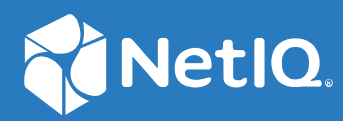

# Access Manager Appliance 4.5 Administration Guide

**April 2019**

#### **Legal Notice**

For information about legal notices, trademarks, disclaimers, warranties, export and other use restrictions, U.S. Government rights, patent policy, and FIPS compliance, see <https://www.microfocus.com/about/legal/>.

**© Copyright 2019 Micro Focus or one of its affiliates.**

# **Contents**

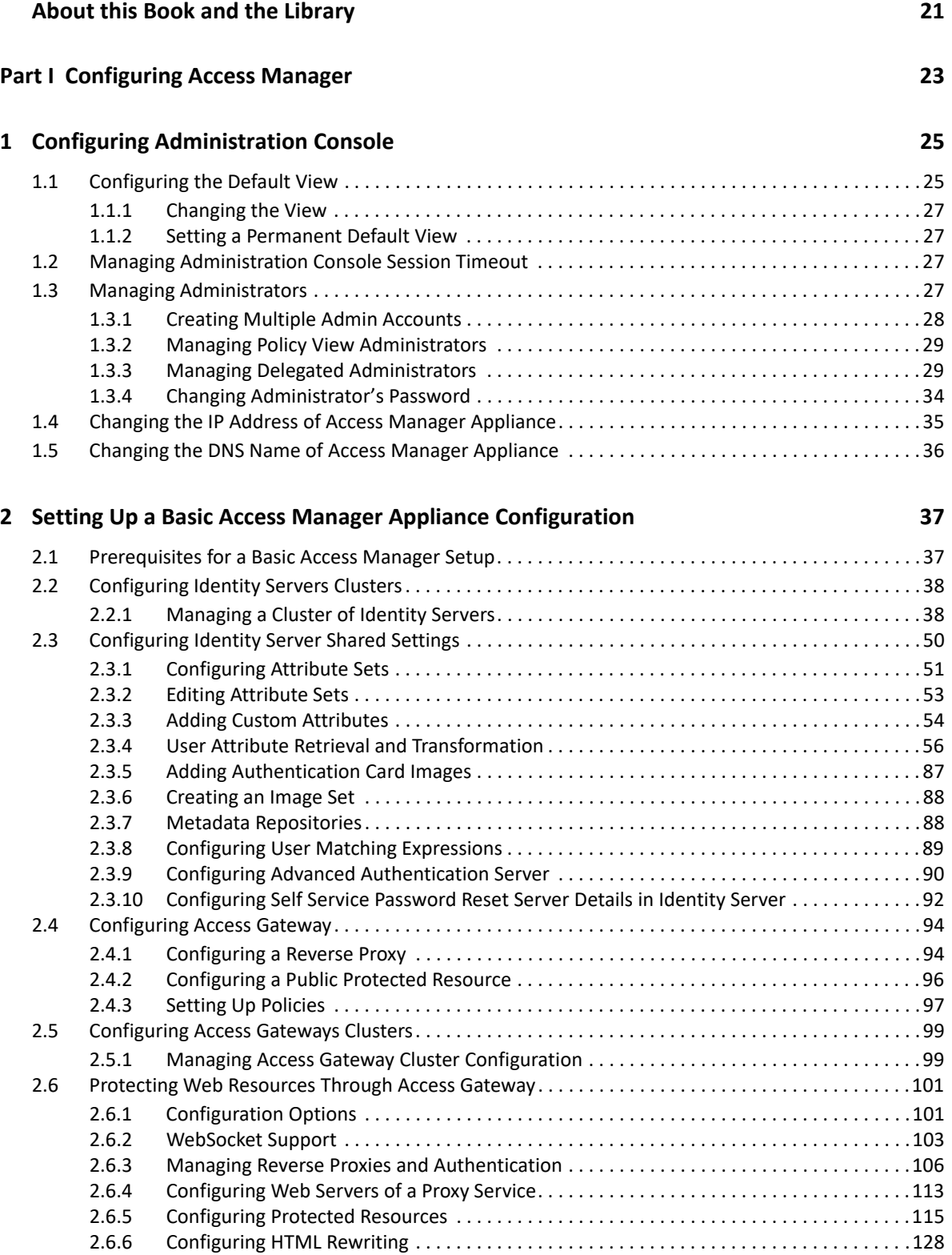

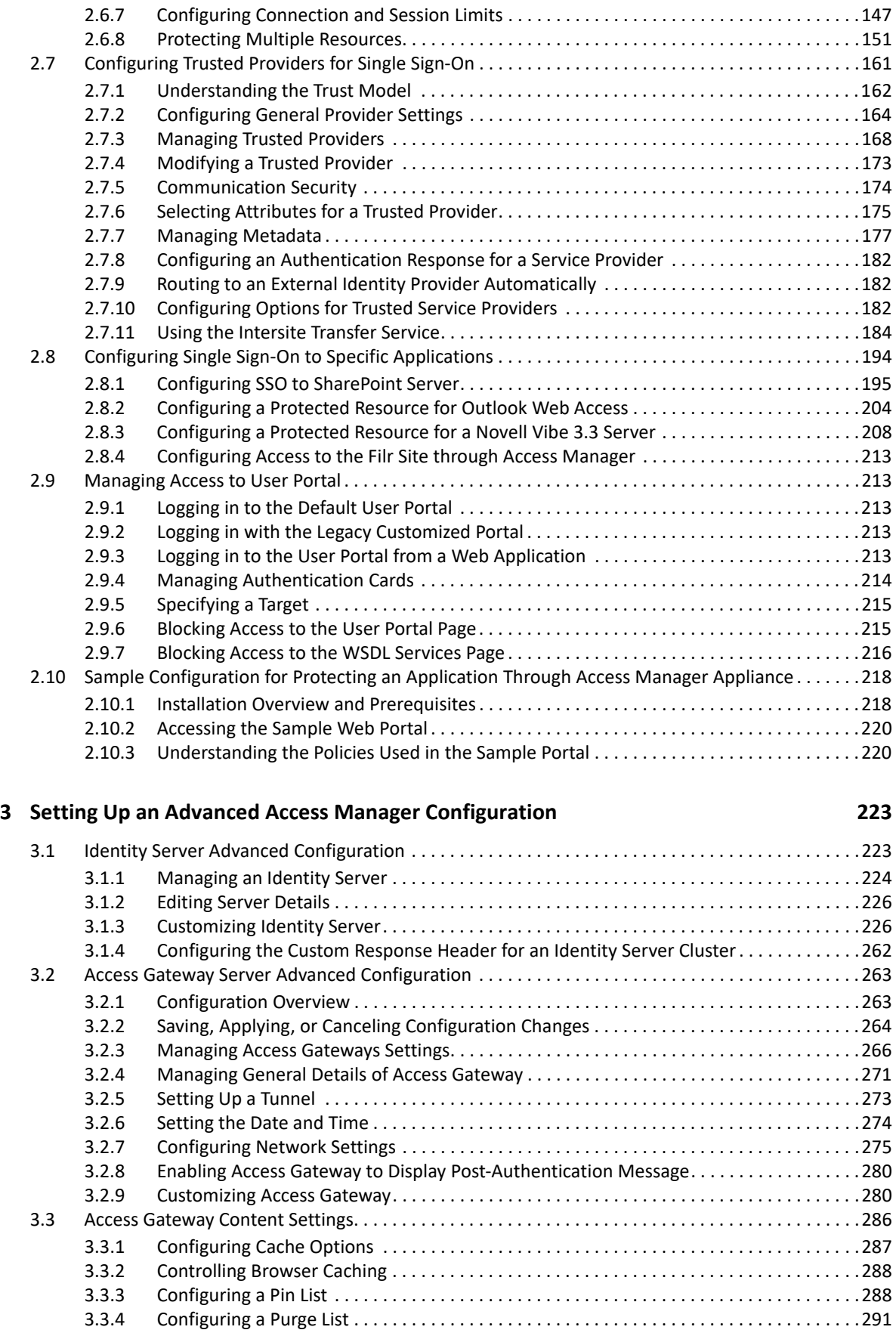

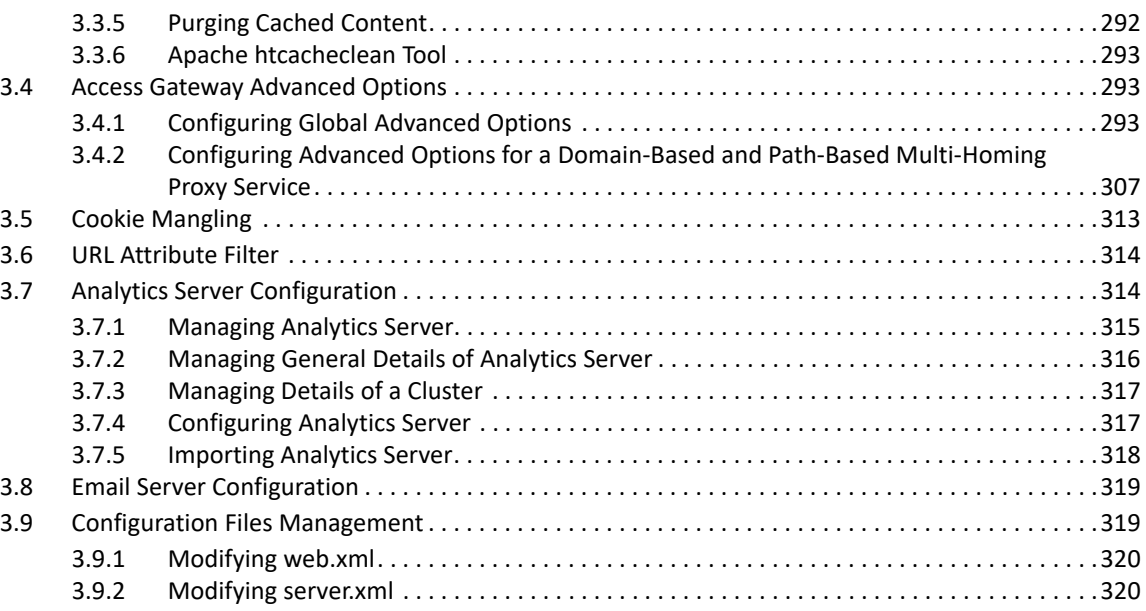

### **[4](#page-320-0) Configuring Authentication 321**

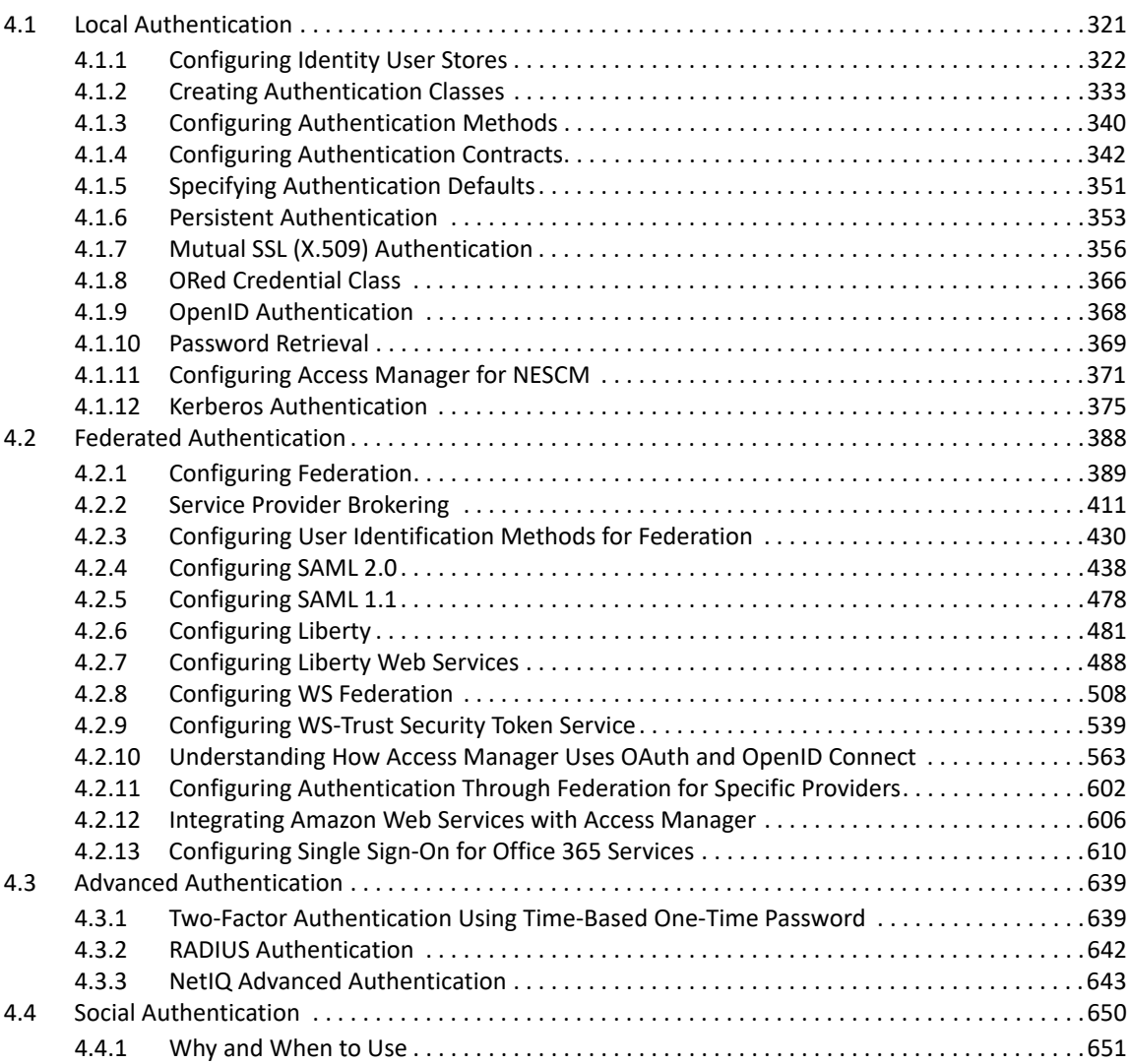

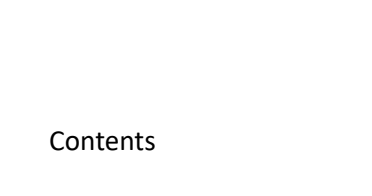

**6** Contents

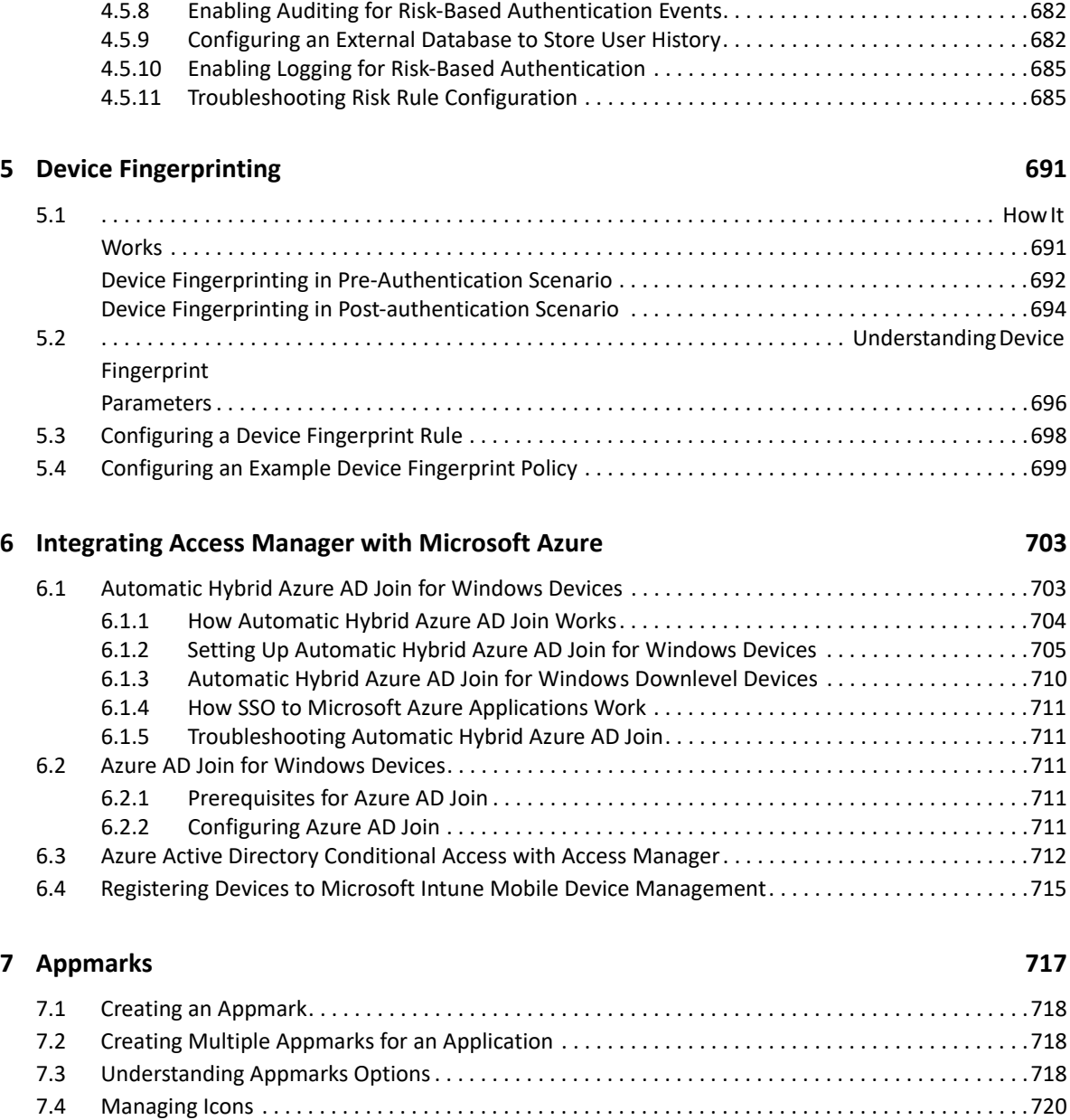

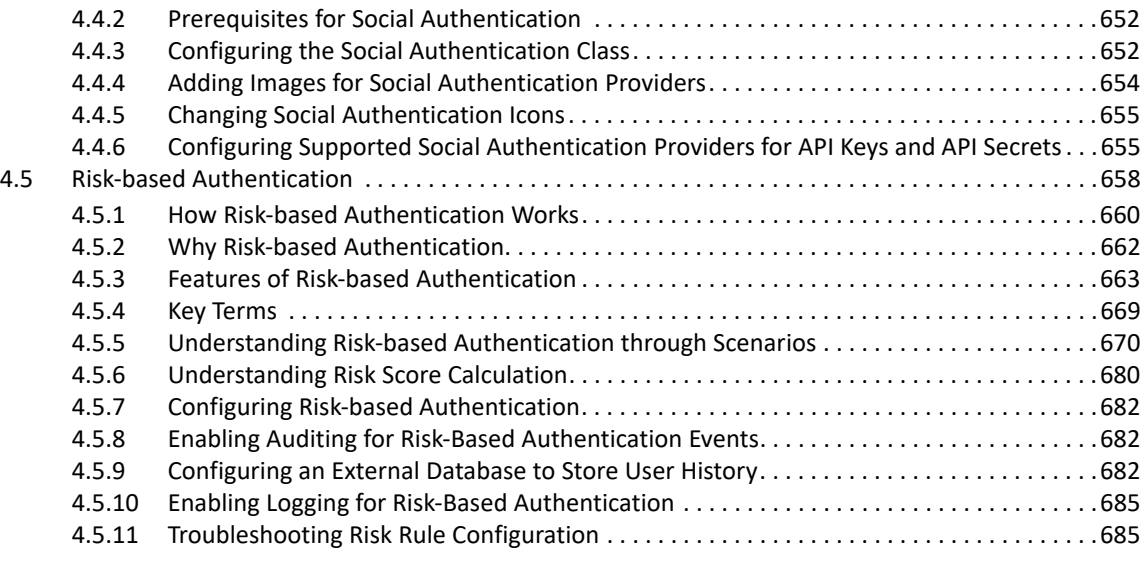

#### **[8](#page-720-0) Enabling Mobile Access 721**

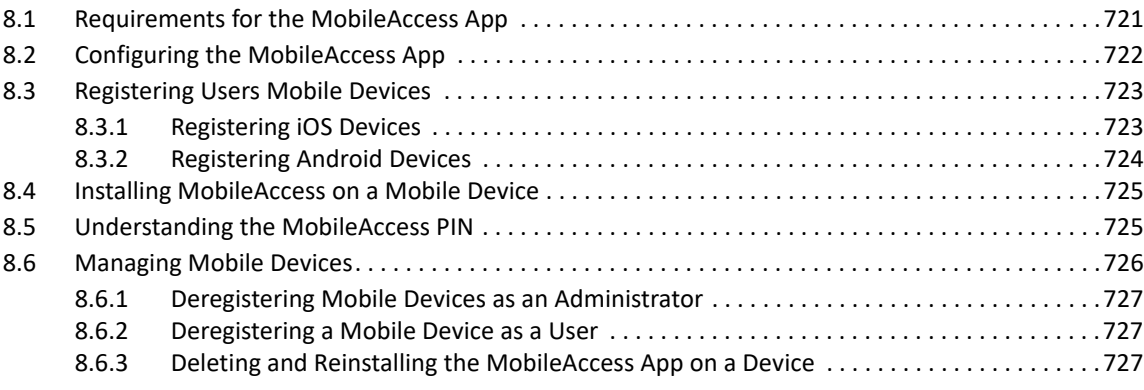

#### **[9](#page-728-0)** Branding of the User Portal Page 729

## **[10](#page-730-0) Access Manager Policies 731**

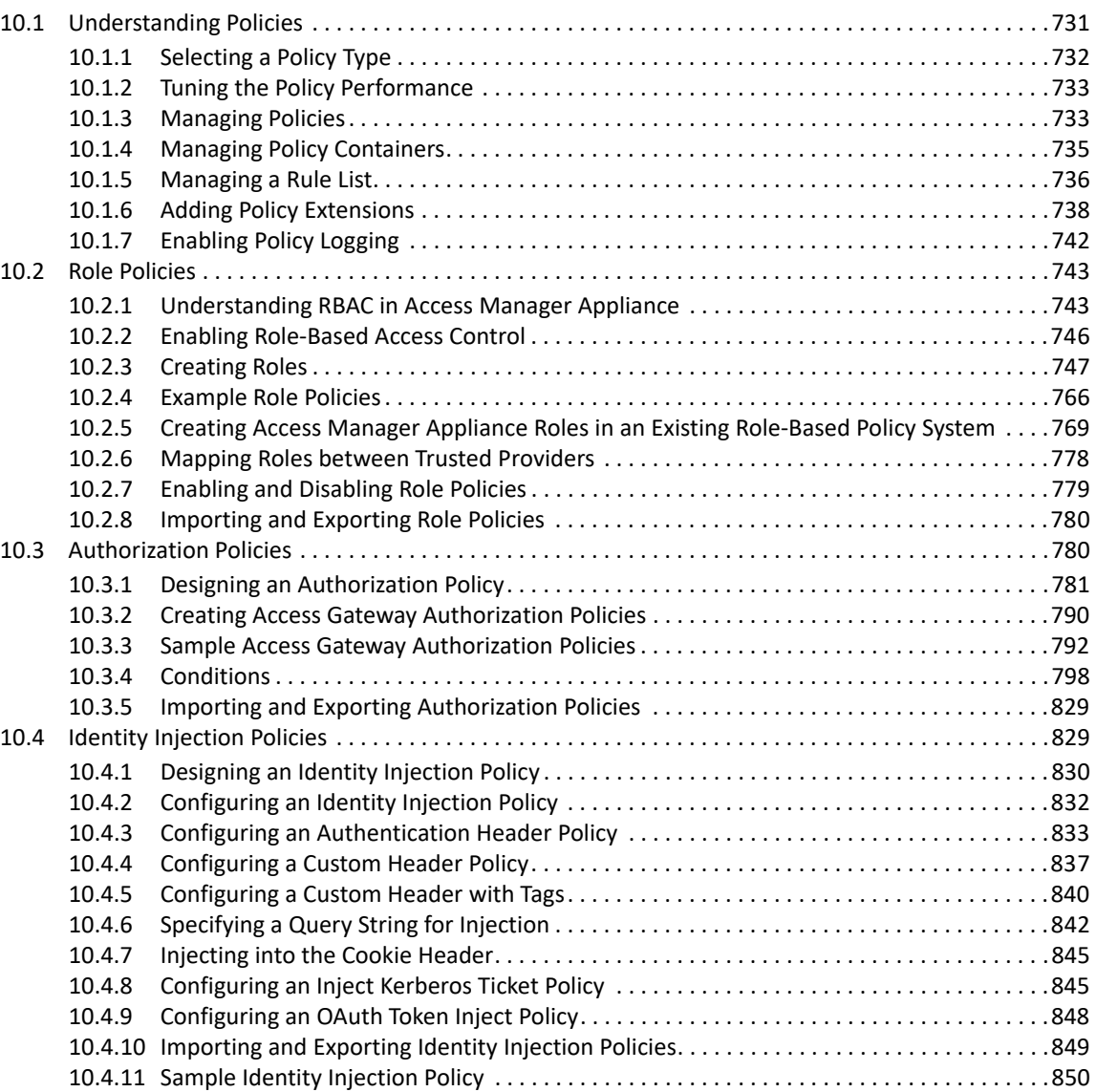

[10.5 Form Fill Policies . . . . . . . . . . . . . . . . . . . . . . . . . . . . . . . . . . . . . . . . . . . . . . . . . . . . . . . . . . . . . . . . . .851](#page-850-0)

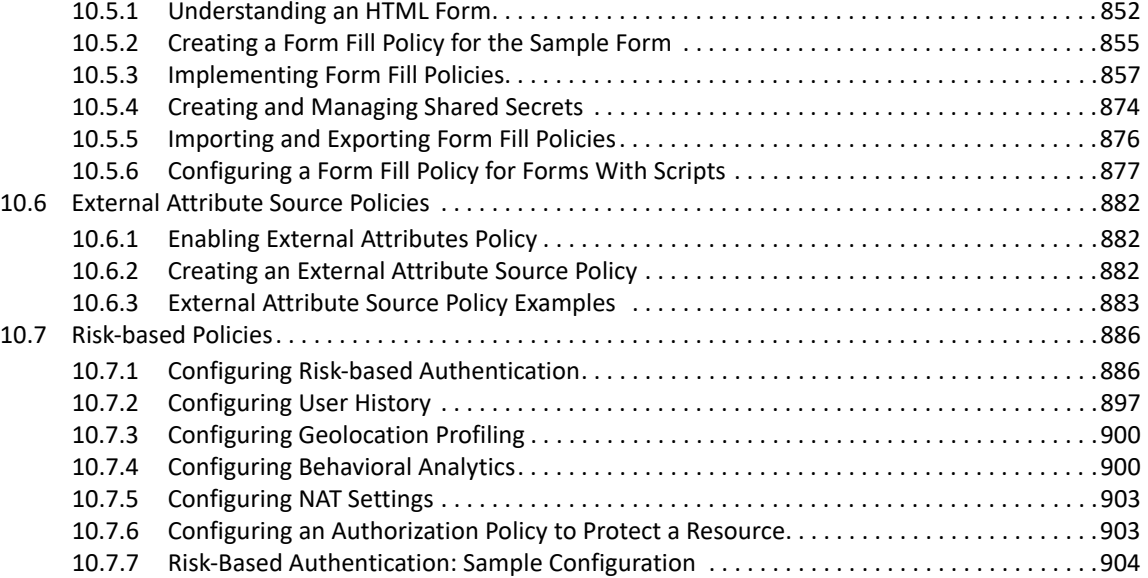

#### **[11](#page-908-0) High Availability and Fault Tolerance 909**

[11.1 Installing Secondary Access Manager Appliance . . . . . . . . . . . . . . . . . . . . . . . . . . . . . . . . . . . . . . . .909](#page-908-1) [11.1.1 Prerequisites for Installing Secondary Access Manager Appliance . . . . . . . . . . . . . . . . . .909](#page-908-2) [11.1.2 Understanding How Consoles Interact with Each Other and with Access Manager](#page-910-0)  Devices . . . . . . . . . . . . . . . . . . . . . . . . . . . . . . . . . . . . . . . . . . . . . . . . . . . . . . . . . . . . . . . . . .911 [11.2 Configuration Tips for the L4 Switch . . . . . . . . . . . . . . . . . . . . . . . . . . . . . . . . . . . . . . . . . . . . . . . . . .912](#page-911-0) [11.2.1 Sticky Bit . . . . . . . . . . . . . . . . . . . . . . . . . . . . . . . . . . . . . . . . . . . . . . . . . . . . . . . . . . . . . . . . .913](#page-912-0) [11.2.2 Network Configuration Requirements . . . . . . . . . . . . . . . . . . . . . . . . . . . . . . . . . . . . . . . . .913](#page-912-1) [11.2.3 Health Checks . . . . . . . . . . . . . . . . . . . . . . . . . . . . . . . . . . . . . . . . . . . . . . . . . . . . . . . . . . . . .914](#page-913-0) [11.2.4 Real Server Settings Example. . . . . . . . . . . . . . . . . . . . . . . . . . . . . . . . . . . . . . . . . . . . . . . . .917](#page-916-0) [11.2.5 Virtual Server Settings Example. . . . . . . . . . . . . . . . . . . . . . . . . . . . . . . . . . . . . . . . . . . . . . .918](#page-917-0) [11.3 Setting up L4 Switch for IPv6 Support . . . . . . . . . . . . . . . . . . . . . . . . . . . . . . . . . . . . . . . . . . . . . . . . .918](#page-917-1) [11.3.1 Web SSO Over IPv6. . . . . . . . . . . . . . . . . . . . . . . . . . . . . . . . . . . . . . . . . . . . . . . . . . . . . . . . .919](#page-918-0) [11.3.2 Federated SSO over IPv6 . . . . . . . . . . . . . . . . . . . . . . . . . . . . . . . . . . . . . . . . . . . . . . . . . . . .920](#page-919-0) [11.3.3 Limitations. . . . . . . . . . . . . . . . . . . . . . . . . . . . . . . . . . . . . . . . . . . . . . . . . . . . . . . . . . . . . . . .922](#page-921-0) [11.4 Using a Software Load Balancer . . . . . . . . . . . . . . . . . . . . . . . . . . . . . . . . . . . . . . . . . . . . . . . . . . . . . .922](#page-921-1)

#### **[Part II Security And Certificates 925](#page-924-0)**

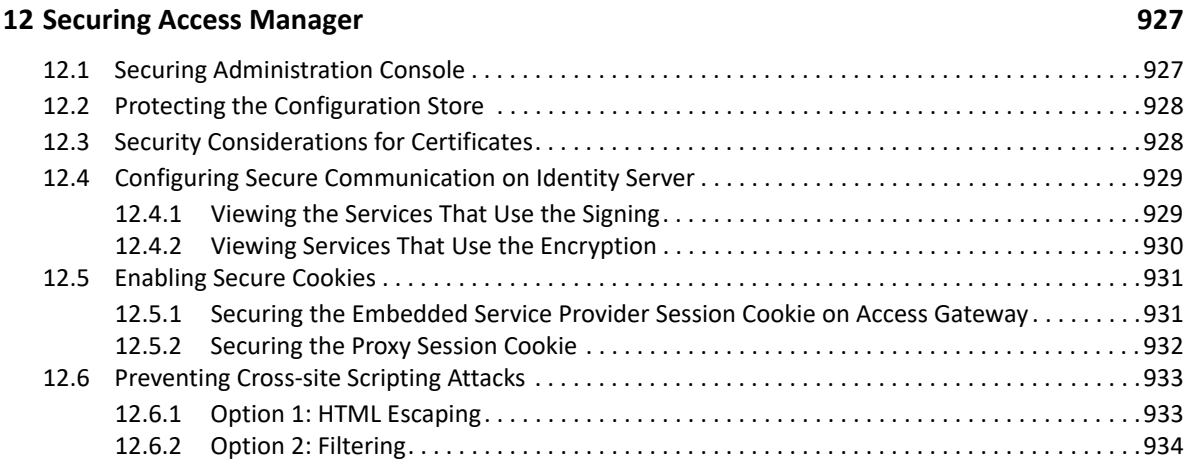

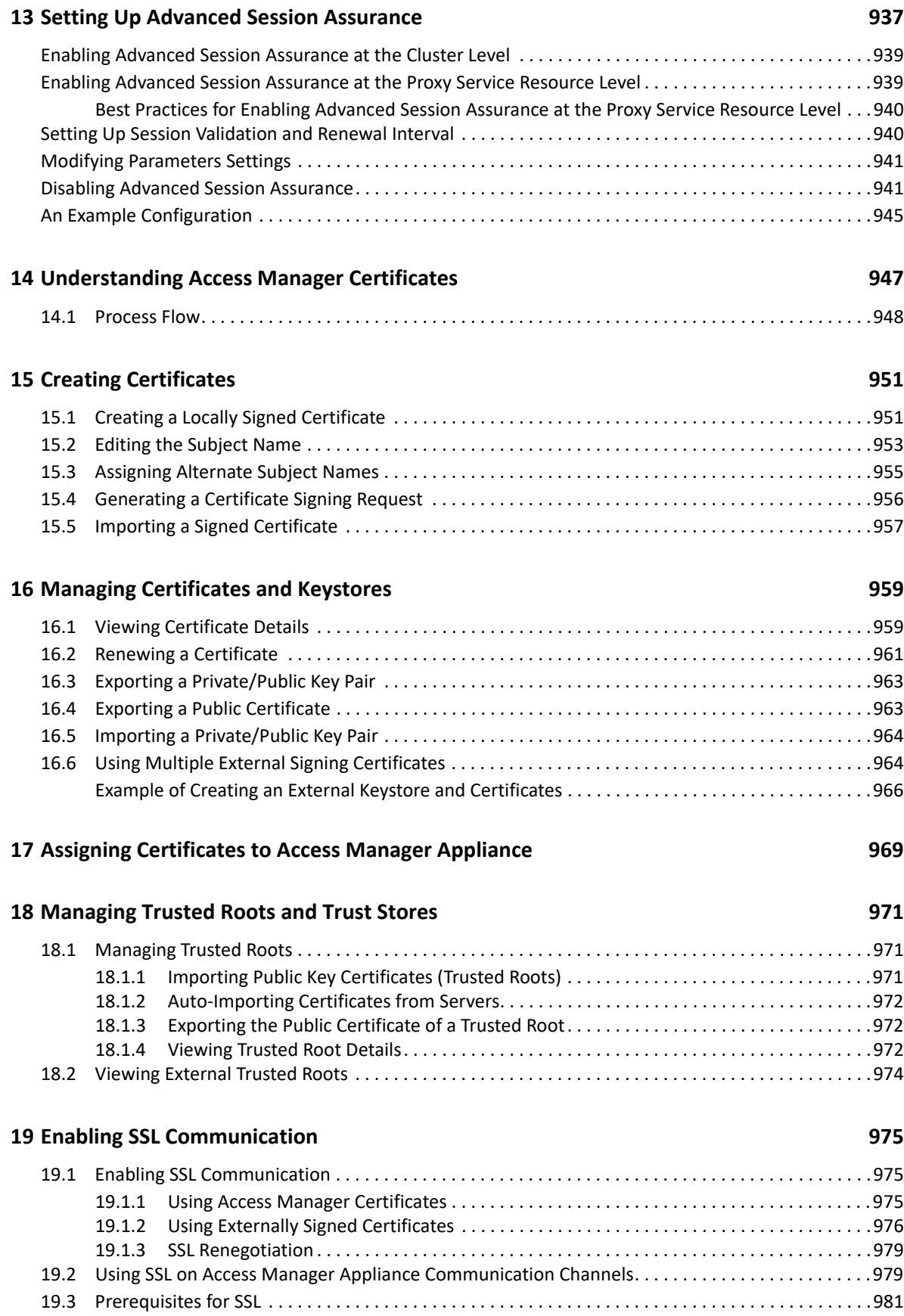

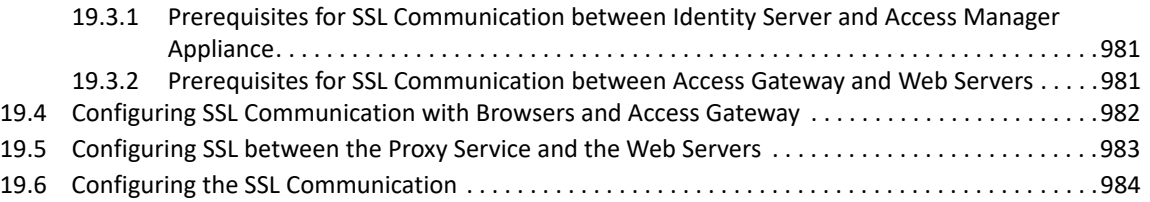

#### **[Part III Maintaining Access Manager 985](#page-984-0)**

#### **[20](#page-986-0) Analytics Dashboard 987**

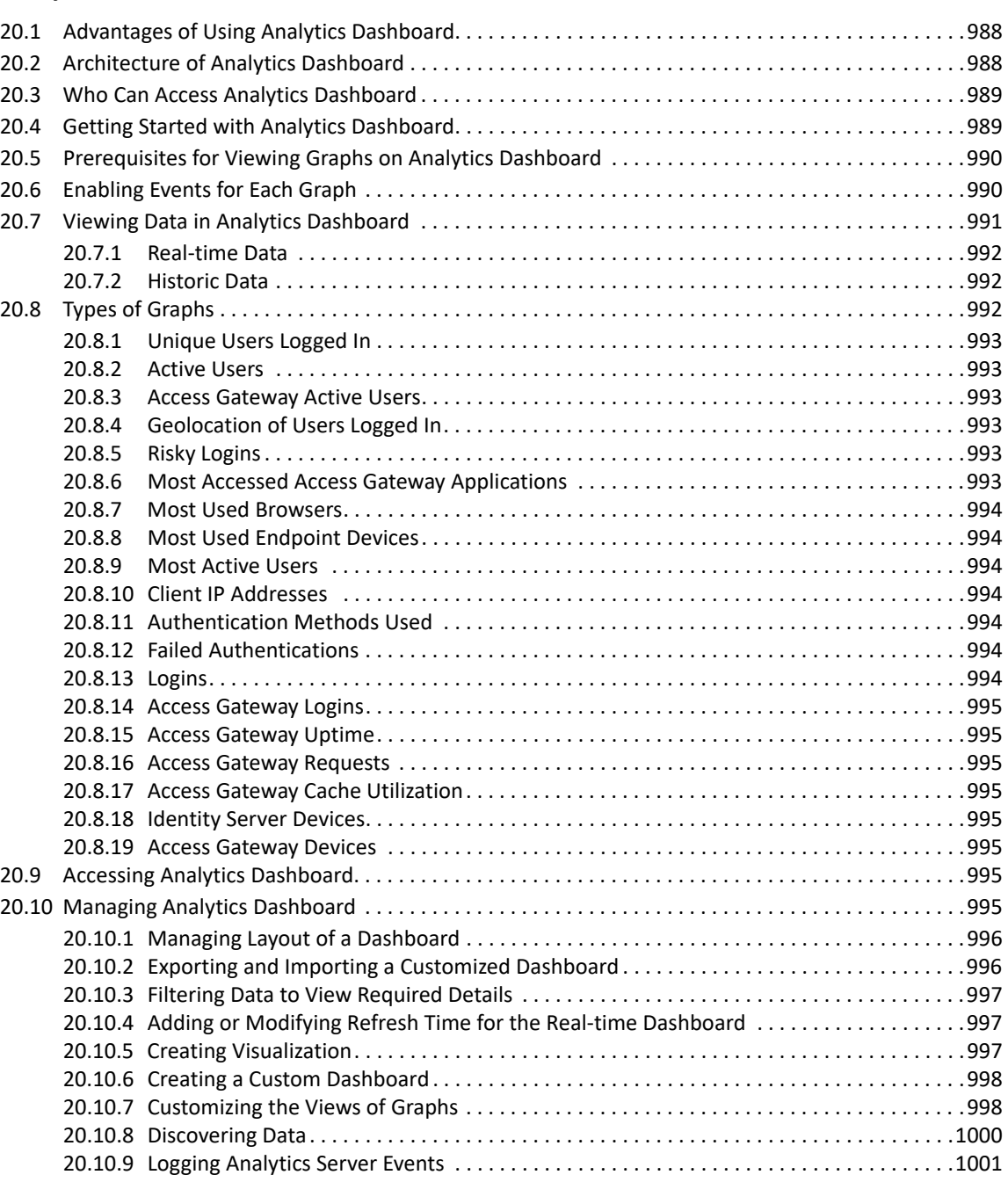

#### **[21](#page-1002-0) Auditing 1003**

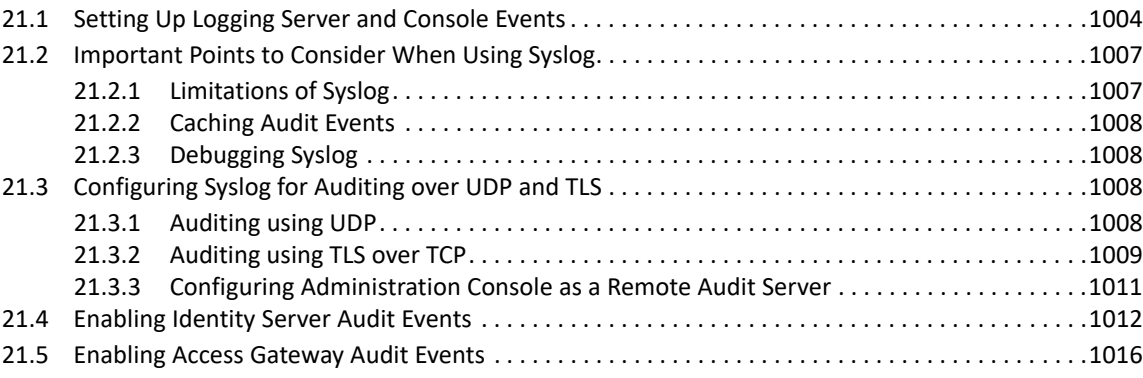

### **[22](#page-1018-0) Reporting 1019**

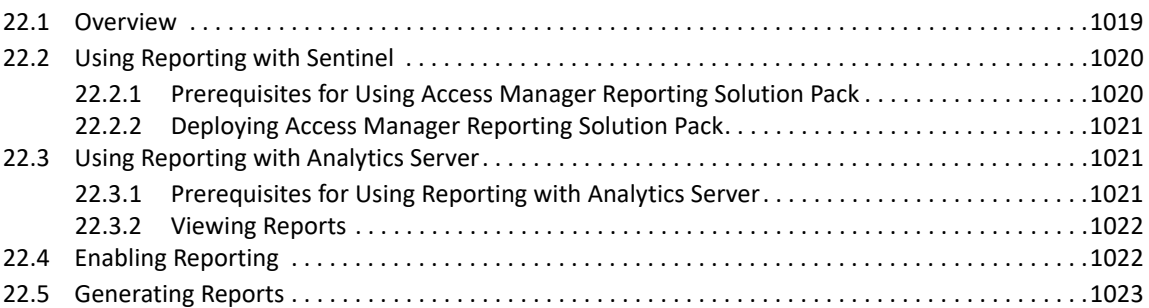

#### **[23](#page-1024-0) Logging 1025**

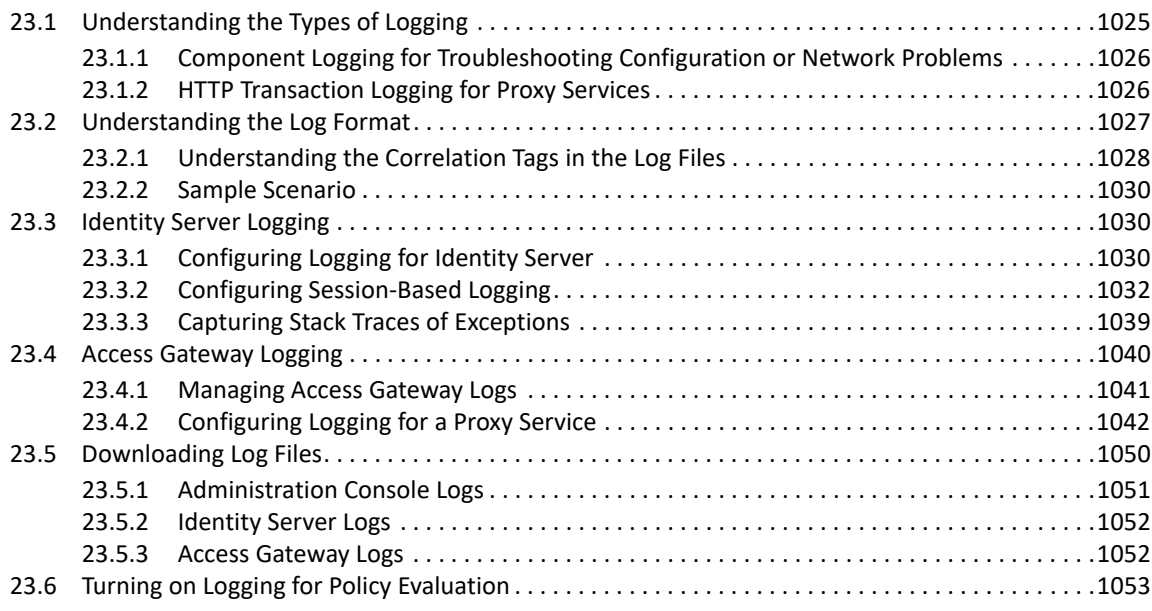

#### **[24](#page-1054-0) Monitoring Component Statistics 1055**

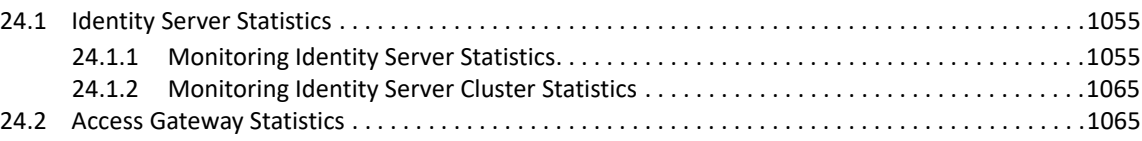

#### [24.2.1 Monitoring Access Gateway Statistics . . . . . . . . . . . . . . . . . . . . . . . . . . . . . . . . . . . . . . . .1065](#page-1064-2) [24.2.2 Monitoring Access Gateway Cluster Statistics . . . . . . . . . . . . . . . . . . . . . . . . . . . . . . . . . .1075](#page-1074-0) [24.3 Component Statistics Through REST APIs . . . . . . . . . . . . . . . . . . . . . . . . . . . . . . . . . . . . . . . . . . . . .1077](#page-1076-0) [24.3.1 Monitoring API for Identity Server Statistics . . . . . . . . . . . . . . . . . . . . . . . . . . . . . . . . . . .1077](#page-1076-1) [24.3.2 Monitoring API for Access Gateway Statistics . . . . . . . . . . . . . . . . . . . . . . . . . . . . . . . . . .1083](#page-1082-0)

#### **[25](#page-1086-0) Monitoring Component Command Status 1087**

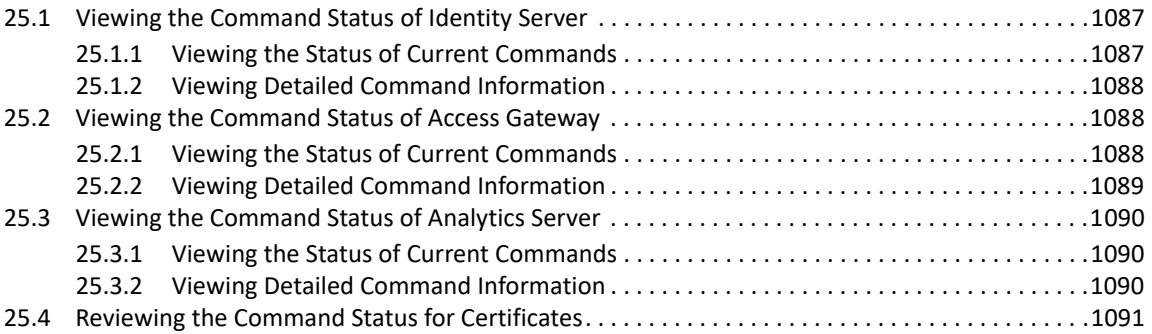

#### **[26](#page-1092-0) Monitoring Server Health 1093**

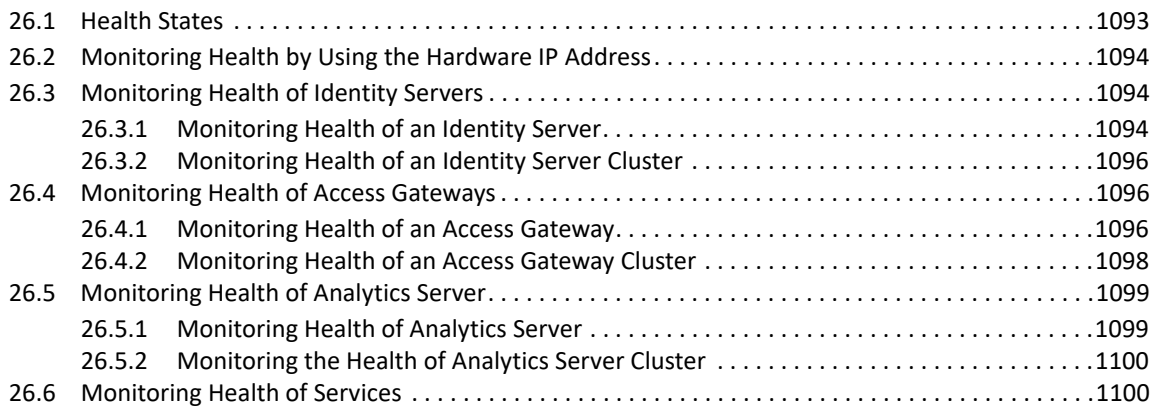

#### **[27](#page-1100-0) Monitoring Alerts 1101**

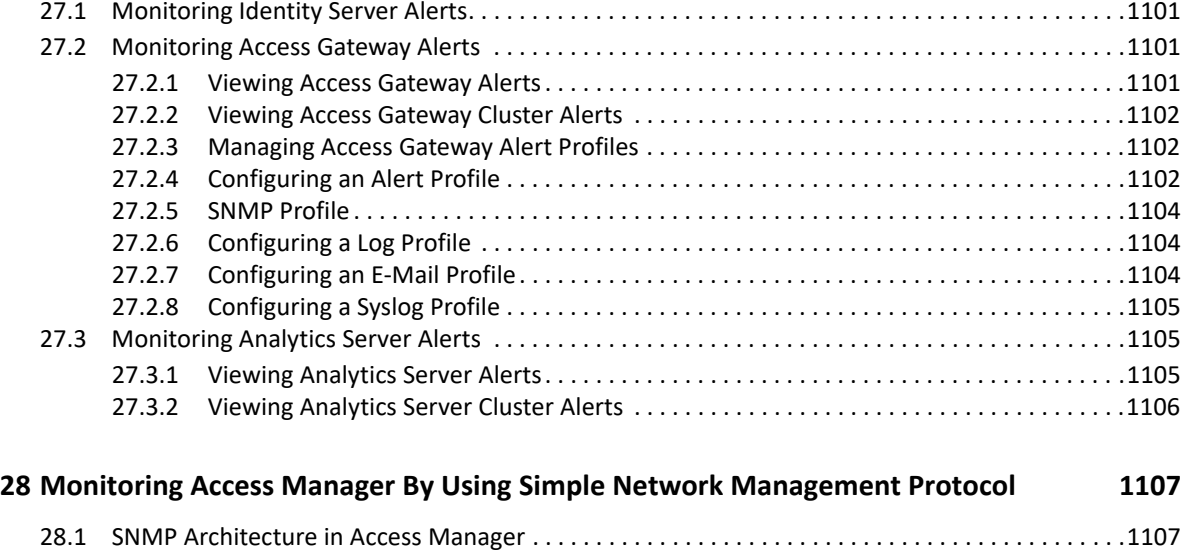

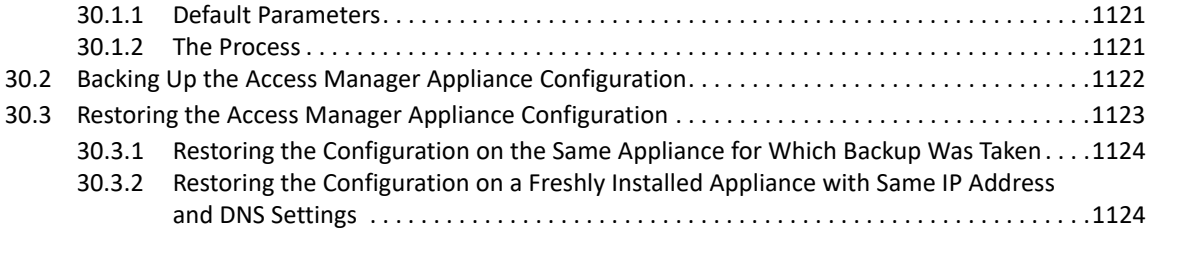

#### **[31](#page-1126-0) Code Promotion 1127**

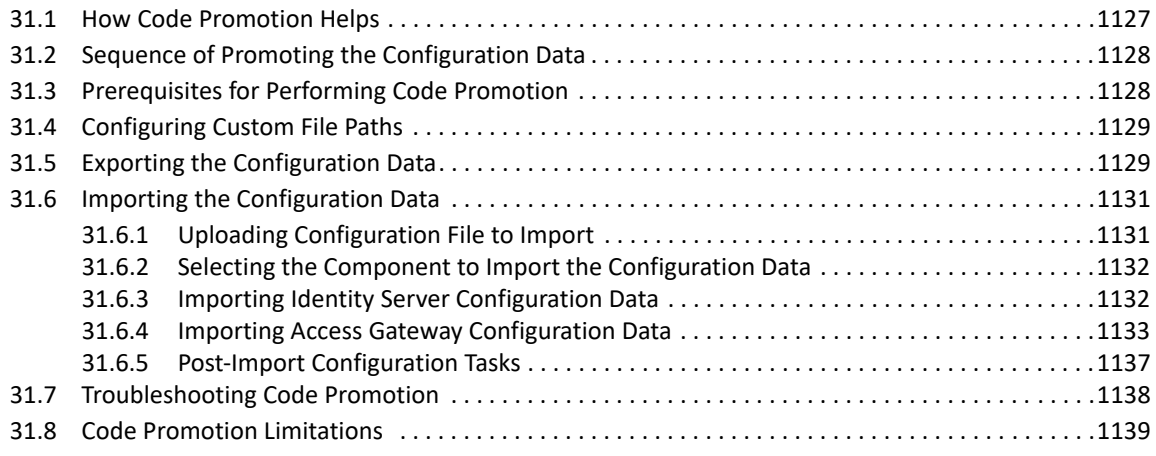

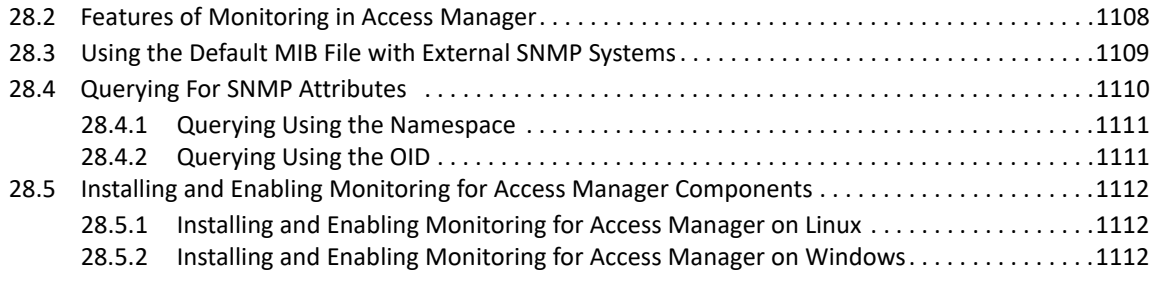

[29.1 Prerequisites for Creating an Impersonated Session . . . . . . . . . . . . . . . . . . . . . . . . . . . . . . . . . . . .1115](#page-1114-1) [29.2 Enabling Impersonation . . . . . . . . . . . . . . . . . . . . . . . . . . . . . . . . . . . . . . . . . . . . . . . . . . . . . . . . . . .1116](#page-1115-0) [29.3 Impersonation Flow. . . . . . . . . . . . . . . . . . . . . . . . . . . . . . . . . . . . . . . . . . . . . . . . . . . . . . . . . . . . . . .1116](#page-1115-1) [29.4 Implementing Impersonation in Custom Portal Pages . . . . . . . . . . . . . . . . . . . . . . . . . . . . . . . . . . .1116](#page-1115-2) [29.4.1 Understanding the Specific JSP Files . . . . . . . . . . . . . . . . . . . . . . . . . . . . . . . . . . . . . . . . . .1117](#page-1116-0) [29.4.2 Determining when to Show the Specific JSP Files . . . . . . . . . . . . . . . . . . . . . . . . . . . . . . .1117](#page-1116-1) [29.5 Audit Event for Impersonation . . . . . . . . . . . . . . . . . . . . . . . . . . . . . . . . . . . . . . . . . . . . . . . . . . . . . .1119](#page-1118-0) [29.6 Troubleshooting. . . . . . . . . . . . . . . . . . . . . . . . . . . . . . . . . . . . . . . . . . . . . . . . . . . . . . . . . . . . . . . . . .1119](#page-1118-1)

[30.1 How The Backup and Restore Process Works . . . . . . . . . . . . . . . . . . . . . . . . . . . . . . . . . . . . . . . . . .1121](#page-1120-1)

#### **[29](#page-1114-0) Impersonation 1115**

#### **[30](#page-1120-0) Back Up and Restore 1121**

### **[32](#page-1140-0) Troubleshooting 1141**

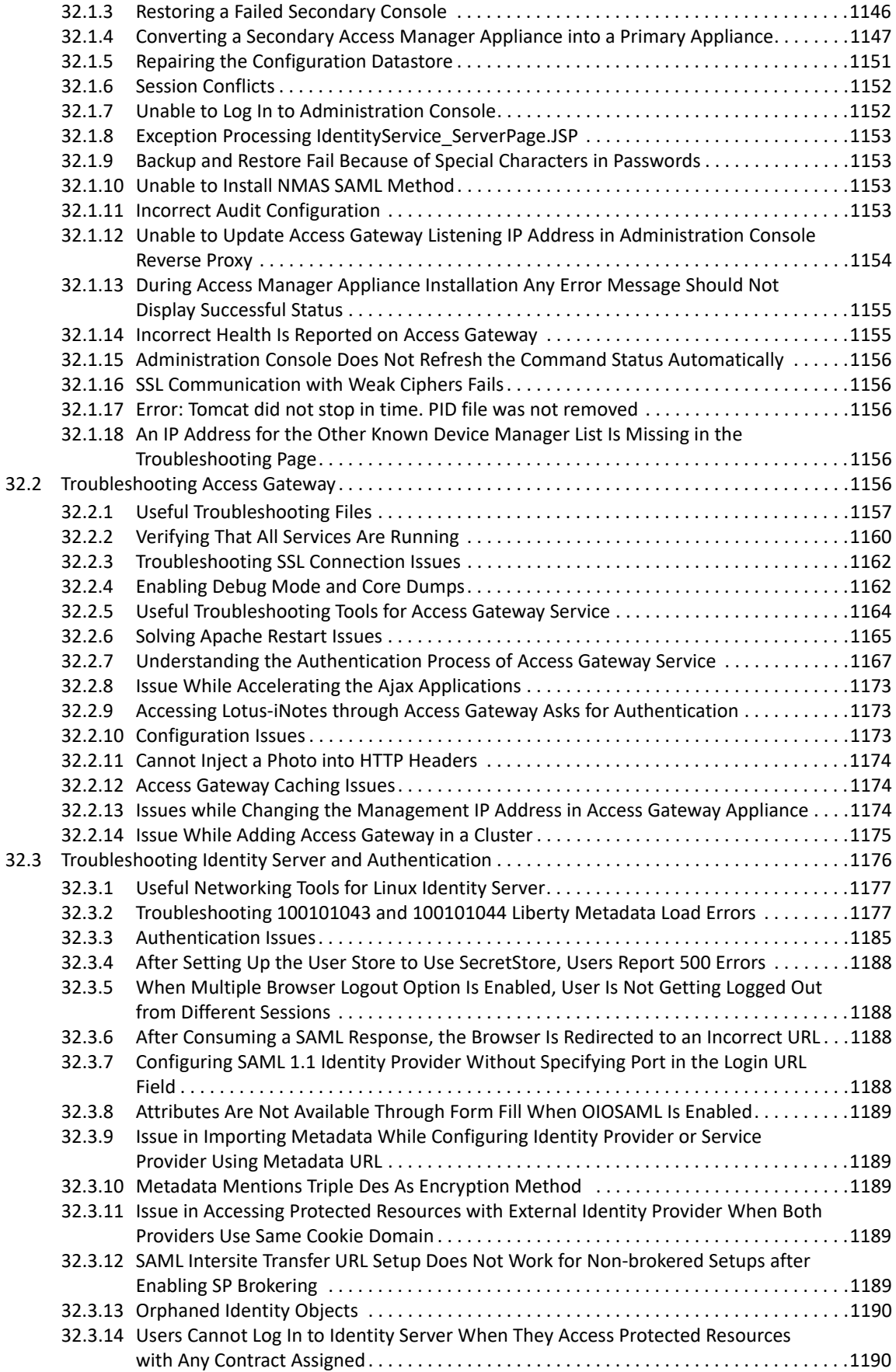

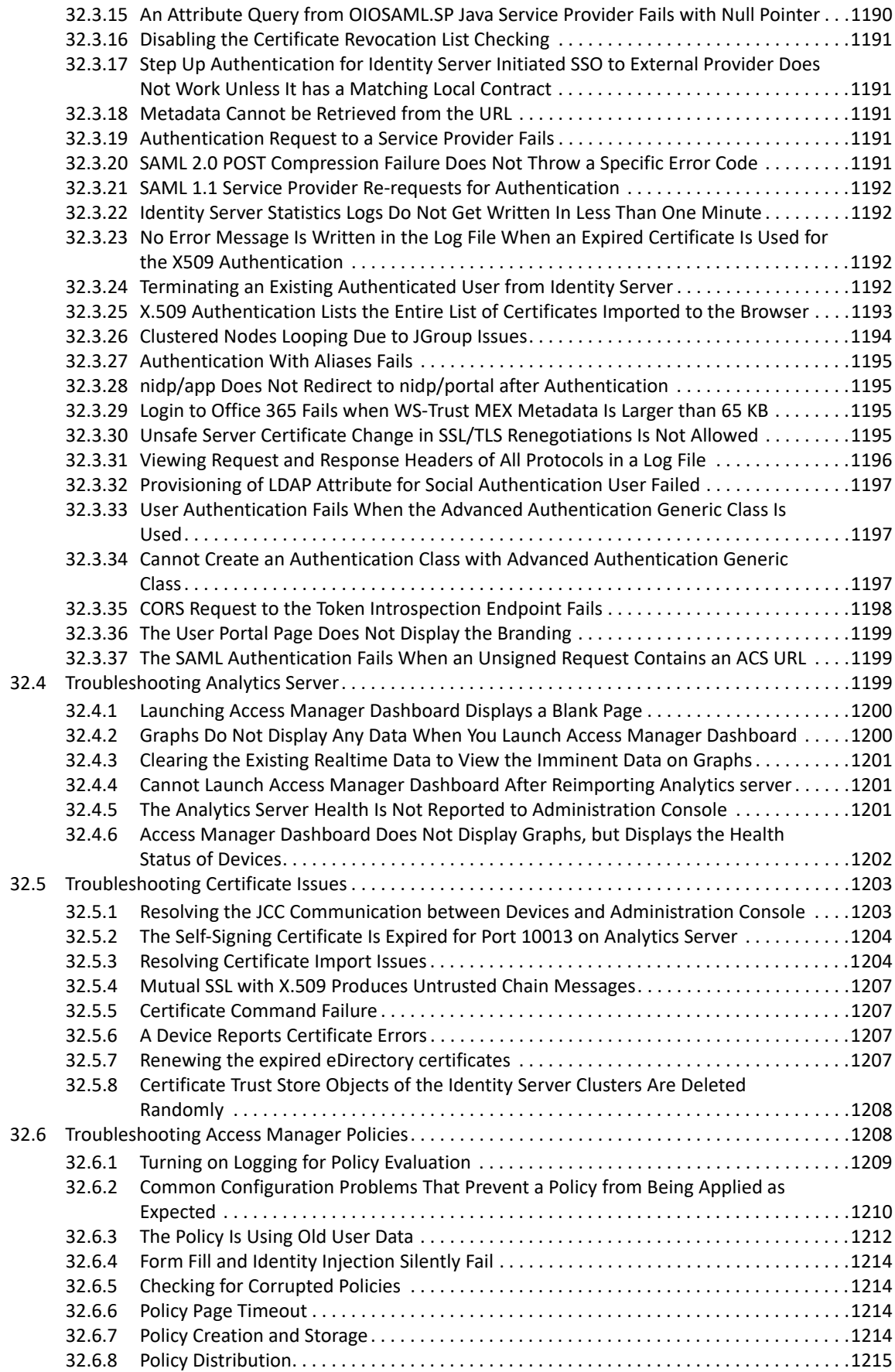

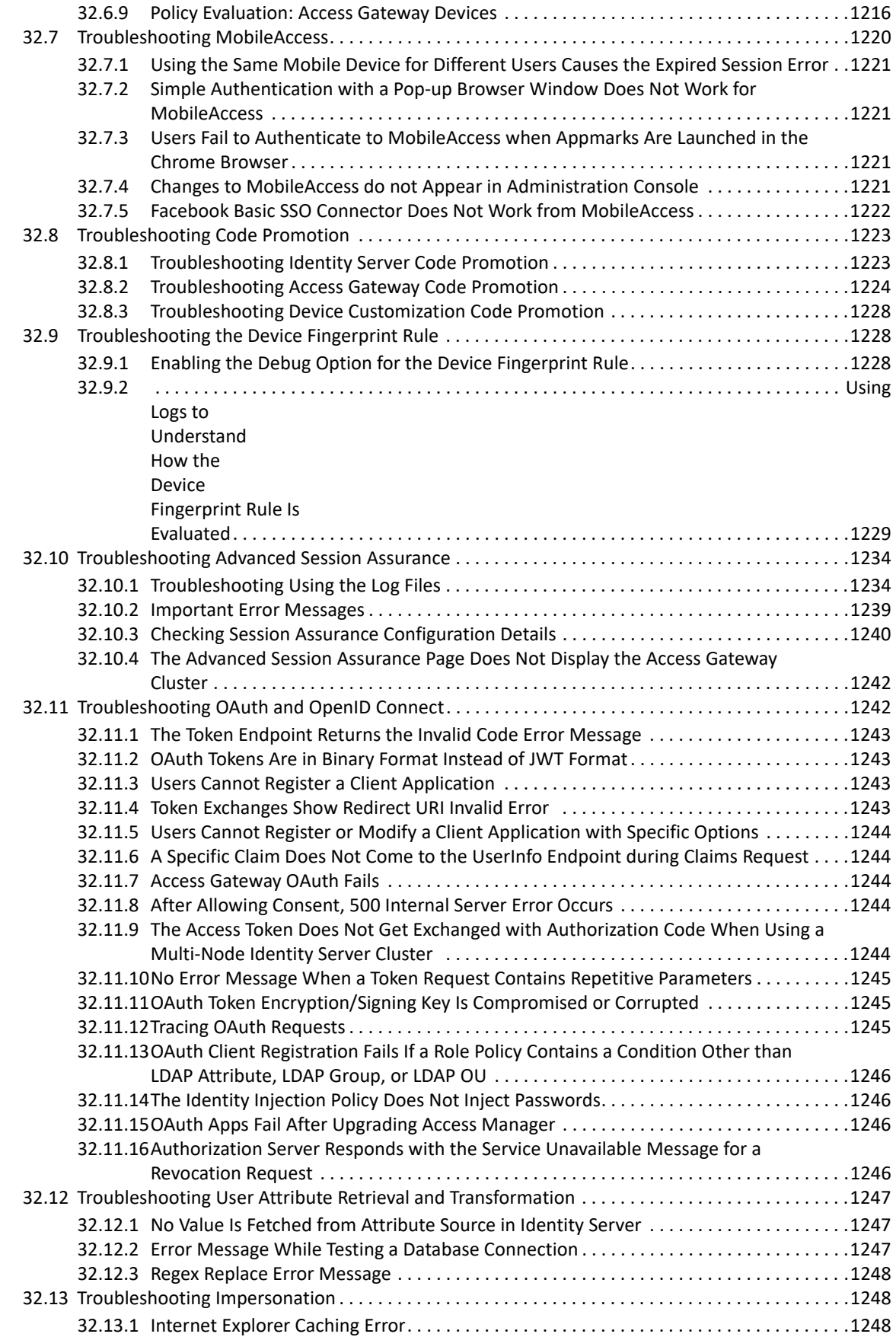

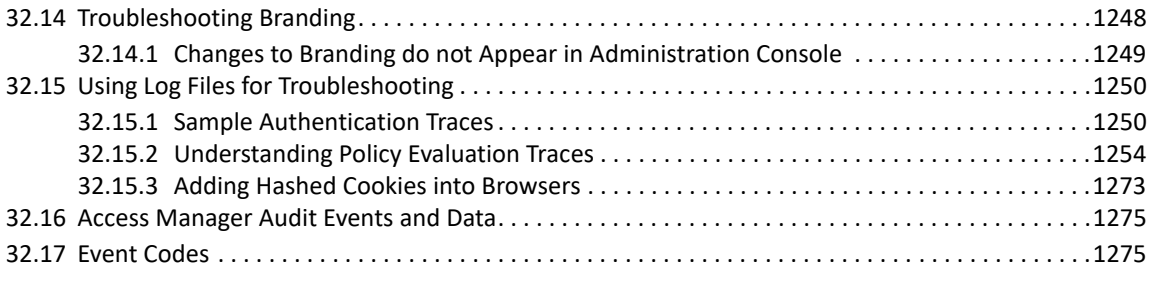

### **[33](#page-1276-0) Access Manager Audit Events and Data 1277**

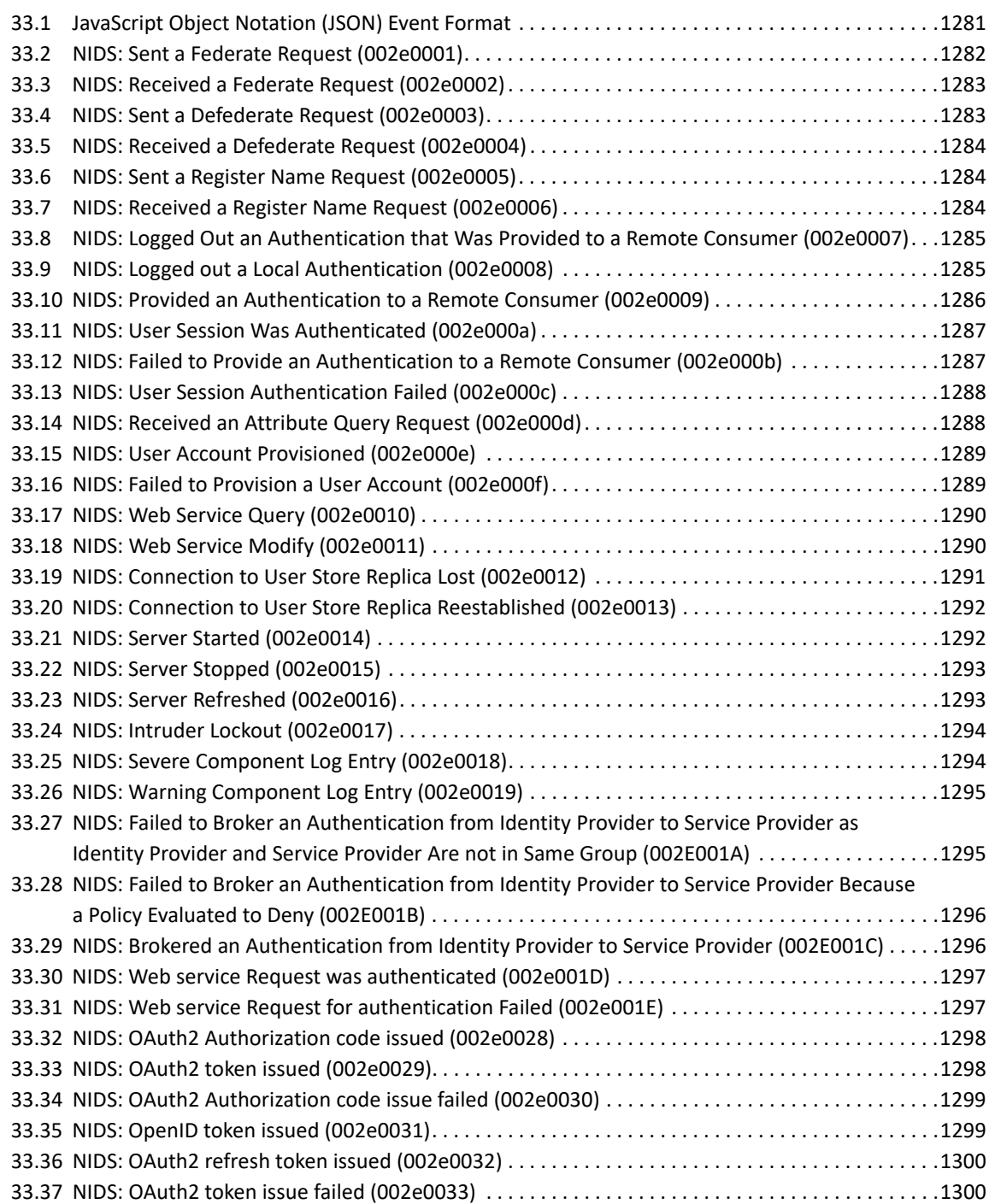

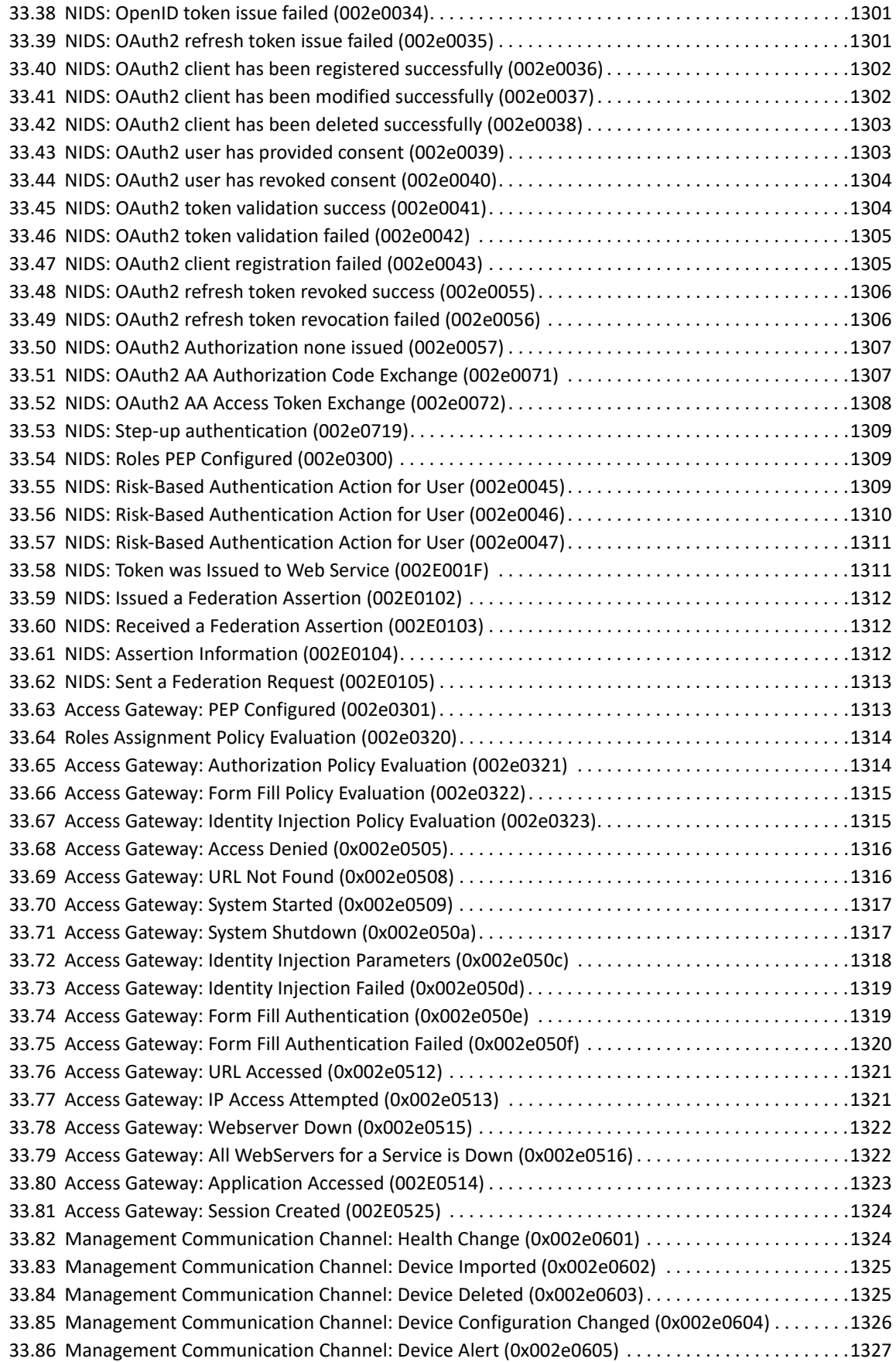

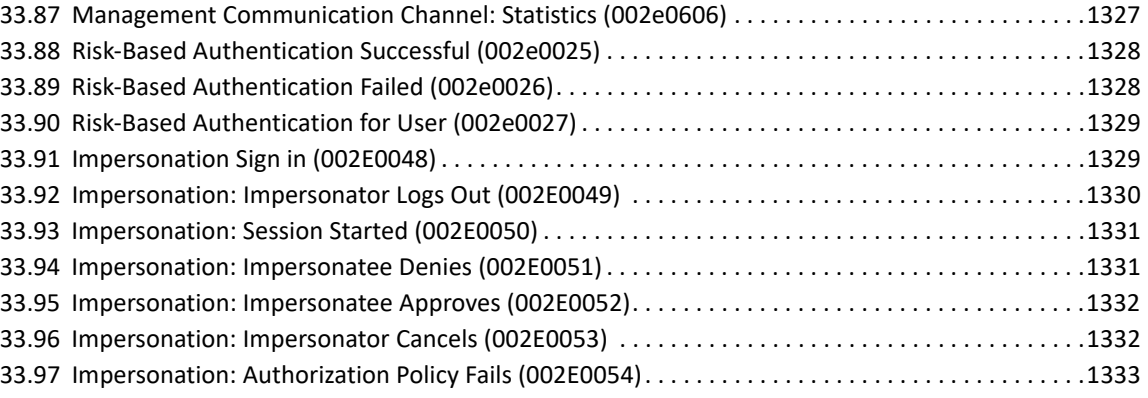

#### **[34](#page-1334-0) Event Codes 1335**

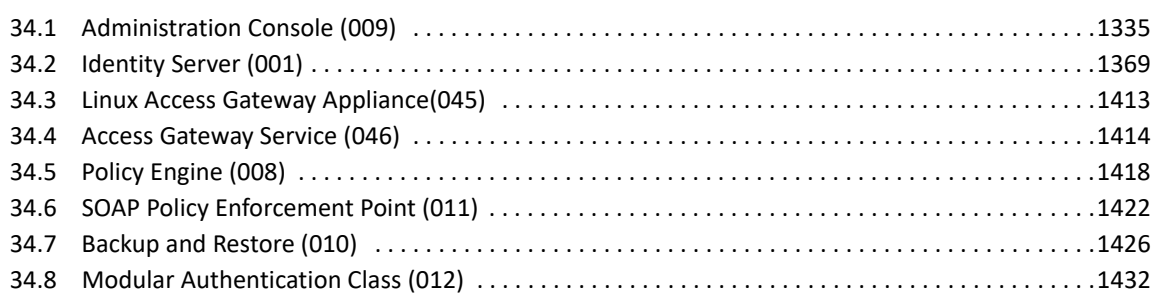

## [Part IV Appendix 1435](#page-1434-0)

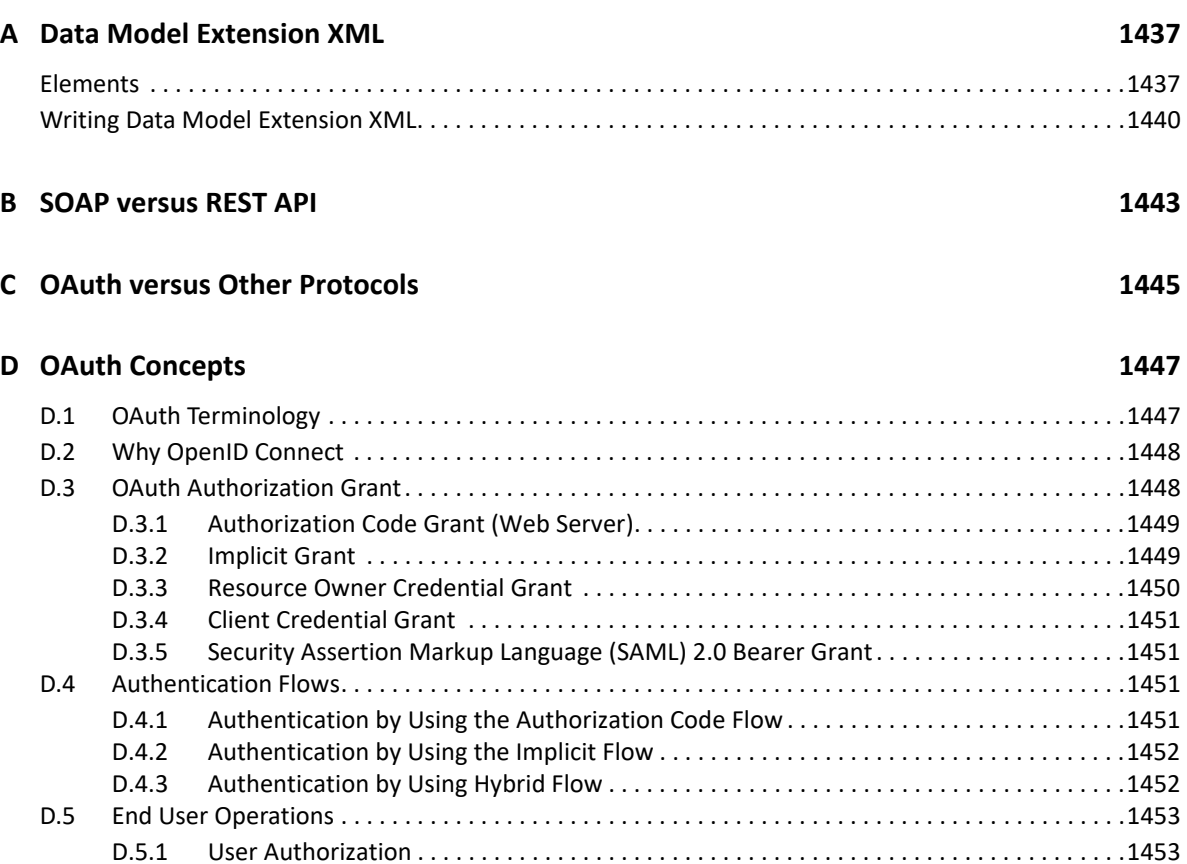

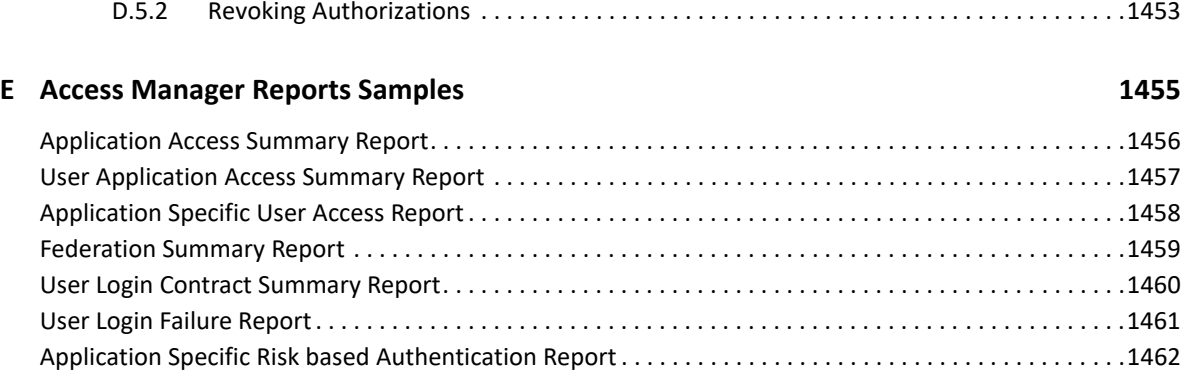

# <span id="page-20-0"></span>**About this Book and the Library**

The *Administration Guide* provides an introduction to NetIQ Access Manager Appliance and details about how to configure and maintain Access Manager features.

To know more about Access Manager, see *[NetIQ Access Manager Overview](https://www.netiq.com/documentation/access-manager-45/pdfdoc/product-overview/product-overview.pdf#accessmanageroverview)*.

# **Intended Audience**

This book is intended for Access Manager administrators. It is assumed that you have knowledge of evolving Internet protocols, such as:

- Extensible Markup Language (XML)
- Simple Object Access Protocol (SOAP)
- Security Assertion Markup Language (SAML)
- Public Key Infrastructure (PKI) digital signature concepts and Internet security
- Secure Socket Layer/Transport Layer Security (SSL/TLS)
- Hypertext Transfer Protocol (HTTP and HTTPS)
- Uniform Resource Identifiers (URIs)
- Domain Name System (DNS)
- Web Services Description Language (WSDL)

# **Other Information in the Library**

You can access other information resources in the library at the following locations:

[Access Manager Product Documentation](https://www.netiq.com/documentation/access-manager/index.html) (https://www.netiq.com/documentation/access-manager/ index.html)

[Access Manager Developer Resources](https://www.netiq.com/documentation/access-manager-45-developer-documentation/) (https://www.netiq.com/documentation/access-manager-45 developer-documentation/)

**NOTE:** Contact namsdk@microfocus.com for any query related to Access Manager SDK.

# <span id="page-22-0"></span><sup>I</sup>**Configuring Access Manager**

This section describes how to setup a basic Access Manager configuration, perform common administration tasks, and manage components' configuration. For configuring Access Manager, you can use the latest version of Internet Explorer, Chrome, or Firefox browsers.

Topics include:

I

- [Chapter 1, "Configuring Administration Console," on page 25](#page-24-2)
- [Chapter 2, "Setting Up a Basic Access Manager Appliance Configuration," on page 37](#page-36-2)
- [Chapter 3, "Setting Up an Advanced Access Manager Configuration," on page 223](#page-222-2)
- [Chapter 4, "Configuring Authentication," on page 321](#page-320-2)
- [Chapter 5, "Device Fingerprinting," on page 691](#page-690-2)
- [Chapter 6, "Integrating Access Manager with Microsoft Azure," on page 703](#page-702-2)
- [Chapter 7, "Appmarks," on page 717](#page-716-1)
- [Chapter 8, "Enabling Mobile Access," on page 721](#page-720-2)
- [Chapter 9, "Branding of the User Portal Page," on page 729](#page-728-1)
- [Chapter 10, "Access Manager Policies," on page 731](#page-730-2)
- [Chapter 11, "High Availability and Fault Tolerance," on page 909](#page-908-3)

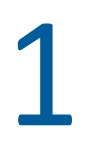

# <span id="page-24-2"></span><span id="page-24-0"></span><sup>1</sup>**Configuring Administration Console**

- [Section 1.1, "Configuring the Default View," on page 25](#page-24-1)
- [Section 1.2, "Managing Administration Console Session Timeout," on page 27](#page-26-2)
- [Section 1.3, "Managing Administrators," on page 27](#page-26-3)
- [Section 1.4, "Changing the IP Address of Access Manager Appliance," on page 35](#page-34-0)
- [Section 1.5, "Changing the DNS Name of Access Manager Appliance," on page 36](#page-35-0)

# <span id="page-24-1"></span>**1.1 Configuring the Default View**

Access Manager Appliance has two views in Administration Console. Access Manager and its Support Packs used the **Roles and Tasks** view, with Access Manager Appliance the first listed task in the left hand navigation frame. It looks similar to the following:

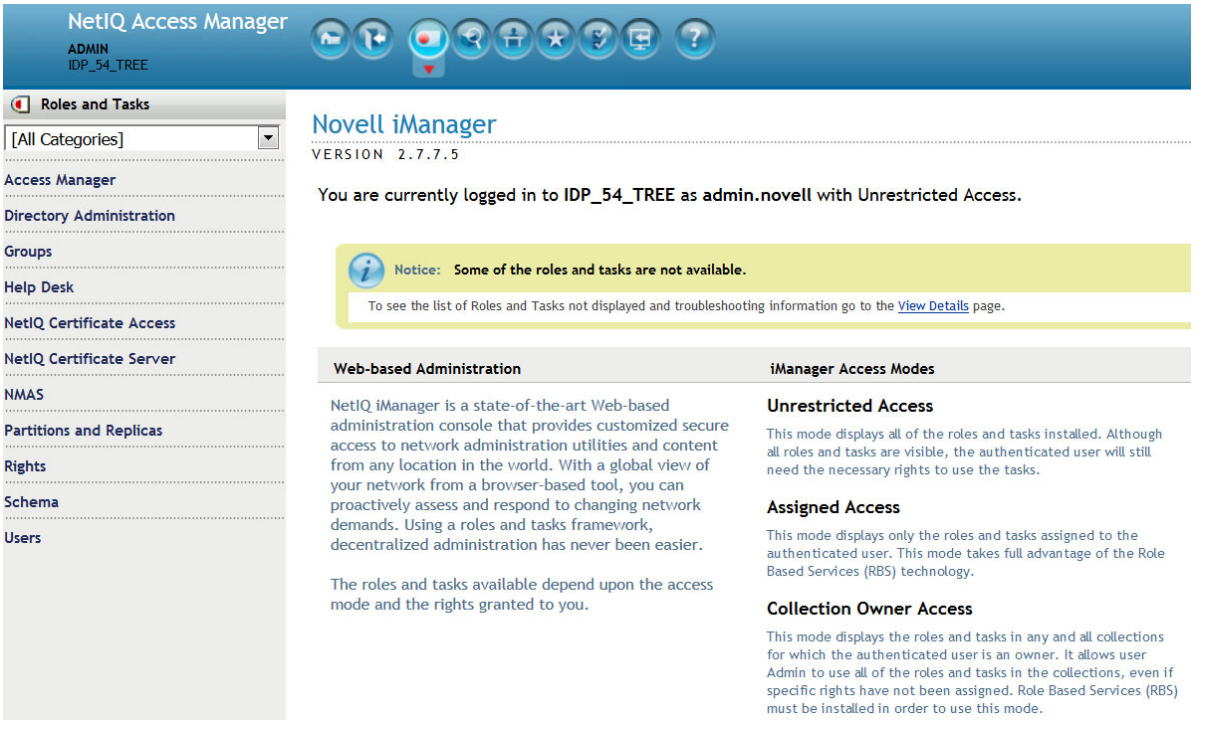

This view allows you to quickly access other tasks that you occasionally need to manage the configuration of the datastore are visible.

#### Access Manager Appliance looks similar to the following:

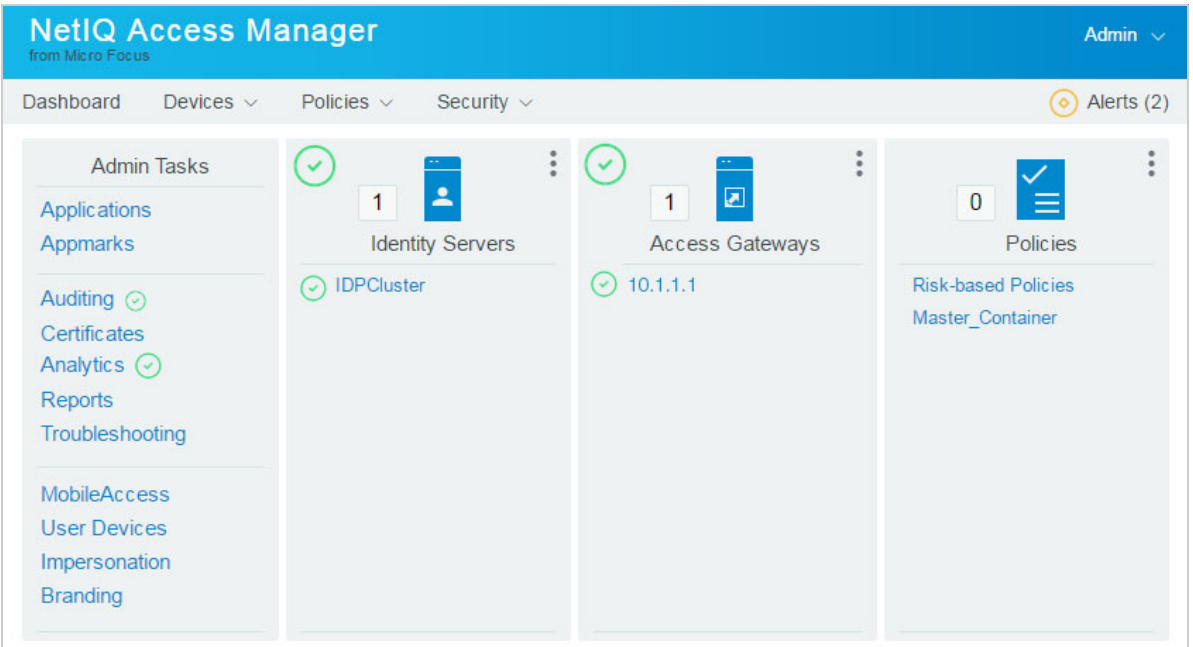

This view has the following advantages:

- You can expand and collapse the containers to see as much or as little as you want. For example, you can see the containers for the policies or you can see the containers and all of the policies in the container.
- You see the Access Manager components in one view. If you expand the view, any item displayed you can click on it and Administration Console takes you to the configuration page for that component.
- Your common tasks are easily accessed through the dashboard. For example, you quickly access:
	- Auditing
	- Certificates
	- Troubleshooting
- You can see the health of the different Access Manager components from the dashboard. If the component is healthy, the icons are green. If the components are not healthy, the icons are yellow and red.
- You can navigate faster than in the **Roles and Tasks** view.

When you install or upgrade Access Manager and log in to Administration Console, the default view is set to the Access Manager view.

# <span id="page-26-0"></span>**1.1.1 Changing the View**

**1** In Administration Console Dashboard, click <*user name*> at the top right of the page and then click **Configure Console**. Locate the Header frame.

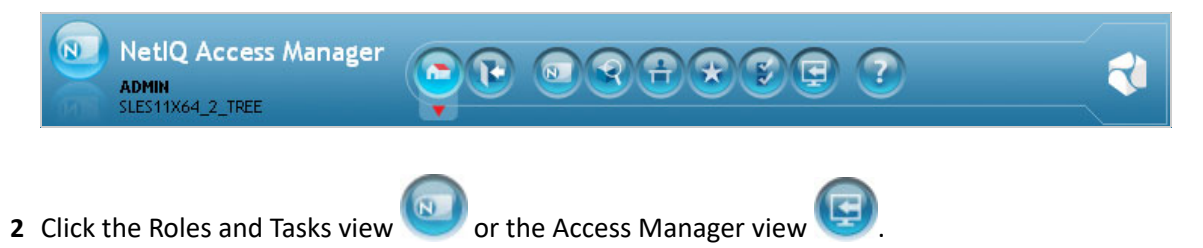

## <span id="page-26-1"></span>**1.1.2 Setting a Permanent Default View**

- **1** In Administration Console Dashboard, click <*user name*> at the top right of the page and then click **Change Preferences**.
- **2** In the left navigation frame, click **Set Initial View**.
- **3** Select your preferred view and click **OK**.

# <span id="page-26-2"></span>**1.2 Managing Administration Console Session Timeout**

The web. xml file for Tomcat specifies how long an Administration Console session can remain inactive before the session times out and the administrator must authenticate again. The default value is 30 minutes.

Perform the following steps to change this value:

**1** Change to the Tomcat configuration directory:

/opt/novell/nam/adminconsole/conf/web.xml

- **2** Open the web.xml file in a text editor and search for the <session-timeout> parameter.
- **3** Modify the value and save the file.
- **4** Restart Administration Console:

```
/etc/init.d/novell-ac restart OR rcnovell-ac restart
```
# <span id="page-26-3"></span>**1.3 Managing Administrators**

You can create administrators with different access controls manage them in Administration Console.

Administration Console notifies you when another administrator makes changes to a policy container or to an Access Manager device such as an Access Gateway. The person who is currently editing the configuration is listed at the top of the page with an option to unlock and with the person's distinguished name and IP address. If you select to unlock, you destroy all changes the other administrator has done.

**WARNING:** Locking has not been implemented on the pages for modifying Identity Server. If you have multiple administrators, they need to coordinate with each other so that only one administrator is modifying an Identity Server cluster at any given time.

**Multiple Sessions:** Do not start multiple sessions of Administration Console in the same browser on a workstation. Browser sessions share settings that can result in problems when you apply changes to configuration settings. However, if you are using two different brands of browsers simultaneously, such as Internet Explorer and Firefox, it is possible to avoid the session conflicts.

**Multiple Administration Consoles:** As long as the primary console is running, all configuration changes must be made at the primary console. If you make changes at both a primary console and a secondary console, browser caching can cause you to create an invalid configuration.

The following sections explain how to create additional administrator accounts, how to delegate rights to administrators, and how to manage policy view administrators:

- [Section 1.3.1, "Creating Multiple Admin Accounts," on page 28](#page-27-0)
- [Section 1.3.2, "Managing Policy View Administrators," on page 29](#page-28-0)
- [Section 1.3.3, "Managing Delegated Administrators," on page 29](#page-28-1)
- [Section 1.3.4, "Changing Administrator's Password," on page 34](#page-33-0)

## <span id="page-27-0"></span>**1.3.1 Creating Multiple Admin Accounts**

Administration Console is installed with one admin user account. If you have multiple administrators, you might want to create a user account for each one so that log files reflect the modifications done by each administrator. The easiest way to do this is to create a new user as a trustee of the tree root with [Entry Rights] for Supervisor and inheritable rights assignment This also ensures that you have more than one user who has full access to Administration Console. If you have only one administrator user and the user forgets the password, you cannot access Administration Console.

To create a new user as a trustee of the tree root:

- **1** In Administration Console Dashboard, click <user name> and then click **Manage Roles & Tasks**.
- **2** Click **Users** > **Create User.**

Specify all required details to create a valid user.

**NOTE:** Select the same **Context** that the existing administrator has. For example, novell.

- **3** Click **Rights > Modify Trustees**, then select the tree root user.
- **4** Add the newly created user as a trustee of the tree root user.
- **5** Click **Assigned Rights** and specify [Entry Rights] for supervisor and inheritable rights assignment.
- **6** Click **Done**.

You can also create delegated administrators and grant them rights to specific components of Access Manager. For information about how to configure this type of user, see [Section 1.3.3, "Managing](#page-28-1)  [Delegated Administrators," on page 29](#page-28-1).

# <span id="page-28-0"></span>**1.3.2 Managing Policy View Administrators**

The super administrators can create policy view administrators. Policy view administrators can log in to Access Manager with their credentials and they can only view the policy containers assigned to them.

The policy view administrators are created same as creating users. For more information, see ["Creating Users" on page 33](#page-32-0). In [Step 7b](#page-32-1), select "ou=policyviewusers, o=novell" option in **Context**.

After creating user, assign rights to the newly created user. For more information, see ["Policy](#page-30-0)  [Container Administrators" on page 31](#page-30-0).

## <span id="page-28-1"></span>**1.3.3 Managing Delegated Administrators**

As an Access Manager administrator, you can create delegated administrators to manage the following Access Manager components.

- Individual Access Gateways or an Access Gateway cluster
- Identity Server clusters
- Policy containers

**IMPORTANT:** You need to trust the users you assign as delegated administrators. They are granted sufficient rights that they can compromise the security of the system. For example if you create delegated administrators with View/Modify rights to policy containers, they have sufficient rights to implement a cross-site scripting attack by using the Deny Message in an Access Gateway Authorization policy.

Delegated administrators are also granted rights to the LDAP server. They can access the configuration datastore with an LDAP browser. Any modifications made with the LDAP browser are not logged by Access Manager.

By default, all users except the administrator are assigned no rights to the policy containers and the devices. The administrator has all rights and cannot be configured to have less than all rights. The administrator is the only user who has the rights to delegate rights to other users, and the only user who can modify keystores, create certificates, and import certificates.

The configuration pages for delegated administrators control access to the Access Manager pages. They do not control access to the tasks available for the **Manage Roles & Tasks** view in iManager. If you want your delegated administrators to have rights to any of these tasks such as Directory Administration or Groups, you must use eDirectory methods to grant the user rights to these tasks or enable and configure Role-Based Services in iManager.

To create a delegated administrator, you must first create user accounts, then assign them rights to the Access Manager components.

- **1** In Administration Console Dashboard, click *<user name>* at the top right of the page and then click **Manage Roles & Tasks**.
- **2** (Optional) If you want to create a container for your delegated administrators, click **Directory Administration** > **Create Object,** then create a container for the administrators.
- **3** To create the users, click **Users** > **Create User** and create user accounts for your delegated administrators. You can create the users based on the delegatedusers or policyviewusers context. For more information, see ["Creating Users" on page 33.](#page-32-0)
- **4** In Administration Console Dashboard, click *<user name>* at the top right of the page and then click **Administrators** in the Dashboard.
- **5** Select the component you want to assign a user to manage.

For more information about the types of rights you might want to assign for each component, see the following:

- ["Access Gateway Administrators" on page 31](#page-30-1)
- ["Policy Container Administrators" on page 31](#page-30-0)
- ["Delegated Administrators of Identity Servers" on page 33](#page-32-2)
- **6** To assign all delegated administrators the same rights to a component, configure **All Users** option by using the drop-down menu and selecting **None**, **View Only**, or **View/Modify**.

By default, **All Users** is configured for **None**. **All Users** is a quick way to assign everyone View Only rights to a component when you want your delegated administrators to have the rights to view the configuration but not change it.

**7** To select one or more users to assign rights, click **Add**, then specify the following details:

**Name filter:** Specify a string that you want the user's cn attribute to match. The default value is an asterisk, which matches all cn values.

**Search from context:** Specify the context you want used for the search. Click the down-arrow to select from a list of available contexts.

**Include subcontainers:** Specifies whether subcontainers must be searched for users.

- **8** Click **Query**. The **User** section is populated with the users that match the query.
- **9** In the **User** section, select one or more users to whom you want to grant the same rights.
- **10** For the **Access** option, click the down-arrow and select one of the following values:

**View/Modify:** Grants full configuration rights to the device. View/Modify rights do not grant the rights to manage keystores, to create certificates, or to import certificates from other servers or certificate authorities. View/Modify rights allow the delegated administrator to perform actions such as stop, start, and update the device.

If the assignment is to a policy container, this option grants the rights to create policies of any type and to modify any existing policies in the container

**View Only:** Grants the rights to view all the configuration options of the device or all rules and conditions of the policies in a container.

**None:** Prevents the user from seeing the device or the policy container.

- **11** In the **Device** or **Policy Containers** section, select the devices, the clusters, or policy containers that you want to assign for delegated administration.
- **12** Click **Apply**.

The rights are immediately assigned to the selected users. If the user already had a rights assignment to the device or policy container, this new assignment overwrites any previous assignments.

**13** After assigning a user rights, check the user's effective rights.

A user's effective rights and assigned rights do not always match. For example, if Kim is granted View Only rights but All Users have been granted View/Modify rights, Kim's effective rights are View/Modify.

#### <span id="page-30-1"></span>**1.3.3.1 Access Gateway Administrators**

You can assign a user to be a delegated administrator of an Access Gateway cluster or a single Access Gateway that does not belong to a cluster. You cannot assign a user to manage a single member of a cluster.

When a delegated administrator of an Access Gateway cluster is granted View/Modify rights, the administrator has sufficient rights to change the cluster configuration, to stop and start (or reboot and shut down), and to update Access Gateways in the cluster. However, to configure Access Gateway to use SSL, you need to be the admin user, rather than a delegated administrator.

When the user is assigned View/Modify rights to manage a cluster or an Access Gateway, the user is automatically granted View Only rights to the master policy container. If you have created other policy containers, these containers are hidden until you grant the delegated administrator rights to them. View Only rights allows the delegated administrator to view the policies and assign them to protected resources. It does not allow them to modify the policies. If you want the delegated administrator to modify or create policies, you need to grant View/Modify rights to a policy container.

View/Modify rights to an Access Gateway or a cluster allows the delegated administrator to modify which Identity Server cluster Access Gateway uses for authentication. It does not allow delegated administrators to update Identity Server configuration, which is required whenever Access Gateway is configured to trust an Identity Server. To update Identity Server, the delegated administrator needs View/Modify rights to Identity Server configuration.

## <span id="page-30-0"></span>**1.3.3.2 Policy Container Administrators**

The policy container administrators are of two types:

- Delegated Administrators
- Policy View Administrators

#### **Delegated Administrators**

All delegated administrators with View/Modify rights to a device have read rights to the master policy container. To create or modify policies, a delegated administrator needs View/Modify rights to a policy container. When a delegated administrator has View/Modify rights to any policy container, the delegated administrator is also granted enough rights to allow the administrator to select shared secret values, attributes, LDAP groups, and LDAP OUs to policies.

If you want your delegated administrators to have full control over a device and its policies, you might want to create a separate policy container for each delegated administrator or for each device that is managed by a group of delegated administrators.

#### **Policy View Administrators**

A policy view administrator has rights only to view policy containers. The super administrators can create a special type of delegated administrators called policy view administrators. The policy view administrators can log in to Access Manager with their credentials and they are allowed to view only the policy containers assigned to them.

Using Policy Container option, the super administrators can add and remove the delegated and policy view administrators.

- Adding Administrators
- Removing Administrators

#### **Adding Policy Container Administrators**

The administrator can assign the rights to the delegated administrators and the users based on the policy containers.

- **1** In Administration Console Dashboard, click <*user name*> at the top right of the page and then click **Administrators** > **Policy Containers > Add Administrators**.
- **2** (Optional) Specify the filter.
- **3** Select the **Access Rights** from the list for the type of administrator. For Example -View/Modify, View Only, and None. The policy view administrators have only **View Only** rights.
- **4** Select the search from context in the list. For example, "ou=delegated users, o=novell, ou=policyviewusers, o=novell". Based on the user selected, the delegated or policy view administrators are created.
- **5** (Optional) Select **Include Subcontainers**, if you want to add it.
- **6** Click **Query**. The users and the policy containers are displayed for the selected query.
- **7** Select **User** and **Policy Container**. The users and policy containers list are displayed based on the association with query.
- **8** Click **Apply** > Close.

#### **Removing Policy Container Administrators**

- **1** In Administration Console Dashboard, click <*user name*> at the top right of the page and then click **Administrators** > **Policy Containers** > **Remove Administrators**.
- **2** Select the check box of the user assigned to the administrator and click **Remove**.
- **3** Click **Close**.

## <span id="page-32-2"></span>**1.3.3.3 Delegated Administrators of Identity Servers**

You cannot assign a delegated administrator to an individual Identity Server. You can only assign a delegated administrator to a cluster configuration, which gives the delegated administrator rights to all the cluster members.

When a delegated administrator of an Identity Server cluster is granted the View/Modify rights, the administrator has sufficient rights to change the cluster configuration and to stop, start, and update Identity Servers in that cluster. The administrator is granted view rights to the keystores for each Identity Server in the cluster. To change any of the certificates, the administrator needs to be the admin user rather than a delegated administrator.

The delegated administrator of an Identity Server cluster is granted View Only rights to the master policy container. If you want the delegated administrator with View/Modify rights to have sufficient rights to manage policies, grant the following rights:

- To have sufficient rights to create Role policies, grant View/Modify rights to a policy container.
- To have sufficient rights to enable Role policies, grant View Only rights to the policy containers with Role policies.

## <span id="page-32-0"></span>**1.3.3.4 Creating Users**

After creating users, you can assign the role of a delegated administrator or policy view administrator.

- **1** Log in to Access Manager.
- **2** In Administration Console Dashboard, click <*user name*> at the top right of the page and then click **Manage Roles & Tasks** > **Users** > **Create User**.
- **3 User Name:** Specify the user name. This is a mandatory field.
- **4 (Optional) First Name**: Specify the first name of the user.
- **5 Last Name**: Specify the name of the delegated administrator user. This is a mandatory field.
- **6** (Optional) **Full Name**: Specify the full name of the user.
- <span id="page-32-1"></span>**7 Context:** Specify the context as delegated administrators.This is a mandatory field.
	- **7a** Click object selector icon. The object selector browser displays the Browse and Search tabs.
	- **7b** Click **Browse** tab. Select delegated users option from the **Contents** list. The delegatedusers.novell or policyviewusers.novell is displayed in the context field based on the selection.
- **8 Password:** Specify the password and retype the password to confirm it.

**NOTE:** Failure to enter a password will allow the user to login without a password.

**9 (Optional) Simple Password**: Select this check box to set the simple password.

**NOTE:** Simple Password is not required for normal eDirectory access. The Universal Password feature supersedes Simple Password. When the Universal Password feature is enabled, setting the Simple Password is not required. For more information about the Universal Password feature, see [Netware 6.5 Documentation.](http://www.novell.com/documentation/nw65/?page=/documentation/lg/nw65/universal_password/data/front.html) (http://www.novell.com/documentation/nw65/ ?page=/documentation/lg/nw65/universal\_password/data/front.html)

- **10** (Optional) Copy from Template or User Object: Copies the attributes from a user template that you've created.
- **11** (Optional) **Create Home Directory**: You can create a home directory for this new User object if you have sufficient eDirectory rights. To do this, specify the path where you want to create the user's home directory.
	- **11a** Volume: Applies only to NCP-enabled volumes.
	- **11b** Path: You must specify a valid, existing directory path.The last directory typed in the path is the one that is created; all other directories in the path must already exist. For example, if you specify the path corp/home/sclark, the directories corp and home must already exist. The directory sclark is the only directory created.
- **12** (Optional) Enter or Select the title, location, department, telephone number, fax number, email address of the delegated user from the list.
- **13** (Optional) Enter the description if there are any to the user. You are able to add, remove and edit the information as per the requirement.
- **14** Click **OK**.

After creating a user, assign rights to the newly created user. For more information, see ["Policy](#page-30-0)  [Container Administrators" on page 31](#page-30-0).

## <span id="page-33-0"></span>**1.3.4 Changing Administrator's Password**

You can change password of Administration Console and user store's administrators.

- [Section 1.3.4.1, "Changing the Password of Administration Console Administrator," on page 34](#page-33-1)
- [Section 1.3.4.2, "Changing the Administration Password of the User Store Administrator," on](#page-34-1)  [page 35](#page-34-1)

**NOTE:** The password is not case-sensitive by default. To make your password case-sensitive, see [Enforcing Case-Sensitive Universal Passwords](https://www.netiq.com/documentation/edirectory-91/edir_admin/data/b1j691df.html).

## <span id="page-33-1"></span>**1.3.4.1 Changing the Password of Administration Console Administrator**

- **1** In Administration Console Dashboard, click <*user name*> at the top right of the page and then click **Manage Roles & Tasks**. Click **Users** > **Modify User**.
- **2** Click the **Object Selector** icon.
- **3** Browse to the novell container and select the name of the admin user, then click **OK**.
- **4** Click **Restrictions** > **Set Password**.
- **5** Specify a password in **New password** and confirm the password in Retype new password.
- **6** Click **OK** > **OK**.
- **7** Restart Administration Console.

## <span id="page-34-1"></span>**1.3.4.2 Changing the Administration Password of the User Store Administrator**

Perform the following steps to change the admin password of a user store configured for Identity Server:

- **1** Click **Devices** > **Identity Servers** > **<***Cluster***>**.
- **2** Go to the **Local** tab and click the existing user store name in the user store's list.
- **3** Enter a password that matches the User Store password
- **4** Click **Apply**.

# <span id="page-34-0"></span>**1.4 Changing the IP Address of Access Manager Appliance**

**IMPORTANT:** Changing the primary IP Address of Access Manager Appliance is not recommended. This may result in corruption of the configuration store. However, you can modify the Listening IP address of Reverse Proxy or the Outbound IP address used to communicate with the web server.

To modify the Listening IP Address or Outbound IP address, perform the following steps:

- **1** In Administration Console, click **Devices** > **Access Gateways** > Select the device > **New IP** > click **OK**.
- **2** Add the secondary IP address if applicable to the interfaces from **Network Settings** > **Adapter List**.
- **3** Configure the DNS from **Network Settings** > **DNS**.
- **4** Add the Host entries (if any) from **Network Settings** > **Hosts**.
- **5** Set up the routing (if any) from **Network Settings** > **Gateways**.
- **6** Under Services, click on **Reverse Proxy/Authentication**. In the Reverse Proxy List, click the proxy service name. Select the newly added cluster member and select the listening IP address for that service.
- **7** (Optional) If you want to specify the outbound connection to the web server, click **Web Servers**, then click **TCP Connect Options**. Select the **Cluster Member** and select the IP address from the drop down list against **Make Outbound Connection Using** if you want to select the outbound IP address to communicate with the web server.

To modify the IP address of the Audit Server, perform the following steps:

- **1** In Administration Console Dashboard, click **Auditing.**
- **2** On the Novell Auditing page, change the IP address for the server and, if necessary, the port.
- **3** Click **OK**.
- **4** Update all Access Gateways.
- **5** Reboot all servers, including the Access Gateways, to use the new configuration.

# <span id="page-35-0"></span>**1.5 Changing the DNS Name of Access Manager Appliance**

To change the DNS name for Access Manager Appliance, modify the DNS settings for Access Gateway. For information about changing the DNS name, see ["\(Access Gateway Appliance\) Viewing](#page-277-0)  [and Modifying DNS Settings" on page 278.](#page-277-0)
# 2 **Setting Up a Basic Access Manager Appliance Configuration**

You must set up the user stores for Identity Server and configure Access Gateway to protect resources running on an HTTP web server.

#### **In this Chapter**

- [Prerequisites for a Basic Access Manager Setup](#page-36-0)
- [Configuring Identity Servers Clusters](#page-37-0)
- [Configuring Identity Server Shared Settings](#page-49-0)
- [Configuring Access Gateway](#page-94-0)
- [Configuring Access Gateways Clusters](#page-99-0)
- [Protecting Web Resources Through Access Gateway](#page-101-0)
- [Configuring Trusted Providers for Single Sign-On](#page-161-0)
- [Configuring Single Sign-On to Specific Applications](#page-194-0)
- [Managing Access to User Portal](#page-213-0)
- **[Sample Configuration for Protecting an Application Through Access Manager Appliance](#page-218-0)**

# <span id="page-36-0"></span>**2.1 Prerequisites for a Basic Access Manager Setup**

- **D** Access Manager Appliance is installed.
- $\Box$  An LDAP directory store with a test user added. This store can be eDirectory, Active Directory, or Sun ONE.
- $\Box$  A DNS server or modified host files to resolve DNS names and provide reverse lookups.
- $\Box$  A web server (IIS or Apache). The web server must have three directories with three HTML pages. The first directory (public) must contain a page (such as index.html) for public access. This page needs to provide two links:
	- $\bullet$  A link to a page in the protected directory. You will configure Access Gateway to require authentication before allowing access to this page. You do not need to configure the web server to protect this page.
	- A link to a page in the basic directory. You must already have configured your web server to require basic authentication before allowing access to this page. See your web server documentation for instructions on setting up basic authentication. (This type of access is optional, but explained because it is fairly common.)

If you do not have a web server that you can use for this type of access, you might prefer to configure Access Manager for the sample web pages we provide. See [Chapter 2.10, "Sample](#page-218-0)  [Configuration for Protecting an Application Through Access Manager Appliance," on page 218.](#page-218-0)

 $\Box$  A client workstation with a browser with browser pop-ups enabled.

# <span id="page-37-0"></span>**2.2 Configuring Identity Servers Clusters**

After you install Access Manger Appliance, an Identity Server cluster configuration is created automatically. If you install a secondary appliance, Identity Server in that server will automatically be added to Identity Server cluster.

In the Access Manager Appliance, Identity Server is automatically configured as a service that is accelerated through Access Gateway. Access Gateway in one appliance is configured to communicate only to Identity Server in the same appliance. However, Identity Servers in a cluster can internally communicate to each other through the cluster back channel.

# **2.2.1 Managing a Cluster of Identity Servers**

Whether you have one machine or multiple machines in a cluster, the Access Manager software configuration process is the same. This section describes the following cluster management tasks:

- [Section 2.2.1.1, "Editing a Cluster Configuration," on page 38](#page-37-1)
- [Section 2.2.1.2, "Configuring a Cluster with Multiple Identity Servers," on page 41](#page-40-0)
- [Section 2.2.1.3, "Configuring Session Failover," on page 41](#page-40-1)
- [Section 2.2.1.4, "Editing Cluster Details," on page 42](#page-41-0)
- [Section 2.2.1.5, "Enabling and Disabling Protocols," on page 43](#page-42-0)
- [Section 2.2.1.6, "Configuring Identity Server Global Options," on page 43](#page-42-1)

### <span id="page-37-1"></span>**2.2.1.1 Editing a Cluster Configuration**

Identity Server functions as an identity provider. You can configure it to run as an identity consumer (also known as a service provider) by using federation protocols.

In an Identity Server configuration, you specify the following information:

- The DNS name for Identity Server or clustered server site.
- Certificates for Identity Server.
- Organizational and contact information for the server that is published in the metadata of Liberty and SAML protocols.
- LDAP directories (user stores) to authenticate users, and trusted root for secure communication between Identity Server and a user store.

Perform the following steps to edit an Identity Server cluster:

- **1** Click **Devices** > **Identity Servers** > **Edit**.
- **2** Specify the following details:

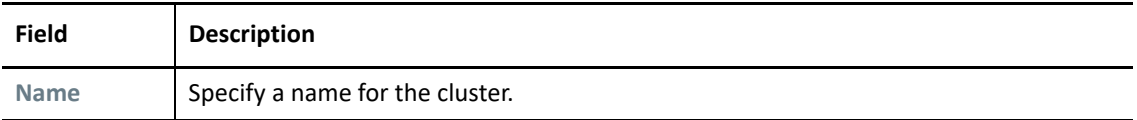

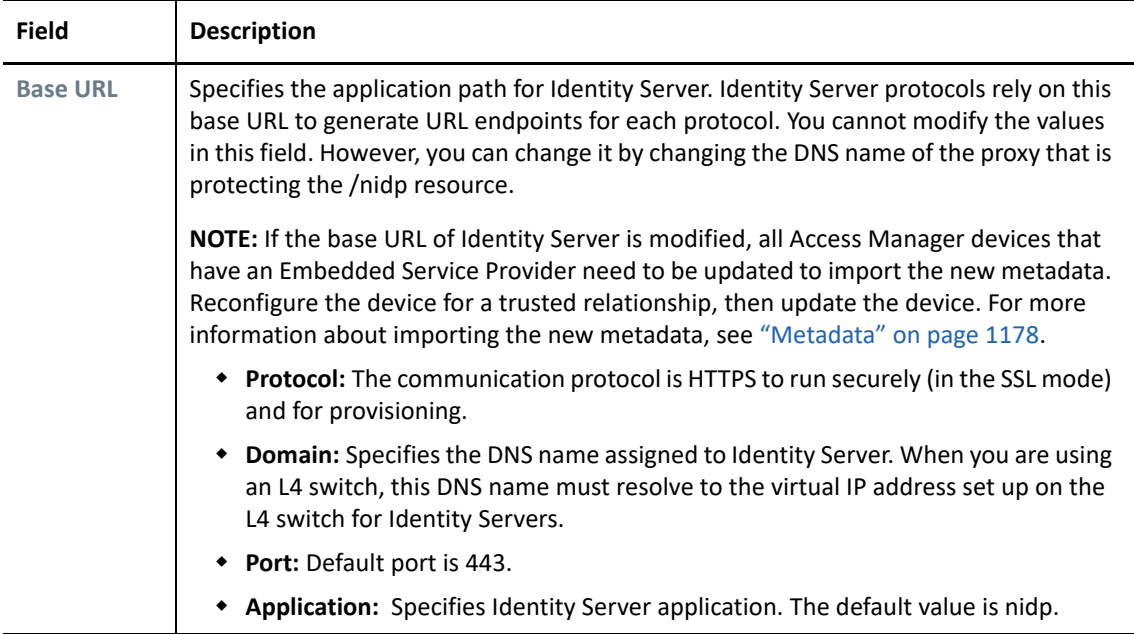

**3** To configure session limits, specify the following details:

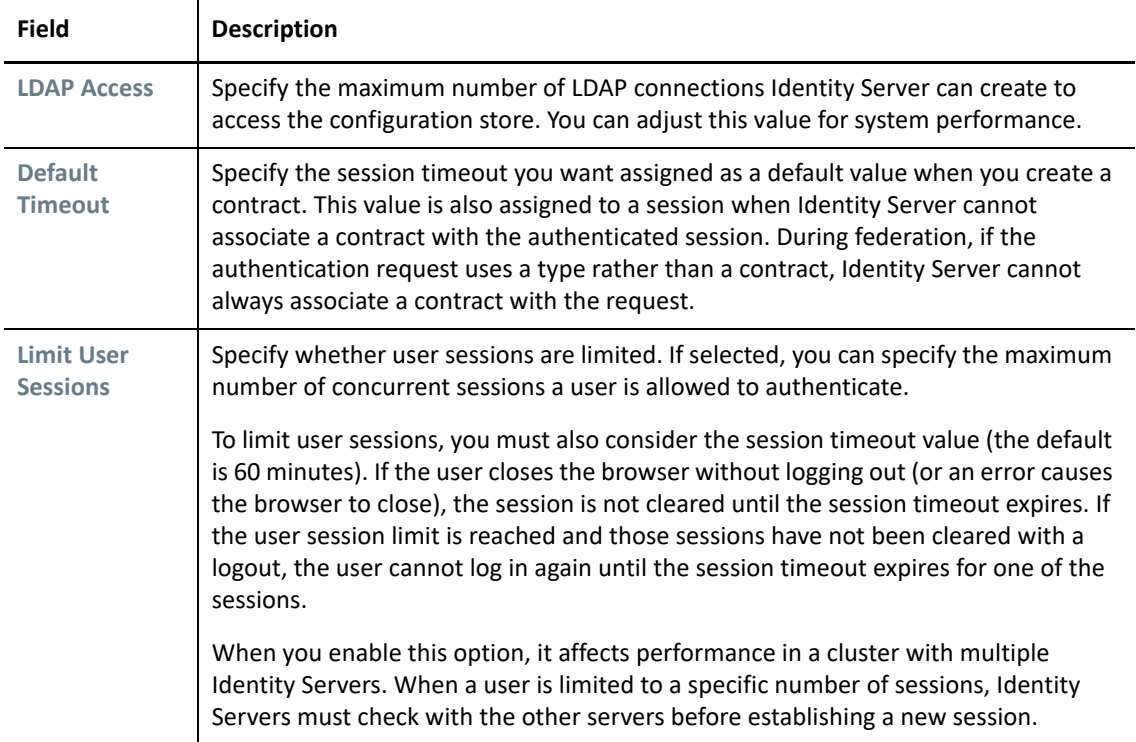

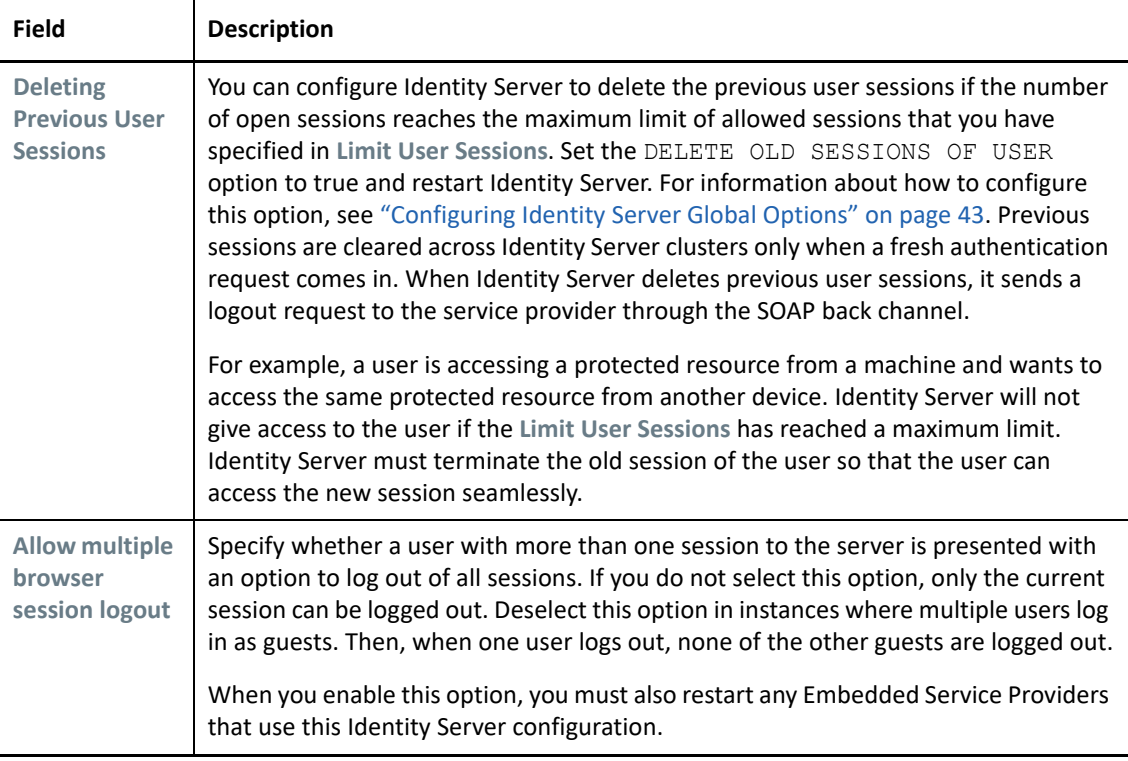

**4** To configure TCP timeouts, specify the following details:

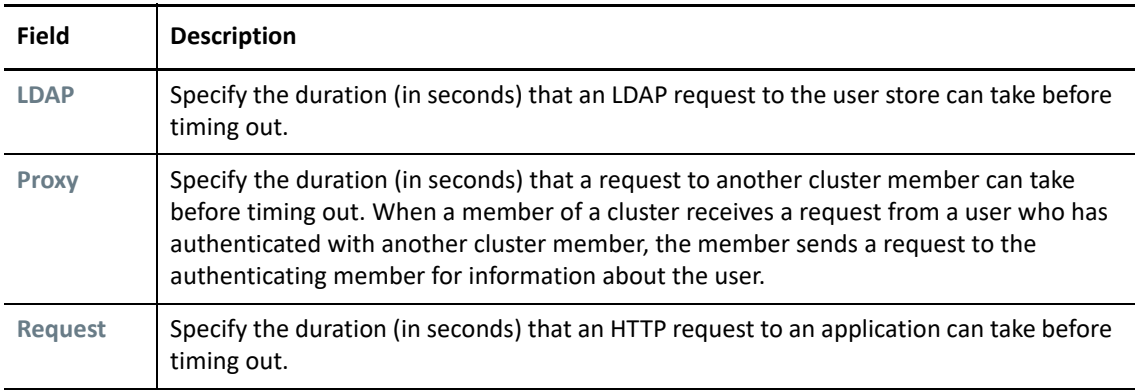

**5** Select the required protocols.

**IMPORTANT:** Enable only the required protocols.

If you are using Access Gateway, you must select the Liberty protocol. Else, the trusted relationship of Access Gateway and Embedded Service Provider with Identity Server is disabled, and authentication fails.

- **Liberty:** Uses a structured version of SAML to exchange authentication and data between trusted identity providers and service providers and provides the framework for user federation.
- **SAML 1.1:** Uses XML for exchanging authentication and data between trusted identity providers and service providers.
- **SAML 2.0:** Uses XML for exchanging encrypted authentication and data between trusted identity providers and service providers and provides the framework for user federation.
- **WS Federation:** Allows disparate security mechanisms to exchange information about identities, attributes, and authentication.
- **WS-Trust:** Allows secure communication and integration between services by using security tokens.
- **OAuth & OpenID Connect:** Allows Identity Server to act as an authorization server to issue access token to a client application based on user's grant.

# <span id="page-40-0"></span>**2.2.1.2 Configuring a Cluster with Multiple Identity Servers**

To add capacity and to enable system failover, you can cluster a group of Identity Servers by clustering a group of Access Manager appliances. The Access Manager appliance cluster will automatically cluster the group of Identity Servers. You can also configure the cluster to support session failover, so that users don't need to reauthenticate when an Identity Server goes down.

- $\Box$  Enable session failover so users do not need to re-authenticate when an Identity Server goes down. See ["Configuring Session Failover" on page 42](#page-41-1).
- $\Box$  Modify the name of the cluster or edit communication details. See "Editing Cluster Details" on [page 42](#page-41-0).

# <span id="page-40-1"></span>**2.2.1.3 Configuring Session Failover**

When you set up an Identity Server cluster and add more than one Identity Server to the cluster, you have set up fault tolerance. This ensures that if one of Identity Servers goes down, users still have access to your site because the other Identity Server can be used for authentication. However, it does not provide session failover. If a user has authenticated to the failed Identity Server, the user is prompted to authenticate and the session information is lost.

When you enable session failover and an Identity Server goes down, the user's session information is preserved. Another peer server in the cluster re-creates the authoritative session information in the background. The user is not required to log in again and experiences no interruption of services.

### **Prerequisites**

- An Identity Server cluster with two or more Identity Servers.
- Sufficient memory on Identity Servers to store additional authentication information. When an Identity Server is selected to be a failover peer, Identity Server stores about 1 KB of session information for each user authenticated on the other machine.
- \* Sufficient network bandwidth for the increased login traffic. Identity Server sends the session information to all Identity Servers that have been selected to be its failover peers.
- All trusted Embedded Services Providers need to be configured to send the attributes used in Form Fill and Identity Injection policies at authentication. If you use any attributes other than the standard credential attributes in your contracts, you also need to send these attributes. To configure the attributes to send, click **Devices** > **Identity Servers** > **Edit** > **Liberty** > **[Name of Service Provider]** > **Attributes**.

### <span id="page-41-1"></span>**Configuring Session Failover**

- **1** Click **Devices** > **Identity Servers**.
- **2** Click the name of an Identity Server cluster.
- **3** Click the **IDP Failover Peer Server Count**, then select the number of failover peers for each Identity Server.
	- To disable this feature, select 0.
	- To enable this feature, select one or two less than the number of servers in your cluster. For example, if you have four servers in your clusters and you want to allow for one server being down for maintenance, select 3 (4-1=3). If you want to allow for the possibility of two servers being down, select 2 (4-2=2).

If you have eight or more servers in your cluster, the formula 8-2=6 gives each server 6 peers. This is probably more peers than you need for session failover. In a larger cluster, you must limit the number of peers to 2 or 3. If you select too many peers, your machines might require more memory to hold the session data and slow down your network with the additional traffic for the session information.

**4** Click **OK**.

### **How Failover Peers Are Selected**

The failover peers for Identity Server are selected according to their proximity. Access Manager sorts the members of the cluster by their IP addresses and ranks them according to how close their IP addresses are to the server who needs to be assigned as failover peers. It selects the closest peers for the assignment. For example, if a cluster member exists on the same subnet, that member is selected to be a failover peer before a peer that exists on a different subnet.

## <span id="page-41-0"></span>**2.2.1.4 Editing Cluster Details**

- **1** Click **Devices** > **Identity Servers**.
- **2** Click the name of the cluster configuration.

The Cluster Details page contains the following tabs:

- **Details:** To modify the cluster name or its settings, click **Edit**, then continue with [Step 3.](#page-42-2)
- **Health:** Click to view the health of the cluster.
- **Alerts:** Click to view the alerts generated by members of the cluster.
- **Statistics:** Click to view the statistics of the cluster members.

<span id="page-42-2"></span>**3** Modify the following details as required:

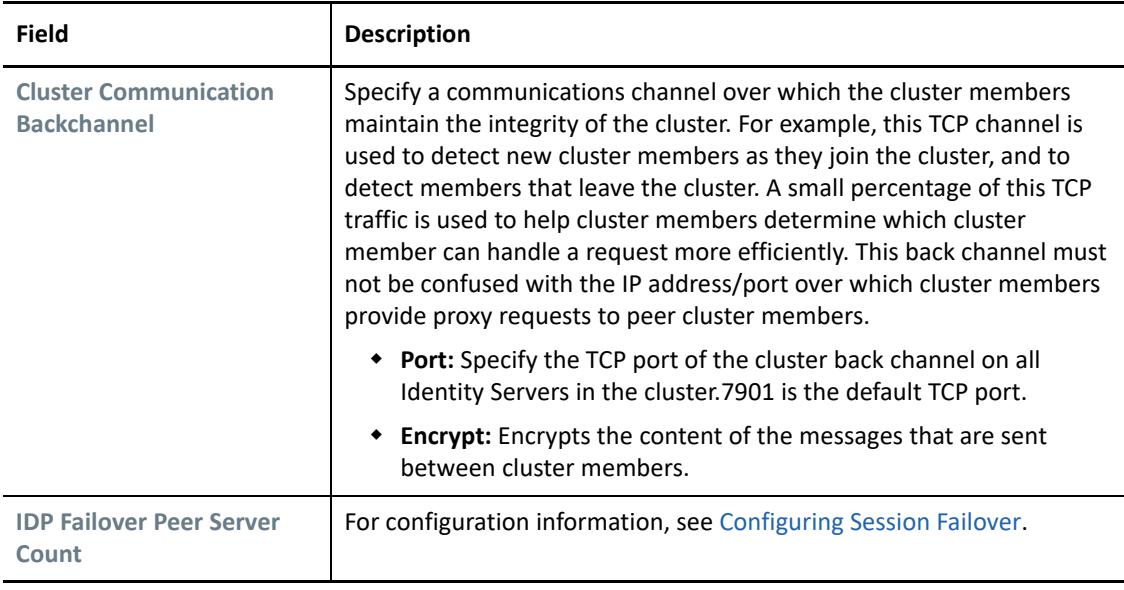

**NOTE:** The Level Four Switch Port Translation feature is not required for the Access Manager Appliance as Identity Server cluster is accelerated through Access Gateway.

**4** Click **OK** and then update Identity Server when prompted.

## <span id="page-42-0"></span>**2.2.1.5 Enabling and Disabling Protocols**

You must enable a protocol and configure it before users can use the protocol for authentication. For security purposes, you must enable only the required protocols that you will use for authentication.

After disabling a protocol, update the Identity Server configuration, and stop and start Identity Server.

- **1** Click **Devices > Identity Servers** > **Edit**.
- **2** In the **Enabled Protocols** section, select the required protocols to enable.
- **3** To disable a protocol, deselect it.
- **4** Click **OK**.
- **5** (Conditional) If you have enabled a protocol, update Identity Server.
- **6** (Conditional) If you have disabled a protocol, stop and start Identity Server.
	- **6a** Select Identity Server and click **Stop**.
	- **6b** When the health turns red, select Identity Server, and click **Start**.
	- **6c** Repeat the process for each Identity Server in the cluster.

# <span id="page-42-1"></span>**2.2.1.6 Configuring Identity Server Global Options**

Global options are applicable for all Identity Servers in a cluster.

**NOTE:** Access Manager 4.2 onwards, configuring the following options through files is deprecated. You must configure these option by using Administration Console.

Perform the following steps to configure Identity Server global options:

- **1** Click **Devices > Identity Servers > Edit** > **Options**.
- **2** Click **New**.
- **3** Set the following properties based on your requirement:

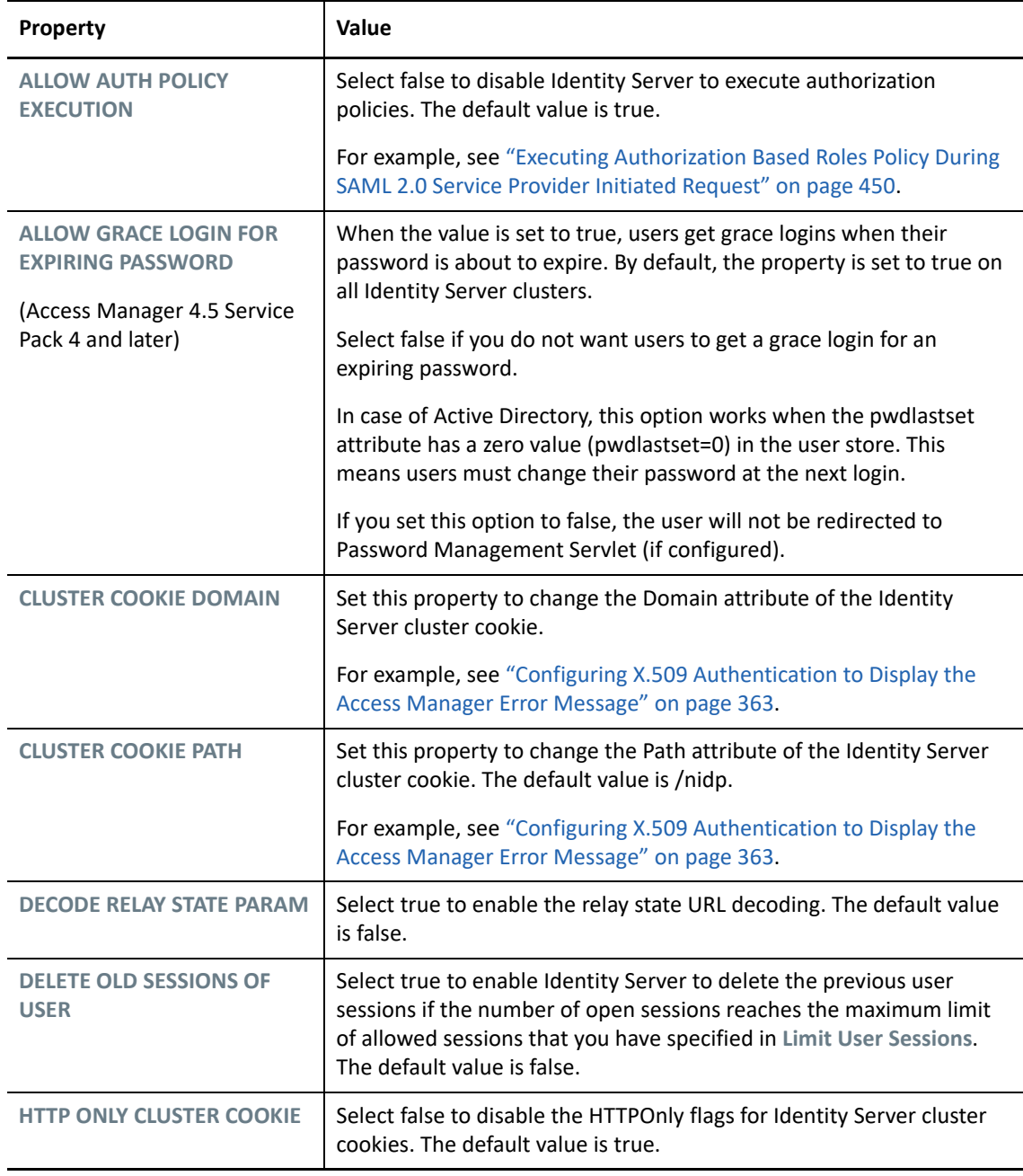

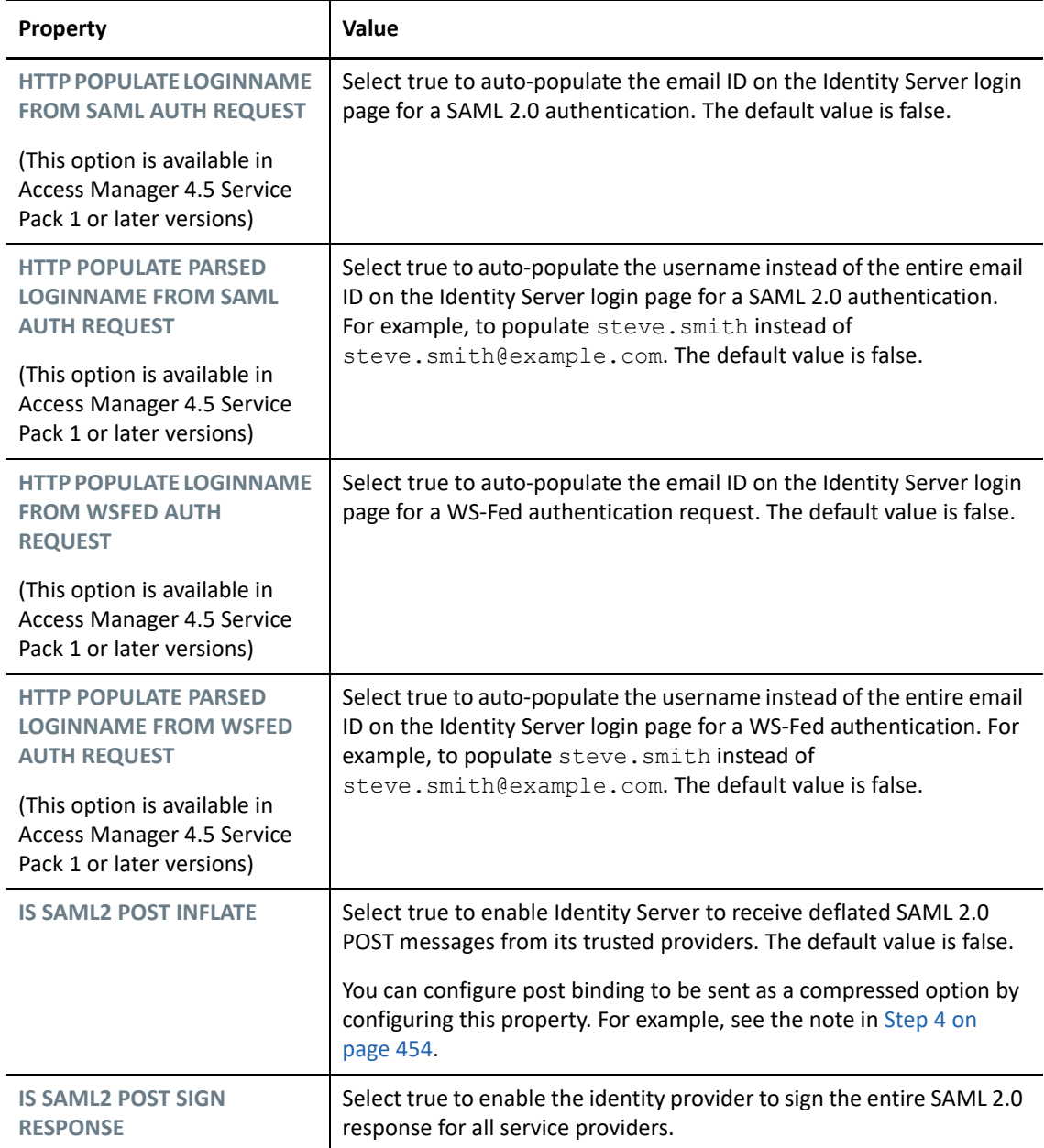

j.

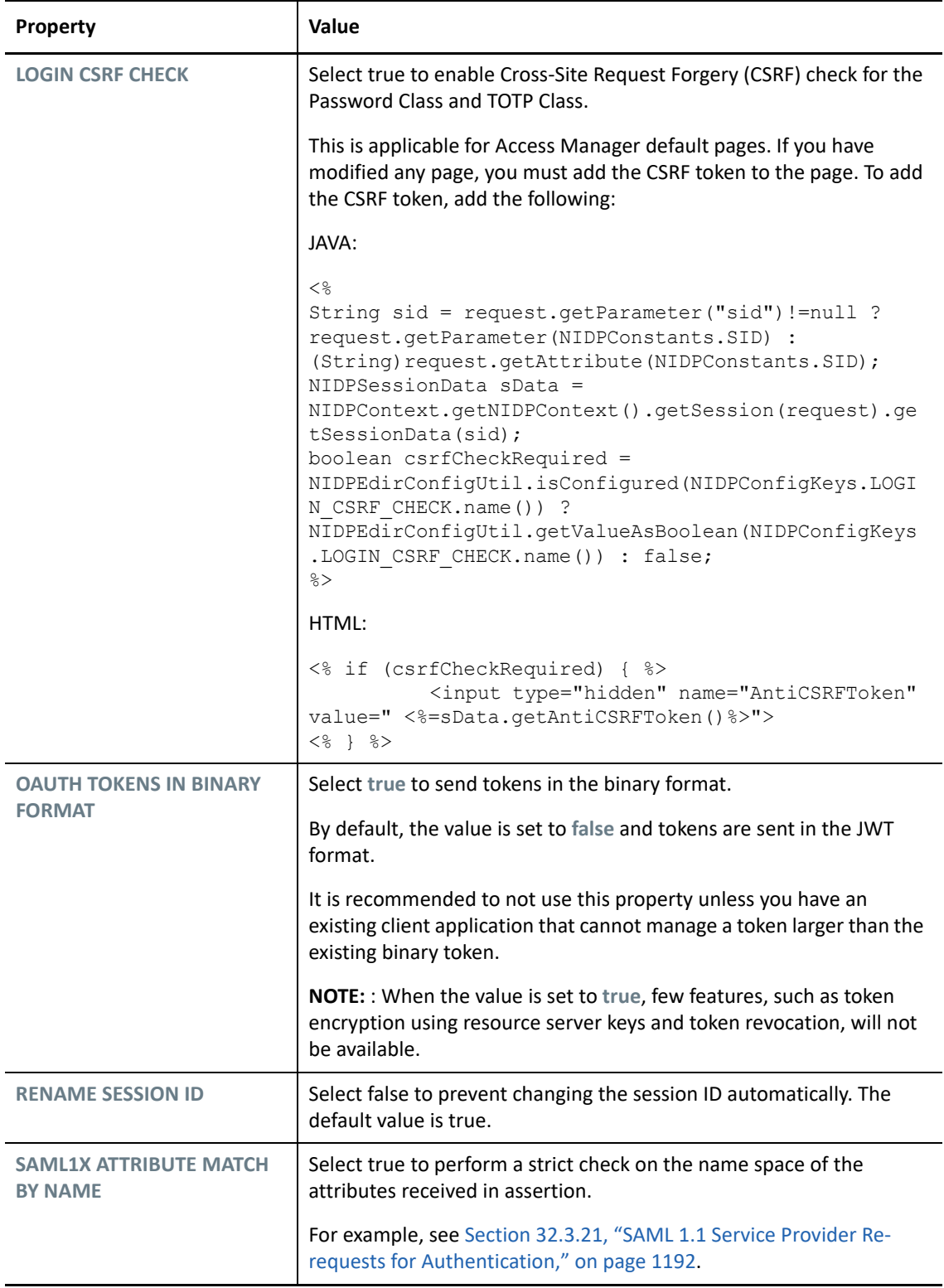

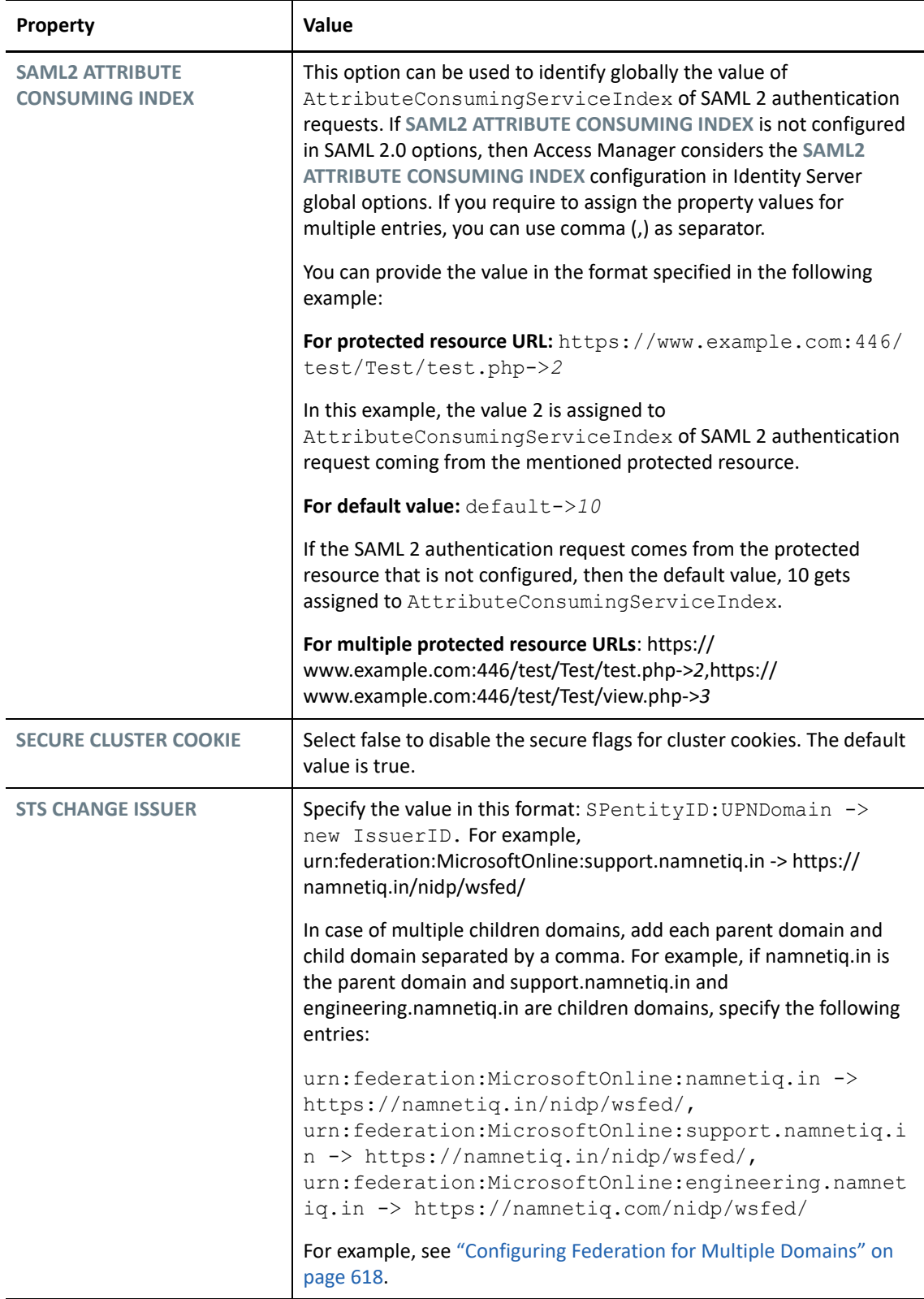

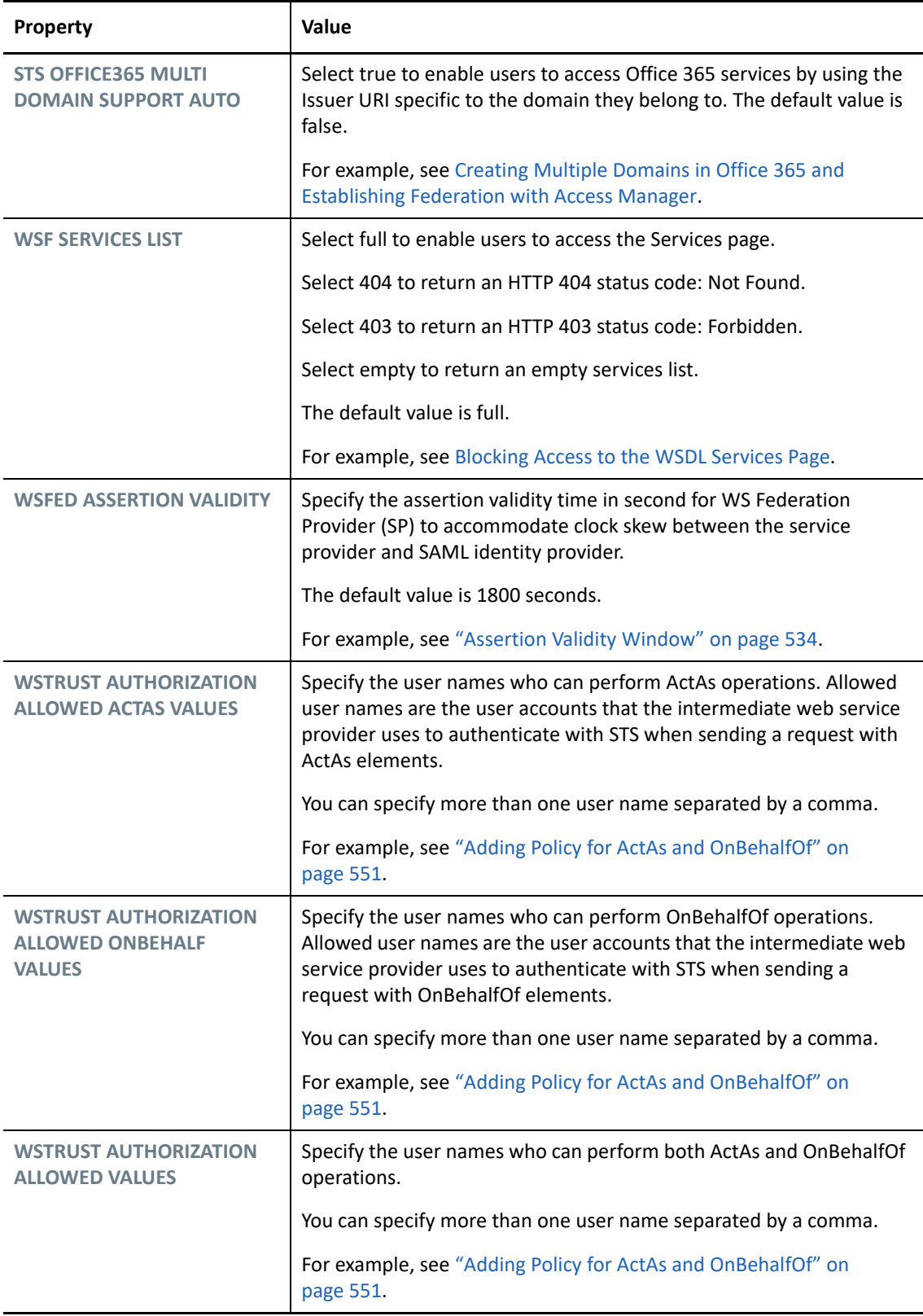

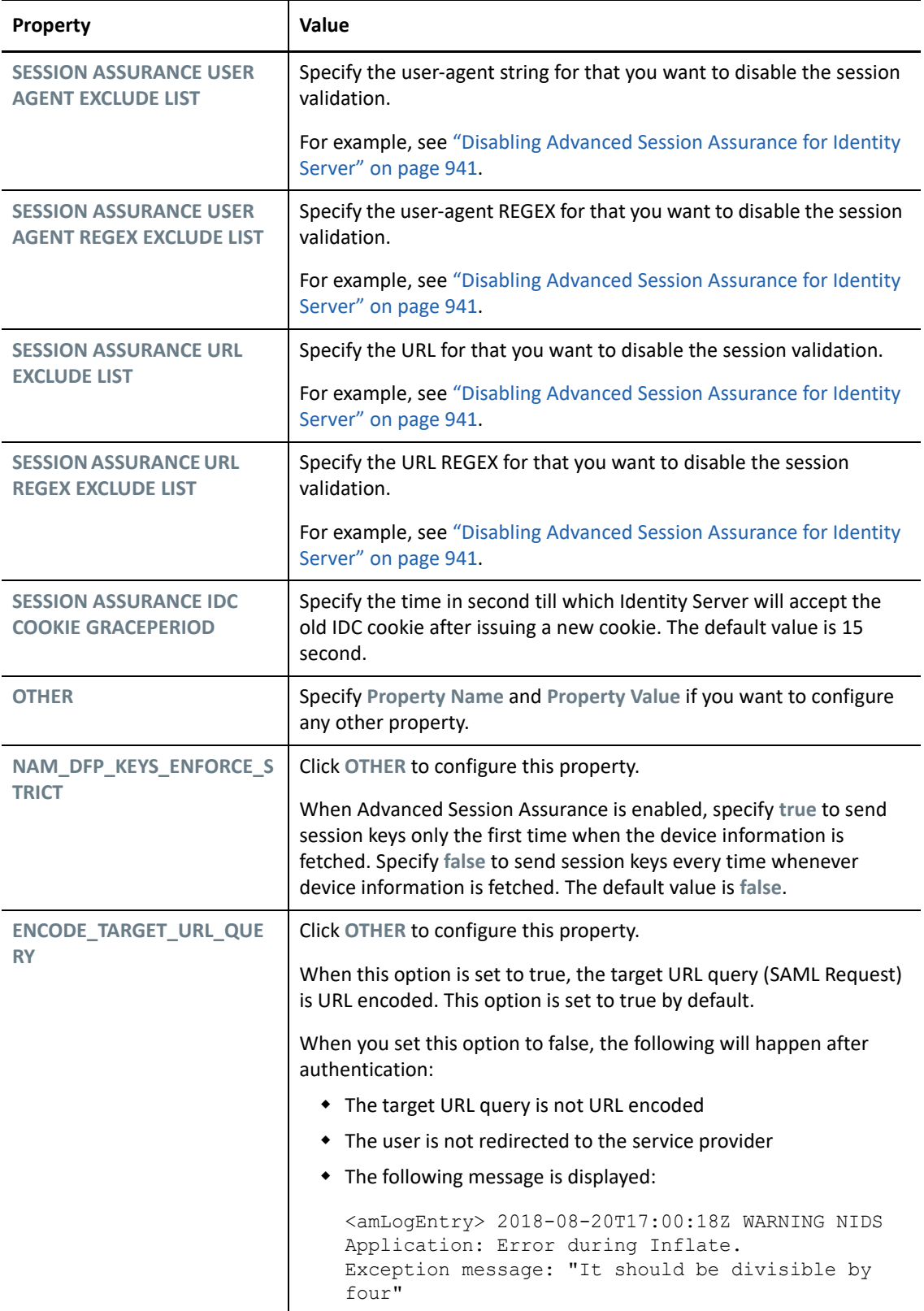

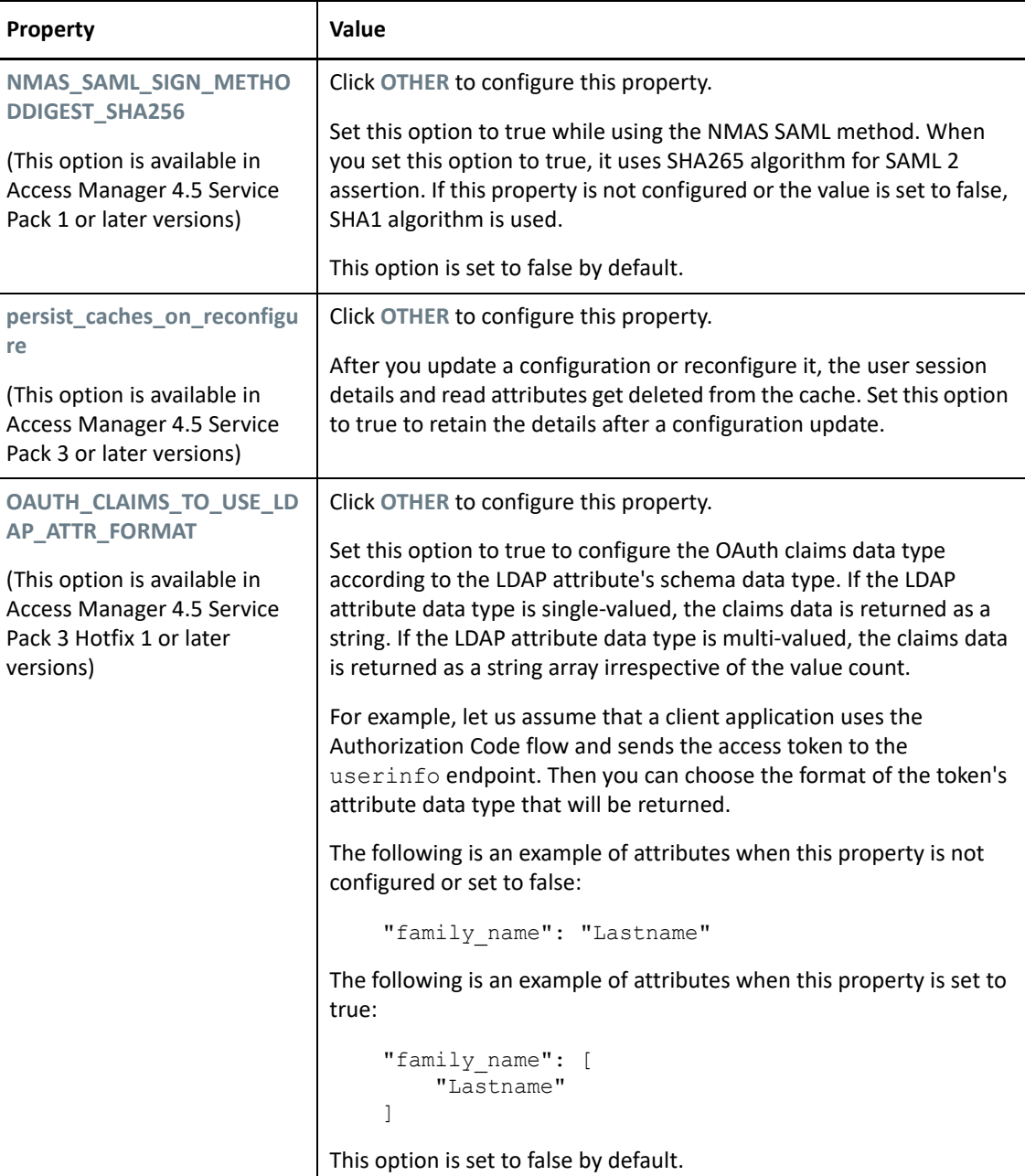

**4** Click **OK** > **Apply**.

# <span id="page-49-0"></span>**2.3 Configuring Identity Server Shared Settings**

You can use shared settings in any Identity Server cluster configuration.

You can define the following shared settings:

- **Attribute sets:** See [Configuring Attribute Sets](#page-50-0) and [Editing Attribute Sets](#page-53-0).
- **Custom Attributes:** See [Adding Custom Attributes.](#page-53-1)
- **Data Sources:** See [User Attribute Retrieval and Transformation.](#page-56-0)
- **Virtual Attributes:** See [User Attribute Retrieval and Transformation.](#page-56-0)
- **Authentication card images:** See [Adding Authentication Card Images](#page-87-0) and [Creating an Image](#page-88-0)  [Set](#page-88-0).
- **Metadata Repositories:** See [Metadata Repositories.](#page-88-1)
- **User matching expressions:** See [Configuring User Matching Expressions](#page-89-0).

The **Shared Settings** page also contains tabs for configuring the server details for NetIQ Advanced Authentication and Self Service Password Reset products. You need to configure these details when integrating Access Manager with these products.

- [Configuring Advanced Authentication Server](#page-90-0)
- [Configuring Self Service Password Reset Server Details in Identity Server](#page-92-0)

# <span id="page-50-0"></span>**2.3.1 Configuring Attribute Sets**

The attributes you specify on Identity Server are used in attribute requests and responses, depending on whether you are configuring a service provider (request) or identity provider (response). Attribute sets provide a common naming scheme for the exchange.

For example, an attribute set can map an LDAP attribute, such as givenName to the equivalent remote name used at the service provider, which might be firstName. You can use these shared attributes for policy enforcement, user identification, and data injection.

**Example 1:** Attribute sets provide the centrally configurable means to map identity attributes between federation partners. When Access Manager Identity Server provides authenticated user information to a federated service provider such as Office 365, the attribute set determines what identity information is sent and available to Office 365 during and after authentication. The source of the identity data being sent can be the user's local LDAP directory or can be calculated dynamically. The identity data from external databases and secondary LDAP directories is achieved through virtual attributes. Virtual attributes are dynamically calculated attributes populated by the **Attribute Retrieval and Transformation** feature. See [Section 2.3.4, "User Attribute Retrieval and](#page-56-0)  [Transformation," on page 56](#page-56-0).

**Example 2:** You could have a web server application that requires a user's e-mail address. You configure the web server to be a protected resource of Access Gateway, and you configure an Identity Injection policy to add the user's email address to a custom HTTP header. When the user accesses the protected resource, the value of the email attribute is retrieved. However, if you create an attribute set with this attribute and assign it to be sent with the authentication response of Access Gateway ESP, the value is cached at authentication and is immediately available. If you have multiple attributes that you are using in policies, obtaining the values in one LDAP request at authentication time can reduce the amount of LDAP traffic to your user store.

You can define multiple attribute sets and assign them to different trusted relationships. You can also use the same attribute set for multiple trusted relationships.

Perform the following steps to create and configure an attribute set:

- **1** Click **Devices > Identity Server > Shared Settings > Attribute Sets > New**.
- **2** Specify the following details:

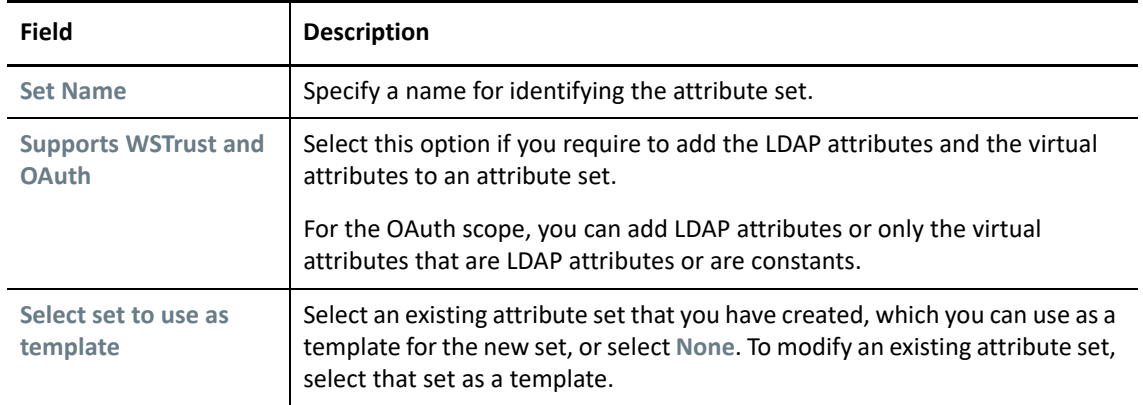

### **3** Click **Next**.

- **4** To add an attribute to the set, click **New**.
- **5** Specify the following details:

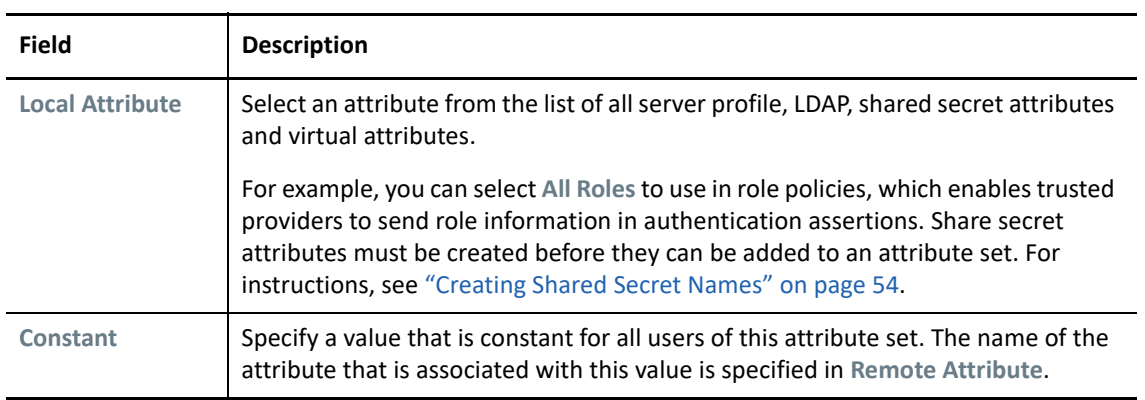

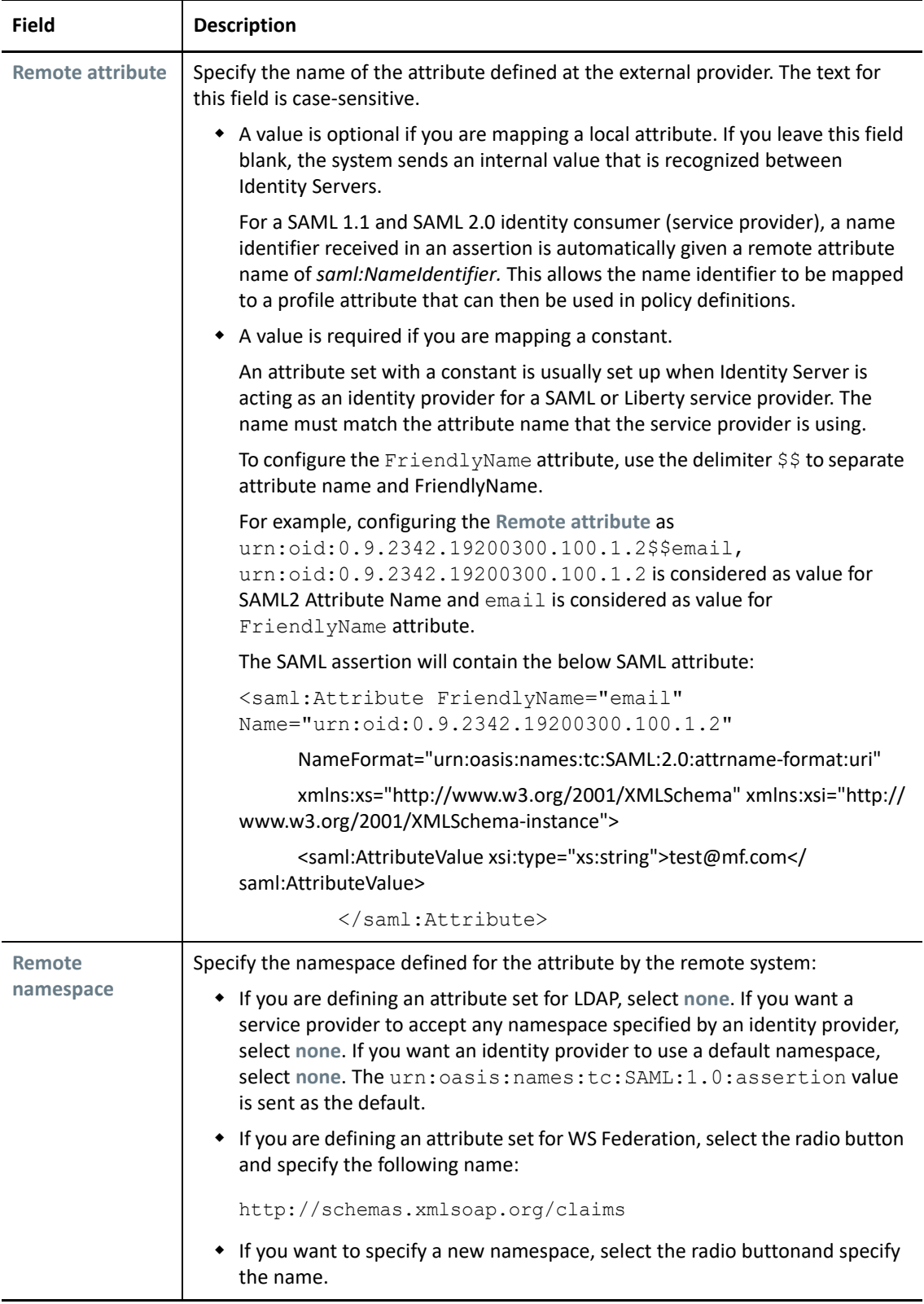

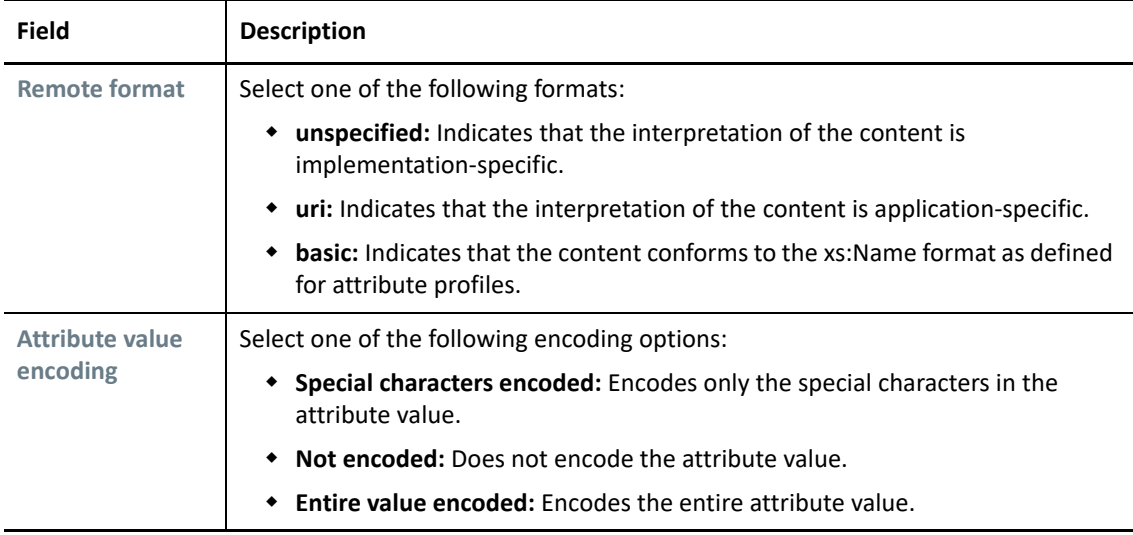

- **6** Click **OK**.
- **7** Click **Finish**.

The system displays the map on the Attribute Sets page and indicates whether it is in use by a provider.

**8** (Conditional) To configure a provider to use the attribute set, see [Section 2.7.6, "Selecting](#page-175-0)  [Attributes for a Trusted Provider," on page 175](#page-175-0).

# <span id="page-53-0"></span>**2.3.2 Editing Attribute Sets**

- **1** Click **Devices > Identity Server > Shared Settings > Attribute Sets**.
- **2** Click the name of the attribute set that you want to edit.
- **3** The system displays an attribute set page with the following tabs:

**General:** Click to edit the name of the attribute set.

**Mapping:** Click to edit the attribute map.

**NOTE:** After editing the attribute mapping, verify the attribute set again in the trusted provider's list. Select the attributes from the **Available** list, and move them to the left side of the page. Update Identity Server.

**Usage:** Displays where the attribute set is used. Informational only.

**4** Click **OK** > **Close**.

# <span id="page-53-1"></span>**2.3.3 Adding Custom Attributes**

You can add custom shared secret names or LDAP attribute names that you want to make available for selection when setting up policies.

- [Section 2.3.3.1, "Creating Shared Secret Names," on page 54](#page-54-0)
- [Section 2.3.3.2, "Creating LDAP Attribute Names," on page 55](#page-54-1)

# <span id="page-54-0"></span>**2.3.3.1 Creating Shared Secret Names**

The shared secret consists of a secret name and one or more secret entry names. You can create only a secret name, or a secret name and an entry name. For ease of use, the entry name must match the policy that uses it:

- For a Form Fill policy, the entry name must match a form field name.
- For an Identity Injection policy, the entry name must match the Custom Header Name.
- For an External Attributes policy, **Secret Name** must match the policy name and **Secret Entry Name** must match the attribute name configured while creating the policy.

For example, if the policy name is fetchattr and attribute name configured in the policy is address, then **Secret Name** must be fetchattr and **Secret Entry Name** must be address.

For more information about how to use shared secrets with policies, see [Section 10.5.4, "Creating](#page-873-0)  [and Managing Shared Secrets," on page 874](#page-873-0).

Identity Server needs to be configured to use shared secrets. For information about this process, see ["Configuring a User Store for Secrets" on page 327.](#page-326-0)

Shared secret names can be created on the Custom Attributes page or in the associated policy that consumes them.

- **1** Click **Devices > Identity Servers > Shared Settings > Custom Attributes** > **New**.
- **2** Specify a new shared secret name and, optionally, a secret entry name.
- **3** Click **OK**.
- **4** (Optional) To create additional entries for the secret, click the name of the secret, click **New**, specify an entry name, and click **OK**.

**WARNING:** Identity Server cannot determine whether a secret is being used by a policy. Before you delete a shared secret, you must ensure that it is not being used.

## <span id="page-54-1"></span>**2.3.3.2 Creating LDAP Attribute Names**

LDAP attributes are available for all policies. LDAP attribute names can be created on the Custom Attributes page or in the associated policy that consumes them. The attribute names that you specify must match the name of an attribute of the user class in your LDAP user store.

**1** Click **Devices > Identity Servers > Shared Settings > Custom Attributes**.

This list contains the attributes for the inetOrgPerson class. It is customizable.

- **audio:** Uses a u-law encoded sound file that is stored in the directory.
- **businessCategory:** Describes the kind of business performed by an organization.
- **carLicense:** Vehicle license or registration plate.
- **cn:** The X.500 commonName attribute, which contains a name of an object. If the object corresponds to a person, it is typically the person's full name.
- **departmentNumber:** Identifies a department within an organization.
- **displayName:** The preferred name of a person to be used when displaying entries. When displaying an entry, especially within a one-line summary list, it is useful to use this value. Because other attribute types such as cn are multivalued, an additional attribute type is needed.
- **employeeNumber:** Numerically identifies a person within an organization.
- **employeeType:** Identifies the type of employee.
- **givenName:** Identifies the person's name that is not his or her surname or middle name.
- **homePhone:** Identifies a person by home phone.
- **homePostalAddress:** Identifies a person by home address.
- **initials:** Identifies a person by his or her initials. This attribute contains the initials of an individual, but not the surname.
- **jpegPhoto:** Stores one or more images of a person, in JPEG format.
- **labeledURI:** Uniform Resource Identifier with an optional label. The label describes the resource to which the URI points.
- **mail:** A user's e-mail address.
- **manager:** Identifies a person as a manager.
- **mobile:** Specifies a mobile telephone number associated with a person.
- **o:** The name of an organization.
- **pager:** The pager telephone number for an object.
- **photo:** Specifies a photograph for an object.
- **preferredLanguage:** Indicates an individual's preferred written or spoken language.
- **roomNumber:** The room number of an object.
- **secretary:** Specifies the secretary of a person.
- **sn:** The X.500 surname attribute, which contains the family name of a person.
- **uid:** User ID.
- **userCertificate:** An attribute stored and requested in the binary form.
- **userPKCS12:** A format to exchange personal identity information. Use this attribute when information is stored in a directory service.
- **userSMIMECertificate:** PKCS#7 SignedData used to support S/MIME. This value indicates that the content that is signed is ignored by consumers of userSMIMECertificate values.
- **x500uniqueIdentifier:** Distinguishes between objects when a distinguished name has been reused. This is a different attribute type from both the **uid** and the **uniqueIdentifier** type.
- **2** Add a name:
	- **2a** Click **New**.
	- **2b** If you want the attribute to return raw data instead of binary data, select **64-bit Encode Attribute Data**.
	- **2c** Click **OK**.
- **3** To modify the 64-bit attribute data encoding, select an attribute, and click one of the following options:
	- **Set Encode:** Specifies that LDAP returns a raw format of the attribute rather than binary format. Access Manager encodes to base64, so that the protected resource understands the attribute. Use the base64 encoding if certificates require raw bites rather than the binary string format.
	- **Clear Encode:** Deletes the 64-bit data encoding setting.
- **4** Click **Apply**.
- **5** Click the **Servers** tab to return to the Servers page.

# <span id="page-56-0"></span>**2.3.4 User Attribute Retrieval and Transformation**

The User Attribute Retrieval and Transformation feature enables you to retrieve an attribute from an external data source and transform it before sending it in an assertion. The data source can be any database, REST web service, or LDAP repositories. This feature also allows you to transform user's local attributes, LDAP attributes, Shared Secrets, and various profiles, such as Personal Profile and Employee Profile.

Virtual attributes can be used to generate dynamic data at runtime from the current values of the user attributes.

The transformed attribute values are not stored in any persistent data stores. They are in the memory as part of user's session.

- \* [Section 2.3.4.1, "How User Attribute Retrieval and Transformation Helps," on page 57](#page-56-1)
- [Section 2.3.4.2, "Prerequisites," on page 57](#page-57-0)
- [Section 2.3.4.3, "Managing a Data Source," on page 57](#page-57-1)
- [Section 2.3.4.4, "Managing an Attribute Source," on page 62](#page-62-0)
- [Section 2.3.4.7, "Managing a Virtual Attribute," on page 69](#page-69-0)
- [Section 2.3.4.8, "Retrieving Attributes from a REST Web Service," on page 73](#page-73-0)
- [Section 2.3.4.9, "Sample JavaScripts with Examples," on page 80](#page-80-0)
- [Section 2.3.4.10, "Troubleshooting User Attribute Retrieval and Transformation," on page 87](#page-87-2)
- [Section 2.3.4.11, "User Attribute Retrieval and Transformation Limitations," on page 87](#page-87-1)

## <span id="page-56-1"></span>**2.3.4.1 How User Attribute Retrieval and Transformation Helps**

User Attribute Retrieval and Transformation helps you to perform the following activities:

- Retrieve attribute values from external sources other than the configured user stores. The sources can be an external REST web service, an external database, or any external LDAP repository.
- Transform attribute values before they are sent as part of an assertion to a federated provider. For example, you can edit an attribute value before it is sent from identity provider to a service provider in a SAML 2.0 federation. You can also edit an attribute value sent from identity provider to Access Gateway used in policies.
- Transform the attribute value used in policies. For example, you can transform Identity Server role-based policies.

User Attribute Retrieval and Transformation introduces the following configuration settings in Identity Server:

- **Data Source:** An entity that holds configuration properties that help in connecting to an external data source. The properties of the data source can be defined in the data source user interface. A data source can be a REST web service, an LDAP repository, or an SQL database.
- **Attribute Source:** Represents queries that fetch attributes from a data source. You can define an LDAP search filter or an SQL query. You can also define requests and configure the response to retrieve attributes from a REST web service resource endpoint.
- **Virtual Attribute:** Helps you specify the attributes that must be transformed and in the way the transformations happen. A virtual attribute can transform multi-valued attributes.

### <span id="page-57-0"></span>**2.3.4.2 Prerequisites**

To perform complex user attribute transformations, you must have a basic understanding of JavaScript. To see sample JavaScripts with examples, see ["Sample JavaScripts with Examples" on](#page-80-0)  [page 80](#page-80-0).

### <span id="page-57-1"></span>**2.3.4.3 Managing a Data Source**

You can create, edit, or delete a data source.

**NOTE:** You cannot delete a data source that is being used by an attribute source.

This section discusses the following topics:

- ["Creating a Data Source" on page 57](#page-57-2)
- ["Editing a Data Source" on page 61](#page-61-0)

### <span id="page-57-2"></span>**Creating a Data Source**

To create a data source, perform the following steps:

- **1** Click **Devices > Identity Server > Shared Settings > Data Sources**.
- **2** Click **+** to add a data source.
- **3** Select one of the following data sources:
	- **Rest Web Service**: Continue with [Step 4 on page 58](#page-57-3).

The data source of REST web service contains only the common information that is required by the endpoints, such as base URL, setting trusted root, and authentication. If you require to retrieve attributes by using REST API calls from an external REST web service, you must add the REST web service data source.

**Database**: Continue with [Step 5 on page 59](#page-58-0).

Supported databases include Oracle and Microsoft SQL.

**LDAP**: Continue with [Step 6 on page 60](#page-60-0).

eDirectory and Active Directory are supported. You can create multiple search context and LDAP replicas.

<span id="page-57-3"></span>**4 (For Database)** Specify the following details:

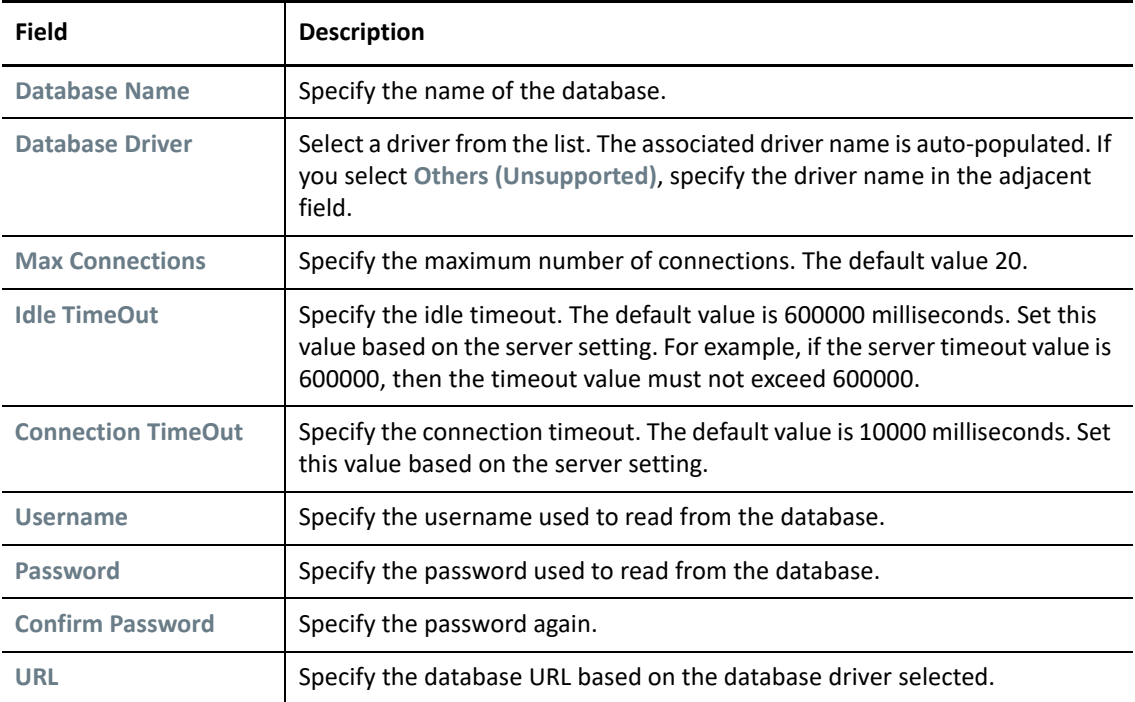

Based on the database type, you need to add the corresponding jars.

#### **For Oracle:**

- 1. Download the JDBC connector for the Oracle database from [Oracle.com](https://www.oracle.com/technetwork/database/enterprise-edition/downloads/index-092322.html) (https:// www.oracle.com/technetwork/database/enterprise-edition/downloads/index-092322.html).
- 2. Copy the JDBC connector jar to the following folder:
	- Administration Console: /opt/novell/nam/adminconsole/webapps/nps/WEB-INF/lib
	- Identity Server: /opt/novell/nam/idp/webapps/nidp/WEB-INF/lib
- 3. Restart Administration Console and Identity Server.

#### **For Microsoft SQL Server:**

- 1. Download the JDBC connector for the SQL Server database from [Microsoft](https://www.microsoft.com/en-in/download/details.aspx?id=11774) (https:// www.microsoft.com/en-in/download/details.aspx?id=11774).
- 2. Copy the JDBC connector jar file to the following folder:
	- Administration Console: /opt/novell/nam/adminconsole/webapps/nps/WEB-INF/lib
	- Identity Provider: /opt/novell/nam/idp/webapps/nidp/WEB-INF/lib
- 3. Restart Administration Console and Identity Server.
- <span id="page-58-0"></span>**5 (For LDAP)** Specify the following details:
	- **5a** Specify **LDAP Properties**:

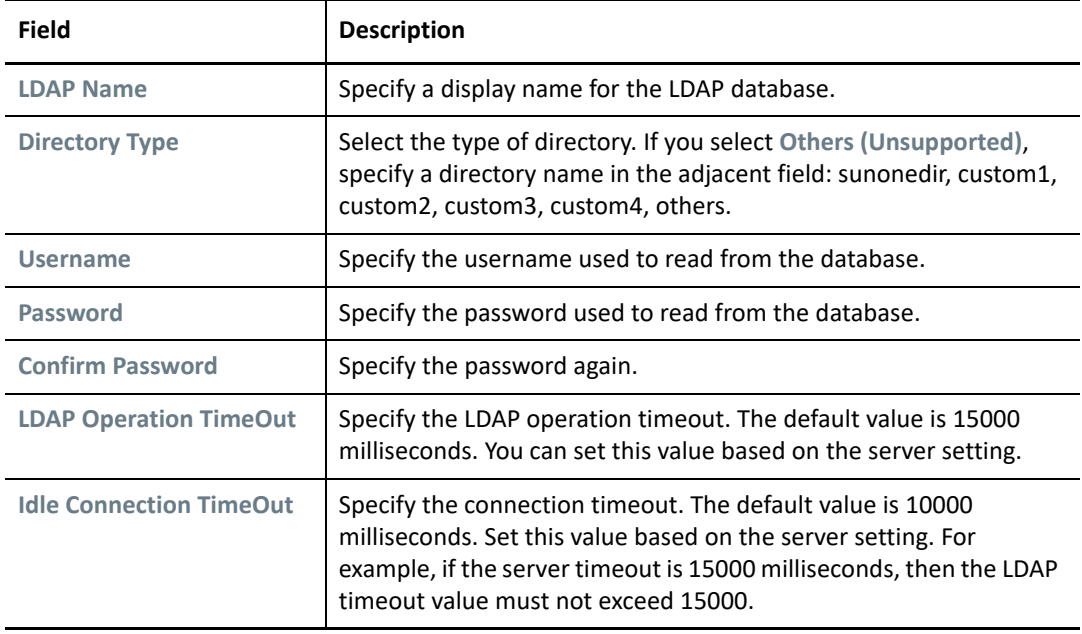

- **5b** Specify required number of contexts under **Search Contexts**.
	- **5b1** Click **Actions > Add Search Context**.
	- **5b2** Specify **Search context** to locate users in the directory.
	- **5b3** Select the scope such as One level, Object, or Subtree in **Scope**.

If a user exists outside of the specified search context and its scope (One level, Object or Subtree), Identity Server cannot find the user and the search fails.

- **5b4** Click **Save**.
- **5c** Specify required number of LDAP replicas under **LDAP Replicas**.
	- **5c1** Click **Actions > Add LDAP Replica**.
	- **5c2** Specify the following details to add a LDAP replica:

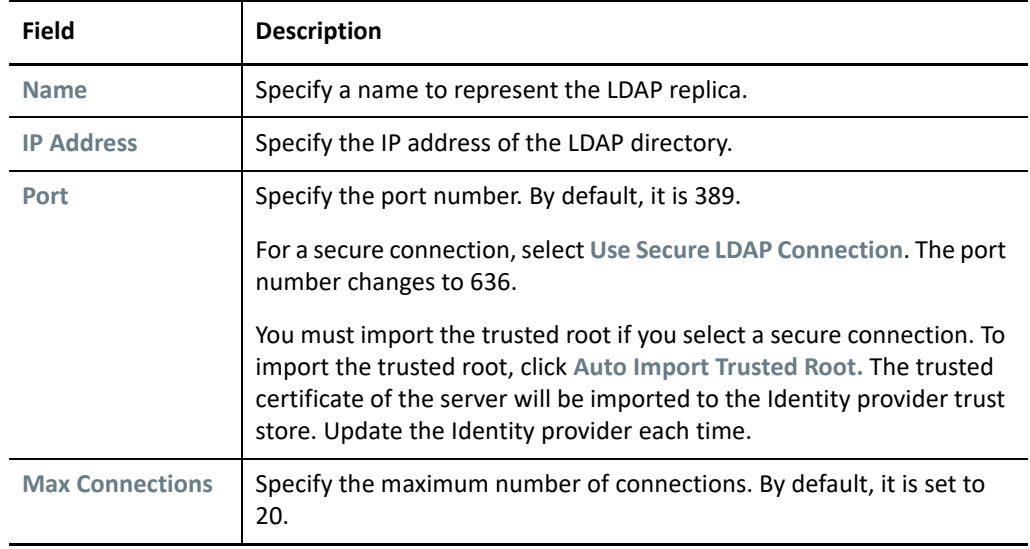

**5c3** Click **Save**.

### <span id="page-60-0"></span>**6** (**For REST Web Services)** Specify the following details:

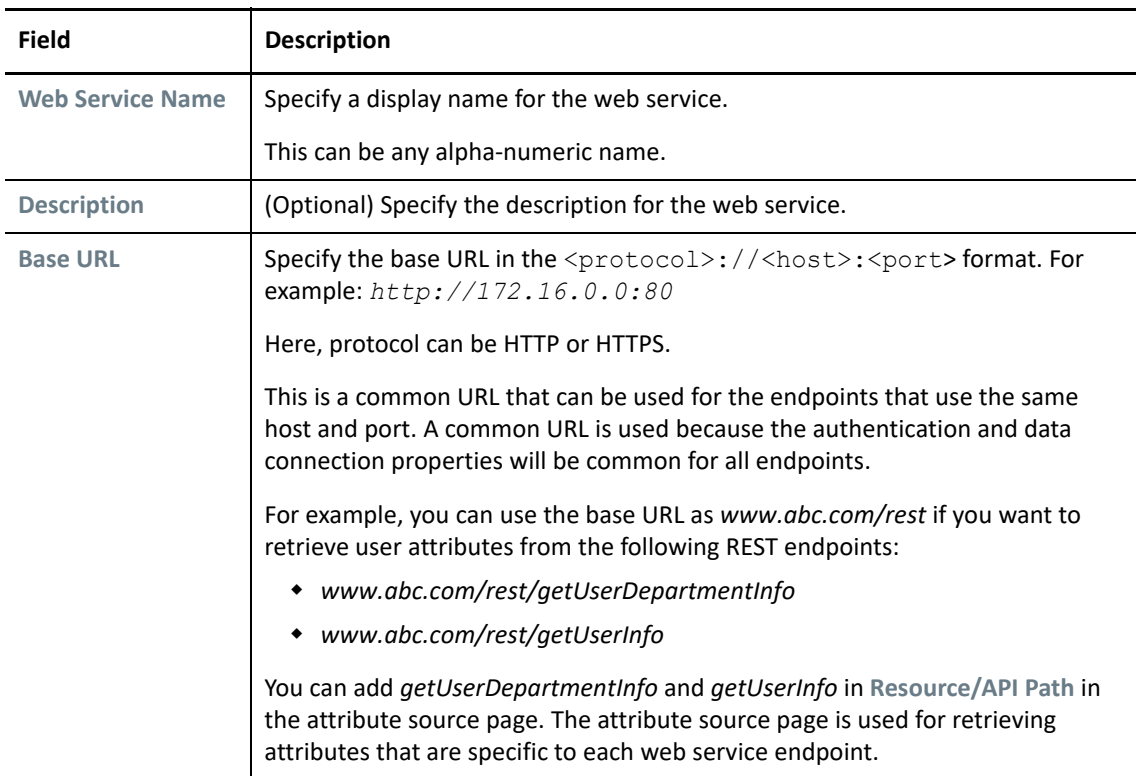

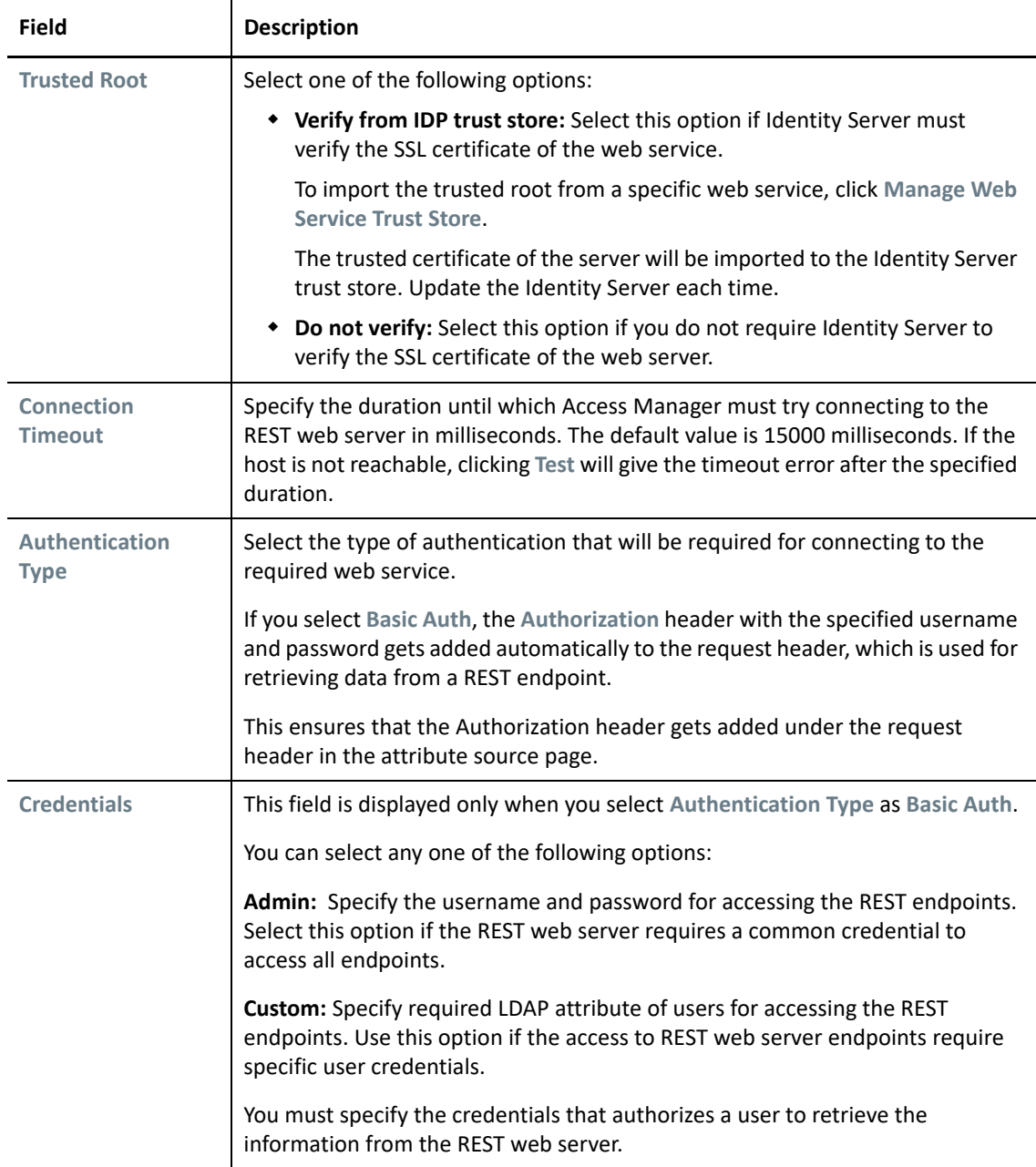

**7** To test the data source connection after specifying the details, click **Test** under **Test Connectivity**. You can also view the error logs at the following location:

/opt/novell/nam/logs/adminconsole/tomcat/catalina.out

**NOTE:** For a REST web service, clicking **Test** checks the connection to the web service irrespective of the endpoint's resource path and credentials. It checks the connection based on the IP address and port.

### <span id="page-61-0"></span>**Editing a Data Source**

- **1** Click **Devices > Identity Server > Shared Settings > Data Sources**.
- **2** Click the data source you want to modify.

**3** On the **Edit Data Source** page, modify the details as required.

**NOTE:** If you change the IP address of the LDAP or REST web service data source, then, you must import the trusted root of the updated server to the Identity Server trust store.

For more information about the fields on this page, see ["Creating a Data Source" on page 57](#page-57-2).

- **4** Click **OK**.
- **5** Update Identity Server.

**IMPORTANT:** You must update Identity Server every time you edit the properties of a data source that is being used by an attribute source and the attribute source in turn, being used by the virtual attribute.

## <span id="page-62-0"></span>**2.3.4.4 Managing an Attribute Source**

You can create, edit, or delete an attribute source.

**NOTE:** You cannot delete an attribute source that is being used by a virtual attribute.

This section discusses the following topics:

- ["Creating an Attribute Source" on page 62](#page-62-1)
- ["Editing an Attribute Source" on page 69](#page-69-1)

### <span id="page-62-1"></span>**Creating an Attribute Source**

- **1** Click **Devices > Identity Server > Shared Settings > Virtual Attributes > Attribute Source**.
- **2** Click **+** to add an attribute source.
- **3** Specify a name and description for the attribute source.
- **4** Select the data source.
- **5** Specify the following details in **Step 1: Provide input parameters**:

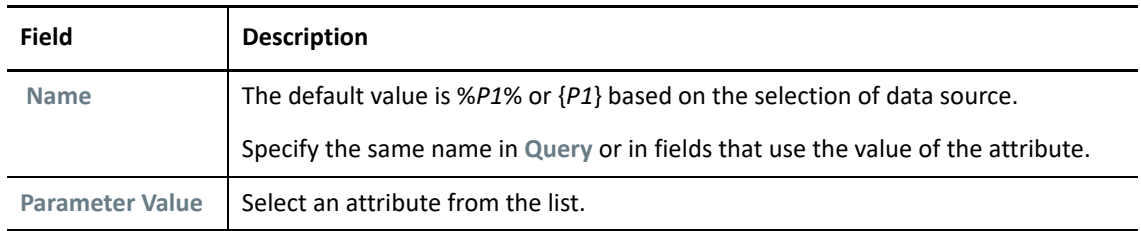

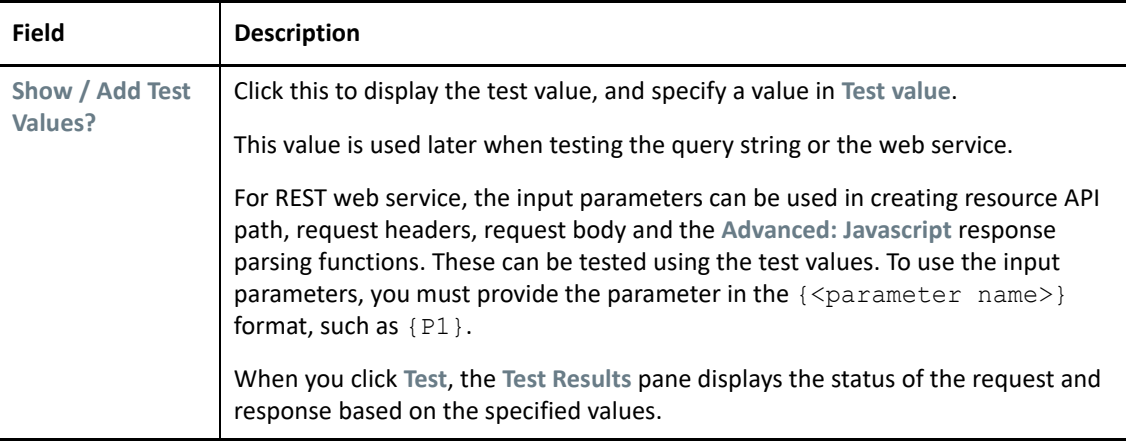

**NOTE:** For LDAP and database, the attribute source does not support multi-valued inputs. If you input multiple values, only one value is picked for the calculation.

For REST web service, the attribute source supports multi-valued inputs for a parameter.

**6** (Conditional) For LDAP or database, specify the following details in **Step 2: Provide query and output parameters**:

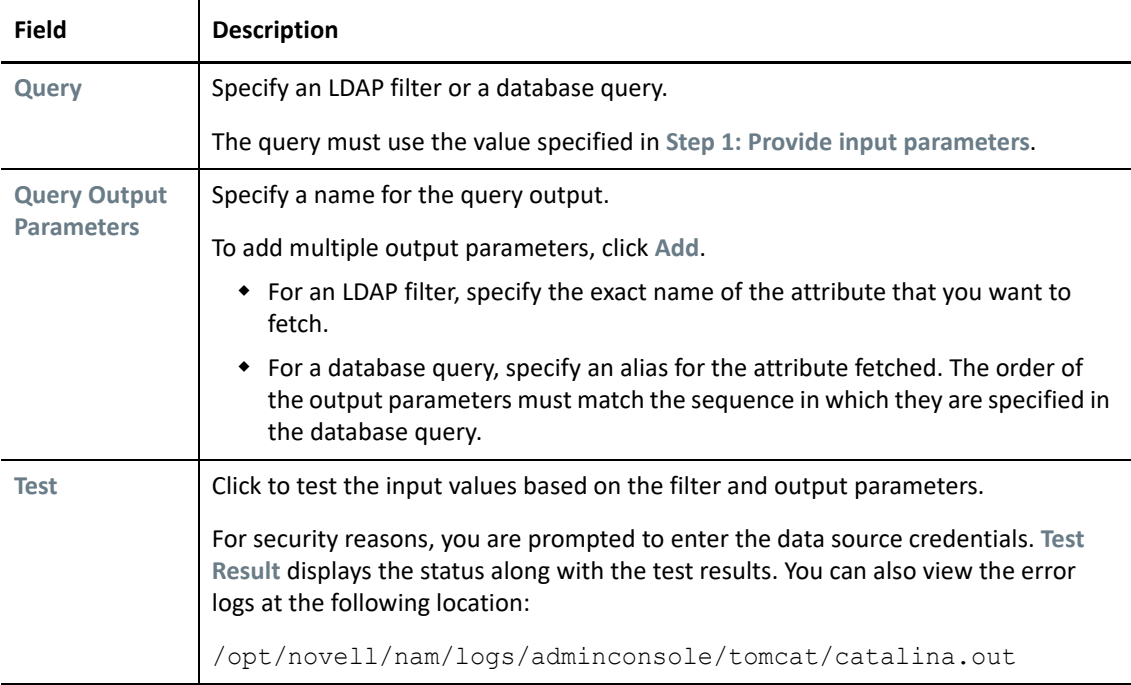

#### *Example 2-5 Sample configuration*

See ["A Sample LDAP Scenario" on page 66](#page-66-0) and ["A Sample Database Scenario" on page 67.](#page-67-0)

**7** (Conditional) For REST web service, specify the following details in **Step 2: Configure Request and Response**:

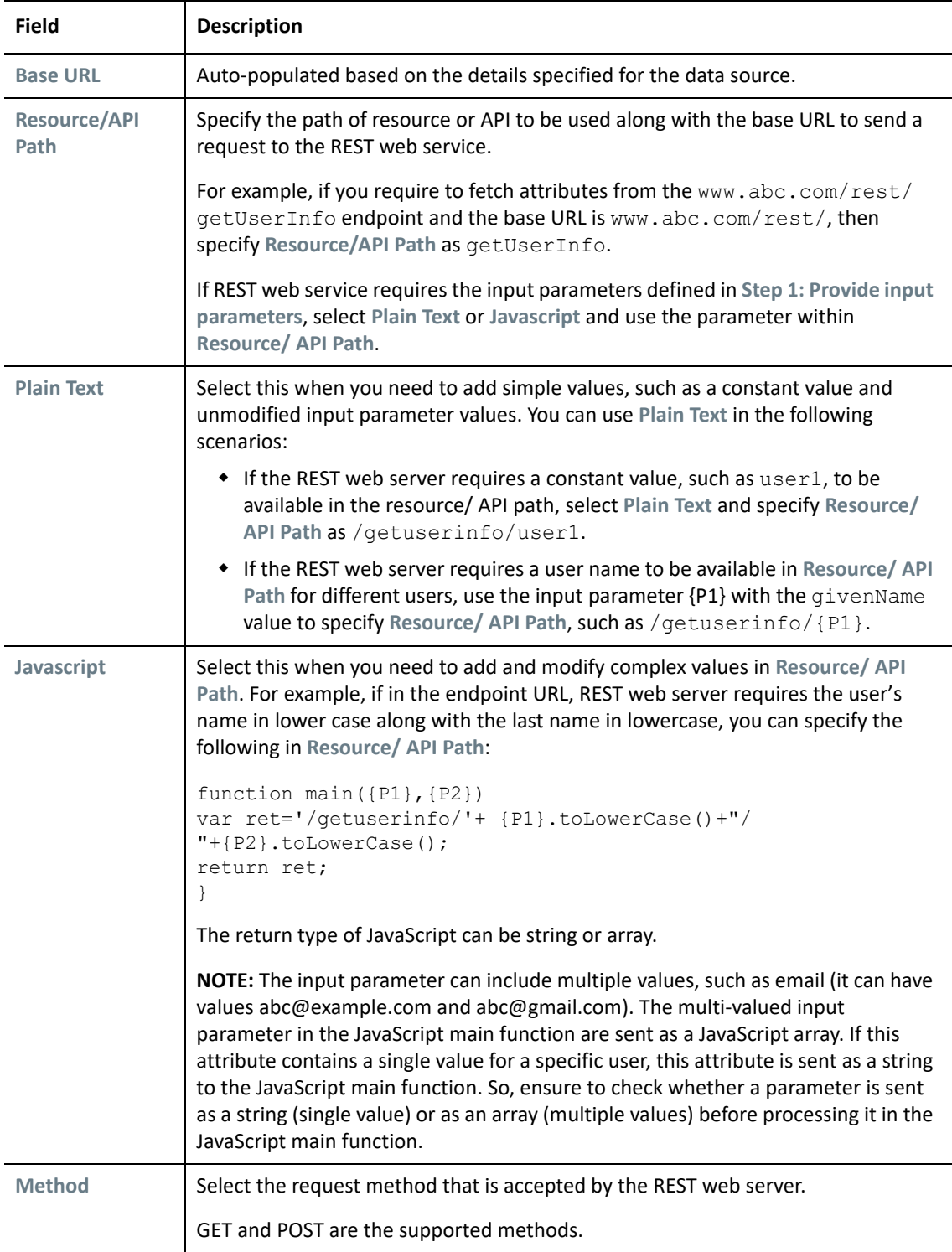

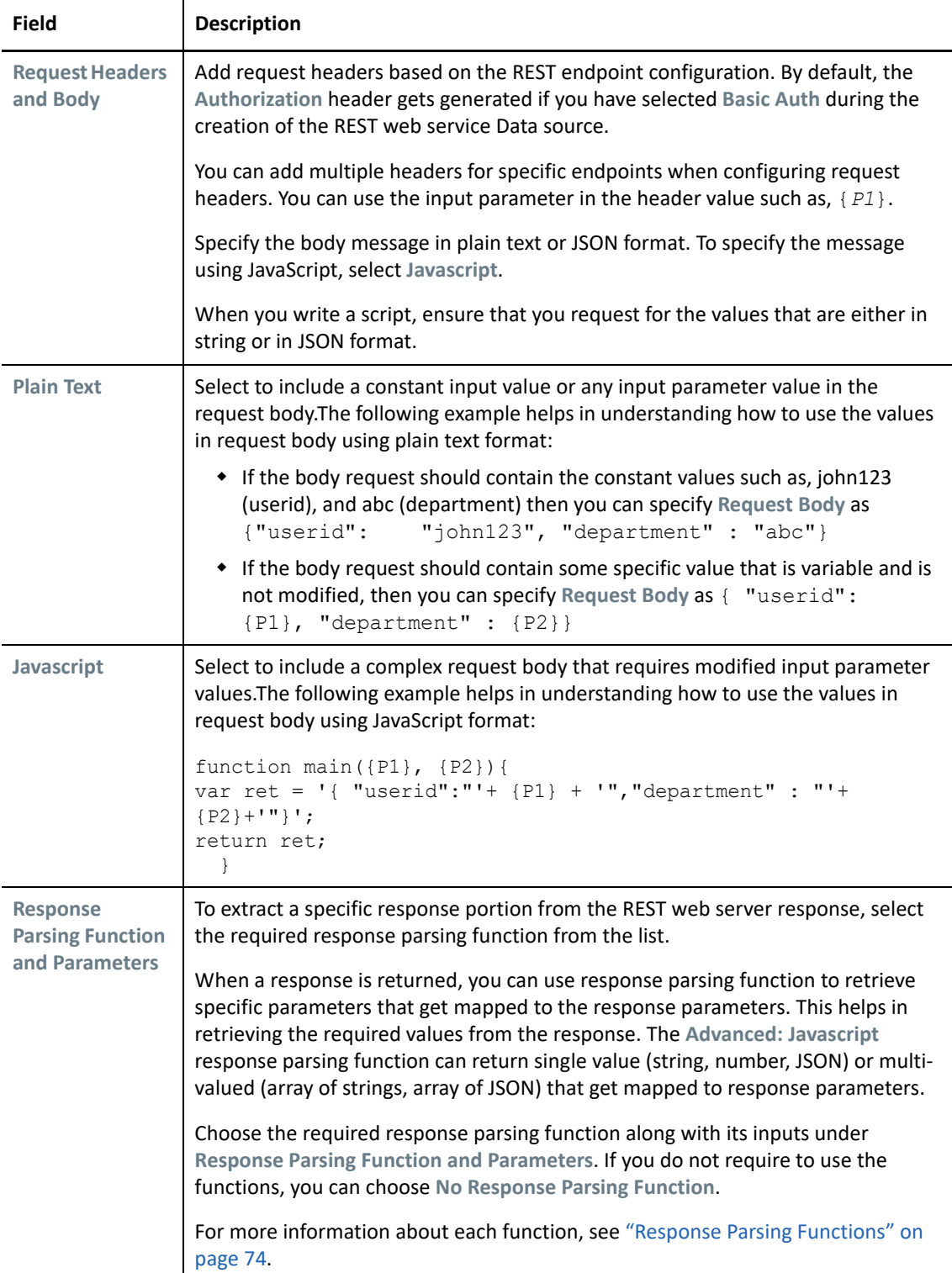

| <b>Field</b> | <b>Description</b>                                                                                                    |
|--------------|----------------------------------------------------------------------------------------------------|
| Add          | Click to add parameter names to map to the values retrieved from the analyzed<br>response.                                                                                                    |
|              | Response_As_Is is the default parameter that includes the complete response as<br>it is received from the web server. You cannot delete Response_As_Is.                                                                                                    |
|              | • Sample JSON Response:                                                                                                    |
|              | attribute1: "abc"<br>attribute2: "pqr"                                                                                                    |
|              | You get Response_As_Is under Response Parameters and you can specify<br>attribute1 and attribute2 under Response Parameters. This maps<br>the Response Parameters to the attribute values in the JSON response.<br>Hence, attribute1 is mapped to abc and attribute2 is mapped to<br>pqr.  |
|              | • Sample Array Response:                                                                                                    |
|              | result[0]<br>result[1]                                                                                                    |
|              | You get Response_As_Is under Response Parameters and you can specify<br>param1 and param2 under Response Parameters. This maps the Response<br>Parameters to the attribute values in the array response. Hence, param1 is<br>mapped to $result[0]$ and $param2$ is mapped to $result[1]$ . |
|              | For more information about mapping the parameters with the required<br>attribute, see "Retrieving Attributes from a REST Web Service" on page 73.                                                                                                    |

*Example 2-6 Sample configuration*

See ["A Sample REST Service Scenario" on page 67](#page-67-1).

- **8** To test this configuration:
	- 1. In **Step 1: Provide input parameters**, select **Show / Add Test Values?**, and provide a test value that is available as an attribute in the REST web server endpoint.
	- 2. In **Step 2: Configure Request and Response**, click **Test**. Specify the credentials that is defined while creating the data source. (See ["Creating a Data Source" on page 57\)](#page-57-2)

Test results display the status for request and response. You can view the request URL, Headers, and Body under **Request** and view response parameters and headers under **Response**. The value of the parameters as retrieved from the response parsing function gets displayed in the test result window.

The test result window displays the error message when the test result fails. For more information about the error you can check the logs at the following location:

/opt/novell/nam/logs/adminconsole/tomcat/catalina.out

### <span id="page-66-0"></span>**A Sample LDAP Scenario**

You want to fetch an email address from an external LDAP directory for which a user's LDAP attribute (from the external LDAP directory) UID matches with the local LDAP attribute cn.

To achieve this, perform the following steps:

- 1. In **Step 1: Provide input parameters**, select LDAP attribute: cn as a parameter value. Add input parameter %P1% and map it to the LDAP attribute.
- 2. In **Step 2: Provide filter and output parameters**:
	- a. Specify (& (objectclass=\*) (uid=%P1%)).
	- b. Specify the filter output name as email. email is the alias name given for the column email.
- 3. Test this configuration.
	- a. In **Step 1: Provide input parameters**, select **Show / Add Test Values?** and provide the test value as admin.
	- b. In **Step 2: Provide filter and output parameters**: Click **Test**. Enter the data source credentials.

The test result returns the email address stored in the directory: admin123@example.com.

### <span id="page-67-0"></span>**A Sample Database Scenario**

You want to fetch an email address from the database for which a user's name matches with the local LDAP attribute cn.

To achieve this, perform the following steps:

- 1. In **Step 1: Provide input parameters**, select LDAP attribute: cn as the parameter value.
- 2. In **Step 2: Provide query and output parameters**:
	- a. Specify select email from Emp where name =  $\sqrt{9}P1\$ <sup>t</sup> (email and name are the column name and Emp is the table name)
	- b. Specify the filter output name as  $\text{mail}$  (mail is the alias name given for the column email).
- 3. Test this configuration.
	- a. In **Step 1: Provide input parameters**, select **Show / Add Test Values?**, and provide a test value that represents a record in the column of the table.
	- b. In **Step 2: Provide query and output parameters**: Click **Test**. Specify the data source credentials.

The test results return the email address stored in the database: admin123@example.com.

### <span id="page-67-1"></span>**A Sample REST Service Scenario**

You have a web service that returns the roles of a user and you require to retrieve the designation of the user from the response received.

**The endpoint of the REST web service**: *https://10.10.10.1:8543/rest/catalog/user1/ roles/role* 

**Base URL:** https://10.10.10.1:8543/rest/catalog/

**Request body:**

```
"roles": [
     {
       "id": "cn=user1,cn=system,cn=usrapplication,ou=abc,ou=example,o=com"
 }
   ]
}
```
**Response from REST web server** (**Response\_As\_Is**):

```
{
     "roles": [
     {
       "id": "cn=user1,cn=system,cn=usrapplication,ou=abc,ou=example,o=com",
       "name": "user1",
       "designation": "Provisioning Administrator",
     "department": "Engineering",
       "level": 20,
       "subContainer": "system",
       "status": 50
     }
   ]
}
```
To retrieve the designation of user1 and map to **Response Parameter**, perform the following steps:

The response parameter mapped to the designation attribute value is used in virtual attribute.

1. In **Step1: Provide input parameters**, specify {P1} with the **givenName** value.

This input parameter is required because web server requires the user's cn information in the request.

- 2. In **Step 2: Configure Request and Response**:
	- a. Select **Plain Text** and specify **Resource/ API Path** as {P1}/roles/role.

```
Base URL is auto-populated from the value specified in the Data Source page, https://
10.10.10.1:8543/rest/catalog/.
```
b. Select **Method** as **Post**.

In this scenario, the REST web service uses the POST method.

- c. In the **Headers** tab, **Authorization** is auto-populated. This header is retrieved from the REST Data Source page.
- d. Select **Plain Text** and specify the request body message:

```
{
    "roles": 
{"id":"cn={P1},cn=system,cn=usrapplication,ou=abc,ou=example,o=com"
}
    ]
   }
```
- e. Select **JSON Parse with Match Conditions**.
- f. Specify the following **Inputs**:

```
JSON Array Parse String: roles
```
**Match Conditions**:

Name*: name*

Value: user1

- 3. Test this configuration.
	- a. In **Step 2: Configure Request and Response**, click **Test**. Specify the data source credentials. The **Response\_As\_Is** parameter is added by default.
	- b. Click the edit icon next to the **Response\_As\_Is** parameter to view the complete response.

To map designation attribute value to an output parameter, you must add designation as output parameter under **Response Parameters**.

When the condition (name as user1) finds a match in the response, the designation value is retrieved and gets mapped to the designation parameter.

For more information about retrieving response parameters, see ["Retrieving Attributes from a REST](#page-73-0)  [Web Service" on page 73.](#page-73-0)

### <span id="page-69-1"></span>**Editing an Attribute Source**

- **1** Click **Devices > Identity Server > Shared Settings > Virtual Attributes > Attribute Source**.
- **2** Click the attribute source you want to modify.
- **3** On the **Edit Attribute Source** page, modify the details as required.

For more information about the fields on this page, see ["Creating an Attribute Source" on](#page-62-1)  [page 62](#page-62-1).

**4** Click **OK**. Update Identity Server.

**IMPORTANT:** If the attribute source is being used by a virtual attribute, you need to update Identity Server every time you edit the properties of an attribute source.

# <span id="page-69-0"></span>**2.3.4.7 Managing a Virtual Attribute**

You can create, edit, or delete a virtual attribute.

**NOTE:** You cannot delete a virtual attribute that is being used by an attribute set. Before deleting a virtual attribute, ensure that it is not being used by a policy.

This section discusses the following topics:

- ["Creating a Virtual Attribute" on page 69](#page-69-2)
- ["Editing a Virtual Attribute" on page 73](#page-73-1)

### <span id="page-69-2"></span>**Creating a Virtual Attribute**

You can create a virtual attribute from an attribute source and from an external data source.

- **1** Click **Devices > Identity Server > Shared Settings > Virtual Attributes > Virtual Attribute**.
- **2** Click **+** to create a virtual attribute.
- **3** Specify a name and description for the virtual attribute.

**4** Click **Step 1: Provide input > parameters** and specify the following details:

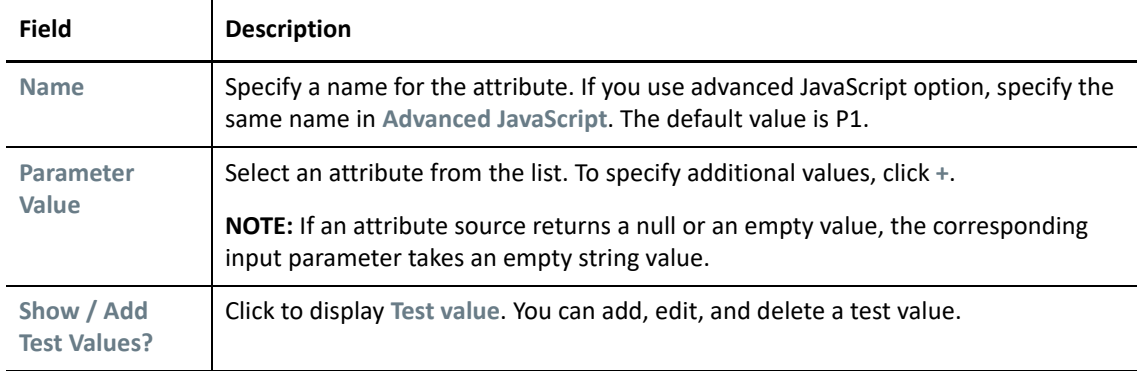

- **5** Click **Step 2: Provide a modification function** and specify the following details:
	- **Select a function**: Select a function. The corresponding JavaScript is displayed in **Script**. Expand the script to view. You can further customize these scripts and use them in **Advanced JavaScript**.

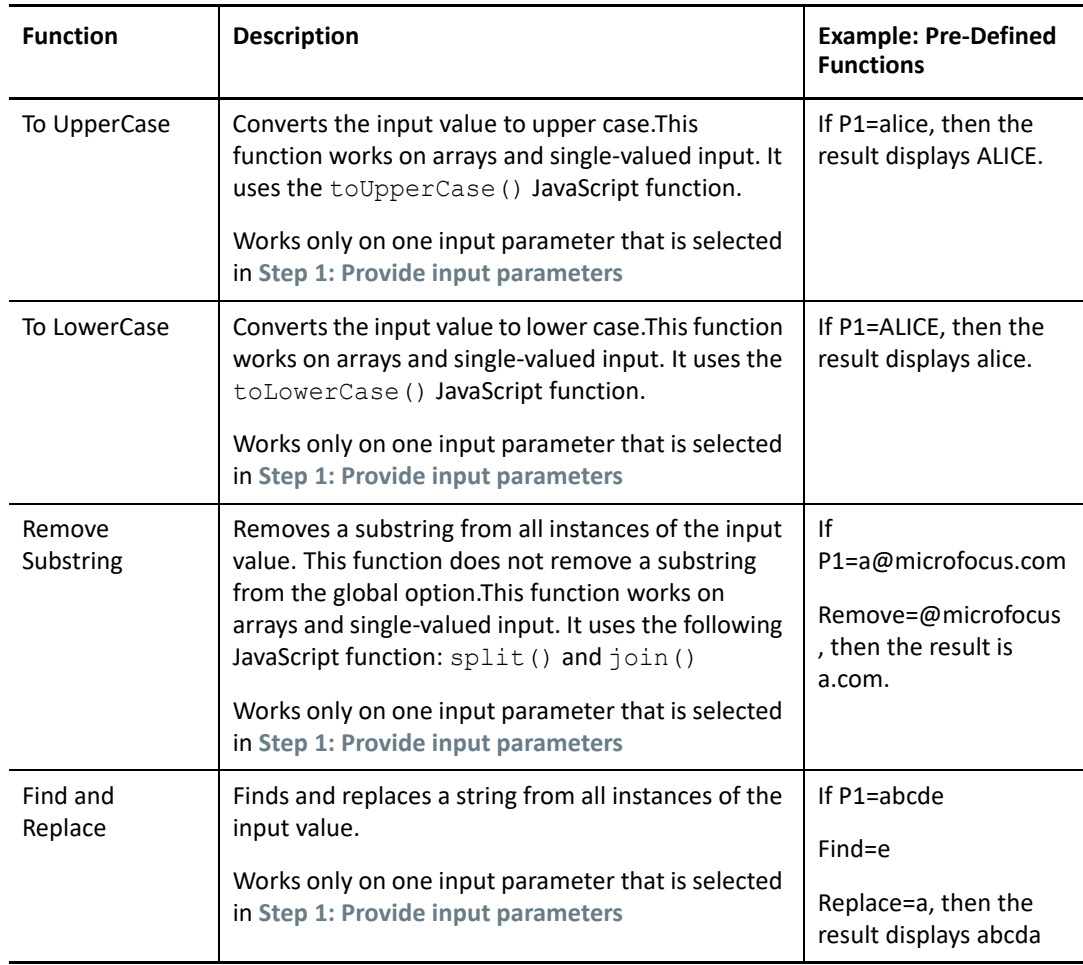

The following table lists the pre-defined JavaScript functions with examples:

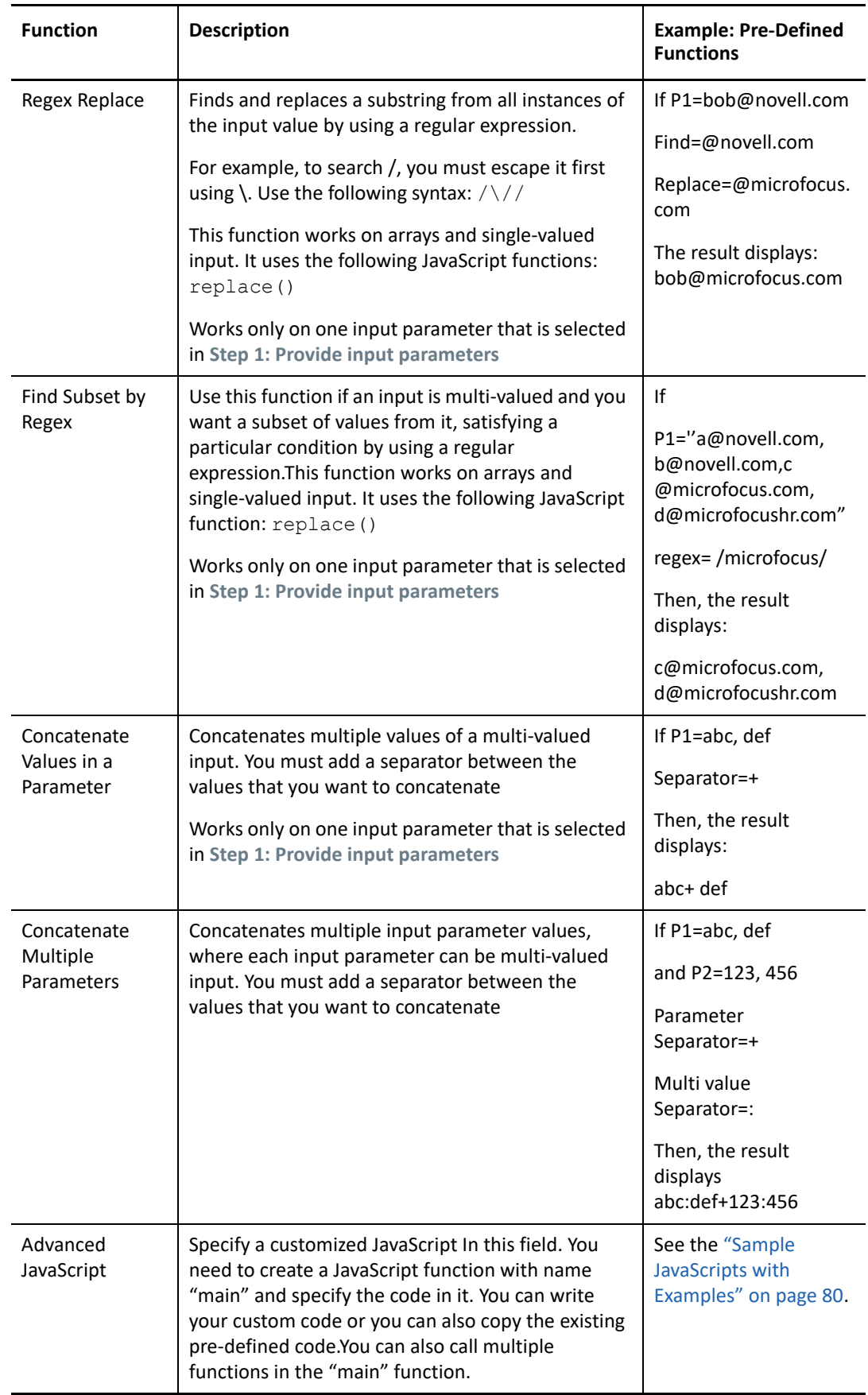
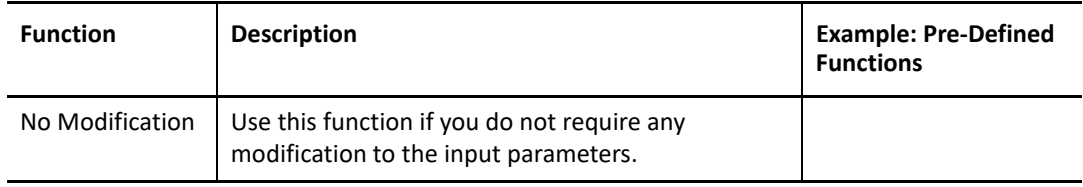

**IMPORTANT:** After JavaScript processing, if the output is a null value, the value of the virtual attribute is empty.

 $\bullet$  The pre-defined function can handle both single-valued and multi-valued inputs. If the input is multi-valued, the pre-defined function is applied on each values.

#### **Advanced JavaScript**:

Sample JavaScript:

```
function main(P1, P2)
      {
           //some logic
           //you can call yourFunction(name) and use its return value
           return some value;
      }
      function yourFunction(name)
      {
           //some code
          //return some value;
      }
```
For advanced JavaScript, the input parameter name in the main function of the JavaScript must match the input parameter name specified in **Step 1: Provide input parameters**. The return value can be a single value or an array.

When the input is multi-valued, it is sent as an array to the main function.

When Identity Server computes the value of a virtual attribute, it calls a function named main that is available in the script provided for it. The value (single value or array) returned by main is the value of the virtual attribute.

For example: Consider a scenario where P1 contains bmw and nissan, you can use the JavaScript instanceof function to check if the input is single-valued or multi-valued. If it is multi-valued, then JavaScript iterates over the values  $P1 = [ 'b m w' , 'nissan' ]$ 

```
function main (P1){
   if( P1 instanceof Array) {
     var a =P1[0] //will assign 'bmw' value to variable a
     //do something
   }
else{
 // if the P1 is single value not a array
//do something
}
}
```
The following code checks if an input parameter is empty, contains a value, or undefined:

```
function main(P1){
   if(hasNoValue(P1))
     // do something
        return something; 
}
function hasNoValue(P1){
   if(P1 == null || (typeof P1 == 'undefined') || P1.trim().length
== 0)
         return true;
    else 
         return false;
}
```
- **Base64 Encode**: (Conditional) Select this if you want to encode the modified attribute with Base64.
- **Test**: Click this to test the input values based on the modification function. To test multivalued inputs, click the + icon.

```
For example, if an attribute mail has two values: abc@example.com and
def@example.com, click the + icon twice. In each field, add the values separately.
```
The test result displays the status with the test results. You can view the error logs at the following location:

Linux: /opt/novell/nam/logs/adminconsole/tomcat/catalina.out

- **6** Click **OK**.
- **7** Update Identity Server.

#### **Editing a Virtual Attribute**

- **1** Click **Devices > Identity Server > Shared Settings > Virtual Attributes**.
- **2** Click the virtual attribute you want to modify.
- **3** On the **Edit Virtual Attribute** page, modify the details as required.

For more information about the fields on this page, see ["Creating a Virtual Attribute" on](#page-69-0)  [page 69](#page-69-0).

**4** Click **OK**. Update Identity Server.

**IMPORTANT:** You must update Identity Server every time you edit the properties of a virtual attribute.

## **2.3.4.8 Retrieving Attributes from a REST Web Service**

This section illustrates examples for the following tasks:

- Sending requests and retrieving responses from a REST web service
- Using Response parsing functions
- Using test values

## **Example for Using Input Parameter**

You can use the input parameter in the JavaScript format in the request body.

In this example, the endpoint is https://abc.example.com:8543/users/rest/asset/ roles/user. This endpoint uses the POST method for a HTTP request and the following body content:

```
{
    "users": [
         {"id":"cn= 
user1, cn=system, cn=userapplication, cn=app1, ou=example, o=com"}
   \Box}
```
To change the body content to JavaScript and provide cn from defined input parameters, perform the following steps:

**1** In **Step1: Provide input parameters**, specify {*P1*} as input parameter with parameter value **cn**.

Add the test values for  $\{P1\}$  as user and system.

**2** In **step 2: Configure Request and Response**, change the request body message as follows:

```
function main({P1}) {
var cnValues = "cn=" + \{P1\}[0] + ", cn=" + \{P1\}[1] +
",cn=userapplication,cn=app1,ou=example,o=com";
var json = \{ "users": [
                   {"id":cnValues}
 ]
                 };
return json;
}
```
You can provide multiple test values to a parameter {P1} and use the values as array in the JavaScript function for **Resource/ API Path** and **Body**.

**NOTE:** If {P1} has only one input value, Access Manager interprets {P1} in JavaScript as a string and not as an array. Hence, for a single input value use {P1} instead of using {P1}[0].

If multiple values are available for {P1}, JavaScript returns all elements that are separated by a comma (,). For example, test1, test2. Whereas,  $\{P1\}$  in plain text returns only the first value. For example, test1.

## **Response Parsing Functions**

When a REST web service receives a request, it returns a response. Access Manager adds the response body as the **Response\_As\_Is** parameter under **Response Parameters**. This parameter gets added by default. This function is used to get the specific data from a response. Most of the REST web services return responses in the JSON format. The response can be sent in any other format, such as xml and plain text. Access Manager includes the response parsing functions for JSON and XML. For any response that uses other formats, use the advanced JavaScript option.

You can add test values and click **Test** to test the result of the request.

The following example explains the response parsing functions:

**Sample response returned from REST endpoint (Response\_As\_Is):**

The REST web server returns the data of all students in an array of JSON format as mentioned in the following sample response:

```
{
   "students": [
      {
       "name": "xyz",
        "id": 1234,
        "subjects": [
          "English", "French"
       \frac{1}{\sqrt{2}} "department": "dept1",
        "branch": "IND"
      },
      {
        "name": "abc",
        "id": 124,
        "subjects": [
          "French"
       \left| \cdot \right| "department": "dept2",
        "branch": "IND"
      },
       { "name": "pqr",
        "id": 223,
        "subjects": [
          "Spanish" 
     \frac{1}{2},
        "department": "Dept1",
        "branch": "IND"
      }]
}
```
This sample response is used as an example for **JSON Parse**, **JSON Parse with Match Conditions**, **JSON Parse with Match Regex**, and **Advanced: Javascript**.

The following is the list of functions:

 **JSON Parse:** Parse the data with JSON Parse() to retrieve the data from JSON. This modification function uses the JavaScript's JSON.Parse function. On selecting this response parsing function, you must specify **JSON Parse String**.

Use the following inputs to retrieve specific attributes. You can provide the **JSON Parse String** value with standard JavaScript's JSON.Parse function.

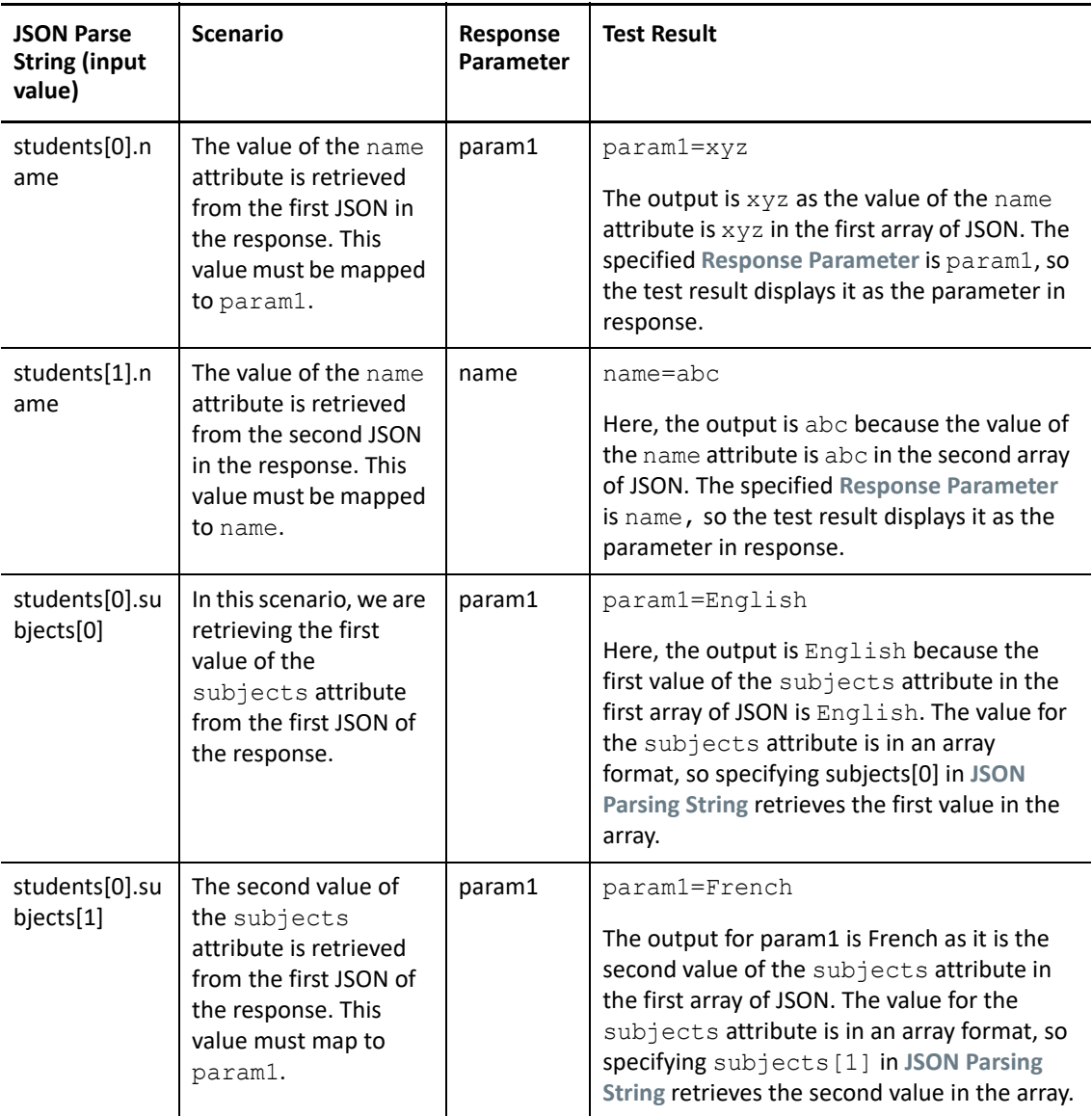

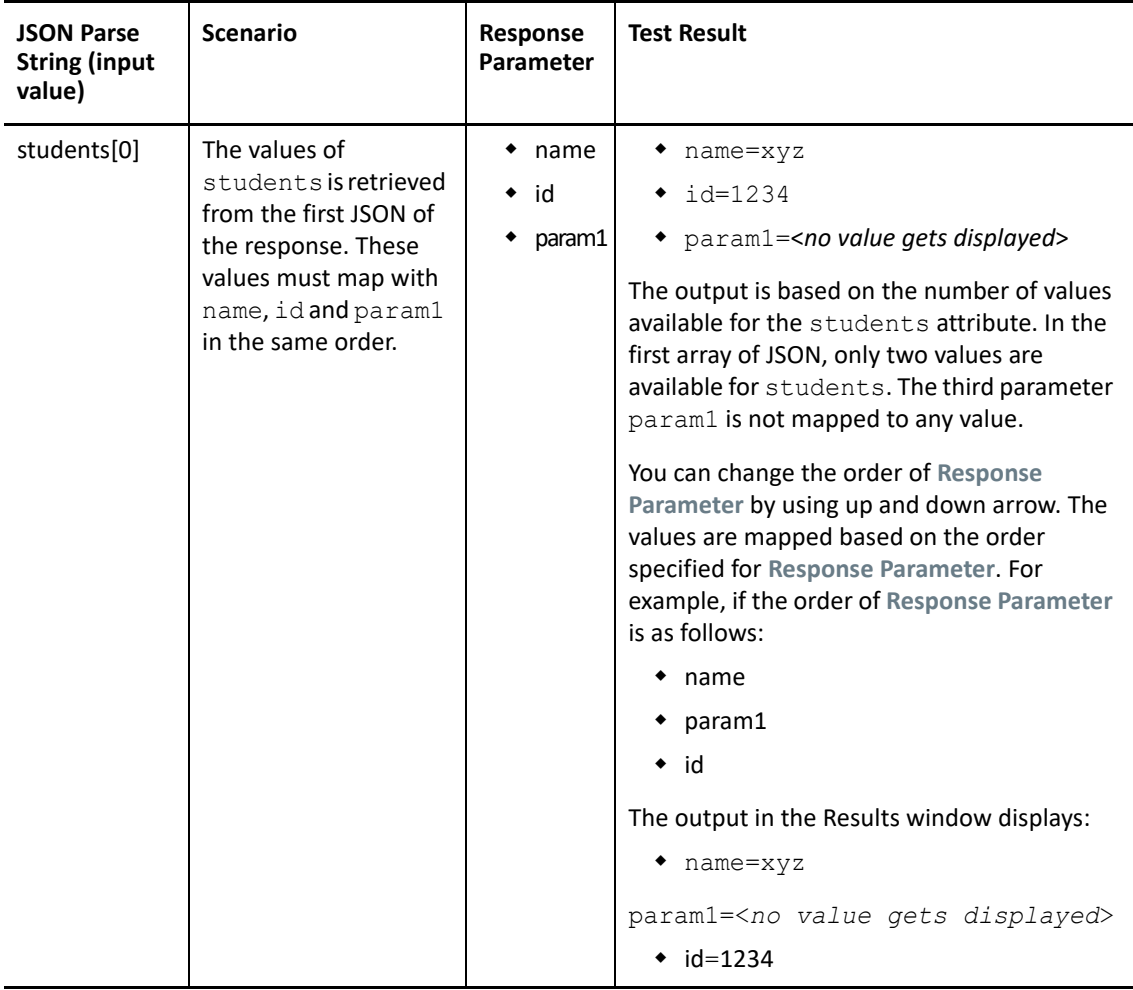

 **JSON Parse with Match Conditions:** This function finds an array from the response and then apply match conditions on the array elements to find the attribute that matches all the conditions. The following table includes the sample input value and its result when the data of a student whose department is dept1 is retrieved:

**Scenario:** The value of students attribute that includes the attribute name department with value dept1 is retrieved.

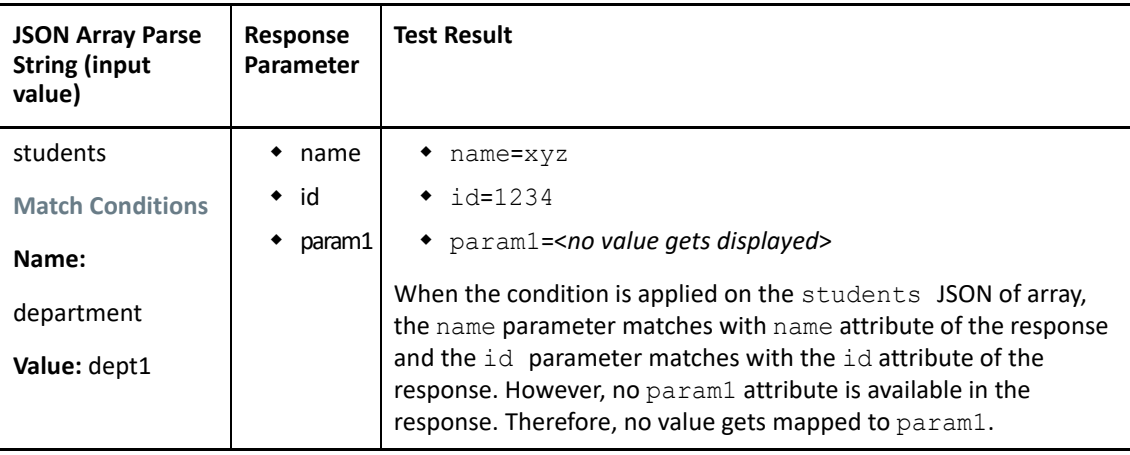

 **JSON parse with Match Regex:** This is the same as **JSON Parse with Match Conditions** except that you can specify regex in the match condition. The following are examples of how to use regex:

**Scenario:** Attribute values is retrieved from the students JSON of array that includes the attribute name as department and the value as dept1. The value dept1 is case-insensitive.

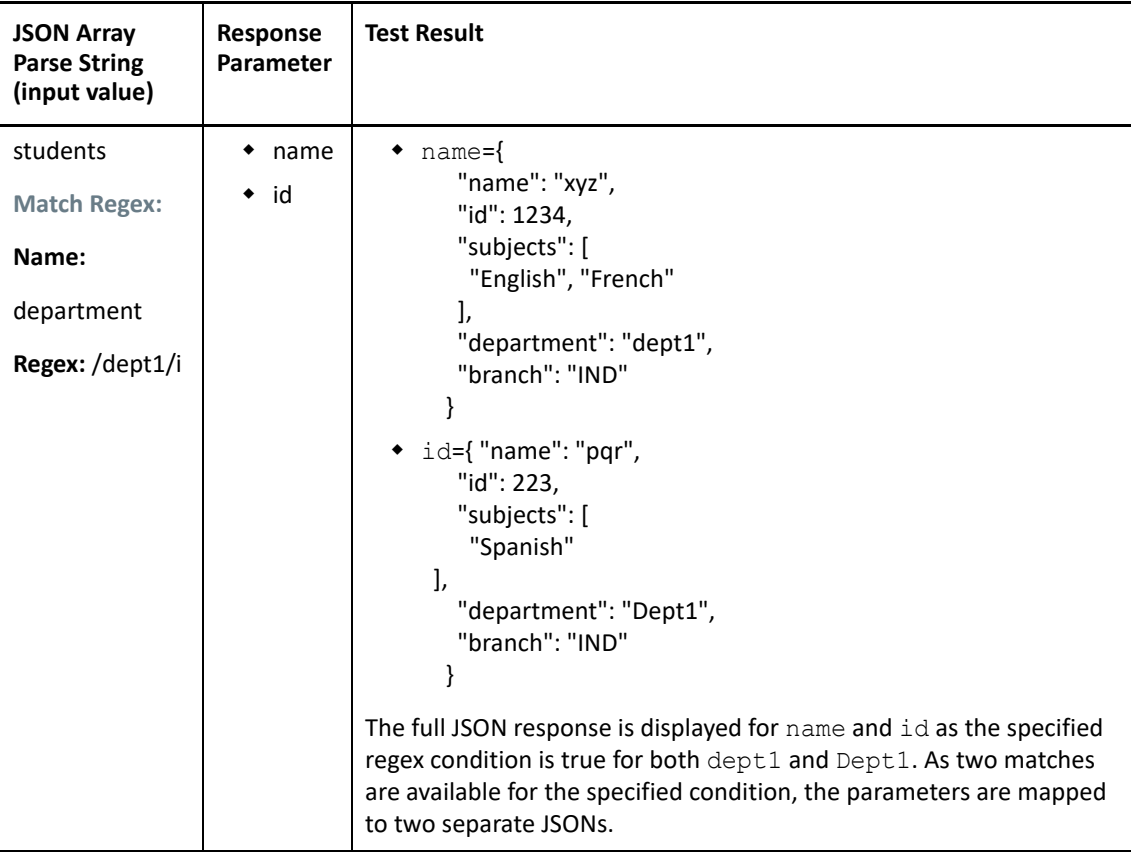

**Scenario:** Attribute values of the attributes are retrieved from the students JSON of array that includes the attribute name as department and the value must be only dept1.

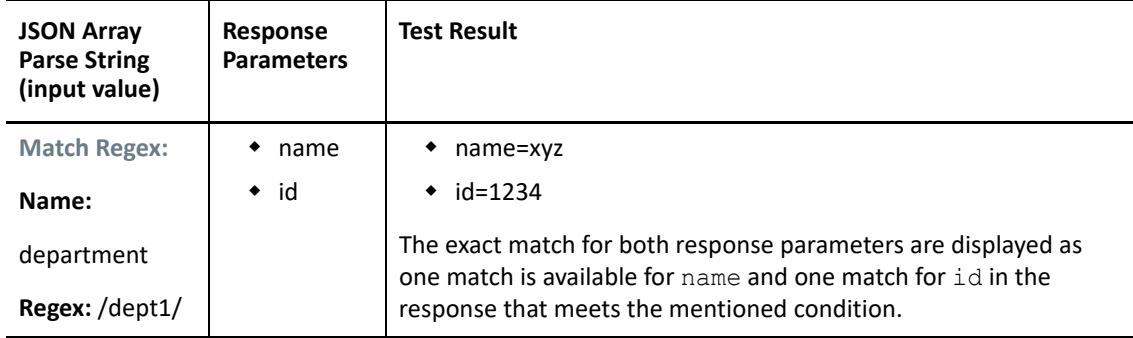

 **Advanced JavaScript:** Use this if you require any custom JavaScript to parse any kind of data returned by a web service. If a function is an array, the order of the parameters under **Response Parameters** is significant. However, the order is not significant for JSON as it maps to the same name. The following is an example script for parsing the response with Advanced: Javascript:

**Scenario:** A JavaScript is written to retrieve the attribute and customize it based on the requirement. For adding the email parameter value, {P1} as input parameter is specified. A test value for  $\{P1\}$  as example is added.

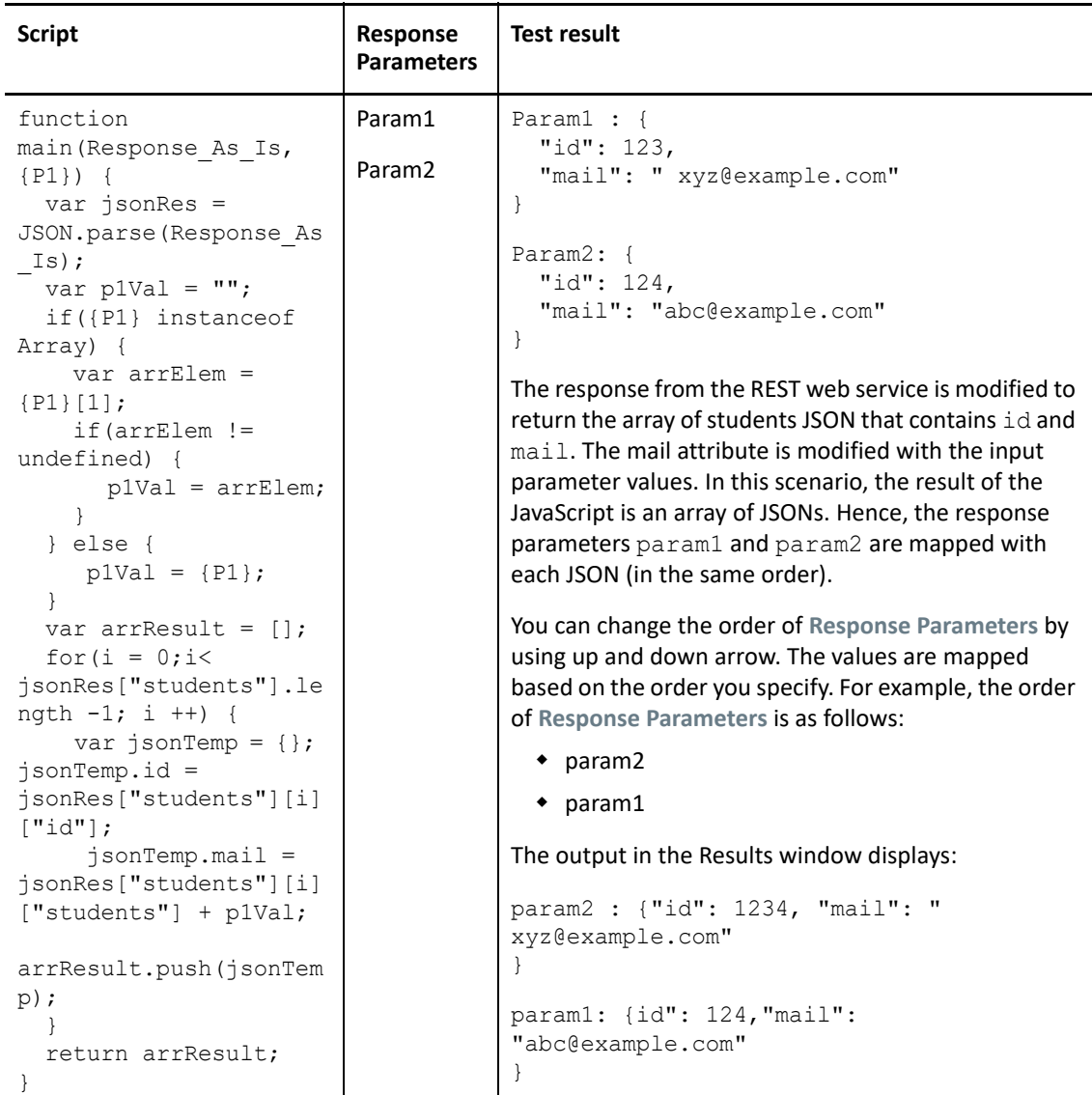

 **XML Parse with XPath:** You can use this if the web service response is in the form of XML, and you require to provide the XPath to extract the attribute from the xml based on the standard XPath format.

**Sample Response in xml format** (**Response\_As\_Is**): The following is a sample response that is sent by a REST web service:

```
<bookstore>
<book>
<title lang="en">
Harry Potter
\langletitle\rangle<price>
29.99
</price>
</book>
<book>
<title lang="sp">
Learning XML
\langletitle>
<price>
40
</price>
</book>
<book>
<title lang="dt">
ABCD
\langletitle>
<price>
100
</price>
</book>
</bookstore>
```
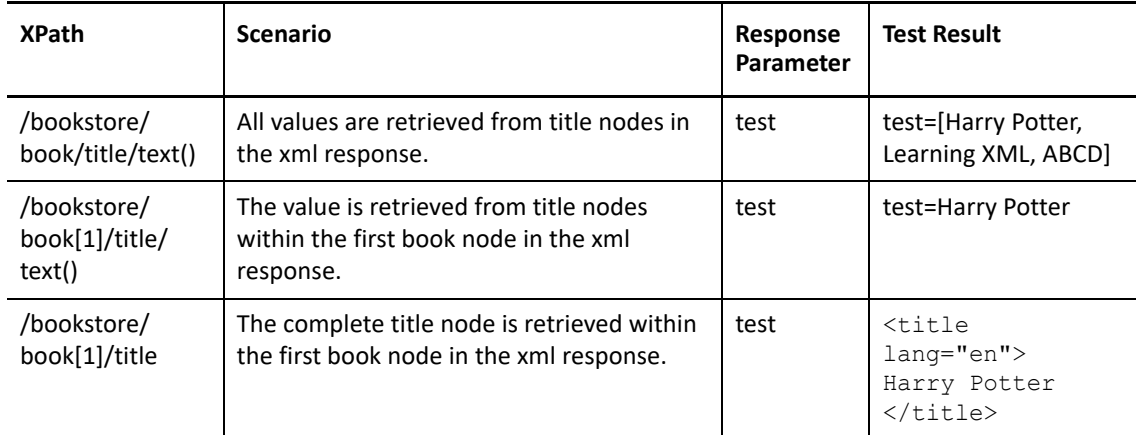

**Response Parameters:** When you select a response parsing function, you require to specify an output parameter under **Response Parameters** to get the required parameter mapped to the output parameter. You can use the parameter name specified under **Response Parameters** while configuring virtual attributes.

## **2.3.4.9 Sample JavaScripts with Examples**

The following section provides sample JavaScripts with examples. These are used in the Virtual Attributes section.

## **Example 1:**

Consider a scenario where a service provider wants to append PID with an attribute partnerId. For example: PID: P1.

To achieve this, fetch a user's partnerId by using their existing "givenName" LDAP attribute (available from the logged in user store) from the external LDAP repository. Now, add a string "PID:" to it. Later, send the value in web servers through the Identity injection policy.

**Solution:** The solution is as follow:

#### **Creating a Data Source:**

- **1** Configure an LDAP data source with name "dsLdap". Specify the connection properties. Test the connection.
- **2** Import the secure LDAP certificate to Identity Server trust store using the create Data Source screen.
- **3** Click **Update All** to update Identity Servers.

#### **Creating an Attribute Source:**

- **1** Click **Devices > Identity Server > Shared Settings > Virtual Attributes > Attribute Source**. Create an attribute source with name "dsLdapAttrSrc".
- **2** Select data source name "dsLdap".
- **3** Add input parameter %P1%. Map it to the LDAP attribute: givenName.
- **4** Add a Filter: name=%P1%.
- **5** Add output parameter: partnerID
- **6** Test Filter: Test the input values.

#### **Creating a Virtual Attribute:**

- **1** Click **Devices > Identity Server > Shared Settings > Virtual Attributes > Virtual Attribute**. Create a virtual attribute with name "partnerID".
- **2** Add input parameter P1. Map it to dsLdapAttrSrc:partnerID (the attribute source that you created in Step 1 of the creating an Attribute Source section).
- **3** In **Step 2: Provide query and output parameters**, specify the following script:

```
function main(P1){
    return "PID:"+P1;
}
```
- **4** Test the script. The results return: PID: P1. For example, if partnerID=part123, then, the test result is PID:part123.
- **5** Update Identity Server.
- **6** Use it in the Identity injection policy.

### **Example 2:**

Consider a scenario where the authenticated user, named Carlos, is a manager and has administrator rights to a protected human resource application. When Carlos accesses this application, his roles must be passed to the application.

In this scenario, Carlos has a local LDAP attribute  $i$  sManager and has roles of a recruiter and an employee. He also has a local LDAP attribute groupmembership, which contains the string admins (for example, adminsRecruitmentDep, adminsPoliciesDep).

**Solution:** Create a virtual attribute, App1Admin.

- 1. In **Step1: Provide input parameters**, select the following input parameters:
	- ◆ P1: is mapped to LDAP attribute isManager
	- P2: is mapped to LDAP attribute groupmembership
	- P3: is mapped to LDAP attribute role value
- 2. Use the following code in **Step 2: Provide a modification function > Advanced Javascript**:

```
function main(P1, P2, P3){
     if(P1 == 'true' & (Admins/i.test(P2) == true)}
       return P3;
      }else{
        return 'NA';
      } 
}
```
- 3. To test JavaScript, click + and add multiple test values. Specify the following test values:
	- P1: true
	- P2: adminsRecruitmentDep
	- P3: recruiter,employee

Output: The output is a multi-valued virtual attribute recruiter, employee.

In the function, /admins/i.test(P2) == true, /admins/i is a regular expression and test is a JavaScript in-built function. This function tests the regular expression in the string passed as the input parameter. The function returns true if the string contains the required pattern.

## **Example 3:**

Consider a scenario where an Access Manager user wants to access Amazon Web Services (AWS). AWS has multiple roles and each AWS role can have various access rights or policies assigned to it. Based on the level of access, you can access authorized Amazon services. This information about roles must be sent dynamically by Access Manager to AWS to provide single sign-on to the Access Manager user.

For more information about AWS configuration, see [Section 4.2.12, "Integrating Amazon Web](#page-605-0)  [Services with Access Manager," on page 606](#page-605-0).

In this scenario, you have a constant value created using <Role ARN, Trusted SAML Provider ARN> mapped to Remote AWS attribute Role (this value is the AWS format).

Suppose you have configured the admin and finance roles in AWS. The following are role ARNs:

- For admin: arn:aws:iam::638116851885:role/admin
- For finance: arn:aws:iam::638116851885:role/finance

For admin role, send the following: arn:aws:iam::638116851885:role/ admin,arn:aws:iam::638116851885:saml-provider/NAMIDP

```
For finance role, send the following: arn:aws:iam::638116851885:role/
finance,arn:aws:iam::638116851885:saml-provider/NAMIDP
```
In this example, to dynamically generate the AWS role, use the LDAP attribute Department Name in the user store. For the admin user, the department name is admin. For the finance user, the department name is finance. To make department name available as an LDAP attribute, ensure that you enable personal profile. Click **Identity Servers > Edit > Liberty > Web Service Provider**.

**Solution:** Create a virtual attribute with the following information:

When the user logs in, the department name (finance) is fetched for the respective user and appended with the constant value of the role ARN. This value is then concatenated with the trusted SAML provider ARN in the following format: arn:aws:iam::638116851885:role/ admin,arn:aws:iam::638116851885:saml-provider/NAMIDP

Map this virtual attribute with the AWS Remote Attribute role.

- 1. In **Step1: Provide input parameters**, select P1 parameter value as Department Name (Personal Profile).
- 2. Use the following code in **Step 2: Provide a modification function > Advanced Javascript**:

```
function main(P1){
   var role arn='arn:aws:iam::638116851885:role/'
   var provider arn=',arn:aws:iam::638116851885:saml-provider/
MyIDP_184-142';
   var aws role;
   aws role = role arn+P1+providerarn; return aws_role;
}
```
3. To test JavaScript, click the + and add multiple test values. Specify the test value of P1: finance.

```
Output: arn:aws:iam::638116851885:role/
finance,arn:aws:iam::638116851885:saml-provider/NAMIDP.
```
## **Example 4:**

You want to send the groups associated with the user to a service provider named cloudsp. However, you want to send only the groups relevant to that service, and not the complete group DN. Check for a function that checks if the group cn starts with "cloudsp". If available, send it to the group cn.

In this scenario, the cn of the groups relevant to cloudsp start with "cloudsp". For example, "cn=cloudspa,ou=group,o=mycompany". So, when a cloudsp user authenticates at Identity Server, you need to extract all cn values from the local LDAP attribute groupMembership and filter only those names starting with cloudsp and send it in assertion to cloudsp.

### **Solution:**

- 1. In **Step1: Provide input parameters**, select P1 as an attribute which has the groups.
- 2. Use the following code in **Step 2: Provide a modification function > Advanced Javascript**:

```
function main( P1 ){
      return mapGroups(P1);
}
function mapGroups(attribute){
   var result = [];
       if(attribute instanceof Array){
        var j =0;for(var i=0; i<attribute.length; i++){
            var grp = checkGroup(attribute[i]);
            if( grp := 'NA')result[j++] = grp; }
     }else{
             var grp = checkGroup(attribute);
        if( grp != 'NA')
                  result[0] = grp;
     }
      return result;
}
function checkGroup(group){
    if(/\text{cn=cloudsp.*},/.test(group) == true){
        var startindex = 3; // it starts with cn
         var endindex = group.indexOf(",");
         return group.substring( startindex, endindex);
      }else
        return 'NA';
}
```
3. To test JavaScript, click the + and add multiple test values. Specify the test values:

```
cn=cloudspgroupa,ou=group,o=mycompany 
cn=cloudspgroupb,ou=group,o=mycompany 
cn=cloudspgroupk,ou=group,o=mycompany
  cn=testgroupa,ou=group,o=mycompany
```
### Output:

cloudspgroupa cloudspgroupb cloudspgroupk

### **Explanation:**

The JavaScript in-built string function substring is used to extract the cn value from the group./ ^cn=cloudsp.\*,/.test(group) is a regular expression which matches a string that starts with cloudsp. It has 0 or more characters followed by a comma (,).

## **Example 5:**

(Utility Function Reuse) Consider a scenario where the Identity Server roles are in the format companyX:rolename. A service provider abc wants the roles in the rolename format and in upper case.

To achieve this, remove 'companyX:' from each role and convert each of them into upper case for sending them to the protected web server. Each role is specified as companyX:rolename.

For example, companyX:admin, companyX:guest.

#### **Solution:**

- 1. In **Step 1: Provide input parameters**, select P1: All Roles.
- 2. Use the following code in the **Step 2: Provide a modification function > Advanced Javascript**:

Copy the JavaScript from the following pre-defined functions: Remove Substring and To upperCase.

#### **Remove Substring function:**

```
function findReplace(attribute, findString, replaceString){
       var result;
     if(attribute instanceof Array){
             result = [];
         for(var i=0; i<attribute.length; i++){
                    result[i] 
=attribute[i].split(findString).join(replaceString);
          }
       }else{
          result = attribute.split(findString).join(replaceString);
 }
     return result;
}
```
#### **To upperCase function:**

```
function convertToUpperCase (attribute){
      var result ;
     if(attribute instanceof Array){
           result = [];
        for(var i=0; i<attribute.length; i++)
                   result[i] = attribute[i].toUpperCase();
     }else{
               result = attribute.toUpperCase();
     }
     return result;
}
```
Now, customize the code. In the **Substring to remove** parameter for findReplace (), specify companyX:

```
function main(P1){
     return convertToUpperCase(findReplace (P1, 'CompanyX:'));
}
function findReplace(attribute, findString, replaceString){
    var result ;
       if(attribute instanceof Array){
        result = [];
            for(var i=0; i<attribute.length; i++){
             result[i] 
=attribute[i].split(findString).join(replaceString);
 }
     }else{
             result = attribute.split(findString).join(replaceString);
     }
      return result;
}
function convertToUpperCase (attribute){
    var result;
      if(attribute instanceof Array){
        result = [];
            for(var i=0; i<attribute.length; i++)
            result[i] = attribute[i].toUpperCase();
         }else{
        result = attribute.toUpperCase();
       }
    return result;
}
```
3. To test JavaScript, add the test values in P1: 'companyX:admin', 'companyX:guest'.Output: ADMIN, GUEST.

### **Example 6:**

Consider a scenario where you do not want to modify an attribute value that is retrieved from an external source. To send the same attribute value in the assertion to a federated provider or in a policies, perform the following steps:

- 1. Click **Devices > Identity Server > Shared Settings > Virtual Attributes > Virtual Attribute**.
- 2. In **Step1: Provide input parameters**, select P1, and map it to an attribute retrieved from an external source.
- 3. In **Step 2: Provide a modification function**, select **Advanced JavaScript**, and specify the following script:

```
function main(P1){
    return P1;
}
```
- 4. Test the script. The results returns the value of the attribute source specified as P1.
- 5. Update Identity Server.

## **2.3.4.10 Troubleshooting User Attribute Retrieval and Transformation**

For troubleshooting information, see [Section 32.12, "Troubleshooting User Attribute Retrieval and](#page-1246-0)  [Transformation," on page 1247](#page-1246-0).

## **2.3.4.11 User Attribute Retrieval and Transformation Limitations**

- For LDAP and database sources, the multi-valued input parameters are not supported in the attribute source. If you input a multi-valued parameter, only one value is picked for the calculation.
- You cannot use the existing Identity server user stores directly as an attribute source. You must create a separate data source to use the user stores.
- You cannot edit or store any attribute value permanently in the existing LDAP attributes, shared secret attributes, or external database by using virtual attributes.
- \* SSL communication with SQL and Oracle databases that are used by virtual attributes (data sources) is not supported.

# **2.3.5 Adding Authentication Card Images**

Each authentication contract and managed card template must have a card associated with it.

To add new images, the image files must be available from the workstation where you are authenticated to Administration Console. Images must fall within the size bounds of 60 pixels wide by 45 pixels high through 200 pixels wide by 150 pixels high.To add a card image:

- **1** Click **Devices > Identity Servers > Shared Settings > Authentication Card Images**.
- **2** Click **New**.
- **3** Specify the following details:

**Name:** Specify a name for the image.

**Description:** Describe the image and its purpose.

**File:** Click **Browse**, locate the image file, and click **Open**.

**Locale:** Select the language for the card or select **All Locales** if the card can be used with all languages.

- **4** Click **OK**.
- **5** If you did not specify **All Locales** in **Locale,** continue with [Section 2.3.6, "Creating an Image Set,"](#page-88-0)  [on page 88](#page-88-0).

# <span id="page-88-0"></span>**2.3.6 Creating an Image Set**

You can create card images for specific locales as well as a default image for all locales. The images need to be placed in an image set that allows the browser to display the image associated with the requested locale. If the browser requests a locale for which you have not defined an image, the **All Locales** image is displayed. If an **All Locales** image is not available, the browser displays the **Image not Available** card.

To add an image to the set, perform the following steps:

- **1** Click **Devices > Identity Servers > Shared Settings > Authentication Card Images**.
- **2** Click the card image.
- **3** Click **New** and specify the following details:

**File**: Click **Browse**, then browse to the location of the file.

**Locale**: Select the locale from the list.

**4** Click **OK**.

## **2.3.7 Metadata Repositories**

Large scale federations have more than 100+ identity and or service providers and it is a tedious task to establish bi-lateral relationships with Access Manager. You as an identity provider can now configure several identity providers and service providers by using a multi-entity metadata file available in a central repository. The identity and service providers can maintain a single metadata file containing metadata of all the approved partners. Identity providers and service providers submit their metadata that includes specifications of services offered (SAML 1.1 and SAML 2.0) and any other information. This feature is available only for SAML 1.1 and SAML 2.0.

For example, XYZ is an e-book store and several e-book stores, which are either identity providers or service providers, are partners of XYZ. Hence, XYZ maintains a single metadata file that contains metadata of all other stores. ABC an e-book identity provider wants to establish a federation with many other e-book stores. Hence, ABC partners with XYZ by sharing its metadata and XYZ in turn shares the metadata XML file. ABC imports the XML file available publicly on the internet (for example, http://xyz.commonfederation.org/xyz-metadata.xml) and establishes trusts with others in the federation, which includes XYZ's trusted provider sites.

## **2.3.7.1 Creating Metadata Repositories**

- **1** Click **Devices > Identity Servers > Shared Settings > Metadata Repositories**.
- **2** Click **New** and specify the following details:

**Name:** Specify a name for the metadata repository.

**Description:** Specify the description of the metadata repository.

**Source:** Select the source from which you want to import the metadata file.

- To specify the URL location of the XML file in **URL**, select **Metadata URL**.
- To specify the path of the XML file in **File**, select **Metadata File**.
- **3** Click **Finish**.

The details of the metadata such as the number of identity providers and service providers available in the metadata and expiry date of the metadata are displayed.

You can select the metadata repository and click **Delete** to delete the repository. If the metadata file is in use, you cannot delete it. Delete the trusted provider first and then delete the metadata file.

**4** Select **All** to see a list of entities. If the entity is supporting it the respective protocol will be checked.

When the metadata repositories are imported, the entities available in the metadata repository can be assigned as trusted provider to any of the Identity Server clusters. To create trusted providers, see [Section 2.7.3, "Managing Trusted Providers," on page 168](#page-168-0).

## **2.3.7.2 Reimporting Metadata Repositories**

Reimport the metadata repository to get the updated XML.

- **1** Click **Devices > Identity Servers > Shared Settings > Metadata Repositories**.
- **2** Click the metadata repository you created and click **Reimport**.
- **3** Specify the URL location of the XML file in **URL** and click **Next**.

The page displays the following information:

**New Entities added to the repositories:** If the entities are updated or deleted and are assigned as trusted providers to an Identity Server cluster, the Identity Server cluster name is displayed in brackets next to the entity ID.

**Entities Deleted from the repositories:** If the entity is updated and is assigned as a trusted provider to an Identity Server cluster, that trusted provider will be updated. You must update Identity Server cluster for the changes to take effect.

**Entities Updated in the repositories:** If an entity is deleted and was assigned as trusted provider to an Identity Server cluster, the link between the trusted provider and the metadata repository entity is deleted.

**NOTE:** The corresponding trusted provider is not deleted. Delete the trusted provider manually.

**4** Click **Finish** to apply the changes.

# **2.3.8 Configuring User Matching Expressions**

When a service provider receives an assertion from a trusted identity provider, the service provider tries to identify the user. You can configure a service provider to perform one of the following actions:

- Accept that the assertion contains a valid user and authenticate the user locally with a temporary identity and account. When a user logs out, the account and identity are destroyed.
- Use the attributes in the assertion to match a user in the local user store. When you want the service provider to take this action, you need to create a user matching expression.
- Use the attributes in the assertion to match a user in the local user store and when the match fails, create an account (provisioning) for the user in the local user store of the service provider. When you want the service provider to take this action, you need to create a user matching expression.

The user matching expression is used to format a query to the user store based on attributes received in the assertion from the identity provider. This query must return a match for one user.

- If the query returns a match for multiple users, the request fails and the user is denied access.
- If the query fails to find a match and you have selected provisioning, the service provider uses the attributes to create an account for this user in its user store. If you have not selected provisioning, the request fails and the user is denied access.

The user matching expression defines the logic of the query. You must know the LDAP attributes that are used to name the users in the user store in order to create the user's distinguished name and uniquely identify the users.

For example, if the service provider user store uses the email attribute to identify users, the identity provider must be configured to send the email attribute. The service provider uses this attribute in a user matching expression to find the user in the user store. If a match is found, the user is granted access. If the user is not found, that attribute can be used to create an account for the user. The assertion must contain all the attributes that the user store requires to create an account.

To create a user matching expression, perform the following steps:

- **1** Click **Devices > Identity Servers > Shared Settings > User Matching Expressions**.
- **2** Click **New** or click the name of an existing user matching expression.
- **3** Specify a name for the user lookup expression.
- **4** Click the **Add Attributes** icon (plus sign) and select attributes to add to the logic group. (Use the Shift key to select several attributes.)
- **5** Click **OK**.
- **6** To add logic groups, click **New Logic Group**.

The **Type** drop-down (AND or OR) applies only between groups. Attributes within a group are always the opposite of the type selection. For example, if the **Type** value is AND, the attributes within the group are OR.

- **7** Click the **Add Attributes** icon (plus sign) to add attributes to the next logic group and click **OK**.
- **8** Click **Finish**.
- **9** (Conditional) If you selected attributes from the Custom, Employee, or Personal profile, enable the profile so that the attribute can be shared.
	- **9a** Click **Servers** > **Edit** > **Liberty** > **Web Service Provider**.
	- **9b** Select the profiles that need to be enabled, then click **Enable**.
	- **9c** Click **OK** and then update Identity Server.

## **2.3.9 Configuring Advanced Authentication Server**

To integrate NetIQ Advanced Authentication with Access Manager, you must configure the Advanced Authentication server details in Access Manager.

For step-by-step details for integrating Access Manager with Advanced Authentication, see *[Multi-](https://www.netiq.com/documentation/access-manager-45/pdfdoc/nam_aa_integration_guide/nam_aa_integration_guide.pdf#namaaintegrationguide)[Factor Authentication Using Advanced Authentication](https://www.netiq.com/documentation/access-manager-45/pdfdoc/nam_aa_integration_guide/nam_aa_integration_guide.pdf#namaaintegrationguide)*.

Perform the following steps to configure Advanced Authentication server:

- **1** Click **Devices** > **Identity Servers** > **Shared Settings** > **Advanced Authentication**.
- **2** Specify the following details:

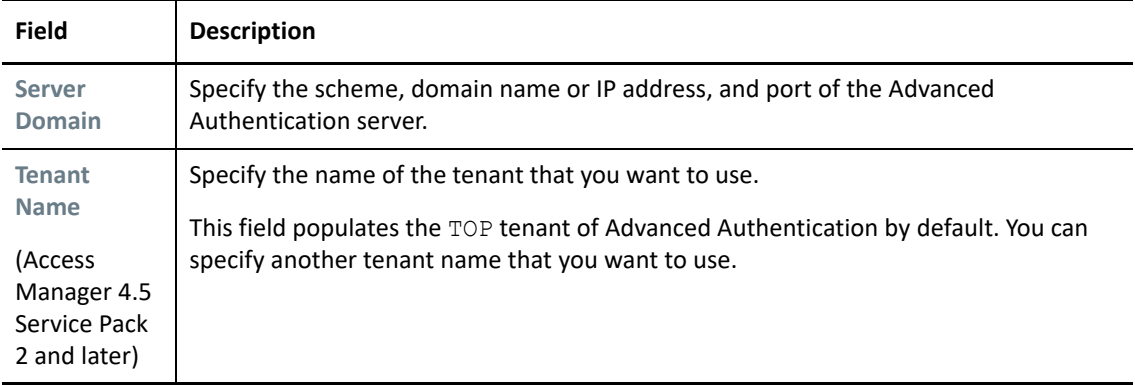

**NOTE:** When using the Plug-in-based methods, skip to [Step 5 on page 92.](#page-92-0)

- **3** (Required only for OAuth-based approach) Select **Integrate using OAuth** under **OAuth Event Configuration**.
- **4** (Required only for OAuth-based approach) Specify the following details:

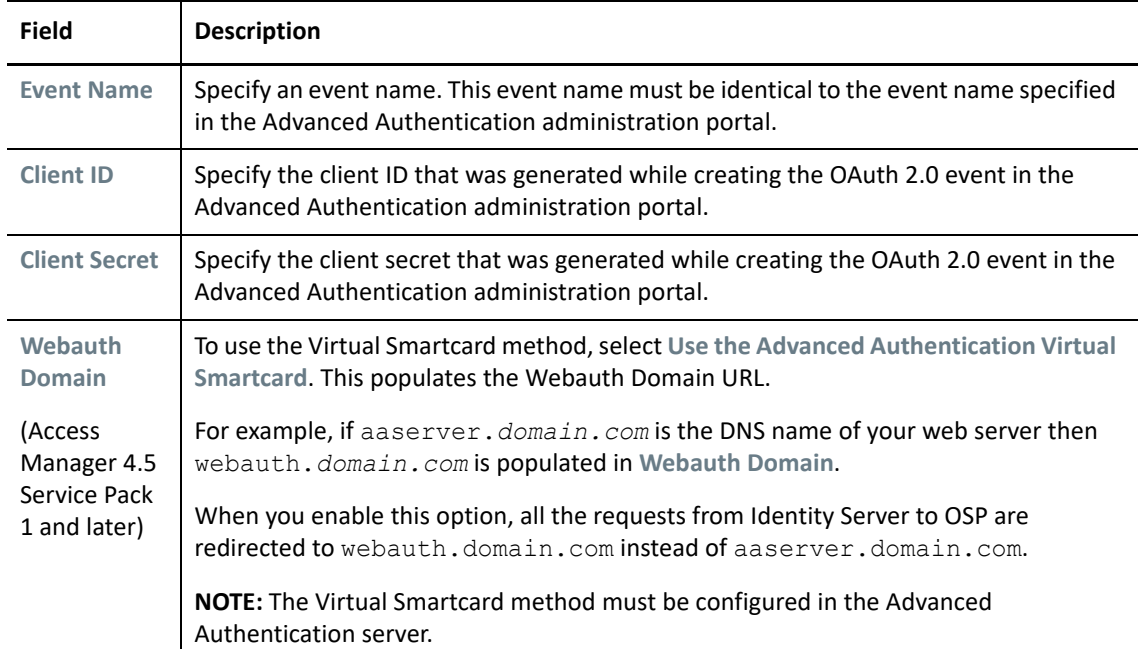

Access Manager uses the endpoint links to retrieve token and user details from the Advanced Authentication server. These are default endpoint links. If the values of the URIs change because of modification of the Advanced Authentication authorization server, then you can change the values here.

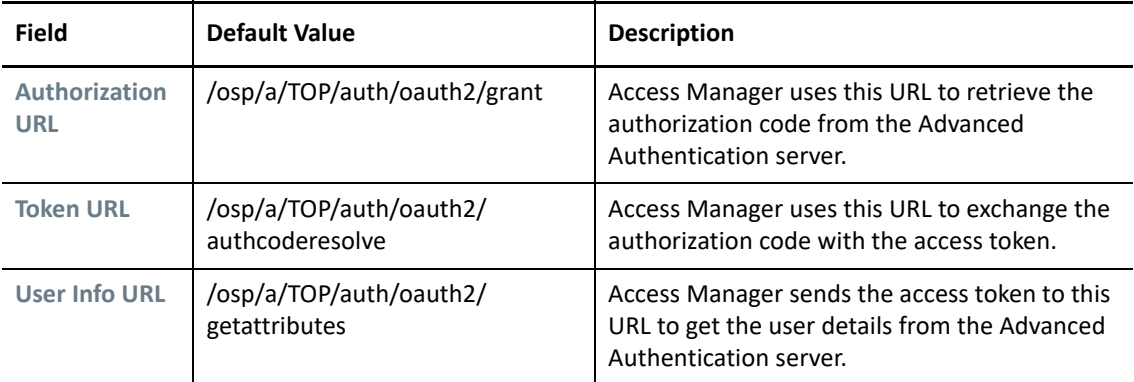

The fields under **Integration URLs** are auto-populated after you specify the server domain address.

**IMPORTANT:** If the values are not auto-populated then specify the default values as mentioned in the following table.

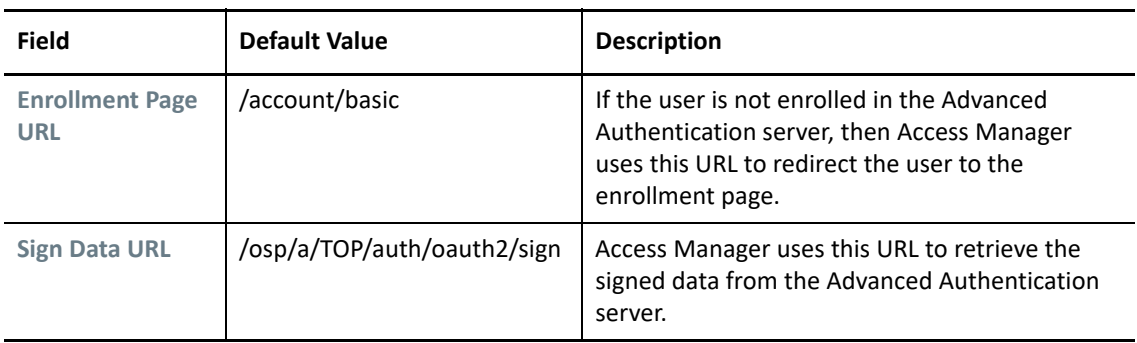

#### <span id="page-92-0"></span>**5** Click **Apply**.

**6** Proceed with [Section 4.3.3, "NetIQ Advanced Authentication," on page 643](#page-642-0) to create Advanced Authentication classes.

# **2.3.10 Configuring Self Service Password Reset Server Details in Identity Server**

Perform the following steps to specify the Self Service Password Server details:

- **1** Click **Devices > Identity Server > Shared Settings > Self Service Password Reset**.
- **2** Select **Integrate with Self Service Password Reset (SSPR)**.
- **3** Specify the following details under **Server Configuration**:

**Published SSPR URL:** Select http or https and specify the Self Service Password Reset server's IP address or DNS name with the port number. If Self Service Password Reset is configured behind Access Gateway, then specify Access Gateway's Published URL for Self Service Password Reset. For example, specify https://www.b2c.com/sspr/.

**API User Name:** Protected web services that require authentication through a user name and password use the secret name as user name. The secret name is generated while configuring the Self Service Password Reset server. For example, specify NAMSECRET in **API User Name**.

**API Password:** Protected web services that require authentication through a user name and password use a secret key as password. The secret key is generated while configuring the Self Service Password Reset server. For example, specify pass@123 in **API Password**.

**4** Click the **+** icon under **Integration Links** to see URLs associated with the specified Self Service Password Reset server.

**IMPORTANT: Integration Links** displays default URLs. These URLs must be modified to match the URLs specified on the Self Service Password Reset server.

If you modify the integration links in the Self Service Password Reset server then you must specify the same integration links in **SSPR Portal Links** and **REST APIs**. The values specified in **Integration Links** come after Published SSPR URL to form a destination path.

**IMPORTANT:** In some of the default URLs, forwardURLs are appended to ensure that the user is forwarded to correct URLs after performing the corresponding tasks.

**User Profile URL:** If a forwardURL is provided, the user is redirected to that URL after updating user profile in user portal page. For example, if User Profile URL is set to / private?forwardURL=https://idp.b2c.com:8443/nidp/portal, then the user is directed to that URL after profile update.

**User Registration URL:** If a forwardURL is provided, the user is redirected to that URL after registering as a new user on B2C portal page. For example, if User Registration URL is set to / private?forwardURL=https://idp.b2c.com:8443/nidp/portal, then the user is directed to that URL after registration.

**Auto Registration URL:** It automatically registers users when users log in using social authentication. It compares the user specified attributes to the stored attributes. Specify / public/newuser/profile/Social.

**Forgot Password URL:** If a forwardURL is provided, the user is redirected to that URL after password reset. For example, if Forgot Password URL is set to /

private?forwardURL=https://idp.b2c.com:8443/AGLogout, then the user is directed to that URL after the user resets password.

**NOTE: Forgot Password URL** is not accessible if the **Logout after password change** option is enabled in **Change Password** module of Self Service Password Reset.

**Health API:** It is used to obtain the health status of the Service Password Reset server. The default URL is /public/rest/health.

**Back Channel Request Signing API:** Access Manger uses this API to obtain information from Self Service Password Reset server. The default URL is /public/rest/signing/form.

**Connection Timeout:** It is the time specified to establish the connection with Self Service Password Reset server. The connection must establish within the specified time.

**Read Timeout:** It is the time specified to obtain information from the Self Service Password Reset server after establishing the connection. Access Manager must obtain information within the specified time.

**IMPORTANT:** Ensure that these URLs are specified in the Self Service Password Reset white list. To specify these URLs in white list navigate to **Self Service Password Reset > Settings > Security > Web Security > Whitelist**.

- If a forwardURL is not provided then the default URLs are used. To see default URLs, navigate to **Self Service Password Reset > Settings > Application > Forward URL**.
- **5** Click **Apply Changes**.

# **2.4 Configuring Access Gateway**

The basic Access Gateway configuration procedures consists of the following tasks:

- [Section 2.4.1, "Configuring a Reverse Proxy," on page 94](#page-94-0)
- [Section 2.4.2, "Configuring a Public Protected Resource," on page 96](#page-96-0)
- [Section 2.4.3, "Setting Up Policies," on page 97](#page-97-0)

# <span id="page-94-0"></span>**2.4.1 Configuring a Reverse Proxy**

You can protect your web services by creating a reverse proxy. A reverse proxy acts as the front end to your web servers in your DMZ or on your intranet. It off-loads frequent requests, thereby freeing up bandwidth and web server connections. It also increases security because the IP addresses and DNS names of your web servers are hidden from the Internet. A reverse proxy can be configured to protect one or more proxy services. To configure Access Gateway, you can create a new configuration as described in this section.

To create a reverse proxy, you must create at least one proxy service with a protected resource. You must supply a name for each of these components. Reverse proxy names and proxy service names must be unique to Access Gateway because they are configured for global services such as IP addresses and TCP ports. For example, if you have a reverse proxy named products and another reverse proxy named library, only one of these reverse proxies can have a proxy service named corporate.

You can also modify the existing default NAM-RP to match your requirement. Access Manager Appliance has a default SSL-enabled reverse proxy (NAM-RP). The reverse proxy is associated with a self-signed certificate, which is created during installation of the primary Access Manager Appliance. To modify the default NAM-RP, click **Devices** > **Access Gateways** > **Edit** > **NAM-RP** in Administration Console. The default proxy service is NAM-Service. You cannot delete this proxy service and base service. You can modify, enable, disable, rename, and delete the Path-Based Multi-Homing (PBMH), which is created under this proxy service. You can create a new PBMH or Domain-Based Multi-Homing (DBMH) under NAM-service. You can also create a new protected resource, which you can assign it to the newly created PBMH or DBMH. The protected resource, which are not greyed out can also be used to add, delete, modify, enable, and disable paths.

Protected resource names need to be unique to the proxy service, but they don't need to be unique to Access Gateway because they are always accessed through their proxy service. For example, if you have a proxy service named account and a proxy service named sales, they both can have a protected resource named public.

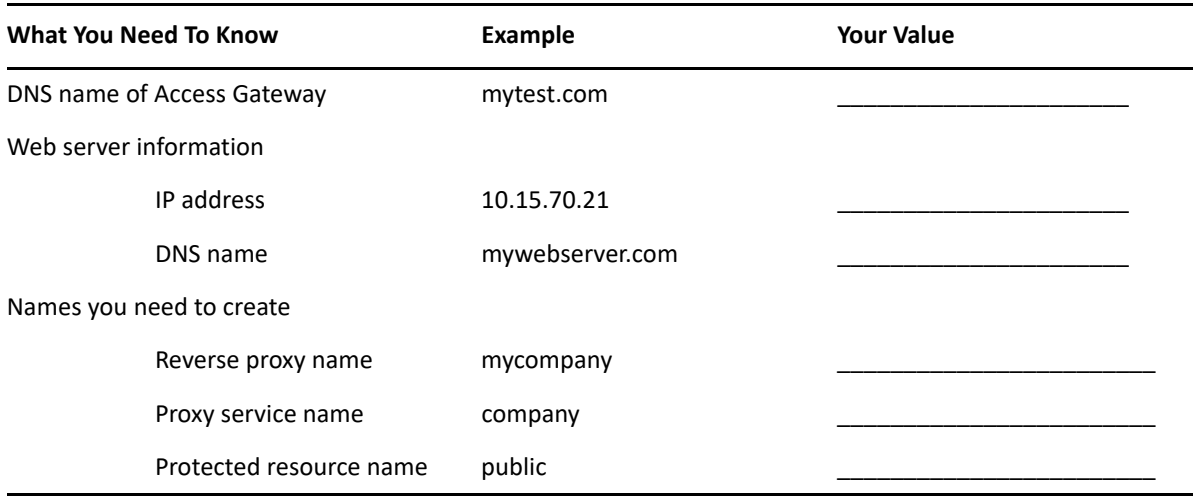

This first reverse proxy is used for authentication. You need to configure the proxy service to use the DNS name of Access Gateway as its **Published DNS Name**, and the web server and the resource on that web server need to point to the page you want displayed to the users when they first access your website. You can use Access Gateway configuration options to allow this first page to be a public site with no authentication required until the users access the links on the page, or you can require authentication on this first page.

<span id="page-95-0"></span>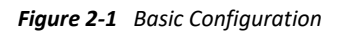

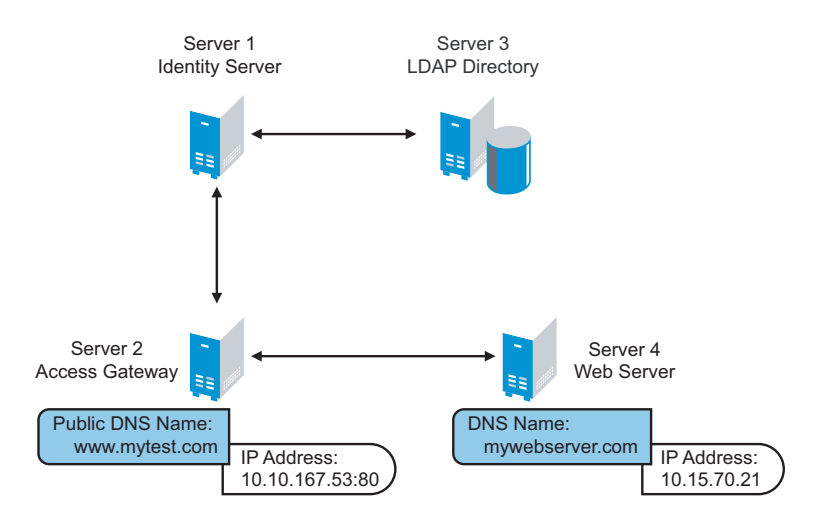

Complete the following steps to first configure a protected resource as a public resource and then to modify the configuration to require authentication:

- **1** Click **Devices** > **Access Gateways**, **Edit** > **Reverse Proxy / Authentication**.
- **2** In **Reverse Proxy List**, click **New**, specify a display name for the reverse proxy, and click **OK**.
- **3** Enable a listening address.

**Listening Address(es):** A list of available IP addresses. If the server has only one IP address, only one is displayed and it is automatically selected. If the server has multiple addresses, you can select one or more IP addresses to enable. You must enable at least one address.

**TCP Listen Options:** Options for configuring how requests are handled. You cannot set up listening options until you create a proxy service.

**4** Ignore the SSL configuration options.

This configuration does not set up SSL. For SSL information, see [Enabling SSL Communication](#page-974-0).

**5** Configure a listening port.

**Non-Secure Port:** Select 80 that is the default port for HTTP.

**Secure Port:** This is the HTTPS listening port. This port is unused and cannot be configured until you enable SSL.

- **6** In **Proxy Service List**, click **New**.
- <span id="page-96-1"></span>**7** Specify the following details:

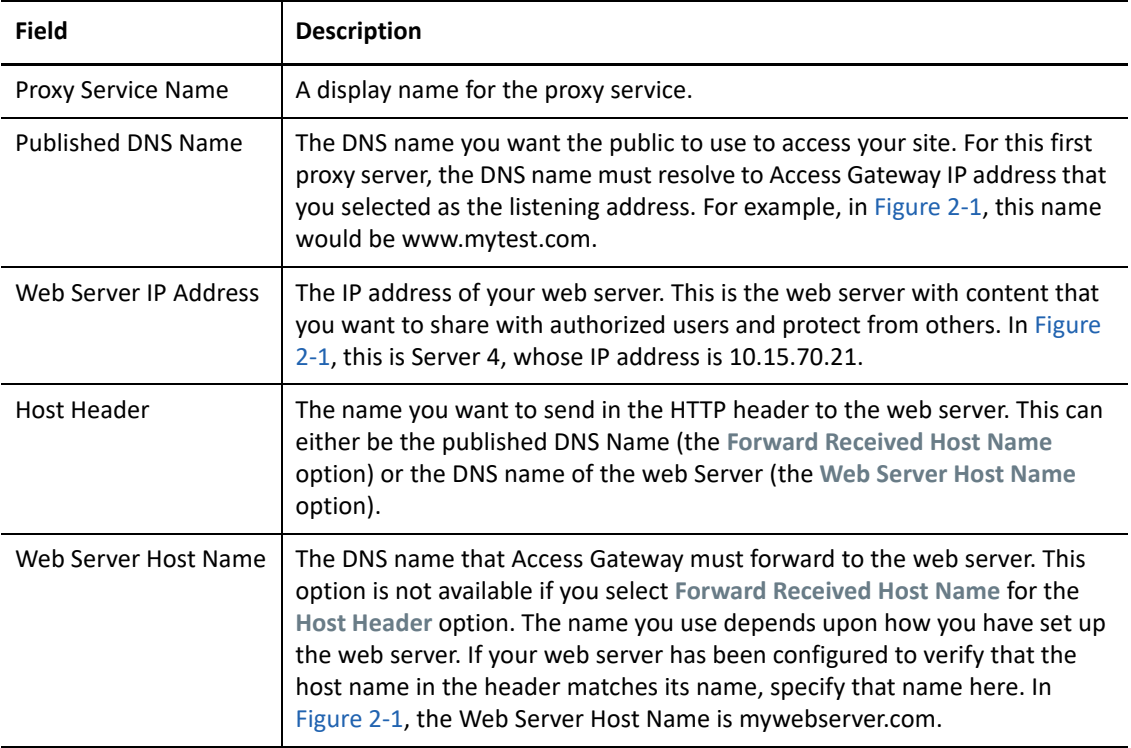

#### **8** Click **OK**.

# <span id="page-96-0"></span>**2.4.2 Configuring a Public Protected Resource**

The first protected resource discussed in this configuration is configured to be a public resource.

- **1** In **Proxy Service List**, click **[Name of Proxy Service]** > **Protected Resources**.
- **2** In **Protected Resource List**, click **New**, specify a name for the resource, and click **OK**.
- **3** In the **Contract** field, select **None**.

The **Contract** field must be set to **None**. This is makes this resource a public resource.

**4** Configure **URL Path List**.

The default path is  $/*$ , which allows access to everything on the web server. Modify this if you need to restrict access to a specific directory on your web server.

- To delete the default path, select the check box next to the path, then click **Delete**.
- To edit a path in the list, click the path, modify it, then click **OK**.

 To add a path, click **New**, specify the path, then click **OK**. For example, to allow access to the pages in the public directory on the web server, specify the following path:

```
/public/*
```
- **5** Click **OK**.
- **6** In the **Protected Resource List**, verify that the protected resource you created is enabled, then click OK.
- **7** Click **Devices** > **Access Gateways**.
- **8** Click **Update** > **OK**.

The system sends configuration changes to the server and writes the configuration to the configuration data store. When the update has completed successfully, the server returns the status of **Current**.

To save the changes to the configuration store without applying them, do not click **Update**. Instead, click **Edit**. If you have pending configuration settings, the **OK** button is active, and the configuration page indicates which services will be updated. Click **OK** to save these changes to the configuration store. The changes are not applied until you **Update** on Access Gateways page.

**9** To update Identity Server to establish the trust relationship with Access Gateway, click **Devices** > **Identity Servers** > **Update** > **OK**.

Wait until the **Command** status is **Complete** and the **Health** status is green.

**10** (Optional). To test this configuration from a client browser, specify the published DNS name as the URL in the browser. In the example illustrated in [Figure 2-1,](#page-95-0) specify the following URL:

http://www.mytest.com

This must resolve to the published DNS name you specified in [Step 7](#page-96-1), and the user must be connected to the web server through Access Gateway.

**IMPORTANT:** You must not modify the default NAM-Service proxy service.

## <span id="page-97-0"></span>**2.4.3 Setting Up Policies**

Access Gateway lets you retrieve information from your LDAP directory and inject the information into HTML headers, query strings, or basic authentication headers. Access Gateway can then send this information to the back-end web servers. Access Manager calls this technology Identity Injection.

This is one of the features within Access Manager that enables single sign-on. Users are prompted for the login credentials for one time, and Access Manager then supplies them for the resources you have configured for Identity Injection.

This section explains how to set up an Identity Injection policy for basic authentication. This policy is assigned to the third directory on your web server, which is the basic directory that your web server has been configured to require basic authentication before allowing access.

- **1** Click **Devices** > **Access Gateways** > **Edit > [Reverse Proxy Name] > [Proxy Service Name] > Protected Resources** > **New**.
- **2** Configure the resource for the basic directory as described in [Section 2.1, "Prerequisites for a](#page-36-0)  [Basic Access Manager Setup," on page 37:](#page-36-0)
	- **2a** For the contract, select **Name/Password Basic** or **Name/Password Form**.
	- **2b** For the URL path, specify the path to the basic directory ( $/\text{basic}/*$ ).
	- **2c** Click **OK**.
- **3** Click **[Protected Resource Name]** > **Identity Injection**.

On a new installation, the list is empty because no policies have been created.

- **4** In the **Identity Injection Policy List** section, click **Manage Policies**.
- **5** In the **Policy List** section, click **New,** then specify values for the following fields: **Name:** Specify a name for the Identity Injection policy.

**Type:** Select **Access Gateway: Identity Injection**.

- **6** Click **OK**.
- **7** (Optional) Specify a description for the policy.
- **8** In the **Actions** section, click **New** > **Inject into Authentication Header**.
- **9** Set up the policy for **User Name** and **Password**:
	- For **User Name**, select **Credential Profile** and **LDAP Credentials: LDAP User Name**. This injects the value of the cn attribute into the header.
	- For **Password**, select **Credential Profile** and **LDAP Credentials: LDAP Password**.

The policy must look similar to the following:

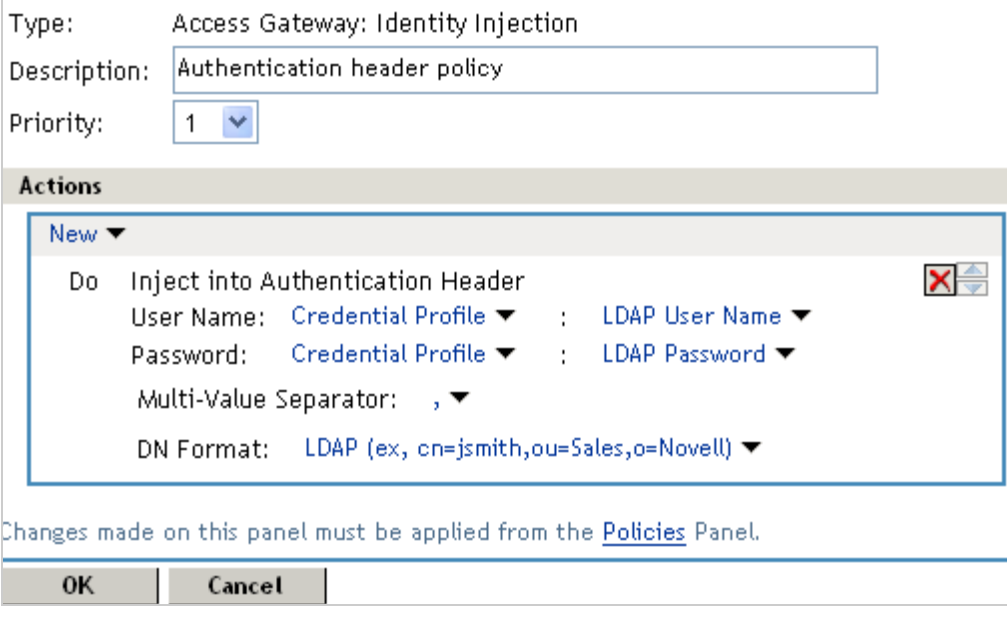

- **10** Click **OK** > **OK** > **Apply Changes** > **Close**.
- **11** Select the new Identity Injection policy, then click **Enable** > **OK**.
- **12** Click **Devices** > **Access Gateways** > **Update** > **OK**.
- **13** To test this configuration from a client browser, specify the published DNS name as the URL in the browser. Click the link to the page that uses basic authentication.

You are prompted to log in. If you have set up web applications on your web server that require login, any additional login prompts are hidden from the user and are handled by the identity injection system.

# **2.5 Configuring Access Gateways Clusters**

Most of the configuration tasks are same for a single Access Gateway and a cluster of Access Gateways.

## **2.5.1 Managing Access Gateway Cluster Configuration**

This section describes the tasks that are specific to managing the servers in a cluster:

- [Section 2.5.1.1, "Managing Cluster Details," on page 99](#page-99-0)
- [Section 2.5.1.2, "Editing Cluster Details," on page 100](#page-100-0)
- [Section 2.5.1.3, "Applying Changes to Access Gateway Cluster Members," on page 100](#page-100-1)

## <span id="page-99-0"></span>**2.5.1.1 Managing Cluster Details**

Use the Cluster Details page to perform general maintenance actions on the selected cluster and to display server information about the selected cluster.

- **1** Click **Devices** > **Access Gateways** > **[Cluster Name]**.
- **2** View the following fields:

**Name:** Specifies the name of the cluster.

**Description:** Specifies the purpose of the cluster. This is optional, but useful if your network has multiple Access Gateway clusters. If the field is empty, click **Edit** to add a description.

**Primary Server:** Indicates which server in the cluster has been assigned to be the primary server.

- **3** To modify the information, click **Edit**. For more information, see ["Editing Cluster Details" on](#page-100-0)  [page 100.](#page-100-0)
- **4** To select a different Access Gateway to be the primary cluster member, click **Edit**.
- **5** To modify details about a cluster member, click the server name in the **Cluster member** list.
- **6** Click **Close**.

## <span id="page-100-0"></span>**2.5.1.2 Editing Cluster Details**

Use the Cluster Detail Edit to change the name of the cluster and assign a different server to be the primary cluster member.

- **1** Click **Devices** > **Access Gateways** > **[Cluster Name]** > **Edit**.
- **2** Modify the following fields:

**Name:** Specify a name for the cluster.

**Description:** Specify the purpose of the cluster. This is optional, but useful if your network has multiple Access Gateway clusters.

**Primary Server:** Indicates which server in the cluster has been assigned to be the primary server. To change this assignment, select the server from the drop-down list.

**3** Click **OK**.

## <span id="page-100-1"></span>**2.5.1.3 Applying Changes to Access Gateway Cluster Members**

When you are configuring services of Access Gateway, the **OK** button saves the change to browser cache except on the Configuration page. The Configuration page (**Devices** > **Access Gateways** > **Edit**) provides a summary of the changes you have made. The **Cancel Change** column allows you to cancel changes to individual services. When you click **OK**, the changes are saved to the configuration datastore, and you no longer have the option to cancel changes to individual services.

If you don't save the changes to the configuration datastore and your session times out or you log out, any configuration changes that are saved to browser cache are flushed. These changes cannot be applied to other members of the cluster because they are no longer available. To prevent this from happening, save the changes to the configuration datastore.

It is especially important to save the changes to the configuration datastore when you select to update individual members one at a time rather than update all members of the cluster at the same time. Updating members one at a time has the following benefits:

- When you update all servers at the same time, the site goes down until one server has finished updating its configuration. If you update the cluster members one at a time, only the member that is updating its configuration becomes unavailable.
- If you update the servers one at time, you can verify that the changes are behaving as expected. After testing the configuration on one server, you can then apply the saved changes to the other servers in the cluster. If you decide that the configuration changes are not behaving as expected, you can revert to the previously applied configuration. See ["Reverting to a Previous](#page-100-2)  [Configuration" on page 100.](#page-100-2)

Some configuration changes cannot be applied to individual cluster members. For a list of these changes, see ["Modifications Requiring an Update All" on page 101.](#page-101-0)

## <span id="page-100-2"></span>**Reverting to a Previous Configuration**

If you have updated only one server in the cluster, you can use the following procedure to revert back to the previous configuration.

- **1** Remove the server that you have applied the configuration changes from the cluster.
- **2** Access the Configuration page for the cluster, then click **Revert**.

The servers in the cluster revert to the last applied configuration.

**3** Add the removed server to the cluster.

The server is configured to use the same configuration as the other cluster members.

### <span id="page-101-0"></span>**Modifications Requiring an Update All**

When you make the following configuration changes, the **Update All** option is the only option available and your site is unavailable while the update occurs:

- If you change Identity Server configuration that is used for authentication (**Access Gateways** > **Edit** > **Reverse Proxy/Authentication,** then select a different value for the **Identity Server Cluster** option).
- If you select a different reverse proxy to use for authentication (**Access Gateways** > **Edit** > **Reverse Proxy/Authentication**, then select a different value for the **Reverse Proxy** option).
- If you modify the protocol or port of the authenticating reverse proxy (**Access Gateways** > **Edit** > **Reverse Proxy/Authentication** > **[Name of Reverse Proxy]**, then change the SSL options or the port options).
- If you modify the published DNS name of the authentication proxy service (**Access Gateways** > **Edit** > **Reverse Proxy/Authentication** > **[Name of Reverse Proxy]** > **[Name of First Proxy Service]**, then modify the **Published DNS Name** option).

# **2.6 Protecting Web Resources Through Access Gateway**

Access Gateway is a reverse proxy server (protected site server) that restricts access to web-based content, portals, and web applications that employ authentication and access control policies. It also provides single sign-on to multiple web servers and web applications by securely providing the credential information of authenticated users to the protected servers and applications. Access Gateway lets you simplify, secure, and accelerate your Internet business initiatives.

This section describes the following tasks:

- [Section 2.6.1, "Configuration Options," on page 101](#page-101-1)
- [Section 2.6.2, "WebSocket Support," on page 103](#page-103-0)
- [Section 2.6.3, "Managing Reverse Proxies and Authentication," on page 106](#page-106-0)
- [Section 2.6.4, "Configuring Web Servers of a Proxy Service," on page 113](#page-113-0)
- [Section 2.6.5, "Configuring Protected Resources," on page 115](#page-115-0)
- [Section 2.6.6, "Configuring HTML Rewriting," on page 128](#page-128-0)
- [Section 2.6.7, "Configuring Connection and Session Limits," on page 147](#page-147-0)
- [Section 2.6.8, "Protecting Multiple Resources," on page 151](#page-151-0)

# <span id="page-101-1"></span>**2.6.1 Configuration Options**

A typical Access Manager Appliance configuration includes an Identity Server with LDAP directories and an Access Gateway with a protected web server. [Figure 2-2](#page-102-0) illustrates the process flow that allows an authorized user to access the protected resource on the web server.

<span id="page-102-0"></span>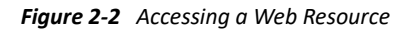

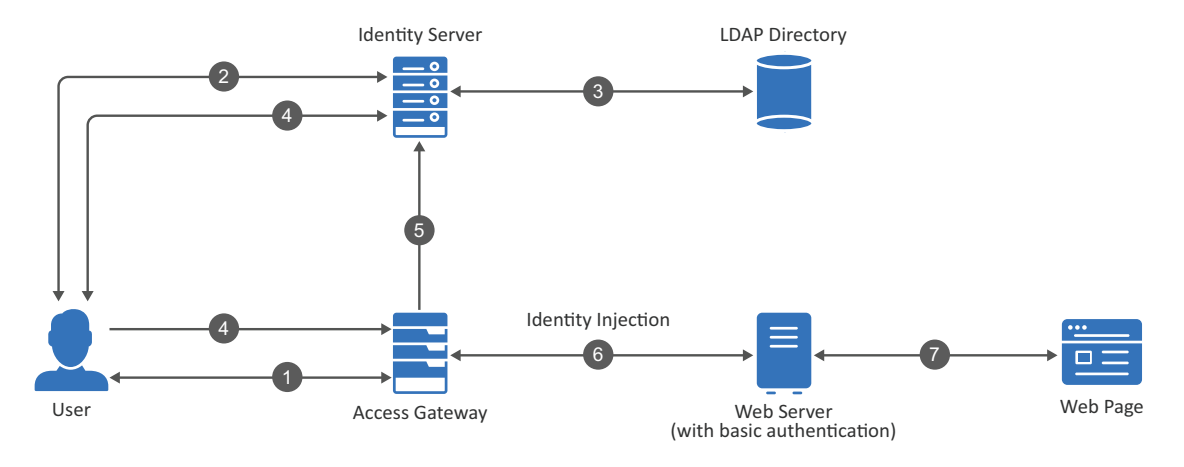

- 1. The user requests access to a resource protected by Access Gateway.
- 2. Access Gateway redirects the user to Identity Server, which prompts the user for a username and password.
- 3. Identity Server verifies the username and password against an LDAP directory (eDirectory, Active Directory, or Sun ONE).
- 4. Identity Server returns an authentication success to the browser and the browser forwards the resource request to Access Gateway.
- 5. Access Gateway verifies that the user is authenticated and retrieves the user's credentials from Identity Server.
- 6. Access Gateway uses an Identity Injection policy to insert the basic authentication credentials in the HTTP header of the request and sends it to the web server.
- 7. The web server grants access and sends the requested page to the user.

When you are setting up Access Gateway to protect web resources, you create and configure reverse proxies, proxy services, and protected resources. The following figure illustrates the hierarchy of these modules and the major configuration tasks you perform on each module.

| <b>Module Hierarchy</b>   | <b>Configuration Options</b>                                                                               |
|---------------------------|----------------------------------------------------------------------------------------------------|
| Reverse Proxy             | ∫ Listening Address & Port<br>↓ SSL Requirements                                                           |
| <b>Proxy Service</b>      | Web Servers<br>Caching<br>HTML Rewriting<br>Logging                                                        |
| <b>Protected Resource</b> | <b>URLs</b><br>Authentication Contracts and Procedures<br>Authorization<br>Identity Injection<br>Form Fill |

*Figure 2-3 Access Gateway Modules and Their Configuration Options*

This hierarchy allows you to have precise control over what is required to access a particular resource, and also allows you to provide a single sign-on solution for all the resources protected by Access Gateway. The authentication contract, authentication procedure, Authorization policy, Identity Injection policy, and Form Fill policy are configured at the resource level so that you can enable exactly what the resource requires. This allows you to decide where access decisions are made:

- You can configure Access Gateway to control access to the resource.
- You can configure the web server for access control and configure Access Gateway to supply the required information.
- You can use the first method for some resources and the second method for other resources or use both methods on the same resource.

# <span id="page-103-0"></span>**2.6.2 WebSocket Support**

The WebSocket protocol is an extension to the HTTP 1.1 protocol to enable two-way communication between a client and a server. It is an independent TCP-based protocol. The protocol has two parts handshake and data transfer. HTTP servers interpret its handshake as an upgrade request. By default, the WebSocket protocol uses port 80 for regular WebSocket connections and port 443 for WebSocket connections tunneled over Transport Layer Security (TLS).

The protocol works in the following sequence:

- 1. The client sends an HTTP upgrade request to the server through Access Gateway to establish a communication channel between the client and the server. (WebSocket protocol handshake)
- 2. The server sends an HTTP 101 response to the requesting client through Access Gateway. When the client receives the response, the HTTP connection is upgraded to WebSocket.
- 3. Bidirectional data exchange happens between the server and the client over the WebSocket connection.
- 4. Either of the participant in the data exchange requests to terminate the WebSocket connection. One participant sends a Close request to the other participant and the connection is terminated.

WebSocket enables Access Gateway to accept an HTTP upgrade request from a client.

The following diagram illustrates the flow of messages among the client, Access Gateway, and the server in a WebSocket communication:

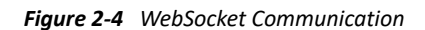

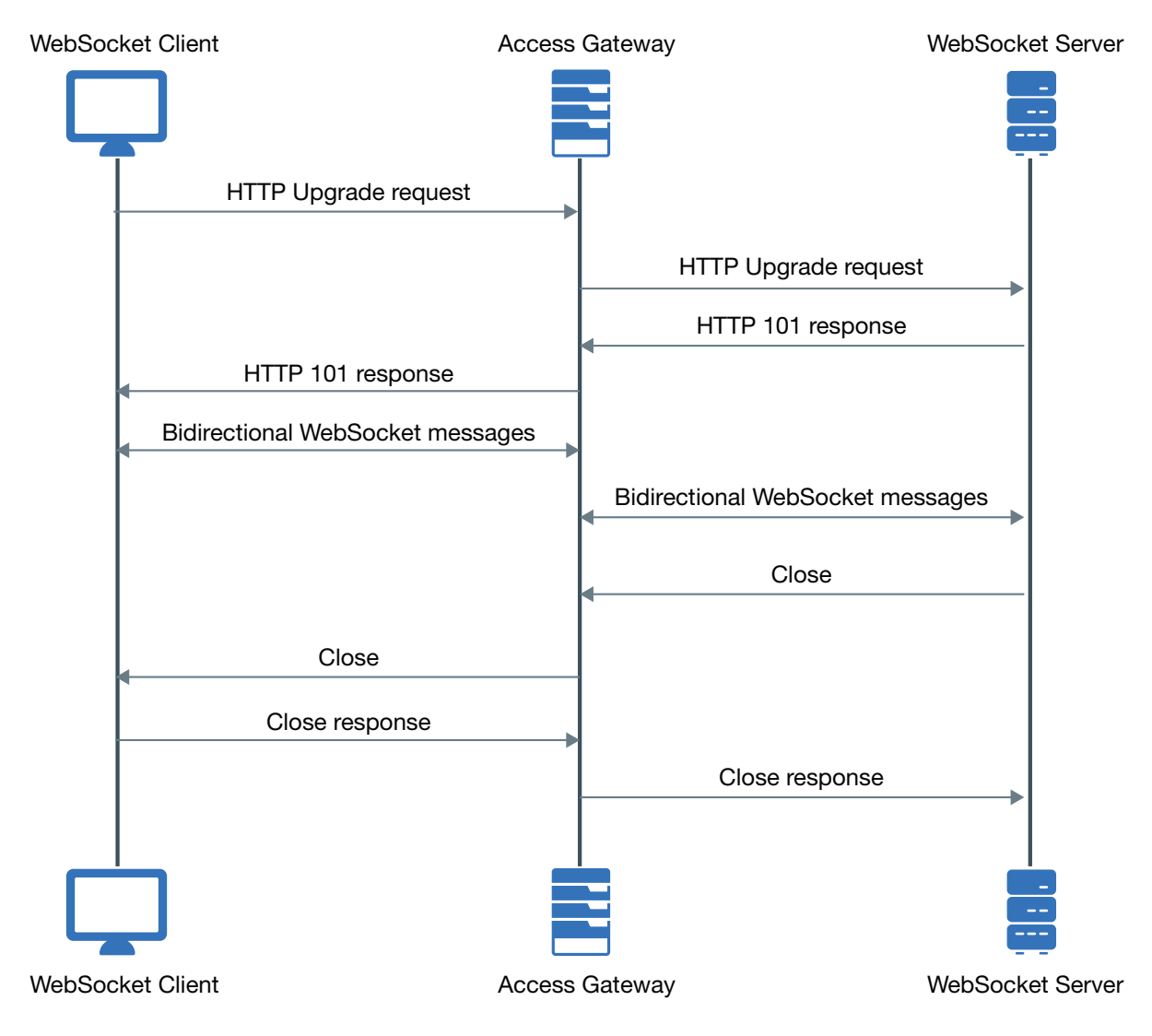

- [Section 2.6.2.1, "Scaling WebSocket," on page 104](#page-104-0)
- [Section 2.6.2.2, "Accessing WebSocket Resources," on page 106](#page-106-1)
- [Section 2.6.2.3, "Verifying a WebSocket Connection," on page 106](#page-106-2)

## <span id="page-104-0"></span>**2.6.2.1 Scaling WebSocket**

When you deploy Access Gateway for a large scale WebSocket environment and the expected concurrent users accessing the WebSocket application is more than normal, it is recommended to tune Access Gateway to handle large scale requests.

To tune Access Gateway, edit the following files:

1. httpd-mpm.conf: Modify mpm\_worker\_module based on the number of expected concurrent users. This tunes the number of threads of Access Gateway.

**2. novell-apache2:** To increase the number of open files for apache, increase the value of ulimit. Use the command ulimit -n [new limit].

To set a temporary value, run the command using a terminal window. To set a permanent value, make the changes in the  $/etc/init.d/novell$ -apache2 file. If the server uses systemd, then you need to make changes in /etc/systemd/system/novell-apache2.service.

For example, you can scale WebSocket connections up to 25000 connections by performing the following steps:

**1** In the httpd-mpm.conf file, make the following changes to mpm worker module:

```
<IfModule mpm_worker_module>
   ThreadLimit 3000
StartServers 9
ServerLimit 10
    MaxClients 30000
    MinSpareThreads 9000
    MaxSpareThreads 9000
    ThreadsPerChild 3000
   MaxRequestsPerChild 0
</IfModule>
```
**2** In the /etc/init.d/novell-apache2 file, set the ulimit value to 8192 by using the command ulimit -n 8192.

**NOTE:** If the server uses systemd, make the required changes under the Service section in the /etc/systemd/system/novell-apache2.service file.

The following is an example snippet:

```
[Service]
LimitNOFILE=20000
Type=oneshot
EnvironmentFile=/etc/opt/novell/apache2/conf/.arg_file
\small \texttt{Environment="LD_LIBRARY\_PATH=/opt/novell/ssllib:}/\overline{opt}/novell/openssl/lib"ExecStart=/opt/novell/apache2/sbin/httpd $ARGL
ExecStop=/opt/novell/apache2/sbin/httpd -k stop
ExecReload=/opt/novell/apache2/sbin/httpd -k graceful
RemainAfterExit=yes
TasksMax=28000
```
**3** Restart Apache.

If you have modified the /etc/init.d/novell-apache2 file, run the following command:

/etc/init.d/novell-apache2 restart OR rcnovell-apache2 restart

If you have modified the /etc/systemd/system/novell-apache2.service file, run the following commands:

- systemctl daemon-reload
- systemctl restart novell-apache2.service

## <span id="page-106-1"></span>**2.6.2.2 Accessing WebSocket Resources**

Most of the modern browsers support the WebSocket protocol. You can access and verify the connection by using the developer tools window.

Perform the following steps to access WebSocket resources:

- **1** Open a browser, then press F12 to launch Developer Tools.
- **2** Click **Network** > **WS**.
- **3** Open the link https://<published dns name>/<port> and specify the credentials.

## <span id="page-106-2"></span>**2.6.2.3 Verifying a WebSocket Connection**

You can verify if a WebSocket connection between a client and its resources is protected through Access Gateway by verifying the following information in the Developer Tools.

**Headers**: Displays the initial WebSocket protocol upgrade and the 101 Switching protocols response.

**Frames**: After upgrading to the WebSocket protocol, Access Gateway establishes a WebSocket connection. After establishing the connection, data transmission between a client and resources happens through Frames.

## <span id="page-106-0"></span>**2.6.3 Managing Reverse Proxies and Authentication**

A reverse proxy acts as the front end to your web servers on your Internet or intranet and off-loads frequent requests, thereby freeing up bandwidth. The proxy also increases security because the IP addresses of your web servers are hidden from the Internet.

To create a reverse proxy, you must create at least one proxy service with a protected resource. You must supply a name for each of these components. Reverse proxy names and proxy service names must be unique to Access Gateway because they are configured for global services such as IP addresses and TCP ports. For example, if you have a reverse proxy named products and another reverse proxy named library, only one of these reverse proxies can have a proxy service named corporate.

Protected resource names need to be unique to the proxy service, but they don't need to be unique to Access Gateway because they are always accessed through their proxy service. For example, if you have a proxy service named account and a proxy service named sales, they both can have a protected resource named public.

The first reverse proxy and proxy service you create are automatically assigned to be the authenticating proxy.

**1** Click **Devices** > **Access Gateways** > **Edit.**

The **Edit** link is either for a single Access Gateway or for a cluster of Access Gateways.

- **2** Click **Reverse Proxy / Authentication**.
- **3** (Conditional) If you have already created at least one reverse proxy, you can view the Embedded Service Provider options and configure some of them:

**Reverse Proxy:** Specifies which proxy service is used for authentication. If you have configured only one proxy service, only one appears in the list and it is selected. If you change the reverse proxy that is used for authentication, certificates must be updated to match this new configuration.

**Metadata URL:** Displays the location of the metadata.

**Health-Check URL:** Displays the location of the health check.

**Logout URL:** Displays the URL that you need to use for logging users out of protected resources. This value is empty until you have created at least one reverse proxy and it has been assigned to be used for authentication. If you create two or more reverse proxies, you can select which one is used for authentication, and the logout URL changes to match the assigned reverse proxy.

If any of your protected resources have a logout page or button, you need to redirect the user's logout request to the page specified by this URL. Access Gateway can then clear the user's session and log the user out of any other resources that have been enabled for single sign-on. If you do not redirect the user's logout request, the user is logged out of one resource, but the user's session remains active until inactivity closes the session. If the user accesses the resource again before the session is closed, single sign-on reauthenticates the user to the resource, and it appears that the logout did nothing.

**ESP Global Options:** Allows you to configure global options for ESP. For more information, see ["Configuring ESP Global Options" on page 111](#page-111-0).

**Auto-Import Identity Server Configuration Trusted Root:** Allows you to import the public key from Identity Server cluster into the trust store of the Embedded Service Provider. This sets up a trusted SSL relationship between the Embedded Service Provider and Identity Server. This option is not available until you have selected an **Identity Server Cluster** and have configured the use of SSL on the Embedded Service Provider of the reverse proxy that is performing authentication (see the **Enable SSL with Embedded Service Provider** option on the Reverse Proxy page).

If Identity Server cluster is using a certificate created by the Access Manager certificate authority (CA), the public key is automatically added to this trust store, so you do not need to use this option. If Identity Server cluster is using a certificate created by an external CA, you need to use this option to import the public key into the trust store.

**4** (Optional) Configure the proxy settings:

**Behind Third Party SSL Terminator:** Enable this option if you have installed an SSL terminator between the users and Access Gateway. This allows the terminator to handle the SSL traffic between the browsers and the terminator. The terminator and Access Gateway can use HTTP for their communication.

**Enable Via Header:** Enables the sending of the Via header to the web server. The Via header contains the DNS name of Access Gateway and a device ID. It has the following format:

Via: 1.1 www.mymag.com (Access Gateway-ag-BFBA9849520DB63B-5)

Deselect this option when your web server does not need this information or does not know what to do with it.

**5** (Optional) Configure the cookie settings:

For more information and other options for securing Access Manager cookies, see [Section 12.5,](#page-930-0)  ["Enabling Secure Cookies," on page 931](#page-930-0).
**Enable Secure Cookies:** Enabling this option sets secure keyword on HTTPS request. If you have enabled the **Behind Third Party SSL Terminator** option and also enabled the **Enable Secure Cookies** option, the secure keyword on HTTP and HTTPS requests are set.

**WARNING:** Do not enable the **Enable Secure Cookies** option if you have both HTTP and HTTPS reverse proxies. The HTTP services become unavailable because authentication requests to the non-HTTP services fail.

**Force HTTP-Only Cookie:** Forces Access Gateway to set the HttpOnly keyword, which prevent scripts from accessing the cookie. This helps protect browsers from cross-site scripting vulnerabilities that allow malicious sites to grab cookies from a vulnerable site. The goal of such attacks might be to perform session fixation or to impersonate the valid user.

**IMPORTANT:** The HttpOnly keyword can prevent applets from loading and can interfere with JavaScript. Do not enable this option if you have Access Gateway protecting applications that download applets or use JavaScript.

**6** To create a proxy service, continue with ["Creating a Proxy Service" on page 108.](#page-108-0)

### <span id="page-108-0"></span>**2.6.3.1 Creating a Proxy Service**

- **1** Click **Devices** > **Access Gateways** > **Edit** > **Reverse Proxy / Authentication**.
- **2** In the **Reverse Proxy List**, click **New**, specify a display name for the reverse proxy, then click **OK**.
- **3** Enable a listening address. Specify the following details:

**Cluster Member:** (Available only if Access Gateway is a member of a cluster.) Select the server you want to configure from the list of servers. The **Listening Address(es)** and **TCP Listen Options** modifications apply to the selected server. Modifications made to any other options on the page apply to all servers in the cluster.

**Listening Address(es):** Displays a list of available IP addresses. If the server has only one IP address, only one is displayed and it is automatically selected. If the server has multiple addresses, you can select one or more IP addresses to enable. You must enable at least one address by selecting its check box.

If Access Gateway is in a cluster, you must select a listening address for each cluster member.

**TCP Listen Options:** Provides options for configuring how requests are handled between the reverse proxy and the client browsers. You cannot set up the listening options until you create and configure a proxy service. For information about these options, see ["Configuring TCP Listen](#page-147-0)  [Options for Clients" on page 147.](#page-147-0)

**4** Configure the listening ports:

**Non-Secure Port:** Specifies the port on which to listen for HTTP requests; the default port for HTTP is 80. Depending upon your configuration, this port might also handle other tasks. These tasks are listed to the right of the text box.

**Secure Port:** Specifies the port on which to listen for HTTPS requests; the default port for HTTPS is 443.

For information about the SSL options, see ["Configuring Access Gateway for SSL" on page 975.](#page-974-0)

**5** In the **Proxy Service List** section, click **New**.

The first proxy service of a reverse proxy is considered the master (or parent) proxy. Subsequent proxy services can use domain-based, path-based, or virtual multi-homing, relative to the published DNS name of the master proxy service. If you are creating a second proxy service for a reverse proxy, see ["Using Multi-Homing to Access Multiple Resources" on page 151](#page-151-0).

**6** Specify the following details:

**Proxy Service Name:** Specify a display name for the proxy service, which Administration Console uses for its interfaces.

**Published DNS Name:** Specify the DNS name you want the public to use to access your site. This DNS name must resolve to the IP address you set up as the listening address.

**Web Server IP Address:** Specify the IP address of the web server you want this proxy service to manage. You can specify additional web server IP addresses by clicking the **Web Server Addresses** link when you have finished creating the proxy service.

**Host Header:** Specify whether the HTTP header must contain the name of the back-end web server (**Web Server Host Name** option) or whether the HTTP header must contain the published DNS name (the **Forward Received Host Name** option).

**Web Server Host Name:** Specify the DNS name of the web server that Access Gateway must forward to the web server. If you have set up a DNS name for the web server and it requires its DNS name in the HTTP header, specify that name in this field. If the web server has absolute links referencing its DNS name, include this name in this field. If you selected **Forward Received Host Name**, this option is not available.

**NOTE:** For iChain administrators, the **Web Server Host Name** is the alternate hostname when configuring a web server accelerator.

- **7** Click **OK**.
- **8** Continue with ["Configuring a Proxy Service" on page 109](#page-109-0) or select one of the following tasks:
	- For information about how to create multiple reverse proxies, see ["Managing Multiple](#page-160-0)  [Reverse Proxies" on page 160](#page-160-0).
	- For information about how to create multiple proxy services for a reverse proxy, see "Using [Multi-Homing to Access Multiple Resources" on page 151.](#page-151-0)

### <span id="page-109-0"></span>**2.6.3.2 Configuring a Proxy Service**

A reverse proxy can have multiple proxy services, and each proxy service can protect multiple resources. You can modify the following features of the proxy service:

- Web servers
- HTML rewriting
- Logging
- Protected resources
- $\triangle$  Caching
- **1** To configure a proxy service, click **Access Gateways** > **Edit** > **[Name of Reverse Proxy]** > **[Name of Proxy Service]**.
- **2** Specify the following details:

**Published DNS Name:** Displays the value that users are currently using to access this proxy service. This DNS name must resolve to the IP address you set up as a listening address on Access Gateway. You must modify this field only if you have modified the DNS name you want users to use to access this resource.

This name determines the possible values of the **Cookie Domain**.

**Description:** (Optional). Provides a field where you can describe the purpose of this proxy service or specify any other pertinent information.

**Cookie Domain:** Specifies the domain for which the cookie is valid.

If one proxy service has a DNS name of www.support.novell.com and the second proxy service has a DNS name of www.developernet.novell.com, the cookie domains are support.novell.com for the first proxy service and developernet.novell.com for the second proxy service. You can configure them to share the same cookie domain by selecting novell.com for each proxy service. Single sign-on between the proxy services is simplified when the proxy services share the same cookie domain.

**Enable Advanced Session Assurance:** Select this option to enable Advanced Session Assurance at the proxy service level. This configuration works only when the cluster-level Session Assurance is enabled. For more information, see ["Enabling Advanced Session Assurance at the](#page-938-0)  [Proxy Service Resource Level" on page 939.](#page-938-0)

**HTTP Options:** Allows you to set up custom caching options for this proxy service. See [Section 3.3.2, "Controlling Browser Caching," on page 288.](#page-287-0)

**Advanced Options:** Access Gateway Service) Specifies how the proxy service handles specific conditions, such as web server error pages. If similar options are configured globally, the proxy service configuration overwrites the global setting. For configuration information about the proxy service options, see [Section 3.4.2, "Configuring Advanced Options for a Domain-Based](#page-306-0)  [and Path-Based Multi-Homing Proxy Service," on page 307](#page-306-0).

- **3** Click **OK** to save your changes to browser cache.
- **4** Click **Devices** > **Access Gateways**.
- **5** To apply your changes, click **Update** > **OK**.

Until this step, nothing has been permanently saved or applied. The **Update** status pushes the configuration to the server and writes the configuration to the configuration data store. When the update has completed successfully, the server returns the status of **Current**.

To save the changes to the configuration store without applying them, do not click **Update**. Instead, click **Edit**. On the Configuration page, click **OK**. The **OK** button on this pages saves the cached changes to the configuration store. The changes are not applied until you click **Update** on Access Gateways page.

- **6** Update Identity Server to accept the new trusted relationship. Click **Identity Servers > Update**.
- **7** Continue with one of the following.
	- If the web server that contains the resources you want to protect does not use the standard HTML port (port 80), you need to configure the web server. See [Section 2.6.4,](#page-113-0)  ["Configuring Web Servers of a Proxy Service," on page 113](#page-113-0).
	- Until you configure a protected resource, the proxy service blocks access to all services on the web server. To configure a protected resource, see [Section 2.6.5, "Configuring](#page-115-0)  [Protected Resources," on page 115.](#page-115-0)

# **2.6.3.3 Modifying the DNS Setting for a Proxy Service**

**1** Get the SSL certificate for the new DNS name.

For more information, see [Chapter 15, "Creating Certificates," on page 951.](#page-950-0)

- **2** Click **Devices** > **Access Gateways**.
- **3** Edit AG-Cluster and click on any reverse proxy listed under **Reverse Proxy/Authentication**.
- **4** Change the **Server Certificate** to the new one for your new DNS name.

Ignore any warning displayed about CN name mismatch because the proxy service is not yet updated.

- **5** Under the **Proxy Service List** tab, click the proxy which DNS name you want to modify.
- **6** Change the **Published DNS Name** for the proxy service.

**NOTE:** Changing the published DNS name of the master proxy changes Identity Server's base URL also.

- **7** Click **OK** > **OK**.
- **8** The Cluster Configuration page is displayed.
- **9** Click **Network Settings** > **Hosts** > *IP address of your system*.
- **10** Add the new DNS name in the list of host names.
- **11** Click **OK**.
- **12** Go to **Access Gateway**.
- **13** Click **Update All**.
- **14** When Access Gateway **Health** turns green, check Identity Server **Health** and ensure that it is green as well.

# **2.6.3.4 Configuring ESP Global Options**

When you configure an ESP global option, it gets applied to all Access Gateway ESPs in an Access Gateway cluster.

By default, these options are disabled. To enable these options, you need to remove the pound (#) symbol before it and set a value. After you configure an option, you cannot delete it. However, you can disable it again by adding the pound (#) symbol before it. If you have set a value for an option and want to disable the option, you need to add # before the configured option. After saving the changes, the value for the option is set to the default value. For example, if you have set the value for CLUSTER\_COOKIE\_DOMAIN as CLUSTER\_COOKIE\_DOMAIN .example.com, add # before CLUSTER\_COOKIE\_DOMAIN .example.com. After the changes are applied, the option is set to the default value as #CLUSTER\_COOKIE\_DOMAIN.

**NOTE:** Access Manager 4.2 onwards, configuring the following options through files is deprecated. You must configure these option by using Administration Console.

Perform the following steps to configure ESP global options:

- **1** Click **Devices** > **Access Gateways** > **Edit** > **Reverse Proxy / Authentication** > **ESP Global Options**.
- **2** To activate an ESP global option, remove the # symbol before it, configure the value, save it, and then update Access Gateway. By default, Access Manager displays seven options. You can configure any other options also, if required.

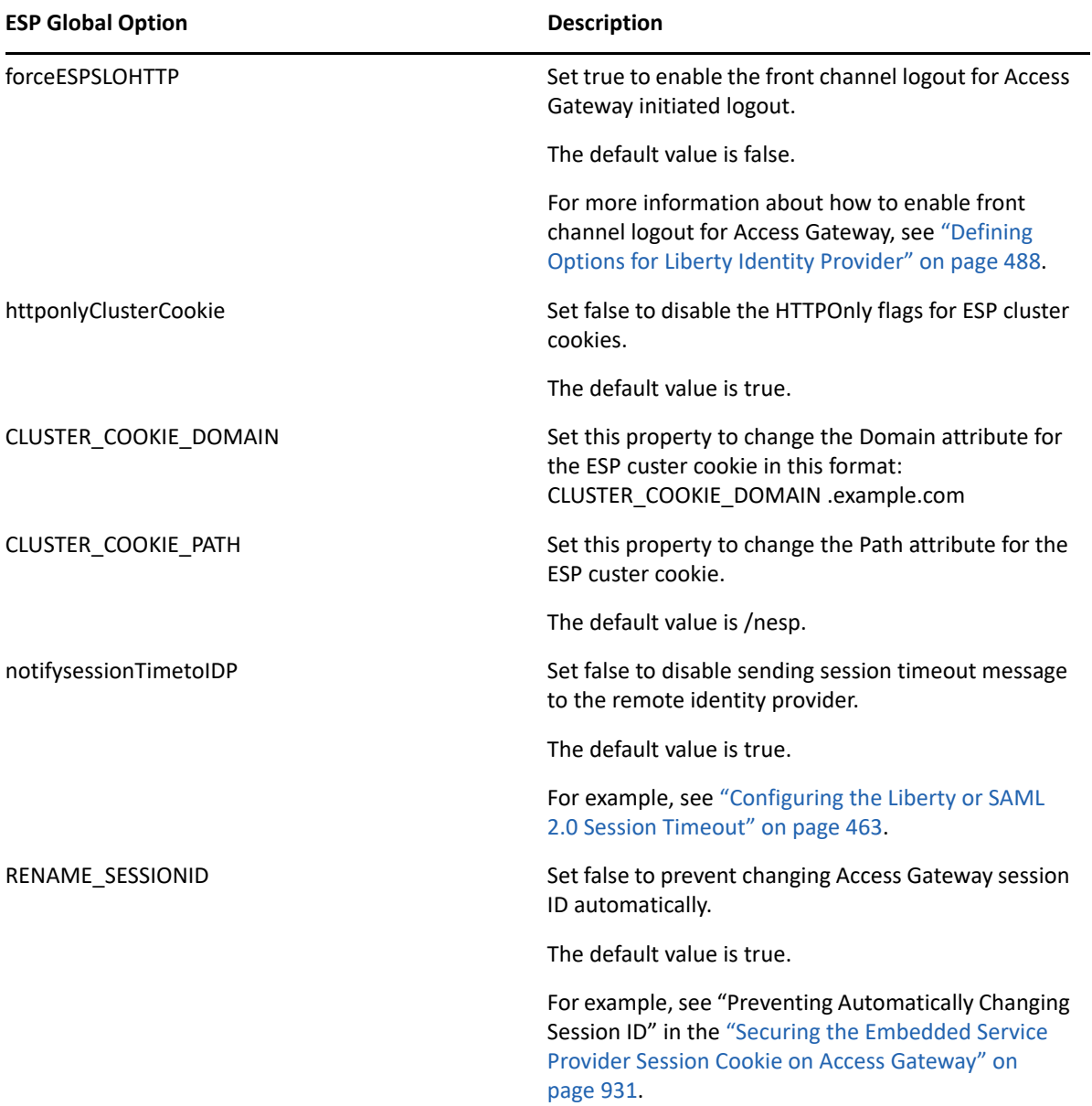

The following table lists the default ESP global options:

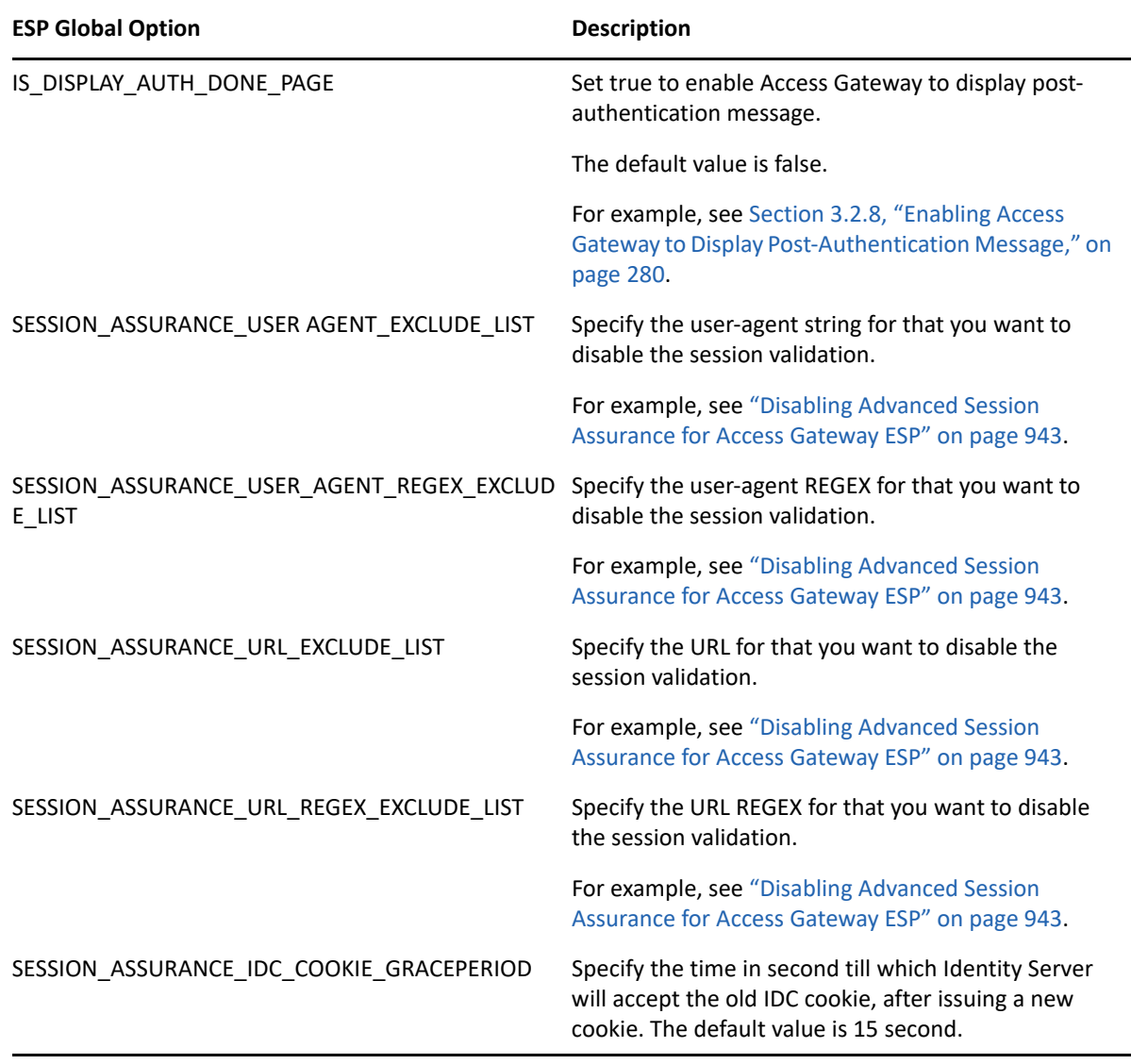

**NOTE:** After you configure an ESP option, you cannot revert it to the previous configuration by clicking **Revert** in the Cluster Configuration page (**Access Gateway** > **Edit** > **Revert**).

# <span id="page-113-0"></span>**2.6.4 Configuring Web Servers of a Proxy Service**

The web server configuration determines how Access Gateway handles connections and packets between itself and the web servers.

**IMPORTANT:** For caching to work correctly, the web servers must be configured to maintain a valid time. They must be configured to use an NTP server.

- **1** Click **Access Gateways** > **Edit** > **[Name of Reverse Proxy]** > **[Name of Proxy Service]** > **Web Servers**.
- **2** Specify the hostname that is placed in the HTTP header of the packets being sent to the web servers. In the **Host Header** field, select one of the following:
	- **Forward Received Host Name:** Indicates that you want the HTTP header to contain the published DNS name that the user sent in the request.
	- **Web Server Host Name:** Indicates that you want the published DNS name that the user sent in the request to be replaced by the DNS name of the web server. Use the **Web Server Host Name** field to specify this name. You can also append the port number to the **Web Server Host Name** field. For example, <*web server hostname*>:<*web server port number*>.
- **3** Select **Error on DNS Mismatch** to have the proxy determine whether the proxy service must compare the hostname in the DNS header that came from the browser with the DNS name specified in the **Web Server Host Name** option. The value in the parentheses is the value that comes in the header from the browser.

If you enable this option and the names don't match, the request is not forwarded to the web server. Instead, the proxy service returns an error to the requesting browser. This option is only available when you select to send the **Web Server Host Name** in the HTTP header.

**NOTE:** The **Error on DNS Mismatch** option does not work in the following scenarios:

- If the option is enabled in a protected resource.
- If the option is enabled in a master host based service, and disabled in a path-based child services, then Access Gateway does a strict check of DNS match for path-based child.
- **4** If your browsers are capable of sending HTTP 1.1 requests, configure the following fields to match your web servers:

**Enable Force HTTP 1.0 to Origin:** Indicates whether HTTP 1.1 requests from browsers are translated to HTTP 1.0 requests before sending them to the web server. If your browsers are sending HTTP 1.1 requests and your web server can only handle HTTP 1.0 requests, you must enable this option.

When the option is enabled, Access Gateway translates an HTTP 1.1 request to an HTTP 1.0 request.

**Enable Session Stickiness:** Selecting this option makes the proxy server to use the same web server for all fills during a session.

- **5** To enable SSL connections between the proxy service and its web servers, select **Connect Using SSL**. For configuration information for this option, **Web Server Trusted Root**, and **SSL Mutual Certificate**, see [Section 19.5, "Configuring SSL between the Proxy Service and the Web Servers,"](#page-982-0)  [on page 983.](#page-982-0)
- **6** In the **Connect Port** field, specify the port that Access Gateway must use to communicate with the web servers. The following table lists some default port values for common types of web servers.

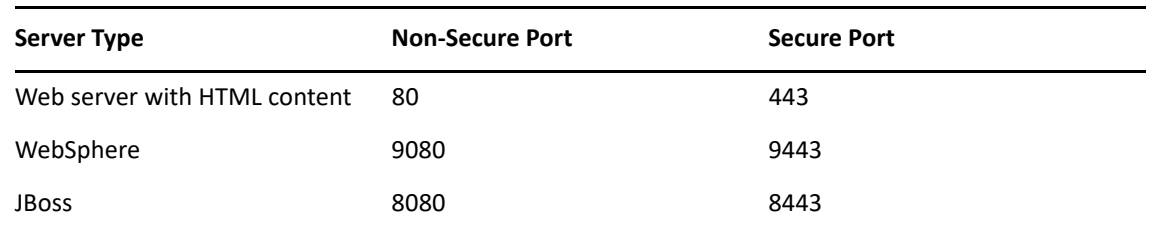

- **7** To control how idle and unresponsive web server connections are handled and to optimize these processes for your network, select **TCP Connect Options**. For more information, see ["Configuring TCP Connect Options for Web Servers" on page 148.](#page-148-0)
- **8** To add a web server, click **New** in the **Web Server List** and specify the IP address or the fully qualified DNS name of the web server.

The web servers added to this list must contain identical web content. Configuring your system with multiple servers with the same content adds fault tolerance and increases the speed for processing requests. For more information about this process, see ["Configuring Web Servers"](#page-150-0)  [on page 150.](#page-150-0)

**9** To delete a web server, select the web server, then click **Delete**.

This deletes the web server from the list so that Access Gateway no longer sends requests to the deleted web server. At least one web server must remain in the list. You must delete the proxy service to remove the last server in the list.

**NOTE:** Do not remove all configured web servers to the cluster if any of the cluster member does not have at least one web server configured.

- **10** To save your changes to browser cache, click **OK**.
- **11** To apply your changes, click the **Access Gateways** link, then click **Update** > **OK**.

# <span id="page-115-0"></span>**2.6.5 Configuring Protected Resources**

A protected resource configuration specifies the directory (or directories) on the web server that you want to protect. The protected resource configuration specifies the authorization procedures and the policies that must be used to enforce protection. The authentication procedures and the policies (Authorization, Identity Injection, and Form Fill) enable the single sign-on environment for the user. The type of protection a resource requires depends upon the resource, the web server, and the conditions you define for the resource.

You can select from the following types of protection:

**Authentication Procedures:** Specifies the type of credentials the user must use to log in (such as name and password or secure name and password). You can select **None** for the procedure, which allows the resource to be a public resource, with no login required.

In addition to selecting the contract, you can also configure how the authentication procedure handles subsequent authentication requests from an application.

**Authorization Policy:** Specifies the conditions a user must meet to be allowed access to a protected resource. You define the conditions, and Access Gateway enforces the Authorization policies. For example, you can assign roles to your users, and use these roles to grant and deny access to resources.

**Identity Injection Policy:** Specifies the information that must be injected into the HTTP header. If the web application has been configured to look for certain fields in the header and the information cannot be found, the web application determines whether the user is denied access or redirected. The web application defines the requirements for Identity Injection. The Identity Injection policies allow you to inject the required information into the header.

**Form Fill Policy:** Allows you to manage forms that web servers return in response to client requests. Form fill allows you to prepopulate fields in a form on first login and then securely save the information in the completed form to a secret store for subsequent logins. The user is prompted to reenter the information only when something changes, such as a password.

These policies allow you to design a custom access policy for each protected resource:

- Resources that share the same protection requirements can be configured as a group. You set up the policies, and then add the URLs of each resource that requires these policies.
- A resource that has specialized protection requirements can be set up as a single protected resource. For example, a page that uses Form Fill is usually set up as a single protected resource.

After configuring a protected resource, you can bookmark it. You cannot bookmark a login page that is used in a federation setup.

To configure a protected resource:

**1** Click **Devices** > **Access Gateways > Edit > [Name of Reverse Proxy] > [Name of Domain-Based Proxy Service or Primary Proxy Service] > Protected Resources**.

The **Resource View** of the **Protected Resource List** is used to create new protected resources or manage existing protected resources. The **Policy View** is used to see which policies are being used by multiple protected resources. For more information about the **Policy View**, see ["Assigning a Policy to Multiple Protected Resources" on page 127](#page-127-0).

**2** Select one of the following actions:

**New:** To create a new protected resource, click this option and specify a display name for the resource. For configuration information, see ["Setting Up a Protected Resource" on page 117.](#page-117-0)

**Delete:** To delete a protected resource, select a protected resource, then click **Delete**.

**Enable:** To enable a resource so that Access Gateway protects it, select a protected resource, then click **Enable**.

**Disable:** To disable protection for a resource, select a protected resource, then click **Disable**. After a resource is disabled, its path no longer has special protection. For example, you can set up a resource that allows access to all pages (for example /\*) and another resource with special protection for a subpath. If you disable the subpath, make sure the security requirements of the /\* resource are sufficient for the subpath.

Also, when a protected resource is disabled, the resource no longer shows up in the Path List for a path-based multi-homing proxy.

- **3** Select the name of a protected resource to perform the following tasks:
	- ["Configuring an Authentication Procedure for Non-Redirected Login" on page 120](#page-120-0)
	- ["Assigning an Authorization Policy to a Protected Resource" on page 121](#page-121-0)
	- ["Assigning an Identity Injection Policy to a Protected Resource" on page 122](#page-122-0)
	- ["Assigning a Form Fill Policy to a Protected Resource" on page 123](#page-123-0)
	- ["Assigning a Timeout Per Protected Resource" on page 124](#page-124-0)

## <span id="page-117-0"></span>**2.6.5.1 Setting Up a Protected Resource**

- **1** Click **Access Gateways** > **Edit** > **[Name of Reverse Proxy]** > **[Name of Proxy Service] > Protected Resources**.
- **2** Either click the name of an existing resource or click **New**, then specify a display name for the resource.
- **3** (Optional) Specify a description for the protected resource. You can use it to briefly describe the purpose for protecting this resource.
- **4** Select the type of contract to use for the authentication procedure. The contract determines the information a user must supply for authentication. By default, Administration Console allows you to select from the following contracts and options when specifying whether a resource requires an authentication contract:

**None:** If you want to allow public access to the resource and not require an authentication contract, select **None**.

**Any Contract:** If the user has authenticated, this option allows any contract defined for Identity Server to be valid, or if the user has not authenticated, it prompts the user to authenticate, using the default contract assigned to Identity Server configuration.

**Name/Password - Basic:** Specifies basic authentication over HTTP, using a standard login popup provided by the web browser.

**Name/Password - Form:** Specifies a form-based authentication over HTTP or HTTPS, using the Access Manager login form.

**Secure Name/Password - Basic:** Specifies basic authentication over HTTPS, using a standard login pop-up provided by the web browser.

**Secure Name/Password - Form:** Specifies a form-based authentication over HTTPS, using the Access Manager login form.

The contract also determines the session timeout for inactive connections. If you have some resources that need to time out quickly to protect sensitive data and other resources that don't need this kind of protection, you need to configure contracts for these resources. For more information about this feature, see ["Assigning a Timeout Per Protected Resource" on page 124.](#page-124-0)

If no contracts are available, you have not configured a relationship between Access Gateway and Identity Server. See [Section 2.6.3, "Managing Reverse Proxies and Authentication," on](#page-106-0)  [page 106.](#page-106-0)

**5** (Conditional) To modify how the authentication procedures are handled for a specific resource and contract, click the **Edit Authentication Procedures** icon.

For configuration information, see ["Configuring an Authentication Procedure for Non-](#page-120-0)[Redirected Login" on page 120](#page-120-0).

**6** Configure the **URL Path**.

The default path is /\*, which indicates everything on the web server. Modify this if you need to restrict access to a specific directory on your web server. If you have multiple directories on your web server that require the same authentication contract and access control, add each directory as a URL path.

**New:** To add a path, click **New**, specify the path, then click **OK**. For example, to allow access to all the pages in the public directory on the web server, specify the following path:

/public/\*

To allow access to all the files in a directory, but not to the subdirectories and their files, specify the following:

/?

/public/?

The  $/$ ? allows access to the root directory, but not the subdirectories. The  $/\text{public}/$ ? allows access to the files in the public directory, but not the subdirectories.

To allow access to files of a specific type, specify the following:

/public/\*.pdf

This allows access to all the files in the public directory that have a PDF extension. Access to other file types and subdirectories is denied.

To use this protected resource to protect a single page, specify the path and the filename. For example, to protect the  $login.html$  page in the  $/login$  directory, specify the following:

/login/login.html

This is the type of URL path you want to specify when you create a Form Fill policy for a protected resource. The **URL Path List** normally contains only this one entry. If you have multiple pages that the Form Fill policy applies to, list each one separately in the list. For optimum speed, you want Access Gateway to be able to quickly identify the page and not search other pages to see if the policy applies to them.

For more information about how a user's request is matched to a protected resource, see ["Understanding URL Path Matching" on page 119](#page-119-0).

For more information about using a query string, see ["Using a Query String in the URL Path" on](#page-120-1)  [page 120.](#page-120-1)

**Modify:** To modify a path, click the path link, then modify the **URL Path**.

**Delete:** To delete a path, select the path, then click **Delete**.

- **7** Click **OK**.
- **8** In the **Protected Resource List**, ensure that the protected resource you created is enabled.
- **9** (Optional) To add policies for protecting this resource, continue with one of the following:
	- ["Assigning an Authorization Policy to a Protected Resource" on page 121](#page-121-0)
	- ["Assigning an Identity Injection Policy to a Protected Resource" on page 122](#page-122-0)
	- ["Assigning a Form Fill Policy to a Protected Resource" on page 123](#page-123-0)
	- ["Assigning a Policy to Multiple Protected Resources" on page 127](#page-127-0)
- **10** To apply your changes, click the **Access Gateways** link, then click **Update** > **OK**.

#### **Workaround If URL Rewriting Fails**

The format and protocols in a WebSocket connection are not visible to Access Manager and hence it cannot change the protocols.

Some WebSocket applications dynamically frame the WebSocket URI, such as ws:// or wss:// from the previous response (other than HTML) and interrupts the connection. In such cases, rewriting the URL might not function properly.

For example, if you have configured a proxy service that protects the backend WebSocket application as a Path Based Multi-Homing service and if you have selected the **Remove Path on Fill** option, the WebSocket application can fail.

Perform the following steps if URL rewriting fails:

- **1** Create a character profile to replace the path (path used to frame next request) in the response with the configured path appended before.
- **2** Delete the text/html content-type under the **And Document Content-Type Header Is** section.

For example, If the path configured in proxy service is /test and Remove Path on Fill is selected, the ws URI will be similar to ws://1.1.1.1/socket.io/...

In this scenario, you must create a character rewriter profile to Search for the string /socket.io and replace with /test/socket.io.

In case of request framing from HTML response, character profile is not required.

**NOTE:** Content rewriting is not supported after a WebSocket connection is established.

#### <span id="page-119-0"></span>**Understanding URL Path Matching**

The URL path determines which protected resource is used for a user request. Suppose you create one protected resource with the following URL paths:

```
/*
/test/*
/test/
```
You create a second protected resource with the following path:

/test/\*.php

Users then send the following paths in their access requests:

```
/test/ 
/test/1/2/3/file.php
/file.php
/test/file.php
/test/file.php?param1=1234
```
The first three requests (/test/,/test/1/2/3/file.php, and /file.php) match the first protected resource, and the last two requests (/test/file.php and/test/ file.php?param1=1234) match the second protected resource.

You then add the following URL path to the first protected resource:

/test/?

This URL path in the first protected resource causes all the requests to match the first protected resource, and the second protected resource is ignored. The ? wildcard, which matches all content in the current directory, takes precedence over the more specific wildcard (\*.php).

#### <span id="page-120-1"></span>**Using a Query String in the URL Path**

You can specify a query string in the URL path of a protected resource. For example:

URL path: /test/index.html?test=test

When the requested URL has a query string, Access Gateway searches for a protected resource with a matching URL path and query string. If it can't find a match, the request returns a resource not found error.

 Access Gateway Service does not have this option. If you want the query string ignored, you must remove it from the URL path of the protected resource.

## <span id="page-120-0"></span>**2.6.5.2 Configuring an Authentication Procedure for Non-Redirected Login**

When a contract is created, it is assigned an authentication procedure that allows the user to be redirected to Identity Server for authentication. Some applications, such as AJAX and WebDAV applications, do not support redirection for authentication. You can change the authentication behavior of a contract so that redirection does not occur.

When non-redirected login is enabled, Access Gateway prompts the user to supply basic authentication credentials. The SOAP back channel between Access Gateway and Identity Server is used to complete the authentication on the user's behalf rather than a redirect. The SOAP back channel is also used for the session renewals.

Non-redirected login has the following restrictions:

- **Password Expiration Services:** When you modify the authentication procedures to use nonredirected login, you cannot also use a password expiration service. Even when the **Password expiration servlet** and **Allow user interaction** options are configured, users are not redirected when their passwords are expiring and they are not prompted to change their passwords.
- **Locked Shared Secrets:** When non-redirected login is enabled, users are not prompted for their passphrase for locked shared secrets.
- **Session Limits:** Non-redirected login can cause the user to create more than one session with Identity Server because the SOAP back channel uses a different process than authentication requests that are directed to Identity Server. Therefore, do not limit your users to one session. Session limits are set by clicking **Devices** > **Identity Servers** > **Edit**.

If the contract you are going to use for non-redirected login is also assigned to protected resources that do not require non-redirected login, you must create a new authentication procedure for the resource requiring non-redirected login. Multiple authentication procedures can be configured to use the same contract.

To configure an authentication procedure:

- **1** Click **Access Gateways** > **Edit > [Name of Reverse Proxy] > [Name of Proxy Service] > Protected Resources** > **[Name of Protected Resource]**.
- **2** On the Authentication Procedure line, click the **Edit Authentication Procedure** icon.

The Authentication Procedure List displays all available contracts, the name of the authentication procedure they are assigned to, the protected resources that the authentication procedure has been assigned to, and whether the procedure has been enabled for nonredirected login.

- **3** Select one of the following actions:
	- To create an new authentication procedure, click **New**, specify a name, then click **OK**. Continue with [Step 4](#page-121-1).
	- To modify an existing authentication procedure, click the name of the procedure. Continue with [Step 4](#page-121-1).
	- To delete an existing authentication procedure, select the procedure, then click **Delete**. Continue with [Step 7](#page-121-2).

If the procedure is used by a resource, it cannot be deleted until it is not being used to protect resources. An authentication procedure must exist for each contract. If you delete an authentication procedure for a contract without also deleting the contract, the system automatically re-creates an authentication procedure for the contract.

<span id="page-121-1"></span>**4** To specify the method for obtaining the credentials, specify the following details:

**Contract:** Select the contract that you want to use for this protected resource. This needs to be a contract that supports basic authentication credentials such as Name/Password- Basic or Secure Name/Password-Basic. You can also configure Non-Redirected Login with a Kerberos contract.

**Non-Redirected Login:** Select this option to use the SOAP back channel to verify the user's credentials rather than a redirected request to Identity Server.

**Realm:** Specify a name that your users can use to identify the site that they are authenticating to. This could be your company name or the name of the application. The realm is displayed as a heading when the application requests a basic authentication.

**Redirect to Identity Server When No Authentication Header Is Provided:** The response must provide an authentication header. If the first request does not contain the authentication header, you can select this option to allow the first request to be redirected to Identity Server.

- **5** Click **OK**.
- **6** For the Authentication Procedure, select the authentication procedure you created or modified in [Step 4.](#page-121-1)
- <span id="page-121-2"></span>**7** Click **OK**.
- **8** Click **Devices** > **Access Gateways**, then update Access Gateway.

For some configuration scenarios that use this feature, see [Section 2.8, "Configuring Single Sign-On](#page-194-0)  [to Specific Applications," on page 194.](#page-194-0)

### <span id="page-121-0"></span>**2.6.5.3 Assigning an Authorization Policy to a Protected Resource**

An Authorization policy specifies conditions that a user must meet in order to access a resource. Access Gateway enforces these conditions. The policy can specify the criteria a user must meet either to allow access or to deny access.

**1** Click **Access Gateways** > **Edit > [Name of Reverse Proxy] > [Name of Proxy Service] > Protected Resources** > **[Name of Protected Resource]** > **Authorization**.

The **Authorization Policy List** contains all Access Gateway Authorization policies that have been created on this Administration Console for the selected policy container.

- **2** Select one of the following:
	- To enable an existing policy, select the policy, then click **Enable**. Continue with [Step 4.](#page-122-1)
- To disable an existing policy, select the policy, then click **Disable**. Continue with [Step 4.](#page-122-1)
- To edit an existing policy, click the name of the policy. Remember that policies can be assigned to multiple protected resources. If you modify the policy, you are also affecting how this policy protects those resources. For configuration information, see Section 10.3, ["Authorization Policies," on page 780.](#page-779-0)

When you have completed your policy modifications, continue with [Step 4](#page-122-1).

 To create a new policy, click **Manage Policies**. On the Policies page, click **New**, specify a display name, select **Access Gateway: Authorization** as the type, then click **OK**. For configuration information, see [Section 10.3.2, "Creating Access Gateway Authorization](#page-789-0)  [Policies," on page 790.](#page-789-0)

When you have created your policy, continue with [Step 3](#page-122-2).

<span id="page-122-2"></span>**3** To enable the policy you just created, select the policy, then click **Enable**.

Only the policies that are enabled are applied to this resource. All available Authorization policies are listed. If you use the same policy for multiple protected resources, use the policy description field to indicate this.

- <span id="page-122-1"></span>**4** To save your changes to the browser cache, click **OK**.
- **5** To apply the changes, click the **Access Gateways** link, then click **Update** > **OK**.

### <span id="page-122-0"></span>**2.6.5.4 Assigning an Identity Injection Policy to a Protected Resource**

The web application defines the requirements for Identity Injection. If a web application has been configured to look for certain fields in the header and the information cannot be found, the web application determines whether the user is denied access, granted access, or redirected. You configure an Identity Injection policy to inject into the HTTP header the information that the web application requires.

**1** Click **Access Gateways** > **Edit > [Reverse Proxy Name] > [Name of Proxy Service] > Protected Resources** > **[Name of Protected Resource]** > **Identity Injection**.

The **Identity Injection Policy List** contains all the Identity Injection policies that have been created on this Administration Console for the selected policy container.

- **2** Select one of the following:
	- To enable an existing policy, select the policy, then click **Enable**. Only the policies that are enabled are applied to this resource. Continue with [Step 4.](#page-122-1)
	- To disable an existing policy, select the policy, then click **Disable**. Continue with [Step 4.](#page-122-1)
	- To edit an existing policy, click the name of the policy. Remember that policies can be assigned to multiple protected resources. If you modify the policy, you are also affecting how this policy protects those resources. For configuration information, see [Chapter 10.4,](#page-828-0)  ["Identity Injection Policies," on page 829](#page-828-0).

When you have finished your policy modifications, continue with [Step 4.](#page-122-1)

 To create a new policy, click **Manage Policies**. On the Policies page, click **New**, specify a display name, select **Access Gateway: Identity Injection** as the type, then click **OK**. For configuration information, see [Chapter 10.4, "Identity Injection Policies," on page 829](#page-828-0).

When you have created your policy, continue with [Step 3](#page-122-3).

<span id="page-122-3"></span>**3** To enable the policy you just created, select the policy, then click **Enable**.

Only the policies that are enabled are applied to this resource. If you use the same policy for multiple protected resources, use the policy description field to indicate this.

- **4** To save your changes to the browser cache, click **OK**.
- **5** To apply your changes, click the **Access Gateways** link, then click **Update** > **OK**.

**IMPORTANT:** If you enable an Identity Injection policy for a protected resource that has been assigned to use a contract that does not prompt the user for a password and the Identity Injection policy injects the user's password, single sign-on cannot be enabled because the password is not available. However, you can create a contract that retrieves the user's password when the user is not prompted for a password when authenticating. See [Section 4.1.10, "Password Retrieval," on](#page-368-0)  [page 369.](#page-368-0)

### <span id="page-123-0"></span>**2.6.5.5 Assigning a Form Fill Policy to a Protected Resource**

Some client requests cause the web server to return a form. Sometimes this form contains a request to log in. If you create a Form Fill policy, you can have Access Gateway fill in the form. When a user first logs in, Access Gateway prepopulates some fields and prompts the users for the others. Access Gateway securely saves the information, so that on subsequent logins, Access Gateway can fill in the form. The user is only prompted to fill in the form when something changes, such as a password expiring.

Form Fill uses two components: the HTML form and the Form Fill policy. The HTML form is created with HTML tags and consists of form elements such as fields, menus, check boxes, and buttons. The Form Fill policy is created by specifying the following:

- Which information is entered automatically and not displayed to the user.
- Which information is displayed so that the user, at least the first time, can enter the information.
- What is done with the information (for example, whether it is saved so that the user does not need to enter it when accessing the form again).

You must create the policy before you can assign it to a resource (see [Chapter 10.5, "Form Fill](#page-850-0)  [Policies," on page 851\)](#page-850-0). To assign a Form Fill policy to a protected resource:

- **1** Click **Devices** > **Access Gateways** > **Edit > [Reverse Proxy Name] > [Name of Proxy Service] > Protected Resources** > **[Name of Protected Resource]**.
- **2** Examine the entries in the **URL Path List**.

Ideally, the URL to which you are assigning a Form Fill policy must be a single HTML page or a few HTML pages. If possible, it must not be a URL that ends in a wildcard (for example, an asterisk) and therefore matches many pages.

**IMPORTANT:** When the URL ends in a wildcard, Access Gateway must search each page that matches the URL and check to see if it contains the form. This adds extra processing overhead for all the pages that match the URL, but do not contain the form. For more information about the performance problems this can cause, see [Chapter 10.5, "Form Fill Policies," on page 851](#page-850-0).

**3** (Conditional) If the URL is not specific, click the name of the path and modify it.

**4** Click **Form Fill**.

The **Form Fill Policy List** contains all the Form Fill policies that have been created on this Administration Console for the selected policy container.

- **5** Select one of the following:
	- To enable an existing policy, select the policy, then click **Enable**. Only the policies that are enabled are applied to this resource. Continue with [Step 7.](#page-124-1)
	- To disable an existing policy, select the policy, then click **Disable**. Continue with [Step 7.](#page-124-1)
	- To edit an existing policy, click the name of the policy. Remember that policies can be assigned to multiple protected resources. If you modify the policy, you are also affecting how this policy protects those resources. For configuration information, see Chapter 10.5, ["Form Fill Policies," on page 851](#page-850-0).

When you have finished the policy modifications, continue with [Step 7.](#page-124-1)

 To create a new policy, click **Manage Policies**. On the Policies page, click **New**, specify a display name, select **Access Gateway: Form Fill** as the type, then click **OK**. For configuration information, see [Chapter 10.5, "Form Fill Policies," on page 851.](#page-850-0)

When you have created your new policy, continue with [Step 6.](#page-124-2)

<span id="page-124-2"></span>**6** To enable the policy you just created, select the policy, then click **Enable**.

Only the policies that are enabled are applied to this resource. If you use the same policy for multiple protected resources, use the policy description field to indicate this.

- <span id="page-124-1"></span>**7** To save your changes to the browser cache, click **OK**.
- **8** To apply your changes, click the **Access Gateways** link, then click **Update** > **OK**.

**IMPORTANT:** If you enable a Form Fill policy for a protected resource that has been assigned to use a contract that does not prompt the user for a password and the Form Fill policy contains a field for the user's password, single sign-on cannot be enabled because the password is not available. To enable single sign-on, you need to use an Authentication class that retrieves the user's password and injects it into the user's credentials when the user authenticates using a non-password method such as X.509, RADIUS, smart card, or Kerberos. For information about such a class, see [Section 4.1.10,](#page-368-0)  ["Password Retrieval," on page 369](#page-368-0).

# <span id="page-124-0"></span>**2.6.5.6 Assigning a Timeout Per Protected Resource**

If all your resources are using the same contract and you want them all to have the same timeout for inactivity, you set the **Authentication Timeout** option on the contract to the required limit and leave the **Activity Realm** option blank. The user logs in, and activity by the user on any resource keeps the user's session active. The user is prompted to reauthenticate only when the user has no activity on any resources for longer than the authentication timeout value.

If you have some resources that require a shorter timeout than other resources, you need to balance the need for single sign-on with the timeout requirements:

- To strictly enforce a timeout, the resource needs to be assigned to a custom contract.
- $\bullet$  To preserve single sign-on, resources need to be assigned to the same contract.

The protected resource is assigned to use a contract, and the timeout is assigned to the contract. For information about how to configure the contract, see [Section 4.1.4, "Configuring Authentication](#page-341-0)  [Contracts," on page 342](#page-341-0).

The following sections describe four configuration scenarios and the user experience that they create.

**Scenario 1:** If strictly adhering to the timeout value is more important than preserving the session or single sign-on, configure your resources as follows:

- Protected resource 1 (PR1) is configured to use contract 1 (C1), which has been created from method 1 (M1) and placed in its own activity realm (AR1). For this scenario you set the authentication timeout to 30 minutes.
- Protected resource 2 (PR2) is configured to use contract 2 (C2), which has been created from method 2 (M2) and placed in its own activity realm (AR2). For this scenario, you set the authentication timeout to 15 minutes.

With this scenario, the user is prompted to log in when accessing PR1 and when accessing PR2. Each resource has its own time line, because each resource belongs to its own activity realm. [Figure 2-5](#page-125-0) The figure below illustrates this scenario.

<span id="page-125-0"></span>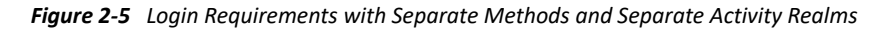

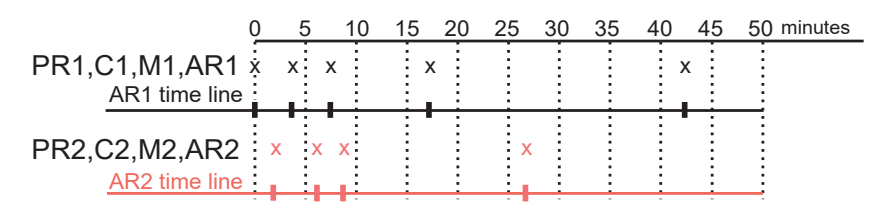

After authenticating to both resources and remaining active on both resources for the first 10 minutes, the sessions remain active. The user then stays active on PR1 without accessing PR2 for over 15 minutes. The AR1 time line is updated with this activity. The AR2 time line is not updated. When the user accesses PR2 after more than 15 minutes of inactivity on the AR2 time line, the user is prompted to authenticate. The user then returns to PR1 after over 20 minutes of inactivity, but AR1 time line shows activity within the 30-minute timeout. The user is granted access and does not need to log in again to access PR1.

In this scenario, the resources are independent of each other and do not influence each other's timeout limits.

**Scenario 2:** If you are willing to allow a resource to influence the timeout of another resource, configure your resources as follows:

- Protected resource 1 (PR1) is configured to use contract 1 (C1), which has been created from method 1 (M1) and placed in a shared activity realm (shared1). For this scenario you set the authentication timeout to 30 minutes.
- Protected resource 2 (PR2) is configured to use contract 2 (C2), which has been created from method 2 (M2) and placed in a shared activity realm (shared1). For this scenario, you set the authentication timeout to 15 minutes.

With this scenario, the user is prompted to log in when accessing PR1 and when accessing PR2. Activity at either resource updates the shared1 time line. [Figure 2-6](#page-126-0) illustrates this scenario.

#### <span id="page-126-0"></span>*Figure 2-6 Login Requirements for Separate Methods with a Shared Activity Realm*

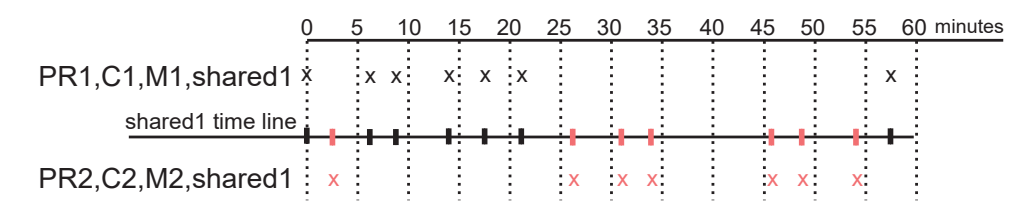

As long as the user is active on PR1, the user's session to PR2 remains active. After 20 minutes of activity on PR1, the user returns to PR2. The user is allowed access and does not need to log in because the shared1 time line shows activity within the last 5 minutes. The user remains active on PR2 for over 30 minutes, then accesses PR1. Again, the shared1 time line shows activity within the last 5 minutes, so the user is granted access to PR1 without logging in again.

With this configuration, activity at other resources influences the time limits so that they are not strictly enforced.

**Scenario 3:** If single sign-on is more important than strictly enforcing a timeout value, NetIQ recommends that you configure all contracts to have the same authentication timeout value.

If you configure your resources as follows, you might not get the behavior you require:

- Protected resource 1 (PR1) is configured to use contract 1 (C1), which has been created from method 1 (M1) and placed in a shared activity realm (shared1). For this scenario you set the authentication timeout to 30 minutes.
- Protected resource 2 (PR2) is configured to use contract 2 (C2), which has been created from method 1 (M1) and placed in a shared activity realm (shared1). For this scenario, you set the authentication timeout to 15 minutes.

Because C1 and C2 are created from the same method (M1), the user does not need to log in twice to access both resources. Logging in to one resource allows them access to the other resource. [Figure 2-7](#page-126-1) illustrates this scenario.

<span id="page-126-1"></span>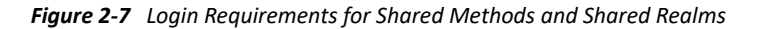

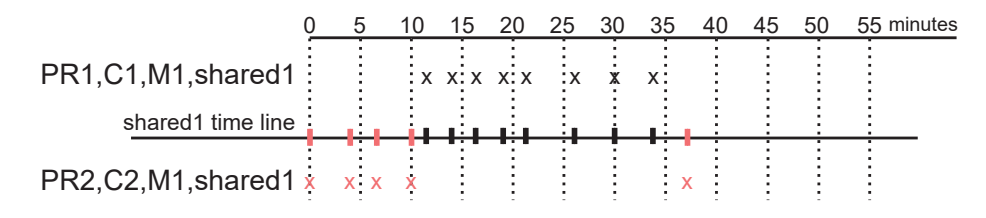

The user first logs in to PR2 and is active for 10 minutes. The shared1 time line gets updated with this activity. When the user requests access to PR1, the user is granted access without being prompted for credentials. The user is then active on PR1 for over 20 minutes. When the user requests access to PR2, even though the user has been inactive on this resource for over 20 minutes, the user is granted access because the time line shows activity within the last five minutes.

With this configuration, PR2 does not time out as long as the user remains active on PR1. However, when the user goes inactive on both PR2 and PR1 for over 15 minutes and the user requests access to PR1, the time line shows no activity within the time limit specified for PR2 and the user is prompted to log in.

**Scenario 4:** NetIQ does not recommend that you set different authentication timeouts on contracts and then use the Any contract option for protected resources. If you want to use the Any contract, then you must set the authentication timeout to the same value on all contracts. If the timeouts are not the same, you cannot consistently predict what timeouts are being applied to the various protected resources. For example, the user requests access to a resource that is protected with a contract with a short timeout. The user logs in, then accesses resources that use the Any contract option. All of these resources are assigned a short timeout.The user then goes inactive and the session times out. The user then requests access to a resource with a contract with a long timeout. The user logs in, and after a few minutes, accesses same resources protected with the Any contract option. These resources are now assigned the long timeout value.

# <span id="page-127-0"></span>**2.6.5.7 Assigning a Policy to Multiple Protected Resources**

If you have created multiple protected resources that need to be protected by the same policy or policies, you can use the policy view to assign a policy to multiple protected resources. However, the protected resources must belong to the same proxy service.

- **1** Click **Devices** > **Access Gateways** > **Edit > [Reverse Proxy Name] > [Name of Proxy Service] > Protected Resources**.
- **2** Select the **Policy View**.
- **3** Select the **Used By** link of the policy you want to assign to multiple resources.

The **Policy** and **Policy Container** fields identify the policy. The **Protected Resource Policy Usage List** displays the protected resources defined for this proxy service and indicates which resources the policy has been enabled on.

- **4** To enable the policy for multiple resources, either select them one by one or click **Name** to select all of them, then click **Enable**. To disable a policy for a resource, select the resource, then click **Disable**.
- **5** To save your changes to browser cache, click **OK**.
- **6** To apply your changes, click the **Access Gateways** link, then click **Update** > **OK**.

# **2.6.6 Configuring HTML Rewriting**

Access Gateway configurations generally require HTML rewriting because the web servers are not aware that Access Gateway machine is obfuscating their DNS names. URLs contained in their pages must be checked to ensure that these references contain the DNS names that the client browser understands. The client browsers are not aware that Access Gateway is obfuscating the DNS names of the resources they are accessing.

The URL requests coming from the client browsers that use published DNS names must be rewritten to the DNS names that the web servers expect.

[Figure 2-8](#page-128-0) illustrates the HTML rewriting processes:

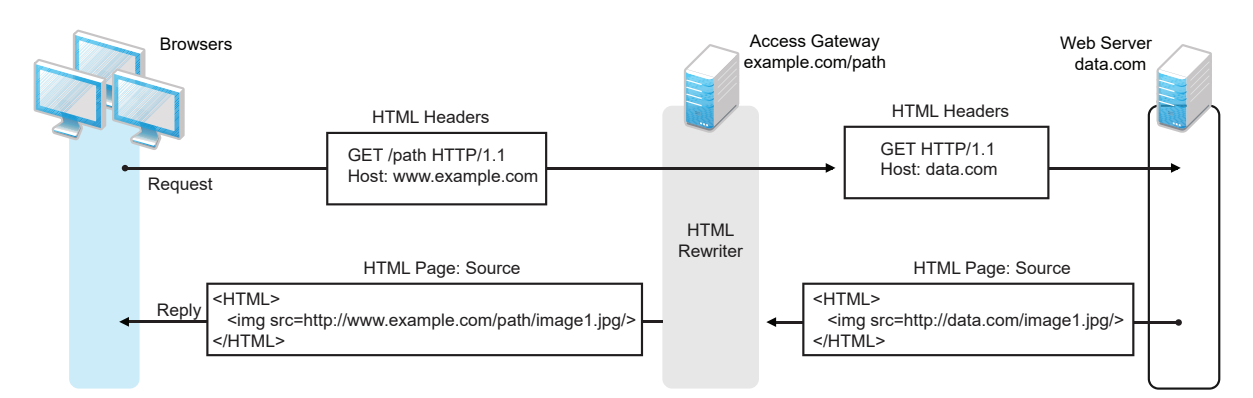

<span id="page-128-0"></span>*Figure 2-8 HTML Rewriting*

The following sections describe the HTML rewriting process:

- [Section 2.6.6.1, "Understanding the Rewriting Process," on page 128](#page-128-1)
- [Section 2.6.6.2, "Specifying DNS Names to Rewrite," on page 130](#page-130-0)
- [Section 2.6.6.3, "Defining the Requirements for the Rewriter Profile," on page 133](#page-133-0)
- [Section 2.6.6.4, "Configuring the HTML Rewriter and Profile," on page 141](#page-141-0)
- [Section 2.6.6.5, "Creating or Modifying a Rewriter Profile," on page 143](#page-143-0)
- [Section 2.6.6.6, "Disabling the Rewriter," on page 145](#page-145-0)

### <span id="page-128-1"></span>**2.6.6.1 Understanding the Rewriting Process**

Access Gateway rewrites the URL references under the following conditions:

To ensure that URL references contain the proper scheme (HTTP or HTTPS).

If your web servers and Access Gateway machines are behind a secure firewall, you might not require SSL sessions between them, and only require SSL between the client browser and Access Gateway. For example, an HTML file being accessed through Access Gateway for the website example.com might have a URL reference to http://example.com/path/ image1.jpg. If the reverse proxy for example.com/path is using SSL sessions between the browser and Access Gateway, the URL reference http://example.com/path/image1.jpg must be rewritten to https://example.com/path/image1.jpg. Otherwise, when the user clicks the HTTP link, the browser must change from HTTP to HTTPS and establish a new SSL session.

 To ensure that URL references containing private IP addresses or private DNS names are changed to the published DNS name of Access Gateway or hosts.

For example, suppose that a company has an internal website named data.com, and wants to expose this site to Internet users through Access Gateway by using a published DNS name of example.com. Many of the HTML pages of this website have URL references that contain the private DNS name, such as http://data.com/imagel.jpg. Because Internet users are unable to resolve data.com/imagel.jpg, links using this URL reference would return DNS errors in the browser.

The HTML rewriter can resolve this issue. The **DNS name** field in Access Gateway configuration is set to example.com, which users can resolve through a public DNS server to Access Gateway. The rewriter parses the web page, and any URL references matching the private DNS name or private IP address listed in the web server address field of Access Gateway configuration are rewritten to the published DNS name example.com and the port number of Access Gateway.

Rewriting URL references addresses two issues: 1) URL references that are unreachable because of the use of private DNS names or IP addresses are now made accessible and 2) Rewriting prevents the exposure of private IP addresses and DNS names that might be sensitive information.

 To ensure that the Host header in incoming HTTP packets contains the name understood by the internal web server.

Using the example in [Figure 2-8 on page 128,](#page-128-0) suppose that the internal web server expects all HTTP or HTTPS requests to have the **Host** field set to data.com. When users send requests using the published DNS name example.com/path, the **Host** field of the packets in those requests received by Access Gateway is set to example.com. Access Gateway can be configured to rewrite this public name to the private name expected by the web server by setting the **Web Server Host Name** option to data.com. Before Access Gateway forwards packets to the web server, the **Host** field is changed (rewritten) from example.com to data.com. For information about configuring this option, see [Section 2.6.4, "Configuring Web](#page-113-0)  [Servers of a Proxy Service," on page 113](#page-113-0).

By default, Access Gateway performs the following actions when the hyperlinks in a page include published DNS name references:

- The rewriter tries to match the scheme, domain, and port of the hyperlink with the scheme, domain, and port in the available proxy services.
	- If the entries are matched and the exact path match is found, then no rewriting happens.
	- If no exact path match is found, then the path is appended with the **Remove Path on Fill** option enabled.
- If the scheme, domain, and port of the hyperlink do not match with the scheme, domain, and port in the available proxy services, the rewriting does not happen.

If the published DNS name is used as a reference, then the hyperlink URLs are rewritten. To avoid rewriting the links, set the NAGGlobalOptions NAGDisableExternalRewrite option to on.

The rewriter searches for URLs in the following HTML contexts. They must meet the following criteria to be rewritten:

<span id="page-130-1"></span>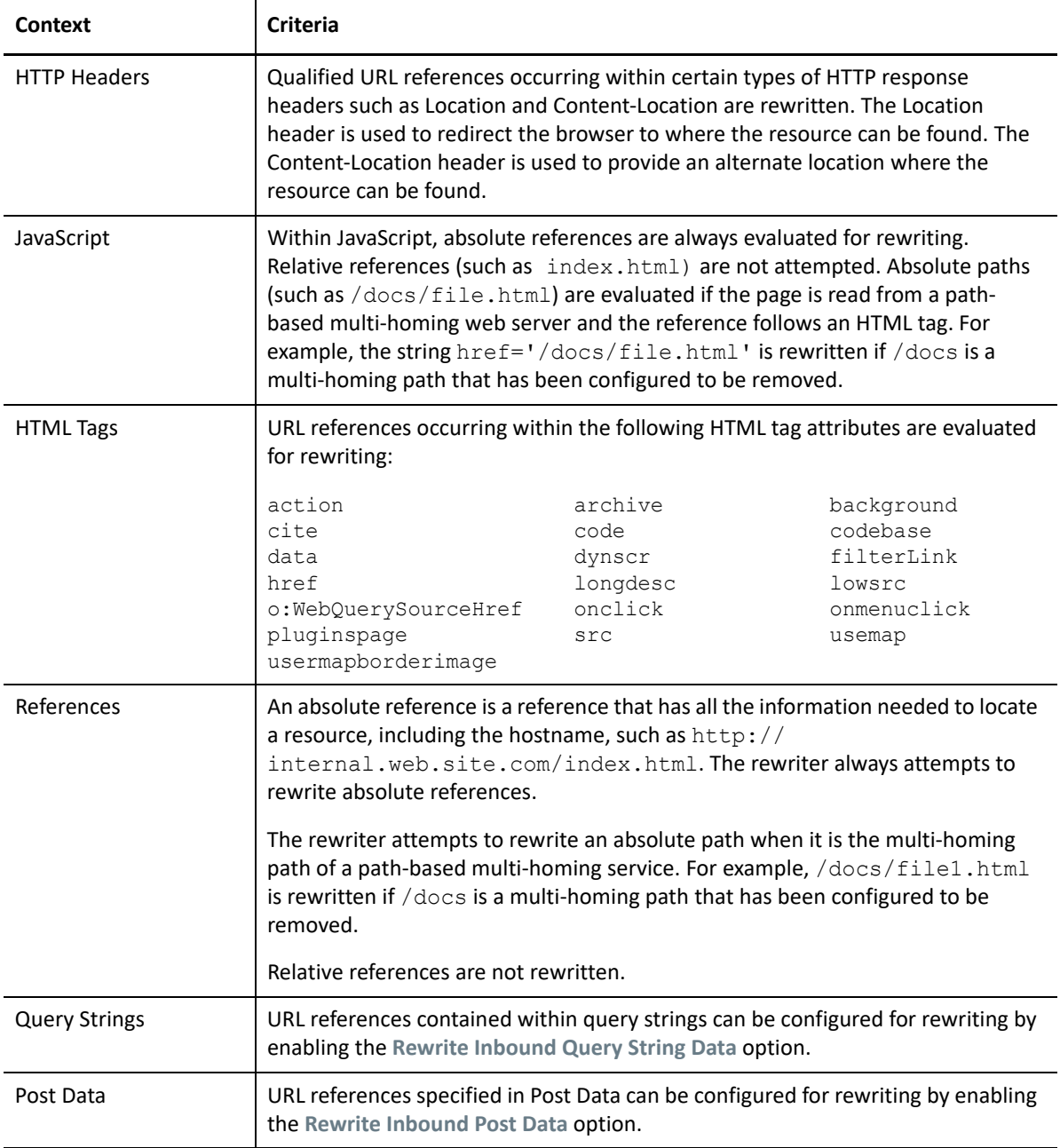

# <span id="page-130-0"></span>**2.6.6.2 Specifying DNS Names to Rewrite**

The rewriter parses and searches the web content that passes through Access Gateway for URL references that qualify to be rewritten. URL references are rewritten when they meet the following conditions:

 URL references containing DNS names or IP addresses matching those in the web server address list are rewritten with the **Published DNS Name**.

- URL references matching the **Web Server Host Name** are rewritten with the **Published DNS Name**.
- URL references matching entries in the **Additional DNS Name List** of the host are rewritten with the **Published DNS Name**. The **Web Server Host Name** does not need to be included in this list.
- The DNS names in the **Exclude DNS Name List** specify the names that the rewriter must skip and not rewrite.

**IMPORTANT:** Excludes in the **Exclude DNS Name List** are processed first, then the includes in the **Additional DNS Name List**. If you put the same DNS name in both lists, the DNS name is rewritten.

The following sections describe the conditions to consider when adding DNS names to the lists:

- ["Determining Whether You Need to Specify Additional DNS Names" on page 131](#page-131-1)
- ["Determining Whether You Need to Exclude DNS Names from Rewriting" on page 133](#page-133-1)

#### <span id="page-131-1"></span>**Determining Whether You Need to Specify Additional DNS Names**

Sometimes web pages contain URL references to a hostname that does not meet the default criteria for being rewritten. That is, the URL reference does not match the **Web Server Host Name** or any value (IP address) in the **Web Server List**. If these names are sent back to the client, they are not resolvable. [Figure 2-9](#page-131-0) illustrates a scenario that requires an entry in the **Additional DNS Name List**.

<span id="page-131-0"></span>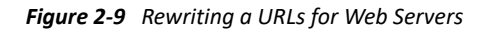

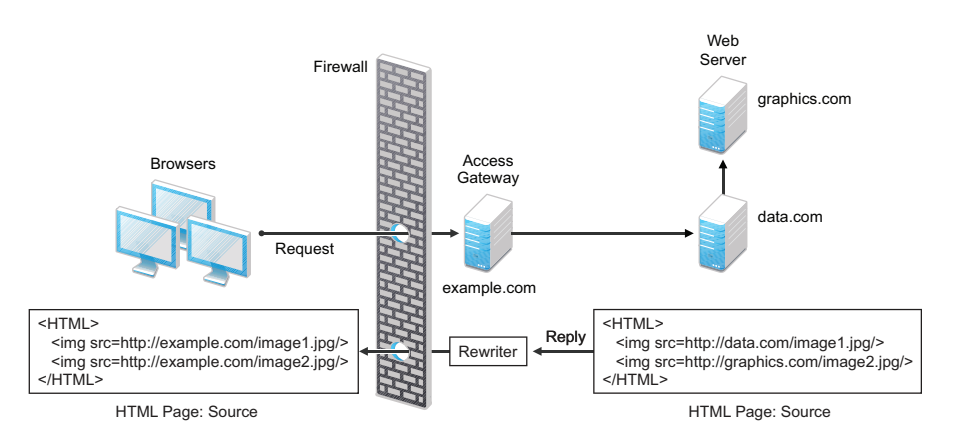

The page on the  $data$ . com web server contains two links, one to an image on the  $data$ . com server and one to an image on the graphics.com server. The link to the data.com server is automatically rewritten to example.com, when rewriting is enabled. The link to the image on graphics.com is not rewritten, until you add this URL to the **Additional DNS Name List**. When the link is rewritten, the browser knows how to request it, and Access Gateway knows how to resolve it.

You need to include names in this list if your web servers have the following configurations:

- If you have a cluster of web servers that are not sharing the same DNS name, you need to add their DNS names to this list.
- If your web server obtains content from another web server, the DNS name for this additional web server needs to be added to the list.
- If the web server listens on one port (for example, 80), and redirects the request to a secure port (for example, 443), the DNS name needs to be added to the list. The response to the user comes back on https://*<DNS\_name>*:443. This does not match the request that was sent on http://<DNS\_name>:80. If you add the DNS name to the list, the response can be sent in the format that the user expects.
- If an application is written to use a private hostname, you need to add the private hostname to the list. For example, assume that an application URL reference contains the hostname of home (http://home/index.html). This hostname needs to be added to the **Additional DNS Name List**.
- If you enable the **Forward Received Host Name** option on your path-based multi-homing service and your web server is configured to use a different port, you need to add the DNS name with the port to the **Additional DNS Name List**.

For example, if the public DNS name of the proxy service is www.myag.com, the path for the path-based multi-homing service is /sales, and the web server port is 801, the following DNS name needs to be added to the **Additional DNS Name List** of the /sales service:

```
http://www.myag.com:801
```
When you enter a name in the list, it can use any of the following formats:

```
DNS_name
host_name
IP_address
scheme://DNS_name
scheme://IP_address
scheme://DNS_name:port
scheme://IP_address:port
```
#### For example:

HOME https://www.backend.com https://10.10.15.206:444

These entries are not case-sensitive.

#### <span id="page-133-1"></span>**Determining Whether You Need to Exclude DNS Names from Rewriting**

If you have two reverse proxies protecting the same web server, the rewriter correctly rewrites the references to the web server so that browser always uses the same reverse proxy. If the browser requests a resource using  $\epsilon$   $x$  ample.com.uk, the response is returned with references to example.com.uk and not example.com.usa.

If you have a third reverse proxy protecting a web server, the rewriting rules can become ambiguous. For example, consider the configuration illustrated in [Figure 2-10.](#page-133-2)

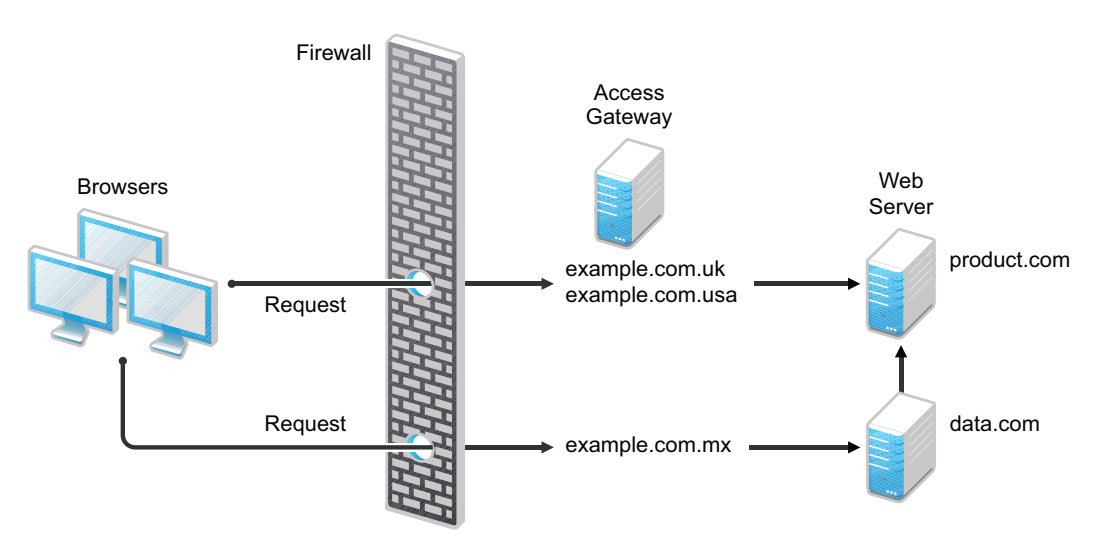

<span id="page-133-2"></span>*Figure 2-10 Excluding URLs* 

A user accesses data.com through the published DNS name of example.com.mx. The data.com server has references to product.com. The example.com.mx proxy has two ways to get to the product.com server because this web server has two published DNS names (example.com.uk and example.com.usa). The rewriter could use either of these names to rewrite references to product.com.

- $\bullet$  If you want all users coming through  $\epsilon$ xample.com.mx to use the  $\epsilon$ xample.com.usa proxy, you need to block the rewriting of product.com to example.com.uk. On the HTML Rewriting page of the reverse proxy for example.com.uk, add product.com and any aliases to the **Exclude DNS Name List**.
- If you do not need to know which proxy is returned in the reference, do not add anything to the **Exclude DNS Names List**.

# <span id="page-133-0"></span>**2.6.6.3 Defining the Requirements for the Rewriter Profile**

An HTML rewriter profile allows you to customize the rewriting process and specify the profile that is selected to rewrite content on a page. This section describes the following features of the rewriter profile:

- ["Types of Rewriter Profiles" on page 134](#page-134-0)
- ["Page Matching Criteria for Rewriter Profiles" on page 135](#page-135-0)
- ["Possible Actions for Rewriter Profiles" on page 136](#page-136-0)
- ["String Replacement Rules for Word Profiles" on page 138](#page-138-0)
- ["String Tokens" on page 138](#page-138-1)
- ["String Replacement Rules for Character Profiles" on page 139](#page-139-1)
- ["Using \\$path to Rewrite Paths in JavaScript Methods or Variables" on page 139](#page-139-0)

#### <span id="page-134-0"></span>**Types of Rewriter Profiles**

Access Gateway has the following types of profiles:

- [Default Word Profile](#page-134-1)
- [Custom Word Profile](#page-134-2)
- [Custom Character Profile](#page-135-1)

#### <span id="page-134-1"></span>**Default Word Profile**

The default Word profile, named default, is not specific to a reverse proxy or its proxy services.

If you enable HTML rewriting, but you do not define a custom Word profile for the proxy service, the default Word profile is used. This profile is preconfigured to rewrite the **Web Server Host Name** and any other names listed in the **Additional DNS Name List**. The preconfigured profile matches all URLs with the following content-types:

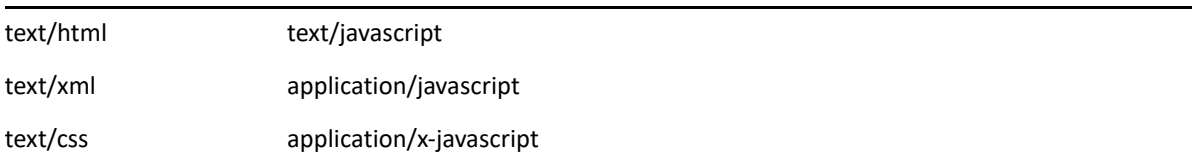

When you modify the behavior of the default profile, remember its scope. If the default profile does not match your requirements, you must usually create your own custom Word profile or custom Character profile.

### <span id="page-134-2"></span>**Custom Word Profile**

A Word profile searches for matches on words. For example, "get" matches the word "get" and any word that begins with "get" such as "getaway" but it does not match the "get" in "together" or "beget."

For information about how strings are replaced in a Word profile, see the following:

- ["String Replacement Rules for Word Profiles" on page 138](#page-138-0)
- ["Using \\$path to Rewrite Paths in JavaScript Methods or Variables" on page 139](#page-139-0)

You must create a custom Word profile when an application requires rewrites of paths in JavaScript. If the application needs strings replaced or new content-types, these can also be added to the custom profile. In a custom Word profile, you can also configure the match criteria so that the profile matches specific URLs. For more information, see ["Page Matching Criteria for Rewriter Profiles" on](#page-135-0)  [page 135.](#page-135-0)

When you create a custom Word profile, you need to position it before the default profile in the list of profiles. Only one Word profile is applied per page. The first Word profile that matches the page is applied. Profiles lower in the list are ignored.

#### <span id="page-135-1"></span>**Custom Character Profile**

A custom Character profile searches for matches on a specified set of characters. For example, "top" matches the word "top" and the "top" in "tabletop," "stopwatch," and "topic." If you need to replace strings that require this type of search, you must create a custom Character profile.

For information about how strings are replaced in a Character profile, see ["String Replacement Rules](#page-139-1)  [for Character Profiles" on page 139](#page-139-1).

In a custom Character profile, you can also configure the match criteria so that the profile matches specific URLs. For more information, see ["Page Matching Criteria for Rewriter Profiles" on page 135](#page-135-0).

After the rewriter finds and applies the Word profile that matches the page, it finds and applies one Character profile. The first Character profile that matches the page is applied. Character profiles lower in the list are ignored.

#### <span id="page-135-0"></span>**Page Matching Criteria for Rewriter Profiles**

You specify the following matching criteria for selecting the profile:

- The URLs to match
- The URLs that cannot match
- The content types to match

You use the **Requested URLs to Search** section of the profile to set up the matching policy. The first Word profile and the first Character profile that matches the page is applied. Profiles lower in the list are ignored.

**URLs:** The URLs specified in the policy must use the following formats:

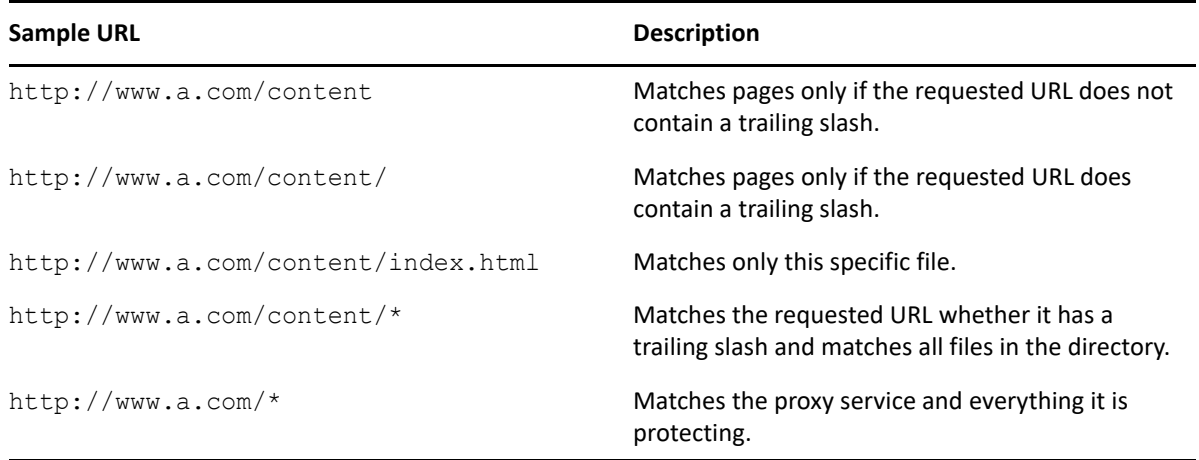

You can specify two types of URLs. In the **If Requested URL Is** list, you specify the URLs of the pages you want this profile to match. In the **And Requested URL Is Not** list, you specify the URLs you do not want this profile to match. You can use the asterisk wildcard for a URL in the **If Requested URL Is** list to match pages you really don't want this profile to match, then use a URL in the **And Requested URL Is Not** list to exclude them from matching. If a page matches both a URL in the **If Requested URL Is** list and in the **And Requested URL Is Not** list, the profile does not match the page.

For example, you could specify the following URL in the **If Requested URL Is** list:

http://www.a.com/\*

You could then specify the following URL in the **And Requested URL Is Not** list:

http://www.a.com/content/\*

These two entries cause the profile to match all pages on the  $www.a.com$  web server except for the pages in the /content directory and its subdirectories.

**IMPORTANT:** If nothing is specified in either of the two lists, the profile skips the URL matching requirements and uses the content-type to determine if a page matches.

**Content-Type:** In the **And Document Content-Type Is** section, you specify the content-types you want this profile to match. To add a new content-type, click **New** and specify the name, such as text/ dns. Search your web pages for content-types to determine if you need to add new types. To add multiple values, enter each value on a separate line.

Regardless of content-types you specify, the page matches the profile if the file extension is  $h$ tml, htm, shtml, jhtml, asp, or jsp and you have not specified any URL matching criteria.

#### <span id="page-136-0"></span>**Possible Actions for Rewriter Profiles**

The rewriter action section of the profile determines the actions the rewriter performs when a page matches the profile. Select from the following:

- [Inbound Actions](#page-136-1)
- **[Enabling or Disabling Rewriting](#page-137-0)**
- [Additional Names to Search for URL Strings to Rewrite with Host Name](#page-137-1)
- [String Replacement](#page-137-2)

<span id="page-136-1"></span>**Inbound Actions:** A profile might require these options if the proxy service has the following characteristics:

- URLs appear in query strings, Post Data, or headers.
- The web server uses WebDAV methods.

If your profile needs to match pages from this type of proxy service, you might need to enable the options listed below. They control the rewriting of query strings, Post Data, and headers from Access Gateway to the web server.

- **Rewrite Inbound Query String Data:** Select this option to rewrite the domain and URL in the query string to match the web server configuration or to remove the path from the query string on a path-based multi-homing proxy with the **Remove Path on Fill** option enabled.
- **Rewrite Inbound Post Data:** Select this option to rewrite the domain and URL in the Post Data to match the web server configuration or to remove the path from the Post Data on a pathbased multi-homing proxy with the **Remove Path on Fill** option enabled.
- **Rewrite Inbound Headers:** Select this option to rewrite the following headers:

Call-Back Destination If

Notification-Type Referer

The inbound options are not available for a Character profile.

<span id="page-137-0"></span>**Enabling or Disabling Rewriting:** The **Enable Rewriter Actions** option determines whether the rewriter performs any actions:

- Select the option to have the rewriter rewrite the references and data on the page.
- Leave the option deselected to disable rewriting. This allows you to create a profile for the pages you do not want rewritten.

<span id="page-137-1"></span>**Additional Names to Search for URL Strings to Rewrite with Host Name:** Use this section to specify the name of the variable, attribute, or method in which the hostname might appear. These options are not available for a Character profile.

- **Variable and Attribute Name to Search for Is:** Use this section to specify the HTML attributes or JavaScript variables that you want searched for DNS names that might need to be rewritten. For the list of HTML attribute names that are automatically searched, see ["HTML Tags" on](#page-130-1)  [page 130.](#page-130-1) You might want to add the following attributes:
	- **value:** This attribute enables the rewriter to search the <param> elements on the HTML page for value attributes and rewrite the value attributes that are URL strings.

If you need more granular control (some need to be rewritten but others do not) and you can modify the page, see ["Disabling with Page Modifications" on page 146.](#page-146-0)

 **formvalue:** This attribute enables the rewriter to search the <form> element on the HTML page for <input>, <button>, and <option> elements and rewrite the value attributes that are URL strings. For example, if your multi-homing path is  $/$ test and the form line is <input name="navUrl" type="hidden" value="/IDM/portal/cn/ GuestContainerPage/656gwmail">, this line would be rewritten to the following value before sending the response to the client:

```
<input name="navUrl" type="hidden" value="/test/IDM/portal/cn/
GuestContainerPage/656gwmail">
```
The formvalue attribute enables the rewriting of all URLs in the  $\langle$ input $\rangle$ ,  $\langle$ button $\rangle$ , and  $\leq$ option $>$  elements in the form.If you need more granular control (some need to be rewritten but others do not) and you can modify the form page, see ["Disabling with Page](#page-146-0)  [Modifications" on page 146](#page-146-0).

 **Replacing URLs in Java Methods:** The **JavaScript Method to Search for Is** list allows you to specify the Java methods to search to see if their parameters contain a URL string.

<span id="page-137-2"></span>**String Replacement:** The **Additional Strings to Replace** list allows you to search for a string and replace it. The search boundary (word or character) that you specified when creating the profile is used when searching for the string.

Word profile search and replace actions take precedence over character profile actions.

For the rules and tokens that can be used in the search strings, see the following:

- ["String Replacement Rules for Word Profiles" on page 138](#page-138-0)
- ["String Tokens" on page 138](#page-138-1)
- ["String Replacement Rules for Character Profiles" on page 139](#page-139-1)

For information about how the **Additional Strings to Replace** list can be used to reduce the number of Java methods you need to list, see "Using \$path to Rewrite Paths in JavaScript Methods or Variables" [on page 139.](#page-139-0)

#### <span id="page-138-0"></span>**String Replacement Rules for Word Profiles**

In a Word profile, a string matches all paths that start with the characters in the specified string. For example:

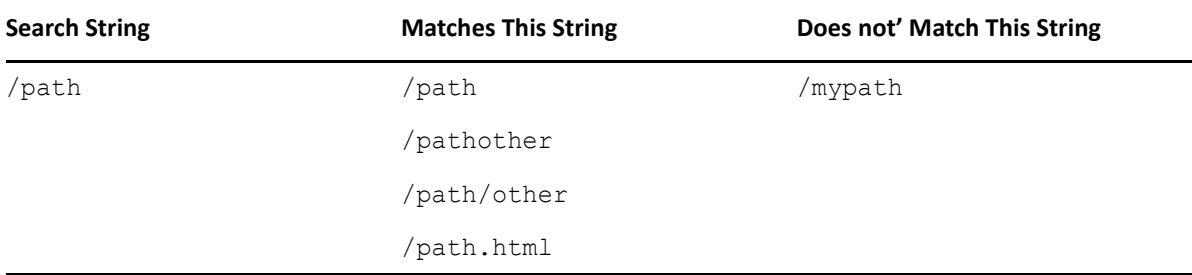

#### <span id="page-138-1"></span>**String Tokens**

On Access Gateway Service, you can use the following special tokens to modify the default matching rules.

- [w] to match one white space character
- [ow] to match 0 or more white space characters
- $\bullet$  [ep] to match a path element in a URL path, excluding words that end in a period
- [ew] to match a word element in a URL path, including words that end in a period
- [oa] to match one or more alphanumeric characters

**White Space Tokens:** You use the [w] and the [ow] tokens to specify where white space might occur in the string. For example:

[ow]my[w]string[w]to[w]replace[ow]

If you don't know, or don't care, whether the string has zero or more white characters at the beginning and at the end, use [ow] to specify this. The [w] specifies exactly one white character.

**Path Tokens:** You use the [ep] and [ew] tokens to match path strings. The [ep] token can be used to match the following types of paths:

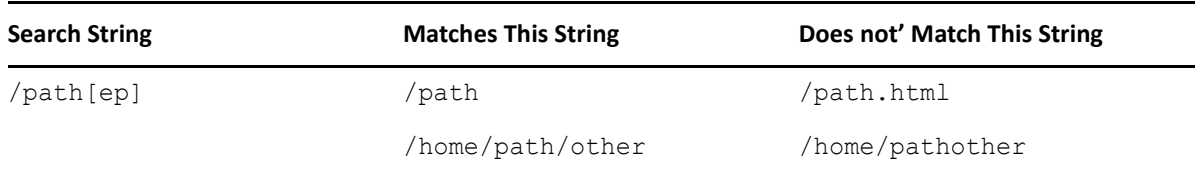

The [ew] token can be used to match the following types of paths:

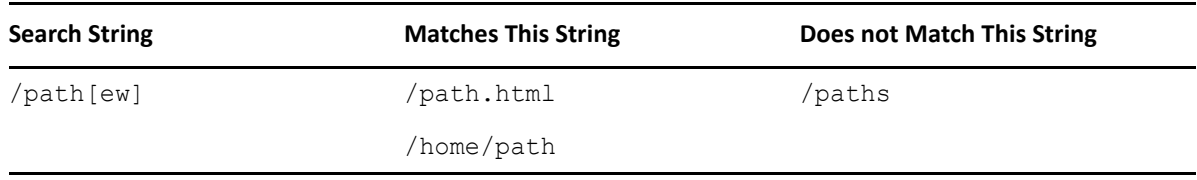

**Name Tokens:** You use the [oa] token to match function or parameter names that have a set string to start the name and end the name, but the middle part of the name is a computer-generated alphanumeric string. For example, the [oa] token can be used to match the following types of names:

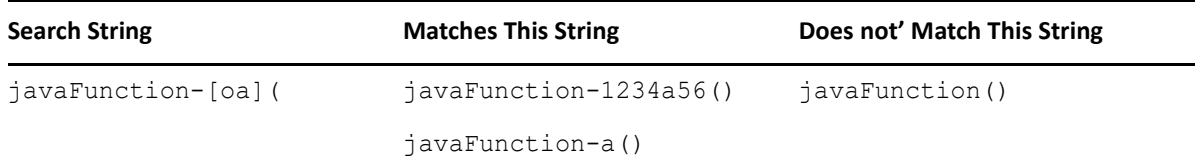

#### <span id="page-139-1"></span>**String Replacement Rules for Character Profiles**

When you configure multiple strings for replacement, the rewriter uses the following rules for determining how characters are replaced in strings:

- String replacement is done as a single pass.
- String replacement is not performed recursively. Suppose you have listed the following search and replacement strings:

DOG to be replaced with CAT A to be replaced with O

All occurrences of the string DOG are replaced with CAT, regardless of whether it is the word DOG or the word DOGMA. Only one replacement pass occurs. The rewritten CAT is not replaced with COT.

 Because string replacement is done in one pass, the string that matches first takes precedence. Suppose you have listed the following search and replacement strings:

ABC to be replaced with XYZ BCDEF to be replaced with PQRSTUVWXYZ

If the original string is ABCDEFGH, the replaced string is XYZDEFGH.

 If two specified search strings match the data portion, the search string of longer length is used for the replacement except for the case detailed above. Suppose you have listed the following search and replacement strings:

ABC to be replaced with XYZ ABCDEF to be replaced with PQRSTUVWXYZ

If the original string is ABCDEFGH, the replaced string is PQRSTUVWXYZGH.

#### <span id="page-139-0"></span>**Using \$path to Rewrite Paths in JavaScript Methods or Variables**

You can use the \$path token to rewrite paths on a path-based multi-homing service that has the **Remove Path on Fill** option enabled. This token is useful for web applications that require a dedicated web server and are therefore installed in the root directory of the web server. If you protect this type of application with Access Manager using a path-based multi-homing service, your clients access the application with a URL that contains a /path value. The proxy service uses the path to determine which web server a request is sent to, and the path must be removed from the URL before sending the request to the web server.

The application responds to the requests. If it uses JavaScript methods or variables to generate paths to resources, these paths are sent to client without prepending the path for the proxy service. When the client tries to access the resource specified by the web server path, the proxy service cannot locate the resource because the multi-homing path is missing. The figure below illustrates this flow with the rewriter adding the multi-homing path in the reply.

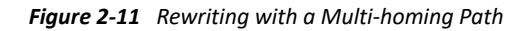

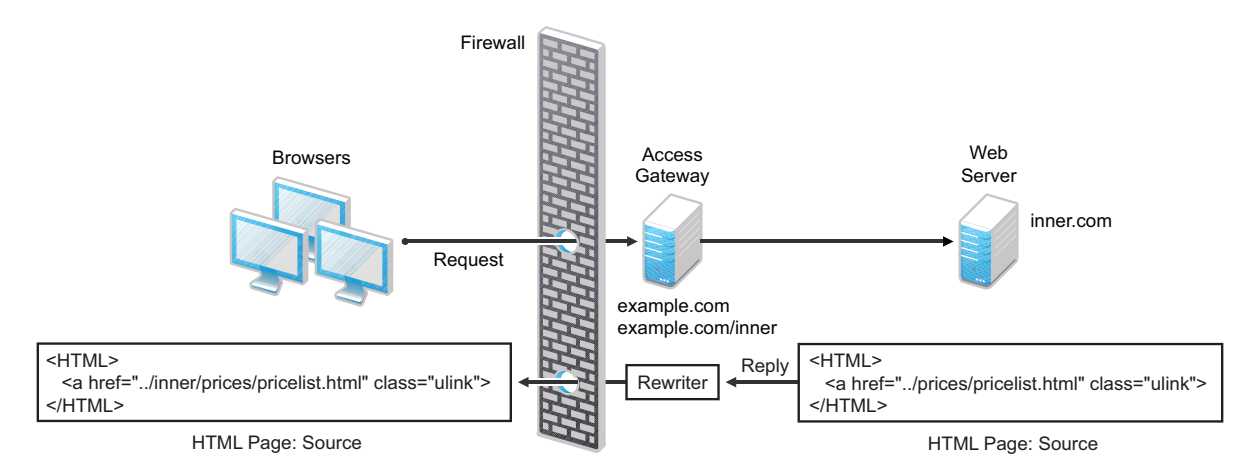

To ensure that all paths generated by JavaScript are rewritten, you must search the web pages of the application. You can then either list all the JavaScript methods and variables in the **Additional Names to Search for URL Strings to Rewrite with Host Name** section of the rewriter profile, or you can use the \$path token in the **Additional Strings to Replace** section. The \$path token reduces the number of JavaScript methods and variables that you otherwise need to list individually.

To use the \$path token, you add a search string and a replace string that uses the token. For example, if the /prices/pricelist.html page is generated by JavaScript and the multi-homing path for the proxy service is /inner, you would specify the following strings:

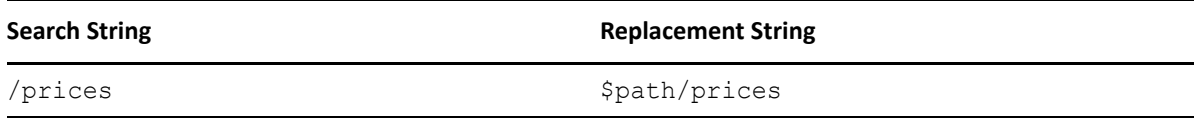

This configuration allows the following paths to be rewritten before the web server sends the information to the browser.

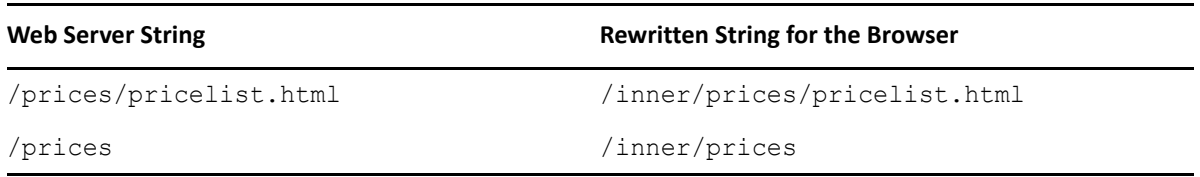

This token can cause strings that should not be changed to be rewritten. If you enable the **Rewrite Inbound Query String Data**, **Rewrite Inbound Post Data,** and **Rewrite Inbound Header** actions, the rewriter checks these strings and ensures that they contain the information the web server expects. For example, when these options are enabled, the following paths and domain names are rewritten when found in query strings, in Post Data, or in the Call-Back, Destination, If, Notification-Type, or Referer headers.

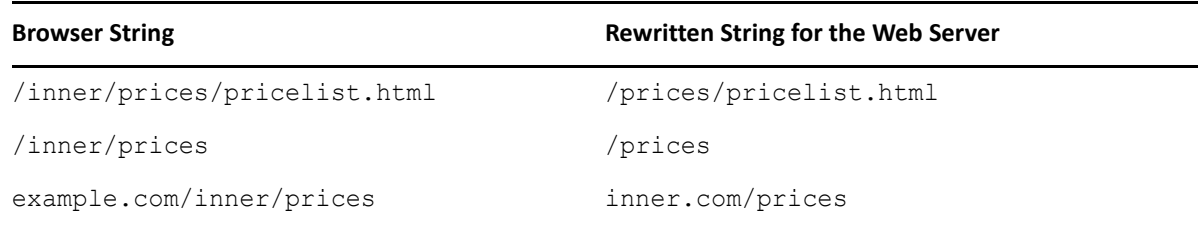

## <span id="page-141-0"></span>**2.6.6.4 Configuring the HTML Rewriter and Profile**

You configure the HTML rewriter for a proxy service, and these values are applied to all web servers that are protected by this proxy service.

To configure the HTML rewriter:

**1** Click **Devices** > **Access Gateways** > **Edit** > **[Name of Reverse Proxy]** > **[Name of Proxy Service]** > **HTML Rewriting**.

The HTML Rewriting page specifies which DNS names are to be rewritten. The HTML Rewriter Profile specifies which pages to search for DNS names that need to be rewritten.

**2** Select **Enable HTML Rewriting**.

This option is enabled by default. When it is disabled, no rewriting occurs.When enabled, this option activates the internal HTML rewriter. This rewriter replaces the name of the web server with the published DNS name when sending data to the browsers. It replaces the published DNS name with the **Web Server Host Name** when sending data to the web server. It also makes sure the proper scheme (HTTP or HTTPS) is included in the URL. This is needed because you can configure Access Gateway to use HTTPS between itself and client browsers and to use HTTP between itself and the web servers.

**3** In the **Additional DNS Name List** section, click **New**, specify a DNS that appears on the web pages of your server (for example a DNS name other than the web server's DNS name), then click **OK**.

For more information, see ["Determining Whether You Need to Specify Additional DNS Names"](#page-131-1)  [on page 131.](#page-131-1)

**4** In the **Exclude DNS Name List** section, click **New**, specify a DNS name that appears on the web pages of your server that you do not want rewritten, then click **OK**.

For more information, see ["Determining Whether You Need to Exclude DNS Names from](#page-133-1)  [Rewriting" on page 133](#page-133-1).

- **5** Use the **HTML Rewriter Profile List** to configure a profile. Select one of the following actions:
	- **New:** To create a profile, click **New**. Specify a display name for the profile and select either a **Word** or **Character** for the **Search Boundary**. Continue with ["Creating or Modifying a](#page-143-0)  [Rewriter Profile" on page 143.](#page-143-0)
		- **Word:** A Word profile searches for matches on words. For example, "get" matches the word "get" and any word that begins with "get" such as "getaway" but it does not match the "get" in "together" or "beget."

If you create multiple Word profiles, order is important. The first Word profile that matches the page is applied. Word profiles lower in the list are ignored.

 **Character:** A Character profile searches for matches on a specified set of characters. For example, "top" matches the word "top" and the "top" in "tabletop," "stopwatch," and "topic."

If you want to add functionality to the default profile, create a Character profile. It has all the functionality of a Word profile, except searching for attribute names and Java variables and methods. If you create multiple Character profiles, order is important. The first Character profile that matches the page is applied. Character profiles lower in the list are ignored.

- **Delete:** To delete a profile, select the profile, then click **Delete**.
- **Enable:** To enable a profile, select the profile, then click **Enable**.
- **Disable:** To disable a profile, select the profile, then click **Disable**.
- **Modify:** To view or modify the current configuration for a profile, click the name of the profile. Continue with ["Creating or Modifying a Rewriter Profile" on page 143](#page-143-0).

The default profile is designed to be applied to all pages protected by Access Gateway. It is not specific to a reverse proxy or its proxy services. If you modify its behavior, remember its scope. Rather than modify the default profile, you must create your own custom Word profile and enable it.

**6** If you have more than one profile in the **HTML Rewriter Profile List**, use the up-arrow and downarrow buttons to order the profiles.

If you create more than one profile, order becomes important. For example if you want to rewrite all pages with a general rewriter profile (with a URL such as /\*) and one specific set of pages with another rewriter profile (with a URL such as /doc/100506/\*), you need to have the specific rewriter profile listed before the general rewriter profile.

Even if multiple Word or Character profiles are enabled, a maximum of one Word profile and one Character profile is executed per page. The first Word profile and Character profile in the list that matches a page are executed, and the others are ignored.

**7** Enable the profiles you want to use for this protected resource. Select the profile, then click **Enable**.

The default profile cannot be disabled. However, it is not executed if you have enabled another Word profile that matches your pages, and this profile comes before the default profile in the list.

- **8** To save your changes to browser cache, click **OK**.
- **9** To apply your changes, click the **Access Gateways** link, then click **Update** > **OK**.
- **10** The cached pages affected by the rewriter changes must be updated on Access Gateway. Do one of the following:
	- If the changes affect numerous pages, click **Access Gateways**, select the name of the server, then click **Actions** > **Purge All Cache**.
	- If the changes affect only a few pages, you can refresh or reload the pages within the browser.

### <span id="page-143-0"></span>**2.6.6.5 Creating or Modifying a Rewriter Profile**

- **1** Click **Devices** > **Access Gateways** > **Edit** > **[Name of Reverse Proxy]** > **[Name of Proxy Service]** > **HTML Rewriting**.
- **2** Select one of the following:
	- To create a new profile, click **New**, specify a name, select a profile type, then click **OK**.
	- To modify a profile, click the name of the profile.
- **3** Use the **Requested URLs to Search** section to set up a policy for specifying the URLs you want this profile to match.

Specify the following details:

**If Requested URL Is:** Specify the URLs of the pages you want this profile to match. Click **New** to add a URL to the text box. To add multiple values, enter each value on a separate line.

**And Requested URL Is Not:** Specify the URLs of pages that this profile must not match. If a page matches the URL in both the **If Requested URL Is** list and **And Requested URL Is Not** list, the profile does not match the page. Click **New** to add a URL to the text box. To add multiple values, enter each value on a separate line.

**And Document Content-Type Is:** Select the content-types you want this profile to match. To add a new content-type, click **New** and specify the name such as text/dns. Search your web pages for content-types to determine if you need to add new types. To add multiple values, enter each value on a separate line.

For more information about how to use these options, see ["Page Matching Criteria for Rewriter](#page-135-0)  [Profiles" on page 135](#page-135-0).

**4** Use the **Actions** section to specify the actions the rewriter must perform if the page matches the criteria in the **Requested URLs to Search** section.

Configure the following actions:

**Rewrite Inbound Query String Data:** (Not available for Character profiles) Select this option to rewrite the domain and URL in the query string to match the web server. To use this option, your proxy service must meet the conditions listed in ["Possible Actions for Rewriter Profiles" on](#page-136-0)  [page 136.](#page-136-0)

**Rewrite Inbound Post Data:** (Not available for Character profiles) Select this option to rewrite the domain and URL in the Post Data to match the web server. To use this option, your proxy service must meet the conditions listed in ["Possible Actions for Rewriter Profiles" on page 136](#page-136-0).

**Rewrite Inbound Headers:** Select this option to rewrite the following headers:

Call-Back Destination If Notification-Type
#### Referer

**Enable Rewriter Actions:** Select this action to enable the rewriter to perform any actions:

- \* Select it to have the rewriter use the profile to rewrite references and data on the page. If this option is not selected, you cannot configure the action options.
- Leave it unselected to disable rewriting. This allows you to create a profile for the pages you do not want rewritten.
- **5** (Not available for Character profiles) If your pages contain JavaScript, use the **Additional Names to Search for URL Strings to Rewrite with Host Name** section to specify JavaScript variables or methods. You can also add HTML attribute names. (For the list of attribute names that are automatically searched, see ["HTML Tags" on page 130.](#page-130-0))

Specify the following details:

**Variable or Attribute Name to Search for Is:** Lists the name of an HTML attribute or JavaScript variable to search to see if its value contains a URL string. Click **New** to add a name to the text box. To add multiple values, enter each value on a separate line.

**JavaScript Method to Search for Is:** Lists the names of Java methods to search to see if their parameters contain a URL string. Click **New** to add a method to the text box. To add multiple values, enter each value on a separate line.

**6** Use the **Additional Strings to Replace** section to specify a string to search for and specify the text it must be replaced with. The search boundary (word or character) that you specified when creating the profile is used when searching for the string.

To add a string, click **New** and specify the following details:

**Search:** Specify the string you want to search for. The profile type controls the matching and replacement rules. For more information, see one of the following:

- ["String Replacement Rules for Character Profiles" on page 139](#page-139-0)
- ["String Replacement Rules for Word Profiles" on page 138](#page-138-0)
- ["Using \\$path to Rewrite Paths in JavaScript Methods or Variables" on page 139](#page-139-1)

**Replace With:** Specify the string you want to use in place of the search string.

- **7** Click **OK**.
- **8** If you have more than one profile in the **HTML Rewriter Profile List**, use the up-arrow and downarrow buttons to order the profiles.

If you create more than one profile, order becomes important. For example if you want to rewrite all pages with a general rewriter profile (with a URL such as /\*) and one specific set of pages with another rewriter profile (with a URL such as /doc/100506/\*), you need to have the specific rewriter profile listed before the general rewriter profile.

Even if multiple Word or Character profiles are enabled, a maximum of one Word profile and one Character profile is executed per page. The first Word profile and Character profile in the list that matches a page are executed, and the others are ignored.

**9** Enable the profiles you want to use for this protected resource. Select the profile, then click **Enable**.

The default profile cannot be disabled. However, it is not executed if you have enabled another Word profile that matches your pages, and this profile comes before the default profile in the list.

**10** To save your changes to browser cache, click **OK**.

- **11** To apply your changes, click the **Access Gateways** link, then click **Update** > **OK**.
- **12** The cached pages affected by the rewriter changes must be updated on Access Gateway. Do one of the following:
	- If the changes affect numerous pages, click **Access Gateways**, select the name of the server, then click **Actions** > **Purge All Cache**.
	- If the changes affect only a few pages, refresh or reload the page within the browser.

#### **2.6.6.6 Disabling the Rewriter**

There are three methods you can use to disable the internal rewriter:

- ["Disabling per Proxy Service" on page 145](#page-145-0)
- ["Disabling per URL" on page 145](#page-145-1)
- ["Disabling with Page Modifications" on page 146](#page-146-0)

#### <span id="page-145-0"></span>**Disabling per Proxy Service**

By default, the rewriter is enabled for all proxy services. The rewriter can slow performance because of the parsing overhead. In some cases, a website might not have content with URL references that need to be rewritten. The rewriter can be disabled on the proxy service that protects that website.

- **1** Click **Devices** > **Access Gateways** > **Edit** > **[Name of Reverse Proxy]** > **[Name of Proxy Service]** > **HTML Rewriting**.
- **2** Deselect the **Enable HTML Rewriting** option, then click **OK**.
- **3** To apply your changes, click the **Access Gateways** link, then click **Update** > **OK**.
- **4** Select Access Gateway, then click **Actions** > **Purge All Cache** > **OK**.

#### <span id="page-145-1"></span>**Disabling per URL**

You can also specify a list of URLs that are to be excluded from being rewritten for the selected proxy service.

- **1** Click **Devices** > **Access Gateways** > **Edit** > **[Name of Reverse Proxy]** > **[Name of Proxy Service]** > **HTML Rewriting**.
- **2** Click the name of the Word profile defined for this proxy service.

If you have not defined a custom Word profile for the proxy service, you might want to create one. If you modify the default profile, those changes are applied to all proxy services.

**3** In the **And Requested URL Is Not** section, click **New**, then specify the names of the URLs you do not want rewritten.

Specify each URL on a separate line.

- **4** Click **OK** twice.
- **5** In the **HTML Rewriter Profile List**, make sure the profile you have modified is enabled and at the top of the list, then click **OK**.
- **6** To apply your changes, click the **Access Gateways** link, then click **Update** > **OK**.
- **7** Select Access Gateway, then click **Actions** > **Purge All Cache** > **OK**.

#### <span id="page-146-0"></span>**Disabling with Page Modifications**

There are cases when the URLs in only part of a page or in some of the JavaScript or form can be rewritten and the rest must not be rewritten. When this is the case, you might need to modify the content on the web server. Although this deviates from the design behind Access Manager, you might encounter circumstances where it cannot be avoided.

You can add the following types of tags to the pages on the web server:

- ◆ Page Tags
- Param Tags
- ◆ Form Tags

These tags are seen by browsers as a comment mark, and do not show up on the screen (except possibly on older browser versions).

**NOTE:** If the pages you modify are cached on Access Gateway, you need to purge the cache before the changes become effective. Click **Access Gateways**, select the name of the server, then click **Actions** > **Purge All Cache**

**Page Tags:** If you want only portions of a page rewritten, you can add the following tags to the page.

```
<!--NOVELL_REWRITER_OFF--> 
.
.
HTML data not to be rewritten
.
.
<!--NOVELL_REWRITER_ON-->
```
The last tag is optional, and if omitted, it prevents the rest of the page from being rewritten after the <!--NOVELL REWRITER OFF--> tag is encountered.

**Param Tags:** Sometimes the JavaScript on the page contains <param> elements that contain a value attribute with a URL. You can enable global rewriting of this attribute by adding value to the list of variable and attribute names to search for. If you need more control because some URLs need to be rewritten but others cannot be rewritten, you can turn on and turn off the value rewriting by adding the following tags before and after the  $\langle$  param> element in the JavaScript.

```
<!--NOVELL_REWRITE_ATTRIBUTE_ON='value'-->
.
.
<param> elements to be rewritten
.
.
<!--NOVELL_REWRITE_ATTRIBUTE_OFF='value'-->
.
.
<param> elements that shouldn't be rewritten
```
Form Tags: Some applications have forms in which the <input>, <br/>button>, and <option> elements contain a value attribute with a URL. You can enable global rewriting of these attributes by adding formvalue to the list of variable and attribute names to search for. If you need more control because some URLs need to be rewritten but others cannot be rewritten, you can turn on and turn off the formvalue rewriting by adding the following tags before and after the  $\langle$ input>, <button>, and <option> elements in the form.

```
<!--NOVELL_REWRITE_ATTRIBUTE_ON='formvalue'-->
.
.
<input>, <br/>button>, and <option> elements to be rewritten
.
.
<!--NOVELL_REWRITE_ATTRIBUTE_OFF='formvalue'-->
.
.
<input>, <br/>button>, and <option> elements that shouldn't be rewritten
```
## **2.6.7 Configuring Connection and Session Limits**

Access Gateway establishes connections with clients and with web servers. For most networks, the default values for unresponsive connections and sessions provide adequate performance, but you can fine-tune the options for your network, its performance requirements, and your users:

- [Section 2.6.7.1, "Configuring TCP Listen Options for Clients," on page 147](#page-147-0)
- [Section 2.6.7.2, "Configuring TCP Connect Options for Web Servers," on page 148](#page-148-0)
- **[Section 2.6.7.3, "Configuring Connection and Session Persistence," on page 149](#page-149-0)**
- [Section 2.6.7.4, "Configuring Web Servers," on page 150](#page-150-0)

Authentication time limits for inactivity sessions are configured on the contract and enforced by Identity Server. For information about how to configure this limit, see ["Assigning a Timeout Per](#page-124-0)  [Protected Resource" on page 124.](#page-124-0)

### <span id="page-147-0"></span>**2.6.7.1 Configuring TCP Listen Options for Clients**

The TCP listen options allow you to control how idle and unresponsive browser connections are handled and to optimize these processes for your network. For most networks, the default values provide adequate performance. If your network is congested and slow, you might want to increase some of the limits.

- **1** Click **Devices** > **Access Gateways > Edit > [Name of Reverse Proxy] > TCP Listen Options**.
- **2** Select **Enable Persistent Connections** to allow Access Gateway to establish a persistent HTTP connection between Access Gateway and the browser. Usually, HTTP connections service only one request and response sequence. A persistent connection allows multiple requests to be serviced before the connection is closed.

This option is enabled by default.

**3** Specify values for the **TCP Listen Options**:

**Keep Alive Interval:** Determines when an idle connection is closed. If no application data is exchanged over a connection for this amount of time, the connection is closed. This value limits how long an idle persistent connection is kept open. This setting is a compromise between freeing resources to allow additional inbound connections, and keeping connections

established so that new connections from the same device do not need to be re-established. The value can be set from 1 to 1440 seconds (24 minutes). The default is 300 seconds (5 minutes).

**Data Read Timeout:** Determines when an unresponsive connection is closed. When exchanging data, if an expected response from the connected device is not received within this amount of time, the connection is closed. This value might need to be increased for slow or congested network links. The value can be set from 1 to 3600 seconds (1 hour). The default is 120 seconds (2 minutes).

**NOTE:** WebSocket connection implements ping pong communication for continuous connectivity. If your application supports WebSocket but ping pong communication is not implemented, it is recommended to set this value to 3600 seconds to avoid frequent disconnection. If a WebSocket connection is idle for more than the value specified in **Data Read Timeout**, it will be terminated.

**4** To configure the encryption key, select one or more of the following:

**Enforce 128-Bit Encryption between Browser and Access Gateway:** When this option is selected, Access Gateway requires all its server connections with client browsers to use 128-bit encryption. If the encryption key is less than 128, regardless of the cipher suite, the connection is denied.

**Enforce 128-Bit Encryption between Access Gateway and Web Server:** When this option is selected, Access Gateway requires all its client connections to web servers to use 128-bit encryption. If the encryption key is less than 128, regardless of the cipher suite, the connection is denied.

**NOTE:** These SSL listening options appear disabled if you are configuring the tunneling services.

- **5** To save your changes to browser cache, click **OK**.
- **6** To apply your changes, click the **Access Gateways** link, then click **Update** > **OK**.

### <span id="page-148-0"></span>**2.6.7.2 Configuring TCP Connect Options for Web Servers**

Connect options are specific to the group of web servers configured for a proxy service. They allow you to control how idle and unresponsive web server connections are handled and to optimize these processes for your network. For most networks, the default values provide adequate performance. If your network is congested and slow, you might want to increase some of the limits.

- **1** Click **Devices** > **Access Gateways** > **Edit** > **[Name of Reverse Proxy]** > **[Name of Proxy Service]** > **Web Servers** > **TCP Connect Options**.
- **2** Configure the IP address to use when establishing connections with web servers:

**Cluster Member:** (Available only if Access Gateway is a member of a cluster.) Select the server you want to configure from the list of servers. Only the value of the **Make Outbound Connection Using** option applies to the selected server.

- **3** Select how the web servers must be contacted when multiple web servers are available. Select one of the following for the **Policy for Multiple Destination IP Addresses** option:
	- **Simple Failover:** Allows the next available web server in the group to be contacted when the first server in the list is no longer available.
- **Round Robin:** Moves in order through the list of web servers, allowing each to service requests before starting at the beginning of the list for a second group of requests.
- **4** Select **Enable Persistent Connections** to allow Access Gateway to establish a persistent HTTP connection between Access Gateway and the web server. Usually, HTTP connections service only one request and response sequence. A persistent connection allows multiple requests to be serviced before the connection is closed.

This option is enabled by default.

**5** To modify the connection timeouts between Access Gateway and the web servers, configure the following fields:

**Data Read Timeout:** Determines when an unresponsive connection is closed. When exchanging data, if an expected response from the connected device is not received within this amount of time, the connection is closed. This value might need to be increased for slow or congested network links. The value can be set from 1 to 3600 seconds (1 hour). The default is 120 seconds (2 minutes).

**NOTE:** WebSocket connection implements ping pong communication for continuous connectivity. If your application supports WebSocket but ping pong communication is not implemented, it is recommended to set this value to 3600 seconds to avoid frequent disconnection. If a WebSocket connection is idle for more than the value specified in **Data Read Timeout**, it will be terminated.

**Idle Timeout:** Determines when an idle connection is closed. If no application data is exchanged over a connection for this amount of time, the connection is closed. This value limits how long an idle persistent connection is kept open. This setting is a compromise between freeing resources to allow additional inbound connections, and keeping connections established so that new connections from the same device do not need to be re-established. The value can be set from 1 to 1800 seconds (30 minutes). The default is 180 seconds (3 minutes).

- **6** To save your changes to browser cache, click **OK**.
- **7** To apply your changes, click the **Access Gateways** link, then click **Update** > **OK**.

### <span id="page-149-0"></span>**2.6.7.3 Configuring Connection and Session Persistence**

Access Gateway establishes the following connections:

- Access Gateway to browser
- Access Gateway to web server

Access Gateway connections to the browser and Access Gateway connections to the web server involve setting up a TCP connection for an HTTP request. HTTP connections usually service only one request and response sequence, and the TCP connection is opened and closed during the sequence.

A persistent connection allows multiple requests to be serviced before the connection is closed and saves a significant amount of processing time. To configure this type of persistence, perform the following actions:

 **Access Gateway to Browser:** Click **Devices** > **Access Gateways** > **Edit** > **[Name of Reverse Proxy]** > **TCP Listen Options** and select **Enable Persistent Connections**.

 **Access Gateway to Web Server:** Click **Devices** > **Access Gateways** > **Edit** > **[Name of Reverse Proxy]** > **[Name of Proxy Service]** > **Web Servers** > **TCP Connect Options** and select **Enable Persistent Connections**.

### <span id="page-150-0"></span>**2.6.7.4 Configuring Web Servers**

The web server configuration determines how Access Gateway handles connections and packets between itself and the web servers. For more information about web Server configuration, see [Section 2.6.4, "Configuring Web Servers of a Proxy Service," on page 113](#page-113-0)

- **1** Click **Access Gateways** > **Edit** > **[Name of Reverse Proxy]** > **[Name of Proxy Service]** > **Web Servers**.
- **2** If your browsers are capable of sending HTTP 1.1 requests, configure the following field to match your web servers:

**Enable Force HTTP 1.0 to Origin:** Indicates whether HTTP 1.1 requests from browsers are translated to HTTP 1.0 requests before sending them to the web server. If your browsers are sending HTTP 1.1 requests and your web server can only handle HTTP 1.0 requests, you must enable this option.

When the option is enabled, Access Gateway translates an HTTP 1.1 request to an HTTP 1.0 request.

- **3** To enable SSL connections between the proxy service and its web servers, select **Connect Using SSL**. For configuration information for this option, **Web Server Trusted Root**, and **SSL Mutual Certificate**, see [Section 19.5, "Configuring SSL between the Proxy Service and the Web Servers,"](#page-982-0)  [on page 983.](#page-982-0)
- **4** In the **Connect Port** field, specify the port that Access Gateway must use to communicate with the web servers. The following table lists some default port values for common types of web servers.

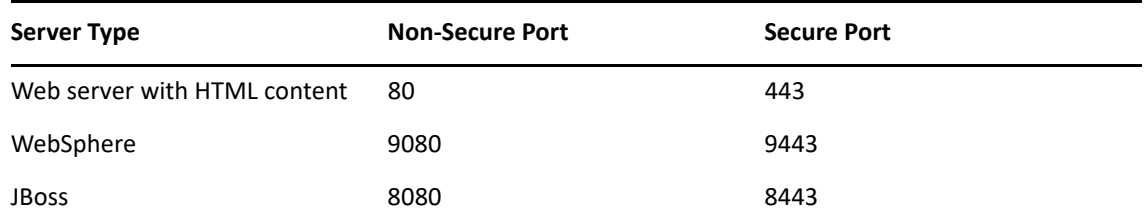

- **5** To control how idle and unresponsive web server connections are handled and to optimize these processes for your network, select **TCP Connect Options**. For more information, see ["Configuring TCP Connect Options for Web Servers" on page 148.](#page-148-0)
- **6** To add a web server, click **New** in the **Web Server List** and specify the IP address or the fully qualified DNS name of the web server.
	- **New:** To create a new web server, click **New**. Specify the web Server IP Address or DNS. Click OK to add the new web server to the list or Cancel to discard the changes.

After creating the web server in the list, you can configure it as primary server and prioritize the list of web servers based on your requirement.

**Delete:** To delete a web server, select the web server from the list, then click **Delete**.

If you delete the selected web server, then all the web servers which are corresponding to the device in the cluster gets deleted.

- **7** To save your changes to browser cache, click **OK**.
- **8** To apply your changes, click the **Access Gateways** link, then click **Update** > **OK**.

## **2.6.8 Protecting Multiple Resources**

This section describes how to create multiple resources for Access Gateways.

#### **2.6.8.1 Using Multi-Homing to Access Multiple Resources**

You can configure an Access Gateway to use one public IP address to protect multiple types of web resources. This is one of the major benefits of Access Gateway, because it conserves valuable resources such as IP addresses. This feature also makes an Access Gateway a multi-homing device because it becomes a single endpoint supporting multiple back-end resources.

You can select to use only one multi-homing method, or you can use multiple methods. Select the methods that meet the needs of your network and the resources you are protecting. The first proxy service configured for a reverse proxy is always configured to use the DNS name of Access Gateway. Subsequent proxy services can be configured to use one of the following methods:

- ["Domain-Based Multi-Homing" on page 151](#page-151-0)
- ["Path-Based Multi-Homing" on page 153](#page-153-0)
- ["Virtual Multi-Homing" on page 156](#page-156-0)

This section describes these multi-homing methods, then explains the following:

- ["Creating a Second Proxy Service" on page 156](#page-156-1)
- ["Configuring a Path-Based Multi-Homing Proxy Service" on page 157](#page-157-0)

#### <span id="page-151-0"></span>**Domain-Based Multi-Homing**

Domain-based multi-homing is based on the cookie domain. For example, if you have a cookie domain of company.com, you can prefix hostnames to a cookie domain name. For a test resource, you can prefix test to company.com and have test.company.com resolve to the IP address of Access Gateway. Access Gateway configuration for the test.company.com proxy service contains the information for accessing its web servers ( $test1$ .com). [Figure 2-12](#page-152-0) illustrates this type of configuration for three proxy services.

<span id="page-152-0"></span>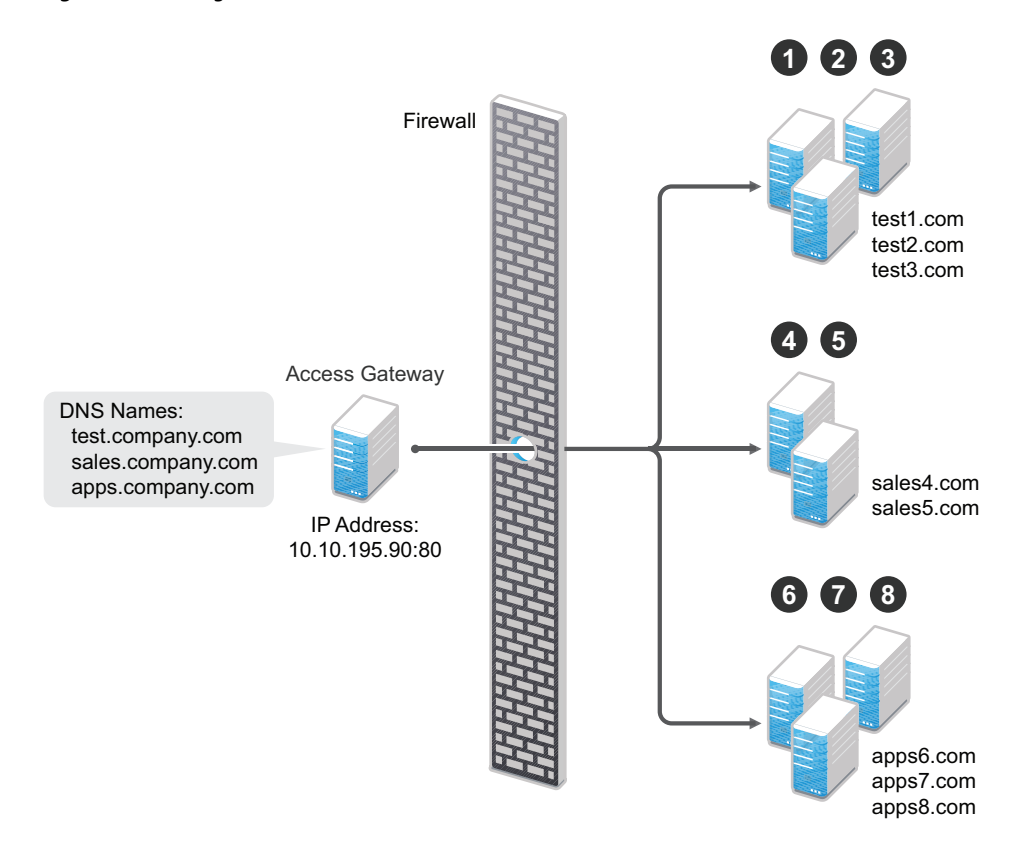

Domain-based multi-homing has the following characteristics:

- If you are using SSL, the back-end servers can all listen on the same SSL port (the default for HTTPS is 443).
- If you are using SSL, the back-end servers can share the same SSL certificate. Instead of using a specific hostname in the SSL certificate, the certificate can use a wildcard name such as \*.company.com, which matches all the servers.

Before configuring Access Gateway, you need to complete the following:

 Create the published DNS names with a common domain name for public access to the backend resources. For example, the table below lists three DNS names that use company. com as a common domain name, lists the IP address that these DNS names resolve to, and the web servers they protect.

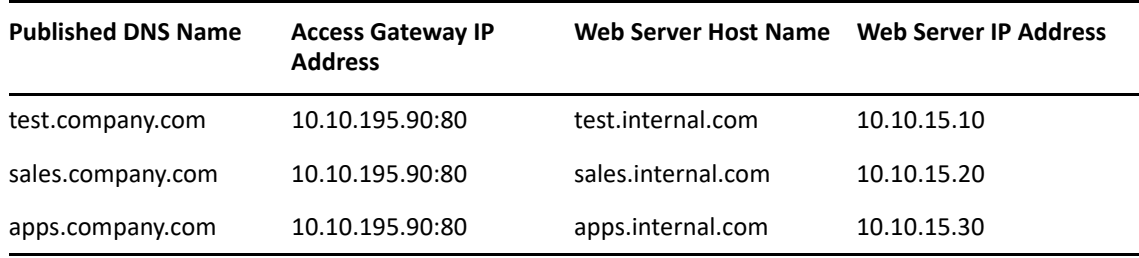

 Configure your DNS server to resolve the published DNS names to the IP address of Access Gateway.

- Set up the back-end web servers.
- Create three proxy services for these published DNS names.

To create a domain-based multi-homing proxy service, see ["Creating a Second Proxy Service" on](#page-156-1)  [page 156,](#page-156-1) and select domain-based for the multi-homing type.

#### <span id="page-153-0"></span>**Path-Based Multi-Homing**

Path-based multi-homing uses the same DNS name for all resources, but each resource or resource group must have a unique path appended to the DNS name. For example, if the DNS name is test.com, you would append /sales to test.com. When the user enters the URL of www.test.com/sales, Access Gateway resolves the URL to the sales resource group. [Figure 2-13](#page-153-1) illustrates this type of configuration.

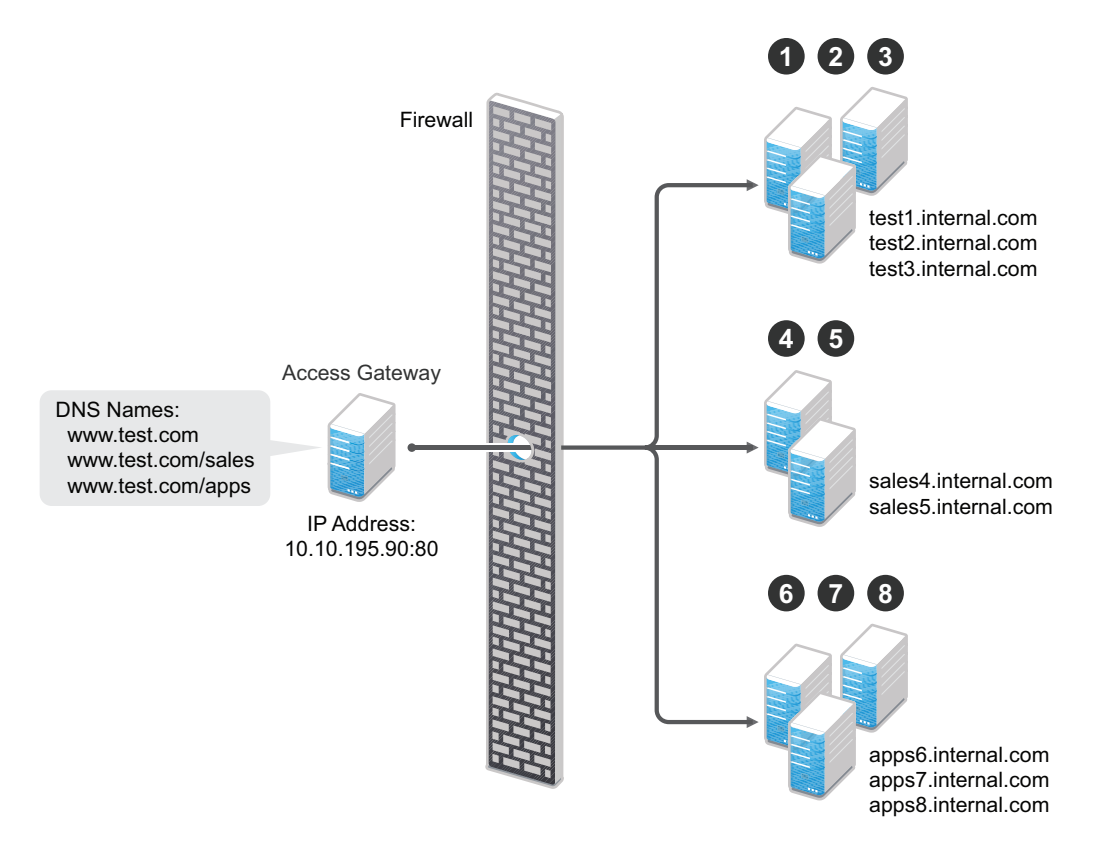

<span id="page-153-1"></span>*Figure 2-13 Using a Domain Name with Path Elements*

Path-based multi-homing has the following characteristics:

- It is considered to be more secure than domain-based multi-homing, because some security experts consider wildcard certificates less secure than a certificate with a specific hostname.
- Each resource or group of resources must have a unique starting path.
- JavaScript applications might not work as designed if they obscure the URL path. Access Gateway needs access to the URL path, and if it is obscured, the path cannot be resolved to the correct back-end resource.
- The protected resources for each path-based child come from the parent proxy service.

The following sections explain how to configure path-based proxy services and your network so that Access Gateway can find the correct protected resources:

- [Configuring the Remove the Path on Fill Option](#page-154-0)
- [Configuring the Host Header Option](#page-154-1)
- [Configuring the Host Header Option](#page-154-1)
- [Preparing for Path-Based Multi-Homing](#page-155-0)

#### <span id="page-154-0"></span>**Configuring the Remove the Path on Fill Option**

If the path that is part of the published DNS name ( $/sales$  or  $/apps$ ) is used to identify a resource but is not part of directory configuration on the web server, the path needs to be removed from the URL before the request is sent to the web server. For example, suppose you use the following configuration:

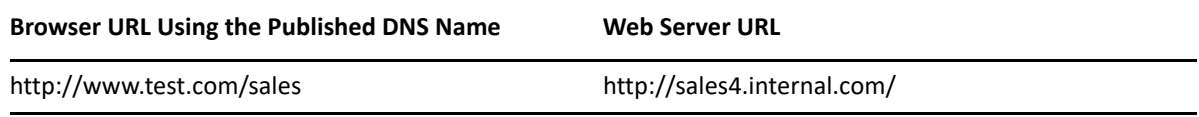

In this case, the path needs to be removed from the URL that Access Gateway sends to the web server. Access Gateway does not allow you to set up multiple paths to this type of web server, so all pages must have the same authentication requirements.

If the path in the published DNS name is a path on the web server, the path needs to be passed to the web server as part of the URL. For example, suppose you use the following configuration:

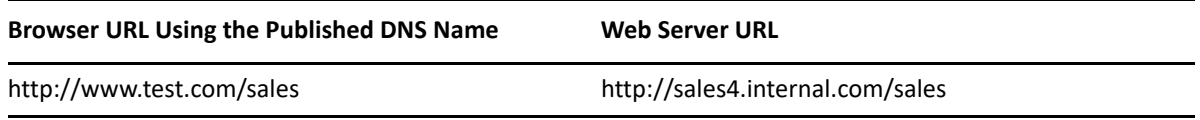

Because the path component specifies a directory on the web server where the content begins, you need to select to include the path. Access Gateway then includes the path as part of the URL it sends to the web server. This configuration allows you to set up multiple paths to the web server, such as

- sales/payroll
- sales/reports
- sales/products

Such a configuration also allows you to set up different authentication and authorization requirements for each path.

#### <span id="page-154-1"></span>**Configuring the Host Header Option**

When you create path-based proxy services and also enable the **Remove Path on Fill** option, you need to know what types of links exist on the web servers. For example, you need to know if the sales web servers in [Figure 2-13 on page 153](#page-153-1) have links to the app web servers or to the test web servers. If they don't, you can set the **Host Header** option to either **Forward Received Host Name** or to **Web Server Host Name**. However, if they do contain links to each other, you need to set the **Host Header** option to **Web Server Host Name** and specify a DNS name for the web server in the **Web** 

**Server Host Name** option. Access Gateway needs a method to distinguish between the web servers other than the path, because after the path is removed, all the web servers in [Figure 2-13 on](#page-153-1)  [page 153](#page-153-1) have the same name: www.test.com.

If you select to use the **Forward Received Host Name** option for a path-based service, you might also need to add entries to the **Additional DNS Name List** for the rewriter. For more information, see ["Determining Whether You Need to Specify Additional DNS Names" on page 131.](#page-131-0)

#### <span id="page-155-0"></span>**Preparing for Path-Based Multi-Homing**

Before configuring Access Gateway, you need to complete the following:

 Create the published DNS names with paths for public access to the back-end resources. For example, the table below uses test.com as the domain name. It lists three published DNS names (two with paths), the IP address these names resolve to, and the web servers that they are going to protect:

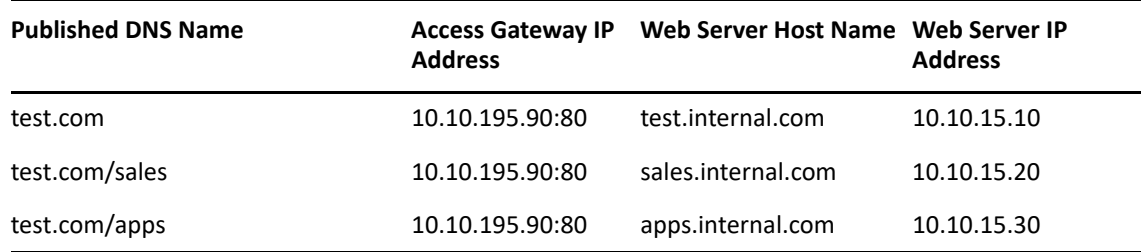

- Configure your DNS server to resolve the published DNS names to the IP address of Access Gateway.
- \* Set up the back-end web servers. If they have links to each other, set up DNS names for the web servers.
- Create one proxy service that uses test.com as its published DNS name and two path-based proxy services.

To create a path-based multi-homing proxy service, see ["Creating a Second Proxy Service" on](#page-156-1)  [page 156,](#page-156-1) and select path-based for the multi-homing type.

#### <span id="page-156-0"></span>**Virtual Multi-Homing**

Virtual multi-homing allows you to use DNS names from different domains (for example test.com and sales.com). Each of these domain names must resolve to Access Gateway host. [Figure 2-14](#page-156-2) illustrates this type of configuration.

<span id="page-156-2"></span>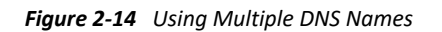

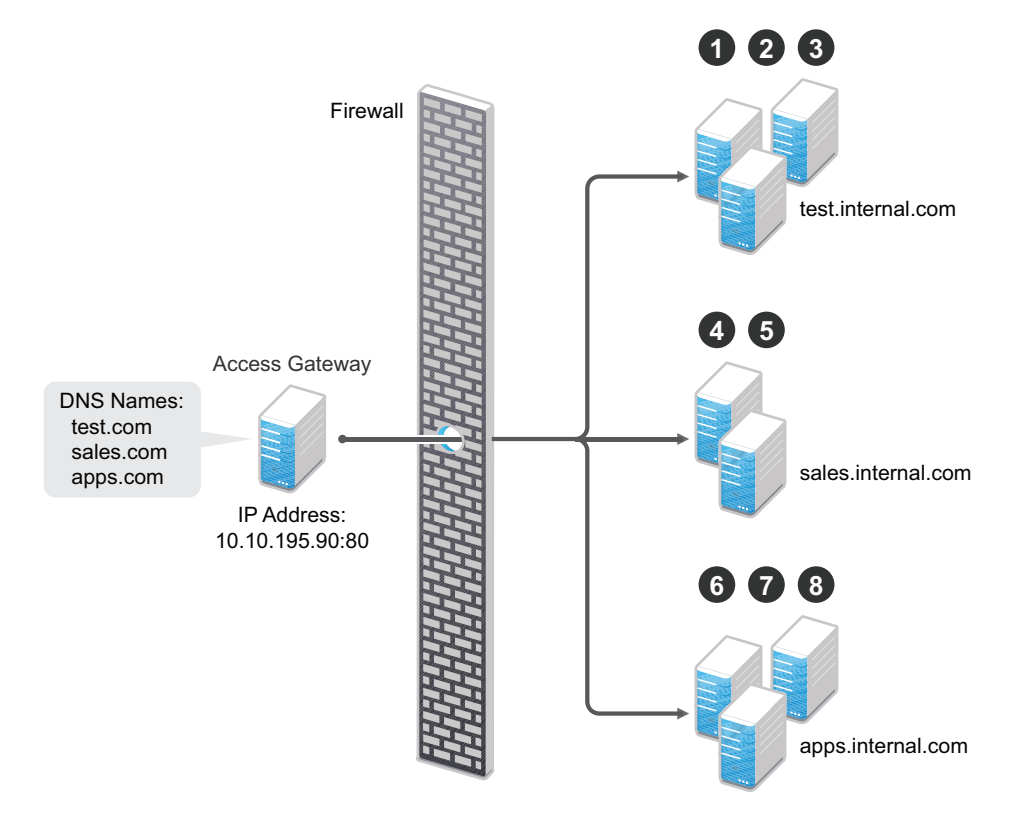

Virtual multi-homing cannot be used with SSL. You must use this configuration with resources that need to be protected, but the information exchanged must be public information that does not need to be secure. For example, you could use this configuration to protect your web servers that contain the catalog of your shipping products. It isn't until the user selects to order a product that you need to switch the user to a secure site.

Whether a client can use one DNS name or multiple DNS names to access Access Gateway depends upon the configuration of your DNS server. After you have configured your DNS server to allow multiple names to resolve to the same IP address, you are ready to configure Access Gateway.

To create a virtual multi-homing proxy service, see ["Creating a Second Proxy Service" on page 156](#page-156-1), and select **Virtual** for the multi-homing type.

#### <span id="page-156-1"></span>**Creating a Second Proxy Service**

- **1** Click **Devices** > **Access Gateways** > **Edit** > **[Name of Reverse Proxy]**.
- **2** In the **Proxy Service List**, select **New**.
- **3** Specify the following details:

**Proxy Service Name:** Specify a display name for the proxy service. For the sales group, you might use sales. For the group of application servers, you might use apps.

**Multi-Homing Type:** Specify the multi-homing method that Access Gateway must use to identify this proxy service. Select one of the following:

- **Domain-Based:** Uses the published DNS name (www.test.com) with a hostname (www.newsite.test.com). For more information, see ["Domain-Based Multi-Homing" on](#page-151-0)  [page 151.](#page-151-0)
- **Path-Based:** Uses the published DNS name (www.test.com) with a path (www.test.com/path). For more information, see ["Path-Based Multi-Homing" on](#page-153-0)  [page 153.](#page-153-0)
- **Virtual:** Uses a unique DNS name (www.newsite.newcompany.com). Virtual multihoming cannot be used with SSL. For more information, see ["Virtual Multi-Homing" on](#page-156-0)  [page 156.](#page-156-0) If you need a unique DNS name and SSL, you need to create a reverse proxy rather than a proxy service. For information about creating a second reverse proxy, see ["Managing Multiple Reverse Proxies" on page 160.](#page-160-0)

**Published DNS Name:** Specify the DNS name you want the public to use to access your site. This DNS name must resolve to the IP address you set up as the listening address. This option is not available when path-based multi-homing is selected.

**Path:** Specify the path to use for this proxy service. This option is available only when pathbased multi-homing is selected.

**Web Server IP Address:** Specify the IP address of the web server you want this proxy service to manage.

**Host Header:** Specify whether the HTTP header must contain the name of the back-end web server (**Web Server Host Name** option) or whether the HTTP header must contain the published DNS name (the **Forward Received Host Name** option).

For a path-based multi-homing service, it is usually best to select the **Web Server Host Name** option. For more information, see ["Configuring the Host Header Option" on page 154](#page-154-1).

**Web Server Host Name:** Specify the DNS name of the web server that Access Gateway must forward to the web server. If you have set up a DNS name for the web server and the web server requires its DNS name in the HTTP header, specify that name in this field. If you selected **Forward Received Host Name**, this option is not available.

For iChain administrators, the **Web Server Host Name** is the alternate hostname when configuring a web server accelerator.

- **4** Click **OK**.
- **5** To continue, select one of the following:
	- To configure a virtual or domain-based proxy service, see ["Configuring a Proxy Service" on](#page-109-0)  [page 109.](#page-109-0)
	- To configure a path-based proxy service, see ["Configuring a Path-Based Multi-Homing](#page-157-0)  [Proxy Service" on page 157](#page-157-0).

#### <span id="page-157-0"></span>**Configuring a Path-Based Multi-Homing Proxy Service**

To configure a path-based proxy service:

**1** Click **Devices** > **Access Gateways** > **Edit** > **[Name of Reverse Proxy]** > **[Name of Path-Based Multi-Homing Proxy Service]**.

The following fields display information that must be configured on the parent proxy service (the first proxy service created for this reverse proxy).

**Published DNS Name:** Displays the value that users are currently using to access this proxy service. This DNS name must resolve to the IP address you set up as a listening address on Access Gateway.

**Cookie Domain:** Displays the domain for which the cookie is valid. The web server that the user is accessing must be configured to be part of this domain.

**2** Configure the following options:

**Description:** (Optional) Provide a description of the purpose of this proxy service or specify any other pertinent information.

**HTTP Options:** Determines how the proxy service handles HTTP headers and caching. For more information, see [Section 3.3.2, "Controlling Browser Caching," on page 288.](#page-287-0)

**Advanced Options:** (Access Gateway Service) See [Section 3.4.2, "Configuring Advanced Options](#page-306-0)  [for a Domain-Based and Path-Based Multi-Homing Proxy Service," on page 307.](#page-306-0)

**3** Configure the path options:

**Remove Path on Fill:** Determines whether the multi-homing path is removed from the URL before forwarding it to the web server. If the path is not a directory at the root of the web server, the path must be removed. If this option is selected, the path is stripped from the request before the request is sent to the web server.

If you enable this option, this proxy service can protect only one path. If you have configured multiple paths in the **Path List**, you cannot enable this option until you have deleted all but one path.

**Reinsert Path in "set-cookie" Header:** Determines whether the path is inserted into the Set-Cookie header. This option is only available if you enable the **Remove Path on Fill** option.

**4** Determine whether you need to create a protected resource for your path.

In the **Path List**, the path you specified is listed along with the protected resource that best matches its path.

Access Gateway automatically selects the protected resource that is used with the specified path. It selects the current protected resource whose URL path most closely matches the specified path.

- If you have a protected resource with a URL path of /\*, Access Gateway selects that resource unless you have configured a protected resource that has a URL path that more closely matches the path specified on this page.
- If you add a protected resource at a future time and its URL path more closely matches the path specified on this page, Access Gateway automatically reconfigures to use this new protected resource.
- If you disable a protected resource that Access Gateway has assigned to a path-based service, Access Gateway automatically reconfigures and selects the next protected resource that most closely matches the path specified on this page.
- **4a** In the **Path List** section, click the **Protected Resource** link.
- **4b** Examine the contract, Authorization, Identity Injection, and Form Fill policies assigned to this protected resource to ensure that they meet the requirements for your path-based service.
- **4c** To return to the Path-Based Multi-Homing page, click the **Overview** tab, then click **OK**.
	- If the protected resource meets your needs, continue with [Step 5](#page-159-0)
	- If the protected resource does not meet your needs, you must create a protected resource for the path-based proxy service. Continue with [Step 4d](#page-159-1).
- <span id="page-159-1"></span>**4d** Click **OK**, select the name of the parent proxy service, then click **Protected Resources**.
- **4e** In the **Protected Resource List**, click **New**, specify a name, then click **OK**.
- **4f** Select an Authentication Procedure.
- **4g** In the **URL Path List**, specify the path you used when creating the path-based proxy service. For example, if your path was /apps, specify /apps/ $*$  or /apps in the URL Path List.

**IMPORTANT:** If you create multiple protected resources that exactly match the path-based multi-homing service, there is no guarantee that a specific protected resource will be used. For example, if you create protected resources for both of the paths specified above (/ apps and  $\langle$  apps $/\star$ ) and you have a path-based service with a path of  $\langle$  apps, either of these protected resources could be assigned to this path-based service in Administration Console or used when access is requested.

- **4h** Make sure the protected resource you created is enabled. If the resource is disabled, it does not appear in the Path List for the path-based proxy service.
- **4i** (Optional) Enable the policies the path-based proxy service requires. Click **Authorization**, **Identity Injection**, or **Form Fill** and enable the appropriate policies.
- **4j** Click **OK**.
- <span id="page-159-0"></span>**5** Click **OK**.
- **6** To apply the changes, click the **Access Gateways** link, then click **Update** > **OK**.

#### **2.6.8.2 Setting Up a Group of Web Servers**

You can configure a proxy service to service a "virtual" group of web servers, which adds load balancing and redundancy. Each web server in the group must contain the same material. When you create the proxy service, you set up the first server by specifying the URLs you want users to access and the rights the users need for each URL. When you add additional web servers to the proxy service, these servers automatically inherit everything you have configured for the first web server.

*Figure 2-15 Adding Redundant Web Servers*

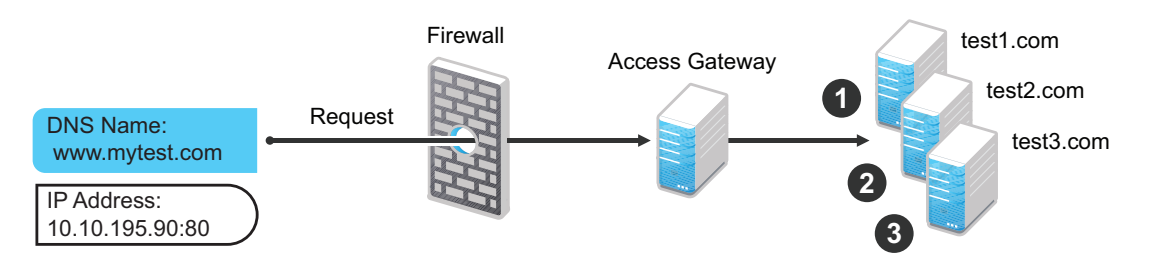

For this configuration, you use a single reverse proxy and proxy service. To add multiple web servers to a host:

- **1** Click **Devices** > **Access Gateways** > **Edit** > **[Name of Reverse Proxy]** > **[Name of Proxy Service]** > **Web Servers**.
- **2** In the **Web Server List** section, click **New**.
- **3** Specify the IP address or the fully qualified DNS name of another web server for the "virtual" group, then click **OK**.
- **4** Repeat Step2 and Step3 to add additional web servers to the group.
- **5** Click **OK**.
- **6** To apply the changes, click the **Access Gateways** link, then click **Update** > **OK**.

Access Gateway uses the round robin algorithm by default. You can configure it to use the simple failover algorithm.

Simple failover sends all the traffic to the first web server as long as it is available. Traffic is sent to another web server in the list only when the first web server is no longer available. To configure this option, see ["Configuring TCP Connect Options for Web Servers" on page 148.](#page-148-0)

Connection persistence is enabled by default. This allows Access Gateway to send multiple HTTP requests to the web server to be serviced before the connection is closed. To configure this option, see ["Configuring TCP Connect Options for Web Servers" on page 148](#page-148-0).

Session stickiness option is used if multiple web Servers are configured for a service. Selecting this option makes the proxy server to use the same web server for all fills during a session. This option is enabled by default. For more information about persistent connections, see ["Configuring](#page-149-0)  [Connection and Session Persistence" on page 149.](#page-149-0)

#### <span id="page-160-0"></span>**2.6.8.3 Managing Multiple Reverse Proxies**

Each reverse proxy must have a unique IP address and port combination. If your Access Gateway has only one IP address, you must select unique port numbers for each additional reverse proxy that you create. You can configure Access Gateway to use multiple IP addresses. These addresses can be configured to use the same network interface card, or if you have installed multiple network cards, you can assign the IP addresses to different cards.

You need to use system utilities to configure network interface cards and new IP addresses. After they are configured, you can use the **New IP** option to make them available for Gateway Service configuration. See ["Adding a New IP Address to Access Gateway" on page 279.](#page-278-0)

If you are creating more than one reverse proxy, you must select one to be used for authentication. By default, the first reverse proxy you create is assigned this task. Depending upon your Access Gateway configuration, you might want to set up one reverse proxy specifically for handling

authentication. The authentication reverse proxy is also used for logout. If you have web applications that contain logout options, these options need to be redirected to the Logout URL of the authentication proxy.

["Managing Entries in the Reverse Proxy List" on page 161](#page-161-0)

#### <span id="page-161-0"></span>**Managing Entries in the Reverse Proxy List**

- **1** Click **Devices** > **Access Gateways** > **Edit** > **Reverse Proxy / Authentication**.
- **2** In the **Reverse Proxy List**, select one of the following actions:
	- **New:** To create a new reverse proxy, click **New**. You are prompted to enter a display name for the proxy. For configuration information, see [Section 2.6.3, "Managing Reverse Proxies](#page-106-0)  [and Authentication," on page 106](#page-106-0).

Reverse proxy names and proxy service names must be unique to Access Gateway. Protected resource names need to be unique to the proxy service, but they don't need to be unique to Access Gateway.

- **Delete:** To delete a reverse proxy, select the check box next to a specific reverse proxy, then click **Delete**. To delete all reverse proxies, select the check box next to the **Name** column, then click **Delete**.
- **Enable:** To enable a reverse proxy, select the check box next to a specific reverse proxy, then click **Enable**. To enable all reverse proxies, select the check box next to the **Name** column, then click **Enable**.
- **Disable:** To disable a reverse proxy, select the check box next to a specific reverse proxy, then click **Disable**. To enable all reverse proxies, select the check box next to the **Name** column, then click **Disable**.

**3** Click **OK**.

**4** To apply the changes, click the **Access Gateways** link, then click **Update** > **OK**.

# **2.7 Configuring Trusted Providers for Single Sign-On**

Access Manager Appliance provides the following information to configure single sign-on to different trusted providers. Access Manager Appliance also provides different ways to establish a SAML 2.0 connection to applications using connectors. Using connectors in simpler, but it works only for a specific set of SAML 2.0 applications. For more information, see "[Understanding Federated SSO](https://www.netiq.com/documentation/access-manager-45/pdfdoc/applications-configuration-guide/applications-configuration-guide.pdf#b1ka6lkd)  [with SAML 2.0](https://www.netiq.com/documentation/access-manager-45/pdfdoc/applications-configuration-guide/applications-configuration-guide.pdf#b1ka6lkd)" in the *[Access Manager Appliance 4.5 Applications Configuration Guide](https://www.netiq.com/documentation/access-manager-45/pdfdoc/applications-configuration-guide/applications-configuration-guide.pdf#bookinfo)*.

This section discusses configuring trust so that two user accounts can be associated with each other without the sites exchanging user data. Topics include:

- [Section 2.7.1, "Understanding the Trust Model," on page 162](#page-162-0)
- [Section 2.7.2, "Configuring General Provider Settings," on page 164](#page-164-0)
- [Section 2.7.3, "Managing Trusted Providers," on page 168](#page-168-0)
- [Section 2.7.4, "Modifying a Trusted Provider," on page 173](#page-173-0)
- [Section 2.7.5, "Communication Security," on page 174](#page-174-0)
- [Section 2.7.6, "Selecting Attributes for a Trusted Provider," on page 175](#page-175-0)
- [Section 2.7.7, "Managing Metadata," on page 177](#page-177-0)
- [Section 2.7.8, "Configuring an Authentication Response for a Service Provider," on page 182](#page-182-1)
- [Section 2.7.9, "Routing to an External Identity Provider Automatically," on page 182](#page-182-2)
- [Section 2.7.10, "Configuring Options for Trusted Service Providers," on page 182](#page-182-0)
- [Section 2.7.11, "Using the Intersite Transfer Service," on page 184](#page-184-0)

## <span id="page-162-0"></span>**2.7.1 Understanding the Trust Model**

Setting up trust involves system administrators agreeing on how to establish a secure method for providing and consuming authentication assertions between their Identity Servers. An Identity Server is always installed as an identity provider, which is used to provide authentication to trusted service providers and ESPs. It can also be configured to be a service provider and trust the authentication of an identity provider.

- ["Identity Providers and Consumers" on page 162](#page-162-1)
- ["Embedded Service Providers" on page 163](#page-163-0)
- ["Configuration Overview" on page 163](#page-163-1)

### <span id="page-162-1"></span>**2.7.1.1 Identity Providers and Consumers**

An Identity Server can be configured as an identity provider, which allows other service providers to trust it for authentication. It can also be configured as a service provider, which enables Identity Server to consume authentication assertions from trusted identity providers. [Figure 2-16](#page-162-2) depicts two Identity Servers. Identity Server at the top of the figure is configured as an identity provider for SAML 1.1, SAML 2.0, and Liberty authentication. Identity Server in the middle of the figure is configured as a service provider, consuming the authentication credentials of the top Identity Server. This second Identity Server is also configured as an identity provider, providing authentication for the Embedded Service Provider of Access Gateway.

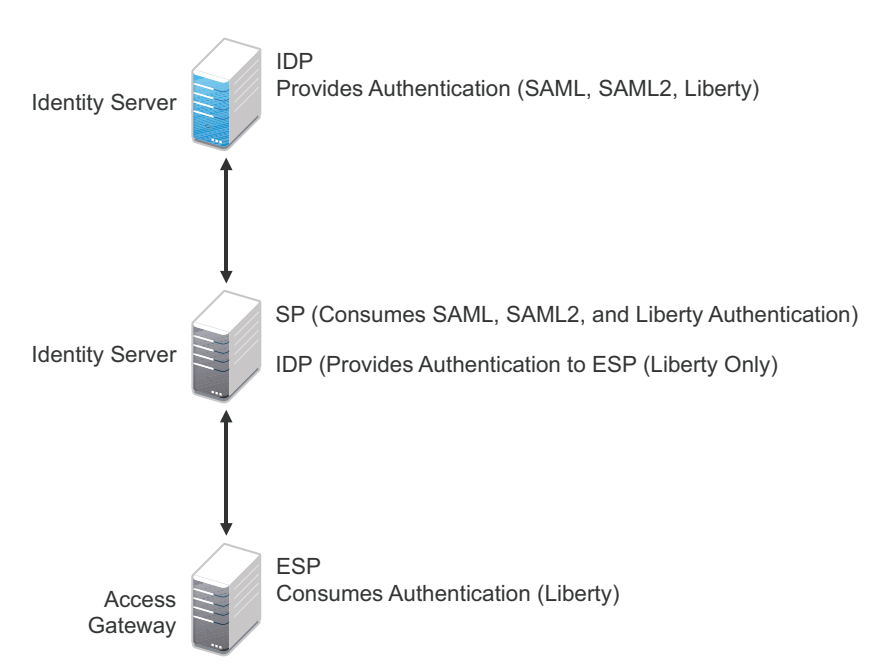

<span id="page-162-2"></span>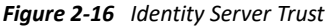

As an administrator, you determine whether your server is to be used as the identity provider or service provider in the trust relationship. You and the trusted partner agree to exchange identity provider metadata, and then you create references to the trusted partner's identity provider or service provider in your Identity Server configuration. You can obtain metadata via a URL or an XML document, then enter it in the system when you create the reference.

### <span id="page-163-0"></span>**2.7.1.2 Embedded Service Providers**

In addition to setting up trust with internal or external service providers, you can reference ESPs in your enterprise. An ESP uses the Liberty protocol and does not require metadata entry, because this exchange happens automatically. The ESP comes with Access Manager and is embedded in Access Gateways **and a version of the SSL VPN server**. The ESP facilitates authentication between Identity Server and the resource protected by the device, as shown in as shown in [Figure 2-17.](#page-163-2)

<span id="page-163-2"></span>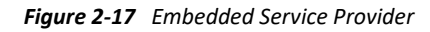

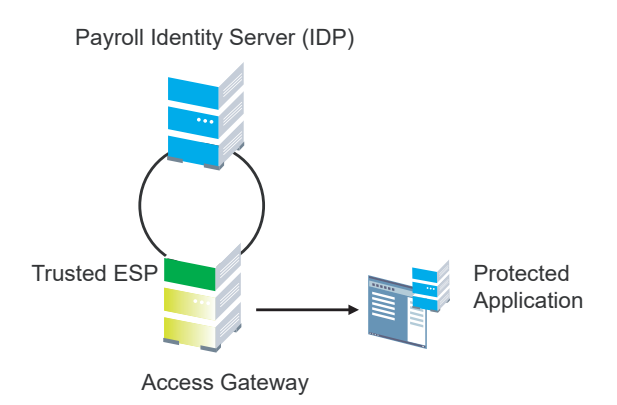

### <span id="page-163-1"></span>**2.7.1.3 Configuration Overview**

The following high-level tasks describe the process required to set up the trust model between an identity provider and a service provider. Although these tasks assume that both providers are Identity Servers provided with Access Manager, similar tasks must be performed when one of the providers is a third-party application.

- 1. Administrators at each company install and configure Identity Server.
- 2. Administrators must exchange Identity Server metadata with the trusted partner.

Metadata is generated by Identity Server and can be obtained via a URL or an XML document, then entered in the system when you create the reference. This step is not applicable if you are referencing an ESP. When you reference an ESP, the system lists the installed ESPs for you to choose, and no metadata entry is required.

3. Create the reference to the trusted identity provider and the service provider.

This procedure associates the metadata with the new provider. See ["Creating a Trusted Service](#page-171-0)  [Provider" on page 171.](#page-171-0)

4. Configure user authentication.

This procedure defines how your Identity Server interacts with the trusted provider during user authentication. Access Manager comes with default basic authentication settings already enabled. See [Chapter 4.2, "Federated Authentication," on page 388](#page-387-0).

Additional important steps for enabling authentication between trusted providers include:

- Setting up the necessary authentication contracts. See Section 4.1.4, "Configuring [Authentication Contracts," on page 342.](#page-341-0)
- Enabling the profiles that you are using. See ["Managing Web Services and Profiles" on](#page-488-0)  [page 489.](#page-488-0)
- Enabling the **Always Allow Interaction** option on the Web Service Consumer page. See ["Configuring the Web Service Consumer" on page 498](#page-497-0).
- 5. (Conditional) If you are setting up SAML 1.1 federation, the protocol does not allow the target link after federation to be automatically configured. You must manually configure this setting.

See ["Specifying the Intersite Transfer Service URL for the Login URL Option" on page 186](#page-186-0).

## <span id="page-164-0"></span>**2.7.2 Configuring General Provider Settings**

The following settings are global. These affect any identity providers or identity consumers (service providers) that Identity Server has been configured to trust:

- [Section 2.7.2.1, "Configuring the General Identity Provider Settings," on page 164](#page-164-1)
- [Section 2.7.2.2, "Configuring the General Identity Consumer Settings," on page 166](#page-166-0)
- [Section 2.7.2.3, "Configuring the Introductions Class," on page 166](#page-166-1)
- [Section 2.7.2.4, "Configuring IDP Select Class," on page 167](#page-167-0)
- [Section 2.7.2.5, "Configuring the Trust Levels Class," on page 168](#page-168-1)

### <span id="page-164-1"></span>**2.7.2.1 Configuring the General Identity Provider Settings**

The following settings affect all identity providers that Identity Server has been configured to trust.

- **1** Click **Devices > Identity Servers > Edit > Identity Providers**.
- **2** To specify identity provider settings, specify the following details:

**Show logged out providers:** Displays logged-out providers on the identity provider's logout confirmation page.

**Require Signed Authentication Requests:** Specifies that for the Liberty 1.2 and SAML 2.0 protocols, authentication requests from service providers must be signed. When you enable this option for the identity provider, you must also enable the **Sign Authentication Requests** option under the **Identity Consumer** heading on this page for the external trusted service provider.

**Use Introductions (Publish Authentications):** Enables single sign-on from the service provider to the identity provider. The service provider determines the identity providers that users are already logged into, and then selectively and automatically asks for authentication from one of the identity providers. Introductions are enabled only between service and identity providers that have agreed to a circle of trust, which means that they have agreed upon a common domain name for this purpose.

After authenticating a user, the identity provider accesses a service at the service domain and writes a cookie to the common part of the service domain, publishing that the authentication has occurred.

**Service Domain (Local and Common):** Enables a service provider to access a service at the service domain prior to authenticating a user. This service reads cookies obtained at this domain and discovers if any identity providers have provided authentication to the user. The service provider determines whether any of these identity providers can authenticate a user without credentials. The service domain must resolve to the same IP address as the base URL domain.

For example, if an agreed-upon common domain is *xyz.com*, the service provider can specify a service domain of *sp.xyz.com*, and the identity provider can specify a service domain of *idp.xyz.com*. For the identity provider, *xyz.com* is the common value entered, and *idp* is the local value.

Port: The port to use for identity provider introductions. Port 8445 for HTTPS is the default and must be opened on your firewall. If you specify a different port, you must edit the Tomcat server.xml file.

**3** Click **OK**, then update Identity Server.

#### *Configuring a Global White List of Target URLs*

Many applications and services require URL redirection, which can cause security risks. While redirecting, the request can be tampered to redirect users to an external, malicious site. To prevent such issues, you can configure a list of permissible domains. Redirection is allowed only to these configured domains.

- **1** Click **Devices > Identity Servers > Edit > Identity Providers**.
- **2** Under **Redirection White List**, click **New**.
- **3** Specify **Domain**.

You can specify a domain name with an asterisk wildcard character (\*) that represents the entire DNS subtree. For example, specifying  $*$  . example. com as a domain allows redirection to all children domain under examle.com including example.com. The WWW prefix is not required. You can specify the asterisk (\*) wildcard only at the lowest level of the subtree.

For example:

Valid domain name: \*.example.com

Invalid domain name: innerweb.\*.com.

You must configure at least one domain to prevent open redirection.

- $\bullet$  Liberty: The  $\text{target}$  parameter is filtered. If the requested target is not the white list, Identity Server does not login.
- $*$  WS-Fed: The wreply parameter is filtered. If the requested wreply is not in the white list, Identity Server does not login. However, if wreply is same as the provider's single logout or single sign-on URL domain, the request is accepted.
- SAML2: For idpsend, the target parameter is filtered using this list. This list is not applicable for spsend.

### <span id="page-166-0"></span>**2.7.2.2 Configuring the General Identity Consumer Settings**

The following settings affect all identity consumers (service providers) that Identity Server has been configured to trust.

- **1** Click **Devices > Identity Servers** > **Edit** > **Identity Consumer**.
- **2** Specify whether Identity Server can run as an identity consumer.

When Identity Server is configured to run as an identity consumer, Identity Server can receive (consume) authentication assertions from other identity providers.

**Enable:** Enables this site to function as service provider. This setting is enabled by default.

If this option is disabled, Identity Server cannot trust or consume authentication assertions from other identity providers. You can create and enable identity providers for the various protocols, but they are not loaded or used until this option is enabled.

**Require Signed Assertions:** Specifies that all SAML assertions received by the service provider are signed by the issuing SAML authority. The signing authority uses a key pair to sign SAML data sent to this trusted provider.

**Sign Authentication Requests:** Specifies that the service provider signs authentication requests sent to an identity provider when using the Liberty 1.2 and SAML 2.0 protocols.

**Use Introductions (Discover IDP Authentications):** Enables a service provider to discover whether a user has authenticated to a trusted identity provider, so the user can use single signon without requiring authentication credentials.

- **Service domain:** The shared, common domain for all providers in the circle of trust. This domain must resolve to the same IP address as the base URL domain. You must enable the **Identity Consumer** option to enable this field.
- **Port:** The port to use for identity consumer introductions. Port 8446 for HTTPS is the default and must be opened on your firewall. If you specify a different port, you must edit the Tomcat server.xml file.

**IMPORTANT:** If you enable the **Use Introductions** option and you want to allow your users to select which identity provider to use for authentication rather than use single sign-on, you need to configure the Introductions class. See ["Configuring the Introductions Class" on page 166](#page-166-1).

**3** Click **OK**, then update Identity Server.

### <span id="page-166-1"></span>**2.7.2.3 Configuring the Introductions Class**

The Introduction class determines whether the user can select an identity provider to trust when Identity Server is acting as a service provider. The default behavior is for introductions to happen automatically, thus allowing single sign-on. Identity Server passively checks with the identity providers, one at time, to see if they can authenticate the service provider. If the identity provider can authenticate the user and the Introductions class is enabled, the user is presented with one or more cards that look similar to the following:

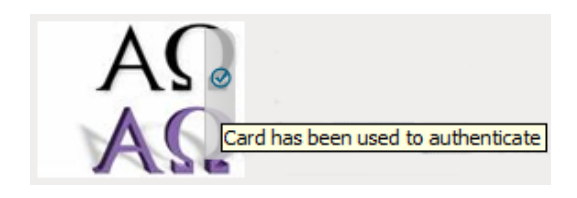

The small check mark indicates to the user that this is a possible card. When the user hovers over the card, the description appears. If the user selects one of these cards, the user is automatically authenticated.

To configure the Introductions class:

- **1** Click **Devices > Identity Server > Servers > Edit > Local > Classes** > **Introductions**.
- **2** Click **Properties** > **New**, then specify the following values.

**Property Name:** Specify ShowUser.

**Property Value: Specify true.** 

- **3** Click **OK**.
- **4** Return to the Servers page, then update the **Identity Server**.
- **5** When you configure this class, you need to also enable the **Use Introductions** option. Continue with ["Configuring the General Identity Consumer Settings" on page 166](#page-166-0).

### <span id="page-167-0"></span>**2.7.2.4 Configuring IDP Select Class**

Access Manager helps your service provider in selecting the identity provider for authenticating a user. You can accomplish this by configuring the Introductions class. This configuration enables users to select an identity provider from a list of available identity providers. However, when a common domain is not available, the Introductions class might not authenticate. In such cases, you can configure the IDP Select Class. When this class is configured, a user can authenticate by using an identity provider contract from a list of identity providers and save this selection. To save this selection, select the **Remember Me** option. Next time onwards, when the user logs in, the user is automatically redirected to the specific identity provider for authentication. The contract selection is stored in the browser cookie until the cookie expires or someone clears the cookie.

**IMPORTANT:** The **Remember Me** option does not work when running the application in the incognito or private mode.

Perform the following steps to configure IDP Select Class:

- **1** Click **Devices** > **Identity Servers** > **Edit** > **Local** > **Classes**.
- **2** Click **New**, then specify the following details:

**Display name:** Specify a name for the class.

**Java class:** Select **IDP Select Class**.

The Java class path is configured automatically.

- **3** Click **Next**.
- **4** (Optional) Click **New** to add properties.

**Property Name: Specify COOKIE\_NAME.** 

**Property Value:** Specify a cookie name. If you do not specify any value, a cookie name idp select is created by default.

- **5** Click **OK**.
- **6** (Optional) Click **New** to add another property.

**Property Name: Specify COOKIE\_EXPIRY\_TIME\_IN\_DAYS.** 

**Property Value:** Specify a numerical value. This property will decide the cookie lifetime. Default value is 365 days.

- **7** Click **OK** > **Finish**.
- **8** Continue with creating a method for this class. For configuration information, see [Section 4.1.3,](#page-339-0)  ["Configuring Authentication Methods," on page 340](#page-339-0).

**IMPORTANT:** Do not select the **Identifies User** option.

- **9** Create a contract for this class. For configuration information, see [Section 4.1.4, "Configuring](#page-341-0)  [Authentication Contracts," on page 342.](#page-341-0)
- **10** After the contract is configured, it appears in the list of contracts on the login page.

**IMPORTANT:** Do not assign this contract as the default identity provider contract.

### <span id="page-168-1"></span>**2.7.2.5 Configuring the Trust Levels Class**

The Trust Levels class allows you to specify an authentication level or rank for class types that do not appear on the Defaults page and for which you have not defined a contract. The level is used to rank the requested type. Using the authentication level and the comparison context, Identity Server can determine whether any contracts meet the requirements of the request. If one or more contracts match the request, the user is presented with the appropriate authentication prompts. For more information and other configuration options, see [Section 4.1.5, "Specifying Authentication](#page-350-0)  [Defaults," on page 351](#page-350-0) and ["Specifying Authentication Types" on page 352](#page-351-0)

- **1** Click **Devices > Identity Server > Servers > Edit > Local > Classes** > **Trust Levels**.
- **2** Click **Properties** > **New**, then specify the following values.

**Property Name:** Specify SetClassTrustLevels.

**Property Value: Specify true.** 

- **3** For each class type for which you want to set a level, create a property for that class.
	- **3a** Set the **Property Name** to the name of the class. For example, use one of the following:

urn:oasis:names:tc:SAML:2.0:ac:classes:PreviousSession urn:oasis:names:tc:SAML:2.0:ac:classes:InternetProtocol

For additional values, refer to the SAML2 and Liberty Authentication Context Specifications.

- **3b** Set the **Property Value** to the security level or rank you want for the class. A level of 2 is higher than a level of 1.
- **4** Click **OK**, then update the **Identity Server**.

### <span id="page-168-0"></span>**2.7.3 Managing Trusted Providers**

The procedure for establishing trust between providers begins with obtaining metadata for the trusted provider. If you are using the NetIQ Identity Server, protocol-specific metadata is available via a URL.

**1** Click **Devices > Identity Servers > Servers > Edit > [Protocol]**.

For the protocol, select Liberty, SAML 1.1 or SAML 2.0.

**2** Select one of the following actions:

**New:** Launches the Create Trusted Identity Provider Wizard or the Create Trusted Service Provider Wizard, depending on your selection. See one of the following for more information:.

- ["Creating a Trusted Service Provider" on page 171](#page-171-0)
- ["Creating a Trusted Identity Provider" on page 169](#page-169-0)

**Delete:** Allows you to delete the selected identity or service provider.

**Enable:** Enables the selected identity or service provider.

**Disable:** Disables the selected identity or service provider. When a provider is disabled, the server does not load the definition. The definition is not deleted, and at a future time, the provider can be enabled.

**IMPORTANT:** When selecting which protocol to use, be aware of logout behavior of the SAML 1.1 protocol. The SAML 2.0 and Liberty 1.2 protocols define a logout mechanism whereby the service provider sends a logout command to the trusted identity provider when a user logs out at a service provider. SAML 1.1 does not provide such a mechanism. For this reason, when a logout occurs at the SAML 1.1 service provider, no logout occurs at the trusted identity provider. A valid session is still running at the identity provider, and no credentials need to be entered. In order to log out at both providers, the user must navigate to the identity provider that authenticated him to the SAML 1.1 service provider and log out manually.

**NOTE:** While adding the Access Manager Appliance as an identity provider or service provider to other Access Manager providers, the Metadata URL option must not be selected because Access Manager Appliance does not have any non-secure port for identity provider.

### <span id="page-169-0"></span>**2.7.3.1 Creating a Trusted Identity Provider**

Before you can create a trusted identity provider, you must complete the following tasks:

- Shared the trusted root of the SSL certificate of your Identity Server with the identity provider so that the administrator can imported it into the identity provider's trust store.
- Obtained the metadata URL from the identity provider, an XML file with the metadata, or the information required for manual entry. For more information about the manual entry option, see ["Editing a SAML 1.1 Identity Provider's Metadata" on page 179.](#page-179-0)
- Shared the metadata URL of your Identity Server with the identity provider or an XML file with the metadata.
- Enabled the protocol. Click **Devices > Identity Servers > Edit**, and on the Configuration page, verify that the required protocol in the Enabled Protocols section has been enabled.

To create an identity provider:

- **1** Click **Devices > Identity Servers > Servers > Edit > SAML 1.1**, **SAML 2.0**, or **Liberty**.
- **2** Click **New**, then click **Identity Provider**.
- **3** In the **Name** option, specify a name by which you want to refer to the provider.
- **4** Select one of the following sources for the metadata:

**Metadata URL:** Specify the metadata URL for a trusted provider. The system retrieves protocol metadata using the specified URL. Examples of metadata URLs for an Identity Server acting as an identity provider with an IP address of 10.1.1.1:

```
http://10.1.1.1:8080/nidp/saml/metadata
https://10.1.1.1:8443/nidp/saml/metadata
```
The nidp service is accelerated through Access Gateway with the port 443. The nidp page can be accessed through /nidp directly without any port number. where nidp is the Tomcat application name.

If your Identity Server and Administration Console are on different machines, use HTTP to import the metadata. If you are required to use HTTPS with this configuration, you must import the trusted root certificate of the provider into the trust store of Administration Console. You need to use the Java keytool to import the certificate into the cacerts file in the security directory of Administration Console.

The cacerts file is located at:

/opt/novell/java/jre/lib/security

If you do not want to use HTTP and you do not want to import a certificate into Administration Console, you can use the **Metadata Text** option. In a browser, enter the HTTP URL of the metadata. View the text from the source page, save the source metadata, then paste it into the **Metadata Text** option.

**Metadata Text:** An editable field in which you can paste copied metadata text from an XML document, assuming you obtained the metadata via e-mail or disk and are not using a URL. If you copy metadata text from a web browser, you must copy the text from the page source.

**Manual Entry:** (SAML 1.1) Allows you to enter metadata values manually. When you select this option, the system displays the Enter Metadata Values page. See ["Editing a SAML 1.1 Identity](#page-179-0)  [Provider's Metadata" on page 179](#page-179-0).

**Metadata Repositories:** (SAML 1.1 and SAML 2.0) Allows you to configure several identity and/ or service providers using a multi-entity metadata file available in a central repository.

- **5** Click **Next**.
- **6** Review the metadata certificates, then click **OK**.
- **7** Configure an authentication card to use with this identity provider. Specify the following details:

**ID:** (Optional) Specify an alphanumeric value that identifies the card. If you need to reference this card outside of Administration Console, you need to specify a value here. If you do not assign a value, Identity Server creates one for its internal use

**Text:** Specify the text that is displayed on the card to the user.

**Login URL:** Specify an Intersite Transfer Service URL.The URL has the following format, where idp.sitea.novell.com is the DNS name of the identity provider and idp.siteb.novell.com is the name of the service provider:

**NOTE:** The PID in the login URL must exactly match the entity ID specified in the metadata.

```
https://idp.sitea.novell.com:8443/nidp/saml/idpsend?PID=https://
idp.siteb.novell.com:8443/nidp/saml/metadata&TARGET=https://
idp.siteb.novell.com:8443/nidp/app
```
For more information, see ["Specifying the Intersite Transfer Service URL for the Login URL](#page-186-0)  [Option" on page 186.](#page-186-0)

**Image:** Specify the image to be displayed on the card. Select the image from the drop down list. To add an image to the list, click **<Select local image>**.

**Show Card:** Determine whether the card is shown to the user, which allows the user to select and use the card for authentication. If this option is not selected, the card is only used when a service provider makes a request for the card.

- **8** Click **Finish**. The system displays the trusted provider on the protocol page.
- **9** Update Identity Server.

The wizard allows you to configure the required options and relies upon the default settings for the other options. For information about how to configure the default settings and how to configure the other available options, see [Section 2.7.4, "Modifying a Trusted Provider," on](#page-173-0)  [page 173.](#page-173-0)

#### <span id="page-171-0"></span>**2.7.3.2 Creating a Trusted Service Provider**

You can configure Identity Server to trust a service provider or an identity provider.

- When you create a trusted identity provider, you are allowing that identity provider to authenticate the user and Identity Server acts as a service provider.
- When you create a trusted service provider, you are configuring Identity Server to provide authentication for the service provider and Identity Server acts as an identity provider.

Both of these types of trust relationships require the identity provider to establish a trusted relationship with the service provider and the service provider to establish a trusted relationship with the identity provider.

The default settings of identity and service providers when you import the metadata repository are as follows:

- *SAML 1.1 Identity Provider*
	- Persistent Federation
	- Artifact Binding
	- No contracts associated to Satisfiable list of IDP
	- No image selected for the IDP card
	- Login URL will be empty with Show card disabled.
	- No attribute set associated
- *SAML 1.1 Service Provider*
	- No contracts associated to Satisfiable list of SP
	- No Attribute set associated
- *SAML 2.0 Identity Provider*
	- Persistent Federation as the Name Identifier
	- Artifact Binding
	- No contracts associated to Satisfiable list of IDP
- No image selected for the IDP card
- No Attribute set associated
- *SAML 2.0 Service Provider*
	- No contracts associated to Satisfiable list of SP
	- Artifact as Binding
	- No Attribute set associated

#### **Prerequisites**

Before you can create a trusted provider, you must complete the following tasks:

- Shared the trusted root of the SSL certificate of your Identity Server with the other provider so that the administrator can imported it into the provider's trust store.
- Obtained the metadata URL from the other provider or an XML file with the metadata.
- Shared the metadata URL of your Identity Server with the other provider or sent an XML file with the metadata.
- Enabled the protocol. Click **Devices > Identity Servers > Edit**, and on the Configuration page, verify that the required protocol in the Enabled Protocols section has been enabled.

#### **Procedure**

- **1** Click **Devices > Identity Servers > Edit > [Protocol]**.
- **2** Click **New**, then click **Service Provider**.

**NOTE:** By default, the **Provider Type > General** is selected. You can configure an Identity Server to trust a service provider to establish federation with external service providers. For more information about pre-configured metadata for Google Applications, Office 365, and Salesforce.com, see [Chapter 4.2.11, "Configuring Authentication Through Federation for](#page-601-0)  [Specific Providers," on page 602.](#page-601-0)

**3** Select one of the following sources for the metadata:

**Metadata URL:** Specify the metadata URL for a trusted provider. The system retrieves protocol metadata by using the specified URL.

Examples of metadata URLs for an Identity Server acting as a trusted provider with an IP address 10.1.1.1:

**Liberty:**

http://10.1.1.1:8080/nidp/idff/metadata

https://10.1.1.1:8443/nidp/idff/metadata

**SAML:**

http://10.1.1.1:8080/nidp/saml2/metadata https://10.1.1.1:8443/nidp/saml2/metadata

**OIOSAML:**

```
http://10.1.1.1/nidp/saml2/metadata_oiosaml
https://10.1.1.1/nidp/saml2/metadata_oiosaml
```
**SAML 1.1:**

```
http://10.1.1.1:8080/nidp/saml/metadata
https://10.1.1.1:8443/nidp/saml/metadata
```
/opt/novell/java/jre/lib/security

**Metadata Text:** An editable field in which you can paste copied metadata text from an XML document, assuming you obtained the metadata via e-mail or disk and are not using a URL. If you copy metadata text from a web browser, you must copy the text from the page source.

**Manual Entry:** Allows you to enter metadata values manually. When you select this option, the system displays the page to enter the required details. See ["Editing a SAML 2.0 Service](#page-179-1)  [Provider's Metadata" on page 179](#page-179-1) or ["Editing a SAML 1.1 Service Provider's Metadata" on](#page-181-0)  [page 181.](#page-181-0)

**Metadata Repositories:** Allows you to configure several identity and/or service providers using a multi-entity metadata file available in a central repository.

- **4** In the **Name** option, specify a name by which you want to refer to the provider.
- **5** Specify the metadata source details based on the selection of **Source**.
- **6** (Conditional) If you are specifying the same metadata for a different instance of the same service provider, you will be prompted for specifying a value in the **Unique ID** field. For information about unique ID, see ["Configuring Different Instances of a SAML 2.0 Service](#page-443-0)  [Provider in an Identity Server Cluster" on page 444.](#page-443-0)

You can use numbers, alphabets, special characters or combination of all without using spaces. The value of **Unique ID** must not be uniqueid or naminstance.

Also, Unique Id has to be unique among all the unique ids present for different SAML 2 service providers in Identity Server cluster.

- **7** Click **Next**.
- **8** Review the metadata certificates and click **Finish**. The system displays the trusted provider on the protocol page.
- **9** Click **OK**, then update Identity Server.

The wizard allows you to configure the required options and relies upon the default settings for the other federation options. For information about how to configure the default settings and how to configure the other available options, see Section 2.7.4, "Modifying a Trusted Provider," [on page 173.](#page-173-0)

## <span id="page-173-0"></span>**2.7.4 Modifying a Trusted Provider**

The following sections describe the configuration options available for identity providers and service providers:

You can modify the following features of an identity provider:

- **Communication Security:** See [Section 2.7.5, "Communication Security," on page 174](#page-174-0).
- **Attributes to Obtain at Authentication:** See ["Configuring the Attributes Obtained at](#page-175-1)  [Authentication" on page 175](#page-175-1).
- **Metadata:** See [Section 2.7.7, "Managing Metadata," on page 177.](#page-177-0)
- **Authentication Request:** See ["Configuring a SAML 2.0 Authentication Request" on page 453](#page-452-0) and ["Configuring a Liberty Authentication Request" on page 485.](#page-484-0)
- **User Identification:** See [Chapter 4.2, "Federated Authentication," on page 388.](#page-387-0)
- **Authentication Card:** See ["Modifying the Authentication Card for Liberty or SAML 2.0" on](#page-462-0)  [page 463](#page-462-0) and ["Modifying the Authentication Card for SAML 1.1" on page 480](#page-479-0).

You can modify the following features of a service provider:

- **Communication Security:** See [Section 2.7.5, "Communication Security," on page 174](#page-174-0).
- **Attributes to Send in the Response:** See ["Configuring the Attributes Sent with Authentication"](#page-176-0)  [on page 176.](#page-176-0)
- **Intersite Transfer Service:** See ["Configuring an Intersite Transfer Service Target for a Service](#page-189-0)  [Provider" on page 189.](#page-189-0)
- **Metadata:** See [Section 2.7.7, "Managing Metadata," on page 177.](#page-177-0)
- **Authentication Response:** See [Section 2.7.8, "Configuring an Authentication Response for a](#page-182-1)  [Service Provider," on page 182.](#page-182-1)

## <span id="page-174-0"></span>**2.7.5 Communication Security**

The communication security settings control the direct communication between Identity Server and a trusted provider across the SOAP back channel. You can secure this channel with one of three methods:

**Message Signing:** This is the default method, and Identity Server comes with a test signing certificate that is used to sign the back-channel messages. We recommend replacing this test signing certificate with a certificate from a well-known certificate authority. This method is secure, but it is CPU intensive. .

**Mutual SSL:** This method is probably the fastest method, and if you are fine-tuning your system for performance, you must select this method. However, it requires the exchange of trusted root certificates between Identity Server and the trusted provider. This exchange of certificates is a requirement for setting up the trust relationship between the two providers. .

**Basic Authentication:** This method is as fast as mutual SSL and the least expensive because it does not' require any certificates. However, it does require the exchange of usernames and passwords with the administrator of the trusted provider, which might or might not compromise the security of the trusted relationship.

If your trusted provider is another Identity Server, you can use any of these methods, as long as your Identity Server and the trusted Identity Server use the same method. If you are setting up a trusted relationship with a third-party provider, you need to select a method supported by that provider.

For configuration information, see the following sections:

- ["Configuring Communication Security for a SAML 2.0 Identity Provider" on page 456](#page-455-0)
- ["Configuring Communication Security for a SAML 2.0 Service Provider" on page 452](#page-451-0)
- ["Configuring Communication Security for SAML 1.1" on page 479](#page-478-0)
- ["Configuring Communication Security for Liberty" on page 484](#page-483-0)

## <span id="page-175-0"></span>**2.7.6 Selecting Attributes for a Trusted Provider**

You can select attributes that an identity provider sends in an authentication request or that a service provider receives in an authentication response. The attributes are selected from an attribute set, which you can create or select from a list of already defined sets (see [Section 2.3.1,](#page-50-0)  ["Configuring Attribute Sets," on page 51\)](#page-50-0).

For best performance, you must configure the trusted providers to use attribute sets, especially for attributes that have static values such as a user's e-mail address, employee ID, or phone number. It reduces the traffic between the provider and the LDAP server, because the attribute information can be gathered in one request at authentication rather than in a separate request for each attribute when a policy or protected resource needs the attribute information.

- \* [Section 2.7.6.1, "Configuring the Attributes Obtained at Authentication," on page 175](#page-175-1)
- [Section 2.7.6.2, "Configuring the Attributes Sent with Authentication," on page 176](#page-176-0)
- [Section 2.7.6.3, "Sending Attributes to the Embedded Service Provider," on page 176](#page-176-1)

### <span id="page-175-1"></span>**2.7.6.1 Configuring the Attributes Obtained at Authentication**

When Identity Server creates its request to send to the identity provider, it uses the attributes that you have selected. The request asks the identity provider to provide values for these attributes. You can then use these attributes to create policies, to match user accounts, or if you allow provisioning, to create a user account on the service provider.

- **1** Click **Devices > Identity Servers > Edit > [Protocol] > [Identity Provider] > Attributes**.
- **2** (Conditional) To create an attribute set, select **New Attribute Set** from the **Attribute Set** dropdown menu.

An attribute set is a group of attributes that can be exchanged with the trusted provider. For example, you can specify that the local attribute of any attribute in the Liberty profile (such as Informal Name) matches the remote attribute specified at the service provider.

- **2a** Specify a set name, then click **Next**.
- <span id="page-175-2"></span>**2b** On the Define Attributes page, click **New**.
- **2c** Select a local attribute.
- **2d** Optionally, provide the name of the remote attribute and a namespace.
- <span id="page-175-3"></span>**2e** Click **OK**.

For more information about this process, see [Section 2.3.1, "Configuring Attribute Sets,"](#page-50-0)  [on page 51](#page-50-0).

- **2f** To add other attributes to the set, repeat [Step 2b](#page-175-2) through [Step 2e](#page-175-3).
- **2g** Click **Finish**.
- **3** Select an attribute set
- **4** Select attributes from the **Available** list, and move them to the left side of the page.

The attributes that you move to the left side of the page are the attributes you want to be obtained during authentication.

- **5** Click **OK** twice.
- **6** Update Identity Server.

### <span id="page-176-0"></span>**2.7.6.2 Configuring the Attributes Sent with Authentication**

When Identity Server creates its response for the service provider, it uses the attributes listed on the Attributes page. The response needs to contain the attributes that the service provider requires. If you do not own the service provider, you need to contact the administrator of the service provider and negotiate which attributes you need to send in the response. The service provider can then use these attributes to identify the user, to create policies, to match user accounts, or if it allows provisioning, to create a user accounts on the service provider.

- **1** Click **Devices > Identity Servers > Edit > [Protocol] > [Service Provider] > Attributes**.
- **2** (Conditional) To create an attribute set, select **New Attribute Set** from the **Attribute Set** dropdown menu.

An attribute set is a group of attributes that can be exchanged with the trusted provider. For example, you can specify that the local attribute of any attribute in the Liberty profile (such as Informal Name) matches the remote attribute specified at the service provider.

- **2a** Specify a set name, then click **Next**.
- **2b** On the Define Attributes page, click **New**.
- **2c** Select a local attribute.
- **2d** Optionally, you can provide the name of the remote attribute and a namespace.
- **2e** Click **OK**.

For more information about this process, see [Section 2.3.1, "Configuring Attribute Sets,"](#page-50-0)  [on page 51](#page-50-0).

- **2f** To add other attributes to the set, repeat [Step 2b](#page-175-2) through [Step 2e](#page-175-3).
- **2g** Click **Finish**.
- **3** Select an attribute set
- **4** Select attributes from the **Available** list, and move them to the left side of the page.

The left side of the page lists the attributes that you want sent in an assertion to the service provider.

- **5** Click **OK** twice.
- **6** Update Identity Server.

### <span id="page-176-1"></span>**2.7.6.3 Sending Attributes to the Embedded Service Provider**

You can configure the Embedded Service Provider (ESP) of Access Gateway to receive attributes when the user authenticates. LDAP traffic is reduced and performance is improved when the required LDAP attribute values are retrieved during authentication. This improvement is easily seen when you have many users and you have configured Identity Injection or Authorization policies to protect resources and these policies use LDAP attributes or Identity Server roles.

When the authentication process does not gather the LDAP attribute values, each user access can generate a new LDAP query, depending upon how the user accesses the resources and how the policies are defined. However, if the LDAP values are gathered at authentication, one LDAP query can retrieve all the needed values for the user.

- **1** Click **Devices > Identity Servers** > Shared Settings.
- **2** On the Attributes page, click **New**, specify a name, then click **Next**.
- **3** For each attribute you need to add because it is used in a policy:
	- **3a** Click **New**.
	- **3b** In the **Local attribute** drop-down list, scroll to LDAP Attribute section, then select the attribute.
	- **3c** Click **OK**.

The other fields do not need to be configured.

- **4** If you use Identity Server roles in your policies, click **New**, select the All Roles attribute, then click **OK**.
- **5** Click **Finish**.

This saves the attribute set.

- **6** Click **Servers > Edit > Liberty**.
- **7** Click the name of the Embedded Service Provider.

If the Embedded Service Provider is part of a cluster of Access Gateways, the default name is the cluster name. If Access Gateway is not part of a cluster, the default name is the IP address of Access Gateway.

- **8** Click **Attributes**.
- **9** For the attribute set, select the set you created for the Embedded Service Provider.
- **10** Select attributes from the **Available** list, then move them to the left side of the page.
- **11** Click **OK**, then update Identity Server.

### <span id="page-177-0"></span>**2.7.7 Managing Metadata**

The Liberty, SAML 1.1, and SAML 2.0 protocols contain pages for viewing and reimporting the metadata of the trusted providers.

- [Section 2.7.7.1, "Viewing and Reimporting a Trusted Provider's Metadata," on page 177](#page-177-1)
- [Section 2.7.7.2, "Viewing Trusted Provider Certificates," on page 178](#page-178-0)
- [Section 2.7.7.3, "Editing a SAML 2.0 Service Provider's Metadata," on page 179](#page-179-1)
- [Section 2.7.7.4, "Editing a SAML 1.1 Identity Provider's Metadata," on page 179](#page-179-0)
- [Section 2.7.7.5, "Editing a SAML 1.1 Service Provider's Metadata," on page 181](#page-181-0)

### <span id="page-177-1"></span>**2.7.7.1 Viewing and Reimporting a Trusted Provider's Metadata**

You might need to reimport a trusted provider's metadata if you learn that it has changed. The metadata changes when you change the provider to use HTTPS rather than HTTP and when you change the certificate that it is using for SSL. The steps for reimporting the metadata are similar for Liberty and SAML protocols.

**NOTE:** The trusted providers that are from the metadata repository cannot be reimported from this option. Go to **Shared Settings > > Metadata Repositories** and click on the metadata repository created to reimport the trusted provider.

- **1** Click **Devices > Identity Servers > Edit > [Protocol]**.
- **2** Click the trusted provider, then click the **Metadata** tab.

This page displays the current metadata the trusted provider is using.

- **3** To reimport the metadata:
	- **3a** Copy the URL in the providerID field (Liberty) or the entityID (SAML/WS-Fed).
	- **3b** (SAML 1.1) Paste the URL to a file, click **Authentication Card**, copy the **Login URL** to the file, then click **Metadata**.
	- **3c** Click **Reimport**.
	- **3d** Follow the prompts to import the metadata.

For the metadata URL, paste in the value you copied.

If your Administration Console is installed with your Identity Server, you need to change the protocol from HTTPS to HTTP and the port from 8443 to 8080.

- **4** Confirm metadata certificates, then click **Finish**, or for an identity provider, click **Next**.
- **5** (Identity Provider) Configure the card, then click **Finish**.

For SAML 1.1, copy the value you saved into the **Login URL**.

**6** Update Identity Server.

**NOTE:** Reimport support is not available for SAML 1.1 and SAML 2.0 protocols.

### <span id="page-178-0"></span>**2.7.7.2 Viewing Trusted Provider Certificates**

You can review and confirm the certificate information for identity and service providers.

- **1** Click **Devices** > **Identity Servers > Edit > [Protocol] > [Name of Provider] > Metadata > Certificates**.
- **2** View the following information is displayed for the certificates:

**Subject:** The subject name assigned to the certificate.

**Validity:** The first date the certificate was valid, and the date the certificate expires.

**Issuer DN:** The distinguished name of the Certificate Authority (CA) that created the certificate.

**Algorithm:** The name of the algorithm that was used to create the certificate.

**Serial Number:** The serial number that the CA assigned to the certificate.

**3** Click **OK** if you are viewing the information, or click **Next** or **Finish** if you are creating a provider.

### <span id="page-179-1"></span>**2.7.7.3 Editing a SAML 2.0 Service Provider's Metadata**

Access Manager allows you to obtain metadata for SAML 2.0 providers. However, metadata for SAML 2.0 might not be available for some service providers, so you can enter the metadata manually. The page for this is available if you clicked the **Manual Entry** option when you [created the](#page-171-0)  [trusted provider](#page-171-0).

**1** Click **Devices > Identity Servers > Edit > SAML 2.0 > [Service Provider] > Metadata**.

You can reimport the metadata (see [Step 2](#page-179-2)) or edit it (see [Step 3\)](#page-179-3).

<span id="page-179-2"></span>**2** To reimport the metadata, click **Reimport** on the View page.

Follow the on-screen instructions to complete the steps in the wizard.

- <span id="page-179-3"></span>**3** To edit the metadata manually, click **Edit**.
- **4** Specify the following details:

**Provider ID:** (Required) Specifies the SAML 2.0 metadata unique identifier for the provider. For example, https://*<dns>*:8443/nidp/saml2/metadata. Replace *<dns>* with the DNS name of the provider.

In the metadata, this is the entityID value.

**Metadata expiration:** Specifies the date upon which the metadata is no longer valid.

**Want assertion to be signed:** Specifies that authentication assertions from the trusted provider must be signed.

**Artifact consumer URL:** Specifies where the partner receives incoming SAML artifacts. For example, https://*<dns>*:8443/nidp/saml2/spassertion\_consumer. Replace *<dns>* with the DNS name of the provider.

In the metadata, this URL value is found in the AssertionConsumerService section of the metadata.

**Post consumer URL:** Specifies where the partner receives incoming SAML POST data. For example, https://*<dns>*:8443/nidp/saml2/spassertion\_consumer. Replace *<dns>* with the DNS name of the provider.

In the metadata, this URL value is found in the AssertionConsumerService section of the metadata.

**Service Provider:** Specifies the public key certificate used to sign SAML data. You can browse to locate the service provider certificate.

**5** Click **Finish**.

### <span id="page-179-0"></span>**2.7.7.4 Editing a SAML 1.1 Identity Provider's Metadata**

Access Manager allows you to import metadata for SAML 1.1 providers. However, metadata for SAML 1.1 might not be available for some trusted providers, so you can enter metadata manually. The page for this is available if you clicked the **Manual Entry** option when you [created the trusted](#page-171-0)  [provider.](#page-171-0)

**1** Click **Devices > Identity Servers > Edit > SAML 1.1 > [Identity Provider] > Metadata**.

You can reimport the metadata (see [Step 2](#page-179-4)) or edit it (see [Step 4\)](#page-180-0).

<span id="page-179-4"></span>**2** To reimport the metadata from a URL or text, click **Reimport** on the View page.
The system displays the Create Trusted Identity Provider Wizard that lets you obtain the metadata. Follow the on-screen instructions to complete the steps in the wizard.

- **3** Select either **Metadata URL** or **Metadata Text** and specify the details for the metadata.
- **4** To edit the metadata manually, click **Edit**.
- **5** Specify the following details as necessary:

**Supported Version:** Specifies the version of SAML that you want to use. You can select SAML 1.0, SAML 1.1, or both SAML 1.0 and SAML 1.1.

**Provider ID:** (Required) The SAML 1.1 metadata unique identifier for the provider. For example, . Replace *<dns>* with the DNS name of the provider.

In the metadata, this is the entityID value.

**Source ID:** The SAML Source ID for the trusted provider. The Source ID is a 20-byte value that is used as part of the Browser/Artifact profile. It allows the receiving site to determine the source of received SAML artifacts. If none is specified, the Source ID is auto-generated by using a SHA-1 hash of the site provider ID.

**Metadata expiration:** The date upon which the metadata is no longer valid.

**SAML attribute query URL:** The URL location where an attribute query is to be sent to the partner. The attribute query requests a set of attributes associated with a specific object. A successful response contains assertions that contain attribute statements about the subject. A SAML 1.1 provider might use the base URL, followed by /saml/soap. For example, https:// *<dns>*:8443/nidp/saml/soap. Replace *<dns>* with the DNS name of the provider.

In the metadata, this URL value is found in the AttributeService section of the metadata.

**Artifact resolution URL:** The URL location where artifact resolution queries are sent. A SAML artifact is included in the URL query string. The target URL on the destination site the user wants to access is also included on the query string. A SAML 1.1 provider might use the base URL, followed by /saml/soap. For example, https://*<dns>*:8443/nidp/saml/soap. Replace *<dns>* with the DNS name of the provider.

In the metadata, this URL value is found in the ArtifactResolutionService section of the metadata.

**6** To specify signing certificate settings, specify the following details:

**Attribute authority:** Specifies the signing certificate of the partner SAML 1.1 attribute authority. The attribute authority relies on the identity provider to provide it with authentication information so that it can retrieve attributes for the appropriate entity or user. The attribute authority must know that the entity requesting the attribute has been authenticated to the system.

**Identity provider:** (Required) Appears if you are editing identity provider metadata. This field specifies the signing certificate of the partner SAML 1.1 identity provider. It is the certificate the partner uses to sign authentication assertions.

- **7** Click **OK**.
- **8** On Identity Servers page, click **Update All** to update the configuration.

### **2.7.7.5 Editing a SAML 1.1 Service Provider's Metadata**

Access Manager allows you to obtain metadata for SAML 1.1 providers. However, metadata for SAML 1.1 might not be available for some trusted providers, so you can enter the metadata manually. The page for this is available if you clicked the **Manual Entry** option when you [created the](#page-171-0)  [trusted provider](#page-171-0).

For conceptual information about how Access Manager uses SAML, see [Chapter 4.2.4.1,](#page-437-0)  ["Understanding How Access Manager Uses SAML," on page 438](#page-437-0).

**1** Click **Devices > Identity Servers > Edit > SAML 1.1 > [Service Provider] > Metadata**.

You can reimport the metadata (see [Step 2](#page-181-0)) or edit it (see [Step 3\)](#page-181-1).

<span id="page-181-0"></span>**2** To reimport the metadata, click **Reimport** on the View page.

Follow the on-screen instructions to complete the steps in the wizard.

- <span id="page-181-1"></span>**3** To edit the metadata manually, click **Edit**.
- **4** Specify the following details:

**Supported Version:** Specifies which version of SAML that you want to use. You can select SAML 1.0, SAML 1.1, or both SAML 1.0 and SAML 1.1.

**Provider ID:** (Required) Specifies the SAML 1.1 metadata unique identifier for the provider. For example, https://*<dns>*:8443/nidp/saml/metadata. Replace *<dns>* with the DNS name of the provider.

In the metadata, this is the entityID value.

**Metadata expiration:** Specifies the date upon which the metadata is no longer valid.

**Want assertion to be signed:** Specifies that authentication assertions from the trusted provider must be signed.

**Artifact consumer URL:** Specifies where the partner receives incoming SAML artifacts. For example, https://*<dns>*:8443/nidp/saml/spassertion\_consumer. Replace *<dns>* with the DNS name of the provider.

In the metadata, this URL value is found in the AssertionConsumerService section of the metadata.

**Post consumer URL:** Specifies where the partner receives incoming SAML POST data. For example, https://*<dns>*:8443/nidp/saml/spassertion\_consumer. Replace *<dns>* with the DNS name of the provider.

In the metadata, this URL value is found in the AssertionConsumerService section of the metadata.

**Service Provider:** Specifies the public key certificate used to sign SAML data. You can browse to locate the service provider certificate.

**5** Click **Finish**.

# **2.7.8 Configuring an Authentication Response for a Service Provider**

The Liberty and SAML 2.0 protocols support slightly different options for configuring how you want Identity Server to respond to an authentication request from a service provider. The SAML 1.1 protocol does not support sending an authentication request. However, you can configure an Intersite Transfer Service (see [Section 2.7.11, "Using the Intersite Transfer Service," on page 184\)](#page-184-0) to trigger a response from Identity Server.

When Identity Server receives an authentication request from a trusted service provider, the request contains the conditions that Identity Server needs to fulfill. The Authentication Response page allows you to configure how you want Identity Server to fulfill the binding and name identifier conditions of the request, or for SAML 1.1, respond to the Intersite Transfer Service. For configuration information, see one of the following:

- ["Configuring the Liberty Authentication Response" on page 486](#page-485-0)
- ["Configuring A SAML 2.0 Authentication Response" on page 448](#page-447-0)
- ["Configuring the SAML 1.1 Authentication Response" on page 480](#page-479-0)

The Defaults page allows you to specify which contract is used when the authentication request specifies a class or type rather than a contract. For more information, see Section 4.1.5, "Specifying [Authentication Defaults," on page 351](#page-350-0).

When the service provider sends an authentication request that specifies a specific contract, you need to ensure that Identity Server has a the contract matches the expected URI. For information about how to configure such a contract, see ["Creating a Contract for a Specific Authentication Type"](#page-351-0)  [on page 352.](#page-351-0)

# **2.7.9 Routing to an External Identity Provider Automatically**

When the NetIQ Identity Server is configured to federate with multiple external Identity Providers, administrator can specify the list of Authentication Contracts that an external provider can execute. This configuration allows the NetIQ Identity Server (acting as service provider) to automatically select the external identity provider without the user having to click on the external provider's card.

Authentication Contracts in the NetIQ Identity Servers have been enhanced to be configured with an Authentication Class Reference. This reference can be used in federating with External Identity or Service Providers that only respond to AuthnContextClassRef in the Authentication Request and Response. For more information about setting up the contract mapping and adding contracts to the satisfiable list, see ["Modifying the Authentication Card for Liberty or SAML 2.0" on page 463](#page-462-0) and [Section 4.1.4, "Configuring Authentication Contracts," on page 342](#page-341-0).

# **2.7.10 Configuring Options for Trusted Service Providers**

After you create a trusted service provider, you can configure how your Identity Server responds to authentication requests from the service provider.

- **1** In Administration Console Dashboard, click **Devices > Identity Servers > Edit > SAML 2.0 > [Service Provider] > Authentication Response**.
- **2** Select the binding method.

If the request from the service provider does not specify a response binding, you need to specify a binding method to use in the response. Select **Artifact** to provide an increased level of security by using a back-channel means of communication between the two servers. Select **Post** to use HTTP redirection for the communication channel between the two servers. If you select **Post**, you might want to require the signing of the authentication requests. See ["Configuring the](#page-164-0)  [General Identity Provider Settings" on page 164.](#page-164-0)

- **3** Specify the identity formats that Identity Server can send in its response. Select the box to choose one or more of the following:
	- **Persistent:** Specifies that a persistent identifier, which is written to the directory and remains intact between sessions, can be sent.
	- **Transient:** Specifies that a transient identifier, which expires between sessions, can be sent.
	- **E-mail:** Specifies that an e-mail attribute can be used as the identifier.
	- **Kerberos:** Specifies that a Kerberos token can be used as the identifier.
	- **X509:** Specifies that an X.509 certificate can be used as the identifier.
	- **Unspecified:** Specifies that an unspecified format can be used and any value can be used. The service provider and the identity provider need to agree on the value that is placed in this identifier.
- **4** Use the **Default** button to select the name identifier that Identity Server must send if the service provider does not specify a format.

If you select E-mail, Kerberos, x509, or unspecified as the default format, you must also select a value. See [Step 5](#page-448-0).

**IMPORTANT:** If you have configured the identity provider to allow a user matching expression to fail and still allow authentication by selecting the **Do nothing** option, you need to select **Transient identifier format** as the default value. Otherwise the users who fail the matching expression are denied access. To view the identity provider configuration, see ["Defining User](#page-429-0)  [Identification for Liberty and SAML 2.0" on page 430](#page-429-0).

**5** Specify the value for the name identifier.

The persistent and transient formats are generated automatically. For the others, you can select an attribute. The available attributes depend upon the attributes that you have selected to send with authentication (see ["Configuring the Attributes Obtained at Authentication" on page 175\)](#page-175-0). If you do not select a value for the E-mail, Kerberos, X509, or Unspecified format, a unique value is automatically generated.

**6** To specify that this Identity Server must authenticate the user, disable the **Use proxied requests** option. When the option is disabled and Identity Server cannot authenticate the user, the user is denied access.

When this option is enabled, Identity Server checks to see if other identity providers can satisfy the request. If one or more can, the user is allowed to select which identity provider performs the authentication. If a proxied identity provider performs the authentication, it sends the response to Identity Server. Identity Server then sends the response to the service provider.

**7** Click **OK** twice, then update Identity Server.

# <span id="page-184-0"></span>**2.7.11 Using the Intersite Transfer Service**

- [Section 2.7.11.1, "Understanding the Intersite Transfer Service URL," on page 184](#page-184-1)
- \* Section 2.7.11.2, "Specifying the Intersite Transfer Service URL for the Login URL Option," on [page 186](#page-186-0)
- \* [Section 2.7.11.3, "Using Intersite Transfer Service Links on Web Pages," on page 187](#page-187-0)
- [Section 2.7.11.4, "Configuring an Intersite Transfer Service Target for a Service Provider," on](#page-189-0)  [page 189](#page-189-0)
- [Section 2.7.11.5, "Configuring Whitelist of Target URLs," on page 190](#page-190-0)
- [Section 2.7.11.6, "Validating Incoming Authentication Request for Assertion Consumer Service](#page-190-1)  [URL," on page 190](#page-190-1)
- [Section 2.7.11.7, "Federation Entries Management," on page 191](#page-191-0)
- [Section 2.7.11.8, "Step up Authentication Example for an Identity Provider Initiated Single Sign-](#page-191-1)[On Request," on page 191](#page-191-1)
- [Section 2.7.11.9, "URL Query String Parameters," on page 193](#page-193-0)

#### <span id="page-184-1"></span>**2.7.11.1 Understanding the Intersite Transfer Service URL**

The Intersite Transfer Service is used by an identity provider to provide authentication to occur at a service provider that it trusts. The URLs for accessing the Intersite Transfer Service differ for each supported protocol (Liberty, SAML 1.1, and SAML 2.0). The NetIQ Access Manager identity and service provider components use the following format of the Intersite Transfer Service URL:

*<identity provider URL>*?PID=*<entityID>*&TARGET=*<final\_destination\_URL>*

The *<identity provider URL>* is the location where the authentication request can be processed. For an Access Manager Identity Server, the URL is the Base URL of the server that provides authentication, followed by the path to the protocol application being used for federation.

For example:

**SAML 1.1:** https://idp.sitea.novell.com:8443/nidp/saml/idpsend

**SAML 2.0:** https://idp.sitea.novell.com:8443/nidp/saml2/idpsend

**Liberty:** https://idp.sitea.novell.com:8443/nidp/idff/idpsend

If a third-party server provides the authentication, refer the documentation for the format of this URL.

The *<entityID>* is the URL to the location of the metadata of the service provider. The scheme (http or https) in the *<entityID>* must match what is configured for the *<identity provider URL>*.

For SAML 1.1 and SAML 2.0, search the metadata for its entityID value. For Liberty, search the metadata for the providerID value. Access Manager Identity Servers acting as service providers have the following types of values:

**SAML 1.1:** https://idp.siteb.novell.com:8443/nidp/saml/metadata

**SAML 2.0:** https://idp.siteb.novell.com:8443/nidp/saml2/metadata

**Liberty:** https://idp.siteb.novell.com:8443/nidp/idff/metadata

If you are setting up federations with a third-party service provider, refer the documentation for the URL or location of its metadata.

The <*final destination URL>* is the URL to which the browser is redirected following a successful authentication at the identity provider. If this target URL contains parameters (for example, TARGET=https://login.provo.novell.com:8443/nidp/app?function\_id=22166& amp; Resp Id=55321 & Resp App Id=810& security id=0), the URL must be encoded to prevent it from being truncated.

For example:

- **SAML 1.1:** https://idp.sitea.novell.com:8443/nidp/saml/ idpsend?PID=https://idp.siteb.novell.com:8443/nidp/saml/ metadata&TARGET=https://eng.provo.novell.com/saml1/myapp
- **SAML 2.0:** https://idp.sitea.novell.com:8443/nidp/saml2/ idpsend?PID=https://idp.siteb.novell.com:8443/nidp/saml2/ metadata&TARGET=https://eng.provo.novell.com/saml2/myapp
- **Liberty:** https://idp.sitea.novell.com:8443/nidp/idff/idpsend?PID=https:// idp.siteb.novell.com:8443/nidp/idff/metadata&TARGET=https:// eng.provo.novell.com/liberty/myapp

To read more about configuring an intersite URL, see ["Configuring an Intersite Transfer Service Target](#page-189-0)  [for a Service Provider" on page 189](#page-189-0).

If you configure an Intersite Transfer Service URL for an Identity Server that is the Access Manager Identity Server and the service provider is either another Identity Server or a third-party server, you can simplify the Intersite Transfer Service URL to the following format:

```
<identity provider URL>?id=<user_definedID>
```
For example:

- **SAML 2.0:** https://test.blr.novell.com:8443/nidp/saml2/ idpsend?id=testsaml2&TARGET=https://eng.provo.novell.com
- **SAML 1.1:** https://testsb.blr.novell.com:8443/nidp/saml/ idpsend?id=testsaml&TARGET=https://eng.provo.novell.com
- **Liberty:** https://testsb.blr.novell.com:8443/nidp/idff/ idpsend?id=libertytest&TARGET=https://eng.provo.novell.com

If the **Allow any target** option is enabled and if the Intersite Transfer Service URL has a target value, then the user is redirected to target URL.

```
The Intersite Transfer Service URL for SAML 2.0 will be https://
testsb.blr.novell.com:8443/nidp/saml2/idpsend?id=testsaml2&TARGET=http://
www.google.com where http://www.google.com is the target URL.
```
**NOTE:** Depending on the usage, the target parameter serves different purpose. It is case-sensitive.

- **target:** Specifies the idpsend URL with a contract id.
- **TARGET:** Specifies URL of the final destination.

**Use case:** If authentication with a particular contract is enabled in Intersite URL, you are redirected to the default target URL. Use the following format: http(s)://<\$idp\_host\_name>/nidp/ app?id=<\$contract\_to\_be\_executed>&target=http(s)://<\$idp\_host\_name>/nidp/ saml2/idpsend?id=<\$saml\_sp\_identifier>.

For more information, see [How to access an Identity Server Intersite Transfer URL with a specific](https://www.novell.com/support/kb/doc.php?id=7005810)  [contract](https://www.novell.com/support/kb/doc.php?id=7005810) (https://www.novell.com/support/kb/doc.php?id=7005810).

NOTE: The contract to be executed is executed by Identity Server and is case sensitive.

For example, https://www.idp.com:8443/nidp/app?id=npbasic&target=https:// www.idp.com:8443/nidp/saml2/idpsend?id=serviceprovider1.

#### **How it works?**

In the above example, identity provider authentication is done with the contract id npbasic. You are now redirected to the service provider by using the saml spidentifier id (serviceprovider1). After authentication (if configured with persistent federation), the page redirects you to the available default target, or to the nidp login page of the service provider.

For configuration and ID information, see ["Configuring an Intersite Transfer Service Target for a](#page-189-0)  [Service Provider" on page 189](#page-189-0).

In the Intersite Transfer Service URL, id can be used for the following purposes:

- 1. To simplify the intersite URL.<identity provider URL>?id=<user\_definedID>
- 2. To execute a particular contract in Identity Server login service with intersite URL.

```
http(s)://<$idp host name>/nidp/
app?id=<$contract_to_be_executed>&target=http(s)://<$idp_host_name>/
nidp/saml2/idpsend?id=<$saml_sp_identifier>
```
### <span id="page-186-0"></span>**2.7.11.2 Specifying the Intersite Transfer Service URL for the Login URL Option**

Liberty and SAML 2.0 support a single sign-on URL. Because SAML 1.1 does not support a single signon URL, you need to specify the Intersite Transfer Service URL in the **Login URL** option on the authentication card for the SAML 1.1 identity provider:

<span id="page-186-1"></span>*Figure 2-18 SAML 1.1 Authentication Card*

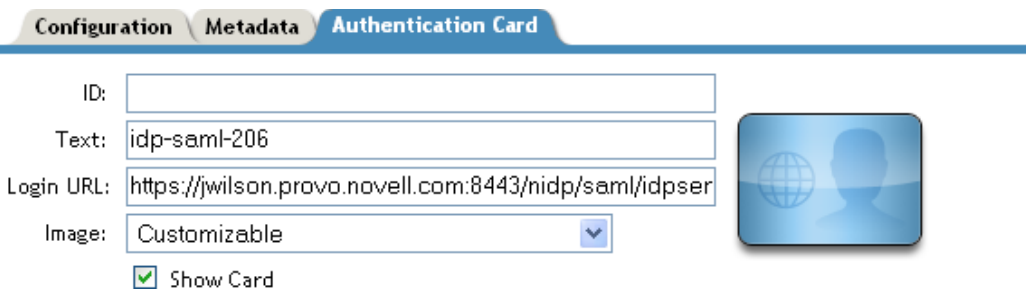

For a card to appear as a login option, you must specify a **Login URL** and select the **Show Card** option. [Figure 2-19](#page-187-1) illustrates a possible configuration that requires the Intersite Transfer Service for the SAML 1.1 protocol.

<span id="page-187-1"></span>*Figure 2-19 Federated Identity Configuration*

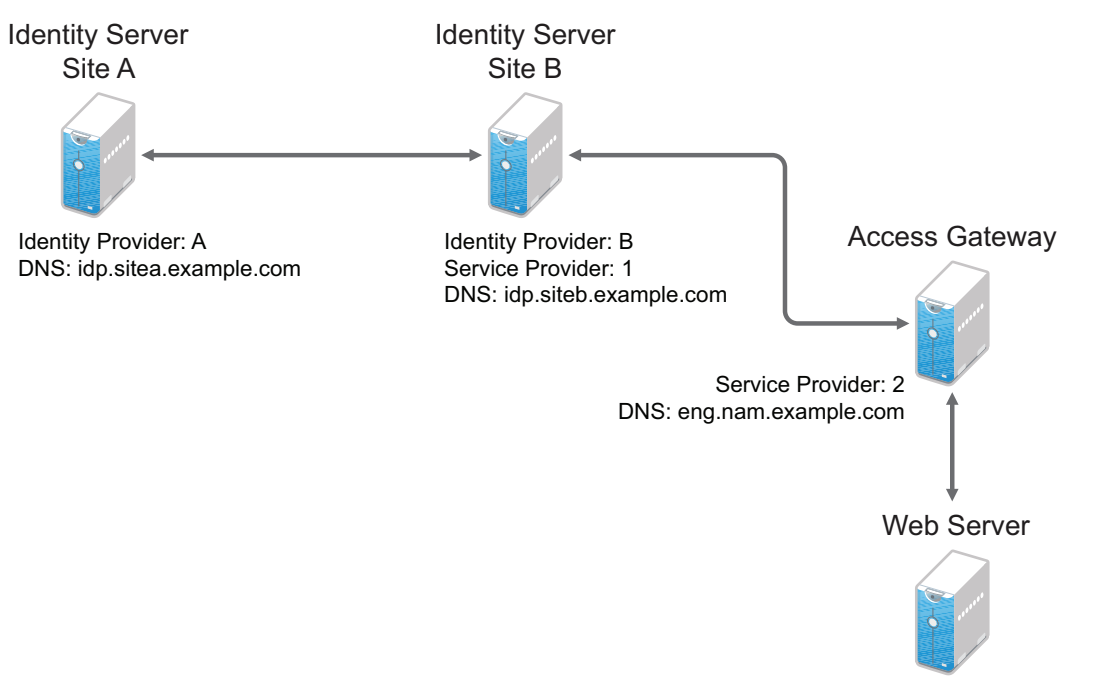

URL: https://eng.nam.example.com/myapp

If you want a card to appear that allows the user to log in to Site A (as shown in [Figure 2-18\)](#page-186-1), you need to specify a value for the **Login URL** option.

Using the DNS names from [Figure 2-19](#page-187-1), the complete value for the **Login URL** option is as follows:

```
https://idp.sitea.example.com:8443/nidp/saml/idpsend?PID=https://
idp.siteb.example.com:8443/nidp/saml/metadata&TARGET=https://
idp.siteb.example.com:8443/nidp/app
```
The following actions occur when this link is invoked:

- 1. The browser performs a Get to the identity provider (Site A).
- 2. If the identity provider (Site A) trusts the service provider (Site B), the identity provider prompts the user for authentication information and builds an assertion.
- 3. The identity provider (Site A) sends the user to the service provider (Site B), using the POST or Artifact method.
- 4. The service provider (Site B) consumes the assertion and sends the user to the TARGET URL (the user portal on Site B).

To configure the settings for the intersite transfer service, see ["Modifying the Authentication Card](#page-479-1)  [for SAML 1.1" on page 480.](#page-479-1)

### <span id="page-187-0"></span>**2.7.11.3 Using Intersite Transfer Service Links on Web Pages**

The Intersite Transfer Service URL can be used on a web page that provides links to various protected resources requiring authentication with a specific identity provider and a specific protocol. Links on this web page are configured with the URL of the Intersite Transfer Service of the identity provider to be used for authentication. Clicking these links directs the user to the appropriate identity provider

for authentication. Following successful authentication, the identity provider sends a SAML assertion to the service provider. The service provider uses the SAML assertion to verify authentication, and then redirects the user to the destination URL as specified in the TARGET portion of the Intersite Transfer Service URL.

The following are sample links. These links demonstrate the use of SAML 1.1, SAML 2.0, and Liberty formats for the Intersite Transfer Service URL:

```
SAML 1.1: <a href="https://idp.sitea.example.com:8443/nidp/saml/
idpsend?PID=https://idp.siteb.example.com:8443/nidp/saml/
metadata&TARGET=https://eng.nam.example.com/saml1/myapp">SAML 1.1 
example</a>
```
**SAML 2.0:** <a href="https://idp.sitea.example.com:8443/nidp/saml2/ idpsend?PID=https://idp.siteb.example.com:8443/nidp/saml2/ metadata&TARGET=https://eng.nam.example.com/saml2/myapp">SAML 2.0 example</a>

```
Liberty: <a href="https://idp.sitea.cit.example.com:8443/nidp/idff/
idpsend?PID=https://idp.siteb.example.com:8443/nidp/idff/
metadata&TARGET=https://eng.nam.example.com/liberty/myapp">Liberty 
example</a>
```
[Figure 2-20](#page-188-0) illustrates a network configuration:

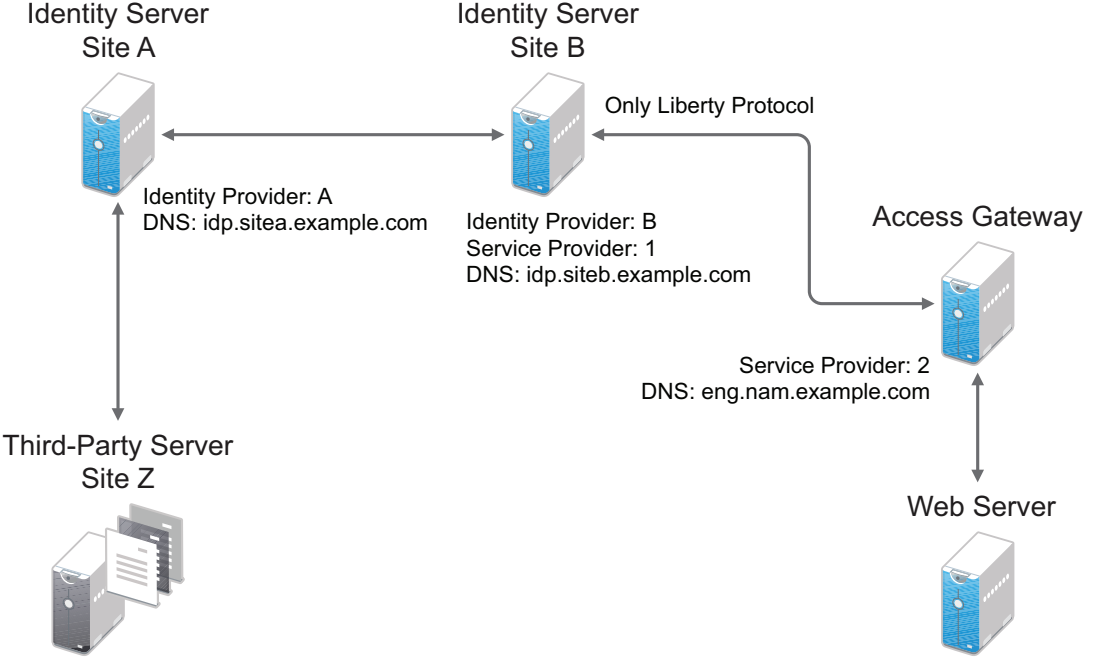

<span id="page-188-0"></span>*Figure 2-20 Using the Intersite Transfer Service URL*

URL: https://eng.nam.example.com/myapp

In this example, Site Z places links on its web page, using the Intersite Transfer Service URL of Site A. These links trigger authentication at Site A. If authentication is successful, Site A sends an assertion to Site B. Site B verifies the authentication and redirects the user to the myapp application that it is protecting.

When defining the intersite transfer URL within Administration Console, you can define an id and target for the SAML service provider (SP) you are accessing. For more information about accessing an Identity Server intersite transfer URL with a specific contract, see [TID 7005810](http://www.novell.com/support/kb/doc.php?id=7005810) (http:// www.novell.com/support/kb/doc.php?id=7005810).

### <span id="page-189-0"></span>**2.7.11.4 Configuring an Intersite Transfer Service Target for a Service Provider**

If you have created web pages containing links that specify an Intersite Transfer Service URL (see ["Using Intersite Transfer Service Links on Web Pages" on page 187](#page-187-0)), you can configure Identity Server to control the TARGET parameter.

- **1** Click **Devices** > **Identity Servers** > **Edit** > **[Liberty, SAML1.1**, or **SAML 2.0]** > **[Service Provider]** > **Intersite Transfer Service**.
- **2** Specify the following details:

**ID:** (Optional) Specify an alphanumeric value that identifies the target.

If you specified an ID for the target, you can use this value to simplify the Intersite Transfer URL that must be configured at the service provider. This is the *<user\_definedID>* value in the following format for the Intersite Transfer URL.

*<identity provider URL>*?id=*<user\_definedID>*

The ID specified here allows Identity Server to find the service provider's metadata.

**NOTE:** If you have defined **Unique Id** for a specific trusted service provider, you cannot simplify the Intersite Transfer URL on the **Intersite Transfer Service** page in Administration Console. You must specify the complete idpsend URL.

When a trusted service provider is configured with a unique id, the idpsend URL will be in the following format:

```
https://idp.sitea.example.com:8443/nidp/saml2/idpsend?PID=https://
idp.siteb.example.com:8443/nidp/saml2/metadata&uniqueId=<unique id 
configured in admin console>&TARGET=https://idp.siteb.example.com/
saml2/app
```
**Target:** Specify the URL of the page that you want to display to users when they authenticate with an Intersite Transfer URL.The behavior of this option is influenced by the **Allow any target** option. NetIQ recommends you to specify a default target URL, for example, https:// www.serviceprovider1.com.

**Allow any target:** You can either select or not select this option.

- When you select this option,
	- if the Intersite Transfer URL has a target value, then the user is sent to target URL.
	- if the Intersite Transfer URL does not have a target value, then the user is sent to the configured target, that is, www.serviceprovider1.com.
- When you do not select this option,
	- if the Intersite Transfer URL has a target value, then the user is sent to the target www.serviceprovider1.com irrespective of the target mentioned in the Intersite Transfer URL.
	- if the Intersite Transfer URL does not have a target value, the user is sent to www.serviceprovider1.com.
- **3** Click **OK** > **OK**.
- **4** Update Identity Server.

### <span id="page-190-0"></span>**2.7.11.5 Configuring Whitelist of Target URLs**

Redirection, which is required by many applications and services, inherently brings in a security risk. Redirects are dangerous because unsuspecting users who are visiting trusted sites can be redirected to malicious sites that exploit the users' trust. A new featured, called whitelist, has been added that restricts target URLs to specific domains.

The whitelist feature allows you to restrict target URLs to URLs which match the domains in the whitelist.

Any target URLs that use a domain that is not in the list are blocked and the user receives the following error message:

The request to provide authentication to a service provider has failed (outsidedomain.com-89F57BF823DFE551).

- **1** Click **Devices** > **Identity Servers** > **Edit** > **[Liberty, SAML1.1**, or **SAML 2.0]** > **[Service Provider]** > **Intersite Transfer Service**.
- **2** In the **Domain List**, click **New**.
- **3** Specify the domain name, then click **OK**.

The domain name must be a full domain name, such as www.example.com. Wildcard domain names, such as www.example.\*.com, do not work.

- **4** To edit an existing domain name, click the name, modify the name, then click **OK**.
- **5** To delete an existing domain name, select the check box by the domain, click **Delete**, then click **OK** to delete or **Cancel** to close the window.
- **6** Click **OK**.
- **7** Update Identity Server.

### <span id="page-190-1"></span>**2.7.11.6 Validating Incoming Authentication Request for Assertion Consumer Service URL**

When an authentication request from a service provider is not signed, Identity Provider cannot validate the authenticity and integrity of the request. So, any malicious user who can intercept the request can change the Assertion Consumer Service URL in the request and make the Identity Provider to send the assertion to malicious sites.

To secure and validate the authentication request from the service provider, you can use the following options in the service provider configuration of Identity provider:

**NOTE:** These options must be defined to avoid security issues during an unsigned SAML Authentication Request.

**SAML2\_ACS\_URL\_RESTRICT:** This option ensures Identity Provider will validate the Assertion Consumer Service URL in the request against the trusted metadata URL before sending the assertion. So if the Assertion Consumer URL in the Authentication Request is tampered by any malicious user, Identity Provider terminates the request and assertion will not be sent.

**SAML2\_ACS\_DOMAIN\_WHITELIST:** This option ensures Identity Provider will validate the Assertion Consumer URL in the request against a white list of domains. If the Assertion Consumer Service URL is not matching with any of the domain URLs in the white list, request is terminated by the Identity Provider.

You must define **SAML2\_ACS\_DOMAIN\_WHITELIST** along with **SAML2\_ACS\_URL\_RESTRICT** for a service provider in Identity Provider because this option does not work if **SAML2\_ACS\_URL\_RESTRICT** is not enabled.

To define these options, perform the following steps in Administration Console:

- **1** Click **Devices > Identity Servers > IdP Cluster > SAML2**.
- **2** Select the required service provider from the **Service Providers** list.
- **3** Click **Options**.
- **4** Click **New**, then select **OTHER** from the drop down list.
	- **4a** If you want Identity Provider to allow authentication only to the trusted ACS URLs, specify the following:

**Property Name: SAML2\_ACS\_URL\_RESTRICT**

**Property Value: true**

**4b** If you want Identity Provider to perform additional validation of the authentication request with the ACS domain whitelist, specify the following:

**Property Name: SAML2\_ACS\_DOMAIN\_WHITELIST**

**Property Value:** Domain names separated with semi-colon(;) and no space. For example, *www.airlines.com*;*www.example.com*.

### <span id="page-191-0"></span>**2.7.11.7 Federation Entries Management**

Identity federation is the association of accounts between an identity provider and a service provider.

### <span id="page-191-1"></span>**2.7.11.8 Step up Authentication Example for an Identity Provider Initiated Single Sign-On Request**

**Setup:** Let us assume that:

- NetIQ Access Manager is acting as an identity provider.
- The following three contracts in the identity provider are configured:
	- name password basic contract with Authentication level as 10
	- name password form contract with Authentication level as 20
	- secure name password contract with Authentication level as 30

**NOTE:** Enable the Satisfiable by a contract of equal or higher level option for contracts with authentication level 10 or 20 to avoid prompting for authentication when a user is already authenticated against the contract with level 30.

 The name password form contract for a service provider named SP\_A is configured in the identity provider.

For more information about creating and configuring the contracts, see [Section 4.1.4,](#page-341-0)  ["Configuring Authentication Contracts," on page 342.](#page-341-0)

**Configuration:** Complete the following steps:

1. In the NetIQ Identity Server, configure the service provider as a trusted provider.

For more information, see [Section 2.7.3, "Managing Trusted Providers," on page 168](#page-168-0).

2. In the service provider, configure the NetIQ Identity Server as a trusted provider.

For more information, see [Section 2.7.3, "Managing Trusted Providers," on page 168](#page-168-0).

3. In the NetIQ Identity Server, configure the service provider with the required authentication contracts.

For information about how to configure a service provider, see ["Defining Options for SAML 2.0" on](#page-457-0)  [page 458,](#page-457-0) ["To Define Options for Liberty Service Provider" on page 487](#page-486-0) an[d"Defining Options for](#page-479-2)  [SAML 1.1 Service Provider" on page 480](#page-479-2).

**Results:** The following are the four possible scenarios:

- If the user was authenticated with the name password basic contract before making an Intersite Transfer Service request to SP\_A, the identity provider will step up to the name password form authentication.
- If the user was authenticated with the name password form contract before making an Intersite Transfer Service request to SP\_A, the identity provider will not ask for the authentication.
- If the user was authenticated with the secure name password contract before making an Intersite Transfer Service request to SP\_A, the identity provider will not ask for the authentication.
- If the user is not authenticated while making an Intersite Transfer Service request to SP\_A, the identity provider will step up to the name password form authentication.

The following diagram illustrates the workflow:

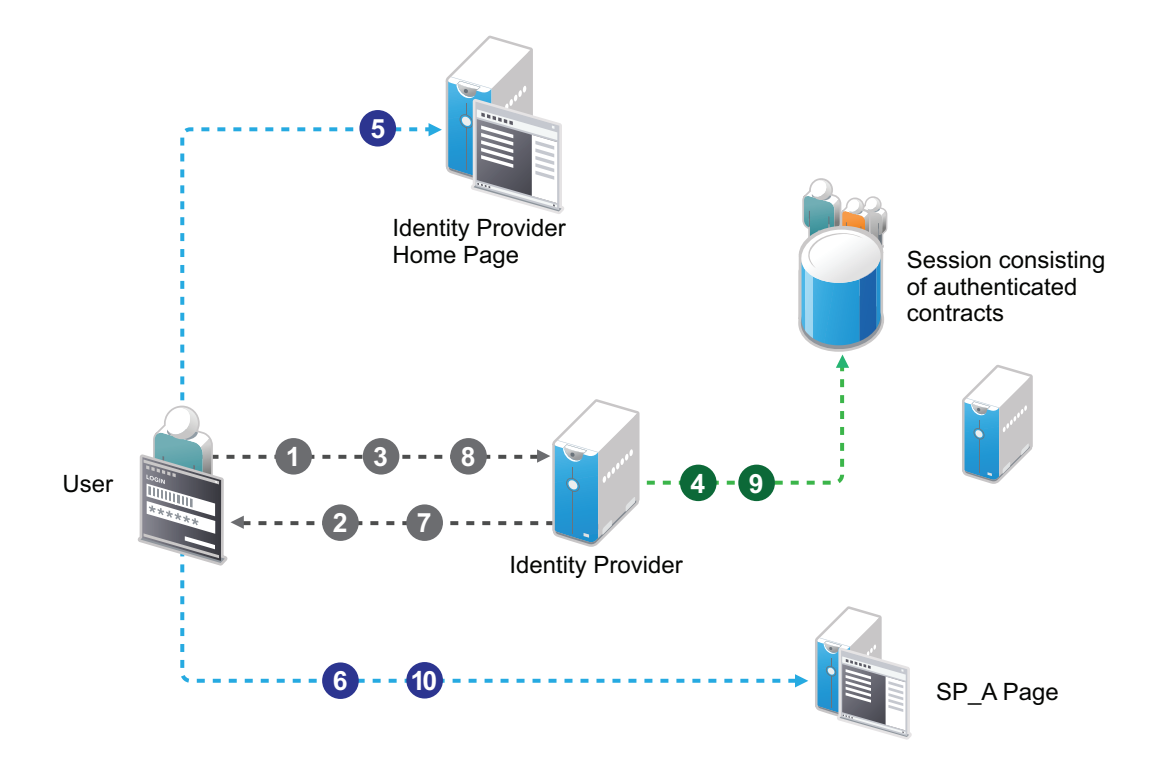

#### **Workflow:**

- **1** User tries to authenticate in the identity provider.
- **2** User is prompted to authentication using the Name Password Basic contract.
- **3** User enters the credentials.
- **4** The Name Password Basic contract is authenticated in the identity provider and added to the user session.

The Name Password Basic contract is the default contract in the identity provider.

- **5** User logs into the identity provider.
- **6** User makes an Intersite Transfer Service request to SP\_A.
- **7** The identity provider prompts for the authentication using the Name Password Form contract.
- **8** User enters the credentials.
- **9** The Name Password Form contract is authenticated in the identity provider and added to the user session.
- **10** User is redirected to SP\_A.

**NOTE:** For information about service provider initiated single sign-on and its example, see ["Contracts Assigned to a SAML 2.0 Service Provider" on page 447.](#page-446-0)

### <span id="page-193-0"></span>**2.7.11.9 URL Query String Parameters**

The following table lists query string parameters and their descriptions:

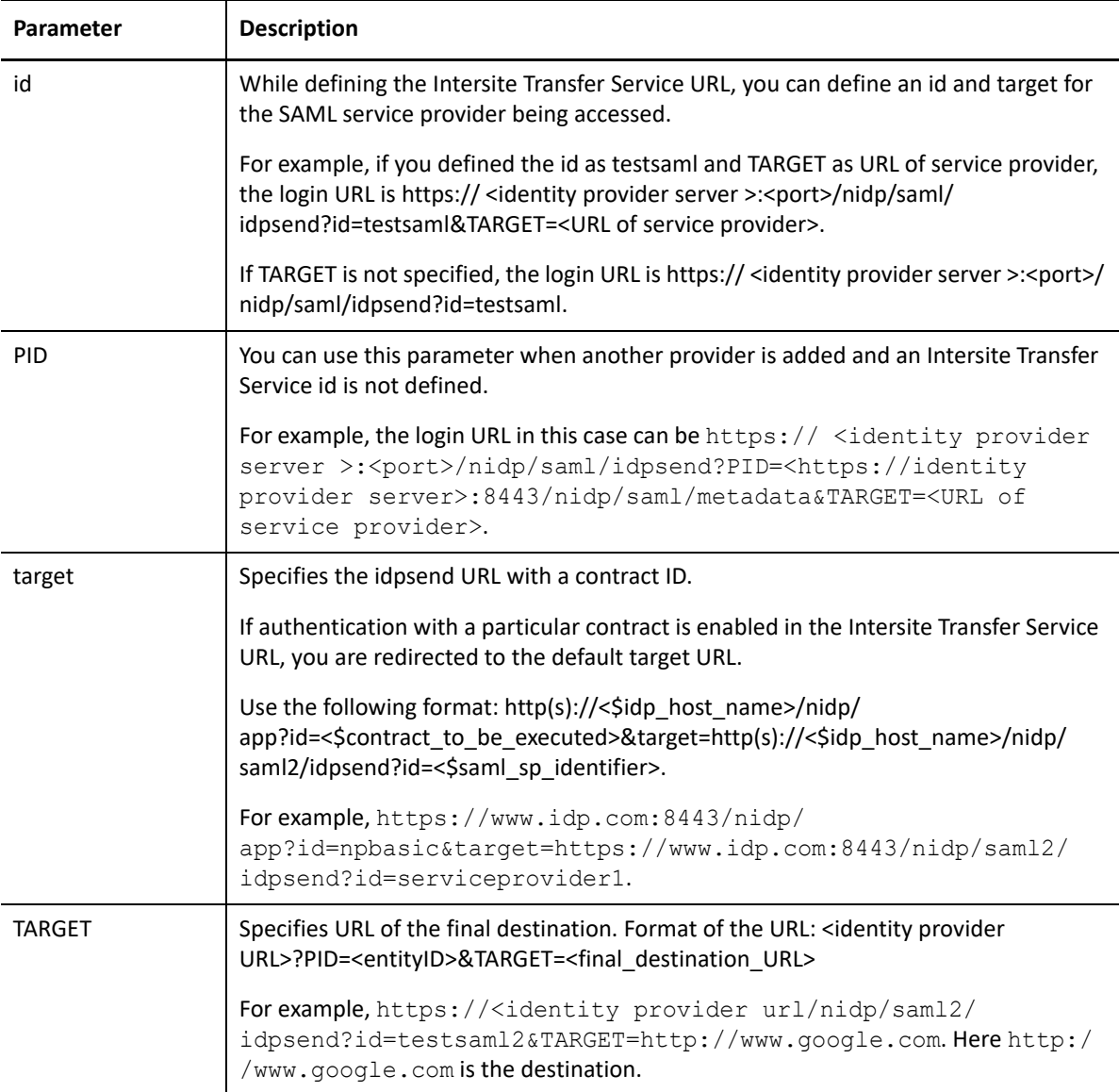

# **2.8 Configuring Single Sign-On to Specific Applications**

You can configure single sign-on through Access Gateway and through federation protocols. This section discusses how to configure single sign-on (SSO) for specific applications through Access Gateway.

For more information about how to configure SSO through federation, see [Section 4.2, "Federated](#page-387-0)  [Authentication," on page 388](#page-387-0).

- [Section 2.8.1, "Configuring SSO to SharePoint Server," on page 195](#page-195-0)
- [Section 2.8.2, "Configuring a Protected Resource for Outlook Web Access," on page 204](#page-204-0)
- [Section 2.8.3, "Configuring a Protected Resource for a Novell Vibe 3.3 Server," on page 208](#page-208-0)
- [Section 2.8.4, "Configuring Access to the Filr Site through Access Manager," on page 213](#page-213-0)

# <span id="page-195-0"></span>**2.8.1 Configuring SSO to SharePoint Server**

Access Manager supports the following versions of SharePoint:

- SharePoint 2013
- SharePoint 2016
- SharePoint 2019

Access Manager supports the following versions of Operating Systems, MS Office, and Internet Explorer while integrating with SharePoint server:

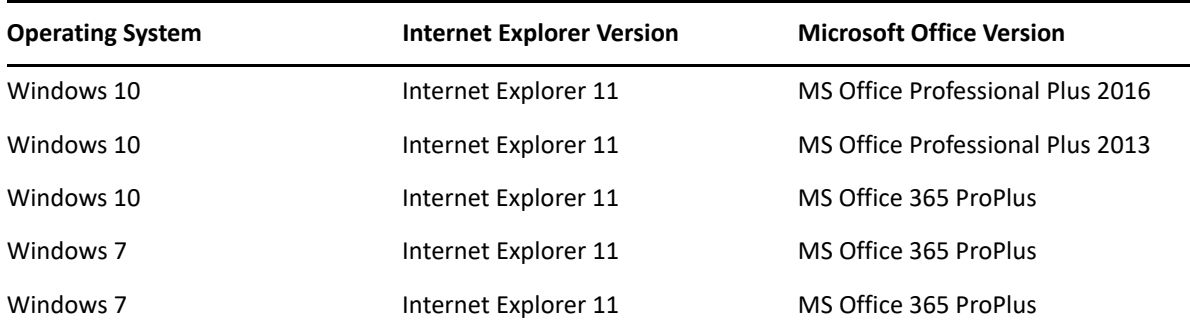

For information about how to integrate Access Manager with SharePoint 10, see the following sections in the [Access Manager 4.3 Administration Guide](https://www.netiq.com/documentation/access-manager-43/admin/data/bookinfo.html) (https://www.netiq.com/documentation/ access-manager-43/admin/data/bookinfo.html):

- [Configuring Protected Resource for a SharePoint Server](https://www.netiq.com/documentation/access-manager-43/admin/data/b147sg6g.html#bl0y50r) (https://www.netiq.com/ documentation/access-manager-43/admin/data/b147sg6g.html#bl0y50r)
- [Configuring a Protected Resource for a SharePoint Server with an ADFS Server](https://www.netiq.com/documentation/access-manager-43/admin/data/b147sg6g.html#biy0mn0) (https:// www.netiq.com/documentation/access-manager-43/admin/data/b147sg6g.html#biy0mn0)

**NOTE:** Microsoft has stopped the mainstream support for SharePoint Server 10.

Integrating Access Manager with SharePoint 2013, 2016, or 2019 includes the following high-level steps:

- [Configuring WS Federation Claims-based Authentication between Access Manager and](#page-196-0)  [SharePoint Server](#page-196-0)
- [Configuring SharePoint Server as a Protected Resource](#page-202-0)
- [Enabling Advanced Options for the Proxy Service](#page-202-1)
- [Enabling Global Advanced Options](#page-203-0)
- [Modifying the WS Federation Assertion Validity Time](#page-203-1)
- [Configuring the Trusted Site in Internet Explorer](#page-203-2)
- [Configuring Logout](#page-204-1)

### <span id="page-196-0"></span>**2.8.1.1 Configuring WS Federation Claims-based Authentication between Access Manager and SharePoint Server**

To enable SSO to SharePoint Server, configure WS Federation claims-based authentication. In this configuration, Access Manager works as a WS Federation claims provider for SharePoint Server.

Access Manager contains a set of claims. Each claim represents a specific information about a user, such as username, group memberships, and role on the network. SharePoint supports claims-based authentication by obtaining the security token from the user and using the information within the claims to determine access to resources.

Perform the following steps:

- [Exporting the Certificates](#page-196-1)
- [Configuring SharePoint Server as a Service Provider](#page-197-0)
- [Configuring SharePoint Server for Claims-based Authentication](#page-200-0)

#### <span id="page-196-1"></span>**Exporting the Certificates**

- **1** Export the token signing certificate from Access Manager.
	- **1a** In Administration Console, click **Devices** > **Identity Servers** > **Edit** > **Security**.
	- **1b** Under Keystores, click **Signing**.
	- **1c** Under Certificates, click the certificate.
	- **1d** Click **Export Pubic Certificate**, select **DER File**, and save the file.
	- **1e** Make a note of where you have saved the certificate and copy this file to SharePoint Server for the later reference.
	- **1f** Import this signing certificate into Internet Explorer on SharePoint Server, and then export it in the DER format.
- **2** Export the root certificate (and intermediates certificates if they exist) if it is different from the token signing certificate.
	- **2a** In Administration Console, click **Devices** > **Identity Servers** > **Edit** > **Security**.
	- **2b** Click **NIDP Trust Store** and select the required trusted root.
	- **2c** Click **Export Pubic Certificate**, select **DER File**, and save the file.
	- **2d** Make a note of the name and location of the file.
	- **2e** Import this trusted root certificate and intermediate certificates into Internet Explorer on SharePoint Server, and then export it in the DER format.
- **3** Export the server certificate from SharePoint Server.
	- **3a** Open IIS Manager by clicking **Start** > **Administrative Tools** > **Internet Information Services (IIS) Manager**.
	- **3b** Under Connections, select your server's hostname and double-click **Server Certificates**.
	- **3c** Export the server and trusted root certificates by highlighting the appropriate server and trusted root certificate and clicking **View** > **Details** > **Copy to File** > **Next**.
	- **3d** While exporting the server certificate, keep the default value **No, do not export the private key**.
	- **3e** Click **Next**. Keep the default format **DER encoded binary X.509**.
- **3f** Specify the name and location for the exported certificates, and then click **Next** > **Finish** > **OK**.
- **3g** Take a note of the name and location of the exported certificates. These certificates are used while configuring the service provider in Access Manager.

#### <span id="page-197-0"></span>**Configuring SharePoint Server as a Service Provider**

Perform the following steps to configure SharePoint Server in Access Manager as a service provider:

- **1** Enable the WS Federation protocol in Identity Server. Enabling the WS Federation protocol also enables the Secure Token Service (STS) protocol that is used in requests from and responses to SharePoint Server.
	- **1a** Click **Devices** > **Identity Servers** > **Edit**.
	- **1b** In the **Enabled Protocols** section, select **WS Federation**.
	- **1c** Click **OK**.
	- 1d Update Identity Server.
- **2** Create an attribute set for WS Federation.

Claims contain formatted name-value pairs. In Access Manager, an attribute set represents the same concept. An attribute set allows you to map attribute values from your configured LDAP user store to be sent to SharePoint as a claim.

When using WS Federation, you need to decide which attributes you want to share during authentication and map those in an attribute set. SharePoint uses these attributes to determine whether the user has permissions to access the applications and sites.

Perform the following steps to create an LDAP mail attribute and an All Roles attribute:

- **2a** Click **Devices** > **Identity Server** > **Shared Settings** > **Attribute Sets** > **New**.
- **2b** Specify the following details:

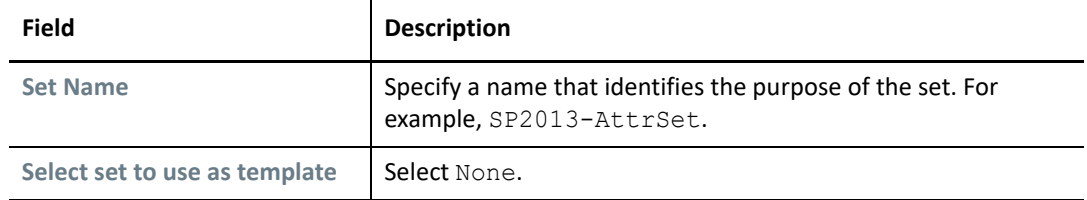

**2c** Click **Next**.

- **2d** To add a mapping for the mail attribute, perform the following steps:
	- **2d1** Click **New**.
	- **2d2** Specify the following details:

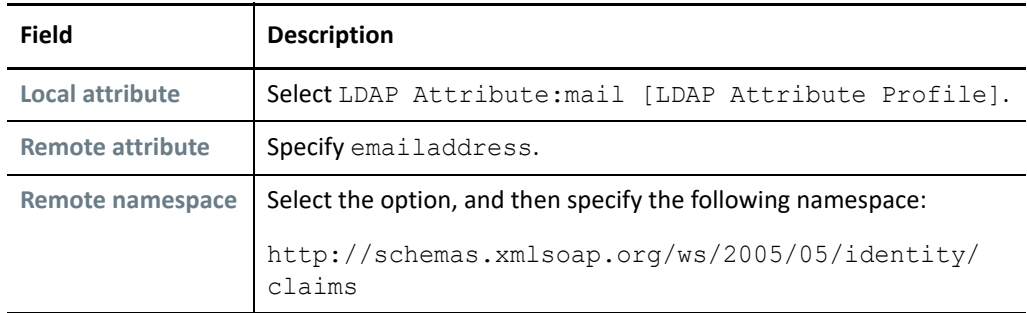

**2d3** Click **OK**.

- **2e** To add a mapping for the All Role attribute, perform the following steps:
	- **2e1** Click **New**.
	- **2e2** Specify the following details:

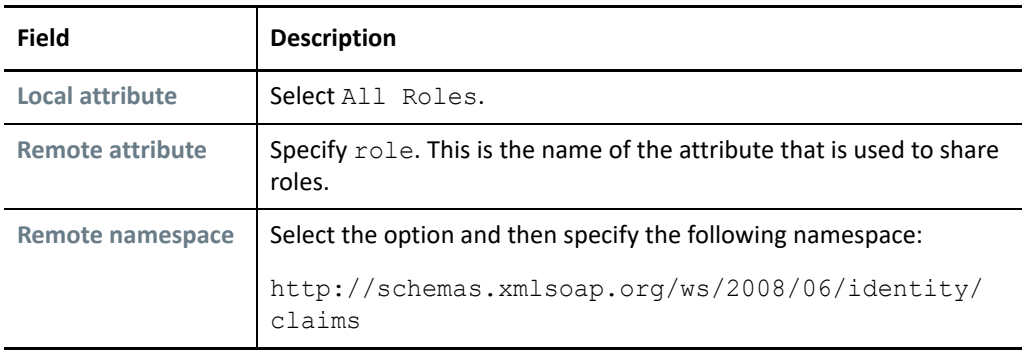

**2e3** Click **OK**.

**2f** Click **Finish**.

**3** Enable the attribute set.

As WS Federation uses STS, you must enable the attribute set for STS.

- **3a** Click **Devices** > **Identity Server** > **Edit** > **WS Federation** > **STS Attribute Sets**.
- **3b** Select SP2013-AttrSet in **Available attribute sets** and move it to **Attribute sets**.
- **3c** Select SP2013-AttrSet and move it to the top of the list by using the up arrow.
- **3d** Click **OK**, and then update Identity Server.
- **4** Create a WS Federation service provider.
	- **4a** Click **Devices** > **Identity Servers** > **Edit** > **WS Federation** > **New** > **Service Provider**.
	- **4b** Specify the following details:

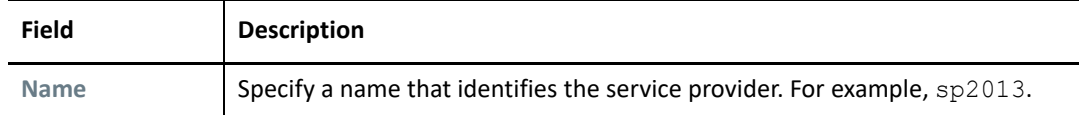

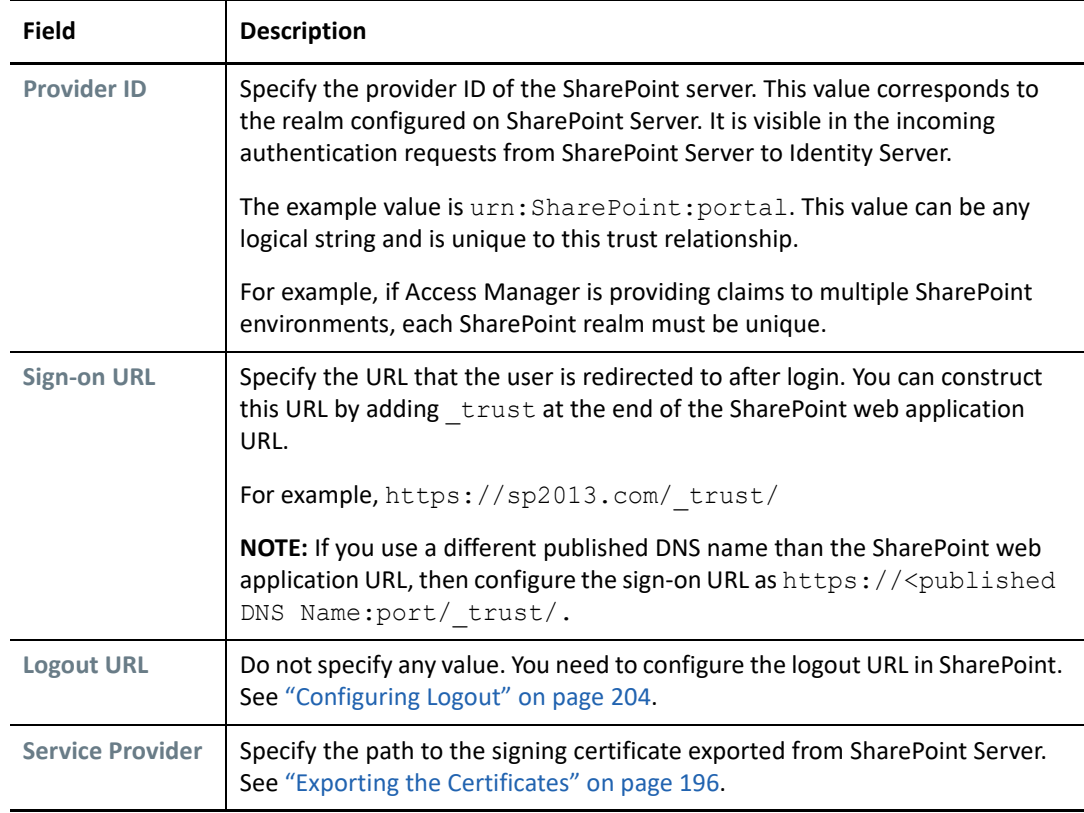

- **4c** Click **Next**.
- **4d** Confirm the certificate, and then click **Finish**.
- **5** Configure the name identifier format.

The default format for a new WS Federation service provider is Unspecified. This name identifier format does not work with SharePoint Server 2013 and you must change it. Additionally, the roles claims must be satisfied to gain access to SharePoint Server.

- **5a** Click **Devices** > **Identity Servers** > **Edit** > **WS Federation** > sp2013 > **Attributes**.
- **5b** In **Attribute set**, select the WS Federation attribute set you created.
- **5c** In **Send with authentication**, move All Roles and Ldap Attribute:mail attributes from **Available** to **Send with authentication**.
- **5d** Click **Apply**.
- **5e** Click **Authentication Response**.
- **5f** Select **E-mail** and then select LDAP Attribute:mail [LDAP Attribute Profile] as the value.
- **5g** Click **OK** > **OK**, and then update Identity Server.
- **6** Set up roles for SharePoint claims.

Based on roles assigned in Access Manager, users can have different levels of access to resources on SharePoint Server.

- **6a** Click **Devices** > **Identity Servers** > **Edit** > **Roles**.
- **6b** Click **New**, specify a name for the policy, select **Identity Server: Roles**, and then click **OK**.
- **6c** On the Rule 1 page, leave **Condition Group 1** blank.

This rule matches all authenticated users.

- **6d** In the Actions section, click New > Activate Role, and then specify SharePointReader.
- **6e** Click **OK** > **OK** > **Apply Changes** > **Close**.
- **6f** On the Roles page, select the role policy you just created, and then click **Enable**.
- **6g** Click **OK**, and then update Identity Server.
- **7** Import the SharePoint Server signing certificate into NIDP Truststore.

Identity Server must have the trusted root of the SharePoint signing certificate or the selfsigned certificate listed in its trust store. Identity Server validates the SharePoint signing certificate at initialization time. This validation process must validate the issuer of the signing certificate (or chain of certificates up to the root). Most SharePoint signing certificates are part of a certificate chain, and the certificate that goes into the metadata is not the same as the intermediate or trusted root of that certificate.

- **7a** Click **Devices** > **Identity Servers** > **Edit** > **General** > **Security** > **NIDP Trust Store**.
- **7b** Under **Trusted Roots**, click **Add** > **Select Keystores** icon.
- **7c** Click **Import** and specify the following details:

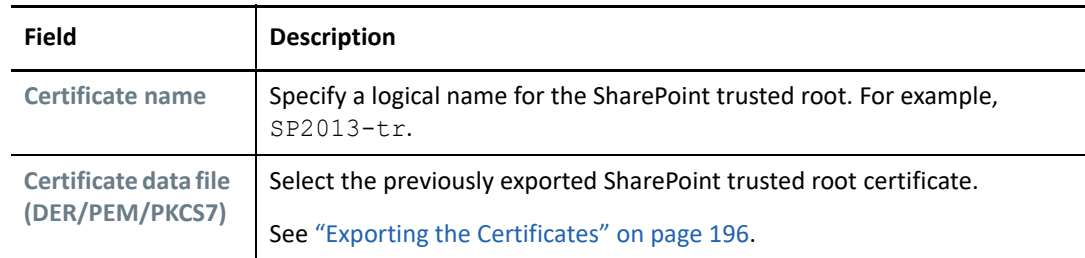

- **7d** Click **OK**.
- **7e** On the Select Trusted Roots page, select the SharePoint trusted root certificate that you just imported, and then click **Add Trusted Roots to Trust Stores**.

**NOTE:** This option does not exist in Access Manger Appliance. All components (Identity Server, ESP, and Access Gateway share the same key store and trust stores.

- **7f** Next to **Trust store(s)**, click the **Select Keystore** icon.
- **7g** Select the trust stores where you want to add the trusted root certificate, and then click **OK** > **OK**.
- **7h** Update Identity Server.

#### <span id="page-200-0"></span>**Configuring SharePoint Server for Claims-based Authentication**

- **1** Create the Access Manager Identity Server STS for the trust relationship with SharePoint.
	- **1a** Copy the certificates that you exported from Administration Console to the SharePoint server.
	- **1b** Add the Identity Server trusted root certificate to the SharePoint Server list of trusted root authorities by using the following PowerShell script:

```
$root = New-Object 
System.Security.Cryptography.X509Certificates.X509Certificate2("c:\
users\<administrator>\downloads\<certificate.cer>")
```

```
New-SPTrustedRootAuthority -Name "Token Signing Cert Parent" -
Certificate $root
```
**1c** Create the cert parameter by using the Identity Server signing certificate.

```
$cert = New-Object 
System.Security.Cryptography.X509Certificates.X509Certificate2("c:\
users\<administrator>\downloads\<certificate.cer>")
```
**1d** Map the claims. The incoming claims are the remote attribute names that are defined in the Access Manger attribute set.

The name and the case must match with the value in the attribute mapping. For example, let us assume that you defined emailaddress and role and these are appended to http://schemas.xmlsoap.org/ws/2005/05/identity/claims/ and http:// schemas.microsoft.com/ws/2008/06/identity/claims/ name spaces respectively. In this example, the script to define the claims looks similar to the following:

```
$map1 = New-SPClaimTypeMapping -IncomingClaimType "http://
schemas.microsoft.com/ws/2008/06/identity/claims/role" -
IncomingClaimTypeDisplayName "Role" -SameAsIncoming
```

```
$map2 = New-SPClaimTypeMapping -IncomingClaimType "http://
schemas.xmlsoap.org/ws/2005/05/identity/claims/emailaddress" -
IncomingClaimTypeDisplayName "emailaddress" -SameAsIncoming
```
**1e** Define the realm. The realm defined here must match the provider ID that you specified while creating the service provider in Access Manager. For example, you can define the realm as urn: SharePoint: portal by using PowerShell with the following script:

\$realm = "urn:SharePoint:portal"

**1f** Configure the Access Manager URL by using the following parameter.

 $$signal = http(s):///\leq$idp host name>/nidp/wsfed/ep$ 

When users access SharePoint with claims-based authentication enabled and need a claim to get authenticated and authorized, they need to send the request to Identity Server to generate the claim. SharePoint uses this URL to send the authentication requests.

**1g** Assign the custom IP-STS in PowerShell by using the following script:

```
$ap = New-SPTrustedIdentityTokenIssuer -Name "NAM-WSFED-IDP/" -
Description "NAM WSFED Federated Server" -Realm $realm -
ImportTrustCertificate $cert -ClaimsMappings $map1, $map2 -
SignInUrl $signinurl -IdentifierClaim $map2.InputClaimType
```
The  $-Name$  option is the display name that is used in SharePoint to assign the identity provider.

**2** Create or modify SharePoint applications to use the claims-based authentication.

The application, for which you want to enable claims-based authentication, must be a secure application that uses SSL. Ensure that you have assigned the server certificate (that you have imported into Access Manager) to the website binding in IIS.

You will also need to create a Site Collection for this application if one does not already exist. When the application is created as a secure application, it creates the  $/$  trust directory that is defined in Access Manager as the service provider's login directory. Access Manager sends claim to this URL when the users credentials are validated successfully.

- **2a** In SharePoint Central Administration, go to **Manage Web Applications** > *[Application Name]* and select **Authentication Providers**.
- **2b** Select **Trusted Identity provider** and select the claim-based authentication provider. Scroll down to the **Trusted Identity Provider** section and select the Access Manager identity provider (NAM-WSFED-IDP).
- **2c** Map the incoming claim to a SharePoint application. For example, lets map the SharePointReader role from Access Manager to a SharePoint application named SP2013 Application.
	- **2c1** Log in to the SharePoint site as an admin user.
	- **2c2** Click **Site Actions** > **Site Settings** > **People and Groups** > *[site]* > **New**. Specify the name of the Access Manager claim that you want to map to this SharePoint group in the **Find** box. For example, the name of the claim is SharePointReader. In this case, the following are the two claim-based entries:

NAM-WSFED-IDP entry with emailaddress NAM-WSFED-IDP entry with Role as options

- **2c3** Highlight the role in **Trusted** and click **Add** > **OK** > **OK**.
- **2d** Select the permissions for the users with these roles.

#### <span id="page-202-0"></span>**2.8.1.2 Configuring SharePoint Server as a Protected Resource**

You must configure only domain-based proxy service for SharePoint. Path-based proxy service is not supported.

For information about how to configure SharePoint Server as a protected resource, see [Section 2.6.5, "Configuring Protected Resources," on page 115](#page-115-0).

**NOTE:** Ensure that you have disabled Session Assurance for Access Gateway. Else, the integration between Access Manager and SharePoint may not work.

#### <span id="page-202-1"></span>**2.8.1.3 Enabling Advanced Options for the Proxy Service**

- **1** Click **Devices** > **Access Gateways** > **Edit** > *[Name of Reverse Proxy]* > *[Name of Proxy Service]* > **Advanced Options**.
- **2** Set one of the following advanced options depending on the version of your SharePoint server for enabling single sign-on:
	- SharepointEnable on 2013
	- SharepointEnable on 2016
	- SharepointEnable on 2019

**IMPORTANT:** Access Manager 4.5 Service Pack 1 onwards, the NAGSharepointEnable option is no longer valid. If you have set up this option, you need to replace it with the option mentioned here based on your SharePoint server version.

### <span id="page-203-0"></span>**2.8.1.4 Enabling Global Advanced Options**

- **1** Click **Devices** > **Access Gateways** > **Edit** > **Advanced Options**.
- **2** Add the following advanced option:

NAGGlobalOptions AllowMSWebDavMiniRedir=on

For more information about this option, see "NAGGlobalOptions" AllowMSWebDavMiniRedir=on" in [Table 3-1, "Access Gateway Global Advanced Options," on](#page-293-0)  [page 294.](#page-293-0)

### <span id="page-203-1"></span>**2.8.1.5 Modifying the WS Federation Assertion Validity Time**

The lifespan of SharePoint WS Federation generated persistent cookie FedAuth is based on the value of the WS Federation Assertion Validity Time.

You must configure this validity time to match the sum of the following values:

- Contract timeout specified in the contract configured for the SharePoint protected resource
- SharePoint STS LogonTokenCacheExpirationWindow

For example, if the contract timeout is 60 minutes and SharePoint STS LogonTokenCacheExpirationWindow is 10 minutes, then set the WS Federation Assertion Validity Time to 70 minutes that is 4200 seconds.

To get the value of SharePoint STS LogonTokenCacheExpirationWindow, open SharePoint Management Shell and run the Get-SPSecurityTokenServiceConfig command.

To set the assertion validity for WS Federation, perform the following steps:

- **1** Go to **Devices** > **Identity Servers** > **Edit** > **Options**, and click **New**.
- **2** Configure the following property:

**Property Type**: WSFED ASSERTION VALIDITY

**Property Value**: Specify the assertion validity time in second.

**3** Restart Tomcat by using the following command:

/etc/init.d/novell-idp restart

### <span id="page-203-2"></span>**2.8.1.6 Configuring the Trusted Site in Internet Explorer**

Add the SharePoint sites to the Local Intranet zone or to the trusted sites zone on the Internet Explorer browser.

- **1** Open Internet Explorer and click **Tools** > **Internet options**.
- **2** In the **Security** tab, click **Trusted sites** > **Sites**.
- **3** Specify the SharePoint site URL and click **Add**.
- **4** Click **Close**.

**IMPORTANT:** To enhance the security, enable the following options in the browser:

- Go to **Tools** > **Internet Options** > **Advanced**, and then select **Empty Temporary Internet files folder when browser is closed** under **Security**.
- Go to **Tools** > **Internet Options** > **General**, and then select **Delete Browsing history on exit**.

#### <span id="page-204-1"></span>**2.8.1.7 Configuring Logout**

**1 Modify logoutSuccess\_latest.jsp**. Open the /opt/novell/nids/lib/webapp/jsp/ logoutSuccess latest.jsp and add the following lines in which are bold. This code clears the SharePoint service-specific cookie created by Access Gateway.

```
 NativeClientPersistentAuthenticationClass.clearCookie(request, 
response);
    {
            final Cookie newCookie = new Cookie("_PA_SDK_SSO_", "");
     newCookie.setMaxAge(0);
     newCookie.setPath("/nidp/");
     response.addCookie(newCookie);
 }
//***Expire the MFNAMSP Cookie **
         Cookie mfcookie = new Cookie("MFNAMSP", null);
         mfcookie.setPath("/");
         mfcookie.setMaxAge(0);
         response.addCookie(mfcookie);
 NIDPSessionAssurance nidpSessAssurance = 
NIDPSessionAssurance.getInstance();
         nidpSessAssurance.clearIDCCookie(request,response);
         response.setHeader("Connection", "close");
        UIHandler uh = new UIHandler(request, response);
```
**2** Change the logout URL to nidp/app/logout in the SharePoint identity provider by using the following command in PowerShell:

```
$ip = get-sptrustedidentitytokenissuer
$ip.ProviderSignOutUri = "https://<idp-domain.com>/nidp/app/logout"
$ip.update()
```
### <span id="page-204-0"></span>**2.8.2 Configuring a Protected Resource for Outlook Web Access**

If you want to protect your Outlook Web Access server with Access Gateway, you need to configure the following Access Manager features. The instructions assume that you have a functioning Outlook Web Access server and a functioning Access Manager system:

- [Section 2.8.2.1, "Configuring a Protected Resource for Outlook Web Access," on page 205](#page-205-0)
- [Section 2.8.2.2, "Configuring an Authentication Procedure," on page 205](#page-205-1)
- [Section 2.8.2.3, "Configuring a Rewriter Profile," on page 206](#page-206-0)
- [Section 2.8.2.4, "Configuring Identity Injection," on page 207](#page-207-0)
- [Section 2.8.2.5, "Configuring Form Fill," on page 207](#page-207-1)

#### <span id="page-205-0"></span>**2.8.2.1 Configuring a Protected Resource for Outlook Web Access**

The following instructions assume that you have a basic setup with at least one reverse proxy and proxy service. If you don't have this basic setup, see [Section 2.6.3, "Managing Reverse Proxies and](#page-106-0)  [Authentication," on page 106](#page-106-0) and complete a basic setup before continuing.

- **1** Click **Devices** > **Access Gateways** > **Edit > [Name of Reverse Proxy]**.
- **2** In the **Proxy Service List** section, click **New**.
- **3** Specify a name for the proxy service, then click **OK**.
- **4** Click the newly added proxy service.

Specify the following details:

**Proxy Service Name:** Specify a display name for the proxy service, which Administration Console uses for its interfaces.

**Published DNS Name:** Specify the DNS name you want the public to use to access your site. This DNS name must resolve to the IP address you set up as the listening address.

**Multi-Homing Type:** Select the multi-homing method that Access Gateway must use to identify this proxy service.

**Web Server IP Address:** Specify the IP address of the IIS web server.

**Host Header:** Select the **Web Server Host Name** option.

**Web Server Host Name:** Specify the DNS name of the Outlook Web Access server that Access Gateway must forward to the web server.

- **5** Click **OK**.
- **6** Continue with ["Configuring an Authentication Procedure" on page 205](#page-205-1).

#### <span id="page-205-1"></span>**2.8.2.2 Configuring an Authentication Procedure**

- **1** Click **Access Gateways** > **Edit** > **[Name of Reverse Proxy]** > **[Name of Proxy Service] > Protected Resources**.
- **2** Click **New**, then specify a display name for the resource.
- **3** (Optional) Specify a description for the protected resource. You can use it to briefly describe the purpose for protecting this resource.
- **4** Select an authentication contract. If you want to enable non-redirected login, select **Name/ Password - Basic** as the authentication contract.
- **5** (Optional) If you want to enable non-redirected login, click the **Edit Authentication Procedure** icon, then click the contract that you have added to specify the following information:

**Non-Redirected Login:** Select the option to enable non-redirected login.

**Realm:** Specify the security realm configured for the IIS server running the Outlook Web Access server.

To check the security realm configured for the IIS server, open the IIS Administration Console, right-click the Outlook Web Access Server Access Gateway is protecting, then select **Properties**. The **Directory Security** tab contains the **Security realm** field.

- **6** Create protected resource:
	- **6a** In the **Protected Resource List**, click **New**, specify a name such as root, then click **OK**.
	- **6b** Specify the following values:

**Authentication Procedure:** Select the contract you created.

**URL Path:** Make sure that /\* is selected. If you have configured Outlook Web Access as a path-based service, then click the URL path and add the path name of the service. For example,  $\sqrt{\omega}$   $\frac{1}{x}$ , where owa is the path name.

Click **OK** twice.

- **7** Create a second protected resource:
	- **7a** In the **Protected Resource List**, click **New**, specify a unique name, then click **OK**.
	- **7b** Specify the following values:

**Authentication Procedure:** Do not select any authentication procedure because the URL path is a public resource.

**URL Path:** Specify /exchweb/\* in the URL path. If you have configured Outlook Web Access as a path-based service, click the URL path and add the path name of the service. For example,  $/$ owa $/$ exchweb $/$ \*, where owa is the path name.

Click **OK** twice.

- **8** Click **OK**.
- **9** In the **Protected Resource List**, ensure that the protected resource you created is enabled.
- **10** If you want to enable single sign-on, then configure Identity Injection or Form Fill policy, depending on the Outlook Web Access configuration. For more information, see ["Configuring](#page-207-0)  [Identity Injection" on page 207.](#page-207-0)
- **11** Continue with ["Configuring a Rewriter Profile" on page 206](#page-206-0).

#### <span id="page-206-0"></span>**2.8.2.3 Configuring a Rewriter Profile**

- **1** Click **Devices** > **Access Gateways** > **Edit** > **[Name of Reverse Proxy]** > **[Name of Proxy Service]** > **HTML Rewriting**.
- **2** Click **New** in the **HTML Rewriter Profile List**.
- **3** Configure a Word profile:
	- **3a** Specify a name for the profile, select **Word** as the search boundary, then click **OK**.
	- **3b** Click **New** in the **Variable or Attribute Name to Search for Is** section, then specify Variable or Attribute Name.
	- **3c** Click **OK**.
	- **3d** Select **Rewrite Inbound Query String Data**.
	- **3e** Select **Rewrite Inbound Post Data.**
	- **3f** Select **Rewrite Inbound Headers**.
	- **3g** Ensure that **Enable Rewrite Actions** remains selected.
- **4** (Optional) If you have configured the path-based multi-homing service, do the following:
	- **4a** Add the following content types for the **And Document Content-Type Header Is** option in the Word profile:
		- $\cdot$  text/x-component
		- extension/htc
	- **4b** Configure the following options for **Strings to Search for Is**:
		- Specify **Search** as /exchange and **Replace With** as \$path/exchange
		- Specify **Search** as /exchweb and **Replace With** as \$path/exchweb
- **5** To save your changes to browser cache, click **OK**.
- **6** Use the up-arrow button to move your profile to the top of the **HTML Rewriter Profile List**.
- **7** To apply your changes, click the **Access Gateways** link, then click **Update** > **OK**.

### <span id="page-207-0"></span>**2.8.2.4 Configuring Identity Injection**

You must configure an Identity Injection policy to enable single sign-on with the Outlook Web Access server that has basic authentication configured. This Identity Injection policy must be configured to inject an authentication header. For information about creating this policy, see [Section 10.4.3,](#page-832-0)  ["Configuring an Authentication Header Policy," on page 833.](#page-832-0)

### <span id="page-207-1"></span>**2.8.2.5 Configuring Form Fill**

You can configure a Form Fill policy to prepopulate fields in the form when you log in to Outlook Web Access first time and then save the information in the completed form to the config store for subsequent logins. For information about how to create this policy, see [Chapter 10.5, "Form Fill](#page-850-0)  [Policies," on page 851.](#page-850-0)

Enabling the **Auto Submit** option requires additional entries apart from the username and password fields. To enable the **Auto Submit** option:

- **1** Click **Policies** > **Policies** > *<Policy Name>*.
- **2** In the Edit Policy page, add the following details under **Fill Options**:

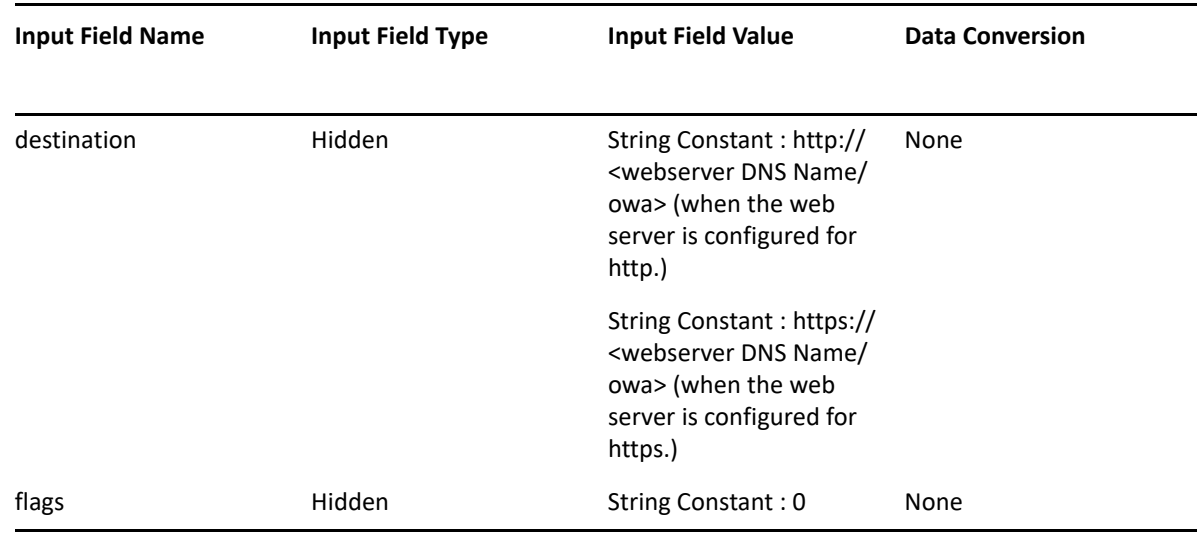

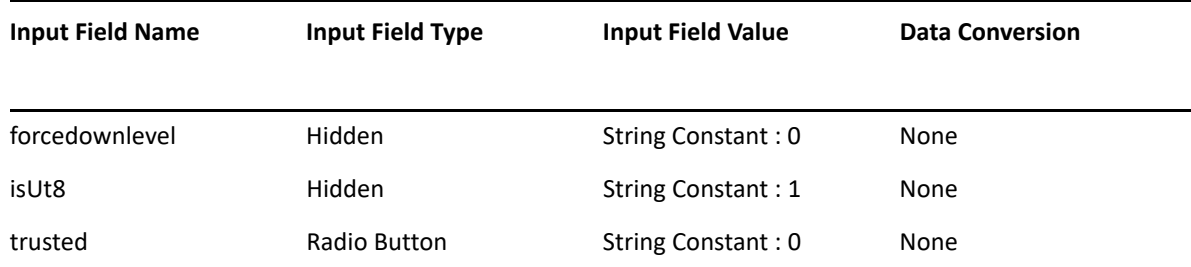

- **3** Under the **Submit Options** section, select **Enable JavaScript Handling**.
- **4** Enter document.cookie="PBack=0; path=/" in **Statements to Execute on Submit**.
- **5** Click **OK** and apply the changes.

### <span id="page-208-0"></span>**2.8.3 Configuring a Protected Resource for a Novell Vibe 3.3 Server**

The following sections explain how to configure Access Gateway with a domain-base multi-homing service. The instructions assume that you have a functioning Novell Vibe 3.3 server on Linux and a functioning Access Manager system with a reverse proxy configured for SSL communication between the browsers and Access Gateway.

The Novell Vibe server needs to be configured to trust Access Gateway to allow single sign-on with Identity Injection and to provide simultaneous logout. You also need to create an Access Gateway proxy service and configure it.

- [Section 2.8.3.1, "Configuring the Novell Vibe Server to Trust Access Gateway," on page 208](#page-208-1)
- [Section 2.8.3.2, "Configuring a Domain-Based Multi-Homing Service for Novell Vibe," on](#page-209-0)  [page 209](#page-209-0)
- [Section 2.8.3.3, "Creating a Pin List," on page 212](#page-212-0)

For information about other possible Access Gateway configurations, see "Teaming 2.0: Integrating with Linux Access Gateway".

### <span id="page-208-1"></span>**2.8.3.1 Configuring the Novell Vibe Server to Trust Access Gateway**

To use Novell Vibe as a protected resource of an Access Gateway and to use Identity Injection for single sign-on, the Teaming server needs a trusted relationship with Access Gateway. With a trusted relationship, the Teaming server can process the authorization header credentials. The Teaming server accepts only a simple username (such as user1) and password in the authorization header.

This section explains how to set up the trusted relationship and how to enable simultaneous logout, so that when the user logs out of Teaming, the user is also logged out of Access Gateway.

To configure the trusted relationship:

- **1** Log in to the Novell Vibe server.
- **2** Stop the Teaming server with the following command:

/etc/init.d/teaming stop

- **3** Run the installer-teaming.linux script.
- **4** Follow the prompts, then select **Reconfigure settings**.
- **5** Follow the prompts, then select **Advanced installation**.
- **6** Follow the prompts, selecting the defaults until the **Enable Access Gateway** option appears, then type Yes.
- **7** In the **Access Gateway address(es)** section, include the IP address of Access Gateway that is used for the connection to the Teaming server.

If Access Gateway is part of a cluster, add the IP address for each cluster member. Wildcards such as 164.99.\*.\* are allowed.

When you specify IP addresses in this option, Novell Vibe logins are allowed only from the specified addresses. Also, if authorization header credentials are not present or are incorrect, the user is prompted for login by using Basic Authentication.

**8** When prompted for the Logout URL, specify the URL of the published DNS name of the proxy service plus /AGLogout.

For example, if the published DNS name of the proxy service is vibe.doc.provo.novell.com, specify the following URL:

https://Vibe.doc.provo.novell.com/AGLogout

- **9** When you are prompted to use Access Gateway for WebDAV connections, specify No.
- **10** Follow the prompts to complete the reconfiguration process.
- **11** Start the Vibe server with the following command:

/etc/init.d/teaming start

**12** Continue with ["Configuring a Domain-Based Multi-Homing Service for Novell Vibe" on](#page-209-0)  [page 209.](#page-209-0)

#### <span id="page-209-0"></span>**2.8.3.2 Configuring a Domain-Based Multi-Homing Service for Novell Vibe**

The following instructions describe how to set up a domain-based service to protect the Novell Vibe server. In this example, the published DNS name of the service is Vibe.doc.provo.novell.com. Users would access the Vibe server with a URL similar to http:// Vibe.doc.provo.novell.com.

To configure a domain-based service for Vibe, complete the following tasks:

- ["Configuring the Domain-Based Proxy Service" on page 209](#page-209-1)
- ["Configuring Protected Resources" on page 210](#page-210-0)
- ["Configuring a Rewriter Profile" on page 212](#page-212-1)

#### <span id="page-209-1"></span>**Configuring the Domain-Based Proxy Service**

You must create a new reverse proxy before you configure the domain-based proxy service. Configure the Vibe domain as the primary proxy service and enable SSL between browser and Access Gateway. For more information about how to create a new reverse proxy, see ["Creating a](#page-108-0)  [Proxy Service" on page 108](#page-108-0).

- **1** Click **Devices** > **Access Gateways** > **Edit** > **[Name of Reverse Proxy]**.
- **2** In the **Reverse Proxy List**, click **New**, then specify the following details:

**Proxy Service Name:** Specify a display name for the proxy service that Administration Console uses for its interfaces.

**Multi-Homing Type:** Select **Domain-Based**.

**Published DNS Name:** Specify the DNS name you want the public to use to access your site. This DNS name must resolve to the IP address you set up as the listening address. For example, vibe.doc.provo.novell.com.

**Web Server IP Address:** Specify the IP address of the Vibe server.

**Host Header:** Select the **Forward Received Host Name** option.

**Web Server Host Name:** Specify the DNS name of the Vibe server.

- **3** Click **OK**.
- **4** Click the newly added proxy service, then select the **Web Servers** tab.
- **5** Change the **Connect Port** to 8080.

If the Novell Vibe server has port forwarding enabled, you do not need to change from the default port 80.

- **6** Click **TCP Connect Options**.
- **7** Change the value of **Data Read Timeout** option to 300 seconds.

This longer timeout is needed for file uploads.

- **8** Click **OK**.
- **9** Continue with ["Configuring Protected Resources" on page 210](#page-210-0).

#### <span id="page-210-0"></span>**Configuring Protected Resources**

You must configure an Identity Injection policy to enable single sign-on with the Novell Vibe server. This Identity Injection policy must be configured to inject the authentication credentials into the authorization headers.

- **1** Click **Policies > Policies**.
- **2** Select the policy container, then click **New**.
- **3** Specify a name for the policy, select **Access Gateway: Identity Injection** for the type, then click **OK**.
- **4** (Optional) Specify a description for the injection policy. This is useful if you plan to create multiple policies to be used by multiple resources.
- **5** In the **Actions** section, click **New**, then select **Inject into Authentication Header**.
- **6** Specify the following details:

**User Name:** Select **Credential Profile** > **LDAP User Name**.

**Password:** Select **Credential Profile** > **LDAP Password**.

- **7** Click **OK** twice.
- **8** Click **Apply Changes**.

For more information about how to create such a policy, see [Section 10.4.3, "Configuring an](#page-832-0)  [Authentication Header Policy," on page 833.](#page-832-0)

Assign this policy to the protected resources. You need to create two protected resources, one for HTML content and one for WebDAV and AJAX content.

**9** Click **Access Gateways** > **Edit** > **[Name of Reverse Proxy]** > **[Name of Proxy Service] > Protected Resources**.

- **10** Create a protected resource for HTML content:
	- **10a** In the **Protected Resource List**, click **New**, specify a name, then click **OK**.
	- **10b** (Optional) Specify a description for the protected resource. You can use it to briefly describe the purpose for protecting this resource.
	- **10c** Specify a value for **Authentication Procedure.** For example, select the **Secure Name/ Password - Form** contract.
	- **10d** In the URL Path List, remove the /\* path and add the following two paths:

/teaming/\*

/ssf/\*

**10e** Click **OK**.

- **11** Create a protected resource for WebDAV and AJAX content:
	- **11a** In the **Protected Resource List**, click **New**, specify a unique name, then click **OK**.
	- **11b** (Optional) Specify a description for the protected resource. You can use it to briefly describe the purpose for protecting this resource.
	- **11c** Click the **Edit Authentication Procedure** icon.
	- **11d** In **Authentication Procedure List**, click **New**, specify a name, then click **OK**.
	- **11e** Specify details in the following fields:

**Contract:** Select the **Secure Name/Password - Form** contract, which is same contract that you selected for the HTML content protected resource.

**Non-Redirected Login:** Select this option.

**Realm:** Specify a name that you want to use for the Teaming server. This name does not correspond to a Vibe configuration option. It appears when the user is prompted for credentials.

**Redirect to Identity Server When No Authentication Header is Provided:** Deselect this option.

- **11f** Click **OK** twice.
- **11g** For the Authentication Procedure, select the procedure you just created.
- **11h** In the **URL Path List**, remove the /\* path and add the following paths:

```
/ssfs/*
/ssf/rss/*
/ssf/atom/*
/ssf/ical/*
/ssf/ws/*
/ssr/* 
/rest/*
```
The  $/ssfs/*$  path is for WebDAV content and the  $/ssf/rss/*$  path enables nonredirected login for RSS reader connections.

- **11i** Click **OK**.
- **12** In the **Protected Resource List**, ensure that the protected resources you created are enabled.
- **13** To apply your changes, click **Devices** > **Access Gateways**, then click **Update**.
- **14** Continue with ["Configuring a Rewriter Profile" on page 206](#page-206-0).

#### <span id="page-212-1"></span>**Configuring a Rewriter Profile**

- **1** Click **Devices** > **Access Gateways** > **Edit** > **[Name of Reverse Proxy]** > **[Name of Proxy Service]** > **HTML Rewriting**.
- **2** In **HTML Rewriter Profile List**, click **New**.
- **3** Specify a name for the profile, select **Word** as the search boundary, then click **OK**.
- **4** In the **And Document Content-Type Header Is** section, click **New**, then specify the following type:

application/rss+xml

**5** In the **Variable or Attribute Name to Search for Is** section, click **New**, then specify the following as the variable to search for:

value

- **6** Click **OK**.
- **7** Ensure that **Enable Rewrite Actions** remains selected.
- **8** Click **OK**.
- **9** In **HTML Rewriter Profile List**, move the Word profile you created to be the first profile in the list, and move the default profile to be the second profile in the list.
- **10** Click **OK**.
- **11** To apply your changes, click **Devices** > **Access Gateways**, **Update**.
- **12** Continue with ["Creating a Pin List" on page 212.](#page-212-0)

**NOTE:** If Vibe is configured to send the binary content in the JSON format, you must disable the HTML Rewriter to prevent errors.

#### <span id="page-212-0"></span>**2.8.3.3 Creating a Pin List**

Configure Access Gateway to bypass the published URL of the proxy service:

- **1** Click **Devices** > **Access Gateways** > **Edit.**
- **2** Click **Pin List** in the configuration page.
- **3** Click **New**, then specify the published DNS name of the proxy service. For example, vibe.doc.provo.novell.com.
- **4** Select **Bypass** as the Pin type.
- **5** Click **OK**.
- **6** To save the configuration changes, click **Devices** > **Access Gateways**, then click **Update**.

**NOTE:** If you do not want Access Manager to cache site information, do not create a Pin List. Instead, you must configure Access Manager to forward cache control headers to the browser. This is the recommended configuration for Novell Vibe. For information about how to forward cache control headers to the browser, see [Section 3.3.2, "Controlling Browser Caching," on page 288.](#page-287-0)

# <span id="page-213-0"></span>**2.8.4 Configuring Access to the Filr Site through Access Manager**

For information about configuring Access Manager to configure a protected resource for a Novell Filr server, see [Allowing Access Manager to configure a protected resource for a Novell Filr server](http://www.novell.com/documentation/novell-filr1/filr1_admin/data/btk7698.html)  (http://www.novell.com/documentation/novell-filr1/filr1\_admin/data/btk7698.html).

# **2.9 Managing Access to User Portal**

Users log in to Identity Server when they request access to a web resource. Access Gateway redirects users from the resource to Identity Server to provide the required credentials for the resource. After they are authenticated, they are not prompted for credentials again, unless a resource requires credentials that they haven't already supplied.

Users can log directly in to Identity Server and access either the default user portal or the legacy user portal. Alternatively, they can access information about the available Web Services Description Language (WSDL) services.

# **2.9.1 Logging in to the Default User Portal**

Access Manager Appliance 4.2 onwards, the default user portal page is the user portal page that contains appmarks. This is a different portal page than the page used for prior releases.

User log directly in to Identity Server through the default user portal page when they access the following URL:

https://*NAM-Base-URL*:8443/nidp/portal

**IMPORTANT:** The Access Manager domain name for the IDP must be resolvable through DNS or the hosts file on the IDP.

You can customize the default user portal page through Branding in Administration Console. For more information, see [Chapter 9, "Branding of the User Portal Page," on page 729.](#page-728-0)

# **2.9.2 Logging in with the Legacy Customized Portal**

If you have customized the legacy user portal page, and want to keep the customized pages, you must perform some manual steps. For more information, see [Maintaining Customized JSP Files for](https://www.netiq.com/documentation/access-manager-45/pdfdoc/install_upgrade/install_upgrade.pdf#b1idqsix)  [Identity Server.](https://www.netiq.com/documentation/access-manager-45/pdfdoc/install_upgrade/install_upgrade.pdf#b1idqsix)

# **2.9.3 Logging in to the User Portal from a Web Application**

Users can also log in to Identity Server from any web application instead of logging in from the User Portal. To accomplish this, create a form and add it to the application page that will send the user's credential to Identity Server.

#### Example of a form:

```
<form method="post" action="https://login.test-idp.com/nidp/app/
login?id=snpw">
```

```
 <p>
    \langlebr>
     <strong>User ID</strong>
     <input type="text" size="50" name="Ecom_User_ID">
    <br> <strong>Password</strong>
    <input type="password" size="50" name="Ecom_Password">
  \langle/p>
   <p>
     <input type="submit" name="login" value="Login">
  \langle/p>
 </form>
```
https://login.test-idp.com/nidp/app/login?id=snpw is the URL to send data through the POST method to Identity Server. This URL sends the user credentials and the ID of the contract. login.test-idp.com is the URL of the Identity Server and snpw is the ID of the contract.

Ensure that the value of the name attribute of username is  $E_{\text{com}}$  User ID and password is Ecom\_Password.

**IMPORTANT:** If the login attempt fails, the user will be redirected to the Identity Server login page.

# **2.9.4 Managing Authentication Cards**

The default user portal page prompts the user to authentication with the credentials required for the default contract. When users log directly into Identity Server, the users must use the default card for authentications. The menu in the top left corner displays all available cards, when the users click the menu.

On a newly installed system, the menu displays cards for all the authentication contracts that are installed with the system. To avoid confusing your users, you need to disable the **Show Card** option for the contracts you do not want your users to use. Also, ensure that you modify the default contract to match a card that Administration Console displays.

If you display multiple cards, users can use different credentials to authenticate multiple times by selecting another authentication card and entering the required credentials. This is only useful if the credentials grant the user different roles or authorize access to different resources.

If you have configured Identity Server to be a service provider and have established a trusted relationship with one or more identity providers, the cards of these trusted identity providers appear in the menu under **REMOTE LOGINS**, Your users can use the identity provider's authentication card to federate their account at the identity provider with their account at the service provider. When they federate an account, they are telling the service provider to trust the authentication established at the identity provider. This enables single sign-on between the providers. The card can also be used to defederate the accounts. On the authentication card, click **Defederate**.

If you have configured Identity Server to be an identity provider for service providers, in the menu in the upper right corner of the user portal page contains a **Federations** options that displays a Federations page. From this page, users can federate and defederate their accounts with trusted service providers.

#### **To edit the default contracts:**

- **1** Log in to Administration Console.
- **2** Click **Devices** > **Identity Servers** > **Edit** > **Local** > **Contracts** > *Name of Contract* > **Authentication Card**.
- **3** Unselect the **Show Card** option, then click **OK** to save the change.
- **4** On the **Local** page for the Identity Service, click **Defaults**.
- **5** Modify the contract to match the cards that Administration Console displays.
- **6** Click **OK** to save the changes.

# **2.9.5 Specifying a Target**

You can specify a target for new and legacy user portal pages. You must specify a target for the following conditions:

- You want to direct the users to a specific URL after the users log in to Identity Server.
- You do not want users to have access to the user portal page.

Use one of the following methods to specify the target:

 **Specify a Target in the URL:** You can have your users access Identity Server with a URL that contains the desired target. For example: https://*domain.com*:8443/nidp/ app?target=http://www.acme.com

where *domain.com* is the DNS name of your Identity Server. In this example, the users would see the Acme website after logging in.

 **Specify a Hidden Target on your Form:** If you have your own login form to collect credentials and are posting these credentials to Identity Server, you can add a hidden target to your login form. When authentication succeeds, Access Manager Appliance directs the user to this target URL. This entry on your form should look similar to the following:

<input type="hidden" target="http://www.acme.com">

These methods work only when the user's request is for the user portal  $(\text{right}/\text{portal}$  or / nidp/app). If the user's request is a redirected authentication request for a protected resource, the protected resource is the target and cannot be changed.

# **2.9.6 Blocking Access to the User Portal Page**

This information is for the legacy user portal only. You cannot block the default user portal.

The user portal page provides the following information about a logged-in user:

Any federations this user has established with third-party service providers
- Identity attributes such as Liberty Personal or employee profile attributes, Access Manager credential, or custom profile attributes
- Policy attributes that users or administrators have selected to share with other service providers

You might want to prevent users from seeing this page for the following reasons:

- **Security:** Users accessing this page have access to sensitive information that administrators might want to restrict, such as the user's attributes and federations with other third-party SAML or Liberty providers.
- **Help Desk Support:** Most users do not need to access this page. They might be confused if they see it. By preventing access to the page, any potential calls into the help desk are avoided.

When the legacy mode is enabled, all user login pages use the legacy UI. However, Access Manager Appliance issues the URL/ $n$ idp and shows the portal page at several places. This is because index.html for the nidp webapp contains a redirect from  $/$ nidp to  $/$ nidp $/$ portal.

### **To block the legacy user portal page:**

- **1** Ensure that you create the WEB-INF/legacy directory. See [Logging in with the Legacy](#page-213-0)  [Customized Portal.](#page-213-0)
- **2** As a system administrator, edit the /webapp/index.html file.
- **3** Change the line <meta http-equiv="refresh" content="0; URL=portal"> to <meta http-equiv="refresh" content="0; URL=app">.
- **4** Save the /webapp/index.html file.

Now, the legacy user portal can be accessed by entering the URL in the browser of /nidp/portal.

# **2.9.7 Blocking Access to the WSDL Services Page**

Users can access the WSDL services page when by entering the base URL of Identity Server in browsers with the path to the Services page.

For example, if the base URL is http://bfrei.nam.example.com:8080/nidp, users can access the services page by using http://bfrei.nam.example.com:8080/nidp/services.

The Services page contains the following information and links:

*Figure 2-21 WSDL Services Page*

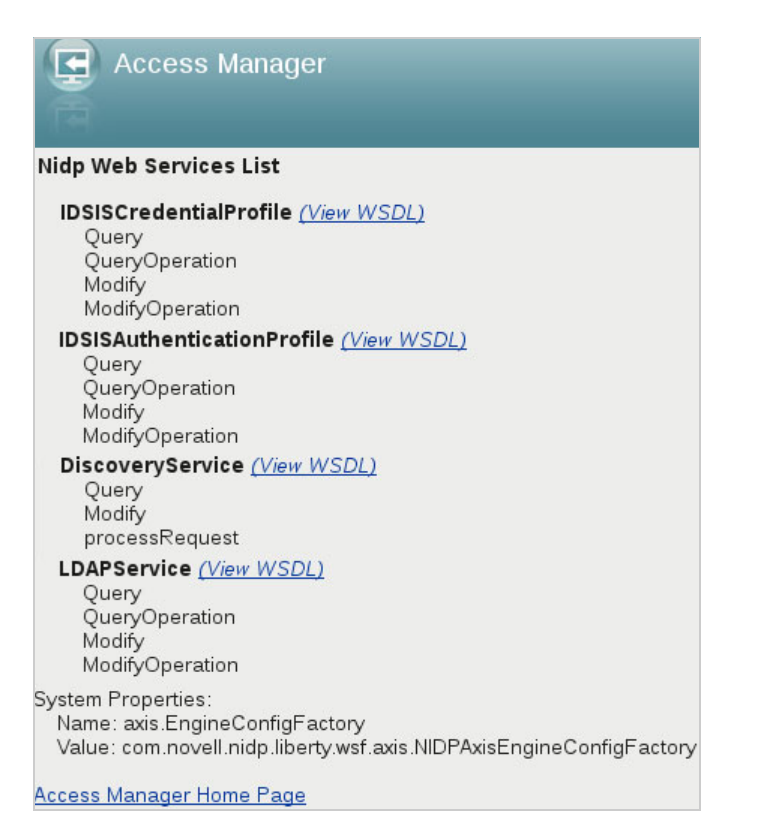

The information displayed on this page depends upon the profiles you enabled. To enable profiles, click **Devices > Identity Servers > Edit > Liberty > Web Service Provider**.

If you do not want users to access this page, perform the following steps:

- **1** Click **Devices > Identity Servers > Edit** > **Options**.
- **2** Click **New**. Specify the following details:

**Property Type: WSF SERVICES LIST**

**Property Value:** Select any one of the following options:

- **full**: To enable users to access the Services page
- **404**: To return an HTTP 404 status code: Not Found
- **403**: To return an HTTP 403 status code: Forbidden
- **empty**: To return an empty services list
- **3** Restart Tomcat by running the following commands:

```
/etc/init.d/novell-idp restart Or
rcnovell-idp restart
```
# **2.10 Sample Configuration for Protecting an Application Through Access Manager Appliance**

The sample application that comes by default with the Access Manager Appliance showcases the various Access Manager features. Ensure that you remove the landing portal in the production environment. Instructions for removing this portal are given on the landing page.

This section explains how to configure the Access Manager Appliance to allow access to this first page and how to create and assign policies that protect the other pages.

The example web pages are designed to help network administrators understand the basic concepts of Access Manager Appliance by installing and configuring a relatively simple implementation of the software. The example serves as a primer for a more comprehensive production installation of Access Manager Appliance.

- [Section 2.10.1, "Installation Overview and Prerequisites," on page 218](#page-218-1)
- [Section 2.10.2, "Accessing the Sample Web Portal," on page 220](#page-220-0)
- [Section 2.10.3, "Understanding the Policies Used in the Sample Portal," on page 220](#page-220-1)

# <span id="page-218-1"></span>**2.10.1 Installation Overview and Prerequisites**

This section discusses the concepts involved in installing Access Manager Appliance to protect the example Digital Airlines website:

- [Section 2.10.1.1, "Installation Architecture," on page 218](#page-218-0)
- [Section 2.10.1.2, "Deployment Overview," on page 219](#page-219-0)

After you deploy this example, you must understand the basic features of Access Manager Appliance and know how to configure the software to protect your own web servers and applications.

# <span id="page-218-0"></span>**2.10.1.1 Installation Architecture**

Access Manager Appliance offers a simplified deployment model. The entire product is deployed as an appliance in a single-box form factor. For more information, see [Installing Access Manager](https://www.netiq.com/documentation/access-manager-45/pdfdoc/install_upgrade/install_upgrade.pdf#b137p6z1)  [Appliance](https://www.netiq.com/documentation/access-manager-45/pdfdoc/install_upgrade/install_upgrade.pdf#b137p6z1) in the [NetIQ Access Manager Appliance 4.5 Installation and Upgrade Guide.](https://www.netiq.com/documentation/access-manager-45/pdfdoc/install_upgrade/install_upgrade.pdf#bookinfo)

The primary purpose of Access Manager Appliance is to protect resources by allowing access only to users you have authorized. You can control access to web (HTTP) resources and traditional serverbased (non-HTTP) resources. As shown in the following illustration, the users who are authorized to use the protected resources are allowed access, while unauthorized users are denied access.

The following diagram illustrates how the sample portal is integrated with Access Manager Appliance.

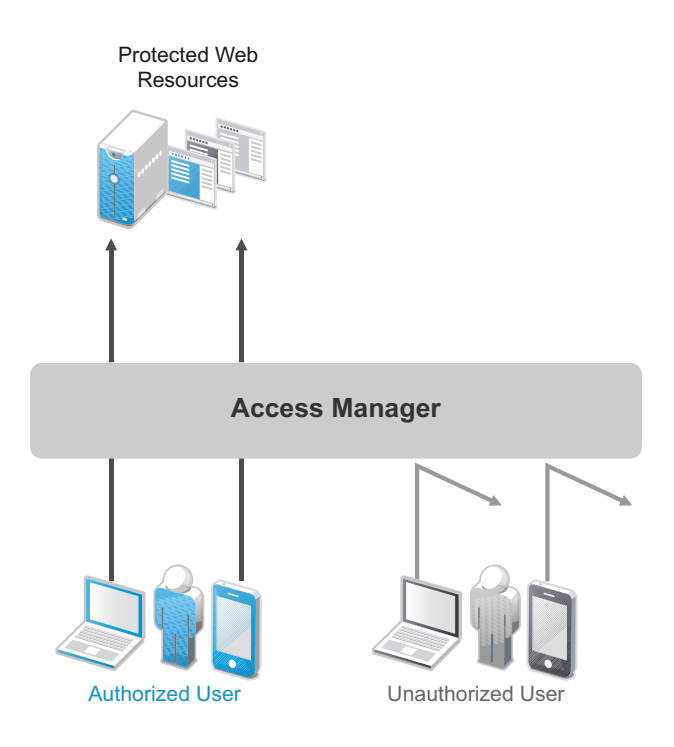

Access Manager Appliance secures your protected web resources from Internet hackers. The addresses of the servers that host the protected resources are hidden from both external and internal users. The only way to access the resources is by logging in to Access Manager Appliance with authorized credentials.

In the **Identity Server Cluster** option, the configuration assigned to Identity Server that is the default IDP-Cluster is displayed. This establishes the trust relationship between Access Gateway and Identity Server that is used for authentication. In the **Reverse Proxy List** NAM-RP, which is the default reverse proxy, is listed.

You can see the IP address of Access Gateway installed in the Access Gateways page. The health of configured Access Gateway is green. This example uses *namapp.com* as the published DNS name to access your sample web portal site. This DNS name resolves the IP address set up as the listening address. When you edit the **Reverse Proxy / Authentication**, you can see that it is already configured.

# <span id="page-219-0"></span>**2.10.1.2 Deployment Overview**

### **Prerequisite Tasks**

- $\Box$  Enable pop-ups on the web browser for managing and configuring the Access Manager Appliance components. For information about supported version of web browsers, see [NetIQ](https://www.netiq.com/documentation/access-manager-45/pdfdoc/install_upgrade/install_upgrade.pdf#bookinfo)  [Access Manager Appliance 4.5 Installation and Upgrade Guide](https://www.netiq.com/documentation/access-manager-45/pdfdoc/install_upgrade/install_upgrade.pdf#bookinfo).
- $\Box$  Install Access Manager Appliance as described in the [Installing Access Manager Appliance](https://www.netiq.com/documentation/access-manager-45/pdfdoc/install_upgrade/install_upgrade.pdf#b137p6z1)in the [NetIQ Access Manager Appliance 4.5 Installation and Upgrade Guide.](https://www.netiq.com/documentation/access-manager-45/pdfdoc/install_upgrade/install_upgrade.pdf#bookinfo)

# <span id="page-220-0"></span>**2.10.2 Accessing the Sample Web Portal**

You can access the sample web portal by going to the portal website, in this example, *www.namapp.com/portal*. This is because the **namportal** is already configured with the published DNS name www.namapp.com and the Multi-Homing Path-Based proxy service is defined as /portal.

Protected resource details are displayed in the Protected Resource List. The portal public is a public resource and do not have an authentication procedure. You can access this page without any credentials from the following URL:

https://www.namapp.com/portal/ takes you to the landing page of the web portal.

The default protected resources in this example are /portal/payinfos/\* and /portal/users/\* that have an associated authentication procedure. For example if you want to access the portal go to https:/ /www/namapp.com/portal and click on **Sample Application** on the portal page. You will be asked for credentials. By default Access Manager creates two sample users Alice and Bob with password novell.

# <span id="page-220-1"></span>**2.10.3 Understanding the Policies Used in the Sample Portal**

The sample portal site is configured for authentication and role based authorization.

Access Manager Appliance uses an Identity Server Role policy to assign roles to logged in users. In the sample portal Identity Server with a policy named role\_assignment Manager and Employee are defined. A user Alice is assigned with role Manager and Employee. Another user Bob is assigned with role Employee. The users of role Employee and Manager can see and edit their own as well as an employee's basic information. Payroll information of each user is a protected information. A user who is assigned the role of Employee cannot see the pay information of other users, unless assigned the role of Manager.

Access Manager Appliance uses authorization policy to define access control. Role Based Access Control can conveniently assign a user to a particular job function or set of permissions within an enterprise. Access Manager Appliance enables you to assign roles to users, based on attributes of their identity, and then associate policies with the roles. In designing your own actual production environment, you need to decide which roles you need (such as, sales, administrative, payroll, and accounting). You can create Role policies that assign the roles to your users, and then create Authorization and Identity Injection policies that use the roles to control access.

Access Manager uses the Identity Injection policy for single sign-on to a web resource using the HTTP header, for example, HTTP authentication. There are Identity Injection policies configured with basic auth and fillRole which are used for single sign-on to the portal. basic auth Identity Injection policy will inject authentication header with LDAP User DN and LDAP Password. The DN Format used is LDAP, for example, cn=alice,ou=Payroll,o=Novell. Fillrole injects the defined name and value, in this example Roles into the custom header. The main page of the sample payroll site displays the user's login name.

Access Manager uses the Form Fill policy to fill the forms from the web server. A default Form Fill policy, fill\_allowance is defined. The **Input Field Name** payinfo.allowances under **Fill Options** is defined with the value 10000. When you edit the pay info field, the **Allowances** field is automatically filled with this value. Any request without basic authentication headers and the required role will be forbidden.

You can use the sample application available to understand the roles by following the procedure below:

- **1** Log in to the portal page (for example, https://www.namapp.com/portal) and click **Sample Application**.
- **2** Log in with the username alice. The login page is displayed with the published DNS name alice. Alice can access her pay information. If the user belongs to payroll, the **Pay Info** button is displayed on the page.
- **3** Click **Employees**. Alice can access Bob's pay information because Alice is assigned the manager role. Click **show** against the DNS name. In this example, click **Pay Info** for Bob.
- **4** Click **pay edit** to edit the pay of the employees. The **Allowances** field is automatically filled as defined in the Form Fill policy. You can edit the pay information and save your changes.
- **5** Click **New Employee** to create a new employee.

**NOTE:** If you login as Bob, you cannot create a new employee or access the pay information of other employees and will get a Forbidden error as Bob is not assigned a Manager role.

# 3 <sup>3</sup> **Setting Up an Advanced Access Manager Configuration**

- [Section 3.1, "Identity Server Advanced Configuration," on page 223](#page-222-0)
- [Section 3.2, "Access Gateway Server Advanced Configuration," on page 263](#page-262-0)
- [Section 3.3, "Access Gateway Content Settings," on page 286](#page-285-0)
- [Section 3.4, "Access Gateway Advanced Options," on page 293](#page-292-0)
- [Section 3.5, "Cookie Mangling," on page 313](#page-312-0)
- [Section 3.6, "URL Attribute Filter," on page 314](#page-313-1)
- [Section 3.7, "Analytics Server Configuration," on page 314](#page-313-0)
- [Section 3.8, "Email Server Configuration," on page 319](#page-318-1)
- [Section 3.9, "Configuration Files Management," on page 319](#page-318-0)

# <span id="page-222-0"></span>**3.1 Identity Server Advanced Configuration**

- [Section 3.1.1, "Managing an Identity Server," on page 224](#page-223-0)
- [Section 3.1.2, "Editing Server Details," on page 226](#page-225-0)
- [Section 3.1.3, "Customizing Identity Server," on page 226](#page-225-1)
- [Section 3.1.4, "Configuring the Custom Response Header for an Identity Server Cluster," on](#page-261-0)  [page 262](#page-261-0)
- [Section 4.1, "Local Authentication," on page 321](#page-320-0)
- [Section 4.2.4, "Configuring SAML 2.0," on page 438](#page-437-0)
- [Section 4.2.5, "Configuring SAML 1.1," on page 478](#page-477-0)
- [Section 4.2.6, "Configuring Liberty," on page 481](#page-480-0)
- [Section 4.2.7, "Configuring Liberty Web Services," on page 488](#page-487-0)
- [Section 4.2.8, "Configuring WS Federation," on page 508](#page-507-0)
- [Section 4.2.9, "Configuring WS-Trust Security Token Service," on page 539](#page-538-0)
- ◆ Section 4.2.10, "Understanding How Access Manager Uses OAuth and OpenID Connect," on [page 563](#page-562-0)

# <span id="page-223-0"></span>**3.1.1 Managing an Identity Server**

The Identity Servers page is the starting point for managing Identity Servers. You can use this page to stop and start servers, and to assign servers to Identity Server clusters. Identity Server cannot operate until you assign it to an Identity Server cluster.

- **1** Click **Devices > Identity Servers**.
- **2** Under the **Servers** tab, the following options are available:

**Start:** Starts the selected server. See ["Restarting Identity Server" on page 226](#page-225-2).

**Stop:** Stops the selected server. See ["Restarting Identity Server" on page 226.](#page-225-2)

**Refresh:** Refreshes the server list.

**Actions:** Enables you to perform the following task:

- **Update Health from Server:** Performs a health check for the device.
- **Export Configuration:** Enables you to export Identity Server configuration to another setup. See [Section 31.5, "Exporting the Configuration Data," on page 1129](#page-1128-0).
- **Import Configuration:** Enables you to import Identity Server configuration from another setup. See [Section 31.6.3, "Importing Identity Server Configuration Data," on page 1132](#page-1131-0).

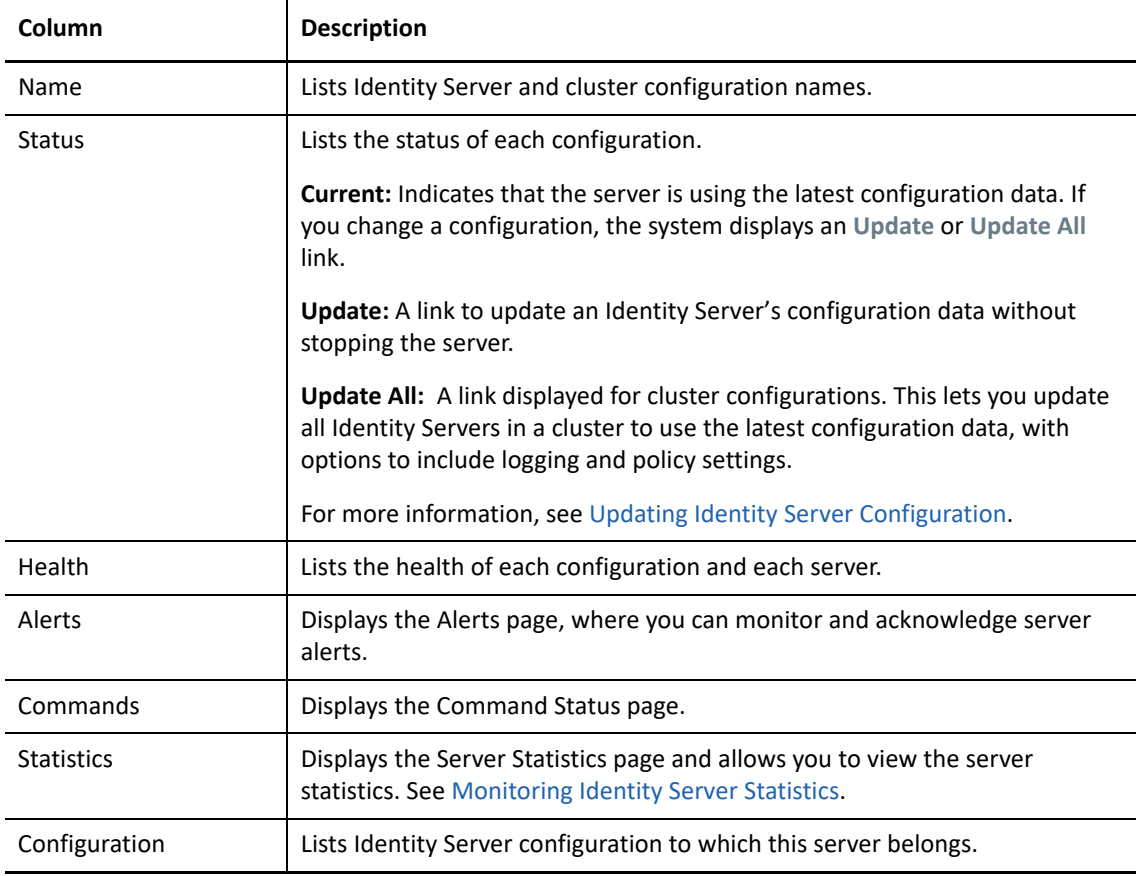

This page also displays links in the following columns:

## **Starting and Stopping an Identity Server Through Commands**

**Start:** Run one of the following commands:

- /etc/init.d/novell-idp start
- rcnovell-idp start

**Stop:** Run one of the following commands:

- /etc/init.d/novell-idp stop
- rcnovell-idp stop

# <span id="page-224-0"></span>**3.1.1.1 Updating Identity Server Configuration**

Whenever you change the configuration of Identity Server, the system prompts you to update the configuration. An **Update Servers** status is displayed under the **Status** column on the Servers page. You must click **Update Servers** to update the configuration so that your changes take effect.

When you click this link, it sends a reconfigure command to all servers that use the configuration. The servers then begin the reconfiguration process. This process occurs without interruption of service to users who are currently logged in.

When you update a configuration, the system blocks inbound requests until the update is complete. The server checks for any current requests being processed. If there are such requests in process, the server waits five seconds and tests again. This process is repeated three times, waiting up to fifteen seconds for these requests to be serviced and cleared out. After this period of time, the update process begins. Any remaining requests might have errors.

During the update process, all settings are reloaded with the exception of the base URL. In most cases, user authentications are preserved; however, there are conditions during which some sessions are automatically timed out. The following are the conditions:

- A user logged in via an authentication contract that is no longer valid. This occurs if an administrator removes a contract or changes the URI that is used to identify it.
- A user logged in to a user store that is no longer valid. This occurs if you remove a user store or change its type. Changing the LDAP address to a different directory is not recommended, because the system does not detect the change.
- A user received authentication from an identity provider that is no longer trusted. This occurs if you remove a trusted identity provider or if the metadata for the provider changed.

Additionally, if you remove a service provider from an identity provider, the identity provider removes the provided authentication to that service provider. This does not cause a timeout of the session.

Changes to the SAML and Liberty protocol profiles can result in the trusted provider having outdated metadata for Identity Server being reconfigured. This necessitates an update at the other provider and might cause unexpected behavior until that occurs.

- **1** Click **Devices > Identity Servers**.
- **2** Click **Update** or **Update All**.

These options are available only when you have made changes that require a server update.

# <span id="page-225-2"></span>**3.1.1.2 Restarting Identity Server**

Starting and stopping an Identity Server terminates active user sessions. These users receive a prompt to log in again unless you have configured session failover (see [Configuring Session Failover\)](#page-40-0).

- **1** Click **Devices > Identity Servers**, then select Identity Server to stop.
- **2** Click **Stop**.
- **3** Wait for the **Command Status** to change from **Pending** to **Complete**.
- **4** Select Identity Server, and click **Start**.
- **5** When the **Command Status** changes to **Complete**, click **Refresh**.

The status icon of Identity Server must turn green.

# <span id="page-225-0"></span>**3.1.2 Editing Server Details**

You can edit server details, such as the server name and port. You can also access the other server management tabs from this page.

- **1** Click **Devices > Identity Servers**, then click the server name.
- **2** To edit the information, click **Edit**.
- **3** Modify the following fields as necessary:

**Name:** The name of Identity Server. Names must be alphanumeric and can include spaces, hyphens, and underscores.

**Management IP Address:** The IP address of Identity Server. Changing server IP addresses is not recommended and causes the server to stop reporting. See [Section 1.4, "Changing the IP](#page-34-0)  [Address of Access Manager Appliance," on page 35.](#page-34-0)

Port: Identity Server port used for management.

**Location:** The location of Identity Server.

**Description:** A description of Identity Server.

**4** To save your changes, click **OK**. Otherwise, click **Cancel**.

# <span id="page-225-1"></span>**3.1.3 Customizing Identity Server**

login page, logout page, and error messages of Identity Server user portal.

- [Section 3.1.3.1, "Getting Started," on page 227](#page-226-0)
- [Section 3.1.3.2, "Customizing the Identity Server Login Page," on page 232](#page-231-0)
- [Section 3.1.3.3, "Customizing the Identity Server Logout Page," on page 250](#page-249-0)
- [Section 3.1.3.4, "Customizing Identity Server Messages," on page 252](#page-251-0)
- [Section 3.1.3.5, "Maintaining Customized Identity Server," on page 257](#page-256-0)
- [Section 3.1.3.6, "Examples for Customizing the User Portal Page Using Customizable Files," on](#page-256-1)  [page 257](#page-256-1)

# <span id="page-226-0"></span>**3.1.3.1 Getting Started**

The default user portal in Access Manager 4.2 and later is different than the previous one. If you have customized the legacy user portal, you can retain the customized JSP pages. For more information about customizing the legacy jsp pages, see [Customizing Identity Server](https://www.netiq.com/documentation/access-manager-43-appliance/admin/data/b1caoduo.html#bok7icl) (https:// www.netiq.com/documentation/access-manager-43-appliance/admin/data/ b1caoduo.html#bok7icl) in the [Access Manager Appliance 4.3 Administration Guide](https://www.netiq.com/documentation/access-manager-43-appliance/admin/data/bookinfo.html) (https:// www.netiq.com/documentation/access-manager-43-appliance/admin/data/bookinfo.html).

To change simple aspects of the default user portal page, see [Chapter 9, "Branding of the User Portal](#page-728-0)  [Page," on page 729.](#page-728-0)

This section includes the following topics:

- ["Understanding JSP Files" on page 227](#page-226-1)
- ["Types of JSP Files" on page 228](#page-227-0)
- ["Detecting the Correct Mode for Java and JavaScript" on page 231](#page-230-0)
- ["Enabling Impersonation in Login Page" on page 232](#page-231-1)

## <span id="page-226-1"></span>**Understanding JSP Files**

Access Manager supports two user interface layouts, legacy and latest. The legacy user interface is the user portal layout that was used before Access Manager 4.2. The latest user interface is the layout that got introduced in Access Manager 4.2. It is recommended to use the latest user interface because it is easy to use and includes enhanced features, such as appmarks.

To support these two user interface layouts, JSP files require different implementation and logic. A naming convention is introduced to distinguish those JSP files for both the user interfaces. Some JSP files do not require different implementation such as,  $saml2post.jpg$ , which follows the common naming convention.

To understand which JSP files to use for a specific user interface, some JSP files are classified into two different naming conventions and some JSP files have a common naming convention.

You can find the following types of naming convention for the JSP files:

- **EX STARF ARROR IS A SHOW SEX 100 SET ASSET ASSET ARROR FILES FILES FILES** in the standard for the standard for the legacy user portal (the portal that does not contain the enhanced features). If you edit this type of file, the corresponding  $\langle$ name $\rangle$ . jsp file will include those changes.
- **<name>\_latest.jsp:** This type of JSP files are used for the JSP pages that are designed for the latest user portal (the portal that contains the branding and appmark enhancements). If you edit this type of file, the corresponding  $\langle$ name $\rangle$ . jsp file will include those changes
- **\*** <name>.jsp: This naming convention is used for the JSP files that include the implementation based on the active user interface. Also, this naming convention is used for the JSP files that are not dependent on the active user interface. Hence, some JSP files do not have the corresponding <name> legacy.jsp or <name> latest.jsp files.

These type of JSP files do not require any modification.

An example of the JSP files with the different naming convention is  $login,jsp$ , login legacy.jsp, and login latest.jsp. The login.jsp file will include the logic of either login legacy.jsp or login latest.jsp based on the active user interface.

If the /opt/novell/nids/lib/webapp/WEB-INF/legacy folder exists, then the active user interface will be the legacy layout whereas, if the folder does not exist, the active user interface will be the latest layout.

This section focuses on the latest layout as the active user interface. Therefore, only  $\langle$ name> latest.jsp and  $\langle$ name>.jsp are used. If you find any JSP file with the  $\langle$  -name> legacy.jsp naming convention, you must remove the /opt/novell/nids/lib/webapp/ WEB-INF/legacy folder from each Identity Server deployment.

## <span id="page-227-0"></span>**Types of JSP Files**

**System JSP files:** The Identity provider refers the system JSPs, which are static names. If you rename a system JSP, the identity provider stops working because it expects to find the JSP with a specific name. System JSPs are mostly used for page layout and end user messages.

**Authentication JSP files:** The authentication JSP files are associated with an authentication method and provide the user interface for a specific authentication protocol. An authentication method may define a static default JSP name, but that name can be overridden using the authentication method JSP property. For example, the default **Secure Form – Name Password** authentication method defines login.jsp as its default JSP.

## **System JSP Files for Different Parts of the Identity Server Page:**

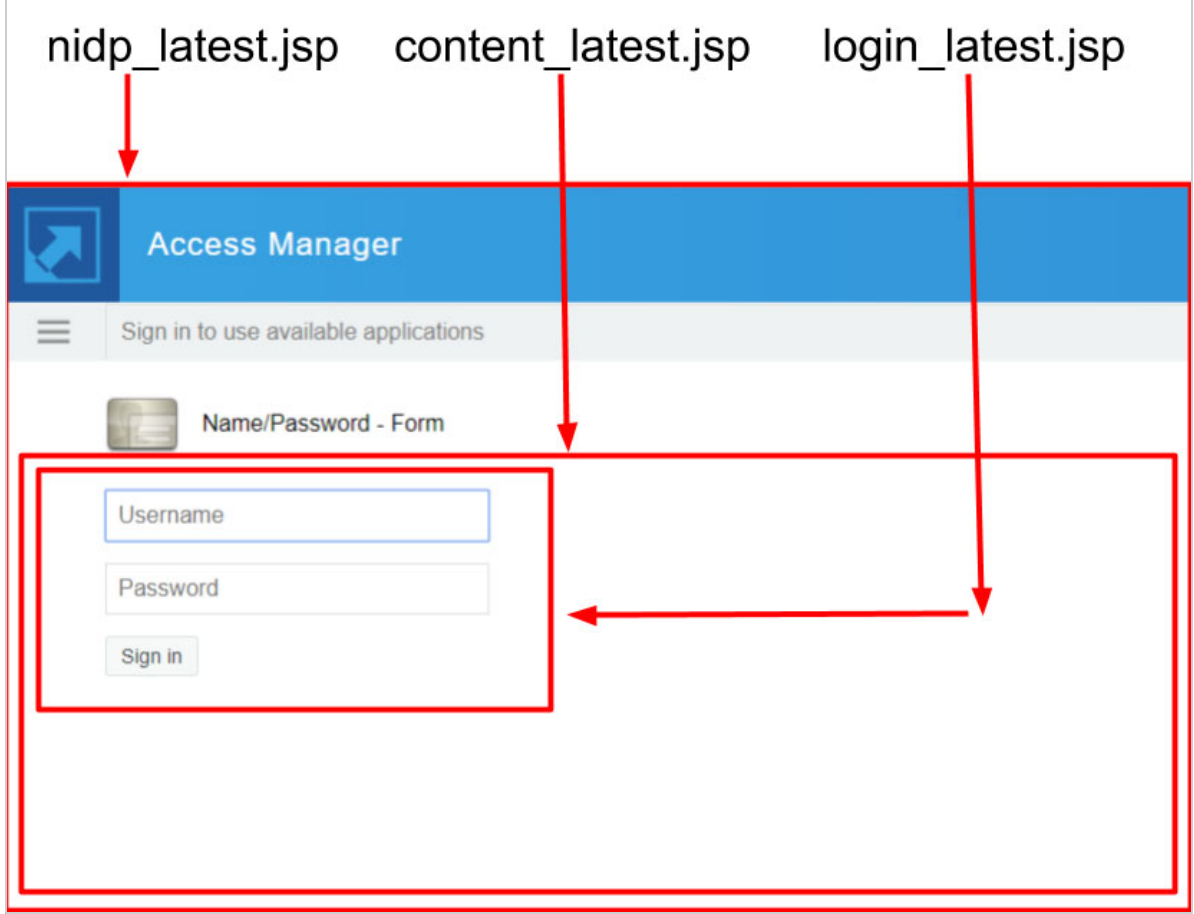

The following diagram highlights JSP files corresponding to the different parts of user portal:

You can customize any of the following JSP files depending on the part of the page that requires modification:

 **nidp\_latest.jsp:** This is the main user interface (UI) layout workhorse JSP. It allows formatting of all components that create the Identity Server UI. The HTML  $div$  tags with CSS are used for formatting different areas of the UI. These tags can make an AJAX call to Identity Server to display the content  $\langle \text{div} \rangle$ . You can customize the majority of your layout in this file.

The following content is a skeletal extraction of the UI components defined in nidp\_latest.jsp:

```
<div id="masthead-namclient">
  <div id="branding-namclient"></div>
  <!-- If current user is authenticated -->
     <div id="username-namclient"></div>
     <div id="username-dialog-namclient">
       <div id="logoutButton"></div>
    \langlediv> <!-- End if current user is authenticated -->
</div>
<!-- If showing card selection hamburger menu -->
  <div id="nam-ham-menu"></div>
<!-- End if showing card selection hamburger menu -->
<div id="globalMessage"></div>
<!-- If showing an authentication method -->
   <div id="currentCardDisplay">
     <div class="signin-div"></div>
   </div>
<!-- End if showing a card (authentication method) -->
<div id="theNidpContent">
<!-- If showing an authentication method -->
  javaScript.getToContent([Content URL], "theNidpContent");
<!-- else if showing a pending message -->
  <%@ include file="message_latest.jsp" %>
\langle!-- endif -->
</div>
```
# nidp latest.jsp component layout

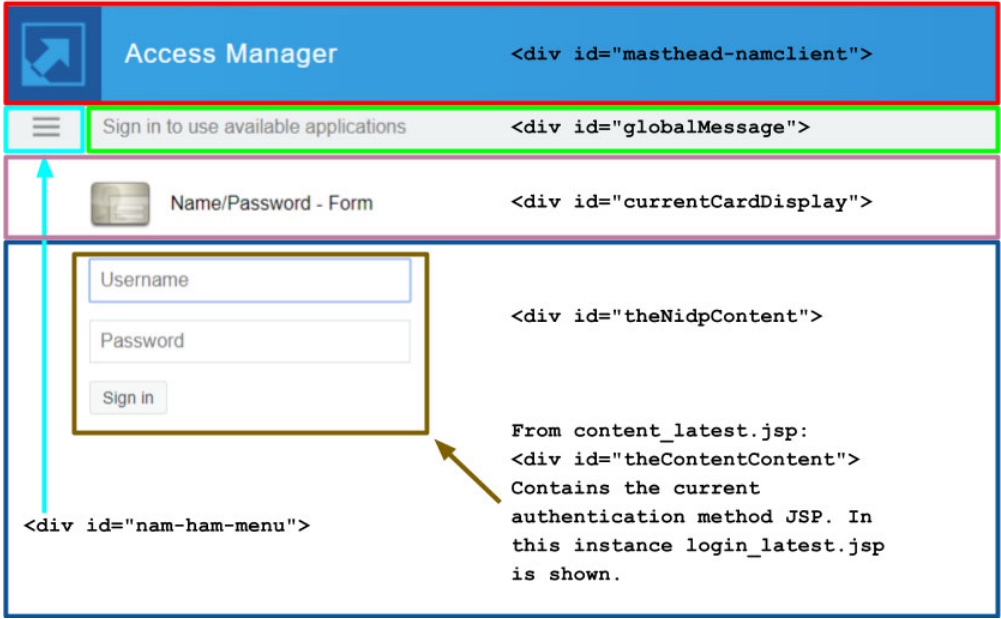

The customizations are primarily done in  $n$ idp latest.jsp. The following are the other jsp files, which rarely require customization:

 **top\_latest.jsp:** This file automatically instructs the web browser to load the top level window using a URL obtained from the existing HTTP request parameter, url.

```
<!-- Loads the Web browser's "top" window to the supplied URL -->
window.location.href='<%=(String) request.getAttribute("url")%>';
```
 **main.jsp:** If an authentication contract is in the process of executing, then the specified JSP is displayed at the web browser's top window. Otherwise, it forwards to  $\text{right}$ , jsp.

```
<!-- Does a POST to the handler.getContentUrl() -->
```
 **content\_latest.jsp:** nidp.jsp uses this file to display the bottom section of the UI. This JSP makes an AJAX call to Identity Server to display the current authentication method or it loads an end user message.

```
<!-- If user provisioning OR showing an authentication method -->
<div id="theContentContent">
    javaScript.getToContent([Content URL], "theContentContent");
   </div>
\left\langle \cdot \right\rangle -- else -->
   <%@ include file="message_latest.jsp" %>
\langle!-- endif -->
```
**\*** message latest.jsp: This JSP file displays an end user message in the global message area of nidp\_latest.jsp.

## **Authentication JSP Files for Customizing Login and Password Components**

It is not possible to create a comprehensive list of authentication JSP files because new authentication methods can be added to the Identity Server. However, the following list provides the details for some of the most common default authentication JSP files that are included with Identity Server.

Authentication JSP files are loaded into content latest.jsp's <div id="theContentContent"> by using a JQuery AJAX call to Identity Server.

- **login\_latest.jsp:** This is the default JSP file for the **Name / Password Form** and the **Secure Name / Password – Form** authentication methods. It provides simple form based name / password authentication. This can be customized to query for other user attributes such as, email.
- **radius\_latest.jsp:** This is the default JSP file for the Radius Server authentication method. It provides simple form based name / password / token authentication to a Radius server.
- **totp latest.jsp:** This is the default JSP file for the Timed One Time Password authentication method. It provides user registration of mobile TOTP applications and form based TOTP token entry with validation.

### <span id="page-230-0"></span>**Detecting the Correct Mode for Java and JavaScript**

Some JSP files are required to run in two modes, standalone and inside a  $\langle \text{div} \rangle$  element within nidp latest. jsp. These JSP files must be able to detect the appropriate mode. The following will explain how detection process is implemented for both JavaScript and Java.

The detection process is different for JavaScript and Java. JavaScript runs on the user's web browser whereas, Java runs on the server.

When a JSP file is loaded into a  $\langle \text{div} \rangle$  element in  $\text{right}$  latest. jsp, the HTML elements, such as  $\{\text{html}\}$ ,  $\{\text{head}\}$ , and  $\{\text{body}\}$  are not necessary. Also, the nidp\_latest.jsp implementation can assume that the provided JavaScript functions are available for use. For example, the function setGlobalMessage(strMessage) can be called without any problem.

But when the same JSP file is loaded standalone, it must provide all the required HTML elements to create a proper HTML document. It cannot rely on any of the JavaScript and CSS that nidp\_latest.jsp provides.

#### *Detecting for JavaScript*

The nidp latest.jsp implementation includes the empty DOM element:

<div id="runningInEndUserLoginEnvironment" style="display: none"></div>

JSP JavaScript code can query for the existence of this DOM element. If it exists it can be assumed that the JSP is running inside of the nidplatest.jsp environment.

```
var proofOfEndUserEnvironment=
   document.getElementById('runningInEndUserLoginEnvironment');
```
#### *Detecting for Java*

The JavaScript function getToContent(strUrl strTargetDivId) adds an HTTP request parameter that names the identifier of the  $\langle \text{div} \rangle$  element that is the target of the request.

```
strUrl = updateQueryString(
"<%=NIDPConstants.HTTP_REQUEST_PARAM_NAME_UIDESTINATION%>", 
"<%=NIDPConstants.HTTP_REQUEST_PARAM_NAME_UIDESTINATION_VALUE_CONTENTDIV%>
",
strUrl);
```
The JSP Java code runs on the server and the request is the JQuery AJAX HTTP Get request sent by getToContent(). Therefore, the Java code can query the existence and value of the NIDPConstants.HTTP\_REQUEST\_PARAM\_NAME\_UIDESTINATION request parameter. If it exists, the Java code can determine the target  $\langle \text{div} \rangle$  element and know that the current request is an AJAX request produced by getToContent().

```
String strUIDestinationId =
   (String) 
request.getParameter(NIDPConstants.HTTP_REQUEST_PARAM_NAME_UIDESTINATION);
if (!StringUtil.isDefined(strUIDestinationId) || 
(!strUIDestinationId.equals(NIDPConstants.HTTP_REQUEST_PARAM_NAME_UIDESTIN
ATION VALUE CONTENTDIV)))
{
  bProofOfEndUserEnvironment = false;
}
```
### <span id="page-231-1"></span>**Enabling Impersonation in Login Page**

The default User Portal page works with impersonation, but if you have customized Identity Server to provide custom login and logout pages for your customers, you must change your customized pages for impersonation to work. For more information, see [Section 29.4, "Implementing](#page-1115-0)  [Impersonation in Custom Portal Pages," on page 1116.](#page-1115-0)

# <span id="page-231-0"></span>**3.1.3.2 Customizing the Identity Server Login Page**

You can create custom login pages that are displayed when the user authenticates to Identity Server. There are a multitude of reasons for customizing the login page. You might want to remove the NetIQ branding and replace it with your company's brands. You might need to authenticate users with non-default attributes (such as an e-mail address rather than a username). You also might be fronting several protected resources with an Access Gateway, and you need to create a unique login page for each resource.

When you customize the login page:

- You need to decide on the type of page to use. See ["Selecting the Login Page and Modifying It"](#page-232-0)  [on page 233](#page-232-0) and ["Customizing the nidp\\_latest.jsp file" on page 237.](#page-236-0)
- You need to configure Identity Server to display the correct login page. See ["Configuring Identity](#page-243-0)  [Server to Use Custom Login Pages" on page 244](#page-243-0).
- If the custom page does not' display, you need to discover the cause. See ["Troubleshooting Tips](#page-249-1)  [for Custom Login Pages" on page 250](#page-249-1).
- You need to sanitize the JSP file to prevent XSS attacks. See [Section 12.6, "Preventing Cross-site](#page-932-0)  [Scripting Attacks," on page 933](#page-932-0).

**Modifying the Target of the User Portal:** If you want to control the target when users log in directly to Identity Server, see ["Specifying a Target" on page 215](#page-215-0).

**Modifying Error Pages:** Both Identity Server and Access Gateway return error pages to the user. For information about customizing these messages and pages, see the following:

- ["Customizing Identity Server Messages" on page 252](#page-251-0)
- **[Section 3.2.9.2, "Customizing Error Messages and Error Pages on Access Gateway," on page 280](#page-279-0).**

### <span id="page-232-0"></span>**Selecting the Login Page and Modifying It**

You must be familiar with customizing JSP files to create a customized login page. You can use any of the following methods to produce the page:

- If you want to customize the page title of the User Portal, see ["Customizing the Page Title" on](#page-232-1)  [page 233.](#page-232-1)
- If you only need to customize the credentials (for example, prompt the user for an e-mail address rather than a name), you can make most of the modifications in Administration Console. You need to add some properties to a method, create a contract from that method, and modify the prompt in the login latest.jsp file. For configuration information, see ["Customizing the Default Login Page to Prompt for Different Credentials" on page 234.](#page-233-0)
- If you want to maintain the features of the default web page and use its authentication cards but you want to remove the NetIQ branding, use **Branding** on the Administration Console dashboard. By using the **Branding** page you can modify the colors, images, and the text. For configuration information, see ["Customizing the nidp\\_latest.jsp file" on page 237.](#page-236-0)
- If you want to modify the layout or content of the default Web page you must customize the nidp latest. jsp file. For more information about customizing the file, see "Customizing JSP [Files" on page 236.](#page-235-0)

**NOTE:** After you have created customized login pages, you need to back them up before doing an upgrade. The upgrade process overrides any custom changes made to JSP files that use the same filename as those included with the product.

During an upgrade, you can select to restore custom login pages, but NetIQ recommends that you have your own backup of any customized files that can be used for copying the customized content to the upgraded file.

#### <span id="page-232-1"></span>*Customizing the Page Title*

Perform the following steps to customize the page title of the User Portal:

**1** Copy the nidp.jar file to a working area. This file is located in the following location:

**Linux:** /opt/novell/nids/lib/webapp/WEB-INF/lib

**2** Unzip the copied nidp.jar file by using the following command:

jar -xvf nidp.jar

- **3** Open the jsp\_resources\_en\_US.properties file located at com/novell/nidp/ resource/jsp.
- **4** Edit the JSP.1 property and modify the page title.
- **5** Create the JAR file by using the following command:

```
jar -cvf nidp.jar *
```
**6** Replace the old nidp.jar file with the new one.

#### **7** Restart Tomcat.

```
/etc/init.d/novell-idp restart Or
rcnovell-idp restart
```
#### <span id="page-233-0"></span>*Customizing the Default Login Page to Prompt for Different Credentials*

This section explains how to prompt the users for an identifier other than the user's name. [Figure 3-](#page-233-1) [1](#page-233-1) displays the default login page with the username prompt.

<span id="page-233-1"></span>*Figure 3-1 Modifying the Credential Prompts*

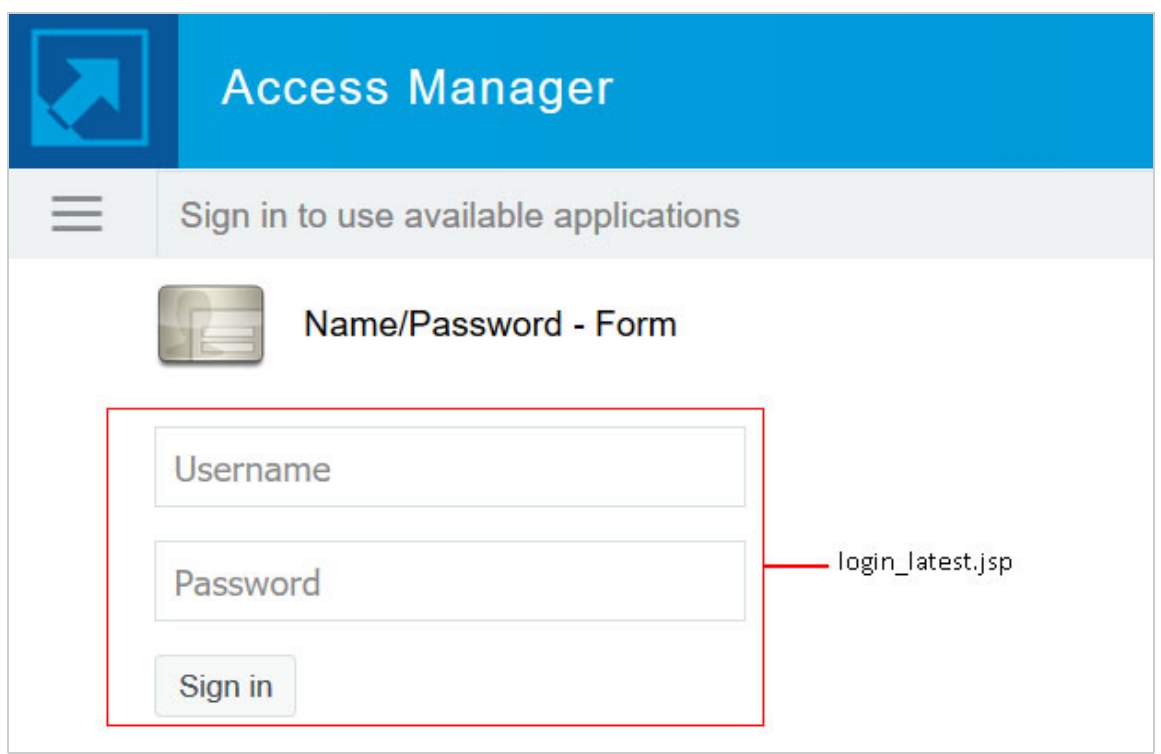

This section explains only how to modify the content of the login latest. jsp file. If you want to modify other aspects of this page, you need to select one of the other methods.

The instructions explain how to create a method that sets up the appropriate query so that the user can be found in the user store with an identifier other than the username (the cn attribute). The instructions also explain how to create a contract that uses this method and how to modify the login latest.jsp page so that it prompts for the appropriate identifier such as an email address instead of a username.

- <span id="page-233-2"></span>**1** Create a method with the appropriate query:
	- **1a** Click **Devices** > **Identity Servers** > **Edit** > **Local** > **Methods**.
	- **1b** Click **New**, and then specify a **Display Name**.
	- **1c** In **Class**, select a username/password class.
	- **1d** Keep the **Identifies User** option selected, and configure the user store option according to your needs.
	- **1e** In the **Properties** section, click **New**, and then specify the following values:

**Property Name:** Query

**Property Value:** (&(objectclass=person) (mail=%Ecom User ID%))

This property is defined so that it queries the user store for the attribute you want to use rather than the cn attribute (in this case, the mail attribute of the person class). The %Ecom\_User\_ID% variable is the default variable name on the login page. You can change this to %EMail\_Address% if you also change the value in your custom login page.

For more information about how to use this property, see ["Query Property" on page 336](#page-335-0).

- **1f** Click **OK**.
- **1g** In the **Properties** section, click **New**, and specify the following values:

#### **Property Name:** JSP

**Property Value:** *<filename>*

Replace *<filename>* with the name of the custom login latest.jsp page you are going to create so that the page prompts the user for an email address rather than a username. This must be the filename without the JSP extension. For example, if you name your file email  $login,jsp$ , then you would specify email  $login$  for the property value.

- **1h** Click **Finish**.
- **1i** Click **OK**.
- **2** Create a contract that uses this method:
	- **2a** Click **Contracts** > **New**.
	- **2b** Select the method you just created.
	- **2c** Configure other options to fit your requirements.

For information about configuring the other options for a contract, see Section 4.1.4, ["Configuring Authentication Contracts," on page 342.](#page-341-0)

**2d** Click **OK**.

- **3** Update Identity Server.
- **4** Copy the login latest. jsp file and rename it to match the value of the JSP property configured in [Step 1 on page 234](#page-233-2). For example, email\_login.jsp.

The JSP files are located on Identity Server in the following directory:

/opt/novell/nids/lib/webapp/jsp

- **5** (Conditional) If you modified the  $\&Ecom$  User ID & variable, find the string in the file and replace it with your variable.
- **6** (Conditional) If you need to support only one language, modify the prompt in the login latest.jsp file.
	- **6a** Find the following string in the file:

```
placeholder="<%=handler.getResource(JSPResDesc.USERNAME_UNDER_LABEL
) \frac{6}{2} > "
```
**6b** Replace it with the string you want. For example:

placeholder="Email Address"

- **6c** Copy the modified file to each Identity Server in the cluster.
- **6d** Back up your customized file.

**7** (Conditional) If you need to localize the prompt for multiple languages, create a custom message properties file for the login prompt.

For more information about how to create a custom message properties file, see ["Customizing](#page-252-0)  [Messages" on page 253](#page-252-0).

The following steps assume you want to change the username prompt to an email address prompt.

**7a** Find the following definition in the com/novell/nidp/resource/jsp directory of the unzipped nidp.jar file.

JSP.50=Username:

**7b** Add this definition to your custom properties file and modify it so that it prompts the user for an email address.

JSP.50=Email Address:

- **7c** Translate the value and add this entry to your localized custom properties files.
- **7d** Copy the customized properties files to the WEB-INF/classes directory of each Identity Server in the cluster.
- **7e** Restart Tomcat on each Identity Server using one of the following commands:

```
/etc/init.d/novell-idp restart OR
rcnovell-idp restart
```
#### *Modifying the login.jsp File*

The  $login,j$   $p$  file gives you the credential frame with the login prompts in an iframe. It has no branding header. If you use this page, you need to write the HTML code for the header and the branding.

<span id="page-235-1"></span>**1** Copy the login. jsp file and rename it. The JSP files are located on Identity Server in the following directory:

/opt/novell/nids/lib/webapp/jsp

- **2** Add the custom branding and any other content you require to the file.
- <span id="page-235-2"></span>**3** Modify the credentials. See ["Customizing the Credential Frame" on page 241.](#page-240-0)
- **4** Repeat [Step 1](#page-235-1) through [Step 3](#page-235-2) for each resource that requires unique branding.
- **5** Copy the files to each Identity Server in the cluster.
- **6** Back up your customized files.
- **7** Continue with ["Using Properties to Specify the Login Page" on page 244.](#page-243-1)

#### <span id="page-235-0"></span>*Customizing JSP Files*

Three general types of customizable UI files are associated with Identity Server: JSP files, CSS files, and JavaScript (JS) files. To obtain an initial working set of these files for customization, perform the following steps:

**NOTE:** If the /opt/novell/nids/lib/webapp/WEB-INF/legacy folder exists, Access Manager uses the legacy UI. To use the latest UI, you must remove the legacy folder.

**1** Identify the Identity Server cluster where the customization is required.

You can view the cluster configuration from Administration Console.

**2** Copy the IP address of one of the Identity Server devices in the cluster.

The **Identity Providers** section lists the cluster names and each cluster includes IP addresses of the Identity Server devices in the cluster. You can choose any one of the Identity Server IP addresses. It is recommended to choose the IP address of Identity Server that is up.

**3** Connect to the Identity Server device by using the IP address that you have copied in the previous step.

You can use SSH, Remote Desktop Connection, and so on.

**4** Locate the customizable Identity Server files on the hard drive of the connected device, then edit them in the same location or copy them to a preferred editing location.

**For JSP files:**

- **Linux:** /opt/novell/nids/lib/webapp/jsp
- **Windows:** \Program Files\Novell\Tomcat\webapps\nidp\jsp

**For CSS file:**

- **Linux:** /opt/novell/nids/lib/webapp/css
- **Windows:** \Program Files\Novell\Tomcat\webapps\nidp\css

**For JS file:**

- **Linux:** /opt/novell/nids/lib/webapp/js
- **Windows:** \Program Files\Novell\Tomcat\webapps\nidp\js
- **5** (Conditional) If you have copied the customizable files to a different location for editing, ensure to update the files at the original location with the edited version of the file.

**NOTE:** For more information, see ["Maintaining Customized JSP Files for Identity Server](https://www.netiq.com/documentation/access-manager-45/pdfdoc/install_upgrade/install_upgrade.pdf#b1idqsix)" in the *[NetIQ](https://www.netiq.com/documentation/access-manager-45/pdfdoc/install_upgrade/install_upgrade.pdf#bookinfo)  [Access Manager Appliance 4.5 Installation and Upgrade Guide](https://www.netiq.com/documentation/access-manager-45/pdfdoc/install_upgrade/install_upgrade.pdf#bookinfo)*.

### <span id="page-236-0"></span>**Customizing the nidp\_latest.jsp file**

nidp latest. jsp provides the default layout for Identity Server authentication pages. This section provides the details of the concepts that the implementation addresses to populate the different layout components on the page. With this understanding, a developer can identify sections of the implementation that address each concept.

The following are main concepts throughout the nidp\_latest.jsp implementation:

- Authentication methods (cards) to be displayed
- URL to be used for populating the Content Area (<div id="theNidpContent">)
- The end user messages to be displayed

You can query Identity Server to get the required data. The access point into Identity Server internal data structures is the ContentHandler Java class.

The following line, found at the top of nidp\_latest.jsp, represents a new ContentHandler and initializes it for the current HTTP request and response:

ContentHandler handler = new ContentHandler (request, response) ;

#### *Authentication Method (cards) to be Displayed*

The term card refers to **Authentication Card** in Administration Console. When editing Identity Server in Administration Console, an authentication is comprised of an **Authentication Contract** that contains one or more authentication methods and each **Authentication Method** references to an **Authentication Class**.

To make an **Authentication Contract** visible in the user interface, an **Authentication Card** is associated with **Authentication Contract**. **Authentication Card** displays an icon and a name to the end user for a defined **Authentication Contract**.

The nidp\_latest.jsp implementation queries Identity Server to gather the following Authentication Card information:

The set of all available Authentication Cards.

This query is used for populating the drop-down hamburger menu where the user can choose from the available authentications.

The set of authentications already completed by the current user.

This query is used for placing a check mark next to the completed authentications in the dropdown hamburger menu.

The authentication that is currently executing.

This query is required to display the current authentication in the content section of the UI.

The Java variable showCards is used for indicating if the drop-down hamburger menu should be shown. It is initialized to  $true$  and the situations that would make it  $false$  are tested.

The drop-down hamburger menu is not shown in the following scenarios:

- No **Authentication Cards**.
- Only one **Authentication Card**, and that card is the current **Authentication Card**.
- An error message is displayed.
- The logout confirmation page is displayed.
- The page is being rendered for a Mobile application.

The drop-down hamburger menu is divided into local, remote, and federated authentication sections.

A local login is an authentication that Identity Server can use without involving an external identity provider. LDAP and JDBC logins are examples of local logins. In these cases, Identity Server locally logs into a local directory or a database to authenticate an end user.

A social media authentication, such as Facebook or Twitter login, is a remote authentication.

A login at a federated external identity provider (often using a protocol, such as SAML) is an example of federated login.

The implementation examines each **Authentication Card** and sorts them into these three categories. The drop-down hamburger menu is populated with federated cards, followed by remote cards, and then local cards.

#### *The URL to be Used for Populating the Content Area*

The goal of the nidp latest.jsp implementation is to display the current activity to the end user. The current activity can be an authentication, a confirmation, or a user message. This activity is loaded into the  $\langle \text{div} \rangle$  id=" $\langle \text{sin} \rangle$  is content piv ip%>">… $\langle \text{div} \rangle$  area using a JQuery AJAX HTTP call to Identity Server. The HTML returned from this request is "set" into the content div.

To go to the correct activity, nidp\_latest.jsp must build the correct URL for the call to getToContent(strUrl, strTargetDivId) JavaScript Function.

**NOTE:** The nidp\_latest.jsp implementation includes a JavaScript function with signature getToContent(strUrl, strTargetDivId) that makes a JQuery AJAX HTTP Get request to the URL supplied in the parameter  $strUrl$ , and then writes the returned HTML to the  $\langle div \rangle$  element identified by the parameter strTargetDivId.

The content  $lasts.$ jsp implementation also uses this JavaScript function for the same purpose.

```
GenericURI builderContentDivUrl = 
new GenericURI(handler.getJSP(handler.isJSPMsg() ?
handler.getJSPMessage().getJSP() :
NIDPConstants.JSP_CONTENT));
```
A GenericURI Java object wraps a standard URI allowing easier creation and editing of URLs.

If Identity Server specifically indicates that a particular JSP must be displayed by returning  $true$  from handler. isJSPMsq(), then that JSP name is used to build the URL. Otherwise, the system JSP content latest.jsp is used.

The handler.getJSP() method creates a URL formatted similar to the following:

[IDP domain]:[IDP port]/nidp/jsp/[JSP Name].jsp?sid=[session data id]

The query string parameters from the current HTTP request (the request that invoked nidp latest.jsp) are copied to the content <div> url, then the current Authentication Card identifier is added to the query string.

```
builderContentDivUrl.setQueryItem(ContentHandler.CARD_PARM,
currentAuthCard.getID(true));
```
This ensures that the identity provider is executing the correct authentication method.

Lastly, the JavaScript getToContent() function is called to invoke the JQuery AJAX HTTP call:

```
getToContent('<%=strContentDivUrl%>', '<%=NIDP JSP CONTENT DIV ID%>');
```
#### *The Message to be Displayed*

All user messages are displayed in the Global Message Area.

The Global Message Area is the layout section of  $n$ idplatest.jsp that gets data from the <divid="globalMessage"> element.

A user message can be displayed as a prompt that correlates with the current activity that is executing in the content div area. For example, Authentication Failed: Invalid Credentials can be displayed during a **Name / Password** login while the content <div> refreshes the login form.

A user message can also be displayed when the Content Area is empty. This situation arises when the user message is terminal in nature to the previously executed Content Area activity. For example, when an error occurs during an X509 Mutual Certificate Authentication, the message, Error occurred during User Certificate Authentication. Please contact Administrator is displayed in the Global Message Area and the Content Area will be empty.

In the  $n$ idp  $l$  latest. jsp implementation, many Identity Server conditions are verified that can lead to setting a value for the Global Message Area. The value is set using code similar to the following:

```
strGlobalMessageText =
   handler.getResource(JSPResDesc.LOGOUT SUCCESS MSG);
```
The messages that cause the Content Area to be empty are those that are queried from Identity Server.

NIDPMessage msg = handler.getMessage(true);

If the message is an error message, then it is displayed in the Global Message Area and the getToContent() JavaScript function is not called to populate the Content Area. This mechanism uses the message latest.jsp file to set the Global Message Area value.

The following sections explain how to modify the login page that the JSP files create:

- ◆ [Rebranding the Header](#page-239-0)
- [Customizing the Card Display](#page-240-1)
- [Customizing the Credential Frame](#page-240-0)
- [Customizing the nidp.jsp File to Customize Error Message](#page-242-0)

#### <span id="page-239-0"></span>**Rebranding the Header**

- **1** Navigate to Administration Console **Dashboard**.
- **2** Click **Branding**.
- **3** Select the required Identity Server cluster.
- **4** Modify **Title** as per requirement.
- **5** Modify the background color using **Left Background Color** and **Right Background Color**.
- **6** Click **Change Image** to replace the NetIQ logo on the right of the header.
- **7** Continue with one of the following tasks:
	- Modify the credential frame. See [Customizing the Credential Frame.](#page-240-0)
	- Control the cards displayed in the Authentication Cards section. See [Customizing the Card](#page-240-1)  [Display.](#page-240-1)
	- Configure Identity Server to use custom pages. See [Adding Logic to the main.jsp File.](#page-244-0)
	- View a sample custom page with these modifications. See [Examples for Customizing the](#page-256-1)  [User Portal Page Using Customizable Files](#page-256-1).

## <span id="page-240-1"></span>**Customizing the Card Display**

To control what appears in the **Authentication Cards** section, use the **Show Card** option that appears on the definition of each card. If this option is not selected, the card does not appear in the **Authentication Cards** section. Each contract has an associated card. For information about modifying the card options, see [Section 4.1.4, "Configuring Authentication Contracts," on page 342](#page-341-0).

Perform one of the following tasks:

- To modify what appears in the credential frame, continue with [Customizing the Credential](#page-240-0)  [Frame](#page-240-0)
- To configure Identity Server to use your custom pages, see [Adding Logic to the main.jsp File](#page-244-0).

### <span id="page-240-0"></span>**Customizing the Credential Frame**

You can modify  $login,jsp$  to prompt users for an identifier other than the username. To do this, you need to create a method that sets up the appropriate query to find the user in the user store with an identifier other than the username. Then create a contract that uses this method. You also need to modify the prompt in  $login.jsp$  to match the identifier you are prompting for.

- **1** Create a method with the appropriate query:
	- **1a** Click **Devices** > **Identity Servers** > **Edit** > **Local** > **Methods**.
	- **1b** Click **New**, and then specify a **Display Name**.
	- **1c** Select a class that is a username/password class from the list.
	- **1d** Keep **Identifies User** selected, and configure the user store option according to your needs.
	- **1e** In the **Properties** section, click **New**, and then set the following properties:

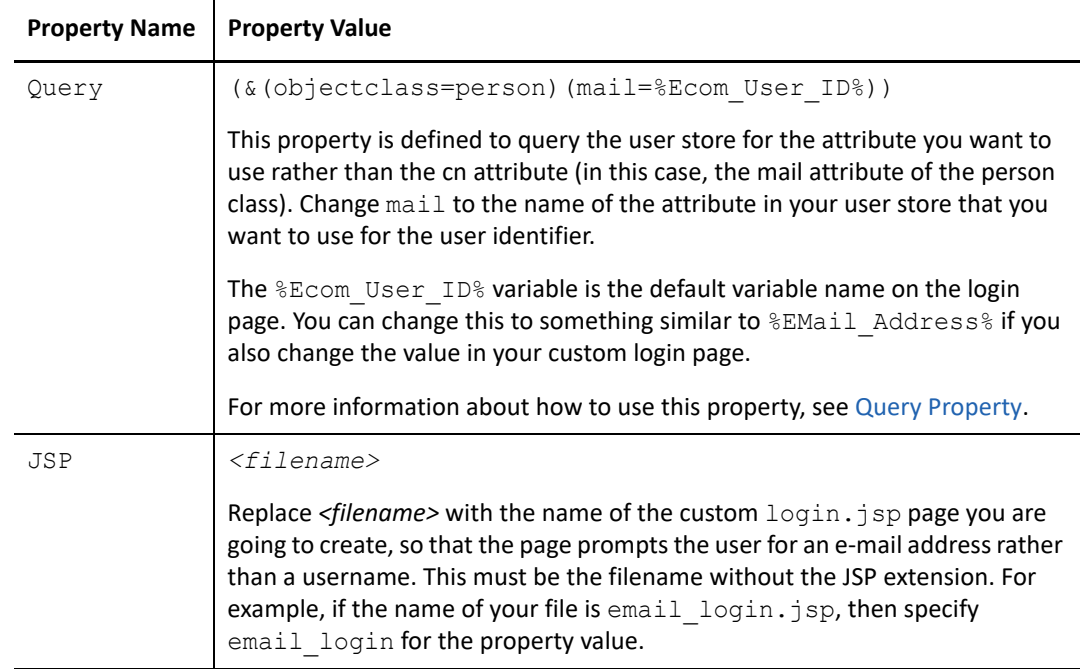

**1f** Click **OK**.

- **2** Create a contract that uses this method:
	- **2a** Click **Contracts** > **New**.
	- **2b** Select the method you just created.
	- **2c** Configure the other options to fit your requirements.

If you are creating multiple custom login pages with customized credentials, you might want to use the URI to hint at which custom  $login,j$  isp file is used with which custom nidp\_latest.jsp file. For example, the following URI values have the filename of the login page followed by the name of the custom nidp latest.jsp page:

login1/custom1 login2/custom2 login3/custom3

For information about configuring the other options for a contract, see [Section 4.1.4,](#page-341-0)  ["Configuring Authentication Contracts," on page 342.](#page-341-0)

**2d** Update Identity Server.

**3** Copy the login. isp file and rename it.

The JSP files are located on Identity Server in the following directory:

```
/opt/novell/nids/lib/webapp/jsp
```
- **4** (Conditional) If you modified the  $Ecom$  User ID% variable, find the string in the file and replace it with your variable.
- **5** (Conditional) If you need to support only one language, modify the prompt in the login.jsp file:
	- **5a** Late the following string in the file:

<label><%=handler.getResource(JSPResDesc.USERNAME)%></label>

- **5b** Replace it with the string you want. For example,  $\langle \text{label}\rangle$ Email Address: $\langle \text{label}\rangle$
- **5c** Copy the modified file to each Identity Server in the cluster.
- **5d** Back up your customized file.
- **6** (Conditional) If you need to localize the prompt for multiple languages, create a custom message properties file for the login prompt.

For more information about how to create a custom message properties file, see ["Customizing](#page-252-0)  [Messages" on page 253](#page-252-0).

The following steps assume you want to change the username prompt to an e-mail address prompt:

**6a** Find the following definition in the com/novell/nidp/resource/jsp directory of the unzipped nidp.jar file.

JSP.50=Username:

**6b** Add this definition to your custom properties file and modify it so that it prompts the user for an e-mail address:

JSP.50=Email Address:

**6c** Translate the value and add this entry to your localized custom properties files.

- **6d** Copy the customized properties files to the WEB-INF/classes directory of each Identity Server in the cluster.
- **6e** Restart each Identity Server using one of the following commands:

```
/etc/init.d/novell-idp restart
rcnovell-idp restart
```
**7** To specify which customized nidp\_latest.jsp to display with the contract, you must modify the main.jsp file. Continue with ["Adding Logic to the main.jsp File" on page 245](#page-244-0).

### <span id="page-242-0"></span>**Customizing the nidp.jsp File to Customize Error Message**

Identity Server publishes a generic error message for the error code during SAML failure, such as request denied or Invalid Name ID Policy. You can customize the NIDP isp file available at  $\sqrt{\text{opt}}/$ novell/nids/lib/webapp/jsp and write an appropriate error message for redirection or to inform the user about the issue.

In the following example, the specified code snippet is for simulating InvalidNameIDPolicy error for SAML 2.0.

Perform the following steps to customize error message:

- **1** Generate an error condition with, for example, Invalid Name ID Policy.
- **2** Customized the nidp latest.jsp file and add the following code for redirection:

```
com.novell.nidp.ui.MenuHandler redirectMenuHandler;
         com.novell.nidp.NIDPMessage redirectMessage;
     String redirectCause;
         redirectMenuHandler = new MenuHandler(request, response);
         redirectMessage = redirectMenuHandler.getMessage(true);
         if (redirectMessage != null && redirectMessage instanceof
com.novell.nidp.NIDPError) {
         redirectCause = ((com.novell.nidp.NIDPError)
redirectMessage).getNIDPExceptionMsg();
         System.out.println("************** redirectCause" + 
redirectCause);
         if (redirectCause != null && 
redirectCause.indexOf("InvalidNameIDPolicy") != -1) {
        response.sendRedirect("http://www.novell.com"); 
             return;
        }
     }
```
- **3** Restart Identity Server by using the rcnovell-idp restart command.
- **4** Verify that when failure occurs, SAML shows the following message in the authentication response:

```
<samlp:Status><samlp:StatusCode
Value="urn:oasis:names:tc:SAML:2.0:status:Responder"><samlp:StatusCode
Value="urn:oasis:names:tc:SAML:2.0:status:InvalidNameIDPolicy"/></
samlp:StatusCode>
```
Due to the customized nidp\_latest.jsp file, SAML redirects to the specified location.

**5** Rerun the failure and verify that instead of displaying 300101008, the nidp page redirects to the specified www.novell.com location.

### <span id="page-243-0"></span>**Configuring Identity Server to Use Custom Login Pages**

You can configure Identity Server in two ways to use a custom login page. You can use properties or you can modify the main.jsp file. Select the method depending upon your modifications.

- $\bullet$  Use properties if you created your custom page from Access Manager 3.2 or later  $\log$ in. jsp page. See ["Using Properties to Specify the Login Page" on page 244.](#page-243-1)
- $*$  If you created your custom page from the  $n$ idp legacy. jsp file, you cannot use properties to specify the main custom page for authentication. You must modify the  $main$ ,  $ips$  file. See ["Adding Logic to the main.jsp File" on page 245.](#page-244-0)

#### <span id="page-243-1"></span>*Using Properties to Specify the Login Page*

For each resource that needs a unique login page, you need to create an authentication method and add the JSP and MainJSP properties to the method. You then need to create a contract for each method.

The following steps assume that the custom login page is called  $\text{custom}$ . jsp:

- <span id="page-243-2"></span>**1** Create a method for a custom login page:
	- **1a** Click **Devices** > **Identity Servers** > **Edit** > **Local** > **Methods**.
	- **1b** Select one of the following actions:
		- If you have create a method for a Query property to be used with your custom login page, click the name of the method.
		- If you did not modify the credentials on the login page, click **New**, specify a display name, select a password class, and configure a user store.
	- **1c** In the **Properties** section, click **New**, then specify the following:

#### **Property Name:** MainJSP

#### **Property Value: true**

This property indicates that you want to use a custom login page with this method. It also indicates that the custom login page contains the prompts for user credentials.

Property names and values are case-sensitive.

- **1d** Click **OK**.
- <span id="page-243-3"></span>**1e** (Conditional) If the **Properties** section does not contain a JSP property, click **New**, and specify the following values:

#### **Property Name:** JSP

#### **Property Value:** custom1

The property value for the JSP property is the name of the custom login file without the JSP extension. Replace custom1 with the name of your custom login file. This property determines which login page is displayed when this method is used. The filename cannot contain nidp as part of its name.

**1f** Click **OK**.

For more information about setting property values, see "Specifying Common Class [Properties" on page 336](#page-335-1).

- **1g** (Conditional) If you created multiple custom login pages, repeat [Step 1b](#page-243-2) through [Step 1e](#page-243-3) for each page.
- **2** For each method that you modified for a custom login page, create a contract.
	- **2a** Click **Contracts** > **New**.
	- **2b** Specify the details as per the needs of the resource, but ensure that to assign the custom method as the method for the contract.
	- **2c** Click **Next**, configure a card for the contract, and then click **Finish**.
- **3** Update Identity Server.
- **4** For each resource that you have created a custom login page, assign that resource to use the contract that is configured to display the appropriate login page.
	- **4a** Click **Devices** > **Access Gateways** > **Edit** > **[Reverse Proxy Name]** > **[Proxy Service Name]** > **Protected Resources**.
	- **4b** Select each protected resource for which you have created a custom contract, and then configure it to use the custom contract.
- **5** Update Access Gateway.
- **6** (Conditional) If the custom page is not displayed correctly, see ["Troubleshooting Tips for Custom](#page-249-1)  [Login Pages" on page 250.](#page-249-1)

#### <span id="page-244-0"></span>*Adding Logic to the main.jsp File*

You can modify the main.  $jsp$  file and use the contract URI to specify the login page to display.

Consider the following points:

- \* You cannot rename the main.jsp file. Therefore, any modifications you make to this file can be lost whenever you upgrade Identity Server. During the upgrade, you must select to restore custom files or you must restore your modified file after the upgrade. If this is the only JSP file that you modified that uses an Identity Server name, it is recommended to manually restore this file after an upgrade.
- $\bullet$  Modifying the main. jsp file requires knowledge of JSP programming and if/else statements.

Modifying the main.  $jsp$  file enables you to perform the following actions:

- $*$  You can create multiple customized  $\text{right}$  legacy.jsp pages. For example: custom1.jsp, custom2.jsp, and custom3.jsp.
- $\bullet$  You can create multiple customized  $\text{login.ips}$  pages that request different login credentials. For example:

**login1.jsp:** Configured to request username and password.

**login2.jsp:** Configured to request username, email, and password.

**login3.jsp:** Configured to request email and password.

With this type of configuration, you must create three different authentication contracts with an authentication method with a JSP property defined for each of them. These contracts require the types of values listed in the following table. The URI is defined so that it reflects the custom login. jsp and the custom nidplegacy. jps that are used by the contract.

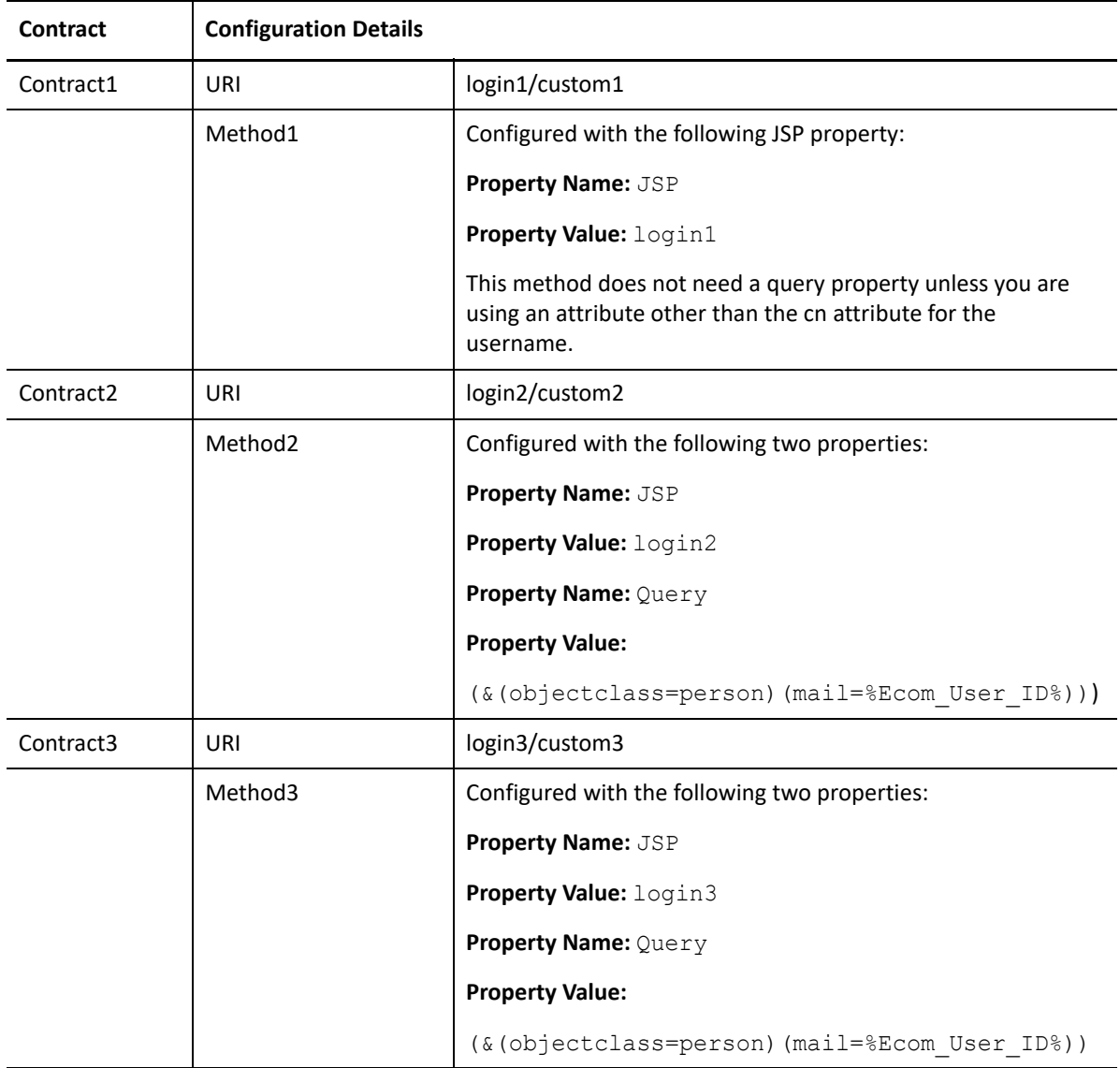

The following procedure explains how to configure Access Manager to display these custom login pages with custom credentials:

- <span id="page-245-1"></span><span id="page-245-0"></span>**1** Create a unique method for each custom login.jps file:
	- **1a** Click **Devices** > **Identity Servers** > **Edit** > **Local** > **Methods** > **New**.
	- **1b** Specify the following details:

**Display name:** Specify a name for the method. Use a name that indicates which login page is assigned to this method.

**Class:** Select a name/password class.

Configure the other fields to match your requirements.

**1c** In the **Properties** section, add a Query property if the page uses custom credentials. For example, to add an email address to the login prompts, add the following property: **Property Name: Query** 

```
Property Value: (&(objectclass=person) (mail=%Ecom User ID%))
```
If you are creating a method for Contract 1 in the previous example (which prompts for a username and password), you do not need to add a query property unless you are using an attribute other than the cn attribute for the username.

**1d** In the **Properties** section, add a JSP property to specify which login.jsp file to use with this method.

For example:

**Property Name:** JSP

**Property Value:** login2

- <span id="page-246-0"></span>**1e** Click **Finish**.
- **1f** If you have created more than one custom  $\log i$ ,  $\log$  files, repeat [Step 1b](#page-245-0) through [Step 1e](#page-246-0) for each page.

To configure the scenario described in this section, repeat these steps for three login pages.

- <span id="page-246-1"></span>**2** Create a unique contract URI.
	- **2a** Click **Contracts** > **New**.
	- **2b** Specify the following details:

**Display name:** Specify a name for the contract. Use a name that indicates which login page is assigned to this contract.

**URI:** Specify a value that uniquely identifies the contract from all other contracts. Spaces are not allowed. Use a name that indicates the custom login page and custom credential page, such as login1/custom1.

**Methods and Available Methods:** Select the authentication method you configured in [Step 1.](#page-245-1)

- **2c** Configure the other fields to meet your network requirements, and then click **Next**.
- <span id="page-246-2"></span>**2d** Configure the authentication card, and then click **Finish**.
- **2e** (Conditional) If you have created multiple custom login pages, repeat [Step 2b](#page-246-1) to [Step 2d](#page-246-2) for each page.

To configure the scenario described in this section, repeat these steps for /login2/custom2 and /login3/custom3.

- **2f** Click **OK**, and then update Identity Server.
- **3** Modify the main.jsp file.
	- **3a** Open the main. jsp file. The file is located in the following directory:

/opt/novell/nids/lib/webapp/jsp

**3b** Near the top of the file, add the following line:

String strContractURI = hand.getContractURI();

This sets the strContractURI variable to the value of the contract URI that is being used for authentication. These lines must look similar to the following:

```
<ContentHandler hand = new ContentHandler(request, response);
    String strContractURI = hand.getContractURI();
     // Is there a JSP defined on a class definition or a method 
     // definition that must be displayed as the main jsp here?
     if (handler.contractDefinesMainJSP())
     {
%>
```
**3c** After the if statement, add an else if statement for each contract URI you have created. For example:

```
<\frac{6}{6} }
else if(strContractURI != null && strContractURI.equals("login1/
custom1"))
     {
\frac{6}{2} <%@ include file="custom1.jsp" %>
<\frac{6}{6} }
else if(strContractURI != null && strContractURI.equals("login2/
custom2"))
     {
\frac{6}{6} <%@ include file="custom2.jsp" %>
<\frac{6}{6} }
else if(strContractURI != null && strContractURI.equals("login3/
custom3"))
     {
\frac{6}{6} <%@ include file="custom3.jsp" %>
```
These else if statements set up three contracts for customized login pages:

- The first else if statement specifies the URI of the login1 contract and configures it to display the custom1.jsp page for authentication.
- The second else if statement specifies the URI of the login2 contract and configures it to display the custom2.jsp page for authentication.
- The third else if statement specifies the URI of the login3 contract and configures it to display the custom3.jsp page for authentication.

Your file must look similar to the following:

```
<%@ page language="java" %>
<%@ page pageEncoding="UTF-8" contentType="text/html; charset=UTF-
8"%>
<%@ page import="com.novell.nidp.*" %>
<%@ page import="com.novell.nidp.resource.jsp.*" %>
<%@ page import="com.novell.nidp.ui.*" %>
<%@ page import="com.novell.nidp.common.util.*" %>
<%@ page 
import="com.novell.nidp.liberty.wsf.idsis.apservice.schema.*" %>
<\frac{6}{6}ContentHandler hand = new ContentHandler(request, response);
    String strContractURI = hand.getContractURI();
     // Is there a JSP defined on a class definition 
     // or a method definition that must be displayed 
     // as the main jsp here?
     if (hand.contractDefinesMainJSP())
     {
\frac{6}{6} <%@ include file="mainRedirect.jsp" %>
\langle\begin{array}{c} \circ \\ \circ \end{array} \rangle else if(strContractURI != null && strContractURI.equals("login1/
custom1"))
     {
\frac{6}{6} <%@ include file="custom1.jsp" %>
<\frac{6}{6} }
else if(strContractURI != null && strContractURI.equals("login2/
custom2"))
     {
\frac{6}{6} <%@ include file="custom2.jsp" %>
else if(strContractURI != null && strContractURI.equals("login3/
custom3"))
     {
\frac{6}{2} <%@ include file="custom3.jsp" %>
<% } // This is the jsp used by default
     else
     {
%>
         <%@ include file="nidp.jsp" %>
<% } %>
```
**3d** Copy the modified main.jsp file to each Identity Server in the cluster.

**4** Back up your customized files.

- **5** For each resource for which you created a custom login page, assign that resource to use the contract that is configured to display the appropriate login page.
	- **5a** Click **Devices** > **Access Gateways** > **Edit** > **[Reverse Proxy Name]** > **[Proxy Service Name]** > **Protected Resources**.
	- **5b** For each protected resource that you have created a custom contract for, select the protected resource, then configure it to use the custom contract.
	- **5c** Update Access Gateway.
- **6** (Conditional) If the custom page is not displayed correctly, see ["Troubleshooting Tips for Custom](#page-249-1)  [Login Pages" on page 250.](#page-249-1)

### <span id="page-249-1"></span>**Troubleshooting Tips for Custom Login Pages**

If your custom login page does not display or generate an error message, use the following procedure to find the cause:

**1** Set the **Application** option of **Component File Logger Levels** to debug, update Identity Server, attempt to log in, and then view the log file.

Check for Unable to Compile errors in the log file. If your custom page does not compile, a blank page is displayed.

- **2** If you receive an Unable to Find File error, verify the value of the JSP property. Ensure that the value does not contain the JSP extension as part of the filename.
- **3** If you see pages that you have deleted or pages where your modifications have not been implemented:
	- **3a** Open the new custom file with a text editor to ensure it has a newer date than the compiled file.

If this does not solve the problem, continue with [Step 3b](#page-249-2).

<span id="page-249-2"></span>**3b** Delete the nidp directory in the Tomcat work directory on each Identity Server to recompile JSP pages.

/opt/novell/nam/idp/work/Catalina/localhosts/nidp

**3c** Restart Tomcat on each Identity Server.

# <span id="page-249-0"></span>**3.1.3.3 Customizing the Identity Server Logout Page**

You can also use the following methods to modify the Identity Server logout page:

- ["Rebranding the Logout Page" on page 251](#page-250-0)
- ["Replacing the Logout Page with a Custom Page" on page 251](#page-250-1)
- ["Configuring for Local Rather Than Global Logout" on page 251](#page-250-2)
- ["Customizing Logout Pages to Redirect Based on Parameters" on page 252](#page-251-1)

To customize the logout page when a user logs out of an Access Gateway protected resource, see [Section 3.2.9.3, "Customizing Logout Requests," on page 283.](#page-282-0) When you have both Liberty and SAML 2.0 sessions running on Identity Server and you log out of Access Gateway, the logoutsuccess latest. jsp page is not executed with the customization you have made to the logout page. For information about the workaround, see ["Logging Out of Sessions of Access Gateway](#page-284-0)  [and SAML Connectors when Branding Exists in the Customized Logout Page" on page 285](#page-284-0).

**NOTE:** After customizing a JSP file, you need to sanitize the JSP file to prevent XSS attacks. See, [Section 12.6, "Preventing Cross-site Scripting Attacks," on page 933](#page-932-0).

### <span id="page-250-0"></span>**Rebranding the Logout Page**

The branding in the header of the logout page is controlled by the branding of the nidp latest. jsp file. If you have modified this file for a customized login, the same branding appears in the logout page. For information about how to modify  $\text{right}$  latest. jsp for logos, titles, and colors, see ["Rebranding the Header" on page 240](#page-239-0).

**IMPORTANT:** Save a copy of your modified nidp latest.jsp file. Every time you upgrade Identity Server, you need to restore this file.

### <span id="page-250-1"></span>**Replacing the Logout Page with a Custom Page**

You can create your own logout page and configure Identity Server to use it. To do this, you need to modify the logoutSuccess latest.jsp file on Identity Server. It is located in the following directory:

```
/opt/novell/nids/lib/webapp/jsp
```
The logoutSuccess latest.jsp file is called in a frame from the nidp latest.jsp file. You can modify the file to display what you want or you can modify it to redirect the user to your custom page. One way to provide redirection is to replace the information in the <body> element of the file with something similar to the following:

```
<body> 
       <script language="JavaScript"> 
         top.location.href='http://<hostname/path>'; 
       </script> 
</body>
```
Replace the *<hostname/path>* string with the location of your customized logout page.

**IMPORTANT:** Save a copy of your modified logoutSuccess latest.jsp file. Every time you upgrade Identity Server, you will need to restore this file.

### <span id="page-250-2"></span>**Configuring for Local Rather Than Global Logout**

By default, when Identity Server receives a logout request, Identity Server logs the user out of any identity providers and service providers to which the user has authenticated. If you want to modify this behavior so that the logout request logs the user out of just Identity Server and leaves the user authenticated to identity providers and service providers, you need to add the following query string to the logout URL:

```
?local=true
```
The logout URL has the following format:

*<Base\_URL>*/app/logout

Replace *<Base\_URL>* with the base URL of your Identity Server. If the base URL of your Identity Server is https://hhb1.provo.novell.com:8443/nidp, the following is your local logout URL: https://hhb1.provo.novell.com:8443/nidp/app/logout?local=true

To modify the  $logout$ , jsp file so that it performs a local logout:

**1** At Identity Server, open the logout.jsp file.

/opt/novell/nids/lib/webapp/jsp

**2** Find the following line in the file:

```
<form method="post" target="_top" action="<%= request.getContextPath() 
%>/app/logout">
```
**3** To the /app/logout string, add ?local=true. This modified line must look similar to the following:

```
<form method="post" target="_top" action="<%= request.getContextPath() 
%>/app/logout?local=true">
```
- **4** Save the file.
- **5** Copy the file to each Identity Server in the cluster.
- **6** Back up this file.

### <span id="page-251-1"></span>**Customizing Logout Pages to Redirect Based on Parameters**

You can customize an Identity Server logout page to redirect to URLs based on parameters specified in the logoutSuccess latest.jsp file.

To customize the logoutSuccess latest.jsp file to redirect to URLs, perform the following steps:

1 At Identity Server, open the logoutSuccess latest.jsp file:

**Linux:** /opt/novell/nids/lib/webapp/jsp

Windows: \Program Files\Novell\Tomcat\webapps\nidp\jsp

2 Add the following as the last line in the logoutSuccess latest.jsp file:

```
<%out.println("UIHandler-param: " + 
uh.getLogoutQueryStringParam("test")); %>
```
Here *test* indicates name of the parameter.

- **3** Restart Identity Server.
- **4** Specify a parameter with the logout URL. For example, https://www.idp.com:8443/nidp/ app/logout?test=NetIQ.

The logout page displays UIHandler-param: NetIQ in the logout page.

# <span id="page-251-0"></span>**3.1.3.4 Customizing Identity Server Messages**

- ["Customizing Messages" on page 253](#page-252-0)
- ["Customizing the Branding of the Error Page" on page 255](#page-254-0)
- ["Customizing Tooltip Text for Authentication Contracts" on page 256](#page-255-0)
**NOTE:** After customizing a JSP file, you need to sanitize the JSP file to prevent XSS attacks. See, [Section 12.6, "Preventing Cross-site Scripting Attacks," on page 933](#page-932-0).

#### <span id="page-252-0"></span>**Customizing Messages**

- **1** To customize the error pages, determine whether you need one custom file or multiple files:
	- If you do not need to support multiple languages, create one custom file for all customized messages.
	- If you need to support multiple languages, create a custom file for each language you want to customize.
- **2** Create the custom properties file and name it:

To support one language, name the file nidp\_custom\_resources.properties.

To support multiple languages, create a nidp\_custom\_resources\_*<le\_cy>*.properties file for each supported language. Replace *<le\_cy>* with the standard convention for Java Resource Bundles for the language or the language and country. For example:

```
nidp_custom_resources_en_US.properties
nidp custom resources fr.properties
nidp_custom_resources_es.properties
```
If you want to support a custom messages for a language and a country and for just the language, you must create two files. For example:

```
nidp custom resources es VE.properties
nidp_custom_resources_es.properties
```
**3** Copy the nidp.jar file to a working area. This file is located in the following location:

/opt/novell/nids/lib/webapp/WEB-INF/lib

- **4** Unzip the nidp.jar file in your working directory.
- **5** In your working directory, locate the properties files in the following directories:

```
com/novell/nidp/resource/strings
com/novell/nidp/resource/logging
com/novell/nidp/resource/jsp
com/novell/nidp/resource/jcc
com/novell/nidp/resource/noxlate
com/novell/nidp/liberty/wsf/idsis/ppservice/model
com/novell/nidp/liberty/wsf/idsis/epservice/model
com/novell/nidp/liberty/wsf/idsis/opservice/model
com/novell/nidp/liberty/wsf/idsis/apservice/model
com/novell/nidp/liberty/wsf/interaction
com/novell/nidp/liberty/wsf/idsis/ssservice/model
com/novell/nidp/servlets/handler/identityeditor
com/novell/nidp/servlets/handler/identityaccesseditor
com/novell/nidp/liberty/wsf/idsis/model
com/novell/nidp/liberty/wsf/idsis/authority/ldap/attribute/plugins/
resources
com/novell/nidp/liberty/wsf/idsis/ldapservice/model
```
The localized properties files contain messages that end users might see. The properties files that have not been localized contain messages that the end users must not see.

**6** Locate the messages you want to customize and copy them to your custom file.

All messages that you want to customize are placed in this file, even though they come from different properties files.

Your file must look similar to the following if you selected to customize messages from the nidp\_resources\_en\_US.properties file and the SSModelResources en US.properties file:

```
NIDPMAIN.100=An Identity Provider response was received that failed to 
authenticate this session.
NIDPMAIN.101=A request for identity federation could not be completed.
NIDPMAIN.102=A request for identity federation termination could not be 
completed.
SS.WKSLdapCreds = LDAP Credentials
SS.WKSELdapCredsUserName = LDAP User Name
SS.WKSELdapCredsUserDN = LDAP User DN
SS.WKSELdapCredsUserPassword = LDAP Password
SS.WKSX509Creds = X509 Credentials
```
- **7** (Conditional) If multiple languages are supported, copy messages to each custom language file.
- **8** Replace the messages in the file with your custom messages.

Replace the string after the equals (=) sign with your translated or customized message.

If you are using double-byte characters, the characters need to be in Unicode, hexadecimal format with a \u prefix. For example: \u5c71.

- **9** Save the file.
- **10** Copy the custom properties file to the following directory on all Identity Servers in the cluster: /opt/novell/nam/idp/webapps/nidp/WEB-INF/classes
- **11** (Optional) Enable debug logging to enable messages for loading the custom properties files:
	- **11a** Click **Devices** > **Identity Servers** > **Edit** > **Auditing and Logging**.
	- **11b** In the **Component File Logger Levels** section, select **Debug** level for **Application**.
	- **11c** Click **OK**, and then update Identity Server.
- **12** Restart Tomcat.

```
/etc/init.d/novell-idp restart Or
rcnovell-idp restart
```
- **13** (Optional) To verify the loading of the custom properties files, perform the following steps:
	- **13a** View the log file by clicking **Auditing** > **General Logging**.
	- 13b Search for messages similar to the following in catalina.out or stdout.log:

The named Custom Properties File was loaded and will be used:

Custom Properties File successfully loaded! Name: <Custom Properties FileName>

An error occurred loading a specific Custom Properties File. Loading of other Custom Properties Files will continue.

<Error Description>, Attempting to load Custom Properties File! Name: <Custom Properties FileName>

The locale specifier in the Custom Properties File filename could not be successfully parsed into a valid locale. Loading of other Custom Properties Files will continue.

Custom Properties File load failed. Could not determine correct locale! Name: <Custom Properties FileName>

A general error occurred loading Custom Properties Files. Loading will stop and all un-loaded Custom Properties Files will not be loaded.

<Error Description>, Attempting to load Custom Properties Files!

To create custom error pages for Access Gateway, see [Section 3.2.9.2, "Customizing Error Messages](#page-279-0)  [and Error Pages on Access Gateway," on page 280](#page-279-0).

#### <span id="page-254-0"></span>**Customizing the Branding of the Error Page**

The error page (err latest.jsp) is returned when Identity Server encounters an error with the following message:

Error: Unable to authenticate, (300101014-esp-01E79F6000B87D4E8)

The file is located in the following directory:

/opt/novell/nids/lib/webapp/jsp

**IMPORTANT:** After you customize this page, ensure that you back up this page before doing an upgrade. The upgrade process overrides any custom changes made to the  $err$  latest. jsp page.

For information about customizing the error message, see ["Customizing Messages" on page 253](#page-252-0).

You can customize the following items:

- The window title and the display title. See ["Customizing the Titles" on page 256.](#page-255-0)
- The header image and the Novell logo. See ["Customizing the Images" on page 256](#page-255-1).
- Background colors. See ["Customizing the Colors" on page 256](#page-255-2).

#### <span id="page-255-0"></span>*Customizing the Titles*

The window title appears in the browser title bar. To replace this text, open the  $err$  latest. jsp file and locate the following text that appears between the  $\langle head \rangle \langle head \rangle$  tags:

<title><%=handler.getResource(JSPResDesc.TITLE)%></title>

Replace the content between the  $\langle \text{title} \rangle$  and  $\langle \text{title} \rangle$  tags with the title you want to appear. For example:

<title>My Company</title>

The display title is the title that appears in the top frame of the page. Locate the following text that appears in the  $\langle \text{body} \rangle$  of the page:

<div id="title"><%=handler.getResource(JSPResDesc.PRODUCT)%></div>

Replace the content between the  $\langle \text{div} \rangle$  id="title"> and  $\langle \text{div} \rangle$  with the title you want to appear. For example:

<div id="title">My Company</div>

#### <span id="page-255-1"></span>*Customizing the Images*

To replace the header image, open the  $err$  latest. jsp file and locate the following text in the body of the file:

<div><img src="/nesp/images/AccessMan\_Login\_Head.png"></div>

Replace the value of the  $src$  attribute with the path and filename of the image you want to use.

To replace the Novell logo image, locate the following text in the body of the file:

<div id="logo"><img src="/nesp/images/AccessMan31\_Nlogo.png"></div>

Replace the value of the src attribute with the path and filename of the image you want to use.

#### <span id="page-255-2"></span>*Customizing the Colors*

To change the background colors on the page, modify the color values in the  $\langle$ style> section of the <head>.

#### **Customizing Tooltip Text for Authentication Contracts**

The strings that users see when they mouse over the cards for authentication contracts can be customized. If you need to support only one language, modify the text in Administration Console.

- **1** Click **Devices** > **Identity Servers** > **Edit** > **Local** > **Contracts**.
- <span id="page-255-3"></span>**2** Click the name of a contract, then click **Authentication Card**.
- <span id="page-255-4"></span>**3** Replace the English text in the **Text** option with the required language, then click **OK**.
- **4** Repeat [Step 2](#page-255-3) and [Step 3](#page-255-4) for each contract in the list.
- **5** Click **OK**, and then update Identity Server.

To support multiple languages, you need to localize the tooltips. The nidsCardText attribute of the nidsAuthLocalContract object needs to be changed to a resource ID. The following procedure explains how to do this in Administration Console. You can also use an LDAP browser.

- **1** Click **Devices** > **Identity Servers** > **Edit** > **Local** > **Contracts**.
- <span id="page-256-0"></span>**2** Click the name of a contract, then click **Authentication Card**.
- **3** Replace the text in the **Text** option with a resource ID.

For example, replace Name/Password - Form with CUSTOM NamePwdFormToolTip.

- <span id="page-256-1"></span>**4** Click **OK**.
- **5** Repeat [Step 2](#page-256-0) through [Step 4](#page-256-1) for each contract in the list.
- **6** Click **OK**, then update Identity Server.
- **7** Use custom string resource files to define the localized strings:
	- **7a** Change to the WEB-INF/classes directory.
	- **7b** For each supported language, create a properties file. For example:

```
nidp_custom_resources_fr.properties
nidp_custom_resources_es.properties
```
If you have already created these files for custom messages (see ["Customizing Messages"](#page-252-0)  [on page 253\)](#page-252-0), use the existing files.

<span id="page-256-2"></span>**7c** For each resource ID you have created, add an entry that contains the resource ID and the text you want displayed for that language. For example:

CUSTOM\_NamePwdFormToolTip=Forma de Nombre/Clave

- **7d** Repeat [Step 7c](#page-256-2) for each supported language file.
- **8** Restart Tomcat.

```
/etc/init.d/novell-idp restart Or
rcnovell-idp restart
```
### **3.1.3.5 Maintaining Customized Identity Server**

If you have customized JSP files for Identity Server, you must perform few steps to maintain the customized files before upgrading Access Manager. If you do not, Access Manager overwrites the customized JSP files.

For more information, see ["Maintaining Customized JSP Files for Identity Server"](https://www.netiq.com/documentation/access-manager-45/pdfdoc/install_upgrade/install_upgrade.pdf#b1idqsix) in the *[NetIQ Access](https://www.netiq.com/documentation/access-manager-45/pdfdoc/install_upgrade/install_upgrade.pdf#bookinfo)  [Manager Appliance 4.5 Installation and Upgrade Guide](https://www.netiq.com/documentation/access-manager-45/pdfdoc/install_upgrade/install_upgrade.pdf#bookinfo)*.

### **3.1.3.6 Examples for Customizing the User Portal Page Using Customizable Files**

The following sections provide the customizations that you can perform using customizable files:

- ["Editing the ux\\_access.css file" on page 258](#page-257-0)
- ["Editing ux\\_access.css and nidp\\_latest.JSP" on page 259](#page-258-0)
- ["Editing ux\\_access.css and nidp\\_latest.jsp" on page 260](#page-259-0)
- ["Editing ux\\_access.css and nidp\\_latest.jsp" on page 261](#page-260-0)

### <span id="page-257-0"></span>**Editing the ux\_access.css file**

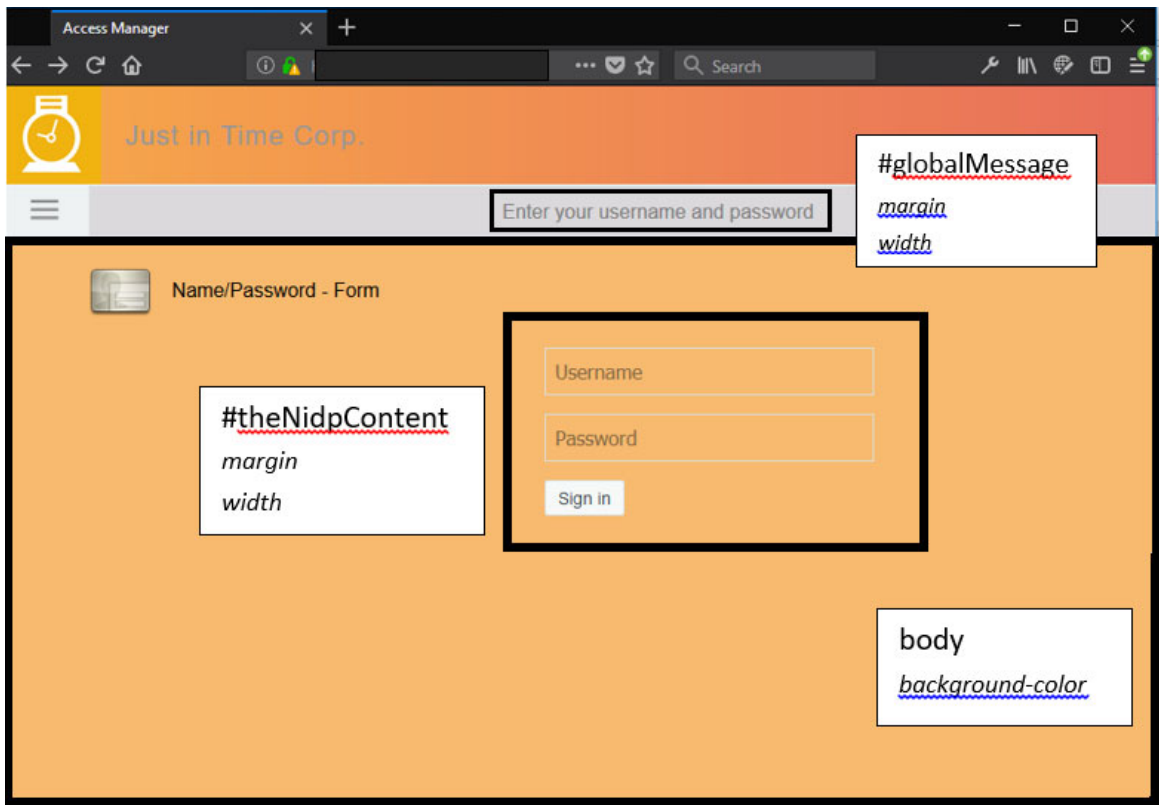

Edit the following in the ux access.css file at opt/novell/nids/lib/webapp/css:

```
body {
 … 
background-color: #f7ba6f;
 }
#theNidpContent{
  margin: 0px auto;
   width:400px;
}
#globalMessage {
  margin: 0px auto;
  width:400px;
}
#nam-login-tabs-div {
  background-color: #dbd9db;
}
```
#### <span id="page-258-0"></span>**Editing ux\_access.css and nidp\_latest.JSP**

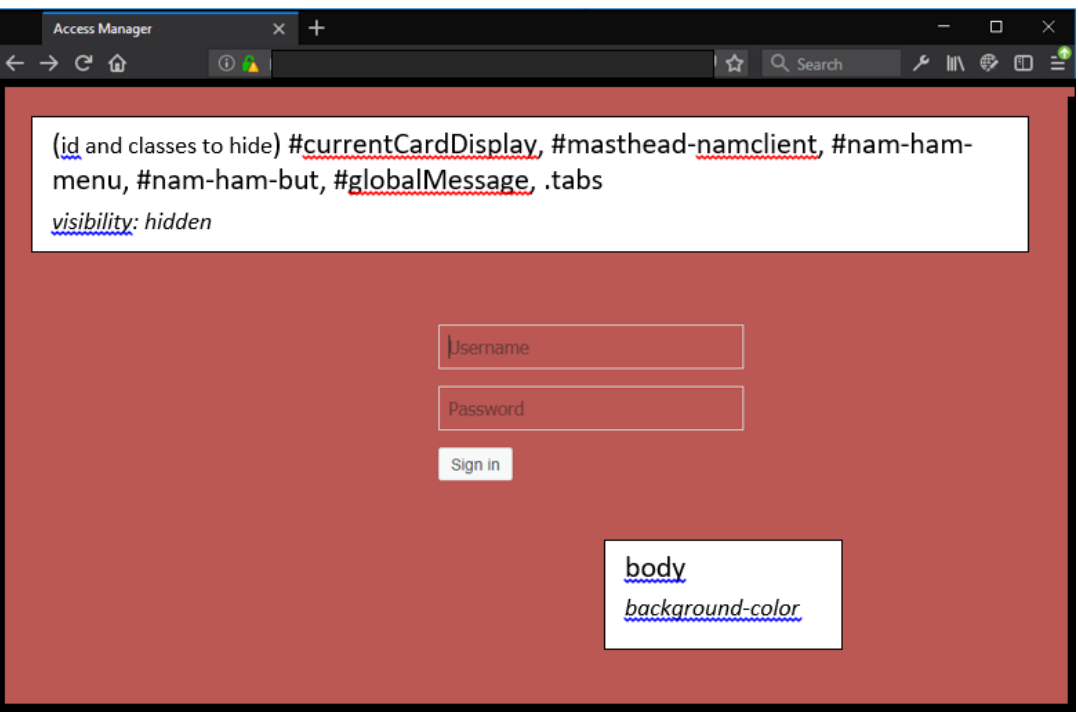

• Edit the following in the ux access.css file at opt/novell/nids/lib/webapp/css:

```
body {
 … 
background-color: #bc5854;
}
#theNidpContent{
  margin: 0px auto;
  width:400px;
}
```
• Edit the following in the nidp latest.jsp file at opt/novell/nids/lib/webapp/jsp:

```
$(document).ready(function(){
  …
  $('#currentCardDisplay, #masthead-namclient, #nam-ham-menu, #nam-ham-
but, #globalMessage, .tabs').css('visibility', 'hidden');
}
```
### <span id="page-259-0"></span>**Editing ux\_access.css and nidp\_latest.jsp**

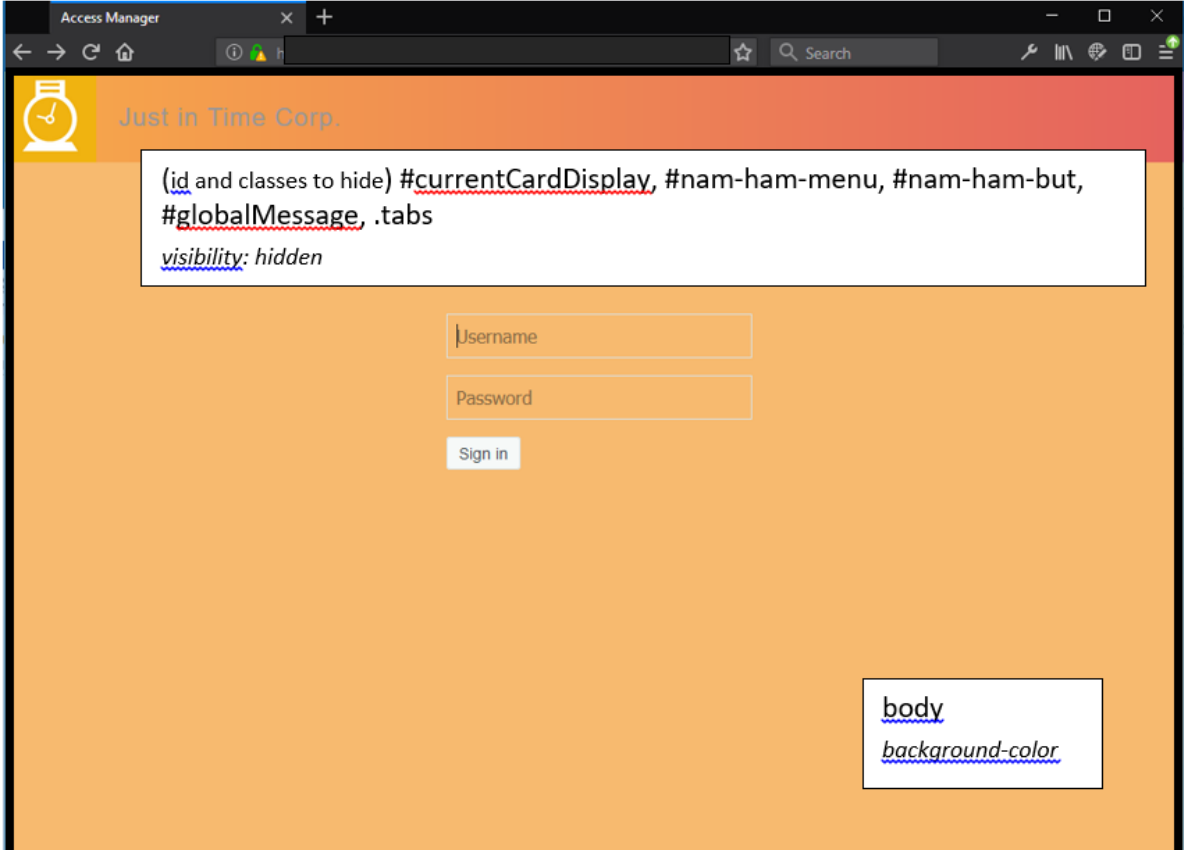

Edit the following in the ux\_access.css file at opt/novell/nids/lib/webapp/css:

```
body {
  … 
background-color: #f7ba6f;
}
#theNidpContent{
  margin: 0px auto;
   width:400px;
}
```
Edit the following in the nidp\_latest.jsp file at opt/novell/nids/lib/webapp/jsp:

```
$(document).ready(function(){
```
…

```
 $('#currentCardDisplay, #nam-ham-menu, #nam-ham-but, #globalMessage, 
.tabs').css('visibility', 'hidden'); }
```
### <span id="page-260-0"></span>**Editing ux\_access.css and nidp\_latest.jsp**

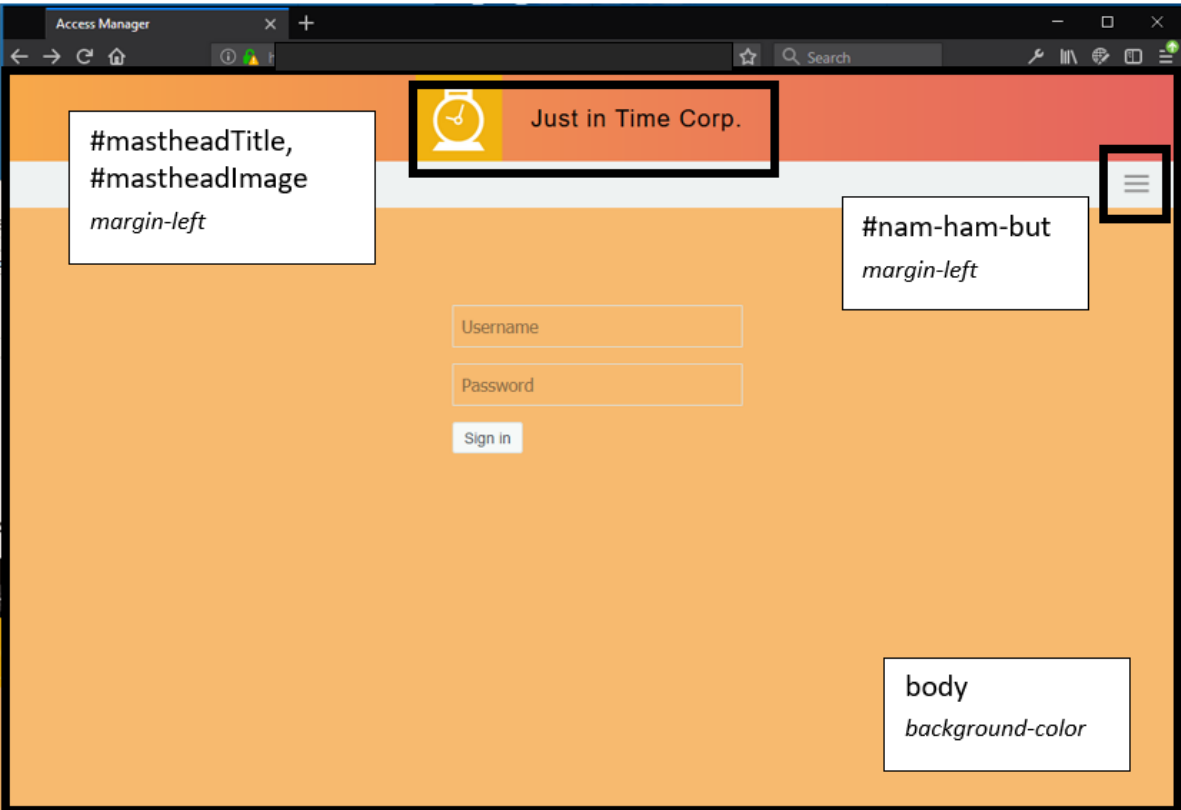

Edit the following in the ux\_access.css file at opt/novell/nids/lib/webapp/css:

```
body {
  … 
background-color: #f7ba6f;
}
#mastheadTitle {
  margin-left: 2%; 
}
#mastheadImage {
  margin-left: 35%;
}
#nam-ham-but {
  margin-left:93%;
}
#theNidpContent{
  margin: 0px auto;
  width:400px;
}
```
• Edit the following in the nidp latest.jsp file at opt/novell/nids/lib/webapp/jsp:

```
$(document).ready(function() {
 …
   $('#currentCardDisplay, #globalMessage, nam-login-tabs-
div').css('visibility', 'hidden');
}
```
## **3.1.4 Configuring the Custom Response Header for an Identity Server Cluster**

You can configure custom response headers for each Identity Server cluster based on your enterprise requirement. In addition, you can create the Content Security Policy (CSP) header for securing the communication between the client browser and Identity Server.

**NOTE:** If you create a CSP header, it is recommended to disable the X-Frame option to avoid any conflicts with the CSP header.

**To add a custom response header to the required URL, perform the following steps:**

- **1** Click **Devices > Identity Servers >** *<Identity Server Cluster>* **> General > Response Headers**.
- **2** Click the **Add** icon and specify the following details:
	- **Header Name:** The name of the required header.

You can choose the required header from the list or specify the name of the header.

- **Header Value:** The value for the header.
- **URL Patterns:** The regular expressions (regex) to identify the URL paths (on which you require to add this header).

This value is matched with the path that is included after the port number in the destination URL.

For more information about using regular expressions, refer to [Regular Expressions](https://docs.oracle.com/javase/tutorial/essential/regex/) (https:/ /docs.oracle.com/javase/tutorial/essential/regex/).

**3** Click **Save**.

For example, you have an Identity Server cluster with the name as *IDP-cluster*. If you want to add the Content-Security-Policy header with the frame-ancestors, the form-action and the frame-src policies to all the URL paths that include /nidp, perform the following:

- **1** Click **Devices > Identity Servers > IDP-cluster > General > Response Header**.
- **2** Click **Add**.
- **3** Specify the following:
- **Header Name: Content-Security-Policy**
- **Header Value:** frame-src 'self'; frame-ancestors 'self'; form-action 'self'

**NOTE:** The source value in this example is 'self', but you can use any value from the CSP [source list](https://content-security-policy.com/#source_list) (https://content-security-policy.com/#source\_list) except 'nonce-' and 'sha256-'.

**URL Patterns:** .\*/nidp/.\*

# **3.2 Access Gateway Server Advanced Configuration**

- [Section 3.2.1, "Configuration Overview," on page 263](#page-262-0)
- \* [Section 3.2.2, "Saving, Applying, or Canceling Configuration Changes," on page 264](#page-263-0)
- [Section 3.2.3, "Managing Access Gateways Settings," on page 266](#page-265-0)
- [Section 3.2.4, "Managing General Details of Access Gateway," on page 271](#page-270-0)
- [Section 3.2.5, "Setting Up a Tunnel," on page 273](#page-272-0)
- [Section 3.2.6, "Setting the Date and Time," on page 274](#page-273-0)
- [Section 3.2.7, "Configuring Network Settings," on page 275](#page-274-0)
- [Section 3.2.8, "Enabling Access Gateway to Display Post-Authentication Message," on page 280](#page-279-1)
- [Section 3.2.9, "Customizing Access Gateway," on page 280](#page-279-2)

For logging and audit options, see the following:

- [Section 23.4.1, "Managing Access Gateway Logs," on page 1041](#page-1040-0)
- [Section 23.4.2, "Configuring Logging for a Proxy Service," on page 1042](#page-1041-0)
- [Section 21.5, "Enabling Access Gateway Audit Events," on page 1016](#page-1015-0)
- [Section 3.4, "Access Gateway Advanced Options," on page 293](#page-292-0)

## <span id="page-262-0"></span>**3.2.1 Configuration Overview**

The Configuration page allows you to view the configuration status and to configure the features of the cluster or Access Gateway. After an Access Gateway has been made a member of a cluster, you can only configure it from the cluster configuration. Some options are specific to an Access Gateway. For these options, you must select Access Gateway and then configure the options.

**1** In Administration Console Dashboard, **Devices** > **Access Gateways** > **Edit**.

To edit an Access Gateway that is not a member of a cluster, click the **Edit** button on Access Gateway row.

To edit an Access Gateway cluster, click the **Edit** button on Access Gateway cluster row.

**2** Select one of the following options:

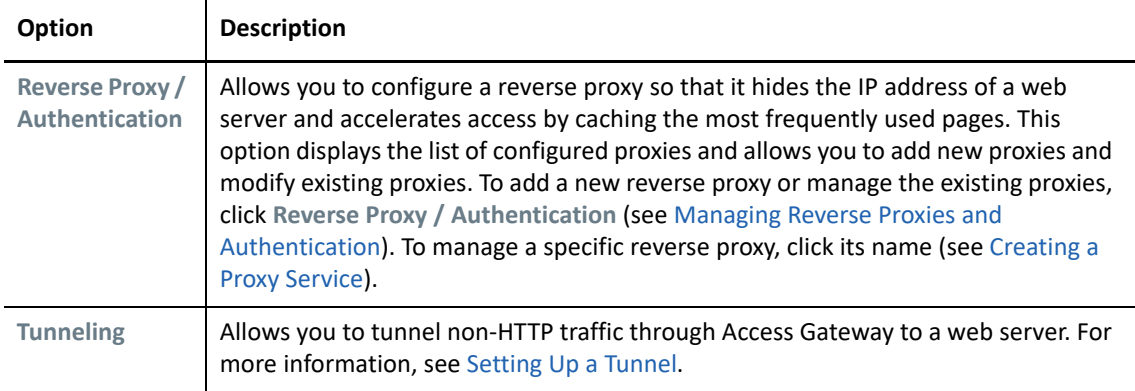

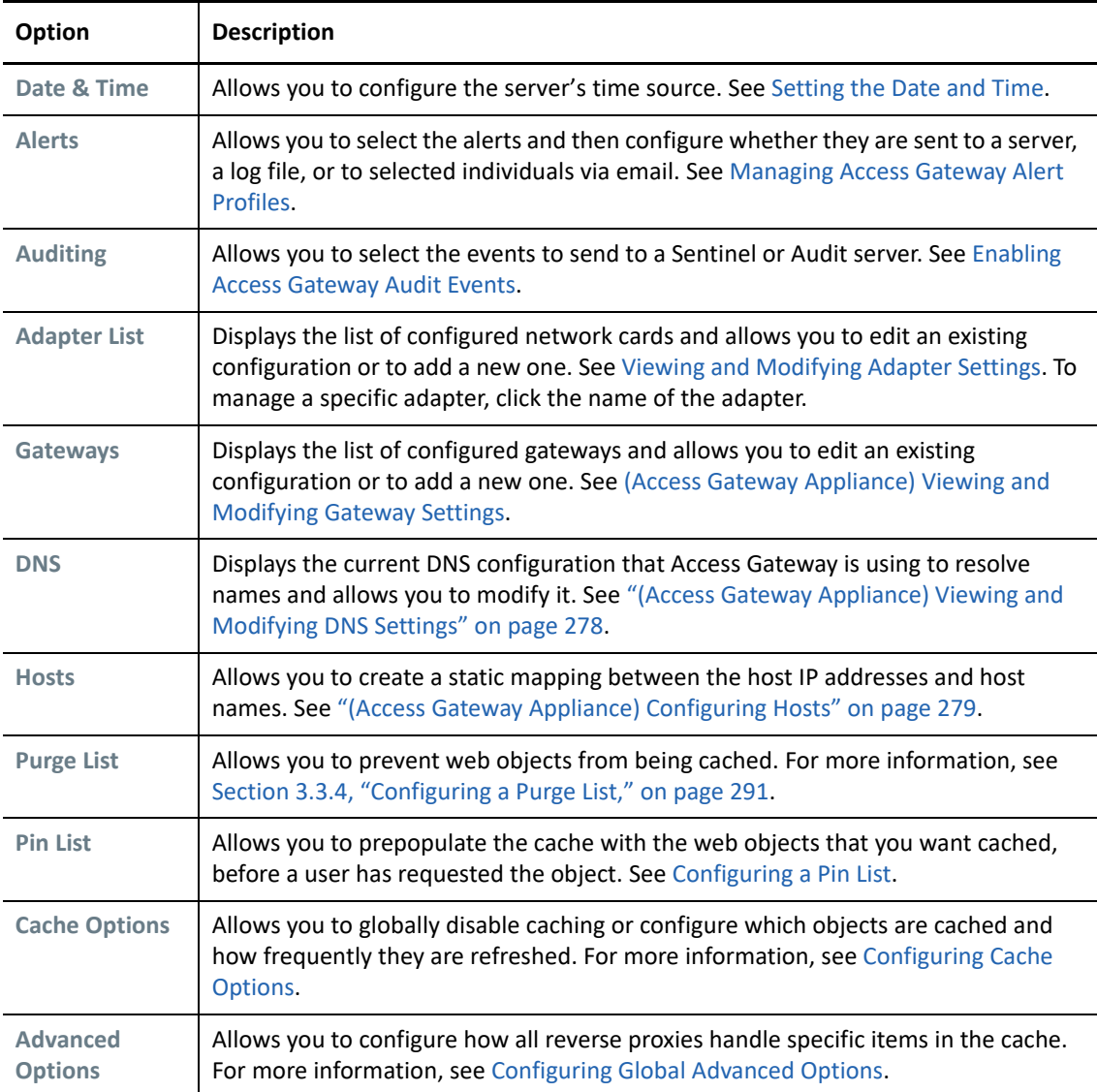

For information about using **OK**, **Cancel**, and **Revert** buttons, see [Section 3.2.2, "Saving, Applying, or](#page-263-0)  [Canceling Configuration Changes," on page 264.](#page-263-0)

## <span id="page-263-0"></span>**3.2.2 Saving, Applying, or Canceling Configuration Changes**

When you make configuration changes on a page accessed from **Devices** > **Access Gateways** > **Edit** and click **OK** on that page, the changes are saved to the browser cache. If your session expires or you close the browser session before you update Access Gateway with the changes, the changes are lost.

The Configuration page allows you to control how your changes are saved so they can be applied with the update options. See ["Status Options" on page 268.](#page-267-0)

If you have any configuration changes saved to the browser cache, use the following options to control what happens to the changes:

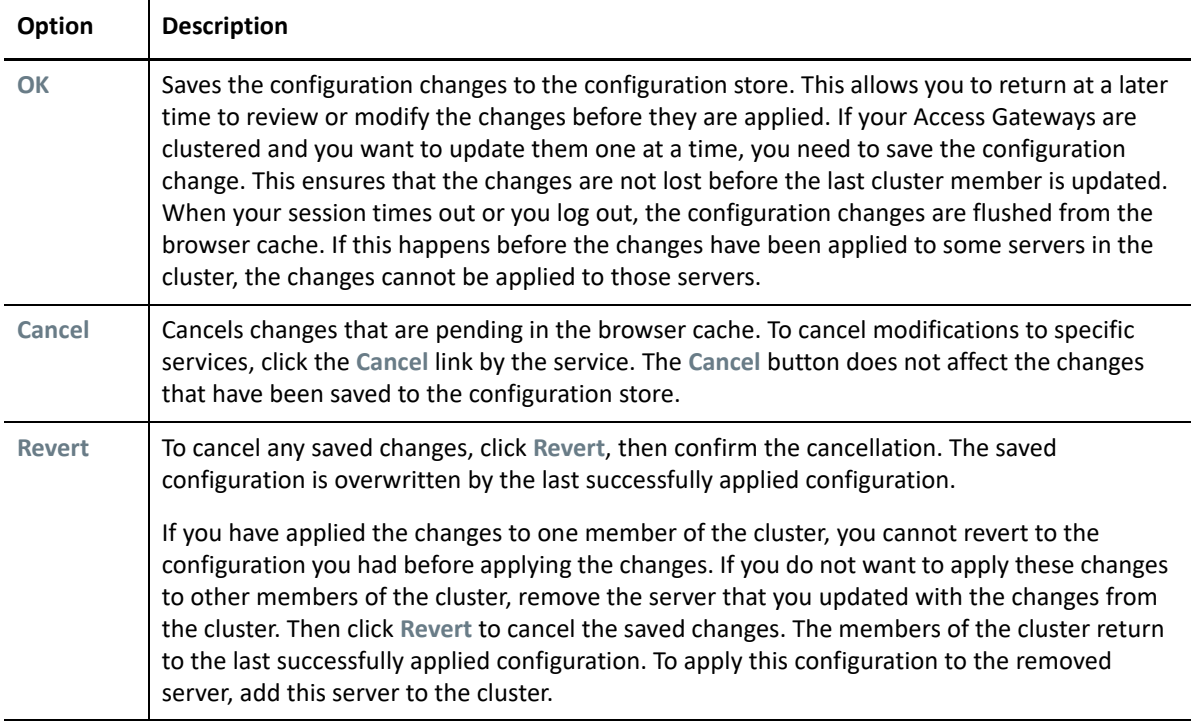

The **Revert** button and the **Cancel** button cannot cancel the following configuration changes:

- **Identity Server Cluster:** If you change the **Identity Server Cluster** option on the Reverse Proxy/ Authentication page, then click **OK**, the **Revert** button cannot cancel this change. It is saved, and the next time you apply a configuration change, Identity Server cluster configuration is applied. To cancel the change, you need to return to the Reverse Proxy/Authentication page, set the **Identity Server Cluster** option to the original selection, then click **OK on the Configuration page**.
- **Reverse Proxy for Embedded Service Provider:** If you change the **Reverse Proxy** option on the Reverse Proxy/Authentication page, then click **OK**, the **Revert** button cannot cancel this change. It is saved, and the next time you apply a configuration change, the **Reverse Proxy** option change is applied. To cancel the change, return to the Reverse Proxy/Authentication page, set the **Reverse Proxy** option to the original selection, then click **OK** on the Configuration page.
- **Port of the Reverse Proxy for the Embedded Service Provider:** If you change the port of the reverse proxy that is used by the Embedded Service Provider (click **Edit** > **[Name of Reverse Proxy]**), then click **OK**, the **Revert** button cannot cancel this change. It is saved, and the next time you apply a configuration change, the port change is applied. To cancel the change, return to the Reverse Proxy page, set the port to the original value, then click **OK** on the Configuration page.
- **Published DNS Name of the Proxy Service for the Embedded Service Provider:** If you change the Published DNS Name of the proxy service that is used by the Embedded Service Provider (click **Edit** > **[Name of Reverse Proxy] > [Name of Proxy Service]**), then click **OK**, the **Revert** button cannot cancel this change. It is saved, and the next time you apply a configuration change, the Published DNS Name is changed. To undo the change, return to the Proxy Service page, set the Published DNS Name to its original value, then click **OK** on the Configuration page.
- **Certificates:** Certificates are pushed as soon as they are selected. If you change the server certificate for the reverse proxy (click **Edit** > **[Name of Reverse Proxy]**) or change the web server certificates (click **Edit** > **[Name of Reverse Proxy]** > **[Name of Proxy Service]** > **Web Servers)**, the **Revert** button cannot cancel these changes. To undo the change, return to the page, select the original certificate, then click **OK**.
- **Renaming a Reverse Proxy:** If you change the name of a reverse proxy (click **Edit** > **Reverse Proxies / Authentication**), then click **OK.** You cannot cancel this change. To undo the change, return to the Reverse Proxies / Authentication page, rename the reverse proxy to its original name, click **OK**, and update Access Gateway.

## <span id="page-265-0"></span>**3.2.3 Managing Access Gateways Settings**

- [Section 3.2.3.1, "Viewing and Modifying Gateway Settings," on page 266](#page-265-1)
- [Section 3.2.3.2, "Status Options," on page 268](#page-267-0)
- Section 3.2.3.3, "Scheduling a Command," on page 270

### <span id="page-265-1"></span>**3.2.3.1 Viewing and Modifying Gateway Settings**

- **1** Click **Devices** > **Access Gateways**.
- **2** Select one of the following options:

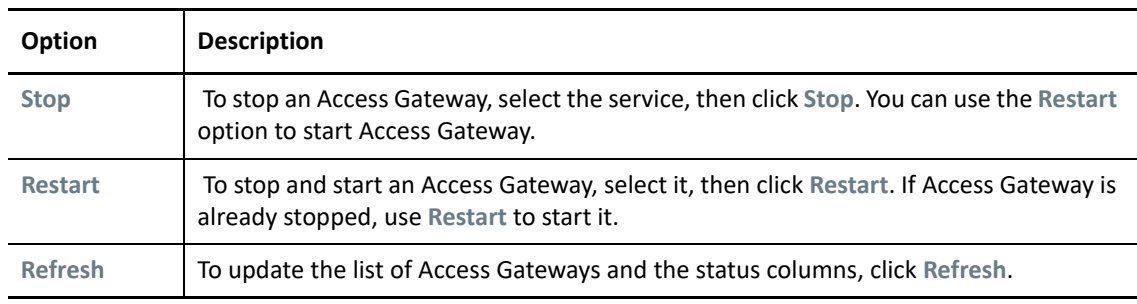

**3** Select an Access Gateway, and then select one of the following options:

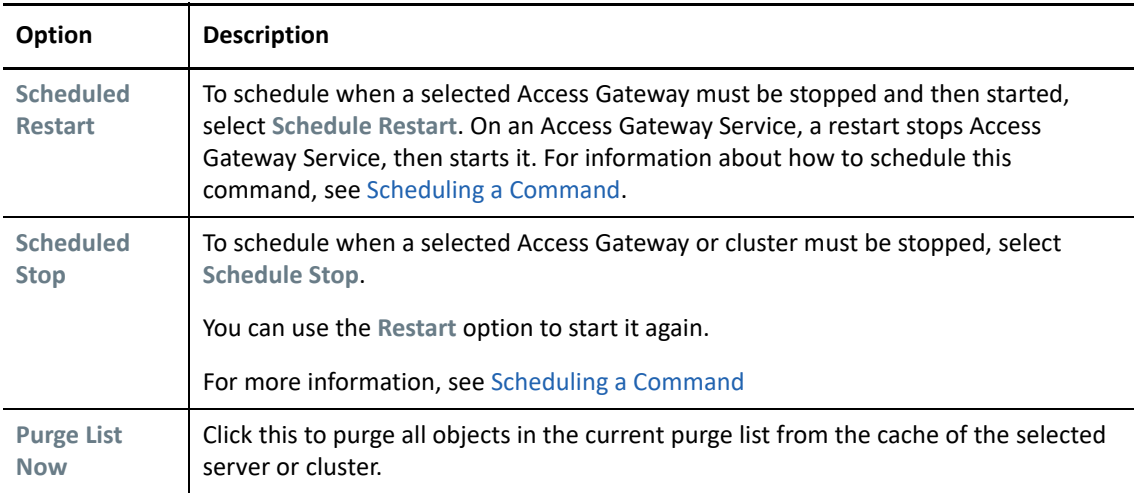

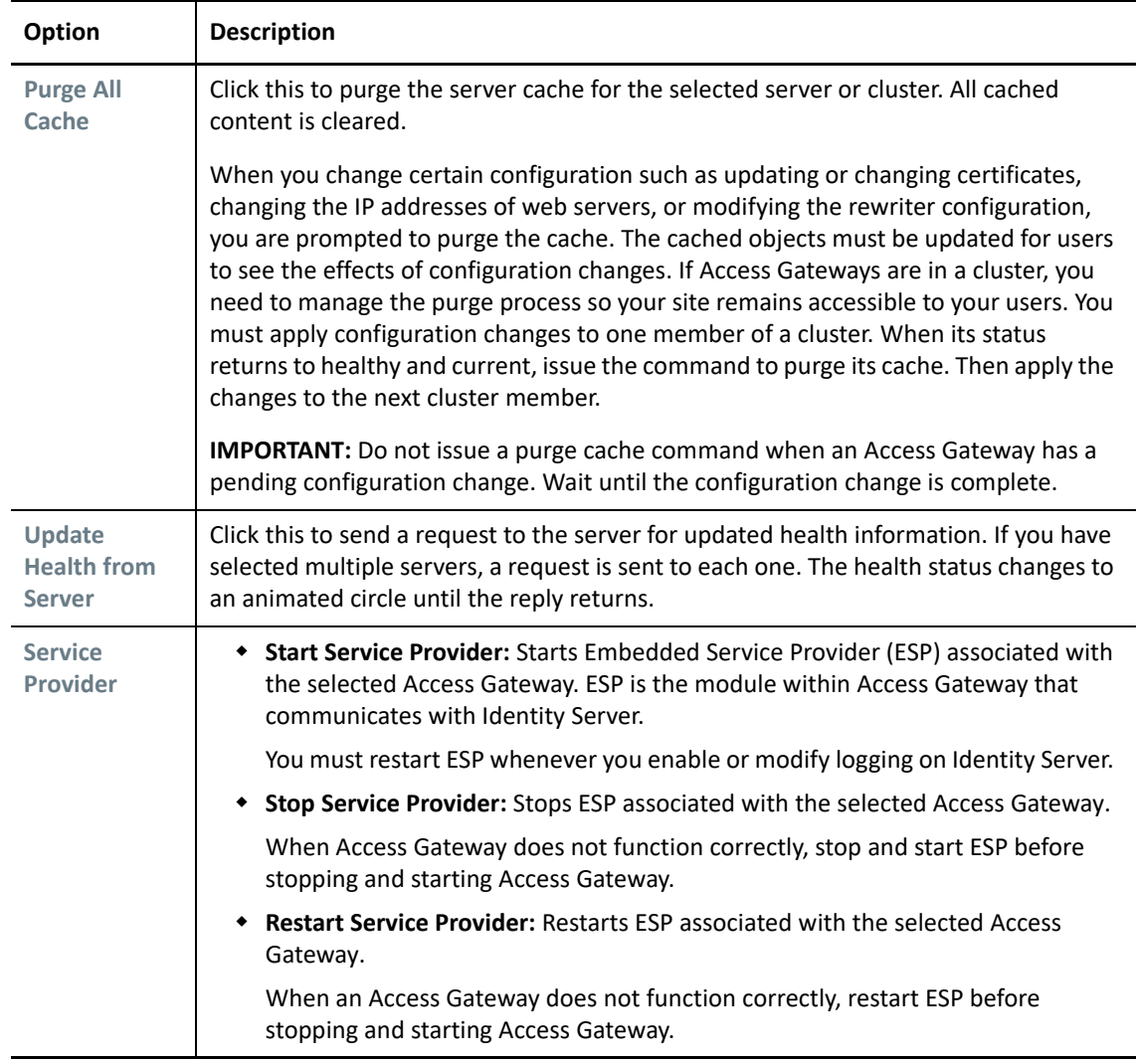

## **4** Use the following links to manage a cluster or an Access Gateway:

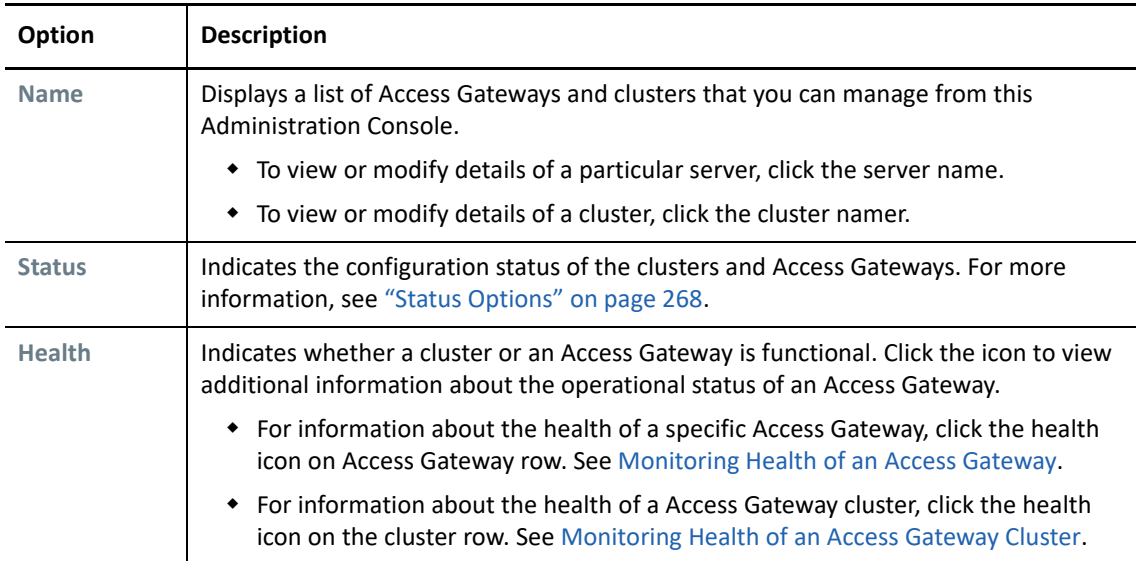

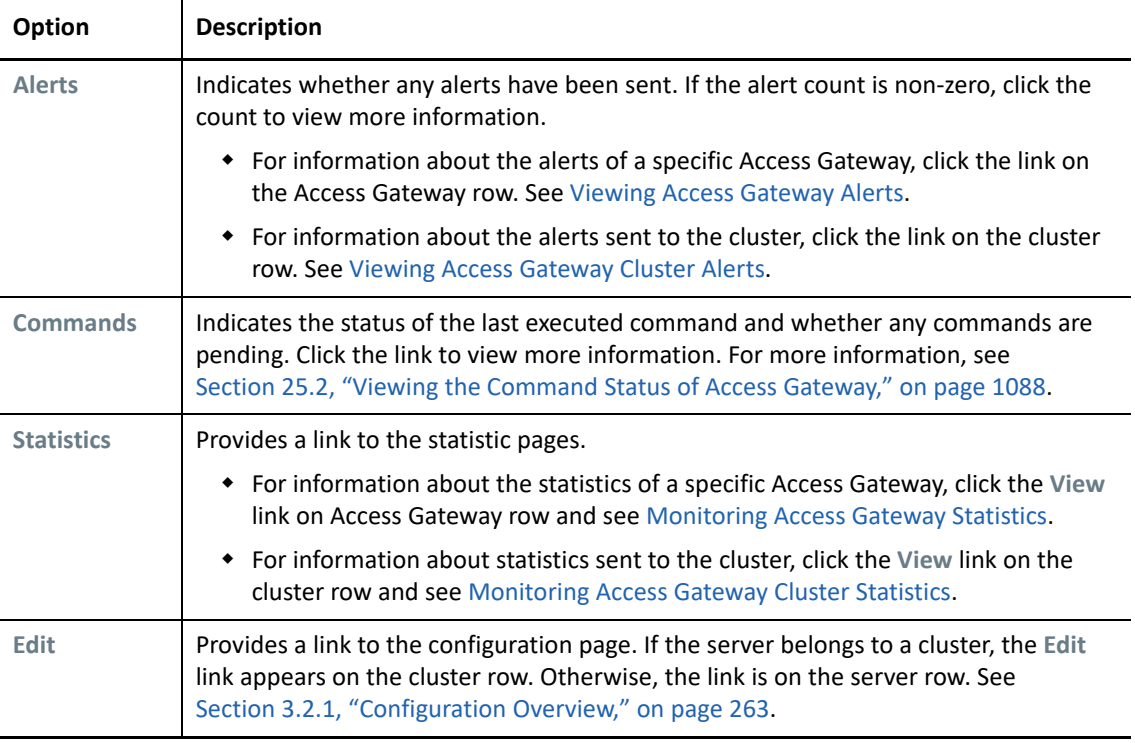

## <span id="page-267-0"></span>**3.2.3.2 Status Options**

- **1** Click **Devices** > **Access Gateways**.
- **2** View **Status** and make changes as necessary.

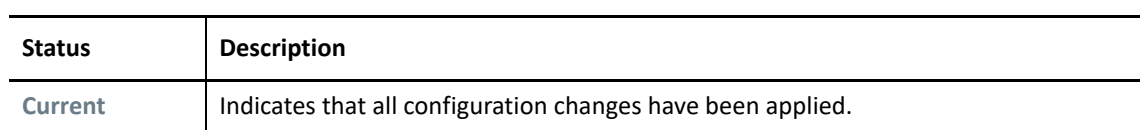

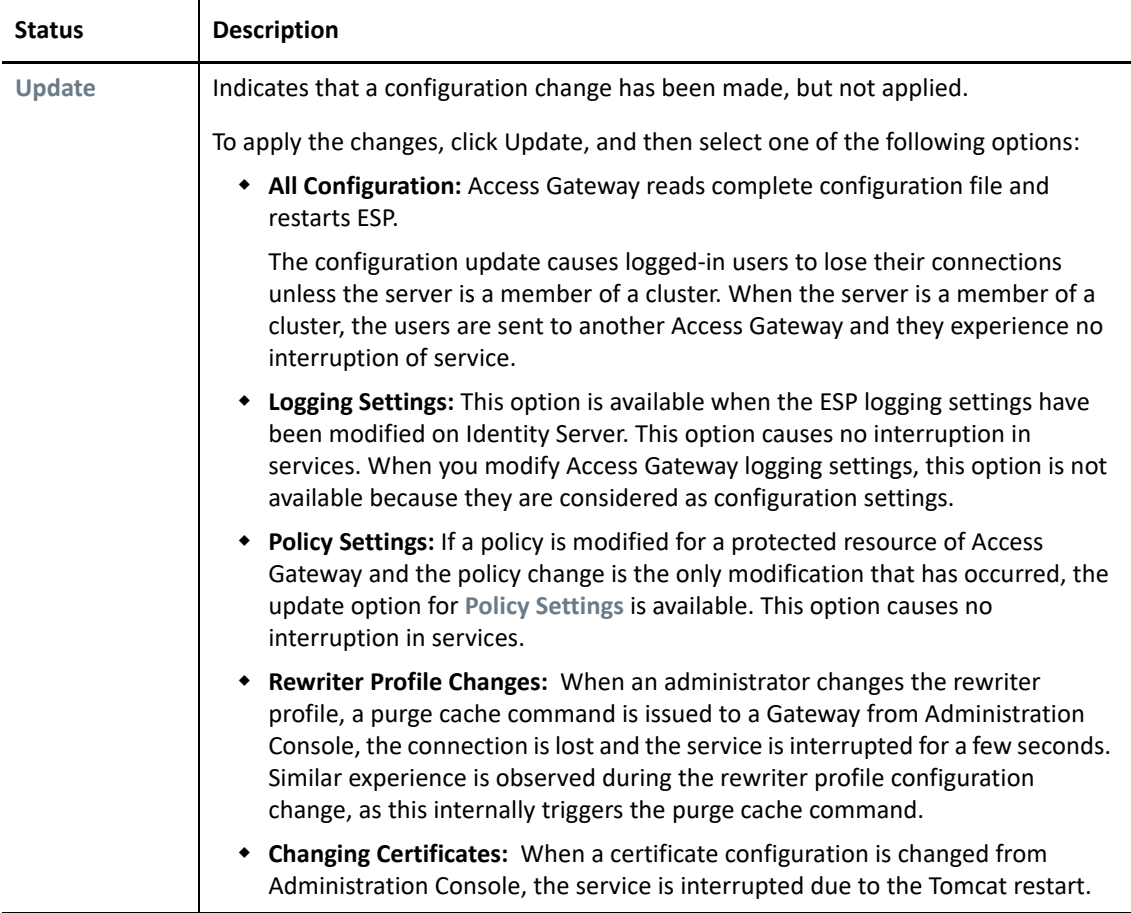

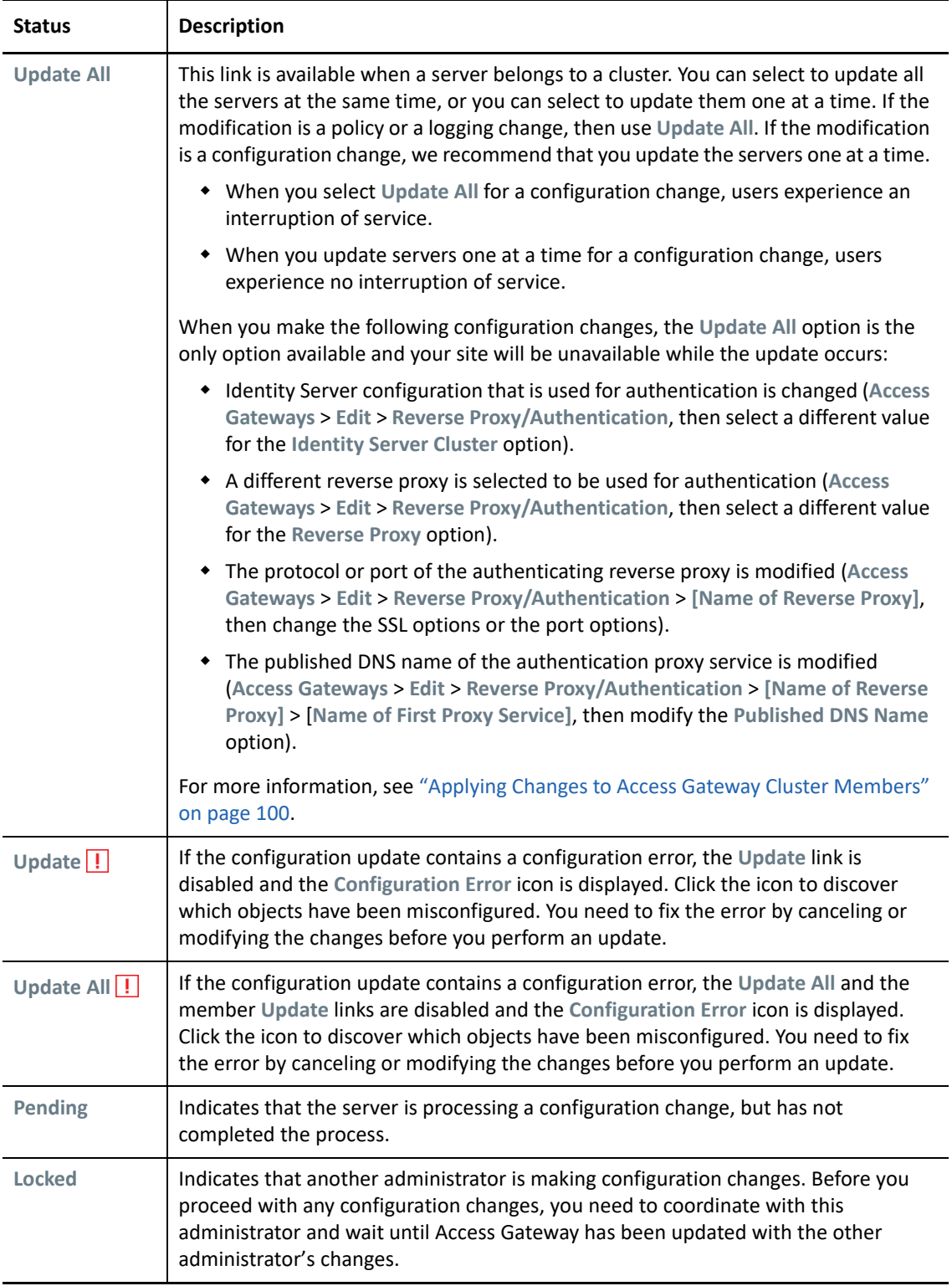

## **3.2.3.3 Scheduling a Command**

- **1** Click **Devices** > **Access Gateways**.
- **2** (Conditional) To schedule a shutdown or restart, select a server, then click **Actions** > **Schedule Restart** or **Schedule Stop**. Continue with Step 3.

**3** Specify the following details:

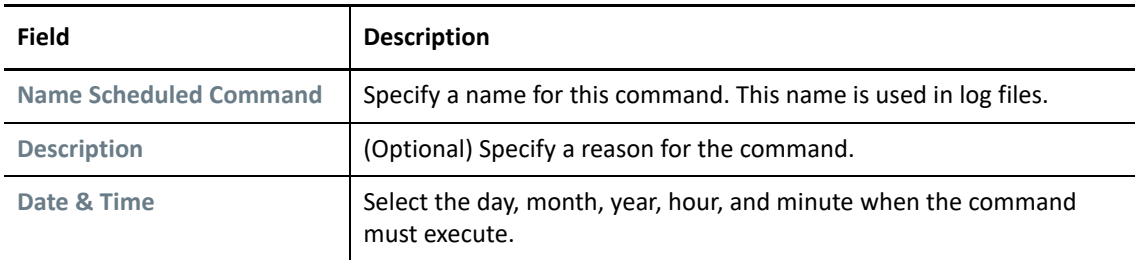

The following fields display information about the command you are scheduling:

**Type:** Displays the type of command that is being scheduled, such as Access Gateway Shutdown, Access Gateway Restart, or Access Gateway Upgrade.

**Server:** Displays the name of the server that the command is being scheduled for.

**4** Click **OK**.

## <span id="page-270-0"></span>**3.2.4 Managing General Details of Access Gateway**

- **1** Click **Devices** > **Access Gateways** > **[Name of Access Gateway]**.
- **2** Click one of the following options:

**Edit:** To edit the general details of Access Gateway. See ["Changing the Name of an Access](#page-270-1)  [Gateway and Modifying Other Server Details" on page 271](#page-270-1).

**New IP:** To trigger a scan to detect new IP addresses. This might take some time. If you have used a system utility to add an IP address after you have installed Access Gateway Service, use this option to update Access Gateway Service to display the new IP address as a configuration option. For more information about this option, see ["Adding a New IP Address to Access](#page-278-1)  [Gateway" on page 279.](#page-278-1)

**Configuration:** To export the configuration of this Access Gateway or to import the configuration of a saved configuration file. See ["Exporting and Importing an Access Gateway](#page-271-0)  [Configuration" on page 272.](#page-271-0)

**3** Click **Close**.

## <span id="page-270-1"></span>**3.2.4.1 Changing the Name of an Access Gateway and Modifying Other Server Details**

The default name of an Access Gateway is its IP address. You can change this to a more descriptive name and modify other details that can help you identify one Access Gateway from another.

- **1** Click **Devices** > **Access Gateways** > **[Name of Access Gateway]** > **Edit**.
- **2** Specify the following values:

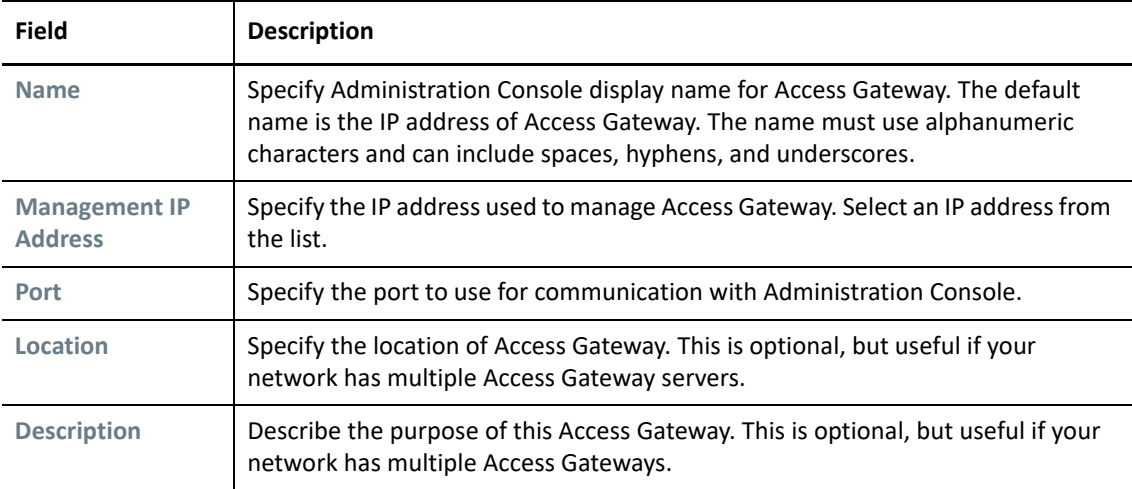

**3** Click **OK** > **OK** > **Close**.

### <span id="page-271-0"></span>**3.2.4.2 Exporting and Importing an Access Gateway Configuration**

You can export an existing Access Gateway configuration and its dependent policies, and then import this configuration to a new server. This feature is especially useful for deployments that set up configurations in a staging environment, test and validate the configuration, then want to deploy the configuration on new hardware that exists in the production environment.

#### **Important Points:**

- The export feature is not a backup tool. This feature handles configuration information applicable to all members of a cluster, and network IP addresses and DNS names are filtered out during the import. The server-specific information that is filtered out is the information you set specifically for each member in a cluster. If you want a copy of all configuration information, including server-specific information, you need to perform a backup. See [Chapter 30, "Back Up](#page-1120-0)  [and Restore," on page 1121](#page-1120-0).
- The export feature is not an upgrade tool. You cannot export a configuration from one version of Access Manager and import it into a newer version of Access Manager.
- If your Access Gateway is not a member of a cluster and you have configured it to use multiple IP addresses, the export feature filters out multiple IP addresses and uses only eth0. You need to use the backup utility to save this type of information. If you need to reinstall the machine, leave Access Gateway configuration in Administration Console and reinstall Access Gateway. If you use the same IP address for Access Gateway, it imports into Administration Console and inherits the configuration.

When exporting the file, you can select to password-protect the file, which encrypts the file. If you are using the exported file to move an Access Gateway from a staging area to a production area and you need to change the names of the proxy services and DNS names from a staging name to a production area and you need to change the names of the proxy services and DNS names from a staging name to a production name, do not select to encrypt the file. You need a simple text file so you can search and replace these names. If you select not to encrypt the file, remember that the file contains sensitive information and protect it accordingly.

#### **Exporting the Configuration**

- **1** Click **Devices** > **Access Gateway** > **[Name of Access Gateway]**.
- **2** Click **Configuration** > **Export**.
- **3** (Conditional) If you want to encrypt the file, specify the following details:

**Password protect:** Select this option to encrypt the file.

**Password:** Specify a password to use for encrypting the file. When you import the configuration onto another device, you are prompted for this password.

**4** Click **OK**, then select to save the configuration to a file.

The filename is the name of Access Gateway with an xml extension.

**5** Export the policies used by Access Gateway. Click **Policies** > **Policies**, then select **Name** to include all policies or individually select the policies to export.

You need to export all Access Gateway policies and any Role policies used by Access Gateway policies.

- **6** Click **Export** and modify the proposed filename if needed.
- <span id="page-272-1"></span>**7** Click **OK**, then select to save the policy configurations to a file.
- **8** (Conditional) If you have created multiple policy containers, select the next policy container in the list, and repeat Step 5 through [Step 7.](#page-272-1)

The policies for each container must be saved to a separate export file.

## <span id="page-272-0"></span>**3.2.5 Setting Up a Tunnel**

The tunnel option lets you create one or more services for the specific purpose of tunneling non-HTTP traffic through Access Gateway to a web server. To do this, the non-HTTP traffic must use a different IP address and port combination than the HTTP traffic.

An Access Gateway usually processes HTTP requests in order to fill them. However, it is not unusual that some of the traffic coming through the gateway is not HTTP-based. web servers sometimes handle Telnet, FTP, chat, or other kinds of traffic without attempting to process it. If your web servers are handling this type of traffic, you must set up a tunnel for it.

Reverse proxies and tunnels cannot share the same IP address and port combination. You can either configure a reverse proxy for an IP address and port or a tunnel for that IP address and port.

To set up a tunnel:

- **1** Click **Devices** > **Access Gateways** > **Edit** > **Tunneling**.
- **2** Click **New**, enter a display name for the tunnel, then click **OK**.
- **3** Specify the following details:

**Enable Tunnel:** Specifies that Access Gateway must set up a tunnel for all incoming traffic. This option must be enabled to configure a tunnel.

**Tunnel SSL Traffic Only:** Allows you to configure Access Gateway to tunnel only SSL traffic. If this option is selected, Access Gateway verifies that the address and port being accessed are actually an SSL website. If verification fails, the service tears down the connection. The SSL port number for the SSL tunnel is specified via the **Listening Port** and the **Connect Port**.

**Published DNS Name:** Specify the DNS name you want the public to use to access your tunnel or the virtual IP address assigned to Access Gateway cluster by the L4 switch. If you specify a DNS name, the DNS name must resolve to the IP address you set up as the listening address for the tunnel.

**4** Configure the communication options between the browsers and the tunnel.

**Cluster Member:** (Available only if Access Gateway is a member of a cluster.) Select the server you want to configure from the list of servers. The **Listening Address(es)** modifications apply to the selected server. Any other modifications apply to all servers in the cluster.

**Listening Address(es):** Displays a list of available IP addresses. If Access Gateway has only one IP address, only one is displayed. If it has multiple addresses, you can select one or more addresses to enable. You must enable at least one address by selecting its check box.

**TCP Listen Options:** Provides additional options for configuring how requests are handled. See ["Configuring TCP Listen Options for Clients" on page 147.](#page-147-0) At least one web server must be configured before you can modify these options.

**Listening Port:** Specifies the port on which to listen for requests from browsers. The listening address and port combination must not match any combination you have configured for a reverse proxy.

**5** Configure the communication options between the tunnel and the web servers by configuring the following fields:

**Connect Port:** Specifies the port that Access Gateway uses to communicate with the web server.

**TCP Connect Options:** Allows you to control how idle and unresponsive web server connections are handled and to optimize these processes for your network. See ["Configuring TCP Connect](#page-148-0)  [Options for Web Servers" on page 148](#page-148-0).

**6** Specify a web server to receive the traffic. In the Web Server List section, click **New**, specify the IP address or DNS name of the web server, then click **OK**.

At least one web server must be specified in the list before you can save a tunnel configuration.

- **7** To save your changes to browser cache, click **OK**.
- **8** To apply your changes, click **Access Gateways** > **Update** > **OK**.

## <span id="page-273-0"></span>**3.2.6 Setting the Date and Time**

The **Date & Time** option lets you set the system time for Access Gateway.

The time between Identity Server and Access Gateway must be either synchronized or set to be within 1 minute of each other for trusted authentication to work.

To configure the date and time options:

- **1** Click **Devices** > **Access Gateways** > **Edit** > **Date & Time**.
- **2** (Conditional) If Access Gateway belongs to a cluster of Access Gateways, select Access Gateway from the list displayed in the **Cluster Member** field. The modifications you make on this page apply only to the selected Access Gateway.

If Access Gateway does not belong to a cluster, this option is not available.

**3** Specify the following details:

**Server Date and Time:** Displays the current time and allows you to set the current time. Set the current year, month, day, hour, and minute.

**IMPORTANT:** If the date is set to a time before Access Gateway certificates are valid, communication to Access Gateway is lost. This error cannot be corrected from Administration Console. You need to correct it at the Access Gateway machine console by using yast command and select **System** > **Date and Time**.

**Set Up NTP:** Specify the DNS name or IP address of a Network Time Protocol server. The installation program enters the name of  $pool.ntp.org$ , the DNS name of a public NTP server. To disable this feature, you must remove all servers from the NTP Server List. This is not recommended.

**Time Zone:** Select your time zone, then click **OK**. Regardless of the method you used to set the time, you must select a time zone.

**4** Click **OK** > **OK** > **Update** > **OK**.

## <span id="page-274-0"></span>**3.2.7 Configuring Network Settings**

After initial setup, you seldom need to change the network settings unless something in your network changes, such as adding a new gateway or DNS server. These options are for Access Gateway Appliance. For Access Gateway Service, use the utilities supplied by the operating system. However, if you add an new network interface card to Access Gateway Service machine and use system utilities to configure it and assign it an IP address, you need to update Access Gateway Service with this information. See ["Adding a New IP Address to Access Gateway" on page 279.](#page-278-1)

This section describes the following tasks:

- [Section 3.2.7.1, "Viewing and Modifying Adapter Settings," on page 275](#page-274-1)
- [Section 3.2.7.2, "\(Access Gateway Appliance\) Viewing and Modifying Gateway Settings," on](#page-275-0)  [page 276](#page-275-0)
- \* Section 3.2.7.3, "(Access Gateway Appliance) Viewing and Modifying DNS Settings," on [page 278](#page-277-0)
- [Section 3.2.7.4, "\(Access Gateway Appliance\) Configuring Hosts," on page 279](#page-278-0)
- [Section 3.2.7.5, "Adding a New IP Address to Access Gateway," on page 279](#page-278-1)

### <span id="page-274-1"></span>**3.2.7.1 Viewing and Modifying Adapter Settings**

The adapter settings allow you to view the current configuration for the network adapters installed in Access Gateway Appliance and manage the IP addresses that are assigned to them.

- To configure an adapter to use more than one IP address, use these settings to add them.
- If you have multiple adapters installed on an Access Gateway Appliance machine, you can only configure eth0 during installation. Use the procedure described in this section to configure the others.

To view or modify your current adapter settings:

- **1** Click **Devices** > **Access Gateways** > **Edit** > **Adapter List**.
- **2** (Conditional) If Access Gateway is a member of a cluster, select the server you want to configure from the list of servers in the **Cluster Member** field. All changes made to this page apply to the selected server.
- **3** Select the adapter you want to modify, then select one of the following actions:
	- To add a new subnet to an existing adapter, click **New**.
	- To delete a subnet, select a subnet, then click **Delete**. More than one subnet must be configured for you to delete one.
	- To modify an existing subnet, click the IP address of the subnet.
- **4** To configure a new subnet or a new IP address for a subnet, specify the following details:

**Subnet:** Displays the address of the subnet that you are modifying. This is empty if you are creating a new subnet.

**Subnet Mask:** (Required) Specifies the subnet mask address for this subnet. The address can be specified in standard dotted format or in CIDR format.

**Addresses:** Allows you to manage the IP addresses assigned to the subnet.

- To add an address, click **New**, specify the address, then click **OK**.
- To delete an address, select the address, then click **Delete**.
- To change the IP address, select the address, then click **Change IP Address**, specify the new IP address, then click **OK**.
- **5** Click **OK**.

### <span id="page-275-0"></span>**3.2.7.2 (Access Gateway Appliance) Viewing and Modifying Gateway Settings**

The gateway settings display the current gateway configuration that Access Gateway Appliance is using to route packets. On this page, you can also configure additional gateways. During installation, you could specify only a default gateway. You must have at least one gateway defined for Access Gateway to function.

Access Gateway routes requests to specific destinations through these gateways. If a request could be routed through multiple gateways, Access Gateway chooses the gateway associated with the most restrictive mask (the smallest range of destination addresses). The default gateway is used only when no other routes apply.

Gateways fall within the following three basic groups:

- Host gateways for specific destination addresses.
- Network gateways for destination addresses that fall within specific subnets.
- The default gateway for destination addresses that are not covered by host or network gateways.

**IMPORTANT:** If you enter an IP address that is on a different subnetwork, Access Gateway reports an error on the Health page, after the configuration is applied.

To modify your current gateway configuration, perform the following steps:

- **1** Click **Devices** > **Access Gateways > Edit** > **Gateways**.
- **2** Specify the following details to configure the default gateway. The default gateway is used when other routes are not available.

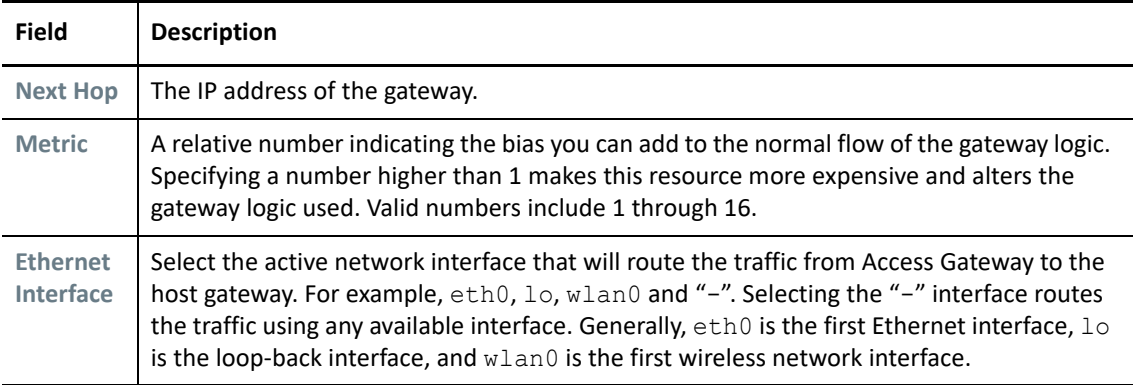

- **3** Perform the following steps to configure host gateways. The host gateways are used for sending packets to the specific hosts.
	- **3a** Click **New** under **Host Gateway**.
	- **3b** Specify the following details:

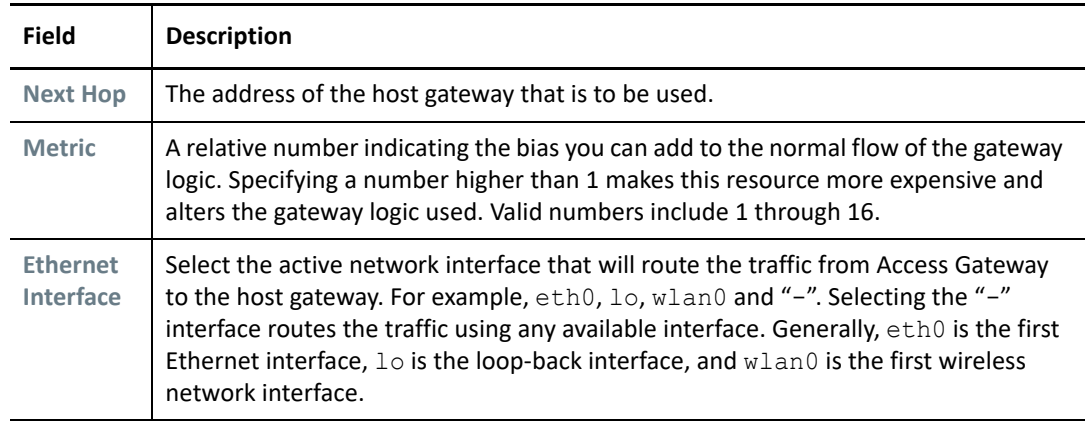

- **4** Perform the following steps to configure the network gateways. The network gateways are used for sending packets to the specific subnets.
	- **4a** Click **New** under **Network Gateway**.
	- **4b** Specify the following details:

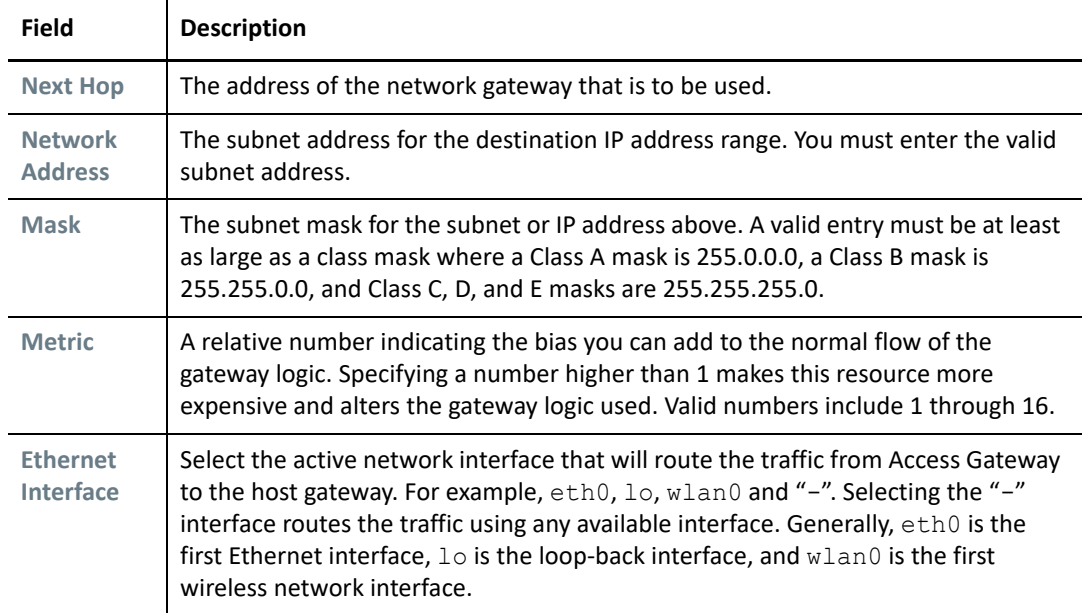

#### **5** Click **OK**.

**6** On the Server Configuration page, click **OK** > **Update** > **OK**.

## <span id="page-277-0"></span>**3.2.7.3 (Access Gateway Appliance) Viewing and Modifying DNS Settings**

- **1** Click **Devices** > **Access Gateways** > **Edit** > **DNS**.
- **2** If Access Gateway is a member of a cluster, select the server you want to configure from the list of servers in the **Cluster Member** field. All changes made to this page apply to the selected server.
- **3** Specify the following details:

**Server Hostname:** Displays the unique host or computer name that you have assigned to Access Gateway machine. If you modify this name, you need to modify the entry for Access Gateway in your DNS server to resolve this new name.

**Domain:** Specifies the domain name for your network. Your DNS server must be configured to resolve the combination of the server hostname and the domain name to Access Gateway machine. This field assumes you are using dotted names for your machines, such as sales.mytest.com, where sales is the **Server Hostname** and mytest.com is the **Domain**.

**DNS Server IP Addresses:** Displays the IP addresses of the servers on your network that resolve DNS names to IP addresses. You can have up to three servers in the list. If you specified any addresses during installation, they appear in this list. To manage the servers in this list, select one of the following options:

- **New:** To add a server to the list, click this option and specify the IP address of a DNS server.
- **Delete:** To delete a server from the list, select the address of a server, then click this option.
- **4** Click **OK**.
- **5** On the Server Configuration page, click **OK** > **Update** > **OK**.

### <span id="page-278-0"></span>**3.2.7.4 (Access Gateway Appliance) Configuring Hosts**

You can configure Access Gateway Appliance to have multiple hostnames or to resolve DNS names to IP addresses. If you manually edit the /etc/hosts file, your modifications are lost when Access Gateway Appliance is updated. However, if you use the Hosts page to specify the entries, the entries are written to the /etc/hosts file whenever the configuration of Access Gateway Appliance is updated.

- **1** Click **Devices** > **Access Gateways** > **Edit** > **Hosts**.
- **2** (Conditional) If Access Gateway is a member of a cluster, select the server you want to configure from the list of servers in the **Cluster Member** field. All changes made to this page apply to the selected server.
- **3** To add a new hostname to an existing IP address, click the name of a **Host IP Address**.
- **4** In the **Host Name(s)** text box, specify a name for the host. Place each hostname on a separate line, then click **OK**.
- **5** To add a new IP address and hostname, click **New** in the **Host IP Address List** section, then specify the IP address. In the **Host Name(s)** text box, specify a hostname, then click **OK**.
- **6** To delete a host, select the check box next to the host you want to delete, then click **Delete**.
- **7** Click **OK**.
- **8** On the Server Configuration page, click **OK**, then update Access Gateway.

### <span id="page-278-1"></span>**3.2.7.5 Adding a New IP Address to Access Gateway**

Before configuring Access Gateway to use a new IP address, you must first use an operating system utility to add the IP address.

After you have used a system utility to add an IP address, you need to update Access Gateway Service to display the new IP address as a configuration option.

- **1** Click **Devices** > **Access Gateways** > **[Name of Gateway Service]**.
- **2** On the Server Details page, click **New IP** > **OK**.

Access Gateway scans the operating system for its configured IP addresses and adds any new addresses. The new address is then available for assignment on Access Gateway configuration pages.

**3** (Optional) To verify that the scan has completed, click the **Command Status** tab.

# <span id="page-279-1"></span>**3.2.8 Enabling Access Gateway to Display Post-Authentication Message**

When Identity Server authentication process is completed, the user-agents are redirected to their originally requested URL. The originally requested URL is then retrieved by the proxy. This process requires SSO and authentication process of its own. As a result, retrieving the requested URL may take a long time. It is not clear how much time the authentication process takes and how much time the origin server request and authentication processes take.

To remove this ambiguity, you can enable Access Gateway to display a message before redirecting the user-agent to the originally requested URL.

To enable this enhancement, complete the following steps:

- **1** Go to **Devices** > **Access Gateways** > **Edit** > **Reverse Proxy /Authentication** > **ESP Global Options**.
- **2** Set **IS\_DISPLAY\_AUTH\_DONE\_PAGE** to true.

When this option is enabled, the following message is displayed before the final redirect to the requested URL:

Authentication successful, please wait while your requested page loads.

The web page that display this message is a JSP page. Location of this page is  $\sqrt{\text{opt}/\text{novell}/\text{nam}}/$ mag/webapps/nesp/jsp/waitredir.jsp. You can perform further customization on this page.

## <span id="page-279-2"></span>**3.2.9 Customizing Access Gateway**

- [Section 3.2.9.1, "Maintaining a Customized Access Gateway," on page 280](#page-279-3)
- \* [Section 3.2.9.2, "Customizing Error Messages and Error Pages on Access Gateway," on page 280](#page-279-0)
- [Section 3.2.9.3, "Customizing Logout Requests," on page 283](#page-282-0)

### <span id="page-279-3"></span>**3.2.9.1 Maintaining a Customized Access Gateway**

If you have customized the . jsp files for Access Gateway, you must perform the following steps to maintain the customized files before upgrading Access Manager. If you do not, Access Manager overwrites the customized . jsp files. For more information, see Maintaining Customized JSP Files [for Access Gateway](https://www.netiq.com/documentation/access-manager-45/pdfdoc/install_upgrade/install_upgrade.pdf#b1idqsr7) in the [NetIQ Access Manager Appliance 4.5 Installation and Upgrade Guide.](https://www.netiq.com/documentation/access-manager-45/pdfdoc/install_upgrade/install_upgrade.pdf#bookinfo)

### <span id="page-279-0"></span>**3.2.9.2 Customizing Error Messages and Error Pages on Access Gateway**

Access Gateway uses the custom error page template to rebrand and localize the language of error pages that are published to the browser.

By default, Access Gateway contains the following files to help customize and localize the error messages:

- The error page configuration file, ErrorPagesConfig.xml
- The error messages file, ErrorMessages.xml.en

**NOTE:** If you are modifying any of the these files, ensure that you retain the original filenames.

Access Gateway maintains /opt/novell/nam/mag/webapps/agm/WEB-INF/config/ current/ directory to save files that are used for error page configuration.

You can customize and localize the error template and the error messages:

- ["Customizing and Localizing Error Messages" on page 281](#page-280-0)
- ["Customizing the Error Pages" on page 282](#page-281-0)

#### <span id="page-280-0"></span>**Customizing and Localizing Error Messages**

When Access Gateway serves an error message to the browser by using the Accept-Language header value received from the browser, it selects a suitable error template and an error message file. To localize the error messages, you must to do the following:

Localize or customize the error messages in the ErrorPagesConfig. xml file and save it with the language extension.

The error messages contained in the ErrorMessages. xml. en file can be localized in various languages and stored as ErrorMessages.xml.*<lang>*, where *<lang>* is the fileXn attribute value. You can also customize the English error messages present in the ErrorMessages.xml.en file.

**NOTE:** You cannot customize an error message that is not available in ErrorMessages.xml.en.

To localize the error messages, perform the following steps:

- **1** Log in as root.
- **2** Open the ErrorMessages.xml.<lang> file.
- **3** Copy the error messages that you have localized or customized to within the <TranslatedMessage></TranslatedMessage> tags. For example:

```
</Message>
   <Message id="<ID No>" name="<ERROR_MESSAGE_NAME>" enable="yes">
     <EnglishMessage>English Message goes here</EnglishMessage>
<TranslatedMessage>
Localized message goes here
</TranslatedMessage>
</Message>
```
Do not delete the contents within the  $\text{CTranslatedMessage} \times \text{TranslatedMessage}$ from an English file because, the ErrorPagesConfig.xml file selects the error message within these tags for display.

- **4** Save the file.
- **5** If Access Gateway belongs to a cluster, copy the modified file to each member of the cluster, then restart that member.
- **6** Edit the configuration and make dummy changes and push the configuration.

#### <span id="page-281-0"></span>**Customizing the Error Pages**

Access Gateway uses the Apache method for localizing error messages. You can modify these messages or customize the page they are displayed on.

- **1** To change a message:
	- **1a** Change to the Apache message configuration directory:

/etc/opt/novell/apache2/conf/extra

**1b** Open the http-multilang-errordoc.conf file.

The first few lines of this file contains comments on how Apache recommends modifying the error messages. You can select to use their method or continue with the following steps.

- **1c** Locate the ErrorDocument section and determine the error code message you want to modify. Make note of the \*.var filename.
- **1d** Change to the Apache error directory:

/opt/novell/apache2/share/apache2/error

1e Open the  $*$ . var file that you want to modify.

The message is listed alphabetically by language code.

- **1f** Save the changes.
- **2** To change the header of the error page:
	- **2a** Change to the Apache error include directory:

/opt/novell/apache2/share/apache2/error/include

- **2b** Open the top.html page.
- **2c** To change the title of the page, locate the following line:

<title>Access Manager<\title>

- 2d Replace the Access Manager string with the content you require.
- **2e** To replace the image in the header, locate the following line:

```
<img src="/NAGErrors/images/header_550.png" alt="" height="50px" 
width="550px" border="0">
```
- 2f Replace header 550.png with the filename of the image you want to display.
- **2g** Adjust the height and width values to match your image.
- **2h** Save the file.
- **2i** Copy your image to the images directory:

/opt/novell/apache2/share/apache2/error/images

- **3** To change the footer of the error page:
	- **3a** Change to the Apache error include directory:

/opt/novell/apache2/share/apache2/error/include

- **3b** Open the bottom.html page.
- **3c** To change the image, find the following line:

```
<td style="background-color: #E6D88C; padding-left: 10px"><img 
style="padding-right: 200px" src="/NAGErrors/images/
LAP interoperable logo 100.gif" align="absmiddle" border="0">
```
- **3d** Change LAP interoperable logo 100.gif to the filename of the image you want to display.
- **3e** Save the file.
- **3f** Copy your image to the images directory:

/opt/novell/apache2/share/apache2/error/images

**4** Copy all modified files and image files to all Access Gateways in the cluster.

The err legacy.jsp file will also log the ESP error messages. For more information about customizing the err legacy.jsp page, see ["Customizing Identity Server Messages" on page 252.](#page-251-0) The procedure for customizing is the same except the paths for Access Gateway. The following are the path changes:

• In [Customizing Identity Server Messages](#page-251-0), the paths for Access Gateway are as follows:

Step 3, path on Linux is /opt/novell/nam/mag/webapps/nesp/WEB-INF/lib and on Windows is /Program Files/Novell/Tomcat/webapps/nesp/WEB-INF/lib/.

Step 10, path on Linux is /opt/novell/nam/mag/webapps/nesp/WEB-INF/classes and on Windows is /Program Files/Novell/Tomcat/webapps/nesp/WEB-INF/classes.

Step 12, restart Access Gateway by running /etc/init.d/novell-mag restart.

◆ In [Customizing the Branding of the Error Page,](#page-254-0) the path for err legacy.jsp in the ESP on Linux is /opt/novell/nam/mag/webapps/nesp/jsp and on Windows is /Program Files/Novell/Tomcat/webapps/nesp/jsp/.

## <span id="page-282-0"></span>**3.2.9.3 Customizing Logout Requests**

- ["Customizing Applications to Use Access Gateway Logout Page" on page 283](#page-282-1)
- ["Customizing Access Gateway Logout Page" on page 284](#page-283-0)
- ["Configuring the Logout Disconnect Interval" on page 285](#page-284-0)

#### <span id="page-282-1"></span>**Customizing Applications to Use Access Gateway Logout Page**

If any of your protected resources have a logout page or button, you need to redirect the user's logout request to Access Gateway logout page. Access Gateway can then clear the user's session and log the user out of any other resources that have been enabled for single sign-on. If you do not redirect the user's logout request, the user is logged out of one resource, but the user's session remains active until inactivity closes the session. If the user accesses the resource again before the session is closed, single sign-on reauthenticates the user to the resource, and it appears that the logout did nothing.

- **1** Click **Devices** > **Access Gateways** > **Edit** > **Reverse Proxy / Authentication**.
- **2** In the **Embedded Service Provider** section, view the path to the AGLogout page in the **Logout URL** option.

The Logout URL displays the URL that you need to use for logging users out of protected resources. This option is not displayed until you have created at least one reverse proxy with a proxy service. If you create two or more reverse proxies, you can select which one is used for authentication, and the logout URL changes to match the assigned reverse proxy.

- **3** Redirect application logout requests to the AGLogout page.
- **4** Click **OK**.

Access Gateway does not support the following logout pages that were used in previous version of Access Manager and iChain:

- /cmd/BM-Logout
- /cmd/ICSLogout

#### <span id="page-283-0"></span>**Customizing Access Gateway Logout Page**

You can create your own logout page and configure Access Gateway to use it. To do this, you need to modify the logout Success legacy. jsp file on Access Gateway. It is located in the following directory:

/opt/novell/nesp/lib/webapp/jsp

You can modify the file to display what you want or you can modify it to redirect the user to your custom page. The following sections provide some tips for accomplishing this task:

- ["Modifying the Header" on page 284](#page-283-1)
- ["Redirecting to Your Custom Page" on page 284](#page-283-2)
- ["Calling Different Logout Pages" on page 285](#page-284-1)

#### <span id="page-283-1"></span>*Modifying the Header*

The logout Success legacy. jsp file is called in a frame from the  $n$ idp legacy. jsp file. The branding in the header of the logout page is controlled by the branding of the nidp.jsp file. For information about how to modify  $n$ idp legacy. jsp for logos, titles, and colors, see "Rebranding [the Header" on page 240.](#page-239-0)

**IMPORTANT:** Take a backup of nidplegacy.jsp file before modifications. Every time you upgrade your Access Gateway, upgrade process overrides any custom changes made to JSP files that use the same filename as those included with the product. If you want the modified file, you need to restore the nidp legacy. jsp file. During an upgrade, you can select to restore custom login pages, but NetIQ still recommends that you have your own backup of any customized files.

#### <span id="page-283-2"></span>*Redirecting to Your Custom Page*

One way to provide redirection is to replace the information in the  $\langle \text{body}\rangle$  element of the logoutSuccess legacy.jsp file with something similar to the following:

```
<body> 
       <script language="JavaScript"> 
         top.location.href='http://<hostname/path>'; 
       </script> 
</body>
```
Replace the *<hostname/path>* string with the location of your customized logout page.

**IMPORTANT:** Take a backup of logoutSuccess legacy.jsp file before modifications. Every time you upgrade your Access Gateway, upgrade process overrides any custom changes made to JSP files that use the same filename as those included with the product. If you want the modified file, you need to restore the nidp legacy.jsp file. During an upgrade, you can select to restore custom login pages, but NetIQ still recommends that you have your own backup of any customized files

#### <span id="page-284-1"></span>*Calling Different Logout Pages*

If you need to use a different logout page for specific protected resources, you need to modify the logout button of the applications to use the AGLogout URL rather than the plogout URL (see ["Customizing Applications to Use Access Gateway Logout Page" on page 283\)](#page-282-1). The AGLogout page redirects to the plogout page, which calls the logout Success legacy. jsp. Any parameter added to the AGLogout or plogout URL is saved and passed to the  $logoutSuccess\; legacy.$  jsp file.

The parameter passed to the  $logoutSuccess$  legacy.jsp file can be used with if/else logic in the body of the page to load different custom logout pages based on the parameter value.

To use the plogout URL, you need to modify the application's logout button to call the following URL:

*<ESP Domain>*/nesp/app/plogout

Replace *<ESP Domain>* with the same value as the AGLogout value. For example, suppose your AGLogout value is the following:

https://jwilson1.provo.novell.com:443/AGLogout

You would replace it with the following value:

https://jwilson1.provo.novell.com:443/nesp/app/plogout

If you add a parameter to the URL, it would look similar to the following:

https://jwilson1.provo.novell.com:443/nesp/app/plogout?app=email

### **Logging Out of Sessions of Access Gateway and SAML Connectors when Branding Exists in the Customized Logout Page**

When you have both Liberty and SAML 2.0 sessions running on Identity Server and you log out of Access Gateway, the logout Success legacy.jsp page is not executed with the customizations you have made to the logout page. You will be able to log out of Access Gateway but the customizations you made are lost.

If the logutSuccess legacy. jsp file is not loaded in a frame, the banner will not be displayed, and Access Gateway will comment out the content in the logout Success legacy. jsp file. Add the below line after the <body> tag in the logoutSuccess\_legacy.jsp file.

<!-- BANNER LOADS IF THIS PAGE IS NOT LOADED IN REGULAR FRAME -->

<%@include file="logoutHeader.jsp"%>

#### <span id="page-284-0"></span>**Configuring the Logout Disconnect Interval**

When a user clicks the logout button and the user is logging out of an Access Gateway that is a member of a cluster, the user is not immediately disconnected from the resource. The logout message must be sent to each member of the cluster. The default interval for checking the pending logout message queue is 30 seconds. If this interval is too long, you can configure a shorter interval in the web. xml file of the Embedded Service Provider. This must be set on each Access Gateway in the cluster.

- **1** Log in to Access Gateway as the root or administrator user.
- **2** Open web.xml.

/opt/novell/nesp/lib/webapps/WEB-INF/web.xml

- **3** Find the <context-param> section in the file.
- **4** Add the following parameter to the <context-param> section.

```
<context-param>
     <param-name>logoutRetirementFrequency</param-name>
     <param-value>15000</param-value>
</context-param>
```
- **5** Set the <param-value> element to a value between 5000 and 30000 milliseconds (5 seconds and 30 seconds).
- **6** Restart the Embedded Service Provider.

For information about how to restart the Embedded Service Provider from Administration Console, see [Section 3.2.3, "Managing Access Gateways Settings," on page 266.](#page-265-0)

# **3.3 Access Gateway Content Settings**

One of the major benefits of using an Access Gateway to protect web resources is that it can cache the requested information and send it directly to the client browser rather than contacting the origin web resource and waiting for the requested information to be sent. This can significantly accelerate access to the information.

**IMPORTANT:** For caching to work correctly, the web servers must be configured to maintain a valid time. If possible, they must be configured to use an NTP server.

The object cache on an Access Gateway is quite different from a browser's cache, which all users access when they click the **Back** button and which can serve stale content that does not' accurately reflect the fresh content on the origin web server.

Access Gateway caching system uses a number of methods to ensure cache freshness. Most timesensitive web content is flagged by Webmasters in such a way that it cannot become stale unless a caching system ignores the Webmaster's settings. Access Gateway honors all RFC 2616 directives that affect cache freshness such as Cache-Control, If-Modified-Since, and Expires.

Access Gateway can be fine-tuned for cache freshness in the following ways:

- Accelerated checking of objects that have longer than desirable Time to Expire headers
- Delayed checking of objects that have shorter than desirable Time to Expire headers
- Checking for freshness of objects that do not include Time to Expire headers

Access Gateway follow RFC directives. In addition, Access Gateway Service uses [Apache Module](http://httpd.apache.org/docs/2.2/mod/mod_file_cache.html)  [mod\\_file\\_cache](http://httpd.apache.org/docs/2.2/mod/mod_file_cache.html) (http://httpd.apache.org/docs/2.2/mod/mod\_file\_cache.html).

The following sections describe the features available to fine-tune this process for your network:

- [Section 3.3.1, "Configuring Cache Options," on page 287](#page-286-0)
- [Section 3.3.2, "Controlling Browser Caching," on page 288](#page-287-1)
- [Section 3.3.3, "Configuring a Pin List," on page 288](#page-287-0)
- [Section 3.3.4, "Configuring a Purge List," on page 291](#page-290-0)
- [Section 3.3.5, "Purging Cached Content," on page 292](#page-291-0)
- [Section 3.3.6, "Apache htcacheclean Tool," on page 293](#page-292-2)

## <span id="page-286-0"></span>**3.3.1 Configuring Cache Options**

Cache Options enable you to control how Access Gateway caches objects.

- **1** Click **Access Gateways** > **Edit** > **Cache Options**.
- **2** To disable caching of all web server content, select **Disable Caching**.

When this option is selected, all caching options are disabled.

**3** Modify the Cache Freshness settings.

These options govern when the proxy service revalidates requested cached objects against those on their respective origin web servers. If the objects have changed, the proxy service recaches them.

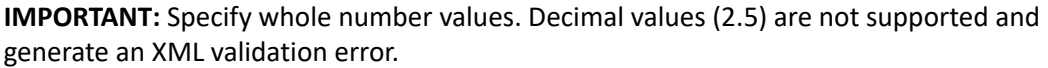

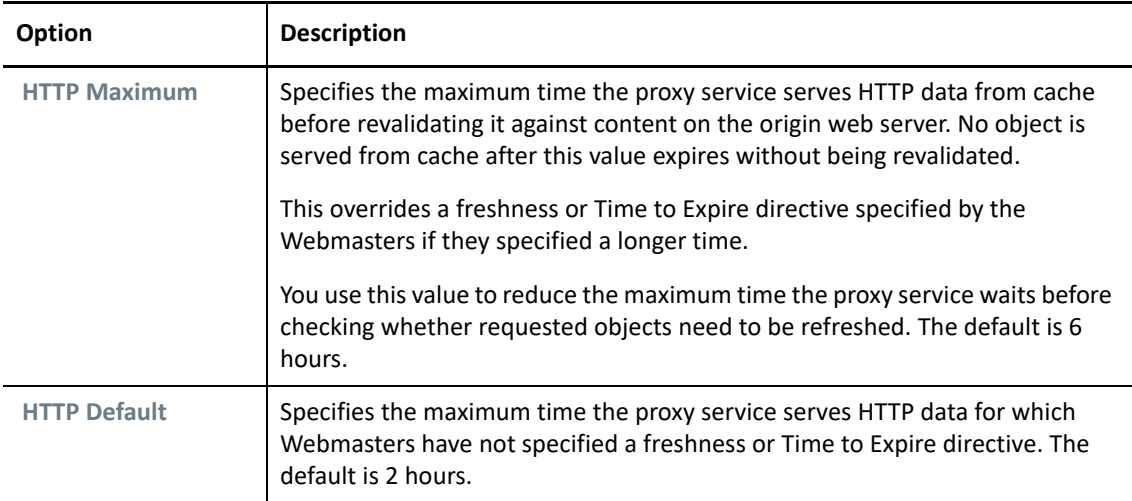

**NOTE:** The time you specify is the hard limit. For example, If you have specified 6 hours in **HTTP Maximum**, and Access Manager caches details at 10:00 a.m. Then, Access Manager revalidates the cache at 4:00 p.m., even if user accesses something else in between this duration.

- **4** Click **OK**.
- **5** To apply the changes, click the **Access Gateways** link, and then click **Update** > **OK**.

## <span id="page-287-1"></span>**3.3.2 Controlling Browser Caching**

Webmasters control how browsers cache information by adding the following cache-control directives to the HTTP headers:

```
Cache-Control: no-store
Cache-Control: no-cache
Cache-Control: private
Cache-Control: public
Pragma: no-cache
```
You can configure how the proxy service responds to these directives in the HTTP header.

- **1** Click **Devices** > **Access Gateways** > **Edit** > **[Name of Reverse Proxy]** > **[Name of Proxy Service]** > **HTTP Options**.
- **2** To mark all pages coming through this host as cacheable on the browser, select **Allow Pages to be Cached by the Browser**.

When this option is enabled, the no-cache and no-store headers are not injected into the HTTP header.

You need to select this option if you have a back-end application that updates the data in the Last-Modified or ETag HTTP headers. These changes are forwarded from the web server to the browser only when this option is enabled.

You need to select this option if you want the Expires HTTP header forwarded from the web server to the browser.

If this option is not selected, all pages are marked as non-cacheable on the browser. This forces the browser to request a resend of the data from Access Gateway when a user returns to a previously viewed page.

- **3** Click **OK**.
- **4** To apply the changes, click the **Access Gateways** link, then click **Update** > **OK**.

## <span id="page-287-0"></span>**3.3.3 Configuring a Pin List**

A pin list contains URL patterns for identifying objects on the web. Access Gateway uses the list to prepopulate the cache, before any requests have come in for the content. This accelerates user access to the content because it is retrieved from a local cache rather than from an exchange with the web server, which would read it from disk.

You can use the pin list to specify the following:

- Which objects you want to cache
- Which objects you never want cached

The pin list is global to Access Gateway and affects all protected resources. The objects remain in cache until their normal cache limits are reached or they are bumped out by more recently requested objects.
To configure a pin list:

- **1** Click **Devices** > **Access Gateways** > **Edit** > **Pin List**.
- **2** Select the **Enable Pin List** option to enable the use of pinned objects. If this option is not selected, the pinned objects in the pin list are not used.
- **3** In the **Pin List** section, click **New**.
- **4** Fill in the following fields.

**URL Mask:** Specifies the URL pattern to match. For more information, see ["URL Mask" on](#page-288-0)  [page 289.](#page-288-0)

**Pin Type:** Specifies how the URL is to be used to cache objects. Select from **Normal** and **Bypass**. For more information, see ["Pin Type" on page 291.](#page-290-0)

- **5** To save the list item, click **OK**.
- **6** To save your changes to browser cache, click **OK**.
- **7** To apply the changes, click the **Access Gateways** link, then click **Update** > **OK**.

#### <span id="page-288-0"></span>**URL Mask**

The URL mask can contain complete or partial URL patterns. A single URL mask might apply to a large set of URLs, or it might be so specific that only a single file on the web matches it.

Access Gateway processes the masks in the pin list in order of specificity. A mask containing a hostname is more specific than a mask that specifies only a file type. The action taken for an object is the action specified for the first mask that the object matches.

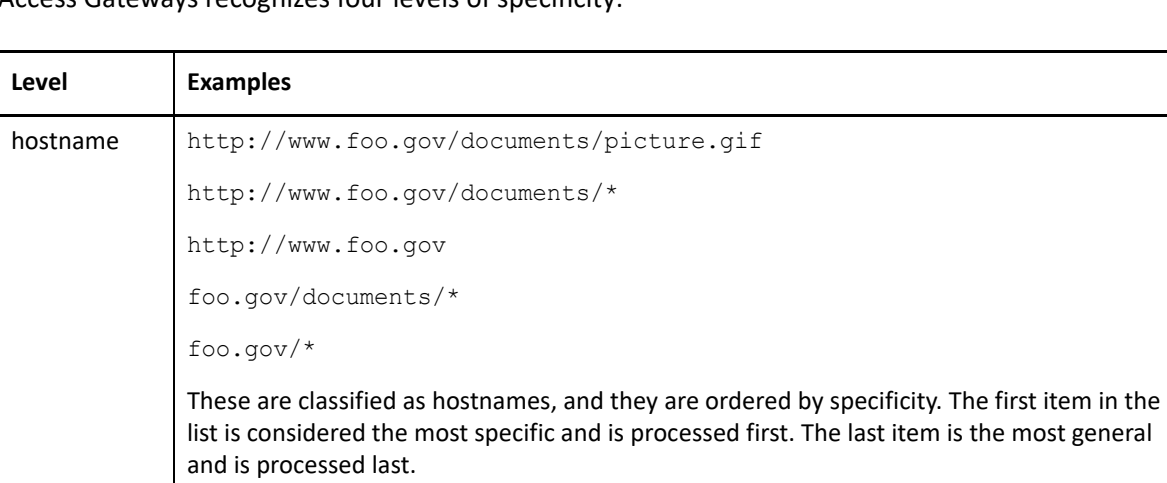

Access Gateways recognizes four levels of specificity:

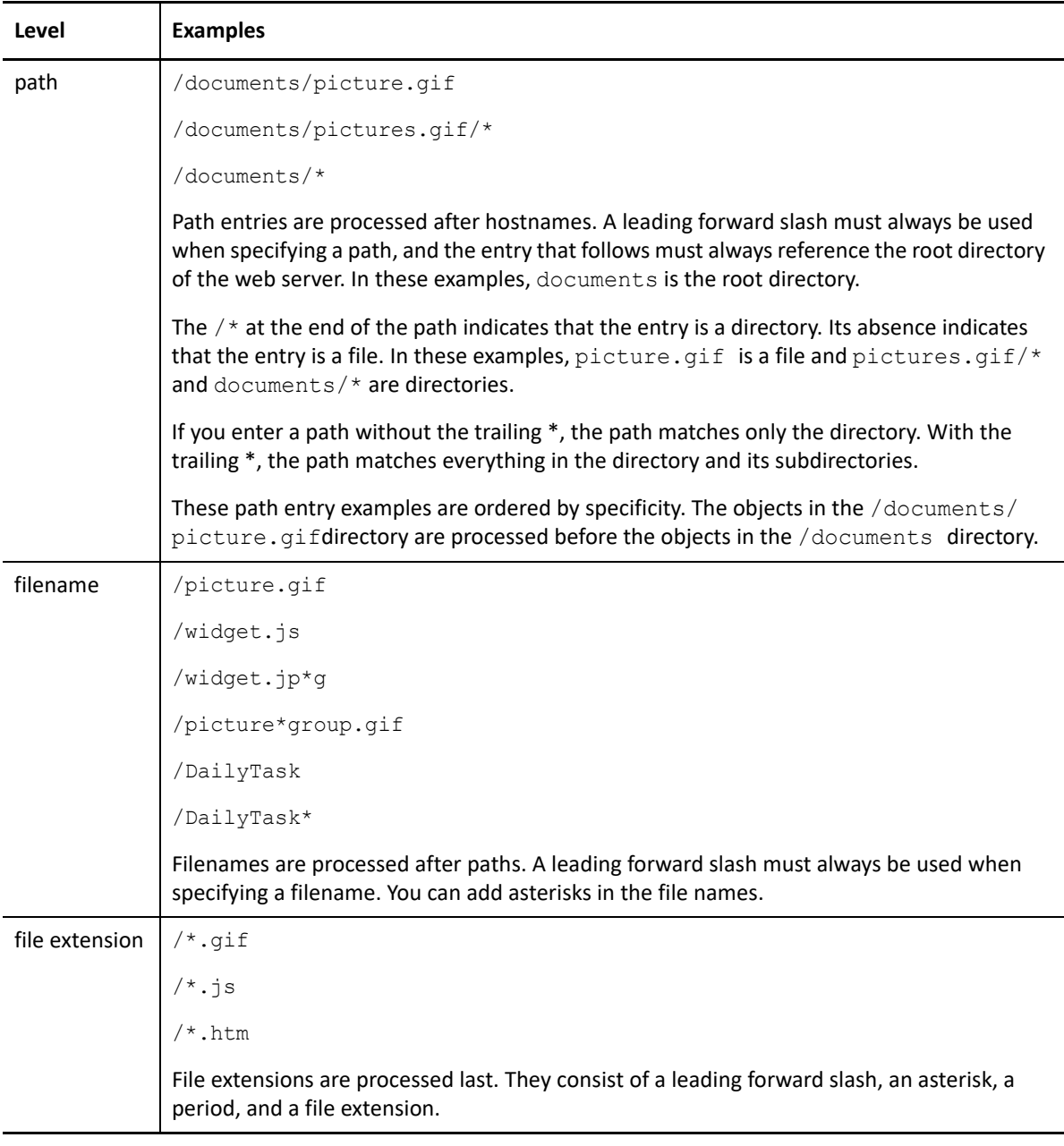

**NOTE:** More than one wildcard is not allowed in a URL mask. For example, /\*picture.g\*f is not correct.

Also, the wildcard must be only in the last part of the path. For example:

Correct: /picture/\*.gif

Incorrect: /documents/\*/picture.gif

Specific rules have precedence over less specific rules. Thus, objects matched by a more specific rule are always processed according to its conditions. If a less specific rule also matches the object, the less specific rule is ignored for the object.

For example, assume the following two entries are in the pin list:

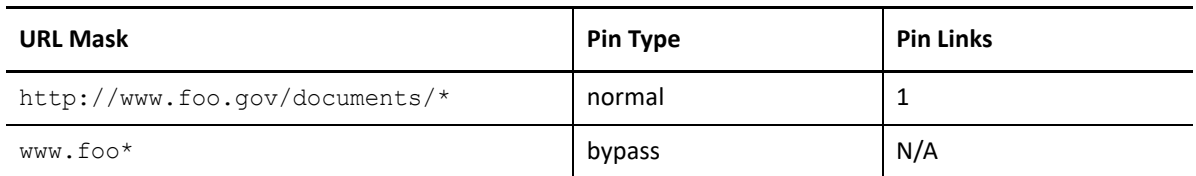

The first entry, because it is most specific, caches the pages in the documents directory and follows any links on those pages and caches the linked pages. The second entry does not affect what the first entry caches, but it prevents any other domain extensions such as .com,.net, or .org whose DNS names begin with www.foo from being cached.

#### <span id="page-290-0"></span>**Pin Type**

The pin type specifies how Access Gateway caches objects that match the URL mask.

 **Normal:** Access Gateway handles objects matching the mask in the same way it handles any other requested objects. In other words, the objects are cached but not pinned.

Administrators often use this pin type in combination with a broad URL mask that has a bypass pin type. This allows them to insulate specific objects from the effects of the bypass rule.

For example, you could specify a URL mask of  $/*$ . jpg with a pin type of bypass and a second URL mask of www.foo.gov/graphics/\* with a pin type of normal. This causes all files, including .  $jpq$  files, in the graphics directory on the  $f \circ \circ q$  website to be cached as requested. Assuming there are no other URL masks in the pin list, all other JPG graphics are not cached because of the  $/*$ . jpg mask.

 **Bypass:** Access Gateway does not cache the objects. In other words, you can use this option to prevent objects from being cached.

## **3.3.4 Configuring a Purge List**

The purge list is global to Access Gateway and affects all protected resources. This option allows you to specify URL patterns or masks for the pages and sites whose objects you want to purge from cache.

When you specify the URL mask, do not specify a port. Ports are not stored in the cache file that is used to match the URLs that must be purged.

When defining the masks, keep in mind that Access Gateway interprets everything in the URL mask between the asterisk wildcard (\*) and the following delimiter as a wildcard. Delimiters include the forward slash (/), the period (.), and the colon (:) characters. For example:

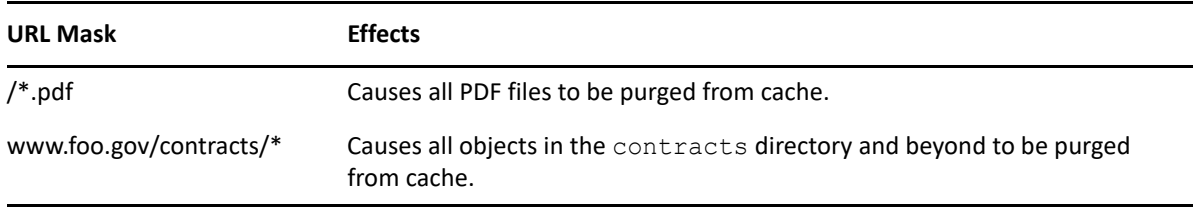

This option also allows you to purge cached objects whose URL contains a specified query string or cookie. This mask is defined by placing a question mark (?) at the start of the mask followed by text strings and wildcards as necessary. String comparisons are not case sensitive. For example, ?\*=SPORTS purges all objects with the text =SPORTS or any other combination of uppercase and lowercase letters for =SPORTS following the question mark in the URL.

**IMPORTANT:** If you also configure a pin list, carefully select the objects that you add to the pin and purge lists. Make sure you don't configure a pin list that adds objects to the cache and a purge list that removes the same objects.

- **1** Click **Devices** > **Access Gateways** > **Edit** > **Purge List**.
- **2** Click **New,** enter a URL pattern, then click **OK**.
- **3** (Optional) Repeat Step 2 to add additional URL patterns.
- **4** To save your changes to browser cache, click **OK**.
- **5** To apply the changes, click the **Access Gateways** link, and then click **Update** > **OK**.

### **3.3.5 Purging Cached Content**

You can select to purge the content of the purge list or all content cached on the server.

- **1** Click **Devices** > **Access Gateways**.
- **2** Select the name of the server, then click **Actions**.
- **3** Select one of the following actions:

**Purge List Now:** Click this action to cause all objects in the current purge list to be purged from the cache.

**Purge All Cache:** Click this action to purge the server cache. All cached content, including items cached by the pin list, is purged.

**4** Click either **OK** or **Cancel**.

When you make certain configuration changes such as updating or changing certificates, changing the IP addresses of web servers, or modifying the rewriter configuration, you are prompted to purge the cache. The cached objects must be updated for users to see the effects of such configuration changes. If your Access Gateways are in a cluster, you need to manage the purge process so your site remains accessible to your users. You must apply the configuration changes to one member of a cluster. When its status returns to healthy and current, issue the command to purge its cache. Then apply the changes to the next cluster member.

**IMPORTANT:** Do not issue a purge cache command when an Access Gateway has a pending configuration change. Wait until the configuration change completes.

## **3.3.6 Apache htcacheclean Tool**

If you have caching issues with inodes, disk space, and cache corruption in Access Gateway, use Apache htcacheclean tool which is used to keep the size of mod\_disk\_cache's storage within a certain limit. This tool can run either manually or in daemon mode. When running in daemon mode, it sleeps in the background and checks the cache directories at regular intervals for cached content to be removed.

The htcacheclean utility tool is located at:

**Linux:** /opt/novell/apache2/sbin

The default cache location is:

**Linux:** /var/cache/novell-apache2

**Example**: To clear 1024 MBytes of cache, run the following command:

**Linux:** ./htcacheclean -v -t -p/var/cache/novell-apache2 -l1024M

For more information about this tool, se[e htcacheclean - Clean up the disk cache](https://httpd.apache.org/docs/2.4/programs/htcacheclean.html) (https:// httpd.apache.org/docs/2.4/programs/htcacheclean.html).

# <span id="page-292-1"></span>**3.4 Access Gateway Advanced Options**

Access Gateway provides the following two types of advanced options:

- **Global options**: These settings are applied to all reverse proxies, unless the option is overwritten by an advance proxy service level setting. The global advanced options are disabled by default. See [Section 3.4.1, "Configuring Global Advanced Options," on page 293](#page-292-0).
- **Proxy service level options**: These settings are valid only for the proxy service for which you enable these. See [Section 3.4.2, "Configuring Advanced Options for a Domain-Based and Path-](#page-306-0)[Based Multi-Homing Proxy Service," on page 307.](#page-306-0)

#### <span id="page-292-0"></span>**3.4.1 Configuring Global Advanced Options**

The following settings apply to all reverse proxies, unless the option is overwritten by an advance proxy service setting. See [Configuring Advanced Options for a Domain-Based and Path-Based Multi-](#page-306-0)[Homing Proxy Service\)](#page-306-0).

Perform the following steps to configure Access Gateway global advanced options:

- **1** Click **Devices** > **Access Gateways** > **Edit** > **Advanced Options.**
- **2** To activate these options, configure the value, save your changes, and update Access Gateway. To deactivate these options, add the pound (#) symbol.

<span id="page-293-0"></span>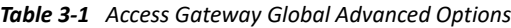

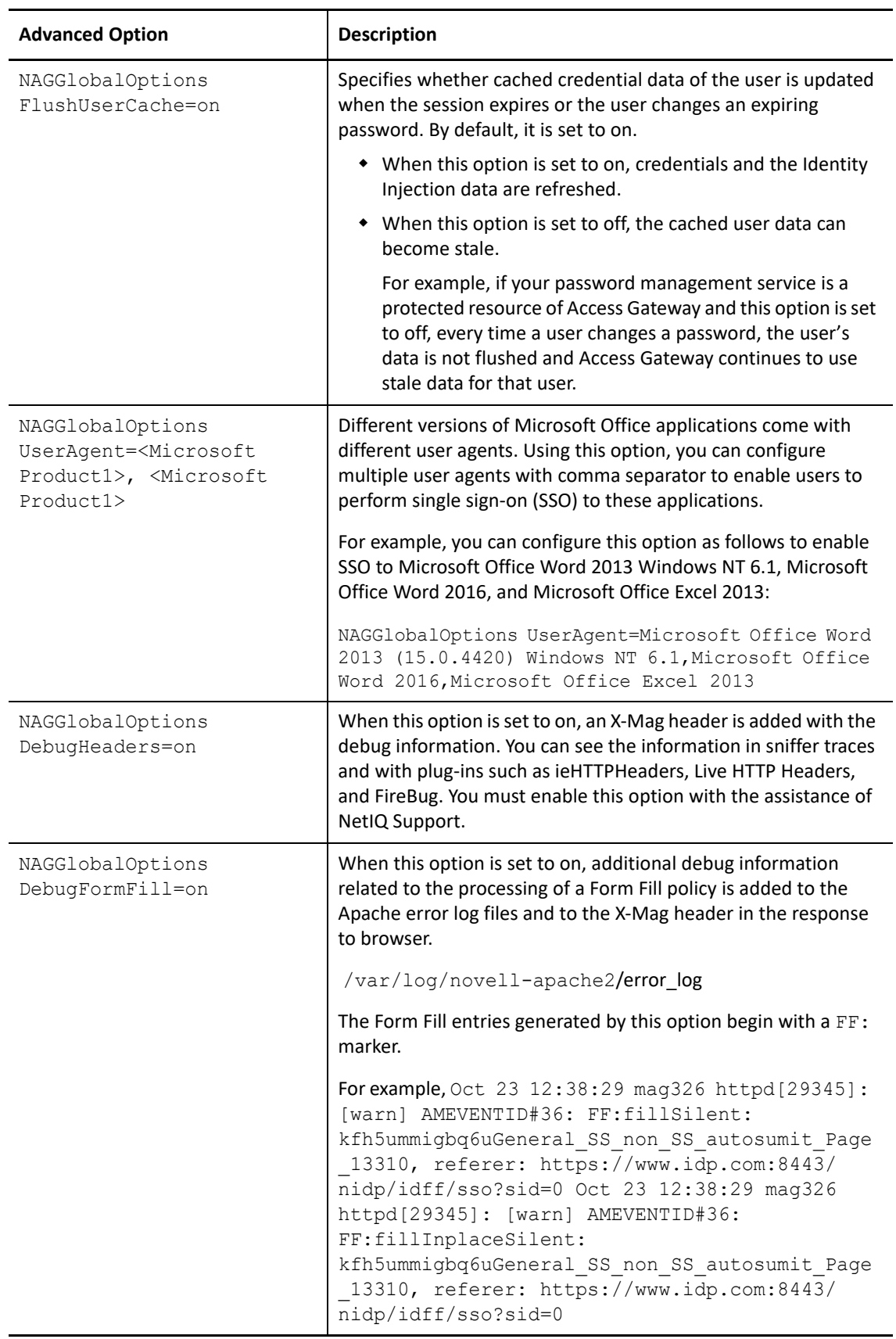

<span id="page-294-0"></span>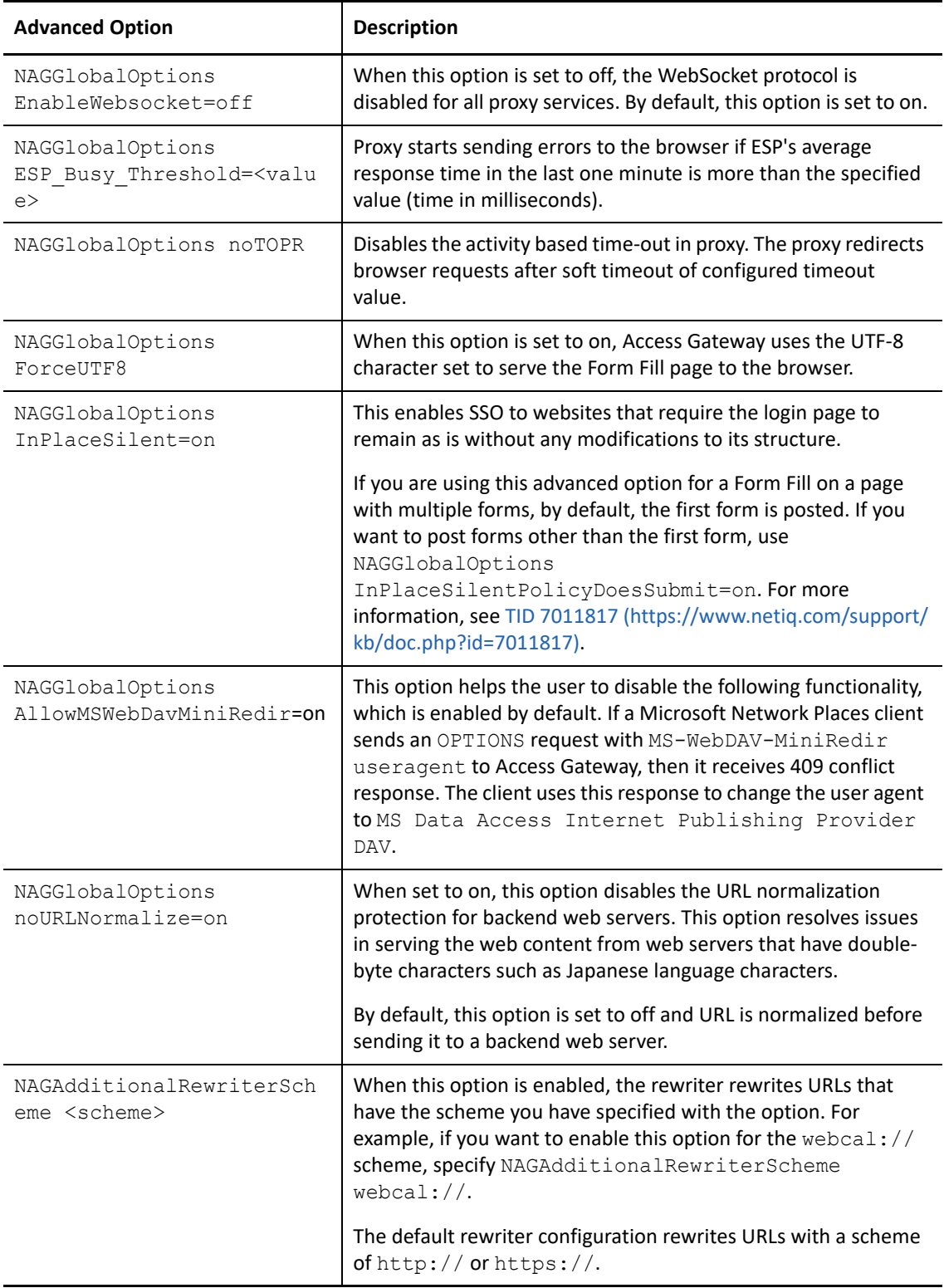

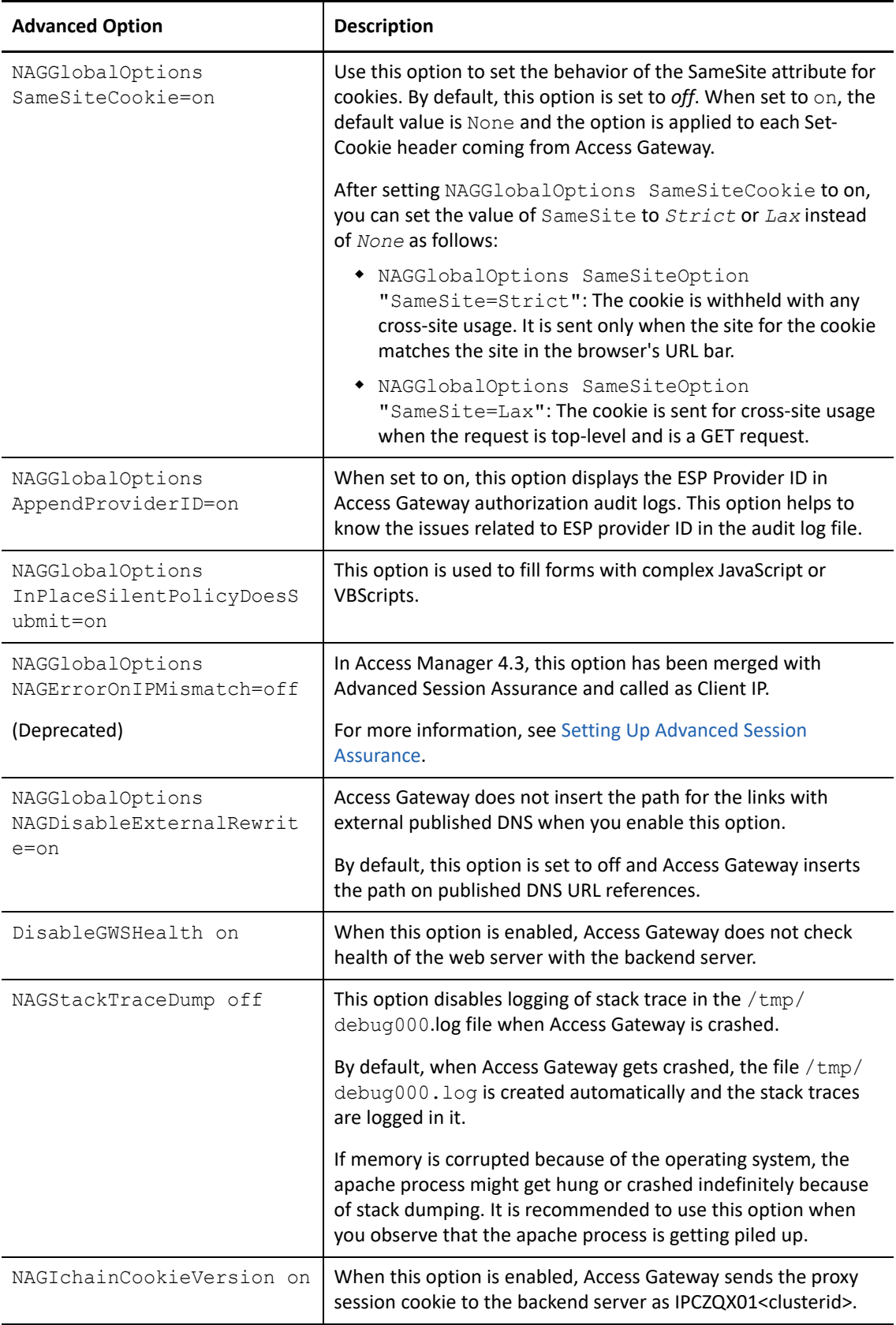

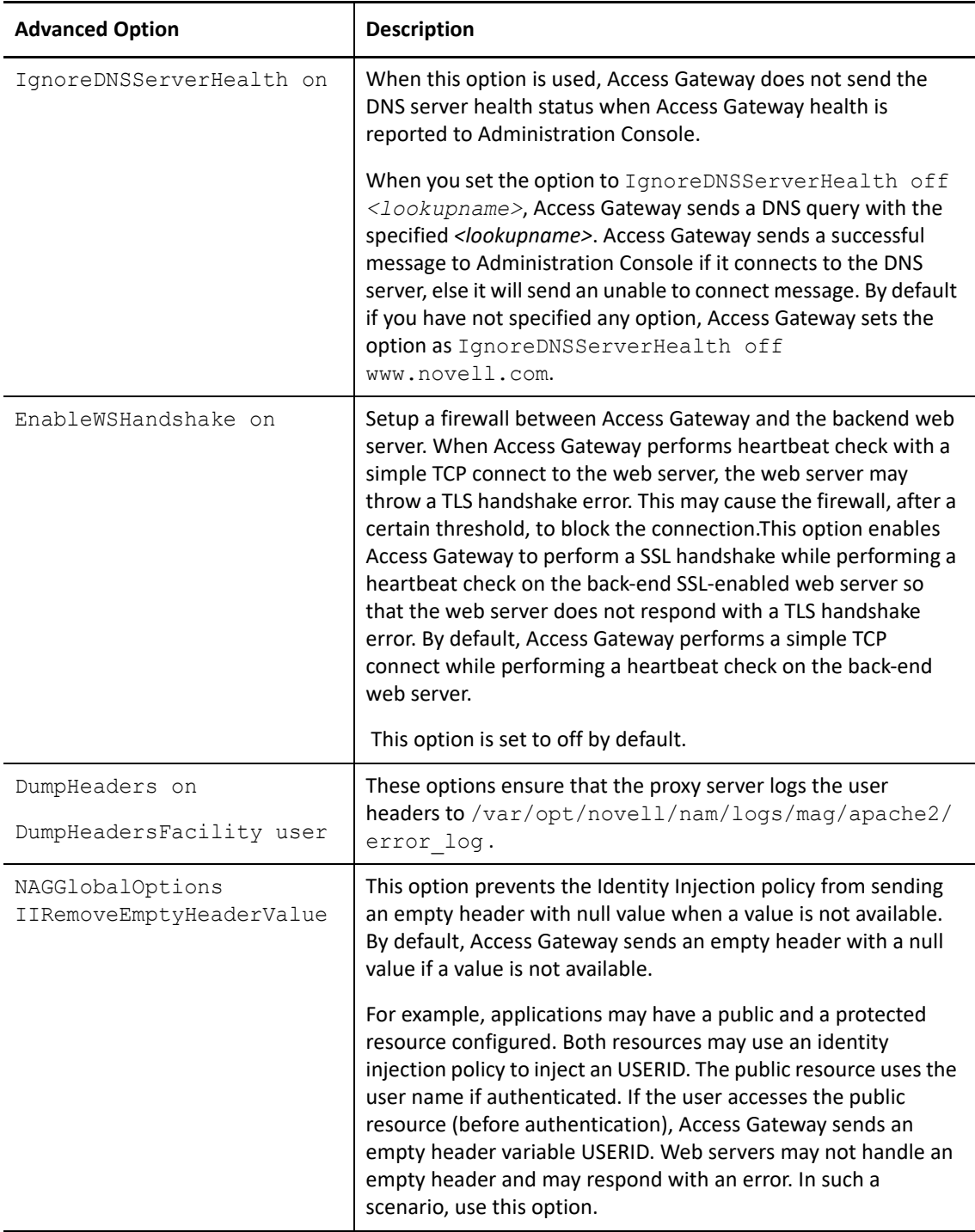

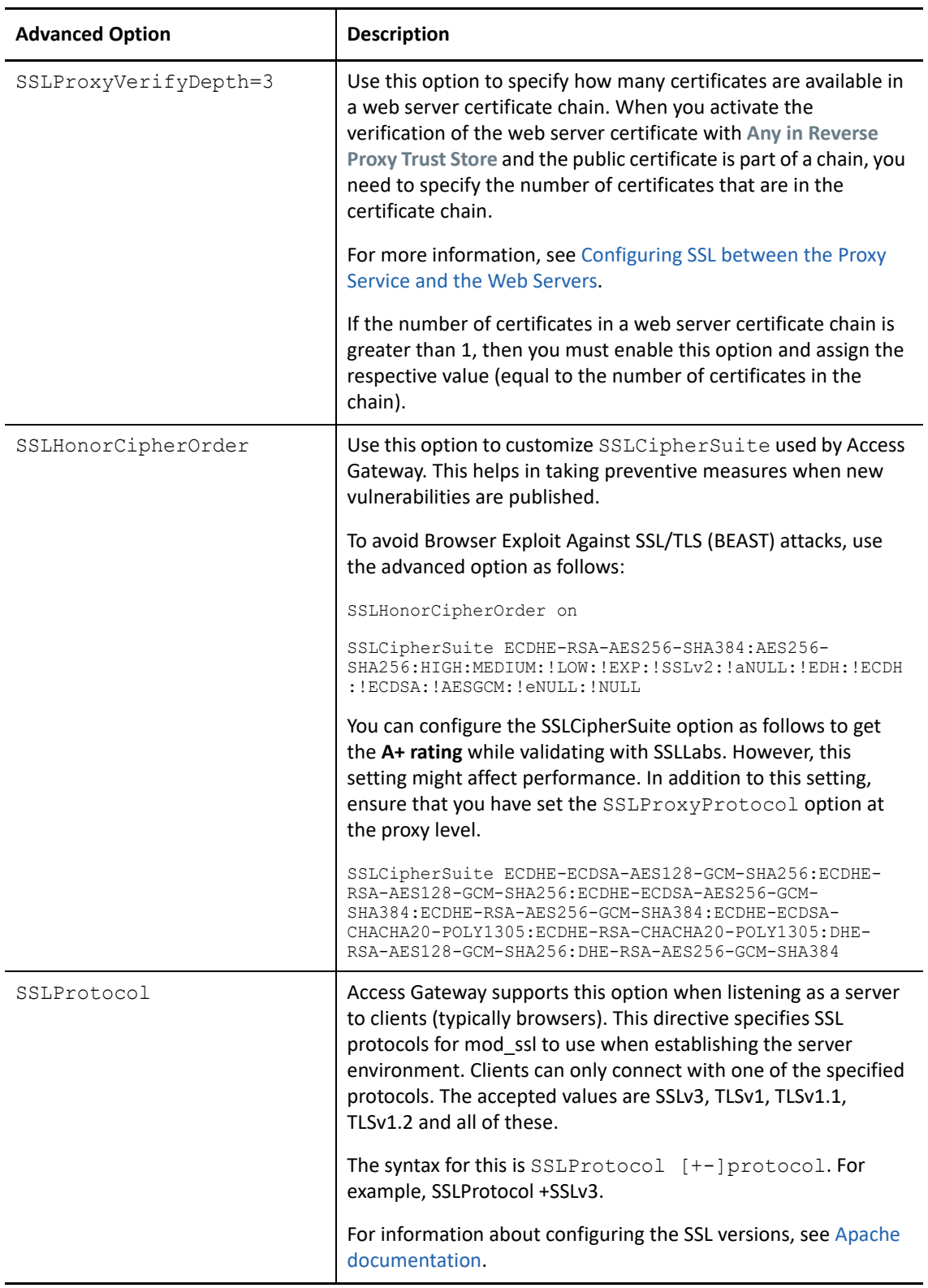

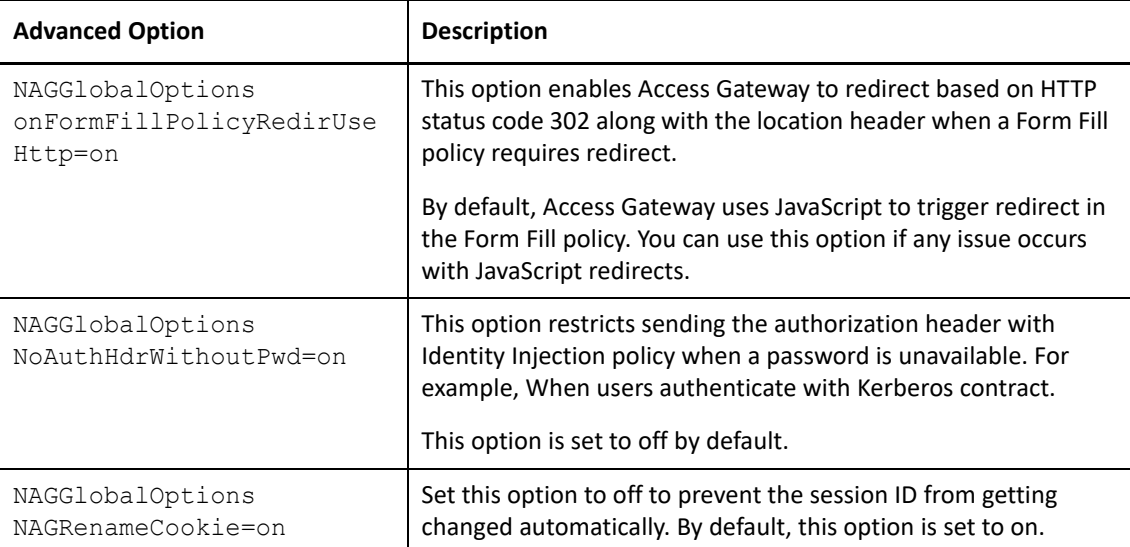

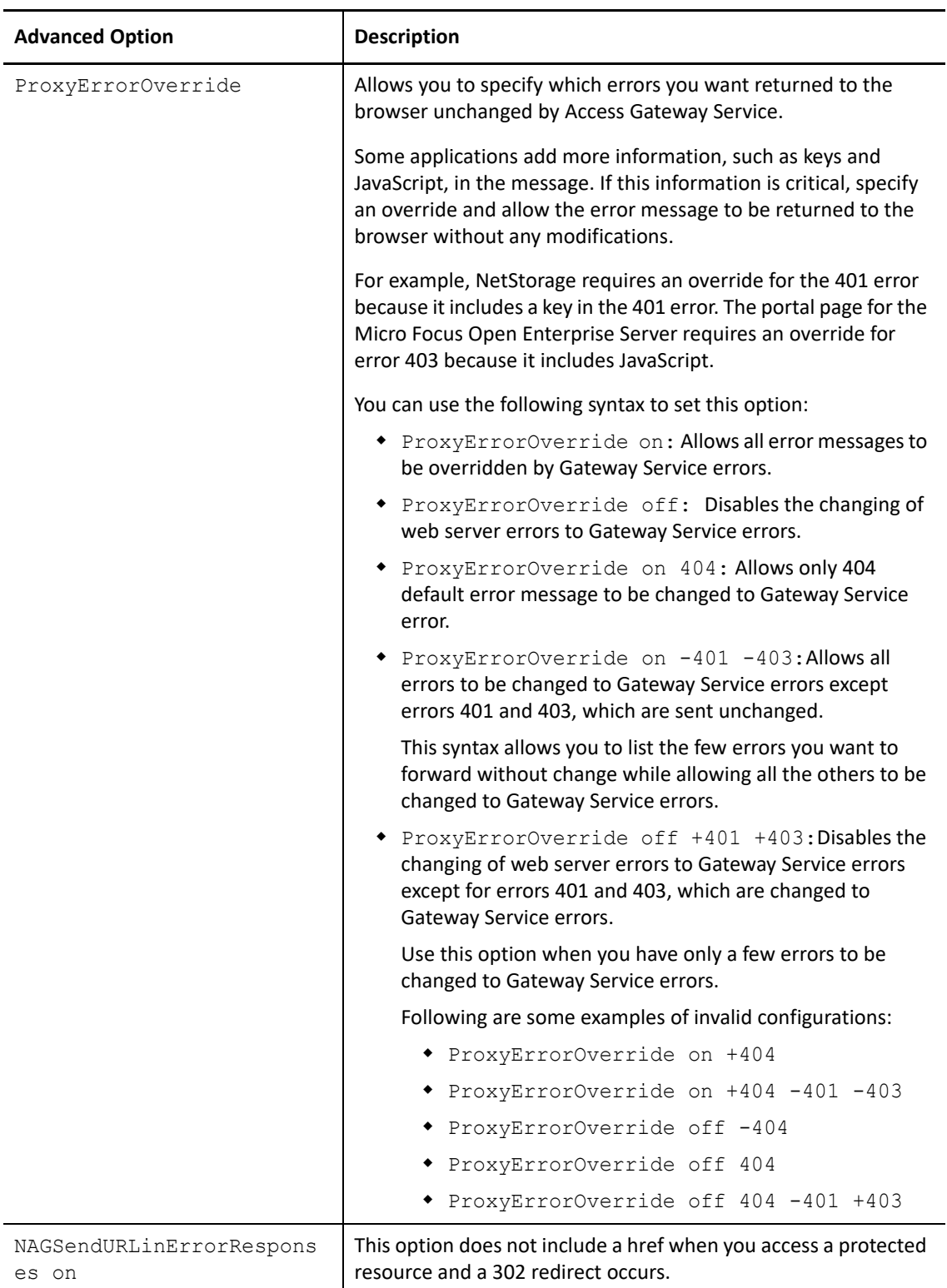

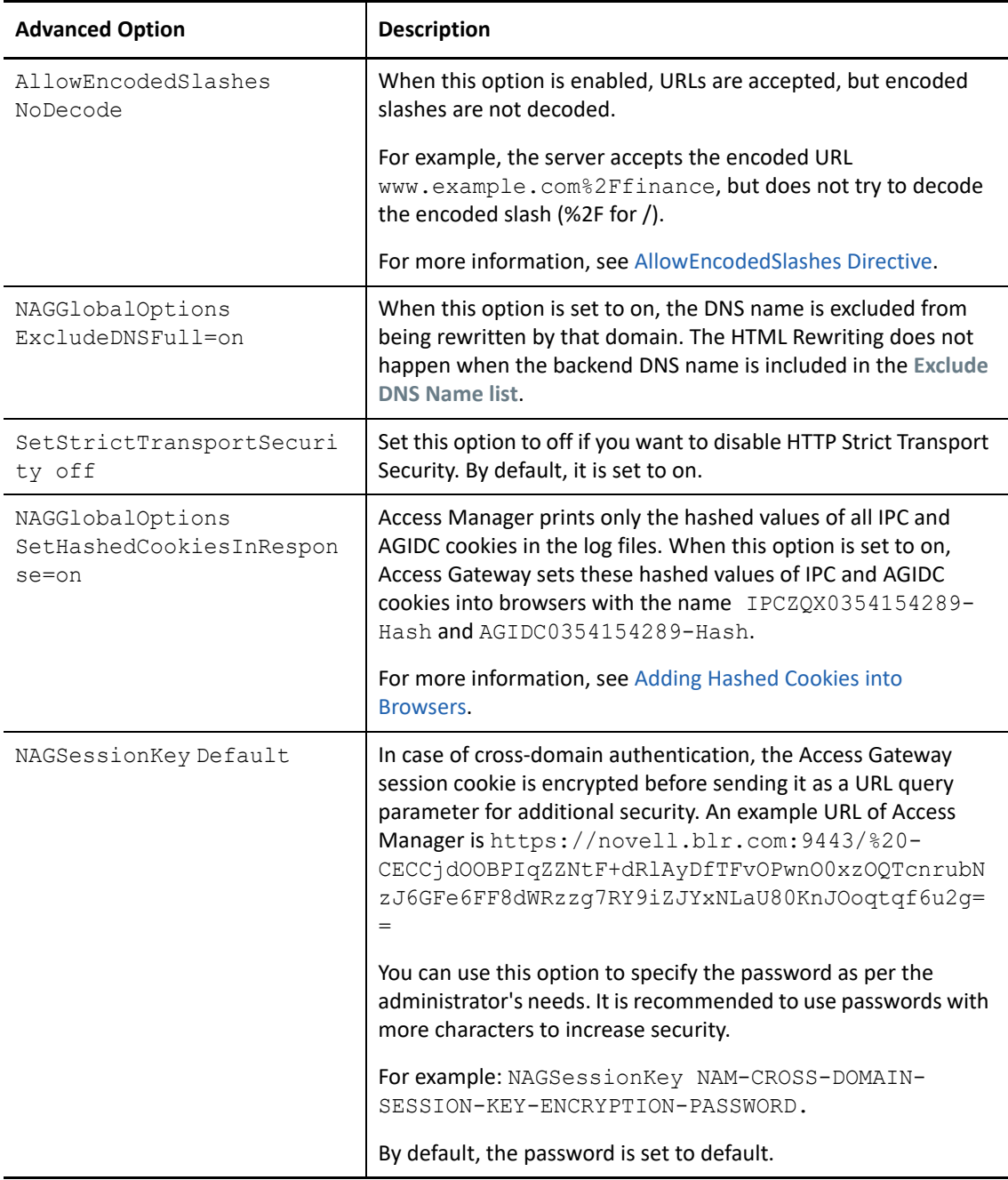

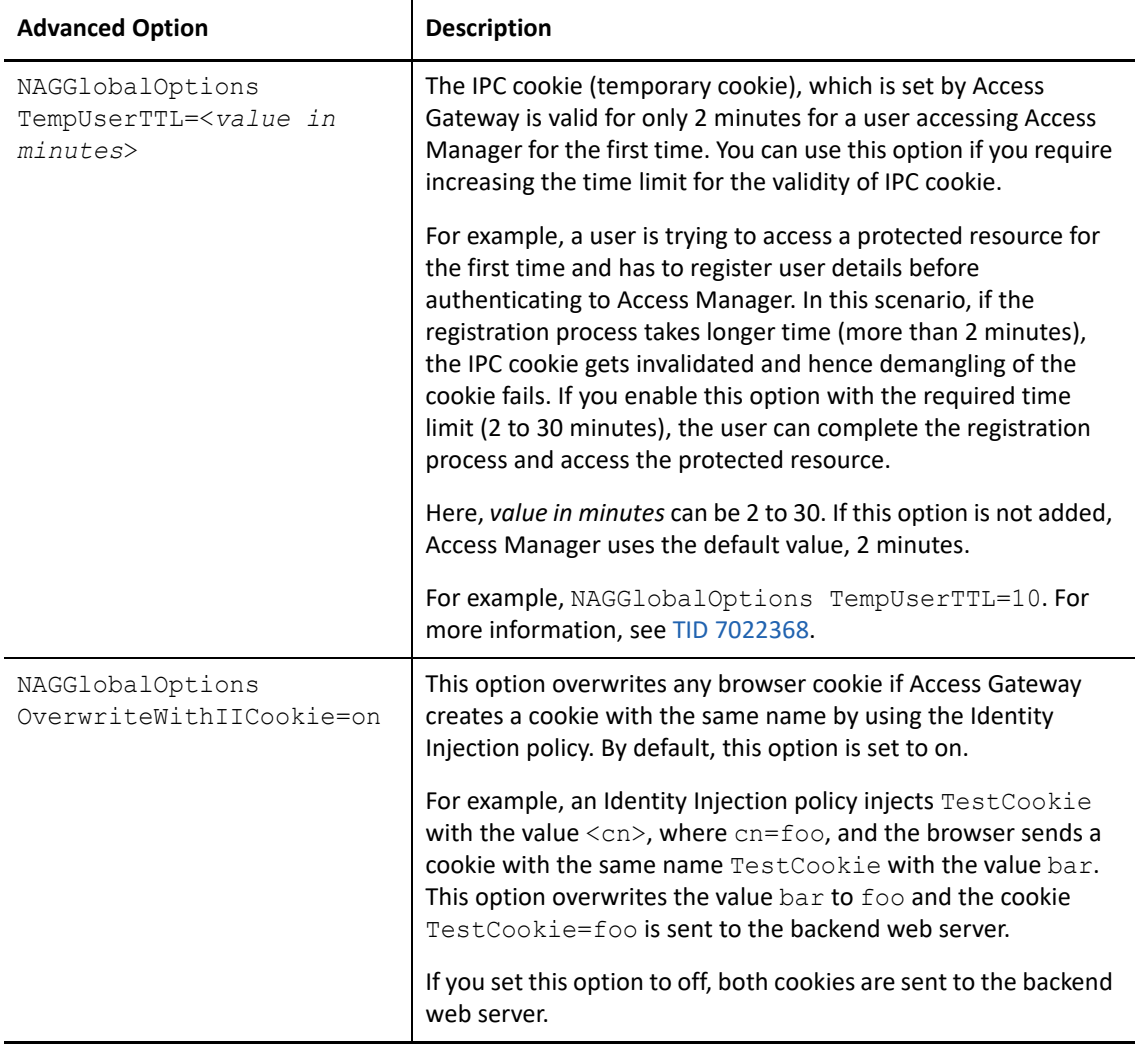

<span id="page-302-0"></span>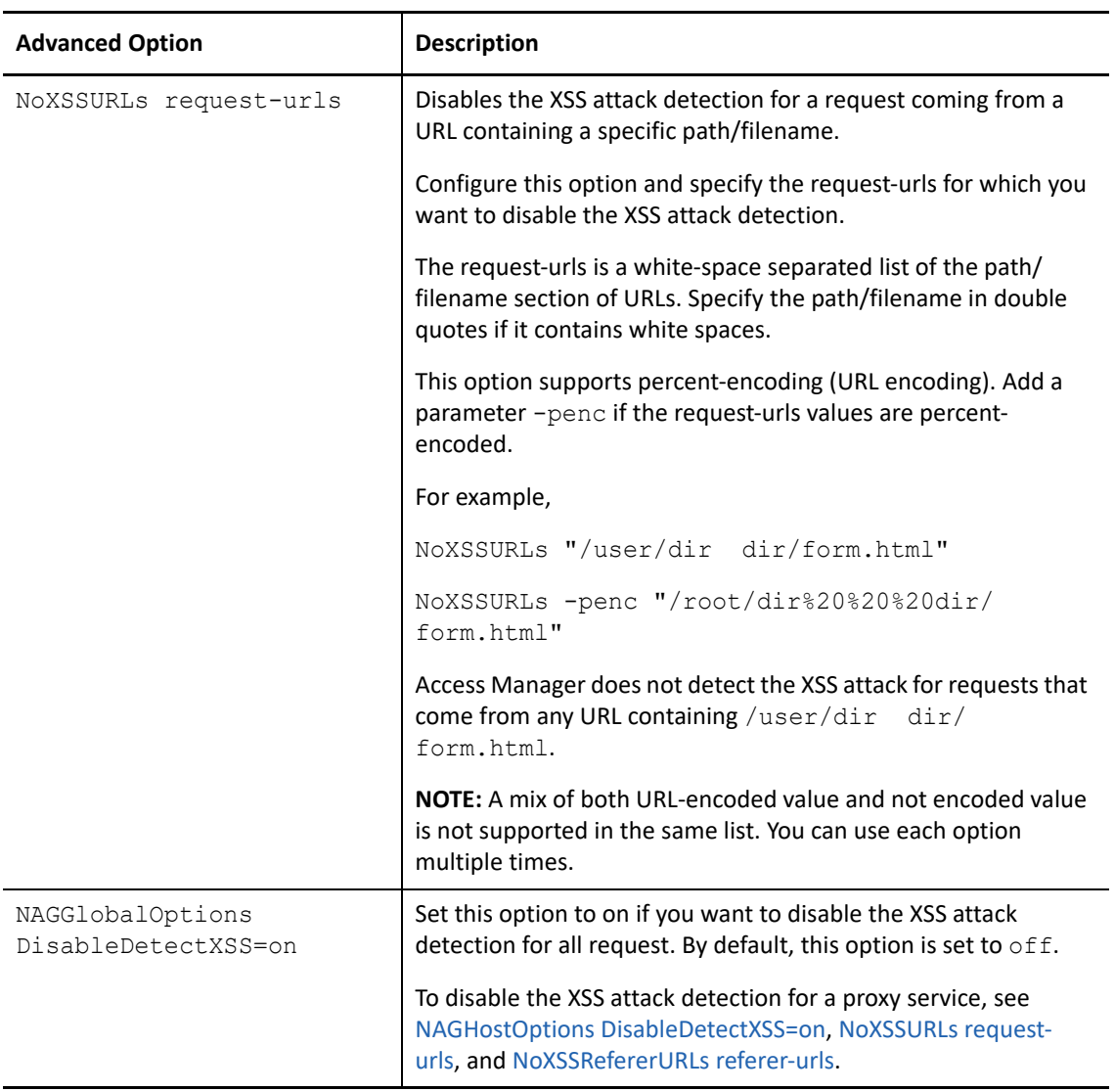

<span id="page-303-1"></span><span id="page-303-0"></span>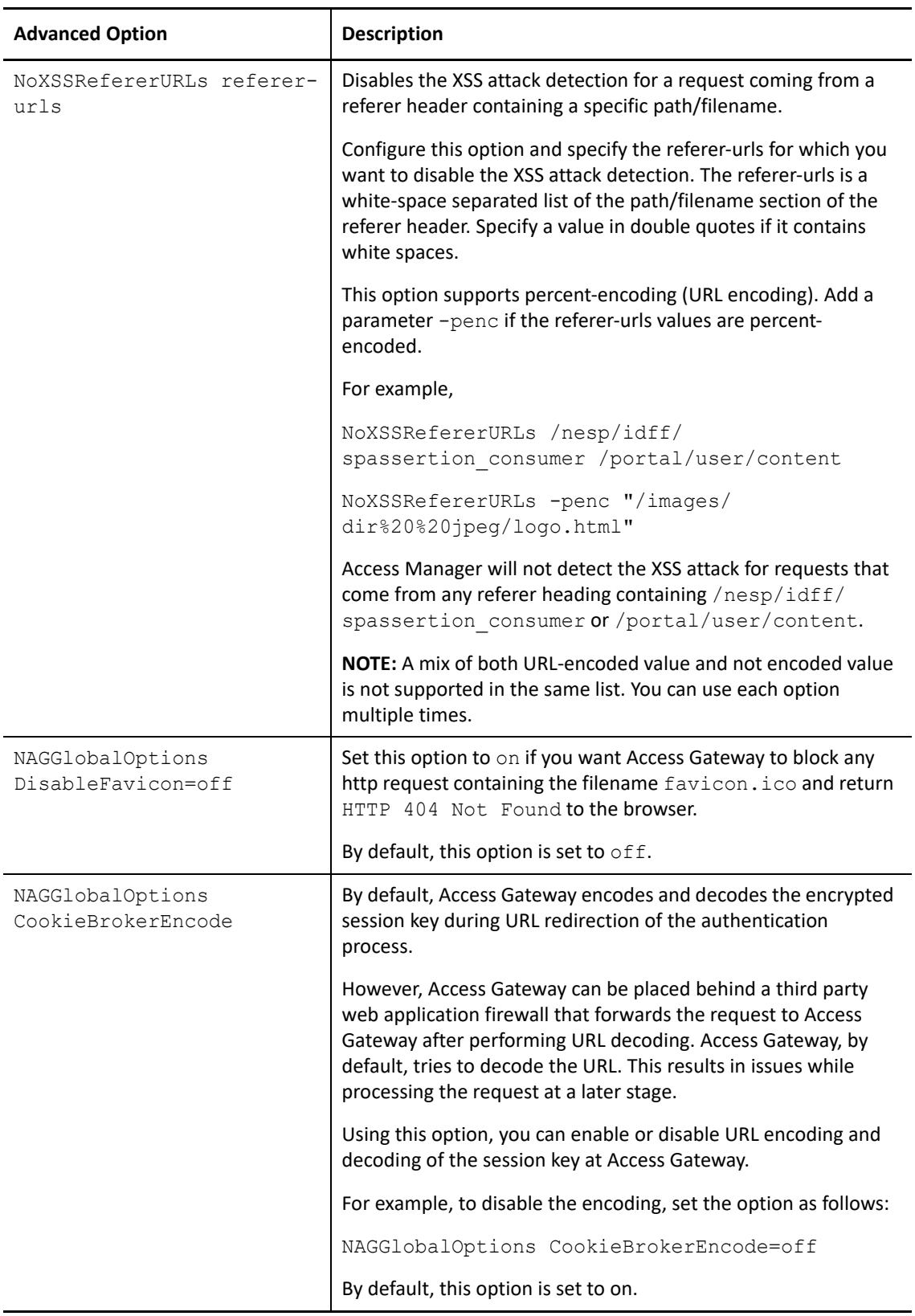

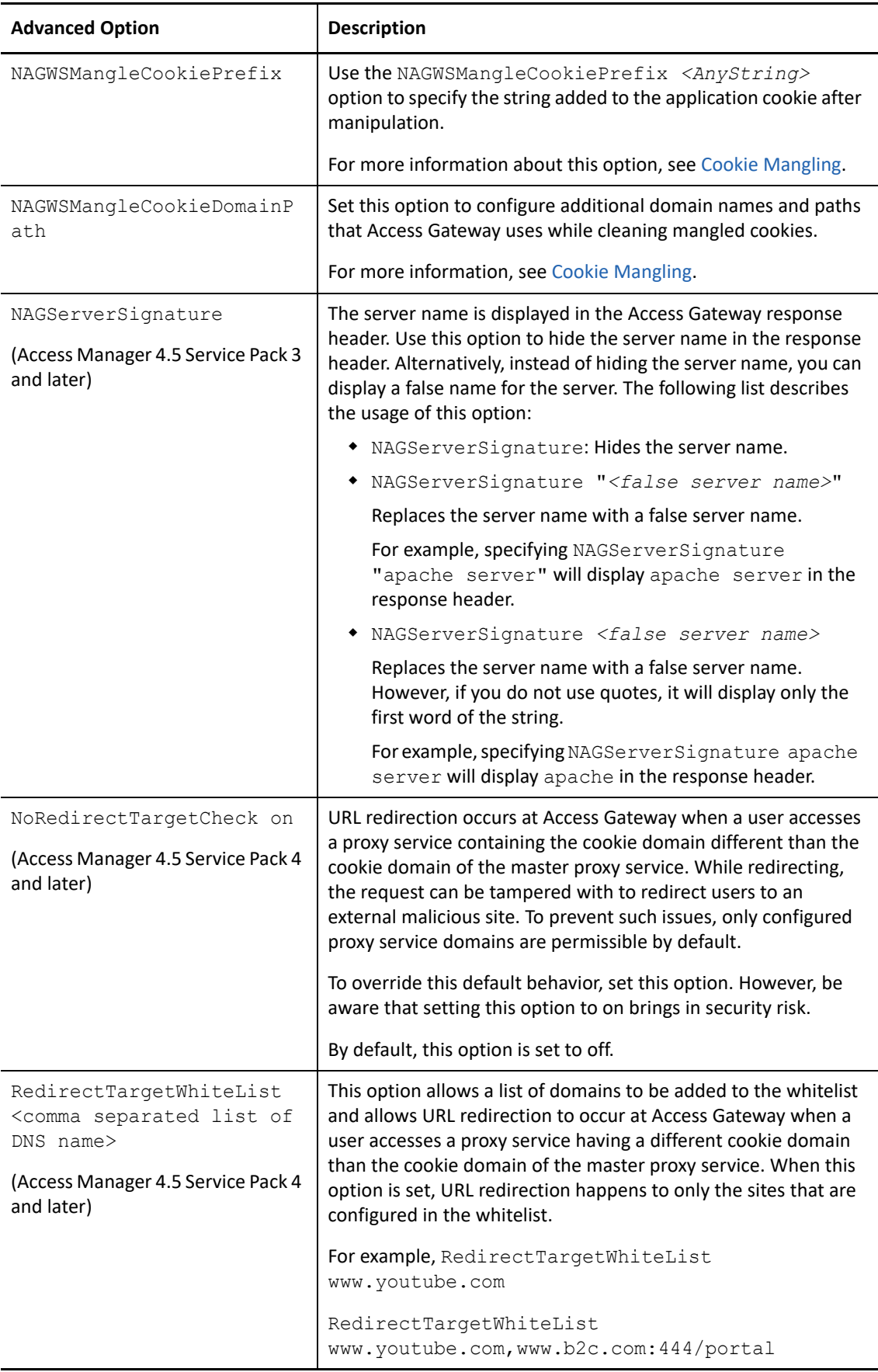

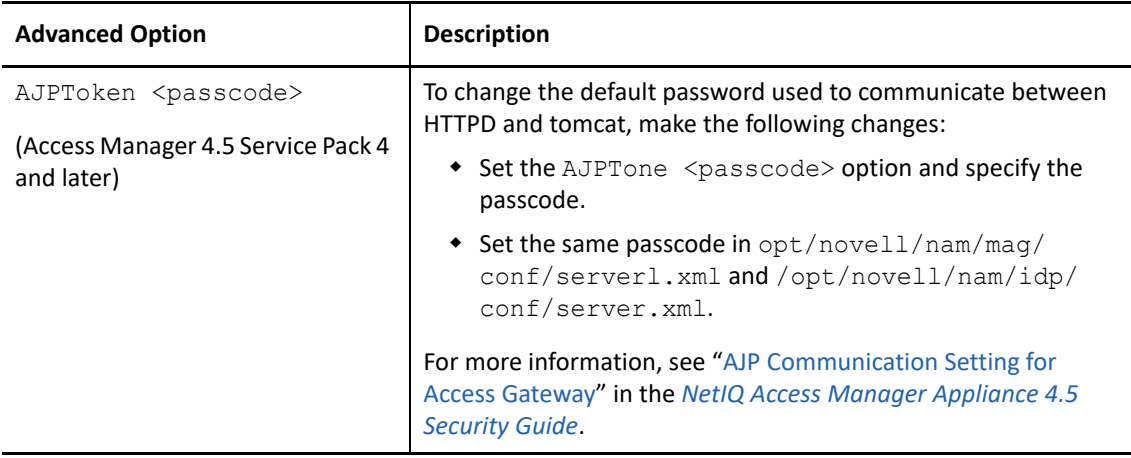

For the list of proxy service level advanced options, see [Table 3-2 on page 307](#page-306-1).

#### **Options to Clean Up Thick Client State At Browser**

When Access Gateway detects the idle timeout, the user is redirected to Identity Server for authentication. If the client uses content type and URL pattern (as defined in the advanced options NAGUrlPattern and NAGContentType), the user must be redirected to a pre-defined timeout URL as defined in the NAGAuthFrontChannel advanced option. The redirected URL also contains additional information such as ESP login URL, the contract name, and the landing page URL as defined in the advanced options.

The following advanced options must be used together to clean up the thick client:

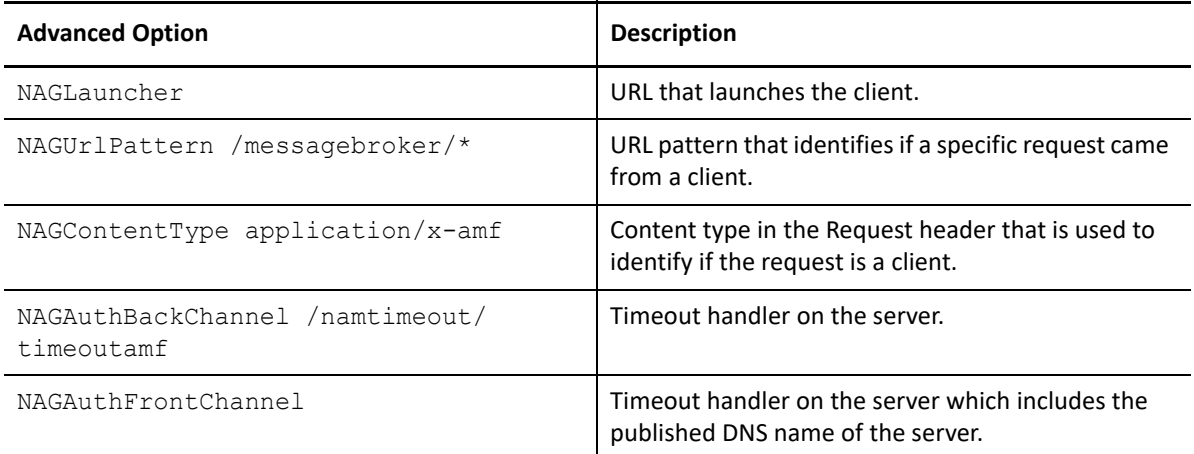

## <span id="page-306-0"></span>**3.4.2 Configuring Advanced Options for a Domain-Based and Path-Based Multi-Homing Proxy Service**

The following procedure helps you configure the advanced options for domain-based and pathbased multi-homing proxy service of an Access Gateway.

- **1** Click **Devices** > **Access Gateways** > **Edit** > **[Name of Reverse Proxy]** > **[Name of Proxy Service]** > **Advanced Options**.
- **2** Configure the advanced option by removing the pound(#) symbol. To disable an option, add the # symbol in front of the option, save your changes, and update Access Gateway.

| <b>Advanced Option</b>                     | <b>Description</b>                                                                                                    |
|--------------------------------------------|----------------------------------------------------------------------------------------------------|
| NAGHostOptions<br>EnableWebsocket=on       | If the value for this option is set to on, it overrides NAGGlobalOptions<br>EnableWebsocket=off option.                                                                                                    |
|                                            | If it is set to on for a master proxy, the WebSocket protocol is enabled for<br>its proxy and its path-based children.                                                                                                    |
|                                            | If it is set to on for a domain-based proxy service, the WebSocket protocol<br>is enabled for that domain-based proxy.                                                                                                    |
|                                            | If it is set to on at a path level, the WebSocket protocol is enabled only for<br>that path-based child.                                                                                                    |
| NAGHostOptions<br>mangleCookies=on         | This option invalidates the cookies set by the web server when the user<br>logs out of Access Manager. By default, Access Gateway does not mangle<br>the cookies that are sent by the web server.                                                                                                    |
|                                            | Proxy mangles the cookies that are sent by the web server using the user<br>information and sets these mangled cookies at the browser. When a<br>browser sends the mangled cookies to proxy, it de-mangles them using<br>the user information and sends the de-mangled cookies to the web<br>server. |
|                                            | For more information about this option, see Cookie Mangling.                                                                                                    |
| <b>NAGHostOptions</b><br>SameSiteCookie=on | Use this option to set the behavior of the SameSite attribute for cookies.<br>By default, this option is set to off. When set to on, the default value is<br>None and the option is applied to each Set-Cookie header coming from<br>Access Gateway.                                                 |
|                                            | After setting NAGHostOptions SameSiteCookie to on, you can set<br>the value of SameSite to Strict or Lax instead of None as follows:                                                                                                    |
|                                            | NAGHostOptions SameSiteOption "SameSite=Strict": The<br>cookie is withheld with any cross-site usage. It is sent only when the site<br>for the cookie matches the site in the browser's URL bar.                                                                                                    |
|                                            | * NAGHostOptions SameSiteOption "SameSite=Lax": The<br>cookie is sent for cross-site usage when the request is top-level and<br>is a GET request.                                                                                                    |

<span id="page-306-1"></span>*Table 3-2 Access Gateway Advanced Options for Proxy Services*

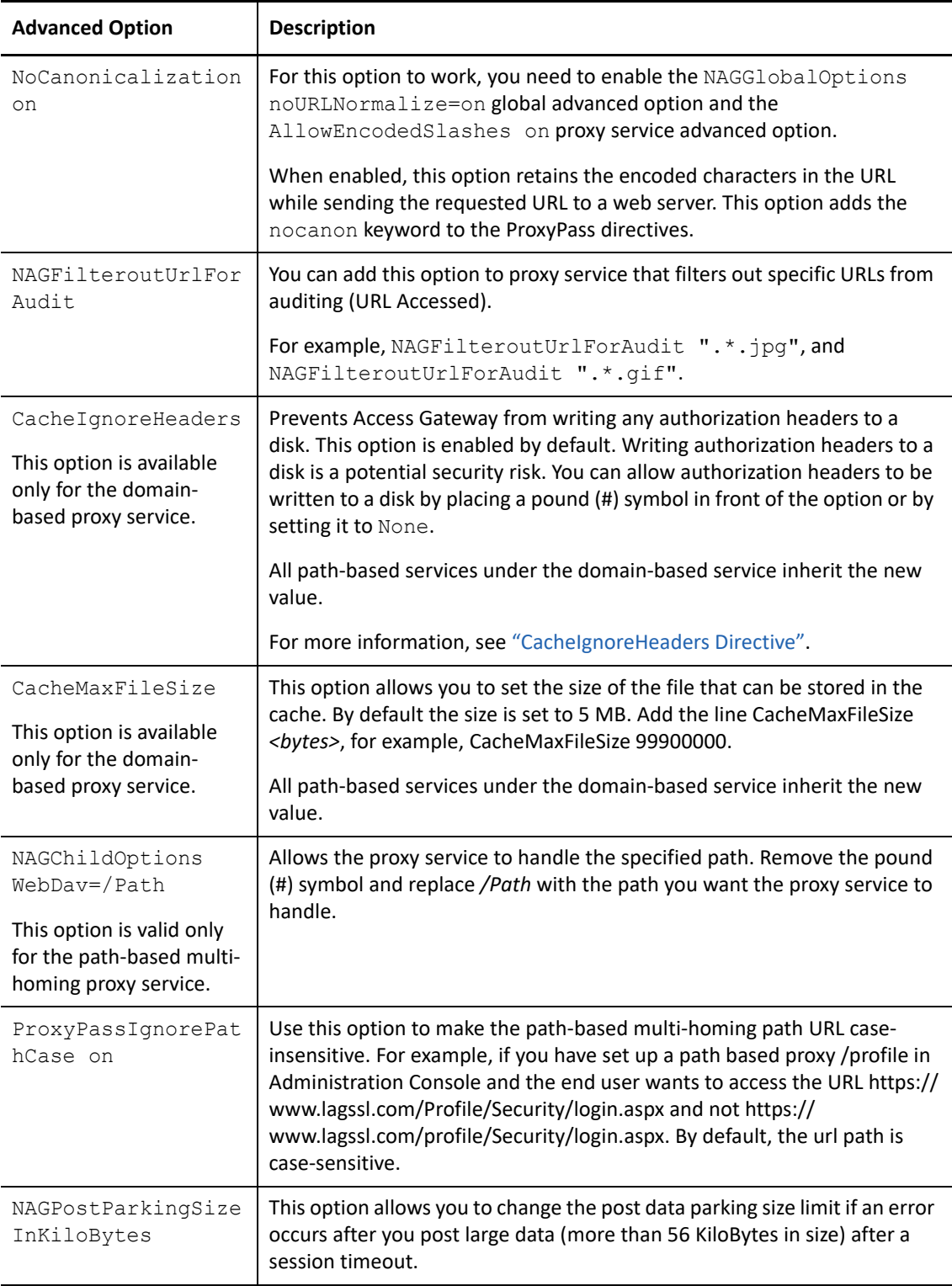

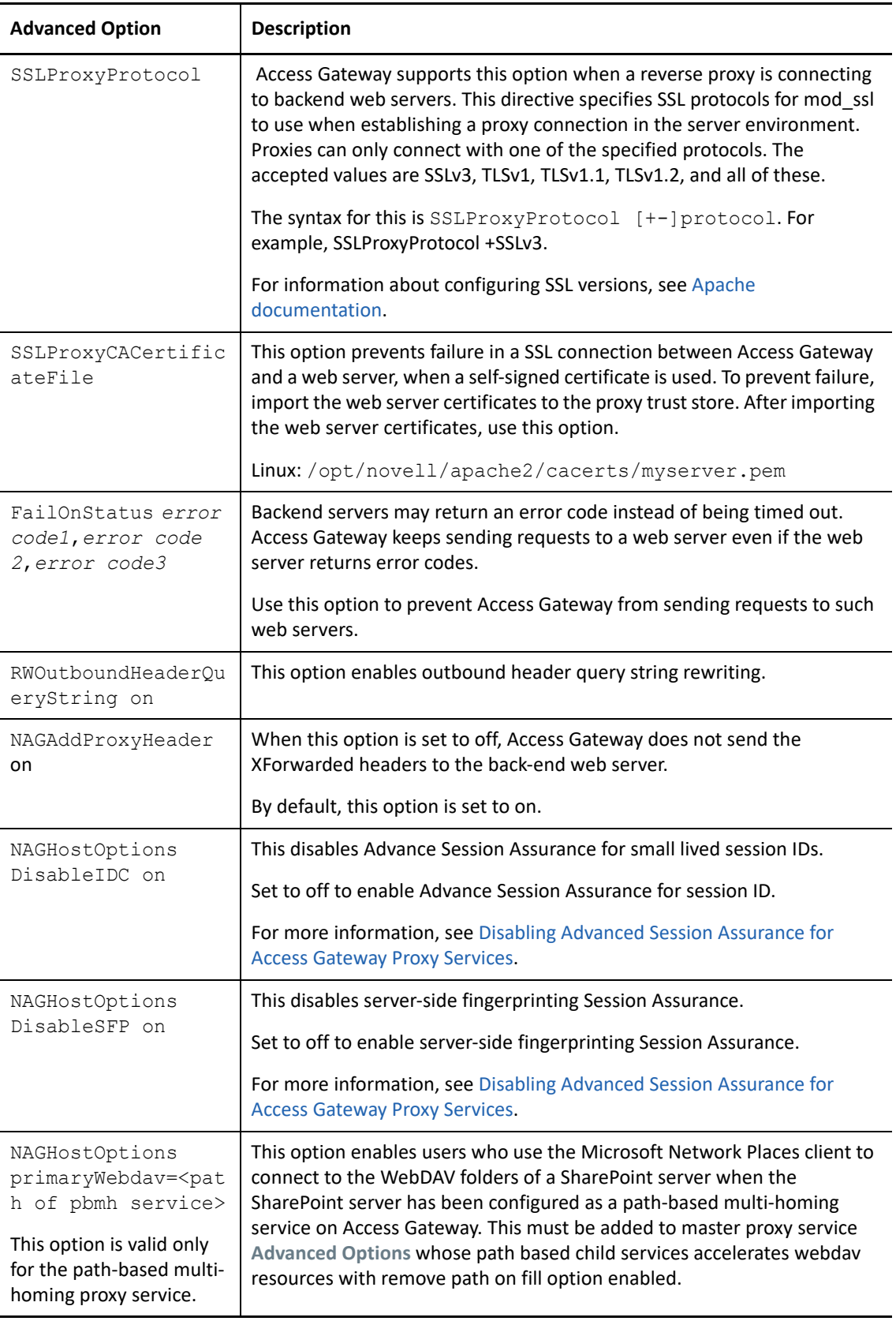

<span id="page-309-0"></span>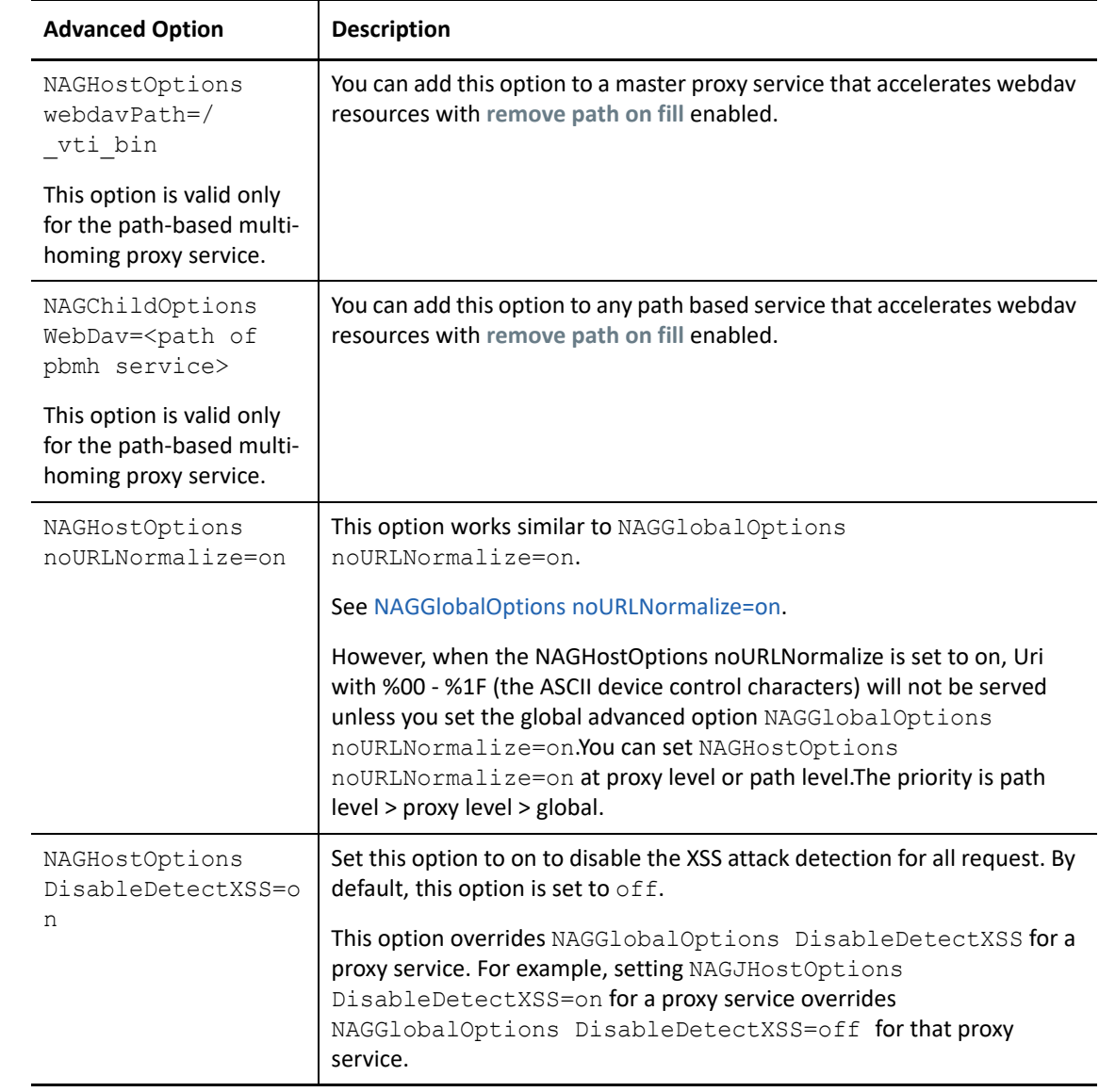

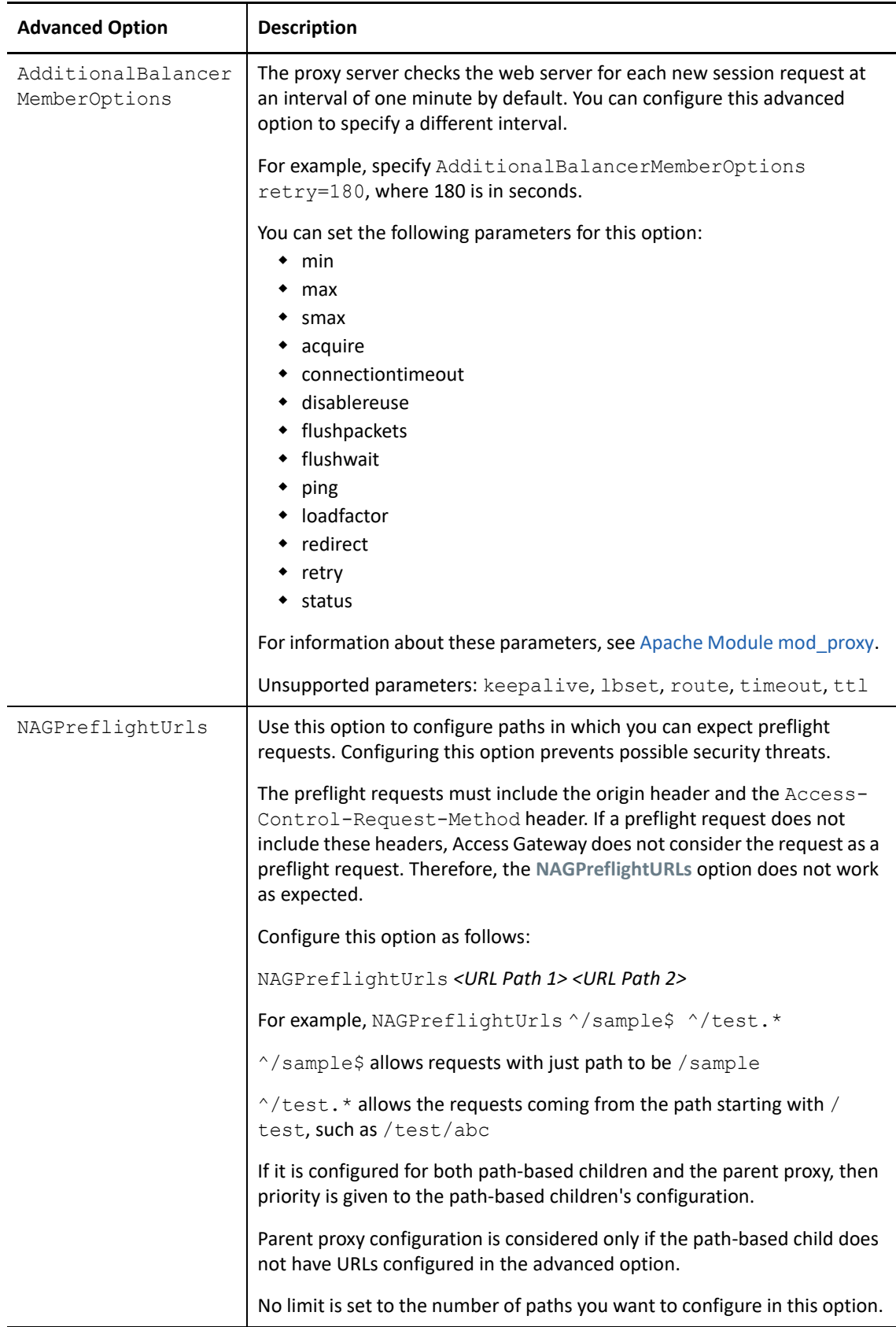

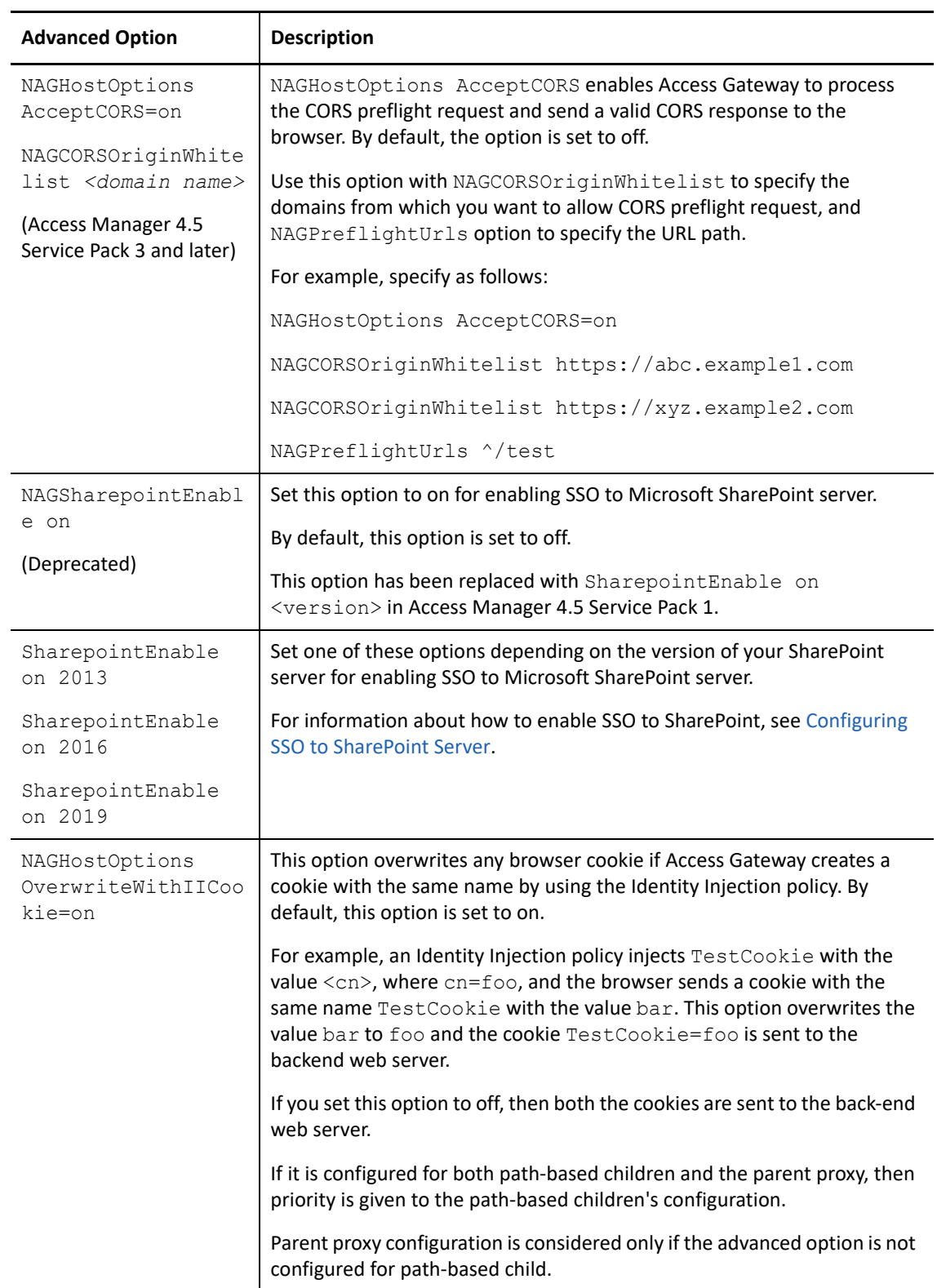

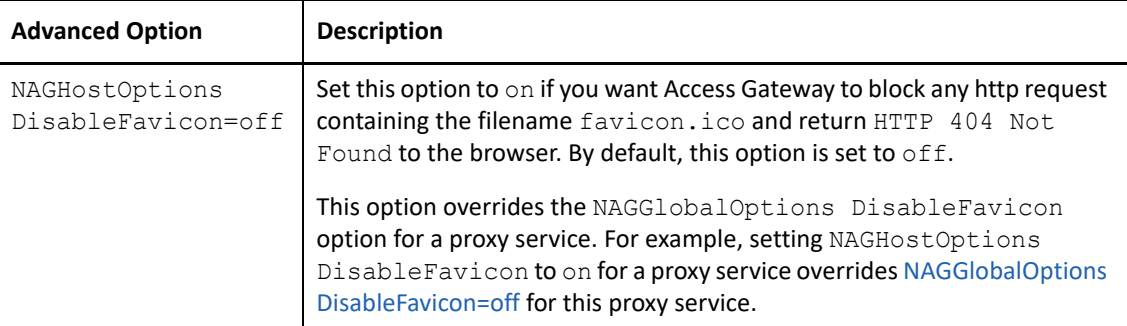

For the list of global advanced options, see [Table 3-1 on page 294.](#page-293-0)

# <span id="page-312-0"></span>**3.5 Cookie Mangling**

When you log out of Access Manager, the Access Manager session cookie is invalidated on all Identity Servers and Access Gateway servers. However, the application session cookie is left unchanged on the browser and on the origin web server. If a different user authenticates to Access Manager on the same browser and accesses the proxy web server, the browser might resume the previously established HTTP session with the web server. The new user inherits the old logged out user's session. The Cookie Mangling feature in Access Gateway prevents this scenario by manipulating the application cookies set by web servers, and invalidating these cookies when a user logs out of Access Manager.

Access Manager provides the following advanced options to use this functionality:

- [NAGHostOptions mangleCookies](#page-312-1)
- [NAGWSMangleCookiePrefix](#page-312-2)
- [NAGWSMangleCookieDomainPath](#page-312-3)

For information about how to set these options, see [Access Gateway Advanced Options](#page-292-1).

#### <span id="page-312-1"></span>*NAGHostOptions mangleCookies*

To enable cookie mangling, add the options NAGHostOptions mangleCookies=on and NAGWSMangleCookiePrefix *<AnyString>* in the Global Advanced Option.

By default, NAGHostOptions mangleCookies is disabled.

#### <span id="page-312-2"></span>*NAGWSMangleCookiePrefix*

Use the NAGWSMangleCookiePrefix *<AnyString>* option to specify the string added to the application cookie after manipulation. You can replace *<AnyString>* with a string of your choice.

For example, adding the NAGWSMangleCookiePrefix AGMANGLE results in the Set-Cookie: AGMANGLEa50b\_DzkN=5a8G0 application level cookie set in the browser.

#### <span id="page-312-3"></span>*NAGWSMangleCookieDomainPath*

Access Gateway cannot clean the mangled cookies in the following scenarios:

- When the cookie is set without a domain and a path
- $\bullet$  When the cookie is set with a path that is not "/"

Over a period, a huge number of mangled cookies might get accumulated on the browser. As a result, Access Gateway might fail to process the new requests.

To avoid this issue, set this option to configure additional domain names and paths that Access Gateway will use while cleaning mangled cookies.

Use cases:

When both domain and path are set while setting a cookie, set the option as follows:

NAGWSMangleCookieDomainPath "<domain>" "<path>"

For example, NAGWSMangleCookieDomainPath "www.example.com" "/public"

 When only the domain is set while setting a cookie, set the option as follows: NAGWSMangleCookieDomainPath "<domain>" "" For example, NAGWSMangleCookieDomainPath "www.example.com" ""

## **3.6 URL Attribute Filter**

This feature lets you define filtering options for each proxy service. It helps in filtering out specified URLs from the ones audited as part of the URL Accessed audit event. These filtered out URLs are not displayed in the Audit Server. This is helpful where auditing every URL is not required and may increase the load on the Audit Server. Unnecessary URLs such as, public images, public javascripts, css, and favicons can be ignored from auditing. The option to set this feature is NAGFilteroutUrlForAudit *<regular expression>*. This option must be added to the Advanced options section of each service. The regular expression is standard perl based regular expressions. For more information about regular expressions, see [perlre](http://perldoc.perl.org/perlre.html).

Each URL (path?querystring) is matched against this expression. If the match is successful, the URL will not be audited for URL access. For example, NAGFilteroutUrlForAudit ".\*.jpg" and NAGFilteroutUrlForAudit ".\*.gif". If these options are added to a service, all the \*.jpg and  $*$ ,  $q$ if files accessed will not be audited under the 'URL Accessed' audit event.

**NOTE:** Enable 'URL Accessed' audit events in Access Gateway can overload the Audit subsystem if the requests sent to Gateway per second is high. This might result in a delayed loading of web page. It is recommended to use the http common/extended logging option for this purpose.

# **3.7 Analytics Server Configuration**

- [Section 3.7.1, "Managing Analytics Server," on page 315](#page-314-0)
- [Section 3.7.2, "Managing General Details of Analytics Server," on page 316](#page-315-0)
- [Section 3.7.3, "Managing Details of a Cluster," on page 317](#page-316-1)
- [Section 3.7.4, "Configuring Analytics Server," on page 317](#page-316-0)
- [Section 3.7.5, "Importing Analytics Server," on page 318](#page-317-0)

## <span id="page-314-0"></span>**3.7.1 Managing Analytics Server**

The Analytics Server page (**Devices** > **Analytics Server**) provides the following options:

- **Analytics-Cluster**: To create a new cluster of Analytics Server. A cluster can be one or more Analytics Server machines. See ["Configuring Analytics Server" on page 317.](#page-316-0)
- **Stop**: To stop an Analytics Server. You must have physical access to the Analytics Server machine to start it again.
- **Restart**: To reboot an Analytics Server machine. Analytics Server is stopped, the operating system reboots, then the machine is started.
- **Refresh**: To update the list of Analytics Server machines and the status columns (**Status**, **Health**).
- **Actions > Delete**: To remove the selected Analytics Server from the list of servers that can be managed from this Administration Console.

**IMPORTANT:** When an Analytics Server is deleted from Administration Console, you can no longer manage it. To access it again or to access it from another Administration Console, you must manually import Analytics Server by running reimport ar.sh in the /opt/novell/ nam/scripts directory. See [Section 3.7.5, "Importing Analytics Server," on page 318](#page-317-0).

**Status:** To check the status of Analytics Server in Status and make changes as necessary.

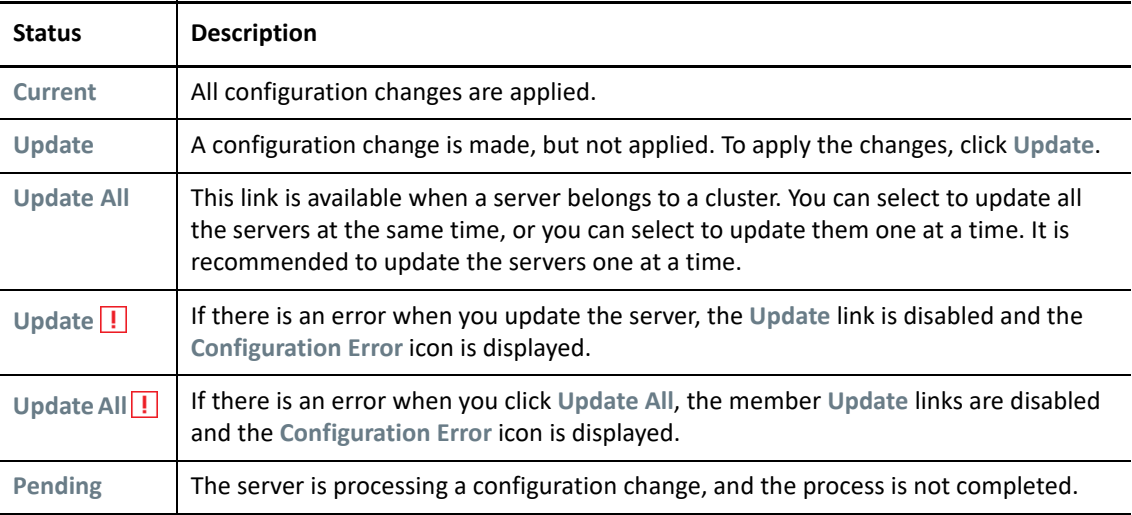

- **Health**: To check whether an Analytics Server machine or a cluster is functional.
	- For information about the health of a specific Analytics Server machine, click the health icon on the Analytics Server row. See [Monitoring Health of Analytics Server.](#page-1098-0)
	- For information about the health of an Analytics Server cluster, click the health icon on the cluster row. See [Monitoring the Health of Analytics Server Cluster](#page-1099-0).
- **Commands**: To check the status of the last executed command. Click the link to view more information. See [Viewing the Command Status of Analytics Server](#page-1089-0).

## <span id="page-315-0"></span>**3.7.2 Managing General Details of Analytics Server**

- [Changing the Name of an Analytics Server and Modifying Other Server Details](#page-315-1)
- [Changing the IP Address and Applying the Changes](#page-315-2)

#### <span id="page-315-1"></span>**3.7.2.1 Changing the Name of an Analytics Server and Modifying Other Server Details**

The default name of an Analytics Server is its IP address. You can change this to a more descriptive name and modify other details that can help you identify one Analytic Server from another.

- **1** Click **Devices** > **Analytics Server** > **[Name of Analytics Server]** > **Edit**.
- **2** Modify the values in the following fields as required:

**Name:** Specify the Administration Console display name for Analytics Server. This is a mandatory field. The default name is the IP address of Analytics Server. If you modify the name, the name must include alphanumeric characters and can include spaces, hyphens, and underscores.

**Management IP Address:** Specify the IP address that is used for managing Analytics Server.

If you change the IP address, click **OK** and perform the steps mentioned in [Changing the IP](#page-315-2)  [Address and Applying the Changes.](#page-315-2)

**Port:** Specify the port to use for communication with the Administration Console.

**Location:** Specify the location of Analytics Server. This is optional, but useful if your network has multiple Analytics Server machines.

**Description:** Describe the purpose of this Analytics Server. This is optional, but useful if your network has multiple Analytics Server.

**3** Click **OK > Close**.

When you click **OK**, changes are immediately applied to Analytics Server.

#### <span id="page-315-2"></span>**3.7.2.2 Changing the IP Address and Applying the Changes**

To change the IP address of the Analytics Server, first update the IP address in **Management IP Address**. For information about changing the IP address in Management IP Address, see ["Changing](#page-315-1)  [the Name of an Analytics Server and Modifying Other Server Details" on page 316](#page-315-1).

Perform the following steps on the Analytics Server for which the IP address is changed:

#### **Changing the IP Address of a Configured Analytics Server**

- **1** Stop the JCC service by using renovell-jee stop.
- **2** Change the IP address through YAST.

**NOTE:** The Connection will be lost. You must log in again with the new IP address.

**3** Go to /opt/novell/nam/scripts and run the reimport script.

./reimport\_ar.sh

For more information, see [Section 3.7.5, "Importing Analytics Server," on page 318.](#page-317-0)

**4** Restart the server.

**NOTE:** After performing these steps, you must change the IP address on the **Auditing** page of Administration Console.

#### <span id="page-316-1"></span>**3.7.3 Managing Details of a Cluster**

- **1** Click **Devices > Analytics Server** > **Analytics-Cluster**.
- **2** Specify the following details:

**Cluster Name:** Specify a display name for the cluster.

**Primary Server:** Specify the IP address of the primary server. Analytics Dashboard is displayed from this server.

**NOTE:** When you change the IP address in **Primary Server**, **Secure Logging Server** settings are changed. Hence, you must configure Syslog for auditing again. See [Important Points to Consider](#page-1006-0)  [When Using Syslog](#page-1006-0).

**3** Click **OK**.

#### <span id="page-316-0"></span>**3.7.4 Configuring Analytics Server**

- **1** Click **Devices > Analytics Server** > **Edit**.
- **2** In **Log level**, select the required log level from the list.

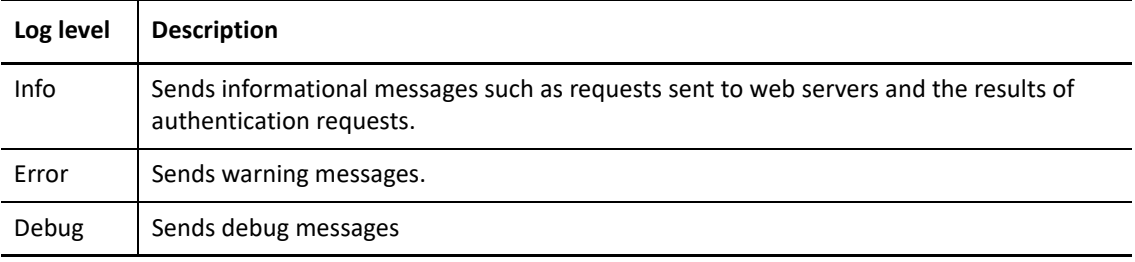

**3** (Optional) In Dashboard Public IP/DNS, specify the <DNS/IP>:port for launching the dashboard. This is the  $IP/DNS$  of the load balancer. It can also be the IP address of the individual dashboard server. Port number is optional.

**NOTE:** If you have configured Analytics Server behind Access Gateway, you can configure the published DNS name in this field.

**4** (Optional) In **Audit Event Listener IP/DNS**, specify the load balancer or Logstash server IP address to which the audit events must be sent.

**NOTE:** Failover in the high availability configuration is directed to any active standby nodes. If all the standby nodes are inactive, then the failover is directed back to the primary node.

**5** Click **OK**.

In a cluster setup, ensure that the following ports are open for Analytics Server cluster communication:

- $* 8445$
- $22$

IP tables can be used to restrict cluster communication. The following is a sample configuration of IP tables:

```
Iptables -P INPUT DROP ## By default drop all 
iptables -A INPUT -S 164.99.184.0/23 -j ACCEPT # You can allow traffic
only between Analytics Dashboard cluster nodes and Access Manager Devices 
instead of the entire network. 
iptables -A INPUT -i lo -j ACCEPT ## Enable Loop back communication 
iptables -A INPUT -p tcp --dport 8445 -j ACCEPT ## Enable 8445 for public 
access
iptables-save
```
#### <span id="page-317-0"></span>**3.7.5 Importing Analytics Server**

If you want to import Analytics Server to any Administration Console, you must run the re-import script on the required Analytics Server.

To import or re-import Analytics Server to a specific Administration Console, perform the following on the required Analytics Server:

- **1** Go to the directory /opt/novell/nam/scripts.
- **2** Run the sh reimport ar.sh script and enter the following details:
	- **2a Choose a local listener IP address**
	- **2b** (Optional) **Choose a local NAT IP address**
	- **2c Choose Administration Console's IP address**

Specify the IP address of Administration Console where you want to import Analytics Server.

- **2d Enter Admin User's DN**
- **2e Enter Admin Password**
- **3** Wait for few minutes for the configuration to finish.

**NOTE:** Importing or re-importing Analytics Server does not impact any existing data. Hence, you can view the required data using Analytics Dashboard even after importing or re-importing Analytics Server. For information about viewing the data, see [Viewing Data in Analytics Dashboard](#page-990-0).

# **3.8 Email Server Configuration**

In risk-based authentication, you can configure to send emails to users' registered email IDs when a user logs in from an unknown device for the first time. To enable this functionality, you must configure a default email server.

After configuring the email server, you need to enable sending emails in the Device Fingerprint Rule. Navigate to **Policies** > **Risk-based Policies** > **Rules** and select **Send Email Notification** in the Device Fingerprint Rule to enable sending emails. For more information, see [Configuring a Device](#page-697-0)  [Fingerprint Rule](#page-697-0).

Perform the following steps to configure email server details:

- **1** In Administration Console Dashboard, click **Email** under **Administration Tasks**.
- **2** Specify the following details:

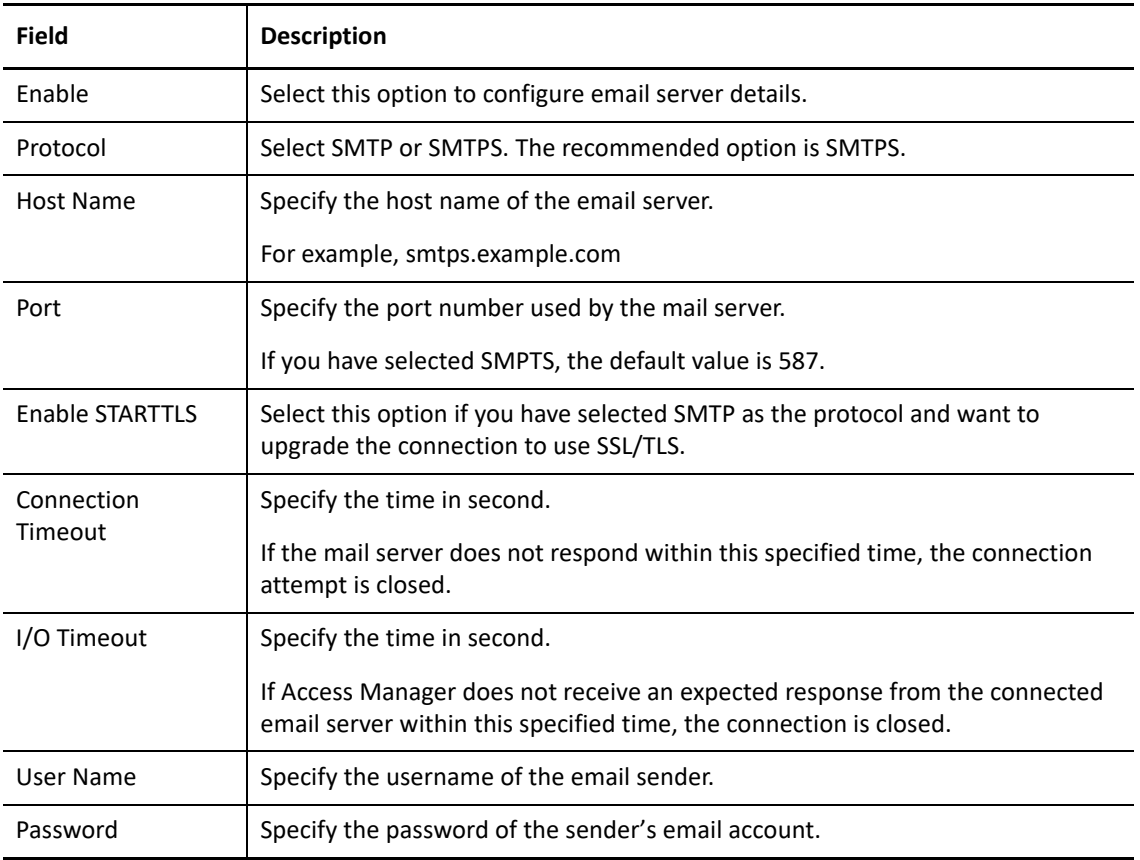

**3** Click **Save**.

# **3.9 Configuration Files Management**

- [Section 3.9.1, "Modifying web.xml," on page 320](#page-319-0)
- [Section 3.9.2, "Modifying server.xml," on page 320](#page-319-1)

## <span id="page-319-0"></span>**3.9.1 Modifying web.xml**

You can modify the web. xml file to perform the following tasks:

- Manage Administration Console session timeout. See [Managing Administration Console Session](#page-26-0)  [Timeout](#page-26-0).
- Configure the Logout Disconnect Interval. See [Configuring the Logout Disconnect Interval](#page-284-0).
- Disable phishing. See "[Disabling Phishing"](https://www.netiq.com/documentation/access-manager-45/pdfdoc/security-guide/security-guide.pdf#bz9w3yd) in the *[NetIQ Access Manager Appliance 4.5 Security](https://www.netiq.com/documentation/access-manager-45/pdfdoc/security-guide/security-guide.pdf#bookinfo)  [Guide](https://www.netiq.com/documentation/access-manager-45/pdfdoc/security-guide/security-guide.pdf#bookinfo)*.

### <span id="page-319-1"></span>**3.9.2 Modifying server.xml**

You can modify the server. xml file to perform the following tasks:

- Customize certificate errors. See [Customizing Certificate Errors](#page-361-0).
- Configure X.509 authentication to provide Access Manager error message. See [Configuring](#page-362-0)  [X.509 Authentication to Display the Access Manager Error Message](#page-362-0).
- Secure the ESP session cookie on Access Gateway. See [Securing the Embedded Service Provider](#page-930-0)  [Session Cookie on Access Gateway.](#page-930-0)
- Configure the SSL communication. See [Configuring the SSL Communication.](#page-983-0)
- Configure 256-bit and higher ciphers for SSL communication. See ["Optimizing SSL Configuration](https://www.netiq.com/documentation/access-manager-45/pdfdoc/security-guide/security-guide.pdf#b1l1qk5l)  [with Ciphers"](https://www.netiq.com/documentation/access-manager-45/pdfdoc/security-guide/security-guide.pdf#b1l1qk5l) in the *[NetIQ Access Manager Appliance 4.5 Security Guide](https://www.netiq.com/documentation/access-manager-45/pdfdoc/security-guide/security-guide.pdf#bookinfo)*.
- Specify the SSL configuration for Identity Server. See "[Configuring a Specific IP Address for](https://www.netiq.com/documentation/access-manager-45/pdfdoc/bestpractices/bestpractices.pdf#bzaagx1)  [Proxied Requests](https://www.netiq.com/documentation/access-manager-45/pdfdoc/bestpractices/bestpractices.pdf#bzaagx1)" in the *[NetIQ Access Manager 4.5 Best Practices Guide](https://www.netiq.com/documentation/access-manager-45/pdfdoc/bestpractices/bestpractices.pdf#bookinfo)*.

# 4 <sup>4</sup>**Configuring Authentication**

Identity Server is responsible for authenticating users, building the user's role information, and distributing it to various components. It also serves as the central point for components that request identity information.

- [Section 4.1, "Local Authentication," on page 321](#page-320-1)
- [Section 4.2, "Federated Authentication," on page 388](#page-387-0)
- [Section 4.3, "Advanced Authentication," on page 639](#page-638-0)
- [Section 4.4, "Social Authentication," on page 650](#page-649-0)
- [Section 4.5, "Risk-based Authentication," on page 658](#page-657-0)

In addition, you can configure third-party authentication classes. You can also write your own Java class for authentication. For information about how to write your own class, see the *[NetIQ Access](https://www.netiq.com/documentation/access-manager-45-developer-documentation/pdfdoc/nacm_enu/nacm_enu.pdf#bookinfo)  [Manager 4.5 SDK Guide](https://www.netiq.com/documentation/access-manager-45-developer-documentation/pdfdoc/nacm_enu/nacm_enu.pdf#bookinfo)* and [Access Manager Developer Resources](https://www.netiq.com/documentation/access-manager-45-developer-documentation/) (https://www.netiq.com/ documentation/access-manager-45-developer-documentation/).

# <span id="page-320-1"></span>**4.1 Local Authentication**

<span id="page-320-0"></span>*Figure 4-1 Local Authentication*

To guard against unauthorized access, Access Manager Appliance supports a number of ways for users to authenticate. You configure authentication at Identity Server by creating authentication contracts that Access Manager components (such as an Access Gateway) can use to protect a resource.

[Figure 4-1](#page-320-0) illustrates the components of a contract.

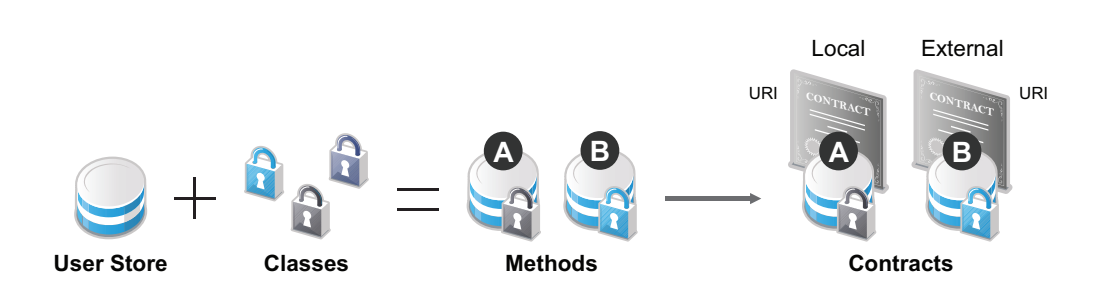

- **User stores:** The user directories to which users authenticate in the back-end. You set up your user store when you create an Identity Server cluster configuration. See [Section 4.1.1,](#page-321-0)  ["Configuring Identity User Stores," on page 322](#page-321-0).
- **Classes:** The code (a Java class) that implements a particular authentication type (name/ password, RADIUS, and X.509) or means of obtaining credentials. Classes specify how Identity Server requests authentication information, and what it must do to validate those credentials. See [Section 4.1.2, "Creating Authentication Classes," on page 333](#page-332-0).
- **Methods:** The pairing of an authentication class with one or more user stores, and whether the method identifies a user. See [Configuring Authentication Methods](#page-339-0).

 **Contracts:** The basic unit of authentication. Contracts can be local (executed at the server) or external (satisfied by another Identity Server). Contracts are identified by a unique URI that can be used by Access Gateways and agents to protect resources. Contracts are comprised of one or more authentication methods used to uniquely identify a user. You can associate multiple methods with one contract. See [Configuring Authentication Contracts.](#page-341-0)

This section explains the following topics:

- [Section 4.1.1, "Configuring Identity User Stores," on page 322](#page-321-0)
- [Section 4.1.2, "Creating Authentication Classes," on page 333](#page-332-0)
- [Section 4.1.3, "Configuring Authentication Methods," on page 340](#page-339-0)
- [Section 4.1.4, "Configuring Authentication Contracts," on page 342](#page-341-0)
- [Section 4.1.5, "Specifying Authentication Defaults," on page 351](#page-350-0)
- [Section 4.1.6, "Persistent Authentication," on page 353](#page-352-0)
- [Section 4.1.7, "Mutual SSL \(X.509\) Authentication," on page 356](#page-355-0)
- [Section 4.1.8, "ORed Credential Class," on page 366](#page-365-0)
- [Section 4.1.9, "OpenID Authentication," on page 368](#page-367-0)
- [Section 4.1.10, "Password Retrieval," on page 369](#page-368-0)
- [Section 4.1.11, "Configuring Access Manager for NESCM," on page 371](#page-370-0)
- [Section 4.1.12, "Kerberos Authentication," on page 375](#page-374-0)

### <span id="page-321-0"></span>**4.1.1 Configuring Identity User Stores**

User stores are LDAP directory servers to which end users authenticate. You must specify an initial user store when configuring Identity Server. The procedure for setting up the initial user store, adding a user store, or modifying an existing user store is same.

- **1** Click **Devices > Identity Servers** > **Servers** > **Edit** > **Local**.
- **2** Select from the following actions:

**New:** To add a user store, click **New**. For more information, see [Configuring the User Store.](#page-322-0)

**Delete:** Select the user store, then click **Delete**.The user store list needs to contain at least one configured user store for Identity Server to be functional.

**Modify:** To modify the configuration of an existing user store, click the name of a user store. For configuration information, see ["Configuring the User Store" on page 323](#page-322-0).

**3** Click **OK**, then update Identity Server if you have modified the configuration.

See the following sections for specific configuration tasks:

- [Section 4.1.1.1, "Using More Than One LDAP User Store," on page 323](#page-322-1)
- [Section 4.1.1.2, "Configuring the User Store," on page 323](#page-322-0)
- [Section 4.1.1.3, "Configuring an Admin User for the User Store," on page 326](#page-325-0)
- [Section 4.1.1.4, "Configuring a User Store for Secrets," on page 327](#page-326-0)

#### <span id="page-322-1"></span>**4.1.1.1 Using More Than One LDAP User Store**

You can configure Identity Server to search for more than one user store during authentication. [Figure 4-2](#page-322-2) illustrates this type of configuration.

<span id="page-322-2"></span>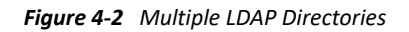

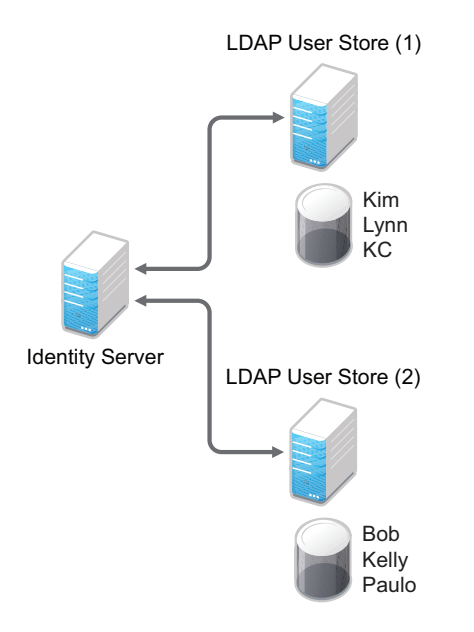

It is assumed that each LDAP directory contains different users. Ensure that the users have unique names across all LDAP directories. If both directories contain a user with an identical name, the name and password information discovered in the search of the first directory is always used for authentication. You can specify the search order when configuring the authentication method.

When users are added to the configuration store, objects are created for Access Manager profiles. If you delete a user from the LDAP directory, orphaned objects for that user remain in the configuration store.

If you add a secondary Administration Console and you have added replicas to the user store of the primary Administration Console, ensure to add the replicas to the secondary Administration Console.

All user stores that you add are included in health checks. If health problems occur, the system displays the user store on the Health page and in the trace log file.

#### <span id="page-322-0"></span>**4.1.1.2 Configuring the User Store**

- **1** Click **Devices > Identity Servers** > **Servers** > **Edit** > **Local**.
- **2** In the **User Stores** list, click **New** or the name of an existing user store.

If you are creating an Identity Server configuration, this is Step 3 of the wizard.

**3** Specify the following details:

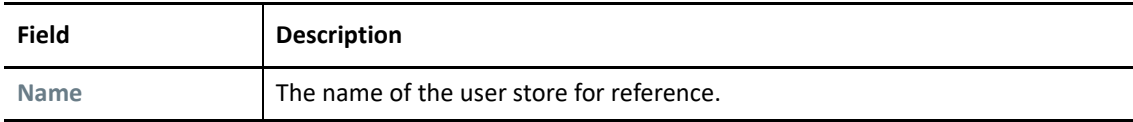

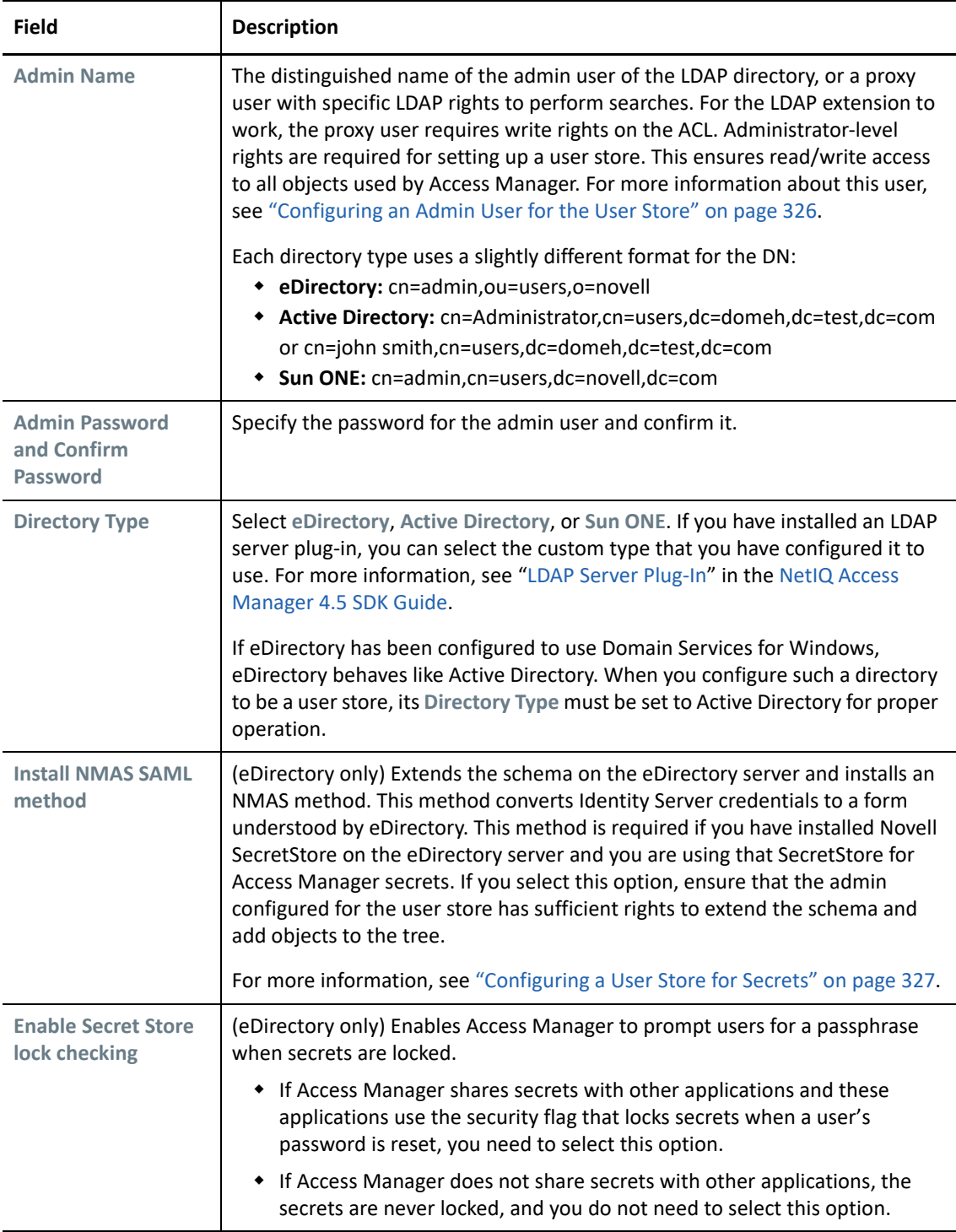

**4** Under **LDAP timeout settings**, specify the following details:

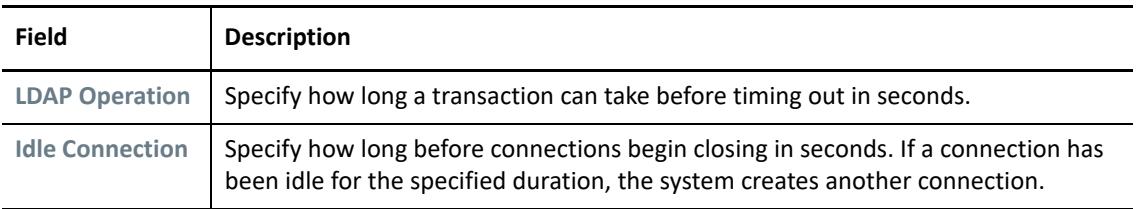
<span id="page-324-0"></span>**5** To specify a server replica, click **New**, then specify the following details:

For an eDirectory server, you must use a replica of the partition where the users reside. Ensure that each LDAP server in the cluster has a valid read/write replica. One option is to create a users partition (a partition that points to the OU containing the user accounts) and reference this server replica.

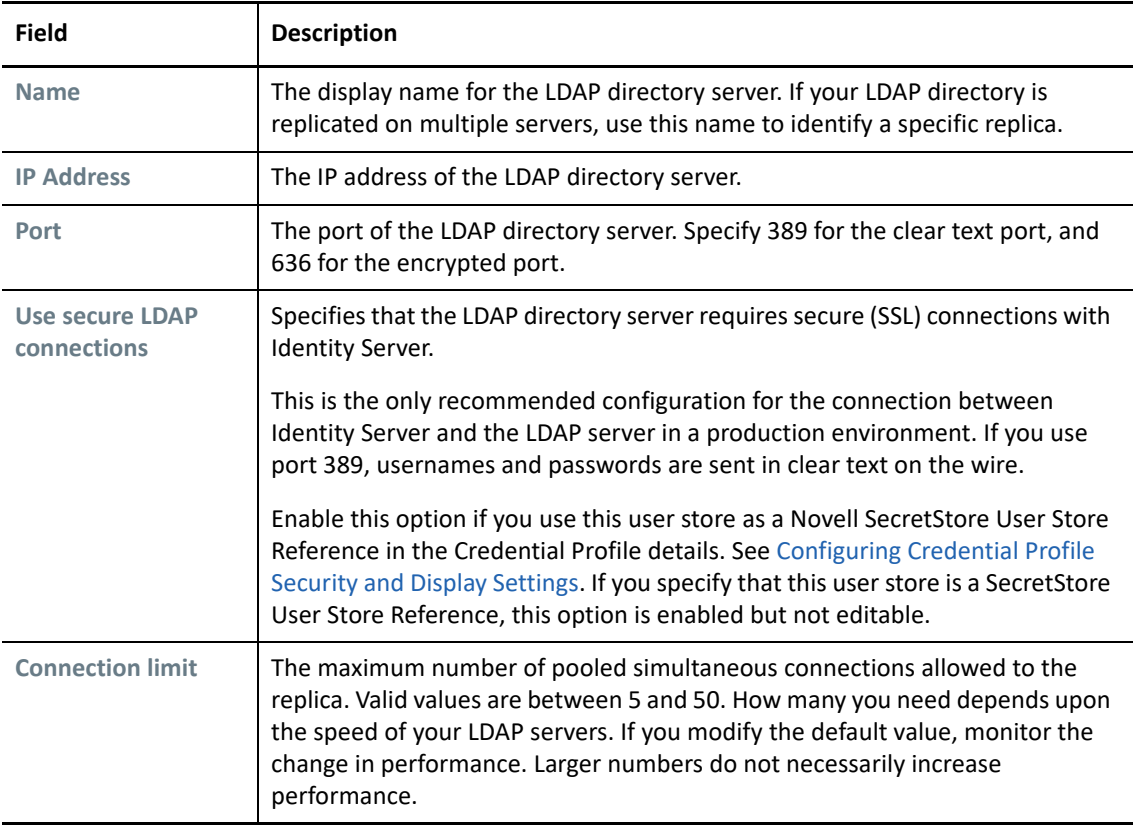

**6** Select the replica and click **Validate** to test the connection between Identity Server and replica.

The system displays the result under **Validation Status**. The system displays a green check mark if the connection is valid.

**7** (Optional) To add additional replicas for the same user store, repeat [Step 5](#page-324-0) through Step 6.

Adding multiple replicas adds load balancing and failover to the user store. Replicas must be exact copies of each other.

For load balancing, a hash algorithm is used to map a user to a replica. All requests on behalf of that user are sent to that replica. Users are moved from their replica to another replica only when their replica is no longer available.

**8** Add a search context.

The search context is used to locate users in the directory when a contract is executed.

- If a user exists outside of the specified search context (object, subtree, one level), Identity Server cannot find the user, and the user cannot log in.
- If the search context is too broad, Identity Server might find more than one match, in which case the contract fails, and the user cannot log in.

For example, if you allow users to have the same username and these users exist in the specified search context, these users cannot log in if you are using a simple username and password contract. The search for users matching this contract would return more than one match. In this case, you need to create a contract that specifies additional attributes so that the search returns only one match. For more information about how to create such contracts, see ["Authentication Classes and Duplicate Common Names" on page 1185](#page-1184-0).

**IMPORTANT:** For Active Directory, do not set the search context at the root level and set the scope to Subtree. This setting can cause serious performance problems. It is recommended that you set multiple search contexts, one for each top-level organizational unit.

- **9** Click **Finish**.
- **10** If prompted to restart Tomcat, click **OK**. Otherwise, update Identity Server.

### <span id="page-325-0"></span>**4.1.1.3 Configuring an Admin User for the User Store**

Identity Server must log in to each configured user store. It searches for users, and when a user is found, it reads the user's attributes values. When you configure a user store, you must supply the distinguished name of the user you want Identity Server to use for logging in. You can use the admin user of your user store, or you can create a specialized admin user for the this purpose. When creating this admin user, you need to grant the following rights:

 The admin user needs rights to browse the tree, so Identity Server can find the user who is trying to authenticate. The admin user needs browse rights to object class that defines the users and read and compare rights to the attributes of that class. When looking for the user, Identity Server uses the GUID and naming attributes of the user class.

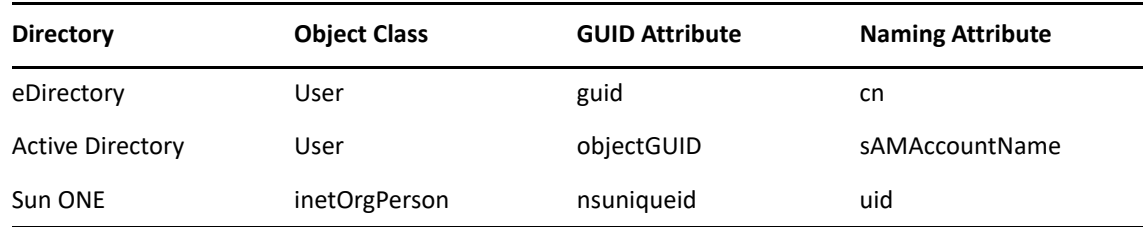

- The admin user needs read rights to any attributes used in policies (Role, Form Fill, Identity Injection).
- If a secret store is used in Form Fill policies, the admin user needs write rights to the attributes storing the secrets.
- If a password management servlet is enabled, the admin user needs read rights to the attributes controlling grace login limits and remaining grace logins.
- If you use an LDAP extension, the user must have write rights on ACL allowing the user to check for account locks, password expiration, grace logins used, and so on.

To perform these operations, the user must have additional rights. Access Manager uses NMAS that requires the user to have write rights on ACL.

- If you enable provisioning with the SAML or Liberty protocols, the admin user needs write rights to create users in the user store.
- If you use X.509 authentication, the admin user needs write rights to update the user's login status attributes.

If your user store is an eDirectory user store, Access Manager verifies that the admin user has sufficient rights to browse for users in the specified search contexts.

**IMPORTANT:** This check is not performed for Active Directory or Sun ONE. If your users cannot log in, verify that the user store admin has appropriate rights to the specified search contexts.

## **4.1.1.4 Configuring a User Store for Secrets**

Access Manager allows you to securely store user secrets. Secrets are a way to capture user input, such as Login ID and password credentials. These input data can later be reused or injected using Form Fill and Identity Injection policies. This feature is helpful when your Access Manager Credential Profile does not contain credentials for an application protected by Access Manager yet a single signon experience is required. Where and how the secrets can be stored is configurable and depends upon your user store:

- ["Configuring the Configuration Datastore to Store Secrets" on page 327](#page-326-0).
- ["Configuring an LDAP Directory to Store the Secrets" on page 328](#page-327-0).
- ["Configuring an eDirectory User Store to Use SecretStore" on page 329](#page-328-0).

For troubleshooting tips, see ["Troubleshooting Secrets Storage" on page 331](#page-330-0).

### <span id="page-326-0"></span>**Configuring the Configuration Datastore to Store Secrets**

If you want to do minimal configuration, use the configuration datastore on Administration Console to store the secrets. You can use this option without changes, but is recommended only for use in small Access Manager environments. To increase the security of the secrets, NetIQ recommends that you change the default security options. When you use the configuration datastore of Administration Console as the secret store, the nidswsfss attribute of the nidsLibertyUserProfile object is used to store the secrets.

**IMPORTANT:** Using this option adds additional load on Administration Console and introduces login delays compared to other options. Therefore, it is recommended that this option is used wisely.

- **1** Click **Devices > Identity Servers** > *Edit* **> Liberty > Web Service Provider**.
- **2** Click **Credential Profile**.
- **3** Scroll to the **Local Storage of Secrets** section and configure the following security options:

**Encryption Password Hash Key:** (Required) Specify the password that you want to use as a seed to create the encryption algorithm. To increase the security of the secrets, we recommend that you change the default password to a unique alphanumeric value.

**IMPORTANT:** Before using Access Manager to store and encrypt secrets, ensure that you choose your **Preferred Encryption Method** and change the default **Encryption Password Hash Key** value. If any of these options is changed after secrets are stored, Access Manager cannot retrieve the secrets.

**Preferred Encryption Method:** Specify the preferred encryption method. Select the method that complies with your security model:

- **Password Based Encryption With MD5 and DES:** MD5 is an algorithm that is used to verify data integrity. Data Encryption Standard (DES) is a widely used method of data encryption that uses a private key.
- **DES:** Data Encryption Standard (DES) is a widely used method of data encryption that uses a private key. Like other private key cryptographic methods, both the sender and the receiver must know and use the same private key.
- **Triple DES:** A variant of DES in which data is encrypted three times with standard DES, using two different keys.

**Extended Schema User Store References:** Do not specify a user store reference. When this option contains no values, the configuration datastore is used to store the secrets.

- **4** Click **OK**.
- **5** Update Identity Server.
- **6** To use the secret store to store policy secrets, see [Creating and Managing Shared Secrets.](#page-873-0)

### <span id="page-327-0"></span>**Configuring an LDAP Directory to Store the Secrets**

This is the recommended option. You can use it with any LDAP directory. To use this option, extend the schema to add an attribute to your user object on the LDAP directory that will encrypt and store the secrets.

When you use an LDAP directory to store the secrets, you need to enable the user store for the secrets. You select the LDAP directory, then specify an attribute. The attribute you specify is used to store an XML document that contains encrypted secret values. This attribute must be a single-valued case ignore string that you have defined and assigned to the user object in the schema.

To use an LDAP directory to store secrets, your network environment must conform to the following requirements:

- The user class object must contain an attribute that can be used to store the secrets. This attribute must be a string attribute that is single valued and case ignore.
- The user store must be configured to use secure connections (click **Devices** > **Identity Servers** > **Edit** > **Local** > **User Stores** > **[User Store Name]**. In the **Server replicas** section, ensure that the **Port**  is 636 and that **Use SSL** is enabled. If not, click the name of the replica and reconfigure it.

To configure the LDAP directory, perform the following steps:

- **1** Click **Devices > Identity Servers** > *Edit* **> Liberty > Web Service Providers**.
- **2** Click **Credential Profile**.
- **3** Scroll to the **Local Storage of Secrets** section and configure the following options:

**Encryption Password Hash Key:** (Required) Specifies the password that you want to use as a seed to create the encryption algorithm. To increase the security of the secrets, we recommend that you change the default password to a unique alphanumeric value.

**Preferred Encryption Method:** Specifies the preferred encryption method. Select the method that complies with your security model:

- **Password Based Encryption With MD5 and DES:** MD5 is an algorithm that is used to verify data integrity. Data Encryption Standard (DES) is a widely used method of data encryption that uses a private key.
- **DES:** Data Encryption Standard (DES) is a widely used method of data encryption that uses a private key. Like other private key cryptographic methods, both the sender and the receiver must know and use the same private key.
- **Triple DES:** A variant of DES in which data is encrypted three times with standard DES, using two different keys.

**IMPORTANT:** Before using Access Manager to store and encrypt secrets, ensure that you choose your **Preferred Encryption Method** and change the default **Encryption Password Hash Key** value. If either of these options are changed after any secrets are stored, Access Manager will not be able to retrieve the secrets.

**4** To specify where to store secret data, click **New** under **Extended Schema User Store References** and fill in the following:

**User Store:** Select the user store where you want secret store enabled.

**Attribute Name:** Specify the LDAP attribute that you have created to store the secrets on the selected user store.

- **5** Click **OK** twice.
- **6** On Identity Servers page, update Identity Server.
- **7** To create policies that use the stored secrets, see [Creating and Managing Shared Secrets](#page-873-0).

For troubleshooting information, see ["Troubleshooting Secrets Storage" on page 331.](#page-330-0)

### <span id="page-328-0"></span>**Configuring an eDirectory User Store to Use SecretStore**

If your user store is eDirectory and you have installed Novell SecretStore, you can choose to use the SecretStore on your eDirectory server to store the secrets. This differs from the schema extension method as Novell SecretStore can also be accessed and managed by NetIQ SecureLogin. This allows secrets to be shared with SecureLogin to provide a thick client single sign-on while Access Manager can provide a web single sign-on experience without credential collisions.

For Access Manager to use Novell SecretStore, the user store must be eDirectory and Novell SecretStore must be installed there. When configuring this user store for secrets, Access Manager extends the eDirectory schema for an NMAS method. This method converts authentication credentials to a form understood by eDirectory. For example, Access Manager supports smart card and token authentications, and these authentication credentials must be converted into the username and password credentials that eDirectory requires. This allows Identity Server to authenticate as that user and access the user's secrets. Without this NMAS method, Identity Server is denied access to the user's secrets.

To use a remote SecretStore, your network environment must conform to the following requirements:

The eDirectory server must have Novell SecretStore installed.

- When you configure a user store to use Novell SecretStore, the admin user that you have configured for the user store must have sufficient rights to extend the schema on the eDirectory server, to install the SAML NMAS method, and set up the required certificates and objects. For more information about the rights required, see [Configuring an Admin User for the User Store.](#page-325-0)
- The user store must be configured to use secure connections (click **Access Manager** > **Identity Servers** > **Edit** > **Local** > **User Stores** > **[User Store Name]**. In the **Server replicas** section, ensure that the **Port** is 636 and that **Use SSL** is enabled. If they aren't, click the name of the replica and reconfigure it.

**NOTE:** While configuring new replicas for the same user store, by default the **Use secure LDAP connections** option will be selected and the default port will be 636. The **Use secure LDAP connections** option will be non-editable.

- If you have enabled a firewall between Administration Console and the user store, and between Identity Server and the user store, ensure that both LDAP ports (389 and 636) and the NCP port (524) are opened.
- If you are going to configure Access Manager to use secrets that are used by other applications, you need to plan a configuration that allows the user to unlock a locked SecretStore. See ["Determining a Strategy for Unlocking SecretStore" on page 331.](#page-330-1)

To configure the user store:

- **1** Click **Devices > Identity Servers** > *Edit > Local*.
- **2** Click the name of your user store.
- **3** Select **Install NMAS SAML method**, then click **OK**.

This installs a required NMAS method in the eDirectory schema and adds required objects to the tree.

**IMPORTANT:** If your eDirectory user store is running on SLES 11 SP1 64-bit operating system (or a later version), the eDirectory server is missing some support libraries that this SAML method requires. For information about installing these libraries, see [TID 7006437](http://www.novell.com/support/viewContent.do?externalId=7006437&sliceId=1).

- **4** Click **Liberty > Web Service Providers**.
- **5** Click **Credential Profile**.
- **6** Scroll to the **Remote Storage of Secrets** section.
- **7** Click **New** under **Novell Secret Store User Store References**.

This adds a reference to a user store where SecretStore has been installed.

- **8** Click the user store that you configured for SecretStore.
- **9** Click **OK** twice.
- **10** On Identity Servers page, update Identity Server.
- **11** Continue with one of the following:
	- If other applications are using the secret store, you need to determine whether Access Manager users need the option to unlock the secret store. See ["Determining a Strategy for](#page-330-1)  [Unlocking SecretStore" on page 331](#page-330-1).
- To create policies that use the stored secrets, see Section 10.5.4, "Creating and Managing [Shared Secrets," on page 874](#page-873-0).
- For troubleshooting information, see ["Troubleshooting Secrets Storage" on page 331.](#page-330-0)

### <span id="page-330-1"></span>**Determining a Strategy for Unlocking SecretStore**

When an administrator resets a user's password, secrets written to SecretStore with an enhanced security flag become locked. Identity Server does not write the secrets that it creates with this flag, but other applications might:

- If Access Manager is not sharing secrets with other applications, the secrets it is using are never locked, and you do not need to configure Access Manager to unlock secrets.
- If Access Manager is sharing secrets with other applications and these application are using the security flag that locks secrets when a user's password is reset, you need to configure Access Manager so that users can unlock their secrets.

If you want users to receive a prompt for a passphrase when secrets are locked, perform the following steps:

**1** Require all users to set up a passphrase (also called the Master Password).

Access Manager uses the SecretStore Master Password as the passphrase to unlock the secrets. If the user has not set a passphrase before SecretStore is locked, this feature of Access Manager cannot unlock SecretStore. If it is necessary to unlock SecretStore by using the user's prior password, another tool must be used. See the SecretStore documentation.

- **2** Configure Identity Server to perform the check:
	- **2a** Click **Devices** > **Identity Servers** > **Edit** > **Local** > **[User Store Name]**.
	- **2b** Select the **Enable Secret Store lock checking** option.
	- **2c** Click **OK** > **OK**, then update Identity Server.
- **3** Ensure that Web Services Framework is enabled:
	- **3a** Click **Devices** > **Identity Servers** > **Edit** > **Liberty** > **Web Services Framework**.
	- **3b** In the **Framework General Settings** section, ensure that **Enable Framework** is selected.
	- **3c** Click **OK**. If you made any changes, update Identity Server.
- **4** Continue with [Section 10.5.4, "Creating and Managing Shared Secrets," on page 874.](#page-873-0)

When SecretStore is locked and users log in, the users are first prompted for their login credentials, then prompted for the passphrase that is used to unlock SecretStore.

### <span id="page-330-0"></span>**Troubleshooting Secrets Storage**

- ["Secrets Are Not Stored in Novell SecretStore" on page 331](#page-330-2)
- ["Users Are Receiving Invalid Credential Messages" on page 333](#page-332-0)
- ["Secrets Are Not Stored in the LDAP Directory" on page 333](#page-332-1)

### <span id="page-330-2"></span>**Secrets Are Not Stored in Novell SecretStore**

When you use Novell SecretStore to store the secrets, the schema on the eDirectory server must be extended, and specific SAML objects and certificates must be created.

To verify that the schema was extended and the objects were created on the eDirectory server:

- **1** Open an LDAP browser and connect to the LDAP server.
- **2** Browse to the Security container.
- **3** Look for objects similar to the following:

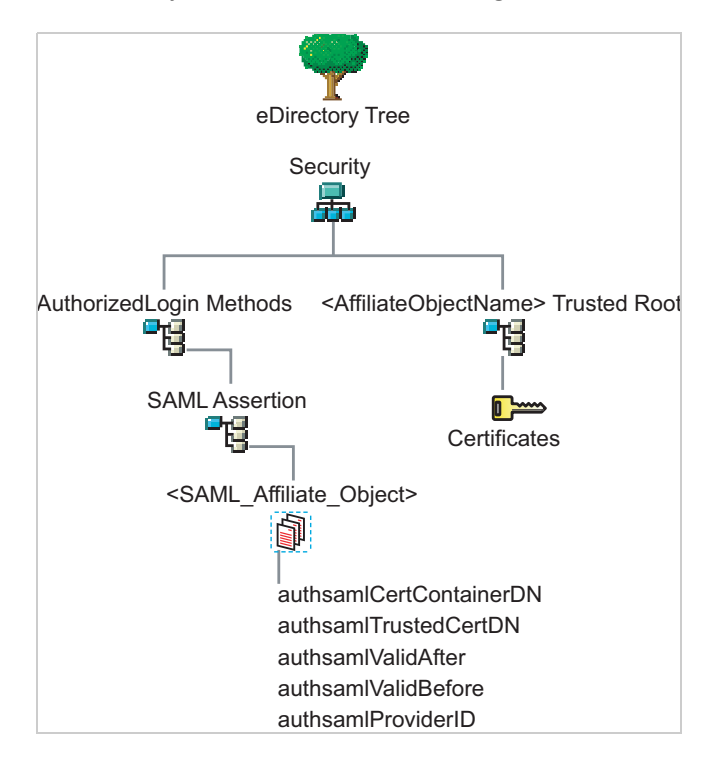

If the schema has been extended correctly, you can find a SAML Assertion object in the Authorized Login Methods container. The SAML\_Assertion object contains an alphanumeric generated name for a SAML affiliate object. This object has four attributes.

The SAML affiliate object name is used to generate another container in the Security container. This new container is the <*AffiliateObjectName*> Trusted Root container that contains public key signing certificate.

- **4** Complete one of the following:
	- If these objects do not exist, verify the following, then continue with [Step 5](#page-332-2):
		- The admin user for the user store has sufficient rights to extend the schema and add these objects to the Security container.
		- Any configured firewalls must allow NCP and LDAP traffic for Administration Console, Identity Server, and the LDAP user store.
	- If the objects exist, check for time synchronization problems. For more information, see ["Users Are Receiving Invalid Credential Messages" on page 333](#page-332-0).
- <span id="page-332-2"></span>**5** In Administration Console, modify the secret store configuration so that it is resent to the user store:
	- **5a** Click **Devices > Identity Servers** > *Edit* **> Liberty > Web Service Providers** > **Credential Profile**.
	- **5b** In the **Remote Storage of Secrets** section, remove the user store, then add it again.
	- **5c** Click **OK**.
- **6** Update Identity Server.

### <span id="page-332-0"></span>**Users Are Receiving Invalid Credential Messages**

The <SAML\_Affiliate\_Object>.SAML-Assertion.AuthorizedLoginMethods.Security object contains two attributes that determine how long credentials are valid. If your Identity Server and eDirectory server are not time synchronized, the credentials can become invalid before a user has time to use them.

Ensure that the time of your Identity Server and eDirectory server are synchronized, or increase the value of the authsamlValidAfter and authsamlValidBefore attributes of the SAML affiliate object.

### <span id="page-332-1"></span>**Secrets Are Not Stored in the LDAP Directory**

- **1** Open an LDAP browser and connect to the eDirectory server.
- **2** Browse to the user object.
- **3** Verify that the user object contains the LDAP attribute that you have specified as the attribute to store the secrets.
- **4** If the attribute exists, browse to the schema and verify that the attribute has the following characteristics:
	- $\bullet$  Single valued
	- Case ignore
	- $\bullet$  String

# <span id="page-332-3"></span>**4.1.2 Creating Authentication Classes**

Authentication classes let you define ways of obtaining end user credentials.You specify the code (Java class) and properties to be executed to implement a particular authentication type.

Several authentication classes are included with Access Manager to provide a variety of ways to authenticate end users. Custom authentication classes provided by other vendors can also be configured to run in the system.

**1** Click **Devices > Identity Server > Edit > Local > Classes**.

The following classes are predefined for Access Manager:

- **Introductions:** When the class is configured, it allows users to select an identity provider from a list of introducable identity providers. For information about how to configure and use this class, see ["Configuring the Introductions Class" on page 166](#page-166-0).
- **Name/Password Basic:** Basic authentication over HTTP using a standard login pop-up page provided by the web browser.
- **Name/Password Form:** Form-based authentication over HTTP or HTTPS.
- **Secure Name/Password Basic:** Basic authentication over HTTPS using a standard login page provided by the web browser.
- **Secure Name/Password Form:** Form-based authentication over HTTPS.
- **Trust Levels:** When this class is configured, it defines authentication levels for classes that can be used in authentication requests. For more information about how to configure and use this class, see ["Configuring the Trust Levels Class" on page 168](#page-168-0).
- **2** To delete a class, select the class, then click **Delete**.

You cannot delete a class if a method is using it.

For information about how to create a name/password class, see the following sections:

- "Creating Basic or Form-Based Authentication Classes" on page 334.
- ["Specifying Common Class Properties" on page 336](#page-335-0)

Some classes require additional configuration to enable their use for authentication. See the following sections:

- ["RADIUS Authentication" on page 642](#page-641-0)
- ["Mutual SSL \(X.509\) Authentication" on page 356](#page-355-0)
- ["ORed Credential Class" on page 366](#page-365-0)
- ["OpenID Authentication" on page 368](#page-367-0)
- ["Password Retrieval" on page 369](#page-368-0)
- ["Configuring Access Manager for NESCM" on page 371](#page-370-0)
- ["Kerberos Authentication" on page 375](#page-374-0)
- ["Two-Factor Authentication Using Time-Based One-Time Password" on page 639](#page-638-0)
- ["Risk-based Authentication" on page 658](#page-657-0)

### **4.1.2.1 Creating Basic or Form-Based Authentication Classes**

- **1** Click **Devices > Identity Server > Edit > Local > Classes**.
- **2** Click **New** to launch the **Create Authentication Class Wizard**.
- **3** Specify a display name, then select a class from the **Java class** list.

The following classes are recommended only for testing purposes:

- **BasicClass:** Uses basic HTTP authentication.
- **PasswordClass:** Passes the user name and password over HTTP in readable text, and uses a form-based login to collect the name and password.
- **RadiusClass:** RADIUS enables communication between remote access servers and a central server. For a production environment, use ProtectedRadiusClass.

For a production environment, select one of the following protected classes:

- **X509Class:** Certificate-based authentication. See [Mutual SSL \(X.509\) Authentication](#page-355-0).
- **SocialAuthClass:** The authentication class used for implementing authentication through external OAuth providers such as Facebook, GooglePlus, LinkedIn and Twitter. See [Section 4.4, "Social Authentication," on page 650](#page-649-0).
- **TOTPClass:** The authentication class used for implementing two-factor authentication. See [Two-Factor Authentication Using Time-Based One-Time Password.](#page-638-0)
- **Risk-based Auth Class:** The authentication class used for assessing the risk after authentication. See [Risk-based Authentication](#page-657-0).
- **Risk-based Pre-Auth Class:** The authentication class used for assessing the risk before authentication. See [Risk-based Authentication](#page-657-0).
- **ProtectedBasicClass:** BasicClass protected by HTTPS.
- **ProtectedPasswordClass:** PasswordClass protected by HTTPS (form-based).
- **ProtectedRadiusClass:** RadiusClass protected by HTTPS. See [RADIUS Authentication](#page-641-0) for configuration steps.
- **KerberosClass:** The authentication class used for using Kerberos for Active Directory and Identity Server authentication. See [Kerberos Authentication](#page-374-0) for configuration steps.
- **NMASAuthClass:** The authentication class used for Novell Modular Authentication Services (NMAS). It uses fingerprint and other technology to authenticate a user. For information about using the NMAS NESCM method, see [Configuring Access Manager for NESCM](#page-370-0).
- **NPOrRadiusOrX509Class:** The authentication class that allows the creation of a contract from which the user can select an authentication method: name/password, RADIUS, or X.509. For configuration information, see [ORed Credential Class](#page-365-0).
- **PasswordFetchClass:** The authentication class that allows Identity Server to retrieve the user's password when the user has used a non-password class for authentication. For configuration information, see [Section 4.1.10, "Password Retrieval," on page 369](#page-368-0).
- **PersistentAuthClass:** The authentication class that allows for persistent logins, long authentication sessions, or remember my password functionality. For configuration information, see [Section 4.1.6, "Persistent Authentication," on page 353.](#page-352-0)
- **IDP Select Class:** The authentication class that allows the user to authenticate with the desired external IDP and provides an option to remember the user choice. For configuration information, see ["Configuring IDP Select Class" on page 167](#page-167-0).
- **Other:** Used for third-party authentication classes or if you have written your own Java class. For information about how to write your own class, see [Access Manager Developer](https://www.netiq.com/documentation/access-manager-45-developer-documentation/)  [Resources](https://www.netiq.com/documentation/access-manager-45-developer-documentation/).
- **AliasUserPasswordClass:** This class supports authentication of a user against user's alias name. This class uses the alias object of the user object and the password of the corresponding user object to authenticate.
- **Advanced Authentication:** The authentication classes that support Advanced Authentication (for example, Email OTP, FIDO U2F). For configuration information, see [Section 2.3.9, "Configuring Advanced Authentication Server," on page 90](#page-90-0).

**IMPORTANT:** To enable CSRF check, perform the steps mentioned in ["LOGIN CSRF CHECK"](#page-45-0)  [on page 46](#page-45-0) and add a property AntiCSRFCheck=true to the class. You do not need to add this property to Password Class and TOTP Class.

**NOTE:** You cannot enable CSRF check for Advanced Authentication class and Social Authentication class.

- **4** Click **Next** to configure the properties for each class. Click **New**, then enter a name and value. The names and values are case-sensitive. See ["Specifying Common Class Properties" on](#page-335-0)  [page 336](#page-335-0) for the properties that are used by the basic and password classes.
- **5** Click **Finish**.
- **6** Continue with [Section 4.1.3, "Configuring Authentication Methods," on page 340](#page-339-0).

To use an authentication class, the class must have one or more associated methods.

### <span id="page-335-0"></span>**4.1.2.2 Specifying Common Class Properties**

Both basic and password classes can use Query Property, JASP Property, and MainJSP Property. You can also specify these properties on a method derived from the class.

If you are planning to create multiple methods from the same class, consider the following conditions:

- If you want the methods to share the same properties, you can save configuration steps by defining the properties on the class.
- If you want the methods to use different values for the properties such as one method specifying one custom login page and another method specifying a different custom login page, then you must specify the properties on the method.

This section includes the following topics:

- ["Query Property" on page 336](#page-335-1)
- ["JSP Property" on page 337](#page-336-0)
- ["MainJSP Property" on page 338](#page-337-0)
- ["Enabling reCAPTCHA" on page 338](#page-337-1)

#### **Related Topic**

["\(Optional\) Modifying the LDAP Query Parameter of the Kerberos Method" on page 386](#page-385-0)

### <span id="page-335-1"></span>**Query Property**

Typically, Identity Server uses the username to find a user in the user store. You can change this behavior by using the Query property. This property determines the username value for authentication. The default Query string prompts the users for the value of the CN attribute. You can modify this by requesting a different attribute in the LDAP query.

The Query property can be used by the following classes:

- ◆ BasicClass
- PasswordClass
- ProtectedBasicClass
- ProtectedPasswordClass

For example, to query for the user's UID attribute to use for the username, you would specify the following query:

#### **Property Name:** Query

Property Value: (& (objectclass=person) (uid=%Ecom User ID%))

The values are case sensitive. The name of the property must be Query with an initial capital. The %Ecom User ID% variable is used in the default login.jsp for the username in the four classes that support the Query property. The variable is replaced with the value the user enters for his or her username, and the LDAP query is sent to the user store to see if the user's attribute value matches the entered value. You can specify any attribute for the Query that is defined in your user store for the object class of person and that is used to identify the user.

The Query you define for the BasicClass and the ProtectedBasicClass needs to use an attribute that your users define as their username. The PasswordClass and the ProtectedPasswordClass do not have this requirement. They also support the JSP property, which allows you to specify a custom login.jsp and have it prompt for other attributes that can be used for login.

For example, you can define the following Query to prompt the users for their email address rather than their username.

#### **Property Name:** Query

**Property Value:** (&(objectclass=person)(email=%EMail Value%))

The  $%$ EMail Value% must match the variable in the custom login page that is filled in when the users enter their credentials. The objectclass value must be a valid object class in the LDAP user store. The email attribute must be a valid attribute of the person class.

When you specify such a Query, you must also modify the login page to prompt the user for the correct information. Instead of prompting the user for a username, the login form must prompt the user for an e-mail address. The [JSP Property](#page-336-0) allows you to specify a custom login page. For information about creating a custom login page, see [Customizing the Identity Server Login Page](#page-231-0).

### <span id="page-336-0"></span>**JSP Property**

The JSP property allows you to specify a custom login page. This property can be used with the following classes:

- PasswordClass
- ProtectedPasswordClass

The property name is JSP and the property value is the filename of the login page you customized without the . jsp extension of the file. The property value cannot contain nidp in its name.

For example, if you created a custom file named emaillogin.jsp, you would specify the following values. The values are case sensitive. The property name needs to be entered as all capitals.

### **Property Name:** JSP

### **Property Value:** emaillogin

If you use two methods to create a contract, this property must be set to the same value on both or set on only one. When it is set on only one method, the value is applied to both. This property needs to be used with the [MainJSP Property](#page-337-0). For information about how to create a custom login page, see ["Customizing the Identity Server Login Page" on page 232](#page-231-0).

### <span id="page-337-0"></span>**MainJSP Property**

When the MainJSP property is set to true, it indicates that you want to use the page specified in the JSP property for the login page. When this property is set to false, which is the default value, the  $\eta$  nidp.  $\eta$  is used for the login page. If you use two methods to create a contract, this property must be set to the same value on both or set on only one. When it is set on only one method, the value is applied to both.

**Property Name:** MainJSP

#### **Property Value:** true

For more information about a custom login page, see [Customizing the Identity Server Login Page.](#page-231-0)

### <span id="page-337-1"></span>**Enabling reCAPTCHA**

reCAPTCHA helps you to protect your user login page against spam, malicious registrations, and other forms of attack where bots or malicious software pretend as humans to access your computer. reCAPTCHA can help you secure Access Manager against attacks such as denial-of-service (DoS) and brute-force, which can impact the system performance to a large extent.

reCAPTCHA provides an additional layer of security by requesting users to confirm that they are not a robot. It displays images that users must select based on a matching criteria. If a response succeeds, Access Manager authenticates the user's authentication credentials. If a response fails, Access Manager does not authenticate the user credentials, and redirects to the login page. Software bots typically cannot scan the images to provide a response.

Access Manager supports only the latest invisible reCAPTCHA. For more information, see [Google](https://developers.google.com/recaptcha/docs/versions)  [developer guide for reCAPTCHA](https://developers.google.com/recaptcha/docs/versions) (https://developers.google.com/recaptcha/docs/versions).

reCAPTCHA works on both Name/Password – Form and Secure Name/Password – Form authentication.

The following sections provide information about configuring reCAPTCHA:

- ["Prerequisites" on page 338](#page-337-2)
- ["Configuring Intrusion Detection for Failed Logins" on page 339](#page-338-0)
- ["Setting Up a reCAPTCHA Account" on page 340](#page-339-1)
- ["Configuring reCAPTCHA" on page 340](#page-339-2)

### <span id="page-337-2"></span>*Prerequisites*

Ensure that you meet the following prerequisites before configuring the reCAPTCHA:

Active Directory, eDirectory, or both identity sources are configured.

reCAPTCHA supports Active Directory and eDirectory. It does not support other types of identity sources, such as Microsoft SQL Server or Oracle Database type identity sources that use the JDBC identity source connector.

- Each identity source is configured with an intrusion detection policy. See ["Configuring Intrusion](#page-338-0)  [Detection for Failed Logins" on page 339](#page-338-0)
- A Google reCAPTCHA account is available. See ["Setting Up a reCAPTCHA Account" on page 340](#page-339-1).

### <span id="page-338-0"></span>*Configuring Intrusion Detection for Failed Logins*

Anyone who attempts to use more than a few unsuccessful passwords while trying to log on to the system might be a malicious user. reCAPTCHA cannot prevent attacks by malicious users who can read the image. It cannot differentiate between malicious users and legitimate users. reCAPTCHA cannot prevent coordinated human DoS attacks.

To prevent brute-force or human attacks that bypass the reCAPTCHA protection, enable the user's identity source to respond to this type of potential attack by disabling the user account for a preset period of time after a specified number of failed login attempts.

The supported identity sources have the following built-in intrusion detection systems:

**Active Directory Account Lockout Policy:** Active Directory allows you to specify an account lockout policy for users and global security groups in a domain. Set the policy on the domain group policy object from the domain controller.

To configure the Account Lockout Policy settings:

- **1** Log in as an Active Directory administrator user to the Windows Server that hosts Active Directory Domain Services (the domain controller).
- **2** Configure the Account Lockout Policy on the group policy object for the domain controller.

For more information, see the Account Lockout Policy in [Microsoft TechNet Library.](https://technet.microsoft.com/en-us/)

- **3** Verify that the **Account Lockout Threshold** value is higher than the number of failed login attempts you plan to specify for **Start reCAPTCHA at** in the reCAPTCHA tool.
- **4** Repeat these steps for each configured Active Directory identity source.

**eDirectory Intruder Lockout Policy:** eDirectory allows you to enable intruder detection and specify an Intruder Lockout policy for the container object where your user objects reside.

To configure eDirectory Intruder Detection and Intruder Lockout Policy:

- **1** Log in as the eDirectory administrator user to the eDirectory server management console.
- **2** Configure Intruder Detection and the Intruder Lockout policy on the container object where your user objects reside.

For more information, see [Setting Up Intruder Detection for All Users in a Container](https://www.netiq.com/documentation/edirectory-9/edir_admin/data/afxkmdi.html#amm7bjv) in the *[eDirectory 9.0 Administration Guide](https://www.netiq.com/documentation/edirectory-9/edir_admin/data/bookinfo.html)*.

- **3** Verify that the Intruder Lockout value is higher than the number of failed login attempts you plan to specify for **Start reCAPTCHA at** in the reCAPTCHA tool.
- **4** Repeat these steps for each configured eDirectory identity source.

**NOTE:** By default, the intruder detection is disabled when you create a new container object. Perform the following steps in Administration Console to enable the intruder detection:

- **1** Click *<username>* > **Manage Directory Objects** > **Tree** > *<container name>* > **(current level)** > **General** > **Intruder Detection**.
- **2** Select **Detect intruders**.
- **3** Select **Lock account after detection**.

If you do not select this option, no action is taken when intruder detection is activated.

**4** Click **Apply** > **OK**.

After you configure the intrusion detection for the supported identity sources, continue with ["Setting Up a reCAPTCHA Account" on page 340](#page-339-1).

#### <span id="page-339-1"></span>*Setting Up a reCAPTCHA Account*

Before configuring reCAPTCHA, you must set up a reCAPTCHA account.

To set up an account, perform the following steps:

- **1** Log in to the [Google reCAPTCHA](https://www.google.com/recaptcha/) (https://www.google.com/recaptcha/) website.
- **2** Click **Get reCAPTCHA > Sign up Now**.
- **3** Specify a label and the registered domains.
- **4** Select **Invisible reCAPTCHA** as the type of reCAPTCHA.
- **5** Click **Register**.
- **6** Make a note of **Site Key** and **Secret Key** for future use.
- **7** Continue with ["Configuring reCAPTCHA" on page 340.](#page-339-2)

#### <span id="page-339-2"></span>*Configuring reCAPTCHA*

- **1** Click **Devices > Identity Server > Servers > Edit > Local > Classes > Name/Password Form OR Secure Name/Password – Form**. Click **Properties**.
- **2** Select **Enable reCAPTCHA**.
- **3** Specify the value that you noted down when setting up your reCAPTCHA account, for the following fields:
	- Site Key
	- **\*** Secret Key

For more information, see ["Setting Up a reCAPTCHA Account" on page 340](#page-339-1).

**4** Click **OK** and update Identity Server.

# <span id="page-339-0"></span>**4.1.3 Configuring Authentication Methods**

Authentication methods let you associate authentication classes with user stores. You use a particular authentication class to obtain credentials about an entity, and then validate those credentials against a list of user stores.

After the system locates the entity in a particular user store, no further checking occurs, even if the credentials fail to validate the entity. Typically, the entity being authenticated is a user, and the definition of an authentication method specifies whether this is the case. You can alter the behavior of an authentication class by specifying properties (name/value pairs) that override those of the authentication class.

To configure a method for an authentication class:

- **1** Click **Devices > Identity Servers > Edit > Local > Methods** > **New**.
- **2** Specify the following details:

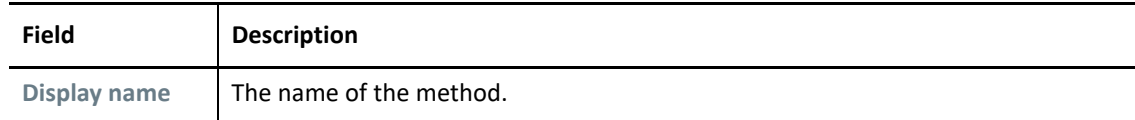

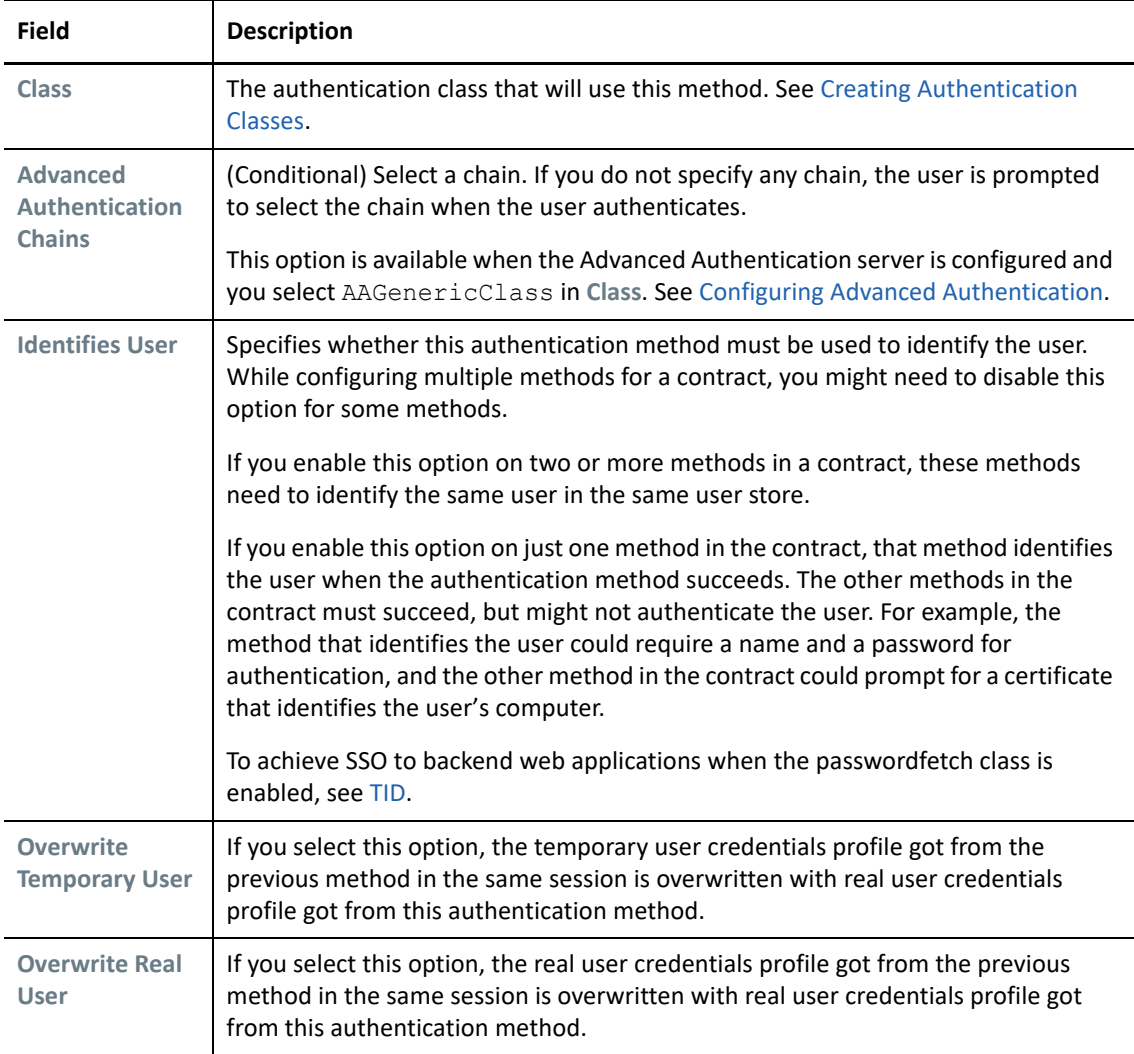

**3** Add user stores to search.

You can select from the list of all the user stores you have set up. If you have several user stores, the system searches through them based on the order specified here. If a user store is not moved to the **User stores** list, users in that user store cannot use this method for authentication.

**<Default User Store>:** The default user store in your system. See [Specifying Authentication](#page-350-0)  [Defaults.](#page-350-0)

**4** (Optional) Under Properties, click **New** and specify the following details:

**Advanced Authentication Property:** Select a property from the list. For more information about each property, see [Optional Properties for Authentication Methods](#page-643-0).

**Property Name:** The name of the property. This value is case-sensitive and specific to an authentication class. The same properties can be set on the method.

You can use the method properties to override the property settings specified on the authentication class. For example, you might want to use the authentication class for multiple companies, but use a slightly different login page that is customized with the company's logo. You can use the same authentication class, create a different method for each company, and use the JSP property to specify the appropriate login page for each company.

For information about the available properties for the basic and form classes, see ["Specifying](#page-335-0)  [Common Class Properties" on page 336](#page-335-0).

The RADIUS classes have the following additional properties that can be set on the method:

- **RADIUS LOOKUP ATTR:** Defines an LDAP attribute whose value is read and used as the ID is passed to the RADIUS server. If not specified, the user name entered is used.
- **NAS\_IP\_ADDRESS:** Specifies an IP address used as a RADIUS attribute. You might use this property for situations in which service providers are using a cluster of small network access servers (NASs). The value you enter is sent to the RADIUS server.

If this method is part of a multi-factor authentication, you can set the following additional property:

**PRINCIPAL\_MISMATCH\_ERR:** Specifies the error message to be displayed if this method identifies a different principal than other methods in the multi-factor authentication.

**Property Value:** The values associated with the **Property Name** field.

- **5** Click **Finish**.
- **6** Continue with [Section 4.1.4, "Configuring Authentication Contracts," on page 342.](#page-341-0)

To use a method for authenticating a user, each method must have an associated contract.

# <span id="page-341-0"></span>**4.1.4 Configuring Authentication Contracts**

Authentication contracts define how authentication occurs. An Identity Server can have several authentication contracts, such as name/password, X.509, or Kerberos. From the available contracts, you assign a contract to a specific resource or resources. It is access to a resource that triggers the authentication process. If the user has already supplied the required credentials for the contract, the user is not prompted for them again.

Each contract is assigned a URI that uniquely identifies it. This URI can be shared with other providers so that they can identify the type of credentials the identity provider requires. You can also restrict a contract to be used for local authentication and not with other providers.

- **1** Click **Devices > Identity Servers > Edit > Local > Contracts**.
- **2** To delete a contract, select the contract, then click **Delete**.

You cannot delete a contract if it is in use by Access Gateway.

- **3** To create a new contract, click **New**.
- **4** Specify the following details:

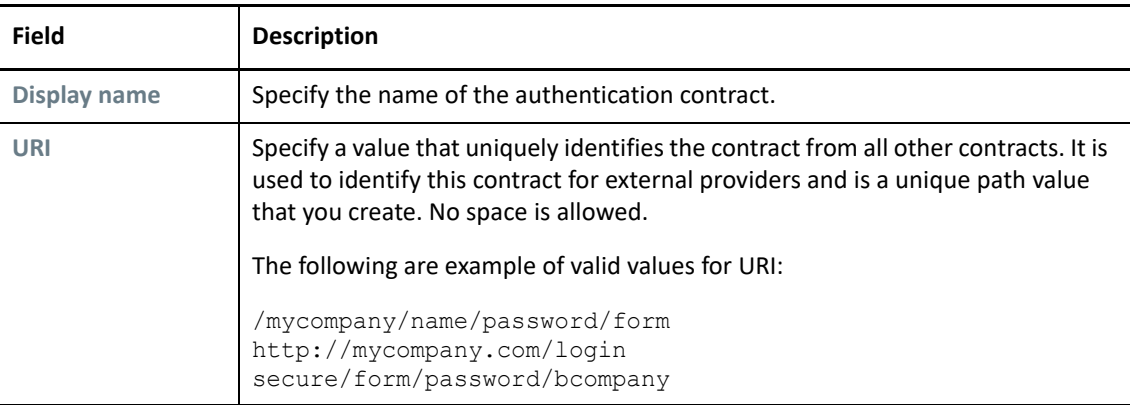

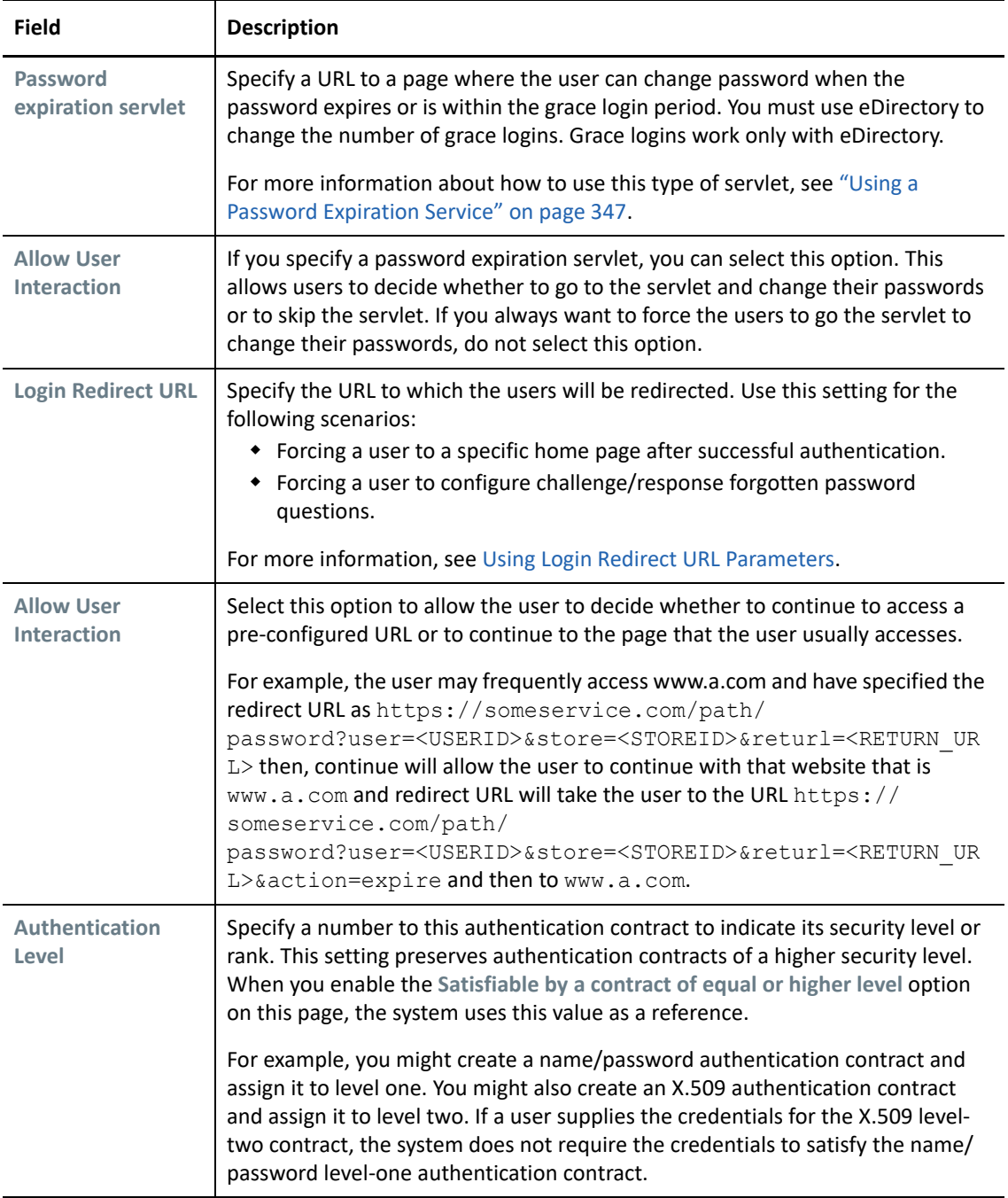

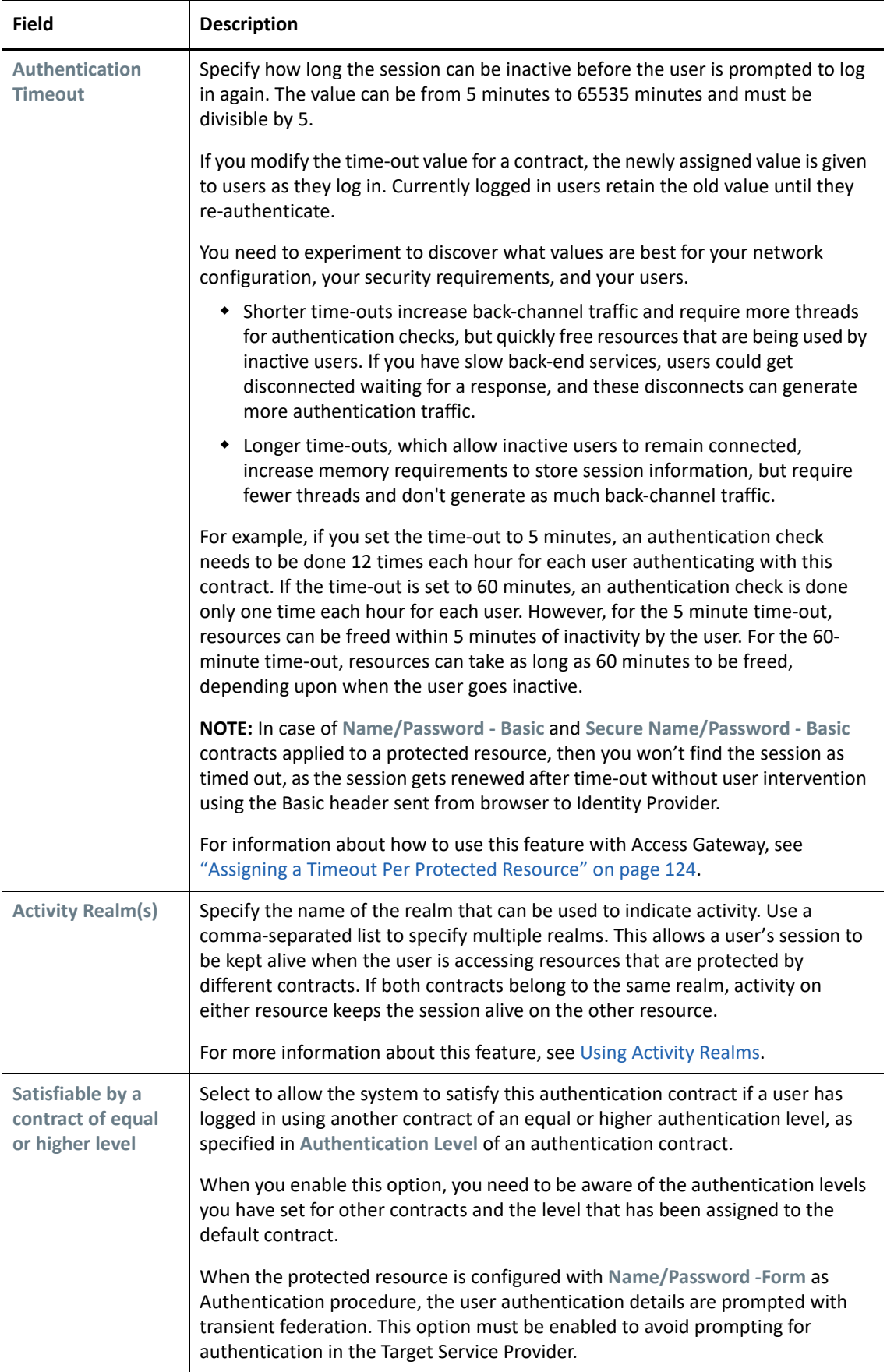

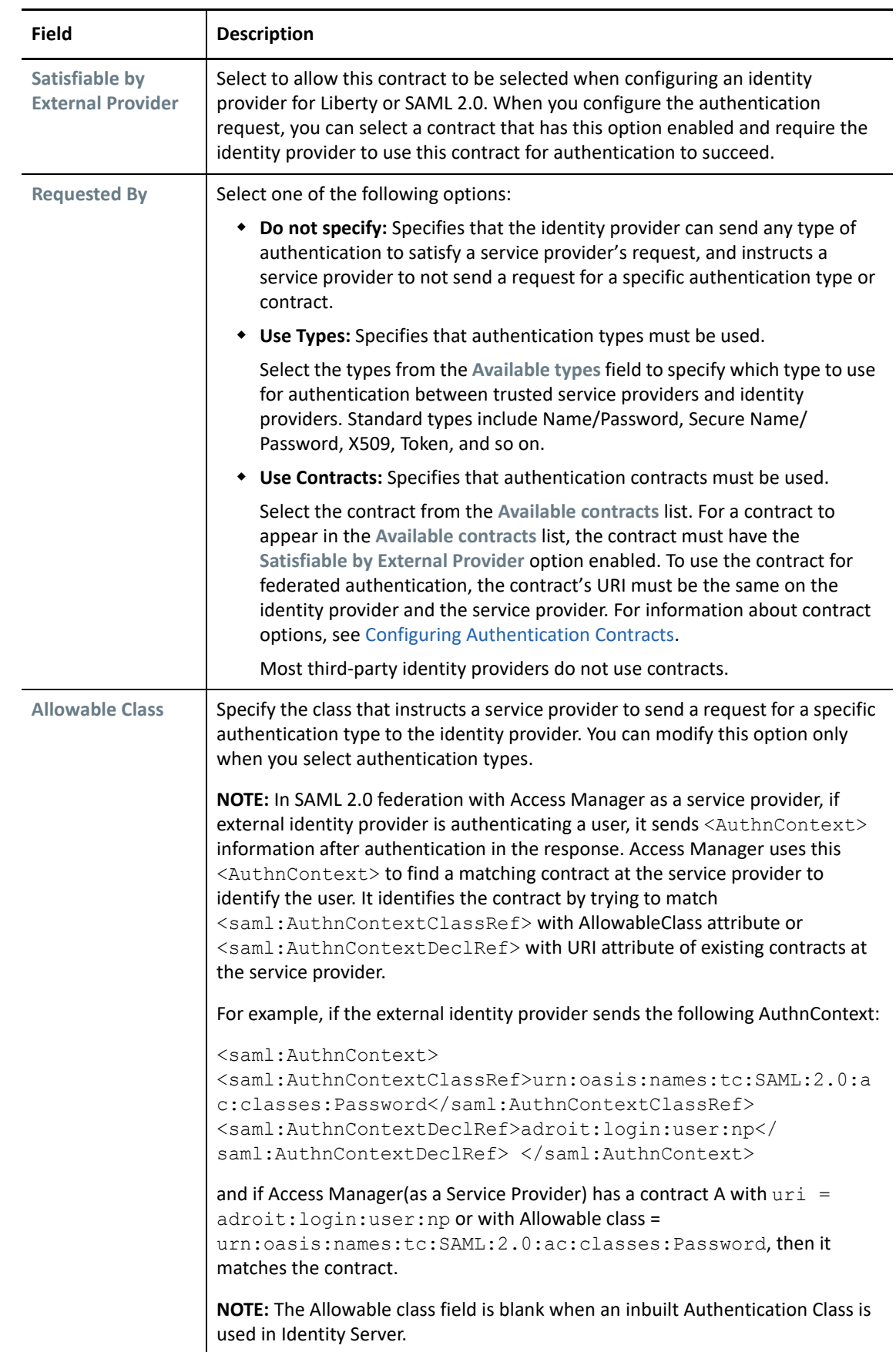

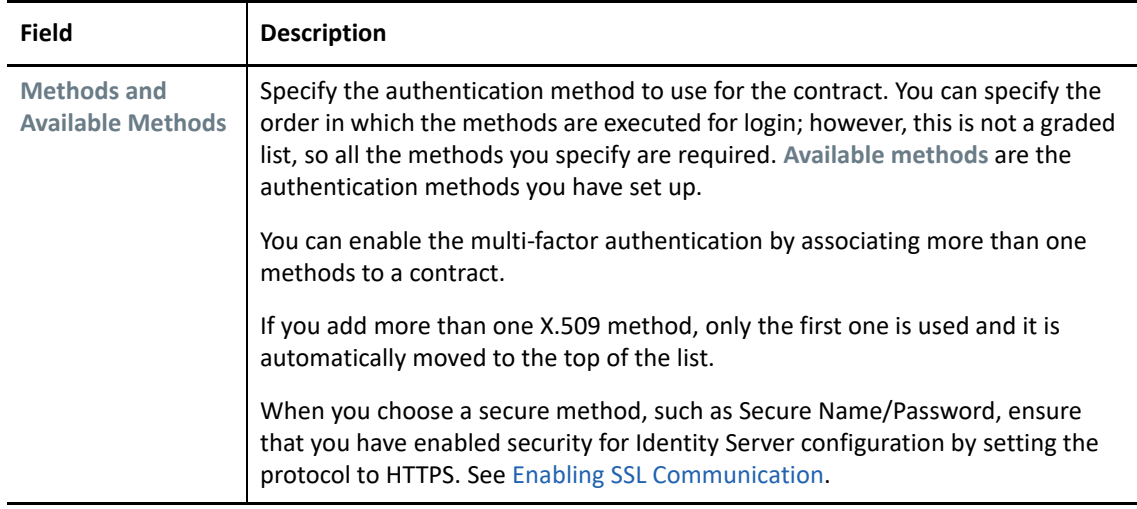

#### **5** Click **Next**.

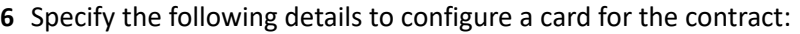

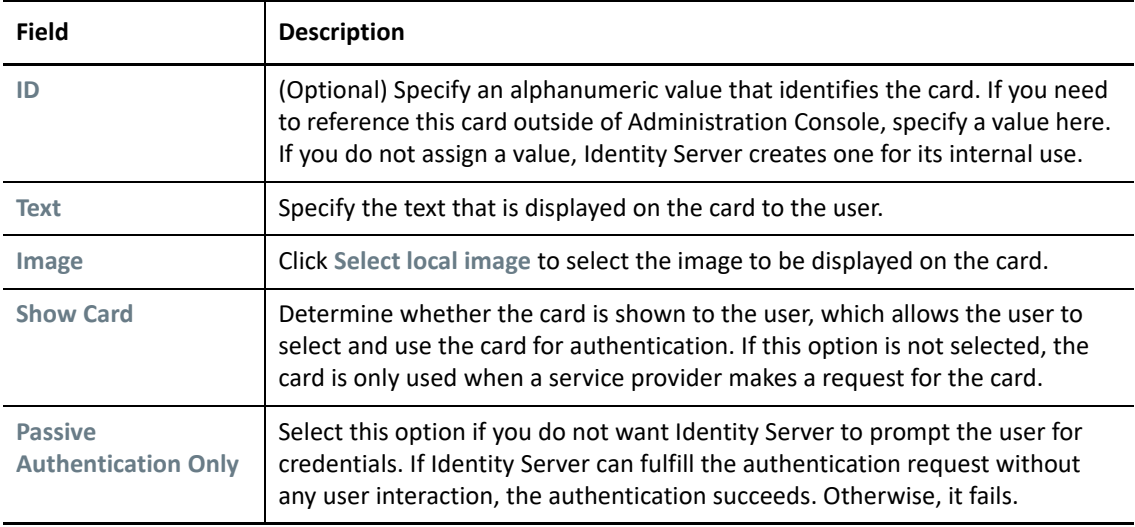

- **7** Click **Finish**, then **OK**.
- **8** Update Identity Server and any devices that use Identity Server configuration.
- **9** To use this contract, you must configure Access Manager to use it:
	- You can assign it as the default contract for Identity Server. See [Section 4.1.5, "Specifying](#page-350-0)  [Authentication Defaults," on page 351](#page-350-0).
	- You can configure a protected resource to use it. See [Chapter 2.6, "Protecting Web](#page-101-0)  [Resources Through Access Gateway," on page 101](#page-101-0).

## **4.1.4.1 Configuring Options for an Authentication Contract**

You can configure an authentication contract to perform the following actions:

- To redirect a user trying to log in to the authentication contract with an expired password to the password management URI. For information using this option, see [Redirection to Password](#page-348-0)  [Management Servlet Protected by Access Gateway When Password Expires.](#page-348-0)
- To hide contracts with equal levels.

Perform the following steps:

- **1** Click **Identity Servers > Edit > Local > Contracts > [***Contract Name*].
- **2** Click **Options** > **New**.
- **3** Specify the following details:

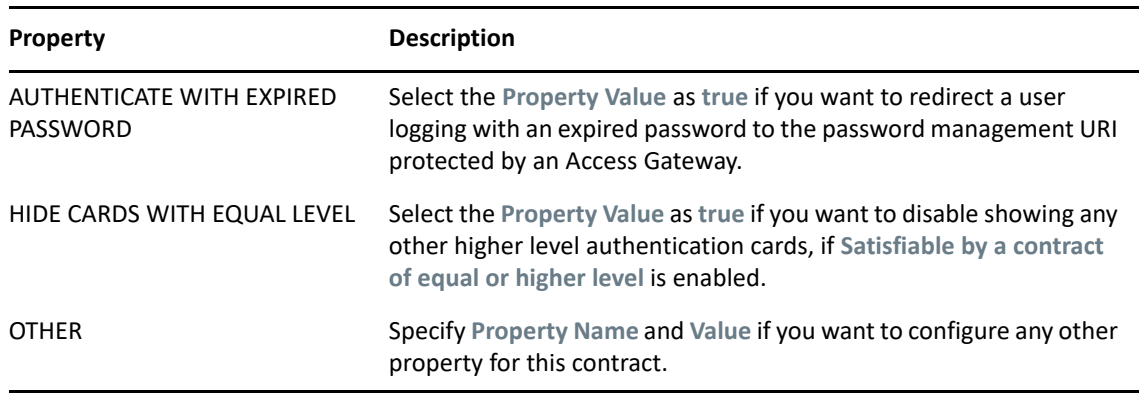

**4** Click **OK**.

## <span id="page-346-0"></span>**4.1.4.2 Using a Password Expiration Service**

Access Manager supports any password management service that works with your user store. For an implementation example, see [Configuring Access Manager for UserApp and SAML](http://www.novell.com/coolsolutions/appnote/19981.html).

Configure the following options:

- [URL Parameters](#page-347-0)
- [Forcing Authentication after the Password Has Changed](#page-347-1)
- **+** [Grace Logins](#page-348-1)
- [Federated Accounts](#page-348-2)
- [Redirection to Password Management Servlet Protected by Access Gateway When Password](#page-348-0)  [Expires](#page-348-0)

### <span id="page-347-0"></span>**URL Parameters**

When you are defining the URL for the password service on the Contracts page, the following optional tags can be used in the parameter definitions of the URL. You need to use parameter names that are understood by the service you have selected to use. Identity Server does not need to understand these parameters, but the password expiration service needs to understand them.

The following table lists common parameters. Your service might or might not use these, and might require others.

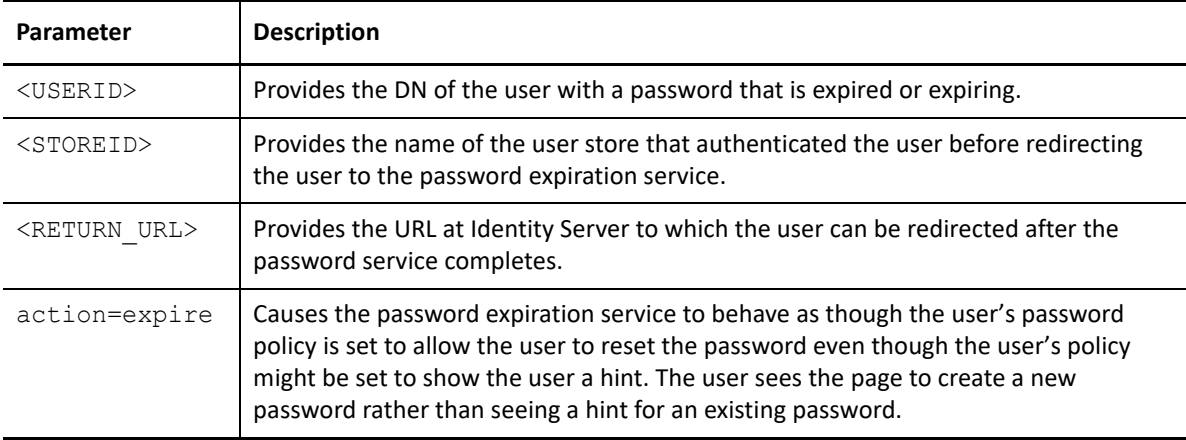

#### For example:

```
https://someservice.com/path/password?user=<USERID>&store=<STOREID>
&returl=<RETURN_URL>&action=expire
```
**NOTE:** If you copy this text, ensure to remove the white space between <STOREID> and  $\&$ returl.

Identity Server fills in these values, which results in the following URL:

```
https://someservice.com/path/password?user=joe.novell&store=userstore1& 
returl=https://myidp.com/nidp/idff/sso&action=expire
```
### <span id="page-347-1"></span>**Forcing Authentication after the Password Has Changed**

The password service can also include parameters on the return URL sent to Identity Server. Identity Server understands the following parameter:

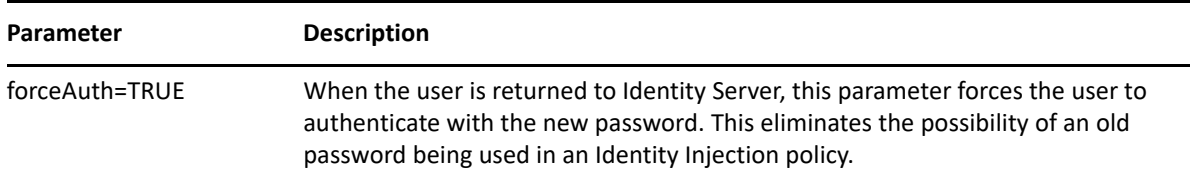

The following example sends this parameter with https://testnidp.novell.com:8443 as the base URL of Identity Server.

```
<form id="externalForm" action='https://testnidp.novell.com:8443/nidp/
idff/sso?sid=0&id=117&forceAuth=TRUE' method="post">
```
When the user is redirected to the password management service URL because of an expired password, the POST data in that redirect contains the sid=*<>* and id=*<>* values as part of the value used for Identity Server return URL.

### <span id="page-348-1"></span>**Grace Logins**

If you specify a password service and do not specify a value for the number of grace logins in eDirectory, the contract redirects to the password management service only when the grace login count has reached 0 and the password has expired.

Identity Server needs to read the value of the grace login attribute to properly redirect to the password management servlet. If restricting grace logins is not important to your security model, enable grace logins and set the maximum to 9999 (the equivalent of infinite in most environments). For more information, see [TID 3465171](http://www.novell.com/support/php/search.do?cmd=displayKC&docType=kc&externalId=3465171&sliceId=2&docTypeID=DT_TID_1_1&dialogID=131458644&stateId=0%200%20131454892).

### <span id="page-348-2"></span>**Federated Accounts**

A user's password does not expire and grace logins are not decremented when you have the following setup:

- Identity Server is configured to act as a service provider
- User identification is configured to allow federation
- Federation is set up with SAML 2.0, Liberty, or WS Federation protocols

The password expiration service is not called because the user is not using a password for authentication. The service can only be called when the user's account is defederated. After the user has defederated the account, the next time the user logs in, a password is required and the service is called.

### <span id="page-348-0"></span>**Redirection to Password Management Servlet Protected by Access Gateway When Password Expires**

When an Active Directory user with an expired password logs in to an authentication contract with a Password Expiration servlet configured, the user is redirected to the password management URI. If the Password Management portal is protected by Access Manager, the user is prompted again for authentication and is not permitted to login as the user password has expired.

If you want the user to be redirected to the Password Management Servlet, perform the following steps:

- **1** Click **Devices** > **Identity Servers** > **Edit** > **Local** > **Methods**.
- **2** Select the authentication method, which is used by the contract where Password Management Servlet is configured.
- **3** Add the following property for the method used by contract with Password Expiration servlet: **Property Name** = **ExpiredCheck**

**Property Value** = **true**

- **4** Go to **Identity Servers** > **Edit** > **Local** > **Contracts**.
- **5** Click the associated contract and then click **Options** > **New**.
- **6** Select **AUTHENTICATE WITH EXPIRED PASSWORD** in **Property Type** and **true** in **Property Value**.
- **7** Click **OK** > **Apply**, and then **Update** Identity Server.

## <span id="page-349-0"></span>**4.1.4.3 Using Login Redirect URL Parameters**

When you are defining the URL for login redirect URL on the Contracts page, the following optional tags can be used in the parameter definitions of the URL. You need to use parameter names that are understood by the service you have selected to use. The login redirect URL must understand the name-value pairs you have defined and will use the resolved values in the redirected URL.

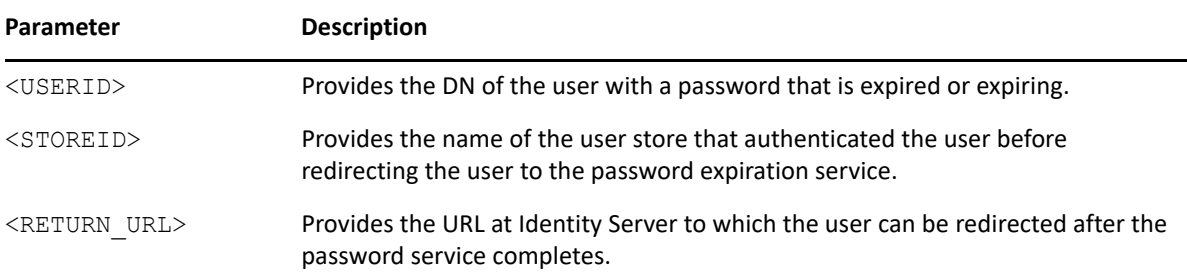

#### For example:

https://someservice.com/path/password?user=<USERID>&store=<STOREID> &returl=<RETURN\_URL>

**NOTE:** If you copy this text, ensure to remove the white space between <STOREID> and  $\&$ returl.

Identity Server fills in these values, that results in the following URL:

https://someservice.com/path/password?user=joe.novell&store=userstore1& returl=https://myidp.com/nidp/idff/sso

In addition to the above three parameters you can also configure other parameters.

### <span id="page-349-1"></span>**4.1.4.4 Using Activity Realms**

Activity realms are designed to be used with an Access Manager system that uses multiple contracts to protect resources that require different activity time-outs. Activity realms allow you to define how activity at one protected resource affects the activity time-out at another protected resource.

An activity realm essentially represents a time line that tracks the last activity for any resource that is protected by a contract assigned to the activity realm. When a protected resource is accessed, the activity realm associated with the contract is marked as having activity. The contract times out for a protected resource when the elapsed time for activity on the activity realm is greater than the time limit specified in the contract.

For example, suppose you create an activity realm called shared1 and assign it to contract C1 with a time-out of 30 minutes and to contract C2 with a time-out of 15 minutes. Any activity at the resource protected by C1 or C2 marks activity to the shared1 time line. [Figure 4-3](#page-349-2) illustrates this scenario.

<span id="page-349-2"></span>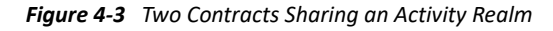

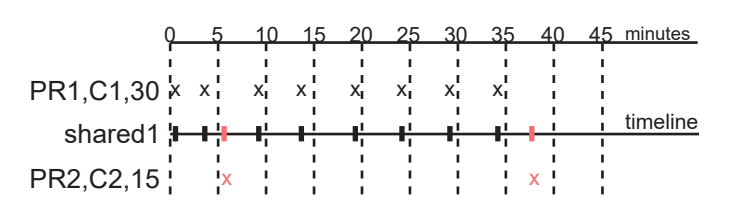

In [Figure 4-3,](#page-349-2) the user logs into PR1 at time 0, then logs into PR2 at time 6. During the next 30 minutes, the user is active on PR1. The time line for the shared1 activity realm is updated with the user's activity. The user then access PR2 at time 38. Even though no activity has taken place on PR2 for more than the 15-minute contract time-out, PR2 does not time out because activity has occurred within this time at PR1 and because the resources share the same activity realm. Assigning two or more contracts to the same activity realm allows the contracts to influence the time-outs of the other contracts in the activity realm.

When you configure protected resources to use different contracts with different time-outs, they can keep each other alive when they share the same activity realm. If protected resources must not affect each other's activity, they must not share a common activity realm.

You can assign a contract to multiple activity realms. With this configuration, activity on a resource updates the time lines of all activity realms associated with the contract. As long as one of the activity realms has activity within the contract's time-out limit, the user's session remains authenticated.

Activity realms are defined by specifying a name, and the names are case insensitive. Use a commaseparated list to specify multiple names. The system has two default realms that you can use:

 **Any:** Leave the field blank or specify any when you want the user's session to remain alive as long as there is some activity by the user at Access Gateway or at Identity Server.

When Identity Server receives an assertion from another Identity Server that cannot be mapped to a contract, the activity realm is set to any with the time-out value equal to the value of the Tomcat session. (The Tomcat session timeout is set to the greatest time-out value of the contracts configured for Identity Server.)

 **NIDPActivity:** Specify NIDPActivity for the realm when any activity at Identity Server by the user can be used to keep the user's session alive.

When you place multiple contracts in the same activity realm, you need to plan carefully so that security limits aren't overruled by activity on less critical protected resources. You also need to carefully balance the desire for single sign-on with the need to require reauthentication for sensitive data. Highly sensitive resources are most secure when they are protected by a contract that is created from its own unique method and that is assigned its own unique activity realm. For more information, see ["Assigning a Timeout Per Protected Resource" on page 124](#page-124-0).

# <span id="page-350-0"></span>**4.1.5 Specifying Authentication Defaults**

You can specify default values for how the system processes user stores and authentication contracts. The default contract is executed when users access the system without a specified contract, and when Access Gateway is configured to use any authentication.

Additional default contracts can be specified for well-known authentication types that might be required by a service provider. These contracts are executed when a request for a specific authentication type comes from a service provider.

- **1** Click **Devices > Identity Servers > Edit > Local > Defaults.**
- **2** Configure the following fields as necessary:

**User Store:** Specifies the default user store for local authentication. If you selected **<Default User Store>** when configuring an authentication method, the system uses the user store you specify here.

**Authentication Contract:** Specifies the default authentication contract to be used when users access Identity Server directly or a protected resource is configured to use **Any Contract**. If you create a new contract and specify it as the default, ensure that you update Access Gateway configuration if it has protected resources configured to use **Any Contract**.

**Authentication Type:** Specifies the default authentication contracts to be used for each authentication type. When a service provider requests a specific authentication type, rather than a contract, the identity provider uses the authentication contract specified here for the requested authentication type. For more information, see [Specifying Authentication Types](#page-351-0).

- **3** Click **OK**.
- **4** Update Identity Server.

### <span id="page-351-0"></span>**4.1.5.1 Specifying Authentication Types**

Trusted service providers can send Identity Server an authentication request that contains a request for a contract or authentication type. When the request is for an authentication type, Identity Server must translate the type to a contract before authenticating the user. You can use the **Authentication Type** section of the Defaults page to specify a contract to use for the common types (classes).

Identity Server has not implemented all possible types. For types that do not appear on the Defaults page, you can do one of the following:

 You can define a contract for the class whose URI matches the requested class type. When the authentication request is received, Identity Server uses the URI to match the request with a contract.

When you create such a contract, you state that the contract is security equivalent to the class that is being requested. See [Creating a Contract for a Specific Authentication Type.](#page-351-1)

 You can use the Trust Levels class to assign an authentication level for the requested class. This level is used to rank the requested type. Using the authentication level and the comparison context, Identity Server can determine whether any contracts meet the requirements of the request. If one or more contracts match the request, the user is presented with the appropriate authentication prompts.

For configuration information, see ["Configuring the Trust Levels Class" on page 168.](#page-168-0)

### <span id="page-351-1"></span>**4.1.5.2 Creating a Contract for a Specific Authentication Type**

The following steps explain how to create a contract that matches what a trusted service provider is asking for in its authentication request.

- **1** Click **Devices > Identity Servers > Edit > Local > Contracts**.
- **2** To create a new contract, click **New**.
- **3** Fill in the following fields:

**Display name:** Specifies the name of the authentication contract.

**URI:** Specifies a value that uniquely identifies the contract from all other contracts. This value must match what the service provider is sending in its authentication request for the type.

**Authentication Level:** (Optional) Specify a security level or rank for the contract. This value is not used when authentication request sets the comparison type to exact. It is only used when a contract is selected based on a comparison of authentication levels.

If the service provider sets the comparison type to minimum, the authentication level can be the same or higher. If the comparison type is set to better, the authentication level must be higher.

**Methods:** Select the method that matches the class or type you specified in the URI.

The other fields for the contract are not requirements of the authentication request and can be configured to meet the requirements of Identity Server. For information about these fields, see [Section 4.1.4, "Configuring Authentication Contracts," on page 342](#page-341-0).

- **4** Click **Next**.
- **5** Configure an authentication card for the contract.

For information about these fields, see [Configuring Authentication Contracts](#page-341-0).

- **6** Click **Finish** > **OK.**
- **7** Update Identity Server.

## <span id="page-352-0"></span>**4.1.6 Persistent Authentication**

This authentication class stores user session on the browser after successful login. When the user is prompted for authentication subsequently, this class will reuse the saved authentication instead of prompting the user for credentials. The user will be prompted for credentials again only when the cookie lifetime expires. This authentication class is used only for applications that do not require very high security. You can configure persistent authentication as a standalone class.

- Section 4.1.6.1, "Frequent Re-authentication Using Password," on page 353
- Section 4.1.6.2, "PersistentAuthClass Properties," on page 354
- [Section 4.1.6.3, "Customizing Login Page For Persistent Authentication," on page 354](#page-353-0)
- [Section 4.1.6.4, "Configuring the Persistent Authenticator Class," on page 355](#page-354-0)
- [Section 4.1.6.5, "Logging Out of the Persistent Sessions," on page 355](#page-354-1)
- [Section 4.1.6.6, "Limitations of Using Persistent Authentication Class," on page 356](#page-355-1)

### **4.1.6.1 Frequent Re-authentication Using Password**

This class helps in configuring websites that have low security such as enterprise forums. Frequently typing the password to re-authenticate may be vulnerable and cause security issues. With PersistentAuthClass configuration, you do not require to re-authenticate using the password frequently. For sites that you use a low-grade identity, for example, enterprise forums or some websites that restrain your preferences, having to re-authenticate every few-hours is annoying. Some websites offer the remember my password feature that will not ask the user to reauthenticate if you select this option. This class provides the remember my password functionality, so that the user does not need to frequently re-authenticate.

## **4.1.6.2 PersistentAuthClass Properties**

You can set the following properties in the class properties tab:

- **CryptoKey**: This key is used to encrypt the user's information in the cookie. If this value is long and random, the user information will be secure. The value must be at least ten characters. The certificate private key will be used if you do not set this value. The certificate private key will be used if you do not set this value. If you change or update the certificate, the user is reauthenticated.
- **CookieSuffix**: The cookie name is derived using this suffix. PA\_ is added as a prefix to the cookie name. By default, the cookie name is PA\_PERSISTENT\_AUTH. For example, if you configure CookieSuffix as PER\_AUTH, Identity Server sends the cookie with the PA\_PER\_AUTH name at the browser.
- **MaxAgeSeconds**: This property decides the cookie lifetime. The default value is 86400 seconds (1 day). The maximum value is 4294967295 seconds.
- **ParamName**: The name of the HTTP parameter to enable this feature. The default value of the parameter is EnableCookieAuth. If you want to modify the default value of parameter name, for example to TestCookieName, perform the following steps:
	- 1. Log in to Identity Server.
	- 2. Go to /opt/novell/nids/lib/webapp/jsp.
	- 3. Open the login.jsp file using an editor.
	- 4. Search for the EnableCookieAuth parameter name and specify the new name as TestCookieName.
	- 5. Select **Remember Me**.
	- 6. Restart Identity Server.

This value is used by Identity Server to identify if the user has selected **Remember Me** on the login page.

## <span id="page-353-0"></span>**4.1.6.3 Customizing Login Page For Persistent Authentication**

To enable the **Remember Me** option on a custom login page, use the following custom code:

```
<td align=left>
<input type="checkbox" name="EnableCookieAuth" value="true" /> <label> Remember Me 
</label>
\langle /td \rangle\langle/tr>
<tr></tr>
\langletr> \langletd> \langlespan class="instructions">              (Do
not check this box if you are using public computer.)\langle/span> \langle/td>\langle/tr>
```
#### **NOTE:**

- Ensure that you add MainJSP and JSP in the method property.
- This class does not replace the form-based contract. See Customizing the Identity Server Login [Page](#page-231-0).

## <span id="page-354-0"></span>**4.1.6.4 Configuring the Persistent Authenticator Class**

- **1** Log in to Administration Console.
- **2** Click **Devices > Identity Servers > Edit > Local > Classes**.
- **3** Click **New**, then specify a **Display name**. For example, PersistentAuth.
- **4** Select **PersistentAuthClass** from the **Java Class** list.
- **5** Click **New**.
- **6** (Optional) In the Add property window, specify the following values:
	- **Property Name:** Specify the name of the property. See PersistentAuthClass Properties.
	- **Property Value:** Specify the property value you want to define.
- **7** Click **OK** > **Finish**.
- **8** Continue with creating a contract and method for this class.

For configuration information, see [Section 4.1.3, "Configuring Authentication Methods," on](#page-339-0)  [page 340](#page-339-0) and [Section 4.1.4, "Configuring Authentication Contracts," on page 342](#page-341-0).

## <span id="page-354-1"></span>**4.1.6.5 Logging Out of the Persistent Sessions**

When a user performs an explicit logout, Identity Server clears the persistent authentication cookie at the browser if the logout request goes through the browser.

If SOAP communication is used between the service provider and Identity Server, then Identity Server does not clear the cookie automatically. The cookie can only be cleared by sending a request to a page on the server that issued it. If the page is available on Identity Server, the clearCookieAuth.jsp file clears the page. You must customize the service provider's logout page to run Identity Server's clearCookieAuth.jsp page.

The clearCookieAuth.jsp file clears it. The URL for this page is https:// idpserver.example.com/nidp/clearCookieAuth.jsp. Any request to that URL clears the authentication cookie.

With this class in use, the user will be unable to logout of the system because re-accessing any protected page will simply re-authenticate the user using the user information stored in the browser store. There are at least two ways to invalidate an outstanding browser stored authentication cookie. The first is to change the user's password and second is to clear the stored cookie from the browser. Only way to invalidate the cookie is to change the encryption key used. The cookie that is created can only be cleared by a request from the server which created it.

The following configurations are specific to the Novell service provider. If the users uses third party service provider, then the user must customize the logout pages.

In a federation scenario, add the following to the logoutSuccess.jsp file at /opt/novell/nam/ idp/webapps/nidp/jsp/ of the service provider. You can redirect the logout page to this page, or have an <iframe> that references the page. You may also customize the  $\sqrt{\text{opt}/\text{novell}/\text{nam}/\text{mag}}$ webapps/nesp/jsplogoutSuccess.jsp file to provide login links or instructions to your user.

```
<tr>
    <td> <iframe src="https://idp.labs.com:8443/nidp/jsp/clearCookieAuth.jsp" 
width="0" height="0"> </td>
\langle/tr>
```
where idp.labs.com is the URL of Identity Server.

## <span id="page-355-1"></span>**4.1.6.6 Limitations of Using Persistent Authentication Class**

- User is authenticated even if the password is changed.
- If the user is already logged in with **Remember Me** option enabled, you cannot stop the session until the cookie expires.

# <span id="page-355-0"></span>**4.1.7 Mutual SSL (X.509) Authentication**

In mutual authentication, a trusted source issues an X.509 certificate and the certificate is used to identify the user. To ensure the validity of the certificates, Access Manager supports both Certificate Revocation Lists (CRLs) and Online Certificate Status Protocol (OCSP) methods of verification.

- [Configuring X.509 Authentication](#page-355-2)
- [Configuring Attribute Mappings](#page-357-0)
- [Restricting the X.509 Authentication to a Specific Certificate Authority](#page-359-0)
- [Regular Expression for Extracting the Partial String from DN](#page-360-0)
- **[Setting Up Mutual SSL Authentication](#page-361-0)**
- [Configuring X.509 Authentication to Display the Access Manager Error Message](#page-362-0)

## <span id="page-355-2"></span>**4.1.7.1 Configuring X.509 Authentication**

To configure X.509 authentication, you need to create an authentication class, then configure the validation and attribute mapping options.

- **1** Log in to Administration Console.
- **2** Import the trusted root certificate or certificate chain of the certificate authority (CA) into Identity Server trusted root store.

For more information, see ["Importing Public Key Certificates \(Trusted Roots\)" on page 971](#page-970-0).

Identity Server must trust the CA that created the user certificates.

- **3** To create the X.509 authentication class, click **Devices > Identity Servers > Edit > Local > Classes** > **New**.
- **4** Specify a display name, then select **X509Class** from the list.
- **5** Click **Next**.
- **6** Configure the following validation options:

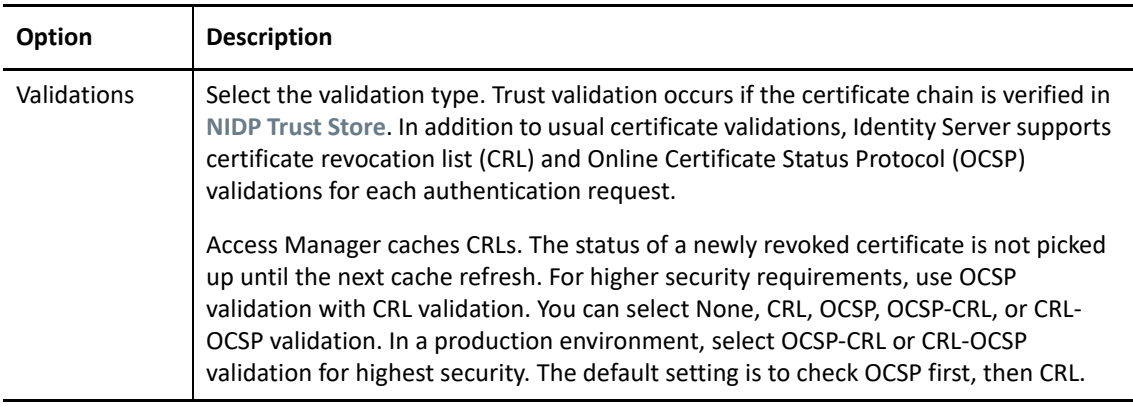

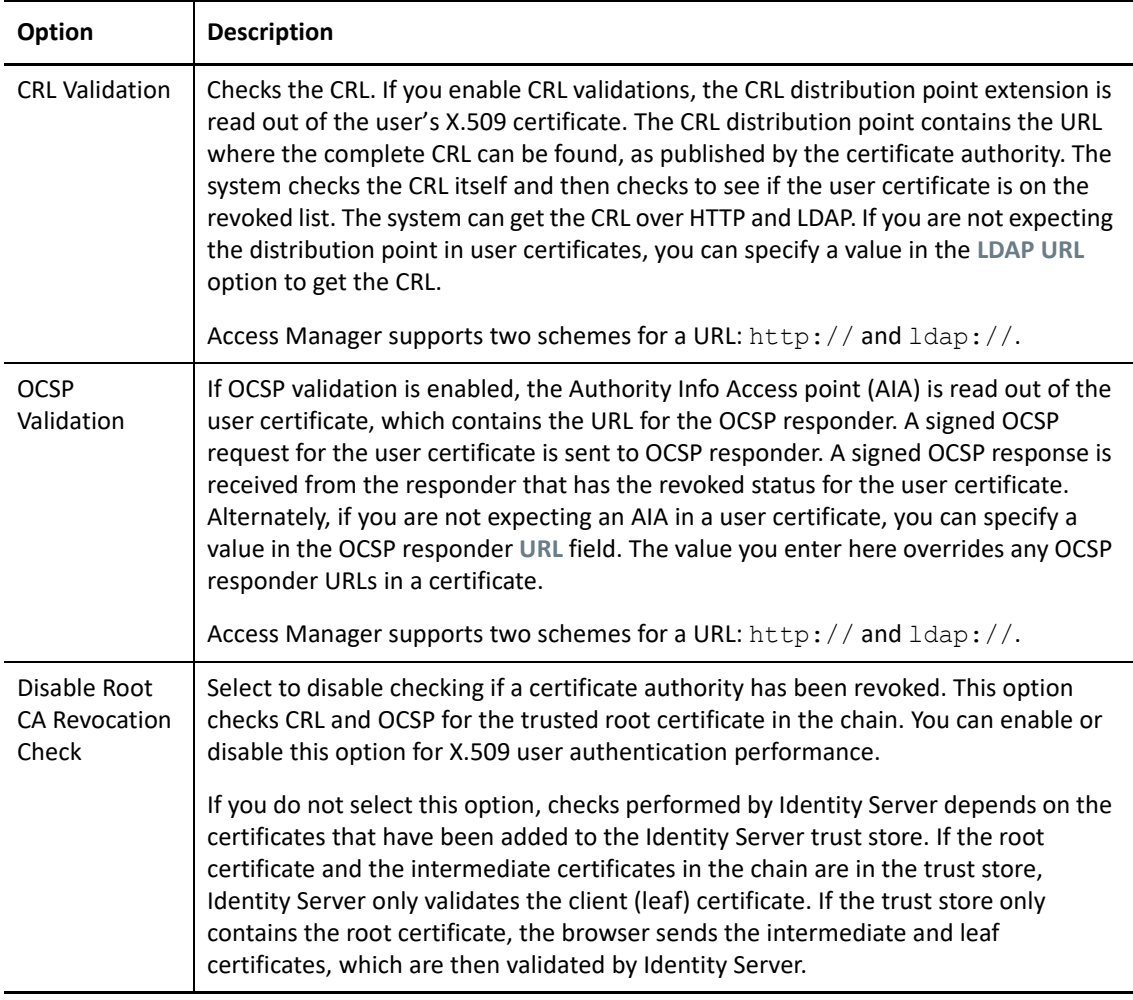

**7** Under **Trusted Roots for Validation**, click **New** and add the trusted roots that you want to use in the authentication. Access Manager uses these trusted roots to validate the user's identity.

If you do not specify any trusted root, Access Manager validates the user's certificate against the default Access Manager trusted root. For more information, see ["Restricting the X.509](#page-359-0)  [Authentication to a Specific Certificate Authority" on page 360.](#page-359-0)

**8** Select **Read certificate from http header** and specify the header name. This configuration is required when Identity Server is configured as a public resource behind a reverse proxy other than an Access Manager Access Gateway reverse proxy. If the proxy is configured to send the user certificate to Identity Server as part of HTTP header in the PEM encoded data, Identity Server can read this header value and completes X.509 authentication.

For example, if Identity Server is behind Apache, add the following advanced Apache configuration with the rewrite module to send the user certificate to Identity Server through a custom header called SSL-Client-Cert.

- SSLVerifyClient optional no ca
- SSLVerifyDepth 10
- RequestHeader set SSL-Client-Cert "%{SSL\_CLIENT\_CERT}s"
- **9** Click **Next**.
- **10** Continue with ["Configuring Attribute Mappings" on page 358](#page-357-0).

# <span id="page-357-0"></span>**4.1.7.2 Configuring Attribute Mappings**

- **1** Step 3 of the wizard or click **Devices > Identity Servers > Edit > Local > Classes** > **[Name of X.509 class]** > **Properties** > **Attributes**.
- **2** Configure attribute mappings.

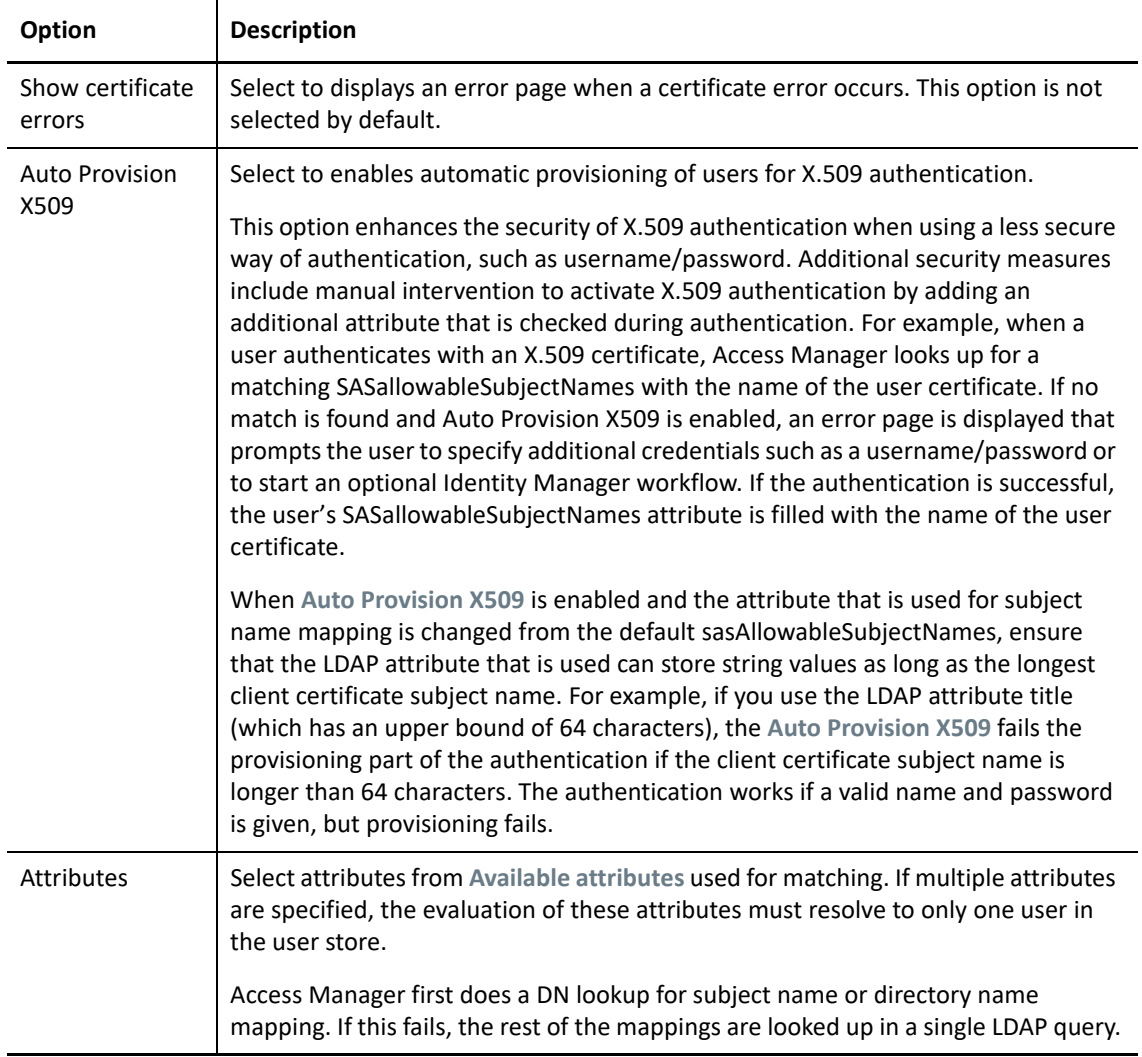

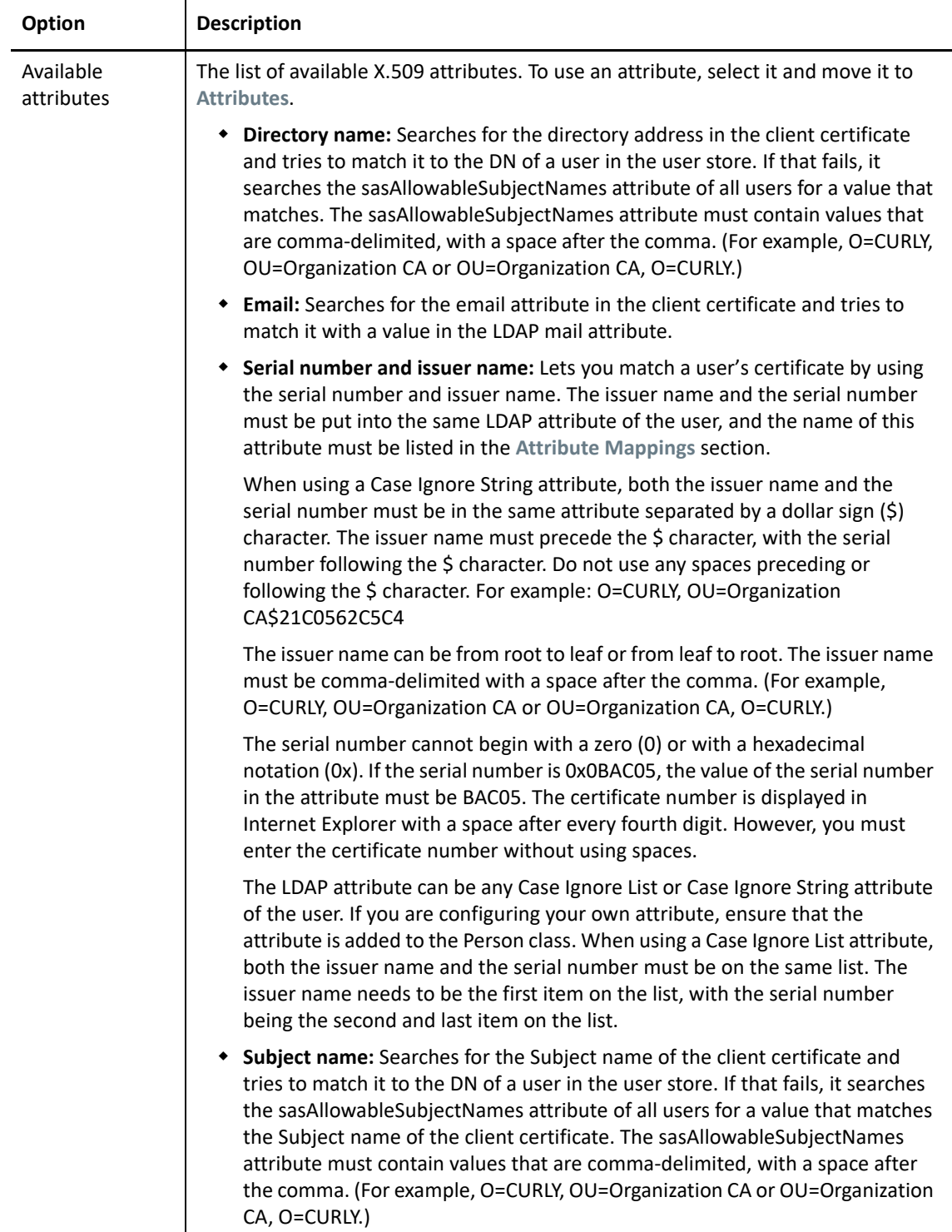

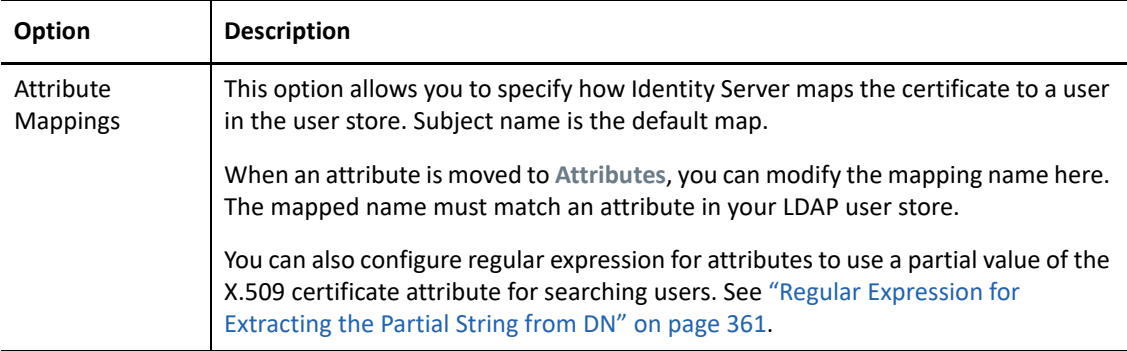

- **3** Click **Finish**.
- **4** Create a method for this class.

During step-up authentication with X509 method as primary method, if a user specifies a different username while authentication for secondary method, an error is displayed. While configuring a method, configure the following property to enable customizing this error message.

**Property:** PRINCIPAL\_MISMATCH\_ERR

**Value:** provide string to display on user principal mismatch

If this property is not configured, the default intruder detection error is displayed to users.

For instructions, see [Section 4.1.3, "Configuring Authentication Methods," on page 340](#page-339-0).

**5** Create a contract for the method:

For instructions, see [Section 4.1.4, "Configuring Authentication Contracts," on page 342.](#page-341-0)

If you want the user's credentials available for Identity Injection policies, add the password fetch method as a second method to the contract. See [Password Retrieval](#page-368-0).

**6** Update Identity Server.

## <span id="page-359-0"></span>**4.1.7.3 Restricting the X.509 Authentication to a Specific Certificate Authority**

In an ideal mutual authentication scenario, a user gets an X.509 certificate from a trusted CA. The CA is imported to the Access Manager trust store and Access Manager uses the same CA for authenticating this user.

Access Manager trust store contains many other trusted certificate authorities. If the user submits a certificate issued by a different CA that is trusted by Access Manager, the authentication succeeds. In some scenarios, this behavior is not suitable, such as when smart cards and X.509 authentications are used in an enterprise. You can restrict this behavior and configure to allow the X.509 authentication only for configured CA. After enabling the restriction, the mutual authentication succeeds only when a user submits an X.509 user certificate issued by the specified CA. This restriction does not restrict the certificates available on the client side. This restriction is only applicable during processing or validating the certificates.
For example, an organization has two departments: HR and Finance. Each department issues smart cards to its respective employees. In Access Manager, contracts are configured for both departments as follows:

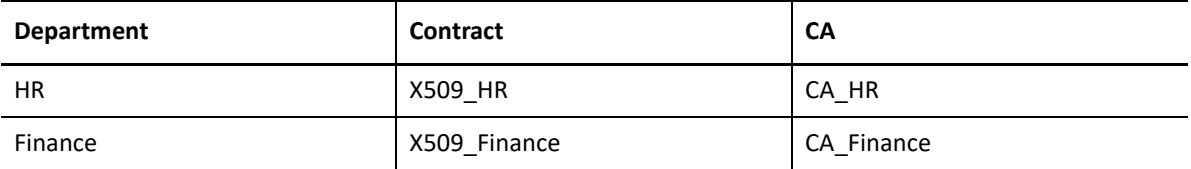

Employees of the HR department use the certificate signed by CA\_ HR and employees of the Finance department use the certificate signed by CA\_ Finance. Both certificates are imported into the trust store.

If not specified, Access Manager does not validate certificates with any specific CA. In this case, employees can authenticate with any certificate that is imported to the trust store irrespective of the contracts they use. As a result, employees of the HR department can use the certificate signed by CA\_ Finance and employees of the Finance department can use the certificate signed by CA\_ HR for authentication.

When you specify the CA, Access Manager validates the certificates with the configured CA. Therefore, you can restrict employees of the HR department to use the X509 HR contract and employees of the Finance department to use the X509\_ Finance contract. Access Manager validates the certificate with the CA configured in the Access Manager authentication method property.

For information about configuring X.509 authentication, see [Configuring X.509 Authentication.](#page-355-0)

## **4.1.7.4 Regular Expression for Extracting the Partial String from DN**

By default, Access Manager uses the complete string of the X.509 certificate attribute to identify a user in the userstore. When the X.509 subject name contains a long DN or string, you can configure regular expression (regex) to extract the partial value. You can configure regex for the following attributes of the certificate:

Subject name Directory name Email Serial number and issuer name

If the subject of the certificate is fully qualified DN, Access Manager can use the CN value or ignore it while searching for a user. You can also configure regex for each attribute that is available with the X.509 certificate configuration.

You can configure regex while creating an X.509 class. See ["Attribute Mappings" on page 360](#page-359-0).

For example, the X.509 subject is EMAILADDRESS=martial@novell.com, CN=martial, OU=NTS, O=MF, L=Malahide, ST=Dublin

To retrieve the martial CN value, you can use regex  $($ ?<=CN= $)($  $[^{\wedge},]^{\dagger})$ .

The expression CN=(.\*?) matches the common name field. So, if the subject name in the certificate is "CN=martial, OU=...", this will give a username "martial". The matches are case-sensitive.

"EMAILADDRESS =(.\*?)," will match "EMAILADDRESS=martial@novell.com,CN=... " and will give username "martial@novell.com".

OU=(.\*?)(?:,|\$) will match "EMAILADRESS=martial@novell.com,CN=..,OU=NTS..." and match value to "NTS".

For more information about regex, see [Regular Expression.info](http://www.regular-expressions.info/tutorial.html) and for editing and testing a regex, you can try [Online Regex Tester](http://www.regextester.com/) (http://www.regextester.com/) or [Regexr](http://regexr.com/) (http://regexr.com/).

## **4.1.7.5 Setting Up Mutual SSL Authentication**

SSL provides the following security services from the client to the server:

- Authentication and non-repudiation of the server, using digital signatures
- Data confidentiality through the use of encryption
- Data integrity through the use of authentication codes

Mutual SSL provides the same things from the server to the client as SSL. It provides authentication and non-repudiation of the client, using digital signatures.

- **1** Set up Access Manager certificates for security, and import them into the Access Manager system. (See [Section 15, "Creating Certificates," on page 951](#page-950-0).)
- **2** Create an X.509 authentication class. (See [Mutual SSL \(X.509\) Authentication.](#page-355-1))
- **3** Create an authentication method using this class. (See [Configuring Authentication Methods.](#page-339-0))
- **4** Create an authentication contract using the X.509 method. (See [Configuring Authentication](#page-341-0)  [Contracts.](#page-341-0))
- **5** Update Identity Server cluster configuration. (See [Updating Identity Server Configuration.](#page-224-0))
- **6** Update any associated Access Gateways to read the new authentication contract.
- **7** Assign the contract to protect resources.

See [Section 2.6.5, "Configuring Protected Resources," on page 115.](#page-115-0)

**8** Update Access Gateway.

#### **Customizing Certificate Errors**

When certificate validation fails, the browser displays a standard Page expired error. If you want Identity Server to display an Access Manager error instead of the usual error messages provided by the browser, edit the /opt/novell/nam/idp/conf/server.xml by using the following steps:

- **1** Search for the clientAuth attribute in the server.xml file.
- **2** Modify the value of the clientAuth attribute from the default value of false to want.

**NOTE:** If you use clientAuth=want in a connector, ensure that the connector contains protocol="org.apache.coyote.http11.Http11Protocol".

- **3** Save the file and restart Identity Server by using the renovell-idp restart command. This setting ensures that the certificate is exchanged between the client and the server.
- **4** Export the certificate of the user and the server from Administration Console by using the **Security > Certificates** option.

To avoid the untrusted certificate messages in browsers, import the trusted root certificate of the CA into your browsers. See [Resolving Certificate Import Issues](#page-1203-0).

# **4.1.7.6 Configuring X.509 Authentication to Display the Access Manager Error Message**

You can configure the X.509 authentication class to avoid the browser provided message and display the Access Manager error message. This error message is displayed when the SSL mutual handshake fails because of non-availability of the client certificate. To display the Access Manager specific error message during X.509 authentication, you must configure a dual connector setup in Identity Server.

- [Configuring a Dual Connector Setup in a Single-Node Identity Server Environment](#page-362-0)
- [Configuring a Dual Connector Setup in a Multi-Node Identity Server Environment](#page-363-0)

## <span id="page-362-0"></span>**Configuring a Dual Connector Setup in a Single-Node Identity Server Environment**

**IMPORTANT:** Add the DNS name of the second connector in the browser exception list or proxy settings.

You can specify the port and URL name as per your environment. The URL name and port number specified in the following procedure is an example.

**Prerequisite:** You must have a parent domain and a sub-domain.

For example, you must have the following domains:

**Parent Domain:** https://240onbox.nam.example.com:8443/nidp/

**Sub-Domain:** https://onbox.nam.example.com:8443/

To create a sub-domain, create a secondary Ethernet in Identity Server with the IP address that you want to create the sub-domain.

Perform the following steps to configure a dual connector setup:

- **1** In Identity Server, navigate to the /opt/novell/nam/idp/conf directory.
	- **1a** Open the server.xml file.
	- **1b** Search the <Connector NIDP Name="connector" string and create a copy of the existing connector in the same file.
	- **1c** In the new connector, change the port number to 8448.
	- **1d** Change the clientAuth="false" string to clientAuth="want".
	- **1e** Add protocol="org.apache.coyote.http11.Http11Protocol".
	- **1f** Save the server.xml file.
- **2** Navigate to the /opt/novell/nids/lib/webapp/META-INF/ directory and open the context.xml file.
- **3** Change Tomcat context.xml to set a same cookie for sub-domains. Ensure that the path is set to "/" as follows:

```
<?xml version="1.0" encoding="UTF-8"?> <Context sessionCookiePath="/" 
sessionCookieDomain=".nam.example.com"> <!-- Disable session 
persistence across Tomcat restarts --> <Manager pathname="" 
saveOnRestart="false"/> </Context>
```
**4** Uncomment the following string in the context.xml file:

<CookieProcessor className="org.apache.tomcat.util.http.LegacyCookieProcessor" />

- **5** Change session proxying for setting this cookie.
	- **5a** Navigate to **Devices** > **Identity Servers** > **Edit** > **Options**.
	- **5b** Click **New** and specify the following details:

**Property Name:** CLUSTER COOKIE DOMAIN

**Property Value:** nam.example.com

**Property Name:** CLUSTER COOKIE PATH

**Property Value:** /nidp

**NOTE:** Before you proceed to the next step, ensure that you have configured the X.509 class, method, and contract. For information, see [Mutual SSL \(X.509\) Authentication.](#page-355-1)

- **6** Navigate to **Devices** > **Identity Servers** > **Edit** > **Options**.
- **7** Select the X.509 authentication method and click **New** under **Properties**.

Specify the following details:

**Property Name: CONNECTOR HOST** 

**Property Value:** https://onbox.nam.example.com:8448

**NOTE:** Do not add a / after the port number.

For X.509Class-based redirection, this property will redirect X.509 to the new connector. The DNS named onbox is a sub-domain as indicated in the prerequisite.

Use a wildcard name for the identity server certificate. For example,  $*$  . nam. example. com.

- **8** Restart Tomcat by using the following commands:
	- Linux: /etc/init.d/novell-idp restart
	- Windows:
		- net stop Tomcat8
		- net start Tomcat8

Verify the configuration as follows:

Access the Identity Server URL in a browser that does not have the client certificate. Access the X.509 authentication card and verify the behavior. It must redirect to the connector page and redirect to the original page with an Access Manager error message or error code.

## <span id="page-363-0"></span>**Configuring a Dual Connector Setup in a Multi-Node Identity Server Environment**

Let us consider that your setup details are as follows:

- Base URL of the Identity Server cluster: https://abc.idp.com:8443/nidp
- Value of the common name of the Certificate,  $cn = *$ . idp.com

Details of the Identity Server nodes:

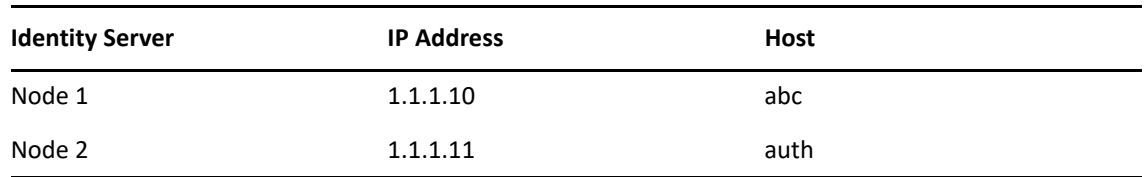

Perform the following steps to configure a dual connector setup:

**NOTE:** The second Identity Sever node acts as a connector host.

- **1** Create an X.509 authentication class and method. See [Configuring X.509 Authentication](#page-355-0) and [Configuring Attribute Mappings.](#page-357-0)
- **2** Navigate to **Devices** > **Identity Servers** > **Edit** > **Local** > **Methods**.
- **3** Select the X.509 authentication method and click **New** under **Properties**.

Specify the following details:

**Property Name: CONNECTOR HOST** 

**Property Value:** https://auth.idp.com:8448

**NOTE:** Do not add a / after the port number.

- **4** Navigate to **Devices** > **Identity Servers** > **Edit** > **Options**.
- **5** Click **New** and specify the following details:

**Property Name:** CLUSTER COOKIE DOMAIN

**Property Value:** .idp.com

**Property Name:** CLUSTER COOKIE PATH

**Property Value:** /nidp

**6** (Identity Server Node 1 and Node 2) Back up server.xml and context.xml files located at the following paths:

**server.xml:** /opt/novell/nam/idp/conf

**context.xml:** /opt/novell/nids/lib/webapp/META-INF

- **7** In the Identity Server Node 1, navigate to the /opt/novell/nam/idp/conf directory.
	- **7a** Open the server.xml file.
	- **7b** Search the <Connector NIDP\_Name="connector" string and create a copy of the existing connector in the same file.
	- **7c** In the new connector, change the port number to 8448.

**NOTE:** Ensure that clientAuth="false".

**7d** Save the server.xml file.

- **8** In the Identity Server Node 2, navigate to the /opt/novell/nam/idp/conf directory.
	- **8a** Open the server.xml file.
	- **8b** Search the <Connector NIDP\_Name="connector" string and create a copy of the existing connector in the same file.
	- **8c** In the new connector, change the port number to 8448.
	- **8d** Change the clientAuth="false" string to clientAuth="want".
	- **8e** Add protocol="org.apache.coyote.http11.Http11Protocol".
	- **8f** Save the server.xml file.
- **9** (Identity Server Node 1 and Node 2) Navigate to the /opt/novell/nids/lib/webapp/ META-INF directory and open the context.xml file.
- **10** Ensure that the following strings are available:

```
<Context sessionCookiePath="/" sessionCookieDomain=".idp.com"> 
     <Manager pathname="" saveOnRestart="false"/> 
     <CookieProcessor 
className="org.apache.tomcat.util.http.LegacyCookieProcessor" />
</Context>
```
**11** Save the files and restart both the Identity Server nodes.

**NOTE:** Check the log files and ensure that there are no errors.

- **12** Create a user certificate. See [Chapter 15, "Creating Certificates," on page 951](#page-950-0).
- **13** Import the certificate to the browser.
- **14** Create a contract for the method. See [Configuring Authentication Contracts.](#page-341-0)

#### **Verifying the Dual Connector Setup**

To verify that the dual connector setup configuration is successful, execute the X.509 dual connector contract as an end user and ensure that the CONNECTOR\_HOST URL is visible in the browser URL and in the Identity Server logs.

- **1** At the User Portal, select the X.509 dual connector contract.
- **2** Select the user certificate when prompted.

A successful login to the User Portal verifies that the dual connector setup configuration is complete.

# **4.1.8 ORed Credential Class**

Access Manager includes a class that can be configured to accept any combination of name/ password, X.509, or RADIUS credentials. When this class executes as part of a contract, users can select and enter their preferred type of credential.

For example, if a name/password credential is ORed with an X.509 credential, the user can select to use a certificate or to enter a name and password. As an administrator, you have decided that both credentials are equally secure for the protected resource the contract is protecting.

To create an ORed credential class:

- **1** Click **Devices** > **Identity Servers** > **Edit** > **Local** > **Classes**.
- **2** Click **New**, then fill in the following fields:

**Display name:** Specify a name for the class.

**Java class:** Select NPOrRadiusOrX509Class.

**3** Click **Next**, then select the types of classes you want to OR. You must select at least one of the following:

**Use Name/Password:** Select this option if you want the PasswordClass to be one of the authentication options available to the user.

**Use Radius:** Select this option if you want the RadiusClass to be one of the authentication options available to the user.

**Use X509:** Select this option if you want the X509Class to be one of the authentication options available to the user.

- **4** (Conditional) If you want to use the protected version of the PasswordClass or RadiusClass, select the **Enforce use of HTTPS** option.
- <span id="page-366-0"></span>**5** (Conditional) If you selected the **Use Name/Password** option, configure the properties:
	- **5a** In the **Name/Password Properties** section, click **New**.
	- **5b** Specify a property name and property value.

For information about the properties that the PasswordClass and the ProtectedPasswordClass support, see ["Specifying Common Class Properties" on page 336.](#page-335-0)

<span id="page-366-1"></span>**5c** Click **OK**.

**5d** Repeat [Step 5a](#page-366-0) through [Step 5c](#page-366-1) to add more than one property.

- **6** Click **Next**.
- **7** (Conditional) If you selected the **Use Radius** option, configure the Radius properties.

For information about the configuration options, see [RADIUS Authentication.](#page-641-0)

- **8** (Conditional) If you selected the **Use X509** option, configure how the certificate is validated. For information about the configuration options, see [Mutual SSL \(X.509\) Authentication.](#page-355-1)
- **9** Click **Next**.
- **10** (Conditional) If you selected the **Use X509** option, configure the attribute mappings. For information about the configuration options, see [Mutual SSL \(X.509\) Authentication.](#page-355-1)
- **11** Click **Next**.
- **12** Click **Finish**.
- **13** Continue with creating a method and a contract for this class.

For configuration information, see [Section 4.1.3, "Configuring Authentication Methods," on](#page-339-0)  [page 340](#page-339-0) and [Section 4.1.4, "Configuring Authentication Contracts," on page 342](#page-341-0).

The Radius class prompts the user for a token instead of a password. The user can use the dropdown menu to select between the password and the token. If the user selects to send a certificate, the username and password/token options become unavailable.

# <span id="page-367-0"></span>**4.1.9 OpenID Authentication**

OpenID is an open, decentralized method for identifying users which allows users to use the same digital identity for logging in to multiple services. You can configure Identity Server to trust the provider or providers of OpenIDs by configuring the OpenID class. You then configure a method and contract and assign a protected resources to use the contract for authentication. When the users supply the OpenID, they are granted access if Identity Server has been configured to trust the provider of the OpenID server.

**NOTE:** Access Manager supports OpenID1.1.

- **1** Click **Devices** > **Identity Servers** > **Edit** > **Local** > **Classes**.
- **2** Click **New**, then fill in the following fields:

**Display name:** Specify a name for the class.

**Java class:** Select OpenIdClass.

**3** Click **Next**, then configure the following properties:

**Open ID Provider Substrings:** Specify at least one URL substring of an OpenID provider. The OpenID URL that user enters during the login process must contain one of the strings as a subset of the OpenID URL. For example, if user enters https://user123.myopenid.com, this field needs to contain one of the following strings:

myopenid.com .myopenid.com

To specify multiple URLs, separate them with a semicolon (;)

**Identity the OpenID user locally:** After the user authenticates at the OpenID provider, Access Manager can associate a username from the user store with the OpenID user. With this association, Access Manager can use the policies defined for the username to enforce access to protected resources.

- When this option is not selected, the OpenID user is not mapped to a local user. The username of the authenticated user remains as the OpenID URL. For example, if the user enters http://user123.myopenid.com for the URL, http://user123.myopenid.com becomes the username.
- When this option is selected, an attempt is made to map the OpenID user with a username in the user store. You can do this manually by storing the user's OpenID in the attribute specified in the **LDAP Attribute Name** option. You can also have Identity Server add the OpenID value to the attribute by selecting the **Auto Provision LDAP Attribute** option.

**LDAP Attribute Name:** Specify the name of the attribute that contains the identification information for the users. For OpenID authentication, this attribute must contain the OpenID for the user.

**Auto Provision LDAP Attribute:** Select this option when you want the user to provide additional information for identification for the first authentication, such as a username and password. Identity Server uses this information to identify the user, then writes the user's OpenID value to the attribute specified in the **LDAP Attribute Name** option. On subsequent logins, Identity Server can identify the user by using the specified attribute and the user is not prompted for additional information.

**4** Click **Finish**.

**5** Create a method for this class.

For instructions, see [Section 4.1.3, "Configuring Authentication Methods," on page 340](#page-339-0).

**6** Create a contract for the method:

For instructions, see [Section 4.1.4, "Configuring Authentication Contracts," on page 342.](#page-341-0)

If you want the user's credentials available for Identity Injection policies, add the password fetch method as a second method to the contract. For more information about this class and method, see [Section 4.1.10, "Password Retrieval," on page 369.](#page-368-0)

**7** Update Identity Server.

## <span id="page-368-0"></span>**4.1.10 Password Retrieval**

If you have configured contracts that do not use a username and password for the credentials and you want to configure single sign-on to protected resources that require a user's name and password, you can use the PasswordFetchClass to retrieve the user's name and password.

You need to create the class, then create a method from the class. Assign this method as the second method to the authentication contract that does not prompt for the username and password. When Identity Server executes the contract, the PasswordFetchClass retrieves the username and password and stores these with the LDAP credentials, which makes them available for Identity Injection and Form Fill policies.

For example, your contract is using Kerberos or X.509 certificate authentication where the password is not available. Use the PasswordFetchClass to retrieve the username and password.

**IMPORTANT:** The PasswordFetchClass works only with eDirectory user stores.

#### **Perform the following steps:**

- **1** Click **Devices** > **Identity Servers** > **Edit** > **Local** > **Classes**.
- **2** Click **New**, specify a name for the class, and then select **PasswordFetchClass** in **Java class**.

The Java class path is configured automatically.

**3** Click **Next**, then configure the following general properties:

**Ignore password retrieval failure:** Select this option if you want users to continue with their sessions when Identity Server cannot retrieve their passwords. If this option is not selected, users are denied access when their passwords cannot be retrieved.

**Retain Previous Principal:** Select this option to retain the principal obtained from the previous authentication method. If you do not select this option, then the principal will be used from the method associated with this class.

**Password to be retrieved:** If your users have been configured to use a universal password, select **Universal Password**. Otherwise, select **Simple Password**.

**NOTE: •** Set the Universal Password Retrieval options in the configuration of the Universal Password policy, so that the policy allows the password to be retrieved from the user store.

User must reset the password after configuring the password policy for universal password.

For more information about unable to retrieve universal password from eDirectory by using PasswordFetchClass issue, see [TID 7007114.](http://www.novell.com/support/search.do?cmd=displayKC&docType=kc&externalId=7007114&sliceId=1&docTypeID=DT_TID_1_1&dialogID=195771684&stateId=0 0 195769770)

The user object must be looked up and found in an eDirectory user store for retrieval to succeed. This is done by matching the currently authenticated user by using the CN attribute. If your CN does not match in both of your directories (common when using Active Directory and eDirectory), then use the DN of the user to locate the matching user object. When NetIQ Identity Manager is used between Active Directory and eDirectory, you will find the Active Directory DN value populated in the DirXML-ADContext attribute, which can be used for lookup or matching. If no attribute has the DN value populated, then use the Auto Provision feature.

**4** Configure the following userstore lookup settings:

**Based on the CN of the user object:** CN of users are mapped between two different user stores. CN is mapped with for retrieving the password from the user store. For example, Active Directory CN is mapped with eDirectory CN for retrieving the password from the eDirectory user store.

**Based on the Attribute value of the user object:** The user names are detected and handled in the LDAP attribute or DN of users of the Active Directory are mapped with LDAP attribute of the eDirectory. If you select this option, then specify the attribute value in attribute details of the **Attribute name of DN** and select **Auto Provision** if required.

**Attribute Name of the DN:** Specify the attribute name of DN.

This attribute must contain CN of user whose password you want to obtain. For example, if you are trying to obtain a password from eDirectory for a user with cn=a,dc=b, then you need to specify name of the attribute, which value is cn=a,dc=b.The passwordfetchclass tries fetching the password from the current user store based on the value of the LDAP attribute specified, which are mapped to user's DN of in Active Directory.

**Auto Provision:** If you select this option, the passwordfetchclass tries fetching the password from LDAP attribute specified which has the value of the DN users of Active Directory and retrieves the password, else it prompts to log in to eDirectory. If the login is successful, then the LDAP attribute value gets populated with the DN user of Active Directory. When the user is logged next time, the same value is used.

- **5** Click **OK**.
- **6** Create a method for this class.

For instructions, see [Section 4.1.3, "Configuring Authentication Methods," on page 340](#page-339-0).

**7** Assign the password fetch method as the second method for a contract that is using one of the following methods:

**NOTE:** You can use **PasswordFetchClass** as the second method of authentication for any of the protocols supported by Identity Server.

- RADIUS. See ["RADIUS Authentication" on page 642](#page-641-0).
- X.509. See ["Mutual SSL \(X.509\) Authentication" on page 356](#page-355-1).
- OpenID. See ["OpenID Authentication" on page 368](#page-367-0).
- Smart Card. See ["Configuring Access Manager for NESCM" on page 371](#page-370-0).
- Kerberos. See ["Kerberos Authentication" on page 375.](#page-374-0)
- Time-Based One-Time Password. See ["Two-Factor Authentication Using Time-Based One-](#page-638-0)[Time Password" on page 639](#page-638-0)
- **8** Click **Apply** and update Identity Server.

# <span id="page-370-0"></span>**4.1.11 Configuring Access Manager for NESCM**

To use a smart card with Access Manager, you need to configure Access Manager to use the eDirectory server where you have installed the Novell Enhanced Smart Card Login Method for NMAS (NESCM). You then need to create a contract that knows how to prompt the user for the smart card credentials. The last task is to assign this contract to the protected resources that you want protected with a smart card. The following sections describe the prerequisites and the tasks:

- [Section 4.1.11.1, "Prerequisites," on page 371](#page-370-1)
- [Section 4.1.11.2, "Creating a User Store," on page 371](#page-370-2)
- [Section 4.1.11.3, "Creating a Contract for the Smart Card," on page 372](#page-371-0)
- [Section 4.1.11.4, "Assigning the NESCM Contract to a Protected Resource," on page 374](#page-373-0)
- [Section 4.1.11.5, "Verifying the User's Experience," on page 374](#page-373-1)
- [Section 4.1.11.6, "Troubleshooting," on page 374](#page-373-2)

## <span id="page-370-1"></span>**4.1.11.1 Prerequisites**

- $\Box$  Ensure that you can authenticate to the eDirectory server by using the smart card from a workstation.
	- The NESCM method is installed on the eDirectory server and the workstation. See "Installing the Method" in the *[Novell Enhanced Smart Card Method Installation and](http://www.novell.com/documentation/iasclient30x/nescm_install/data/bookinfo.html)  [Administration Guide](http://www.novell.com/documentation/iasclient30x/nescm_install/data/bookinfo.html)*.
	- The NESCM method is configured. See "Configuring the Server" in the *[Novell Enhanced](http://www.novell.com/documentation/iasclient30x/nescm_install/data/bookinfo.html)  [Smart Card Method Installation and Administration Guide](http://www.novell.com/documentation/iasclient30x/nescm_install/data/bookinfo.html)*.
	- Provision your smart card according to your company policy.
- $\square$  Ensure that you have a basic Access Gateway configuration with a protected resource that you want to protect with a smart card. For more information, see [Installing Access Manager](https://www.netiq.com/documentation/access-manager-45/pdfdoc/install_upgrade/install_upgrade.pdf#b137p6z1)  [Appliance](https://www.netiq.com/documentation/access-manager-45/pdfdoc/install_upgrade/install_upgrade.pdf#b137p6z1) in the [NetIQ Access Manager Appliance 4.5 Installation and Upgrade Guide.](https://www.netiq.com/documentation/access-manager-45/pdfdoc/install_upgrade/install_upgrade.pdf#bookinfo)

## <span id="page-370-2"></span>**4.1.11.2 Creating a User Store**

Identity Server must be configured to use the eDirectory replica where you have installed the NESCM server method.

- If you have already configured Identity Server to use this replica, skip this section and continue with ["Creating a Contract for the Smart Card" on page 372](#page-371-0).
- If your Identity Server is using a different user store, you need to configure Identity Server.

To configure Identity Server for the eDirectory replica that has the NESCM method:

- **1** Click **Devices** > **Identity Servers** > **Edit** > **Local**> **User Stores** > **New**.
- **2** On the *Create User Store* page, fill the following fields:

**Name:** A display name for the eDirectory replica (for example, nescm replica).

**Admin Name:** The distinguished name of the admin user of the directory. Administrator-level rights are required for setting up a user store.

**Admin Password and Confirm Password:** The password for the admin user and the confirmation for the password.

**NOTE:** If the admin account's password needs to be changed in the LDAP directory due to some issue, then change the admin password in the Create User Store page accordingly and apply the change. Else, this admin account of the user store will get locked.

**Directory Type:** Select eDirectory.

**3** In the **Server replica** section, click **New**, and fill the following fields:

**Name:** The display name for the LDAP directory server (for example, nescm server).

**IP Address:** The IP address of the LDAP directory server. The port is set automatically to the standard LDAP ports.

- **4** Click **Use secure LDAP connections**. You must enable SSL between the user store and Identity Server. The port changes to 636, which is the secure LDAP port.
- **5** Click **Auto import trusted root**.
- **6** Click **OK** to confirm the import.
- **7** Select the **Root CA Certificate** to trust any certificate signed by that certificate authority.
- **8** Specify an alias, then click **OK**.

An alias is a name you use to identify the certificate used by Access Manager.

- **9** Click **Close**, then click **OK**.
- **10** Under **Server Replicas**, verify the **Validation Status**.

The system displays a green check mark if the connection is valid.

- **11** Set up a search context.
- **12** Click **Finish** to save the information.
- **13** Continue with ["Creating a Contract for the Smart Card" on page 372](#page-371-0).

## <span id="page-371-0"></span>**4.1.11.3 Creating a Contract for the Smart Card**

The following sections describe the tasks required to create a contract for the smart card:

- ["Creating an NMAS Class for NESCM" on page 372](#page-371-1)
- ["Creating a Method to Use the NMAS Class" on page 373](#page-372-0)
- ["Creating an Authentication Contract to Use the Method" on page 373](#page-372-1)

#### <span id="page-371-1"></span>**Creating an NMAS Class for NESCM**

When you create a class, you can specify values for properties. In the following steps, you specify a property value that determines the sequence of login prompts that the user receives when authenticating with a smart card.

- **1** Click **Devices** > **Identity Servers** > **Edit** > **Local** > **Classes** > **New**.
- **2** Specify a display name for the class (for example, Class-NMAS-NESCM).
- **3** For the **Java class**, select **NMASAuthClass** from the selection list.
- **4** Click **Next**.
- **5** On the *Specify Properties* page, click **New**.
- **6** Specify the following values for the property:

**Property Name: Specify NMAS\_LOGIN\_SEQUENCE** 

**Property Value:** Specify Enhanced Smart Card

The Property Value matches the method name as displayed in **NMAS** task > **NMAS Login Methods**.

- **7** Click **OK**, then click **Finish**.
- **8** Continue with ["Creating a Method to Use the NMAS Class" on page 373.](#page-372-0)

#### <span id="page-372-0"></span>**Creating a Method to Use the NMAS Class**

While creating a method, you can specify properties that are applied only to this method and not to the entire class. For a smart card method, you need to ensure that the user stores specified for the method have NESCM installed.

- **1** On the Local page for Identity Server, click **Methods** > **New**.
- **2** Specify a **Display name** (for example, Method-NMAS-NESCM).
- **3** From the **Class** selection list, select the class created in [Creating an NMAS Class for NESCM.](#page-371-1)
- **4** In the **Available user stores list**, select the user store created in ["Creating a User Store" on](#page-370-2)  [page 371,](#page-370-2) then click the left-arrow to move this user store into the **User stores** list. Leave other settings on this page unchanged.
- **5** Click **Finish**.
- **6** Continue with ["Creating an Authentication Contract to Use the Method" on page 373](#page-372-1).

#### <span id="page-372-1"></span>**Creating an Authentication Contract to Use the Method**

Contracts are the element you can assign to a protect a resource.

- **1** On the Local page for Identity Server, click **Contracts** > **New**.
- **2** Specify a **Display name** (for example, Contract-NMAS-NESCM-UserStore1).
- **3** Enter a **URI** (for example, nescm/test/uri).

The URI is used to identify this contract for external providers and is a unique path value that you create.

**4** In **Available methods**, select the method created in ["Creating a Method to Use the NMAS Class"](#page-372-0)  [on page 373,](#page-372-0) then click the left-arrow to move this method into the **Methods** list.

All other fields can remain in the default state.

**5** (Conditional) If you want the user's credentials (username and password) to be available for Identity Injection policies, add the password fetch method as a second method for the contract.

For more information about this method and class, see [Password Retrieval.](#page-368-0)

**6** Click **Next**, then configure a card for the contract by filling in the following fields:

**ID:** (Optional) Specify an alphanumeric value that identifies the card. If you need to reference this card outside of Administration Console, you need to specify a value here. If you do not assign a value, Identity Server creates one for its internal use.

**Text:** Specify the text that is displayed on the card to the user, for example Smart Card.

**Image:** Select the image to display on the card. You can select the NMAS Biometrics image or you can select the **Select local image** option and upload an image that your users can associate with using this smart card authentication contract.

**Show Card:** Determine whether the card is shown to the user, which allows the user to select and use the card for authentication. If this option is not selected, the card is only used when a service provider makes a request for the card.

- **7** Click **Finish**, then click **OK**.
- **8** Update Identity Server.
- **9** Update Access Gateway.
- **10** Continue with ["Assigning the NESCM Contract to a Protected Resource" on page 374](#page-373-0)

## <span id="page-373-0"></span>**4.1.11.4 Assigning the NESCM Contract to a Protected Resource**

Contracts must be created before they can be assigned to protected resources. The following steps explain how to assign the NESCM contract to an existing protected resource. If you have not created a protected resource, see [Section 2.6.5, "Configuring Protected Resources," on page 115](#page-115-0).

**1** Click **Devices** > **Access Gateways** > **Edit > [Name of Reverse Proxy]**.

The reverse proxy must be configured with a resource that you want to protect with the smart card.

- **2** Click **Protected Resource** for the proxy service where you want to assign the NESCM contract.
- **3** To enable the NESCM contract on an existing protected resource, click **Authentication Procedure** for that resource, then select the NESCM contract created in [Creating an Authentication](#page-372-1)  [Contract to Use the Method](#page-372-1).

If the contract is not listed, ensure that you have updated the changes to the servers, first to Identity Server and then Access Gateway. If you have multiple Identity Server configurations, ensure that Access Gateway is assigned to Identity Server configuration that contains the NESCM contract (click **Access Gateways** > **Edit** > **Reverse Proxy / Authentication**).

- **4** Click **OK**.
- **5** Click the **Access Gateways** task, then update Access Gateway.
- **6** Continue with ["Verifying the User's Experience" on page 374](#page-373-1).

## <span id="page-373-1"></span>**4.1.11.5 Verifying the User's Experience**

- 1. From the smart-card-equipped workstation, browse to and select the URL of the proxy service where the protected resource requiring NESCM type authentication is enabled.
- 2. When prompted by Access Manager, enter a **username**.
- 3. When prompted for the smart card password, enter a password (the smart card PIN).

If the Smart Card contains a certificate that meets the defined criteria (in this example, a matching Subject name and trusted signing CA), the user is now successfully authenticated to the IDP and is connected through Access Gateway to the protected resource.

## <span id="page-373-2"></span>**4.1.11.6 Troubleshooting**

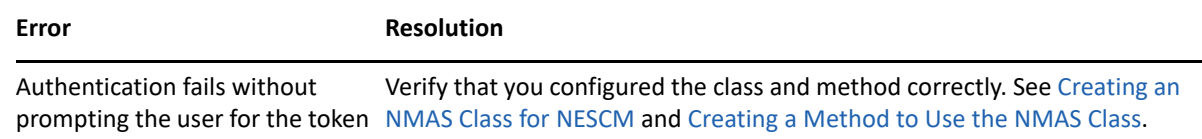

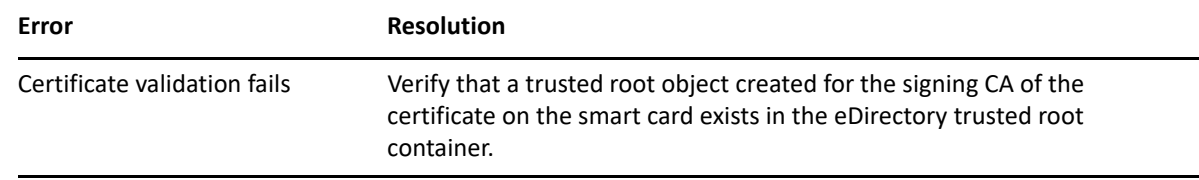

# <span id="page-374-0"></span>**4.1.12 Kerberos Authentication**

Kerberos is an authentication method that allows users to log in to an Active Directory domain. This authentication method provides a token. You can configure Identity Server to use this token as a contract. This provides single sign-on for the user between Active Directory and Identity Server.

Kerberos authentication is achieved using SPNEGO with GSS-API (JGSS). SPNEGO (RFC 2478 - Simple and Protected GSSAPI Negotiation implementation in Microsoft Windows 2000/XP/2k3/2k8) is a GSSAPI mechanism for extending a Kerberos single-sign-on environment to web transactions and services. It enables peers determine which GSSAPI mechanisms are shared and enables them select one and establish a security context with it. SPNEGO's most visible use is in Microsoft's HTTP Negotiate authentication mechanism.

The Kerberos module for Access Manager is implemented as an additional out-of-the-box authentication mechanism to securely negotiate and authenticate HTTP requests for protected resources. This makes it possible to seamlessly authenticate (single sign-on) to Identity Server from enterprise-wide Microsoft Windows Domain Logon.

This section explains how to configure Active Directory, Identity Server, and Access Gateway for Kerberos authentication to a protected web server.

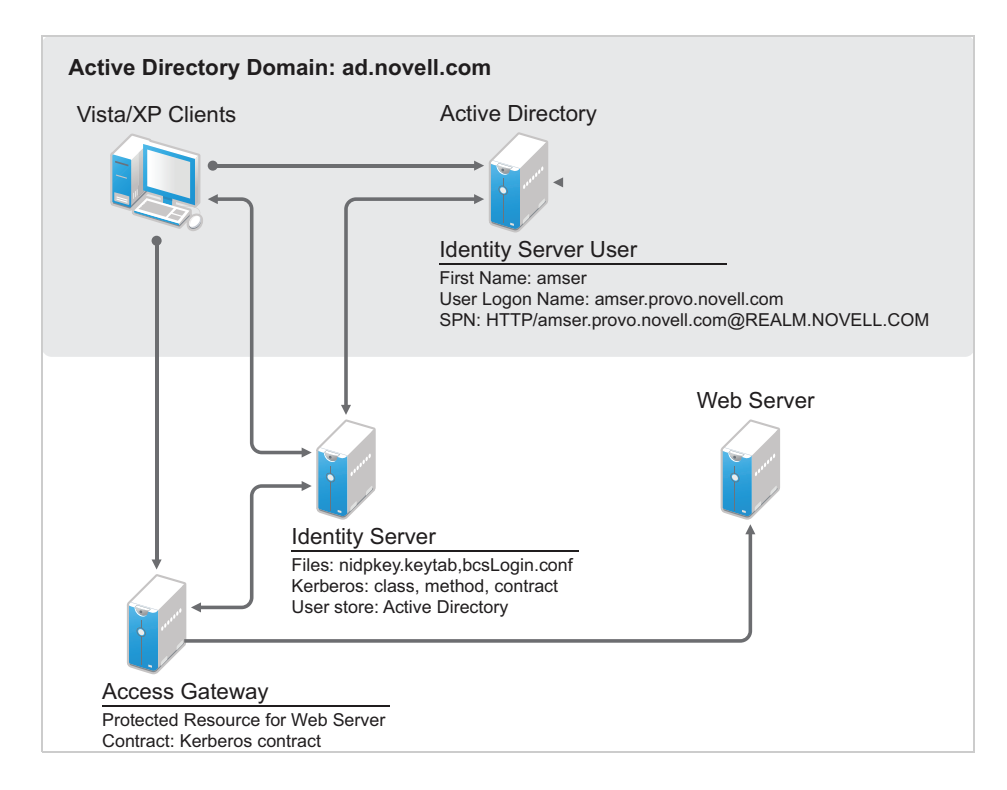

*Figure 4-4 Example Kerberos Configuration*

1. A user logs in to the computer.

- 2. The client computer gets a ticket granting ticket.
- 3. The user sends a request to the protected resource.
- 4. Access Gateway redirects the request to Identity Server for authentication.
- 5. The client sends a request to Identity Server.
- 6. Identity Server sends the 401 unauthorized response.
- 7. The client sends a request with the Kerberos service ticket.
- 8. Identity server decrypts the Kerberos ticket using the key tab file and then it performs an LDAP search with user principal name.
- 9. Identity Server receives the success status for the LDAP search, and then the user authentication is completed successfully.
- 10. Identity Server redirects the response to Access Gateway.
- 11. The user gets access to the protected resource.

Perform the following tasks to configure Kerberos authentication:

- 1. Configure Active Directory. See ["Configuring Active Directory" on page 376.](#page-375-0)
- 2. Configure Identity Server. See ["Configuring Identity Server" on page 379](#page-378-0).
- 3. Configure clients. See ["Configuring the Clients" on page 386](#page-385-0).
- 4. Configure Access Gateway. See [Configuring Access Gateway for Kerberos Authentication](#page-387-0).

## <span id="page-375-1"></span>**4.1.12.1 Prerequisites for Configuring Kerberos Authentication**

Clients must be running on Windows with Internet Explorer, Chrome, or Firefox.

To make Kerberos work with Internet Explorer, you need to enable integrated Windows authentication. For information about how to enable this feature, see "Authentication Uses NTLM instead of Kerberos" (http://technet.microsoft.com/en-us/library/cc779070.aspx).

**IMPORTANT:** You must perform the following tasks:

- Configure Internet Options of the web browser to trust the URL of Identity Server.
- Configure the keytab file to trust more than DES encryption. If you created your keytab file for an earlier version of Access Manager where only DES was supported, you need to recreate the keytab file. For information, see ["Configuring the Keytab File" on page 378](#page-377-0).

For more information, see [TID 7006036](http://www.novell.com/support/viewContent.do?externalId=7006036&sliceId=1).

- $\Box$  Active Directory must be configured to contain entries for both users and their machines.
- Active Directory and Identity Server must be configured to use a Network Time Protocol server. If time is not synchronized, authentication fails.
- $\Box$  If a firewall separates the Active Directory Server from Identity Server, ports TCP 88 and UDP 88 are opened. So that Identity Server can communicate with Key Distribution Centre (KDC) on the Active Directory Server.

## <span id="page-375-0"></span>**4.1.12.2 Configuring Active Directory**

Perform the following tasks:

 Create a new user in Active Directory for Identity Server and set up this user account to be a service principal. See [Creating and Configuring the User Account for Identity Server.](#page-376-0)

- Create a keytab file. See ["Configuring the Keytab File" on page 378.](#page-377-0)
- \* Add Identity Server to the Forward Lookup Zone. See "Adding Identity Server to the Forward [Lookup Zone" on page 379](#page-378-1).

#### <span id="page-376-0"></span>**Creating and Configuring the User Account for Identity Server**

- **1** In **Administrative Tools** on your Windows server, click **Active Directory users and computers**.
- **2** Select to create a new user.
- **3** Specify the following details:

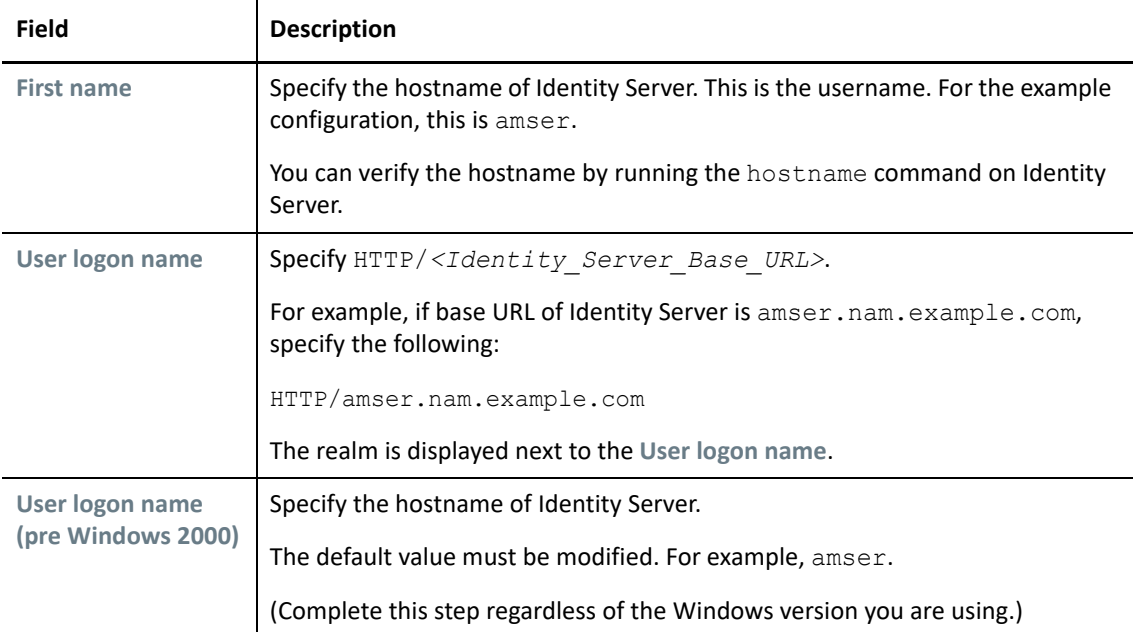

**4** Click **Next**, configure the password, and perform the following actions:

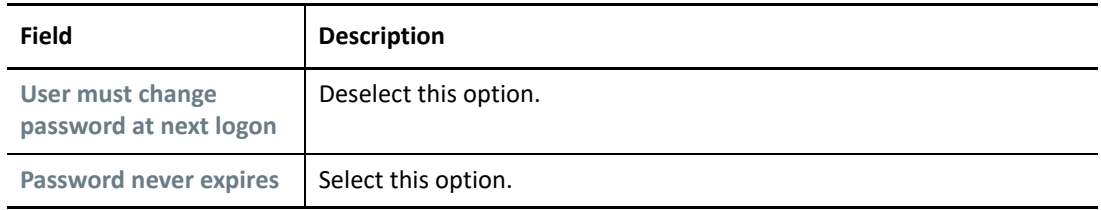

**5** Click **Next** > **Finish**.

This creates an Identity Server user. You need to remember the values you assigned to this user for **First name** and **User logon name**.

**6** Set the servicePrincipalName (spn) attribute for this user. Open the command prompt or PowerShell and run the following command as an administrator:

setspn -A HTTP/<userLogonName> <userName>

**IMPORTANT:** This command is case-sensitive.

For this configuration example, run the following command:

setspn -A HTTP/amser.nam.example.com@AD.EXAMPLE.COM amser

This adds the servicePrincipalName attribute to the user specified with the value specified in the -A parameter.

**NOTE:** For Domain Services for Windows, set HOST spn also by using this command: setspn -A HOST/<userLogonName> <userName>

**7** (Optional) Verify that the user has the required servicePrincipalName attribute with a valid value. Enter the following command:

setspn -L <userName>

For this configuration example, enter the following command:

setspn -L amser

#### <span id="page-377-0"></span>**Configuring the Keytab File**

The keytab file contains the secret encryption key that is used to decrypt the Kerberos ticket. You need to generate the keytab file and copy it to Identity Server.

**1** On the Active Directory server, open a command window and enter a ktpass command with the following parameters:

ktpass /out *value* /princ *value* /mapuser *value* /pass *value* /pType KRB5\_NT\_PRINCIPAL

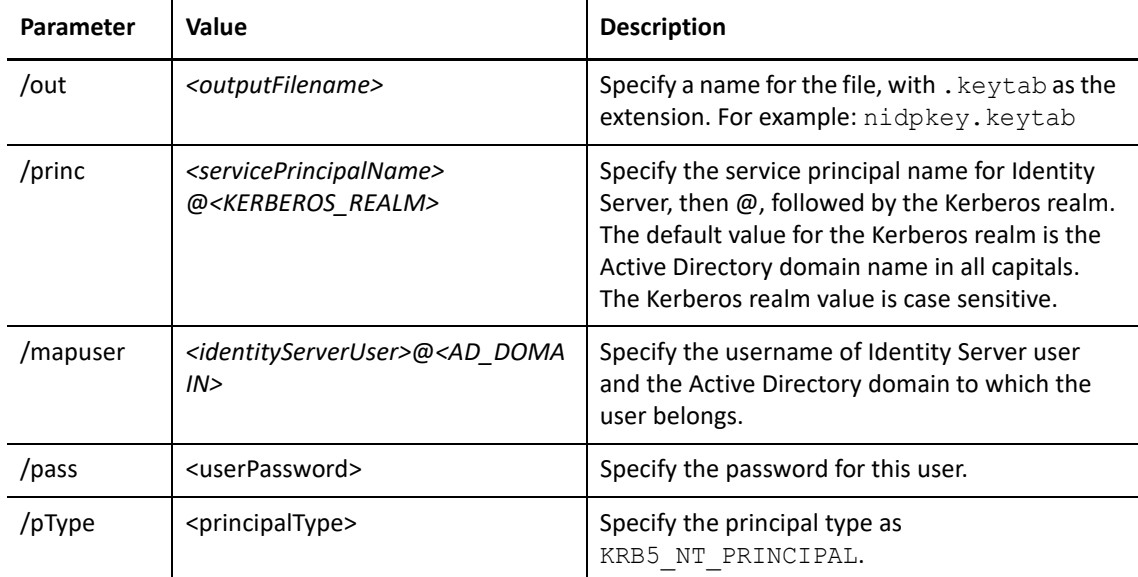

The command parameters require the following values:

For this configuration example, specify the following command to create a keytab file named nidpkey:

ktpass /out nidpkey.keytab /princ HTTP/amser.nam.example.com@AD. EXAMPLE.COM /mapuser amser@AD.EXAMPLE.COM /pass example /pType KRB5\_NT\_PRINCIPAL

<span id="page-377-1"></span>**2** Copy the file to the default location on Identity Server:

/opt/novell/java/jre/lib/security

**3** If the cluster contains multiple Identity Servers, copy the keytab file to each member of the cluster.

## <span id="page-378-1"></span>**Adding Identity Server to the Forward Lookup Zone**

- **1** In **Administrative Tools** on your Windows server, click **DNS**.
- **2** Click **Forward Lookup Zone**.
- **3** Click the Active Directory domain.
- **4** In the right pane, right click, and select **New Host (A)**.
- **5** Specify the following details:

**Name:** Specify the hostname of Identity Server.

**IP Address:** Specify the IP address of Identity Server.

**6** Click **Add Host**.

## <span id="page-378-0"></span>**4.1.12.3 Configuring Identity Server**

Perform the following tasks:

- Configure Identity Server to use the Active Directory server as a user store.
- Configure a Kerberos authentication class, method, and contract.
- Create a configuration file.
- Enable logging to verify the configuration.

These instructions assume that you have installed and configured an Identity Server cluster configuration.

See [Installing Access Manager Appliance](https://www.netiq.com/documentation/access-manager-45/pdfdoc/install_upgrade/install_upgrade.pdf#b137p6z1) in the [NetIQ Access Manager Appliance 4.5 Installation and](https://www.netiq.com/documentation/access-manager-45/pdfdoc/install_upgrade/install_upgrade.pdf#bookinfo)  [Upgrade Guide](https://www.netiq.com/documentation/access-manager-45/pdfdoc/install_upgrade/install_upgrade.pdf#bookinfo) and [Configuring Identity Servers Clusters](#page-37-0).

Topics include:

- ["Enabling Logging for Kerberos Transactions" on page 380](#page-379-0)
- ["Configuring Identity Server for Active Directory" on page 380](#page-379-1)
- ["Creating the Authentication Class, Method, and Contract" on page 381](#page-380-0)
- ["Creating the bcsLogin Configuration File" on page 383](#page-382-0)
- ["Verifying the Kerberos Configuration" on page 384](#page-383-0)
- ["\(Optional\) Excluding Kerberos Authentication for Specific IP Addresses" on page 384](#page-383-1)
- ["\(Optional\) Configuring the Fall Back Authentication Class" on page 385](#page-384-0)
- ["\(Optional\) Modifying the LDAP Query Parameter of the Kerberos Method" on page 386](#page-385-1)

## <span id="page-379-0"></span>**Enabling Logging for Kerberos Transactions**

Enabling logging is highly recommended. If Kerberos authentication does not function after you complete the configuration tasks, you can check the reasons in the log file  $(catalina.out$ .

- **1** Click **Devices** > **Identity Servers** > **Edit** > **Auditing and Logging**.
- **2** Select **File Logging** and **Echo To Console** options.
- **3** In the **Component File Logger Levels** section, set **Application** to **debug**.
- **4** Click **OK**, then update Identity Server.

#### <span id="page-379-1"></span>**Configuring Identity Server for Active Directory**

You need to configure Identity Server to use Active Directory as a user store or verify your existing configuration for your Active Directory user store.

- **1** Click **Devices** > **Identity Servers** > **Edit**.
- **2** Click **Local**.
- **3** View installed user stores.

If you have already configured Identity Server to use the Active Directory server, click its name.

If you have not configured a user store for the Active Directory server, click **New**.

**4** For a new user store, specify the following details. For an existing Active Directory user store, verify the values.

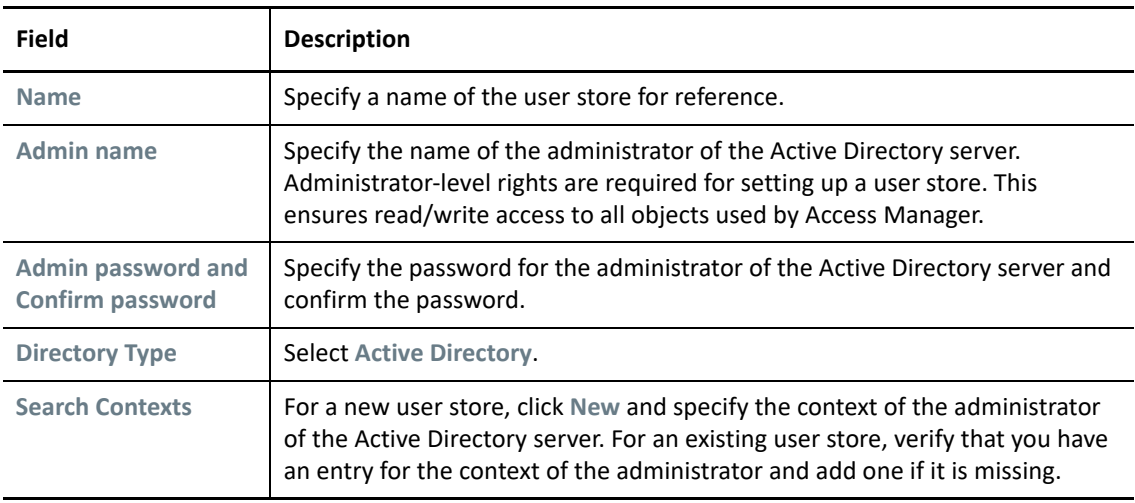

- **5** (Conditional) For a new Active Directory user store, add a replica.
	- **5a** In the **Server replicas** section, click **New**.
	- **5b** Specify the following details:

**Name:** Specify a name of the replica for reference. This can be the name of your Active Directory server.

**IP Address:** Specify the IP address of the Active Directory server and the port you want Identity Server to use when communicating with the Active Directory server.

- **5c** Configure the other fields to fit your security model.
- **5d** Click **OK**.
- **6** (Optional) Specify values for the other configuration options.
- **7** Click **OK** or **Finish**.
- **8** Continue with ["Creating the Authentication Class, Method, and Contract" on page 381.](#page-380-0)

#### <span id="page-380-0"></span>**Creating the Authentication Class, Method, and Contract**

Ensure that [Prerequisites for Configuring Kerberos Authentication](#page-375-1) are met.

- **1** In the Local page, click **Classes** > **New**.
- **2** Specify the following details:

**Display name:** Specify a name that you can use to identify this class.

**Java class:** Select **KerberosClass**.

- **3** Click **Next.**
- <span id="page-380-1"></span>**4** Specify the following details:

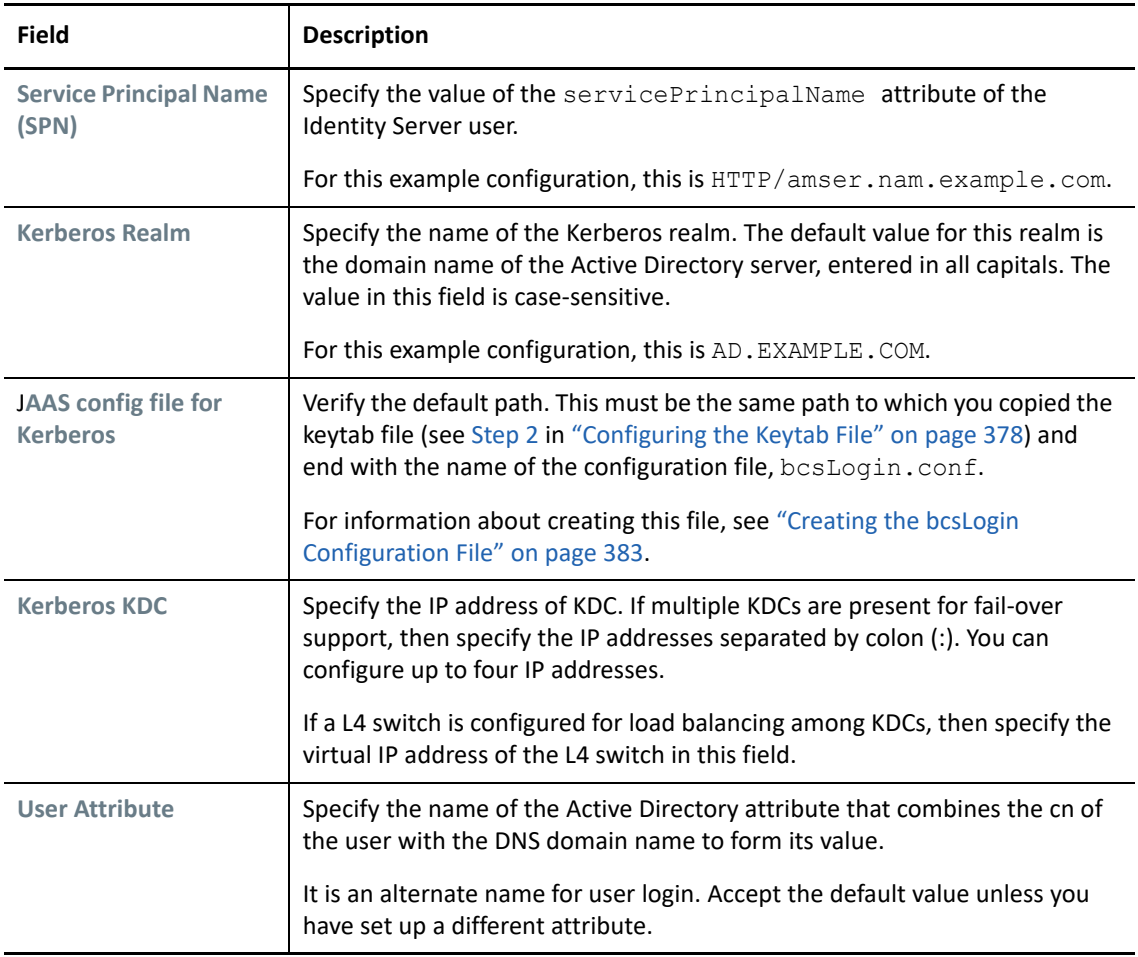

- **5** (Conditional) If you have configured your users to have multiple User Principal Names (UPN) so they can log in using different names (such as jdoe@abc.com, jdoe@bcd.com, and jdoe@cde.com), click **New**, specify the suffix (such as @abc.com), then click **OK**.
- **6** Click **Finish**.

**IMPORTANT:** You must create only one Kerberos class. This is caused by a limitation in the underlying Sun JGSS.

- **7** On the Local page, click **Methods** > **New.**
- **8** Specify the following details:

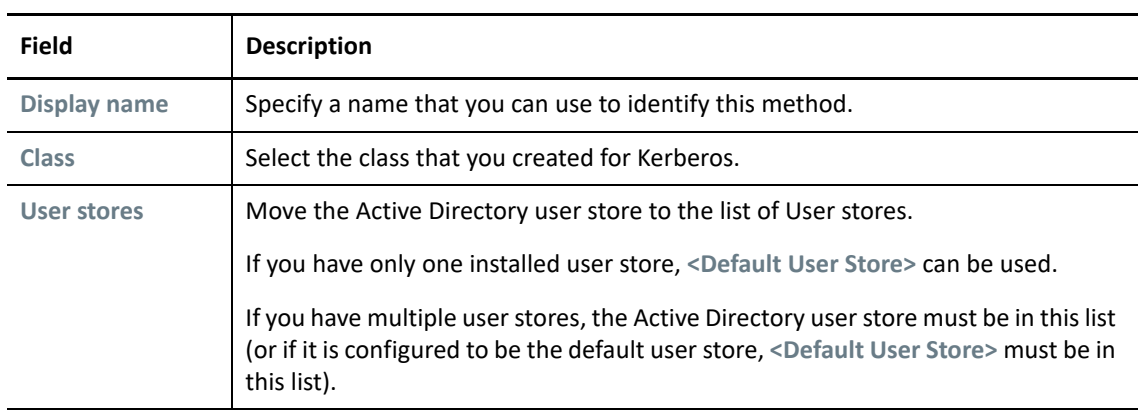

**NOTE:** The testing procedure to verify Kerberos authentication depends on whether the Active Directory user store configured as the default user store. See [Step 13](#page-381-0).

You do not need to configure properties for this method.

- **9** Click **Finish**.
- **10** In the Local page, click **Contracts** > **New.**
- **11** Specify the following details:

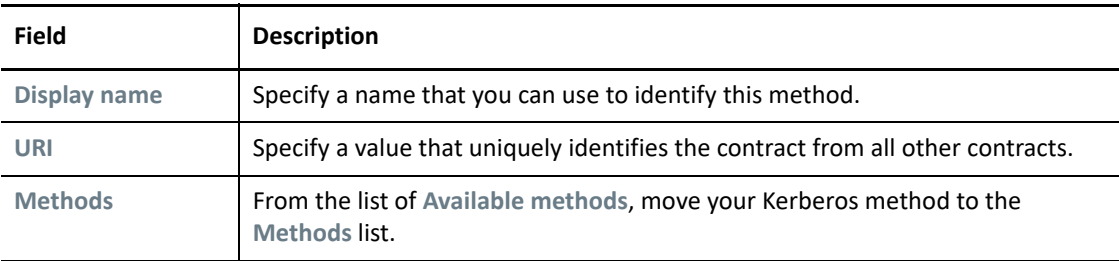

You do not need to configure the other contract options.

- **12** Click **Finish**.
- <span id="page-381-0"></span>**13** (Optional) To use the procedure that verifies the authentication configuration, make the Active Directory user store as the default user store.
	- **13a** In the Local page, click **Defaults**.
	- **13b** Specify the following details:

**User Store:** Select the name of your Active Directory user store.

**Authentication Contract:** Select the name of your Kerberos contract.

**13c** Click **OK**.

This allows you to log in directly to Identity Server by using the Kerberos contract. If you have already logged in to the Active Directory domain on the Windows machine, single sign-on is enabled and you are not prompted to log in to Identity Server.

**14** On the Identity Servers page, click **Update**.

Wait until the Health icon turns green. Click **Refresh** to update the page.

- **15** If you want to configure Access Gateways to use the Kerberos contract, update these devices so that the Kerberos contract is available.
- **16** Continue with ["Creating the bcsLogin Configuration File" on page 383.](#page-382-0)

## <span id="page-382-0"></span>**Creating the bcsLogin Configuration File**

The bcsLogin.conf file defines the Login module used for Kerberos implementation, service principal name for Identity server, location of the keytab file, and other configuration options.

Perform the following steps to create the file:

- **1** Open a text editor. A sample editable bcsLogin.con file called bcsLogin.conf.template is included. Open this file.
- **2** Enter the following lines.

The file cannot contain any white space, only end-of-line characters. Two lines (principal and keyTab) need to specify unique information for your configuration. The principal line needs to specify the service principal name for Identity Server. The keyTab line needs to specify the location of the keytab file. The following file uses the values of the example configuration for the principal and keyTab lines. The keyTab and ticketCache lines use the default path for SUSE Linux Enterprise Server (SLES).

```
com.sun.security.jgss.accept {
com.sun.security.auth.module.Krb5LoginModule required
debug="true"
useTicketCache="true"
ticketCache="/opt/novell/java/jre/lib/security/spnegoTicket.cache"
doNotPrompt="true"
principal="HTTP/amser.nam.example.com@AD.EXAMPLE.COM"
useKeyTab="true"
keyTab="/opt/novell/java/jre/lib/security/nidpkey.keytab"
storeKey="true";
};
```
Identity Server checks the Kerberos server for each user transaction. When you set the isInitiator value to false (isInitiator="false") in the bcsLogin.conf file after the keyTab="/opt/novell/java/jre/lib/security/nidpkey.keytab" line, Identity Server does not communicate to the Kerberos server.

Path of bcsLogin.conf on SLES and Red Hat is /opt/novell/java/jre/lib/security/.

**NOTE:** Before setting the value to false, it is recommended that you access the protected site via https and the keytab file is secure.

- **3** Save this file with a name of bcsLogin.conf.
- **4** Copy this file to the location specified in the **JAAS config file for Kerberos** field of [Step 4](#page-380-1) in ["Creating the Authentication Class, Method, and Contract" on page 381.](#page-380-0)
- **5** Ensure that the file permissions are set to 644.
- **6** Restart Identity Server.

```
/etc/init.d/novell-idp restart
```
Whenever you make changes to the bosLogin.conf file, restart Tomcat.

**7** If the cluster contains multiple Identity Servers, copy the  $bcsLogin.conf$  file to each member of the cluster, then restart Tomcat on that member.

#### <span id="page-383-0"></span>**Verifying the Kerberos Configuration**

To view catalina.out:

- **1** Click **Auditin**g > **General Logging**.
- **2** In Identity Servers section, select the catalina.out file.
- **3** Download the file and open it in a text editor.
- **4** Search for Kerberos and verify that a subsequent line contains a Commit Succeeded phrase. For the configuration example, the lines look similar to the following:

```
principal's key obtained from the keytab
principal is HTTP/amser.nam.example.com@AD.EXAMPLE.COM
Added server's keyKerberos Principal HTTP/
amser.nam.example.com@AD.EXAMPLE.COMKey Version 3key EncryptionKey: 
keyType=3 keyBytes (hex dump)=0000: CB 0E 91 FB 7A 4C 64 FE
[Krb5LoginModule] added Krb5Principal HTTP/
amser.nam.example.com@AD.EXAMPLE.COM to Subject
```

```
Commit Succeeded
```
- **5** If the file does not contain any lines similar to these, verify that you have enabled logging. See ["Enabling Logging for Kerberos Transactions" on page 380](#page-379-0).
- **6** If the commit did not succeed, search backward in the file and verify the following values:
	- Service Principal Name
	- Name of keytab file

For the example configuration, the file must contain lines with text similar to the following:

```
Principal is HTTP/amser.nam.example.com
KeyTab is /usr/lib/java/jre/lib/security/nidpkey.keytab
```
**7** (Conditional) If you make any modifications to the configuration in Administration Console or in the bcsLogin file, restart Tomcat on Identity Server.

## <span id="page-383-1"></span>**(Optional) Excluding Kerberos Authentication for Specific IP Addresses**

You can configure the IP address or the range of IP addresses of the clients for which Kerberos authentication must be skipped or performed using the kerberos.exclude or kerberos.include keywords respectively.

**NOTE:** You can specify only kerberos.exclude or kerberos.include argument in the kerb.properties file not both.

To configure this option, add the following entry in the  $\ker b$ . properties file:

- ◆ kerberos.exclude=IP Address/Range separated by comma.
- ◆ kerberos.include=IP Address/Range separated by comma.

#### For example:

```
kerberos.exclude=1.1.1.1-9.255.255.255,10.50.1.1 - 10.50.1.50,11.1.1.1-
255.255.255.255
```
or

kerberos.include=10.1.1.1-10.49.255.255,10.50.1.51-10.255.255.255

For the clients coming from the IP addresses specified in kerberos.exclude, Kerberos authentication will be skipped and will fall back to the custom authentication class. See ["\(Optional\)](#page-384-0)  [Configuring the Fall Back Authentication Class" on page 385](#page-384-0).

For the clients coming from the IP addresses that are not specified in kerberos. include, kerberos authentication will be skipped and will fall back to the custom authentication class. See ["\(Optional\)](#page-384-0)  [Configuring the Fall Back Authentication Class" on page 385](#page-384-0).

The kerb.properties file is available in /opt/novell/nam/idp/webapps/nidp/WEB-INF/ classes/.

#### <span id="page-384-0"></span>**(Optional) Configuring the Fall Back Authentication Class**

You can configure an optional authentication class that is executed when either kerberos authentication fails or when kerberos authentication has to be skipped.

For information about how to skip the Kerberos authentication for certain IP addresses, see ["\(Optional\) Excluding Kerberos Authentication for Specific IP Addresses" on page 384.](#page-383-1)

To configure the fall back authentication class, perform the following steps:

- **1** Go to **Identity Server Cluster** > **Edit** > **Local** > **Methods** > **(Kerberos Method)** > **Properties**.
- 2 Add a new property /value pair with name as FALLBACK\_AUTHCLASS and set the property value to be the qualified class name, such as com.novell.nidp.authentication.local.PasswordClass.

The class name value must be same as the value configured in the Java class path of the class at **Identity Server Cluster** > **Edit**> **Local** > **Classes**> **(Authentication class).**

**NOTE:** If your authentication class requires a custom JSP file for seeking credentials, add the property JSP and specify the name of the jsp file. When the JSP property is not specified, Identity Server uses the default login. jsp for seeking the credentials.

If you want to fall back to basic authentication, configure any one of the following properties: Property Name: FALLBACK\_AUTHCLASS

Property Value: Basic or com.novell.nidp.authentication.local.BasicClass

**IMPORTANT:** The property name is case-sensitive.

For example, if you want to fall back to RADIUS, configure the following properties for the kerberos method:

FALLBACK AUTHCLASS=com.novell.nidp.authentication.local.RadiusClassJSP=rad iusloginServer=<<radius IPs with comma separate>>SharedSecret=<<secret string>>Port=<<port>>ReplyTime=7000 (in milli seconds, this is optional)ResendTime=2000 (in milli seconds, this is optional)Retry=5 (this is optional) Password=false

You can configure fall back to other mechanism based on the incoming header. In the kerberos method, add property as NO\_NEGO\_HEADER\_NAME in **Property** and specify the header that needs to be ignored for the kerberos authentication in **value**.

For example, you have configure the name as NO\_NEGO\_HEADER\_NAME with the value X-NovINet in the kerberos method properties. Then, if the client comes with header  $X-NovINE_t$ , the kerberos class will not be executed and it will fall back to the name password form by default or to the configured fall back mechanism.

## <span id="page-385-1"></span>**(Optional) Modifying the LDAP Query Parameter of the Kerberos Method**

You can modify the LDAP query parameter of the Kerberos method by using the SearchQuery property. For example, if you want to use the SearchQuery property for emails, perform the following steps:

- **1** Navigate to **Identity Servers > Edit > Local > Methods**.
- **2** Click the Kerberos method.
- **3** Click **Properties > New**.
- **4** Specify the following details:

**Property Name**: SearchQuery

**Property Value**: Specify one of the following parameters:

- (&(objectclass=person)(mail=%Email%))
- (&(objectclass=person)(givenName=%<Kerberos Realm>%))

**NOTE:** Let us assume the UPN suffix is configured as AMTEST.COM and the Active Directory givenName is configured as user191. The LDAP search query will be (&(objectclass=person)(givenName=user191@AMTEST.COM)).

- (&(objectclass=person)(name=%Ecom\_User\_ID%))
- (&(objectclass=person)(CN=%Ecom\_User\_ID%))

## <span id="page-385-0"></span>**4.1.12.4 Configuring the Clients**

- **1** Add the computers of the users to the Active Directory domain. For instructions, see the Active Directory documentation.
- **2** Log in to the Active Directory domain, rather than the machine.
- **3** (Conditional) If you are using Internet Explorer, perform the following steps to trust Identity Server:
	- **3a** Click **Tools** > **Internet Options** > **Security** > **Local intranet** > **Sites** > **Advanced**.
	- **3b** In **Add this website to the zone**, specify **Base URL** of Identity Server, then click **Add**. In the configuration example, this is http://amser.nam.example.com.
	- **3c** Click **Close** > **OK**.
	- **3d** Click **Tools** > **Internet Options** > **Advanced**.
	- **3e** In the Security section, select **Enable Integrated Windows Authentication**, then click **OK**.
	- **3f** Restart the browser.
- **4** (Conditional) If you are using Firefox, perform the following steps to trust Identity Server:
	- **4a** In **URL**, specify about:config.
	- **4b** In **Filter**, specify **network.n**.
	- **4c** Double click network.negotiate-auth.trusted-uris.

This preference lists the sites that are permitted to engage in SPNEGO Authentication with the browser. Specify a comma-delimited list of trusted domains or URLs.

For this example configuration, add amser.nam.example.com to the list.

**4d** If the deployed SPNEGO solution is using the advanced Kerberos feature of Credential Delegation, double-click network.negotiate-auth.delegation-uris. This preference lists the sites for which the browser can delegate user to the server. Specify a comma-delimited list of trusted domains or URLs.

For this example configuration, add amser.nam.example.com to the list.

- **4e** Click **OK**, then restart your Firefox browser.
- **5** (Conditional) If you are using Chrome, perform the following steps to trust Identity Server:
	- **5a** Click **Control Panel** > **Network and Internet** > **Internet Options** > **Security** > **Local intranet** > **Sites** > **Advanced**.
	- **5b** In **Add this website to the zone**, specify **Base URL** of Identity Server, then click **Add**.

In the configuration example, this is http://amser.nam.example.com.

- **5c** Click **Close** > **OK**.
- **5d** Select **Advanced**.
- **5e** In the Security section, select **Enable Integrated Windows Authentication**, then click **OK**.
- **5f** Restart the browser.

**NOTE:** If you have configured Internet Explorer settings, then you do not need to perform these steps. Chrome in Windows uses the Internet Explorer settings.

**6** In **URL**, specify **Base URL** of Identity Server with port and application. For this example configuration, specify the following:

http://amser.nam.example.com:8080/nidp

Identity Server must authenticate the user without prompting the user for authentication information. If a problem occurs, check for the following configuration errors:

Verify the default user store and contract. See [Step 13](#page-381-0).

- View Identity Server logging file and verify the configuration. See "Verifying the Kerberos [Configuration" on page 384.](#page-383-0)
- If you make any modifications to the configuration in Administration Console or to the bcsLogin file, restart Tomcat on Identity Server.
- **7** (Conditional) Users who are outside the firewall cannot use Kerberos. SPNEGO by default first uses NTLM, then to HTTPS basic authentication. Access Manager does not support NTLM, so the NTLM prompt for username and password fails. The user is then prompted for a username and password for HTTPS basic authentication, which succeeds if the credentials are valid.

To avoid these prompts, you can have your users enable the **Automatic logon with current user name and password** option in Internet Explorer 7*.x*. To access this option, click **Tools** >**Internet Options** >**Security** >**Custom Level**, then scroll down to **User Authentication**.

## <span id="page-387-0"></span>**4.1.12.5 Configuring Access Gateway for Kerberos Authentication**

If you want to configure Kerberos authentication for a web server, set up a protected resource for this web server, and select the name of the Kerberos contract for the authentication procedure. For instructions, see [Section 2.6.5, "Configuring Protected Resources," on page 115.](#page-115-0)

When using Kerberos for authentication, the LDAP credentials are not available. If you need LDAP credentials to provide single sign-on to some resources, see [Section 4.1.10, "Password Retrieval," on](#page-368-0)  [page 369.](#page-368-0)

# **4.2 Federated Authentication**

Federation allows a user to associate two accounts with each other. This allows the user to log in to one account and access the resources of the other account without logging in to the second account. It is one method for providing single sign-on when a user has accounts in multiple user stores.

- [Section 4.2.1, "Configuring Federation," on page 389](#page-388-0)
- [Section 4.2.2, "Service Provider Brokering," on page 411](#page-410-0)
- \* [Section 4.2.3, "Configuring User Identification Methods for Federation," on page 430](#page-429-0)
- [Section 4.2.4, "Configuring SAML 2.0," on page 438](#page-437-0)
- [Section 4.2.5, "Configuring SAML 1.1," on page 478](#page-477-0)
- [Section 4.2.6, "Configuring Liberty," on page 481](#page-480-0)
- [Section 4.2.7, "Configuring Liberty Web Services," on page 488](#page-487-0)
- [Section 4.2.8, "Configuring WS Federation," on page 508](#page-507-0)
- [Section 4.2.9, "Configuring WS-Trust Security Token Service," on page 539](#page-538-0)
- [Section 4.2.10, "Understanding How Access Manager Uses OAuth and OpenID Connect," on](#page-562-0)  [page 563](#page-562-0)
- [Section 4.2.11, "Configuring Authentication Through Federation for Specific Providers," on](#page-601-0)  [page 602](#page-601-0)
- [Section 4.2.12, "Integrating Amazon Web Services with Access Manager," on page 606](#page-605-0)
- [Section 4.2.13, "Configuring Single Sign-On for Office 365 Services," on page 610](#page-609-0)

# <span id="page-388-0"></span>**4.2.1 Configuring Federation**

This section describes what is federation, how to configure federation, and how to set up federation with third-party providers. Topics include:

- Section 4.2.1.1, "Understanding a Simple Federation Scenario," on page 389
- Section 4.2.1.2, "Configuring Federation," on page 391
- ◆ Section 4.2.1.3, "Sharing Roles," on page 403
- Section 4.2.1.4, "Setting Up Federation with Third-Party Providers," on page 410

## **4.2.1.1 Understanding a Simple Federation Scenario**

Suppose Company A has a centralized user store that is used while authenticating to company's most of the internal resources on its internal website.

In addition, Company A has a customer feedback application that employees and customers need to access. For this application, a second user store has been created. This user store contains accounts for both employees and customers. For this application, the centralized user store cannot be used because it contains only employees' accounts.

In this situation, the employee must log in to both accounts to access the inner website and the customer feedback application. With federation, employees can access the resources of both sites by using a single login.

Figure 4-5 illustrates such a network configuration where the user accounts of Site A are configured to federate with the user accounts at Site B.

*Figure 4-5 Using Federated Identities*

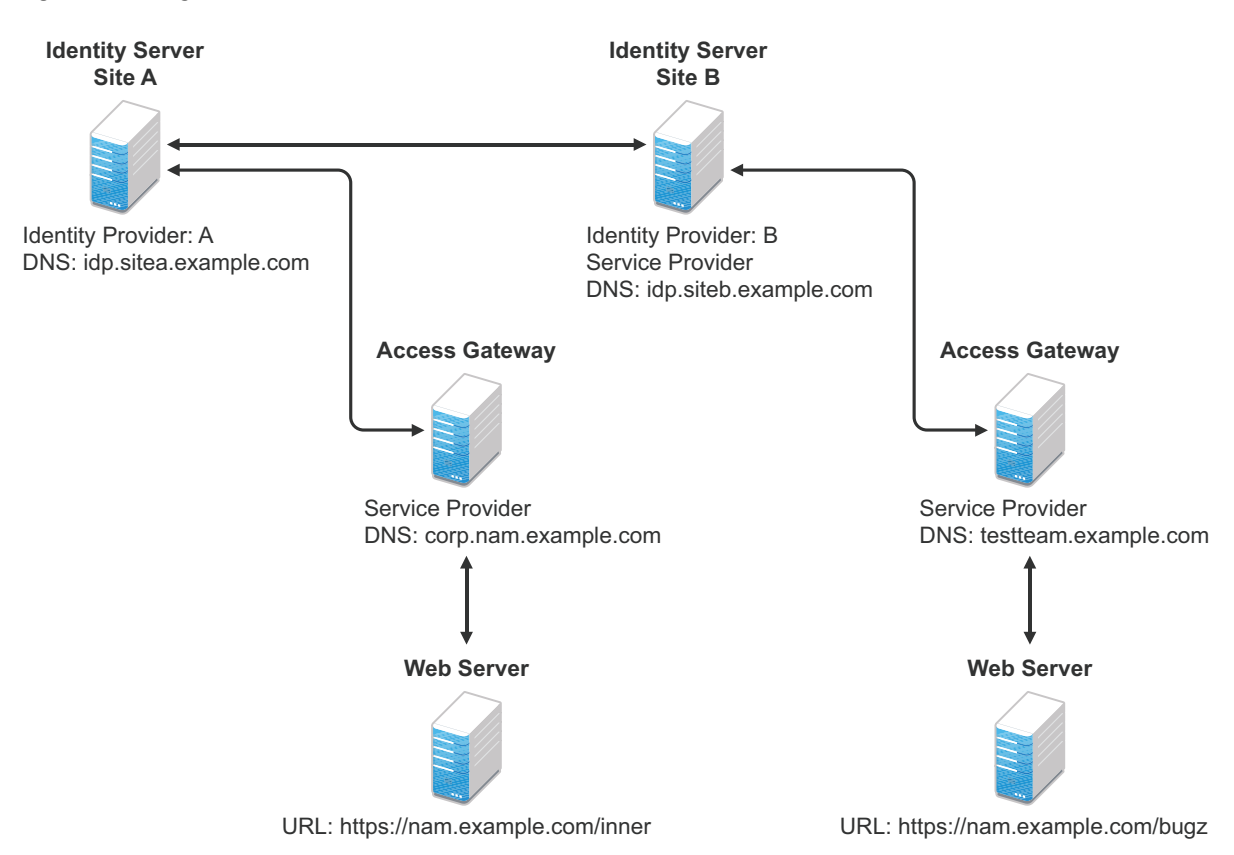

In this configuration, Site A is identity provider for the corporate resources, and the employees authenticate to this site and have access to the resources on the web server with the URL of https://nam.example.com/inner.

Site B is identity provider for the Bugzilla application. Both employees and customers authenticate to this site to access to the resources of the web server with the URL of https:// nam.example.com/bugz. After an account has been federated, the user can log in to Site A and access to the resources on the web servers of both Site A and Site B.

In this scenario, Site B is not as secure a site as Site A, so federation is configured to go only one way, from Site A to Site B. This means that users who log in to Site A have access to the resources at Site A and B, but users who log in to Site B have access only to the resources at Site B. Federation can be configured to go both ways, so that it does not matter whether the user logs into Site A or Site B. When federation is configured to be bidirectional, both sites need to be equally secure.

Access Gateways in Figure 4-5 are service providers and are configured to use Identity Servers as identity providers. The trusted relationship is automatically set up for you when you specify authentication settings for Access Gateway and select an Identity Server Cluster.

You can set up federation between providers in the same company or between providers of separate companies. For example, most companies have contracts with other companies for their user's health benefits and retirement accounts. Their users have accounts with these companies. These accounts can be federated with the user's employee account when both companies agree to set up the trusted relationship.

## **4.2.1.2 Configuring Federation**

Federation requires the configuration of a trusted relationship between an identity provider and a service provider. Figure 4-6 illustrates setting up federation between two identity servers, because an Access Manager Identity Server can act as either an identity provider or a service provider.

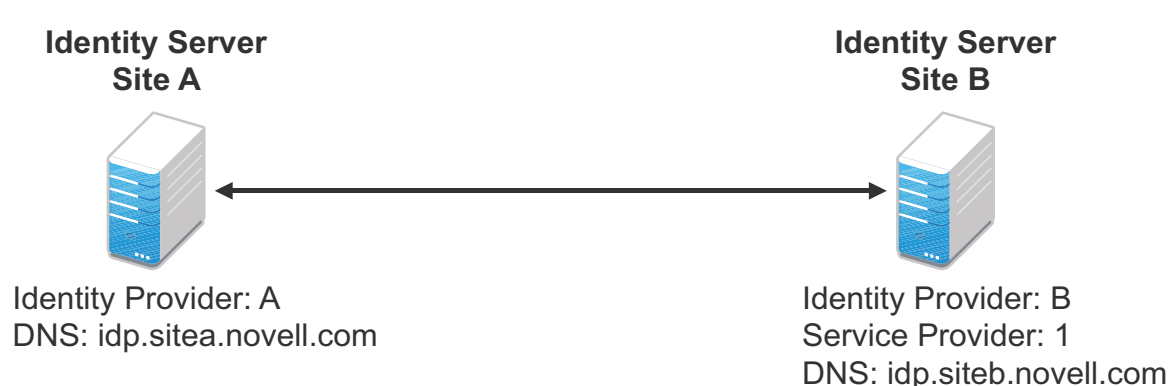

*Figure 4-6 Configuring Trust Between Site A and Site B*

Site A must be configured to trust Site B as a service provider, and Site B must be configured to trust Site A as an identity provider. Until this two-way trust is established, federation cannot occur.

Before setting up a trusted relationship, you must make the following decisions:

**Protocol:** Identity Server supports SAML 1.1, SAML 2.0, and Liberty. You need to decide which of these protocols to use. If no user interaction is needed, SAML 1.1 is probably a good choice. The SAML 2.0 and Liberty protocols permit user interaction when federating. The user decides whether to federate (link) the accounts and must be logged in at both sites to accomplish this. Liberty offers an additional service, not available with SAML 2.0, that allows the user to select attributes that can be shared with the service provider.

The instructions in this documentation, starting in "Prerequisites" on page 392, use the Liberty protocol. They also indicate how to configure for the SAML 2.0 and SAML 1.1 protocols.

**Trust Relationship:** You need to decide whether the trusted relationship is going to be from Site A to Site B, from Site B to Site A, or bidirectionally from Site A to Site B and from Site B to Site A. Federation is set up to go from the most secure site to the less secure site. The only time federation is set up to be bidirectional is when both sites are equally secure. The scenario described in Figure 4- 5 on page 390 is an example of a trusted relationship that you would want to go only one way, from Site A to Site B, because Site B is not as secure as Site A.

The instructions, starting in "Prerequisites" on page 392, explain how to set up the trusted relationship between Site A and Site B. You can easily modify them to set up the bidirectional trust relationships by substituting Site B for Site A (and vice versa) in the instructions and then repeating them for Site B

**Attributes to Share:** You need to decide whether there are user attributes or roles at Site A that you want to share with Site B. The attributes from Site A can be used to identify the users at Site B. Other attributes might be needed to access protected resources, for example, to satisfy the requirements of an Identity Injection policy.

For all the protocols, "Sharing Roles" on page 403 explains how to share the roles at Site A with Site B. For the SAML 1.1 protocol, the instructions starting in "Prerequisites" on page 392 use the LDAP mail attribute to share the user's e-mail address.

**User Identification:** You need to decide how assertions can be used to map users from Site A to users at Site B. Identity Server supports four methods:

- **Temporary:** This method allows the user access to Site B solely from the credentials of Site A. No effort is made to map the user to a user account at Site B. A temporary account is set up for the user on Site B, and when the user logs out, the account is destroyed.
- **Login:** This method requires that the user have login credentials at both Site A and Site B, and when logged in at both sites, the user can select to federate the accounts.
- **Mapped Attributes:** This method requires that the sites share attributes and that these attributes are used to create a matching expression that determines whether the user accounts match. For an added security check, the first time the accounts are matched, the user is asked to verify the match by supplying the password for Site B.

If the match fails, you can allow the federation to fail or you can configure the method to allow the user to use the Login method or the Provisioning method.

**Provisioning:** This method allows the user to create a new, permanent account at Site B.

The configuration instructions, starting in "Prerequisites" on page 392, use the Login method for the SAML 2.0 and Liberty protocols and Mapped Attributes method for the SAML 1.1 protocol.

The instruction for setting up a trusted relationship between two Access Manager Identity Servers have been divided as follows:

- "Prerequisites" on page 392
- "Establishing Trust between Providers" on page 393
- "Configuring SAML 1.1 for Account Federation" on page 400

#### **Prerequisites**

 $\Box$  A basic Access Manager Appliance configuration with Identity Server and Access Gateway configured for SSL.

This can be the one you set up using the instructions in [Chapter 2, "Setting Up a Basic Access](#page-36-0)  [Manager Appliance Configuration," on page 37.](#page-36-0) For SSL configuration, see [Chapter 19.1,](#page-974-0)  ["Enabling SSL Communication," on page 975.](#page-974-0)

Identity Server from this configuration becomes Site B in Figure 4-6.

- □ A second Identity Server with a basic configuration, an LDAP user store, and SSL. This Identity Server is configured to be Site A in Figure 4-6.
- $\Box$  Time synchronization must be set up for all the machines, or authentication can fail if assertions expire before they can be used.
- $\Box$  A DNS server must be configured to resolve the DNS names of Site A, Site B, and Access Gateways.
- $\Box$  (Recommended) Logging has been enabled on Identity Servers of Site A and Site B. See [Section 23.3.1, "Configuring Logging for Identity Server," on page 1030.](#page-1029-0) Ensure that you enable at least application and protocol (Liberty, SAML 1, or SAML 2.0) logging at an Info level or higher.

### **Establishing Trust between Providers**

To set up this very basic example of federation, complete the following tasks.

- "Configuring Site A to Trust Site B as a Service Provider" on page 393
- "Configuring Site B to Trust Site A as an Identity Provider" on page 394
- "Verifying the Trust Relationship" on page 397
- "Configuring User Authentication" on page 398

#### *Configuring Site A to Trust Site B as a Service Provider*

To establish trust between Site A and Site B, you must perform two tasks:

- The providers must trust the certificates of each other so you need to import the trusted root certificate of Site B to Site A.
- You must also import the metadata of Site B to Site A. The metadata allows Site A to verify that Site B is truly Site B when Site B sends a request to Site A.

Perform the following steps to import the certificate and the metadata:

**1** Log in to Administration Console for Site A.

The configuration for Site A can be created in the same Administration Console as Site B; it cannot be configured to be a cluster member of Site B.

- **2** Import the trusted root certificate of Site B into the NIDP trust store of Site A:
	- **2a** Click **Security** > **Trusted Roots** > **Auto-Import from Server**.
	- **2b** Specify the following details:

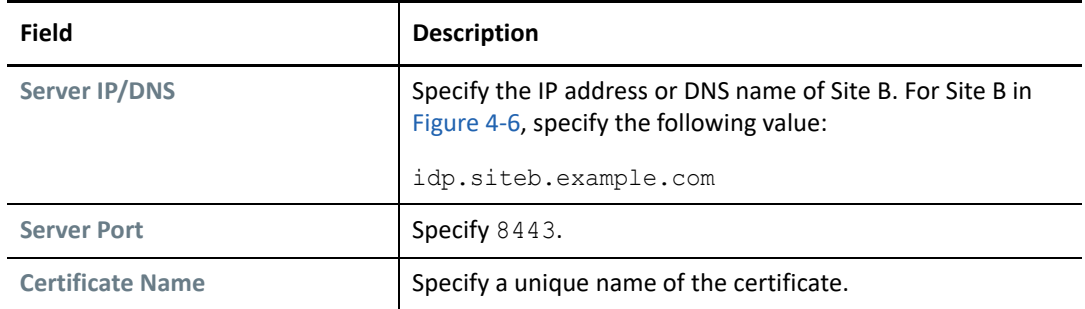

**2c** Click **OK**, then specify an alias for the certificate (for example, SiteB).

You will get two certificate options: Root CA Certificate and Server certificate. Select Root CA Certificate.

**2d** Examine the trusted root that is selected for you.

If the trusted root is part of a chain, ensure that you select the parent and all intermediate trusted roots.

**2e** Click **OK**.

The trusted root certificate of Site B is added to the NIDP trust store.

- **2f** Click **Close**.
- **2g** Click **Devices** > **Identity Servers,** then update Identity Server.

Wait for the health status to return to green.

- **3** Configure a service provider for Site A:
	- **3a** Click **Identity Servers** > **Edit** > **Liberty** [or **SAML 2.0** or **SAML 1.1**].
	- **3b** Click **New**, select **Service Provider**.
	- **3c** Specify the following details:

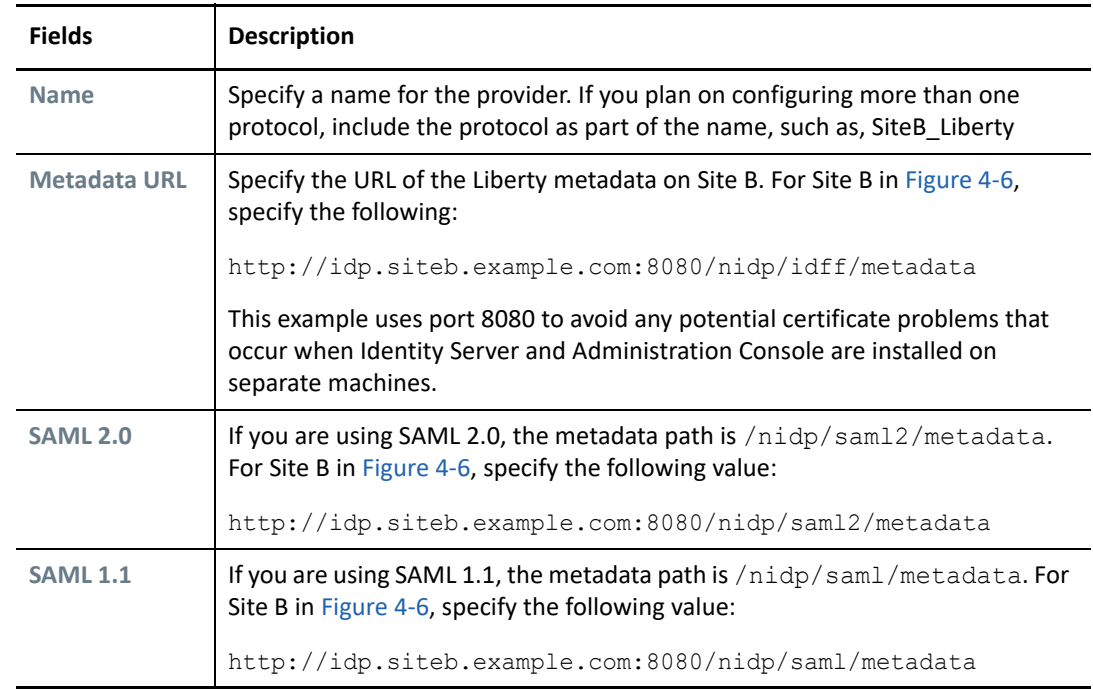

- **3d** Click **Next** > **Finish > OK**.
- **3e** Update Identity Server.

Wait for the health status to return to green.

**4** Continue with "Configuring Site B to Trust Site A as an Identity Provider" on page 394.

#### *Configuring Site B to Trust Site A as an Identity Provider*

The following instructions explain how to import the trusted root certificate and metadata of Site A into the configuration for Site B.

**1** Log in to Administration Console for Site B.

The configuration of Site B can be created in the same Administration Console as Site A; it cannot be configured to be a cluster member of Site A.

- **2** Import the trusted root certificate of Site A into the NIDP trust store of Site B.
	- **2a** Click **Security** > **Trusted Roots** > **Auto-Import from Server**.
	- **2b** Specify the following details:

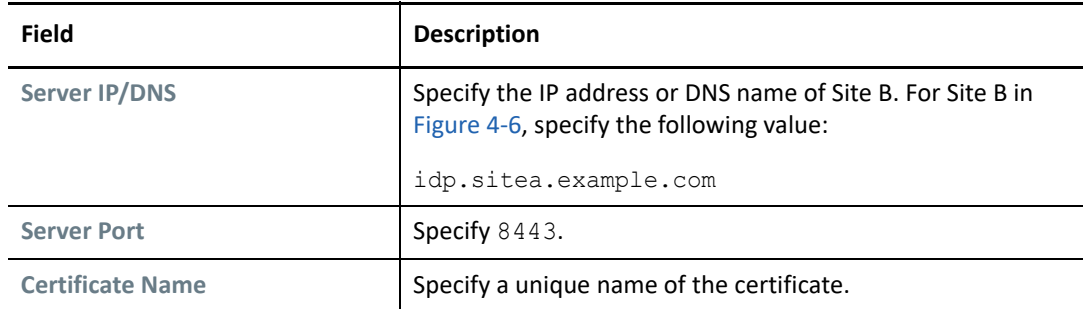

**2c** Click **OK**, then specify an alias for the certificate (for example, SiteA).

You will get two certificate options: Root CA Certificate and Server certificate. Select Root CA Certificate.

**2d** Examine the trusted root that is selected for you.

If the trusted root is part of a chain, ensure that you select the parent and all intermediate trusted roots.

**2e** Click **OK**.

The trusted root certificate of Site A is added to the NIDP trust store.

- **2f** Click **Close**.
- **2g** Click **Identity Servers** > **Update** > **OK**.

Wait for the health status to return to green.

- **3** Configure an identity provider for Site B.
	- **3a** Click **Identity Servers** > **Edit** > **Liberty** [or **SAML 2.0** or **SAML 1.1**].
	- **3b** Click **New** and select **Identity Provider.**

**3c** Specify the following details:

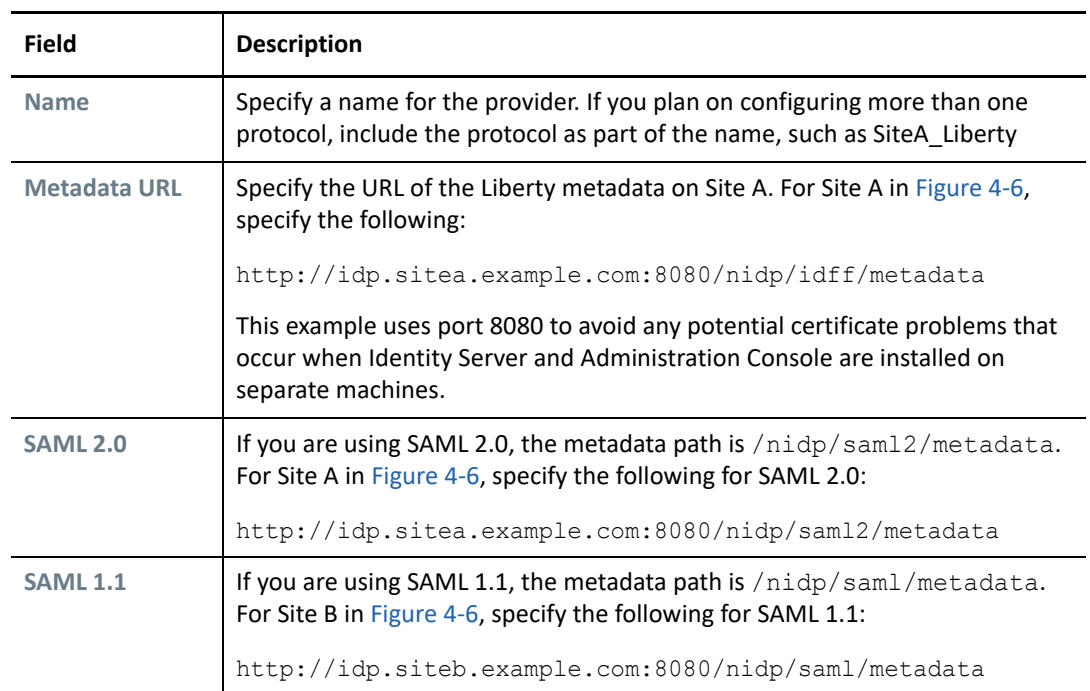

### **3d** Click **Next**.

**3e** To configure an authentication card, specify the following details:

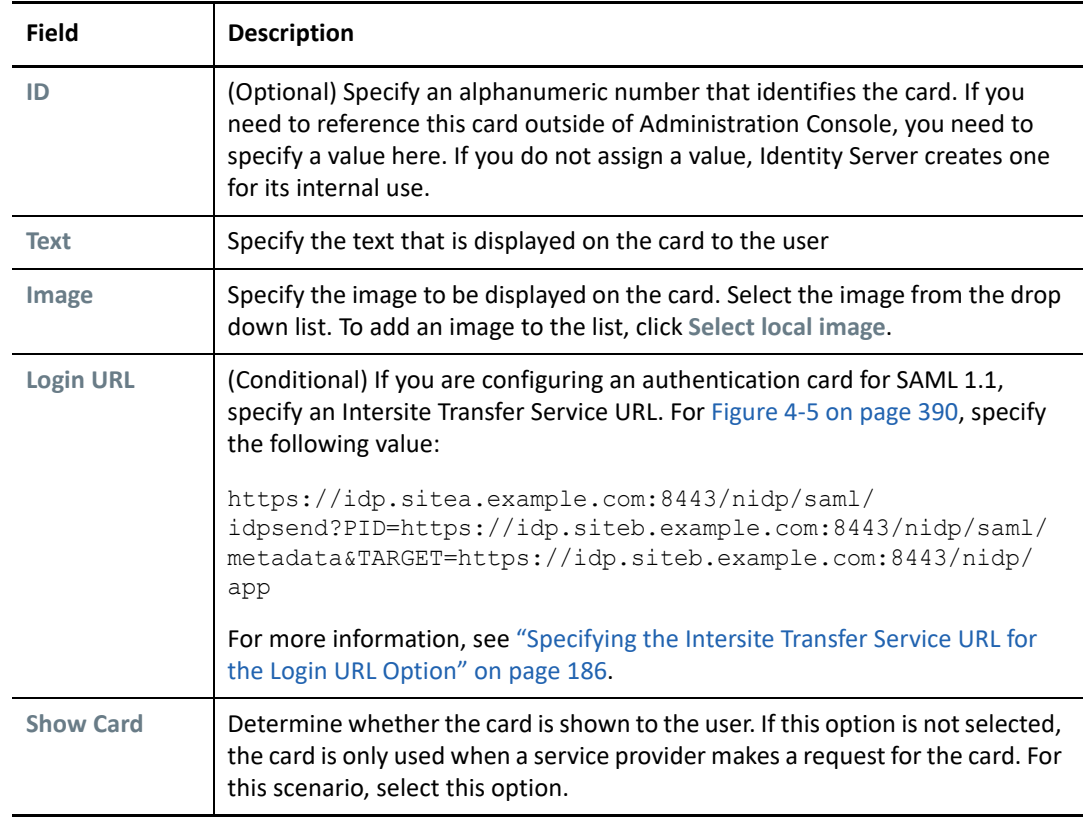
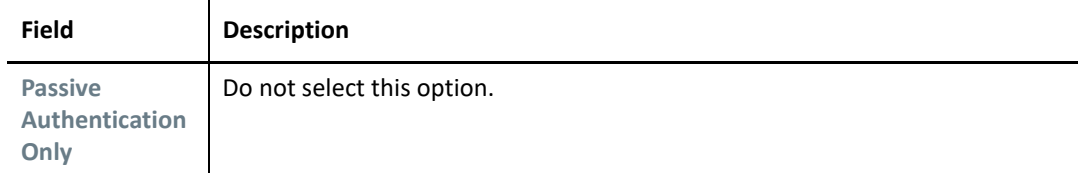

- **3f** Click **Finish > OK**.
- **3g** Update Identity Server.

Wait for the health status to return to green.

- **4** Continue with one of the following:
	- If you are using Liberty or SAML 2.0, continue with "Verifying the Trust Relationship" on page 397.
	- If you are using SAML 1.1, continue with "Configuring SAML 1.1 for Account Federation" on page 400.

#### *Verifying the Trust Relationship*

Before continuing with federation configuration, you need to verify that Site A and Site B trust each other.

**1** To test the trusted relationship, log in to the user portal of Site B. For Site B in Figure 4-6, specify the following:

https://idp.siteb.example.com:8443/nidp/app

In this configuration, the customizable image was used for the Liberty authentication card.

**2** Click the menu, then click Liberty (or SAML 2.0) authentication card.

You are directed to Site A for login, with the default card selected for you.

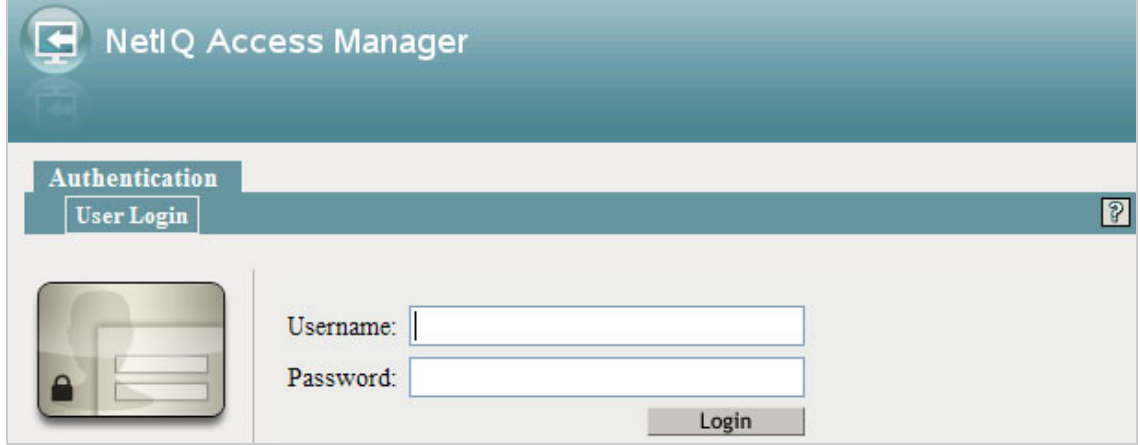

**3** Enter the credentials for a user from Site A.

The Federation consent prompt appears.

**NOTE:** To disable this prompt, add the following parameter in the web. xml file under the ldapLoadThreshold context parameter:

```
<context-param><param-name>federationConsent</param-name><param-
value>true</param-value></context-param>
```

```
Linux: /opt/novell/nids/lib/webapp/WEB-INF/web.xml
```
After updating web.xml, restart Identity Server.

**4** Click **Yes**.

You are returned to the login page for Site B.

**5** Enter the credentials of a user from Site B that you want to federate with the user from Site A.

These two accounts are now federated. You can enter the URL to the user portal on Site A or Site B, and you are granted access without logging in again.

If you log out and log back in, the accounts are still federated, but you might be prompted for login credentials as you access resources on Site A and Site B. To enable a single sign-on experience, Identity Server at Site A, Identity Server at Site B, and the protected resources of Access Gateways must be configured to share a contract.

**6** To enable a single sign-on experience, continue with "Configuring User Authentication" on page 398.

### *Configuring User Authentication*

The following instructions describe one way to enable single sign-on to Identity Servers and Access Gateways in Figure 4-5 on page 390. It explains how to configure all sites to use the same contract. The instructions explain the following tasks:

- Selecting the contract for federation
- Configuring the contract at Site B to allow authentication at Site A
- Configuring Site A so its contract can satisfy the requirements of the contract at Site B
- Configuring Site A and Site B to use this contract as their default contract

To configure the contracts, perform the following steps:

- **1** Log in to Administration Console for Site B.
- **2** Configure the authentication request:
	- **2a** Click **Devices** > **Identity Servers** > **Edit** > **Liberty** [or **SAML 2.0**] > **[Name of Identity Provider]** > **Authentication Card** > **Authentication Request**.
	- **2b** (Liberty) Verify the settings of the following fields:

**Allow federation:** Ensure that this option is selected. If this option is not selected, users cannot federate their accounts at Site A with an account at Site B.

**After authentication:** Ensure that this option is selected. Enabling this option assumes that a user account exists at the service provider and that the account can be associated with a user's account at the identity provider.

**During authentication:** Ensure that this option is selected. Enabling this option allows federation to occur when the user selects the authentication card of the identity provider.

**2c** (SAML 2.0) Verify the settings of the following fields:

**Persistent:** Select this option to set up a persistent relationship between the two accounts.

**After authentication:** Ensure that this option is selected. Enabling this option assumes that a user account exists at the service provider and that the account can be associated with a user's account at the identity provider after authentication.

**During authentication:** Ensure that this option is selected. Enabling this option allows federation to occur when the user selects the authentication card of the identity provider.

- **2d** For **Requested By**, select **Use Contracts**.
- **2e** (SAML 2.0) For Context Comparison, accept the default value of **Exact**.
- **2f** In the **Authentication contracts** section, select the name of the contract used by the protected resources and move it to the **Contracts** section.

If the contract you require is not in the list, it has not been configured for federation. See step 3.

**2g** Click **OK**, then update Identity Server configuration.

- **3** (Conditional) Configure the contract at Site B to allow federation:
	- **3a** Click **Identity Servers** > **Edit** > **Local** > **Contracts**.
	- **3b** Record the URI for the contract you are using. This URI needs to exist as a contract on Site A. The name of the contract can be different at each site, but the URI must be the same.

**NOTE:** If site A only understands authentication class or type, select **Use Types** in the **Requested By** field and specify the authentication class in the **Allowable Class** field. Record the allowable class for the contract you are using. This allowable class must exist as a contract on site B. The name of the contract can be different at each site, but the allowable class must be the same.

- **3c** Click the name of the contract.
- **3d** Ensure that the **Satisfiable by External Provider** option is selected.
- **3e** Click **OK** twice, then update Identity Server if you made any changes.
- **3f** Return to Step 2 to select the contract.
- **4** Verify that Site A contains the same contract:.
	- **4a** Log in to Administration Console for Site A.
	- **4b** Click **Identity Servers** > **Edit** > **Local** > **Contracts**.
	- **4c** Match the URI from step 3b to a contract.

**NOTE:** Match the allowable class if you have selected **Use Types** in the **Requested By** field at site B.

If such a contract does not exist, you need to create it. For help, see [Section 4.1.4,](#page-341-0)  ["Configuring Authentication Contracts," on page 342.](#page-341-0)

- **4d** Click **OK**.
- **5** In Administration Console for Site A, click **Identity Servers** > **Edit** > **Local** > **Defaults**.
- **6** For the Authentication Contract, select the name of the contract from step 5c.
- **7** (Conditional) If you have multiple user stores, set the default contract for each user store.
- **8** Click **OK**, then update Identity Server.
- **9** Test the configuration:
	- **9a** Enter the URL to the user portal of Site B.
	- **9b** Click the federated login link to Site A.
	- **9c** Enter the credentials for Site A and log in.
	- **9d** Enter the URL for a protected resource at Site B.

You are granted access without being prompted for credentials.

- **10** If you want to allow federated users to log in at Site A rather than using the card at Site B to redirect them to Site A, complete the following tasks:
	- **10a** In Administration Console for Site B, click **Devices** > **Identity Servers** > **Edit** > **Local** > **Defaults**.
	- **10b** For the Authentication Contract, select the name of the contract whose URI matches the URI of the contract used by Site A.
	- **10c** Click **Liberty** [or **SAML 2.0]** > **[Name of Identity Provider]** > **Authentication Card** > **Authentication Request**.
	- **10d** In the **Options** section, enable the **Use automatic introduction** option.

This enables single sign-on to Site B when the user has already federated the accounts at the two sites.

- **10e** Click **OK**, then update Identity Server.
- **10f** To test single sign-on, log in to the user portal on Site A, then enter a URL for a protected resource at Site B.

### **Configuring SAML 1.1 for Account Federation**

SAML 1.1 does not support user-controlled federation, but you can configure it so that accounts that match are automatically federated. The Liberty and SAML 2.0 protocols allow users to federate accounts without sharing any common attributes, but the SAML 1.1 protocol requires that the user accounts need to share some common attributes for SAML 1.1 to match them and allow federation.

- "Configuring User Account Matching" on page 400
- "Configuring the Default Contract for Single Sign-On" on page 402
- "Verifying the Trust Relationship with SAML 1.1" on page 403

#### *Configuring User Account Matching*

When federating with SAML 1.1, the security of a user matching method depends upon the accuracy of the mapping. You need to select an attribute or attributes that uniquely identify the user at both Site A and Site B. The attributes must identify only one user at Site A and match only one user at Site B. If the attributes match multiple users, you have a security problem,

The following steps use the e-mail address of the user and the LDAP mail attribute to set up a matching rule that matches one user account at Site A with one user account at Site B. To securely use such a matching rule, you need to have a rule in place at both Site A and Site B to ensure that all users have unique e-mail addresses.

#### *Configuring Site B for User Account Matching*

- **1** In Administration Console of Site B, click **Devices** > **Identity Servers** > **Servers** > **Edit** > **SAML 1.1** > **[Identity Provider]** > **User Identification**.
- **2** For the **Satisfies contract** option, select the contract that you want to use for single sign-on.

For this example, select **Secure Name/Password-Form**.

**3** Select **Attribute matching**.

The **Prompt for password on successful match** option is automatically selected. Leave this option enabled.

- **4** Click the **Define Attribute Matching Settings** icon.
- **5** Move the user store that you want to search for the attribute to the **User stores** list.
- **6** For the **User Matching Expression**, select **New User Matching Expression**.
- **7** Specify a name for the matching expression, such as email.
- **8** In **Logic Group 1**, click the **Add Attributes** icon, select **Ldap Attribute:mail [LDAP Attribute Profile]**, then click **OK**.

The form allows you to create a very complex set of matching rules, with multiple conditions. This example uses one attribute, the simplest form of a matching expression.

- **9** Click **Finish**, then select your matching expression for the **User Matching Expression**.
- **10** Click **OK**.
- **11** Click **OK** twice, then update Identity Server.
- **12** Continue with "Configuring the Attribute for Sharing" on page 401.

#### *Configuring the Attribute for Sharing*

- **1** In Administration Console of the Site B (the service provider), click **Devices** > **Identity Servers** > **Shared Settings**.
- **2** Click **Attribute Sets**, then click **New**.
- **3** Specify a **Set Name**, such as email, then click **Next**.
- **4** Click **New**, then fill the **Add Attribute Mapping** options:

**Local attribute:** Select **Ldap Attribute:mail [LDAP Attribute Profile]**.

**Remote attribute:** Specify a name, such as email. Ensure that you use the same remote name in the mapping for both Site B and Site A.

Leave the other options set to their default values.

**5** Click **OK**, then click **Finish**.

Your newly created attribute mapping appears in the list of Attribute Sets.

**6** Repeat step1 through step 5 for Site A (the identity provider).

If Site A and Site B are imported into the same Administration Console, skip this step.

**7** Continue with "Configuring the Providers to Use the Shared Attribute" on page 402.

### **Configuring the Providers to Use the Shared Attribute**

You need to configure Site A to send the shared attribute with the authentication credentials, and you need to configure Site B to process the shared attribute that is included with the authentication credentials.

- **1** In Administration Console for Site B, click **Devices** > **Identity Servers** > **Edit** > **SAML 1.1** > **[Name of Identity Provider]** > **Attributes**.
- **2** For the **Attribute set**, select the set name you created in "Configuring the Attribute for Sharing" on page 401.
- **3** Move the email attribute so that it is obtained at authentication.
- **4** Click **OK** twice, then update Identity Server.
- **5** In Administration Console for Site A, click **Devices** > **Identity Servers** > **Edit** > **SAML 1.1** > **[Name of Service Provider]** > **Attributes**.
- **6** For the **Attribute set**, select the set name you created in "Configuring the Attribute for Sharing" on page 401.
- **7** Move the email attribute so that it is sent with authentication.
- **8** Click **OK** twice, then update Identity Server.
- **9** Continue with "Configuring the Default Contract for Single Sign-On" on page 402

#### *Configuring the Default Contract for Single Sign-On*

Identity Servers at Site A and Site B need to use the contract you specified in your user matching expression to be the default contract for Site A, Site B, and the protected resources of Access Gateway.

For the user matching expression contract, see step 2 in "Configuring Site B for User Account Matching" on page 401.

To configure the default contracts for Site A and Site B:

- **1** In Administration Console for Site B, click **Devices** > **Identity Servers** > **Edit** > **Local** > **Defaults**.
- **2** For the Authentication Contract, select the name of the contract used by the user matching expression.
- **3** Click **OK**, then update Identity Server.
- **4** For Site A, repeat step 1 through step 3.
- **5** For Access Gateway, review the contracts you have assigned to the protected resources:
	- **5a** In Administration Console for Site B, click **Devices** > **Access Gateways** > **Edit** > **[Name of Reverse Proxy]** > **[Name of Proxy Service]** > **Protected Resources**.
	- **5b** For single sign-on, change the contract to match the contract for the user matching expression.
	- **5c** (Conditional) If you have multiple reverse proxies and proxy services, verify the contracts on all protected services that you want enabled for single sign-on.
	- **5d** Click **OK** to save your changes, then update Access Gateway.
- **6** Continue with "Verifying the Trust Relationship with SAML 1.1" on page 403.

#### *Verifying the Trust Relationship with SAML 1.1*

**1** To test the trusted relationship, enter the URL for the user portal of Site B. For Site B in Figure 4- 6, you would specify the following:

https://idp.siteb.example.com:8443/nidp/app

Use the scroll bar to see all available cards.

**2** Click the menu then click card you have configured for SAML 1.1 authentication.

You are directed to Site A for login.

- **3** Enter the credentials for Site A.
- **4** Enter the password for the user at Site B.

You are directed to the target page specified in the Login URL of the authentication card.

If you disabled the **Prompt for password on successful match** option on the User Identification page, the accounts are mapped without any user interaction.

- **5** (Conditional) If you receive an error, try one of the following:
	- If you are not redirected to the target URL on Site B, verify the value you enter for the Login URL option. See Step 3e on page 396.
	- If you receive an authentication error at Site B, verify the user matching setup. See "Configuring User Account Matching" on page 400.
	- If you have enabled logging, open the logging file (catalina.out or stdout.log) and search for the error string. There must be additional information about the cause of the error in the error string entry as well as log entries before the error sting.
- **6** (Optional) If your protected resources on Site A and Site B use the same contract, enter the URLs of these resources.

You are granted access without entering any additional credentials.

# **4.2.1.3 Sharing Roles**

When two Identity Servers are configured to trust each other, one as an identity provider and the other as a service provider, they can be configured so that roles are shared. The following instructions are written for when both the identity provider and the service provider are Access Manager Identity Servers. If you are using a third-party identity or service providers, you need to modify the instructions.

Figure 4-7 illustrates a configuration where Identity Server of Site A is acting as an identity provider for Site B. When you configure Identity Servers correctly, Access Gateway can use the roles defined for the users of Site A in its policies.

#### *Figure 4-7 Two Federated Identity Servers*

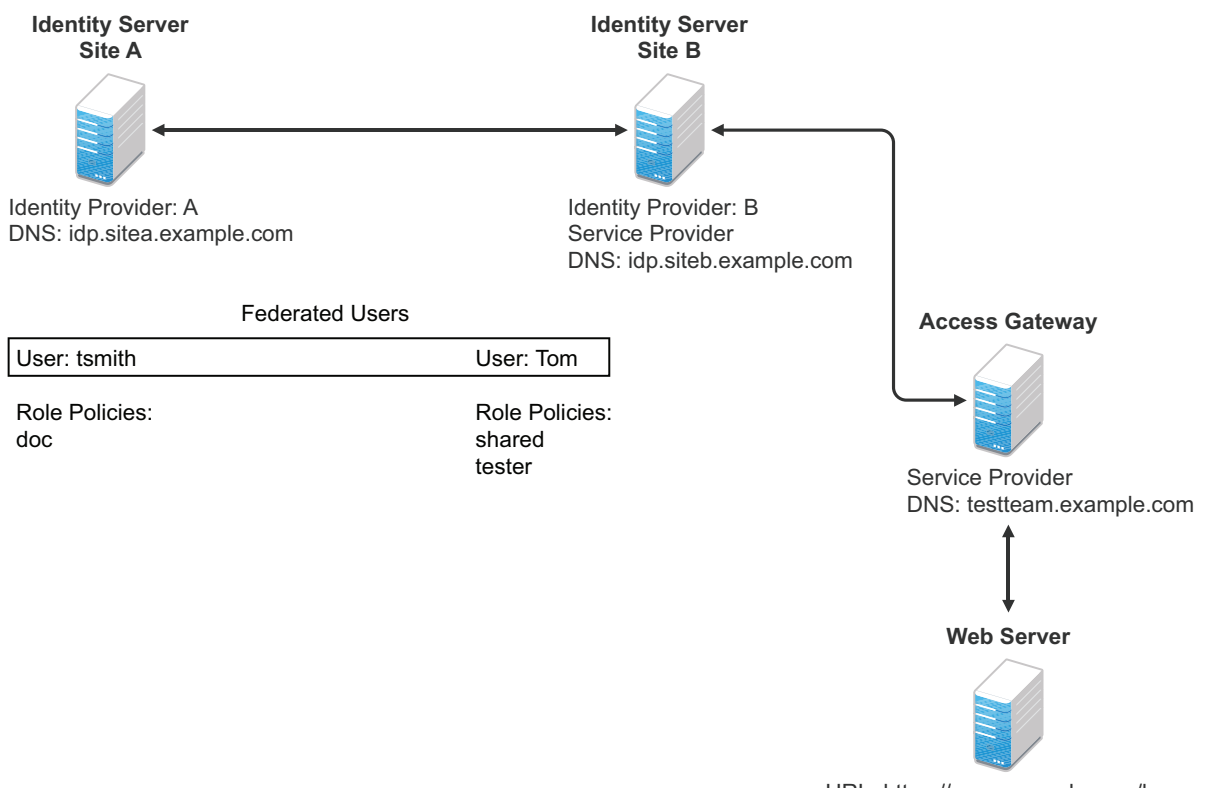

URL: https://nam.example.com/bugz

The key to sharing roles is to set up the configuration so that the SAML assertion that the identity provider (Site A) sends to the service provider (Site B) contains the roles that the user has been assigned. Site B evaluates the roles and assigns them to the federated users at Site B. Access Gateway can use these roles in its policy evaluations, and grant or deny access based on the assigned roles.

For example, when user tsmith authenticates to Site A, tsmith is assigned the role of doc. Tom, a user at Site B, is federated with the tsmith user. The doc role is shared with Site B, and Site B contains a policy that assigns users with the shared doc role to the tester role. Access Gateway is configured with an Authorization policy that grants access to a resource when the requester is assigned the tester role. However, Tom does not have the qualifications at Site B to be assigned the tester role.

In this scenario, when Tom requests access to the protected resource at Site B, a login page with a federated link to Site A is displayed. If Tom selects to log in to Site A, Site A assigns him to the doc role. The doc role is sent with tsmith's authentication credentials to Site B. Site B evaluates the credentials and assigns Tom to the tester role because the following conditions are met:

- Tom is federated with tsmith.
- tsmith was assigned the doc role.
- The shared role and tester policies on Site B qualify the user to be assigned the tester role.

When Access Gateway evaluates the credentials of Tom, Tom is granted access to the protected resource because he now has the tester role.

This section describes how to set up such a configuration. It assumes that the following have already been done:

- The trusted relationship between the identity provider and service provider is set up. For configuration instructions, see "Establishing Trust between Providers" on page 393.
- The following policies have been created: the doc role policy at Site A, the tester role policy at Site B, and the Authorization policy (that uses the tester role) for Access Gateway. The following instructions explain how to set up the shared policy.

This section explains how to configure Site A and Site B so that Site A shares its roles with Site B.

- "Configuring Role Sharing" on page 405
- "Verifying the Configuration" on page 408

### **Configuring Role Sharing**

Configuring role sharing includes the following three major tasks:

- "Defining a Shared Attribute Set" on page 405
- "Obtaining the Role Assignments" on page 405
- "Configuring Policies to Process Received Roles" on page 406

#### *Defining a Shared Attribute Set*

Configure a shared attribute for transferring the roles.

- **1** In Administration Console of the Site A (the identity provider), click **Devices** > **Identity Servers** > **Shared Settings**.
- **2** Click **Attribute Sets**, then **New**.
- **3** Specify a **Set Name**, such as role\_sharing, then click **Next**.
- **4** Click **New** and fill the **Add Attribute Mapping** options:

**Local attribute:** Select **All Roles**.

**Remote attribute:** Specify a name, such as roles. Ensure that you use the same remote name in the mapping for both the identity provider and the service provider.

Leave the other options set to their default values.

**5** Click **OK**, then click **Finish**.

Your newly created attribute mapping appears in the list of Attribute Sets.

- **6** Repeat Step 1 through Step 5 on Site B (the service provider).
- **7** Continue with "Obtaining the Role Assignments" on page 405.

#### *Obtaining the Role Assignments*

Configure the identity provider and the service provider so that the role assignments can be added to the attribute and retrieved from the attribute.

- **1** To export the roles from the identity provider, log in to Administration Console for the identity provider. (In Figure 4-7, this is Site A.)
	- **1a** Click **Devices** > **Identity Servers** > **Edit** > **Liberty** > **[Name of Service Provider]** > **Attributes**.

If you are using SAML 2.0 or SAML 1.1 protocol, the steps are the same. You just need to click the appropriate tab after clicking **Edit**. The path is the same for these protocols.

- **1b** Select the attribute set you created, then move **All Roles** so this attribute is sent with authentication.
- **1c** Click **OK**.
- **1d** Update Identity Server of Site A.
- **2** To import the roles from the identity provider to the service provider, log in to Administration Console for the service provider. (In Figure Figure 4-7, this is Site B.)
	- **2a** Click **Devices** > **Identity Servers** > **Edit** > **Liberty** > **[Name of Identity Provider] >** > **Attributes**.
	- **2b** Select the attribute set you created, then move **All Roles** so this attribute is obtained with authentication.
	- **2c** Click **OK**.
	- **2d** Update Identity Server of Site B.
	- **2e** Continue with "Configuring Policies to Process Received Roles" on page 406.

#### *Configuring Policies to Process Received Roles*

Create a shared Role policy for each role sent to the service provider. This policy defines how the role must be processed.

For each role that is sent from Site A, you need to create a Role policy that specifies the role that must be activated on Site B. For example, suppose the tsmith user from Site A is assigned the doc role at authentication. You can create a Role policy on Site B that assigns the tester role to anyone with the doc role from Site A.

- **1** Log in to Administration Console for Site B.
- **2** Click **Policies** > **Policies** > **New**.
- **3** Specify a name for the policy, select **Identity Server: Roles** for the type, then click **OK**.
- **4** In the **Condition Group 1** section, click **New**, then select **Roles from Identity Provider**.
- **5** (Conditional) If you have federated with more than one identity provider, select the provider. If you have federated with only one identity provider, the provider is selected for you.

In this example, you have federated with only the identity provider at Site A, and it is selected for you.

**6** For the value, select **Data Entry Field**, then specify the name of a role that is assigned by Site A, for example doc.

If you leave **Mode** set to **Case Sensitive**, ensure that you specify the case correctly.

**7** In the **Actions** section, specify the role to activate on Site B for the role received from Site A.

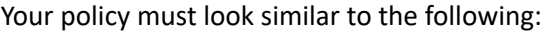

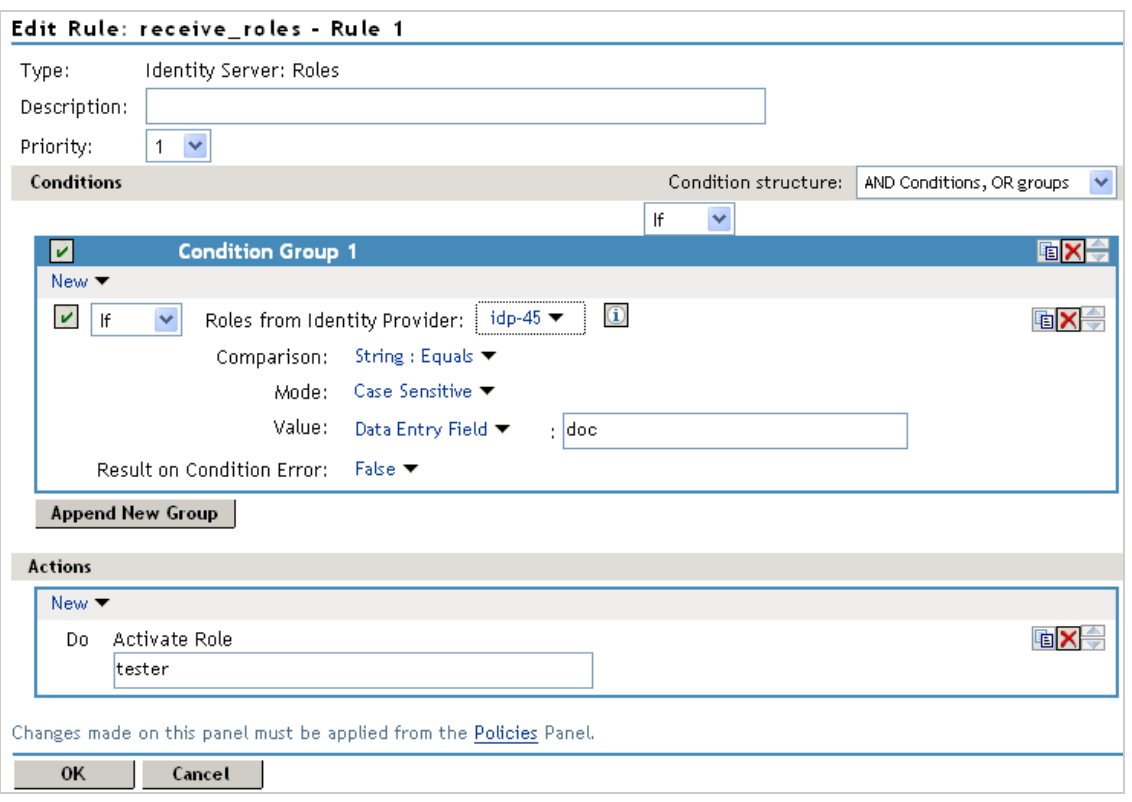

- **8** Click **OK** > **OK**, then click **Apply Changes**.
- **9** To enable the role for Identity Server, click **Identity Servers** > **Edit** > **Roles**.
- **10** Select the role, then click **Enable**.
- **11** (Optional) Repeat Step 2 through Step 10 for other roles assigned at Site A.

If you have other Role policies at Site A, you need to set up Role policies at Site B to have the roles activated. For example, if Site A had a Tester Role policy and you wanted users assigned to the Tester Role policy to also be assigned to the Tester Role policy at Site B, you could create a separate policy for this activation, or you could add an Or condition group with a value field of tester to the policy in Step 7. The policy would assign federated users who belonged to the doc or tester roles at Site A, to the tester role at Site B.

- **12** To test role sharing:
	- **12a** Enter the URL of a protected resource that requires a role for access. For the policy above, it would be a resource requiring the tester role.
	- **12b** Click the federated link to Site A.
	- **12c** Log in with the credentials of a user who is assigned the doc role.

You are granted access to the resource. If you are denied access, continue with "Verifying the Configuration" on page 408 to discover the problem.

### **Verifying the Configuration**

This section traces the role assignment from Identity Server that assigns it to the user, through Identity Server that receives the roles with the user's authentication assertion, to the policy evaluation. If you are having trouble, this must help you determine the source of the problem.

The following procedures refer to the configuration displayed in Figure 4-7, "Two Federated Identity Servers," on page 404. A tsmith user from Site A, who is assigned the doc role, is federated with a Tom user at Site B. Site B does not assign Tom the tester role. The web server has been configured to protect the bugz site, which requires the tester role.

To verify the configuration:

**1** Ensure that policy logging is enabled on the identity provider and the service provider. Ensure that you enable at least Application logging at an Info level.

For configuration procedures, see [Section 23.3.1, "Configuring Logging for Identity Server," on](#page-1029-0)  [page 1030](#page-1029-0).

You can access log files for downloading and viewing by clicking **Auditing** > **General Logging**.

**2** Have a user access a resource that is protected by a policy requiring a role from Site A.

For this trace, the tsmith user from Site A requests access to the bugz page. The user uses the federated link and logs in with the credentials of the tsmith user.

- **3** Verify that Site A is assigning the user the role.
	- **3a** View the catalina.out file (Linux) or the stdout.log file (Windows) of Identity Server at Site A.
	- **3b** Search for the name of the role. You must find a line similar to the following:

<amLogEntry> 2009-08-22T20:30:19Z INFO NIDS Application: AM#500105013: AMDEVICEID#C5F467BA50B009AC: AMAUTHID#YfdEmqCT2ZutwybD1eYSpfph8g5a5aMl6MGryq1hIqc=: Authenticated user cn=tsmith,o=novell in User Store sitea-nids-userstore with roles doc, authenticated. </amLogEntry>

If the role you need is not listed, look at the policy evaluation trace to discover why the user has not been assigned the role. For more information about how to understand role traces, see ["Role Assignment Traces" on page 1262](#page-1261-0).

**4** Verify that Site A is sending an authentication assertion to Site B.

In the catalina.out file (Linux) or the stdout.log file (Windows) of Identity Server from Site A, look for lines similar to the following:

```
<amLogEntry> 2009-08-22T20:30:19Z INFO NIDS Application: AM#500105018: 
AMDEVICEID#C5F467BA50B009AC: 
AMAUTHID#YfdEmqCT2ZutwybD1eYSpfph8g5a5aMl6MGryq1hIqc=: Responding to 
AuthnRequest with artifact 
AAPLsCVpfv3ha9Mpn+cUiCXcf3D63sc0QfscL5mZaaygHBKVOOh9aPSQ </amLogEntry>
<amLogEntry> 2009-08-22T20:30:19Z INFO NIDS Application: AM#500105019: 
AMDEVICEID#C5F467BA50B009AC: 
AMAUTHID#YfdEmqCT2ZutwybD1eYSpfph8g5a5aMl6MGryq1hIqc=: Sending
```

```
AuthnResponse in response to artifact 
AAPLsCVpfv3ha9Mpn+cUiCXcf3D63sc0QfscL5mZaaygHBKVOOh9aPSQ </amLogEntry>
```
If you do not see these types of entries, verify that you have configured Site A to send the roles. See "Obtaining the Role Assignments" on page 405.

**5** Verify that Site B is receiving the SAML assertion with the roles.

In the catalina.out file (Linux) or the stdout.log file (Windows) of Identity Server from Site B, look for lines similar to the following:

<amLogEntry> 2009-08-22T20:30:19Z INFO NIDS Application: AM#500105020: AMDEVICEID#488475009C6D3DDF: AMAUTHID#YfdEmqCT2ZutwybD1eYSpfph8g5a5aMl6MGryq1hIqc=: Received and processing artifact from IDP - AAPLsCVpfv3ha9Mpn+cUiCXcf3D63sc0QfscL5mZaaygHBKVOOh9aPSQ </amLogEntry>

<amLogEntry> 2009-08-22T20:30:19Z INFO NIDS Application: AM#500105021: AMDEVICEID#488475009C6D3DDF: AMAUTHID#YfdEmqCT2ZutwybD1eYSpfph8g5a5aMl6MGryq1hIqc=: Sending artifact AAPLsCVpfv3ha9Mpn+cUiCXcf3D63sc0QfscL5mZaaygHBKVOOh9aPSQ to URL https:/ /rholm.nam.example.com:8443/nidp/idff/soap at IDP </amLogEntry>

The artifact ID must be the same as the artifact ID in Step 4.

If you do not see these types of entries, verify that you have configured Site B to receive the roles. See "Obtaining the Role Assignments" on page 405.

**6** Verify that Site B is evaluating the received role assignments and activating the roles.

In the catalina. out file (Linux) or the stdout. log file (Windows) of Identity Server from Site B, search for a policy evaluation for RolesFromIdentityProvider. You must find lines similar to the following:

```
~~CO~1~RolesFromIdentityProvider(6670):https://
ipd.sitea.nam.example.com:
8443/nidp/idff/
metadata:TESTER,DOC,AUTHENTICATED~com.novell.nxpe.condition.
NxpeOperator@string-equals~(0):hidden-param:hidden-value:~~~True(69)
```

```
~~PA~ActionID_1203705845727~~AddRole~tester~~~Success(0)
```
<amLogEntry> 2009-08-22T20:30:20Z INFO NIDS Application: AM#500105013: AMDEVICEID#488475009C6D3DDF: AMAUTHID#YfdEmqCT2ZutwybD1eYSpfph8g5a5aMl6MGryq1hIqc=: Authenticated user cn=Tom,o=novell in User Store Internal with roles tester,authenticated. </amLogEntry>

The policy evaluation shows that the condition evaluates to true and that the tester role is activated. Tom is the user that is federated with the tsmith user, and the entry shows that Tom has been assigned the tester role.

If you do not see a policy evaluation for RolesFromIdentityProvider, ensure that you have created such a Role policy and that you have enabled it. See "Configuring Policies to Process Received Roles" on page 406.

**7** If the user has been assigned the correct role, the last step is to verify how the embedded service provider evaluated the policy protecting the resource.

In the catatina. out file of the ipd-esp file for Access Gateway, search for lines similar to the following for the authorization policy trace:

```
<amLogEntry> 2009-08-22T20:30:20Z INFO NIDS Application: AM#501102050: 
AMDEVICEID#esp-2559E77C93738D15: 
AMAUTHID#YfdEmqCT2ZutwybD1eYSpfph8g5a5aMl6MGryq1hIqc=: 
PolicyID#65LN233O-KN19-1L7M-176M-P942LMN6P832: NXPESID#1411: 
AGAuthorization Policy Trace:
  ~~RL~1~~~~Rule Count: 2~~Success(0)
  ~~RU~RuleID_1198874340999~Allow_Tester~DNF~~1:1~~Success(0)
 ~\simCS~1~~ANDs~~1~~True(69)
  ~~CO~1~CurrentRoles(6660):no-param:TESTER,AUTHENTICATED~com. 
novell.nxpe.condition.NxpeOperator@string-substring~SelectedRole 
(6661):hidden-param:hidden-value:~~~True(69)
  ~~PA~1~~Permit Access~~~~Success(0)
  ~~PC~1~~Document=(ou=xpemlPEP,ou=mastercdn,ou=ContentPublisher 
Container,ou=Partition,ou=PartitionsContainer,ou=VCDN_Root,ou=accessMa
nagerContainer, o=novell: romaContentCollectionXMLDoc), Policy=(Allow Tes
ter),Rule=(1::RuleID_1198874340999),Action=(Permit::1)~~~~Success(0)
  </amLogEntry>
```
If the PA line does not evaluate to Permit Access, then you need to review the Authorization policy and discover the conditions, other than the tester role, that must be met to permit access.

# **4.2.1.4 Setting Up Federation with Third-Party Providers**

Setting up federation with providers other than Access Manager Identity Servers requires the same basic tasks as setting up federation with Access Manager Identity Servers, with some modifications.

When you set up federation with identity providers and service providers that are controlled by a single company, you have access to Administration Consoles for both Identity Servers and know the admin credentials. When setting up federation with another company, additional steps are required.

- You need to negotiate with the other company and gain approval for federation because metadata must be shared and both sites require configuration. You need to negotiate a schedule for these configuration changes.
- The other site might not be using Access Manager for its identity or service provider. The basic tasks need to be modified to accommodate how that implementation shares metadata, authentication methods, and roles.
- Many SAML 1.1 providers do not support a metadata URL, and the data must be imported manually.

For example, instead of sharing URLs that allow you to import metadata, you might need to share the actual metadata and paste it into the configuration. The Access Manager Identity Server validates the metadata of another identity provider or service provider; some implementations do not validate it. If Identity Server determines that the metadata is invalid, you need to negotiate with the provider to send you metadata that has been validated.

 Most third-party providers do not support authentication cards and contracts. However, most do support either authentication types or authentication URIs. You can use either of these to map from their authentication procedure to an Identity Server authentication contract.

For sample implementations with third-party providers that explain the modifications that were required to set up the federation, see the following:

- "Integrating Novell's Access Manager with Shibboleth's IDP Server" (http://www.novell.com/ communities/node/6943/integrating-novells-access-manager-shibboleths-idp-server)
- "Integrating Google Apps and Novell Access Manager using SAML2" (http://www.novell.com/ communities/node/8645/integrating-google-apps-and-novell-access-manager-using-saml2)
- "[SAML 1.1 with Concur"](http://www.novell.com/coolsolutions/appnote/19673.html) (http://www.novell.com/coolsolutions/appnote/19673.html)

# **4.2.2 Service Provider Brokering**

The Service Provider Brokering (SP Brokering) feature enables Identity Server to act as a federation gateway or a service provider broker. This federation gateway allows you to connect to different protocols such as Liberty, SAML 1.1, and SAML 2.0. You can use SP Brokering with the Intersite Transfer service of the identity provider. Intersite Transfer service enables authentication at a trusted service provider.SP Brokering helps companies establish trust between identity providers and their service providers that support different federation protocols. For example, an identity provider that supports SAML 2.0 can provide authentication to a Liberty or SAML 1.1 service provider by using SP broker.

SP Brokering helps reduce the number of trust relationships between an identity provider and their service provider. For example, identity providers can now provide authentication to their service providers by establishing a single trust relationship instead of multiple trust relationships. Similarly, a service provider must establish a single trust relationship with SP Broker to receive authentication from several identity providers.

You can control the authentication flow between several identity providers and service providers in a federation circle by allowing the administrator to configure policies that control Intersite Transfers. For example, an administrator can configure a policy with SP Broker that allows only certain users from an identity provider to be authenticated at a given service provider.

An Intersite Transfer URL has the following format: https://<identity provider>/ idpsend?PID=<Service Provider ID>&TARGET=<final\_destination\_URL>

This Intersite Transfer URL consists of three parts:

- https://<identity provider>: The user can authenticate at the identity provider.
- /idpsend?PID=<Service Provider ID>: Authentication occurs at the service provider represented by the service provider ID at the identity provider.
- &TARGET=<final\_destination\_URL>: The user is finally redirected to the specified target URL associated with the service provider.

A web page is created with many Intersite Transfer URLs for each combination of identity provider, service provider, and the target application.

For more information about the Intersite Transfer Service, see Section 2.7.11, "Using the Intersite [Transfer Service," on page 184](#page-184-0).

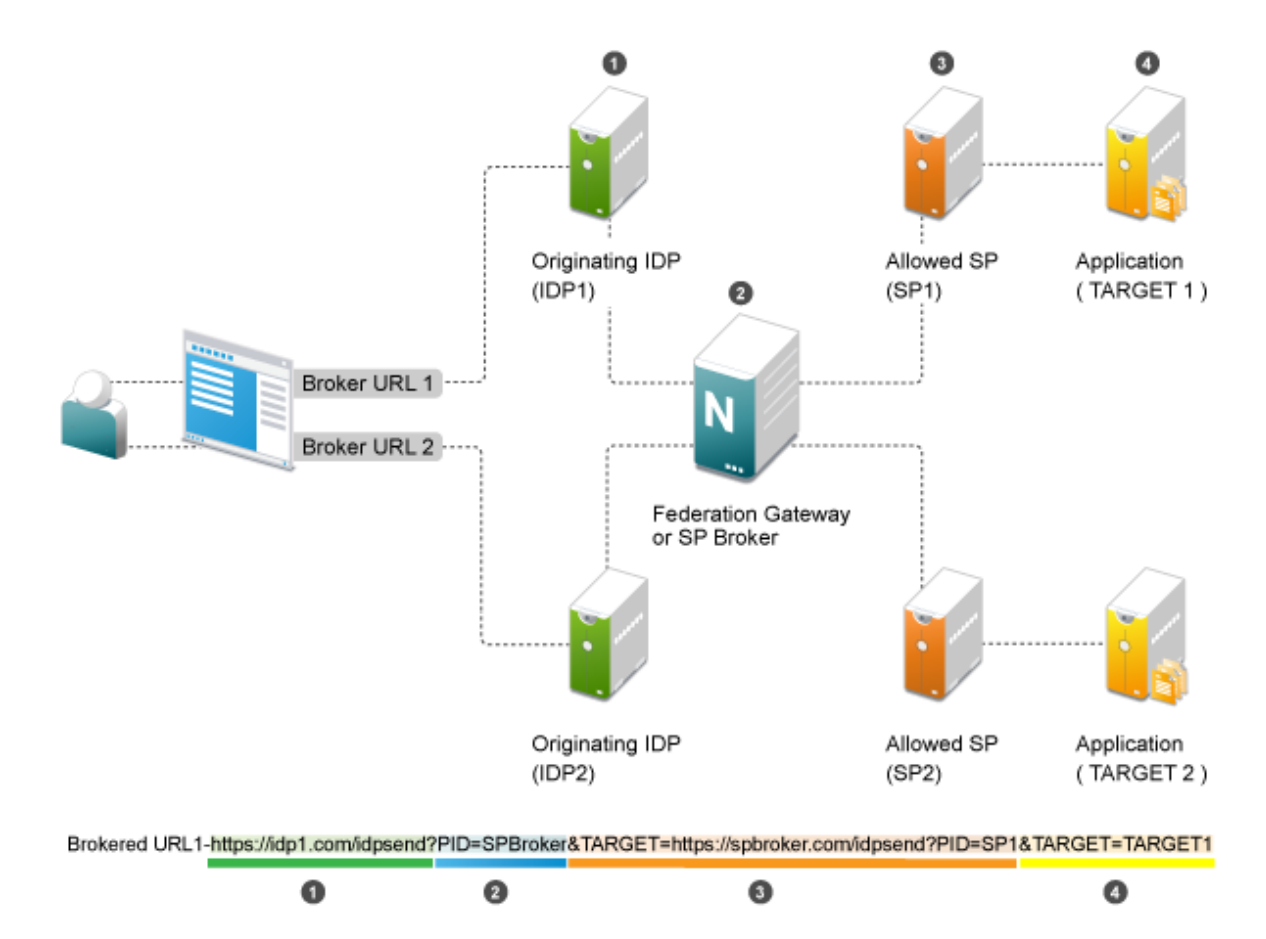

This following illustration explains the flow of providing access to the target URL by using SP Brokering:

**Web Page (User Portal):** A web page (user portal) is created with a list of URLs called Brokered URLs, which provide access to various target applications.

**Originating Identity Providers:** The Originating Identity Provider is the identity provider with which the user credentials are stored for authentication. The Origin IDP must be configured as a Liberty/ SAML1.1/SAML2.0 trusted identity provider in the SP Broker.

**Federation Gateway or SP Broker:** The Federation Gateway or SP Broker is a Access Manager identity provider that can be configured to control the authentication between several Origin IDPs and Allowed SPs in a federation circle.

**Allowed Service Provider:** The Allowed SP is the service provider in which the SP Broker provides authentication. The allowed SP must be configured as a Liberty/SAML1.1/SAML2.0 trusted service provider on SP Broker.

**Target Application:** The target application is the application running on a web sever that is protected by the service provider.

**Broker URL:** A Broker URL is a specially designed Intersite Transfer URL, which consists of four parts. You can click the brokered URL, which results in the following:

- 1. You must authenticate with the Originating IDP (https://idp1.com/idpsend).
- 2. The Origin IDP causes an authentication to occur at the SP Broker (?PID=SPBroker).
- 3. The SP Broker causes an authentication to occur at the allowed SP (TARGET=https:// spbroker.com/idpsend?PID=SP1).
- 4. You are redirected to the target application (?TARGET=TARGET1).

SP Brokering requests are the Intersite Transfers resulting from brokered URLs processed on the SP Broker. The SP Broker can control the brokering requests before providing an authentication to the service provider. The SP Broker enforces the policies configured by the administrator by either causing the authentication at the service provider or by denying the request.

The SP Broker provides the following options to configure policies that control SP brokering requests:

- **1** A set of SAML 1.1, SAML 2.0 and Liberty trusted identity providers and trusted service providers can be configured as a brokering group. The brokering request is allowed only if the Origin identity provider and Allowed service provider belong to the same brokering group. Brokering Request is not allowed from an Origin identity provider of one group to an Allowed service provider of another group.
- **2** In a brokering group, a set of brokering rules can be configured that provides granular control on the brokering requests. For example, a brokering rule can be configured to deny a brokering request from an Origin identity provider to an Allowed service provider, if the user satisfies a certain condition at the SP Broker.

SP brokering is enabled on Identity Server only if at least one brokering group is enabled. If an Intersite Transfer request is received with neither the origin identity provider nor the Allowed service provider in any of the brokering group, the request is treated as a regular Intersite Transfer and SP brokering controls are not applied.

This chapter provides information about configuring the Access Manager SP Brokering functionalities, various deployment scenarios, and associated configuration details.

- Section 4.2.2.1, "Functionalities," on page 414
- Section 4.2.2.2, "Brokering Flow," on page 414
- Section 4.2.2.3, "Deployment Scenarios," on page 417
- Section 4.2.2.4, "Configuring a Brokering for Authorization of Service Providers," on page 418
- [Section 4.2.2.5, "Creating and Viewing Brokering Groups," on page 419](#page-418-0)
- Section 4.2.2.6, "Generating the Brokering URLs by Using an ID and Target in the Intersite [Transfer Service," on page 425](#page-424-0)
- Section 4.2.2.7, "Transient Federation within SAML 2.0," on page 426
- Section 4.2.2.8, "Assigning the Roles for the Origin IDP users in SP Broker Using the Transient Federation Attributes," on page 426
- \* Section 4.2.2.9, "Assigning The Local Roles Based On Remote Roles And Attributes," on page 427
- [Section 4.2.2.10, "SP Brokering Example," on page 428](#page-427-0)

# **4.2.2.1 Functionalities**

- Defines logical groups for Brokering
	- Brokering happens only among the group members. For example, Brokering of User Group1 users to Application 2 is not allowed.
	- A trusted provider is present in more than one group. For example, common partner is configured as a trusted service provider in the broker. The common partner is part of both Broker Group-1 and Broker Group-2.
- All the brokering rules apply within a group.
	- The brokering rules defines the origin Identity Server, Service Provider and the application target.
	- The brokering rule is attached to *any* role or a specific Identity Server role is defined at Broker Identity Server.
	- The brokering rules are based on prioritized list.

# **4.2.2.2 Brokering Flow**

*Figure 4-8 Brokering Group Configuration*

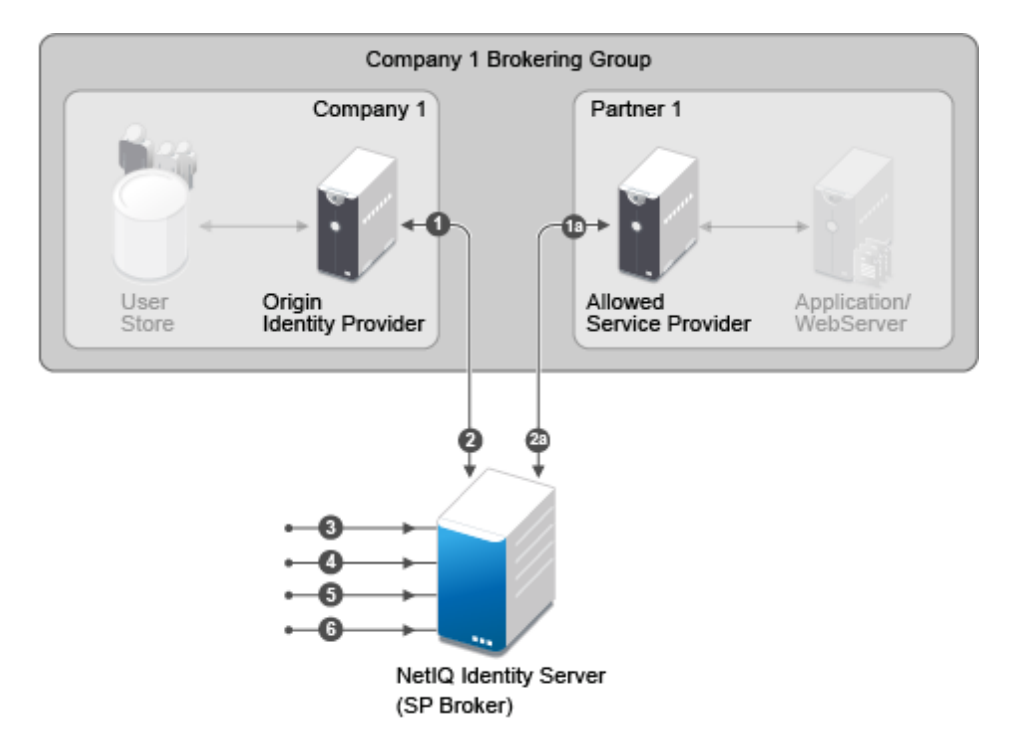

The Brokering Group configuration image provides information about how the Identity Provider Brokering group is configured with Service Provider Brokering Group.

- **1** Identify the Company and Partners' Identity Providers.
	- Company 1 Brokering Group is configured with their Identity Server.
	- *1a* is the partner of Company 1 Brokering Group configured with Service Provider Brokering Group that is Novell Identity Server.
- **2** The federation is established between the company and partners' Identity Provider and the Service Provider Brokering Group that is Novell Identity Server.
	- Company 1 Brokering Group is configured with their Service Provider Brokering Group that is Novell Identity Server.
	- *2a* is the partner of Company 1 Brokering Group configured with Service Provider Brokering Group that is Novell Identity Server.
- **3** Create a new brokering group.

The Service Provider manages the brokering group based on roles.

- Roles based on Identity Provider authentication.
- Roles based on Service Provider brokering authentication.
- Assign the Identity Providers and Service Providers.
- **4** Using Liberty, SAML 1.1, and SAML 2.0 protocols define policies and do the intersite transfer around the Service Provider Brokering feature.
- **5** Using the Brokering Service construct URLs.
- **6** Construct URL for each Identity Provider and Service Provider pair.

*Figure 4-9 Brokering Group Flow*

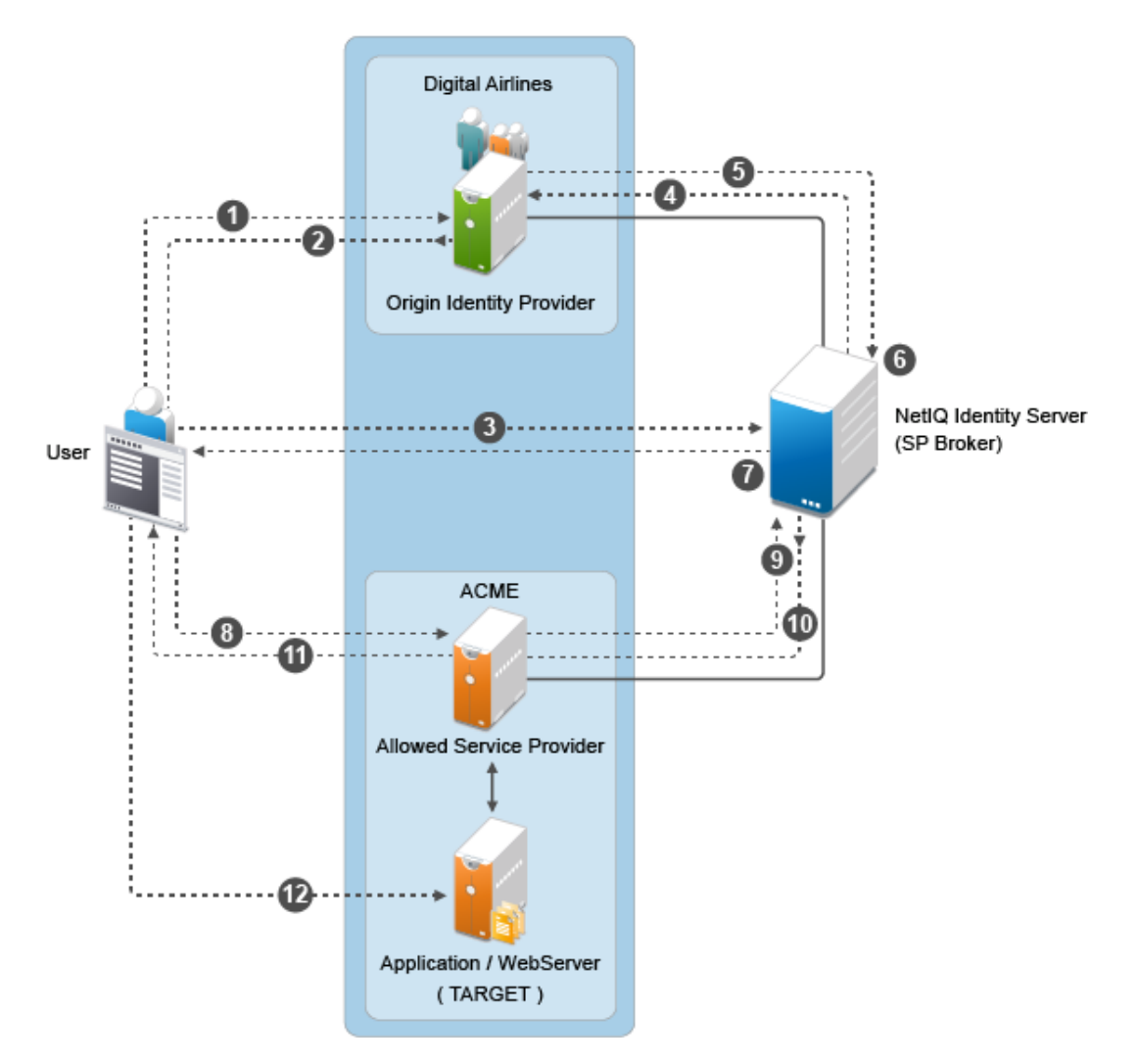

Identity Server is being shared to provide Service Provider brokering to a set of logical customers. Company 1 has one partner. All the trusted providers are configured at one broker Identity Server

- **1** User clicks on URL1. The browser send a request to https://idp.customer1.com/nidp/saml2/ idpsend?PID=https://brokeridp.verizon.com/nidp/saml2/metadata&ID=partner1-spid&TARGET=https://www.partnerapp.partner1.com
- **2** Customer Identity Provider prompts the user for credentials if not already logged in. User logs in at Customer-1-IDP. The Identity Provider then performs an inter site transfer to Identity Provider Broker. This involves creating an sp-assertion-consumer-URL request and redirects the user to the following URL which eventually lands at Broker Identity Providers' Assertion Consumer URL https://brokeridp.abc.com/nidp/saml2/sp\_assertion\_consumer
- **3** POST contents will include SAML Artifact = <artifact> and RelayState=https:// brokeridp.abc.com/nidp/saml2/?idpsend=partner1-sp-id&TARGET=https:// www.partnerapp.partner1.com
- **4** The service provider assertion consumer URL processing includes a hook to enforce broker rules.
	- From the Artifact, it finds the trusted provider that it is receiving the artifact from origin trusted provider.
	- If the RelayState contains IDPsend, then it finds the target trusted provider from the RelayState and also finds the target.
	- Using origin trusted provider, the group to which this brokering request belongs is found and a search is made for the policies representing origin trusted provider, target trusted provider and brokering service provider.
	- At this time, only role is unknown. A decision can be taken if the brokering is allowed between origin trusted provider and target tested provider for a particular target or not. If it is allowed then it is proceeded to the next step of artifact resolution.
	- after this request needs further processing of role enforcement which will be known only after an assertion is received from customer identity provider, a flag is set on the Novell identity provider session object. This flag (Broker role enforcement) is checked during assertion processing.
- **5** Artifact resolution happens at customer identity server.
- **6** Artifact resolution response is sent to the broker identity server which contains the assertion.
- **7** A new hook is made in the assertion processing.
	- If Broker role enforcement flag is set on the session, then Roles are identified for this userBroker rules are again enforced for the Roles.
	- If the brokering is not allowed for the Role an error message is displayed at the browser. Otherwise the browser is redirected back to the Broker Identity Server (to itself) with the following URL https://brokeridp.verizon.com/nidp/saml2/?idpsend=partner1-spid&TARGET=https://www.partnerapp.partner1.com
	- Intersite transfer is now made to the DSP with the following URL https://partner.idp.com/ nidp/saml2/spassertion\_consumer
	- The POST message contains SAML Artifact and RelayState (which contains the target URL).
- **8** The partner service provider verifies the artifact over SOAP back channel with broker identity servers.
- **9** Broker Identity Servers resolves the artifact and sends the assertion.
- **10** Partner Service Providers redirects the browser to the target URL (https:// www.partnerapp.partner1.com). It sets its cookie on the browser during the redirection. At this time the user has a valid authenticated session on Partner Service Provider.
- **11** The Partnerapp.partner1.com validates the session and provides access to the user.

# **4.2.2.3 Deployment Scenarios**

- "Configuring Trusted Providers at One Broker Identity Server" on page 418
- "Brokering Across Group is not Allowed" on page 418
- "Brokering Within Group is Allowed" on page 418
- "Brokering Within a Group Based On Groups and Members" on page 418

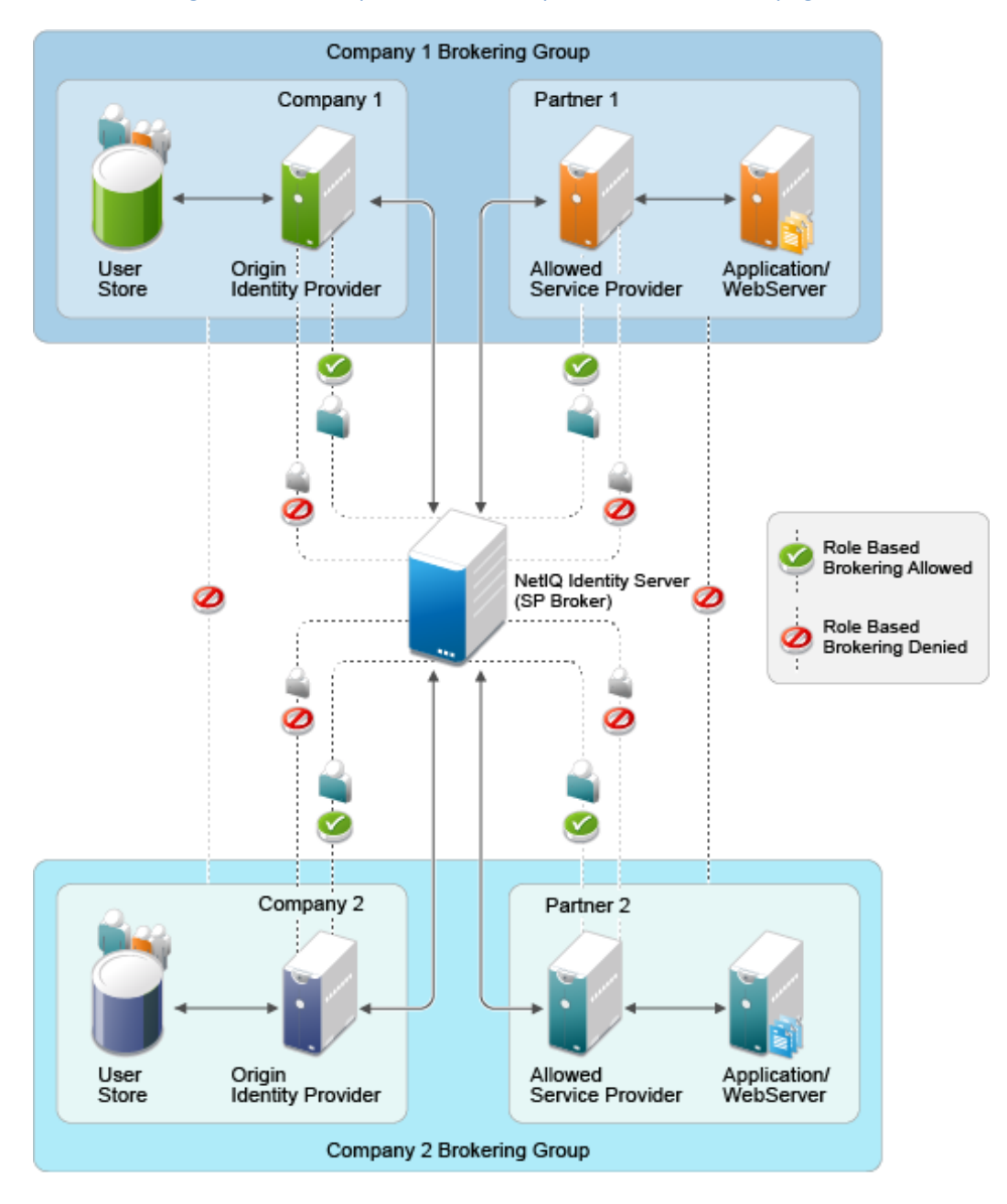

## **Configuring Trusted Providers at One Broker Identity Server**

Identity Server is shared among two sets of logical customers to provide Service Provider brokering feature.

- The Company 1 Brokering Group consists of Company 1 and Partner 1 logical customers.
- The Company 2 Brokering Group consists of Company 2 and Partner 2 logical customers.

### **Brokering Across Group is not Allowed**

The brokering feature is not allowed among different company groups.

The brokering is not allowed between the logical customers of Company 1 Brokering Group and Company 2 Brokering Group.

### **Brokering Within Group is Allowed**

The brokering feature is allowed among different partners of the company group.

Brokering is allowed between the brokering groups such as Company 1 Brokering Group and Company 2 Brokering Group.

- Role based brokering is allowed among Company 1 and Partner 1 logical customers.
- Role based brokering is allowed among Company 2 and Partner 2 logical customers.

### **Brokering Within a Group Based On Groups and Members**

The brokering feature is allowed among different partners based on roles and groups authentication of the company.

# **4.2.2.4 Configuring a Brokering for Authorization of Service Providers**

Authorization rules for authorizing service provider requests must be configured from the Access Manager Brokering page. To configure authorization policy, configure the broker rule policy. Ensure that the service providers are configured to the local Identity Server that will be evaluated during authorization. [Figure 4-10 on page 419](#page-418-1) displays the sample configuration.

<span id="page-418-1"></span>*Figure 4-10 SAMl2 Service Provider Initiated Authorization Rule Configuration*

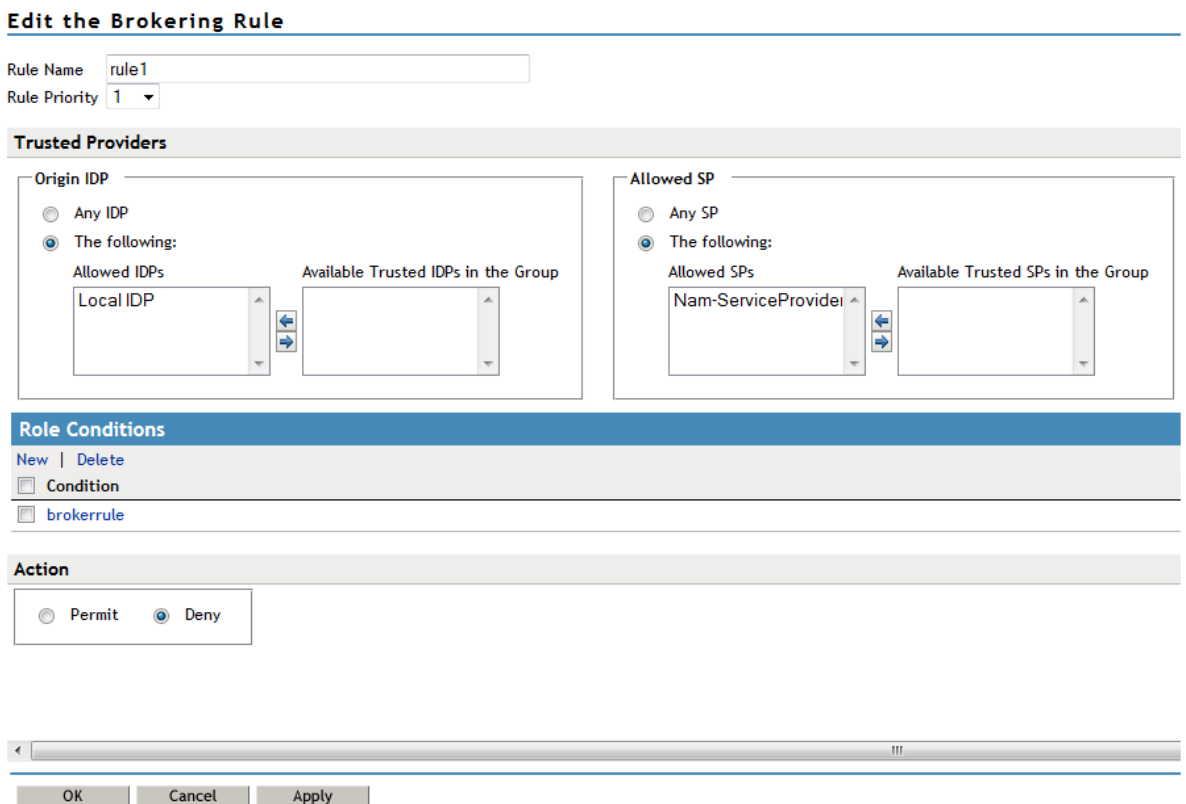

# <span id="page-418-0"></span>**4.2.2.5 Creating and Viewing Brokering Groups**

Identity Server cluster configuration provides a **Brokering** tab that you can use to configure the groups and generate brokered URLs.

- **1** Click **Devices > Identity Servers > Brokering**.
- **2** The **Brokering** tab allows you to create new Groups as well as display the configured Groups.The Display Brokering Groups page displays the list of groups configured.

You can also create, delete, enable, and disable the brokering group on this page.

**3** The Display Brokering Groups page displays the following information for each group:

**Group Name:** Specifies a unique name to identify the group. When you click on the hyperlink, you can view the Group Details page, where the Group configuration such as name and list of Identity Providers and Service Providers can be modified.

**Enabled:** A check mark indicates that brokering is enabled for the group by applying the configured rules. A blank means that brokering is disabled.

**Identity Providers:** Display the total number of Liberty/SAML1.1/SAML2 IDPs assigned to this group.

**Service Providers:** Display the total number of Liberty/SAML1.1/SAML2 SPs assigned to this group.

**Brokering Rules:** If the rules are not configured, then "No Rules Config" is displayed. The default rule allows for brokering between any IDP to any SP in the group. If new rules are configured, then the first rule name is displayed along with the count of total rules.

- ["Creating a Brokering Group" on page 420](#page-419-0)
- ["Configuring Trusted Identity Providers and Service Providers" on page 420](#page-419-1)
- ["Configuring Brokering Rules" on page 421](#page-420-0)
- ["Constructing Brokering URLs" on page 423](#page-422-0)
- ["Validating Brokering Rules" on page 424](#page-423-0)

### <span id="page-419-0"></span>**Creating a Brokering Group**

You can create Broker Group and configure rules for the selected groups. Enter the name of the group and select the trusted providers using the arrow navigation button.

To create a new broker group follow these steps:

- **1** Click **Devices > Identity Servers > Brokering**.
- **2** Click **New**. The Creating Brokering Group page displays.
- **3** Specify the following details:

**Display Name:** Brokering group display name.

**Selected IDPs:** At least one trusted IDP using navigation button.

**Selected SPs:** At least one trusted SP using navigation button.

**Available Trusted IDPs:** Displays Liberty/SAML1.1/SAML2.0 trusted IDP configured on the given IDP cluster (idp\_cluster1).

**Available Trusted SPs:** Displays Liberty/SAML1.1/SAML2.0 Trusted Service Providers configured on the given Identity Provider Cluster (idp\_cluster1).

**4** Click **Finish** to complete creation of the brokering group creation.

### <span id="page-419-1"></span>**Configuring Trusted Identity Providers and Service Providers**

You can configure the rules between the trusted identity providers and service providers by configuring rules, roles, and actions. You can view the configured rules, create new, delete the existing rule, edit the rules, enable and disable the configured rules.

You can configure the service providers and identity providers for all of the protocols in Identity Server, which are configured in Identity Server cluster. Using the brokering group, you can view the list of available service providers and identity providers in the selection box. Using the arrow keys, configure the trusted identity providers and trusted service providers for the respective brokering group.

- **1** Click **Devices > Identity Servers** > **Brokering Group Name**. The Configuration page displays the **Trusted Providers, Brokering rules, Construct URL** and **Rule Validation** tabs.
- **2** Click **Trusted Providers** tab.
- **3** Specify the display name and configure the brokering groups.

**Display Name:** Specify the display name of the configuring brokering group.

**Select IDPs:** Configure the selected identity providers using the arrow keys from the available trusted IDPs.

**Available Trusted IDPs:** Configure the available trusted identity providers using the arrow keys from **Selected Identity Providers** selection box.

**Selected SPs:** Configure the selected service providers using the arrow keys from the **Available Trusted Service Providers** selection box.

**Available Trusted SPs:** Configure the available trusted service providers using the arrow keys from the **Selected Service Providers** selection box.

- **4** Click **OK** to continue and the configured service providers and identity providers details are displayed in the Brokering page.
- **5** Click **Finish** to complete the rules configuration for the brokering group.
- **6** Click **Apply** to see the configuration changes.

**NOTE:** When you log out from Access Gateway device, then the logout is not propagated on the other Identity Servers if you have SAML 1.1 as one of the trusted provider in the brokering group.

#### <span id="page-420-0"></span>**Configuring Brokering Rules**

You can create, edit, delete, enable, and the disable brokering rules.

- **1** Click **Devices > Identity Servers** > **Brokering**.
- **2** Click the existing or newly created Brokering Group hyperlink.
- **3** Click **Rules**. The Brokering Group Rules page is displayed.

**Name:** Displays the rule name of the brokering group.

**Enabled:** Displays the status of the brokering group rule.

**Identity Providers:** Displays the number of identity providers configured to the brokering group.

**Service Providers:** Displays the number of service providers configured to the brokering group. **Priority:** Displays the brokering group rule priority number.

**Actions:** Displays the configured brokering group rule action status either as permit or deny.

**Role Conditions:** Displays the brokering group role condition, such as manager and employee, configured on the rule page.

- **4** Click **OK** to continue and display the configured brokering group rule details on the Brokering Rules page.
- **5** Click **Apply** to see the brokering rule configuration changes.

#### <span id="page-420-1"></span>*Creating a Brokering Rule*

You can configure the rules to the created brokering groups.

- **1** Click **Devices > Identity Servers > Brokering**.
- **2** Click the existing or newly created Brokering Group hyperlink.
- **3** Click **Rules**. The Creating Brokering Group page displays.

**Rule Name:** Specify the name of the rule.

**Rule Priority:** Select the rule priority from the drop-down list.

**NOTE:** The default rule specified during creation of the group has a priority of 1. Additional rules can be added, and existing rules can be deleted or modified. You can use the Edit Rules Page to modify the priority of the rules.

**Origin IDP:** Displays all Identity Servers or one or more Identity Servers that are available in the group.

**Allowed SP:** Displays all service providers or one or more service providers that are available in the group.

**Role Conditions:** Displays the brokering group role condition such as manager and employee, configured on the rule page.

**Actions:** Select the Permit or Deny action radio button for the rule you configure to the brokering group.

**NOTE:** By default, Access Manager allows any role. If you want to allow access to only particular roles, configure a permit condition for roles with higher priority and configure a deny condition in which no roles are defined with lower priority.

**4** Click **Finish** to complete configuration of rules for the brokering group.

#### *Deleting a Brokering Rule*

- **1** Click **Devices > Identity Servers > Edit > Brokering > (Brokering Group in the Brokering Group list) > Rules**.
- **2** Select the check box of the brokering group rule you want to delete, then click **Delete**. A message is displayed as "Delete selected brokering rule(s)?".
- **3** Click **OK** to continue.

#### *Enabling a Brokering Rule*

- **1** Click **Devices > Identity Servers > Edit > Brokering** > **(Brokering Group in the Brokering Group list)** > **Rules**.
- **2** Select the check box of the brokering group rule you want to enable.
- **3** Click **Enable**.The selected brokering group is enabled.

#### *Disabling a Brokering Rule*

- **1** Click **Devices > Identity Servers > Edit** > **Brokering** > **(Brokering Group in the Brokering Group list)** > **Rules**.
- **2** Select the check box of the brokering group you want to disable from the brokering group rule configuration.
- **3** Click **Disable**. The selected brokering group is disabled.

#### *Editing Brokering Rules*

You can edit the group rules in the Brokering page.

- **1** Click **Devices > Identity Servers > Edit > Brokering**.
- **2** Click the existing or newly created brokering group hyperlink.
- **3** Click **Rules** tab.
- **4** Click the Brokering Rules hyperlink to edit the information. The Edit Brokering Rule page displays the information. You can also edit the information.

You can edit all the fields and modify the information about the Create Brokering Rule page. For more information about create brokering rule, see ["Creating a Brokering Rule" on page 421](#page-420-1)

### <span id="page-422-0"></span>**Constructing Brokering URLs**

The Construct URL page helps you to create a URL, which you use in your application to navigate to your trusted partners.

You can generate the URL according to the origin and allowed service provider Identity Servers.

- **1** Click **Devices > Identity Servers > Brokering**.
- **2** Click the existing or newly created brokering group hyperlink.
- **3** Click **Construct URL**.

**IDP Type:** Select the Identity Provider type from the drop-down list. The three types of IDP in the drop-down list are Local IDP, Access Manager IDP, and Other IDP. If you select Access Manager IDP as the IDP type, then you can select the Origin IDP from the drop-down list. If you select Other IDP as the IDP type, you can enter the Origin IDP URL and you can select the Origin IDP from the drop-down list.

**Origin IDP:** The Origin identity providers are the trusted providers. The drop-down list displays all the trusted providers created for the specific Access Manager brokering group. Select the Origin IDP from the drop-down list.

**NOTE:** If the Origin IDP drop-down list does not list any trusted providers, it is because a local Identity Server exists as a trusted provider. To resolve this, add another Identity Server to the Access Manager brokering group

**Origin IDP URL:** If you select Other IDP as the IDP type, you can enter the Origin IDP URL manually. The <OriginIDPURL> represents (protocol :// domain : port / path ? querystring).

**Provider Parameter Name:** If you select Other IDP as the IDP Type, you can enter the trusted provider parameter ID. For more information about Intersite Transfer Service target for a service provider, see ["Configuring an Intersite Transfer Service Target for a Service Provider" on](#page-189-0)  [page 189](#page-189-0)

**Target Parameter Name:** If you select Other IDP as the IDP type, you can enter the target provider parameter name manually.

**Allowed SP:** The allowed service providers are the selected service providers of the trusted providers. The drop-down list displays all the service providers created for the specific brokering group. Select the service providers from the drop-down list.

**Target URL:** Specify the target URL for the specific trusted providers and service provider pair. This URL will be appended to the login URL. Click **Generate** to generate the login URL

**Login URL:** The login URL consists of Origin IDP URL and the target URL.

**4** Click **Cancel** to close the Construct URL page.

### <span id="page-423-0"></span>**Validating Brokering Rules**

The rule validation page helps you to validate the Origin identity providers and the allowed service provider rule according to the role associated with the respective trusted partners.

- **1** Click **Devices > Identity Servers > Brokering**.
- **2** Click on the existing or newly created brokering group hyperlink.
- **3** Click the **Rule Validation** tab.

**Origin IDP:** The Origin identity providers are the trusted providers. The drop-down list displays all the trusted providers created for the specific Access Manager brokering group. Select the Origin identity providers from the drop-down list.

**Allowed SP:** The Allowed SPs are the selected SPs of the trusted providers. The drop-down list displays all the service providers created for the specific brokering group. Select the service providers from the drop-down list

**Role:** Specify the role you want to validate for the selected Origin identity trusted providers and allowed SP. Click the Validate Rule.

A list is displayed according to the rule validation for the selected trusted providers, role, and permission.

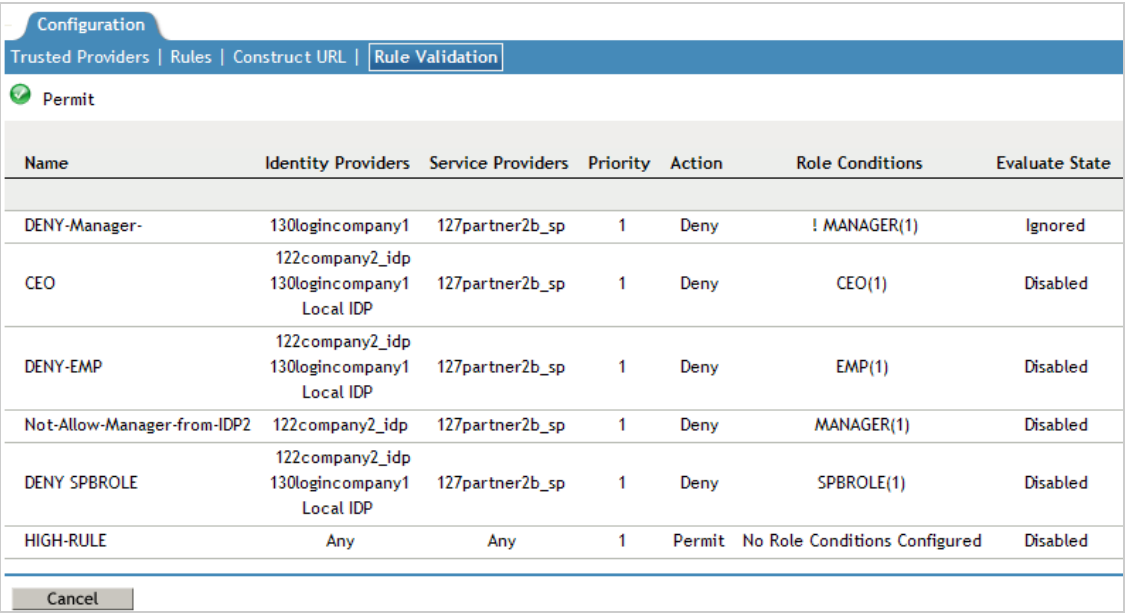

**Name:** Displays the role name of the selected trusted providers.

**Identity Providers:** Displays the identity provider name.

**Service Providers:** Displays the service provider name.

**Priority:** In ascending order, displays the priority number of the rule validation of the selected trusted providers.

**Action:** Displays the permission action for validation of the selected trusted providers rule validation.

**Role Conditions:** Displays the role conditions for the selected trusted providers rule validation. Denial takes precedence over Permit.

**Evaluate State:** Displays the role conditions evaluate state for the selected trusted providers rule validation. You can see different evaluation states in the role conditions.

**Pass 1:** If the rule matches the Origin identity provider, allowed service provider or any roles mentioned.

**Pass2:** If the rule matches the Origin identity provider, allowed service provider or any specific role mentioned.

**Ignored:** If the rule does not match either Pass 1 or Pass 2.

**Not Executed:** The default state of all the roles.

**NOTE:** If the rule has the evaluate State as Pass 1 action as Deny, then the remaining rules are in the non-executed state.

After a rule has the evaluate state as Pass 2, regardless of the action, the remaining rules are in the non-executed state.

The rules before Pass 1, must have the evaluate state of Ignored. All these ignored rules must have the role condition as **Any**, without specifying any role condition.

Pass 1 evaluation stops, as soon as a match for the Origin identity provider and allowed service provider is found with specific to some role condition.

**4** Click **Cancel** to close the Rule Validation page.

# <span id="page-424-0"></span>**4.2.2.6 Generating the Brokering URLs by Using an ID and Target in the Intersite Transfer Service**

You can generate the brokering URL's using the ID of the target. You can use this value to simplify the Intersite Transfer Service URL that must be configured at the service provider. For more information, see ["Configuring an Intersite Transfer Service Target for a Service Provider" on page 189](#page-189-0).

- **1** Click **Devices > Identity Servers > Brokering** or click **Devices > Identity Servers > Edit > SAML 2.0 > Trusted Providers > > (Broker Identity under the Service Providers list)** >**Intersite Transfer Service**.
- **2 ID:** Specify the ID value of the target.
- **3 Target:** Specify the URL of the page that you want to display to users when they authenticate with an Intersite Transfer URL.The behavior of this option is influenced by the **Allow any target**  option. If you are using the target ID as part of the Intersite Transfer URL and did not specify a target in the URL, you need to specify the target in this field. For example, if you enter the target URL as it appears below, then it will be displayed when you select **Allow Any Target** option.

```
https://login.company1.com:8443/nidp/saml2/
idpsend?id=217ID&TARGET=https%3A%2F%2FSPBROKER1.labs.blr.novell.com%3A
8443%2Fnidp%2Fsaml2%2Fidpsend%3FPID%3Dhttps%3A%2F%2Flogin.partner2B.co
m%3A8443%2Fnidp%2Fsaml2%2Fmetadata%26TARGET%3Dhttps%3A%2F%2Fpartner2b.
com
```
**4 Allow any Target:** Select this option to use the target that was specified in the Intersite Transfer URL. If this option is not selected, the target value in the Intersite Transfer URL is ignored and you can see the URL specified in the **Target** option.

# **4.2.2.7 Transient Federation within SAML 2.0**

You need to make the following configuration changes for the transient federations to work from Origin Identity Provider to SP Broker to Target Service Provider.For example, if the Origin Identity Provider is on SAML 1.0 (transient), the SP Broker and the Target Service Provider also must be on transient federation.

### **Origin Identity Provider Configuration**

- **1** Go to **Edit > SAML2 > Trusted Providers > (Broker IDP under the Service Providers list) > Authentication Response**
- **2** Enable the **Transient Name ID Format** and make it as Default.

### **Broker Identity Provider Configuration**

- **1** Go to **Edit** > **SAML2** > **Trusted Providers** > **(Origin IDP under the Identity Providers list)** > **Authentication Card** > **Authentication Request**.
- **2** Select the Transient Name ID Format.
- **3** Go to **Edit** > **SAML2** > **Trusted Providers** > **(Next hop SP under the Service Providers list)** > **Authentication Response**.
- **4** Enable the Transient Name ID Format and make it as Default.

### **Service Provider Configuration**

- **1** Go to **Edit**> **SAML2**> **Trusted Providers** > **(Broker IDP under the Identity Providers list)** > **Authentication Card** > **Authentication Request**.
- **2** Select the **Transient Name ID Format**

# **4.2.2.8 Assigning the Roles for the Origin IDP users in SP Broker Using the Transient Federation Attributes**

You can assign the roles for the origin Identity Provider users in Service Provider Brokering using the attributes of the transient federation. When you login as a transient user the federation is authenticated based on roles.

### **Origin Identity Provider Attribute Configuration**

- **1** In Administration Console Dashboard, click **Devices > Identity Servers > Brokering** or click **Devices > Identity Servers > Edit > SAML 2.0 > Trusted Providers > (Broker Identity under the Identity Providers list) > Configuration > Attributes.**
- **2** Select the Attribute set from the drop-down list.
- **3** Select the attribute names in the **Available List** and move to **Send with Authentication** list using the arrows.
- **4** Click **Apply** to map and set the attribute changes to the selected role of the origin identity provider.

### **Target Service Provider Attribute Configuration**

- **1** In Administration Console Dashboard, click **Devices > Identity Servers > Brokering** or click **Devices > Identity Servers > Edit > SAML 2.0 > Service Providers > (Broker Identity under the Service Providers list) > Configuration > Attributes.**
- **2** Select the Attribute set from the drop-down list.
- **3** Select the attribute names in the **Available List** and move to **Send with Authentication** list using the arrows.
- **4** Click **Apply** to map and set the attribute changes to the selected role of the target service provider

### **Brokering Service Provider Attribute Configuration**

The attributes configured in origin identity provider and the target service provider displays the attributes based on the role selected in the brokering service provider attribute configuration available list.

- **1** In Administration Console Dashboard, click **Devices > Identity Servers > Brokering** or click **Devices > Identity Servers > Edit > SAML 2.0 > Service Providers > (Broker Identity under the Service Providers list) > Configuration > Attributes.**
- **2** Select the Attribute set from the drop-down list.
- **3** Select the attribute names in the **Available List** and move to **Send with Authentication** list using the arrows.
- **4** Click **Apply** to map and set the attribute changes to the selected role of the brokering service provider.

# **4.2.2.9 Assigning The Local Roles Based On Remote Roles And Attributes**

You are able to configure the attributes based on the roles you select in the Attribute set field. You are able to log in and authenticated based on roles federated in the Origin Identity Provider, Target Service Provider and the Brokering Service Provider configuration.

### **Origin Identity Provider Role Attribute Configuration**

- **1** Click **Devices > Identity Servers > Shared Settings** >**Attribute Sets > Mapping >New.** The **Add Attribute Mapping** window displays.
- **2** Select the local attribute name from the drop-down list
- **3** Enter the remote attribute name for the selected local attribute.
- **4** Click **OK** to add the remote attribute name. The newly added attribute displays in the Mapping list.
- **5** Click **Devices > Identity Servers > Edit > SAML 2.0 > Trusted Providers > (Broker Identity under the Identity Providers list) > Configuration > Attributes.**
- **6** Select the role from drop-down list in the **Attribute set**.
- **7** Using the arrows map the attributes in the **Send with Authentication** and **Available List**.
- **8** Click **Apply** to map the set role and attribute of the origin Identity Provider.

### **Allowed Service Provider Role Attribute Configuration**

- **1** Click **Devices > Identity Servers > Shared Settings** >**Attribute Sets > Mapping >New.** The **Add Attribute Mapping** window displays.
- **2** Select the local attribute name from the drop-down list.
- **3** Specify the remote attribute name for the selected local attribute.
- **4** Click **OK**. The newly added attribute displays in the Mapping list.
- **5** Click **Devices > Identity Servers > Edit > SAML 2.0 > Service Providers > (Broker Identity under the Service Providers list) > Configuration > Attributes.**
- **6** Select the role from **Attribute set**.
- **7** Using the arrows, map the attributes in the **Send with Authentication** and **Available List**.
- **8** Click **Apply** to map and set the attribute changes to the selected role of the target Identity Service Provider.

### **Brokering Service Provider Role Attribute Configuration**

The roles set and the attribute configured in origin identity provider and the target service provider is added and mapped in the brokering service provider attribute configuration.

- **1** Click **Devices > Identity Servers > Shared Settings** >**Attribute Sets > Mapping >New.** The **Add Attribute Mapping** window displays.
- **2** Select the local attribute name from the drop-down list
- **3** Enter the remote attribute name for the selected local attribute.
- **4** Click **OK** to add the remote attribute name. The newly added attribute displays in the Mapping list.
- **5** Click **Devices > Identity Servers > Brokering** or click **Devices > Identity Servers > Edit > SAML 2.0 > Service Providers > (Broker Identity under the Service Providers list) > Configuration > Attributes.**
- **6** Select the role from drop-down list in **Attribute set**.
- **7** Using the arrows map the attributes in **Send with Authentication** and **Available List**.
- **8** Click **Apply** to set the role and configure the attribute mappings.

### <span id="page-427-0"></span>**4.2.2.10 SP Brokering Example**

This example explains how SP Brokering works. Let us assume that two companies Digital Airlines and ACME are business partners. There are certain applications that users of both Digital Airlines and ACME require to access.

With SP Brokering, users in Digital Airlines are provided with an intersite transfer URL that allows users to authenticate at Digital Airlines, set the assertion at ACME, and give access to the target application. With this approach, users do not need to choose from different authentication cards. The following diagram depicts the SP Brokering workflow:

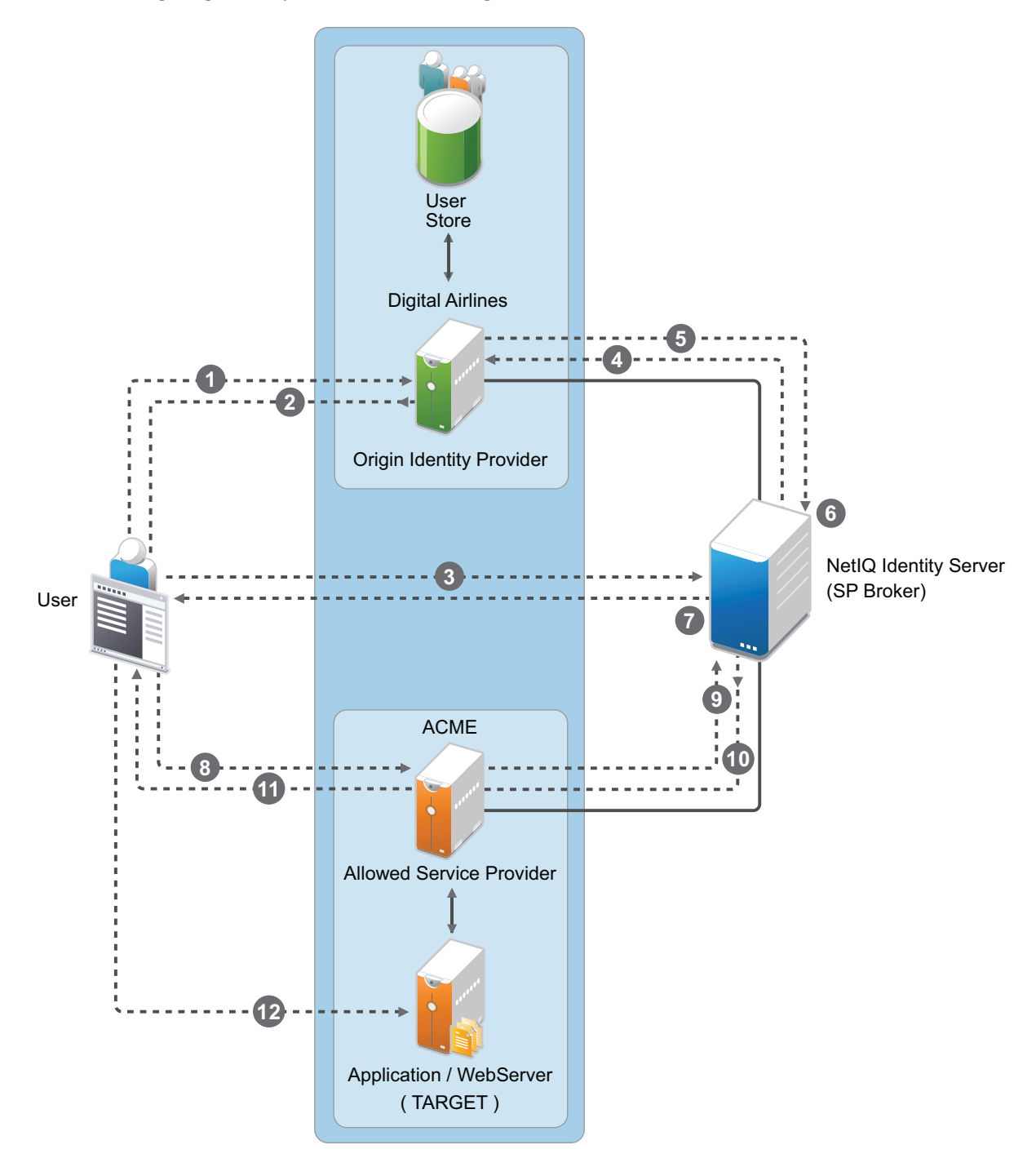

### **Workflow:**

- 1. A user is authenticated at Digital Airlines identity provider. The user clicks Broker URL. Digital Airlines checks if this user is authenticated. If not, it asks for user credentials and authenticates the user.
- 2. Digital Airlines identity provider processes an intersite URL and creates an assertion for SP Broker (Access Manager Identity Server).
- 3. SP Broker receives the assertion and validates that this assertion is received from a trusted identity provider.
- 4. SP Broker checks if the trusted identity provider and the service provider (available in the target URL) belong to the same group. SP Broker denies the request if both do not belong to same group.
- 5. SP Broker sends a request to Digital Airlines identity provider to resolve the artifact.
- 6. SP Broker receives the SAML assertion from Digital Airlines identity provider and caches attributes/roles received. SP Broker applies any Role policies that have been enabled.
- 7. SP Broker performs intersite transfer. In the processing of intersite transfer, SP Broker checks if this user was a result of SP Brokering (step 4 earlier). SP Broker enforces the SP Brokering rules check: if any of the rules result in deny, an error page is displayed.
- 8. SP Broker creates an assertion for ACME.
- 9. ACME sends a request to SP Broker to resolve the artifact.
- 10. ACME receives the SAML assertion from the SP Broker along with roles/attributes.
- 11. ACME sends a redirect to the final target URL. (Note: Redirect happens from ACME's ESP to ACME's identity provider where the user is already authenticated.)
- 12. The user accesses the target application.

# **4.2.3 Configuring User Identification Methods for Federation**

Configuring authentication involves determining how the service provider interacts with the identity provider during user authentication and federation. Three methods exist for you to identify users from a trusted identity provider:

- You can identify users by matching their authentication credentials
- You can match selected attributes and then prompt for a password to verify the match, or you can use just the attributes for the match.
- You can assume that the user does not have an account and create new accounts with user provisioning. You can also allow for provisioning when the matching methods fail. If there are problems during provisioning, you see error messages with more information.

The following sections describe how to configure these methods:

- [Section 4.2.3.1, "Defining User Identification for Liberty and SAML 2.0," on page 430](#page-429-0)
- [Section 4.2.3.2, "Defining User Identification for SAML 1.1," on page 433](#page-432-0)
- [Section 4.2.3.3, "Defining the User Provisioning Method," on page 435](#page-434-0)
- [Section 4.2.3.4, "User Provisioning Error Messages," on page 437](#page-436-0)

# <span id="page-429-0"></span>**4.2.3.1 Defining User Identification for Liberty and SAML 2.0**

- ["Selecting a User Identification Method for Liberty or SAML 2.0" on page 431](#page-430-0)
- ["Configuring the Attribute Matching Method for Liberty or SAML 2.0" on page 432](#page-431-0)

### <span id="page-430-0"></span>**Selecting a User Identification Method for Liberty or SAML 2.0**

User identification determines how an account at the identity provider is matched with an account at the service provider. If federation is enabled between the two, the user can set up a permanent relationship between the two accounts. If federation is not enabled (see ["Configuring a SAML 2.0](#page-452-0)  [Authentication Request" on page 453](#page-452-0) and ["Configuring a Liberty Authentication Request" on](#page-484-0)  [page 485\)](#page-484-0), you cannot set up a user identification method.

- **1** Click **Devices > Identity Servers > Edit > Liberty [or SAML 2.0] > [Identity Provider]** > **User Identification**.
- **2** Specify how users are identified on the SAML 2.0 or Liberty provider. Select one of the following methods:
	- **Authenticate:** Select this option when you want to use login credentials. This option prompts the user to log in at both the identity provider and the service provider on first access. If the user selects to federate, the user is prompted, on subsequent logins, to authenticate only to the identity provider.
		- **Allow 'Provisioning':** Select this option to allow users to create an account when they have no account on the service provider.

This option requires that you specify a user provisioning method.

 **Provision account:** Select this option when the users on the identity provider do not have accounts on the service provider. This option allows the service provider to trust any user that has authenticated to the trusted identity provider

This option requires that you specify a user provisioning method.

- **Attribute matching:** Select this option when you want to use attributes to match an identity server account with a service provider account. This option requires that you specify a user matching method.
	- **Prompt for password on successful match:** Select this option to prompt the user for a password when the user's name is matched to an account, to ensure that the account matches.
- **3** Select one of the following:
	- If you selected the **Attribute matching** option, select a method, then click **OK**. If you have not created a matching method, continue with ["Configuring the Attribute Matching](#page-431-0)  [Method for Liberty or SAML 2.0" on page 432.](#page-431-0)
	- If you selected the **Provision account** option, select a method, then click **OK**. If you have not created a provisioning method, continue with ["Defining the User Provisioning Method" on](#page-434-0)  [page 435.](#page-434-0)
	- If you selected the **Authenticate** option with the **Allow Provisioning** option, select a method, then click **OK**. If you have not created a provisioning method, continue with ["Defining the User Provisioning Method" on page 435](#page-434-0).
	- If you selected the **Authenticate** option without the **Allow Provisioning** option, click **OK**.
- **4** Configure the authentication methods that must be used before authenticating the users.

**Step Up Authentication methods:** These are the existing configured authentication methods that you can use for secondary authentication. Use the arrow keys to move methods from the available methods list to the step up methods list. The selected methods are used in the same order as listed for the step up authentication. The step up authentication does not require to identify the user because identity provider already authenticates the user. The step up

authentication is used for additional authentication to access the services. Hence, the selected methods must not have **Identifies User** selected in its configuration. After an identity provider authenticates, the Identity Server (service provider) prompts for step up authentication for additional security. If the step up authentication method is not satisfied, authentication fails.

**NOTE:** To enable the audit events for step up authentication, select the **Federation Step-up** audit event.

**5** Configure the post authentication method. These are the existing methods that can be used after the authentication is successful. These are not used for authenticating a user but to perform custom tasks post authentication, such as password fetch. For information about password fetch, see [Section 4.1.10, "Password Retrieval," on page 369](#page-368-0). If the post authentication method fails, the session will remain valid.

**Selected Methods:** Using the arrow keys to move methods from the **Available Methods** list to the Selected **Methods** list. The selected method is executed when post remote authentication completes.

For example if you select the passwordfetch method, this method is executed at the service provider after the identity provider authentication and federation completes.

**Logout on method execution failure:** If you select this check box, then whenever there is a session failure, the user is logged out automatically.

**6** Configure the session options.

**Allow IDP to set session timeout:** Select Allow Identity Provider to set session time-out between the principal identified by the subject and the SAML authority based on **SessionNotOnOrAfter** attribute in SAML assertion of **authnStatement**.

**Overwrite Temporary User:** If you select this check box, then the temporary user credentials profile got from previous authentication method in the same session will be overwritten with real user credentials profile got from this authentication method.

**Overwrite Real User:** If you select this check box, then the real user credentials profile got from previous authentication method in the same session will be overwritten with real user credentials profile got from this authentication method

**Assertion Validity Window:** You can manually set the assertion validity time for SAML Service Provider (SP) to accommodate clock skew between Service Provider and SAML Identity (IDP) Server.

**7** Click **OK** twice, then update Identity Server.

### <span id="page-431-0"></span>**Configuring the Attribute Matching Method for Liberty or SAML 2.0**

If you enabled the **Attribute matching** option when [selecting a user identification method,](#page-430-0) you must configure a matching method.

The Liberty Personal Profile is enabled by default. If you have disabled it, you need to enable it. See ["Managing Web Services and Profiles" on page 489.](#page-488-0)

- **1** Click **Devices > Identity Servers > Servers > Edit > Liberty [or SAML 2.0] > [Identity Provider] > User Identification**.
- **2** Click **Attribute Matching settings**.
- **3** Select and arrange the user stores you want to use.
Order is important. The user store at the top of the list is searched first. If a match is found, the other user stores are not searched.

- **4** Select a matching expression, or click **New** to create a look-up expression. For information about creating a look-up expression, see [Section 2.3.8, "Configuring User Matching Expressions," on](#page-89-0)  [page 89](#page-89-0).
- **5** Specify what action to take if no match is found.
	- **Do nothing:** Specifies that an identity provider account is not matched with a service provider account. This option allows the user to authenticate the session without identifying a user account on the service provider.

**IMPORTANT:** Do not select this option if the expected name format identifier is persistent. A persistent name format identifier requires that the user be identified so that information can be stored with that user. To support the **Do nothing** option and allow anonymous access, the authentication response must be configured for a transient identifier format. To view the service provider configuration, see [Section 2.7.8, "Configuring an Authentication](#page-182-0)  [Response for a Service Provider," on page 182.](#page-182-0)

- **Prompt user for authentication:** Allows the user to specify the credentials for a user that exists on the service provider. Sometimes users have accounts at both the identity provider and the service provider, but the accounts were created independently, use different names (for example, joe.smith and jsmith) and different passwords, and share no common attributes except for the credentials known by the user.
- **Provision account:** Assumes that the user does not have an account at the service provider and creates one for the user. You must create a provisioning method.
- **6** Click **OK**.
- **7** (Conditional) If you selected **Provision account** when no match is found, select the **Provision settings** icon. For information about this process, see ["Defining the User Provisioning Method"](#page-434-0)  [on page 435.](#page-434-0)
- **8** Click **OK** twice, then update Identity Server.

# **4.2.3.2 Defining User Identification for SAML 1.1**

- ["Selecting a User Identification Method for SAML 1.1" on page 433](#page-432-0)
- ["Configuring the Attribute Matching Method for SAML 1.1" on page 434](#page-433-0)

## <span id="page-432-0"></span>**Selecting a User Identification Method for SAML 1.1**

Two methods exist for identifying users from an identity provider when using the SAML 1.1 protocol. You can specify that no account matching needs to occur, or you can configure a match method. You configure a match method when you want to use attributes from the identity provider to uniquely identify a user on the service provider.

- **1** Click **Devices > Identity Servers > Edit > SAML 1.1 > [Identity Provider]** > **User Identification**.
- **2** In the **Satisfies contract** option, specify the contract that can be used to satisfy the assertion received from the identity provider. Because SAML 1.1 does not use contracts and because Identity Server is contract-based, this setting permits an association to be made between a contract and a SAML 1.1 assertion.

Use caution when assigning the contract to associate with the assertion, because it is possible to imply that authentication has occurred, when it has not. For example, if a contract is assigned to the assertion, and the contract has two authentication methods (such as one for name/ password and another for X.509), the server sending the assertion might use only name/ password, but the service provider might assume that X.509 took place and then incorrectly assert it to another server.

- **3** Select one of the following options for user identification:
	- **Do nothing:** Specifies that an identity provider account is not matched with a service provider account. This option allows the user to authenticate the session without identifying a user account on the service provider.
	- **Attribute matching:** Authenticates a user by matching a user account on the identity provider with an account on the service provider. This option requires that you set up the match method.
		- **Prompt for password on successful match:** Specifies whether to prompt the user for a password when the user is matched to an account, to ensure that the account matches.
- **4** Select one of the following:
	- If you selected **Do nothing**, continue with [Step 6.](#page-433-1)
	- If you selected **Attribute matching**, continue with ["Configuring the Attribute Matching](#page-433-0)  [Method for SAML 1.1" on page 434](#page-433-0).
- **5** You can also configure the assertion time manually.
	- **Assertion Validity Window:** You can manually set the assertion validity time for SAML Service Provider (SP) to accommodate clock skew between Service Provider and SAML Identity (IDP) Server.
- <span id="page-433-1"></span>**6** Click **OK** twice.
- **7** Click **Apply** to make the user identification configuration changes.
- **8** Update Identity Server.

# <span id="page-433-0"></span>**Configuring the Attribute Matching Method for SAML 1.1**

A user matching expression is a set of logic groups with attributes that uniquely identify a user. User matching expressions enable you to map the Liberty attributes to the correct LDAP attributes during searches. You must know the LDAP attributes that can be used to identify unique users in the user store.

To use user matching, the Personal Profile must be enabled. It is enabled by default. If you have disabled it, you need to enable it. See ["Managing Web Services and Profiles" on page 489.](#page-488-0)

- **1** Click **Devices > Identity Servers > Servers > Edit > SAML 1.1 > [Identity Provider] > User Identification.**
- **2** To configure the match method, click **Attribute Matching settings**.
- **3** Select and arrange the user stores you want to use.

Order is important. The user store at the top of the list is searched first. If a match is found, the other user stores are not searched.

- **4** Select a matching expression, or click **New** to create a look-up expression. For information about creating a look-up expression, see [Section 2.3.8, "Configuring User Matching Expressions," on](#page-89-0)  [page 89](#page-89-0).
- **5** Click **OK**.
- **6** Update Identity Server.

# <span id="page-434-0"></span>**4.2.3.3 Defining the User Provisioning Method**

If you have selected **Provision account** as the user identification method or have created an attribute matching setting that allows for provisioning when no match is found, you need to create a provision method. This procedure involves selecting required and optional attributes that the service provider requests from the identity provider during provisioning.

**IMPORTANT:** When a user object is created in the directory, some attributes are initially created with the value of NAM Generated. Afterwards, an attempt is made to write the required and optional attributes to the new user object. Because required and optional attributes are profile attributes, the system checks the write policy for the profile's Data Location Settings (specified in **Liberty** > **Web Service Provider**) and writes the attribute in either LDAP or the configuration store. For the LDAP write to succeed, each attribute must be properly mapped as an LDAP Attribute. Additionally, you must enable the read/write permissions for each attribute in the Liberty/LDAP attribute maps. See ["Mapping LDAP and Liberty Attributes" on page 499](#page-498-0).

To configure user provisioning:

- **1** Click **Devices > Identity Servers > Servers > Edit > Liberty [or SAML 2.0] > [Identity Provider]** > **User Identification**.
- **2** Click the **Provisioning settings** icon.
- **3** Select the required attributes from the **Available Attributes** list and move them to the **Attributes** list.

Required attributes are those used in the creation of a user name, or that are required when creating the account.

- **4** Click **Next**.
- **5** Select optional attributes from the **Available Attributes** list and move them to the **Attributes** list.

This step is similar to selecting required attributes. However, the user provisioning request creates the user account whether the optional attributes exist on the service provider.

- **6** Click **Next**.
- **7** Define how to create the username.

You can specify whether users are prompted to create their own usernames or whether the system automatically creates usernames. Selecting an attribute for the username segments from the required attributes list improves the chances that a new username is successfully created.

**Maximum length:** The maximum length of the user name. This value must be between 1 and 50.

**Prompt for user name:** Enables users to create their own usernames.

**Automatically create user name:** Specifies that the system creates usernames. You can configure the segments for the system to use when creating usernames and configure how the names are displayed.

For example, if you are using the required attributes of Common First Name and Common Last Name, a username for Adam Smith might be generated as A.Smith\_02, as shown in the following illustration:

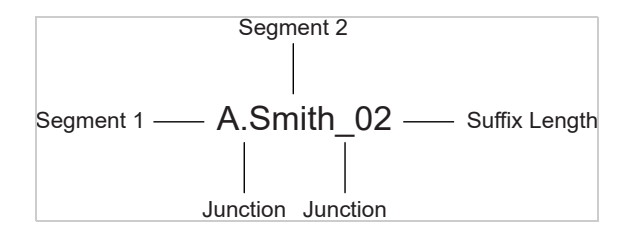

Use the following settings to specify how this is accomplished:

- **Segment 1:** The required attribute to use as the first segment for the user name. The values displayed in this drop-down menu correspond to the required attributes you selected. For example, you might select Common First Name to use for **Segment 1**.
- **Length:** The length of the first attribute segment. For example, if you selected Common First Name for the **Segment 1** value, setting the length to 1 specifies that the system uses the first letter of the Common First Name attribute. Therefore, Adam Smith would be ASmith.
- **Junction:** The type of junction to use between the attributes of the user name. If a period is selected, Adam Smith would display as A.Smith.
- **Segment 2:** The required attribute to use as the second segment for the user name. The values displayed in this drop-down menu correspond to the required attributes you selected. For example, you might select Common Last Name to use for **Segment 2**.
- **Length:** The length of the second attribute segment. For example, if you selected Common Last Name for the **Segment 2** value, you might set the length to **All**, so that the full last name is displayed. However, the system does not allow more than 20 characters for the length of segment 2.
- **Ensure name is unique:** Applies a suffix to the colliding name until a unique name is found, if using attributes causes a collision with an existing name. If no attributes are provided, or the lengths for them are 0, and this option is selected, the system creates a unique name.
- **8** Click **Next**.
- **9** Specify password settings.

Use this page to specify whether to prompt the user for a password or to create a password automatically.

**Min. password length:** The minimum length of the password.

**Max. password length:** The maximum length of the password.

**Prompt for password:** Prompts the user for a password.

**Automatically create password:** Specifies whether to automatically create passwords.

- **10** Click **Next**.
- **11** Specify the user store and context in which to create the account.

**User Store:** The user store in which to create the new user account.

**Context:** The context in the user store you want accounts created.

The system creates the user within a specific context; however, uniqueness is not guaranteed across the directory.

**Delete user provisioning accounts if federation is terminated:** Specifies whether to automatically delete the provisioned user account at the service provider if the user terminates his or her federation between the identity provider and service provider.

- **12** Click **Finish**.
- **13** Click **OK** twice, then update Identity Server.

# **4.2.3.4 User Provisioning Error Messages**

The following error messages are displayed for the end user if there are problems during provisioning:

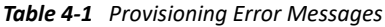

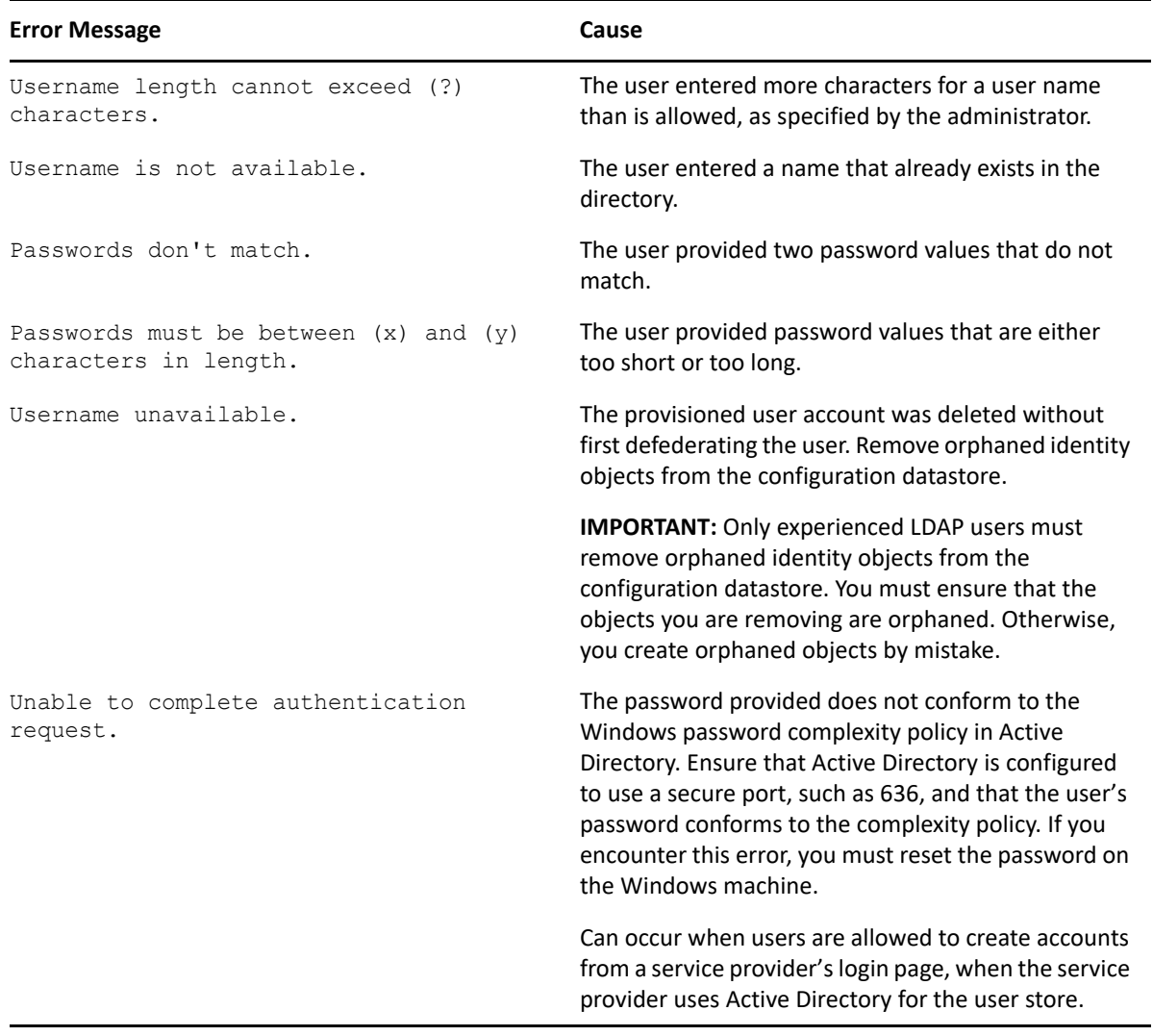

# **4.2.4 Configuring SAML 2.0**

You can configure a SAML 2.0 federated connection to external web services and applications by using any of the following ways:

- Procedures mentioned in this section.
- SAML 2.0 connector templates.

Access Manager provides predefined SAML 2.0 connector templates for a simplified configuration. For more information, see ["SAML Connectors"](https://www.netiq.com/documentation/access-manager-45/pdfdoc/applications-configuration-guide/applications-configuration-guide.pdf#samlconnectors) in the *[Access Manager Appliance](https://www.netiq.com/documentation/access-manager-45/pdfdoc/applications-configuration-guide/applications-configuration-guide.pdf#bookinfo)  [4.5 Applications Configuration Guide](https://www.netiq.com/documentation/access-manager-45/pdfdoc/applications-configuration-guide/applications-configuration-guide.pdf#bookinfo)*.

This section explains how to use the SAML 2.0 protocol to set up the trust with internal and external identity providers, service providers, and Embedded Service Providers (ESPs).

Topics include:

- [Section 4.2.4.1, "Understanding How Access Manager Uses SAML," on page 438](#page-437-0)
- [Section 4.2.4.2, "Configuring a SAML 2.0 Profile," on page 442](#page-441-0)
- [Section 4.2.4.3, "Managing a SAML 2.0 Service Provider," on page 444](#page-443-0)
- [Section 4.2.4.4, "Managing a SAML 2.0 Identity Provider," on page 452](#page-451-0)
- [Section 4.2.4.5, "Defining Options for SAML 2.0," on page 458](#page-457-0)
- \* [Section 4.2.4.6, "Configuring the Liberty or SAML 2.0 Session Timeout," on page 463](#page-462-0)
- [Section 4.2.4.7, "Modifying the Authentication Card for Liberty or SAML 2.0," on page 463](#page-462-1)
- [Section 4.2.4.8, "Configuring Multiple SAML 2.0 Service Providers on the Same Host for a Single](#page-463-0)  [SAML Identity Provider," on page 464](#page-463-0)
- [Section 4.2.4.9, "Configuring Active Directory Federation Services with SAML 2.0 for Single Sign-](#page-464-0)[On," on page 465](#page-464-0)

# <span id="page-437-0"></span>**4.2.4.1 Understanding How Access Manager Uses SAML**

Security Assertions Markup Language (SAML) is an XML-based framework for communicating security assertions (user authentication, entitlement, and attribute information) between trusted identity providers and trusted service providers. For example, an airline company can make assertions to authenticate a user to a partner company or another enterprise application, such as a car rental company or hotel.

Identity Server allows SAML assertions to be exchanged with trusted service providers that use SAML servers. Using SAML assertions in each Access Manager component protects confidential information by removing the need to pass user credentials between the components to handle session management.

An identity provider using the SAML protocol generates and receives assertions for authentication, according to the SAML 1.0, 1.1, and 2.0 specifications described on the [Oasis Standards website](http://www.oasis-open.org/specs/index.php)  (http://www.oasis-open.org/specs/index.php).

This section describes how Access Manager uses SAML. It includes the following topics:

- ["Attribute Mapping with Liberty" on page 439](#page-438-0)
- ["Trusted Provider Reference Metadata" on page 439](#page-438-1)
- ["Authorization Services" on page 439](#page-438-2)
- ["Identity Provider Process Flow" on page 440](#page-439-0)
- ["SAML Service Provider Process Flow" on page 441](#page-440-0)

## <span id="page-438-0"></span>**Attribute Mapping with Liberty**

Attribute-based mapping involves one website communicating identity information about a subject to another website to support transactions. However, the identity information might be some characteristic of the subject, such as a role. The attribute-based mapping is important when the subject's identity is either not important, must not be shared, or is insufficient on its own.

To interoperate with trusted service providers through the SAML protocol, Identity Server distinguishes between different attributes from different SAML implementations. Access Manager uses Liberty attributes in the SAML administration. When you specify which attributes to include in an assertion, or which attributes to use when locating the user from an assertion, these attributes must always be specified in the Liberty format.

In an attribute map, SAML attributes from each vendor's implementation is converted to Liberty attributes. (See [Section 2.3.1, "Configuring Attribute Sets," on page 51](#page-50-0).)

You can find detailed information about SAML 2.0 on the [OASIS Standards Website](http://www.oasis-open.org/specs/) (http:// www.oasis-open.org/specs/).

## <span id="page-438-1"></span>**Trusted Provider Reference Metadata**

Identity Server generates metadata for server communication and identification. You can obtain metadata through URL or XML document and then enter it in the system while creating the reference. Metadata is traded with federation partners and supplies various information regarding contact and organization information located at Identity Server. Metadata is generated automatically for SAML 2.0. You enter it manually for SAML 1.1.

**IMPORTANT:** The SAML 2.0 and Liberty 1.2 protocols define a logout mechanism whereby the service provider sends a logout command to the trusted identity provider when a user logs out at a service provider. SAML 1.1 does not provide such a mechanism. When a logout occurs at the SAML 1.1 service provider, no logout occurs at the trusted identity provider. A valid session still runs at the identity provider, and no credentials need to be entered. To log out at both providers, users must navigate to the identity provider that authenticated them to the SAML 1.1 service provider and log out manually.

## <span id="page-438-2"></span>**Authorization Services**

When a user authenticates to a site or an application, the user has access to the resource controlled by Policy Enforcement Point (PEP). PEP checks for user access to the desired resource. The user is either granted or denied access to the resource. SAML is used as the communication mechanism between PEP and Policy Decision Point (PDP). In NetIQ product terminology, a PEP could be thought of as the NetIQ Access Gateway, and the PDP as the NetIQ Identity Server.

### <span id="page-439-0"></span>**Identity Provider Process Flow**

The following illustration provides an example of an Identity Server automatically creating an authenticated session for a user at a trusted SAML service provider. PP indicates a Personal Profile Service as defined by the Liberty specification.

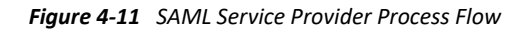

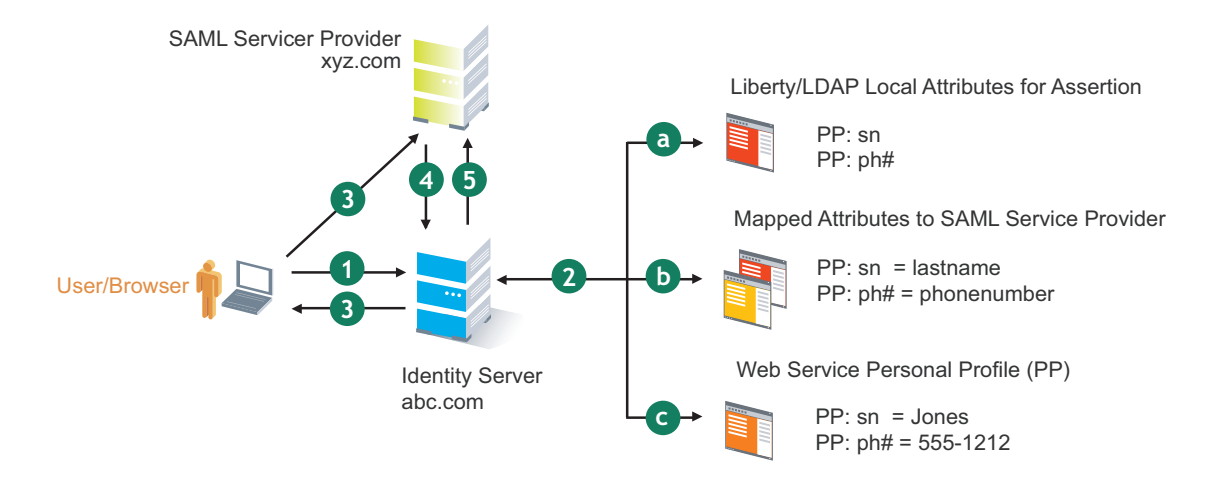

1. A user is logged in to Identity Server at abc.com (the user's identity provider) and clicks a link to xyz.com, a trusted SAML service provider.

Identity Server at abc.com generates the artifact. This starts the process of generating and sending the SAML assertion. The HREF would look similar to the following:

http://nidp.com/saml/genafct?TARGET=http://xyz.com/index.html&AID=XYZ

- 2. Identity Server processes attributes as follows:
	- a. The server looks up for LDAP or Liberty-LDAP mapped attributes. (See ["Mapping LDAP and](#page-498-0)  [Liberty Attributes" on page 499.](#page-498-0)) In this example, you use Liberty attributes such as *PP: sn* instead of *surname*. *PP: sn* and *PP: ph#* are attributes that you are sending to xyz.com.
	- b. Identity Server processes these attributes with a SAML implementation-specific attribute.

Because the identity provider must interoperate with other SAML service providers that probably do not use consistent attribute names, you can map the service provider attributes to your Liberty and LDAP attributes on Identity Server. In this example, the service provider names for the Liberty *PP: sn* and *PP: ph#* attributes are *lastname* and *phonenumber*, respectively. (See ["Configuring the Attributes Obtained at Authentication"](#page-175-0)  [on page 175.](#page-175-0))

c. Identity Server uses the PP service to look up the values for the user's *PP: sn* and *PP: ph#* attributes.

Identity Server recognizes that the values for the user's *PP: sn* and *PP: ph#* attributes are *Jones* and *555-1212*, respectively.

3. Identity Server sends an HTTP redirect with an artifact.

Identity Server now has the information to generate a SAML assertion. Identity Server sends an HTTP redirect containing the artifact to the browser. The redirect looks similar to the following:

http://xyz.com/auth/afct?TARGET=http://xyz.com/index.html&SAMLArtifact =<<artifact>>

4. The remote SAML server requests the assertion.

The HTTP redirect results in the browser sending the artifact to the SAML server at xyz.com. The SAML server at xyz.com requests the SAML assertion from Identity Server.

5. Identity Server sends the assertion to the remote SAML server.

The remote SAML server receives the artifact and looks up the assertion.The assertion is sent to the SAML server at *xyz.com* in a SOAP envelope. The assertion contains the attributes *lastname=Jones* and *phonenumber=555-1212*.

The user now has an authenticated session at xyz.com. The xyz.com SAML server redirects the user's browser to http://xyz.com/index.html that was referenced in the original HREF in Step 1.

## <span id="page-440-0"></span>**SAML Service Provider Process Flow**

The following illustration provides an example of the authentication process on the consumer side, when a user clicks a link at the SAML service provider (xyz.com) to begin an authentication session with an identity provider (such as abc.com). PP indicates a Personal Profile Service as defined by the Liberty specification.

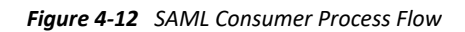

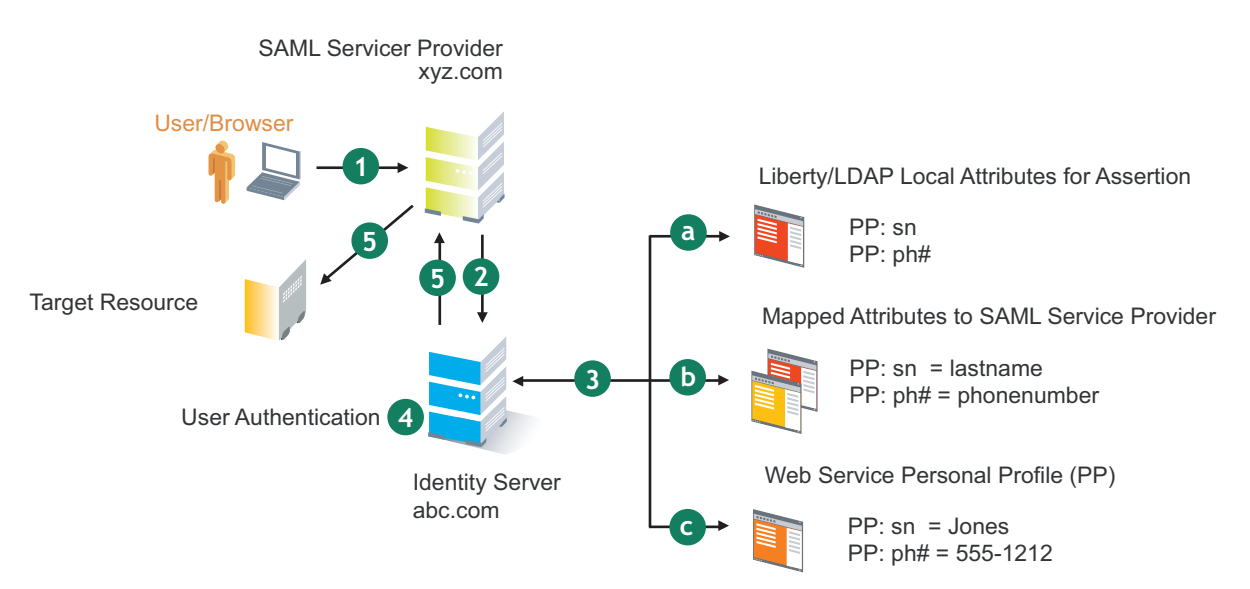

1. The user clicks a link at xyz.com.

This generates a SAML assertion intended for Identity Server at abc.com, which is the identity provider in an Access Manager configuration. After the SAML server generates the artifact, it sends the browser a redirect containing the artifact. The browser is redirected to the identity provider, which receives the artifact. The URL sent to Identity Server looks similar to the following:

```
http://nidp.com/auth/afct?TARGET=http://abc.com/
index.html&SAMLArtifact =<<artifact>>
```
2. Identity Server at abc.com receives the assertion.

The assertion is sent to Identity Server packaged in a SOAP envelope. In this example, the assertion contains the attributes *lastname=Jones*, and *phonenumber=555-1212*.

3. Identity Server determines which attributes to use when locating the user.

Identity Server must determine how to locate the user in the directory. When you created the SAML service provider reference for xyz.com, you specified which Liberty attributes must be used for this purpose. In this case, the you specified that *PP: sn* and *PP: ph#* must be used.

a. Identity Server processes the Liberty attribute map (see ["Mapping LDAP and Liberty](#page-498-0)  [Attributes" on page 499\)](#page-498-0) to the SAML implementation-specific attributes (see ["Configuring](#page-175-0)  [the Attributes Obtained at Authentication" on page 175\)](#page-175-0).

Because this SAML implementation must interoperate with other SAML implementations that probably do not use consistent attribute names, you can map the attributes used by each third-party SAML implementation to Liberty attributes on Identity Server.

b. Identity Server receives implementation-specific SAML attribute names.

The trusted service provider's names for the Liberty *PP: sn* and *PP: ph#* attributes are returned. Using the attribute map, Identity Server knows that the service provider's names for these attributes are *lastname* and *phonenumber*, respectively.

c. Identity Server uses the PP service to lookup the values for the user's *PP: sn* and *PP: ph#* attributes.

Identity Server now recognizes that the values for the user's *PP: sn* and *PP: ph#* attributes are *Jones* and *555-1212*, respectively. The user's DN is returned to Identity Server, and the user is authenticated.

- 4. The user's DN is returned to Identity Server, and the user is authenticated.
- 5. The user is redirected to the target resource at xyz.com.

# <span id="page-441-0"></span>**4.2.4.2 Configuring a SAML 2.0 Profile**

You can configure the methods of communication that are available at the server for requests and responses sent between providers. These settings affect the server metadata, so you must determine these prior to publishing to other sites.

Profiles control the methods of communication that are available for SAML 2.0 protocol requests and responses sent between trusted providers. An identity provider uses the incoming metadata to determine how to respond.

All available profile bindings are enabled by default. SOAP is used when all profile bindings are enabled (or if the service provider has not specified a preference), followed by HTTP Post, then HTTP Redirect.

- **1** Click **Devices > Identity Servers > Edit > SAML 2.0 > Profiles**.
- **2** Specify the following details for identity providers and identity consumers (service providers):

**Artifact Resolution:** Specify whether to enable artifact resolution for the identity provider and identity consumer.

The assertion consumer service at the service provider performs a back-channel exchange with the artifact resolution service at the identity provider. Artifacts are small data objects pointing to larger SAML protocol messages. They are designed to be embedded in URL and conveyed in HTTP messages.

**Login:** Specifies the communication channel to use when the user logs in. Select one or more of the following:

- **Post:** A browser-based method used when SAML requester and responder communicate through an HTTP user agent. This occurs when the communicating parties do not share a direct path of communication. You also use this when the responder requires user interaction to fulfill the request, such as when the user must authenticate to it.
- **Redirect:** A browser-based method that uses HTTP 302 redirects or HTTP GET requests to communicate requests from this identity site to the service provider. SAML messages are transmitted within URL parameters.

**Single Logout:** Specifies the communication channel to use when the user logs out. Select one or more of the following options:

- **HTTP Post:** A browser-based method used when the SAML requester and responder need to communicate by using an HTTP user agent. This occurs, for example, when the communicating parties do not share a direct path of communication. You also use this when the responder requires user interaction to fulfill the request, such as when the user must authenticate to it.
- **HTTP Redirect:** A browser-based method that uses HTTP 302 redirects or HTTP GET requests to communicate requests from this identity site to the service provider. SAML messages are transmitted within URL parameters.
- **SOAP:** Uses SOAP back-channel over HTTP messaging to communicate requests from this identity provider to the service provider.

**NOTE:** If you enable the **Show logged out providers** option (**Identity Servers > Edit > Identity Providers**) with HTTP Post profile, Access Manager does not complete a logout request from the service provider. This occurs because of the difference in the HTTP method used in the logout request. It is recommended to use HTTP Redirect method when **Show logged out providers option** is enabled.

**Name Management:** Specifies the communication channel for sharing the common identifiers for a user between identity providers and service providers. When an identity provider has exchanged a persistent identifier for the user with a service provider, the providers share the common identifier for a length of time. When either the identity provider or service provider changes the format or value to identify the user, the system can ensure that the new format or value is properly transmitted. Select one or more of the following options:

- **HTTP Post:** A browser-based method used when the SAML requester and responder need to communicate by using an HTTP user agent. This occurs, for example, when the communicating parties do not share a direct path of communication. You also use this when the responder requires user interaction to fulfill the request, such as when the user must authenticate to it.
- **HTTP Redirect:** A browser-based method that uses HTTP 302 redirects or HTTP GET requests to communicate requests from this identity site to the service provider. SAML messages are transmitted within URL parameters.
- **SOAP:** Uses SOAP back-channel over HTTP messaging to communicate requests from this identity provider to the service provider.
- **3** Click **OK**, then update Identity Server.
- **4** (Conditional) If you have set up trusted providers and have modified these profiles, reimport providers' metadata from this Identity Server.

# <span id="page-443-0"></span>**4.2.4.3 Managing a SAML 2.0 Service Provider**

Topics include:

- [Creating a SAML 2.0 Service Provider](#page-443-1)
- [Configuring Different Instances of a SAML 2.0 Service Provider in an Identity Server Cluster](#page-443-2)
- [Minimizing Service Interruption of SAML 2.0 Service Providers](#page-444-0)
- [Contracts Assigned to a SAML 2.0 Service Provider](#page-446-0)
- [Configuring A SAML 2.0 Authentication Response](#page-447-0)
- [Executing Authorization Based Roles Policy During SAML 2.0 Service Provider Initiated Request](#page-449-0)
- [Editing a SAML 2.0 Service Provider's Metadata](#page-450-0)
- [Configuring Communication Security for a SAML 2.0 Service Provider](#page-451-1)

## <span id="page-443-1"></span>**Creating a SAML 2.0 Service Provider**

See ["Creating a Trusted Service Provider" on page 171](#page-171-0).

# <span id="page-443-2"></span>**Configuring Different Instances of a SAML 2.0 Service Provider in an Identity Server Cluster**

You can create different instances of the same SAML 2.0 service provider in an Identity Server instead of having separate Identity Server for each instance.

Consider a scenario where a service provider requires different SAML 2 policies to be defined for different set of users. With Access Manager 4.3 or earlier, you had to set up multiple Identity Server clusters to specify different policies for different set of users of same service provider.

You need one Identity Server cluster to specify different policies for different set of users of the same service provider.

When you import a service provider for the second time in the same Identity Server cluster, you must provide a unique ID. Access Manager uses this unique ID to change its metadata for a specific instance of the service provider. This helps Access Manager to recognize the policy that should be used for each SAML 2.0 request from the same service provider. To import the same service provider subsequently, add **Unique ID** for different instances and ensure that the ID is unique and not used by any instance of any service provider.

To understand the changes and how Access Manager uses the unique ID, see the following example:

An Office 365 service provider has two domains namely, *abctest.com* and *abc.com*. For any number of domains that are created in Office 365 the entity ID is same.

If the Office 365 service provider uses Access Manager as the identity provider, perform the following steps:

1. Import Office 365 for the first instance with the domain abc.com.

To import, create trusted service provider in Identity Server through Administration Console.

The Access Manager metadata will contain the following details:

**The entity ID:** entity ID="https://www.idp.com:8443/nidp/saml2/metadata"

```
The SSO endpoint: <md:SingleSignOnService 
Binding="urn:oasis:names:tc:SAML:2.0:bindings:HTTP-POST" 
Location="https://www.idp.com:8443/nidp/saml2/sso>
```
2. Import Office 365 for the second instance with domain abctest.com. Access Manager prompts for a unique ID because the same O365 metadata is used for abc.com. Hence, we can specify any unique ID except uniqueid or naminstance. The unique ID can be numbers, alphabets, special characters or combination of all without using spaces.

Here, the unique ID is uid. Access Manager generates a new metadata that includes separate entity ID and endpoint URLs for the domain abctest.com.

The generated metadata contains the following details and this metadata must be imported by Office 365:

```
For entity ID: entity ID="https://www.idp.com:8443/nidp/saml2/
metadata?namInstance=uid"
```
**For SSO endpoint:**  $\leq$ md: SingleSignOnService Binding="urn:oasis:names:tc:SAML:2.0:bindings:HTTP-POST" Location="https://www.idp.com:8443/nidp/saml2/sso**?uniqueId=uid"/**>

Similarly, all other endpoints include uid as mentioned in the preceding SSO endpoint.

This metadata must be imported by the service provider.

The unique ID, uid in entityID helps a service provider to recognize Identity Server as a separate entity. The uid specified for a SAML 2 endpoint is for Identity Server to recognize the service provider, O365 as a separate entity. Hence, the service provider must import the metadata specified in the Identity Server cluster for each domain.

The unique ID configuration is available only when you add the trusted service provider whose metadata is already imported. For information about creating a unique ID for different instances of a service provider, see ["Creating a Trusted Service Provider" on page 171.](#page-171-0)

**NOTE:** After federation, if you change the unique ID, Access Manager's metadata gets changed for the service provider. The metadata URL will not be same as the entity ID. The metadata link is displayed within a note mentioned on the **Trust** tab of the trusted service provider page in Administration Console. Hence, the service provider must re-import the Access Manager metadata.

### <span id="page-444-0"></span>**Minimizing Service Interruption of SAML 2.0 Service Providers**

In a SAML 2.0 federation, Identity Server and the service provider sign their messages using their respective signing certificates. These message signatures are verified by both trusted providers before processing a SAML 2.0 request. If these signing certificates expire, the federation does not work as expected. The administrators need to exchange the new certificates to resume federation services. When the signing certificate expires, the administrator needs to update the certificates and the metadata that results in interruption of the services, impacting the business continuity.

To continue with the services of SAML 2.0 service providers without impacting the continuity of the services, Access Manager provides the following provision:

### *Update the Settings of Trusted Service Provider*

After modifying any settings of SAML 2.0 trusted service providers in Identity Server, you can update the modified settings of trusted provider instead of updating the complete Identity Server cluster configuration. Updating all Identity Server cluster configurations takes a longer time, which interrupts the services of the service provider. Access Manager updates the changes done for SAML 2.0 trusted providers without impacting other configurations of the Identity server cluster.

To update the settings of trusted service provider, perform the following steps in Administration Console:

- **1** Click **Devices > Identity Servers**.
- **2** Click **Update All** next to the required Identity Server or cluster.

The **SAML2 Trusted Provider Update** option is selected. This option ensures that only the settings that are changed in Identity Server for the SAML 2.0 trusted provider are updated.

- **NOTE:** This option will be displayed for updating Identity Server when a trusted service provider setting is changed without changing Unique ID and Provider ID.
	- If you modify a certificate that is assigned to multiple service providers, the certificate changes done for a single service provider will change it for all service providers even when a specific SAML 2.0 trusted provider is updated.
	- If you change the **Attributes** setting, you must perform update for complete Identity Server cluster configuration.
- **3** Click **OK** to update with the specified option else click **Cancel**.

Clicking **OK** ensures that services are operational with immediate effect because updating a specific trusted service provider settings takes lesser time than updating an Identity Server cluster.

# <span id="page-446-0"></span>**Contracts Assigned to a SAML 2.0 Service Provider**

During federation, when a service provider initiates an authentication request, contract information may not be available. If the contract information is not available, Identity Server executes a default contract for validating the user. You can use the step-up authentication to assign a default contract for service providers in such scenarios.

The following scenario helps you understand the execution of contracts that are assigned to a SAML 2.0 service provider:

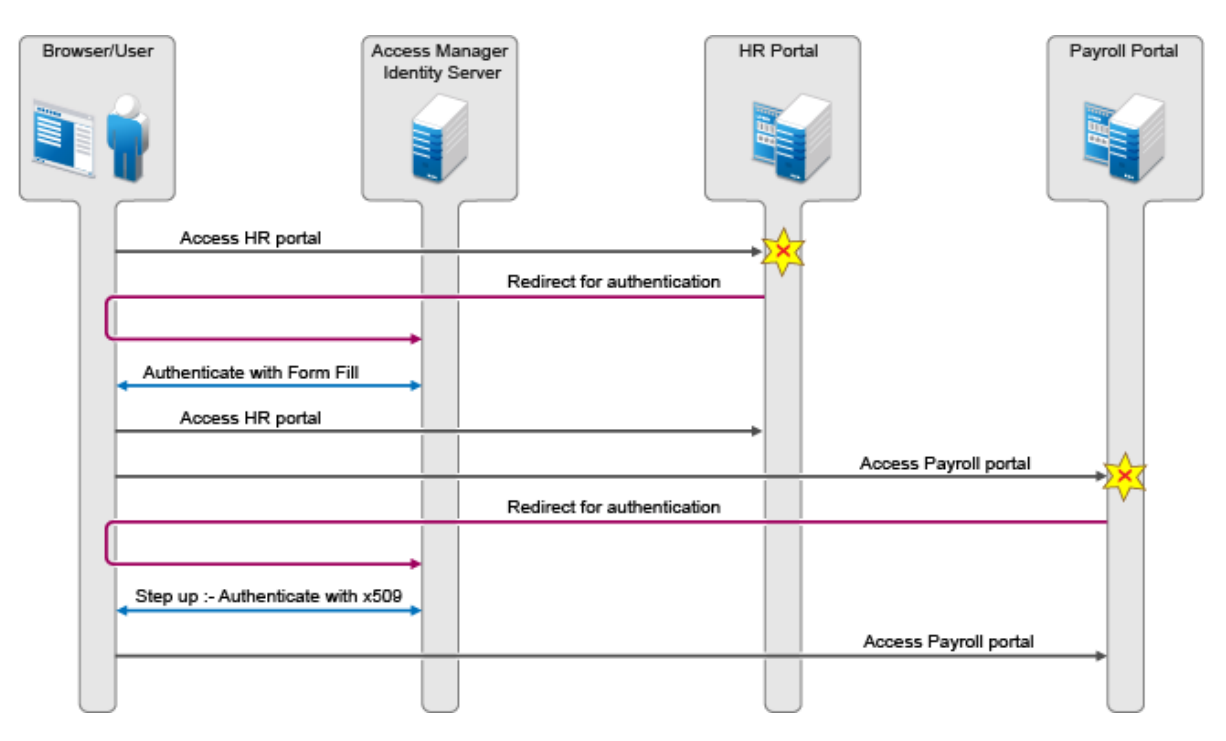

*Figure 4-13 Step-up authentication example with two applications* 

Two web applications Payroll Portal and HR Portal that are protected through different service providers use Access Manager Identity Server as an identity provider. A user wants to use the name/ password form contract whenever the user accesses the HR application and wants to use the higher level contract X509 for the Payroll application. Identity Server provides ability to execute the appropriate contract that has been assigned to the service provider instead of executing the default contract.

Perform the following steps to assign a specific contract to a service provider:

- **1** Click **Devices > Identity Servers > Edit > SAML 2.0**.
- **2** Click the configured service provider.
- <span id="page-446-1"></span>**3** Go to **Options** > **Step Up Authentication** contracts and select the contracts from the **Available contracts** list.

The following table lists the behavior of a service provider request:

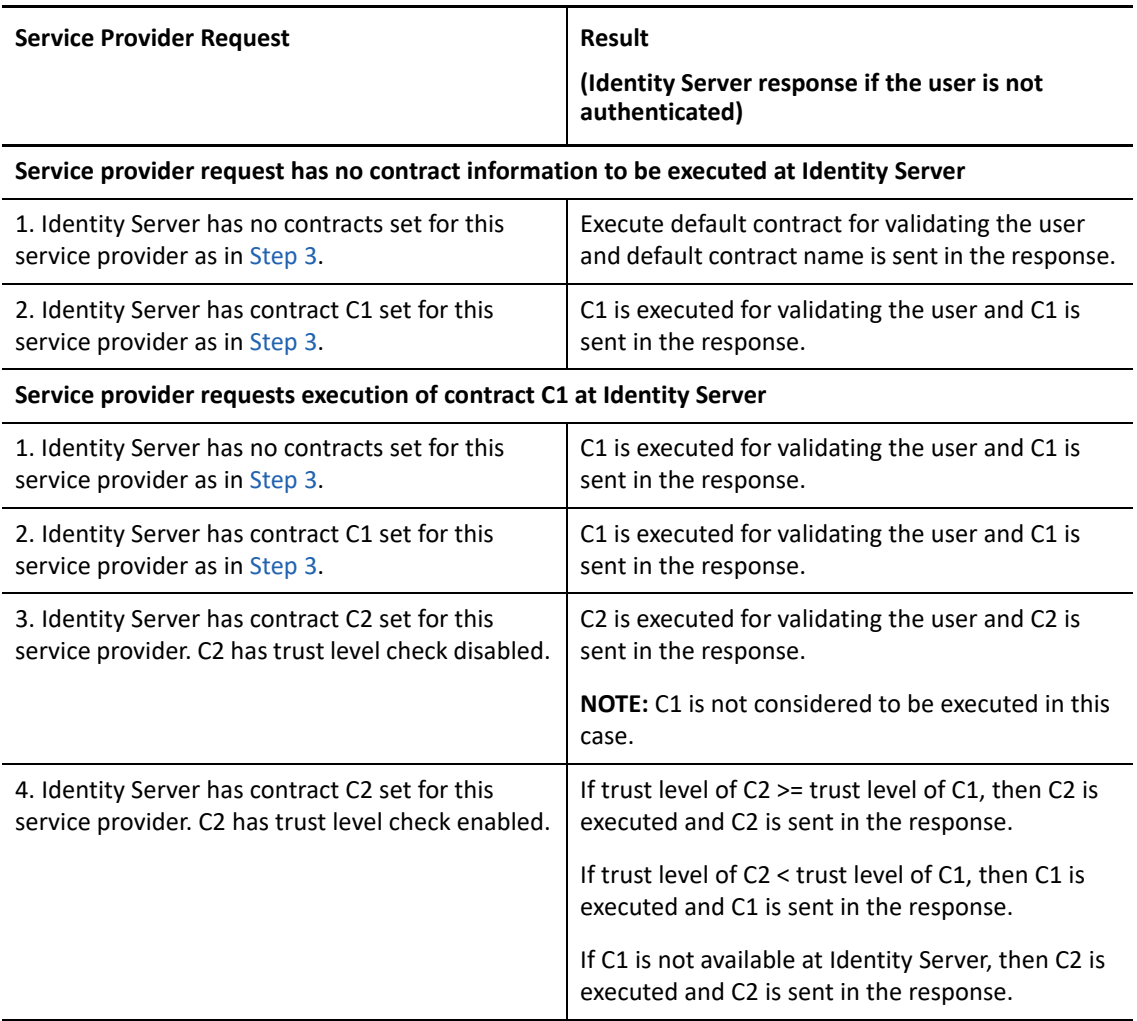

**NOTE:** When using the service provider (SP) initiated login with a SAML 2.0 SP federation, the SP configuration can impact the selection of the Access Manager contract for authentication depending on the values sent in SAML authentication request. To make it work properly, you must define your Access Manager contract URI to match with the request sent by the service provider.

For more information, see "Allowable Class" in [Configuring Authentication Contracts](#page-341-0).

## <span id="page-447-0"></span>**Configuring A SAML 2.0 Authentication Response**

After you create a trusted service provider, you can configure how Identity Server responds to authentication requests from the service provider.

- **1** Click **Devices > Identity Servers > Edit > SAML 2.0 > [Service Provider] > Authentication Response**.
- **2** Select the binding method.

If the request from the service provider does not specify a response binding, you need to specify a binding method to use in the response. Select **Artifact** to provide enhanced security by using a back-channel communication between two servers. Select **Post** to use HTTP redirection for the communication channel between two servers.

If you select **Post**, you might require the signing of the authentication requests. See ["Configuring the General Identity Provider Settings" on page 164.](#page-164-0)

**NOTE:** The post binding can be configured to be sent as a compressed option. Perform the following steps to achieve this:

- 1. Click **Devices > Identity Servers > Edit** > **Options** > **New**.
- 2. Select **IS SAML2 POST INFLATE** in **Property Type** and **true** in **Property Value**. This provider will receive deflated SAML2 POST messages from its trusted providers.
- 3. Click **OK**.
- 4. Click **Devices > Identity Servers > Edit > SAML 2.0 > Service Provider** or **Identity Provider**> **Options** > **New**.
- 5. Select **SAML2 POST DEFLATE TRUSTEDPROVIDERS** in **Property Type** and specify trusted provider′s name, metadata URI, or provider ID in **Property Value**. You can specify multiple trusted providers in a comma separated format. These are the trusted providers who expect SAML2 POST messages in deflated format.
- 6. Click **OK**.
- 7. Restart Identity Server by using the /etc/init.d/novell-idp restart command.
- **3** Specify the identity formats that Identity Server can send in its response. Select one or more of the following options:

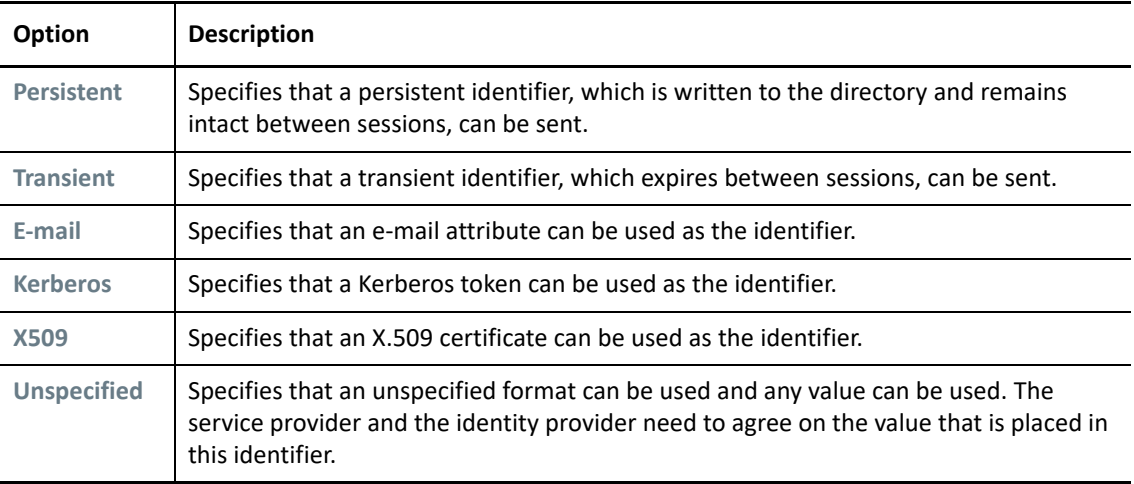

**4** Click **Default** to select the name identifier that Identity Server must send if the service provider does not specify a format.

If you select E-mail, Kerberos, x509, or unspecified as the default format, you must also select a value. See [Step 5](#page-448-0).

**IMPORTANT:** If you have configured the identity provider to allow a user matching expression to fail and still allow authentication by selecting the **Do nothing** option, you need to select **Transient identifier format** as the default value. Otherwise, the users who fail matching expression are denied access. To view the identity provider configuration, see ["Defining User](#page-429-0)  [Identification for Liberty and SAML 2.0" on page 430](#page-429-0).

<span id="page-448-0"></span>**5** Specify the value for the name identifier.

The persistent and transient formats are generated automatically. For others, you can select an attribute. The available attributes depend upon the attributes that you have selected to send with authentication (see ["Configuring the Attributes Obtained at Authentication" on page 175\)](#page-175-0). If you do not select a value for the E-mail, Kerberos, X509, or Unspecified format, a unique value is automatically generated.

**6** To specify that this Identity Server must authenticate the user, deselect **Use proxied requests**. When the option is not selected and Identity Server cannot authenticate the user, the user is denied access.

When this option is selected, Identity Server verifies if other identity providers can satisfy the request. If yes, the user is allowed to select the identity provider to perform the authentication. If a proxied identity provider performs the authentication, it sends the response to Identity Server. Identity Server then sends the response to the service provider.

**7** Click **OK** > **OK**, then update Identity Server.

# <span id="page-449-0"></span>**Executing Authorization Based Roles Policy During SAML 2.0 Service Provider Initiated Request**

Access Manager service provider federation profiles do not allow control based authorization policies. Usually, the service providers enforce authorization rules. However, every service provider does not have this flexibility. It is recommended not to trust the service provider to enforce such rules. You can now apply an authorization policy to a configured service provider to either allow or not to allow access to the service provider. Identity Server evaluates service providers and generates assertions.

**Scenario:** Company xyz.com uses a CRM application that is protected through a SAML 2.0 service provider. This application must only be accessible to the sales team. Whenever a user accesses the application through the service provider, it redirects to Identity Server for validating the user.

*Figure 4-14 Executing Authorization Policy Based on Role* 

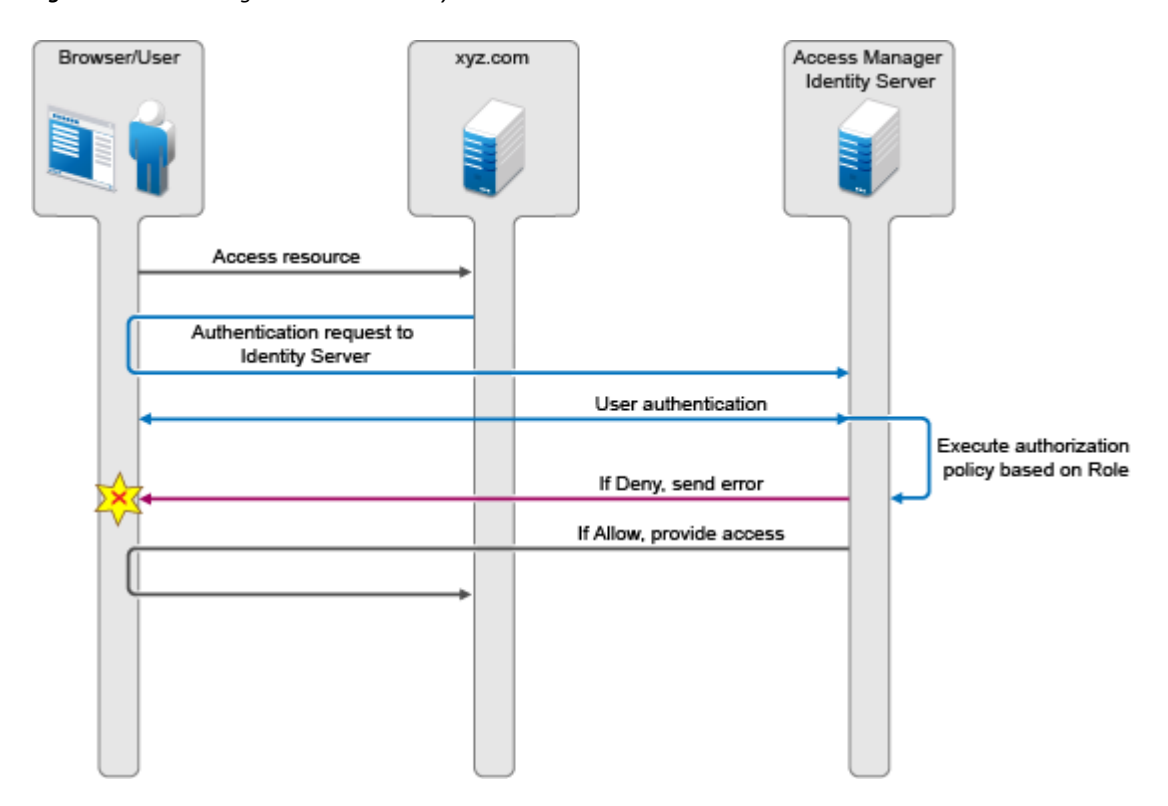

Identity Server authenticates the user and then verifies whether the user is a member of the sales team. If yes, Identity Server sends a successful assertion to the service provider. Else, Identity Server sends an error response to the service provider.

By default, Identity Server executes these authorization policies after a user is authenticated during spsend. Set the ALLOW\_AUTH\_POLICY\_EXECUTION option to false to disable Identity Server to execute the authorization policies. For information about how to set this option, see ["Configuring](#page-42-0)  [Identity Server Global Options" on page 43.](#page-42-0)

If the authorization policy is configured to deny execution, Identity Server sends the following message as part of an assertion response. <samlp:Status> <samlp:StatusCode Value="urn:oasis:names:tc:SAML:2.0:status:Responder"> <samlp:StatusCodeValue="urn:oasis:names:tc:SAML:2.0:status:RequestDenied" /> </samlp:StatusCode> <StatusMessage>Authorization is failed</ StatusMessage> </samlp:Status>

For more information about configuring a brokering for authorization of service providers, see "Configuring a Brokering for Authorization of Service Providers" on page 418.

### <span id="page-450-0"></span>**Editing a SAML 2.0 Service Provider's Metadata**

See ["Editing a SAML 2.0 Service Provider's Metadata" on page 179](#page-179-0).

## <span id="page-451-1"></span>**Configuring Communication Security for a SAML 2.0 Service Provider**

The security settings control the direct communication between Identity Server and the service provider across the SOAP back-channel.

- **1** Click **Devices > Identity Servers > Edit** > **SAML 2.0**.
- **2** The **Security** section specifies how to validate messages received from trusted providers over the SOAP back-channel. Both the identity provider and the service provider in the trusted relationship must be configured to use the same security method.

Specify the following details:

**Encrypt assertions:** Specifies whether you want the assertions encrypted on the wire.

**Encrypt name identifiers:** Specifies whether you want the name identifiers encrypted on the wire.

**SOAP Back Channel Security Method:** Select one of the following security methods:

- **Message Signing:** Relies upon message signing by using a digital signature.
- **Mutual SSL:** Specifies that this trusted provider provides a digital certificate (mutual SSL) when it sends a SOAP message.

SSL communication requires only the client to trust the server. For mutual SSL, the server must also trust the client. For the client to trust the server, the server's certificate authority (CA) certificate must be imported into the client trust store. For the server to trust the client, the client's CA certificate must be imported into the server trust store.

 **Basic Authentication:** Specifies standard header-based authentication. This method assumes that a name and password for authentication are sent and received over the SOAP back-channel.

**Send:** The name and password to be sent for authentication to the trusted partner. The partner expects this password for all SOAP back-channel requests, which means that the name and password must be agreed upon.

**Verify:** The name and password used to verify data that the trusted provider sends.

- **3** Click **OK** > **OK**.
- **4** Update Identity Server.

If you want to update only the metadata for a specific service provider, you can select **Devices > Identity Servers > Update All > SAML2 Trusted Provider Update > OK**.

# <span id="page-451-0"></span>**4.2.4.4 Managing a SAML 2.0 Identity Provider**

- ["Creating a SAML 2.0 Identity Provider" on page 452](#page-451-2)
- ["Configuring a SAML 2.0 Authentication Request" on page 453](#page-452-0)
- ["Configuring Communication Security for a SAML 2.0 Identity Provider" on page 456](#page-455-0)
- ["Defining Session Synchronization for the A-Select SAML 2.0 Identity Provider" on page 457](#page-456-0)

### <span id="page-451-2"></span>**Creating a SAML 2.0 Identity Provider**

See ["Creating a Trusted Identity Provider" on page 169.](#page-169-0)

# <span id="page-452-0"></span>**Configuring a SAML 2.0 Authentication Request**

You can configure how an authentication request is federated. When users authenticate to a service provider, they can be given the option to federate their account identities with the preferred identity provider. This process creates an account association between the identity provider and service provider that enables single sign-on and single log-out.

The authentication request specifies how you want the identity provider to handle the authentication process so that it meets the security needs of Identity Server.

- **1** Click **Devices > Identity Servers > Edit > SAML 2.0 > [Identity Provider] > Authentication Card** > **Authentication Request.**
- **2** Configure the name identifier format:

**Persistent:** A persistent identifier federates the user profile on the identity provider with the user profile on the service provider. It remains intact between sessions.

The persistent identifier is saved to the user data store and hides the user's identity to prevent tracking of user activities across different relying parties.

- **After authentication:** Specifies that the persistent identifier can be sent after the user is authenticated (logged in) to the service provider. When you set only this option, users must log in locally. Because the user is required to authenticate locally, not need to set up the user identification.
- **During authentication:** Specifies that the persistent identifier can be sent when the user selects the authentication card of the identity provider. A user is not authenticated at the service provider when this selection is made. When the identity provider sends a response to the service provider, the user must be identified on the service provider. If you enable this option, ensure to configure a user identification method. See ["Selecting a User](#page-430-0)  [Identification Method for Liberty or SAML 2.0" on page 431](#page-430-0).

**Transient:** Specifies that a transient identifier, which expires between sessions, can be sent.

**Unspecified:** Allows either a persistent or a transient identifier to be sent.

**3** Select one of the following options for the **Requested By** option:

**Do not specify:** Specifies that the identity provider can send any type of authentication to satisfy a service provider's request, and instructs a service provider to not send a request for a specific authentication type or contract.

**Use Types:** Specifies that authentication types must be used.

Select the type of comparison (see ["Understanding Comparison Contexts" on page 455](#page-454-0)):

- **Exact:** Indicates that the class or type specified in the authentication statement must be an exact match to at least one contract.
- **Minimum:** Indicates that the contract must be as strong as the class or type specified in the authentication statement.
- **Better:** Indicates the contract that must be stronger than the class or type specified in the authentication statement.
- **Maximum:** Indicates that contract must as strong as possible without exceeding the strength of at least one of the authentication contexts specified.

Select the types from **Available types** to specify which type to use for authentication between trusted service providers and identity providers. Standard types include Name/Password, X.509, Token, and so on.

**Use Contracts:** Specifies that authentication contracts must be used.

Select the type of comparison (see ["Understanding Comparison Contexts" on page 455](#page-454-0)):

- **Exact:** Indicates that the class or type specified in the authentication statement must be an exact match to at least one contract.
- **Minimum:** Indicates that the contract must be as strong as the class or type specified in the authentication statement.
- **Better:** Indicates the contract that must be stronger than the class or type specified in the authentication statement.
- **Maximum:** Indicates that contract must as strong as possible without exceeding the strength of at least one of the authentication contexts specified.

Select the contract from **Available contracts**. The **Satisfiable by External Provider** option must be enabled for the contract to appear in **Available contracts**. To use the contract for federated authentication, the contract's URI must be the same on the identity provider and the service provider. For information about contract options, see [Configuring Authentication Contracts](#page-341-0).

Most third-party identity providers do not support contracts.

**4** Configure the options:

**Response protocol binding:** Artifact and Post are the two methods for transmitting assertions between the authenticating system and the target system.

If you select **Let IDP Decide**, the binding is selected based on the profile that is enabled at Identity Provider and the binding selected in the service provider.

**NOTE:** You can configure the post binding to be sent as a compressed option. Perform the following steps to achieve this:

- 1. Click **Devices > Identity Servers > Edit** > **Options** > **New**.
- 2. Select **IS SAML2 POST INFLATE** in **Property Type** and **true** in **Property Value**.
- 3. Click **OK**.
- 4. Click **Devices > Identity Servers > Edit > SAML 2.0 > Service Provider** or **Identity Provider**> **Options** > **New**.
- 5. Select **SAML2 POST DEFLATE TRUSTEDPROVIDERS** in **Property Type** and **enter** trusted provider′s name, metadata URI, or provider ID in **Property Value**. You can specify multiple trusted providers in a comma separated format. These are the trusted providers who expect SAML2 POST messages in deflated format. This provider needs to send deflated SAML2 POST messages to the listed trusted providers.
- 6. Click **OK**.
- 7. Restart Identity Server by using this command: /etc/init.d/novell-idp restart.

**Allowable IDP proxy indirections:** Specifies whether the trusted identity provider can proxy the authentication request to another identity provider. A value of **None** specifies that the trusted identity provider cannot redirect an authentication request. Values 1-5 determine the number of times the request can be proxied. Select **Let IDP Decide** to let the trusted identity provider decide how many times the request can be proxied

**Force authentication at Identity Provider:** Specifies that the trusted identity provider must prompt users for authentication, even if they are already logged in.

**Use automatic introduction:** Attempts single sign-on to this trusted identity provider by automatically sending a passive authentication request to the identity provider. (A passive requests does not prompt for credentials.) The identity provider sends one of the following authentication responses:

- **When the federated user is authenticated at the identity provider:** The identity provider returns an authentication response indicating that the user is authenticated. The user gains access to the service provider without entering credentials (single sign-on).
- **When the federated user is not authenticated at the identity provider:** The identity provider returns an authentication response indicating that the user is not logged in. The user can then select a card for authentication, including the card for the identity provider. If the user selects the identity provider card, an authentication request is sent to the identity provider. If the credentials are valid, the user is also authenticated to the service provider.

**IMPORTANT:** Enable the **Use automatic introduction** option only when you are confident the identity provider will be up. If the server is down and does not respond to the authentication request, the user gets a page-cannot-be-displayed error. Local authentication is disabled because the browser is never redirected to the login page.

This option must be enabled only when you know the identity provider is available 99.999% of the time or when the service provider is dependent upon this identity provider for authentication.

**5** Click **OK** > **OK**, and then update Identity Server.

## <span id="page-454-0"></span>**Understanding Comparison Contexts**

When a service provider makes a request for an identity provider to authenticate a user, the authentication request can contain a class or type and a comparison context. The identity provider uses these to determine which authentication procedure to execute.

The following are four comparison contexts:

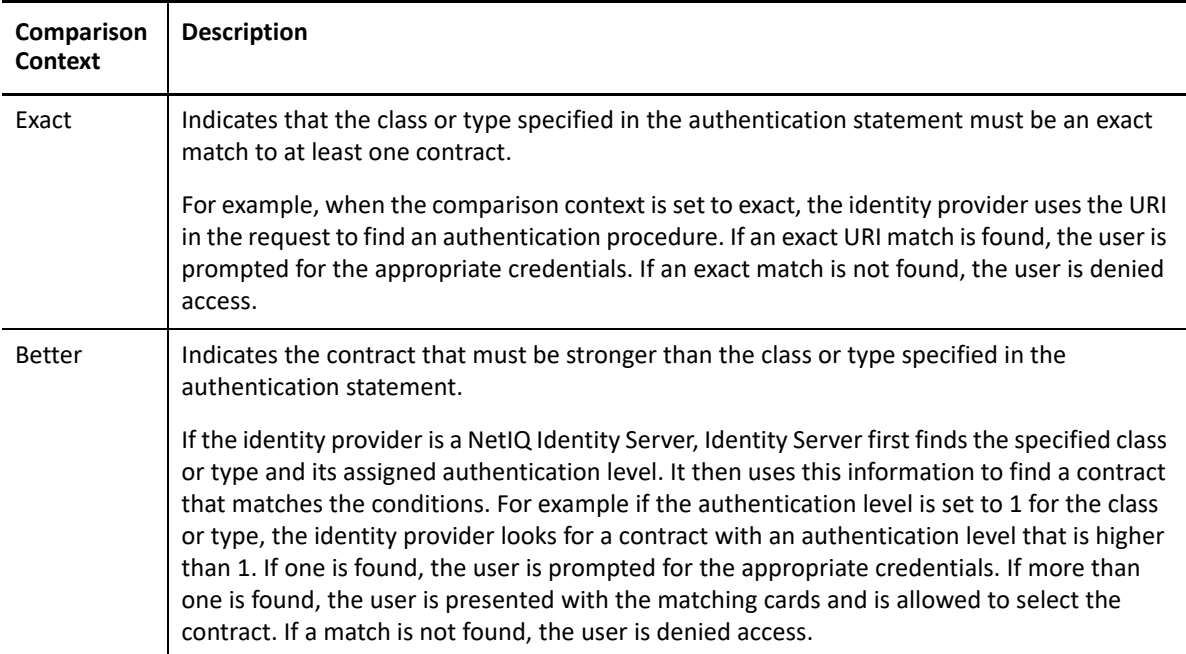

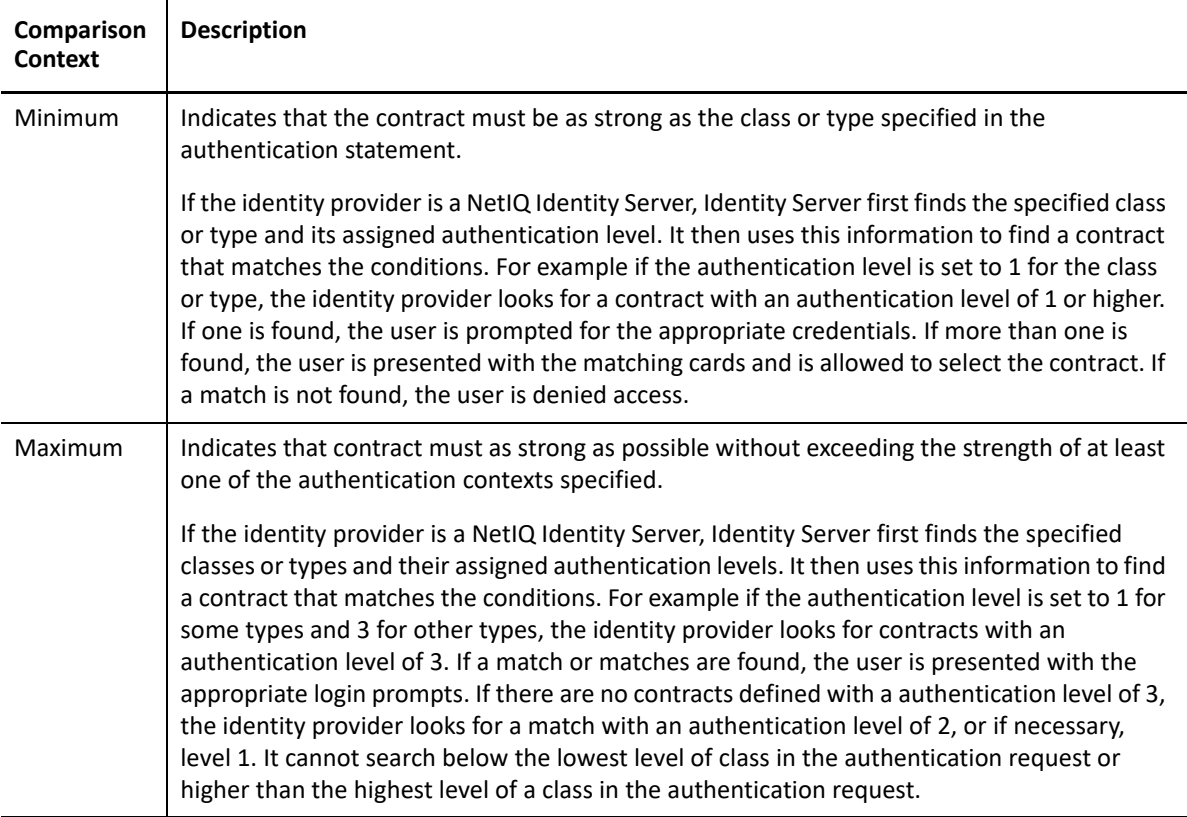

When you configure an authentication request, specify the comparison context for a type or a contract.

## <span id="page-455-0"></span>**Configuring Communication Security for a SAML 2.0 Identity Provider**

The security settings control the direct communication between Identity Server and an identity provider across the SOAP back-channel.

- **1** Click **Devices > Identity Servers > Edit** > **SAML 2.0**.
- **2** Click the name of an identity provider.
- **3** On the Trust page, specify the following details:

**Name:** Name for this trusted provider. The default name is the name you entered when creating the trusted provider.

The **Security** section specifies how to validate messages received from trusted providers over the SOAP back-channel. Both the identity provider and the service provider in the trusted relationship must be configured to use the same security method.

**Encrypt name identifiers:** Specifies whether you want the name identifiers encrypted on the wire.

Select one of the following security methods:

- **Message Signing:** Relies upon message signing by using a digital signature.
- **Mutual SSL:** Specifies that this trusted provider provides a digital certificate (mutual SSL) when it sends a SOAP message.

SSL communication requires only the client to trust the server. For mutual SSL, the server must also trust the client. For the client to trust the server, the server's certificate authority (CA) certificate must be imported into the client trust store. For the server to trust the client, the client's CA certificate must be imported into the server trust store.

 **Basic Authentication:** Specifies standard header-based authentication. This method assumes that a name and password for authentication are sent and received over the SOAP back-channel.

**Send:** The name and password to be sent for authentication to the trusted partner. The partner expects this password for all SOAP back-channel requests, which means that the name and password must be agreed upon.

**Verify:** The name and password used to verify data that the trusted provider sends.

**Certificate Revocation Check Periodicity:** Specifies if the certificate is valid or not. You can define periodicity to validate on start up, on assertion level, or set frequency to hourly/ daily.

**4** Click **OK** > **OK**, and then update Identity Server.

## <span id="page-456-0"></span>**Defining Session Synchronization for the A-Select SAML 2.0 Identity Provider**

If a user session is active on the service provider, the service provider periodically sends session synchronization to Identity Server to maintain the session. You must configure the properties for the session synchronization between the service provider and the target identity provider.

- **1** Click **Devices > Identity Servers > Servers > Edit > Liberty or SAML 2.0 > Identity Provider** > **Options.**
- **2** Click **New**.
- **3** Select **Other** in **Property Type**.
- **4** Specify the following values:

**Property Name:** config.aselect.sessionsync.enabled

**Property Value:** true

**5** For session synchronization, add two options, one to enable the session synchronization and the other to provide the URL to which synchronization message must be sent.

The session synchronization message is sent from the Access Manager service provider to the A-Select identity provider, in tandem with Access Gateway ESP's activity update. The session synchronization message is sent only if the user session is active at Access Gateway portal, which is the ESP to the Access Manager service provider. If you log in directly to the Access Manager service provider, even if the session is active, the session synchronization message is not sent to the A-Select identity provider.

**6** Click **OK,** then update Identity Server.

# <span id="page-457-0"></span>**4.2.4.5 Defining Options for SAML 2.0**

OIOSAML enables service providers to use external authentication services, implements single signon across disparate systems, and establishes a foundation for federated identity management. OIOSAML enables reuse of authentication services and consistent application of security technology.

You can implement the Single Logout Profile of OIOSAML. This profile enables you to logout from all service providers whose session originate from a particular identity provider. To use this profile, you must use a front channel binding.

- ["Defining Options for a SAML 2.0 Identity Provider" on page 458](#page-457-1)
- ["Defining Options for a SAML 2.0 Service Provider" on page 460](#page-459-0)

### <span id="page-457-1"></span>**Defining Options for a SAML 2.0 Identity Provider**

- **1** Click **Devices > Identity Servers > Servers > Edit > SAML 2.0 > Identity Provider** > **Options**.
- **2** Select the required options:

**OIOSAML Compliance:** Select this option to make the identity provider OIOSAML compliant.

**Enable Front Channel Logout:** Select this option to enable a enable a service provider to initiates a logout at the identity provider by using the HTTP Redirect method.

**3** Click **New** to set SAML properties for an identity provider. The following table lists the available properties:

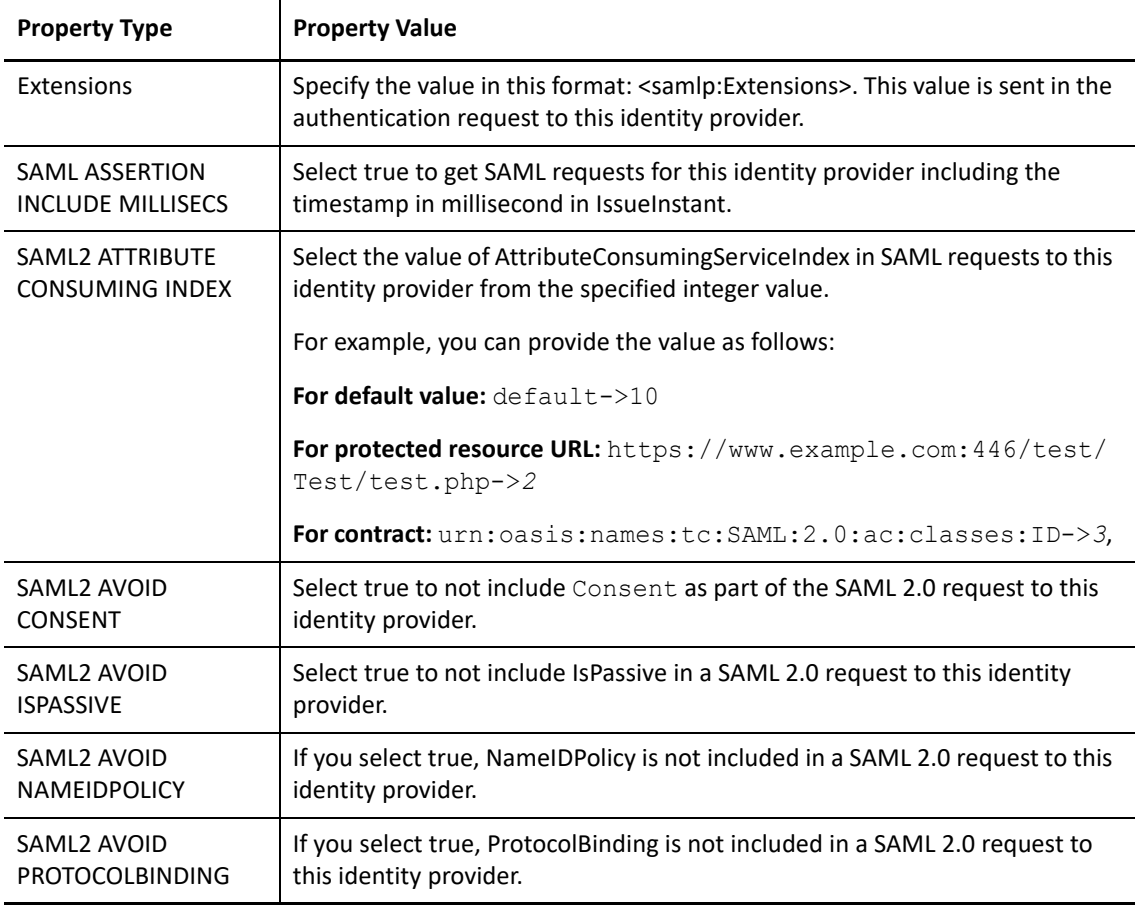

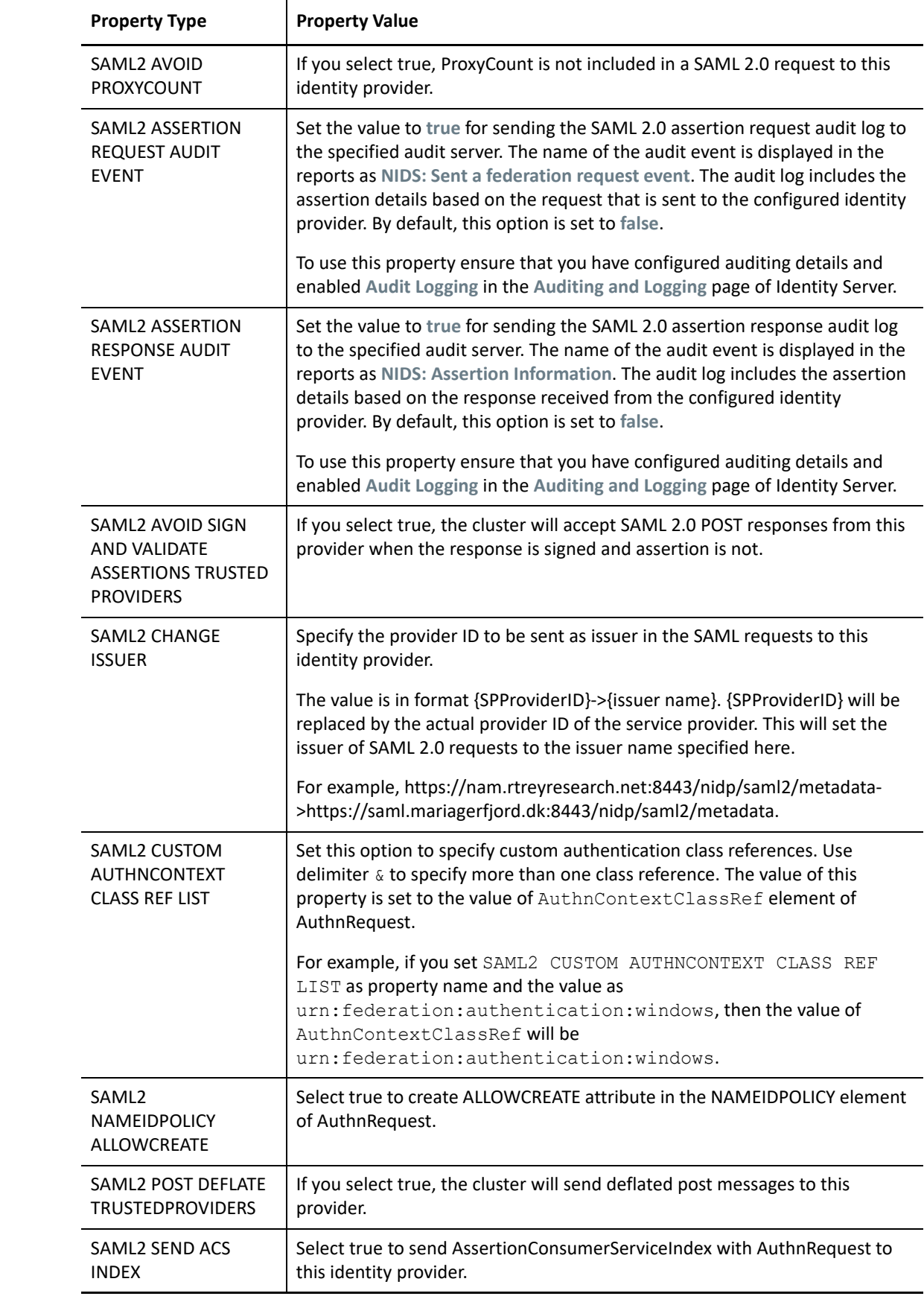

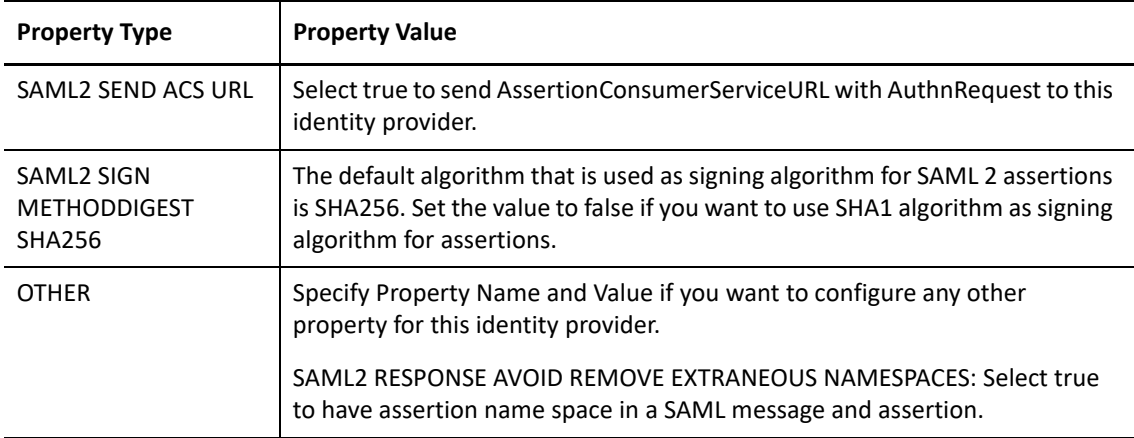

**4** Click **OK** > **Apply**.

#### *Sample XML File When All SAML Options Are Set to True*

```
<samlp:AuthnRequest xmlns:samlp="urn:oasis:names:tc:SAML:2.0:protocol" 
xmlns:saml="urn:oasis:names:tc:SAML:2.0:assertion" 
AssertionConsumerServiceIndex="2" ForceAuthn="false" 
ID="id5R6u1JFtay7eK.il97Q3eRl34u8" IssueInstant="2013-01-18T06:11:26Z" 
Version="2.0">
```

```
<saml:Issuer> https://nam.rtreyresearch.net:8443/nidp/saml2/metadata</saml:Issuer>
```
</samlp:AuthnRequest>

#### *Sample XML File When All SAML Options Are Set to False*

```
<samlp:AuthnRequest 
xmlns:samlp="urn:oasis:names:tc:SAML:2.0:protocol"xmlns:saml="urn:oasis:names:tc:S
AML:2.0:assertion" AssertionConsumerServiceIndex="0" 
AttributeConsumingServiceIndex="2"Consent="urn:oasis:names:tc:SAML:2.0:consent:una
vailable" ForceAuthn="false" ID="idoeZTKq7FOs5MsCigBBCwp30lqD0" 
IsPassive="false"IssueInstant="2013-01-
23T05:25:32Z"ProtocolBindingProtocolBinding="urn:oasis:names:tc:SAML:2.0:bindings:
HTTP-POST"Version="2.0">
```
<saml:Issuer> https://saml.mariagerfjord.dk:8443/nidp/saml2/metadata</saml:Issuer>

```
<samlp:NameIDPolicyAllowCreate="true"Format="urn:oasis:names:tc:SAML:2.0:nameid-
format:persistent"SPNameQualifier="https://nam.rtreyresearch.net:8443/nidp/saml2/
metadata"/><samlp:Scoping ProxyCount="5"/>
```
</samlp:AuthnRequest>

### <span id="page-459-0"></span>**Defining Options for a SAML 2.0 Service Provider**

You can use Access Manager as an identity provider for several service providers. You can configure a specific authentication contract that is required for a service provider. If you have configured more than one authentication contract for a service provider, the contract with minimum level is selected.

When providing authentication to a service provider, Identity Server ensures that the user is authenticated by the required contract. When a user is not authenticated or when a user is authenticated, but the authenticated contracts do not satisfy the required contracts, user is prompted to authenticate with the required contract. This is called step-up authentication.

If no required contract is configured, then the default contract is executed.

**NOTE:** For SAML 2.0, this step-up authentication is supported for Intersite Transfer Service (for both identity provider initiated and service provider initiated requests). For Liberty, it works only for identity provider initiated requests.

### **Perform the following steps to define options for a SAML 2.0 service provider:**

- **1** Click **Devices > Identity Servers > Servers > Edit > SAML 2.0 > Service Provider** > **Options**.
- **2** Select **OIOSAML Compliance** to make the service provider OIOSAML compliant.

The OIOSAML attribute set is automatically populated with the required attributes to send with authentication after selecting this option.

**3** Select the required step-up authentication contracts from **Available contracts** and move them to the **Selected contracts** list. This enables the step-up authentication for the service provider.

**NOTE:** Only the contract that is configured first in **Selected contracts** will be executed. This is applicable only for SAML 2.0.

**4** Click **New**. The following table lists the available properties:

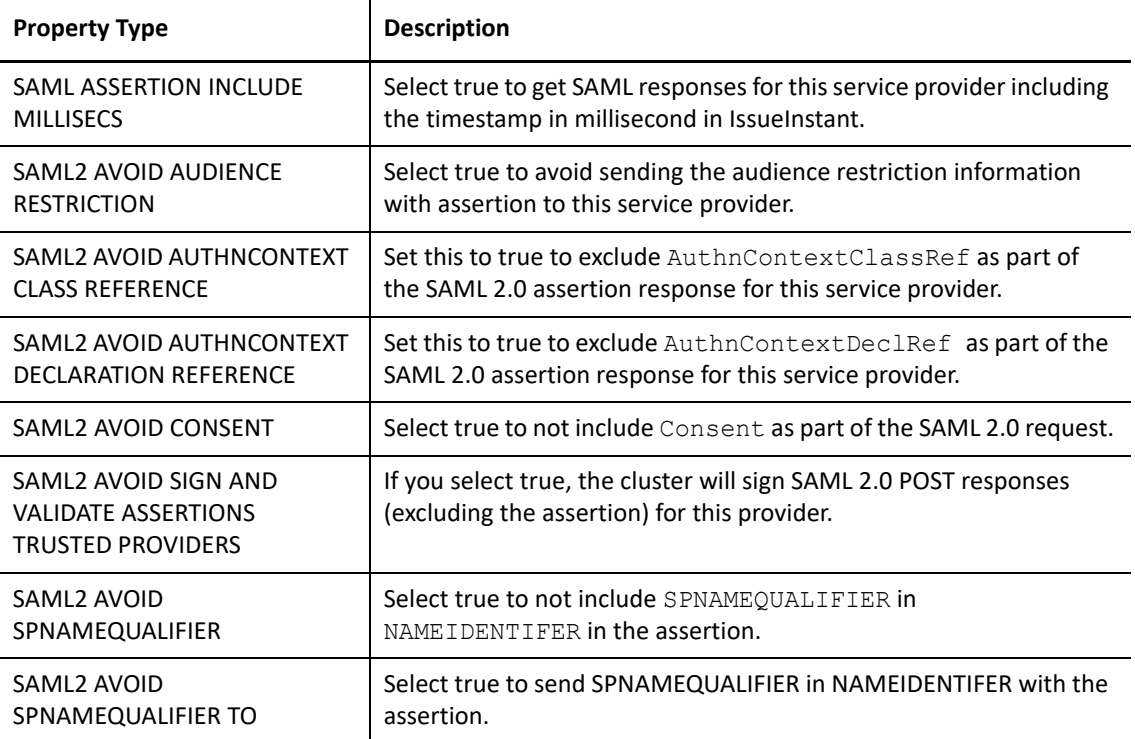

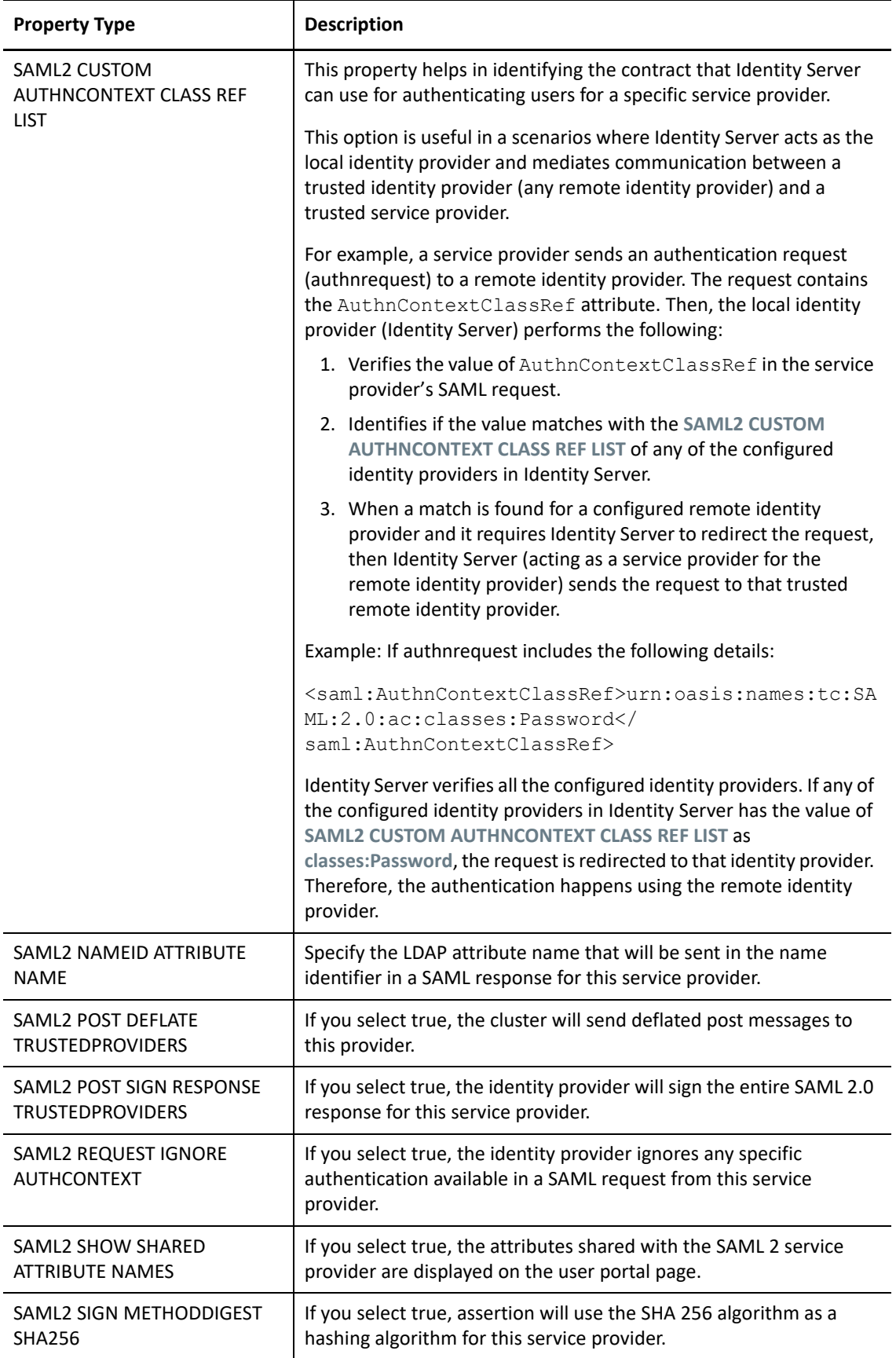

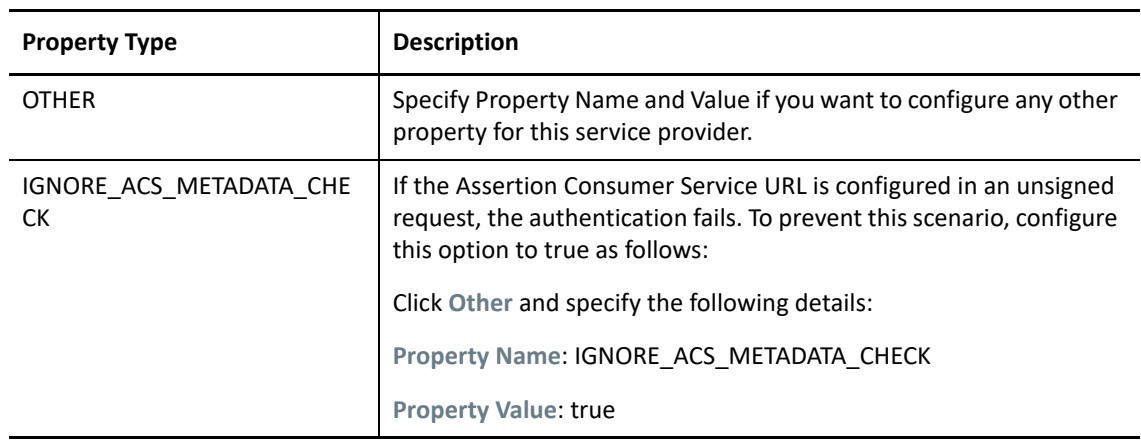

**5** Click **OK** > **Apply**.

# <span id="page-462-0"></span>**4.2.4.6 Configuring the Liberty or SAML 2.0 Session Timeout**

When you are active on a session on the service provider and a time-out occurs, the service provider initiates a logout. You can configure this time-out by using the web. xml parameter in Access Gateway ESP, then ESP initiates a logout message to the Access Manager service provider over the SOAP back-channel when the time-out is reached. After the service provider receives this message, it creates a SAML 2.0 logout request to the remote identity provider over SOAP.

To send session time-out message:

- **1** Click **Devices** > **Access Gateways** > **Edit** > **Reverse Proxy /Authentication** > **ESP Global Options**.
- **2** Remove the pound (#) symbol before notifysessionTimetoIDP and set the value as true.

ESP sends a ESP session time-out message. After time-out, the service provider sends a samlp:LogoutRequest xmlns:samlp="urn:oasis:names:tc:SAML:2.0:protocol request to the remote identity provider.

**3** Restart Tomcat on each Identity Server in the cluster by using the following command: /etc/init.d/novell-idp restart

## **Session Termination**

If you set the session synchronization between the Service Provider and remote Identity Provider, then the remote Identity Provider never sends the logout request to the active Service Provider.

# <span id="page-462-1"></span>**4.2.4.7 Modifying the Authentication Card for Liberty or SAML 2.0**

When you create an identity provider, you must also configure an authentication card. After it is created, you can modify it.

- **1** Click **Devices > Identity Servers > Edit > [Protocol] > [Identity Provider] > Authentication Card.**
- **2** Modify the values in one or more of the following fields:

**ID:** If you have need to reference this card outside of the user interface, specify an alphanumeric value here. If you do not assign a value, Identity Server creates one for its internal use. The internal value is not persistent. Whenever Identity Server is rebooted, it can change. A specified value is persistent.

**Text:** Specify the text that is displayed on the card to the user. This value, in combination with the image, must identify to the users, which provider they are logging into.

**Image:** Specify the image to be displayed on the card. Select the image from the drop-down list. To add an image to the list, click **<Select local image>**.

**Show Card:** Determine whether the card is shown to the user, which allows the user to select and use the card for authentication. If this option is not selected, the card is only used when a service provider makes a request for the card.

**NOTE:** Do not disable the **Show Card** option for default contracts.

**Passive Authentication Only:** Select this option if you do not want Identity Server to prompt the user for credentials. If Identity Server can fulfill the authentication request without any user interaction, the authentication succeeds. Otherwise, it fails.

**Satisfies Contract:** Select the required contracts from the **Available contracts** list and move them to the **Satisfies contract** list.

If the Access Manager identity provider is unable to execute the requested authentication contract, it looks for the configured external identity provider. This happens when the Satisfiable by External Contract option is enabled that satisfies the incoming authentication (contract) request. If the match is found, the identity provider lists all the satisfiable contracts to select the appropriate contract. If only a single match is found, the identity provider redirects it to an external contract.

If the local identity provider is able to authenticate by using a local contract, which is satisfiable by an external provider, then the first preference is given to the local contract along with the other authentication cards listed.

To configure the contract matching criteria, see "Allowable Class" in [Section 4.1.4, "Configuring](#page-341-0)  [Authentication Contracts," on page 342.](#page-341-0)

**3** Click **OK** > **OK** and update Identity Server.

# <span id="page-463-0"></span>**4.2.4.8 Configuring Multiple SAML 2.0 Service Providers on the Same Host for a Single SAML Identity Provider**

When the same Access Manager server hosts more than one SAML service provider and federate with another Access Manager acting as an identity provider for these service providers, Access Manager must send different sets of attributes in SAML 2.0 assertions to these service providers.

Perform the following steps to create multiple service providers on the same Access Manager host:

**1** To create multiple service providers from the same identity provider metadata, manually modify the identity provider's metadata's entityID for each service provider. You can import the metadata text that was edited into the Access Manager configuration to create service providers with different entity IDs.

For information about how to create a SAML 2.0 service provider, see ["Creating a Trusted](#page-171-0)  [Service Provider" on page 171](#page-171-0).

- **2** In Administration Console Dashboard of the SAML 2.0 identity provider, click **Devices** > **Identity Servers** > **Servers** > **Edit** > **SAML 2.0** > **Service Provider** > **Options** > **New**.
- **3** Set the SAML2 AVOID AUDIENCE RESTRICTION property to true. Setting this property to true avoids audience restriction in the SAML 2.0 assertion.
- **4** To avoid the spnamequalifier attribute in nameidentifier of the assertion, do the following:
	- **4a** In Administration Console Dashboard of the SAML 2.0 service provider, click **Devices** > **Identity Servers** > **Servers** > **Edit** > **SAML 2.0** > **Service Provider** > **Options** > **New.**
	- **4b** Set the SAML2 AVOID SPNAMEQUALIFIER TO property to true.
	- **4c** Click **OK**.
- **5** Restart Identity Server.

**NOTE:** This is possible only when the identity provider and service providers are deployed on Access Manager.

# <span id="page-464-0"></span>**4.2.4.9 Configuring Active Directory Federation Services with SAML 2.0 for Single Sign-On**

This section describes step-by-step instructions for configuring a basic identity federation deployment between Microsoft Active Directory Federation Services 2.0 (AD FS 2.0) and Access Manager by using SAML 2.0, specifically its Web Browser SSO Profile and HTTP POST binding.

You can configure AD FS 2.0 as the claims provider and Access Manager as the relying party, or you can configure Access Manager as the claims provider and AD FS 2.0 as the relying party or service provider.

- **[Prerequisites and Requirements](#page-464-1)**
- [Configuring Access Manager as a Claims or Identity Provider and AD FS 2.0 as a Relying Party or](#page-466-0)  [Service Provider](#page-466-0)
- [Configuring AD FS 2.0 as the Claims or Identity Provider and Access Manager as the Relying](#page-473-0)  [Party or Service Provider](#page-473-0)
- ◆ [AD FS 2.0 Basics](#page-476-0)
- [Debugging AD FS 2.0](#page-477-0)

### <span id="page-464-1"></span>**Prerequisites and Requirements**

- Two servers, one to host AD FS 2.0 and the other to host Access Manager.
- $\triangleleft$  AD FS 2.0 is deployed.
- ADFS 2.0 with WIF is deployed.

The test deployment that was created in the AD FS 2.0 Federation with a [Windows Identity](http://go.microsoft.com/fwlink/?LinkId=193997)  [Foundation \(WIF\) application](http://go.microsoft.com/fwlink/?LinkId=193997) (http://go.microsoft.com/fwlink/?LinkId=193997) is used as starting point for this deployment. A single Windows Server 2012 instance (fsweb.contoso.com) is used to host both the AD FS 2.0 federation server and a WIF sample application. It presumes the availability of a Contoso.com domain, in which fsweb.contoso.com is a member server. The same computer can act as the domain controller and federation server in the test deployments.

ADFS 2.0 with SharePoint 2010 is deployed.

The test deployment that was created in [Configuring SharePoint 2010 AAM applications with](http://technet.microsoft.com/en-us/library/gg295319.aspx)  [AD FS 2.0](http://technet.microsoft.com/en-us/library/gg295319.aspx) (http://technet.microsoft.com/en-us/library/gg295319.aspx) is used as starting point for this deployment. A single Windows Server 2012 instance (fsweb.contoso.com) is used to host the AD FS 2.0 federation server and a Windows Server 2012 instance (SP2010) is used to host the SharePoint 2010 application. It presumes the availability of a Contoso.com domain, in which fsweb.contoso.com is a member server. The same computer can act as the domain controller and federation server in the test deployments.

Access Manager is deployed.

The Access Manager environment in this deployment is hosted by a fictitious company called nam.example.com. Only Identity Server component of Access Manager is required for this federation. For more information about installation and deployment of Access Manager, see [NetIQ Access Manager Appliance 4.5 Installation and Upgrade Guide.](https://www.netiq.com/documentation/access-manager-45/pdfdoc/install_upgrade/install_upgrade.pdf#bookinfo)

**NOTE:** You can download the evaluation version of Access Manager from [NetIQ's download portal](https://dl.netiq.com/)  (https://dl.netiq.com/).

### *Environment*

- Access Manager 4.x.x.
- SUSE Linux Enterprise Server (SLES) 11 SP4 64-bit or a higher version.

### *IP Connectivity*

Ensure that the Access Manager (nam.example.com) and AD FS 2.0 (fsweb.contoso.com) systems have IP connectivity between them. The Contoso.com domain controller, if it is running on a separate computer, does not require IP connectivity to the Access Manager system. If the Access Manager firewall is set up, open the ports required for Identity Server to communicate with Administration Console.

For more information about these ports, see [Setting Up Firewalls](https://www.netiq.com/documentation/access-manager-45/pdfdoc/install_upgrade/install_upgrade.pdf#b651hwh) in the [NetIQ Access Manager](https://www.netiq.com/documentation/access-manager-45/pdfdoc/install_upgrade/install_upgrade.pdf#bookinfo)  [Appliance 4.5 Installation and Upgrade Guide](https://www.netiq.com/documentation/access-manager-45/pdfdoc/install_upgrade/install_upgrade.pdf#bookinfo).

For HTTPS communication, Access Manager Identity Server uses TCP 8443 by default. Your browsers need to access this port when using the HTTP POST Binding. Or, you can change this port to 443 by using iptables.

For back-channel communication with cluster members, you need to open port 7801. This port is configurable. See ["Configuring a Cluster with Multiple Identity Servers" on page 41.](#page-40-0)

All federation servers (AD FS and Access Manager) need access to a reliable Network Time Protocol (NTP) time source.

### *Name Resolution*

The hosts file on the AD FS 2.0 computer (fsweb.contoso.com) is used to configure name resolution of the partner federation servers and sample applications.

### *Clock Synchronization*

Federation events have a short time to live (TTL). To avoid errors based on time-outs, ensure that both computers have their clocks synchronized.

**NOTE:** On SLES 11 SP1 64-bit or a higher version, use the command sntp -P no -p pool.ntp.org to synchronize time with the Internet time server.

## <span id="page-466-0"></span>**Configuring Access Manager as a Claims or Identity Provider and AD FS 2.0 as a Relying Party or Service Provider**

This section explains how to configure a setup in which an Access Manager user gets federated access to the WIF sample application or SharePoint 2010 through AD FS 2.0. This setup uses the SAML 2.0 POST profile.

- ["Configuring Access Manager" on page 467](#page-466-3)
- ["Configuring AD FS 2.0" on page 469](#page-468-1)
- ["Example Scenario: Access Manager as the Claims Provider and AD FS 2.0 as the Relying Party"](#page-472-0)  [on page 473](#page-472-0)

### <span id="page-466-3"></span>*Configuring Access Manager*

- [Using ADFS Metadata to Add a New Service Provider for Access Manager](#page-466-1)
- [Exporting the Identity Provider Metadata to a File](#page-468-0)

**NOTE:** To deploy this identity federation, create a new contract with the "urn:oasis:names:tc:SAML:2.0:ac:classes:Password" URI and with the name password form method. Configure this contract as the default contract.

#### <span id="page-466-1"></span>*Using ADFS Metadata to Add a New Service Provider for Access Manager*

- [Getting the AD FS 2.0 Metadata](#page-466-2)
- [Adding a New Service Provider Connection](#page-467-0)
- [Adding an AD FS Server Trusted Certificate](#page-467-1)
- [Creating an Attribute Set in Access Manager](#page-467-2)
- [Configuring the Service Provider in Access Manager](#page-467-3)

#### <span id="page-466-2"></span>**Getting the AD FS 2.0 Metadata**

- **1** Access the AD FS server metadata URL at https://<<ADFS (hostname or IP)/ FederationMetadata/2007-06/FederationMetadata.xml.
- **2** Save the AD FS metadata file.
- **3** Open the AD FS metadata file in any XML editor.
- **4** Remove the <RoleDescriptor> tags from the metadata. For example, remove the following tags:

```
<RoleDescriptor xsi:type="fed:ApplicationServiceType" 
protocolSupportEnumeration=http://..................... ……> ……….</
RoleDescriptor>
```
 <RoleDescriptor xsi:type="fed:SecurityTokenServiceType" protocolSupportEnumeration=http://..... ………> </RoleDescriptor>

<span id="page-466-4"></span>**5** Save the changes.

#### <span id="page-467-0"></span>**Adding a New Service Provider Connection**

- In the Access Manager Administration Console, click **Devices** > **Identity Server** > **Edit** > **SAML 2.0**.
- Click **New** > **Add Service Provider**.
- In **Name**, specify a name by which you want to refer to the provider.
- Select **Metadata Text** from the **Source** list.
- In **Text**, paste the copied AD FS metadata that you saved in [Step 5](#page-466-4).
- Click **Next** > **Finish**.
- Update Identity Server.

### <span id="page-467-1"></span>**Adding an AD FS Server Trusted Certificate**

- Download the certificate authority (CA) certificate from the AD FS server.
- In Access Manager Administration Console, click **Security** > **Certificates** > **Trusted Roots** > **Import**.
- Specify a name for the certificate and browse for the ADFS certificate.
- Click **OK**.
- Click **Uploaded AD FS CA**.
- Click **Add to Trusted Store** and select **config store**.
- Update Identity Server.

### <span id="page-467-2"></span>**Creating an Attribute Set in Access Manager**

- In Access Manager Administration Console, click **Devices** > **Identity Servers** > **Shared Settings** > **Attribute Sets** > click **New**.
- Provide the attribute set name as adfs-attributes.
- Click **Next** with the default selections.
- In the **Create Attribute Set** section, click **New**.
- Select **ldapattribute mail** from the **Local Attribute** list.
- Specify **emailaddress** in **Remote attribute**.
- Select **http://schemas.xmlsoap.org/ws/2005/05/identity/claims/** from the **Remote namespace** list.
- Click **OK**.
- Click **New**.
- Select **All Roles** from the **Local Attribute** list.
- Specify roles in **Remote Attribute**.
- Select **http://schemas.xmlsoap.org/ws/2005/05/identity/claims/** from the **Remote namespace** list.
- Click **OK**.
- Update Identity Server.

### <span id="page-467-3"></span>**Configuring the Service Provider in Access Manager**

 In the Access Manager Administration Console, select the ADFS service provider in the **SAML 2.0** tab.
- **2** Click **Authentication Response**.
- **3** Select **Binding to POST**.
- **4** Specify the name identifier format default value and select **unspecified** along with the defaults.
- **5** Click **Attributes**.
- **6** Select **adfs-attributes** from the **Attribute Set** list.
- **7** Select the required attributes to be sent with authentication. For example, the mail and cn attributes.
- **8** Click **OK**.
- **9** Update Identity Server.

### *Exporting the Identity Provider Metadata to a File*

Access https://<<Identity server IP / dns name>>:8443/nidp/saml2/metadata in a browser and save the page as an XML file, such asnam metadata.xml. AD FS 2.0 uses this file to automate the setup of the Access Manager Claims Provider instance.

### *Configuring AD FS 2.0*

- [Using Metadata to Add Claims Provider](#page-468-0)
- [Editing Claim Rules for the Claims Provider Trust](#page-468-1)
- [Editing Claim Rules for the WIF Sample Application](#page-470-0)
- [Editing Claim Rules for the SharePoint 2010 Application](#page-471-0)
- [Disabling CRL Checking in the Linux Identity Server](#page-472-0)

## <span id="page-468-0"></span>**Using Metadata to Add Claims Provider**

Use the metadata import capabilities of AD FS 2.0 to create the Example.com claims provider. The metadata includes the public key that is used to validate security tokens signed by Access Manager.

### **Using Metadata to Add a Relying Party**

- **1** In AD FS 2.0, in the console tree, right-click the **Claims Provider Trusts** folder, then click **Add Claims Provider Trust** to start the Add Claims Provider Trust Wizard.
- **2** Click **Start**.
- **3** On the Select Data Source page, select **Import data about the claims provider from a file**.
- **4** In the **Federation metadata file location** field, click **Browse**.
- **5** Navigate to the location where you saved nam\_metadata.xml, click **Open**, then click **Next**.
- **6** On the Specify Display Name page, type NAM Example.
- **7** Click **Next** > **Next** > **Close**.

### <span id="page-468-1"></span>**Editing Claim Rules for the Claims Provider Trust**

The following claim rule describes how the data from Access Manager is used in the security token that is sent to the WIF sample application or SharePoint 2010.

- **1** In AD FS 2.0, click **Relying Party Trusts**, right click **WIF Sample App**, and then click **Edit Claim Rules**.
	- or

In the AD FS 2.0 center pane, under **Claims Provider Trusts**, right-click **NAM Example**, then click **Edit Claim Rules**.

- On the **Acceptance Transform Rules** tab, click **Add Rule**.
- On the Select Rule Template page, select the **Pass Through or Filter an Incoming Claim** option.
- Click **Next**.
- On the Configure Claim Rule page, use the following values:

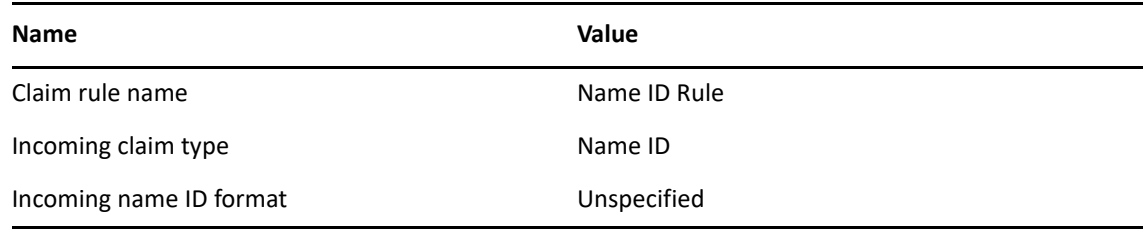

- Select the **Pass through all claim values** option and click **Finish**.
- Click **Add Rule**.
- On the Select Rule Template page, select the **Pass Through or Filter an Incoming Claim** option.
- Click **Next**.
- On the Configure Claim Rule page, under **Claim rule name**, specify the following values:

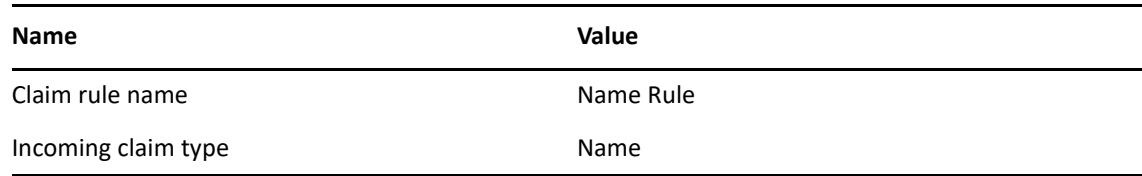

- Keep **Pass through all claim values** selected and click **Finish**.
- To acknowledge the security warning, click **Yes**.
- Click **OK**.
- Click **Add Rule**.
- On the Select Rule Template page, select **Pass Through or Filter an Incoming Claim**.
- Click **Next**.
- On the Configure Claim Rule page, specify the following values under **Claim rule name**:

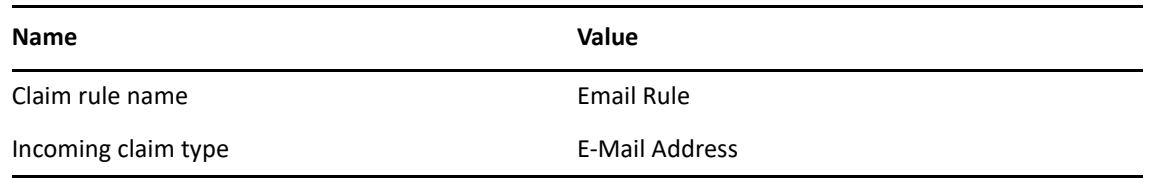

- Keep **Pass through all claim values** selected and click **Finish**.
- To acknowledge the security warning, click **Yes**.
- Click **OK**.

### <span id="page-470-0"></span>**Editing Claim Rules for the WIF Sample Application**

At this point, incoming claims have been received at AD FS 2.0, but rules that describe what to send to the WIF sample application have not yet been created. You need to edit the existing claim rules for the sample application to take into account the new Access Manager external claims provider.

- **1** In AD FS 2.0, click **Relying Party Trusts**.
- **2** Right-click **WIF Sample App**, then click **Edit Claim Rules**.
- **3** On the **Issuance Transform Rules** tab, click **Add Rule**.
- **4** On the Select Rule Template page, click **Pass Through or Filter an Incoming Claim** > **Next**.
- **5** On the Configure Claim Rule page, specify the following values:

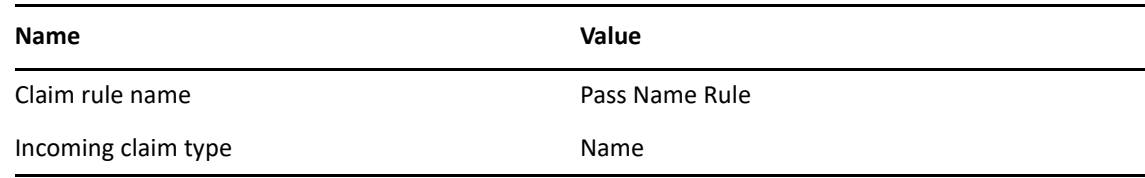

- **6** Keep **Pass through all claim values** selected, then click **Finish**.
- **7** On the **Issuance Transform Rules** tab, click **Add Rule**.
- **8** On the Select Rule Template page, click **Pass Through or Filter an Incoming Claim**.
- **9** Click **Next**.
- **10** On the Configure Claim Rule page, specify the following values:

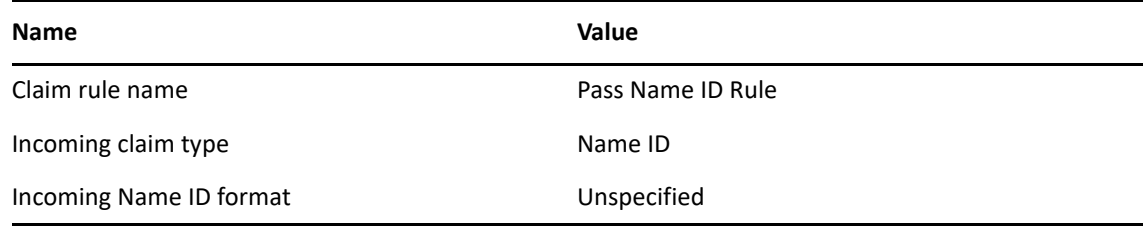

- **11** Keep **Pass through all claim values** selected, then click **Finish**.
- **12** Click **OK**.

**NOTE:** If you changed the rules while federating AD FS 2.0 with the WIF sample application, ensure that you add the Permit All Users issuance rules back to the WIF sample application. See Step 6: – Change Rules in the *AD FS 2.0 Federation with a WIF Application Step-by-Step Guide* (http:// technet.microsoft.com/en-us/library/adfs2-federation-wif-application-step-by-stepguide%28WS.10%29.aspx).

Or, as an alternative, add a new Permit or Deny Users Based on an Incoming Claim rule allowing incoming Name ID = john@example.com to access the application.

### <span id="page-471-0"></span>*Editing Claim Rules for the SharePoint 2010 Application*

At this point, incoming claims have been received at AD FS 2.0, but the rules that describe what to be sent to the SharePoint 2010 application have not yet been created. You need to edit the existing claim rules for the SharePoint 2010 application, which is added as relying party to ADFS 2.0, to configure the new Access Manager external claims provider.

### **Editing the Claim Rules for the SharePoint 2010 Application**

- **1** In AD FS 2.0, click **Relying Party Trusts**.
- **2** Right-click **SP2010**, then click **Edit Claim Rules.**
- **3** On the **Issuance Transform Rules** tab, click **Add Rule**.
- **4** On the Select Rule Template page, click **Pass Through or Filter an Incoming Claim** > **Next**.
- **5** On the Configure Claim Rule page, specify the following values:

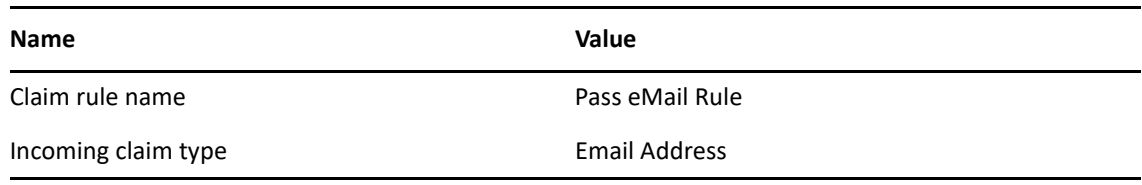

**6** Leave the **Pass through all claim values** option selected and click **Finish**.

### <span id="page-471-1"></span>*Using Certificates and Certificate Revocation Lists*

For security reasons, production federation deployments require the use of digitally signed security tokens, and optionally allows encryption of the security token contents. Self-signed private key certificates, which are generated from inside the AD FS 2.0 and Access Manager products, are used for signing security tokens.As an alternative, organizations can use a private key certificate that is issued by a certificate authority (CA) for signing and encryption. The primary benefit of using CAissued certificates is the ability to check for possible certificate revocation against the certificate revocation list (CRL) from the issuing CA. Also, to avoid the untrusted certificate messages in browsers, the trusted root certificate of the CA must also be imported into your browsers. Many well-known CA's trusted roots are included with common browsers. Using one of these existing CAs to mint your certificates also prevents the untrusted certificate messages.

In AD FS 2.0 and in Access Manager, CRL checking is enabled by default for all partner connections, if the certificate being used by the partner includes a CRL Distribution Point (CDP) extension. This has implications in federation deployments between Access Manager and AD FS 2.0:

- If a signing/encryption certificate provided by one side of a federation includes a CDP extension, that location must be accessible by the other side's federation server. Otherwise, CRL checking fails, resulting in a failed access attempt. The CDP extensions are added by default to certificates that are issued by Active Directory Certificate Services (AD CS) in Windows Server 2012.
- If the signing/encryption certificate does not include a CDP extension, no CRL checking is performed by AD FS 2.0 or Access Manager.

### <span id="page-472-0"></span>*Disabling CRL Checking in the Linux Identity Server*

- **1** Modify /opt/novell/nam/idp/conf/tomcat.conf and add JAVA OPTS="\${JAVA OPTS} -Dcom.novell.nidp.serverOCSPCRL=false"
- **2** To apply the changes, restart Identity Server by running the /etc/init.d/novell-idp restart command.

### *Disabling CRL Checking in AD FS 2.0*

- **1** Click **Start** > **Administrative Tools** > **Windows PowerShell Modules**.
- **2** Enter the following command at the PowerShell command prompt:

```
set-ADFSClaimsProviderTrust -TargetName "NAM Example"
```

```
-SigningCertificateRevocationCheck None
```
**NOTE:** You can make many configuration changes to AD FS 2.0 by using the Windows PowerShell command line and scripting environment. For more information, see [AD FS 2.0 Windows PowerShell](http://go.microsoft.com/fwlink/?LinkId=194005)  [Administration](http://go.microsoft.com/fwlink/?LinkId=194005) (http://go.microsoft.com/fwlink/?LinkId=194005) of the *AD FS 2.0 Operations Guide* and [AD FS 2.0 Cmdlets Reference](http://go.microsoft.com/fwlink/?LinkId=177389) (http://go.microsoft.com/fwlink/?LinkId=177389).

### *Example Scenario: Access Manager as the Claims Provider and AD FS 2.0 as the Relying Party*

- ["Accessing the WIF Sample Application" on page 473](#page-472-1)
- ["Accessing the SharePoint 2010 Application" on page 473](#page-472-2)

### <span id="page-472-1"></span>*Accessing the WIF Sample Application*

In this scenario, John from Example.com accesses the Contoso WIF sample application.

**NOTE:** Clear all the cookies in the Internet Explorer on the AD FS 2.0 computer (fsweb.contoso.com). To clear cookies, click **Tools** > **Internet Options** > **Delete** under **Browsing History**, and then select cookies for deletion.

**1** On the AD FS 2.0 computer, open a browser window, then navigate to https:// fsweb.contoso.com/ClaimsAwareWebAppWithManagedSTS/default.aspx.

The first page prompts you to select your organization from a list.

**2** Select **NAM Example**, then click **Continue** to sign in.

When only one Identity Provider is available, AD FS 2.0 forwards the request to that Identity Provider by default.

**3** The NAM login page appears. Type the user name john, type the password test, then click **Login**.

### <span id="page-472-2"></span>*Accessing the SharePoint 2010 Application*

The user's email ID is used as the mapped attribute to access the SharePoint 2010 application. Assume that a user is created in the NetIQ Identity Server. The email ID configured for this user is namuser1@namidp.com.

**NOTE:** Clear all the cookies in the Internet Explorer on the AD FS 2.0 computer (fsweb.contoso.com). To clear cookies, click **Tools** > **Internet Options** > **Delete** under **Browsing History**, then select cookies for deletion.

**1** Ensure that an email ID has been configured for the user in the Access Manager user store.

For this example, use namuser1@namidp.com.

**2** Access the SharePoint 2010 application.

The user is redirected to AD FS 2.0.

**3** Select **NetIQ Identity Server**.

The user is redirected to the NAM IDP nidp page for authentication.

**4** Provide namuser1 as the username and password.

After authentication, the user is redirected to the SharePoint application.

## **Configuring AD FS 2.0 as the Claims or Identity Provider and Access Manager as the Relying Party or Service Provider**

This section explains how to configure an application through AD FS 2.0 that gets federated access to an application by using Access Manager. The setup uses the SAML 2.0 POST profile.

- ["Configuring Access Manager" on page 474](#page-473-1)
- ["Configuring AD FS 2.0" on page 475](#page-474-3)

## <span id="page-473-1"></span>*Configuring Access Manager*

The AD FS metadata is used to add an Identity Provider to Access Manager.

- ["Getting the AD FS 2.0 Metadata" on page 474](#page-473-0)
- ["Using the Metadata to Add a New Identity Provider Connection" on page 475](#page-474-0)
- ["Adding the AD FS Server Trusted Certificate" on page 475](#page-474-1)
- ["Configuring the Identity Provider in Access Manager" on page 475](#page-474-2)

### <span id="page-473-0"></span>**Getting the AD FS 2.0 Metadata**

- **1** Access the AD FS server metadata by going to https://<<ADFS hostname or IP/ FederationMetadata/2007-06/FederationMetadata.xml
- **2** Save the AD FS metadata data.
- **3** Open the AD FS metadata file in Notepad, WordPad, or an XML editor).
- **4** Remove the <RoleDescriptor> tags from the metadata.

For example, remove the following tags:

```
 "<RoleDescriptor xsi:type="fed:ApplicationServiceType"
               protocolSupportEnumeration=http://..................... 
……> ……….</RoleDescriptor>
   "<RoleDescriptor xsi:type="fed:SecurityTokenServiceType"
               protocolSupportEnumeration=http://..... ………> </
```
RoleDescriptor>

<span id="page-473-2"></span>**5** Save the changes.

### <span id="page-474-0"></span>**Using the Metadata to Add a New Identity Provider Connection**

- In the Access Manager Administration Console, select **Devices** > **Identity Server**.
- Click **Edit**.
- Select **SAML 2.0**.
- Click **New** > **Identity Provider**.
- Specify the name as **ADFS** in the **Name** field.
- Select **Metadata Text** from the **Source** list.
- Paste the copied ADFS metadata that you saved in [Step 5 on page 474](#page-473-2) into the **Text** field.
- Click **Next**.
- Specify an alphanumeric value that identifies the card in the **ID** field.
- Specify the image to be displayed on the card in the **Image** field.
- Update Identity Server.

### <span id="page-474-1"></span>**Adding the AD FS Server Trusted Certificate**

- Retrieve the AD FS server's CA trusted root certificate.
- In the Access Manager Administration Console, select **Security** > **Certificates**.
- Select **Trusted Roots**.
- Click **Import**.
- Specify the certificate name, and browse for the AD FS certificate authority.
- Click **OK**.
- Click **uploaded AD FS CA**.
- Click **Add to Trusted Store and select config store**.
- Update Identity Server.

### <span id="page-474-2"></span>**Configuring the Identity Provider in Access Manager**

- Select the **AD FS Identity Provider** in the **SAML 2.0** tab.
- Click **Authentication Card** > **Authentication Request**.
- Select **Response Protocol Binding to POST**.
- Select **NAME Identifier Format as Transient**.
- Click **OK**.
- Update Identity Server.

### <span id="page-474-3"></span>*Configuring AD FS 2.0*

- ["Using the Metadata to Add a Relying Party" on page 476](#page-475-0)
- ["Editing Claim Rules for a Relying Party Trust" on page 476](#page-475-1)
- ["Disabling the Certificate Revocation List" on page 477](#page-476-0)
- ["AD FS 2.0 Encryption Strength" on page 477](#page-476-1)

### <span id="page-475-0"></span>**Using the Metadata to Add a Relying Party**

The metadata import capability of AD FS 2.0 is used to create a relying party. The metadata includes the public key that is used to validate security tokens signed by Access Manager.

- **1** In AD FS 2.0, right-click the **Relying Party Trusts** folder, then click **Add Relying Party Trust** to start the Add Relying Party Trust Wizard.
- **2** Click **Start**.
- **3** On the Select Data Source page, select **Import data about the claims provider from a file**.
- **4** In the **Federation metadata file location** section, click **Browse**.
- **5** Navigate to the location where you saved nam metadata.xml earlier, select the file, then click **Open** > **Next**.
- **6** On the Specify Display Name page, specify NAM Example.
- **7** Click **Next** > **Next** > **Close**.

#### <span id="page-475-1"></span>**Editing Claim Rules for a Relying Party Trust**

The data from AD FS is used in the security token that is sent to Access Manager.

- **1** The Edit Claim Rules dialog box must already be open. If not, in the AD FS 2.0 center pane, under **Relying Party Trusts**, right-click **NAM Example**, then click **Edit Claim Rules**.
- **2** On the **Issuance Transform Rules** tab, click **Add Rule**.
- **3** On the Select Rule Template page, leave the **Send LDAP Attributes as Claims** option selected, then click **Next**.
- **4** On the Configure Claim Rule page, specify Get attributes in the **Claim rule name** field.
- **5** Select **Active Directory** from the **Attribute Store** list.
- **6** In the **Mapping of LDAP attributes** section, create the following mappings:

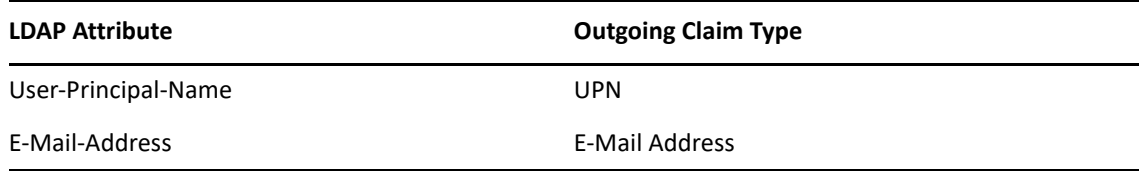

- **7** Click **OK**.
- **8** Click **Apply** > OK.
- **9** On the **Issurance Transform Rules** tab, click **Add Rules**.
- **10** On the Select Rule Template page, select **Transform an Incoming Claim**, then click **Next**.
- **11** On the Configure Claim Rule page, use the following values:

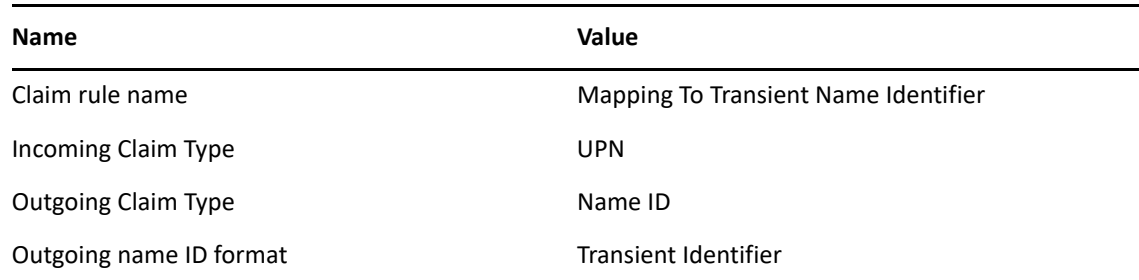

- **12** Select **Pass Through All Claims**, then click **OK**.
- **13** Click **Apply** > **OK**.

### <span id="page-476-0"></span>*Disabling the Certificate Revocation List*

For more information about signing and encryption certificates, see ["Using Certificates and](#page-471-1)  [Certificate Revocation Lists" on page 472](#page-471-1).

### *Disabling the CRL Checking Option in the Linux Identity Provider*

### **Disabling the CRL Checking Option in AD FS 2.0**

- **1** Click **Start** > **Administrative Tools** > **Windows PowerShell Modules**.
- **2** Enter the following command at the PowerShell command prompt:

```
set-ADFSRelyingPartyTrust -TargetName "NAM Example"
```

```
-SigningCertificateRevocationCheck None
```
### <span id="page-476-1"></span>**AD FS 2.0 Encryption Strength**

In AD FS 2.0, encryption of the outbound assertions is enabled by default. Assertion encryption occurs for any relying party or service provider for which AD FS 2.0 possesses an encryption certificate. AD FS 2.0 uses 256-bit Advanced Encryption Standard (AES) keys or AES-256 for encryption. In contrast, Failing to reconcile these conflicting defaults can result in the failed SSO attempts. To resolve this issue, disable the encryption in AD FS 2.0.

- **1** In AD FS 2.0, click **Start** > **Administrative Tools** > **Windows PowerShell Modules**.
- **2** Enter the following command in at the PowerShell command prompt:

```
set-ADFSRelyingPartyTrust -TargetName "NAM Example"
```
-EncryptClaims \$False

## **AD FS 2.0 Basics**

- ["Configuring the Token-Decrypting Certificate" on page 477](#page-476-2)
- ["Adding CA Certificates to AD FS 2.0" on page 478](#page-477-0)

### <span id="page-476-2"></span>*Configuring the Token-Decrypting Certificate*

- **1** Open the AD FS 2.0 Management tool, then click **Start** > **Administrative Tools** > **AD FS 2.0 Management**.
- **2** In the left pane, expand the **Service** folder and click **Certificates**.
- **3** In the **Certificates** section, select **Add Token-Decrypting Certificate**.
- **4** (Conditional) If you see an error prompting you to run certain commands during the tokendecrypting process, run the following PowerShell commands:

```
Add-PSSnapin Microsoft.Adfs.PowerShell
```
Set-ADFSProperties -AutoCertificateRollover \$false

These commands allow you to select other certificates. The certificate must be installed on the server. The certificates are configured on the IIS Manager.

**5** Click **Start** > **Administrative Tools** > **Internet Information Services (IIS) Manager**.

- **6** Click **ServerName**.
- **7** Click **Server Certificates** in the IIS section.

### <span id="page-477-0"></span>*Adding CA Certificates to AD FS 2.0*

- **1** In Windows, **Start** > **Run** > **mmc**.
- **2** Attach snapshot certificates as service.
- **3** Select **AD FS**.
- **4** Import the CA certificate to trusted authorities.

### **Debugging AD FS 2.0**

**1** In the **Event Viewer**, click **Applications** > **AD FS**. You can access the troubleshooting help at [Troubleshooting certificate problems with AD FS 2.0](http://technet.microsoft.com/en-us/library/adfs2-troubleshooting-certificate-problems%28WS.10%29.aspx) (http://technet.microsoft.com/en-us/ library/adfs2-troubleshooting-certificate-problems%28WS.10%29.aspx).

### Power Shell Commands Help:

- *[Using Windows PowerShell for AD FS2.0](http://technet.microsoft.com/en-us/library/adfs2-help-using-windows-powershell%28WS.10%29.aspx) (http://technet.microsoft.com/en-us/library/adfs2 help-using-windows-powershell%28WS.10%29.aspx)*
- *[AD FS 2.0 for Windows PowerShell Examples](http://technet.microsoft.com/en-us/library/adfs2-powershell-examples%28WS.10%29.aspx)* (http://technet.microsoft.com/en-us/library/ adfs2-powershell-examples%28WS.10%29.aspx)

# **4.2.5 Configuring SAML 1.1**

This section explains how to use the SAML 1.1 protocol to set up the trust with internal and external identity providers, service providers, and Embedded Service Providers (ESPs). Topics include:

- [Section 4.2.5.1, "Configuring a SAML 1.1 Profile," on page 479](#page-478-0)
- [Section 4.2.5.2, "Creating a SAML 1.1 Service Provider," on page 479](#page-478-1)
- [Section 4.2.5.3, "Creating a SAML 1.1 Identity Provider," on page 479](#page-478-2)
- [Section 4.2.5.4, "Configuring Communication Security for SAML 1.1," on page 479](#page-478-3)
- [Section 4.2.5.5, "Editing a SAML 1.1 Identity Provider's Metadata," on page 479](#page-478-4)
- [Section 4.2.5.6, "Editing a SAML 1.1 Service Provider's Metadata," on page 480](#page-479-0)
- [Section 4.2.5.7, "Configuring the SAML 1.1 Authentication Response," on page 480](#page-479-1)
- [Section 4.2.5.8, "Defining Options for SAML 1.1 Service Provider," on page 480](#page-479-2)
- [Section 4.2.5.9, "Modifying the Authentication Card for SAML 1.1," on page 480](#page-479-3)

# <span id="page-478-0"></span>**4.2.5.1 Configuring a SAML 1.1 Profile**

You can configure the methods of communication that are available at the server for requests and responses sent between providers. These settings affect the metadata for the server and must be determined prior to publishing to other sites.

Profiles control what methods of communication are available at the server for the SAML 1.1 protocol. These settings affect the metadata for the server and must be determined prior to publishing to other sites. If you have set up trusted providers, and then modify these profiles, the trusted providers need to reimport the metadata from this Identity Server.

- **1** Click **Devices > Identity Servers > Edit > SAML 1.1 > Profiles**.
- **2** Configure the following fields:

Login: Specifies the communication channel when the user logs in. Select one or more of these methods for the identity provider and the identity consumer:

- The Artifact binding provides an increased level of security by using the back channel for communication between the two servers during authentication.
- $\bullet$  The Post method uses HTTP redirection to accomplish communication between servers.

The Post method is enabled by default and you are not able to modify the default settings.The Post profile creates a metadata that includes only a Post binding on the Service Provider. If you have the default setup, then always both Artifact and Post options are enabled. If both the options are enabled, then by default Artifact binding is used. If Artifact binding is disabled or removed, only Post method is used.

**Source ID:** Displays the hexadecimal ID generated by Identity Server for the SAML 1.1 service provider. This is a required value when establishing trust with a service provider.

- **3** Click **OK**, then update Identity Server.
- **4** (Conditional) If you have set up trusted providers and have modified the profile, these providers need to reimport the metadata from this Identity Server.

## <span id="page-478-1"></span>**4.2.5.2 Creating a SAML 1.1 Service Provider**

See ["Creating a Trusted Service Provider" on page 171](#page-171-0).

# <span id="page-478-2"></span>**4.2.5.3 Creating a SAML 1.1 Identity Provider**

See ["Creating a Trusted Identity Provider" on page 169.](#page-169-0)

# <span id="page-478-3"></span>**4.2.5.4 Configuring Communication Security for SAML 1.1**

Liberty and SAML 1.1 have the same security options for the SOAP back channel for both identity and service providers. See ["Configuring Communication Security for Liberty" on page 484](#page-483-0)

## <span id="page-478-4"></span>**4.2.5.5 Editing a SAML 1.1 Identity Provider's Metadata**

See ["Editing a SAML 1.1 Identity Provider's Metadata" on page 179.](#page-179-0)

# <span id="page-479-0"></span>**4.2.5.6 Editing a SAML 1.1 Service Provider's Metadata**

See ["Editing a SAML 1.1 Service Provider's Metadata" on page 181](#page-181-0).

# <span id="page-479-1"></span>**4.2.5.7 Configuring the SAML 1.1 Authentication Response**

You can specify the name identifier and its format when Identity Server sends an authentication response. You can also restrict the use of the assertion.

When an identity provider sends an assertion, the assertion can be restricted to an intended audience. The intended audience is defined to be any abstract URI in SAML 1.1. The URL reference can also identify a document that describes the terms and conditions of audience membership.

- **1** Click **Devices > Identity Servers > Edit > SAML 1.1 > [Service Provider]** > **Authentication Response**.
- **2** To specify a name identifier format, select one of the following:
	- **E-mail:** Specifies that an e-mail attribute can be used as the identifier.
	- **X509:** Specifies that an X.509 certificate can be used as the identifier.
	- **Unspecified:** Specifies that an unspecified format can be used and any value can be used. The service provider and the identity provider need to agree on what value is placed in this identifier.
- **3** To specify the format of the name identifier, select an attribute.

The available attributes depend upon the attributes that you have selected to send with authentication (see the Attributes page for the service provider).

- **4** To configure an audience, click **New**.
- **5** Specify the **SAML Audience URL** value.

The Provider ID, which can be used for the audience, is displayed on the Edit page for the metadata.

**6** Click **OK** twice, then update Identity Server.

# <span id="page-479-2"></span>**4.2.5.8 Defining Options for SAML 1.1 Service Provider**

For more information about Options, see ["Defining Options for a SAML 2.0 Service Provider" on](#page-459-0)  [page 460](#page-459-0)

- **1** Click **Devices > Identity Servers > Servers > Edit > SAML 1.1 > Service Provider** > **Options**.
- **2** Select the required step up authentication contracts from the **Available Contracts** list and move them to the **Selected Contracts** list. These selected contracts will be used to provide the step up authentication for the service provider.
- **3** Click **OK**.

# <span id="page-479-3"></span>**4.2.5.9 Modifying the Authentication Card for SAML 1.1**

When you create an identity provider, you must also configure an authentication card. After it is created, you can modify it.

- **1** Click **Devices > Identity Servers > Edit > SAML 1.1 > [Identity Provider] > Authentication Card.**
- **2** Modify the values in one or more of the following fields:

**ID:** If you have need to reference this card outside of the user interface, specify an alphanumeric value here. If you do not assign a value, Identity Server creates one for its internal use. The internal value is not persistent. Whenever Identity Server is rebooted, it can change. A specified value is persistent.

**Text:** Specify the text that is displayed on the card to the user. This value, in combination with the image, must identify to the users, which provider they are logging into.

Login URL: Specify an Intersite Transfer Service URL. The URL has the following format, where idp.sitea.novell.com is the DNS name of the identity provider, idp.siteb.novell.com is the name of the service provider, and idp.siteb.novell.com:8443/nidp/app specifies the URL that you want to users to access after a successful login.

**NOTE:** The PID in the login URL must exactly match the entity ID specified in the metadata.

```
https://idp.sitea.novell.com:8443/nidp/saml/idpsend?PID=https://
idp.siteb.novell.com:8443/nidp/saml/metadata&TARGET=https://
idp.siteb.novell.com:8443/nidp/app
```
For more information, see ["Specifying the Intersite Transfer Service URL for the Login URL](#page-186-0)  [Option" on page 186.](#page-186-0)

If your identity provider is a Access Manager Identity Server and you know the ID specified for the target, you can use the following simplified format for the Login URL:

```
<URL for site a>?id=<ID of target>
```
https://idp.sitea.novell.com:8443/nidp/saml/idpsend?id=206test

The target and the target ID are specified in the service provider configuration at the identity provider. See ["Configuring an Intersite Transfer Service Target for a Service Provider" on](#page-189-0)  [page 189.](#page-189-0)

**Image:** Specify the image to be displayed on the card. Select the image from the drop-down list. To add an image to the list, click **<Select local image>**.

**Show Card:** Determine whether the card is shown to the user, which allows the user to select and use the card for authentication. If this option is not selected, the card is only used when a service provider makes a request for the card.

**3** Click **OK** twice, then update Identity Server.

# **4.2.6 Configuring Liberty**

This section explains how to use the Liberty protocol to set up the trust with internal and external identity providers, service providers, and Embedded Service Providers (ESPs). Topics include:

- Section 4.2.6.1, "About Liberty," on page 482
- Section 4.2.6.2, "Configuring a Liberty Profile," on page 483
- [Section 4.2.6.3, "Creating a Liberty Service Provider," on page 484](#page-483-1)
- [Section 4.2.6.4, "Creating a Liberty Identity Provider," on page 484](#page-483-2)
- **[Section 4.2.6.5, "Configuring Communication Security for Liberty," on page 484](#page-483-0)**
- [Section 4.2.6.6, "Configuring a Liberty Authentication Request," on page 485](#page-484-0)
- [Section 4.2.6.7, "Configuring the Liberty Authentication Response," on page 486](#page-485-0)
- [Section 4.2.6.8, "Defining Options for Liberty Service Provider," on page 487](#page-486-0)
- [Section 4.2.6.9, "Defining Options for Liberty Identity Provider," on page 488](#page-487-0)
- [Section 4.2.6.10, "Configuring the Session Timeout," on page 488](#page-487-1)
- [Section 4.2.6.11, "Modifying the Authentication Card," on page 488](#page-487-2)

## **4.2.6.1 About Liberty**

The Liberty Alliance is a consortium of business leaders with a vision to enable a networked world in which individuals and businesses can more easily conduct transactions while protecting the privacy and security of vital identity information.

To accomplish its vision, the Liberty Alliance established an open standard for federated network identity through open technical specifications. In essence, this open standard is a structured version of the Security Assertions Markup Language, commonly referred to as SAML, with the goal of accelerating the deployment of standards-based single sign-on technology.

For general information about the Liberty Alliance, visit the [Liberty Alliance Project Website](http://www.projectliberty.org/) (http:// www.projectliberty.org/).

Liberty resources, including specifications, white papers, FAQs, and presentations, can be found at the [Liberty Alliance Resources Website](http://www.projectliberty.org/liberty/resource_center/) (http://www.projectliberty.org/liberty/resource\_center/).

The following table provides links to specific Liberty Alliance specifications:

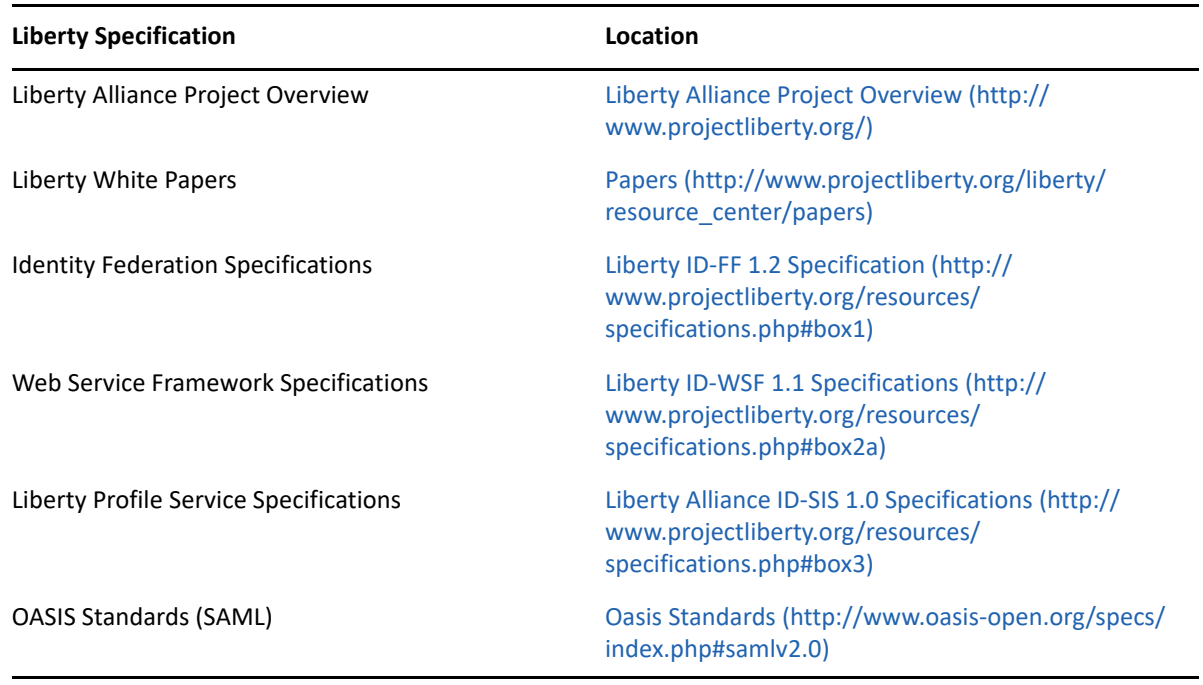

*Table 4-2 Liberty Alliance Links*

# **4.2.6.2 Configuring a Liberty Profile**

You can configure the methods of communication that are available at the server for requests and responses sent between providers. These settings affect the metadata for the server and must be determined prior to publishing to other sites.

The profile specifies what methods of communication are available at the server for the Liberty protocol. These settings affect the metadata for the server and must be determined prior to publishing to other sites. If you have set up trusted providers, and then modify these profiles, the trusted providers need to reimport the metadata from this Identity Server.

- **1** Click **Devices > Identity Servers > Edit > Liberty > Profiles**.
- **2** Configure the following fields for identity providers and service providers:

Login: Specifies whether to support Artifact or Post binding for login. Select one or more of the following for the identity provider and the service provider:

- The **Artifact** binding provides an increased level of security by using a back channel means of communication between the two servers during authentication.
- The **Post** method uses HTTP redirection to accomplish communication between the servers.

**Single Logout:** Specifies the communication method to use when the user logs out. Typically, you select both of these options, which enables the identity provider or service provider to accept both HTTP and SOAP requests. SOAP is used if both options are selected, or if the service provider has not specified a preference.

- **HTTP:** Uses HTTP 302 redirects or HTTP GET requests to communicate logout requests from this identity site to the service provider.
- **SOAP:** Uses SOAP over HTTP messaging to communicate logout requests from this identity provider to the service provider.

**Federation Termination:** Specifies the communication channel to use when the user selects to defederate an account. Typically, you select both of these options, which enables the identity provider or service provider to accept both HTTP and SOAP requests. SOAP is the default setting if the service provider has not specified a preference.

- **HTTP:** Uses HTTP 302 redirects to communicate federation termination requests from this server.
- **SOAP:** Uses SOAP back channel over HTTP messaging to communicate logout requests from this server

**Register Name:** Specifies the communication channel to use when the provider supplies a different name to register for the user. Typically, you select both of these options, which enables the identity provider or service provider to accept both HTTP and SOAP requests. SOAP is the default setting if the service provider has not specified a preference.

- **HTTP:** Uses HTTP 302 redirects to communicate federation termination requests from this server.
- **SOAP:** Uses SOAP back channel over HTTP messaging to communicate logout requests from this server.
- **3** Click **OK**, then update Identity Server.
- **4** (Conditional) If you have set up trusted providers and have modified the profile, these providers need to reimport the metadata from this Identity Server.

# <span id="page-483-1"></span>**4.2.6.3 Creating a Liberty Service Provider**

See ["Creating a Trusted Service Provider" on page 171](#page-171-0).

# <span id="page-483-2"></span>**4.2.6.4 Creating a Liberty Identity Provider**

See ["Creating a Trusted Identity Provider" on page 169.](#page-169-0)

# <span id="page-483-0"></span>**4.2.6.5 Configuring Communication Security for Liberty**

Liberty and SAML 1.1 have the same security options for the SOAP back channel for both identity and service providers. You cannot configure the trust relationship of the SOAP back channel for Identity Server and its Embedded Service Providers.

**1** Click **Devices > Identity Servers > Edit** > **[Protocol]**.

For the protocol, select either Liberty or SAML 1.1.

- **2** Click the name of a provider.
- **3** On the Trust page, fill in the following field:

**Name:** Specify the display name for this trusted provider. The default name is the name you entered when creating the trusted provider.

For an Embedded Service Provider, the **Name** option is the only available option on the Trust page.

The **Security** section specifies how to validate messages received from trusted providers over the SOAP back channel. Both the identity provider and the service provider in the trusted relationship must be configured to use the same security method.

**4** Select one of the following security methods:

**Message Signing:** Relies upon message signing using a digital signature.

**Mutual SSL:** Specifies that this trusted provider provides a digital certificate (mutual SSL) when it sends a SOAP message.

SSL communication requires only the client to trust the server. For mutual SSL, the server must also trust the client. For the client to trust the server, the server's certificate authority (CA) certificate must be imported into the client trust store. For the server to trust the client, the client's CA certificate must be imported into the server trust store.

**Basic Authentication:** Specifies standard header-based authentication. This method assumes that a name and password for authentication are sent and received over the SOAP back channel.

- **Send:** The name and password to be sent for authentication to the trusted partner. The partner expects this password for all SOAP back-channel requests, which means that the name and password must be agreed upon.
- **Verify:** The name and password used to verify data that the trusted provider sends.
- **5** Click **OK** twice.
- **6** Update Identity Server.

# <span id="page-484-0"></span>**4.2.6.6 Configuring a Liberty Authentication Request**

You can configure how Identity Server creates an authentication request for a trusted identity provider. When users authenticate, they can be given the option to federate their account identities with the preferred identity provider. This process creates an account association between the identity provider and service provider that enables single sign-on and single log-out.

The authentication request specifies how you want the identity provider to handle the authentication process so that it meets the security needs of Identity Server.

- **1** Click **Devices > Identity Servers > Edit > Liberty > [Identity Provider] > Authentication Card** > **Authentication Request**.
- **2** Configure the federation options:

**Allow Federation:** Determines whether federation is allowed. The federation options that control when and how federation occurs can only be configured if the identity provider has been configured to allow federation.

- **After authentication:** Specifies that the federation request can be sent after the user has authenticated (logged in) to the service provider. When you set only this option, users must log in locally, then they can federate by using the **Federate** option on the card in the Login page of the Access Manager User Portal. Because the user is required to authenticate locally, you do not need to set up user identification.
- **During authentication:** Specifies whether federation can occur when the user selects the authentication card of the identity provider. Typically, a user is not authenticated at the service provider when this selection is made. When the identity provider sends a response to the service provider, the user needs to be identified on the service provider to complete the federation. If you enable this option, ensure that you configure a user identification method. See ["Selecting a User Identification Method for Liberty or SAML 2.0" on page 431](#page-430-0).
- **3** Select one of the following options for the **Requested By** option:

**Do not specify:** Specifies that the identity provider can send any type of authentication to satisfy a service provider's request, and instructs a service provider to not send a request for a specific authentication type or contract.

**Use Types:** Specifies that authentication types must be used.

Select the types from the **Available types** field to specify which type to use for authentication between trusted service providers and identity providers. Standard types include Name/ Password, Secure Name/Password, X509, Token, and so on.

**Use Contracts:** Specifies that authentication contracts must be used.

Select the contract from the **Available contracts** list. For a contract to appear in the **Available contracts** list, the contract must have the **Satisfiable by External Provider** option enabled. To use the contract for federated authentication, the contract's URI must be the same on the identity provider and the service provider. For information about contract options, see [Section 4.1.4,](#page-341-0)  ["Configuring Authentication Contracts," on page 342.](#page-341-0)

Most third-party identity providers do not use contracts.

**4** Configure the options:

**Response protocol binding:** Select **Artifact** or **Post** or **None**. Artifact and Post are the two methods for transmitting assertions between the authenticating system and the target system.

If you select **None**, you are letting the identity provider determine the binding.

**Identity Provider proxy redirects:** Specifies whether the trusted identity provider can proxy the authentication request to another identity provider. A value of **None** specifies that the trusted identity provider cannot redirect an authentication request. Values 1-5 determine the number of times the request can be proxied. Select **Configured on IDP** to let the trusted identity provider decide how many times the request can be proxied.

**Force authentication at Identity Provider:** Specifies that the trusted identity provider must prompt users for authentication, even if they are already logged in.

**Use automatic introduction:** Attempts single sign-on to this trusted identity provider by automatically sending a passive authentication request to the identity provider. (A passive requests does not prompt for credentials.) The identity provider sends one of the following authentication responses:

- **When the federated user is authenticated at the identity provider:** The identity provider returns an authentication response indicating that the user is authenticated. The user gains access to the service provider without entering credentials (single sign-on).
- **When the federated user is not authenticated at the identity provider:** The identity provider returns an authentication response indicating that the user is not logged in. The user can then select a card for authentication, including the card for the identity provider. If the user selects the identity provider card, an authentication request is sent to the identity provider. If the credentials are valid, the user is also authenticated to the service provider.

**IMPORTANT:** Enable the Use automatic introduction option only when you are confident the identity provider will be up. If the server is down and does not respond to the authentication request, the user gets a page-cannot-be-displayed error. Local authentication is disabled because the browser is never redirected to the login page.

This option must be enabled only when you know the identity provider is available 99.999% of the time or when the service provider is dependent upon this identity provider for authentication.

**5** Click **OK** twice, then update Identity Server.

# <span id="page-485-0"></span>**4.2.6.7 Configuring the Liberty Authentication Response**

After you create a trusted service provider, you can configure how your Identity Server responds to authentication requests from the service provider.

- **1** Click **Devices > Identity Servers > Edit > Liberty > [Service Provider] > Authentication Response**.
- **2** Select the binding method.

If the request from the service provider does not specify a response binding, you need to specify a binding method to use in the response. Select **Artifact** to provide an increased level of security by using a back-channel means of communication between the two servers. Select **Post** to use HTTP redirection for the communication channel between the two servers. If you select **Post**, you might want to require the signing of the authentication requests. See ["Configuring the](#page-164-0)  [General Identity Provider Settings" on page 164.](#page-164-0)

- **3** Specify the identity formats that Identity Server can send in its response. Select the **Use** box to choose one or more of the following:
	- **Persistent Identifier Format:** Specifies a persistent identifier that federates the user profile on the identity provider with the user profile on the service provider. It remains intact between sessions.

 **Transient Identifier Format:** Specifies that a transient identifier, which expires between sessions, can be sent.

If the request from the service provider requests a format that is not enabled, the user cannot authenticate.

- **4** Use the **Default** button to specify whether a persistent or transient identifier is sent when the request from the service provider does not specify a format.
- **5** To specify that this Identity Server must authenticate the user, disable the **Use proxied requests** option. When the option is disabled and Identity Server cannot authenticate the user, the user is denied access.

When this option is enabled, Identity Server checks to see if other identity providers can satisfy the request. If one or more can, the user is allowed to select which identity provider performs the authentication. If a proxied identity provider performs the authentication, it sends the response to Identity Server. Identity Server then sends the response to the service provider.

- **6** Enable the **Provide Discovery Services** option if you want to allow the service provider to query Identity Server for a list of its web services. For example, when the option is enabled, the service provider can determine whether the Web Services Framework is enabled and which web service provider profiles are enabled.
- **7** Click **OK** twice, then update Identity Server.

# <span id="page-486-0"></span>**4.2.6.8 Defining Options for Liberty Service Provider**

Access Manager can be used as an identity provider for several service providers.You can configure a specific authentication contract that is required for a Service provider. If more than one authentication contract is configured for a service provider, the contract having minimum level will be selected.

When providing authentication to a service provider, Identity Server ensures that the user is authenticated by the required contract. When a user is not authenticated or when user is authenticated, but the authenticated contracts do not satisfy the required contracts, user will be prompted to authenticate with required contract. This is called step up authentication.

If no required contract is configured, then the default contract is executed.

**NOTE:** This step up authentication is supported only for Intersite Transfer Service (identity provider initiated) requests on Liberty and works for both identity and service provider initiated requests for SAML 2.0.

## **To Define Options for Liberty Service Provider**

- **1** Click **Devices > Identity Servers > Servers > Edit > Liberty > Service Provider** > **Options**.
- **2** Select the required step up authentication contracts from the **Available contracts** list and move them to the **Selected contracts** list. This is to provide the step up authentication for the service provider.
- **3** Click **OK**.

# <span id="page-487-0"></span>**4.2.6.9 Defining Options for Liberty Identity Provider**

- **1** Click **Devices > Identity Servers > Servers > Edit > Liberty or SAML 2.0 > Identity Provider** > **Options**.
- **2 Enable Front Channel Logout:** After this option is enabled, a service provider initiates a logout at the identity provider by using the HTTP Redirect method.

## <span id="page-487-1"></span>**4.2.6.10 Configuring the Session Timeout**

See ["Configuring the Liberty or SAML 2.0 Session Timeout" on page 463](#page-462-0).

## <span id="page-487-2"></span>**4.2.6.11 Modifying the Authentication Card**

See ["Modifying the Authentication Card for Liberty or SAML 2.0" on page 463.](#page-462-1)

# **4.2.7 Configuring Liberty Web Services**

A web service uses Internet protocols to provide a service. It is an XML-based protocol transported over SOAP, or a service whose instances and data objects are addressable via URIs.

Access Manager consists of several elements that comprise web services:

- **Web Service Framework:** Manages all web services. The framework defines SOAP header blocks and processing rules that enable identity services to be invoked via SOAP requests and responses.
- **Web Service Provider:** An entity that provides data via a web service. In Access Manager, web service providers host web service profiles, such as the Employee Profile, Credential Profile, Personal Profile, and so on.
- **Web Service Consumer:** An entity that uses a web service to access data. Web service consumers discover resources at the web service provider, and then retrieve or update information about a user, or on behalf of a user. Resource discovery among trusted partners is necessary because a user might have many kinds of identities (employee, spouse, parent, member of a group), as well as several identity providers (employers or other commercial websites).
- **Discovery Service:** The service assigned to an identity provider that enables a web service consumer to determine which web service provider provides the required resource.
- **LDAP Attribute Mapping:** Access Manager's solution for mapping Liberty attributes with established LDAP attributes.

This section describes the following topics:

- [Section 4.2.7.1, "Web Services Framework," on page 489](#page-488-0)
- [Section 4.2.7.2, "Managing Web Services and Profiles," on page 489](#page-488-1)
- [Section 4.2.7.3, "Configuring Credential Profile Security and Display Settings," on page 496](#page-495-0)
- [Section 4.2.7.4, "Customizing Attribute Names," on page 497](#page-496-0)
- [Section 4.2.7.5, "Configuring the Web Service Consumer," on page 498](#page-497-0)
- [Section 4.2.7.6, "Mapping LDAP and Liberty Attributes," on page 499](#page-498-0)

For additional resources about the Liberty Alliance specifications, visit the [Liberty Alliance](http://www.projectliberty.org/resources/specifications.php)  [Specification](http://www.projectliberty.org/resources/specifications.php) (http://www.projectliberty.org/resources/specifications.php) page.

## <span id="page-488-0"></span>**4.2.7.1 Web Services Framework**

The Web Services Framework page lets you edit and manage all the details that pertain to all web services. This includes the framework for building interoperable identity services, permission-based attribute sharing, identity service description and discovery, and the associated security mechanisms.

- **1** Click **Devices > Identity Servers** > *Edit* **> Liberty > Web Service Framework**.
- **2** Fill in the following fields:

**Enable Framework:** Enables Web Services Framework.

**Axis SOAP Engine Settings:** Axis is the SOAP engine that handles all web service requests and responses. Web services are deployed using XML-based files known as web service deployment descriptors (WSDD). On startup, Access Manager automatically creates the server-side and client-side configuration for Axis to handle all enabled web services.

If you need to override this default configuration, use the **Axis Server Configuration WSDD XML** field and the **Axis Client Configuration WSDD XML** field to enter valid WSDD XML. If either or both of these controls contain valid XML, then Access Manager does not automatically create the configuration (server or client) on startup.

**3** Click **OK**.

## <span id="page-488-1"></span>**4.2.7.2 Managing Web Services and Profiles**

After a service has been discovered and data has been received from a trusted identity provider, the web service consumer can invoke the service at the web service provider. A web service provider is the hosting or relying entity on the server side that can make access control decisions based on this data and upon its business practices and preferences.

- **1** In Administration Console Dashboard click **Identity Servers** > *Edit* **> Liberty > Web Service Provider**.
- **2** Select one of the following actions

**New:** To create a new web service, click **New**. This activates the Create Web Service Wizard. You can create a new profile only if you have deleted one.

**Delete:** To delete an existing profile, select the profile, then click **Delete**.

**Enable:** To enable a profile, select the profile, then click **Enable**.

**Disable:** To disable a profile, select the profile, then click **Disable**.

**Edit a Policy:** To edit the policy associated with a profile, click the **Policy** link. For configuration information, see ["Editing Web Service Policies" on page 494](#page-493-0).

**Edit a profile:** To edit a profile, click the name of a profile. For information about configuring the details, see ["Modifying Service and Profile Details for Employee, Custom, and Personal Profiles"](#page-489-0)  [on page 490](#page-489-0) and ["Modifying Details for Authentication, Discovery, LDAP, and User Interaction](#page-491-0)  [Profiles" on page 492](#page-491-0).

For information about modifying the description, see ["Editing Web Service Descriptions" on](#page-491-1)  [page 492.](#page-491-1)

Identity Server comes with the following web service profile types:

**Authentication Profile:** Allows the system to access the roles and authentication contracts in use by current authentications. This profile is enabled by default so that Embedded Service Providers can evaluate roles in policies. This profile can be disabled. When it is disabled, all devices assigned to use this Identity Server cluster configuration cannot determine which roles a user has been assigned, and the devices evaluate policies as if the user has no roles.

**WARNING:** Do not delete this profile. In normal circumstances, this profile is used only by the system.

**Credential Profile:** Allows users to define information to keep secret. It uses encryption to store the data in the directory the user profile resides in.

**Custom Profile:** Used to create custom attributes for general use.

**Discovery:** Allows requesters to discover where the resources they need are located. Entities can place resource offerings in a discovery resource, allowing other entities to discover them. Resources might be a personal profile, a calendar, travel preferences, and so on.

**Employee Profile:** Allows you to manage employment-related information and how the information is shared with others. A company address book that provides names, phones, office locations, and so on, is an example of an employee profile.

**LDAP Profile:** Allows you to use LDAP attributes for and general use.

**Personal Profile:** Allows you to manage personal information and to determine how to share that information with others. A shopping portal that manages the user's account number is an example of a personal profile.

**User Interaction:** Allows you to set up a trusted user interaction service, used for identity services that must interact with the resource owner to get information or permission to share data with another web service consumer. This profile enables a web service consumer and web service provider to cooperate in redirecting the resource owner to the web service provider and back to the web service consumer.

- **3** Click **OK**.
- **4** On the Servers page, update Identity Server.

### <span id="page-489-0"></span>**Modifying Service and Profile Details for Employee, Custom, and Personal Profiles**

The settings on the Details page are identical for the Employee, Custom, and Personal Profiles. This page allows you to specify the display name, resource ID encryption, and how the system reads and writes data.

- **1** Click **Devices > Identity Servers** > *Edit* **> Liberty > Web Service Provider**.
- **2** Click **Custom Profile**, **Employee Profile**, or **Personal Profile**, depending on which profile you want to edit.
- **3** Click the **Details** tab (it is displayed by default).
- **4** Specify the general settings, as necessary:

**Display Name:** The web service name. This specifies how the profile is displayed in Administration Console.

**Have Discovery Encrypt This Service's Resource Ids:** Specifies whether the Discovery Service encrypts resource IDs. A resource ID is an identifier used by web services to identify a user. The Discovery Service returns a list of resource IDs when a trusted service provider queries for the services owned by a given user. The Discovery Service has the option of encrypting the resource ID or sending it unencrypted.

**5** Specify data location settings:

**Selected Read Locations:** The list of selected locations from which the system reads attributes containing profile data. If you add multiple entries to this list, the system searches attributes in each location in the order you specify. When a match is found for an attribute, the other locations are not searched. Use the up/down and left/right arrows to control which locations are selected and the order in which to read them. Read locations can include:

- **Configuration Datastore:** Liberty attribute values can be stored in the configuration store of Administration Console. If your users have access to the User Portal, they can add values to a number of Liberty attributes.
- **LDAP Data Mappings:** If you have mapped a Liberty attribute to an LDAP attribute in your user store, the values can be read from the LDAP user store. To create LDAP attribute maps, see ["Mapping LDAP and Liberty Attributes" on page 499](#page-498-0).
- **Remote Attributes:** If you set up federation, Identity Server can read attributes from these remote service providers. Sometimes, the service provider is set up to push a set of attribute values when the user logs in. These pushed attributes are cached, and Identity Server can quickly read them. If a requested attribute has not been pushed, a request for the Liberty attribute is sent to remote service provider. This can be time consuming, especially if the user has federated with more than one remote service provider. **Remote Attributes** must always be the last item in this list.

**Available Read Locations:** The list of available locations from which the system can read attributes containing profile data. Locations in this list are currently not being used.

**Selected Write Locations:** The list of selected locations to write attribute data to. If you add multiple entries to this list, the system searches attributes in each location in the order you specify. When a match is found for an attribute, the other locations are not searched. Use the up/down and left/right arrows to control which locations are selected and the order in which they are selected.

- **Configuration Datastore:** Liberty attribute values can be stored in the configuration store of Administration Console. Identity Server can write values to these attributes. If this location appears first in the list of **Selected Write Locations**, all Liberty attribute values are written to this location. If you want values written to the LDAP user store, the **LDAP Data Mappings** location must appear first in the list.
- **LDAP Data Mappings:** If you have mapped a Liberty attribute to an LDAP attribute in your user store, Identity Server can write values to the attribute in the LDAP user store. To create LDAP attribute maps, see ["Mapping LDAP and Liberty Attributes" on page 499.](#page-498-0)

**Available Write Locations:** The list of available locations to write attributes containing profile data. Locations in this list are currently not being used.

**6** (Optional) Specify data model extensions.

**Data Model Extension XML:** The data model for some web services is extensible. You can enter XML definitions of data model extensions in this field. Data model extensions hook into the existing web service data model at predefined locations.

All schema model extensions reside inside of a schema model extension group. The group exists to bind model data items together under a single localized group name and description. Schema model extension groups can reside inside of a schema model extension root or inside of a schema model extension. There can only be one group per root or extension. Each root is hooked into the existing web service data model. Multiple roots can be hooked into the same location in the existing web service data model. This conceptual model applies to the structure of the XML that is required to define data model extensions.

See [Appendix A, "Data Model Extension XML," on page 1437](#page-1436-0) for more information.

- **7** Click **OK** > **OK**.
- **8** Update Identity Server.

### <span id="page-491-0"></span>**Modifying Details for Authentication, Discovery, LDAP, and User Interaction Profiles**

This page allows you to specify information for Discovery, LDAP, and User Interaction web service profiles. If you are creating a web service type, this is Step 2 of the Create Web Service Wizard.

For conceptual information about profiles, see [Managing Web Services and Profiles](#page-488-1).

- **1** Click **Devices**> **Identity Servers** > *Edit* **> Liberty > Web Service Provider > [Profile]**.
- **2** Click **Authentication, Discovery, LDAP,** or **User Interaction**, depending on which profile you want to edit.
- **3** Configure the following fields:

**Display name:** The web service name. This specifies how the profile is displayed in Administration Console.

**Have Discovery Encrypt This Service's Resource Ids:** (Not applicable for the Discovery profile) Specifies whether the Discovery Service encrypts resource IDs. A resource ID is an identifier used by web services to identify a user. The Discovery Service returns a list of resource IDs when a trusted service provider queries for the services owned by a given user. The Discovery Service has the option of encrypting the resource ID or sending it unencrypted. This ID is encrypted with the public key of the resource provider generated at installation. Encrypting resource IDs is turned off by default.

**4** Click **OK**.

### <span id="page-491-1"></span>**Editing Web Service Descriptions**

The Description pages on each profile are identical. You can define how a service provider gains access to portions of the user's identity information that can be distributed across multiple providers. The service provider uses the Discovery Service to ascertain the location of a specific identity service for a user. The Discovery Service enables various entities to dynamically and securely discover a user's identity service, and it responds, on a permission basis, with a service description of the desired identity service.

- **1** Click **Devices > Identity Servers** > *Edit* **> Liberty > Web Service Provider**.
- **2** Click the profile or service.
- **3** Click **Descriptions**.
- **4** Click the description name, or click **New**.
- **5** Specify the following details:

**Name:** The Web Service Description name.

**Security Mechanism:** (Required) Liberty uses channel security (TLS 1.0) and message security in conjunction with the security mechanism. Channel security addresses how communication between identity providers, service providers, and user agents is protected. For authentication, service providers are required to authenticate identity providers by using identity provider server-side certificates. Identity providers have the option to require authentication of service providers by using service provider client-side certificates.

Message security addresses security mechanisms applied to the discrete Liberty protocol messages passed between identity providers, service providers, and user agents.

Select the mechanism for message security. Message authentication mechanisms indicate which profile is used to ensure the authenticity of a message.

- **X.509:** Used for message exchanges that generally rely upon message authentication as the principal factor in making decisions.
- **SAML:** Used for message exchanges that generally rely upon message authentication as well as the conveyance and attestation of information.
- **Bearer:** Based on the presence of the security header of a message. In this case, the bearer token is verified for authenticity rather than proving the authenticity of the message.
- **6** Under **Select Service Access Method**, select either **Brief Service Access Method** or **WSDL Service Access Method**.

**Brief Service Access Method:** Provides the information necessary to invoke basic SOAP-over-HTTP-based service instances without using WSDL.

 **EndPoint URL:** This is the SOAP endpoint location at the service provider to which Liberty SOAP messages are sent. An example of this for the Employee Profile is [BASEURL]/ services/IDSISEmployeeProfile. If the service instance exposes an endpoint that is different from the logically generated concrete WSDL, you must use the WSDL URI instead.

A WSF service description endpoint cannot contain double-byte characters.

 **SOAP Action:** The SOAP action HTTP header required on HTTP-bound SOAP messages. This header can be used to indicate the intent of a SOAP message to the recipient.

**WSDL Service Access Method:** Specify the method used to access the WSDL service. WSDL (Web Service Description Language) describes the interface of a web service.

- **Service Name Reference:** A reference name for the service.
- **WSDL URI:** Provides a URI to an external concrete WSDL resource containing the service description. URIs need to be constant across all implementations of a service to enable interoperability.
- **7** Click **OK**.
- **8** Update Identity Server configuration.

## <span id="page-493-0"></span>**Editing Web Service Policies**

Web Service policies are permission policies (query and modify) that govern how identity providers share end-user data with service providers. Administrators and policy owners (users) can control whether private information is always allowed to be given, never allowed, or must be requested.

As an administrator, you can configure this information for the policy owner, for specific service providers, or globally for all service providers. You can also specify what policies are displayed for the end user in the User Portal, and whether users are allowed to edit them.

- **1** Click **Devices > Identity Servers** > *Edit* **> Liberty > Web Service Provider.**
- **2** Click the **Policy** link next to the service name.
- **3** Click the category you want to edit.

**All Trusted Providers:** Policies that are defined by the service provider's ability to query and modify the particular Liberty attributes or groups of attributes for the web service. When All Trusted Providers permissions are established, and a service provider needs data, the system first looks here to determine whether user data is allowed, never allowed, or must be asked for. If no solution is found in All Trusted Providers, the system examines the permissions established within the specific service provider.

**Owners:** Policies that limit the end user's ability to modify or query data from his or her own profile. The settings you specify in the **Owner** group are reflected on the My Profile page in the User Portal. Portal users have the authority to modify the data items in their profiles. The data items include Liberty and LDAP attributes for personal identity, employment, and any customized attributes defined in Identity Server configuration. Any settings you specify in Administration Console override what is displayed in the User Portal. Overrides are displayed in the **Inherited** column.

If you want the user to have Write permission for a given data item, and that data item is used in an LDAP Attribute Map, then you must configure the LDAP Attribute Map with Write permission.

**4** On the All Service Policy page, select the policy's check box, then click **Edit Policy**.

This lets you modify the parent service policy attribute. Any selections you specify on this page are inherited by child policies.

**Query Policy:** Allows the service provider to query for the data on a particular attribute. This is similar to read access to a particular piece of data.

**Modify Policy:** Allows the service provider to modify a particular attribute. This is similar to write access to a particular piece of data.

**Query and Modify:** Allows you to set both options at once.

**5** To edit child attributes of the parent, click the policy.

In the following example, child attributes are inheriting Ask Me permission from the parent **Entire Personal Identity** attribute. The **Postal Address** attribute, however, is modified to never allow permission for sharing.

If you click the **Postal Address** attribute, you can see that all of its child attributes have inherited the **Never Allow** setting. You can specify different permission attributes for **Address Type** (for example), but the inherited policy still overrides changes made at the child level, as shown below.

#### **Postal Addresses**

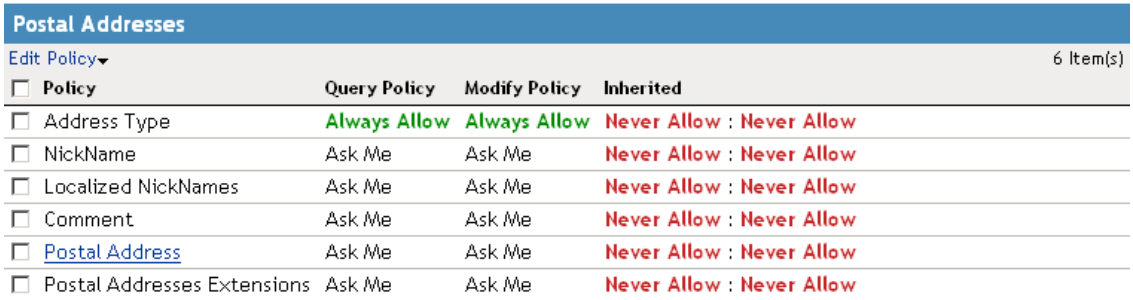

The interface allows these changes to simplify switching between configurations if, for example, you want to remove an inherited policy.

**Inherited:** Specifies the settings inherited from the parent attribute policy, when you view a child attribute. In the User Portal, settings displayed under **Inherited** are not modifiable by the user. At the top-level policy in the User Portal, the values are inherited from the settings in Administration Console. Thereafter, inheritance can come from the service policy or the parent data item's policy.

**Ask Me:** Specifies that the service provider requests from the user what action to take.

**Always Allow:** Specifies that the identity provider always allows the attribute data to be sent to the service provider.

**Never Allow:** Specifies that the identity provider never allows the attribute data to be sent to the service provider.

When a request for data is received, Identity Server examines policies to determine what action to take. For example, if a service provider requires a postal address for the user, Identity Server performs the following actions:

- Checks the settings specified in **All Service Providers**.
- If no solution is found, checks for the policy settings configured for the service provider.
- **6** Click **OK** until the Web Service Provider page is displayed.
- **7** Click **OK**, then update Identity Server as prompted.

### **Create Web Service Type**

This page allows you to create a web service profile type. This is Step 1 of the Create Web Service Wizard. Access Manager comes with several web service profiles. If you delete a profile type, you can create it again.

- **1** Click **Devices > Identity Servers** > *Edit* **> Liberty > Web Service Provider > New.**
- **2** Select the web service type from the list.
- **3** Click **Next**.
- **4** Continue with one of the following:
	- ["Modifying Service and Profile Details for Employee, Custom, and Personal Profiles" on](#page-489-0)  [page 490.](#page-489-0)
	- ["Modifying Details for Authentication, Discovery, LDAP, and User Interaction Profiles" on](#page-491-0)  [page 492.](#page-491-0)

# <span id="page-495-0"></span>**4.2.7.3 Configuring Credential Profile Security and Display Settings**

On the Credential Profile Details page, you can specify whether this profile is displayed for end users, and determine how you control and store encrypted secrets. You can store and access secrets locally, on remote eDirectory servers that are running Novell SecretStore, or on a user store that has been configured with a custom attribute for secrets.

For more information about storing encrypted secrets, see the following:

- For information about how to configure Access Manager for secrets, see ["Configuring a User](#page-326-0)  [Store for Secrets" on page 327](#page-326-0).
- For general information about Novell SecretStore, see the *[Novell SecretStore Administration](http://www.novell.com/documentation/secretstore33/pdfdoc/nssadm/nssadm.pdf)  [Guide](http://www.novell.com/documentation/secretstore33/pdfdoc/nssadm/nssadm.pdf)* (http://www.novell.com/documentation/secretstore33/pdfdoc/nssadm/nssadm.pdf).
- For information about creating shared secrets for Form Fill and Identity Injection policies, see [Section 10.5.4, "Creating and Managing Shared Secrets," on page 874](#page-873-0).

To configure the Credential Profile:

- **1** Click **Devices > Identity Servers** > *Edit* **> Liberty > Web Service Providers**.
- **2** Click **Credential Profile**.
- **3** On the Credential Profile Details page, fill in the following fields as necessary:

**Display name:** The name you want to display for the web service.

**Have Discovery Encrypt This Service's Resource Ids:** Specify whether the Discovery Service encrypts the resource IDs. A resource ID is an identifier used by web services to identify a user. The Discovery Service returns a list of resource IDs when a trusted service provider queries for the services owned by a given user. The Discovery Service has the option of encrypting the resource ID or sending it unencrypted. Encrypting resource IDs is disabled by default.

**4** Under **Credential Profile Settings**, enable the following option if necessary:

**Allow End Users to See Credential Profile:** Specify whether to display or hide the Credential Profile in the Access Manager User Portal. Profiles are viewed on the My Profile page, where the user can modify his or her profile.

- <span id="page-495-1"></span>**5** Specify how you want to control and store secrets:
	- **5a** To locally control and store secrets, configure the following fields:

**Encryption Password Hash Key:** (Required) Specify the password that you want to use as a seed to create the encryption algorithm. To increase the security of the secrets, ensure that you change the default password to a unique alphanumeric value.

**Preferred Encryption Method:** Specify the preferred encryption method. Select the method that complies with your security model:

- **Password Based Encryption With MD5 and DES:** MD5 is an algorithm that is used to verify data integrity. Data Encryption Standard (DES) is a widely used method of data encryption that uses a private key.
- **DES:** Data Encryption Standard (DES) is a widely used method of data encryption that uses a private key. Like other private key cryptographic methods, both the sender and the receiver must know and use the same private key.
- **Triple DES:** A variant of DES in which data is encrypted three times with standard DES by using two different keys.
- **5b** Specify where to store secret data. (For more information about setting up a user store for secret store, see ["Configuring a User Store for Secrets" on page 327](#page-326-0).)
	- To have the secrets stored in the configuration database, do not configure the list in the **Extended Schema User Store References** section. You only need to configure the fields in [Step 5a](#page-495-1).
	- To store the secrets in your LDAP user store, click **New** in **Extended Schema User Store References** and configure the following fields:

**User Store:** Select a user store where secret data is stored.

**Attribute Name:** Specify the LDAP attribute of the User object that can be used to store the secrets. When a user authenticates by using the user store specified here, the secret data is stored in an XML document of the specified attribute of the user object. This attribute must be a single-valued case ignore string that you have defined and assigned to the user object in the schema.

**NOTE:** Do not use this LDAP attribute in Policy configuration as shared secrets. Instead you create the shared secrets attributes. The Shared secret attributes are populated in the configured LDAP attribute, and are used by policy for mapping. For more information about how to create shared secret, see [Chapter 10.5, "Form Fill Policies,"](#page-850-0)  [on page 851.](#page-850-0)

 To use Novell SecretStore to remotely store secrets, click **New** under **Novell Secret Store User Store References.**

Click the user store that you have configured for SecretStore.

Secure LDAP must be enabled between the user store and Identity Server to add this user store reference.

- **5c** Click **OK** twice.
- **6** On Identity Server page, update Identity Server.

## <span id="page-496-0"></span>**4.2.7.4 Customizing Attribute Names**

You can change the display names of the attributes for the Credential, Custom, Employee, and Personal profiles. The customized names are displayed on the My Profile page in the User Portal. The users see the custom names applicable to their language. Custom Attributes are displayed on the My Profile page in the User Portal in place of the corresponding English attribute name when the language in the drop-down list is the accepted language of the browser.

- **1** Click **Devices > Identity Servers** > *Edit* **> Liberty > Web Service Provider > [Profile] > Custom Attribute Names**.
- **2** Click the data item name to view the customized attribute names.
- **3** Click **New** to create a new custom name.
- **4** Type the name and select a language.
- **5** Click **OK** > OK > OK.
- **6** Update Identity Server.

# <span id="page-497-0"></span>**4.2.7.5 Configuring the Web Service Consumer**

The web service consumer is the component within the identity provider that requests attributes from web service providers. The identity provider and web services consumer cooperate to redirect the user or resource owner to the identity provider, allowing interaction. You can configure an interaction service, which allows the identity provider to pose simple questions to a user. This service can be offered by trusted web services consumers, or by a dedicated interaction service provider that has a reliable means of communication with the users.

**1** Click **Devices > Identity Servers** > *Edit* **> Liberty > Web Service Consumers**

The following general settings configure time limits and processing speed:

**Protocol Timeout (seconds):** Limits the time the transport protocol allows.

**Provider Timeout (seconds):** Limits the request processing at the web service provider. This value must always be equal to or greater than the **Protocol Timeout** value.

**Attribute Cache Enabled:** A subsystem of the web service consumer that caches attribute data that the web service consumer requests. For example, if the web service consumer has already requested a first name attribute from a web service provider, the web service consumer does not need to request the attribute again. This setting improves performance when enabled. However, you can disable this option to increase system memory.

**2** Specify how and when the identity provider interacts with the user:

**Always Allow Interaction:** Allows interaction to take place between users and service providers.

**Never Allow Interaction:** Never allows interaction between users and service providers.

**Always Allow Interaction for Permissions, Never for Data:** Allows interaction for permissions, never for data.

**Maximum Allowed Interaction Time:** Specifies the allowed time (in seconds).

**3** To specify the allowable methods that a web service provider can use for user interaction, click one of the following options:

**Redirect to a User Interaction Service:** Allows the web service consumer to redirect the user agent to the web service provider to ask questions. After the web service provider has obtained the information it needs, it can redirect the user back to the web service consumer.

**Call a Trusted User Interaction Service:** Allows the web service provider to trust the web service consumer to act as proxy for the resource owner.

**4** Under **Security Settings**, specify the following details:

**WSS Security Token Type:** Instructs the web service consumer/requestor how to place the token in the security header as outlined in the Liberty ID-WSF Security Mechanisms.

**Signature Algorithm:** The signature algorithm to use for signing the payload.

**5** Click **OK**, then update Identity Server configuration as prompted.

# <span id="page-498-0"></span>**4.2.7.6 Mapping LDAP and Liberty Attributes**

You can create an LDAP attribute map or edit an existing one. To create an attribute map, you specify how single-value and multi-value data items map to single-value and multi-value LDAP attributes. A single-value attribute can contain no more than one value, and a multi-value attribute can contain more than one. An example of a single-value attribute might be a person's gender, and an example of a multi-value attribute might be a person's various e-mail addresses, phone numbers, or titles.

- **1** Click **Devices**> **Identity Servers** > **Edit** > **Liberty** >**LDAP Attribute Mapping**.
- **2** Select one of the following actions:

**New:** Allows you create an LDAP attribute mapping. Select from the following types:

- **One to One:** Maps a single Liberty attribute to a single LDAP attribute. See ["Configuring](#page-498-1)  [One-to-One Attribute Maps" on page 499.](#page-498-1)
- **Employee Type:** Maps the Employee Type attribute to an LDAP attribute, then maps the possible Liberty values to LDAP values. See ["Configuring Employee Type Attribute Maps"](#page-503-0)  [on page 504.](#page-503-0)
- **Employee Status:** Maps the Employee Status attribute to an LDAP attribute, then maps the possible Liberty values to LDAP values. See ["Configuring Employee Status Attribute](#page-503-1)  [Maps" on page 504.](#page-503-1)
- **Postal Address:** Maps the Postal Address attribute to either multiple LDAP attributes or a delimited LDAP attribute. See ["Configuring Postal Address Attribute Maps" on page 505.](#page-504-0)
- **Contact Method:** Maps the Contact Method attribute to multiple LDAP attributes. See ["Configuring Contact Method Attribute Maps" on page 506](#page-505-0).
- **Gender:** Maps the Gender attribute to an LDAP attribute, then maps the possible Liberty values to LDAP values. See ["Configuring Gender Attribute Maps" on page 507.](#page-506-0)
- **Marital Status:** Maps the Marital Status attribute to an LDAP attribute, then maps the possible Liberty values to LDAP values. See ["Configuring Marital Status Attribute Maps" on](#page-506-1)  [page 507.](#page-506-1)

**Delete:** Deletes the selected mapping.

**Enable:** Enables the selected mapping.

**Disable:** Disables the selected mapping. When the mapping is disabled, the server does not load the definition. However, the definition is not deleted.

**3** Click **OK**, then update Identity Server.

### <span id="page-498-1"></span>**Configuring One-to-One Attribute Maps**

A one-to-one map enables you to map single-value and multiple-value LDAP attribute names to standard Liberty attributes. A default one-to-one attribute map is provided with Access Manager, but you can also define your own.

An example of a one-to-one attribute map might be the single-valued Liberty attribute Common Name (CommonName) used by the Personal Profile that is mapped to the LDAP attribute givenName. You can further configure the various Liberty values to map to any LDAP attribute names that you use.

- **1** Click **Devices > Identity Servers > Edit > Liberty > LDAP Attribute Mapping > New > One to One**.
- **2** Configure the following fields:

**Type:** Displays the type of mapping you are modifying or creating:

**Name:** The name you want to give the map.

**Description:** A description of the map.

**Access Rights:** A drop-down menu that provides the broadest control for the page. If you set this to **Read/Write**, you can specify rights for individual data items.

For user provisioning to succeed, you must select **Read/Write** from the **Access Rights** drop-down menu for any maps that use an attribute during user provisioning.

**User Stores:** The user store that a map applies to. If a user logs into a user store that is not in the map's user store list, that map is not used to read or write attributes for that user.

- **3** Use the following guidelines to configure the map:
	- [Mapping Personal Profile Single-Value Data Items to LDAP Attributes](#page-500-0)
	- Mapping Personal Profile Multiple-Value Data Items to LDAP Attributes
	- Mapping Employee Profile Single-Value Data Items to LDAP Attributes
	- [Mapping Employee Profile Multiple-Value Data Items to LDAP Attributes](#page-501-0)
	- [Mapping Custom Profile Single-Value Data Items to LDAP Attributes](#page-502-0)
	- [Mapping Custom Profile Multiple-Value Data Items to LDAP Attributes](#page-502-1)
- **4** After you create the mapping, click **Finish**.
- **5** On the LDAP Attribute Mapping page, click **OK**.
- **6** Update Identity Server.

## <span id="page-500-0"></span>**Mapping Personal Profile Single-Value Data Items to LDAP Attributes**

The data items displayed are single-value Liberty Personal Profile attributes that you can map to the single-valued LDAP attributes that you have defined for your directory.

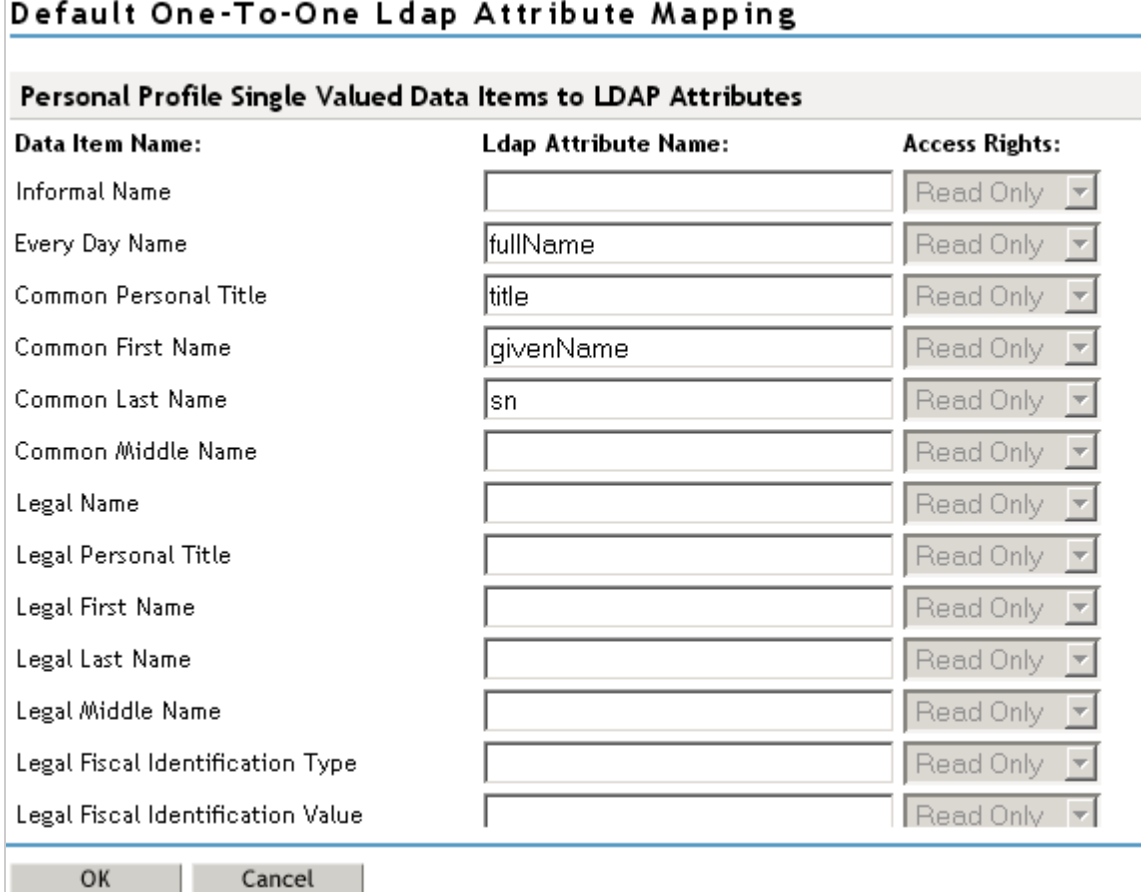

## **Mapping Personal Profile Multiple-Value Data Items to LDAP Attributes**

Use the fields on this page to map multiple-value attributes from the Liberty Personal Profile to the multiple-value LDAP attributes you have defined for your directory. For example, you can map the Liberty attribute Alternate Every Day Name (AltCN) to the LDAP attribute you have defined for this purpose in your directory.

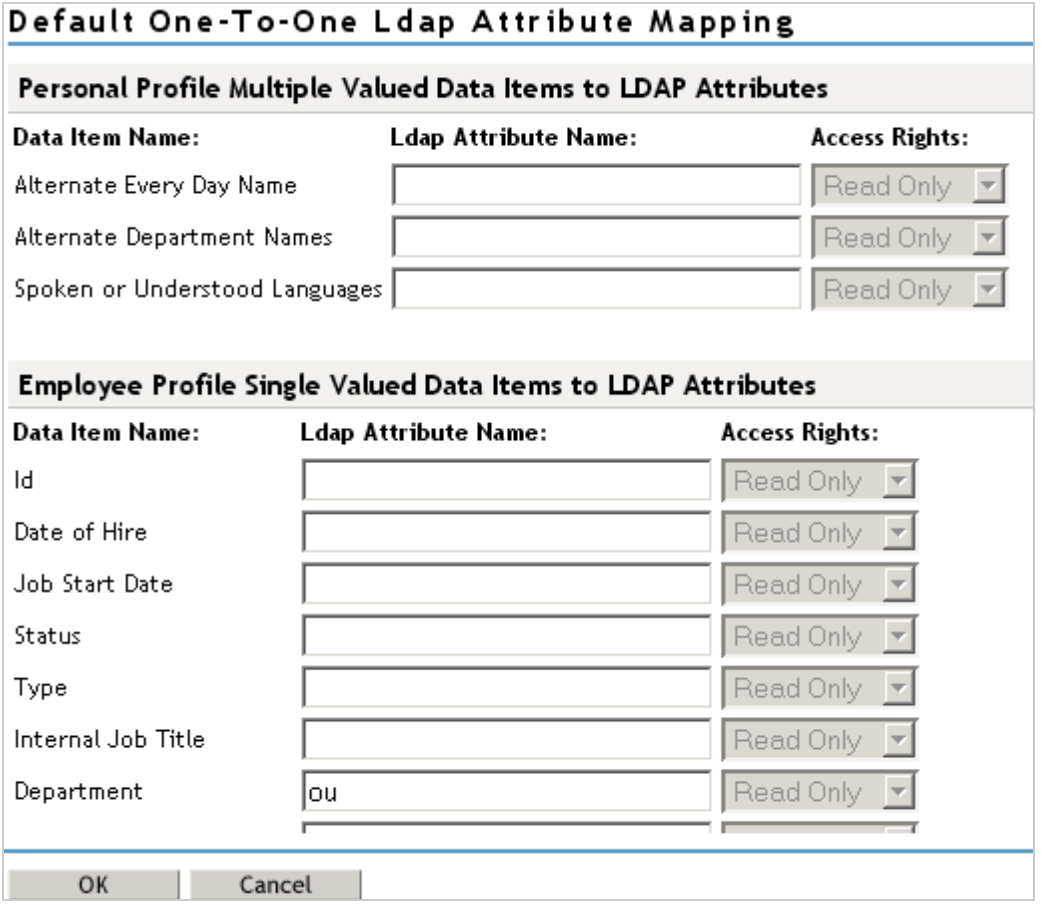

## **Mapping Employee Profile Single-Value Data Items to LDAP Attributes**

Map the Liberty Employee Profile single-value attributes to the LDAP attributes you have defined in your directory for entries such as ID, Date of Hire, Job Start Date, Department, and so on.

## <span id="page-501-0"></span>**Mapping Employee Profile Multiple-Value Data Items to LDAP Attributes**

Map the Liberty Employee Profile multiple-value attributes to the LDAP attributes you have defined in your directory.

## <span id="page-502-0"></span>**Mapping Custom Profile Single-Value Data Items to LDAP Attributes**

Map custom Liberty profile single-value attributes to LDAP attributes you have defined in your directory. These attributes are customizable strings associated with the Custom Profile.

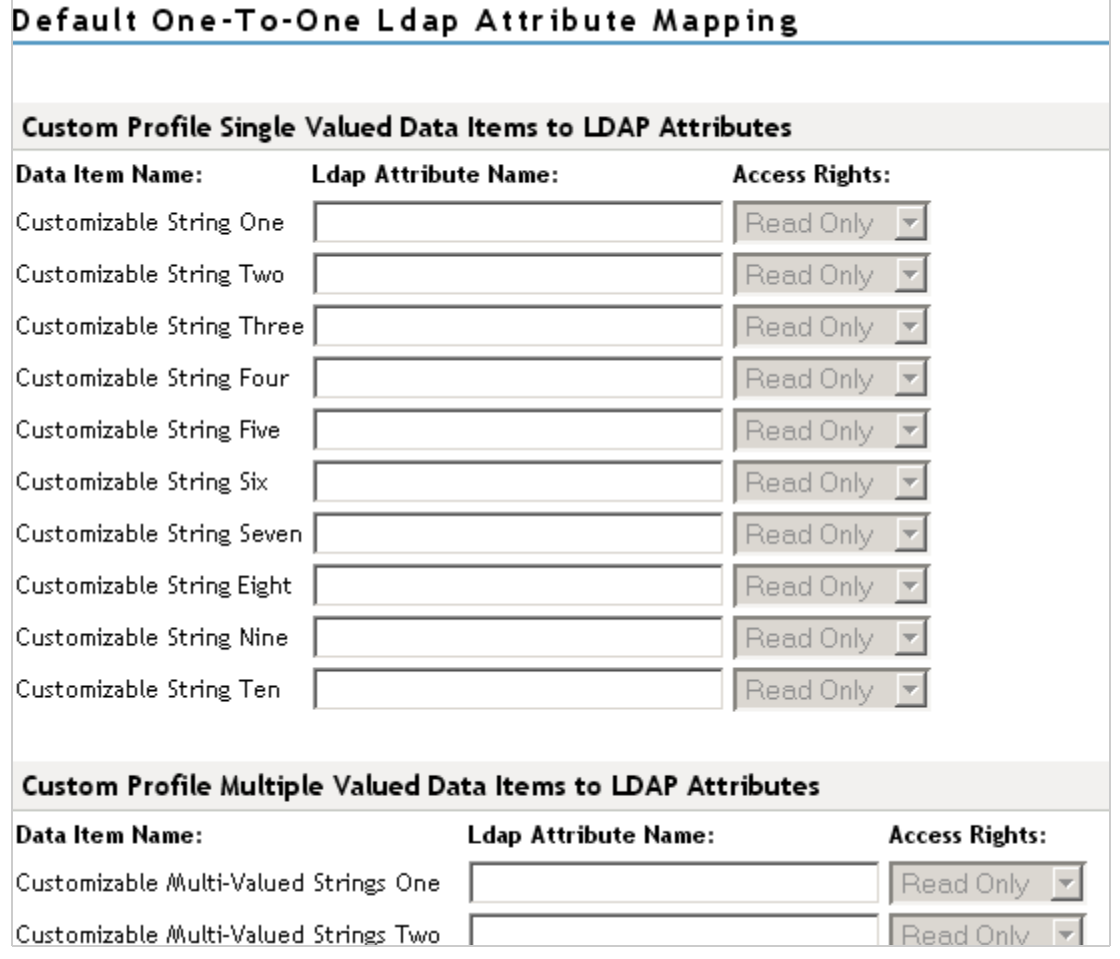

**Customizable String (1 - 10):** The Custom Profile allows custom single-value and multiple-value attributes to be defined without using the [Data Model Extension XML](#page-1436-0) to extend a service's schema. To use a customizable attribute, navigate to the **Custom Attribute Names** tab on the Custom Profile Details page (see ["Customizing Attribute Names" on page 497](#page-496-0)). Use the page to customize the name of any of the predefined single-value or multiple-value customizable attributes in the Custom Profile. After you customize a name, you can use that attribute in the same way you use any other profile attribute.

## <span id="page-502-1"></span>**Mapping Custom Profile Multiple-Value Data Items to LDAP Attributes**

**Customizable Multi-Valued Strings (1 - 5):** Similar to customizable strings for single-value attributes, except these attributes can have multiple values. Use this list of fields to map directory attributes that can have multiple values to multiple-value strings from the Custom Profile.

## <span id="page-503-0"></span>**Configuring Employee Type Attribute Maps**

You can map the LDAP attribute name and values to the Liberty profile values for Employee Type. This is an Employee Profile attribute. Examples of Liberty values appended to this attribute include Contractor Part Time, Contractor Full Time, Full Time Regular, and so on.

- **1** Click **Devices > Identity Servers > Edit > Liberty > LDAP Attribute Mapping > New > Employee Type**.
- **2** Configure the following fields:

**Name:** The name you want to give the map.

**Description:** A description of the map.

**Access Rights:** A drop-down menu that provide the broadest control for the page. If you set this to **Read/Write**, you can specify rights for individual data items.

For user provisioning to succeed, you must select **Read/Write** from the **Access Rights** drop-down menu for any maps that use an attribute during user provisioning.

**User Stores:** The user store that a map applies to. If a user logs into a user store that is not in the map's user store list, that map is not used to read or write attributes for that user.

- **3** In the **LDAP Attribute Name** field, type the LDAP attribute name that you want to map to the Liberty Employee Type attribute.
- **4** In the **LDAP Attribute Value** fields, type the predefined LDAP attribute values that you want to map to the **Liberty Employee Type** values.

These are the values that you want to store in the LDAP attribute for each given Liberty attribute value. The LDAP attribute map then maps the actual Liberty URI value, back and forth, to this supplied value.

- **5** Click **Finish**.
- **6** On the LDAP Attribute Mapping page, click **OK**.
- **7** Update Identity Server.

## <span id="page-503-1"></span>**Configuring Employee Status Attribute Maps**

You can map the LDAP attribute name and values to the Liberty profile values for Employee Status. This is an Employee Profile attribute. Examples of the values appended to this Liberty attribute include Active, Trial, Retired, Terminated, and so on.

- **1** Click **Devices > Identity Servers > Edit > Liberty > LDAP Attribute Mapping > New > Employee Status**.
- **2** Configure the following fields:

**Name:** The name you want to give the map.

**Description:** A description of the map.

**Access Rights:** A drop-down menu that provide the broadest control for the page. If you set this to **Read/Write**, you can specify rights for individual data items.

For user provisioning to succeed, you must select **Read/Write** from the **Access Rights** drop-down menu for any maps that use an attribute during user provisioning.

**User Stores:** The user store that a map applies to. If a user logs into a user store that is not in the map's user store list, that map is not used to read or write attributes for that user.
- **3** In the **LDAP Attribute Name** field, type the LDAP attribute name that you want to map to the **Liberty Employee Status** element.
- **4** In the **LDAP Attribute Value** fields, type the predefined LDAP attribute values that you want to map to the **Liberty Employee Status** values.

These are the values that you want to store in the LDAP attribute for each given Liberty attribute value. The LDAP attribute map then maps the actual Liberty URI value, back and forth, to this supplied value.

- **5** Click **Finish**.
- **6** On the LDAP Attribute Mapping page, click **OK**.
- **7** Update Identity Server.

## **Configuring Postal Address Attribute Maps**

You can map the LDAP attribute name and values to the Liberty profile values for Postal Address. The PostalAddress element refers to the local address, including street or block with a house number, and so on. This is a Personal Profile attribute.

- **1** Click **Devices > Identity Servers > Edit > Liberty > LDAP Attribute Mapping > New > Postal Address**.
- **2** Configure the following fields:

**Name:** The name you want to give the map.

**Description:** A description of the map.

**Access Rights:** A drop-down menu that provide the broadest control for the page. If you set this to **Read/Write**, you can specify rights for individual data items.

For user provisioning to succeed, you must select **Read/Write** from the **Access Rights** drop-down menu for any maps that use an attribute during user provisioning.

**User Stores:** The user store that a map applies to. If a user logs into a user store that is not in the map's user store list, that map is not used to read or write attributes for that user.

**3** In the **Mode** drop-down menu, select either **Multiple LDAP Attributes** or **Single Delimited LDAP Attributes**.

**Multiple LDAP Attributes:** Allows you to map multiple LDAP attributes to multiple Liberty Postal Address elements. When you select this option, the following Liberty Postal Address elements are displayed under the **Postal Address to LDAP Attributes** group. Type the LDAP attributes that you want to map to the Liberty elements.

- Postal Address
- Postal Code
- $\bullet$  City
- $\bullet$  State
- Country

**Single Delimited LDAP Attributes:** Allows you to specify one LDAP attribute that is used to hold multiple elements of a Liberty Postal Address in a single delimited value. When you select this option, the page displays the following fields:

 **Delimited LDAP Attribute Name:** The delimited LDAP attribute name you have defined for the LDAP postal address that you want to map to the Liberty Postal Address attribute.

- **Delimiter:** The character to use to delimit single-value entries. A \$ sign is the default delimiter.
- **4** (Single Delimited LDAP Attributes mode) Under **One-Based Field Position in Delimited LDAP Attribute**, specify the order in which the information is contained in the string. Select 1 for the value that comes first in the string, 2 for the value that follows the first delimiter, etc.
- **5** (Multiple LDAP Attributes mode) Under **Postal Address Template Data**, fill in the following options:

**Nickname:** (Required) A Liberty element name used to identify the Postal Address object.

**Contact Method Type:** Select the contact method type, such as **Domicile**, **Work**, **Emergency**, and so on.

- **6** Click **Finish**.
- **7** On the LDAP Attribute Mapping page, click **OK**.
- **8** Update Identity Server.

## **Configuring Contact Method Attribute Maps**

You can map the LDAP attribute you have defined for contact methods to the Liberty attribute Contact Method (MsgContact).

- **1** Click **Devices > Identity Servers > Edit > Liberty > LDAP Attribute Mapping > New > Contact Method**.
- **2** Configure the following fields:

**Name:** The name you want to give the map.

**Description:** A description of the map.

**Access Rights:** A drop-down menu that provide the broadest control for the page. If you set this to **Read/Write**, you can specify rights for individual data items.

For user provisioning to succeed, you must select **Read/Write** from the **Access Rights** drop-down menu for any maps that use an attribute during user provisioning.

**User Stores:** The user store that a map applies to. If a user logs into a user store that is not in the map's user store list, that map is not used to read or write attributes for that user.

**3** Under **Contact Method to LDAP Attributes**, fill in the following fields to map to the Liberty Contact Method attribute:

**Provider LDAP Attribute:** Maps to the Liberty attribute MsgProvider, which is the service provider or domain that provides the messaging service.

**Account LDAP Attribute:** Maps to the Liberty attribute MsgAccount, which is the account or address information within the messaging provider.

**SubAccount LDAP Attribute:** Maps to the Liberty MsgSubaccount, which is the subaccount within a messaging account, such as the voice mail box associated with a phone number.

**4** Under **Contact Method Template Data**, specify the settings for the following Liberty attribute values:

**Nickname:** Maps to the Liberty attribute Nick, which is an informal name for the contact.

**Type:** Maps to the Liberty attribute MsgType (such as Mobile, Personal, or Work).

**Method:** Maps to the Liberty MsgMethod (such as Voice, Fax, or E-mail).

**Technology:** Maps to the Liberty attribute MsgTechnology (such as Pager, VOIP, and so on).

- **5** Click **Finish**.
- **6** On the LDAP Attribute Mapping page, click **OK**.
- **7** Update Identity Server.

## **Configuring Gender Attribute Maps**

You can map the LDAP attribute name and values to the Liberty profile values for the Gender attribute. You can use gender to differentiate between people with the same name, especially in countries where national ID numbers cannot be collected. This is a Personal Profile attribute.

- **1** Click **Devices > Identity Servers > Edit > Liberty > LDAP Attribute Mapping > New > Gender**.
- **2** Configure the following fields:

**Name:** The name you want to give the map.

**Description:** A description of the map.

**Access Rights:** A drop-down menu that provide the broadest control for the page. If you set this to **Read/Write**, you can specify rights for individual data items.

For user provisioning to succeed, you must select **Read/Write** from the **Access Rights** drop-down menu for any maps that use an attribute during user provisioning.

**User Stores:** The user store that a map applies to. If a user logs into a user store that is not in the map's user store list, that map is not used to read or write attributes for that user.

- **3** In the **LDAP Attribute Name** field, type the LDAP attribute name that you want to map to the Liberty element Gender.
- **4** In the **LDAP Attribute Value** fields, type the predefined LDAP attribute values that you want to map to the Gender values.

These are the values that you want to store in the LDAP attribute for each given Liberty attribute value. The LDAP attribute map then maps the actual Liberty URI value, back and forth, to this supplied value.

- **5** Click **Finish**.
- **6** On the LDAP Attribute Mapping page, click **OK**.
- **7** Update Identity Server.

## **Configuring Marital Status Attribute Maps**

You can map the LDAP marital status attribute to the Liberty attribute. The Liberty Marital Status (MaritalStatus) element includes appended values such as single, married, divorced, and so on. For example, urn:liberty:id-sis-pp:maritalstatus:single. This is a Personal Profile attribute.

- **1** Click **Devices > Identity Servers > Edit > Liberty > LDAP Attribute Mapping > New > Marital Status**.
- **2** Configure the following fields:

**Name:** The name you want to give the map.

**Description:** A description of the map.

**Access Rights:** A drop-down menu that provide the broadest control for the page. If you set this to **Read/Write**, you can specify rights for individual data items.

For user provisioning to succeed, you must select **Read/Write** from the **Access Rights** drop-down menu for any maps that use an attribute during user provisioning.

**User Stores:** The user store that a map applies to. If a user logs into a user store that is not in the map's user store list, that map is not used to read or write attributes for that user.

- **3** In the **LDAP Attribute Name** field, type the LDAP attribute name that you want to map to the Liberty element Marital Status (MaritalStatus).
- **4** In the **LDAP Attribute Value** fields, type the predefined LDAP attribute values that you want to map to the MaritalStatus values.

These are the values that you want to store in the LDAP attribute for each given Liberty attribute value. The LDAP attribute map then maps the actual Liberty URI value, back and forth, to this supplied value.

- **5** Click **Finish**.
- **6** On the LDAP Attribute Mapping page, click **OK**.
- **7** Update Identity Server.

# **4.2.8 Configuring WS Federation**

The first two topics in this section describe two different methods for setting up federation with a SharePoint server. The next sections describe how you can manage and modify WS Federation providers and configure Security Token Service (STS). STS is used to process authentication requests received at Identity Server for the WS Federation protocol.

You can obtain the WS-Federation metadata by using Samlv2Meta as described in the WS-Federation 1.1 and 1.2 specification. To obtain the metadata, use the following URL format:

<base-url>/nidp/wsfed/metadata?type=Samlv2Meta.

(Access Manager 4.5 Service Pack 4 and later) An EntityID attribute is added to the EntityDescriptor in Access Manager WS-Federation metadata. This attribute can be queried when using <baseurl>/nidp/wsfed/metadata?type=Samlv2Meta endpoint.

- [Section 4.2.8.1, "Using Identity Server as an Identity Provider for ADFS," on page 509](#page-508-0)
- [Section 4.2.8.2, "Using the ADFS Server as an Identity Provider for an Access Manager Protected](#page-519-0)  [Resource," on page 520](#page-519-0)
- [Section 4.2.8.3, "Managing WS Federation Providers," on page 526](#page-525-0)
- [Section 4.2.8.4, "Modifying a WS Federation Identity Provider," on page 531](#page-530-0)
- [Section 4.2.8.5, "Modifying a WS Federation Service Provider," on page 534](#page-533-0)
- \* Section 4.2.8.6, "Defining Options for WS Federation Service Provider Service Provider," on [page 537](#page-536-0)
- [Section 4.2.8.7, "Configuring STS Attribute Sets," on page 538](#page-537-0)
- [Section 4.2.8.8, "Configuring STS Authentication Methods," on page 538](#page-537-1)
- [Section 4.2.8.9, "Configuring STS Authentication Request," on page 538](#page-537-2)

## <span id="page-508-0"></span>**4.2.8.1 Using Identity Server as an Identity Provider for ADFS**

Identity Server can provide authentication for resources protected by an Active Directory Federation Services (ADFS) server. This allows Identity Server to provide single sign-on to Access Manager resources and ADFS resources, such as a SharePoint server. [Figure 4-15](#page-508-1) illustrates this configuration.

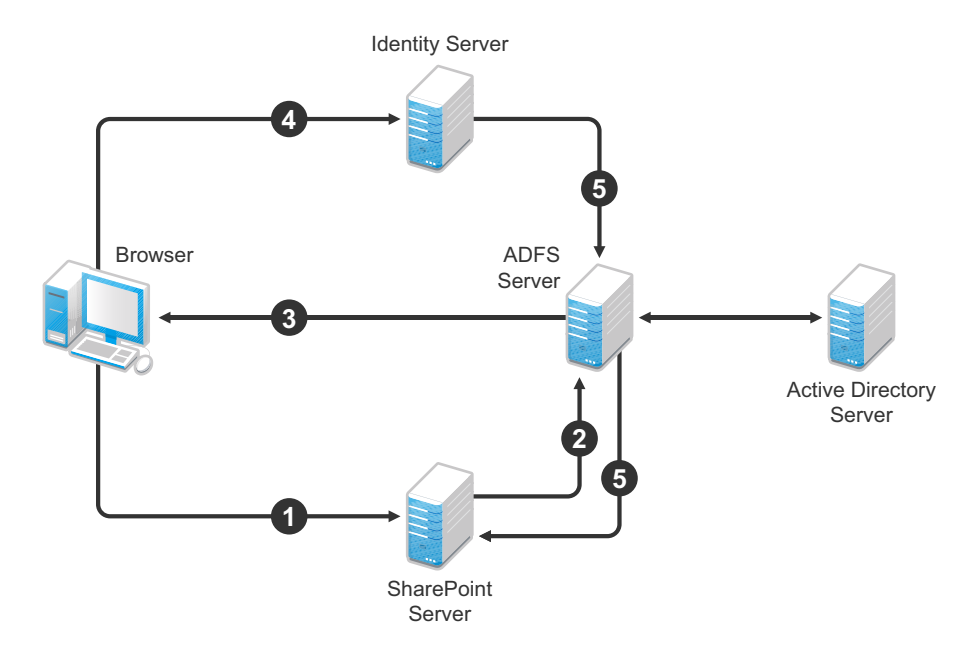

<span id="page-508-1"></span>*Figure 4-15 Accessing SharePoint Resources with Identity Server*

In this scenario, the following events occur:

- 1. A user requests access to a SharePoint server protected by the ADFS server.
- 2. The resource sends an authentication request to the ADFS server.
- 3. The ADFS server, which has been configured to use Identity Server as an identity provider, gives the user the option of logging in to Identity Server.
- 4. The user logs in to Identity Server and is provided a token that is sent to the ADFS server and satisfies the request of the resource.
- 5. The user is allowed to access the resource.

The following section describe how to configure your servers for this scenario:

- ["Configuring Identity Server" on page 509](#page-508-2)
- ["Configuring the ADFS Server" on page 516](#page-515-0)
- ["Logging In" on page 518](#page-517-0)
- ["Troubleshooting" on page 518](#page-517-1)

## <span id="page-508-2"></span>**Configuring Identity Server**

- ["Prerequisites" on page 510](#page-509-0)
- ["Creating a New Authentication Contract" on page 510](#page-509-1)
- ["Setting the WS-Fed Contract as the Default Contract" on page 511](#page-510-0)
- ["Enabling the WS Federation Protocol" on page 511](#page-510-1)
- ["Creating an Attribute Set for WS Federation" on page 511](#page-510-2)
- ["Enabling the Attribute Set" on page 512](#page-511-0)
- ["Creating a WS Federation Service Provider" on page 513](#page-512-0)
- ["Configuring the Name Identifier Format" on page 514](#page-513-0)
- ["Setting Up Roles for ClaimApp and TokenApp Claims" on page 515](#page-514-0)
- ["Importing the ADFS Signing Certificate into the NIDP-Truststore" on page 515](#page-514-1)

#### <span id="page-509-0"></span>*Prerequisites*

- You have set up the Active Directory Federation Services, Active Directory, and SharePoint servers and the client as described in the ADFS guide from Microsoft. See the "[Step-by-Step](https://technet.microsoft.com/en-us/library/adfs2-getting-started(v=ws.10).aspx)  [Guide for Active Directory Federation Services"](https://technet.microsoft.com/en-us/library/adfs2-getting-started(v=ws.10).aspx) (https://technet.microsoft.com/en-us/library/ adfs2-getting-started(v=ws.10).aspx).
- You have set up the Access Manager system with a site configuration that is using SSL in Identity Server's base URL. See [Chapter 19, "Enabling SSL Communication," on page 975.](#page-974-0)

#### <span id="page-509-1"></span>*Creating a New Authentication Contract*

The Microsoft ADFS server rejects the contract URI names of the default Access Manager contracts, which have a URI format of secure/name/password/uri. The ADFS server expects the URI to look like a URL.

Use the following format for the URI of all contracts that you want to use with the ADFS server:

<baseurl>/name/password/uri

If the DNS name of your Identity Server is  $idp-50$ .  $amlab$ . net, the URI would look similar to the following format:

https://idp-50.amlab.net:8443/nidp/name/password/uri

This URL does not resolve to anything because Identity Server interprets it as a contract URI and not a URL.

To create a new authentication contract:

- **1** Click **Devices** > **Identity Servers** > **Edit** > **Local** > **Contracts**.
- **2** Click **New**, then specify the following details:

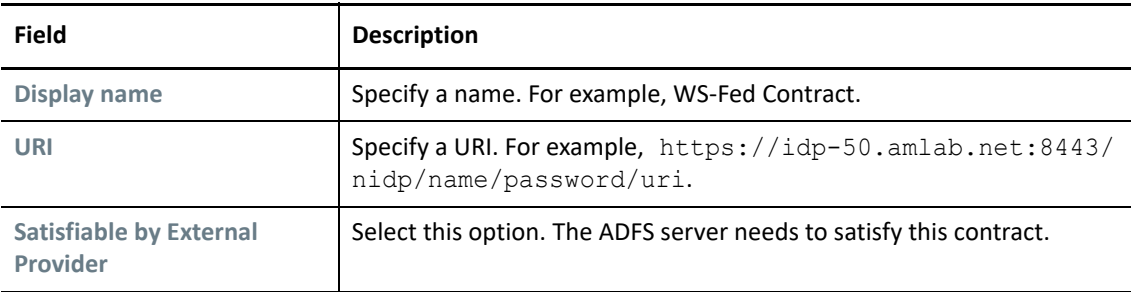

**3** Move **Name/Password – Form** to the **Methods** list.

**4** Click **Next**, then specify the following details:

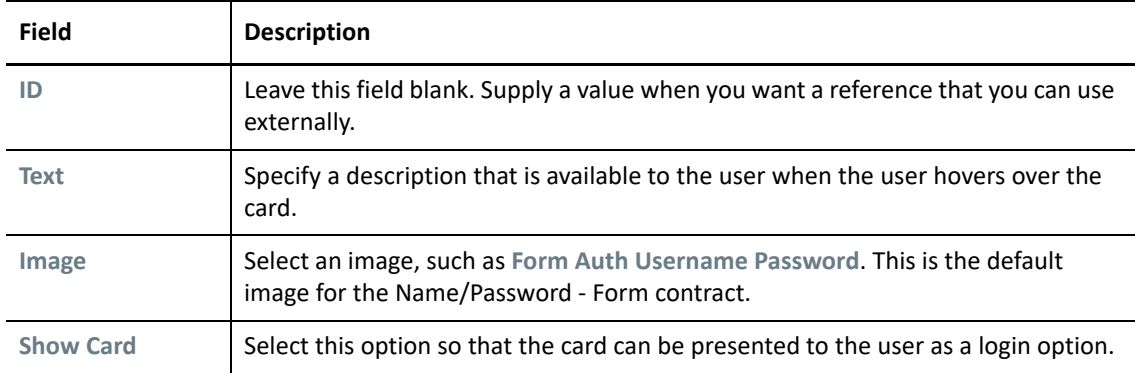

- **5** Click **Finish**.
- **6** Continue with ["Setting the WS-Fed Contract as the Default Contract" on page 511.](#page-510-0)

#### <span id="page-510-0"></span>*Setting the WS-Fed Contract as the Default Contract*

It is not possible to specify the contract to request from the ADFS service provider to Identity Server. You must either set the contract for WS-Fed to be the default or the users must remember to click that contract every time.

- **1** Click **Devices** > **Identity Servers** > **Servers** > **Edit** > **Local** > **Defaults**.
- **2** In **Authentication Contract**, select the WS-Fed Contract.
- **3** Click **Apply**.
- **4** Continue with ["Enabling the WS Federation Protocol" on page 511](#page-510-1).

#### <span id="page-510-1"></span>*Enabling the WS Federation Protocol*

By default, only SAML 1.1, Liberty, and SAML 2.0 are enabled. To use the WS Federation protocol, you must enable it on Identity Server.

- **1** Click **Devices** > **Identity Servers** > **Servers** > **Edit** > **General**.
- **2** In the **Enabled Protocols** section, select WS Federation.
- **3** Click **OK**.
- **4** Update Identity Server.
- **5** Continue with ["Creating an Attribute Set for WS Federation" on page 511](#page-510-2).

#### <span id="page-510-2"></span>*Creating an Attribute Set for WS Federation*

The WS Federation namespace is http://schemas.xmlsoap.org/claims. With WS Federation, you need to decide which attributes you want to share during authentication. This scenario uses the LDAP mail attribute and the All Roles attribute.

- **1** Click **Devices** > **Identity Server** > **Shared Settings** > **Attribute Sets** > **New**.
- **2** Specify the following details:

**Set Name:** Specify a name that identifies the purpose of the set. For example, wsfed\_attributes.

#### **Select set to use as template:** Select **None**.

**3** Click **Next**.

- **4** To add a mapping for the mail attribute, perform the following steps:
	- **4a** Click **New**.
	- **4b** Specify the following details:

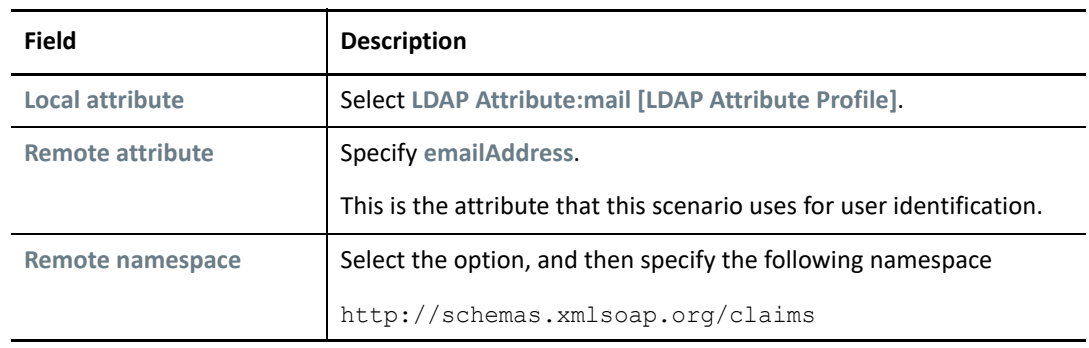

- **4c** Click **OK**.
- **5** To add a mapping for the All Roles attribute, perform the following steps:
	- **5a** Click **New**.
	- **5b** Specify the following details:

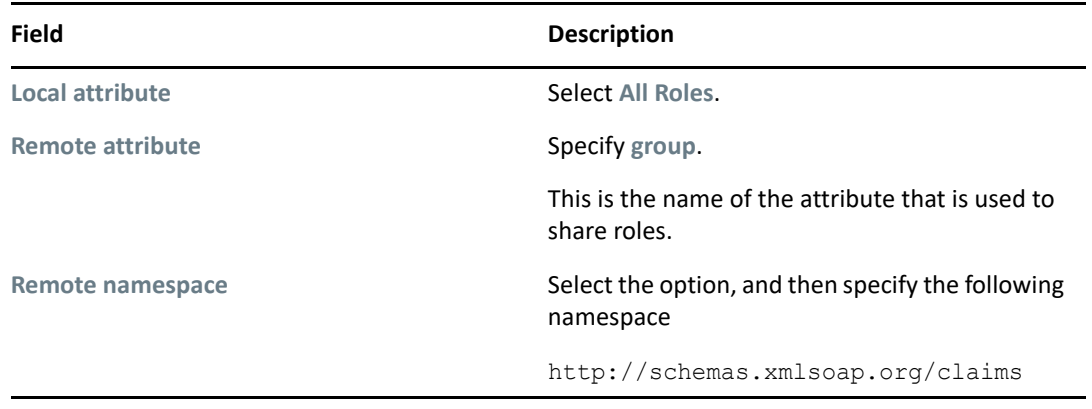

- **5c** Click **OK**.
- **6** Click **Finish**.
- **7** Continue with ["Enabling the Attribute Set" on page 512.](#page-511-0)

#### <span id="page-511-0"></span>*Enabling the Attribute Set*

The WS Federation protocol uses STS. Therefore, you must enable the attribute set for STS to use it in an WS Federation relationship.

- **1** Click **Devices** > **Identity Servers** > **Servers** > **Edit** > **WS Federation** > **STS Attribute Sets**.
- **2** Move the WS Federation attribute set to the **Attribute sets** list.
- **3** Select the WS Federation attribute set and use the up-arrow to make it first in the **Attribute set** list.
- **4** Click **OK**, then update Identity Server.

#### <span id="page-512-0"></span>*Creating a WS Federation Service Provider*

To establish a trusted relationship with the ADFS server, you need to set up the Trey Research site as a service provider. The trusted relationship allows the service provider to trust Identity Server for user authentication credentials.

Trey Research is the default name for the ADFS resource server. If you have used another name, substitute it when following these instructions. To create a service provider, you need to know the following details about the ADFS resource server:

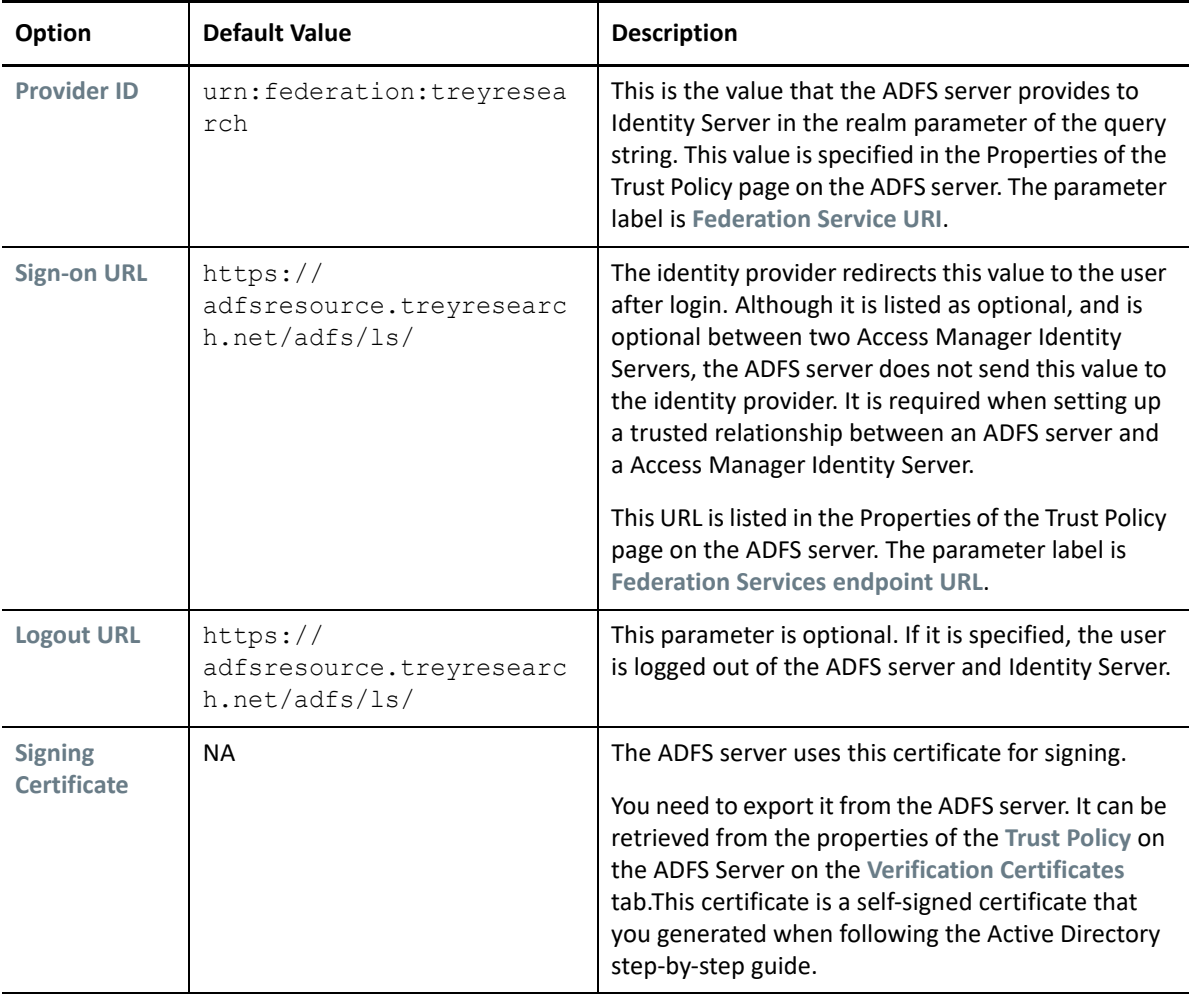

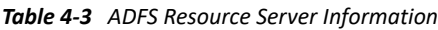

To create a service provider configuration, perform the following steps:

- **1** Click **Devices** > **Identity Servers** > **Servers** > **Edit** > **WS Federation**.
- **2** Click **New** > **Service Provider**, then specify the following details:

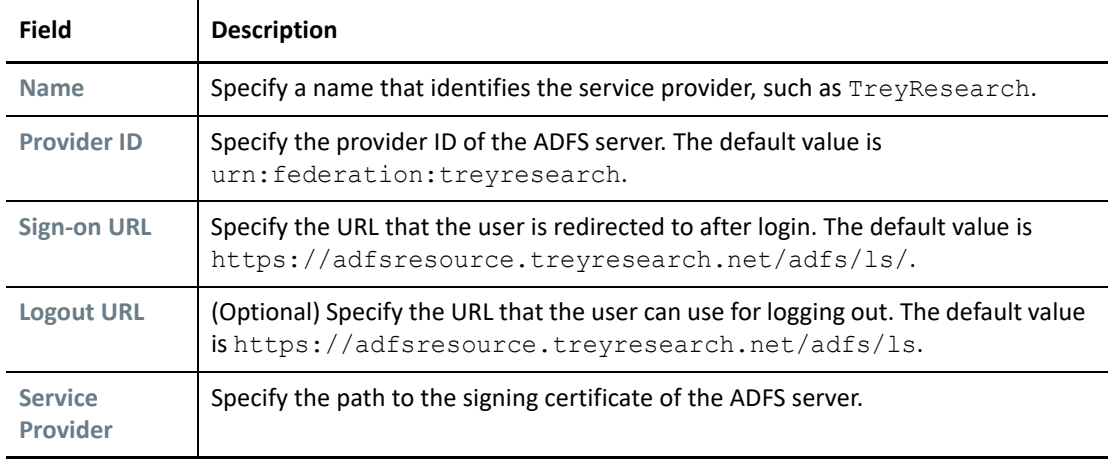

- **3** Click **Next**, confirm the certificate, and then click **Finish**.
- **4** Continue with ["Configuring the Name Identifier Format" on page 514.](#page-513-0)

#### <span id="page-513-0"></span>*Configuring the Name Identifier Format*

The Unspecified Name Identifier format is the default for a newly created WS Federation service provider, but this name identifier format does not work with the ADFS federation server. Additionally, some Group Claims (Adatum ClaimApp Claim and Adatum TokenApp Claim) must be satisfied to gain access to the SharePoint server.

- **1** On the WS Federation page, click the name of the TreyResearch service provider.
- **2** Click **Attributes**, then specify the following details:

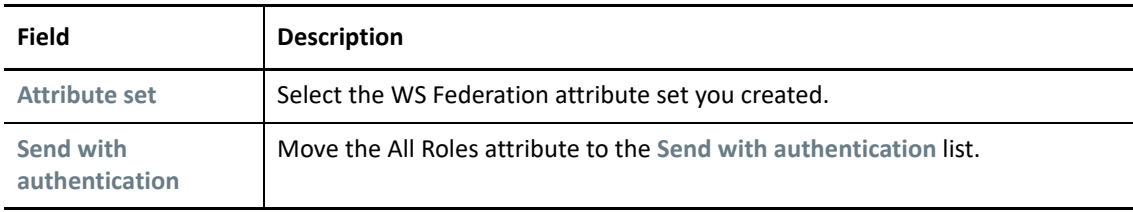

- **3** Click **Apply**, then click **Authentication Response**.
- **4** Select **E-mail** for the Name Identifier Format.
- **5** Select **LDAP Attribute:mail [LDAP Attribute Profile]** as the value for the e-mail identifier.
- **6** Click **OK** > **OK**, then update Identity Server.
- **7** Continue with ["Setting Up Roles for ClaimApp and TokenApp Claims" on page 515.](#page-514-0)

#### <span id="page-514-0"></span>*Setting Up Roles for ClaimApp and TokenApp Claims*

When users access resources on the ADFS server, they need to have two roles assigned: a ClaimApp role and a TokenApp role. The following steps explain how to create these two roles so that they are assigned to all users that log in to Identity Server.

- **1** Click **Devices** > **Identity Servers** > **Servers** > **Edit** > **Roles** > **Manage Policies**.
- **2** Click **New**, specify a name for the policy, select **Identity Server: Roles**, then click **OK**.
- **3** On the Rule 1 page, leave Condition Group 1 blank.

With no conditions to match, this rule matches all authenticated users.

- **4** In the **Actions** section, click **New** > **Activate Role**.
- **5** Specify **ClaimApp**.
- **6** In the **Actions** section, click **New** > **Activate Role**.
- **7** Specify **TokenApp**.
- **8** Click **OK** > **OK**, then click **Apply Changes**.
- **9** Click **Close**.
- **10** On the Roles page, select the role policy you just created, then click **Enable**.
- **11** Click **OK**, then update Identity Server.
- **12** Continue with ["Importing the ADFS Signing Certificate into the NIDP-Truststore" on page 515.](#page-514-1)

#### <span id="page-514-1"></span>*Importing the ADFS Signing Certificate into the NIDP-Truststore*

The Access Manager Identity Provider (NIDP) must have the trusted root of the ADFS signing certificate (or the certificate itself) listed in its trust store, and specified in the relationship. This is because most ADFS signing certificates are part of a certificate chain, and the certificate that goes into the metadata is not the same as the trusted root of that certificate. Because the Active Directory step-by-step guide uses self-signed certificates for signing, it is the same certificate in both the trust store and in the relationship.

To import the ADFS signing certificate's trusted root (or the certificate itself) into the NIDP-Truststore, perform the following steps:

- **1** Click **Devices** > **Identity Servers** > **Servers** > **Edit** > **Security** > **NIDP Trust Store**.
- **2** Click **Add**.
- **3** Next to **Trusted Root(s)**, click the **Select Trusted Root(s)** icon.

This adds the trusted root of the ADFS signing certificate to the trust store.

**4** On the Select Trusted Roots page, select the trusted root or certificate that you want to import, then click **Add Trusted Roots to Trust Stores**.

If there is no trusted root or certificate in the list, click **Import**. This enables you to import a trusted root or certificate.

- **5** Next to **Trust store(s)**, click the **Select Keystore** icon.
- **6** Select the trust stores where you want to add the trusted root or certificate, then click **OK** > **OK**.
- **7** Update Identity Server so that the changes can take effect.

This finishes the configuration that must be done on Identity Server for Identity Server to trust the ADFS server. The ADFS server must be configured to trust Identity Server. Continue with ["Configuring](#page-515-0)  [the ADFS Server" on page 516](#page-515-0).

## <span id="page-515-0"></span>**Configuring the ADFS Server**

You must complete the following tasks on the Trey Research server (adfsresouce.treyresearch.net) to establish trust with Access Manager Identity Server:

- ["Enabling E-mail as a Claim Type" on page 516](#page-515-2)
- ["Creating an Account Partners Configuration" on page 516](#page-515-1)
- ["Enabling ClaimApp and TokenApp Claims" on page 517](#page-516-0)
- ["Disabling CRL Checking" on page 518](#page-517-2)

#### <span id="page-515-2"></span>*Enabling E-mail as a Claim Type*

You can enable three types of claims for identity that can be enabled on an ADFS server. The claims include Common Name, E-mail, and User Principal Name. The ADFS step-by-step guide specifies that you do everything with a User Principal Name, which is an Active Directory convention. Although it could be given an e-mail name that looks the same, it is not. This scenario selects to use E-mail instead of Common Name because E-mail is a more common configuration.

- **1** From the Administrative Tools, open the Active Directory Federation Services tool.
- **2** Navigate to the **Organizational Claims** by clicking **Federation Service** > **Trust Policy** > **My Organization**.
- **3** Verify that E-mail is in this list. If it isn't, move it to the list.
- **4** Navigate to your Token-based Application and enable e-mail by right-clicking the application, editing the properties, and clicking the **Enabled** box.
- **5** Navigate to your Claims-aware Application and repeat the process.
- **6** Continue with ["Creating an Account Partners Configuration" on page 516.](#page-515-1)

#### <span id="page-515-1"></span>*Creating an Account Partners Configuration*

WS Federation requires a two-way trust relationship. Both the identity provider and the service provider must be configured to trust the other provider. This task sets up the trust between the ADFS server and Identity Server.

- **1** In the Active Directory Federation Services console, navigate to the Account Partners by clicking **Federation Services** >**Trust Policy** > **Partner Organizations**.
- **2** Right-click **Partner Organizations**, then select **New** > **Account Partner**.
- <span id="page-515-3"></span>**3** Supply the following information in the wizard:
	- You do not have an account partner policy file.
	- For the display name, specify the DNS name of Identity Server.
	- For the **Federation Services URI,** specify the following:

https://*<DNS\_Name>*:8443/nidp/wsfed/

Replace *<DNS\_Name>* with the DNS name of Identity Server.

This URI is the base URL of your Identity Server with the addition of /wsfed/ on the end.

For the **Federation Services endpoint URL**, specify the following:

https://*<DNS\_Name>*:8443/nidp/wsfed/ep

Replace *<DNS\_Name>* with the DNS name of Identity Server.

This URL is the base URL of your Identify Server with the addition of  $/wsfed/ep$  at the end.

 For the verification certificate, import the trusted root of the signing certificate on your Identity Server.

If you have not changed it, you need the Organizational CA certificate from your Administration Console. This is the trusted root for the test-signing certificate.

Select **Federated Web SSO**.

Identity Server is outside of any forest, so do not select **Forest Trust**.

- Select the E-mail claim.
- \* Add the suffix that you will be using for your e-mail address.

You need to have the e-mail end in a suffix that the ADFS server is expecting, such as @novell.com, which grants access to any user with that e-mail suffix.

- **4** Enable this account partner.
- **5** Finish the wizard.
- **6** Continue with ["Enabling ClaimApp and TokenApp Claims" on page 517.](#page-516-0)

#### <span id="page-516-0"></span>*Enabling ClaimApp and TokenApp Claims*

The Active Directory step-by-step guide sets up the roles to be used by the resources. You set them up to be sent in the All Roles attribute from Identity Server. You must map these roles into the Adatum ClaimApp Claim and the Adatum TokenApp Claim.

- **1** In the Active Directory Federation Services console, click the account partner that you created for Identity Server (see ["Creating an Account Partners Configuration" on page 516\)](#page-515-1).
- **2** Right click the account partner, then create a new **Incoming Group Claim Mapping** with the following values:

**Incoming group claim name:** Specify **ClaimApp**.

**Organization group claim:** Specify **Adatum ClaimApp Claim**.

**3** Right-click the account partner, and create another **Incoming Group Claim Mapping** with the following values:

**Incoming group claim name:** Specify **TokenApp**.

**Organization group claim:** Specify **Adatum TokenApp Claim**.

**4** Continue with ["Disabling CRL Checking" on page 518](#page-517-2).

#### <span id="page-517-2"></span>*Disabling CRL Checking*

If you are using the Access Manager certificate authority as your trusted root for the signing certificate (test-signing certificate), there is no CRL information in that certificate. However, the ADFS has a mandatory requirement to perform CRL checking on any certificate that they receive. For information about how to disable this checking, see "Turn CRL checking on or off" (http:// go.microsoft.com/fwlink/?LinkId=68608).

Use the following information when you follow these instructions:

- $\bullet$  Create a file from the script contained at that link called  $TpCr1Chk.vbs.$
- Exit the Active Directory Federation Services console.

If you do not exit the console, the console overwrites the changes made by the script file and CRL checking is not turned off.

 $\bullet$  Run the command with the following syntax:

```
Cscript TpCrlChk.vbs <location of ADFS>\TrustPolicy.xml "<service URI>"
None
```
Replace <location of ADFS> with the location of the ADFS TrustPolicy.xml file. The default location is C:\ADFS\TrustPolicy.xml.

Replace *<service URI>* with the URI you specified in [Step 3 on page 516](#page-515-3). If the DNS name of your Identity Server is idp-50.amlab.net, replace it with https://idp-50.amlab.ne:8443/ nidp/wsfed/.

Your command must look similar to the following:

```
Cscript TpCrlChk.vbs C:\ADFS\TrustPolicy.xml "https://idp-
50.amlab.net:8443/nidp/wsfed/" None
```
## <span id="page-517-0"></span>**Logging In**

**1** In a browser on your client machine, enter the URL of the SharePoint server. For example,

https://adfsweb.treyresearch.net/default.aspx

**2** Select the IDP from the drop-down list of **home realm**, then submit the request.

If you are not prompted for the realm, clear all cookies in the browser and try again.

- **3** Log in as a user at the Access Manager Identity Provider
- **4** Verify that you can access the SharePoint server. If you see only a page that says Server Error in '/adfs' Application, see ["Enabling Logging on the ADFS Server" on page 519](#page-518-0) and follow the instructions in ["Common Errors" on page 519.](#page-518-1)

## <span id="page-517-1"></span>**Troubleshooting**

- ["Enabling Logging on the ADFS Server" on page 519](#page-518-0)
- ["Common Errors" on page 519](#page-518-1)

#### <span id="page-518-0"></span>*Enabling Logging on the ADFS Server*

If you see the message Server Error in '/adfs' Application displayed in the client's browser, you can verify the ADFS log file to find the cause.

To enable logging, perform the following steps:

- **1** In the Active Directory Federation Services console, right-click **Federation Service**, then click **Properties**.
- **2** Select **Troubleshooting**, then enable all options on the page.
- **3** Click **OK**, then look for the file that is created in the path listed in the **Log files directory**.
- **4** Look in that file for the reasons of the issue.

For an explanation of some of the common errors, see ["Common Errors" on page 519.](#page-518-1)

#### <span id="page-518-1"></span>*Common Errors*

- ["\[ERROR\] SamlViolatesSaml:" on page 519](#page-518-2)
- ["\[ERROR\] Saml contains an unknown NameIdentifierFormat:" on page 519](#page-518-3)
- ["CRL Errors" on page 519](#page-518-4)
- \* "[ERROR] EmailClaim.set Email:" on page 520

## <span id="page-518-2"></span>**[ERROR] SamlViolatesSaml:**

Error parsing AuthenticationMethod: Invalid URI: The format of the URI could not be determined.

Cause: This is because the contract has the wrong format for its URI. The URI must start with urn: or http://. Change the contract and try again.

## <span id="page-518-3"></span>**[ERROR] Saml contains an unknown NameIdentifierFormat:**

Issuer=https://idp-51.amlab.net:8443/nidp/wsfed/; Format=urn:oasis:names:tc:SAML:1.1:nameidformat:unspecified

Cause: The name identifier format is set to unspecified, and it needs to be set to E-mail.

## **[ERROR] Saml contains an unknown Claim name/namespace:**

Issuer=https://idp-51.amlab.net:8443/nidp/wsfed/; Namespace=urn:oasis:names:tc:SAML:1.0:assertion; Name=emailaddress

Cause: The emailAddress attribute is not in the correct namespace for WSFed.

## <span id="page-518-4"></span>**CRL Errors**

- 2008-08-01T19:56:55 [WARNING] VerifyCertChain: Cert chain did not verify error code was 0x80092012
- 2008-08-01T19:56:55 [ERROR] KeyInfo processing failed because the trusted certificate does not have a a valid certificate chain. Thumbprint = 09667EB26101A98F44034A3EBAAF9A3A09A0F327
- 2008-08-01T19:56:55 [WARNING] Failing signature verification because the KeyInfo section failed to produce a key.
- 2008-08-01T19:56:55 [WARNING] SAML token signature was not valid: AssertionID = idZ0KQH0kfjVK8kmKfv6YaVPglRNo

Cause: The CRL check isn't turned off. See ["Disabling CRL Checking" on page 518](#page-517-2).

## <span id="page-519-1"></span>**[ERROR] EmailClaim.set\_Email:**

Email 'mPmNXOA8Rv+j16L1iNKn/4HVpfeJ3av1L9c0GQ==' has invalid format

Cause: The drop-down list next to E-mail in the identifier format was not changed from <Not Specified> to a value with a valid e-mail address in it.

# <span id="page-519-0"></span>**4.2.8.2 Using the ADFS Server as an Identity Provider for an Access Manager Protected Resource**

You can configure the ADFS server to provide authentication for a resource protected by Access Manager.

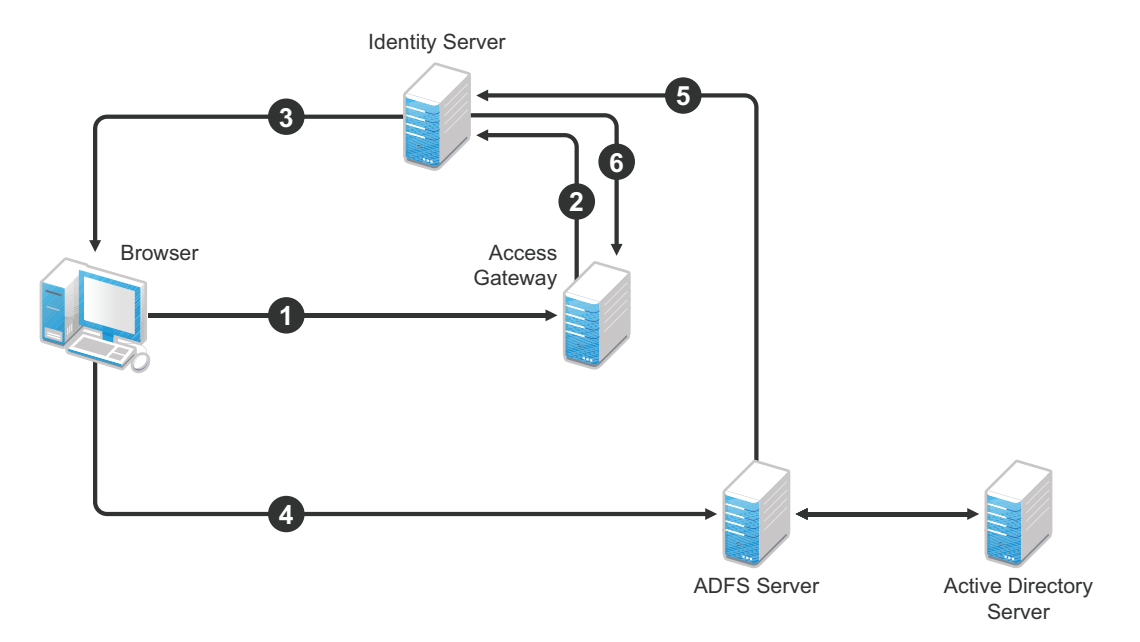

*Figure 4-16 Using an ADFS Server for Access Manager Authentication*

In this scenario, the following exchanges occur:

- 1. The user requests access to a resource protected by Access Gateway.
- 2. The resource sends an authentication request to Access Manager Identity Server.
- 3. Identity Server is configured to trust an ADFS server and gives the user the option of logging in at the ADFS server.
- 4. The user logs in to the ADFS server and is provided a token.
- 5. The token is sent to Identity Server.
- 6. The token satisfies the authentication requirements of the resource, and the user is allowed to access the resource.

The following sections describe how to configure this scenario:

- ["Configuring Identity Server as a Service Provider" on page 521](#page-520-1)
- ["Configuring the ADFS Server to Be an Identity Provider" on page 524](#page-523-0)
- ["Logging In" on page 525](#page-524-0)
- ["Additional WS Federation Configuration Options" on page 526](#page-525-1)

## <span id="page-520-1"></span>**Configuring Identity Server as a Service Provider**

- ["Prerequisites" on page 521](#page-520-2)
- ["Enabling the WS Federation Protocol" on page 521](#page-520-3)
- ["Creating a WS Federation Identity Provider" on page 521](#page-520-0)
- ["Modifying the User Identification Specification" on page 523](#page-522-0)
- ["Importing the ADFS Signing Certificate into the NIDP-Truststore" on page 523](#page-522-1)

#### <span id="page-520-2"></span>*Prerequisites*

- You have set up ADFS, Active Directory, and SharePoint servers and the client as described in the ADFS guide from Microsoft. See the "[Step-by-Step Guide for Active Directory Federation](https://technet.microsoft.com/en-us/library/adfs2-getting-started%28v=ws.10%29.aspx)  [Services"](https://technet.microsoft.com/en-us/library/adfs2-getting-started%28v=ws.10%29.aspx) (https://technet.microsoft.com/en-us/library/adfs2-gettingstarted%28v=ws.10%29.aspx).
- You have set up Access Manager with a site configuration that is using SSL in Identity Server's base URL. See [Chapter 19, "Enabling SSL Communication," on page 975.](#page-974-0)
- Enable the Liberty Personal Profile.

Click **Identity Servers** > **Edit** > **Liberty** > **Web Service Provider**. Select the **Personal Profile**, then click **Enable** > **Apply**. Update Identity Server.

#### <span id="page-520-3"></span>*Enabling the WS Federation Protocol*

Access Manager ships with only SAML 1.1, Liberty, and SAML 2.0 enabled by default. To use the WS Federation protocol, it must be enabled on Identity Server.

- **1** Click **Devices** > **Identity Servers** > **Edit**.
- **2** In the **Enabled Protocols** section of the General Configuration page, select **WS Federation**.
- **3** Click **OK**.
- **4** Update Identity Server.
- **5** Continue with ["Creating a WS Federation Identity Provider" on page 521.](#page-520-0)

#### <span id="page-520-0"></span>*Creating a WS Federation Identity Provider*

To have a trust relationship, you need to set up the Adatum site (adfsaccount.adatum.com) as an identity provider for Identity Server.

Adatum is the default name for the identity provider. If you have used another name, substitute it when following these instructions. To create an identity provider, you need to know the following information about the Adatum site:

*Table 4-4 Adatum Values*

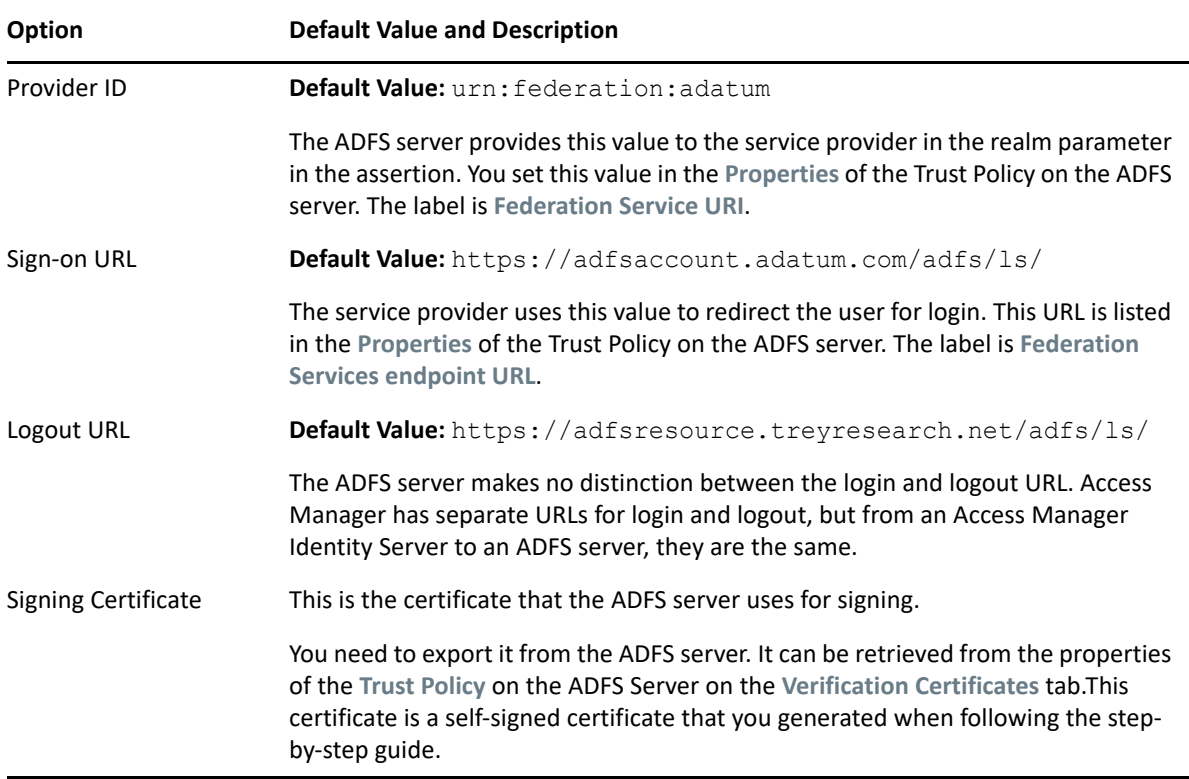

To create an identity provider, perform the following steps:

- **1** Click **Devices** > **Identity Servers** > **Edit** > **WS Federation**.
- **2** Click **New**, select **Identity Provider**, and then specify the following details:

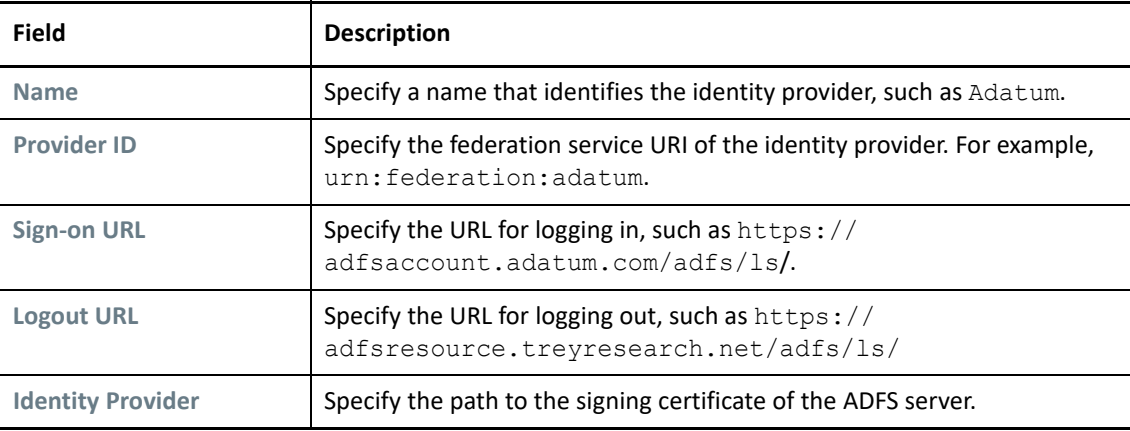

- **3** Confirm the certificate, then click **Next**.
- **4** For the authentication card, specify the following values:

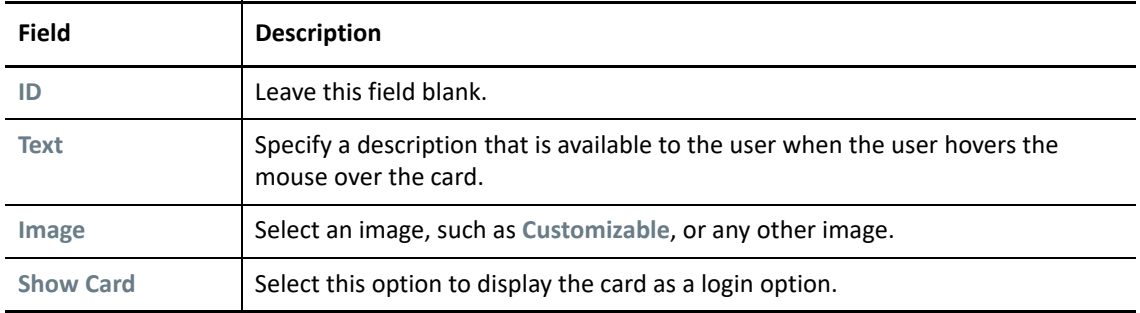

- **5** Click **Finish**.
- **6** Continue with ["Modifying the User Identification Specification" on page 523.](#page-522-0)

#### <span id="page-522-0"></span>*Modifying the User Identification Specification*

The default settings for user identification are set to do nothing. The user can authenticated, but the user is not identified as a local user on the system. However, in this scenario, the user must be identified on the local system. Additionally, You need to specify which contract on Access Gateway is satisfied with this identification. If a contract is not specified, Access Gateway resources must be configured to use the **Any Contract** option, which is not a typical configuration.

- **1** On the WS Federation page, click the name of the Adatum identity provider configuration.
- **2** Click **User Identification**.
- **3** For **Satisfies contract**, select **Name/Password Form**.
- **4** Select **Allow federation**.
- **5** For the **User Identification Method**, select **Authenticate**.
- **6** Click **OK** > **OK**.
- **7** Update Identity Server.
- **8** Continue with ["Importing the ADFS Signing Certificate into the NIDP-Truststore" on page 523.](#page-522-1)

#### <span id="page-522-1"></span>*Importing the ADFS Signing Certificate into the NIDP-Truststore*

Identity Server must have the trusted root of the ADFS signing certificate (or the certificate itself) listed in its trust store, and specified in the relationship. This is because most ADFS signing certificates have a chain, and the certificate that goes into the metadata is not the same as the trusted root of that certificate. However, as the Active Directory step-by-step guide uses self-signed certificates for signing, it is the same certificate in both the trust store and in the relationship.

To import the ADFS signing certificate's trusted root (or the certificate itself) into the NIDP-Truststore, perform the following steps:

- **1** Click **Devices** > **Identity Servers** > **Edit** > **Security** > **NIDP Trust Store**.
- **2** Click **Add**.
- **3** Next to **Trusted Root(s)**, click the **Select Trusted Root(s)** icon.

This adds the trusted root of the ADFS signing certificate to the Trust Store.

**4** On the Select Trusted Roots page, select the trusted root or certificate that you want to import, then click **Add Trusted Roots to Trust Stores**.

If there is no trusted root or certificate in the list, click **Import**. This enables you to import a trusted root or certificate.

- **5** Next to **Trust store(s)**, click the **Select Keystore** icon.
- **6** Select the trust stores where you want to add the trusted root or certificate, then click **OK** twice.
- **7** Update Identity Server.

Continue with ["Configuring the ADFS Server to Be an Identity Provider" on page 524.](#page-523-0)

## <span id="page-523-0"></span>**Configuring the ADFS Server to Be an Identity Provider**

The following tasks describe the minimum configuration required for the ADFS server to act as an identity provider for Access Manager Identity Server:

- ["Enabling a Claim Type for a Resource Partner" on page 524](#page-523-1)
- ["Creating a Resource Partner" on page 525](#page-524-1)

For additional configuration options, see ["Additional WS Federation Configuration Options" on](#page-525-1)  [page 526.](#page-525-1)

#### <span id="page-523-1"></span>*Enabling a Claim Type for a Resource Partner*

You can enable three types of claims for identity on an ADFS Federation server. They are Common Name, E-mail, and User Principal Name. The ADFS step-by-step guide specifies that you do everything with a User Principal Name, which is an Active Directory convention. Although it could be given an e-mail that looks the same, it is not. This scenario selects to use E-mail instead of Common Name because E-mail is a more common configuration.

- **1** In the Administrative Tools, open the **Active Directory Federation Services** tool.
- **2** Navigate to the **Organizational Claims** by clicking **Federation Service** > **Trust Policy** > **My Organization**.
- **3** Ensure that E-mail is in this list.
- **4** Navigate to Active Directory by clicking **Federation Services** > **Trust Policy** > **Account Stores**.
- **5** Enable the **E-mail Organizational Claim**:
	- **5a** Right-click this claim, then select **Properties**.
	- **5b** Click the **Enabled** box.
	- **5c** Add the LDAP mail attribute by clicking **Settings** > **LDAP attribute** and selecting **mail**. This is the LDAP attribute in Active Directory where the user's e-mail address is stored.
	- **5d** Click **OK**.
- **6** Verify that the user you are going to use for authentication has an E-mail address in the mail attribute.
- **7** Continue with ["Creating a Resource Partner" on page 525](#page-524-1).

#### <span id="page-524-1"></span>*Creating a Resource Partner*

WS Federation requires the two-way trust. The identity provider must be configured to trust the service provider, and the service provider must be configured to trust the identity provider. You have already set up the service provider to trust the identity provider (see ["Creating a WS Federation](#page-520-0)  [Identity Provider" on page 521\)](#page-520-0). This section sets up the trust so that the identity provider (the ADFS server) trusts the service provider (Identity Server).

- **1** In the Active Directory Federation Services console, access the Resource Partners page by clicking **Federation Services** > **Trust Policy** > **Partner Organizations**.
- **2** Right-click the **Partner Organizations**, then click **New** > **Resource Partner**.
- **3** Supply the following information in the wizard:
	- You do not have a resource partner policy file to import.
	- For the display name, specify the DNS name of Identity Server.
	- For the **Federation Services URI**, enter the following:

https://*<DNS\_Name>*:8443/nidp/wsfed/

Replace *<DNS\_Name>* with the name of your Identity Server.

This is the base URL of your Identity Server with the addition of  $/wsfed/$  at the end.

For the Federation Services endpoint URL, specify the following:

https://<DNS\_Name>:8443/nidp/wsfed/spassertion\_consumer

Replace *<DNS\_Name>* with the name of your Identity Server.

This is the base URL of your Identity Server with the addition of /wsfed/ spassertion consumer at the end.

Select **Federated Web SSO**.

Identity Server is outside of any forest, so do not select **Forest Trust**.

- Select the E-mail claim.
- Select the **Pass all E-mail suffixes through unchanged** option.
- **4** Enable this resource partner.
- **5** Finish the wizard.
- **6** To test the configuration, continue with ["Logging In" on page 525.](#page-524-0)

## <span id="page-524-0"></span>**Logging In**

- **1** In a client browser, enter the base URL of your Identity Server.
- **2** From the list of cards, select the Adatum contract.
- **3** (Conditional) If you are not joined to the Adatum domain, enter a username and password in the browser pop-up. Use a name and a password that are valid in the Adatum domain.

If you are using the client that is joined to the Adatum domain, the card uses a Kerberos ticket to authenticate to the ADFS identity provider (resource partner).

**4** When you are directed back to Identity Server for Federation User Identification, log in to Identity Server with a username and password that is valid for Identity Server (the service provider).

- **5** Verify that you are authenticated.
- **6** Close the browser.
- **7** Log in again.

This time you are granted access without entering credentials at the service provider.

## <span id="page-525-1"></span>**Additional WS Federation Configuration Options**

You can enable the sharing of attribute information from Identity Server to the ADFS server. This involves creating an attribute set and enabling the sending of the attributes at authentication. See ["Configuring the Attributes Obtained at Authentication" on page 531](#page-530-1).

For other options that can be modified after you have created the trusted identity server configuration, see ["Modifying a WS Federation Identity Provider" on page 531.](#page-530-0)

## <span id="page-525-0"></span>**4.2.8.3 Managing WS Federation Providers**

The WS Federation page allows you to create or edit trusted identity providers and trusted service providers. When you create an identity provider configuration, you are configuring Identity Server to be a WS Federation resource partner. When you create a service provider configuration, you are configuring Identity Server to be a WS Federation account partner.

- **1** Click **Devices > Identity Servers > Edit > WS Federation**.
- **2** Select one of the following actions:

**New:** Launches the Create Trusted Identity Provider Wizard or the Create Trusted Service Provider Wizard, depending on your selection. For more information, see one of the following:

- ["Creating an Identity Provider for WS Federation" on page 526](#page-525-2)
- ["Creating a Service Provider for WS Federation" on page 528](#page-527-0)

**Delete:** Allows you to delete the selected identity or service provider. This action deletes the definition.

**Enable:** Enables the selected identity or service provider.

**Disable:** Disables the selected identity or service provider. When the provider is disabled, the server does not load the definition. However, the definition is not deleted.

**Modify:** Click the name of a provider. For configuration information, see ["Modifying a WS](#page-530-0)  [Federation Identity Provider" on page 531](#page-530-0) or ["Modifying a WS Federation Service Provider" on](#page-533-0)  [page 534.](#page-533-0)

**3** Click **OK**, then update Identity Server.

## <span id="page-525-2"></span>**Creating an Identity Provider for WS Federation**

To have a trust relationship, you need to set up the ADFS server as an identity provider for Identity Server.

- **1** Click **Devices** > **Identity Servers** > **Edit** > **WS Federation**.
- **2** Click **New**, select **Identity Provider**, then specify the following details:

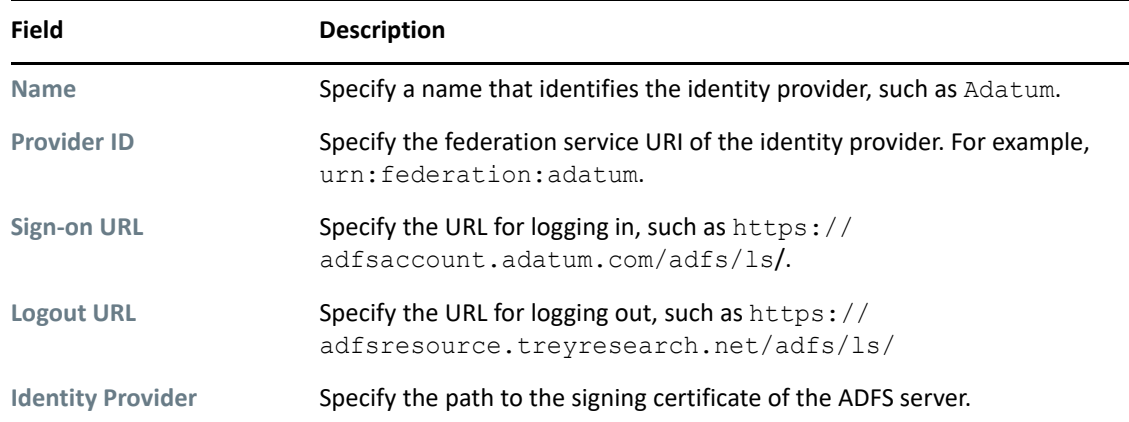

- **3** Confirm the certificate, then click **Next**.
- **4** For the authentication card, specify the following values:

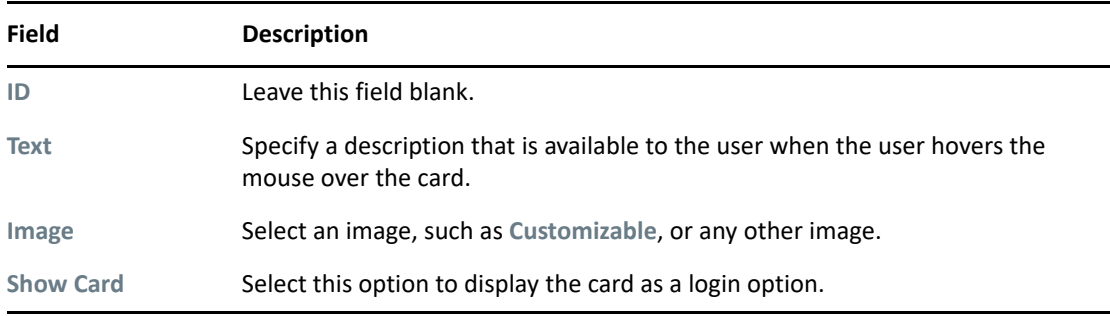

**5** Click **Finish**.

For information about additional configuration steps required to use this identity provider, see ["Using the ADFS Server as an Identity Provider for an Access Manager Protected Resource" on](#page-519-0)  [page 520.](#page-519-0)

If you want to use Access Manager as a WS Federation identity provider and consumer, perform the following steps:

**NOTE:** Use this setup only in the test environment and not in the production environment.

- **1** Click **Devices** > **Identity Servers** > **Edit** > **WS Federation**.
- **2** Click **New** > **Identity Provider**, then specify the following details:

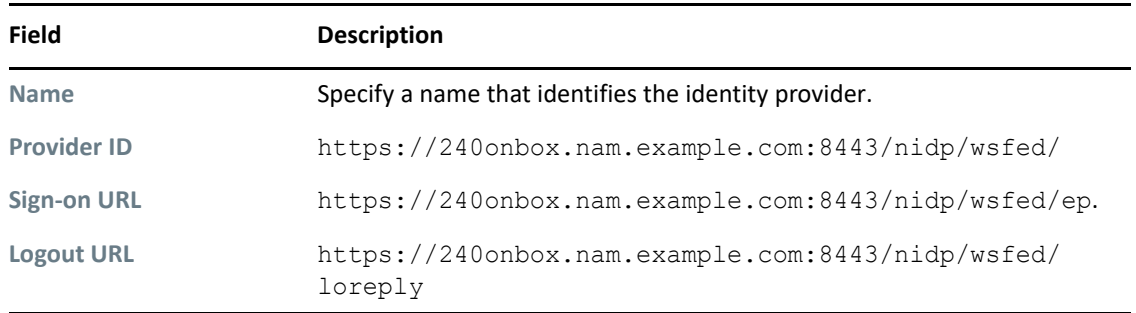

**3** Upload the test-signing certificate of the trusted identity provider.

**NOTE:** You can get the test-signing certificate from **Dashboard** > **Certificates** > **test-signing** > **Export Public Certificate** > **DER File**.

- **4** Click **Next**.
- **5** For the authentication card, specify the following values:

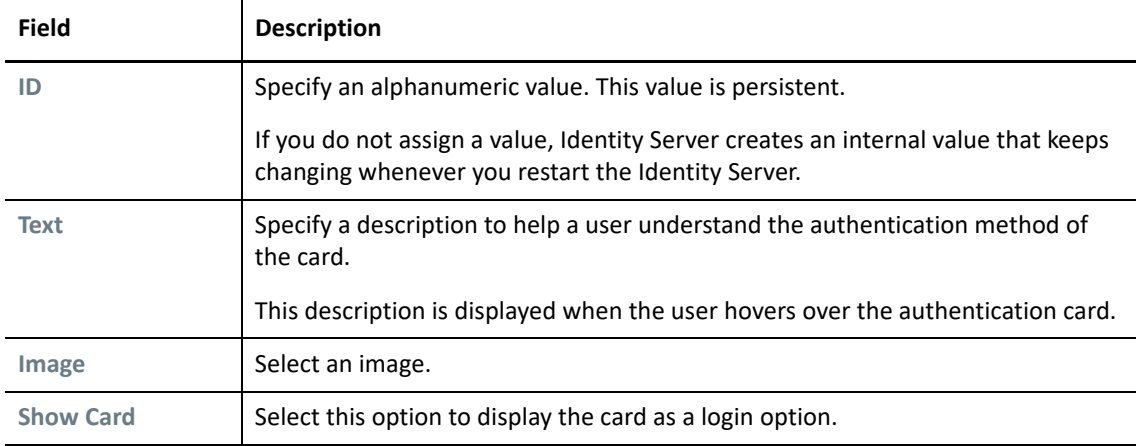

**6** Click **Finish**.

## <span id="page-527-0"></span>**Creating a Service Provider for WS Federation**

To establish a trusted relationship with the ADFS server, you need to set up the ADFS server as service provider. The trusted relationship allows the service provider to trust Identity Server for user authentication credentials.

- **1** Click **Devices** > **Identity Servers** > **Edit** > **WS Federation**.
- **2** Click **New** > **Service Provider**, then specify the following details:

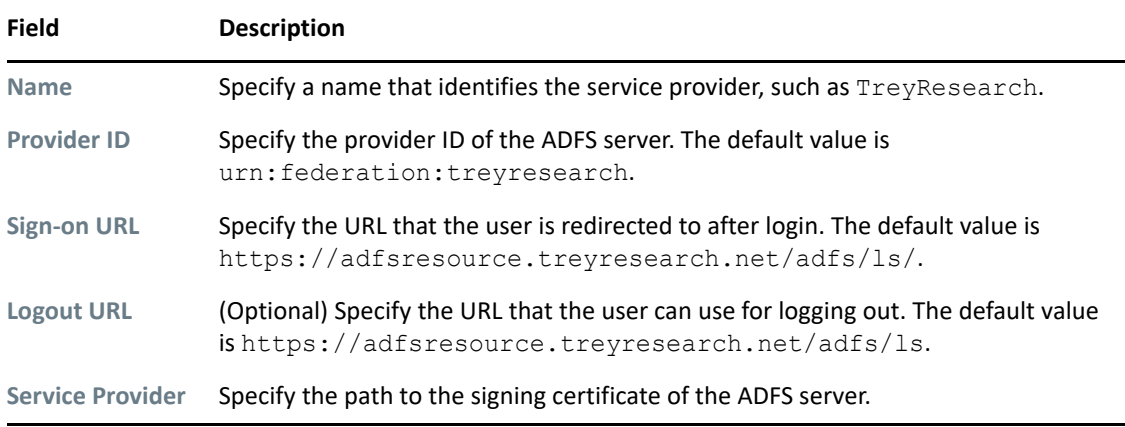

**3** Click **Next**, confirm the certificate, then click **Finish**.

For information about additional configuration steps required to use this service provider, see ["Using](#page-508-0)  [Identity Server as an Identity Provider for ADFS" on page 509.](#page-508-0)

If you want to use Access Manager as a WS Federation service provider, perform the following steps:

**NOTE:** Use this setup only in the test environment and not in the production environment.

- **1** Click **Devices** > **Identity Servers** > **Edit** > **WS Federation**.
- **2** Click **New** > **Service Provider**, then specify the following details:

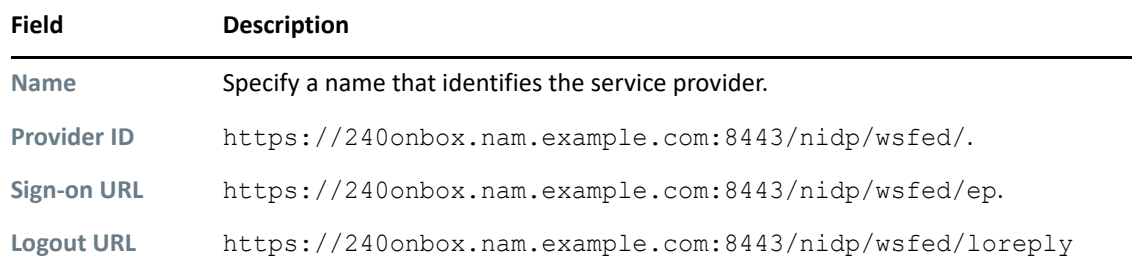

**3** Upload the test-signing certificate.

**NOTE:** You can get the test-signing certificate from **Dashboard** > **Certificates** > **test-signing** > **Export Public Certificate** > **DER File**.

**4** Click **Next**, confirm the certificate, then click **Finish**.

## **Contracts Assigned to a WS Federation Service Provider**

During federation, when a service provider initiates an authentication request, contract information may not be available. If the contract information is not available, Identity Server executes a default contract for validating the user. You can use the step-up authentication to assign a default contract for service providers in such scenarios.

The following scenario helps you understand the execution of contracts that are assigned to a WS Federation service provider:

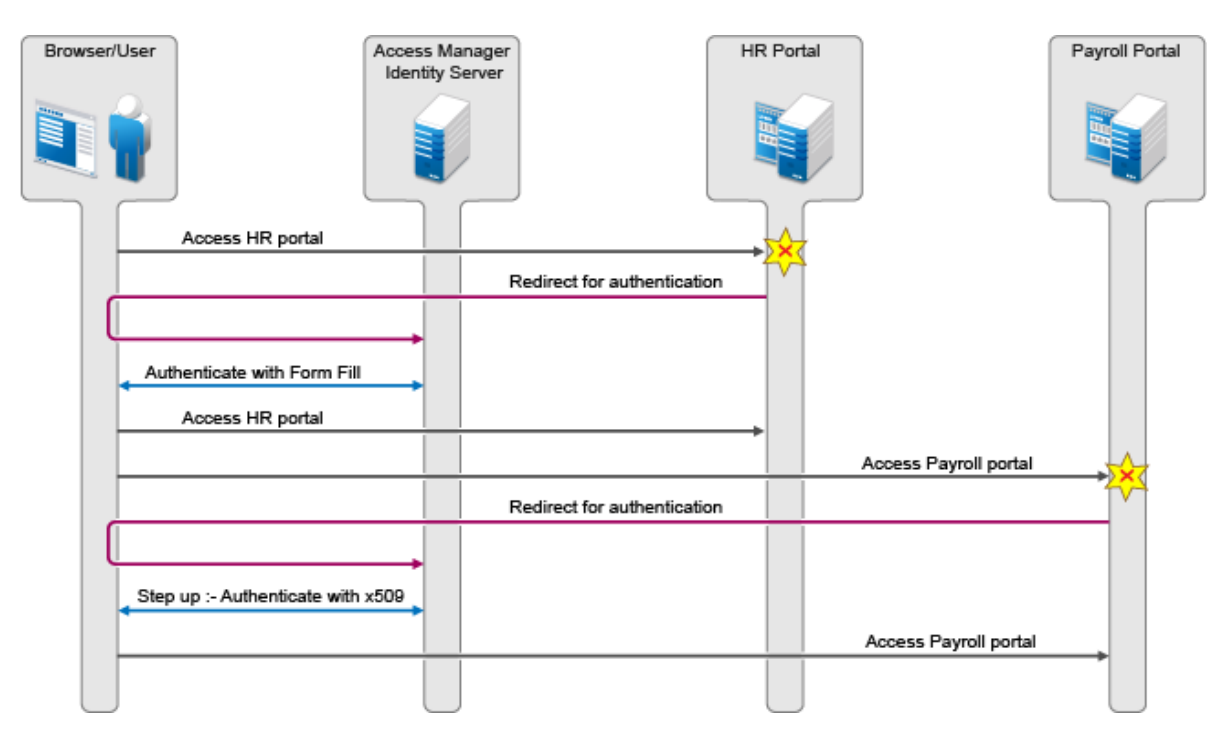

*Figure 4-17 Step-up authentication example with two applications* 

Two web applications Payroll Portal and HR Portal that are protected through different service providers use Access Manager Identity Server as an identity provider. A user wants to use the name/ password form contract whenever the user accesses the HR application and wants to use the higher level contract X509 for the Payroll application. Identity Server provides ability to execute the appropriate contract that has been assigned to the service provider instead of executing the default contract.

Perform the following steps to assign a specific contract to a service provider:

- **1** Click **Devices > Identity Servers > Edit > WS Federation**.
- **2** Click the configured service provider.
- **3** Go to **Options** > **Step Up Authentication** contracts and select the contracts from the **Available contracts** list.

**NOTE:** When using the service provider (SP) initiated login with a WS Federation SP, the SP configuration can impact the selection of the Access Manager contract for authentication depending on the values sent in WS Fed authentication request. To make it work properly, you must define your Access Manager contract URI to match with the request sent by the service provider.

## <span id="page-530-0"></span>**4.2.8.4 Modifying a WS Federation Identity Provider**

This section explains how to modify a WS Federation identity provider after it has been created. You can modify the following configuration details:

- ["Renaming the Trusted Provider" on page 531](#page-530-2)
- ["Configuring the Attributes Obtained at Authentication" on page 531](#page-530-1)
- ["Modifying the User Identification Method" on page 532](#page-531-0)
- ["Viewing the WS Identity Provider Metadata" on page 533](#page-532-0)
- ["Editing the WS Identity Provider Metadata" on page 533](#page-532-1)
- ["Modifying the Authentication Card" on page 533](#page-532-2)
- ["Assertion Validity Window" on page 534](#page-533-1)

## <span id="page-530-2"></span>**Renaming the Trusted Provider**

- **1** Click **Devices > Identity Servers > Edit > WS Federation > [Provider Name].**
- **2** In **Name**, specify a new name for the trusted provider.
- **3** Click **OK** > **OK**, then update Identity Server.

## <span id="page-530-1"></span>**Configuring the Attributes Obtained at Authentication**

When Identity Server creates a request to send to the identity provider, it uses the attributes that you have selected. The request asks the identity provider to provide values for these attributes. You can then use these attributes to create policies, to match user accounts, or if you allow provisioning, to create a user account on the service provider.

To select the attributes, perform the following steps:

- **1** Click **Devices > Identity Servers > Edit > WS Federation > [Identity Provider] > Attributes.**
- **2** (Conditional) To create an attribute set, select **New Attribute Set** from the **Attribute Set** list.

An attribute set is a group of attributes that can be exchanged with the trusted provider. For example, you can specify that the local attribute of any attribute in the Liberty profile (such as Informal Name) matches the remote attribute specified at the service provider.

- **2a** Specify a set name, then click **Next**.
- **2b** On the Define Attributes page, click **New**.
- **2c** Select a local attribute.
- **2d** Specify the name of the remote attribute.
- **2e** For the namespace, specify **http://schemas.xmlsoap.org/claims**.
- **2f** Click **OK**.
- **2g** To add other attributes to the set, repeat [Step 2b](#page-175-0) through [Step 2e](#page-175-1).
- **2h** Click **Finish**.
- **3** Select an attribute set.
- **4** Select attributes from the **Available** list, and move them to the left side of the page.
- **5** (Conditional) If you created a new attribute set, it must be enabled for STS.

For more information, see ["Enabling the Attribute Set" on page 512](#page-511-0).

**6** Click **OK**, then update Identity Server.

## <span id="page-531-0"></span>**Modifying the User Identification Method**

The user identification method specifies how to identify the user.

- **1** Click **Devices > Identity Servers > Edit > WS Federation > [Identity Provider] > User Identification.**
- **2** In **Satisfies contract,** specify the contract that is satisfied by the assertion received from the identity provider. WS Federation expects the URI name of the contract to look like a URL, so it rejects all default Access Manager contracts. You must create a contract with a URI that conforms to WS Federation requirements.

For more information about how to create this contract, see ["Creating a New Authentication](#page-509-1)  [Contract" on page 510](#page-509-1).

**3** In **Allow federation**, specify whether the user can associate (federate) an account at the identity provider (the ADFS server) with an account at Identity Server.

Enabling this option assumes that a user account exists at the provider or that a method is provided to create an account that can be associated with the user on subsequent logins. If you do not use this feature, authentication is permitted but is not associated with a particular user account.

- **4** Select one of the following methods for user identification:
	- **Do nothing:** Allows the user to authenticate without creating an association with a user account. This option cannot be used when federation is enabled.
	- **Authenticate:** Allows the user to authenticate using a local account.
		- **Allow 'Provisioning':** Provides a button that the user can click to create an account when the authentication credentials do not match an existing account.
	- **Provision account:** Allows a new account to be created for the user when the authenticating credentials do not match an existing user. When federation is enabled, the new account is associated with the user and used with subsequent logins. When federation is not enabled, a new account is created every time the user logs in.

This option requires that you specify a user provisioning method.

- **Attribute matching:** Enables account matching. The service provider can uniquely identify a user in its directory by obtaining specific user attributes sent by the trusted identity provider. This option requires that you specify a user matching method.
	- **Prompt for password on successful match:** Specifies whether to prompt the user for a password when the user's name is matched to an account, to ensure that the account matches.
- **5** (Conditional) If you selected a method that requires provisioning (**Allow 'Provisioning'** or **Provision account**), click the **Provision settings** icon and create a provisioning method.

For configuration information, see ["Defining the User Provisioning Method" on page 435.](#page-434-0)

**6** (Conditional) If you selected **Attribute matching** as the identification method, click the **Attribute Matching settings** icon and create a matching method.

For configuration information, see ["Configuring the Attribute Matching Method for Liberty or](#page-431-0)  [SAML 2.0" on page 432.](#page-431-0)

**7** Click **OK** twice, then update Identity Server.

## <span id="page-532-0"></span>**Viewing the WS Identity Provider Metadata**

**1** Click **Devices > Identity Servers > Edit > WS Federation > [Identity Provider] > Metadata.**

The following values need to be configured accurately:

**ID:** This is provider ID. The ADFS server provides this value to the service provider in the realm parameter in the assertion. You set this value in the **Properties** of the **Trust Policy** on the ADFS server. The label is **Federation Service URI**. The default value is urn:federation:adatum.

**sloUrl:** This is the sign-on URL. This URL is listed in the **Properties** of the **Trust Policy** on the ADFS server. The label is **Federation Services endpoint URL**.

**ssoUrl:** This is the logout URL. The default value is https:// adfsresource.treyresearch.net/adfs/ls/. The ADFS server makes no distinction between the login URL and the logout URL.

If the values do not match the ADFS values, you need to edit the metadata.

- **2** To edit the metadata, click **Edit**. For configuration information, see ["Editing the WS Identity](#page-532-1)  [Provider Metadata" on page 533](#page-532-1).
- **3** To view information about the signing certificate, click **Certificates**.
- **4** Click **OK** > **OK**.

## <span id="page-532-1"></span>**Editing the WS Identity Provider Metadata**

- **1** Click **Devices > Identity Servers > Edit > WS Federation > [Identity Provider] > Metadata > Edit.**
- **2** Configure the following fields:

**Provider ID:** This is the provider ID. The ADFS server provides this value to the service provider in the realm parameter in the assertion. You set this value in the **Properties** of the **Trust Policy** on the ADFS server. The label is **Federation Service URI**. The default value is

urn:federation:adatum.

**Sign-on URL:** This is the sloUrl. This URL is listed in the **Properties** of the **Trust Policy** on the ADFS server. The label is **Federation Services endpoint URL**.

**Logout URL:** This is the ssoUrl. The default value is https:// adfsresource.treyresearch.net/adfs/ls/. The ADFS server makes no distinction between the login URL and the logout URL.

- **3** If you need to import a new signing certificate, click the **Browse** button and follow the prompts.
- **4** To view information about the signing certificate, click **Certificates**.
- **5** Click **OK** twice, then update Identity Server.

#### <span id="page-532-2"></span>**Modifying the Authentication Card**

When you create an identity provider, you must also configure an authentication card. After it is created, you can modify it.

- **1** Click **Devices > Identity Servers > Edit > WS Federation > [Identity Provider] > Authentication Card.**
- **2** Modify the values in one or more of the following fields:

**ID:** If you have need to reference this card outside of Administration Console, specify an alphanumeric value here. If you do not assign a value, Identity Server creates one for its internal use. The internal value is not persistent. Whenever Identity Server is rebooted, the value can change. A specified value is persistent.

**Text:** Specify the text that is displayed on the card. This value, in combination with the image, indicates to the users the provider they are logging into.

**Image:** Specify the image to be displayed on the card. Select the image from the drop-down list. To add an image to the list, click **<Select local image>**.

**Show Card:** Determine whether the card is shown to the user, which allows the user to select and use the card for authentication. If this option is not selected, the card is only used when a service provider makes a request for the card.

**Passive Authentication Only:** Select this option if you do not want Identity Server to prompt the user for credentials. If the user has already authenticated and the credentials satisfy the requirements of this contract, the user is passively authenticated. If the user's credentials do not satisfy the requirements of this contract, the user is denied access.

**3** Click **OK** > **OK**, then update Identity Server.

## <span id="page-533-1"></span>**Assertion Validity Window**

You can configure the assertion validity time for WS Federation Provider (SP) to accommodate clock skew between a service provider and a SAML identity provider.

To set the assertion validity for WSFed configuration, perform the following steps:

- **1** Go to **Devices > Identity Servers > Edit** > **Options**, and click **New**.
- **2** Configure the following property:

**Property Type:** WSFED ASSERTION VALIDITY

**Property Value:** Specify the assertion validity time in second

**3** Restart Tomcat by using the following command:

/etc/init.d/novell-idp restart

## <span id="page-533-0"></span>**4.2.8.5 Modifying a WS Federation Service Provider**

You can modify the following configuration details:

- ["Renaming the Service Provider" on page 534](#page-533-2)
- ["Configuring the Attributes Sent with Authentication" on page 535](#page-534-0)
- ["Modifying the Authentication Response" on page 535](#page-534-1)
- ["Viewing the WS Federation Service Provider Metadata" on page 536](#page-535-0)
- ["Editing the WS Federation Service Provider Metadata" on page 537](#page-536-1)

## <span id="page-533-2"></span>**Renaming the Service Provider**

- **1** Click **Devices > Identity Servers > Edit > WS Federation > [Service Provider].**
- **2** In **Name**, specify a new name for the service provider.
- **3** Click **OK** > **OK**, then update Identity Server.

## <span id="page-534-0"></span>**Configuring the Attributes Sent with Authentication**

When Identity Server creates a response for the service provider, it uses the attributes listed on the Attributes page. The response needs to contain the attributes that the service provider requires. If you do not own the service provider, you need to contact the administrator of the service provider and negotiate which attributes you need to send in the response. The service provider can then use these attributes to identify the user, to create policies, to match user accounts, or if it allows provisioning, to create a user account on the service provider.

- **1** Click **Devices > Identity Servers > Edit > WS Federation > [Service Provider] > Attributes.**
- **2** (Conditional) To create an attribute set, select **New Attribute Set** from the **Attribute Set** list.

An attribute set is a group of attributes that can be exchanged with the trusted provider. For example, you can specify that the local attribute of any attribute in the Liberty profile (such as Informal Name) matches the remote attribute specified at the service provider.

- **2a** Specify a set name, then click **Next**.
- **2b** On the Define Attributes page, click **New**.
- **2c** Select a local attribute.
- **2d** Specify the name of the remote attribute.
- **2e** For the namespace, specify http://schemas.xmlsoap.org/claims.
- **2f** Click **OK**.
- **2g** To add other attributes to the set, repeat [Step 2b](#page-175-0) through [Step 2e](#page-175-1).
- **2h** Click **Finish**.
- **3** Select an attribute set.
- **4** Select attributes that you want to send from the **Available** list, and move them to the left side of the page.
- **5** (Conditional) If you created a new attribute set, it must be enabled for STS.

For more information, see ["Enabling the Attribute Set" on page 512](#page-511-0).

**6** Click **OK**, then update Identity Server.

## <span id="page-534-1"></span>**Modifying the Authentication Response**

When Identity Server sends its response to the service provider, the response can contain an identifier for the user. If you do not own the service provider, you need to contact the administrator of the service provider and negotiate whether the user needs to be identified and how to do the identification. If the service provider is going to use an attribute for user identification, that attribute needs to be in the attributes sent with authentication. See ["Configuring the Attributes Sent with](#page-534-0)  [Authentication" on page 535](#page-534-0).

To select the user identification method to send in the response, perform the following steps:

- **1** Click **Devices > Identity Servers > Edit > WS Federation > [Service Provider] > Authentication Response.**
- **2** For the format, select one of the following options:

**Unspecified:** Specifies that the SAML assertion contains an unspecified name identifier.

**E-mail:** Specifies that the SAML assertion contains the user's e-mail address for the name identifier.

**X509:** Specifies that the SAML assertion contains an X.509 certificate for the name identifier.

**3** For the value, select an attribute that matches the format. For the Unspecified format, select the attribute that the service provider expects.

The only values available are from the attribute set that you have created for WS Federation.

**4** To specify that this Identity Server must authenticate the user, disable the **Use proxied requests** option. When the option is disabled and Identity Server cannot authenticate the user, the user is denied access.

When this option is enabled, Identity Server checks to see if other identity providers can satisfy the request. If one or more can, the user is allowed to select which identity provider performs the authentication. If a proxied identity provider performs the authentication, it sends the response to Identity Server. Identity Server then sends the response to the service provider.

**5** Set the assertion validity time for a WS Federation service provider in **Assertion Validity** to accommodate clock skew between the service provider and SAML Identity Server (IDP).

There are following scenarios for setting assertion validity time:

 The **Assertion Validity** set for a Service Provider overrides the assertion validity set using **WSFED ASSERTION VALIDITY** property in the **Assertion Validity Window**.

For more information, refer ["Assertion Validity Window" on page 534.](#page-533-1)

- If the **Assertion Validity** for a Service Provider is set to 0, assertion validity set using **WSFED ASSERTION VALIDITY** property in the **Assertion Validity Window** takes precedence.
- If the **Assertion Validity** is not defined for a Service Provider or in the **Assertion Validity Window**, by default, the token lifetime is set to 15 minutes.
- **6** Click **OK** > **OK**.
- **7** Update Identity Server.

#### <span id="page-535-0"></span>**Viewing the WS Federation Service Provider Metadata**

**1** Click **Devices > Identity Servers > Edit > WS Federation > [Service Provider] > Metadata.**

The following values need to be configured accurately:

**ID:** This is provider ID. This is the value that the ADFS server provides to Identity Server in the realm parameter of the query string. This value is specified in the **Properties** of the **Trust Policy** page on the ADFS server. The parameter label is **Federation Service URI**. The default value is urn:federation:treyresearch.

**sloUrl:** This is the sign-on URL. This URL is listed in the **Properties** of the **Trust Policy** on the ADFS server. The label is **Federation Services endpoint URL**. The default value is https:// adfsresource.treyresearch.net/adfs/ls/.

**ssoUrl:** This is the logout URL. The default value is https:// adfsresource.treyresearch.net/adfs/ls/. The ADFS server makes no distinction between the login URL and the logout URL.

If the values do not match the ADFS values, you need to edit the metadata.

**2** To edit the metadata, click **Edit**. For configuration information, see ["Editing the WS Federation](#page-536-1)  [Service Provider Metadata" on page 537.](#page-536-1)

- **3** To view information about the signing certificate, click **Certificates**.
- **4** Click **OK** twice.

## <span id="page-536-1"></span>**Editing the WS Federation Service Provider Metadata**

- **1** Click **Devices > Identity Servers > Edit > WS Federation > [Service Provider] > Metadata > Edit.**
- **2** Configure the following fields:

**Provider ID:** This is provider ID. This is the value that the ADFS server provides to Identity Server in the realm parameter of the query string. This value is specified in the **Properties** of the **Trust Policy** page on the ADFS server. The parameter label is **Federation Service URI**. The default value is urn:federation:treyresearch.

**Sign-on URL:** This is the sloUrl. This URL is listed in the **Properties** of the **Trust Policy** on the ADFS server. The label is **Federation Services endpoint URL**. The default value is https:// adfsresource.treyresearch.net/adfs/ls/.

**Logout URL:** This is the ssoUrl. The default value is https:// adfsresource.treyresearch.net/adfs/ls/.The ADFS server makes no distinction between the login URL and the logout URL.

- **3** If you need to import a new signing certificate, click **Browse** and follow the prompts.
- **4** To view information about the signing certificate, click **Certificates**.
- **5** Click **OK** twice, then update Identity Server.

## <span id="page-536-0"></span>**4.2.8.6 Defining Options for WS Federation Service Provider Service Provider**

You can use Access Manager as an identity provider for several service providers. You can configure a specific authentication contract that is required for a service provider. If you have configured more than one authentication contract for a service provider, the contract with minimum level is selected.

When providing authentication to a service provider, Identity Server ensures that the user is authenticated by the required contract. When a user is not authenticated or when a user is authenticated, but the authenticated contracts do not satisfy the required contracts, user is prompted to authenticate with the required contract. This is called step-up authentication.

If no required contract is configured, then the default contract is executed.

#### **Perform the following steps to define options for a WS Federation service provider:**

- **1** Click **Devices > Identity Servers > Servers > Edit > WS Federation > Service Provider** > **Options**.
- **2** Select the required step-up authentication contracts from **Available contracts** and move them to the **Selected contracts** list. This enables the step-up authentication for the service provider.

**NOTE:** Only the contract that is configured first in **Selected contracts** will be executed. Only local authentication contracts can be used for WS Federation service provider.

**3** Click **OK** > **Apply**.

## <span id="page-537-0"></span>**4.2.8.7 Configuring STS Attribute Sets**

Use the Attribute Set page to select the attribute set or sets that contain attributes the STS can provide to a relying party. An attribute set must be created before you can select it.

When creating an attribute set for the STS, you need to know which protocol you are going to use for the attribute set and select the attributes and namespace appropriate for the protocol.

- **1** Click **Devices** > **Identity Servers** > **Edit** > **WS Federation** > **STS Attribute Sets**.
- **2** To select a set, move the set from the **Available attribute sets** list to the **Attribute sets** list.

**WS Federation:** There is no default attribute set for WS Federation. For information about how to create the set, see ["Configuring the Attributes Obtained at Authentication" on page 531](#page-530-1) and ["Configuring the Attributes Sent with Authentication" on page 535.](#page-534-0)

**3** Click **OK**, then update Identity Server if you have changed the configuration.

## <span id="page-537-1"></span>**4.2.8.8 Configuring STS Authentication Methods**

Use the Authentication Methods page to select the methods that can be used for authentication at the STS. The methods determine the credentials the user must supply for authentication and the user store that is used to verify the credentials. The WS Federation protocol does not use methods for authentication.

- **1** Click **Devices** > **Identity Servers** > **Edit** > **WS Federation** > **STS Authentication Methods**.
- **2** To enable a method, move the method from the **Available methods** list to the **Methods** list.

All the methods that you have defined for Identity Server appear in the **Available methods** list, but the only default method that works is the Secure Name/Password-Form method. It has been extended so that it knows how to extract name and password information from a managed card that is not backed by a personal card. You can use the Secure Name/Password-Form class to create additional methods for specific user stores.

You can also create a custom method, if required. For information, see [Access Manager](https://www.netiq.com/documentation/access-manager-45-developer-documentation/)  [Developer Resources](https://www.netiq.com/documentation/access-manager-45-developer-documentation/) (https://www.netiq.com/documentation/access-manager-45-developerdocumentation/).

**3** Click **OK**, then update Identity Server if you have changed the configuration.

## <span id="page-537-2"></span>**4.2.8.9 Configuring STS Authentication Request**

Use the Authentication Request page to select the format for the name identifier that is returned in the SAML assertion. The selected attribute sets determine the values that are available for the formats. If you select a format but do not specify a value, a unique value is generated.

- **1** Click **Devices** > **Identity Servers** > **Edit** > **WS Federation** > **STS Authentication Request**.
- **2** Select one of the following:

**None:** Indicates that the SAML assertion does not contain a name identifier.

**Unspecified:** Specifies that the SAML assertion contains an unspecified name identifier. For the value, select the attribute that the relying party and the identity provider have agreed to use.

**E-mail:** Specifies that the SAML assertion contains the user's e-mail address for the name identifier. For the value, select an e-mail attribute.

**X509:** Specifies that the SAML assertion contains an X.509 certificate for the name identifier. For the value, select an X.509 attribute.

**3** Click **OK**, then update Identity Server if you have changed the configuration.

# **4.2.9 Configuring WS-Trust Security Token Service**

This section describes WS-Trust Security Token Service (WS-Trust STS) and how to configure it. Topics include:

- [Section 4.2.9.1, "Overview," on page 539](#page-538-0)
- [Section 4.2.9.2, "Benefits," on page 541](#page-540-0)
- [Section 4.2.9.3, "Scenarios," on page 541](#page-540-1)
- [Section 4.2.9.4, "Configuring WS-Trust STS," on page 548](#page-547-0)
- [Section 4.2.9.5, "Configuring Service Providers," on page 549](#page-548-0)
- [Section 4.2.9.6, "Configuring Web Service Clients," on page 555](#page-554-0)
- [Section 4.2.9.7, "Renew Token Sample Request and Response," on page 556](#page-555-0)

## <span id="page-538-0"></span>**4.2.9.1 Overview**

Web services are software applications that interact over network by using the Hyper Text Transfer Protocol (HTTP). World Wide Web Consortium (W3C) describes web services as a standard means of interoperating between software applications running on a variety of platforms and frameworks. A web service provides a fine-grained service to its client.

Web services use network for communication and data exchange spanning from protected network (intranet) to unprotected network (internet). This demands for security requirements such as client authentication, access control, data integrity, and confidentiality.

You can secure web services and protect your information against authentication attacks and unauthorized access by using security tokens. A security token contains a set of claims made by a client that includes details such as a user name, password, identity, key, and certificate.

Access Manager addresses the need for a secure token mechanism through WS-Trust STS that is based on the WS-Trust protocol. WS-Trust is built on top of the WS-Security specification. It enables web applications to construct trusted SOAP message exchanges.

WS-Trust STS provides secure communication and integration between services. It issues and validates security tokens to establish trust relationships between a web service client and a web service provider. If the requestor (web service client) does not have the necessary token to provide required claims to a service, it contacts WS-Trust STS and requests the needed tokens with proper claims. WS-Trust STS may in turn require its own set of claims for authenticating and authorizing the request for security tokens.

## **How WS-Trust STS Works**

WS-Trust STS allows secure identity propagation and token exchange between web services. It provides a standard framework for requesting and returning security tokens by using Request Security Token (RST) and Request Security Token Response (RSTR) messages. RST provides the means for requesting a security token from WS-Trust STS. RSTR contains the requested token, claims, and other related information.

The web service client provides its credentials to WS-Trust STS and gets a SAML token from WS-Trust STS. A trust is established between the web service provider and WS-Trust STS. The web service client presents the token from WS-Trust STS to the web service provider. The web service provider validates if the token has been issued from WS-Trust STS and grants access to the required service.

The following diagram illustrates an example of how WS-Trust STS facilitates a secure communication between a web service client and a web service provider through security tokens:

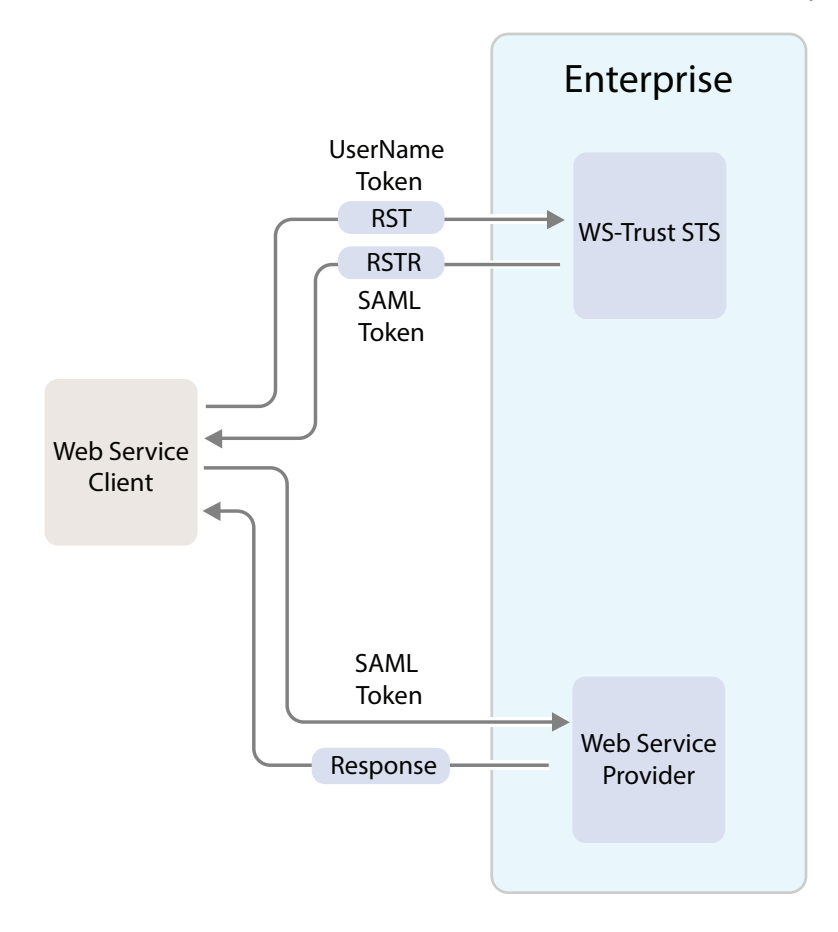

WS-Trust STS is designed to interoperate with many different web service environments and supports SOAP and WS-Trust specifications.

Web services must implement the protocol defined in the WS-Trust 1.3 or 1.4 specification by making assertions based on evidence that it trusts, to whoever trusts it, or to specific recipients. For more information about WS-Trust specification, see [WS-Trust 1.3 Specification](http://docs.oasis-open.org/ws-sx/ws-trust/v1.3/ws-trust.html) (http://docs.oasisopen.org/ws-sx/ws-trust/v1.3/ws-trust.html) and [WS-Trust 1.4 Specification](http://docs.oasis-open.org/ws-sx/ws-trust/v1.4/ws-trust.html) (http://docs.oasisopen.org/ws-sx/ws-trust/v1.4/ws-trust.html).
The following table lists supported SOAP and WS-Trust versions and corresponding namespaces:

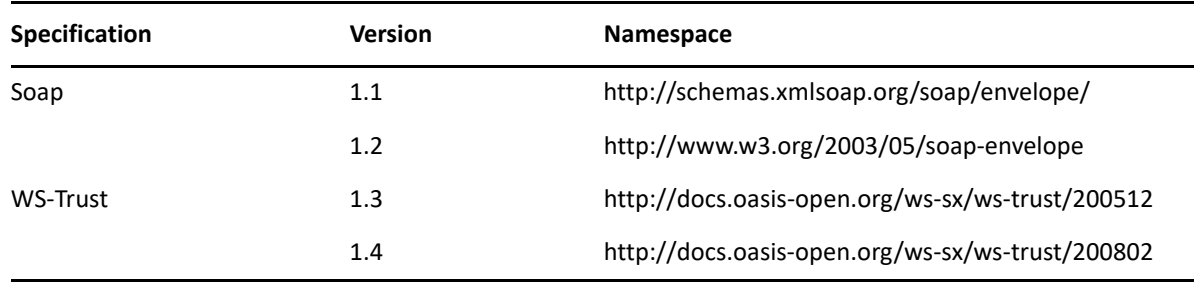

**NOTE:** WS-Trust STS supports SAML tokens in addition to usernametokens.

WS-Trust STS can issue both SAML 1.1 and SAML 2.0 based tokens.

- WS-Trust STS supports issuing, validating and renewing tokens. This release does not support canceling tokens.
- Web service clients and web service providers must be in the same domain. This release does not support multiple domains.

# **4.2.9.2 Benefits**

WS-Trust STS offers the following benefits:

- Enables the secure exchange of SOAP messages among web services.
- Facilitates identity delegation (through ActAs) and impersonation (through OnBehalfOf) where an authenticated user is granted access to downstream web services.
- Reduces complexity for the web service consumer as the web service consumer does not need token specific knowledge.

# **4.2.9.3 Scenarios**

This section describes the basic scenarios supported by WS-Trust STS.

- ["Scenario 1: Web Service Client Communicating with Token Protected Web Service Provider" on](#page-541-0)  [page 542](#page-541-0)
- ["Scenario 2: Web Single Sign-On and STS" on page 543](#page-542-0)
- ["Scenario 3: Identity Delegation and Impersonation" on page 543](#page-542-1)
- ["Renewing a Token" on page 545](#page-544-0)
- ["Authentication by Using SAML Tokens" on page 546](#page-545-0)

## <span id="page-541-0"></span>**Scenario 1: Web Service Client Communicating with Token Protected Web Service Provider**

In this scenario, a web service client situated outside the enterprise tries to access a web service provider hosted inside the enterprise.

This process consists of requesting a token by means of the request-response message pairs of a Request Security Token (RST) and a Request Security Token Response (RSTR). The tokens are included in SOAP messages.

The following diagram illustrates this scenario:

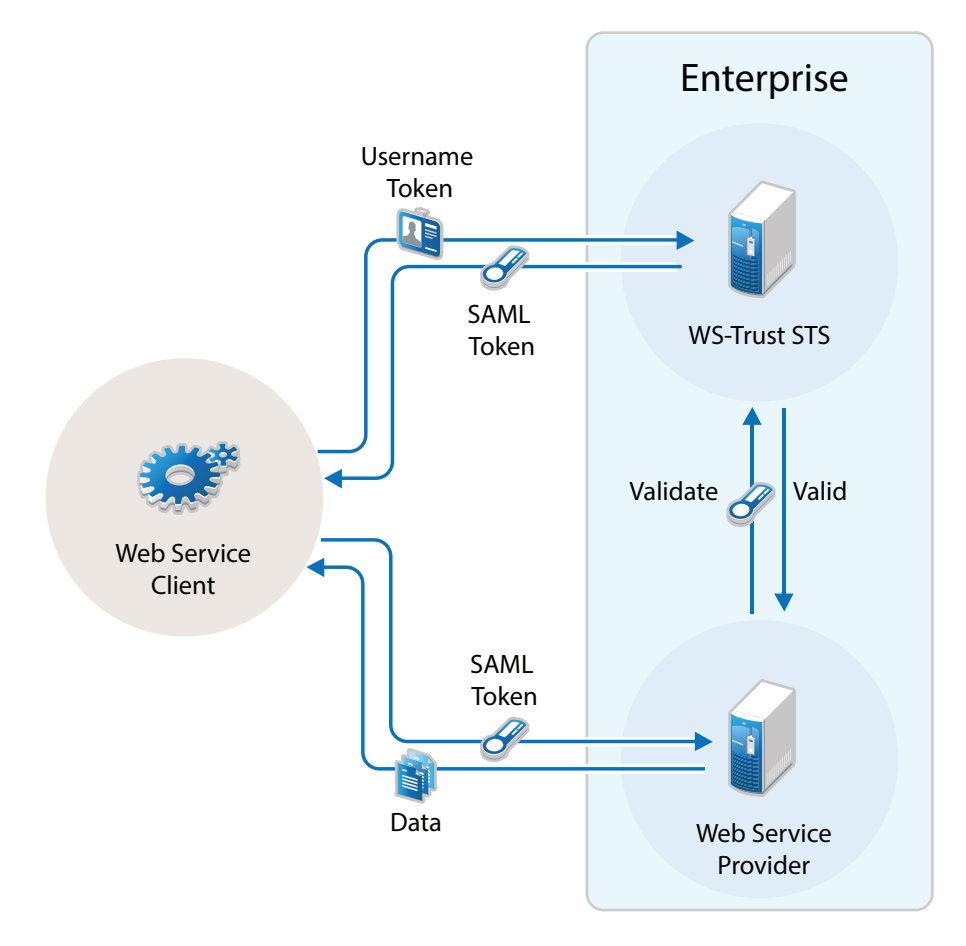

- 1. A web service client, which is outside the enterprise, sends its credentials to WS-Trust STS and request for the security token through RST.
- 2. WS-Trust STS verifies the client's credentials and then issues a security token (SAML token) through RSTR.

The web service client caches the security token and then uses it in multiple requests to the web service provider.

- 3. The web service client presents the token to the web service provider.
- 4. The web service provider validates the token and sends the response to the web service client.

## <span id="page-542-0"></span>**Scenario 2: Web Single Sign-On and STS**

In this scenario, a web service client that resides as part of a web application within an enterprise tries to access services from other web service providers of the same enterprise. A user named Alice accesses to the web application through a browser and needs single sign-on access to other applications.

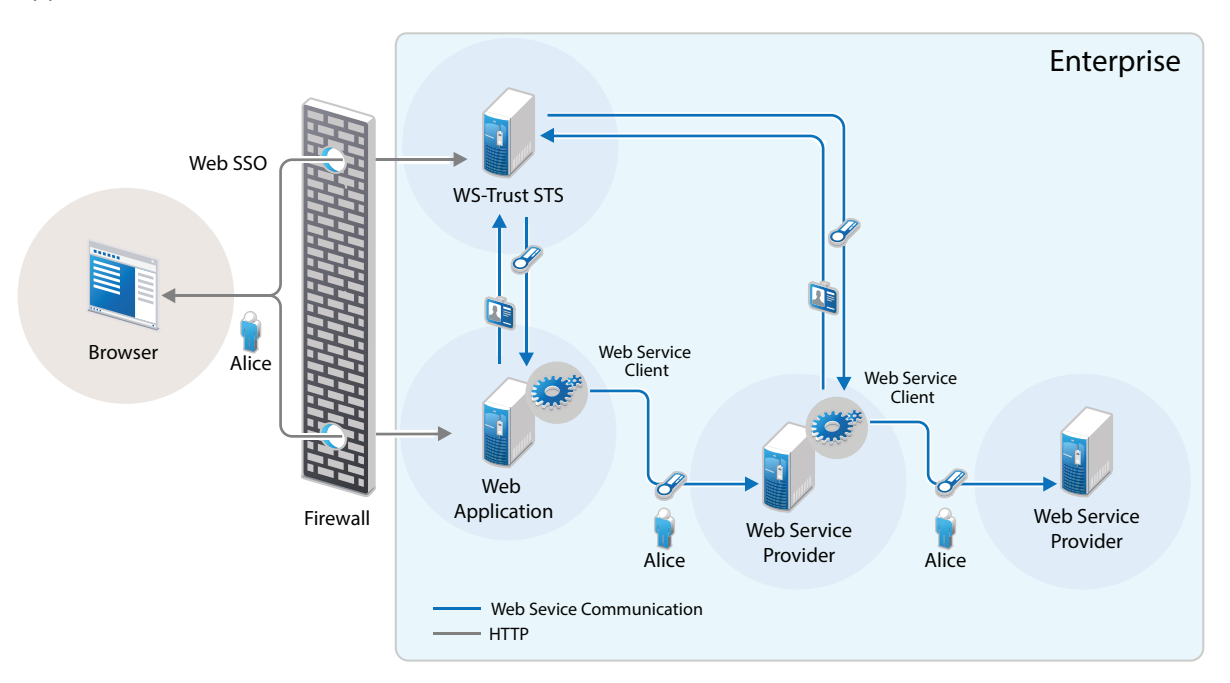

1. A web application sends a single sign-on authentication request to WS-Trust STS on behalf of Alice.

The web application is residing within the enterprise.

- 2. The web application passes the credentials corresponding to the single sign-on session to the web service client.
- 3. The web service client requests for security token by using the passed on credentials.
- 4. WS-Trust STS verifies the credentials. After checking the credentials, it verifies if the web service provider for which the token has been requested for is a trusted service provider. Then it issues a security token consumable by the service provider.
- 5. The web service client residing within the web application presents the token to the web service provider. The web service client caches the security token and then uses it in multiple requests to the web service provider.
- 6. The web service provider validates the token and sends the response to the web service client residing within the web application.

The tokens are included in SOAP messages.

## <span id="page-542-1"></span>**Scenario 3: Identity Delegation and Impersonation**

In this scenario, a web service provider requests services from other web service providers.

The following use-case explains this scenario:

There are two web service providers called Service1 and Service2 providing some fine-grained service. Both Service1 and Service2 require authentication and trust WS-Trust STS. A web service client tries to access Service1 and requests for the service. To fulfill the request, Service1 needs to access the service of Service2. Service1 can request a token from WS-Trust STS to access Service2. This exchange of information happens through security tokens embedded in SOAP messages.

This chaining of service request can be any number of nodes based on the implementation.

Requests for tokens can be made in two ways:

- **By using the ActAs element (Identity Delegation):** The ActAs element is used for delegated requests. Delegated scenarios require composite delegation, where the final recipient of the issued token can see the entire delegation chain. ActAs is commonly used in multi-tiered systems to authenticate and pass information about identities between the tiers without having to pass this information at the application or business logic layer.
- **By using the OnBehalfOf element (Impersonation):** The OnBehalfOf element is used for proxy requests. OnBehalfOf is used when the identity of only the original client is important. The final recipient of the issued token can only see claims about the original client. The information about intermediaries is not preserved.

The following diagram illustrates the workflow:

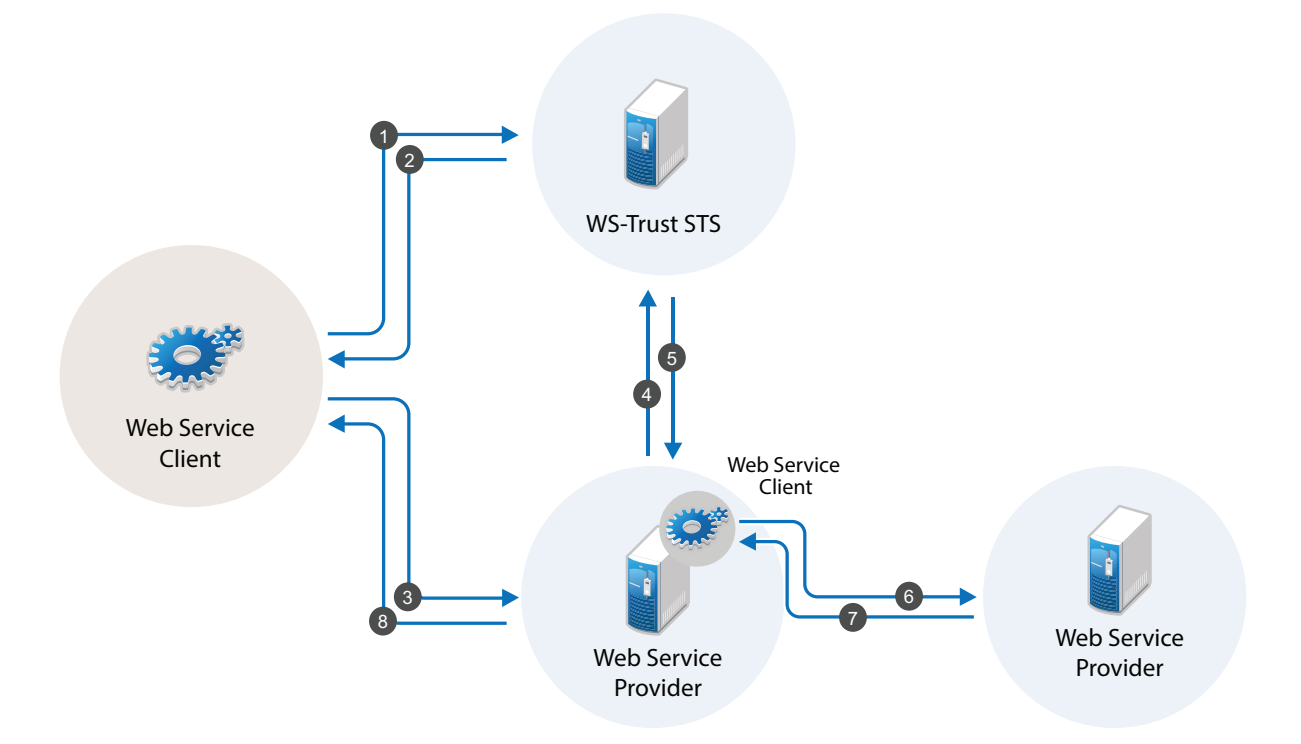

The following workflow explains the ActAs scenario:

- 1. The web service client sends a RST to WS-Trust STS for its authentication.
- 2. WS-Trust STS returns a SAML token to the client in the RSTR. Let us refer to this SAML token as token1. The subject of this SAML token is client.
- 3. The client forwards the token1 with its SOAP request to Service1.
- 4. Then Service1 sends a RST to WS-Trust STS again authenticating itself to the STS. This time the RST contains the token1 inside the ActAs element.
- 5. WS-Trust STS issues a SAML token (referred to as token2). The subject of this token is Service1. It contains an attribute called ActAs with the value of client.
- 6. Service1 sends token2 to Service2. By processing token2, Service2 understands that the original requester is client and Service1 is acting as the original requester.
- 7. Service2 sends the response to Service1.
- 8. Service1 forwards the response to the client.

The following workflow explains the OnBehalfOf scenario:

- 1. The web service client sends a RST to WS-Trust STS for its authentication.
- 2. WS-Trust STS returns a SAML token to the client in the RSTR. Let us refer to this SAML token as token1. The subject of this SAML token is client.
- 3. The client forwards the token1 with its SOAP request to Service1.
- 4. Then Service1 sends a RST to WS-Trust STS again authenticating itself to the STS. This time the RST contains the token1 inside the OnBehalfOf element.
- 5. WS-Trust STS issues a SAML token (referred to as token2). The subject of this token is client.
- 6. Service1 sends token2 to Service2. Service2 understands that the original requester is client but cannot see the details of Service1.
- 7. Service2 sends the response to Service1.
- 8. Service1 forwards the response to the client.

**IMPORTANT:** Starting from Access Manager 4.0 SP1 release, the default binding supported is SOAP 1.2. If you want to use SOAP 1.1 instead, perform the following steps on all instances of Identity Server:

- 1. Traverse to the /opt/novell/nam/idp/webapps/nidp/WEB-INF folder and edit the sunjaxws.xml file.
- 2. Remove all instances of bindings from the endpoints in the sun-jaxws.xml file and save the changes. A binding is represented by the following line in this file:

binding="http://java.sun.com/xml/ns/jaxws/2003/05/soap/bindings/HTTP/"

3. Restart Identity Server using the /etc/init.d/novell-idp restart command.

## <span id="page-544-0"></span>**Renewing a Token**

The renew token operation helps in renewing a token issued by WS-Trust Security Token Service(STS). Only a token that is issued by an Identity Server that is part of the same cluster can be renewed. Tokens issued by a different Identity Server in a different cluster or by a third-party STS cannot be renewed.

Each token generated by the STS is valid for the duration specified using the **Token Lifetime** setting. A token can be renewed only before lapse of the expiry period. For example: if the Token Lifetime has been specified as 180 seconds, token renew operation will succeed only till the 179th second.

#### **Workflow:**

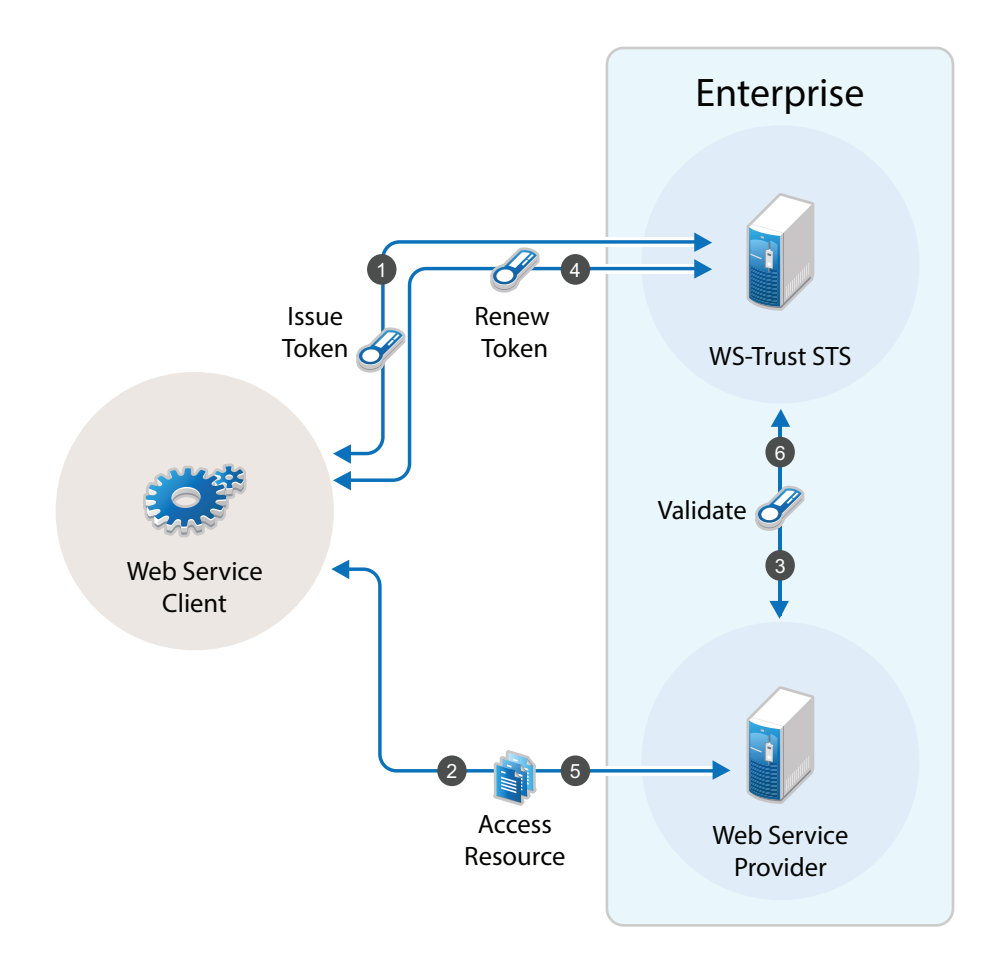

- 1. The web service client sends a RST to WS-Trust STS for its authentication and WS-Trust STS returns a SAML token to the client in the RSTR
- 2. The web service provider uses the SAML token from STS and requests access to resources hosted on the web service provider.
- 3. The web service provider validates the SAML token and provides access to the resources.
- 4. When the token is nearing expiry, the web service client sends a RST to WS-Trust STS to renew the token previously issued. The STS renews the validity of the token and sends a renewed token to the web service client for any further requests.
- 5. The web service client uses the renewed SAML token from STS and requests access to resources hosted on the web service provider.

#### <span id="page-545-0"></span>**Authentication by Using SAML Tokens**

WS-Trust STS accepts SAML tokens issued by a third-party STS for authentication. The tokens can be in SAML 1.1 or SAML 2.0.

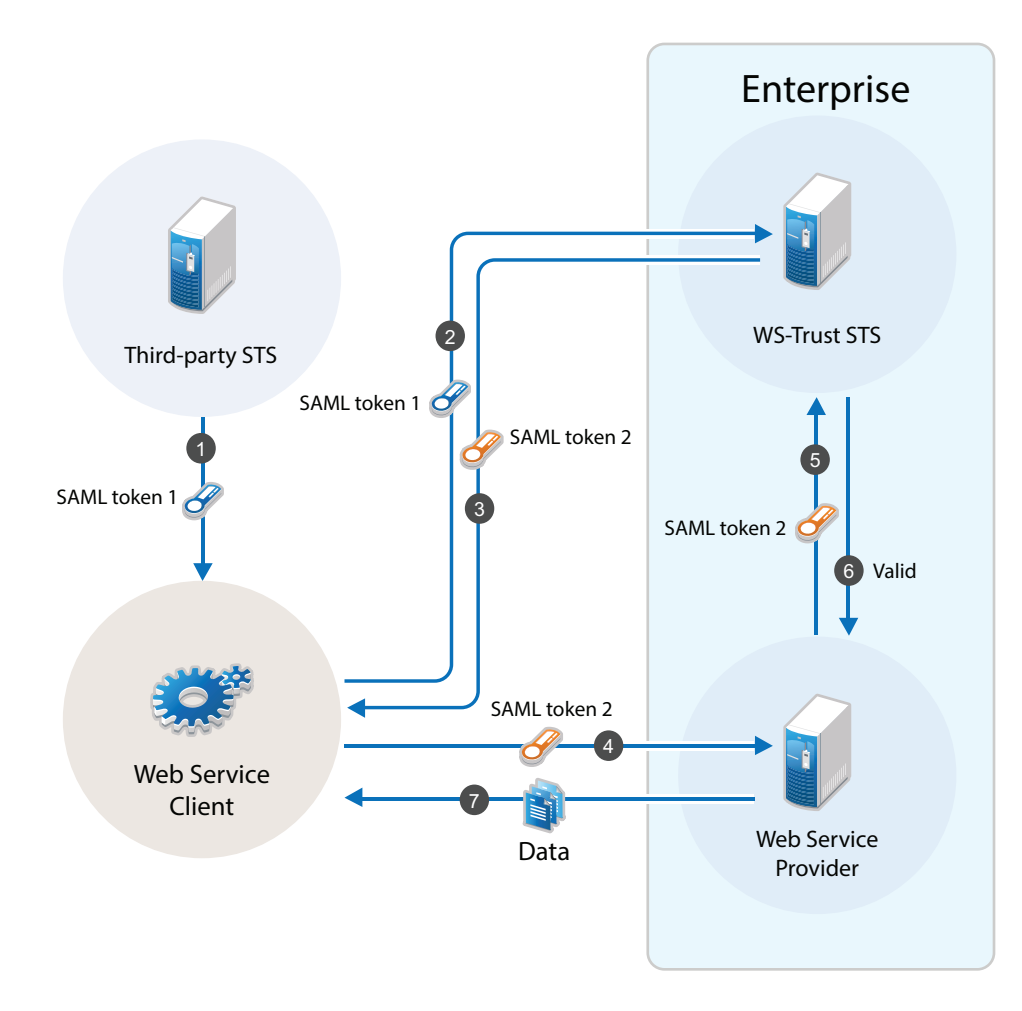

#### **Workflow:**

- 1. The web service client sends a RST to third-party STS. The third-party STS returns a SAML token to the client in the RSTR.
- 2. The web service client uses SAML token issued by the third-party STS and requests WS-Trust STS to grant access to resources hosted on the web service provider.
- 3. WS-Trust STS authenticates the client using the third-party SAML token and issues a new SAML token.
- 4. The web service client uses this new SAML token to get access to resources hosted on the web service provider.
- 5. The web service provider validates the SAML token with WS-Trust STS.
- 6. The web service client can access the resources on the web service provider if the SAML token is valid.

# **4.2.9.4 Configuring WS-Trust STS**

Before a web service can invoke operations on STS, you must enable WS-Trust and configure it in Access Manager. This section discusses the following topics:

- ["Enabling WS-Trust" on page 548](#page-547-0)
- ["Configuring Access Manager for WS-Trust STS" on page 548](#page-547-1)
- ["Viewing STS Service Details" on page 548](#page-547-2)

## <span id="page-547-0"></span>**Enabling WS-Trust**

Access Manager ships with only SAML 1.1, Liberty, and SAML 2.0 enabled by default. To use the WS-Trust protocol, you must enable it on Identity Server.

To enable WS-Trust, perform the following steps:

- **1** Click **Devices** > **Identity Servers** > **Edit**.
- **2** In the **Enabled Protocols** section, select **WS-Trust**.
- **3** Click **OK**.
- **4** Update Identity Server.

## <span id="page-547-1"></span>**Configuring Access Manager for WS-Trust STS**

To configure WS-Trust STS, perform the following steps:

- **1** Click **Devices** > **Identity Servers** > **Edit**.
- **2** Select **WS-Trust** > **STS Configuration**.
- **3** Specify the following details:

**Token Lifetime:** Specify the duration in seconds for which the token is valid. The default value is 360 seconds.

**Token Issuer:** Specify the name of the issuer of the authentication token.

**Authentication Methods:** Select methods that can be used for authentication at STS for WS-Trust.

Select and move methods from **Available Authentication Methods** to **Selected Authentication Methods**.

**Tokens:** Select the type of tokens that can be issued for authentication at STS for WS-Trust. SAML 1.1 and SAML 2.0 tokens are supported. If you select both token types, the token type configured in the service provider is returned.

**4** Click **Apply**.

## <span id="page-547-2"></span>**Viewing STS Service Details**

EndPoint URL is the SOAP endpoint of STS. The web service client and web service provider must be configured to these endpoints.

In Administration Console Dashboard under **Devices** > **Identity Servers** > **Edit** > **WS-Trust** > **EndPoint Summary**, you can view the following STS EndPoint details:

**Service Name:** The name of the STS service endpoint that is configured in the web service client.

**Port Name:** The port that STS implements. This is configured in the web service client.

**MEX EndPoint URI:** The MetadataExchange endpoint of STS.

**WSDL of STS Username authentication:** WSDL location for username authentication. This file is used by applications that use the token service with username authentication.

**WSDL of STS SAML authentication:** WSDL location for SAML. This file is used by applications that use the token service with SAML authentication.

# **4.2.9.5 Configuring Service Providers**

You need to configure web service providers to accept tokens issued by an STS. The web service provider uses an IssuedToken policy for the same. The IssuedToken policy is wrapped in WSDL. For a sample policy, see ["A Sample WS-Policy for Web Service Providers" on page 553.](#page-552-0)

Configuring a service provider includes adding a service provider domain and then adding a service provider in a configured domain. Access Manager also allows you to modify and delete configured service provider domains and service providers.

- ["Adding a Domain and Assigning WS-Trust Operations" on page 549](#page-548-0)
- ["Adding Web Service Providers" on page 550](#page-549-0)
- ["Managing Service Provider Domains" on page 552](#page-551-0)
- ["Managing Service Providers" on page 552](#page-551-1)
- ["Modifying Service Providers" on page 552](#page-551-2)
- ["A Sample WS-Policy for Web Service Providers" on page 553](#page-552-0)

## <span id="page-548-0"></span>**Adding a Domain and Assigning WS-Trust Operations**

- **1** Click **Devices** > **Identity Servers** > **Edit** > **WS-Trust** > **Service Provider Domain**.
- **2** Click **New > General** to create a general domain. Selecting **New > Office 365** creates an Office 365 domain that can be configured for active authentication. For details on creating an Office 365 domain, see ["Configuring an Office 365 Domain By Using WS-Trust Protocol" on page 612](#page-611-0)
- **3** Specify the following details:

**Name:** Specify a name for the domain.

**WS-Trust Operations:** Select operations in **Available operations** that WS-Trust STS performs for tokens and move these to **Selected operations**.

The available operations are Issue, Validate, OnBehalfOf, ActAs and [Renew](#page-544-0).

If you select OnBehalfOf and Act As the Available operations, additional configuration is required. For more information, see ["Adding Policy for ActAs and OnBehalfOf" on page 551](#page-550-0)

**4** Click **Finish**. Continue with creation of a trusted Service Provider. For more information, see [Adding Web Service Providers](#page-549-0)

## <span id="page-549-0"></span>**Adding Web Service Providers**

This section discusses how to add service providers for WS-Trust STS. Adding a service provider includes adding service provider EndPoint URL, configuring trust certificates, selecting token types, and customizing attributes.

Perform the following steps:

- **1** Click **Devices** > **Identity Servers** > **Edit** > **WS-Trust** > **Service Provider Domain**.
- **2** Select the domain under which you want to configure a service provider.
- **3** Click **Service Provider** > **New**.
- **4** Specify the following details:

**Name:** Specify a name for the service provider.

**Endpoint:** Specify the SOAP endpoint location at the service provider to which SOAP messages are sent.

**Token Type:** Select the type of token that the service provider will accept or validate.

**Encrypt Proof Token Using:** Import a certificate from the file system or paste content of the certificate here. This certificate must be configured in the web service provider and is used for creating the subject confirmation in the SAML token.

- **5** Click **Finish**.
- **6** Select the Service Provider to define the Attributes and Authentication Response. For more information, see ["Modifying Service Providers" on page 552](#page-551-2)

#### *Enabling Delegation and Impersonation*

By default, ActAs and OnBehalfOf requests are disabled in the Access Manager Identity Server. To enable delegation and impersonation, you must enable ActAs and OnBehalfOf by performing the following steps:

- **1** Go to **WS-Trust** > **Service Provider Domain**.
- **2** Click the service provider domain name for which you want to enable ActAs and OnBehalfOf operations.
- **3** Under **WS Trust Operations**, select **ActAs** and **OnBehalfOf** in **Available operations** and move to **Selected operations**.
- **4** Click **OK**.

These operations are restricted to a set of privileged user accounts defined in the policy. You need to configure the allowed user accounts, who can perform ActAs and OnBehalfOf operations, in the nidconfig.properties file of each Identity Server installation. For more information, see ["Adding Policy for ActAs and OnBehalfOf" on page 551](#page-550-0)

#### *Configuring ActAs to Lookup Multiple User Stores*

For ActAs, the username on behalf of whom a client requests for a token must be present in the user store (eDirectory). The default implementation checks for this user only in the default user store. If you want to search the user in a different user store, perform the following steps:

- **1** Click **Devices** > **Identity Server** > **Edit** > **Local** > **Classes**.
- **2** Click **New** and specify the following details:

**Display name:** Specify Find\_By\_Username

**Java class:** Select Other

 **Java class path:** Specify com.novell.nidp.authentication.local.UserNameAuthenticationClass

- **3** Click **Next** > **Finish**.
- **4** Go to **Local** > **Methods**.
- **5** Click **New** and select the Find\_By\_Username class.

For more information about how to configure an authentication method, see [Section 4.1.3,](#page-339-0)  ["Configuring Authentication Methods," on page 340](#page-339-0).

**6** Go to **WS-Trust** > **STS Configuration**. Move this authentication method in the **Selected Authentication Methods** from **Available Authentication Methods**.

#### <span id="page-550-0"></span>*Adding Policy for ActAs and OnBehalfOf*

You must add an policy to allow ActAs and OnBehalfOf operations. The default policy looks for a configuration of allowed user names from the nidpconfig.properties file. Allowed usernames are the user accounts that the intermediate web service provider uses to authenticate with STS when sending a request with ActAs or OnBehalfOf elements.For ActAs and OnBehalfOf, you must specify multiple username values separated with comma. If no value is specified, ActAs and OnBehalfOf are denied.

- **1** Click **Devices > Identity Servers > Edit** > **Options**.
- **2** Click **New**.
- **3** Set the following properties based on your requirement:

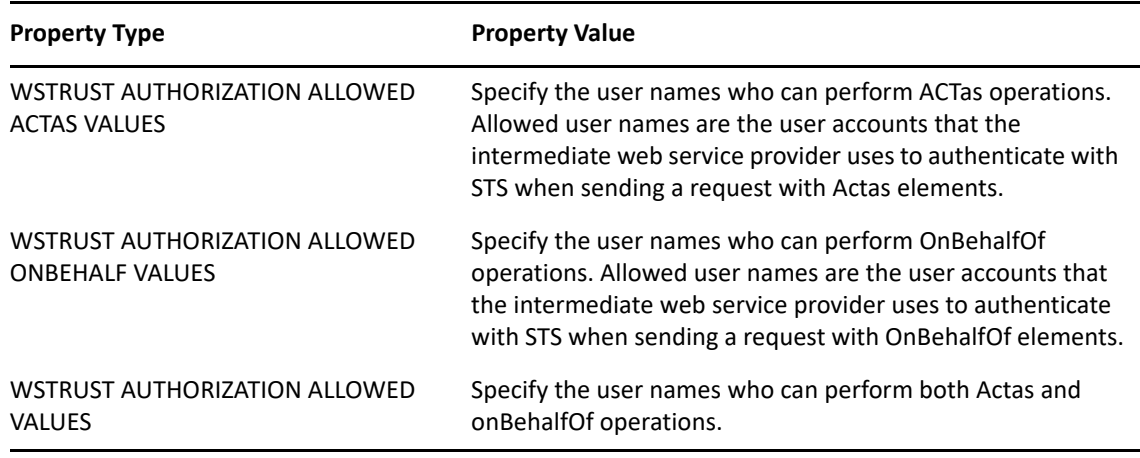

**4** Click **OK** > **Apply**.

**5** Restart Identity Server by running the following command:

After upgrading Access manager, the configuration is set to default values. You must reconfigure the details after each upgrade.

/etc/init.d/novell-idp restart

## <span id="page-551-0"></span>**Managing Service Provider Domains**

The WS-Trust page allows you to create, modify, and delete service provider domains. This page lists all configured service provider domains.

**1** Click **Devices** > **Identity Servers** > **Edit** > **WS-Trust** > **Service Provider Domains**.

The list of all configured service provider domains is displayed.

- **2** Select one of the following actions:
	- **New:** Select **New > General** to create a general domain. Selecting **New > Office 365** creates a domain that can be configured for single sign-on to Office 365 services. For more on creating Office 365 domain, see ["Adding a Domain and Assigning WS-Trust Operations" on](#page-548-0)  [page 549.](#page-548-0)
	- **Delete:** Deletes the selected service provider domain.
- **3** Click **OK**, then update Identity Server.
- **4** Select the Service Provider domain to modify the following details:
	- **Name:** Modify the name of the service provider domain.
	- **WS Trust Operations:** Modify the list of selected WS-Trust operations.
- **5** Click **OK**.

## <span id="page-551-1"></span>**Managing Service Providers**

Access Manager allows you to you to create, modify, and delete trusted service providers. The Service Providers page lists all configured service provider.

**1** Click **Devices** > **Identity Servers** > **Edit** > **WS-Trust**> **Service Provider Domains**> [name of the service provider domain] > **Service Providers**.

The list of all configured service provider for the selected domain is displayed.

- **2** Select one of the following actions:
	- **New:** Launches the Create a Service Provider page. For more information, see ["Adding Web](#page-549-0)  [Service Providers" on page 550](#page-549-0).
	- **Delete:** Deletes the selected service providers.
- **3** Click **OK**.

## <span id="page-551-2"></span>**Modifying Service Providers**

**1** Click **Devices** > **Identity Servers** > **Edit** > **WS-Trust**> **Service Provider Domains**> [name of the service provider domain] > **Service Providers**.

The list of all configured service provider for the selected domain is displayed.

**2** Click the name of the service provider you want to edit.

#### **Configuration > Trust**

You can modify the following details:

- Name
- Endpoint
- Token Type

Encrypt Proof Token Using

For more information about these fields, see ["Adding Web Service Providers" on page 550](#page-549-0).

#### **Configuration > Attributes**

 Select the Attribute Set and move attributes from the Available list to the **Send with Authentication** pane. This indicates the attributes that you want sent in an assertion to the service provider.

#### **Configuration > Authentication Response**

- Specify a value for the name identifier.
	- The persistent and transient formats are generated automatically. For the others, you can select an attribute. The available attributes depend upon the attributes that you have selected to send with authentication (see [Configuring the Attributes Obtained at](#page-175-0)  [Authentication](#page-175-0)). If you do not select a value for the E-mail, Kerberos, X509, or Unspecified format, a unique value is automatically generated.

**IMPORTANT:** In Access Manager 4.0 SP1, the SAML tokens with Name Identifier value other than username do not support ActAs, OnBehalfOf and SAML authentication operations.

**3** Click **Apply**.

## <span id="page-552-0"></span>**A Sample WS-Policy for Web Service Providers**

You must modify WSDL of a web service provider to include IssuedTokenPolicy that points to Access Manager WS-Trust STS. To modify WSDL, you need to add a WS-Policy with IssuedTokenElement. The following is a sample configuration:

```
<wsp:Policy wsu:Id="<policy_name>">
         <wsp:ExactlyOne>
            <sub>wsp:All</sub></sub>
                 <wsaws:UsingAddressing xmlns:wsaws="http://www.w3.org/2006/
05/addressing/wsdl" wsp:Optional="false"/>
                 <sc:KeyStore wspp:visibility="private" alias="xws-security-
server"/>
                 <sp:SymmetricBinding>
                      <wsp:Policy>
                          <sp:ProtectionToken>
                              <wsp:Policy>
                                  <sp:IssuedToken sp:IncludeToken="http://
schemas.xmlsoap.org/ws/2005/07/securitypolicy/IncludeToken/
AlwaysToRecipient">
                                       <sp:RequestSecurityTokenTemplate>
                                           <t:TokenType>http://docs.oasis-
open.org/wss/oasis-wss-saml-token-profile-1.1#SAMLV1.1</t:TokenType>
                                       <t:KeyType>http://schemas.xmlsoap.org/
ws/2005/02/trust/SymmetricKey</t:KeyType>
                                           <t:KeySize>256</t:KeySize>
                                       </sp:RequestSecurityTokenTemplate>
                                       <wsp:Policy>
                                          <sp:RequireInternalReference> </wsp:Policy>
                                       <sp:Issuer>
```

```
 <wsaws:Address>https://
namtest.com:8443/nidp/wstrust/sts</wsaws:Address>
                                            <wsaws:Metadata>
                                                <wsx:Metadata>
                                                     <wsx:MetadataSection>
                                                        <wsx:MetadataReference>
                                                         <wsaws:Address>https:/
/namtest.com:8443/nidp/wstrust/sts/mex</wsaws:Address>
                                                       </wsx:MetadataReference>
                                                     </wsx:MetadataSection>
                                                </wsx:Metadata>
                                            </wsaws:Metadata>
                                        </sp:Issuer>
                                   </sp:IssuedToken>
                               </wsp:Policy>
                           </sp:ProtectionToken>
                           <sp:Layout>
                               <wsp:Policy>
                                  <sp:Lax/>
                               </wsp:Policy>
                           </sp:Layout>
                          <sp:IncludeTimestamp/>
                           <sp:OnlySignEntireHeadersAndBody/>
                           <sp:AlgorithmSuite>
                               <wsp:Policy>
                                   <sp:Basic128/>
                               </wsp:Policy>
                           </sp:AlgorithmSuite>
                      </wsp:Policy>
                  </sp:SymmetricBinding>
                 <sp:Wss11>
                      <wsp:Policy>
                           <sp:MustSupportRefIssuerSerial/>
                           <sp:MustSupportRefThumbprint/>
                           <sp:MustSupportRefEncryptedKey/>
                      </wsp:Policy>
                 \langle/sp:Wss11>
                  <sp:Trust10>
                      <wsp:Policy>
                           <sp:MustSupportIssuedTokens/>
                           <sp:RequireClientEntropy/>
                           <sp:RequireServerEntropy/>
                      </wsp:Policy>
                  </sp:Trust10>
            \langle/wsp:All>
         </wsp:ExactlyOne>
     </wsp:Policy>
```
# **4.2.9.6 Configuring Web Service Clients**

Access Manager WS-Trust STS can be accessed from various web service clients. The following sections provide example configurations and sample code snippets for CXF-based and Metro-based web service clients:

- ["Configuring Apache CXF-based Web Service Clients" on page 555](#page-554-0)
- ["Configuring Metro-based Web Service Clients" on page 556](#page-555-0)

## <span id="page-554-0"></span>**Configuring Apache CXF-based Web Service Clients**

You can configure CXF-based web service clients either programmatically or through XML configuration files. Below is a sample XML configuration. Add the following features to  $c \times f$ .  $x \in \mathbb{R}$ under the top-level beans section:

```
<cxf:bus>
     <cxf:features>
       <cxf:logging />
       <wsa:addressing />
     </cxf:features>
   </cxf:bus>
```
Define the STS client with its properties as follows:

```
<jaxws:client name="{<your webservice target namespace>}WebServicePort"
    createdFromAPI="true">
     <jaxws:properties>
<entry key="ws-security.sts.client">
         <bean class="org.apache.cxf.ws.security.trust.STSClient">
           <constructor-arg ref="cxf" />
           <property name="wsdlLocation"
             value="https://<your idp base url>nidp/wstrust/sts?wsdl" />
           <property name="serviceName" value="{http://www.netiq.com/nam-4-
0/wstrust}SecurityTokenService" />
          <property name="endpointName" value="{http://www.netiq.com/nam-4-
0/wstrust}STS_Port" />
           <property name="wspNamespace" value="http://schemas.xmlsoap.org/
ws/2004/09/policy" />
           <property name="properties">
             <map>
              <entry key="ws-security.username" value="<username to connect 
to idp>" />
               <entry key="ws-security.password" value="<password>" />
               <entry key="ws-security.encryption.properties" 
value="clientKeystore.properties" />
              <entry key="ws-security.encryption.username" value="mystskey" 
/>
               <entry key="soap.force.doclit.bare" value="true" />
               <entry key="soap.no.validate.parts" value="true" />
             </map>
           </property>
         </bean>
       </entry>
</jaxws:clien>
```
You can configure ws-security.callback-handler to provide username and password programmatically. You can also configure global sts-client in  $cxf$ . xml that can be used across multiple web services.

For more information about configuring Apache CXF-based web service clients, see [Apache CXF](http://cxf.apache.org/docs/ws-trust.html)  (http://cxf.apache.org/docs/ws-trust.html).

## <span id="page-555-0"></span>**Configuring Metro-based Web Service Clients**

You can configure Metro-based clients through NetBeans (an integrated development environment).

- **1** Create a web service client project in NetBeans.
- **2** Right click the project and click **Create Web Service Client** to create a STS client. Point the WSDL to http://<name of the identity provider server>:<port>/nidp/wstrust/sts?wsdl.
- **3** Configure the username and password to access WS-Trust STS.

The user configured needs to get authenticated into Access Manager password-based authentication classes. You can also configure the Callback-based configuration in NetBeans to provide username and passwords dynamically.

**4** When you create a web service client for your web service, which is configured for STS-issued tokens, you need to specify the endpoint URL of WS-Trust STS in the web service client properties. You can specify this in NetBeans by right clicking **Web Service References**> **Web Service** and selecting **Secure Token Service**.

For more information about configuring Metro-based web service clients, see *To Specify an STS on the Service Side* and *To Specify an STS on the Client Side* in [Configuring A Secure Token Service \(STS\)](https://metro.java.net/2.1.1/guide/Configuring_A_Secure_Token_Service__STS_.html) (https://metro.java.net/2.1.1/guide/Configuring\_A\_Secure\_Token\_Service\_\_STS\_.html).

# **4.2.9.7 Renew Token - Sample Request and Response**

- ["Renew Token Sample Request" on page 556](#page-555-1)
- ["Renew Token Sample Response" on page 560](#page-559-0)

## <span id="page-555-1"></span>**Renew Token - Sample Request**

```
<soap:Envelope xmlns:soap="http://www.w3.org/2003/05/soap-envelope">
   <soap:Header>
       <Action xmlns="http://www.w3.org/2005/08/addressing">http://
docs.oasis-open.org/ws-sx/ws-trust/200512/RST/Renew</Action>
       <MessageID xmlns="http://www.w3.org/2005/08/
addressing">urn:uuid:9cfedcee-2ebf-47e0-a24a-45281d785136</MessageID>
       <To xmlns="http://www.w3.org/2005/08/addressing">https://
namsb.blr.novell.com:443/nidp/wstrust/sts</To>
       <ReplyTo xmlns="http://www.w3.org/2005/08/addressing">
          <Address>http://www.w3.org/2005/08/addressing/anonymous</Address>
       </ReplyTo>
      <wsse:Security soap:mustUnderstand="1" xmlns:wsse="http://docs.oasis-
open.org/wss/2004/01/oasis-200401-wss-wssecurity-secext-1.0.xsd" 
xmlns:wsu="http://docs.oasis-open.org/wss/2004/01/oasis-200401-wss-
wssecurity-utility-1.0.xsd">
          <wsu:Timestamp wsu:Id="TS-1">
             <wsu:Created>2014-02-10T23:36:42Z</wsu:Created>
             <wsu:Expires>2014-02-10T24:36:42Z</wsu:Expires>
```

```
 </wsu:Timestamp>
          <wsse:UsernameToken wsu:Id="UsernameToken-2">
             <wsse:Username>admin</wsse:Username>
             <wsse:Password Type="http://docs.oasis-open.org/wss/2004/01/
oasis-200401-wss-username-token-profile-1.0#PasswordText">novell</
wsse:Password>
          </wsse:UsernameToken>
       </wsse:Security>
    </soap:Header>
    <soap:Body>
       <wst:RequestSecurityToken xmlns:wst="http://docs.oasis-open.org/ws-
sx/ws-trust/200512" xmlns:wsse="http://docs.oasis-open.org/wss/2004/01/
oasis-200401-wss-wssecurity-secext-1.0.xsd">
         <wst:RequestType>http://docs.oasis-open.org/ws-sx/ws-trust/200512/
Renew</wst:RequestType>
          <wst:TokenType>urn:oasis:names:tc:SAML:2.0:assertion</
wst:TokenType>
          <wst:KeyType>http://docs.oasis-open.org/ws-sx/ws-trust/200512/
SymmetricKey</wst:KeyType>
          <wst:Entropy>
             <wst:BinarySecret Type="http://docs.oasis-open.org/ws-sx/ws-
trust/200512/Nonce">2O0dAaqhrBJqbouiQTf7D2pXtXRo36Wi/yswGeoq7iQ=</
wst:BinarySecret>
          </wst:Entropy>
          <wst:RenewTarget>
            <saml2:Assertion ID="nstsa657b5f4-9bf0-45b7-9875-07eeb6d65196" 
IssueInstant="2014-05-26T10:33:50.564Z" Version="2.0" xmlns:ds="http://
www.w3.org/2000/09/xmldsig#" xmlns:exc14n="http://www.w3.org/2001/10/xml-
exc-c14n#" xmlns:saml2="urn:oasis:names:tc:SAML:2.0:assertion" 
xmlns:xenc="http://www.w3.org/2001/04/xmlenc#" xmlns:xs="http://
www.w3.org/2001/XMLSchema" xmlns:ns10="http://www.w3.org/2000/09/xmldsig#" 
xmlns:ns13="http://www.w3.org/2001/10/xml-exc-c14n#" xmlns:ns3="http://
docs.oasis-open.org/wss/oasis-wss-wssecurity-secext-1.1.xsd" 
xmlns:ns5="http://docs.oasis-open.org/ws-sx/ws-trust/200512/" 
xmlns:ns9="http://schemas.xmlsoap.org/ws/2006/02/addressingidentity" 
xmlns:sc="http://docs.oasis-open.org/ws-sx/ws-secureconversation/200512" 
xmlns:trust="http://docs.oasis-open.org/ws-sx/ws-trust/200512" 
xmlns:wsa="http://www.w3.org/2005/08/addressing" xmlns:wsp="http://
schemas.xmlsoap.org/ws/2004/09/policy" xmlns:wst="http://
schemas.xmlsoap.org/ws/2005/02/trust" xmlns:wsu="http://docs.oasis-
open.org/wss/2004/01/oasis-200401-wss-wssecurity-utility-1.0.xsd" 
xmlns:S="http://www.w3.org/2003/05/soap-envelope" xmlns:wsse11="http://
docs.oasis-open.org/wss/oasis-wss-wssecurity-secext-1.1.xsd">
                <saml2:Issuer>https://namsb.blr.novell.com/nidp/wstrust/
sts</saml2:Issuer>
                <ds:Signature>
                   <ds:SignedInfo>
                      <ds:CanonicalizationMethod Algorithm="http://
www.w3.org/2001/10/xml-exc-c14n#"/>
                      <ds:SignatureMethod Algorithm="http://www.w3.org/2000/
09/xmldsig#rsa-sha1"/>
                      <ds:Reference URI="#nstsa657b5f4-9bf0-45b7-9875-
07eeb6d65196">
                         <ds:Transforms>
                            <ds:Transform Algorithm="http://www.w3.org/2000/
```

```
09/xmldsig#enveloped-signature"/>
                            <ds:Transform Algorithm="http://www.w3.org/2001/
10/xml-exc-c14n#"/>
                         </ds:Transforms>
                         <ds:DigestMethod Algorithm="http://www.w3.org/2000/
09/xmldsig#sha1"/>
                         <ds:DigestValue>Z3S4qxz2wRv0k5np2R6ENkIF9pk=</
ds:DigestValue>
                      </ds:Reference>
                   </ds:SignedInfo>
<ds:SignatureValue>ZxeqeuD7NXfNRPiaYY3v2Nfo9vTx+ceASiAFBDzOfaWGczHBT0eYU+A
QM99vdX1GCBCdWqO9qQR8
2WP71mzREC6ndg+8g/zJ6UH+Jzsf05hIxCAu7d7fg5qP5/
BP++x8vUlpUQ32D8daxx+GIwuZjlOs
8KhdbgLReYSWyX6PV0UbjbnAtDFaBTTJ5lpEqHdK7FGUiISXg679o16BTJSs/
V2bBOrX7cZGRGte
PMBGz19qX0rzoeNpLJFpJi23+/
wAYaqzz0kyRGeyA0De0ugsqw2XRvUPciaYhbqqOraFUfmpyspC
o7ClzwsvnO1h1gVX/lDBwfLokrBeijsG3FN3Hg==</ds:SignatureValue>
                   <ds:KeyInfo>
                      <ds:X509Data>
                         <ds:X509Certificate>MIIFBDCCA+ygAwIBAgIkAhwR/
6b9CQnrHMhxuBSYqOCbHugRb+e4U/9jWi9kAgIWCzKcMA0GCSqG
SIb3DQEBBQUAMDExGjAYBgNVBAsTEU9yZ2FuaXphdGlvbmFsIENBMRMwEQYDVQQKFApuYW1zYl
90
cmVlMB4XDTE0MDUyMTE4NTQwMVoXDTI0MDUyMTE4NTQwMVowHzEdMBsGA1UEAxMUbmFtc2IuYm
xy
Lm5vdmVsbC5jb20wggEiMA0GCSqGSIb3DQEBAQUAA4IBDwAwggEKAoIBAQDRTsdCFBM3ImpIyR
Aj
OdFFEYbC/ykQUEZFwGp62BAUxoLIOpmDZyxpbqIh+l462GFByuCvkLOhnelOGV6Ii/
cTAbaHko7h
T7cfUC3N4kmhnc3IXWgjodRIXMlaUSYDYd79guyVjG0brOWJMxJxvm1eo3p8bFzPLnpkEdJ7c8
HM
BRqckecaGT8nbpm1KGZFAStrRRTryu2aG670FP3+MHWZmydqLlvrK1NCfe+7DlpOUwA13sSgMs
lf
6UCI4E50gn6pQ26rctGKrBsFfrX76t6ESZuaqFlWS+YA11cWS3irtihT0p2GsoxcJzq+IvHosH
Y +pvrt4gcJiZJN6P3e6yrrAgMBAAGjggIUMIICEDAdBgNVHQ4EFgQUpSkUiviZFQ7yIDLb9sJT+m
ZH
kngwHwYDVR0jBBgwFoAUfFLP7EF6tU2u2qquPNTvLDdV7e8wggHMBgtghkgBhvg3AQkEAQSCAb
sw
ggG3BAIBAAEB/
xMdTm92ZWxsIFNlY3VyaXR5IEF0dHJpYnV0ZSh0bSkWQ2h0dHA6Ly9kZXZlbG9w
ZXIubm92ZWxsLmNvbS9yZXBvc2l0b3J5L2F0dHJpYnV0ZXMvY2VydGF0dHJzX3YxMC5odG0wgg
FI
oBoBAQAwCDAGAgEBAgFGMAgwBgIBAQIBCgIBaaEaAQEAMAgwBgIBAQIBADAIMAYCAQECAQACAQ
Ci
BgIBFwEB/
6OCAQSgWAIBAgICAP8CAQADDQCAAAAAAAAAAAAAAAADCQCAAAAAAAAAADAYMBACAQAC
CH//////////AQEAAgQG8N9IMBgwEAIBAAIIf/////////
8BAQACBAbw30ihWAIBAgICAP8CAQAD
DQBAAAAAAAAAAAAAAAADCQBAAAAAAAAAADAYMBACAQACCH//////////AQEAAgQR/
6b9MBgwEAIB
AAIIf/////////8BAQACBBH/pv2iTjBMAgECAgEAAgIA/
```

```
wMNAIAAAAAAAAAAAAAAAAMJAIAAAAAA
AAAAMBIwEAIBAAIIf/////////8BAQAwEjAQAgEAAgh//////////
wEBADANBgkqhkiG9w0BAQUF
AAOCAQEAbA0AdHm5pV6cEwSyOoB3aJfaLegMYPlAuTNK9ajhez9PIHPGSQzNxTRbj3eV9P+ueP
7j
i8AFVR3Ej4eA7S1i5kPGuSXhwM6VhSIsCn+x+HbpnFdWJdu5EvErjTIbbjRU/
4wTRCqKe7loFqKs
rH+BGNuUJw16l2PM+wJ+sajX7ktzP8rk8CF+cTOe8ggFcEuJ4igl1MMkVbul1RTggRmpcILNFk
57
QdmySozjVok1OVQOzIGcAggPBSZeCumNNP8mQIAmvnwWG0cTvDIkMkCV1AzCC0WK0dWM53JZD/
aa
tHay9w8QWoUU5cJo8B+uSm2vN+53PdtMKWOXhJcXtXpKKg==</ds:X509Certificate>
                      </ds:X509Data>
                   </ds:KeyInfo>
                </ds:Signature>
                <saml2:Subject>
                   <saml2:NameID NameQualifier="">admin</saml2:NameID>
                   <saml2:SubjectConfirmation 
Method="urn:oasis:names:tc:SAML:2.0:cm:bearer"/>
                </saml2:Subject>
                <saml2:Conditions NotBefore="2014-05-26T10:33:50.564Z" 
NotOnOrAfter="2014-05-26T10:35:50.564Z">
                   <saml2:AudienceRestriction>
                      <saml2:Audience>http://164.99.184.228:8080/doubleit/
services/doubleit</saml2:Audience>
                   </saml2:AudienceRestriction>
                </saml2:Conditions>
                <saml2:Advice/>
                <saml2:AuthnStatement AuthnInstant="2014-05-
26T10:33:50.564Z">
                   <saml2:AuthnContext>
<saml2:AuthnContextClassRef>urn:oasis:names:tc:SAML:1.0:am:password</
saml2:AuthnContextClassRef>
                   </saml2:AuthnContext>
                </saml2:AuthnStatement>
                <saml2:AttributeStatement>
                   <saml2:Attribute AttributeName="emailaddress" 
AttributeNamespace="http://schemas.xmlsoap.org/ws/2005/05/identity/claims" 
Name="emailaddress" NameFormat="http://schemas.xmlsoap.org/ws/2005/05/
identity/claims">
                      <saml2:AttributeValue>admin@idp.com</
saml2:AttributeValue>
                   </saml2:Attribute>
                </saml2:AttributeStatement>
             </saml2:Assertion>
          </wst:RenewTarget>
       </wst:RequestSecurityToken>
       <ns:RequestSecurityToken xmlns:ns="http://docs.oasis-open.org/ws-sx/
ws-trust/200512/"/>
    </soap:Body>
</soap:Envelope>
```
## <span id="page-559-0"></span>**Renew Token - Sample Response**

```
<S:Envelope xmlns:S="http://www.w3.org/2003/05/soap-envelope" 
xmlns:wsse11="http://docs.oasis-open.org/wss/oasis-wss-wssecurity-secext-
1.1.xsd" xmlns:wsse="http://docs.oasis-open.org/wss/2004/01/oasis-200401-
wss-wssecurity-secext-1.0.xsd" xmlns:wsu="http://docs.oasis-open.org/wss/
2004/01/oasis-200401-wss-wssecurity-utility-1.0.xsd" xmlns:xs="http://
www.w3.org/2001/XMLSchema">
    <S:Header>
       <Action S:mustUnderstand="true" xmlns="http://www.w3.org/2005/08/
addressing">http://docs.oasis-open.org/ws-sx/ws-trust/200512/RSTR/
RenewFinal</Action>
       <MessageID xmlns="http://www.w3.org/2005/08/
addressing">uuid:f41d7aeb-6f67-4df3-9fe4-e160889b7efb</MessageID>
       <RelatesTo xmlns="http://www.w3.org/2005/08/
addressing">urn:uuid:9cfedcee-2ebf-47e0-a24a-45281d785136</RelatesTo>
       <To xmlns="http://www.w3.org/2005/08/addressing">http://www.w3.org/
2005/08/addressing/anonymous</To>
       <wsse:Security S:mustUnderstand="true">
         <wsu:Timestamp wsu:Id="_1" xmlns:ns15="http://docs.oasis-open.org/
ws-sx/ws-secureconversation/200512" xmlns:ns14="http://
schemas.xmlsoap.org/soap/envelope/">
             <wsu:Created>2014-05-26T10:35:41Z</wsu:Created>
             <wsu:Expires>2014-05-26T10:40:41Z</wsu:Expires>
          </wsu:Timestamp>
       </wsse:Security>
   </S:Header>
    <S:Body>
       <trust:RequestSecurityTokenResponse xmlns:ns10="http://www.w3.org/
2000/09/xmldsig#" xmlns:ns13="http://www.w3.org/2001/10/xml-exc-c14n#" 
xmlns:ns3="http://docs.oasis-open.org/wss/oasis-wss-wssecurity-secext-
1.1.xsd" xmlns:ns5="http://docs.oasis-open.org/ws-sx/ws-trust/200512/" 
xmlns:ns9="http://schemas.xmlsoap.org/ws/2006/02/addressingidentity" 
xmlns:sc="http://docs.oasis-open.org/ws-sx/ws-secureconversation/200512" 
xmlns:trust="http://docs.oasis-open.org/ws-sx/ws-trust/200512" 
xmlns:wsa="http://www.w3.org/2005/08/addressing" xmlns:wsp="http://
schemas.xmlsoap.org/ws/2004/09/policy" xmlns:wst="http://
schemas.xmlsoap.org/ws/2005/02/trust">
          <trust:TokenType>urn:oasis:names:tc:SAML:2.0:assertion</
trust:TokenType>
          <trust:RequestedSecurityToken>
            <saml2:Assertion ID="nstsa657b5f4-9bf0-45b7-9875-07eeb6d65196" 
IssueInstant="2014-05-26T10:35:41.072Z" Version="2.0" xmlns:ds="http://
www.w3.org/2000/09/xmldsig#" xmlns:exc14n="http://www.w3.org/2001/10/xml-
exc-c14n#" xmlns:saml2="urn:oasis:names:tc:SAML:2.0:assertion" 
xmlns:xenc="http://www.w3.org/2001/04/xmlenc#">
                <saml2:Issuer>https://namsb.blr.novell.com/nidp/wstrust/
sts</saml2:Issuer>
                <ds:Signature>
                   <ds:SignedInfo>
                      <ds:CanonicalizationMethod Algorithm="http://
www.w3.org/2001/10/xml-exc-c14n#"/>
                     <ds:SignatureMethod Algorithm="http://www.w3.org/2000/
09/xmldsig#rsa-sha1"/>
                      <ds:Reference URI="#nstsa657b5f4-9bf0-45b7-9875-
```

```
07eeb6d65196">
                         <ds:Transforms>
                            <ds:Transform Algorithm="http://www.w3.org/2000/
09/xmldsig#enveloped-signature"/>
                            <ds:Transform Algorithm="http://www.w3.org/2001/
10/xml-exc-c14n#"/>
                         </ds:Transforms>
                         <ds:DigestMethod Algorithm="http://www.w3.org/2000/
09/xmldsig#sha1"/>
                         <ds:DigestValue>bX5LSfro0HkupLsMkU/V+x39P+g=</
ds:DigestValue>
                      </ds:Reference>
                   </ds:SignedInfo>
                   <ds:SignatureValue>QLRRXQ4TzTgM9mVa5UF1p7YRqRvLP/
h3pyP0KVzZXcbCfDmtT4bO14lqfhNoXL+Ym2iu2V1MIC5I
TRSt6D/y6pfs4/nChMrOuk5spMZYLBee+0PdlGYhfLGzyh/AONZGsoVrHf1/LItMeTp4MVmk/
hTp
8yTWb0r79Ssz5TEbwJ/
NkqFXxa9XffheaTySOfNXQYu3tL1rdp7Zaq5BR7mye00huo6gBTshHTXM
fGPYMu/
Sy0kapqTBWHUbwt8FzysBEgELZdquhuvt1NOfHqkWAbyp5vExjjrYxl06Z7Fu3LnDSq+m
hI9S+VLs1bBR2XgNofhw/bFVBboYkzZDT6Ipmg==</ds:SignatureValue>
                   <ds:KeyInfo>
                      <ds:X509Data>
                         <ds:X509Certificate>MIIFBDCCA+ygAwIBAgIkAhwR/
6b9CQnrHMhxuBSYqOCbHugRb+e4U/9jWi9kAgIWCzKcMA0GCSqG
SIb3DQEBBQUAMDExGjAYBgNVBAsTEU9yZ2FuaXphdGlvbmFsIENBMRMwEQYDVQQKFApuYW1zYl
90
cmVlMB4XDTE0MDUyMTE4NTQwMVoXDTI0MDUyMTE4NTQwMVowHzEdMBsGA1UEAxMUbmFtc2IuYm
xy
Lm5vdmVsbC5jb20wggEiMA0GCSqGSIb3DQEBAQUAA4IBDwAwggEKAoIBAQDRTsdCFBM3ImpIyR
Aj
OdFFEYbC/ykQUEZFwGp62BAUxoLIOpmDZyxpbqIh+l462GFByuCvkLOhnelOGV6Ii/
cTAbaHko7h
T7cfUC3N4kmhnc3IXWgjodRIXMlaUSYDYd79guyVjG0brOWJMxJxvm1eo3p8bFzPLnpkEdJ7c8
HM
BRqckecaGT8nbpm1KGZFAStrRRTryu2aG670FP3+MHWZmydqLlvrK1NCfe+7DlpOUwA13sSgMs
lf
6UCI4E50gn6pQ26rctGKrBsFfrX76t6ESZuaqFlWS+YA11cWS3irtihT0p2GsoxcJzq+IvHosH
Y +pvrt4gcJiZJN6P3e6yrrAgMBAAGjggIUMIICEDAdBgNVHQ4EFgQUpSkUiviZFQ7yIDLb9sJT+m
ZH
kngwHwYDVR0jBBgwFoAUfFLP7EF6tU2u2qquPNTvLDdV7e8wggHMBgtghkgBhvg3AQkEAQSCAb
sw
ggG3BAIBAAEB/
xMdTm92ZWxsIFNlY3VyaXR5IEF0dHJpYnV0ZSh0bSkWQ2h0dHA6Ly9kZXZlbG9w
ZXIubm92ZWxsLmNvbS9yZXBvc2l0b3J5L2F0dHJpYnV0ZXMvY2VydGF0dHJzX3YxMC5odG0wgg
FI
oBoBAQAwCDAGAgEBAgFGMAgwBgIBAQIBCgIBaaEaAQEAMAgwBgIBAQIBADAIMAYCAQECAQACAQ
Ci
BgIBFwEB/
6OCAQSgWAIBAgICAP8CAQADDQCAAAAAAAAAAAAAAAADCQCAAAAAAAAAADAYMBACAQAC
CH//////////AQEAAgQG8N9IMBgwEAIBAAIIf/////////
8BAQACBAbw30ihWAIBAgICAP8CAQAD
DQBAAAAAAAAAAAAAAAADCQBAAAAAAAAAADAYMBACAQACCH//////////AQEAAgQR/
```

```
6b9MBgwEAIB
AAIIf/////////8BAQACBBH/pv2iTjBMAgECAgEAAgIA/
wMNAIAAAAAAAAAAAAAAAAMJAIAAAAAA
AAAAMBIwEAIBAAIIf/////////8BAQAwEjAQAgEAAgh//////////
wEBADANBgkqhkiG9w0BAQUF
AAOCAQEAbA0AdHm5pV6cEwSyOoB3aJfaLegMYPlAuTNK9ajhez9PIHPGSQzNxTRbj3eV9P+ueP
7j
i8AFVR3Ej4eA7S1i5kPGuSXhwM6VhSIsCn+x+HbpnFdWJdu5EvErjTIbbjRU/
4wTRCqKe7loFqKs
rH+BGNuUJw16l2PM+wJ+sajX7ktzP8rk8CF+cTOe8ggFcEuJ4igl1MMkVbul1RTggRmpcILNFk
57
QdmySozjVok1OVQOzIGcAggPBSZeCumNNP8mQIAmvnwWG0cTvDIkMkCV1AzCC0WK0dWM53JZD/
aa
tHay9w8QWoUU5cJo8B+uSm2vN+53PdtMKWOXhJcXtXpKKg==</ds:X509Certificate>
                       </ds:X509Data>
                   </ds:KeyInfo>
                </ds:Signature>
                <saml2:Subject>
                   <saml2:NameID NameQualifier="">admin</saml2:NameID>
                   <saml2:SubjectConfirmation 
Method="urn:oasis:names:tc:SAML:2.0:cm:bearer"/>
                </saml2:Subject>
                <saml2:Conditions NotBefore="2014-05-26T10:35:41.072Z" 
NotOnOrAfter="2014-05-26T10:37:41.072Z">
                   <saml2:AudienceRestriction>
                      <saml2:Audience>http://164.99.184.228:8080/doubleit/
services/doubleit</saml2:Audience>
                   </saml2:AudienceRestriction>
                </saml2:Conditions>
                <saml2:Advice/>
                <saml2:AuthnStatement AuthnInstant="2014-05-
26T10:33:50.564Z">
                   <saml2:AuthnContext>
<saml2:AuthnContextClassRef>urn:oasis:names:tc:SAML:1.0:am:password</
saml2:AuthnContextClassRef>
                   </saml2:AuthnContext>
                </saml2:AuthnStatement>
                <saml2:AttributeStatement>
                   <saml2:Attribute AttributeName="emailaddress" 
AttributeNamespace="http://schemas.xmlsoap.org/ws/2005/05/identity/claims" 
Name="emailaddress" NameFormat="http://schemas.xmlsoap.org/ws/2005/05/
identity/claims">
```

```
 <saml2:AttributeValue xmlns:soap="http://www.w3.org/
2003/05/soap-envelope">admin@idp.com</saml2:AttributeValue>
                   </saml2:Attribute>
                </saml2:AttributeStatement>
             </saml2:Assertion>
          </trust:RequestedSecurityToken>
          <trust:Lifetime>
             <wsu:Created>2014-05-26T10:35:41.071Z</wsu:Created>
             <wsu:Expires>2014-05-26T10:37:41.071Z</wsu:Expires>
          </trust:Lifetime>
       </trust:RequestSecurityTokenResponse>
   \langle S:Body>
</S:Envelope>
```
# **4.2.10 Understanding How Access Manager Uses OAuth and OpenID Connect**

Access Manager Identity Server acts as the authorization server to issue access token to a client application based on user's grant. A registered third-party client application uses API calls to retrieve the access token for accessing OAuth protected resources. For information about API calls, see *the [NetIQ Access Manager 4.5 Administration API Guide](https://www.netiq.com/documentation/access-manager-45-developer-documentation/pdfdoc/administration-rest-api-guide/administration-rest-api-guide.pdf#bookinfo)*.

OpenID Connect implements a single sign-on protocol on top of the OAuth authorization process. It allows client applications to verify the identity of a user based on the authentication performed by Identity Server (authorization server). It also allows client applications to obtain a user's basic profile information.

This section explains how to use the OAuth 2.0 and OpenID Connect protocol to set up Identity Server as the authorization server. The following are the topics included in this section:

- Section 4.2.10.1, "How OAuth and OpenID Connect Helps," on page 564
- Section 4.2.10.2, "OAuth Keywords and Their Usage in Access Manager," on page 564
- [Section 4.2.10.3, "Implementing OAuth in Access Manager," on page 566](#page-565-0)
- [Section 4.2.10.4, "Configuring OAuth and OpenID Connect," on page 568](#page-567-0)
- [Section 4.2.10.5, "Using Access Gateway in the OAuth Flow," on page 585](#page-584-0)
- [Section 4.2.10.6, "Configuring Access Gateway for OAuth," on page 587](#page-586-0)
- Section 4.2.10.7, "OAuth Scenarios," on page 591
- Section 4.2.10.8, "Mobile Authentication," on page 595
- [Section 4.2.10.9, "Exchanging SAML 2 Assertions with Access Token," on page 596](#page-595-0)
- [Section 4.2.10.10, "Encrypting Access Token," on page 598](#page-597-0)
- [Section 4.2.10.11, "Viewing Endpoint Details," on page 600](#page-599-0)
- Section 4.2.10.12, "OAuth and OpenID Connect Audit Events," on page 601
- ◆ Section 4.2.10.13, "Enabling Logging for OAuth and OpenID Connect," on page 601
- Section 4.2.10.14, "Managing Client Applications by Using REST API," on page 601
- Section 4.2.10.15, "Managing OAuth 2.0 Resource Server and Scope by Using REST API," on page 601
- \* [Section 4.2.10.16, "Revoking Refresh Tokens and the Associated Access Tokens," on page 602](#page-601-0)
- Section 4.2.10.17, "Configuring the Demo OAuth Application," on page 602

# **4.2.10.1 How OAuth and OpenID Connect Helps**

OAuth addresses the following concerns:

- To provide access to protected resources, users share their credentials in clear-text with thirdparty applications. Potential security breaches that can result from the ability of third-party applications to store a user's credentials for future use.
- The inability of resource owners to restrict a client application's access to protected resources for a specified duration or to limit the client application's access to a subset of resources.
- The inability of resource owners to revoke a client application's access to a specific client application.

# **4.2.10.2 OAuth Keywords and Their Usage in Access Manager**

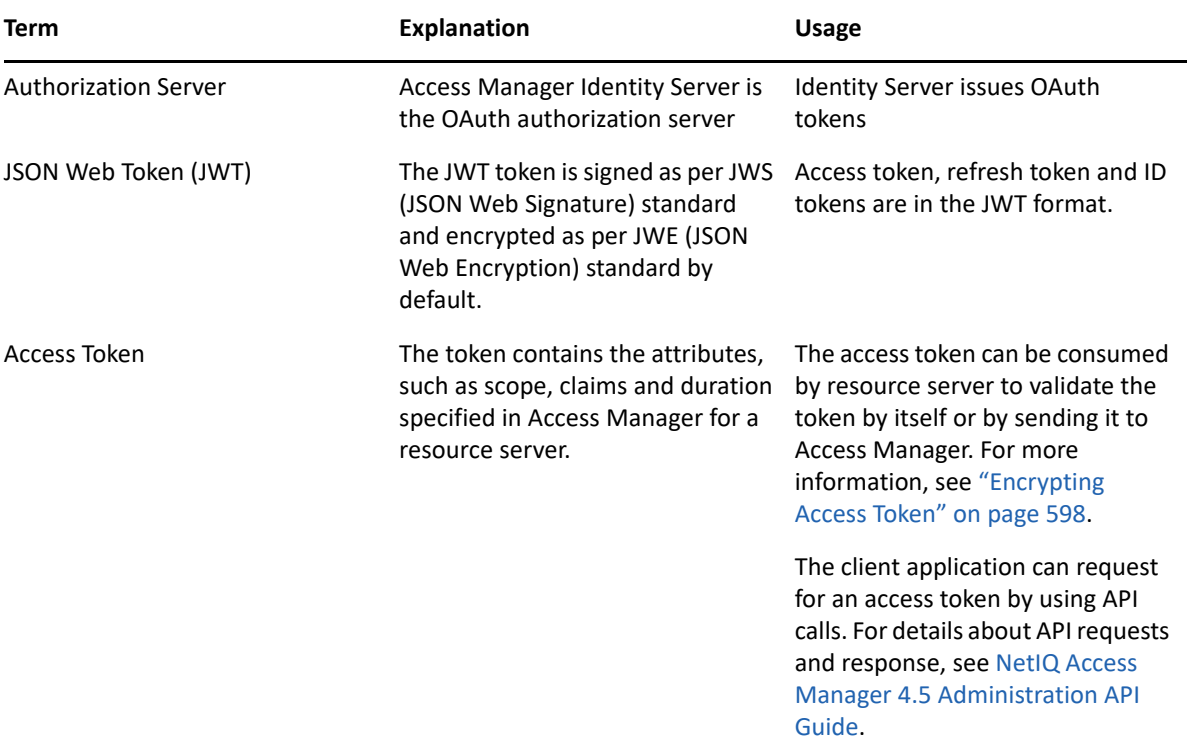

This section includes all the basic terminologies that are used in the proceeding sections.

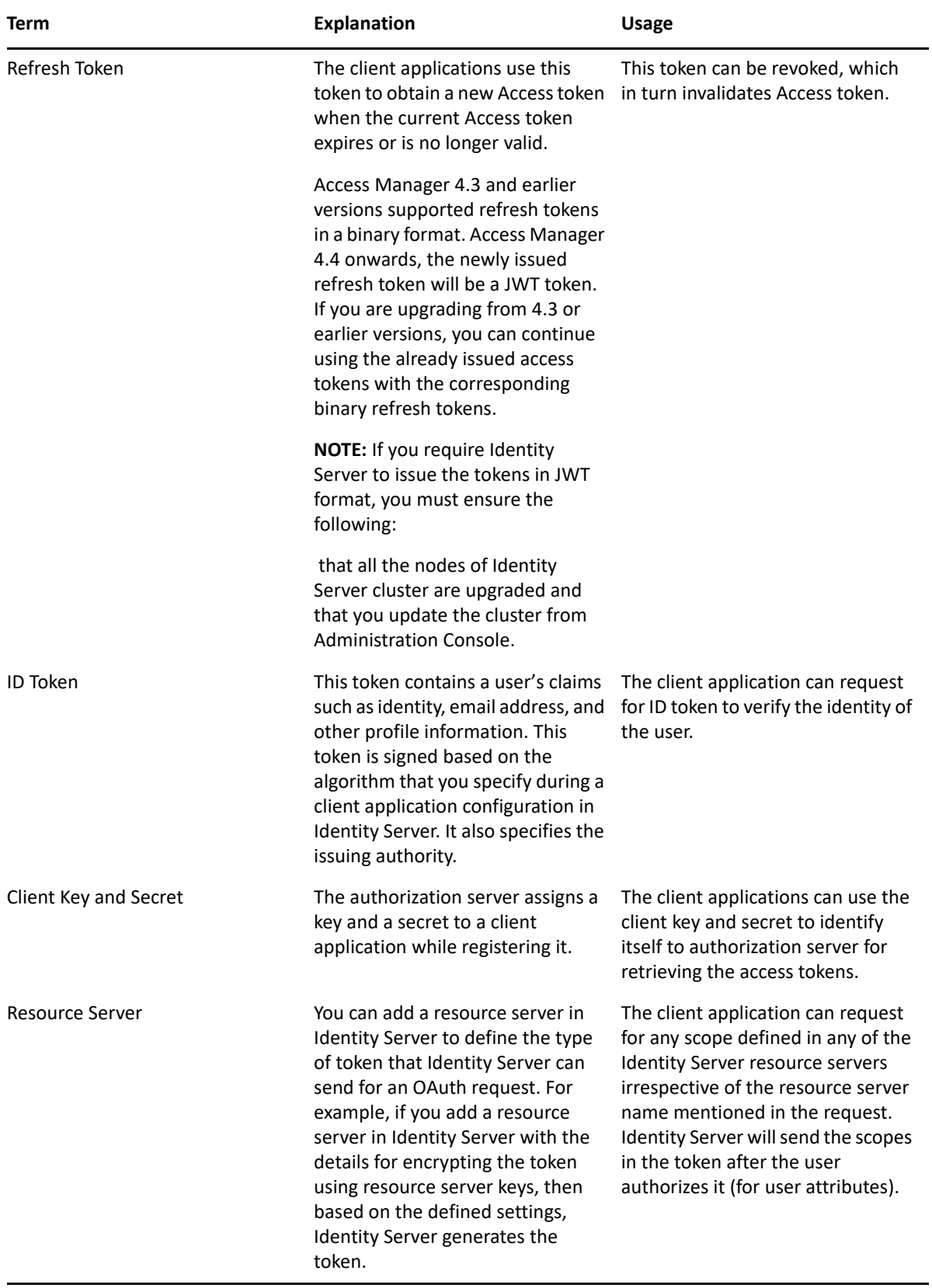

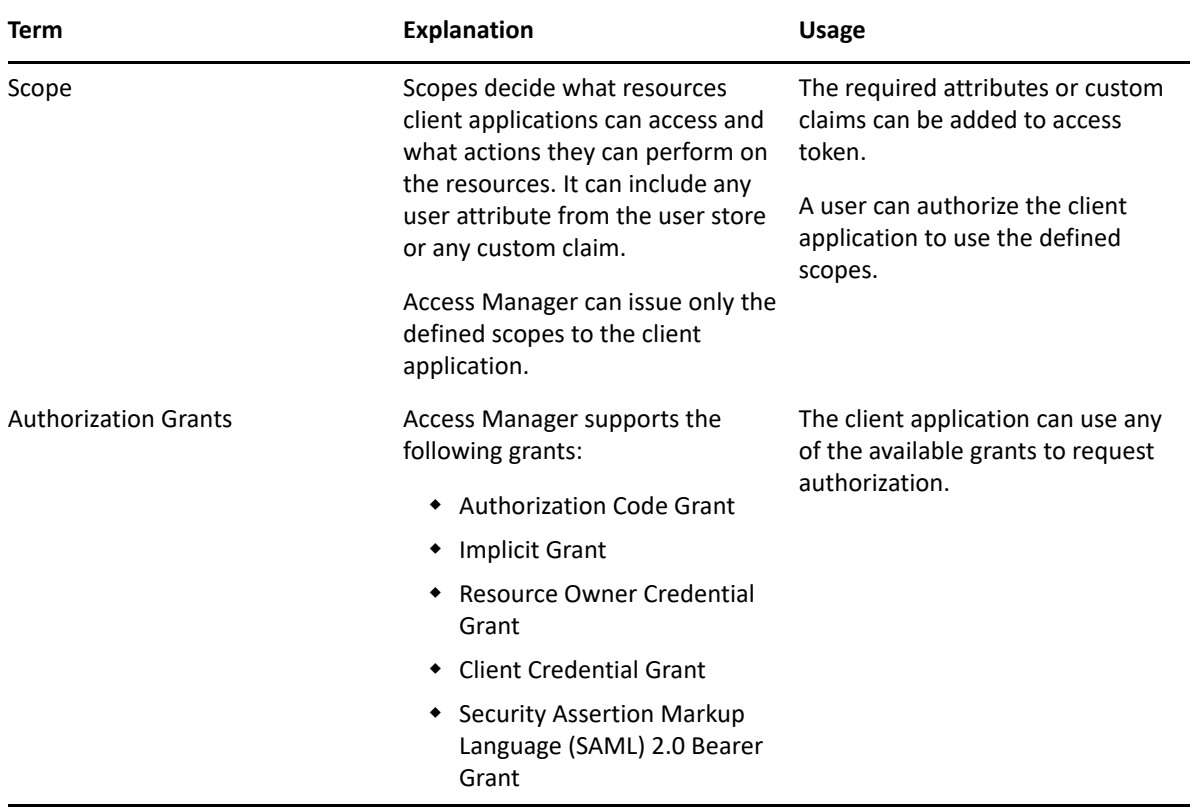

# <span id="page-565-0"></span>**4.2.10.3 Implementing OAuth in Access Manager**

The following diagram depicts the implementation flow of OAuth in Access Manager:

**NOTE:** Access Manager uses variable length Access tokens and authorization codes. The client applications and web servers must not assume any fixed size of tokens and codes and must allocate necessary memory to handle the token. Token size depends on the size of scope names. Some servers may have size limitations on query string and HTTP headers. Ensure that an application uses only necessary scopes to avoid any issue.

#### *OAuth Implementation*

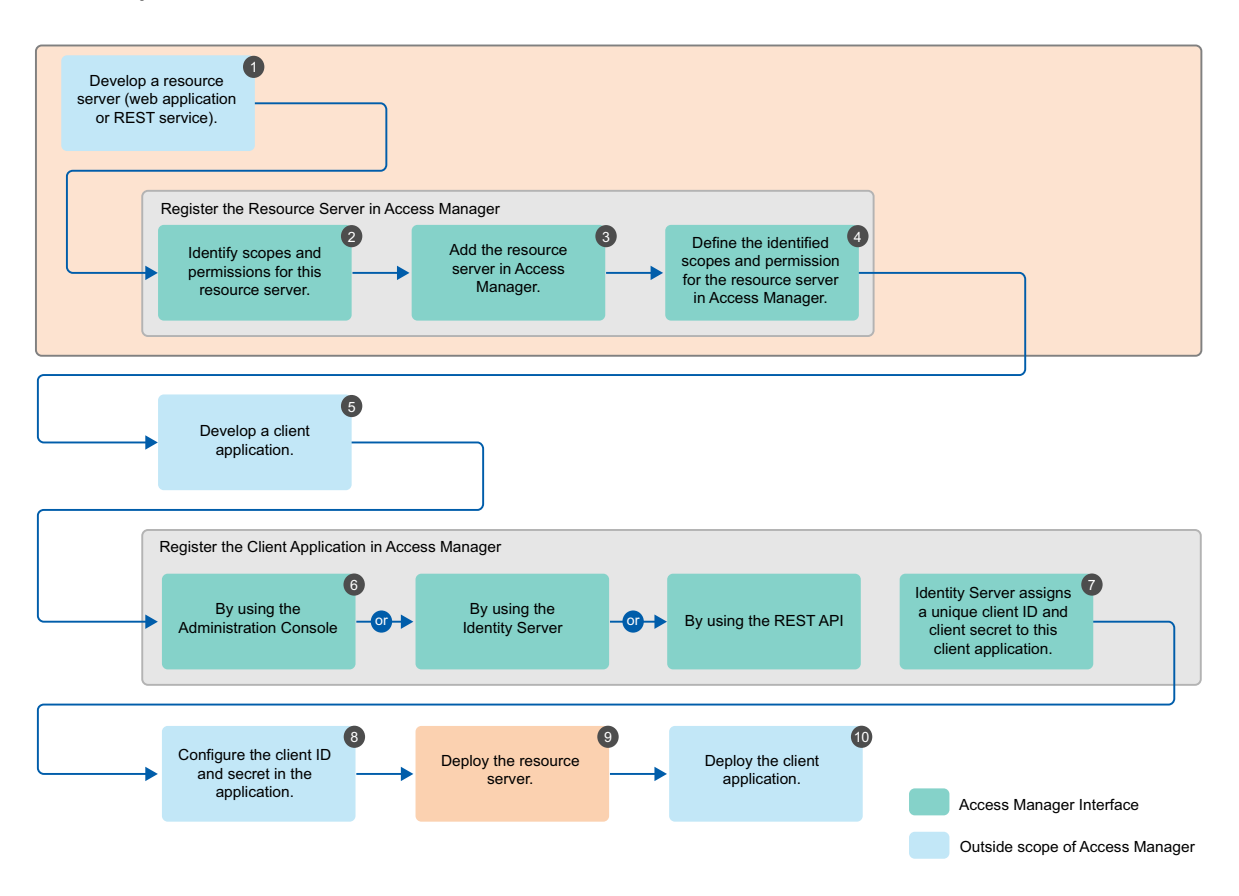

- 1. Develop a resource server (web application or REST service). (Application Developer)
- 2. Identify scopes and permissions for this resource server. (Application Developer or Administrator)
- 3. Add the resource server in Access Manager. See ["Adding a Resource Server" on page 574](#page-573-0). (Application Developer or Administrator)
- 4. Define the identified scopes and permissions for the resource server in Access Manager. See ["Defining Scopes for a Resource Server" on page 576.](#page-575-0) (Application Developer or Administrator)
- 5. Develop a client application. (Client Application Developer)
- 6. Register the client application in Access Manager. You can register a client by using Administration Console (Administrator), Identity Server (Client Application Developer or Administrator), or REST API (Client Application Developer or Administrator). For information about registering client application by using Administration Console, see ["Registering OAuth](#page-579-0)  [Client Applications" on page 580.](#page-579-0)
- 7. Identity Server assigns a unique client ID and client secret to this client application.
- 8. Configure the client ID and secret in the client application. (Client Application Developer or Administrator)
- 9. Deploy the resource server. (Application Developer)
- 10. Deploy the client application. (Client Application Developer)

For information about basic scenarios where you can implement this configuration, see "OAuth Scenarios" on page 591.

For more information about how to enable and configure OAuth in Access Manager for this implementation flow, see ["Configuring OAuth and OpenID Connect" on page 568.](#page-567-0)

# <span id="page-567-0"></span>**4.2.10.4 Configuring OAuth and OpenID Connect**

**NOTE:** NTS will support the Access Manager setup and any app issues where the API request is sent to the right Access Manager endpoint. Any other code changes that are needed to integrate with Access Manager are outside the scope of traditional NTS support and need to go through the namsdk@microfocus.com channel.

The following is the sequence of the OAuth and OpenID Connect configuration:

- 1. Enable the OAuth protocol in Administration Console
- 2. Define the global settings
- 3. [Configure a resource server](#page-573-1)
- 4. [Configure scopes \(user attributes and claims\) for a resource server](#page-575-0)
- 5. [Register client applications](#page-579-0)

**NOTE:** Use Internet Explorer 10 or later, Firefox, or Chrome for configuring OAuth 2.0.

## **Enabling OAuth and OpenID Connect**

To use OAuth, you must enable it in Identity Server. Otherwise, the configuration will not work.

To enable OAuth and OpenID Connect, perform the following steps:

- **1** Click **Devices** > **Identity Servers** > **Edit**.
- **2** In the **Enabled Protocols** section, select **OAuth & OpenID Connect**.
- **3** Click **OK**.
- **4** Update Identity Server.

**NOTE:** For OAuth authorization, Identity provider and ESP must be enabled with SSL.

## <span id="page-567-1"></span>**Extending a User Store for OAuth 2.0 Authorization Grant Information**

Access Manager OAuth 2.0 implementation stores the information about a client application, which a user authorizes to access attributes and resources. This information is unique per user. So, you need to store it as part of a User Object in the user store. If you already have an attribute, you can use it in **Authorization Grant LDAP Attribute** while defining Global Settings.

If a free attribute is unavailable, then extend the User Object schema to add a new single-valued *binary* (LDAP) or *stream* (eDirectory) attribute with a name. Access Manager will store an XML object in this attribute for each user authorization.

**NOTE:** The LDAP super administrator must have write access to this user attribute to allow saving the token information. Access Manager uses this attribute to revoke refresh tokens.

#### **Example for extending the schema of a User Object in eDirectory**

- Click to **Roles and Tasks** > **Schema** > **Create Attribute**.
- Specify **Attribute Name** as nidsOAuthGrant.
- Click **Next**.
- Select **Stream** under **Syntax**.
- Click **Next**.
- Select **Single Valued**.
- Click **Next** > **Finish**.
- Go to **Roles and Tasks** > **Schema** > **Add Attribute**.
- Select Person under **Available Classes**.
- Click **OK**.
- Move nidsOAuthGrant from **Available optional attributes** to **Optional attributes**.
- Click **OK**.

#### **Example for extending the schema of a user object in Active Directory**

- In Windows, **Start** > **Run** > **mmc**.
- Click **File > Add/Remove Snap-ins**.
- Select **Active Directory Schema**, then click **Add**.
- Expand **Active Directory schema**, then right click **Attributes > Create Attribute**.
- In the **Create New Attribute** dialog box, specify the following:
	- **Common Name:** nidsOAuthGrant
	- **LDAP Name:** nidsOAuthGrant
	- **Unique X500 Object ID:** 1.3.6.1.4.1.1466.115.121.1.5
- Select **Syntax** as **Octet string**.

Ensure that **Multi-Valued** is deselected.

- Click **OK**.
- Expand **Active Directory schema**, then click **Classes > person**.
- Right click **person**, then click **Properties**.
- Click the **Attribute** tab, then click **Add**.
- Select the attribute that you created (nidsOAuthGrant), then click **OK**.
- Click **OK** to close all property windows, then add the attribute to person class.

## **Example for extending the schema of a user object in Active Directory Lightweight Directory Services**

- Go to Active Directory Lightweight Directory Services (AD LDS) schema.
- Right-click the schema name, then click **New** > **Object**.
- Select **attributeSchema** and click **Next**.
- Specify a common-name and click **Next**.
- Specify 4 for the oMSyntax attribute and click **Next**.
- Specify a LDAP-Display-Name and click **Next**. This value must be same as the common-name.
- Specify True for the isSingleValued attribute and click **Next**.
- Specify 2.5.5.10 for the attributeSyntax attribute and click **Next**.
- Specify 1.2.840.113556.1.9000.50.1 for the attributeID attribute and click **Next**.
- Click **Finish**.
- 11 Navigate to cn=Person class, double-click to edit an attribute.
- Select mayContain attribute and click **Edit**.
- Specify the attribute name (common-name) and click **Add** > **OK**.
- Click **Apply** > **OK**.
- Right-click the Schema > **Update Schema Now**.

**NOTE:** While creating a new user, the msDS-UserAccountDisabled attribute is set to true by default. Change the value to false.

## **Defining Global Settings**

The Global Settings enable you to specify the default OAuth and OpenID Connect settings for the authorization server such as issuer URL, token types, grants, and so on.

- **1** Click **Devices** > **Identity Server** > **Edit** > **OAuth & OpenID Connect** > **Global Settings**.
- **2** You can configure and view the following details on this page:

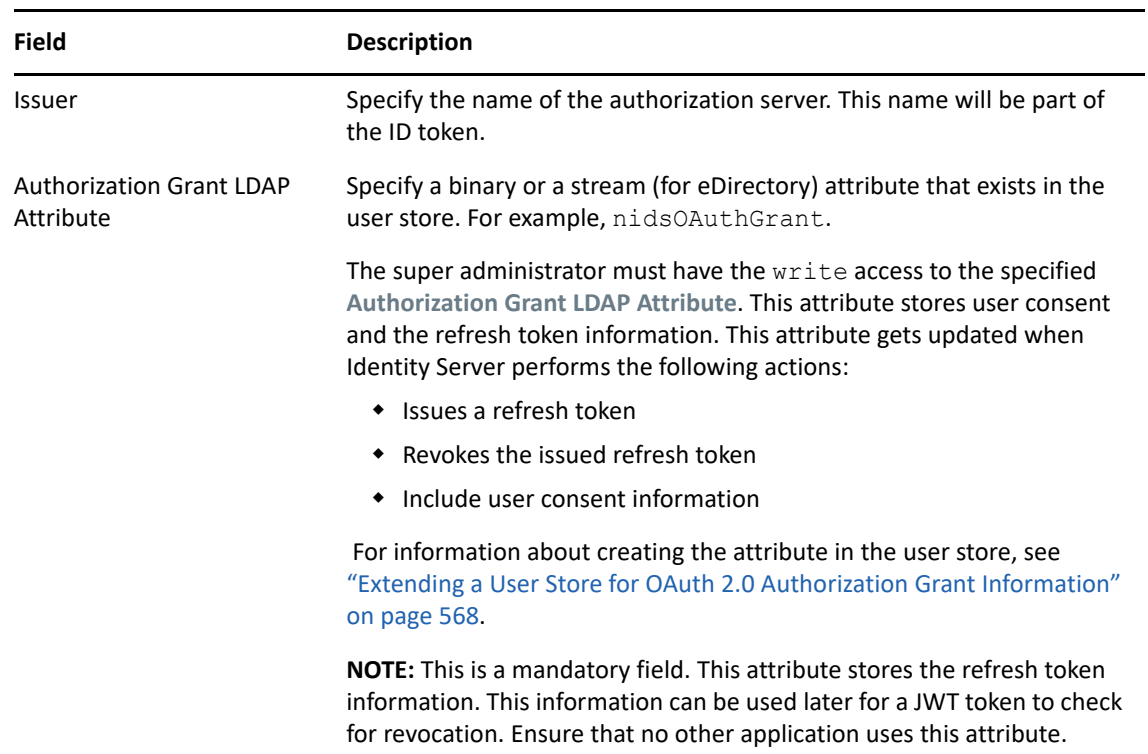

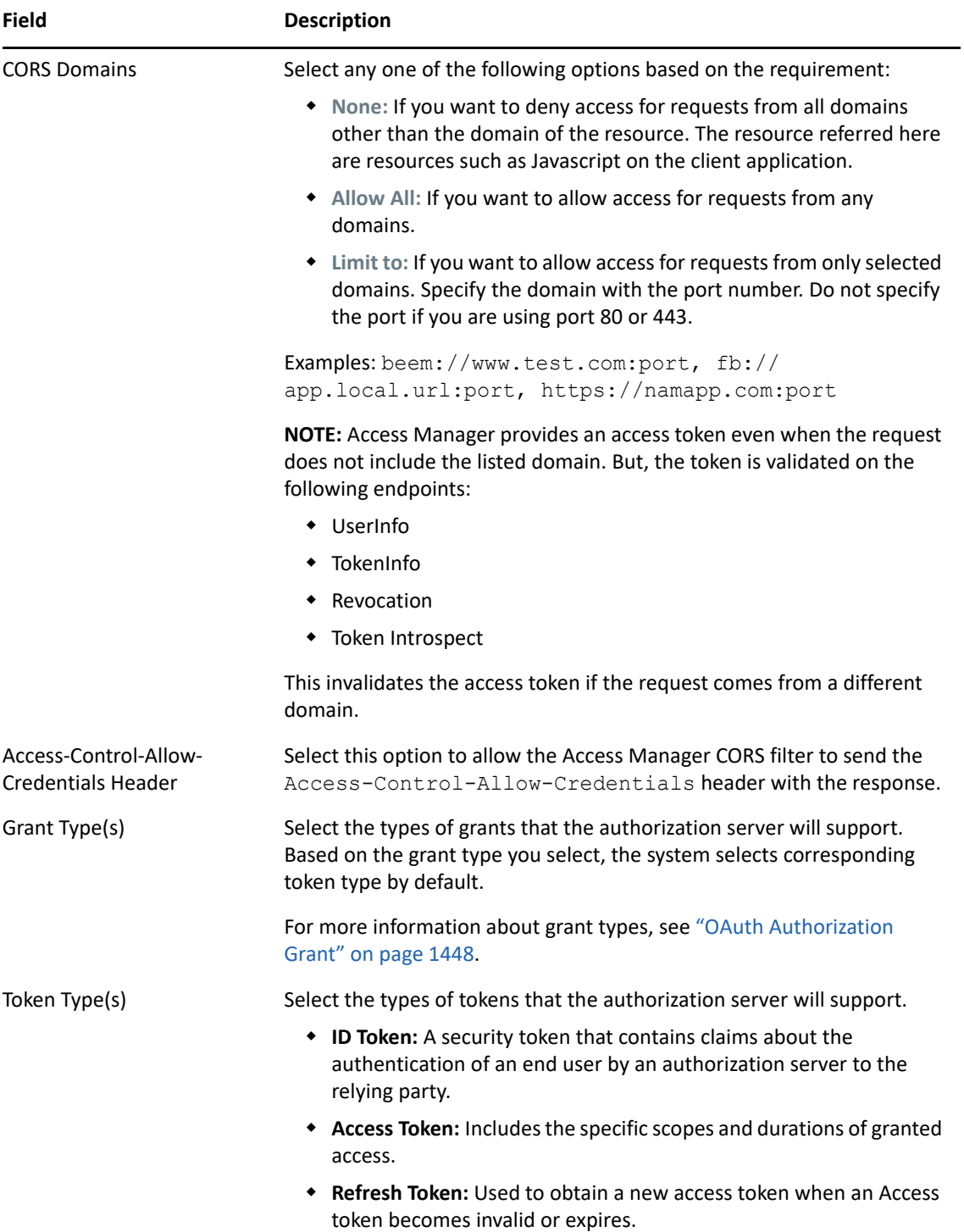

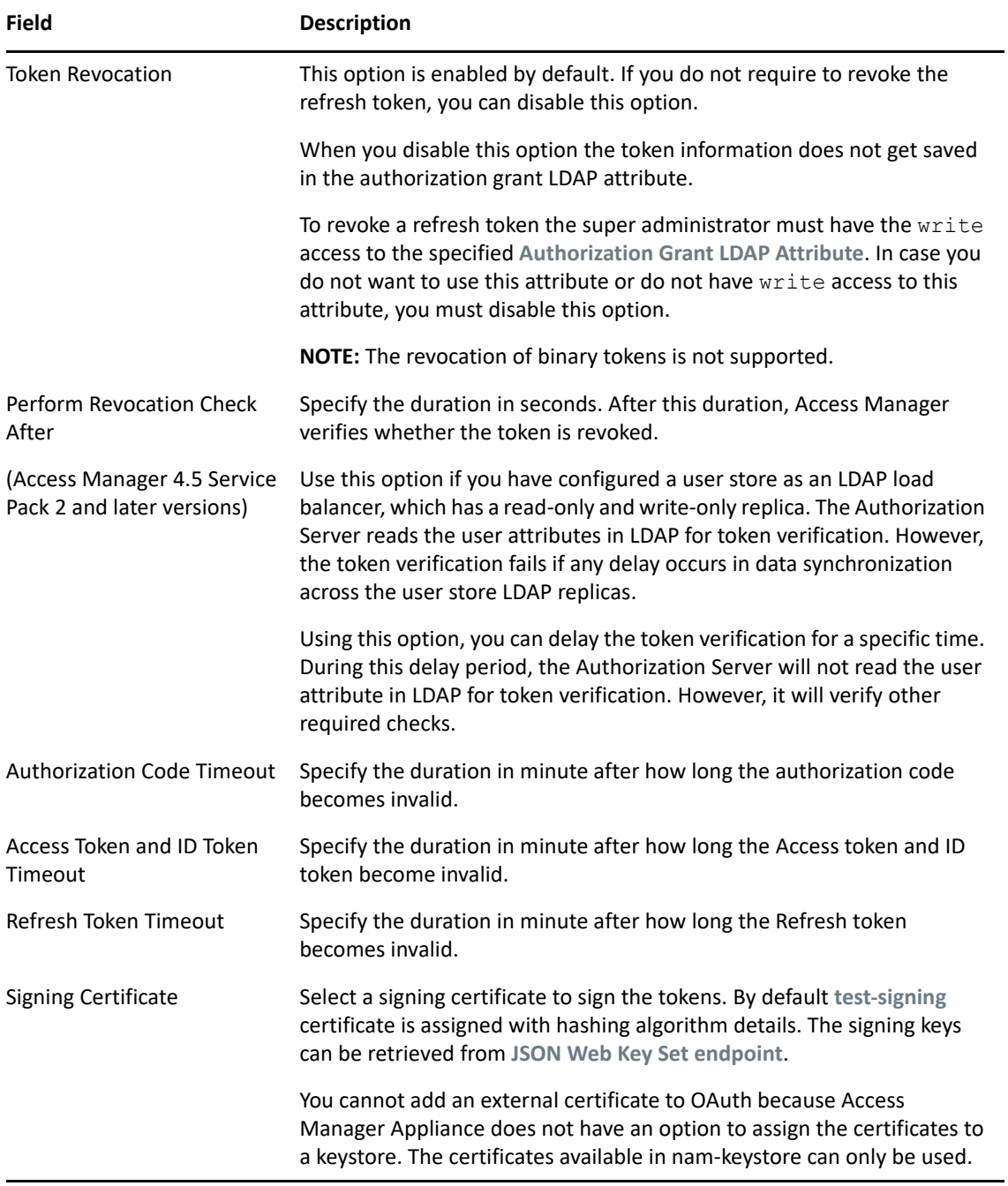

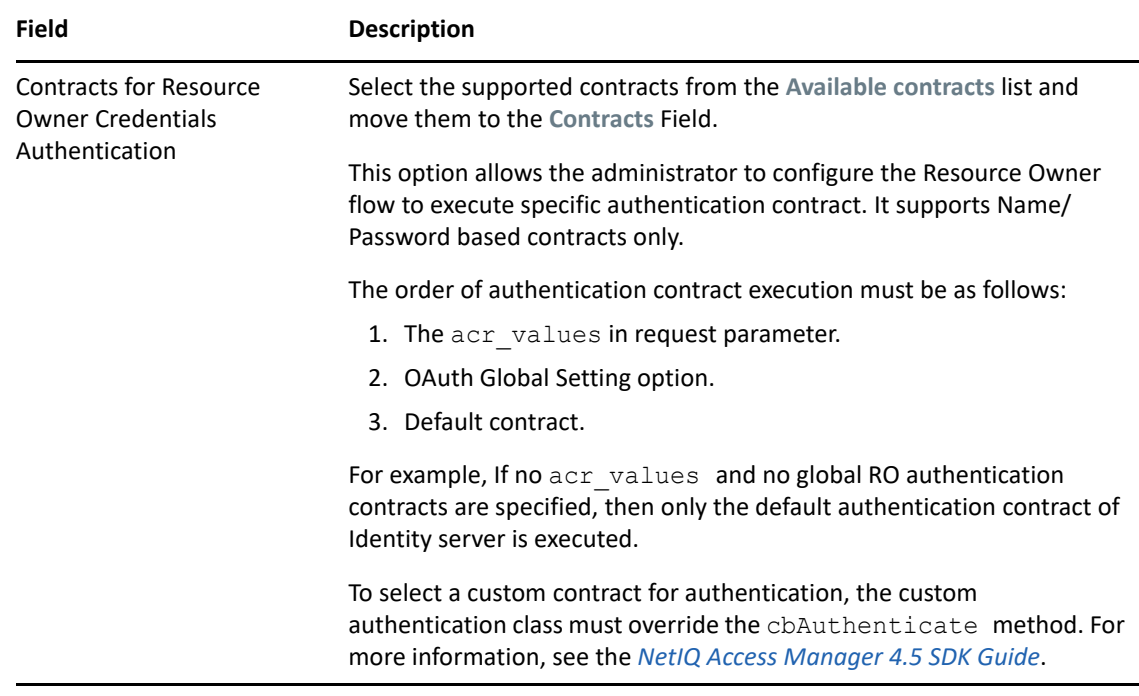

#### **3** Click **OK**.

## <span id="page-573-1"></span>**Configuring a Resource Server**

Access Manager allows you to define the settings for encrypting an access token by adding a resource server in Identity Server. You can add a resource server based on the encryption requirement of each OAuth resource server. A resource server can validate and accept tokens sent by client applications, and then grant access to resources.

Access Manager also allows you to modify and delete configured resource servers. Configuring a resource server consists of the following actions:

- ["Adding a Resource Server" on page 574](#page-573-0)
- ["Restricting the Number of Requests" on page 576](#page-575-1)

#### <span id="page-573-0"></span>*Adding a Resource Server*

Adding a resource server in Access Manager (Identity Server) is required only for specifying any of the following access token encryption mechanism for a specific OAuth resource server:

- Encrypt using Access Manager key (default)
- Encrypt using resource server key
- No encryption

The access and ID tokens contains scopes (user's claims) in the form of user attributes or permissions for the clients to use the protected resource. You can configure scopes for each resource server.

When a client application requests for a token with specific scopes and the user provides the consent, Identity Server (authorization server) checks if the scope is available in any of the added resource servers. If available, the scope is added to the access token irrespective of the name of the resource server specified in the request.

Consider a scenario where an administrator adds resource servers RS1 and RS2 based on the access token encryption requirement of the corresponding OAuth resource servers.

The administrator configures RS1 to use Access Manager key for encrypting access token and configures RS2 to use the resource server's key. In addition, the administrator defines the scope, Scope1 for resource server RS1 and the scope, Scope2 for resource server RS1.

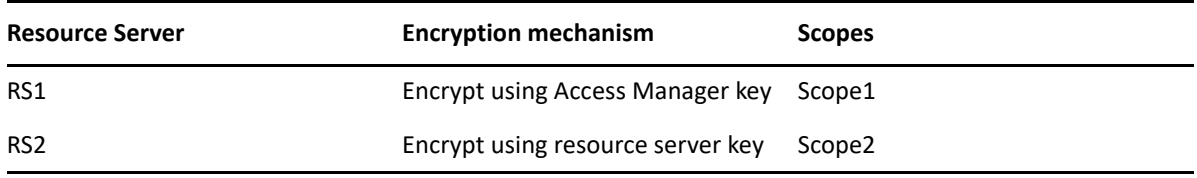

Now, when the client application sends a token request with scope parameter as Scope1 and resourceServer parameter as RS2, Identity Server adds Scope1 to the token with the encryption mechanism specified in RS2.

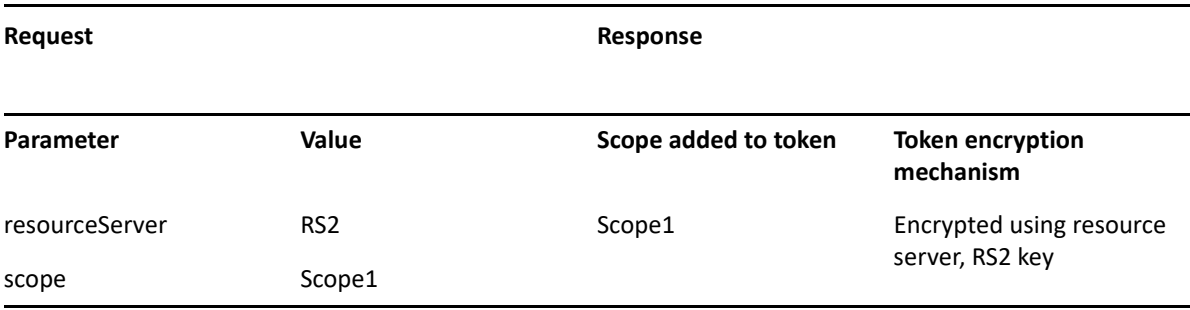

Perform the following steps to add a resource server in Identity Server:

- **1** Click **Devices** > **Identity Server** > **Edit** > **OAuth & OpenID Connect** > **Resource Servers**.
- **2** Click **New**.
- **3** Specify a name for the resource server.
- **4** Select the appropriate encryption method for encrypting access token. For more information about encrypting an access token, see ["Encrypting Access Token" on page 598](#page-597-0).
	- **Do not encrypt:** Select this option if you do not require encryption of Access token.
	- **Encrypt using Access Manager Key:** This is the default option. If you select this option, the token is encrypted and validated by using Access Manager Keys.
	- **Encrypt using Resource Server Key:** This option is used for encrypting a token by using encryption algorithm and keys that the resource server can use for decrypting the token.
- **5** (Conditional) If you select **Encrypt using Resource Server Key**, specify the values for the following fields:

For understanding the use of the following fields, see ["Encrypting the Token with Resource](#page-597-1)  [server Key" on page 598](#page-597-1).

- **Resource Server Encryption Keys:** Specify the resource server's JWKS. You can also specify the URL where the resource server keys are defined.
- **Token Encryption Algorithm:** Specify an algorithm available in the resource server's JWKS for generating random symmetric key to encrypt the access token.

 **Key Encryption Algorithm:** Specify the algorithm that should be used for encrypting the key of the encrypted token by using the resource server's public key.

Ensure that this algorithm can be used by one of the public keys in the resource server's JWKS or the URL.

**NOTE:** If the specified key encryption algorithm does not match with the value of the algorithm in **Resource Server Encryption Keys**, Access Manager fails to send the token.

**6** Click **Next**.

Continue with ["Defining Scopes for a Resource Server" on page 576.](#page-575-0)

#### <span id="page-575-1"></span>*Restricting the Number of Requests*

You can restrict the number of users accessing a service by updating the tomcat.conf file.

Open /opt/novell/nam/idp/conf/tomcat.conf. Add the following parameter:

JAVA\_OPTS="\${JAVA\_OPTS} - Dcom.novell.oauth.threshold.maxrequestsallowed=<number of requests>"

For example, JAVA\_OPTS="\${JAVA\_OPTS} -Dcom.novell.oauth.threshold.maxrequestsallowed=10". It will not allow more than 10 requests per second.

#### <span id="page-575-0"></span>**Defining Scopes for a Resource Server**

A scope is a set of permissible actions that a client application can perform on the accessed resources. You can define scopes by providing the user claims such as user attributes and permissions. The client application developer can request for required scopes, which the administrator can use for configuring the resource server in Identity Server (authorization server). However, there is no restriction for any client application to use any of the scopes configured in any resource server. For more information, see *["Adding a Resource Server" on page 574](#page-573-0)*. Hence, it is recommended to select **Require user permission** to get consent from the user whenever the scope contains user attributes.

When a user grants client applications access to protected resources, they can perform actions based on permissions defined in the scope.

For example, if you have defined a scope named *email* and defined permissions associated with this scope, such as read only. A client application that will access the email can only read the content.

#### **NOTE:**

- You can get LDAP based attributes in a scope.
- You can configure roles as OAuth scope and use them to inject with the Identity Injection policy. Role attribute is calculated when the token is sent to **UserInfo Endpoint**.
- If you have registered client application to use binary token, you cannot add user attributes and claims to the token.
Perform the following steps to define scopes and permissions:

- **1** Click **Devices** > **Identity Server** > **Edit** > **OAuth & OpenID Connect** > **Resource Server**.
- **2** Select the resource server name for which you want to define a new scope.
- **3** Click **New**.
- **4** Specify the following details:

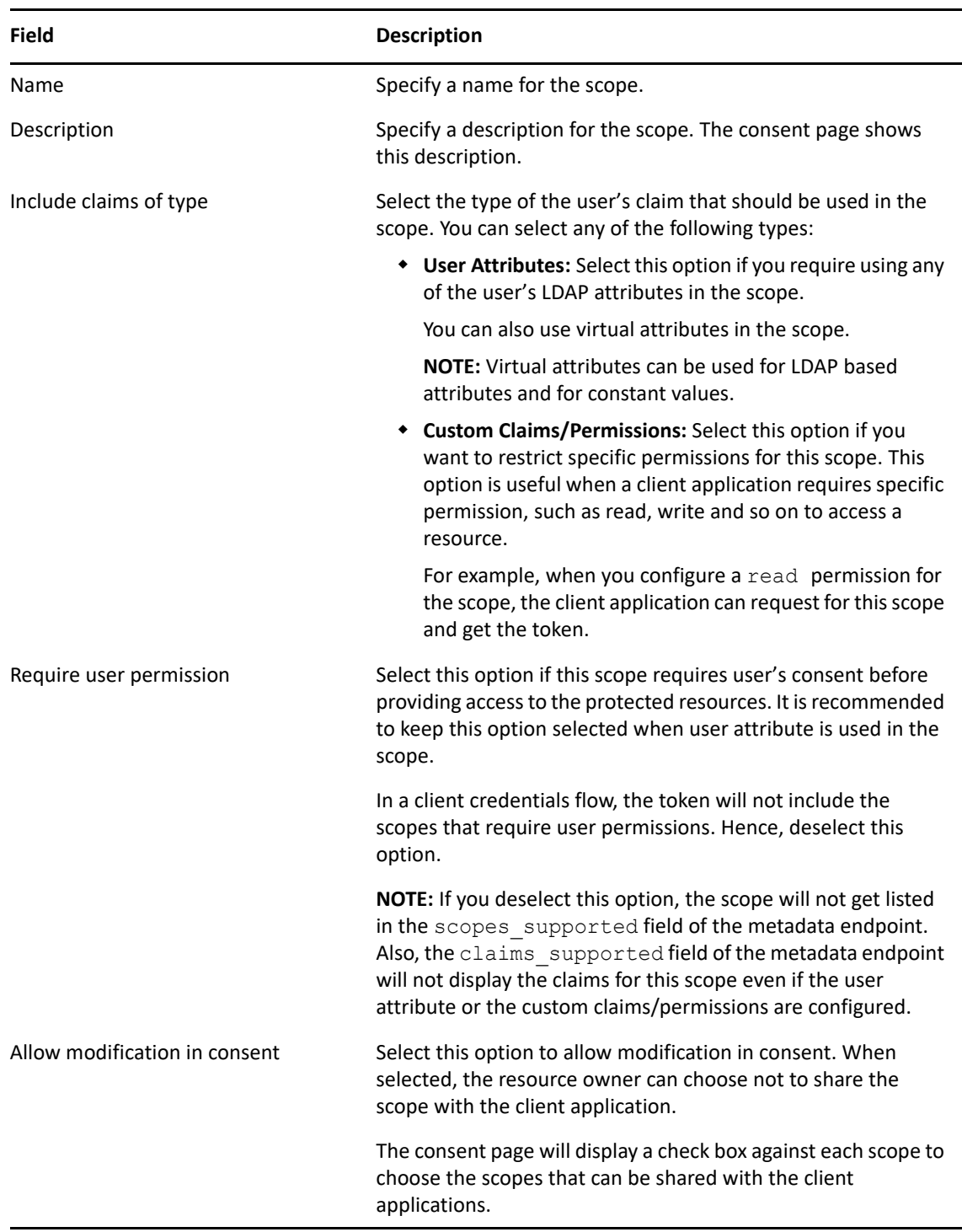

**5** Click **Next**.

Continue with ["Configuring User Claims or Permission in Scope" on page 578](#page-577-0).

#### <span id="page-577-0"></span>*Configuring User Claims or Permission in Scope*

You can include user's attributes or a client application's claim in the scope.

- **1** (Conditional) If you chose **User attributes** to create scope, perform the following:
	- **1a** Select the required attribute set from the LDAP profile or create a new attribute set. This lists the user attributes in the attribute set.

**NOTE:** You can add any configured LDAP based virtual attribute to the scope of the access token. You can add a virtual attribute by creating an attribute set that includes the virtual attributes. For more information about creating an attribute set, see [Section 2.3.1,](#page-50-0)  ["Configuring Attribute Sets," on page 51.](#page-50-0)

**1b** To add the user attribute scope to the access token, select the required attributes that should be added to the access token, then click **Add > Add to Access Token**.

If you want to remove a specific attribute from the access token, click **Remove > Remove from Access Token**. When you remove the attribute from the access token, the attributes will not be removed from the already issued token.

**1c** To add the user attribute scope to the ID token, select the required attributes that should be added to the ID token, then select **Add > Add to ID Token**.

**NOTE:** The token size varies based on the attribute value that is included in the token. Hence, it is recommended to include only the required attribute to the token.

If you require to remove a specific attribute from the ID token, select the attribute then click **Remove > Remove from ID Token**.

**NOTE:** The attributes are not added to or removed from an already issued ID token.

**1d** (Conditional) If you require the selected attributes to be available in both ID token and access token, then after selecting the attributes click **Add > Add to Both**.

If you require to remove specific attributes from both access token and ID token, then after selecting those attributes click **Remove > Remove from Both**.

- **2** (Conditional) If you have used **Custom Claims/Permissions**, perform the following:
	- **2a** Click **New** to create a new custom claim.
	- **2b** In **Add claim/permission**, specify the permission that the client is allowed after consuming the access token.
	- **2c** You can select the required claim that should be added to the access token, then select **Add > Add to Access Token**.

To remove a specific claim from the access token, click **Remove > Remove from Access Token**.

**NOTE:** The claims are not added to or removed from an already issued access token. You can view the new **Claims/Permissions** in the claims set. The key name is claims and the value is a list of strings.

**2d** You can select the required claim that should be added to the ID token, then select **Add > Add to ID Token**.

To remove a specific claim from the ID token, click **Remove > Remove from ID Token**.

**NOTE:** The claims are not added to or removed from an already issued ID token. You can view the new **Claims/Permissions** in the claims set. The key name is claims and the value is a list of strings.

**2e** (Conditional) If you require to select the claims that must be available for both access token and ID token, then after selecting the claims click **Add > Add to Both**.

If you require to remove claims from both the tokens, then after selecting the claims click **Remove > Remove from Both**.

**NOTE:** The claims are not added to or removed from the already issued tokens. These claims are displayed as list of strings under the claims attribute in the access and the ID tokens.

#### *Modifying Scopes of a Resource Server*

You can modify the scopes of a registered resource server. Access Manager allows you to delete a resource server or delete the scope of a resource server.

To modify scopes of a resource server, perform the following steps:

- **1** Click **Devices** > **Identity Server** > **Edit** > **OAuth & OpenID Connect** > **Resource Server**. This page lists all registered resource servers.
- **2** Click the *resource server* > *scope* you want to modify.
- **3** On the Edit Scope page, modify the details as required. For more information about the fields on this page, see ["Defining Scopes for a Resource Server" on page 576.](#page-575-0)
- **4** Click **OK**.

#### *Modifying Claims and Attributes*

You can modify or delete a defined claim. You can also update the attributes associated with a scope. If you have selected **Require user permission** while creating the scope, Identity Server fetches the required information from the userinfo endpoint. You can change the associated LDAP attributes.

To delete a custom claim or permission, you can select the required permission and click **Delete**.

For more information about user attributes and claims, see "Defining Scopes for a Resource Server" [on page 576.](#page-575-0)

### **Registering OAuth Client Applications**

A client application that sends API requests to Access Manager must be registered with Access Manager Identity Server. As part of the registration, specify the client name, redirections (URIs), and any other provider-specific data required by the API. You can register a client application by using the API calls, Administration Console or the Identity Server user portal page.

Prerequisites for managing client applications include:

- **User Portal**: Define any of the following roles in the OAuth policy for the user:
	- **NAM\_OAUTH2\_DEVELOPER:** Allows the user to view and modify the client registration details of the applications that the user has registered on the portal.
	- **NAM\_OAUTH2\_ADMIN: Allows the user to view and modify the client registration details** of all the client applications that are registered with Access Manager.

The user (an application developer) must log in to Identity Server for registering a client application.

The **My Applications** tab lists all the applications that the user has added. You can view details, modify, and delete applications.

- **API calls:** Define the **NAM\_OAUTH2\_ADMIN** role in the OAuth policy for the user.
- **Administration Console**: The user must request the Access Manager administrator to register a client application using Administration Console.

#### <span id="page-579-0"></span>*Registering OAuth Client Applications*

Perform the following steps to register a client application:

- **1** Click **Devices** > **Identity Server** > **Edit** > **OAuth & OpenID Connect** > **Client Applications** > **Register New Client**.
- **2** Specify the following details:

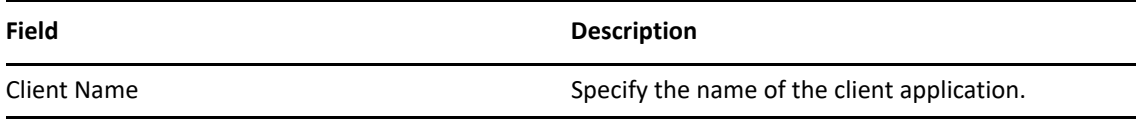

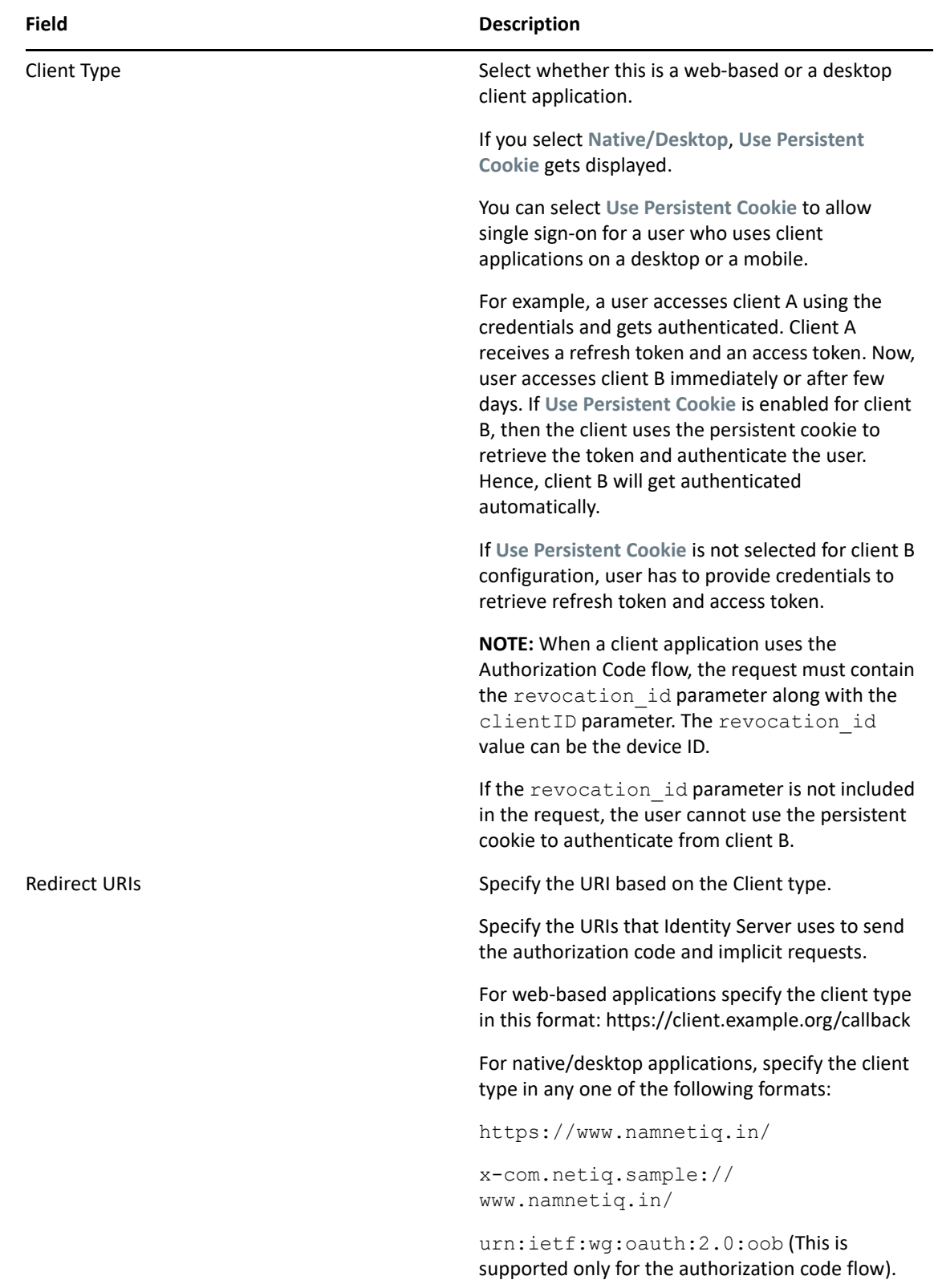

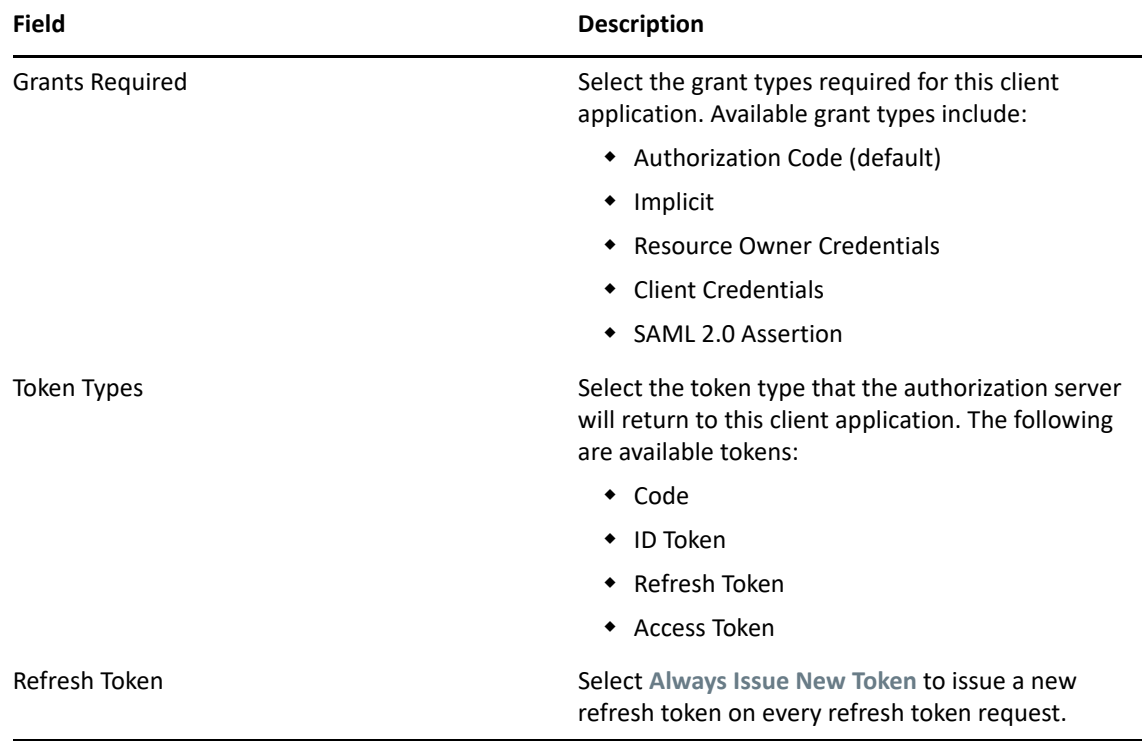

- **3** (Conditional) If you have selected **ID Token** in **Token Types** under **Client Configuration**, then click **OpenID Connect Configuration** and configure the following settings:
	- **JSON Web Key Set URI:** If you require to encrypt the ID token using the public key of the client application, then specify the client's JSON Web Key Set URI. This is required to retrieve the encryption key that are defined in the JSON Web Key Set URI.
	- **ID Token Signed Response Algorithm:** This is a mandatory field for issuing ID token to a client application. If you require Identity Server to sign the ID token using a JWS algorithm, then select the appropriate signing algorithm. The signing algorithm depends on the certificate that is specified under Certificate Settings in the Global Settings page.

For example, if in the **Global Settings** page, **Signing Algorithm** is RS256, then select **RS256** in this field.

**NOTE:** If you select the **None** option, the ID token is sent as an unsigned token. Ensure that you select this option only if you can trust the integrity of an unsigned ID token.

 **ID Token Encrypted Response Algorithm:** Specify the JWE algorithm that is required to encrypt the key of the encrypted content in the ID token.

**NOTE:** Ensure to specify the algorithm that is defined in the specified JSON Web Key Set URI so that the client application can use the private key to decrypt the token.

 **ID Token Encrypted Response Enc:** This field gets auto-populated based on the algorithm specified in **ID Token Encrypted Response Algorithm**.

This is the JWE enc algorithm that is required to encrypt the content of the ID token.

**4** Click **Token Configuration**.

You can use this option to specify the required token format for the access and the refresh tokens. Also, you can use this option if you want to choose a specific timeout duration for a specific client application instead of using the duration mentioned in the global settings:

- **Authorization Code Timeout:** Specify the duration after which the authorization code will expire.
- **Access Token and ID Token Timeout:** Specify the duration after which the access and the ID token will expire.
- **Refresh Token Timeout:** Specify the duration after which the refresh token will expire.
- **Access Token and Refresh Token Format:** It is recommended to select JWT token, but you can select any of the following options based on the client application requirement:

**NOTE:** This option is available in Access Manager 4.5 Service Pack 1 and later.

 **Default:** Select this option to use the token format as either binary or JWT. The format will be set based on the value you set in the **OAUTH TOKENS IN BINARY FORMAT** property of the Identity Server. The values are described in the proceeding table:

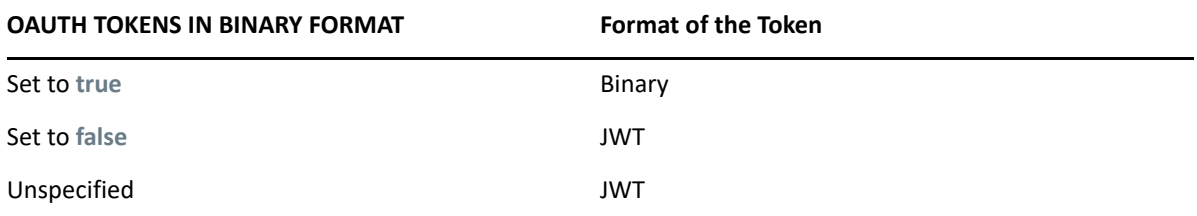

When you update the value or add the **OAUTH TOKENS IN BINARY FORMAT** property, any client application with the **Default** option will consequently receive the succeeding tokens (access and refresh) in the changed format.

 **Binary:** Select this option if the client application requires the tokens in binary format. When you select this option, the token format will always be binary irrespective of the value set in the **OAUTH TOKENS IN BINARY FORMAT** property of the Identity Server.

The binary tokens are always encrypted using Access Manager keys. To validate the token, the resource server uses the Access Manager **UserInfo** and the **TokenInfo** endpoint.

If the tokens are in binary format, the following features are unavailable:

- Encrypting access token using the resource server key
- $\triangleleft$  Revoking a refresh token

The **Binary** option is recommended only if you have an existing client application that cannot use JWT because some browsers restrict the length of the parameter values.

- **JWT:** This is the recommended format. Select this option if you require the client application to use tokens in JWT format. When you select this option, the token format will always be JWT irrespective of the value set in the **OAUTH TOKENS IN BINARY FORMAT** property of the Identity Server.
- **5** Click **Consent Screen Configuration**.

Specify the following details:

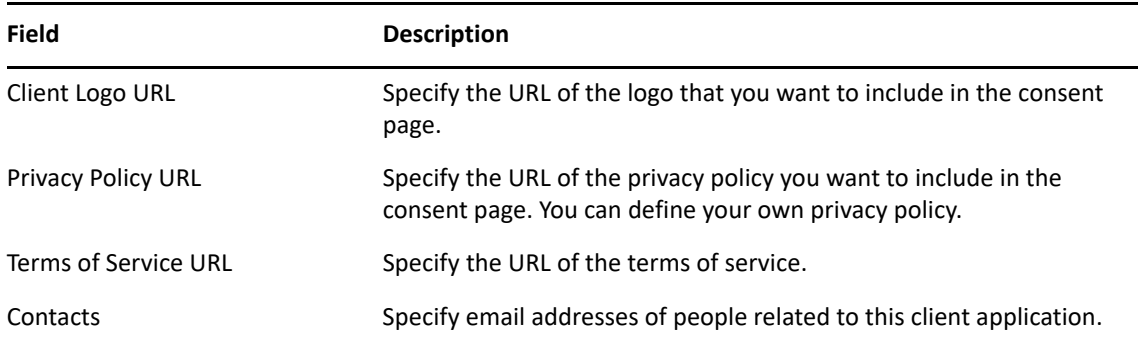

**6** Click **Authorized JavaScript origins (CORS)** and add **Domains**. The domains configured here can access restricted resources available on the client application. This is an optional step. Do not specify the port if you are using port 80 or 443.

```
Examples: beem://www.test.com:port, fb://app.local.url:port, https://
namapp.com:port
```
**7** Click **Register Client**.

Identity Server assigns a client ID and a client secret. To see this ID and secret, go to the list of registered client applications on the Client Application page and click the view icon for this client application.

#### *Modifying Registered Client Applications*

To modify a registered client application, perform the following steps:

**1** Click **Devices** > **Identity Server** > **Edit** > **OAuth & OpenID Connect** > **Client Applications**. The page lists all registered client applications along with the following details:

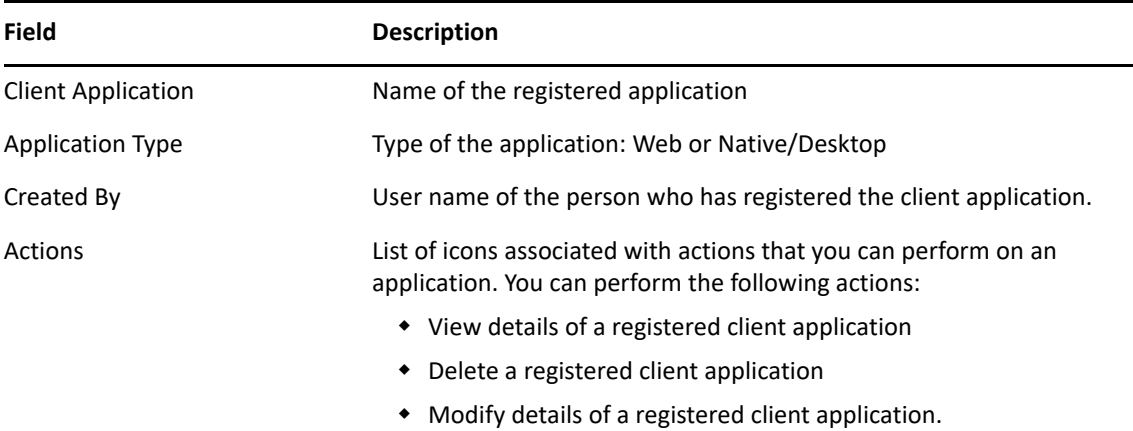

**2** Click the edit icon under **Actions**. The Client Configuration page opens. Modify the details as required. For more information about fields, see ["Registering OAuth Client Applications" on](#page-579-0)  [page 580.](#page-579-0)

**3** Click **Modify Client**.

## **4.2.10.5 Using Access Gateway in the OAuth Flow**

The following diagram depicts the OAuth flow when using Access Gateway for protecting the APIs, injecting scopes, and retrieving the access token:

#### *OAuth Implementation using Access Gateway*

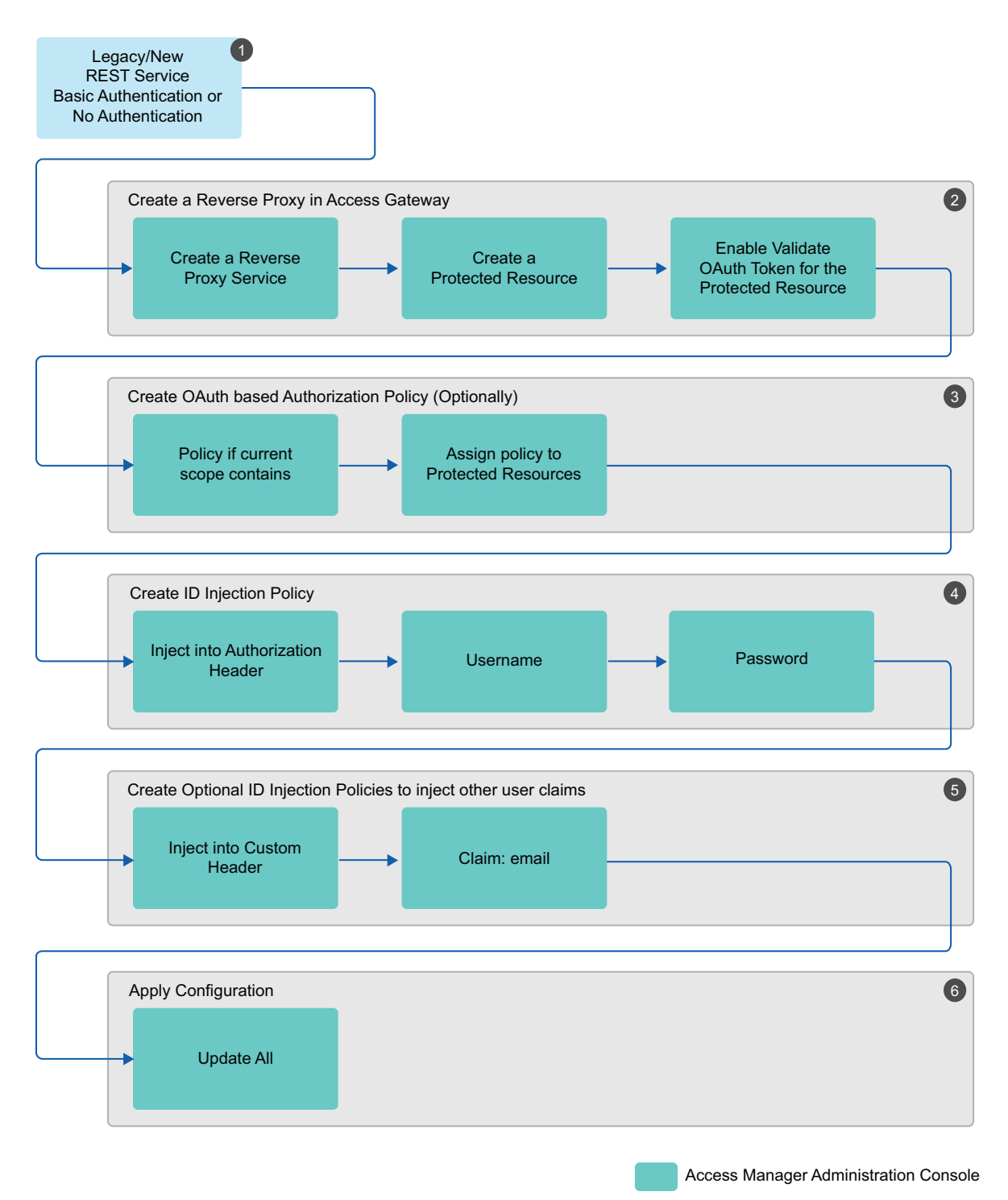

- 1. Determine the web application or REST service for which you want to implement this configuration.
- 2. Create a reverse proxy in Access Gateway and enable OAuth in Access Gateway for this reverse proxy. See ["Enabling OAuth in Access Gateway" on page 587.](#page-586-0)
- 3. Configure an authorization policy based on OAuth Scopes. See ["Configuring an Authorization](#page-586-1)  [Policy based on OAuth Scopes" on page 587.](#page-586-1)
- 4. Configure an Identity Injection policy to inject user name and password. See ["Configuring an](#page-588-0)  [Identity Injection Policy for OAuth Claims" on page 589.](#page-588-0)
- 5. Configure optional Identity Injection policies to inject other user claims, if required. You can define the additional roles in the same policy also that you configured for injecting user name and password. See ["Configuring an Identity Injection Policy for OAuth Claims" on page 589](#page-588-0).
- 6. Apply the changes.

For information about how to configure OAuth in Access Manager for this implementation flow, see ["Configuring Access Gateway for OAuth" on page 587.](#page-586-2)

## <span id="page-586-2"></span>**4.2.10.6 Configuring Access Gateway for OAuth**

You can configure Access Gateway to validate OAuth tokens on behalf of the resource server. If the token is not valid then Access Gateway returns the unauthorized 401 error to the client application. You can also configure Access Gateway to inject OAuth tokens on behalf of the web applications.

Configuring Access Gateway for OAuth consists of the following:

- 1. [Enabling OAuth in Access Gateway](#page-586-0)
- 2. [Configuring an Authorization Policy based on OAuth Scopes](#page-586-1)
- 3. [Configuring an Identity Injection Policy for OAuth Claims](#page-588-0) or [Configuring an Identity Injection](#page-589-0)  [Policy for User Passwords](#page-589-0)
- 4. [Configuring Access Gateway to Inject OAuth Tokens](#page-589-1)

#### <span id="page-586-0"></span>**Enabling OAuth in Access Gateway**

If you want Access Gateway to validate a token before granting access to a protected resource, you must enable OAuth for that protected resource.

Perform the following steps to enable OAuth in Access Gateway:

- **1** Click **Devices** > **Access Gateway** > **Edit** > [*Reverse Proxy name*] > [*Proxy Service name*].
- **2** Select the **Protected Resources** tab.
- **3** Click the protected resource for which you want to enable OAuth.
- **4** Select **OAuth Token**.
- **5** Click **OK**.

#### <span id="page-586-1"></span>**Configuring an Authorization Policy based on OAuth Scopes**

You must configure an authorization policy and then assign it to the protected resource. Access Gateway makes decisions based on the rules defined in the authorization policy after validating the OAuth tokens.

Resources protected by OAuth tokens do not execute any authentication procedure. Hence, evaluation of policies associated with OAuth protected resources cannot fetch any user attributes outside the OAuth scope. All the user attributes needed for the protected resource must be part of the OAuth scope. Ensure that the proxy services protected by OAuth are not associated with any policies that refer to authentication contract, profiles, LDAP attribute, LDAP OU, roles, or RISK score. Any policy, which requests for data other than the scope of OAuth token fails.

Perform the following steps to configure an Authorization policy for scopes:

- **1** Click **Devices** > **Access Gateway** > **Edit** > [*Reverse Proxy name*] > [*Proxy Service name*].
- **2** Select the **Protected Resources** tab.
- **3** Click the protected resource for which you want to configure an Authorization policy.
- **4** Select the **Authorization** tab.
- **5** Click **Manage Policies** > **New**.
- **6** Specify a name for the policy and select **Access Gateway: Authorization** for the policy type.
- **7** Click **OK**.
- **8** Specify the following details:

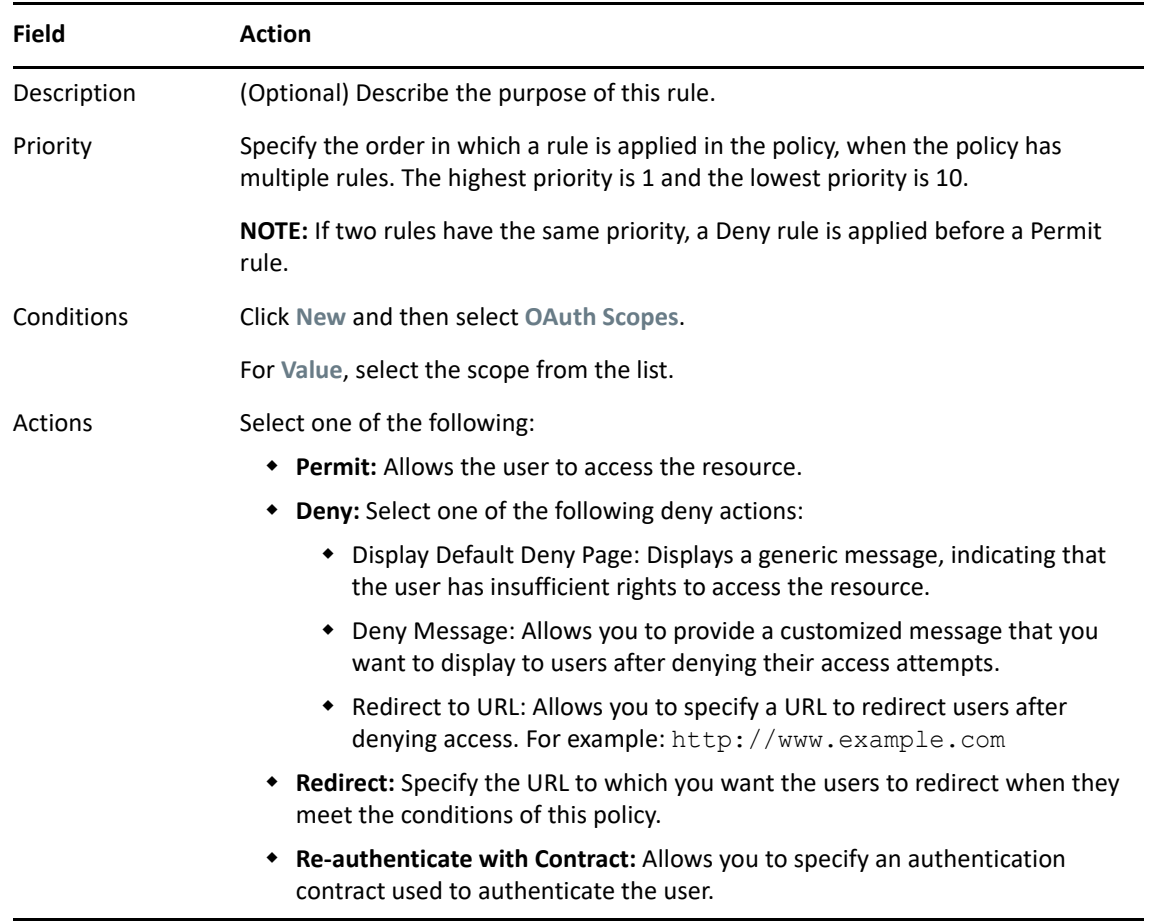

**9** Click **OK** > **OK**.

- **10** Select the policy you created and click **Apply Changes** > **Close**. The Authorization page of the protected resource opens.
- **11** Select the Authorization policy and click **Enable** > **OK**.

### <span id="page-588-0"></span>**Configuring an Identity Injection Policy for OAuth Claims**

You must configure an Identity Injection policy if you want to send the claims details to the resource server. Claims can include user attributes or permissions.

Perform the following steps to configure an Identity Injection policy for scopes:

- **1** Click **Devices** > **Access Gateway** > **Edit** > [*Reverse Proxy name*] > [*Proxy Service name*].
- **2** Select the **Protected Resources** tab.
- **3** Click the protected resource for which you want to configure an Identity Injection policy.
- **4** Select the **Identity Injection** tab.
- **5** Click **Manage Policies** > **New**.
- **6** Specify a name for the policy, and then select **Access Gateway: Identity Injection** for the type of policy.
- **7** Click **OK**.
- **8** Specify the following details:

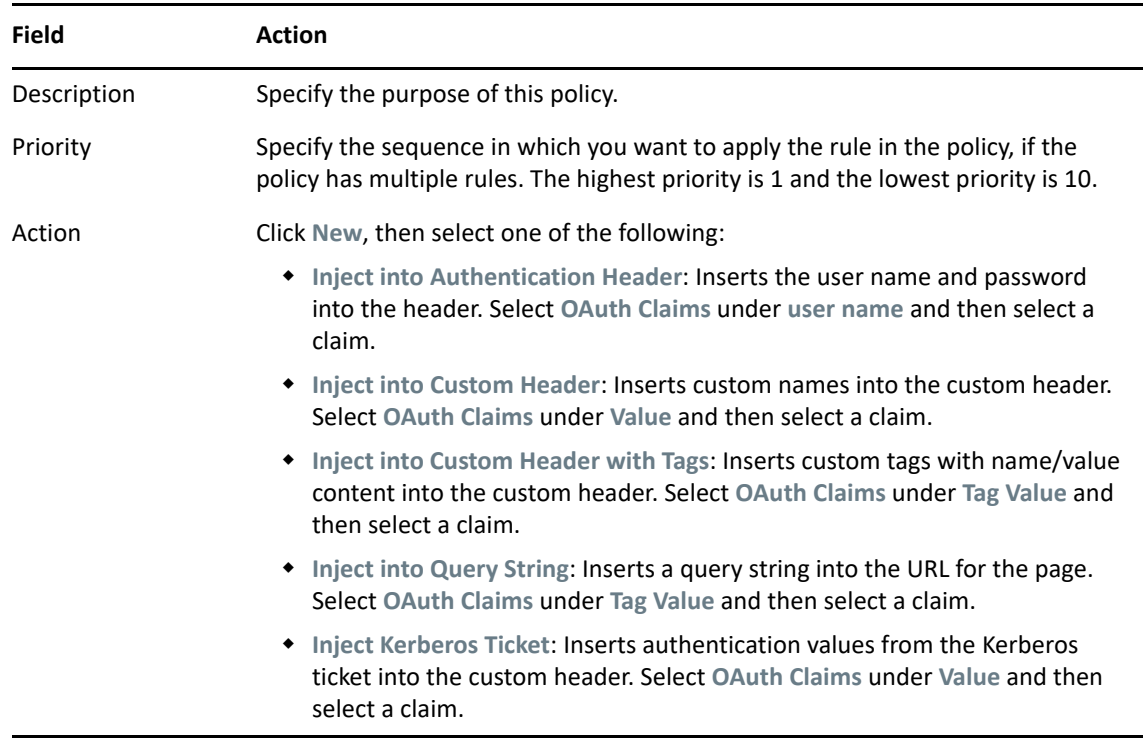

- **9** Click **OK** > **OK**.
- **10** Select the policy you created and click **Apply Changes** > **Close**.
- **11** The Identity Injection page of the protected resource opens.
- **12** Select the Identity Injection policy and click **Enable** > **OK**.

### <span id="page-589-0"></span>**Configuring an Identity Injection Policy for User Passwords**

Ensure that you have enabled the **Allow admin to retrieve passwords** option under **Universal Password Retrieval** in the eDirectory user store for all users, so that the policy can retrieve the password from the user store. Without this configuration, the identity injection policy for user password will not work.

The identity Injection policy that uses user passwords will not work when accessing a resource through the MobileAccess app because the MobileAccess app uses OAuth token for basic authentication. If you require to use Identity Injection with user password for MobileAccess, you can enable the password retrieval in eDirectory, which is less secure and not recommended.

For more information about how to enable the password retrieval in eDirectory, see [Universal](https://www.netiq.com/documentation/edir88/pwm_administration88/data/an4bun5.html#by19omk)  [Password Configuration Options](https://www.netiq.com/documentation/edir88/pwm_administration88/data/an4bun5.html#by19omk) (https://www.netiq.com/documentation/edir88/ pwm\_administration88/data/an4bun5.html#by19omk) in the [Password Management](https://www.netiq.com/documentation/edir88/pwm_administration88/data/bookinfo.html)  [Administration Guide](https://www.netiq.com/documentation/edir88/pwm_administration88/data/bookinfo.html) (https://www.netiq.com/documentation/edir88/pwm\_administration88/data/ bookinfo.html).

#### **NOTE:** The password retrieval works only with eDirectory.

Perform the following steps:

- **1** Click **Devices** > **Access Gateway** > **Edit** > [*Reverse Proxy name*] > [*Proxy Service name*].
- **2** Select the **Protected Resources** tab.
- **3** Click the protected resource for which you want to configure an Identity Injection policy.
- **4** Select the **Identity Injection** tab.
- **5** Click **Manage Policies** > **New**.
- **6** Specify a name for the policy and select **Access Gateway: Identity Injection** for the policy type.
- **7** Click **OK**.
- **8** Configure the policy with the following details:
	- **Action**: Select **Inject into Authentication Header**.
	- **User name**: Select **OAuth Claims** > **Access Token: User**
	- Password: Select **OAuth Claims** > **Password**
- **9** Click **OK** > **OK**.
- **10** Select the policy you created and click **Apply Changes** > **Close**.

The Identity Injection page of the protected resource opens.

**11** Select the Identity Injection policy and click **Enable** > **OK**.

#### <span id="page-589-1"></span>**Configuring Access Gateway to Inject OAuth Tokens**

To configure Access Gateway to inject OAuth tokens, see [Section 10.4.9, "Configuring an OAuth](#page-847-0)  [Token Inject Policy," on page 848.](#page-847-0)

## **4.2.10.7 OAuth Scenarios**

- "Web applications (Resource Server) validate an Access token before allowing a client application to access resources" on page 591
- "Access Gateway validates the Access token on behalf of web applications" on page 594
- "Access Gateway injects the Access token on behalf of web applications" on page 595

### **Web applications (Resource Server) validate an Access token before allowing a client application to access resources**

Identity Server (authorization server) issues an Access token and web applications (hosted on resource server) validate the token before granting a client application to access the resources. This configuration is suitable in the following scenarios:

 **Web server authentication:** In a typical web authentication model, a client application uses the resource owner's credentials to access the resource owner's information that is hosted on a server.

For example, a user (resource owner) can allow a printing service (client application) to access private photos stored at a photo sharing service (server), without sharing credentials with the printing service. Instead, the user authenticates directly with the photo sharing service that issues the printing service delegation-specific credentials.

For example, a user named Alice accesses an application running on a web server at www.printphotos.example and instructs it to print her photographs that are stored on a server at www.storephotos.example. The application at www.printphotos.example receives Alice's authorization consent for accessing her photographs without learning her authentication credentials of www.storephotos.example.

The following diagram illustrates the workflow of the web server authentication:

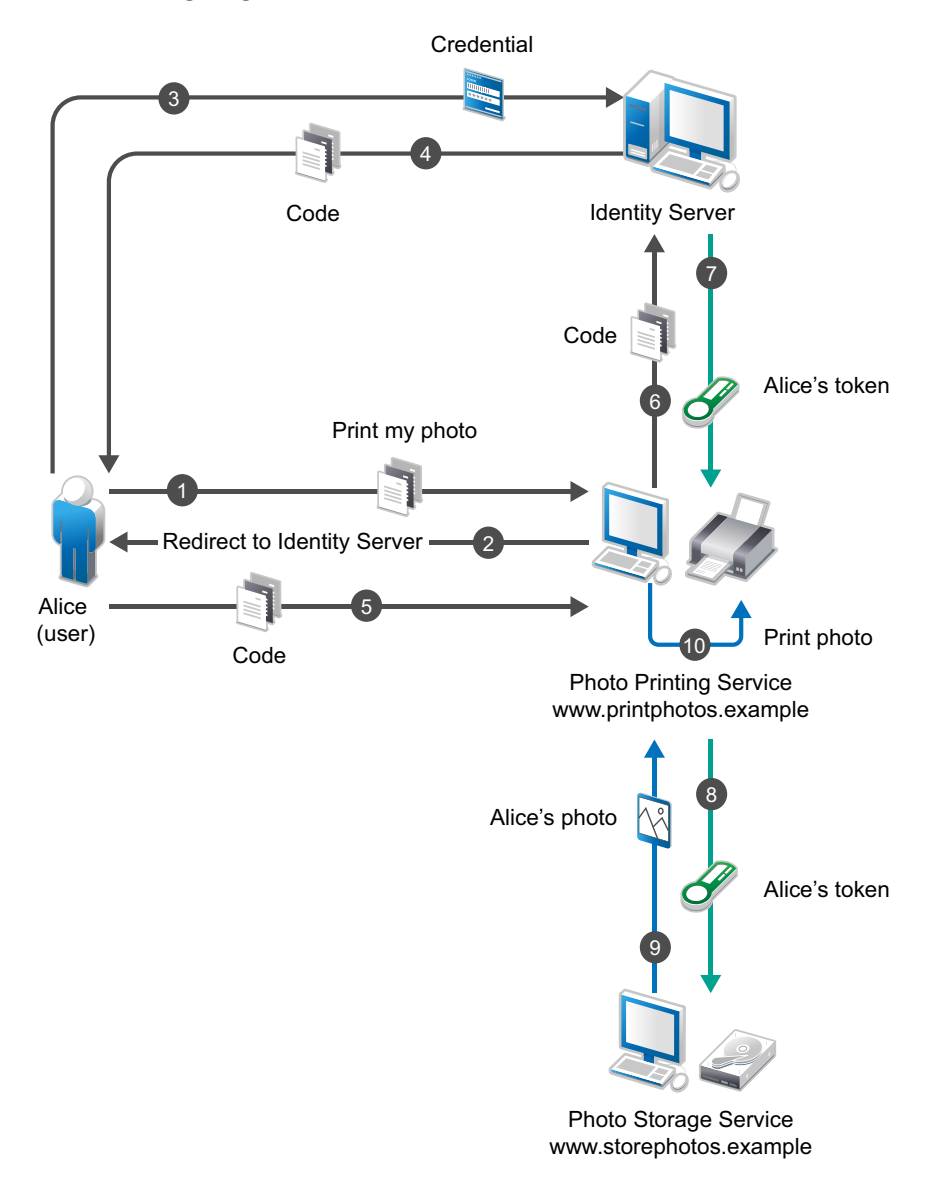

**NOTE:** This example is derived from the [OAuth RFC](http://www.ietf.org/archive/id/draft-ietf-oauth-use-cases-03.txt) (http://www.ietf.org/archive/id/draft-ietfoauth-use-cases-03.txt) document.

 **Accessing resources without using owner's credentials:** OAuth allows a client application to access resources that are controlled by the resource owner and provides a method to obtain permission from the resource owners to access their resources. The resource owners provide this permission in the form of a token and a matching shared-secret. The resource owner does not need to share credentials with the client application. Tokens are issued with a restricted scope and limited life.

For example, a user named Alice has installed a gaming application that runs in her browser and uses OAuth for accessing a social site at www.example.com. The gaming application updates scores in a database at www.example.com. The gaming application is registered with the social site and has an identifier. Alice has registered with the social site for identification and authentication. To upload Alice's scores, the gaming application accesses the score database when Alice authorizes it. When Alice accesses the page from the redirect URI in the game

application, the authorization server sends the client ID, password, and authentication code received in the redirect request parameters to www.example.com, which in turn returns an Access token to the game application. The gaming application sends the token to www.example.com to access Alice's resources. www.example verifies the token and grants the gaming application access to Alice's account for updating the scores.

**NOTE:** This example is derived from the [OAuth RFC](http://www.ietf.org/archive/id/draft-ietf-oauth-use-cases-03.txt) (http://www.ietf.org/archive/id/draft-ietfoauth-use-cases-03.txt) document.

 **RESTful applications security:** OAuth provides a way to secure REST APIs. For example, an enterprise acme.com exposes REST APIs that provide various functions. Using OAuth, acme.com can provide secure authorization control on APIs to ensure that the right people have access to these APIs. In addition, they can also enable applications to call APIs on behalf of a user. acme.com can also revoke access to an API even if an application uses it.

*Figure 4-18 OAuth Flow*

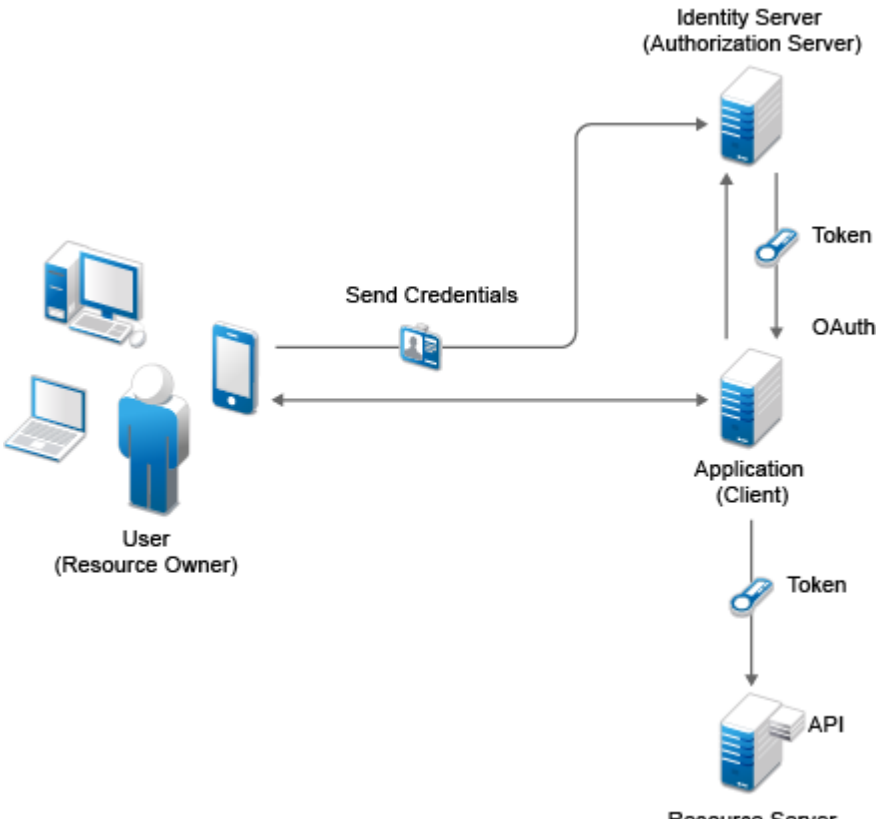

- Resource Server
- 1. The client application requests authorization from the user (resource owner). Client applications can make the authorization request directly to the resource owner or through the authorization server (Identity Server) as an intermediary.
- 2. The client application receives an authorization grant from the authorization server. An authorization grant represents the resource owner's authorization. The user communicates the authorization by using one of four grants types (see ["OAuth Authorization Grant" on page 1448\)](#page-1447-0) or by using an extension grant.
- 3. The client application authenticates itself at the authorization server, sends the authorization grant, and requests an Access token.
- 4. The authorization server authenticates the client application and validates the authorization grant. The authorization server issues an Access token for a valid grant.
- 5. The client application requests the resource server to provide access to the protected resource and authenticates this by presenting the Access token.
- 6. The resource server accepts the request for a valid token.

#### **Access Gateway validates the Access token on behalf of web applications**

This configuration is suitable when client applications want to access resources on legacy web applications.

For example, an enterprise  $a$ cme.com has a multi-tier application: a front-end web application utilizing services from web service layers. The enterprise wants to protect these services and applications using OAuth and thereby need to place the RESTful API endpoints behind Access Gateway. The applications need to be modified to fetch OAuth token from Identity server. To minimize this change, Access Manager has the ability to enable Access Gateway to fetch OAuth tokens on behalf of the application and pass it over to the application via HTTP header. Now, the application can simply take the token from the header and use it to invoke the web service.

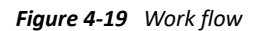

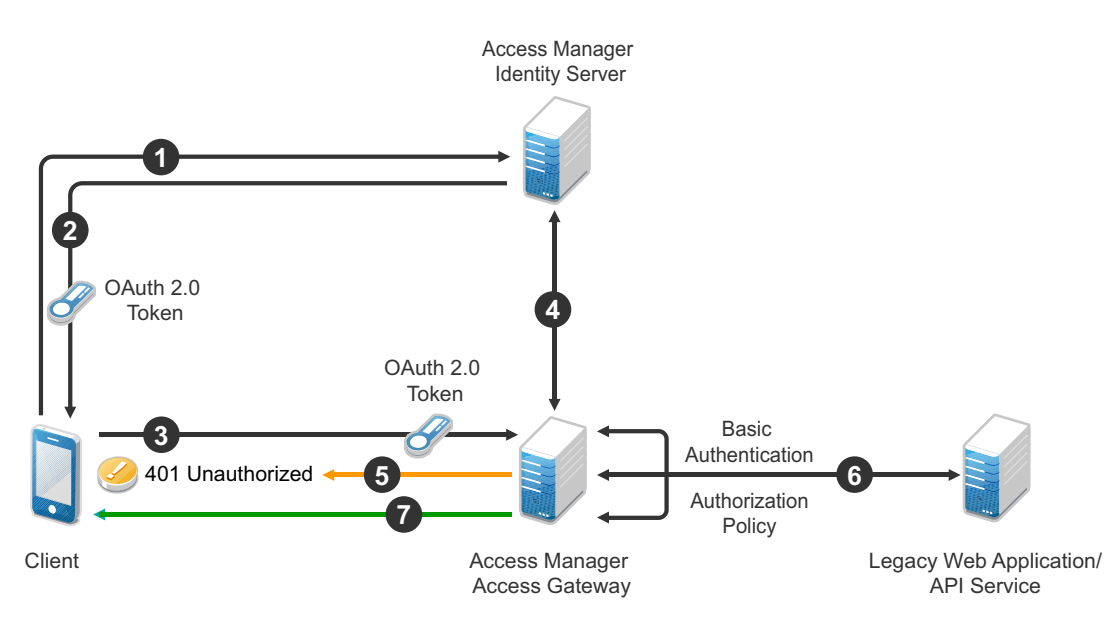

- **1** A client application requests access to a web resource and provides authentication details to Identity Server.
- **2** Identity Server authenticates the client application, gets the user's consent, generates an OAuth token, and sends the token to the client application.
- **3** The client application provides the token to Access Gateway.
- **4** Access Gateway sends the token to Identity Server for validation.
- **5** If the token is not valid, Access Gateway returns a 401 error.
- **6** If the token is valid, Access Gateway performs the following tasks:
	- **6a** Executes the authorization policy, if configured, based on OAuth scopes or claims.
	- **6b** Sends user attributes and grants details provided to the client application to the web application by using the Identity Injection policy, if configured.
- **7** The resource server returns a response to Access Gateway and Access Gateway sends this response to the client application.

#### **Access Gateway injects the Access token on behalf of web applications**

This configuration is used when Access Gateway injects the Access tokens into the authorization header.

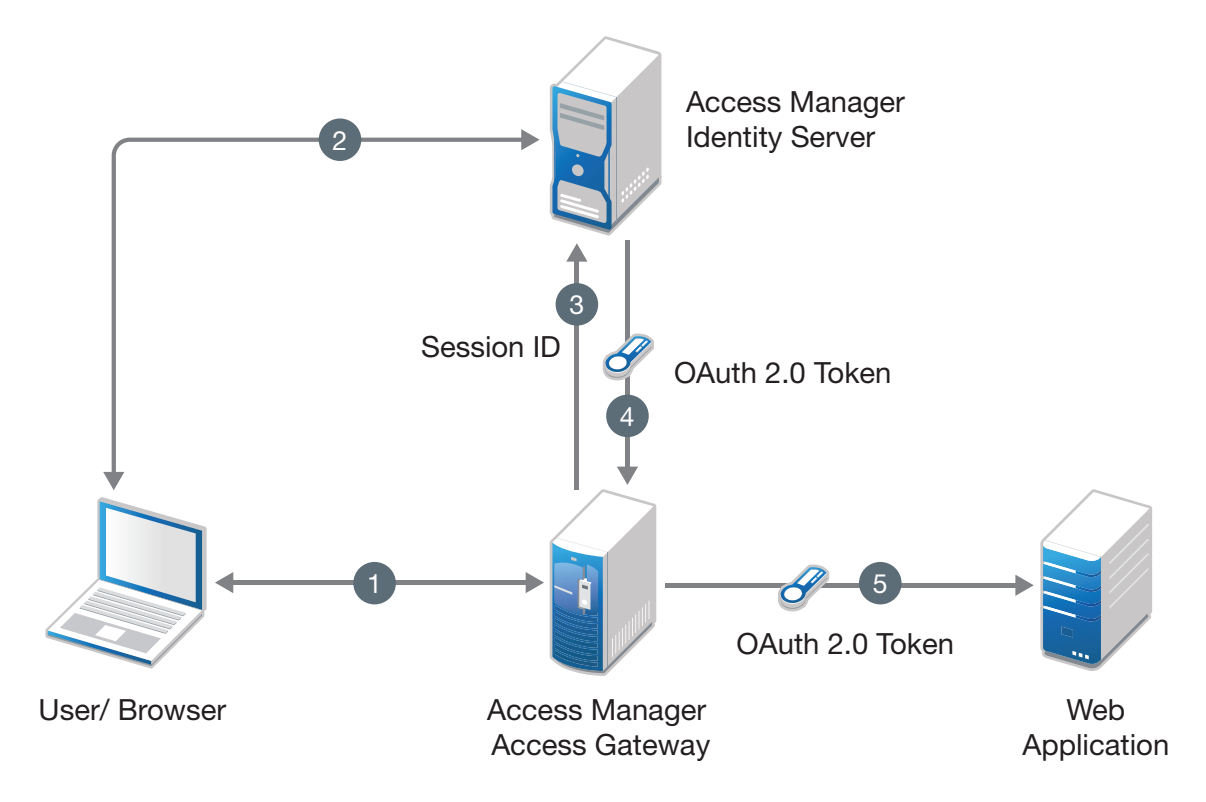

*Figure 4-20 The following diagram illustrates the workflow:* 

- **1** The user sends request to access a web application protected by Access Gateway.
- **2** Access Gateway redirects the user to Identity Server, which prompts for user authentication.
- **3** On successful authentication, Access Gateway shares the session details with Identity server to fetch the OAuth token.
- **4** Identity server authenticates the session details and issues an Access token to Access Gateway.
- **5** Access Gateway injects the Access token into the authorization header.

### **4.2.10.8 Mobile Authentication**

Applications on a mobile device request for authentication and the web server redirects you to the authorization server to authenticate and authorize the server to access your data. When you approve, the web server receives an Access token as part of the redirect URL. After the authorization server grants the token, the application can access the protected data with the Access token. Less confidential applications, such as mobile clients or thick clients use this authentication. For more information about mobile applications, see [Chapter 8, "Enabling Mobile Access," on page 721](#page-720-0).

## **4.2.10.9 Exchanging SAML 2 Assertions with Access Token**

Access Manager supports SAML 2 bearer grant. Access Manager supports only the authorization grant flow for assertion and the assertion is used for authenticating the user.

You can use SAML 2 assertions to request an access token. Access Manager validates the assertion and generates the access token for accessing OAuth protected resources.

Consider a scenario where a user requires to access an OAuth protected resource and the user is already authenticated using SAML assertion. To access the resource, the user requires to reauthenticate and give consent.

To avoid re-authentication and getting consent from user again, the application can use Access Manager to exchange the SAML 2 assertion with access token.

To use assertions for requesting an access token, you must configure the settings required for the assertion issuer. The assertion issuer is the identity provider that issues the SAML assertion. You can either import the settings of Identity Server acting as a SAML identity provider or use any other 3rd party identity provider as an assertion issuer.

- **NOTE:**  $\star$ The access token received after exchanging with assertion includes the scopes based on the previous user consent that can be from using the authorization code flow.
	- The token time-out is based on the assertion time-out. For example, if the assertion is issued for 10 minutes and after 2 minutes the token is requested, the token will be valid for the remaining 8 minutes.

If an assertion is valid for longer duration, you can exchange the assertion with access token multiple times.

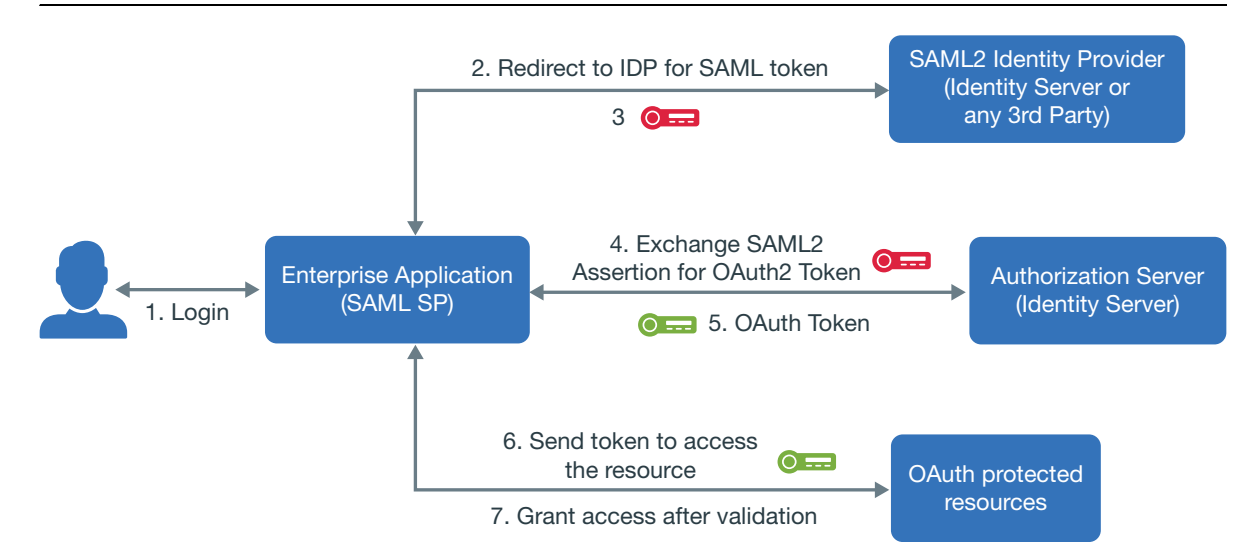

The assertion must be encoded with Base64 URL.

### **Configuring Assertion Issuers**

An assertion issuer is an identity provider that issues an assertion. In this section you can add the assertion issuers and specify the details.

- **1** Click **Devices >** *Identity Server cluster* **> OAuth & OpenID Connect > Assertion Issuers**.
- **2** Click the **Add Assertion Issuer** icon.
- **3** (Conditional) If you want to add assertion issuer that is existing as a trusted identity provider under **SAML 2**, **WS-Trust**, or **WS Federation**, click **Import Configuration from Existing IDP**.

Some of the values of the fields specified in [Step 5](#page-596-0) get auto-populated. You can modify the values if required and specify the values for the remaining fields.

**NOTE:** In an assertion, a user is identified based on the SAML 2 name identifier and not the SAML 2 attributes. Hence, you must configure the name identifier for the required **Assertion Issuer**.

- **4** (Conditional) To use a self-issued assertion (an assertion generated by a client application), click **Create New Assertion Issuer**.
- <span id="page-596-0"></span>**5** Specify the values for the following fields:
	- **Issuer Name:** The name of the identity provider that generates the assertion.
	- **Entity ID:** The entity ID that identifies the identity provider.
	- **Audience Alias:** This is used for identifying the intended audience. Authorization server's token endpoint is the intended audience by default. If the assertion does not contain the Identity Server's token endpoint as the audience, you can configure an audience alias. The default value is https://<*DNS name*>:8443/nidp/oauth/nam/token.
	- **Issuer Signing Certificate:** This gets auto-populated if you have imported an existing trusted identity provider's configuration. If you are creating an assertion issuer, click **Upload Certificate** to upload the signing certificate used by the identity provider.

**NOTE:** If there are multiple certificates available for the trusted Identity provider, the first certificate is imported.

- **Selected UserStores:** This is used for identifying the users in an assertion. You can choose a list of user stores from the available list.
- **6** Select the required name identifiers in the assertion
	- **Persistent:** Select this option if the assertion includes the name identifier in the persistent format. You can choose the required LDAP attribute that is used as the persistent value in the assertion.

**NOTE:** Access Manager supports only the LDAP attribute as persistent value.

- **Email:** Select this option if the assertion includes the name identifier in email format. You can choose the required LDAP attribute that is used as the email value in the assertion.
- **Unspecified:** Select this option if the assertion includes the name identifier in unspecified format. You can choose the required LDAP attribute that can be used as the unspecified value in the assertion.

For information about requesting the token, see the [NetIQ Access Manager 4.5 Administration API](https://www.netiq.com/documentation/access-manager-45-developer-documentation/pdfdoc/administration-rest-api-guide/administration-rest-api-guide.pdf#bookinfo)  [Guide](https://www.netiq.com/documentation/access-manager-45-developer-documentation/pdfdoc/administration-rest-api-guide/administration-rest-api-guide.pdf#bookinfo).

## **4.2.10.10 Encrypting Access Token**

Access Manager generates OAuth 2 access token in the JWT format. You can choose to encrypt this token or use it without encryption. You can also choose who can validate the access token.

Access Manager generates an access token, then encrypts the access token by using a random symmetric key. This encrypted token includes the key in plain text and can be encrypted by using either the Access Manager or the resource server key. The Access Manager signing public key information is displayed in **JSON Web Key Set Endpoint**, which you can view on the **EndPoint Summary** page of Administration Console.

The access token can include user attribute or custom claims based on the resource server's requirement. This helps when you encrypt an access token by using the resource server key. The resource server can decrypt and validate the token without the need to request for user attribute information from Access Manager.

**NOTE:** The size of the token is variable. You must ensure that the token size does not increase when you are using multiple user attributes or claims along with a specific algorithm.

Access Manager can encrypt the access token by using any of the following methods.

- ["Encrypting the Token with Access Manager Key" on page 598](#page-597-0)
- ["Encrypting the Token with Resource server Key" on page 598](#page-597-1)

**NOTE:** By default, Access Manager encrypts the access token with Access Manager key. To use resource server key to encrypt the access token, the OAuth request must contain the resourceServer parameter. If a request is sent without the resourceServer parameter, then Access Manager uses its key to encrypt the token.

#### <span id="page-597-0"></span>**Encrypting the Token with Access Manager Key**

If you want the resource server to contact the authorization server for validating an OAuth token, you can encrypt the token by using Access Manager keys. This is the default encryption method.

Access Manager encrypts the token by using a random symmetric key, then the encrypted token is signed by using an Access Manager private key. When resource server consumes the access token, it requests Identity Server to validate the token.

#### <span id="page-597-1"></span>**Encrypting the Token with Resource server Key**

If you want the resource server to decrypt and validate the OAuth token, you can encrypt the token by using resource server key.

You can encrypt an OAuth token by using the resource server's key available on resource server's JWKS (JSON Web Key Set) or a specific URL. To use resource server key, you must specify the resource server key or key set in Identity Server. When the access token is consumed, the resource server validates the token by decrypting the token. This gives the resource server the ability to decrypt the token without having to go to the authorization server (Identity Server) to decrypt or validate the token.

The following diagram illustrates how Access Manager leverages the resource server the facility to decrypt the token.

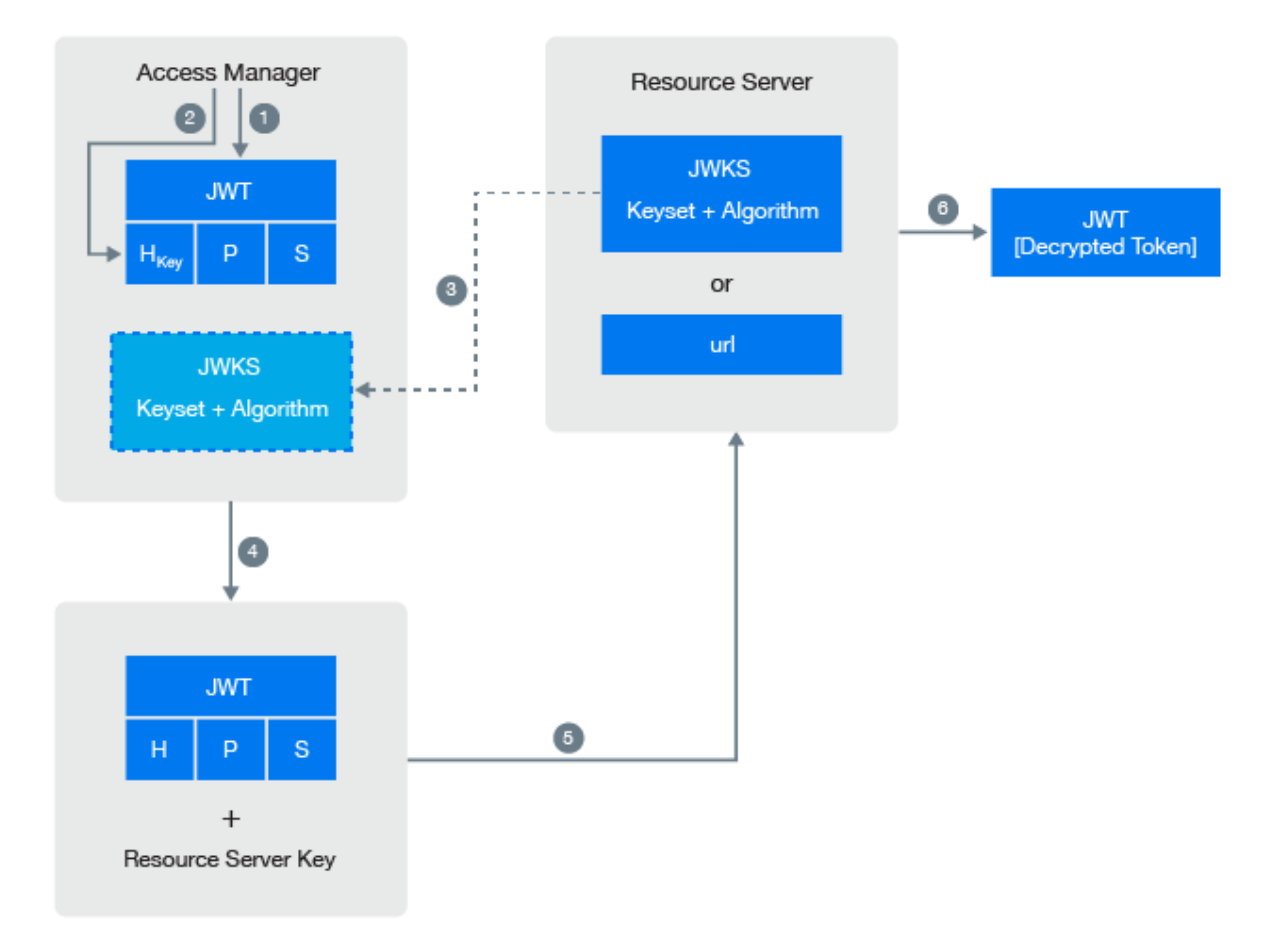

- 1. Access Manager generates an unencrypted JWT token that includes Header, Payload, and Signature.
- 2. The token encryption algorithm specified in the resource server's JSON Web Key Set is used for generating random symmetric key to encrypt this token.

This encrypted token contains the random key information in plain text.

- 3. Retrieve the JWKS information from the resource server.
- 4. Access Manager uses resource server public key that is defined in resource server's JWKS to encrypt the random key information that is in plain text.

To view the Access Manager signing public key details in Administration Console, click **OAuth & OpenID Connect > EndPoint Summary**.

- 5. The resource server consumes the encrypted token.
- 6. Resource server uses its corresponding private key to decrypt the random key information.

The resource server uses the random key to decrypt the token. For more information about sample Java code to decrypt the token and validating token signature, see the Access Manager API guide.

## **4.2.10.11 Viewing Endpoint Details**

In Administration Console Dashboard under **Devices** > **Identity Servers** > **Edit** > **OAuth & OpenID Connect** > **EndPoint Summary**, you can view the following endpoints:

- **Authorization EndPoint:** Enables client applications to interact with the resource owner and obtain an authorization grant. It is located on an authorization server.
- **Registration EndPoint:** Enables registering client applications on the authorization server. It is located on the authorization server.
- **Token EndPoint:** Enables client applications to obtain an Access token by providing its authorization grant or Refresh token. It is located on an authorization server. This endpoint supports SAML bearer assertion. A SAML assertion can be sent to this endpoint to generate a token.
- **TokenInfo Endpoint:** Enables the resource server to validate the access and refresh tokens when the client sends the token. Also, you can get the details of the tokens to introspect the token.

This endpoint is deprecated. To validate and check the status of the access or the refresh tokens, send the request to **Token Introspect Endpoint**.

 **Token Introspect Endpoint:** Enables the protected resource server to check the status and details (meta-information) of an access or a refresh token.

This endpoint provides the token status in a JSON format. For details about the request and response, see [Token Introspect Endpoint](https://www.netiq.com/documentation/access-manager-45-developer-documentation/pdfdoc/oauth-application-developer-guide/oauth-application-developer-guide.pdf#t48d97uwgvk1) in the [Access Manager 4.5 OAuth Application](https://www.netiq.com/documentation/access-manager-45-developer-documentation/pdfdoc/oauth-application-developer-guide/oauth-application-developer-guide.pdf#bookinfo)  [Developer Guide.](https://www.netiq.com/documentation/access-manager-45-developer-documentation/pdfdoc/oauth-application-developer-guide/oauth-application-developer-guide.pdf#bookinfo)

- **UserInfo EndPoint:** Provides information about the user associated with the access token in the standard OpenID Connect format.
- **OpenID Metadata EndPoint:** Provides information about OpenID provider metadata. It includes information about supported algorithms, authorization endpoints, scope, response type, response mode, and authentication methods. For example, this lists the supported Proof Key for Code Exchange by OAuth Public Clients (PKCE) methods,

code challenge methods supported": ["plain", "S256"]. For more information about PKCE flow, see API documentation.

**NOTE:** If a scope does not require user's permission, the claims supported field and the scopes supported field of the metadata does not display the defined claims and the defined scopes respectively.

- **Revocation Endpoint:** Enables Authorization server to revoke refresh tokens (JWT) and its corresponding access tokens (JWT) with the defined claims.
- **JSON Web Key Set Endpoint:** Provides the information about the signing certificate that is used by Access Manager.

**NOTE:** As per OAuth specifications, endpoints must not accept any non-HTTPS request. However, Access Manager supports non-HTTPS requests also. This is required to enable OAuth in scenarios when Access Manager is deployed behind a third-party SSL accelerator.

## **4.2.10.12 OAuth and OpenID Connect Audit Events**

Access Manager provides the following OAuth audit events:

- OAuth & OpenID Token Issued
- OAuth & OpenID Token Issue Failed
- OAuth Consent Provided
- OAuth Consent Revoked
- OAuth Client Applications
- OAuth & OpenID Token Validation Success
- OAuth & OpenID Token Validation Failed
- OAuth Refresh Token Revocation Success
- OAuth Refresh Token Revocation Failed

For more information about auditing the events, see [Section 21.4, "Enabling Identity Server Audit](#page-1011-0)  [Events," on page 1012](#page-1011-0).

## **4.2.10.13 Enabling Logging for OAuth and OpenID Connect**

To enable logging for OAuth and OpenID Connect events, perform the following steps:

- **1** Click **Devices** > **Identity Servers** > **Edit** > **Auditing and Logging**.
- **2** Select **Enabled** under **File Logging**.
- **3** In the **Component File Logger Levels** section, specify any one of the following options for OAuth and OpenID Connect:
	- **Off:** Turns off component file logging
	- **Severe:** Logs serious failures that can stop system processing
	- **Warning:** Logs potential failures that have minimal impact on execution.
	- **Info:** Logs informational events.
	- **Verbose:** Logs static configuration information

The system logs any configuration errors under one of the primary three levels: Severe, Warning, and Info.

**Debug:** Logs events for all of the preceding levels (Severe, Warning, Info, and Verbose)

**4** Click **OK**.

# **4.2.10.14 Managing Client Applications by Using REST API**

For information about managing the client applications by using REST API, see [Managing Client](https://www.netiq.com/documentation/access-manager-45-developer-documentation/pdfdoc/administration-rest-api-guide/administration-rest-api-guide.pdf#managingclientapplications)  [Applications](https://www.netiq.com/documentation/access-manager-45-developer-documentation/pdfdoc/administration-rest-api-guide/administration-rest-api-guide.pdf#managingclientapplications) in the [NetIQ Access Manager 4.5 Administration API Guide.](https://www.netiq.com/documentation/access-manager-45-developer-documentation/pdfdoc/administration-rest-api-guide/administration-rest-api-guide.pdf#bookinfo)

# **4.2.10.15 Managing OAuth 2.0 Resource Server and Scope by Using REST API**

For information about registering, deleting, and viewing registered resource servers along with creating, modifying, deleting, and viewing configured scopes, see [Registering a Resource Server](https://www.netiq.com/documentation/access-manager-45-developer-documentation/pdfdoc/administration-rest-api-guide/administration-rest-api-guide.pdf#registeringaresourceserver) in the [NetIQ Access Manager 4.5 Administration API Guide.](https://www.netiq.com/documentation/access-manager-45-developer-documentation/pdfdoc/administration-rest-api-guide/administration-rest-api-guide.pdf#bookinfo)

## **4.2.10.16 Revoking Refresh Tokens and the Associated Access Tokens**

You can revoke a refresh token, which helps in revoking the associated access tokens. To revoke the refresh tokens you need to use the REST API calls to the token revocation endpoint. For information about using REST calls to revoke a refresh token, see the [NetIQ Access Manager 4.5 Administration](https://www.netiq.com/documentation/access-manager-45-developer-documentation/pdfdoc/administration-rest-api-guide/administration-rest-api-guide.pdf#bookinfo)  [API Guide.](https://www.netiq.com/documentation/access-manager-45-developer-documentation/pdfdoc/administration-rest-api-guide/administration-rest-api-guide.pdf#bookinfo)

If you are using the MobileAccess application, you can use the Access Manager user portal for unregistering a device. For example, a user who lost a registered device can unregister the device from the user portal page. However, if you are not using MobileAccess, then you must ensure that the user is logged out of OAuth. To achieve this, the API request for the access token must include the device ID and user details. If the device ID is specified during the request, you can revoke the refresh token for the configured device. For more information about API requests, see the [NetIQ](https://www.netiq.com/documentation/access-manager-45-developer-documentation/pdfdoc/administration-rest-api-guide/administration-rest-api-guide.pdf#bookinfo)  [Access Manager 4.5 Administration API Guide.](https://www.netiq.com/documentation/access-manager-45-developer-documentation/pdfdoc/administration-rest-api-guide/administration-rest-api-guide.pdf#bookinfo)

**NOTE:** You can revoke only the refresh tokens that are in the JWT format.

## **4.2.10.17 Configuring the Demo OAuth Application**

This application demonstrates how to protect an OAuth enabled application by using Access Manager. This application contains a RESTful web service and a client application that uses this RESTful web service.

The RESTful web service allows you to perform TODO tasks for a hypothetical application. This web service exposes an API to add, modify, and delete tasks on behalf of a user. The client application provides a web interface that uses REST APIs to manage these tasks. The REST service protects REST APIs with OAuth Access tokens issued by a trusted Access Manager OAuth provider.

This demo configuration provides a way to test OpenID connect endpoints such as metadata, userinfo, and tokeninfo endpoints.

Download [OAuth 2.0 Demo Application](https://www.netiq.com/documentation/access-manager-44/resources/OAuth_Demo_App.zip) and follow the instructions provided in the RunningDemoApp document.

# **4.2.11 Configuring Authentication Through Federation for Specific Providers**

- [Section 4.2.11.1, "Setting Up Google Applications," on page 602](#page-601-0)
- [Section 4.2.11.2, "Setting Up Office 365 Services," on page 603](#page-602-0)
- [Section 4.2.11.3, "Integrating Salesforce With Access Manager By Using SAML 2.0," on page 604](#page-603-0)
- \* [Section 4.2.11.4, "Integrating Shibboleth Identity Provider With Access Manager," on page 606](#page-605-0)

## <span id="page-601-0"></span>**4.2.11.1 Setting Up Google Applications**

Google Applications are pre-configured to establish federation with external service providers.

- **1** Click **Devices > Identity Servers > Edit > SAML 2.0**.
- **2** Click **New** > **Service Provider**.
- <span id="page-601-1"></span>**3** Select **Google Application** from the **Provider Type** list.

By default, the **Metadata Text** source is selected and the **Text** field is pre-filled with the metadata XML. Edit the location in the metadata text and replace YOURDOMAIN with the domain name configured in Google Applications.

- **4** In **Name**, specify a name by which you want to refer to the provider and click **Next**.
- **5** Review the metadata certificates and click **Finish**.

For Google Applications, the certificates page displayed is empty because the metadata does not contain information about the certificates. The system displays the trusted provider on the protocol page. For example, if you have specified the **Name** as **GoogleApps**, the page displays the trusted service provider when you click **Finish**.

<span id="page-602-1"></span>*Figure 4-21 Trusted Service Provider for Google Application/Office 365/Sales Force*

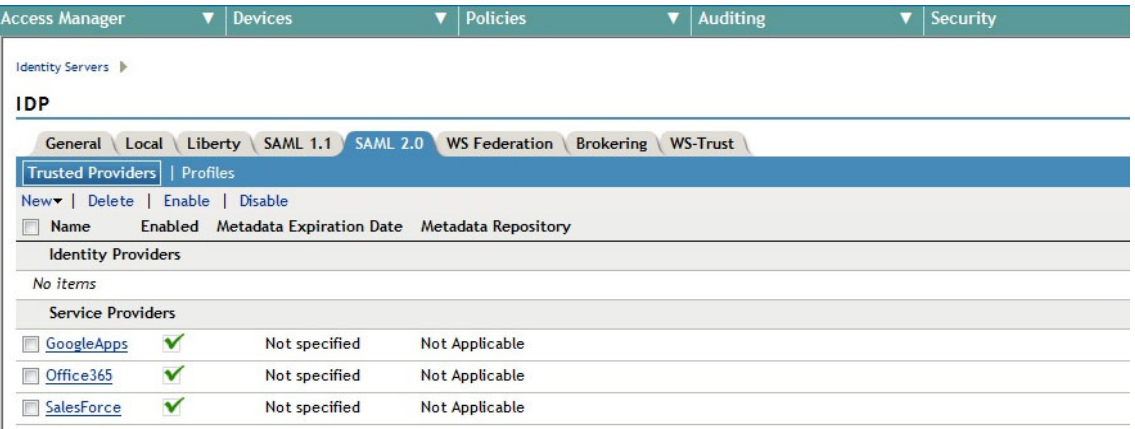

**6** Click **OK**, then update Identity Server.

The wizard allows you to configure the required options and relies upon the default settings for the other federation options. For information about how to configure the default settings and how to configure the other available options, see Section [Section 2.7.4, "Modifying a Trusted](#page-173-0)  [Provider," on page 173](#page-173-0).

You can configure Access Manager to provide the single sign-on services to Google applications by using SAML 2.0. For more information, see [Integrating Google Apps and Novell Access Manager](http://www.novell.com/communities/node/8645/integrating-google-apps-and-novell-access-manager-using-saml2)  [using SAML 2.0.](http://www.novell.com/communities/node/8645/integrating-google-apps-and-novell-access-manager-using-saml2) (http://www.novell.com/communities/node/8645/integrating-google-apps-andnovell-access-manager-using-saml2)

## <span id="page-602-0"></span>**4.2.11.2 Setting Up Office 365 Services**

Office 365 is pre-configured to establish federation with external service providers.

- **1** Click **Devices > Identity Servers > Edit** > **SAML 2.0**.
- **2** Click **New** > **Service Provider**.
- **3** Select **Office 365** from the **Provider Type** list.

By default, the **Metadata Text** source is selected and the **Text** field is pre-filled with the metadata XML. Edit the location in the metadata text and replace YOURDOMAIN with the domain name configured in Office 365 services.

**4** In the **Name** option, specify a name by which you want to refer to the provider, and then click **Next**.

- **5** Review the metadata certificates and click **Finish**.
- **6** Click **OK**.
- **7** Update Identity Server.

The wizard allows you to configure the required options and relies upon the default settings for other federation options. For information about how to configure the default settings and how to configure the other available options, see Section [Section 2.7.4, "Modifying a Trusted](#page-173-0)  [Provider," on page 173](#page-173-0).

The system displays the trusted provider on the protocol page. For example, if you have specified the **Name** as Office365, the screen displays the trusted service provider **Office365** as in [Figure 4-21 on](#page-602-1)  [page 603,](#page-602-1) when you click **Finish**.

Access Manager is compatible with Microsoft Office 365 and provides single sign-on access to Office 365 services. For more information, see [Chapter 4.2.13, "Configuring Single Sign-On for Office 365](#page-609-0)  [Services," on page 610.](#page-609-0)

## <span id="page-603-0"></span>**4.2.11.3 Integrating Salesforce With Access Manager By Using SAML 2.0**

Salesforce.com is pre-configured to establish federation with external service providers.

### **Integrating Salesforce With Access Manager By Using SAML 2.0 for Identity Provider Initiated Login**

To integrate Salesforce for idpsend, follow the procedure in ["Setting Up Google Applications" on](#page-601-0)  [page 602.](#page-601-0) In [Step 3 on page 602](#page-601-1), select **Salesforce**. The system displays the trusted provider on the protocol page. For example, if you have specified the **Name** as SalesForce, the screen displays the trusted service provider as in [Figure 4-21 on page 603](#page-602-1), when you click **Finish**.

Access Manager allows your users to use their existing LDAP credentials for single sign-on access to salesforce.com and for any web applications protected by Access Manager.

Perform the following steps to configure SAML 2.0 for identity provider (IDP) initiated login:

**1** Create domain in Salesforce.

To enable IDP-initiated login in Salesforce.com, you must enable and configure the **My Domain** option in Salesforce.com. Defining your own domain provides the basis for an IDP-initiated URL.

- **1a** Login as administrator.
- **1b** Go to **Administration Setup** > **Domain Management** > **My Domain**.
- **1c** Specify the sub-domain name and check the availability.
- **1d** Agree to the terms and conditions and click **Register Domain**.
- **2** If you have already configured your identity provider for Salesforce.com using the wizard, you must update configuration in the identity provider according to the new domain. Perform the following steps.
	- **2a** Download the metadata from Salesforce site for your domain. See [Step 3 on page 602](#page-601-1). Send and import this metadata into your Identity Server Salesforce configuration. For reimporting metadata in Access Manager Identity Server, see ["Viewing and Reimporting a](#page-177-0)  [Trusted Provider's Metadata" on page 177](#page-177-0).
	- **2b** Change the Intersite Transfer URL to point to the new domain URL
- **3** Perform [Step 4 on page 606](#page-605-1) and [Step 5 on page 606](#page-605-2) in ["Integrating Salesforce With Access](#page-604-0)  [Manager By Using SAML 2.0 for Service Provider Initiated Login" on page 605.](#page-604-0)
- **4** Update Identity Server.

### <span id="page-604-0"></span>**Integrating Salesforce With Access Manager By Using SAML 2.0 for Service Provider Initiated Login**

Service provider configuration options offer you more flexibility and control for example, simultaneously federating with more than one Identity Server. Salesforce.com also supports SPinitiated login along with IDP-initiated login. SP-initiated login lets the user use a simple and intuitive URL to access the target application.

Follow the procedure given below to integrate Salesforce with Access Manager by using SAML 2.0 for service provider initiated login. Assume that the user has a Salesforce account.

**1** Create domain in Salesforce.

To enable SP-initiated login in Salesforce.com, you must enable and configure the **My Domain** option in Salesforce.com. Defining your own domain provides the basis for an SP-initiated URL.

- **1a** Login as administrator. Go to **Administration Setup** > **Domain Management** > **My Domain**.
- **1b** Specify the subdomain name and check the availability.
- **1c** Agree to the terms and conditions and click Register Domain.

If you have already configured your identity provider for Salesforce.com using wizard, you must update configuration in the identity provider according to the new domain. Perform the following steps.

**NOTE:** Configure SSO configuration. Perform the following steps to enable the SAML support in Salesforce:

- 1. Login in to your Salesforce account.
- 2. In the left panel, select **Security Control** > **Single sign setting** > **Saml Single Sign-on Setting** > **New** and fill the form.
- 3. Select **Security Control** > **Single sign setting** > **Saml Single Sign-on Setting** > **Federated Single Sign-On Using SAML** > **Edit** > **Enable Saml**.
- **2** Change the Intersite Transfer URL to point to the new domain URL.
- **3** Import Salesforce metadata in Access Manager.

As with any other SAML federation you must configure both your Access Manager Identity Server and Salesforce.com Service Provider (SP) to establish a trust. You now have an option to download your metadata from Salesforce.com. To download your specific metadata go to your Salesforce.com instance.

- **3a** Login as an administrator.
- **3b** Go to **Administration Setup** > **Security Controls** > **Single Sign-On Settings**.
- **3c** Select **Name** that you have configured and **Download Metadata**.
- **3d** Reimport this metadata into your service provider configuration in Access Manager assuming that you have created Salesforce using the wizard.

The metadata file you download will include a certificate. For Access Manager to trust or use this certificate, the trusted root certificate chain that minted the certificate must exist in the Access Manager certificate trust stores.

- <span id="page-605-1"></span>**4** Import certificate in Access Manager, for example, Salesforce.com.
	- **4a** Open the downloaded metadata .xml file with a file editor and search for the certificate in the X509Certificate element (between <ds:X509Certificate> and </ds:X509Certificate>).
	- **4b** Copy the information into its own file and give it a . cer file extension. Windows will recognize this as a certificate.
	- **4c** Double click and open the file.
	- **4d** Click **Certification Path** to see the chain of authority for the certificate.

You will need the trusted root certificate for every CA in the chain that you see listed.

- **4e** In the example above, select the **VeriSign Class 3 International Server CA G3** and click **View Certificate**.
- **4f** Click **Details**.
- <span id="page-605-2"></span>**5** You can now export the CA trusted root certificate.
	- **5a** Click **Copy to File…**. This will launch the Windows Certificate Export Wizard.
	- **5b** Select **.DER** encoded when prompted. Give the file a name and save.
	- **5c** Repeat this process for every CA in the certificate path chain.
	- **5d** Use the Access Manager Administration Console to import the resulting CA trusted root certificates into your Access Manager keystores.

Ensure to add Root certificate of Salesforce into your OCSP trust store else, OCSP validation fails and Identity Server displays an error.

## <span id="page-605-0"></span>**4.2.11.4 Integrating Shibboleth Identity Provider With Access Manager**

You can establish a single sign-on exchange between Access Manager SAML 2 service provider and a Shibboleth SAML 2 identity provider.

For more information, see [Integrating Access Manager with Shibboleth's Identity Provider Server](http://www.novell.com/communities/node/6943/integrating-novells-access-manager-shibboleths-idp-server).

## **4.2.12 Integrating Amazon Web Services with Access Manager**

Access Manager now enables you to federate with the Amazon Web Services (AWS) with the help of a wizard. The wizard allows you to configure the required options and relies upon the default settings for the other federation options.

Integrating AWS with Access Manager includes the following steps:

- ◆ [Section 4.2.12.1, "Enabling Web Single Sign-On in the AWS Console," on page 607](#page-606-0)
- \* [Section 4.2.12.2, "Configuring AWS as a Service Provider in Access Manager," on page 607](#page-606-1)
- [Section 4.2.12.3, "Integrating Amazon CloudTrail with Access Manager," on page 609](#page-608-0)

## <span id="page-606-0"></span>**4.2.12.1 Enabling Web Single Sign-On in the AWS Console**

Before you integrate AWS in Access Manager, you must enable web single sign-on (SSO) in the AWS console. To enable web SSO, perform the following steps:

- <span id="page-606-2"></span>**1** Download the Access Manager SAML 2.0 metadata by accessing https:// <www.idp.com:8443>/nidp/saml2/metadata. Save into local file and rename it as namsaml2-metadata.xml.
- **2** Log in to [AWS](https://console.aws.amazon.com/console/home) (https://console.aws.amazon.com/console/home).
- **3** Click **Security & Identity > Identity & Access Management**.
- **4** Click **Identity Providers**.
- **5** Click **Create Provider**.
	- **5a Provider Type**: Select **SAML**.
	- **5b Provider Name**: Specify a name. For example, NAM-IDP.
	- **5c Metadata Document**: Select the file that you saved in [Step 1 on page 607](#page-606-2).
- **6** Verify the provider information and click **Create**.
- **7** On the dashboard, click **Roles**.
- **8** Click **Create New Role**.
- **9** Specify a role name.
- **10** Click **Next**.
- **11** Select **Role for Identity Provider Access** > **Grant Web Single Sign-On (WebSSO) access to** *[SAML providers]*.
- **12** Click **Next Step**.
- **13** On the **Attach Policy** page, select the desired policies. Click **Next Step**.
- **14** Review the role information. Make a note of the Role ARN and Trusted Entries.
- **15** Click **Create Role**.

### <span id="page-606-1"></span>**4.2.12.2 Configuring AWS as a Service Provider in Access Manager**

- **1** Click **Devices > Identity Servers > Edit > SAML 2.0**.
- **2** Click **New > Service Provider**.
- **3** Specify the following details:

**Provider Type**: Select **Amazon Web Services**.

By default, the **Metadata Text** source is selected and the **Text** field is pre-filled with the metadata XML**.**

**Name:** Specify a name for the provider and click **Next**.

**Role ARN:** Specify the role ARN. For example, specify arn:aws:iam:625143326143:role/ MyAdmin.

**Trusted SAML Provider ARN:** Specify the trusted SAML provider ARN. For example, specify arn:aws:iam:625143326143:saml-provider/idp1.

To fetch ARN values, see ["Enabling Web Single Sign-On in the AWS Console" on page 607.](#page-606-0)

**NOTE:** The Role ARN and Trusted SAML Provider ARN parameters are used to create the attribute mapping. If you have configured multiple roles in AWS, you can add any Role ARN while creating a service provider. To modify the attribute set, see "Re-Mapping Attribute Sets" [on page 608.](#page-607-0)

- **4** Review the metadata certificates and click **Finish**.
- **5** Click **OK**, then update Identity Server.

#### <span id="page-607-0"></span>**Re-Mapping Attribute Sets**

By default, the AWS wizard creates an attribute set with the name AmazonWebServices. This attribute set has the following mappings:

**1 Constant Value**: It is created using the Role ARN and trusted SAML provider. It is mapped to Role.

For example: if Role ARN is arn:aws:iam::638116851885:role/NewRole and the Trusted SAML Provider ARN is arn:aws:iam::638116851885:saml-provider/NAM-IDP, then, the constant value is arn:aws:iam::638116851885:role/ NewRole,arn:aws:iam::638116851885:saml-provider/NAM-IDP. This is mapped to the Role.

**NOTE:** When multiple roles are configured in AWS, create a virtual attribute to change the Role ARN dynamically depending on the user. After creating the virtual attribute, create the corresponding attribute mapping. For more information, see use case 3 in ["Sample JavaScripts](#page-80-0)  [with Examples" on page 80.](#page-80-0)

**2 LDAP Attribute**: It is the givenName mapped to the Remote Attribute RoleSessionName. You can also map any other attribute instead of the givenName.

If you want to use any other LDAP attribute to be mapped for RoleSessionName, perform the following steps:

**1** Click **Devices > Identity Server > Shared Settings > Attribute Sets > AmazonWebServices > Mapping**.

In the attribute list, select the existing LDAP attribute set.

- **2** Click **Delete**.
- **3** Click **Apply > OK**.
- **4** Click **New**.
- **5** In **Add Attribute Mapping**, specify the following details:
	- **5a Local attribute**: Select a local attribute from the available list.
	- **5b Remote Attribute**: Specify RoleSessionName.
	- **5c Remote nameSpace**: Specify http://aws.amazon.com/SAML/Attributes/
- **6** Click **OK > Finish**.
- **7** Click **Devices > Identity Servers > Edit > SAML 2.0**.
- **8** Select **AWS** and click **Attributes**.
- **9** Select the new attribute set from **Available** and move it to **Send with authentication**.
- **10** Click **OK**, then update Identity Server.

### **Re-Importing The Metadata**

The AWS metadata has a validity associated with it. You need to re-import the metadata before the license expires. To re-import the metadata, perform the following steps:

- **1** Click **Devices > Identity Servers > Edit > SAML 2.0**.
- **2** Under Trusted provider, click AWS service provider.
- **3** In **Metadata**, click **Reimport**.
- **4** Specify the following:
	- **4a Provider Type**: Select General.
	- **4b Source**: Select Metadata text.
	- **4c Name**: Name for the service provider is displayed by default.
	- **4d Text**: Fetch the metadata from: https://signin.aws.amazon.com/static/samlmetadata.xml. Remove the string content <KeyDescriptor use="signing"> .... </KeyDescriptor>. Copy this edited metadata and paste it in **Text**.
- **5** Click **Next**.
- **6** Confirm metadata certificates, then click **Finish**.
- **7** Update Identity Server.

## <span id="page-608-0"></span>**4.2.12.3 Integrating Amazon CloudTrail with Access Manager**

Amazon CloudTrail logs the actions or events performed on an AWS account. You can use this service to monitor or audit the account events.

When AWS is federated with Access Manager using SAML, you can use CloudTrail to log the federated user activities. For example, you can see all the events created while auto scaling Access Manager in AWS or see the events when an Access Manager user uses an AWS service. CloudTrail dashboard displays the event details of the SAML federated users.

The following is an example event.

```
{
     "eventVersion": "1.05",
     "userIdentity": {
         "type": "AssumedRole",
         "principalId": "AROAYZOBGWAB24BWLFGFA:bob",
         "arn": "arn:aws:sts::604384964611:assumed-role/NAM-EC2User/bob",
         "accountId": "604384964611"
     },
     "eventTime": "2019-08-29T07:29:18Z",
     "eventSource": "signin.amazonaws.com",
     "eventName": "ConsoleLogin",
     "awsRegion": "us-east-1",
     "sourceIPAddress": "192.31.114.252",
    "userAgent": "Mozilla/5.0 (Windows NT 6.1; WOW64; Trident/7.0; rv:11.0) 
like Gecko",
     "requestParameters": null,
```

```
 "responseElements": {
         "ConsoleLogin": "Success"
     },
     "additionalEventData": {
         "LoginTo": "https://console.aws.amazon.com/console/home",
         "MobileVersion": "No",
         "MFAUsed": "No",
         "SamlProviderArn": "arn:aws:iam::604384964611:saml-provider/NAM-
IDP"
     },
     "eventID": "5f4cb814-5c71-49f7-8ea6-7b17a114108f",
     "eventType": "AwsConsoleSignIn",
     "recipientAccountId": "604384964611"
}
```
For more information on CloudTrail, see [AWS CloudTrail](https://aws.amazon.com/cloudtrail/) (https://aws.amazon.com/cloudtrail/).

# <span id="page-609-0"></span>**4.2.13 Configuring Single Sign-On for Office 365 Services**

Access Manager provides single sign-on access to Office 365 services such as Exchange Server, SharePoint Online, and Lync without using ADFS (Active Directory Federation Services). You can use your existing enterprise credentials to access any of the Office 365 services without sign in multiple times to access different services. You can sign in once with an existing password and Access Manager grants you access to all services.

This single sign-on access is achieved by implementing Passive or Active authentication by using WS-Federation, WS-Trust, and SAML 2.0 protocols.

A trust model is set up for Access Manager and Office 365 to communicate with each other. Access Manager as an identity provider allows Office 365 to trust it for authentication. Office 365 configured as a service provider, consumes authentication assertions from Access Manager.

Access Manager supports single sign-on to the following Office 365 applications:

- SharePoint
- Office 365 Portal
- Outlook Web Access
- Lync 2010
- Lync 2013
- Skype for Business 2015
- Outlook 2013

Topics include:

- Section 4.2.13.1, "Passive and Active Authentication," on page 611
- Section 4.2.13.2, "Configuring Active and Passive Authentication By Using WS-Trust and WS-Federation Protocols," on page 611
- Section 4.2.13.3, "Configuring Federation with Office 365 Services for Multiple Domains," on [page 616](#page-615-0)
- Section 4.2.13.4, "Configuring an Office 365 Domain That Supports Passive Federation by using [SAML 2.0," on page 619](#page-618-0)
- Section 4.2.13.5, "Troubleshooting Scenarios," on page 627
- Section 4.2.13.6, "Sample Tokens," on page 630

### **4.2.13.1 Passive and Active Authentication**

In a Passive authentication scenario, the user signs in through a web form displayed by the identity provider and the user is requested to log in. In Active authentication scenario, the user is authenticated using thick clients. As the thick client does not support redirection, Office 365 gets the credentials and validates the authentication with Access Manager by communicating directly with it.

Passive authentication is supported by using the WS-Federation protocol and supports sign-in to Office 365 using the web interface. The clients includes the Office 365 portal, SharePoint Online, Outlook Web Access, and the Office Web Apps. You can achieve passive authentication using either SAML 2.0 or WS-Federation protocol.

Active authentication is supported by using the WS-Trust protocol and supports sign-in to Office 365 using Office client applications. The clients includes Outlook, Lync, Word, Excel, PowerPoint, and OneNote. If you are using Microsoft Exchange, you can use SAML 2.0 but for active authentication, WS-Trust is the recommended protocol.

## **4.2.13.2 Configuring Active and Passive Authentication By Using WS-Trust and WS-Federation Protocols**

Using the wizard, when you configure an Office 365 domain with WS-Trust protocol it creates the following two domains:

- A domain preconfigured for active authentication using WS-Trust protocol
- A domain preconfigured for passive authentication using WS-Federation protocol.

If your business needs demand using a domain based on SAML 2.0 protocol, you can configure a domain manually using the steps in ["Configuring an Office 365 Domain That Supports Passive](#page-618-0)  [Federation by using SAML 2.0" on page 619](#page-618-0)

The following sections cover the details about how to configure a domain by using WS-Trust and WS-Federation protocols:

- ["Prerequisite" on page 611](#page-610-0)
- ["Configuring an Office 365 Domain By Using WS-Trust Protocol" on page 612](#page-611-1)
- ["Configuring Microsoft Domain Specific Consistency Attribute as Immutable ID" on page 612](#page-611-0)
- "Configuring an Office 365 Domain to Federate with Access Manager" on page 613
- "Configuring objectSid as the Immutable ID" on page 615

#### <span id="page-610-0"></span>**Prerequisite**

Use the following steps to verify that WS-Trust and WS-Federation protocols are enabled in Access Manager:

- **1** Click **Devices** > **Identity Servers** > **Edit**.
- **2** In the **Enabled Protocols** section, ensure that **WS-Trust** and **WS-Federation** protocols are selected.

### <span id="page-611-1"></span>**Configuring an Office 365 Domain By Using WS-Trust Protocol**

When you configure a new Office 365 domain by using the WS-Trust protocol, it creates a domain preconfigured for Active authentication and also creates a WS-Federation Service Provider that is preconfigured for Passive authentication.

- **1** Click **Devices > Identity Servers > Edit > WS-Trust > Service Provider Domain**.
- **2** Click **New > Office 365 Domain** and specify a name to identify the domain. This domain is by default configured with ImmutableID and Attribute Set information and a Service Provider with the same name as the Office 365 domain is automatically created.

An authentication method Name/Password - Form-WebService is created and this is selected for WS-Trust. This method ensures that an email address/password is accepted for authentication.

Click the domain name to make further modifications.

For more details, see link ["Modifying Service Providers" on page 552](#page-551-0)

**3** Click the **WS-Federation** tab and verify that a new Service Provider with the same name as the Office 365 domain is created. This Service Provider is preconfigured with Attribute Set information and Authentication Response for the Passive authentication.

#### <span id="page-611-0"></span>**Configuring Microsoft Domain Specific Consistency Attribute as Immutable ID**

You can configure mS-DS-ConsistencyGuid attribute as immutable ID using the following procedure:

- **1** Create a data source. For more information, see ["Creating a Data Source" on page 57](#page-57-0)
- **2** Create an attribute source. For more information, see "Creating an Attribute Source" on [page 62](#page-62-0)

**NOTE:** Specify the following details in **Step 1: Provide input parameters:**

- **Parameter Name:** Select any name. Example: %P1%
- **Parameter Value:** cn
- **Property Value:** (&(Objectclass=\*)(sAMAccountName=%P1%))
- **Filter Output Parameter:** Add the attribute mS-DS-ConsistencyGuid
- **3** Create a virtual attribute. For more information, see ["Creating a Virtual Attribute" on page 69](#page-69-0)

**NOTE:** Specify the following details in **Step 1: Provide input parameters:**

- **Parameter Name:** Add a name. Example: P1
- **Parameter Value:** Select the Parameter Value. Example: AD:mS-DS-ConsistencyGuid
- **Select a function:** No Modification.
- **4** Map the attribute. For more information, see ["Configuring Attribute Mappings" on page 358](#page-357-0)

**NOTE:** Ensure to configure the attribute mapping as specified in step 4 and instead of GUID select the virtual attribute that you configured in the above step while mapping it to the ImmutableID.
# **Configuring an Office 365 Domain to Federate with Access Manager**

- "Prerequisite" on page 613
- "Enabling Federation Settings in Office 365 Domain" on page 613
- "Verifying Single Sign-On Access" on page 614

## *Prerequisite*

Ensure that the following requirements are met before configuring an Office 365 domain:

- Identity Server must be accessible from outside the firewall so that Office 365 domain can communicate with Identity Server.
- Sign up for an Office 365 account.
- To single-sign on to any of the Office 365 applications, ensure that you download it from the Office 365 portal.
- Create a federated domain in Office 365 and prove ownership of it. This ensures that you add your company domain into the Office 365 domain. For more information, see [Adding a Domain](https://docs.microsoft.com/en-us/microsoft-365/admin/setup/add-domain?view=o365-worldwide)  [for Office 365](https://docs.microsoft.com/en-us/microsoft-365/admin/setup/add-domain?view=o365-worldwide) (https://docs.microsoft.com/en-us/microsoft-365/admin/setup/adddomain?view=o365-worldwide).
- Ensure that the Windows 7 or Windows 8 workstations do not have the Active Directory Federation Service 2.0 snap-in installed.
- Ensure that the Identity Server Base URL SSL certificate is issued by a well-known external certification authority (CA).
- Install Microsoft Live Sign-in Module to help manage and establish a remote session with the Office 365 account that is created to manage the Office 365 domain.
- Install Microsoft Azure Active Directory Module. To download, click Install the MSonline module (https://docs.microsoft.com/en-us/powershell/azure/active-directory/installmsonlinev1?view=azureadps-1.0).

#### *Enabling Federation Settings in Office 365 Domain*

Run the following commands in Powershell by modifying the commands with your domain name as per your setup. The domain name in the example is namtest.com.

- **1** From the Start Menu launch Windows Azure Active Directory Module for Windows PowerShell.
- **2** Run \$cred=Get-Credential and specify your cloud service administrator account credentials.
- **3** Ensure that you have the identity server certificate in .cer format. Access Manager does not support .ctr format.
- **4** Run Connect-MsolService –Credential \$cred

For example, if the name of the domain is namtest.com and the Base URL of Identity Server is https://namtest.com/nidp/, execute the following commands at the Powershell prompt:

**NOTE:** In this example, the port is not specified with Base URL because it uses the default port 443. If you are using a different port, specify the port with the Base URL.

For example: https://namtest.com/nidp/

```
$dom = "namtest.com"
$url = "https://namtest.com/nidp/wsfed/ep"
$ecpUrl = "https://namtest.com/nidp/wstrust/sts/active12"
$uri = "https://namtest.com/nidp/wsfed/"
$logouturl = "https://namtest.com/nidp/jsp/o365wsfedlogout.jsp"
$mex = "https://namtest.com/nidp/wstrust/sts/mex"
$cert = New-Object 
System.Security.Cryptography.X509Certificates.X509Certificate2 "<name 
and path of the certificate>"
$certData = [system.convert]::tobase64string($cert.rawdata)
$brand = "NamTest Co Bangalore"
```
**5** Use the following cmdlet to update the settings of the single sign-on domain.

```
Set-MsolDomainAuthentication -FederationBrandName $brand -DomainName 
$dom -Authentication Federated -PassiveLogOnUri $url -
SigningCertificate $certData -IssuerUri $uri -ActiveLogOnUri $ecpUrl -
LogOffUri $logouturl -MetadataExchangeUri $mex
```
**NOTE:** You can enable or disable auto-populating of the username on the Identity Server login page. For more information, see ["HTTP POPULATE LOGINNAME FROM WSFED AUTH REQUEST" on](#page-44-0)  [page 45](#page-44-0).

#### *Verifying Single Sign-On Access*

#### **Prerequisite:**

 You need at least one user in Office 365 to verify that single sign-on is set up. If you have an existing user, ensure that the Immutable ID matches the GUID of the Access Manager user.

For instance if your user store is eDirectory and you want to retrieve the GUID of an existing Access Manager user, execute the following command on the eDirectory server terminal:

```
ldapsearch -x -h 127.0.0.1 -p 389 -D cn=admin,o=novell -w novell -b 
cn=anand,o=novell guid
```
Where h is host, p is port, D is bind credential, w is password, b is search scope, and guid is the attribute to search.

Create an Office 365 user with this GUID as the Immutable ID by using the following command in Powershell:

```
new-msolUser -userprincipalName "user1@domain name" -immutableID "GUID 
of user1" - lastname "lastname of user 1" -firstname user1 -DisplayName 
"user1 users" -BlockCredential $false -"LicenseAssignment 
testdomain:ENTERPRISEPACK" -usageLocation "two letter country 
code[example: US,IN,DE,BE,GB etc]" -Password "password of the user" - 
LicenseAssignment validlicense.
```
#### **Procedure to verify:**

To verify that single sign-on is set up correctly, perform the following procedure in a server that is not added to the domain.

- **1** Go to [Microsoft Online Services](http://login.microsoftonline.com/) (http://login.microsoftonline.com/).
- **2** Log in with your corporate credentials. (For example: user1@namnetiq.in)

If single sign-on is enabled, the password field is dimmed. You will instead see the following message: You are now required to sign in at <your company>.

**3** Select the **Sign in at your company** link.

If you are able to sign in without errors, single sign-on is set up successfully.

# **Configuring objectSid as the Immutable ID**

Configuring objectSid as the Immutable ID consists of the following tasks:

- 1. Adding the objectSid Attribute as a Custom Attribute
- 2. Creating Attribute Set
- 3. Configuring the Attribute Set for WS-Federation or WS-Trust

## *Adding the objectSid Attribute as a Custom Attribute*

- **1** Click **Devices** > **Identity Servers** > **Shared Settings** > **Custom Attributes**.
- **2** Under **LDAP Attribute Names**, click **New**.
- **3** Specify objectSid, and select **64-bit Encode Attribute Data**.
- **4** Click **OK**.

## *Creating Attribute Set*

- **1** Click **Attribute Sets**.
- **2** Click **New**, and specify a Set Name. Click **Next**.
- **3** Click **New** and specify the following details:

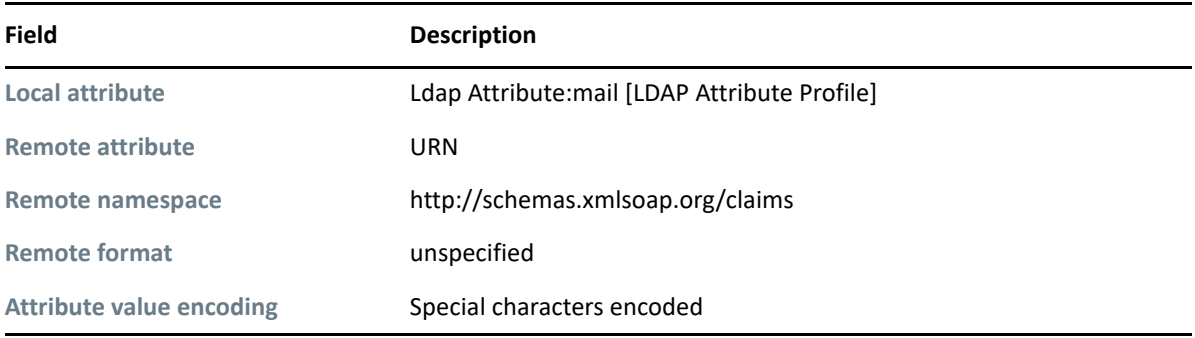

- **4** Click **OK**.
- **5** Create another Attribute Set. Click **New**, and specify a Set Name.
- **6** Click **Next** > **New** and specify the following details:

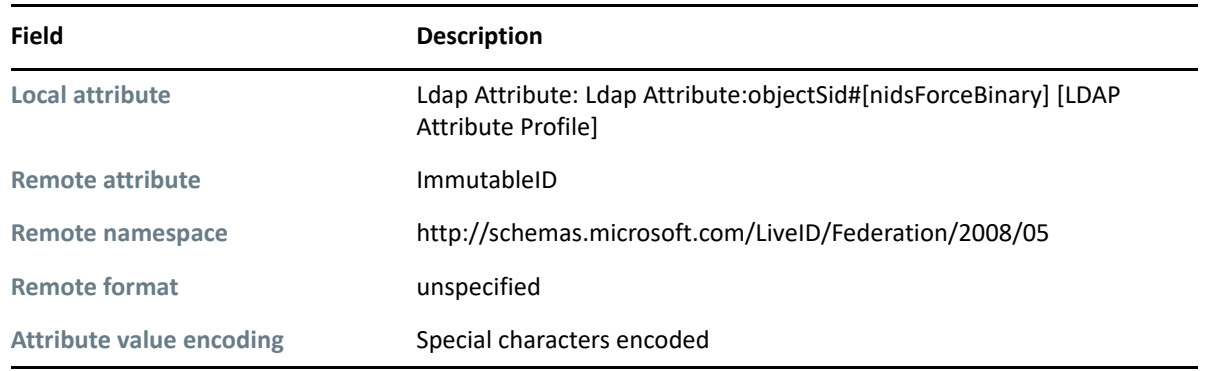

**7** Click **OK** > **Finish**.

## *Configuring the Attribute Set for WS Federation or WS-Trust*

Configure the Attribute Set for the WS-Federation or WS-Trust service provider. For more information about configuring the Attribute Set, see ["Configuring the Attributes Sent with](#page-534-0)  [Authentication" on page 535](#page-534-0) and ["Modifying Service Providers" on page 552.](#page-551-0)

# **4.2.13.3 Configuring Federation with Office 365 Services for Multiple Domains**

You can now federate multiple parent domains with a single Access Manager cluster. This means that if the enterprise has users in multiple domains, a single Access Manager cluster can handle the single sign-on requests for all the users for Office 365 services.

For example: Let us assume you have users spread across two domains: user1@namtest.com and user2@namnetiq.in. When user1@namtest.com and user2@namnetiq.in access Office 365 services, the same Access Manager identity provider automatically forms the response with the corresponding Issuer URI and sends it to corresponding domains configured in the Office 365 service.

- ["Creating Multiple Domains in Office 365 and Establishing Federation with Access Manager" on](#page-615-0)  [page 616](#page-615-0)
- ["Configuring Federation for Multiple Domains" on page 618](#page-617-0)

# <span id="page-615-0"></span>**Creating Multiple Domains in Office 365 and Establishing Federation with Access Manager**

- **1** Ensure that you meet the prerequisites for creating a domain. For more information, see ["Prerequisite" on page 611](#page-610-0).
- **2** Create a new Office 365 domain and verify it. For more information see [Adding and Verifying a](http://office365support.ca/adding-and-verifying-a-domain-for-the-new-office-365/)  [Domain for Office 365.](http://office365support.ca/adding-and-verifying-a-domain-for-the-new-office-365/) (http://office365support.ca/adding-and-verifying-a-domain-for-thenew-office-365/)

**NOTE:** Office 365 does not support creating a child domain if federation configuration for parent domain is already established by using powershell. Ensure that you add all child domains from the Office 365 admin center before establishing federation for the parent domain.

For more information about establishing federation when there are multiple domains and a child domain, see ["Configuring Federation for Multiple Domains" on page 618](#page-617-0).

**3** According to the example used in section *Enabling Federation Settings in Office 365 Domain,* we have an existing domain named namtest.com.

To create a new domain named  $\text{namnetig.in}$ , run the following commands in Powershell by modifying the commands with your domain name as per your setup.

- **3a** Run \$cred=Get-Credential. Enter your cloud service administrator account credentials.
- **3b** Run Connect-MsolService –Credential \$cred

For example, if the name of the domain is  $namnetig.in$  and the Base URL of Identity Server is https://namnetiq.in/nidp/, execute the following commands at the Powershell prompt:

**NOTE:**  $\cdot$  In the following example, port is not mentioned as it uses 443. However, if you are using port 8443, specify the port with the Base URL as follows:

For example: https://namnetiq.in:8443/nidp/

- When you add additional domains to Office 365 using Powershell commands, the variables \$certdata, \$url, \$ecpurl, \$logouturl,and \$mex must contain the details provided for the existing domain. If you configure a new domain, change the values of \$dom and the \$uri
- 1.  $\dots$   $\gamma$  = "namnetiq.in"
- 2. \$url = "https://namtest/nidp/wsfed/ep"
- 3. \$ecpUrl = "https://namtest.com/nidp/wstrust/sts/active12"
- 4. \$uri = "https://namnetiq.in/nidp/wsfed/"
- 5. \$logouturl = "https://namtest.com/nidp/jsp/o365wsfedlogout.jsp"
- 6. \$mex = "https://namtest.com/nidp/wstrust/sts/mex"

```
7. $cert = New-Object 
  System.Security.Cryptography.X509Certificates.X509Certificate2(
  "name and path of the certificate")
```
**NOTE:**  $\cdot$  If the certificate used has a .crt extension ensure that you convert it to a .cer extension file.

 While executing this command, ensure that you specify the path to the certificate within the double quotes. For example: "C:\local\netiq-off365sign.cer"

8. \$certData = [system.convert]::tobase64string(\$cert.rawdata)

**3c** Use the following cmdlet to update the settings of the single sign-on domain.

```
Set-MsolDomainAuthentication -FederationBrandName -DomainName 
"federatedDomain.com" -Authentication Federated -PassiveLogOnUri 
$url -SigningCertificate $certData -IssuerUri $uri -ActiveLogOnUri 
$ecpUrl -LogOffUri $logouturl -MetadataExchangeUri $mex
```
To configure any more domains, follow the same steps. Ensure that the Issuer URI includes the UPN of the domain. For example, if you are configuring a domain named support.in, the Issuer URI will be https://support.in/nidp/wsfed/.

**4** Go to **Devices > Identity Servers > Edit** > **Options** and ensure that the value for STS OFFICE365 MULTI DOMAIN SUPPORT AUTO is configured as true.

This property enables users to access Office 365 services using the Issuer URI specific to the domain they belong to.

# <span id="page-617-0"></span>**Configuring Federation for Multiple Domains**

Consider a scenario where you already have users as part of namtest.com and namnetiq.in. You now need to create a child domain support.namnetiq.in under namnetiq.in. In this case no federation settings are available in Office 365 for the child domain. The federation setting for the parent domain is used. So, it is important that the Issuer URI is not automatically changed to the User Principal Name of the user. The Issuer URI must be set to the parent domain Issuer URI. For the child domain support.namnetiq.in, the Issuer URI will be https://namnetiq.in/nidp/ wsfed/

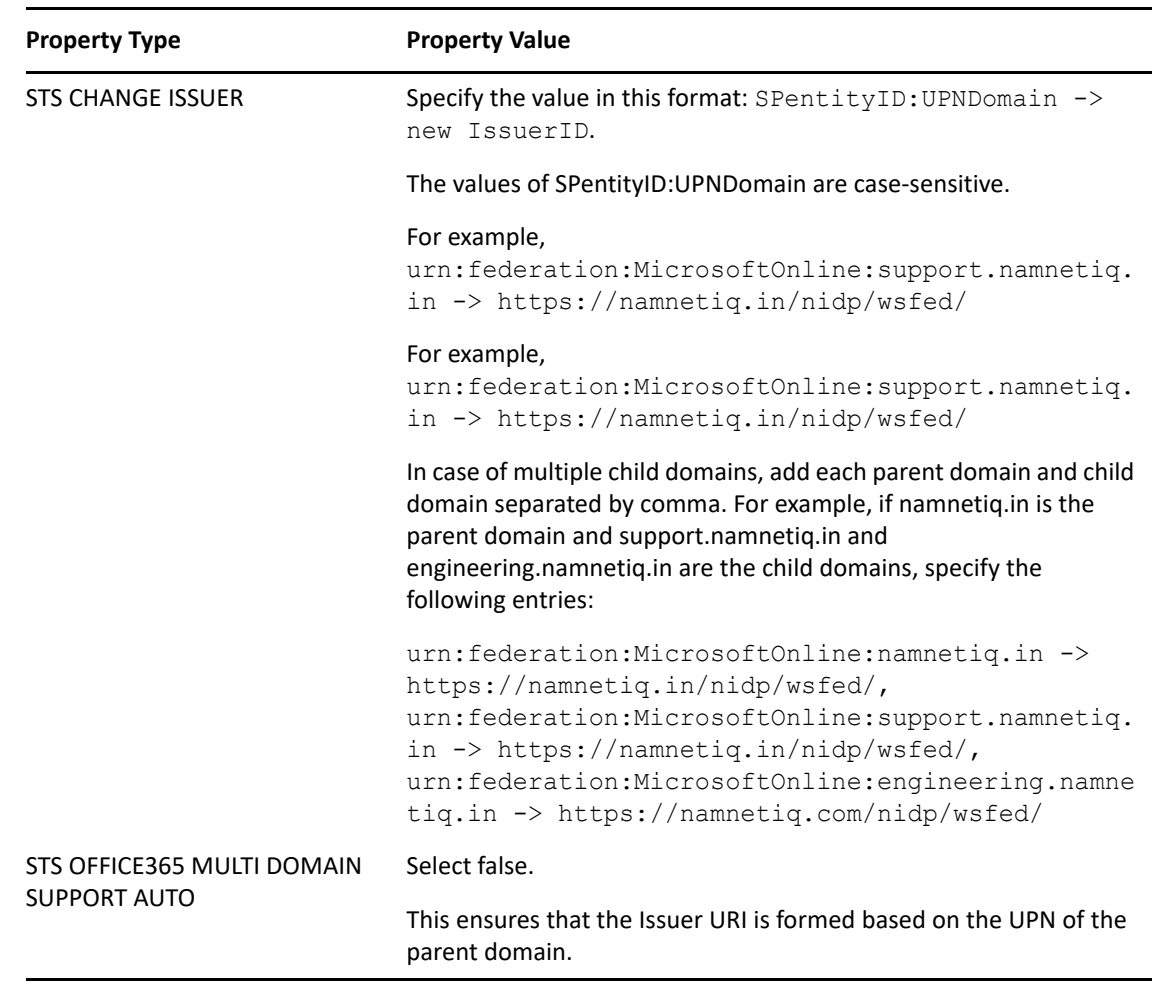

**1** Click **Devices > Identity Servers > Edit** > **Options** > **New**.

**2** Click **OK** > **Apply**.

# **4.2.13.4 Configuring an Office 365 Domain That Supports Passive Federation by using SAML 2.0**

- ["Prerequisite" on page 619](#page-618-0)
- ["Configuring an Office 365 Domain to Federate with Access Manager" on page 619](#page-618-1)

# <span id="page-618-0"></span>**Prerequisite**

Ensure that SAML 2.0 is enabled in Access Manager.

- **1** Click **Devices**> **Identity Servers** > **Edit**.
- **2** In the **Enabled Protocols** section, verify whether SAML 2.0 is selected.

# <span id="page-618-1"></span>**Configuring an Office 365 Domain to Federate with Access Manager**

- ["Prerequisite" on page 619](#page-618-2)
- ["Setting Up Office 365 Services" on page 620](#page-619-0)
- "Establishing Trust Between an Identity Provider and a Service Provider" on page 620
- "Configuring Specific Attributes as ImmutableID" on page 621
- "Configuring Desktop Email Client to Access Office 365 Emails" on page 622
- "Configuring Desktop Email Client to Access Office 365 Emails" on page 623
- "Auto-Populating the Username on the Identity Server Login Page" on page 625
- "Verifying Single Sign-On Access" on page 626

#### <span id="page-618-2"></span>*Prerequisite*

Ensure that the following requirements are met before configuring an Office 365 domain:

- Sign up for an Office 365 account.
- To single-sign on to any of the Office 365 applications, ensure that you download it from the Office 365 portal.
- Create a federated domain in Office 365 and prove ownership of it. By doing this you add your company domain into the Office 365 domain. For more information, see [Adding and Verifying a](http://office365support.ca/adding-and-verifying-a-domain-for-the-new-office-365/)  [Domain for Office 365](http://office365support.ca/adding-and-verifying-a-domain-for-the-new-office-365/) (http://office365support.ca/adding-and-verifying-a-domain-for-the-newoffice-365/).
- Ensure that the Windows 7 or Windows 8 workstations do not have the Active Directory Federation Service 2.0 snap-in installed.
- Ensure that the Identity Server Base URL SSL certificate is issued by a well-known external certification authority (CA).
- Install Microsoft Live Sign-in Module to help manage and establish a remote session with the Office 365 account that is created to manage the Office 365 domain. To download, go to [Microsoft Downloads Center](http://www.microsoft.com/en-us/download/details.aspx?id=41950) (http://www.microsoft.com/en-us/download/ details.aspx?id=41950).
- Install Microsoft Azure Active Directory Module. To download, click Install the MSonline module (https://docs.microsoft.com/en-us/powershell/azure/active-directory/installmsonlinev1?view=azureadps-1.0).

# <span id="page-619-0"></span>*Setting Up Office 365 Services*

Office 365 is preconfigured to establish federation with an external service providers.

Perform the following steps to create a trusted service provider:

- **1** Click **Devices**> **Identity Servers** > **Edit**.
- **2** Click **SAML 2.0 > New >Service Provider**.
- **3** Select **Provider Type** as Office 365. Ensure that **Source** is selected as the Metadata Text.
- **4** Specify a name for the Office 365 domain. The XML metadata is automatically populated in the **Text** field. Click **Next**.
- **5** Confirm the certificates and click **Finish** to save the changes.

## *Establishing Trust Between an Identity Provider and a Service Provider*

You can configure Office 365 domains federations by using the Microsoft Online Services Module. You can use the Microsoft Online Services Module to run a series of cmdlets in the Windows PowerShell command-line interface to add or convert domains for single sign-on.

Each Active Directory domain that you want to federate by using Access Manager must either be added as a single sign-on domain or converted to be a single sign-on domain from a standard domain. Adding or converting a domain sets up a trust between Access Manager and Office 365.

#### **Adding a Domain:**

To add a domain to Office 365, perform the following steps:

- **1** Log in to Office 365 as an administrator.
- **2** On the Administrator page, click **Management** > **Domains** > **Add a domain**.
- **3** Specify the domain name that you want to add.
- **4** Click **Next**.
- **5** Verify the domain name.

For more information about how to verify a domain, see [Verify your domain and change name](http://onlinehelp.microsoft.com/en-in/office365-smallbusinesses/jj655377.aspx)  [servers](http://onlinehelp.microsoft.com/en-in/office365-smallbusinesses/jj655377.aspx) (http://onlinehelp.microsoft.com/en-in/office365-smallbusinesses/jj655377.aspx).

- **6** Select appropriate services.
- **7** Configure the DNS records on the domain registrar for other services.

**NOTE:** Do not configure the new domain to the primary domain. Using the Set-MsolDomainAuthentication command to set the domain as a federated domain results in an error if the domain is the default domain.

For more information, see [Add a domain to Office 365](http://onlinehelp.microsoft.com/en-in/office365-smallbusinesses/hh397889.aspx) (http://onlinehelp.microsoft.com/en-in/ office365-smallbusinesses/hh397889.aspx).

**Converting a standard domain to a federated domain:** To convert a standard domain to a federated domain, perform the following steps:

- **1** Open the Microsoft Online Services Module from the Start menu.
- **2** Run \$cred=Get-Credential. Enter your cloud service administrator account credentials.
- **3** Run Connect-MsolService –Credential \$cred.

This cmdlet connects you to the cloud service. Creating a context that connects you to the cloud service is required before running any of the additional cmdlets installed by the tool.

For example, if the name of the domain you are converting to a single sign-on domain is *namtest.com*, and the base URL of Identity Server is *https://namtest.com:8443/nidp*, execute the following commands at the Powershell prompt:

- 1. \$dom = "namtest.com"
- 2. \$url = "https://namtest.com:8443/nidp/saml2/sso"
- 3. \$ecpUrl = "https://namtest.com:8443/nidp/saml2/soap"
- 4. \$uri = "https://namtest.com:8443/nidp/saml2/metadata"
- 5. \$logouturl = "https://namtest.com:8443/nidp/jsp/o365Logout.jsp"

```
6. $cert = New-ObjectSystem.Security.Cryptography.X509Certificates.X509Certificate2("nam
  e and path of the certificate")
```
**NOTE:** While executing this command, ensure that you specify the path to the certificate within the double quotes. For example: "C:\local\netiq-off365-sign.cer"

- 7. \$certData = [system.convert]::tobase64string(\$cert.rawdata)
- **4** Use the following cmdlet to update the settings of the single sign-on domain:

```
Set-MsolDomainAuthentication -FederationBrandName $dom -Authentication Federated -
PassiveLogOnUri $url -SigningCertificate $certData -IssuerUri $uri -ActiveLogOnUri 
$ecpUrl -LogOffUri $logouturl -PreferredAuthenticationProtocol SAMLP
```
**NOTE:** Ensure that there are no spaces after the hyphen if you are copy pasting the command.

#### *Configuring Specific Attributes as ImmutableID*

By default, Office 365 uses GUID as the ImmutableID. If you want to use any other attribute as the ImmutableID of the Office 365 user, configure and then add a property name/value pair.

- **1** In Administration Console, go to **Identity Server** and select an Identity Server.
- **2** Select **SAML 2.0** and then select the service provider you created.
- **3** Select **Options** and click **New**.
- **4** Add a property name/value pair as follows:

**Property Name:** SAML2\_OFFICE365\_NAMEID\_ATTRIBUTE\_NAME

**Property Value:** title

The title you specify in the **Property Value** must be base64 encoded and stored in the user store. This value must be used as ImmutableID while creating a user in Office 365.

## **Configuring Virtual Attributes as ImmutableID**

Virtual attributes can be helpful in many scenarios:

- If the attribute has clear text value, virtual attribute can be used to dynamically convert it into a base64 value
- Retrieve the attribute from an external datasource and use it as the ImmutableID

To use virtual attribute as ImmutableID, perform the following steps:

- **1** Create a virtual attribute. For information about how to create a virtual attribute, see ["Managing a Virtual Attribute" on page 69.](#page-69-0)
- **2** Go to **Devices > Identity Servers > Servers > Edit > SAML 2.0 > Service Provider > Options** and add the following property for Office 365:
	- **Property Name**: SAML2\_OFFICE365\_NAMEID\_ATTRIBUTE\_NAME
	- **Property Value**: Specify the name of the virtual attribute
- **3** Add the virtual attribute created in step 1 to the attribute set created for the SAML 2.0 service provider configuration for Office 365. This ensures that the name specified in SAML2\_OFFICE365\_NAMEID\_ATTRIBUTE\_NAME is mapped to the virtual attribute with that value. If the virtual attribute is not added to the attribute set, Access Manager considers the name as a normal LDAP attribute name.

## *Configuring Desktop Email Client to Access Office 365 Emails*

You can configure your desktop email client to access Office 365 emails. The email clients must use a basic authentication and a supported exchange access method such as IMAP, POP, Active Sync, and MAPI.

The following are the list of email clients supported for this configuration:

- Microsoft Outlook 2007
- Microsoft Outlook 2010
- Thunderbird 8 and 9
- The iPhone (various iOS versions)
- Windows Phone 7

**NOTE:** You can download the email clients from the download section of Office 365.

These steps are explained with an example where the federated domain name is *namtest.com* and the base URL is *https://namtest.com:8443/nidp*. Replace the domain name and base URL based on your system configuration.

- **1** Open the Microsoft Online Services Module.
- **2** Run the following command:

\$cred=Get-Credential

Specify your cloud service administrator account credentials.

**3** Run the following command:

Connect-MsolService –Credential \$cred

This cmdlet connects you to the cloud service.

**4** Execute the following command to check the existing domain federation settings:

Get-MsolDomainFederationSettings -DomainName *namtest.com*

Substitute *namtest.com* with your domain name before executing this command.

In the output, look for the ActiveLogOnUri parameter.

For Identity Server base URL https://namtest.com:8443/nidp, the value of the ActiveLogOnUri must be https://namtest.com:8443/nidp/saml2/soap. The ActiveLogOnUri is dependent on the base URL of Identity Server.

If the value of ActiveLogOnUri in the command output is https://namtest.com:8443/ nidp/saml2/soap, go to Step 5 without modifying the configuration.

(Conditional) If the ActiveLogOnUri is not https://namtest.com:8443/nidp/saml2/ soap, execute the following command. Substitute *namtest.com* and port *8443* with your domain name and port number respectively before executing the following command.

Set-MsolDomainFederationSettings -DomainName namtest.com -ActiveLogOnUri "https:// namtest.com:8443/nidp/saml2/soap" -preferredauthenticationprotocol SAMLP

**5** Create a new email account in your email client and enter your Office 365 email ID.

**NOTE:** Configure Outlook related DNS settings before using email clients. You can configure these settings after adding the domain on the Office 365 port page.

**6** The system prompts for specifying the basic authentication. Specify Access Manager credentials.

The email account is created after successful authentication.

**NOTE:** While logging in to the new email account, enter Access Manager credentials.

#### *Configuring Desktop Email Client to Access Office 365 Emails*

You can configure your desktop email client to access Office 365 emails. The email clients must use a basic authentication and a supported exchange access method such as IMAP, POP, Active Sync, and MAPI.

The following are the list of email clients supported for this configuration:

- Microsoft Outlook 2007
- Microsoft Outlook 2010
- Thunderbird 8 and 9
- The iPhone (various iOS versions)
- Windows Phone 7

**NOTE:** You can download the email clients from the download section of Office 365.

These steps are explained with an example where the federated domain name is *namtest.com* and the base URL is *https://namtest.com:8443/nidp*. Replace the domain name and base URL based on your system configuration.

- **1** Open the Microsoft Online Services Module.
- **2** Run the following command:

\$cred=Get-Credential

Specify your cloud service administrator account credentials.

**3** Run the following command:

Connect-MsolService –Credential \$cred

This cmdlet connects you to the cloud service.

**4** Execute the following command to check the existing domain federation settings:

Get-MsolDomainFederationSettings -DomainName *namtest.com*

Substitute *namtest.com* with your domain name before executing this command.

In the output, look for the ActiveLogOnUri parameter.

For the Identity Server base URL https://namtest.com:8443/nidp, the value of the ActiveLogOnUri must be https://namtest.com:8443/nidp/saml2/soap. The ActiveLogOnUri is dependent on the base URL of the Identity Server.

If the value of ActiveLogOnUri in the command output is https://namtest.com:8443/ nidp/saml2/soap, go to Step 5 without modifying the configuration.

(Conditional) If the ActiveLogOnUri is not https://namtest.com:8443/nidp/saml2/ soap, execute the following command. Substitute *namtest.com* and port *8443* with your domain name and port number respectively before executing the following command.

Set-MsolDomainFederationSettings -DomainName namtest.com -ActiveLogOnUri "https:// namtest.com:8443/nidp/saml2/soap" -preferredauthenticationprotocol SAMLP

**5** Create a new email account in your email client and enter your Office 365 email ID.

**NOTE:** Configure Outlook related DNS settings before using email clients. You can configure these settings after adding the domain on the Office 365 port page.

**6** The system prompts for specifying the basic authentication. Specify Access Manager credentials.

The email account is created after successful authentication.

**NOTE:** While logging in to the new email account, enter Access Manager credentials.

#### **Configuring Specific Attributes as ImmutableID**

By default, Office 365 uses GUID as the ImmutableID. If you want to use any other attribute as the ImmutableID of the Office 365 user, configure and then add a property name/value pair.

- **1** In Administration Console, go to **Identity Server** and select an Identity Server.
- **2** Select **SAML 2.0** and then select the service provider you created.
- **3** Select **Options** and click **New**.

**4** Add a property name/value pair as follows:

# **Property Name:** SAML2\_OFFICE365\_NAMEID\_ATTRIBUTE\_NAME

**Property Value:** title

The title you specify in the **Property Value** must be base64 encoded and stored in the user store. This value must be used as ImmutableID while creating a user in Office 365. If the value is in a clear text format, you need to use virtual attributes to convert it into a base64 format.

To use virtual attribute as ImmutableID, perform the following steps:

- **1** Create a virtual attribute. For information about how to create a virtual attribute, see ["Managing a Virtual Attribute" on page 69.](#page-69-0)
- **2** Ensure that the final value of the virtual attribute is the base64 encoded value. You can achieve it in any of the following ways:
	- Configure a virtual attribute to retrieve a value stored in the clear text format from an attribute source (LDAP or database)
	- Transform the value into the base 64 encoded format by using the advanced JavaScript option
- **3** Go to **Devices > Identity Servers > Servers > Edit > SAML 2.0 > Service Provider > Options** and add the following property for Office 365:
	- **Property Name**: SAML2\_OFFICE365\_NAMEID\_ATTRIBUTE\_NAME
	- **Property Value**: Specify the name of the virtual attribute

This ensures that the NAMEID value is fetched based on the property name. Currently, the name is considered as a user attribute.

**4** Add the virtual attribute created in step 1 to the attribute set created for the SAML 2.0 service provider configuration for Office 365. This ensures that the name specified in SAML2\_OFFICE365\_NAMEID\_ATTRIBUTE\_NAME is mapped to the virtual attribute with that name. If the virtual attribute is not added to the attribute set, Access Manager considers the name as a normal LDAP attribute name.

#### *Auto-Populating the Username on the Identity Server Login Page*

#### **(Access Manager 4.5 SP1 and later)**

When employees try to access an Office 365 application, they need to specify the username twice as follows:

- 1. First, on the Microsoft login page
- 2. Then, on the organization's identity provider login page

Using Access Manager, you can enable auto-populating the email ID or username of a user on the corporate login page when the user accesses Office 365 applications. So that the user does not need to specify the username or email ID again.

For example, an employee named Steve Smith wants to access an Office 365 application. He performs the following steps:

- 1. Launches a Microsoft's page (www.office.com).
- 2. Specifies his email ID (steve.smith@example.com).

Steve is then redirected to the organization's identity provider for authentication.

3. Specifies the email ID again.

When auto-populating email ID or username is enabled, Steve does not need to perform Step 3.

#### **Enabling Auto-Populating Email ID**

- **1** Click **Devices** > **Identity Servers** > **Edit** > **General** > **Options**.
- **2** Click **New** and specify the following:

#### **Property Name:** HTTP POPULATE LOGINNAME FROM SAML AUTH REQUEST

#### **Property Name:** True

- **3** Click **OK** > **Apply**.
- **4** Update Identity Server.

**NOTE:** Usernames are not populated if the Basic type authentication contracts are used.

#### **Enabling Auto-Populating Username**

If you want to populate only the username instead of the entire email ID, perform the following steps. For example, populate steve.smith instead of steve.smith@example.com.

- **1** Click **Devices** > **Identity Servers** > **Edit** > **General** > **Options**.
- **2** Click **New** and specify the following:

**Property Name:** HTTP POPULATE PARSED LOGINNAME FROM SAML AUTH REQUEST **Property Name:** True

- **3** Click **OK** > **Apply**.
- **4** Update Identity Server.

**NOTE:** If both HTTP POPULATE LOGINNAME FROM SAML AUTH REQUEST and HTTP POPULATE PARSED LOGINNAME FROM SAML AUTH REQUEST properties are set to true, then the login page will display the entire email ID.

**IMPORTANT:** If you have customized any JSP file, copy those changes to the login latest.jsp file located at the following locations:

**Linux:** /opt/novell/nids/lib/webapp/jsp/

Windows: \Program Files\Novell\Tomcat\webapps\nidp\jsp

#### *Verifying Single Sign-On Access*

You need at least one user in Office 365 to verify that single sign-on is set up. If you have an existing user, ensure that the Immutable ID matches with the GUID of the Access Manager user.

#### **Prerequisite:**

 You need at least one user in Office 365 to verify that single sign-on is set up. If you have an existing user, ensure that the Immutable ID matches the GUID of the Access Manager user.

For instance, if your user store is eDirectory and you want to retrieve the GUID of an existing Access Manager user, execute the following command on the eDirectory server terminal:

ldapsearch -D cn=<context> -w <password> -b <search base> cn=<name of the user> GUID | grep GUID

Create an Office 365 user with this GUID as the Immutable ID using the following command in Powershell:

new-msolUser -userprincipalName *"user1@domain name"* -immutableID *"GUID of user1"* - lastname *"lastname of user 1"* -firstname user1 -DisplayName "user1 users" -BlockCredential \$false -"LicenseAssignment testdomain:ENTERPRISEPACK" -usageLocation *"two letter country code[example: US,IN,DE,BE,GB etc]"* -Password *"password of the user"*.

#### **Verifying Single Sign-on:**

To verify that single sign-on is set up correctly, perform the following procedure in a server that is not added to the domain:

- **1** Go to [Microsoft Online Services](http://login.microsoftonline.com/) (http://login.microsoftonline.com/).
- **2** Log in with your corporate credentials. (For example: user1@namtest.com)

If single sign-on is enabled, the password field is dimmed. You will instead see the following message: You are now required to sign in at <your company>.

**3** Select the **Sign in at your company** link.

If you are able to sign in without errors, single sign-on is set up successfully.

# **4.2.13.5 Troubleshooting Scenarios**

- "WS-Trust and WS-Federation Scenarios" on page 627
- "SAML 2.0 Scenarios" on page 628
- "Office 365 Domain Scenarios" on page 629
- "Single Sign-on Fails in Skype for Business 2016" on page 630

### **WS-Trust and WS-Federation Scenarios**

#### *Issue in Setting Up a Domain for Federation*

If you try to set a primary domain for federation by running the Set-MsolDomainAuthentication command, it throws the following error:

Set-MsolDomainAuthentication: You cannot remove this domain as the default domain without replacing it with another default domain. Use the Set-MsolDomain cmdlet to set another domain as the default domain before you delete this domain.

To fix this issue, change the default domain by performing the following steps:

- **1** In the Office 365 portal, click **Organization Name** on the Admin page.
- **2** Click **Edit**.
- **3** Select a new default domain.

# *Set-MsolDomainAuthentication : You cannot remove this domain as the default domain without replacing it with another default domain*

If you get this error it indicates that you attempted to delete the default domain without replacing it with another domain.

Use the Set-MsolDomain cmdlet to set another domain as the default domain before you delete this domain.

## *After upgrading iOS Apps to the Latest Version, Single Sign-On to Office 365 Services Fail*

To establish single sign-on from iOS apps to Office 365 services, perform the following steps:

- **1** Click **Devices** > **Identity Servers** > **Edit** > **Local** > **Contract**.
- **2** Specify a name to identity the contract.
- **3** Specify the URI as http://schemas.microsoft.com/ws/2008/06/identity/ authenticationmethod/password.
- **4** Select **Name/Password Form WebService** method.

# **SAML 2.0 Scenarios**

- "SSO to MicroSoft Services Fails" on page 628
- "Issue in Setting Up a Domain for Federation" on page 628

#### *SSO to MicroSoft Services Fails*

SSO fails at Microsoft with this error:

Your organization could not sign you in to this service

Perform the following steps to fix this issue:

Verify that the attributes are configured properly.

You can also use the SAML tracer plug-in Firefox to review the SAML assertion sent to Office365.

• Verify that federation settings are using the Get-MsolDomainFederationSettings -DomainName <YOUR DOMAIN> command.

#### *Issue in Setting Up a Domain for Federation*

If you try setting up a primary domain for federation by running the  $Set-$ MsolDomainAuthentication command, it throws the following error:

Set-MsolDomainAuthentication: You cannot remove this domain as the default domain without replacing it with another default domain. Use the Set-MsolDomain cmdlet to set another domain as the default domain before you delete this domain.

To fix this issue, change the default domain by performing the following steps:

- **1** In the Office 365 portal, click **Organization Name** on the Admin page.
- **2** Click **Edit**.
- **3** Select a new default domain.

# **Office 365 Domain Scenarios**

- "Issues with the Directory Synchronization Tool" on page 629
- "Active Profile Authentication Fails for Microsoft Exchange Clients" on page 629
- "Microsoft Online Services Sign-In Assistant Installation Fails If Microsoft Office Professional Plus Is Installed" on page 629
- "Single Sign-On to Office 365 Domain Fails" on page 629
- "No License to Use Office 365 Services" on page 630
- "After Initial Successful Authentication, Unending Loop While Logging into Lync Using Wrong Username and Password" on page 630

# *Issues with the Directory Synchronization Tool*

- If the installation of the Directory Synchronization tool fails, check the Event Viewer. Installation may fail if the Microsoft Online Service Sign-In Assistant is already installed on the system.
- If you need to uninstall the Directory Synchronization tool, log off and then login.
- If the Directory Synchronization tool is slow, increase RAM of the server.

## *Active Profile Authentication Fails for Microsoft Exchange Clients*

If the active profile authentication fails for Microsoft Exchange (Outlook) clients, verify that the necessary DNS records have been added to your DNS. For more information, see [Create DNS records](http://onlinehelp.microsoft.com/En-ca/office365-enterprises/jj655360.aspx)  [at any DNS hosting provider for Office 365](http://onlinehelp.microsoft.com/En-ca/office365-enterprises/jj655360.aspx) (http://onlinehelp.microsoft.com/En-ca/office365 enterprises/jj655360.aspx).

# *Microsoft Online Services Sign-In Assistant Installation Fails If Microsoft Office Professional Plus Is Installed*

Manually install Microsoft Online Services Sign-In Assistant, if its installation fails after installing Microsoft Office Professional Plus with this message:

"The Microsoft Online Services Sign In Assistant has experience an error. The error must be resolved before your subscription for this product can be verified. To retry subscription verification, first resolve error message 800704DD or try to manually install the Microsoft Online Services Sign In Assistant...."

You can download the installer from [MicroSoft Download Center](http://www.microsoft.com/en-us/download/details.aspx?id=28177) (http://www.microsoft.com/en-us/ download/details.aspx?id=28177).

After installation is complete, relaunch the service to verify your Office 365 license.

# *Single Sign-On to Office 365 Domain Fails*

If single sign-on fails, ensure that the ImmutableID and the User Principal Name (UPN) matches the Office 365 user. To get Office 365 user details, log in to using Powershell and execute the following command:

```
Get-MsolUser -UserPrincipalName user1@namtest.com | fl *
```
### *No License to Use Office 365 Services*

If you receive an error stating that the user does not have license to use Office365, Log in to Office 365 as an administrator and assign required service licenses to the user.

# *After Initial Successful Authentication, Unending Loop While Logging into Lync Using Wrong Username and Password*

After successfully authenticating to the Office 365 client, if you attempt to log in to the Lync client by using an incorrect username and password, the Lync client uses the details from the previous successful session and tries to get a token from Access Manager. This results in an unending loop.

To resolve this issue, in the Lync client user interface, select the **Delete my sign-in info** option and log in again.

# **Single Sign-on Fails in Skype for Business 2016**

**Issue:** Single sign-on to Skype for Business 2016 fails using the Identity Server login page. This issue occurs because Skype for Business 2016 is not compatible with the higher version of jQuery. Access Manager uses a higher version of jQuery to prevent security vulnerabilities.

**Fix:** To fix this issue, you must replace the higher version of jQuery with lower version (not recommended) by performing one of the following steps.

**1** In Windows, navigate to the following path, rename the jquery.min.js file to jquery.min backup.js and rename the jquery old.min.js file to jquery.min.js.

C:\Program Files\Novell\Tomcat\webapps\nidp\javascript

**2** In Linux, run the following commands in the /opt/novell/nam/idp/webapps/nidp/javascript/ directory.

\$mv jquery.min.js jquery.min\_backup.js \$mv jquery\_old.min.js jquery.min.js

# **4.2.13.6 Sample Tokens**

- "Sample SAML Token" on page 630
- "Sample WS-Trust Token" on page 633
- "Sample WS-Federation Token" on page 636

# **Sample SAML Token**

#### **Request**

```
<samlp:AuthnRequest xmlns:samlp="urn:oasis:names:tc:SAML:2.0:protocol" 
xmlns:saml="urn:oasis:names:tc:SAML:2.0:assertion" ID="_3ae4edbc-7ab5-
48c7-a08e-b8d6e395e02c" IssueInstant="2012-09-09T08:41:35Z" Version="2.0" 
AssertionConsumerServiceIndex="0" 
><saml:Issuer>urn:federation:MicrosoftOnline</
saml:Issuer><samlp:NameIDPolicy 
Format="urn:oasis:names:tc:SAML:2.0:nameid-format:persistent"/></
samlp:AuthnRequest>
```
## **Response**

```
<samlp:Response xmlns:samlp="urn:oasis:names:tc:SAML:2.0:protocol" 
xmlns:saml="urn:oasis:names:tc:SAML:2.0:assertion" 
Consent="urn:oasis:names:tc:SAML:2.0:consent:obtained" 
Destination="https://login.microsoftonline.com/login.srf" 
ID="idRuMHBvlVGqYUsw2Es-SbA5UeO8w" InResponseTo="_3ae4edbc-7ab5-48c7-a08e-
b8d6e395e02c" IssueInstant="2012-09-09T08:41:51Z" Version="2.0">
   <saml:Issuer>https://www.netiqtst.com/nidp/saml2/metadata</saml:Issuer 
   <samlp:Status>
     <samlp:StatusCode Value="urn:oasis:names:tc:SAML:2.0:status:Success />
   </samlp:Status>
   <saml:Assertion ID="idF5JceWGWYwS3bOkmJS2wJuNqitU" IssueInstant="2012-
09-09T08:41:51Z" Version="2.0">
     <saml:Issuer>https://www.netiqtst.com/nidp/saml2/metadata</
saml:Issuer>
     <ds:Signature xmlns:ds="http://www.w3.org/2000/09/xmldsig#">
       <ds:SignedInfo>
        <CanonicalizationMethod xmlns="http://www.w3.org/2000/09/xmldsig#" 
Algorithm="http://www.w3.org/2001/10/xml-exc n#"/>
         <ds:SignatureMethod Algorithm="http://www.w3.org/2000/09/
xmldsig#rsa-sha1"/>
         <ds:Reference URI="#idF5JceWGWYwS3bOkmJS qitU">
           <ds:Transforms>
             <ds:Transform Algorithm="http://www.w3.org/2000/09/
xmldsig#enveloped-signature"/>
             <ds:Transform Algorithm="http://www.w3.org/2001/10/xml-exc-
c14n \#" />
           </ds:Transforms>
           <ds:DigestMethod Algorithm="http://www.w3.org/2000/09/
xmldsig#sha1"/>
           <DigestValue xmlns="http://www.w3.org/2000/09/
xmldsig#">ZocFiEUYcda0cKGRNcZYZqvmnlM=</DigestValue>
         </ds:Reference>
       </ds:SignedInfo>
       <SignatureValue xmlns="http://www.w3.org/2000/09/xmldsig#">
DLk4Uv/4VlwwKVz7XdDQOdUv8ltcryLv2U3K7q57AE70wk/
NNsa4kP8Xdta36Y47Oj+XTV+a+q0y
YsMNIezySxaxMqo01Fm+6PfMH7HtTVj7fQ3n+VwANqbIs3G7eaaV1pHdUs79/
dBujS8baNmlZEBR
2gGVMWCHOa1fTOSZO8yPt9ume0PsYXpo2RdaoGkJCZUnVIiIWg6UtI0zEKbY6mP3JhrUJ7OVHd
bz
yNBzhfTv0m71nz0JKpy+i8MeDUIu1OiqTTIZ+c2SPceYhQcj8umrdE4JCGEBYNIE52Pa1bRYgm
Ld
roAKn56vLDjq04VnYVRGhqP/McZwYZrx+7E7qQ==
       </SignatureValue>
       <ds:KeyInfo>
         <ds:X509Data>
           <ds:X509Certificate>
MIIFBzCCA++gAwIBAgIRAKdqzGh19tecryvMuy+QhgAwDQYJKoZIhvcNAQEFBQAwcjELMAkGA1
UE
BhMCR0IxGzAZBgNVBAgTEkdyZWF0ZXIgTWFuY2hlc3RlcjEQMA4GA1UEBxMHU2FsZm9yZDEaMB
gG
A1UEChMRQ09NT0RPIENBIExpbWl0ZWQxGDAWBgNVBAMTD0Vzc2VudGlhbFNTTCBDQTAeFw0xMj
A5
```
MDcwMDAwMDBaFw0xMjEyMDYyMzU5NTlaMFExITAfBgNVBAsTGERvbWFpbiBDb250cm9sIFZhbG lk YXRlZDERMA8GA1UECxMIRnJlZSBTU0wxGTAXBgNVBAMTEHd3dy5uZXRpcXRzdC5jb20wggEiMA  $0<sub>G</sub>$ CSqGSIb3DQEBAQUAA4IBDwAwggEKAoIBAQCX6k7wnFUoyPtqSj06xyQMHQtoxASBtHGASaOMxf ZJ rHQ4wbJUqMEtrxYcz4JxFrLzE8qvlY5r7cwxx/yvsiFwHq2HdRY6KU6I2u0eRF/tRwf3rl222/ Xl 7wRbgdL43zd0yypjub9FKXlCxkaKucA1P+EVGTd7H8dFjMuf0iKZYvBFg9tcJWBGpFOw5iwe/ rjK 6gQSXf13+Tpb6915lsusJfPMe3t04wA4XuyLlcJ/ Jrxrj9xrEtwkmUcudTvEZRvJFnz3NYXcW0J8 6a0JZSEiHlVHrIY/44fVEQFjkrfr2u5RKGBJzl35xb2x5mkUSzzy4CSL5p0fCsVOve7LKx/ fAgMB AAGjggG3MIIBszAfBgNVHSMEGDAWgBTay+qtWwhdzP/ 8JlTOSeVVxjj0+DAdBgNVHQ4EFgQUEj/C c5rqiBWiSzo9B8iJPdJnCpYwDgYDVR0PAQH/BAQDAgWgMAwGA1UdEwEB/ wQCMAAwNAYDVR0lBC0w KwYIKwYBBQUHAwEGCCsGAQUFBwMCBgorBgEEAYI3CgMDBglghkgBhvhCBAEwRQYDVR0gBD4wPD A6 BgsrBgEEAbIxAQICBzArMCkGCCsGAQUFBwIBFh1odHRwczovL3NlY3VyZS5jb21vZG8uY29tL0 NQ UzA7BgNVHR8ENDAyMDCgLqAshipodHRwOi8vY3JsLmNvbW9kb2NhLmNvbS9Fc3NlbnRpYWxTU0 xD QS5jcmwwbgYIKwYBBQUHAQEEYjBgMDgGCCsGAQUFBzAChixodHRwOi8vY3J0LmNvbW9kb2NhLm Nv bS9Fc3NlbnRpYWxTU0xDQV8yLmNydDAkBggrBgEFBQcwAYYYaHR0cDovL29jc3AuY29tb2RvY2 Eu Y29tMCkGA1UdEQQiMCCCEHd3dy5uZXRpcXRzdC5jb22CDG5ldGlxdHN0LmNvbTANBgkqhkiG9w 0B AQUFAAOCAQEAJoS/fE0gBMWvzQBsRRuSMBHMNbgDXP1fVPwJZnkfIHbb/ wXwYK7AqA5efOe1Alqz QD94kJ+W6JZm4ripePJk7QLnK2imqJb0E7LdmWQ3D05WQNsZKUklfR+9elP6xBN5ycXqtiEItS cm hE7H2gynz4/ ejLXZv8XsBkfsYnT0wWUmyTsqYPLmVk7ELfPiPGZsQcvpmSO9eoTQ8zabkQGjquzM NgGtXOMQBQgNO/ 7IMghgmSR0NduPguZoL31Ox84yKdf6Hl5cvbnH2W4c0n8vTkgCwUkB8ONY1Tge 6TFPwzS98PzV08nxKSJW1hckasLQAYcw++bC7Blz+Nc7YyrNPw== </ds:X509Certificate> </ds:X509Data> </ds:KeyInfo> </ds:Signature> <saml:Subject> <saml:NameID Format="urn:oasis:names:tc:SAML:2.0:nameidformat:persistent" NameQualifier="https://www.netiqtst.com/nidp/saml2/ metadata" SPNameQualifier="urn:federation:MicrosoftOnline">bzM2NkBuZXRpcXRzdC5jb20=< /saml:NameID> <saml:SubjectConfirmation Method="urn:oasis:names:tc:SAML:2.0:cm:bearer"> <saml:SubjectConfirmationData InResponseTo="\_3ae4edbc-7ab5-48c7 a08e-b8d6e395e02c" NotOnOrAfter="2012-09-09T09:41:51Z" Recipient="https:// login.microsoftonline.com/login.srf"/>

```
 </saml:SubjectConfirmation>
```

```
 </saml:Subject>
     <saml:Conditions NotBefore="2012-09-09T05:55:12Z" NotOnOrAfter="2012-
09-09T11:28:30Z">
       <saml:AudienceRestriction>
         <saml:Audience>urn:federation:MicrosoftOnline</saml:Audience>
       </saml:AudienceRestriction>
     </saml:Conditions>
     <saml:AuthnStatement AuthnInstant="2012-09-09T08:41:51Z" 
SessionIndex="idF5JceWGWYwS3bOkmJS2wJuNqitU">
       <saml:AuthnContext>
<saml:AuthnContextClassRef>urn:oasis:names:tc:SAML:2.0:ac:classes:Password
</saml:AuthnContextClassRef>
<saml:AuthnContextDeclRef>urn:oasis:names:tc:SAML:2.0:ac:classes:Password<
/saml:AuthnContextDeclRef>
       </saml:AuthnContext>
     </saml:AuthnStatement>
     <saml:AttributeStatement>
       <saml:Attribute xmlns:xs="http://www.w3.org/2001/XMLSchema" 
xmlns:xsi="http://www.w3.org/2001/XMLSchema-instance" Name="IDPEmail" 
NameFormat="urn:oasis:names:tc:SAML:2.0:attrname-format:unspecified">
         <saml:AttributeValue xsi:type="xs:string">o3662@netiqtst.com</
saml:AttributeValue>
       </saml:Attribute>
       <saml:Attribute xmlns:xs="http://www.w3.org/2001/XMLSchema" 
xmlns:xsi="http://www.w3.org/2001/XMLSchema-instance" Name="ImmutableID" 
NameFormat="urn:oasis:names:tc:SAML:2.0:attrname-format:unspecified">
         <saml:AttributeValue 
xsi:type="xs:string">bzM2NkBuZXRpcXRzdC5jb20=</saml:AttributeValue>
       </saml:Attribute>
     </saml:AttributeStatement>
   </saml:Assertion>
</samlp:Response>
```
# **Sample WS-Trust Token**

```
<saml:Assertion AssertionID="nsts150b8594-0aff-424f-8113-46045d943171" 
IssueInstant="2014-05-09T07:00:18.019Z" Issuer="https://namnetiq.in/nidp/
wsfed/" MajorVersion="1" MinorVersion="1" xmlns:ds="http://www.w3.org/
2000/09/xmldsig#" xmlns:exc14n="http://www.w3.org/2001/10/xml-exc-c14n#" 
xmlns:saml="urn:oasis:names:tc:SAML:1.0:assertion" xmlns:xs="http://
www.w3.org/2001/XMLSchema">
    <saml:Conditions NotBefore="2014-05-09T07:00:18.019Z" 
NotOnOrAfter="2014-05-09T07:06:18.019Z">
       <saml:AudienceRestrictionCondition>
          <saml:Audience>
           urn:federation:MicrosoftOnline
          </saml:Audience>
       </saml:AudienceRestrictionCondition>
    </saml:Conditions>
    <saml:Advice/>
    <saml:AuthenticationStatement AuthenticationInstant="2014-05-
09T07:00:18.019Z" 
AuthenticationMethod="urn:oasis:names:tc:SAML:1.0:am:password">
```

```
 <saml:Subject>
          <saml:NameIdentifier Format="urn:oasis:names:tc:SAML:1.1:nameid-
format:unspecified" NameQualifier="urn:federation:MicrosoftOnline">
           TLP1nEzIc0EEtEyz9ZxMyA==
          </saml:NameIdentifier>
          <saml:SubjectConfirmation>
             <saml:ConfirmationMethod>
              urn:oasis:names:tc:SAML:1.0:cm:bearer
             </saml:ConfirmationMethod>
          </saml:SubjectConfirmation>
       </saml:Subject>
    </saml:AuthenticationStatement>
    <saml:AttributeStatement>
       <saml:Subject>
          <saml:NameIdentifier Format="urn:oasis:names:tc:SAML:1.1:nameid-
format:unspecified" NameQualifier="urn:federation:MicrosoftOnline">
           TLP1nEzIc0EEtEyz9ZxMyA==
          </saml:NameIdentifier>
          <saml:SubjectConfirmation>
             <saml:ConfirmationMethod>
              urn:oasis:names:tc:SAML:1.0:cm:bearer
             </saml:ConfirmationMethod>
          </saml:SubjectConfirmation>
       </saml:Subject>
       <saml:Attribute AttributeName="UPN" AttributeNamespace="http://
schemas.xmlsoap.org/claims">
          <saml:AttributeValue xmlns:xs="http://www.w3.org/2001/XMLSchema">
           namtest@namnetiq.in
          </saml:AttributeValue>
       </saml:Attribute>
       <saml:Attribute AttributeName="ImmutableID" 
AttributeNamespace="http://schemas.microsoft.com/LiveID/Federation/2008/
05" <saml:AttributeValue xmlns:xs="http://www.w3.org/2001/XMLSchema">
           TLP1nEzIc0EEtEyz9ZxMyA==
          </saml:AttributeValue>
       </saml:Attribute>
    </saml:AttributeStatement>
    <ds:Signature xmlns:ds="http://www.w3.org/2000/09/xmldsig#">
       <ds:SignedInfo>
          <ds:CanonicalizationMethod Algorithm="http://www.w3.org/2001/10/
xml-exc-c14n#"/>
          <ds:SignatureMethod Algorithm="http://www.w3.org/2000/09/
xmldsig#rsa-sha1"/>
          <ds:Reference URI="#nsts150b8594-0aff-424f-8113-46045d943171">
             <ds:Transforms>
                <ds:Transform Algorithm="http://www.w3.org/2000/09/
xmldsig#enveloped-signature"/>
                <ds:Transform Algorithm="http://www.w3.org/2001/10/xml-exc-
c14n#"/>
             </ds:Transforms>
             <ds:DigestMethod Algorithm="http://www.w3.org/2000/09/
xmldsig#sha1"/>
             <ds:DigestValue>
              0Zvo3DbV0Qq7m9q7ER4Hol24bmA=
```

```
 </ds:DigestValue>
          </ds:Reference>
       </ds:SignedInfo>
       <ds:SignatureValue>
        SqWAA39fYb3VJPBebZ6bsiUh0C+8ElbgDv2yG6xq3WLYUX/DoQ6RLfsb/
1mVmMQBcGqhUxhcDRAT
k6JA3djHbZCrZh7qblc8uBr+nm1SzpS/
BO7todTLu+g835WGSKdpnpSoTjhO285MjsoomnrL+A4S
33F5Ld5OVOTPoar1wpBPFOgm7k9SnzjU0h7yIpP7YlzX1uF2sPvNeDRhkNEIsWwSPUY9mw04An
9V
AsC1Cb1Q7+vEtCxggJ4A6nxk8G9bvPRisk7H5fTihf0THNEzu5s6KnyGHCc6k2/jWHHF4Appg/
aJ
Ze1yQR9MKagNe60sAU2U83GM8WUst+o3+PvI3A==
       </ds:SignatureValue>
       <ds:KeyInfo>
          <ds:X509Data>
             <ds:X509Certificate>
MIIFSTCCBDGgAwIBAgIGb+MI39nZMA0GCSqGSIb3DQEBCwUAMIHGMQswCQYDVQQGEwJVUzEQMA
4G
A1UECBMHQXJpem9uYTETMBEGA1UEBxMKU2NvdHRzZGFsZTElMCMGA1UEChMcU3RhcmZpZWxkIF
Rl
Y2hub2xvZ2llcywgSW5jLjEzMDEGA1UECxMqaHR0cDovL2NlcnRzLnN0YXJmaWVsZHRlY2guY2
9t
L3JlcG9zaXRvcnkvMTQwMgYDVQQDEytTdGFyZmllbGQgU2VjdXJlIENlcnRpZmljYXRlIEF1dG
hv
cml0eSAtIEcyMB4XDTE0MDUwNjA5MDYwNVoXDTE1MDIyNjEyMDQwNFowOTEhMB8GA1UECxMYRG
9t
YWluIENvbnRyb2wgVmFsaWRhdGVkMRQwEgYDVQQDEwtuYW1uZXRpcS5pbjCCASIwDQYJKoZIhv
cN
AQEBBQADggEPADCCAQoCggEBAMzjEinlOiwzMpKBQO+H2sb+HifrmVi7JDzhRfOKJakG+nXsgV
x2
QRToN0UbvoeqlDtaTZSKrFb0mc/
E3aEkgSU67DAzWvtm3nUSboJc4QVWQlJmXIP989K2H1DastwE
Srg6iw0MMUuz9ZadP3BQjV4VVB9qX81D32lD4Ti1gJYUDg5tpaUnftddiR+rZQROea3ABC0+oe
Za
7w+jVFUOAP+uG2iJ4zksIO+F3wIXDNZMYQwFlTvnCTO6/
4cRW1XoGxh0BbZGdYn0qHzAOu9okT2B
gnz+aTaMGSIPpPr+PXjB31XqeAhBRoXgrddWIt1DawyrJETPOrzfMhd1i+QSXHcCAwEAAaOCAc
cw
ggHDMAwGA1UdEwEB/
wQCMAAwHQYDVR0lBBYwFAYIKwYBBQUHAwEGCCsGAQUFBwMCMA4GA1UdDwEB
/
wQEAwIFoDA7BgNVHR8ENDAyMDCgLqAshipodHRwOi8vY3JsLnN0YXJmaWVsZHRlY2guY29tL3N
m
aWcyczEtOC5jcmwwWQYDVR0gBFIwUDBOBgtghkgBhv1uAQcXATA/
MD0GCCsGAQUFBwIBFjFodHRw
Oi8vY2VydGlmaWNhdGVzLnN0YXJmaWVsZHRlY2guY29tL3JlcG9zaXRvcnkvMIGCBggrBgEFBQ
cB
AQR2MHQwKgYIKwYBBQUHMAGGHmh0dHA6Ly9vY3NwLnN0YXJmaWVsZHRlY2guY29tLzBGBggrBg
EF
BQcwAoY6aHR0cDovL2NlcnRpZmljYXRlcy5zdGFyZmllbGR0ZWNoLmNvbS9yZXBvc2l0b3J5L3
Nm
aWcyLmNydDAfBgNVHSMEGDAWgBQlRYFoUCY4PTstLL7Natm2PbNmYzAnBgNVHREEIDAeggtuYW
1u
```

```
ZXRpcS5pboIPd3d3Lm5hbW5ldGlxLmluMB0GA1UdDgQWBBQANClvlYFFU3cAkvFQz/
TxuttEUTAN
BgkqhkiG9w0BAQsFAAOCAQEAySHcxqGpgrm9HSiSIFzDOdC9BraZdjh+fIUBeKRUBmSjSByPJI
Hj
OGuBnY8FtuPY8/e1KhzwhZcuUhY3zwVQzbWStWLraySJyO1SzRRJC4onLbx42ARdKbRgxA/
JDsmY
aTnyYq+ZOLm6XUtDweFEDkklAy2sO8gru54ogJ0iD/JyX/dgZEH/
v9lGjdNFUDwG4dLz++a2Ol/U
UfqJye7Rb5UgNkewcG9KjydiTgP7Mv6m8/
JjzOl31ejIVVqwz30fo+agirrIWWG2Ogtk0JUFrY73
coKTzspPszxMGN2FJpRSymtO+cqVlEuAK6/SCr2mhBvxg4GJuXuzSLp2kSrIfA==
             </ds:X509Certificate>
          </ds:X509Data>
       </ds:KeyInfo>
    </ds:Signature>
</saml:Assertion>
```
# **Sample WS-Federation Token**

```
<wst:RequestedSecurityToken xmlns:wst="http://schemas.xmlsoap.org/ws/2005/
02/trust">
       <saml:Assertion AssertionID="idjTptEEQd5CuKy-0M-MBCY9lDHVQ" 
IssueInstant="2014-05-09T06:44:07Z" Issuer="https://namnetiq.in/nidp/
wsfed/" MajorVersion="1" MinorVersion="1" 
xmlns:saml="urn:oasis:names:tc:SAML:1.0:assertion">
          <saml:Conditions NotBefore="2014-05-09T06:29:07Z" 
NotOnOrAfter="2014-05-09T06:59:07Z">
             <saml:AudienceRestrictionCondition>
                <saml:Audience>
                 urn:federation:MicrosoftOnline
                </saml:Audience>
             </saml:AudienceRestrictionCondition>
          </saml:Conditions>
          <saml:AuthenticationStatement AuthenticationInstant="2014-05-
09T06:44:07Z" AuthenticationMethod="name/password/uri">
             <saml:Subject>
                <saml:NameIdentifier 
Format="urn:oasis:names:tc:SAML:1.1:nameid-format:unspecified">
                 TLP1nEzIc0EEtEyz9ZxMyA==
                </saml:NameIdentifier>
                <saml:SubjectConfirmation>
                   <saml:ConfirmationMethod>
                    urn:oasis:names:tc:SAML:1.0:cm:bearer
                    </saml:ConfirmationMethod>
                </saml:SubjectConfirmation>
             </saml:Subject>
          </saml:AuthenticationStatement>
          <saml:AttributeStatement>
             <saml:Subject>
                <saml:NameIdentifier 
Format="urn:oasis:names:tc:SAML:1.1:nameid-format:unspecified">
                 TLP1nEzIc0EEtEyz9ZxMyA==
                </saml:NameIdentifier>
                <saml:SubjectConfirmation>
                   <saml:ConfirmationMethod>
```

```
 urn:oasis:names:tc:SAML:1.0:cm:bearer
                   </saml:ConfirmationMethod>
                </saml:SubjectConfirmation>
             </saml:Subject>
             <saml:Attribute AttributeName="UPN" AttributeNamespace="http:/
/schemas.xmlsoap.org/claims">
                <saml:AttributeValue>
XX XX
                </saml:AttributeValue>
             </saml:Attribute>
             <saml:Attribute AttributeName="ImmutableID" 
AttributeNamespace="http://schemas.microsoft.com/LiveID/Federation/2008/
05" <saml:AttributeValue>
XX XX
                </saml:AttributeValue>
             </saml:Attribute>
          </saml:AttributeStatement>
          <ds:Signature xmlns:ds="http://www.w3.org/2000/09/xmldsig#">
             <ds:SignedInfo xmlns:ds="http://www.w3.org/2000/09/xmldsig#">
                <CanonicalizationMethod Algorithm="http://www.w3.org/2001/
10/xml-exc-c14n#" xmlns="http://www.w3.org/2000/09/xmldsig#"/>
                <ds:SignatureMethod Algorithm="http://www.w3.org/2000/09/
xmldsig#rsa-sha1" xmlns:ds="http://www.w3.org/2000/09/xmldsig#"/>
                <ds:Reference URI="#idjTptEEQd5CuKy-0M-MBCY9lDHVQ" 
xmlns:ds="http://www.w3.org/2000/09/xmldsig#">
                   <ds:Transforms xmlns:ds="http://www.w3.org/2000/09/
xmldsig#">
                      <ds:Transform Algorithm="http://www.w3.org/2000/09/
xmldsig#enveloped-signature" xmlns:ds="http://www.w3.org/2000/09/
xmldsig#"/>
                     <ds:Transform Algorithm="http://www.w3.org/2001/10/xml-
exc-c14n#" xmlns:ds="http://www.w3.org/2000/09/xmldsig#"/>
                   </ds:Transforms>
                   <ds:DigestMethod Algorithm="http://www.w3.org/2000/09/
xmldsig#sha1" xmlns:ds="http://www.w3.org/2000/09/xmldsig#"/>
                   <DigestValue xmlns="http://www.w3.org/2000/09/xmldsig#">
                    vOVgMA5UmoGFqXL4ENvYPsH/aP0=
                   </DigestValue>
                </ds:Reference>
             </ds:SignedInfo>
             <SignatureValue xmlns="http://www.w3.org/2000/09/xmldsig#">
hwPIdSGG+M29sih+5MiWEf862d5K/zSST3XVn1kIwWN3HaLi/
yAnGiOUf6nzNJxE99pudElUdy3R
Kc5z8iQAu3gekVG1Nk4n2mDKZVet1kKEcgHGsfdwGxCkz5bpsPsaMB+pJyvFqu/
RlRXIqsZtVrxv
7PwOIwUPxJQesNhJrdoJNsKxr65ckj2EeL5scCrDh9mYvtMCh/
Qa0C3ALXUm+hBfj21hqw1Qp58I
m68DFTwh35pDkm4AXVxSRCm/9FKuoPGSXeU+O016Gv/FISLiEma+48dN0awlJvxzPI/
cUayyJU2N
3EZp7LpZLfErushLBQQ9YmDNmevpCQoN4cZtuA==
             </SignatureValue>
```

```
 <ds:KeyInfo xmlns:ds="http://www.w3.org/2000/09/xmldsig#">
```
 <ds:X509Data xmlns:ds="http://www.w3.org/2000/09/xmldsig#"> <ds:X509Certificate xmlns:ds="http://www.w3.org/2000/09/

xmldsig#">

MIIFSTCCBDGgAwIBAgIGb+MI39nZMA0GCSqGSIb3DQEBCwUAMIHGMQswCQYDVQQGEwJVUzEQMA  $4G$ A1UECBMHQXJpem9uYTETMBEGA1UEBxMKU2NvdHRzZGFsZTElMCMGA1UEChMcU3RhcmZpZWxkIF Rl Y2hub2xvZ2llcywgSW5jLjEzMDEGA1UECxMqaHR0cDovL2NlcnRzLnN0YXJmaWVsZHRlY2guY2 9t L3JlcG9zaXRvcnkvMTQwMgYDVQQDEytTdGFyZmllbGQgU2VjdXJlIENlcnRpZmljYXRlIEF1dG hv cml0eSAtIEcyMB4XDTE0MDUwNjA5MDYwNVoXDTE1MDIyNjEyMDQwNFowOTEhMB8GA1UECxMYRG 9t YWluIENvbnRyb2wgVmFsaWRhdGVkMRQwEgYDVQQDEwtuYW1uZXRpcS5pbjCCASIwDQYJKoZIhv cN AQEBBQADggEPADCCAQoCggEBAMzjEinlOiwzMpKBQO+H2sb+HifrmVi7JDzhRfOKJakG+nXsgV x2 QRToN0UbvoeqlDtaTZSKrFb0mc/ E3aEkgSU67DAzWvtm3nUSboJc4QVWQlJmXIP989K2H1DastwE Srg6iw0MMUuz9ZadP3BQjV4VVB9qX81D32lD4Ti1gJYUDg5tpaUnftddiR+rZQROea3ABC0+oe Za 7w+jVFUOAP+uG2iJ4zksIO+F3wIXDNZMYQwFlTvnCTO6/ 4cRW1XoGxh0BbZGdYn0qHzAOu9okT2B gnz+aTaMGSIPpPr+PXjB31XqeAhBRoXgrddWIt1DawyrJETPOrzfMhd1i+QSXHcCAwEAAaOCAc cw ggHDMAwGA1UdEwEB/ wQCMAAwHQYDVR0lBBYwFAYIKwYBBQUHAwEGCCsGAQUFBwMCMA4GA1UdDwEB / wQEAwIFoDA7BgNVHR8ENDAyMDCgLqAshipodHRwOi8vY3JsLnN0YXJmaWVsZHRlY2guY29tL3N m aWcyczEtOC5jcmwwWQYDVR0gBFIwUDBOBgtghkgBhv1uAQcXATA/ MD0GCCsGAQUFBwIBFjFodHRw Oi8vY2VydGlmaWNhdGVzLnN0YXJmaWVsZHRlY2guY29tL3JlcG9zaXRvcnkvMIGCBggrBgEFBQ cB AQR2MHQwKgYIKwYBBQUHMAGGHmh0dHA6Ly9vY3NwLnN0YXJmaWVsZHRlY2guY29tLzBGBggrBg EF BQcwAoY6aHR0cDovL2NlcnRpZmljYXRlcy5zdGFyZmllbGR0ZWNoLmNvbS9yZXBvc2l0b3J5L3 Nm aWcyLmNydDAfBgNVHSMEGDAWgBQlRYFoUCY4PTstLL7Natm2PbNmYzAnBgNVHREEIDAeggtuYW 1u ZXRpcS5pboIPd3d3Lm5hbW5ldGlxLmluMB0GA1UdDgQWBBQANClvlYFFU3cAkvFQz/ TxuttEUTAN BgkqhkiG9w0BAQsFAAOCAQEAySHcxqGpgrm9HSiSIFzDOdC9BraZdjh+fIUBeKRUBmSjSByPJI Hj

```
OGuBnY8FtuPY8/e1KhzwhZcuUhY3zwVQzbWStWLraySJyO1SzRRJC4onLbx42ARdKbRgxA/
JDsmY
aTnyYq+ZOLm6XUtDweFEDkklAy2sO8gru54ogJ0iD/JyX/dgZEH/
v9lGjdNFUDwG4dLz++a2Ol/U
UfqJye7Rb5UgNkewcG9KjydiTgP7Mv6m8/
JjzOl31ejIVVqwz30fo+agirrIWWG2Ogtk0JUFrY73
coKTzspPszxMGN2FJpRSymtO+cqVlEuAK6/SCr2mhBvxg4GJuXuzSLp2kSrIfA==
```

```
 </ds:X509Certificate>
             \langleds:X509Data>
          </ds:KeyInfo>
       </ds:Signature>
    </saml:Assertion>
 </wst:RequestedSecurityToken>
```
# **4.3 Advanced Authentication**

This section discusses the following advanced authentication techniques that are supported by Access Manager:

- \* [Section 4.3.1, "Two-Factor Authentication Using Time-Based One-Time Password," on page 639](#page-638-0)
- [Section 4.3.2, "RADIUS Authentication," on page 642](#page-641-0)
- [Section 4.3.3, "NetIQ Advanced Authentication," on page 643](#page-642-0)

# <span id="page-638-0"></span>**4.3.1 Two-Factor Authentication Using Time-Based One-Time Password**

This section explains how to use Time-Based One-Time Password (TOTP) as a second authentication factor with Access Manager. TOTP uses a six-digit number (OTP) in addition to first authentication (for example, username, password) to log in to protected services.

The first step is to register the TOTP client with the secret key. This secret key is used for all future log in to the website.

Typically, users download and install the TOTP app on their devices. To log in to a website or service that uses two-factor authentication, in addition to the user name and password, users enter an OTP generated by the TOTP app. Access Manager validates the OTP and authenticates the user.

- [Section 4.3.1.1, "Why Two-Factor Authentication," on page 640](#page-639-0)
- [Section 4.3.1.2, "Prerequisites for TOTP," on page 640](#page-639-1)
- [Section 4.3.1.3, "Configuring TOTP Class, Method, and Contract," on page 640](#page-639-2)
- [Section 4.3.1.4, "Registering with TOTP," on page 641](#page-640-0)
- [Section 4.3.1.5, "Verifying TOTP Configuration," on page 641](#page-640-1)

# <span id="page-639-0"></span>**4.3.1.1 Why Two-Factor Authentication**

Two-factor authentication, such as TOTP, provides additional security for the systems. It works on the principle of granting access based on a knowledge factor (something the user knows) and a possession factor (something the user owns). This helps organizations to implement a multi-factor authentication scheme to satisfy regulatory requirements or increase security.

# <span id="page-639-1"></span>**4.3.1.2 Prerequisites for TOTP**

- Download and install the TOTP app on your device. This app generates an OTP that is later used for authentication.
- TOTP relies on the device time to generate an OTP. So, it is important that the time on your device is accurate.

# <span id="page-639-2"></span>**4.3.1.3 Configuring TOTP Class, Method, and Contract**

- **1** Log in to Administration Console.
- **2** Click **Devices > Identity Servers > Edit > Local > Classes > New**.
- **3** Specify a name to identify the class.
- **4** Select TOTPClass from **Java Class**. The **Java class path** is displayed as com.novell.nidp.authentication.local.TOTPAuthenticationClass.
- **5** Click **Next**. By default, the TOTP class stores the secret key in the Shared Secret store and no further configuration is required.
- **6** [Optional] Click **New** to store the secret key in an LDAP attribute, file, or memory.

**NOTE:** File and Memory class implementations are not recommended for production deployment and are suitable only for a single node Identity Server test environment.

**LDAP user attribute:** This option stores the secret key on an LDAP attribute of the user object in the user store.

1. Add a new property to indicate that the secret key must be stored in an LDAP attribute of the user object in the user store.

Specify the **Property Name** as SECRET\_STORE\_CLASS and **Property Value** as USERSTORE.

- 2. Click **OK**.
- 3. Add another property to indicate the attribute in which the secret key must be stored.

Specify the **Property Name** as SECRET\_LDAP\_ATTRIBUTE\_NAME and specify the name of any single-valued attribute. For example, you can specify the **Property Value** as mobile, costcentre etc.

The secret key is encrypted and stored in the LDAP attribute. If you do not specify any **Property Value**, the secret key is stored in the carLicense LDAP attribute.

**NOTE:** Do not use a multi-valued LDAP attribute like email address in **Property Value** as the user registration will fail. Ensure that the LDAP attribute you have specified as the **Property Value** is a non-operational attribute. It is not recommended to use LDAP Attributes such as groupmembership.

**File class:** The File class writes the secret key to a file on Identity Server file system. Add a new property to have the user's secret key stored in a file on the file system.

Specify the **Property Name** as SECRET\_STORE\_CLASS and **Property Value** as FILE.

**Memory class:** A memory-based class writes the secret key into memory. This memory is transient in nature and therefore the secret key value is lost each time Identity Server is restarted. Add a new property to define the memory-based property where each user's secret key is stored. Specify the **Property Name** as SECRET\_STORE\_CLASS and **Property Value** as MEMORY.

- **7** Click **Finish**.
- **8** Click **Devices > Identity Servers > Edit > Local > Methods**.
- **9** Click **New** to add a new method.
- **10** Specify a name to identify the method. Select the TOTP class from the list. This links the TOTP class to the authentication method.
- **11** Deselect the **Identifies User option**. Click **Apply** to save the changes.
- **12** Select the user store from the **list of Available user stores** and move it to **User store**.
- **13** You can use an existing authentication contract or create a new authentication contract. For example, you can add the default Name/Password – Form method as the first method and TOTP method as the second method. Click **Apply** to save the changes.

**NOTE:** If you use TOTP as a post-authentication method in a federation setup, a JSP file not found message is displayed and federation fails.

# <span id="page-640-0"></span>**4.3.1.4 Registering with TOTP**

- **1** Go to Access Manager Identity Server page http(s)://<idp server >:<port>/nidp
- **2** Select the contract where TOTP is configured as the second method for two-factor authentication.
- **3** Log in with the first method.
- **4** Click the link beside **Please register for two factor authentication** to generate a OTP. Make a note of the secret key displayed.

If you have installed the TOTP client on your device, scan the code. You can also manually enter the secret key in the TOTP mobile client.

After the registration is complete on the TOTP client on your mobile, the OTP is displayed.

# <span id="page-640-1"></span>**4.3.1.5 Verifying TOTP Configuration**

- 1 Go to Access Manager Identity Server page: http(s)://<idp server >:<port>/nidp
- **2** Select the contract where TOTP is configured as the second method for two-factor authentication.
- **3** Log in with the first method.

After successfully authenticating with the username and password, prompt is displayed to enter the TOTP OTP.

**4** Use the TOTP app to generate the OTP and log in by using this OTP.

# <span id="page-641-0"></span>**4.3.2 RADIUS Authentication**

RADIUS enables communication between remote access servers and a central server using secure token authentication.

Access Manager supports both PIN and challenge-and-response methods of token-based authentication. RADIUS represents token-based authentication methods to authenticate a user, based on something a user possesses. For example, a token card. Token challenge-response is supported for two-step processes that are necessary to authenticate a user.

Perform the following steps to configure RADIUS authentication:

- **1** Click **Devices > Identity Server > Edit > Local > Classes**.
- **2** Click **New**.
- **3** Specify a display name, and then select **RadiusClass** or **ProtectedRadiusClass** from the list.
- **4** Click **Next**.
- **5** Click **New** to add an IP address for the RADIUS server.

You can add additional servers for failover purposes.

- **6** Click **OK**.
- **7** Specify the following details:

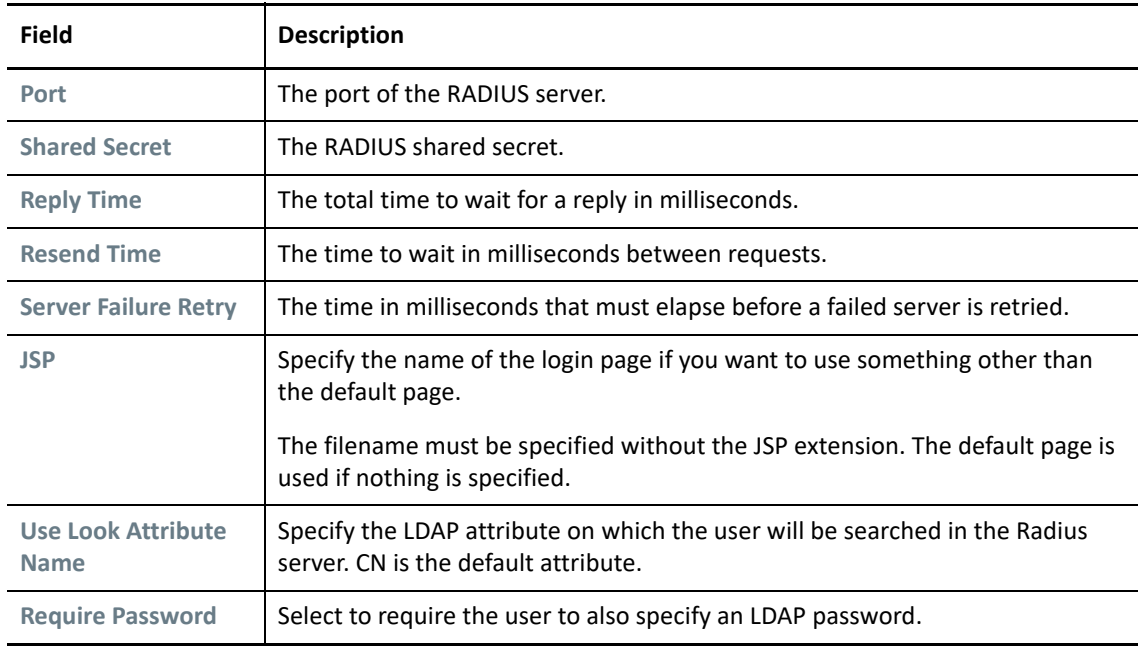

### **8** Click **Finish**.

**9** Create a method for this class.

For instructions, see [Section 4.1.3, "Configuring Authentication Methods," on page 340](#page-339-0).

**10** Create a contract for the method.

For instructions, see [Section 4.1.4, "Configuring Authentication Contracts," on page 342.](#page-341-0)

If you want to make the users' credentials available for Identity Injection policies and you did not select **Require Password**, add the password fetch method as a second method to the contract. For more information about this class and method, see [Section 4.1.10, "Password](#page-368-0)  [Retrieval," on page 369.](#page-368-0)

**11** Update Identity Server.

# <span id="page-642-0"></span>**4.3.3 NetIQ Advanced Authentication**

Advanced Authentication delivers various authentication mechanisms that enable identity assurance and proofing. You can integrate Access Manager with Advanced Authentication to enable multi-factor authentication. For more information, see *[Multi-Factor Authentication Using Advanced](https://www.netiq.com/documentation/access-manager-45/pdfdoc/nam_aa_integration_guide/nam_aa_integration_guide.pdf#namaaintegrationguide)  [Authentication](https://www.netiq.com/documentation/access-manager-45/pdfdoc/nam_aa_integration_guide/nam_aa_integration_guide.pdf#namaaintegrationguide)*.

When a user logs in to Access Manager, Access Manager authenticates and redirects the user to the Advanced Authentication server OSP common UI page for additional authentication. After the successful execution of the Advanced Authentication method (for example, Smartphone), the user is redirected to Access Manager.

You can also configure Advanced Authentication for both primary and secondary authentication.

You can integrate Advanced Authentication with Access Manager by using any one of the following approaches:

- **Plug-in-based approach:** The Advanced Authentication functionality is embedded in Access Manager.
- **OAuth-based approach:** This is available in Access Manager 4.4 and later versions. This approach uses the OAuth claims-based authentication mechanism for secure and trusted communication. Any new methods introduced in the Advanced Authentication server become dynamically available in Access Manager without making any modification in the product.

For information about differences between both approaches, see ["Implementation Approaches](https://www.netiq.com/documentation/access-manager-45/pdfdoc/nam_aa_integration_guide/nam_aa_integration_guide.pdf#integrationapproaches)" in *[Multi-Factor Authentication Using Advanced Authentication](https://www.netiq.com/documentation/access-manager-45/pdfdoc/nam_aa_integration_guide/nam_aa_integration_guide.pdf#namaaintegrationguide)*.

Access Manager supports the following Advanced Authentication classes:

- **Advanced Authentication Generic Class**: Authenticates using any of the other authentication methods. It is used for OAuth-based authentication approach.
- **Dynamic (Fingerprint/PKI) Class**: Sends a list of chains from which the user can select a chain and authenticate. Only the chains which are enrolled in the Advanced Authentication portal will be available to the user for authentication.

**NOTE:** Fingerprint and PKI methods can be configured using Dynamic Class only. No separate classes are available for Fingerprint and PKI methods.

- **Email Class**: Sends an email to user's registered email address with an OTP that is valid for a specified time. You can use this OTP to authenticate within a certain time frame.
- **Emergency Password Class**: Authenticates users with a temporary password.
- **FIDO U2F Class**: Authenticates users with the help of a U2F security key.

**IMPORTANT:** FIDO U2F does not work if enrollment and authentication are performed on different domain names. With Access Manager and Advanced Authentication, you will have two domain names: one for Identity Server and another for Advanced Authentication server. To workaround this, proxy Identity Server and Advanced Authentication server under the same domain name.

Perform the following steps to configure the FIDO U2F class:

1. Create a path-based, multi-homing proxy service with Advanced Authentication server as the web server. Create five paths under the proxy service with the URL paths as /account, /admin, /api, /auth, and /static.

The published DNS name must be identical to the Identity Server domain name.

- 2. Create another path-based, multi-homing proxy service with Identity server as the web server and Advanced Authentication server as the parent server. Create a path under the proxy service with the URL path as /nidp.
- 3. Configure a protected resource to the proxy services with URL paths as  $/$  account  $/$ \*,  $/$  $admin/*$ , /api/\*, /auth/\* and /static/\* and Advanced Authentication server as the web server. Configure another protected resource to the proxy service with URL path as /  $n$ idp/ $*$  and Identity server as the web server.

For more information, see [Configuring FIDO U2F](https://www.netiq.com/documentation/advanced-authentication-62/server-administrator-guide/data/configuring_method.html#fido_u2f) (https://www.netiq.com/documentation/ advanced-authentication-62/server-administrator-guide/data/ configuring\_method.html#fido\_u2f).

- **HOTP Class**: An event-based OTP authentication. There is no time frame for an HOTP.
- **Password (PIN) Class**: Stores a password in the Advanced Authentication appliance that is not connected to your corporate directory. This can be a PIN or a simple password.
- **RADIUS Class**: Forwards a user's authentication request to a third-party RADIUS server.
- **Security Question Class**: Allows users to enroll answers to an administrator-defined number of security questions. When you authenticate by using security questions, Advanced Authentication asks you all the security questions or a subset of the security questions.
- **Smartcard Class**: Allows users to authenticate by using a smart card.
- **Smartphone Class**: Allows to authenticate by using a smartphone.
- **SMS Class**: Sends an SMS to a user's registered mobile number, containing OTP. The user can use this OTP to authenticate within a certain time frame.
- **TOTP Class**: A time-based OTP authentication. This method uses a predefined time step, which is set to 30 seconds by default.
- **Voice Call Class**: Makes a phone call on a user's registered mobile requesting to provide a predefined PIN.
- **Voice OTP Class**: Makes a phone call on a user's registered mobile and provides an OTP. The user can use this OTP to authenticate within a certain time frame.

# **Optional Properties for Authentication Methods**

Access Manager supports the following optional properties (KEY/Value) for the authentication methods:

**NOTE:** For OAuth-based authentication methods, you need to enable only forceAuth, AA\_LOGIN\_FORM\_PARAM\_USERNAME, and AA\_USERNAME\_USERSTORE\_ATTRIBUTE properties. The remaining properties are enabled by default for the OAuth-based authentication methods.

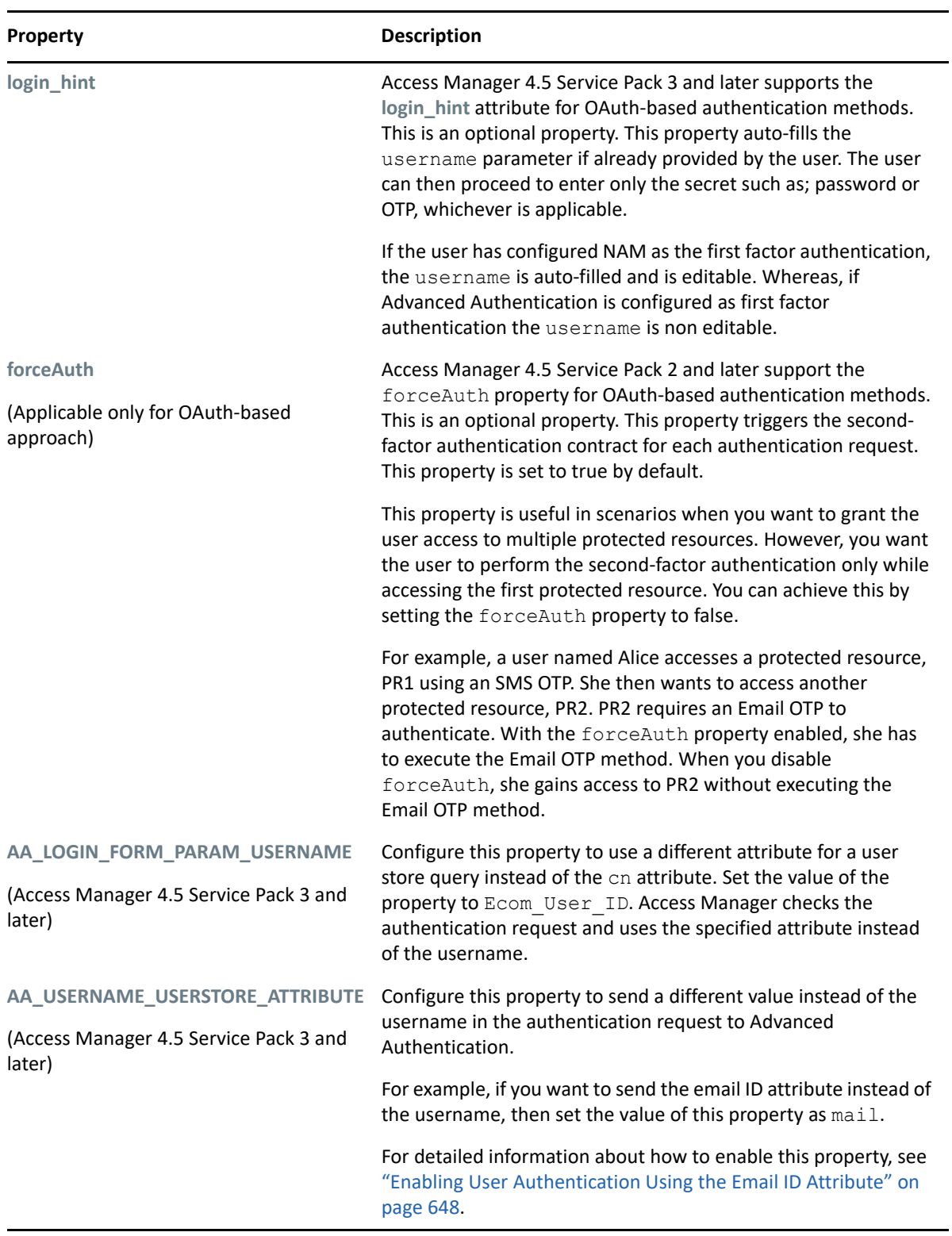

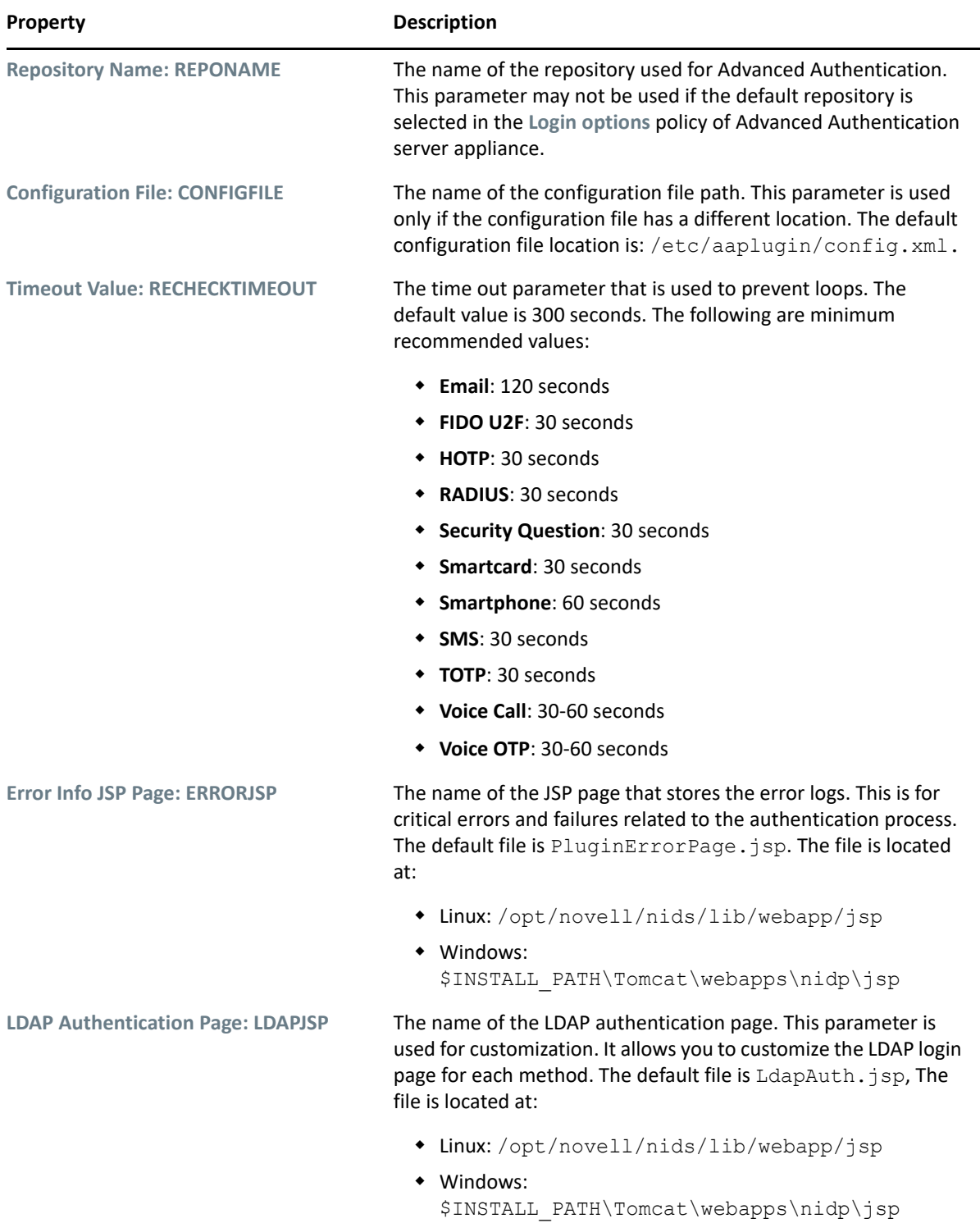

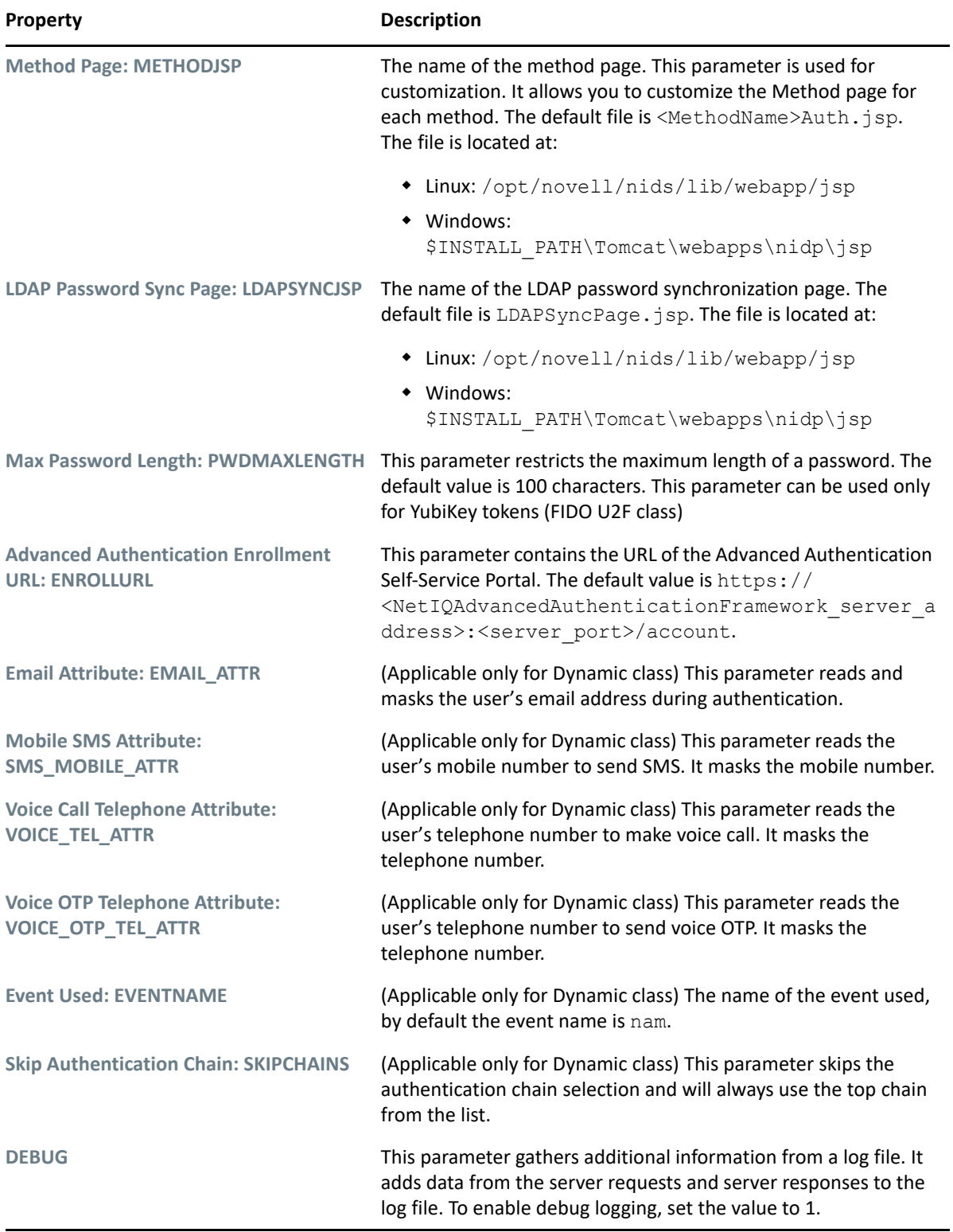

# <span id="page-647-0"></span>**Enabling User Authentication Using the Email ID Attribute**

Instead of username, users can log in using the email ID for first and second-factor authentication. Perform the following steps to configure email ID for user authentication:

- **1** Create a **Secure Name/Password Form** method. For more information about creating a method, see [Section 4.1.3, "Configuring Authentication Methods," on page 340](#page-339-0).
- **2** Add the Query property to the method.

Under **Properties**, click **New**, and specify the following details:

**Property Name:** Query

**Property Value:** (&(objectclass=person)(mail=%Ecom\_User\_ID%))

- **3** Create an Advanced Authentication method (OAuth-based or Plugin-based). For more information about creating a method, see [Section 4.1.3, "Configuring Authentication Methods,"](#page-339-0)  [on page 340.](#page-339-0)
- **4** Add the following two properties to the method:

Under **Properties**, click **New** and specify the following details:

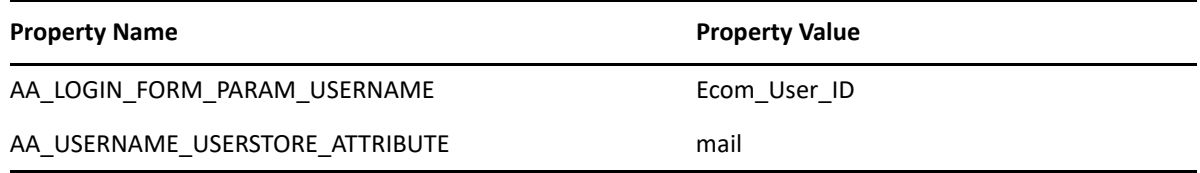

**NOTE:** Enabling AA\_LOGIN\_FORM\_PARAM\_USERNAME property is not mandatory. Enable it if the first-factor authentication method uses the Ecom\_User\_ID attribute.

- **5** Create a contract to include both the methods you created in the preceding steps. For more information about creating a contract, see [Section 4.1.4, "Configuring Authentication](#page-341-0)  [Contracts," on page 342](#page-341-0).
- **6** In the Advanced Authentication administration portal, click **Repositories** > **Edit** > **Advanced Settings**.
	- **6a** Under **User lookup attributes**, click **Add** and then specify mail.
	- **6b** Under **User name attributes**, click **Add** and then specify mail.
	- **6c** Click **Save**.

# **4.3.3.1 Prerequisites**

- $\Box$  Advanced Authentication 5.6 or later is installed and configured. To configure the server, see [Configuring Advanced Authentication](https://www.netiq.com/documentation/advanced-authentication-62/server-administrator-guide/data/b1nci1jf.html) (https://www.netiq.com/documentation/advancedauthentication-62/server-administrator-guide/data/b1nci1jf.html).
- Advanced Authentication server details are configured in Access Manager. See [Section 2.3.9,](#page-90-0)  ["Configuring Advanced Authentication Server," on page 90.](#page-90-0)
- $\Box$  An Advanced Authentication administrator account is available.
After configuring the server, end users must enroll the methods in the Advanced Authentication Self-Service portal. To enroll the methods, see [Authentication Methods Enrollment](https://www.netiq.com/documentation/advanced-authentication-56/server-administrator-guide/data/authmethodsenroll.html) (https:// www.netiq.com/documentation/advanced-authentication-56/server-administrator-guide/data/ authmethodsenroll.html).

## **4.3.3.2 Configuring Advanced Authentication**

You must configure the Advanced Authentication server before creating a class. For configuration information, see [Section 2.3.9, "Configuring Advanced Authentication Server," on page 90](#page-90-0).

To configure Advanced Authentication, perform the following steps:

- **1** Click **Devices** > **Identity Servers** > **Edit** > **Local** > **Classes**.
- **2** Click **New**, then specify the following details:

**Display name:** Specify a name for the class.

**Java class:** Select **Advanced Authentication Generic Class** to use OAuth-based authentication class. Select any other class to use Plug-in-based authentication class.

The Java class path is configured automatically.

- **3** Click **Next** > **Finish**.
- **4** Create a method for this class. If you are creating a method for OAuth-based authentication class, select a chain from **Advanced Authentication Chains**. If you do not specify any chain, the user will be prompted to select the chain when the user authenticates.

**NOTE:** If no chain is listed in **Advanced Authentication Chains**, create a chain in the Advanced Authentication server. If a chain is available in the Advanced Authentication server, but the chain is not listed in **Advanced Authentication Chains**, assign the chain to the configured Access Manager OAuth Event in the Advanced Authentication server. See [Creating a Chain](https://www.netiq.com/documentation/advanced-authentication-56/server-administrator-guide/data/creating_chain.html) (https:// www.netiq.com/documentation/advanced-authentication-56/server-administrator-guide/data/ creating\_chain.html).

**NOTE:** When you configure a method in both single-method chain and multi-method chain in the Advanced Authentication portal (for example, LDAP Password chain and LDAP Password+Smartphone chain) and assign it to the same group of users and the same Event, Access Manager does not list the less secure chain. LDAP Password will not be listed because the more secure LDAP Password+Smartphone chain is available.

**Identifies User**: Select this option when you assign Access Manager to perform the first factor authentication. Do not select this option when you create an Advanced Authentication method only for second factor authentication.

Select this option when you assign Advanced Authentication to perform both first and second factor authentication.

For more information about creating a method, see [Section 4.1.3, "Configuring Authentication](#page-339-0)  [Methods," on page 340.](#page-339-0)

**5** Create a contract for the method.

To use Advanced Authentication as a primary authenticator, the chain in the Advanced Authentication server must contain the Password method along with any Advanced Authentication method.

For example: If an Email contract is configured to use only the Email method, configure both Password and Email method and then create a chain with these methods in the Advanced Authentication Administration portal. Then, enable the chain to the Access Manager event in the Advanced Authentication Administration portal.

For more information about creating a contract, see [Section 4.1.4, "Configuring Authentication](#page-341-0)  [Contracts," on page 342](#page-341-0).

If you want the user's credentials available for Identity Injection policies and you did not select **Require Password**, add the password fetch method as a second method to the contract. For more information about this class and method, see [Section 4.1.10, "Password Retrieval," on](#page-368-0)  [page 369.](#page-368-0)

**6** Update Identity Server.

# **4.4 Social Authentication**

Access Manager supports authentication through external OAuth providers such as Facebook, Google+, Twitter, LinkedIn, and so on. Social authentication simplifies login for users and does not require maintaining large user stores. Login using social identities provide a convenient way for users, improving customer satisfaction, and increased registration levels. You can configure this authentication through the SocialAuthClass.

Social login allows business, universities, and government entities to leverage social identity providers to share select identity information for authentication via OAuth tokens. This information can then be used to provide protected online services ranging from customer-focused applications, university sites to state and local services and more.

Access Manager supports the following social providers:

Facebook Google+ LinkedIn Twitter Yahoo Hotmail **Salesforce** AOL Foursquare Myspace Instagram Mendeley Yammer GitHub

For more information about how to configure the supported social authentication providers for API Keys and API Secrets, see [Appendix 4.4.6, "Configuring Supported Social Authentication Providers](#page-654-0)  [for API Keys and API Secrets," on page 655.](#page-654-0)

## **4.4.1 Why and When to Use**

Authentication through external OAuth providers can be useful in the following scenarios:

#### **Allow external users to access secure resource**

For example, you may want your customers and partners to access https:// forums.novell.com. Creating and managing these external users is a hassle for you and the user. Social Authentication helps in this scenario.

Users will be allowed to sign in with their Facebook or Yahoo ID. Social authentication providers give Access Manager a set of logged-in user's attributes. Therefore, you will get the users' data without maintaining it. Access Manager can use this user data and perform the required actions based on that.

#### **Apply policies to restrict users to access a protected resource**

When you select the **Identify User Locally** option, the users' social details are mapped to the local user. You can apply authorization policies based on the users' attributes.

For example, if Joe is a Facebook user, you can match the attributes of Joe in the local user store based on a rule and apply an authorization policy to access a protected resource. You want to apply policies on an incoming user. For example, your enterprise user 'Bob' has logged into https://forums.novell.com/ with a social identity. You may want to identify that 'Bob' is your local user and provide him with forum moderator privileges. The **Identify User Locally** option lets you map a social user to your local user and apply appropriate policies.

#### **Simplify user login**

You may want to keep the user in your user stores and make the registration process easy for the users. Social authentication saves the user from remembering another identity. Users can login with their social identity and **Auto Provision User** will map the incoming user specified attribute with an existing user in the local user store. If the attribute matches, the user is provisioned, else the user will be prompted for local user authentication.

#### **Personalized web content in business to consumer scenarios**

Organizations want to provide personalized services and information to individuals. The common approach of creating individual identities for users is costly for the organization and inconvenient for the user. Social authentication allows users to login with their preferred form of identities. This simplifies the login experience for customers, increases the registration levels, and lowers IT costs.

#### **Step up authentication**

You want to prompt an additional authentication when users try to access the sensitive information. Access Manager provides options to configure multiple contracts for protected resources. When users access these resources, Access Manager prompts them to authenticate with a second factor method, such as their corporate identity or an OTP.

# **4.4.2 Prerequisites for Social Authentication**

- $\Box$  Access Manager is configured with the social authentication providers.
- $\Box$  API keys and API secrets for establishing federation between Access Manager and the social provider are available.

# <span id="page-651-0"></span>**4.4.3 Configuring the Social Authentication Class**

- **1** Log in to Administration Console.
- **2** Click **Devices > Identity Servers > Edit > Local > Classes**.
- **3** Select **New** and specify a name for the class. For example, Social authenticator.
- **4** Select **Social Auth Class** in the **Java class** list.
- **5** Click **Next**.
- **6** (Optional) Configure the **User Identification** settings if you need to perform actions on the logged in user. By default, user authentication is done without mapping the social provider user to a local user.
	- **Identify User Locally**: Select this option to map the incoming user to an existing user in your user store. You can apply an authorization policy for these incoming users to provide access control. The following two parameters specify how to perform the user mapping:
		- **Social User Attribute**: Select an attribute that provides a unique user identity. For example, **Email**. The user email ID provided in a social website will be mapped to the user's local LDAP attribute in **Local Attribute**.

User mapping is done if the value of **Local Attribute** is equal to the value of **Social Attribute**.

**IMPORTANT:** Provisioning does not occur in the following scenarios:

- If Facebook or Google+ is the service provider and you select **DisplayName** in **Social User Attribute.** These providers do not have the **DisplayName** attribute.
- If Twitter is the service provider and you select **Email** in **Social User Attribute**.
- **Local Attribute**: Select an attribute, for example **LDAP Attribute:mail [LDAP Attribute Profile]**. The incoming configured attribute from the social website is mapped to user's local LDAP attribute.

**IMPORTANT:** When you configure more than one social authentication providers, the **Local User LDAP** attribute must be a multi-valued attribute. This is required to store the social attributes corresponding to each social provider.

 **User Identifier**: Select this option adjacent to **Local Attribute** that you want to use in identifying the user during social authentication. For example, if you select **LDAP Attribute:mail [LDAP Attribute Profile]**, the incoming configured social attribute from the social website is mapped to user's local **LDAP Attribute:mail [LDAP Attribute Profile]** when a user logs in for the first time. The user identifier is used to identify the user for all subsequent logins.

**IMPORTANT:** If you select a **Local User Attribute** as **User Identifier** and if its respective **Social Attribute** is not provided by the social provider, the user will not be authenticated. For example, Twitter does not provide email, so you should not select email as **User Identifier**.

- **Auto Provision User Using**: Select this option if you want to map an incoming user specified attribute to an existing user in the local user store. A user is provisioned when the incoming attribute matches with the local attribute. If attributes do not match, the user needs to perform the local user authentication. After authentication, the user attribute is mapped and stored. The following are two ways to auto provision a user:
	- **SSPR**: Select this option to provision the user by using details from Self Service Password Reset. This option is available if you enabled the Self Service Password Reset under **Shared Settings**. To enable Self Service Password Reset, see [Section 2.3.10,](#page-92-0)  ["Configuring Self Service Password Reset Server Details in Identity Server," on page 92](#page-92-0).
	- **User Input**: Select this option to prompt a user to provide information for user provisioning.
- **7** Click **+** (Add Mapping) to add other social attributes.
- **8** Click **Add** under **Social Auth Providers** to provide the authentication provider details.
	- **Auth Provider**: Select the authentication provider from the list. For example, Facebook. You can select from one of the predefined providers or select **Other** to specify your own providers. Only the predefined providers have been verified for compatibility with Access Manger. If you select **Other**, you must provide two additional information:
		- **Provider Name**: Specify the name of the provider. This name is case-sensitive. The social authentication class will not work if the other provider name is not identical to the name specified in the social authentication library. You can configure Yahoo, Hotmail, Salesforce, AOL, Foursquare, Myspace, Instagram, Mendeley, Yammer, and GitHub. For example, in case of GitHub, **Provider Name** specified in social authentication library is api.github.com. So, **Provider Name** for GitHub must be api.github.com for the GitHub social authentication class to work.
		- (Optional) **Implementation Class**: Specify a back-end class that can authenticate with these providers if the other providers are not supported. This is needed only for a custom provider that is not in the list of supported providers.
	- **Consumer Key**: Specify the API key that you received when you registered Access Manager with the social authentication provider.
	- **Consumer Secret**: Specify the secret that you received when you registered Access Manager with the social authentication provider.
- **9** Click **OK** > **Finish**.
- **10** Continue with creating a contract and a method for this class.

For configuration information, see [Section 4.1.3, "Configuring Authentication Methods," on](#page-339-0)  [page 340](#page-339-0) and [Section 4.1.4, "Configuring Authentication Contracts," on page 342](#page-341-0).

**IMPORTANT:** With the latest Facebook API, the user's email address is no longer shared by default. For social authentication with Facebook in Access Manager, configure the following properties in the social authentication method:

graph.facebook.com.custom\_permissions = email

 When you configure a Facebook application for integrating Access Manager with Facebook, ensure that you deselect the **Require App Secret** advanced setting. For more information about integrating Access Manager with Facebook, see "Integrating Access Manager with Facebook" on page 656.

#### **How Social Authentication Works With Access Manager**

For completing social authentication, Identity Server maps the social attribute value in token to the local user attribute value. The local attribute must be set in the following format for the mapping to succeed:

<socialprovidername>:<social attribute value>

For example, consider that the social authentication class properties are set as follows:

- **Identify User Locally**: Selected
- **Local User LDAP attribute**: Ldap Attribute:mail
- **Social User Attribute**: Email
- **Auto Provision User**: Selected
- **Social Auth Provider**: Facebook

As the **Auto Provision User** setting is enabled, after authentication in Facebook, user is asked for a one-time local login. During this process, this user's mail attribute is updated with the social attribute value as facebook:<social-email-address>. Subsequent logins from the same user will be seamless and user will be identified automatically.

If **Auto Provision User** setting is disabled, Access Manager will verify if the local user LDAP attribute mail value is facebook: <social-email-address> for the authentication to succeed.

**IMPORTANT:** The attribute value is set with the provider's name.

## **4.4.4 Adding Images for Social Authentication Providers**

You can add images for social authentication providers. For more information about adding images, see [Section 2.3.5, "Adding Authentication Card Images," on page 87.](#page-87-0)

Perform the following steps to add images for social authentication providers:

- **1** Click **Devices > Identity Servers > Shared Settings > Authentication Card Images**.
- **2** Click **New**.
- **3** Specify the following details:

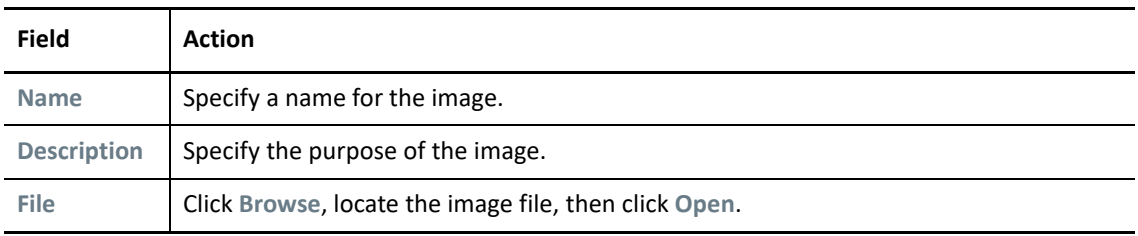

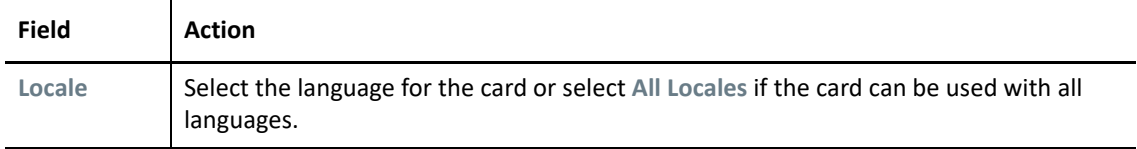

- **4** Click **OK**.
- **5** If you did not select **All Locales**, continue with [Section 2.3.6, "Creating an Image Set," on](#page-88-0)  [page 88](#page-88-0).
- **6** Add all the required images and click **Close**.

After configuring Identity Server with required social authentication provider images, the login page displays these images. You can select an image and access the social providers you have added when you access the Identity Server URL.

## **4.4.5 Changing Social Authentication Icons**

Perform the following steps to change the default icons of social authentication providers:

- **1** Go to the socialauth icons.jsp file located at /opt/novell/nids/lib/webapp/jsp/. You can see all the supported providers and their corresponding public URL locations.
- **2** To change the icon of a particular provider, go to the icon variable name of that provider and replace the existing URL location with required URL location.

You can similarly change for other icons defined in the JSP file.

**3** Restart Identity Server after changing the JSP file.

# <span id="page-654-0"></span>**4.4.6 Configuring Supported Social Authentication Providers for API Keys and API Secrets**

Access Manager requires API Keys and API Secrets from the supported social authentication providers to integrate with these providers. Follow the steps to configure the supported applications and to get keys from the social authentication providers. You can integrate with Facebook, LinkedIn, Twitter, and Google+. For other providers, see ["Configuring the Social Authentication Class" on](#page-651-0)  [page 652.](#page-651-0)

**IMPORTANT:** The information in the following sections may get changed and may not match the Social Networking Providers' interface when you create an application. If you find any changes, follow the wizard accordingly. The following information is only for reference purpose and can vary based on the provider configuration page.

- Section 4.4.6.1, "Integrating Access Manager with Facebook," on page 656
- Section 4.4.6.2, "Integrating Access Manager with LinkedIn," on page 657
- Section 4.4.6.3, "Integrating Access Manager with Twitter," on page 657
- Section 4.4.6.4, "Integrating Access Manager with Google+," on page 658

## **4.4.6.1 Integrating Access Manager with Facebook**

Perform the following steps to generate the API Key and API Secret with Facebook:

- **1** Create a Facebook application for community.
	- **1a** Log in to Facebook and access the [Application](https://developers.facebook.com/apps) (https://developers.facebook.com/apps) page.
	- **1b** Click **Add a New App**.
	- **1c** Select the platform website.
	- **1d** Click **Skip and Create App ID**.
	- **1e** Specify the following details on the **Create a New App ID screen**:
		- **Display Name:** Specify a name for the web application.
		- **Contact Email:** Specify the email address.
		- **Category:** Select a category from the list.
	- **1f** Click **Create App ID**.
	- **1g** Solve the Captcha, then click **Submit**.

The product setup page appears.

- **1h** Click **Facebook Login > Get Started**.
	- **Valid OAuth redirect URIs:** Specify the identity provider redirect URI. For example: https://<IDP URL>:<Port Number>/nidp/jsp/socialauth return.jsp.
	- **Deauthorise Callback URL:** Specify the identity provider URI. For example: https:// <IDP URL>:<Port Number>/nidp/app.
- **1i** Click **Save Changes**.
- **1j** Navigate to the Dashboard page.
- **1k** Click **Show** to display **App Secret**.
- **1l** Copy the values of **App ID** and **App Secret**. You will need these values when you configure Facebook with Access Manager.
- **1m** Click **Settings**. In the **Basic** tab, review the details.
- **1n** Click **Advanced** tab and review the details.

**NOTE:** Ensure that **Require App Secret** is not selected.

- **1o** Click **App Review**, enable **Make DemoApp public**, then select **Confirm** to create this application and all its live features available. By default, **NO** is selected.
- **1p** Navigate to the Dashboard page.

The application status changes to Green and is online.

**2** Configure Facebook application Configuration Setting in Access Manager. Use **App ID** and **App Secret** to configure Facebook as social authentication provider.

## **4.4.6.2 Integrating Access Manager with LinkedIn**

Perform the following steps to generate the API Key and API Secret for LinkedIn:

- **1** Create a LinkedIn application.
	- **1a** Log in to LinkedIn and access the [Application](https://www.linkedin.com/developer/apps) (https://www.linkedin.com/developer/apps) page.
	- **1b** Click **Create Application**.
	- **1c** Select the existing Company Name from the list or create a new Company Name.
	- **1d** Specify the following details on the **Create a New Application** screen:
		- **Company Name:** Specify the name of the company.
		- **Name:** Specify the name of the application.
		- **Description:** Specify a description of the application.
		- **Application Logo:** Upload an image for the application.
		- **Application Use:** Select a category from the list.
		- **Website URL:** Specify a URL or identity provider URL.
		- **Business Email:** Specify your business email address.
		- **Business Phone:** Specify your business phone number.
		- Accept the agreement, then click **Submit**.
	- **1e** Copy the value of **Client ID** and **Client Secret**. These values will be required when you configure LinkedIn providers with Access Manager.
- **2** Configure LinkedIn application Configuration Setting in Access Manager. The **App ID** and **App Secret** will be used by Access Manager to configure LinkedIn.

## **4.4.6.3 Integrating Access Manager with Twitter**

Perform the following steps to generate the API Key and API Secret for Twitter.

- **1** Create a Twitter application.
	- **1a** Log in to Twitter and access the Application page.
	- **1b** Click **Create New App**.
	- **1c** Specify the following details on the **Create an Application** page:
		- **Name:** Specify a name for the web application.
		- **Description:** Specify a description for the web application.
		- **Website:** Specify the application URL.
		- **Callback URL:** Specify the identity provider redirect URI. For example, https://<*IDP URL*>:<*Port Number*>/nidp/jsp/socialauth\_return.jsp
	- **1d** Accept license and click **Create your Twitter Application**.

The App name, description, consumer key, and the callback URL are displayed.

**1e** Go to the **Keys and Access Tokens** tab and make a note of the Consumer Key and Consumer Secret.

You will need these values when you configure Twitter as a service provider with Access Manager.

- **1f** Click **Create my access token** to authorize the application to access accounts.
- **2** Configure Twitter application Configuration Setting in Access Manager. Access Manager uses **App ID** and **APP secret** to configure Twitter.

## **4.4.6.4 Integrating Access Manager with Google+**

Perform the following steps to generate the API Key and API Secret for Twitter.

- **1** Create a Google+ application.
	- **1a** Log in to Google and access the [Application](https://console.developers.google.com/apis/library) (https://console.developers.google.com/apis/ library) page.
	- **1b** Click **Credentials**, then create a project.
	- **1c** In **APIs Credentials**, click **Create credentials**, then select **OAuth client ID**.
	- **1d** Click **Configure consent screen** to set a product name on the consent screen.
	- **1e** Specify a product name and click **save**.

The remaining fields are optional. The Email address is auto-populated.

- **1f** In **Create client ID** page, specify the following:
	- **Application type:** Select **Web application**.
	- **Name:** Specify a name for the web application.
	- **Authorized JavaScript origins:** This is an optional field.
	- **Authorized redirect URIs:** Specify the identity provider redirect URI. For example, https://<*IDP URL*>:<*Port Number*>/nidp/jsp/socialauth\_return.jsp
- **1g** Copy **Oauth client ID** and **secret**.

These values are required when you configure Google+ with Access Manager.

**2** Configure Google+ application Configuration Setting in Access Manager. Access Manager uses **App ID** and **App secret** to configure Google+.

# **4.5 Risk-based Authentication**

Traditional password-based authentication systems have their own limitations at implementing security in an organization. Enhancing the strength of the password is inadequate to prevent security threats. Thus, there is a need to explore and apply better authentication techniques such as riskbased authentication.

Risk-based authentication provides context-aware access control that acts to balance the level of trust against risk. It enables organizations to perform the following actions:

- Address access-related risks and improves user experience.
- Validate risk of an access request at the run time and take appropriate actions, such as forcing an advanced authentication or denying access.

You can also assess risk in a federated setup with service providers such as Salesforce.com, SAP HR, and Oracle Financial with protocols such as SAML and WS Fed.

Access Gateway can also control access for a protected resource based on the risk score.

The following illustration depicts risk-based authentication process:

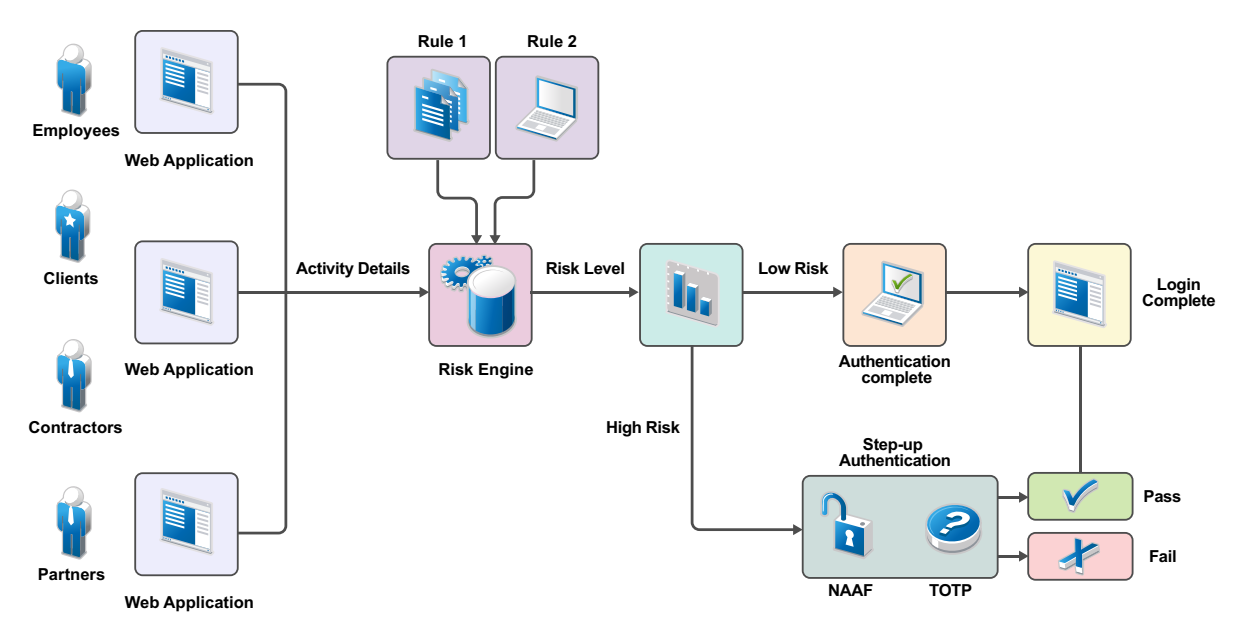

The following illustration depicts the risk-based authentication in a federated setup:

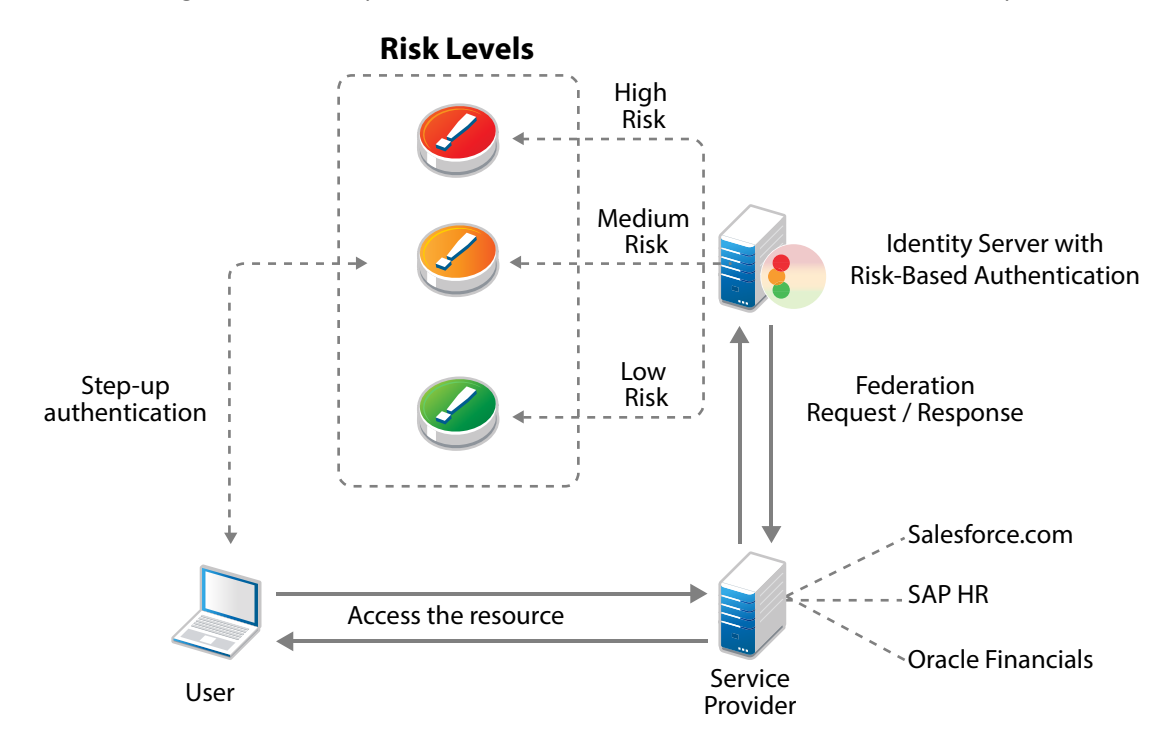

This section describes risk-based authentication concepts and how to configure it.

- [Section 4.5.1, "How Risk-based Authentication Works," on page 660](#page-659-0)
- [Section 4.5.2, "Why Risk-based Authentication," on page 662](#page-661-0)
- [Section 4.5.3, "Features of Risk-based Authentication," on page 663](#page-662-0)
- [Section 4.5.4, "Key Terms," on page 669](#page-668-0)
- [Section 4.5.5, "Understanding Risk-based Authentication through Scenarios," on page 670](#page-669-0)
- [Section 4.5.6, "Understanding Risk Score Calculation," on page 680](#page-679-0)
- [Section 4.5.7, "Configuring Risk-based Authentication," on page 682](#page-681-1)
- [Section 4.5.8, "Enabling Auditing for Risk-Based Authentication Events," on page 682](#page-681-0)
- [Section 4.5.9, "Configuring an External Database to Store User History," on page 682](#page-681-2)
- [Section 4.5.10, "Enabling Logging for Risk-Based Authentication," on page 685](#page-684-1)
- [Section 4.5.11, "Troubleshooting Risk Rule Configuration," on page 685](#page-684-0)

## <span id="page-659-0"></span>**4.5.1 How Risk-based Authentication Works**

You can configure risk-based authentication in the following two ways:

- Risk assessment and risk mitigation before authenticating a login attempt
- $\bullet$  Risk assessment and risk mitigation after authenticating a login attempt

### **Risk Assessment and Risk Mitigation before Authenticating a Login Attempt**

You can assess the potential risk of a particular login attempt before authenticating the user and then mitigate the risk, if required. You can also configure specific authentication mechanisms based on the risk. In this scenario, user profile is not involved. In this scenario, risk-based authentication works by developing a risk score based on the following parameters:

- IP Address
- $\leftarrow$  Cookie
- HTTP Header
- Geolocation
- External parameters
- $\bullet$  Time of login
- Device Fingerprint (without user attributes)
- Custom rule (without user attributes)

This risk score is then evaluated against defined risk levels. You can define the risk levels based on the sensitivity of the information. After the risk level is identified, the authentication mechanism is selected and the user is authenticated. In cases of high risk, the user is either denied access or is required to go through additional authentication methods.

**NOTE:** You cannot record history in this configuration because there are no user-context. If you want to use history with pre-authentication risk assessment, you must configure a post risk-based authentication.

For example, an employee trying to log in to a payroll application by using the corporate Intranet is authenticated through Kerberos authentication mechanism. However, the employee logging into the payroll application from outside the office must provide an x509 certificate for authentication.

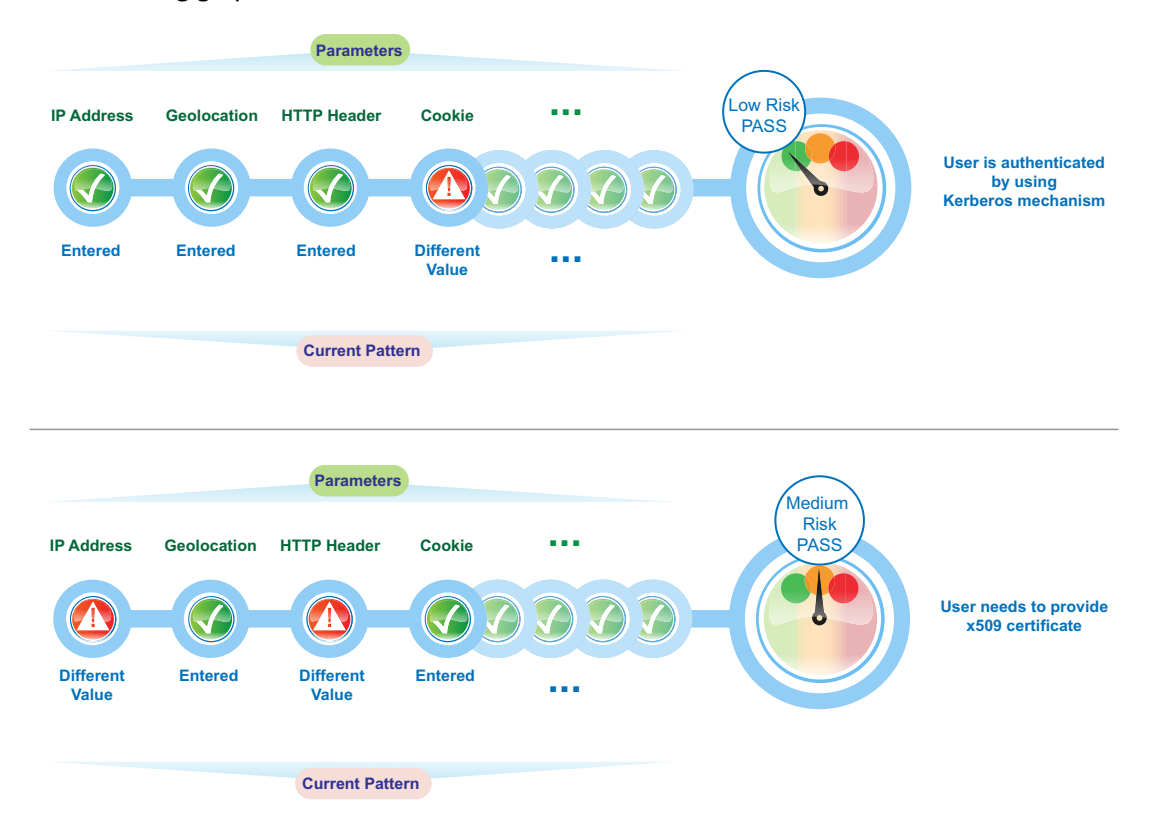

The following graphic illustrates how risk-based authentication works in this scenario:

#### **Risk Assessment and Risk Mitigation after Authenticating a Login Attempt**

You can assess the potential risks associated with a particular login attempt after authenticating the user and then mitigate the risk, if required. In this scenario, risk-based authentication works by developing a risk score for each login attempt based on the following parameters:

- Geographical location
- Device Fingerprint
- IP address
- HTTP Header
- User attributes
- Cookie
- User last login
- Time of login
- External parameters
- Custom parameters

This risk score is then evaluated against defined risk levels. The risk levels are defined based on the sensitivity of the information. After the risk level is identified, the user is granted or denied access. In cases of high risk, the user is prompted for additional authentication to confirm the user identity one more time and assess the validity of the request.

For example, an employee logging into a payroll application by using the office laptop during the usual business hours from the same location and IP address will have a low-risk score. Whereas, an attempt to access the payroll application by using a personal hand-held device from non-office location yields an elevated risk score. If the risk score for a user's access attempt exceeds the defined risk score, the login attempt is considered as high risk, and the user might need to provide a higher level of authentication using a PIN or token.

Additional authentication can be implemented by using techniques such as TOTP authentication or Advance Authentication Framework methods. If the risk is too high, access can be denied. For more information, see [Section 4.3, "Advanced Authentication," on page 639](#page-638-0).

The following graphic illustrates how risk-based authentication works based on specific parameters:

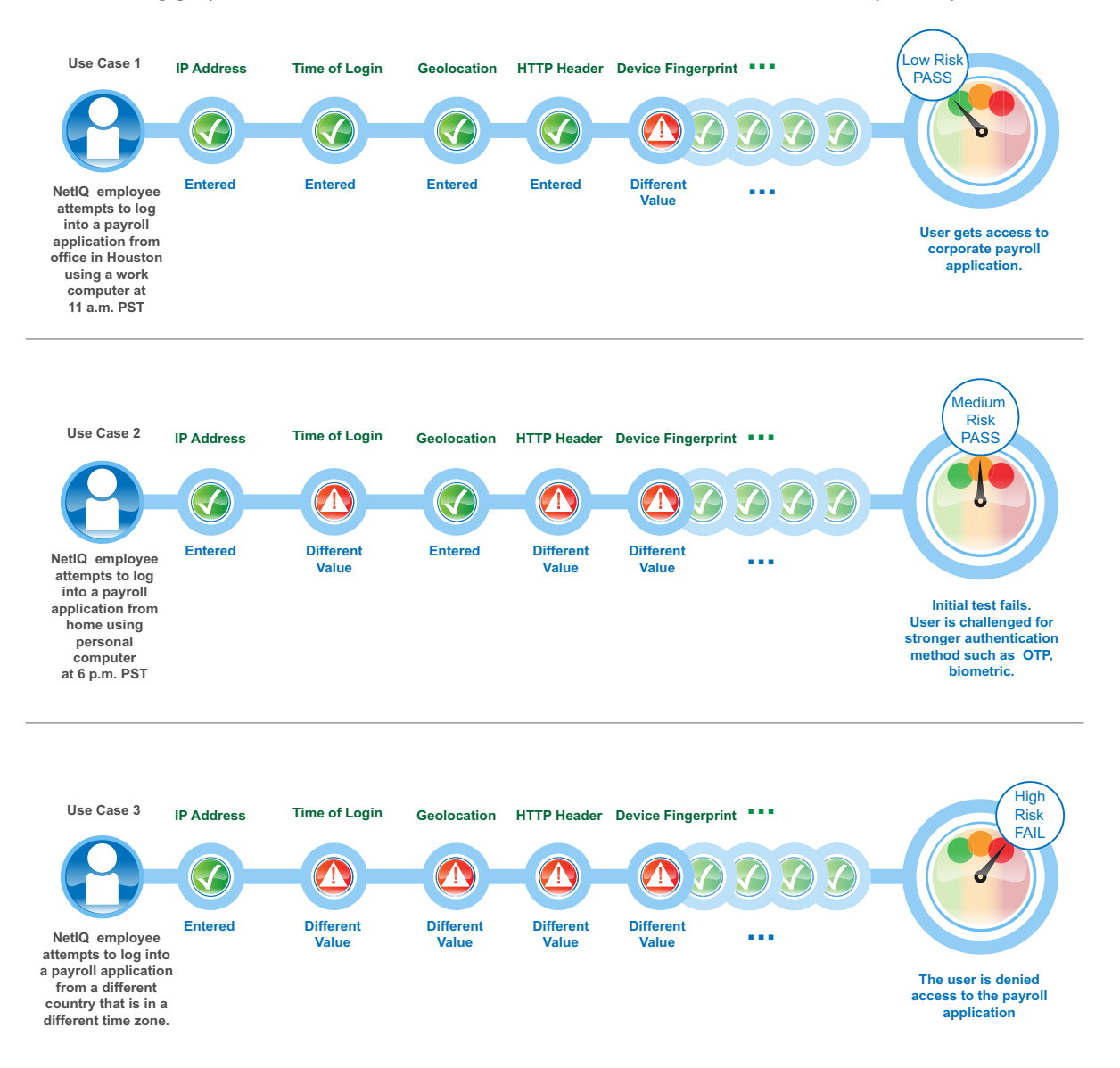

# <span id="page-661-0"></span>**4.5.2 Why Risk-based Authentication**

Risk-based authentication helps you in achieving the following goals:

Reduce fraud and the risk of improper access

- Enforce different levels of authentication depending on factors such as user activity and geolocation, and calculated risk score
- Improve user experience. Users need to provide additional details for authentication only when the associated risk prevails
- Access control in federated setups

Consider a scenario where a company named Company1 wants to protect its payroll application. Risk-based authentication enables Company1 to achieve the following actions:

- Restrict access to its contractual employees.
- Grant access to permanent employees during the company business hours between 9 a.m. to 5 p.m. After business hours, all employees must specify a one-time password in addition to login credentials.
- Grant special privileges to employees who work in the Finance department. For example, Company1 does not ask employees of the Finance department to specify a one-time password even if they log in after business hours.
- Grant access to the Self-Service tool along with the payroll application when contractual employees use Intranet to log in.
- Determine actions based on the priority of rule conditions. For example, type of employment is the most important criterion to grant access followed by the location of the user, and then the time of the login attempt.
- Grant access without any additional authentication if the user has successfully logged in within one month.
- Restrict access when an employee tries to log in from a specific geographical location.
- Grant or deny access based on the version of the web browser used for the login attempt.
- Deny access to any login attempt that originates from a handheld device.

## <span id="page-662-0"></span>**4.5.3 Features of Risk-based Authentication**

Risk-based authentication provides the following features:

 **Risk identifications by using rule definitions:** Risk-based authentication helps you define rules that are classified as follows:

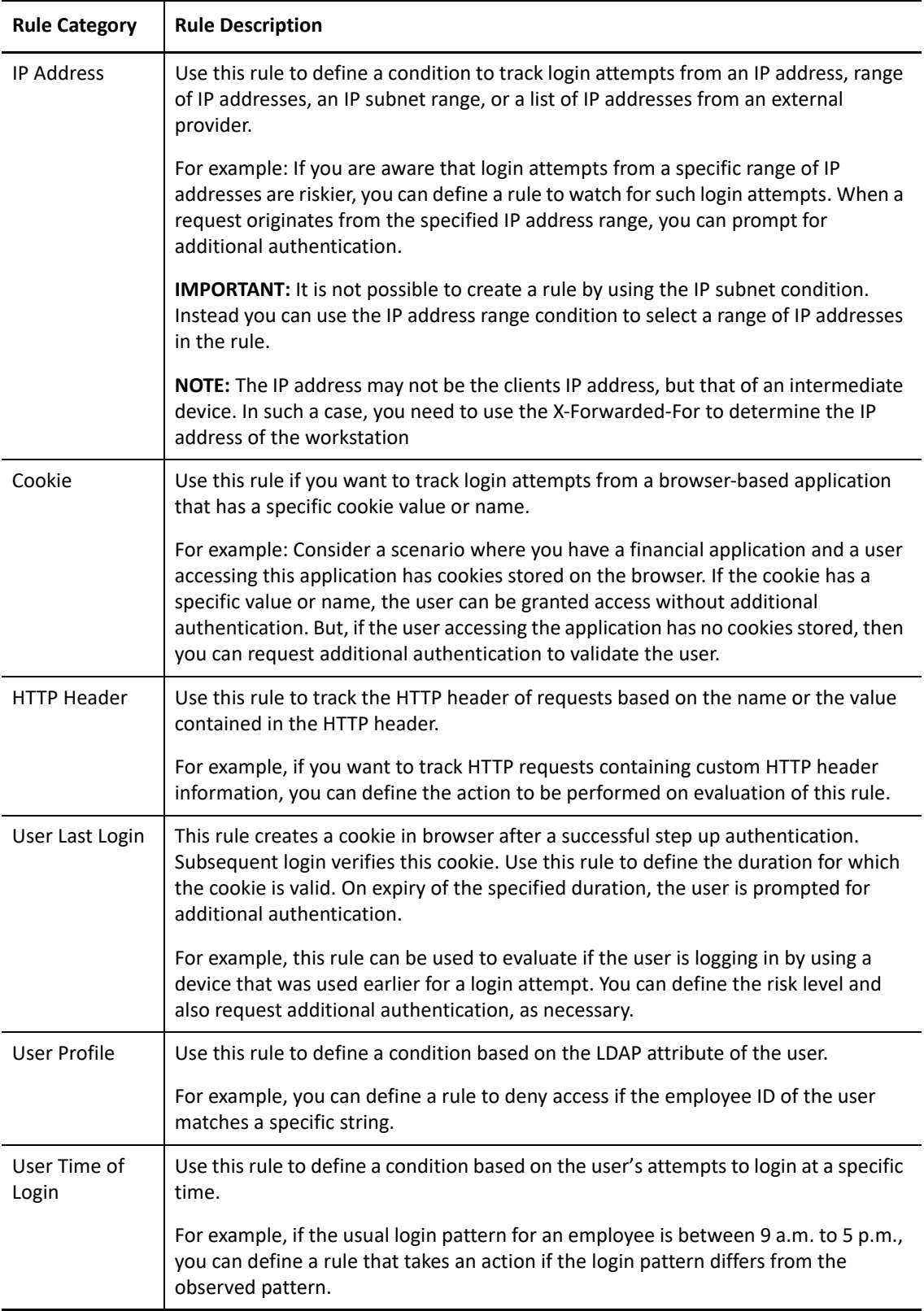

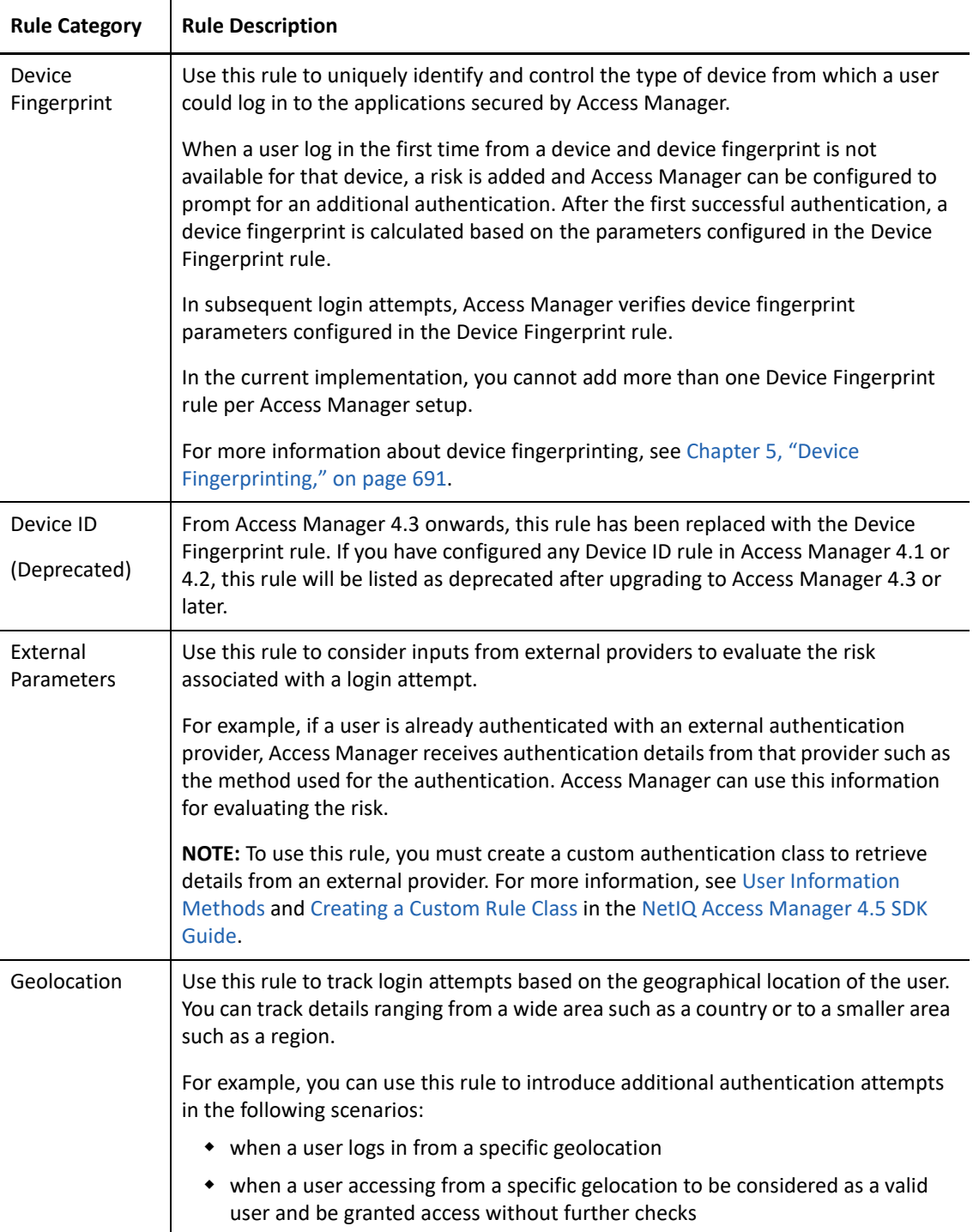

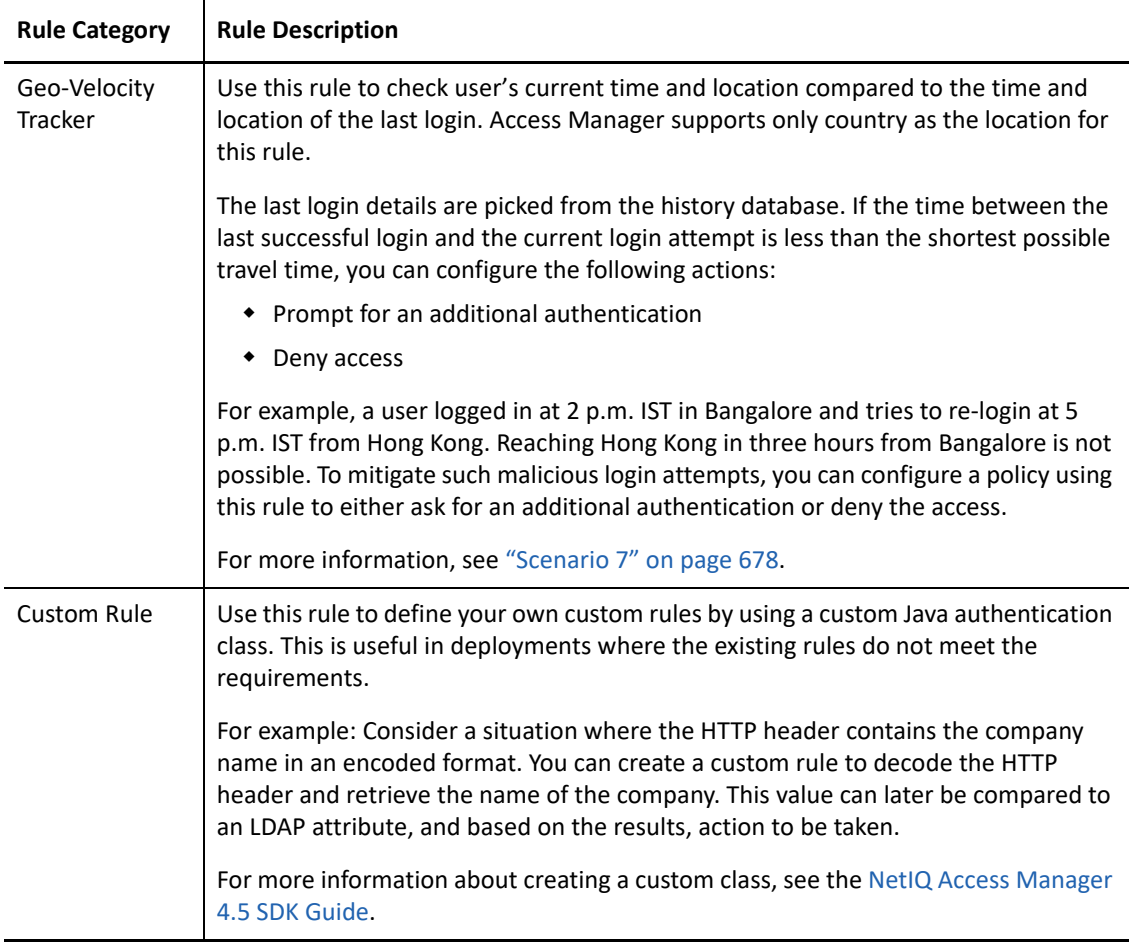

- **Risk Engine:** The risk engine evaluates and assesses rules, including risk score and risk level processing. It ensures that the risk associated with the login attempt is considered during authentication.
- **History:** Each time a user makes a login attempt, the rules are evaluated and then based on the analysis, the user is either granted access or additional authentication is requested. These details are stored in an external database. The details recorded in history are:
	- Risk score after evaluation of the rule
	- Last login time of the user
	- Geolocation details such as city or country
	- IP address of the client
	- Risk level details after evaluation of the rule
	- Details of additional authentication
	- Details of error messages displayed during risk assessment
	- Time zone details

It is recommended to configure Oracle, MySQL, or Microsoft SQL Server as the database to store the risk-based authentication data. **Built-in Data Store** is not recommended in a production environment.

 **Risk Policies for risk mitigation:** A risk policy is a group of risk rules. A rule must be assigned to a risk policy for functioning. The risk policy was called rule group in Access Manager 4.1.

- **Authorization policies for protected resources:** You can define a condition group as part of the authorization policy that uses the risk score from Identity Server to protect a resource. This provides an additional level of security for your environment. For more information, see [Section 10.7.6, "Configuring an Authorization Policy to Protect a Resource," on page 903](#page-902-0).
- **Continuous authentication during an application access:** You can reevaluate the risk of an application access request when a user's contextual parameters, such as IP address or location, get changed. In such scenarios, Access Manager can prompt the user to re-authenticate or to perform second-factor authentication.

To configure this feature, refer to the following information:

- For SAML applications: Assign the risk policy authentication method to the service provider's contract as a second-factor authentication method. For information about creating the contract, see ["Contracts Assigned to a SAML 2.0 Service Provider" on](#page-446-0)  [page 447.](#page-446-0)
- For applications protected by Access Gateway: While configuring an authorization policy, select **Re-authenticate with Contract** in **Actions**. For more information, see [Section 10.7.6,](#page-902-0)  ["Configuring an Authorization Policy to Protect a Resource," on page 903.](#page-902-0)
- **Risk score and risk levels validation utility:** After configuring a risk policy and corresponding scores and actions, you can use the Validate utility to emulate the total risk score and the action in event of rule failure. The validation result provides the total risk score and action. Based on the result, you can adjust the risk score and risk levels. For more information, see [Understanding How to Use the Validate Tool to Emulate Total Risk Score and Risk Levels.](#page-684-2)
- **Risk Rule Validation Utility:** This utility helps you determine the best way to implement risk levels and actions for your business needs. See [Understanding How To Use the Risk Rule](#page-685-0)  [Validation Utility To Troubleshoot Rule Configuration.](#page-685-0)
- **Cumulative Scoring:** You can configure to add the risk score of the current session while evaluating contracts.

For example, assume that you have configured two contracts, Contract A and Contract B. Contract A contains both PreAuthRiskBasedAuthenticationClass and RiskBasedAuthClass (post authentication). In this case, cumulative scoring is enabled in RiskBasedAuthClass. When Contract A is executed, RiskBasedAuthClass considers the risk score calculated by PreAuthRiskBasedAuthenticationClass.

Contract A is configured with the following two risk-based methods:

- A\_RiskMethod1, which uses a PreAuthRiskBasedAuthenticationClass that in turn uses a risk policy A\_SamplePolicy1.
- A\_RiskMethod2, which uses a RiskBasedAuthClass that in turn uses a risk policy A\_SamplePolicy2.

For an arbitrary request, A\_RiskMethod1 and A\_RiskMethod2 calculate risk scores 100 and 150 respectively. As RiskBasedAuthClass has cumulative scoring enabled, total risk score calculated at the end of Contract A execution is 250.

Contract B is configured with a method named B\_RiskMethod. B\_RiskMethod uses a RiskBasedAuthClass that in turn uses a risk policy named B\_SamplePolicy. The risk score associated with this policy is 75. If evaluation of Contract B fails, 75 is returned as the risk score. If cumulative scoring is enabled, the final risk score of the session is 250 (risk score of Contract A) + 75 (risk score of Contract B) = 325. If cumulative scoring is not enabled, risk score is 75

 **Risk Score Reduction After a Successful Additional Authentication:** The **Reduction** option enables you to reduce the risk score by a specified value after a successful strong additional authentication.

For example, Assume you want to reduce the risk score by 100 after a successful additional authentication. You have configured to prompt for an additional authentication when the risk score is more than 200. You have configured an authentication class with a risk policy that includes the following rules:

- IPAddressRule: If this rule fails, the risk score is 125
- HTTPHeaderRule: If this rule fails, the risk score is 150
- UserProfileRule: If this rule fails, the risk score is 200

Specify 100 in **Reduction**. For an arbitrary request, IPAddressRule and HTTPHeaderRule have failed and the effective risk score is 275. The user will be prompted for an additional authentication. If this authentication succeeds, the risk score becomes 175. If you have configured to share the risk score, the reduced risk score is shared. If you have enabled recording user history, the reduced value is logged.

If the risk score value is less than one after reduction, risk score will be considered as zero.

 **Using External Parameters in Risk Assessment:** The **External Parameters Rule** enables you to consider inputs from external providers in evaluating the risk associated with a login attempt.

For example, if a user is already authenticated with an external authentication provider, Access Manager can receive authentication details such as the authentication type, IP address, and location of the user from that provider. Access Manager can then use this information for evaluating the risk.

You can configure to retrieve the input based on multiple parameters. Assume, you want to get the input if the user is from US and the method used to authenticate is Kerberos. Also, the user must not be using a device with the anti-virus software version 1.1.0.99. In this scenario, the configuration is as follows:

1. Create Parameter Set 1, set logical operator as AND, and configure the following two parameters:

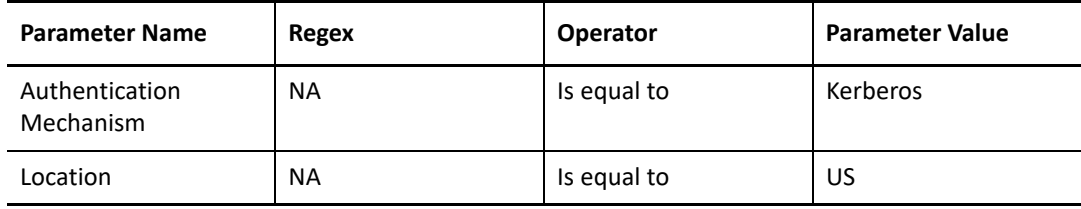

2. Create Parameter Set 2 and configure the following parameter:

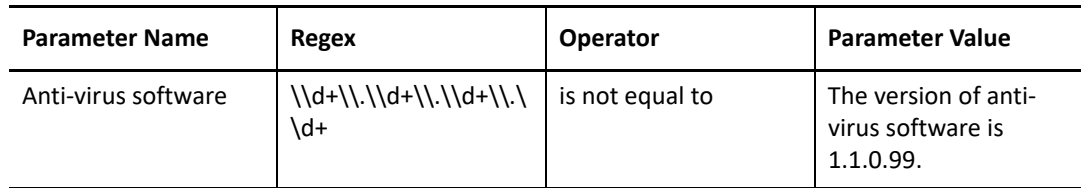

3. Set the logical operator between parameter sets as AND.

**NOTE:** To use this rule, you must create a custom class to retrieve details from an external provider. For more information, see [User Information Methods](https://www.netiq.com/documentation/access-manager-45-developer-documentation/pdfdoc/nacm_enu/nacm_enu.pdf#bay1dpq) and [Creating an Authentication](https://www.netiq.com/documentation/access-manager-45-developer-documentation/pdfdoc/nacm_enu/nacm_enu.pdf#b8q8v9v)  [Class](https://www.netiq.com/documentation/access-manager-45-developer-documentation/pdfdoc/nacm_enu/nacm_enu.pdf#b8q8v9v) in the [NetIQ Access Manager 4.5 SDK Guide](https://www.netiq.com/documentation/access-manager-45-developer-documentation/pdfdoc/nacm_enu/nacm_enu.pdf#bookinfo).

# <span id="page-668-0"></span>**4.5.4 Key Terms**

<span id="page-668-1"></span>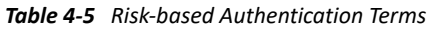

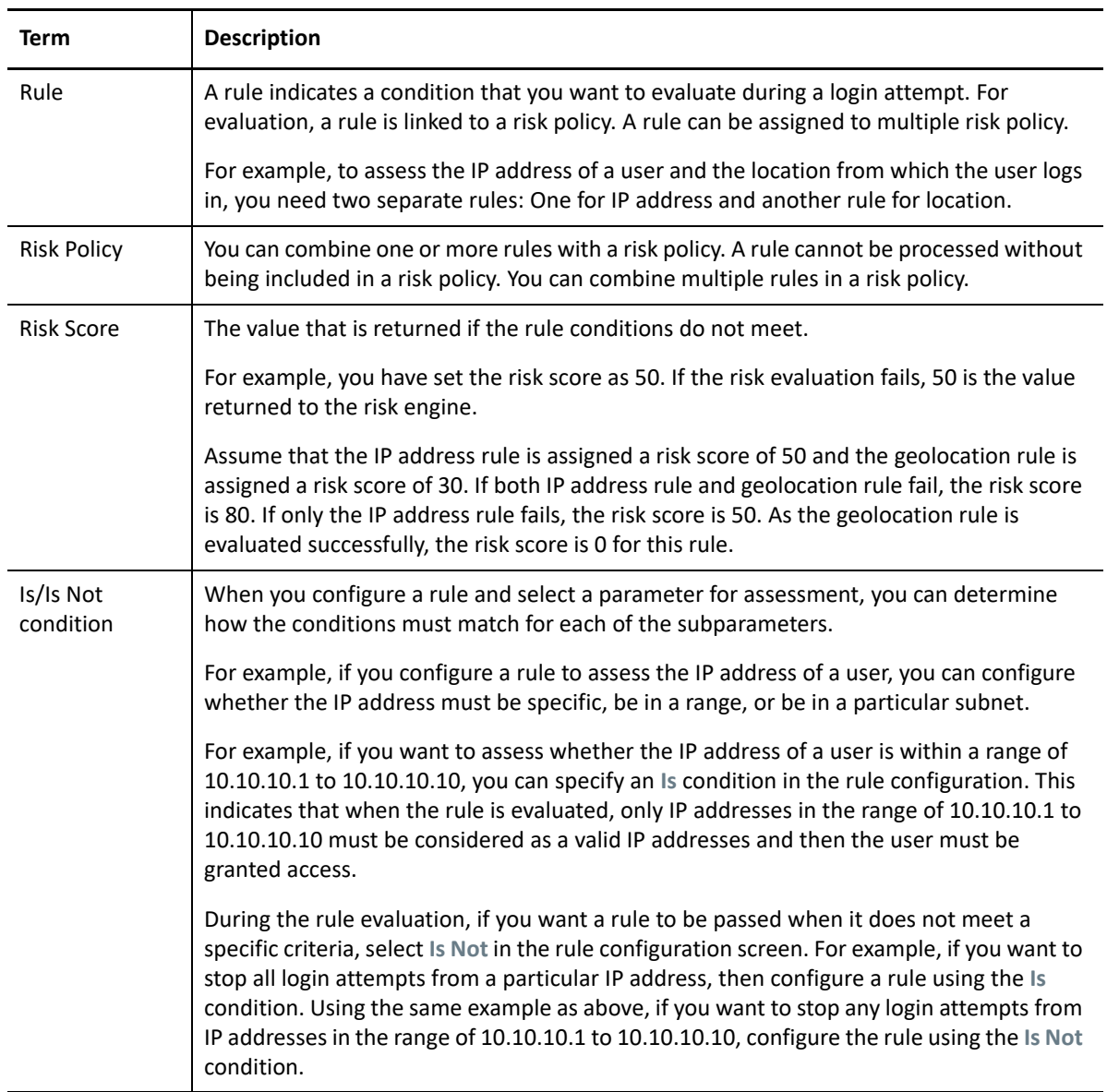

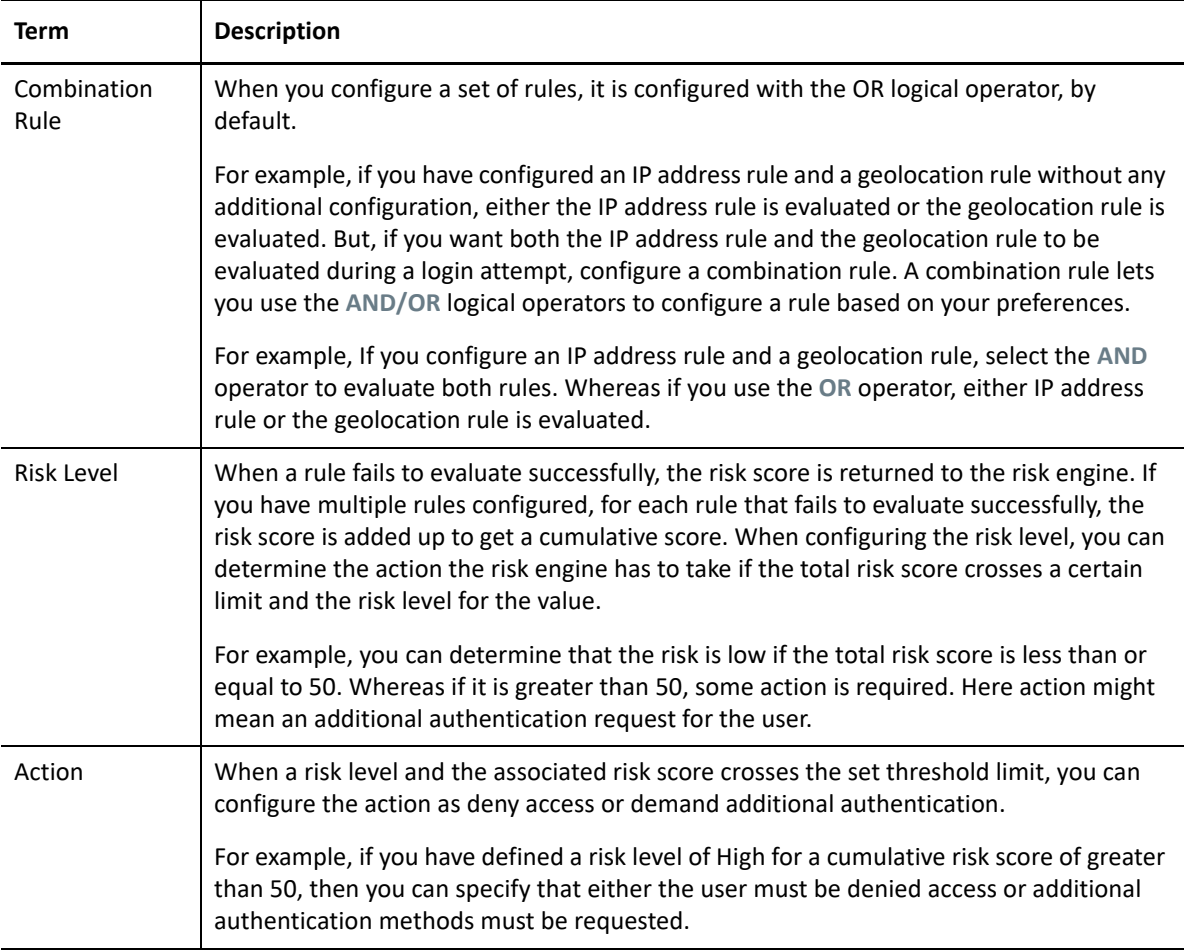

# <span id="page-669-0"></span>**4.5.5 Understanding Risk-based Authentication through Scenarios**

The following are few example configuration to describe how you can use risk-based authentication:

- + Scenario 1
- ◆ Scenario 2
- ◆ Scenario 3
- $\triangleleft$  Scenario 4
- ◆ Scenario 5
- ◆ Scenario 6
- ◆ Scenario 7

## **4.5.5.1 Scenario 1**

You want to enable two-factor authentication for a user outside the corporate network, and single factor authentication when the user is in the corporate network.

You can configure risk-based authentication in this scenario by using Risk-based Pre-Auth Class. You can determine the authentication method required for an access based on the context before the user's identity is validated through authentication. You can choose from many authentication methods and apply them as per your security policy requirements.

For example, you can enable a simple username/password prompt when the user is in the internal network. If the user is trying to login from outside the corporate network using a known device, prompt for Advanced Authentication Framework (username/password and smartphone) authentication.

#### **Configuration Steps:**

- **1** Go to **Policies** > **Risk-based Policies** > **Risk Policy**.
- **2** Click the **Create Risk Policy** icon.
- **3** Under Add Risk Policy, specify the following details:

**Risk Policy Name**: Specify a name.

**Policy Description**: Specify the purpose of this policy.

**Assign Policy To**: Select Identity Server cluster and then configure an authentication class.

- Select **Risk-based Pre-Authentication Class**.
- Specify **Display Name**.
- Click **Save**.
- **4** Create an IP Address rule.
	- **4a** Under **Policy Rules**, click **Create Rule** and specify the following values:
		- **Rule Name**: Specify a name.
		- **Rule Definitions:** Select **IP Address Rule**.
		- Select **Allow if IP Address Is in the list**.
		- Specify the corporate IP Address details. For more information, see "IP Address" in [Step 2 on page 891](#page-890-0).
	- **4b** Click **OK**.
	- **4c If rule condition is met, then**: Exit with Risk level as.
	- **4d Select Risk Level**: Low
	- **4e** Click **OK**.
- **5** Create a Device ID rule.
	- **5a** Under **Policy Rules**, click **Create Rule** and specify the following values:
		- **Rule Name**: Specify a name.
		- **Rule Definitions:** Select **Device ID Rule**.
		- Specify the details. For more information, see "Device ID" in [Step 2 on page 891.](#page-890-0)
	- **5b** Click **OK**.
	- **5c If rule condition is met, then**: Exit with Risk level as.
- **5d Select Risk Level**: Medium
- **5e If rule condition is not met, add risk score:** 50
- **5f** Click **OK**.
- **6** Under Risk Levels, click **Actions** > **Add Risk Level** and create the following risk levels:
	- **Low**

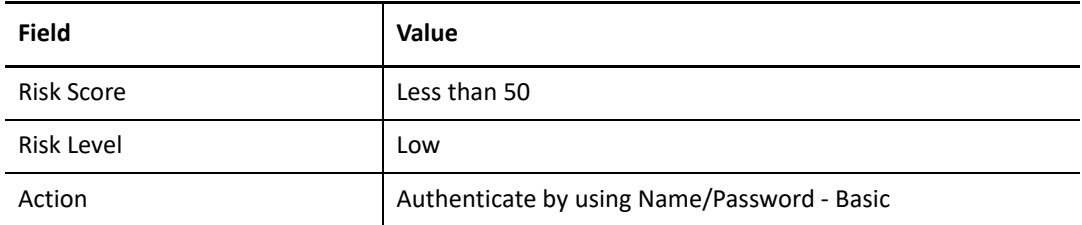

**Medium**

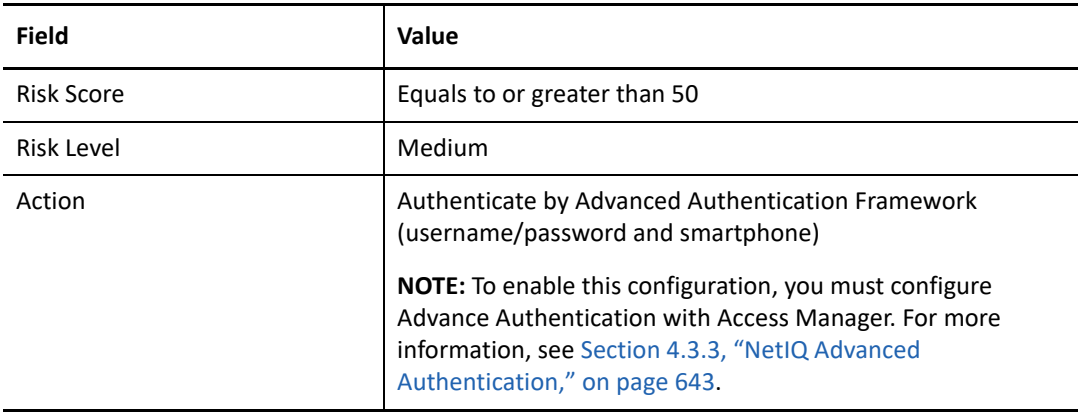

#### **7** Click **OK**.

- **8** Create an authentication method. For more information, see ["Configuring a Method for an](#page-889-0)  [Authentication Class" on page 890](#page-889-0).
- **9** Create a contract. For more information, see ["Configuring a Contract for an Authentication](#page-890-1)  [Class" on page 891](#page-890-1).
- **10** Assign the contract to the protected resource.

## **4.5.5.2 Scenario 2**

You want to configure an authentication mechanism or an additional authentication mechanism based on the type of the device.

You can configure risk-based authentication in this scenario by using Risk-based Pre-Auth Class. You can create a risk rule to choose an authentication mechanism or an additional authentication mechanism based on the type of device used by a user.

For example, if a user is logging in from a mobile device, you can prompt the user to provide an additional authentication such as SMS or One-Time Password based authentication after the user is authenticated. You can define an HTTP Header rule by using a user-agent property such as Mozilla/ 5.0 (iPhone; U; CPU iPhone OS 3\_0) to verify whether the request is from a mobile.

#### **Configuration Steps:**

- **1** Click **Risk-based Policies** > **Rules**.
- **2** Specify a name for the rule.
- **3** Select **HTTP Header Rule**.
- **4** Specify **HTTP Header Name** as X-Forwarded-For.
- **5** Select **Contains** in **HTTP Header Value** and specify Mozilla/5.0 (iPhone; U; CPU iPhone OS 3\_0).

**NOTE:** You must configure NAT settings for this rule to work. See [Section 10.7.5, "Configuring](#page-902-1)  [NAT Settings," on page 903.](#page-902-1)

- **6** Click **OK**.
- **7** Assign the rule to a risk-policy and follow steps Step 7 to Step 9.

### **4.5.5.3 Scenario 3**

You want to grant access only to employees. You want to deny access for any request from a specific region even if the user is an employee of your organization.

This scenario requires to create two separate rules: one for geolocation named example geolocation and another for user profile named example user profile.

You can configure risk-based authentication for this scenario by using Risk-based Auth Class.

#### **Configuration Steps:**

- **1** Go to **Policies** > **Risk-based Policies** > **Risk Policy**.
- **2** Click the **Create Risk Policy** icon.
- **3** Under Add Risk Policy, specify the following details:

**Risk Policy Name**: Specify a name.

**Policy Description**: Specify the purpose of this policy.

**Assign Policy To**: Select Identity Server cluster and then configure an authentication class.

- Select **Create Risk-based Auth Class**.
- Specify **Class Name**.
- Click **Save**.
- **4** Create a Geolocation rule and a User Profile rule.
	- **Geolocation Rule**

Under **Policy Rules**, click **Create Rule** and specify the following values:

**NOTE:** You must configure a provider in the **Geolocation** user interface for a geolocation rule to work.

- **Rule Name**: Specify example\_geolocation.
- **Rule Definitions:** Select Geolocation Rule.
- **User Location:** Select **Is not**.

Specify the following geolocation details of the region which you want to deny all login requests from:

Country Code State Name State Code City Name Zip Code Metro Code Area Code Region Code Region Name

- **If rule condition is met, then**: Allow Access and Exit Policy
- **If rule condition is not met, add risk score:** 60
- Click **OK**.

#### **User Profile Rule**

Under **Policy Rules**, click **Create Rule** and specify the following values:

- **\* Rule Name: Specify** example user profile.
- **Rule Definitions:** Select User Profile.
- Select employeeType.
- Select Equals.
- Specify Employee.
- **If rule condition is met, then**: Proceed to Next Rule
- **If rule condition is not met, add risk score**: 60
- Click **OK**.

To evaluate example\_user\_profile first, drag it up before example\_geolocation in the rules list in Administration Console.

**5** Under Risk Levels, click **Actions** > **Add Risk Level** and create the following risk level:

For more information about risk scores, see "Risk Score" in [Table 4-5, "Risk-based](#page-668-1)  [Authentication Terms," on page 669](#page-668-1).

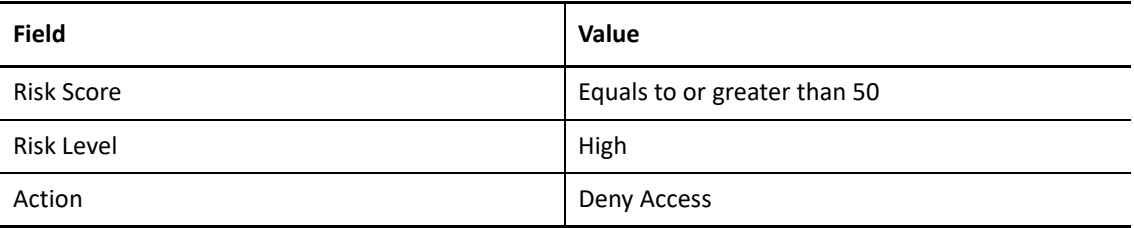

- **6** Click **OK**.
- **7** Create an authentication method. For more information, see [Section 10.7.1.2, "Configuring a](#page-889-0)  [Method for an Authentication Class," on page 890.](#page-889-0)
- **8** Create a contract. For more information, see [Section 10.7.1.3, "Configuring a Contract for an](#page-890-1)  [Authentication Class," on page 891.](#page-890-1)
- **9** Assign the contract to the protected resource.

## **4.5.5.4 Scenario 4**

If the user is an employee and is not located in a specific region, grant the access. If the user is an employee, but accessing from a specific region, deny the access. If the user is an employee and accessing from the specified location, but the HTTP header contains a specified email ID, grant the access.

You can configure a risk policy for this scenario by using the combination rule. A combination rule assesses more than one parameter to validate an authentication request from a user.

The rule must assess the user profile and geolocation first and consider the HTTP header condition only when the first condition evaluation fails.

You can configure risk-based authentication in this scenario by using Risk-based Auth Class.

#### **Configuration Steps:**

- **1** Go to **Policies** > **Risk-based Policies** > **Risk Policy**.
- **2** Click the **Create Risk Policy** icon.
- **3** Under Add Risk Policy, specify the following details:

**Risk Policy Name**: Specify a name.

**Policy Description**: Specify the purpose of this policy.

**Assign Policy To**: Select Identity Server cluster and then configure an authentication class.

- Select **Create Risk-based Auth Class**.
- Specify **Class Name**.
- Click **Save**.
- **4** Create a Geolocation rule and a User Profile rule as a single rule.
	- **4a** Under **Policy Rules**, click **Create Rule** and specify the following values:
	- **4b Rule Name**: Specify example\_combination\_rule.
	- **4c** Configure the geolocation rule.

**NOTE:** You must configure a geolocation provider in the **Geolocation** user interface for this rule to work.

- **4c1 Rule Definitions:** Select Geolocation Rule.
- **4c2 User Location:** Select **Is not**.
- **4c3** Specify the following geolocation details of the region which you want to deny all login requests from:
	- Country Code State Name State Code City Name
- Zip Code Metro Code Area Code Region Code Region Name
- **4d** Click **Combine with** to add the user profile rule.
	- **4d1** Select User Profile Rule.
	- **4d2** Under **User Attributes,** Select employeeType and Equals, and specify Employee.
- **4e** Click **Combine with** to add the HTTP Header rule.
	- **4e1** Select **HTTP Header Rule**.
	- **4e2** Specify the HTTP header Name and the specific HTTP header value that you want to search for an HTTP header.
- **4f** In **Combination Rule Definition** > **Condition Group**, click **Assign Rules** and then select user profile and geolocation rules. Select **AND** in **Group Operator**. For information about how these operators work, see "Combination Rule" in [Table 4-5, "Risk-based Authentication](#page-668-1)  [Terms," on page 669](#page-668-1).
- **4g** Click **Add Condition Group** and select HTTP Header Rule.
- **4h** Select the **OR** operator for Condition Group 1 and Condition Group 2.
- **4i If rule condition is met, then**: Allow Access and Exit Policy.
- **4j If rule condition is not met, add risk score:** 50
- **4k** Click **OK**.
- **5** Under Risk Levels, click **Actions** > **Add Risk Level** and create the following risk levels:

You can define actions for a risk score or for a range of risk score. When evaluation of all conditions in a risk policy fail, the action is taken based on the accumulated risk score.

For more information, see "Risk Score" in [Table 4-5, "Risk-based Authentication Terms," on](#page-668-1)  [page 669.](#page-668-1)

**Low**

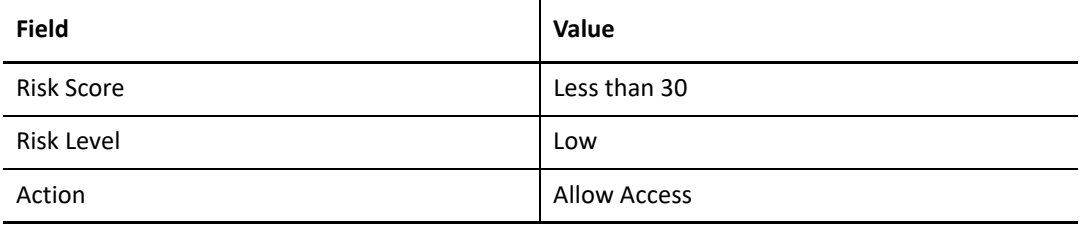

**Medium**

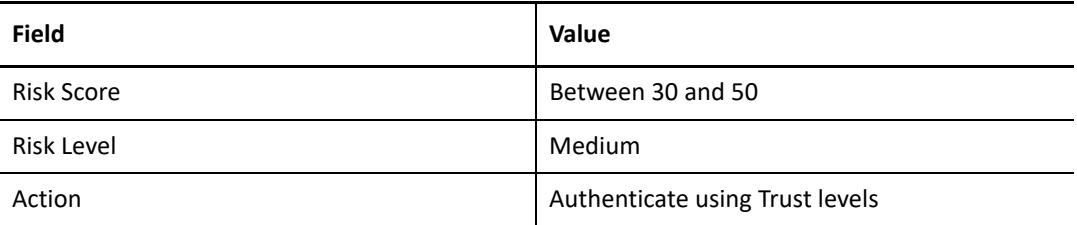

**High**

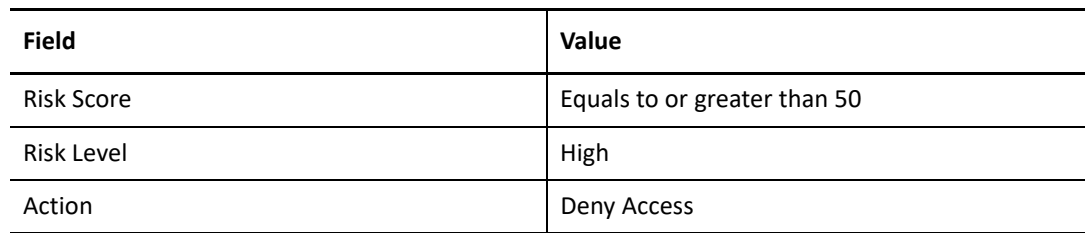

- **6** Click **OK**.
- **7** Create an authentication method. For more information, see [Section 10.7.1.2, "Configuring a](#page-889-0)  [Method for an Authentication Class," on page 890.](#page-889-0)
- **8** Create a contract. For more information, see [Section 10.7.1.3, "Configuring a Contract for an](#page-890-1)  [Authentication Class," on page 891.](#page-890-1)
- **9** Assign the contract to the protected resource.

### **4.5.5.5 Scenario 5**

You want to store the details of login attempts in the configured history databases and take actions based on these details in subsequent login attempts.

While configuring risk-based authentication, you can determine if you want to save the history details and the number of days for which history to consider for evaluation of the authentication attempt.

For example: Let us assume that you have enabled recording of history details and have specified that the history of last 10 days are used for evaluation before granting or denying access. If the user logs in from a different geolocation, additional authentication is requested as the risk is high. The risk evaluation details are stored in the database. Next time the user logs in from the same geolocation, the historical details for the last ten days are checked to see if there are details about a login attempt from the same geolocation. As the geolocation details exist in the database, the user is granted access without being prompted for additional authentication.

You can enable recording of user history only for a risk policy that uses Risk-based Auth Class.

For more information about how to enable recording of user history, see Section 10.7.2, ["Configuring User History," on page 897](#page-896-0).

## **4.5.5.6 Scenario 6**

You want to identify the characteristics or fingerprints of devices users use for login. The device can be a desktop, a laptop, or a mobile device. You want this information to achieve the following activities:

- Uniquely identify users' devices used in login attempts
- Use the device identification details in evaluating risks associated with a login attempt and decide the action based on the risk.

You can configure a risk policy for this scenario by using the *Device Fingerprint* rule. The Device Fingerprint rule enables you to identify user devices previously used for access. A fingerprint can be imprinted on the device itself or stored to the risk database. In pre-authentication scenarios, the device fingerprints consist of the device characteristics. In post-authentication scenarios, the device fingerprints consist of the device characteristics and user identifier.

For example, when a user logs in the first time through a laptop, the user needs to provide an additional authentication. After the successful additional authentication, a device fingerprint is computed and stored either in the device (without any user information) or in the database (tied to the user). If the rule is configured for a pre-authentication scenario, the details are stored in the browser cache on the device. For a post-authentication scenario, you can configure to save these details in the browser cache or a risk database.When the user logs in next time, the device fingerprint of this device is computed and matched with the stored values. If the value does not match, the user is asked for additional authentication or a risk is added to the session.

For an example configuration, see [Section 5.4, "Configuring an Example Device Fingerprint Policy,"](#page-698-0)  [on page 699.](#page-698-0)

## **4.5.5.7 Scenario 7**

You want to configure a policy to restrict the HR portal access beyond working hours. You are also concerned about bot attacks and unusual suspicious access requests from throughout the world. This policy should prompt for an additional authentication to the user if the user meets any one of the followings conditions:

- The device is not recognized
- A login attempt is made from a different geolocation than the user's registered location
- An unrealistic consecutive login attempt is made within a short time from a very far location than the user's last login location. For example, a user logs in at 4 PM MST in the USA. A login is requested from the same user account at 5 PM MST from another country, which cannot be reached within an hour.

To meet these requirements, create a policy and configure the following risk-rules as a combination rule:

- **User Time of Login:** To verify the login time and restrict the access beyond office hours.
- **Device Fingerprint:** To recognize the device.
- **Geolocation:** To recognize the location of login.
- **Geo-Velocity Tracker:** To determine the velocity from the last login time and to help prevent man-in-the-middle, brute force, and DDoS attacks.

To watch the video explaining how to create the policy, see [How to Calculate Access-related Risks by](https://www.youtube.com/watch?v=4FGgdeZlGdE)  [Using Current Location, Device, and Login History of a User](https://www.youtube.com/watch?v=4FGgdeZlGdE) (https://www.youtube.com/ watch?v=4FGgdeZlGdE).

#### **Configuration Steps:**

- **1** Go to **Policies** > **Risk-based Policies** > **Risk Policy**.
- **2** Click the **Create Risk Policy** (+) icon.

Under Add Risk Policy, specify a name and description of this policy.

**Risk Policy Name**: Specify a name.

**Policy Description**: Specify the purpose of this policy.

**3** Select an Identity Server cluster in **Assign Policy To** and select an authentication class that will use this policy. You can also create a new class here.

For more information about how to create a new class, see ["Adding a Risk Policy" on page 887.](#page-886-0)

- **4** Create a combination rule as follows:
	- **4a** Under **Policy Rules**, click **Actions** > **Create Rule**, and specify a name for this rule.
	- **4b** Select **User Time of Login Rule** under **Rule Definitions** and specify the following values:

**User Time of Login**: is

**Day**: Monday to Friday

**Time**: 9 AM to 5 PM

**4c** Click **Combine with** > **Device Fingerprint Rule** and specify the following values:

**Valid for (in days)**: 30

**Store Fingerprint in**: Browser

**Parameter Settings**: Keep the default parameters or select the required ones. See [Section 5.2, "Understanding Device Fingerprint Parameters," on page 696.](#page-695-0)

**4d** Click **Combine with** > **Geolocation Rule** and specify the details of the region which you want to accept all login requests from without additional authentication.

For example, if you select the is condition and specify USA as the **Country Code**, Access Manager will prompt for additional authentication to all users who try to login from any other country.

**4e** Click **Combine with** > **Geo-Velocity Tracker Rule** and specify the following details:

Specify the interval in hours after which you want to check the user's location.

Select the **Negate Results** option.

**4f** Add a condition to prompt for an additional authentication if any of these rules fails.

In **Combination Rule Definition** > **Condition Group**, click **Assign Rules** and then select all four rules. Select **AND** in **Group Operator**. For information about how these operators work, see "Combination Rule" in [Table 4-5, "Risk-based Authentication Terms," on page 669](#page-668-1).

- **4g** Click **OK**.
- **4h** In Add Rule to Policy, specify the following values:

**If rule condition is met, then**: Allow Access and Exit Policy.

**If rule condition is not met, add risk score:** 10

- **4i** Click **OK**.
- **5** Under Risk Levels, click **Actions** > **Add Risk Level** and create the following risk level:

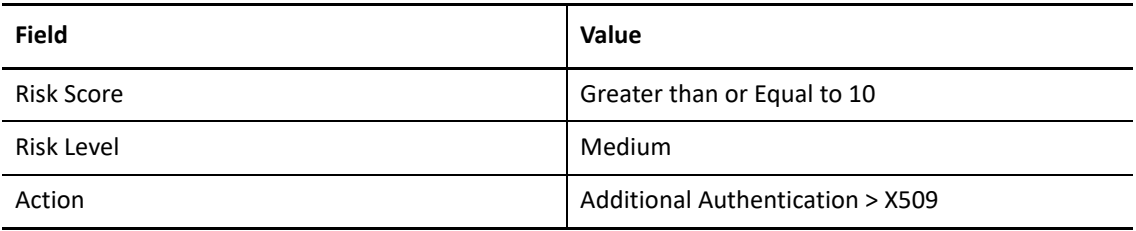

This policy evaluates all four rules and if any rule fails, the user is prompted for an additional X509 authentication.

# <span id="page-679-0"></span>**4.5.6 Understanding Risk Score Calculation**

A risk score is assigned when a rule is added to a risk policy. This risk score indicates the priority and criticality of the rule.

For example, if you have configured a set of rules, but you want one rule to be the most important rule, assign it a higher risk score compared to the other rules. If the rule evaluation is successful, the risk score is set as zero.

If a rule evaluation is not successful, the risk score is set as the value of the rule. If you have configured multiple rules, the total risk score is the sum of risk scores of all the failed rules.

- [Section 4.5.6.1, "Scenario 1," on page 680](#page-679-1)
- [Section 4.5.6.2, "Scenario 2," on page 681](#page-680-0)

## <span id="page-679-1"></span>**4.5.6.1 Scenario 1**

Let us assume that you have created two rules to validate login requests to a financial application. You have determined that Rule 1 is the most critical rule and want users to gain access when this rule is evaluated.

*Table 4-6 Risk Rules*

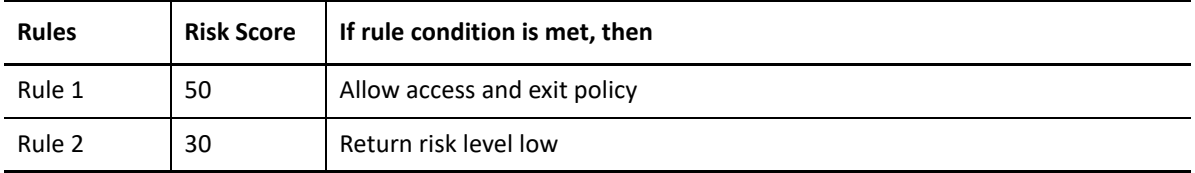

Depending on the risk score returned after evaluation of rule, risk level is assigned and action is taken.

*Table 4-7 Risk Scores and Risk Levels*

| <b>Total Risk Score</b> | <b>Risk Level</b> | Action                                       |  |
|-------------------------|-------------------|----------------------------------------------|--|
| 31-80                   | Medium            | Additional authentication must be requested. |  |
| $0 - 30$                | Low               | Allow access.                                |  |

The following table describes how the rules are evaluated:

| <b>Scenario</b>                      | <b>Details</b>                                                                                                    | <b>Total Risk Score</b> | <b>Action</b>                                 |
|--------------------------------------|----------------------------------------------------------------------------------------------------|-------------------------|-----------------------------------------------|
| Rule 1 is successfully<br>evaluated. | Rule 2 is not considered for rule<br>processing as Rule 1 is configured to<br>exit the policy when condition is met. | 0                       | Access is allowed.                            |
| Rule 1 and Rule 2<br>fail.           | In this case, the total risk score is 80<br>as both the rules have failed.                                           | 80                      | Additional<br>authentication is<br>requested. |

*Table 4-8 Risk Score Calculation for the Rules*

## <span id="page-680-0"></span>**4.5.6.2 Scenario 2**

You have created three rules to access login requests to a financial application. All the rules must evaluate successfully to grant access to the user.

*Table 4-9 Risk Rules*

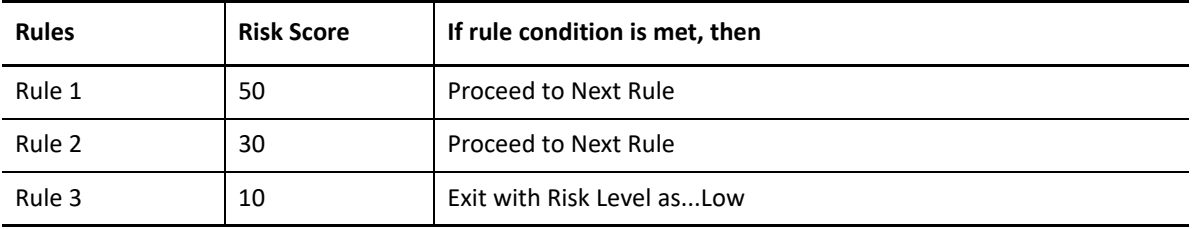

Depending on the risk score returned after evaluation of rule, risk level is assigned and action is taken.

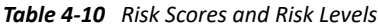

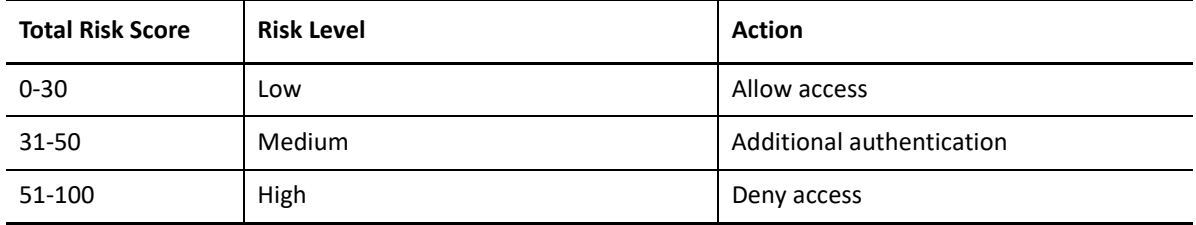

The following table describes how the rules are evaluated:

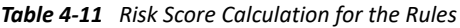

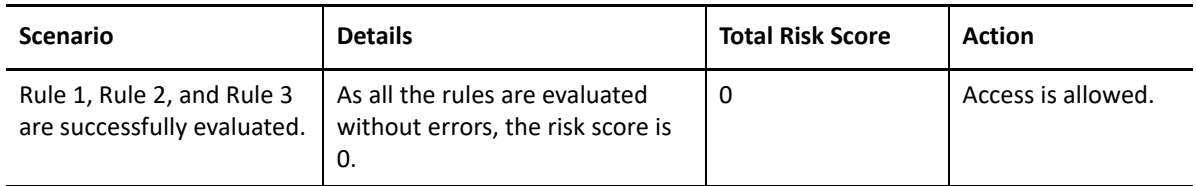

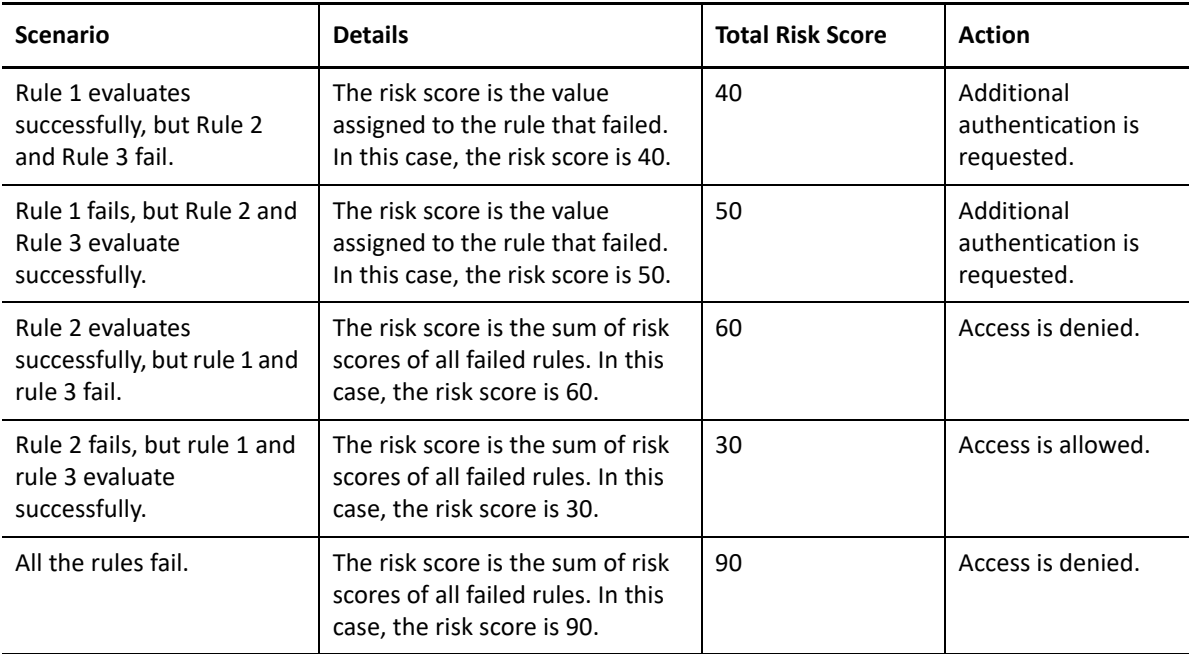

# <span id="page-681-1"></span>**4.5.7 Configuring Risk-based Authentication**

For information about configuring risk-based authentication, see [Risk-based Policies](#page-885-0).

# <span id="page-681-0"></span>**4.5.8 Enabling Auditing for Risk-Based Authentication Events**

For information about risk-based authentication events and how to enable these, see [Section 21.4,](#page-1011-0)  ["Enabling Identity Server Audit Events," on page 1012](#page-1011-0).

## <span id="page-681-2"></span>**4.5.9 Configuring an External Database to Store User History**

Access Manager supports MySQL, Oracle, and Microsoft SQL Server databases for storing risk history. This section provides details about how to configure these databases.

- [Section 4.5.9.1, "Configuring MySQL Database," on page 682](#page-681-3)
- [Section 4.5.9.2, "Configuring Oracle Database," on page 683](#page-682-0)
- [Section 4.5.9.3, "Configuring Microsoft SQL Server," on page 683](#page-682-1)
- [Section 4.5.9.4, "Enabling c3p0 Connection Pooling for Database," on page 684](#page-683-0)

## <span id="page-681-3"></span>**4.5.9.1 Configuring MySQL Database**

**NOTE:** Access Manager 4.5 supports MySQL 5.5 and earlier.

**IMPORTANT:** If you are using SQL database and you are upgrading to Access Manager 4.5, you must run a utility to re-factor the database. This is to ensure that Access Manager and its associated products use the same naming convention.

**1** Unzip the /opt/novell/nids/lib/webapp/WEB-INF/RiskDBScripts.zip file containing script to extend the database and sample configuration files. The file is located at the following location:

On Linux: /opt/novell/nids/lib/webapp/WEB-INF/RiskDBScripts.zip

**2** On the MySQL server, execute the following command to create database objects for risk-based authentication:

```
mysql -h host -u username -p password netiq_risk_mssql_install.sql
```
- **3** Download the JDBC connector for the MySQL database from [MySQL.com](http://dev.mysql.com/downloads/connector/j/5.0.html) (http:// dev.mysql.com/downloads/connector/j/5.0.html).
- **4** Copy the JDBC connector to the /opt/novell/nids/lib/webapp/WEB-INF/lib/ folder.
- **5** Restart Identity Server.

## <span id="page-682-0"></span>**4.5.9.2 Configuring Oracle Database**

**1** Unzip the /opt/novell/nids/lib/webapp/WEB-INF/RiskDBScripts.zip file containing script to extend the database and sample configuration files. The file is located at the following location:

```
On Linux: /opt/novell/nids/lib/webapp/WEB-INF/RiskDBScripts.zip
```
**2** On the Oracle server, execute the following script to create database objects for risk-based authentication:

Oracle 12c, 18c, and 19c: netiq risk oracle 12c style install.sql

**Earlier to Oracle 12c:** netiq risk oracle install.sql

**3** Download the JDBC connector for the Oracle database from [Oracle.com](https://www.oracle.com/technetwork/database/enterprise-edition/downloads/index-092322.html) (https:// www.oracle.com/technetwork/database/enterprise-edition/downloads/index-092322.html).

**NOTE:** (Access Manager 4.5 Service Pack 3 and later) Oracle 19.x supports two JDBC connectors, ojdbc8.jar and ojdbc10.jar. However,  $\circ$ jdbc10.jar is not supported with JDK 8. Hence you must use the ojdbc8.jar file while using Oracle Database 19.c.

- **4** Copy the JDBC connector jar to the /opt/novell/nids/lib/webapp/WEB-INF/lib/ folder.
- **5** Restart Identity Server.

## <span id="page-682-1"></span>**4.5.9.3 Configuring Microsoft SQL Server**

**1** Unzip the /opt/novell/nids/lib/webapp/WEB-INF/RiskDBScripts.zip file containing script to extend the database and sample configuration files. The file is located at the following location:

On Linux: /opt/novell/nids/lib/webapp/WEB-INF/RiskDBScripts.zip

**2** On the SQL Server, execute the following script to create database objects for risk-based authentication:

```
netiq risk sql server install.sql
```
- **3** Download the JDBC connector for the SQL Server database from [Microsoft.com](https://www.microsoft.com/en-in/download/details.aspx?id=11774) (https:// www.microsoft.com/en-in/download/details.aspx?id=11774).
- **4** Copy the JDBC connector file sqljdbc42.jar to the /opt/novell/nids/lib/webapp/ WEB-INF/lib/ folder.
- **5** Restart Identity Server.

## <span id="page-683-0"></span>**4.5.9.4 Enabling c3p0 Connection Pooling for Database**

By default, Access Manager uses hibernate framework connection pooling to manage database connections for the external RBA SQL database. It is recommended to use c3p0 connection pooling to enhance Access Manager login performance. It is an easy-to-use library for augmenting traditional JDBC drivers. Using c3p0 connection pooling enhances performance and scalability. Perform the following steps to enable c3p0 connection pooling.

- **1** Download the following connection pool libraries from [Maven Repository](https://mvnrepository.com/) (https:// mvnrepository.com/):
	- [c3p0-0.9.2.1.jar](https://mvnrepository.com/artifact/com.mchange/c3p0/0.9.2.1) (https://mvnrepository.com/artifact/com.mchange/c3p0/0.9.2.1)
	- [hibernate-c3p0-4.3.6.Final.jar](https://mvnrepository.com/artifact/org.hibernate/hibernate-c3p0/4.3.6.Final) (https://mvnrepository.com/artifact/org.hibernate/ hibernate-c3p0/4.3.6.Final)
	- [mchange-commons-java-0.2.3.4.jar](https://mvnrepository.com/artifact/com.mchange/mchange-commons-java/0.2.3.4) (https://mvnrepository.com/artifact/com.mchange/ mchange-commons-java/0.2.3.4)
- **2** Copy the connection pool libraries to the following location:

/opt/novell/nids/lib/webapp/WEB-INF/lib/

**3** Restart Identity Server.

**NOTE:** Access Manager now uses the c3p0 libraries for connection pooling with the following default parameters:

```
 hibernate.c3p0.testConnectionOnCheckout : true
hibernate.c3p0.max statements : 100
hibernate.c3p0.max size : 100
 hibernate.c3p0.validate : true
hibernate.c3p0.idle test period : 3000
hibernate.c3p0.min size : 20
```
For more information about c3p0 connection pooling, see [c3p0 - JDBC3 Connection and](https://www.mchange.com/projects/c3p0/)  [Statement Pooling](https://www.mchange.com/projects/c3p0/) (https://www.mchange.com/projects/c3p0/).

- **4** (Optional) To change the default parameters, perform the following steps:
	- **4a** Create a configuration file and specify the custom parameters.
	- **4b** Specify the configuration file location in the /opt/novell/nam/idp/conf/ tomcat.conf file as a Java Virtual Machine system property in the following format:

```
JAVA_OPTS="${JAVA_OPTS} -
Dcom.microfocus.risk.history.hibernate.properties.file=<location of 
the configuration file>
```
**4c** Restart Identity Server.
# <span id="page-684-1"></span>**4.5.10 Enabling Logging for Risk-Based Authentication**

- **1** Click **Devices** > **Identity Servers** > **Edit** > **Auditing and Logging**.
- **2** Select **Enabled** under **File Logging**.
- **3** In the **Component File Logger Levels** section, specify any one of the following options for application logs:
	- **Severe:** Logs serious failures that can stop system processing.
	- **Warning:** Logs potential failures that have minimal impact on execution.
	- **Info:** Logs informational events.
	- **Verbose:** Logs static configuration information.

The system logs any configuration errors under one of the three primary levels: Severe, Warning, and Info.

**Debug:** Logs events for all other log levels: Severe, Warning, Info, and Verbose.

For more information, see [Section 23.3, "Identity Server Logging," on page 1030](#page-1029-0).

# **4.5.11 Troubleshooting Risk Rule Configuration**

The following sections describe how to troubleshoot rule configuration:

- [Section 4.5.11.1, "Understanding How to Use the Validate Tool to Emulate Total Risk Score and](#page-684-0)  [Risk Levels," on page 685](#page-684-0)
- **Section 4.5.11.2, "Understanding How To Use the Risk Rule Validation Utility To Troubleshoot** [Rule Configuration," on page 686](#page-685-0)
- Section 4.5.11.3, "Troubleshooting Rule Evaluation Details By Using the Log File," on page 687

# <span id="page-684-0"></span>**4.5.11.1 Understanding How to Use the Validate Tool to Emulate Total Risk Score and Risk Levels**

After configuring a risk policy and the corresponding risk scores and actions, use **Validate** to emulate total risk score, risk level, and action in event of rule failure. Based on the results, you can modify the configuration, if required.

Let us consider a case where you have configured a risk policy that includes five rules. The rules and the corresponding risk scores are as follows:

| <b>Risk Policy Name</b> | Rule                        | <b>Risk Score</b> |
|-------------------------|-----------------------------|-------------------|
| Demo_RiskPolicy         | Demo InNetworkAtOfficeHours | 20                |
|                         | Demo InternalUser           | 20                |
|                         | Demo KnownDevice            | 20                |
|                         | Demo PayrollSiteCookie      | 20                |
|                         | Demo UserProfile            | 20                |

*Table 4-12 Sample Risk Policy Configuration: Rules*

*Table 4-13 Sample Risk Policy Configuration: Risk Scores and Risk Levels*

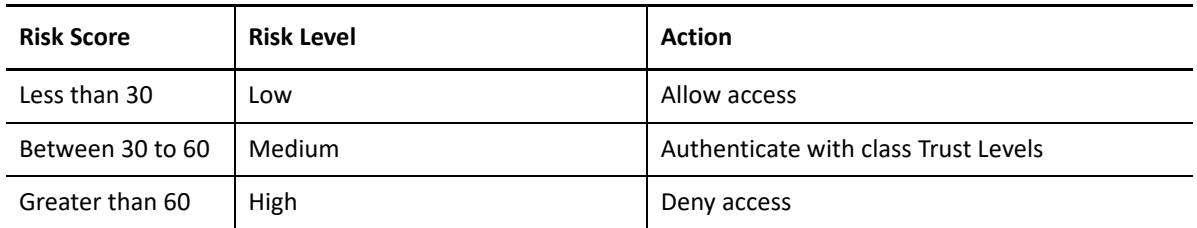

Now, open the risk policy for which you want to emulate total risk score, risk level, and action in event of rule failure. In the risk policy page, click **Actions** > **Toggle Validate**. Specify the rules as pass or fail to see the result along with a graphical reperesentation.

For example, specify pass and fail for rules as follows:

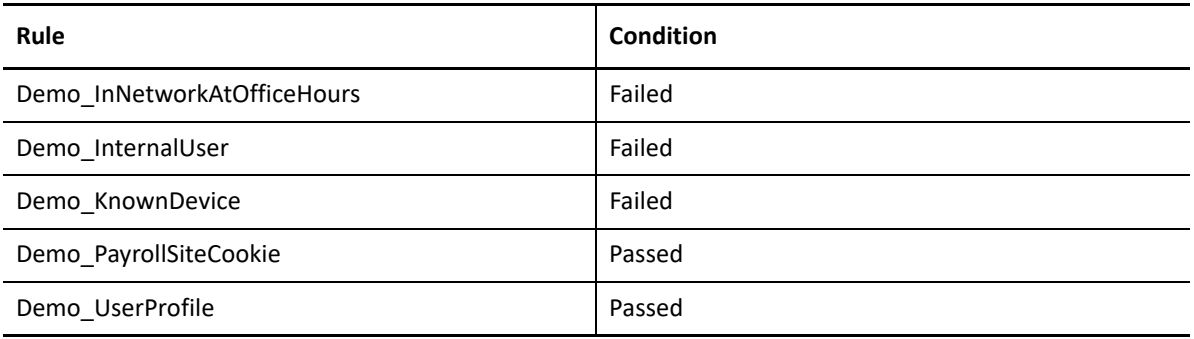

In this case, the validation result is as follows:

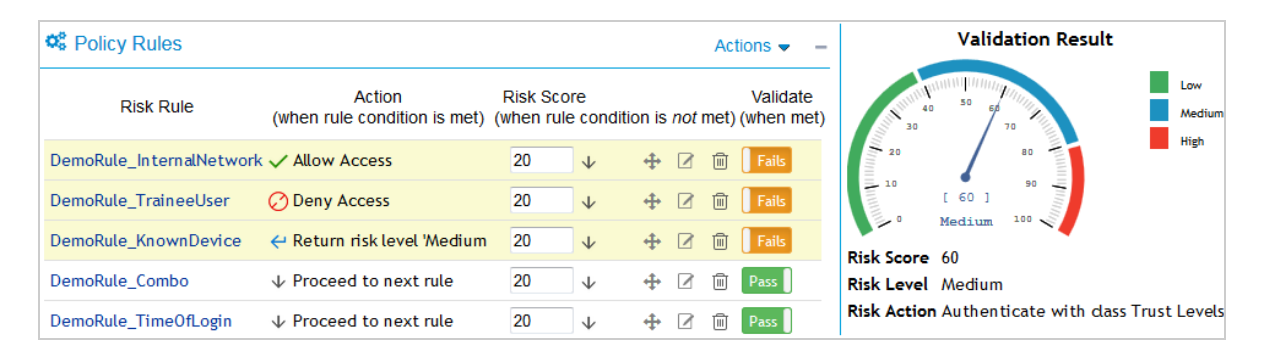

You can similarly specify any other rule as failed or passed to emulate the risk score and risk levels.

# <span id="page-685-0"></span>**4.5.11.2 Understanding How To Use the Risk Rule Validation Utility To Troubleshoot Rule Configuration**

After configuring a risk policy, you can use the Risk Rule Validation utility to evaluate the configuration of rules. This helps you understand how rules are evaluated in a risk policy.

During rule evaluation if there is a match with the values configured for the rules, the rule evaluation is successful. If no match is found, the rule evaluation fails.

## *Using the Risk Rule Validation Utility to Test Risk Configuration*

To use the risk rule validation utility for testing risk configuration, perform the following steps:

**1** In the browser address bar, type the following URL:

https://<identity-server-base-url>:port/nidp/test/risk For example: https://10.1.1.1:8443/nidp/test/risk

- **2** Specify the credentials to log in.
- **3** Select a risk policy for evaluation. Click **Submit**. The risk score, risk category evaluation results and HTTP request header and related information are displayed.
- **4** [Optional] If you have logged in with administrator privileges, click **Details** to view details about risk configuration.

**NOTE:** The Risk Rule Validation utility does not display details if **Record User History** is enabled and a user profile rule is configured.

## **4.5.11.3 Troubleshooting Rule Evaluation Details By Using the Log File**

If you encounter any error during risk-based authentication, check the log files to review the error code. The log file location is:

**Linux:** /opt/novell/nam/idp/logs/catalina.out

**Windows:** \Program Files\Novell\Tomcat\logs\stdout.log

Ensure that you have enabled logging at the application level. For more information, see ["Enabling](#page-684-1)  [Logging for Risk-Based Authentication" on page 685](#page-684-1).

By using the following rules as examples, let us try to understand how to use the details in the catalina.out file and how rules are evaluated:

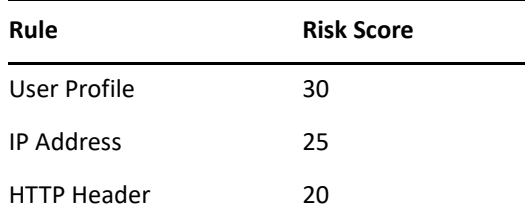

The following are possible scenarios:

- "Scenario 1: User Profile Rule Fails" on page 687
- "Scenario 2: User Profile Rule Evaluates Successfully" on page 688
- "Scenario 3: Two rules fail and the user is asked to authenticate using additional authentication" on page 689
- "Scenario 4: All Rules Fail" on page 690

## *Scenario 1: User Profile Rule Fails*

In this scenario, the User Profile rule fails to evaluate successfully. All other rules in the risk policy evaluate successfully.

The following tracelist detail from the  $cataling.out file$  provides information about rule evaluation, risk score, and action:

#### *Figure 4-22 Tracelist providing information about rule evaluation*

traceList: RL~groupName~MultiGP~ruleCount~3~Success~riskScore~30 RU~~user-profile~~negateResult~false~exceptionRule~false~result~false~ RU~~http-header~~negateResult~false~exceptionRule~false~result~true~ CO~~ actualValue~hrba-value~string-compare~expectedValue~hidden-value~result~true~ RU~~ip-rule~~negateResult~false~exceptionRule~false~result~true~ CO~~ clientlP~10.30.30.50~in-range~hidden~parameters~result~true~ </amLogEntry>

#### *Table 4-14 Description of details recorded in the catalina.out file*

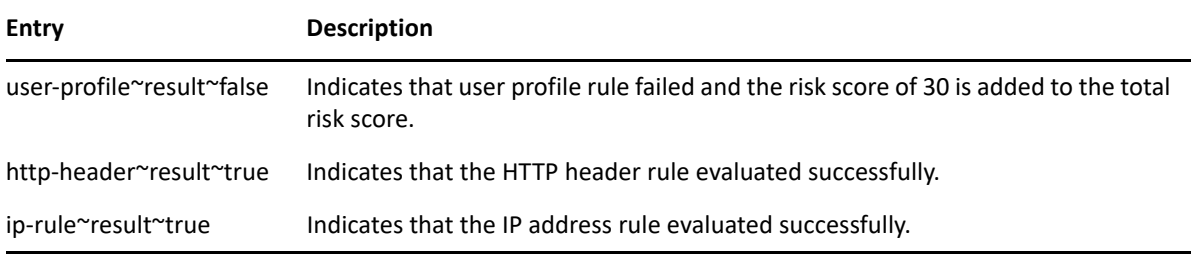

#### *Figure 4-23 Tracelist providing information about risk level and action*

<amLogEntry> 2015-03-16T05:29:18Z INFO NIDS Application: User: admin risk action: ALLOW risk score: 30 </amLogEntry>

This log entry indicates that the as per the risk level/action configuration, the action taken is to allow authentication to the user and the risk score is 30.

## *Scenario 2: User Profile Rule Evaluates Successfully*

In this scenario, the User Profile rule evaluates successfully. As this rule is a configured to exit when the condition is met, all other rules in the risk policy are not considered for evaluation.

The following tracelist detail from catalina. out file provides more information about the rule evaluation, risk score, and action:

*Figure 4-24 Tracelist providing information about rule evaluation*

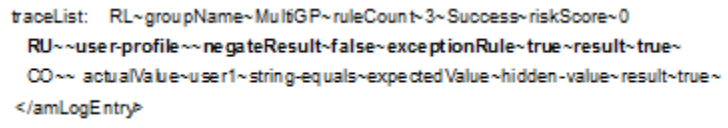

*Table 4-15 Description of details recorded in the catalina.out file*

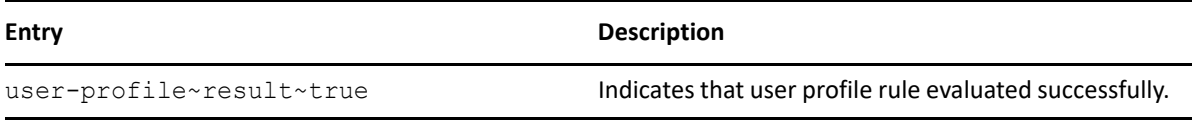

*Figure 4-25 Tracelist providing information about risk level and action*

<amLogEntry> 2015-03-16T05:28:07Z INFO NIDS Application: User: user1\_risk action: ALLOW risk score: 0 </amLogEntry>

This log entry indicates that the as per the risk level/action configuration, the action taken is to allow authentication to the user and the risk score is 0.

## *Scenario 3: Two rules fail and the user is asked to authenticate using additional authentication*

In this scenario, the User Profile rule and the IP address rule fail to evaluate successfully. The HTTP Header rule evaluates successfully.

The following tracelist detail from the catalina.out file provides more information about the rule evaluation, risk score, and action:

*Figure 4-26 Tracelist providing information about rule evaluation*

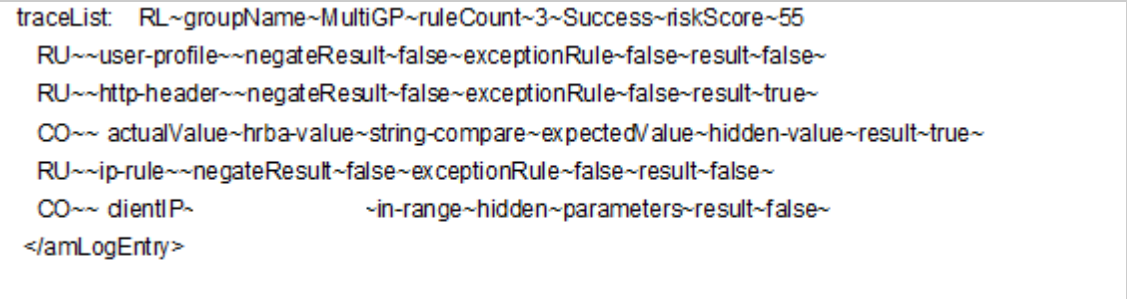

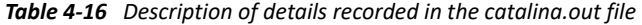

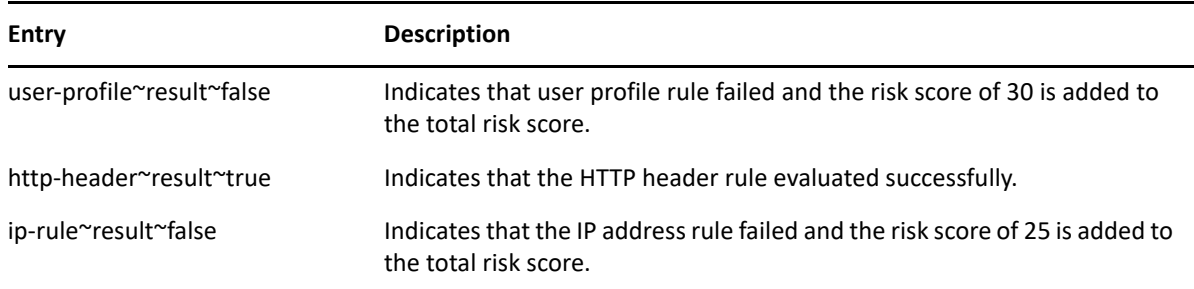

*Figure 4-27 Tracelist providing information about risk level and action*

<amLogEntry> 2015-03-16T05:28:56Z INFO NIDS Application: User: admin risk action: STEP\_UP/Additional authentication risk score: 55 </amLogEntry>

This log entry indicates that the as per the risk level/action configuration, the action taken is additional authentication and the risk score is 55.

## *Scenario 4: All Rules Fail*

In this scenario, all rules fail to evaluate successfully.

The following tracelist detail from the catalina.out file provides more information about the rule evaluation, risk score, and action:

*Figure 4-28 Tracelist providing information about rule evaluation*

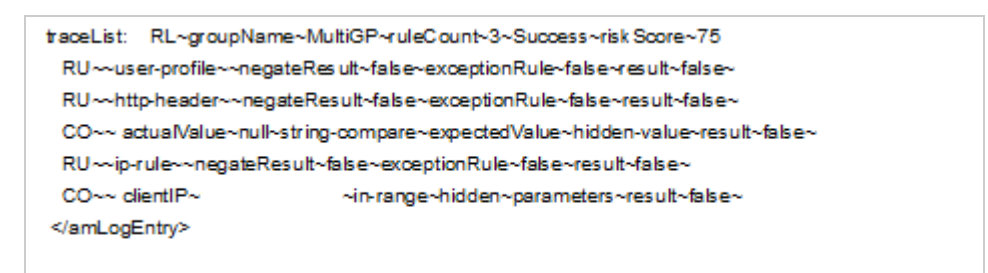

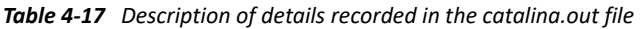

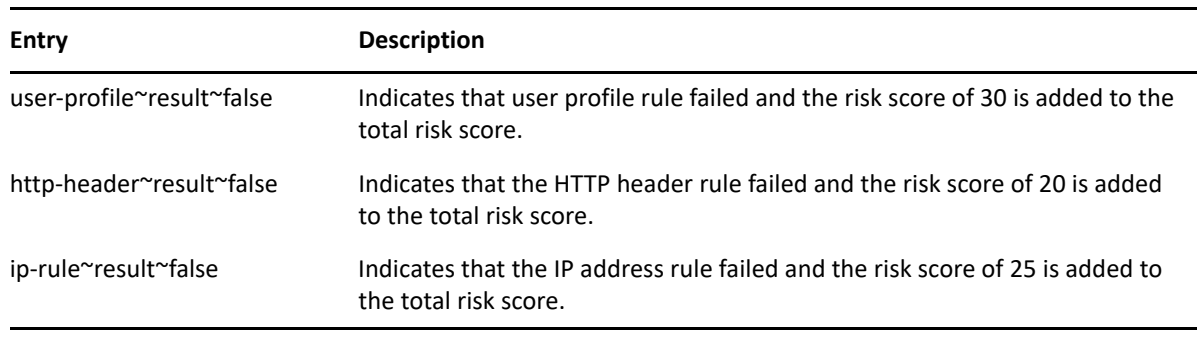

*Figure 4-29 Tracelist providing information about risk level and action*

<amLogEntry> 2015-03-16T05:27:52Z INFO NID S Application: User. admin risk action: DENY risk score: 75 </amLogEntry>

This log entry indicates that as per the risk level/action configuration, the action is to deny access to the user and the risk score is 75.

The device fingerprinting feature enables you to identify the type of device from which a user can log in to the applications secured by Access Manager. The device can be a desktop, a laptop, or a mobile device. Each device has many characteristics such as operating system, hardware, browser characteristics. Access Manager uses device characteristics and user identity to create a unique fingerprint of the device. You can use the fingerprint to uniquely identify and associate a risk profile for the device. You can further configure what kind of applications can be accessed through this device.

You can use the device fingerprint information to achieve the following activities as part of riskbased authentication:

- Uniquely identify users' devices used in login attempts
- Evaluate risks associated with a login attempt by using device identification details and decide the action based on the risk

This section provides details about how device fingerprint works in risk-based authentication and how to configure a risk-based authentication policy to utilize device fingerprinting capabilities. For more information about risk-based authentication, see [Section 4.5, "Risk-based Authentication," on](#page-657-0)  [page 658.](#page-657-0)

This section includes the following topics:

- [Section 5.1, "How It Works," on page 691](#page-690-0)
- [Section 5.2, "Understanding Device Fingerprint Parameters," on page 696](#page-695-0)
- [Section 5.3, "Configuring a Device Fingerprint Rule," on page 698](#page-697-0)
- [Section 5.4, "Configuring an Example Device Fingerprint Policy," on page 699](#page-698-0)
- [Section 32.9, "Troubleshooting the Device Fingerprint Rule," on page 1228](#page-1227-0)

# <span id="page-690-0"></span>**5.1 How It Works**

When a user logs in the first time, the user needs to provide an additional authentication. After the first successful authentication, Identity Server calculates the fingerprint for a device by using various user and device attributes and registers the device. In subsequent login attempts by the same user, Identity Server validates the device by using the stored fingerprint.

You can configure to store the fingerprint in any of the following locations:

- **Browser:** You can use this option in both risk-based pre-authentication scenarios and risk-based post-authentication scenarios. The fingerprint is valid for the duration specified in the rule. Each device has a single and unique fingerprint. So, this option will not work if the device is shared among more than one user and the fingerprint is configured to use the user DN parameter.
- **Server:** You can use this option only in risk-based post-authentication scenarios. The user can use many devices to log in, such as desktop, laptop, and various hand-held devices. You can save up to 20 device fingerprints for a user.

# **Device Fingerprinting in Pre-Authentication Scenario**

The following diagram illustrates how Access Manager Appliance device fingerprinting works in preauthentication scenarios:

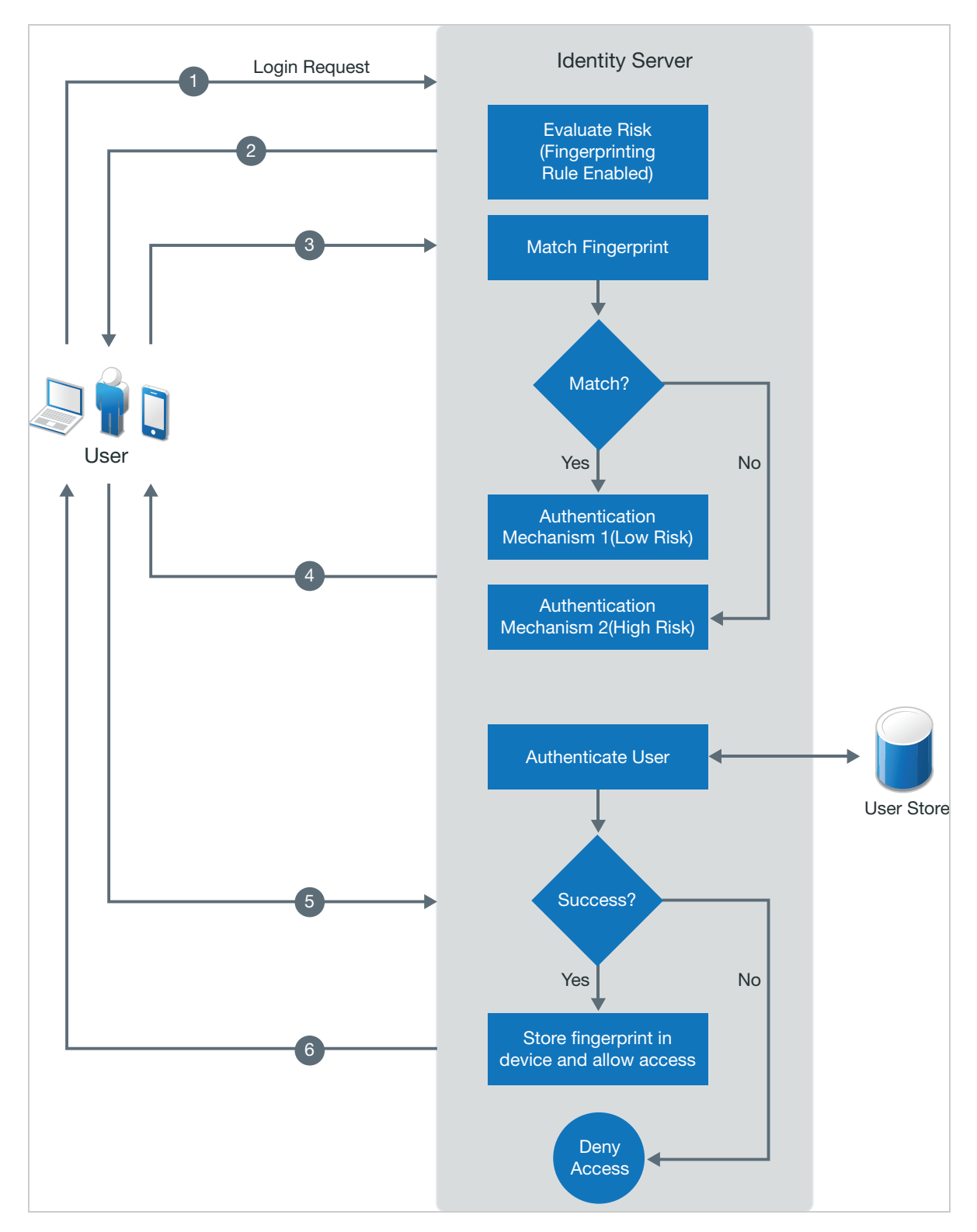

- 1. A user tries to log in.
- 2. Identity Server calculates the fingerprint of the device being used in the login attempt.
- 3. Identity Server matches this device fingerprint with the existing device fingerprint if any exists.
- 4. If the device fingerprint matches, the user is prompted to authenticate with an authentication mechanism configured for a low-risk login attempt. If the device fingerprint does not match, the user is prompted to authenticate with an authentication mechanism configured for a high-risk login attempt.
- 5. Identity Server authenticates the user.
- 6. If the authentication is successful, Identity Server saves the fingerprint in the device and redirects the user to the service provider. If the authentication fails, Identity Server denies the user request.

# **Device Fingerprinting in Post-authentication Scenario**

The following diagram illustrates how Access Manager Appliance device fingerprinting works in postauthentication scenarios:

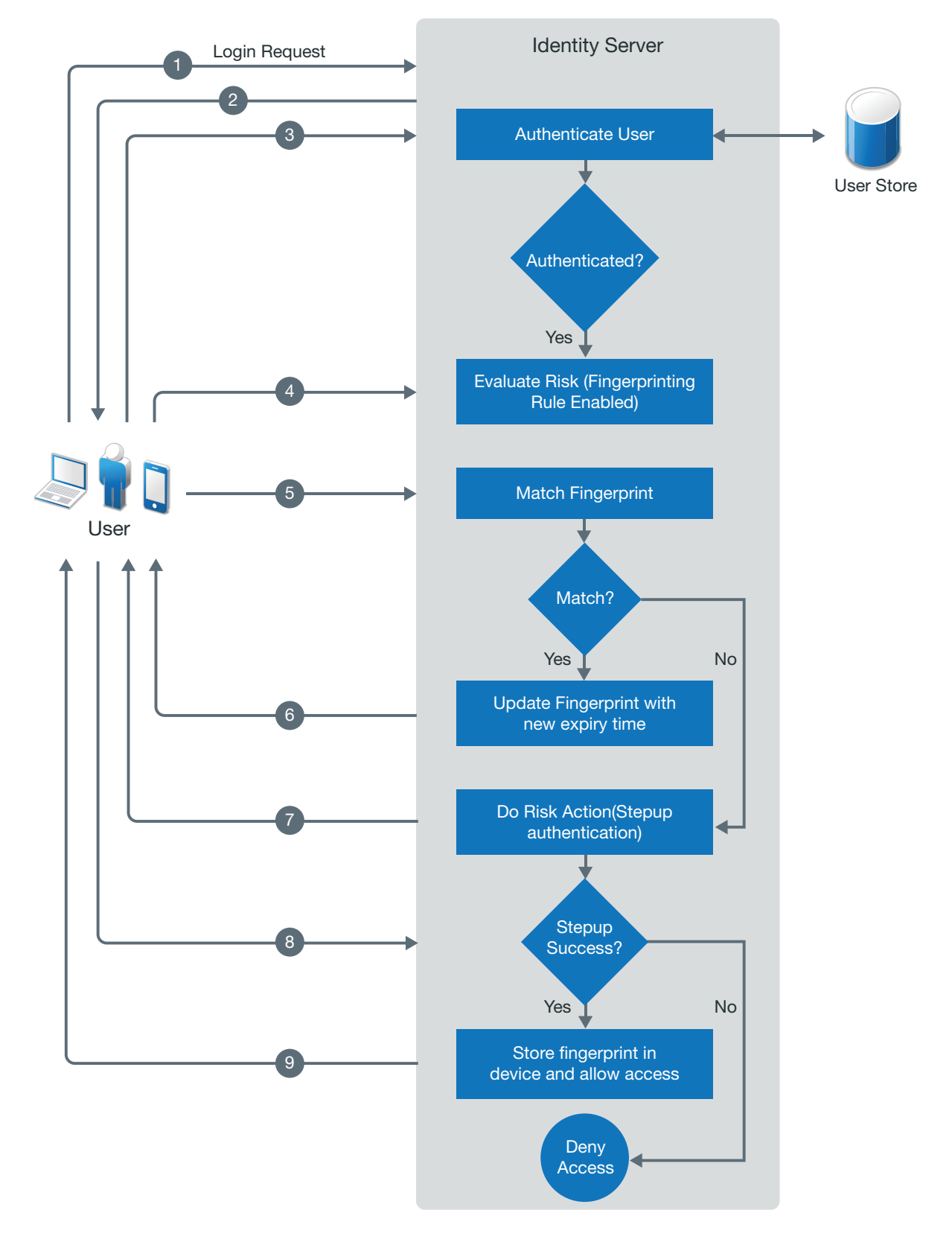

- 1. A user tries to log in.
- 2. The user specifies login credentials.
- 3. Identity Server authenticates the user.
- 4. After a successful authentication, Identity Server calculates the fingerprint of the device that the user has used for logging in.
- 5. Identity Server matches this device fingerprint with the existing device fingerprint if any exists.
- 6. If the device fingerprint matches, Identity server updates the expiry time of the existing device fingerprint and redirects the user to the service provider.
- 7. If the device fingerprint does not match, a risk is added to the session. The user is prompted for an additional authentication.
- 8. If the additional authentication is successful, Identity Server saves this device fingerprint and allows access to the resource.
- 9. If the additional authentication fails, Identity Server denies the user's request.

# <span id="page-695-0"></span>**5.2 Understanding Device Fingerprint Parameters**

A device fingerprint consists of a number of parameters. The following table lists supported parameters:

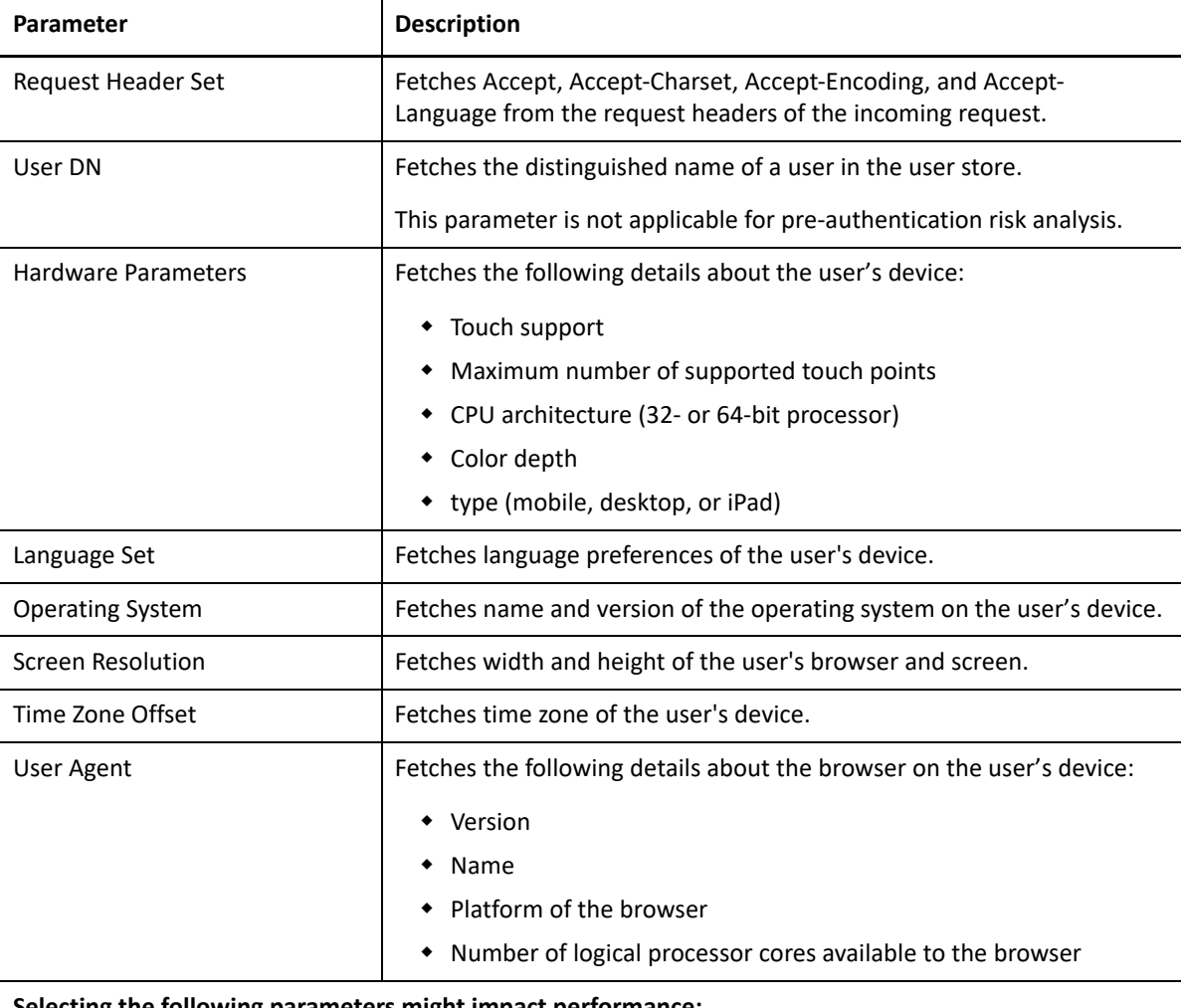

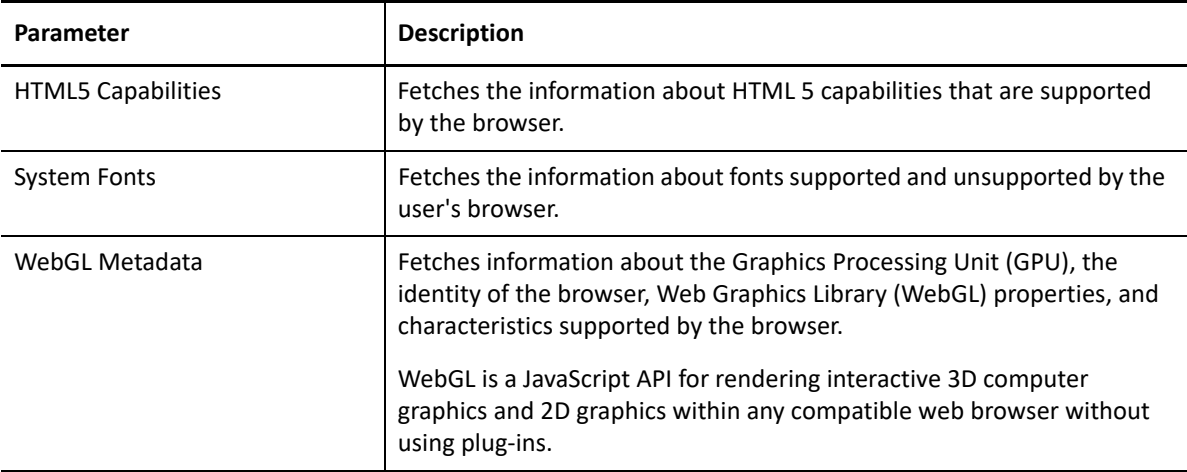

You can configure the match criteria either for an individual parameter or for a group of parameters. An individual parameter must match exactly with the stored value. You should configure a parameter for individual validation if it must be part of the login request and its value does not change frequently.

Consider configuring a parameter to be evaluated as a group if it is less important and the parameter value may change frequently. For example, version of a browser. For a group of parameters, you can specify a value in percentage. To meet the rule condition, the specified percentage of the parameters in the group must match with the stored value.

Selecting parameters for a group evaluation and specifying the match criteria to 100% gives similar result as the individual parameters evaluation. However, this configuration is not recommended, as it results in additional back-end percentage calculations. Instead, add the parameters in the individual list based on requirements.

If the parameters do not match as specified, you can configure Access Manager Appliance to prompt for additional authentication.

For example, you have selected Screen Resolution, User DN, User Agent, Language Set, TimeZone Offset, and Operating System parameters in the rule. You have configured the following match conditions:

## **Screen resolution**: Evaluate Individually

**Language Set, User DN, User Agent, TimeZone Offset, and Operating System Parameters**: Evaluate as a Group

## **Parameter Set Match:** 80%

When the user logs in the first time, Access Manager Appliance prompts for additional authentication. After the successful first authentication, Access Manager Appliance calculates the fingerprint for that user and saves it for later usage. When the user logs in the next time, Access Manager Appliance calculates the device fingerprint of the device the user has used in this login attempt and compares it with the stored fingerprint. To meet the rule condition, screen resolution and at least any four parameters out of Language Set, User DN, User Agent, TimeZone Offset, and Operating System Parameters must match.

# <span id="page-697-0"></span>**5.3 Configuring a Device Fingerprint Rule**

Only one Device Fingerprint rule is allowed per Access Manager Appliance setup. If you make any change in the Device Fingerprint rule, the change is applicable to all risk policies that use this rule.

Perform the following steps to configure a Device Fingerprint rule:

- **1** Click **Policies** > **Risk-based Policies** > **Rules**.
- **2** Click the **Create Rule** icon.
- **3** Specify a name for the rule and then select **Device Fingerprinting Rule** in **Rule Definition**.
- **4** Specify the following details:

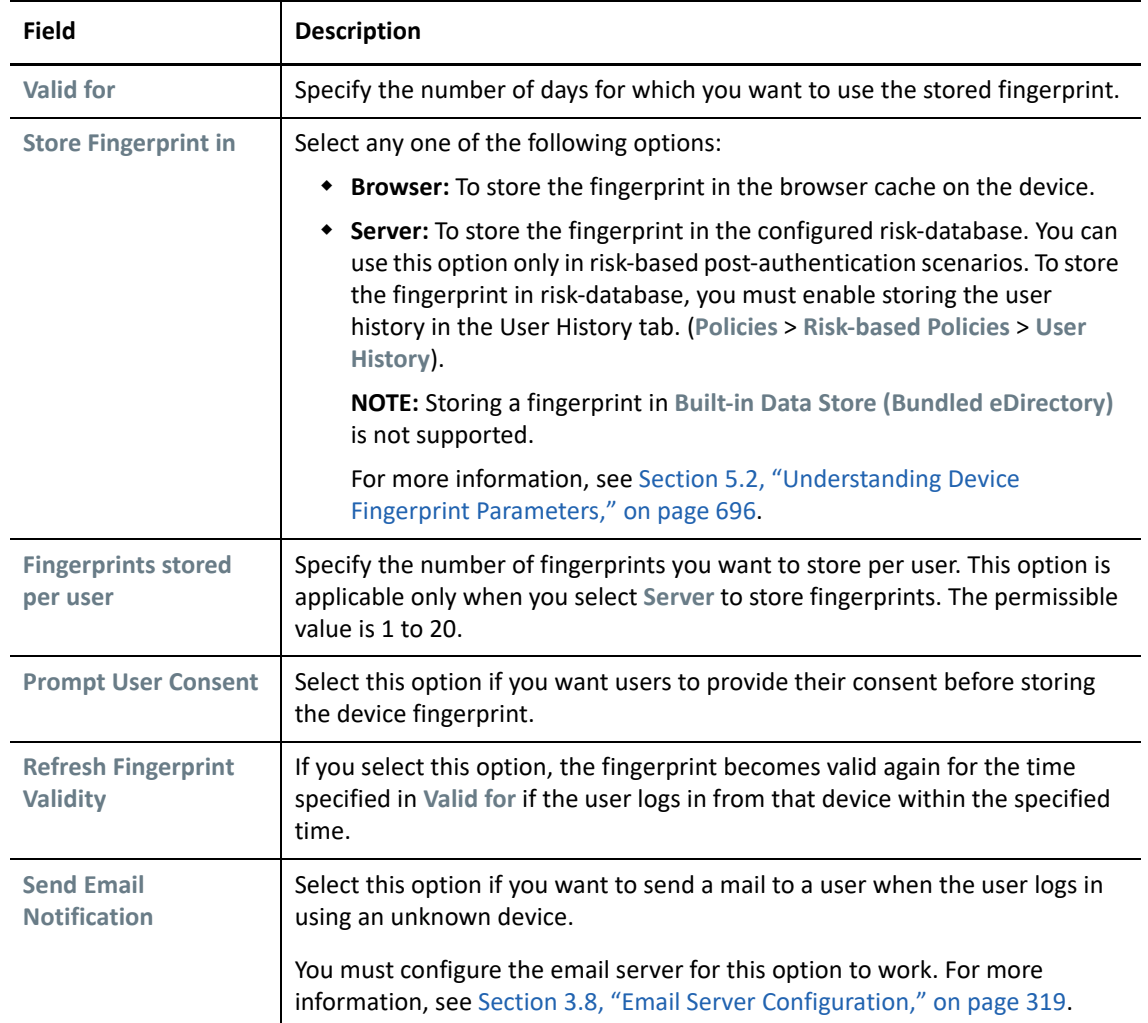

**5** Click **Parameter Settings** if you want to modify the default settings. For information about parameters, see [Section 5.2, "Understanding Device Fingerprint Parameters," on page 696.](#page-695-0)

For information about how to assign a rule to a risk-policy, see "Configuring a Risk Policy" on [page 887.](#page-886-0)

For information about risk-based authentication, see ["Risk-based Authentication" on page 658](#page-657-0) and ["Risk-based Policies" on page 886.](#page-885-0)

# <span id="page-698-0"></span>**5.4 Configuring an Example Device Fingerprint Policy**

Let us assume that you want to associate the user's distinguished name with the device. So, that anyone else other than the registered user must provide additional authentication to log in. Also, if the user DN matches, but other parameters do not match as expected, you want to perform additional authentication. This can be achieved by configuring a risk policy with the Device Fingerprint rule. For the first time after implementing the policy, the intended user needs to provide additional authentication. Afterward, if the rule matches, the user does not need to authenticate twice.

This example is applicable only for risk-based post-authentication scenarios.

You can create a risk policy for this example as follows:

- **1** Click **Policies** > **Risk-based Policies** > **Risk Policy**.
- **2** Click the **Create Risk Policy** icon.
- **3** Under **Add Risk Policy**, specify example-DFP-class as the name of this policy.
- **4** In the **Assign Policy To**, select Identity Server cluster, and then select an authentication class. You can select the class from the list of existing classes, or you can create a new class.

**NOTE:** If you select an existing class, settings of the selected class are overwritten with values of this policy.

**5** To create a new Device Fingerprinting rule, perform the following actions:

**NOTE:** You cannot have more than one Device Fingerprint rule in each Access Manager Appliance setup. If a rule is already configured, either use the existing rule or modify it based on the requirement.

- **5a** Under **Policy Rules**, click **Actions** > **Create Rule**.
- **5b** Specify a name for the rule and select **Device Fingerprint Rule**.
- **5c** Specify the number of days for which you want the fingerprint to be valid.
- **5d** In **Store Fingerprint in**, select **Browser**.
- **5e** Click **Parameter Settings**, move the required parameters from **Available Parameters** to **Enabled Parameters - Evaluate Individually** and to **Enabled Parameters - Evaluate as a Groups** as follows:

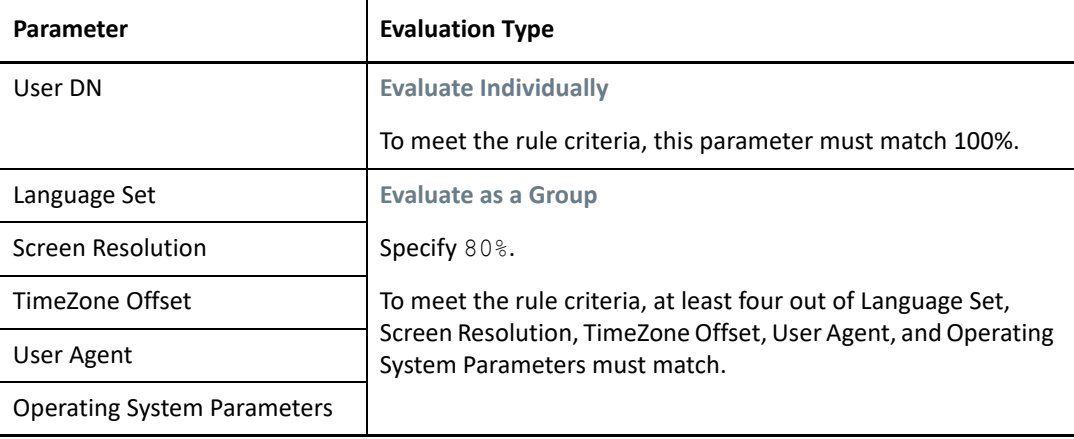

**NOTE:** For information about these parameters, see [Section 5.2, "Understanding Device](#page-695-0)  [Fingerprint Parameters," on page 696](#page-695-0).

- **6** Click **OK**.
- **7** Under **Action to Perform**, select **If rule condition is met, then Exit with Risk Level as**.
- **8** Select **Risk Level** as **Low**.

**NOTE:** You can also create a risk level here, and then assign it to the rule. See [Step 11](#page-699-0).

- **9** In **If rule condition is not met, add risk score**, specify 30.
- **10** Click **Save**.
- <span id="page-699-0"></span>**11** Under **Risk Levels**, click **Actions** > **Add Risk Level** and configure the risk levels with the following details:

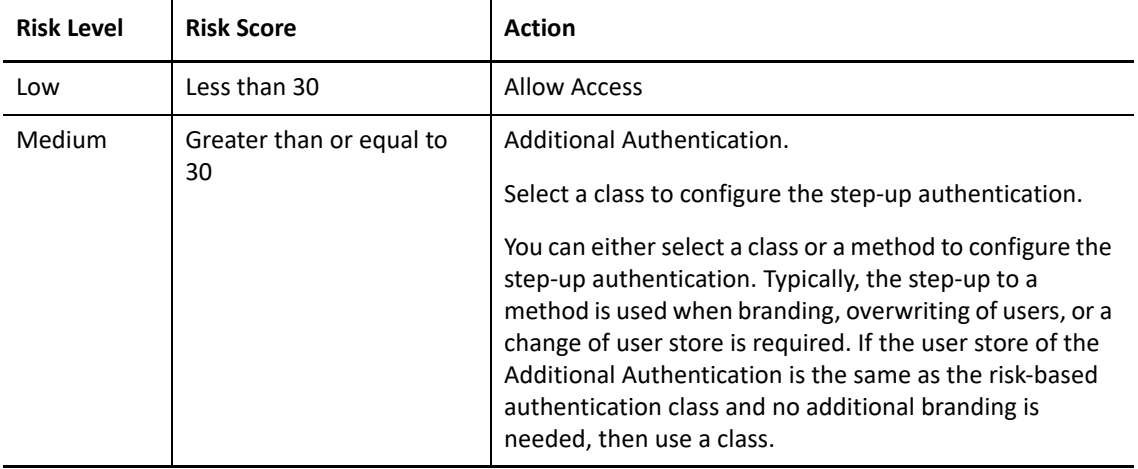

- **12** Configure a method for the example-DFP-class class as follows:
	- **12a** Click **Devices** > **Identity Servers** > **Edit** > **Local** > **Methods** > **New**.
	- 12b Specify the name as example-DFP-method.
	- **12c** In **Class**, select example-DFP-class.
	- **12d** Deselect **Identifies User**.
	- **12e** Select a user store from the list of **Available User Stores** and move it to **User stores**.
- **13** Configure a contract for the example-DFP-method method.
	- **13a** Click **Local** > **Contracts** > **New**.
	- 13b Specify the name as example-DFP-contract.
	- **13c** Select example-DFP-method in **Available methods** and move it to **Methods**. You must select one more method and list example-DFP-method as a second method.
	- **13d** Click **Next** to configure a card for the contract.

For more information, see [Section 4.1.4, "Configuring Authentication Contracts," on](#page-341-0)  [page 342.](#page-341-0)

**13e** For more information about risk-based policies, see [Section 4.5, "Risk-based](#page-657-0)  [Authentication," on page 658](#page-657-0) and [Section 10.7, "Risk-based Policies," on page 886](#page-885-0). After you implement this risk policy, the following are possible scenarios:

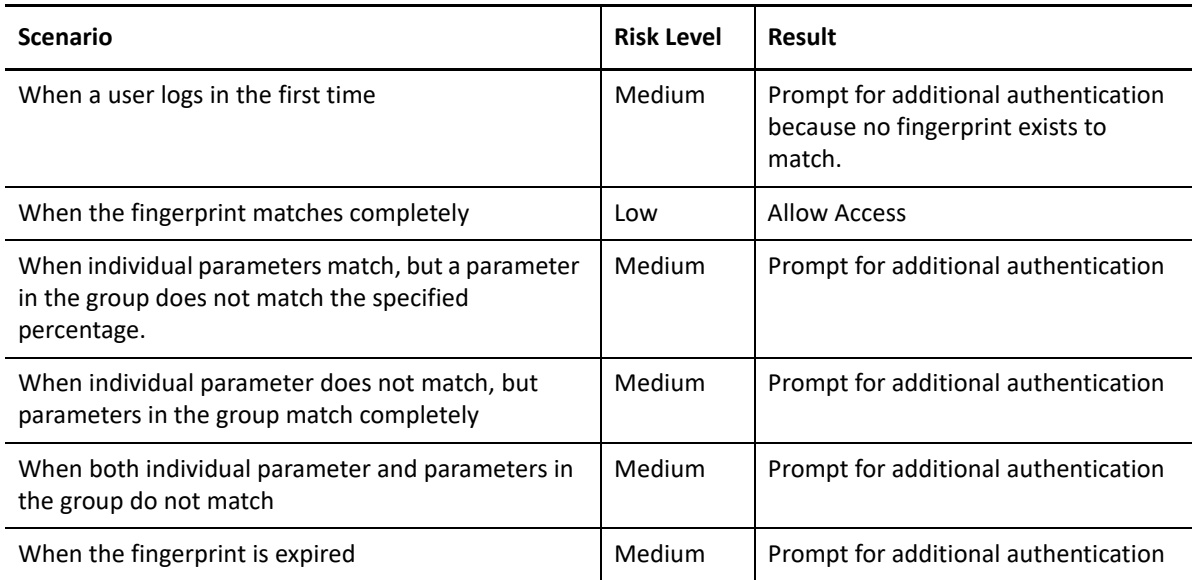

# 6 <sup>6</sup> **Integrating Access Manager with Microsoft Azure**

## (This feature is supported in **Access Manager 4.5 Service Pack 1 and later**)

Microsoft Azure Active Directory (Azure AD) provides device management when Windows devices are registered with Azure AD. Azure AD can ensure that devices meet organizations' standards for security and compliance.

You can configure hybrid Azure AD join to register your on-premises AD domain-joined Windows resources automatically to Azure AD. Hybrid Azure AD join provides SSO to enterprise applications using Kerberos and OAuth 2.0 tokens.

This enables users to sign in to the domain and access the cloud resources without the need to provide credentials.

Access Manager serves as an identity provider in this process.

The following are the key capabilities of hybrid Azure AD join:

- Device-based conditional access
- SSO to on-premises and cloud resources
- Windows Hello for Business

For detailed information about hybrid Azure AD, see [Hybrid Azure AD joined devices](https://docs.microsoft.com/en-us/azure/active-directory/devices/concept-azure-ad-join-hybrid) (https:// docs.microsoft.com/en-us/azure/active-directory/devices/concept-azure-ad-join-hybrid).

- [Section 6.1, "Automatic Hybrid Azure AD Join for Windows Devices," on page 703](#page-702-0)
- [Section 6.2, "Azure AD Join for Windows Devices," on page 711](#page-710-2)
- [Section 6.3, "Azure Active Directory Conditional Access with Access Manager," on page 712](#page-711-0)
- [Section 6.4, "Registering Devices to Microsoft Intune Mobile Device Management," on](#page-714-0)  [page 715](#page-714-0)

# <span id="page-702-0"></span>**6.1 Automatic Hybrid Azure AD Join for Windows Devices**

- [Section 6.1.1, "How Automatic Hybrid Azure AD Join Works," on page 704](#page-703-0)
- \* [Section 6.1.2, "Setting Up Automatic Hybrid Azure AD Join for Windows Devices," on page 705](#page-704-0)
- \* [Section 6.1.3, "Automatic Hybrid Azure AD Join for Windows Downlevel Devices," on page 710](#page-709-0)
- [Section 6.1.4, "How SSO to Microsoft Azure Applications Work," on page 711](#page-710-0)
- [Section 6.1.5, "Troubleshooting Automatic Hybrid Azure AD Join," on page 711](#page-710-1)

# <span id="page-703-0"></span>**6.1.1 How Automatic Hybrid Azure AD Join Works**

When a Windows device logs in to the local AD domain, the device registration with Azure AD starts. The device is synchronized by using AD Connect from the local AD to Azure AD.

Using Azure Active Directory Authentication Libraries (ADAL) based authentication, hybrid Azure AD allows SSO to enterprise applications through Kerberos Ticket-Granting Ticket (TGT), and OAuth 2.0 tokens used for Office 365 applications.

The following diagram explains how automatic registration of Windows devices to Azure AD works:

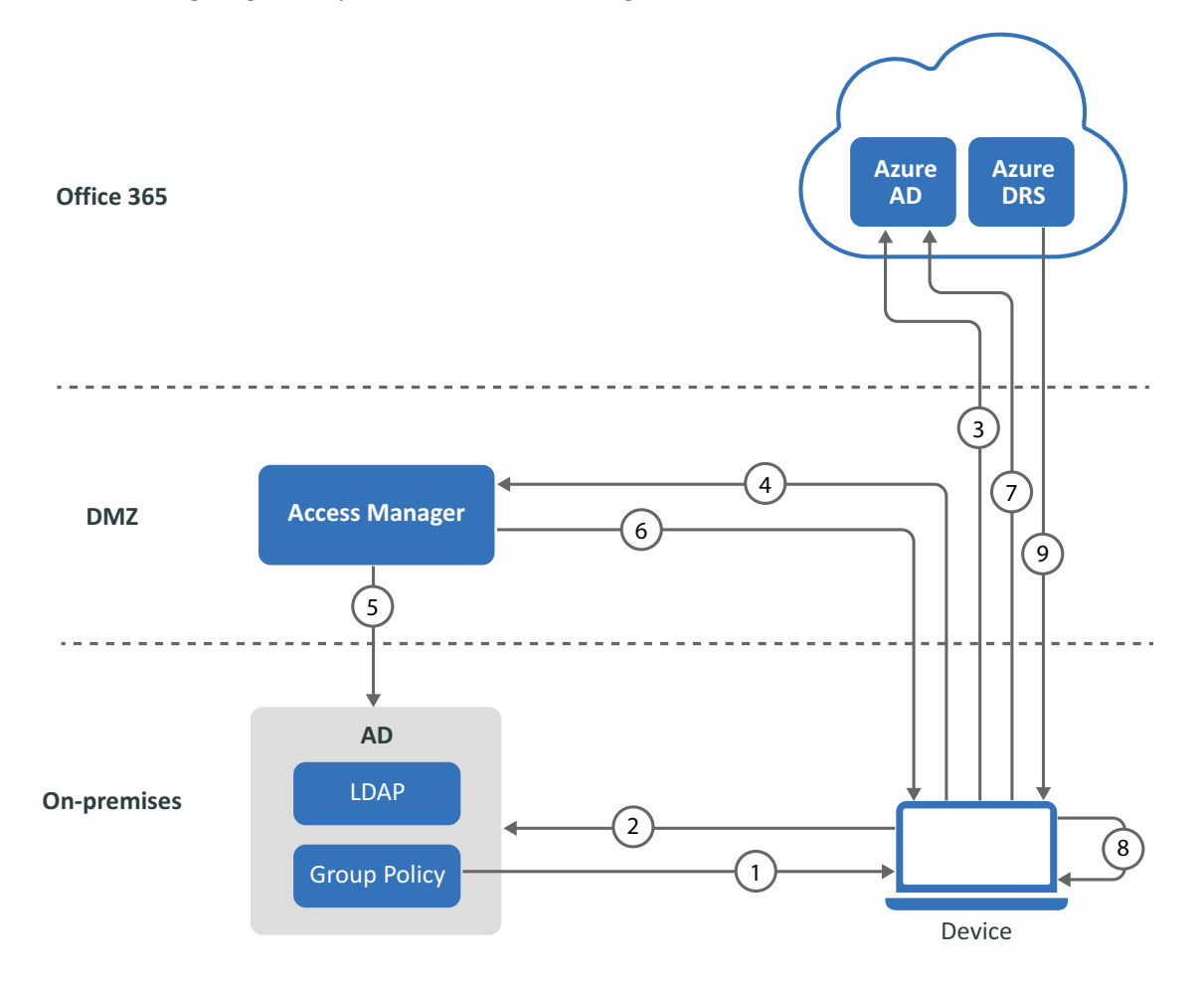

- 1. AD triggers a group policy to the Windows 10 client for initiating the device registration.
- 2. The device queries AD for the Azure AD tenant information. The Azure AD Connect application gathers the tenant information stored in AD.
- 3. An OAuth code authentication request is sent to Azure AD, and Azure AD redirects the request to Access Manager Identity Server.
- 4. The device reaches Identity Server's Integrated Windows Authentication (IWA) STS endpoint with a device account as an identity by using Windows integrated authentication.
- 5. Identity Server uses Kerberos to validate the device identity with the AD domain.
- 6. After successful authentication, Identity Server sends a token with claim details.
- 7. The token is sent to Azure AD. Azure AD validates federation settings with Access Manager. After successful validation, it sends the token to the client for device registration.
- 8. The device creates a Private/Public key pair and sends the certificate-signing request along with the token received from Azure AD to Azure Device Registration Service (DRS).
- 9. Azure DRS creates a certificate and a device object with its certificate thumbprint and returns the certificate to the client. The client stores the certificate and uses it for the next interaction with Azure AD or Office 365 services.

For more information, see [How To: Plan your hybrid Azure Active Directory join implementation](https://docs.microsoft.com/en-us/azure/active-directory/devices/hybrid-azuread-join-plan) (https://docs.microsoft.com/en-us/azure/active-directory/devices/hybrid-azuread-join-plan).

# <span id="page-704-0"></span>**6.1.2 Setting Up Automatic Hybrid Azure AD Join for Windows Devices**

Perform the following tasks to set up automatic device registration for Windows devices:

- 1. [Preparing Azure AD for Automatic Hybrid Azure AD Join](#page-705-0)
- 2. [Configuring Access Manager for Automatic Hybrid Azure AD Join](#page-706-0)
- 3. [Validating Hybrid Azure AD Join](#page-707-0)
- 4. [Verifying Device Registration Status](#page-707-1)

## <span id="page-704-1"></span>**6.1.2.1 Prerequisites for Automatic Hybrid Azure AD Join**

You must complete the following tasks before implementing hybrid Azure AD join:

- $\Box$  Be acquainted with [Introduction to device identity management in Azure Active Directory](https://docs.microsoft.com/en-us/azure/active-directory/device-management-introduction) (https://docs.microsoft.com/en-us/azure/active-directory/device-management-introduction).
- $\Box$  Review supported devices. The following list includes the supported Windows current versions:
	- Windows 10
	- Windows Server 2016
	- Windows Server 2019

**NOTE:** For the list of supported Windows downlevel devices, see ["Automatic Hybrid Azure AD](#page-709-0)  [Join for Windows Downlevel Devices" on page 710.](#page-709-0)

- $\square$  [Review things you should know](https://docs.microsoft.com/en-us/azure/active-directory/devices/hybrid-azuread-join-plan#review-things-you-should-know) (https://docs.microsoft.com/en-us/azure/active-directory/ devices/hybrid-azuread-join-plan#review-things-you-should-know)
- $\square$  [Review on-premises AD UPN support for hybrid Azure AD join](https://docs.microsoft.com/en-us/azure/active-directory/devices/hybrid-azuread-join-plan#review-on-premises-ad-upn-support-for-hybrid-azure-ad-join) (https://docs.microsoft.com/enus/azure/active-directory/devices/hybrid-azuread-join-plan#review-on-premises-ad-upnsupport-for-hybrid-azure-ad-join)

Your environment must meet the following requirements:

- □ Access Manager 4.5 Service Pack 1 or later is installed.
- $\Box$  The federation is established between Access Manager and Office 365 domain with appropriate subscriptions. See [Configuring Single Sign-On for Office 365 Services.](#page-609-0)
- $\Box$  (Optional) Set up SSO from iOS apps to Office 365 services. For more information, see the [Knowledge Base](https://support.microfocus.com/kb/doc.php?id=7016469) (https://support.microfocus.com/kb/doc.php?id=7016469) article.
- $\Box$  Azure AD Connect is setup for Active Directory synchronization with Azure AD.

# <span id="page-705-0"></span>**6.1.2.2 Preparing Azure AD for Automatic Hybrid Azure AD Join**

Perform the following tasks to prepare Azure AD for Automatic Hybrid AD Join:

- 1. *[Installing Azure AD Connect](#page-705-2)*
- 2. *[Configuring Device Options](#page-705-1)*
- 3. [Configuring Enterpriseregistration CNAME on your DNS server](#page-706-1)
- 4. *[Enabling Devices to be Registered with Azure AD](#page-706-2)*

#### <span id="page-705-2"></span>*Installing Azure AD Connect*

Install and configure Azure AD Connect on the Windows Server that you want to make the sync server.

- **1** Download [AzureADConnect.msi](https://go.microsoft.com/fwlink/?LinkId=615771) (https://go.microsoft.com/fwlink/?LinkId=615771).
- **2** Launch AzureADConnect.msi.
- **3** Click **Customize** > **Install**.
- **4** After the required components are installed, the *User sign-in page* appears. Select **Do not configure**.

**NOTE:** If Azure AD Connect is already installed, you can configure it in Azure AD Connect by clicking **Change user sign-in** > **Next**.

- **5** On the *Connect to Azure AD* page, specify your Azure AD global admin account and password.
- **6** On the **Sync** > **Connect Directories** > *Connect to your Active Directory Domain Service* page, perform the following actions:
	- **6a** In **DIRECTORY TYPE**, select Active Directory.
	- **6b** In **FOREST**, specify the name of the forest.
	- **6c** Click **Add Directory**.
	- **6d** Select **Use existing account**.
	- **6e** Specify the Active Directory Domain Services (AD DS) enterprise administrator credentials.
	- **6f** Click **Next**.
- **7** On the **Sync** > **Azure AD sign-in** > *Azure AD sign-in configuration* page, select **Continue without matching all UPN suffixes to verified domains**.
- **8** On the **Configure** > *Ready to configure* page, select **Start the synchronization process as soon as the configuration completes.**
- **9** Click **Install**.

For detailed information about how to install and configure it, see [Custom installation of Azure AD](https://docs.microsoft.com/en-us/azure/active-directory/hybrid/how-to-connect-install-custom)  [Connect](https://docs.microsoft.com/en-us/azure/active-directory/hybrid/how-to-connect-install-custom) (https://docs.microsoft.com/en-us/azure/active-directory/hybrid/how-to-connect-installcustom).

## <span id="page-705-1"></span>*Configuring Device Options*

- **1** Run Azure AD Connect.
- **2** Under **Tasks**, select **Configure device options**.
- **3** Click **Next**.
- **4** Specify your Azure AD global administrator credentials.
- **5** Select **Configure Hybrid Azure AD join**.
- **6** Click **Next**.
- **7** On the *Device operating systems* page, select the following options:
	- **Windows 10 or later domain-joined devices**
	- **Supported Windows downlevel domain joined devices**
- **8** Click **Next**.
- **9** On the *SCP* page, perform the following steps to configure the service connection point for each forest:
	- **9a** Select the forest.
	- **9b** Select the authentication service.
	- **9c** Click **Add** and specify the enterprise administrator credentials.
- **10** Click **Next**.
- **11** On the *Ready to configure* page, click **Configure**.

## <span id="page-706-1"></span>*Configuring Enterpriseregistration CNAME on your DNS server*

For information about how to configure Enterpriseregistration CNAME, see [Create DNS records for](https://docs.microsoft.com/en-us/office365/admin/dns/create-dns-records-using-windows-based-dns?redirectSourcePath=%252fen-us%252farticle%252fCreate-DNS-records-for-Office-365-using-Windows-based-DNS-9eec911d-5773-422c-9593-40e1147ffbde&view=o365-worldwide#bkmk_add_cname)  [Office 365 using Windows-based DNS](https://docs.microsoft.com/en-us/office365/admin/dns/create-dns-records-using-windows-based-dns?redirectSourcePath=%252fen-us%252farticle%252fCreate-DNS-records-for-Office-365-using-Windows-based-DNS-9eec911d-5773-422c-9593-40e1147ffbde&view=o365-worldwide#bkmk_add_cname) (https://docs.microsoft.com/en-us/office365/admin/dns/ create-dns-records-using-windows-based-dns?redirectSourcePath=%252fenus%252farticle%252fCreate-DNS-records-for-Office-365-using-Windows-based-DNS-9eec911d-5773-422c-9593-40e1147ffbde&view=o365-worldwide#bkmk\_add\_cname).

## <span id="page-706-2"></span>*Enabling Devices to be Registered with Azure AD*

- **1** Log in to the [Azure portal](https://portal.azure.com/) (https://portal.azure.com/) as an administrator.
- **2** In the left pane, select **Active Directory**.
- **3** Under **Manage**, click **Devices > Device Settings**.
- **4** Select **All** for **Users may register their devices with Azure AD policy**.

For more information, see [How to manage devices using the Azure Portal](https://docs.microsoft.com/en-us/azure/active-directory/devices/device-management-azure-portal) (https:// docs.microsoft.com/en-us/azure/active-directory/devices/device-management-azure-portal).

# <span id="page-706-0"></span>**6.1.2.3 Configuring Access Manager for Automatic Hybrid Azure AD Join**

- <span id="page-706-3"></span>**1** Configure the Active Directory userstore if the existing Active Directory user store's search context does not contain the computers DN.
	- **1a** Click **Devices** > **Identity Servers** > **Edit** > **Local** > **User Stores**.
	- **1b** Click **New**.
	- **1c** Specify user store's IP address and credentials, replica details, and add the search context where domain joined computers exists. For example, CN=computers, DC=cloudtest, DC=info.

For more information configuring a user store, see [Configuring Identity User Stores](#page-321-0).

**2** Create a Kerberos class. See [Creating the Authentication Class, Method, and Contract.](#page-380-0)

- <span id="page-707-2"></span>**3** Create a Kerberos method for the existing Kerberos class.
	- **3a** Click **Devices** > **Identity Servers** > **Edit** > **Local** > **Methods**.
	- **3b** Click **New**.
	- **3c** Specify a name, select the Kerberos class, and then select the user store created in [Step 1.](#page-706-3)
	- **3d** Click **OK**.
- **4** Configure WS-Trust STS.
	- **4a** Click **Devices** > **Identity Servers** > **Edit** > **WS-Trust** > **STS Configuration**.
	- **4b** Under Authentication Methods, move the Kerberos method created in [Step 3 on page 708](#page-707-2) from **Available Authentication Methods** to **Selected Authentication Methods**.
	- **4c** Click **OK**.
- **5** Edit /opt/novell/nam/idp/webapps/nidp/WEB-INF/web.xml.
- **6** Add the NetIQSTS12MEX Servlet with the following details:

```
<servlet>
   <servlet-name>NetIQSTS12MEX</servlet-name>
   <jsp-file>/jsp/mex.jsp</jsp-file>
   <load-on-startup>1</load-on-startup>
</servlet>
<servlet-mapping>
   <servlet-name>NetIQSTS12MEX</servlet-name>
   <url-pattern>/wstrust/sts/mex</url-pattern>
</servlet-mapping>
```
**NOTE:** Ensure to comment out the following Servlet mapping:

```
<! --<servlet-mapping>
  <servlet-name>NetIQSTS</servlet-name>
   <url-pattern>/wstrust/sts/mex</url-pattern>
</servlet-mapping>
--&>
```
**7** Restart Identity Server.

## <span id="page-707-0"></span>**6.1.2.4 Validating Hybrid Azure AD Join**

You can control what devices can join to Azure AD automatically by using a group policy. To achieve this, perform the steps that are mentioned in [Controlled validation of hybrid Azure AD join](https://docs.microsoft.com/en-us/azure/active-directory/devices/hybrid-azuread-join-control) (https:// docs.microsoft.com/en-us/azure/active-directory/devices/hybrid-azuread-join-control).

When you complete these steps, domain-joined devices are automatically get registered with Azure AD. When the device restarts, the automatic registration to Azure AD is completed.

## <span id="page-707-1"></span>**6.1.2.5 Verifying Device Registration Status**

- [Verifying the Status on a Windows Device](#page-708-0)
- [Verifying the Status on the Azure Portal](#page-708-1)

## <span id="page-708-0"></span>**Verifying the Status on a Windows Device**

Perform the following steps on the Windows 10 device to check the device registration status:

- **1** Open a Windows PowerShell prompt.
- **2** Run the following command:

dsregcmd.exe /status

**3** Verify that the following parameters have the corresponding values:

#### **Parameters under Device State**

- Azure DA Joined: YES
- Domain Joined: YES

#### **Parameters under User State**

- WorkplaceJoined: NO
- WamDefaultSet: YES

## **Parameter under SSO State**

— Azure AD PRT: YES

The following is an example:

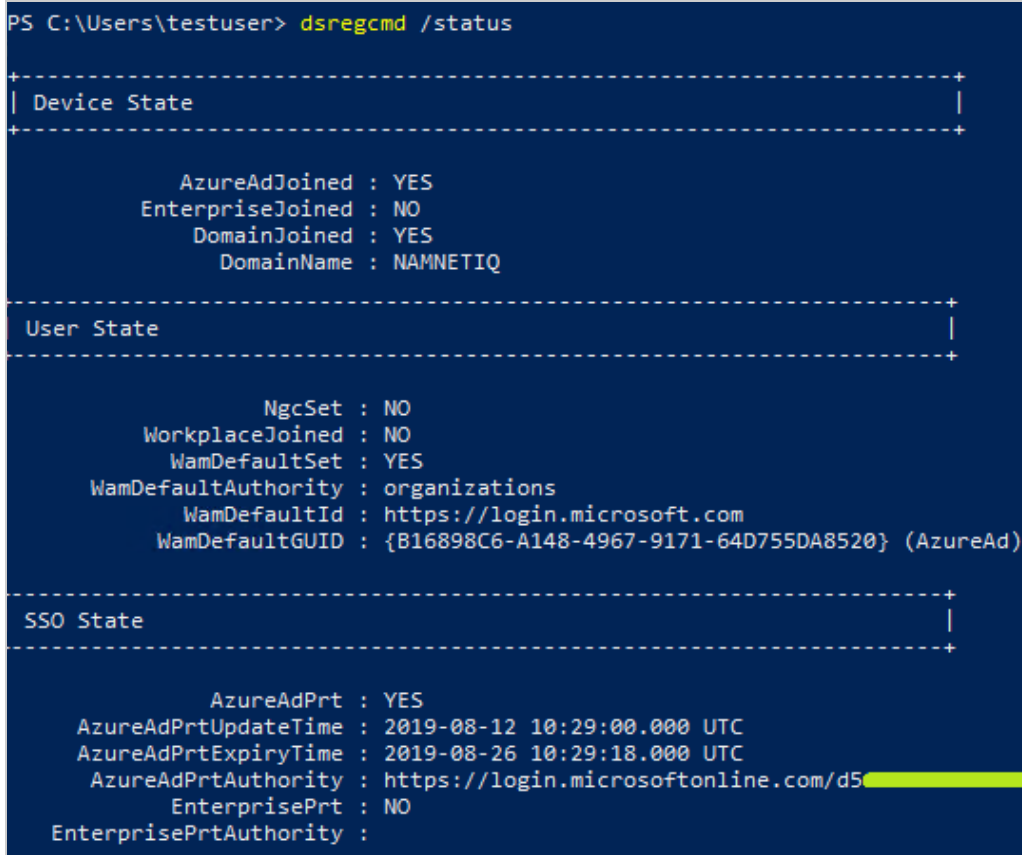

## <span id="page-708-1"></span>**Verifying the Status on the Azure Portal**

You can verify the status of the device registration on the Azure Portal > Azure Active Directory and Devices.

Or, you can check the status by using the PowerShell command:

- **1** Open Microsoft Azure Active Directory Module for Windows PowerShell.
- **2** Run the following command to connect to your Azure Active Directory tenant: Connect-MsolService

**3** Specify the Azure AD administrator's credentials.

- **4** Run the following command:
	- To verify the status of all registered devices: Get-MsolDevice -All
	- To verify the status of a specific device using DeviceID: Get-MsolDevice -DeviceID "<device\_id\_value>"

# <span id="page-709-0"></span>**6.1.3 Automatic Hybrid Azure AD Join for Windows Downlevel Devices**

For Azure AD device registration, Windows 10 devices use the active STS (WS Trust) workflow whereas Windows downlevel devices use the passive (WS-Federation) workflow. Therefore, the steps to configure automatic hybrid Azure AD join for Windows 10 devices and Windows downlevel devices are different.

Access Manager supports the following Windows downlevel devices:

- Windows 8.1
- Windows Server 2012 R2
- Windows Server 2012

**Prerequisites:** see ["Prerequisites for Automatic Hybrid Azure AD Join" on page 705.](#page-704-1)

To enable automatic registration for Windows downlevel devices, perform the following steps:

1. Prepare Azure AD for automatic hybrid Azure AD join.

See ["Preparing Azure AD for Automatic Hybrid Azure AD Join" on page 706.](#page-705-0)

2. Configure Access Manager for automatic hybrid Azure AD join.

See ["Configuring Access Manager for Automatic Hybrid Azure AD Join" on page 707](#page-706-0).

3. Configure the local Intranet settings for device registration. To prevent the certificate prompts while authenticating a device to Azure AD, add the following URL to the Local Intranet zones:

https://device.login.microsoftonline.com

4. Install [Microsoft Workplace Join for non-Windows 10 computers](https://www.microsoft.com/download/details.aspx?id=53554) (https://www.microsoft.com/ download/details.aspx?id=53554).

For more information, see [Install Microsoft Workplace Join for Windows downlevel computers](https://docs.microsoft.com/en-us/azure/active-directory/devices/hybrid-azuread-join-federated-domains#install-microsoft-workplace-join-for-windows-downlevel-computers) (https://docs.microsoft.com/en-us/azure/active-directory/devices/hybrid-azuread-joinfederated-domains#install-microsoft-workplace-join-for-windows-downlevel-computers).

- 5. Validate hybrid Azure AD join. See ["Validating Hybrid Azure AD Join" on page 708.](#page-707-0)
- 6. Verify the registration. See ["Verifying Device Registration Status" on page 708.](#page-707-1)

# <span id="page-710-0"></span>**6.1.4 How SSO to Microsoft Azure Applications Work**

The following is the workflow of SSO to Azure applications from a Azure AD joined device:

- 1. The device sends a Kerberos token to Access Manager through the WS-Trust protocol.
- 2. The device generates a certificate signing certificate (CSR) and sends it to Azure DRS and gets signed a certificate for that device.
- 3. The device generates a second certificate to use with the Primary Refresh Token (PRT) by using user credentials.
- 4. The PRT is used for SSO for users when they access Azure AD applications.

# <span id="page-710-1"></span>**6.1.5 Troubleshooting Automatic Hybrid Azure AD Join**

Refer to the [Microsoft documentation](https://docs.microsoft.com/en-us/azure/active-directory/devices/hybrid-azuread-join-managed-domains#troubleshoot-your-implementation) (https://docs.microsoft.com/en-us/azure/active-directory/ devices/hybrid-azuread-join-managed-domains#troubleshoot-your-implementation).

# <span id="page-710-2"></span>**6.2 Azure AD Join for Windows Devices**

You can use Azure AD join to manage the Windows devices if your environment is cloud-first or cloud-only.

- [Prerequisites for Azure AD Join](#page-710-3)
- [Configuring Azure AD Join](#page-710-4)

# <span id="page-710-3"></span>**6.2.1 Prerequisites for Azure AD Join**

- $\Box$  An user that is a member of the Domain Administrator group on the local LDAP server (onpremises or cloud) that is synced to Azure AD.
- $\Box$  Access Manager is configured to use the same LDAP server that is synced to Azure AD.
- The federation is established between Access Manager and Office 365 domain with appropriate subscriptions. See [Configuring Single Sign-On for Office 365 Services.](#page-609-0)

# <span id="page-710-4"></span>**6.2.2 Configuring Azure AD Join**

- **1** Log in to a Windows device by using an user account that has been added to the local account administrator group in the LDAP user store.
- **2** Go to the **Start** menu and click **Settings** > **Accounts**.
- **3** Click **Access work or school** > **Connect**.
- **4** Click **Join this device to Azure Active Directory**.
- **5** Specify the e-mail address of the user to be joined to Azure AD.
- **6** Click **Next** or press **Enter**.
- **7** Specify the user's password.
- **8** Click **Sign in** or press **Enter**.

A message is displayed indicating that the user has been successfully joined to Azure AD.

- **9** Log out and then log in to the Windows 10 device by using the credentials of the user added to Azure AD in previous steps.
- **10** Go to **Settings** > **Accounts** > **Access work or school**. The added user connection to Azure AD is displayed at the bottom of the screen.

# <span id="page-711-0"></span>**6.3 Azure Active Directory Conditional Access with Access Manager**

Azure Active Directory (AD) Conditional Access provides added security by allowing access to your applications across cloud and on-premises only from trusted and compliant devices. It is a policybased approach. You can configure a Conditional Access policy with the required conditions to apply the access controls. Conditions can be device type, users' attributes, operating systems, client application accessed over web or cloud apps, network login location, sign-in risks, and so forth.

A Conditional Access policy works only when modern authentication (ADAL-based) is used with Office 365 resources. You cannot apply a Conditional Access policy to on-premises applications, such as local SharePoint or Exchange.

For more information, see the following Microsoft documentation:

#### [What is Conditional Access?](https://docs.microsoft.com/en-us/azure/active-directory/conditional-access/overview)

[Plan your Conditional Access deployment in Azure Active Directory](https://docs.microsoft.com/en-us/azure/active-directory/conditional-access/plan-conditional-access) [Best practices for Conditional Access in Azure Active Directory](https://docs.microsoft.com/en-us/azure/active-directory/conditional-access/best-practices)

Using Conditional Access policies, you can accomplish the following requirements:

- Restricting access to protected applications only from managed and trusted devices: corporate devices and BYOD.
- Restricting access only from compliant devices with appropriate security profile.
- Securing the enterprise data outside the network boundary.
- Managing devices:
	- Visibility of the number of devices accessing the application.
	- Visibility of the security strength of devices accessing the application.
	- Assigning and revoking devices.
- Defining a group of users or devices and applying policies.

Access Manager supports Conditional Access for devices on the following platforms:

- Windows 10, Windows Server 2016, Windows Server 2019
- iOS, macOS
- Android

## **The Workflow of Azure Active Directory Conditional Access with Access Manager**

Microsoft Word app has been used as an example here.

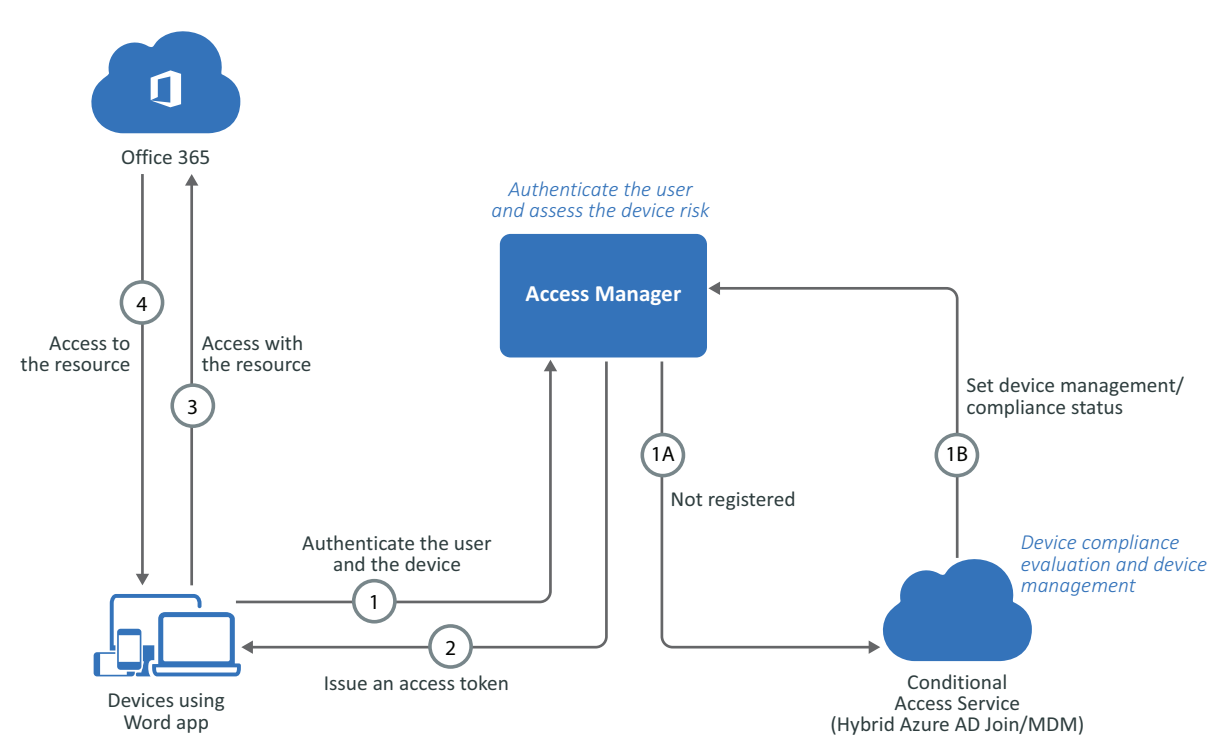

- 1. When a user tries to access the Word App, the request is sent to Access Manager for authenticating the user and the device.
	- **1 A**: If the device of the user is not registered: The device is registered automatically to Azure AD through Hybrid Azure AD join.
	- **1 B**: The device is evaluated to see if it is compliant with the company policies. If the device is compliant, the required properties are set in Azure AD.
- 2. Access Manager sends an access token and a refresh token required for accessing Office 365 to the Word app.
- 3. The Word app sends the access token to Office 365.
- 4. Based on the access token, Office 365 grants the user with access to the content in the Word app.

## **Prerequisites for Azure AD Conditional Access with Access Manager**

You must meet the following requirement to enable Conditional Access:

- □ Azure AD Premium P1 license for users.
- □ Devices are registered to Azure AD or Hybrid AD Join. See "Automatic Hybrid Azure AD Join for [Windows Devices" on page 703](#page-702-0).

## **Configuring the Azure AD Conditional Access Policy**

- **1** Log in to [Microsoft Azure](https://portal.azure.com) (https://portal.azure.com) as an administrator.
- **2** In the Azure portal, click **Azure Active Directory**.
- **3** Under **Security**, click **Conditional Access**.
- **4** Click **New policy**.
- **5** Specify a name for the policy. For example, test hybrid azure.
- **6** Under **Assignment**, click **Users and groups** and perform the following actions:
	- **6a** Click **Select users and groups** > **Users and groups**.
	- **6b** Click **Select**.
	- **6c** Select the user for whom you want to control access.
	- **6d** Click **Select** > **Done**.
- **7** Click **Cloud apps** and select apps for which you require to apply this policy.
- **8** Click **Conditions** and then select required conditions, such as Device platforms, Sign-In risk, Locations, Client apps, and Device state (if the device is managed).
- **9** Under **Access Controls**, click **Grant** and perform the following actions:
	- **9a** Select **Grant access** > **Require Hybrid Azure AD Joined device**.
	- **9b** Click **Select**.
- **10** Under **Enable policy**, click **On**.
- **11** Click **Create**.

For more information about creating a Conditional Access policy, see [Create your Conditional Access](https://docs.microsoft.com/en-us/azure/active-directory/conditional-access/app-based-mfa#create-your-conditional-access-policy)  [policy](https://docs.microsoft.com/en-us/azure/active-directory/conditional-access/app-based-mfa#create-your-conditional-access-policy) (https://docs.microsoft.com/en-us/azure/active-directory/conditional-access/app-basedmfa#create-your-conditional-access-policy).

## **Verifying a Conditional Access Policy**

- **1** Log in to the Windows machine. Windows is auto-registered to Azure AD through hybrid AD Join.
- **2** Ensure that the device is registered.
	- **2a** Log in to the [Azure portal](https://portal.azure.com) (https://portal.azure.com).
	- **2b** Click **Azure Active Directory** > **Devices**.
	- **2c** Verify that your device is listed and **Join Type** is Hybrid Azure AD joined.
- **3** Open [Microsoft Office](https://www.office.com) (https://www.office.com) in a web browser.
- **4** You are logged in to Office if the device is hybrid Azure AD joined. If the device is not hybrid Azure AD joined, Office 365 denies the access.

## **Troubleshooting Conditional Access**

- **1** Log in to the [Azure portal](https://portal.azure.com) (https://portal.azure.com).
- **2** Click **Azure Active Directory**.
- **3** Under **Monitoring**, click **Sign-ins**.
- **4** Select the event, and then click **Conditional Access** to verify the policy execution status.

# <span id="page-714-0"></span>**6.4 Registering Devices to Microsoft Intune Mobile Device Management**

Microsoft Intune Mobile Device Management (MDM) enables you to manage iOS, Android, and Windows devices securely.

Using Intune MDM, you can fulfill the following requirements:

- Protect both corporate devices and users' mobile devices.
- Manage access to corporate data through corporate devices and users' mobile devices.
- Perform various actions remotely on managed devices through the Intune portal. For example, implementing Conditional Access, locking a device, data encryption, passcode reset, and data wipe for stolen or lost devices.
- Enable Windows Hello for Business.

For more information, see [What is Microsoft Intune](https://docs.microsoft.com/en-us/intune/what-is-intune) (https://docs.microsoft.com/en-us/intune/ what-is-intune).

## **Enabling Intune MDM**

- **1** Set up automatic hybrid Azure AD Join for Windows devices. See [Setting Up Automatic Hybrid](#page-704-0)  [Azure AD Join for Windows Devices](#page-704-0).
- **2** Configure a group policy to trigger auto-enrollment to MDM for AD domain-joined devices.

For instructions, see [Enroll a Windows 10 device automatically using Group Policy](https://docs.microsoft.com/en-us/windows/client-management/mdm/enroll-a-windows-10-device-automatically-using-group-policy) (https:// docs.microsoft.com/en-us/windows/client-management/mdm/enroll-a-windows-10-deviceautomatically-using-group-policy).

## **Enabling Windows Hello for Business with Microsoft Intune**

Windows Hello for Business facilitates you to log in to an AD or Azure AD account through the registered device using biometric or PIN.

For more information, see [Windows Hello for Business](https://docs.microsoft.com/en-us/windows/security/identity-protection/hello-for-business/hello-identity-verification) (https://docs.microsoft.com/en-us/windows/ security/identity-protection/hello-for-business/hello-identity-verification).

To use this feature, the device must be managed by Intune MDM or hybrid Azure AD joined (See [Automatic Hybrid Azure AD Join for Windows Devices](#page-702-0)).

Perform the following steps to enable Windows Hello for Business:

- **1** On the Intune Portal, click **Device enrollment** > **Windows enrollment** > **Windows Hello for Business**.
- **2** Select **Enabled**.
- **3** Configure settings based on your requirements. These settings are applied to all Windows 10 and Windows 10 Mobile devices.

For information about various settings, see [Create a Windows Hello for Business policy](https://docs.microsoft.com/en-us/intune/windows-hello#create-a-windows-hello-for-business-policy) (https:// docs.microsoft.com/en-us/intune/windows-hello#create-a-windows-hello-for-business-policy).

**4** Deploy Windows Hello for Business in a hybrid key trust scenario.

For information about how to deploy it, see [Hybrid Azure AD joined Key Trust Deployment](https://docs.microsoft.com/en-us/windows/security/identity-protection/hello-for-business/hello-hybrid-key-trust)  (https://docs.microsoft.com/en-us/windows/security/identity-protection/hello-for-business/ hello-hybrid-key-trust).

# 7 <sup>7</sup>**Appmarks**

Appmarks function like bookmarks in browsers. As with bookmarks, if the resource for the appmark changes, you must change the appmark to match the modified source. For example, you have an appmark for a protected resource and the protected resource changes, you must edit your appmark and select the modified protected resource again to receive the changes.

You can configure one or more appmarks for a resource. However, that appmark is specific to a single IDP cluster. You can also configure appmarks for users to use with only a browser. If you want users to use the mobile apps, you must configure MobileAccess. For more information, see [Section 8.2, "Configuring the MobileAccess App," on page 722.](#page-721-0)

When you configure an appmark, you specify whether you want the application to launch in a desktop browser or on a supported mobile device, or both. If you configure a single appmark to display in both a desktop browser and on a mobile device, the appmark will have the same name, but you can customize the icons so they are different. Appmarks offer significant flexibility, enabling you to customize your users' experience using different view options and variables.

When you configure a new appmark to display on a mobile device, users must refresh the application page on the mobile device to see the appmark.

Access Manager Appliance provides connectors for the different applications that you import and configure to provide a single sign-on experience for the users. When you import and configure a connector, Access Manager Appliance automatically creates an appmark for the connector. You can manage and configure the connectors in the **Applications** page of Administration Console and manage and configure appmarks through the **Appmarks** page. For more information, see the *[Access](https://www.netiq.com/documentation/access-manager-45/pdfdoc/applications-configuration-guide/applications-configuration-guide.pdf#bookinfo)  [Manager Appliance 4.5 Applications Configuration Guide](https://www.netiq.com/documentation/access-manager-45/pdfdoc/applications-configuration-guide/applications-configuration-guide.pdf#bookinfo)*.

You can create an appmark for the following items:

- Applications
- Bookmarks
- Mobile apps
- **\*** Service providers
- Protected resources

Topics include:

- [Section 7.1, "Creating an Appmark," on page 718](#page-717-0)
- [Section 7.2, "Creating Multiple Appmarks for an Application," on page 718](#page-717-1)
- [Section 7.3, "Understanding Appmarks Options," on page 718](#page-717-2)
- [Section 7.4, "Managing Icons," on page 720](#page-719-0)

# <span id="page-717-0"></span>**7.1 Creating an Appmark**

- **1** Log in as an administrator to Administration Console.
- **2** In Administration Console Dashboard under **Administration Tasks**, click **Appmarks**.
- **3** (Conditional) If you have not already configured an Access Manager resource, create a resource, such as a service provider or a protected resource.
- **4** In the **Cluster** field, select the appropriate IDP cluster that hosts the protected resource.

If you have only one IDP cluster, Administration Console automatically selects that IDP cluster.

- **5** Click the plus sign (**+**) to create an appmark.
- **6** Create a new appmark using the information located in, [Section 7.3, "Understanding Appmarks](#page-717-2)  [Options," on page 718.](#page-717-2)
- **7** Click **Save**.

Repeat this process for each appmark you want to create. In order for the mobile appmark to work, you must configure MobileAccess. For more information, see [Section 8.2, "Configuring the](#page-721-0)  [MobileAccess App," on page 722](#page-721-0).

# <span id="page-717-1"></span>**7.2 Creating Multiple Appmarks for an Application**

Application connectors can have multiple appmarks. For example, you might create several appmarks for different Office 365 or Salesforce applications. You can create a new appmark, or you can duplicate an existing appmark to save time, especially if you want to create several appmarks and just change one or two options on each one.

## **To duplicate a new appmark:**

- **1** Log in as an administrator to Administration Console.
- **2** In Administration Console Dashboard under **Administration Tasks**, click **Appmarks**.
- **3** Click the menu in the upper right corner on the appmark you want to copy, then click **Duplicate**.
- **4** Edit the Name field because it is pre-populated with COPY  $\frac{1}{2}$  (DisplayName). You have the following options:
	- You can accept this default name. (However, note that "COPY\_" will be part of the name.)
	- You can change the display name by manually editing the text.
- **5** Specify whether the application must be accessible from a desktop browser or a mobile device, or both, and complete the appropriate fields. For more information about available options, see [Section 7.3, "Understanding Appmarks Options," on page 718](#page-717-2).
- **6** Click **Save**.

# <span id="page-717-2"></span>**7.3 Understanding Appmarks Options**

You configure appmarks in Administration Console Dashboard under **Administration Tasks > Appmarks**. On each appmark that you create, there is a menu on the upper right corner that allows you to edit, duplicate, or delete the appmark. Clicking **Edit** or clicking the appmark allows you to edit the appmark. Clicking the plus sign (**+**) at the top of the page, allows you to create a new appmark. When you create or duplicate an appmark, the following options are available:

#### *Table 7-1 Appmark Options*

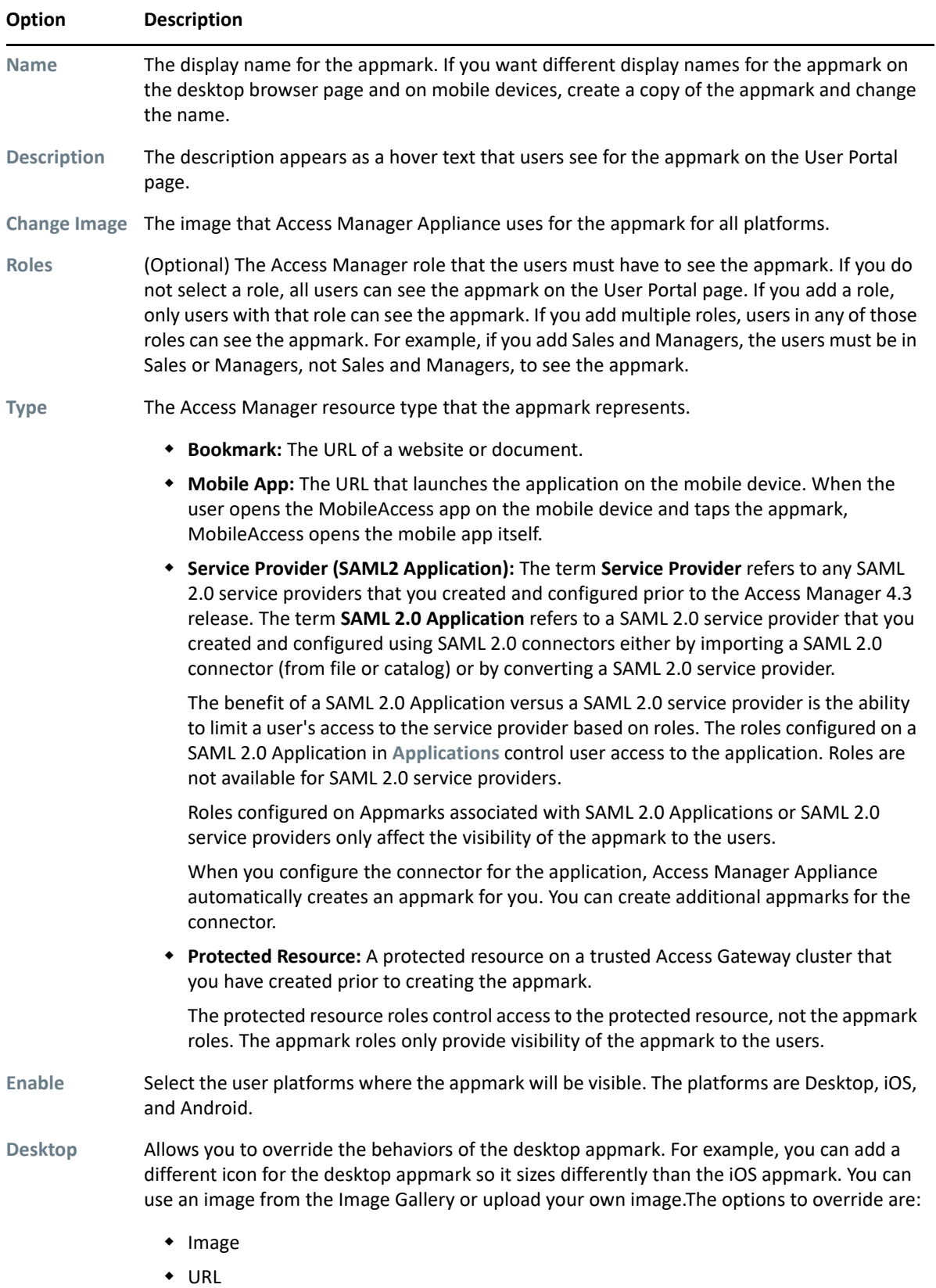

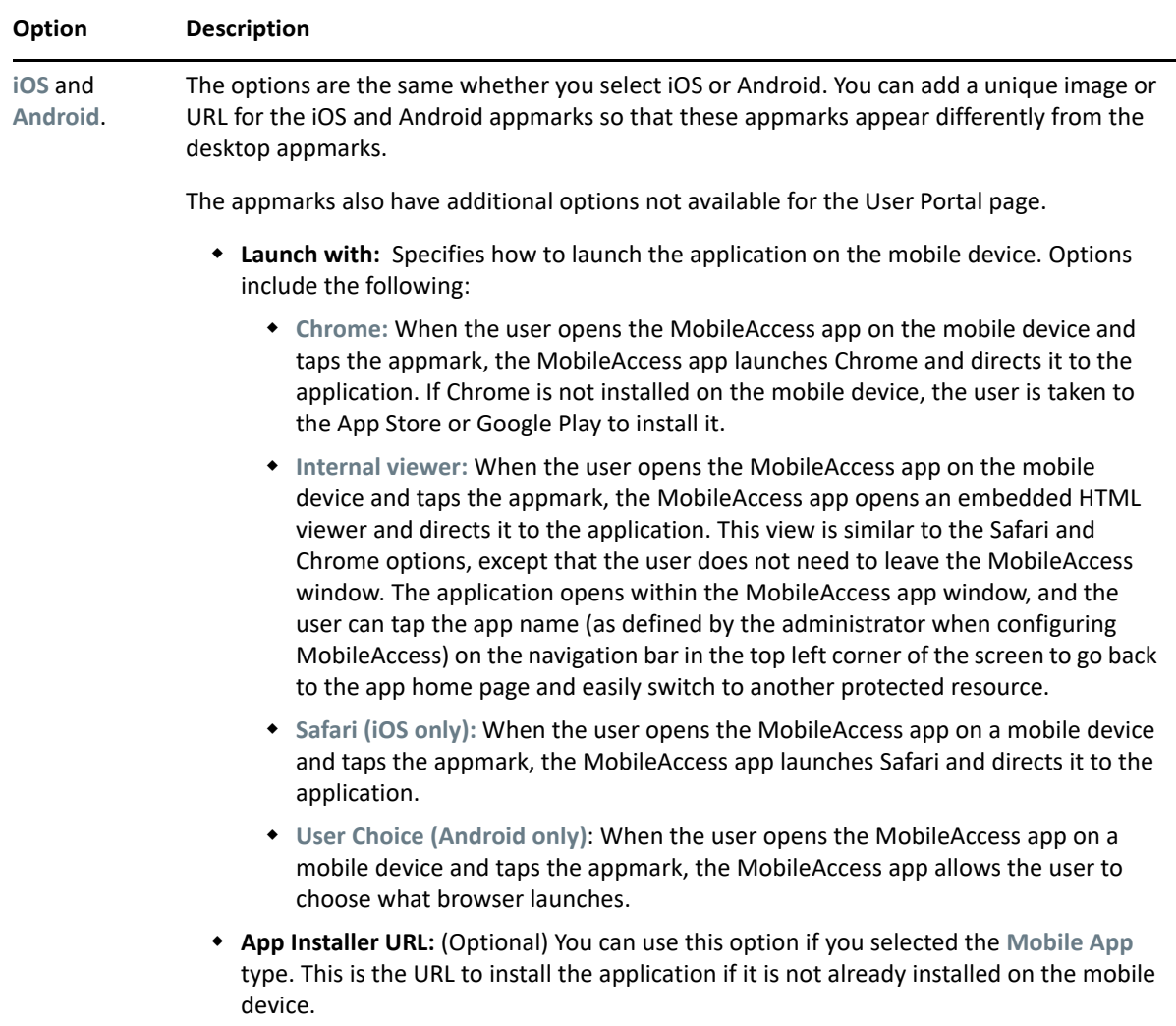

# <span id="page-719-0"></span>**7.4 Managing Icons**

Access Manager Appliance provides a set of default images you can use when creating an appmark. You can also upload your own images. The maximum image size is 200 x 200 pixels and the ideal image size is 100 x 100 pixels.

You can delete and edit images you upload. You are not allowed to delete or edit any of the images that come with Access Manager Appliance. You edit or delete the images when you are creating or editing appmarks.
# **Enabling Mobile Access**

Access Manager Appliance provides the MobileAccess feature app. This app enables the users to access to appmarks, connectors, protected applications and resources through your mobile devices. To enable this app, you need to perform some configuration steps in Administration Console and in the MobileAccess app for mobile devices.

MobileAccess includes the following configurable options:

- Which applications users must be able to access through appmarks
- Whether users can access an application through a desktop browser or a mobile device, or both
- What the preferred viewer for the application on the mobile device is
- Whether users are required to provide a PIN to use the MobileAccess app on their mobile device, and if so, whether they are required to re-enter the PIN after a period of inactivity

Users must install the MobileAccess app on their mobile devices to access the resources protected by Access Manager from those devices. Administrators can also make the MobileAccess app available to users in a private corporate store. After users install the app and registered their device, they can access the resources by using the assigned authentication methods. The MobileAccess app uses the OAuth access token to allow access to an application.

Administrators can deregister user mobile devices through Administration Console on the User Devices page. So, if a registered mobile device is lost or stolen, or an employee leaves the company, you can ensure that unauthorized users cannot access corporate resources. Users can also deregister their own mobile devices, if necessary, from their device or from the User Portal page.

- [Section 8.1, "Requirements for the MobileAccess App," on page 721](#page-720-0)
- [Section 8.2, "Configuring the MobileAccess App," on page 722](#page-721-0)
- [Section 8.3, "Registering Users Mobile Devices," on page 723](#page-722-0)
- [Section 8.4, "Installing MobileAccess on a Mobile Device," on page 725](#page-724-0)
- [Section 8.5, "Understanding the MobileAccess PIN," on page 725](#page-724-1)
- [Section 8.6, "Managing Mobile Devices," on page 726](#page-725-0)

# <span id="page-720-0"></span>**8.1 Requirements for the MobileAccess App**

The following are the supported mobile devices and versions:

#### **MobileAccess App**

- iPhone with 9.*x* or later
- iPad or iPad mini with 9.*x* or later
- Android phones and tablets with Lollipop 5.*x* or later

#### **MobileAccess 2 App**

- iPhone with 11.*x* or later
- iPad or iPad mini with 11.*x* or later
- Android phones and tablets with Nougat 7.*x* or later

**NOTE:** MobileAccess 2 app is supported with Access Manager 4.5 Service Pack 3 and later. MobileAccess 2 app does not work with older versions of Access Manger.

# <span id="page-721-0"></span>**8.2 Configuring the MobileAccess App**

You must configure an appmark for the application. Users can access the application through its appmark. For information about appmarks, see [Chapter 7, "Appmarks," on page 717.](#page-716-0)

After creating appmarks, you must configure MobileAccess to enable users to register their mobile devices through the MobileAccess app (iOS or Android). Users can access the appmarks through a browser on a desktop without enabling MobileAccess.

**NOTE:** MobileAccess communicates only over an HTTPS connection. MobileAccess does not work with HTTP.

**IMPORTANT:** Ensure that the certificate of the Identity Server cluster contains a Subject Alternate Name. The MobileAccess app will not work if the Subject Alternate Name field is empty.

#### **To configure MobileAccess:**

- **1** Log in as an administrator to Administration Console.
- **2** In Administration Console Dashboard under **Administration Tasks**, click **MobileAccess**.
- **3** Select the IDP cluster that contains the appmarks you want to enable for the MobileAccess app.
- **4** Select **Enable MobileAccess** to enable users to register their devices if they have the MobileAccess apps installed.
- **5** (MobileAccess app) In **Device display name**, specify your company name. This name appears in the bar at the top of the MobileAccess app window on users' mobile devices.

(MobileAccess 2 app) Navigate to **Dashboard** > **Branding**, specify your company name under **Title**.

**6** In **Roles**, select the roles that users can view the appmarks on the MobileAccess app.

If you do not select a role, users can view all appmarks on the MobileAccess app. If you add a role, only users with that role can view the appmarks. If you add multiple roles, users in any of those roles can view and access the appmarks.

**7** In **Mobile device registration contract**, select the contract that users will see to register their devices through the MobileAccess apps. You can select any contracts listed. However, not all Access Manager Appliance contracts work with mobile devices.

**IMPORTANT:** Ensure that the contract you select works with mobile devices. In general, any basic authentication or certificate contracts do not work on mobile devices.

- **8** In **Methods satisfied by mobile authentication**, select the authentication methods that are satisfied after users have successfully registered a mobile device.
- **9** In **Password Prompt**, select how long users can continue to use an authenticated password on mobile devices before re-authentication is required.
- **10** In **PIN Prompt**, select whether users must set a PIN for the MobileAccess app on their mobile devices, and whether they must re-enter the PIN after a period of inactivity. You can change this requirement at anytime. For more information, see [Section 8.5, "Understanding the](#page-724-1)  [MobileAccess PIN," on page 725.](#page-724-1)

**NOTE:** By default, users can enter their PIN incorrectly five times. On the fifth attempt, the application deregisters the mobile device and removes the current PIN. However, if the users use the MobileAccess 2 app, and enter the PIN incorrectly for more than five times, the application does not deregister the mobile device.

- **11** Click **Save**.
- **12** Repeat the procedure for each Identity Server cluster that contains appmarks.

# <span id="page-722-0"></span>**8.3 Registering Users Mobile Devices**

Users can install the MobileAccess app on a mobile device to use MobileAccess with Access Manager Appliance. A user can register a device with multiple providers by setting up separate accounts for each one. If a user registers a device with multiple providers, the user must select the account to use for a session from the providers listed on the device. By default, the app connects the user to the first provider in the list.

**NOTE:** The MobileAccess 2 app does not connect the user to the first provider in the list by default. The user has to sign in to the app and then select an account provider.

As an administrator, you can provide two different ways for users to register a mobile device with Access Manager Appliance.

- [Section 8.3.1, "Registering iOS Devices," on page 723](#page-722-1)
- [Section 8.3.2, "Registering Android Devices," on page 724](#page-723-0)

# <span id="page-722-1"></span>**8.3.1 Registering iOS Devices**

Send your users an email with the URL to the Identity Server including the correct port number. The users specify the Identity Server URL in the MobileAccess app by tapping the menu in the upper left corner of the MobileAccess app, then tap **Accounts** > **+** to specify the URL of the Identity Server in the **Account Providers** field. The URL is:

https://*Identity\_server\_dns\_name:port*

For example, https://idp.acme.com:8443

With Access Manager 4.5 Service Pack 3, the MobileAccess 2 app is released. This version of the app supports registering iOS devices using a QR code. Instead of typing the Identity Server URL, users can scan a QR code, and the URL gets populated. Along with the Identity Server URL, you can also provide a QR code to the users.

To generate the QR code, launch the [QR Code Generator](https://www.the-qrcode-generator.com/) (https://www.the-qrcode-generator.com/) application and perform the following steps:

**1** Specify the Identity Server URL and port in the QR code generator. For example, https:// idp.acme.com:8443

The QR code gets generated.

- **2** Save the QR code.
- **3** Copy and paste the QR code in the email that you will send to the users.

**NOTE:** You can also use other application to generate the QR code.

The users launch the MobileAccess 2 app, tap the **+** button on the **Sign In** page. Then, click **Use QR Code to Register**, scan the QR code, and click **Sign In** to complete the registration process.

## <span id="page-723-0"></span>**8.3.2 Registering Android Devices**

The following are different ways you can provide to users to register an Android device:

- [Section 8.3.2.1, "Manual," on page 724](#page-723-1)
- [Section 8.3.2.2, "HTML Page with Anchor Link," on page 725](#page-724-2)

## <span id="page-723-1"></span>**8.3.2.1 Manual**

Send your users an email with the URL to the Identity Server including the correct port number. The users specify the Identity Server URL in the MobileAccess app by tapping the menu in the upper left corner of the MobileAccess app, then tapping **Manage Accounts** > **+** to specify the URL of the Identity Server in the **Account Provider** field. The URL is:

https://*Identity\_server\_dns\_name:port*

For example, https://idp.acme.com:8443

With Access Manager 4.5 Service Pack 3, the MobileAccess 2 app is released. This version of the app supports registering Android devices using a QR code. Instead of typing the Identity Server URL, users can scan a QR code, and the URL gets populated. Along with the Identity Server URL, you can also provide a QR code to the users.

To generate the QR code, launch the [QR Code Generator](https://www.the-qrcode-generator.com/) (https://www.the-qrcode-generator.com/) application and perform the following steps:

**1** Specify the Identity Server URL and port in the QR code generator. For example, https:// idp.acme.com:8443

The QR code gets generated.

- **2** Save the QR code.
- **3** Copy and paste the QR code in the email that you will send to the users.

**NOTE:** You can also use other application to generate the QR code.

The users launch the MobileAccess 2 app, tap the **+** button on the **Sign In** page. Then, click **Use QR Code to Register**, scan the QR code, and click **Sign In** to complete the registration process.

## <span id="page-724-2"></span>**8.3.2.2 HTML Page with Anchor Link**

You can also create an HTML page that contains an anchor link that users click on to have the **Account Provider** field populated for them. The format of the anchor link is:

```
<h+ml> <body><a href="intent://x-callback-url/register?providerUrl= https://
IDP_server_dns_name:port#Intent;scheme=comnetiqauth;package=com.netiq.mobi
leaccessforandroid;end;">Register</a></body>
</html>
```
#### For example:

 $\hbox{\tt }$ 

```
 <body><a href="intent://x-callback-url/register?providerUrl= https://
idp.acme.com:8443#Intent;scheme=comnetiqauth;package=com.netiq.mobileacces
sforandroid;end;">Register</a></body>
</html>
```
# <span id="page-724-0"></span>**8.4 Installing MobileAccess on a Mobile Device**

After you have created appmarks and enabled MobileAccess in Administration Console Dashboard, users must install the MobileAccess app on supported mobile devices before they can access any resources that have been configured for mobile access. For more information, see *[Access Manager](https://www.netiq.com/documentation/access-manager-45/pdfdoc/qs_mobile_users/qs_mobile_users.pdf#qsmobileusers)  [4.5 MobileAccess Quick Start](https://www.netiq.com/documentation/access-manager-45/pdfdoc/qs_mobile_users/qs_mobile_users.pdf#qsmobileusers)*.

# <span id="page-724-1"></span>**8.5 Understanding the MobileAccess PIN**

Access Manager appliance administrators can require users to set a PIN on their mobile devices as a security measure to prevent unauthorized users from accessing protected resources through the MobileAccess app. Administrators can also specify whether users must re-enter the PIN after a period of inactivity on the device.

For only iOS, Access Manager appliance allows users to use the fingerprint stored in iOS as a PIN. If you do not enable the option for a PIN, MobileAccess does not use the stored fingerprint. If you enable the PIN for MobileAccess, MobileAccess uses the stored fingerprint instead of the PIN. If a user has not configured the fingerprint reader for the iOS device, MobileAccess defaults to using the PIN instead.

Users must install the MobileAccess app on the mobile device before they can set the PIN. If a PIN is required, the MobileAccess app prompts users to set the PIN the first time they open the app. Otherwise, users can set, change, or remove the PIN anytime by accessing the Settings page from the MobileAccess app.

**NOTE:** The MobileAccess PIN is unrelated to the built-in device passcode, which is designed to protect other resources on the mobile device.

Even if the administrator does not require users to set a PIN, users can optionally set a PIN on their device. The PIN can be different for each mobile device the user registers. The PIN is not stored anywhere other than the device itself.

Administrators can change the **PIN Prompt** setting anytime in Administration Console Dashboard. If the administrator specifies that a PIN is required after a mobile device has already been registered, the next time the user launches the MobileAccess app on the mobile device, MobileAccess prompts the user to set a PIN. The app then prompts the user for that PIN each subsequent time the user accesses the app. If the administrator initially requires users to set a PIN and then changes that requirement, users can remove the PIN from their device. However, MobileAccess does not notify users if a PIN is no longer required.

(MobileAccess 2 app) If the users have enabled the device passcode, they will remain authenticated even if they close the app. Users will only need to enter the passcode to access the app. They do not need to specify their credentials at the user portal. However, if they sign out of the app, they must first sign in from the user portal to access the app.

Whether the Access Manager administrator requires users to set a PIN or a user chooses to set a PIN, by default users can enter their PIN incorrectly five times. On the fifth attempt, the application deregisters the mobile device and removes the current PIN. The user must then reregister the device and reset the PIN. For more information, see "[Deregistering Your Device"](https://www.netiq.com/documentation/access-manager-45/pdfdoc/qs_mobile_users/qs_mobile_users.pdf#b1cu8dcl) in the *[Access Manager 4.5](https://www.netiq.com/documentation/access-manager-45/pdfdoc/qs_mobile_users/qs_mobile_users.pdf#qsmobileusers)  [MobileAccess Quick Start](https://www.netiq.com/documentation/access-manager-45/pdfdoc/qs_mobile_users/qs_mobile_users.pdf#qsmobileusers)*.

**NOTE:** Administration Console might still display the device as registered even though the account providers are removed from the device.

# <span id="page-725-0"></span>**8.6 Managing Mobile Devices**

Access Manager administrators can manage and deregister user mobile devices in Administration Console Dashboard. So, if a registered mobile device is lost or stolen, or an employee leaves the company, you can ensure that unauthorized users cannot access corporate resources.

Users can also deregister their own mobile devices, either from their device or from the User Portal page after they log in. A mobile device that has previously been deregistered can be reregistered by the same user. However, for a different user to use the deregistered mobile device, the user must delete and reinstall the MobileAccess app on the device before reregistering the device.

**NOTE:** Users do not need to delete and reinstall the app if they use the MobileAccess 2 app.

**NOTE:** Self-signed certificates are not supported on mobile devices. Only certificates signed by a third-party CA, such as VeriSign, are supported.

Use the information in the following sections to help you manage mobile devices:

- [Section 8.6.1, "Deregistering Mobile Devices as an Administrator," on page 727](#page-726-0)
- [Section 8.6.2, "Deregistering a Mobile Device as a User," on page 727](#page-726-1)
- [Section 8.6.3, "Deleting and Reinstalling the MobileAccess App on a Device," on page 727](#page-726-2)

# <span id="page-726-0"></span>**8.6.1 Deregistering Mobile Devices as an Administrator**

If you are logged in to Administration Console as an administrator, you have the option to search for and deregister devices that are registered to other users. Users can manage their own devices from the User Portal page after they log in.

#### **To deregister mobile devices:**

- **1** Log in as an administrator to Administration Console.
- **2** In Administration Console Dashboard under **Administration Tasks**, click **User Devices**.
- **3** Select the IDP cluster that contains the user.
- **4** If you want to search for the devices belonging to a particular user, select the user name in the **User** field.

or

Browse the list of devices Administration Console displays.

**5** Click the **Delete** icon next to the device you want to deregister, then click **OK** on the confirmation message.

After a mobile device has been deregistered, the device can be registered to a new user. However, the MobileAccess app on the device must first be deleted and reinstalled. For more information, see [Section 8.6.3, "Deleting and Reinstalling the MobileAccess App on a Device," on page 727.](#page-726-2)

# <span id="page-726-1"></span>**8.6.2 Deregistering a Mobile Device as a User**

Users who have previously registered a mobile device can deregister the device if necessary. For more information, see ["Deregistering Your Device"](https://www.netiq.com/documentation/access-manager-45/pdfdoc/qs_mobile_users/qs_mobile_users.pdf#b1cu8dcl) in the *[Access Manager 4.5 MobileAccess Quick](https://www.netiq.com/documentation/access-manager-45/pdfdoc/qs_mobile_users/qs_mobile_users.pdf#qsmobileusers)  [Start](https://www.netiq.com/documentation/access-manager-45/pdfdoc/qs_mobile_users/qs_mobile_users.pdf#qsmobileusers)*.

**NOTE:** Users can uninstall the MobileAccess app on a mobile device after the device has been deregistered. However, if the MobileAccess app is uninstalled without the device first being deregistered, the device continues to appear on the Devices page. The administrator or user can delete the device from the **Devices** page in Administration Console Dashboard.

# <span id="page-726-2"></span>**8.6.3 Deleting and Reinstalling the MobileAccess App on a Device**

After a mobile device has been deregistered, the MobileAccess app on the device must be deleted and reinstalled before a different user can reregister the device.

**NOTE:** Users do not need to delete and reinstall the app if they use the MobileAccess 2 app.

#### **To delete and reinstall the MobileAccess app on a device:**

- **1** Follow the instructions to uninstall the MobileAccess app:
	- [iOS](http://www.apple.com/support/iphone/assistant/application/#section_5) (http://www.apple.com/support/iphone/assistant/application/#section\_5)
	- [Android](https://support.google.com/googleplay/answer/2521768?hl=en) (https://support.google.com/googleplay/answer/2521768?hl=en)
- **2** Reinstall the MobileAccess app. For more information, see ["Installing the MobileAccess App](https://www.netiq.com/documentation/access-manager-45/pdfdoc/qs_mobile_users/qs_mobile_users.pdf#sect1)" in *[Access Manager 4.5 MobileAccess Quick Start](https://www.netiq.com/documentation/access-manager-45/pdfdoc/qs_mobile_users/qs_mobile_users.pdf#qsmobileusers)*.

9

# <sup>9</sup>**Branding of the User Portal Page**

Administration Console Dashboard allows you to change the default branding of the User Portal page so your users see only the company's information.

To do complex customization, you can edit the JSP file to make changes. For more information, see [Section 3.1.3, "Customizing Identity Server," on page 226.](#page-225-0)

#### **To make simple branding changes on the User Portal page:**

- **1** Log in as an administrator to Administration Console.
- **2** In Administration Console Dashboard under **Administration Tasks**, click **Branding**.
- **3** Select the appropriate Identity Server cluster.

Just as appmarks are unique per Identity Server cluster, the branding is unique per Identity Server cluster.

- **4** Click **Change Image**, then either select an image from the image gallery or upload your own image.
- **5** In the text field, specify a name that is appropriate for your company.
- **6** Specify a color name, an RGB value, or a HEX number for the appropriate color for the banner. For example, enter #ffffff, Aquamarine, or rgb(26,155,130).

For a full list of the supported color names, see [HTML Color Names](http://www.w3schools.com/HTML/html_colors.asp) (http:// www.w3schools.com/HTML/html\_colors.asp).

For a solid background color, leave the **Right Background Color** field blank. You can also use a valid CSS background style syntax in either background definition field, but not both fields. For example, enter linear-gradient (to right, red, blue).

**IMPORTANT:** To properly brand the MobileAccess applications, use only one HEX number for each color and no advanced CSS features.

- **7** Click **Save**.
- **8** Repeat the procedure for each Identity Server cluster.

To change the User Portal page beyond the branding changes, perform manual steps and customization of JSP files. For more information, see [Section 3.1.3, "Customizing Identity Server,"](#page-225-0)  [on page 226.](#page-225-0)

# 10 <sup>10</sup>**Access Manager Policies**

Policies provide the authorization component of Access Manager Appliance. The administrator of Identity Server can use policies to define how properties of a user's authenticated identity map to the set of active roles for the user. This role definition serves as the starting point for role-based authorization policies of Access Gateway. Additionally, you can define authorization policies to control access to protected resources based on user and system attributes other than assigned roles.

Policies are very flexible. For example, you can set up a policy that allows or denies access to a protected website, depending on user roles (such as employee or manager), the value of an LDAP attribute, or the user's IP address.

Access Gateway includes an Embedded Service Provider agent that interacts with Identity Server to provide authentication, policy decision, and policy enforcement. For web application servers, Access Gateway provides the ability to inject the user's roles into HTTP headers to allow integration with the web server's authorization processes.

This section describes how Access Manager uses policies to assign roles to control access and to enable single sign-on to resources that require credentials.

- [Section 10.1, "Understanding Policies," on page 731](#page-730-0)
- [Section 10.2, "Role Policies," on page 743](#page-742-0)
- [Section 10.3, "Authorization Policies," on page 780](#page-779-0)
- [Section 10.4, "Identity Injection Policies," on page 829](#page-828-0)
- [Section 10.5, "Form Fill Policies," on page 851](#page-850-0)
- [Section 10.6, "External Attribute Source Policies," on page 882](#page-881-0)
- [Section 10.7, "Risk-based Policies," on page 886](#page-885-0)

# <span id="page-730-0"></span>**10.1 Understanding Policies**

Policies are logical rules to maintain security and consistency within your Access Manager Appliance infrastructure. You can specify the following parameters for a policy:

- Activation criteria
- Deactivation criteria
- Temporal constraints (such as time of day or subnet)
- Identity constraints (such as user object attribute values)
- Additional separation-of-duty constraints

Identity information can come from any identity source (an Identity Vault, or a directory) or from Access Manager's Identity Server, which provides full Liberty Alliance specification support and SAML 2.0 support. Identity is available throughout the determination of rights and permissions.

This section includes the following topics:

- [Section 10.1.1, "Selecting a Policy Type," on page 732](#page-731-0)
- [Section 10.1.2, "Tuning the Policy Performance," on page 733](#page-732-0)
- [Section 10.1.3, "Managing Policies," on page 733](#page-732-1)
- [Section 10.1.4, "Managing Policy Containers," on page 735](#page-734-0)
- [Section 10.1.5, "Managing a Rule List," on page 736](#page-735-0)
- [Section 10.1.6, "Adding Policy Extensions," on page 738](#page-737-0)
- [Section 10.1.7, "Enabling Policy Logging," on page 742](#page-741-0)

# <span id="page-731-0"></span>**10.1.1 Selecting a Policy Type**

Access Manager Appliance uses the policy type to define the context within which a policy is evaluated. Each policy type differs in purpose that determines conditions and actions. For example, conditions and actions of an Authorization policy differ from conditions and actions of an Identity Injection policy.

When you click **New** on the Policies page, the system displays the predefined policy types. Each policy type represents a set of available conditions and actions. You then configure rules to determine user roles, make decision requests, and enforce authorization decisions. You can also set up policies with no conditions, allowing actions to always take place. You can make policies simpler and more manageable by designing policies with conditions that deny or restrict access to large groups of users, rather than setting up policies for individual users.

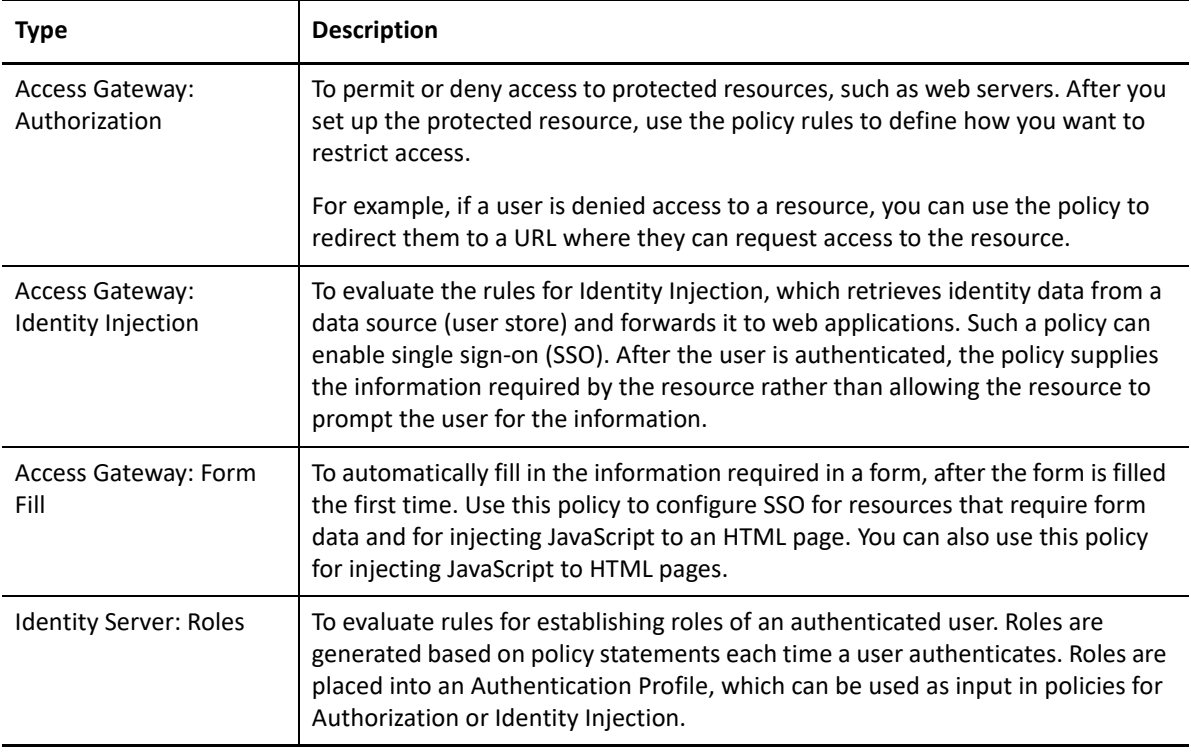

Access Manager Appliance has the following policy types:

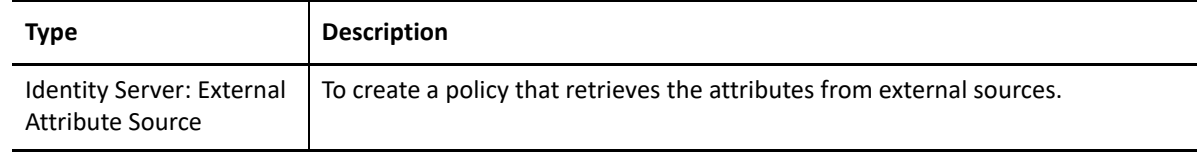

# <span id="page-732-0"></span>**10.1.2 Tuning the Policy Performance**

Authorization and Identity Injection policies allow you to select conditions, one of which is Roles. If you have thousands of users accessing your resources, you might want to design most of your policies to use roles. Roles are evaluated when a user logs in, and the roles assigned to the user are cached as long as the session is active. When a user accesses a resource protected by a policy that uses role conditions, the policy can be immediately evaluated because the user's role values are available. This is not true for all conditions. Values for some conditions must be retrieved from the user store. For example, if the policy uses a condition with an LDAP attribute, the user's value must be retrieved from the LDAP user store before the policy can be evaluated. On a system with medium traffic, this delay is not noticed. On a system with high traffic, the delay might be noticeable.

However, you can design your policies to have the same results without retrieving the LDAP attribute value at resource access. You can create a Role policy for the LDAP attribute and have users assigned to this role at authentication when they match the attribute value requirements. When users access resources, they gain immediate access or are immediately denied access because their role assignments are cached.

If the same LDAP attribute policy is used to grant access to multiple resources, a delay might not be noticeable. The first time a policy is evaluated for a user, the data required for the policy is cached and is immediately available the next time it is requested.

Another option available for LDAP, Credential Profile, Liberty User Profile, and Shared Secret attributes is to have the attribute values sent with the assertion at authentication. You configure an attribute set for the attributes, and then configure the service provider for these attributes. For more information, see ["Configuring the Attributes Sent with Authentication" on page 176.](#page-176-0)

# <span id="page-732-1"></span>**10.1.3 Managing Policies**

- **1** Click **Policies** > **Policies**.
- **2** In the Policy Container list, select the container.
- **3** You can perform the following tasks on this page:
	- ["Creating Policies" on page 734](#page-733-0)
	- ["Sorting Policies" on page 734](#page-733-1)
	- ["Deleting Policies" on page 734](#page-733-2)
	- ["Renaming or Copying a Policy" on page 734](#page-733-3)
	- ["Importing and Exporting Policies" on page 734](#page-733-4)
	- ["Refreshing Policy Assignments" on page 735](#page-734-1)

## <span id="page-733-0"></span>**10.1.3.1 Creating Policies**

Before creating policies, you need to design your policy strategy. For example, if you are going to use role-based access, decide which roles you need and which roles allow access to your protected resources.

You must first create roles required for Authorization policies that grant and deny access. If you have already created the roles and assigned them to users in your LDAP user store, you can use the values of your role attributes in the Authorization policies instead of using Access Manager Appliance roles.

To create a policy, see the following sections:

- [Chapter 10.2, "Role Policies," on page 743](#page-742-0)
- [Chapter 10.3, "Authorization Policies," on page 780](#page-779-0)
- [Chapter 10.4, "Identity Injection Policies," on page 829](#page-828-0)
- [Chapter 10.5, "Form Fill Policies," on page 851](#page-850-0)
- [Chapter 10.6, "External Attribute Source Policies," on page 882](#page-881-0)

## <span id="page-733-1"></span>**10.1.3.2 Sorting Policies**

You can sort policies by name and by type. On the Policies page, click **Name** in the **Policy List**, and the policies are sorted alphabetically by name. To sort alphabetically by type, click **Type** in the **Policy List**.

You can also use containers to organize your policies. See [Managing Policy Containers.](#page-734-0)

## <span id="page-733-2"></span>**10.1.3.3 Deleting Policies**

A policy cannot be deleted as long as a resource is configured to use the policy. This means that you must remove the policy from all protected resources for Access Gateway.

Roles can be used by Authorization, Form Fill, and Identity Injection policies. Before you can delete a Role policy, you must remove any reference to the role from all other policies.

## <span id="page-733-3"></span>**10.1.3.4 Renaming or Copying a Policy**

**Copy:** To copy a policy, select a policy, click **Copy**, then click **OK**. This is useful when you create multiple policies with minor variations. You must rename the policy after making required modifications.

**Rename:** To rename a policy, select a policy, click **Rename**, specify a new name, and click **OK**.

## <span id="page-733-4"></span>**10.1.3.5 Importing and Exporting Policies**

Policies that are created in Administration Console can be exported and used in another Administration Console that is managing a different group of Access Gateways and other devices. Each policy type has slightly different import requirements. See the following:

- [Section 10.2.8, "Importing and Exporting Role Policies," on page 780](#page-779-1)
- [Section 10.3.5, "Importing and Exporting Authorization Policies," on page 829](#page-828-1)
- \* [Section 10.4.10, "Importing and Exporting Identity Injection Policies," on page 849](#page-848-0)
- [Section 10.5.5, "Importing and Exporting Form Fill Policies," on page 876](#page-875-0)

## <span id="page-734-1"></span>**10.1.3.6 Refreshing Policy Assignments**

If you have made changes in policy assignments that are not reflected on the page, click **Refresh References**. This action can take a while to complete if you have numerous policies and have assigned them to protect numerous resources. Administration Console needs to verify the configuration of each device.

## **10.1.3.7 Viewing Policy Information**

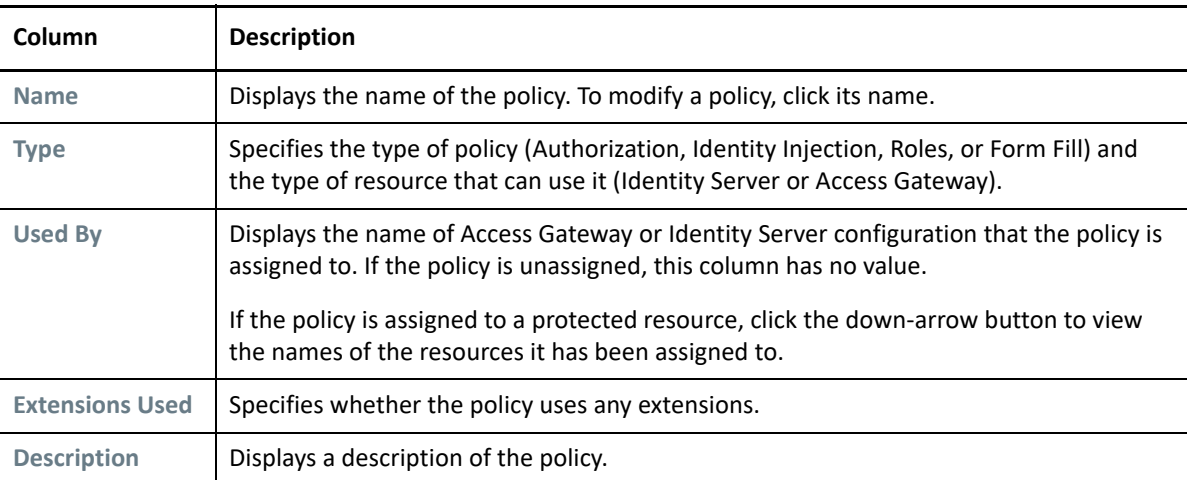

The **Policy List** table displays the following information about each policy:

# <span id="page-734-0"></span>**10.1.4 Managing Policy Containers**

Use policy containers to store and organize policies, similar to how you organize files in folders. **Master\_Container** is a permanent policy container. You can use the **Containers** tab to create new containers.

A policy container can hold up to 500 policies. When you reach that limit, you must create another container. For performance and for ease in finding a policy, you might want to limit a container to 200 or fewer policies.

If you have only one administrator for configuring and managing policies, you can create additional policy containers to help you keep policies organized. If you have multiple administrators for creating policies, you can create a container for each administrator. This allows multiple administrators to modify policies at the same time.

When an administrator opens a policy in a container, the container is locked. This prevents other administrators from modifying any policies in that container until changes are applied or canceled.

- **1** Click **Policies** > **Containers** > **New**.
- **2** Specify a name for the container and click **OK**.
- **3** Click **Close**.

You must delete all the policies in a policy container before you can delete the policy container.

- **1** Select the check box of the policy container.
- **2** Click **Delete**.
- **3** Click **OK.**

## <span id="page-735-0"></span>**10.1.5 Managing a Rule List**

You configure rules to create a policy. The rules collectively represent a desired course of action when the required conditions are met, such as denying entry-level employees access to a secure website, and permitting access for employees who have a role of Manager.

When the system evaluates the policy conditions, it begins with the rule with the highest priority and evaluates the conditions, starting with the first condition group in the rule. Each rule contains one or more conditions and one or more actions. If a rule's conditions are met, the rule's action is performed. For some policy types, the performance of any rule's action terminates the policy evaluation. With Authorization policies, for example, after the policy has determined that a user is either permitted or denied access to a resource, there is no reason to evaluate the policy further. However, a Role policy might identify multiple roles to which a user belongs. In this case, each rule of the policy must be evaluated to determine all roles to which the user belongs.

**IMPORTANT:** The interface for the policy engine is designed for flexibility. It does not protect you from creating rules that do nothing because they are always true or always false. For example, you can set up a condition where Client IP is equal to Client IP, which is always true. You are responsible for defining the condition so that it does a meaningful comparison.

To manage the list of rules for a policy:

- **1** Click **Policies > Policies**.
- **2** Select the container.
- **3** Click the name of the policy.
- **4** In the **Rule List** section, select one of the following:

**New:** To create a new rule, click **New**.

You use multiple rules to coordinate how a policy operates, and the behavior varies according to the policy type. To understand how multiple rules are evaluated, see the following:

- ["Rule Evaluation for Role Policies" on page 737](#page-736-0)
- ["Rule Evaluation for Authorization Policies" on page 737](#page-736-1)
- ["Rule Evaluation for Identity Injection and Form Fill Policies" on page 737](#page-736-2)

**Delete:** Select a rule, then click this option to delete the rule. If the policy has only one rule, you cannot delete the last rule.

**Copy:** Select a rule, then click this option to copy a rule. To modify the copy, click the rule number.

**Enable:** Select a rule, then click this option to enable a rule.

**Disable:** Select a rule, then click this option to disable a rule.

**5** Click **OK** > **Apply Changes**.

## <span id="page-736-0"></span>**10.1.5.1 Rule Evaluation for Role Policies**

A Role policy is used to determine which role or roles a user is assigned to. However, you can specify only one role per rule. Role policies are evaluated when a user authenticates. Role policies do not directly deny or allow access to any resource, nor do they determine if a user is authenticated. A user's role can be used in the evaluation of an Authorization policy, but at that point the evaluation of the role policy has already occurred and is not directly part of the authorization process. The performance of an action (assigning a user to a role) does not terminate the evaluation of the policy, so subsequent rules in the policy continue to be evaluated.

## <span id="page-736-1"></span>**10.1.5.2 Rule Evaluation for Authorization Policies**

When Access Gateway discovers a rule in an Authorization policy that either permits or denies a user access to a protected resource, it stops processing the rules in the policy. Use the following guidelines in determining whether your Authorization policy needs multiple rules:

- If the policy enforces multiple access requirements that can result in differing actions (either permit or deny), use separate rules to define the conditions and actions.
- If you want other conditions or actions processed when a rule fails, you must create a second rule for the users that fail to match the conditions.

If you create multiple rules, you can modify the order that the rules are processed. This allows you to create policies that contain a number of Permit rules that allow access if the user matches the rule. The lowest priority rule in such a policy is a Deny rule, which denies access to everyone who has not previously matched a Permit rule.

**IMPORTANT:** If you create policies with multiple Permit rules, you must make the last rule in the policy a generic deny policy (a rule with no conditions and with an action of deny). This ensures that if **Result on Error Condition** in a rule is set incorrectly, the user matches the last rule and is denied access. Without this rule, a user might gain access because the user did not match any of the rules.

You can create a number of policies and enable multiple policies for the same protected resource. Rule priority determines how the enabled policies interact with each other. The rules in the policies are gathered into one list, then sorted by priority. The processing rules are applied as if the rules came from one policy. It is a personal design issue whether you create a policy with multiple rules or create multiple policies that you enable on a single protected resource. Either design produces a list of rules, sorted by priority, that is applied to the user requesting access to the protected resource.

## <span id="page-736-2"></span>**10.1.5.3 Rule Evaluation for Identity Injection and Form Fill Policies**

Rules in Identity Injection and Form Fill policies have actions, but no conditions. Because they have no conditions, all the rules are evaluated and the actions are performed. Identity Injection policies have two exceptions to this rule; they can insert only one authentication header and one cookie header. If you create multiple rules, each with an authentication header and a cookie header, the rule with the highest priority is processed and its actions performed. The actions in the second rule for injecting an authentication header and a cookie header are ignored.

You cannot create multiple rules for a Form Fill policy.

## **10.1.5.4 Viewing Rules**

The policy view administrators can view the information related to rules.The rules collectively represent a desired course of action when the required conditions are met, such as denying entrylevel employees access to a secure website, and permitting access for employees who have a role of Manager.

When the system evaluates the policy conditions, it begins with the rule with the highest priority and evaluates the conditions, starting with the first condition group in the rule. Each rule contains one or more conditions and one or more actions. If a rule's conditions are met, the rule's action is performed. For some policy types, the performance of any rule's action terminates the policy evaluation.

To view the list of rules for a policy:

- **1** Click **Policies > Policies**.
- **2** Select the container.
- **3** Click the name of the policy.
- **4** In the **Rule List** section, the policy view administrator can view the following details.:

**Type:** Displays the type of the policy.

**Description:** Displays the description of the policy type.

**Priority:** Displays the priority of the rule number to the policy type.

**Actions:** Displays the actions for the policy type.

## <span id="page-737-0"></span>**10.1.6 Adding Policy Extensions**

If Access Manager Appliance does not supply the action, the data type, or the condition that you need for a policy, you can add a customized policy extension. For example, suppose you need a policy that grants access based on whether a user has a specific role which is assigned to users in an Oracle database. The custom extension can read role assignments of a user from the Oracle database and return a string containing the role names. You can use this data to determine access to resources.

For information about how to create a policy extension, see the [NetIQ Access Manager 4.5 SDK](https://www.netiq.com/documentation/access-manager-45-developer-documentation/pdfdoc/nacm_enu/nacm_enu.pdf#bookinfo)  [Guide](https://www.netiq.com/documentation/access-manager-45-developer-documentation/pdfdoc/nacm_enu/nacm_enu.pdf#bookinfo).

After a policy extension has been created, perform the following tasks to use the extension:

- ["Installing the Extension on Administration Console" on page 739](#page-738-0)
- ["Distributing a Policy Extension" on page 741](#page-740-0)

After configuring the extension, you can perform the following tasks:

- ["Managing a Policy Extension Configuration" on page 742](#page-741-1)
- ["Viewing Extension Details" on page 742](#page-741-2)

## <span id="page-738-0"></span>**10.1.6.1 Installing the Extension on Administration Console**

The policy extension can be delivered as a JAR file or a ZIP file.

- ["Uploading and Configuring a JAR File" on page 739](#page-738-1)
- ["Importing a ZIP File" on page 740](#page-739-0)

## <span id="page-738-1"></span>**Uploading and Configuring a JAR File**

To install an extension, you need to have access to the JAR file and know the following information about the extension or extensions contained within the file:

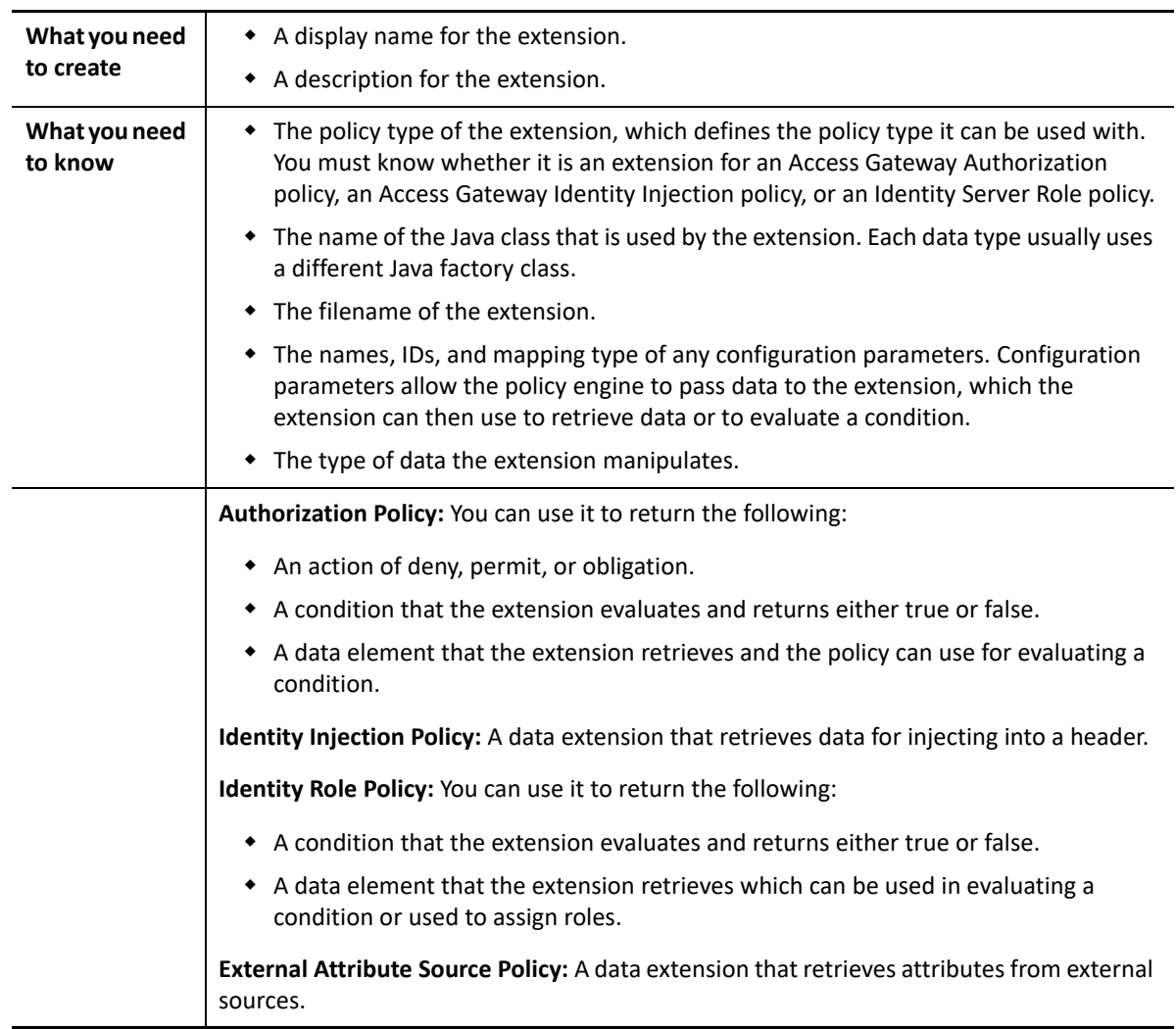

If the file contains more than one extension, create a configuration for each extension in the file.

- **1** Copy the JAR file to a location that you can browse to from Administration Console.
- **2** Click **Policies** > **Extensions**.
- <span id="page-738-2"></span>**3** Click **Upload** > **Browse**, select the file, and click **Open**.
- **4** (Conditional) If you want this JAR file to overwrite an existing version of the file, select **Overwrite existing \*.jar file**.

**5** Click **OK**.

The file is uploaded to Administration Console, but nothing is visible on the Extensions page until you create a configuration.

**6** To create an extension configuration, click **New**, and specify the following details:

**Name:** Specify a display name for the extension.

**Description:** (Optional) Specify the purpose of the extension and how it must be used.

Policy Type: Select the type of extension you have uploaded.

**Type:** Select the data type of the extension.

**Class Name:** Specify the name of the class that creates the extension, such as com.acme.policy.action.successActionFactory.

**File Name:** Select the JAR file that contains the Java class that implements the extension and its corresponding factory. This must be the file you uploaded in [Step 3](#page-738-2).

- **7** Click **OK**.
- **8** (Conditional) If the extension requires data from Access Manager Appliance, click the name of the extension.
- <span id="page-739-1"></span>**9** In the **Configuration Parameters** section, click **New**, specify a name and ID, and click **OK**.

The developer of the extension must supply the name and ID that the extension requires.

<span id="page-739-2"></span>**10** In the **Mapping** column, select the required data type.

The developer of the extension must supply the data type that is required. If the data type is a data string, then the developer needs to explain the type of information you need to supply in the text field.

- **11** (Conditional) If the extension requires more than one data item, repeat [Step 9](#page-739-1) and [Step 10.](#page-739-2)
- **12** Click **OK**.

The extension is now available for the policy type it was created for.

**13** (Conditional) If the class can be used for multiple policy types, you need to create an extension configuration for each policy type.

For example, if an extension can be used for both an Identity Injection policy and a Role policy, you need to create an entry for both. The **File Name** option must contain the same value, but the other options must contain unique values.

**14** Continue with ["Distributing a Policy Extension" on page 741](#page-740-0).

#### <span id="page-739-0"></span>**Importing a ZIP File**

A ZIP file with an exported extension contains both the JAR file and the extension configuration.

- **1** Copy the ZIP file to a location that you can browse to from Administration Console.
- **2** Click **Policies** > **Extensions**.
- **3** Click **Upload** > **Browse**, select the file, and click **Open**.
- **4** (Conditional) If you want the JAR file in the import to overwrite an existing version of the file, select **Overwrite existing \*.jar file**.
- **5** Click **OK**.
- **6** (Conditional) If the extension requires some customizing, click the name of the extension and follow the instructions that came with the extension.
- **7** Continue with ["Distributing a Policy Extension" on page 741](#page-740-0).

## <span id="page-740-0"></span>**10.1.6.2 Distributing a Policy Extension**

To distributed the policy extension to the devices that need it:

- **1** Create a policy that uses the extension:
	- **Role Policy:** To create a Role policy that uses the extension, see [Creating Roles.](#page-746-0)
	- **Identity Injection Policy:** To create an Identity Injection policy that uses the extension, see [Configuring an Identity Injection Policy.](#page-831-0)
	- **Authorization Policy:** To create an Authorization policy that uses the extension, see [Creating Access Gateway Authorization Policies.](#page-789-0)
	- **External Attribute Source Policy:** To create an External Attribute Source policy that uses the extension, see [External Attribute Source Policies.](#page-881-0)
- **2** Assign the policy to a device:
	- For a Role policy, enable it for an Identity Server. For more information, see [Enabling and Disabling Role Policies](#page-778-0).
	- For an Authorization policy, assign it to a protected resource. For more information, see [Assigning an Authorization Policy to a Protected Resource](#page-121-0).
	- For an Identity Injection policy, assign it to a protected resource.

For more information, see [Assigning an Identity Injection Policy to a Protected Resource](#page-122-0).

 For an External Attribute Source policy, enable it for an Identity Server. For more information, see [Enabling External Attributes Policy](#page-881-1).

**IMPORTANT:** Do not update the device at this time. The JAR files must be distributed before you update the device.

- **3** Distribute the JAR files:
	- **3a** Click **Policies** > **Extensions**.
	- **3b** Select the extension, then click **Distribute JARs**.
	- **3c** Restart Tomcat on the devices listed for reboot.
		- **Linux:** Enter the following commands:

In Access Gateways: /etc/init.d/novell-mag restart.

In Identity Servers: /etc/init.d/novell-idp restart.

**Windows:** Enter the following commands:

net stop Tomcat8

net start Tomcat8

**4** (Conditional) If the extension is for an Authorization policy or an Identity Injection policy, update Access Gateway.

## <span id="page-741-1"></span>**10.1.6.3 Managing a Policy Extension Configuration**

- **1** Click **Policies** > **Extensions**.
- **2** To export a policy extension, select the policy, then click **Export**.
- **3** To delete an extension, a policy cannot be using it. Use the **Used By** column to determine the policies that are using the extension. Modify the listed policies. When the extension is no longer used by any policies, select the extension, then click **Delete**.
- **4** To rename a policy extension, select the extension, click **Rename**, specify a new name, then click **OK**. When a policy extension is renamed and the extension is in use by a policy, the policy is updated. This causes the **Apply Changes** button to be active on the **Policy List** page.

## <span id="page-741-2"></span>**10.1.6.4 Viewing Extension Details**

You can modify the details of an existing extension and control the information Access Manager Appliance provides to the extension when the data is evaluated.

- **1** Click **Policies** > **Extensions**.
- **2** Click the name of the extension.

You can view or modify the following details:

**Description:** (Optional) Specifies the purpose of the extension and how it must be used.

**Class Name:** Specifies the name of the class that creates the extension, for example com.acme.policy.action.successActionFactory.

**File Name:** Specifies the JAR file that contains the Java class that implements the extension and its corresponding factory. Select the appropriate file from the list.

**3** (Conditional) Specify the Condition Parameters required by the extension.

The documentation for the extension must tell you the number of parameters it requires and the data type of each parameter. Create the parameter with a unique name and unique ID.

- To add a configuration parameter, click **New**, enter a name (a string) and an ID (a number) for the parameter, then click **OK**. In **Mapping**, select the data item from the list. The selected data is available whenever the extension class is called to evaluate an action, a condition, or data.
- To delete a configuration parameter, select the parameter, then click **Delete**.
- **4** Click **OK**.

# <span id="page-741-0"></span>**10.1.7 Enabling Policy Logging**

Policy logging is expensive. It uses processing time and disk space. In a production environment, you must enable it only in the following conditions:

- You have created a new policy and need to verify its functionality.
- You are troubleshooting a policy that is not behaving as expected.

To gather troubleshooting information, you must enable **File Logging** and **Echo To Console** options in Identity Server configuration and set **Component File Logger Levels** for **Application** to at least **info**. See [Configuring Logging for Identity Server](#page-1029-0). After you resolve the issue, disable these options.

For logging information, look for the log file of the component that executed the policy. For example, if you have an Access Gateway: Authorization error, look at the log of Access Gateway.

For additional policy troubleshooting procedures, see [Troubleshooting Access Manager Policies](#page-1207-0).

# <span id="page-742-0"></span>**10.2 Role Policies**

This section describes the following topics for Identity Server roles.

- [Section 10.2.1, "Understanding RBAC in Access Manager Appliance," on page 743](#page-742-1)
- [Section 10.2.2, "Enabling Role-Based Access Control," on page 746](#page-745-0)
- [Section 10.2.3, "Creating Roles," on page 747](#page-746-0)
- [Section 10.2.4, "Example Role Policies," on page 766](#page-765-0)
- ◆ Section 10.2.5, "Creating Access Manager Appliance Roles in an Existing Role-Based Policy [System," on page 769](#page-768-0)
- [Section 10.2.6, "Mapping Roles between Trusted Providers," on page 778](#page-777-0)
- [Section 10.2.7, "Enabling and Disabling Role Policies," on page 779](#page-778-0)
- [Section 10.2.8, "Importing and Exporting Role Policies," on page 780](#page-779-1)

# <span id="page-742-1"></span>**10.2.1 Understanding RBAC in Access Manager Appliance**

Role-based access control (RBAC) provides a convenient way to assign a user to a particular job function or set of permissions within an enterprise, to control access. As an administrator, you probably have defined a set of roles for your needs. Your roles might include Employee, Student, Administrator, Manager, and so on. You might have web resources that you want available to all employees, or only to managers, as shown in Figure 10-1.

*Figure 10-1 Traditional RBAC*

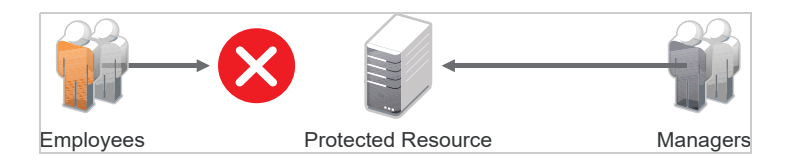

Access Manager Appliance supports core RBAC functionality by providing user role mapping and the mapping of roles to resource rights and permissions. User role mapping is a primary function of a Role policy. Role mapping to resource rights is accomplished through [Authorization policies.](#page-742-0) When creating a role, you assign users to the role, based on attributes of their identities. You also specify the constraints to place on the role.

*Figure 10-2 RBAC Using a Policy*

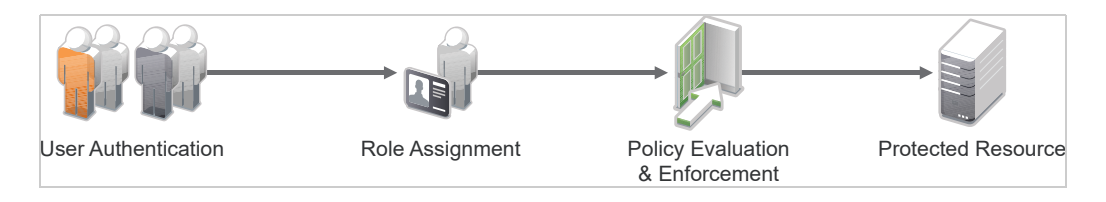

As shown in Figure 10-2, during user authentication, the system checks the existing Role policy to determine which roles that a user must be assigned to. After authentication, assigned roles can be used as evaluated conditions of an Authorization policy.

web server applications can also be configured to use roles for access control. For these applications you can use Access Manager Appliance to assign the users to the required roles. You can use Access Gateway Identity Injection policies to inject the assigned roles into the HTTP header that is sent to the web server.

The following examples describe ways to use roles in Access Manager Appliance:

- Section 10.2.1.1, "Assigning All Authenticated Users to a Role," on page 744
- Section 10.2.1.2, "Using a Role to Create an Authorization Policy," on page 745
- Section 10.2.1.3, "Using Prioritized Rules in an Authorization Policy," on page 746

## **10.2.1.1 Assigning All Authenticated Users to a Role**

The system assigns roles to users when they authenticate. The following example illustrates a Role policy that creates an Employee role. All authenticated users are assigned to the role of Employee, because it does not include any conditions (see "Creating an Employee Role" on page 767).

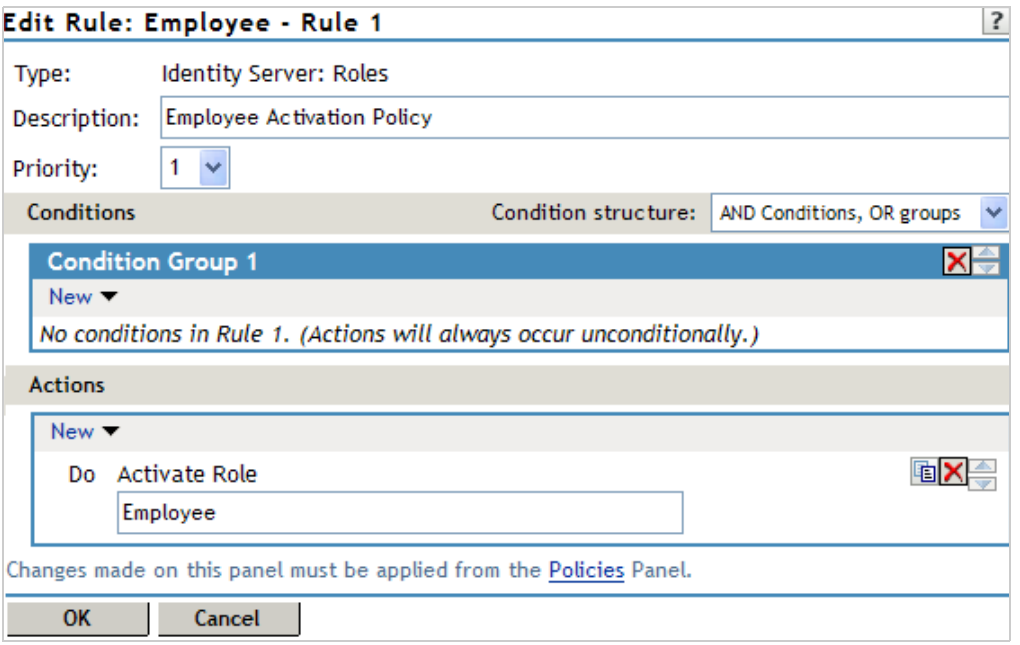

Role assignment audit events can be created during authentication to Identity Server. You enabled this on the Logging page in Identity Server configuration by selecting **Login Provided** or **Login Consumed** options.

## **10.2.1.2 Using a Role to Create an Authorization Policy**

The simplest implementation of RBAC policies is to include roles as evaluated conditions when creating Authorization policies.

Suppose you belong to a company of 300 employees. 10 of them are managers. You can assign all employees to an Employee role and make it a condition of an Authorization policy with no restrictions. This policy permits access to web resources intended for all employees as shown in the following example:

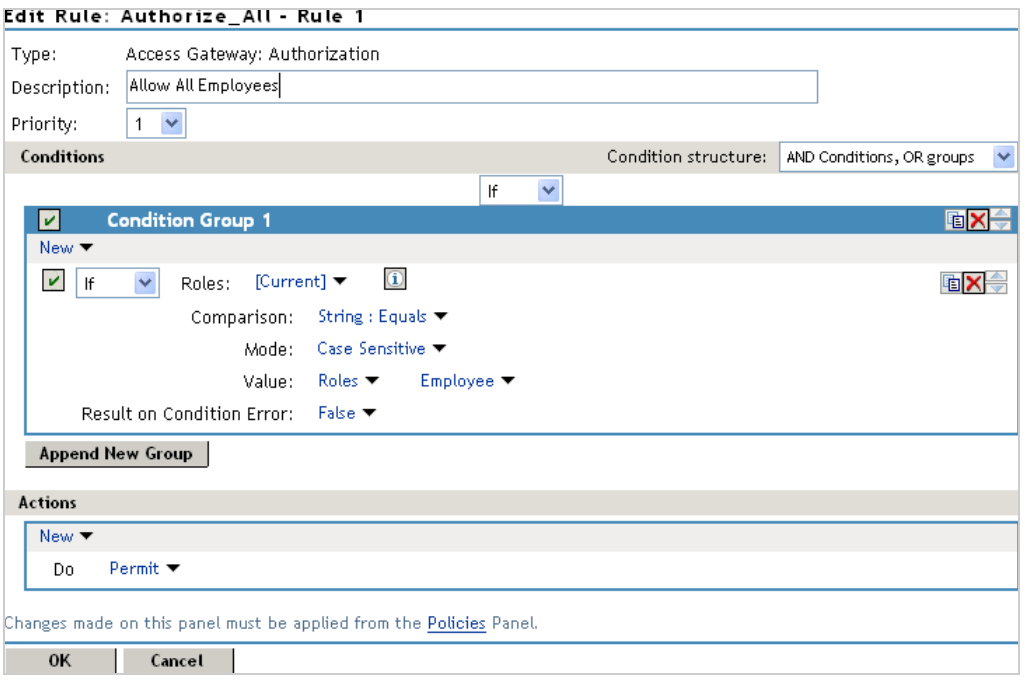

For web resources intended only for managers, create a role called Manager. (See Creating a Manager Role). Make the Manager role as a condition of an Authorization policy. This policy denies access to any employee that does not have the Manager role. The following example illustrates this. The operand for the governing condition logic is set to  $If$  Not.

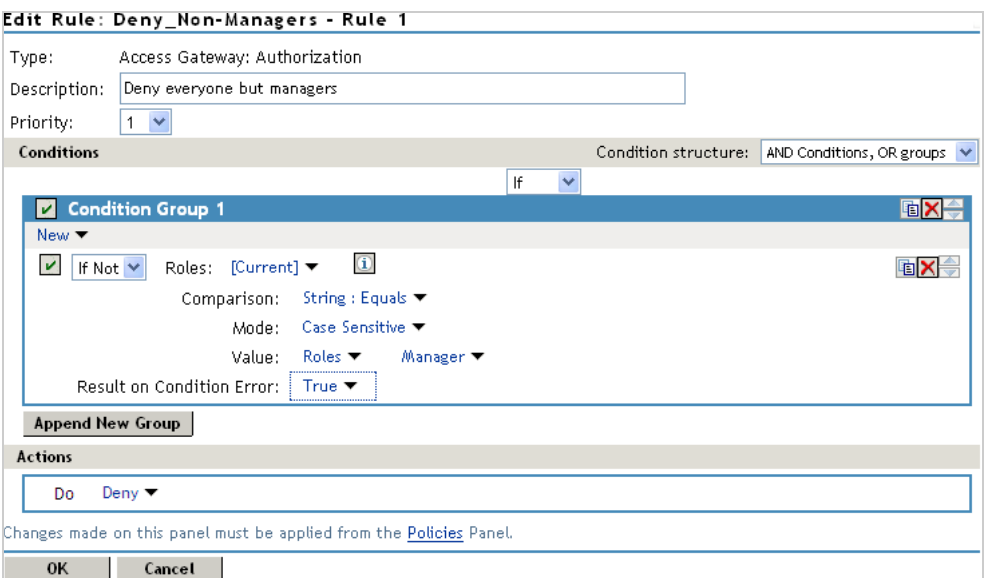

After you create Authorization policies, assign the policies to the intended resources. See [Assigning](#page-121-0)  [an Authorization Policy to a Protected Resource.](#page-121-0)

## **10.2.1.3 Using Prioritized Rules in an Authorization Policy**

You can create an Authorization policy for the Sales Department and set up a list of rules that evaluates whether a user has been assigned to one of the roles associated with the department, and then deny access if the user has not been assigned to any of them.

The following image illustrates this scenario:

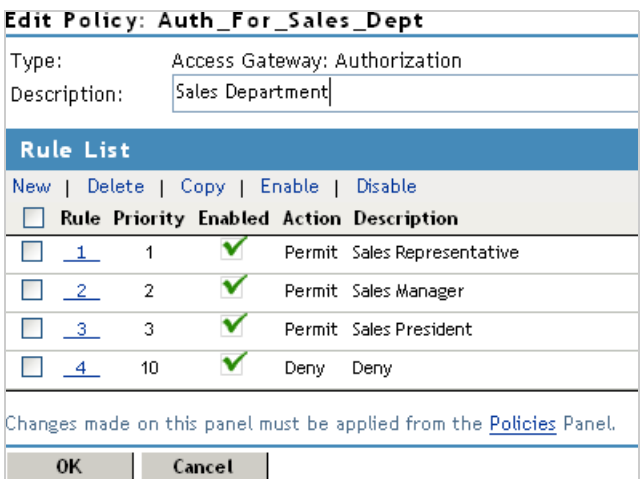

In this example, specify a first-priority rule with a condition that allows access if a user has been assigned to the role of Sales Representative.

Add rules for users assigned to the a role of Sales Manager, Sales Vice President, and so on. You then create a lowest-priority rule that contains no conditions, and an action of Deny. This policy denies any user who has not been assigned a Sales department role. When the conditions of the rule are not met, the user is denied access by the lowest-priority rule.

For more information about using roles in Authorization policies, see [Authorization Policies](#page-779-0).

## <span id="page-745-0"></span>**10.2.2 Enabling Role-Based Access Control**

Role-based access control (RBAC) is used to provide a convenient way to assign a user to a particular job function or set of permissions within an enterprise, to control access. In Access Manager, you assign users to roles, based on attributes of their identity, and then associate policies to the role.

To assign a role to users at authentication, you must enable it for Identity Server configuration.

- **1** Click **Devices > Identity Servers > Servers > Edit > Roles**.
- **2** Click the role policy's check box, then click **Enable**.
- **3** To disable the role policy, click the role policy's check box, then click **Disable**.
- **4** To create a new role, click **Manage Policies**.
- **5** After enabling or disabling role policies, update Identity Server configuration on the **Servers** tab.

# <span id="page-746-0"></span>**10.2.3 Creating Roles**

To implement RBAC, first define all roles within your organization and the permissions attached to each role. A collection of users requiring the same access can be assigned to a single role. Each user can also be assigned to one or more roles and receive the collective rights associated with the assigned roles. A role policy consists of one or more rules, and each rule consists of one or more conditions and an action.

- **1** Click **Policies > Policies**.
- **2** Select the policy container, then click **New**.
- **3** Specify a name for the policy, then select **Identity Server: Roles** for the type of policy.
- **4** Specify the following details:

**Description:** (Optional) Describe the purpose of this rule. If your role policy contains multiple rules, use the description to identify the purpose of each rule.

**Priority:** Specify the order in which a rule is applied in the policy, when the policy has multiple rules. The highest priority is 1 and 10 is the lowest.

- <span id="page-746-1"></span>**5** To create a condition for a policy rule, click **New** in the **Condition Group 1** section, then select one of the following:
	- **Authenticating IDP:** Specifies the identity provider that authenticated the current user. To use this condition, you must have set up a trusted relationship with more than one identity provider. See [Authenticating IDP Condition.](#page-748-0)
	- **Authentication Contract:** Specifies the contract used to authenticate the current user. The selections in this list are defined in Identity Server configuration. See [Authentication](#page-749-0)  [Contract Condition](#page-749-0).
	- **Authentication Method:** Specifies the method used to authenticate the current user. See [Authentication Method Condition.](#page-751-0)
	- **Authentication Type:** Compares a selected authentication type to the authentication types used to authenticate the current user. See [Authentication Type Condition](#page-752-0).
	- **Credential Profile:** Requires the user to use the specified credential for authentication. Only values used at authentication time are available for this comparison. See [Credential](#page-753-0)  [Profile Condition.](#page-753-0)
	- **LDAP Group:** Specifies a group in which the authenticating user is evaluated for membership. See [LDAP Group Condition.](#page-755-0)
	- **LDAP OU:** Specifies an OU against which the authenticating user's container is evaluated for containment. See [LDAP OU Condition.](#page-756-0)
	- **LDAP Attribute:** Specifies an attribute from the user object of an authenticated user. By default, the selection values include those defined for the InetOrgPerson class. See [LDAP](#page-757-0)  [Attribute Condition](#page-757-0).
	- **Liberty User Profile:** Specifies any one of a number of data values that have been mapped to a Liberty Profile attribute. See [Liberty User Profile Condition.](#page-758-0)
	- **Roles from Identity Provider:** Specifies a role that has been assigned to the user by an identity provider. See [Roles from Identity Provider Condition](#page-759-0).
	- **User Store:** Compares a selected user store to the user store where the current user is authenticated. See [User Store Condition.](#page-760-0)
- **Virtual Attribute:** Specifies a virtual attribute. The virtual attribute is used to store the transformed attribute values in the user's session. See [Virtual Attribute Condition](#page-761-0)
- **Condition Extension:** (Conditional) If you have loaded and configured a role condition extension, this option specifies a condition that is evaluated by an outside source. See the documentation that came with the extension for information about what is evaluated.
- **Data Extension:** (Conditional) If you have loaded and configured a role data extension, this option specifies the value that the extension retrieves. You can then select to compare this value with an LDAP attribute, a Liberty User Profile attribute, a Data Entry Field, or another Data Extension. For more information, see the documentation that came with the extension.

**NOTE:** To improve the policy's performance, configure the LDAP Attributes, Credential Profile, and Liberty User Profile attributes to be sent with authentication. For more information, se[e"Configuring the Attributes Sent with Authentication" on page 176](#page-176-0).

**6** (Conditional) To add multiple conditions, repeat [Step 5](#page-746-1).

For more information about using multiple conditions in a rule, see [Using Multiple Conditions.](#page-762-0)

- **7** In the **Actions** section, select one of the following:
	- **Activate Role:** Select this option to specify a name for the role. If you are creating a role that needs to be injected into an HTTP header, use the capitalization format that the web server expects.
	- **Activate Selected Role:** Select this option to obtain the role value from an external source.

For more information about specifying a role or roles to activate, see [Selecting an Action](#page-763-0).

- **8** Click **OK** > **OK**.
- **9** Click **Apply Changes**.
- **10** To enable the role for an Identity Server configuration, see [Enabling and Disabling Role Policies.](#page-778-0)

## **10.2.3.1 Selecting Conditions**

Create a role by selecting the appropriate conditions that qualify a user to be assigned to a role.

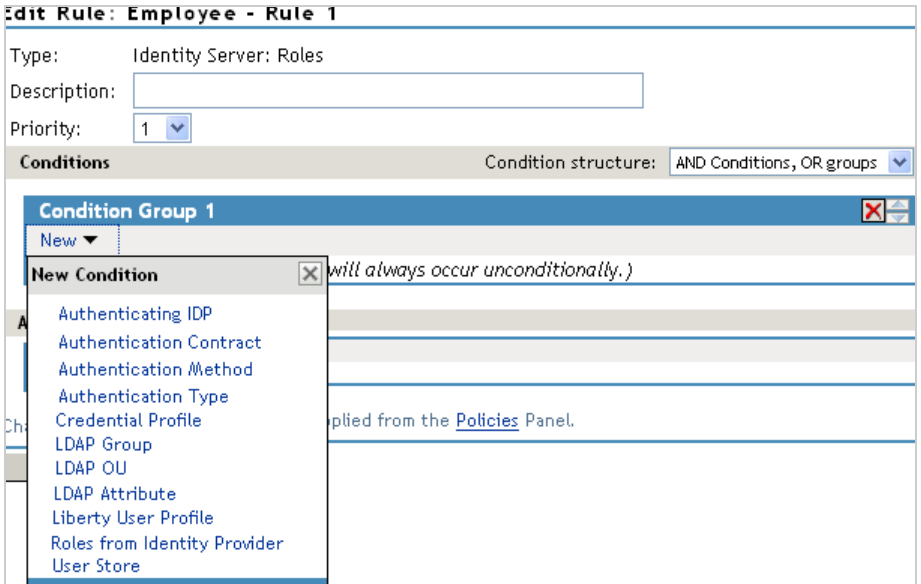

The following sections describe the conditions available for a Role policy:

- ["Authenticating IDP Condition" on page 749](#page-748-0)
- ["Authentication Contract Condition" on page 750](#page-749-0)
- ["Authentication Method Condition" on page 752](#page-751-0)
- ["Authentication Type Condition" on page 753](#page-752-0)
- ["Credential Profile Condition" on page 754](#page-753-0)
- ["LDAP Group Condition" on page 756](#page-755-0)
- ["LDAP OU Condition" on page 757](#page-756-0)
- ["LDAP Attribute Condition" on page 758](#page-757-0)
- ["Liberty User Profile Condition" on page 759](#page-758-0)
- ["Roles from Identity Provider Condition" on page 760](#page-759-0)
- ["User Store Condition" on page 761](#page-760-0)
- ["Virtual Attribute Condition" on page 762](#page-761-0)
- ["Condition Extension" on page 762](#page-761-2)
- ["Data Extension" on page 762](#page-761-1)

#### <span id="page-748-0"></span>**Authenticating IDP Condition**

The Authenticating IDP condition allows you to assign a role based on the identity provider that authenticated the current user. To use this condition, you must have set up a trusted relationship with more than one identity provider. See [Section 2.7.3, "Managing Trusted Providers," on page 168](#page-168-0).

The most common way to use this condition is when you have a service provider that has been configured to trust two identity providers and you want to assign a role based on which identity provider authenticated the user. To configure such a policy:

- Set the Authenticating IDP field to **[Current]**
- Set the **Value** field to Authenticating IDP
- Select the name of an identity provider

For the condition to evaluate to True, the identity provider specified in the policy must be the one that the user selected for authentication.

**Comparison:** Specify how the contract is compared to the data in **Value**. Select a string comparison or a regular expression:

- **Comparison: String:** Specifies that you want the values compared as strings and how you want the string values compared. Select one of the following:
	- **Equals:** Indicates that the values must match, letter for letter.
	- **Starts with:** Indicates that the Authenticating IDP value must begin with the letters specified in **Value**.
	- **Ends with:** Indicates that the Authenticating IDP value must end with the letters specified in **Value**.
	- **Contains Substring:** Indicates that the Authenticating IDP value must contain the letters, in the same sequence, as specified in **Value**.

 **Comparison: Regular Expression: Matches:** Specifies that you want the values compared as regular expressions.

**Mode:** Select the mode appropriate for the comparison type:

- **Comparison: String:** Select **Case Sensitive** or **Case Insensitive**.
- **Comparison: Regular Expression: Matches:** Select one or more of the following:

Canonical Equivalence Case Insensitive **Comments** Dot All Multi-Line Unicode Unix Lines For regular expression syntax information, see the Javadoc for java.util.regex.Pattern.

**Value:** Specify the value you want to compare with the Authenticating IDP value. If you select a static value for the Authenticating IDP value, select **Authenticating IDP** and **Current**. If you select **Current** for the Authenticating IDP value, select **Authenticating IDP**, then select the name of an identity provider.

Other value types are possible if you selected **Current** for the Authenticating IDP value. Your policy requirements determine whether they are useful.

**Result on Condition Error:** Specify what the condition returns when the comparison of the two values returns an error rather than the results of the comparison. Select either **False** or **True**. If you do not want the action applied when an error occurs, select **False**. If you want the action applied when an error occurs, select **True**.

## <span id="page-749-0"></span>**Authentication Contract Condition**

The Authentication Contract allows you to assign a role based on the contract the user used for authentication. Identity Server has the following default contracts:

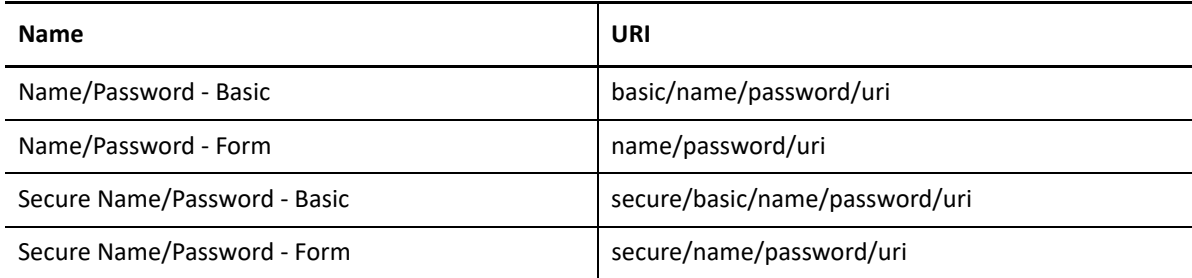

To configure other contracts, click **Devices** > **Identity Servers** > **Edit** > **Local** > **Contracts**.

The most common way to use this condition is to select **[Current]** for **Authentication Contract** and to select **Authentication Contract** and the name of a contract for **Value**.

To specify an Authentication Contract condition, specify the following details:

**Authentication Contract:** To compare the contract that the user used with a static value, select **Current**. To compare a static value with what the user used, select a contract from the list.

If you have created more than one Identity Server configuration, select the configuration, then select the contract. The name of the contract is displayed. When you select this name, the configurations that contain a definition for this contract are highlighted.

For example, the following policy has selected **Name/Password - Basic** as the contract.

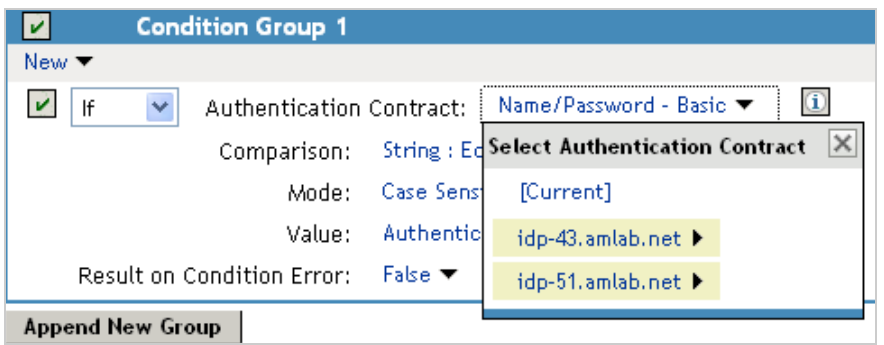

Two Identity Server configurations have been defined (idp-43.amlab.net and idp-51.amlab.net). Both configurations are highlighted because **Name/Password - Basic** is a contract that is automatically defined for all Identity Server configurations.

If the contract you are selecting for a condition is a contract with ORed credentials, you need to use multiple conditions to set up a rule. See Creating a Rule for a Contract with ORed Credentials.

**Comparison:** Specify how the contract is compared to the data in the **Value** field. Select either a string comparison or a regular expression:

- **Comparison: String:** Specifies that you want the values compared as strings and how you want the string values compared. Select one of the following:
	- **Equals:** Indicates that the values must match, letter for letter.
	- **Starts with:** Indicates that the Authentication Contract value must begin with the letters specified in the **Value** field.
	- **Ends with:** Indicates that the Authentication Contract value must end with the letters specified in the **Value** field.
	- **Contains Substring:** Indicates that the Authentication Contract value must contain the letters, in the same sequence, as specified in the **Value** field.
- **Comparison: Regular Expression: Matches:** Specifies that you want the values compared as regular expressions.

**Mode:** Select the mode appropriate for the comparison type:

- **Comparison: String:** Specify whether case is important by selecting **Case Sensitive** or **Case Insensitive**.
- **Comparison: Regular Expression: Matches:** Select one or more of the following:

Canonical Equivalence Case Insensitive **Comments** Dot All Multi-Line Unicode

Unix Lines

For regular expression syntax information, see the Javadoc for java.util.regex.Pattern.

**Value:** Specify the value you want to compare with the Authentication Contract value. If you select a static value for the Authentication Contract value, select **Authentication Contract** and **Current**. If you select **Current** for the Authentication Contract value, select **Authentication Contract**, then select the name of a contract.

Other value types are possible if you selected **Current** for the Authentication Contract value. For example:

- You can select **Data Entry Field**. The value specified in the text box must be the URI of the contract for the conditions to match. For a list of these values, click **Devices** > **Identity Servers** > **Edit** > **Local** > **Contracts**.
- If you have defined a Liberty User Profile attribute for URI of the authentication contract, you can select **Liberty User Profile,** then select the attribute.
- If you have defined an LDAP attribute for URI of the authentication contract, you can select **LDAP Attribute,** then select the attribute.

**Result on Condition Error:** Specify what the condition returns when the comparison of the two values returns an error rather than the results of the comparison. Select either **False** or **True**. If you do not want the action applied when an error occurs, select **False**. If you want the action applied when an error occurs, select **True**.

## <span id="page-751-0"></span>**Authentication Method Condition**

The Authentication Method allows you to assign a role based on the method the user used for authentication.

**Authentication Method:** To compare the method that the user used with a static value, select **Current**. To compare a static value with what the user used, select a method from the list.

If you have created more than one Identity Server configuration, select the configuration, then select the method. The name of the method is displayed. When you select this name, the configurations that contain a definition for this method are highlighted.

**Comparison:** Specify how the method is compared to the data in the **Value** field. Select either a string comparison or a regular expression:

- **Comparison: String:** Specifies that you want the values compared as strings and how you want the string values compared. Select one of the following:
	- **Equals:** Indicates that the values must match, letter for letter.
	- **Starts with:** Indicates that the Authentication Method value must begin with the letters specified in the **Value** field.
	- **Ends with:** Indicates that the Authentication Method value must end with the letters specified in the **Value** field.
	- **Contains Substring:** Indicates that the Authentication Method value must contain the letters, in the same sequence, as specified in the **Value** field.
- **Comparison: Regular Expression: Matches:** Specifies that you want the values compared as regular expressions.

**Mode:** Select the mode appropriate for the comparison type:

- **Comparison: String:** Specify whether case is important by selecting **Case Sensitive** or **Case Insensitive**.
- **Comparison: Regular Expression: Matches:** Select one or more of the following:

Canonical Equivalence Case Insensitive **Comments** Dot All Multi-Line Unicode Unix Lines For regular expression syntax information, see the Javadoc for java.util.regex.Pattern.

**Value:** Specify the value you want to compare with the Authentication Method value. If you select a static value for the Authentication Method value, select **Authentication Method** and **Current**. If you select **Current** for the Authentication Method value, select **Authentication Method**, then select the name of a method.

Other value types are possible if you selected **Current** for the Authentication Method value. Your policy requirements determine whether they are useful.

**Result on Condition Error:** Specify what the condition returns when the comparison of the two values returns an error rather than the results of the comparison. Select either **False** or **True**. If you do not want the action applied when an error occurs, select **False**. If you want the action applied when an error occurs, select **True**.

## <span id="page-752-0"></span>**Authentication Type Condition**

The Authentication Type condition allows you to assign a role based on the authentication types used to authenticate the current user. The [Current] selection represents the current set of authentication types used to authenticate the user. The other selections represent specific authentication types that can be used to compare with [Current]. The Authentication Type condition returns true if the selected Authentication Type is contained in the set of Authentication Types for [Current]. For example, if the current user was required to satisfy the Authentication Types of Basic and SmartCard, then a selected Authentication Type of either Basic or SmartCard would match.

**Authentication Type:** To compare the type that the user used with a static value, select **Current**. To compare a static value with what the user used, select a type from the list.

**Comparison:** Specify how the type is compared to the data in the **Value** field. Select either a string comparison or a regular expression:

- **Comparison: String:** Specifies that you want the values compared as strings and how you want the string values compared. Select one of the following:
	- **Equals:** Indicates that the values must match, letter for letter.
	- **Starts with:** Indicates that the Authentication Type value must begin with the letters specified in the **Value** field.
	- **Ends with:** Indicates that the Authentication Type value must end with the letters specified in the **Value** field.
- **Contains Substring:** Indicates that the Authentication Type value must contain the letters, in the same sequence, as specified in the **Value** field.
- **Comparison: Regular Expression: Matches:** Specifies that you want the values compared as regular expressions.

**Mode:** Select the mode appropriate for the comparison type:

- **Comparison: String:** Specify whether case is important by selecting **Case Sensitive** or **Case Insensitive**.
- **Comparison: Regular Expression: Matches:** Select one or more of the following:

Canonical Equivalence Case Insensitive Comments Dot All Multi-Line Unicode Unix Lines For regular expression syntax information, see the Javadoc for java.util.regex.Pattern.

**Value:** Specify the value you want to compare with the Authentication Type value. If you select a static value for the Authentication Type value, select **Authentication Type** and **Current**. If you select **Current** for the Authentication Type value, select **Authentication Type**, then select a type.

Other value types are possible if you selected **Current** for the Authentication Type value. Your policy requirements determine whether they are useful.

**Result on Condition Error:** Specify what the condition returns when the comparison of the two values returns an error rather than the results of the comparison. Select either **False** or **True**. If you do not want the action applied when an error occurs, select **False**. If you want the action applied when an error occurs, select **True**.

## <span id="page-753-0"></span>**Credential Profile Condition**

The Credential Profile condition allows you to assign a role based on the credentials the user entered when authenticating to the system. Only values used at authentication time are available for this comparison.

To set up the matching for this condition, specify the following details:

**Credential Profile:** Specify the type of credential your users are using for authentication. If you have created a custom contract that uses a credential other than the ones listed below, do not use the Credential Profile as a Role condition.

 **LDAP Credentials:** If you prompt the user for a username, select this option, then select **LDAP User Name** (the cn of the user) or **LDAP User DN** (the fully distinguished name of the user), or **LDAP Password**.

The default contracts assign the cn attribute to the Credential Profile. If your user store is an Active Directory server, the SAMAccountName attribute is used for the username and stored in the cn field of the LDAP Credential Profile.

- **X509 Credentials:** If you prompt the user for a certificate, select this option, then select one of the following:
	- **X509 Public Certificate Subject:** Retrieves the subject field from the certificate, which can match the DN of the user, depending upon who issued the certificate.
	- **X509 Public Certificate Issuer:** Retrieves the issuer field from the certificate, which is the name of the certificate authority (CA) that issued the certificate.
	- **X509 Public Certificate:** Retrieves the entire certificate, Base64 encoded.
	- **X509 Serial Number:** Retrieves the serial number of the certificate.
- **SAML Credential:** If your users authenticate with a SAML assertion, select this option.

**Comparison:** Select one of the following types:

- **Comparison: String:** Specifies that you want the values compared as strings and indicates how you want the string values compared. Select one of the following:
	- **Equals:** Indicates that the values must match, letter for letter.
	- **Starts with:** Indicates that the Credential Profile value must begin with the letters specified in **Value**.
	- **Ends with:** Indicates that the Credential Profile value must end with the letters specified in **Value**.
	- **Contains Substring:** Indicates that the Credential Profile value must contain the letters, in the same sequence, as specified in **Value**.
- **Comparison: Regular Expression: Matches:** Specifies that you want the values compared as regular expressions.

**Mode:** Select the mode appropriate for the comparison type:

- **Comparison: String:** Specify whether case is important by selecting **Case Sensitive** or **Case Insensitive**.
- **Comparison: Regular Expression: Matches:** Select one or more of the following:
	- Canonical Equivalence Case Insensitive **Comments** Dot All Multi-Line Unicode Unix Lines

For regular expression syntax information, see the Javadoc for java.util.regex.Pattern.

**Value:** Specify the second value for the comparison. Select one of the following data types:

- **LDAP Attribute:** If you have an LDAP attribute that corresponds to the Credential Profile you have specified, select this option and the attribute.
- **Liberty User Profile:** If you have a Liberty User Profile attribute that corresponds to the Credential Profile you have specified, select this option and the attribute.
- **Data Entry Field:** Specify the string you want matched. Be aware of the following requirements:
	- If you selected **LDAP User DN** as the credential, you need to specify the DN of the user in the **Value** text box. If the comparison type is set to **Contains Substring**, you can match a group of users by specifying a common object that is part of their DNs, for example ou=sales.
	- If you selected **X509 Public Certificate Subject** as the credential, you need to specify all elements of the Subject Name of the certificate in the **Value** text box. Separate the elements with a comma and a space, for example, o=novell, ou=sales. If the comparison type is set to **Contains Substring**, you can match a group of certificates by specifying a name that is part of the Subject Name, for example ou=sales.

Other values are possible. Your policy requirements determine whether they are useful.

**Result on Condition Error:** Specify what the condition returns when the comparison of the two values returns an error rather than the results of the comparison. Select **False** or **True**. If you do not want the action applied when an error occurs, select **False**. If you want the action applied when an error occurs, select **True**.

#### <span id="page-755-0"></span>**LDAP Group Condition**

The LDAP Group condition allows you to assign a role based on whether the authenticating user is a member of a group. The value, an LDAP DN, must be a fully distinguished name of a group.

**LDAP Group:** Select **[Current]**.

**Comparison:** Specify how you want the values compared. Select one of the following:

- **LDAP Group: Is Member of:** Specifies that you want the condition to determine whether the user is member of a specified group.
- **Comparison: Regular Expression: Matches:** Specifies that you want the values compared as regular expressions.

**Mode:** If you selected **Regular Expression: Matches** as the comparison type, select one or more of the following:

Canonical Equivalence Case Insensitive **Comments** Dot All Multi-Line Unicode Unix Lines

For regular expression syntax information, see the Javadoc for java.util.regex.Pattern.

**Value:** Specify the second value for the comparison. If you select **LDAP Group** > **Name of Identity Server Configuration** > **User Store Name**, you can browse to the name of the LDAP group.

If you have more than 250 groups in your tree, you are prompted to enter an LDAP query string. In the text box, you need to add only the <strFilter> value for the query.
For example:

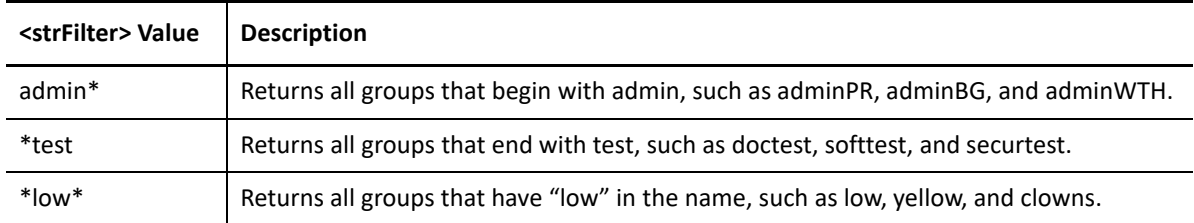

For more information about the <strFilter> parameter, see RFC 2254 "LDAP Search Filter."

If you select **Data Entry Field** as the value, you can specify the DN of the group in the text field. For example:

cn=managers,cn=users,dc=bcf2,dc=provo,dc=novell,dc=com

cn=manager,o=novell

Other values are possible. Your policy requirements determine whether they are useful.

**Result on Condition Error:** Specify what the condition returns when the comparison of the two values returns an error rather than the results of the comparison. Select either **False** or **True**. If you do not want the action applied when an error occurs, select **False**. If you want the action applied when an error occurs, select **True**.

#### **LDAP OU Condition**

The LDAP OU condition allows you to assign a role based on a comparison of the DN of an OU against the DN of the authenticated user. If the user's DN contains the OU, the condition matches.

**LDAP OU:** Select **[Current]**.

**Comparison:** Specify how you want the values compared. Select one of the following:

- **Contains:** Specifies that you want the condition to determine whether the user is contained by a specified organizational unit.
- **Comparison: Regular Expression: Matches:** Specifies that you want the values compared as regular expressions.

**Mode:** Select the mode appropriate for the comparison type.

- **Contains:** Select whether the user must be contained in the specified OU (**One Level)** or whether the user can be contained in the specified OU or a child container (**Subtree)**.
- **Comparison: Regular Expression: Matches:** Select one or more of the following:
	- Canonical Equivalence Case Insensitive Comments Dot All Multi-Line Unicode Unix Lines For regular expression syntax information, see the Javadoc for java.util.regex.Pattern.

**Value:** Specify the second value for the comparison. If you select **LDAP OU** > **Name of Identity Server Configuration** > **User Store Name**, you can browse to the name of the OU.

If you have more than 250 OUs defined in your tree, you are prompted to enter an LDAP query string. In the text box, you need to add only the <strFilter> value for the query. For example:

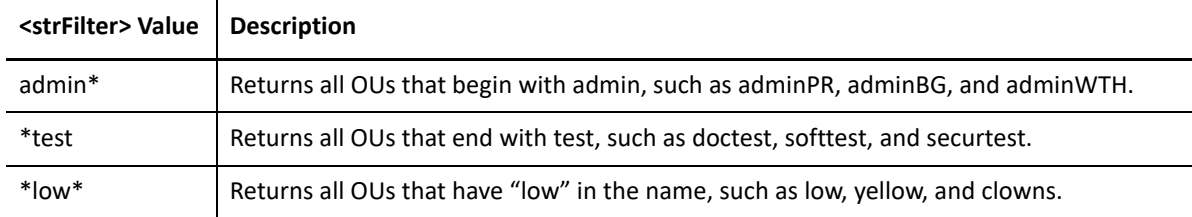

For more information about the <strFilter> parameter, see RFC 2254 "LDAP Search Filter."

If you select **Data Entry Field,** you can specify the DN of the OU in the text field. For example:

cn=users,dc=bcf2,dc=provo,dc=novell,dc=com

ou=users,o=novell

If you have defined a Liberty User Profile or an LDAP attribute for the OU you want to match, select this option, then select your attribute.

**Result on Condition Error:** Specify what the condition returns when the comparison of the two values returns an error rather than the results of the comparison. Select either **False** or **True**. If you do not want the action applied when an error occurs, select **False**. If you want the action applied when an error occurs, select **True**.

### **LDAP Attribute Condition**

The LDAP Attribute condition allows you to assign a role based on a value in an LDAP attribute defined for the inetOrgPerson class or any other LDAP attribute you have added. You can have the user's attribute value retrieved from your LDAP directory and compared to a value of the following type:

- Roles from an identity provider
- Authenticating IDP or user store
- Authentication contract, method, or type
- Credential profile
- LDAP attribute, OU, or group
- Liberty User Profile attribute
- Static value in a data entry field

To set up the matching for this condition, specify the following details:

**LDAP Attribute:** Specify the LDAP attribute you want to use in the comparison. Select from the listed LDAP attributes. To add an attribute that isn't in the list, click **New LDAP Attribute**, then specify the name of the attribute.

**Comparison:** Specify how you want the values compared. All data types are available. Select one that matches the value type of your attribute.

**Mode:** Select the mode, if available, that matches the comparison type. For example, if you select to compare the values as strings, you can select either a **Case Sensitive** mode or a **Case Insensitive** mode.

**Value:** Specify the second value for the comparison. All data types are available. For example, you can select to compare the value of one LDAP attribute to the value of another LDAP attribute. Only you can determine if such a comparison is meaningful.

**Result on Condition Error:** Specify what the condition returns when the comparison of the two values returns an error rather than the results of the comparison. Select either **False** or **True**. If you do not want the action applied when an error occurs, select **False**. If you want the action applied when an error occurs, select **True**.

### **Liberty User Profile Condition**

The Liberty User Profile condition allows you to assign a role based on a value in a Liberty User Profile attribute. The Liberty attributes must be enabled before you can use them in policies (click **Identity Servers** > **Edit** > **Liberty** > **Web Service Provider**, then enable one or more of the following: **Employee Profile** or **Personal Profile**).

These attributes can be mapped to LDAP attributes. Click **Identity Servers** > **Edit** > **Liberty** > **LDAP Attribute Mapping**. When mapped, the actual value comes from your user store. If you are using multiple user stores with different LDAP schemas, mapping similar attributes to the same Liberty User Profile attribute allows you to create one policy with the Liberty User Profile attribute rather than multiple policies for each LDAP attribute.

The selected attribute is compared to a value of the following type:

- Roles from an identity provider
- Authenticating IDP or user store
- Authentication contract, method, or type
- Credential profile
- LDAP attribute, OU, or group
- Liberty User Profile attribute
- Static value in a data entry field

To set up the matching for this condition, specify the following details:

**Liberty User Profile:** Select the Liberty User Profile attribute. These attributes are organized into three main groups: Custom Profile, Corporate Employment Identity, and Entire Personal Identity. By default, the Common Last Name attribute for Liberty User Profile is mapped to the sn attribute for LDAP. To select this attribute for comparison, click **Entire Personal Identity** > **Entire Common Name** > **Common Analyzed Name** > **Common Last Name**.

**Comparison:** Select the comparison type that matches the data type of the selected attribute and the value.

**Mode:** Select the mode, if available, that matches the data type. For example, if you select to compare the values as strings, you can select a **Case Sensitive** mode or a **Case Insensitive** mode.

**Value:** Select one of the values that is available from the current request or select **Data Entry Field** to enter a static value. The static value that you can enter depends on the comparison type you selected.

**Result on Condition Error:** Specify what the condition returns when the comparison of two values returns an error rather than the results of the comparison. Select **False** or **True**. For example, if you do not want the action applied when an error occurs, select **False**.

### **Roles from Identity Provider Condition**

The Roles from Identity Provider condition allows you to assign a role based on a role assigned by another identity provider (Liberty, SAML 2.0, WS Federation). Configure a condition to match the role sent by the identity provider, then set the action to assign a new role.

This condition uses the mapped attribute All Roles. All roles that are assigned to the user can be mapped to attributes and assigned to a trusted identity provider. For information about enabling All Roles, see [Selecting Attributes for a Trusted Provider.](#page-175-0)

For an example of using Roles from Identity Provider to create a Role policy, see [Mapping Roles](#page-777-0)  [between Trusted Providers](#page-777-0). For examples of procedures required to share roles, see [Sharing Roles](#page-402-0).

To configure a Roles from Identity Provider condition, specify the following details:

**Roles from Identity Provider:** If you have configured your system for multiple identity providers, select the identity provider. If you have only one, it is selected.

**Comparison:** Select one of the following types:

- **Comparison: String:** Specifies that you want the values compared as strings, and how you want the string values compared. Select one of the following:
	- **Equals:** Indicates that the values must match, letter for letter.
	- **Starts with:** Indicates that the Roles from Identity Provider value must begin with the letters specified in **Value**.
	- **Ends with:** Indicates that the Roles from Identity Provider value must end with the letters specified in **Value**.
	- **Contains Substring:** Indicates that the Roles from Identity Provider value must contain the letters in the same sequence, as specified in **Value**.
- **Comparison: Regular Expression: Matches:** Specifies that the values compared as regular expressions.

**Mode:** Select the mode appropriate for the comparison type:

- **Comparison: String:** Select **Case Sensitive** or **Case Insensitive**.
- **Comparison: Regular Expression: Matches:** Select one or more of the following:

Canonical Equivalence Case Insensitive **Comments** Dot All Multi-Line Unicode Unix Lines For regular expression syntax information, see the Javadoc for java.util.regex.Pattern. **Value:** Select **Data Entry Field**, then specify the name of an identity provider role. Other value types are possible. Your policy requirements determine whether they are useful

**Result on Condition Error:** Specify what the condition returns when the comparison of the two values returns an error rather than the results of the comparison. Select either **False** or **True**. If you do not want the action applied when an error occurs, select **False**. If you want the action applied when an error occurs, select **True**.

### **User Store Condition**

The User Store condition allows you to assign a role based on the user store that was used to authenticate the current user. The [Current] selection represents the user store from which the user was authenticated. The other selections represent all of the configured user stores that can be used to compare with [Current].

For example, if the configured user stores are eDir1 and AD1 and the current user is authenticated from eDir1, then a selected user store of eDir1 would match and a selected user store of AD1 would not match.

**User Store:** To compare the user store that the user used for authentication with a static value, select **Current**. To compare a static value with what the user used, select a user store from the list.

If you have created more than one Identity Server configuration, select the configuration, then select the user store. The name of the user store is displayed.

**Comparison:** Specify how the user store is compared to the data in the **Value** field. Select either a string comparison or a regular expression:

- **Comparison: String:** Specifies that you want the values compared as strings and how you want the string values compared. Select one of the following:
	- **Equals:** Indicates that the values must match, letter for letter.
	- **Starts with:** Indicates that the User Store value must begin with the letters specified in the **Value** field.
	- **Ends with:** Indicates that the User Store value must end with the letters specified in the **Value** field.
	- **Contains Substring:** Indicates that the User Store value must contain the letters, in the same sequence, as specified in the **Value** field.
- **Comparison: Regular Expression: Matches:** Specifies that you want the values compared as regular expressions.

**Value:** Specify the value you want to compare with the User Store value. If you select a static value for the User Store value, select **User Store** and **Current**. If you select **Current** for the User Store value, select **User Store**, then select the name of a user store.

If you have created more than one Identity Server configuration, select the configuration, then select the user store. The name of the user store is displayed.

Other value types are possible if you selected **Current** for the User Store value. Your policy requirements determine whether they are useful.

**Result on Condition Error:** Specify what the condition returns when the comparison of the two values returns an error rather than the results of the comparison. Select **False** or **True**. If you do not want the action applied when an error occurs, select **False**. If you want the action applied when an error occurs, select **True**.

### **Virtual Attribute Condition**

The Virtual Attribute condition allows you to assign a role based on a value in an Virtual attribute. You can have the user's attribute value retrieved from an external source and compared to a value of the following type:

- Roles from an identity provider
- Authenticating IDP or user store
- Authentication contract, method, or type
- Credential profile
- LDAP attribute, OU, or group
- Liberty User Profile attribute
- Static value in a data entry field
- Virtual Attribute

To set up the matching for this condition, specify the following details:

**Virtual Attribute:** Specify the virtual attribute you want to use in the comparison. Select a virtual attribute from the list.'

**Comparison:** Specify how you want the values compared. All data types are available. Select one that matches the value type of your virtual attribute.

**Mode:** Select the mode, if available, that matches the comparison type. For example, if you select to compare the values as strings, you can select a **Case Sensitive** mode or a **Case Insensitive** mode.

**Value:** Specify the second value for the comparison. All data types are available. For example, you can select to compare the value of one virtual attribute to the value of another virtual attribute. Only you can determine if such a comparison is meaningful.

**Result on Condition Error:** Specify what the condition returns when the comparison of the two values returns an error rather than the results of the comparison. Select either **False** or **True**. If you do not want the action applied when an error occurs, select **False**. If you want the action applied when an error occurs, select **True**.

### **Condition Extension**

If you have loaded and configured a role condition extension, this option specifies a condition that is evaluated by an outside source. See the documentation that came with the extension for information about what is evaluated.

### **Data Extension**

If you have loaded and configured a role data extension, this option specifies the value that the extension retrieves. You can then select to compare this value with an LDAP attribute, a Liberty User Profile attribute, a Data Entry Field, or another Data Extension. For more information, see the documentation that came with the extension.

# **10.2.3.2 Using Multiple Conditions**

**Condition structure** controls how conditions within a condition group interact with each other and how condition groups interact with each other. Select one of the following:

- ["AND Conditions, OR groups" on page 763](#page-762-0)
- ["OR Conditions, AND groups" on page 763](#page-762-1)

The following sections explain how to configure the condition groups and conditions to interact with each other:

- ["Using the Not Options" on page 764](#page-763-0)
- ["Adding Multiple Conditions" on page 764](#page-763-1)
- ["Adding New Condition Groups" on page 764](#page-763-2)
- ["Disabling Conditions and Condition Groups" on page 764](#page-763-3)

#### <span id="page-762-0"></span>**AND Conditions, OR groups**

If the conditions are ANDed, the user must meet all the conditions in a condition group to match the profile. If the condition groups are ORed, the user must meet all of the conditions of one group to match the profile. This option allows you to set up two or more profiles into which a user could fit and be considered a match. For example, suppose you create the following Permit rule.

The first condition group contains the following conditions:

- 1. The user's department must be Engineering.
- 2. The request must come on a weekday.

The second condition group contains the following conditions:

- 1. The user's department must be Information Services and Technology (IS&T).
- 2. The request must come on a weekend.

With this rule, the engineers who match the first condition group have access to the resource during the week, and the IS&T users who match the second condition group have access to the resource on the weekend.

#### <span id="page-762-1"></span>**OR Conditions, AND groups**

If the conditions are ORed, the user must meet at least one condition in the condition group to match the profile. If the conditions groups are ANDed, the user must meet at least one condition in each condition group to match the profile. For example, suppose you created the following Permit rule:

The first condition group contains the following conditions:

- 1. The user's department is Engineering.
- 2. The user's department is Sales.

The second condition group contains the following conditions:

- 1. The user has been assigned the Party Planning role.
- 2. The user has been assigned the Vice President role.

With this rule, the Vice Presidents of both the Engineering and Sales departments can access the resource, and the users from the Engineering and Sales department who have been assigned to the Party Planning role can access the resource.

### <span id="page-763-0"></span>**Using the Not Options**

At the top of each condition group, there is an option that allows you to control whether the user must match the conditions to match the profile or whether the user matches the profile if the user does not' match any of the conditions. Depending upon your selection for the Condition structure, you can select from the following:

- If/If Not
- Or/Or Not
- And/And Not

Conditions also have similar Not options, so that a user can match a condition by not matching the specified value.

### <span id="page-763-1"></span>**Adding Multiple Conditions**

To add another condition to a condition group, click **New**, then select a condition. To copy an existing condition, click the Copy Condition icon **D**. New conditions are always added to the end of the condition group. Use the Move **buttons to order the conditions in the condition group.** 

### <span id="page-763-2"></span>**Adding New Condition Groups**

To add another condition group to the rule, click **Append New Group**. To copy the existing condition group, click the Copy Group icon **a**. New condition groups are always added to the end to the Conditions section. Use the Move **buttons to order the condition groups.** 

### <span id="page-763-3"></span>**Disabling Conditions and Condition Groups**

Condition groups and conditions within them can be disabled by clicking the Enabled check mark  $|v|$ , which changes the icon to the Disabled icon  $\emptyset$ .

You usually disable a condition or condition group when testing a new rule, and if you decide the condition or condition group is not needed, you can then use the **Delete** button to delete the condition or condition group from the rule. Use the **Move** buttons by the **Delete** button to move a condition up or down within its group. Condition groups also have **Move** buttons.

# **10.2.3.3 Selecting an Action**

The policy action specifies the role to which the user is assigned. Roles are activated at the time the role policy is evaluated. Select one of the following actions:

- ["Activate Role" on page 765](#page-764-0)
- ["Activate Selected Role" on page 765](#page-764-1)

### <span id="page-764-0"></span>**Activate Role**

Select **Activate Role** when you want to specify a name for the role. If you are creating a role that needs to injected into an HTTP header, use the same capitalization format as the web server expects. For example, if the web server expects an Employee role with an initial capital, name your role Employee.

Figure 10-3 show how to assign the role of Employee to a policy.

#### *Figure 10-3 Assigning a Role*

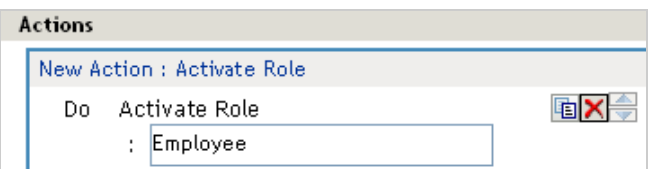

To use the same conditions to activate multiple roles, select **Activate Role** for each role you want to specify.

#### <span id="page-764-1"></span>**Activate Selected Role**

Select **Activate Selected Role** when you want to obtain the role value from an external source. Select one of the following:

- **LDAP Attribute:** If you have an LDAP attribute that is a role, select the attribute from the list. If the attribute is not in the list, select **New LDAP Attribute** to add it to the list.
- **LDAP Group:** Activates a role based on an LDAP Group attribute. Select either [Current] or browse to the DN of the group by selecting Identity Server and User Store. The value for this option is the DN of the group. If you select [Current], the value can be a list of the groups the user belongs to. The [Current] value makes the DN of each group in the attribute into a role.

If you select to browse to the DN of the group and you have more than 250 groups in your tree, you are prompted to enter an LDAP query string. In the text box, you need to add only the <strFilter> value for the query. For example:

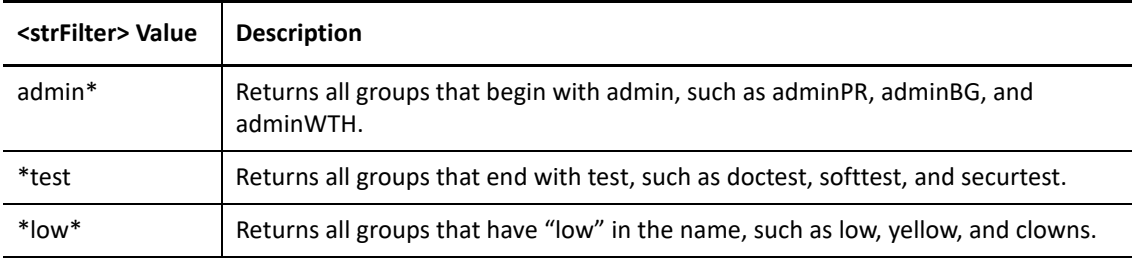

For more information about the <strFilter> parameter, see RFC 2254 "LDAP Search Filter."

This action does not query all the static and dynamic groups on the LDAP server to see if the user belongs to them, but uses the user's group membership attribute to create the list. If you want to use this longer query, you need to create a policy extension. For a sample extension that does this, see [Access Manager SDK Sample Code](https://www.netiq.com/documentation/access-manager-45-developer-documentation/samplecodes/main.html) (https://www.netiq.com/documentation/ access-manager-45-developer-documentation/samplecodes/main.html).

 **LDAP OU:** Activates a role based on the Organizational Unit in the user's DN. Select either [Current] or browse to the DN of the OU by selecting Identity Server and User Store. The value for this option is the DN of the OU.

If you select to browse to the DN of the OU and you have more than 250 OUs defined in your tree, you are prompted to enter an LDAP query string. In the text box, you need to add only the <strFilter> value for the query. For example:

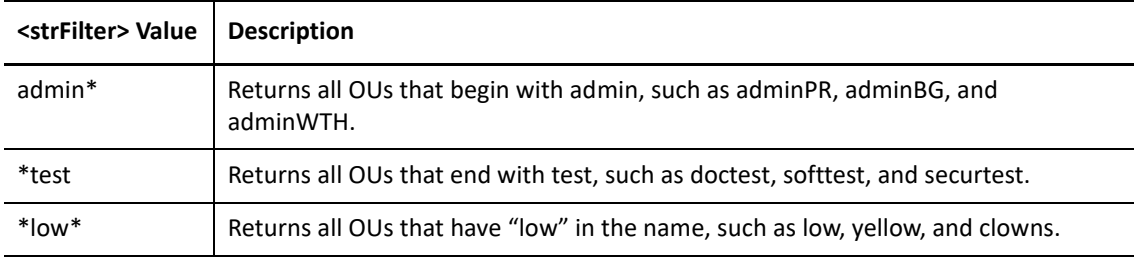

For more information about the <strFilter> parameter, see RFC 2254 "LDAP Search Filter."

- **Liberty User Profile:** If you have a Liberty attribute that is a role, select the attribute from the list.
- **Data Extension:** If you have created a data extension that calculates a set of roles, select the extension. For information about creating such an extension, see [Access Manager SDK Sample](https://www.netiq.com/documentation/access-manager-45-developer-documentation/samplecodes/main.html)  [Code](https://www.netiq.com/documentation/access-manager-45-developer-documentation/samplecodes/main.html) (https://www.netiq.com/documentation/access-manager-45-developer-documentation/ samplecodes/main.html).

If the source contains multiple values, select the format that is used to separate the values.

If the value is a distinguished name, select the format of the DN.

Figure 10-4 shows how to assign an LDAP Group, cn=DocGroup,o=novell, as a role.

*Figure 10-4 Activating a Role from an External Source*

| <b>Actions</b> |                          |                                                                                |  |
|----------------|--------------------------|--------------------------------------------------------------------------------|--|
|                | New $\blacktriangledown$ |                                                                                |  |
|                | Dn.                      | Activate Selected Role                                                         |  |
|                |                          | LDAP Group ▼ cn=DocGroup,o=novell ▼                                            |  |
|                |                          | Multi-Value Separator: , ▼ DN Format: LDAP (ex, cn=jsmith,ou=Sales,o=Novell) ▼ |  |

To use the same conditions to activate multiple roles from different sources, select **Activate Selected Role** for each role you want to activate.

# **10.2.4 Example Role Policies**

The following examples describe how to create a general Employee role, a restrictive Manager role, and a role from a contract with ORed credentials. These roles can be used by Access Gateway in Identity Injection policies and by Access Gateway in Authorization policies.

- Section 10.2.4.1, "Creating an Employee Role," on page 767
- Section 10.2.4.2, "Creating a Manager Role," on page 767
- Section 10.2.4.3, "Creating a Rule for a Contract with ORed Credentials," on page 768

# **10.2.4.1 Creating an Employee Role**

The following role policy creates an Employee role. Because the role does not include conditions, all authenticated users are assigned to this role when they log in. This role can then be used to grant access to resources to all users in your user stores.

- **1** Click **Devices > Identity Servers** > *Edit* > **Roles > Manage Policies** > **New**.
- **2** Select a policy type of **Identity Server: Roles** and specify a display name, such as Employee.
- **3** Click **OK**.
- **4** On the Edit Policy page, specify a description in **Description**.

It is important to use this field to keep track of your roles and policies. The policy feature is powerful, and your setup can be as large and complex as you want it to be, with a potentially unlimited number of conditions and choices. This description is useful to help keep track of various role and policy configurations.

- **5** Ensure that the **Condition Group 1** section has no conditions, so that all users who authenticate match the condition.
- **6** In the **Actions** section, click **New > Activate Role**.
- **7** In the **Activate Role** box, type Employee, then click **OK**.

If this role needs to match the name of a role required by a Java or web application, ensure that the case of the name matches the application's name.

- **8** Click **OK** > **Apply Changes** > **Close**.
- **9** On the Role Policy page, select the Employee role, then click **Enable.**
- **10** Click **OK**, then update Identity Server.
- **11** To create a Manager role, continue with "Creating a Manager Role" on page 767.

# **10.2.4.2 Creating a Manager Role**

Because the Manager role is restrictive, role policy conditions must be specified. The Manager role is assigned only to the users who meet the conditions.

- **1** Click **Devices** > **Identity Servers** > *Edit* > **Roles > Manage Policies** > **New**.
- **2** Select a policy type of **Identity Server: Roles** and specify a display name (for this example, Manager.)
- **3** Click **OK**.
- **4** In the **Conditions** section, click **New** > **Liberty User Profile**.
- **5** In **Condition Group 1**, select the conditions the user must meet:

**Liberty User Profile:** Select **Entire Personal Identity > Entire Common Name > Common Analyzed Name > Common Last Name.**

If these options are not available, you haven't enabled the Liberty attributes. Click **Identity Servers** > **Edit** > **Liberty** > **Web Service Provider**, then enable one or more of the following: **Employee Profile** or **Personal Profile.**

**Comparison:** Select how you want the attribute values to be compared. For the Common Last Name attribute, select **String > Equals**.

**Mode:** Select **Case Insensitive**.

**Value:** Select **Data Entry Field** and type the person's name in the box (Smith, in this example). This sets up the condition that if the user has the name Smith, his or her role as Manager is activated at authentication.

**Result on Condition Error:** This sets up the results that are returned if an error occurs while evaluating the condition (for example, the LDAP server goes down). This rule is set up to grant the user the role of Manager if the condition evaluates to **True**. If an error occurs, you do not want random users assigned the role of Manager. Therefore, for this rule, you need to select **False**.

- **6** In the **Actions** section, click **Activate Role**.
- **7** In the **Activate Role** box, type Manager, then click **OK** > **OK**.
- **8** On the Policies page, click **Apply Changes**.
- **9** Click **Close**, select the Manager role, then click **Enable.**
- **10** Click **OK**, then update Identity Server.

# **10.2.4.3 Creating a Rule for a Contract with ORed Credentials**

A contract with ORed credentials allows the user to decide which credentials to use for authenticating. If you are creating a role policy that grants the user the role regardless of which method was used for authentication, you can use such a contract just as you would any other contract in a condition. However, if you want to base the condition on the user using the contract with multiple credentials for authentication and on the user authenticating with a particular credential (password, token, or certificate), you need to create a rule with two conditions: one condition checks for the contract and the second condition checks for the authenticating credential.

If the contract with ORed credentials was named OringContracts, the first condition in the rule must look similar to the following:

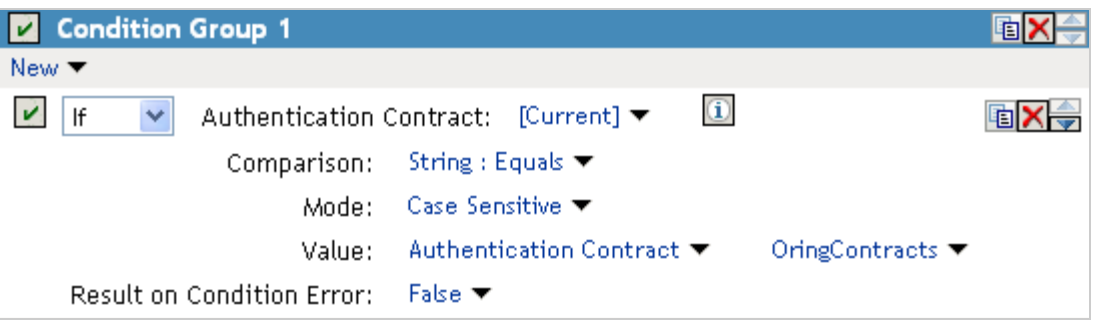

This condition verifies that the user used the OringContracts contract for authentication. The second condition needs to verify the type of credential that was used. To do this, you need to check for the existence of the credential in the Credential Profile. This condition must look similar to the following if you are verifying that the user used a certificate for the credential.

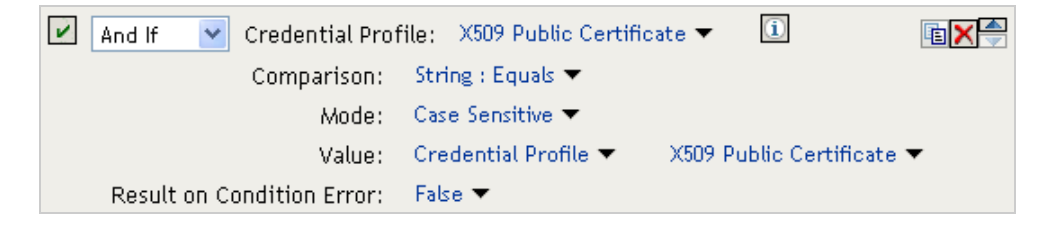

The policy engine evaluates the above condition to true when the Credential Profile contains a value for the certificate. If the user used another method for authentication, the certificate field is empty, and the policy engine evaluates two null entries to false.

This type of condition works for the LDAP credentials and the X.509 credentials. It does not work for the Radius token, because the Credential Profile does not store the Radius token. You need to use "If Not" logic to verify that the user authenticated with a token. For example, if the OringContracts contract ORed the Radius token class with the Name/Password class, you would know that the user authenticated with a token when the password credential has no value.

This type of condition must look similar to the following:

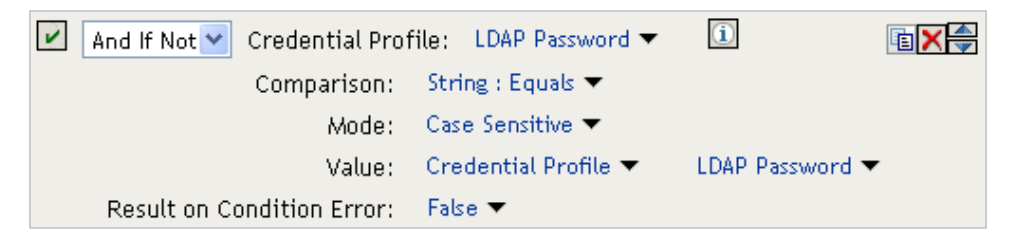

If the Credential Profile contains a value for the password, this condition evaluates to false because of the "And If Not" logic. If the password value in the Credential Profile is empty, this condition evaluates to true, and you know that the user authenticated with a Radius token.

# **10.2.5 Creating Access Manager Appliance Roles in an Existing Role-Based Policy System**

If you have already implemented a role-based administration policy for granting access to print, file, and LDAP resources, you can leverage your role definitions and use Access Manager Appliance policies to control access to web resources. If your role definitions use the following types of LDAP features, you can create Access Manager Appliance Role policies that use them:

- Values found in LDAP attributes
- Location of the user objects in the directory tree
- Membership in groups or roles

The Access Manager Appliance Role policies that you create for these features can then be used to control access to protected web resources. You can manually assign the roles by creating role policies with conditions or you can activate roles based on the values in the external source.

- Section 10.2.5.1, "Activating Roles from External Sources," on page 770
- Section 10.2.5.2, "Using Conditions to Assign Roles," on page 772

# **10.2.5.1 Activating Roles from External Sources**

If you have an LDAP attribute, an LDAP group, an LDAP OU, or a Liberty attribute that you are currently using for role assignments, you can have Access Manager Appliance read its value and activate roles based on the values. This allows you to use the same roles for Access Manager Appliance access as you are using in other parts of your deployment.

When you create this type of Role policy, you do not need to specify any conditions. The policy engine reads the attribute you specify, then assigns roles to users based on the value or values in the attribute. If the user has no value for the attribute, the user is assigned no roles. If the user has a value for the attribute, the user is assigned a role for each value in the attribute.

- **1** Click **Policies** > **Policies**.
- **2** Select the policy container, then click **New** to create a new policy.
- **3** Specify a name for the Role policy, select **Identity Server: Roles** for the type, then click **OK**.
- **4** On the Rule page in the **Actions** section, click **New** > **Activate Selected Role**.
- **5** For this example, select **LDAP Group**.
- **6** To select the group you want to use for role assignments, click **Current** > **[Identity Server Name]** > **[User Store Name]** > **[Group Name]**.

The distinguished name of this group is the Role name that is assigned to the user.

**7** Select a **Multi-Value Separator** that is compatible with a distinguished name.

A comma, which is the default separator, cannot be used because a comma is used to separate the components in a distinguished name. Select any other value, such as #.

Your policy must look similar to the following:

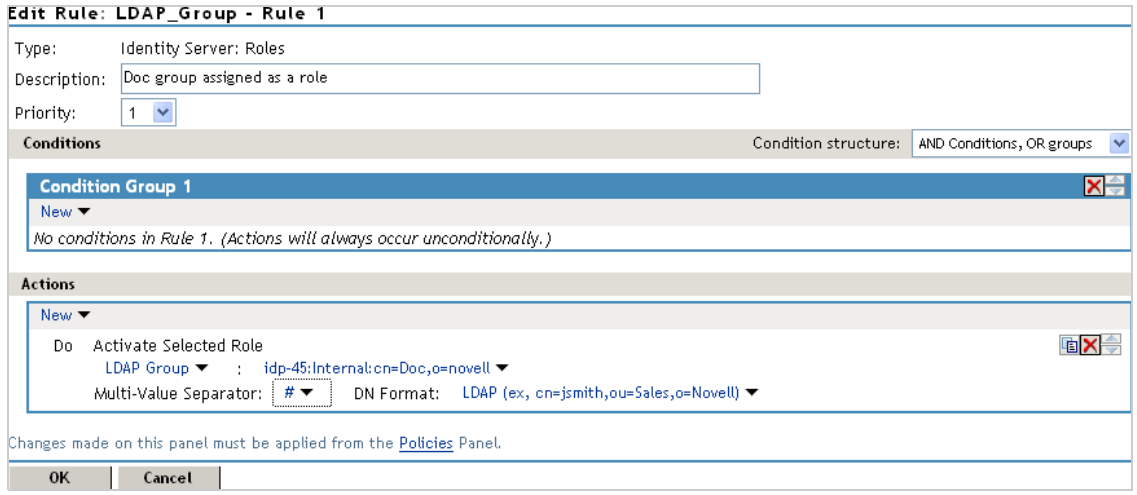

- **8** Click **OK** > **OK** > **Apply Changes**.
- **9** To enable the role so that it can be used in Authorization and Identity Injection policies, click **Devices** > **Identity Servers** > **Edit > Roles**.
- **10** Select the check box next to the name of the role, then click **Enable**.
- **11** Click **OK**.
- **12** Update Identity Server.
- **13** (Optional) Verify the name used for the role and the user assigned to it:
	- **13a** Enable logging by clicking **Devices** > **Identity Servers** > **Edit** > **Logging**, then set the following values:

**File Logging:** Select **Enabled**.

**Echo To Console:** Select this option to enable it.

**Application:** In the **Component File Logger Levels** section, set to **info**.

- **13b** Click **OK**, then update Identity Server.
- **13c** Log in to Identity Server by using the credentials of a user who belongs the LDAP group.
- **13d** View the log file for Identity Server by clicking **Auditing** > **General Logging**.
- **13e** Select the file (for Windows, select the stdout.log file; for Linux, select the catalina.out file), then click **Download**.
- **13f** Look for two log entries (<amLogEntry>) similar to the following:

```
<amLogEntry> 2009-10-09T21:58:55Z INFO NIDS Application: 
AM#500199050:
AMDEVICEID#CA50FD51DB1EEE3E: 
AMAUTHID#YfdEmqCT2ZutwybD1eYSpfph8g5a5aMl6MGryq1hIqc=:
IDP RolesPep.evaluate(), policy trace:
   ~~RL~1~~~~Rule Count: 1~~Success(67)
   ~~RU~RuleID_1223587171711~LDAP_Group~DNF~~0:1~~Success(67)
~~PA~ActionID_1223588319336~~AddSelectedRoles~cn=Doc~~~Success(0)
```

```
~~PA~ActionID_1223588319336~~AddSelectedRoles~o=novell~~~Success(0)
    ~~PC~ActionID_1223588319336~~Document=(ou=xpemlPEP,ou=mastercdn,
ou=ContentPublisherContainer,ou=Partition,ou=PartitionsContainer,
ou=VCDN_Root,ou=accessManagerContainer,o=novell:romaContentCollecti
on
XMLDoc),Policy=(LDAP Group),Rule=(1::RuleID 1223587171711),Action=
(AddSelectedRole::ActionID_1223588319336)~~~~Success(0)
```

```
 </amLogEntry>
```

```
<amLogEntry> 2009-10-09T21:58:55Z INFO NIDS Application: 
AM#500105013:
AMDEVICEID#CA50FD51DB1EEE3E: 
AMAUTHID#YfdEmqCT2ZutwybD1eYSpfph8g5a5aMl6MGryq1hIqc=:
Authenticated user cn=jwilson,o=novell in User Store Internal with 
roles
"cn=Doc,o=novell","authenticated".
</amLogEntry>
```
The first <amLogEntry> entry indicates that the action in the LDAP\_Group policy was successfully assigned.

The second entry gives the DN of the user and lists the roles assigned to the user: cn=Doc,o=novell and authenticated.

You can now use the cn=Doc,o=novell role when creating Authorization and Identity Injection policies, which control access to protected web resources. Roles activated this way do not appear in the list of available roles. You need to use the **Data Entry Field** to manually type in the role name. For more information, see the following:

- [Chapter 10.3, "Authorization Policies," on page 780](#page-779-0)
- [Chapter 10.4, "Identity Injection Policies," on page 829](#page-828-0)

# **10.2.5.2 Using Conditions to Assign Roles**

- "Creating a Role by Using an LDAP Attribute" on page 772
- "Creating a Role by Using the Location of the User Objects" on page 773
- "Creating a Role by Using a Group Membership Attribute" on page 776

#### **Creating a Role by Using an LDAP Attribute**

You can assign a user to a role by using a value found in any LDAP attribute in your directory. The following example uses the objectClass attribute because every object in an LDAP directory has an objectClass attribute that contains the object classes to which the object belongs. This attribute contains the name of the object class that was used to create the object and the names of the superior object classes of this class. For example, perform the following steps to create a Role policy for users who were created with the User object class:

- **1** Click **Policies** > **Policies**.
- **2** Select the policy container, then click **New**.
- **3** Specify a name for the Role policy, select **Identity Server: Roles** for the type, then click **OK**.
- **4** In **Condition Group 1**, click **New**, then select **LDAP Attribute**.
- **5** In **Condition Group 1**, select the conditions the user must meet:

**LDAP Attribute:** Select the objectClass attribute. If you have not added this attribute, it won't appear in the list. Scroll to the bottom of the list, click **New LDAP Attribute**, specify objectClass for the name, then click **OK**.

If you are using eDirectory™ for your LDAP directory, specify standard LDAP names for the attributes. Access Manager Appliance does not support spaces or colons in attribute names.

**Comparison:** Select how you want the attribute values to be compared. For the objectClass attribute, select **String** > **Contains Substring**.

The objectClass attribute is a multi-valued attribute and, for most objects, contains multiple values. For example, in eDirectory, users created with the User object class have User, organizationalPerson, person, ndsLoginProperties, and top as values in the objectClass attribute.

**Mode:** Select **Case Insensitive**.

**Value:** Select **Data Entry Field** and specify User as the value.

**Result on Condition Error:** This sets up the results that are returned if an error occurs while evaluating the condition. For example, the LDAP server goes down. This rule grants the user the role of UserClass if the condition evaluates to **True**. If an error occurs, you do not want random users assigned the role of UserClass. Therefore, for this rule, you need to select **False**.

**6** In the **Actions** section, click **Activate Role**.

**7** In the **Activate Role** box, type UserClass, then click **OK.**

This role is assigned to users who match the condition.

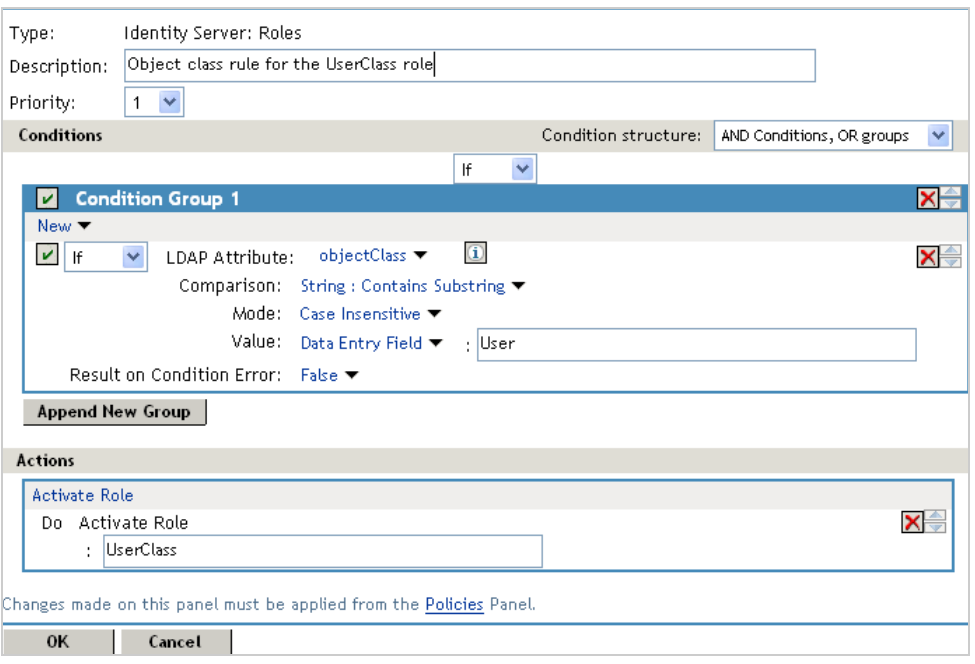

- **8** Click **OK** > **OK** > **Apply Changes**.
- **9** Click **Identity Servers** > **Edit > Roles**.
- **10** Select the check box next to the name of the role, then click **Enable**.
- **11** Click **OK** and update Identity Server.

You can now use this role when creating Authorization and Identity Injection policies. For more information, see the following:

- [Chapter 10.3, "Authorization Policies," on page 780](#page-779-0)
- [Chapter 10.4, "Identity Injection Policies," on page 829](#page-828-0)

#### **Creating a Role by Using the Location of the User Objects**

If you have created your users in specific containers in your LDAP tree, you can use these container objects to assign users to roles. For example, your LDAP tree looks similar to the following tree:

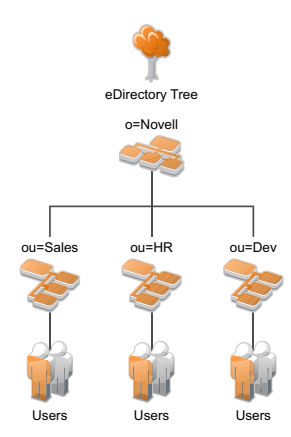

Such a tree organization can be used to control access to resources. Perform the following steps to create a Role policy for the users created under the Sales container:

- **1** Click **Policies** > **Policies**.
- **2** Select the policy container, then click **New**.
- **3** Specify a name for the Role policy, select **Identity Server: Roles** for the type, then click **OK**.
- **4** In **Condition Group 1**, click **New**, and select **LDAP OU > [Identity Server Configuration] > [User Store] > [DN of the OU]**.

The following example illustrates how to make these selections:

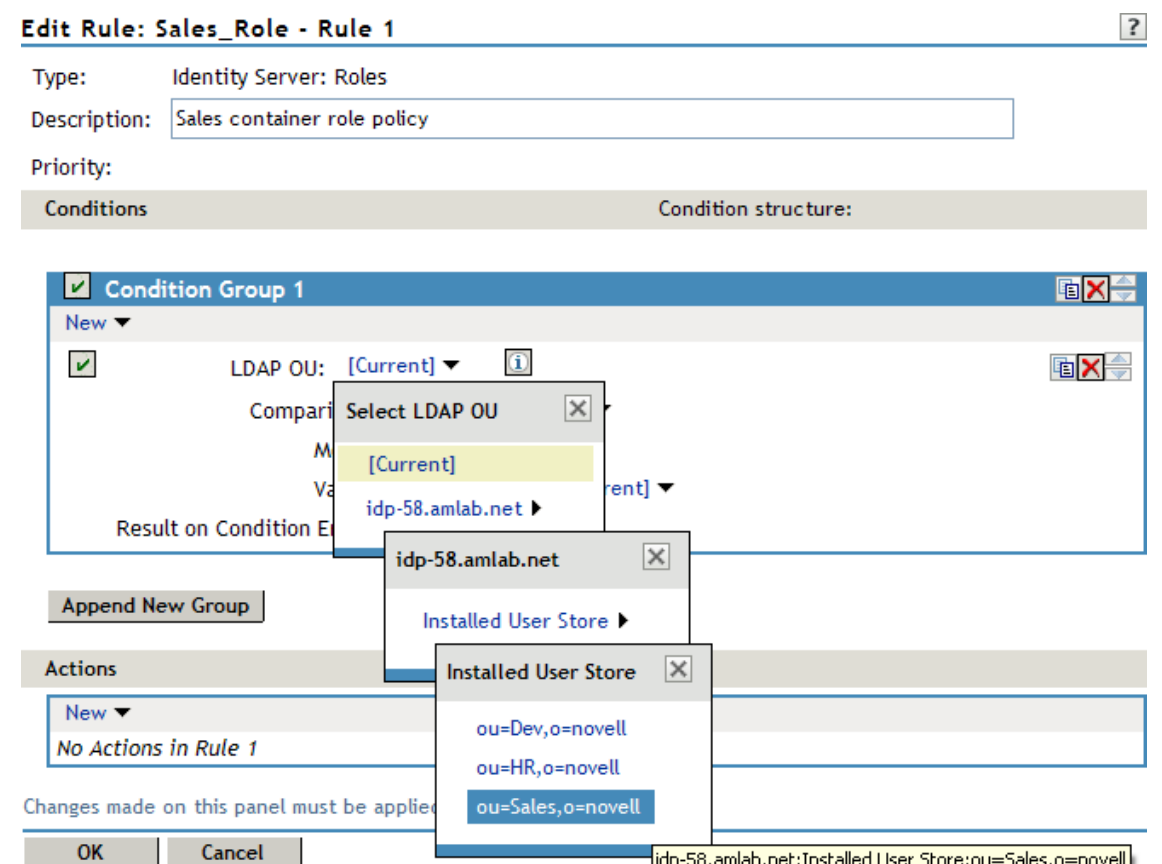

idp-58.amlab.net:Installed User Store:ou=Sales,o=novell

**Comparison:** Select how you want the attribute values to be compared. For LDAP OU, select **Contains**.

**Mode:** Select **One Level** if all your users are created in ou=Sales. Select **Subtree** if your users are created in various containers under the ou=Sales container.

**Value:** Select **LDAP OU**, then select **[Current]**.

The DN of the authenticated user is compared with the value specified in LDAP OU. If the DN of the user contains the LDAP OU value, the user matches the condition. For example, if the DN of the user is cn=bsmith,ou=sales,o=novell and the LDAP OU value is ou=sales,o=novell, the user matches the condition. If you selected **Subtree** for the Mode, a user with the following DN also matches the condition: cn=djones,ou=provo,ou=sales,o=novell.

**Result on Condition Error:** This sets up the results that are returned if an error occurs while evaluating the condition (for example, the LDAP server goes down). This rule is set up to grant the user the role of Sales if the condition evaluates to **True**. If an error occurs, you do not want random users assigned the role of Sales. Therefore, for this rule, you need to select **False**.

- **5** In the **Actions** section, click **Activate Role**.
- **6** In the **Activate Role** box, type Sales, then click **OK.**

The name you specify in the box is the role you want assigned to the users who match the condition.

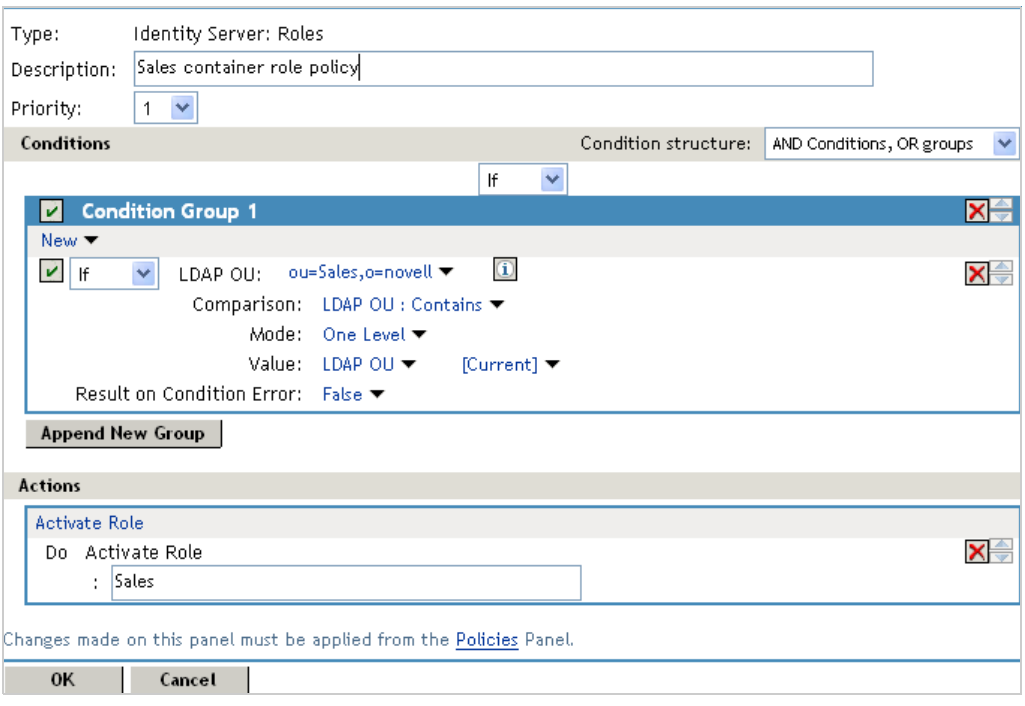

- **7** Click **OK** > **OK** > **Apply Changes**.
- **8** Click **Devices > Identity Servers** > **Edit > Roles**.
- **9** Select the check box next to the name of the role, then click **Enable**.
- **10** Click **OK**.
- **11** Update Identity Server.

You can now use this role when creating Authorization and Identity Injection policies, which control access to protected web resources. For more information, see the following:

- [Chapter 10.3, "Authorization Policies," on page 780](#page-779-0)
- [Chapter 10.4, "Identity Injection Policies," on page 829](#page-828-0)

### **Creating a Role by Using a Group Membership Attribute**

If you have created an LDAP group and assigned users to the group, you can use group membership to assign a role to the user. For example, create a first-level managers group and make all first-level managers members of this group. Create other groups to keep upper-level managers. You can create a Role policy that assigns the user a role if the user is a member of a specific group.

You can then use the Role policy in an Authorization or Identity Injection policy to protect a web resource.

- **1** Click **Policies** > **Policies**.
- **2** Select the policy container, then click **New**.
- **3** Specify a name for the Role policy, select **Identity Server: Roles** for the type, then click **OK**.
- **4** In **Condition Group 1**, click **New**, then select **LDAP Group**.
- **5** In **Condition Group 1**, select the conditions the user must meet:

**LDAP Group:** Select Identity Server Configuration, the user store, then the Group.

The following figure illustrates this selection process:

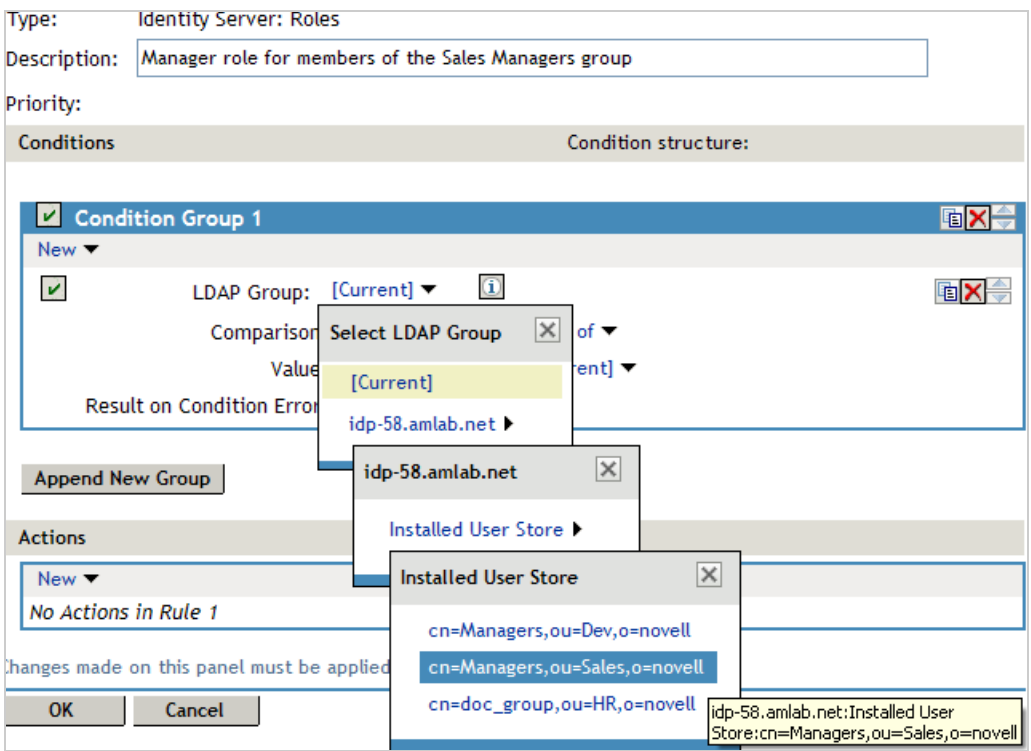

**Comparison:** Select how you want the attribute values to be compared. For LDAP Group, select **Is Member of**.

**Value:** Select **LDAP Group**, then select **[Current]**.

The DN of the authenticated user is compared with the members of the LDAP Group. If the DN of the user matches one of the members, the user matches the condition.

**Result on Condition Error:** This sets up the results that are returned if an error occurs while evaluating the condition (for example, the LDAP server goes down). This rule is set up to grant the user the role of ManagersGroup if the condition evaluates to **True**. If an error occurs, you do not want random users assigned the role of ManagersGroup. Therefore, for this rule, you need to select **False**.

- **6** In the **Actions** section, click **Activate Role**.
- **7** In the **Activate Role** box, type ManagersGroup, then click **OK**. The name you enter in the box is the role you want assigned to the users who match the condition.

Your rule must look similar to the following:

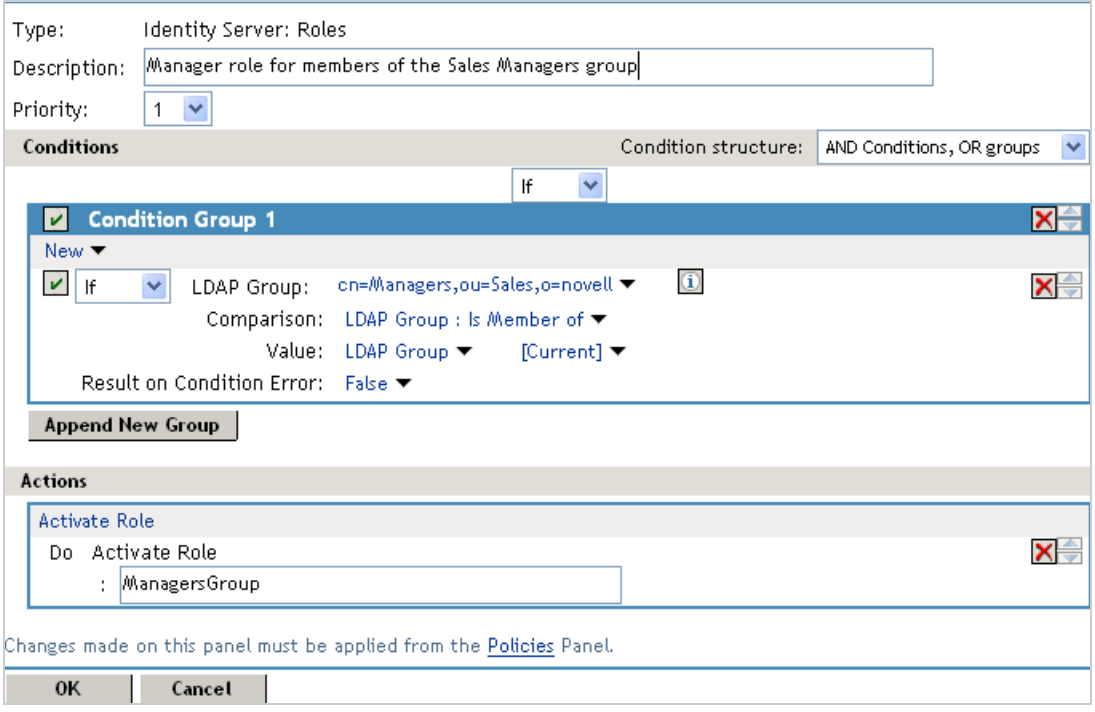

- **8** Click **OK** > **OK** > **Apply Changes**.
- **9** Click **Devices > Identity Servers** > **Servers** > **Edit > Roles**.
- **10** Select the check box next to the name of the role, then click **Enable**.
- **11** Click **OK** and update Identity Server.

You can now use this role when creating Authorization and Identity Injection policies. For more information, see [Authorization Policies](#page-779-0) and [Identity Injection Policies.](#page-828-0)

# <span id="page-777-0"></span>**10.2.6 Mapping Roles between Trusted Providers**

Identity Server can send roles in an authentication assertion. You can map these roles that are received from trusted providers to your own roles. Figure 10-5 illustrates this process.

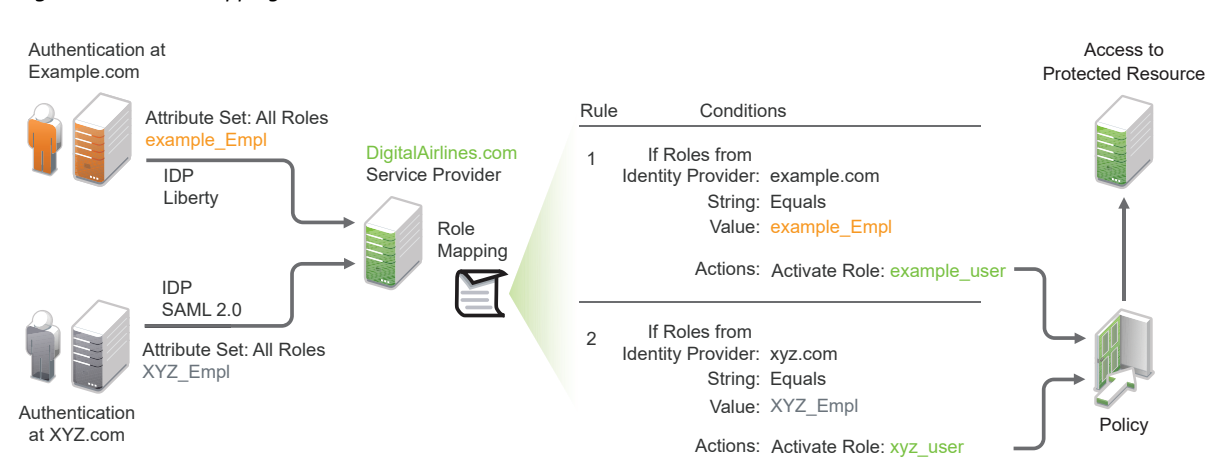

*Figure 10-5 Role Mapping*

In this example, employees authenticate to identity providers example.com (Liberty) or xyz.com (SAML 2.0). Each user is assigned to a role, such as N\_EmployeeRole or XYZ\_Empl. Attribute sets at each of the identity providers are configured to exchange the **All Roles** attribute with the trusted service provider, DigitalAirlines.com. DigitalAirlines.com consumes the authentication assertions, then maps the incoming roles to local roles. The mapped roles at DigitalAirlines.com can be used as evaluated conditions in authorization policies, which can provide access to resources intended for the authenticated employees.

# **10.2.6.1 Prerequisites**

 $\square$  Configure trust between trusted providers, using the Liberty or SAML 2.0 protocol.

You must be familiar with [Configuring SAML 2.0](#page-437-0) and [Configuring Liberty](#page-480-0).

 $\Box$  Configure local authentication.

You must create an external contract at the service provider that matches the contract of the identity provider. See [Local Authentication.](#page-320-0)

 Create an attribute set and select the local attribute **All Roles** in the set. This must be done at the identity provider and service provider.

This attribute set is used to pass roles from an identity provider to an external service provider in authentication assertions. See [Configuring Attribute Sets.](#page-50-0)

### **10.2.6.2 Procedure**

The following procedure describes how the service provider configures this type of role policy for novell.com, mapping the N\_Employee role to an Access Manager Appliance role:

- **1** Click **Policies** > **Policies** > **New**.
- **2** Select **Identity Server: Roles** for the type, then click **OK**.
- **3** Configure the role policy as shown in the following image:

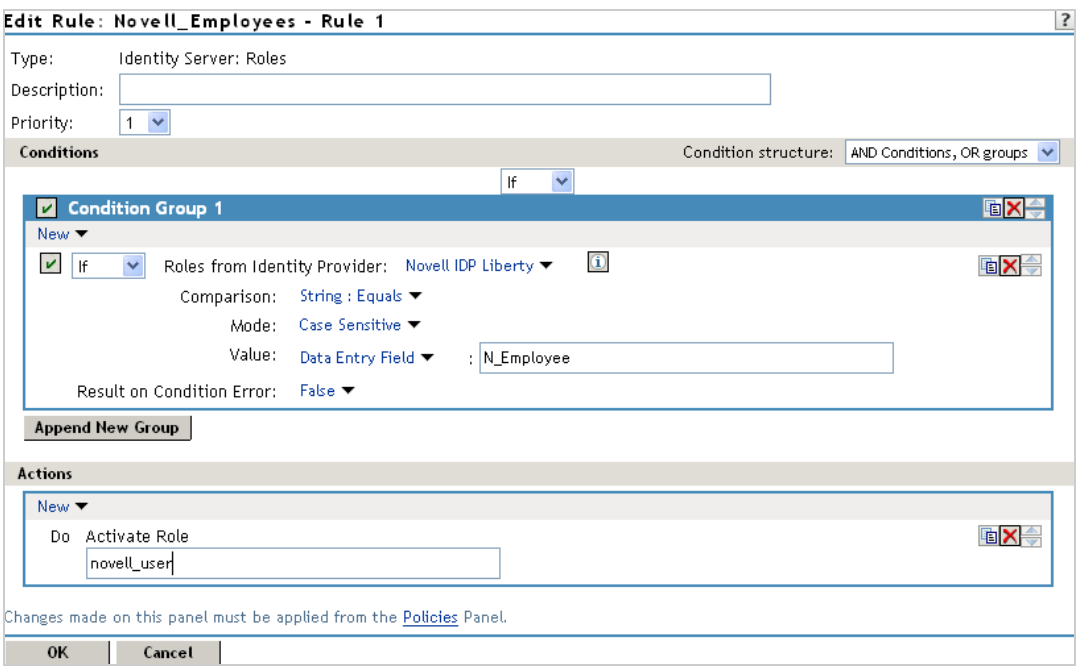

- In the **Conditions** section, click **New > Roles from Identity Provider**.
- Select the trusted identity provider.
- For **Comparison**, select **String > Equals**.
- Select **Value > Data Entry Field**.
- Type the name of the role used by the trusted identity provider.
- Under the **Actions** section, click **Activate Role**.
- Type the name of the role you want to activate at the trusted service provider.
- Click **OK**.
- On the Policies page, click **Apply Changes**.
- To enable the role so that it can be used in Authorization and Identity Injection policies, click **Identity Servers** > **Servers** > **Edit > Roles**.
- Select the check box next to the name of the role, then click **Enable**.
- Click **OK**.
- Update Identity Server.

# <span id="page-778-0"></span>**10.2.7 Enabling and Disabling Role Policies**

For a role policy to function, you must enable it for the Identity Server configuration.

- Click **Devices > Identity Servers** > **Edit > Roles**.
- Select the role policy's check box, then click **Enable**.
- To disable the role policy, select the role policy, then click **Disable**.
- After enabling or disabling role policies, update Identity Server configuration on the **Servers** tab.

# **10.2.8 Importing and Exporting Role Policies**

You can import and export role policies to use them in other Identity Server configurations. When you import a role, ensure that you have enabled any Liberty profile that is referenced in the role policy, to correctly display the policy in the interface. However, the policy still evaluates if you have not enabled the profile.

You must also enable roles after importing them to an Identity Server configuration. See [Enabling](#page-778-0)  [and Disabling Role Policies.](#page-778-0) Click **Devices > Identity Servers > Edit > Roles**.

When you export a role policy, the system saves it as a TXT file at the selected location. After you import a role policy, you must update the Identity Server configuration.

To export a role policy:

- **1** Click **Policies > Policies**.
- **2** Select a policy, then click **Export**.
- **3** (Optional) Modify the name suggested for the file.
- **4** Click **OK**.
- **5** Specify the location where you want save the file.
- **6** Click **OK**.

To import a role policy:

- **1** Click **Policies > Policies**.
- **2** Click **Import** and select the file.
- **3** Click **OK**.
- **4** When the policy appears in the list, click **Apply Changes**.

# <span id="page-779-0"></span>**10.3 Authorization Policies**

Authorization policies are used when you want to protect a resource based on criteria other than authentication, and you want Access Manager Appliance to enforce Access restrictions. Authorization policies are enforced when a user requests data from a resource.

Access Manager Appliance supports [Access Gateway Authorization policies](#page-789-0) for protecting resources of Access Gateway.

The first step in creating an Authorization policy is determining the criteria for restricting access. The second step is translating those criteria into rules and conditions for a policy. This section describes the policy elements, but your resource and your security requirements determine which elements to use when creating the policy.

- [Section 10.3.1, "Designing an Authorization Policy," on page 781](#page-780-0)
- [Section 10.3.2, "Creating Access Gateway Authorization Policies," on page 790](#page-789-0)
- [Section 10.3.3, "Sample Access Gateway Authorization Policies," on page 792](#page-791-0)
- [Section 10.3.4, "Conditions," on page 798](#page-797-0)
- \* [Section 10.3.5, "Importing and Exporting Authorization Policies," on page 829](#page-828-1)

# <span id="page-780-0"></span>**10.3.1 Designing an Authorization Policy**

When you create an Authorization policy, you need to configure one or more rules. Each rule consists of two parts: (1) one or more conditions the user must meet and (2) the action to perform when the user meets the conditions or does not meet the conditions. The action can be allow or deny access to the resource. This section describes how to use the following elements when creating a policy:

- Section 10.3.1.1, "Controlling Access with a Deny Rule and a Negative Condition," on page 781
- Section 10.3.1.2, "Configuring the Result on Condition Error Option," on page 782
- Section 10.3.1.3, "Many Rules or Many Conditions," on page 782
- Section 10.3.1.4, "Using Multiple Conditions," on page 783
- Section 10.3.1.5, "Controlling Access with Multiple Conditions," on page 784
- Section 10.3.1.6, "Using Permit Rules with a Deny Rule," on page 786
- Section 10.3.1.7, "Using Deny Rules with a General Permit Rule," on page 787
- Section 10.3.1.8, "Public Policies," on page 788
- Section 10.3.1.9, "General Design Principles," on page 788
- Section 10.3.1.10, "Using the Refresh Data Option," on page 789
- Section 10.3.1.11, "Assigning Policies to Resources," on page 790

# **10.3.1.1 Controlling Access with a Deny Rule and a Negative Condition**

To deny access to the correct set of users, you need to know the characteristics of the users you do not want to access the resource and the characteristics of the users you want to access the resource.

You can create simple policies by using a Deny action. For example, suppose you have an application that you want only managers to access. If you have set up a role that assigns all managers to the Manager role, you can use this characteristic for an Authorization policy.

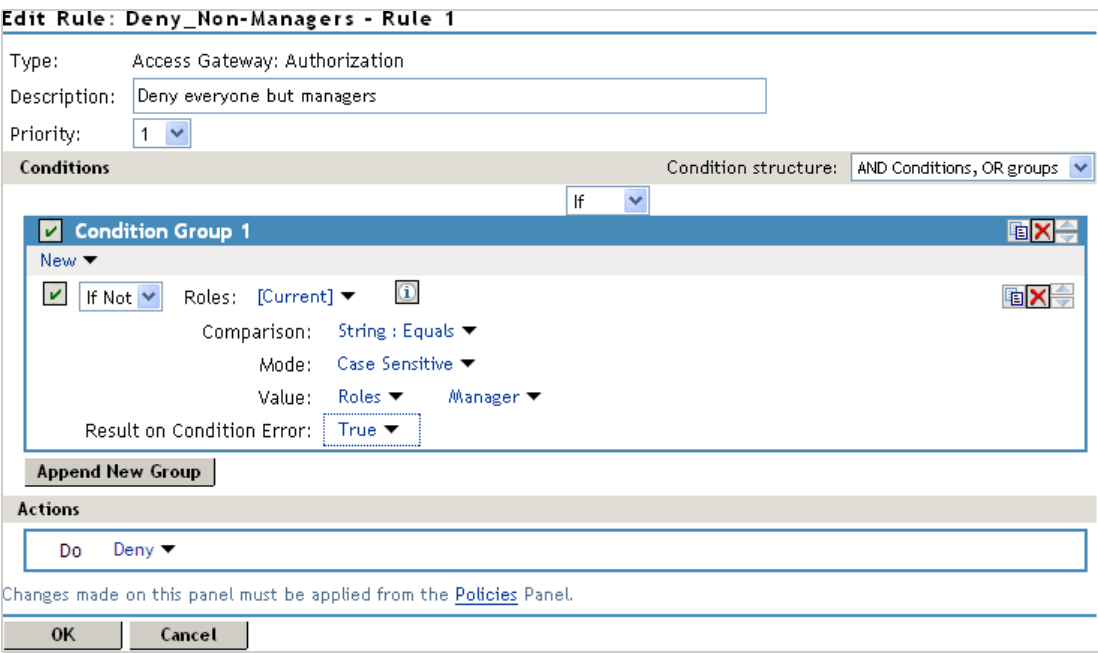

This rule evaluates the user, and if the user does not belong to the Manager role, the user matches the condition. The action for matching the condition is to deny access. Managers, who belong to the Manager role, do not match the condition and the Deny action is not applied to them.

The **Result on Condition Error** option is set to True. You do not want an error to cause the policy to assume that the user is a manager. If an error occurs, you want the policy to assume that the user is not a manager, so he or she matches the condition and the Deny action is applied.

# **10.3.1.2 Configuring the Result on Condition Error Option**

The **Result on Condition Error** option allows you to specify what the condition returns when the comparison of the two values returns an error rather than the results of the comparison. Select either **False** or **True**. You need to analyze the logic of your policy carefully, because if you set up this option incorrectly, error conditions can allow access to a resource. Consider the following:

- If your rule is a Permit rule and you do not want the action applied when an error occurs, select **False** for this option.
- If your rule is a Deny rule with an **If Not** condition and you want the action applied when an error occurs, select **True**.

# **10.3.1.3 Many Rules or Many Conditions**

You can design your policy to have many rules with a single condition and action, or you can design your policy to have fewer rules, with each rule containing many conditions.

For example, suppose you have a resource that you don't want users accessing on Monday, Wednesday, and Friday between 1:00 a.m. and 2:00 a.m. You could set up three rules, one for each day, or you could set up one rule with three conditions. If all the conditions have the same action (for example, deny access with the same reason), it is simpler to put them in the same rule. However, if you have a customized message to return for each day, you need to put them in separate rules.

Each rule contains the following:

- \* Zero or more conditions. A condition specifies how the request data is evaluated for a True or False match. Conditions are evaluated in the order in which they are listed.
- One or more condition groups. Conditions are placed in condition groups, which gives you the flexibility of creating a policy that allows the user to match the conditions in one group but not the conditions in the other condition groups. Or you can set up the condition groups to require that the user matches at least one condition in each condition group.
- An action, which grants access, denies access, or redirects the users.

Conditions, conditions groups, and the interaction among them allow you to create very simple rules (if A, then grant access) to very complex rules (if A, B, and C, but not D and E, then grant access).

# **10.3.1.4 Using Multiple Conditions**

The **Condition structure** option controls how conditions within a condition group interact with each other and how condition groups interact with each other. Select one of the following:

 **AND Conditions, OR groups:** If the conditions are ANDed, the user must meet all the conditions in a condition group to match the profile. If the condition groups are ORed, the user must meet all of the conditions of one group to match the profile. This option allows you to set up two or more profiles into which a user could fit and be considered a match. For example, suppose you create the following Permit rule:

The first condition group contains the following conditions:

- 1. The user's department must be Engineering.
- 2. The request must come on a weekday.

The second condition group contains the following conditions:

- 1. The user's department must be Information Services and Technology (IS&T).
- 2. The request must come on a weekend.

With this rule, the engineers who match the first condition group have access to the resource during the week, and the IS&T users who match the second condition group have access to the resource on the weekend.

 **OR Conditions, AND groups:** If the conditions are ORed, the user must meet at least one condition in the condition group to match the profile. If the conditions groups are ANDed, the user must meet at least one condition in each condition group to match the profile. For example, suppose you create the following allow rule:

The first condition group contains the following conditions:

- 1. The user's department is Engineering.
- 2. The user's department is Sales.

The second condition group contains the following conditions:

- 1. The user has been assigned the Party Planning role.
- 2. The user has been assigned the Vice President role.

With this rule, the Vice Presidents of both the Engineering and Sales departments can access the resource, and the users from the Engineering and Sales department who have been assigned to the Party Planning role can access the resource.

At the top of each condition group, there is an option that allows you to control whether the user must match the conditions to match the profile or whether the user matches the profile if the user does not match any of the conditions. Depending upon your selection for the Condition structure, you can select from the following:

- If/If Not
- Or/Or Not
- And/And Not

Conditions also have similar Not options, so that a user can match a condition by not matching the specified value.

### **Adding Multiple Conditions**

To add another condition to a condition group, click **New**, then select a condition. To copy an existing condition, click the Copy Condition icon **h**. New conditions are always added to the end of the condition group. Use the **Move** buttons to order the conditions in the condition group.

### **Adding New Condition Groups**

To add another condition group to the rule, click **Append New Group**. To copy the existing condition group, click the Copy Group icon **a**. New condition groups are always added to the end to the Conditions section. Use the **Move** buttons to order the condition groups.

### **Disabling or Moving Conditions and Condition Groups**

Condition groups and conditions within them can be disabled by clicking the Enabled check mark  $\mathbf{v}$ , which changes the icon to the Disabled icon  $\odot$ .

You usually disable a condition or condition group when testing a new rule, and if you decide that the condition or condition group is not needed, you can then use the **Delete** button to delete the condition or condition group from the rule. Use the **Move** buttons next to the **Delete** button to move a condition up or down within its group. Condition groups also have **Move** buttons.

# **10.3.1.5 Controlling Access with Multiple Conditions**

A policy requires multiple conditions when you have more than one condition for granting access. For example, you can identity your managers because they have been assigned the role of Manager, and you have a resource that only the sales managers must access. Such a policy requires two conditions for granting access: the Manager role and membership in the sales department. For a Deny rule, the rule needs two condition groups:

- The first condition group matches all users who are not managers. This causes the Deny action to be applied.
- The second condition group matches the users who are managers but don't belong to the sales department. Because they match both conditions, the Deny action is applied. For these two condition groups to work with this logic, the **Condition structure** is set to **AND Conditions, OR groups**.

The users who are managers and who belong to the sales department do not match either condition group. The Deny action is not applied, and they are allowed access.

Such a rule would look similar to the following:

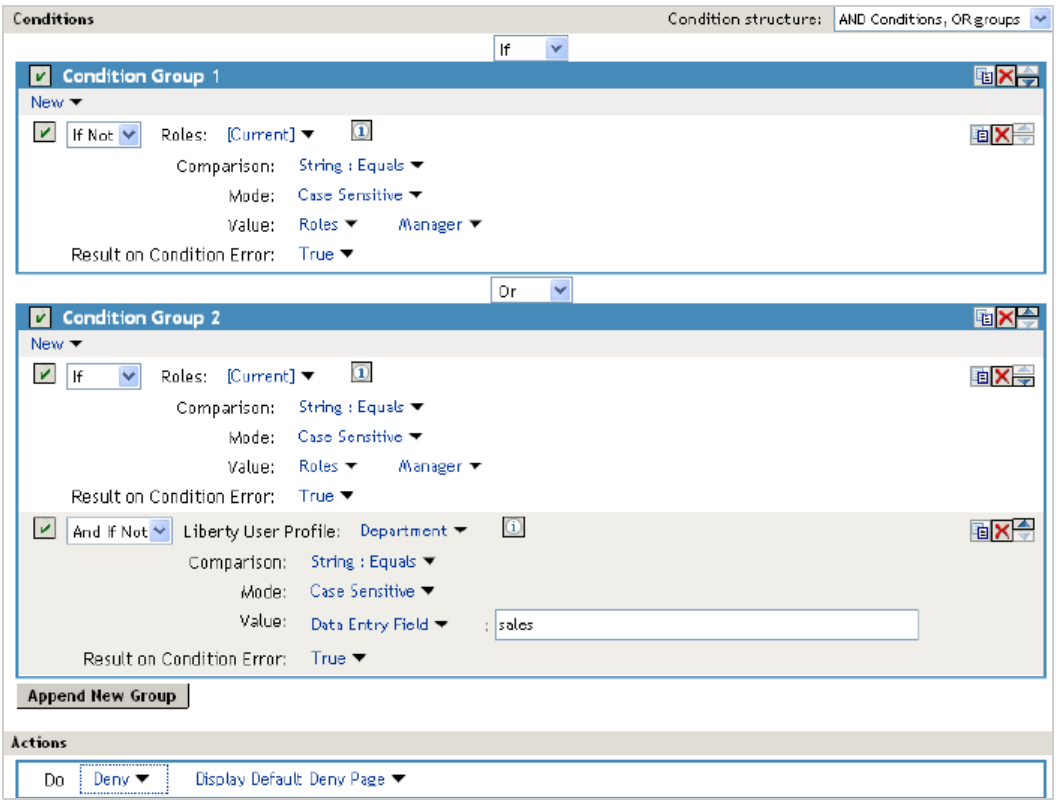

This second condition group could be implemented as the second rule of the policy. If so, it must be set as a lower priority than the first rule. Because most systems would have more users than managers, the user rule would be used more frequently, so it must come first.

# **10.3.1.6 Using Permit Rules with a Deny Rule**

You can create policies containing one or more Permit rules and then create the lowest priority rule in the policy as a Deny rule with no conditions. When an allow condition is matched, other rules are not processed and the user is granted access to the resource. The Deny rule is only processed if the user does not match one of the allow rules. Because all users match a rule with no conditions, the user is denied access to the resource.

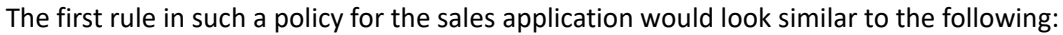

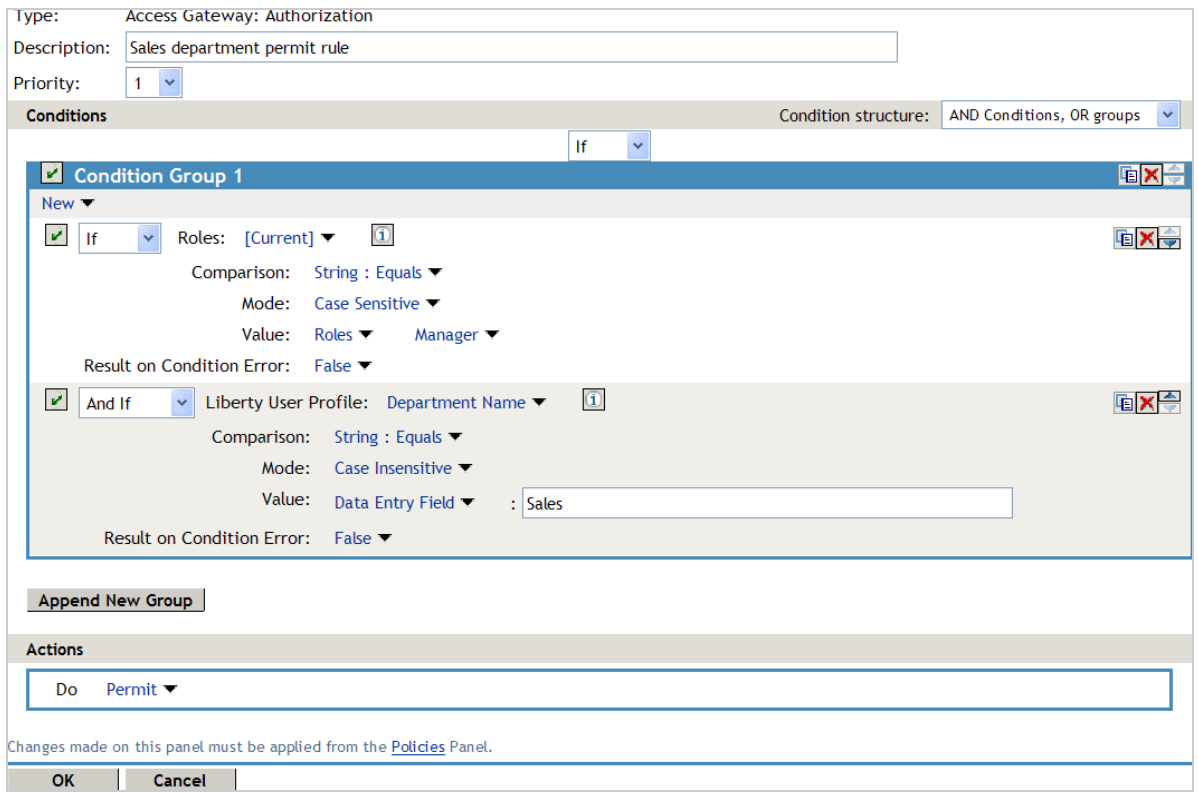

Conditions in Rule 1 are ANDed. It requires the user to match both conditions to access the resource. The priority is set to 1, so this rule is the first rule that Access Gateway processes.

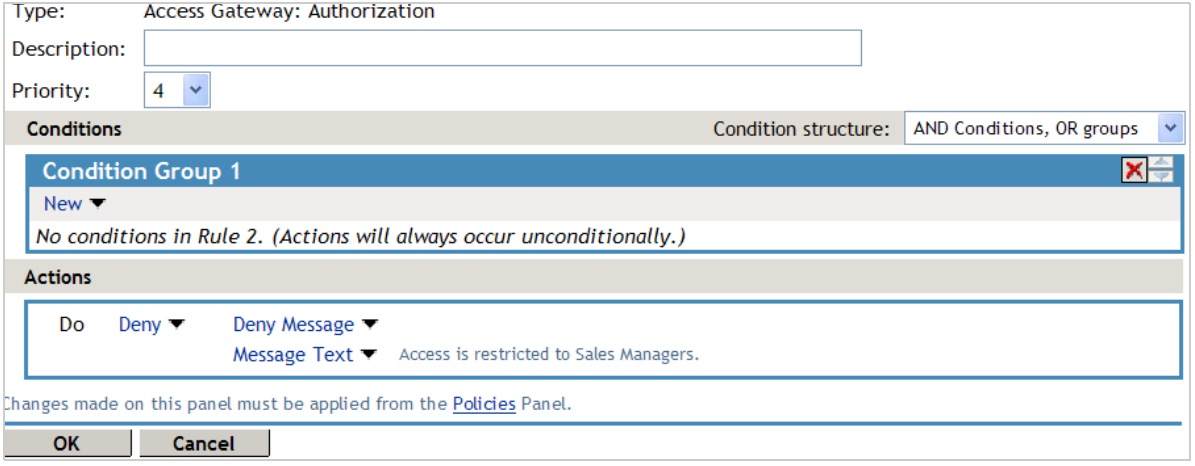

The second rule would look similar to the following:

Because this rule has no conditions, any user who does not match the first rule does match this rule and access is denied. The priority of this rule is set lower than the Permit rule so that the Permit rule is processed first.

# **10.3.1.7 Using Deny Rules with a General Permit Rule**

You can also create policies that contain one or more Deny rules and then create the lowest priority rule in the policy as a Permit rule with no conditions. In such a policy, as soon as a Deny rule matches a user, the rest of the rules are not processed and the user is denied access to the resource. The Permit rule is only processed if the user does not match one of the Deny rules. Because all users match a rule with no conditions, the user is allowed access to the resource.

The key to creating this type of policy is making sure all the Deny rules match the users you do not want accessing the resource and making sure that the **Result on Error Condition** option is set correctly.

For example, suppose one of the Deny rules uses an LDAP attribute for the condition and that the attribute is a hatSize attribute. Some of your users do not have a hatSize attribute, so when they access the resource, the comparison generates an error. If **Result on Error Condition** option is set to False, the action (Deny) is not applied, and the next rule in the policy is processed. If that rule is the general Permit rule, then they are allowed access to the resource because they experienced an error. To prevent this behavior, you need to set the **Result on Error Condition** option to True, so that the Deny action is applied. Your rule then denies access to everyone whose hatSize attribute matches the specified value and everyone who does not have the attribute.

The Deny rule for such a policy would look similar to the following:

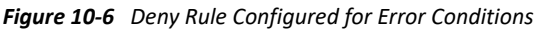

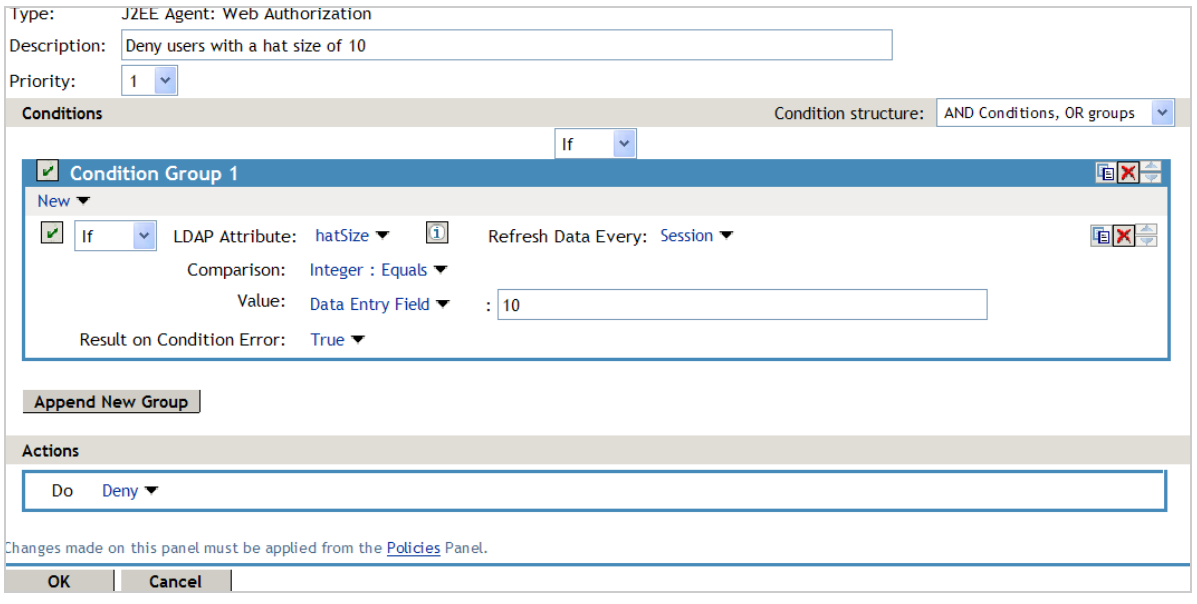

For most people, Deny rules are harder to write than Permit rules. You not only need to carefully configure the **Result on Condition Error** option, you must also carefully consider the consequences of the condition not matching a user. When a user does not' match the condition, the Action is not applied and the next rule in the policy is evaluated. For example, suppose the URL condition is set to the compare the following value:

http://sales.provo.novell.com/meetings/?

If the URL in the request is http://sales.provo.novell.com/meetings/january, the user does not match the condition, because the ? applies only to the files in the meetings directory and not to the subdirectories. The Action is not applied, and the next rule or policy is evaluated. Consider the following possibilities:

- If you want the condition to match all files and subdirectories, you need to change the ? wildcard to the wildcard.
- If you want the condition to allow access to the files in the /meetings directory but deny access to the subdirectories, you need to negate the condition so it evaluates as follows: if the URL is not a request for the /meetings/? directory, deny access. If you select this type of condition, you need to set the **Result on Condition Error** option to True. If the comparison returns an error and there is the possibility that the request is for a subdirectory, you want the user to be denied access.

The general Permit rule for a Deny policy would look similar to the following:

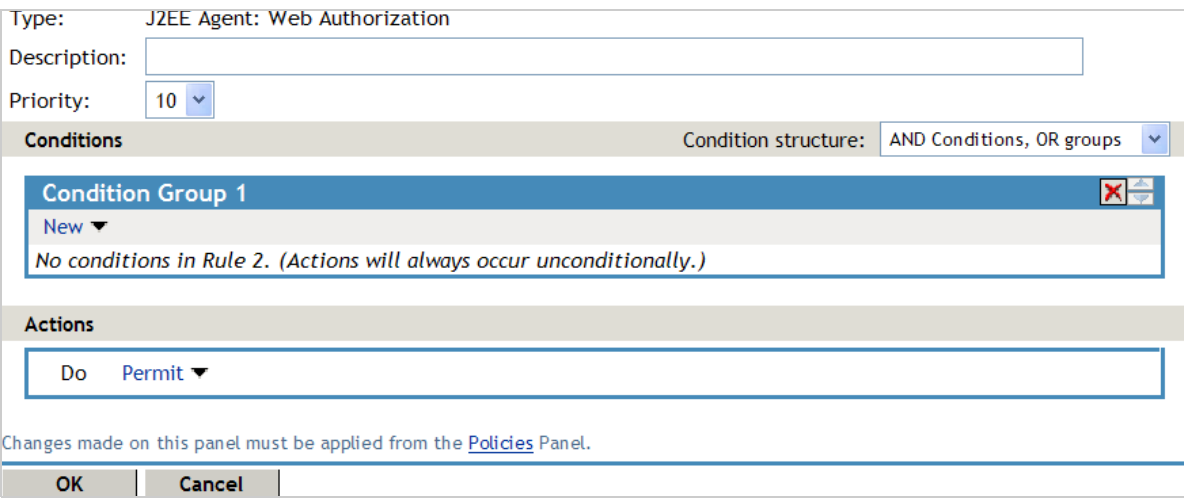

*Figure 10-7 General Permit Rule*

### **10.3.1.8 Public Policies**

You can create public authorization policies, which are policies that apply to everyone, by leaving the **Condition** section empty. In the **Action** section, you specify either to deny or to permit access to the resource. Then you assign the policy to the protected resource.

# **10.3.1.9 General Design Principles**

When you design a policy, remember the following principles:

- Logged-in users are allowed access to a protected resource unless the policy denies access.
- Priority determines the order in which rules are applied.
- The Conditions section of the rule must evaluate to True for the Action section to be applied. If the Condition section evaluates to False, the Action section is ignored and the policy moves to the next rule. If another rule does not exist, the user is granted access to the resource.
- Rules are only processed until a user matches the conditions in a rule and its action is applied. If a user matches the first rule in a policy, that action is applied, and the rest of the rules in the policy are ignored.
- If two rules have the same priority, Deny rules are applied before Permit rules.
- After you have designed your policy, created it, and assigned it to a resource, you need to test the policy. You need to log in as the type of user who must be granted access, as the type of user who must not be granted access, and as a user who generates an error on condition evaluation.

# **10.3.1.10 Using the Refresh Data Option**

Authorization policies are processed when a user requests access to a resource. The results and the values of the data items are cached for the user session. This means that when the user requests a second time to access the resource, the policy is evaluated, but the data values from the first evaluation are used. When a data item is cached for the user session, the user must log out and log back in to trigger new data values. (For information about how long the data items are cached, see [Section 32.6.3, "The Policy Is Using Old User Data," on page 1212.](#page-1211-0))

The LDAP Attribute can be configured to refresh its value according to a specified interval. This means the attribute value is read not just on the first request that triggers the policy evaluation, but when the interval expires. You can select to cache the value for the user session, the current request, or a time interval varying from 5 seconds to 60 minutes.

If the requested page contains links, you must usually cache the data for more than a single request. Each link on the page generates a new request.

You can use this feature for situations when you do not want to force the user to log in again to gain rights to resources or to revoke rights to resources. For example, suppose that you have an Authorization policy that grants access based on an LDAP attribute having a "yes" value. Users with a "no" value in this attribute are denied access.

If you don't enable the Refresh Data option on this attribute in the policy condition, the policy is evaluated when the user first tries to access the resource. The value for the attribute is cached for the user session, and until the user logs out, that is the value that is used.

However, if you enable the Refresh Data option on this attribute in the policy condition, the policy is evaluated when the user first tries to access the resource. When the user sends a second request to access the resource and the cached value has been marked old, the Refresh Data option causes the value of the attribute to be read again from the LDAP server. This new value is used to evaluate the policy and any other policy that is triggered by the request.

- If the value from the first request to the second request changes from no to yes, the user gets access to the resource.
- If the value from the first request to the second request changes from yes to no, the user is denied access to the resource.

For example:

- If the attribute controls access to employee resources and an employee leaves, a quick change of this attribute value cuts the employee off from the resources that must be available to employees only.
- If the attribute controls access to a software download site and a user has just purchased a product, a quick change to this attribute value can grant access to the download site.

**IMPORTANT:** This feature needs to be used with caution. Because querying the LDAP server slows down the processing of a policy, LDAP attribute values are normally cached for the user session. Enable this option only on those attributes that are critical to the security of your system or to the design of your work flow.

# **10.3.1.11 Assigning Policies to Resources**

For information about how to assign the Access Gateway policy, see ["Assigning an Authorization](#page-121-0)  [Policy to a Protected Resource" on page 121.](#page-121-0)

# <span id="page-789-0"></span>**10.3.2 Creating Access Gateway Authorization Policies**

An Authorization policy specifies conditions that a user must meet to access a resource or to be denied access to a resource. Access Gateway enforces these conditions.

To create an Authorization policy:

- **1** Click **Policies > Policies**.
- **2** Select the policy container, then click **New**.
- **3** Specify a name for the policy, then select **Access Gateway: Authorization** for the type of policy.
- **4** Specify the following details:

**Description:** (Optional) Describe the purpose of this rule.

**Priority:** Specify the order in which a rule is applied in the policy, when the policy has multiple rules. The highest priority is 1 and the lowest priority is 10. If two rules have the same priority, a Deny rule is applied before a Permit rule.

- **5** In the **Condition Group 1** section, click **New**, then select one of the following:
	- **Authentication Contract:** Allows you to control access based on the contract the user used for login. See [Authentication Contract Condition.](#page-798-0)
	- **Client IP:** Allows you to control access based on the IP address of the client making the request. See [Client IP Condition](#page-800-0).
	- **Credential Profile:** Allows you to control access based on the credentials the user specified during authentication. See [Credential Profile Condition.](#page-801-0)
	- **Current Date:** Allows you to control access based on the date of the request. See [Current](#page-803-0)  [Date Condition.](#page-803-0)
	- **Day of Week:** Allows you to control access based on the day the request is made. See [Day](#page-804-0)  [of Week Condition.](#page-804-0)
	- **Current Day of Month:** Allows you to control access based on the month the request is made. See [Current Day of Month Condition.](#page-805-0)
	- **Current Time of Day:** Allows you to control access based on the time the request was made. See [Current Time of Day Condition](#page-807-0).
	- **HTTP Request Method:** Allows you to control access based on the request method. See [HTTP Request Method Condition](#page-808-0).
	- **LDAP Attribute:** Allows you to control access based on the value of an LDAP attribute. See [LDAP Attribute Condition.](#page-809-0)
- **LDAP OU:** Allows you to control access based on the value of an LDAP organizational unit. See [LDAP OU Condition](#page-812-0).
- **Liberty User Profile:** Allows you to control access based on the value of a Liberty attribute. See [Liberty User Profile Condition.](#page-813-0)
- **Roles:** Allows you to control access based on the roles a user has been assigned. See [Roles](#page-814-0)  [Condition](#page-814-0).
- **Risk Score:** Allows you to define a condition group as part of the authorization policy that uses the risk score from Identity Server to protect a resource. See [Risk Score](#page-815-0).
- **URL:** Allows you to control access based on the URL in the request. See [URL Condition](#page-816-0).
- **URL Scheme:** Allows you to control access based on the scheme in the URL of the request (for example, HTTP or HTTPS). See [URL Scheme Condition](#page-818-0).
- **URL Host:** Allows you to control access based on the hostname in the URL of the request. See [URL Host Condition](#page-819-0).
- **URL Path:** Allows you to control access based on the path in the URL of the request. See [URL Path Condition](#page-820-0).
- **URL File Name:** Allows you to control access based on the filename in the URL of the request. See [URL File Name Condition](#page-822-0).
- **URL File Extension:** Allows you to control access based on the file extension in the URL of the request. See [URL File Extension Condition.](#page-823-0)
- **Virtual Attribute:** Allows you to control access based on the value of the virtual attribute. See [Virtual Attribute Condition.](#page-824-0)
- **X-Forwarded-For IP:** Allows you to control access based on the value in the X-Forwarded-For IP header of the HTTP request. See [X-Forwarded-For IP Condition](#page-825-0).
- **Condition Extension:** (Conditional) If you have loaded and configured an authorization condition extension, this option specifies a condition that is evaluated by an outside source. This outside source returns either True or False. See the documentation that came with the extension for information about what is evaluated.
- **Data Extension:** (Conditional) If you have loaded and configured an authorization data extension, this option specifies the value that the extension retrieves. You can then select to compare this value with an LDAP attribute, a Liberty User Profile attribute, a Data Entry Field, or another Data Extension. For more information, see the documentation that came with the extension.
- **6** To add multiple conditions to the same rule, either add a condition to the same condition group or create a new condition group. For information about how conditions and condition groups interact with each other, see "Using Multiple Conditions" on page 783.
- **7** In the **Actions** section, select one of the following:
	- **Permit:** Allows the user to access the resource.
	- **Redirect:** Specify the URL to which you want users redirected when they meet the conditions of this policy.
	- **Re-authenticate with Contract:** Select the action to be performed after execution of the rule. If you select **Re-authenticate with Contract**, select the contract to be used.

**NOTE:** If **Redirect** is configured as an Authorization policy action and you attempt to configure **Re-authenticate with Contract** option instead of **Redirect**, no contracts are displayed.

To workaround this issue, Select **Permit** or **Deny** and then select **Re-authenticate with Contract**. The list of contracts are displayed

**Deny:** Select one of the following deny actions:

**Display Default Deny Page:** Displays a generic message, indicating that the user has insufficient rights to access the resource.

**Deny Message:** Allows you to provide a customized message that is displayed to users who are denied access.

**Redirect to URL:** Allows you to specify a URL that users are redirected to when they are denied access. For example:

http://www.novell.com

- **Action Extension (Permit):** Select an action from the list of permit extensions. This action permits access to the resource and performs the additional action that the extension is designed to perform. If an action extension is not available, see [Adding Policy Extensions](#page-737-0) for information about uploading, configuring, and importing extensions.
- **Action Extension (Deny):** Select an action from the list of deny extensions. This action denies access to the resource and performs the additional action that the extension is designed to perform. If a deny extension is not available, see [Adding Policy Extensions](#page-737-0) for information about uploading, configuring, and importing extensions.
- **8** (Conditional) If you have installed an action obligation extension, click **New** and select the action. This causes the extension to perform the specified action whenever a user matches the conditions of this rule. This type of action is usually configured in addition to a permit or deny action. If the obligation option is not available, see [Adding Policy Extensions](#page-737-0) for information about uploading, configuring, and importing extensions.
- **9** Click **OK** > **OK** > **Apply Changes**.
- **10** Assign the policy to a protected resource. See [Assigning an Authorization Policy to a Protected](#page-121-0)  [Resource.](#page-121-0)

# <span id="page-791-0"></span>**10.3.3 Sample Access Gateway Authorization Policies**

- Section 10.3.3.1, "Sample Policies Based on Organizational Rules," on page 792
- Section 10.3.3.2, "Sample Workflow Policy," on page 795

# **10.3.3.1 Sample Policies Based on Organizational Rules**

Suppose that the company LDAP directory has the following organization:

ou=sales,o=acme ou=dev,o=acme ou=hr,o=acme

Suppose that this company has the following configuration and requirements:

- Under each branch of the tree, the system administrator has created users who work in these departments.
- Each department has its own web resources and other departments must be denied access to these resources.
With this type of configuration, you can use the LDAP context condition to create authorization policies or you can create role policies that are used in conjunction with authorization policies.

- "LDAP Context Policies" on page 793
- "Role Policies with Authorization Policies" on page 794

#### **LDAP Context Policies**

Create a policy that allows or denies access based on the LDAP context of the user's DN. You can use the LDAP context of the user DN to group users based on their departments and then grant access based on the context match. You need to create protected resources for the web resources of the department, create a policy for each protected resource, and assign a policy to the protected resources.

Perform the following steps to configure a policy for the sales department:

- **1** Click **Policies** > **Policies** > **New**, specify a name for the policy, select **Access Gateway: Authorization** as the type, and click **OK**.
- **2** For **Condition Group 1**, click **New**, then select **Credential Profile**.
- **3** Specify the following details:

**LDAP Credentials:** Select **LDAP User DN**.

**If/If Not:** Select **If Not**.

**Comparison:** Select **Contains Substring**.

**Mode:** Select **Case Insensitive.**

**Value:** Select **Data Entry Field** and specify ou=sales,o=acme.

**Result on Condition Error:** Select **True**.

**4** In the **Actions** section, select **Deny**.

Your policy must look similar to the following:

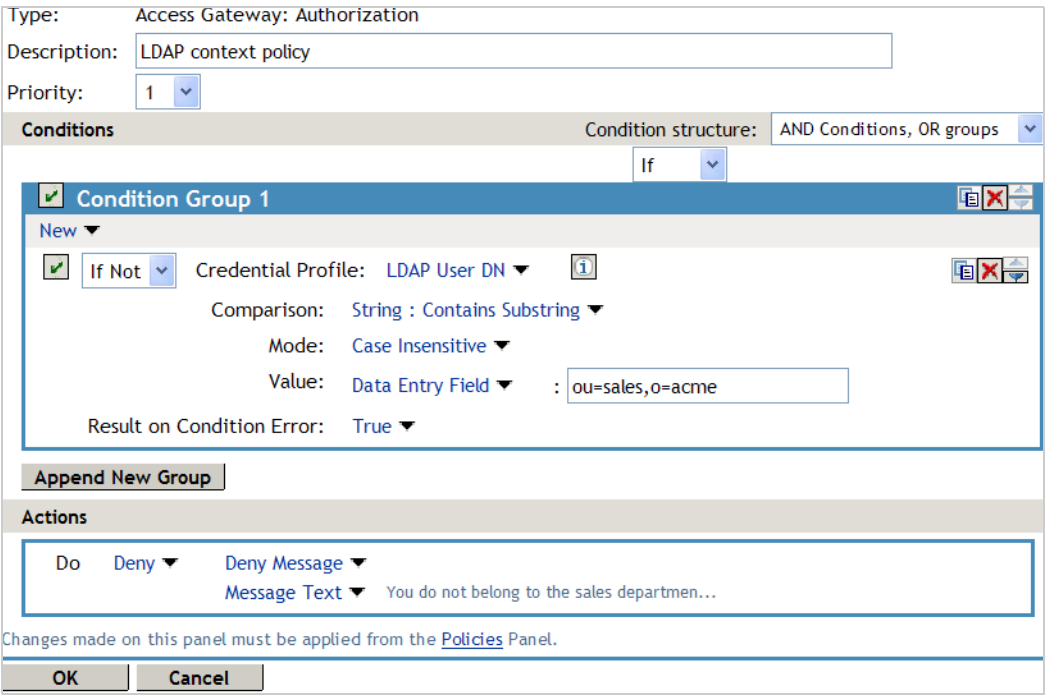

The following are the results of this configuration:

- When a user does not belong to the sales department, the user is denied access.
- When a user belongs to the sales department, the user is granted access.
- When an error occurs evaluating the conditions in the rule, the user is denied access.
- **5** Assign the policy to the protected web resources of the sales department. See ["Assigning an](#page-121-0)  [Authorization Policy to a Protected Resource" on page 121](#page-121-0).
- **6** Repeat the steps for other two departments and specify the appropriate department in **Value**.

#### **Role Policies with Authorization Policies**

Because of the company's organization, you need to create three role policies for the following users:

- $\triangleleft$  Sales users
- Development users
- $\bullet$  Human resource users.

You can then use these roles as conditions in authorization policies to allow and deny access. The first time you use roles in an authorization policy, there is extra setup because you must create the role policies. However, after the role policies are created, you can use them in multiple authorization policies.

For information about how to create the Sales role, see Creating a Role by Using the Location of the User Objects.

You need to decide on the type of Authorization policy you want to create. For example, you can create a Deny policy that denies access to everyone who does not match the condition (in this case, the Sales role). Alternatively, you can create a two-rule policy that allows access to everyone that matches the condition.

 The first rule grants access to everyone who has the Sales role, and the second rule denies access to everyone who did not match the conditions of the first rule. (Other methods are also possible.) Because the proposed Deny policy is very similar to the LDAP Context Policies example, the following procedures explain how to create the two-rule policy:

- **1** Click **Policies > Policies** > **New**.
- **2** Specify a name for the policy, select **Access Gateway: Authorization** as the type, then click **OK**.
- **3** (Optional) Provide a description for the rule.
- **4** In **Condition Group 1**, click **New**, and select **Roles**.
- **5** Specify the following details:

**If/If Not:** Select **If**.

**Roles:** Select **[Current]**.

**Comparison:** Select **String: Equals**.

**Mode:** Select **Case Insensitive**

**Value:** Select **Roles,** then select **Sales.**

**Result on Condition Error:** Select **False**.

**6** Under **Actions**, select **Permit**, then click OK.

These steps create the Permit rule and set up the condition so that the following occurs:

- When the user does not match the condition because the user does not belong to the Sales role, the policy engine moves to the next rule in the policy.
- When the user does match the condition because the user belongs to the Sales role, the user is granted access.
- If an error occurs when evaluating the condition of the policy, the user does not match the condition and the policy engine moves to the next rule in the policy.
- **7** In the **Rule List**, click **New**.

This second rule is for denying access to everyone who does not match the condition in Rule 1. Processing of the policy stops when a user matches a rule; therefore all users who match Rule 1 are granted access and the policy engine does not evaluate the second rule.

**8** Set the **Priority** to be 2 or greater.

You want the Permit rule to be processed first, so it must have a priority of 1. The Deny rule needs to be processed last, so it needs a lower priority than the Permit rule.

**9** Leave the **Condition Group 1** empty.

The **Conditions** section is left empty so that everyone who does not match the conditions of the Permit rule is denied access to the resource.

- **10** In the **Actions** section, select **Deny** and either accept the default action or select one of the other actions.
- **11** Click **OK** twice.
- **12** Click **Apply Changes** on the Policies page.
- **13** Assign the policy to the protected web resources of the sales department (see "Assigning an [Authorization Policy to a Protected Resource" on page 121](#page-121-0)).

#### **10.3.3.2 Sample Workflow Policy**

One of the common workflow problems that an Authorization policy can solve is what to do with users who are denied access to resource. Most of the time they have a legitimate reason for trying to access the resource and need contact information to request access to the resource. You can add this contact information to a web page and redirect the users to this page when the policy denies the user access.

To create such a workflow, you need to create an HTML page with the necessary information for making the request for access. It can be as simple as a contact name or it can be an actual form that the user submits to the organization that controls access to the resource.

You then need to create an Authorization policy that redirects the denied users to this page. The following sample policy uses a role for Access condition, but the same workflow can be created using any of the other conditions available for an Authorization policy. For this example, assume that the user is granted a Master role if the user is a member of the Master group. The organization that controls access to the resource is the owner of the Master group and can add and delete members from the group. When the owner of the Master group receives a request for access to the resource, the owner can evaluate the user, and if the user meets their standards, the owner adds the user to the Master group.

You can use the Master group to create an Access Manager Appliance Role policy.

This policy for the Master role must look similar to the following:

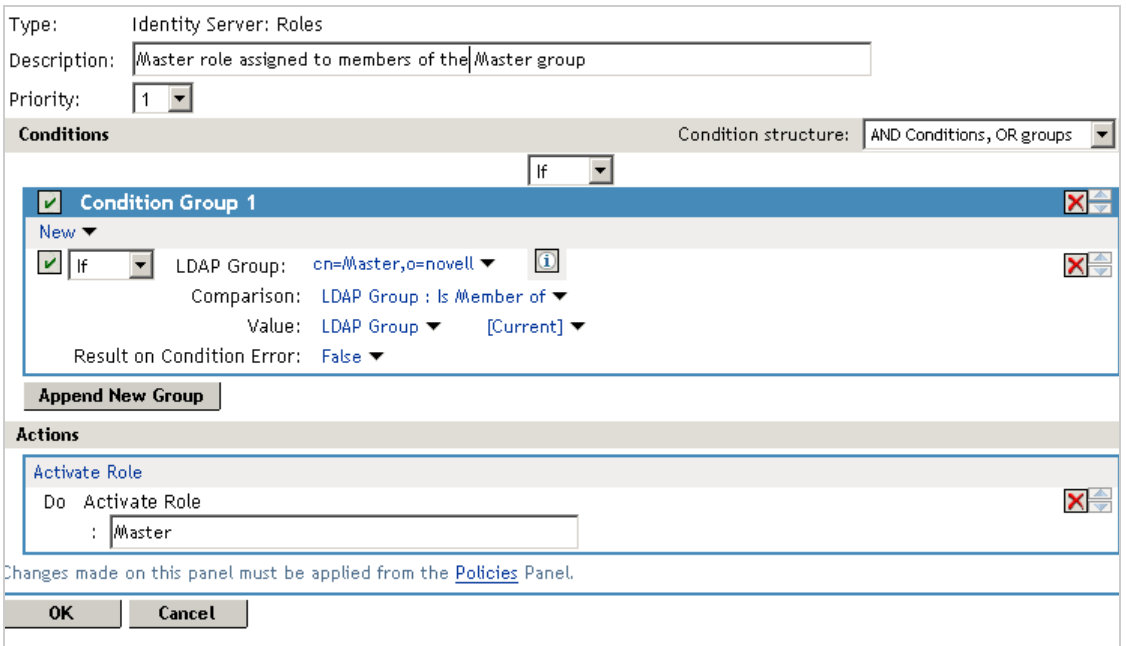

This rule grants a user the Master role if the user belongs to the cn=Master,o=novell LDAP group. If the user does not belong to this group or if an error occurs trying to get the data, the user is not assigned the role. This occurs because both the condition and **Result on Condition Error** evaluate to false, which prevents the Action from being applied. After creating the Role policy, apply the changes and enable the Role for Identity Server.

You can then use this role to create an Authorization policy containing two rules. The first rule grants access to users with the Master role (and are therefore members of the Master group). This rule must look similar to the following:

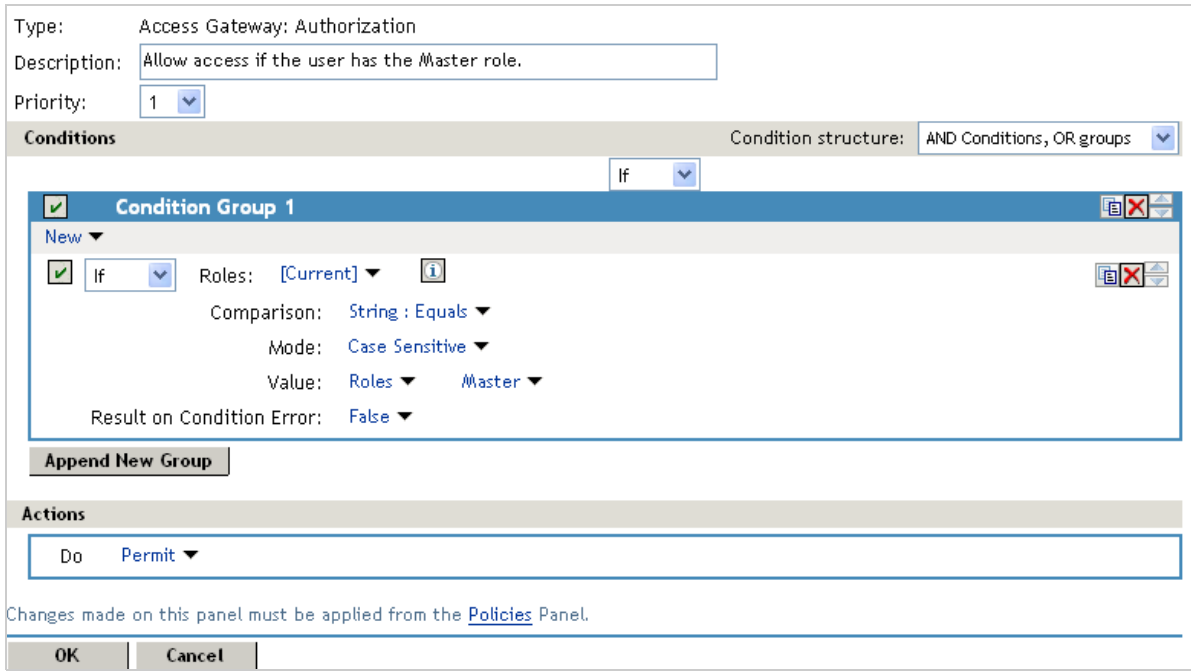

This rule allows users with the Master role to access the resource. If the user does not match the condition or if an error occurs accessing the user's role information, the user is sent to the next rule because both the condition and the **Result on Condition Error** evaluate to False.

The second rule in the policy must deny access to those who are not assigned the Master role and must redirect them to the page where they can request access. Create a rule that checks to see if they are assigned the Master role. In this type of rule, the condition needs to be an **If Not** condition.

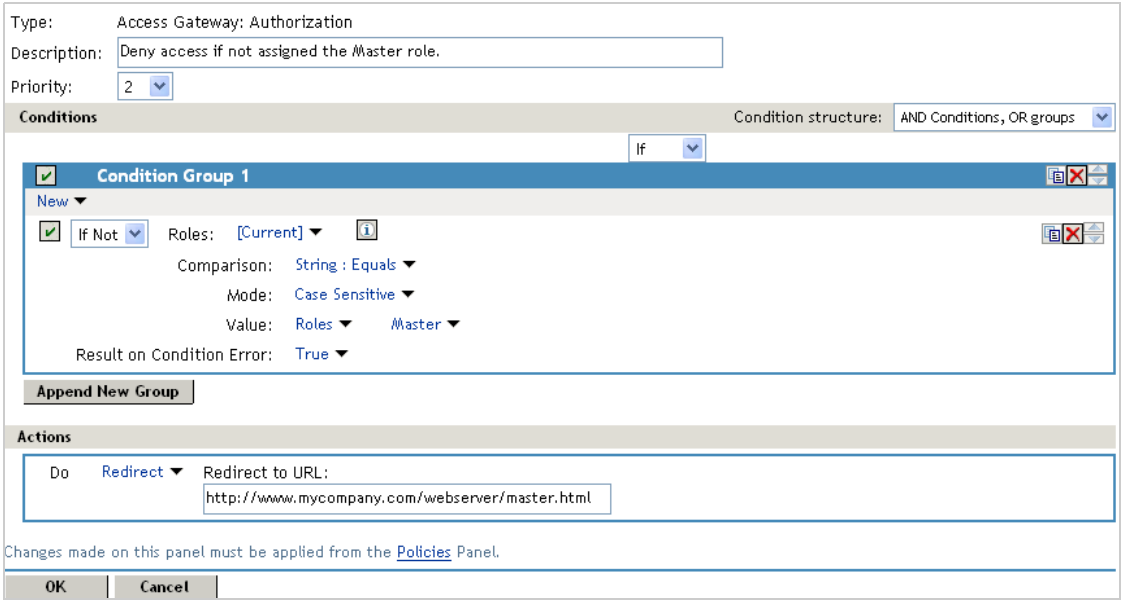

With an **If Not** condition, the condition evaluates to True when a user does not match the condition. With such a rule, you want **Result on Condition Error** to also evaluate to True. If an error occurs obtaining role information for the user, the rule must not assume that the user had the Master role. The rule needs to assume that the user had no roles. You want the error condition to evaluate to True. Because the condition evaluated to True, the Action is applied to the user. The value specified in **Redirect to URL** must specify the page that contains the information about how to request access.

This redirect rule can be the only rule in the policy, because the users who are assigned to the Master role do not match the rule and are allowed access.

If you create the first rule to grant users with the Master role access, use a general Deny rule as the second rule.

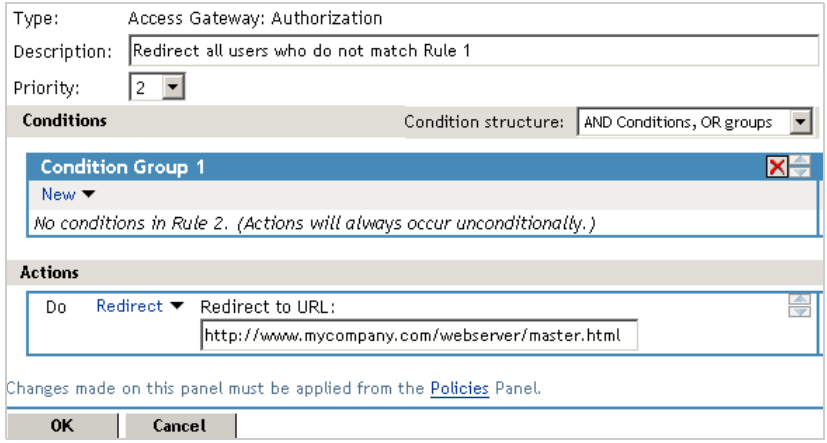

A general Deny rule has no conditions, so it matches everyone that does not match the first rule in the policy. You can add more rules to this policy so that not all users are redirected to the site that contains the information about how to request access. For this type of policy, the last rule would be a general Deny rule with no conditions and without a redirect. The rules between Rule 1, which granted access to people assigned to the Master role, and the last rule, which denies everyone, must be rules that identify the types of users who have legitimate reasons for requesting access, and these rules must contain the redirect action.

After you save the Authorization policy, you need to assign it to the protected resource or resources that require the Master role, then update Access Gateway.

# **10.3.4 Conditions**

You can set up some conditions to compare the values in the request against static values (A to B). Alternatively, you can compare static values to current values in the request (B to A). Within one policy, you must decide which direction to set up the comparisons and remain consistent unless there is a compelling reason to switch the direction for a particular condition.

For example, suppose you set up a rule to allow access to a resource only during the weekdays (Monday to Friday). You set up four of these conditions to compare if the date when the request is made matches with Monday, Tuesday, Wednesday, or Thursday. You set up the fifth condition to compare whether Friday matches the date when the request is made. This works, but maintaining this policy is difficult because each new policy manager will look at the Friday condition and wonder why it is configured differently.

Many conditions, when used as the sole condition of a rule, do not make useful rules. For example, you can create a rule that grants access if a user specifies a specific URL in the request. Such a rule has limited application. A rule that requires that the request contain a specific URL and that the user have a specific role is more useful because it can be used to limit access to the URL based on the user's role. For information about how conditions can be ANDed or ORed together or placed in different condition groups, see [Using the URL of the Protected Resource](#page-858-0).[Section 10.3, "Authorization](#page-779-0)  [Policies," on page 780](#page-779-0)

Authorization policies use the following conditions:

- [Section 10.3.4.1, "Authentication Contract Condition," on page 799](#page-798-0)
- [Section 10.3.4.2, "Client IP Condition," on page 801](#page-800-0)
- [Section 10.3.4.3, "Credential Profile Condition," on page 802](#page-801-0)
- [Section 10.3.4.4, "Current Date Condition," on page 804](#page-803-0)
- [Section 10.3.4.5, "Day of Week Condition," on page 805](#page-804-0)
- [Section 10.3.4.6, "Current Day of Month Condition," on page 806](#page-805-0)
- [Section 10.3.4.7, "Current Time of Day Condition," on page 808](#page-807-0)
- [Section 10.3.4.8, "HTTP Request Method Condition," on page 809](#page-808-0)
- [Section 10.3.4.9, "LDAP Attribute Condition," on page 810](#page-809-0)
- [Section 10.3.4.10, "LDAP OU Condition," on page 813](#page-812-0)
- [Section 10.3.4.11, "Liberty User Profile Condition," on page 814](#page-813-0)
- [Section 10.3.4.12, "Roles Condition," on page 815](#page-814-0)
- [Section 10.3.4.13, "Risk Score," on page 816](#page-815-0)
- [Section 10.3.4.14, "OAuth Scopes," on page 817](#page-816-0)
- [Section 10.3.4.15, "URL Condition," on page 817](#page-816-1)
- [Section 10.3.4.16, "URL Scheme Condition," on page 819](#page-818-0)
- [Section 10.3.4.17, "URL Host Condition," on page 820](#page-819-0)
- [Section 10.3.4.18, "URL Path Condition," on page 821](#page-820-0)
- [Section 10.3.4.19, "URL File Name Condition," on page 823](#page-822-0)
- [Section 10.3.4.20, "URL File Extension Condition," on page 824](#page-823-0)
- [Section 10.3.4.21, "Virtual Attribute Condition," on page 825](#page-824-0)
- [Section 10.3.4.22, "X-Forwarded-For IP Condition," on page 826](#page-825-0)
- [Section 10.3.4.23, "Condition Extension," on page 828](#page-827-0)
- [Section 10.3.4.24, "Data Extension," on page 828](#page-827-1)
- [Section 10.3.4.25, "Using the URL Dredge Option," on page 828](#page-827-2)
- [Section 10.3.4.26, "Edit Button," on page 829](#page-828-0)

For the specific policies they can be used in [Section 10.3.2, "Creating Access Gateway Authorization](#page-789-0)  [Policies," on page 790](#page-789-0)

#### <span id="page-798-0"></span>**10.3.4.1 Authentication Contract Condition**

The Authentication Contract condition matches the contract the user logged in with to the contract specified in this condition. Identity Server has the following default contracts:

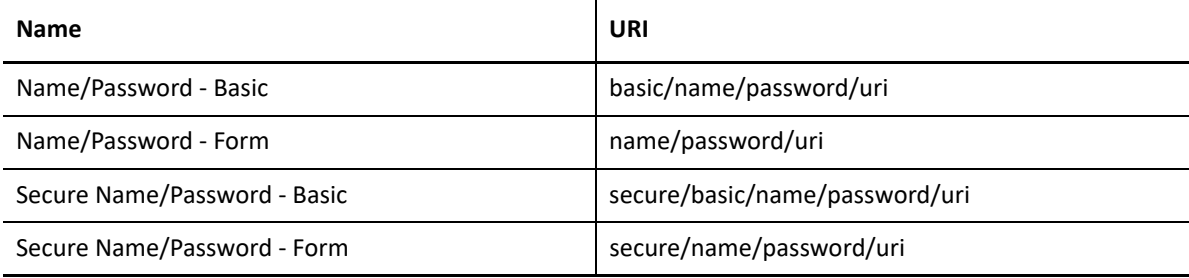

To configure other contracts, click **Devices** > **Identity Servers** > **Edit** > **Local** > **Contracts**.

To specify an Authentication Contract condition, specify the following details:

**Authentication Contract:** To compare the contract that the user used with a static value, select **Current**. To compare a static value with what the user used, select a contract from the list.

If you have created more than one Identity Server configuration, select the configuration that corresponds to the configuration your Access Gateway is configured to trust, then select the contract. The name of the contract is displayed. When you select this name, the configurations that contain a definition for this contract are highlighted.

If you select a contract that is defined on only one of your configurations, be aware that you must change this policy when you change configurations. If you select a contract that is defined in all your configurations, this policy requires no modifications and continues to function when you change configurations.

For example, the following policy has selected Name/Password - Basic as the contract:

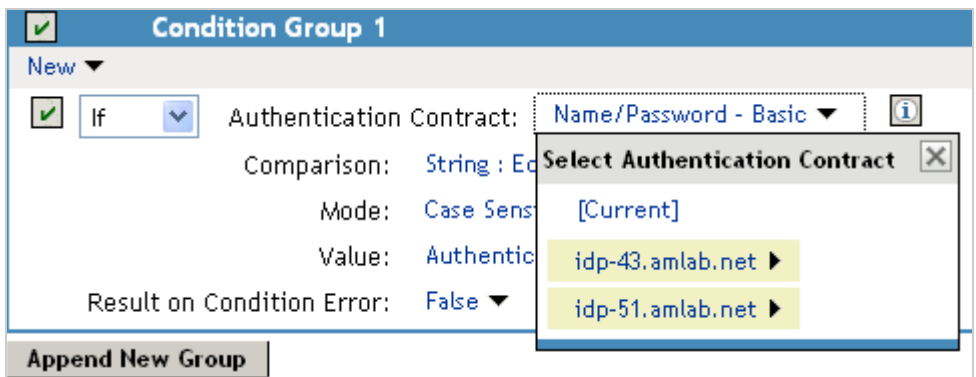

Two Identity Server configurations have been defined (idp-43.amlab.net and idp-51.amlab.net). Both configurations are highlighted because Name/Password - Basic is a contract that is automatically defined for all Identity Server configurations. Because it is defined on both configurations, this policy's function is the same, regardless of which configuration is selected as the trusted configuration.

**Comparison:** Specify how the contract is compared to the data in the **Value** field. Select either a string comparison or a regular expression:

- **Comparison: String:** Specifies that you want the values compared as strings and how you want the string values compared. Select one of the following:
	- **Equals:** Indicates that the values must match, letter for letter.
	- **Starts with:** Indicates that the Authentication Contract value must begin with the letters specified in the **Value** field.
	- **Ends with:** Indicates that the Authentication Contract value must end with the letters specified in the **Value** field.
	- **Contains Substring:** Indicates that the Authentication Contract value must contain the letters, in the same sequence, as specified in the **Value** field.
- **Comparison: Regular Expression: Matches:** Specifies that you want the values compared as regular expressions.

**Mode:** Select the mode appropriate for the comparison type:

- **Comparison: String:** Specify whether case is important by selecting **Case Sensitive** or **Case Insensitive**.
- **Comparison: Regular Expression: Matches:** Select one or more of the following:

Canonical Equivalence Case Insensitive **Comments** Dot All Multi-Line Unicode Unix Lines

For regular expression syntax information, see the Javadoc for java.util.regex.Pattern.

**Value:** Specify the value you want to compare with the Authentication Contract value. If you select a static value for the Authentication Contract value, select **Authentication Contract** and **Current**. If you select **Current** for the Authentication Contract value, select **Authentication Contract**, then select the name of a contract.

Other value types are possible if you selected **Current** for the Authentication Contract value. For example:

- You can select **Data Entry Field**. The value specified in the text box must be the URI of the contract for the conditions to match. For a list of these values, click **Access Manager** > **Identity Servers** > **Edit** > **Local** > **Contracts**.
- If you have defined a Liberty User Profile attribute for the URI of authentication contracts, you can select **Liberty User Profile** and your defined attribute.
- If you have defined an LDAP attribute for the URI of the authentication contracts, you can select **LDAP Attribute** and your defined attribute.

**Result on Condition Error:** Specify what the condition returns when the comparison of the two values returns an error rather than the results of the comparison. Select either **False** or **True**. If you do not want the action applied when an error occurs, select **False**. If you want the action applied when an error occurs, select **True**.

#### <span id="page-800-0"></span>**10.3.4.2 Client IP Condition**

The Client IP condition allows you to use the IP address of the user making the request to determine whether the user is allowed access to a resource.

**NOTE:** Client IP will support IPv4 addresses and not IPv6 addresses.

Specify the following details:

**Comparison:** Specify how the client IP address is compared to the data in the **Value** field. Select either an IP comparison or a regular expression:

- **Comparison: IP:** Specifies that you want the values compared as IP addresses. Select one of the following:
	- **Equals:** Allows you to specify an IP address that the client must match. You can specify more than one.
	- **In Range:** Allows you to specify a range of IP addresses that the client's address must fall within. You can specify more than one range.
	- **In Subnet:** Allows you to specify the subnet that the client's address must belong to. You can specify more than one subnet.
- **Comparison: Regular Expression: Matches:** Specifies that you want the values compared as regular expressions. If you select this option, you must also specify a mode. Select one or more of the following:
	- Canonical Equivalence Case Insensitive **Comments** Dot All Multi-Line

Unicode

Unix Lines

For regular expression syntax information, see the Javadoc for java.util.regex.Pattern.

**Value:** Select **Data Entry Field** and specify a value appropriate for your comparison type. Use the **Edit** button to access a text box where you can enter multiple values, each on a separate line. (For more information, see ["Edit Button" on page 829](#page-828-0).) Use the **Add** button to add values one at a time. For example:

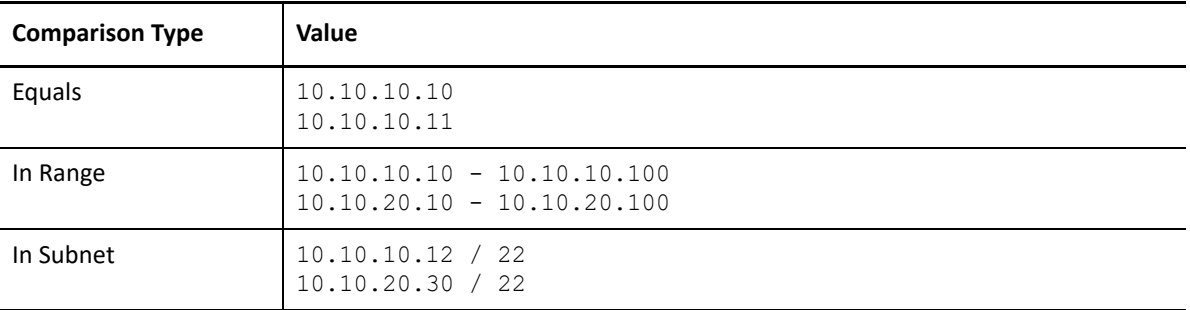

Other values types are possible. For example, if your user store contains an LDAP attribute with the IP address of your users, you could select to compare the client's current IP address with the stored value by using an LDAP attribute or a Liberty User Profile value.

**Result on Condition Error:** Specify what the condition returns when the comparison of the two values returns an error rather than the results of the comparison. Select either **False** or **True**. If you do not want the action applied when an error occurs, select **False**. If you want the action applied when an error occurs, select **True**.

## <span id="page-801-0"></span>**10.3.4.3 Credential Profile Condition**

The Credential Profile condition allows you to control access based on the credentials the user entered when authenticating to the system.

To set up the matching for this condition, specify the following details:

**Credential Profile:** Specify the type of credential your users are using for authentication. If you have created a custom contract that uses credentials other than the ones listed below, do not use the Credential Profile as a condition.

To configure the Credential Profile condition, select one of the following:

 **LDAP Credentials:** If you prompt the user for a username, select this option, then select **LDAP User Name** (the cn of the user), **LDAP User DN** (the fully distinguished name of the user), or **LDAP Password**.

The default contracts assign the cn attribute to the Credential Profile. If your user store is an Active Directory server, the SAMAccountName attribute is used for the username and stored in the cn field of the LDAP Credential Profile.

- **X509 Credentials:** If you prompt the user for a certificate, select this option, then select one of the following:
	- **X509 Public Certificate Subject:** Retrieves the subject field from the certificate, which can match the DN of the user, depending upon who issued the certificate.
- **X509 Public Certificate Issuer:** Retrieves the issuer field from the certificate, which is the name of the certificate authority (CA) that issued the certificate.
- **X509 Public Certificate:** Retrieves the entire certificate, Base64 encoded.
- **X509 Serial Number:** Retrieves the serial number of the certificate.
- **SAML Credential:** If your users authenticate using a SAML assertion, select this option.

**Comparison:** Select one of the following types:

- **Comparison: String:** Specifies that you want the values compared as strings and how you want the string values compared. Select one of the following:
	- **Equals:** Indicates that the values must match, letter for letter.
	- **Starts with:** Indicates that the Credential Profile value must begin with the letters specified in the **Value** field.
	- **Ends with:** Indicates that the Credential Profile value must end with the letters specified in the **Value** field.
	- **Contains Substring:** Indicates that the Credential Profile value must contain the letters, in the same sequence, as specified in the **Value** field.
- **Comparison: Regular Expression: Matches:** Specifies that you want the values compared as regular expressions.

<span id="page-802-0"></span>**Mode:** Select the mode appropriate for the comparison type:

- **Comparison: String:** Select **Case Sensitive** or **Case Insensitive**.
- **Comparison: Regular Expression: Matches:** Select one or more of the following:
	- Canonical Equivalence Case Insensitive Comments Dot All Multi-Line Unicode Unix Lines For regular expression syntax information, see the Javadoc for java.util.regex.Pattern.

**Value:** Specify the second value for the comparison. Select one of the following data types:

- **LDAP Attribute:** If you have an LDAP attribute that corresponds to the Credential Profile you have specified, select this option and the attribute.
- **Liberty User Profile:** If you have a Liberty User Profile attribute that corresponds to the Credential Profile you have specified, select this option and the attribute.
- **Data Entry Field:** Specify the string you want matched. Be aware of the following requirements:
	- If you selected **LDAP User DN** as the credential, you need to specify the DN of the user in the **Value** text box. If the comparison type is set to **Contains Substring**, you can match a group of users by specifying a common object that is part of their DNs, for example ou=sales.
	- If you selected **X509 Public Certificate Subject** as the credential, you need to specify all elements of the Subject Name of the certificate in the **Value** text box. Separate the elements with a comma and a space, for example, o=novell, ou=sales. If the comparison type is set to **Contains Substring**, you can match a group of certificates by specifying a name that is part of their Subject Name, for example ou=sales.

Other values are possible. Your policy requirements determine whether they are useful.

**Result on Condition Error:** Specify what the condition returns when the comparison of the two values returns an error rather than the results of the comparison. Select either **False** or **True**. If you do not want the action applied when an error occurs, select **False**. If you want the action applied when an error occurs, select **True**.

#### <span id="page-803-0"></span>**10.3.4.4 Current Date Condition**

The Current Date condition allows you to use the date to determine whether the user is allowed access to a resource.

Specify the following details:

**Comparison:** Specify how the current date is compared to the data in the **Value** field. Select one of the following types:

- **Comparison: Date:** Specifies that you want the values compared as dates. Select one of the following date operators:
	- **Equals:** Requires that the current date must equal the specified value.
	- **Greater Than:** Requires that the current date be after the specified value.
	- **Greater Than or Equal to:** Requires that the current date be after or equal to the specified value.
	- **Less Than:** Requires that the current date be before the specified value.
	- **Less Than or Equal to:** Requires that the current date be before or equal to the specified value.
- **Comparison: Regular Expression: Matches:** Specifies that you want the values compared as regular expressions. Be aware the regular expression matching uses the entire date of the server in its matching. Therefore if the value you are matching is 8, the 8 can produce a match for the year (2008), the month (8), and the day (8, 18, 28).

If you select this option, you must also specify a mode. Select one or more of the following:

Canonical Equivalence Case Insensitive **Comments** Dot All Multi-Line Unicode

Unix Lines

For regular expression syntax information, see the Javadoc for java.util.regex.Pattern.

**Date Format:** If you selected a date comparison, specify the format of **Value**. Select one of the following formats:

- **D/M/Y =** 1/Jul/2009 or 1/7/2009
- **D-M-Y =** 1-Jul-2009 or 1-7-2009
- **D.M.Y =** 1.Jul.2009 or 1.7.2009
- **M/D/Y =** Jul/1/2009 or 7/1/2009
- **M-D-Y =** Jul-1-2009 or 7-1-2009
- **M.D.Y =** Jul.1.2009 or 7.1.2009
- **YYYY-MM-DD =** 2009-07-01
- **YYYY.MM.DD =** 2009.07.01

**D** specifies a number from 1 to 31. **M** specifies a number from 1 to 12 or the name of the month in three letters (Sep) or complete (September). **Y** specifies the year in a four-digit format.

**Value:** Specify the second value for the comparison. If you select **Data Entry Field** as the value type, specify the date in the format you select in the **Date Format** field.

Other value types are possible. Your policy requirements determine whether they are useful. If you have set up a Liberty User Profile or an LDAP attribute that corresponds to the date, you can use this option and select your attribute. The **Date Format** field does not apply to these value types.

**Result on Condition Error:** Specify what the condition returns when the comparison of the two values returns an error rather than the results of the comparison. Select either **False** or **True**. If you do not want the action applied when an error occurs, select **False**. If you want the action applied when an error occurs, select **True**.

## <span id="page-804-0"></span>**10.3.4.5 Day of Week Condition**

The Current Day of Week condition allows you to restrict access based on which day of the week the request is made. Specify the following details:

**Current Day of Week:** Select the name of the day from the list. To compare the day specified in the current request with a static value, select **Current**. To compare a static value with the day specified in the current request, select the name of a day from the list.

**Comparison:** Specify how the current day of the week is compared to the data in the **Value** field. Select one of the following types:

- **Comparison: Day of Week:** Specifies that you want the values compared as a day of the week. Select one of the following operators:
	- **Equals:** Allows you to specify a day that the client must match.
	- **In Range:** Allows you to specify a range of days that the client's request must fall within, for example, Monday to Friday.

<span id="page-805-1"></span> **Comparison: Regular Expression: Matches:** Specifies that you want the values compared as regular expressions. Be aware that regular expression matching uses the entire date of the server in its matching. Therefore if the value you are matching is M, the M can produce a match for months (March and May) and for time zones (such as MST).

If you select this option, you must also specify a mode. Select one or more of the following:

Canonical Equivalence Case Insensitive Comments Dot All Multi-Line Unicode Unix Lines For regular expression syntax information, see the Javadoc for java.util.regex.Pattern.

**Value:** Specify the second value for the comparison. If you select **Current** for the **Current Day of Week** field, you need to specify a static value. If you select a static value for the **Current Day of the Week** field, you need to select **Current** for the **Value** field.

If you select **Data Entry Field** as the value type, days of the week are specified in the following format:

Sun or Sunday Mon or Monday Tue or Tuesday Wed or Wednesday Thu or Thursday Fri or Friday Sat or Saturday

If you selected **In Range** as the comparison type, specify the first day of the range in the left text box and the end day of the range in the right text box.

Other value types are possible. Your policy requirements determine whether they are useful. If you have set up a Liberty User Profile or an LDAP attribute that corresponds to a day of the week, you can use this option and select your attribute.

**Result on Condition Error:** Specify what the condition returns when the comparison of the two values returns an error rather than the results of the comparison. Select either **False** or **True**. If you do not want the action applied when an error occurs, select **False**. If you want the action applied when an error occurs, select **True**.

## <span id="page-805-0"></span>**10.3.4.6 Current Day of Month Condition**

The Current Day of Month condition allows you to restrict access based on the day of the month the request is made. Specify the following details:

**Comparison:** Specify how the current day of the month is compared to the data in the **Value** field.

Select one of the following types:

- **Comparison: Day of Month:** Specifies that you want the values compared as a day of the month. Select one of the following operators:
	- **Equals:** Allows you to specify a day that the client must match.
	- **In Range:** Allows you to specify a range of days that the client's request must fall within.
- **Comparison: Regular Expression: Matches:** Specifies that you want the values compared as regular expressions. Regular expression matching uses the entire date of the server in its matching. Therefore if the value you are matching is 8, the 8 can produce a match for the year (2008), the month (8), and the day (8, 18, 28). If you want to match only on a day of the month (1-31), you need to use the Day of Month comparison rather than a Regular Expression comparison.

If you select this option, you must also specify a mode. Select one or more of the following:

Canonical Equivalence Case Insensitive Comments Dot All Multi-Line Unicode Unix Lines For regular expression syntax information, see the Javadoc for java.util.regex.Pattern.

**Value:** Specify the second value for the comparison:

- If you select **Equals** for the comparison type, you would normally select **Data Entry Field** for the **Value** field and specify a number from 1 to 31 in the text box.
- If you select **In Range** for the comparison type, you would normally select **Data Entry Field** for the **Value** field and specify the first value of the range in the first text box and the second value of the range in the second text box. If you specify 1 in the first box and 15 in the second box, you can use this condition to restrict access between the first day of the month and the 15th day.

Other value types are possible. Your policy requirements determine whether they are useful. If you have set up a Liberty User Profile or an LDAP attribute that corresponds to a day of the month, you can use this option and select your attribute.

**Result on Condition Error:** Specify what the condition returns when the comparison of the two values returns an error rather than the results of the comparison. Select either **False** or **True**. If you do not want the action applied when an error occurs, select **False**. If you want the action applied when an error occurs, select **True**.

## <span id="page-807-0"></span>**10.3.4.7 Current Time of Day Condition**

The Current Time of Day condition allows you to restrict access based on the time the request is made.

Specify the following details:

**Comparison:** Specify how the current time of day is compared to the data in the **Value** field. Select one of the following types:

- **Comparison: Time:** Specifies that you want the values compared as time. Select one of the following:
	- **Greater Than:** Requires that the current time is greater than the specified value.
	- **Greater Than or Equal to:** Requires that the current time is greater than or equal to the specified value.
	- **Less Than:** Requires that the current time is less than the specified value.
	- **Less Than or Equal to:** Requires that the current time is less than or equal to the specified value.
	- **In Range:** Requires that the current time must fall within the specified range, such as 08:00 and 17:00.

If you specify this type of comparison, you must also specify a time zone. Select either the **Local** time zone or **GMT** (Greenwich Mean Time).

 **Comparison: Regular Expression: Matches:** Specifies that you want the values compared as regular expressions. Regular expression matching uses the entire date and time of the server in its matching. Therefore if the value you are matching is 8, the 8 can produce a match for the year (2008), the month (8), the day (8, 18, 28), the hour (8), the minute (8, 18, 28, 38, 48) and the second (8, 18, 28, 38, 48).

If you select this option, you must also specify a mode. Select one or more of the following:

Canonical Equivalence Case Insensitive **Comments** Dot All Multi-Line Unicode Unix Lines

For regular expression syntax information, see the Javadoc for java.util.regex.Pattern.

**Value:** Specify the second value for the comparison. If you select **Data Entry Field** as the value type, hours and minutes are specified in the following format:

#### hour:minute

Hour is a number from 00 to 23, and minute is a number from 00 to 59.

Time can only be specified in a 24-hour clock format. For example, 8 am is 08:00 and 5:30 pm is 17:30.

Other value types are possible. Your policy requirements determine whether they are useful. If you have set up a Liberty User Profile or an LDAP attribute that corresponds to the time of day, you can use this option and select your attribute.

**Result on Condition Error:** Specify what the condition returns when the comparison of the two values returns an error rather than the results of the comparison. Select either **False** or **True**. If you do not want the action applied when an error occurs, select **False**. If you want the action applied when an error occurs, select **True**.

### <span id="page-808-0"></span>**10.3.4.8 HTTP Request Method Condition**

The HTTP Request Method condition allows you to restrict accessed based on the request method in the current request.

**HTTP Request Method:** Select the request method from the list or select **Current** to specify the method in the current request.

**Comparison:** Specify how the HTTP Request Method is compared to the data in the **Value** field. Select one of the following types:

- **Comparison: String:** Specifies that you want the values compared as strings and how you want the string values compared. Select one of the following:
	- **Equals:** Indicates that the values must match, letter for letter.
	- **Starts with:** Indicates that the HTTP Request Method value must begin with the letters specified in the **Value** field.
	- **Ends with:** Indicates that the HTTP Request Method value must end with the letters specified in the **Value** field.
	- **Contains Substring:** Indicates that the HTTP Request Method value must contain the letters, in the same sequence, as specified in the **Value** field.
- **Comparison: Regular Expression: Matches:** Specifies that you want the values compared as regular expressions.

**Mode:** Select the mode appropriate for the comparison type:

- **Comparison: String:** Specify whether case is important by selecting **Case Sensitive** or **Case Insensitive**.
- **Comparison: Regular Expression: Matches:** Select one or more of the following:

Canonical Equivalence Case Insensitive Comments Dot All Multi-Line Unicode Unix Lines

For regular expression syntax information, see the Javadoc for java.util.regex.Pattern.

**Value:** Specify the value you want compared to the HTTP Request Method value. If you selected a method from the list for the HTTP Request Method value, select **HTTP Request Method** > **Current**. If you selected **Current** for the HTTP Request Method value, select a request method from the list.

Other value types are possible. Your policy requirements determine whether they are useful. If you have set up a Liberty User Profile or an LDAP attribute that corresponds to an HTTP Request Method, you can use this option and select your attribute.

**Result on Condition Error:** Specify what the condition returns when the comparison of the two values returns an error rather than the results of the comparison. Select either **False** or **True**. If you do not want the action applied when an error occurs, select **False**. If you want the action applied when an error occurs, select **True**.

#### <span id="page-809-0"></span>**10.3.4.9 LDAP Attribute Condition**

The LDAP Attribute condition allows you to restrict access based on a value in an LDAP attribute defined for the inetOrgPerson class or any other LDAP attribute you have added. You can have the user's attribute value retrieved from your LDAP directory and compared to a value of the following type:

- Roles from an identity provider
- Date and time and its various elements
- URL and its various elements
- IP address
- Authentication contract
- Credential profile
- HTTP request method
- Liberty User Profile attribute
- Static value in a data entry field

This condition is one of the slower conditions to process because the value needs to be retrieved from the LDAP server. If the value is not time sensitive, you can have attribute value sent in the assertion when the user authenticates. Its value is then in cache and available. For configuration information, click **Devices > Identity Servers > Servers > Edit > Liberty [or SAML 1.0 or SAML 2.0] > [Provider] > Attributes**.

To set up the matching for this condition, specify the following details:

**LDAP Attribute:** Specify the LDAP attribute you want to use in the comparison. Select from the listed LDAP attributes. To add an attribute that isn't in the list, scroll to the bottom of the list, click **New LDAP Attribute**, then specify the name of the attribute.

**Refresh Data Every:** Sends a query to the LDAP server to verify the current value of the attribute according to the specified interval. Because querying the LDAP server slows down the processing of a policy, LDAP attribute values are normally cached after the value has been obtained. The default cache interval is for the user session. You must change the value of this option from Session to a more frequent interval only on those attributes that are critical to the security of your system or to the design of your work flow.

You can select to cache the value for the session, for the request, or for a time interval varying from 5 seconds to 60 minutes. For more information about this option, see Using the Refresh Data Option. **Comparison:** Specify how you want the values compared. All data types are available. Select one of the following that matches the value type of your attribute:

- **Date:** Specifies that you want the values compared as dates. Select one of the following date operators:
	- **Equals:** Indicates that the current date must be equal to the specified value.
	- **Greater Than:** Indicates that the current date be after the specified value.
	- **Greater Than or Equal to:** Indicates that the current date be after or equal to the specified value.
	- **Less Than:** Indicates that the current date be before the specified value.
	- **Less Than or Equal to:** Indicates that the current date be before or equal to the specified value.
- **Day of Week:** Specifies that you want the values compared as a day of the week. Select one of the following operators:
	- **Equals:** Allows you to specify a day that the specified value must match.
	- **In Range:** Allows you to specify a range of days that the specified value must fall within, for example, Monday to Friday.
- **Day of Month:** Specifies that you want the values compared as a day of the month. Select one of the following operators:
	- **Equals:** Allows you to specify a day that the specified value must match.
	- **In Range:** Allows you to specify a range of days that the specified value must fall within.
- **Integer:** Specifies that you want the values compared as integers. Select one of the following:
	- **Equals:** Indicates that the integer value must be equal to the specified value.
	- **Greater Than:** Indicates that the integer value must be greater than the specified value.
	- **Greater Than or Equal to:** Indicates that the integer value must be greater than or equal to the specified value.
	- **Less Than:** Indicates that the integer value is less than the specified value.
	- **Less Than or Equal to:** Indicates that the integer value is less than or equal to the specified value.
- **IP:** Specifies that you want the values compared as IP addresses. Select one of the following:
	- **Equals:** Allows you to specify an IP address that the specified value must match. You can specify more than one.
	- **In Range:** Allows you to specify a range of IP addresses that the specified value must fall within. You can specify more than one range.
	- **In Subnet:** Allows you to specify the subnet that the specified value must belong to. You can specify more than one subnet.
- **LDAP OU: Contains:** Specifies that you want the condition to determine whether the user is contained by a specified organizational unit.
- **Attribute: Does Exist?** Specifies that you want the condition to determine whether the user has an LDAP attribute. This is a unary condition.
- **Regular Expression: Matches:** Specifies that you want the values compared as regular expressions.
- **String:** Specifies that you want the values compared as strings and how you want the string values to be compared. Select one of the following:
	- **Equals:** Indicates that the values must match, letter for letter.
	- **Starts with:** Indicates that the attribute value must begin with the letters specified in the **Value** field.
	- **Ends with:** Indicates that the attribute value must end with the letters specified in the **Value** field.
	- **Contains Substring:** Indicates that the attribute value must contain the letters, in the same sequence, as specified in the **Value** field.
- **Time:** Specifies that you want the values compared as time. Select one of the following:
	- **Greater Than:** Indicates that the current time is greater than the specified value.
	- **Greater Than or Equal to:** Indicates that the current time is greater than or equal to the specified value.
	- **Less Than:** Indicates that the current time is less than the specified value.
	- **Less Than or Equal to:** Indicates that the current time is less than or equal to the specified value.
	- **In Range:** Indicates that the current time must fall within the specified range, such as 08:00 and 17:00.
- **URL: Equals:** Specifies that you want the values compared as URLs.
- **URL Scheme:** Specifies that you want the values compared as scheme strings and how you want the values compared. Select one of the following:
	- **Equals:** Indicates that the URL scheme must contain the same letters, in the same order as specified in the value.
	- **Starts with:** Indicates that the URL scheme must begin with the letters specified in the value.
	- **Ends with:** Indicates that the URL scheme must end with the letters specified in the value.
	- **Contains Substring:** Indicates that the URL scheme must contain the letters, in the same sequence, as specified in the value.
- **URL Host: Equals:** Specifies that you want the values compared as hostnames.
- **URL Path:** Specifies that you want the values compared as paths and how you want the string values compared. Select one of the following:
	- **Equals:** Indicates that the URL path must contain the same letters, in the same order as specified in the value.
	- **Starts with:** Indicates that the URL path must begin with the letters specified in the value.
	- **Ends with:** Indicates that the URL path must end with the letters specified in the value.
	- **Contains SUbstring:** Indicates that the URL path must contain the letters, in the same sequence, as specified in the Value field.
- **URL File:** Specifies that you want the values compared as filenames and how you want the names compared. Select one of the following:
	- **Equals:** Indicates that the filenames must contain the same letters, in the same order as specified in the value.
	- **Starts with:** Indicates that the filenames must begin with the letters specified in the value.
- **Ends with:** Indicates that the filenames must end with the letters specified in the value.
- **Contains Substring:** Indicates that the filenames must contain the letters, in the same sequence, as specified in the Value field.
- **URL File Extension:** Specifies that you want the values compared as file extensions and how you want the file extensions compared. Select one of the following:
	- **Equals:** Indicates that the file extensions must contain the same letters, in the same order as specified in the value.
	- **Starts with:** Indicates that the file extensions must begin with the letters specified in the value.
	- **Ends with:** Indicates that the file extensions must end with the letters specified in the value.
	- **Contains Substring:** Indicates that the file extensions must contain the letters, in the same sequence, as specified in the Value field.

**Mode:** Select the mode, if available, that matches the comparison type. For example, if you select to compare the values as strings, you can select either a **Case Sensitive** mode or a **Case Insensitive** mode.

**Value:** Specify the second value for the comparison. All data types are available. For example, you can select to compare the value of one LDAP attribute to the value of another LDAP attribute. Only you can determine if such a comparison is meaningful.

**Result on Condition Error:** Specify what the condition returns when the comparison of the two values returns an error rather than the results of the comparison. Select either **False** or **True**. If you do not want the action applied when an error occurs, select **False**. If you want the action applied when an error occurs, select **True**.

## <span id="page-812-0"></span>**10.3.4.10 LDAP OU Condition**

The LDAP OU condition allows you to compare the DN of an OU against the DN that was used when the user authenticated. If the user's DN contains the OU, the condition matches.

**LDAP OU:** Select **[Current]**.

**Comparison:** Specify how you want the values compared. Select one of the following:

- **Contains:** Specifies that you want the condition to determine whether the user is contained by a specified organizational unit.
- **Comparison: Regular Expression: Matches:** Specifies that you want the values compared as regular expressions.

**Mode:** Select the mode appropriate for the comparison type.

- **Contains:** Select whether the user must be contained in the specified OU (**One Level)** or whether the user can be contained in the specified OU or a child container (**Subtree)**.
- **Comparison: Regular Expression: Matches:** Select one or more of the following:
	- Canonical Equivalence Case Insensitive **Comments** Dot All

Multi-Line Unicode

Unix Lines

For regular expression syntax information, see the Javadoc for java.util.regex.Pattern.

**Value:** Specify the second value for the comparison. If you select **LDAP OU** > **Name of Identity Server Configuration** > **User Store Name**, you can browse to the name of the OU.

If you have more than 250 OUs defined in your tree, you are prompted to enter an LDAP query string. In the text box, you need to add only the <strFilter> value for the query. For example:

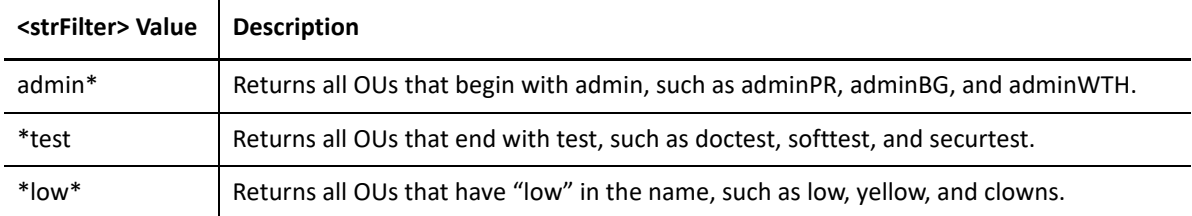

For more information about the <strFilter> parameter, see RFC 2254 "LDAP Search Filter."

If you select **Data Entry Field,** you can enter the DN of the OU in the text field. For example:

cn=users,dc=bcf2,dc=provo,dc=novell,dc=com

ou=users,o=novell

If you have defined a Liberty User Profile or an LDAP attribute for the OU you want to match, select this option, then select your attribute.

**Result on Condition Error:** Specify what the condition returns when the comparison of the two values returns an error rather than the results of the comparison. Select either **False** or **True**. If you do not want the action applied when an error occurs, select **False**. If you want the action applied when an error occurs, select **True**.

## <span id="page-813-0"></span>**10.3.4.11 Liberty User Profile Condition**

The Liberty User Profile condition allows you to restrict access based on a value in a Liberty User Profile attribute. The Liberty attributes must be enabled before you can use them in policies (click **Devices** > **Identity Servers** > **Edit** > **Liberty** > **Web Server Provider**, then enable one or more of the following: **Employee Profile**, **Personal Profile**).

These attributes can be mapped to LDAP attributes (click **Devices** > **Identity Servers** > **Edit** > **Liberty** > **LDAP Attribute Mapping**). When mapped, the actual value comes from your user store. If you are using multiple user stores with different LDAP schemas, mapping similar attributes to the same Liberty User Profile attribute allows you to create one policy with the Liberty User Profile attribute rather than multiple policies for each LDAP attribute.

The selected attribute is compared to a value of the following type:

- Roles from an identity provider
- Date and time and its various elements
- URL and its various elements
- $\cdot$  IP address
- Authentication contract
- Credential profile
- HTTP request method
- LDAP attribute
- Static value in a data entry field

To set up the matching for this condition, specify the following details:

**Liberty User Profile:** Select the Liberty User Profile attribute. These attributes are organized into two main groups: Corporate Employment Identity and Entire Personal Identity. By default, the Common Last Name attribute for Liberty User Profile is mapped to the sn attribute for LDAP. To select this attribute for comparison, click **Entire Personal Identity** > **Entire Common Name** > **Common Analyzed Name** > **Common Last Name**.

**Comparison:** Select the comparison type that matches the data type of the selected attribute and the value.

**Mode:** Select the mode, if available, that matches the data type. For example, if you select to compare the values as strings, you can select either a **Case Sensitive** mode or a **Case Insensitive** mode.

**Value:** Select one of the values that is available from the current request or select **Data Entry Field** to enter a static value. The static value that you can enter is dependent upon the comparison type you selected.

**Result on Condition Error:** Specify what the condition returns when the comparison of the two values returns an error rather than the results of the comparison. Select either **False** or **True**. If you do not want the action applied when an error occurs, select **False**. If you want the action applied when an error occurs, select **True**.

## <span id="page-814-0"></span>**10.3.4.12 Roles Condition**

If you have configured some Access Manager Appliance role policies (see [Section 10.2.3, "Creating](#page-746-0)  [Roles," on page 747](#page-746-0)), you can use these roles as conditions to control access. Roles are not assigned to users until the users authenticate. All authenticated users are assigned the authenticated role. If you use a comparison type of starts with, ends with, or contains substring, carefully evaluate the potential results. For example, if you specify ed as the value for an ends with comparison, the condition matches roles such as contracted and assigned that you created, but it also matches the authenticated role.

Specify the following details:

**Roles:** Select the role. To compare the roles the user is currently assigned with a specific role, select [Current].

**Comparison:** Select one of the following types:

- **Comparison: String:** Specifies that you want the values compared as strings, and how you want the string values compared. Select one of the following:
	- **Equals:** Indicates that the values must match, letter for letter.
- **Starts with:** Indicates that the Roles value must begin with the letters specified in the **Value**  field.
- **Ends with:** Indicates that the Roles value must end with the letters specified in the **Value** field.
- **Contains Substring:** Indicates that the Roles value must contain the letters, in the same sequence, as specified in the **Value** field.
- **Comparison: Regular Expression: Matches:** Specifies that you want the values compared as regular expressions.

**Mode:** Select the mode appropriate for the comparison type:

- **Comparison: String:** Specify whether case is important by selecting **Case Sensitive** or **Case Insensitive**.
- **Comparison: Regular Expression: Matches:** Select one or more of the following:

Canonical Equivalence Case Insensitive **Comments** Dot All Multi-Line Unicode Unix Lines For regular expression syntax information, see the Javadoc for java.util.regex.Pattern.

**Value:** If you have created Identity Server roles policies, select **Roles**, then select the role you want the user to match this condition. The authenticated role is assigned to all users when they authenticate. If you have defined a Liberty User Profile or an LDAP attribute for a role, you can select this option, then select your attribute.

You can use the **Data Entry Field** option to enter the name of the role you want to test for. If you have activated roles from an external source, use this option to specify the name of the role.

**Result on Condition Error:** Specify what the condition returns when the comparison of the two values returns an error rather than the results of the comparison. Select either **False** or **True**. If you do not want the action applied when an error occurs, select **False**. If you want the action applied when an error occurs, select **True**.

#### <span id="page-815-0"></span>**10.3.4.13 Risk Score**

You can define a condition group as part of the authorization policy that uses the risk score from Identity Server to protect a resource.

- **1** Specify how the current risk score is compared to the data in the Value field. You can select to do the comparison as an integer value or as a regular expression. For more details about regular expression, see ["Comparison: Regular Expression: Matches:" on page 806.](#page-805-1)
- **2** Specify the value as a Data Entry and enter the risk score for the rule.
- **3** Specify the value to return if the rule execution results in an error. Select either **False** or **True**.
- **4** Configure the actions required to be performed during evaluation of the condition group. For more information, see [Step 7 on page 791](#page-790-0).
- **5** Click **OK**.

#### <span id="page-816-0"></span>**10.3.4.14 OAuth Scopes**

You can define a condition group as part of the authorization policy that uses the OAuth scopes from Identity Server to protect a resource.

- **1 Comparison:** You can select to do the comparison as an integer value or as a regular expression. For more information about regular expression, see [Comparison: Regular Expression: Matches:](#page-805-1).
- **2 Mode:** Select the mode appropriate for the comparison type. For more information, see [Mode:](#page-802-0).
- **3 Value:** Select OAuth Scopes.
- **4 Result on Condition Error:** Specify what the condition returns when the comparison of the two values returns an error rather than the results of the comparison. Select either False or True. If you do not want the action applied when an error occurs, select False. If you want the action applied when an error occurs, select True.
- **5** Configure the actions required to be performed during evaluation of the condition group. For more information, see [Step 7 on page 791](#page-790-0).
- **6** Click **OK**.

#### <span id="page-816-1"></span>**10.3.4.15 URL Condition**

The URL condition allows you to restrict access based on the URL specified in the request. If you have users requesting a resource with a URL you don't want them to use, you can use this condition in an Access Gateway Authorization policy to deny them access to this URL, and use the Actions section to redirect the request to the URL you want them to use.

To set up matching for this condition, specify the following details:

**Comparison:** Specify how the URL is compared to the data in the **Value** field. Select one of the following types:

- **Comparison: URL: Equals:** Specifies that you want the values compared as URLs.
- **Comparison: Regular Expression: Matches:** Specifies that you want the values compared as regular expressions.

**Mode:** Select the mode appropriate for the comparison type:

- **Comparison: URL: Equals:** Specify whether case is important by selecting **Case Sensitive** or **Case Insensitive**.
- **Comparison: Regular Expression: Matches:** Select one or more of the following:

Canonical Equivalence Case Insensitive **Comments** Dot All Multi-Line Unicode

Unix Lines

For regular expression syntax information, see the Javadoc for java.util.regex.Pattern.

The URL query strings can also be used in comparisons. Select Regular Expression Match to implement it. For example, if you want to match against a query string parameter xyz, whose value is abc, you need to enter the following regular expression in the **Data Entry** field:

```
"\cdot*\?.*xyz=abc.*"
```
This follows the java regular expression pattern. For more information, see *[The API specification](https://docs.oracle.com/javase/7/docs/api/java/util/regex/Pattern.html)  [for the Java 2 Platform](https://docs.oracle.com/javase/7/docs/api/java/util/regex/Pattern.html) (https://docs.oracle.com/javase/7/docs/api/java/util/regex/ Pattern.html)* for the Java Regular Expression syntax.

**Value:** To enter a static value to compare to the URL in the current request, select **Data Entry Field** and specify the URL. This must be the complete URL, starting with the URL scheme (http:// or https:/ /) and including the domain name, but not the port. If the URL contains a path, you must include it. If you do not specify a scheme, HTTP is used.

If you selected **Regular Expression: Matches**, regular expression rules apply.

If you selected **URL: Equals** for your comparison type, the wildcard characters (?) or (\*) can be specified as the last element of the URL path to aid in matching basic URL patterns. These wildcard characters are interpreted as follows:

- ? matches all files at the specified directory level
- \* matches all files and directories at and beyond the specified directory level

For example, if the request URL is http://www.resourcehost.com/path/resource.gif, the following entered URLs would match the request URL:

```
http://www.resourcehost.com/path/resource.gif
http://www.resourcehost.com/path/?
http://www.resourcehost.com/path/*
http://www.resourcehost.com/*
```
If you selected **URL:Equals** for the comparison type, you can add multiple values:

- Use the **Edit** button to access a text box where you can enter multiple values, each on a separate line. For more information, see ["Edit Button" on page 829.](#page-828-0)
- Use the **Add** button to add values one at a time.
- Use the **URL Dredge** button to display a list of links to use as values. For more information about this option, see [Using the URL Dredge Option](#page-827-2).

All entered URLs are compared to the request URL until a match is found or the list is exhausted.

If you have defined a Liberty User Profile or an LDAP attribute for a URL, you can select these options for the value type, then select your attribute.

**Result on Condition Error:** Specify what the condition returns when the comparison of the two values returns an error rather than the results of the comparison. Select either **False** or **True**. If you do not want the action applied when an error occurs, select **False**. If you want the action applied when an error occurs, select **True**.

## <span id="page-818-0"></span>**10.3.4.16 URL Scheme Condition**

The URL Scheme condition allows you to restrict access based on the scheme specified in the URL of the request. For example in an Access Gateway Authorization policy, if the request contains HTTP as the scheme in the URL and you require users to use HTTPS, you can use this condition to deny access and redirect them to another URL.

This condition allows you to compare A to B or B to A. You need to decide whether you want to compare a static value to the current value in the HTTP request, or whether you want to compare the current value in the HTTP request to a specified value. The comparison type you use depends upon the value you want to specify. If you want more flexibility in specifying the value, you must select to compare the current value in the HTTP request with a specified value.

To set up matching for this condition, specify the following details:

**URL Scheme:** Specify the scheme you want compared. You can select **Current** for the current value in the HTTP request, or specify a static value of **http** or **https**.

**Comparison:** Select one of the following types:

- **Comparison: URL Scheme:** Specifies that you want the values compared as scheme strings and how you want the values compared. Select one of the following:
	- **Equals:** Indicates that the URL scheme must contain the same letters, in the same order as specified in the value.
	- **Starts with:** Indicates that the URL scheme must begin with the letters specified in the value.
	- **Ends with:** Indicates that the URL scheme must end with the letters specified in the value.
	- **Contains Substring:** Indicates that the URL scheme must contain the letters, in the same sequence, as specified in the **Value** field.
- **Comparison: Regular Expression: Matches:** Specifies that you want the values compared as regular expressions.

**Mode:** Select the mode appropriate for the comparison type:

- **Comparison: String:** Specify whether case is important by selecting **Case Sensitive** or **Case Insensitive**.
- **Comparison: Regular Expression: Matches:** Select one or more of the following:
	- Canonical Equivalence Case Insensitive **Comments** Dot All Multi-Line Unicode Unix Lines

For regular expression syntax information, see the Javadoc for java.util.regex.Pattern.

**Value:** Specify the value you want to compare with the URL Scheme value. If you select a static value for the URL Scheme value, select **URL Scheme** and **Current**. If you select **Current** for the URL Scheme value, select one of the following value types:

 **Data Entry Field:** Allows you to specify the scheme value you want to use in the comparison. The scheme cannot be specified with a trailing colon (:) character and must be specified in lowercase (**http** or **https**). Use the **Edit** button to access a text box where you can enter multiple values, each on a separate line. (For more information, see ["Edit Button" on page 829.](#page-828-0)) Use the **Add** button to add values one at a time.

All entered URL schemes are compared to the requested URL scheme until a match is found or the list is exhausted.

- **LDAP Attribute:** If you have defined an LDAP attribute containing a URL or URL scheme, you can select this option, then select your attribute.
- **Liberty User Profile:** If you have defined a Liberty User Profile attribute containing a URL or URL scheme, you can select this option, then select your attribute.

**Result on Condition Error:** Specify what the condition returns when the comparison of the two values returns an error rather than the results of the comparison. Select either **False** or **True**. If you do not want the action applied when an error occurs, select **False**. If you want the action applied when an error occurs, select **True**.

## <span id="page-819-0"></span>**10.3.4.17 URL Host Condition**

The URL Host condition allows you to restrict access based on the hostname specified in the URL of the request. For example, you can use this condition to create rules that allow access if the URL contains one hostname, but deny access if the URL contains another hostname. The URL Host condition compares the hostname in the URL of the current request to the URL hostname specified in the **Value** field.

To set up matching for this condition, specify the following details:

**Comparison:** Specify how the URL Host is compared to the data in the **Value** field. Select one of the following types:

- **Comparison: URL Host: Equals:** Specifies that you want the values compared as hostnames.
- **Comparison: Regular Expression: Matches:** Specifies that you want the values compared as regular expressions. If you select this option, you must also specify a **Mode**. Select one or more of the following:

Canonical Equivalence Case Insensitive **Comments** Dot All Multi-Line Unicode Unix Lines

For regular expression syntax information, see the Javadoc for java.util.regex.Pattern.

**Value:** Select one of the following value types, then specify a value:

 **Data Entry Field:** To specify a static value to compare to the URL host in the current request, select this value type and specify the DNS name of the host.

For example, if the request URL is http://www.resourcehost.com/path/resource.gif, the following hostname matches the resource URL:

www.resourcehost.com

If you selected **URL Host:Equals** for the comparison type, you can add multiple values:

- Use the **Edit** button to access a text box where you can enter multiple values, each on a separate line. For more information, see ["Edit Button" on page 829.](#page-828-0)
- Use the **Add** button to add values one at a time.

All listed hostnames are compared to the requested URL until a match is found or the list is exhausted.

- **LDAP Attribute:** If you have defined an LDAP attribute containing a URL or URL host, you can select this option, then select your attribute.
- **Liberty User Profile:** If you have defined a Liberty User Profile attribute containing a URL or URL host, you can select this option, then select your attribute.

**Result on Condition Error:** Specify what the condition returns when the comparison of the two values returns an error rather than the results of the comparison. Select either **False** or **True**. If you do not want the action applied when an error occurs, select **False**. If you want the action applied when an error occurs, select **True**.

#### <span id="page-820-0"></span>**10.3.4.18 URL Path Condition**

The URL Path condition allows you to restrict access based on the path specified in the URL of the request. This condition compares the path of the URL in the current request to the path specified in the **Value** field.

To set up matching for this condition, specify the following details:

**Comparison:** Select one of the following types:

- **Comparison: URL Path:** Specifies that you want the values compared as paths and how you want the string values compared. Select one of the following:
	- **Equals:** Indicates that the URL path must contain the same letters, in the same order as specified in the value.
	- **Starts with:** Indicates that the URL path must begin with the letters specified in the value.
	- **Ends with:** Indicates that the URL path must end with the letters specified in the value.
	- **Contains Substring:** Indicates that the URL path must contain the letters, in the same sequence, as specified in the **Value** field.
- **Comparison: Regular Expression: Matches:** Specifies that you want the values compared as regular expressions.

**Mode:** Select the mode appropriate for the comparison type:

- **Comparison: URL Path:** Specify whether case is important by selecting **Case Sensitive** or **Case Insensitive**.
- **Comparison: Regular Expression: Matches:** Select one or more of the following:

Canonical Equivalence Case Insensitive **Comments** Dot All Multi-Line Unicode Unix Lines For regular expression syntax information, see the Javadoc for java.util.regex.Pattern.

**Value:** Specify the value type and value for the comparison. Select one of the following:

 **Data Entry Field:** To enter a static value to compare to the URL path in the current request, select this value type and specify the path. Start the path with a forward slash.

**IMPORTANT:** If you need to add a space in the path, you need to enter this encoded value for the space: %20

If you have selected **Regular Expression: Matches** for your comparison type, regular expression rules apply. If you have selected **URL Path** for your comparison type, the path can end with a filename or a wildcard. An asterisk (\*) matches all files and directories at and beyond the specified directory level. A question mark (?) matches all files at the specified directory level. For example:

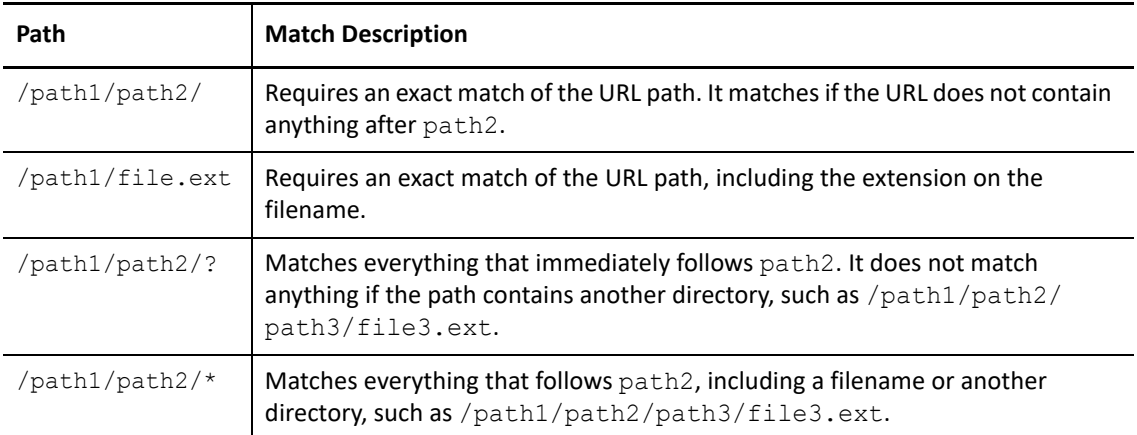

If you selected **URL Path** for the comparison type, you can add multiple values:

- Use the **Edit** button to access a text box where you can enter multiple values, each on a separate line. For more information, see ["Edit Button" on page 829.](#page-828-0)
- Use the **Add** button to add values one at a time.

All entered URL paths are compared to the request URL path until a match is found or the list is exhausted.

- **LDAP Attribute:** If you have defined an LDAP attribute containing a URL or URL path, you can select this option, then select your attribute.
- **Liberty User Profile:** If you have defined a Liberty User Profile attribute containing a URL or URL path, you can select this option, then select your attribute.

**Result on Condition Error:** Specify what the condition returns when the comparison of the two values returns an error rather than the results of the comparison. Select either **False** or **True**. If you do not want the action applied when an error occurs, select **False**. If you want the action applied when an error occurs, select **True**.

#### <span id="page-822-0"></span>**10.3.4.19 URL File Name Condition**

The URL File Name condition allows you to restrict access based on the filename specified in the URL. It compares the filename in the URL of the current request to the filename specified in the **Value** field.

To set up matching for this condition, specify the following details:

**Comparison:** Select one of the following types:

- **Comparison: URL File:** Specifies that you want the values compared as filenames and how you want the names compared. Select one of the following:
	- **Equals:** Indicates that the filenames must contain the same letters, in the same order as specified in the value.
	- **Starts with:** Indicates that the filenames must begin with the letters specified in the value.
	- **Ends with:** Indicates that the filenames must end with the letters specified in the value.
	- **Contains Substring:** Indicates that the filenames must contain the letters, in the same sequence, as specified in the **Value** field.
- **Comparison: Regular Expression: Matches:** Specifies that you want the values compared as regular expressions.

**Mode:** Select the mode appropriate for the comparison type:

- **Comparison: URL File:** Specify whether case is important by selecting **Case Sensitive** or **Case Insensitive**.
- **Comparison: Regular Expression: Matches:** Select one or more of the following:
	- Canonical Equivalence Case Insensitive Comments Dot All Multi-Line Unicode Unix Lines

For regular expression syntax information, see the Javadoc for java.util.regex.Pattern.

**Value:** Specify the value type and value for the comparison. Select one of the following:

 **Data Entry Field:** To specify a static value to compare to the filename in the current request, select this value type and specify the filename.

The value you specify is compared to what follows the last slash in the URL. If you selected **Regular Expression: Matches** for your comparison type, regular expression rules apply. If you selected **URL File** for your comparison type, enter a value that matches your string comparison type. Do not use wildcards in your value.

If you selected **URL File** for the comparison type, you can add multiple values:

- Use the **Edit** button to access a text box where you can enter multiple values, each on a separate line. For more information, see ["Edit Button" on page 829.](#page-828-0)
- Use the **Add** button to add values one at a time.

All listed filenames are compared to the requested URL filename until a match is found or the list is exhausted.

- **LDAP Attribute:** If you have defined an LDAP attribute containing a URL or filename, you can select this option, then select your attribute.
- **Liberty User Profile:** If you have defined a Liberty User Profile attribute containing a URL or filename, you can select this option, then select your attribute.

**Result on Condition Error:** Specify what the condition returns when the comparison of the two values returns an error rather than the results of the comparison. Select either **False** or **True**. If you do not want the action applied when an error occurs, select **False**. If you want the action applied when an error occurs, select **True**.

# <span id="page-823-0"></span>**10.3.4.20 URL File Extension Condition**

The URL File Extension condition allows you to restrict access based on the file extension specified in the URL of the request. It compares the file extension in the URL of the current request to the extension specified in the **Value** field.

To set up matching for this condition, specify the following details:

**Comparison:** Select one of the following types:

- **Comparison: URL File:** Specifies that you want the values compared as file extensions and how you want the file extensions compared. Select one of the following:
	- **Equals:** Indicates that the file extensions must contain the same letters, in the same order as specified in the value.
	- **Starts with:** Indicates that the file extensions must begin with the letters specified in the value.
	- **Ends with:** Indicates that the file extensions must end with the letters specified in the value.
	- **Contains Substring:** Indicates that the file extensions must contain the letters, in the same sequence, as specified in the **Value** field.
- **Comparison: Regular Expression: Matches:** Specifies that you want the values compared as regular expressions.

**Mode:** Select the mode appropriate for the comparison type:

- **Comparison: URL File Extension:** Specify whether case is important by selecting **Case Sensitive** or **Case Insensitive**.
- **Comparison: Regular Expression: Matches:** Select one or more of the following:

Canonical Equivalence Case Insensitive Comments Dot All Multi-Line Unicode Unix Lines For regular expression syntax information, see the Javadoc for java.util.regex.Pattern.

**Value:** Specify the value type and value for the comparison. Select one of the following:

 **Data Entry Field:** To specify a static value to compare to the file extension in the current request, select this value type and specify the file extension. You can specify the extension or the period and the extension. For example:

.ext ext

This condition does not support wildcards. If you selected **URL File Extension** for the comparison type, you can add multiple values:

- Use the **Edit** button to access a text box where you can enter multiple values, each on a separate line. For more information, see ["Edit Button" on page 829.](#page-828-0)
- Use the **Add** button to add values one at a time.

All entered URL file extensions are compared to the requested URL file extension until a match is found or the list is exhausted.

- **LDAP Attribute:** If you have defined an LDAP attribute containing a URL or file extension, you can select this option, then select your attribute.
- **Liberty User Profile:** If you have defined a Liberty User Profile attribute containing a URL or file extension, you can select this option, then select your attribute.

**Result on Condition Error:** Specify what the condition returns when the comparison of the two values returns an error rather than the results of the comparison. Select either **False** or **True**. If you do not want the action applied when an error occurs, select **False**. If you want the action applied when an error occurs, select **True**.

## <span id="page-824-0"></span>**10.3.4.21 Virtual Attribute Condition**

The Virtual Attribute condition allows you to control access based on a value in an Virtual attribute. You can have the user's attribute value retrieved from an external source and compared to a value of the following type:

- Roles from an identity provider
- Authenticating IDP or user store
- Authentication contract, method, or type
- Credential profile
- LDAP attribute, OU, or group
- Liberty User Profile attribute
- Static value in a data entry field
- Virtual Attribute

To set up the matching for this condition, specify the following details:

**Virtual Attribute:** Specify the virtual attribute you want to use in the comparison. Select a virtual attribute from the list.'

**Comparison:** Specify how you want the values compared. All data types are available. Select one that matches the value type of your virtual attribute.

**Mode:** Select the mode, if available, that matches the comparison type. For example, if you select to compare the values as strings, you can select either a **Case Sensitive** mode or a **Case Insensitive** mode.

**Value:** Specify the second value for the comparison. All data types are available. For example, you can select to compare the value of one virtual attribute to the value of another virtual attribute. Only you can determine if such a comparison is meaningful.

**Result on Condition Error:** Specify what the condition returns when the comparison of the two values returns an error rather than the results of the comparison. Select either **False** or **True**. If you do not want the action applied when an error occurs, select **False**. If you want the action applied when an error occurs, select **True**.

## <span id="page-825-0"></span>**10.3.4.22 X-Forwarded-For IP Condition**

For added security, you can add the IP address of the reverse proxy as a condition to check before granting access. One way to implement this is to create a rule that requires the X-Forwarded-For IP address in the HTTP header to match the configured IP address of the reverse proxy that is using the policy. The X-Forwarded-For IP condition matches the first IP address in the X-Forwarded-For header with the IP address specified in the **Value** field.

To set up matching for this condition, specify the following details:

**Comparison:** Specify how the X-Forwarded-For IP address is compared to the data in the **Value** field. Select one of the following types:

- **Comparison: IP:** Specifies that you want the values compared as IP addresses. Select one of the following:
	- **Equals:** Allows you to specify an IP address that the X-Forwarded-For IP address must match. You can specify more than one.
	- **In Range:** Allows you to specify a range of IP addresses that the X-Forwarded-For IP address must fall within. You can specify more than one range.
	- **In Subnet:** Allows you to specify the subnet that the X-Forwarded-For IP address must belong to. You can specify more than one subnet.
- **Comparison: Regular Expression: Matches:** Specifies that you want the values compared as regular expressions. If you select this option, you must also specify a **Mode**. Select one or more of the following:

Canonical Equivalence Case Insensitive **Comments** 

Dot All Multi-Line Unicode Unix Lines

For regular expression syntax information, see the Javadoc for java.util.regex.Pattern.

**Value:** Specify the value type and value for the comparison. Select one of the following:

 **Client IP:** If you want the first IP address in the X-Forwarded-For header compared to the IP address of the client making the request, select this option.

**NOTE:** Client IP will not support IPv6 addresses.

- **LDAP Attribute:** If you have defined an LDAP attribute for an IP address, you can select this option, then select your attribute.
- **Liberty User Profile:** If you have defined a Liberty User Profile attribute for an IP address, you can select this option, then select your attribute.
- **X-Forwarded-For-IP:** Allows you to control access based on the value in the X-Forwarded-For IP header of the HTTP request. This supports IPv6 address when you use the X-Forwarded-For IP condition.
- **Data Entry Field:** To specify a static value, select **Data Entry Field** and provide a value appropriate for your comparison type. For example:

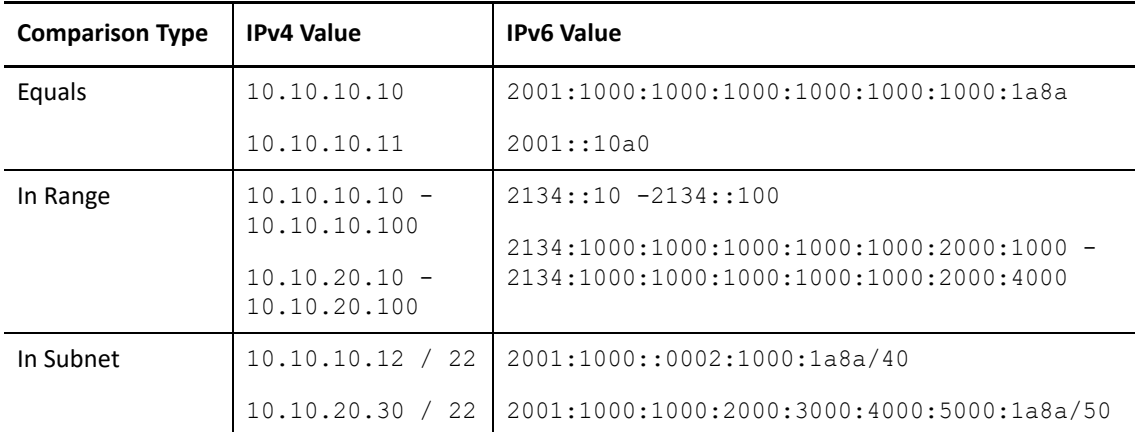

You can now enter an IPv6 IP address. If you enter a zone ID and scope ID in an IP address with % sign, you will get an error. For more information see [Setting up L4 Switch for IPv6 Support.](#page-917-0)

If you selected **IP** for the comparison type, you can add multiple values:

- Use the **Edit** button to access a text box where you can enter multiple values, each on a separate line.
- Use the **Add** button to add values one at a time.

All listed values are compared to the IP address in the X-Forwarded-For IP header until a match is found or the list is exhausted.

**Result on Condition Error:** Specify what the condition returns when the comparison of the two values returns an error rather than the results of the comparison. Select either **False** or **True**. If you do not want the action applied when an error occurs, select **False**. If you want the action applied when an error occurs, select **True**.

#### <span id="page-827-0"></span>**10.3.4.23 Condition Extension**

If you have loaded and configured an authorization condition extension, this option specifies a condition that is evaluated by an outside source. This outside source returns either true or false. See the documentation that came with the extension for information about what is evaluated.

#### <span id="page-827-1"></span>**10.3.4.24 Data Extension**

If you have loaded and configured an authorization data extension, this option specifies the value that the extension retrieves. You can then select to compare this value with an LDAP attribute, a Liberty User Profile attribute, a Data Entry Field, or another Data Extension. For more information, see the documentation that came with the extension.

#### <span id="page-827-2"></span>**10.3.4.25 Using the URL Dredge Option**

In the **URL to Dredge** text box, enter the URL of a page on a web server, then click **Display URL List**. A list of links and images appears.

For example, if you enter www.netiq.com/documentation/index.html for the **URL to Dredge**, links such as the following appear in the **Links** section of the **URL Results** list:

```
www.netiq.com/company/careers/index.html
www.netiq.com/company/strategy.html
www.netiq.com/documentation/netiqaccessmanager32/index.html
www.netiq.com/documentation/netiqaccessmanager31/index.html
```
Depending upon how you have configured your website, you need to enter either a target page or just the URL of the site to generate a list of links.

To add all links as values to the URL condition, click **Links**. To add links selectively as a value, select the check box next to each name. To dredge a link in the list, click the link.

If the URL contains images, a list of images appears in the **Images** section. To add an image as a value, select the check box next to the image name.

To save your changes, click **OK**.

**IMPORTANT:** If you attempt to dredge an HTTPS site that is using a self-signed certificate, you need to import the trusted root of the site into the Trusted Roots store of Access Gateway before performing the dredge.
#### **10.3.4.26 Edit Button**

Some of the conditions such as Client IP and URL display an **Edit** button when you select **Equals** as the condition and **Data Entry Field** as the value. The **Edit** button displays a text box where you can specify multiple values.

In the text box, enter each value on a separate line.

To save your modifications, click **OK**.

To discard your modifications, click **Cancel**.

### **10.3.5 Importing and Exporting Authorization Policies**

You can import and export Authorization policies to run them in other Access Manager Appliance configurations and to analyze the authorization logic. The policy is exported as a text file with XML tags. We do not recommend editing the exported file with a text editor. Any changes you want to make to a policy must be done through Administration Console.

To export an Authorization policy:

- **1** Click **Policies > Policies**.
- **2** Select an Authorization policy, then click **Export**.
- **3** (Optional) Modify the name suggested for the file.
- **4** Click **OK.**
- **5** Using the features of your browser, specify where you want the file to be copied.
- **6** Click **OK**.

To import a policy:

**1** Ensure that any referenced Role policies have been imported.

See [Section 10.2.8, "Importing and Exporting Role Policies," on page 780](#page-779-0).

- **2** If the policy uses LDAP or Liberty Profile attributes, ensure that Identity Server has been configured for these same attributes.
- **3** Click **Policies** > **Policies**.
- **4** Click **Import**, then browse to and select the file.
- **5** Click **OK**.
- **6** When the policy appears in the list, click **Apply Changes**.

# **10.4 Identity Injection Policies**

Identity injection allows you to add information to the URL or to the HTML page before it is posted to a web server. The web server uses this information to determine whether the user can access to the resource, so it is the web server that determines the information that you need to inject to allow access to the resource.

Identity injection is one of the features of Access Manager Appliance that enable you to provide single sign-on for your users. When the policy is configured, the user is unaware that additional information is required to access a web server.

**IMPORTANT:** Identity Injection policies allow you to inject the user's password into the HTTP header. If you set up such a policy, you must also configure Access Gateway to use SSL between itself and the back-end web server. This is the only way to ensure that the password is encrypted on the wire.

This section describes the elements available for an Identity Injection policy, but your web servers determine which elements you use.

- [Section 10.4.1, "Designing an Identity Injection Policy," on page 830](#page-829-0)
- [Section 10.4.2, "Configuring an Identity Injection Policy," on page 832](#page-831-0)
- [Section 10.4.3, "Configuring an Authentication Header Policy," on page 833](#page-832-0)
- [Section 10.4.4, "Configuring a Custom Header Policy," on page 837](#page-836-0)
- [Section 10.4.5, "Configuring a Custom Header with Tags," on page 840](#page-839-0)
- [Section 10.4.6, "Specifying a Query String for Injection," on page 842](#page-841-0)
- [Section 10.4.7, "Injecting into the Cookie Header," on page 845](#page-844-0)
- [Section 10.4.8, "Configuring an Inject Kerberos Ticket Policy," on page 845](#page-844-1)
- [Section 10.4.9, "Configuring an OAuth Token Inject Policy," on page 848](#page-847-0)
- \* [Section 10.4.10, "Importing and Exporting Identity Injection Policies," on page 849](#page-848-0)
- [Section 10.4.11, "Sample Identity Injection Policy," on page 850](#page-849-0)

## <span id="page-829-0"></span>**10.4.1 Designing an Identity Injection Policy**

Before setting up an Identity Injection policy, you need to know the following about your web application:

- Does it require an authentication header? Does this header need just the username or does it also need the password?
- Does it use a custom header with custom names (x-names)? If so, you need to know their names and their expected values.
- Does the custom header require any custom names (x-names) with tags? If so, gather this information.
- Does the application expect specific values in the query string of the URL? If so, gather this information.
- Does it require the authentication information from the Kerberos tickets? If so, gather this information.
- Does the application require Access Gateway to fetch OAuth token and pass it over to the header? If so, gather this information.

After gathering the information, you need to determine whether you need to create one policy with one rule, one policy with multiple rules, or multiple policies. If you have multiple applications that require the same type of authentication header, you might want to create an authentication header policy and separate policies for the application-specific information. You can then enable both the authentication header policy and the application-specific policy for the resource that is protecting the application. You must design your policies so that the application receives just what it needs. It must not inject custom names and values it does not use.

Everything defined in a policy is injected into the header, even if the values are empty because Access Manager Appliance could not obtain the value for the item. For some applications, this is still useful information and the application uses it to make access decisions.

Whether you create a policy with one rule or multiple rules is a personal design decision. If you put all the actions in one rule, you have only one description field to describe the function of the policy. If you put each action type in a separate rule, you have multiple description fields to describe the function of the policy. Select the method that is easiest for you.

Rules are evaluated by priority. The first rule that is evaluated with an authentication header is processed, and the authentication header is rejected if it is found in any of the other rules. Your policy can inject only one authentication header, one cookie header, and one query string, but it can inject multiple custom headers and custom headers with tags.

#### **10.4.1.1 Using the Refresh Data Option**

Identity Injection policies are processed when a user requests access to a resource. The results and the values of the data items are cached for the user session. This means that when the user requests a second time to access the resource, the policy is evaluated, but the data values from the first evaluation are used. When a data item is cached for the user session, the user must log out and log back in to trigger new data values. (For information about how long the data items are cached, see [Section 32.6.3, "The Policy Is Using Old User Data," on page 1212.](#page-1211-0))

The LDAP Attribute and the Shared Secret actions can be configured to refresh their values. This means the attribute or secret value is read not just on the first request that triggers the policy evaluation, but when the specified refresh interval expires. You can select to cache the value for the session, for the request, or for a time interval varying from 5 seconds to 60 minutes.

You can use this feature for situations when you do not want to force the user to log in again to gain rights to resources or to revoke rights to resources. For example, suppose that you have an Identity Injection policy that grants access based on an LDAP attribute in a custom header having a "yes" value. Users with a "no" value in custom header are denied access.

If you don't enable the Refresh Data option on this attribute in the policy, the policy is evaluated when the user first tries to access the resource. The value for the attribute is cached for the user session, and until the user logs out, that is the value that is used.

However, if you enable the Refresh Data option on this attribute in the policy, the policy is evaluated when the user first tries to access the resource. When the user sends a second request to access the resource and the specified interval has expired, the Refresh Data option causes the value of the attribute to be read again from the LDAP server. This new value is injected into the custom header, and any other policy that is triggered by the request and uses the new value for its policy.

- If the value from the first request to the second request changes from no to yes, the user gets access to the resource.
- If the value from the first request to the second request changes from yes to no, the user is denied access to the resource.

For example:

- If the attribute controls access to employee resources and an employee leaves, a quick change of this attribute value cuts the employee off from the resources that must be available to employees only.
- If the attribute controls access to a software download site and a user has just purchased a product, a quick change to this attribute value can grant access to the download site.

**IMPORTANT:** This feature needs to be used with caution. Because querying the LDAP server slows down the processing of a policy, LDAP attribute and secret store values are normally cached for the user session. Enable this option only on those attributes and secrets that are critical to the security of your system or to the design of your work flow.

### <span id="page-831-0"></span>**10.4.2 Configuring an Identity Injection Policy**

- **1** Click **Policies > Policies**.
- **2** Select the policy container, then click **New.**
- **3** Specify a name for the policy, select **Access Gateway: Identity Injection** for the type of policy, then click **OK**.
- **4** Specify the following details:

**Description:** (Optional) Describe the purpose of this policy. Because Identity Injection policies are customized to match the content of a specific web server, you might want to include the name of the web server as part of the description.

**Priority:** Specify the order in which a rule is applied in the policy, when the policy has multiple rules. The highest priority is 1 and the lowest priority is 10.

- <span id="page-831-1"></span>**5** In the **Actions** section, click **New**, then select one of the following.
	- **Inject into Authentication Header:** Inserts the username and password into the header. See [Configuring an Authentication Header Policy.](#page-832-0)
	- **Inject into Custom Header:** Inserts custom names with values into the custom header. See [Configuring a Custom Header Policy](#page-836-0).
	- **Inject into Custom Header with Tags:** Inserts custom tags with name/value content into the custom header. See [Configuring a Custom Header with Tags.](#page-839-0)
	- **Inject into Query String:** Inserts a query string into the URL for the page. See [Specifying a](#page-841-0)  [Query String for Injection.](#page-841-0)
	- **Inject into Cookie Header:** Inserts the session cookie into the cookie header. See [Injecting](#page-844-0)  [into the Cookie Header.](#page-844-0)
	- **Inject Kerberos Ticket:** Inserts authentication values from the Kerberos ticket into the custom header. See [Configuring an Inject Kerberos Ticket Policy](#page-844-1).
	- **Inject OAuth Token:** Injects OAuth token into the web applications' header as an authorization bearer. See [Configuring an OAuth Token Inject Policy.](#page-847-0)
- **6** (Optional) Repeat [Step 5](#page-831-1).

Repeat this process to add multiple actions to the same rule. If a particular action is allowed only once per rule, then the action does not appear in the **New** menu if that action has already been defined in the rule. If an action is allowed multiple times per rule, you can select it from the New menu or use the Copy Action icon **a** and modify the new entry.

**7** Click **OK** > **OK** > **Apply Changes**.

For information about how to assign the policy to a protected resource, see "Assigning an Identity [Injection Policy to a Protected Resource" on page 122](#page-122-0).

## <span id="page-832-0"></span>**10.4.3 Configuring an Authentication Header Policy**

To inject values into the authentication header, you need to know what the web server requires. For basic authentication, you need to inject the username and password. For a sample policy for a web server that requires the LDAP username and password to be injected into the header, see [Section 2.4.3, "Setting Up Policies," on page 97.](#page-97-0)

To create and configure an authentication header policy:

- **1** Click **Policies > Policies**.
- **2** Select the policy container, then click **New**.
- **3** Specify a name for the policy, select **Access Gateway: Identity Injection** for the type, then click **OK**.
- **4** (Optional) Specify a description for the injection policy.
- **5** In the **Actions** section, click **New**, then select **Inject into Authentication Header**.
- **6** Specify **User Name**.

Select **Credential Profile** to insert the name the user entered when the user authenticated. This is the most common value type to use for the username.

The default contracts assign the cn attribute to the Credential Profile. If you have created a custom contract that uses credentials other than the ones listed below, do not use the Credential Profile as a condition.

If your user store is an Active Directory server, the SAMAccountName attribute is used for the username and stored in the cn field of the LDAP Credential Profile.

Depending upon what the user must supply for authentication, select one of the following:

- **LDAP Credentials:** If you prompt the user for a username, select this option, then select either **LDAP User Name** (the cn attribute of the user) or **LDAP User DN** (the fully distinguished name of the user). Your web server requirements determine which one you use.
- **X509 Credentials:** If you prompt the user for a certificate, select this option, then select one of the following options depending upon your web server requirements.
	- **X509 Public Certificate Subject:** Injects just the subject field from the certificate, which can match the DN of the user, depending upon who issued the certificate.
	- **X509 Public Certificate Issuer:** Injects just the issuer field from the certificate, which is the name of the certificate authority (CA) that issued the certificate.
	- **X509 Public Certificate:** Injects the entire certificate.
	- **X509 Serial Number:** Injects the certificate serial number.

 **SAML Credential:** Although this option is available for the username, most applications that use SAML assertions use them for the user's password. For the username, you must probably select an option that allows you to supply the user's name, such as **LDAP Credentials** or **LDAP Attribute**.

Your web server requirements determine the data type you select for the username. LDAP, X509, and SAML credentials are available from the Credential Profile. If you have created a custom contract that uses a credential other than the ones listed in the Credential Profile, you can select one of the following values to insert into the header as the username:

- **Authentication Contract:** Injects the URI of the authentication contract the user used for authentication.
- **Client IP:** Injects the IP address associated with the user.
- **LDAP Attribute:** Injects the value of the selected attribute. For Active Directory servers, specify the SAMAccountName attribute for the username. If the attribute you require does not appear in the list, click **New LDAP Attribute** to add the attribute.

The **Refresh Data Every** option allows you to determine when to send a query to the LDAP server to verify the current value of the attribute. Because querying the LDAP server slows down the processing of a policy, LDAP attribute values are normally cached for the user session.

Change the value of this option from session to a more frequent interval only on those attributes that are critical to the security of your system or to the design of your work flow. You can select to cache the value for the session, for the request, or for a time interval varying from 5 seconds to 60 minutes.

For more information, see Using the Refresh Data Option.

- **Liberty User Profile:** Injects the value of the selected attribute. If no profile attributes are available, you have not enabled their use in Identity Server configuration. See [Managing](#page-488-0)  [Web Services and Profiles](#page-488-0).
- **Proxy Session Cookie:** Injects the session cookie associated with the user.
- **Roles:** Injects the roles that have been assigned to the user.
- **Shared Secret:** Injects the username that has been stored in the selected shared secret store.

You can create your own username attribute. Click **New Shared Secret**, specify a display name for the store, and Access Manager Appliance creates the store. Select the store, click **New Shared Secret Entry**, specify a name for the attribute, then click **OK**. The store can contain one name/value pair or a collection of name/value pairs. For more information, see [Section 10.5.4, "Creating and Managing Shared Secrets," on page 874](#page-873-0).

The **Refresh Data Every** option allows you to determine when to send a query to verify the current value of the secret. Because querying slows down the processing of a policy, secret values are normally cached for the user session.

Change the value of this option from session to a more frequent interval only on those secrets that are critical to the security of your system or to the design of your work flow. You can select to cache the value for the session, for the request, or for a time interval varying from 5 seconds to 60 minutes. For more information, see "Using the Refresh Data Option" on page 831.

**Virtual Attribute:** Injects the value of the selected virtual attribute.

The **Refresh Data Every** option allows you to determine when to send a query to verify the current value of the virtual attribute. Because querying slows down the processing of a policy, the virtual attribute values are normally cached for the user session.

Change the value of this option from session to a more frequent interval only on those attributes that are critical to the security of your system or to the design of your work flow. You can select to cache the value for the session, for the request, or for a time interval varying from 5 seconds to 60 minutes. For more information, see "Using the Refresh Data Option" on page 831.

- **X-Forwarded-For IP:** Injects the X-Forwarded-For IP address of the client.
- **String Constant:** Injects a static value that you specify in the text box. This value is used by all users who access the resources assigned to this policy.
- **Data Extension:** (Conditional) If you have installed a data extension for Identity Injection policies, this option injects the value that the extension retrieves. For more information about creating a data extension, see [Access Manager SDK Sample Code](https://www.netiq.com/documentation/access-manager-45-developer-documentation/samplecodes/main.html) (https:// www.netiq.com/documentation/access-manager-45-developer-documentation/ samplecodes/main.html).

The value type you use depends upon how you have set up the application.

**NOTE:** To improve the policy's performance, configure the LDAP Attributes, Credential Profile, Liberty User Profile, and Shared Secret attributes to be sent with authentication. For more information, see ["Configuring the Attributes Sent with Authentication" on page 176.](#page-176-0)

**7** Specify the following details in **Password**.

Select **Credential Profile** to insert the password the user entered when the user authenticated. This is the most common value type to use for the password. If you have created a custom contract that uses credentials other than the ones listed below for the password, do not use the Credential Profile for the password.

- **LDAP Credentials:** If you prompt the user for a password, select this option, then select **LDAP Password**. If the user's password is the same as the name of the user, you can select either **LDAP User Name** (the cn attribute of the user) or **LDAP User DN** (the fully distinguished name of the user).
- **X509 Credentials:** If you use a certificate for the password, select this option, then select one of the following:
	- **X509 Public Certificate Subject:** Injects just the subject from the certificate, which can match the DN of the user, depending upon who issued the certificate.
	- **X509 Public Certificate Issuer:** Injects just the issuer from the certificate, which is the name of the certificate authority (CA) that issued the certificate.
	- **X509 Public Certificate:** Injects the entire certificate.
	- **X509 Serial Number:** Injects the certificate serial number.
- **SAML Credential:** Injects the SAML assertion in the authentication header as the user's password.

Your web server requirements determine the data type you select for the password. LDAP, X509, and SAML credentials are available from the Credential Profile. You can also select one of the following values to insert into the header as the password:

 **Authentication Contract:** Injects the URI of a local authentication contract that the user used for authentication.

- **Client IP:** Injects the IP address associated with the user.
- **LDAP Attribute:** Injects the value of the selected attribute. For Active Directory servers, specify the SAMAccountName attribute for the username. If the attribute you require does not appear in the list, click **New LDAP Attribute** to add the attribute.

The **Refresh Data Every** option allows you to determine when to send a query to the LDAP server to verify the current value of the attribute. Because querying the LDAP server slows down the processing of a policy, LDAP attribute values are normally cached for the user session.

Change the value of this option from session to a more frequent interval only on those attributes that are critical to the security of your system or to the design of your work flow. You can select to cache the value for the session, for the request, or for a time interval varying from 5 seconds to 60 minutes. For more information, see Using the Refresh Data Option.

- **Liberty User Profile:** Injects the value of the selected attribute.
- **Proxy Session Cookie:** Injects the session cookie associated with the user.
- **Roles:** Injects the roles that have been assigned to the user.
- **Shared Secret:** Injects the password that has been stored in the selected shared secret store.

You can create your own password attribute. Click **New Shared Secret**, specify a display name for the store, and the Access Manager Appliance creates the store. Select the store, click **New Shared Secret Entry**, specify a name for the attribute, then click **OK**. The store can contain one name/value pair or a collection of name/value pairs. For more information, see [Creating and Managing Shared Secrets](#page-873-0).

The **Refresh Data Every** option allows you to determine when to send a query to verify the current value of the secret. Because querying slows down the processing of a policy, secret values are normally cached for the user session.

Change the value of this option from session to a more frequent interval only on those secrets that are critical to the security of your system or to the design of your work flow. You can select to cache the value for the session, for the request, or for a time interval varying from 5 seconds to 60 minutes. For more information, see Using the Refresh Data Option.

- **X-Forwarded-For IP:** Injects the X-Forwarded-For IP address of the client.
- **Virtual Attribute:** Injects the value of the selected virtual attribute.

The **Refresh Data Every** option allows you to determine when to send a query to verify the current value of the virtual attribute. Because querying slows down the processing of a policy, the virtual attribute values are normally cached for the user session.

Change the value of this option from session to a more frequent interval only on those attributes that are critical to the security of your system or to the design of your work flow. You can select to cache the value for the session, for the request, or for a time interval varying from 5 seconds to 60 minutes. For more information, see Using the Refresh Data Option.

 **String Constant:** Injects a static value that you specify in the text box. This value is used by all users who access the resources assigned to this policy.

 **Data Extension:** (Conditional) If you have installed a data extension for Identity Injection policies, this option injects the value that the extension retrieves. For more information about creating a data extension, see [NetIQ Access Manager Developer Resources](https://www.netiq.com/documentation/access-manager-45-developer-documentation/) (https:// www.netiq.com/documentation/access-manager-45-developer-documentation/).

The value type you use depends upon how you have set up the application.

**8** Specify the format for the value:

**Multi-Value Separator:** Select a value separator, if the value type you have select is multivalued. For example, **Roles** can contain multiple values.

**DN Format:** If the value is a DN, select the format for the DN:

**LDAP:** Specifies LDAP typed comma notation:

cn=jsmith,ou=Sales,o=novell

**NDAP Partial Dot Notation:** Specifies eDirectory™ typeless dot notation.

jsmith.sales.novell

**NDAP Leading Partial Dot Notation:** Specifies eDirectory typeless leading dot notation.

.jsmith.sales.novell

**NDAP Fully Qualified Partial Dot Notation:** Indicates eDirectory typed dot notation.

cn=jsmith.ou=Sales.o=novell

 **NDAP Fully Qualified Leading Dot Notation:** Indicates eDirectory typed leading dot notation.

.cn=jsmith.ou=Sales.o=novell

- **9** Click **OK**.
- **10** (Optional) To add a second rule, click **New** in the Rule List.

You can inject only one authentication header into an Identity Injection rule. However, the policy can have multiple rules. If you inject two authentication headers, each in a separate rule, the authentication header in the rule with the highest priority is applied, and the authentication header action in the second rule is ignored.

**11** Click **OK** > **Apply Changes**.

## <span id="page-836-0"></span>**10.4.4 Configuring a Custom Header Policy**

To inject values into a custom header, you need to know the name of the tag and its expected value type. The names are specific to the application. The names might be case sensitive. They might require an X- prefix. Because the requirements vary, you need to enter them in the format as specified by the application. For example, an application might require the following to be in the custom header:

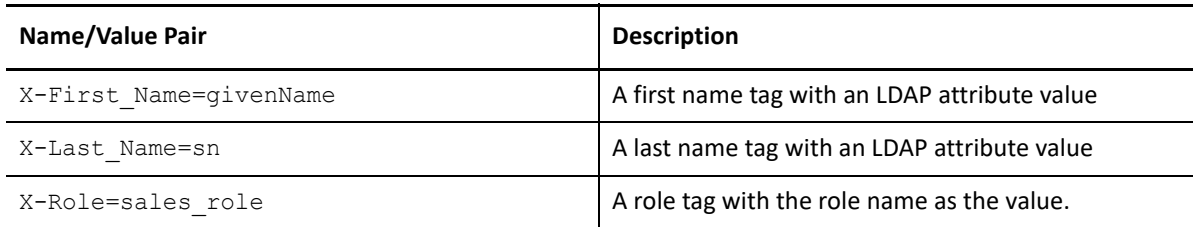

If you create a custom header policy with these name/value pairs, the policy injects these names with their values into a custom header, before sending the request to the web server.

To create such a policy:

- **1** Click **Policies > Policies**.
- **2** Select the policy container, then click **New.**
- **3** Specify a name for the policy, select **Access Gateway: Identity Injection** for the type, then click **OK**.
- **4** (Optional) Specify a description for the injection policy. This is useful if you plan to create multiple custom header policies to be used for multiple resources.
- **5** In the **Actions** section, click **New**, then select **Inject into Custom Header**.
- **6** Specify the following details:

**Custom Header Name:** Specify the name to be inserted into the custom header. These are the names required by your application. If your application requires the X- prefix, ensure that you include the prefix in this field.

**Value:** Select the value required by the name. Select one of the following:

- **Authentication Contract:** Injects the URI of a local authentication contract that the user used for authentication.
- **Client IP:** Injects the IP address associated with the user.
- **Credential Profile:** Injects the credentials that the user specified at login. You can select **LDAP Credentials**, **X509 Credentials**, or **SAML Credentials**. For more information, see [Section 10.4.3, "Configuring an Authentication Header Policy," on page 833](#page-832-0).
- **LDAP Attribute:** Injects the value of the selected attribute. For Active Directory servers, specify the SAMAccountName attribute for the username. If the attribute you require does not appear in the list, click **New LDAP Attribute** to add the attribute.

The **Refresh Data Every** option allows you to determine when to send a query to the LDAP server to verify the current value of the attribute. Because querying the LDAP server slows down the processing of a policy, LDAP attribute values are normally cached for the user session.

Change the value of this option from session to a more frequent interval only on those attributes that are critical to the security of your system or to the design of your work flow. You can select to cache the value for the session, for the request, or for a time interval varying from 5 seconds to 60 minutes.

For more information, see "Using the Refresh Data Option" on page 831.

 **Liberty User Profile:** Injects the value of the selected attribute. If no profile attributes are available, you have not enabled their use in Identity Server configuration. See ["Managing](#page-488-0)  [Web Services and Profiles" on page 489](#page-488-0).

- **Proxy Session Cookie:** Injects the session cookie associated with the user.
- **Roles:** Injects the roles that have been assigned to the user.
- **Shared Secret:** Injects a value that has been stored in the selected shared secret store. Select the shared secret store and the name of the value you want injected.

You can create your own value. Click **New Shared Secret**, specify a display name for the store, and the Access Manager Appliance creates the store. Select the store, click **New Shared Secret Entry**, specify a name for the attribute, then click **OK**. The name you select for the attribute must match the Custom Header name. The store can contain one name/value pair or a collection of name/value pairs. For more information, see [Section 10.5.4,](#page-873-0)  ["Creating and Managing Shared Secrets," on page 874.](#page-873-0)

The **Refresh Data Every** option allows you to determine when to send a query to verify the current value of the secret. Because querying slows down the processing of a policy, secret values are normally cached for the user session.

Change the value of this option from session to a more frequent interval only on those secrets that are critical to the security of your system or to the design of your work flow. You can select to cache the value for the session, for the request, or for a time interval varying from 5 seconds to 60 minutes. For more information, see "Using the Refresh Data Option" on page 831.

**Virtual Attribute:** Injects the value of the selected virtual attribute.

The **Refresh Data Every** option allows you to determine when to send a query to verify the current value of the virtual attribute. Because querying slows down the processing of a policy, the virtual attribute values are normally cached for the user session.

Change the value of this option from session to a more frequent interval only on those attributes that are critical to the security of your system or to the design of your work flow. You can select to cache the value for the session, for the request, or for a time interval varying from 5 seconds to 60 minutes. For more information, see "Using the Refresh Data Option" on page 831.

- **X-Forwarded-For IP:** Injects the X-Forwarded-For IP address of the client.
- **String Constant:** Injects a static value that you specify in the text box. This value is used by all users who access the resources assigned to this policy.
- **Data Extension:** (Conditional) If you have installed a data extension for Identity Injection policies, this option injects the value that the extension retrieves. For more information about creating a data extension, see [NetIQ Access Manager Developer Resources](https://www.netiq.com/documentation/access-manager-45-developer-documentation/) (https:// www.netiq.com/documentation/access-manager-45-developer-documentation/).

**NOTE:** To improve the policy's performance, configure the LDAP Attributes, Credential Profile, Liberty User Profile, and Shared Secret attributes to be sent with authentication. For more information, see ["Configuring the Attributes Sent with Authentication" on page 176.](#page-176-0)

**7** Specify the format for the value:

**Multi-Value Separator:** Select a value separator, if the value type you have select is multivalued. For example, **Roles** can contain multiple values.

**DN Format:** If the value is a DN, select the format for the DN:

**LDAP:** Specifies LDAP typed comma notation.

```
cn=jsmith,ou=Sales,o=novell
```
**NDAP Partial Dot Notation:** Specifies eDirectory typeless dot notation.

jsmith.sales.novell

**NDAP Leading Partial Dot Notation:** Specifies eDirectory typeless leading dot notation.

.jsmith.sales.novell

**NDAP Fully Qualified Partial Dot Notation:** Indicates eDirectory typed dot notation.

cn=jsmith.ou=Sales.o=novell

 **NDAP Fully Qualified Leading Dot Notation:** Indicates eDirectory typed leading dot notation.

```
.cn=jsmith.ou=Sales.o=novell
```
- **8** (Optional) To add additional custom header actions, click **New**, then select **Inject into Custom Header** or use the Copy Action icon **a** and modify the new entry.
- **9** Click **OK** > **OK** > **Apply Changes**.

### <span id="page-839-0"></span>**10.4.5 Configuring a Custom Header with Tags**

Some web applications require more than a name and a value to be injected into the custom header. Sometimes they require a custom name, a tag, and a value. Sometimes the application requires a custom name with multiple tags and values. The **Inject into Custom Header with Tags** option provides you with the flexibility to add such values to the custom header. For example, your application could be expecting the following custom header with tag:

X-Custom\_Role Role=Manager

You can inject this information by setting the **Custom Header Name** to X-Custom, the **Tag Name** to Role, and the **Tag Value** to Manager. The value can be set as a static variable or you can retrieve it from various sources such as a Liberty User Profile attribute or the roles assigned to the current user.

- **1** Click **Policies > Policies**.
- **2** Select the policy container, then click **New**.
- **3** Specify a name for the policy, select **Access Gateway: Identity Injection** for the type, then click **OK**.
- **4** (Optional) Specify a description for the injection policy. This is useful if you plan to create multiple custom header policies to be used for multiple resources.
- **5** In the **Actions** section, click **New**, then select **Inject into Custom Header with Tags**.
- **6** Specify the following details:

**Custom Header Name:** Specify the name that the application expects. If your application requires the X- prefix, ensure that you include the prefix in this field.

**Tag Name:** Specify the tag name that the application expects.

**Tag Value:** Specify the value. Select from the following data types:

- **Authentication Contract:** Injects the URI of a local authentication contract that the user used for authentication.
- **Client IP:** Injects the IP address associated with the user.
- **Credential Profile:** Injects the credentials that the user specified at login. You can select **LDAP Credentials, > X509 Credentials**, or **SAML Credential**. For more information, see [Section 10.4.3, "Configuring an Authentication Header Policy," on page 833](#page-832-0).
- **LDAP Attribute:** Injects the value of the selected attribute. For Active Directory servers, specify the SAMAccountName attribute for the username. If the attribute you require does not appear in the list, click **New LDAP Attribute** to add the attribute.

The **Refresh Data Every** option allows you to determine when to send a query to the LDAP server to verify the current value of the attribute. Because querying the LDAP server slows down the processing of a policy, LDAP attribute values are normally cached for the user session.

Change the value of this option from session to a more frequent interval only on those attributes that are critical to the security of your system or to the design of your work flow. You can select to cache the value for the session, for the request, or for a time interval varying from 5 seconds to 60 minutes. For more information, see "Using the Refresh Data Option" on page 831.

- **Liberty User Profile:** Injects the value of the selected attribute. If no profile attributes are available, you have not enabled their use in Identity Server configuration. See ["Managing](#page-488-0)  [Web Services and Profiles" on page 489](#page-488-0).
- **Proxy Session Cookie:** Injects the session cookie associated with the user.
- **Roles:** Injects the roles that have been assigned to the user.
- **Shared Secret:** Injects a value that has been stored in the selected shared secret store. The name specified as the Tag Name must match the name of a name/value pair stored in the shared secret.

You can create your own value. Click **New Shared Secret**, specify a display name for the store, and the Access Manager Appliance creates the store. Select the store, click **New Shared Secret Entry**, specify a name for the attribute, then click **OK**. The name must match the expected Tag Name. The store can contain one name/value pair or a collection of name/value pairs. For more information, see [Creating and Managing Shared Secrets](#page-873-0).

The **Refresh Data Every** option allows you to determine when to send a query to verify the current value of the secret. Because querying slows down the processing of a policy, secret values are normally cached for the user session.

Change the value of this option from session to a more frequent interval only on those secrets that are critical to the security of your system or to the design of your work flow. You can select to cache the value for the session, for the request, or for a time interval varying from 5 seconds to 60 minutes. For more information, see Using the Refresh Data Option.

**Virtual Attribute:** Injects the value of the selected virtual attribute.

The **Refresh Data Every** option allows you to determine when to send a query to verify the current value of the virtual attribute. Because querying slows down the processing of a policy, the virtual attribute values are normally cached for the user session.

Change the value of this option from session to a more frequent interval only on those attributes that are critical to the security of your system or to the design of your work flow. You can select to cache the value for the session, for the request, or for a time interval varying from 5 seconds to 60 minutes. For more information, see Using the Refresh Data Option.

**X-Forwarded-For IP:** Injects the X-Forwarded-For IP address of the client.

- **String Constant:** Injects a static value that you specify in the text box. This value is used by all users who access the resources assigned to this policy.
- **Data Extension:** (Conditional) If you have installed a data extension for Identity Injection policies, this option injects the value that the extension retrieves. For more information about creating a data extension, see [NetIQ Access Manager Developer Resources](https://www.netiq.com/documentation/access-manager-45-developer-documentation/) (https:// www.netiq.com/documentation/access-manager-45-developer-documentation/).

**NOTE:** To improve the policy's performance, configure the LDAP Attributes, Credential Profile, Liberty User Profile, and Shared Secret attributes to be sent with authentication. For more information, see ["Configuring the Attributes Sent with Authentication" on page 176.](#page-176-0)

**7** To add multiple tag and value pairs to the custom name, click **New** in the **Tags** section.

Use the up-arrow and down-arrow buttons to order the tags.

**8** Specify the format for the value:

**Multi-Value Separator:** Select a value separator, if the value type you have select is multivalued. For example, **Roles** can contain multiple values.

**DN Format:** If the value is a DN, select the format for the DN:

**LDAP:** Specifies LDAP typed comma notation.

cn=jsmith,ou=Sales,o=novell

**NDAP Partial Dot Notation:** Specifies eDirectory typeless dot notation.

jsmith.sales.novell

**NDAP Leading Partial Dot Notation:** Specifies eDirectory typeless leading dot notation.

.jsmith.sales.novell

**NDAP Fully Qualified Partial Dot Notation:** Indicates eDirectory typed dot notation.

cn=jsmith.ou=Sales.o=novell

 **NDAP Fully Qualified Leading Dot Notation:** Indicates eDirectory typed leading dot notation.

```
.cn=jsmith.ou=Sales.o=novell
```
- **9** (Optional) To add additional custom header actions, click **New**, then select **Inject into Custom**  Header with Tags or use the Copy Action icon **a** and modify the new entry.
- **10** Click **OK** > **OK** > **Apply Changes**.

### <span id="page-841-0"></span>**10.4.6 Specifying a Query String for Injection**

Some applications require custom information in a query string of the URL. The **Inject into Query String** option allows you to inject this information without prompting the user for it. To inject the information, you must specify a tag name and a tag value. The tag name is what your application requires. For example, suppose your application expects the following query string for user jsmith:

?name=jsmith

You can inject this information into the URL by specifying a name for the **Tag Name** and **Credential Profile** for the **Tag Value**. The **Credential Profile** value type inserts the name that the current user specified when authenticating to Access Gateway.

- **1** Click **Policies > Policies**.
- **2** Select the policy container, then click **New**.
- **3** Specify a name for the policy, select **Access Gateway: Identity Injection** for the type, then click **OK**.
- **4** (Optional) Specify a description for the injection policy.
- **5** In the **Actions** section, click **New**, then select **Inject into Query String**.
- **6** Specify the following details:

**Tag Name:** Specify the tag name that the application expects.

**Tag Value:** Specify the value. Select from the following data types:

- **Authentication Contract:** Injects the URI of a local authentication contract that the user used for authentication.
- **Client IP:** Injects the IP address associated with the user.
- **Credential Profile:** Injects the credentials that the user specified at login. You can select **LDAP Credentials, > X509 Credentials**, or **SAML Credential**. For more information, see [Section 10.4.3, "Configuring an Authentication Header Policy," on page 833](#page-832-0).
- **LDAP Attribute:** Injects the value of the selected attribute. For Active Directory servers, specify the SAMAccountName attribute for the username. If the attribute you require does not appear in the list, click **New LDAP Attribute** to add the attribute.

The **Refresh Data Every** option allows you to determine when to send a query to the LDAP server to verify the current value of the attribute. Because querying the LDAP server slows down the processing of a policy, LDAP attribute values are cached for the user session.

Change the value of this option from session to a more frequent interval only on those attributes that are critical to the security of your system or to the design of your work flow. You can select to cache the value for the session, for the request, or for a time interval varying from 5 seconds to 60 minutes. For more information, see "Using the Refresh Data Option" on page 831.

- **Liberty User Profile:** Injects the value of the selected attribute. If no profile attributes are available, you have not enabled their use in Identity Server configuration. See ["Managing](#page-488-0)  [Web Services and Profiles" on page 489](#page-488-0).
- **Proxy Session Cookie:** Injects the session cookie associated with the user.
- **Roles:** Injects the roles that have been assigned to the user.
- **Shared Secret:** Injects a value that has been stored in the selected shared secret store. The name specified as the Tag Name must match the name of a name/value pair stored in the shared secret.

You can create your own value. Click **New Shared Secret**, specify a display name for the store, and the Access Manager Appliance creates the store. Select the store, click **New Shared Secret Entry**, specify a name for the attribute, then click **OK**. The name you specify must match the Tag Name. The store can contain one name/value pair or a collection of name/value pairs. For more information, see [Creating and Managing Shared Secrets](#page-873-0).

The **Refresh Data Every** option allows you to determine when to send a query to verify the current value of the secret. Because querying slows down the processing of a policy, secret values are normally cached for the user session.

Change the value of this option from session to a more frequent interval only on those secrets that are critical to the security of your system or to the design of your work flow. You can select to cache the value for the session, for the request, or for a time interval varying from 5 seconds to 60 minutes. For more information, see Using the Refresh Data Option.

**Virtual Attribute:** Injects the value of the selected virtual attribute.

The **Refresh Data Every** option allows you to determine when to send a query to verify the current value of the virtual attribute. Because querying slows down the processing of a policy, the virtual attribute values are normally cached for the user session.

Change the value of this option from session to a more frequent interval only on those attributes that are critical to the security of your system or to the design of your work flow. You can select to cache the value for the session, for the request, or for a time interval varying from 5 seconds to 60 minutes. For more information, see Using the Refresh Data Option.

- **X-Forwarded-For IP:** Injects the X-Forwarded-For IP address of the client.
- **String Constant:** Injects a static value that you specify in the text box. This value is used by all users who access the resources assigned to this policy.
- **Data Extension:** (Conditional) If you have installed a data extension for Identity Injection policies, this option injects the value that the extension retrieves. For more information about creating a data extension, see [NetIQ Access Manager Developer Resources](https://www.netiq.com/documentation/access-manager-45-developer-documentation/) (https:// www.netiq.com/documentation/access-manager-45-developer-documentation/).

**NOTE:** To improve the policy's performance, configure the LDAP Attributes, Credential Profile, Liberty User Profile, and Shared Secret attributes to be sent with authentication. For more information, see ["Configuring the Attributes Sent with Authentication" on](#page-176-0)  [page 176.](#page-176-0)

**7** (Optional) To add multiple tag and value pairs, click **New** in the **Tags** section.

You can inject only one query string into a rule, but you can inject multiple tag-name and tagvalue pairs in the single query string. Use the up-arrow and down-arrow buttons to order the tags.

**8** Specify the format for the values:

**Multi-Value Separator:** Select a value separator, if the value type you have select is multivalued. For example, **Roles** can contain multiple values.

**DN Format:** If the value is a DN, select the format for the DN:

**LDAP:** Specifies LDAP typed comma notation.

cn=jsmith,ou=Sales,o=novell

**NDAP Partial Dot Notation:** Specifies eDirectory typeless dot notation.

jsmith.sales.novell

**NDAP Leading Partial Dot Notation:** Specifies eDirectory typeless leading dot notation.

```
.jsmith.sales.novell
```
**NDAP Fully Qualified Partial Dot Notation:** Indicates eDirectory typed dot notation.

cn=jsmith.ou=Sales.o=novell

 **NDAP Fully Qualified Leading Dot Notation:** Indicates eDirectory typed leading dot notation.

.cn=jsmith.ou=Sales.o=novell

**9** Click **OK** > **OK** > **Apply Changes**.

### <span id="page-844-0"></span>**10.4.7 Injecting into the Cookie Header**

Some applications require access to Access Gateway session cookie and expect to find it in the cookie header. You can create an Identity Injection policy that adds this cookie to the cookie header.

- **1** Click **Policies > Policies**.
- **2** Select the policy container, then click **New**.
- **3** Specify a name for the policy, select **Access Gateway: Identity Injection** for the type, then click **OK**.
- **4** (Optional) Specify a description for the injection policy.
- **5** In the **Actions** section, click **New**, then select **Inject into Cookie Header**.

This action allows only one value unless you have installed a data extension. If you have installed a data extension, you can select **Proxy Session Cookie** or the **Data Extension**.

**Proxy Session Cookie:** Injects the session cookie for the user.

**Data Extension:** Injects the value retrieved from the extension. For more information about creating a data extension, see [NetIQ Access Manager Developer Resources](https://www.netiq.com/documentation/access-manager-45-developer-documentation/) (https:// www.netiq.com/documentation/access-manager-45-developer-documentation/).

**6** Click **OK** > **OK** > **Apply Changes**.

### <span id="page-844-1"></span>**10.4.8 Configuring an Inject Kerberos Ticket Policy**

This policy allows the authentication information in the Kerberos tickets to be passed to Access Gateway.

To create and configure an Inject Kerberos Ticket policy, perform the following steps:

- **1** Click **Policies** > **Policies**.
- **2** Select the policy container, then click **New**.
- **3** Specify a name for the policy, select **Access Gateway: Identity Injection** for the type, then click **OK**.
- **4** (Optional) Specify a description for the injection policy. This is useful if you plan to create multiple policies to be used by multiple resources.
- **5** In the **Actions** section, click **New**, then select **Inject Kerberos Ticket**.
- **6** Select an appropriate option in **User Name**.

Select **Credential Profile** to insert the name a user enters during the authentication process.

This is the most common value. The default contracts assign the cn attribute to the Credential Profile.

If your user store is an Active Directory server, the SAMAccountName attribute is used for the username and stored in the cn field of the LDAP Credential Profile.

Depending upon what a user must supply for authentication, select one of the following:

- **LDAP Credentials:** If you prompt the user for a username, select this option. Then select either **LDAP User Name** (the cn attribute of the user) or **LDAP User DN** (the fully distinguished name of the user). Your web server requirements determine which one you use.
- **X509 Credentials:** If you prompt the user for a certificate, select this option. Then select one of the following options depending upon your web server requirements:
	- **X509 Public Certificate Subject:** Injects the subject field from the certificate, which can match the DN of the user, depending upon who issued the certificate.
	- **X509 Public Certificate Issuer:** Injects the issuer field from the certificate, which is the name of the certificate authority (CA) that issued the certificate.
	- **X509 Public Certificate:** Injects the entire certificate.
	- **X509 Serial Number:** Injects the certificate serial number.
- **SAML Credential:** Although this option is available for the username, most applications that use SAML assertions, use them for the user's password. For the username, select an option that allows you to supply the user's name, such as **LDAP Credentials** or **LDAP Attribute**.

Your web server requirements determine the data type you select for the username. LDAP, X509, and SAML credentials are available from the Credential Profile. If you have created a custom contract that uses a credential other than the ones listed in the Credential Profile, you can select one of the following values to insert into the Kerberos ticket as the username:

- **Authentication Contract:** Injects the URI of the authentication contract the user specified for authentication.
- **Client IP:** Injects the IP address associated with the user.
- **LDAP Attribute:** Injects the value of the selected attribute. For Active Directory servers, specify the SAMAccountName attribute for the username. If the attribute you require does not appear in the list, click **New LDAP Attribute** to add the attribute.

The **Refresh Data Every** option allows you to determine when to send a query to the LDAP server to verify the current value of the attribute. Because querying the LDAP server slows down the processing of a policy, LDAP attribute values are cached for a user session.

Change the value of this option from session to a more frequent interval only on those attributes that are critical to the security of your system or to the design of your work flow. You can select to cache the value for the session, for the request, or for a time interval varying from 5 seconds to 60 minutes.

For more information, see "Using the Refresh Data Option" on page 831.

- **Liberty User Profile:** Injects the value of the selected attribute. If no profile attributes are available, you have not enabled their use in Identity Server configuration. See ["Managing](#page-488-0)  [Web Services and Profiles" on page 489](#page-488-0).
- **Proxy Session Cookie:** Injects the session cookie associated with the user.
- **Roles:** Injects the roles that have been assigned to the user.

 **Shared Secret:** Injects the username that has been stored in the selected shared secret store.

You can create your own username attribute.

- 1. Click **New Shared Secret**, specify a display name for the store, and Access Manager Appliance creates a store.
- 2. Select the store, click **New Shared Secret Entry**, specify a name for the attribute, then click **OK**.

The store can contain one name/value pair or a collection of name/value pairs. For more information, see [Creating and Managing Shared Secrets](#page-873-0).

The **Refresh Data Every** option allows you to determine when to send a query to verify the current value of the secret. Because querying slows down the processing of a policy, secret values are cached for a user session.

Change the value of this option from session to a more frequent interval only on those secrets that are critical to the security of your system or to the design of your work flow. You can select to cache the value for the session, for the request, or for a time interval varying from 5 seconds to 60 minutes. For more information, see "Using the Refresh Data Option" on page 831.

**Virtual Attribute:** Injects the value of the selected virtual attribute.

The **Refresh Data Every** option allows you to determine when to send a query to verify the current value of the virtual attribute. Because querying slows down the processing of a policy, the virtual attribute values are normally cached for the user session.

Change the value of this option from session to a more frequent interval only on those attributes that are critical to the security of your system or to the design of your work flow. You can select to cache the value for the session, for the request, or for a time interval varying from 5 seconds to 60 minutes. For more information, see "Using the Refresh Data Option" on page 831.

- **X-Forwarded-For IP:** Injects the X-Forwarded-For IP address of the client.
- **String Constant:** Injects a static value that you specify in the text box. This value is used by all users who access the resources assigned to this policy.
- **Data Extension:** (Conditional) If you have installed a data extension for Identity Injection policies, this option injects the value that the extension retrieves. For more information about creating a data extension, see [NetIQ Access Manager Developer Resources](https://www.netiq.com/documentation/access-manager-45-developer-documentation/) (https:// www.netiq.com/documentation/access-manager-45-developer-documentation/).

The value type you use depends upon your application setup.

**7** Specify the following details:

**Domain:** Select one of the following:

- **LDAP Attribute:** When the user is authenticated at the Identity Serer by using a Kerberos authentication. This attribute uses userPrincipalName of the user from Active directory.
- **String Constant:** When the user is authenticated at Identity Server by using a non-Kerberos authentication. If the required domain is not available in any LDAP attribute, the administrator can specify the domain name manually.

**Target Host: Select from request:** Selects the web server FQDN that user has configured while configuring web servers of the proxy service.

**Multi-Value Separator:** Select a value separator, if the value type you have select is multivalued. For example, **Roles** can contain multiple values.

**DN Format:** If the value is a DN, select the format for the DN:

**LDAP:** Specifies LDAP typed comma notation:

cn=jsmith,ou=Sales,o=novell

**NDAP Partial Dot Notation:** Specifies eDirectory™ typeless dot notation.

jsmith.sales.novell

**NDAP Leading Partial Dot Notation:** Specifies eDirectory typeless leading dot notation.

.jsmith.sales.novell

**NDAP Fully Qualified Partial Dot Notation:** Indicates eDirectory typed dot notation.

cn=jsmith.ou=Sales.o=novell

 **NDAP Fully Qualified Leading Dot Notation:** Indicates eDirectory typed leading dot notation.

.cn=jsmith.ou=Sales.o=novell

- **8** Click **OK**.
- **9** (Optional) To add a second rule, click **New** in the Rule List.

You can inject only one Kerberos ticket into an Identity Injection rule. However, your policy can have multiple rules. If you inject two Kerberos tickets, each in a separate rule, the Kerberos ticket in the rule with the highest priority is applied. The Kerberos ticket action in the second rule is ignored.

**10** Click **OK** > **Apply Changes**.

### <span id="page-847-0"></span>**10.4.9 Configuring an OAuth Token Inject Policy**

This policy allows Access Gateway to inject OAuth token into web applications' header as an authorization bearer.

To create and configure an OAuth Token policy, perform the following steps:

- **1** Click **Policies > Policies**.
- **2** Select the policy container.
- **3** Click **New**, specify a name for the policy. Select **Access Gateway: Identity Injection** from the list, then click **OK**.
- **4** (Optional) Specify a description for the injection policy. This is useful if you plan to create multiple policies to be used by multiple resources.
- **5** In the **Actions** section, click **New** > **Inject OAuth Token**.

**NOTE:** The format of the token that gets injected depends on the **OAUTH TOKENS IN BINARY FORMAT** property. This property is set in the Identity Server global options.

If this property is set to false or is not specified in the Identity Server global options, the format of the token will be JWT.

**6** You can select OAuth scope from the **Available OAuth Scopes** list. You can add multiple scopes using this option.The selected scopes get listed in the **OAuth Scopes (Select from available OAuth Scopes list)** field. If you want to manually add more scopes or edit existing scopes, you can use the **OAuth Scopes (Select from available OAuth Scopes list)** field.

**NOTE:** The scopes are case-sensitive and have a character limit of 60. You can specify more than one scope separated by a comma.

**7** In the **Renew Before the Token Expiry (minutes)** field, specify a time for the token renewal.

#### **Examples:**

Let suppose Identity Server contract time out is set for 60 minutes. Now, if you specify the **Renew Before the Token Expiry (minutes)** as 30, then the token gets renewed 30 minutes (60-30 minutes) after the start of Identity Server session.

Let suppose Identity Server contract time out is set for 60 minutes. Now, if you specify the **Renew Before the Token Expiry (minutes)** also as 60, then there will be a new token issued for each session.

**IMPORTANT:** For efficient policy execution, it is not recommended to add multiple actions with **Inject OAuth Token** policy. However, if you still add another action, then the token renewal time will be considered based on the lowest time amongst all the actions.

For example, if you set the **Renew Before the Token Expiry (minutes)** as 30 and add **Inject Kerberos Ticket** policy with **Refresh Data Every** as 10 minutes, then, the token will be renewed at 10 minutes, instead of 30.

**8** To save the policy, click **OK** twice, then click **Apply Changes**.

## <span id="page-848-0"></span>**10.4.10 Importing and Exporting Identity Injection Policies**

You can import and export Identity Injection policies to run them in other Access Manager Appliance configurations. The policy is exported as a text file with XML tags.

**NOTE:** It is not recommended to edit the exported file in a text editor. Any changes you want to make to a policy must to be done through Administration Console.

To export an Identity Injection policy:

- **1** Click **Policies > Policies**.
- **2** Select the policy container.
- **3** Select an Identity Injection policy, then click **Export**.
- **4** (Optional) Modify the name suggested for the file.
- **5** Click **OK**.
- **6** Using the features of your browser, specify where the file is to be copied.

To import a policy:

- **1** Ensure that any referenced shared secret stores have been created. See [Section 10.5.4,](#page-873-0)  ["Creating and Managing Shared Secrets," on page 874.](#page-873-0)
- **2** If the policy uses LDAP or Liberty Profile attributes, ensure that Identity Server has been configured for these same attributes.
- **3** Ensure that any referenced role policies have been imported. See [Section 10.2.8, "Importing](#page-779-0)  [and Exporting Role Policies," on page 780](#page-779-0).
- **4** Click **Policies**.
- **5** Click **Import**, then browse to the location of the file.
- **6** Click **OK**.
- **7** When the policy appears in the list, click **Apply Changes**.

### <span id="page-849-0"></span>**10.4.11 Sample Identity Injection Policy**

One of the common uses of an Identity Injection policy is to differentiate between internal users and external users. Web servers that have been configured for this logic can then display one set of pages to internal users and another set of pages to external users. The following sample policy is based on an environment that has the following characteristics:

- The web server has been configured to look for a custom tag called IPAddress and to differentiate between internal IP addresses and external IP addresses.
- The internal customers have NAT IP addresses.
- $\bullet$  The protected resource is a page called  $mycompany.html$ . This page is a public protected resource (no authentication required) because the IP address of the client is available before authentication.

To configure your site for this type of policy:

- **1** Click **Policies > Policies**.
- **2** Select the policy container.
- **3** Click **New**, specify a name for the policy, select **Access Gateway: Identity Injection** for the type, then click **OK**.
- **4** In the **Actions** section, click **New** > **Inject into Custom Header**.
- **5** Specify the following details:

**Custom Header Name:** Specify IPAddress in the text box.

**Value:** Select **Client IP**.

The other fields do not need to be modified. Your policy must look similar to the following:

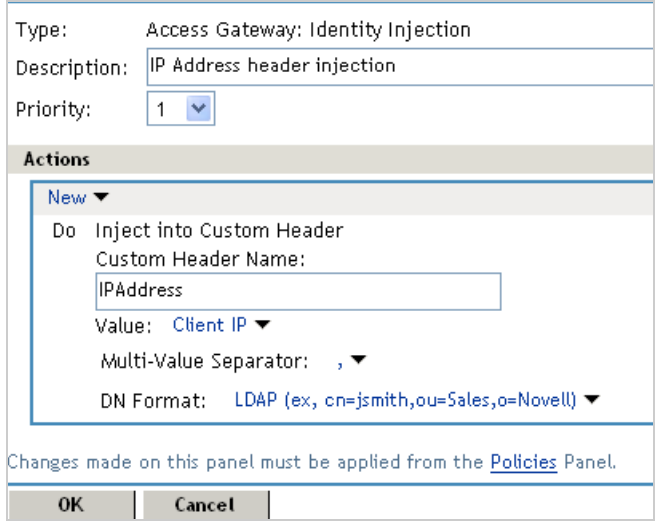

- **6** Click **OK** > **OK** > **Apply Changes**.
- **7** Assign the policy to the mycompany.html page of the web server. Click **Access Gateways** > **Edit** > **[Name of Reverse Proxy]** > **[Name of Proxy Service]** > **Protected Resources**.
- **8** In the Protected Resource List, select the protected resource for the page or click **New** to create one, then specify a name for it.
- **9** In the **URL Path List**, ensure that the path ends with the name of the page. For example:

/mycompany.html

- **10** Click **Identity Injection**, select the name of the IP address policy, then click **Enable**.
- **11** Click **Configuration Panel** > **OK**.
- **12** On the Configuration page, click **OK**, then click **Update**.
- **13** Configure the web server to use the IPAddress values in the custom header to distinguish between external and internal customers.

In this sample scenario, the web server is configured to recognize IP addresses starting with 10. as internal customers and all other addresses as external customers.

# **10.5 Form Fill Policies**

A Form Fill policy allows you to pre-populate fields in a form on first login and then save the information in the completed form to a secret store for subsequent logins. The user is prompted to reenter the information only when something changes such as when a password expires. Form Fill is one of the features of Access Manager Appliance that enable you to provide single sign-on for your users.

The HTML page determines the requirements for the Form Fill policy.

**NOTE:** Form Fill policies support only content-type text/html. Ensure that you configure Form Fill policies only for such resources.

This section describes the following:

- [Section 10.5.1, "Understanding an HTML Form," on page 852](#page-851-0)
- [Section 10.5.2, "Creating a Form Fill Policy for the Sample Form," on page 855](#page-854-0)
- [Section 10.5.3, "Implementing Form Fill Policies," on page 857](#page-856-0)
- [Section 10.5.4, "Creating and Managing Shared Secrets," on page 874](#page-873-0)
- [Section 10.5.5, "Importing and Exporting Form Fill Policies," on page 876](#page-875-0)
- [Section 10.5.6, "Configuring a Form Fill Policy for Forms With Scripts," on page 877](#page-876-0)

### <span id="page-851-0"></span>**10.5.1 Understanding an HTML Form**

The following figure is an example of a web page containing an HTML form:

*Figure 10-8 Sample HTML Form*

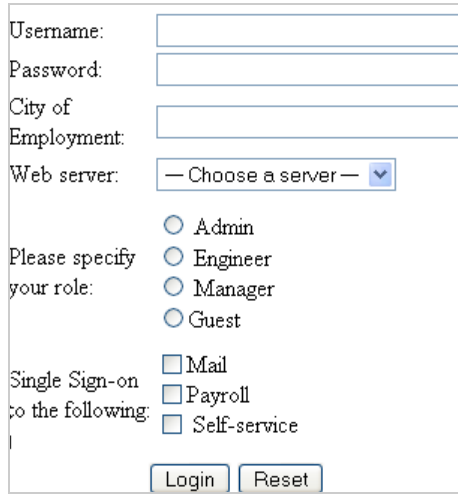

The information in this section uses this sample form to explain how to create a policy.

This sample form contains a variety of field types:

- Input items for Username and Password
- Selection options for the web server field
- Radio buttons for the role
- Check boxes for single sign-on

While analyzing a form, you need to decide if you want the policy to fill in all fields or only some of these. Then to look at the source HTML of the form to discover the names and types of fields.

An HTML form is created using a set of HTML tags. A form consists of elements such as fields, menus, check boxes, radio buttons, and push buttons that control how the form is completed and submitted. For more information about forms, see [Forms](http://www.w3.org/TR/html401/interact/forms.html) (http://www.w3.org/TR/html401/interact/ forms.html).

The following HTML data corresponds to the sample form (see Figure 10-8). The lines that contain the information needed to create a Form Fill policy appear in bold type. Each line corresponds to a field in the form that requires information or allows the user to select information.

In this example, each bold line contains information about a field, its name, and type. Use this information in the policy to specify how the information in the field is filled.

```
<!DOCTYPE html PUBLIC "-//W3C//DTD HTML 4.01 Transitional//EN" 
    "http://www.w3.org/TR/html4/loose.dtd">
<html> 
<head> 
   <meta http-equiv="Content-Type" content="text/html; charset=UTF-8"> 
  <title>Form Fill Test Page</title>
</head> 
<body> 
   <form name="mylogin" action="validatepassword.php" method="post"
         id="mylogin"> 
     <table align="center" border="0" cellpadding="4" cellspacing="4"> 
       <tr align="center" valign="top"> 
         <td> 
            <p align="center"><font size="5">Novell Services Login
               </font></p> 
            <table align="center" border="0"> 
              <tr align="left"> 
                <td>Username:</td> 
                <td><input type="text" name="username" size="30"></td> 
             \langletr>
              <tr align="left"> 
                <td>Password:</td> 
                <td><input type="password" name="password" size="30">
               \langle/td\rangle\langle/tr>
              <tr align="left"> 
                <td>City of<br>Employment:</td> 
                <td><input type="text" name="city" size="30"></td> 
             \langletr>
              <tr align="left"> 
                <td>Web server:</td> 
                <td> 
                  <select name="webserv" size="1"> 
                     <option value="default" selected> 
                       --- Choose a server --- 
                    </option> 
                     <option value="Human Resources"> 
                       Human Resources 
                     </option> 
                     <option value="Development"> 
                       Development 
                     </option> 
                     <option value="Accounting"> 
                       Accounting 
                     </option> 
                     <option value="Sales"> 
                       Sales 
                     </option>
```

```
 </select> 
                \langle/td>
              \langle/tr>
               <tr> 
                 <td colspan="2" align="left" height="25" valign="top"> 
                  <p><p>\langle t \rangle\langle/tr>
                <tr align="left"> 
                 <td>Please specify<br>your role:</td> 
                 <td> 
                     <input name="role" value="admin" type="radio">
                             Admin<br> 
                     <input name="role" value="engineer" type="radio">
                            Engineer<br> 
                     <input name="role" value="manager" type="radio">
                            Manager<br> 
                     <input name="role" value="guest" type="radio">Guest 
                \langle t \rangle\langletr>
                <tr> 
                 <td colspan="2" align="left" height="25" valign="top"
                      width="121"> 
                  <p><p>\langle/td>
              \langle/tr>
                <tr align="left"> 
                 <td>Single Sign-on<br>to the following:</td> 
                 <td> 
                   <input name="mail" type="checkbox">Mail<br> 
                    <input name="payroll" type="checkbox">Payroll<br> 
                   <input name="selfservice" type="checkbox">
                                   Self-service<br> 
                \langle/td>
              \langletr>
            </table> 
         \langle t \rangle\langle/tr>
        <tr> 
          <td colspan="2" align="center"> 
            <input value="Login" type="submit"> 
            <input type="reset"> 
         \langle/td>
       \langle/tr>
     </table> 
   </form> 
</body> 
</html>
```
## <span id="page-854-0"></span>**10.5.2 Creating a Form Fill Policy for the Sample Form**

The sample form has ten input fields and five selection options that need to be configured in the Form Fill policy. The following steps explain how to create a shared secret to store the values and use that shared secret to create a Form Fill policy for this sample form.

- **1** Click **Policies > Policies**.
- **2** Select the policy container, then click **New**.
- **3** Specify a display name for the policy and select **Access Gateway: Form Fill** for its type.
- **4** (Optional) Specify a description for the Form Fill policy. This is useful if you plan to create multiple Form Fill policies.

You might want to specify the name of the HTML page that contains the form this policy is designed to fill.

- **5** In the **Actions** section, click **New,** then select **Form Fill**.
- **6** In the **Form Selection** section, select **Form Name** and specify **mylogin** in the text box. The form name comes from the HTML page. See the following line in the source for the page:

```
<form name="mylogin" action="validatepassword.php" method="post" 
id="mylogin">
```
**7** In the **Fill Options** section, specify all the input fields and select options. For each new field, click **New**. Specify the fields in the order in which they appear on the form. For items that are not available in the other data types such as an LDAP or Liberty attribute, create shared secrets to store the value.

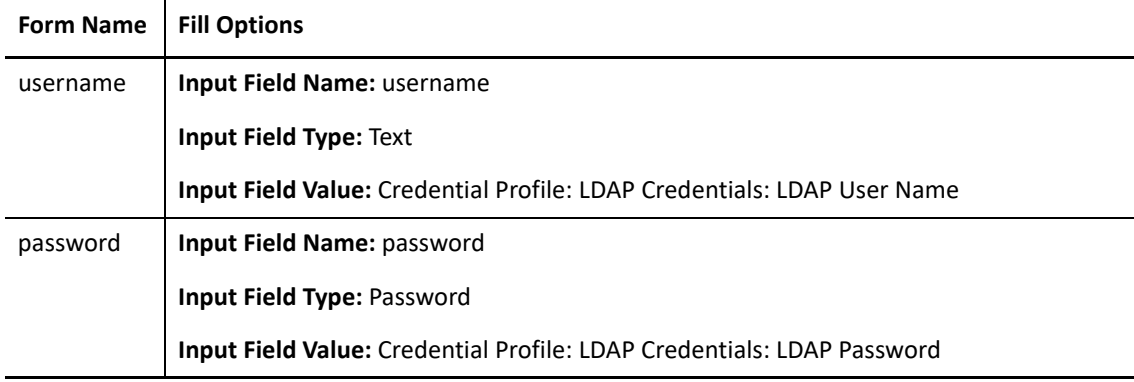

The following table displays the Fill Options selected for each input field:

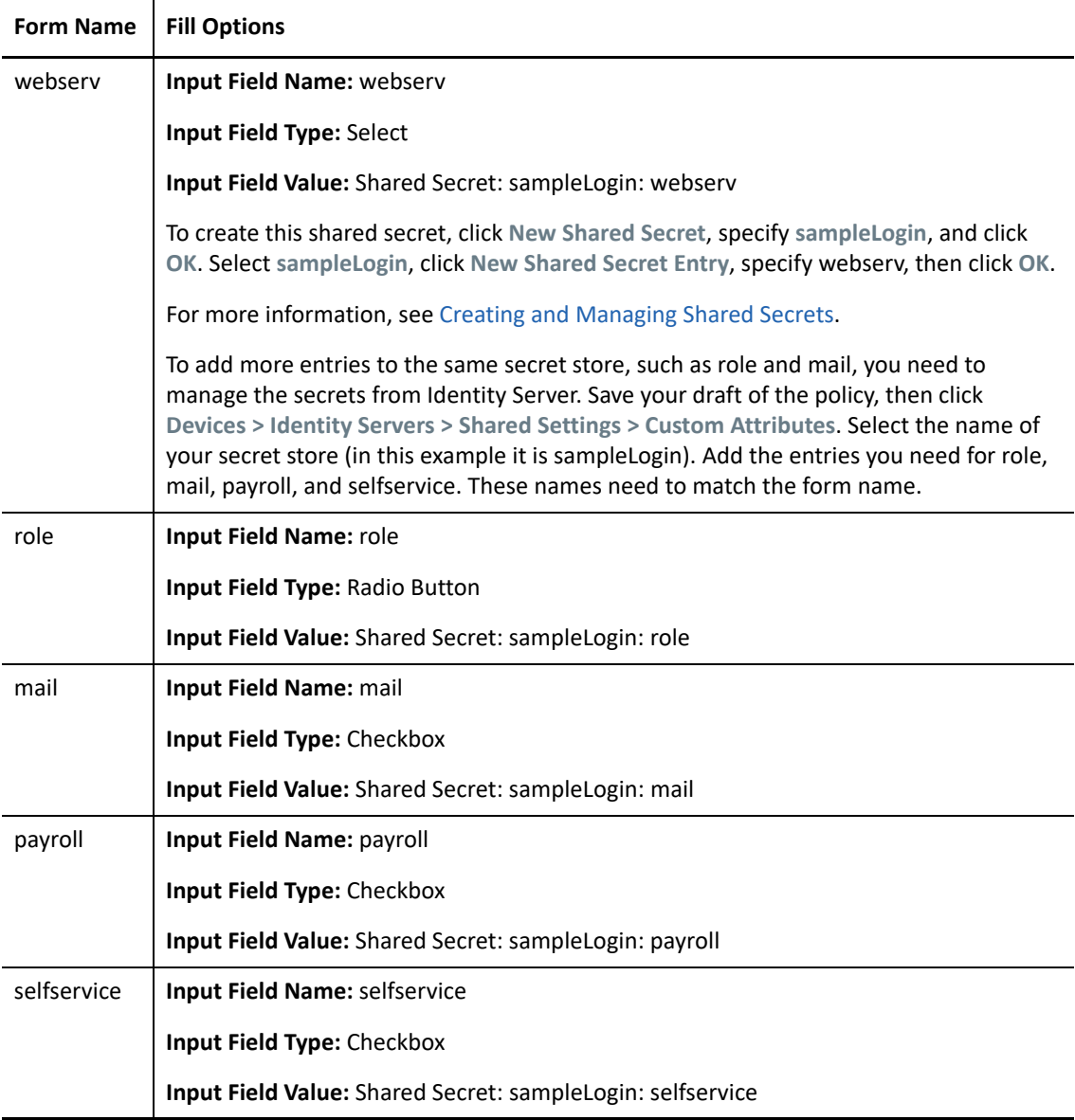

**8** In the **Submit Options** section, specify the following details:

**Auto Submit:** Select this option to submit the form as soon as all the values are filled in. If this option is not selected, even though all the values are filled in for the user, the user must click the **Submit** button.

**Debug Mode:** Select the **Debug Mode** option, which allows you to verify that the information is correct before submitting the form. If values must be filled in, you first see the form to add the values. When the form is submitted, you are presented with a JavaScript that contains all of the name/value pairs. To submit the form, you need to click the **Submit** button.

**Insert Text in Header:** Select this option so you can add a static value. In the **Text to Insert** box, specify the city value.

city = Provo

**9** To create a login failure policy, click **New** in the **Actions** section, then select **Form Login Failure**.

- **10** In the **Form Selection** section, select **Form Name** and specify **mylogin** in the text box. The form name comes from the HTML page.
- **11** In the **Login Failure Processing** section, specify the following detail:

**Clear Shared Secret Data Values from Policy:** Select this option to clear the data stored in the Shared Secret object when login fails. Select the name you have given to this policy.

**12** Use the up-arrow button to move the Form Login Failure policy to the top of the policy list.

You want the failure policy to execute first on login failure.

- **13** To create an Inject JavaScript policy, click **New** in the **Actions** section, then select **Inject JavaScript**. This option adds the configured JavaScript to a HTML page and is available only in interactive mode. For more information about creating an Inject JavaScript policy, see ["Creating](#page-868-0)  [an Inject JavaScript Policy" on page 869](#page-868-0).
- **14** In the **Configure Javascripts** section, select the option where you want the JavaScript inserted in the HTML page.
- **15** Click **OK**.
- **16** On the Policies page, click **Apply Changes**.

For information about configuring the form fill policy for a complicated form with JavaScript, see [Section 10.5.6, "Configuring a Form Fill Policy for Forms With Scripts," on page 877](#page-876-0).

## <span id="page-856-0"></span>**10.5.3 Implementing Form Fill Policies**

[Creating a Form Fill Policy for the Sample Form](#page-854-0) section describes how to create a simple Form Fill policy for a few input fields. This section describes all available options and explains how to use them to create a Form Fill policy and a Login Failure policy.

- [Section 10.5.3.1, "Designing a Form Fill Policy," on page 857](#page-856-1)
- [Section 10.5.3.2, "Creating a Form Fill Policy," on page 862](#page-861-0)
- [Section 10.5.3.4, "Creating a Login Failure Policy," on page 868](#page-867-0)
- [Section 10.5.3.5, "Creating an Inject JavaScript Policy," on page 869](#page-868-0)
- Section 10.5.3.6, "Troubleshooting a Form Fill Policy," on page 872

#### <span id="page-856-1"></span>**10.5.3.1 Designing a Form Fill Policy**

Besides analyzing the form and determining the data items that need to be filled (see [Understanding](#page-851-0)  [an HTML Form](#page-851-0)), consider the following when designing the Form Fill policy:

- ["Verifying the Content or Page Type of the Form" on page 858](#page-857-0)
- ["Creating a Form Matching Rule" on page 858](#page-857-1)
- ["Including JavaScript in a Form Fill Policy" on page 860](#page-859-0)
- ["Form Fill Character Sets \(UTF-8\)" on page 862](#page-861-1)

#### <span id="page-857-0"></span>**Verifying the Content or Page Type of the Form**

When configuring the protected resource that uses a Form Fill policy, the URL in the **URL Path List** must include the filename of the page that contains the form. Sometimes this is not possible. If the URL references a directory, Access Gateway has to parse the files that match the URL and determine which one contains the form.

Access Gateway Appliance checks the files for the following content types:

```
text/html
text/xml
text/css
text/javascript
application/javascript
application/x-javascript
```
If a file has no content type or has a type other than one in the above list, Access Gateway Appliance skips the file.

Access Gateway Service does not check for content type; it just parses the files that match the URL.

#### <span id="page-857-1"></span>**Creating a Form Matching Rule**

To create a successful Form Fill policy, you need to create a matching rule that matches the policy to the HTML page that contains the form, and then matches the form on the page. Access Gateway uses the following rules, in the order listed, when determining whether a page contains the required form:

- 1. Matches the protected resource path in the URL with the page. If they don't match, the page is rejected. If they match, continues. See ["Using the URL of the Protected Resource" on page 859.](#page-858-0)
- 2. Checks for CGI criteria. If they don't match, the page is rejected. If they match or no criteria is specified, continues. See ["Using CGI Matching Criteria" on page 859](#page-858-1).
- 3. Checks for page matching criteria. If they don't match, the page is rejected. If they match or no page matching criteria is specified, continues. See ["Using Page Matching Criteria" on page 859.](#page-858-2)
- 4. Checks the form name criteria (which can be the <FORM> name attribute, the <FORM> ID attribute, or a number). If it does not' match, the page is rejected. If it matches, the form is processed. See ["Using Form Name Criteria" on page 860](#page-859-1).

When Access Gateway uses URL or CGI criteria, it can make a match early in the filling process. This allows Access Gateway to fill the data from the web server and send it, almost simultaneously, to the browser. However, if Access Gateway is configured to use page matching criteria, Access Gateway must retrieve the entire page from the web server, process it, and then determine whether the page needs to fill a form. All this processing must be completed before Access Gateway can send any data to the browser. Unless the page is quite small, users will clearly perceive the delay.

The form name matching criteria are not used for page matching. They are used to determine which form on the page is selected.

Use the following methods to match the page and the form:

- [Using the URL of the Protected Resource](#page-858-0)
- [Using CGI Matching Criteria](#page-858-1)
- [Using Page Matching Criteria](#page-858-2)
- [Using Form Name Criteria](#page-859-1)

#### <span id="page-858-0"></span>**Using the URL of the Protected Resource**

When you assign a Form Fill policy to a protected resource, we recommend that the URL specified in the **URL Path List** contain the filename of the page. Usually, such a URL is enough to match the HTML page for the form. However, when pages are dynamically generated, the same filename is sometimes used to display different pages. Sometimes you can't specify the filename in the URL. When this is the case, you need to use either the **CGI Matching Criteria** or the **Page Matching Criteria** to create an accurate page matching rule.

#### <span id="page-858-1"></span>**Using CGI Matching Criteria**

If the page for the URL changes with the CGI portion of the URL (the portion that follows the question mark (?) and also called the query string), you can enter the CGI value. For example, consider the following URL:

http://webaccess.novell.com/servlet/webacc?Action=User.logout

If this is your URL, you can enter Action=User.logout as the value in the text box for the **CGI Matching Criteria** option. If the page generated from this URL always contains the page you want to match, you do not need to add any additional page matching criteria.

#### <span id="page-858-2"></span>**Using Page Matching Criteria**

If your URL of your protected resource has the following characteristics, you need to use page matching criteria:

- The URL does not contain any CGI data.
- The URL displays generated pages that vary in content. For example, if your form fill login page and the login failure page share the same URL, you need to use page matching criteria.

Page matching criteria are the most processing-intense form of matching and must be avoided if possible, but sometimes they are the only method available to identify the page with the correct form. For example, suppose you have a login failure page and login page that use the same URL, with no CGI data. You can use page matching criteria to ensure that Access Gateway matches the Form Fill policies for login and for login failure to the correct pages. You need to examine the source code for each page, and identify a string at the top of the page that uniquely identifies the page.

For example, the login page might contain a <TITLE> element that names the application the user is logging in to. If the login failure page does not contain the same  $\langle TITLE \rangle$  element, you can use the <TITLE> element to identity the login page. Suppose that this is true and the login page contains the following string:

#### <TITLE>Novell WebAccess</TITLE>

Add this string as the value in **Page Matching Criteria**. Remember that white space is significant when white space is entered to the left of the value in the text box. To have Access Gateway ignore white space, left-justify the value in the text box, or to ensure the correct amount of white space, copy and paste the HTML text directly from the source code of the web page.

Now you need to uniquely identify the login failure page. If this page does not have a  $\langle TITLE \rangle$ element, look at the strings near the top of the page. Suppose the page contains the following string: "Please log in again. You might have typed your name or password incorrectly."

Because the login page does not contain this string, use this string to identify the login failure page. Add the following string as the value in **Page Matching Criteria** for the login failure Form Fill policy.

Please log in again.

To ignore the white space, left-justify the value in the text box. To ensure the correct amount of white space, copy the HTML text directly from the source code of the web page.

#### <span id="page-859-1"></span>**Using Form Name Criteria**

After identifying the page, Access Gateway needs to identify the form on the page. If only one form is available on the HTML page, Access Gateway easily identifies the form. If the form has a name or an ID attribute, you can use the value of the attribute to identify the form. If the form does not have either of these attributes, use the **Number** option with a value of 1. The first form Access Gateway finds on the page matches.

When multiple forms exist on the same HTML page, give each form a unique name or unique ID on the HTML page. If the forms have the same name or ID, use the Number option, and the order in which they appear on the page determines their number.

The value 0 for the **Number** option has special meaning. You use this value when you want the Form Fill policy to fill in values for all forms on the page. Sometimes a page has multiple forms, but all forms on the page must be filled in before the page can be submitted. For example, one form might contain user information and another form contain user preferences. If both forms need to be filled in before the user can log in, use the Number option set to 0. The Fill Options section of the policy can contain fields for both forms, in the order in which they appear on the page.

#### <span id="page-859-0"></span>**Including JavaScript in a Form Fill Policy**

*Figure 10-9 Form Login Page*

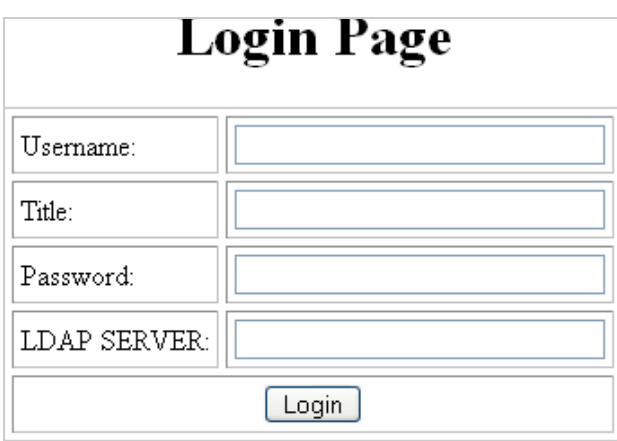

The source code for this simple form reveals that it includes JavaScript functions:

```
<html><head><title>Login Page</title></head><body>
<h1 align="center">Login Page</h1>
<script language="JavaScript">
   function setCookie(){
     document.cookie="myCookieName=myCookieValue";
   }
   function validate(){
   if(document.mylogin.title.ldap.length == 0){
     alert("You must provide the title for the user!");
     return false;
   }
   return true;
}
</script>
<form name="jscript" action="viewInfo.php" method="post" 
onload="setCookie()">
<center>
<table border="1" cellpadding="4" cellspacing="4">
   <tbody><tr>
  <td>Username:</td>
   <td><input name="username" size="30" type="text"></td>
  \langle/tr>
  \langle \text{tr} \rangle <td>Title:</td>
    <td><input name="title" size="30" type="text"></td>
  \langle/tr>
  <tr>
    <td>Password:</td>
   <td><input name="password" size="30" type="text"></td>
  \langle/tr>
  <+r>
    <td>LDAP SERVER:</td>
   <td><input name="ldap" size="30" type="text"></td>
  \langle/tr>
  <tr>
   <td colspan="2" align="center">
   <input value="Login" onclick="return validate();" type="submit">
  \langle t \rangle\langle/tr>
</tbody></table>
</center>
</form>
<script language="JavaScript">
function doCookie(){
document.cookie="myCookieName=myCookieValue";
}
return true;
}
</script>
</body></html>
```
The significant code snippets for determining whether to include JavaScript commands in the Form Fill policy are displayed in bold. The <script> elements are in bold because you need to be aware of all the JavaScript on the HTML page. Functions in the JavaScript that need to be included in the policy is determined by trial and error. The following are guidelines to determine the requirements:

- If a function is called within the form, you must include it in the Form Fill policy. The above form calls two JavaScript functions, setCookie() and validate().
- If a function is not called by the form, you probably do not need to include it. The above form has one JavaScript function that falls within this category,  $d_0C_0 \circ k_1$  e. You can probably leave out these types of functions, but only trial and error can determine whether that is true.

For this form, select the **Auto Submit** option and the **Enable JavaScript Handling** option. If you wanted to test whether the doCookie() function was needed, you would specify the following in the **Functions to Keep** text box:

```
function setCookie()
function validate()
```
Each function needs to be placed on a separate line. This feature does a string compare, so the string after the function key word must match exactly a string in the JavaScript.

#### <span id="page-861-1"></span>**Form Fill Character Sets (UTF-8)**

Access Manager Appliance supports only UTF-8 encoding (UCS Transformation Format 8) and ISO 8859-1. Otherwise, Form Fill translations to the secret data store cannot be guaranteed.

#### <span id="page-861-0"></span>**10.5.3.2 Creating a Form Fill Policy**

**1** Examine the source code for the HTML form and determine what data the form requires and where that data is stored. For example, LDAP attributes, Liberty User Profile attributes, shared secrets, credential profiles.

The form must be its own HTML page, and the page must be as small as possible. Form Fill must parse the entire file and assemble the body in contiguous memory before the first byte of the form is displayed to the user. For a large file, this can take longer time.

If it is not possible to have the form on its own HTML page, ensure that the form is easily identifiable on the page. For example, give the form a name or use CGI data (the text that follows the question mark in the URL) to identify the page and form.

- **2** Click **Policies > Policies**.
- **3** Select the policy container, then click **New**.
- **4** Specify a name for the policy, select **Access Gateway: Form Fill** as its **Type**, then click **OK**.
- **5** Specify the following details:

**Description:** (Optional) Describe the purpose of this policy. Because Form Fill policies are customized to match the content of a specific HTML page, you might want to include the name of the page as part of the description.

**Priority:** Determines the order in which a rule is applied in the policy, when the policy has multiple rules. Form Fill does not use this field.

**6** In the **Actions** section, click **New** and select **Form Fill**.

**7** In the **Form Selection** section, specify how Access Gateway can identify the form on the page. Select one or more of the following methods. Be specific and use as few of the methods as possible. For information about how to use these options, see [Creating a Form Matching Rule.](#page-857-1)

**Form Name:** Identities the form on the HTML page. Select one of the following:

**Form Name:** If the  $\leq$  form> element on your HTML page specifies a name attribute, select **Form Name** and specify the value of the name attribute in the text box. For example, suppose your form contains the following:

```
<form name="mylogin" action="validatepassword.php" method="post" 
id="form1">
```
For this form, specify *mylogin* in the text box.

- **Form Number:** Access Gateway numbers forms sequentially from the top of the HTML page. If your page has multiple forms, use **Form Number** option and specify the form's sequential location.
- **Form ID:** If the <form> element on your HTML page specifies an id attribute, select **Form ID** and specify the value of the id attribute in the text box.

For example, if your form contains the following:

<**form name="mylogin" action="validatepassword.php" method="post" id="form1"**>

For this form, specify **form1** in the text box.

For more information, see ["Using Form Name Criteria" on page 860](#page-859-1).

**CGI Matching Criteria:** Allows Access Gateway to evaluate the query string in the URL (the portion after the question mark) to differentiate pages that have the same URL. Consider the following URL:

http://webaccess.novell.com/servlet/webacc?Action=User.login

For this URL, specify Action=User.login in **CGI Matching Criteria**. If possible, copy the text from the form into **CGI Matching Criteria**. For more information, see [Using CGI Matching Criteria](#page-858-1).

**Page Matching Criteria:** Causes Access Gateway to search the HTML page for the specified text. If the specified text is found on the page, the page is a match for the policy. If it isn't found, the page is not a match for the policy and the policy is not applied. For example, suppose your HTML page has the following string within the <FORM> element:

<title>Form Fill Test Page</title>

If you enter this string in **Page Matching Criteria**, Access Gateway searches the form for this string. If it finds the string, it knows it has a match.

White space is significant. If the text in the text box is left-justified, the text can be found anywhere on the HTML page. If the text contains leading white space, such as ten spaces, the text must be found with ten leading spaces. If possible, copy the text as it appears on the form into **Page Matching Criteria**.

The more specific your information is, the faster Access Gateway can match the form. Parsing page matching criteria is a very intensive process. If possible, use the URL path specified for the protected resource or **CGI Matching Criteria** to identity the form. For more information, see ["Using Page Matching Criteria" on page 859.](#page-858-2)

**8** In the **Fill Options** section, create an entry for all the input fields and select options in the form. For each input field or select option, you need to specify the following information:

**Input Field Name:** Specifies the name of the field or option. This is the name attribute or the ID attribute of the element on the form.

**NOTE:** If both name and ID attributes are available, specify the name attribute in **Input Field Name**. If you specify the ID attribute, form fill does not work.

If only the ID attribute is available, the form gets filled with values, but auto submit does not work.

**Input Field Type:** Specifies the type attribute for the input field or select option in the form. Select one of the following data types for the field:

- **Text:** Indicates that the field is a text field on the form.
- **Password:** Indicates that the field is a password field on the form.
- **Checkbox:** Indicates that the field is a check box on the form.
- **Radio Button:** Indicates that the field is a radio button on the form.
- **Select:** Indicates that the field is a select option on the form.
- **Hidden:** Indicates that the field is an input field, but that this field is hidden from the user.
- **Not Specified:** Indicates that the field is an input field, but the data type is not specified in the form.

**Input Field Value:** Specify the value for the field. You must specify the data type, then enter the value. Select one of the following data types:

- **Credential Profile:** Specifies that the value must be retrieved from the credentials the user specified during authentication. If you have created a custom contract that uses credentials other than the ones listed below, do not use the Credential Profile as an input value.
	- **LDAP Credentials:** If you prompt the user for a username and password, select this option, then either **LDAP User Name** (the cn of the user) or **LDAP User DN** (the fully distinguished name of the user). Your web server requirements determine which one you use.

The default contracts assign the cn attribute to the Credential Profile. If your user store is an Active Directory server, the SAMAccountName attribute is used for the username and stored in the cn field of the LDAP Credential Profile.

- **X509 Credentials:** If you prompt the user for a certificate, select this option, then select one of the following option depending on your web server requirements.
	- **X509 Public Certificate Subject:** Specifies that the subject field from the certificate must be the value, which can match the DN of the user, depending upon who issued the certificate.
	- **X509 Public Certificate Issuer:** Specifies that the issuer field from the certificate must be the value, which is the name of the certificate authority (CA) that issued the certificate.
	- **X509 Public Certificate:** Specifies that the entire certificate must be the value.
	- **X509 Serial Number:** Specifies that the certificate serial number must be the value.
- **SAML Credential:** Injects the SAML assertion as the value of the field when SAML is used for authentication. This value is usually used for the user's password.
- **LDAP Attribute:** Indicates that the value must be retrieved from the specified LDAP attribute. If the attribute you require does not appear in the list, click **New LDAP Attribute** to add the attribute.

The **Refresh Data Every** option allows you to determine when to send a query to the LDAP server to verify the current value of the attribute. Because querying the LDAP server slows down the processing of a policy, LDAP attribute values are normally cached for the user session.

Change the value of this option from session to a more frequent interval only on those attributes that are critical to the security of your system or to the design of your work flow. You can select to cache the value for the session, for the request, or for a time interval varying from 5 seconds to 60 minutes.

- **Liberty User Profile:** Indicates that the input field contains a Liberty User Profile attribute. In the value field, select the attribute. The attribute you select must be mapped to an LDAP attribute, and Access Gateway retrieves its value from the LDAP directory.
- **Shared Secret:** Indicates that the input field contains a user-entered value that is to be stored in the specified shared secret store.

You can create your own value. Click **New Shared Secret**, specify a display name for the store, and Access Manager Appliance creates the store. Select the store, click **New Shared Secret Entry**, specify a name for the attribute, then click **OK**. The store can contain one name/value pair or a collection of name/value pairs. For more information, see [Section 10.5.4, "Creating and Managing Shared Secrets," on page 874](#page-873-0).

**NOTE:** To store user-entered value in Shared Secret, ensure that you have specified the name attribute in **Input Field Name**. The ID attribute does not work with Shared Secret.

The **Refresh Data Every** option allows you to determine when to send a query to verify the current value of the secret. Because querying slows down the processing of a policy, secret values are normally cached for the user session.

Change the value of this option from session to a more frequent interval only on those secrets that are critical to the security of your system or to the design of your work flow. You can select to cache the value for the session, for the request, or for a time interval varying from 5 seconds to 60 minutes.

 **Virtual Attribute:** Indicates that the value must be retrieved from the specified virtual attribute.

The **Refresh Data Every** option allows you to determine when to send a query to verify the current value of the virtual attribute. Because querying slows down the processing of a policy, the virtual attribute values are normally cached for the user session.

Change the value of this option from session to a more frequent interval only on those attributes that are critical to the security of your system or to the design of your work flow. You can select to cache the value for the session, for the request, or for a time interval varying from 5 seconds to 60 minutes. For more information, see "Using the Refresh Data Option" on page 831.

 **String Constant:** Indicates that the input field contains a static value. In the text box, specify the value for the string constant.

 **Data Extension:** (Conditional) If you have installed a data extension for Form Fill policies, injects the value that the extension retrieves. For more information about creating a data extension, see [NetIQ Access Manager Developer Resources](https://www.netiq.com/documentation/access-manager-45-developer-documentation/) (https://www.netiq.com/ documentation/access-manager-45-developer-documentation/).

**NOTE:** To improve the policy's performance, configure the LDAP Attributes, Credential Profile, Liberty User Profile, and Shared Secret attributes to be sent with authentication. For more information, see [Configuring the Attributes Sent with Authentication](#page-176-0).

**Data Conversion:** Specify whether the case of the value entered by the user must be converted. Select one of the following options:

- **None:** Indicates that no conversion must be performed on the value.
- **To Upper Case:** Indicates that the value must be converted to uppercase.
- **To Lower Case:** Indicates that the value must be converted to lowercase.
- **LDAP DN to NDAP Partial Dot Notation:** Converts the LDAP DN (which uses typed comma notation) to eDirectory™ typeless dot notation.

cn=jsmith,ou=Sales,o=novell to jsmith.sales.novell

 **LDAP DN to NDAP Leading Partial Dot Notation:** Converts the LDAP DN to eDirectory typeless leading dot notation.

cn=jsmith,ou=Sales,o=novell to .jsmith.sales.novell

 **LDAP DN to NDAP Fully Qualified Partial Dot Notation:** Converts the LDAP DN to eDirectory typed dot notation.

cn=jsmith,ou=Sales,o=novell to cn=jsmith.ou=Sales.o=novell

 **NDAP Fully Qualified Leading Dot Notation:** Indicates eDirectory typed leading dot notation.

.cn=jsmith.ou=Sales.o=novell

**Shared Secret Type:** This option allows you to choose how the value you specified in the HTML form must be stored in the shared secret store.

- **None:** When you select this default option, the value that you specified in the HTML form will be stored and retrieved from the shared secret store on subsequent login.
- **Remember:** This option allows you to only store the value that you specified in the HTML form to the shared secret store.
- **Fill:** This option allows you to only retrieve the value from the shared secret store.

*Example 10-3 Configuring a Form Fill Policy to Change Password Using Different Shared Secret Types*

If you want to change password on a HTML form, the form will have **Old Password**, **New Password**, and **Confirm Password** fields. While configuring the Form Fill policy, on the password change page, select the shared secret type as **Fill** for the **Old Password** field. For the **New Password** and **Confirm Password** fields select shared secret type as **Remember**. All the three input field names must point to the same shared secret entry.

When you access the password change page, the old password will be auto filled. The **New Password** and **Confirm Password** fields will be blank. Enter the **New Password** and **Confirm Password** fields and submit the page. The **Old Password** will be replaced with the **New Password** in the shared secret entry.

**9** In the **Submit Options** section, specify how you want the information in the form submitted to the web server. (The HTML form page determines whether the post method or the get method is used for the submission.) Select one or more of the following options:

**Auto Submit:** Indicates that you want the form submitted to the web server without having the user confirm the submission by clicking a **Submit** button. If this option is not selected, Form Fill can fill in the data, but the user must click the **Submit** button before the data is sent to the web server. When the form is not auto submitted, all the JavaScript on the form is executed.

If you select **Auto Submit**, you can select one or more of the following options:

 **Debug Mode:** Allows you to verify that the information in the filled-in form is valid before it is posted to the web server. You can right-click and view the source that is being submitted to the web server. If it is correct, click **Submit** to send it to the web server.

This is a troubleshooting option. We recommend that you use it when creating a new Form Fill policy, and that you remove it when you have determined that the policy is behaving as expected.

- **Mask Data:** Replaces text input field values (username, password, etc.) with nov-ss-ffmasked instead of the value specified by the value parameter when the form is sent to the browser. Access Gateway replaces these masked values with the real values when Access Gateway submits the form to the web server. The user's browser never sees the actual values for these fields.
- **Detect Loop:** In some scenarios, Form Fill processor tries to auto submit the form and every time login fails, the form fill request goes into infinite loop. The Login Failure policy cannot handle the following scenarios:
	- When a web server returns the same login page to Access Gateway after login failure.
	- When a web server uses URL redirection or forwarding method to redirect a user to the same login page after login failure.

If you have selected **Auto Submit**, you can select the **Detect Loop** option. This option allows you to detect the loop and auto submit stops. Access Manager will now ask you to fill the form in an interactive mode.

This is achieved by creating a cookie in the browser, which will calculate the number of times the same form is posted to Access Gateway in a given period of time. These values are set to 3 submits in 6 seconds.

### **Limitations:**

- Use these options only when the Login Failure policy cannot detect or handle looping.
- When web server returns a different login form depending on a query-string or CGI portion of the URL, these options may not work as expected.

**Insert Text in Header:** If this option is selected, you can use the **Text to Insert** option to specify text to add to the header. Use this option to insert static values into the form.

**Enable JavaScript Handling:** Retains JavaScript from the original page if you have also selected the **Auto Submit** option. For a new Form Fill policy, you must also select the **Debug Mode** option so you can verify that you have included all the functions and statements that need to be executed in the policy.

Use the following fields to specify how you want the JavaScript handled:

 **Functions to Keep:** Specifies the functions you want executed from the JavaScript on the original page. By default, no functions on the page are executed. In the text box, use the following format:

```
function setCookie()
```
where function is a key word, followed by a space, and then the name of the function. Each function must be entered on a separate line, but you need only one function per script block. Everything must match exactly (name, capitalization, white space.) If you include the parentheses after the function name (setCookie()), they must exactly match the white space in the JavaScript. If possible, copy the function from the HTML page.

 **Statements to Execute on Submit:** Specifies the functions you want executed just before the form is posted. Copy the JavaScript statement from the HTML page or add a JavaScript statement that you want called that is not on the HTML page. This allows you to modify the behavior of the form when you can't modify the form.

If the text box is empty, the JavaScript function specified in the submit field of the HTML page executes before the form is posted.

For more information, see ["Including JavaScript in a Form Fill Policy" on page 860](#page-859-0).

**10** In the **Error Handling** section, specify how you want errors handled.

**Redirect to URL:** When an LDAP or NSS error occurs, the user is redirected to the URL you specify in the text box. This is optional and allows you to customize the error handling process. If you do not customize it, a standard error page is displayed.

- **11** Click **OK** > **Apply Changes**.
- **12** Continue with [Creating a Login Failure Policy](#page-867-0) or [Assigning a Form Fill Policy to a Protected](#page-123-0)  [Resource.](#page-123-0)

**NOTE:** If you want to include Roles, which were assigned by the Identity Server during login, into Form Fill policies, follow the steps mentioned in [TID 7022282](https://www.novell.com/support/kb/doc.php?id=7022282).

# <span id="page-867-0"></span>**10.5.3.4 Creating a Login Failure Policy**

The Login Failure policy can be part of the same policy as the Form Fill policy, if both share the same URL. In this case, the Form Login Failure policy must be the first action in the policy, and the Form Fill policy must be the second action in the policy. This causes a login failure to execute the policy that clears the stored data and the Form Fill policy to prompt the user for new data.

If the user is redirected to a different page when login fails, it is best to create a separate policy for that page, create a protected resource that includes just that page, and assign your Form Login Failure policy to that resource.

To create a Login Failure policy:

- **1** Click **Policies > Policies**.
- **2** Select the policy container, then click **New**.
- **3** Specify a name for the policy, select **Access Gateway: Form Fill** as its **Type**, then click **OK**.
- **4** In the **Actions** section, click **New** > **Form Login Failure**.
- **5** In the **Form Selection** section, identify the form. This section uses the same criteria for identifying a form as the Form Fill policy. For more information, see [Step 7 on page 863](#page-862-0) and ["Creating a Form Matching Rule" on page 858](#page-857-0).
- **6** In the **Login Failure Processing** section, define the actions you want executed when a user fails to log in. Specify the following details:

**Redirect to URL:** When a user's login attempt fails, use this option with its text box to specify the URL you want the user redirected to. This is optional and allows you to customize what happens on login failures.

**Clear Shared Secret Data Values From Policy:** Select this field to delete the user's stored data for a Form Fill policy. If the user has the ability (and perhaps the requirement) to periodically change his or her password or any other information about the form, you need to select this field. Otherwise, the wrong data can be stored for the user, and Access Gateway has no way of updating the information.

From the list of Form Fill policies, select the policy whose stored values must be cleared with this Login Failure policy.

- **7** Click **OK** > **Apply Changes**.
- **8** Continue with ["Assigning a Form Fill Policy to a Protected Resource" on page 123.](#page-123-0)

## **10.5.3.5 Creating an Inject JavaScript Policy**

The Inject JavaScript policy adds the configured JavaScript to a protected resource page, when used in the interactive mode. You can create a standalone Inject JavaScript policy. You can also use this policy with the Form Fill policy. When you use the Form Fill policy with this one, configure the actions in the following sequence:

- 1. Form Login Failure policy
- 2. Form Fill policy
- 3. Inject JavaScript policy

When the Inject JavaScript policy is configured along with the Form Fill policy, ensure that **Auto Submit** is not enabled for the Form Fill policy. In the **Configure Javascripts** section, select the option where you want to insert JavaScript in the HTML page. The following are examples based on the option you have selected.

In the head block

Selecting this option inserts the following JavaScript in the header:

```
<html><head>
<script language="JavaScript">
alert("Head");
</script>
```
At the beginning of the body block

Selecting this option inserts the following JavaScript just after the  $\langle \text{body} \rangle$  tag.

```
<title> Test Java Script</title>
</head>
<body>
<script language="JavaScript">
alert("Begin Body");
</script>
```
At the end of the body block

Selecting this option inserts the following JavaScript just before the </body> tag.

```
BODY starts. <br>
Inject Java Script. <br>
BODY ends. <br>
<script language="JavaScript">
alert("End Body");
</script>
</body>
</html>
```
To create an Inject JavaScript policy:

- **1** Click **Policies** > **Policies**.
- **2** Select the policy container, then click **New**.
- **3** Specify a name for the policy, select **Access Gateway: Form Fill** as its **Type**, then click **OK**.
- **4** In the **Actions** section, click **New** > **Inject JavaScript**.
- **5** In the **Form Selection** section, select the criteria. If you are creating a standalone Inject JavaScript policy, specify the criteria. For more information, see ["Using CGI Matching Criteria"](#page-858-0)  [on page 859](#page-858-0) and ["Using Page Matching Criteria" on page 859](#page-858-1). When you use the Inject JavaScript policy with the Form Fill policy, it uses the same criteria as that of the Form Fill policy.

**NOTE:** If you do not specify a criteria in the **Form Selection** section, the Inject JavaScript policy is applied to all protected resource pages.

- **6** Click **OK** > **Apply Changes**.
- **7** Continue with ["Assigning a Form Fill Policy to a Protected Resource" on page 123.](#page-123-0)

### **Sample Inject JavaScript Policy**

The script in this example assumes that the contract timeout is five minutes. After four minutes, the user gets a popup message (timeout.html) with an option to refresh the page. If the user clicks on the option, the session is extended. If the user closes the popup or does not respond to the message, the system executes AGLogout and the session gets terminated.

Perform the following steps:

- **1** Configure a Form Fill policy to insert Java Script into the head block of an HTML page.
	- **1a** Go to **Policies** > **New**.
	- **1b** Specify a name for the policy and select the type as **Access Gateway: Form Fill**.
- **1c** In the **Actions** section, click **New** and then select **Inject JavaScript**.
- **1d** Define a **CGI matching Criteria** or **Page Matching Criteria**.
- **1e** Under the **Configure Javascript** section, select **In Head Block**.
- **1f** Click **Configure JavaScript** and copy the following script:

```
<script language="JavaScript">
var x; 
var timerID ;
function timeoutClock()
{
if(x = 60) // 60 seconds is the session time left when the session
expire warning message appears. 
{ 
newwindow = 
window.open('timeout.html','toWindow','toolbar=no,menubar=no,resiza
ble=no,scrollbars=no,status=no,location=no,width=300,height=200'); 
}
if(x==0){
window.location.href = 'https://www.ag1.com:443/AGLogout' // 
AGLogout link. 
}
x=x-1:
var t=setTimeout(function() {timeoutClock()} ,1000);
}
function resetClock()
{
clearTimeout(timerID);
x = 300; //5 Minutes. This is the contact timeout defined.
timeoutClock();
}
</script>
```
In this script, set the value of x inside the function resetClock() according to the contract time out. In the example, x is set 300 that is equivalent to five minutes. Also, modify the following link in the script based on your configuration. This is a simple AGLogout link.

window.location.href = 'https://www.ag1.com:443/AGLogout'

- **1g** Click **OK** > **Apply Changes**.
- **2** Assign the policy to a protected resource.

For more information, see ["Assigning a Form Fill Policy to a Protected Resource" on page 123](#page-123-0).

**3** Ensure to call the resetClock() function in the body tag of the HTML page (<body onload=resetClock(); $>$ ). This initializes the counter to 300 every time the page is loaded. **4** Create a timeout.html page, which contains warning message for the user that the session is going to end soon. The content of timeout.html can be as follows:

```
<script type="text/javascript">
var howLong = 60000;
function closeMe()
{
var t = setTimeout(function() {self.close()}, howLong);
}
function closeCurrentWindow()
{
  window.close();
}
</script>
Click <a href="javascript:window.opener.location.href = 
window.opener.location.href;window.close()";>[here]</a>to refresh now.
<br>Else you will be logged out in 60 seconds
<body onload=closeMe();
Timeout
</body>
```
# **10.5.3.6 Troubleshooting a Form Fill Policy**

When a new Form Fill policy does not behave as expected, use the following tips to find the cause:

- \* Select the Debug Mode option. This option prepares the form for submission, but does not'submit the form until you click the **Submit** button. This allows you to view the source, and determine if the policy is generating the required data.
- Ensure that all input fields have valid names, that the fields are being filled in the correct order, and that any JavaScript commands have been entered correctly.
- Enable Form Fill logging. Form Fill is a function of both the proxy service and the Embedded Service Provider. The Embedded Service Provider logs the evaluation of the policy, and the proxy logs the process of gathering the data. To enable the Embedded Service Provider tracing, see [Section 23.6, "Turning on Logging for Policy Evaluation," on page 1053.](#page-1052-0) To enable Access Gateway log entries for Form Fill policies, see ["Enabling Form Fill Logging" on page 1269](#page-1268-0).

Check for the following problems with the source content of the Form Fill page:

- "Valid HTML Structure" on page 872
- "The Option Element Does Not Contain a Value Attribute" on page 873
- "The Form Element Does Not Contain a Method Attribute" on page 873

### **Valid HTML Structure**

The Form Fill process aborts if the page does not contain valid HTML structure. The page must contain the <html></html> tags, and the form must contain the <form></form> tags. If these tags are missing, you must correct the source page on the web server. If this is not possible, you can create a rewriter policy to add the tags.

 $\bullet$  To add the <html> tag, have the rewriter policy search for the <body> tag, and replace it with <html><body>.

- $\bullet$  To add the  $\lt/$ html> tag, have the rewriter policy search for the  $\lt/$ body> tag, and replace it with </body></html>.
- $\bullet$  Use similar entries to add the  $\langle$  form $\rangle$  $\langle$  form $\rangle$  tags. You'll need to discover which tag or phrase starts and stops the form.

Configure your rewriter policy so that it runs before the default rewriter policy. For more information about rewriter policies, see [Section 2.6.6, "Configuring HTML Rewriting," on page 128](#page-128-0).

### **The Option Element Does Not Contain a Value Attribute**

If an <option> element does not contain a value attribute, Form Fill cannot fill the value. For example:

```
<form action="select.htm">
    <select name="top2">
      <option>Bob</option>
       <option>Alice</option>
    </select>
</form>
```
If your form contains <option> elements similar to these, they need to rewritten to contain a value attribute. For example:

```
<form action="select.htm">
    <select name="top2">
       <option value="name1">Bob</option>
       <option value="name2">Alice</option>
    </select>
</form>
```
If possible, change the source page on the web server to add the value attribute to the  $\langle$ option $\rangle$ elements. If this is not possible, you can use a rewriter policy to add the value attribute.

- For the Bob option, have the rewriter policy search for <option>Bob and replace it with <option value="name1">Bob.
- For the Alice option, have the rewriter policy search for <option>Alice and replace it with <option value="name1">Alice.

Configure your rewriter policy so that it runs before the default rewriter policy. For more information about rewriter policies, see [Section 2.6.6, "Configuring HTML Rewriting," on page 128](#page-128-0).

### **The Form Element Does Not Contain a Method Attribute**

If the <form> element does not contain a method attribute, Form Fill does not run an Auto Post. For example, the following form cannot use an Auto Post.

<form name="loginForm">

To enable Form Fill so that it can run an Auto Post, you need to add a method attribute to the <form> element. For example:

```
<form method="get" action="index.htm" name="loginForm">
```
If possible, change the source page on the web server to add the method attribute to the  $\leq$  form> element. If this is not possible, you can use a rewriter policy to add the method attribute.

- $\triangleleft$  Search for  $\leq$  form
- Replace this string with <form method="get" action="index.htm"

Configure your rewriter policy so that it runs before the default rewriter policy. For more information about rewriter policies, see [Section 2.6.6, "Configuring HTML Rewriting," on page 128](#page-128-0).

# <span id="page-873-0"></span>**10.5.4 Creating and Managing Shared Secrets**

A shared secret is an object that holds name and value pairs for Form Fill and Identity Injection policies.

- If your HTML form prompts a user for more than credential information, you need to create a shared secret to store the values.
- If your web server requires some name/value pairs to be injected and these are not available from the HTTP request, you need to create a shared secret to store these name/value pairs so that they can be injected into the header before it is sent to the web server.

Access Manager Appliance supports the creation and use of secrets from the following locations:

- In the local configuration store
- In eDirectory user stores that are running Novell SecretStore
- In a user store that has been configured with a custom attribute for secrets

**NOTE:** Before using Access Manager to store and encrypt secrets, ensure that you choose your **Preferred Encryption Method** and change the default **Encryption Password Hash Key** value. If either of these options is changed after any secrets are stored, Access Manager cannot retrieve the secrets.

For more information about configuring Access Manager Appliance to store secrets, see ["Configuring a User Store for Secrets" on page 327.](#page-326-0)

This section describes the following topics:

- [Section 10.5.4.1, "Naming Conventions for Shared Secrets," on page 874](#page-873-1)
- [Section 10.5.4.2, "Creating a Shared Secret Independent of a Policy," on page 875](#page-874-0)
- [Section 10.5.4.3, "Modifying and Deleting a Shared Secret," on page 876](#page-875-0)

### <span id="page-873-1"></span>**10.5.4.1 Naming Conventions for Shared Secrets**

The policy engine allows you to create shared secrets and name the attributes for the store when you create an Identity Injection or Form Fill policy. When you create the shared secret, it is recommended that you name the shared secret after the application for which you are creating the policy. Each value requires a name, it is recommended that you use the same name for the value name as the Input Field Name on a Form Fill policy or for the header name on an Identity Injection policy.

For example, if your email application requires the email address for the name on the login form, you can set up the following Shared Secret values:

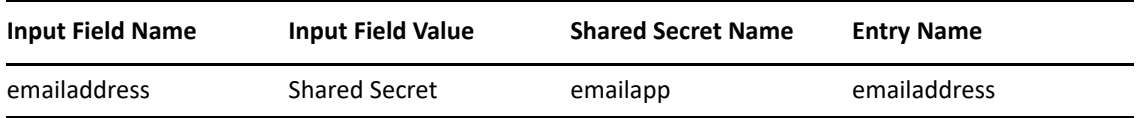

Your applications, how you use them, and your personal preferences determine whether you create one shared secret and use it for all your applications or whether you create a shared secret for each application.

- If the applications use some of the same secrets, you can use the same shared secret for these applications. In this case, give the shared secret a name that reflects all of the applications using it.
- If an application does not use the same secrets as another application and you want the freedom to remove the application and its secrets without affecting other applications, you must create a separate shared secret for this application.
- If you are using Novell SecretStore, the secret names specified in your Access Manager Appliance policies need to match the names you have already configured.

A local shared secret store does not contain any name/value pairs until you configure a Form Fill policy to add name/value pairs or enable **Allow End Users to See Credential Profile**. This option allows the username and password to be stored in the local secret store. To set this option, click **Devices > Identity Servers** > *Edit* > **Liberty** > **Web Service Providers** > **Credential Profile.**

You can create, edit, and delete the values of a shared secret in the following scenarios:

- When you use a Form Fill policy.
- When you log in to Identity Server and use the default landing page. Click on **Profile** > **My Profile** > **Credentials** > **Credential List**. This will be allowed only after enabling the **Allow End Users to See Credential Profile** as mentioned above.
- When you use other NetIQ products such as Identity Manager and Secure Login. This can be used if you are using external eDirectory secret store.
- The Identity Injection policy can use the shared secrets, but will not allow to create/edit/delete the values of shared secrets.

# <span id="page-874-0"></span>**10.5.4.2 Creating a Shared Secret Independent of a Policy**

You can create a shared secret as part of the process of creating a Form Fill or Identity Injection policy. You can also create a shared secret independent of a policy.

- **1** Click **Devices > Identity Servers**, then click **Shared Settings** > **Custom Attributes**.
- **2** Click **New** in the **Shared Secret Names** section and specify the following details:

**Secret Name:** Specify a display name for the shared secret.

**Secret Entry Name.** Specify an attribute name for a value you want to store.

**3** Click **OK**.

Identity Server creates and encrypts the object.

- **4** To create additional attributes to store values, click the secret name, click **New**, specify a name, then click **OK**.
- **5** Click **OK**.

# <span id="page-875-0"></span>**10.5.4.3 Modifying and Deleting a Shared Secret**

Before deleting a shared secret, you need to delete policies that are using the shared secret or modify the policies to use a different shared secret. For information about deleting policies, see [Deleting Policies](#page-733-0).

Both Form Fill and Identity Injection policies can use shared secrets. Perform the following steps to modify an Identity Injection policy to use a new shared secret and then delete the old shared secret:

- **1** Click **Policies** > **Policies** > **[Name of Policy] > [Rule]**.
- **2** Select **Value** that uses the shared secret you want to delete. Click its name, then click **New Shared Secret**.
- **3** Specify the name for a new shared secret, then click **OK**.
- **4** Click the name of the shared secret, select the new shared secret store, then click **New Shared Secret Entry**.
- **5** Specify the attribute name for this shared secret entry, then click **OK**.
- **6** Modify any other **Value** fields to use the new shared secret. Create new attributes as needed.
- **7** Click **OK** > **OK** > **Apply Changes**.
- **8** To delete the old shared secret, click **Identity Servers** > **Shared Settings** > **Custom Attributes**.
- **9** Select the name of the old shared secret and the attributes, then click **Delete**.

# **10.5.5 Importing and Exporting Form Fill Policies**

You can import and export the Form Fill policies to use them in other Access Manager Appliance configurations and to analyze the policy. The policy is exported as a text file with XML tags. It is not recommended to edit the exported file with a text editor. You must make any change to a policy through Administration Console.

To export a Form Fill policy:

- **1** Click **Policies > Policies**.
- **2** Select a Form Fill policy, then click **Export**.
- **3** (Optional) Modify the name suggested for the file.
- **4** Click **OK**.
- **5** Using the features of your browser, specify where the file is to be copied.

To import a policy:

- **1** Ensure that any referenced shared secret stores have been created. See [Section 10.5.4,](#page-873-0)  ["Creating and Managing Shared Secrets," on page 874.](#page-873-0)
- **2** If the policy uses LDAP or Liberty Profile attributes, ensure that Identity Server has been configured for these same attributes.
- **3** Click **Policies > Policies**.
- **4** Click **Import**, then browse to the location of the file.
- **5** Click **OK**.
- **6** When the policy appears in the list, click **Apply Changes**.

# **10.5.6 Configuring a Form Fill Policy for Forms With Scripts**

The Form Fill policy created for Access Gateway works well with forms that contain a **Submit** button whose onclick action submits the form data to the web server without executing any JavaScript or VBScript. However, when HTML forms contain complicated JavaScript or VBScript, Form Fill for that form fails.

For example, single sign-on by using the Form Fill policy to fill and autosubmit a form fails if the Submit button or the login button requires execution of a JavaScript function before submitting the form data to the web server.

The following sections explain why Form Fill fails with the Form Fill policy when the HTML form contains complicated JavaScript. This section also describes the procedure to configure a Form Fill policy for such forms.

- [Section 10.5.6.1, "Why Does Form Fill Fail with the Default Policy?," on page 877](#page-876-0)
- [Section 10.5.6.2, "Understanding How a Form Is Submitted," on page 879](#page-878-0)
- [Section 10.5.6.3, "Creating a Form Fill Policy for Autosubmission," on page 880](#page-879-0)
- [Section 10.5.6.4, "Configuring the Advanced Options for Autosubmission," on page 881](#page-880-0)

## <span id="page-876-0"></span>**10.5.6.1 Why Does Form Fill Fail with the Default Policy?**

This section explains the process that takes place when a client requests a form that is configured with the Form Fill policy as described in [Chapter 10.5, "Form Fill Policies," on page 851](#page-850-0).

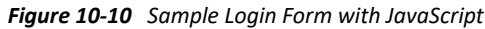

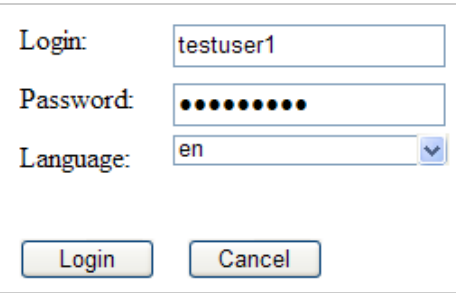

When Access Gateway is configured with the default Form Fill policy, it adds the following function to the Login page received from the web server. The bold text indicates where JavaScript is called.

```
<!DOCTYPE HTML PUBLIC "-//W3C//DTD HTML 4.0 Transitional//EN">
<!--Generated by Apache Software Foundation (Xalan XSLTC)-->
<html class="detail/detail">
<head>
     <META http-equiv="Content-Type" content="text/html; charset=UTF-8">
          <script type="text/JavaScript">
             /*SET up global vars*/
            //all the variable declaration
          <script type="text/JavaScript"> function 
dvdRegisterSelect() { } </script>
     <title>Login Page</title>
</head>
<body id="tpz_body" style="width:99%; 
"onload="tpzOnLoad('login.prompt.g'); window.status='login.prompt.g'; 
ContextMenu.setup({'showForms':true}); ContextMenu.attach('detail/detail', 
'cwc optionsMenu detail')" onfocus="window.status='login.prompt.g'" >
       <script type="text/JavaScript"> var arReenable = new 
Array(); function enableAll() {return
reenableControls(arReenable);} </script>
      <script type="text/JavaScript"> //all the variable 
declaration function verify( f, bSubmitToSelf ){ return 
verifyFields (bSubmitToSelf,"\n");} </
script>
   <div>
      <a title="Login" class="tabSelected">Login</a>
  \langlediv><form name="topaz" id="topaz" method="post" action="detail.do" 
onsubmit="enableAll(); return verify(this, true); ">
<input type="hidden" name="focus" id="focus" value="var/user.id">
<input type="hidden" name="focusContents" id="focusContents" 
VALUE="testuser1" >
<input type="hidden" name="focusId" id="focusId" VALUE="X2" >
<input type="hidden" name="formname" id="formname" VALUE="login.prompt.g">
<input type="hidden" id="clientWidth" name="clientWidth" VALUE="1473" >
    <script type="text/javascript"> function 
printThisView(){tpzPrintDetail();} </script>
```
<input type="text" id="X2" name="var/user.id" dvdVar="" onclick="handleOnClick(this,event);" VALUE="testuser1" scripttype="text">

```
<input type="password" id="X5" name="var/old.password" dvdVar="" 
onclick="handleOnClick(this,
event);" " VALUE="novell081" >
<input type="button" name="0" id="X8" ButtonID="0" title="Login Page" 
value="Login" onclick="tpzDrillTable('', 'Login', '0','listdetail')" >
<input type="button" name="3" id="X9" ButtonID="3" title="Exit Login Page" 
value="Cancel" onclick="tpzDrillTable('', 'Cancel', '3','listdetail')" >
</form>
```

```
 <script language="JavaScript"> <!-- function 
LAGSubmitForm() { document.forms[0].submit(); 
} LAGSubmitForm(); //--> </script>
</body>
</html>
```
In this code, the LAGSubmitForm() function calls the default submit action of the form, which uses a POST request to send the data to the web server. But the submit action for the sample login form requires a JavaScript function to be executed. This function submits the form data to the web server. However, because the JavaScript is not executed by the default Form Fill policy, posting of the form data fails:

```
row=&__x=&thread=0&event=0&transaction=0&type=detail&focus=var%2Fuser.id&f
ocusContents=testuser1&focusId=X2&focusReadOnly=&start=&count=&more=&table
name=&window=&close=&_blankFields=&_uncheckedBoxes=&formchanged=&formname=
login.prompt.g&_multiSelection=&_multiSelection_tableId=&clientWidth=1473&
var%2Fuser.id=testuser1&var%2Fold.password=novell081&var%2FL.language=en&0
=Login&3=Cancel
```
Meanwhile, the browser expects to receive the following POST request and does not autosubmit the form:

row=&\_\_x=&thread=0&event=0&transaction=0&type=detail&focus=var%2Fuser.id&f ocusContents=testuser1&focusId=X2&focusReadOnly=null&start=&count=&more=&t ablename=&window=&close=&\_blankFields=&\_uncheckedBoxes=&formchanged=&formn ame=login.prompt.g& multiSelection=& multiSelection tableId=&clientWidth=1 217&var%2Fuser.id=testuser1&var%2Fold.password=novell081&var%2FL.language= en

Note the difference in POST requests sent to the browser. The first POST request has &0=Login&3=Cancel appended, which results in login failure.

For the browser to send the proper POST data, Access Gateway must add the following JavaScript statement to the **Statements to execute** section:

```
tpzDrillTable('','Login','0','listdetail');
```
# <span id="page-878-0"></span>**10.5.6.2 Understanding How a Form Is Submitted**

You can configure the Form Fill policy to submit the form in the following ways:

 **Manual Submit:** When a form is configured for manual submission, all fields configured in the Form Fill policy are automatically filled by Access Gateway for the user. The user must then manually click the **Submit** button in the form to submit the form to the web server protected by Access Gateway.

 **Autosubmit:** When Autosubmit is configured, the actual form is processed in such a way that all additional scripts not required to submit the form data to the web server are removed. A temporary form is created on runtime with necessary form data in hidden format and with an additional LAGSubmitForm() function as follows:

```
function LAGSubmitForm()
{
executeJavaScript();
}
LAGSubmitForm();
```
In this example, executeJavaScript() is the function that executes the JavaScript or the VBScript statements configured in the **Statements to execute** section. If statements to be executed are present, you can also find the function definition for executeJavaScript() as follows:

```
executeJavaScript()
{
document.forms[0].submit();
}
```
In this example,  $form[0]$  is the single form in the HTML page and submit is the default action associated with the submit or login button of the form that automatically submits the form to the web server. This approach works for forms where the default action of the **Submit** button is to submit a POST request for the form data.

- **Autosubmit with Masking:** When Autosubmit with masking is enabled for a form, the form data is submitted automatically to the web server, but the data sent to the web browser over the network is masked for additional security.
- **Submitting with the help of advanced options:** If the form requires execution of JavaScript when the form is submitted, you cannot use the Autosubmit options. This also means that single sign-on is disabled.

To create a policy that allows autosubmitting for this type of form, you need to create a policy as described in [Creating a Form Fill Policy for Autosubmission](#page-879-0) and create two advanced options as described in [Configuring the Advanced Options for Autosubmission.](#page-880-0)

# <span id="page-879-0"></span>**10.5.6.3 Creating a Form Fill Policy for Autosubmission**

- **1** Click **Policies > Policies**.
- **2** Select the policy container, then click **New**.
- **3** Specify a display name for the policy and select **Access Gateway: Form Fill** for its type.
- **4** (Optional) Specify a description for the Form Fill policy.
- **5** In the **Actions** section, click **New,** then select **Form Fill**.
- **6** In the **Form Selection** section, select **Form Name** and specify **topaz** in the text box.
- **7** In the **Fill Options** section, specify all the input fields and select the options that you want.
- **8** In the **Submit Options** section, select **Auto Submit**.
- **9** Select **Enable JavaScript Handling**.

**10** Select **Functions to Keep**, then specify the JavaScript functions that need to be retained when the form is being automatically submitted. For the example form, specify the following functions:

```
function dvdRegisterSelect()
function enableAll()
function verify(f, bSubmitToSelf)
function printThisView()
function tpzDrillTable(a,b,c,d)()
```
- **11** Click **OK**.
- **12** Select **Statements to Execute** and specify the form action that needs to be performed when the form is submitted. For the sample form, specify the following statement:

```
function executeJavaScript()
{
     tpzDrillTable('','Login','0','listdetail');
}
executeJavaScript();
```
You must perform this step to execute the functions configured in the **Functions to keep section** because Access Gateway does not process HTML to include the LAGSubmitForm() function.

- **13** Click **OK**.
- **14** On the Policies page, click **Apply Changes**.

# <span id="page-880-0"></span>**10.5.6.4 Configuring the Advanced Options for Autosubmission**

When HTML forms contain complex JavaScript or VBScript, you must enable the following two advanced options:

- **#NAGGlobalOptions InPlaceSilent=on:** To enable single sign-on to websites that require the login page to remain as is without any modifications to its structure.
- **#NAGGlobalOptions InPlaceSilentPolicyDoesSubmit=on:** To enable form fill in HTML pages with complex JavaScript or VBScripts.

To enable these options:

- **1** In the **Administration Console**, click **Access Gateways** > **Edit** > **Advanced Options**.
- **2** Add the following in the **Advanced Options** list:

```
NAGGlobalOptions InPlaceSilent=on
```

```
NAGGlobalOptions InPlaceSilentPolicyDoesSubmit=on
```
**3** Click **OK**.

# <span id="page-881-2"></span>**10.6 External Attribute Source Policies**

Access Manager Appliance as an identity provider for third-party service providers. Some of these service providers require attributes that are not part of the user store where the user is authenticated. The External Attribute Source policy enables you to retrieve attributes from external sources.

You can configure this policy with rules to retrieve the attributes. A rule can contain all conditions available for a policy. To enable this policy, you need to write a data extension class or provide a string constant value. The data extension class can be configured with constant and dynamic properties like any other policies.

For information about the structure and template of a data extension class and example code, see the [The Policy Extension API](https://www.netiq.com/documentation/access-manager-45-developer-documentation/pdfdoc/nacm_enu/nacm_enu.pdf#bfr82ku) in the [NetIQ Access Manager 4.5 SDK Guide.](https://www.netiq.com/documentation/access-manager-45-developer-documentation/pdfdoc/nacm_enu/nacm_enu.pdf#bookinfo)

- [Section 10.6.1, "Enabling External Attributes Policy," on page 882](#page-881-0)
- [Section 10.6.2, "Creating an External Attribute Source Policy," on page 882](#page-881-1)
- [Section 10.6.3, "External Attribute Source Policy Examples," on page 883](#page-882-0)

# <span id="page-881-0"></span>**10.6.1 Enabling External Attributes Policy**

An External Attributes policy must be enabled and configured before using the policy for fetching attributes from external sources.

- **1** Click **Devices > Identity Servers > Servers > Edit > External Attributes**.
- **2** Select the policy and click **Enable**.
- **3** To create a new policy, click **Manage Policies**.
- **4** After enabling or disabling policies, update Identity Server configuration on the **Servers** tab.

# <span id="page-881-1"></span>**10.6.2 Creating an External Attribute Source Policy**

- **1** Click **Policies > Policies** > New.
- **2** Specify a name for the policy, select **Identity Server: External Attribute Source** for the type of policy, then click **OK**.
- **3** Specify the following details:

**Description:** (Optional) Specify the purpose of this policy.

**Priority:** Specify the sequence in which a rule is applied in the policy, when the policy has multiple rules. The highest priority is 1 and the lowest priority is 10.

- **4** In the **Actions** section, click **New**, then select **Fetch Attributes**.
- **5** Specify the following details:

**External Attribute Name:** Specify the name of the attribute to be obtained through this policy.

**Value:** Specify **String Constant** or **Data Extension** for the attribute value.

**String Constant** returns the string constant.

**Data Extension** returns the attributes based on the logic defined in the class. For more information about policy extension, see [Adding Policy Extensions.](#page-737-0)

- **6** Click **OK** > **OK** > **Apply Changes**.
- **7** After creating an External Attribute Source policy, create a shared secret. This shared secret is used in configuring other policies or can be used by Identity Servers in their attribute sets to retrieve attributes from external sources.

For more information, see ["Creating Shared Secret Names" on page 54](#page-54-0).

# <span id="page-882-0"></span>**10.6.3 External Attribute Source Policy Examples**

You can use an External Attribute Source policy to retrieve attributes from external sources. You can create shared secrets from this policy. This shared secret can be used in configuring other policies or can be used by Identity Servers in their attribute sets to retrieve attributes from external sources.

An External Attribute Source policy must be enabled and configured before using the policy for retrieving the attributes from external sources. For information about creating an External Attribute Source policy, see [Creating an External Attribute Source Policy](#page-881-1).

This section describes the usages of the External Attribute Source policy with the help of the following scenarios:

- ["Scenario 1" on page 883](#page-882-1)
- ["Scenario 2" on page 885](#page-884-0)

For information about sample codes for these examples, see [Access Manager SDK Sample Code](https://www.netiq.com/documentation/access-manager-45-developer-documentation/samplecodes/main.html) (https://www.netiq.com/documentation/access-manager-45-developer-documentation/ samplecodes/main.html).

## <span id="page-882-1"></span>**10.6.3.1 Scenario 1**

e\_Health is a web portal for doctors. e\_Health uses Med\_Association as an external identity provider to verify whether the user is a doctor and obtain the user's professional code and specialization. Med\_Association retrieves these details with the help of Access Manager Identity Server.

Med Association completes the following steps:

- 1. Write an External Attribute data extension class and use the required attribute to retrieve the professional code and specialization of the user. For more information about data extension class, see [Adding Policy Extensions.](#page-737-0) For more information about data extension example code, see [The Policy Extension API](https://www.netiq.com/documentation/access-manager-45-developer-documentation/pdfdoc/nacm_enu/nacm_enu.pdf#bfr82ku) in the [NetIQ Access Manager 4.5 SDK Guide.](https://www.netiq.com/documentation/access-manager-45-developer-documentation/pdfdoc/nacm_enu/nacm_enu.pdf#bookinfo)
- 2. Create an External Attribute Source policy for the data extension.

For more information about how to import the data extension class and configure the External Attribute Source policy in Identity Server, see [External Attribute Source Policies.](#page-881-2)

- 3. Define a shared secret for the professional code and specialization. For more information, see [Adding Custom Attributes.](#page-53-0)
- 4. Configure this shared secret for a service provider to be sent with authentication. For more information, see [Configuring the Attributes Sent with Authentication](#page-176-0).
- 5. The retrieved details that are professional code and specialization are sent to e\_Health.

The following diagram illustrates this scenario:

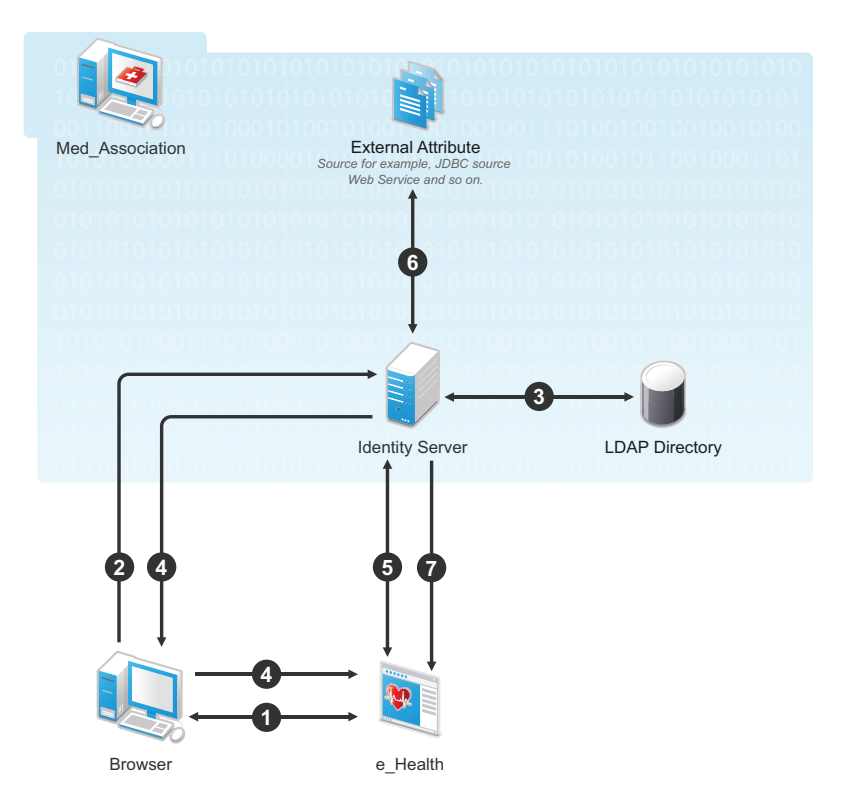

### **Workflow:**

- 1. A user requests for access to e-Health through browser.
- 2. e\_Health redirects the user's browser to Access Manager Identity Server at Med\_Association for authentication.
- 3. User logs in with providing credentials. User is authenticated with LDAP.
- 4. On the successful authentication, Identity Server sends the assertion to e\_Health.
- 5. e Health verifies the assertion with Med Association by using the back channel communication.
- 6. After verification, Access Manager Identity Server retrieves the attributes (professional code and specialization) from external sources (for example, database) by using the External Attribute Source policy.
- 7. Identity Server returns the response containing professional code and specialization in a shared secret attribute. If the user is not a doctor, external source returns null values in the shared secret attribute in the response.

e\_Health grants access to the user if it receives valid values for the attributes in the authentication response else it denies Access.

## <span id="page-884-0"></span>**10.6.3.2 Scenario 2**

Company XYZ is a customer of Access Manger. The employees of this company get authenticated to Identity Server. Each employee's mail attribute is retrieved from the user store. XYZ wants only user name part of the email address to be displayed on the Home page after authentication. This can be achieved by using the External Attribute Source policy.

XYZ completes the following steps:

1. Write an External Attribute data extension class and use the mail attribute as the parameter to the class.

For more information about data extension class, see [Section 10.1.6, "Adding Policy](#page-737-0)  [Extensions," on page 738](#page-737-0).

- 2. In the data extension class, read the email address and parse the name identifier in it and return as an attribute. For more information about data extension example code and example code for this scenario, see [The Policy Extension API](https://www.netiq.com/documentation/access-manager-45-developer-documentation/pdfdoc/nacm_enu/nacm_enu.pdf#bfr82ku) in the [NetIQ Access Manager 4.5 SDK Guide](https://www.netiq.com/documentation/access-manager-45-developer-documentation/pdfdoc/nacm_enu/nacm_enu.pdf#bookinfo).
- 3. Define a shared secret for the name field of the email address.

For more information, see [Section 2.3.3, "Adding Custom Attributes," on page 54](#page-53-0).

4. Create an External Attribute Source policy for the data extension.

For more information about how to import the data extension class and configure the External Attribute Source policy in Identity Server, see [Section 10.6.2, "Creating an External Attribute](#page-881-1)  [Source Policy," on page 882.](#page-881-1)

5. Create an Identity Injection policy.

For more information, see [Chapter 10.4, "Identity Injection Policies," on page 829](#page-828-0) and [Section 10.4.4, "Configuring a Custom Header Policy," on page 837](#page-836-0).

6. Identity Server sends the user ID part of email address to Access Gateway.

In turn, Access Gateway or service provider sends this attribute to the configured web server. For example, John is an employee of XYZ. He provides his email address, john@maildomain.com, as his user name. After authentication, only John will be displayed on the Home page.

The following diagram illustrates this scenario:

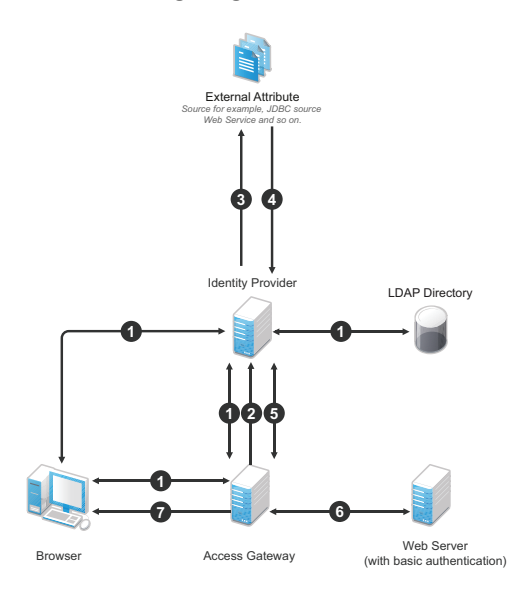

### **Workflow:**

- 1. A user requests for a resource. Access Gateway redirects the request to Identity Server for authentication. Identity Server authenticates with LDAP servers and provides the assertion details to Access Gateway. In turn, Access Gateway verifies the assertion details.
- 2. The Home page in the resource is configured to display the user ID that has to be retrieved from Identity Server.
- 3. Identity Server determines whether the attributes can be retrieved from an external source. Identity Server sends the required details to the external source (in this example, an email address).
- 4. The external source returns the data. In this example, user ID part of the email address.
- 5. Identity Server sends the data that it has obtained from the external source to Access Gateway.
- 6. Access Gateway sends the data to the web server.
- 7. The web server returns the resource.

# **10.7 Risk-based Policies**

- [Section 10.7.1, "Configuring Risk-based Authentication," on page 886](#page-885-0)
- [Section 10.7.2, "Configuring User History," on page 897](#page-896-0)
- [Section 10.7.3, "Configuring Geolocation Profiling," on page 900](#page-899-1)
- [Section 10.7.4, "Configuring Behavioral Analytics," on page 900](#page-899-0)
- [Section 10.7.5, "Configuring NAT Settings," on page 903](#page-902-0)
- \* [Section 10.7.6, "Configuring an Authorization Policy to Protect a Resource," on page 903](#page-902-1)
- [Section 10.7.7, "Risk-Based Authentication: Sample Configuration," on page 904](#page-903-0)

For more information about risk-based authentication, see [Risk-based Authentication](#page-657-0).

# <span id="page-885-0"></span>**10.7.1 Configuring Risk-based Authentication**

Configuring risk-based authentication involves the following steps:

- 1. Create a risk policy. See ["Configuring a Risk Policy" on page 887](#page-886-0).
- 2. Create a method for the risk-based authentication class. See [Configuring a Method for an](#page-889-0)  [Authentication Class](#page-889-0).
- 3. Create a contract for the risk-based authentication class. See [Configuring a Contract for an](#page-890-0)  [Authentication Class](#page-890-0).

You must consider the following points while configuring the risk-based authentication:

- A rule must be included in a risk policy. A rule can exist in multiple risk policies.
- A risk-based authentication class maps to only one risk policy and vice versa.
- If a rule condition is not met, the score associated with that rule is added to the risk score. If the rule condition is met, the specified action is executed.
- The risk level is determined based on the total risk score, that is the sum of the scores of all rule conditions that are not met.
- If a rule is configured to allow or deny access and exit the policy when a condition is met, the risk score is zero as other rules in the group are not evaluated.

# <span id="page-886-0"></span>**10.7.1.1 Configuring a Risk Policy**

Before creating a risk-based policy, determine the following criteria for defining a rule:

- $\Box$  The application or resource you want to protect.
- $\Box$  The parameters you want to assess during a login attempt.
- $\Box$  The risk score for each parameter.
- $\Box$  The risk levels for risk scores.
- $\Box$  The action for the risk levels.
- $\Box$  If you want to record the details of risk assessment.
- If you want to store history details from the risk assessment in MySQL, Microsoft SQL Server, or Oracle database.
- $\Box$  If you want to perform profiling on user login events based on the geolocation of the user.
- $\Box$  If you want to assess the risk before a user attempts to login.

Configuring a risk policy includes the following three parts:

- 1. [Adding a Risk Policy](#page-886-1)
- 2. [Configuring Policy Rules](#page-888-0)
- 3. [Configuring Risk Levels](#page-888-1)

### <span id="page-886-1"></span>**Adding a Risk Policy**

- **1** Click **Policies** > **Risk-based Policies** > **Risk Policy**.
- **2** Click the **Create Risk Policy** icon.

**NOTE:** To create an identical copy of any existing risk policy:

- 1. Click **Policies** > **Risk-based Policies** > **Risk Policy**.
- 2. Locate the policy you want to clone and click the **Clone Risk Policy** icon. All rules and risk levels configured for the existing policy are copied to the new policy.
- 3. Specify a name for the new policy and assign a cluster and an authentication class.
- **3** Under **Add Risk Policy**, specify the following details:

**Risk Policy Name:** Specify a name for the policy.

**Policy Description:** Describe the purpose of this policy.

**Assign Policy To:** Select Identity Server cluster and then select an authentication class. You can select the class from the list of existing classes or you can create a new class.

**NOTE:** If you select an existing class, settings of the selected class are overwritten with values of this policy.

For creating a new class, perform the following steps:

#### <span id="page-887-0"></span>*Configuring a Risk-based Authentication Class*

**3a** Select one of the following options:

#### **Create Risk-based Auth Class:**

Calculates the risk score after authentication. For more information, see ["Risk](#page-660-0)  [Assessment and Risk Mitigation after Authenticating a Login Attempt" on page 661](#page-660-0).

#### **Create Risk-based Pre-Auth Class**

Calculates the risk score before authentication. For more information, see ["Risk](#page-659-0)  [Assessment and Risk Mitigation before Authenticating a Login Attempt" on page 660.](#page-659-0)

**NOTE:** To modify an existing class, go to **Identity Server** > *cluster* > **Edit** > **Local** > **Classes**.

- **3b** Specify a name for the class.
- **3c** Select **Record User History** to record the user's login details.

Before enabling this option, ensure that you have enabled recording user history in **Policies > Risk Configuration > User History** and configured a database. For more information, see ["History:" on page 666](#page-665-0).

**NOTE:** The **Record User History** option is available only for Risk-based Auth Class.

**3d** Select **Use Cumulative Risk Score** to add current risk score of the session to this evaluation.

If you select this option, ensure that you have defined appropriate risk levels in this class to accommodate the cumulative value. For more information, see [Cumulative Scoring:.](#page-666-0)

**3e** To send the user name, risk score, and risk level of a specific login attempt to an external REST interface, click **Score Sharing URLs** and specify the URL of the interface. The external REST interface uses this score information to perform additional actions on the user's identity.

(Optional) Specify the REST endpoint authentication credential. Whenever the risk score is sent to the REST endpoint, the endpoint sends these credentials as a basic authentication header. If the REST endpoint is protected by using basic authentication, this credential is used.

If **Reduce Score** is enabled, the reduced risk score is sent to the REST endpoint for a successful additional authentication.

After enabling **Score Sharing URLs**, you must enable the identified risk scores for sharing.

You can enable two **Score Sharing URLs**. If the REST endpoint is down, a warning message is logged in the log file (Linux: catalina.out; Windows: stdout.log). If the REST endpoint is down during risk score sharing, the risk is not cached and is not be shared later.

**NOTE:** The **Score Sharing URLs** option is available only for Risk-based Auth Class.

**4** Continue with [Configuring Policy Rules.](#page-888-0)

### <span id="page-888-0"></span>**Configuring Policy Rules**

You can select an existing rule or create a new rule. You can assign multiple rules to a policy. Rules are executed in the top to bottom sequence. You can drag and drop to change the priority and sequence of rules. Rules for which the action is defined as Allow Access, Deny Access, or Exit with Risk Level as specified risk level are executed as specified in the rule irrespective of the risk score accumulated for other rules that previously failed.

- **1** To create a new rule, perform the following actions:
	- **1a** Click **Actions** > **Create Rule**.
	- **1b** Specify a rule name.
	- **1c** Select a rule definition. For details, see [Step 2](#page-890-2) in ["Configuring Rules" on page 891](#page-890-1).
	- **1d** Click **OK**.
	- **1e** Define actions for the rule.

<span id="page-888-2"></span>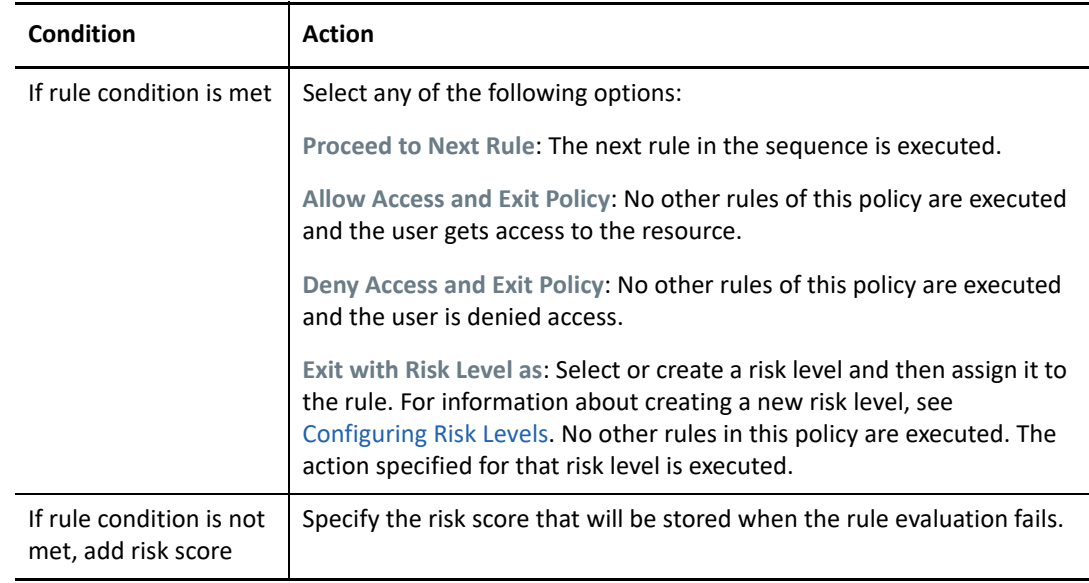

**NOTE:** You can also create a rule here **Policies** > **Risk-based Policies** > **Rules** > **New**. See [Configuring Rules.](#page-890-1)

- **2** To select a rule from the existing list, perform the following actions:
	- **2a** Under **Policy Rules**, click **Actions** > **Add Existing Rule**.
	- **2b** In **Risk Rule**, select the rule you want to add from the list.
	- **2c** Define actions for the rule. For details, see [Step 1e on page 889.](#page-888-2)

**NOTE:** To validate the rule configuration and view the result when a condition is met, click **Actions** > **Toggle Validate**. See [Understanding How to Use the Validate Tool to Emulate Total Risk](#page-684-0)  [Score and Risk Levels.](#page-684-0)

**3** Continue with [Configuring Risk Levels.](#page-888-1)

### <span id="page-888-1"></span>**Configuring Risk Levels**

**1** Under **Risk Levels**, click **Actions** > **Add Risk Level**.

### **2** Specify the following details:

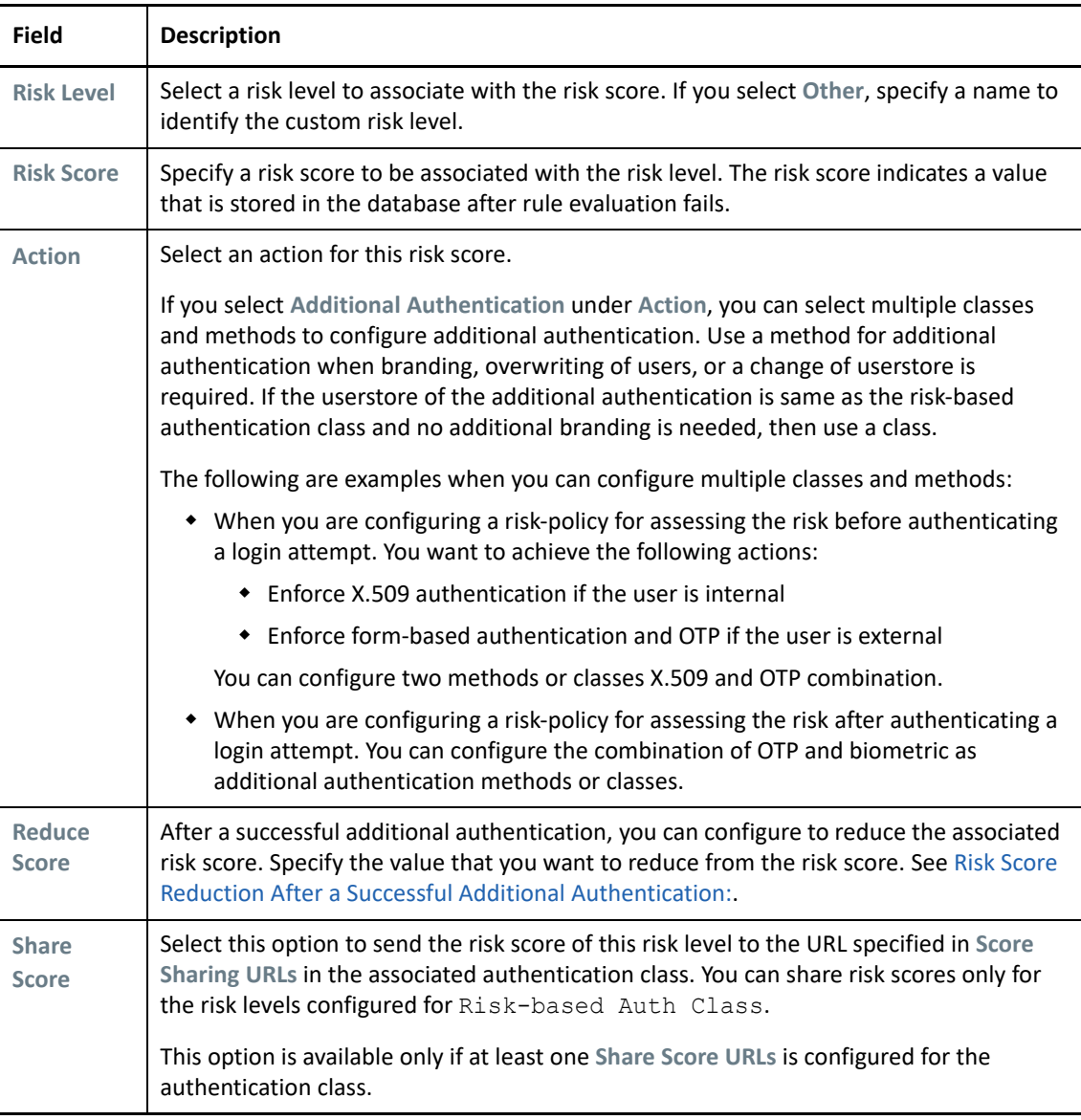

**3** Continue with ["Configuring a Method for an Authentication Class" on page 890.](#page-889-0)

# <span id="page-889-0"></span>**10.7.1.2 Configuring a Method for an Authentication Class**

- **1** Click **Local** > **Method** > **New** to create a new method for the risk-based authentication class.
- **2** Specify a name to identify the method.
- **3** Select the risk-based authentication class from **Class**.
- **4** Deselect **Identifies User**.

**NOTE:** If the policy is using Risk-Based Pre-Auth Class, this options must be selected at least in one method of the contract.

**5** Select a user store from the list of **Available User Stores**.

**IMPORTANT:** In a risk-based authentication class, properties configured for the risk-based authentication method are ignored. So, if you want to configure additional properties, add the property to the risk-based authentication class.

**6** Continue with ["Configuring a Contract for an Authentication Class" on page 891](#page-890-0).

# <span id="page-890-0"></span>**10.7.1.3 Configuring a Contract for an Authentication Class**

- **1** Click **Local > Contract > New** to create a new contract for the risk based authentication class.
- **2** Specify a name to identify the contract.

You can use an existing authentication contract or create a new one. For example, for Riskbased Auth Class, you can add the default Name/Password – Form method as the first method and risk-based authentication method as the second method. For Risk-based Pre-Auth Class, the risk-based authentication method must be configured as the first method.

**3** Click **Next** to configure a card for the contract. For more information, see [Section 4.1.4,](#page-341-0)  ["Configuring Authentication Contracts," on page 342.](#page-341-0)

**NOTE:** To use this contract in federation, ensure to assign this contract to a protected resource.

## <span id="page-890-1"></span>**10.7.1.4 Configuring Rules**

- **1** Click **Policies > Risk-based Policies > Rules > New**.
- <span id="page-890-2"></span>**2** Specify a name for the rule and select a rule type in **Rule Definition** based on your requirement.
- **3** Configure the required rules as follows:

### **Rule Type Procedure**

- **Cookie** 1. Specify the name of the cookie.
	- 2. Specify the value of the cookie. The different search criteria that you can use are **Is** and **Is Not**. For more information about Is and Is Not condition, see [Table 4-5](#page-668-0).
	- 3. [Optional] If the cookie is not found, but you want to create a cookie after the user authenticates, select **Create cookie if the user authenticates successfully**.
		- a. Specify the validity of the cookie in hours.
		- b. Specify the path for the cookie.

**IMPORTANT:** A cookie is set only when the user is authenticated by using second-factor authentication. The cookie is not created if the risk is assessed to be low and the user authenticates by using primary authentication method.

**Custom Rule** 1. Specify a fully qualified name of the custom class for which you want to create a custom rule. For example, com.Company.test.MyCustomclass.

- 2. Select **Check user history** to check the user history details if the rule execution fails.
- 3. Select **Negate Result** if you want to reverse the results of rule execution. For example: if you have defined a rule to track authentication attempts from a specific geolocation, you can use **Negate Result** to define a rule to allow authentication if the user logging in is not from that geolocation.
- 4. Click **Add Property** to add custom properties and values.

#### **Rule Type Procedure**

### **Device**

1. Specify the validity of the fingerprint in number of days.

- **Fingerprint**
- 2. Select any one of the following options under **Store Fingerprint in**:
	- **Browser:** To store the fingerprint in the browser cache on the device.
	- **Server:** To store the fingerprint in the configured risk-database. You can use this option only in risk-based post-authentication scenarios. To store the fingerprint in risk-database, you must enable storing the user history in the User History tab. (**Policies** > **Risk-based Policies** > **User History**)
- 3. Specify the number of fingerprints you want to store per user. This option is applicable only when you select **Server** to store fingerprints. The permissible value is 1 to 5.
- 4. Select **Prompt User Consent** if you want users to provide their consent before storing the device fingerprint.
- 5. Select **Refresh Fingerprint Validity** if you want to make the fingerprint valid again for the time specified in **Valid for** if the user logs in from that device within the specified time.
- 6. Select **Send Email Notification** if you want to send a mail to a user when the user logs in using an unknown device.

You must configure the email server for this option to work. For more information, see [Section 3.8, "Email Server Configuration," on page 319.](#page-318-0)

7. Click **Parameter Settings** to modify the default settings. For information about parameters, see [Understanding Device Fingerprint Parameters](#page-695-0).

**External Parameters** 1. Select **Negate Result** to reverse the result of the rule evaluation. For example, if this rule fetches authentication details of a request using a specific IP address, use **Negate Result** to make the rule to not consider inputs from that IP address.

> 2. In *Access Manager 4.5 Service Pack 2* and earlier, you must create a custom class to retrieve details from an external provider. *Access Manager 4.5 Service Pack 3* onwards, you can specify the URL of the external source to retrieve GET requests that return simple JSON responses.

To perform advanced operations, such as GET that returns nested data and POST, you must create a custom class to retrieve details from an external provider. For more information, see [User Information Methods](https://www.netiq.com/documentation/access-manager-45-developer-documentation/pdfdoc/nacm_enu/nacm_enu.pdf#bay1dpq) and [Creating an Authentication Class](https://www.netiq.com/documentation/access-manager-45-developer-documentation/pdfdoc/nacm_enu/nacm_enu.pdf#b8q8v9v) in the [NetIQ Access Manager 4.5 SDK Guide.](https://www.netiq.com/documentation/access-manager-45-developer-documentation/pdfdoc/nacm_enu/nacm_enu.pdf#bookinfo)

Perform the following steps to configure the external resource details:

- a. Select **Get parameters from an external source** and specify **Source URL**.
- b. Select **Authentication Type** for authenticating the external source URL.
- c. (Conditional) If you selected Basic Authentication in **Authentication Type**, specify **Username** and **Password** to access the specified **External Source URL**.
- d. Specify the **Request Timeout** value. After the specified time, the request is expired.
- e. Select a **Request Method** that is accepted by the specified external source.
- f. Select request parameters.
- 3. Add the following details for a parameter set:
	- a. Name of the parameter.
	- b. Specify a regular expression if required. For example, suppose an external source sends the following value for the Virtual IPv4 parameter:

The Virtual IP address is 127.0.0.1

To extract the IP address from this string, specify the following value:

(?:(?:25[0-5]|2[0-4][0-9]|[01]?[0-9][0- 9]?)\\.){3}(?:25[0-5]|2[0-4][0-9]|[01]?[0-9][0-9]?)

This regular expression extracts the IP address 127.0.0.1 from the string and uses it for evaluating the configured condition. For more information about regular expression syntax, see the Javadoc for java.util.regex.Pattern.

- c. Select a relational or string operator to define a relationship between the parameter and parameter value. For example, whether a parameter must contain the specified parameter value or it must not be equal to the specified value**.**
- d. Specify a parameter value for evaluation.
- e. Click **Add Parameter** to add more parameters in this parameter set. You can define multiple parameters in a parameter set.
- 4. (Conditional) Click **Add Parameter Set** to define additional parameter set.
- 5. For two or more parameter sets, specify how the conditions for parameters must match. The available options are **Or** and **And**. See Combination Rule in [Table 4-5.](#page-668-0)

For an example, see [Using External Parameters in Risk Assessment:.](#page-667-1)

**on**

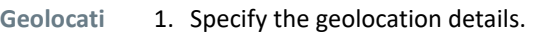

- 2. Select Is/Is not condition based on your requirements. This determines how the conditions for the rule are matched.
	- 3. To validate the user history recorded in the database, select **Check user history**. To use this option, select **Record User History** in **User History**.

#### **Rule Type Procedure**

**Geo-Velocity Tracker** 1. Specify the time in hours. If a user tries to re-login from a different location within this time, the user is prompted for an additional authentication or the access is denied.

Access Manager verifies the location whenever the user attempts to log in.

For example, specify 5 here. When a user tries to log in again from another location in less than five hours, the user will need to perform additional authentication.

2. Select **Negate Result** to reverse the output of the rule condition.

**IMPORTANT:** You must enable to record the user history, configure a history database, and configure a geolocation provider for this rule to work. See [Configuring User History](#page-896-0) and [Configuring Geolocation Profiling.](#page-899-1)

#### **Rule Type Procedure**

- **HTTP**  1. Specify the HTTP header Name.
- **Header** 2. Specify the value that you want an HTTP header to include. For example, to search for an HTTP header that includes the value NetIQ, use **Equals**. To query for an HTTP header that does not include the value NetIQ, use **Does Not Contain**.

**IP Address** 1. To manually add IP addresses, select **Manually enter the Datasource**. You can specify a single IP address, IP address range, IP address subnet, or upload a text file containing IP addresses. To specify the IPv4 subnets, use the Classless Inter-Domain Routing (CIDR) notation.

Click **Add to List**.

#### **Sample text format**

# Example IP List

10.0.0.0

172.16.0.0

192.168.0.0

Each entry in the text files must be on a separate line.

- 2. To consider the list of IP addresses provided by an external provider or an internal web service, select **Dynamically consume from the Datasource**.
	- a. Specify **URL** of the provider.
	- b. In **Connection Timeout**, specify the time in second. After this time, an unresponsive connection is closed. For example, 5 seconds.
	- c. In **Refresh Interval**, specify the time in second. The connection will be refreshed at the specified interval. For example once in 86400 seconds.

The external provider provides the list of IP addresses in text or JSON formats.

#### **Sample text format**

# Example IP List 10.0.0.0 172.16.0.0

```
192.168.0.0
```
#### **Sample JSON format**

["10.0.0.0","172.16.0.0","192.168.0.0"]

- 3. Specify how the conditions for the rule must match. The available options are **Is** and **Is Not**. For more information about Is and Is Not conditions, see [Table 4-5.](#page-668-0)
- 4. To validate the user history recorded in the database, select **Check user history**. You can use this option only when **Record user history** is enabled in the **User History** tab.

**IMPORTANT:** You cannot specify the IP subnet in the IPv6 format. Instead, you can use the IP range condition and define it in the IPv6 format.

- **User**  1. Select an LDAP attribute from the list. Click **New** to define a custom LDAP attribute.
- **Profile** 2. Specify how the conditions for the rule must be matched.
	- 3. Select one of the following options:
		- **LDAP Attribute:** Specify the value of the attribute to be searched. For example, if you selected the attribute birthDate for rule creation, specify the birth date.
		- **Virtual Attribute:** Select the type of the virtual attribute and specify the condition. For information about virtual attributes, see [User Attribute Retrieval](#page-56-0)  [and Transformation.](#page-56-0)

#### **Rule Type Procedure**

**Login**

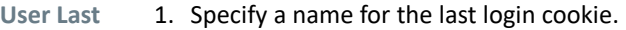

- 2. Specify the path for the cookie.
	- 3. Specify the validity of the cookie in days.
	- 4. If you want the cookie to be secured by HTTPS, select **Secure Cookie**.
	- 5. Specify the number of days the cookie can be accessed from the same device or system. This value must be less than the value in **Max Age**.
	- 6. Specify the crypto key to encrypt the cookie.

**IMPORTANT:** This cookie is set only when a user is authenticated by using second-factor authentication. The cookie is not created if the risk is low and the user authenticates by using the primary authentication method.

#### **Rule Type Procedure**

**of Login**

- **User Time**  1. Select a condition to determine how conditions for the rule must be matched.
	- 2. Specify the date and time of the user login.
	- 3. To validate the user history recorded in the database, select **Check user history**. To use this option, select **Record User History**.

**NOTE:** Access Manager 4.5 Service Pack 3 onwards, this rule considers Coordinated Universal Time (UTC) in calculations. Access Manager versions earlier to 4.5 Service Pack 3, used the local time. If you want to use the local time instead of UTC, perform the following steps:

- 1. Open /opt/novell/nam/idp/conf/tomcat.conf.
- 2. Comment out the following java option by adding #:

JAVA OPTS="\${JAVA OPTS} -Duser.timezone=UTC"

3. Restart Identity Server.

However, these steps will change the time standards for OAuth logs from UTC to local time.

# <span id="page-896-0"></span>**10.7.2 Configuring User History**

Enabling to record user history details for a risk policy provides the flexibility to segregate the history details as per your requirement.

Consider a situation where you have configured the following two risk policies:

- One risk policy assesses authentication requests from internal users in an organization.
- Another risk policy assesses authentication requests from users external to the organization.

The following risk-rules support enabling user history:

- Custom Rule
- Device Fingerprint Rule
- Geolocation Rule
- IP Address Rule
- User Time of Login Rule

To record the history details for internal users only, enable the recording of user history at the riskbased authentication class that is used to authenticate the internal users.

Recording the user history involves the following steps:

- 1. [Configuring an External Database to Store User History](#page-681-0)
- 2. [Enabling User History](#page-896-1)
- 3. Enabling user history while configuring a rule that supports history (see [Configuring Rules](#page-890-1))
- 4. Configuring user history for a risk policy that is linked to an authentication class (see [Configuring](#page-887-0)  [a Risk-based Authentication Class\)](#page-887-0)

## <span id="page-896-1"></span>**10.7.2.1 Enabling User History**

- **1** Click **Policies** > **Risk-based Policies** > **User History**.
- **2** Select **Enable User History** to save the user session details in the database.
- **3** Under **History Settings**, specify the number of days to consider during the rule execution or select the option to consider all historical records. For example, if you specify 10, it indicates that the details of last 10 days must be considered during the rule execution. If you do not specify the number of days, all historical records are considered for the execution.

**NOTE:** If you select **Built-in Data Store (Bundled eDirectory)** as **History Data Store**, specify the number of entries instead of the number of days. eDirectory supports recording history only up to five entries.

This setting is not applicable for device fingerprinting. When the Device Fingerprint Rule is configured, the rule evaluates all registered devices as configured in the Device Fingerprint rule irrespective of whether this setting is configured for a specific duration or for all records.

For example:

1. Configure a Device Fingerprint Rule to store up to 10 fingerprints.

- 2. Under **User History**, specify to consider only four days during the rule execution.
- 3. The rule evaluates all records for ten registered devices instead of considering records for the last four days.
- **4** (Conditional) To store details in eDirectory, select **Built-in Data Store (Bundled eDirectory)**.

**NOTE:** In a production environment, it is strongly recommended to not use this option.

- **5** (Conditional) If you choose to save session details in an external database, select **External Database**.
	- **5a** Specify the name to identify the driver.
	- **5b** Select the **Database Driver**. The driver path and dialect are displayed. You can change the driver and dialect details if required.
	- **5c** Specify the **Username** and **Password** to access the database.
	- **5d** Specify the **URL** to access the database.

**NOTE:** To configure MySQL as the database, ensure that the database URL is specified as mysql://*db\_user*:db\_user@localhost/netiq\_risk?autoReconnect=true. See [Configuring an External Database to Store User History.](#page-681-0)

# **10.7.2.2 Deleting Risk-based Authentication and Device Fingerprint Entries from the Database**

If you have enabled user history, details for all login attempts using a risk-policy or a device fingerprint policy are recorded in the database. This might result in huge data occupying a large space. It is recommended to delete the entries periodically after you complete the analysis.

- ["Deleting Entries from MS SQL Server" on page 898](#page-897-0)
- ["Deleting Entries from MySQL Server" on page 899](#page-898-0)
- ["Deleting Entries from Oracle Server" on page 899](#page-898-1)

### <span id="page-897-0"></span>**Deleting Entries from MS SQL Server**

- **1** Go to **Start** > **All Programs** > **Microsoft SQL Server 2016** > **SQL Server Management Studio**.
- **2** Connect to the database engine.
- **3** Expand **Databases**, you can see the netiq\_risk database.
- **4** Click **New Query**.
- **5** To check the number of entries in the usrtransaction table, select the following command and click **Execute**.

```
Select * from dbo.usrtransaction;
```
**6** To delete entries, select the following command and click **Execute**:

```
Delete from dbo.usrtransaction;
```
**NOTE:** This command deletes all entries in the table. If you want to delete a specific range of entries, use the appropriate SQL command.

**7** Perform step 5 and 6 for the device fingerprint table (device\_fingerprint) also.

### <span id="page-898-0"></span>**Deleting Entries from MySQL Server**

**1** Connect to MySQL Server installed on Linux by using the MySQL client:

mysql -u root -p password

2 Connect to the use netiq risk database.

use netiq\_risk;

**3** List the tables. The usrtransaction table is listed in the list of tables.

show tables;

**4** Delete entries.

delete from usrtransaction;

**NOTE:** This command deletes all entries in the table. If you want to delete a specific range of entries, use the appropriate SQL command.

**5** Perform step 4 for the device fingerprint table (device fingerprint) also.

### <span id="page-898-1"></span>**Deleting Entries from Oracle Server**

- **1** Open Oracle SQL Developer.
- **2** Right-click **Connections** and select **New Connection**.
- **3** Connect to the database engine.
- **4** Expand Connections, you can see the netiq\_risk database under.
- **5** To check the number of entries in the usrtransaction table, select the following command and execute:

Select \* from usrtransaction;

**6** To delete entries, select the following command and execute:

Delete from usrtransaction;

**NOTE:** This command deletes all entries in the table. If you want to delete a specific range of entries, use the appropriate command.

**7** Perform step 5 and 6 for the device fingerprint table (device fingerprint) also.

# <span id="page-899-1"></span>**10.7.3 Configuring Geolocation Profiling**

To use the Geolocation rule, you are required to set up an external geolocation service provider. For example, you can use [Neustar](https://www.home.neustar/security-intelligence/ip-geopoint) (https://www.home.neustar/security-intelligence/ip-geopoint) or [MaxMind](https://www.maxmind.com/en/geoip2-services-and-databases) (https://www.maxmind.com/en/geoip2-services-and-databases).

- **1** Click **Policies** > **Risk-based Policies** > **Geolocation**.
- **2** Select **Enable Location Profiling** to fetch the location data from the configured geolocation database. This data helps in identifying the location of a user based on the IP address.
- **3** Configure the provider based on your requirement as follows:

### **To configure Neustar:**

- 1. Select Neustar Service in **Geolocation Provider**.
- 2. Specify the API Key and API Secret.
- 3. Specify the Web Service URL.

### **To configure a custom provider:**

For example, you can configure MaxMind GeoIP. For more information about MaxMind, see [MaxMind Support Center](https://support.maxmind.com/) (https://support.maxmind.com/).

- 1. Select Custom Provider in **Geolocation Provider**.
- 2. Specify a name in **Provider Name**.
- 3. Specify the fully qualified name of the JAVA class. For example, com.company.test.MyCustomClass
- 4. Click **Add Property** to add properties to the custom class as required.

# <span id="page-899-0"></span>**10.7.4 Configuring Behavioral Analytics**

### (This feature is supported in **Access Manager 4.5 Service Pack 3 and later**)

You can integrate Access Manager with Micro Focus Interset to leverage its User and Entity Behavioral Analytics (UEBA) capability. Using the organization's data, Interset establishes the normal behavior for the organizational entities. Interset then, using advanced analytics and machine learning, identifies the anomalous behaviors that constitute potential risks. For example, compromised accounts, insider threats, or other cyber threats.

This feature is not supported on Windows.

### *How It Works*

Access Manager Risk Service periodically fetches risk scores for all entities from Interset and keeps the latest scores in the cache. While configuring Interset, you need to configure it to receive data from various applications used in your organization. Interset analyzes the behavior of entities and users using this data.
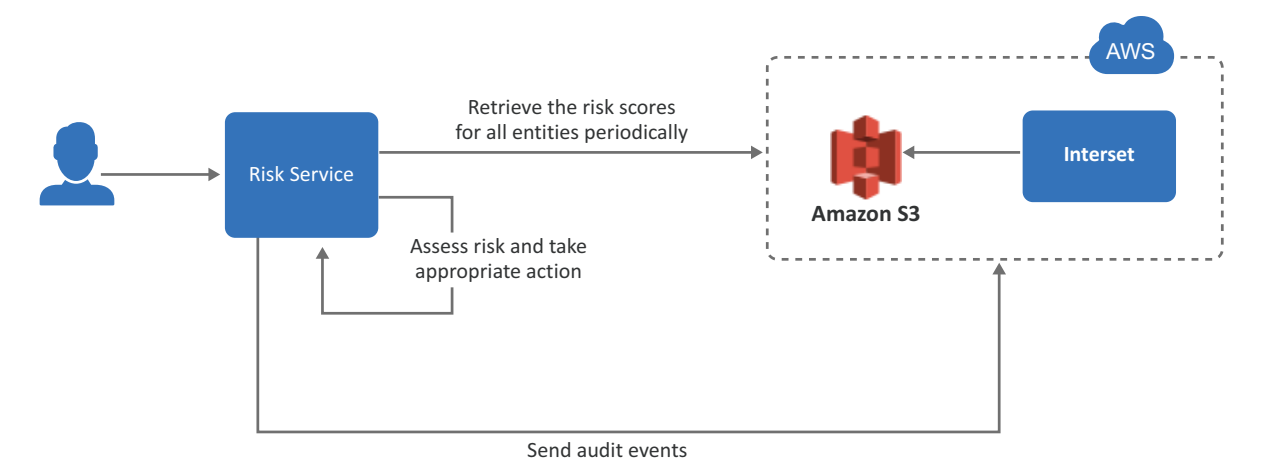

- 1. A user tries to log in to a protected resource.
- 2. Risk Service checks the behavioral risk score for this user in the risk score cache.

Risk Service keeps retrieving the latest behavioral risk scores for all entities at a regular interval and updates the cache.

- 3. Risk Service assesses the score and takes appropriate action.
- 4. Access Manager sends the audit events to Interset for the auditing purpose.

For more information about Interset UEBA, see [User and Entity Behavioral Analytics](https://www.microfocus.com/media/flyer/user-and-entity-behavioral-analytics-flyer.pdf).

For step-by-step details for integrating Access Manager with Interset, see [Enabling Behavioral](https://www.netiq.com/documentation/access-manager-45/risk-service-interset/data/risk-service-interset.html)  [Analytics Using Micro Focus Interset.](https://www.netiq.com/documentation/access-manager-45/risk-service-interset/data/risk-service-interset.html)

#### *Prerequisites for Configuring Interset Details*

Before you start configuration, ensure that you have the following information with you:

- $\Box$  AWS S3 Interest URL from where you want to get the data
- □ AWS region name
- □ AWS access key and access secret required to access AWS S3 Interset URL
- (Optional) Interset syslog connector URL
- (Optional) Syslog connector certificate

**NOTE:** Interset syslog connector URL and syslog connector certificate are required only when you want to send Access Manager audit events to Interset.

#### *Configuring Interset Details*

- **1** Click **Policies** > **Risk-based Policies** > **Behavioral Analytics**.
- **2** Select **Enable Integration with Interset**.

**3** Specify the following details under **Read Behavioral Analytics Data from Interset**:

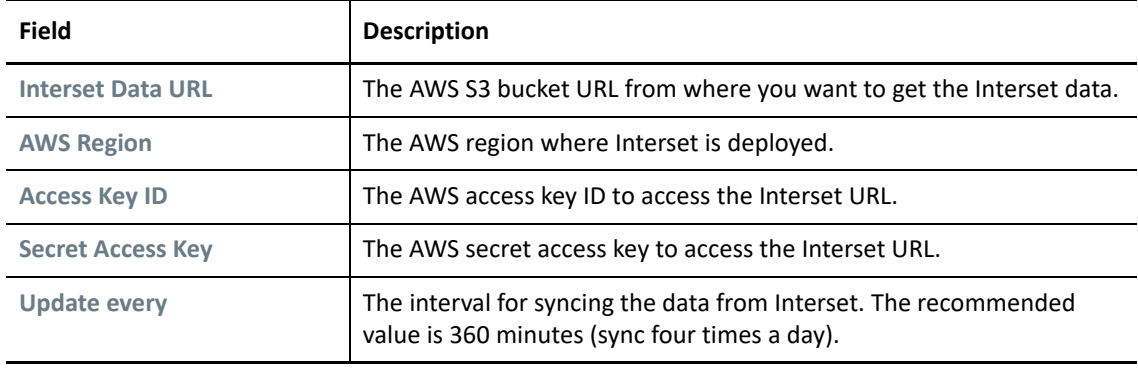

**NOTE:** To prevent disruption of service, ensure that **Access Key ID** and **Secret Access Key** specified here are up to date when these are rotated as per [AWS guidelines.](https://docs.aws.amazon.com/general/latest/gr/aws-access-keys-best-practices.html)

**4** (Optional) If you want to send Access Manager audit events to Interset, specify the following details under **Send Events to Interset**:

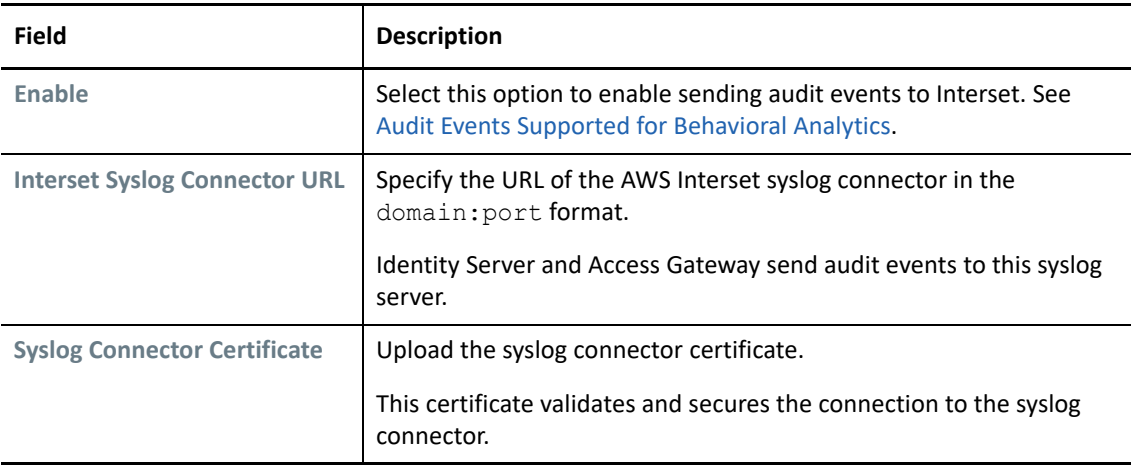

#### **5** Click **OK**.

After you complete the Interset configuration, an external parameter rule is configured using the appropriate Interset-specific values. The rule is named as BehavioralAnalyticsRule.

**6** Go to **Policies** > **Risk-based Policies** > **Rules**. Click BehavioralAnalyticsRule, verify, and edit it if required.

This rule is configured with the default behavior to consider any user with Interset score less than 50 as a low-risk user. You can modify this rule to change how the score from Interset is interpreted. You can modify **Negate Result** and the value for the score (the default value for the score condition is < 50). Do not modify any other field.

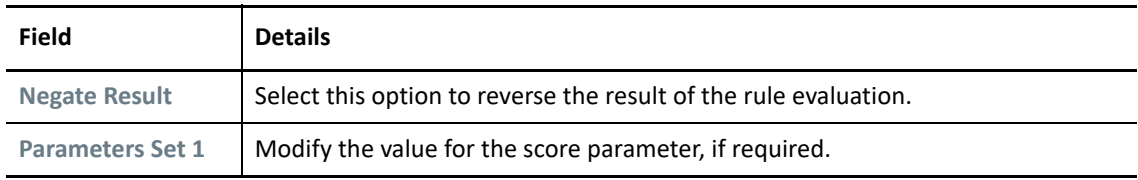

**7** Add BehavioralAnalyticsRule to a risk policy. Assign the risk score and the levels to configure appropriate weightage to the behavioral risk score.

See [Configuring a Risk Policy](#page-886-0).

**8** Create an authentication method and a contract for the authentication class associated with the risk policy to use the behavioral analytics capability.

See [Configuring a Method for an Authentication Class](#page-889-0) and [Configuring a Contract for an](#page-890-0)  [Authentication Class](#page-890-0).

#### <span id="page-902-0"></span>**Audit Events Supported for Behavioral Analytics**

You can send the following audit events to Interset:

- [NIDS: User Session Was Authenticated \(002e000a\)](#page-1286-0)
- [NIDS: User Session Authentication Failed \(002e000c\)](#page-1287-0)
- [NIDS: Intruder Lockout \(002e0017\)](#page-1293-0)
- [NIDS: Issued a Federation Assertion \(002E0102\)](#page-1311-0)
- [Access Gateway: Access Denied \(0x002e0505\)](#page-1315-0)
- [Access Gateway: Application Accessed \(002E0514\)](#page-1322-0)

To send these events to Interset, you must enable these on Administration Console. See [Enabling](#page-1011-0)  [Identity Server Audit Events](#page-1011-0) and [Enabling Access Gateway Audit Events](#page-1015-0). After enabling these events, you must restart Identity Server and Access Gateway.

Access Manager converts the format of events to CEF before sending to Interset.

## **10.7.5 Configuring NAT Settings**

You can configure Identity Server to retrieve IP addresses in a NAT environment.

- **1** Click **Policies** > **Risk-based Policies** > **NAT Settings**.
- **2** Specify the name of the field to use for fetching the IP address of the client.
- **3** Specify the regular expression to retrieve the client IP address from the HTTP header value.

When you use the regular expression .  $\star$ , the rule execution fails even if the client IP address exists in the list of multiple IP addresses. So, if you want to retrieve an IP address from a list of multiple IP addresses, modify the regular expression accordingly.

For example: If you specify the regular expression as .**\*?(?=,)**, Identity Server considers the first IP address in the list to calculate risk.So, if the list of IP addresses are similar to 10.20.20.1,10.30.30.1,10.40.40.1, the regular expression .**\*?(?=,)** returns IP address 10.20.20.1.

**NOTE:** if you have only one address, .\* is sufficient. The approach described in step 3 is required for a list of addresses in the x-forwarded-for format.

## **10.7.6 Configuring an Authorization Policy to Protect a Resource**

In an authorization policy, you can define a condition group that uses risk scores from Identity Server to protect a resource.

#### **Defining a Condition Group and Assigning Actions:**

- **1** Select **Policies > Policies**.
- **2** Select the policy container and click **New**.
- **3** Specify a name for the policy and select **Access Gateway: Authorization** for the type of policy.
- **4** From the Condition Group, select **Risk Score.** For more information about Comparison, Value, and Result on Condition Error, see [Risk Score.](#page-815-0)
- **5** Select an action. For more information about actions, see step 7 in [Creating Access Gateway](#page-789-0)  [Authorization Policies.](#page-789-0)

## **10.7.7 Risk-Based Authentication: Sample Configuration**

This section explains the use cases and their configuration steps demonstrated in the **Try Now** option on the **Risk Configuration** > **Overview** interface.

Let us assume a company named Company1 wants to control access to its resources. There are two users. One is a permanent employee of  $\text{Company1}$  and another is a trainee at  $\text{Company1}$ . This configuration will refer the regular employee as Employee and the trainee as Trainee.

Company1 wants to achieve the following actions:

- **Scenario 1:** Trainee or Employee accesses a resource by using the internal network: Allow access.
- **Scenario 2:** Trainee accesses the resource by using the external network: Deny access.
- **Scenario 3:** Risk associated with accessing the resource from an external network can depend various conditions. The following are the conditions with equal weightage:
	- Employee's request contains a cookie from the Intranet site or has a header from the Payroll site, indicating that Employee was successfully logged into these resources earlier.
	- Employee is logging in during normal work hours that is 9 am to 5 pm

All conditions are evaluated. The risk decreases as the number of conditions met increases. The action performed depends on the risk score and associated risk level.

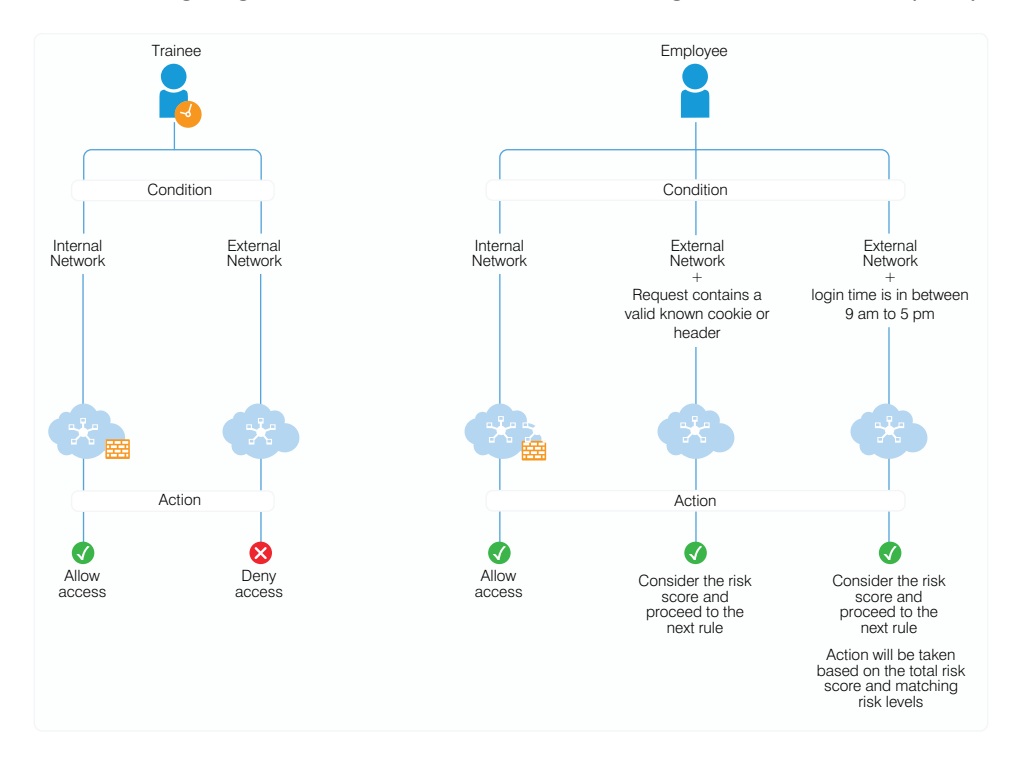

The following diagram illustrates the rule execution logic of the demo risk policy:

You can configure rules for these scenarios and arrange the rules in the order of priority on the UI. The rules are executed based on the priority from top to bottom. You can drag and drop rules on the UI to change their priority.

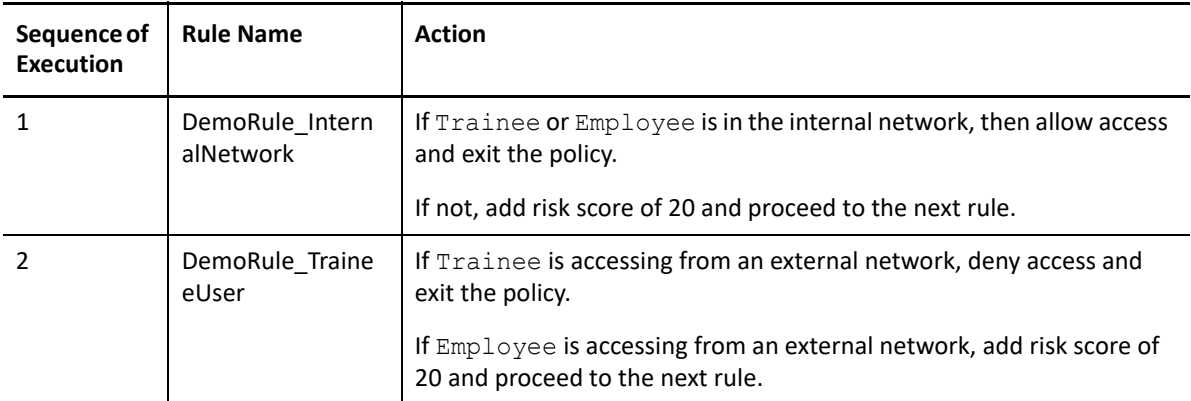

In this sample, the following five rules are created and executed in the same sequence:

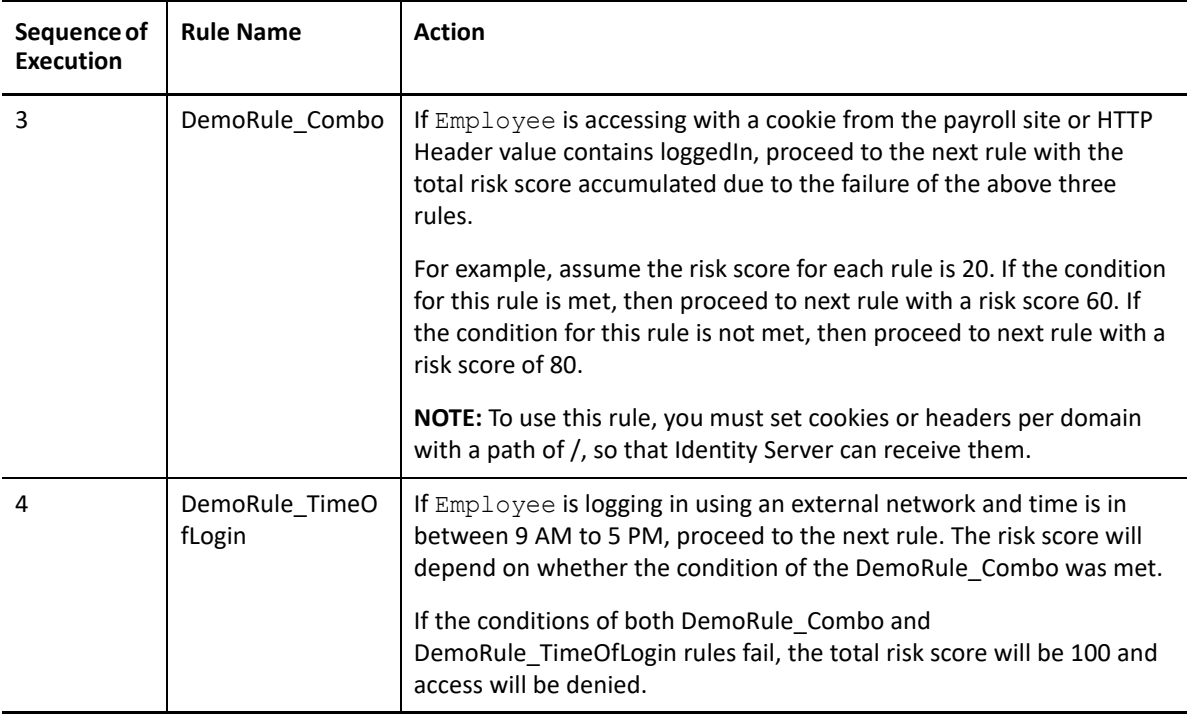

**The following steps have been performed to configure the demo risk policy for the identified scenarios:**

- **1** Go to **Policies** > **Risk-based Policies** > **Risk Policy**.
- **2** Click the **Create Risk Policy** icon.
- **3** Under **Add Risk Policy**, specify the following details:

**Risk Policy Name**: Specify Demo\_RiskPolicy.

**Policy Description**: Specify the purpose of this policy.

**Assign Policy To**: Select Identity Server cluster and then configure an authentication class.

- **3a** Select **Create Risk-based Auth Class**.
- **3b** Specify **Class Name** as Demo\_RBAAuthClass.
- **3c** Click **Save**.
- **4** Create the following rules:

Under **Policy Rules**, click **Create Rule** and specify the following values:

#### **4a DemoRule\_InternalNetwork**

- **Rule Name**: DemoRule\_InternalNetwork
- **Rule Definitions:** IP Address Rule
- Specify the IP address range as 121.1.1.1 121.121.255.255 and click **OK**
- **If rule condition is met, then**: Allow Access and Exit Policy
- **If rule condition is not met, add risk score:** 25
- Click **OK**.

#### **4b DemoRule\_TraineeUser**

**Rule Name**: DemoRule\_TraineeUser

- **Rule Definitions:** User Profile
- Select EmployeeType, Equals, and then specify Trainee. Click **OK**.
- **If rule condition is met, then**: Deny Access and Exit Policy
- **If rule condition is not met, add risk score**: 25
- Click **OK**.

#### **4c DemoRule\_Combo**

- **Rule Name**: DemoRule\_Combo
- **+** Rule Definitions:

**Rule 1:** Cookie Rule

**Cookie Name:** IntranetCookie

**Cookie Value:** is test 12

**Rule 2:** HTTP Header Rule

**HTTP Header Name:** PayrollAccessHeader

**HTTP Header Value:** Contains loggedIn

- **Combination Rule Definition**: In Condition Group, click **Assign Rules** and then select both rules. Select OR in **Group Operator**
- **If rule condition is met, then**: Proceed to Next Rule
- **If rule condition is not met, add risk score**: 25
- Click **OK**.

#### **4d DemoRule\_TimeOfLogin**

- **Rule Name**: DemoRule\_TimeOfLogin
- **Rule Definitions:** User Time of Login Rule

#### **User time of login:** is

**Day:** Monday to Friday

**Time:** 9 AM to 5 PM

- Click **OK**
- **If rule condition is met, then:** Proceed to Next Rule.
- **If rule condition is not met, add risk score**: 25
- Click **OK**
- **5** Under Risk Levels, click **Actions** > **Add Risk Level** and create the following risk levels:
	- **Low**

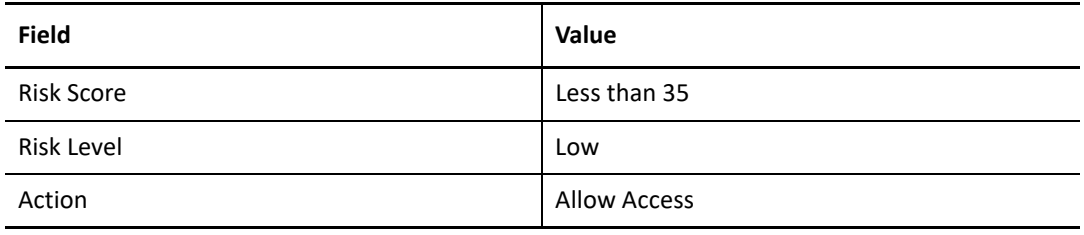

**Medium**

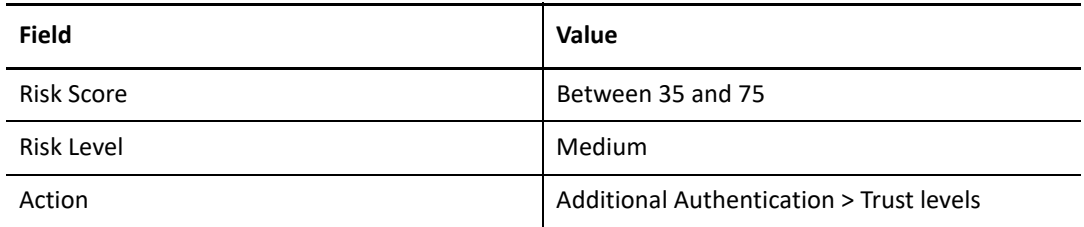

#### **High**

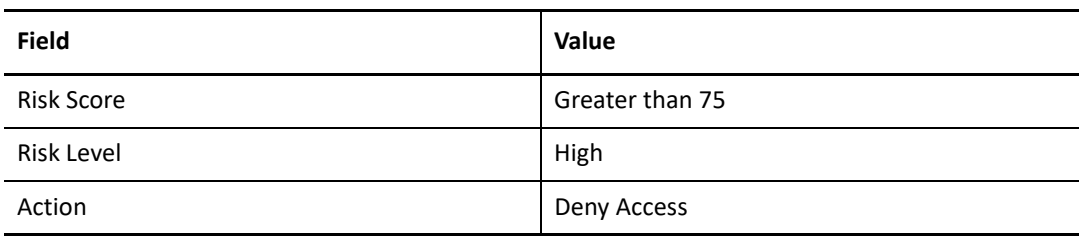

#### **6** Click **OK**.

- **7** Create an authentication method. For more information, see ["Configuring a Method for an](#page-889-0)  [Authentication Class" on page 890](#page-889-0).
- **8** Create a contract. For more information, see ["Configuring a Contract for an Authentication](#page-890-0)  [Class" on page 891](#page-890-0).
- **9** Assign the contract to the protected resource.

11

# **High Availability and Fault Tolerance**

You can provide fault tolerance for the configuration store on Access Manager Appliance by installing secondary Access Manager Appliance.

- [Section 11.1, "Installing Secondary Access Manager Appliance," on page 909](#page-908-1)
- [Section 11.2, "Configuration Tips for the L4 Switch," on page 912](#page-911-0)
- [Section 11.3, "Setting up L4 Switch for IPv6 Support," on page 918](#page-917-0)
- <span id="page-908-2"></span>[Section 11.4, "Using a Software Load Balancer," on page 922](#page-921-0)

# <span id="page-908-1"></span>**11.1 Installing Secondary Access Manager Appliance**

Administration Console contains an embedded version of eDirectory, which contains all configuration information of Access Manager Appliance. It also contains a server communications module, which is in constant communication with the Access Manager modules. If Access Manager Appliance goes down and you have not installed any secondary Access Manager Appliance, your protected resources become unavailable.

- [Section 11.1.1, "Prerequisites for Installing Secondary Access Manager Appliance," on page 909](#page-908-0)
- [Section 11.1.2, "Understanding How Consoles Interact with Each Other and with Access](#page-910-0)  [Manager Devices," on page 911](#page-910-0)

## <span id="page-908-0"></span>**11.1.1 Prerequisites for Installing Secondary Access Manager Appliance**

- $\Box$  An L4 server is installed. The LB algorithm can be anything (hash/sticky bit), defined at the Real server level.
- $\Box$  Persistence (sticky) sessions enabled on the L4 server. You usually define this at the virtual server level.

**NOTE:** If Access Manager Appliance is configured with public and private interface, the back channel communication uses the private interface. To allow this back channel communication on the private interface, modify the NAM-RP configuration to listen on private and public interfaces. For more information, see [Section 2.6.3, "Managing Reverse Proxies and Authentication," on page 106](#page-106-0).

## **11.1.1.1 Configuration Notes**

**A Note about Layer 4 Switch:** A cluster of Access Manager Appliance must reside behind a Layer 4 (L4) switch. Clients access the virtual IP address of the cluster presented on the L4 switch, and the L4 switch alleviates server load by balancing the traffic across the cluster.

Whenever a user accesses the virtual IP address assigned to the L4 switch, the system routes the user to an Access Manager Appliance in the cluster, as traffic necessitates.

**IMPORTANT:** You must not use a DNS round robin setup instead of an L4 switch for load balancing. The DNS solution works only as long as all members of the cluster are working and in a good state. If one of them goes down and traffic is still sent to that member, the entire cluster is compromised and all devices using the cluster start generating errors.

**Services of the Real Server:** A user's authentication remains on the real (authentication) server cluster member that originally handled the user's authentication. If this server malfunctions, all users whose authentication data resides on this cluster member must re-authenticate unless you have enabled session failover. For more information about this feature, see ["Configuring Session](#page-41-0)  [Failover" on page 42](#page-41-0).

Requests that require user authentication information are processed on this server. When the system identifies a server as not being the real server, the HTTP request is forwarded to the appropriate cluster member, which processes the request and returns it to the requesting server.

**A Note about Service Configuration:** If your L4 switch can perform both SSL and non-SSL health checks, you must configure the L4 switch only for the services that you are using in your Access Manager configuration. For example, if you configure the SSL service and the non-SSL service on the L4 and the base URL of your Identity Server configuration is using HTTP rather than HTTPS, the health check for the SSL service fails. The L4 switch then assumes that all the Identity Servers in the cluster are down. Therefore, ensure that you enable only the services that are also enabled on the Identity Server.

**A Note about Alteon Switches** When you configure an Alteon switch for clustering, direct communication between real servers must be enabled. If direct access mode is not enabled when one of the real servers tries to proxy another real server, the connection fails and times out.

To enable direct communication on the Alteon, perform the following steps:

- **1** Go to **cfg > slb > adv > direct**.
- **2** Specify *e* to enable direct access mode.

### **11.1.1.2 Installing Secondary Access Manager Appliance**

**1** Insert the CD containing the software.

The installation process is almost same for a secondary appliance as for a primary. If this is a second or third appliance, Administration Console will be configured for the fault tolerance. Ensure that you perform the following actions while installing a secondary appliance:

- Deselect **Primary**.
- Specify the IP address of the primary Access Manager Appliance.
- Specify the user name and password of the primary Access Manager Appliance.

Installation of the secondary appliance becomes interactive after the installation of operating system in the following scenarios:

- (Conditional) When this is the fourth appliance: The number of Administration Consoles in a cluster is restricted to three. If more appliances are added into the cluster, the system will ask whether you want to proceed with the installation of rest of the components other than Administration Console.
- (Conditional) When the time is not synchronized between primary and secondary appliances: The system will prompt a message asking you to re-try the time synchronization or to proceed without synchronization.

Configure the details on the Administration Console Configuration page as specified in step 9 in [Installing Access Manager Appliance i](https://www.netiq.com/documentation/access-manager-45/pdfdoc/install_upgrade/install_upgrade.pdf#b137plmk)n the [NetIQ Access Manager Appliance 4.5 Installation](https://www.netiq.com/documentation/access-manager-45/pdfdoc/install_upgrade/install_upgrade.pdf#bookinfo)  [and Upgrade Guide](https://www.netiq.com/documentation/access-manager-45/pdfdoc/install_upgrade/install_upgrade.pdf#bookinfo).

**2** Continue with the installation process.

Identity Server and Access Gateway from the secondary appliance are automatically clustered with the primary appliance. If this is second or third secondary appliance, the configuration store will be configured for the fault tolerance. Install at least one secondary appliance.

After successful installation, the appliance points to the Access Manager Appliance's IP address for the web server, and Identity Server points to the local user store. If a cluster is configured for Access Manager Appliance and if primary appliance is down, you cannot authenticate because the user store is on primary and they cannot access the resources because it points to the web server on primary. Hence, it is advised to change the IP address of the web server configured in the master proxy service to point to your test or production web server, and change the Identity Server's configuration to point to an external user store.

# <span id="page-910-0"></span>**11.1.2 Understanding How Consoles Interact with Each Other and with Access Manager Devices**

Primary and secondary consoles use eDirectory synchronization to keep their configuration databases current.

**WARNING:** When the primary console is running, all configuration changes must be made at the primary console. If you make changes at both a primary console and a secondary console, browser caching can cause you to create an invalid configuration.

Access Manager Appliance devices use the secondary console only when the primary console is down. Therefore, if a secondary console goes down while the primary console is running, devices are notified. But they continue to run by using the primary console for configuration information. The secondary console can be down for as long as required to fix the problem without affecting other Access Manager Appliance devices.

When the primary console goes down, all devices discover this and switch to using the secondary console. This can take a few minutes, because each device has its own trigger for checking in with Administration Console. After the device switches to the secondary console, it continues to run just as it did when it was communicating with the primary console. When the primary console is up again, all devices discover this and switch back to using the primary console. Again, this can take a few minutes.

- [Section 11.1.2.1, "Tasks Requiring the Primary Console," on page 912](#page-911-1)
- \* [Section 11.1.2.2, "Tasks Available from the Secondary Console," on page 912](#page-911-2)

## <span id="page-911-1"></span>**11.1.2.1 Tasks Requiring the Primary Console**

**Backup and Restore:** Backup and restore must be run on the primary console. When the restore is completed, you must restart Tomcat on all secondary consoles.

Enter the following command:

/etc/init.d/novell-ac restart

For more information about backup and restore, see [Chapter 30, "Back Up and Restore," on](#page-1120-0)  [page 1121](#page-1120-0).

### <span id="page-911-2"></span>**11.1.2.2 Tasks Available from the Secondary Console**

When the primary console goes down, the secondary console can be used for the following tasks:

- Administrators can make configuration changes on a secondary console, and these changes are sent to Access Manager components.
- Access Manager Appliance components can use the secondary console to access their configuration information and to respond to configuration changes. When the primary console becomes functional, components revert to using the primary console, but they continue to accept commands from the secondary consoles.

# <span id="page-911-0"></span>**11.2 Configuration Tips for the L4 Switch**

When you use an L4 switch to cluster Identity Servers, Access Gateways, or both, you need to configure it and the DNS server for each cluster. You need to configure the DNS server to resolve the base URL of Identity Server configuration to Identity Server VIP on the L4 switch. You need to configure the DNS server to resolve the published DNS names of Access Gateway to Access Gateway VIPs on the L4 switch.

- [Section 11.2.1, "Sticky Bit," on page 913](#page-912-0)
- [Section 11.2.2, "Network Configuration Requirements," on page 913](#page-912-1)
- [Section 11.2.3, "Health Checks," on page 914](#page-913-0)
- [Section 11.2.4, "Real Server Settings Example," on page 917](#page-916-0)
- [Section 11.2.5, "Virtual Server Settings Example," on page 918](#page-917-1)

# <span id="page-912-0"></span>**11.2.1 Sticky Bit**

Each L4 switch has a slightly different method and terminology for the sticky bit or persistence bind. This bit allows a client that has established a session to be directed to the same Identity Server or Access Gateway for all requests sent during the session. This minimizes the need to forward session information between Access Gateways or between Identity Servers and thus maximizes performance.

# <span id="page-912-1"></span>**11.2.2 Network Configuration Requirements**

When you set up the L4 switch, the following configurations are required to route all Access Manager traffic through the L4 switch:

**Switches:** When you install an L4 switch, you can plug the machines directly into the L4 switch or plug them into an inner switch that is plugged into the L4 switch. When you use inner switches with an L4 switch, you must use at least two inner switches: one for Identity Servers and one for Access Gateways. Identity Server and Access Gateway cannot share the same inner switch. Such a configuration causes communication problems because Access Gateway and Identity Server try to establish direct communication with each other rather than routing all traffic through the L4 switch.

**Network Routing Requirements:** You need to analyze your routing configuration. Identity Servers and Access Gateways must be connected to separate ports in the L4 switch. If there is a connection in your network that allows an Identity Server or an Access Gateway to communicate directly with a client without going through the L4 switch, Access Gateway and Identity Server try to establish direct communication with the client because networking protocols are configured to select the most direct route. Such a configuration causes communication problems because all traffic must be routed through the L4 switch. Figure 11-4 illustrates this problem.

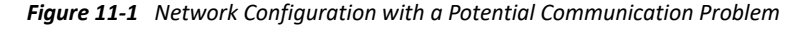

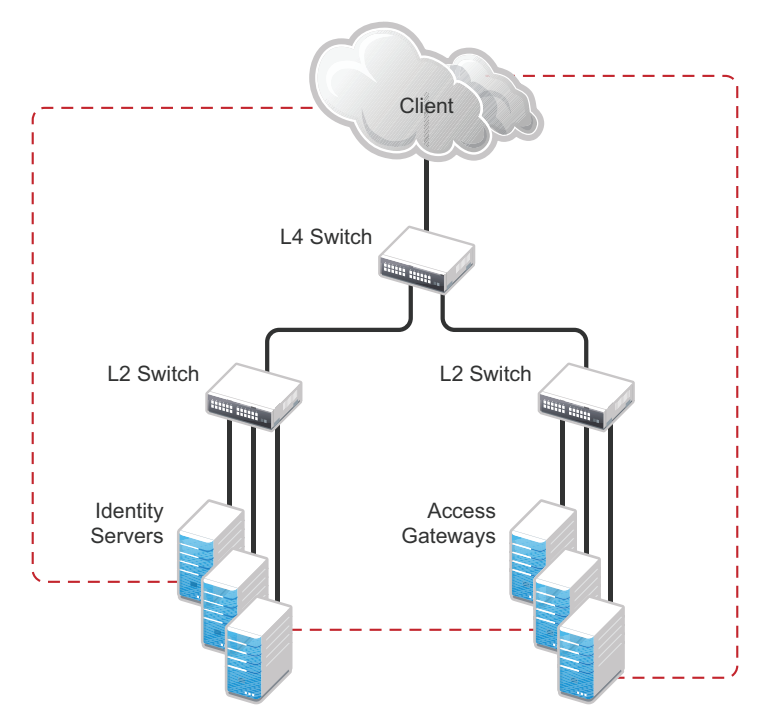

If your network allows for this type of communication, you need to block the communication channels illustrated with the dotted lines.

Figure 11-5 shows each cluster type with its own L2 switch. An Access Gateway cluster and an Identity Server cluster cannot share the same L2 switch because they can see the MAC address for each other. Networking protocols are configured to use the most direct route for the communication, and the MAC address is more direct than going up to the L4 switch and back down. Such a configuration causes communication problems because all traffic between the clusters needs to be routed through the L4 switch. Using a separate L2 switch for each cluster type prevents them from gaining access to the MAC address and forces communication to take place through the L4 switch.

## <span id="page-913-0"></span>**11.2.3 Health Checks**

L4 switches use health checks to determine which cluster members are ready to receive requests and which cluster members are unhealthy and must not receive requests. You need to configure the L4 switch to monitor the heartbeat URL of Identity Servers and Access Gateways, so that the L4 switch can use this information to update the health status of each cluster member.

The procedure is slightly different for Identity Servers and Access Gateways:

- [Section 11.2.3.1, "Health Checks for Identity Server," on page 914](#page-913-1)
- [Section 11.2.3.2, "Health Checks for Access Gateway," on page 915](#page-914-0)

You can also customize the type of health checks that you want to perform. The heartbeat URL and iManager will perform these health checks. For more information about customizing these health checks, see [TID 7001148](https://support.microfocus.com/kb/doc.php?id=7001148) (https://support.microfocus.com/kb/doc.php?id=7001148).

### <span id="page-913-1"></span>**11.2.3.1 Health Checks for Identity Server**

Administration Console uses the heartbeat URL to display the health status of Identity Servers. Identity Server heartbeat is the DNS name of Identity Server plus the following path:

/nidp/app/heartbeat

L4 switches require you to use IP address rather than the DNS name. If the IP address of Identity Server is 10.10.16.50, and you have configured Identity Server for HTTPS, the heartbeat has the following URL:

https://10.10.16.50:8443/nidp/app/heartbeat

You need to configure the L4 switch to use this heartbeat to perform a health check. If you have configured SSL on Identity Servers and your L4 switch has the ability to do an SSL L7 health check, you can use HTTPS. To indicate that everything is healthy, the SSL L7 health check returns the value as 200. Therefore, any other status code indicates an unhealthy state.

For a Foundry switch, the L7 health check script string must look similar to the following when the hostname is nidp1 and the IP address is 10.10.16.50:

```
healthck nidp1ssl tcp
  dest-ip 10.10.16.50
  port ssl
  protocol ssl
  protocol ssl url "GET /nidp/app/heartbeat HTTP/1.1\r\nHost: 
st160.lab.tst"
  protocol ssl status-code 200
```
If your switch does not support an SSL L7 health check, the HTTPS URL returns an error, usually a 404 error. Because Identity Server heartbeat URL listens on both HTTPS and HTTP, you can use an HTTP URL for switches that do not support the SSL L7 health check. For example:

http://10.10.16.50:8080/nidp/app/heartbeat

An Alteon switch does not support the L7 health check, so the string for the health check must look similar to the following:

```
open 8080,tcp
send GET /nidp/app/heartbeat HTTP/1.1\r\nHOST:heartbeat.lab.tst \r\n\r\n
expect HTTP/1.1 200
close
```
## <span id="page-914-0"></span>**11.2.3.2 Health Checks for Access Gateway**

External communication to Access Gateway is typically configured to use HTTPS. In an HTTPS configuration, an L4 switch performs health checks of Access Gateways with the published DNS name of Access Gateway plus the following path:

/nesp/app/heartbeat

L4 switches require you to use IP address rather than the DNS name. If the IP address of Access Gateway is 10.10.16.172, and you have configured Access Gateway for HTTPS, the heartbeat has the following URL:

https://10.10.16.172:443/nesp/app/heartbeat

For an L4 switch to support an HTTPS query for the health of Access Gateway, the switch must support an L7 health check. For a Foundry switch, the L7 health check script string must look similar to the following when the hostname is ag1 and the IP address is 10.10.172.

```
healthck ag1ssl tcp
  dest-ip 10.10.16.172
  port ssl
  protocol ssl
  protocol ssl url "GET /nesp/app/heartbeat HTTP/1.1\r\nHost: 
st160.lab.tst"
   protocol ssl status-code 200
```
If your L4 switch does not support an SSL L7 health check, the HTTPS health check URL returns an error, usually a 404 error. To solve this problem, you can create a specialized reverse proxy that opens a non-SSL port for the heartbeat URL. The following instructions configure this reverse proxy to use port 81, because port 80 on the specified IP address is reserved for redirects to the SSL port.

To create a reverse proxy for the health check:

- **1** In Administration Console Dashboard, click **Devices** > **Access Gateways** > **Edit** > **Reverse Proxy / Authentication**.
- **2** To create an additional reverse proxy service (such as *heartbeat*), click **New**, then specify a name.
- **3** Change the **Non-Secure Port** to 81.

Configure Access Gateway to listen on the same IP address as the service using port 443. For non-SSL, you must use port 81. Do not use port 80.

For proper heartbeat information when there are multiple IP addresses configured in your Access Gateway, ensure that you configure the reverse proxy service created for the heartbeat URL to listen in the same IP address as the authenticating reverse proxy service.

- <span id="page-915-0"></span>**4** Click **New** to create the proxy service.
- **5** Configure the following fields:

**Proxy Service Name:** Specify a name that identifies the purpose of this proxy service.

**Published DNS Name:** Specify a second DNS name that resolves to the VIP of Access Gateways on the L4 switch. For example, if the DNS name is jwilson.provo.novell.com for Access Gateways, you could use heartbeat.jwilson.provo.novell.com for the second name.

**Web Server IP Address:** Specify the internal address:127.0.0.1.

**Host Header:** Select **Forward Received Host Name**. This field is not used.

- **6** Click **OK**.
- **7** On the Reverse Proxy page, click the new proxy service, then click **Web Servers**.
- **8** Change the **Connect Port** value on the Web Servers page to 9009.

The service provider (ESP) in Access Gateway that provides the heartbeat service listens on 127.0.0.1:9009.

- **9** Click **Protected Resources**.
- **10** Click **New**, then specify a name.
- **11** In the URL Path List, click /\*, and modify the path to contain the following value:

/nesp/app/heartbeat

This is the path to the heartbeat application.

**12** Click **OK** > OK.

The heartbeat of this Access Gateway is available from the following URL (See [Step 4](#page-915-0).):

http://heartbeat.jwilson.provo.novell.com:81/nesp/app/heartbeat

If the protected resource is configured with a path of  $/$  or  $/*$ , the solution works but it can be vulnerable to attacks because the configuration opens ESP over a non-SSL port. Restricting the resource to /nesp/app/heartbeat automatically denies access to ESP except for the heartbeat.

- **13** Click **OK** and apply the changes to the configuration.
- **14** Add a line similar to the health check script:

For a Foundry switch, your string must look similar to the following if the hostname is ag1 and the IP address is 10.10.16.172:

```
healthck ag1 tcp
  dest-ip 10.10.16.172
  port http
  protocol http
  protocol http url "GET /nesp/app/heartbeat HTTP/
1.1\r\nHost:st160.lab.tst"
  protocol http status-code 200
```
For an Alteon switch, your string must look similar to the following if the hostname is ag1 and the IP address is 10.10.16.172:

```
open 81,tcp
send GET /nesp/app/heartbeat HTTP/1.1\r\nHOST:heartbeat.lab.
tst\r\n\r\n
expect HTTP/1.1 200
close
```
## <span id="page-916-0"></span>**11.2.4 Real Server Settings Example**

After setting up the health checks, you need to configure the real server settings. The following is an example from a Foundry switch.

```
Current real servers settings:
 1: 172.16.0.0, enabled, name 152, weight 1, tineput 10 mins, maxcon 200000
   backup none, inter 2, retru 4, restr 8
   remote disabled, proxy enabled, submac disabled
   cookie assignment server: disabled
   exclusionary string natching: disabled
   service ports: B443 80B0
   rcal ports:
     8443: uport 8443, group 1, pbind clientip
         uirtual server: 1, 10.0.0.0, enabled
     8080: uport 8080, group 1, pbind clientip
         virtual server: 1, 10.0.0.0, enabled
 2: 192.168.0.0, enabled, nane brie, weight 1, tineout 10 mins, naxcon 200000
   backup none, inter 2, retry 4, restr 8
   remote disabled, proxy enabled, submac disabled
   cookie assignment server: disabled
   exclusionary string natching: disabled
   service ports: B443 8080
   real purts:
     8443: uport 8443, group 1, pbind clientip
         virtual server: 1, 10.0.0.0, enabled
     8080: uport 8080, group 1, pbind clientip
         virtual server: 1, 149.44.174.220, enabled
```
# <span id="page-917-1"></span>**11.2.5 Virtual Server Settings Example**

After setting up the real server settings, you need to configure the virtual server settings. The following is an example from a Foundry switch.

```
Current virtual servers settings:
 1: 10.0.0.0, enabled, dname idp
   virtual ports:
     8443: rport 8443, group 1, pbind clientip, frags
         real servers:
            1: 172.16.0.0, weight 1, enabled, backup none
            2: 192.168.0.0, weight 1, enabled, backup none
     80B0: rport 8080, group 1, pbind clientip, frags
         real servers:
            1: 172.16.0.0, weight 1, enabled, backup none
            2: 192.168.0.0, weight 1, enabled, backup none
```
# <span id="page-917-0"></span>**11.3 Setting up L4 Switch for IPv6 Support**

IPv6 provides large number of available addresses, increased security, and reliability. For supporting IPv6, the L4 switch must support addressing both IPv4 and IPv6 as seen in the following figure.

There is no change in listener configuration for Access Manager devices. Hence, real IP configuration and real server group configuration in L4 switch remain the same. Change is required only in the virtual server configuration to accept IPv6 connections.

*Figure 11-2 L4 Switch Support For Both IPv4/IPv6*

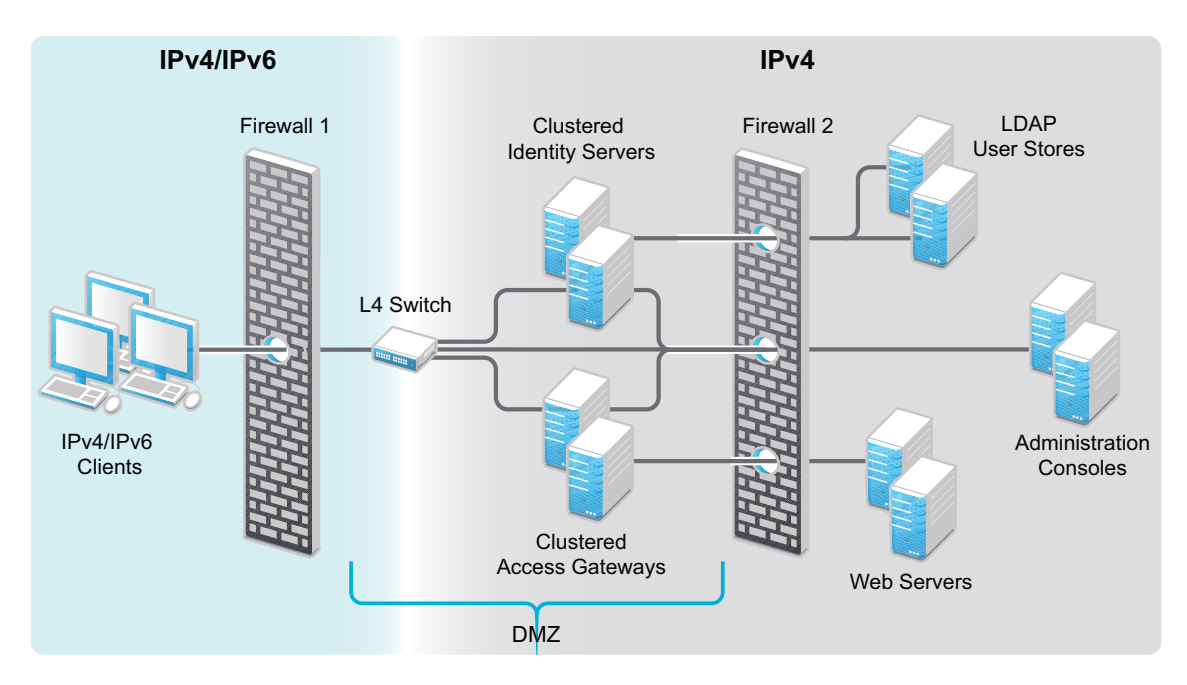

The existing IPv4 virtual server configuration is as follows:

- server virtual vir-ipv4 10.50.50.1
- predictor round-robin
- port 8080
- $\bullet$  port 8443
- bind 8080 real1 8080 real2 8080 real3 8080 real4 8080
- bind 8443 real1 8443 real2 8443 real3 8443 real4 8443

Use the following procedure to configure the L4 switch for IPv6 support.

- **1** Add an IPv6 virtual server for each of the corresponding IPv4 virtual servers:
	- server virtual vir-ipv6 2001::1
	- predictor round-robin
	- port 8080
	- port 8443
	- bind 8080 real1 8080 real2 8080 real3 8080 real4 8080
	- bind 8443 real1 8443 real2 8443 real3 8443 real4 8443

**NOTE:** All real server configurations (real1, real2, real3, real4) in the above sample remains same for both IPv4 virtual server and IPv6 virtual server configurations.

**2** (Optional) To use a client IPv6 address for Authorization or Identity Injection Policies, L4 switch must be configured to send X-Forwarded-For IP header with each HTTP request.

IPv6 support is explained in the following scenarios. For simplicity IPv4 information is not provided. These scenarios support IPv6 in addition to IPv4. For more information about limitations for this support, see [Section 11.3.3, "Limitations," on page 922.](#page-921-1)

## **11.3.1 Web SSO Over IPv6**

**Configuration:** The L4 switch is configured to listen to the IPv6 Virtual IP addresses for both Access Gateway and Identity Server clusters, for example, called IDP-v6 and AG-v6. Identity Server and Access Gateway Servers must be configured in the L4 switch for listening to IPv6 requests as actual server groups IDP-Group and AG-Group. These groups serve the requests coming to IPv6 addresses configured in L4 switch.

The whole traffic to IDP-v6 and AG-v6 is forwarded to Identity Server and Access Gateway clusters respectively with the source IP changed to the IP address of the L4 switch (IPv4-Internal).

**How it works:** Incoming traffic to the IDP-v6 and AG-v6 will be redirected to the IDP-Group and AG-Group based on load balancing algorithm configured in the L4 switch. The outgoing response traffic from Identity Server and Access Gateway Servers to the IPv6 clients will be first routed to IPv4- Internal and forwarded back to the client with source IP address of IDP-v6 and AG-v6. The traffic initiated from Identity Servers to Access Gateway Servers and vice versa for metadata exchange, artifact resolution and so on must also be routed through the L4 switch. Hence, Identity Server and Access Gateway Servers must resolve Identity Server and Access Gateway URL to the IPv4 addresses respectively as they understand only IPv4 addresses.

For example, if an internal DNS Server is used, then the DNS Server must be configured to resolve Identity Server/Access Gateway Server URL. If the IPv4 address for Identity Server is 10.75.75.1 and Identity Server URL is www.idp.com, then Identity Server clusters must have 10.75.75.1 www.idp.com in its hosts file.

The incoming traffic can be classified into the following:

- Traffic initiated from IPv6 clients.
- Connections initiated from Access Gateway servers to Identity Servers.

However, both these can be considered the same as the responses from Identity Server and Access Gateway Servers will be using IPv4 address. The L4 switch converts the source to IPv6 address and forwards it to the respective remote parties. The clients can either be configured with IPv4 address or IPv6 address or both (dual stack). If the client is configured to use IPv6 address only or dual stack, it must resolve the published DNS names of Identity Server and Access Gateway Server to the IPv6 addresses respectively.

## **11.3.2 Federated SSO over IPv6**

HTTP Browser clients coming in with IPv6 source address and published DNS names for Identity Provider and Service Provider URLs are accessible using IPv6 addresses. There are two ways you can access these, the Artifact or Post binding. For more information about these, see ["Configuring a](#page-441-0)  [SAML 2.0 Profile" on page 442](#page-441-0), ["Configuring a SAML 1.1 Profile" on page 479,](#page-478-0) and ["Configuring a](#page-482-0)  [Liberty Profile" on page 483](#page-482-0).

## **11.3.2.1 Federated SSO over IPv6 Using Artifact Binding**

- ["Configuration" on page 920](#page-919-0)
- ["How it Works?" on page 921](#page-920-0)

#### <span id="page-919-0"></span>**Configuration**

The L4 switch is listening in to the IPv6 Virtual IP addresses for Identity Server cluster. Let us call it as IDP-v6. The IPv4-Internal in the L4 switch is connected to the actual Identity Server cluster. IDP-v6 listens to IPv6 clients. The whole traffic to the IDP-v6 will be forwarded to Identity Servers with the source IP changed to IPv4-Internal. Identity Servers listen on the IPv4 addresses only. These IPv4 addresses of Identity Servers must be configured as real server group, say IDP-Group in the L4 switch. This group must serve the requests coming to IDP-v6 address configured in the L4 switch. Incoming traffic to the IDP-v6 addresses will be redirected to the IDP-Group based on the load balancing algorithm configured in the L4 switch.

In case of IDP Servers acting as a Service Provider in an Artifact binding scenario, it needs to resolve the Artifact received from the Identity Provider. Hence, the Service Provider must directly contact the remote Identity Provider. There will be traffic initiated from the Service Provider in federated SSO using Artifact binding. The L4 switch needs another IPv6 interface (IPv6-Internal) to forward connections from IPv6 addresses of Identity Servers to IPv6 addresses of remote Identity Providers. Identity Server acting as Service Provider must be configured to contain both IPv4 and IPv6 addresses. This facilitates communication with the IPv6 address of the L4 switch. If Identity Server is acting as an Identity Provider, there is no connection initiated from Identity Server even in the artifact binding scenario. Hence, an internal IPv6 interface in the L4 switch is not required.

#### <span id="page-920-0"></span>**How it Works?**

The outgoing response traffic from Identity Servers to the IPv6 clients will be first routed to IPv4- Internal and forwarded back to the clients with source IP address as IDP-v6 address.

When an Identity Server is acting as a Service Provider, the traffic will be initiated from the internal Identity Servers to the remote Identity Providers. This is routed through the L4 switch and Identity Servers must resolve the remote Identity Provider URL to the remote IPv6 address. The DNS server configured for Identity Server must be configured to resolve the Identity Provider URL to the remote IPv6 address.

When Identity Server is acting as an Identity Provider, the incoming traffic to this Identity Server can be classified into the following:

- Traffic initiated from IPv6 clients.
- Traffic from the remote Service Provider.

However, the response from Identity Server uses IPv4 address in both cases. L4 switch converts the response to IPv6 address and forwards it to remote IPv6 clients and Service Providers respectively.The clients can either be configured with IPv4 address or IPv6 address or both (dual stack). If the client is configured to use IPv6 address only or dual stack, it must resolve the published DNS name of Identity Server to IDP-v6 address.

## **11.3.2.2 Federated SSO over IPv6 using Post Binding**

- ["Configuration" on page 921](#page-920-1)
- ["How it Works?" on page 921](#page-920-2)

#### <span id="page-920-1"></span>**Configuration**

The L4 switch is listening in to the IPv6 Virtual IP addresses for Identity Server cluster. Let us call it as IDP-v6. The IPv4-Internal in the L4 switch is connected to the actual Identity Server cluster. IDP-v6 listens to IPv6 clients. The traffic to the IDP-v6 will be forwarded to Identity Servers with the source IP changed to IPv4-Internal.

Identity Servers listen on the IPv4 addresses only. These IPv4 addresses of Identity Servers must be configured as real server group, say IDP-Group in the L4 switch. This group must serve the requests coming to IDP-v6 address configured in the L4 switch. Incoming traffic to the IDP-v6 addresses will be redirected to the IDP-Group based on the load balancing algorithm configured in the L4 switch.

Since there is no traffic initiated from the Identity Provider or Service Provider in federated SSO using Post binding, Identity Servers must listen only using IPv4 address.

#### <span id="page-920-2"></span>**How it Works?**

The outgoing response traffic from Identity Servers to the IPv6 clients will be first routed to IPv4- Internal and forwarded back to the clients with source IP address as IDP-v6 address.

Since it is Post profile only incoming traffic will be from IPv6 clients. The clients can either be configured with IPv4 address or IPv6 address or both (dual stack). If the client is configured to use IPv6 address only or dual stack, it must resolve the published DNS name of IDP to IDP-v6 address.

# <span id="page-921-1"></span>**11.3.3 Limitations**

The following scenarios are not supported:

- Access Gateways communicating over IPv6 to the web servers listening in IPv6 addresses.
- Identity Servers communicating over IPv6 to the LDAP User stores listening in IPv6 addresses.

# <span id="page-921-0"></span>**11.4 Using a Software Load Balancer**

Instead of using an L4 switch, you can cluster Identity Servers and Access Gateways behind a software load balancer that runs in Layer 7. Each manufacturer uses slightly different terminology, but the basic steps are quite similar. You need to create the following types of objects:

- Pools to specify how load balancing occurs, such as round robin.
- Persistence classes to be used within the pools to enable the sticky bit or to keep state so that a connection is sent to the same device.
- $\bullet$  Monitors to be used within the pools for monitoring the health heartbeat of the device.
- Virtual servers to set up the ports and protocols for the pools.
- Traffic IP groups where the virtual IP addresses are set up and tied to the virtual servers.

Because the software actually runs in Layer 7, it does not require any special networking setup and it runs on standard server hardware.

As an example, the following instructions explain how to configure the Zeus ZXTM Load Balancer with HTTP and HTTPS for Identity Server and Access Gateway. For more information about this product, see [Zeus Technology](http://www.zeus.com/) (http://www.zeus.com/).

**1** Create two persistence classes, one for HTTPS and one for HTTP.

```
HTTP > J2EE Session Persistence 
HTTPS > SSL Session ID
```
- **2** Create four monitors, two for Identity Servers and two for Access Gateways.
	- **2a** Use the following paths to specify a path for HTTP and a path for HTTPS:

**Identity Server:** /nidp/app/heartbeat

**Access Gateway:** /nesp/app/heartbeat

**2b** Configure the following parameters for the monitors:

**HTTP:** timeout=10 seconds, use\_ssl=no, host\_header: <domain>, body\_regex: Success **HTTPS:** timeout=10 seconds, use\_ssl=yes, host\_header: <domain>, body\_regex: Success

Replace *<domain>* with the DNS name of the Access Manager device

<span id="page-921-2"></span>**3** Create four pools, one for each monitor. Configure each pool with the following parameters:

```
Load balancing: Round Robin
persistence: <new class created>
max_reply_time: 10
```
For an HTTP resource, replace <new class created> with the HTTP class you created. For an HTTPS resource replace *<new class created>* with the HTTPS class you created.

**4** Create four virtual servers, one for each port. Configure each with the following parameters:

```
Protocol: <scheme>
Port: <port>
Pool: <pool created>
```
Replace *<scheme>* with HTTP or HTTPS.

Replace *<port>* with one of the following values: 80,8080,443, or 8443.

Replace *<pool created>* with one of the pools you created in [Step 3.](#page-921-2)

- **5** Create two traffic manager groups, one for Identity Servers and one for Access Gateway. This is where the virtual IP address is set up.
- **6** Start the traffic groups.

# **Security And Certificates**

II

Access Manager Appliance includes a certificate management service, which allows you to manage the certificates used for digital signatures and data encryption. You can create locally signed certificates or import externally signed certificates, then assign these certificates to the trust stores and keystores of the following components:

- **Identity Server:** Certificates allow you to provide secure authentication to Identity Server and enable encrypted content from Identity Server portal through HTTPS. They also provide secure communications between trusted Identity Servers and user stores.
- **Access Gateway:** Uses server certificates and trusted roots to protect web servers, provide single sign-on, and enable the product's data confidentiality features, such as encryption.

You can install and distribute certificates to Access Manager Appliance components and configure how the components use certificates. This includes central storage, distribution, and expired certificate renewal.

**NOTE:** For detailed information about how to secure Access Manager, see *[NetIQ Access Manager](https://www.netiq.com/documentation/access-manager-45/pdfdoc/security-guide/security-guide.pdf#bookinfo)  [Appliance 4.5 Security Guide](https://www.netiq.com/documentation/access-manager-45/pdfdoc/security-guide/security-guide.pdf#bookinfo)*.

- [Chapter 12, "Securing Access Manager," on page 927](#page-926-0)
- [Chapter 13, "Setting Up Advanced Session Assurance," on page 937](#page-936-0)
- [Chapter 14, "Understanding Access Manager Certificates," on page 947](#page-946-0)
- [Chapter 15, "Creating Certificates," on page 951](#page-950-0)
- [Chapter 16, "Managing Certificates and Keystores," on page 959](#page-958-0)
- [Chapter 17, "Assigning Certificates to Access Manager Appliance," on page 969](#page-968-0)
- [Chapter 18, "Managing Trusted Roots and Trust Stores," on page 971](#page-970-0)
- [Chapter 19, "Enabling SSL Communication," on page 975](#page-974-0)

# 12 <sup>12</sup>**Securing Access Manager**

<span id="page-926-0"></span>Administration Console contains all the configuration information for all Access Manager Appliance components. If you federate your users with other servers, it stores configuration information about these users. You need to protect Administration Console so that unauthorized users cannot change configuration settings or gain access to the information in the configuration store. When you develop a security plan for Access Manager Appliance, consider the following:

- [Section 12.1, "Securing Administration Console," on page 927](#page-926-1)
- [Section 12.2, "Protecting the Configuration Store," on page 928](#page-927-0)
- [Section 12.3, "Security Considerations for Certificates," on page 928](#page-927-1)
- [Section 12.4, "Configuring Secure Communication on Identity Server," on page 929](#page-928-0)
- [Section 12.5, "Enabling Secure Cookies," on page 931](#page-930-0)
- [Section 12.6, "Preventing Cross-site Scripting Attacks," on page 933](#page-932-0)

# <span id="page-926-1"></span>**12.1 Securing Administration Console**

When you look for ways to secure Administration Console from unauthorized access, consider the following:

**Admin User:** The admin user you create when you install Administration Console has all rights to the Access Manager Appliance components. We recommend that you protect this account by configuring the following features:

- **Password Restrictions:** When the admin user is created, no password restrictions are set. To ensure that the password meets your minimum security requirements, you should configure the standard eDirectory password restrictions for this account. In Administration Console Dashboard, click *<user name>* and then click **Manage Roles & Tasks**. Click **Roles and Tasks > Users** in the iManager header. Browse to the admin user (found in the novell container), then click **Restrictions**. For configuration help, use the **Help** button.
- **Intruder Detection:** The admin user is created in the novell container. You should set up an intruder detection policy for this container. In Administration Console Dashboard, click <*user name*> and then click **Manage Roles & Tasks.** Click **Roles and Tasks > Directory Administration** > **Modify Object**. Select **novell,** then click **OK**. Click **Intruder Detection**. For configuration help, use the **Help** button.
- **Multiple Administrator Accounts:** Only one admin user is created when you install Access Manager Appliance. If something happens to the user who knows the name of this user and password or if the user forgets the password, you cannot access Administration Console. It is recommended that you create at least one backup user and make that user security equivalent to the admin user. For instructions, see [Section 1.3.1, "Creating Multiple Admin Accounts," on](#page-27-0)  [page 28](#page-27-0). For other considerations when you have multiple administrators, see [Section 1.3,](#page-26-0)  ["Managing Administrators," on page 27](#page-26-0).

**Network Configuration:** You need to protect Administration Console from Internet attacks. It should be installed behind your firewall.

**Delegated Administrators:** If you create delegated administrators for policy containers (see [Section 1.3.3, "Managing Delegated Administrators," on page 29\)](#page-28-0), be aware that they have sufficient rights to implement a cross-site scripting attack using the Deny Message in an Access Gateway Authorization policy.

They are also granted rights to the LDAP server, which gives them sufficient rights to access the configuration datastore with an LDAP browser. Modifications done with an LDAP browser are not logged by Access Manager.

**Test Certificates:** When you install Administration Console, the NAM-RP certificate is automatically generated and associated with NAM-RP Reverse Proxy (**Devices** > **Access Gateways** > **[AG-Cluster]** > **[NAM-RP]**).

# <span id="page-927-0"></span>**12.2 Protecting the Configuration Store**

The configuration store is an embedded, modified version of eDirectory. It is backed up and restored with command line options, which back up and restore the Access Manager Appliance configuration objects in the ou=accessManagerContainer.o=novell object.

You should back up the configuration store on a regular schedule, and the ZIP file created should be stored in a secure place. See [Section 30, "Back Up and Restore," on page 1121](#page-1120-0).

In addition to backing up the configuration store, you should also install at least two Administration Consoles (a primary and a secondary). If the primary console goes down, the secondary console can keep the communication channels open between the various components. You can install up to three Administration Consoles. For installation information, see [Section 11.1, "Installing Secondary](#page-908-2)  [Access Manager Appliance," on page 909.](#page-908-2)

The configuration store should not be used for a user store.

# <span id="page-927-1"></span>**12.3 Security Considerations for Certificates**

Your security deployment plan should contain policies for the following:

- **Key size for certificates:** Access Manager Appliance ships with a CA that can create certificates with a key size of 512, 1024, 2048, or 4096. Select the maximum size supported by the applications that you are protecting with Access Manager Appliance.
- **Certificate renewal dates:** Ensure that you renew certificates before it gets expired. Your security needs might allow for a longer or shorter period.
- **Trusted certificate authorities:** Access Manager Appliance ships with a CA, and during installation of the various components, it creates and distributes certificates. For added security, you might want to replace these certificates with certificates from a well-known CA.

**NOTE:** Access Manager supports SHA-256 and SHA-512 as a signing algorithm.

For more information about how to import certificates, see [Section 15.5, "Importing a Signed](#page-956-0)  [Certificate," on page 957.](#page-956-0)

# <span id="page-928-0"></span>**12.4 Configuring Secure Communication on Identity Server**

Identity Server uses the key pairs (NAM-RP-Certificate) associated with the NAM-RP Reverse Proxy Service (**Access Manager > Devices > Access Gateway > [AG-Cluster] > NAM-RP**) for secure communication. In a production environment, you should exchange the NAM-RP-Certificate that is created at the installation time with certificate from a trusted certificate authority.

Identity Server uses the key pair for following scenarios:

- To establish SSL communication between Identity Server and the browsers and between Identity Server and Access Gateway for back-channel communications.
- To sign authentication requests, to sign communication with providers on the SOAP back channel, and to sign Web Service Provider profiles.
- To encrypt specific fields or data in the assertions. For more information about the services that use the certificate for encryption, see [Section 12.4.2, "Viewing Services That Use the](#page-929-0)  [Encryption," on page 930](#page-929-0)
- To enable secure communication between the user store and Identity Server, you can also import the trusted root certificate of the user store. For configuration information, see [Section 4.1.1, "Configuring Identity User Stores," on page 322](#page-321-0)

This section describes the following tasks:

- [Section 12.4.1, "Viewing the Services That Use the Signing," on page 929](#page-928-1)
- [Section 12.4.2, "Viewing Services That Use the Encryption," on page 930](#page-929-0)

# <span id="page-928-1"></span>**12.4.1 Viewing the Services That Use the Signing**

The following services can be configured to use signing:

- [Section 12.4.1.1, "Protocols," on page 929](#page-928-2)
- [Section 12.4.1.2, "SOAP Back Channel," on page 930](#page-929-1)
- [Section 12.4.1.3, "Profiles," on page 930](#page-929-2)

## <span id="page-928-2"></span>**12.4.1.1 Protocols**

The protocols can be configured to sign authentication requests and responses.

To view your current configuration:

- **1** Click **Devices** > **Identity Servers** > **Edit**.
- **2** In the **Identity Provider** section, view the setting for the **Require Signed Authentication Requests**  option. If it is selected, all authentication requests from service providers must be signed.
- **3** In the **Identity Consumer** section, view the settings for the **Require Signed Assertion**s and **Sign Authentication Requests** options. If these options are selected, assertions and authentication requests are signed.

## <span id="page-929-1"></span>**12.4.1.2 SOAP Back Channel**

The SOAP back channel is the channel that the protocols use to communicate directly with a provider. The SOAP back channel is used for artifact resolutions and attribute queries for the Identity Web Services Framework.

To view your current configuration for the SOAP back channel:

- **1** Click **Devices** > **Identity Servers** > **Edit**.
- **2** Select the protocol (Liberty, SAML 1.1, or SAML 2.0), then click the name of an identity provider or service provider.
- **3** Click **Trust**.
- **4** View the **Security** section. If the **Message Signing** option is selected, signing is enabled for the SOAP back channel.

### <span id="page-929-2"></span>**12.4.1.3 Profiles**

Any of the Web Service Provider profiles can be enabled for signing by configuring them to use X.509 for their message-level security mechanism.

To view your current configuration:

- **1** Click **Devices** > **Identity Servers** > **Edit** > **Liberty** > **Web Service Provider**.
- **2** Click the name of a profile, then click **Descriptions**.
- **3** Click the **Description Name**.
- **4** If either **Peer entity = None, Message=X509** or **Peer entity = MutualTLS, Message=X509** has been selected as the security mechanism, signing has been enabled for the profile.

## <span id="page-929-0"></span>**12.4.2 Viewing Services That Use the Encryption**

All of the Liberty Web Service Provider Profiles allow you to configure them so that the resource IDs are encrypted. By default, no profile encrypts the IDs.

To view your current configuration:

- **1** Click **Devices > Identity Servers > Edit** > **Liberty** > **Web Service Provider**.
- **2** Click the name of a profile.
- **3** If the **Have Discovery Encrypt This Service's Resource IDs** option is selected, the encryption key pair is used to encrypt the resource IDs.

# <span id="page-930-0"></span>**12.5 Enabling Secure Cookies**

Access Gateway and Embedded Service Provider of Access Gateway both use session cookies in their communication with the browser. The following sections explain how to protect these cookies from being intercepted by hackers.

- \* Section 12.5.1, "Securing the Embedded Service Provider Session Cookie on Access Gateway," [on page 931](#page-930-1)
- [Section 12.5.2, "Securing the Proxy Session Cookie," on page 932](#page-931-0)

For more information about making cookies secure, see the following documents:

- [Secure attribute for cookies in RFC 2965](http://www.faqs.org/rfcs/rfc2965.html) (http://www.faqs.org/rfcs/rfc2965.html)
- [HTTP-only cookies](http://msdn.microsoft.com/en-us/library/ms533046.aspx) (http://msdn.microsoft.com/en-us/library/ms533046.aspx)

# <span id="page-930-1"></span>**12.5.1 Securing the Embedded Service Provider Session Cookie on Access Gateway**

An attacker can spoof a non-secure browser into sending a JSESSION cookie that contains a valid user session. This might happen because Access Gateway communicates with its ESP on port 9009, which is a non-secure connection. Because ESP does not know whether Access Gateway is using SSL to communicate with the browsers, ESP does not mark the JSESSION cookie as secure when it creates the cookie. Access Gateway receives the Set-Cookie header from ESP and passes it to the browser as a non-secure clear-text cookie. If an attacker spoofs the domain of Access Gateway, the browser sends the non-secure JSESSION cookie over a non-secure channel where the cookie might be sniffed.

To stop this, you must first configure Access Gateway to use SSL. See [Section 19.4, "Configuring SSL](#page-981-0)  [Communication with Browsers and Access Gateway," on page 982](#page-981-0).

After you have SSL configured, you must configure Tomcat to secure the cookie.

- **1** Log in to Access Gateway server as an admin user.
- **2** Change to the Tomcat configuration directory.

/opt/novell/nam/mag/conf/

- **3** In a text editor, open the server.xml file.
- **4** Search for the connector on port 9009.
- **5** Add the following parameter within the Connector element:

secure="true"

- **6** Save the server.xml file.
- **7** Enter one of the following commands to restart Tomcat:

/etc/init.d/novell-mag restart OR rcnovell-mag restart

#### **Preventing Automatically Changing Session ID**

1. Go to **Devices** > **Access Gateway** > **Edit** > **Reverse Proxy / Authentication** > **ESP Global Options**.

- 2. Set RENAME SESSIONID to false. By default, this is set to true.
- 3. Restart Tomcat on each Identity Server in the cluster.

## <span id="page-931-0"></span>**12.5.2 Securing the Proxy Session Cookie**

The proxy session cookies store authentication information and other information in temporary memory that is transferred between the browser and the proxy. These cookies are deleted when the browser is closed. However if these cookies are sent through a non-secure channel, hackers might intercept the cookies and impersonate a user on websites. To stop this, you can use the following configuration options:

- Section 12.5.2.1, "Setting an Authentication Cookie with a Secure Keyword for HTTP," on [page 932](#page-931-1)
- [Section 12.5.2.2, "Preventing Cross-Site Scripting Vulnerabilities," on page 932](#page-931-2)

### <span id="page-931-1"></span>**12.5.2.1 Setting an Authentication Cookie with a Secure Keyword for HTTP**

You can configure Access Gateway to force the HTTP services to have the authentication cookie set with the keyword secure.

To enable this option, perform the following steps:

- **1** Click **Devices** > **Access Gateways** > **Edit** > **Reverse Proxy / Authentication**.
- **2** Select **Enable Secure Cookies**, then click **OK** twice.
- **3** Update Access Gateway.

This option is used to secure the cookie when Access Gateway is placed behind an SSL accelerator, such as the Cisco SSL accelerator, and Access Gateway is configured to communicate by using only HTTP.

### <span id="page-931-2"></span>**12.5.2.2 Preventing Cross-Site Scripting Vulnerabilities**

Cross-site scripting vulnerabilities in web browsers allow malicious sites to grab cookies from a vulnerable site. The goal of such attacks might be to perform session fixation or to impersonate a valid user. You can configure Access Gateway to set its authentication cookie with the  $HttpOnly$ keyword to prevent scripts from accessing the cookie.

To enable this option, perform the following steps:

- **1** Click **Devices** > **Access Gateways** > **Edit** > **Reverse Proxy / Authentication**.
- **2** Select **Force HTTP-Only Cookies**, then click **OK** > **OK**.
- **3** Update Access Gateway.

# <span id="page-932-0"></span>**12.6 Preventing Cross-site Scripting Attacks**

By default, Access Manager does extensive checks to prevent Cross-site Scripting (XSS) attacks. However, Access Manager does not validate a JSP file if you have customized it. If you modify JSP files to customize the login, logout, error pages, and so forth, you must sanitize the JSP file to prevent XSS attacks.

You need to perform either one of the following options to sanitize the customized JSP file:

- ["Option 1: HTML Escaping" on page 933](#page-932-1)
- ["Option 2: Filtering" on page 934](#page-933-0)

## <span id="page-932-1"></span>**12.6.1 Option 1: HTML Escaping**

Perform the following XSS checks for the customized JSP file to protect it from possible XSS attacks. For more information about XSS prevention techniques, see [XSS \(Cross Site Scripting\) Prevention](https://www.owasp.org/index.php/XSS_%28Cross_Site_Scripting%29_Prevention_Cheat_Sheet)  [Cheat Sheet](https://www.owasp.org/index.php/XSS_%28Cross_Site_Scripting%29_Prevention_Cheat_Sheet) (https://www.owasp.org/index.php/ XSS\_%28Cross\_Site\_Scripting%29\_Prevention\_Cheat\_Sheet).

Perform the following steps:

**1** Verify if the org.apache.commons.lang.StringEscapeUtils class is available in the JSP file.

For example, the following import statement should be available in the import section of the JSP file:

```
<%@ page import="org.apache.commons.lang.StringEscapeUtils"%>
```
**2** Verify if all URL query parameter values are sanitized.

The following code snippet sample shows how URL query parameter values (uname and target) can be sanitized:

```
<%//Fetch the values from URL query parametersString target = (String) 
request.getAttribute("target");String uname = (String) 
request.getAttribute("username"); String sanitizedUName = ""; if (uname 
!= null) \frac{1}{s} //Sanitize the value assigned to uname sanitizedUName =
StringEscapeUtils.escapeHtml(uname); } String sanitizedTarget = ""; if 
(target != null){ //Sanitize the value assigned to target query param 
sanitizedTarget = StringEscapeUtils.escapeHtml(target); } %>
```
**3** Add double quotes (″″) in value attribute (or any attribute that is dynamically assigned) for any HTML element that get assigned with above URL query param value.

```
<!-- The last 2 double quotes are mandatory to prevent XSS attacks --
><input type="text" class="smalltext" name="Ecom_User_ID" size="30" 
value="<%=sanitizedUName%>">......<!-- The last 2 double quotes are 
mandatory to prevent XSS attacks --><input type="hidden" name="target" 
value="<%=sanitizedTarget%>">
```
**4** Restart the component whose JSP file you have modified. For example, if you modify Identity Server's JSP file, restart Identity Server by running the following command:

```
sh /etc/init.d/novell-idp restart
```
# <span id="page-933-0"></span>**12.6.2 Option 2: Filtering**

By default, the XSS detection filter is enabled in Identity provider's  $web$ .  $xml$  file:

- **Linux**: /opt/novell/nam/idp/webapps/nidp/WEB-INF
- **Windows**: C:\Program Files\Novell\Tomcat\webapps\nidp\WEB-INF

**NOTE:** With Access Manager 4.5 Service Pack 5, the XSS Detection Filter is configured by default with ALL\_TAGS as parameter value instead of SCRIPT\_TAG. The users can manually change this back to SCRIPT TAG by editing the web. xml file if required.

The filter is as follows:

```
<filter>
              <filter-name>XSSDetectionFilter</filter-name>
              <filter-
class>com.novell.nidp.servlets.filters.xss.XSSDetectionFilter</filter-
class>
               <description>This filter is used to detect XSS attacks in 
NIDS</description>
              <init-param>
                 <param-name>active</param-name>
                    <param-value>True</param-value>
                 </init-param>
               <init-param>
                      <param-name>level</param-name>
                    <param-value>SCRIPT_TAGS</param-value>
                </init-param>
             <init-param>
                      <param-name>exclude</param-name>
                    <param-value>soap,wstrust,metadata,oauth</param-value>
                </init-param>
```
</filter>

To disable it, set the <param-value> True to False as follows:

```
<init-param>
         <param-name>active</param-name>
       <param-value>False</param-value>
</init-param>
```
To exclude it from a specific request, add a URL string from that request in the  $\epsilon_{\text{param}}$ name>exclude</param-name>tag that contains the default excluded request path name.

For example: If wsfed request fails due to some reason, add wsfed in the exclude list. Now, Identity Provider will not filter wsfed specific requests.

The exclude init-param is as follows:

```
<init-param>
        <param-name>exclude</param-name>
    <param-value>soap,wstrust,metadata,oauth,wsfed</param-value>
   </init-param>
```
**NOTE:** It is recommended to use the above option as it overrides the following approach:

This approach might have a minor performance impact due to the checks it performs. If you perform HTML escaping in customized JSP pages, you do not need to perform this additional filtering.

Perform the followings steps to sanitize Identity Server's customized JSP file:

1 The eMFrame xss.jar file is located at:

This library prevents XSS based attacks.

**2** Add a filter in the web.xml file located at:

```
<filter><filter-name>XSS</filter-name><display-name>XSS</display-
name><description>Filters XSS injections.</description> <filter-
class>com.novell.emframe.fw.filter.CrossScriptingFilter</filter-
class></filter> <filter-mapping><filter-name>XSS</filter-name><url-
pattern>/*</url-pattern></filter-mapping>
```
**3** Restart Identity Server by running the following command:
**Setting Up Advanced Session Assurance** 

With the introduction of risk-based authentication mechanisms combined with strong authentication methods, manipulating user credentials to gain unauthorized access has become very difficult. Many web applications use cookies to manage the user sessions. Numerous basic security measures are available to secure the session cookie. However, cookies are susceptible to replay attacks. Session timeouts and IP address validations can minimize the chances of replay attacks. But, chances of misusing a session cookie to gain unauthorized access to an active session still exist.

Advanced Session Assurance enables you to prevent session replay attacks by adding an additional layer of security to your sessions. When a session is established, Access Manager Appliance creates a unique fingerprint of the device from which the session is established. During the session, at a configurable time interval, Access Manager Appliance validates the session to ensure that the fingerprint matches with that of the device it originated from.

Access Manager Appliance also generates a new ID for the session at a specified time interval. If the fingerprint or the session ID does not match, Access Manager Appliance logs the user out and invalidates the session.

Advanced Session Assurance provides three levels of protection as follows:

- **Session Renewal:** A new ID for the active session is generated at the specified interval. Even after enabling fingerprinting, if intruders steal the session ID, they cannot hijack the session as the ID keeps changing after the specified time. In a fresh install, this is enabled for both Identity Server and Access Gateway by default. However, it is disabled for both Identity Server and Access Gateway in an upgraded setup.
- **Device Fingerprinting:** A fingerprint is created by using the parameters fetched from the user's device such as hardware parameters and screen resolution.
- **Server-side Fingerprinting:** A fingerprint is created by using the parameters fetched at the server-side using request parameters such as http headers or IP address.

Access Manager Appliance supports the following parameters in Advanced Session Assurance validations for Identity Server and Access Gateways sessions:

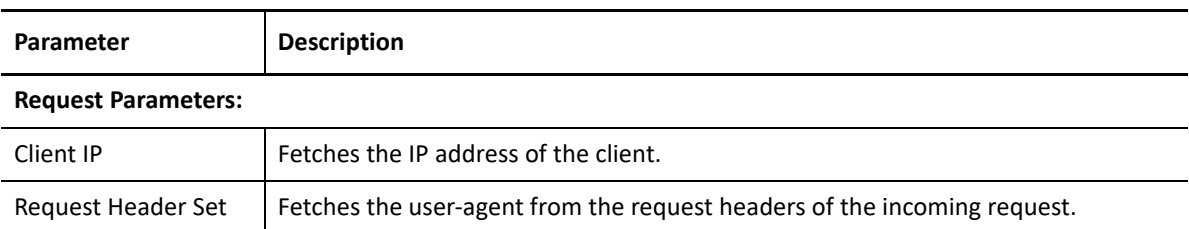

<span id="page-936-0"></span>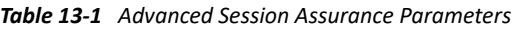

13

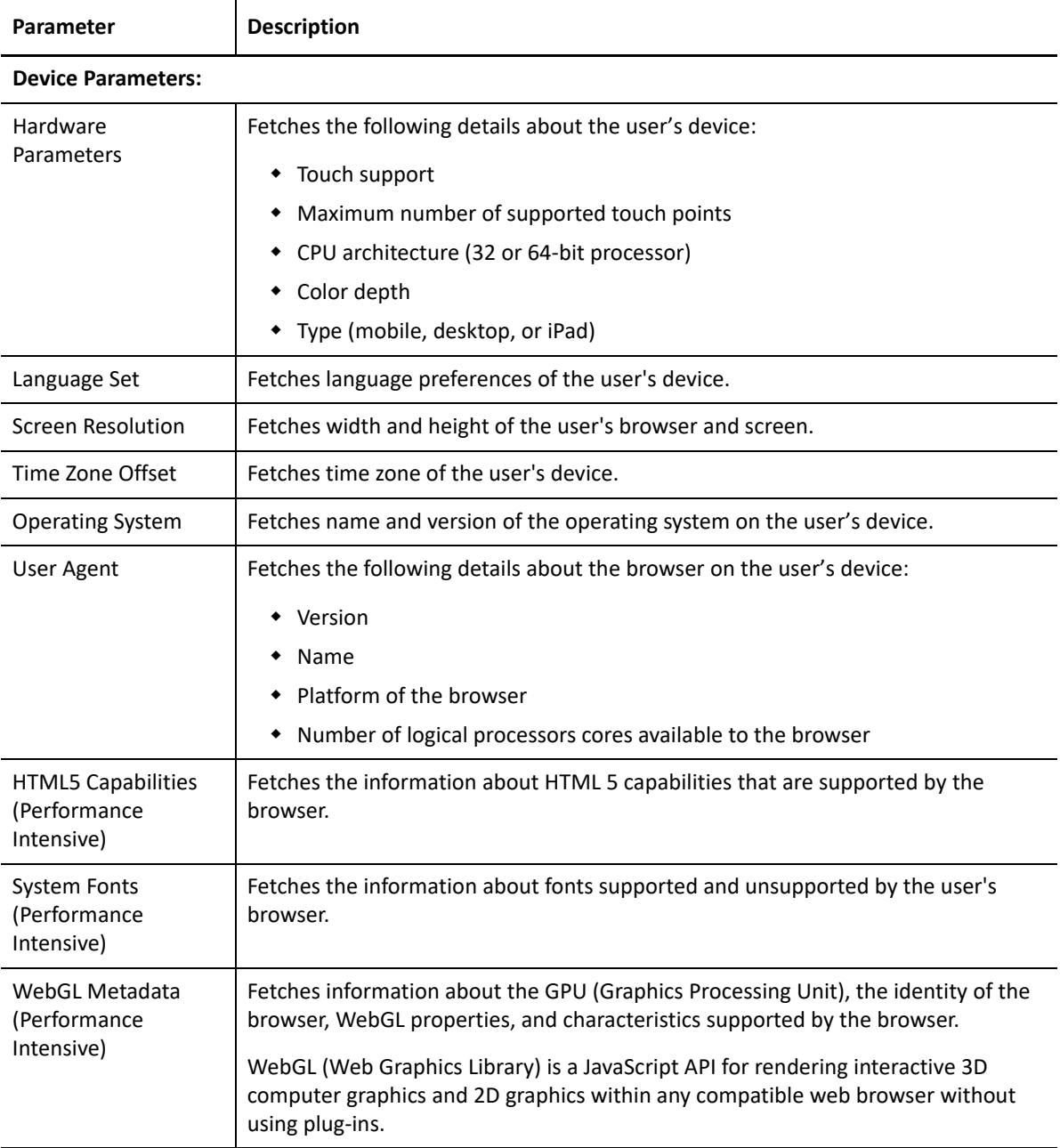

This section includes the following topics:

- ["Enabling Advanced Session Assurance at the Cluster Level" on page 939](#page-938-0)
- ["Enabling Advanced Session Assurance at the Proxy Service Resource Level" on page 939](#page-938-1)
- ["Setting Up Session Validation and Renewal Interval" on page 940](#page-939-0)
- ["Modifying Parameters Settings" on page 941](#page-940-0)
- ["Disabling Advanced Session Assurance" on page 941](#page-940-1)
- ["An Example Configuration" on page 945](#page-944-0)
- [Section 32.10, "Troubleshooting Advanced Session Assurance," on page 1234](#page-1233-0)

### <span id="page-938-0"></span>**Enabling Advanced Session Assurance at the Cluster Level**

**Identity Server:** By default, in a fresh installation or upgrade, both device fingerprinting-based and server-side fingerprinting-based validations are disabled for all clusters.

**Access Gateway:** By default, in a fresh installation or upgrade, both device fingerprinting-based and server-side fingerprinting-based validations are disabled for all clusters.

To enable device fingerprinting-based validation for Access Gateway, you must enable it at the proxy service resource level. See ["Enabling Advanced Session Assurance at the Proxy Service Resource](#page-938-1)  [Level" on page 939.](#page-938-1)

**NOTE:** From Access Manager 4.5, Advanced Session Assurance is disabled by default for Identity Server and Access Gateway in an upgraded or newly installed setup. You must upgrade all nodes in the clusters of Identity Server and Access Gateway to version 4.5 before enabling Advance Session Assurance.

For Access Gateway clusters and proxy services, you should enable Advanced Session Assurance only if needed. See ["Best Practices for Enabling Advanced Session Assurance at the Proxy Service](#page-939-1)  [Resource Level" on page 940](#page-939-1).

Perform the following steps to enable Advanced Session Assurance at the cluster level:

- **1** Click **Security** > **Advanced Session Assurance**.
- **2** In **Cluster Level Configurations**, select Identity Server clusters or Access Gateway clusters for which you want to enable Advanced Session Assurance.

#### <span id="page-938-1"></span>**Enabling Advanced Session Assurance at the Proxy Service Resource Level**

For Access Gateway, you can disable or enable device fingerprinting-based validation at the proxy service level at the respective configuration pages or at the Advanced Session Assurance page.

Perform anyone of the following procedures to enable Advanced Session Assurance at the proxy service level:

#### **At the respective configuration page:**

- **1** Click **Devices** > **Access Gateway** > **Edit** > *[name of reverse proxy]* > *[name of proxy service]*.
- **2** Select **Enable Advanced Session Assurance**.

#### **At the Advanced Session Assurance page:**

- **1** Click **Security** > **Advanced Session Assurance**.
- **2** Click **Proxy Service Settings**, select the proxy service for which you want to enable the device fingerprinting-based validation.

#### <span id="page-939-1"></span>**Best Practices for Enabling Advanced Session Assurance at the Proxy Service Resource Level**

Before enabling the Advanced Session Assurance for your applications, understand how this works. See [Table 13-1, "Advanced Session Assurance Parameters," on page 937.](#page-936-0)

If the application is a single page application or runs with browser plug-ins, consider the following scenarios:

- As the cookie gets renewed on the browser at the specified interval, ensure that your application picks up the updated cookie and sends it with every request.
- When you enable server-side fingerprinting, ensure that your application sends the same useragent header over the entire session.

For example, assume SharePoint is protected by Access Gateway. When you try to open any application on SharePoint such as an Microsoft Word document, the user agent value changes when the document opens.

The session validation in such scenarios may fail. However, the session is valid. To prevent this, you can exclude the proxy service associated with SharePoint from the session validation. See ["Disabling Advanced Session Assurance for Access Gateway Proxy Services" on page 944>](#page-943-0).

 Client-side fingerprinting includes many client-side parameters. Ensure that the enabled parameters do not change during the session.

#### <span id="page-939-0"></span>**Setting Up Session Validation and Renewal Interval**

Access Manager Appliance enables you to set the interval for session validation and session ID renewal for Identity Server and Access Gateway. You can specify different values for Identity Server and Access Gateway.

Perform the following steps to set up session validation and renewal interval:

- **1** Click **Security** > **Advanced Session Assurance**.
- **2** Under **Session Validation and Renewal Interval**, specify the interval for session validation. Access Manager Appliance also generates a new ID for the session after the same interval.

**IMPORTANT:** Users may not go to Identity Server or Access Gateway Embedded Service Provider (ESP) very regularly. So, in the following scenarios, this interval may not work and the session will be renewed with the next request after the interval:

- **Federated setups:** When a user logs into Identity Server, Access Manager Appliance generates an assertion to the service provider (SP). After that the SP owns the user session and session assurance renewal will not work till the SP periodically comes back to Identity Server to renew the session assurance.
- **Access Gateway setups:** When a user accesses and logs into a protected resource, that user usually does not return to ESP or Identity Server until the session timeout has exceeded or another authentication request comes to Identity Server. For example, if the default contract timeout is set to 60 min, the user may not come back to Identity Server or ESP approximately for 40 min. Even if the session renewal is set to 1 min (default), the user may not come back to Identity Server and renew the session info.

# <span id="page-940-0"></span>**Modifying Parameters Settings**

- **1** Click **Security** > **Advanced Session Assurance**.
- **2** Click **Parameters Setting**.
- **3** Select the parameters for Identity Server and Access Gateway that you want to include in session validations.

For more information about parameters, see [Table 13-1, "Advanced Session Assurance](#page-936-0)  [Parameters," on page 937](#page-936-0).

#### <span id="page-940-1"></span>**Disabling Advanced Session Assurance**

If any critical issue happens, you can disable Advanced Session Assurance for the specific URLs and user-agents. You need to add the URL or user agent to the exclude list of each Identity server cluster and ESP cluster. For both URL and user agent, you can either specify strings or regular expression as input.

**NOTE:** You can also deselect the cluster to disable Advanced Session Assurance. However, disabling Advanced Session Assurance at the cluster level disables it for the entire Access Manager Appliance setup.

- ["Disabling Advanced Session Assurance for Identity Server" on page 941](#page-940-2)
- ["Disabling Advanced Session Assurance for Access Gateway ESP" on page 943](#page-942-0)
- ["Disabling Advanced Session Assurance for Access Gateway Proxy Services" on page 944](#page-943-0)

#### <span id="page-940-2"></span>**Disabling Advanced Session Assurance for Identity Server**

- **1** Click **Devices** > **Identity Servers** > **Edit** > **Options** > **New**.
- **2** Set the following properties:

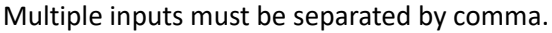

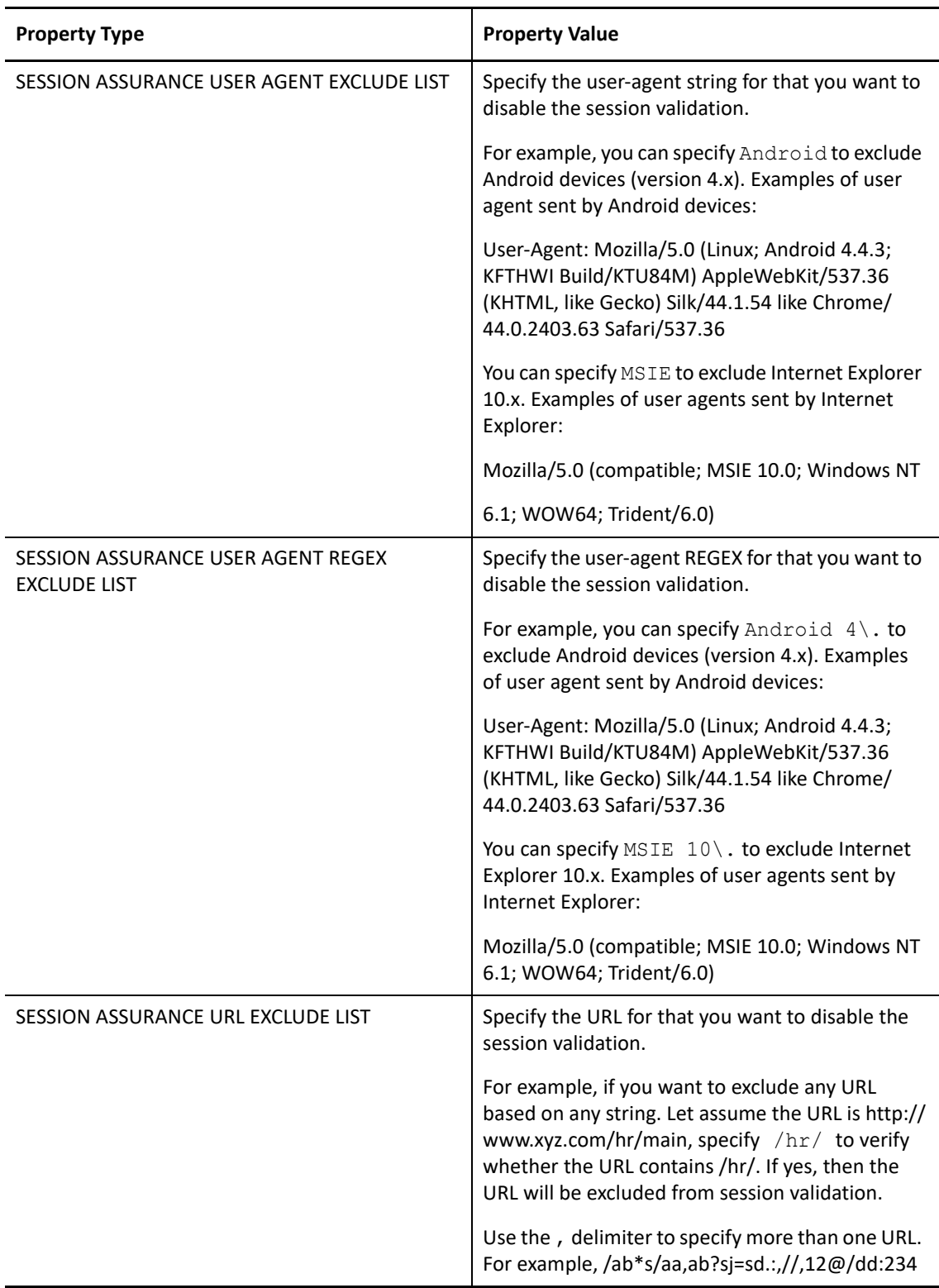

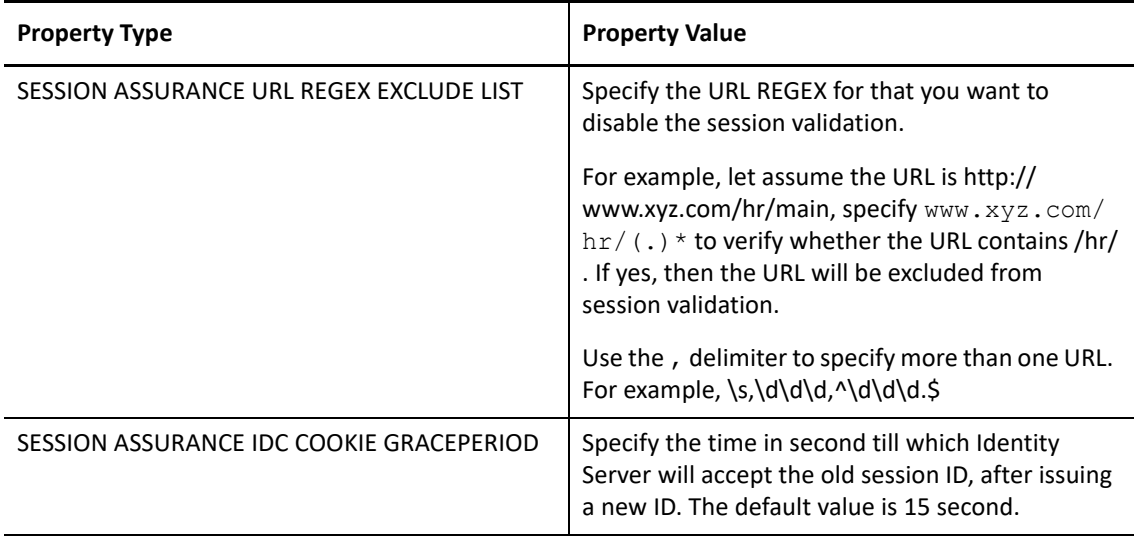

#### <span id="page-942-0"></span>**Disabling Advanced Session Assurance for Access Gateway ESP**

- **1** Click **Devices** > **Access Gateways** > **Edit** > **Reverse Proxy / Authentication** > **ESP Global Options**.
- **2** Add the following options in the **ESP Global Options** list:

Multiple inputs must be separated by comma.

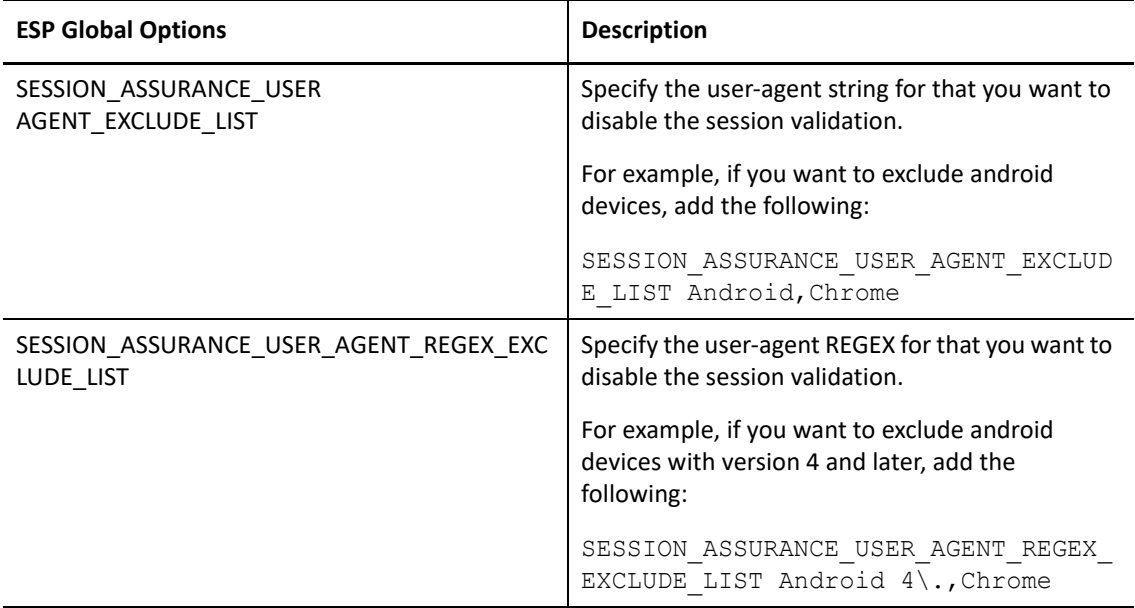

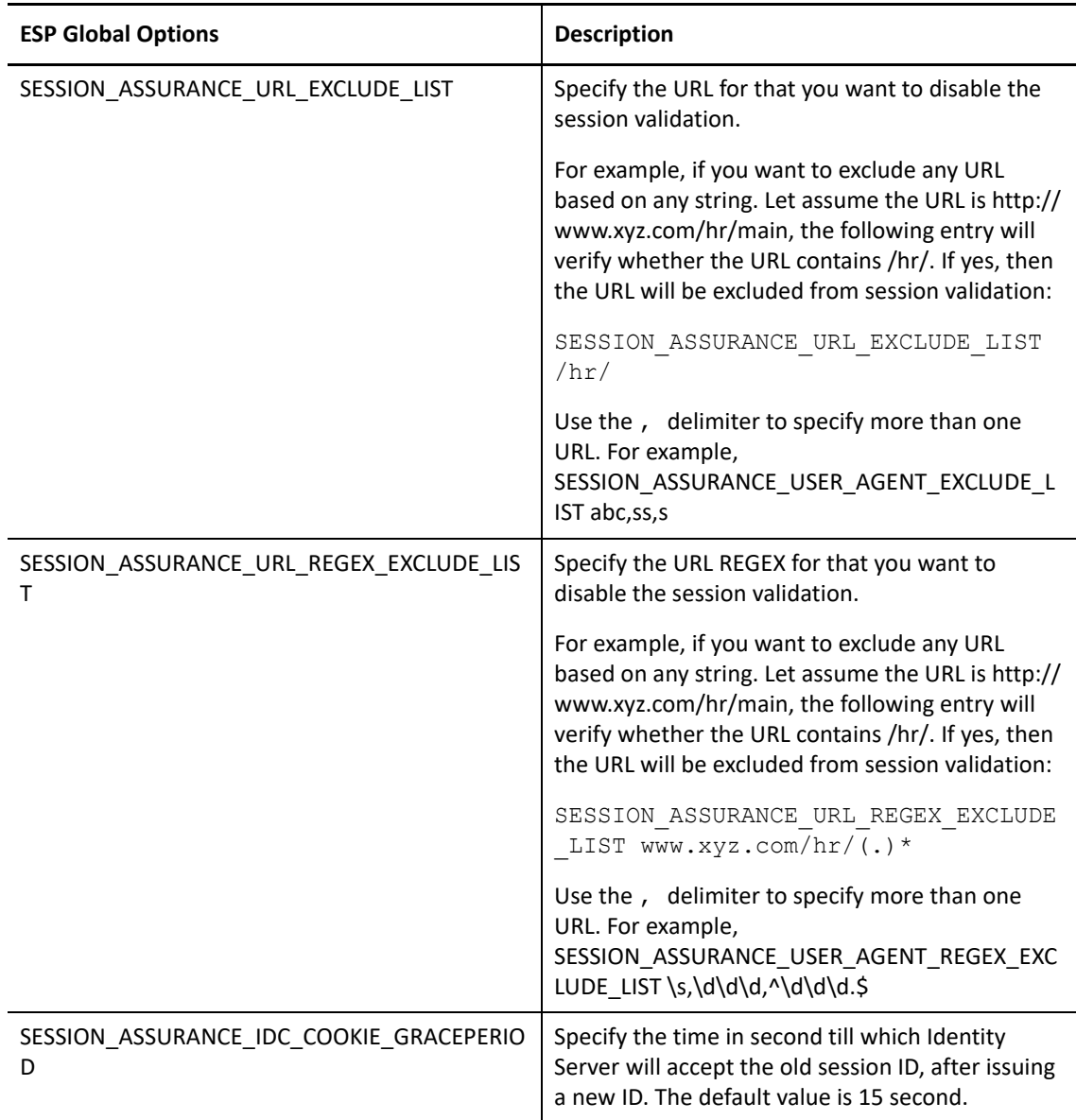

#### <span id="page-943-0"></span>**Disabling Advanced Session Assurance for Access Gateway Proxy Services**

When Advanced Session Assurance is enabled at the cluster level for a proxy service, server-side fingerprinting and session ID Session Assurance are enabled. You can disable and re-enable it by using advanced options.

- **1** Click **Devices** > **Access Gateways** > **Edit** > **[Name of Reverse Proxy]** > **[Name of Proxy Service]** > **Advanced Options**.
- **2** Add the following options on the need basis:

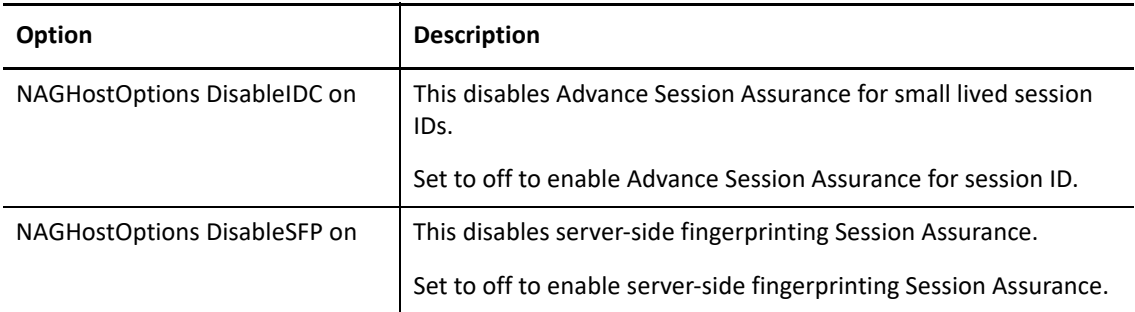

**3** Save your changes and update Access Gateway.

## <span id="page-944-0"></span>**An Example Configuration**

Let assume an organization has a Human Resources application and a Payroll application. Both applications contain highly confidential data of its employees. These applications are protected by Access Gateway.

The organization wants to prevent session hijacking for these applications.This can be achieved by enabling device fingerprinting-based session validations for proxy services tied to these applications.

#### **Configuration Steps:**

- **1** Click **Security** > **Advanced Session Assurance**.
- **2** In **Enable Advanced Session Assurance for Clusters**, select the required Identity Server clusters and Access Gateway clusters for which you want to enable Advanced Session Assurance.
- **3** Specify **Session Validation and Renewal Interval**.

For more information, see ["Setting Up Session Validation and Renewal Interval" on page 940.](#page-939-0)

**4** Select parameters that you want to include in the session validation.

For more information about parameters, see [Table 13-1 on page 937.](#page-936-0)

- **5** Click **Proxy Service Settings** and select the proxy services tied up with the Human resources and Payroll applications.
- **6** Click **OK**.
- **7** Update Access Gateway.

# 14 <sup>14</sup>**Understanding Access Manager Certificates**

Access Manager Appliance allows you to manage centrally stored certificates used for digital signatures and data encryption. eDirectory resides on Administration Console and is the main certificate store for all of the Access Manager Appliance components. If you use a Novell Certificate Server, you can create certificates there and import them into Access Manager Appliance.

By default, all Access Manager Appliance components (Identity Server and Access Gateway **and SSL VPN**) trust the local Access Manager Appliance certificate authority (CA). However, if Identity Server is configured to use an SSL certificate signed externally, the trust store of the Embedded Service Provider for each component must be configured to trust this new CA.

Certificate management commands issued from a secondary Administration Console can work only if the primary console is also running properly. Other commands can work independently of the primary console.

You can create and distribute certificates to the following components:

 **Identity Server:** Uses certificates and trust stores to provide secure authentication to Identity Server and enable encrypted content from Identity Server portal via HTTPS. Certificates also provide secure communications between trusted Identity Servers and user stores.

Liberty and SAML 2.0 protocol messages that are exchanged between identity and service providers often need to be digitally signed. Identity Server uses the signing certificate included with the metadata of a trusted provider to validate signed messages from the trusted provider. For protocol messages to be exchanged between providers through SSL, each provider must trust the CA of the other provider. You must import the public key of the CA used by the other provider.

Identity Server also has a trust store for OCSP (Online Certificate Status Protocol) certificates, which is used to check the revocation status of a certificate.

 **Access Gateway:** Uses server certificates and trusted roots to protect web servers, provide single sign-on, and enable the product's data confidentiality features, such as encryption. They are used for background communication with Identity Server and policy engine and to establish trust between Identity Server and Access Gateway.

To ensure the validity of X.509 certificates, Access Manager Appliance supports both Certificate Revocation Lists (CRLs) and Online Certificate Status Protocol (OCSP) methods of verification.

When X509 authentication is configured as the authentication contract, it works even after you revoke the certificate for the X509 mutual authentication. When you access the nidp login page from the client browser and select the revoked certificate, browser does not throw an error message telling that the certificate has been revoked. You can either issue a CRL or wait until the next CRL issuance date. The revoked certificates will work until the next CRL issuance date.

If you do not want to wait and issue a CRL now, perform the following steps:

- **1** Navigate to **Roles and Tasks** > **NetIQ Certificate Server** > **Configure Certificate Authority** > **CRL**.
- **2** Click **CRL**.
- **3** Under Next CRL Issuance, click **Issue Now**.
- **4** Click **OK**.
- **5** Restart Identity Server.

#### **14.1 Process Flow**

You can install and distribute certificates to the Access Manager Appliance components and configure how the components use certificates. This includes central storage, distribution, and expired certificate renewal. [Figure 14-1](#page-947-0) illustrates the primary administrative actions for certificate management in Access Manager Appliance:

<span id="page-947-0"></span>*Figure 14-1 Certificate Management*

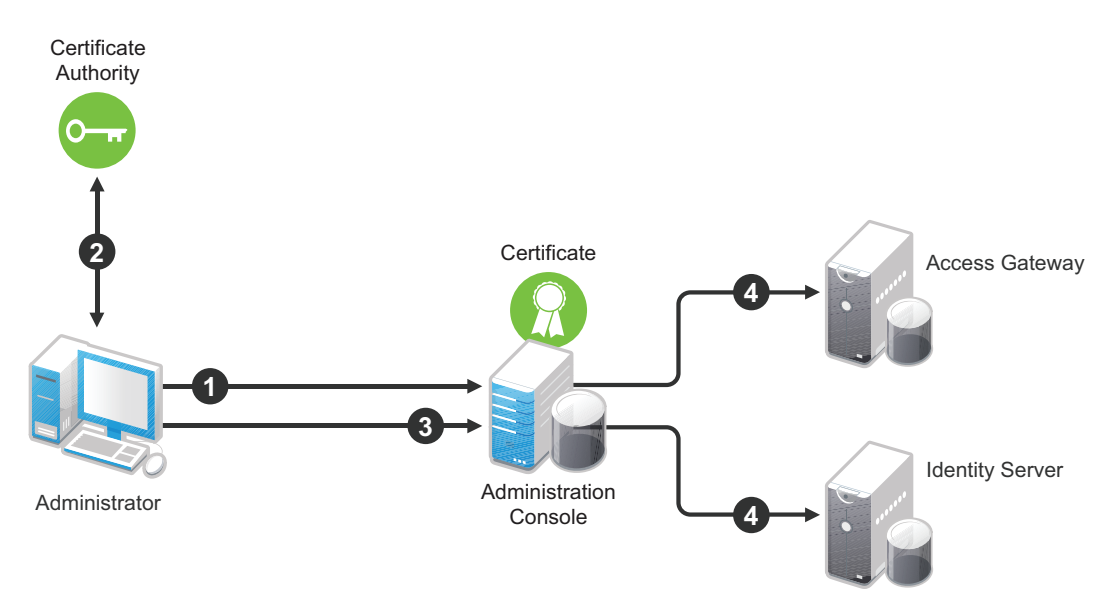

- 1. Generate a certificate signing request (CSR). See [Section 15.4, "Generating a Certificate Signing](#page-955-0)  [Request," on page 956.](#page-955-0)
- 2. Send the CSR to the external certificate authority (CA) for signing.

A CA is a third-party or network authority that issues and manages security credentials and public keys for message encryption. The CA's certificate is held in the configuration store of the computers that trust the CA.

- 3. Import the signed certificate and CA chain into the configuration store. See ["Importing Public](#page-970-0)  [Key Certificates \(Trusted Roots\)" on page 971.](#page-970-0)
- 4. Assign certificates to devices. See ["Assigning Certificates to Access Manager Appliance" on](#page-968-0)  [page 969.](#page-968-0)

If you are unfamiliar with public key cryptography concepts, see "Public Key Cryptography Basics" (http://www.novell.com/documentation/crt311/crtadmin/data/a2uqrry.html#a2uqrry) in the *[Novell Certificate Server 3.3.8 Guide](http://www.novell.com/documentation/crt33/crtadmin/data/a2ebomw.html)* (http://www.novell.com/documentation/crt33/crtadmin/data/

a2ebomw.html).

# 15 <sup>15</sup>**Creating Certificates**

Access Manager Appliance comes with certificates for testing purposes. At a minimum, you must create one SSL certificates for Identity Server and Access Gateway reverse proxy (NAM-RP). Then you replace the predefined certificates with the new ones.

If you install a secondary Administration Console, the certificate authority (CA) is installed with the first instance of eDirectory, and the secondary consoles have eDirectory replicas and therefore no CA software. All certificate management must be done from the primary Administration Console. Certificate management commands issued from a secondary Administration Console can work only if the primary console is also running properly. Other commands can work independently of the primary console.

**IMPORTANT:** Before generating any certificates with Administration Console CA, ensure that time is synchronized within one minute among all of your Access Manager Appliance devices. If the time of Administration Console is ahead of the device for which you are creating the certificate, the device rejects the certificate.

**1** Click **Security** > **Certificates**.

**2** Select from the following actions:

**New:** To create a new certificate, click **New**. For information about the fields you need to fill in, see [Section 15.1, "Creating a Locally Signed Certificate," on page 951](#page-950-0) and [Section 15.4,](#page-955-1)  ["Generating a Certificate Signing Request," on page 956](#page-955-1).

**Delete:** To delete a certificate, select the certificate, then click **Delete**. If the certificate is assigned to a keystore, a warning message appears. You must remove a certificate from all keystores before it can be deleted.

**Import Private/Public Keypair:** To import a key pair, click **Import Private/Public Keypair**. For more information, see [Section 16.5, "Importing a Private/Public Key Pair," on page 964.](#page-963-0)

### <span id="page-950-0"></span>**15.1 Creating a Locally Signed Certificate**

By default, the Access Manager Appliance installation process creates the local CA that can issue and sign certificates and installs a certificate server that generates certificates, keys, and CSRs (certificate signing requests) and imports certificates and keys.

- **1** Click **Security** > **Certificates** > **New**.
- **2** Select **Use local certificate authority**.

This option creates a certificate signed by the local CA (or Organizational CA), and creates the private key. For information about creating a CSR, see ["Generating a Certificate Signing](#page-955-1)  [Request" on page 956.](#page-955-1)

**3** Specify a unique, system-wide name for the certificate that you can easily associate with the certificate's purpose. The name must contain only alphanumeric characters and no spaces.:

**4** For **Subject**, click **Edit** to display a dialog box that lets you add the appropriate attributes for the subject name.

The subject is an X.500 formatted distinguished name that identifies the entity that is bound to the public key in an X.509 certificate. Choose the subject name that the browser expects to find in the certificate. The name you enter must be fully distinguished. Completing all the fields creates a fully distinguished name that includes the appropriate types (such as C for country, ST for state, L for location, O for organization, OU for organizational unit, and CN for common name). For example, cn=AcmeWebServer.ou=Sales.o=Acme.c=US.

**Common name:** If you are creating a certificate for an Identity Server, specify the DNS name of Identity Server. If you are creating a certificate for an Access Gateway, specify the published DNS name of the proxy service. Specifying values for the other attributes is optional.

For more information about the other attributes, see [Section 15.2, "Editing the Subject Name,"](#page-952-0)  [on page 953.](#page-952-0)

<span id="page-951-0"></span>**5** Click **OK**, then fill in the following fields:

**Signature algorithm:** The algorithm you want to use (SHA-256 or SHA-512).

**Valid from:** The date from which the certificate is valid. For externally signed certificates, the external certificate authority sets the validity period.

**Months valid:** The number of months that the certificate is valid.

**Key size:** The size of the key. Select 512, 1024, 2048, or 4096.

- **6** (Optional) To configure advanced options, click **Advanced Options**.
- **7** Configure the following options as necessary for your organization:

**Critical:** Specifies that an application should reject the certificate if the application does not understand the key usage extensions.

**Encrypt other keys:** Specifies that the certificate is used to encrypt keys.

**Encrypt data directly:** Encrypts data for private transmission to the key pair owner. Only the intended receiver can read the data.

**Create digital signatures:** Specifies that the certificate is used to create digital signatures.

**Non-repudiation:** Links a digital signature to the signer and the data. This prevents others from duplicating the signature because no one else has the signer's private key. Additionally, the signer cannot deny having signed the data.

**8** (Conditional) If you are creating a key for a certificate authority, configure the following options:

**This key is for a Certificate Authority:** Specifies that this certificate is for the local configuration (eDirectory) certificate authority.

If you create a new CA, all the keys signed by the CA being replaced no longer have a trusted CA. You might also need to reassign the new CA to all the trust stores that contained the old CA.

**Critical:** Enforces the basic constraints you specify. Select one of the following:

- **Unlimited:** Specifies no restriction on the number of subordinate certificates that the CA can verify.
- **Do not allow intermediate signing certificates in certificate chain:** Prevents the CA from creating other CAs, but it can create server or user certificates.
- **Number of allowable intermediate signing certificates in signing chain:** Specifies how many subordinate certificates are allowed in the certificate chain. Values must be 1 or more. Entering 0 creates only entity objects.

**9** (Optional) To create subject alternative names used by the certificate, click **Edit Subject Alternate Names**, then click **New**.

Alternate names can represent the entity identified by the certificate. The certificate can identify the subject CN=www.OU=novell.O=com, but the subject can also be known by an IP address, such as 222.111.100.101, or a URI, such as www.novell.com, for example. For more information, see [Section 15.3, "Assigning Alternate Subject Names," on page 955.](#page-954-0)

- <span id="page-952-1"></span>**10** Click **OK**.
- **11** (Conditional) If you assigned alternate names, determine how you want applications to handle the alternate names. Select **Critical** if you want an application that does not understand the alternate name extensions to reject the certificate.
- **12** Click **OK**.

#### <span id="page-952-0"></span>**15.2 Editing the Subject Name**

**1** Fill in one or more of the following attributes.

The following attributes are the most common ones used in certificate subjects:

**Common name:** The DNS name of the server.

Specify the value, for example AcmeWebServer.provo.com. Do not include the type (cn=). The UI adds that for you.

For Identity Server, this is the domain name of the base URL of Identity Server configuration. This value cannot be an IP address or begin with a number, to ensure that trust does not fail between providers.

For Access Gateway, this is the published DNS name of the proxy service.

**Organizational unit:** Describes departments or divisions.

**Organization:** Differentiates between organizational divisions.

**City or town:** Commonly referred to as the Locality.

**State or province:** Commonly referred to as the State. Do not abbreviate the name.

**Country:** The country, such as US.

**2** Use the drop-down menus to add additional attributes.

These values allow you to specify additional fields that are supported by eDirectory, and you can include them as part of the subject to further identify the entity represented by the certificate.

**CN:** The **Common name** attribute in the list of **Commonly used attributes** (OID: 2.5.4.3)

**C:** The **Country attribute** in the list of **Commonly used attributes** (OID: 2.5.4.6)

**SN:** The surname attribute (OID: 2.5.4.4)

**L:** The locality attribute, which is the **City or town** attribute in the list of **Commonly used attributes** (OID: 2.5.4.7)

**ST:** The **State or province** attribute in the list of **Commonly used attributes** (OID: 2.5.4.8)

**S:** The **State or province** attribute in the list of **Commonly used attributes** (OID: 2.5.4.8)

**O:** The Organization attribute in the list of Commonly used attributes (OID: 2.5.4.10)

**OU:** The Organizational unit attribute in the list of Commonly used attributes (OID: 2.5.4.11)

**street:** Describes the street address (OID: 2.5.4.9)

**serialNumber:** Specifies the serial number of a device (OID: 2.5.4.5)

**title:** Describes the position or function of an object (OID: 2.5.4.12)

description: Describes the associated object (OID: 2.5.4.13)

**searchGuide:** Specifies a search filter (OID: 2.5.4.14)

**businessCategory:** Describes the kind of business performed by an organization (OID: 2.5.4.15)

**postalAddress:** Specifies address information required for the physical delivery of postal messages (OID: 2.5.4.16)

**postalCode:** Specifies the postal code of an object (OID: 2.5.4.17)

**postOfficeBox:** Specifies the post office box for the physical delivery of mail (OID: 2.5.4.18)

**physicalDeliveryOfficeName:** Specifies the name of the city or place where a physical delivery office is located (OID: 2.5.4.19)

**telephoneNumber:** Specifies a telephone number (OID: 2.5.4.20)

**telexNumber:** Specifies a telex number (OID: 2.5.4.21)

**teletexTerminalIdentifier:** Specifies an identifier for a telex terminal (OID: 2.5.4.22)

**facsimileTelephoneNumber:** Specifies the telephone number for a facsimile terminal (OID: 2.5.4.23)

**x121Address:** Specifies the address used in electronic data exchange (OID: 2.5.4.24)

**internationalISDNNumber:** Specifies an international ISDN number used in voice, video, and data transmission (OID: 2.5.4.25)

**registeredAddress:** Specifies the postal address for the delivery of telegrams or expedited documents (OID: 2.5.4.26)

**destinationIndicator:** Specifies an attribute used in telegram services (OID: 2.5.4.27)

**preferredDeliveryMethod:** Specifies the preferred delivery method for a message (OID: 2.5.4.28)

**presentationAddress:** Specifies an OSI presentation layer address (OID: 2.5.4.29)

**supportedApplicationContext:** Specifies the identifiers for the OSI application contexts in the application layer (OID: 2.5.4.30)

**member:** Specifies the distinguished name of an object associated with a group or a list (OID: 2.5.4.31)

**owner:** Specifies the name of an object that has responsibility for another object (OID: 2.5.4.32)

**roleOccupant:** Specifies the distinguished name of an object that fulfills an organizational role (OID: 2.5.4.33)

**seeAlso:** Specifies the distinguished name of an object that contains additional information about the same real-world object (OID: 2.5.4.34)

**userPassword:** Specifies the object's password (OID: 2.5.4.35)

**name:** Specifies a name that is in the UTF-8 form of the ISO 10646 character set (OID: 2.5.4.41)

**givenName:** Specifies the given or first name of an object (OID: 2.5.4.42)

**initials:** Specifies the initials of an object (OID: 2.5.4.43)

**generationQualifier:** Specifies the generation of an object, which is usually a suffix (OID: 2.5.4.44)

**x500UniqueIdentifier:** Specifies an identifier that distinguishes between objects when a DN has been reused (OID: 2.5.4.45)

**dnQualifier:** Specifies information that makes an object unique when information is being merged from multiple sources and objects could have the same RDNs (OID: 2.5.4.46)

**enhancedSearchGuide:** Specifies a search filter used by X.500 users (OID: 2.5.4.47)

**protocolInformation:** Specifies information that is used with the presentationAddress attribute (OID: 2.5.4.48)

**distinguishedName:** Specifies the distinguished name of an object (OID: 2.5.4.49)

**uniqueMember:** Specifies the distinguished name of an object associated with a group or a list (OID: 2.5.4.50)

**houseIdentifier:** Identifies a building within a location (OID: 2.5.4.51)

**dmdName:** Specifies a directory management domain (OID: 2.5.4.54)

**E:** Specifies an e-mail address.

**EM:** Specifies an e-mail address.

**DC:** Specifies the domain name for an object (OID: 0.9.2342.19200300.100.1.25)

**uniqueID:** Contains an RDN-type name that can be used to create a unique name in the tree (OID: 0.9.2342.19200300.100.1.1)

**T:** Specifies the name of the tree root object (OID: 2.16.840.1.113719.1.1.4.1.181)

**OID:** Specifies an object identifier in dot notation.

**3** To create a certificate, continue with [Step 5 on page 952](#page-951-0), or to create a signing request, continue with [Step 5 on page 956](#page-955-2).

#### <span id="page-954-0"></span>**15.3 Assigning Alternate Subject Names**

**1** Fill in the following fields:

**Name Type:** Names as specified by RFC 2459. Use the drop-down list to specify a name type, such as:

 **Directory name:** An X.500 directory name. The required format for the name is .<attribute name>=<attribute value>. For example:

```
.O=novell.C=US
```
Access Manager Appliance supports the following attributes:

```
Country (C)
Organization (O)
Organizational Unit (OU)
State or Province (S or ST)
Locality (L)
Common Name (CN)
```
- **IP Address:** An IP address such as 222.123.123.123
- **URI:** A URI such as www.novell.com.
- **Registered ID:** An ASN.1 object identifier.
- **DNS Name:** A domain name such as novell.com.
- **Email Address (RFC 822 name):** An e-mail address such as ca@novell.com.
- **X400 Name:** The messaging and e-mail standard specified by the ITU-TS (International Telecommunications Union - Telecommunication Standard Sector). It is an alternative to the more prevalent Simple Mail Transfer Protocol (SMTP) e-mail protocol. X.400 is common in Europe and Canada.
- **EDI Party:** EDI (Electronic Data Interchange) is a standard format for exchanging business data.
- <span id="page-955-0"></span>**Other:** A user-defined name.

**Name:** The display alternative name.

**2** Continue with [Step 10 on page 953](#page-952-1).

#### <span id="page-955-1"></span>**15.4 Generating a Certificate Signing Request**

- **1** Click **Security** > **Certificates** > **New**.
- **2** To create a certificate signing request (CSR), select **Use external certificate authority**.

This option generates a CSR for you to send to the CA for signing. A third-party CA is managed by a third party outside of the eDirectory tree. An example of a third party CA is VeriSign. After the signed certificate is received, you need to import the certificate.

**3** Specify a Certificate name.

Pick a unique, system-wide name for the certificate that you can easily associate with the certificate's purpose. The name must contain only alphanumeric characters and no spaces.

**4** Click the **Edit** button to display a dialog box that lets you add appropriate locality information types for the subject name.

For more information, see [Section 15.2, "Editing the Subject Name," on page 953.](#page-952-0)

<span id="page-955-2"></span>**5** Click **OK**, then fill in the following fields:

**Signature algorithm:** The algorithm you want to use (SHA-256 or SHA-512).

**Valid from:** The date from which the certificate is valid. For externally signed certificates, the external certificate authority sets the validity period.

**Months valid:** The number of months that the certificate is valid.

**Key size:** The size of the key. Select 512, 1024, 2048, or 4096.

**6** (Conditional) If you are creating a key for a certificate authority, click **Advanced Options**, then configure the following:

**This key is for a Certificate Authority:** Select this option.

**Critical:** Enforces the basic constraints you specify. Select one of the following:

- **Unlimited:** Specifies no restriction on the number of subordinate certificates that the CA can verify.
- **Do not allow intermediate signing certificates in certificate chain:** Prevents the CA from creating other CAs, but it can create server or user certificates.
- **\*** Number of allowable intermediate signing certificates in signing chain: Specifies how many subordinate certificates are allowed in the certificate chain. Values must be 1 or more. Entering 0 creates only entity objects.
- **7** Click **OK**.
- **8** Click the name of the certificate, copy the CSR data and send the information to the external CA.

<span id="page-956-1"></span>The certificate status is CSR Pending until you import the signed certificate.

- **9** Click **Close**.
- **10** When you receive the signed certificate and the trusted root (CA chain), continue with ["Importing a Signed Certificate" on page 957](#page-956-0).

### <span id="page-956-0"></span>**15.5 Importing a Signed Certificate**

After you receive the signed certificate and the CA chain, you must import it. CA can return the certificate in multiple ways. Typically, the CA either returns one or more files each containing one certificate, or returns a file with multiple certificates in it.

The following figure illustrates a certificate chain example.

*Figure 15-1 Illustration of a Certificate Chain Example*

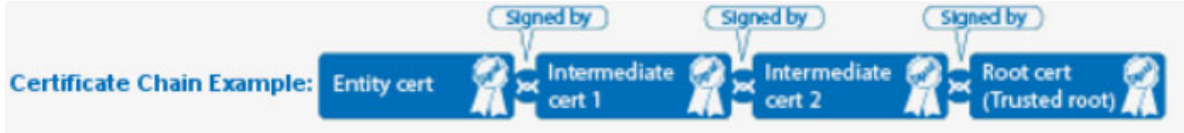

To import this certificate chain:

- **1** In Administration Console Dashboard, click **Security** > **Certificates**, then click the name of a certificate that is in a CSR Pending state.
- **2** Click **Import Signed Certificate**.
- **3** In the Import Signed Certificate dialog box, browse to locate the Entity certificate data file or paste the Entity certificate data text into the **Certificate data text** field.
- **4** To import the CA chain, click **Add trusted root** and then locate the Root certificate data.
- **5** Click **Add intermediate certificate** if you need to continue adding certificates to the chain for example, add Intermediate cert 1 and cert 2 in that order.
- **6** Click **OK**, then click **Close** on the Certificate Details page.

The certificate is now available for use by Access Manager Appliance devices.

**NOTE:** When there is a server certificate and more than two intermediate CA certificates, use PKCS7 format file and import the certificate and its CA chain.

If you receive an error when attempting to import the certificate, see [Chapter 32.5,](#page-1202-0)  ["Troubleshooting Certificate Issues," on page 1203](#page-1202-0).

16 <sup>16</sup>**Managing Certificates and Keystores**

You can import certificates created by an external certificate authority. These certificates then need to be assigned to a device by adding the certificate to the device's keystore. The subject name of the certificate needs to match the DNS name of the device, or if you are using wildcard certificates, the main domain name needs to match. You can perform the following certificate tasks:

- [Section 16.1, "Viewing Certificate Details," on page 959](#page-958-0)
- [Section 16.2, "Renewing a Certificate," on page 961](#page-960-0)
- [Section 16.3, "Exporting a Private/Public Key Pair," on page 963](#page-962-0)
- [Section 16.4, "Exporting a Public Certificate," on page 963](#page-962-1)
- [Section 16.5, "Importing a Private/Public Key Pair," on page 964](#page-963-2)
- [Section 16.6, "Using Multiple External Signing Certificates," on page 964](#page-963-1)

#### <span id="page-958-0"></span>**16.1 Viewing Certificate Details**

The Certificate Details page lists the properties of a certificate, such as certificate type, name, subject, and assigned keystores. The fields are not editable.

- **1** Click **Security** > **Certificates**.
- **2** Select one of the following:
	- Click the name of a certificate that is not in a CSR Pending state. The Certificate Details page contains the following information about the certificate:

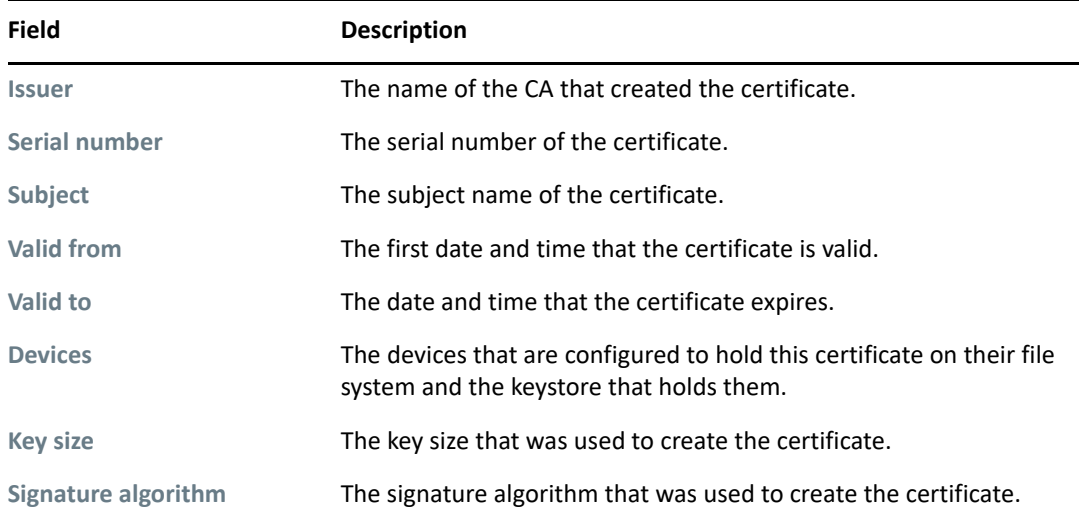

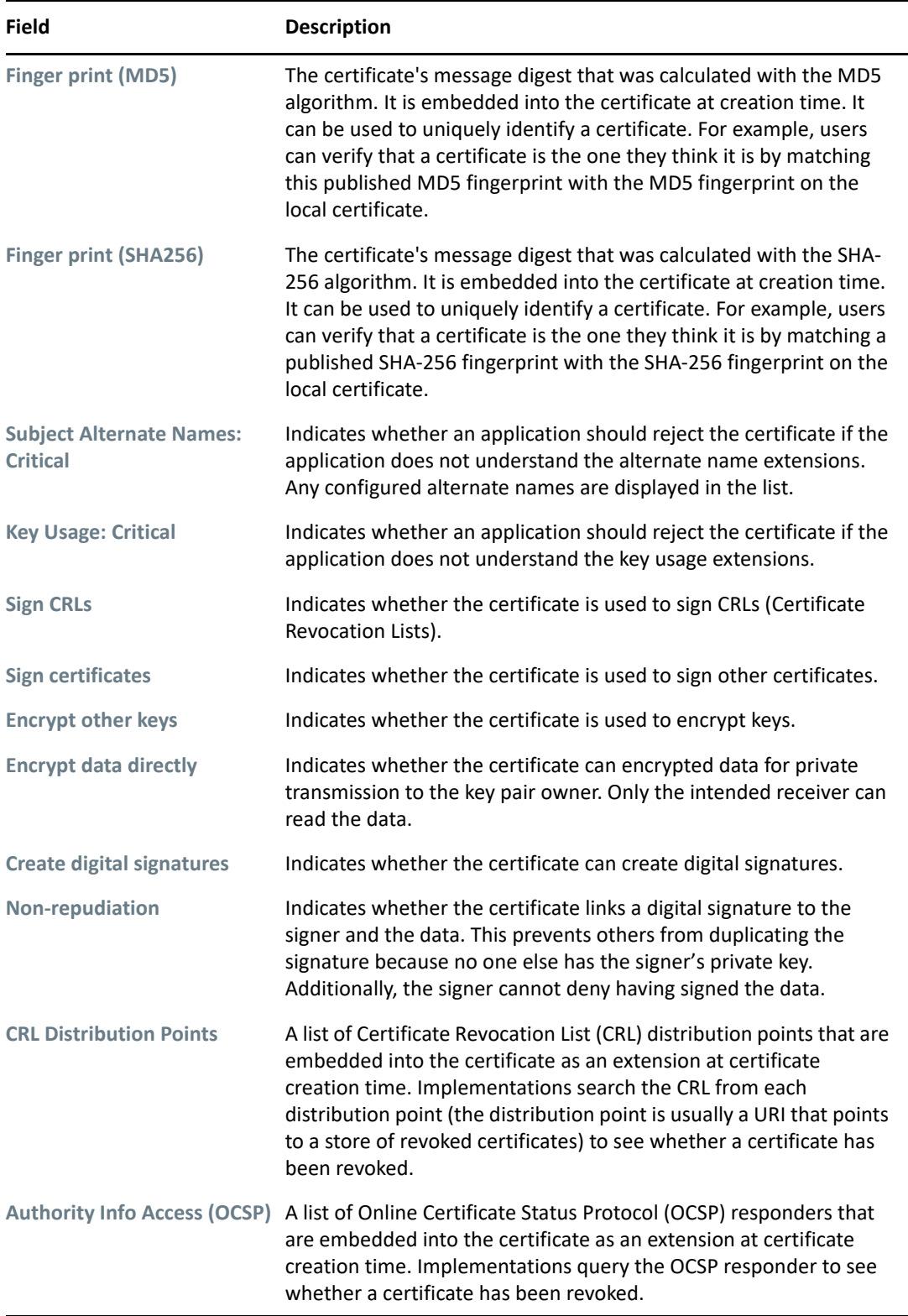

• Click the name of a certification in a CSR Pending state. The following information is displayed:

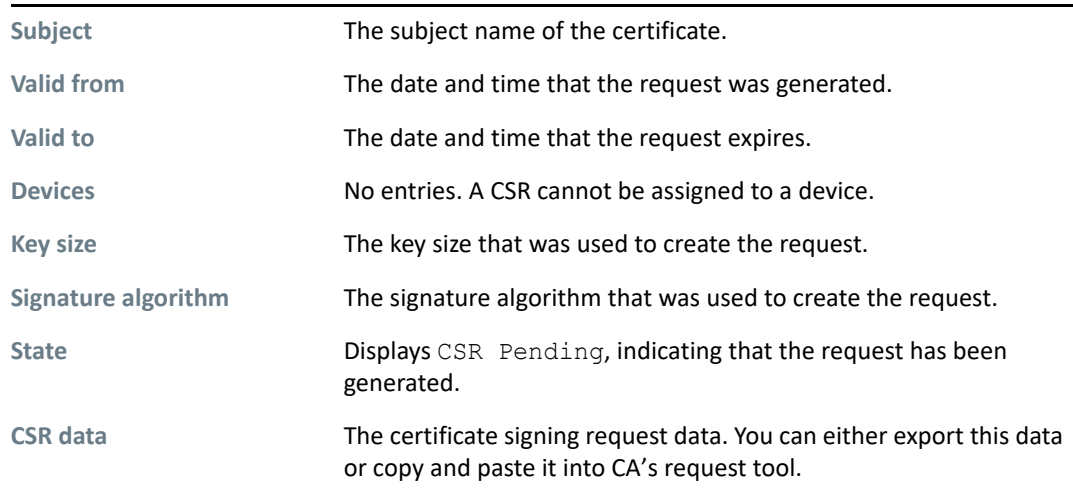

**3** (Conditional) For a certificate not in a CSR Pending state, select one of the following actions:

**Renew:** Allows you to renew the certificate. For more information, see [Section 16.2, "Renewing](#page-960-0)  [a Certificate," on page 961](#page-960-0).

**Export Private/Public Keypair:** Allows you to export private certificates to obtain a backup copy of the key, to move the key to a different server, or to share the key between servers. For more information, see [Section 16.3, "Exporting a Private/Public Key Pair," on page 963](#page-962-0)

**Export Public Certificate:** Allows you to export a public key certificate to a file. For more information, see [Section 16.4, "Exporting a Public Certificate," on page 963](#page-962-1).

**4** (Conditional) For a certificate in a CSR Pending state, select one of the following actions:

**Import Signed Certificate:** Allows you to import the certificate that was generated for this request. For more information, see [Section 15.5, "Importing a Signed Certificate," on page 957](#page-956-1).

**Export CSR:** Allows you to export the CSR to a CSR file.

**NOTE:** Whenever the configuration store contains a Key Material Object (KMO) with a CSR in pending state, the KMO will not be exported by using the amdiagcfg script and not be backed up by using the ambkup script.

#### <span id="page-960-0"></span>**16.2 Renewing a Certificate**

The Certificate Details page lists the properties of a certificate, such as certificate type, name, subject, and assigned keystores. This page also includes the original CSR when the certificate is still in a pending state (for example, you have generated the CSR, but you have not yet received and imported the signed certificate). If the certificate is expiring, you can cut and paste its text to send it to the CA to get a renewed certificate, then import the newly signed certificate.

For the certificates that Access Manager Appliance uses internally, a certificate process is started with Tomcat. This process runs once every 24 hours. It checks all the internal certificates and determines if they are going to expire within 30 days. If they are due to expire, the process automatically regenerates the certificate or trusted root. When a certificate is regenerated, the following message appears:

One or more automatically created certificates were regenerated. Reboot the entire administration console as soon as possible to avoid interruption of service.

This message appears when the administrator logs in to Administration Console, or if the administrator is already logged in, when the administrator switches from one page to another.

This event is also auditing. Another audit event is also generated which tells the administrator to restart any effected services. When Administration Console certificate and the eDirectory certificates are expiring, a log entry is written to the app\_sc log file. The log entry contains the "Recreating auto-generated certificates" string as well as a couple success or failure messages per key re-generated.

Certificates and trusted roots that are manually created with the Access Manager Appliance CA or are imported into Administration Console use a different process. The administrator is warned that these certificates are expiring when the administrator logs in to Administration Console. The following message is displayed:

```
Warning: the following certificates are expired or will expire within X
days: <certA>, <certB>.
```
This message is displayed each time the administrator logs in to Administration Console. Events for the expiration of these certificates are not audited and are not logged.

The following figure illustrates the certificate chain example.

*Figure 16-1 Illustration of a Certificate Chain Example*

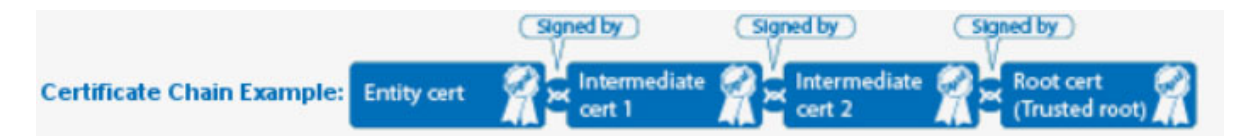

To renew a certificate:

- **1** Click **Security** > **Certificates**.
- **2** Click the certificate name.
- **3** Click **Renew**.
- **4** On the Renew page, either browse to locate and select the certificate or select the **Certificate data text (PCM/Base64)** option and paste the certificate data into the text box.
- **5** To import the CA chain, click **Add trusted root** and then locate the Root certificate data.
- **6** Update the device using the certificate.
- **7** Click **Add intermediate certificate** if you need to continue adding certificates to the chain for example, add Intermediate cert 1 and cert 2 in that order.
- **8** Click **OK**, then click **Close**.

## <span id="page-962-0"></span>**16.3 Exporting a Private/Public Key Pair**

When you create a certificate, you can specify whether it is exportable. If a key is exportable, it can be extracted and put in a file along with the associated certificate. The file is written in an industry standard format, PKCS#12, which allows it to be transported to other platforms. It is encrypted with a user-specified password to protect the private key. You can export private certificates to obtain a backup copy of the key, to move the key to a different server, or to share the key between servers.

You cannot export a certificate if you enabled the **Do not allow private key to be exportable option** while creating the certificate.

- **1** Click **Security** > **Certificates**.
- **2** On the Certificates page, click the certificate.
- **3** On the Certificate Details page, click **Export Private/Public Keypair**.
- **4** Select a format for the key:

**PFX/PKCS12:** Public Key Cryptography Standards #12 (PKCS#12) format, which is also called PFX format. This format can be used to create JKS or PEM files.

**JKS: Java keystore format.** 

**5** Specify the password in the **Encryption/decryption** password field, then click OK.

**IMPORTANT:** Remember this password because you need it to re-import the key.

**6** Click **OK**.

#### <span id="page-962-1"></span>**16.4 Exporting a Public Certificate**

You can export a trusted root or a public key certificate to a file so that a client can use it to verify the certificate chain sent by a cryptography-enabled application, or to have a backup copy of the file.

You can export the certificate in the following formats:

- $\bullet$  DER-encoded (.der) to a file.
- PEM-encoded to a file. This is a Base64-encoded DER certificate that is enclosed between the BEGIN CERTIFICATE and END CERTIFICATE tags.
- PEM CUT/Paste Buffer. This displays the certificate data so you can copy it to the system Clipboard. You can then pasted it directly into a cryptography-enabled application.

To export the public certificate:

- **1** In Administration Console Dashboard, click **Security** > **Certificates**.
- **2** Click the certificate name.
- **3** On the Certificate Details page, click **Export Public Certificate**, then click the file type.
- **4** Save the output file to the location of your choosing.

#### <span id="page-963-2"></span>**16.5 Importing a Private/Public Key Pair**

<span id="page-963-0"></span>If you created a key pair that was exported from another certificate management system, you can import the key pair and then assign it to an Access Manager device. The file needs to be in PFX/ PKCS12 (\*.pfx or \*.p12) format.

- **1** Click **Security** > **Certificates**.
- **2** Select **Actions > Import Private/Public Keypair**.
- **3** Fill in the following fields:

**Certificate name:** The name of the certificate. This is a system-wide, unique name used by Access Manager. The name must contain only alphanumeric characters and no spaces. If the name starts with a number, an underline () prefix is added to the name so that the name conforms to XML requirements. If the name contains invalid characters, it is automatically renamed.

**Keystore password:** Type the encryption/decryption password established when exporting the certificate.

**Certificate data file (PFX/PKCS12):** The certificate file to import. You can browse to locate the \*.pfx or \*.p12 file.

**Certificate data file (JKS):** To locate a JKS file, select this option, then click **Browse**.

**4** Click **OK**.

If you receive an error when importing the certificate, the error comes from either NICI or PKI. For a description of these error codes, see *[Novell Certificate Server Error Codes and Novell](http://www.novell.com/documentation/nwec/index.html)  [International Cryptographic Infrastructure](http://www.novell.com/documentation/nwec/index.html)* (http://www.novell.com/documentation/nwec/ index.html). For general certificate import issues, see ["Importing an External Certificate Key](#page-1204-0)  [Pair" on page 1205.](#page-1204-0)

#### <span id="page-963-1"></span>**16.6 Using Multiple External Signing Certificates**

Access Manager can use multiple external certificates for signing SAML 2.0 service providers. The external certificates can be from a single or multiple external keystores or HSMs. However, the certificates must be exportable as Access Manager does not send payloads to be signed to an external device.

Perform the following steps to use multiple external signing certificates:

- **1** Configure certificates for Access Manager Identity Server.
	- 1a Configure the externKeystore.properties file for multiple signing certificate: The format is:

```
#KeyStore 1.
com.novell.nidp.extern.signing.providerClass.1=<SOME CLASS>
com.novell.nidp.extern.signing.providerName.1=<SOME PROVIDER NAME>
com.novell.nidp.extern.signing.keystoreType.1=<SOME KEYSTORE TYPE>
com.novell.nidp.extern.signing.keystoreName.1=<SOME KEYSTORE NAME>
com.novell.nidp.extern.signing.keystorePwd.1=<SOME PASSWORD>
#Aliases and key passwords.
com.novell.nidp.extern.signing.alias.1.1=<SOME ALIAS>
com.novell.nidp.extern.signing.keyPwd.1.1=<SOME PASSWORD>
com.novell.nidp.extern.signing.alias.1.2=<SOME ALIAS>
com.novell.nidp.extern.signing.keyPwd.1.2=<SOME PASSWORD>
: 100 minutes
     :
com.novell.nidp.extern.signing.alias.1.n=<SOME ALIAS>
com.novell.nidp.extern.signing.keyPwd.1.n=<SOME PASSWORD>
#KeyStore 2.
com.novell.nidp.extern.signing.providerClass.2=<SOME CLASS>
com.novell.nidp.extern.signing.providerName.2=<SOME PROVIDER NAME>
com.novell.nidp.extern.signing.keystoreType.2=<SOME KEYSTORE TYPE>
com.novell.nidp.extern.signing.keystoreName.2=<SOME KEYSTORE NAME>
com.novell.nidp.extern.signing.keystorePwd.2=<SOME PASSWORD>
#Aliases and key passwords.
com.novell.nidp.extern.signing.alias.2.1=<SOME ALIAS>
com.novell.nidp.extern.signing.keyPwd.2.1=<SOME PASSWORD>
     :
: 100 minutes
```

```
com.novell.nidp.extern.signing.alias.2.n=<SOME ALIAS>
com.novell.nidp.extern.signing.keyPwd.2.n=<SOME PASSWORD>
```
For Keystore parameters, the suffix is a single integer after the last period, for example, ".1" and ".2".

For aliases and key passwords, the suffix contains two integers. First integer for the keystore and second for the key, separated by dots, such as ".1.1" or ".1.2" for keys of keystore 1 and ".2.1" for the key of keystore 2.

The default signing key is configured as one of the following:

```
com.novell.nidp.extern.signing.providerClass=<SOME CLASS>
com.novell.nidp.extern.signing.providerName=<SOME PROVIDER NAME>
com.novell.nidp.extern.signing.keystoreType=<SOME KEYSTORE TYPE>
com.novell.nidp.extern.signing.keystoreName=<SOME KEYSTORE NAME>
com.novell.nidp.extern.signing.keystorePwd=<SOME PASSWORD>
com.novell.nidp.extern.signing.alias=<SOME ALIAS>
com.novell.nidp.extern.signing.keyPwd=<SOME PASSWORD>
```
#### Or,

```
com.novell.nidp.extern.signing.providerClass.1=<SOME CLASS>
com.novell.nidp.extern.signing.providerName.1=<SOME PROVIDER NAME>
com.novell.nidp.extern.signing.keystoreType.1=<SOME KEYSTORE TYPE>
com.novell.nidp.extern.signing.keystoreName.1=<SOME KEYSTORE NAME>
com.novell.nidp.extern.signing.keystorePwd.1=<SOME PASSWORD>
com.novell.nidp.extern.signing.alias.1.1=<SOME ALIAS>
com.novell.nidp.extern.signing.keyPwd.1.1=<SOME PASSWORD>
```
- **1b** Open the /opt/novell/nam/idp/conf/tomcat.conf file.
- **1c** Add the following:

```
JAVA_OPTS="${JAVA_OPTS} -Dcom.novell.nidp.extern.config.file=[path-
to-file]/externKeystore.properties"
```
- **1d** Restart services.
- <span id="page-965-0"></span>**2** Assign the certificate to the service provider.

Since the external keystore certificates are not listed in Administration Console, perform the following steps to assign a certificate from the external keystore to the service provider:

- **2a** Create a dummy certificate in Administration Console and change the alias of the certificate to match the alias of the external keystore certificate.
- **2b** Reimport metadata and certificates.
- **2c** Restart services. The certificate from external keystore is used to federate.

**NOTE:** This is a general configuration and may vary based on HSM providers.

#### **Example of Creating an External Keystore and Certificates**

This example provides steps to configure Java KeyStore (JKS) as an external keystore, add certificates in JKS, and assign it to a service provide for federation.

**1** Run the following command to configure JKS as an external keystore and add a certificate:

```
keytool -keystore /tmp/namKeyStore/namKeyStore.jks -storepass password 
- genkeypair -alias namExtCert1 -keyalg RSA -keysize 2048 -validity 60 
-keypass password
Provide: [Optional]
     First and Last Name
     Organizational Unit
     Organization
     City
     State
     Country-Code
Here, keytool is the command used to create a keystore namKeyStore.jks at /tmp/
```
namKeyStore/. A keypair with the alias namExtCert1 has been created and added to the keystore.

**2** Run the following command to add another certificate to the keystore:

```
keytool -genkey -alias namExtCert2 -keyalg RSA -keypass password2 -
storepass password -keystore /tmp/namKeyStore/namKeyStore.jks
```
Here, the keytool command is used to create a keypair with the alias namExtCert2 and add it to the namKeyStore. jks keystore.

**3** Create a properties file, namKeyStore.properties at /tmp/namKeyStore/ and add the following content:

```
# KeyStore Type. 
com.novell.nidp.extern.signing.providerClass.1=sun.security.rsa.SunRsa
Sign
com.novell.nidp.extern.signing.providerName.1=SunRsaSign
com.novell.nidp.extern.signing.keystoreType.1=JKS
# KeyStore name and password. 
com.novell.nidp.extern.signing.keystoreName.1=/tmp/namKeyStore/
namKeyStore.jks com.novell.nidp.extern.signing.keystorePwd.1=password
#Aliases and key passwords. 
com.novell.nidp.extern.signing.alias.1.1=namExtCert1
com.novell.nidp.extern.signing.keyPwd.1.1=password
com.novell.nidp.extern.signing.alias.1.2=namExtCert2
com.novell.nidp.extern.signing.keyPwd.1.2=password2
```
**4** Open the /opt/novell/nam/idp/conf/tomcat.conf file and add the following content:

JAVA\_OPTS="\${JAVA\_OPTS} -Dcom.novell.nidp.extern.config.file=/tmp/ namKeyStore/namKeyStore.properties"

- **5** Restart services.
- **6** Go to Administration Console and assign the certificate to the service provider. See [Step 2 on](#page-965-0)  [page 966.](#page-965-0)

# 17 <sup>17</sup>**Assigning Certificates to Access Manager Appliance**

<span id="page-968-0"></span>This section discusses how you update, renew, and assign certificates to Access Manager Appliance.

The Access Gateway can be configured to use certificates for SSL communication with two types of entities:

- **Client Browsers:** You can enable SSL communication between the client browsers and the Access Gateway. When setting up this feature, you can either have the Access Manager Appliance CA automatically generate a certificate key or you can select a certificate key you have already imported (or created) for the reverse proxy. To manage this certificate in the Administration Console, click **Access Gateways** > **[Configuration Link]** > **[Name of Reverse Proxy]**. For more information, see [Section 2.6.3, "Managing Reverse Proxies and Authentication," on](#page-106-0)  [page 106.](#page-106-0)
- **Protected Web Servers:** You can enable SSL communication between the Access Gateway and the protected web servers. This option is only available if you have enabled SSL communication between the browsers and the Access Gateway. You can enable SSL or mutual SSL. To manage these certificates in the Administration Console, click **Access Gateways** > **[Configuration Link]** >

**[Name of Reverse Proxy]** > **[Name of Proxy Service]** > **Web Servers**.

- [Section 18.1, "Managing Trusted Roots," on page 971](#page-970-1)
- [Section 18.2, "Viewing External Trusted Roots," on page 974](#page-973-0)

### <span id="page-970-1"></span>**18.1 Managing Trusted Roots**

A certificate from a certificate authority (CA) is commonly referred to as trusted root. A trusted root is a trusted certificate, or the certificate of a known CA. These certificates are self-signed and are recognized as representing a CA that is trusted. To validate a digital signature, you must trust at least one of the certificates in the user or server's certificate chain. You can directly trust the certificate of the user or server, or you can choose to trust any other certificate in the chain. Typically, the certificate that is trusted is the root CA's certificate.

- **1** In Administration Console Dashboard, click **Security** > **Trusted Roots**.
- **2** Select form the following actions:

**Import:** Allows you to import trusted roots so that Access Manager devices can trust the certificate sent by other computers at runtime. For more information, see [Section 18.1.1,](#page-970-2)  ["Importing Public Key Certificates \(Trusted Roots\)," on page 971](#page-970-2).

**Delete:** To delete a trusted root, select the trusted root, then click **Delete**.

<span id="page-970-0"></span>**Auto Import From Server:** To import a trusted root from another server, click **Auto Import From Server**. For more information, see [Section 18.1.2, "Auto-Importing Certificates from Servers," on](#page-971-0)  [page 972.](#page-971-0)

#### <span id="page-970-2"></span>**18.1.1 Importing Public Key Certificates (Trusted Roots)**

You import trusted roots so that the specific device can trust the certificate sent by other computers at runtime. After you import a trusted root, you can assign it to the proper trust store associated with a device, which allows the device to trust certificates signed by the trusted root.

- **1** In Administration Console Dashboard, click **Security** > **Trusted Roots**.
- **2** Click **Import**, then specify a name for the certificate.

This is a system-wide, unique name used by Access Manager Appliance.

- **3** Select one of the following methods to import the public key:
	- **Certificate data file (DER/PEM/PKCS7):** Select this method to browse to a file. Click **Browse** to locate the file on your file system.
	- **Certificate data text (PEM/Base64):** Select this method to paste Base64-encoded certificate data text.
- **4** Click **OK**.

#### <span id="page-971-0"></span>**18.1.2 Auto-Importing Certificates from Servers**

You can import certificates from other servers (such as an LDAP server, an identity provider, or service provider) and make them available for use in Access Manager Appliance. You must provide the IP address, port, and certificate name.

- **1** In Administration Console Dashboard, click **Security** > **Trusted Roots > Auto-Import from Server**.
- **2** Fill in the following fields:

**Server IP Address:** Specify the server IP address. You can use a DNS name.

**Server Port:** Specify the server port.

**Certificate Name:** Specify a unique name of the certificate to store in Access Manager.

**3** Click **OK**.

#### **18.1.3 Exporting the Public Certificate of a Trusted Root**

You can export a trusted root or a public key certificate to a file so that a client can use it to verify the certificate chain sent by a cryptography-enabled application, or to have a backup copy of the file.

You can export the certificate in the following formats:

- DER-encoded (.der) to a file.
- PEM-encoded to a file. This is a Base64-encoded DER certificate that is enclosed between BEGIN CERTIFICATE and END CERTIFICATE tags.
- PEM CUT/Paste Buffer. This displays the certificate data so you can copy it to the system Clipboard. You can then pasted it directly into a cryptography-enabled application.

To export the public certificate:

- **1** In Administration Console Dashboard, click **Security** > **Trusted Roots**.
- **2** Click the name of the trusted root.
- **3** On the Certificate Details page, click **Export Public Certificate**, then click the file type.
- **4** Save the output file.

#### **18.1.4 Viewing Trusted Root Details**

- **1** In Administration Console Dashboard, click **Security** > **Trusted Roots**.
- **2** Click the name of a trusted root.
- **3** View the following information:

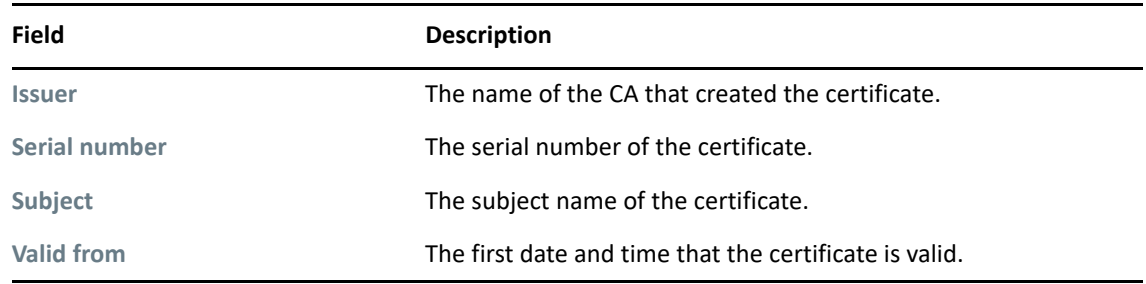
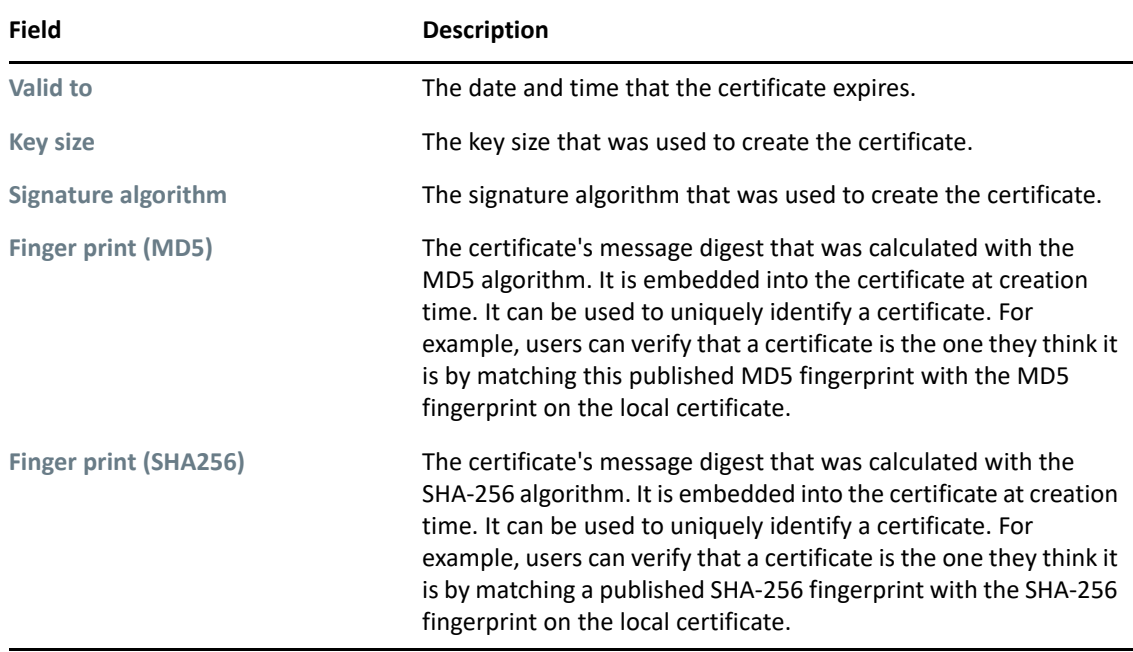

The **Subject Alternate Names** section indicates whether an application should reject the certificate if the application does not understand the alternate name extensions. Any configured alternate names are displayed in the list.

The **Key Usage** section indicates whether an application should reject the certificate if the application does not understand the key usage extensions. The following are possible:

**Sign CRLs:** Indicates whether the certificate is used to sign CRLs (Certificate Revocation Lists).

**Sign certificates:** Indicates that the certificate is used to sign other certificates.

**Encrypt other keys:** Indicates that the certificate is used to encrypt keys.

**Encrypt data directly:** Indicates that the certificate encrypts data for private transmission to the key pair owner. Only the intended receiver can read the data.

**Create digital signatures:** Indicates that the certificate is used to create digital signatures.

**Non-repudiation:** Indicates that the certificate links a digital signature to the signer and the data. This prevents others from duplicating the signature because no one else has the signer's private key. Additionally, the signer cannot deny having signed the data.

**CRL Distribution Points:** Displays a list of Certificate Revocation List (CRL) distribution points that are embedded into the certificate as an extension at certificate creation time. Implementations search the CRL from each distribution point (the distribution point is usually a URI that points to a store of revoked certificates) to see whether a certificate has been revoked.

**Authority Info Access (OCSP):** Displays a list of Online Certificate Status Protocol (OCSP) responders that are embedded into the certificate as an extension at certificate creation time. Implementations query the OCSP responder to see whether a certificate has been revoked.

- **4 Export Public Certificate:** Allows you to export a trusted root to a file so that a client can use it to verify the certificate chain sent by a cryptography-enabled application. For more information, see [Section 16.4, "Exporting a Public Certificate," on page 963](#page-962-0).
- **5** Click **Close**.

# **18.2 Viewing External Trusted Roots**

Identity Server uses local Access Manager Appliance CA and external certificate authorities to verify the SSL certificates. The external certificates are listed in the **External Trusted Roots** tab.

**NOTE:** All the well-known trusted roots are added to the proxy trust store during the Access Manager Appliance Installation.

**1** Click **Security** > **Trusted Roots** > **External Trusted Roots**.

The **External Trusted Roots** tab lists all the external trusted roots that Access Manager Appliance supports.

**2** View the following information:

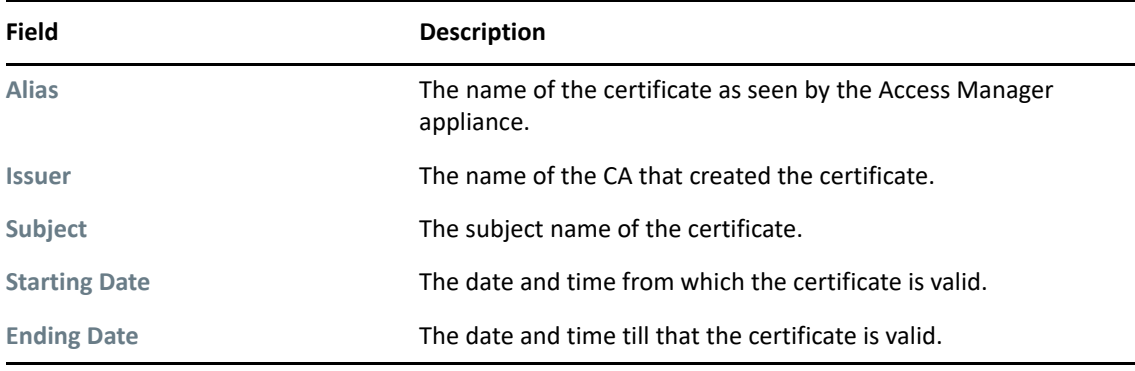

- [Enabling SSL Communication](#page-974-0)
- [Using SSL on Access Manager Appliance Communication Channels](#page-978-0)
- **[Prerequisites for SSL](#page-980-0)**
- [Configuring SSL Communication with Browsers and Access Gateway](#page-981-0)
- [Configuring SSL between the Proxy Service and the Web Servers](#page-982-0)
- [Configuring the SSL Communication](#page-983-0)

# <span id="page-974-0"></span>**19.1 Enabling SSL Communication**

Access Manager Appliance enables SSL communication with the Default Reverse Proxy and Identity Server, using a self signed certificate.

You can configure Access Gateway to use SSL in its connections to the browsers, and to its web servers.

- [Section 19.1.1, "Using Access Manager Certificates," on page 975](#page-974-1)
- [Section 19.1.2, "Using Externally Signed Certificates," on page 976](#page-975-0)
- [Section 19.1.3, "SSL Renegotiation," on page 979](#page-978-1)

## <span id="page-974-1"></span>**19.1.1 Using Access Manager Certificates**

 However, the browsers are not set up to trust the Access Manager CA. You need to import the public key of the trusted root certificate (configCA) into the browsers to establish the trust.

#### **19.1.1.1 Configuring Access Gateway for SSL**

See the following topics:

- [Section 19.4, "Configuring SSL Communication with Browsers and Access Gateway," on](#page-981-0)  [page 982](#page-981-0)
- [Section 19.5, "Configuring SSL between the Proxy Service and the Web Servers," on page 983](#page-982-0)

## <span id="page-975-0"></span>**19.1.2 Using Externally Signed Certificates**

When Identity Server is configured to use an SSL certificate that is signed externally, the trusted store of the embedded service provider for each component must be configured to trust this new CA. The browsers that are used to authenticate to Identity Server must be configured to trust the CA that created the certificate for Identity Server. If you obtain a certificate from a well-known external CA, most browsers are already configured to trust certificates from well-known CAs.

The following procedures explain how to use certificates signed by an external Certificate Authority.

- Section 19.1.2.1, "Obtaining Externally Signed Certificates," on page 976
- Section 19.1.2.2, "Configuring Access Gateway to Use an Externally Signed Certificate," on page 978

#### **19.1.2.1 Obtaining Externally Signed Certificates**

The following sections explain how to create certificate signing requests for Identity Server and Access Gateway, how to use the requests to obtain signed certificates, then how to import the signed certificates and the root certificate of the Certificate Authority into Access Manager Appliance.

- "Creating the Certificate Signing Request" on page 976
- "Getting a Signed Certificate" on page 977
- "Importing the Signed Certificates and Root Certificate" on page 978

#### **Creating the Certificate Signing Request**

You need to create two certificate signing requests: one for Identity Server and one for Access Gateway. The **Certificate name** and the **Common name** need to be different, but the other values can be the same.

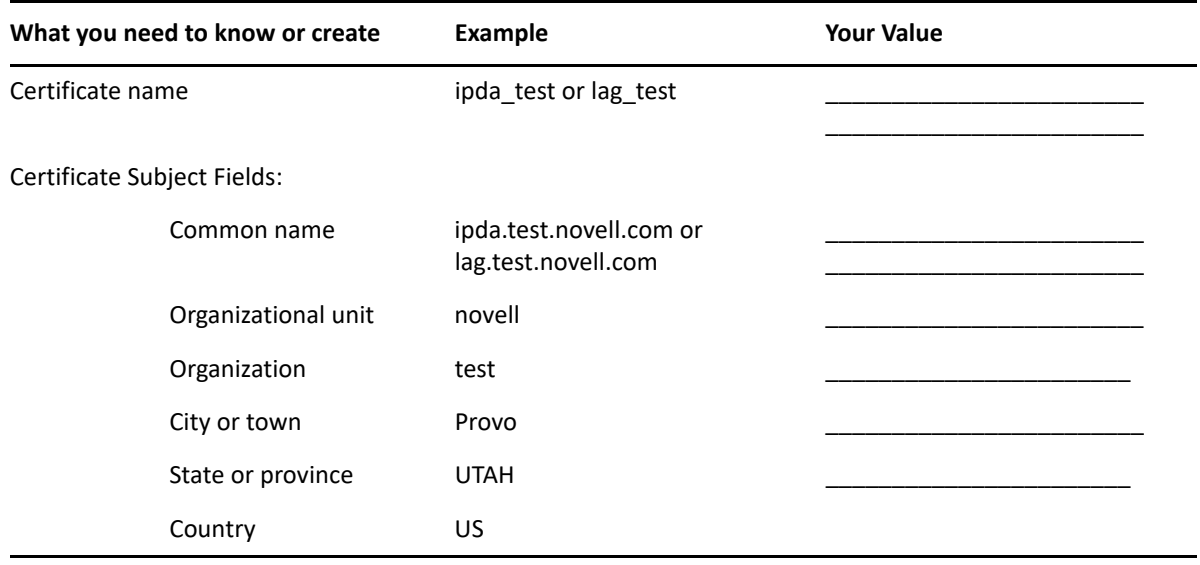

To create a signing request for Identity Server:

- **1** Click **Security** > **Certificates** > **New**.
- **2** Select the **Use External certificate authority** option.
- **3** Specify the following details:

**Certificate name:** idpa\_test

**Signature algorithm:** Accept the default.

**Valid from:** Accept the default.

**Months valid:** Accept the default.

**Key size:** Accept the default.

- **4** Click the **Edit** icon on the **Subject** line.
- **5** Specify the following details:

**Common name:** idpa.test.novell.com

**Organizational unit: novell** 

**Organization:** test

**City or town:** Provo

**State or province:** UTAH

**Country:** US

- **6** Click **OK** twice, then click the name of the certificate.
- **7** Click **Export CSR**.

The signing request is saved to a file.

**8** Repeat Step 1 through Step 7 to create a signing request for Access Gateway.

#### **Getting a Signed Certificate**

Send the certificate signing request to a certificate authority and wait for the CA to return a signed certificate or you can use a trial certificate for testing while you wait for the official certificate. Companies such as VeriSign offer trial signed certificates for testing.

Modify the following instructions for the CA you have selected to sign your certificates:

- **1** Set up an account with a certificate authority and select the free trial option.
- **2** Open your certificate signing request for Identity Server in a text editor.
- **3** Copy and paste the text of the certificate request into the appropriate box for a trial certificate.
- **4** If CA requires that you select a server platform, select eDirectory if available. If eDirectory is not a choice, select unknown or server not listed.
- **5** Click **Next**, then copy the signed certificate and paste it into a new text file or at the bottom of the signing request file.
- **6** Click **Back**, and repeat Step 2 through Step 5 for Access Gateway.
- **7** Follow the instructions of the vendor to download the root certificate of the Certificate Authority and any intermediate CA certificates.

#### **Importing the Signed Certificates and Root Certificate**

The following steps explain how to imported the signed certificates and the trust root into Administration Console so that they are available to be assigned to key stores and trusted root stores.

- **1** Click **Security** > **Trusted Roots**.
- **2** Click **Import**, then specify a name for the root certificate.
- **3** Either click **Browse** and locate the root certificate file or select **Certificate data text** and paste the certificate in the text box.
- **4** Click **OK**.

The trusted root is added and is now available to add to trusted root stores.

- **5** (Conditional) Repeat Step 2 through Step 4 for any intermediate CA certificates.
- **6** In a text editor, open the signed certificate for Identity Server.
- **7** Click **Security** > **Certificates**, then click the name of certificate signing request for Identity Server.
- **8** Click **Import Signed Certificate**, then select **Certificate data text (PEM/Based64)**.
- **9** Paste the text for the signed certificate into the data text box. Copy everything from

```
-----BEGIN CERTIFICATE-----
```
through

-----END CERTIFICATE-----

- **10** Click **Add trusted root**, then either click **Browse** and locate the root certificate file or select **Certificate data text** and paste the certificate in the text box.
- **11** (Conditional) For any intermediate CA certificates, click **Add intermediate certificate**, then either click **Browse** and locate the intermediate certificate file or select **Certificate data text** and paste the certificate in the text box.
- **12** Click **OK**.

The certificate is now available to be assigned to the keystore of a device.

**13** Repeat Step 6 through Step 12 for Access Gateway certificate.

**NOTE:** If the certificate fails to import and you receive an error, it is probably missing a trusted root certificate in a chain of trusted roots. To determine whether this is the problem, see ["Resolving a -](#page-1204-0) [1226 PKI Error" on page 1205](#page-1204-0) and ["Importing an External Certificate Key Pair" on page 1205](#page-1204-1).

#### **19.1.2.2 Configuring Access Gateway to Use an Externally Signed Certificate**

- **1** Click **Devices** > **Access Gateways** > **Edit** > **[Name of Reverse Proxy]**.
- **2** In the **Server Certificate** line, click the **Browse** icon to select Access Gateway certificate.

**IMPORTANT:** If the external certificate authority writes the DN in reverse order (the cn element comes first rather than last), you receive an error message that the subject name does not contain the cn of the device. You can ignore this warning, if the order of the DN elements is the cause.

**3** Specify an **Alias** for the certificate.

- **4** On the Server Configuration page, click **Reverse Proxy / Authentication**.
- **5** Update Access Gateway and Identity Server on respective pages.

#### **To verify the trusted relationship between Identity Server and Access Gateway:**

- **1** Enter the URL to a protected resource on Access Gateway.
- **2** Complete one of the following:
	- If you are prompted for login credentials, enter them. The trusted relationship has been reestablished.
	- If you receive a 100101043 or 100101044 error, the trusted relationship has not been established.

For information about solving this problem, [Section 32.3.2, "Troubleshooting 100101043](#page-1176-0)  [and 100101044 Liberty Metadata Load Errors," on page 1177.](#page-1176-0)

#### <span id="page-978-1"></span>**19.1.3 SSL Renegotiation**

SSL renegotiation is the process of establishing a new SSL handshake over an existing SSL connection. SSL renegotiation can be initiated either by the SSL client or the SSL server. Initiating an SSL renegotiation on the client or the server requires different set of APIs. The renegotiation messages (ciphers and encryption keys) are encrypted and then sent over the existing SSL connection to establish another session securely and is useful in the following scenarios:

- When you require a client authentication.
- When you require a different set of encryption and decryption keys.
- When you require a different set of encryption and hashing algorithms.

SSL renegotiation is enabled or disabled by the following parameter:

"sun.security.ssl.allowUnsafeRenegotiation.

**NOTE:** By default, this parameter is disabled.

This is defined in a registry on Windows and a configuration file on SLES.

You can verify whether Identity Server, Access Gateway and Administration Console support secure renegotiation by using the following command:

openssl s\_client -connect *<IP address of the Access Manager component:port>*

Port can either be 8443 or 443 based on Access Gateway configuration.

# <span id="page-978-0"></span>**19.2 Using SSL on Access Manager Appliance Communication Channels**

You can configure Access Manager Appliance to use SSL in its connections to Identity Server, to the browsers, and to its web servers. [Figure 19-1](#page-979-0) illustrates these communication channels.

<span id="page-979-0"></span>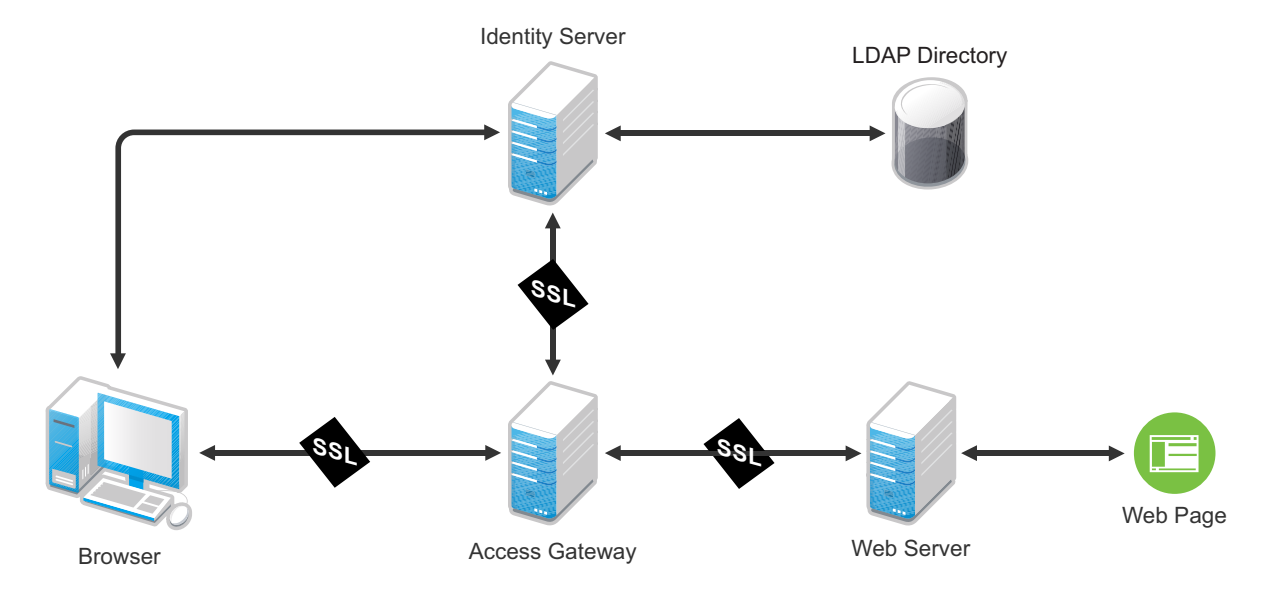

This section only describes how to set up SSL for Access Gateway communication channels. Identity Server needs to be configured for SSL before Access Gateway can be configured for SSL.

When a user logs in to Identity Server, Identity Server verifies the user's credentials, usually with the credentials stored in an LDAP directory, but other methods are available. If the login is successful, Identity Server sends an artifact to the browser, and the browser forwards it to Access Gateway. Access Gateway uses the artifact to retrieve the user's name and password from Identity Server. Access Gateway and Identity Server channel is probably the first communication channel you should enable for SSL. Access Gateway uses an Embedded Service Provider to communicate with Identity Server. When you enable SSL between the two, the Access Manager distributes the necessary certificates to set up SSL. However, if you have configured Identity Server to use certificates from an external certificate authority (CA), you need to import the public certificate of this CA into the trust store of Access Gateway. If you have set up Access Gateway to use a certificate from an external CA, you need to import the public certificate of this CA into the trust store of Identity Server.

SSL must be enabled between Access Gateway and the browsers before you can enable SSL between Access Gateway and its web servers. If you enable SSL between Access Gateway and the browsers, SSL is automatically enabled for Access Gateway Embedded Service Provider that communicates with Identity Server. After you have enabled SSL between Access Gateway and the browsers, you can select whether to enable SSL between Access Gateway and the web servers. By not enabling SSL to the web servers, you can save processing overhead if the data on the web servers is not sensitive or if it is already sufficiently protected.

Whether you need the added security of SSL or mutual SSL between Access Gateway and its web servers depends upon how you have set up your web servers.

- You should enable at least SSL if Access Gateway is injecting authentication credentials into HTTP headers.
- Mutual SSL is probably not needed if you have configured the web servers so that they can only accept connections with Access Gateway.

# <span id="page-980-0"></span>**19.3 Prerequisites for SSL**

The following SSL configuration instructions assume that you have already created or imported the certificate that you are going to use for SSL. This certificate must have a subject name (cn) that matches the published DNS name of the proxy service that you are going to use for authentication. You can obtain this certificate one of two ways:

- You can use the Access Manager CA to create this certificate. See [Section 15.1, "Creating a](#page-950-0)  [Locally Signed Certificate," on page 951.](#page-950-0)
- You can create a certificate signing request (CSR), send it to an external CA, then import the returned certificates into Access Manager. See [Section 15.4, "Generating a Certificate Signing](#page-955-0)  [Request," on page 956](#page-955-0) and [Section 18.1.1, "Importing Public Key Certificates \(Trusted Roots\),"](#page-970-0)  [on page 971.](#page-970-0)

## **19.3.1 Prerequisites for SSL Communication between Identity Server and Access Manager Appliance**

If you are going to set up SSL communication between Identity Server and Access Gateway for authentication and you have configured Identity Server to use certificates created by an external CA, you need to import the public certificate of this CA into the trusted root keystore of Access Gateway.

- **1** If you have not imported the public certificate of this CA into the trusted root store of Identity Server, do so now. For more information, see [Section 18.1.1, "Importing Public Key Certificates](#page-970-0)  [\(Trusted Roots\)," on page 971](#page-970-0).
- **2** To add the public certificate to Access Gateway:
	- **2a** Click **Devices** > **Access Gateways** > **Edit** > **Service Provider Certificates** > **Trusted Roots**
	- **2b** In the Trusted Roots section, click **Add**.
	- **2c** Click the **Select trusted root(s)** icon, select the public certificate of the CA that signed Identity Server certificates, then click **OK**.
	- **2d** Specify an alias, then click **OK** twice.
- **3** To apply the changes, click **Close**, then click **Update** on the Access Manager Appliance page.

## **19.3.2 Prerequisites for SSL Communication between Access Gateway and Web Servers**

If you are going to set up SSL between Access Gateway and the web servers, you need to configure your web servers for SSL. Your web servers must supply a certificate that clients (in this case, Access Gateway) can import. See your web server documentation for information about how to configure the web server for SSL.

For mutual SSL, the proxy service must supply a certificate that the web server can trust. This certificate can be the same one you use for SSL between the browsers and the reverse proxy.

# <span id="page-981-0"></span>**19.4 Configuring SSL Communication with Browsers and Access Gateway**

- **1** Click **Devices** > **Access Gateways** > **Edit** > **[Name of Reverse Proxy]**.
- **2** Configure the reverse proxy for SSL by filling in the following fields:

**Enable SSL with Embedded Service Provider:** Select this option to encrypt the data exchanged for authentication (the communication channel between Identity Server and Access Gateway). This option is available only for the reverse proxy that has been assigned to perform authentication.

If you enable SSL between the browsers and Access Gateway, this option is automatically selected for you. You can enable SSL with the Embedded Service Provider without enabling SSL between Access Gateway and the browsers. This allows the authentication and identity information that Access Gateway and Identity Server exchange to use a secure channel, but allows the data that Access Gateways retrieves from the back-end web servers and sends to users to use a non-secure channel. This saves processing overhead if the data on the web servers is not sensitive.

**Enable SSL between Browser and Access Gateway:** Select this option to require SSL connections between your clients and Access Gateway. SSL must be configured between the browsers and Access Gateway before you can configure SSL between Access Gateway and the web servers.

**Redirect Requests from Non-Secure Port to Secure Port:** Determines whether browsers are redirected to the secure port and allowed to establish an SSL connection. If this option is not selected, browsers that connect to the non-secure port are denied service.

This option is only available if you have selected **Enable SSL with Embedded Service Provider**.

- **3** Select the certificate to use for SSL between Access Gateway and browsers. Select one of the following methods:
	- To auto-generate a certificate key by using the Access Manager CA, click **Auto-generate Key**, then click **OK** twice. The generated certificate appears in the **Server Certificate** text box.

The generated certificate uses the published DNS name of the first proxy service for the Subject name of the certificate. If there is more than one proxy service, the CA generates a wildcard certificate (\*.Cookie Domain).

If you have not created a proxy service for this reverse proxy, wait until you have created a proxy service before generating the key. This allows the CN in the **Subject** field of the certificate to match the published DNS name of the proxy service.

- To select a certificate, click the **Select Certificate** icon, select the certificate you have created for the DNS name of your proxy service, then click **OK**. The certificate appears in the **Server Certificate** text box. For SSL to work, the CN in the **Subject** field of the certificate must match the published DNS name of the proxy service.
- **4** Configure the ports for SSL:

**Non-Secure Port:** Specifies the port on which to listen for HTTP requests. The default port for HTTP is 80.

- If you selected the **Redirect Requests from Non-Secure Port to Secure Port** option, requests sent to this port are redirected to the secure port. If the browser can establish an SSL connection, the session continues on the secure port. If the browser cannot establish an SSL connection, the session is terminated.
- If you do not select the **Redirect Requests from Non-Secure Port to Secure Port** option, this port is not used when SSL is enabled.

**IMPORTANT:** If you select not to redirect HTTP requests (port 80) and your Access Gateway has only one IP address, do not use port 80 to configure another reverse proxy. Although it is not used, it is reserved for this reverse proxy.

**Secure Port:** Specifies the port on which to listen for HTTPS requests (usually 443). This port needs to match the configuration for SSL. If SSL is enabled, this port is used for all communication with the browsers. The listening address and port combination must not match any combination you have configured for another reverse proxy or tunnel.

- **5** Click **OK**.
- **6** On the Server Configuration page, click **OK**.
- **7** On Access Gateways page, click **Update** > **OK**.

The Embedded Service Provider is restarted during the update.

- **8** (Conditional) Identity Server is automatically updated to use the new SSL configuration. If the update is not started and an update is flagged, click Identity Servers > Update.
- **9** Verify that the trusted relationship between Identity Server and Access Gateway has been reestablished.
	- **9a** Enter the URL to a protected resource on Access Gateway.
	- **9b** Complete one of the following:
		- If you are prompted for login credentials, enter them. The trusted relationship has been reestablished.
		- If you receive a 100101043 or 100101044 error, the trusted relationship has not been established. For information about how to solve this problem, see Section 32.3.2, ["Troubleshooting 100101043 and 100101044 Liberty Metadata Load Errors," on](#page-1176-0)  [page 1177](#page-1176-0).

## <span id="page-982-0"></span>**19.5 Configuring SSL between the Proxy Service and the Web Servers**

SSL must be enabled between Access Gateway and browsers before you can enable it between Access Gateway and its web servers. See [Section 19.4, "Configuring SSL Communication with](#page-981-0)  [Browsers and Access Gateway," on page 982.](#page-981-0)

- **1** Click **Devices** > **Access Gateways** > **Edit** > **[Name of Reverse Proxy]** > **[Name of Proxy Service]** > **Web Servers**.
- **2** Select **Connect Using SSL**.

**3** (Optional) Set up mutual authentication so that the web server can verify the proxy service certificate. Click **Select Certificate** to select the certificate you created for the reverse proxy.

You need to import the trusted root certificate of the CA that signed the proxy service's certificate to the web servers assigned to this proxy service. For instructions, see your Web server documentation.

**4** In **Connect Port**, specify the port that your web server uses for SSL communication.

# <span id="page-983-0"></span>**19.6 Configuring the SSL Communication**

By default, Access Manger supports the 128-bit SSL communication among Administration Console, Identity Server, and browsers. It is recommended to enable strong ciphers.

For the list of 256-bit ciphers, see [Java ™ Cryptography Architecture Oracle Providers Documentation](http://docs.oracle.com/javase/8/docs/technotes/guides/security/SunProviders.html#SunJSSEProvider)  (http://docs.oracle.com/javase/8/docs/technotes/guides/security/ SunProviders.html#SunJSSEProvider).

To enable strong 256-bit or higher ciphers:

**1** Open the server.xml file.

**Linux:** /opt/novell/nam/adminconsole/conf/

Windows Server: \Program Files\Novell\Tomcat\conf

**2** Add the 256-bit ciphers to the cipher attribute of <Connectors>.

For example,

```
<Connector NIDP_Name="connector" port="2443" maxHttpHeaderSize="8192"
maxThreads="200" minSpareThreads="5" enableLookups="false"
disableUploadTimeout="true" acceptCount="0" scheme="https" 
secure="true"
clientAuth="false" sslProtocol="tls" URIEncoding="UTF-8"
allowUnsafeLegacyRenegotiation="false" keystoreFile="/var/opt/novell/
novlwww/
.keystore" keystorePass="changeit" SSLEnabled="true" 
address="164.99.87.129"
ciphers="SSL_RSA_WITH_RC4_128_MD5, SSL_RSA_WITH_RC4_128_SHA,
TLS_RSA_WITH_AES_128_CBC_SHA, TLS_DHE_RSA_WITH_AES_128_CBC_SHA,
TLS_DHE_DSS_WITH_AES_128_CBC_SHA, SSL_RSA_WITH_3DES_EDE_CBC_SHA,
SSL_DHE_RSA_WITH_3DES_EDE_CBC_SHA, SSL_DHE_DSS_WITH_3DES_EDE_CBC_SHA" /
>
```
# **Maintaining Access Manager**

#### Topics include:

III

- [Chapter 20, "Analytics Dashboard," on page 987](#page-986-0)
- [Chapter 21, "Auditing," on page 1003](#page-1002-0)
- [Chapter 22, "Reporting," on page 1019](#page-1018-0)
- [Chapter 23, "Logging," on page 1025](#page-1024-0)
- [Chapter 24, "Monitoring Component Statistics," on page 1055](#page-1054-0)
- [Chapter 25, "Monitoring Component Command Status," on page 1087](#page-1086-0)
- [Chapter 26, "Monitoring Server Health," on page 1093](#page-1092-0)
- [Chapter 27, "Monitoring Alerts," on page 1101](#page-1100-0)
- [Chapter 28, "Monitoring Access Manager By Using Simple Network Management Protocol," on](#page-1106-0)  [page 1107](#page-1106-0)
- [Chapter 29, "Impersonation," on page 1115](#page-1114-0)
- [Chapter 30, "Back Up and Restore," on page 1121](#page-1120-0)
- [Chapter 31, "Code Promotion," on page 1127](#page-1126-0)
- [Chapter 32, "Troubleshooting," on page 1141](#page-1140-0)
- [Chapter 33, "Access Manager Audit Events and Data," on page 1277](#page-1276-0)
- [Chapter 34, "Event Codes," on page 1335](#page-1334-0)

# 20 <sup>20</sup>**Analytics Dashboard**

<span id="page-986-0"></span>**NOTE:** It is recommended to use the latest Analytics Server shipped with Access Manager 4.5 Service Pack 3 HotFix 1.

Before installing this version, ensure to delete Analytics Server nodes of the earlier version from Administration Console. You can continue sending the data to the earlier nodes. However, you cannot launch the old Analytics Dashboard and reports from Administration Console. Instead, you can access it through the direct access link. For more information, see ["Upgrading Analytics Server"](https://www.netiq.com/documentation/access-manager-45/pdfdoc/install_upgrade/install_upgrade.pdf#t45lrlcoi1lr) in the *[NetIQ Access Manager Appliance 4.5 Installation and Upgrade Guide](https://www.netiq.com/documentation/access-manager-45/pdfdoc/install_upgrade/install_upgrade.pdf#bookinfo)*.

The information in this guide is for the latest Analytics Dashboard. If you are using the previous version, see [Analytics Dashboard](https://www.netiq.com/documentation/access-manager-44/admin/data/b1kyp92l.html) in the [Access Manager 4.4 Administration Guide](https://www.netiq.com/documentation/access-manager-44/admin/).

Analytics Dashboard provides visual analytics of access related data based on the usage, performance, and events of Access Manager. Analytics Dashboard captures and filters the events.

This dashboard helps in visualizing the access patterns, tuning the policies, and getting insights about the usage of Access Manager in your environment. You can also monitor the real-time data access patterns to decide further actions.

Analytics Dashboard displays the following graphs by default:

- [Unique Users Logged In](#page-992-0)
- [Active Users](#page-992-1)
- [Access Gateway Active Users](#page-992-2)
- [Geolocation of Users Logged In](#page-992-3)
- [Risky Logins](#page-992-4)
- [Most Accessed Access Gateway Applications](#page-992-5)
- [Most Used Browsers](#page-993-0)
- [Most Used Endpoint Devices](#page-993-1)
- **[Most Active Users](#page-993-2)**
- [Client IP Addresses](#page-993-3)
- [Authentication Methods Used](#page-993-4)
- [Failed Authentications](#page-993-5)
- [Logins](#page-993-6)
- [Access Gateway Logins](#page-994-0)
- [Access Gateway Uptime](#page-994-1)
- [Access Gateway Requests](#page-994-2)
- [Access Gateway Cache Utilization](#page-994-3)
- **+ [Identity Server Devices](#page-994-4)**
- [Access Gateway Devices](#page-994-5)

#### **In this Chapter**

[Advantages of Using Analytics Dashboard](#page-987-0)

- [Architecture of Analytics Dashboard](#page-987-1)
- [Who Can Access Analytics Dashboard](#page-988-1)
- [Getting Started with Analytics Dashboard](#page-988-0)
- [Prerequisites for Viewing Graphs on Analytics Dashboard](#page-989-1)
- [Enabling Events for Each Graph](#page-989-0)
- [Viewing Data in Analytics Dashboard](#page-990-0)
- [Types of Graphs](#page-991-0)
- [Accessing Analytics Dashboard](#page-994-6)
- [Managing Analytics Dashboard](#page-994-7)

# <span id="page-987-0"></span>**20.1 Advantages of Using Analytics Dashboard**

- Displays visual analytics based on access patterns, logins, risk-based authentication, and usage of Access Manager. This helps the administrators to tune the system according to their needs.
- Provides the trends of using devices, browsers, or applications in an organization.
- Provides the number of unique users who are logged in to Access Manager.
- Displays the graphs in a full screen (kiosk) mode, which helps in viewing Analytics Dashboard in a data center. Also, it does not timeout.
- Display a snapshot of the historic data graphs based on the query for any specific time period.

# <span id="page-987-1"></span>**20.2 Architecture of Analytics Dashboard**

Analytics Dashboard uses Analytics Server to filter the events that are required for generating graphs. The following diagram displays the architecture of Analytics Dashboard.

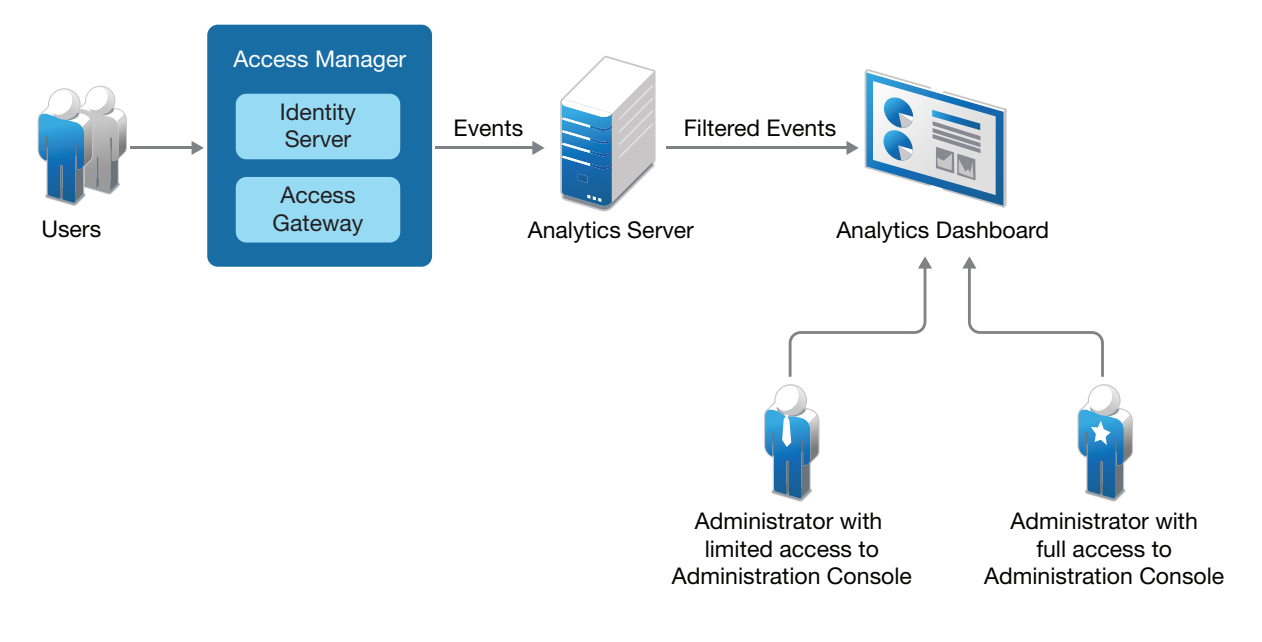

Access Manager components generate events based on user access.

# <span id="page-988-1"></span>**20.3 Who Can Access Analytics Dashboard**

The following users can view and manage Analytics Dashboard:

- Access Manager administrators
- Users who are added in the configuration store of Administration Console.

**IMPORTANT:** Policy container administrators (delegated administrators and policy view administrators) do not have access to Analytics Dashboard.

To create a user in the configuration store, perform the following:

- **1** In Administration Console, click <user name> at the top right of the page and then click **Manage Roles & Tasks > Users > Create User**.
- **2** Specify the details in the mandatory fields.
- **3 Context**: Specify the organization context.
	- **3a** Click object selector icon. The object selector browser displays the **Browse** and **Search** tabs.
	- **3b** Click **Browse**.
	- **3c** Select **novell** from the Contents list.
- **4 Password**: Specify the password and retype the password to confirm it.

Failure to enter a password will allow the user to login without a password.

**NOTE:** This user can access only Analytics Dashboard and does not have the rights to make changes in Administration Console.

# <span id="page-988-0"></span>**20.4 Getting Started with Analytics Dashboard**

Analytics Dashboard comprises of the following sections:

- **Recently viewed**: Contains the following options:
	- **New**: To perform a new search.
	- **Save**: To save the performed search.
	- **Open**: To open a saved search.
	- **Share**: To share the search using **Snapshot** or **Saved objects**.
- **Discover:** Enables you to interactively explore the data.
- **Visualize**: Helps you visualize the captured data in the dashboard using customizing view of the graphs.
- **Dashboard**: Provides visual analytics of access related data based on the usage, performance, and events of Access Manager.
- **Dev Tools**: Provides tools to help you interact with the data.
- **Management**: Helps you manage every resource present in the entire dashboard.

For information about creating customized views of graphs, visualizing the content, and setting preferences, see [Creating a Custom Dashboard.](#page-997-0)

# <span id="page-989-1"></span>**20.5 Prerequisites for Viewing Graphs on Analytics Dashboard**

- Analytics Server is installed. See [Installing Analytics Server](https://www.netiq.com/documentation/access-manager-45/pdfdoc/install_upgrade/install_upgrade.pdf#b1mv97jz) in the [NetIQ Access Manager](https://www.netiq.com/documentation/access-manager-45/pdfdoc/install_upgrade/install_upgrade.pdf#bookinfo)  [Appliance 4.5 Installation and Upgrade Guide](https://www.netiq.com/documentation/access-manager-45/pdfdoc/install_upgrade/install_upgrade.pdf#bookinfo).
- Analytics Server is configured in Administration Console. See [Analytics Server Configuration](#page-313-0).
- The primary server's IP address is specified on the Auditing page. (Click **Auditing**, select **Send to Audit Messages Using > Analytics Server**). See [Setting Up Logging Server and Console Events](#page-1003-0).
- $\square$  Enable the events for the required graphs. See [Enabling Events for Each Graph.](#page-989-0)
- $\Box$  (Conditional) If you want any specific user to view Analytics Dashboard, add the user to the configuration store. See [Who Can Access Analytics Dashboard.](#page-988-1)

# <span id="page-989-0"></span>**20.6 Enabling Events for Each Graph**

To view graphs on Analytics Dashboard, you must enable the required events in Administration Console. The enabled events are sent to Analytics Server that generates graphs for Analytics Dashboard.

**NOTE:** If the events are not enabled, the graphs do not display any data.

To enable events, perform the following steps in Administration Console:

**1** To enable Identity Server events, click **Devices > [***Identity Server cluster name***] > Edit > Auditing and Logging**.

To enable events for Access Gateway, click **Devices > [***Access Gateway server]* **> Edit > Auditing**.

**2** In the **Audit Logging** section, select **Enabled**.

The following table provides the list of graphs with the required events:

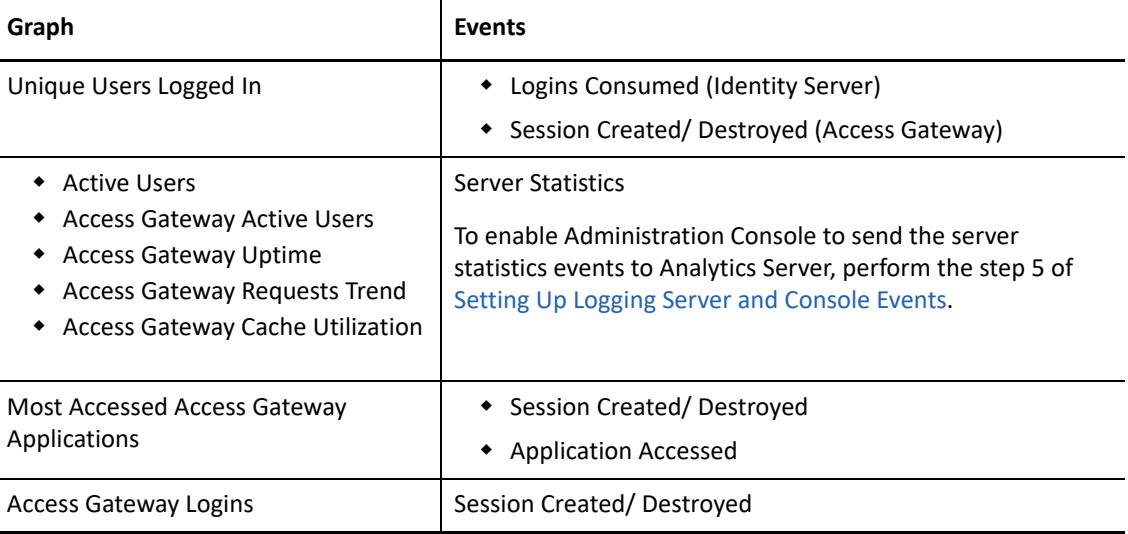

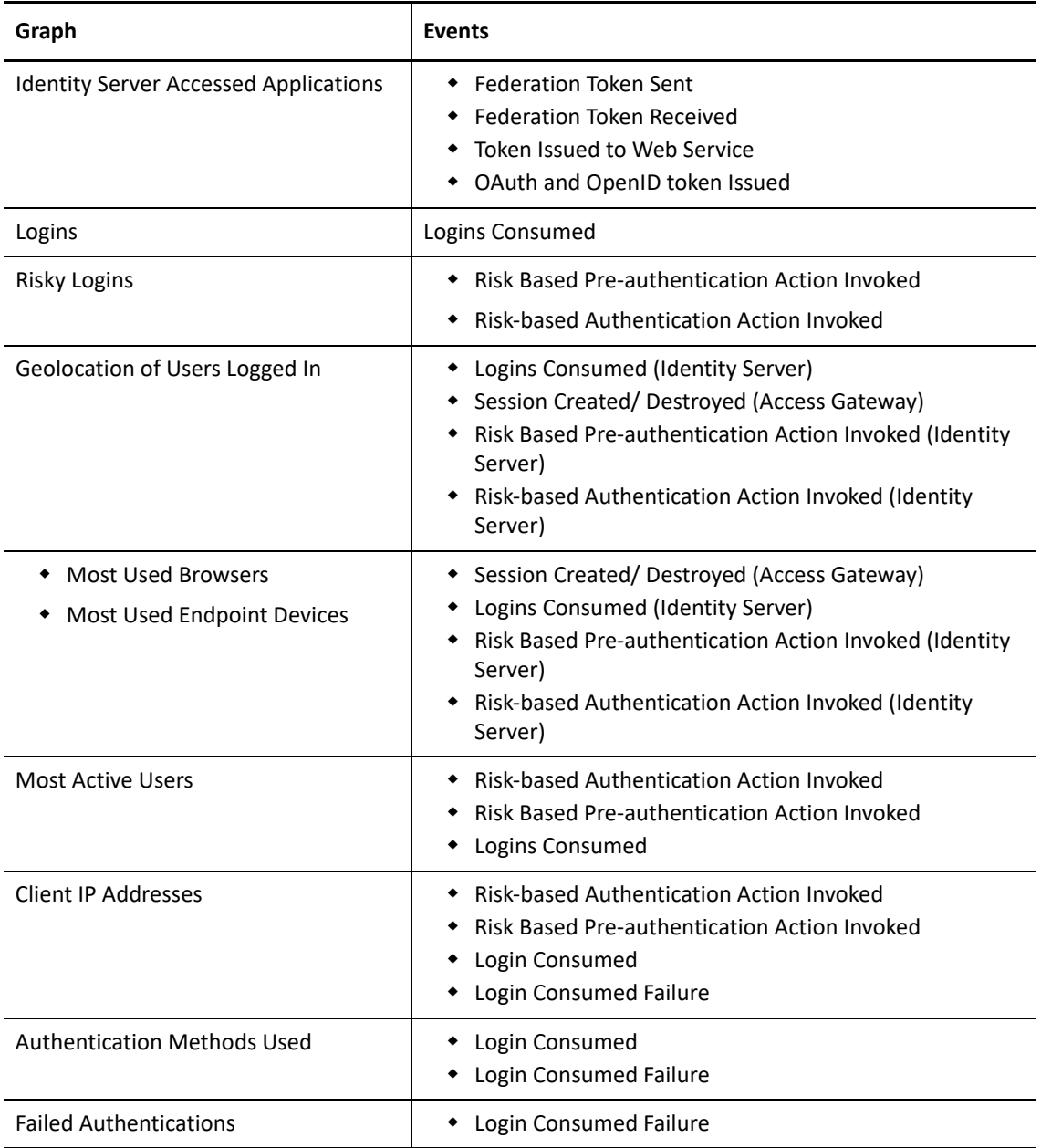

# <span id="page-990-0"></span>**20.7 Viewing Data in Analytics Dashboard**

Analytics Dashboard displays all required Access Manager events in the form of graphs. You can view data in each graph only if the events are enabled for the graphs. For information about enabling events for each graph, see [Enabling Events for Each Graph](#page-989-0). The graphs are displayed based on the default data query and in the following modes:

- [Section 20.7.1, "Real-time Data," on page 992](#page-991-1)
- ◆ [Section 20.7.2, "Historic Data," on page 992](#page-991-2)

## <span id="page-991-1"></span>**20.7.1 Real-time Data**

You can add filters or refresh the data after a specific time duration. You can view data from the time Analytics Dashboard is configured till the present time, but the data that is older than 7 days is not displayed.

For more information, see [Managing Analytics Dashboard.](#page-994-7)

### <span id="page-991-2"></span>**20.7.2 Historic Data**

When you require the historic data, click **Analytics Dashboard** > **Historical Dashboard** and specify the duration in the date range.

To return to the default dashboard to view the real-time data, click **Dashboard** > **Analytics Dashboard**. For more information, see [Managing Analytics Dashboard.](#page-994-7)

# <span id="page-991-0"></span>**20.8 Types of Graphs**

The graphs represent the information about the business requirement of an organization. Analytics Dashboard displays the following graphs in real-time and historic data modes by default:

- [Unique Users Logged In](#page-992-0)
- [Active Users](#page-992-1)
- [Access Gateway Active Users](#page-992-2)
- [Geolocation of Users Logged In](#page-992-3)
- [Risky Logins](#page-992-4)
- [Most Accessed Access Gateway Applications](#page-992-5)
- [Most Used Browsers](#page-993-0)
- [Most Used Endpoint Devices](#page-993-1)
- **[Most Active Users](#page-993-2)**
- [Client IP Addresses](#page-993-3)
- [Authentication Methods Used](#page-993-4)
- [Failed Authentications](#page-993-5)
- [Logins](#page-993-6)
- [Access Gateway Logins](#page-994-0)
- [Access Gateway Uptime](#page-994-1)
- [Access Gateway Requests](#page-994-2)
- [Access Gateway Cache Utilization](#page-994-3)
- **+ [Identity Server Devices](#page-994-4)**
- [Access Gateway Devices](#page-994-5)

## <span id="page-992-0"></span>**20.8.1 Unique Users Logged In**

This graph displays the user count based on the number of distinct users who are logged in to Identity Server and Access Gateway. This count is irrespective of how often they send login requests.

This graph helps to determine the number of distinct users who are logged in to web applications that are configured to use Access Manager.

### <span id="page-992-1"></span>**20.8.2 Active Users**

This graph displays the data for the number of users who are logged in to Identity Server and is active at a specific interval.

This graph is helpful in analyzing how many users are authenticated within a specific time interval.

#### <span id="page-992-2"></span>**20.8.3 Access Gateway Active Users**

This graph displays the data for the number of users who are logged in to Access Gateway and are active within a specific time interval.

This graph is helpful in determining how many users are authorized within a specific time interval.

## <span id="page-992-3"></span>**20.8.4 Geolocation of Users Logged In**

This displays the map with number of logged in users in specific geographical location. You can hover the mouse on each region to know the number of users who are accessing applications from that region.

This graph helps in identifying the location from where the most or the least number of users access applications.

#### <span id="page-992-4"></span>**20.8.5 Risky Logins**

This graph displays the different levels of risk (high, medium, and low). Each portion displays the risk count based on the number of sessions and percentage of the risk level that is configured in Identity Server. Based on the risk level, administrators can mitigate the risk.

#### <span id="page-992-5"></span>**20.8.6 Most Accessed Access Gateway Applications**

This graph displays the name of web applications with the number of times any web application is accessed through Access Gateway.

This graph helps in determining the most commonly used applications through Access Gateway.

## <span id="page-993-0"></span>**20.8.7 Most Used Browsers**

This graph displays the name of all the browsers with the comparison of their usage in the Access Manager environment.

This graph helps in determining the most commonly used browsers from which the requests are sent to applications that are configured with Access Manager.

## <span id="page-993-1"></span>**20.8.8 Most Used Endpoint Devices**

This graph displays the name of all the endpoint devices with the comparison of their usage in the Access Manager environment.

This graph helps in determining the most commonly used devices that users use for sending access requests.

## <span id="page-993-2"></span>**20.8.9 Most Active Users**

This graph displays the name of the top ten users who have got access by using Access Manager. **Other** includes the names of other users.

This graph helps in determining the users who frequently send requests to get access through Access Manager.

#### <span id="page-993-3"></span>**20.8.10 Client IP Addresses**

This graph displays the IP address of the client machines from which the requests are received frequently.

## <span id="page-993-4"></span>**20.8.11 Authentication Methods Used**

This graph displays the name and number of the frequently used contracts.

This graph helps in determining the most commonly used contracts that are used for authentication.

#### <span id="page-993-5"></span>**20.8.12 Failed Authentications**

This graph displays the number of failed authentications that occurred in a specific interval.

#### <span id="page-993-6"></span>**20.8.13 Logins**

This graph displays the number of login requests that are sent to Identity Server with respect to time.

This graph helps in determining the interval when there are too many user login requests sent to Identity Server.

## <span id="page-994-0"></span>**20.8.14 Access Gateway Logins**

This graph displays the number of login requests that are sent to Access Gateway with respect to time.

This graph helps in determining the interval when there are too many user login requests sent to Access Gateway.

## <span id="page-994-1"></span>**20.8.15 Access Gateway Uptime**

This graph displays the total time Access Gateway has been running since it was last started.

It helps in determining the time for next reboot.

### <span id="page-994-2"></span>**20.8.16 Access Gateway Requests**

This graph displays the number of requests that are sent to Access Gateway at a specific interval.

This graph helps in determining the load on Access Gateway server at each interval.

### <span id="page-994-3"></span>**20.8.17 Access Gateway Cache Utilization**

This graph displays the percentage of the used cache from the available cache for Access Gateway.

### <span id="page-994-4"></span>**20.8.18 Identity Server Devices**

This graph displays the list of all Identity Servers with the health of each server.

## <span id="page-994-5"></span>**20.8.19 Access Gateway Devices**

This graph displays the list of all Access Gateways with the health of each server.

# <span id="page-994-6"></span>**20.9 Accessing Analytics Dashboard**

You can access Analytics Dashboard by using any of the following ways:

- **Administration Console Dashboard:** You can access Analytics Dashboard from Administration Console either by clicking **Devices > Analytics Server > Analytics Dashboard** or by clicking **Analytics Dashboard** under **Admin Tasks**.
- **Analytics Dashboard Web Page:** You can directly access the web page by using the https://<ip address of Analytics Server>:8445/amdashboard/login URL.

# <span id="page-994-7"></span>**20.10 Managing Analytics Dashboard**

**Analytics Dashboard** is the default dashboard. You can modify and save it with a different name. You can create different dashboards as per your requirements.

#### **In this Section**

- [Managing Layout of a Dashboard](#page-995-0)
- [Exporting and Importing a Customized Dashboard](#page-995-1)
- [Filtering Data to View Required Details](#page-996-0)
- [Adding or Modifying Refresh Time for the Real-time Dashboard](#page-996-1)
- [Creating Visualization](#page-996-2)
- [Creating a Custom Dashboard](#page-997-0)
- [Customizing the Views of Graphs](#page-997-1)
- [Discovering Data](#page-999-0)
- [Logging Analytics Server Events](#page-1000-0)

### <span id="page-995-0"></span>**20.10.1 Managing Layout of a Dashboard**

You can customize the layout of a dashboard. Log in to **Analytics Dashboard** > **Dashboard > Create new dashboard** > **Add filter** > **Save**.

#### <span id="page-995-1"></span>**20.10.2 Exporting and Importing a Customized Dashboard**

You can export a customized dashboard to any location on the system, and then import it when you require it.

#### **20.10.2.1 Exporting a Customized Dashboard**

- **1** Log in to **Analytics Dashboard**.
- **2** Click **Management > Saved Objects**.
- **3** Select the customized dashboard that you require to export and click **Export**. The exported object is saved in the downloads.

#### **20.10.2.2 Importing a Customized Dashboard**

- **1** Log in to **Analytics Dashboard**
- **2** Click **Management** > **Saved Objects**.
- **3** Click the **i**mport icon.
- **4** Select the file you want to import.
- **5** Click **Import**.

## <span id="page-996-0"></span>**20.10.3 Filtering Data to View Required Details**

You can choose to view the required details by adding filters to the data that generates the graphs.

The following are the types of the time and data filter:

- **Global graph filter:** To make and view the changes that impact the entire dashboard. For example, when you add a filter for one graph, it is applied to all graphs in the dashboard. If you select a specific time range in the **Active Users** graph, all graphs display the data based on the same time range. In the same way, whenever you select the level of risk, geolocation, or specific interval within a graph, all graphs display the data based on the selected level of risk, location, or time respectively.
- **Individual graph filter:** To customize the view of a specific graph. For example, for the **Unique Users Logged In** graph, you can click the ellipsis icon (**...)** at the top right corner to make the graph-specific changes.

Using this filter, you can exclude the time graph from the global graph.

You can view the filters under **Analytics Dashboard** > **Dashboard** > **Add filter**.

## <span id="page-996-1"></span>**20.10.4 Adding or Modifying Refresh Time for the Real-time Dashboard**

The default value of refresh time interval is 30 seconds. You can change this default value and set a custom auto refresh interval. Ensure to save the dashboard after every change. You can disable auto refresh by selecting the **Stop** option for the **Refresh every 30 seconds** field.

### <span id="page-996-2"></span>**20.10.5 Creating Visualization**

You can create a custom dashboard by creating a set of custom visualizations using Kibana and add them to the dashboard.

- **1** Click the Visualize icon **.**
- **2** Click **Create new visualization**.
- **3** Select a visualization type. For example, let us use the **Horizontal Bar** chart. You can follow the same procedure for other types of visualization.
- **4** In the **New Horizontal Bar/Choose a source**, select **historic** or **realtime**.
- **5** Add a filter from the displayed options. Such as **@timestamp, @version**. You can also use the Kibana Query Language (KQL) or the Lucene query syntax for simplified query.
- **6** Select the dates in **Commonly used or Recently used** date ranges.
- **7** Set the refresh interval in seconds, minutes, or hours.

A graph is generated based on your selection. You can configure the chart to match your preferences. You can organize your data by using **Metrics** and **Buckets.**

- **Metrics**: Contains options to quantify the data with count, average, sum, max/min, and so forth.
- **Buckets**: Contains aggregations of data that are sorted according to your search criteria.
- **8** Click **Update.**You can visualize the created graph.

#### **Saving a Visualization**

After creating a visualization, click **Confirm Save** and specify a name.

You can also use an existing visualization to create a clone or a copy of that visualization.

- **1** Click **Visualize**.
- **2** Select the required visualization.
- **3** Use the edit icon to customize the visualization.
- **4** Click the slider and **Save as a new visualization** with a different **Title**.
- **5** Click **Confirm Save**.

#### <span id="page-997-0"></span>**20.10.6 Creating a Custom Dashboard**

You can view saved data on the custom dashboard based on the index selection on every visualization.

To create a custom dashboard, perform the following steps:

- **1** Click **Dashboard** > **Create new dashboard**.
- **2** Save the dashboard with a name and description.
- **3** Click **Confirm Save**.
- **4** In the newly created dashboard, click **Edit**. The **Add** option is displayed.
- **5** Select the Visualization using **Add Panels**. This adds the visualization you require based on the options from the already saved visualizations.
- **6** Click **Save**.
- **7** Specify a name and description.
- **8** Click **Confirm Save**.

### <span id="page-997-1"></span>**20.10.7 Customizing the Views of Graphs**

The dashboard provides default graphs. These graphs are created using the available data in the elastic search. However, you can create custom visualization. For example, instead of a line chart you can create a bar chart. Instead of displaying numbers for a unique user, you can create a visualization of Gauge.

You can create custom dashboards by adding default visualization or any custom visualizations you have created. The following sample use cases illustrate how to customize views of the default graphs available in the dashboard:

- Use Case: Customizing Unique Users Logged In Graph
- Use Case: Customizing View for Client IP Address Graph

#### **20.10.7.1 Use Case: Customizing Unique Users Logged In Graph**

- **1** Click **Analytics Dashboard > Visualize > Create new Visualization**.
- **2** Click **Edit** from the top page.
- **3** Click **Options** from the right top corner of **Unique Users Logged In** graph.
- **4** Click **Edit Visualization**.
- **5** Click **Edit Filter**.
- **6** Click **Edit as Query DSL**.
- **7** Copy the **Elasticsearch Query DSL** to a notepad.
	- You can also manually note the Metric information:
		- Aggregation
		- $\overline{\phantom{a}}$  Field
		- Custom Label
- **8** Click **New Visualization Gauge**. Select either **Historic** or **Realtime** dashboard.
- **9** Add the filter you had copied in the notepad using **Edit as Query DSL**.
- **10** Click **Save**.
- **11** In **realtime**/**historic** data **Metrics**, specify the following values, and apply changes:
	- **11a Aggregation**: Select Unique Count
	- **11b Field**: Select userName.keyword
- **12** Click **Save**. Provide the visualization with a title.

#### **20.10.7.2 Use Case: Customizing View for Client IP Address Graph**

Perform the following steps to customize the view from Vertical to Horizontal view of the chart:

- **1** Click **Analytics Dashboard > Visualize > Create new Visualization**.
- **2** Click **New/Edit Visualization**.
- **3** Click **Edit** from the top page.
- **4** Click **Options** from the right top corner of **Client IP Address** graph.
- **5** Click **Edit Filter**.
- **6** Click **Edit as Query DSL**.
- **7** Copy the **Elasticsearch Query DSL** to a notepad.

You can also manually note the Metric information:

- Aggregation
- $\overline{\phantom{a}}$  Field
- Custom Label
- **8** Click **Create a New Visualization**.
- **9** Select **Historic** or **Realtime** dashboard.
- **10** Copy the filter you had copied in the notepad using **Edit as Query DSL**.
- **11** In the **Buckets** field of **X -axis**
- **12** Select the following values:
	- **12a Aggregation**: Terms
	- **12b Field**: SourceIP.keyword

**NOTE:** Add another **Bucket** specifying the above fields.

- **12c** Click **Apply changes**.
- **13** Click **Save**. Provide the visualization with a title.

### <span id="page-999-0"></span>**20.10.8 Discovering Data**

The Discover page provides every document in every index that matches the selected index pattern (realtime and historic). You can perform the following actions on the Discover page:

- Search for the events
- Submit search queries
- Filter the search results
- View document data for a time range
- View the number of documents that match the search query
- Get field value statistics

Setting an index pattern is important to drill down, explore, and visualize the data. You can use both the Kibana Query Language (KQL) and Lucene query syntax for simplified query.

You can also view and share reports of the data search using **Snapshot** or **Saved objects**.

For more information about [Discover](https://www.elastic.co/guide/en/kibana/current/discover.html), see Discover in the [Kibana Guide](https://www.elastic.co/guide/en/kibana/current/index.html).

#### **20.10.8.1 Viewing Index Pattern**

To view an index pattern for exploring and visualizing the data, perform the following steps:

- **1** Click **Management** > **Kibana** > **Index Patterns**.
- **2** Select **realtime** or **historic** pattern. You can view all the index patterns along with the associated fields as recorded.

#### **20.10.8.2 Viewing and Sharing Reports**

After you create a visualization, click **Share**. This generates an iframe code as a short URL or long URL for saved object. You can share reports by using **Saved object** or by using a **Snapshot**.

To share a report with the data in the **Discover** tab, perform the following steps:

- **1** Click **Discover**.
- **2** Save the index with a unique name for which you want to generate the data.
- **3** Click **Share**.
- **4** Generate the link as **Snapshot** using **Short URL** or **Saved object** to view or share the report.

**NOTE:** If you have a new and unsaved visualization that uses the snapshot link and you save that visualization and then create a snapshot link, the new snapshot link will be a reference to the initial object also adding the changes made on top of them. Therefore, if you delete the object, the snapshot link will not work.

## <span id="page-1000-0"></span>**20.10.9 Logging Analytics Server Events**

You can set the log level for each component to view the output in the respective log file location. Ensure to restart the service after making any change.

Elasticsearch

/etc/elasticsearch/log4j2.properties

```
 # log action execution errors for easier debugging
     logger.action.name = org.elasticsearch.action
    logger.action.level = debug
```
**NOTE:** You can restart the service by using rcnovell-elasticsearch restart command.

#### Logstash

/etc/logstash/logstash.yml

```
 # ------------ Debugging Settings --------------
    #
    # Options for log.level:
    # * fatal
    # * error
        # * warn
    # * info (default)
    # * debug
    # * trace
 #
    log.level: info
    path.logs: /var/opt/novell/nam/logs/logstash
 #
    # ------------ Other Settings --------------
 #
    # Where to find custom plugins
    # path.plugins: []
    #
```
**NOTE:** You can restart the service by using renovell-logstash restart command.

#### $\bullet$  Kibana

/opt/novell/nam/dashboard/webapps/kibana/config/kibana.yml

• Set the value of logging. silent to true to suppress all logging output.

#logging.silent: false

 $\bullet$  Set the value of logging.quietto true to suppress all logging output other than error messages.

```
#logging.quiet: false
```
**NOTE:** You can restart the service by using rcnovell-kibana restart command.

 $\bullet$  Set the value of logging. verbose to true to log all events, including system usage information and all requests.

#### #logging.verbose: false

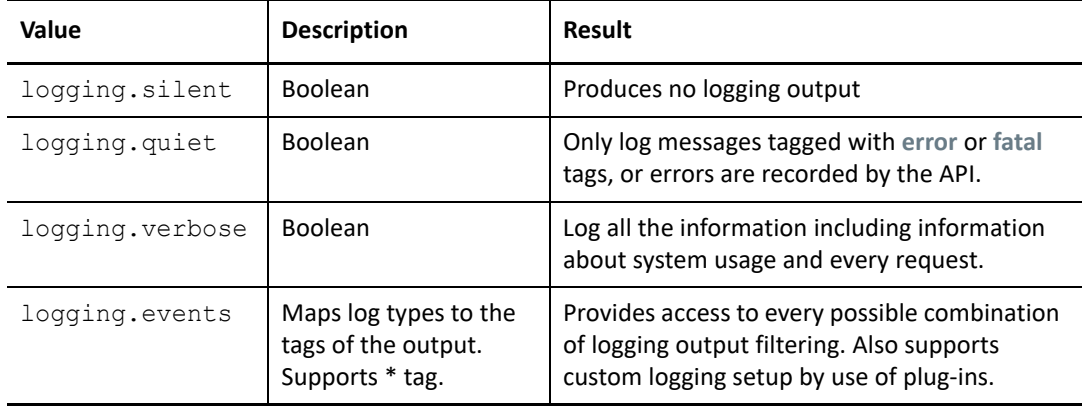

# 21 <sup>21</sup>**Auditing**

<span id="page-1002-0"></span>Access Manager Appliance maintains audit log entries that can be subsequently included in reports. The audit logs stores details of events that occur in the identity and access management system and are primarily intended for auditing and compliance purposes.

Audit logs contains the results of users and administrators requests and other system events. Although the primary purpose for audit logging is auditing and compliance, you can also use the event logs for detecting abnormal and error conditions. You can use the event logs as a first alert mechanism for system support.

Audit events are device-specific. You can select events for Administration Console, Identity Server, and Access Gateway.

In addition to the selectable events, Management Communication Channel events are automatically sent to the audit server. Access Manager events begin with 002e. For information about audit event IDs and field data, see [Access Manager Audit Events and Data](#page-1274-0).

You can configure Access Manager Appliance to use a Sentinel server, a third-party syslog server, or Analytics Server.

#### **Types of Access Manager Audit Events**

Access Manager supports logging for the following types of events:

- Starting, stopping, and configuring a component
- Server imports and deletes
- Success or failure of user authentication
- $\bullet$  Role assignment
- Allowed or denied access to a protected resource
- Error events
- Denial of service attacks
- \* Security violations and other events necessary for verifying the correct and expected operation of the identity and access management system
- Intruder lockout detection (available only for eDirectory user stores)
- User account provisioning

Audit logging does not track the operational processing of Access Manager Appliance components. For example, processing and interactions between Access Manager Appliance components required to fulfill a user request. For this type of logging, see [Configuring Logging for Identity Server](#page-1029-0).

#### **Failover Support**

By default, Access Manager Appliance uses the syslog server. If you install more than one instance of Access Manager Appliance for failover, the syslog server is installed with each instance. However, if you use a third-party syslog server, you can configure Access Manager Appliance to use your audit server. If you are using Analytics Server, you can configure Access Manager Appliance to use Analytics Server's in-built audit server.

You can specify only one audit server. The failover works even if the audit server is not reachable. The failover mechanism changes based on the type of logging as follows:

- File-based: Does not require a failover mechanism.
- Syslog: The events are sent to a local file. The syslog client must be configured for failover. For more information, see the third-party syslog server documentation.

#### **Related topics:**

- [Section 21.1, "Setting Up Logging Server and Console Events," on page 1004](#page-1003-1)
- \* [Section 21.2, "Important Points to Consider When Using Syslog," on page 1007](#page-1006-0)
- [Section 21.3, "Configuring Syslog for Auditing over UDP and TLS," on page 1008](#page-1007-0)
- [Section 21.4, "Enabling Identity Server Audit Events," on page 1012](#page-1011-0)
- <span id="page-1003-0"></span>[Section 21.5, "Enabling Access Gateway Audit Events," on page 1016](#page-1015-0)

# <span id="page-1003-1"></span>**21.1 Setting Up Logging Server and Console Events**

Secure Logging Server manages the flow of information with the auditing system. It performs the following actions:

- Receives incoming events and requests.
- Logs information to the data store.
- Monitors designated events.
- Provides filtering and notification services.
- Resets critical system attributes according to a specified policy automatically.

#### **Specifying the logging server details:**

**1** Click **Auditing.**

#### **2** Specify the following details:

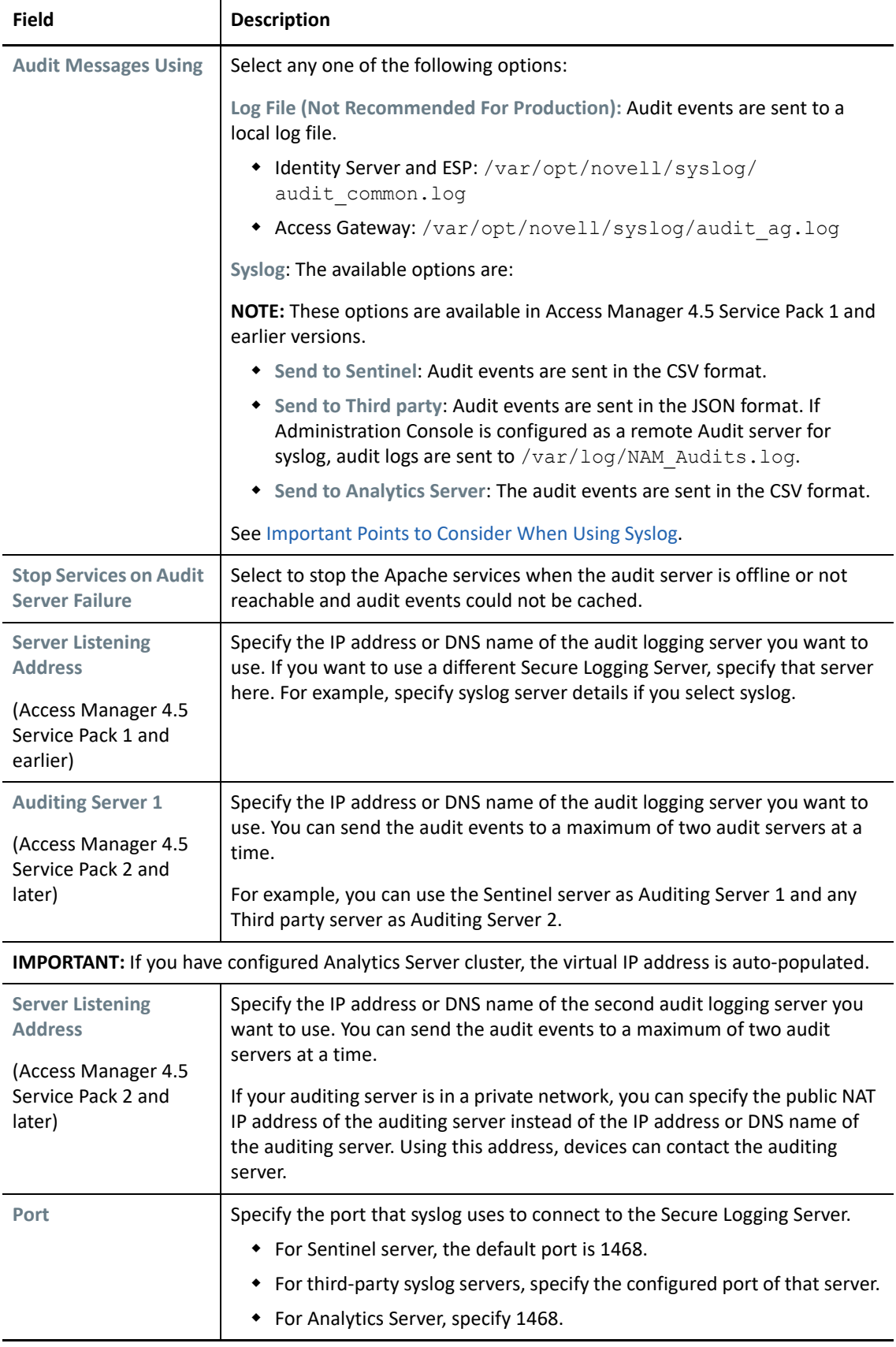

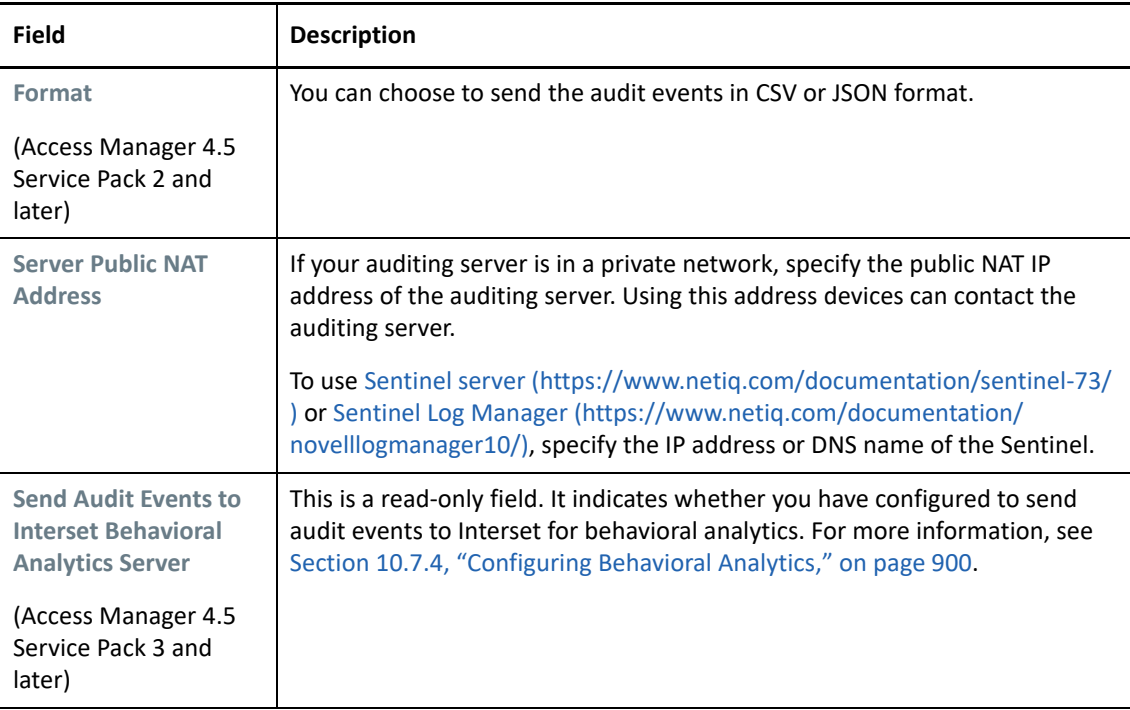

**IMPORTANT:** If you select Sentinel server for auditing through syslog, you must use the latest Access Manager Collector for Sentinel.

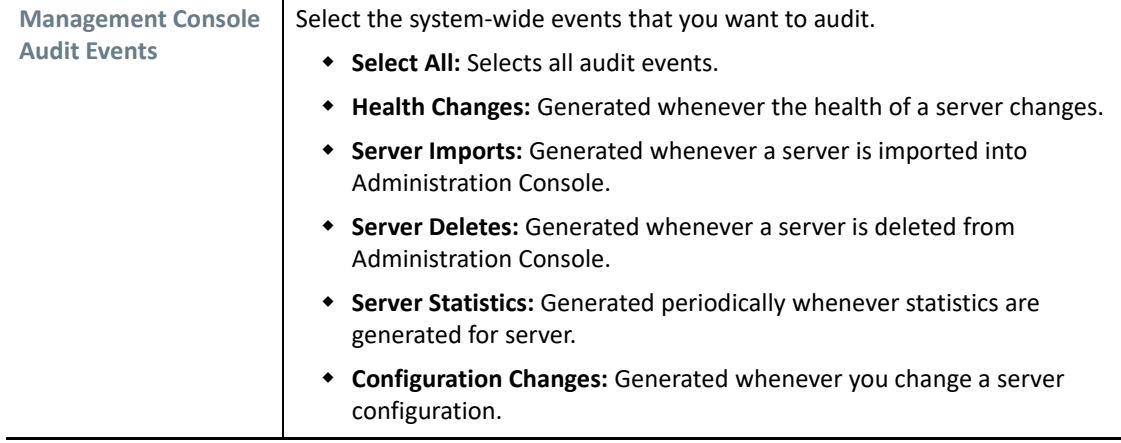

#### **3** Click **OK**.

It might take up to 15 minutes for the events you selected to start appearing in the audit files.

**4** (Conditional) If you want to change the IP Address of Analytics Server, you must change the IP Address of the primary Analytics Server. For information about changing the primary IP address, see [Section 3.7.3, "Managing Details of a Cluster," on page 317](#page-316-0).

**NOTE:** The eDirectory audit configuration remains unchanged even after you upgrade to the latest version of Access Manager. To fetch eDirectory audit events, manually unload and re-load the audit modules. Perform this activity each time you start eDirectory.

To install and enable eDirectory packages, see [Installing Novell Audit Packages](https://www.netiq.com/documentation/edirectory-92/edir_admin/data/bydeiav.html#bydeljk) (https:// www.netiq.com/documentation/edirectory-92/edir\_admin/data/bydeiav.html#bydeljk) in the [eDirectory Administration Guide](https://www.netiq.com/documentation/edirectory-92/edir_admin/data/bookinfo.html) (https://www.netiq.com/documentation/edirectory-92/ edir\_admin/data/bookinfo.html).

# <span id="page-1006-0"></span>**21.2 Important Points to Consider When Using Syslog**

On Linux, the syslog server configurations are automatically synced with Identity Server and Access Gateway when you select syslog for auditing.

On Windows, you need to manually install the preferred syslog service and configure it to communicate to the local TCP port 1290. To configure the syslog agent to communicate with the remote syslog server, you need to manually configure the installed syslog agent on each device.

To configure syslog, see ["Setting Up Logging Server and Console Events" on page 1004](#page-1003-1). For more information, see Syslog Configuration White Paper (https://www.netiq.com/documentation/accessmanager-44/resources/NAM\_Auditing\_with\_Syslog.pdf).

- [Section 21.2.1, "Limitations of Syslog," on page 1007](#page-1006-1)
- [Section 21.2.2, "Caching Audit Events," on page 1008](#page-1007-1)
- [Section 21.2.3, "Debugging Syslog," on page 1008](#page-1007-2)

## <span id="page-1006-1"></span>**21.2.1 Limitations of Syslog**

 On Identity Server and ESP, events are cached to a local file during a local audit failure. The file location is as follows:

/var/opt/novell/syslog/audit\_common.log

- $\bullet$  The log forwarding of cached logs is not supported for Identity Server and ESP events.
- The failover mechanism communication does not work in Access Gateway.

**IMPORTANT:** By default, syslog agents are configured without SSL communication with the remote audit server. You can manually configure SSL communication between a local syslog agent and the remote syslog audit server.

## <span id="page-1007-1"></span>**21.2.2 Caching Audit Events**

By default, the local syslog agents do not cache or queue the audit events when the remote syslog audit server is unreachable. This results in the loss of audit events. It is recommended to enable caching for audit events in the local syslog agent.

On Linux, you can use the queuing feature of rsylsog for caching audit events.

A sample configuration for caching audit events is as follows:

```
$WorkDirectory /rsyslog/work 
$ActionQueueType LinkedList 
$ActionQueueFileName example_fwd 
$ActionResumeRetryCount -1 
$ActionQueueSaveOnShutdown on
```
You need to create the  $/r$ syslog/work directory manually. Add this sample configuration into the /etc/rsyslog.d/nam.conf file.

Make the changes on each component: Administration Console, Identity Server, and Access Gateway.

## <span id="page-1007-2"></span>**21.2.3 Debugging Syslog**

When messages are not being sent or received, add the following macros in /etc/rsyslog.conf to debug rsyslog:

- \$DebugLevel <level> #1,2,3 can be used
- \$DebugFile <debug log file path>

To access debug logs, navigate to the file path mentioned in \$DebugFile. Debug logs are also available in /var/log/messages.

# <span id="page-1007-0"></span>**21.3 Configuring Syslog for Auditing over UDP and TLS**

In addition to the TCP protocol, Access Manager supports communication with the syslog server over UDP and TLS.

- ["Auditing using UDP" on page 1008](#page-1007-3)
- ["Auditing using TLS over TCP" on page 1009](#page-1008-0)

#### <span id="page-1007-3"></span>**21.3.1 Auditing using UDP**

Perform the following steps on Administration Console, Identity Server, and Access Gateway to enable sending audit events to the remote syslog sever by using UDP:

**1** Set the remote syslog server's IP address and port. See [Section 21.1, "Setting Up Logging Server](#page-1003-1)  [and Console Events," on page 1004.](#page-1003-1)

The /etc/rsyslog.d/nam.conf file gets automatically updated with the corresponding configuration.
**2** Edit the /etc/Auditlogging.cfg file and set both SERVERIP and SERVERPORT macros as empty.

**Sample Auditlogging.cfg file:**

```
LOGDEST=syslog
FORMAT=JSON
SERVERIP=
SERVERPORT=
```
**3** Configure UDP.

rsyslog provides various options and macros for the syslog agent (client) to send logs to a remote server by using UDP or TLS over TCP.

**3a** To load the required module for rsyslog, edit nam.conf and add the following entry:

\$ModLoad imudp

**3b** In nam.conf, add a single @ character before the remote host to send messages over UDP.

A sample nam.conf:

```
$ModLoad imtcp # load TCP listener
$InputTCPServerRun 1290
$template ForwardFormat,"<%PRI%>%TIMESTAMP:::date-rfc3164% 
%HOSTNAME% %syslogtag:1:32%%msg:::sp-if-no-1st-sp%%msg%\n"
$ModLoad imudp
local0.* @164.100.150.10:1468;ForwardFormat
```
Here, audit logs are being forwarded to the remote server 164.100.150.10 and port 1468 using UDP.

- **3c** Restart the syslog service.
	- SLES 11 SP4: rcrsyslog restart
	- SLES 12 SP4: rcsyslog restart OR systemctl restart rsyslog
	- RHEL 6.9: service rsyslog restart
	- RHEL 7.6: systemctl restart rsyslog.service
- <span id="page-1008-0"></span>**4** Run the following commands to restart services:
	- Administration Console: /etc/init.d/novell-ac restart
	- Access Gateway: /etc/init.d/novell-mag restart
	- Identity Server: /etc/init.d/novell-idp restart

## **21.3.2 Auditing using TLS over TCP**

Keys and certificates are required for TLS to work. Each instance of Identity Server, Access Gateway, and Administration Console must have private key, public key certificate, root CA certificate, and CA certificate of the remote Syslog server.

Various tools are available for generating the required key files and certificates. For example, OpenSSL, GnuTLS, and Let's Encrypt. You can also use Administration Console to create these. For information about how to use Administration Console for creating certificates and key files, see [Creating Certificates](#page-950-0) and [Managing Certificates and Keystores.](#page-958-0)

**IMPORTANT:** Use the DNS name or IP address of Identity Server, Access Gateway, and Administration Console while setting up the subject or common name (CN) of its public certificate. The CA certificate needs to be distributed to the remote server and vice versa.

Perform the following steps to enable sending audit events to the remote syslog sever by using TLS over TCP protocol:

- **1** Perform [Step 1](#page-1007-0) to [Step 4](#page-1008-0) in ["Auditing using UDP" on page 1008.](#page-1007-1)
- **2** In nam.conf, add double @ character before the remote host and the following macros to send messages over TCP:

```
$DefaultNetstreamDriver gtls
$DefaultNetstreamDriverCAFile <filepath of remote peer's CA 
certificate>
$DefaultNetstreamDriverCertFile <filepath of own public key 
certificate>
$DefaultNetstreamDriverKeyFile <filepath of own private key>
$ActionSendStreamDriverMode 1 # run driver in TLS-only mode
$ActionSendStreamDriverAuthMode <mode> #Authentication mode to be used 
during TLS handshake
$ActionSendStreamDriverPermittedPeer <ID>
```
In *ActionSendStreamDriverAuthMode <mode>*, you can specify one of the following authentication modes for validating a remote peer:

- **anon**: Anonymous authentication. It does not allow authenticating a remote peer.
- **x509/certvalid**: Certificate validation only.
- **x509/name**: Certificate validation and subject name authentication.

*\$ActionSendStreamDriverPermittedPeer <ID>* is an optional tag. In

*\$ActionSendStreamDriverPermittedPeer <ID>*, specify remote peer's identifier. Connections from only these peers are accepted. You can set PermittedPeer to a single peer or an array of peers of type IP or name, depending on the TLS certificate. For example,

Single peer: ActionSendStreamDriverPermittedPeer "127.0.0.1"

Array of peers: ActionSendStreamDriverPermittedPeer ["test1.ex.net","10.1.2.3","\*.ex.net"]

If array syntax does not work, configure each entry individually.

#### **A sample nam.conf:**

```
$DefaultNetstreamDriver gtls
$DefaultNetstreamDriverCAFile /var/opt/novell/novlwww/server_CA.pem
$DefaultNetstreamDriverCertFile /var/opt/novell/novlwww/client_Cert.pem
$DefaultNetstreamDriverKeyFile /var/opt/novell/novlwww/client_Key.pem
$ModLoad imtcp # load TCP listener
$InputTCPServerRun 1290
$ActionSendStreamDriverMode 1 # run driver in TLS-only mode
$ActionSendStreamDriverAuthMode x509/name
$template ForwardFormat,"<%PRI%>%TIMESTAMP:::date-rfc3164% %HOSTNAME% 
%syslogtag:1:32%%msg:::sp-if-no-1st-sp%%msg%\n"
local0.* @@164.100.150.10:1468;ForwardFormat
```
Here, audit logs are being forwarded to the remote server 164.100.150.10 and port 1468 using TLS.

**3** Restart the rsyslog service.

## **21.3.3 Configuring Administration Console as a Remote Audit Server**

You can configure Administration Console as a remote audit server for syslog. By default, audit logs are sent to /var/log/NAM\_Audits.log. rsyslog provides various options and macros for Administration Console to accept logs over UDP and TLS over TCP.

Perform the following steps to use Administration Console as a remote audit server using UDP and TLS over TCP:

## **Communication using UDP**

To load the required module for rsyslog for receiving messages using UDP, perform the following steps:

**1** Edit nam.conf of Administration Console working as the remote audit server and add the following entries:

\$ModLoad imudp # load UDP module \$UDPServerRun <port number> # UDP connection port

**2** Restart the rsyslog service.

## **Communication using TLS over TCP**

**1** Add the following macros to nam.conf of Administration Console working as the remote audit server:

```
$DefaultNetstreamDriver gtls
$DefaultNetstreamDriverCAFile <remote peer's CA certificate filepath>
$DefaultNetstreamDriverCertFile <public key certifcate filepath>
$DefaultNetstreamDriverKeyFile <private key file>
$InputTCPServerStreamDriverMode 1 # run driver in TLS-only mode
$InputTCPServerStreamDriverAuthMode <mode>
$InputTCPServerStreamDriverPermittedPeer <permitted peer ID>
```
In *\$InputTCPServerStreamDriverAuthMode <mode>*, you can specify one of the following authentication modes for validating a remote peer:

- **anon**: Anonymous authentication. It does not allow authenticating a remote peer.
- **x509/certvalid**: Certificate validation only.
- **x509/name**: Certificate validation and subject name authentication.

In *\$InputTCPServerStreamDriverPermittedPeer <permitted peer ID>*, specify remote peer's identifier. Connections from only these peers are accepted. You can set PermittedPeer to a single peer or an array of peers of type IP or name, depending on the TLS certificate. For example,

Single peer: InputTCPServerStreamDriverPermittedPeer "127.0.0.1"

Array of peers: InputTCPServerStreamDriverPermittedPeer ["test1.ex.net","10.1.2.3","\*.ex.net"]

If array syntax does not work, configure each entry individually.

#### **A sample nam.conf file:**

```
$DefaultNetstreamDriverCAFile /tmp/client_CA.pem
$DefaultNetstreamDriverCertFile /tmp/server_Cert.pem
$DefaultNetstreamDriverKeyFile /tmp/Server_Key.pem
$ModLoad imtcp # load TCP listener
$InputTCPServerRun 1290
$InputTCPServerStreamDriverMode 1 # run driver in TLS-only mode
$InputTCPServerStreamDriverAuthMode x509/name
$InputTCPServerStreamDriverPermittedPeer 164.100.150.10
$template ForwardFormat,"<%PRI%>%TIMESTAMP:::date-rfc3164% %HOSTNAME% 
%syslogtag:1:32%%msg:::sp-if-no-1st-sp%%msg%\n"
local0.* -/var/log/NAM_audits.log;ForwardFormat
```
<span id="page-1011-0"></span>**2** Restart the rsyslog service.

# **21.4 Enabling Identity Server Audit Events**

- **1** Click **Devices > Identity Server > Servers** > **Edit** > **Auditing and Logging**.
- **2** In the **Audit Logging** section, select **Enabled**.
- **3** Select one or more of the following events:

**Select All:** Select this option to audit all events.

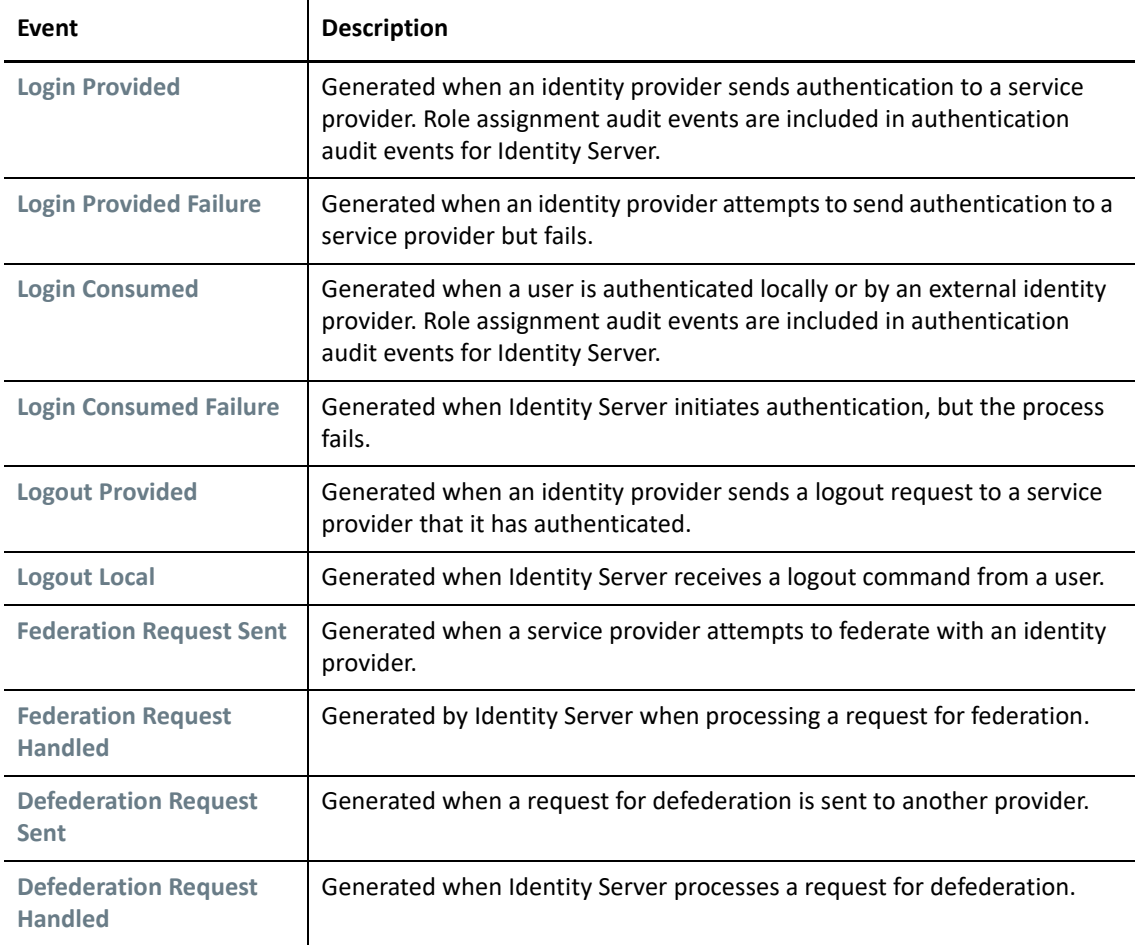

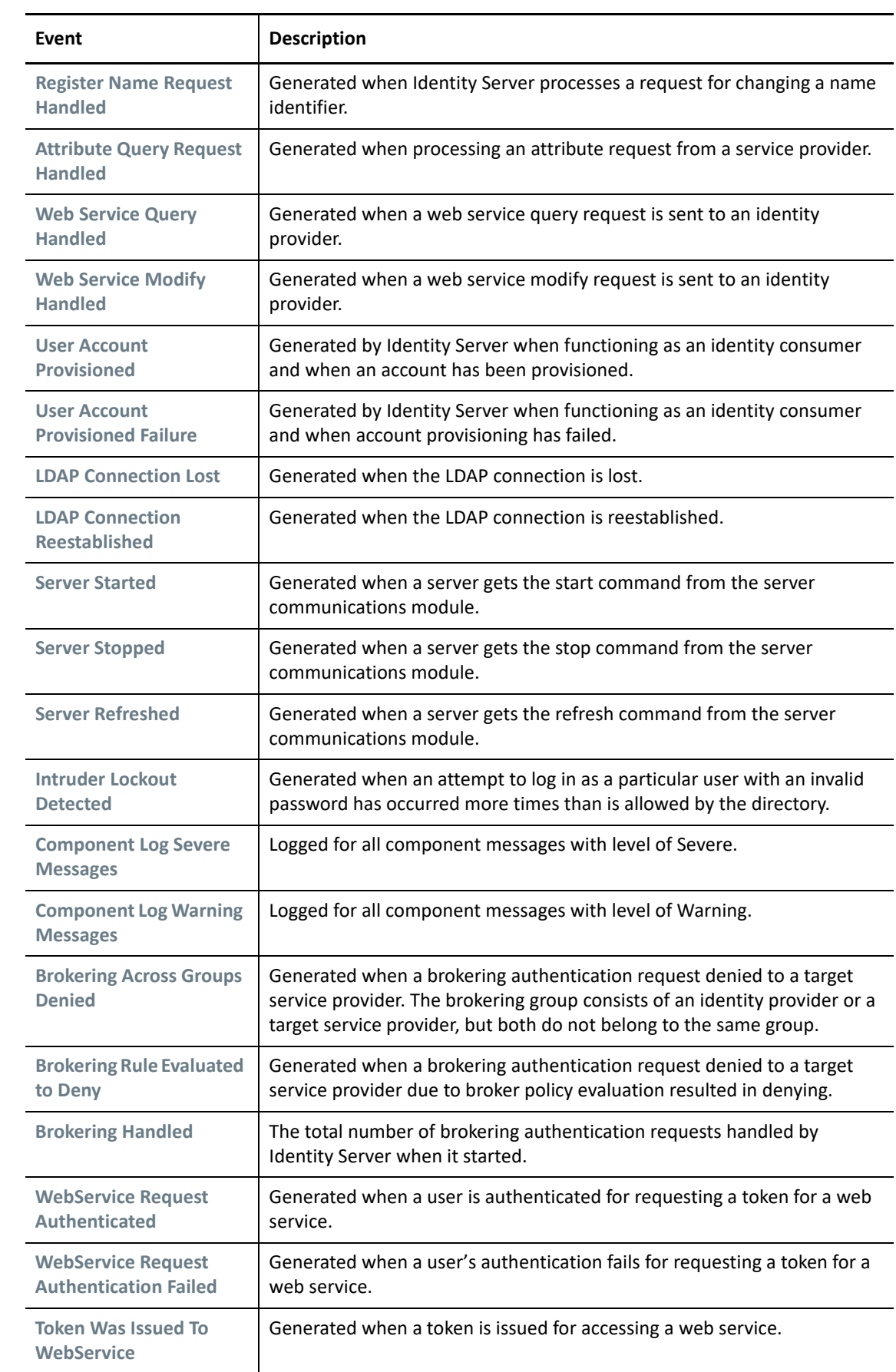

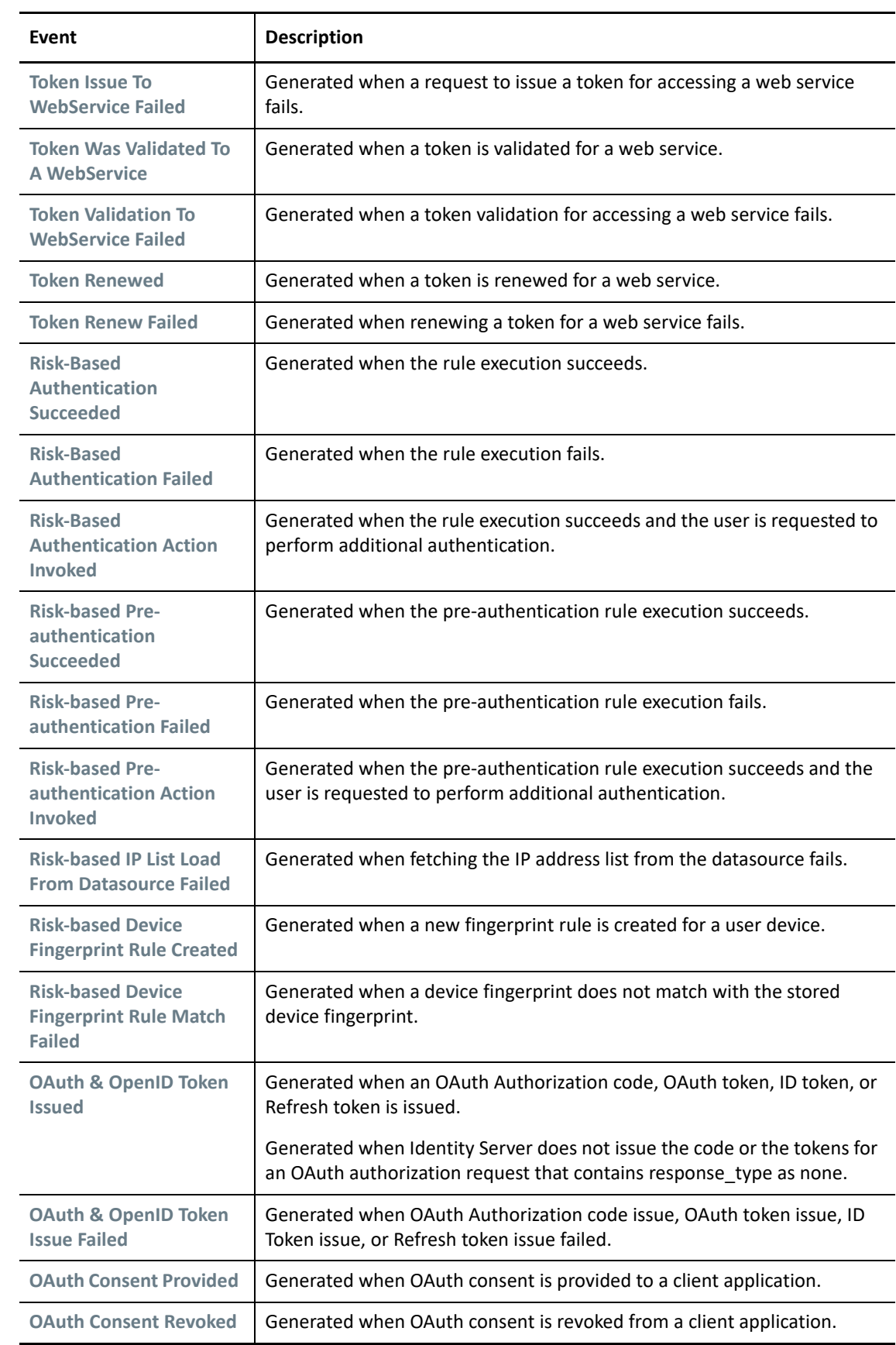

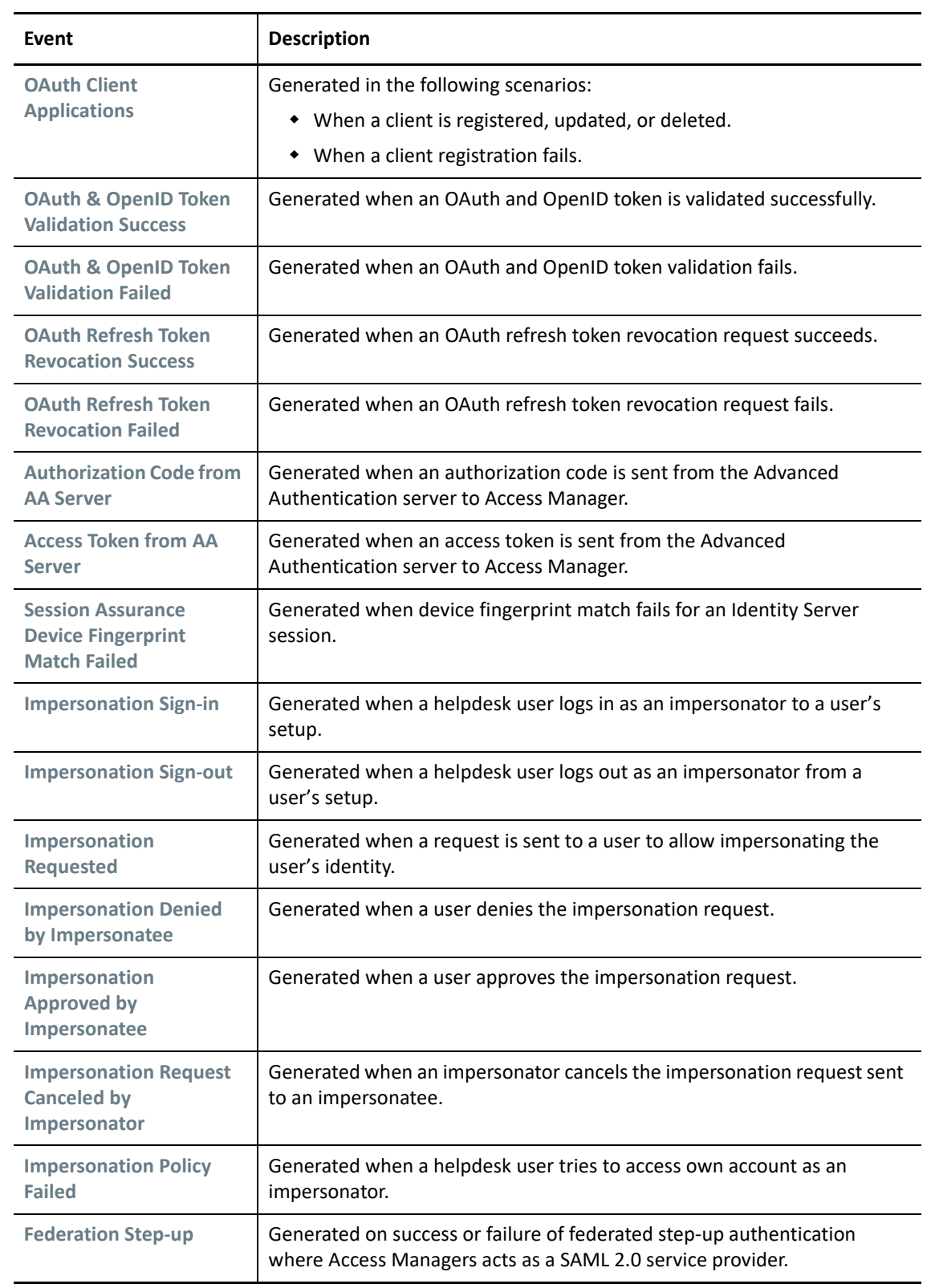

- **4** Click **Apply** > **OK**.
- **5** Click **Servers** > **Update Servers**.

Identity Server records the IP address of the client machine from where authentication requests originate into audit events. If the client machine is behind a proxy, the proxy IP address is logged. To log the actual client machine IP address instead of the proxy IP address, configure the RemoteIpValve in the Tomcat configuration file (server.xml) on all Identity Server instances.

The server.xml file is located at /opt/novell/nam/idp/conf/server.xml (Linux) and // Program File x(86)/Novell/Tomcat/conf/server.xml (Windows).

For more information, see [Remote IP Valve](http://tomcat.apache.org/tomcat-8.0-doc/config/valve.html#Remote_IP_Valve) (http://tomcat.apache.org/tomcat-8.0-doc/config/ valve.html#Remote\_IP\_Valve).

## **Recording the Source IP Address of the X-forwarded-header**

To configure audit events to record the source IP address of the X-forwarded-header, perform the following steps:

**1** Add the following details after the Engine element in the server.xml file:

<Engine defaultHost="localhost" name="Catalina">

<Valve className="org.apache.catalina.valves.RemoteIpValve"

<span id="page-1015-0"></span>internalProxies="*IP addresses*" />

- **2** Substitute the IP addresses with the IP address of the proxy and load balancer.
- **3** Restart Tomcat by running the rcnovell-idp restart command.

# **21.5 Enabling Access Gateway Audit Events**

- **1** Click **Devices** > **Access Gateways** > **Edit** > **Auditing**.
- **2** Select one or more of the following events:

**Select All**: Select this option to audit all events.

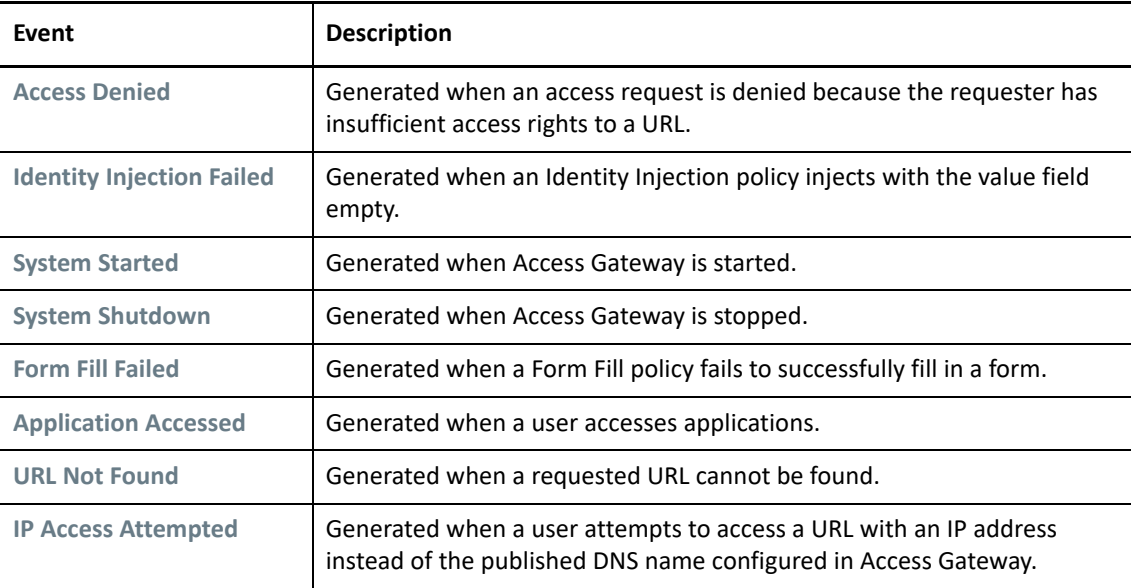

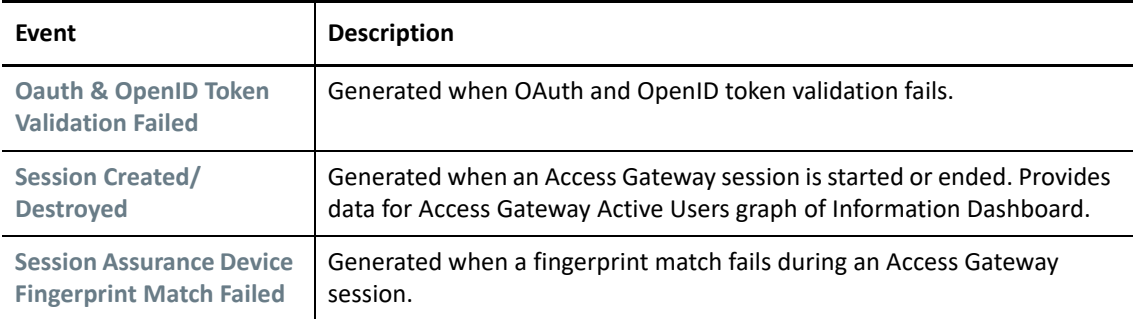

**Performance Intensive Events:** Enabling the following high-volume events affects the performance of Access Gateway.

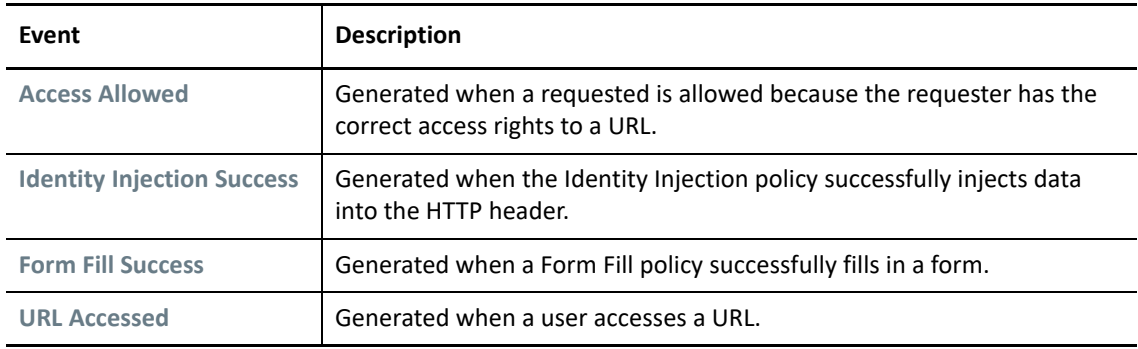

**Audit Filters:** Select the items as required to exclude them from the audit events:

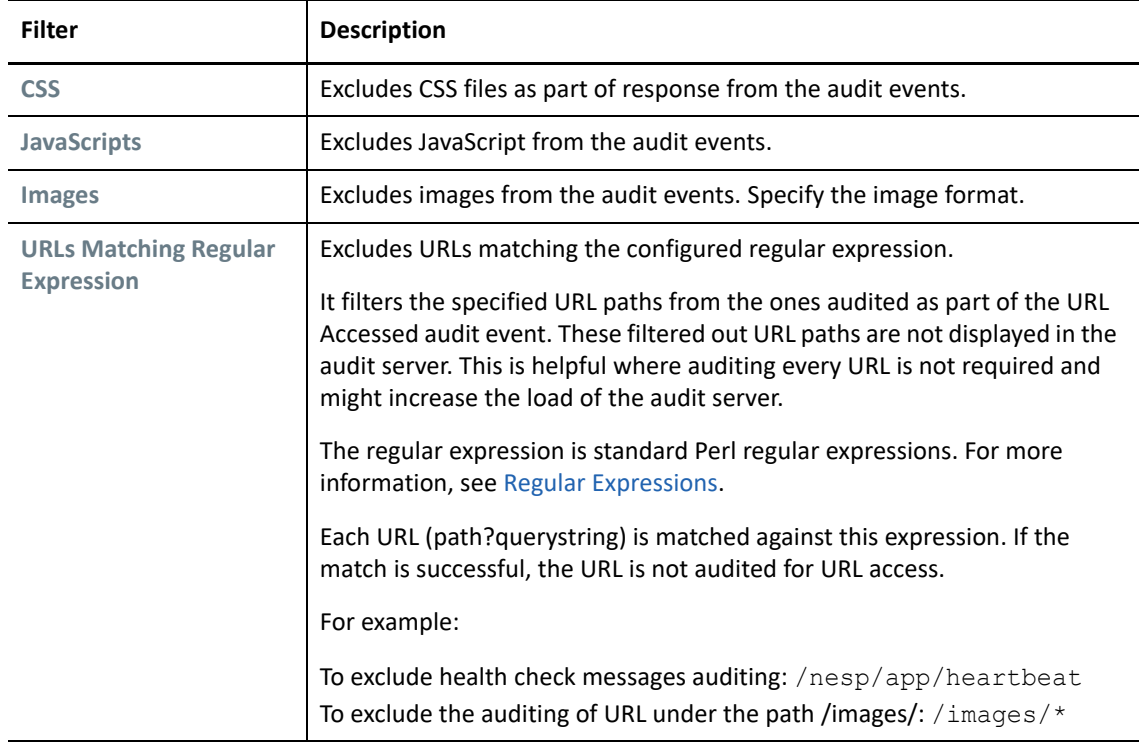

- **3** Click **OK** > **OK**.
- **4** On the Access Gateways page, click **Update**.
- [Section 22.1, "Overview," on page 1019](#page-1018-0)
- [Section 22.2, "Using Reporting with Sentinel," on page 1020](#page-1019-0)
- [Section 22.3, "Using Reporting with Analytics Server," on page 1021](#page-1020-0)
- [Section 22.4, "Enabling Reporting," on page 1022](#page-1021-0)
- [Section 22.5, "Generating Reports," on page 1023](#page-1022-0)

# <span id="page-1018-0"></span>**22.1 Overview**

Access Manager Appliance uses Analytics Server or Sentinel Solution Pack to generate reports. Analytics Server is easier to install and not only generates reports but also generates a dashboard to view visual analytics. But, if you do not want to use Analytics Server, then you must have a Sentinel setup with the solution pack, which consists of predefined report definitions. Access Manager Appliance requires Sentinel or Sentinel Log Manager to use this feature. You can use these reports to analyze users' accesses to applications protected by Access Manager, in auditing, and for compliance purposes.

**NOTE:** Platform Agent and Novell Audit are no longer supported. Access Manager installation no longer installs Platform Agent and Novell Audit. It is recommended to use Syslog for auditing.

You can generate and download the following canned reports:

- NetIQ Access Manager Application Access Summary
- NetIQ Access Manager Application Specific User Access
- NetIQ Access Manager Federation Summary
- NetIQ Access Manager User Application Access Summary
- NetIQ Access Manager User Login Contract Summary
- NetIQ Access Manager User Login Failure Report
- NetIQ Access Manager Application Specific Risk based Authentication Report

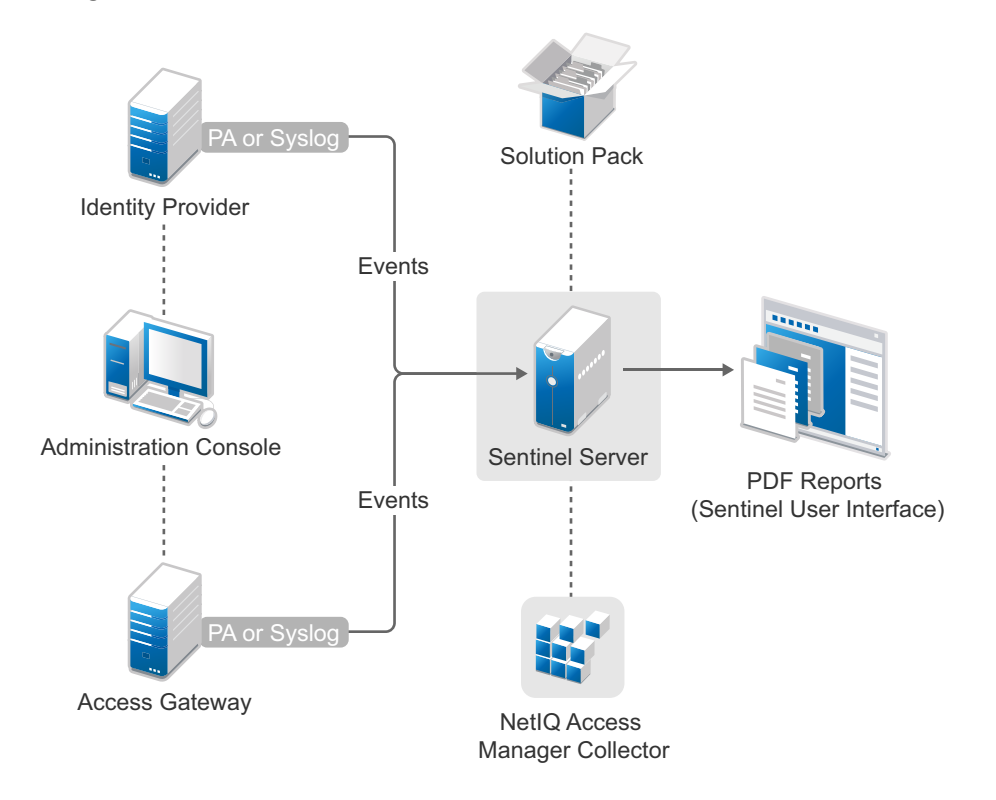

The following diagram illustrates the Access Manager Appliance reporting architecture when integrated with Sentinel:

- When an event occurs in Identity Server or Access Gateway, Platform Agent (PA) or Syslog sends it to Sentinel.
- In Sentinel, Access Manager Collector parses these events and saves event data in the Sentinel database.
- The Access Manager Reporting Solution Pack provides predefined report templates. You can use this template against event data to generate PDF reports.
- You can access a report through the Sentinel user interface by using a web browser.

# <span id="page-1019-0"></span>**22.2 Using Reporting with Sentinel**

This section covers the details on using reporting feature through the Solution Pack.

- [Section 22.2.1, "Prerequisites for Using Access Manager Reporting Solution Pack," on page 1020](#page-1019-1)
- [Section 22.2.2, "Deploying Access Manager Reporting Solution Pack," on page 1021](#page-1020-1)

## <span id="page-1019-1"></span>**22.2.1 Prerequisites for Using Access Manager Reporting Solution Pack**

□ Install Sentinel 7.1 (or later) or Sentinel Log Manager 1.2.2 (or later).

For information about how to install Sentinel, see the [Sentinel Installation Guide](https://www.netiq.com/documentation/sentinel-73/s73_install/data/bookinfo.html) (https:// www.netiq.com/documentation/sentinel-73/s73\_install/data/bookinfo.html).

For information about how to install Sentinel Log Manager, see the [Sentinel Log Manager](https://www.netiq.com/documentation/novelllogmanager12/log_manager_install/data/bookinfo.html)  [Installation Guide](https://www.netiq.com/documentation/novelllogmanager12/log_manager_install/data/bookinfo.html) (https://www.netiq.com/documentation/novelllogmanager12/ log\_manager\_install/data/bookinfo.html).

- □ Deploy Access Manager Reporting Solution Pack. See Section 22.2.2, "Deploying Access" [Manager Reporting Solution Pack," on page 1021.](#page-1020-1)
- $\Box$  Deploy Access Manager Collector Pack for Sentinel. The collector pack is available at the [Sentinel Plug-ins](http://support.novell.com/products/sentinel/secure/sentinelplugins.html) (http://support.novell.com/products/sentinel/secure/sentinelplugins.html) site.

## <span id="page-1020-1"></span>**22.2.2 Deploying Access Manager Reporting Solution Pack**

To use the predefined report templates of the solution pack, you must deploy Access Manager Reporting Solution Pack in the Sentinel system. The solution pack is available at the [Sentinel Plug-ins](http://support.novell.com/products/sentinel/secure/sentinelplugins.html)  (http://support.novell.com/products/sentinel/secure/sentinelplugins.html) site.

For information about how to deploy Access Manager Reporting Solution Pack, see the [Access](https://www.netiq.com/support/sentinel/plugins/prod/solutions/NetIQ-Access-Manager-Solution-Pack_2011.1r2.html)  [Manager Reporting Solution Pack Guide](https://www.netiq.com/support/sentinel/plugins/prod/solutions/NetIQ-Access-Manager-Solution-Pack_2011.1r2.html) (https://www.netiq.com/support/sentinel/plugins/prod/ solutions/NetIQ-Access-Manager-Solution-Pack\_2011.1r2.html).

After deploying the solution pack, perform the following steps to verify that Access Manager reports are added:

- 1. Log in to Sentinel or Sentinel Log Manager.
- 2. Click **Reports and Searches**.
- 3. Verify that NetIQ Access Manager reports are listed.

# <span id="page-1020-0"></span>**22.3 Using Reporting with Analytics Server**

This section covers details on using reporting feature through analytics Server.

- [Section 22.3.1, "Prerequisites for Using Reporting with Analytics Server," on page 1021](#page-1020-2)
- [Section 22.3.2, "Viewing Reports," on page 1022](#page-1021-1)

## <span id="page-1020-2"></span>**22.3.1 Prerequisites for Using Reporting with Analytics Server**

**Install Analytics Server.** 

For information about installing Analytics Server, see [Installing Analytics Server](https://www.netiq.com/documentation/access-manager-45/pdfdoc/install_upgrade/install_upgrade.pdf#b1mv97jz) in the *[NetIQ](https://www.netiq.com/documentation/access-manager-45/pdfdoc/install_upgrade/install_upgrade.pdf#bookinfo)  [Access Manager Appliance 4.5 Installation and Upgrade Guide](https://www.netiq.com/documentation/access-manager-45/pdfdoc/install_upgrade/install_upgrade.pdf#bookinfo)*.

 $\Box$  Configure Analytics Server by using Administration Console.

For information about Analytics Server, see [Analytics Server Configuration](#page-313-0).

For information about Analytics Server cluster, refer [Managing Details of a Cluster.](#page-316-0)

 $\square$  Enable auditing.

For information about enabling auditing, see [Auditing](#page-1002-0).

# <span id="page-1021-1"></span>**22.3.2 Viewing Reports**

To view the Access Manager reports perform the following in Administration Console:

- **1** Click **Devices > Analytics Servers > Reports**.
- **2** On the left pane, click **Reports and Searches** tab.
- **3** Click NetIQ Access Manager.

# <span id="page-1021-0"></span>**22.4 Enabling Reporting**

**1 Enable Events:** The following table lists Access Manager reports and associated events:

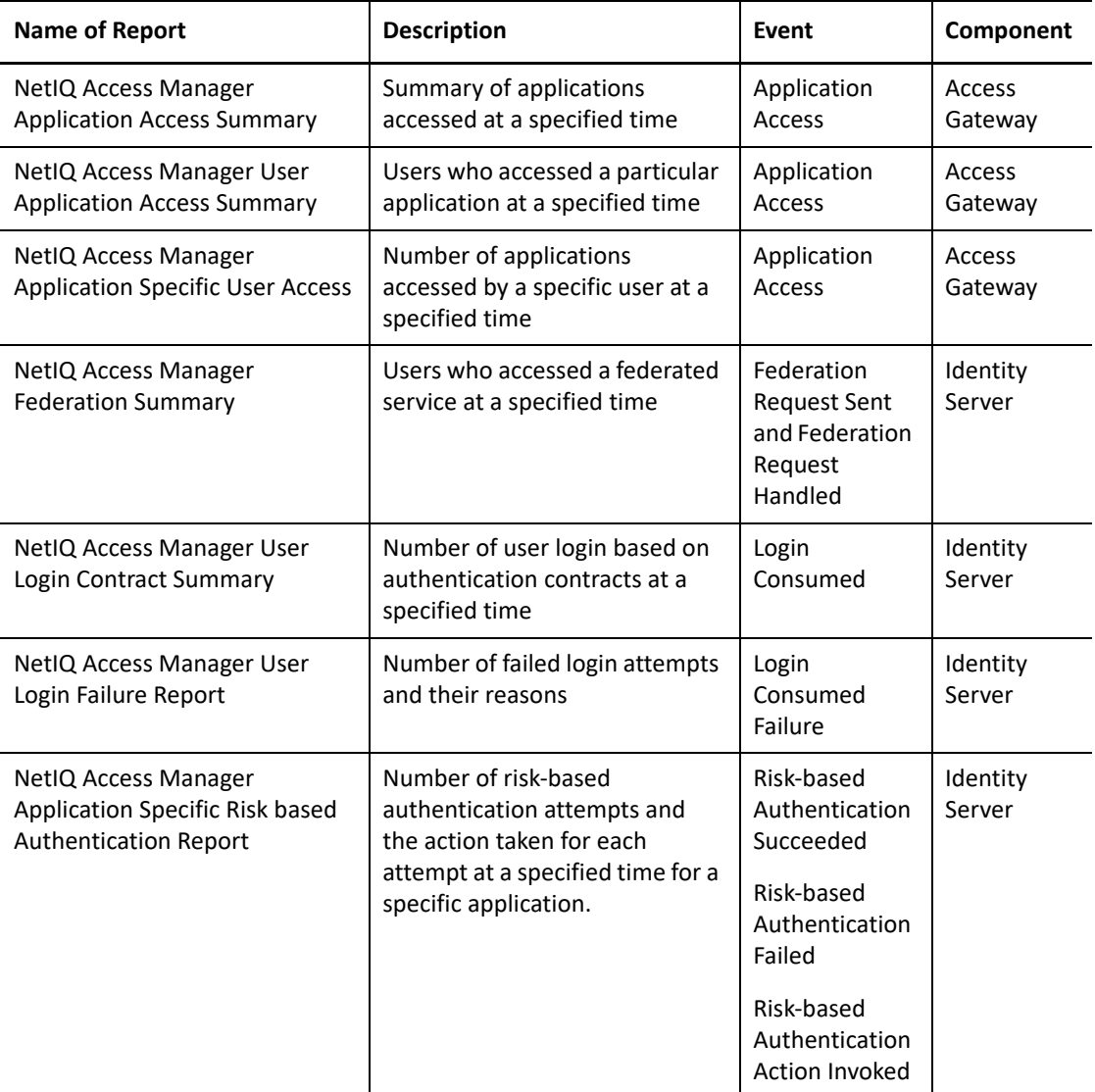

For more information about how to enable Access Gateway events, see [Section 21.5, "Enabling](#page-1015-0)  [Access Gateway Audit Events," on page 1016](#page-1015-0).

For more information about how to enable Identity Server events, see [Section 21.4, "Enabling](#page-1011-0)  [Identity Server Audit Events," on page 1012](#page-1011-0).

- **2 Configure the IP Address of Audit Server:** Perform the following steps:
	- **2a** Log in to Administration Console.
	- **2b** Click **Auditing**.
	- **2c** Specify the following details:

**Server Listening Address:** (ForSentinel Server or Sentinel Log Manager in Access Manager) Specify the Sentinel server IP address.

(For Analytics Server) Specify the primary address of Analytics Server. If you are using a cluster setup, then specify the virtual IP address that you defined during installation procedure.

Port: Specify the default port as 1468.

**2d** Click **Apply** > **OK**.

# <span id="page-1022-0"></span>**22.5 Generating Reports**

In Sentinel, after deploying Access Manager Solution Pack and Collector, you can generate reports from available pre-defined report templates and search for events based on the report definitions. You can also schedule, export, and email the reports.

For information about how to generate, schedule, search, export, manage, and delete a report, see [Reporting](https://www.netiq.com/documentation/sentinel-74/s74_user/data/bjxdi87.html) (https://www.netiq.com/documentation/sentinel-74/s74\_user/data/bjxdi87.html) in the [Sentinel User Guide](https://www.netiq.com/documentation/sentinel-74/s74_user/data/bookinfo.html) (https://www.netiq.com/documentation/sentinel-74/s74\_user/data/ bookinfo.html) or [Reporting](https://www.netiq.com/documentation/novelllogmanager12/log_manager_admin/data/bjxdi87.html) (https://www.netiq.com/documentation/novelllogmanager12/ log\_manager\_admin/data/bjxdi87.html) in the [Sentinel Log Manager Administration Guide](https://www.netiq.com/documentation/novelllogmanager12/log_manager_admin/data/front.html) (https:// www.netig.com/documentation/novelllogmanager12/log\_manager\_admin/data/front.html) depending on the tool you are using.

**NOTE:** For sample reports, see [Section E, "Access Manager Reports Samples," on page 1455.](#page-1454-0)

# 23 <sup>23</sup>**Logging**

Logging is the main tool you use for debugging the Access Manager configuration. You can enable and configure how the system performs logging. All administrative and end-user actions and events are logged to a central event log. This allows easy access to this information for security and operational purposes. Additionally, the log system provides the ability to monitor ongoing activities such as identity provider authentication activity, up-time of the system, and so on. File logging is not enabled by default.

Each Access Manager Appliance device has configuration options for logging:

**Identity Server:** Logging is turned off and must be enabled. When you enable Identity Server logging, you also enable logging for the Embedded Service Providers that are configured to use Identity Server for authentication. For configuration information, see [Section 23.3.1, "Configuring](#page-1029-0)  [Logging for Identity Server," on page 1030.](#page-1029-0)

**Embedded Service Providers:** Each Access Manager Appliance device has an Embedded Service Provider that communicates with Identity Server. Its log level is controlled by configuring Identity Server logging.

**Access Gateway Service:** The Gateway Service logs contain the messages sent between the Gateway Service and the Embedded Service Provider and between the Gateway Service and the web server. This type of logging is turned off and must be enabled. For information, see [Section 23.4.1,](#page-1040-0)  ["Managing Access Gateway Logs," on page 1041.](#page-1040-0)

This sections discusses the following topics:

- [Section 23.1, "Understanding the Types of Logging," on page 1025](#page-1024-0)
- [Section 23.2, "Understanding the Log Format," on page 1027](#page-1026-0)
- [Section 23.3, "Identity Server Logging," on page 1030](#page-1029-1)
- [Section 23.4, "Access Gateway Logging," on page 1040](#page-1039-0)
- [Section 23.5, "Downloading Log Files," on page 1050](#page-1049-0)
- [Section 23.6, "Turning on Logging for Policy Evaluation," on page 1053](#page-1052-0)

# <span id="page-1024-0"></span>**23.1 Understanding the Types of Logging**

Access Manager Appliance supports two types of logging:

- \* Section 23.1.1, "Component Logging for Troubleshooting Configuration or Network Problems," [on page 1026](#page-1025-0)
- [Section 23.1.2, "HTTP Transaction Logging for Proxy Services," on page 1026](#page-1025-1)

# <span id="page-1025-0"></span>**23.1.1 Component Logging for Troubleshooting Configuration or Network Problems**

Each Access Manager Appliance component maintains log files that contain entries documenting the operation of the component. Component file logging records the processing and interactions between the Access Manager components that occur while satisfying user and administrative requests and during general system processing. By enabling the correct levels of logging for the various Access Manager components, an administrator can monitor how the Access Manager Appliance processes user and administrative requests. Transaction flows have been defined to help the administrator identify the processing steps that occur during the execution of specific types of user or administrative requests. All component file logs include tags and values that allow the administrator to identify and correlate which component file log entries pertain to a given transaction and user.

Component file logs are not primarily intended for debugging the software itself, although they can be used to detect software that is not behaving properly. Rather, the intent of component file logging is to document the operational processing of the Access Manager components so that system administrators and support personnel can identify and isolate problems caused by configuration errors, invalid user data, or network problems such as broken connections. However, component file logging is typically the first step in identifying software bugs.

Component file logging is more verbose than audit logging. It increases processing load, and on a day-to-day basis, it should be enabled only to log error conditions and system warnings. If a specific problem occurs, component file logging can be set to **info** or **config** to gather the information needed to isolate and repair the detected problem. When the problem is resolved, component file logging should be reconfigured to log only error conditions and system warnings.

Log files can be configured to include entries for the following events:

- Initialization and shutdown
- Configuration
- Events processed by the component, such as authentication, role assignment, resource access, and policy evaluation
- Error conditions

See [Section 23.3.1, "Configuring Logging for Identity Server," on page 1030.](#page-1029-0)

## <span id="page-1025-1"></span>**23.1.2 HTTP Transaction Logging for Proxy Services**

Access Gateway allows you to log HTTP transactions. You can log what happens with an HTTP request and response during certain times:

- Between the browser and Access Gateway
- Between Access Gateway and the back-end web server

You select fields from the HTTP header of a request and these fields are logged. You can then use these logged transactions to bill customers for web services or to troubleshoot whether a request is refused because the browser did not 'send the required information or because Access Gateway did not' send the web server the required information.

This type of logging conforms to the W3C specification for proxy server logging in the common and extended log formats. This type of logging provides no information about the exchanges between Access Gateway and Identity Server. If you need to discover whether Access Gateway is obtaining the correct information from Identity Server for an Identity Injection or Form Fill policy, you need to turn on component logging. See [Section 23.3.1, "Configuring Logging for Identity Server," on page 1030.](#page-1029-0)

For HTTP transaction logging, see [Section 23.4.2, "Configuring Logging for a Proxy Service," on](#page-1041-0)  [page 1042](#page-1041-0).

# <span id="page-1026-0"></span>**23.2 Understanding the Log Format**

Access Manager Appliance does not have a fixed format for file log entries. However, to facilitate the use of non-interactive stream-oriented editors such as sgrep, sed, awk, and grep and to improve log entry readability, the log entries in the catalina. out files use some standard elements. These entries use the beginning and ending log entry tags and the log entry correlation tags. The data portion of log entries is the most flexible part. A log entry has the following fields:

```
<amLogEntry> [\n]
    time-date-stamp
    [log preamble]:
   AM#event-code:
   AMDEVICE#device-id:
   AMAUTHID#auth-id:
   AMEVENTID#event-id:
    [..additional correlating information][\n]
    [supplementary log entry data and text ... \n]
</amLogEntry> [\n]
```
Most log entries do not use the optional line breaks  $([\nabla_1])$ . Notice that the time-date-stamp, the log preamble, the correlation tags, and optional additional correlating information are on the same line so that stream-oriented editors that use only one line (such as grep) can be used to locate log entries that are related. The following entry is an example entry that is logged when a user has initiated a login sequence.

```
<amLogEntry> 2009-06-08T21:06:25Z INFO NIDS Application: AM#500105014: 
AMDEVICEID#9921459858EAAC29: 
AMAUTHID#YfdEmqCT2ZutwybD1eYSpfph8g5a5aMl6MGryq1hIqc= AF: Attempting to 
authenticate user cn=jwilson,o=novell with provided credentials. </
amLogEntry>
```

| Field                  | <b>Description</b>                                                                                                    |
|------------------------|----------------------------------------------------------------------------------------------------|
| Beginning, ending tags | The $\langle \text{amLogEntry}\rangle$ and $\langle \text{/amLogEntry}\rangle$ tags mark the beginning and the<br>end of a log entry. These tags allow stream-oriented editors to extract log<br>entries for processing.             |
| Time-date-stamp tag    | The date and time is specified in the W3C profile format of ISO 8061. It has<br>the following fields: year-month-day-T-hour-minutes-seconds-time zone. The<br>Z value for the time zone indicates that the time is specified in UTC. |

*Table 23-1 Fields in a Log Entry*

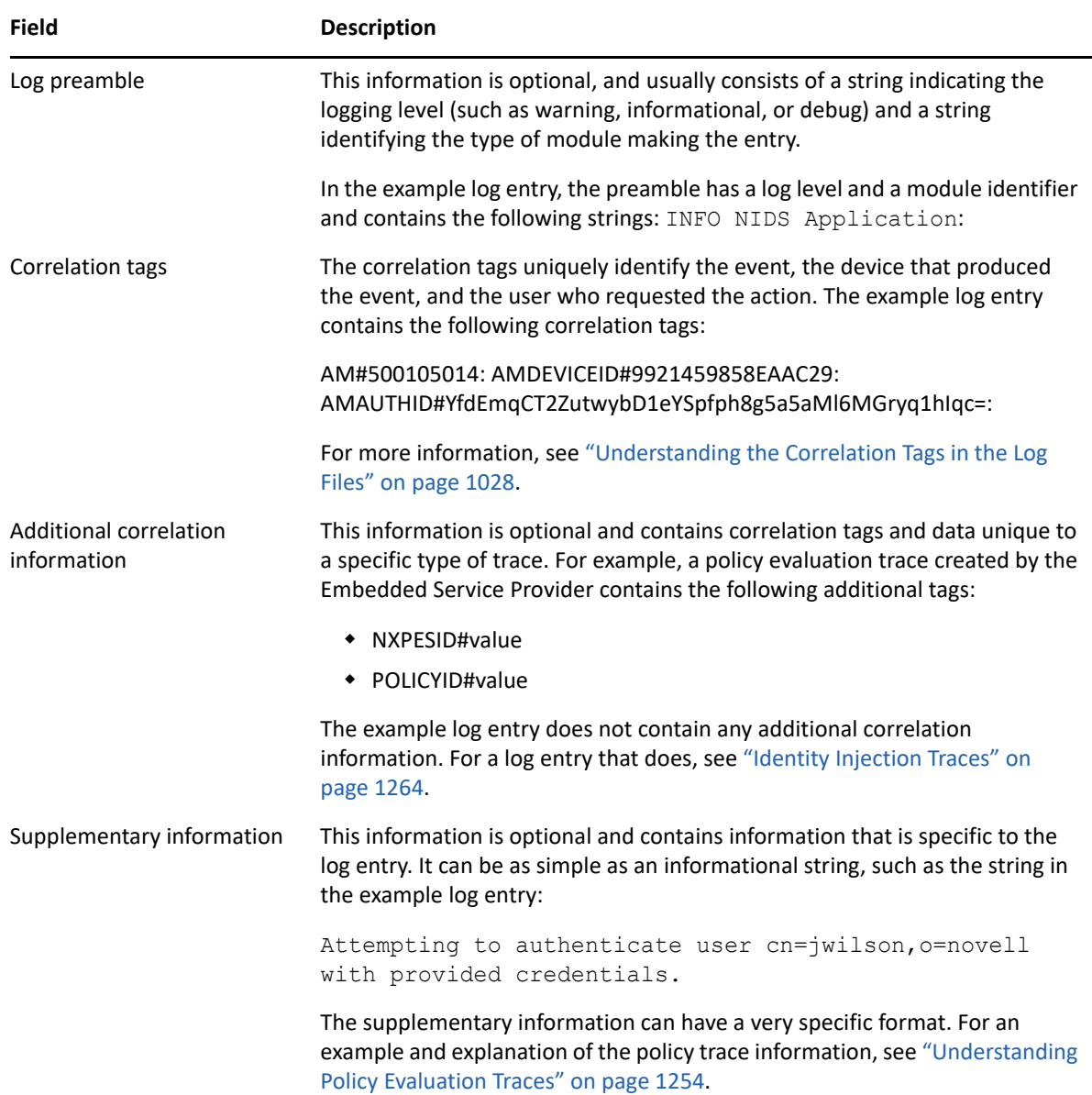

# <span id="page-1027-0"></span>**23.2.1 Understanding the Correlation Tags in the Log Files**

There is no fixed field format for log file entries. However, because most requests handled by Access Manager Appliance are processed by multiple Access Manager Appliance components, there is a mechanism that facilitates the correlation of log entries for a single Access Manager Appliance request in the various component log files. A correlation tag has the following general format:

<tag name>#<tag value>:

The <tag name> is a fixed value, defined in the Format column of [Table 23-2.](#page-1028-0) It is always terminated by the # character. The  $\text{diag value}$  value immediately follows the # character and is always terminated by the : character. The  $\text{diag value}$  value is not a fixed value, but a uniquely assigned value to identify an event, a user, or a transaction. [Table 23-2](#page-1028-0) lists the defined correlation tags:

#### <span id="page-1028-0"></span>*Table 23-2 Correlation Tags*

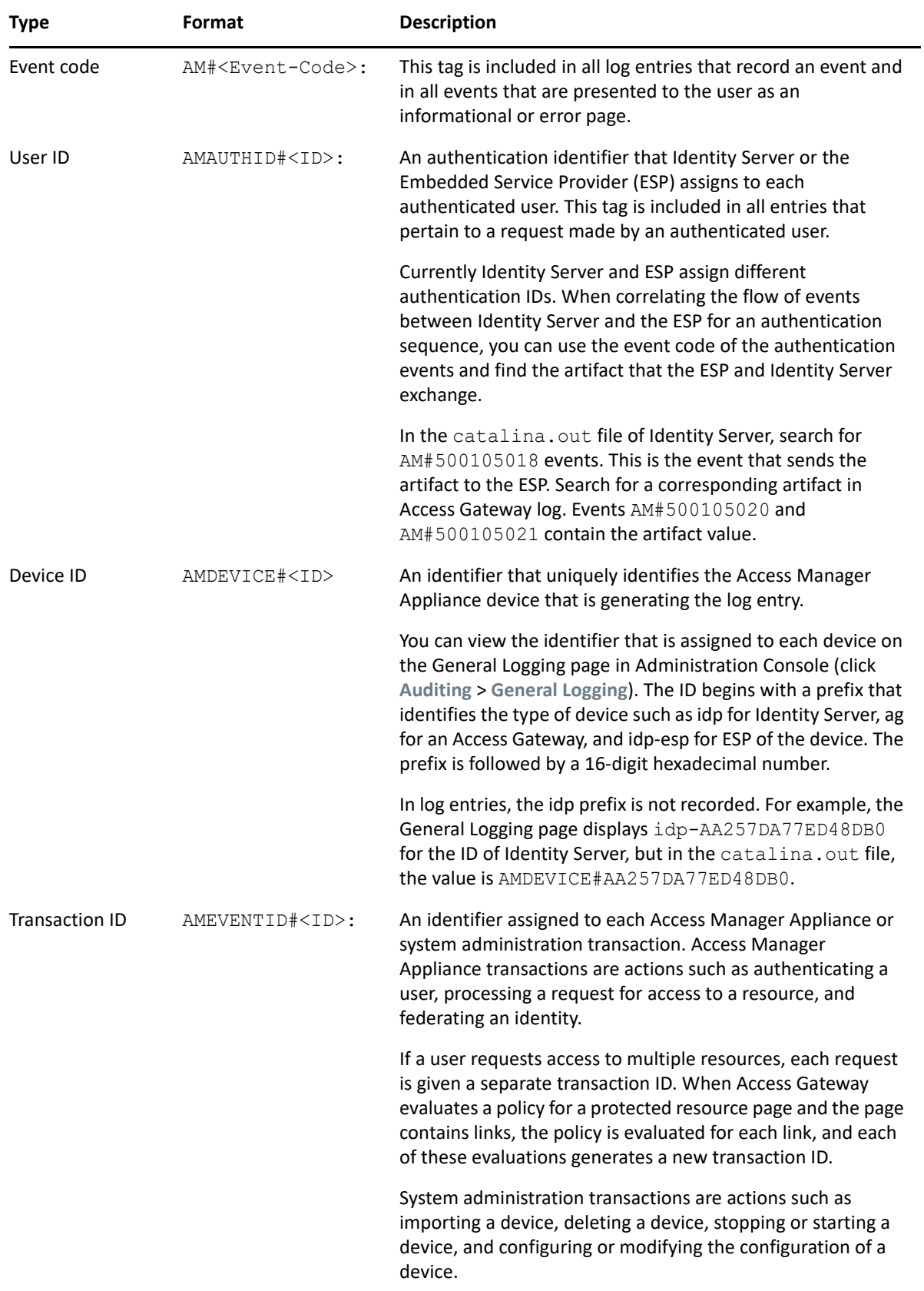

# **23.2.2 Sample Scenario**

The following scenario illustrates how these tags can be used. A user receives an error page indicating that the user has been refused access to a protected resource. The error page contains an event code. The user contacts the system administrator and reports the event code contained in the message. The code displayed to the user includes both an event number and an identifier indicating the device detecting the error, for example, 300101023-92E1B234. The 300101023 value is the event number and 92E1B234 is the device identifier. The device identifier is the number assigned to the Access Manager Appliance device reporting the error. You can make a textual search of log entries using the tags and values AM#300101023: and AMDEVICEID#92E1B234: to locate candidate log entries of the target Access Manager Appliance transaction flow. When the desired log entry is found, the AMEVENTID# tag and value and the AMAUTHID#  $taq$  (assuming the user has been authenticated) from the log entry can be used to locate all other log entries pertaining to the user in the context of the transaction.

# <span id="page-1029-1"></span>**23.3 Identity Server Logging**

- [Section 23.3.1, "Configuring Logging for Identity Server," on page 1030](#page-1029-0)
- [Section 23.3.2, "Configuring Session-Based Logging," on page 1032](#page-1031-0)
- [Section 23.3.3, "Capturing Stack Traces of Exceptions," on page 1039](#page-1038-0)

## <span id="page-1029-0"></span>**23.3.1 Configuring Logging for Identity Server**

If you change or enable logging, you must update Identity Server configuration and restart the Embedded Service Providers to apply the changes. When you disable logging, you must also restart the Embedded Service Providers.

This section discusses the following topics:

- [Section 23.3.1.1, "Enabling Component Logging," on page 1030](#page-1029-2)
- [Section 23.3.1.2, "Managing Log File Size," on page 1032](#page-1031-1)

## <span id="page-1029-2"></span>**23.3.1.1 Enabling Component Logging**

File logging records the actions that have occurred. For example, you can configure Identity Server logging to list every request made to the server. With log file analysis tools, you can get a good idea of where visitors are coming from, how often they return, and how they navigate through a site. The content logged to file logging can be controlled by specifying logger levels and by enabling statistics logging.

- **1** Click **Devices > Identity Servers > Edit > Auditing and Logging**.
- **2 File Logging:** The following options are available for component logging:
	- **Enabled:** Enables file logging for this server and its associated Embedded Service Providers.
	- **Echo To Console:** Copies Identity Server XML log file to /var/opt/novell/nam/logs/ idp/tomcat/catalina.out (Linux). You can download the file from **Auditing > General Logging.**

For the Embedded Service Providers, the log file location depends upon the device:

- For an Access Gateway Appliance or a Linux Access Gateway Service, this sends the messages to the catalina.out file of the device.
- **Log File Path:** Specifies the path that the system uses to save Identity Server XML log file. The default path is /var/opt/novell/nam/logs/idp/nidplogs.

If you change this path, you must ensure that the user associated with configuring the identity or service provider has administrative rights to the Tomcat application directory in the new path.

- **Maximum Log Files:** Specifies the maximum number of Identity Server XML log files to leave on the machine. After this value is reached, the system deletes log files, beginning with the oldest file. You can specify **Unlimited**, or values of 1 through 200. 10 is the default value.
- **File Wrap:** Specifies the frequency (hour, day week, month) for the system to use when closing an XML log file and creating a new one. The system saves each file based on the time you specify and attaches the date and/or time to the filename.
- **GZip Wrapped Log Files:** Uses the GZip compression utility to compress logged files. The log files that are associated with the **GZip** option and the **Maximum Log Files** value are stored in the directory you specify in the **Log File Path** field.
- **3 Component File Logger Levels:** By default, Severe is selected. Change the logging sensitivity for the following protocols as needed:

**Application:** Logs system-wide events, except events that belong to a specific subsystem.

**Liberty:** Logs events specific to the Liberty IDFF protocol and profiles.

**SAML 1:** Logs events specific to the SAML1 protocol and profiles.

**SAML 2:** Logs events specific to the SAML2 protocol and profiles.

**WS Trust:** Logs events specific to the WS-Trust protocol.

**WS Federation:** Logs events specific to the WS Federation protocol.

**OAuth and OpenID Connect:** Logs events specific to the OAuth and OpenID Connect protocols.

**Web Service Provider:** (Liberty) Logs events specific to fulfilling web service requests from other web service consumers.

**Web Service Consumer:** (Liberty) Logs all events specific to requesting web services from a web service provider.

Use the drop-down menu to categorize logging sensitivity. Higher logging levels also include the lower levels in the log.

- **Off:** Turns off component file logging for the selected item.
- **Severe:** Logs serious failures that can cause system processing to not proceed.
- **Warning:** Logs potential failures, but the impact on execution is minimal. Warnings indicate that you should be aware that this event is happening and might want to make a configuration change to avoid it.
- **Info:** Logs informational events. No execution or data impact occurred.
- **Verbose:** Logs static configuration information. The system logs any configuration errors under one of the primary three levels: Severe, Warning, and Info.
- **Debug:** Includes all of the preceding levels.
- **4 Statistics Logging:** (Optional) Enable this option if you want the system to periodically send the system statistics, in string format, to the current file logger. Statistical data (such as counts, levels, and so on) are included in the file log.
	- **4a** In the **Statistics Logging** section, select **Enabled**.
	- **4b** In the **Log Interval** field, specify the time interval in seconds that statistics are logged.
- **5 Audit Logging:** For information about configuring Audit Logging, see [Section 21.4, "Enabling](#page-1011-0)  [Identity Server Audit Events," on page 1012](#page-1011-0).
- **6** Click **OK**.
- **7** Update Identity Server.
- **8** Restart Embedded Service Providers on the devices.

When you disable component logging, you need to update Identity Servers and restart Embedded Service Providers.

## <span id="page-1031-1"></span>**23.3.1.2 Managing Log File Size**

On Linux, the logrotate daemon manages the log files located in the following directories:

```
/opt/novell/nam/logs
/opt/volera/roma/logs/
```
The logrotate daemon has been configured to scan the files in these directories once a day. It rolls them over when they have reached their maximum size and deletes the oldest version when the maximum number of copies have been created.

If you want to modify this behavior, see the following files in the  $/etc/loq$  rotate.d directory:

novell-idp novell-devman

For information about the parameters in these files, see the documentation for the logrotate daemon.

# <span id="page-1031-0"></span>**23.3.2 Configuring Session-Based Logging**

The session-based logging feature allows the administrator to enable file logging for an individual user. In production environments, this has the following value:

- Debug logging can be turned on for an individual user rather than all users. The potential size of logged data usually prohibits an administrator from turning on debug logging for all users.
- All logged messages for this user are directed to a single file. Administrators do not need to sort through the various log files to follow the activity of the user.
- Isolating the problem and finding the cause is limited to the user who is experiencing the problem.
- Enabling session-based logging does not require a configuration change to Identity Server, and thus does not require updating Identity Server.

The following user scenario explains how this feature could be used in a production environment

1. A user notices a problem and calls the help desk.

- 2. The help desk operator questions the users and concludes that the problem is caused by either a Access Manager Identity Server or an Embedded Service Provider.
- 3. The operator has been granted the rights to create logging tickets, and uses the User Portal to create a logging ticket for the user.
- 4. The operator sends the logging ticket password and the URL to access the logging ticket class to the user.
- 5. The user clicks the URL and enters the logging ticket password.

This marks the current session as "active for logging" and adds a small icon to the top right of the page, which makes the session logging feature visible to the user.

- 6. Using the same browser window, the user duplicates the problem behavior.
- 7. The operator can then access the data that was logged just for this user and analyze the cause of the behavior.

To enable session-based logging, the following tasks need to be completed:

- [Section 23.3.2.1, "Creating the Administrator Class, Method, and Contract," on page 1033](#page-1032-0)
- \* [Section 23.3.2.2, "Creating the Logging Session Class, Method, and Contract," on page 1034](#page-1033-0)
- [Section 23.3.2.3, "Enabling Basic Logging," on page 1035](#page-1034-0)
- [Section 23.3.2.4, "Responding to an Incident," on page 1036](#page-1035-0)

## <span id="page-1032-0"></span>**23.3.2.1 Creating the Administrator Class, Method, and Contract**

The IDP Administrator class, method, and contract control who has the rights to create a logging ticket. You need to know the DNs of the operators who are going to be responding to the users who are experiencing problems.

- **1** Click **Devices** > **Identity Servers** > **Edit** > **Local.**
- **2** To create the class:
	- **2a** Click **Classes**.
	- **2b** Click **New**, then specify the following values:

**Display name:** IDP Administrator

**Java class:** Other

**Java class path:** com.novell.nidp.authentication.local.IDPAdministratorClass

- **2c** Click **Nex**t, then click **Finish**.
- <span id="page-1032-1"></span>**3** To create the method:
	- **3a** Click **Methods**.
	- **3b** Click **New**, then specify the following values:

**Display name:** IDP Administrator Method

**Class:** IDP Administrator

**Identifies user:** Deselect this option.

**User Stores:** Select the user stores that contain your operators, then move them to the list of User Stores.

<span id="page-1033-1"></span>**3c** In the **Properties** section, click **New**, then specify the following to create an IDP Administrator:

**Property Name:** Administrator1

The Property Name must begin with Administrator; append a value to this so that each property has a unique value.

Property Value: cn=jdoe, o=users

The Property Value must be the DN of an operator in the user stores you selected in [Step 3b.](#page-1032-1) Use LDAP typed comma notation for the DN.

**3d** Repeat [Step 3c](#page-1033-1) for each IDP Administrator you require.

You can return to this method to add or remove IDP Administrators, when responsibilities change.

- **3e** Click **Finish**.
- **4** To create the contract:
	- **4a** Click **Contracts**.
	- **4b** Click **New**, then specify the following values:

**Display name:** IDP Administrator Contract

**URI:** urn:novell:nidp:admin:contract

**Methods:** Move the **IDP Administrator Method** to the Methods list.

Leave all other fields with their default values.

<span id="page-1033-2"></span>**4c** Click **Next**, then specify the following values for the authentication card:

**ID:** IDPAdmin

**Text:** IDP Administrator

**Image:** Select an image from the list, such as the IDP Administrator image that was created for this type of contract.

**Show Card:** Deselect this option.

- **4d** Click **Finish**.
- **5** Continue with ["Creating the Logging Session Class, Method, and Contract" on page 1034](#page-1033-0).

## <span id="page-1033-0"></span>**23.3.2.2 Creating the Logging Session Class, Method, and Contract**

- **1** Click **Devices** > **Identity Servers** > **Edit** > **Local.**
- **2** To create the class:
	- **2a** Click **Classes** > **New**, then specify the following values:

**Display name:** Logging Session

**Java class:** Other

**Java class path:** com.novell.nidp.authentication.local.LogTicketClass

- **2b** Click **Nex**t > **Finish**.
- **3** To create the method:
	- **3a** Click **Methods**.
	- **3b** Click **New**, then specify the following values:

**Display name:** Logging Session Method

**Class:** Logging Session

**Identifies user:** Deselect this option.

**User Stores:** Select the user stores that contain the users that potentially can experience problems, then move them to the list of User Stores.

- **3c** Click **Finish**.
- **4** To create the contract:
	- **4a** Click **Contracts**.
	- **4b** Click **New**, then specify the following values:

**Display name:** Logging Session Contract

**URI:** urn:novell:nidp:loggingsession:contract

**Methods:** Move the **Logging Session Method** to the **Methods** list.

Leave all other fields with their default values.

<span id="page-1034-1"></span>**4c** Click **Next**, then specify the following values for the authentication card:

**ID:** LogSession

**Text:** Logging Session

**Image:** Select an image from the list, for example the Session Logging image that was created for this type of contract.

**Show Card: Deselect this option.** 

- **4d** Click **Finish**.
- **5** Click **OK**, then update Identity Server.
- **6** Continue with ["Enabling Basic Logging" on page 1035.](#page-1034-0)

## <span id="page-1034-0"></span>**23.3.2.3 Enabling Basic Logging**

For session-based logging to function, logging on Identity Server must be enabled. However, you do not need to select what is logged. The Logging Ticket enables the appropriate components and levels when an incident occurs.

- **1** Click **Devices** > **Identity Servers** > **Edit**.
- **2** Click **Auditing and Logging**, then specify the following:

**File Logging:** Enable this option.

**Echo To Console:** Enable this option.

No other options need to be enabled. The **Component File Logger Levels** can be left in their default state of off.

**3** Click **OK**, then update Identity Server.

This completes the configuration. You now need to wait for a user to report a problem. For information about using this feature to respond to a problem, see ["Responding to an Incident"](#page-1035-0)  [on page 1036](#page-1035-0).

## <span id="page-1035-0"></span>**23.3.2.4 Responding to an Incident**

The following sections explain how to use the feature when a user reports a problem:

- ["Creating a Logging Ticket" on page 1036](#page-1035-1)
- ["Enabling a Logging Session" on page 1037](#page-1036-0)
- ["Viewing the Log File" on page 1038](#page-1037-0)

#### <span id="page-1035-1"></span>**Creating a Logging Ticket**

These steps are performed by an Identity Server administrator when a user reports a problem:

**1** Log in to Identity Server by using the credentials of an administrator.

If the base URL of Identity Server is https://idp.amlab.net:8443/nidp, enter the following URL:

https://idp.amlab.net:8443/nidp/app

**2** (Optional) If you do not see the **Administrator** tab (legacy UI) or the **Logging Ticket...** menu item (latest UI), then you must execute the app/login?id=IDPAdmin URL to enable the Logging Ticked functionality.

The *id* specified in the URL must match the ID you specified for Identity Server Administrator Contract. See [Step 4c](#page-1033-2) of ["Creating the Administrator Class, Method, and Contract" on](#page-1032-0)  [page 1033](#page-1032-0).

- **3** To create a ticket for the user, click the **Administrator** tab.
	- **3a** Click **New**.
	- **3b** Specify the following:

**Ticket:** Specify a name for ticket.

You must share this name with the user who reported the problem.

**Ticket Good For:** Select a time limit for the ticket, from one minute through one year.

When selecting a time limit, consider the following:

- When a ticket expires, logging is automatically stopped. If you know that user is experiencing a problem that prevents the user from logging out, you might want to create a ticket with a short time limit.
- If the user does not log out (just closes the browser window or the problem closes it), the session remains in the list of logged sessions. After 10 minutes of inactivity, the session is closed and the lock on the log file is cleared. As long as the log file is locked, no other application can read the file.

**Ticket Log Level:** Select the level of information to log, from severe-only messages to debug.

**Log to Console:** Select to log the messages to the user's file and to the console.

- If you have set up logging for session-based logging (see "Enabling Basic Logging" on [page 1035](#page-1034-0)), then this allows you see the messages in the catalina.out or stdout.log file.
- If you have enabled Component File Logger Levels, selecting this option can create duplicate entries in the catalina.out or stdout.log file.
- **3c** Click **Create**.

**4** Create a URL that uses the following format:

https://*<base\_URL>*/nidp/app/login?id=*<LogSession>*

Replace <base\_URL> with the base URL of your Identity Server, including the port. Ensure that the port agrees with the HTTP scheme (either http or https).

Replace *<LogSession>* with the ID you specified for the authentication card when defining the Logging Session contract.

**IMPORTANT:** The id is the ID of the authentication card of the Logging Session contract (see [Step 4c](#page-1034-1) of ["Creating the Logging Session Class, Method, and Contract" on page 1034](#page-1033-0)). It is not the name of the ticket you just created.

If the base URL of Identity Server is https://idp.amlab.net:8443/nidp and the ID for the authentication card is LogSession, create the following URL:

https://idp.amlab.net:8443/nidp/app/login?id=LogSession

**5** Send the URL of the LogSession card and the name of the ticket to the user.

#### <span id="page-1036-0"></span>**Enabling a Logging Session**

These steps are performed by the user. The URL needs to be sent to the user, with the ID and ticket values that were specified in ["Creating a Logging Ticket" on page 1036](#page-1035-1).

**1** Open a browser and enter the log session URL sent by the help desk.

If the URL does not display a page that prompts for the ticket name, check the value of the id string. The id must be set to the ID of the authentication card of the Logging Session contract.

Instead of sending the user a URL, you can enable the **Show Card** option for the Logging Session card. When you do this, all users can see it. You need to decide if this is acceptable.

When the Show Card option is enabled, the login page looks similar to the following:

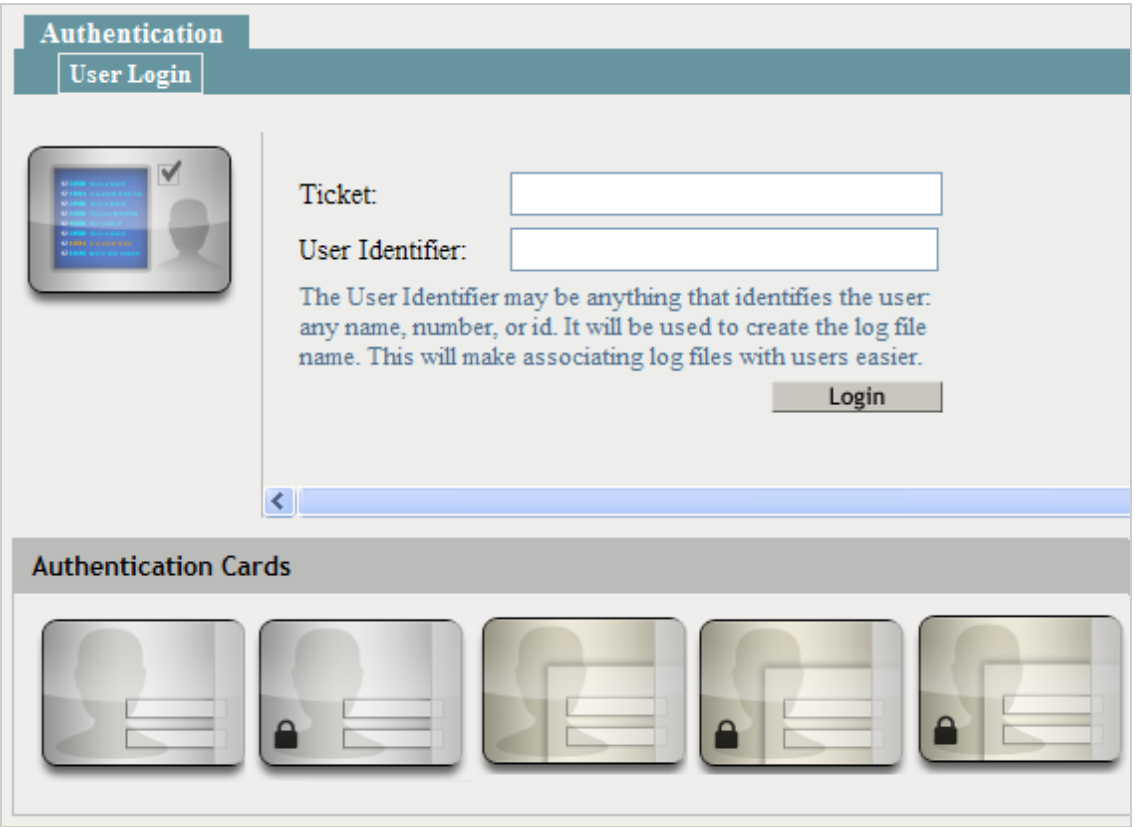

**2** When prompted, enter the following:

**Ticket:** Specify the ticket name that the help desk sent.

**User Identifier:** Specify a value that the help desk associates with you as a user. The identifier must be less than 33 characters and contain only alphanumeric characters.

**3** Click **Login**.

This login creates the logging session.

**4** Enter your name and password, then click **Login**.

This login authenticates you to Identity Server.

- **5** In the same browser window, enter the URL of the resource that is causing the problem.
- **6** Perform any other actions necessary to create the problem behavior.
- **7** Log out and send your user identifier to the help desk.

#### <span id="page-1037-0"></span>**Viewing the Log File**

These steps are performed by someone who has had Access Manager training and understands the significance of the messages in the log files. This can be an IDP Administrator or a specialist.

**1** On Identity Server, change to the Identity Server log directory.

/var/opt/novell/nam/logs/idp/nidplogs

**2** Open the file that begins with the user identifier to which a session ID is appended.

If the user does not log out (just closes the browser window or the problem closes it), the session remains in the list of logged sessions. After 10 minutes of inactivity, the session is closed and the lock on the logging file is cleared. As long as the file is locked, no other application can read the file.

When a ticket expires, logging is stopped automatically. If you know that user is experiencing a problem that prevents the user from logging out, you might want to create a ticket with a short time limit.

**3** (Conditional) If the user was experiencing a problem with an Embedded Service Provider, change to the Identity Server log directory on the Access Gateway server:

/opt/novell/nam/webapps/nesp/WEB-INF/logs

- **4** Open the file with the same user identifier and session ID.
- **5** After solving the problem, delete the file from each Identity Server in the cluster and each Access Gateway in the cluster.

## <span id="page-1038-0"></span>**23.3.3 Capturing Stack Traces of Exceptions**

If any error occurs at the server side (Identity Server or Access Gateway) while processing the JSP content, perform the following steps to save the exceptions into the catalina.out file through a JSP page:

**1** On Linux /opt/novell/nam/idp/webapps/nidp and on Windows C:\Program Files\Novell\Tomcat\webapps\nidp, create the following files:

#### **testerror.jsp**:

```
 <%@ page language="java" contentType="text/html; charset=ISO-
8859-1"
      pageEncoding="ISO-8859-1"%>
            <!DOCTYPE html PUBLIC "-//W3C//DTD HTML 4.01 Transitional//
EN" "http://www.w3.org/TR/html4/loose.dtd">
                 <html>
                            <head>
                                        <meta http-equiv="Content-Type" 
content="text/html; charset=ISO-8859-1">
                                         <title>TestError.JSP</title>
                             </head>
\langle \, \cdot \, \cdot \, \rangleString a = null; out.println(" test " + 
a.toString());
\frac{8}{6} </html>
```
**error.jsp:**

```
<%@ page language="java" isErrorPage="true" import="java.io.*" 
contentType="text/html; charset=ISO-8859-1"
     pageEncoding="utf-8"%>
        <!DOCTYPE html PUBLIC "-//W3C//DTD HTML 4.01 Transitional//EN" 
"http://www.w3.org/TR/html4/loose.dtd">
          <html>
                   <head>
                             <meta http-equiv="Content-Type" content="text/
html; charset=utf-8">
                            <title>Default Error Page</title>
                   </head>
                   <body>
                     Message:
                     <%=exception.getMessage()%>
                     StackTrace:
\langle \cdot \rangle \langle \cdot \rangle \langle \cdot \rangle \langle \cdot \rangle \langle \cdot \rangle StringWriter stringWriter = new StringWriter();
                               PrintWriter printWriter = new 
PrintWriter(stringWriter);
                             exception.printStackTrace(printWriter);
                               out.println(stringWriter);
                               System.out.println(stringWriter);
                               printWriter.close();
                               stringWriter.close();
\gg \gg </body>
          </html>
```
**2** On Linux /opt/novell/nam/idp/webapps/nidp/WEB-INF/web.xml file, and on Windows C:\Program Files\Novell\Tomcat\webapps\nidp\WEB-INF\web.xml file, add the following:

```
<error-page>
                  <exception-type>java.lang.Throwable</exception-type>
                  <location>/error.jsp</location>
   </error-page>
```
If the element error-page is already available, add exception-type and update location.

- **3** In idp\_url:port/nidp/testerror.jsp, the stack trace is displayed on the browser and is also stored in the catalina.out log file.
- **4** To prevent the stack trace from being displayed on the browser, remove the out.println(stringWriter) string from the error.jsp file and change isErrorPage to false. Now, the stack trace is not displayed on the browser but is still stored in the catalina.out log file.

# <span id="page-1039-0"></span>**23.4 Access Gateway Logging**

- [Section 23.4.1, "Managing Access Gateway Logs," on page 1041](#page-1040-0)
- [Section 23.4.2, "Configuring Logging for a Proxy Service," on page 1042](#page-1041-0)

## <span id="page-1040-0"></span>**23.4.1 Managing Access Gateway Logs**

In Access Gateway, you can configure logging by using Advanced Options.

- [Section 23.4.1.1, "Configuring the Log Level," on page 1041](#page-1040-1)
- [Section 23.4.1.2, "Configuring the Log File," on page 1042](#page-1041-1)

## <span id="page-1040-1"></span>**23.4.1.1 Configuring the Log Level**

- **1** Click **Devices > Access Gateways > Edit > Advanced Options.**
- **2** Add the following line with appropriate log level:

LogLevel <*loglevel*>

Replace *loglevel* option with emerg, alert, crit, error, warn, notice, info or debug. The default log level is warn.

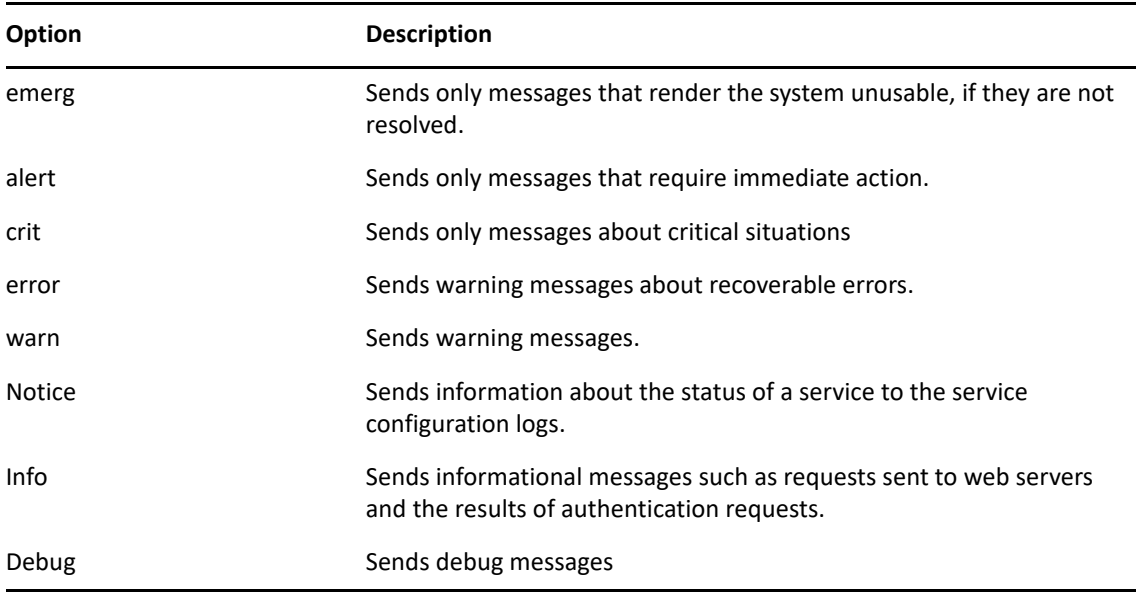

**IMPORTANT:** If the log files do not generate enough information to identify the cause of a problem, run Access Gateway Service in the debug mode. Use the debug mode only when you try to isolate a problem because running Access Gateway Service in the debug mode can have the following effects:

- Debug mode increases the size of the log files quickly. The size can increase enough to consume all available disk space and crash the system. When running in the debug mode, monitor the available disk space and the size of the log files.
- In a highly loaded system, debug mode can lead to request or connection timeout and can slow down the response time.

When you enable the logging in the debug mode, it enables most of the log levels, which may not be required for troubleshooting. Hence, during high load period, add the following options to reduce the impact on Access Gateway's performance.

```
LogLevel error
LogLevel novell_ag_module:debug
LogLevel ssl:warn mpm_worker:warn core:warn
LogLevel proxy:warn proxy_balancer:warn proxy_ajp:warn proxy_http:warn
```
Adding these options enable only error, debug, and warn levels for specific components.

- **3** Click **OK**.
- **4** Click Access Gateways, then click **Update** > **OK**.

The error log file is available at /var/opt/novell/nam/logs/mag/apache2/.

## <span id="page-1041-1"></span>**23.4.1.2 Configuring the Log File**

- **1** Click **Devices > Access Gateways > Edit > Advanced Options**.
- **2** Add the following line:

ErrorLog <*path to the file where logs should be recorded*>

- **3** Click **OK**.
- **4** Click Access Gateways > **Update > OK**.

## <span id="page-1041-0"></span>**23.4.2 Configuring Logging for a Proxy Service**

Logging HTTP transactions has associated costs. Access Gateway is capable of handling thousands of transactions per second. If transaction volume is high and each log entry consumes a few hundred bytes, Access Gateway can fill up the available disk space in a matter of minutes. HTTP logging also increases system overhead, which causes some degradation in performance. By default, the logging of HTTP transactions is turned off. Before enabling logging, you need to determine what needs to be logged and then plan a logging strategy. For more information about custom log formats, see [Apache](http://httpd.apache.org/docs/2.4/mod/mod_log_config.html)  [Log Configuration Module](http://httpd.apache.org/docs/2.4/mod/mod_log_config.html) (http://httpd.apache.org/docs/2.4/mod/mod\_log\_config.html).

- [Section 23.4.2.1, "Determining Logging Requirements," on page 1042](#page-1041-2)
- [Section 23.4.2.2, "Calculating Rollover Requirements," on page 1043](#page-1042-0)
- [Section 23.4.2.3, "Enabling Logging," on page 1045](#page-1044-0)
- [Section 23.4.2.4, "Configuring Common Log Options," on page 1046](#page-1045-0)
- [Section 23.4.2.5, "Configuring Extended Log Options," on page 1047](#page-1046-0)
- [Section 23.4.2.6, "Configuring the Size of the Log Partition," on page 1050](#page-1049-1)

## <span id="page-1041-2"></span>**23.4.2.1 Determining Logging Requirements**

Because logging requirements and transaction volume vary widely, NetIQ cannot make recommendations regarding a specific logging strategy. The following tasks guide you through the process of creating a strategy that fits your business needs.

- **1** Identify the reasons for tracking transactions such as customer billing, statistical analysis, or growth planning.
- **2** Determine which resources need logging.

You enable logging at the proxy service level. If you have a proxy service protecting resources whose transactions do not need to be logged, reconfigure your proxy services so that the proxy service you configure for logging contains only the resources for which you want to log transactions.

**3** Determine what information you need in each log entry.

The common configuration for a log entry contains minimal information: the date, time, and client IP address for each entry. If you need more information, you can select the extended log configuration. Do not select all available fields, but carefully select what you really need. For example, you can include cookie information, but cookie information can consume a large amount of space and might not include any critical information you need.

You should log only the essential data because a few bytes can add up quickly when Access Gateway is tracking thousands of hits every second. For information about what is available in an extended log profile, see ["Configuring Extended Log Options" on page 1047.](#page-1046-0)

**4** Design a rollover strategy.

A log must be closed before it can be downloaded to another server for analysis or deleted. You specify either by time or size when Access Gateway closes a log file and creates a new one. For each proxy service that you enable for logging, you need to reserve enough space for at least two files: one for logging and one for rollover. To calculate the best procedure, see ["Calculating](#page-1042-0)  [Rollover Requirements" on page 1043.](#page-1042-0)

**5** Design a log deletion strategy

Access Gateway has a limited amount of disk space allocated for logging, and you need to decide how you are going to manage this space. You can limit the number of rollover files by number or age. To calculate the best procedure, see ["Calculating Rollover Requirements" on](#page-1042-0)  [page 1043](#page-1042-0).

## <span id="page-1042-0"></span>**23.4.2.2 Calculating Rollover Requirements**

You can have Access Gateway roll over log files based on time or on size, but not both. If you already know which option you want to use, scan this section and then complete only the calculations pertinent to your choice. If you don't know which option best matches your situation, completing the calculations in this section should help you decide.

The following variables are used in the formulas:

**logpartition\_size:** The total disk capacity reserved for log files on Access Gateway.

Access Gateway reserves 4 GB to share between logging and system files. The system files do not grow significantly, so you can assume that you have about 2 GB for logging. To increase this size, see ["Configuring the Size of the Log Partition" on page 1050.](#page-1049-1)

**logentry\_size:** The average log entry size.

You can determine this by configuring a proxy service to track the required information, generating traffic to the proxy service, downloading the log files, determining how large each entry is, and calculating the average.

**request\_rate:** The peak rate of requests per second.

You can estimate this rate or place your Access Gateway in service and get more accurate data by accessing generated statistics. See [Section 24.2.1, "Monitoring Access Gateway Statistics,"](#page-1064-0)  [on page 1065](#page-1064-0).

- **num\_services:** The number of proxy services for which you plan to enable logging.
- **logs per service:** The number of log files, both active and closed, that you want Access Gateway to generate for each proxy service before the disk fills.

You must plan to have at least two logs per proxy service, but you can have more.

The following formulas can help you estimate when the system would run out of resources:

- "Calculating diskfull time" on page 1044
- "Calculating max roll time" on page 1044
- ["Calculating max\\_log\\_roll\\_size" on page 1045](#page-1044-1)

## <span id="page-1043-0"></span>**Calculating diskfull\_time**

Use the following formula to calculate how long it takes Access Gateway to fill your logging disk space:

```
diskfull time in seconds = logpartition size / (request rate *logentry size * num services)
```
For example, assume the following:

```
logpartition size = 1 GB (1,073,741,824 bytes)
 request_rate = 1000 requests per second
logentry_size = 1 KB (1,024 bytes)
num_services = 1
diskfull time = (1 \text{ GB}) / (1000 * 1 \text{ KB} * 1) = 1048 seconds (17.47) minutes)
```
The logging disk space fills up every 17.47 minutes.

To calculate the diskfull\_time for your Access Gateway:

- **1** Determine the values of the four variables listed above.
- **2** Use the diskfull time formula to calculate how often you can expect your logging disk to fill, then use the result in [Calculating max\\_roll\\_time](#page-1043-1).

If your diskfull time interval is too short to be practical for your rollover schedule, the easiest option is to reduce the log entry size by configuring the proxy services to log less information per transaction.

#### <span id="page-1043-1"></span>**Calculating max\_roll\_time**

Use the following formula to calculate the maximum rollover time value you should specify in the **Roll over every** field

max roll time = diskfull time / logs per service

For example, assume the following:

diskfull\_time = 12 hours logs\_per\_service = 2

max roll time =  $12$  / 2 = 6 hours
If you roll your logs over by time intervals, the maximum time should be less than six hours. Otherwise, scheduling the download and deletion of log files is much more complicated and the window in which this can be done is narrower.

To calculate the max\_roll\_time for your Access Gateway:

**1** Determine how many log files you want Access Gateway to generate per service before log space fills.

The minimum number is two.

- **2** Use the max roll time formula and the diskfull time value obtained in "Calculating diskfull time" on page 1044 to calculate how often you should have the cache device roll over the log files.
- **3** Record the max roll time result on your planning sheet.

### **Calculating max\_log\_roll\_size**

Use the following formula to calculate the maximum log file size you should specify in the **Maximum File Size** field:

```
max log roll size = logpartition size / (num services *logs per service)
```
For example, assume the following:

 logpartition\_size = 600 MB num\_services = 2 logs\_per\_service = 3 max log roll size = 600 MB /  $(2 * 3) = 100$  MB

If you roll your logs over when they reach a specific size, the file size must be no more than 100 MB. Otherwise, the system runs out of disk space before you have three complete log files and scheduling the download and deletion of log files is much more complex.

To calculate the max log roll size for your Access Gateway:

- **1** Determine the values of the three variables listed above.
- **2** Use the max log roll size formula to calculate the maximum size a log file should reach before the cache device rolls it over.

## **23.4.2.3 Enabling Logging**

Do not enable logging until you have designed a logging strategy. See ["Determining Logging](#page-1041-0)  [Requirements" on page 1042.](#page-1041-0)

- **1** Click **Devices** > **Access Gateways** > **Edit** > **[Name of Reverse Proxy]** > **[Name of Proxy Service]** > **Auditing and Logging.**
- **2** Fill in the following fields:

**Enable Logging:** Select this field to enable logging.

**Log Directory:** Default location for log files of proxy service is /var/log/novell/reverse/ *<reverse\_proxy\_name>*.

- **3** In the **Logging Profile List**, click one of the following options:
	- **New:** Click this option to create a new logging profile. Then specify a name and select either **Common** or **Extended**.
	- **Default:** Click **Default** to modify or view the settings for the **Default** profile. The **Default** profile uses the common log options.

A logging profile determines the type of information that is written to the log file; it also manages rollover and old file options.

- **4** Continue with one of the following:
	- ["Configuring Common Log Options" on page 1046](#page-1045-0)
	- ["Configuring Extended Log Options" on page 1047](#page-1046-0)

## <span id="page-1045-0"></span>**23.4.2.4 Configuring Common Log Options**

Use the common log options page to control log rollover and old file options. The data included in a log entry is controlled by a default configuration that includes the following:

- Date and time of the request
- IP address of the client
- Remote host name
- The request line as it came from the client
- The HTTP status code returned to the client
- The number of bytes in the document transferred to the client

Access Gateway does not allow active log files to be deleted. Only log files that have been closed can be deleted. The rollover options allow you to control when a file is rolled over and closed, and a new file is created. The old file options allow you to control when the rolled-over log files are deleted.

To configure a default log file for a selected proxy service:

- **1** Click **Devices > Access Gateways** > **Edit** > **[Name of Reverse Proxy]** > **[Name of Proxy Service]** > **Auditing and Logging** > **[Name of Common Log Profile]**.
- **2** Select one of the following rollover options:

**Rollover When File Size Reaches:** Rolls the file when it reaches the specified number of megabytes.

**Rollover every:** Rolls the file at the specified interval. You can specify the interval in hours or days.

- **beginning:** Specifies the day that the interval should begin. You can select a day of the week or the first of the month.
- **at:** Select the hour of the day that the interval should begin and the time zone (either the local time zone or GMT).
- **3** Select one of the following old file options:

**Limit Number of Files to:** Allows you to limit the number of old log files on the system to the number specified in this option. The oldest file is automatically deleted when this number is reached. All logging data in deleted files is lost.

**Delete Files Older Than:** Allows you to configure Access Gateway to delete files when they are older than the time you specify. All logging data in deleted files is lost.

**Do Not Delete:** Prevents the system from automatically deleting the log files. A maximum of 65535 files can be stored for a proxy service when you select this option.

- **4** Click **OK**.
- **5** Click **Access Gateways** > **Update** > **OK**.

## <span id="page-1046-0"></span>**23.4.2.5 Configuring Extended Log Options**

Use the extended log options page to control log entry content, log rollover, and old file options. A log entry always includes the date, time, and client IP address for each entry, but with the log data options, you can add other fields such as the IP address of the server and the username of the client.

Access Gateway does not allow active log files to be deleted. Only log files that have been closed can be deleted. The rollover options allow you to control when a file is rolled over and closed, and a new file is created. The old file options allow you to control when the rolled-over log files are deleted.

To configure an extended log file for a selected proxy service:

- **1** Click **Devices** > **Access Gateways** > **Edit** > **[Name of Reverse Proxy]** > **[Name of Proxy Service]** > **Auditing and Logging** > **[Name of Extended Log Profile]**.
- **2** Select one or more of the log data options:

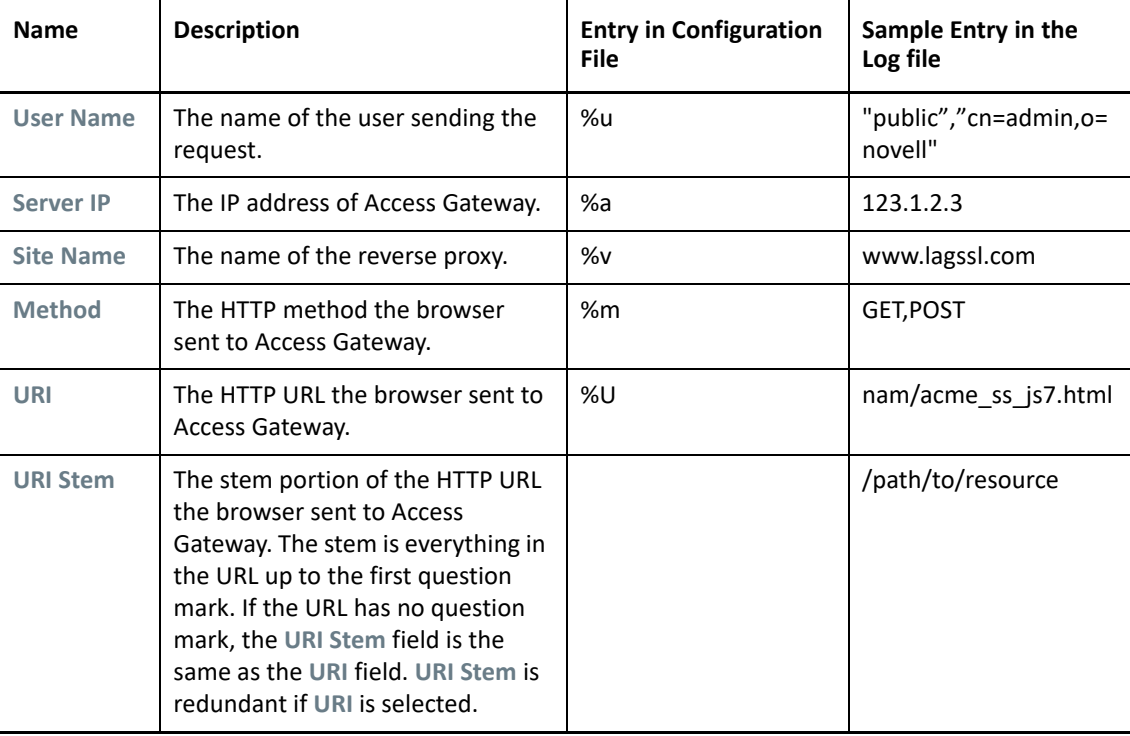

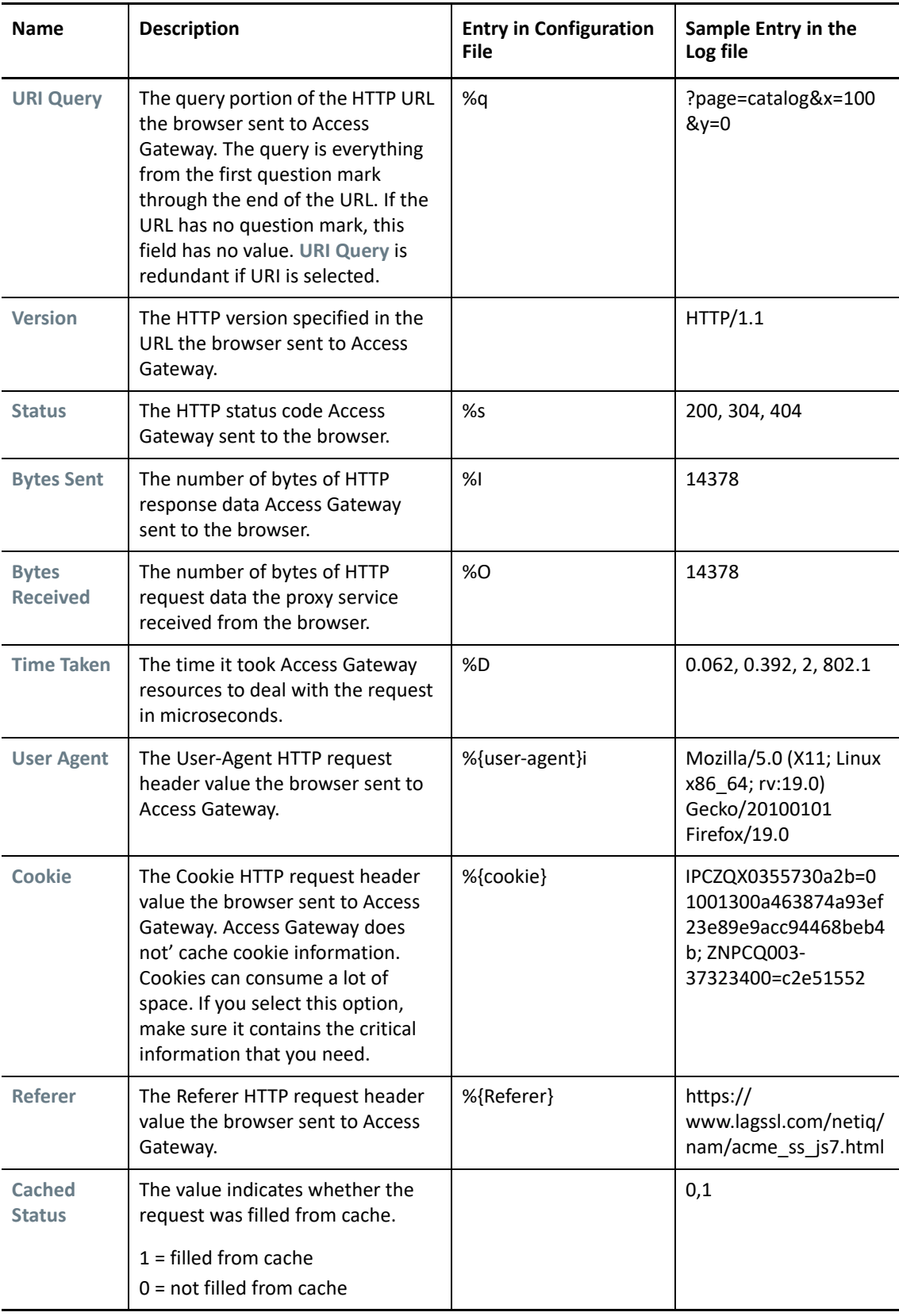

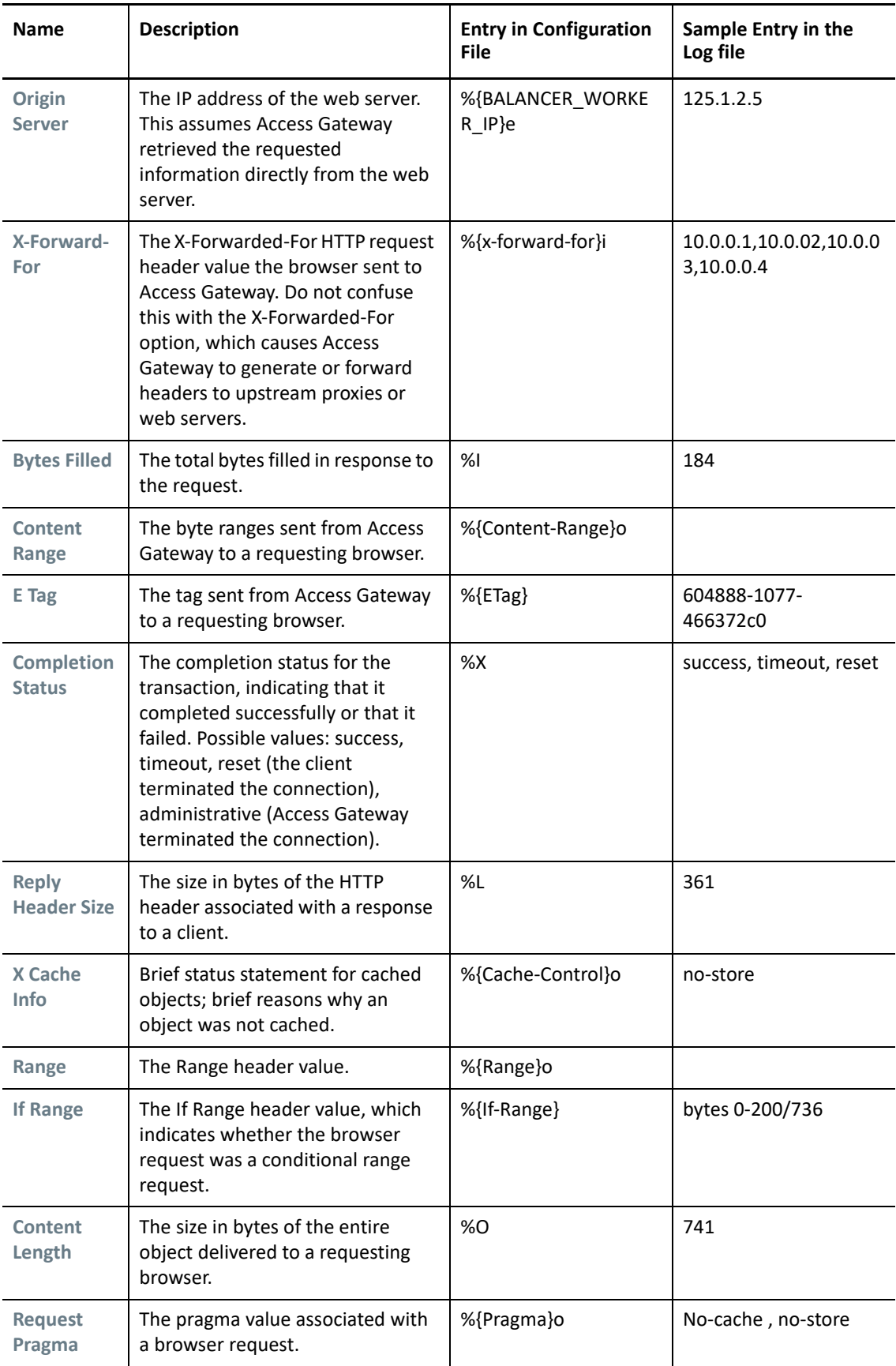

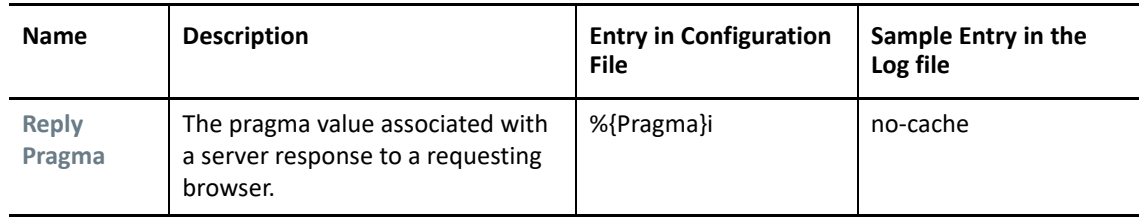

**3** Select one of the following rollover options:

**Rollover When File Size Reaches:** Rolls the file when it reaches the specified number of megabytes.

**Rollover every:** Rolls the file at the specified interval. You can specify the interval in hours or days.

- **beginning:** Specifies the day that the interval should be begin. You can select a day of the week or the first of the month.
- **at:** Select the hour of the day that the interval should begin and the time zone (either the local time zone or GMT).
- **4** Select one of the following old file options:

**Limit Number of Files to:** Allows you to limit the number of old log files on the system to the number specified in this option. The oldest file is automatically deleted when this number is reached. All logging data in deleted files is lost.

**Delete Files Older Than:** Allows you to configure Access Gateway to delete files when they are older than the time you specify. All logging data in deleted files is lost.

**Do Not Delete:** Prevents the system from automatically deleting the log files. A maximum of 65535 files can be stored for a proxy service when you select this option.

- **5** Click **OK**.
- **6** Click **Access Gateways** > **Update** > **OK**.

## **23.4.2.6 Configuring the Size of the Log Partition**

The size of the log partition should be configured as part of the installation process. Access Gateway logs are stored in the  $/root$  partition by default. You can create a  $/var$  partition to store the logs. The size of this partition depends on your requirements.

# **23.5 Downloading Log Files**

The General Logging page displays the location of the files that Access Manager Appliance components use for logging system messages. There are some exceptions:

 **Default Auditing File:** If you have configured Novell Audit to send events to the default audit file (/var/opt/novell/naudit/logs/auditlog), this file does not appear in the list.

If you want this file to appear in this list, you must make this file readable by the novlwww user. It is a breach of Novell Audit security for Access Manager code to change the permissions on this file. You must decide whether changing its permissions and displaying the file in this list compromises your security.

To add this file in the list of files for Administration Console, configure the following:

 $\bullet$  Use commands similar to the following to grant the novlwww user executable permissions to the naudit directories:

```
chmod o+rx /var/opt/novell/naudit
chmod o+rx /var/opt/novell/naudit/logs
```
 $\bullet$  Use a command similar to the following to grant the novlwww user read access to the auditlog file:

chmod o+r /var/opt/novell/naudit/logs/auditlog

 **Proxy Service Log Files:** If you enable proxy service logging, these files are not available for downloading from this page because there could be potentially hundreds of these files. If this type of logging has been enabled, the directory where they are located is displayed. For more information about this type of logging, see [Section 23.4.2, "Configuring Logging for a Proxy](#page-1041-1)  [Service," on page 1042](#page-1041-1).

To view or download a log file:

- **1** Click **Auditing** > **General Logging**.
- **2** Select one or more log files, click **Download**, then open it or save it to disk.

You can use any text editor to view the file.

**NOTE:** The central location of all log files is /var/opt/novell/nam.

Each Access Manager Appliance component generates multiple log files. The following tables lists these files and the types of messages they contain:

- [Section 23.5.1, "Administration Console Logs," on page 1051](#page-1050-0)
- [Section 23.5.2, "Identity Server Logs," on page 1052](#page-1051-0)
- [Section 23.5.3, "Access Gateway Logs," on page 1052](#page-1051-1)

## <span id="page-1050-0"></span>**23.5.1 Administration Console Logs**

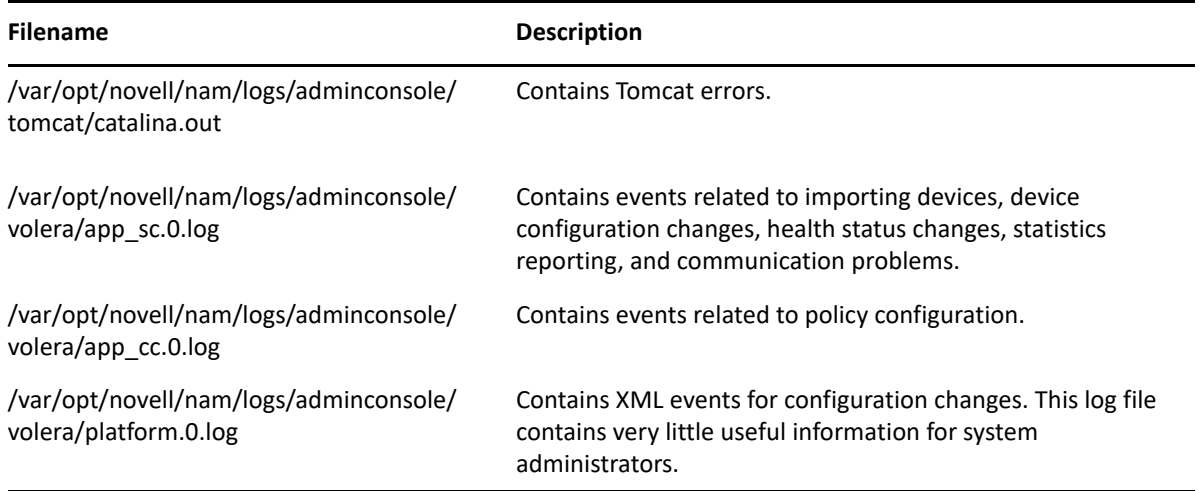

# <span id="page-1051-0"></span>**23.5.2 Identity Server Logs**

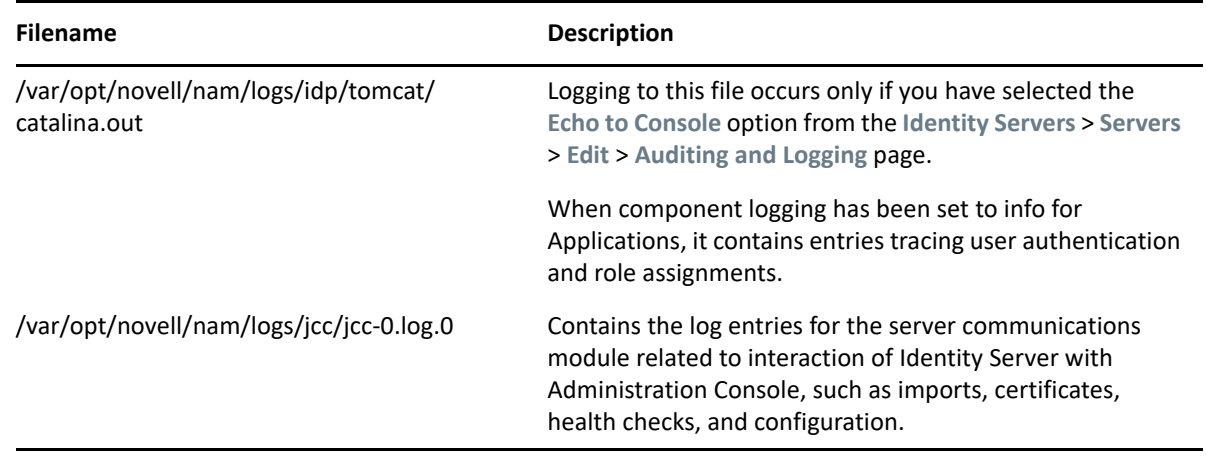

# <span id="page-1051-1"></span>**23.5.3 Access Gateway Logs**

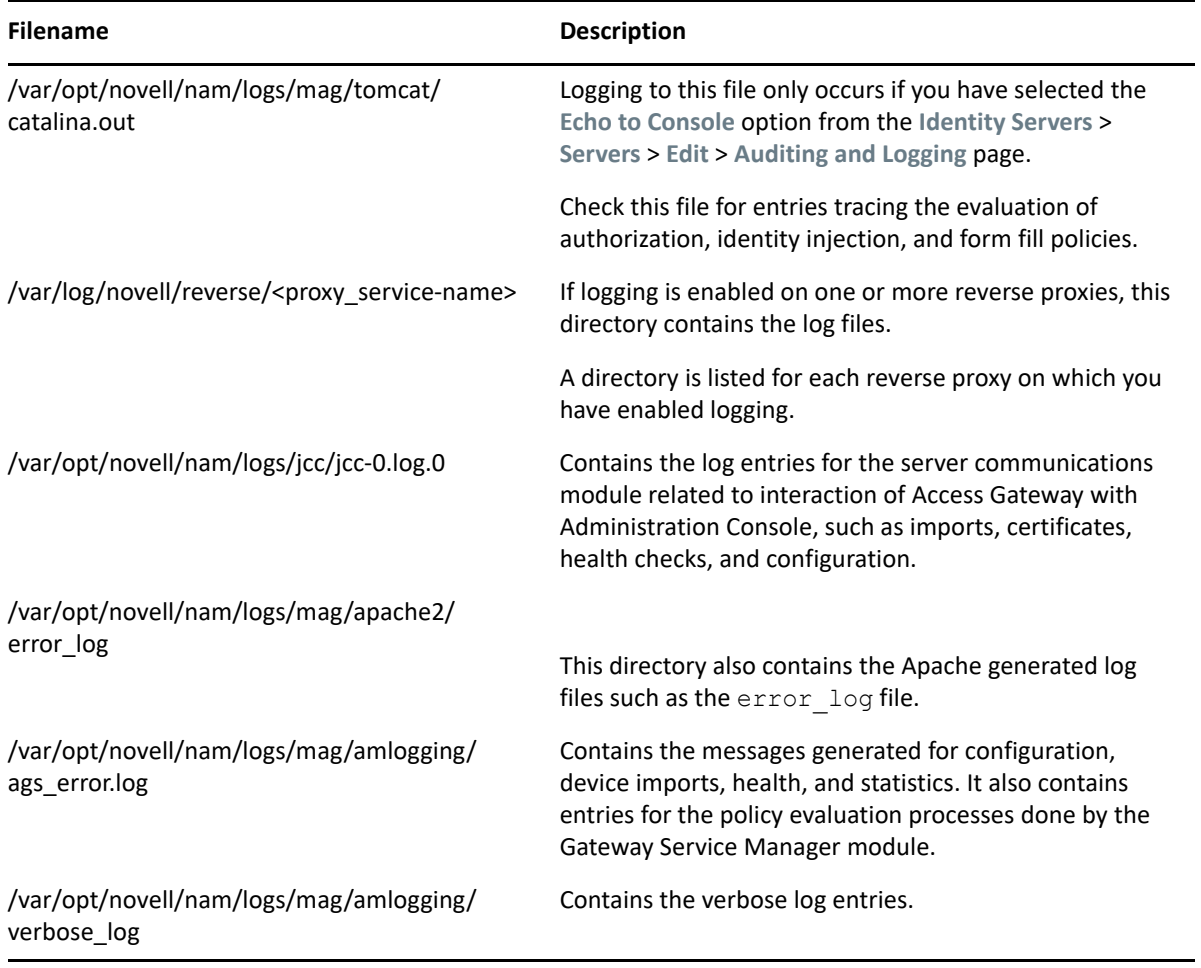

# **23.6 Turning on Logging for Policy Evaluation**

Policy evaluation for roles occurs at Identity Server. For Authorization and Identity Injection policies, policy evaluation occurs on the Embedded Service Provider (ESP) where the policy is enabled.

For the Form Fill policies, the evaluation and logging is done by ESP and the proxy service. To set the logging level on Access Gateway for the proxy service, see "Enabling Form Fill Logging" on [page 1269](#page-1268-0).

Logging for the policy evaluation done by ESP is controlled by the log settings of Identity Server configuration. To enable this type of logging:

**1** Click **Devices > Identity Servers** > *Edit* > **Auditing and Logging**.

If you have set up more than one Identity Server configuration, make sure you select the configuration to which the other Access Manager Appliance components have been assigned.

- **2** Select **Enabled** for **File Logging**.
- **3** Select to echo the trace messages to the console: For the Access Gateway Appliance, Access Gateway Service, or Identity Server, this sends the messages to the catalina.out file.
- <span id="page-1052-0"></span>**4** (Optional) Specify a path for Identity Server log files.
- **5** For policy evaluation tracing, set the **Application** level to **info** in the **Component File Logger Levels** section.

If you are only troubleshooting policies at this time, do not select any other options. This reduces the amount of information recorded in the log files.

To see the policy SOAP messages, you need to set the **Application** level to **config.**

- **6** Update Identity Server.
- **7** Click **Auditing** > **General Logging**.
	- For role evaluation traces, view Identity Server catalina.out file.

If your Identity Servers are clustered, you need to look at the file from each Identity Server.

 For Authorization, Form Fill, and Identity Injection evaluation traces, view the log file of ESP of the device that is protecting the resource.

**Access Gateway Appliance or Service:** This is the catalina.out file of the Access Gateway where the protected resource is defined. If the Access Gateway is part of a cluster, you need to look at this file from each Access Gateway in the group.

To view the actual ESP log file that contains only ESP log messages, see the  $n$ idp.  $*$ .  $xml$ files in the /var/opt/novell/tomcat/webapps/nesp/WEB-INF/logs directory (or the directory you specified in [Step 4\)](#page-1052-0). Depending upon how you have configured **File Wrap**, the \* portion of the filename contains the month, the week, the day, and the hour.

- **8** To understand what you are looking for in the log file, continue with one of the following:
	- [Section 32.15.2, "Understanding Policy Evaluation Traces," on page 1254](#page-1253-0) if you set **Application** level to **info.**
	- [Section 32.6.9, "Policy Evaluation: Access Gateway Devices," on page 1216](#page-1215-0) if you set **Application** level to **config**.

24 **Monitoring Component Statistics** 

> The Statistics page allows you to monitor the amount of data and the type of data that Identity Server and Access Gateway processes. You can specify the intervals for the refresh rate and, where allowed, view graphic representations of the activity.

- [Section 24.1, "Identity Server Statistics," on page 1055](#page-1054-0)
- [Section 24.2, "Access Gateway Statistics," on page 1065](#page-1064-0)
- [Section 24.3, "Component Statistics Through REST APIs," on page 1077](#page-1076-0)

# <span id="page-1054-0"></span>**24.1 Identity Server Statistics**

- [Section 24.1.1, "Monitoring Identity Server Statistics," on page 1055](#page-1054-1)
- [Section 24.1.2, "Monitoring Identity Server Cluster Statistics," on page 1065](#page-1064-1)

## <span id="page-1054-1"></span>**24.1.1 Monitoring Identity Server Statistics**

- **1** Click **Devices > Identity Servers**.
- **2** In the **Statistics** column, click **View**.
- **3** Click any one of the following options:

**Statistics:** Select this option to view the statistics as currently gathered. The page is static and the statistics are not updated until you click **Live Statistics Monitoring**.

**Live Statistics Monitoring:** Select this option to view the statistics as currently gathered and to have them refreshed at the rate specified in the **Refresh Rate** field.

- **4** Review the following statistics:
	- ["Application" on page 1056](#page-1055-0)
	- ["Authentications" on page 1056](#page-1055-1)
	- ["Incoming HTTP Requests" on page 1057](#page-1056-0)
	- ["Outgoing HTTP Requests" on page 1058](#page-1057-0)
	- ["Liberty" on page 1059](#page-1058-0)
	- ["SAML 1.1" on page 1059](#page-1058-1)
	- ["SAML 2" on page 1059](#page-1058-2)
	- ["WSF \(Web Services Framework\)" on page 1059](#page-1058-3)
	- ["Clustering" on page 1061](#page-1060-0)
	- ["LDAP" on page 1062](#page-1061-0)
	- ["SP Brokering" on page 1063](#page-1062-0)
- ["Risk-Based Authentication" on page 1063](#page-1062-1)
- ["OAuth" on page 1064](#page-1063-0)
- **5** Click **Close** to return to the Servers page.

**NOTE:** The statistics graphs of Identity Server and Access Gateway are available only in the primary Administration Console. The periodic stats are sent to the secondary Administration Console only when the primary console is not available. Hence, the statistics graphs of Identity Server and Access Gateway do not display any statistics values in the secondary Administration Console.

## <span id="page-1055-0"></span>**24.1.1.1 Application**

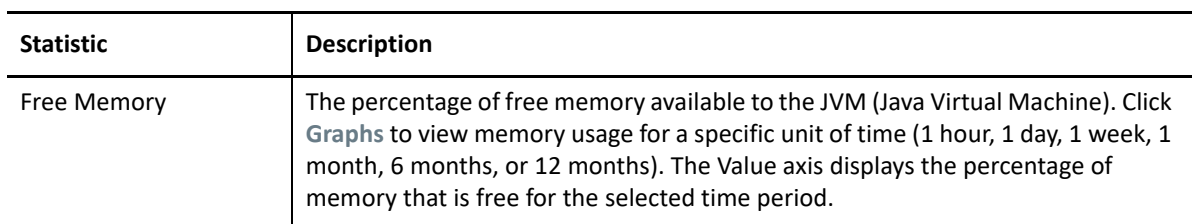

## <span id="page-1055-1"></span>**24.1.1.2 Authentications**

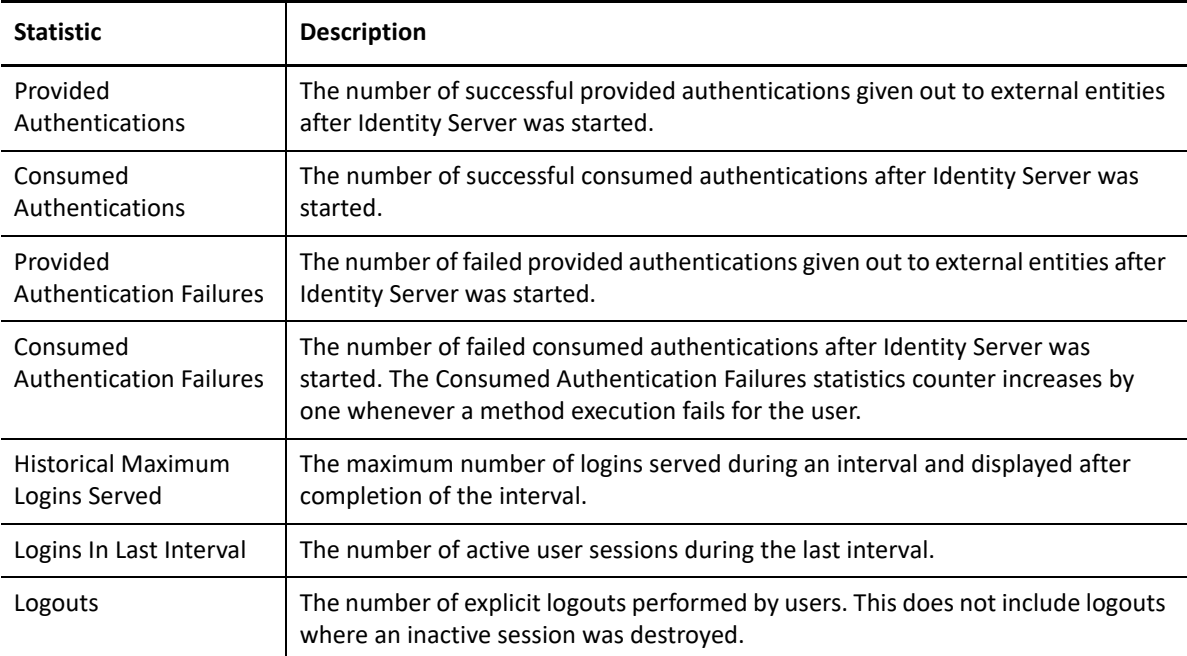

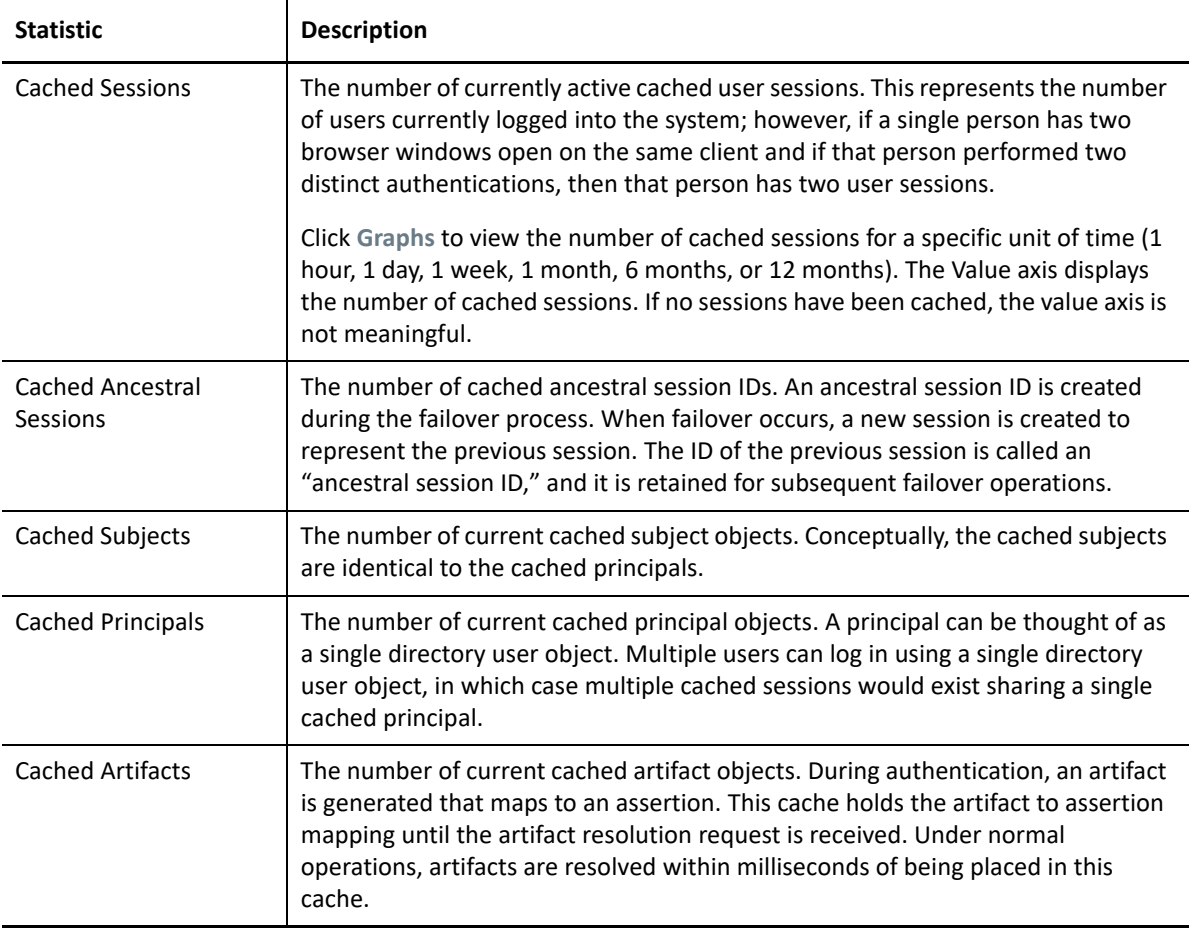

# <span id="page-1056-0"></span>**24.1.1.3 Incoming HTTP Requests**

Incoming HTTP requests are divided into three categories: active, interval, and historical. As soon as a request is complete, it is placed into the interval category. The interval represents the last 60 seconds of processed requests. At the completion of the 60-second interval, all requests in the interval category are merged into the historical category.

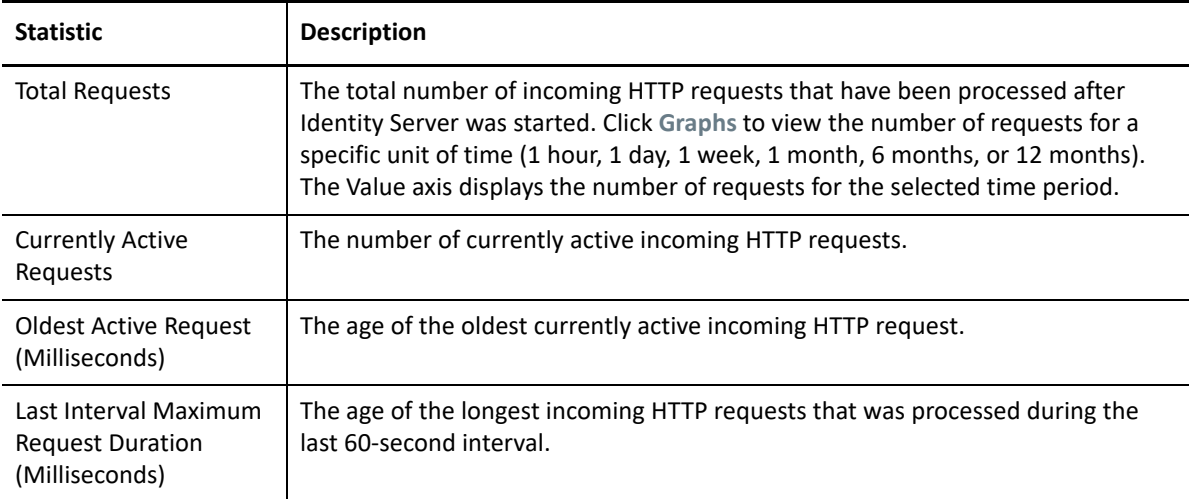

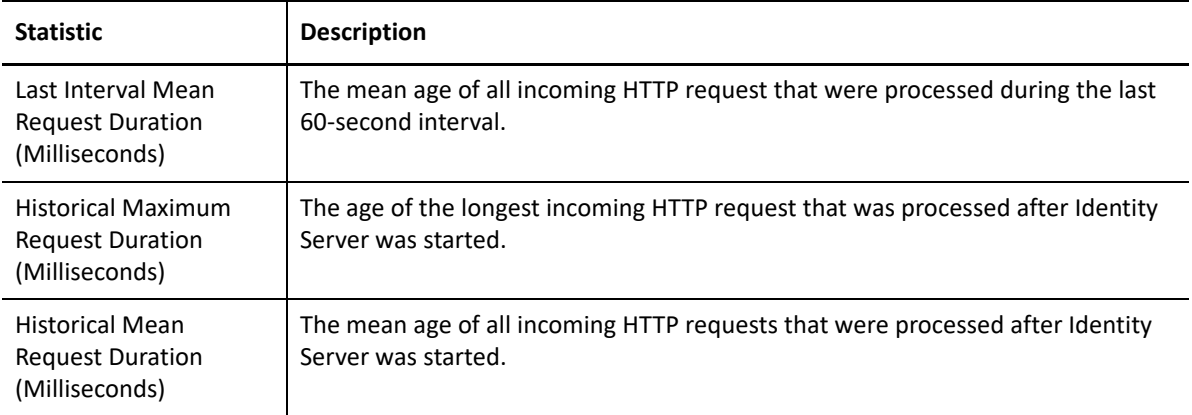

## <span id="page-1057-0"></span>**24.1.1.4 Outgoing HTTP Requests**

Outgoing HTTP requests are divided into three categories: active, interval, and historical. As soon as a request is complete, it is placed into the interval category. The interval represents the last 60 seconds of processed requests. At the completion of the 60-second interval, all requests in the interval category are merged into the historical category.

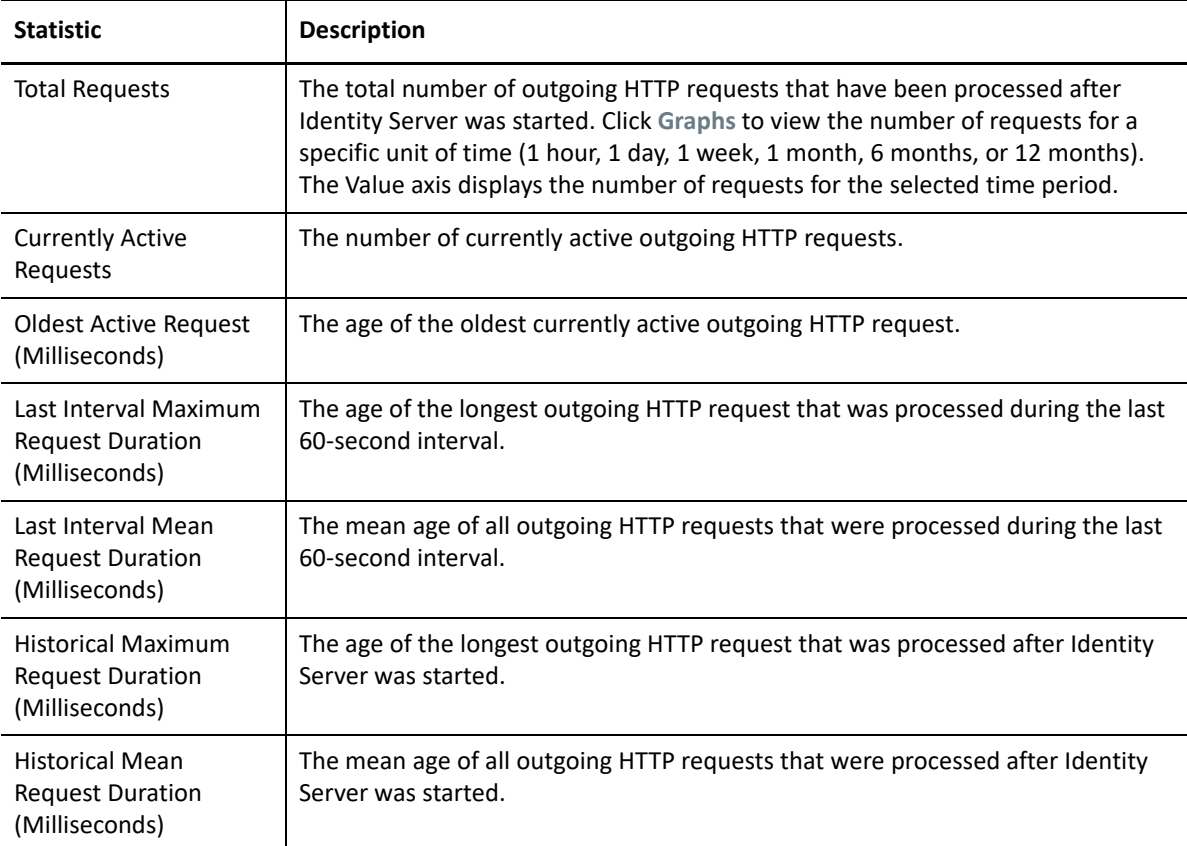

# <span id="page-1058-0"></span>**24.1.1.5 Liberty**

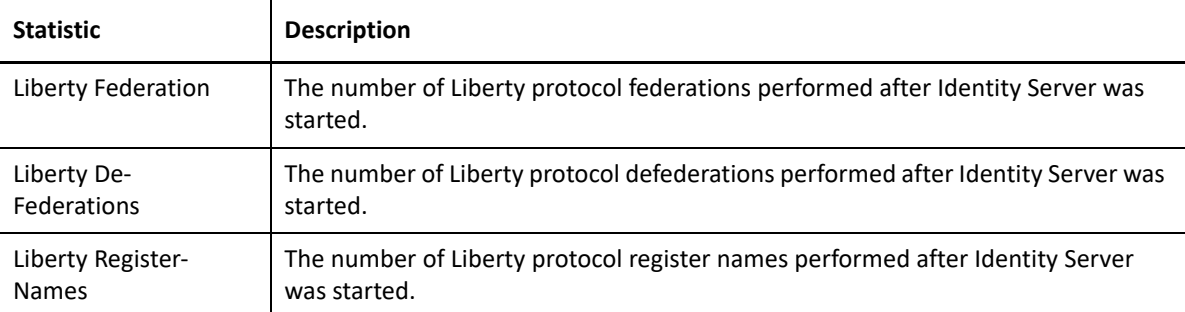

# <span id="page-1058-1"></span>**24.1.1.6 SAML 1.1**

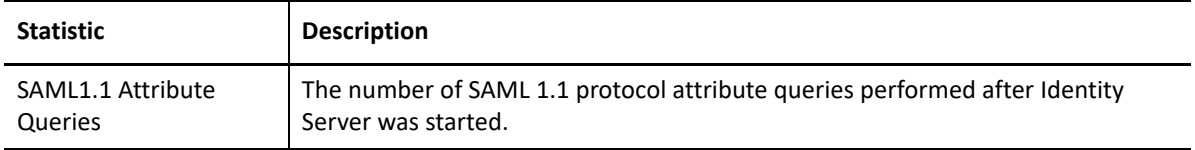

## <span id="page-1058-2"></span>**24.1.1.7 SAML 2**

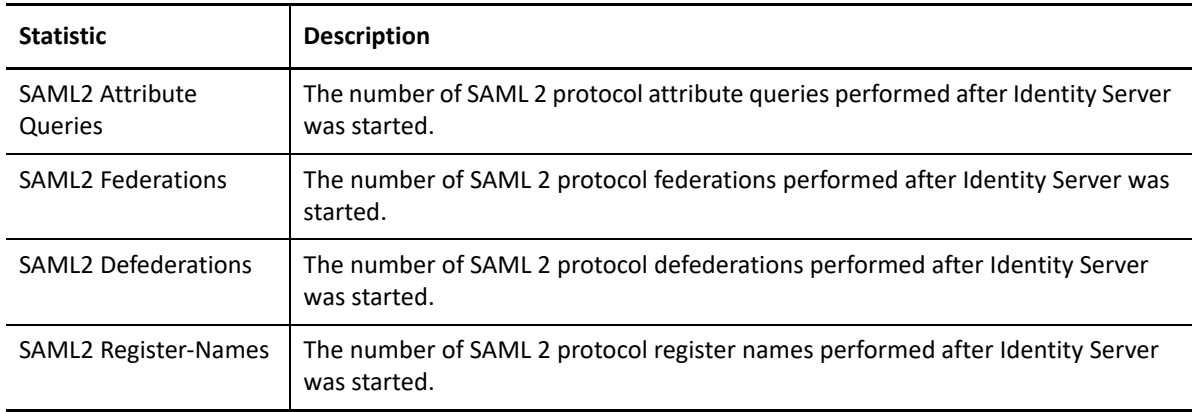

# <span id="page-1058-3"></span>**24.1.1.8 WSF (Web Services Framework)**

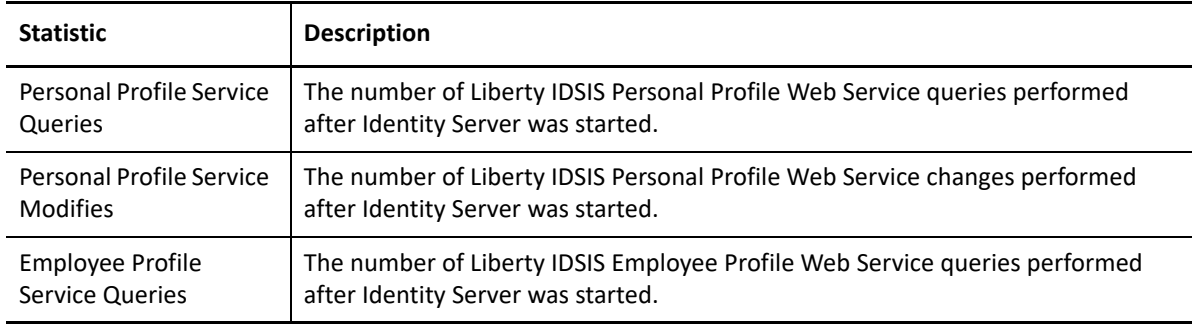

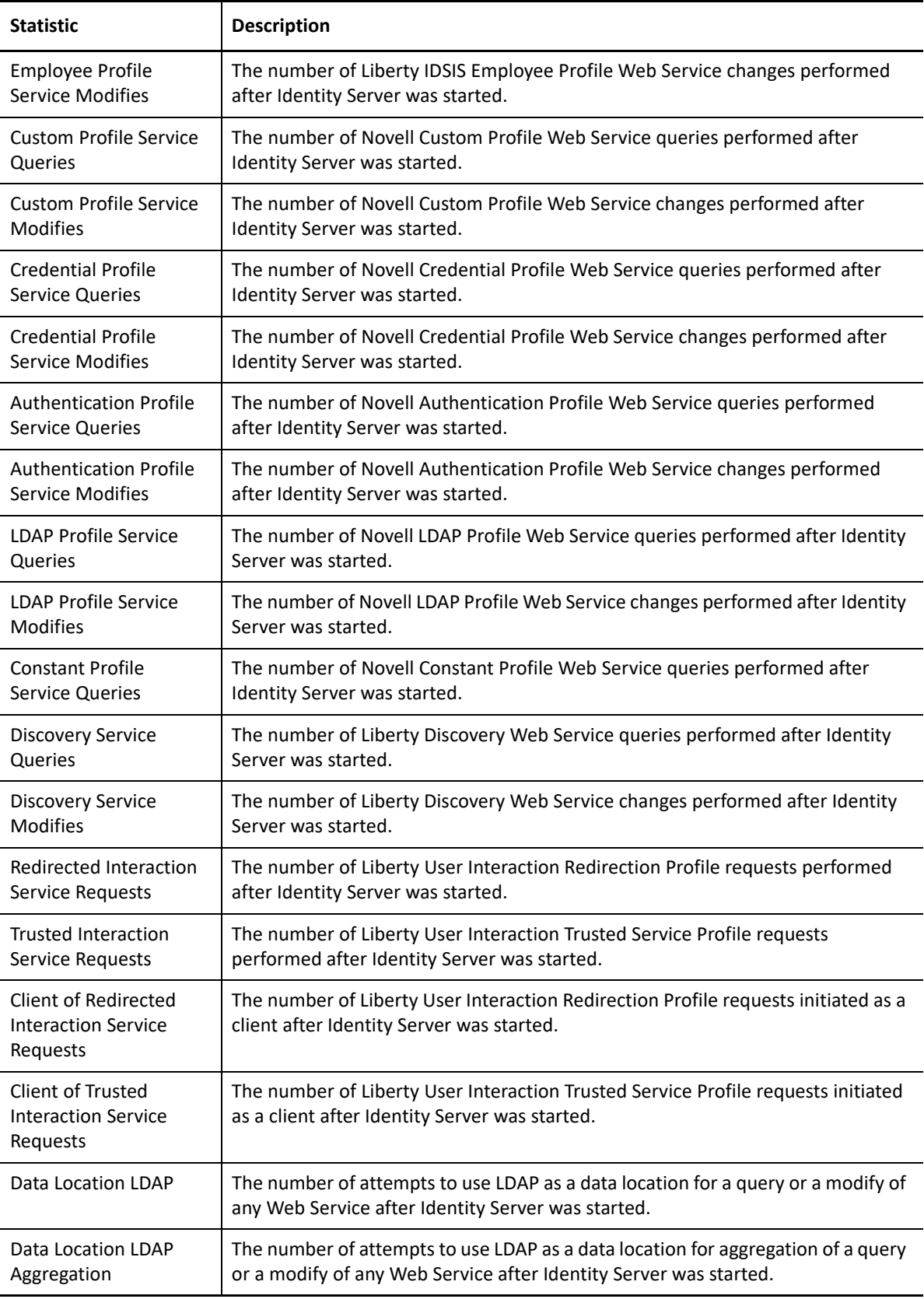

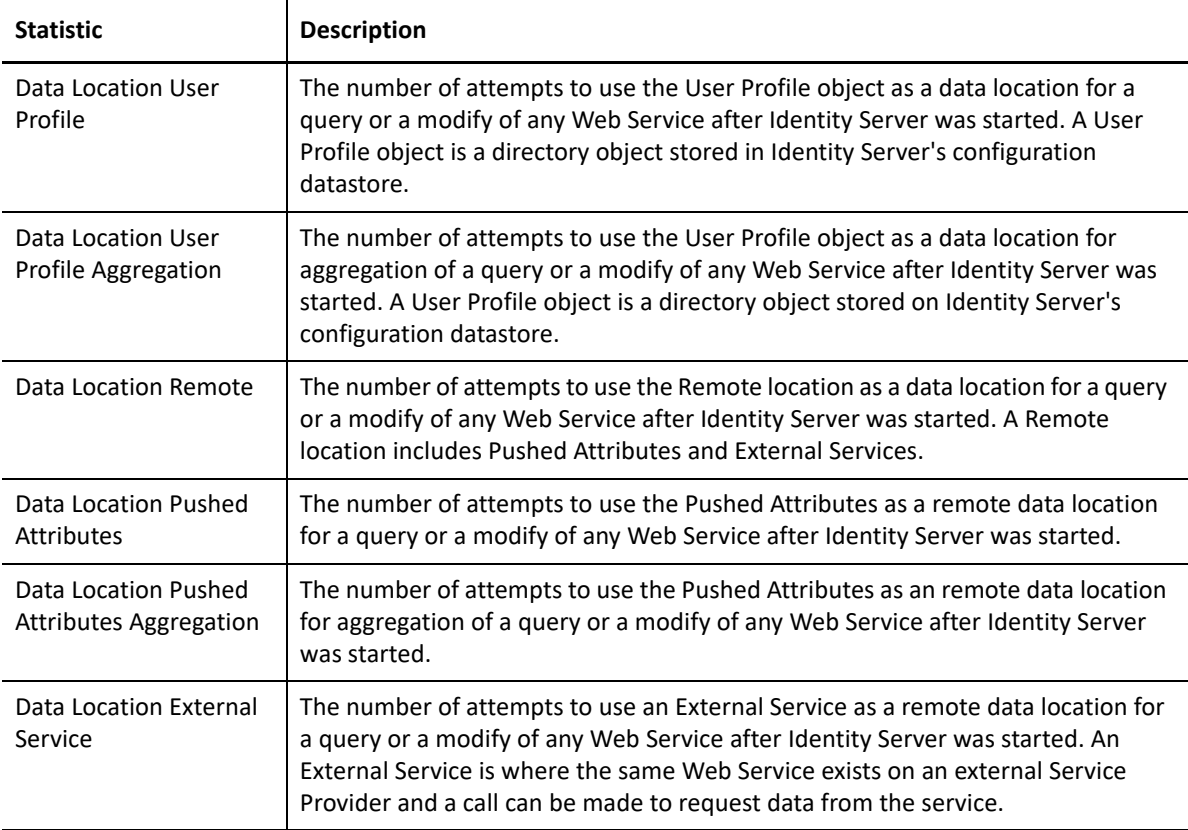

## <span id="page-1060-0"></span>**24.1.1.9 Clustering**

An authoritative server is the cluster member that holds the authentication information for a given user session. For a request associated with a given session to be processed, it must be routed ("proxied") to the authoritative cluster member. If an L4 switch causes a request to go to a nonauthoritative cluster member, that cluster member proxies the request to the authoritative cluster member.

When a request is received, a cluster member uses multiple means to determine which cluster member is the authoritative server for the request. It looks for a parameter on the query string of the URL indicating the authoritative server. It looks for an HTTP cookie, indicating the authoritative server. If these do not exist, the cluster member examines the payload of the HTTP request to determine the authoritative server. Payload examinations result in immediate identification of the authoritative server or a user session ID or user identity ID that can be used to locate the authoritative server.

If a user session ID or user identity ID is found, the ID is broadcast to all cluster members asking which member is the authoritative server for the given ID. The authoritative server receives the broadcast message, determines that it indeed holds the given session or user, and responds accordingly.

The higher the number of proxied requests, the lower the performance of the entire system. Furthermore, the higher the number of payload examinations and ID broadcasts, the lower the performance of the entire system. If these numbers are high, verify the configuration of the L4 switch. Ensure that the session persistence option is enabled, which allows clients to be directed to the same Identity Server after they have established a session.

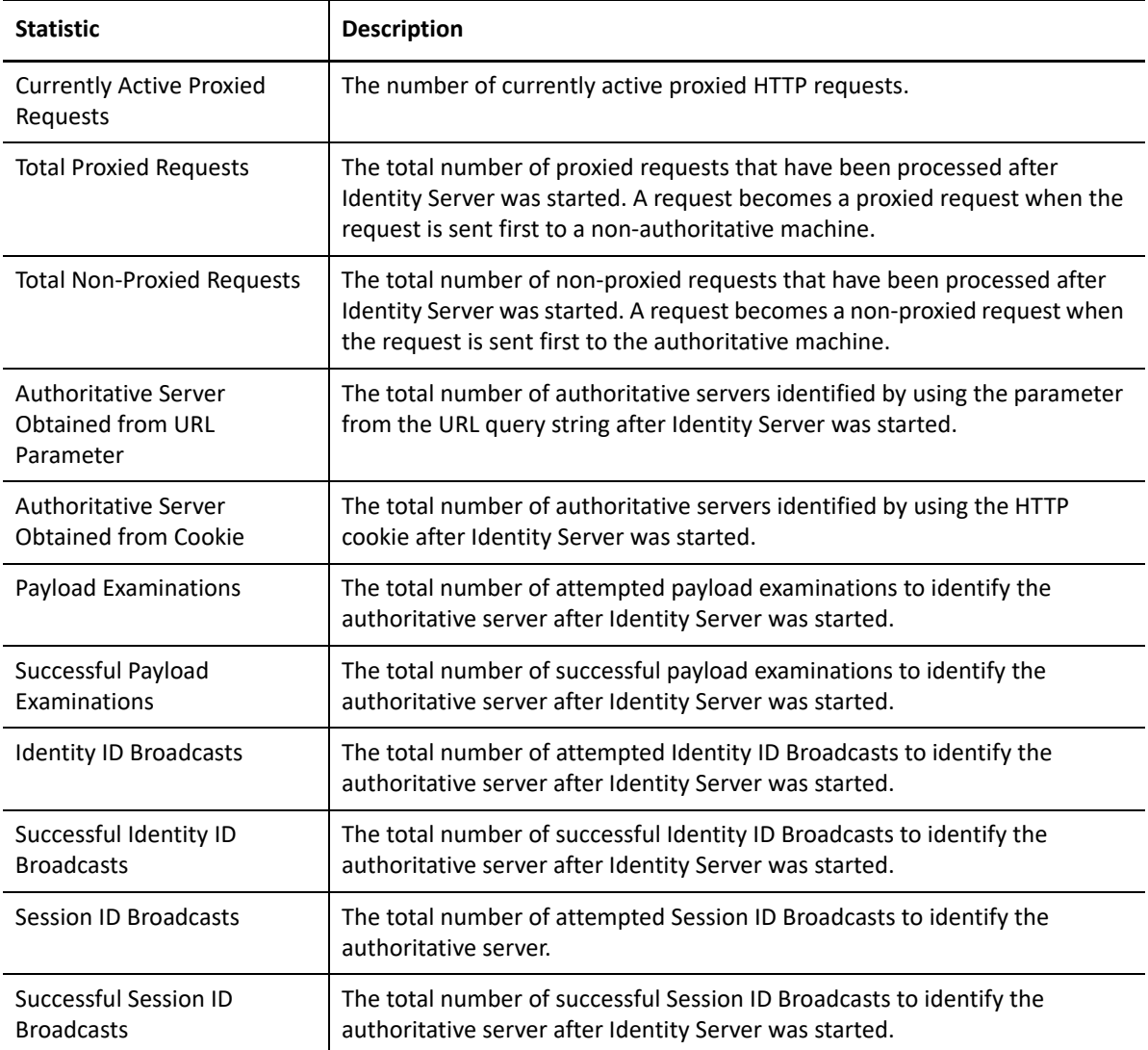

# <span id="page-1061-0"></span>**24.1.1.10 LDAP**

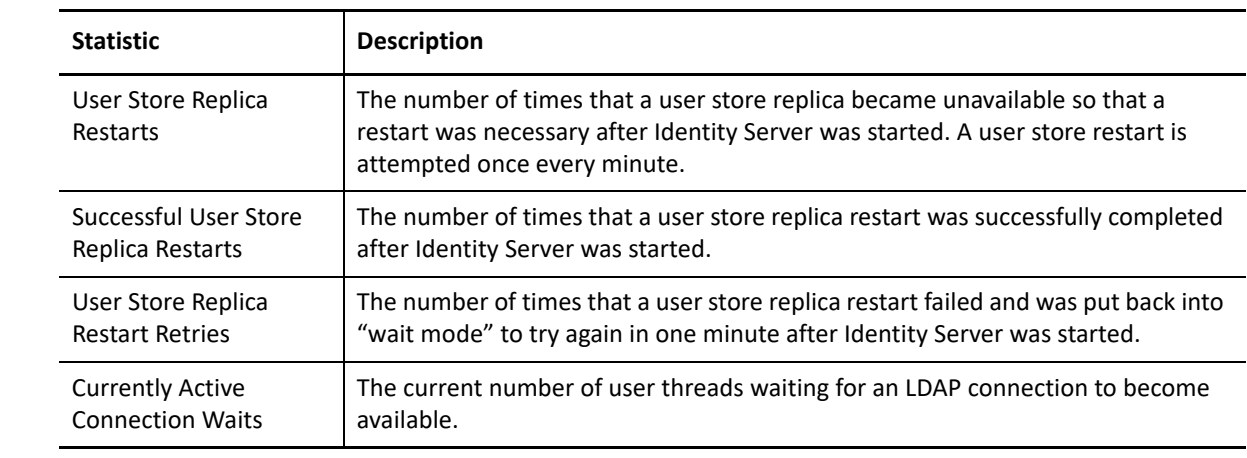

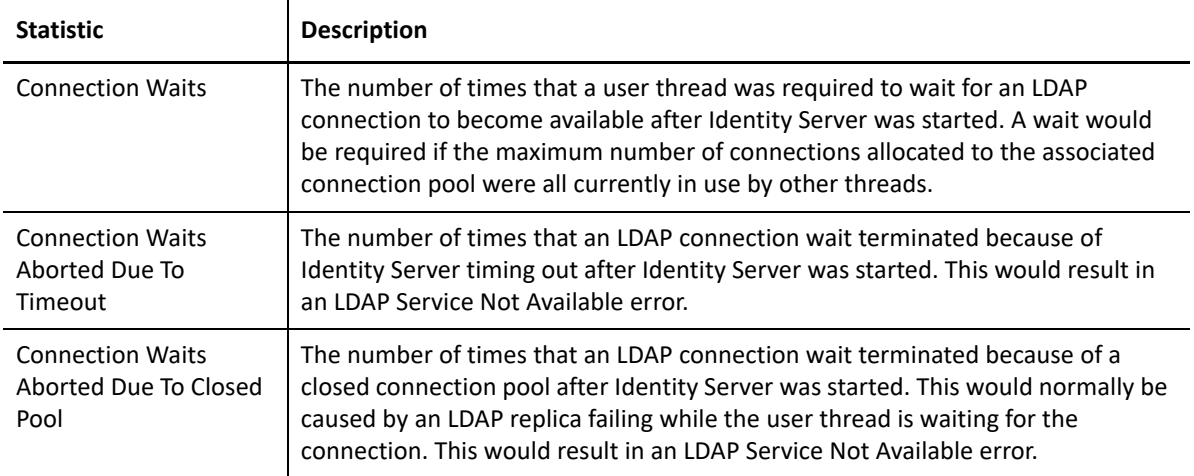

# <span id="page-1062-0"></span>**24.1.1.11 SP Brokering**

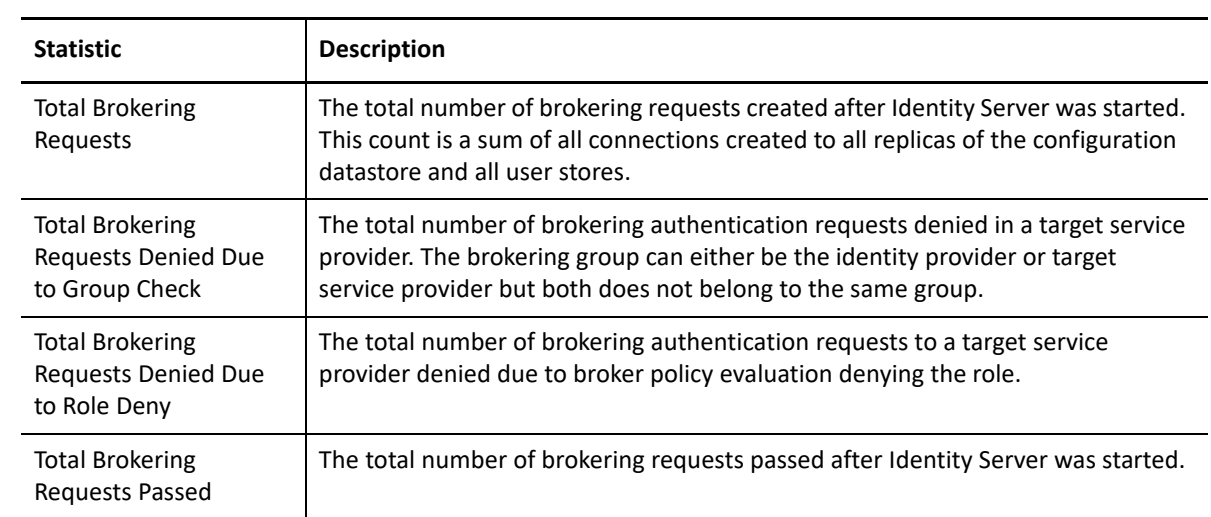

# <span id="page-1062-1"></span>**24.1.1.12 Risk-Based Authentication**

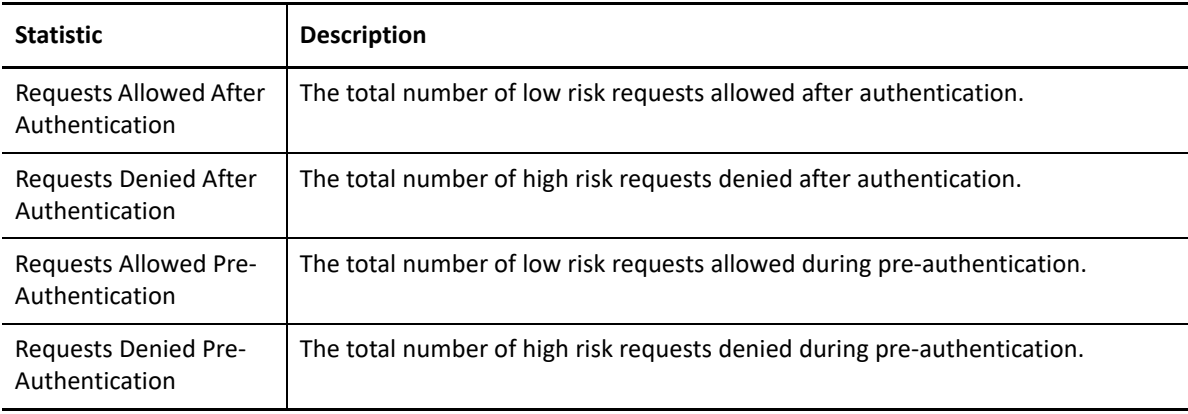

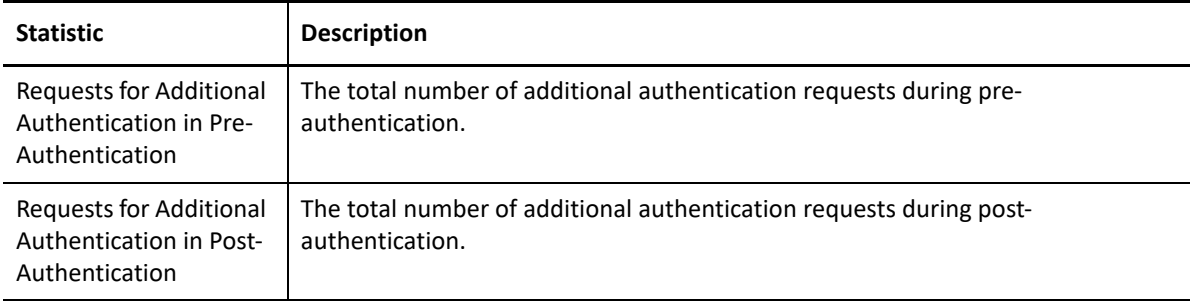

## <span id="page-1063-0"></span>**24.1.1.13 OAuth**

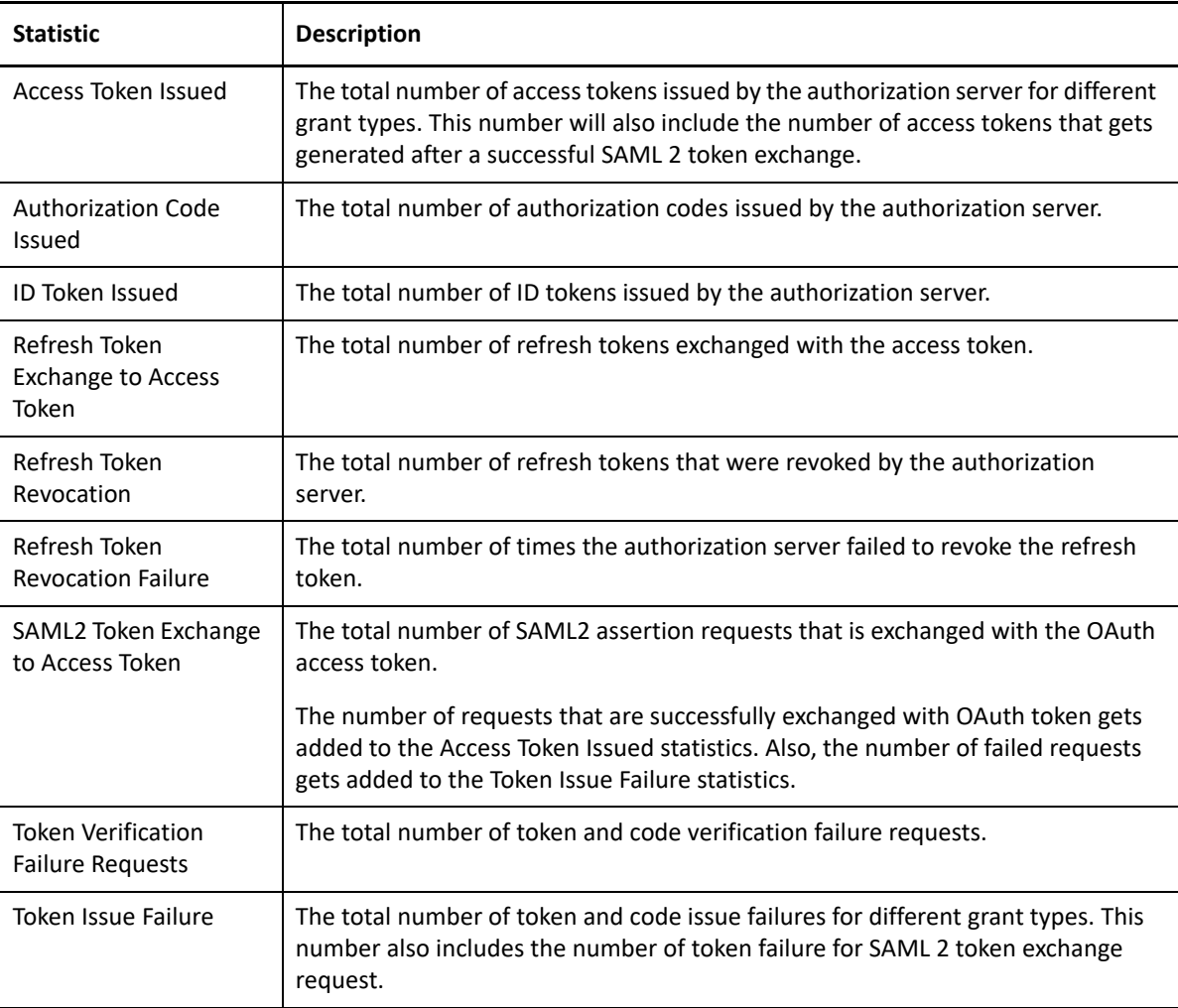

# <span id="page-1064-1"></span>**24.1.2 Monitoring Identity Server Cluster Statistics**

On the Cluster Statistics page, you can configure the list of statistics to show the desired statistics for an Identity Server cluster. See [Section 24.1.1, "Monitoring Identity Server Statistics," on page 1055](#page-1054-1) for the complete list of statistics for each server in an Identity Server cluster.

To configure the statistics, perform the following steps:

- **1** Click **Devices** > **Identity Servers** > **[Name of Cluster]** > **Statistics** > **Configure**.
- **2** Select **Set default statistics under "Selected Statistics"** to replace the selected statistics with the default statistics.

The default statistics include Free Memory, Provided Authentications, Cached Sessions, Logins In Last Interval, Currently Active Requests - Incoming HTTP Requests, Currently Active Requests - Outgoing HTTP Requests, and Currently Active Proxied Requests.

- **3** Select statistics from **Available Statistics** and move to **Selected Statistics**.
- **4** Click **OK**.

To view additional information about a specific Identity Server, click the name of Identity Server in the **Server Name** column of the summary.

You can also view all the statistics for an individual server of the cluster. Click **View** in the **Statistics** column of the summary to see these additional statistics. For more information, see [Section 24.1.1, "Monitoring Identity Server Statistics," on page 1055](#page-1054-1).

**5** Click **Close**.

# <span id="page-1064-0"></span>**24.2 Access Gateway Statistics**

- [Section 24.2.1, "Monitoring Access Gateway Statistics," on page 1065](#page-1064-2)
- [Section 24.2.2, "Monitoring Access Gateway Cluster Statistics," on page 1075](#page-1074-0)

## <span id="page-1064-2"></span>**24.2.1 Monitoring Access Gateway Statistics**

- **1** Click **Devices** > **Access Gateways** > **[Name of Server]** > **Statistics**.
- **2** Select from the following types:
	- ["Server Activity Statistics" on page 1066](#page-1065-0)
	- ["Server Benefits Statistics" on page 1070](#page-1069-0)
	- ["Service Provider Activity Statistics" on page 1070](#page-1069-1)
- **3** Click **Close**.

**NOTE:** The statistics graphs of Identity Server and Access Gateway are available in only the primary Administration Console. The periodic stats are sent to the secondary Administration Console only when the primary console is not available. Hence, the statistics graphs of Identity Server and Access Gateway do not display any statistics values in the secondary Administration Console.

## <span id="page-1065-0"></span>**24.2.1.1 Server Activity Statistics**

Select whether to monitor live or static statistics:

**Statistics:** Select this option to view the statistics as currently gathered. The page is static and the statistics are not updated until you click **Live Statistics Monitoring**.

**Live Statistics Monitoring:** Select this option to view the statistics as currently gathered and to have them refreshed at the rate specified in the **Refresh Rate** field.

These general statistics are grouped into the following categories:

- ["Server Activity" on page 1066](#page-1065-1)
- ["Connections" on page 1067](#page-1066-0)
- ["Bytes" on page 1068](#page-1067-0)
- ["Requests" on page 1069](#page-1068-0)
- ["Cache Freshness" on page 1070](#page-1069-2)

#### <span id="page-1065-1"></span>**Server Activity**

The Server Activity section displays general server utilization statistics.

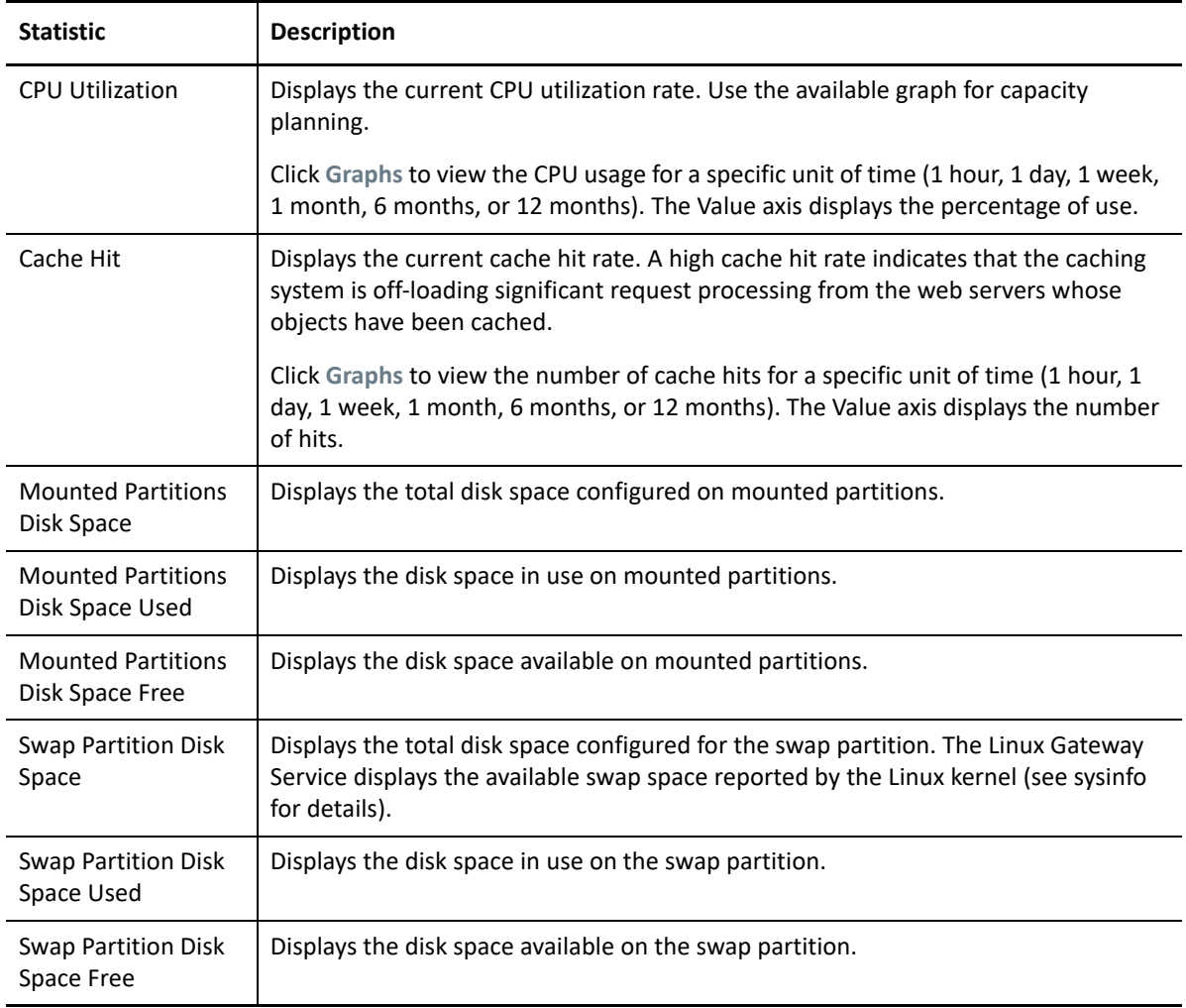

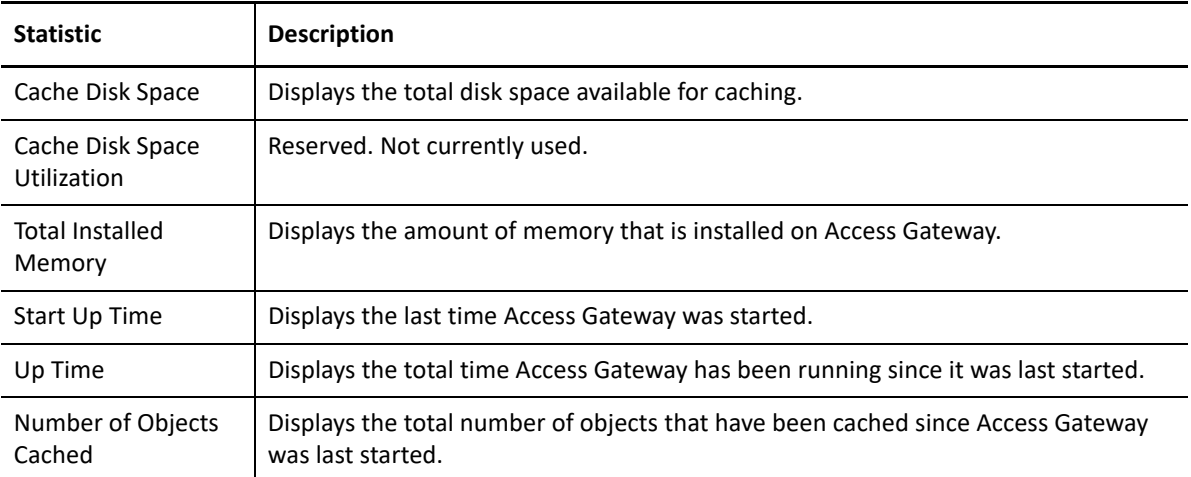

### <span id="page-1066-0"></span>**Connections**

The connection statistics show the current and peak levels of usage in terms of TCP connections.

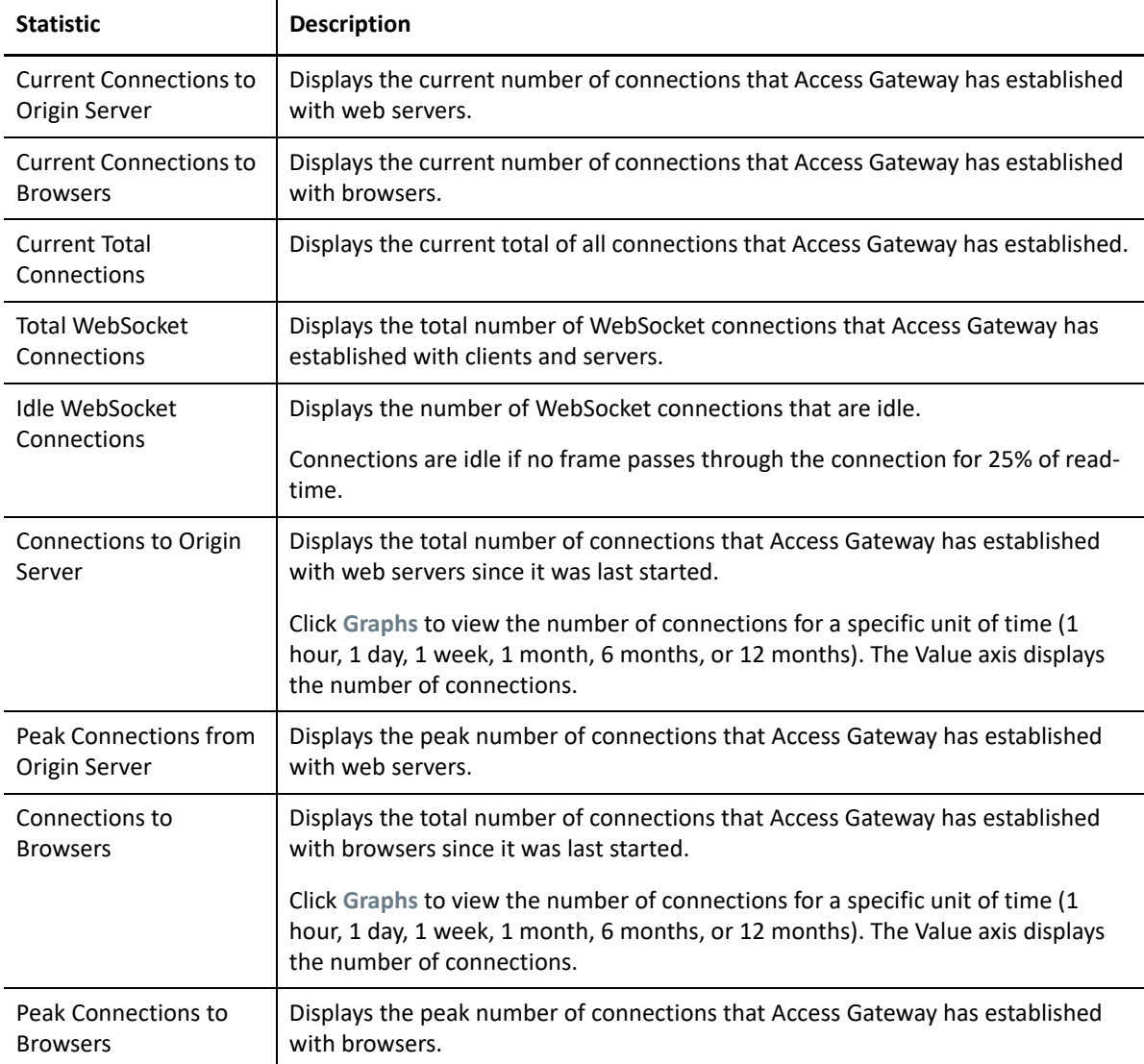

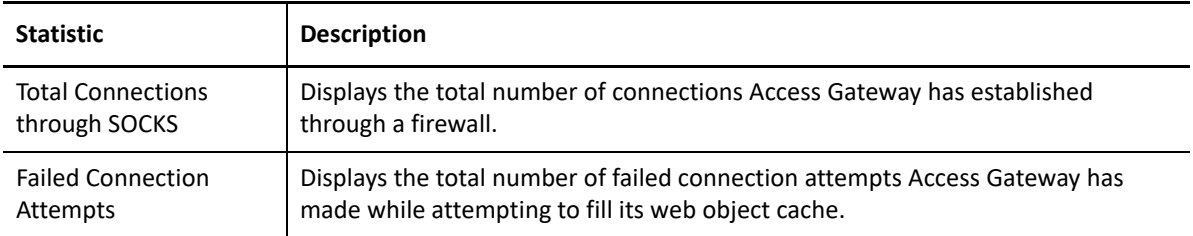

## <span id="page-1067-0"></span>**Bytes**

The bytes statistics show how fast information is being sent in response to the following types of requests:

- Browser requests to Access Gateway
- Access Gateway requests to the web servers

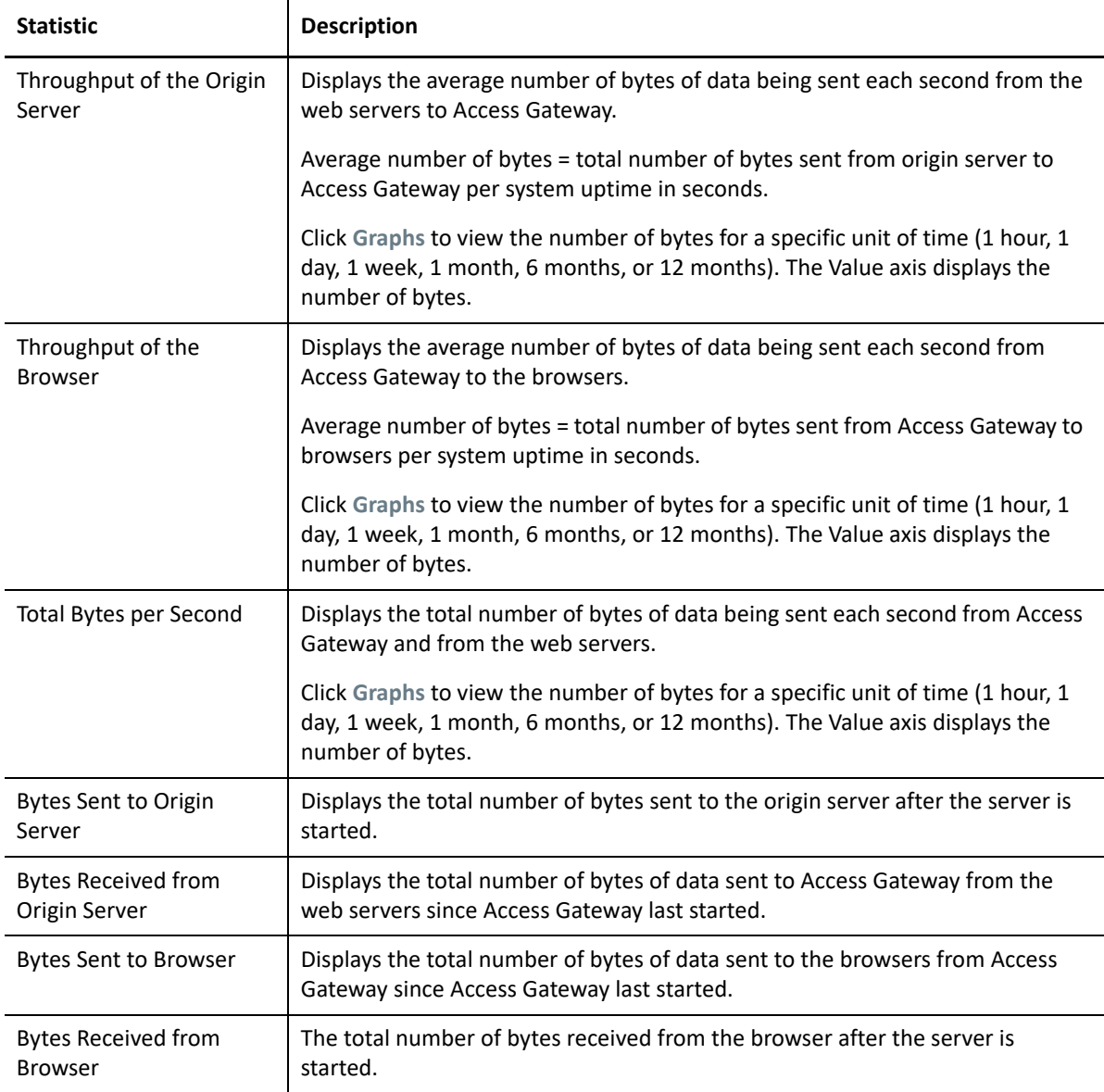

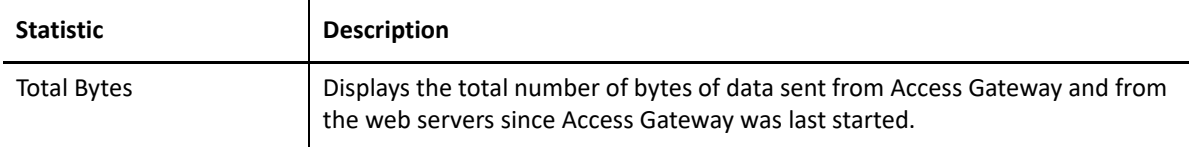

## <span id="page-1068-0"></span>**Requests**

The request statistics show the number of requests that are being sent from the browsers to Access Gateway and from Access Gateway to the web servers.

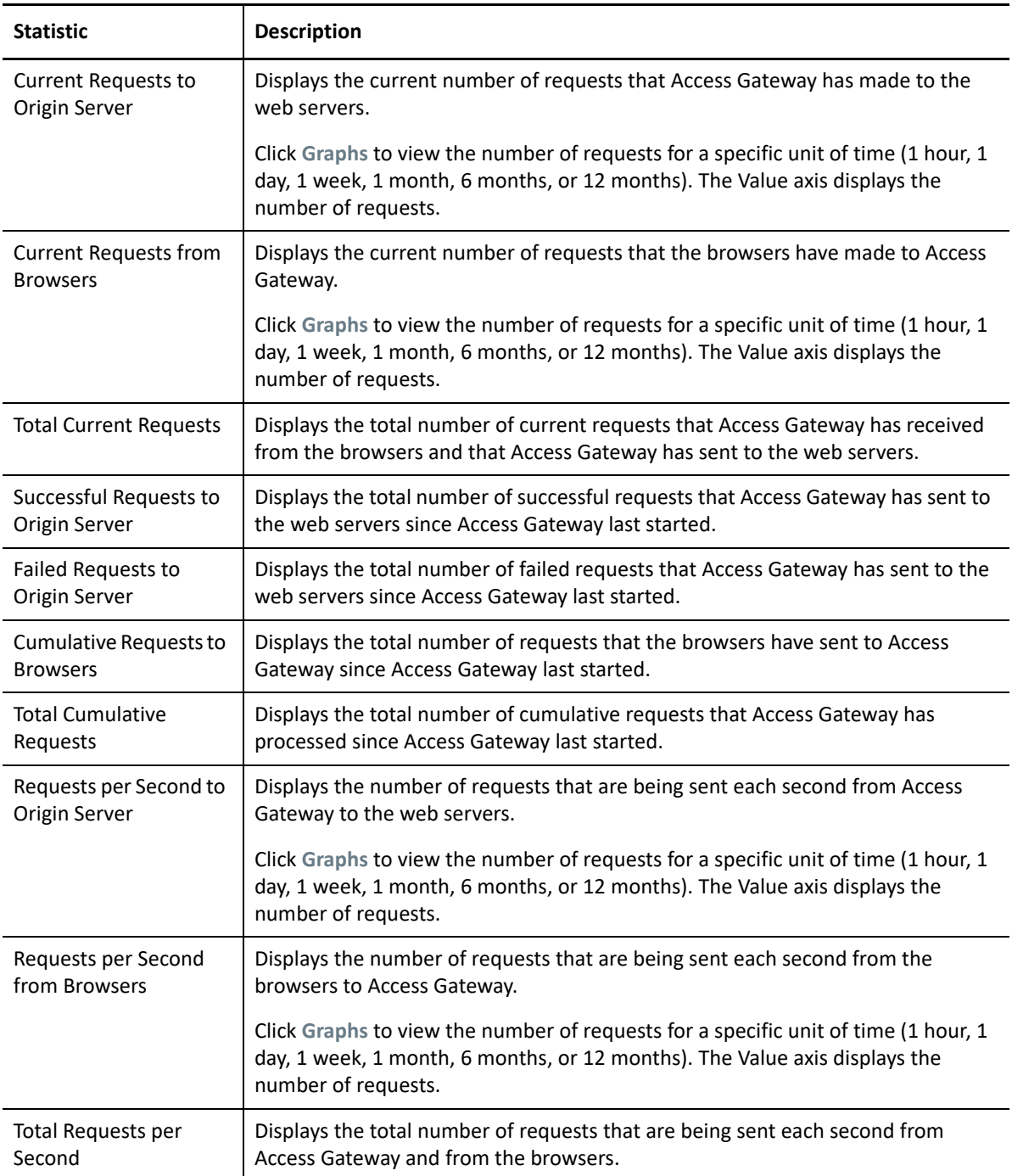

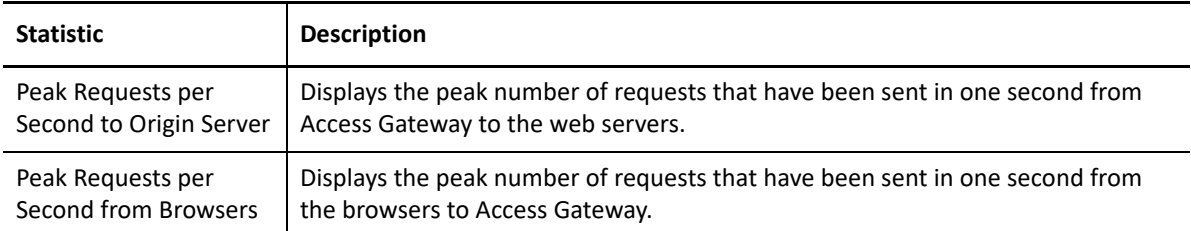

### <span id="page-1069-2"></span>**Cache Freshness**

The cache freshness statistics display information about the cache refresh process.

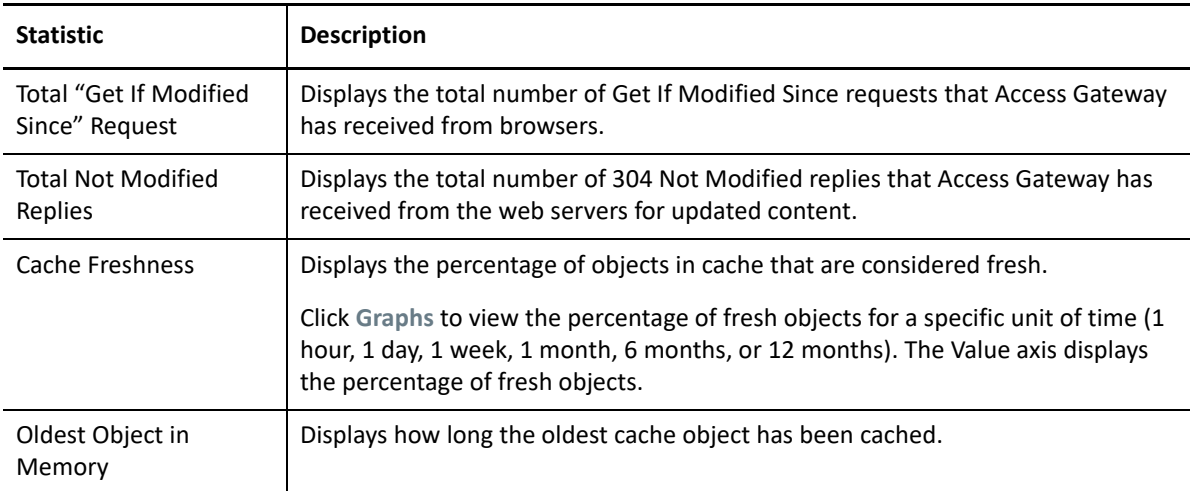

## <span id="page-1069-0"></span>**24.2.1.2 Server Benefits Statistics**

Select whether to monitor live or static statistics:

**Statistics:** Select this option to view the statistics as currently gathered. The page is static and the statistics are not updated until you click **Live Statistics Monitoring**.

**Live Statistics Monitoring:** Select this option to view the statistics as currently gathered and to have them refreshed at the rate specified in the **Refresh Rate** field.

The Server Benefits page displays information about bandwidth and DNS caching:

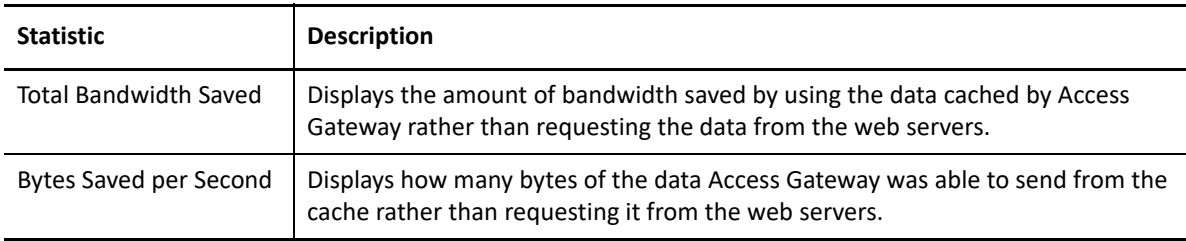

## <span id="page-1069-1"></span>**24.2.1.3 Service Provider Activity Statistics**

Select whether to monitor live or static statistics:

**Statistics:** Select this option to view the statistics as currently gathered. The page is static and the statistics are not updated until you click **Live Statistics Monitoring**.

**Live Statistics Monitoring:** Select this option to view the statistics as currently gathered and to have them refreshed at the rate specified in the **Refresh Rate** field.

The ESP Activity page displays information about the communication process between Access Gateway (ESP) and Identity Server. These statistics are grouped into the following categories:

- **[Application](#page-1070-0)**
- [Authentications](#page-1070-1)
- **[Incoming HTTP Requests](#page-1071-0)**
- [Outgoing HTTP Requests](#page-1072-0)
- [Liberty](#page-1073-0)
- [Clustering](#page-1073-1)
- ◆ [SP Brokering](#page-1074-1)

Click **Graphs** to review historical statistics.

#### <span id="page-1070-0"></span>**Application**

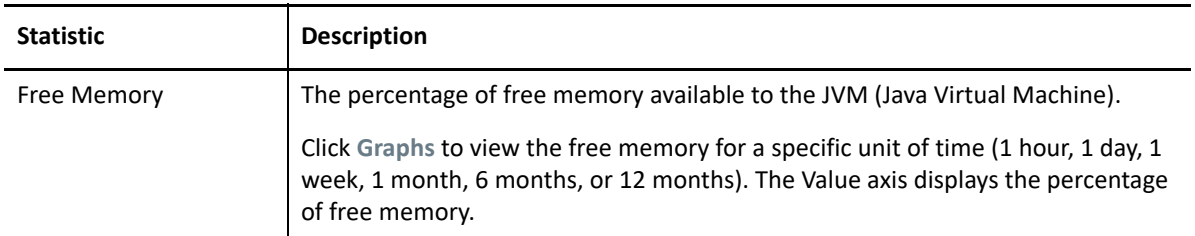

#### <span id="page-1070-1"></span>**Authentications**

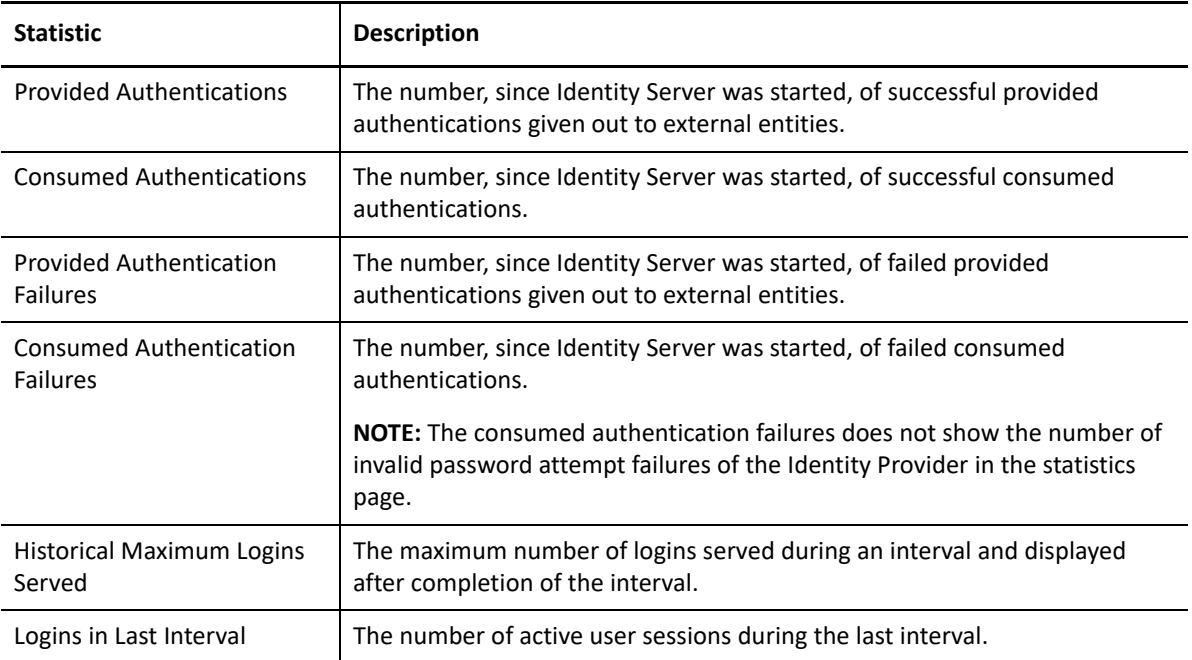

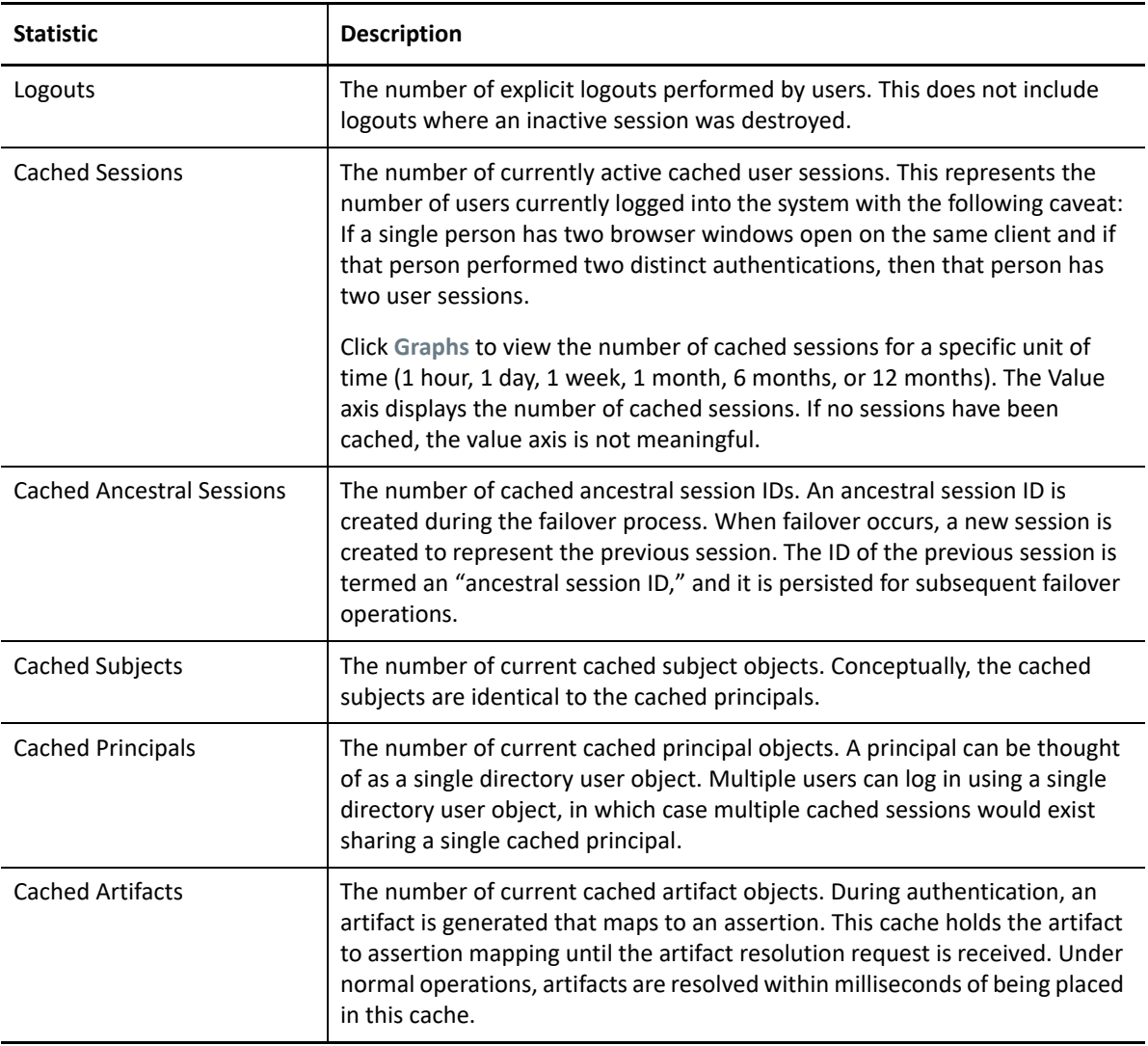

## <span id="page-1071-0"></span>**Incoming HTTP Requests**

Incoming HTTP requests are divided into three categories: active, interval, and historical. As soon as a request is complete, it is placed into the interval category. The interval represents the last 60 seconds of processed requests. At the completion of the 60-second interval, all requests in the interval category are merged into the historical category.

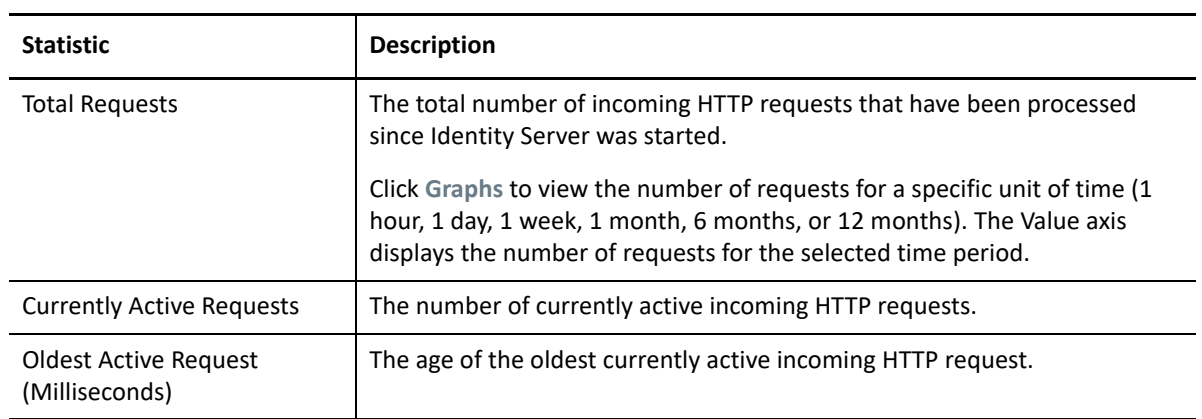

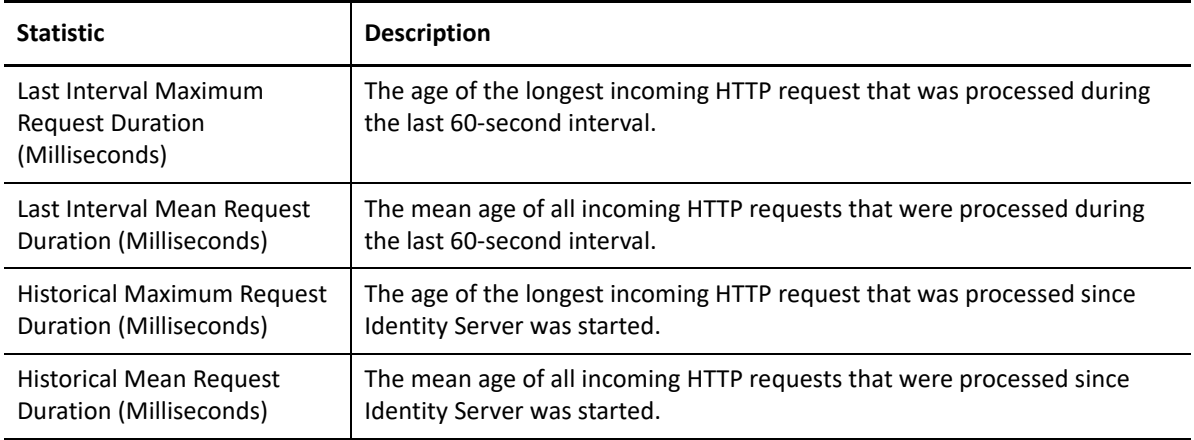

### <span id="page-1072-0"></span>**Outgoing HTTP Requests**

Outgoing HTTP requests are divided into three categories: active, interval, and historical. As soon as a request is complete, it is placed into the interval category. The interval represents the last 60 seconds of processed requests. At the completion of the 60-second interval, all requests in the interval category are merged into the historical category.

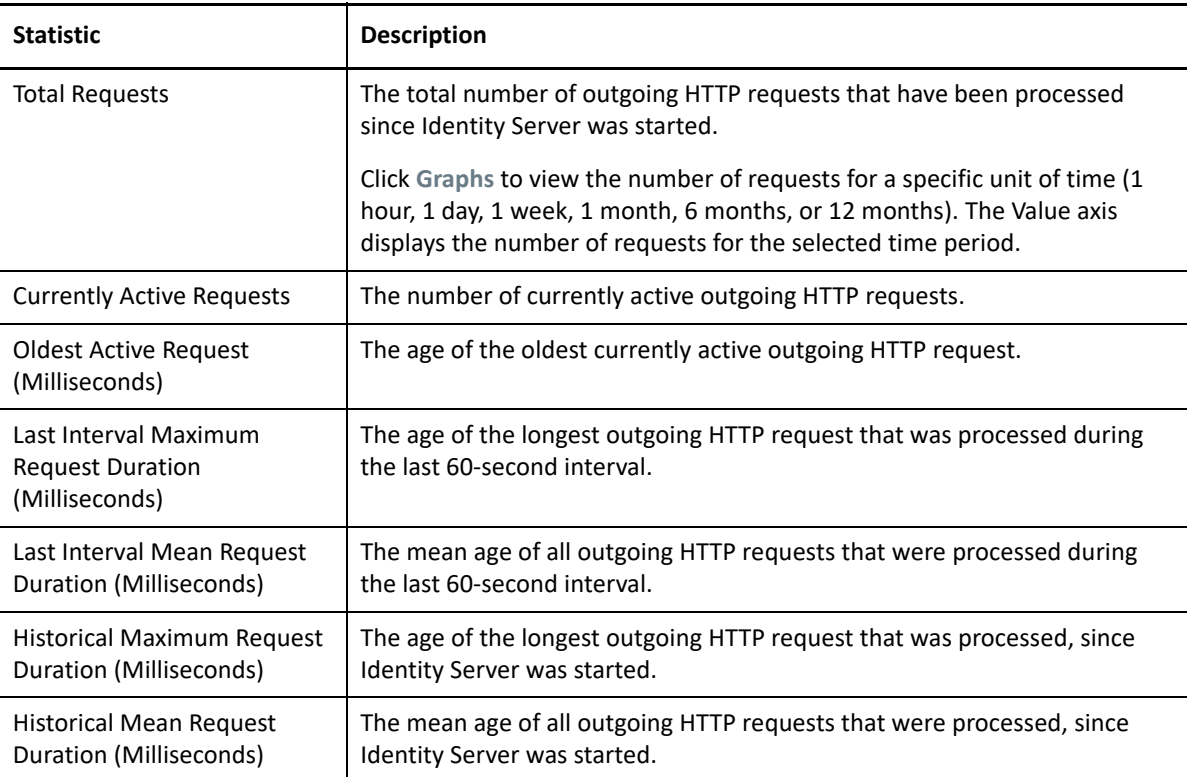

### <span id="page-1073-0"></span>**Liberty**

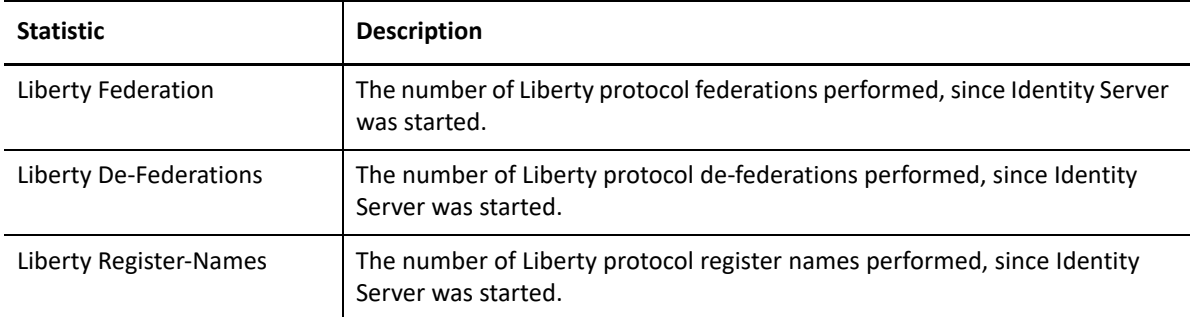

### <span id="page-1073-1"></span>**Clustering**

An authoritative server is the cluster member that holds the authentication information for a given user session. For a request associated with a given session to be processed, it must be routed ("proxied") to the authoritative cluster member. If an L4 switch causes a request to go to a nonauthoritative cluster member, then that cluster member proxies that request to the authoritative cluster member.

When a request is received, a cluster member uses multiple means to determine which cluster member is the authoritative server for the request. It looks for a parameter on the query string of the URL indicating the authoritative server. It looks for an HTTP cookie indicating the authoritative server. If these do not exist, the cluster member examines the payload of the HTTP request to determine the authoritative server. Payload examinations result in immediate identification of the authoritative server or a user session ID or user identity ID that can be used to locate the authoritative server.

If a user session ID or user identity ID is found, the ID is broadcast to all cluster members asking which member is the authoritative server for the given ID. The authoritative server receives the broadcast message, determines that it indeed holds the given session or user, and responds accordingly.

The higher the number of proxied requests, the lower the performance of the entire system. Furthermore, the higher the number of payload examinations and ID broadcasts, the lower the performance of the entire system.

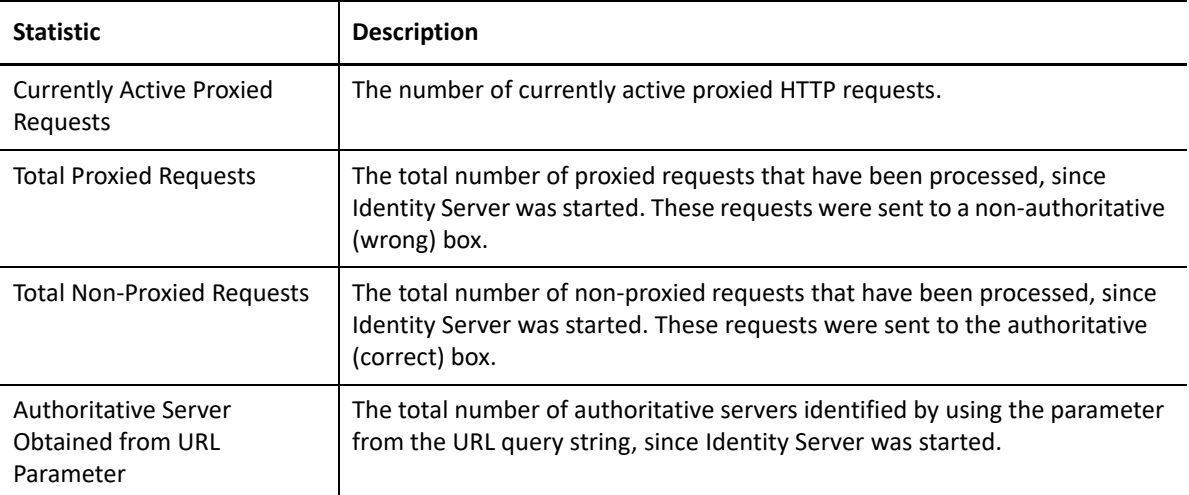

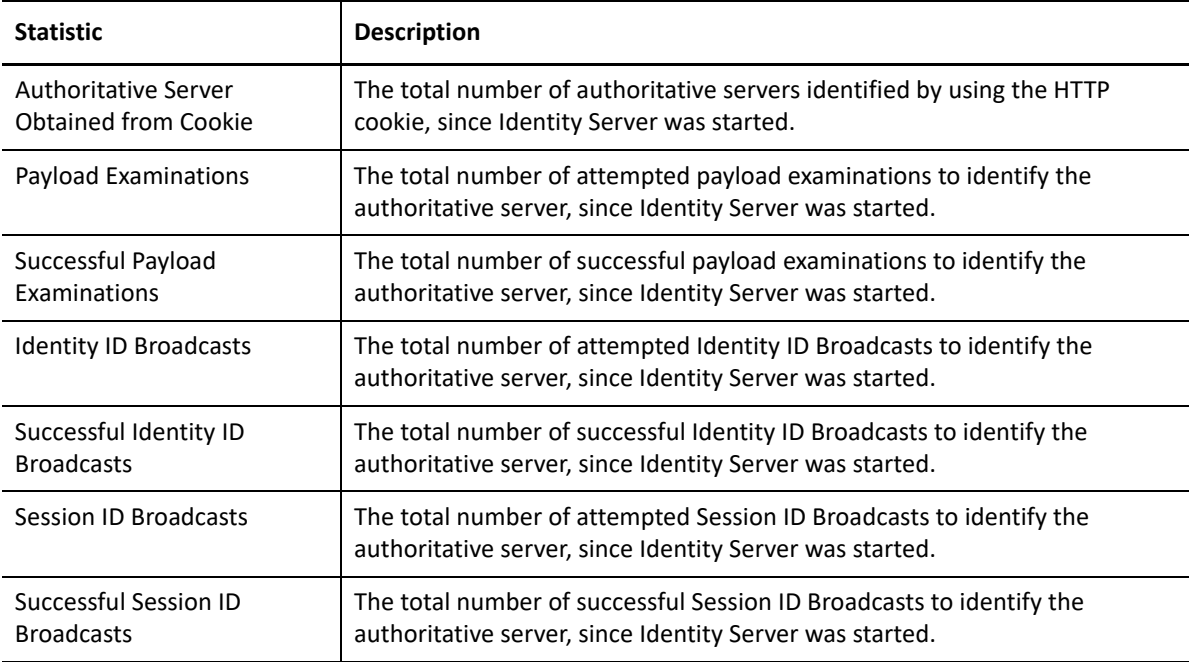

### <span id="page-1074-1"></span>**SP Brokering**

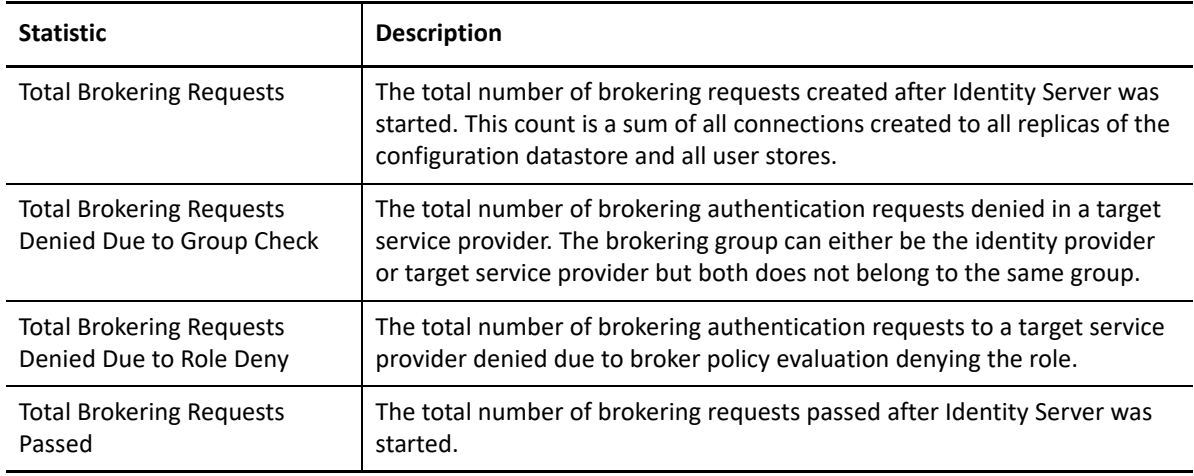

# <span id="page-1074-0"></span>**24.2.2 Monitoring Access Gateway Cluster Statistics**

You can view and configure general performance statistics for the servers and service providers assigned to the selected cluster.

#### **Server Statistics**

On the Cluster Statistics page, you can configure the list of server statistics to show the desired statistics for an Access Gateway cluster. See ["Server Activity Statistics" on page 1066](#page-1065-0) and ["Server](#page-1069-0)  [Benefits Statistics" on page 1070](#page-1069-0) for the complete list of statistics for each server in an Access Gateway cluster.

Perform the following steps:

- **1** Click **Devices** > **Access Gateways** > **[Name of Cluster]** > **Statistics** > **Server Statistics**.
- **2** Click **Configure**.
- **3** Select **Set default statistics under Selected Statistics** to replace the selected statistics with the default statistics.

The default statistics include CPU Utilization, Current Connections to Origin Server, Current Connections to Browsers, Total Bytes per Second, Requests per Second to Origin Server, Requests per Second from Browsers, and Total Requests per Second.

- **4** Select statistics from **Available Statistics** and move to **Selected Statistics**.
- **5** Click **OK**.

The Cluster Statistics page displays the summary of configured statistics for each individual member of the cluster.

To view additional statistical information about a specific Access Gateway, click the name of Access Gateway in the **Server Name** column of the summary.

You can also view all the statistics for an individual server of the cluster. Click **View** in the **Statistics** column of the summary to see these additional statistics.

For more information, see [Section 24.2.1, "Monitoring Access Gateway Statistics," on](#page-1064-2)  [page 1065](#page-1064-2).

**6** Click **Close**.

**NOTE:** In the cluster level statistics, you can view the list of servers, which are associated with that cluster. If a statistics is not applicable for a particular Access Gateway server, the value of the statistics is displayed as Not Supported for that server.

#### **Service Provider Statistics**

On the Cluster Statistics page, you can configure the list of service provider statistics to show the desired statistics for an Access Gateway cluster. See ["Service Provider Activity Statistics" on](#page-1069-1)  [page 1070](#page-1069-1) for the complete list of statistics for each server in an Access Gateway cluster.

Perform the following steps:

- **1** Click **Devices** > **Access Gateways** > **[Name of Cluster]** > **Statistics** > **Service Provider Statistics**.
- **2** Click **Configure**.
- **3** Select **Set default statistics under Selected Statistics** if you want to replace the selected statistics with the default statistics.

The default statistics include Free Memory, Provided Authentications, Cached Sessions, Logins In Last Interval, Currently Active Requests - Incoming HTTP Requests, Currently Active Requests - Outgoing HTTP Requests, and Currently Active Proxied Requests.

- **4** Select statistics from **Available Statistics** and move to **Selected Statistics**.
- **5** Click **OK**.

To view additional statistical information about a specific Access Gateway, click the name of Access Gateway in the **Server Name** column of the summary.

You can also view all the statistics for an individual server of the cluster. Click **View** in the **Statistics** column of the summary to see these additional statistics.

For more information, see ["Service Provider Activity Statistics" on page 1070.](#page-1069-1)

**6** Click **Close**.

# <span id="page-1076-0"></span>**24.3 Component Statistics Through REST APIs**

You can programmatically access statistics of Access Gateways, Identity Servers, and ESP. This section includes the following topics:

- [Section 24.3.1, "Monitoring API for Identity Server Statistics," on page 1077](#page-1076-1)
- [Section 24.3.2, "Monitoring API for Access Gateway Statistics," on page 1083](#page-1082-0)

# <span id="page-1076-1"></span>**24.3.1 Monitoring API for Identity Server Statistics**

For programmatic access to Identity Server statistics, you must enable the Representational State Transfer (REST) API.

To enable the REST API:

1 Place the nidpmonitor.txt file in to the WEB-INF directory of Identity Server and ESP webapp.

For Identity Server:

/opt/novell/nam/idp/webapps/nidp/WEB-INF/

For ESP:

/opt/novell/nam/mag/webapps/nesp/WEB-INF/

**2** Add the following line in nidpmonitor.txt:

urn:novell:nidp:monitor:anyaccess

After this line, you must add the IP addresses of the servers from which you will be making calls to the REST API. Example content of the nidpmonitor.txt file:

urn:novell:nidp:monitor:anyaccess

10.0.0.0

172.16.0.0

**3** Restart Identity Server.

**IMPORTANT:** Frequent requests to get the statistics impact the system performance. It is recommended to keep a five minutes interval between every probe for the statistics.

## **24.3.1.1 Endpoints of the REST API**

Identity Server uses this REST endpoint: https://<DNS FQDN of NIDP>:<port>/nidp/app/monitor.

ESP uses this REST endpoint: https://<DNS FQDN of ESP>:<port>/nesp/app/monitor.

The endpoint takes the following three parameters:

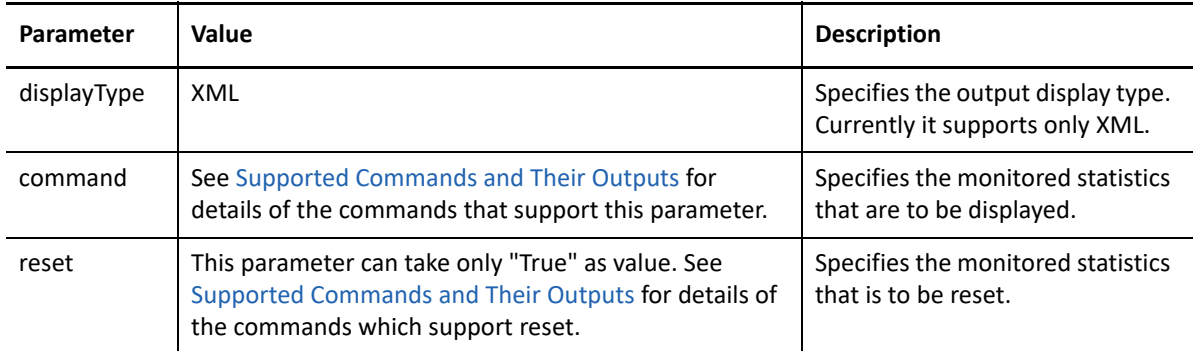

## **24.3.1.2 Supported Commands and Their Outputs**

The following list includes supported commands:

- httpInRequests
- ◆ inUrlTypes
- httpOutRequests
- ldapServerConfig
- ldapConnections
- ldapConnectionWaits
- ldapReplicaStats
- ldapPerfOverview
- ldapFailOverview
- authPerf

**NOTE:** When using the curl command, place the URL inside double quotes (""). Otherwise, the XML data does not render. For example, curl -k "https://<domain>:<port>/nidp/app/ monitor?command=inUrlTypes&displayType=xml".

#### **httpInRequests**

This command supports reset. This command displays the monitored statistics of incoming HTTP requests to Identity Server.

#### Example output:

```
<?xml version="1.0" encoding="UTF-8"?><InComingHTTPRequests> 
<ThreadIntervals> <NamedValues> <NamedValue name="Total" value="61" /> 
<NamedValue name="Current Requests" value="1" /> </NamedValues> 
<ActiveObjects abandoned="0"> <ActiveObject name="ajp-bio-/127.0.0.1-9019-
exec-23" age="3"> </ActiveObject> </ActiveObjects> <Historical> 
<Spectrometer dataPoints="22" totalCount="60" maxDataPoints="500"> 
<max>145</max> <min>1</min> <mean>18</mean> </Spectrometer> </Historical> 
</ThreadIntervals></InComingHTTPRequests>
```
### **inUrlTypes**

This command supports reset. This command displays counts of the URL types and services that have been requested to Identity Server.

#### Example output:

<UrlTypes> <NamedValues> <NamedValue name="CMD: /app/, monitor" value="15" /> <NamedValue name="CMD: /app/, ping" value="13" /> <NamedValue name="CMD: /idff, soap" value="1" /> <NamedValue name="CMD: /idff, sso" value="4" /> <NamedValue name="JSP: content.jsp" value="1" /> </NamedValues></UrlTypes>

#### **httpOutRequests**

This command supports reset. This command displays the monitored statistics of outgoing HTTP requests from Identity Server.

#### Example output:

```
<?xml version="1.0" encoding="UTF-8"?><OutGoingHTTPRequests> 
<ThreadIntervals> <NamedValues> <NamedValue name="Total" value="25" /> </
NamedValues> <Historical> <Spectrometer dataPoints="10" totalCount="25" 
maxDataPoints="500"> <max>51</max> <min>2</min> <mean>12</mean> </
Spectrometer> </Historical> </ThreadIntervals></OutGoingHTTPRequests>
```
### **ldapServerConfig**

This command does not support reset. This command displays the setup details of Identity Server configuration store and the user store.

#### Example output:

```
<UserStoreManager id="MGf373f25e-5a95-484e-85fe-2d3f073e3c28"> 
<TrustConfigDataStore> <UserStore id="USef25d609-7577-4bab-a705-
f00b5406f2cc" 
systemId="cn=SCC7u0ouw,cn=cluster,cn=nids,ou=accessManagerContainer,o=nove
ll" displayName="" directoryName="Novell eDirectory" 
adminUserName="ou=nidsUser,ou=UsersContainer,ou=Partition,ou=PartitionsCon
tainer,ou=VCDN_Root,ou=accessManagerContainer,o=novell" 
idleTimeout="10000" bindTimeout="0" allowRebind="true" 
maxWaitReservations="-1"> <Replicas> <Replica id="0c498978-2d16-4b25-ae41-
484fca62fc36" systemId="PseudoXMLBasedUserStoreReplicaDN0" 
displayName="Replica 1" host="ldaps:// 10.0.0.0" port="636" 
maxConnections="5" doSSL="true"> <ConnectionPool id="PL8928e311-6a84-494a-
b61a-5ff43005dd6f:0c498978-2d16-4b25-ae41-484fca62fc36" 
adminUserName="ou=nidsUser,ou=UsersContainer,ou=Partition,ou=PartitionsCon
tainer,ou=VCDN_Root,ou=accessManagerContainer,o=novell" maxConnections="5" 
skipCount="10" waitResTimeout="60000" waitResSleep="20" 
waitResSleepIterCount="3000" load="0"> <AdminConnections> <Connection 
id="0adff495-9321-485c-b156-66deceeefa84" type="admin" checkedOut="false" 
IdleAge="5985087" /> </AdminConnections> </ConnectionPool> </Replica> </
Replicas> </UserStore> </TrustConfigDataStore> <UserStores> <UserStore 
id="USc15e7906-d4a9-41c3-8438-cd10fb6c7a89" 
systemId="cn=USmkp9m,cn=Alrre4,cn=SCC7u0ouw,cn=cluster,cn=nids,ou=accessMa
nagerContainer,o=novell" displayName="SingleBoxUserStore"
```

```
directoryName="Novell eDirectory" adminUserName="cn=admin,o=novell" 
idleTimeout="10000" bindTimeout="0" allowRebind="true" 
maxWaitReservations="-1"> <SearchContexts> <SearchContext order="0" 
scope="1" context="o=novell" /> </SearchContexts> <Replicas> <Replica 
id="0a307605-8946-4455-8080-f1819562481d" 
systemId="cn=USRlxnx69,cn=USmkp9m,cn=Alrre4,cn=SCC7u0ouw,cn=cluster,cn=nid
s,ou=accessManagerContainer,o=novell" 
displayName="SingleBoxUserStoreReplica" host="ldaps:// 10.0.0.0" 
port="636" maxConnections="20" doSSL="true"> <ConnectionPool 
id="PLce0653bc-488d-4e7c-81a5-08e935d83c82:0a307605-8946-4455-8080-
f1819562481d" adminUserName="cn=admin,o=novell" maxConnections="20" 
skipCount="10" waitResTimeout="60000" waitResSleep="20" 
waitResSleepIterCount="3000" load="0"> <AdminConnections> <Connection 
id="b1c0a413-2c36-4b64-831c-b0849421c7a0" type="admin" checkedOut="false" 
IdleAge="259357" /> </AdminConnections> </ConnectionPool> </Replica> </
Replicas> </UserStore> </UserStores></UserStoreManager>
```
### **ldapConnections**

This command does not support reset. This command displays counts of Identity Server LDAP connection.

#### Example output:

```
<LdapConnections> <TotalAdded admin="25" user="1" /> <TotalRemoved 
admin="23" user="1" /> <CurrentValidInUse admin="0" user="0" /> 
<CurrentValidOutOfUse admin="2" user="0" /> <CurrentInvalidEstd admin="0" 
user="0" /> <CurrentInvalidNonEstd admin="0" user="0" /> 
<TotalForceCloseSuccess admin="23" user="1" /> <TotalForceCloseError 
admin="0" user="0" /> <TotalForceCloseNonEstd admin="0" user="0" /></
LdapConnections>
```
#### **ldapConnectionWaits**

This command supports reset. This command displays statistics of Identity Server LDAP connection wait time.

#### Example output:

<LDAPConnectionWaits></LDAPConnectionWaits>

#### **ldapReplicaStats**

This command does not support reset. This command displays statistics of Identity Server LDAP replica.

#### Example output:

```
<LdapReplicaStatsCollection> <TrustConfigDataStoreStats> <LdapReplicaStats 
displayName="Replica 1" host="ldaps:// 10.0.0.0 " inRestart="false" 
load="0"> <ExistingAdminConnectionReservation admin="97" /> 
<NewConnections admin="2" user="0" /> <Rebinds user="0" /> <InvalidRebinds 
user="0" /> <Waits admin="0" user="0" /> <WaitExpired admin="0" user="0" /
> <WaitSkipped admin="0" user="0" /> <WaitHitMaxSkipped admin="0" user="0" 
/> </LdapReplicaStats> </TrustConfigDataStoreStats> <LdapReplicaStats
```
```
displayName="SingleBoxUserStoreReplica" host="ldaps://10.0.0.0" 
inRestart="false" load="0"> <ExistingAdminConnectionReservation admin="86" 
/> <NewConnections admin="28" user="1" /> <Rebinds user="0" /> 
<InvalidRebinds user="0" /> <Waits admin="0" user="0" /> <WaitExpired 
admin="0" user="0" /> <WaitSkipped admin="0" user="0" /> <WaitHitMaxSkipped 
admin="0" user="0" /> </LdapReplicaStats></LdapReplicaStatsCollection>
```
#### **ldapPerfOverview**

This command does not support reset. This command displays performance statistics of Identity Server LDAP replica.

#### Example output:

<?xml version="1.0" encoding="UTF-8"?><LdapReplicaPerfCollection> <TrustConfigDataStorePerf> <LdapReplicaPerf displayName="Replica 1" inRestart="false" load="0" host="ldaps://10.0.0.0"> <AllOpsDuration> <Interval> <Spectrometer dataPoints="5" totalCount="6" maxDataPoints="300"> <max>46</max> <min>1</min> <mean>16</mean> </ Spectrometer> </Interval> <Historical> <Spectrometer dataPoints="11" totalCount="100" maxDataPoints="500"> <max>93</max> <min>1</min> <mean>3</ mean> </Spectrometer> </Historical> </AllOpsDuration> <CreateConnDuration> <Interval> <Spectrometer dataPoints="2" totalCount="2" maxDataPoints="300"> <max>46</max> <min>44</min> <mean>45</mean> </ Spectrometer> </Interval> <Historical> <Spectrometer dataPoints="1" totalCount="1" maxDataPoints="500"> <max>93</max> <min>93</min> <mean>93</ mean> </Spectrometer> </Historical> </CreateConnDuration> <CloseConnDuration> <Interval> <Spectrometer dataPoints="1" totalCount="2" maxDataPoints="300"> <max>1</max> <min>1</min> <mean>1</mean> </ Spectrometer> </Interval> </CloseConnDuration> <SearchDuration> <Interval> <Spectrometer dataPoints="2" totalCount="2" maxDataPoints="300"> <max>3</ max> <min>2</min> <mean>2</mean> </Spectrometer> </Interval> <Historical> <Spectrometer dataPoints="8" totalCount="95" maxDataPoints="500"> <max>11</max> <min>1</min> <mean>2</mean> </Spectrometer> </Historical> </ SearchDuration> <GetDuration> <Historical> <Spectrometer dataPoints="4" totalCount="4" maxDataPoints="500"> <max>10</max> <min>1</min> <mean>6</ mean> </Spectrometer> </Historical> </GetDuration> <ModifyDuration></ ModifyDuration> <CreateObjDuration></CreateObjDuration> <DeleteObjDuration></DeleteObjDuration> <ExtDuration></ExtDuration> <RebindDuration></RebindDuration> </LdapReplicaPerf> </ TrustConfigDataStorePerf> <LdapReplicaPerf displayName="SingleBoxUserStoreReplica" inRestart="false" load="0" host="ldaps://10.0.0.0"> <AllOpsDuration> <Interval> <Spectrometer dataPoints="5" totalCount="19" maxDataPoints="300"> <max>46</max> <min>1</ min> <mean>13</mean> </Spectrometer> </Interval> <Historical> <Spectrometer dataPoints="5" totalCount="9" maxDataPoints="500"> <max>43</ max> <min>0</min> <mean>5</mean> </Spectrometer> </Historical> </ AllOpsDuration> <CreateConnDuration> <Interval> <Spectrometer dataPoints="2" totalCount="5" maxDataPoints="300"> <max>46</max> <min>45</ min> <mean>45</mean> </Spectrometer> </Interval> <Historical> <Spectrometer dataPoints="1" totalCount="1" maxDataPoints="500"> <max>43</ max> <min>43</min> <mean>43</mean> </Spectrometer> </Historical> </ CreateConnDuration> <CloseConnDuration> <Interval> <Spectrometer dataPoints="1" totalCount="5" maxDataPoints="300"> <max>1</max> <min>1</

min> <mean>1</mean> </Spectrometer> </Interval> </CloseConnDuration> <SearchDuration> <Interval> <Spectrometer dataPoints="2" totalCount="3" maxDataPoints="300"> <max>2</max> <min>1</min> <mean>1</mean> </ Spectrometer> </Interval> </SearchDuration> <GetDuration> <Interval> <Spectrometer dataPoints="2" totalCount="3" maxDataPoints="300"> <max>2</ max> <min>1</min> <mean>1</mean> </Spectrometer> </Interval> <Historical> <Spectrometer dataPoints="2" totalCount="4" maxDataPoints="500"> <max>2</ max> <min>1</min> <mean>1</mean> </Spectrometer> </Historical> </ GetDuration> <ModifyDuration></ModifyDuration> <CreateObjDuration></ CreateObjDuration> <DeleteObjDuration></DeleteObjDuration> <ExtDuration> <Interval> <Spectrometer dataPoints="2" totalCount="2" maxDataPoints="300"> <max>2</max> <min>1</min> <mean>1</mean> </ Spectrometer> </Interval> <Historical> <Spectrometer dataPoints="3" totalCount="4" maxDataPoints="500"> <max>3</max> <min>0</min> <mean>1</ mean> </Spectrometer> </Historical> </ExtDuration> <RebindDuration> <Interval> <Spectrometer dataPoints="1" totalCount="1" maxDataPoints="300"> <max>3</max> <min>3</min> <mean>3</mean> </ Spectrometer> </Interval> </RebindDuration> </LdapReplicaPerf></ LdapReplicaPerfCollection>

#### **ldapFailOverview**

This command does not support reset. This command displays statistics of Identity Server LDAP replica failure.

#### Example output:

<?xml version="1.0" encoding="UTF-8"?><LdapReplicaFailureCollection> <TrustConfigDataStoreFailure> <LdapReplicaFailurePerf displayName="Replica 1" inRestart="false" load="0" host="ldaps://10.0.0.0"> <AllOpsDuration> <Historical> <Spectrometer dataPoints="2" totalCount="3" maxDataPoints="500"> <max>2</max> <min>1</min> <mean>1</mean> </ Spectrometer> </Historical> </AllOpsDuration> <CreateConnDuration></ CreateConnDuration> <CloseConnDuration></CloseConnDuration> <SearchDuration></SearchDuration> <GetDuration> <Historical> <Spectrometer dataPoints="2" totalCount="3" maxDataPoints="500"> <max>2</max> <min>1</ min> <mean>1</mean> </Spectrometer> </Historical> </GetDuration> <ModifyDuration></ModifyDuration> <CreateObjDuration></CreateObjDuration> <DeleteObjDuration></DeleteObjDuration> <ExtDuration></ExtDuration> <RebindDuration></RebindDuration> </LdapReplicaFailurePerf> </ TrustConfigDataStoreFailure> <LdapReplicaFailurePerf displayName="SingleBoxUserStoreReplica" inRestart="false" load="0" host="ldaps://10.0.0.0"> <AllOpsDuration> <Interval> <Spectrometer dataPoints="2" totalCount="2" maxDataPoints="300"> <max>3054</max> <min>3051</min> <mean>3052</mean> </Spectrometer> </Interval> </ AllOpsDuration> <CreateConnDuration> <Interval> <Spectrometer dataPoints="2" totalCount="2" maxDataPoints="300"> <max>3054</max> <min>3051</min> <mean>3052</mean> </Spectrometer> </Interval> </ CreateConnDuration> <CloseConnDuration></CloseConnDuration> <SearchDuration></SearchDuration> <GetDuration></GetDuration> <ModifyDuration></ModifyDuration> <CreateObjDuration></CreateObjDuration>

<DeleteObjDuration></DeleteObjDuration> <ExtDuration></ExtDuration> <RebindDuration></RebindDuration> </LdapReplicaFailurePerf></ LdapReplicaFailureCollection>

#### **authPerf**

This command does not support reset. This command displays performance statistics of Identity Server local authentication.

#### Example output:

<?xml version="1.0" encoding="UTF-8"?><AuthenticationPerformance> <NamedValues> <NamedValue name="Provided Authentications" value="2" /> <NamedValue name="Consumed Authentications" value="3" /> <NamedValue name="Consumed Authentications Failures" value="6" /> <NamedValue name="Historical PEAK Logins" value="1" /> <NamedValue name="Logouts" value="2" /> </NamedValues> <LocalAuthDuration historicalMean="106" intervalMean="105"> <ContractStats name="Name/Password - Form"> <Historical> <Spectrometer dataPoints="1" totalCount="1" maxDataPoints="500"> <max>100</max> <min>100</min> <mean>100</mean> </ Spectrometer> </Historical> </ContractStats> <ContractStats name="MyTwoContracts"> <Interval> <Spectrometer dataPoints="1" totalCount="1" maxDataPoints="300"> <max>105</max> <min>105</min> <mean>105</mean> </Spectrometer> </Interval> <Historical> <Spectrometer dataPoints="1" totalCount="1" maxDataPoints="500"> <max>113</max> <min>113</min> <mean>113</mean> </Spectrometer> </Historical> </ ContractStats> </LocalAuthDuration> </AuthenticationPerformance>

#### **24.3.2 Monitoring API for Access Gateway Statistics**

For programmatic access to Access Gateway statistics, you must enable the global advanced option NAGStatsClientIPWhitelist. This option takes a list of IP addresses of servers that can access Access Gateway statistics.

To access the statistics, run the HTTP GET command on the resource: https://<mag-host-name>/ mag-stats.

**NOTE:** Frequent requests to get the statistics impact the system' performance. It is recommended to keep a five minutes interval between every probe for the statistics.

To enable this option:

- **1** Click **Devices** > **Access Gateway Servers** > **Edit** > **Advanced Options**.
- **2** Add this line: NAGStatsClientIPWhitelist <ip1> <ip2>.
- **3** Replace <ip1> and <ip2> with the IP addresses of the servers from which you want to access the statistics.
- **4** Click **OK**.

This request displays the following:

- Https related statistics
	- Requests received
	- Active requests
- Server related statistics
	- Product start time
	- $\bullet$  Product up time
	- Product CPU utilization
	- Disk swap (KB)
	- Disk swap used (KB)
	- Memory total (KB)
- Cache statistics

**NOTE:** Cache statistics are 0 because they are not implemented currently in the server side.

- Cache stats (KB)
- Cache stats utilization percentage
- Cache hit ratio since last reset
- Cache stats object count
- **\*** Summary Statistics Byte
	- Total bytes sent to the origin server
	- Total bytes read from the web server
	- Total bytes sent to the browsers
	- Total bytes received from the browsers
	- Bytes per sec read from the web server
	- Bytes per sec sent to the browsers
- **\*** Summary Statistics Benefits
	- Total bytes saved
	- Total bytes saved per second

#### Example output:

```
<?xml version="1.0" encoding="UTF-8"?><MAGStatistics><httpStats> 
<NamedValues> <NamedValue name="RequestsReceived" value="0" /> <NamedValue 
name="ActiveRequests" value="1" /> </NamedValues></httpStats><br/>>boxStats>
<NamedValues> <NamedValue name="ProductStartTime" value="Fri, 27 Jul 2012 
11:01:11 GMT"/> <NamedValue name="ProductUpTime" value="0:0:0:26" /> 
<NamedValue name="ProductCPUUtilization" value="-294" /> <NamedValue 
name="DiskSwapKb" value="4088532" /> <NamedValue name="DiskSwapUsedKb" 
value="0" /> <NamedValue name="MemoryTotalKb" value="7835" /> </
NamedValues></boxStats><cacheStats> <NamedValues> <NamedValue 
name="cacheStatsKb" value="0" /> <NamedValue 
name="cacheStatsUtilPercentage" value="0" /> <NamedValue 
name="cacheHitRatioSinceReset" value="0" /> <NamedValue
```
name="cacheStatsObjectCount" value="0" /> </NamedValues></ cacheStats<summaryStatsByte> <NamedValues> <NamedValue name="TotalBytesSentToOriginServer" value="0" /> <NamedValue name="TotalBytesReadFromWS" value="0" /> <NamedValue name="TotalBytesSentToBrowsers" value="0" /> <NamedValue name="TotalBytesReceivedFromBrowsers" value="0" /> <NamedValue name="BytesPsecReadFromWS" value="0" /> <NamedValue name="BytesPsecSentToBrowsers" value="0" /> </NamedValues></ summaryStatsByte><summaryStatsBenefits> <NamedValues> <NamedValue name="TotalBytesSaved" value="0" /> <NamedValue name="TotalBytesSavedPerSecond" value="0" /> </NamedValues></ summaryStatsBenefits><summaryStatsRequests> <NamedValues> <NamedValue name="TotalRequestsPSecBrowsers" value="0" /> <NamedValue name="PeakTotalRequestsPSecBrowsers" value="1" /> <NamedValue name="TotalRequestsPSecOriginServer" value="0" /> <NamedValue name="PeakTotalRequestsPSecOriginServer" value="0" /> <NamedValue name="CurrentTotalRequestsToOriginServer" value="0" /> <NamedValue name="CurrentTotalRequestsReceivedFromBrowser" value="1" /> <NamedValue name="FailedRequestsToWS" value="0" /> <NamedValue name="CumulativeRequestsToWS" value="0" /> </NamedValues></ summaryStatsRequests><summaryStatsConnections> <NamedValues> <NamedValue name="CurrentConnectionsBrowser" value="10" /> <NamedValue name="CurrentConnectionsBackend" value="0" /> <NamedValue name="TotalConnectionsBrowser" value="28" /> <NamedValue name="TotalConnectionsBackend" value="0" /> <NamedValue name="PeakConnectionsBrowser" value="6" /> <NamedValue name="PeakConnectionsBackend" value="0" /> <NamedValue name="FailedConnectionsBackend" value="0" /> </NamedValues></ summaryStatsConnections></MAGStatistics>

<sup>25</sup>**Monitoring Component Command Status**

Commands are issued to a component when you make configuration changes and when you select an action such as stopping or starting that component. The command status displays only the commands of certificates that are associated with a device.

Certain commands, such as start and stop, retry up to 10 times before they fail. The first few retries are spaced a few minutes apart, then they move to 10-minute intervals. These commands can take over an hour to result in a failure. As long as the command is in the retry cycle, the command has a status of pending.

- If you do not want to wait for the cycle to complete, manually delete the command.
- If you enter the same command and it succeeds before the first command has completed its retry cycle, the first command always stays in the pending state. You need to manually delete the command.

The Command Status page lists scheduled events and the status of each event. A new command appears in the list each time you change a configuration. The commands remain listed until you delete them.

This section discusses the following topics:

25

- \* [Section 25.1, "Viewing the Command Status of Identity Server," on page 1087](#page-1086-0)
- [Section 25.2, "Viewing the Command Status of Access Gateway," on page 1088](#page-1087-0)
- [Section 25.3, "Viewing the Command Status of Analytics Server," on page 1090](#page-1089-0)
- [Section 25.4, "Reviewing the Command Status for Certificates," on page 1091](#page-1090-0)

## <span id="page-1086-0"></span>**25.1 Viewing the Command Status of Identity Server**

- [Section 25.1.1, "Viewing the Status of Current Commands," on page 1087](#page-1086-1)
- [Section 25.1.2, "Viewing Detailed Command Information," on page 1088](#page-1087-1)

#### <span id="page-1086-1"></span>**25.1.1 Viewing the Status of Current Commands**

- **1** Click **Devices > Identity Servers**.
- **2** Click **Command Status** for the server.
- **3** To delete a command, select it, and click **Delete**.
- **4** Click **Refresh** to refresh the display.

The following table describes the columns on the Command Status page:

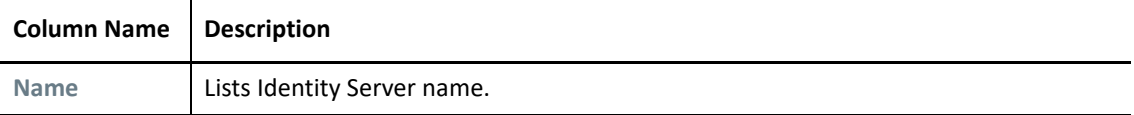

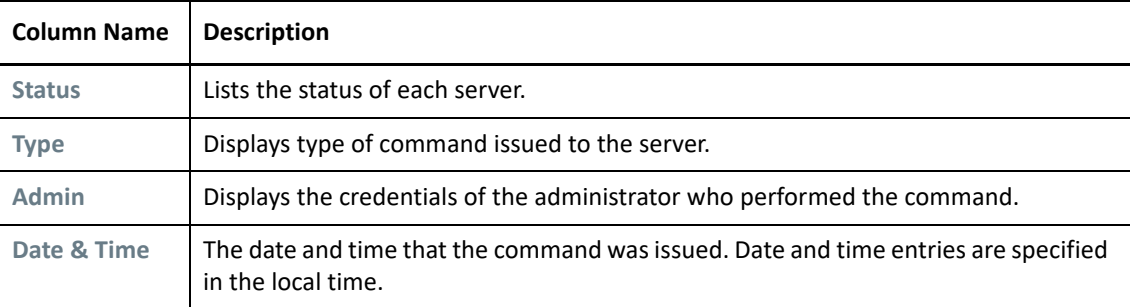

#### <span id="page-1087-1"></span>**25.1.2 Viewing Detailed Command Information**

- **1** Click **Devices > Identity Servers** > *[Name of Server]* > **Command Status.**
- **2** Click the name of a command. The following details are displayed:

**Name:** Identity Server name.

**Type:** The type of command issued to the server.

**Admin:** The distinguished name of the admin who performed the command.

**Status:** The status of the server command.

**Last Executed On:** The date and time that the command was executed.

**3** To determine if any problems occurred, view the **Command Execution Details** section.

For a command that fails because Administration Console cannot communicate with Identity Server, the page displays the following additional details:

**Number of Tries:** Specifies the number of times the command was executed.

**Command Try Log:** Lists each try and the results.

- **4** Select one of the following actions:
	- **Delete:** To delete a command, click **Delete** > **OK**.
	- **Refresh:** To update the current cache of recently executed commands, click **Refresh**.
- **5** Click **Close** to return to the Command Status page.

#### <span id="page-1087-0"></span>**25.2 Viewing the Command Status of Access Gateway**

- [Section 25.2.1, "Viewing the Status of Current Commands," on page 1088](#page-1087-2)
- [Section 25.2.2, "Viewing Detailed Command Information," on page 1089](#page-1088-0)

#### <span id="page-1087-2"></span>**25.2.1 Viewing the Status of Current Commands**

**1** Click **Devices** > **Access Gateways** > **[Name of Server]** > **Command Status**.

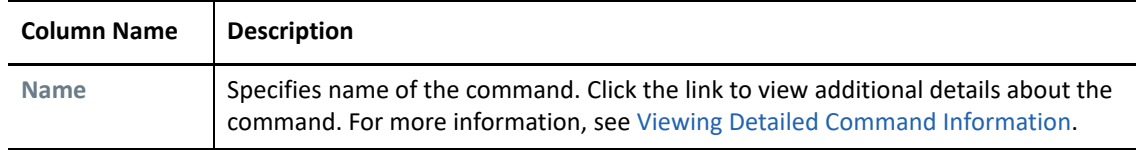

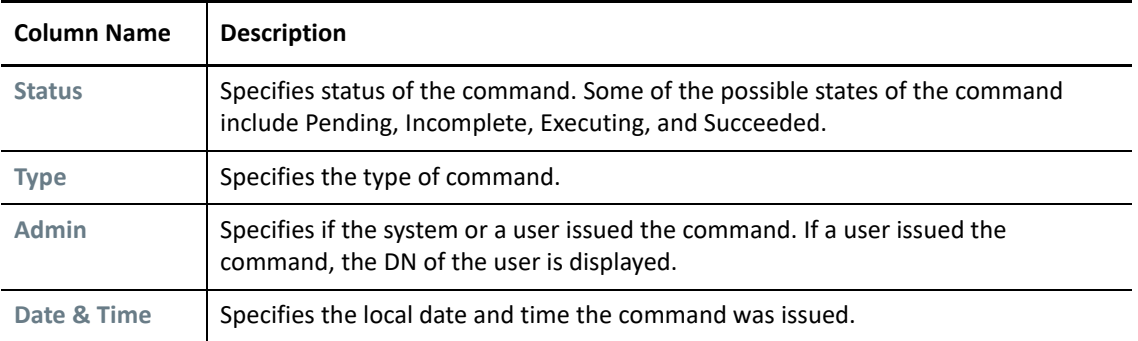

- **2** Select one of the following actions:
	- $\bullet$  To view information about a particular command, click the name of a command.
	- To delete a command from the list, select the command, then click **Delete**.
	- To refresh the status of the listed commands, click **Refresh**.
- **3** Click **Close**.

#### <span id="page-1088-0"></span>**25.2.2 Viewing Detailed Command Information**

- **1** Click **Devices > Access Gateways** > *[Name of Server]* > **Command Status.**
- **2** Click the name of a command to get detailed information.

The following command information is listed:

**Name:** Specifies the display name that has been given to the command.

**Type:** Specifies the type of command.

**Admin:** Specifies whether the system or a user issued the command. If a user issued the command, the field contains the DN of the user.

**Status:** Specifies the status of the command, and includes such states as **Pending**, **Incomplete**, **Executing**, and **Succeeded**.

**Last Executed On:** Specifies when the command was issued. The date and time are displayed in local time. If the command failed, additional information is available.

For a command that Administration Console can successfully send to Access Gateway, the page displays a **Command Execution Details** section with the name of the command and the command results.

For a command that fails because Administration Console cannot communicate with Access Gateway, the page displays the following additional fields:

**Number of Tries:** Specifies the number of times the command was executed.

**Command Try Log:** Lists each try and the results.

- **3** You can delete a command or update the current cache of recently executed commands.
- **4** Click **Close** to return to the Command Status page.

# <span id="page-1089-0"></span>**25.3 Viewing the Command Status of Analytics Server**

- [Section 25.3.1, "Viewing the Status of Current Commands," on page 1090](#page-1089-1)
- [Section 25.3.2, "Viewing Detailed Command Information," on page 1090](#page-1089-2)

#### <span id="page-1089-1"></span>**25.3.1 Viewing the Status of Current Commands**

**1** Click **Devices** > **Analytics Server > [Name of Server] > Command Status**.

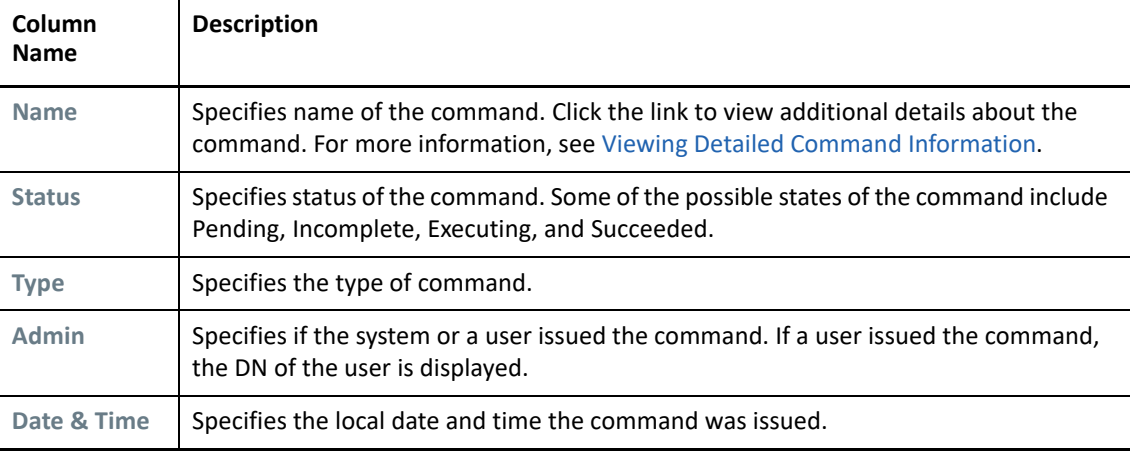

- **2** Select one of the following actions:
	- To view information about a particular command, click the name of a command.
	- To delete a command from the list, select the command, then click **Delete**.
	- To refresh the status of the listed commands, click **Refresh**.
- **3** Click **Close**.

#### <span id="page-1089-2"></span>**25.3.2 Viewing Detailed Command Information**

- **1** Click **Devices > Analytics Server >** *[Name of Server]* **> Command Status.**
- **2** Click the name of a command to get detailed information.

The following command information is listed:

**Name:** Specifies the display name that has been given to the command.

**Type:** Specifies the type of command.

**Admin:** Specifies whether the system or a user issued the command. If a user issued the command, the field contains the DN of the user.

**Status:** Specifies the status of the command, and includes such states as **Pending**, **Incomplete**, **Executing**, and **Succeeded**.

**Last Executed On:** Specifies when the command was issued. The date and time are displayed in local time. If the command failed, additional information is available.

For a command that fails because Administration Console cannot communicate with the Analytics Server, the page displays the following additional fields:

**Number of Tries:** Specifies the number of times the command was executed.

**Command Try Log:** Lists each try and the results.

- **3** You can delete a command or update the current cache of recently executed commands.
- **4** Click **Close** to return to the Command Status page.

#### <span id="page-1090-0"></span>**25.4 Reviewing the Command Status for Certificates**

The command status displays only commands of certificates that are associated with a device.You can view the status of the commands that have been sent to the certificate server for execution.

- **1** Click **Security** > **Certificates** > **Command Status**.
- **2** Use the following options to review or change a server's certificate command status:
	- **Delete:** To delete a command, select the check box for the command, then click **Delete**.
	- **Refresh:** Click **Refresh** to update the current cache of recently executed commands.
	- **Name:** Click this box to select all the commands in the list, then click **Refresh** or **Delete**.

The following table describes the features on this page:

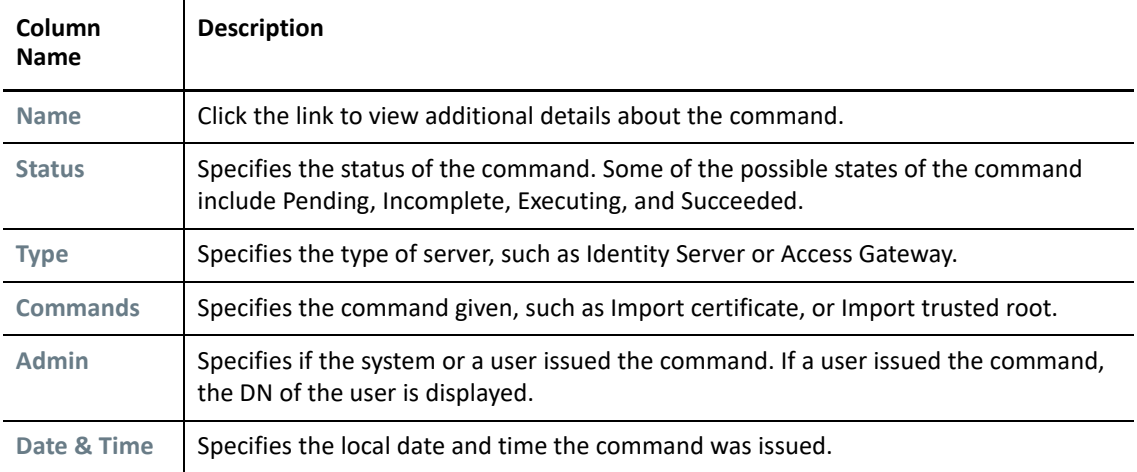

**3** To review command information, click a link under the **Name** column.

The following information is listed:

**Name:** Specifies the display name that has been given to the command.

**Type:** Specifies the type of command.

**Admin:** Specifies whether the system or a user issued the command. If a user issued the command, the field contains the DN of the user.

**Status:** Specifies the status of the command, and includes such states as **Pending**, **Incomplete**, **Executing**, and **Succeeded**.

**Last Executed On:** Specifies when the command was issued. The date and time are displayed in local time. If the command failed, additional information is available.

For a command that Administration Console can successfully process, the page displays a **Command Execution Details** section with the name of the command and the command results.

**4** Click **Close**.

# 26 <sup>26</sup>**Monitoring Server Health**

You can monitor all components hosted by a server and quickly isolate and correct server issues.

The system displays statuses (green, yellow, white, or red) for Access Manager components. You can access the health information for the Access Manager components at the following places:

- **Dashboard**: The Dashboard page shows the heath status at the component-level.
- **Auditing > Device Health**: The Device Health page shows the health status for all devices.
- **Devices > [Component]**: The Servers page for each component provides the health status of each device.

Topics include:

- [Section 26.1, "Health States," on page 1093](#page-1092-0)
- [Section 26.2, "Monitoring Health by Using the Hardware IP Address," on page 1094](#page-1093-0)
- [Section 26.3, "Monitoring Health of Identity Servers," on page 1094](#page-1093-1)
- [Section 26.4, "Monitoring Health of Access Gateways," on page 1096](#page-1095-0)
- [Section 26.5, "Monitoring Health of Analytics Server," on page 1099](#page-1098-0)
- [Section 26.6, "Monitoring Health of Services," on page 1100](#page-1099-0)

#### <span id="page-1092-0"></span>**26.1 Health States**

The Health page displays the status of the server. The following are possible status:

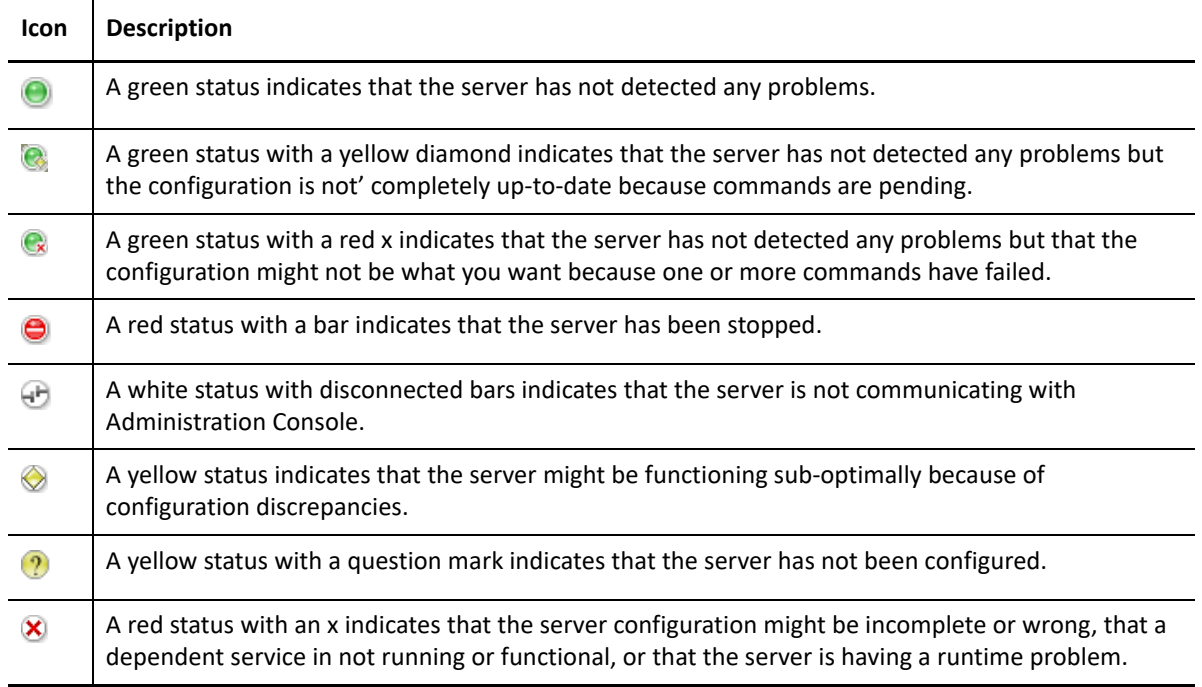

# <span id="page-1093-0"></span>**26.2 Monitoring Health by Using the Hardware IP Address**

The Hardware IP Address page allows you to view the devices and agents managed through the selected IP address. You can monitor all of the devices hosted by a server and quickly isolate and correct server issues. The system displays statuses (green, yellow, white, or red) for the Access Manager devices.

- **1** In Administration Console Dashboard, click **Auditing > Device Health**.
- **2** To view information about the health of each installed device, click an IP address.
- **3** Select one of the following actions:
	- To return to the Device Health page, click **Close**.
	- To edit the details of a device, click the server name.
	- To view health details, click the **Health** icon.
	- To view the alerts, click the alerts link.
	- To view device statistics, click the statistics link.
	- To view or configure audit events for the device, click the **Edit Events** link.

## <span id="page-1093-1"></span>**26.3 Monitoring Health of Identity Servers**

This section discusses the following topics:

- [Section 26.3.1, "Monitoring Health of an Identity Server," on page 1094](#page-1093-2)
- [Section 26.3.2, "Monitoring Health of an Identity Server Cluster," on page 1096](#page-1095-1)

#### <span id="page-1093-2"></span>**26.3.1 Monitoring Health of an Identity Server**

**1** In Administration Console Dashboard, click **Devices > Identity Servers** > **[Name of Server]** > **Health**.

The status icon is followed by a description that explains the significance of the current state. For more information about the icons, see [Section 26.1, "Health States," on page 1093](#page-1092-0).

- **2** To ensure that the information is latest, perform one of the following actions:
	- Click **Refresh** to refresh the page with the latest status available from Administration Console.
	- Click **Update from Server** to send a request to Identity Server to update its status information. This can take a few minutes.

**3** Examine the **Services Detail** section that displays the status of each service. For an Identity Server, this includes the following:

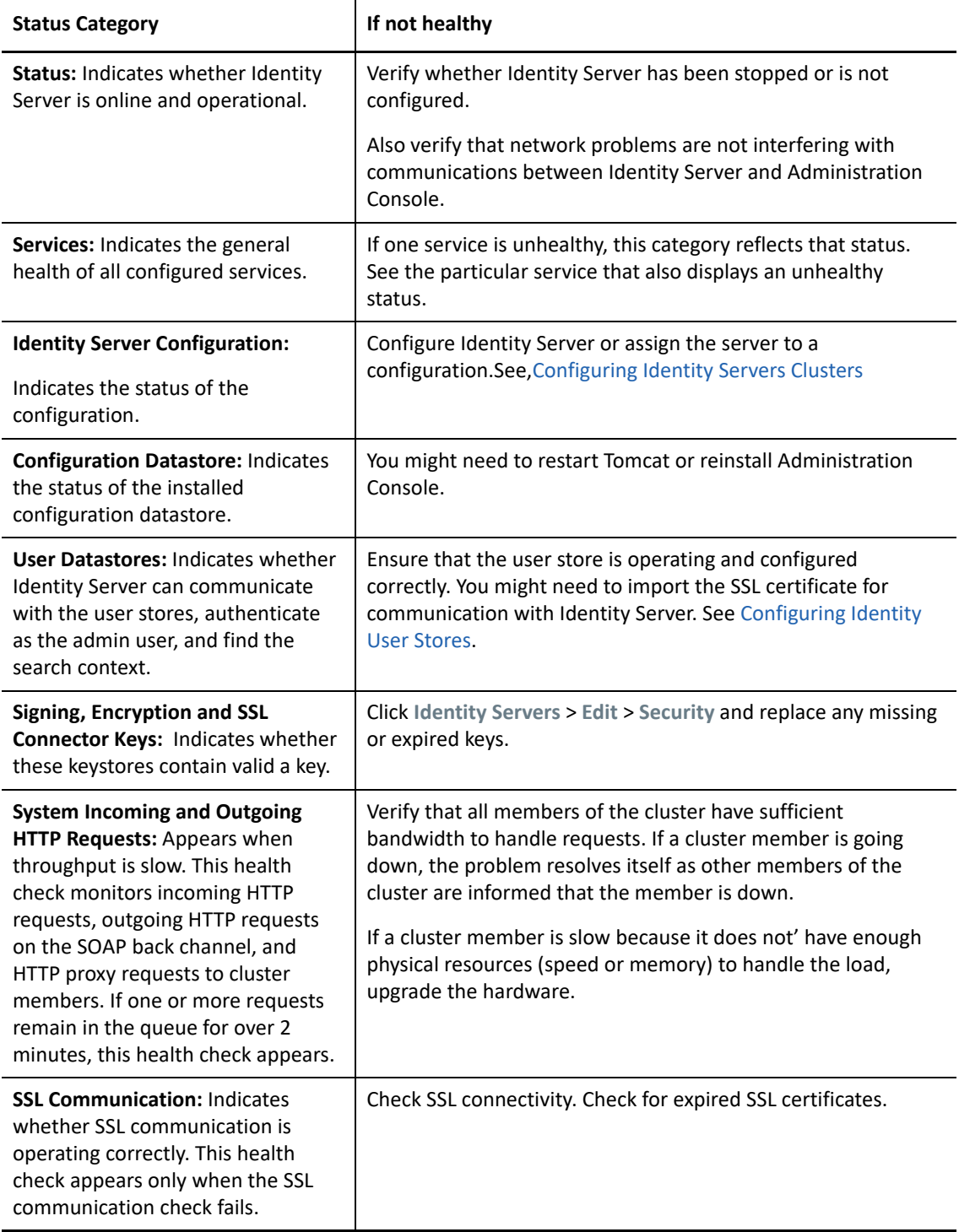

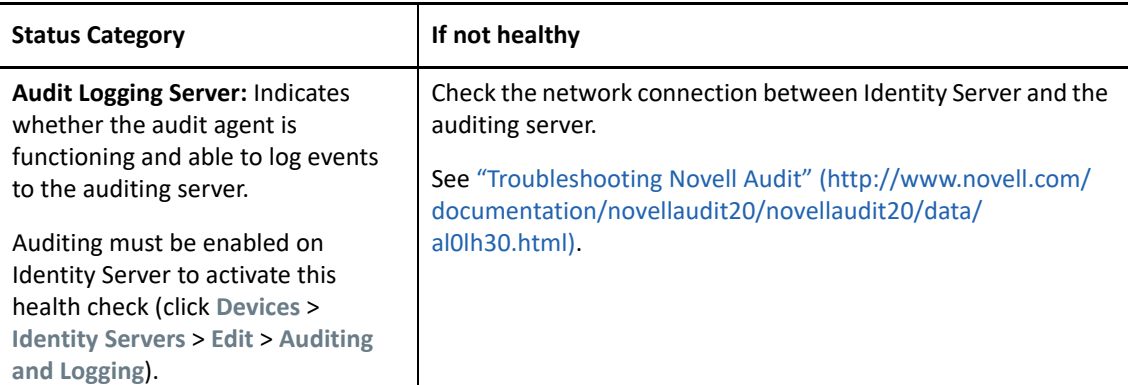

**4** Click **Close**.

#### <span id="page-1095-1"></span>**26.3.2 Monitoring Health of an Identity Server Cluster**

**1** In Administration Console Dashboard, click **Devices > Identity Servers** > **[Name of Cluster]** > **Health**.

The status icon is followed by a description that explains the significance of the current state. For more information about the icons, see [Section 26.1, "Health States," on page 1093](#page-1092-0).

- **2** To ensure that the information is current, click **Refresh** to refresh the page with the latest health available from Administration Console.
- **3** To view health details about a specific member of the cluster, click the server's health icon.

## <span id="page-1095-0"></span>**26.4 Monitoring Health of Access Gateways**

This section discusses the following topics:

- [Section 26.4.1, "Monitoring Health of an Access Gateway," on page 1096](#page-1095-2)
- [Section 26.4.2, "Monitoring Health of an Access Gateway Cluster," on page 1098](#page-1097-0)

#### <span id="page-1095-2"></span>**26.4.1 Monitoring Health of an Access Gateway**

**1** In Administration Console Dashboard, click **Devices > Access Gateways** > **[Name of Server]** > **Health**.

The status icon is followed by a description that explains the significance of the current state. For more information about these icons, see [Section 26.1, "Health States," on page 1093](#page-1092-0).

- **2** To ensure that the information is current, select one of the following:
	- Click **Refresh** to refresh the page with the latest health available from Administration Console.
	- Click **Update from Server** to send a request to Access Gateway to update its status information. If you have made changes that affect the health of Access Gateway, select this option. Otherwise, it can take up to five minutes for the health status to change.
- **3** Examine the **Services Detail** section that displays the status of each service. For an Access Gateway, this includes information such as the following:
	- "Service Categories of Access Gateway Service" on page 1097
- **4** Click **Close**.

#### **26.4.1.1 Service Categories of Access Gateway Service**

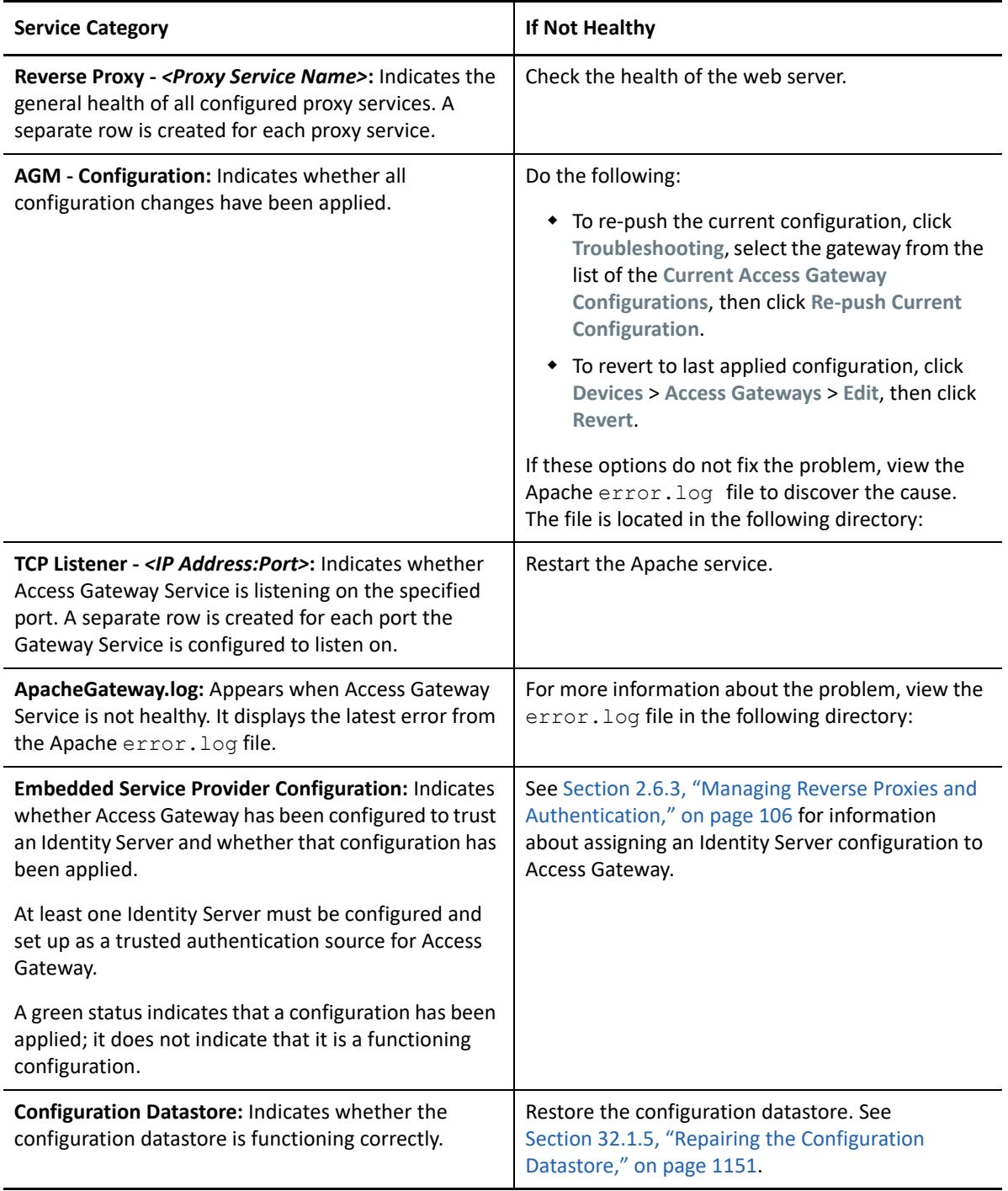

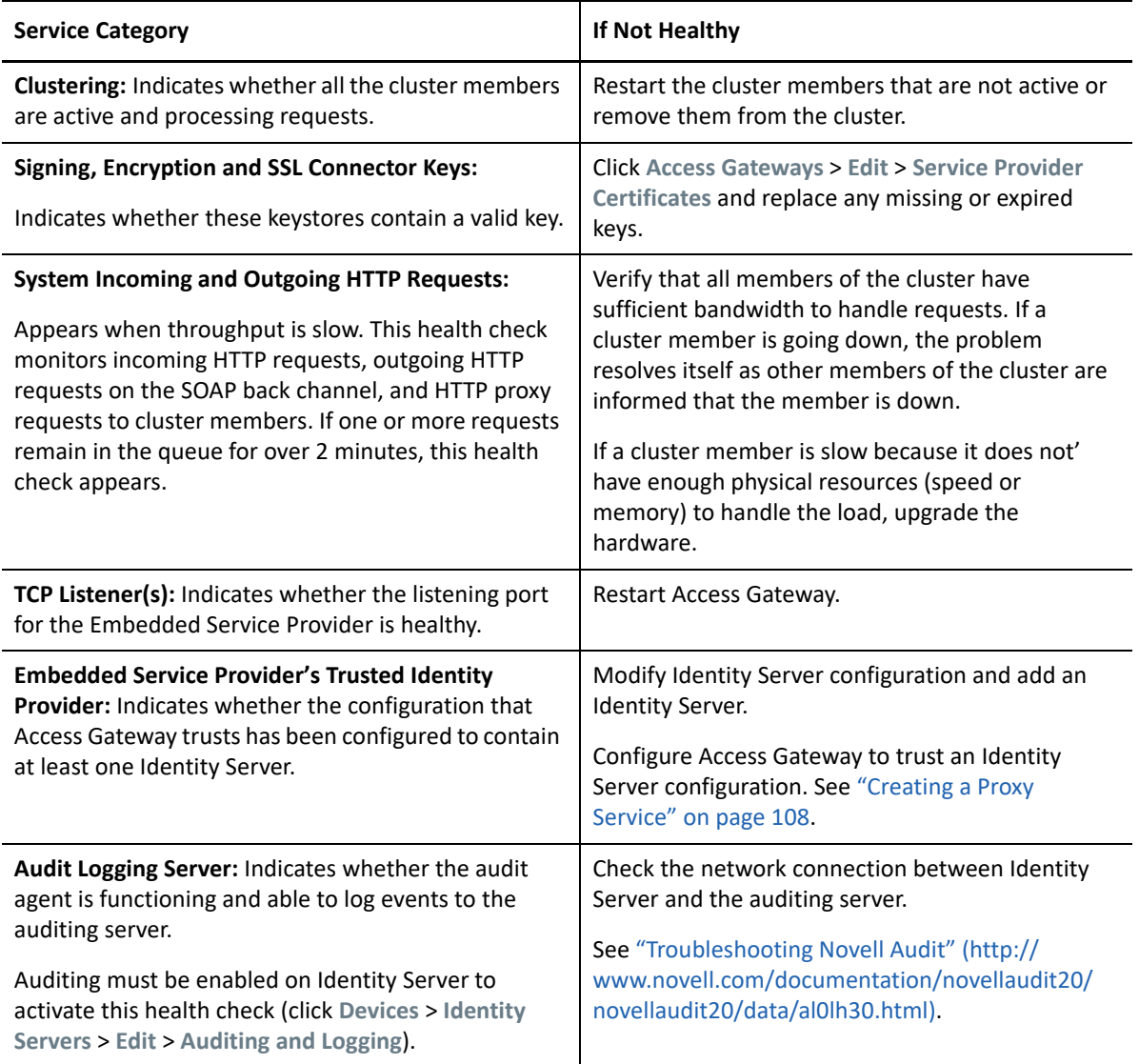

#### <span id="page-1097-0"></span>**26.4.2 Monitoring Health of an Access Gateway Cluster**

The **Health** icon on the cluster row displays the status of the least healthy member of the cluster. For information about the meaning of health icons, see [Section 26.1, "Health States," on page 1093](#page-1092-0).

To view details about the status of the cluster:

- **1** In Administration Console Dashboard, click **Devices** > **Access Gateways**.
- **2** On the cluster row, click the **Health** icon.
- **3** To ensure that the information is current, click **Refresh**.
- **4** To view specific information about the status of an Access Gateway, click the **Health** icon in Access Gateway row.

# <span id="page-1098-0"></span>**26.5 Monitoring Health of Analytics Server**

- [Section 26.5.1, "Monitoring Health of Analytics Server," on page 1099](#page-1098-1)
- [Section 26.5.2, "Monitoring the Health of Analytics Server Cluster," on page 1100](#page-1099-1)

#### <span id="page-1098-1"></span>**26.5.1 Monitoring Health of Analytics Server**

**1** Click **Devices > Analytics Servers** > **[Name of Server]** > **Health**.

The status icon is followed by a description that explains the significance of the current state. For more information about these icons, see [Section 26.1, "Health States," on page 1093](#page-1092-0).

- **2** Perform one of the following actions:
	- Click **Refresh** to get the latest health status from Administration Console.
	- Click **Update from Server** to send a request to Analytics Server to update the health status of the server. If you have made changes that affect the health of Analytics Server, select this option. It can take up to five minutes for the health status to change.
	- Service Category **If Not Healthy Dashboard Server:** Indicates whether the server for Analytics Dashboard is functioning properly. This service is used for displaying Analytics Dashboard. Restart Analytics Dashboard service. /etc/init.d/novell-dashboard stop /etc/init.d/novell-dashboard start **NOTE:** The device health is determined by the Dashboard service. If this service is stopped, Administration Console fails to get the health information of the device. Hence, the health status is displayed as **Non-reporting**. **Kibana:** This service is used for data analytics and data visualization. Restart the Kibana server. rcnovell-kibana restart **Logstash:** This service is used for, gathering, processing, and generating the logs or events. Restart the Logstash server. rcnovell-logstash restart **ElasticSearch DB:** Indicates that all the aggregated data is stored in Elastic Search. This service is used for data indexing. Restart the Elastic Search database service. rcnovell-elasticsearch restart
- **3** Examine the **Services Detail** section that displays the status of each service.

**4** Click **Close**.

#### <span id="page-1099-1"></span>**26.5.2 Monitoring the Health of Analytics Server Cluster**

The **Health** icon on the cluster row displays the status of the least healthy member of the cluster. For information about the meaning of health icons, see [Section 26.1, "Health States," on page 1093](#page-1092-0).

To view details about the status of the cluster:

- **1** Click **Devices** > **Analytics Server**.
- **2** On the cluster row, click the **Health** icon.
- **3** To ensure that the information is current, click **Refresh**.
- **4** To view specific information about the status of Analytics Server, click the **Health** icon in the Analytics Server row.

# <span id="page-1099-0"></span>**26.6 Monitoring Health of Services**

You can monitor health of the services that are registered with Access Manager through SaaS Account Management (SAM).

The overall health of the appliances that run the registered services is displayed on the Administration Console dashboard under **Services**.

When SAM is registered with Access Manager, you can view the health status of SAM on the dashboard under **Services**. The **Services** section is displayed only when SAM is registered with Access Manager.

When the SAM appliance is connected to Access Manager, the health status is green, yellow, or red based on the health of the different components of the SAM appliance. You can view the details and the status of each component by clicking the health icon.

Access Manger refreshes the health status every 60 seconds. To refresh it manually and to check for the detailed information, select the specific appliance under Services.

An alert is generated whenever the system detects a condition that prevents it from performing normal system services. Access Manager components sends alerts to various types of systems (such as a Novell Audit server, a Sentinel server, or a Syslog server). Administrator are informed when significant changes occur that can affect the Access Manager performance.

This section discusses the following topics:

- [Section 27.1, "Monitoring Identity Server Alerts," on page 1101](#page-1100-0)
- [Section 27.2, "Monitoring Access Gateway Alerts," on page 1101](#page-1100-1)
- [Section 27.3, "Monitoring Analytics Server Alerts," on page 1105](#page-1104-1)

## <span id="page-1100-0"></span>**27.1 Monitoring Identity Server Alerts**

- **1** Click **Devices** > **Identity Servers** > **[Name of Server]** > **Alerts** tab.
- **2** To delete an alert from the list, select the check box for the alert, and click **Acknowledge Alert(s)**. To remove all alerts from the list, click the **Severity** check box, then click **Acknowledge Alert(s**).
- **3** Click **Close**.
- **4** (Optional) To verify that the problem has been solved, click **Identity Servers** > **[Name of Server]** > **Health** > **Update from Server**.

# <span id="page-1100-1"></span>**27.2 Monitoring Access Gateway Alerts**

This section discusses the following topics:.

- [Section 27.2.1, "Viewing Access Gateway Alerts," on page 1101](#page-1100-2)
- [Section 27.2.2, "Viewing Access Gateway Cluster Alerts," on page 1102](#page-1101-0)
- [Section 27.2.3, "Managing Access Gateway Alert Profiles," on page 1102](#page-1101-1)
- [Section 27.2.4, "Configuring an Alert Profile," on page 1102](#page-1101-2)
- [Section 27.2.5, "SNMP Profile," on page 1104](#page-1103-0)
- [Section 27.2.6, "Configuring a Log Profile," on page 1104](#page-1103-1)
- [Section 27.2.7, "Configuring an E-Mail Profile," on page 1104](#page-1103-2)
- [Section 27.2.8, "Configuring a Syslog Profile," on page 1105](#page-1104-0)

#### <span id="page-1100-2"></span>**27.2.1 Viewing Access Gateway Alerts**

- **1** Click **Devices** > **Access Gateways** > **[Name of Server]** > **Alerts**.
- **2** To delete an alert from the list, select the check box for the alert, then click **Acknowledge Alert(s)**. To remove all alerts from the list, click the **Severity** check box, then click **Acknowledge Alert(s)**.
- **3** Click **Close**.
- **4** (Optional) To verify that the problem has been solved, click **Access Gateways** > **[Server Name]** > **Health** > **Update from Server**.

#### <span id="page-1101-0"></span>**27.2.2 Viewing Access Gateway Cluster Alerts**

- **1** Click **Devices** > **Access Gateways** > **[Name of Cluster]** > **Alerts**.
- **2** Analyze the following data:

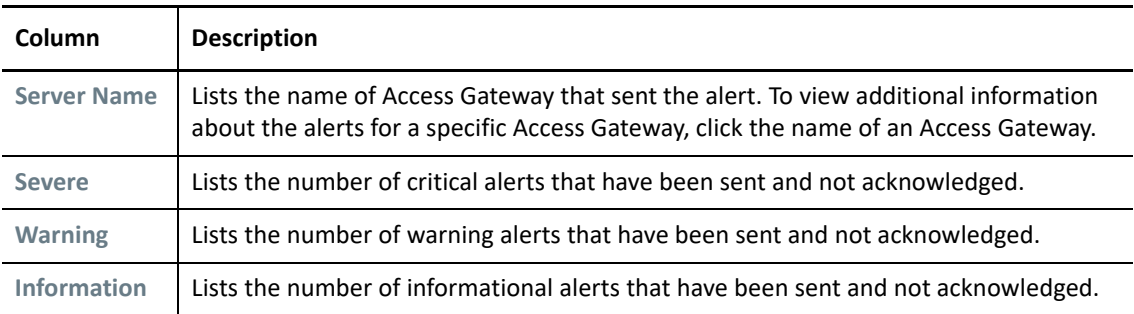

- **3** To acknowledge all alerts for an Access Gateway, select the check box for Access Gateway, then click **Acknowledge Alert(s)**.
- **4** To view information about a particular alert, click the server name.

#### <span id="page-1101-1"></span>**27.2.3 Managing Access Gateway Alert Profiles**

You can send notification of generated system alerts to Administration Console, to a Syslog server, to a log file, and to a list of e-mail recipients.

- **1** Click **Devices** > **Access Gateways** > **Edit** > **Alerts**.
- **2** Perform one of the following actions:

**New:** Click to add a new profile, specify a name, and then click **OK**. For configuration information, see [Section 27.2.4, "Configuring an Alert Profile," on page 1102.](#page-1101-2)

**Enable:** To enable a profile, select the check box next to the profile, and click **Enable**.

**Disable:** To disable a profile, select the check box next to the profile, and click **Disable**.

**Delete:** To delete a profile, select the check box next to the profile, and click **Delete**.

- **3** Click **OK** > OK.
- **4** On the **Access Gateways** page, click **Update**.

#### <span id="page-1101-2"></span>**27.2.4 Configuring an Alert Profile**

The alert profile determines which alerts are sent and where the alerts are sent.

- **1** Click **Devices** > **Access Gateways** > **Edit** > **Alerts** > **[Name of Profile]**.
- **2** Select one or more of the following:

**Connection Refused:** Generated when a connection is refused.

**Proxy Initialization Failure:** Generated when the Embedded Service Provider fails to initialize.

**System Up:** Generated each time Access Gateway is started.

**System Down:** Generated each time Access Gateway is stopped.

**Configuration Changed:** Generated each time the configuration of Access Gateway is modified.

**Failure in Audit, Stopping Services:** Generated when the audit server has failed, and Access Gateway has been configured to stop services.

To configure Access Gateway to continue when auditing services are not available, click **Auditing** in dashboard, deselect the **Stop Services on Audit Server Failure** option, then click **Apply**.

**Failure in Audit, Will lose events, but continuing services:** Generated when the audit agent has failed. Access Gateway continues to run, but no audit events are generated.

As a workaround while solving this problem, you can enable proxy service logging (see [Section 23.4.2, "Configuring Logging for a Proxy Service," on page 1042](#page-1041-0)). The common and extended log files provide some details on the HTTP traffic.

If you do not want Access Gateway to run without generating events, you need to manually shut down Access Gateway.

**Failure in Audit, Server is offline:** Generated when the audit agent is unable to contact the audit server. When this condition occurs, the audit agent uses local caching for the audit events.

Do not allow this condition to continue indefinitely. Access Gateway soon reaches the limits of its local cache. If this happens, events can be lost and Access Gateway might need to stop services.

For troubleshooting information, see "Troubleshooting Novell Audit" (http://www.novell.com/ documentation/novellaudit20/novellaudit20/data/al0lh30.html) in the *[Novell Audit](http://www.novell.com/documentation/novellaudit20/novellaudit20/data/bookinfo.html)  [Administration Guide](http://www.novell.com/documentation/novellaudit20/novellaudit20/data/bookinfo.html)* (http://www.novell.com/documentation/novellaudit20/novellaudit20/ data/bookinfo.html).

<span id="page-1102-0"></span>**3** Select where you want the alerts sent:

**Send to Device Manager:** Select this option to send alerts to Administration Console.

**Send to SNMP:** (Access Gateway Service) Select this option to send alerts to an SNMP server. To configure the SNMP server, click the **Send to SNMP** link. For configuration information, see ["SNMP Profile" on page 1104.](#page-1103-0)

**Send to Log File:** Select this option to send alerts to a log file. To send alerts to a log file, click **New**, specify a name for the log profile, then click **OK**. For configuration information, see ["Configuring a Log Profile" on page 1104.](#page-1103-1)

To enable a log profile, select the profile, then click **Enable**.

To disable a log profile, select the profile, then click **Disable**.

To delete a log profile, select the profile, then click **Delete**. Click **OK** in the confirmation dialog box.

**Send E-mail Notifications:** Select this option to send alerts through e-mail notifications. To enable e-mail notification click **New**, specify a name for the e-mail profile, then click **OK**. For configuration information, see ["Configuring an E-Mail Profile" on page 1104.](#page-1103-2)

To enable an e-mail profile, select the profile, then click **Enable**.

To disable an e-mail profile, select the profile, then click **Disable**.

To delete an e-mail profile, select the profile, then click **Delete**. Click **OK** in the confirmation dialog box.

**Send to Syslog:** Select this option to enable Syslog alerts. Click **New**, specify a name for the Syslog profile, then click **OK**. For configuration information, see ["Configuring a Syslog Profile" on](#page-1104-0)  [page 1105](#page-1104-0).

To enable a syslog profile, select the profile, and click **Enable**.

To disable a syslog profile, select the profile, and click **Disable**.

To delete a syslog profile, select the profile, and click **Delete**.

<span id="page-1103-3"></span>**4** To enable an alert action profile, select the action profile, click **Enable** > **OK**.

The action to send the alerts to a log file, to e-mail addresses, or to a syslog file is not performed until the action profile is enabled.

- **5** Verify that the alert profile you have created is enabled and click **OK** > **OK**.
- **6** Update Access Gateway.

#### <span id="page-1103-0"></span>**27.2.5 SNMP Profile**

- **1** (Access Gateway Service) To add the IP address of a SNMP server, click **New**, specify the IP addresses, and click **OK**.
- **2** (Optional) To delete an IP address, select the IP address, then click **Delete** > **OK**.
- **3** Perform one of the following actions:
	- Add another profile, continue with [Step 3 on page 1103.](#page-1102-0)
	- Save your modifications, continue with [Step 4 on page 1104](#page-1103-3).

#### <span id="page-1103-1"></span>**27.2.6 Configuring a Log Profile**

**1** Specify the following details:

**Log File Name:** Specify a name for the log file and a path where the file will be stored.

You must specify the full path.

```
/var/opt/novell/amlogging/logs/
```
**Max File Size:** Specify a maximum size for the log file in KB. The size can be from 50 to 100000 KB. Specify 0 to indicate no maximum file size.

- **2** Click **OK**.
- **3** Perform one of the following actions:
	- To add another profile, continue with [Step 3 on page 1103](#page-1102-0).
	- To save your modifications, continue with [Step 4 on page 1104](#page-1103-3).

#### <span id="page-1103-2"></span>**27.2.7 Configuring an E-Mail Profile**

**1** Specify the following details:

**E-mail Recipients:** To add a recipient to the list, click **New**, specify the e-mail address of the recipient, then click **OK**. You can add multiple e-mail addresses. To delete a recipient, select the user's email address, click **Delete**, then click **OK**.

**Mail Exchange Servers:** To add a mail server, click **New**, specify the IP address or the DNS name of the mail exchange server, then click **OK**. You can add multiple mail exchange servers. To delete a server, select the server, click **Delete**, then click **OK**.

- **2** Click **OK**.
- **3** Perform one of the following actions:
	- To add another profile, continue with [Step 3 on page 1103](#page-1102-0).
	- To save your modifications, continue with [Step 4 on page 1104](#page-1103-3).

#### <span id="page-1104-0"></span>**27.2.8 Configuring a Syslog Profile**

- **1** Specify a **Facility Name** for the Syslog server. It can be any name from local0 to local7. If you specify local0 - local7 as your facility name, the alerts are stored at  $/\text{var}/\text{log}/$ localmessages.
- **2** Click **OK**.
- **3** Perform one of the following actions:
	- To add another profile, continue with [Step 3 on page 1103](#page-1102-0).
	- To save your modifications, continue with [Step 4 on page 1104](#page-1103-3).

To configure the Syslog profile for Access Gateway Service on RHEL, perform the following steps:

- **1** Go to /etc/rsyslog.conf file.
- **2** Add the following under # Provides UDP syslog reception \$ModLoad imudp.so \$UDPServerRun 514
- **3** Restart the syslog service by using one of the following commands:

```
/etc/init.d/rsyslog restart OR rcsyslog start
```
## <span id="page-1104-1"></span>**27.3 Monitoring Analytics Server Alerts**

This section discusses the following topics:.

- [Section 27.3.1, "Viewing Analytics Server Alerts," on page 1105](#page-1104-2)
- [Section 27.3.2, "Viewing Analytics Server Cluster Alerts," on page 1106](#page-1105-0)

#### <span id="page-1104-2"></span>**27.3.1 Viewing Analytics Server Alerts**

- **1** Click **Devices** > **Analytics Server** > **[Name of Server]** > **Alerts**.
- **2** To delete an alert from the list, select the check box for the alert, then click **Acknowledge Alert(s)**. To remove all alerts from the list, click the **Severity** check box, then click **Acknowledge Alert(s)**.
- **3** Click **Close**.
- **4** (Optional) To verify that the problem has been solved, click **Access Gateways** > **[Server Name]** > **Health** > **Update from Server**.

#### <span id="page-1105-0"></span>**27.3.2 Viewing Analytics Server Cluster Alerts**

- **1** Click **Devices** > **Analytics Server** > **[Name of Cluster]** > **Alerts**.
- **2** Analyze the following data:

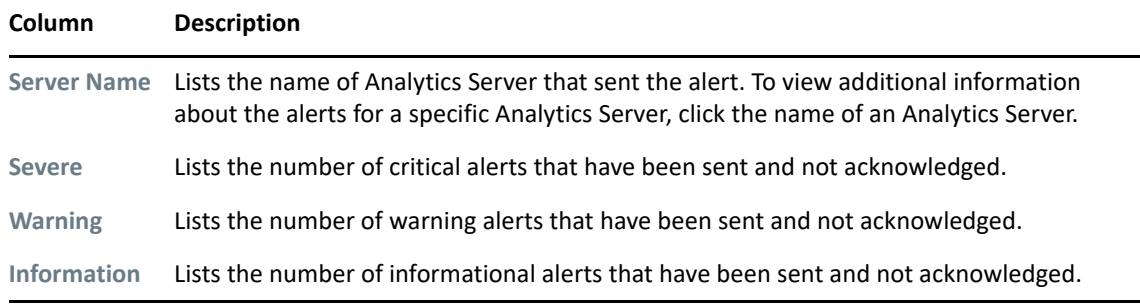

- **3** To acknowledge all alerts for an Analytics Server, select the check box for the Analytics Server, then click **Acknowledge Alert(s)**.
- **4** To view information about a particular alert, click the server name.

# 28 Monitoring Access Manager By Using<br> **28 Simple Network Management Protocom Simple Network Management Protocol**

Administration Console captures all statistics sent by Identity Server and Access Gateway. These statistics sent at periodic intervals are stored in eDirectory.

You can use any Network Monitoring System (NMS) or an Simple Network Management Protocol (SNMP)-enabled client to gather statistics from Administration Console by using SNMP. SNMP is a network management protocol for network management that collects information from devices on a network. Access Manager supports SNMP v2 for monitoring Identity Server and Access Gateway.

**NOTE:** This release of Access Manager does not support SNMP traps.

#### **28.1 SNMP Architecture in Access Manager**

Access Manager introduces Master Agent, Sub Agent, and a Management Information base (MIB) file to work with any third-party monitoring software using SNMP.

The Master Agent runs as a service in Administration Console and listens to the Sub Agents registered with it. A Sub Agent is a managed device that is registered with the Master Agent and exchanges information with it using TCP port 705. The MIB file contains a hierarchical list of variables and defines the information that is provided by the devices. Each variable in this list is uniquely identified by an OID (Object Identifier) and are read-only in nature.

Administration Console contains both Master Agent and Sub Agent. Master Agent runs as a separate service and the Sub Agents are registered with the Master Agent for monitoring. Administration Console gathers statistics from all devices and acts as a centralized repository for any monitoring tool to access the data by using SNMP. The external NMS contacts Administration Console to get the data about any Identity Server or Access Gateway by using SNMP. For this communication it uses UDP port 161 (by default).

In a clustered Administration Console setup, the devices send statistics to the secondary Administration Console in case the primary Administration Console is down.

<span id="page-1107-0"></span>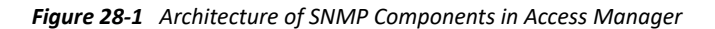

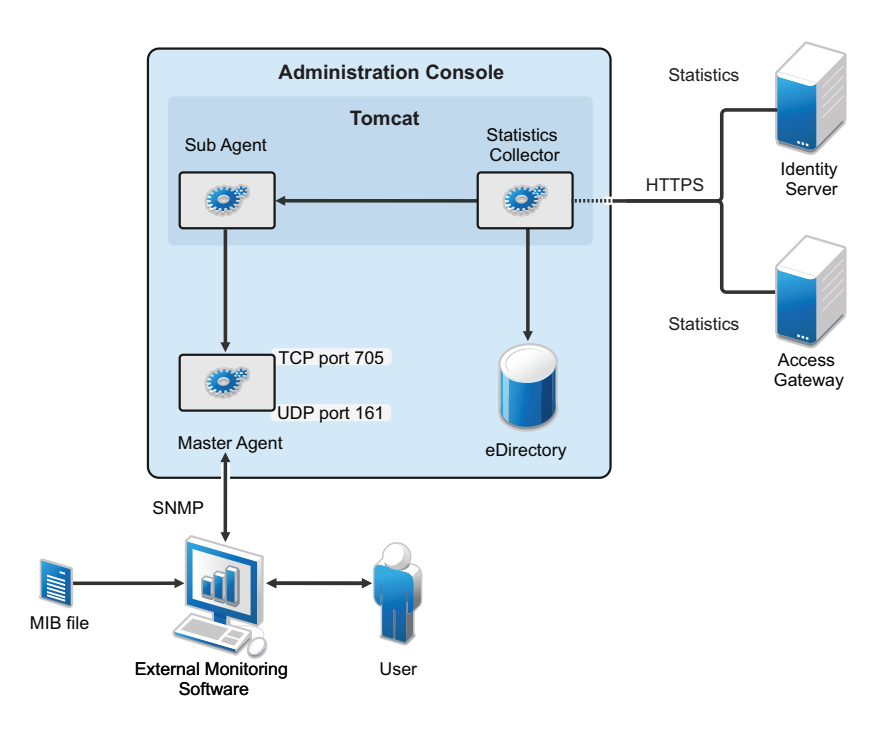

This MIB file contains all Identity Server and Access Gateway attributes available to monitor the state of the system. [Figure 28-1 on page 1108](#page-1107-0) illustrates how Administration Console uses SNMP to monitor Identity Server and Access Gateway.

If you install or upgrade Access Manager on a Linux server, the Master Agent is automatically installed. A Windows server has an in-built SNMP Master Agent, but it does not support the AgentX protocol. The AgentX protocol is used for communication between the Master Agent and Sub Agent. Due to this, if you install Access Manager on a Windows server, you need to download and install the Master Agent manually. For more information about installing the Master Agent on a Windows server, see [Installing and Enabling Monitoring for Access Manager on Windows](#page-1111-0)

# **28.2 Features of Monitoring in Access Manager**

- **Ability to enable/disable monitoring:** By default SNMP is not enabled. You can configure it to enable monitoring for Access Manager components. See ["Installing and Enabling Monitoring for](#page-1111-1)  [Access Manager Components" on page 1112](#page-1111-1)
- **Facility to change port information or IP address of the Master Agent:** You can configure the Master Agent to listen on a different port or IP address. The default port is TCP 705.
- **Master Agent and Sub Agent architecture support multiple sub agents:** The Master Agent Sub Agent architecture helps you configure additional Sub Agents to be monitored. For example, you can configure a single Master Agent to receive data from Access Manager components, eDirectory as well as SLES Sub-Agents.
- **Automatic data synchronization on device addition or removal:** The MIB structure is automatically adjusted for dynamic addition or removal of components
- **Automatic reconnection to Master Agent**: Every time Administration Console is restarted, the reconnection to the MasterAgent happens automatically. No manual steps are required.

# **28.3 Using the Default MIB File with External SNMP Systems**

When Access Manager is installed, the NAM.mib file is placed in the opt/novell/devman/share/ conf folder. On a Windows server this file is placed in the  $C:\P$  rogram Files\Novell\Tomcat\webapps\roma\WEB-INF\ folder.

This MIB file contains textual information of Identity Server and Access Gateway attributes. You can use these attributes to monitor the state of the system. The attributes are uniquely identified by an OID (Object Identifier) or namespace. [Figure 28-2](#page-1108-0) shows the hierarchy of a MIB file when viewed with a MIB browser.

<span id="page-1108-0"></span>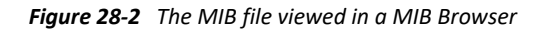

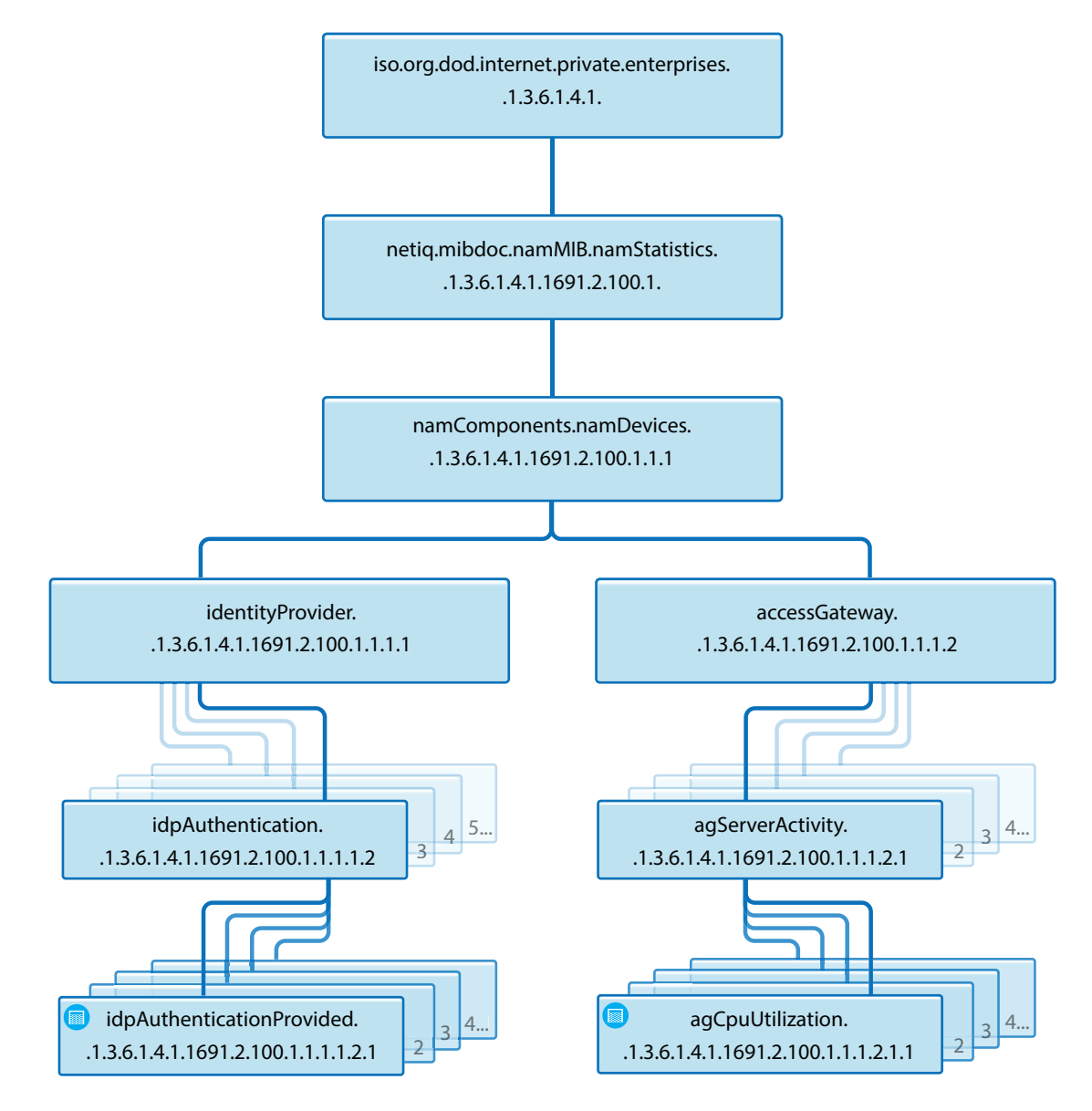

Each statistic entry in the MIB file has a corresponding description to help identify the attribute.

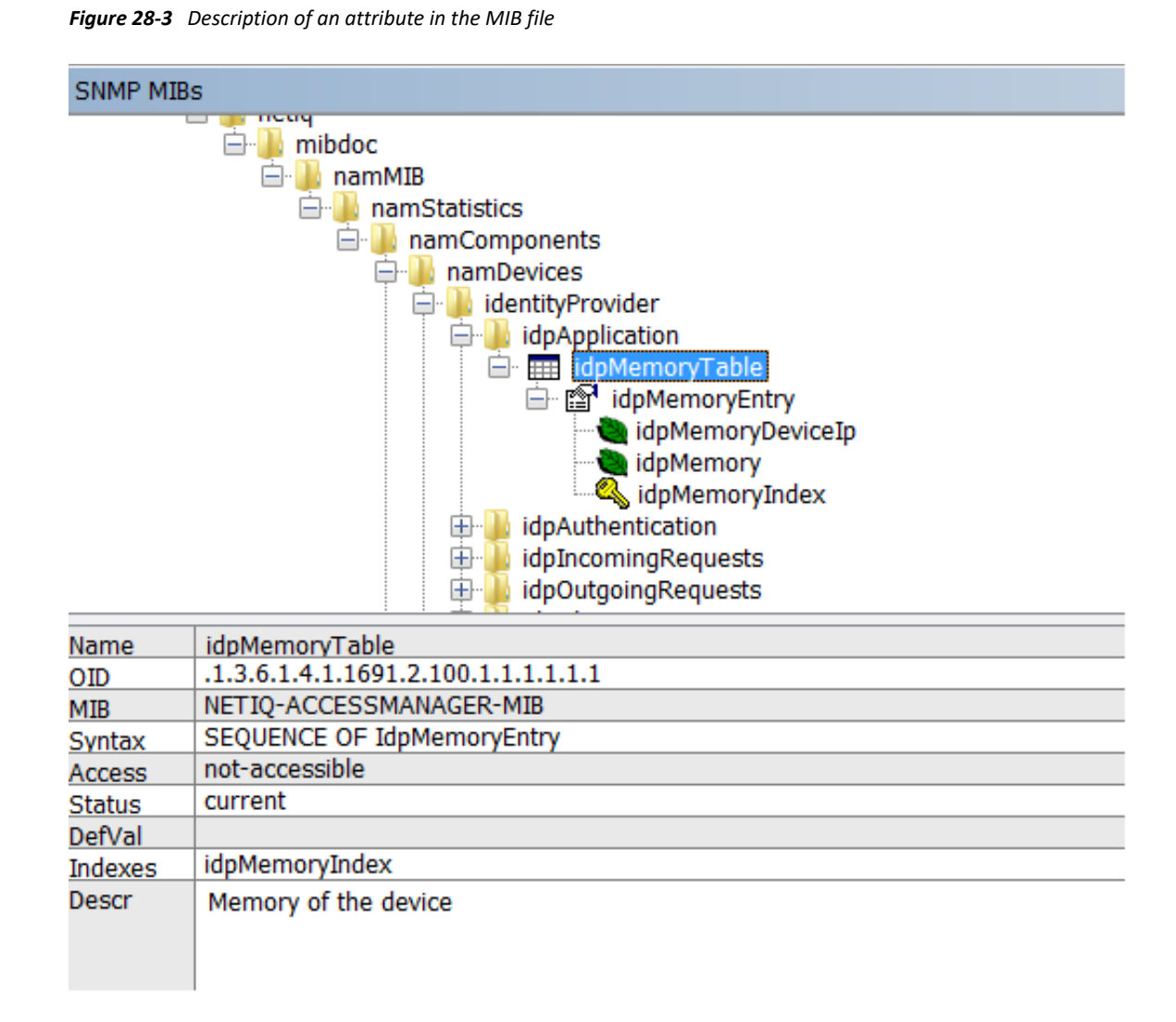

Every time a new Identity Server or Access Gateway is added or removed, the SNMP data available in Administration Console is updated. If a device is not accessible for some reason, the MIB file (when viewed with a MIB Browser) displays the last reported statistics for all the attributes except for the Health Status of the devices. The Health Status of the devices are updated periodically.

# **28.4 Querying For SNMP Attributes**

To query any SNMP attribute, the following details are needed:

- IP Address of Administration Console
- Community string name
- Object Identifier (OID) of the attributeID
- IP address of the device Identity Server or Access Gateway.

For example, you want to query the memory utilization of an Identity Server with IP address 10.0.0.0. The query is issued to Administration Console whose IP address is 192.168.0.0.

You can perform the query either by using the OID or by using the namespace of the object.

The following sections provide the details of the equivalent command to retrieve memory utilization details if you are using the net-snmp package for monitoring:

- [Section 28.4.1, "Querying Using the Namespace," on page 1111](#page-1110-0)
- [Section 28.4.2, "Querying Using the OID," on page 1111](#page-1110-1)

#### <span id="page-1110-0"></span>**28.4.1 Querying Using the Namespace**

```
snmpget -v2c -m /opt/volera/roma/conf/NAM.mib -c netiq 192.168.0.0 
.iso.org.dod.internet.private.enterprises.netiq 
.mibdoc.namMIB.namStatistics.namComponents.namDevices.identityProvider.idp
Application.idpMemoryTable.idpMemoryEntry.idpMemory.10.0.0.0
```
**NOTE:** You must provide the exact path of the Access Manager mib file.

#### <span id="page-1110-1"></span>**28.4.2 Querying Using the OID**

snmpget -v2c -c netiq 192.168.0.0 .1.3.6.1.4.1.1691.2.100.1.1.1.1.1.1.1.1.10.0.0.0

In the same manner, you can query values of various attributes supported by Identity Server and Access Gateway.

Using the same example, if you query idpHealthEntry parameter by using the Namespace, the command is:

snmpget -v2c -m /opt/volera/roma/conf/NAM.mib -c netiq 192.168.0.0 .iso.org.dod.internet.private.enterprises.netiq.mibdoc.namMIB.namStatistic s.namComponents.namDevices.identityProvider.idpApplication.idpMemoryTable. idpMemoryEntry.idpMemory.10.0.0.0

The idpApplication parameter is substituted with the idpHealthEntry attribute in the above example.

**NOTE:** You must provide the exact path of the Access Manager mib file.

#### **28.4.2.1 Understanding Return Values of an SNMP Query**

When an SNMP query is performed, it retrieves the last fetched data from Administration Console. If the device is down or not reachable a negative value is retrieved.

For example: If you query for the idpHealthyEntry attribute, the value that is returned can be Red, Yellow, Green or NoReport.

**NOTE:** The return value of NoReport indicates a server that is disconnected or unavailable.

# <span id="page-1111-1"></span>**28.5 Installing and Enabling Monitoring for Access Manager Components**

- \* [Section 28.5.1, "Installing and Enabling Monitoring for Access Manager on Linux," on page 1112](#page-1111-2)
- **Section 28.5.2, "Installing and Enabling Monitoring for Access Manager on Windows," on** [page 1112](#page-1111-0)

#### <span id="page-1111-2"></span>**28.5.1 Installing and Enabling Monitoring for Access Manager on Linux**

**1** To install the Master Agent and Sub Agent on Linux, no manual steps are required.

All packages necessary to monitor Access Manager are automatically installed during upgrade or installation. Administration Console is automatically installed and configured as the Master Agent and the Sub Agents are in turn registered with Administration Console for monitoring.

**2** In the opt/novell/devman/share/conf/platform.conf file, traverse to the vcdn module for SNMP. In <stringParam name="enable" value="false", replace false with true and save the file using : wq!.

This enables monitoring between Access Manager devices.

The vcdn module also contains port details. If needed, you can configure the Master Agent to listen on a different port or IP address. The default port is TCP 705.

- **3** In the snmp-master-agent.conf file, change the community name. The default name is netiq. Changing the community name is recommended for security purpose.
- **4** Start the Master Agent by using the /etc/init.d/novell-snmpd start command.

If you want to start SNMP automatically after booting the server, perform the following steps:

- 1. Start YaST.
- 2. Navigate to **System > System Services (Run Level)** (On SLES 11 SP4).

Or

Navigate to **System > Services Manager** (On SLES 12 SP2).

- 3. Traverse to **novell-snmpd**, then press F3 to enable SNMP.
- 4. Restart Administration Console using /etc/init.d/novell-ac restart command for the changes to take effect.
- **5** If you encounter any errors while enabling monitoring, review the platform. 0. log file available in the /var/opt/novell/nam/logs/adminconsole/volera folder.

#### <span id="page-1111-0"></span>**28.5.2 Installing and Enabling Monitoring for Access Manager on Windows**

**1** On a Windows server, the Master Agent has to be manually installed and configured.

Download the latest net-snmp package and install it. For downloading binaries, go to [Sourceforge](http://sourceforge.net/projects/net-snmp/files/net-snmp%20binaries/) (http://sourceforge.net/projects/net-snmp/files/net-snmp%20binaries/)(The supported version is 5.6.1.1).

**2** Register windows service by running the following command:

C:\usr\bin\snmpd.exe -register -Lf "C:/usr/log/snmpd.log" -c "C:/ Program Files/Novell/Tomcat/webapps/roma/WEB-INF/conf/snmp-masteragent.conf"

If you uninstall net-snmp, it is important to unregister. Use the following command to unregister:

C:\usr\bin\snmpd.exe -unregister -Lf "C:/usr/log/snmpd.log" -c "C:/ Program Files/Novell/Tomcat/webapps/roma/WEB-INF/conf/snmp-masteragent.conf"

**3** In the C:\Program Files\Novell\Tomcat\webapps\roma\WEB-INF\conf\platform.conf file, traverse to the vcdn module.

In <stringParam name="enable" value="false", replace false with true. This enables monitoring between Access Manager devices.

The vcdn module also contains port details. If needed, you can configure the Master Agent to listen on a different port or IP address. The default port is TCP 705.

- **4** In the snmp-master-agent.conf file, change the community name. The default name is netiq. Changing the community name is recommended for security purpose.
- **5** Start the Master Agent by using the net start "Net-SNMP Agent" command.

**NOTE:** Ensure that you specify the command within quotes to start the Master Agent.

- **6** Restart Administration Console for the changes to take effect.
- **7** If you encounter any errors while enabling monitoring, review the logs available in the C:\Program Files\Novell\log\platform.0.log folder.

If you are on a Windows server, then enabling SNMP monitoring does not update the platform.0.log file.

To enable SNMP Monitoring and ensure platform.0.log file is updated, perform the following steps:

- **7a** Stop Tomcat server.
- **7b** Edit the C:\Program Files\Novell\Tomcat\webapps\roma\WEB-INF\conf\platform.conf file.
- **7c** Traverse to the end of the platform.conf file and locate the last </vcdnModule>tag.
- **7d** Add the following content to appear after the last  $\lt/\text{vcdnModule>}$  tag

```
<vcdnModule name="snmp" 
className="com.volera.vcdn.platform.snmp.SnmpAgentInit"
  sequence="3">
                 <stringParam name="enable" value="true"/>
                <stringParam name="masterAgentIp" value="127.0.0.1"/>
                 <stringParam name="masterAgentPort" value="705"/>
</vcdnModule>.
```
Ensure that this content is placed inside the <vcdnApplicationModule> tag.

**7e** Start the Tomcat server.

This ensures that SNMP Monitoring is enabled on a Windows server and the platform.log file is also updated.

# 29 <sup>29</sup>**Impersonation**

Impersonation enables a help desk user to perform certain actions on behalf of users without knowing their credentials. The help desk user can log in on behalf of a user and troubleshoot an issue. This helps the help desk user gain access to the user's existing configuration and perform the necessary actions required for troubleshooting.

With the help of audit events, the user can view the impersonated logs. This also helps determine the details of the impersonator and impersonatee along with the session details.

Example: Let's suppose Alice encounters an issue and is unable to access a target application. She contacts the help desk user for help. Joe, from the help desk, logs in to Access Manager with his credentials and sends a request to Alice to access her system. When Alice receives the request from Joe, she grants permission. Joe initiates an impersonated session and troubleshoots the issue.

#### **Impersonation Terminology**

- **Impersonator**: A help desk user authorized to perform impersonation on a user's setup.
- **Impersonatee**: A user whose identity is being impersonated by the help desk user.
- **Impersonated Session**: A user session created for an impersonator to perform impersonation.

Topics include:

- [Section 29.1, "Prerequisites for Creating an Impersonated Session," on page 1115](#page-1114-0)
- [Section 29.2, "Enabling Impersonation," on page 1116](#page-1115-0)
- [Section 29.3, "Impersonation Flow," on page 1116](#page-1115-1)
- [Section 29.4, "Implementing Impersonation in Custom Portal Pages," on page 1116](#page-1115-2)
- [Section 29.5, "Audit Event for Impersonation," on page 1119](#page-1118-0)
- [Section 29.6, "Troubleshooting," on page 1119](#page-1118-1)

## <span id="page-1114-0"></span>**29.1 Prerequisites for Creating an Impersonated Session**

 $\Box$  Before initiating an impersonated session, an administrator must create a policy for the session. This policy must be created under Impersonation administrator's interface. A role must be created for impersonator and another role for impersonatee, and the impersonatee role is mapped to the impersonator role. To create a policy, see [Role Policies.](#page-742-0)

Example: A user belongs to the group membership, Access Helpdesk, and creates a role called Access Impersonator. An administrator creates another group of users with role Access Impersonatee and maps it to the Access Impersonator role. Now, only Access Impersonator can impersonate Access Impersonatee users.

To initiate impersonation, the Access Impersonator requests impersonation from the Access Impersonatee. Upon approval, the Access Impersonatee clicks the Help Desk Session and is notified that the Impersonation is in progress.

- $\Box$  The Impersonator must have the role that is authorized to perform Impersonation.
- $\Box$  The Impersonatee has to give consent to the impersonator to access the session.

#### <span id="page-1115-0"></span>**29.2 Enabling Impersonation**

Impersonation is possible only on an active user session. If two help desk users initiate an impersonation session for the same end user simultaneously, only the latest request is considered.

- **1** In Administration Console Dashboard, click **Impersonation**.
- **2** Select a cluster from the list.
- **3** Select **Enable impersonation**.
- **4** Under **Role Groups**, select a Help Desk Role and the corresponding Roles to Impersonate.

#### <span id="page-1115-1"></span>**29.3 Impersonation Flow**

Before initiating the work flow, ensure that Impersonation is enabled. See [Enabling Impersonation](#page-1115-0).

Perform the following tasks to complete an impersonated session:

#### **Impersonator Tasks**:

- **1** Log in to Access Manager as an impersonator.
- **2** In the user portal page, click *<user name>* at the top right of the page and then click **Start Help Desk Session**.
- **3** Specify the user name and ask for permission.

#### **NOTE:** Only an impersonator can terminate an active impersonated session.

#### **Impersonatee Tasks**:

- **1** Log in to Access Manager as an impersonatee.
- **2** In the user portal page, click <user name> at the top right of the page and then click **Help Desk Session**.
- **3** Approve or Deny the request from impersonator. The impersonator receives the request.

Upon receiving an approval from the impersonatee, the impersonated session is successfully initiated.

#### <span id="page-1115-2"></span>**29.4 Implementing Impersonation in Custom Portal Pages**

You can customize your custom portal pages for Impersonation. To determine if you have customized Identity Server, see [Customizing Identity Server](#page-225-0).

To implement the customization in your customized Identity Server, you must understand which files to modify and when to display the modified files.
Topics include:

- [Section 29.4.1, "Understanding the Specific JSP Files," on page 1117](#page-1116-0)
- [Section 29.4.2, "Determining when to Show the Specific JSP Files," on page 1117](#page-1116-1)

## <span id="page-1116-0"></span>**29.4.1 Understanding the Specific JSP Files**

Access Manager uses the following two JSP files to control impersonation functions. You can load these files as stand-alone web pages, or into an iFrame on an existing web page.

| File name    | Location                                                     | <b>Description</b>                                                                                                    |
|--------------|--------------------------------------------------------------|----------------------------------------------------------------------------------------------------|
| impersonator | https://NIDP-<br>hostname: port/<br>$n \cdot \frac{dp}{jsp}$ | The impersonator.jsp file controls all impersonator<br>actions, including sending a help desk session request to the<br>impersonatee, seeing the status of a help desk session request<br>that has already been sent, canceling a help desk session<br>request, and ending a current help desk session. |
| impersonatee | https://NIDP-<br>hostname: port/<br>$n \cdot \frac{dp}{jsp}$ | The imperonatee.jsp controls all impersonatee actions,<br>including seeing a help session request from the impersonator,<br>approving or denying the request, and seeing whether a<br>previously approved request is active.                                                                            |

*Table 29-1 Impersonation JSP Files*

If you have built a custom user portal for your users, ensure to make an additional change in  $impersonator.jpg$  The file is located in  $\sqrt{opt/novell/nids/lib/webapp/isp/MBke a}$ change to the default login page, line 218:

window.parent.location = "/nidp/portal";

You need to make the change based on whether the custom user portal loads as an iFrame or as a stand-alone web page.

**iFrame:** Change "/nidp/portal" to be the full URL of the page that loads when an active impersonation session starts. For example,

window.parent.local="*URL of the page that loads after an active impersonation session starts*"

**Stand-alone web page:** Change the line to:

window.location="*URL of the page that loads after an active impersonation session starts*"

## <span id="page-1116-1"></span>**29.4.2 Determining when to Show the Specific JSP Files**

You must define logic in your custom web pages for whether to show impersonator. jsp or impersonatee.  $j$ sp for a specific authenticated session. Use the following information to build the menu options in the web pages for impersonation.

The default user portal uses an Identity Server endpoint that determines which impersonationrelated menu items to display for a particular end-user session. This endpoint is located at https:/ /*NIDP-hostname:port*/nidp/portal/uiIcons.xml

When you send an HTTP GET request to that endpoint from an authenticated session, it returns XML similar to the following:

```
<UIIcons>
<UIIcon altText="Help Desk Session..." linkTarget="_top" 
tags="LANDING_PAGE|width=425|type=dialog|height=300" title="Help Desk 
Session..." url="nidp/jsp/impersonatee.jsp"/>
<UIIcon altText="Start Help Desk Session..." linkTarget="_top" 
tags="LANDING_PAGE|width=425|type=dialog|height=300" title="Start Help 
Desk Session..." url="nidp/jsp/impersonator.jsp"/>
</UIIcons>
```
Within the UIIcons element, there are zero, one, or two child elements named UIIcon. The title attribute on those elements is one of the following three strings (if the user's locale indicates English):

#### **End Help Desk Session**

 When this element is available, the default User Portal displays a menu item with the same name. When a user selects this menu item, it ends impersonation by calling https://*NIDPhostname:port*/nidp/app/ilogout.

**NOTE:** impersonator.jsp also includes a way to end a current impersonation session. You do not need to check or act on this particular element if you have implemented this in the impersonator.jsp file.

- This element is available only if the Impersonation feature is enabled in Administration Console, and the currently authenticated session is an active impersonation session.
- When this element is available, the other two elements: Start Help Desk Session and Help Desk Session are not available.

#### **Start Help Desk Session**

- When this element is available, the default User Portal displays a menu item with the same name. When a user selects this menu item, the User Portal loads impersonator. jsp in an iFrame.
- This element is available only if the Impersonation feature is enabled in Administration Console, the currently authenticated session is not an active impersonation session, and the currently authenticated user has a help desk role (as configured in the Impersonation feature configured in Administration Console).
- When this element is available, the Help Desk Session element is also available.

#### **Help Desk Session**

- When this element is available, the default User Portal displays a menu item with the same name. When a user selects this menu item, the User Portal loads the impersonatee. jsp file in an iFrame.
- This element is available only if the Impersonation feature is enabled in Administration Console, and the currently authenticated session is not an active impersonation session.
- When this element is available, the Start Help Desk Session element might also be available, if the currently authenticated user has a help desk role (as configured in the Impersonation feature configuration in Administration Console).

# **29.5 Audit Event for Impersonation**

To view the list of audit events, see ["Access Manager Audit Events and Data" on page 1275](#page-1274-0).

# **29.6 Troubleshooting**

For troubleshooting information, see ["Troubleshooting Impersonation" on page 1248.](#page-1247-0)

# 30 <sup>30</sup>**Back Up and Restore**

<span id="page-1120-3"></span>You can run backup and restore utilities from the command line to back up and restore your Access Manager Appliance configuration. An additional script, Diagnostic Configuration Export, allows you to export your configuration so NetIQ Support can help diagnose possible configuration problems.

For more information about the Diagnostic Configuration Export utility, see [Section 32.1.2,](#page-1145-0)  ["Diagnostic Configuration Export Utility," on page 1146.](#page-1145-0)

The following sections describe how to back up and restore your Access Manager Appliance configuration, how to export your configuration for NetIQ Support, and how to restore the configuration of Identity Servers and Access Gateways:

- [Section 30.1, "How The Backup and Restore Process Works," on page 1121](#page-1120-0)
- [Section 30.2, "Backing Up the Access Manager Appliance Configuration," on page 1122](#page-1121-0)
- [Section 30.3, "Restoring the Access Manager Appliance Configuration," on page 1123](#page-1122-0)

# <span id="page-1120-0"></span>**30.1 How The Backup and Restore Process Works**

- [Section 30.1.1, "Default Parameters," on page 1121](#page-1120-1)
- [Section 30.1.2, "The Process," on page 1121](#page-1120-2)

## <span id="page-1120-1"></span>**30.1.1 Default Parameters**

All scripts call the getparams. sh script to request the parameters from the user. The defbkparm.sh script is created by the Access Manager installation. It contains the default parameters for different options required by the underlying backup and restore utilities. If the entries in this file are commented out, the user is prompted for additional parameters.

## <span id="page-1120-2"></span>**30.1.2 The Process**

The backup script must be run on the primary Administration Console. It creates a ZIP file that contains all certificates that various devices use and an encrypted LDIF file that contains configuration parameters for all imported devices. You do not need to back up the configuration of individual devices. By backing up the primary Administration Console, you back up the configuration of all Access Manager devices.

The backup script backs up objects in the ou=accessManagerContainer.o=novell container. It does not back up the following:

- Admin user account and password
- Delegated administrator accounts, their passwords, or rights
- Policy View user accounts, their passwords, or rights
- Role Based Services (RBS) configuration
- $\bullet$  Modified configuration files on the devices such as the web.  $x$ ml file
- Local files installed on devices such as log files
- Custom login pages, custom error pages, or custom messages

You need to perform you own backup of custom or modified configuration files.

For information about how to perform a configuration backup, see [Section 30.2, "Backing Up the](#page-1121-0)  [Access Manager Appliance Configuration," on page 1122](#page-1121-0).

You need to restore a backup when Administration Console fails. If another device fails, you simply replace the hardware, reinstall the appliance using the IP address of the failed appliance, and the device imports into Administration Console and acquires the configuration of the failed appliance.

If Administration Console fails, you need to restore the configurations you backed up. Replace the hardware and reinstall Administration Console by using the DNS name and IP address of the failed console. Then use the restore utility to restore the certificates and the device configuration. Administration Console notifies all devices that it is online and they resume communicating with it rather than using a secondary console.

## <span id="page-1121-0"></span>**30.2 Backing Up the Access Manager Appliance Configuration**

**1** On the primary Administration Console, change to the utility directory.

<span id="page-1121-1"></span>/opt/novell/devman/bin

**2** Run the following command:

./ambkup.sh

- **3** Specify and confirm the Access Manager administration password.
- **4** Specify a path to save the backup files.
- **5** Specify a password for encrypting and decrypting private keys, then re-specify it for verification.

You must use the same password for both backup and restore.

**6** Press Enter.

**NOTE:** After running the backup script, check the logs to verify that no errors occurred while running the backup script. The log file location is displayed at the end of the script execution.

The backup script creates a ZIP file containing several files including the certificate information. This file contains the following:

- The configurations store's CA key.
- The certificates contained in the configuration store.
- The trusted roots in the trustedRoots container of the accessManagerContainer object.
- An encrypted LDIF file, containing everything found in the OU=accessManagerContainer,O=novell container.
- A server.xml file containing the Tomcat configuration information for Administration Console.
- A "delegatedusers\_list" file containing the details of delegated users.
- A "policyviewusers\_list" file containing the details of delegated users.
- A "backup\_info" file that contains the basic details of the system on which the backup is being taken.

The trusted roots are backed up in both LDIF and ZIP files. They are added to the ZIP file so that the ZIP file has the complete certificate-related configuration.

**IMPORTANT:** The backup utility prompts you for a location to store the backup file. Select a location from where the backup file will not be deleted when you uninstall the product. The default location is /root/nambkup.

Name of the backup zip file stores some information. Do not change the name.

**NOTE:** Whenever the configuration store contains a Key Material Object (KMO) with a certificate signing request in pending state, the KMO will not be exported by using the amdiagcfg script and not be backed up by using the ambkup script.

**NOTE:** For security purposes, delegated users, policy view users, and users in the trusted and configuration stores are not backed up. You need to recreate them while restoring the configuration. You can find the common name and full name of these users during the restore process or in the files in the zip file.

# <span id="page-1122-0"></span>**30.3 Restoring the Access Manager Appliance Configuration**

The restore script replaces the existing configurations in the configuration database with the configuration in the backup of the configuration store. It should be used to restore configuration data in one of the following scenarios:

- <span id="page-1122-1"></span>An upgrade failed and you need to return to the configuration before the upgrade.
- You want to return to the backed up configuration because the current modified configuration does not meet your needs.

If the primary Administration Console machine has failed, you have lost both the configuration and the configuration database. To recover from this scenario, you need to do more than restore the configuration.

The restore script cannot be used to move Administration Console to a different platform, even if the new machine is configured to use the same IP address and DNS name. The backup files contains path information that is specific to the operating system.

- Section 30.3.1, "Restoring the Configuration on the Same Appliance for Which Backup Was [Taken," on page 1124](#page-1123-0)
- Section 30.3.2, "Restoring the Configuration on a Freshly Installed Appliance with Same IP [Address and DNS Settings," on page 1124](#page-1123-1)

**NOTE:** Restore should be made on the same version that was used to take the backup.

## <span id="page-1123-0"></span>**30.3.1 Restoring the Configuration on the Same Appliance for Which Backup Was Taken**

- **1** Ensure that the zip file created during the backup process is accessible.
- **2** Log in to as root.
- **3** Change the current directory to the utility directory: /opt/novell/devman/bin
- **4** Run the following command:

./amrestore.sh

- **5** Specify and confirm the Access Manager administration password.
- **6** Specify the path where the backup file is available.
- **7** Specify the name of the backup file. Do not include the . zip extension.
- **8** Specify the private key encryption password, then press Enter.

Confirm the private key encryption password, then press Enter.

- **9** Wait for the restore process to complete.
- **10** (Conditional) If you have a secondary appliance installed, reboot the machines.
- **11** (Conditional) If any devices report certificate errors, you need to re-push the certificates.
	- **11a** Click **Troubleshooting** > **Certificates**.
	- **11b** Select the store that is reporting errors, then click **Re-push Certificates**. You can select multiple stores at the same time.
	- **11c** (Optional) To verify that the re-push of the certificates was successful, click **Security** > **Command Status**.

## <span id="page-1123-1"></span>**30.3.2 Restoring the Configuration on a Freshly Installed Appliance with Same IP Address and DNS Settings**

In this scenario, apart from restoring the Administration Console configuration, you need to reimport the device settings too.

- **1** Ensure that the zip file created during the backup process is accessible.
- **2** Log in to as root.
- **3** Change the current directory to the /opt/novell/devman/bin directory.
- **4** Run the following command:

./amrestore.sh

- **5** Specify and confirm the Access Manager administration password.
- **6** Specify the path where the backup file is available.
- **7** Specify the name of the backup file. Do not include the . zip extension.
- **8** Specify the private key encryption password, then press Enter. Confirm the private key encryption password, then press Enter.

Wait for the restore process to complete.

**9** Change the current directory to the utility directory:

/opt/novell/devman/jcc

**10** Run the following command:

conf/reimport\_nidp.sh jcc

11 Follow the steps to re-import the jcc settings.

Wait for jcc to start.

**12** Run the following command:

conf/reimport\_nidp.sh nidp

**13** Follow the steps to re-import Identity Server settings.

Wait for Identity Server health to turn green. You can check this in the Administration Console Dashboard.

**14** Run the following command:

conf/reimport\_ags.sh agm

**15** Follow the steps to re-import Access Gateway settings.

Wait for Access Gateway health to turn green. You can check this in the Administration Console Dashboard.

- **16** (Conditional) If you have a secondary appliance installed, reboot the machines.
- **17** (Conditional) If any devices report certificate errors, you need to re-push the certificates.
	- **17a** Click **Troubleshooting** > **Certificates**.
	- **17b** Select the store that is reporting errors, then click **Re-push Certificates**. You can select multiple stores at the same time.
	- **17c** (Optional) To verify that the re-push of the certificates was successful, click **Security** > **Command Status**.

Code Promotion helps you replicate the configuration data of Access Manager from one setup to another. You can export the configuration data as a password-protected encrypted file, then import this file into another Access Manager system and seamlessly replicate the configuration into the target system.

The exported configuration data includes generic Identity Server cluster configuration, customization files, proxy services, protected resources, and policy configuration. The exported data is independent of the device specific data and network specific data. Therefore, you can use Code Promotion to replicate configuration between two Access Manager systems that are in different networks, with a different number of devices, and with different user stores.

- [Section 31.1, "How Code Promotion Helps," on page 1127](#page-1126-0)
- [Section 31.2, "Sequence of Promoting the Configuration Data," on page 1128](#page-1127-0)
- [Section 31.3, "Prerequisites for Performing Code Promotion," on page 1128](#page-1127-1)
- [Section 31.4, "Configuring Custom File Paths," on page 1129](#page-1128-0)
- [Section 31.5, "Exporting the Configuration Data," on page 1129](#page-1128-1)
- [Section 31.6, "Importing the Configuration Data," on page 1131](#page-1130-0)
- [Section 31.7, "Troubleshooting Code Promotion," on page 1138](#page-1137-0)
- [Section 31.8, "Code Promotion Limitations," on page 1139](#page-1138-0)

## <span id="page-1126-0"></span>**31.1 How Code Promotion Helps**

Code Promotion helps you seamlessly perform the following activities:

 **Managing multiple Access Manager setups:** When managing multiple Access Manager setups, you might need to replicate the same configuration in all setups.

For example, you want to test your configuration in a dedicated staging setup and then build a new production setup based on the tested configurations. Or, you maintain multiple staging setups and you want the configuration changes to pass through on these setups before deploying the configuration data to an existing production setup. You do not need to manually replicate the configuration data in other setups.

Code Promotion provides a mechanism to move the configuration data across Access Manager setups. Code Promotion increases efficiency, improves productivity, and in turn reduces costs of managing configurations across environments.

 **Managing different setups by different administrators:** Different administrators can manage different Access Manager environments. Manually replicating the configuration to different setups requires maintenance of a precise list of all changes done on one system and this knowledge must be transferred among administrators. Code Promotion takes all configuration changes and replicates correctly.

- **Replacing or moving physical devices:** You might need to replace physical devices or move them to a different network due to a business decision, such as changing a network infrastructure vendor. For example, you want to move your application to another physical server or you want to move the application hardware to a different network infrastructure. Code Promotion is independent of network-specific changes and helps you easily transfer the configuration data.
- **Adding devices in the cluster:** You have added a device in a cluster for capacity needs. When you add a device to a cluster, Access Manager applies the customization of that cluster to the device.
- **Adding a new application or path:** You have added a new application or a new path and you want to replicate it to another environment.
- **Adding or modifying a protected resource:** You have added or modified a protected resource and you want to replicate it to another environment.

# <span id="page-1127-0"></span>**31.2 Sequence of Promoting the Configuration Data**

You must move the configuration data in the following sequence:

- 1. Identity Server configurations, policies configurations, Certificates and Keystores configurations, and Identity Server custom files
- 2. Access Gateway configurations and Access Gateway custom files

**NOTE:** If you want to import only protected resources or proxy services along with the related Identity Server contracts, you need to import only Access Gateway configuration. Code Promotion also imports Identity Server dependencies.

# <span id="page-1127-1"></span>**31.3 Prerequisites for Performing Code Promotion**

Ensure that you have read and implemented the following prerequisites before performing Code Promotion:

- The source server and the target server must have the same version of Access Manager. If you want to export the configuration data from an earlier version of Access Manager, ensure that you first upgrade Access Manager on the source server to the Access Manager version installed on the target server. For more information about how to upgrade Access Manager, see the "[Upgrading Access Manager Appliance"](https://www.netiq.com/documentation/access-manager-45/pdfdoc/install_upgrade/install_upgrade.pdf#b1dkxa3q) in the *[NetIQ Access Manager Appliance 4.5 Installation](https://www.netiq.com/documentation/access-manager-45/pdfdoc/install_upgrade/install_upgrade.pdf#bookinfo)  [and Upgrade Guide](https://www.netiq.com/documentation/access-manager-45/pdfdoc/install_upgrade/install_upgrade.pdf#bookinfo)*.
- The source server and the target server must run on the same operating system.
- The source server and the target server must have the same model; that is, both must be either Access Manager or Access Manager Appliance.
- Importing configuration data replaces the existing configuration data. Therefore, use the backup option in the Import wizard to preserve a copy of the existing configuration before importing the data.
- Before you import Access Gateway configuration, you must manually create reverse proxies and master proxy services or root proxy service on the target system.
- Each configuration entity that you want to map between source and destination systems should have the same name. Configuration entities include proxy service, protected resource, authentication class, method, contract, and user stores.
- $\bullet$  Back up Access Gateway configuration by using the ambackup file. For more information, see [Chapter 30, "Back Up and Restore," on page 1121](#page-1120-3).

The backup option available on the Code Promotion user interface works only for Identity Server configuration.

# <span id="page-1128-0"></span>**31.4 Configuring Custom File Paths**

Access Manager provides a configurable list of files and directories for Identity Server and Access Gateway to export. This list contains default paths of the most frequently customized files. If you have customized any additional files or you have saved the custom file at any other location instead of the default directory, you must update the path before initiating the export process.

This list also contains paths of customized files for Access Manager installed Windows. You can ignore the paths if your setup is on Linux.

**IMPORTANT:** Ensure that the custom files do not include any system-specific data.

Perform the following steps to configure the custom file paths:

**1** In Administration Console Dashboard, click <*user name*> at the top right of the page and then click **Code Promotion** > **Settings**.

Use this tab only when you export the configuration data. You do not need to make any change in file paths while importing the configuration data.

**2** Ensure that the paths are correct. Update the default paths with the actual paths wherever applicable.

**NOTE:** You must provide the complete name of the custom file. Code Promotion does not support wildcard characters in file names. For example:

Supported: /opt/novell/nam/mag/webapps/agm/WEB-INF/config/current/ ErrorMessages.xml.en

Not supported: /opt/novell/nam/mag/webapps/agm/WEB-INF/config/current/ ErrorMessages.xml.\*

**3** Click **OK**.

# <span id="page-1128-1"></span>**31.5 Exporting the Configuration Data**

You can download previously exported configuration files. Access Manager saves these exported files on the primary Administration Console system also at the following location:

/var/opt/novell/novlwww/namconfig

You can delete or back up these files if needed. If you delete these files from the disk, the Code Promotion page does not list them any longer.

The exported configuration data includes:

- Identity Server configuration
	- Cluster configuration
	- Shared Settings
	- Identity Server policies
	- Customization files
	- Risk-based authentication configuration
- Access Gateway configuration
	- Proxy services and protected resources
	- Access Gateway policies
	- Customization files

**NOTE:** You cannot export configuration of an Access Gateway that is not part of any Access Gateway cluster.

#### **Perform the following steps to export the configuration data:**

- **1** Log in to Administration Console from where you want to export the configuration data.
- **2** In Administration Console Dashboard, click <*user name*> at the top right of the page and then click **Code Promotion**.
- **3** In the Code Promotion page, click **Export Configuration**.
- **4** Based on your requirements, select the configuration to export:

**Identity Server Configuration:** Exports all clusters, shared settings, keystores, trust stores, and Identity Server policies. You can also select to export Identity Server customization files, if any.

**Access Gateway Configuration:** Exports proxy services, protected resources, and Access Gateway policies. You can also select to export Access Gateway customization files, if any. Code Promotion exports all Identity Server dependent configurations, such as contracts assigned to protected resources, even though you selected only Access Gateway configuration to export.

If you want to export customization files, select respective devices to export customization files.

- **NOTE:**  $\cdot$  **If you saved a customization file at a location that is not a default location, ensure that** you update the file name, directory name, and path before exporting the file. For more information, see [Section 31.4, "Configuring Custom File Paths," on page 1129](#page-1128-0).
	- Code Promotion does not support import or export of only custom files.
- **5** Click **Next**.
- **6** (Optional) Specify a password to encrypt the archived configuration data file.

You require this password to decrypt the ZIP file while importing configuration data into another environment.

**7** Click **OK** and save on your local system.

**NOTE:** You can delete the exported configuration data by selecting the required configuration, then clicking **Delete**.

# <span id="page-1130-0"></span>**31.6 Importing the Configuration Data**

You can import the configuration data either for Identity Server or for Access Gateway at one time. You need to repeat the process to import the configuration data of each component.

If you are importing the configuration data on a new production environment, you must import Identity Server configuration, and create reverse proxies and master proxy services before importing Access Gateway configuration data.

Import the configuration data only on the primary Administration Console. Importing the configuration data includes the following actions:

- [Section 31.6.1, "Uploading Configuration File to Import," on page 1131](#page-1130-1)
- [Section 31.6.2, "Selecting the Component to Import the Configuration Data," on page 1132](#page-1131-0)
- [Section 31.6.3, "Importing Identity Server Configuration Data," on page 1132](#page-1131-1)
- [Section 31.6.4, "Importing Access Gateway Configuration Data," on page 1133](#page-1132-0)
- [Section 31.6.5, "Post-Import Configuration Tasks," on page 1137](#page-1136-0)

## <span id="page-1130-1"></span>**31.6.1 Uploading Configuration File to Import**

#### **Perform the following steps to import the configuration data:**

- **1** Log in to Administration Console where you want to import the configuration data.
- **2** In Administration Console Dashboard, click <*user name*> at the top right of the page and then click **Code Promotion**.
- **3** In the Code Promotion page, click **Import Configuration**.
- **4** Click **Browse** to import the configuration file.
- <span id="page-1130-2"></span>**5** In **Decryption Password**, specify the password that you used to encrypt the configuration data file. You need this password to extract the contents of the configuration file.
- **6** (Optional) Select **Backup current configuration before import** and **Backup customization files**. This backup helps to roll back your changes if needed. Code Promotion encrypts the backup file with the same password that you specified for decryption in [Step 5.](#page-1130-2) You can download this backup file from the Code Promotion page.

**NOTE:** This option backs up only Identity Server-specific configuration. To back up Access Gateway configuration, you must use the ambackup file.

**7** Click **Next**. Continue with [Section 31.6.2, "Selecting the Component to Import the Configuration](#page-1131-0)  [Data," on page 1132.](#page-1131-0)

## <span id="page-1131-0"></span>**31.6.2 Selecting the Component to Import the Configuration Data**

Code Promotion automatically detects whether the imported ZIP file contains configuration data of Identity Server, Access Gateway, or both. It also checks for any device customization files.

- **1** Under **Select Configuration To Import**, select the option you need based on your requirements:
	- **Identity Server Configuration:** Select this option to import Identity Server configuration data. Select **Customization Files on Devices** if you want to import Identity Server customization files.
	- **Access Gateway Configuration:** Select this option to import Access Gateway configuration data. Select **Customization Files on Devices** if you want to import Access Gateway customization files.
- **2** (Only for Access Gateway) Under **Access Gateway Cluster Mapping**, specify the cluster in **Source Cluster** from which you want to export the configuration data and select the cluster in **Target Cluster** in which you want to import the configuration data. You can import configuration data of only one cluster at a time. If you want to import configuration from multiple clusters, run the import process separately for each cluster.
- **3** Click **Next**.
- **4** Continue with any one of the following sections based on the configuration you selected to import:
	- [Section 31.6.3, "Importing Identity Server Configuration Data," on page 1132.](#page-1131-1)
	- ◆ [Section 31.6.4, "Importing Access Gateway Configuration Data," on page 1133](#page-1132-0).

## <span id="page-1131-1"></span>**31.6.3 Importing Identity Server Configuration Data**

Importing Identity Server configuration data includes the following steps:

- 1. [Uploading Configuration File to Import](#page-1130-1)
- 2. [Selecting the Component to Import the Configuration Data](#page-1131-0)
- 3. [Importing Identity Server Clusters](#page-1131-2)
- 4. [Post-Import Configuration Tasks](#page-1136-0)

#### <span id="page-1131-2"></span>**31.6.3.1 Importing Identity Server Clusters**

**1** In the **Import Identity Server Clusters** section, specify the import action for each cluster available in the imported configuration. Select the desired options based on your requirements.

**NOTE:** Importing Identity Server configuration overwrites the existing Shared Settings on the system with the new Shared Settings. However, if any of the existing settings on the target system are not part of the source system configuration, Code Promotion does not delete them.

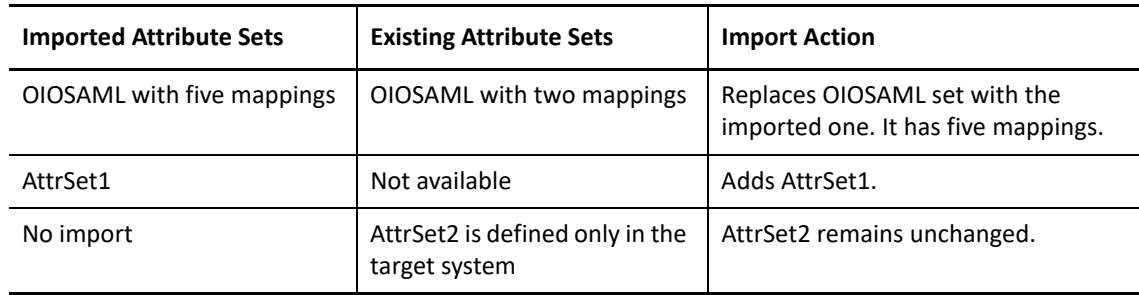

The following table lists examples with Attribute Sets and import action:

- **2** In **Clusters To Import**, select a cluster to configure import settings.
- **3** Select an action for the selected cluster from **Import Action**.
	- **Import As New Cluster:** Select this option if you want to import the cluster as a new cluster. Ensure that the new cluster name is different from the existing cluster names defined on that system.
	- **Overwrite Existing Cluster:** Select this option if you want to overwrite the existing cluster with the selected cluster.

**NOTE:** You need to configure the import action for each cluster separately. If the cluster you want to import has only one user store, Code Promotion maps the user store to the default user store of the existing cluster. If the cluster you are importing has multiple user stores, then you must specify how to map them to the user stores of the existing cluster.

**4** Click **Next**.

Continue with [Section 31.6.5, "Post-Import Configuration Tasks," on page 1137](#page-1136-0).

## <span id="page-1132-0"></span>**31.6.4 Importing Access Gateway Configuration Data**

Code Promotion uses names to associate entities from the source system to the target system. It searches on the source system for names that are part of the import. If it finds Access Gateway entities with the same names, it overwrites these entities. If not available, it creates new entries with the same names from the source system. When Identity Server and policies-specific entities with the same names are available, you can select whether to overwrite these.

If the policy name, policy extension, and proxy service match on the source and target systems, but their type does not match, then the import does not happen.

Code Promotion does not export Access Gateway clusters, reverse proxies, and master proxies. Before importing Access Gateway configuration data, you must manually create clusters, reverse proxies, and master or root proxy services in the target system.

If you want to import Access Gateway protected resources that require Identity Server configuration other than contracts and its dependencies, LDAP attributes, and Shared Secret, you must first import the required Identity Server configuration. For example, for risk-based authentication or OAuth configuration, you need to import relevant Identity Server configuration separately. You can import these configurations manually or by using Identity Server Code Promotion.

**NOTE:** If the reverse proxy in the source system is non-HTTP and in the target system it is HTTPS or vice-versa, ensure that you have tested the configuration before importing. In this case, the import might result in issues if there is any issue in the browser to Access Gateway communication.

Importing Access Gateway configuration data includes the following steps:

- 1. [Uploading Configuration File to Import](#page-1130-1)
- 2. [Selecting the Component to Import the Configuration Data](#page-1131-0)
- 3. [Selecting Proxy Services and Protected Resources to Import](#page-1133-0)
- 4. [Verifying the Component-Specific Configuration Changes](#page-1133-1)
- 5. [Updating Identity Server User Store References](#page-1134-0)
- 6. [Setting Up New Proxy Services in the Target System after Import](#page-1135-0)
- 7. [Post-Import Configuration Tasks](#page-1136-0)

#### <span id="page-1133-0"></span>**31.6.4.1 Selecting Proxy Services and Protected Resources to Import**

When you select a proxy service for import, all protected resources associated with this proxy service are selected automatically. You cannot deselect any protected resources of a selected proxy service for import.

Code Promotion validates the content you want to import in to the target system. If there is any issue, it displays validation errors.

Code Promotion imports Access Gateway customization details if you have selected the option. If any issue happens during customization files import, the system displays a message. You can continue or cancel the import process at that point.

To select proxy services and protected resources to import, complete the following steps:

- **1** The Code Promotion page displays the entire list of proxy services and protected resources from the source setup. Select proxy services and protected resources that you want to import.
- **2** Click **Next**. Continue with ["Verifying the Component-Specific Configuration Changes" on](#page-1133-1)  [page 1134](#page-1133-1).

#### <span id="page-1133-1"></span>**31.6.4.2 Verifying the Component-Specific Configuration Changes**

Verify the details of configuration data that will be newly created and the data that will be overwritten on the destination system after import is complete. A proxy service might have a reference to logging profiles or http rewriter profiles. A protected resource refers to Identity Server contracts and policies. Identity Server contracts in turn refer to authentication class, methods, image sets, and user stores. A policy has a dependency on policy extensions, policy containers, Identity Server LDAP attributes and shared secrets. When you import Access Gateway configuration, all of these dependencies are imported.

**IMPORTANT:** You can import only enabled rewriter and logging profiles, not the disabled profiles.

Regardless of the type of logging profile (common or extended) and rewriter profile (word or character), if the name of the profile is same on both the source and target systems, Code Promotion overwrites the profile.

#### **To verify configuration changes, perform the following steps:**

**1** Select **Access Gateway** to verify the details about proxy services, protected resources, rewriter profiles, logging profiles, authentication procedures, and Access Gateway certificates that you are importing.

If you are importing a proxy service to a production setup where the same proxy service exists, the system will not overwrite the following parameters and will retain these:

- Published DNS Name
- ◆ Host Header
- Web Server Host Name
- Connect Port
- Web Server List

Access Manager locks Access Gateway cluster and policy containers and releases these only after the import is complete or if you cancel the process before completing import.

- **2** Select **Identity Server** to verify the details about Identity Server contracts, methods, classes, LDAP attributes, shared secrets, and images that Code Promotion is importing along with Access Gateway configuration data. Select **Overwrite Existing Contracts** if you have made any changes in the existing configuration in the source system. Selecting this option overwrites the contracts and their dependencies, such as methods and classes, in the target system. If you do not select to overwrite, Code Promotion does not import the modified configurations to the target system.
- **3** Select **Policy** to verify the details about policies, such as policy container and policy extension, that Code Promotion is importing along with Access Gateway configuration data. Code Promotion matches policy containers by names for importing policies. If the names do not match, it creates new policy containers with that name on the target system. Select **Overwrite Existing Policies** if you have made any change to the existing configuration in the source system. Selecting this option overwrites the policies and its dependencies (such as policy extension, LDAP attribute, and shared secret) in the target system. If you do not select to overwrite, Code Promotion does not import the modified configurations to the target system.

After selecting **Overwrite Existing Policies**, LDAP attributes and Shared Secret values in Identity Server overview page might change. Verify the details and select **Verified** again on Identity Server overview page.

- **4** Select **Verified** in each section.
- **5** Click **Next**. Continue with ["Updating Identity Server User Store References" on page 1135.](#page-1134-0)

## <span id="page-1134-0"></span>**31.6.4.3 Updating Identity Server User Store References**

If you have selected to overwrite a method or you have any new method that refers to a user store, update the reference of the user store of the source system to the user store of the target system. You can see the option to update user store references only when you select to overwrite a method or importing a new method.

You cannot reference the same user store on the target system to multiple user stores on the source system.

If the name of the user store on the source and target systems is the same, then the target system displays only that user store name that you should select.

If you have created a new user store in the source system, Code Promotion imports only the name to the target system. You must add entries manually after completing the import process.

To update the user store reference on the target system, perform the following steps:

- **1** Select the user store in **Imported User Store** and then select a corresponding user store in the target system under **Existing User Store**. Perform this activity for all imported user stores.
- **2** Click **Next**.

Continue with ["Setting Up New Proxy Services in the Target System after Import" on page 1136](#page-1135-0).

### <span id="page-1135-0"></span>**31.6.4.4 Setting Up New Proxy Services in the Target System after Import**

**To set up new proxy services in the target system, perform the following steps:**

**1** Specify the following details for all newly created proxy services:

**NOTE:** By default, all fields (Published DNS Name, Cookie Domain, Host Header, Web Server Host Name, Web Server List, and Connect Port) contain source system entries.

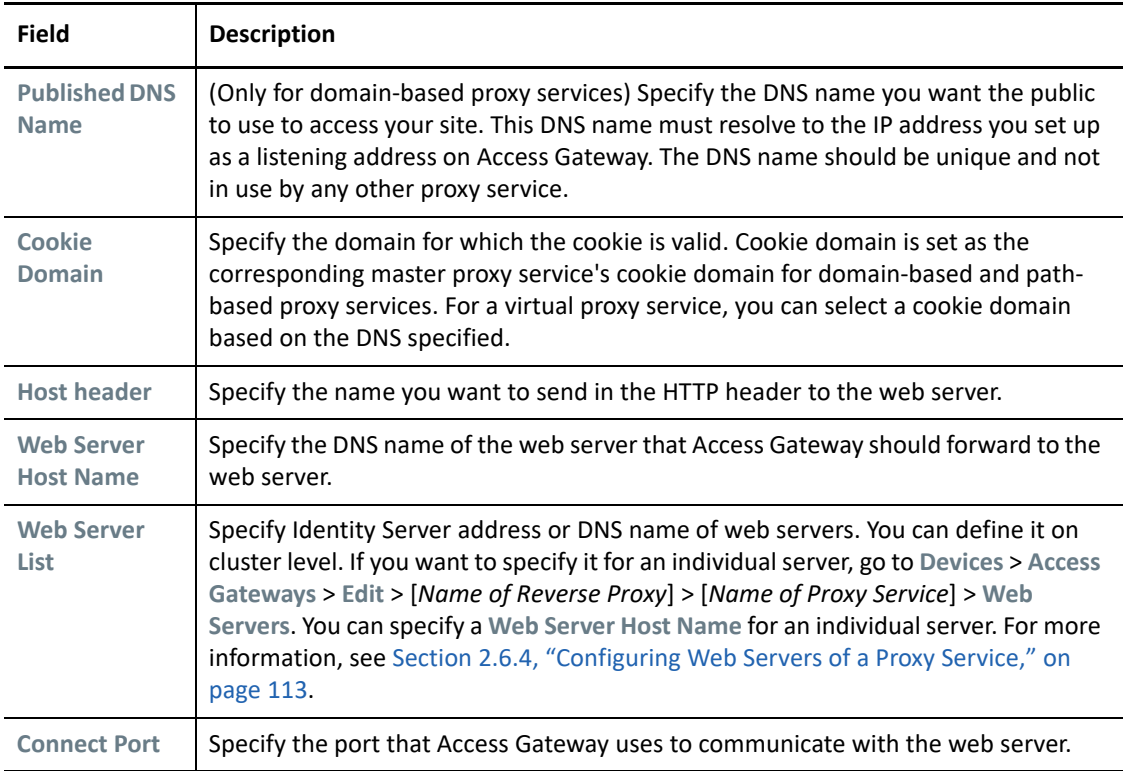

#### **2** Click **Next.**

**3** Click **Finish** when the import process is completed. Continue with ["Post-Import Configuration](#page-1136-0)  [Tasks" on page 1137.](#page-1136-0)

## <span id="page-1136-0"></span>**31.6.5 Post-Import Configuration Tasks**

After importing Identity Server and Access Gateway configuration data, you must perform configurations that are specific to the target system and that are not part of the exported data.

#### **Tasks after importing Identity Server configuration data**

- After the import process is complete, the system displays a list of certificates that you need to create or import manually and apply. Code Promotion imports Identity Server key stores, but you must create the certificates referenced in them on the server where you have imported the configuration data.
	- To create certificates, go to **Security** > **Certificates**. For more information about how to create certificates, see [Section 15, "Creating Certificates," on page 951.](#page-950-0)
	- The new certificate name must exactly match the names listed.
	- Update Identity Server devices in the modified clusters. Go to **Troubleshooting** > **Certificates** and click **Re-push certificates**, and then update all devices in the cluster.
- Configure user stores for the newly added clusters. After the import process is complete, the system displays a list of Identity Server clusters for which you need to configure user stores. Code Promotion creates a placeholder entry for the user store. Code Promotions sets eDirectory as the default user store. You must enter the IP address, search context, and the password for the user stores of the target system. For more information, see [Section 4.1.1,](#page-321-0)  ["Configuring Identity User Stores," on page 322](#page-321-0).
- For a newly added cluster, you need to manually add Identity Server devices to it. This will enable you to use the imported configuration.
- Distribute the policy extension JARs to devices in Administration Console under **Policy** > **Extensions**. For more information, see ["Distributing a Policy Extension" on page 741](#page-740-0).
- (Conditional) Update service providers with the new metadata. The identity provider certificate is different in the exported and imported systems. Therefore, you must re-import the identity provider metadata to all service providers in that cluster for federation to work. For more information, see ["Viewing and Reimporting a Trusted Provider's Metadata" on page 177.](#page-177-0)
- Code Promotion does not import persistent federation identities and shared secrets. Only Identity Servers in your exported setup and service providers share these. You must configure these on the server after you import the configuration data.
- When you add a new node in a cluster and no cache exists, the system takes customization of any active node in that cluster and applies that customization to this node on the target system. Modify the list of customization files to include all files as of the source setup. Otherwise, the customization available on the target system will be applied to the node.
- In case of User Attribute Retrieval and Transformation feature, after the import process is complete:
	- If a data source entry exists only in staging, then a new entry is created in the production environment. Code Promotion creates a placeholder entry for the data source fields. You must enter the username, password, IP, port, search context for LDAP, and URL of the data source
	- If a data source entry exists in the staging and the production environment, and, if the data source name is the same but has a different data source type, then, the production entry is retained.

#### **Tasks after importing Access Gateway configuration data**

- After the import process is complete, the system displays a list of certificates that you need to create or import manually and apply. Proxy key stores are imported, but you must create the certificates referenced in them on the target system.
	- To create certificates, go to **Security** > **Certificates**. For more information about how to create certificates, see [Section 15, "Creating Certificates," on page 951.](#page-950-0) For more information about how to create certificates, see [Section 15, "Creating Certificates," on](#page-950-0)  [page 951.](#page-950-0)
	- The new certificate name must exactly match with names listed.
	- Go to **Troubleshooting** > **Certificates** to re-push certificates and then update all devices in the cluster.
- If SSL is enabled between the imported proxy services and the web servers, and you selected to verify the certificate authorities of the web server certificates, then ensure that the web server's trusted roots are added to Access Gateway's proxy trust store.

Go to **Troubleshooting** > **Certificates** to re-push certificates and then update all devices in the cluster.

- Configure the user store if you have imported a new user store. Configure or edit the user stores for Identity Server clusters associated with the target Access Gateway cluster.
- Update the following Identity Server dependencies of policies with appropriate Identity Server cluster names and data if any of the policies refer to these:
	- Authentication contract, Liberty user profile, LDAP OU, Roles, LDAP group, credential profile, OAuth scope, and OAuth claims
	- Java data injection modules (these are deprecated)
- If you have imported the policy extensions, distribute the policy extension JARs to the devices in Administration Console under **Policy** > **Extensions** and restart Access Gateway. If you imported policy extensions as part of Device Customization, then only restart Access Gateway.

For more information, see ["Distributing a Policy Extension" on page 741](#page-740-0).

- When you add a new node in a cluster and no cache exists, the system takes customization of any active node in that cluster and applies that customization to this node on the target system. Modify the list of customization files to include all files as of the source setup. Otherwise, the customization available on the target system will be applied to the node.
- If the imported Access Gateway components or policies refer to anything other than the following Identity Server dependencies, then, you must import these dependencies manually by using Identity Server Code Promotion: Contracts, methods, classes, user stores, LDAP attributes, and shared secrets.

## <span id="page-1137-0"></span>**31.7 Troubleshooting Code Promotion**

See [Section 32.8, "Troubleshooting Code Promotion," on page 1223](#page-1222-0).

# <span id="page-1138-0"></span>**31.8 Code Promotion Limitations**

The following list includes limitations in Code Promotion:

- Code Promotion supports export and import of only the generic configuration data. It does not support export and import of the configuration data that vary from one system to another. For example, you cannot export and import network specific configuration, device specific configuration, configuration store, and its replica ring configuration.
- Customization files that you want to import should contain only generic information, not any device-specific information. For example, server.xml contains local keystore passwords. Therefore, you should not apply it to all devices.
- For Access Gateway, Code Promotion supports export and import of only proxy services and protected resources along with configured contracts and policies.
- Code Promotion does not support export or import of only custom files.
- $\bullet$  Internet Explorer Compatibility View does not support Code Promotion.
- Code Promotion takes a significantly longer time on Windows, especially importing the metadata repository. You must wait until the import process is complete to avoid data corruption.
- Code Promotion does not support export or import of Appmarks configuration data.

# 32 <sup>32</sup>**Troubleshooting**

- [Section 32.1, "Troubleshooting Administration Console," on page 1141](#page-1140-0)
- [Section 32.2, "Troubleshooting Access Gateway," on page 1156](#page-1155-0)
- [Section 32.3, "Troubleshooting Identity Server and Authentication," on page 1176](#page-1175-0)
- [Section 32.4, "Troubleshooting Analytics Server," on page 1199](#page-1198-0)
- [Section 32.5, "Troubleshooting Certificate Issues," on page 1203](#page-1202-0)
- [Section 32.6, "Troubleshooting Access Manager Policies," on page 1208](#page-1207-0)
- [Section 32.7, "Troubleshooting MobileAccess," on page 1220](#page-1219-0)
- [Section 32.8, "Troubleshooting Code Promotion," on page 1223](#page-1222-1)
- [Section 32.9, "Troubleshooting the Device Fingerprint Rule," on page 1228](#page-1227-0)
- [Section 32.10, "Troubleshooting Advanced Session Assurance," on page 1234](#page-1233-0)
- [Section 32.11, "Troubleshooting OAuth and OpenID Connect," on page 1242](#page-1241-0)
- [Section 32.12, "Troubleshooting User Attribute Retrieval and Transformation," on page 1247](#page-1246-0)
- [Section 32.13, "Troubleshooting Impersonation," on page 1248](#page-1247-1)
- [Section 32.14, "Troubleshooting Branding," on page 1248](#page-1247-2)
- [Section 32.15, "Using Log Files for Troubleshooting," on page 1250](#page-1249-0)
- [Section 32.16, "Access Manager Audit Events and Data," on page 1275](#page-1274-1)
- [Section 32.17, "Event Codes," on page 1275](#page-1274-2)

**NOTE:** For information about installation and upgrade troubleshooting, see "[Troubleshooting](https://www.netiq.com/documentation/access-manager-45/pdfdoc/install_upgrade/install_upgrade.pdf#b1dkxdsy)  [Installation and Upgrade](https://www.netiq.com/documentation/access-manager-45/pdfdoc/install_upgrade/install_upgrade.pdf#b1dkxdsy)" in the *[NetIQ Access Manager Appliance 4.5 Installation and Upgrade](https://www.netiq.com/documentation/access-manager-45/pdfdoc/install_upgrade/install_upgrade.pdf#bookinfo)  [Guide](https://www.netiq.com/documentation/access-manager-45/pdfdoc/install_upgrade/install_upgrade.pdf#bookinfo)*.

# <span id="page-1140-0"></span>**32.1 Troubleshooting Administration Console**

- [Section 32.1.1, "Global Troubleshooting Options," on page 1142](#page-1141-0)
- [Section 32.1.2, "Diagnostic Configuration Export Utility," on page 1146](#page-1145-1)
- [Section 32.1.3, "Restoring a Failed Secondary Console," on page 1146](#page-1145-2)
- \* Section 32.1.4, "Converting a Secondary Access Manager Appliance into a Primary Appliance," [on page 1147](#page-1146-0)
- [Section 32.1.5, "Repairing the Configuration Datastore," on page 1151](#page-1150-0)
- [Section 32.1.6, "Session Conflicts," on page 1152](#page-1151-0)
- [Section 32.1.7, "Unable to Log In to Administration Console," on page 1152](#page-1151-1)
- [Section 32.1.8, "Exception Processing IdentityService\\_ServerPage.JSP," on page 1153](#page-1152-0)
- [Section 32.1.9, "Backup and Restore Fail Because of Special Characters in Passwords," on](#page-1152-1)  [page 1153](#page-1152-1)
- [Section 32.1.10, "Unable to Install NMAS SAML Method," on page 1153](#page-1152-3)
- [Section 32.1.11, "Incorrect Audit Configuration," on page 1153](#page-1152-2)
- [Section 32.1.12, "Unable to Update Access Gateway Listening IP Address in Administration](#page-1153-0)  [Console Reverse Proxy," on page 1154](#page-1153-0)
- **Section 32.1.13, "During Access Manager Appliance Installation Any Error Message Should Not** [Display Successful Status," on page 1155](#page-1154-0)
- [Section 32.1.14, "Incorrect Health Is Reported on Access Gateway," on page 1155](#page-1154-1)
- [Section 32.1.15, "Administration Console Does Not Refresh the Command Status](#page-1155-2)  [Automatically," on page 1156](#page-1155-2)
- [Section 32.1.16, "SSL Communication with Weak Ciphers Fails," on page 1156](#page-1155-3)
- [Section 32.1.17, "Error: Tomcat did not stop in time. PID file was not removed," on page 1156](#page-1155-4)
- [Section 32.1.18, "An IP Address for the Other Known Device Manager List Is Missing in the](#page-1155-1)  [Troubleshooting Page," on page 1156](#page-1155-1)

## <span id="page-1141-0"></span>**32.1.1 Global Troubleshooting Options**

The following options allow you to view the status of multiple devices and identify the devices that are not healthy.

- [Section 32.1.1.1, "Checking for Potential Configuration Problems," on page 1142](#page-1141-1)
- [Section 32.1.1.2, "Checking for Version Conflicts," on page 1144](#page-1143-0)
- [Section 32.1.1.3, "Checking and Terminating User Sessions," on page 1145](#page-1144-0)
- [Section 32.1.1.4, "Checking for Invalid Policies," on page 1145](#page-1144-1)
- [Section 32.1.1.5, "Viewing System Alerts," on page 1145](#page-1144-2)

#### <span id="page-1141-1"></span>**32.1.1.1 Checking for Potential Configuration Problems**

If your Access Manager Appliance components are not behaving as expected, check the system to see if any of the components have configuration or network problems.

- **1** In Administration Console Dashboard, click **Troubleshooting** > **Configuration**.
- **2** All the options should be empty, except **Cached Access Gateway Configurations** (see [Step 4\)](#page-1143-1) and **Current Access Gateway Configurations** (see [Step 5](#page-1143-2)).

If any option contains an entry, clear it.

**Option Description and Action Device Pending with No Commands** Shows the devices that are in the pending state, even when all commands have successfully executed. Before deleting the device from this list, check its Command Status. If the device has any commands listed, select the commands, then delete them. Wait a few minutes. If the device remains in a pending state, return to this troubleshooting page. Find the device in the list, then click **Remove**. Administration Console clears the pending state. **Other Known Device Manager Servers** If a secondary Administration Console is in a non-reporting state, perhaps caused by hardware failure, its configuration needs to be removed from the primary Administration Console. As long as it is part of the configuration, other Access Manager devices try to contact it. If you cannot remove it by running the uninstall script on the secondary Administration Console, you can remove it by using this troubleshooting page. Click **Remove** next to the console that is in the non-reporting state. All references to the secondary Administration Console are removed from the configuration database. **Access Gateways with Corrupt Protected Resource Data** If you modify the configuration for a protected resource, update Access Gateway with the changes, then review the configuration for the protected resource and the changes have not been applied, the configuration for the protected resource is corrupted. Click **Repair** next to the protected resource that has a corrupted configuration. You should then be able to modify its configuration, and when you update Access Gateway, the changes should be applied and saved. **Access Gateways with Duplicate Protected Resource Data** After an upgrade, if you get errors related to invalid content for policy enforcement lists, you need to correct them. The invalid elements that do not have an associated resource data element are listed in this section. Click **Repair**. **Access Gateways with Protected Resources Referencing Nonexistent Policies** Protected resources have problems when policies are deleted before their references to the protected resources are removed. If you have protected resources in this condition, they are listed in this section. Click the **Repair** button to remove these references. Then verify that your protected resources have the correct policies enabled. Click **Access Gateways** > **Edit** > **[Name of Reverse Proxy]** > **[Name of Proxy Service]** > **Protected Resources**, then change to the **Policy View**.

Select the appropriate action from the following table:

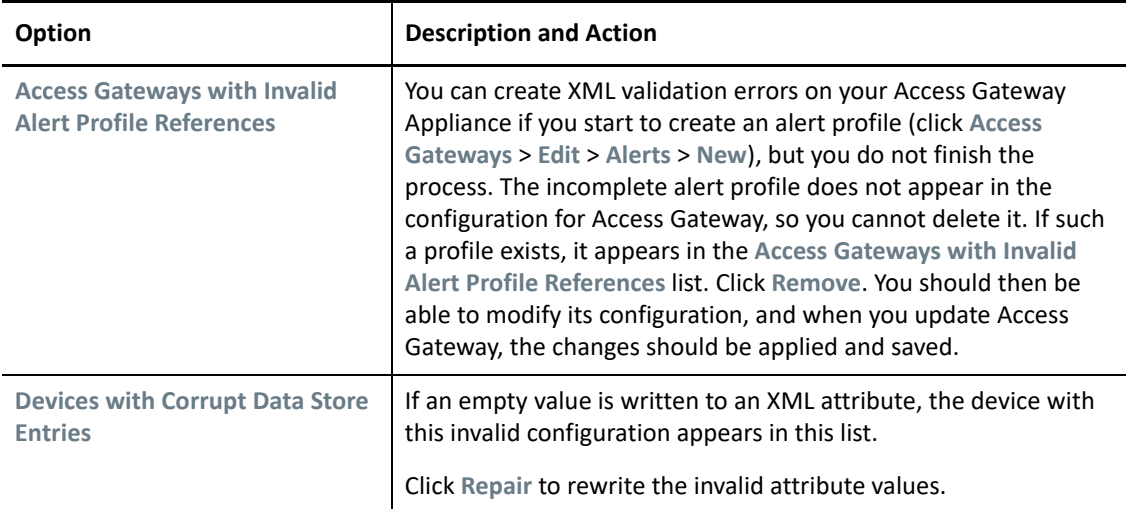

- **3** Click **Access Gateways** > **Update** > **OK**.
- <span id="page-1143-1"></span>**4** (Optional) Verify that all members of an Access Gateway cluster have the same configuration in the cache:
	- **4a** Click **Troubleshooting** > **Configuration**.
	- **4b** Scroll to the **Cached Access Gateway Configuration** option.
	- **4c** Click **View** next to the cluster configuration or next to an individual Access Gateway.

This option allows you to view Access Gateway configuration that is currently residing in browser cache. If Access Gateway belongs to a cluster, you can view the cached configuration for the cluster as well as the cached configuration for each member. The + and - buttons allow you to expand and collapse individual configurations. The configuration is displayed in XML format

To search for particular configuration parameters, you need to copy and paste the text into a text editor.

<span id="page-1143-2"></span>**5** (Conditional) Select Access Gateway in the **Current Access Gateway Configurations** section, then click **Re-push Current Configuration**.

## <span id="page-1143-0"></span>**32.1.1.2 Checking for Version Conflicts**

The Version page displays all the installed components along with their currently running version. Use this page to verify that you have updated all components to the latest compatible versions.

To view the current version of all Access Manager Appliance devices:

- **1** In Administration Console Dashboard, click **Troubleshooting**.
- **2** Click **Version**.

A list of the devices with their version information is displayed. If a device also has an Embedded Service Provider, the version of the Embedded Service Provider is also displayed.

## <span id="page-1144-0"></span>**32.1.1.3 Checking and Terminating User Sessions**

The User Sessions page helps you to find users logged into your system and also helps to terminate their sessions if required. It displays the active user details for each Identity Server. You can search for a user with the user ID and terminate the sessions.

- **1** In Administration Console Dashboard, click **Troubleshooting** > **User Sessions**.
- **2** Specify the user ID and click **Search**. If a match is found, it lists the IP address of Identity Server and its sessions.
- **3** Click **Terminate Sessions** to terminate the sessions of the specific user.

**NOTE:** User details are fetched once per administration session. The last updated date is displayed. To refresh the data, click **Refresh**.

For more information about user sessions, see [Section 32.3.24, "Terminating an Existing](#page-1191-0)  [Authenticated User from Identity Server," on page 1192.](#page-1191-0)

### <span id="page-1144-1"></span>**32.1.1.4 Checking for Invalid Policies**

The Policies page displays the policies that are in an unusable state because of configuration errors.

**1** In Administration Console Dashboard, click **Troubleshooting** > **Policies**.

If you have configured a policy without defining a valid rule for it, the policy appears in this list.

**2** Select the policy, then click **Remove**.

#### <span id="page-1144-2"></span>**32.1.1.5 Viewing System Alerts**

The System Alerts page displays how many unacknowledged alerts have been generated for all the devices imported into this Administration Console.

- **1** In Administration Console Dashboard, click **Alerts.**
- **2** To acknowledge and clear the alerts for a device, select the name of the server, then click **Acknowledge Alerts**.

The following columns display information about the alerts for each server.

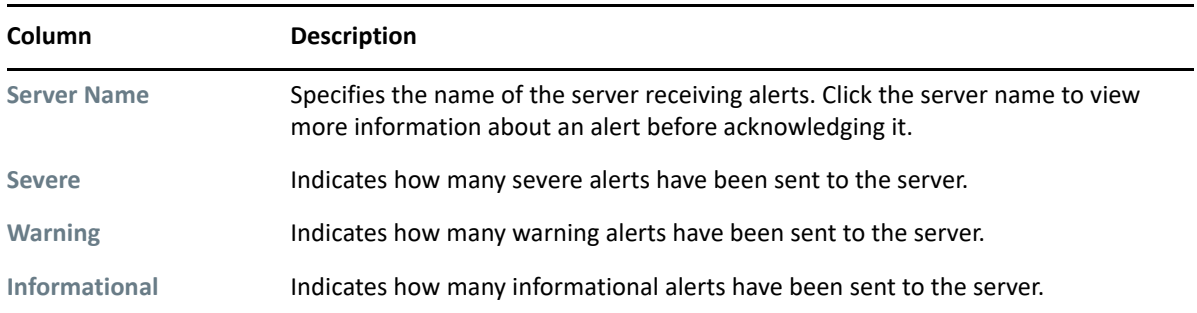

## <span id="page-1145-1"></span>**32.1.2 Diagnostic Configuration Export Utility**

In Administration Console, you can create a LDIF file and export it for diagnostic purposes:

- <span id="page-1145-0"></span>**1** Log in as root.
- **2 On Linux:** Change to the /opt/novell/devman/bin directory and run the following command:

./amdiagcfg.sh

**On Windows:** Go to the C:\Program Files\Novell\bin directory and run the following command:

./amdiagcfg.bat

- **3** Specify the Access Manager administrator's password.
- **4** Specify the path where you want to store the diagnostic file.
- **5** Specify a name for the diagnostic file. The system adds .xml automatically as file extension.
- **6** Press Enter.

Similar to the backup utility, the Diagnostic Configuration Export utility creates a LDIF file with an addition of an XML Dump file. Passwords from the final LDIF file are removed by a program called Strippasswd.

Strippasswd removes instances of passwords in the LDIF file and replaces them with empty strings. In the LDIF file, the password strings are blank. You might see occurrences within the file or text that looks similar to password="String". These are not instances of passwords, but definitions that describe passwords as string types.

With every Access Manager release, you must copy the corresponding XML style sheet file (XSL file) to the same directory where the XML file is located. This helps in displaying the information in the correct format. The XSL file is located at /opt/novell/devman/bin.

The XML file along with XSL file or LDIF file (if required) can then be sent to the Product Support for help in diagnosing configuration problems.

## <span id="page-1145-2"></span>**32.1.3 Restoring a Failed Secondary Console**

If a secondary console fails, you need to remove its configuration from the primary console before installing a new secondary console. If the failed console is part of the configuration, other Access Manager Appliance devices try to contact it.

- **1** On the primary console, click **Troubleshooting**.
- **2** In the **Other Known Device Manager Servers** section, click **Remove** next to the secondary console that is failed.
- **3** Remove traces of the secondary console from the configuration datastore:
	- **3a** In the Access Manager menu bar, select **View Objects**.
	- **3b** In the Tree view, select **novell**.
	- **3c** Delete all objects that reference the failed secondary console.

You should find the following types of objects:

• SAS Service object with the hostname of the secondary console

- An object that starts with the last octet of the IP address of the secondary console
- DNS AG object with the hostname of the secondary console
- DNS IP object with the hostname of the secondary console
- SSL CertificateDNS with the hostname of the secondary console
- SSL CertificateIP with the hostname of the secondary console

#### **4** Restart JCC

/etc/init.d/novell-jcc restart

**5** Restart Identity Server

/etc/init.d/novell-idp restart

**6** Restart Access Gateway

/etc/init.d/novell-idp restart

**7** Restart JCCServer service

/etc/init.d/novell-jcc restart

**8** Restart Identity Server

/etc/init.d/novell-idp restart

**9** Restart Access Gateway

/etc/init.d/novell-idp restart

10 Install a new secondary console. For installation instructions, see Section 11.1, "Installing [Secondary Access Manager Appliance," on page 909.](#page-908-0)

## <span id="page-1146-0"></span>**32.1.4 Converting a Secondary Access Manager Appliance into a Primary Appliance**

To convert a secondary Access Manager Appliance into a primary Access Manager Appliance, a recent backup of Access Manager Appliance must be available. For information about how to perform a backup, see [Section 30.2, "Backing Up the Access Manager Appliance Configuration," on](#page-1121-1)  [page 1122](#page-1121-1). A backup is necessary to restore the certificate authority (CA).

If the failed server holds a master replica of any partition, you must use ndsrepair to designate a new master replica on a different server in the replica list.

This conversion includes the following tasks:

- [Section 32.1.4.1, "Shutting Down Primary Access Manager Appliance," on page 1148](#page-1147-0)
- Section 32.1.4.2, "Changing the Master Replica," on page 1148
- Section 32.1.4.3, "Restoring CA Certificates," on page 1148
- Section 32.1.4.4, "Verifying the vcdn.conf File," on page 1149
- Section 32.1.4.5, "Deleting Objects from the eDirectory Configuration Store," on page 1149
- Section 32.1.4.6, "Performing Component-Specific Procedures," on page 1150

## <span id="page-1147-0"></span>**32.1.4.1 Shutting Down Primary Access Manager Appliance**

If your primary Access Manager Appliance is running, you must log in as an administrator and shut down the service.

Start YaST, click **System** > **System Services (Runlevel)**, and then select to stop the ndsd service.

#### **32.1.4.2 Changing the Master Replica**

Changing the master replica to reside on the new primary Access Manager Appliance makes this Access Manager Appliance into the certificate authority for Access Manager. You need to first designate the replica on the new primary Access Manager Appliance as the master replica. Then you need to remove the old primary Access Manager Appliance from the replica ring.

["Secondary Administration Console" on page 1148](#page-1147-1)

#### <span id="page-1147-1"></span>**Secondary Administration Console**

- **1** At secondary Access Manager Appliance, log in as root.
- **2** Change to the /opt/novell/eDirectory/bin directory.
- **3** Run DSRepair with the following options:

./ndsrepair -P -Ad

- **4** Select the one available replica.
- **5** Select **Designate this server as the new master replica**.
- **6** Type I Agree when prompted.
- **7** Specify the DN of the admin user in leading dot notation. For example: .admin.novell
- **8** Run ndsrepair -P -Ad again.
- **9** Select the one available replica.
- **10** Select **View replica ring**.
- **11** Select the name of the failed primary server.
- **12** Select **Remove this server from replica ring**.
- **13** Specify the DN of the admin user in leading dot notation. For example: .admin.novell
- **14** Specify password.
- **15** Type I Agree when prompted.
- **16** Continue with "Restoring CA Certificates" on page 1148.

#### **32.1.4.3 Restoring CA Certificates**

Perform the following steps on the machine that you are promoting to be a primary Appliance.

- **1** Copy your most recent Access Manager Appliance backup files to your new primary Access Manager Appliance.
- **2** Change to the backup bin directory:

/opt/novell/devman/bin

- **3** Verify the IP address in the backup file. The IP Address parameter value should be the IP address of the new Primary Administration Console.
	- **3a** Open the backup file:

defbkparm.sh

- **3b** Verify that the value in the IP\_Address parameter is the IP address of your new primary console.
- **3c** Save the file.
- **4** Run the certificate restore script:

sh aminst-certs.sh

- **5** When prompted, specify the administrator's password and location of the backup files.
- **6** Continue with "Verifying the vcdn.conf File" on page 1149.

### **32.1.4.4 Verifying the vcdn.conf File**

Verify whether the vodn.conf file contains IP address of the new Administration Console. If it contains IP address of the failed primary Administration Console, replace it with the new IP address.

**IMPORTANT:** Delete the line <vcdnPrimaryAddress>*<Failed Primary Administration Console IP address>*</vcdnPrimaryAddress> from the vcdn.conf file.

For example, delete <vcdnPrimaryAddress>*10.10.10.11*</vcdnPrimaryAddress> where 10.10.10.11 is the IP address of the failed primary administration console.

**1** Change to the Appliance configuration directory:

opt/novell/devman/share/conf

**2** Run the following command in the command line interface to restart Access Manager Appliance:

/etc/init.d/novell-ac restart OR rcnovell-ac restart

**3** Continue with "Deleting Objects from the eDirectory Configuration Store" on page 1149.

## **32.1.4.5 Deleting Objects from the eDirectory Configuration Store**

Objects representing the failed primary Access Manager Appliance in the configuration store must be deleted.

- **1** Log in to the new Administration Console, then click **Access Gateways**.
- **2** If the failed primary Appliance's Access Gateway is the primary server (has the red icon next to it), then change the primary Access Gateway server.
	- **2a** Click **[Access Gateway cluster name]** > **Edit**.
	- **2b** Select a different primary Access Gateway > click **Ok** > click **Close**.

Ignore any trust store related warnings.

**2c** Click **Update All**.

Wait until the status becomes current for all except the failed primary Appliance.

- **3** Click **Troubleshooting**.
- **4** In the **Other Known Device Manager Servers** section, select the old primary Access Manager Appliance, then click **Remove**.
- **5** Remove traces of the failed primary Access Manager Appliance from the configuration datastore:
	- **5a** In the Access Manager menu bar, select **View Objects**.
	- **5b** In the Tree view, select **novell**.
	- **5c** Delete all objects that reference the failed primary Access Manager Appliance.

You should find the following types of objects:

- SAS Service object with the hostname of the failed primary console
- Any object that starts with the last octet of the IP address of the failed primary console
- LDAP server object with the hostname of the failed primary console
- LDAP group object with the hostname of the failed primary console
- SNMP Group object with the hostname of the failed primary console
- HTTP Server object with the hostname of the failed primary console
- DNS AG object with the hostname of the failed primary console
- DNS EC AG object with the hostname of the failed primary console
- DNS IP object with the hostname of the failed primary console
- SSL CertificateDNS with the hostname of the failed primary console
- SSL EC CertificateDNS with the hostname of the failed primary console
- SSL CertificateIP with the hostname of the failed primary console
- IP AG object with the hostname of the failed primary console
- IP EC AG object with the hostname of the failed primary console
- NCP server object with the hostname of the failed primary console
- PS object with the hostname of the failed primary console
- **6** Continue with "Performing Component-Specific Procedures" on page 1150.

#### **32.1.4.6 Performing Component-Specific Procedures**

If you have installed the following components, perform the cleanup steps for the component:

- ["Third Access Manager Appliance" on page 1150](#page-1149-0)
- "Access Gateway Services" on page 1151

#### <span id="page-1149-0"></span>**Third Access Manager Appliance**

If you installed a third Appliance used for failover, you must manually perform the following steps on that server:

1 Open the vcdn.conf file.

/opt/novell/devman/share/conf

**2** In the file, look for the line that is similar to the following:

<vcdnPrimaryAddress>10.1.1.1</vcdnPrimaryAddress>

In this line, 10.1.1.1 represents the failed primary Appliance IP address.

- **3** Change this IP address to the IP address of the new primary Appliance.
- **4** Restart Access Manager Appliance by entering the following command from the command line interface:

/etc/init.d/novell-ac restart OR rcnovell-ac restart

#### **Access Gateway Services**

For each Access Gateway Service imported into Administration Console, edit the settings.properties file on Access Gateway if the primary Administration Console was not configured as the Audit Server.

If the primary Administration Console was configured as an Audit Server, you must update the old IP address with the IP address of the new primary Administration Console.

- **1** At Access Gateway Service, log in as the root or the Administrator user.
- **2** Shut down all Access Gateway Services.

/etc/init.d/novell-appliance stop OR rcnovell-appliance stop

- **3** (Conditional) If your audit server was on the primary Administration Console, replace the old IP address with the new primary Administration Console IP address:
	- **3a** On the secondary Administration Console **Dashboard**, click **Auditing**.
	- **3b** In the **Server Listening Address** field change the IP address to the secondary Administration Console's IP address.
	- **3c** Click **Apply > OK**.
- **4** Edit the settings.properties file:
	- **4a** Change to the directory and open the file.

/opt/novell/devman/jcc/conf

- **4b** Change the IP address in the remotemgmtip list from the IP address of the failed Appliance to the address of the new primary Appliance.
- **4c** Save and exit.
- **5** At Access Gateway Service, start all services by entering the following command:

/etc/init.d/novell-appliance start OR rcnovell-appliance start

**6** (Conditional) Repeat this process for each Access Gateway Service that has been imported into Administration Console.

## <span id="page-1150-0"></span>**32.1.5 Repairing the Configuration Datastore**

The configuration datastore is an embedded version of eDirectory. If it becomes corrupted, you can run DSRepair to fix it. Or, you can restore a recent backup. To restore a backup, see [Section 30.3,](#page-1122-1)  ["Restoring the Access Manager Appliance Configuration," on page 1123.](#page-1122-1)

To run DSRepair:

**1** In a browser, enter the following URL.

http://*<ip\_address>*:8028/nds

Replace *<ip\_address>* with the IP address of your Administration Console.

**2** At the login prompt, enter the username and password of the admin user for Administration Console.

The NDS iMonitor application is launched. For more information, see [Accessing iMonitor](http://www.novell.com/documentation/edir88/edir88/data/a6l60f7.html) (http:/ /www.novell.com/documentation/edir88/edir88/data/a6l60f7.html).

**3** In the **View** bar, select the **Repair** icon.

For more information about DSRepair, see the following:

- Click the **Help** icon.
- [Using NdsRepair](http://www.novell.com/documentation/edir88/edir88tshoot/data/bq0gv5l.html) (http://www.novell.com/documentation/edir88/edir88tshoot/data/ bq0gv5l.html)

## <span id="page-1151-0"></span>**32.1.6 Session Conflicts**

Do not use two instances of the same browser to simultaneously access the same Administration Console. Browser sessions share settings, which can result in problems when you apply changes to configuration settings. However, you can use two different brands of browsers simultaneously, such as Internet Explorer and Firefox to avoid the session conflicts.

## <span id="page-1151-1"></span>**32.1.7 Unable to Log In to Administration Console**

If you experience problems logging in to Administration Console, you might need to restart Tomcat.

**1** Restart Tomcat by running this command:

/etc/init.d/novell-ac restart OR rcnovell-ac restart

**2** If this does not solve the problem, check the log file:

/opt/novell/nam/adminconsole/logs/catalina.out

**3** Check for the following error:

Error Starting up core services. Application manager is Shutting down the Device Manager suite. Shutting down Device Manager suite.

- **4** If you see this error, check the status of eDirectory:
	- **4a** Run the following command:

/etc/init.d/ndsd status

**4b** If the status command returns nothing, start eDirectory manually by running the following command:

/etc/init.d/ndsd start

**4c** Restart Tomcat.
## **32.1.8 Exception Processing IdentityService\_ServerPage.JSP**

If you see the message Exception processing IdentityService ServerPage.jsp on Administration Console, it is an indication that the system has run out of available file handles. You need to use the command line to increase the ulimit value (ulimit -n [new limit]), which sets the number of open file descriptors allowed.

To set this value permanently, you can create the  $/etc/profile$ . local file with the ulimit value, such as:

ulimit -n 4096

You can make changes to /etc/security/limits.conf file with a line just to change the limit for a specific user. In this case: novlwwuser. Add the following line:

```
novlwww soft nofile [new limit]
```
## **32.1.9 Backup and Restore Fail Because of Special Characters in Passwords**

Administration passwords with special characters such as dollar signs might cause the ambkup utility to fail. The ambkup utility creates a command line for the ICE utility, and the special characters might be interpreted by it. If you must use special characters, and this issue arises, modify the defbkparm file so that the special characters are escaped.

For example, if the administrator's password is mi\$\$le, then the field DS\_ADMIN\_PWD should be mi\\$\\$le.

This file is located in the following directory:

/opt/novell/devman/bin/defbkparm.sh

## **32.1.10 Unable to Install NMAS SAML Method**

When you try to create an Identity Server cluster configuration with an eDirectory user store and with the **Install NMAS SAML method** option enabled and you have not installed the dependent packages, the following error message is displayed:

Warning: Failed to create SAML Affiliate Object com.novell.security.japi.nmas.LoginMethodModel.getLsmWINNNTStatus()I

One of the installation requirements for the Administration Console is to install the compat and the libstdc++ packages. On SLES 11, the compat package contains the libstdc++ library. Identity Server also requires the compat package. For more information about installing these packages, see [TID](http://www.novell.com/support/viewContent.do?externalId=7006437&sliceId=1)  [7006437](http://www.novell.com/support/viewContent.do?externalId=7006437&sliceId=1) (http://www.novell.com/support/viewContent.do?externalId=7006437&sliceId=1).

## **32.1.11 Incorrect Audit Configuration**

If the Audit Events from Access Gateway behind NAT are not seen in the Audit Server, do the following:

Click **Auditing** In Administration Console Dashboard and verify if values are provided for the **Server Listening IP Address, Server Public NAT IP Address**, and **Port Numbers** fields.

#### **Scenario 1:**

- **1** If the values are not provided for the **Server Listening IP Address, Server Public NAT IP Address**, and **Port Numbers** fields, enter the values, then click **Apply**.
- **2** If you change the existing values and click **Apply**, the following message is displayed:

```
Step 1: Update all Access Gateways.
Step 2: To update the configuration files in Administration Console, 
see the context-sensitive help.
Step 3: Reboot all servers to start using the new configuration.
```
- **3** Click **OK.**
- **4** Update Access Gateway whose events are not seen.
- **5** Restart Access Gateway.

#### **Scenario 2:**

- **1** If Server Listening IP Address, Server Public NAT IP Address and Port Numbers are valid and still have problems, repush the configuration.
- **2** Change the port number to some invalid port number, then click **Apply**.

**NOTE:** Do not update or restart Access Gateway as the message indicates.

**3** Change the invalid port number again to the valid port number, then click **Apply**.

The configuration is repushed and works successfully.

- **4** Update Access Gateway whose events are not seen.
- **5** Restart Access Gateway.

# **32.1.12 Unable to Update Access Gateway Listening IP Address in Administration Console Reverse Proxy**

Administration Console fails to change Access Gateway listening IP address of the Reverse Proxy. The health status of Access Gateway on Administration Console displays failure to start the protected resource with old Listening IP address. However, when protected resource is viewed (**Devices** > **Access Gateways** > **Access Gateway or Access Gateway Cluster** > **Proxy**), Administration Console displays the new IP Address has been selected as listening IP address of the Reverse Proxy.

To workaround this issue:

- **1** Click **Devices** > **Access Gateways**.
	- **1a** Click the **Health** icon of Access Gateway that has the problem.
	- **1b** Note the Reverse Proxies that have the problem.
- **2** Click **Devices** > **Access Gateways** > **Edit**.
- **3** For each of the Reverse Proxies that have the problem, do the following:
	- **3a** Click **Reverse Proxy**.
	- **3b** Select the cluster member from the list.
	- **3c** Select the new IP address on which the proxy service will listen to.
- **3d** Unselect the old IP address on which proxy service was listening to.
- **3e** Click **OK**.
- **3f** An alert is displayed as "Select at least one listening address for the service."
- **3g** Click **OK**.
- **3h** Again select **Listening IP Address**.
- **3i** Click **OK**.
- **4** If the update link is enabled, click it. If not, do the following:
	- **4a** Click **Edit** for the cluster that has problem.
	- **4b** Click the **Proxy** name link.
	- **4c** Click **Proxy service name** in the **Proxy Service** list.
	- **4d** Enter the description and click **OK**.

After the device command status moves to Succeeded, verify the health status of Access Gateway.

## **32.1.13 During Access Manager Appliance Installation Any Error Message Should Not Display Successful Status**

Even after successful installation or upgrade of Access Gateway, the health shows failure in starting ESP. After an fresh import of Access Gateway in Administration Console, Access Gateway Health displays *"ESP Failed to initialize : Unable to read <keystorefilelocation>"*. The keystore file can be Connector, Signing, Encryption or Truststore.

To workaround this issue:

- **1** On Access Gateway, go to the <keystorefilelocation> location as specified in the health error message.
- **2** Delete the files indicated in the ESP error message.
- **3** In Administration Console Dashboard, click **TroubleShooting > Certificates**.
- **4** Enable the device that has been deleted in Access Manager Appliance and it needs to be repushed.
- **5** Click **Re-Push Certificate**.
- **6** Restart server provider of Access Gateway.

### **32.1.14 Incorrect Health Is Reported on Access Gateway**

In Administration Console, if the **Stop Service on Audit Server Failure** option is enabled, Access Gateway services are stopped and show the Health status reports services as down when the Audit server is not functioning or reachable,.

If the **Stop Service on Audit Server Failure** option is disabled, Access Gateway Service comes up but the related Health status still reports the services as being down.

To workaround this issue restart Tomcat.

# **32.1.15 Administration Console Does Not Refresh the Command Status Automatically**

The automatic refresh feature to retrieve device health is disabled when total number of Access Gateway devices imported to an Administration Console page is more than 20. This feature is disabled to prevent the performance overhead in getting the health of 20 or more devices simultaneously.

To workaround this issue an administrator can manually refresh the page to get the health status of the devices.

## **32.1.16 SSL Communication with Weak Ciphers Fails**

Access Manger supports only the 128-bit SSL communication among Administration Console, Identity Server, and browsers.

If you want to enable the weak ciphers (not recommended), see [Section 19.6, "Configuring the SSL](#page-983-0)  [Communication," on page 984](#page-983-0).

## **32.1.17 Error: Tomcat did not stop in time. PID file was not removed**

While stopping Tomcat for Administration Console, Access Gateway, or Identity Server, you may get this error message:

Tomcat did not stop in time. PID file was not removed.

Ignore this message. Tomcat will be forcibly stopped if it does not stop normally.

# **32.1.18 An IP Address for the Other Known Device Manager List Is Missing in the Troubleshooting Page**

If Administration Console is down, the IP address for that console is not visible. To bring up that Administration Console, follow these steps:

- 1 Run the sntp -P no -r PRIMARY IP command.
- **2** Run the /etc/init.d/novell-ac restart OR rcnovell-ac restart command.

If Administration Console is still not available, follow these steps:

- **1** Run the /etc/init.d/ndsd restart command.
- **2** Run the /etc/init.d/novell-ac restart OR rcnovell-ac restart command.

# **32.2 Troubleshooting Access Gateway**

- [Section 32.2.1, "Useful Troubleshooting Files," on page 1157](#page-1156-0)
- [Section 32.2.2, "Verifying That All Services Are Running," on page 1160](#page-1159-0)
- [Section 32.2.3, "Troubleshooting SSL Connection Issues," on page 1162](#page-1161-0)
- [Section 32.2.4, "Enabling Debug Mode and Core Dumps," on page 1162](#page-1161-1)
- \* [Section 32.2.5, "Useful Troubleshooting Tools for Access Gateway Service," on page 1164](#page-1163-0)
- [Section 32.2.6, "Solving Apache Restart Issues," on page 1165](#page-1164-0)
- [Section 32.2.7, "Understanding the Authentication Process of Access Gateway Service," on](#page-1166-0)  [page 1167](#page-1166-0)
- [Section 32.2.8, "Issue While Accelerating the Ajax Applications," on page 1173](#page-1172-0)
- [Section 32.2.9, "Accessing Lotus-iNotes through Access Gateway Asks for Authentication," on](#page-1172-1)  [page 1173](#page-1172-1)
- [Section 32.2.10, "Configuration Issues," on page 1173](#page-1172-2)
- [Section 32.2.11, "Cannot Inject a Photo into HTTP Headers," on page 1174](#page-1173-0)
- [Section 32.2.12, "Access Gateway Caching Issues," on page 1174](#page-1173-1)
- [Section 32.2.13, "Issues while Changing the Management IP Address in Access Gateway](#page-1173-2)  [Appliance," on page 1174](#page-1173-2)
- [Section 32.2.14, "Issue While Adding Access Gateway in a Cluster," on page 1175](#page-1174-0)

## <span id="page-1156-0"></span>**32.2.1 Useful Troubleshooting Files**

Access Gateway Service consists of two main modules, a Gateway Manager module that runs on top of Tomcat and a Proxy Service module that runs on top of Apache. Figure 32-1 illustrates these modules and the communication paths that Access Gateway Service has with other devices.

*Figure 32-1 Access Gateway Service Modules*

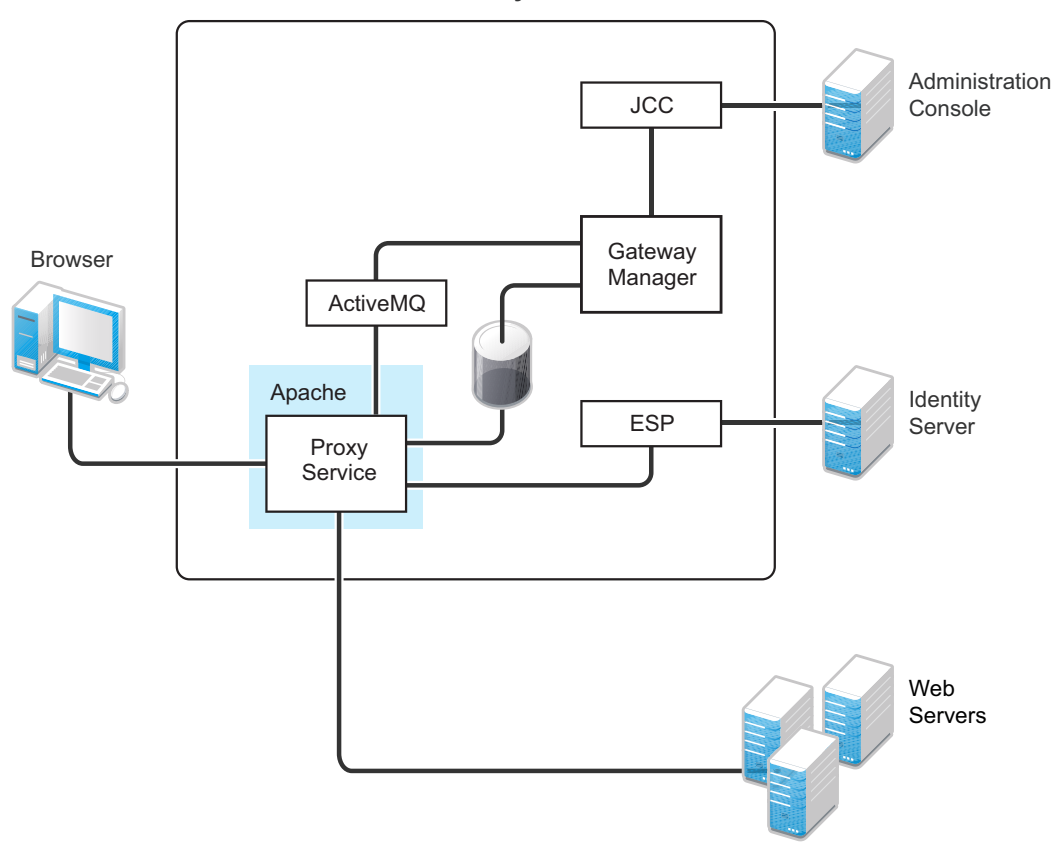

#### **Access Gateway Service**

**Proxy Service:** This component runs as an instance of Apache and is responsible for controlling access to the configured protected resources on web servers. Low-level errors are reported in the Apache logs. Some higher-level errors are also reported to the files in the  $amlogqing/logs$ directory.

**ESP:** The Embedded Service Provider is responsible for handling all communications with Identity Server and is responsible for the communication that verifies the authentication credentials of users. Log entries for this communication process, including errors, are logged in the catalina.out file and the stdout.log file.

**ActiveMQ:** This module is used for real-time communication between Administration Console and the Proxy Service. Errors generated from the Gateway Manager to the ActiveMQ module are logged to the Tomcat logs. Errors generated from the Proxy Service to the ActiveMQ module are logged to the Apache error logs.

**JCC:** The Java Communication Controller is the interface to Administration Console. It handles health, statistics, configuration updates, and purge cache requests from Administration Console. It is also responsible for certificate management. Errors generated between the JCC module and the Gateway Manager are logged to the ags error.log file. Errors generated between Administration Console and the JCC module are logged to the jcc-0.log.*x* file

**Gateway Manager:** This module is responsible for handling communication from JCC to the Proxy Service. It also writes the configuration commands to the Apache configuration files and the Proxy Service configuration file on disk. Errors generated while performing these tasks are logged to the ags error. log file.

For more information about these various log files, see the following:

- Section 32.2.1.1, "Apache Logging Options for Gateway Service," on page 1158
- Section 32.2.1.2, "Access Gateway Service Log Files," on page 1159

### **32.2.1.1 Apache Logging Options for Gateway Service**

The Proxy Service module of Access Gateway Service is built on top of Apache as an Apache application. This module handles the browser requests for access to resources and is responsible for sending authorized requests to the web servers. Entries for these events are logged to the Apache log files.

/var/log/novell-apache2/

For more information, see sections "Ignoring Some Standard Messages" on page 1158 and [Section 23.4.1, "Managing Access Gateway Logs," on page 1041](#page-1040-0).

#### **Ignoring Some Standard Messages**

Apache cannot detect the proper use of domain-based multi-homing with wildcard certificates, which allows multiple proxy services to share the same SSL port. If you create reverse proxy services that are configured for domain-based multi-homing with SSL, Apache considers this a possible port conflict and logs it as a warning in the error. log file.

The error messages look similar to the following:

```
[<time and date stamp>] [warn] Init: SSL server IP/port conflict:
dbmhnsnetid.dsm.cit.novell.com:443 (C:/Program
Files/Novell/apache/conf/vhosts.d/dbmhNS-NetID.conf:18) vs.
magwin1430external.dsm.cit.novell.com:443 (C:/Program
Files/Novell/apache/conf/vhosts.d/magMaster.conf:18)
```
[*<time and date stamp>*] [warn] Init: SSL server IP/port conflict: magdbmheguide.dsm.cit.novell.com:443 (C:/Program Files/Novell/apache/conf/vhosts.d/dbmhMagEguide.conf:18) vs. magwin1430external.dsm.cit.novell.com:443 (C:/Program Files/Novell/apache/conf/vhosts.d/magMaster.conf:18)

You can ignore these errors because Access Gateway Service knows how to handle the traffic and send the packets to the correct proxy service.

For more information about Apache log files, see "Log Files" (http://httpd.apache.org/docs/2.4/ logs.html).

#### **Modifying the Logging Level for the Apache Logs**

If the Apache error log file does not contain enough information, you can modify the log level and the types of messages written to the file.

**WARNING:** If you set the log level to debug, the size of the file can grow quickly, consume all available disk space, and crash the system. If you change the log level, you need to carefully monitor available disk space and the size of the error log file.

To modify what is written to the Apache error log file:

**1** Change to the Apache configuration directory.

/etc/opt/novell/apache2/conf

- **2** Open the httpd.conf file.
- **3** Find the LogLevel directive and set it to one of the following:

debug, info, notice, warn, error, crit, alert, emerg

- **4** Save the file.
- **5** Restart Apache:

/etc/init.d/novell-apache2 restart OR rcnovell-apache2 restart

**6** (Optional) If you set the level to debug and the log file still does not supply enough information, see [Section 32.2.4, "Enabling Debug Mode and Core Dumps," on page 1162.](#page-1161-1)

### **32.2.1.2 Access Gateway Service Log Files**

See [Section 23.5.3, "Access Gateway Logs," on page 1052.](#page-1051-0) You can gather these log files into a single zip file:

## <span id="page-1159-0"></span>**32.2.2 Verifying That All Services Are Running**

- **1** Log in to the server as the root user.
- **2** Verify that the ActiveMQ service is running by using the following command:

ps -ef | grep "novell/activemq"

An output similar to the following is displayed:

```
activem+ 7560 1 0 11:18 ? 00:00:29 /opt/novell/java/bin/
java -Xmx512M -Dorg.apache.activemq.UseDedicatedTaskRunner=true -
Dcom.sun.management.jmxremote -Djavax.net.ssl.keyStorePassword=password 
-Djavax.net.ssl.trustStorePassword=password -Djavax.net.ssl.keyStore=/
opt/novell/activemq/conf/broker.ks -Djavax.net.ssl.trustStore=/opt/
novell/activemq/conf/broker.ts -Dactivemq.classpath=/opt/novell/
activemq/conf; -Dactivemq.home=/opt/novell/activemq -Dactivemq.base=/
opt/novell/activemq -jar /opt/novell/activemq/bin/run.jar start
```
Here, the ActiveMQ process ID is 7560.

**3** To know which TCP port ActiveMQ is listening on, use the following command:

```
netstat -ntlp | grep <activemq process id>/java
```
An output similar to the following is displayed:

tcp 0 0 127.0.0.1:61616 :::\* LISTEN 7560/java

The default listening port of ActiveMQ is 61616.

**4** Verify that one or more Apache proxy services are running by using the following command:

```
ps -ef | grep httpd
```
Lines similar to the following are displayed:

```
root 2983 30290 0 12:53 pts/0 00:00:00 egrep httpd
root 3163 1 0 May12 ? 00:00:29 /opt/novell/apache2/sbin/
httpd
wwwrun 3165 3163 0 May12 ? 00:01:00 /opt/novell/apache2/sbin/
httpd
wwwrun 3184 3163 0 May12 ? 00:00:01 /opt/novell/apache2/sbin/
httpd
wwwrun 3188 3163 0 May12 ? 00:00:01 /opt/novell/apache2/sbin/
httpd
```
**5** Verify that the user session cache service is running by using the following command:

ps -ef | grep novell-agscd

Lines similar to the following are displayed:

```
root 3259 30290 0 12:56 pts/0 00:00:00 egrep novell-agscd
108 5525 1 0 May11 ? 00:00:00 /opt/novell/ag/bin/novell-agscd 
-d
108 5526 5525 0 May11 ? 00:00:09 /opt/novell/ag/bin/novell-agscd 
-d
```
**6** Verify that the Tomcat service is running by using the following command:

ps -ef | grep catalina.base

Lines similar to the following are displayed:

```
ps -eaf | grep catalina.base 
novlwww 28764 1 0 Jul05 pts/0 00:02:05 /opt/novell/java/bin/
java -Dnop -server -Xmx2048m -Xms512m -Xss128k -Djava.library.path=/
usr/lib64:/opt/novell/eDirectory/lib64:/opt/novell/lib64 -
Dcom.novell.nam.common.util.DeploymentMode=MAGAppliance -
Dsun.net.client.defaultConnectTimeout=29000 -
Dsun.net.client.defaultReadTimeout=28000 -Dnids.freemem.threshold=10 -
Djavax.net.ssl.sessionCacheSize=10000 -
Dsun.net.http.allowRestrictedHeaders=true -Djava.awt.headless=true -
Djava.util.logging.manager=org.apache.juli.ClassLoaderLogManager -
Djava.endorsed.dirs=/var/opt/novell/tomcat/endorsed -classpath /lib/
tools.jar:/var/opt/novell/tomcat/bin/bootstrap.jar:/var/opt/novell/
tomcat/bin/tomcat-juli.jar -Dcatalina.base=/opt/novell/nam/mag -
Dcatalina.home=/var/opt/novell/tomcat -Djava.io.tmpdir=/opt/novell/nam/
mag/temp org.apache.catalina.startup.Bootstrap -config /opt/novell/nam/
mag/conf/server.xml start
```
**7** Verify that the JCC service is running by using the following command:

ps -ef | grep novell.jcc.server

An output similar to the following is displayed:

```
root 4302 4298 1 11:17 ? 00:03:59 /opt/novell/java/bin/
java -Dcom.novell.nam.common.util.DeploymentMode=MAGAppliance -
Djava.util.logging.config.file=/opt/novell/devman/jcc/conf/
logging.properties -Djava.security.manager -Djava.security.policy=/opt/
novell/devman/jcc/conf/jcc.policy -cp /opt/novell/devman/jcc/lib/*: 
com.novell.jcc.server.JCCServerImpl
```
Here the JCC process ID is 4302.

**8** To know about the TCP port JCC server is listening on, use the following command:

netstat -ntlp | grep <JCC process id>/java

An output similar to the following is displayed:

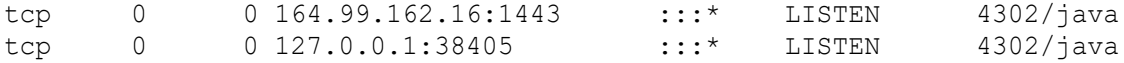

The default listening TCP port of the JCC server is 1443.

Ignore the localhost IP address (127.0.0.1) here.

**9** If one or more services are not running, use the following commands to start the services:

```
/etc/init.d/novell-jcc start OR rcnovell-jcc start
/etc/init.d/novell-apache2 start OR rcnovell-apache2 start
/etc/init.d/novell-agcsd start
/etc/init.d/novell-activemq start OR rcnovell-activemq start
/etc/init.d/novell-mag start OR rcnovell-mag start
```
- **10** If a service does not start, view the log files to determine the cause. See the following:
	- [Section 32.2.6, "Solving Apache Restart Issues," on page 1165](#page-1164-0)
	- [Section 23.5.3, "Access Gateway Logs," on page 1052](#page-1051-0)

## <span id="page-1161-0"></span>**32.2.3 Troubleshooting SSL Connection Issues**

SSL handshakes fail when a discrepancy occurs between the cipher suites and cipher strengths used by clients and servers. If you enable SSL connections between Access Gateway and the browser or between Access Gateway and the web servers, ensure that both sides are configured to support the same cipher suites and cipher strengths. This is especially important if you enable the options to enforce 128-bit encryption (see ["Configuring TCP Listen Options for Clients" on page 147\)](#page-147-0).

Access Gateway Service relies upon Apache to perform the SSL handshake, and Apache does not log the cause of SSL handshake failures, even when the log level is set to debug. To determine whether cipher strengths are the source of your problem, disable the options to enforce 128-bit encryption (see ["Configuring TCP Listen Options for Clients" on page 147](#page-147-0)). If users are then able to authenticate, verify the cipher strengths, which are configured for the browsers and for the web servers, are compatible with Access Gateway.

### <span id="page-1161-1"></span>**32.2.4 Enabling Debug Mode and Core Dumps**

If the log files do not contain enough information to identify the cause of a problem, run Access Gateway Service in the debug mode. Use the debug mode only when you try to isolate a problem because running Access Gateway Service in the debug mode can have the following effects:

- Debug mode increases the size of log files quickly. The size can increase enough to consume all available disk space and crash the system. When running in the debug mode, monitor the available disk space and the size of the log files.
- In a highly loaded system, debug mode can lead to request or connection timeout and can slow down the response time.

**IMPORTANT:** Enabling logging in the debug mode enables most of the log levels, which might not be required for troubleshooting. Hence, during high load period, perform the following steps to reduce the impact on Access Gateway's performance:

- **1** Click **Devices** > **Access Gateways** > **Edit** > **Advanced Options**.
- **2** Add the following options:

```
LogLevel error
LogLevel novell_ag_module:debug
LogLevel ssl:warn mpm_worker:warn core:warn
LogLevel proxy:warn proxy_balancer:warn proxy_ajp:warn proxy_http:warn
```
**3** Click **OK**.

Adding these options enable only error, debug, and warn levels for specific components.

Debug mode enables core dumps, X-Mag headers in LAN traces, and increases log levels by enabling advanced option in Access Gateway configuration. For example LogLevel debug. This sets apache log level to debug in the error log file.

You can generate core dumps in the following two ways:

- **1** Start /etc/init.d/novell-apache2 in debug mode. When there is a crash, core file will be created as /var/cache/novell-apache2/core.
- **2** Without starting novell-apache2 in debug mode, perform the following:
	- **2a** Set ulimit -c unlimited in /etc/init.d/novell-apache2 startup script.
	- **2b** You can create the core directory under /tmp. Choose the file path based on the availability of disk space. Give the following command to create a directory in Access Gateway component:
		- # mkdir -p /tmp/apache2-gdb-dump
	- **2c** Set permission as follows:
		- # chown novlwww:www /tmp/apache2-gdb-dump
		- # chmod 0777 /tmp/apache2-gdb-dump
	- **2d** Add the following advanced option in Access Gateway configuration as follows:

CoreDumpDirectory /tmp/apache2-gdb-dump

**2e** Apply changes to Access Gateway.

If a crash occurs, the core file is created in/tmp/apache2-gdb-dump/core.

For some crashes, the  $/\text{tmp}/\text{delay000.}$  log file is created. For more information about the log, see [TID 7011804](http://www.novell.com/support/kb/doc.php?id=7011804) (http://www.novell.com/support/kb/doc.php?id=7011804).

This section describes the following tasks:

- Section 32.2.4.1, "Starting Apache in Debug Mode," on page 1163
- Section 32.2.4.2, "Examining the Debug Information," on page 1163
- Section 32.2.4.3, "Disabling Debug Mode," on page 1164

#### **32.2.4.1 Starting Apache in Debug Mode**

Use the following commands to start debug mode:

/etc/init.d/novell-apache2 stop OR rcnovell-apache2 stop

/etc/init.d/novell-apache2 start debug OR rcnovell-apache2 start debug

### **32.2.4.2 Examining the Debug Information**

- **1** Examine the Apache error log file or copy it so you can send it to NetIQ Technical Support: /var/log/novell-apache2
- **2** View the information at the local URLs or copy the pages to send to NetIQ Support:
	- http://127.0.0.1:8181/server-status

This page displays debug information about caching, SSL, workers, and proxy information.

http://127.0.0.1:8181/server-info

This page displays module and configuration information.

**3** If a crash occurred, examine the core dump file or copy it so you can send it to NetIQ Technical Support.

/var/cache/novell-apache2

### **32.2.4.3 Disabling Debug Mode**

Use the following commands to disable debug mode:

/etc/init.d/novell-apache2 stop OR rcnovell-apache2 stop

/etc/init.d/novell-apache2 start nodebug OR rcnovell-apache2 start nodebug

# <span id="page-1163-0"></span>**32.2.5 Useful Troubleshooting Tools for Access Gateway Service**

[Table 32-1](#page-1163-1) describes some of the tools available in Administration Console for solving potential problems:

#### <span id="page-1163-1"></span>*Table 32-1 Useful Tools*

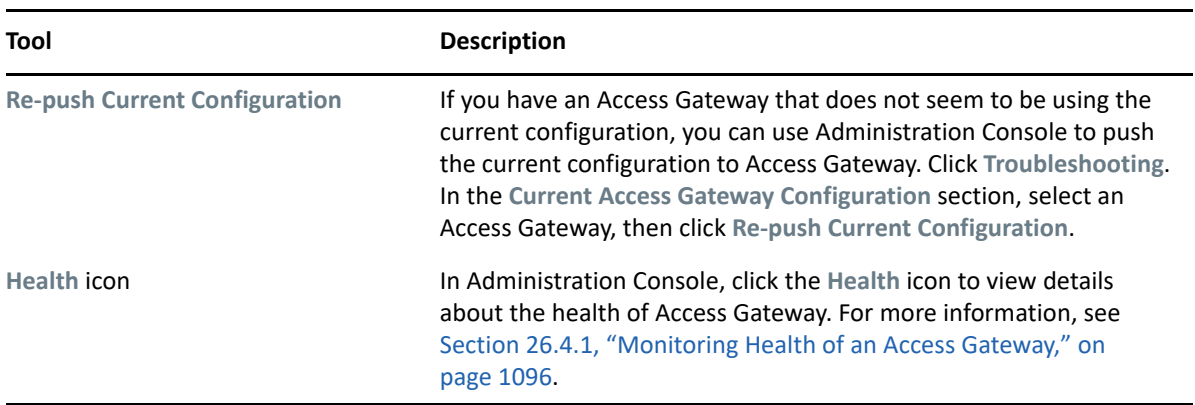

# <span id="page-1164-0"></span>**32.2.6 Solving Apache Restart Issues**

When you make configuration changes and update Access Gateway, Administration Console uses the JCC channel to send the configuration changes to Access Gateway. Figure 32-2 illustrates this flow.

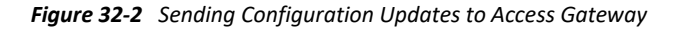

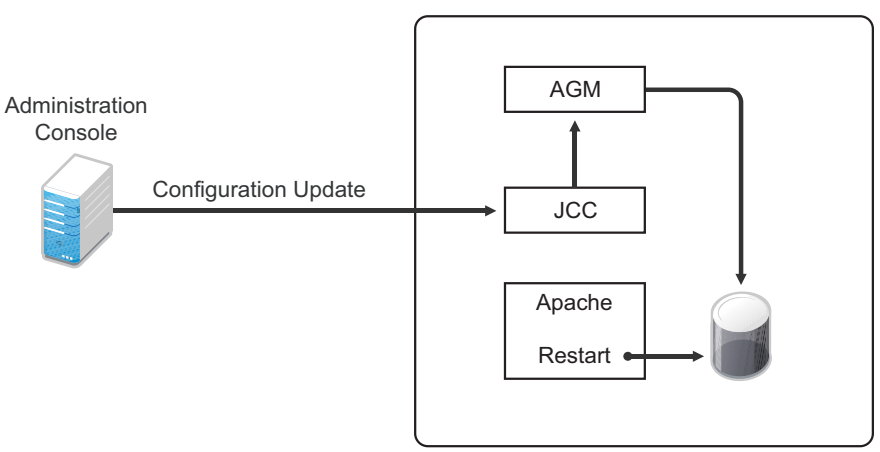

**Access Gateway Service**

JCC sends the configuration changes to Access Gateway Manager (AGM), which writes the Apache configuration to disk. Apache is sent a restart command, which causes Apache to read the new configuration, then Apache validates the configuration.

- If the configuration is valid, Apache starts.
- If the configuration is invalid, Apache fails to start.

If Apache fails to start after a configuration change, roll back to the previous configuration. Restore a backup if you have one, or use Administration Console to manually remove the modifications that have caused the problem. If this does not solve the problem, try the following:

- Section 32.2.6.1, "Removing an Advanced Configuration Settings," on page 1165
- Section 32.2.6.2, "Viewing the Logged Apache Errors," on page 1166
- \* Section 32.2.6.3, "Viewing the Errors as Apache Generates Them," on page 1166
- Section 32.2.6.4, "The ActiveMQ Module Fails to Start," on page 1167

#### **32.2.6.1 Removing an Advanced Configuration Settings**

Apache fails to start when it discovers a syntax error in any of the advanced options.

- **1** Click **Devices > Edit > Advanced Options**.
- **2** To reset all options to their default values, delete all options from the text box.
- **3** Click **OK**.

When you return to the Advanced Options page, all options are set to their default values.

- **4** Click **[Name of Reverse Proxy] > [Name of Proxy Service] > Advanced Options**.
- **5** To reset all options to their default value, delete all options from the text box.
- **6** Click **OK**.

When you return to the Advanced Options page, all options are set to their default values.

- **7** Repeat these steps for each proxy service that has advanced options configured.
- **8** Update Access Gateway.

#### **32.2.6.2 Viewing the Logged Apache Errors**

Apache generates and logs errors when it fails to start. A summary is displayed on the health page.

**1** In Administration Console Dashboard, click **Devices > Access Gateways > Health**.

The page displays a summary of the problem from the Apache error log file. For Access Gateway Service, information from the rcnovell-apache2.out file might also be displayed.

- **2** To view the entire contents of the Apache error log file, open a terminal window to Access Gateway.
- **3** Change to the following directory and open the Apache error log file.

/var/log/novell-apache2

- **4** iew the contents of the rcnovell-apache2.out file.
- **5** If you still do not have enough information to solve the configuration problem, continue with "Viewing the Errors as Apache Generates Them" on page 1166.

### **32.2.6.3 Viewing the Errors as Apache Generates Them**

Apache allows only a few errors to be sent to log files. To view all the errors, use the following procedure to display the errors in a terminal window.

**1** Copy the config.xml file in the current directory to a temporary location. Access Gateway allows only one XML file to reside in the current directory.

/opt/novell/nam/mag/webapps/agm/WEB-INF/config/current

**2** Copy the XML file from the pending directory to the current directory and rename it config.xml.

The file in the pending directory has a long numeric name.

- **3** Change the ownership of the file from root to novlwww:novlwww.
- **4** Use one of the following commands to restart Tomcat:

/etc/init.d/novell-mag restart OR rcnovell-mag restart

**5** Restart Apache by using the following command:

/etc/init.d/novell-apache2 restart OR rcnovell-apache2 restart

Apache uses the terminal window to write the errors it discovers as it tries to process the config.xml file.

**6** At Administration Console, fix the configuration problems, then update Access Gateway.

## **32.2.6.4 The ActiveMQ Module Fails to Start**

The Active MQ module is used for real-time communication between Administration Console and Access Gateway Service. Real-time communication is needed for commands such as purging cache, gathering statistics, and updating health. Figure 32-3 illustrates this communication flow.

*Figure 32-3 Real-Time Communication*

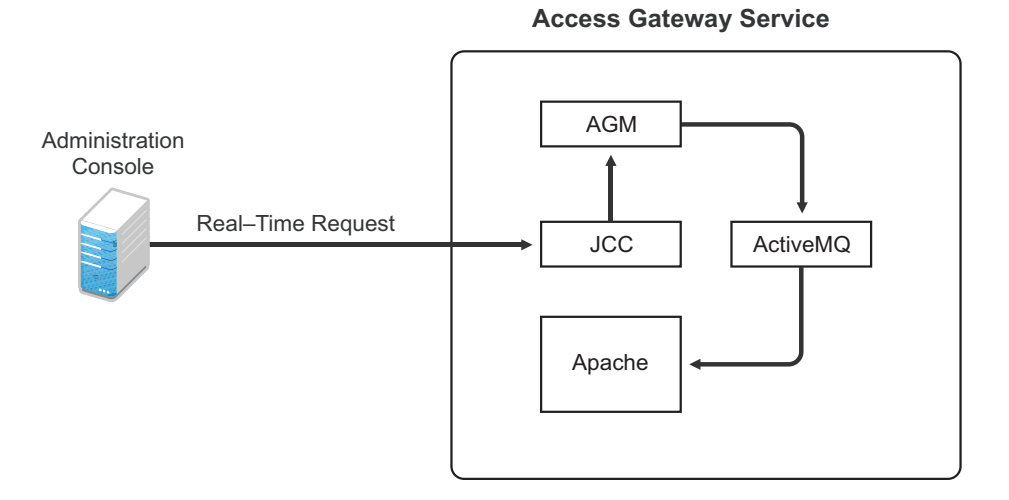

When the ActiveMQ module fails to start, you cannot apply any configuration changes, and Access Gateway does not set a listener for the configured port.

To start the module, it must be able to resolve the listening IP address to a DNS name. To install an Access Gateway Service, the machine must have a DNS name and the IP address must resolve to this name.

# <span id="page-1166-0"></span>**32.2.7 Understanding the Authentication Process of Access Gateway Service**

When a user requests access to a protected resource, the request can be in one of the following states:

- No session or cookie is established, because this is the user's first request.
- $\bullet$  The user's session is a public session because only public resources have been accessed.
- A session is established, the user is authenticated, and the requested resource is from the same cookie domain and uses the same contract.
- A session is established, the user is authenticated, and the requested resource is from the same cookie domain but uses a different contract or the contract has expired.
- A session is established, the user is authenticated, but the request does not' have a session cookie because the resource is on a different cookie domain.
- A session no longer exists or does not' exist on the proxy servicing the request.

Access Gateway Service must handle these conditions and others as it determines whether it needs to forward a login request to the Embedded Service Provider or use the user's existing authentication credentials.

The following flow charts take you through this process:

- Figure 32-4, "Identifying the Requester," on page 1168
- Figure 32-5, "Determining the Type of Request," on page 1169
- Figure 32-6, "Determining the Protection Type Assigned to the Resource," on page 1171
- Figure 32-7, "Evaluating the Cookie Domain," on page 1172

*Figure 32-4 Identifying the Requester*

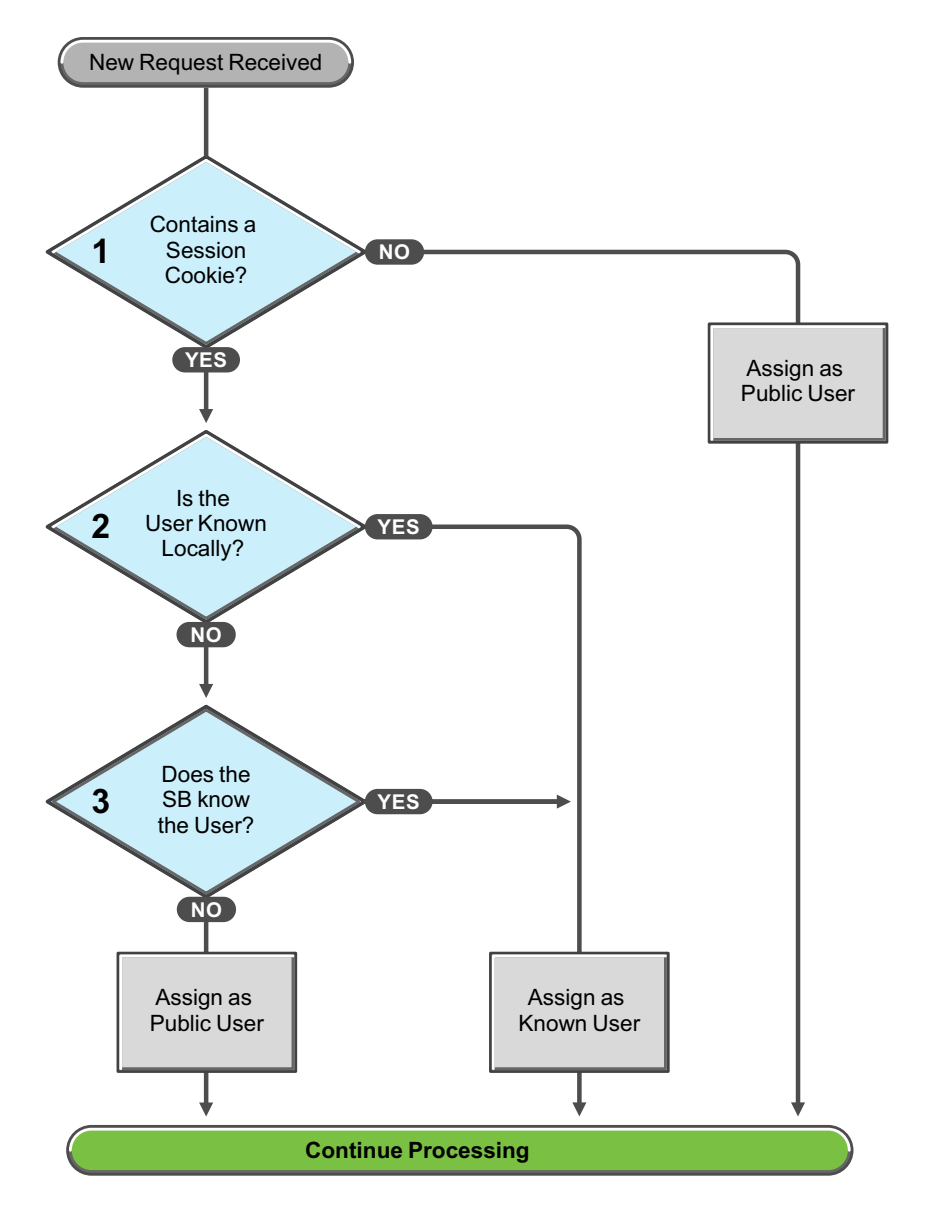

These first steps determine whether Access Gateway knows the user that has submitted the request. In decision point 1, Access Gateway checks for a session cookie in the request.

- If the request contains a session cookie, the session cookie needs to be validated. Processing continues with the task in decision point 2.
- If the request does not contain a session cookie, the user is unknown and is assigned as a public user. Access Gateway continues processing with the tasks outlined in Figure 32-5 on page 1169.

When the request contains a session cookie, Access Gateway checks its local user store for a user that matches the session cookie. Each Access Gateway in the cluster maintains its own list of known users.

- If the session cookie matches one of the locally known users, the user is assigned that identity. Access Gateway continues with the tasks outlined in Figure 32-5 on page 1169.
- If the session cookie does not' match one of the locally known users, Access Gateway needs to know if one of the other Access Gateways in the cluster knows the user. Processing continues with the task in decision point 3.

Access Gateway queries the session broker to see if one of the other Access Gateways in the cluster knows this user.

- If a match is found, the user is assigned that identity. Access Gateway continues with tasks outlined in Figure 32-5 on page 1169.
- If a match is not found, the user is unknown and is assigned as a public user. Access Gateway continues with the tasks outlined in Figure 32-5 on page 1169.

*Figure 32-5 Determining the Type of Request*

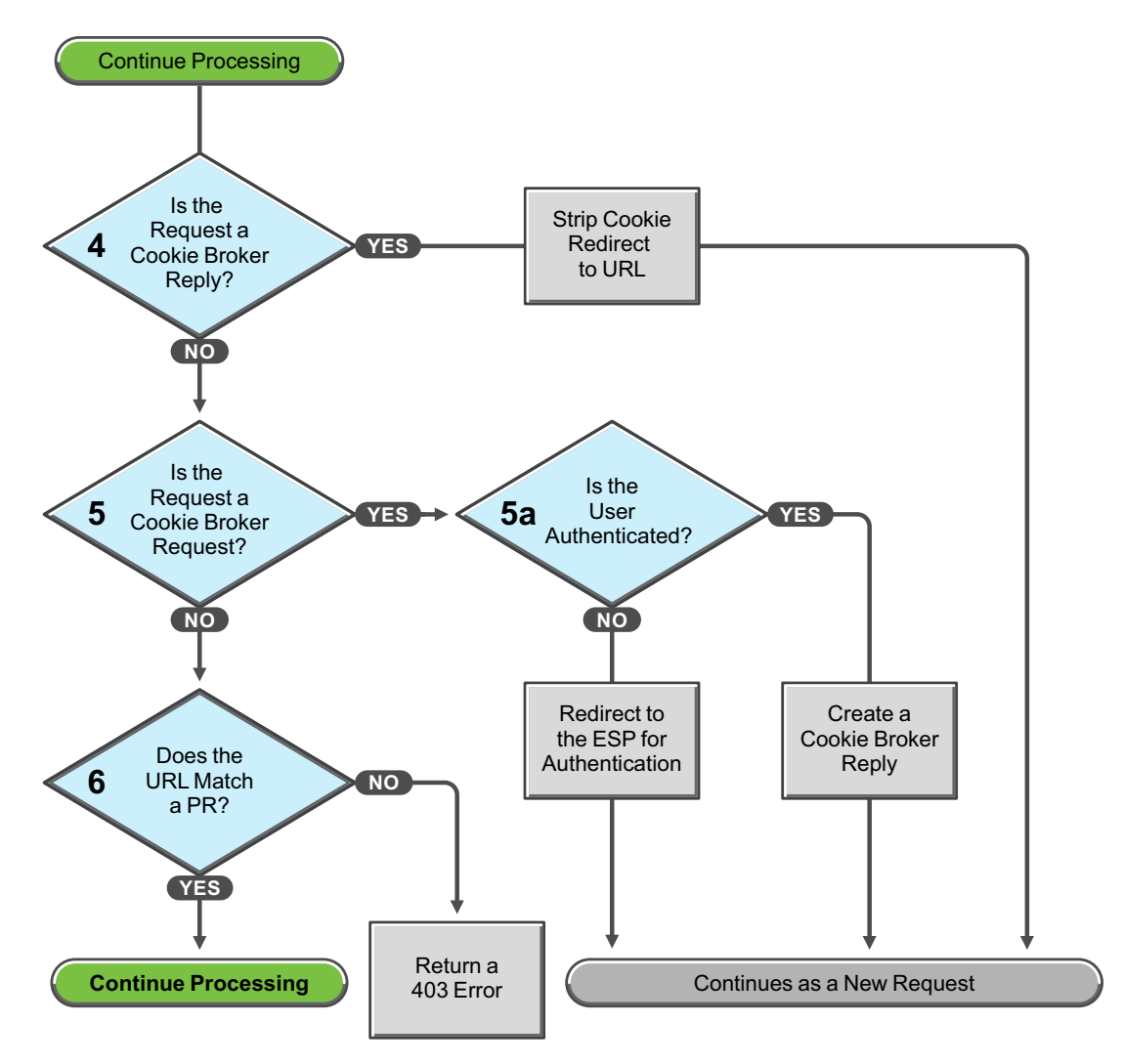

Access Gateway examines the request to determine what type of request it is.

If the request is a cookie broker reply, Access Gateway strips the cookie from the URL and redirects the request to the URL. The redirect is handled as a new request, and this new request flows to the task in decision point 6, where the URL is examined.

If the request is not' a cookie broker reply, Access Gateway examines the request to see if it is a cookie broker request. If it is a cookie broker request, Access Gateway determines whether the user is authenticated with the contract required by the protected resource.

- If the user is authenticated, Access Gateway creates a cookie broker reply. This reply is handled as a new request, and flows to the task in decision point 4.
- If the user is not authenticated, the request is redirected to the Embedded Service Provider (ESP). The ESP interacts with Identity Server to authenticate the user. Identity Server, the ESP, and the reverse proxy all maintain authentication information. The ESP returns a new request, which flows to the task in decision point 6, where the URL is examined.

If the URL does not match a URL of a protected resource (PR), Access Gateway returns an HTTP 403 error to the user.

If the URL in the request matches a URL of a protected resource, Access Gateway needs to examine the protection type assigned to the resource. Access Gateway continues with the tasks outlined in Figure 32-6 on page 1171.

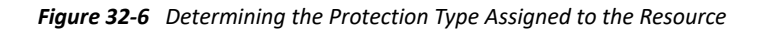

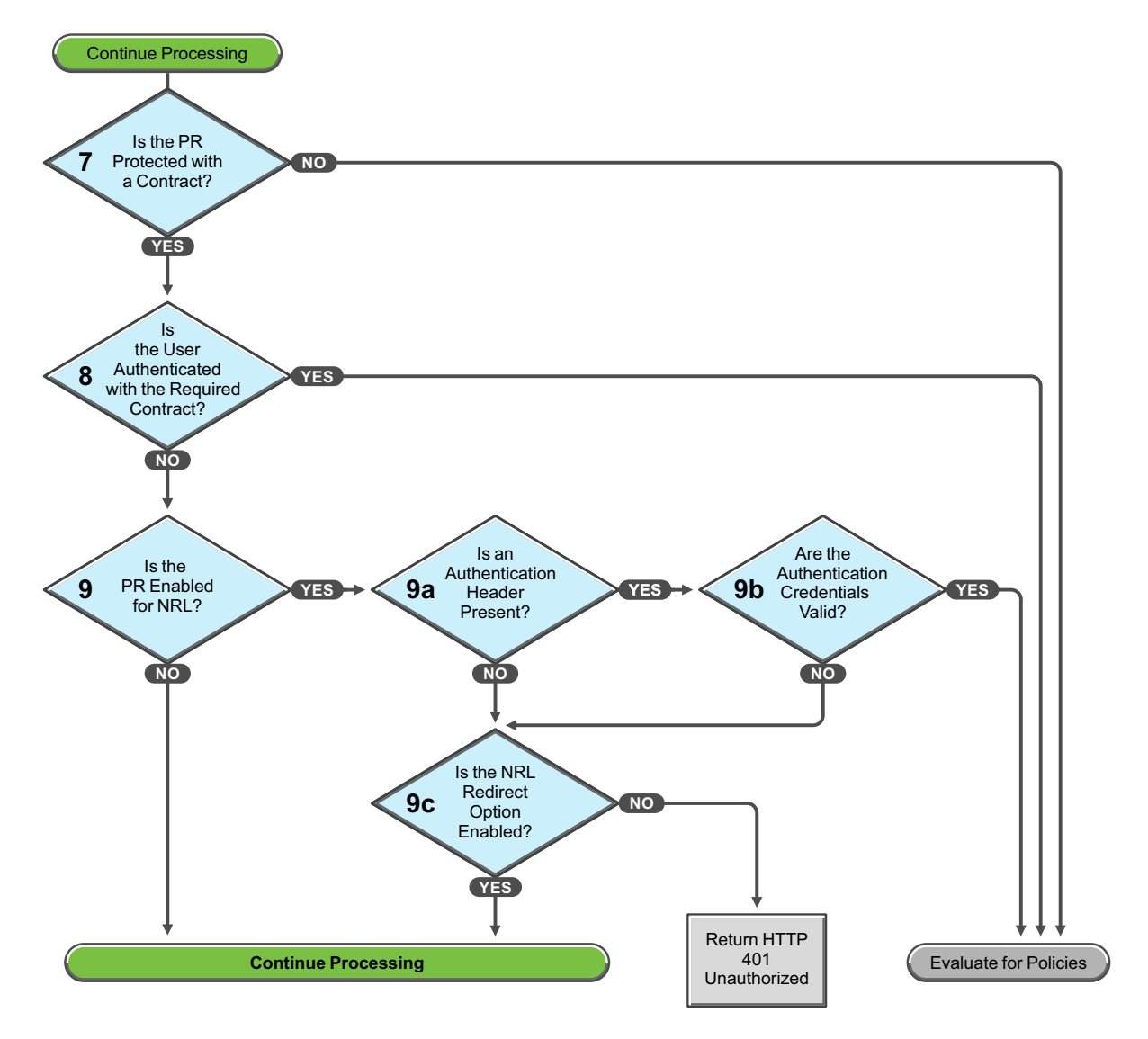

You configure a protected resource as a public resource when an authentication procedure/contract is not assigned to the protected resource. In decision point 7, Access Gateway checks to see if a contract has been assigned to the protected resource.

- If the protected resource has not been assigned a contract, Access Gateway is finished with its authentication checks and continues with policy evaluation.
- If the protected resource has been assigned a contract, Access Gateway continues with the task in decision point 8.

For a user to gain access to a resource protected by a contract, the user must have authenticated with that contract, or if the contract is configured for it, the user can authenticate with another contract as long as the contract is of a equal or higher level.

- If the user is authenticated with the required contract, Access Gateway is finished with its authentication checks and continues with policy evaluation.
- If the user is not authenticated with the required contract, Access Gateway continues with the task in decision point 9.

Before the user is prompted for credentials, Access Gateway needs to know whether the protected resource has been enabled for non-redirected login (NRL).

- If the resource has not been configured for non-redirected login, Access Gateway continues with the tasks outlined in Figure 32-7 on page 1172.
- If the resource has been configured for non-redirected login, Access Gateway needs to examine the request for an authentication header and determine whether the header is valid. Processing continues with the tasks outlined in decision points 9a, 9b, and 9c.

If the request does not contain an authentication header, Access Gateway needs to determine how non-redirected login has been configured. On the Authentication Procedure configuration page, you can select to enable the **Redirect to Identity Server When No Authentication Header Is Provided** option.

- If this option is enabled, Access Gateway continues with the tasks outlined in Figure 32-7 on page 1172.
- If this option is disabled, Access Gateway returns an HTTP 401 unauthorized message.

If the request does contain an authentication header, Access Gateway must verify that the credentials are valid.

- If the authentication credentials are valid, Access Gateway is finished with its authentication checks and continues with evaluating the protected resource for policies.
- If the authentication credentials are not valid, the process is the same as if the request did not contain an authentication header and continues with the task in decision point 9c.

*Figure 32-7 Evaluating the Cookie Domain*

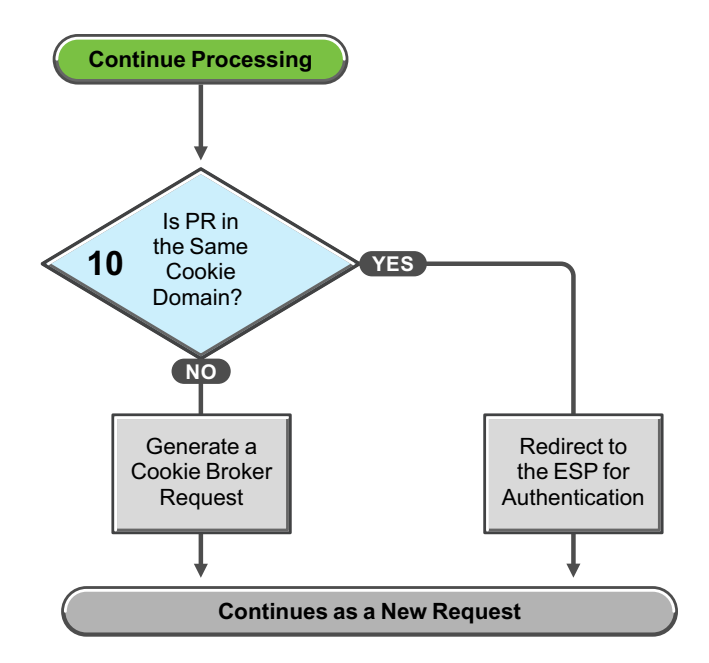

If you have configured your Access Gateway to use multiple domain-based proxy services, you can configure them to share the same cookie domain (domains of development.novell.com and support.novell.com can share the cookie domain of novell.com) or configure them so that they cannot share a cookie domain (domains of  $a.s.l.c.c$  om and  $b.$  provo.com cannot share a cookie domain).

When Access Gateway reaches the task in decision point 10, it has determined that the protected resource requires a contract and that user is not authenticated with that contract.

- If the protected resource is in the same cookie domain, Access Gateway redirects the request to the Embedded Service Provider (ESP). The ESP interacts with Identity Server to authenticate the user. The ESP returns a new request, which flows to the task in decision point 6, where the URL is examined.
- If the protected resource is in a different cookie domain, Access Gateway generates a cookie broker request. This new request flows to the task in decision point 5.

## <span id="page-1172-0"></span>**32.2.8 Issue While Accelerating the Ajax Applications**

If you are accelerating an Ajax application that cannot handle redirect and uses an authentication contract of 5 or 10 min, then increase the contract time out. Ensure that your Ajax application refreshes at an interval of 2 or 5 min. Ensure that the Ajax application refresh interval is less than 2/3 of the contract time out.

# <span id="page-1172-1"></span>**32.2.9 Accessing Lotus-iNotes through Access Gateway Asks for Authentication**

This issue in not related to Access Manager. You need to configure authentication in Lotus-iNotes.

For more information about configuring Lotus-iNotes, see section 2.1 Authentication in the *[iNotes](http://www.redbooks.ibm.com/redbooks/pdfs/sg246518.pdf)  [Web Access Deployment and Administration guide](http://www.redbooks.ibm.com/redbooks/pdfs/sg246518.pdf) (http://www.redbooks.ibm.com/redbooks/pdfs/ sg246518.pdf).*

## <span id="page-1172-2"></span>**32.2.10 Configuration Issues**

If you get pending configuration issues when you apply changes on the device, one of the reasons could be that the soft link for the certs folder does not exist.

Enter the following command to check if the soft link exists for the certs folder:

```
ls -ltrh /opt/novell/apache2/
```
The following output is displayed:

```
lrwxrwxrwx 1 root root 34 2012-03-09 19:43 certs -> /etc/opt/novell/
apache2/conf/certs
```
If the soft link does not exist, perform the following steps:

**1** Enter the following command:

ln -sf /etc/opt/novell/apache2/conf/certs opt/novell/apache2/conf/certs

- **2** Click **Troubleshooting** > **Certificates**.
- **3** Select the store that is reporting errors, then click **Re-push certificates**. You can select multiple stores at the same time.
- **4** (Optional) To verify that the re-push of the certificates was successful, click **Security** > **Command**

## <span id="page-1173-0"></span>**32.2.11 Cannot Inject a Photo into HTTP Headers**

You can use the jpegPhoto LDAP attribute to store your photo in JPEG format. This LDAP attribute is not injecting the image into a custom HTTP header and returns a 400 Bad Request error.

Edit the index.php file and add the following line:

```
<img src="data:image/jpeg;base64,/9j/4....Base64 value got from 
customheader......."/>
```
## <span id="page-1173-1"></span>**32.2.12 Access Gateway Caching Issues**

If you have caching issues with inodes, disk space, and cache corruption in Access Gateway, use Apache htcacheclean tool which is used to keep the size of mod disk cache's storage within a certain limit. This tool can run either manually or in daemon mode. When running in daemon mode, it sleeps in the background and checks the cache directories at regular intervals for cached content to be removed.

The htcacheclean utility tool is located at:

Linux: /opt/novell/apache2/sbin

The default cache location is:

Linux: /var/cache/novell-apache2

Example: To clear 1024 MBytes of cache, run the following command:

Linux: ./htcacheclean -v -t -p/var/cache/novell-apache2 -l1024M

For more information, see [Apache htcacheclean tool](https://httpd.apache.org/docs/2.4/programs/htcacheclean.html) (https://httpd.apache.org/docs/2.4/programs/ htcacheclean.html).

# <span id="page-1173-2"></span>**32.2.13 Issues while Changing the Management IP Address in Access Gateway Appliance**

If Access Gateway Appliance has two NICs (public and private), it is unable to change the Management IP address of Access Gateway Appliance to a new value.

Administration Console connects to the changed IP address, but also tries to connect to the old IP address.

Perform the following steps to change the IP address manually:

- **1** Stop the AG service /etc/init.d/novell-mag stop
- **2** Stop the JCC service by using the /etc/init.d/novell-jcc stop command.
- **3** Change the IP address in the /opt/novell/devman/jcc/conf/settings.properties file.
- **4** Change the IP address in the /opt/novell/nam/mag/webapps/agm/WEB-INF/config/ current/config.xml file.
- **5** Change the IP address in the /etc/opt/novell/apache2/conf/listen.conf file.
- **6** Using YaST, change the network IP address.

**7** In Administration Console Edir, edit and change the IP address in the following attributes:

#### **For a specific Access Gateway device entry:**

- romaAGDeviceXMLDoc of ou=ag-xxxxxx, ou=AppliancesContainer, ou=Partition, ou=PartitionsContainer, ou=VCDN\_Root, ou=accessManagerContainer, o=novell
- romaAGDeviceSAXMLDoc of ou=ag-xxxxxx, ou=AppliancesContainer, ou=Partition, ou=PartitionsContainer, ou=VCDN\_Root, ou=accessManagerContainer, o=novell
- romaAGConfigurationXMLDoc of ou=WorkingConfig, ou=ag-xxxx, ou=AppliancesContainer, ou=Partition, ou=PartitionsContainer, ou=VCDN\_Root, ou=accessManagerContainer, o=novell
- romaAGConfigurationXMLDoc of ou=CurrentConfig ou=ag-xxxx, ou=AppliancesContainer, ou=Partition, ou=PartitionsContainer, ou=VCDN\_Root, ou=accessManagerContainer, o=novell

#### **For the specific Access Gateway (esp)-identity server entry**:

- romaIDPDeviceSAXMLDoc of ou=idp-esp-xxxxxx, ou=AppliancesContainer, ou=Partition, ou=PartitionsContainer, ou=VCDN\_Root, ou=accessManagerContainer, o=novell
- romaIDPDeviceXMLDoc of ou=idp-esp-xxxxxx, ou=AppliancesContainer, ou=Partition, ou=PartitionsContainer, ou=VCDN\_Root, ou=accessManagerContainer, o=novell

#### **For other Access Gateway device entry (if they are in a cluster):**

- romaAGConfigurationXMLDoc of ou=WorkingConfig, ou=ag-yyyy, ou=AppliancesContainer, ou=Partition, ou=PartitionsContainer, ou=VCDN\_Root, ou=accessManagerContainer, o=novell
- romaAGConfigurationXMLDoc of ou=CurrentConfig, ou=ag-yyyy, ou=AppliancesContainer, ou=Partition, ou=PartitionsContainer, ou=VCDN\_Root, ou=accessManagerContainer, o=novell

#### **For tmp folder entry:**

- romaAGConfigurationXMLDoc of ou=CurrentConfig, ou=tmp\_zzz, ou=AppliancesContainer, ou=Partition, ou=PartitionsContainer, ou=VCDN\_Root, ou=accessManagerContainer, o=novell
- romaAGConfigurationXMLDoc of ou=WorkingConfig, ou=tmp\_zzz, ou=AppliancesContainer, ou=Partition, ou=PartitionsContainer, ou=VCDN\_Root, ou=accessManagerContainer, o=novell
- **8** Start Access Gateway service by using the /etc/init.d/novell-mag start command.
- **9** Start the JCC service by using the /etc/init.d/novell-jcc start command.
- **10** Restart Administration Console, Identity Server and other Access Gateways in cluster.

## <span id="page-1174-0"></span>**32.2.14 Issue While Adding Access Gateway in a Cluster**

You might get the following error while adding Access Gateway in a cluster:

Unable to read keystore: /opt/novell/devman/jcc/certs/esp/4C06F0AE2EFAED18/signing.keystore

To workaround this issue:

- **1** Click **Troubleshooting** > **Certificates**.
- **2** Select the store that is reporting errors, then click **Re-push certificates**.

You can select multiple stores at the same time.

**3** (Optional) To verify that the re-push of the certificates was successful, click **Security** > **Command Status**.

# **32.3 Troubleshooting Identity Server and Authentication**

This section provides information about the following topics:

- [Useful Networking Tools for Linux Identity Server](#page-1176-0)
- [Troubleshooting 100101043 and 100101044 Liberty Metadata Load Errors](#page-1176-1)
- [Authentication Issues](#page-1184-0)
- [After Setting Up the User Store to Use SecretStore, Users Report 500 Errors](#page-1187-0)
- [When Multiple Browser Logout Option Is Enabled, User Is Not Getting Logged Out from](#page-1187-1)  [Different Sessions](#page-1187-1)
- [After Consuming a SAML Response, the Browser Is Redirected to an Incorrect URL](#page-1187-2)
- [Configuring SAML 1.1 Identity Provider Without Specifying Port in the Login URL Field](#page-1187-3)
- [Attributes Are Not Available Through Form Fill When OIOSAML Is Enabled](#page-1188-0)
- **Issue in Importing Metadata While Configuring Identity Provider or Service Provider Using** [Metadata URL](#page-1188-1)
- [Metadata Mentions Triple Des As Encryption Method](#page-1188-2)
- **Issue in Accessing Protected Resources with External Identity Provider When Both Providers Use** [Same Cookie Domain](#page-1188-3)
- [SAML Intersite Transfer URL Setup Does Not Work for Non-brokered Setups after Enabling SP](#page-1188-4)  [Brokering](#page-1188-4)
- [Orphaned Identity Objects](#page-1189-0)
- [Users Cannot Log In to Identity Server When They Access Protected Resources with Any](#page-1189-1)  [Contract Assigned](#page-1189-1)
- [An Attribute Query from OIOSAML.SP Java Service Provider Fails with Null Pointer](#page-1189-2)
- [Disabling the Certificate Revocation List Checking](#page-1190-0)
- **Step Up Authentication for Identity Server Initiated SSO to External Provider Does Not Work** [Unless It has a Matching Local Contract](#page-1190-1)
- [Metadata Cannot be Retrieved from the URL](#page-1190-2)
- [Authentication Request to a Service Provider Fails](#page-1190-3)
- [SAML 2.0 POST Compression Failure Does Not Throw a Specific Error Code](#page-1190-4)
- [SAML 1.1 Service Provider Re-requests for Authentication](#page-1191-0)
- [Identity Server Statistics Logs Do Not Get Written In Less Than One Minute](#page-1191-1)
- [No Error Message Is Written in the Log File When an Expired Certificate Is Used for the X509](#page-1191-2)  [Authentication](#page-1191-2)
- [Terminating an Existing Authenticated User from Identity Server](#page-1191-3)
- [X.509 Authentication Lists the Entire List of Certificates Imported to the Browser](#page-1192-0)
- [Clustered Nodes Looping Due to JGroup Issues](#page-1193-0)
- [Authentication With Aliases Fails](#page-1194-0)
- [nidp/app Does Not Redirect to nidp/portal after Authentication](#page-1194-1)
- [Login to Office 365 Fails when WS-Trust MEX Metadata Is Larger than 65 KB](#page-1194-2)
- [Unsafe Server Certificate Change in SSL/TLS Renegotiations Is Not Allowed](#page-1194-3)
- [Viewing Request and Response Headers of All Protocols in a Log File](#page-1195-0)
- [Provisioning of LDAP Attribute for Social Authentication User Failed](#page-1196-0)
- [User Authentication Fails When the Advanced Authentication Generic Class Is Used](#page-1196-1)
- [Cannot Create an Authentication Class with Advanced Authentication Generic Class](#page-1196-2)
- [CORS Request to the Token Introspection Endpoint Fails](#page-1197-0)
- [The User Portal Page Does Not Display the Branding](#page-1198-0)
- [The SAML Authentication Fails When an Unsigned Request Contains an ACS URL](#page-1198-1)

For information about Identity Server logging, see [Section 23.3.1, "Configuring Logging for Identity](#page-1029-0)  [Server," on page 1030](#page-1029-0) and [Section 23.3.2, "Configuring Session-Based Logging," on page 1032](#page-1031-0).

## <span id="page-1176-0"></span>**32.3.1 Useful Networking Tools for Linux Identity Server**

You can use the following tools (Linux and open source) to troubleshoot network problems:

- **netstat:** Displays information related to open ports on your server. Lets you view listeners and various IP addresses, such as the TCP output state.
- **iptables:** Allows you to change the default ports (8080 and 8443) to the standard ports (80 and 443) for HTTP traffic.
- **netcat:** A networking utility that reads and writes data across network connections, using the TCP/IP protocol. Netcat is useful for checking connectivity with the user store.
- **ldapsearch:** An LDAP search tool useful for Administration Console and Identity Server. For example, you can generate an LDAP search/bind matching what Identity Server sends, to confirm whether an issue is with Identity Server JAR files.
- **tcpdump:** A command line tool for monitoring network traffic. Captures and displays packet headers and matches them against a set of criteria.
- **LDAP Browser/Editor:** Lets you export configuration information to a file, and to confirm that Access Manager objects and attribute values are valid in an AccessManagerContainer. A number of open source versions are available from the Internet.

# <span id="page-1176-1"></span>**32.3.2 Troubleshooting 100101043 and 100101044 Liberty Metadata Load Errors**

Identity Server is the identity provider for other Access Manager components. Access Gateways have Embedded Service Providers. When a device is imported into Administration Console and an Identity Server configuration is selected for them, a trusted relationship is established with Identity Server by using test certificates. When you change these certificates or change from using HTTP to HTTPS, you need to ensure that the trusted relationship is reestablished. Metadata is used for establishing trusted relationships.

The metadata exchanged between service providers and identity providers contains public key certificates, key descriptors for message signing, a URL for the SSO service, a URL for the SLO (single logout) service, and so on. With Access Manager, this metadata is accessible on both Identity Server and the Embedded Service Provider of the device. Errors are generated when either the identity provider could not load the service provider's metadata (100101043), or the service provider could not load the metadata of the identity provider (100101044).

If users are receiving either of these errors when they attempt to log in, verify the following:

- "Metadata" on page 1178
- "DNS Name Resolution" on page 1179
- "Certificates in the Required Trust Stores" on page 1180

If these steps do not solve your problem, try the following:

- "Enabling Debug Logging" on page 1182
- "Testing Whether the Provider Can Access the Metadata" on page 1184
- "Manually Creating Any Auto-Generated Certificates" on page 1184
- For information about metadata validation process and the flow of events that occur when accessing a protected resource on Access Gateway, see "Troubleshooting 100101043 and 100101044 Errors in Access Manager" (http://www.novell.com/coolsolutions/appnote/ 19456.html).

### **32.3.2.1 Metadata**

If you change the base URL of the Identity Server, all service providers, including Embedded Service Providers, need to be updated so that they use the new metadata:

- "Embedded Service Provider Metadata" on page 1178
- "Service Provider Metadata" on page 1179

#### **Embedded Service Provider Metadata**

If you change the base URL of the Identity Provider, all Access Manager devices that have an Embedded Service Provider need to be updated so that new metadata is imported. To force a reimport of the metadata, you need to configure the device so it does not' have a trusted relationship with Identity Server, update the device, reconfigure the device for a trusted relationship, then update the device. The following steps explain how to force Access Gateway to re-import the metadata of Identity Server.

- **1** In Administration Console Dashboard, click **Devices** > **Access Gateways** > **Edit** > **Reverse Proxies/ Authentication**.
- **2** Select **None** for the **Identity Server Cluster** option, click **OK** twice, then update Access Gateway.
- **3** Click **Edit** > **Reverse Proxies/Authentication**.
- **4** Select an Identity Server configuration for the **Identity Server Cluster** option, click **OK** twice, then update Access Gateway.

#### **Service Provider Metadata**

If you have set up federation with another provider over the Liberty, SAML 1.1, SAML 2.0, or WS Federation protocol and you change the base URL of Identity Server, you need to update the provider with the new metadata to reestablish the trusted relationship. If the provider is another Identity Server, follow the procedure below to update the metadata; otherwise, follow the provider's procedures.

- **1** In Administration Console Dashboard, click **Devices** > **Identity Servers** > **Edit** > **[Protocol]** > **[Provider]** > **Metadata**.
- **2** Click **Reimport**.
- **3** Follow the steps in the wizard.

For more information, see [Section 2.7.7, "Managing Metadata," on page 177](#page-177-0).

### **32.3.2.2 DNS Name Resolution**

When the service provider tries to access the metadata on the identity provider, it sends the request to the hostname defined in the base URL configuration of Identity Server. The base URL in Identity Server configuration is used to build all the metadata end points.

To view the metadata of Identity Server with a DNS name of idpcluster.lab.novell.com, enter the following URL:

https://idpcluster.lab.novell.com:8443/nidp/idff/metadata

Scan through the document and notice the multiple references to https:// idpcluster.lab.novell.com/... You should see lines similar to the following:

```
<md:SoapEndpoint>
   https://idpcluster.lab.novell.com:8443/nidp/idff/soap
</md:SoapEndpoint>
```

```
<md:SingleLogoutServiceURL>
   https://idpcluster.lab.novell.com:8443/nidp/idff/slo
</md:SingleLogoutServiceURL>
```

```
<md:SingleLogoutServiceReturnURL>
   https://idpcluster.lab.novell.com:8443/nidp/idff/slo_return
</md:SingleLogoutServiceReturnURL>
```
The Embedded Service Provider of Access Gateway must be able to resolve the idpcluster.lab.novell.com hostname of Identity Server. To test that it is resolvable, send a ping command with the hostname of Identity Server. For example, from Access Gateway:

```
ping idpcluster.lab.novell.com
```
The same is true for Identity Server. It must be able to resolve the hostname of Access Gateway. To discover the URL for Access Gateway metadata:

- **1** In Administration Console Dashboard, click **Devices** > **Access Gateways** > **Edit** > **Reverse Proxy/ Authentication**.
- **2** View the **Embedded Service Provider** section.

The URL of the metadata is displayed in this section.

To view the metadata, enter the displayed URL. Scan through the document and notice the multiple references to the hostname of Access Gateway.

You should see lines similar to the following. In these lines, the hostname is ag1.provo.novell.com.

```
<md:SoapEndpoint>
    http://ag1.provo.novell.com:80/nesp/idff/spsoap
</md:SoapEndpoint>
<md:SingleLogoutServiceURL>
   http://ag1.provo.novell.com:80/nesp/idff/spslo
</md:SingleLogoutServiceURL>
<md:SingleLogoutServiceReturnURL>
   http://ag1.provo.novell.com:80/nesp/idff/spslo_return
```
</md:SingleLogoutServiceReturnURL>

To test that Identity Server can resolve the hostname of Access Gateway, send a  $\frac{p_{\text{max}}}{p_{\text{max}}}$  command with the hostname of Access Gateway. For example, from Identity Server:

ping ag1.provo.novell.com

To view sample log entries that are logged when a DNS name cannot be resolved, see "The Embedded Service Provider Cannot Resolve the Base URL of Identity Server" on page 1182.

### **32.3.2.3 Certificates in the Required Trust Stores**

Ensure that the issuers of Identity Server and Embedded Service Provider certificates are added to the appropriate trusted root containers.

When the server certificates are sent from the identity provider to the service provider client, and from the service provider to the identity provider client, the client needs to be able to validate the certificates. Part of the validation process is to confirm that the server certificate has been signed by a trusted source. By default, well known external trusted certificates are bundled with Access Manager. You can view this list here: **Administration Console** > **Security** > Certificates > **External Trusted Roots**. If the issuer of server certificate is not present in the External Trusted Root list, the import the issuers of the server certificate (intermediate and trusted roots) into the correct trusted root stores:

- The intermediate and trusted roots of the Embedded Service Provider certificate must be imported into the NIDP Trust Store.
- The intermediate and trusted roots of Identity Server certificate must be imported into the ESP Trust Store.

For more information, see [Section 15.5, "Importing a Signed Certificate," on page 957.](#page-956-0)

If you use certificates generated by Administration Console CA, the trusted root certificate is the same for Identity Server and the Embedded Service Provider. If you are using external certificates, the trusted root certificate might not be the same, and there might be intermediate certificates that need to be imported.

To verify the trusted root certificates:

- **1** In Administration Console Dashboard, click **Security** > **Certificates**.
- **2** Determine the issuer of Identity Server certificate and the Embedded Service Provider certificate:
	- **2a** Click the name of Identity Server certificate, note the name of the Issuer, then click **Close**.
	- **2b** Click the name of the Embedded Service Provider certificate of Access Gateway, note the name of the Issuer, then click **Close**.
- **3** To verify the trusted root for Identity Server, click **Devices**> **Identity Servers** > **Edit** > **Security** > **NIDP Trust Store**.
- **4** In the **Trusted Roots** section, scan for a certificate subject that matches the issuer of the Embedded Service Provider certificate, then click its name.
	- If the Issuer has the same name as the Subject name, then this certificate is the root certificate.
	- If the Issuer has a different name than the Subject name, the certificate is an intermediate certificate in the chain. Click **Close**, and ensure that another certificate in the trust store is the root certificate. If it isn't there, you need to import it and any other intermediate certificates between the one you have and the root certificate.
- **5** To verify the trusted root for the Embedded Service Provider, click **Devices** > **Access Gateways** > **Edit** >**Service Provider Certificates**> **Trusted Roots**.
- **6** In the Trusted Roots section, scan for a certificate subject that matches the issuer of Identity Server certificate, then click its name.
	- If the Issuer has the same name as the Subject name, then this certificate is the root certificate.
	- If the Issuer has a different name than the Subject name, the certificate is an intermediate certificate in the chain. Click **Close**, and ensure that another certificate in the trust store is the root certificate. If it isn't there, you need to import it and any other intermediate certificates between the one you have and the root certificate.
- **7** (Optional) If you have clustered your Identity Servers and Access Gateways and you are concerned that not all members of the cluster are using the correct trusted root certificates, you can re-push the certificates to the cluster members.
	- **7a** Click **Troubleshooting** > **Certificates**.
	- **7b** Select the Trust Store of your Identity Servers and Access Gateways, then click **Re-push certificates**.
	- **7c** Update the Identity Severs and Access Gateways.
	- **7d** Check the command status of each device to ensure that the certificate was pushed to the device. From Identity Servers page or Access Gateways page, click the **Commands** link.

To view sample log entries that are logged to the catalina. out file when a trusted root certificate is missing, see "Trusted Roots Are Not Imported into the Appropriate Trusted Root Containers" on page 1183.

## **32.3.2.4 Enabling Debug Logging**

You can enable Identity Server logging to dump more verbose Liberty information to the catalina.out file on both Identity Server and the Embedded Service Provider of Access Gateway.

- **1** In Administration Console Dashboard, click **Devices** > **Identity Servers** > **Edit** > **Auditing and Logging**.
- **2** Select **Enabled** for **File Logging** and **Echo to Console**.
- **3** In the **Component File Logger Levels** section, set **Application** and **Liberty** to a **debug** level.
- **4** Click **OK**, update Identity Server, then update Access Gateway.
- **5** After enabling and applying the changes, duplicate the issue to add specific details to the log file for the issue.

If the error is the 100101044 error, look at the log file on the Embedded Service Provider for the error code

If the error is the 100101043 error, look at the log file on Identity Server for the error code.

On Linux, look at the catalina.out file, and on Windows, look at the stdout.log file.

- **6** (Conditional) To view the log files from Administration Console, click **Auditing** > **General Logging**, then select the file and download it.
- **7** (Conditional) To view the log files on the device, change to the log directory.
	- On Linux, change to the /var/opt/novell/nam/logs/idp directory.
	- On Windows Server, change to the /Program Files/Novell/Tomcat/logs directory.

Below are a few typical entries illustrating the most common problems. They are from the catalina.out file of the Embedded Service Provider:

- "The Embedded Service Provider Cannot Resolve the Base URL of Identity Server" on page 1182
- "Trusted Roots Are Not Imported into the Appropriate Trusted Root Containers" on page 1183
- "The Server Certificate Has an Invalid Subject Name" on page 1183

#### **The Embedded Service Provider Cannot Resolve the Base URL of Identity Server**

When the Embedded Service Provider cannot resolve the DNS name of Identity Server, the metadata cannot be loaded and a hostname error is logged. In the following entries, the Embedded Service Provider cannot resolve the idpcluster.lab.novell.com name of Identity Server.

<amLogEntry> 2009-08-06T16:24:56Z INFO NIDS Application: AM#500105024: AMDEVICEID#esp-09C720981EEE4EB4: AMAUTHID#YfdEmqCT2ZutwybD1eYSpfph8g5a5aMl6MGryq1hIqc=: ESP is requesting metadata from IDP https:// idpcluster.lab.novell.com/nidp/idff/metadata </amLogEntry>

<amLogEntry> 2009-08-06T16:24:56Z SEVERE NIDS IDFF: AM#100106001: AMDEVICEID#esp-09C720981EEE4EB4: Unable to load metadata for Embedded Service Provider: https://idpcluster.lab.novell.com/nidp/idff/ metadata, error: AM#300101046: AMDEVICEID#esp-09C720981EEE4EB4:: Attempted to connect to a url with an unresolvable host name </amLogEntry>

<amLogEntry> 2009-08-06T16:24:56Z INFO NIDS Application: AM#500105039: AMDEVICEID#esp-09C720981EEE4EB4: AMAUTHID#YfdEmqCT2ZutwybD1eYSpfph8g5a5aMl6MGryq1hIqc=: Error on session id 2CA1168DF7343A42C7879E707C51A03C, error 100101044-esp-09C720981EEE4EB4, Unable to authenticate. AM#100101044: AMDEVICEID#esp-09C720981EEE4EB4:: Embedded Provider failed to load Identity Provider metadata </amLogEntry>

#### **Trusted Roots Are Not Imported into the Appropriate Trusted Root Containers**

When the trusted roots are not imported into the appropriate trusted root containers, a certificate exception is thrown and an untrusted certificate message is logged. In the following log entries, the Embedded Service Provider is requesting metadata from Identity Server, but the Embedded Service Provider does not trust Identity Server certificate because the trusted root of the issuer of Identity Server certificate is not in the Embedded Service Provider's trusted root container.

```
<amLogEntry> 2009-08-05T16:07:53Z INFO NIDS Application: AM#500105024:
AMDEVICEID#esp-09C720981EEE4EB4: 
AMAUTHID#YfdEmqCT2ZutwybD1eYSpfph8g5a5aMl6MGryq1hIqc=: ESP is requesting 
metadata from IDP https://idpcluster.lab.novell.com/nidp/idff/metadata </
amLogEntry>
```

```
<amLogEntry> 2009-08-05T16:07:53Z SEVERE NIDS IDFF: AM#100106001: 
AMDEVICEID#esp-09C720981EEE4EB4: Unable to load metadata for Embedded 
ServiceProvider: https://idpcluster.lab.novell.com/nidp/idff/metadata, 
error: java.security.cert.CertificateException: Untrusted Certificate-
chain </amLogEntry>
```

```
<amLogEntry> 2009-08-05T16:07:53Z INFO NIDS Application: AM#500105039:
AMDEVICEID#esp-09C720981EEE4EB4: 
AMAUTHID#YfdEmqCT2ZutwybD1eYSpfph8g5a5aMl6MGryq1hIqc=: Error on session id 
D983B08C28D35221D139D33E5324F98F, error 100101044-esp-09C720981EEE4EB4, 
Unable to authenticate. AM#100101044: AMDEVICEID#esp-09C720981EEE4EB4:: 
Embedded Provider failed to load Identity Provider metadata </amLogEntry>
```
#### **The Server Certificate Has an Invalid Subject Name**

When the certificate has an invalid subject name, the handshake fails. In the log entries below, the Embedded Service Provider is requesting metadata from Identity Server. The server certificate name does not match, so the Embedded Service Provider is unable to authenticate and get the metadata necessary to establish the trusted relationship.

<amLogEntry> 2009-07-05T16:07:53Z INFO NIDS Application: AM#500105024: AMDEVICEID#esp-09C720981EEE4EB4: AMAUTHID#YfdEmqCT2ZutwybD1eYSpfph8g5a5aMl6MGryq1hIqc=: ESP is requesting metadata from IDP https://idpcluster.lab.novell.com/nidp/idff/metadata </amLogEntry>

<amLogEntry> 2009-07-05T16:07:53Z SEVERE NIDS IDFF: AM#100106001: AMDEVICEID#esp-09C720981EEE4EB4: Unable to load metadata for Embedded Service Provider: https://idpcluster.lab.novell.com/nidp/idff/metadata, error: Received fatal alert: handshake failure </amLogEntry>

<amLogEntry> 2009-07-05T16:07:53Z INFO NIDS Application: AM#500105039: AMDEVICEID#esp-09C720981EEE4EB4: AMAUTHID#YfdEmqCT2ZutwybD1eYSpfph8g5a5aMl6MGryq1hIqc=: Error on session id D983B08C28D35221D139D33E5324F98F, error 100101044-esp-09C720981EEE 4EB4, Unable to authenticate. AM#100101044: AMDEVICEID#esp-09C720981EEE4EB4: : Embedded Provider failed to load Identity Provider metadata </amLogEntry>

## **32.3.2.5 Testing Whether the Provider Can Access the Metadata**

To test whether the metadata is available for download, enter the metadata URL of the identity provider and service provider. If the DNS name of the identity provider is idpcluster.lab.novell.com, open a browser at Identity Server and enter the following URL:

https://idpcluster.lab.novell.com:8443/nidp/idff/metadata

Open a browser on Access Gateway Service, then enter the same URL.

Because Access Gateway Appliance does not have a graphical interface, you need to use the curl command to test whether Access Gateway Appliance can access the metadata of Identity Server. If the DNS name of the identity provider is idpcluster.lab.novell.com, enter the following command from Access Gateway machine:

curl -k https://idpcluster.lab.novell.com:8443/nidp/idff/metadata

To test whether Identity Server can access the metadata URL of Access Gateway, open a browser on Identity Server machine. If the published DNS name of service provider is www.aleris.net, enter the following URL:

https://www.aleris.net/nesp/idff/metadata

## **32.3.2.6 Manually Creating Any Auto-Generated Certificates**

Occasionally, there are issues where the subject name was auto-generated and the entire configuration appears to be correct, but the 100101044/100101043 error is still reported. Delete the auto-generated certificate and manually re-create the server certificate, making sure that it is added to the relevant devices and stores.

## <span id="page-1184-0"></span>**32.3.3 Authentication Issues**

This section discusses the following issues that occur during authentication:

- Section 32.3.3.1, "Authentication Classes and Duplicate Common Names," on page 1185
- Section 32.3.3.2, "General Authentication Troubleshooting Tips," on page 1185
- Section 32.3.3.3, "Slow Authentication," on page 1186
- Section 32.3.3.4, "Federation Errors," on page 1186
- Section 32.3.3.5, "Mutual Authentication Troubleshooting Tips," on page 1186
- \* Section 32.3.3.6, "Browser Hangs in an Authentication Redirect," on page 1187
- **Section 32.3.3.7, "Identity Server Does Not Convert Passwords Containing Accents over Letters** (åäö) Correctly," on page 1187

### **32.3.3.1 Authentication Classes and Duplicate Common Names**

If users have the same common name and exist in different containers under the same authentication search base, one or more attributes in addition to the common name must be configured for authentication to uniquely identify the user. You can set up an authentication class to handle duplicate common names.

- **1** Select either the name/password or secure name/password class.
- **2** Add two properties to the class:
	- **Query:** The value of the Query attribute needs to be a valid LDAP query string. Field names from the JSP login form can be used in the LDAP query string as variables for LDAP attribute values. The variables must be enclosed between two % characters. For example, (&(objectclass=person)(cn=%Ecom\_User\_ID%)(mail=%Ecom\_Email%)) queries for an object of type person that contained a common name equal to the Ecom\_User\_ID field from the specified JSP form and mail equal to the Ecom\_Email field from the same JSP form.
	- **JSP:** The JSP property value needs to be the name of a new . jsp file that includes all the needed fields for the Query property. The value of this attribute does not include the . jsp extension of the file. For example, if you create a new . jsp file named  $\text{login2.jpg}$ , isp, the value of the JSP property is login2.

For more information about creating custom login pages that prompt for more than username and password, see ["Customizing the Identity Server Login Page" on page 232](#page-231-0).

### **32.3.3.2 General Authentication Troubleshooting Tips**

- Use LAN traces to check requests, responses, and interpacket delay times.
- $\bullet$  In the user store logs, confirm that the request arrived. Check for internal errors.
- If you have created an admin user for the user store, ensure that the user has sufficient rights to find the users in the specified the search contexts. For more information about the required rights, see ["Configuring an Admin User for the User Store" on page 326](#page-325-0).
- Check the user store health and replica layout. See [TID 3066352](http://www.novell.com/support/viewContent.do?externalId=3066352&sliceId=1) (http://www.novell.com/ support/viewContent.do?externalId=3066352&sliceId=1).
- Ensure that the user exists in the user store and that the user's context is defined as a search context.
- Ensure that the Liberty protocol is enabled if you have configured Access Manager devices to use Identity Server for authentication (click **Identity Servers** > **Edit** > **General Configuration**).
- Check the properties of the class and method. For example, the search format on the properties must match what you've defined on a custom login page. You might be asking for a name/ password login, but the method specifies e-mail login criteria.
- Enable authentication logging options (click **Identity Servers > Edit > Auditing and Logging**).
- Ensure that the authentication contract matches the base URL scheme. For example, check to see if SSL is used across all components.

#### **32.3.3.3 Slow Authentication**

The following configuration problems can cause slow authentication:

- If authentication is taking up to a minute per user, verify that your DNS server has been enabled for reverse lookups. The JNDI module in Identity Server sends out a request to resolve the IP address of the LDAP server to a DNS name. If your DNS server is not enabled for reverse lookups, it takes 10 seconds for this request to fail before Identity Server can continue with the authentication request.
- If your user store resides on SUSE Linux Enterprise Server 10, which installs with a firewall, you must open TCP 524. For more information about the ports that must be open when a firewall separates the user store from other Access Manager components, see [Setting Up Firewalls](https://www.netiq.com/documentation/access-manager-45/pdfdoc/install_upgrade/install_upgrade.pdf#b651hwh) in the [NetIQ Access Manager Appliance 4.5 Installation and Upgrade Guide](https://www.netiq.com/documentation/access-manager-45/pdfdoc/install_upgrade/install_upgrade.pdf#bookinfo).
- If your LDAP user store is large, ensure that the search contexts are as specific as possible to avoid searching the entire tree for a user.

#### **32.3.3.4 Federation Errors**

- $\bullet$  Most errors that occur during federation occur because of time synchronization problems between servers. Ensure that all of your servers involved with federation have their time synchronized within one minute.
- When the user denies consent to federate after clicking a Liberty link and logging in at the identity provider, the system displays an error page. The user should acknowledge that federation consent was denied and return to the service provider login page. This is the expected behavior when a user denies consent.

### **32.3.3.5 Mutual Authentication Troubleshooting Tips**

- LAN traces:
	- Check the SSL handshake and look at trusted root list that was returned.
	- The client certificate issuer must be in the identity provider certificate store and be applied to all the devices in a cluster.
	- Ensure that the user exists and meets the authentication criteria. As the user store administrator, you can search for a subject name (or certificate mapping attributes defined) to locate a matching user.
- Enable the **Show Certificate Errors** option on the Attributes page for the X.509 authentication class. (Click **Identity Servers > Servers > Edit > Local > Classes > [x.509] > Properties**.) Enabling this option provides detailed error messages on the login browser, rather than generic messages.
- Ensure that the certificate subject name matches the user you log in with, if you are chaining methods.
- Use NTRadPing to test installations.
- Verify that the correct UDP port 1812 is specified.
- Verify that the RADIUS server can accept requests from Identity Server. This might require the NAS-IP-Address attribute along with credentials.
- Verify that the user exists in the user store if multiple methods are added to a contract.
- Verify that user authentication works independent of Access Manager.
- Verify that the NMAS server is local and no tree walks are occurring across the directory.
- Ensure that the NMAS\_LOGIN\_SEQUENCE property is defined correctly.

### **32.3.3.6 Browser Hangs in an Authentication Redirect**

If the browser hangs when the user attempts to authenticate at an identity provider, determine whether a new authentication contract was created and set as the default contract on Identity Server. If this is the case and you have an Access Gateway resource set to accept any contract from the identity provider, you should navigate to the **Overview** tab for the protected resource and specify **Any** again in the **Contract** drop-down menu. Then click **OK**, then update Access Gateway.

## **32.3.3.7 Identity Server Does Not Convert Passwords Containing Accents over Letters (åäö) Correctly**

Open the web.xml file located at /opt/novell/nids/lib/webapp/WEB-INF/ and add the following:.

```
<filter>
                 <filter-name>EncodingFilter</filter-name>
                 <filter-
class>org.apache.catalina.filters.SetCharacterEncodingFilter</filter-
class>
                 <init-param>
                          <param-name>encoding</param-name>
                          <param-value>UTF-8</param-value>
         </init-param>
</filter>
         <filter-mapping>
                 <filter-name>EncodingFilter</filter-name>
```

```
 <url-pattern>/*</url-pattern>
```
</filter-mapping>

# <span id="page-1187-0"></span>**32.3.4 After Setting Up the User Store to Use SecretStore, Users Report 500 Errors**

If your eDirectory user store is running on SLES 11 SP1 64-bit (or a higher version) on x86-64 hardware, you can install the NMAS SAML method for SecretStore from Administration Console, but the eDirectory server is missing the required support libraries.

When users try to enter values for SecretStore entries in a form, they receive the following message:

Status: 500 Internal Server Error, Description: Datastore Error

To correct the problem, you need to install the missing libraries on your eDirectory server. For instructions, see [TID 7006437](http://www.novell.com/support/viewContent.do?externalId=7006437&sliceId=1) (http://www.novell.com/support/ viewContent.do?externalId=7006437&sliceId=1).

# <span id="page-1187-1"></span>**32.3.5 When Multiple Browser Logout Option Is Enabled, User Is Not Getting Logged Out from Different Sessions**

Allow multiple browser session logout option in Identity Server cluster specifies whether a user with more than one session to the server is presented with an option to log out of all sessions. If you do not select this option, only the current session can be logged out. If you deselect this option in instances where multiple users log in as guests, then when one user logs out, none of the other guests are logged out. When you enable this option, you must also restart any Embedded Service Providers that use this Identity Server configuration and for logout URL you need to configure it as / nidp/app/logout.

# <span id="page-1187-2"></span>**32.3.6 After Consuming a SAML Response, the Browser Is Redirected to an Incorrect URL**

After consuming a SAML response, 302 redirect to RelayState URL is sent to an Incorrect URL. Check whether the relay state is URL encoded. To fix this issue, add the following entry in the web.  $xml$  file:

```
(/opt/novell/nids/lib/webapp/WEB-INF/web.xml)<context-param> <param-
name>decodeRelayStateParam</param-name> <param-value>true</param-value></
context-param>
```
# <span id="page-1187-3"></span>**32.3.7 Configuring SAML 1.1 Identity Provider Without Specifying Port in the Login URL Field**

While adding the identity provider, do not specify the login URL and clear the show card option. Use the login URL to access the service provider:

https://idp.sitea.novell.com/nidp/saml/idpsend? PID = https://idp.siteb.novell.com/nidp/saml/metadata& TARGET = https://idp.siteb.novell.com/nidp/app
In the identity provider, while adding the service provider, configure ID in the intersite transfer page. Configure the login URL with port number -2443 instead of the provider ID URL:

https://idp.sitea.novell.com:2443/nidp/saml/idpsend?

id = <idname>&TARGET=https://idp.siteb.novell.com:2443/nidp/app

## **32.3.8 Attributes Are Not Available Through Form Fill When OIOSAML Is Enabled**

To workaround this issue, create a new attribute set with the OIOSAML mandatory attributes having remote attribute mapping as its OID equivalent and associate the attribute set to the identity provider configured at the SP.

## **32.3.9 Issue in Importing Metadata While Configuring Identity Provider or Service Provider Using Metadata URL**

To work around this issue, manually copy the metadata by selecting the metadata text option while configuring an identity provider or service provider. The metadata text can be obtained from the browser.

### **32.3.10 Metadata Mentions Triple Des As Encryption Method**

The OIO SAML metadata has tripledes-cbc and AES128-cbc mentioned as encryption methods. If triple des is not required, edit the following related tag in metadata and import the metadata manually.

```
Node:<md:EncryptionMethodAlgorithm="http://www.w3.org/2001/04/
xmlenc#tripledes-cbc"/>
```
# **32.3.11 Issue in Accessing Protected Resources with External Identity Provider When Both Providers Use Same Cookie Domain**

To workaround this issue, set 'agm.lagmode=false' in /opt/novell/nam/mag/webapps/agm/ WEB-INF/agm.properties.

## **32.3.12 SAML Intersite Transfer URL Setup Does Not Work for Nonbrokered Setups after Enabling SP Brokering**

To workaround this issue:

- Create a brokering group that has local IDP as Identity Provider and SP1 and SP2 as Trusted Providers.
- Create brokering rules for the Intersite Transfer URL requests to SP2. All requests to SP1 will be allowed.

## **32.3.13 Orphaned Identity Objects**

When a transient federation with user mapping or a persistent federation is configured by using Liberty, SAML 1.1, or SAML 2.0, the federation objects are created in the configuration store. When you delete or disable a user object, the objects in the configuration datastore related to this specific user become orphaned. These orphaned user profile objects affect the user lookup operations and system performances. You can remove these objects manually by using  $Defed$   $Tool$ : Federation Entry Management.

This tool clears all orphaned federation objects related to Liberty, SAML 1.1, and SAML 2.0 from the trust and configuration datastore, except for Shared Secret entries.

When the Access Manger setup includes Access Gateway and no persistent or transient federations have been configured, these objects are not created.

- **1** Change the current working directory to /opt/novell/devman/nam\_tools/ from a terminal.
- **2** Run the following command:

```
/opt/novell/java/bin/java -classpath .:./lib/nam_tool.jar:./lib/
nidp.jar:./lib/NAMCommon.jar:./lib/bcprov-jdk15on-157.jar:./lib/jcce-
1.1.2.jar -Djava.util.logging.config.file=./conf/logging.properties 
com.novell.nam.tools.defed.DefedTool
```
**3** Select the option to delete orphan objects. The tool prompts to provide IP address of the configuration datastore, port, user DN, and password.

The tool deletes all orphaned federation objects and displays the summary of total number of federation entries encountered and number of the federation objects deleted.

You can use this tool on a remote server also.

# **32.3.14 Users Cannot Log In to Identity Server When They Access Protected Resources with Any Contract Assigned**

To workaround this issue, ensure that the **Show Card** option is enabled on the default contract.

## **32.3.15 An Attribute Query from OIOSAML.SP Java Service Provider Fails with Null Pointer**

To workaround this issue:

- **1** Enable the OIOSAML compliance with service provider. The OIOSAML attribute set will be populated.
- **2** By default, the mandatory attributes are listed in the **Available** list.
- **3** Ensure that these mandatory attributes are moved from the **Available** list to the **Send with authentication** list to avoid the Null Pointer exception with OIOSAML compliance service providers.

## **32.3.16 Disabling the Certificate Revocation List Checking**

For ADFS 2.0 to work with Access Manger SAML 2.0, you must disable the Certificate Revocation List (CRL) checking.

To disable the CRL checking:

- **1** Modify the tomcat.conf file of Identity Server located at /opt/novell/nam/idp/conf/ tomcat.conf.
- **2** Add this parameterJAVA\_OPTS="\${JAVA\_OPTS} -Dcom.novell.nidp.serverOCSPCRL=false".
- **3** Restart Identity Server by using this command: /etc/init.d/novell-idp restart.

# **32.3.17 Step Up Authentication for Identity Server Initiated SSO to External Provider Does Not Work Unless It has a Matching Local Contract**

For example, if a service provider is configured for a satisfiable contract that is only satisfiable by an external provider, then Intersite transfer service does not work.

To workaround this issue, ensure that any local contract is associated with the service provider. If not, then associate the same. External provider without any local contract is not supported

### **32.3.18 Metadata Cannot be Retrieved from the URL**

To workaround this issue, verify the network card configuration for the proper DNS.

## **32.3.19 Authentication Request to a Service Provider Fails**

To workaround this issue:

- **1** Click **Devices** > **Identity Servers** > **Edit** > **SAML 2.0** > **[Service Provider]** > **Authentication Response**.
- **2** Change **Artifact** to **Post** in the **Binding** field.

## **32.3.20 SAML 2.0 POST Compression Failure Does Not Throw a Specific Error Code**

The POST Compression feature is supported when both the identity provider and service provider understand SAML 2 POST deflate and inflate. If the service provider sends a compressed message, the identity provider needs to decompress the message and vice-versa. For the Access Manager identity server and service provider, the nidpconfig.properties file located in /opt/novell/ nam/idp/webapps/nidp/WEBINF/classes needs to be modified to enable the SAML 2.0 POST deflate and inflate.

### **32.3.21 SAML 1.1 Service Provider Re-requests for Authentication**

SAML 1.1 service provider performs a strict check on the name space of the attributes received in assertion.

To disable this, perform the following steps:

- **1** Click **Devices** > **Identity Servers** > **Edit** > **Options** > **New**.
- **2** Select **SAML1X ATTRIBUTE MATCH BY NAME** in **Property Type**.
- **3** Select **true** in **Property Value**.
- **4** Click **OK** > **Apply**.

## **32.3.22 Identity Server Statistics Logs Do Not Get Written In Less Than One Minute**

Identity Server statistics logs do not get written before one minute even though the time specified is less than one minute, for example, 10 seconds. This issue happens only when the time is specified to less than one minute.

Do not specify the time less than one minute. As a best practice, you should not set small period because it increases the load on the server and also increases the log file size exponentially.

# **32.3.23 No Error Message Is Written in the Log File When an Expired Certificate Is Used for the X509 Authentication**

When a user tries to authenticate with an expired client certificate, the authentication fails. The log file does not have any information about the expiration of the certificate. Browsers also do not display any error message about it.

To see the logs related to expired certificates, perform the following steps:

- **1** Enable the following Java option in tomcat.conf under /opt/novell/nam/idp/conf/: JAVA OPTS="\${JAVA OPTS} -Djavax.net.debug=ssl,handshake" This option enables SSL logs.
- **2** Restart Identity Server.

## **32.3.24 Terminating an Existing Authenticated User from Identity Server**

Access Manager provides the ability for users to single-sign on to back-end web servers. These backend web servers provide a series of protected resources that users can access only when authenticated to Identity Server and authorized by Access Gateway. Identity Server creates and maintains an active session for that user after parsing the user credentials, and validating credentials

against the back-end user store. The user's active session is removed only when the user manually logs out of Identity Server or if the user's session timeout expires. If the user continuously accesses protected resources before the session timeout expires, the session can remain active forever.

The following are few scenarios when you may want to terminate an authenticated user:

- User A who currently has an active session on Identity Server and access to many protected resources. His designation has been changed within the organization causing a change to resources that may be available. By forcing user A to logout and login again, Identity Server can retrieve user A's new roles or attributes and Access Manager can use these in policy evaluations to reflect user A' new position.
- User B who currently has an active session on Identity Server and access to many protected resources, has been asked to leave the organization. User B's all access to protected resources must be removed. By terminating user B's session on Identity Server, any subsequent requests to Identity Server will require the user to login again.

The **User Sessions** page in Administration Console helps you to find users logged in to your system and also helps to terminate their sessions if required. It displays the active user details for each Identity Server. You can search for a user with the user ID and terminate the sessions.

- **1** In Administration Console Dashboard, click **Troubleshooting > User Sessions**.
- **2** Specify the user ID in upper case and click **Search**. If a match is found, it lists the IP address of Identity Server and its sessions.
- **3** Click **Terminate Sessions**.

The user sessions are terminated from Identity Server and any other trusted service providers it has provided an identity to during this session. For example, Access Gateway or SAML 2.0 service provider.

**NOTE:** User details are fetched once per administration session. The last updated date is displayed. To refresh the data, click **Refresh**.

# **32.3.25 X.509 Authentication Lists the Entire List of Certificates Imported to the Browser**

To restrict the list to only certain certificates, use the following procedure:

**1** Go to etc/opt/novell/apache2/conf/cacerts/custom and copy the required CA certificates manually to this folder using the following command:

cp <*ca files in pem format*> .

This command copies the CA certificates to the current folder.

**2** Create a hash of the pem file using the following command:

openssl x509 -noout -hash -in <*cafile.pem*>

**3** Create a soft link in the same directory using the following command:

ln -s <*cafile.pem*> <*hash value of the file*>.0

For example,  $ls -l$  should display the following:

/etc/opt/novell/apache2/conf/cacerts/custom # ls -ltotal 8lrwxrwxrwx 1 root root 22 2013-10-16 03:35 78038f2c.0 ->NAM-RP-Certificate.pem-rw-r- -r-- 1 root root 5375 2013-10-16 03:31 NAM-RP-Certificate.pem

**4** Restart Apache using the following command:

```
/etc/init.d/novell-apache2 restart
```
### **32.3.26 Clustered Nodes Looping Due to JGroup Issues**

 In an Access Gateway cluster when multiple nodes are down, failover does not occur and the user experiences looping due to jgroups issues.

**Workaround:** Modify the /opt/novell/nesp/lib/webapp/WEB-INF/web.xml file on the Access Gateway server as follows to increase the jgroup timeouts:

```
<param-name>JGroupsConfiguration</param-name>
<param-value>
TCP(start_port=[nidp:ClusterPort];end_port=[nidp:ClusterPort][nidp:IfExter
nalAddress];external_addr=[nidp:ExternalAddress][nidp:EndIf]):TCPPING(init
ial hosts=[nidp:ClusterMembers];port range=1;timeout=20000;num initial mem
bers=2;up_thread=true;down_thread=true):MERGE2(min_interval=10000;max_inte
rval=30000):FD_SOCK([nidp:IfExternalAddress]bind_addr=[nidp:ExternalAddres
s][nidp:EndIf]):FD(shun=true;timeout=20000;max_tries=5;up_thread=true;down
thread=true):VERIFY_SUSPECT(timeout=20000;down_thread=false;up_thread=fal
se):pbcast.NAKACK(down_thread=true;up_thread=true;gc_lag=100;retransmit_ti
meout=3000):pbcast.STABLE(desired_avg_gossip=20000;down_thread=false;up_th
read=false):pbcast.STATE_TRANSFER():pbcast.GMS(merge_timeout=90000;join_ti
meout=60000;join retry timeout=60000;shun=true;print local addr=[nidp:Debu
gOn];down thread=true;up thread=true)
</param-value>
```
**NOTE:** By default, web. xml does not contain the JGroupsConfiguration parameter. You need to add it when required.

For more information about the timeout options, see the following links:

- [TCPPING](http://www.jgroups.org/manual/html/protlist.html#TCPPING_Prot) (http://www.jgroups.org/manual/html/protlist.html#TCPPING\_Prot)
- [MERGE2](http://www.jgroups.org/manual/html/protlist.html#MERGE2) (http://www.jgroups.org/manual/html/protlist.html#MERGE2)
- [FD\\_SOCK](http://www.jgroups.org/manual/html/protlist.html#FD_SOCK) (http://www.jgroups.org/manual/html/protlist.html#FD\_SOCK)
- [FD](http://www.jgroups.org/manual/html/protlist.html#FD) (http://www.jgroups.org/manual/html/protlist.html#FD)
- [VERIFY\\_SUSPECT](http://www.jgroups.org/manual/html/protlist.html#d0e5762) (http://www.jgroups.org/manual/html/protlist.html#d0e5762)
- [NAKACK](http://www.jgroups.org/manual/html/protlist.html#NAKACK2) (http://www.jgroups.org/manual/html/protlist.html#NAKACK2)
- [pbcast.STATE\\_TRANSFER](http://www.jgroups.org/manual/html/protlist.html#pbcast.STATE_TRANSFER) (http://www.jgroups.org/manual/html/ protlist.html#pbcast.STATE\_TRANSFER)
- [pbcast.GMS](http://www.jgroups.org/manual/html/protlist.html#d0e6411) (http://www.jgroups.org/manual/html/protlist.html#d0e6411)

## **32.3.27 Authentication With Aliases Fails**

If your userstore contains alias users and if you have configured alias class for authentication, the authentication fails. For the workaround, see [TID 7015163](https://www.novell.com/support/kb/doc.php?id=7015163) (https://www.novell.com/support/kb/ doc.php?id=7015163).

## **32.3.28 nidp/app Does Not Redirect to nidp/portal after Authentication**

After restarting Identity Server, accessing https://idp:port/nidp/app first time does not redirect to https://<idp-url>: port/nidp/portal.

Workaround: After restarting Identity Server, access User Portal first time by using https:// idp:port/nidp/. Afterwards, the redirection works fine.

## **32.3.29 Login to Office 365 Fails when WS-Trust MEX Metadata Is Larger than 65 KB**

To workaround this issue, follow the steps mentioned in [KB7022822](https://support.microfocus.com/kb/doc.php?id=7022822) (https:// support.microfocus.com/kb/doc.php?id=7022822).

## **32.3.30 Unsafe Server Certificate Change in SSL/TLS Renegotiations Is Not Allowed**

After upgrading Access Manager from a version earlier than 4.0 Service Pack 1, if you have configured Identity Server to point to the Load Balancer virtual IP address than the real IP addresses of the LDAP replica servers, Identity Server's request to different LDAP server replicas fails.

Identity Server health becomes yellow from green and displays the following warning:

Ensure that the following replicas are operating correctly XXXX

After validating the LDAP server replica, the following message is displayed:

Server certificate change is restricted during renegotiation

This happens because Access Manager uses JDK version 7u71 or later from the version 4.0 Service Pack 1 onwards. In JDK 7u71, unsafe server certificate change in SSL/TLS renegotiations is not allowed by default.

To workaround this issue, perform any one of the following actions:

 $\bullet$  Add the following line in the /opt/novell/nam/idp/conf/tomcat.conf file:

JAVA\_OPTS="\${JAVA\_OPTS} -Djdk.tls.allowUnsafeServerCertChange=true"

- Instead of specifying the load balancer virtual IP address as the LDAP replica server, ensure that Identity Server refers to each LDAP server directly and not through the load balancer. In this way, Identity Server maintains all communications with the LDAP servers directly, maintains states and connection information.
- Create a wildcard certificate and assign this server certificate to all the LDAP servers in the replica ring.

## **32.3.31 Viewing Request and Response Headers of All Protocols in a Log File**

You can use one of the following options:

#### **Option 1:**

Perform the following steps:

**1** Add the following filter to /opt/novell/nam/idp/conf/web.xml:

```
 <filter>
 <filter-name>requestdumper</filter-name>
 <filter-class>
   org.apache.catalina.filters.RequestDumperFilter
 </filter-class>
 </filter>
 <filter-mapping>
 <filter-name>requestdumper</filter-name>
 <url-pattern>*</url-pattern>
 </filter-mapping>
```
**2** Add the following to the /opt/novell/nam/idp/conf/logging.properties file:

```
# Dumper
1request-dumper.org.apache.juli.FileHandler.level = INFO
1request-dumper.org.apache.juli.FileHandler.directory = 
${catalina.base}/logs
1request-dumper.org.apache.juli.FileHandler.prefix = request-dumper.
1request-dumper.org.apache.juli.FileHandler.formatter = 
org.apache.juli.VerbatimFormatter 
org.apache.catalina.filters.RequestDumperFilter.level = INFO
org.apache.catalina.filters.RequestDumperFilter.handlers = 1request-
dumper.org.apache.juli.FileHandler
```
**3** Update the following handler in the /opt/novell/nam/idp/conf/logging.properties file:

```
handlers = 1catalina.org.apache.juli.FileHandler, 
2localhost.org.apache.juli.FileHandler, 
3manager.org.apache.juli.FileHandler, 4host-
manager.org.apache.juli.FileHandler, java.util.logging.ConsoleHandler, 
1request-dumper.org.apache.juli.FileHandler
```
A log file is created at /var/opt/novell/nam/logs/idp/tomcat/ that contains a log of all the headers. A sample log file format: request-dumper.2016-05-09.log.

#### **Option 2:**

Add the following in /opt/novell/nam/idp/conf/tomcat.conf:

```
JAVA_OPTS="${JAVA_OPTS} -
Dcom.sun.xml.wss.provider.wsit.SecurityTubeFactory.dump=false"
JAVA_OPTS="${JAVA_OPTS} -
Dcom.sun.xml.ws.transport.http.HttpAdapter.dump=true"
JAVA_OPTS="${JAVA_OPTS} -
Dcom.sun.xml.ws.transport.http.client.HttpTransportPipe.dump=true"
```
# **32.3.32 Provisioning of LDAP Attribute for Social Authentication User Failed**

In case of multiple mapping when a social attribute is mapped to a local attribute of different type or to a local attribute which is not available, the user provisioning might fail. However, the user might get provisioned in next attempt if the local attribute set as user identifier is mapped. To workaround this issue, make sure that you map the social attribute to an available and correct type local attribute.

# **32.3.33 User Authentication Fails When the Advanced Authentication Generic Class Is Used**

If you have upgraded Access Manager from 4.4.x to 4.5.x, user authentication using the Generic Class fails. This issue occurs when the Advanced Authentication server certificate is not available in the NIDP trust store.

To workaround this issue, perform the following step:

**1** Click **Certificates** > **Trusted Roots** > **Auto-Import From Server**.

Specify the Advanced Authentication server IP address, server port and the certificate name. The default port value is 443.

## **32.3.34 Cannot Create an Authentication Class with Advanced Authentication Generic Class**

After configuring the Advanced Authentication server and enabling the **Integrate using OAuth** option, adding a new Identity Server cluster creates the following issue:

Cannot create the Advanced Authentication Generic class. Access Manager displays a message to configure the OAuth integration settings.

**NOTE:** Adding a new Identity Server cluster after configuring the Advanced Authentication server is not recommended. However, if you must create a new Identity Server cluster, then perform the workaround steps.

To workaround this issue, delete and re-create the endpoints.

Perform the following steps:

- **1** Click **Devices** > **Identity Servers** > **Shared Settings** > **Advanced Authentication**.
- **2** Delete the domain name or IP address of the Advanced Authentication server and specify a dummy IP address. For example, 10.10.10.11.
- **3** Delete the config.xml file from each Identity Server node located in the following locations:

```
Linux: /etc/aaplugin/
```
**Windows:** C:/Program Files/Novell/aaplugin

- **4** Go to the Advanced Authentication administration portal and delete the endpoints.
- **5** At Access Manager, navigate to **Devices** > **Identity Servers** > **Shared Settings** > **Advanced Authentication** again and specify the domain name or IP address of the Advanced Authentication server.
- **6** Click **Apply**.
- **7** Verify that the endpoint's ID and secret key are generated in the config. xml file.
- **8** Verify that the endpoint has been created in the Advanced Authentication server. Go to the Advanced Authentication administration portal and verify that the hostname or domain name of the Identity Server cluster is displayed as the endpoint under **Endpoints**.

This resolves the issue. You can now navigate to **Devices** > **Identity Servers** > **Edit** > **Local** and create an authentication class, method, and contract.

Creating a FIDO method in the preceding step creates another issue:

Users authenticating through FIDO contract cannot log in. When the user activates the FIDO device, Access Manager displays an error message that the authentication has failed.

To workaround this issue, perform the following steps:

- **1** Click **Security** > **Trusted Roots**.
- **2** Add the Advanced Authentication server certificate to the Trust store of the new Identity Server cluster:
	- **2a** Select the Advanced Authentication server certificate that was generated when you configured the Advanced Authentication server.
	- **2b** Click **Add Trusted Roots to Trust Stores**.
	- **2c** Select the Trust store and click **OK**.
- **3** Update Identity Server.

#### **32.3.35 CORS Request to the Token Introspection Endpoint Fails**

A CORS request to the Introspection endpoint fails and gives a 401 error. The error message states that CORS is not supported for the domain.

This issue occurs when you do not specify the port while configuring the CORS domain.

**Workaround:** Specify the port along with the scheme and domain.

Perform the following steps to update the port at the global level:

**1** Click **Devices** > **Identity Server** > **Edit** > **OAuth & OpenID Connect** > **Global Settings**.

Perform the following steps to update the port at the client application level:

- **1** Click **Devices** > **Identity Server** > **Edit** > **OAuth & OpenID Connect** > **Client Applications**.
- **2** Under **Domains**, ensure that the scheme and domain are correct, then add the port. For example, specify https://abc.example.com:8543.

**NOTE:** Do not specify the port if you are using port 80 or 443.

### **32.3.36 The User Portal Page Does Not Display the Branding**

In a SAML 2.0 federation, the post-authentication page does not display the branding while the user executes the post-authentication method.

**Workaround:** Configure a post-authentication method that does not require user inputs, such as passwordfetch method.

## **32.3.37 The SAML Authentication Fails When an Unsigned Request Contains an ACS URL**

If an ACS URL is defined in an unsigned SAML request, the authentication fails and shows the following message:

Unable to complete request at this time.(ACS URL in unsigned request could not be verified.)

**Workaround:** Set the IGNORE\_ACS\_METADATA\_CHECK option to true as follows:

- **1** Click **Devices > Identity Servers > Servers > Edit > SAML 2.0 > Service Provider** > **Options** > **New**.
- **2** Specify the following details:
	- **Property Type**: Select OTHER.
	- **Property Name**: Specify IGNORE\_ACS\_METADATA\_CHECK.
	- **Property Value**: Specify true.
- **3** Click **OK**.

# **32.4 Troubleshooting Analytics Server**

**NOTE:** If you are using an older version of Analytics Server, refer to [Troubleshooting Analytics Server](https://www.netiq.com/documentation/access-manager-44/admin/data/t41cxtwdh9h6.html).

- [Section 32.4.1, "Launching Access Manager Dashboard Displays a Blank Page," on page 1200](#page-1199-0)
- Section 32.4.2, "Graphs Do Not Display Any Data When You Launch Access Manager [Dashboard," on page 1200](#page-1199-1)
- [Section 32.4.3, "Clearing the Existing Realtime Data to View the Imminent Data on Graphs," on](#page-1200-0)  [page 1201](#page-1200-0)
- Section 32.4.4, "Cannot Launch Access Manager Dashboard After Reimporting Analytics server," [on page 1201](#page-1200-1)
- [Section 32.4.5, "The Analytics Server Health Is Not Reported to Administration Console," on](#page-1200-2)  [page 1201](#page-1200-2)
- Section 32.4.6, "Access Manager Dashboard Does Not Display Graphs, but Displays the Health [Status of Devices," on page 1202](#page-1201-0)

### <span id="page-1199-0"></span>**32.4.1 Launching Access Manager Dashboard Displays a Blank Page**

When you launch Access Manager Dashboard, it displays a blank screen. This can happen when time is not synchronized between Administration Console and Analytics Server. The time must be same on both servers. To understand if the issue is with time synchronization, you can check the log file at /opt/novell/nam/dashboard/logs/catalina.out. If the time is not synchronized, you will get the log information similar to the following example:

Security exception for user JWT expired at 2020-08-09T11:03:39+0530. Current time: 2020-08-09T16:21:44+0530

If the time is synchronized but Access Manager Dashboard URL launches a blank page, then you must perform the following on Administration Console Dashboard:

- **1** Click **Troubleshooting > Certificates**.
- **2** Click the certificate for Analytics Server.
- **3** Click **Re-push certificates**.

## <span id="page-1199-1"></span>**32.4.2 Graphs Do Not Display Any Data When You Launch Access Manager Dashboard**

When you launch the dashboard, it does not display data on the graphs. Also, the health of devices that are displayed on the graphs for Identity Server, Access Gateway, Access Gateway Clusters, and Identity Server Clusters is unavailable. This happens because the realtime index, where the events are received and stored, does not exist on the Analytics Server.

To resolve this issue and view the realtime data graphs, perform the following steps:

- **1** Connect to Analytics Server by using SSH.
- **2** Run the following command to verify if the realtime events are getting stored in the realtime index:

GUI command: Click **Access Manager Dashboard** > **Dev tools** GET realtime/\_search

**3** (Conditional) If you get the error "IndexMissingException [[realtime] missing]","status":404, run the following command to list all indexes that are present within Analytics Server:

GUI command: Click **Access Manager Dashboard** > **Dev tools** GET \_cat/aliases?v

# <span id="page-1200-0"></span>**32.4.3 Clearing the Existing Realtime Data to View the Imminent Data on Graphs**

If you want to clear the existing realtime data to view only the latest data on the dashboard, you must perform the following steps:

- **1** Use the SSH client to connect to Analytics Server.
- **2** Delete the realtime index data by using the following command:

```
GUI command: Click Access Manager Dashboard > Dev tools POST realtime/
   _delete_by_query
{
   "query": {
    "match all": {}
   }
}
```
It takes few minutes for the data to be reflected on the graphs.

# <span id="page-1200-1"></span>**32.4.4 Cannot Launch Access Manager Dashboard After Reimporting Analytics server**

After importing or re-importing an Analytics Server, you cannot access Access Manager Dashboard. This happens when there is an issue with certificates. To resolve this issue, re-push certificates. For information about re-pushing certificates, see [Launching Access Manager Dashboard Displays a](#page-1199-0)  [Blank Page](#page-1199-0).

# <span id="page-1200-2"></span>**32.4.5 The Analytics Server Health Is Not Reported to Administration Console**

When you check the health of Analytics Server from Administration Console (**Devices > Analytics Servers**), the health for a specific Analytics Server displays the not responding icon. When you click on the icon, the Server is not reporting status message is displayed. To resolve this issue, you must restart the dashboard service and JCC service by running the following commands on the specific Analytics Server:

```
rcnovell-dashboard restart
rcnovell-jcc restart
```
# <span id="page-1201-0"></span>**32.4.6 Access Manager Dashboard Does Not Display Graphs, but Displays the Health Status of Devices**

When you launch Access Manager Dashboard, the graphs are unavailable, but **Identity Server**, **Access Gateway**, **Access Gateway Clusters**, and **Identity Server Clusters** graphs display the health status of all devices.

All the services run properly, but the graphs are not generated. This issue occurs when Analytics Server does not receive the required events.

Use the following three different ways to validate the issue:

#### **Using ElasticSearch query**

- **1** Log into **Access Manager dashboard**.
- **2** Navigate to **Devtools**.
- **3** Type the following commands for each query:
	- **3a** To verify if index contains any data: GET realtime/ count

 }} }

**3b** To check the count of login events:

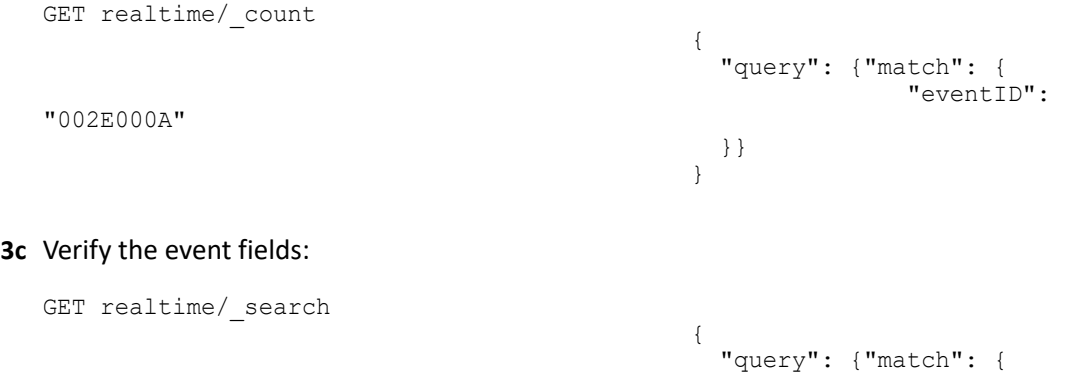

 "eventID": "002E000A"

#### **Logstash Print Statements**

- **4** Launch Access Manager Dashboard using SSH client.
- **5** Navigate to /etc/logstash/conf.d/events.
- **6** Using vi editor, open the 02-01-output.conf file.
- **7** Uncomment "stdout { codec => rubydebug }" in each if/else conditional block.
- **8** Save the file.
- **9** Restart logstash using rcnovell-logstash restart.
- **10** Monitor the incoming events in the log file named tailf /var/log/logstashstdout.log. After the events reach dashboard, logstash parses the sends them to the console named logstash-stdout.log file. The events are also sent to ElasticSearch.
- **11** In the console, the parsed events are in the following format:

```
{
      "loginCount" => 1,
          "authsid" => 
"2aa85a63c5df1cac21da72c8fbd08d83b4df3e09220c45850bbc3f3bf719397b",
      "browserName" => "Firefox",
     "countryCode" => "GB",
    "contractName" => "PostAuthentication Login",
      "deviceName" => "Windows",
     "failedCount" => 0,
         "eventID" => "002E000A",
        "deviceID" => "idpBD772894488FE113",
    "update event" => "true",
        "sessionID" => 
"043111f04425f7a086e8abb7507299531df6b34c470494b7ccd491e4cac94da3",
       "createDate" => "2020-06-21T11:34:15.747Z",
        "sourceIP" => "194.32.31.1",
        "userName" => "user0",
        "eventType" => "null"
 }
```
#### **12Verify the Connectivity**

Check the connectivity using the command:

```
 netstat -na | grep 1468
   tcp 0 0 10.0.0.1:38930 10.0.0.101:1468 
ESTABLISHED
```
# **32.5 Troubleshooting Certificate Issues**

- [Section 32.5.1, "Resolving the JCC Communication between Devices and Administration](#page-1202-0)  [Console," on page 1203](#page-1202-0)
- [Section 32.5.2, "The Self-Signing Certificate Is Expired for Port 10013 on Analytics Server," on](#page-1203-0)  [page 1204](#page-1203-0)
- [Section 32.5.3, "Resolving Certificate Import Issues," on page 1204](#page-1203-1)
- [Section 32.5.4, "Mutual SSL with X.509 Produces Untrusted Chain Messages," on page 1207](#page-1206-1)
- [Section 32.5.5, "Certificate Command Failure," on page 1207](#page-1206-3)
- [Section 32.5.6, "A Device Reports Certificate Errors," on page 1207](#page-1206-0)
- [Section 32.5.7, "Renewing the expired eDirectory certificates," on page 1207](#page-1206-2)
- \* Section 32.5.8, "Certificate Trust Store Objects of the Identity Server Clusters Are Deleted [Randomly," on page 1208](#page-1207-0)

## <span id="page-1202-0"></span>**32.5.1 Resolving the JCC Communication between Devices and Administration Console**

When the secret key in the  $\text{jcc}$ . keystore file is updated, Identity Server or Access Gateway stops communicating with Administration console.

To workaround this issue, perform the following steps on the affected devices:

**1** Log in to Identity Server or Access Gateway and navigate to the JCC folder:

**Linux:** /opt/novell/devman/jcc/conf

Windows: \Program Files\Novell\devman\jcc\conf

- **2** Verify if the jcc.keystore.original file exists.
- **3** If the jcc.keystore.original file exists, then:
	- **3a** Replace jcc.keystore with jcc.keystore.original.
	- **3b** Replace keystore info.xml with keystore info.xml.original.
- **4** If the jcc.keystore.original file does not exist, then:
	- **4a** Navigate to the JCC directory

**Linux:** /opt/novell/devman/jcc

Windows: \Program Files\Novell\devman\jcc

- **4b** Run the following reimport command:
	- On Identity Server:

**Linux:** conf/reimport\_nidp.sh jcc

Windows: conf\reimport\_nidp.bat jcc

 On Access Gateway: **Linux:** conf/reimport\_ags.sh jcc

Windows: conf\reimport\_ags.bat jcc

**5** Restart JCC

```
Linux: /etc/init.d/novell-jcc restart
```
**Windows:** Navigate to **Control Panel > Administrative Tools > Services**, then restart the JCCServer service.

**6** Restart the affected devices.

## <span id="page-1203-0"></span>**32.5.2 The Self-Signing Certificate Is Expired for Port 10013 on Analytics Server**

The port 10013 is used for communicating with the control center. If the self-signing certificate is expired for port 10013, you can perform the following steps on the active node of Analytics Server:

- **1** Go to /etc/opt/novell/sentinel/config.
- **2** Delete the .proxyServerKeystore file.
- **3** Restart the Analytics Server service using rcsentinel restart.

The service creates a new keystore and certificate with the latest validity.

#### <span id="page-1203-1"></span>**32.5.3 Resolving Certificate Import Issues**

Use the following sections to resolve issues created when a full certificate chain is not imported in to Access Manager Appliance:

- Section 32.5.3.1, "Importing an External Certificate Key Pair," on page 1205
- Section 32.5.3.2, "Resolving a -1226 PKI Error," on page 1205
- Section 32.5.3.3, "When the Full Certificate Chain Is Not Returned During an Automatic Import of the Trusted Root," on page 1206
- [Section 32.5.3.4, "Using Internet Explorer to Add a Trusted Root Chain," on page 1206](#page-1205-0)

#### **32.5.3.1 Importing an External Certificate Key Pair**

The Access Manager Certificate Authority requires that all certificate key pairs in .  $pfx$  format contain the complete certificate chain. If a key pair was created with multiple CAs and the exported certificate does not contain the complete certificate chain, the file cannot be imported into Access Manager. When you try to import such a certificate, the following error message is displayed:

"Error importing certificate key pair: Error: Error: -1403

When exporting the certificate key pair, ensure that you include all the certificates in the certification path.

To ensure that your certificate contains all the intermediate certificates and contains them in the right order, import the certificate into Internet Explorer or Firefox.

- For Internet Explorer, click **Tools** > **Internet Options** > **Content** > **Certificates** > **Personal** > **Import**.
- For Firefox, click **Tools** > **Options** > **Advanced** > **Encryption** > **View Certificates** > **Your Certificates** > **Import**.

Make sure the browser contains the public key for all the intermediate CAs. Then select the certificate and export the certificate in .  $pfx$  format. In Internet Explorer, you must select to include all the certificates in the chain. In Firefox, all the certificates in the chain are automatically included.

If you receive an error when importing the certificate, the error comes from either NICI or PKI. For a description of these error codes, see [Novell Certificate Server Error Codes and Novell International](http://www.novell.com/documentation/nwec/index.html)  [Cryptographic Infrastructure](http://www.novell.com/documentation/nwec/index.html) (http://www.novell.com/documentation/nwec/index.html).

#### **32.5.3.2 Resolving a -1226 PKI Error**

When you create a certificate signing request, send it to a third-party issuer to be signed, and receive the server certificate from the third-party issuer. You sometimes receive a -1226 error when you try to import the signed certificate. You receive this error when the issuer does not send the trusted roots required to validate the issuer of the server certificate.

Use one of the following options to resolve this issue:

- If the issuer included the trusted root and any intermediate certificates in a separate file or files, specify these files during the import by clicking the + character that allows you to add a trusted root or an intermediate certificate.
- If the issuer did not send you any additional files, you can go to the issuer's website, download them, then specify these files during the import by clicking the + character that allows you to add a trusted root or an intermediate certificate.
- You can try importing the certificate into Internet Explorer, which has the trusted roots from all major CAs, then export the certificate with the required chain of trusted roots. See ["Using](#page-1205-0)  [Internet Explorer to Add a Trusted Root Chain" on page 1206](#page-1205-0).

### **32.5.3.3 When the Full Certificate Chain Is Not Returned During an Automatic Import of the Trusted Root**

Access Manager Appliance allows you to automatically import the trusted root under the following conditions:

- When enabling SSL communication between Access Gateway and the web server, you can automatically import the root CA from the web server.
- When setting up the user stores for Identity Server and adding the server replicas, you can automatically import the root CA of the LDAP server.

If there are multiple certificates in the chain, sometimes the server does not send all the certificates in the chain. When this happens, the following message is displayed:

The root CA certificate was not returned by the server. It might be necessary to manually import the root CA certificate and possible intermediate CA certificates in order to complete the chain.

To correct this problem, you need to manually import the missing entries. The easiest method to obtain all the certificates in the chain, including the root CA, is to import the server certificate into Internet Explorer, then export the chain and import it into Access Manager. If Access Manager already has some of the certificates, it skips their import and imports only the missing certificates.

For instructions on this process, see ["Using Internet Explorer to Add a Trusted Root Chain" on](#page-1205-0)  [page 1206](#page-1205-0).

#### <span id="page-1205-0"></span>**32.5.3.4 Using Internet Explorer to Add a Trusted Root Chain**

The following procedure works only when Internet Explorer contains the trusted root certificate of the issuer of your certificate.

- **1** In Internet Explorer, click **Tools** > **Internet Options** > **Content** > **Certificates**.
- **2** Click **Import** and import your server certificate into the **Other People** tab.
- **3** Click **Other People**, then double-click your certificate.
- **4** Click **Certification Path**.
	- If the **Certification Path** shows that the certificate is OK, you now have the full certificate chain available for export. Click **OK**, then continue with [Step 5.](#page-1205-1)
	- If the **Certification Path** is not OK, you cannot use this method. Click **OK**, then contact your issuer for the certificate chain.
- <span id="page-1205-1"></span>**5** Select the certificate, then click **Export** > **Next**.
- **6** Select **Cryptographic Message Syntax Standard PKCS #7 Certificates (.P7B)** as the format and select **Include all certificates in the certification path if possible** to include the certificate chain.
- **7** Click **Next**, then specify a filename and path for the file.
- **8** Click **Next** > **Finish**.
- **9** Use this P7B file to import your server certificate into Access Manager.

### <span id="page-1206-1"></span>**32.5.4 Mutual SSL with X.509 Produces Untrusted Chain Messages**

When you set up an X.509 contract for mutual SSL authentication, you must ensure that Identity Server trust store (NIDP-truststore) contains the trusted root from each CA that has signed the client certificates. If a client has a certificate signed by a CA that is not in Identity Server Trust Store, authentication fails.

To add a certificate to Identity Server Trust Store:

- **1** In Administration Console Dashboard, click **Devices** > **Identity Servers** > **Edit** > **Security** > **NIDP Trust Store**.
- **2** Click either **Add** or **Auto-Import From Server** and follow the prompts.

## <span id="page-1206-3"></span>**32.5.5 Certificate Command Failure**

Certificate commands are generated when you upgrade Administration Console. Ensure that they have completed successfully.

- **1** To determine whether a certificate command has failed, click **Security** > **Command Status**.
- **2** Note the destination trust store or keystore of the failed command.
- **3** Click **Troubleshooting** > **Certificates**.

The Certificates page displays all the keystores and trust stores configured for Access Manager.

**4** Select the store, then click **Re-push certificates**.

This sends all assigned certificates to Access Manager Appliance.

### <span id="page-1206-0"></span>**32.5.6 A Device Reports Certificate Errors**

After you restore a device, especially Administration Console, the device might report certificate errors. To fix these errors, you need to re-push the certificates from Administration Console to the device:

- **1** Click **Troubleshooting** > **Certificates**.
- **2** Select the store that is reporting errors, then click **Re-push certificates**.

You can select multiple stores at the same time.

**3** (Optional) To verify that the re-push of the certificates was successful, click **Security** > **Command Status**.

#### <span id="page-1206-2"></span>**32.5.7 Renewing the expired eDirectory certificates**

The Secondary Administration Console stops working when the eDirectory certificates expire. When a certificate is about to expire, Access Manager shows a warning message when you log in to Administration Console. You can check whether a certificate is expired on the Certificate Details page. See [Section 16.1, "Viewing Certificate Details," on page 959](#page-958-0).

To workaround this issue, manually renew the eDirectory certificates. For more information, see [renewing the certificates](http://wiki.novell.com/index.php/Recreating_Server_Certificates_on_OES_Linux) (http://wiki.novell.com/index.php/ Recreating Server Certificates on OES Linux).

# <span id="page-1207-0"></span>**32.5.8 Certificate Trust Store Objects of the Identity Server Clusters Are Deleted Randomly**

When a trusted root certificate is added in Administration Console, the logs indicate that the cluster object cannot be found. As a result, the truststore objects are deleted.

Use the following API to resolve this issue:

```
API: GET /roma/rest/keystores/idp?repair=true
```
#### **Parameters**

Repair: If specified, it recreates missing keystores automatically.

If not specified, it returns the state of keystores for Identity Server clusters.

#### **Response:**

```
\overline{[} {
     "clusterName": "IDPCluster",
     "clusterID": "SCCw7xa8a",
     "status": "Keystores have been repaired"
   }
]
```
This API iterates through all Identity Server clusters and recreates keystores as needed.

# **32.6 Troubleshooting Access Manager Policies**

This section discusses the following topics:

- [Section 32.6.1, "Turning on Logging for Policy Evaluation," on page 1209](#page-1208-0)
- Section 32.6.2, "Common Configuration Problems That Prevent a Policy from Being Applied as [Expected," on page 1210](#page-1209-0)
- [Section 32.6.3, "The Policy Is Using Old User Data," on page 1212](#page-1211-0)
- [Section 32.6.4, "Form Fill and Identity Injection Silently Fail," on page 1214](#page-1213-0)
- [Section 32.6.5, "Checking for Corrupted Policies," on page 1214](#page-1213-1)
- [Section 32.6.6, "Policy Page Timeout," on page 1214](#page-1213-2)
- [Section 32.6.7, "Policy Creation and Storage," on page 1214](#page-1213-3)
- [Section 32.6.8, "Policy Distribution," on page 1215](#page-1214-0)
- [Section 32.6.9, "Policy Evaluation: Access Gateway Devices," on page 1216](#page-1215-0)

## <span id="page-1208-0"></span>**32.6.1 Turning on Logging for Policy Evaluation**

Policy evaluation for roles occurs at Identity Server. For Authorization and Identity Injection policies, policy evaluation occurs on the Embedded Service Provider (ESP) where the policy is enabled.

For the Form Fill policies, the evaluation and logging is done by ESP and the proxy service. To set the logging level on Access Gateway for the proxy service, see "Enabling Form Fill Logging" on page 1269.

Logging for the policy evaluation done by ESP is controlled by the log settings of Identity Server configuration. To enable this type of logging:

**1** Click **Devices > Identity Servers** > *Edit* > **Auditing and Logging**.

If you have set up more than one Identity Server configuration, ensure that you select the configuration to which the other Access Manager Appliance components have been assigned.

- **2** Select **Enabled** for **File Logging**.
- **3** Select to echo the trace messages to the console: For Access Gateway Appliance, Access Gateway Service, or Identity Server, this sends the messages to the catalina.out file.
- **4** (Optional) Specify a path for Identity Server log files.
- **5** For policy evaluation tracing, set the **Application** level to **info** in the **Component File Logger Levels** section.

If you are only troubleshooting policies at this time, do not select any other options. This reduces the amount of information recorded in the log files.

To see the policy SOAP messages, you need to set the **Application** level to **verbose**.

- **6** Update Identity Server.
- **7** Click **Auditing** > **General Logging** and download Identity Server and ESP catalina.out logs.
	- For role evaluation traces, view Identity Server catalina.out file.

If your Identity Servers are clustered, you need to look at the file from each Identity Server.

 For Authorization, Form Fill, and Identity Injection evaluation traces, view the log file of ESP of the device that is protecting the resource.

**Access Gateway Appliance or Service:** This is the catalina.out file of Access Gateway where the protected resource is defined. If Access Gateway is part of a cluster, you need to look at this file from each Access Gateway in the group.

To view the actual ESP log file that contains only ESP log messages, see the  $\text{nidp.*} \cdot \text{xml}$ files in the /var/opt/novell/tomcat/webapps/nesp/WEB-INF/logs directory (or the directory you specified in step 4). Depending upon how you have configured **File Wrap**, the \* portion of the filename contains the month, the week, the day, and the hour.

- **8** To understand what you are looking for in the log file, continue with one of the following:
	- ["Understanding Policy Evaluation Traces" on page 1254](#page-1253-0) if you set **Application** level to **info.**
	- [Section 32.6.9, "Policy Evaluation: Access Gateway Devices," on page 1216](#page-1215-0) if you set **Application** level to **verbose**.

# <span id="page-1209-0"></span>**32.6.2 Common Configuration Problems That Prevent a Policy from Being Applied as Expected**

When you try to determine what is functioning incorrectly in a policy, you need to turn on policy tracing and understand the evaluation traces. See the following:

- [Section 23.6, "Turning on Logging for Policy Evaluation," on page 1053](#page-1052-0)
- ["Understanding Policy Evaluation Traces" on page 1254](#page-1253-0)

The CO entry line of a policy trace identifies when a policy condition evaluates to False or True. The PA entry line indicates whether the Action was applied or ignored. If the results of the policy trace are not what you expected for the user, the next step is to determine why the policy isn't behaving the way you want it to. Check for the following problems:

- Section 32.6.2.1, "Enabling Roles for Authorization Policies," on page 1210
- Section 32.6.2.2, "LDAP Attribute Condition," on page 1211
- Section 32.6.2.3, "Result on Condition Error Value," on page 1211
- Section 32.6.2.4, "An External Secret Store and Form Fill," on page 1212

#### **32.6.2.1 Enabling Roles for Authorization Policies**

If you are using roles in your authorization policies, you need to ensure that the role is enabled for Identity Server configuration. You can create roles and authorization policies independently of assigning them to protect a resource or to an Identity Server configuration.

If you have not enabled the role, users are not assigned the role when they log in, even when they meet all the criteria for the role.

- If the Authorization Policy is an Allow policy, the users might be denied access because they haven't been assigned the role.
- If the Authorization Policy is a Deny policy, the users might be allowed access because they haven't been assigned the role.

Whenever an Authorization Policy is not producing the expected results and the policy contains a role, the first troubleshooting step should always be to check whether the role has been enabled for Identity Server configuration. Click **Devices > Identity Servers** > *Edit* > **Roles**. If the role is not enabled, Identity Server cannot assign the role to the user.

The second step should be to ensure that the roles are transferred from for Identity Server to the Embedded Service Provider. Click **Devices > Identity Servers** > *Edit* > **Liberty > Web Service Provider**. The **Authentication Profile** needs to be enabled in order for Embedded Service Providers to evaluate roles in policies. This profile is enabled by default, but it can be disabled. When it is disabled, all devices assigned to use this Identity Server cluster configuration cannot determine which roles a user has been assigned, and the devices evaluate policies as if the user has no roles.

#### **32.6.2.2 LDAP Attribute Condition**

If you use an LDAP attribute as the condition for a Role policy or an Authorization policy and your users are not being assigned the role or are denied access to a resource, the most likely cause of the problem is the LDAP attribute name used in the policy. Some administration tools for the LDAP user stores display a UI name or an eDirectory™ name rather than the LDAP attribute name. Access Manager Appliance policies require the LDAP attribute name.

Use the following steps to identity whether the Access Manager Appliance policy has been configured for the LDAP attribute name, a UI name, or an eDirectory name:

**1** Use an LDAP browser to view one of your users in your LDAP user store.

You can download a Java-based tool from the Internet.

- **2** Verify the LDAP name of the attribute and that the user has the expected value.
- **3** In Administration Console Dashboard, click **Policies** > **Policies** > **[Name of Policy]** > **Rule Number**.
- **4** View the attribute name and value for the LDAP Attribute condition.
- **5** Verify the following:
	- The name of the attribute should match the name as displayed in the LDAP browser. The attribute name is not case sensitive, but it should not contain any spaces. If you need to modify the attribute used by the policy, click the attribute name, then select an attribute from the list or select **New LDAP Attribute** to add one.
	- The value can be case sensitive, depending upon how you have configured the **Mode** for the policy. If you have selected case sensitive for the **Mode**, ensure that the case in the policy matches the case in the LDAP user store.
	- If the attribute is multi-valued and your users typically have multiple values, select **Substring** as the **Comparison** type.
- **6** If these steps have not solved the problem, see "Result on Condition Error Value" on page 1211.

#### **32.6.2.3 Result on Condition Error Value**

If you incorrectly set the value of the **Result on Condition Error** field, you create a policy that allows an action that you want the policy to deny or that denies an action that you want allowed. You must carefully evaluate whether you want the action applied or ignored when an error occurs during the evaluation of the condition. For positive conditions, the following rules apply:

- For the action to be applied, either the user must match the condition or the **Result on Condition Error** must be set to True.
- For the action to be ignored, either the user must not match the condition or the **Result on Condition Error** must be set to False.

The logic is harder to follow when you start adding "if not" to the conditions. The user then matches the condition by not matching the condition. For this type of condition, you need to ask whether you want the action applied to any user when an error occurs evaluating the condition.

The logic is even harder to following when you start adding multiple condition groups that can also have "or nots" and "if nots".

If you have a policy that uses "if not" conditions or uses multiple condition groups and it is not producing the expected results, you might want to rewrite the policy so that it contains only positive conditions.

You might want to modify the condition groups so that the policy uses multiple rules, with each rule containing one condition group with the conditions you want the user to match for the action you assign to the rule.

#### **32.6.2.4 An External Secret Store and Form Fill**

When you create a user store on Identity Server (**Local > User Stores**) and define it as an external Secret Store (**Liberty > Web Service Provider > Credential Profile**), some attributes are not being created properly on the SAML affiliate object. The workaround is to access the user store configuration page (**Local > User Stores**), then exit. This action results in a check to verify that the schema, objects, and attributes exist, and the affiliate object is then re-created from scratch, if necessary.

The following affiliate objects must exist:

```
authsamlCertContainerDN (container holding trusted certificates, 
    for example: SCC Trusted Root.Security)
authsamlProviderID 
authsamlTrustedCertDN (list of trusted certificate(s))
authsamlValidAfter (180 seconds default)
authsamlValidBefore (180 seconds default)
```
If these attributes exist, the system works normally. However, if your Identity Server and Secret Store server are not configured to use the same NTP server, time synchronization can be a problem. If time synchronization is an issue, you can change the 180-second default validity times as a workaround.

If your LDAP user store and Administration Console have a firewall separating them, TCP ports 524 and 636 must be open to allow for the creation of the required objects. For more information about ports and firewalls, see [Setting Up Firewalls](https://www.netiq.com/documentation/access-manager-45/pdfdoc/install_upgrade/install_upgrade.pdf#b651hwh) in the [NetIQ Access Manager Appliance 4.5 Installation](https://www.netiq.com/documentation/access-manager-45/pdfdoc/install_upgrade/install_upgrade.pdf#bookinfo)  [and Upgrade Guide](https://www.netiq.com/documentation/access-manager-45/pdfdoc/install_upgrade/install_upgrade.pdf#bookinfo).

## <span id="page-1211-0"></span>**32.6.3 The Policy Is Using Old User Data**

When a policy is first evaluated, it caches information about the user.

- Some data items are updated every minute.
- Some are cached for the duration of the request.
- Some are cached for the duration of the user's session. When a data item is cached for the duration of a user session, the user must log out and log in for the policy modification to take effect.

Table 32-2 lists how long the data items for a condition are cached before being refreshed.

*Table 32-2 Data Caching Limits*

**Condition Data Refresh Interval**

Authenticating IDP and the User session

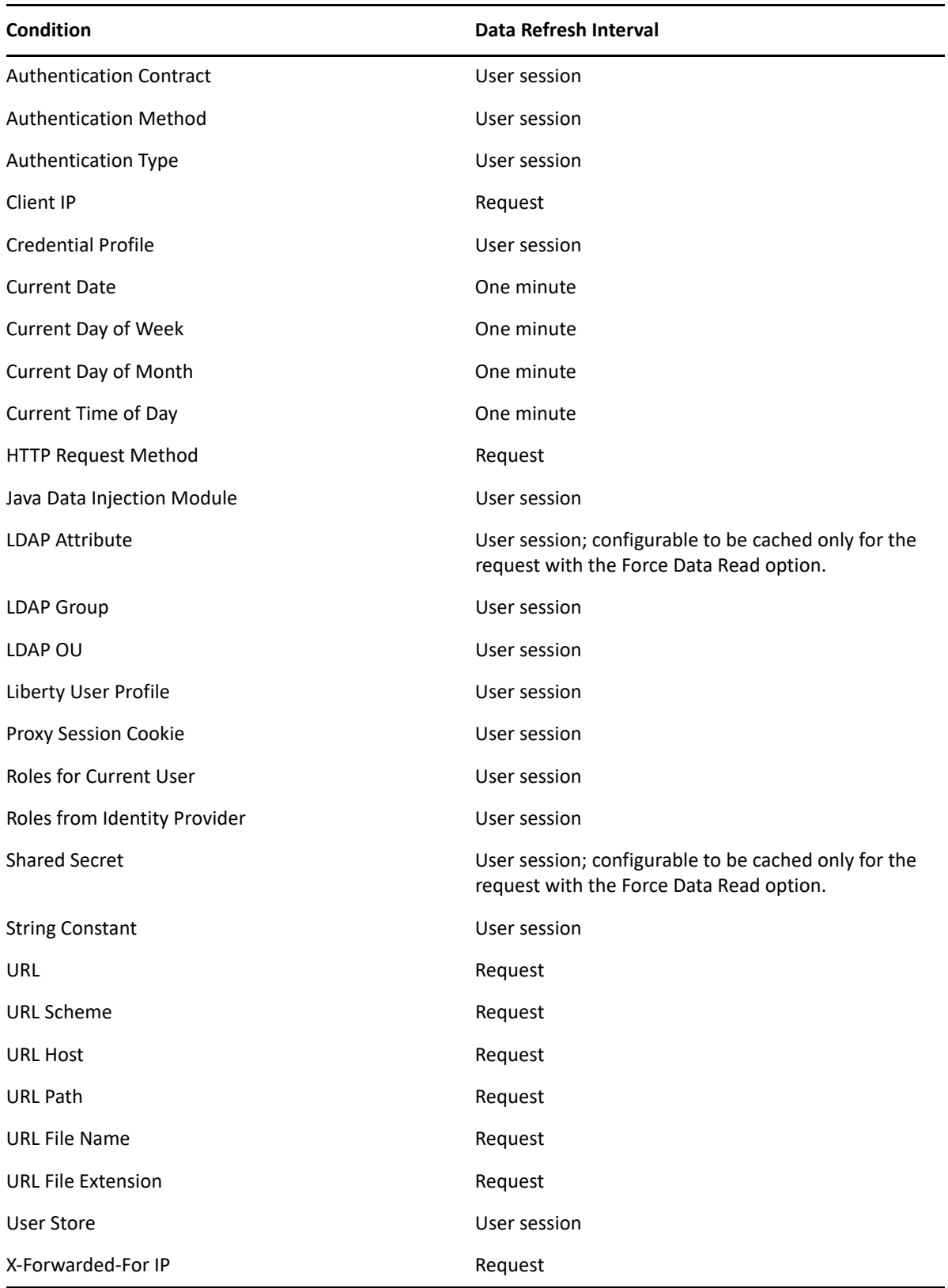

## <span id="page-1213-0"></span>**32.6.4 Form Fill and Identity Injection Silently Fail**

Login with Form Fill or Identity Injection can fail when all of the following conditions occur:

- ◆ Your user store is configured to use Novell<sup>®</sup> SecretStore<sup>®</sup>.
- The shared secrets needed for Form Fill or Identity Injection are locked because the shared secrets are used by another application that is using the enhanced security feature. For example, if the application writes a secret called ssn, and you use that same secret in a Form Fill or Identity Injection policy, that secret is locked whenever the admin changes the user's password. Access Manager Appliance does not use the enhanced security feature when it writes shared secrets.

The new unlock feature for SecretStore can resolve this issue. See ["Determining a Strategy for](#page-330-0)  [Unlocking SecretStore" on page 331](#page-330-0).

## <span id="page-1213-1"></span>**32.6.5 Checking for Corrupted Policies**

For a policy to be evaluated correctly, the policy must contain a rule. To verify that your system does not contain any policies with configuration errors:

**1** In Administration Console Dashboard, click **Troubleshooting** > **Policies**.

If you have any corrupted policies, they appear in the list.

**2** Identify the corrupted policy, then click **Remove**.

#### <span id="page-1213-2"></span>**32.6.6 Policy Page Timeout**

If your policy page hangs, and you have an LDAP group or LDAP ou being used in the policy, check the health of your user stores (LDAP servers) and ensure that they are communicating.

### <span id="page-1213-3"></span>**32.6.7 Policy Creation and Storage**

For troubleshooting, you can export the policy and send it to NetIQ for debugging. If the policy uses roles, ensure that you also export the Role policies.

Policies are stored as XML documents in the object directory, with one XML document to represent each policy container. The default policy container (Master\_Container) resides at:

\\novell\accessManagerContainer\VCDN\_Root\PartitionsContainer\Partition\Co ntentPublisherContainer\mastercdn\xpemlPEP\romaContentCollectionXMLDoc

Other policy containers are stored following the same path, with a unique name string representing the policy name that replaces the ou=mastercdn portion of the above path.

If you are unsure if the policy is being created correctly or if you need to check to see if the policy is enabled, you can view the policy list in the interface. If you think the GUI is not properly displaying the policy, you can also view the XML by navigating to the Policy Conditions on which you edit rules, right click and choose **This Frame > View Frame Source**.

# <span id="page-1214-0"></span>**32.6.8 Policy Distribution**

Policy definitions are not replicated, but are referenced by Access Gateways for which the policy is to be evaluated. The policy reference mechanism is a set of XML elements that refer back to the policy definitions stored in the various policy containers. If you have configured a policy for a protected resource and an Access Gateway does not seem to be executing this policy, use the following procedures to verify that Access Gateway has been configured to use the policy:

**1** Set the level of Application logging to **verbose**. See [Section 23.6, "Turning on Logging for Policy](#page-1052-0)  [Evaluation," on page 1053.](#page-1052-0)

This enables the tracing of the policy enforcement lists.

**2** Search for name of your policy in a <PolicyEnforcementList> element. The ExternalElementRef attribute contains a reference to the policy name.

You can find these elements in the catalina.out file.

- **3** If you cannot find the policy name, Access Gateway has not been configured to use the policy. The configuration either needs to be applied or the policy needs to be enabled. For information about how to assign a policy to a protected resource, see [Section 2.6.5, "Configuring Protected](#page-115-0)  [Resources," on page 115.](#page-115-0)
- **4** If you find the policy name associated with the correct protected resource, you need to check why the policy is not evaluating according to your design. Set the level of Application logging to **info** and examine the policy trace from a user accessing the protected resource. See ["Understanding Policy Evaluation Traces" on page 1254](#page-1253-0).

## <span id="page-1215-0"></span>**32.6.9 Policy Evaluation: Access Gateway Devices**

The following diagram depicts how Authorization policies fit into the protected resource processing for the proxy.

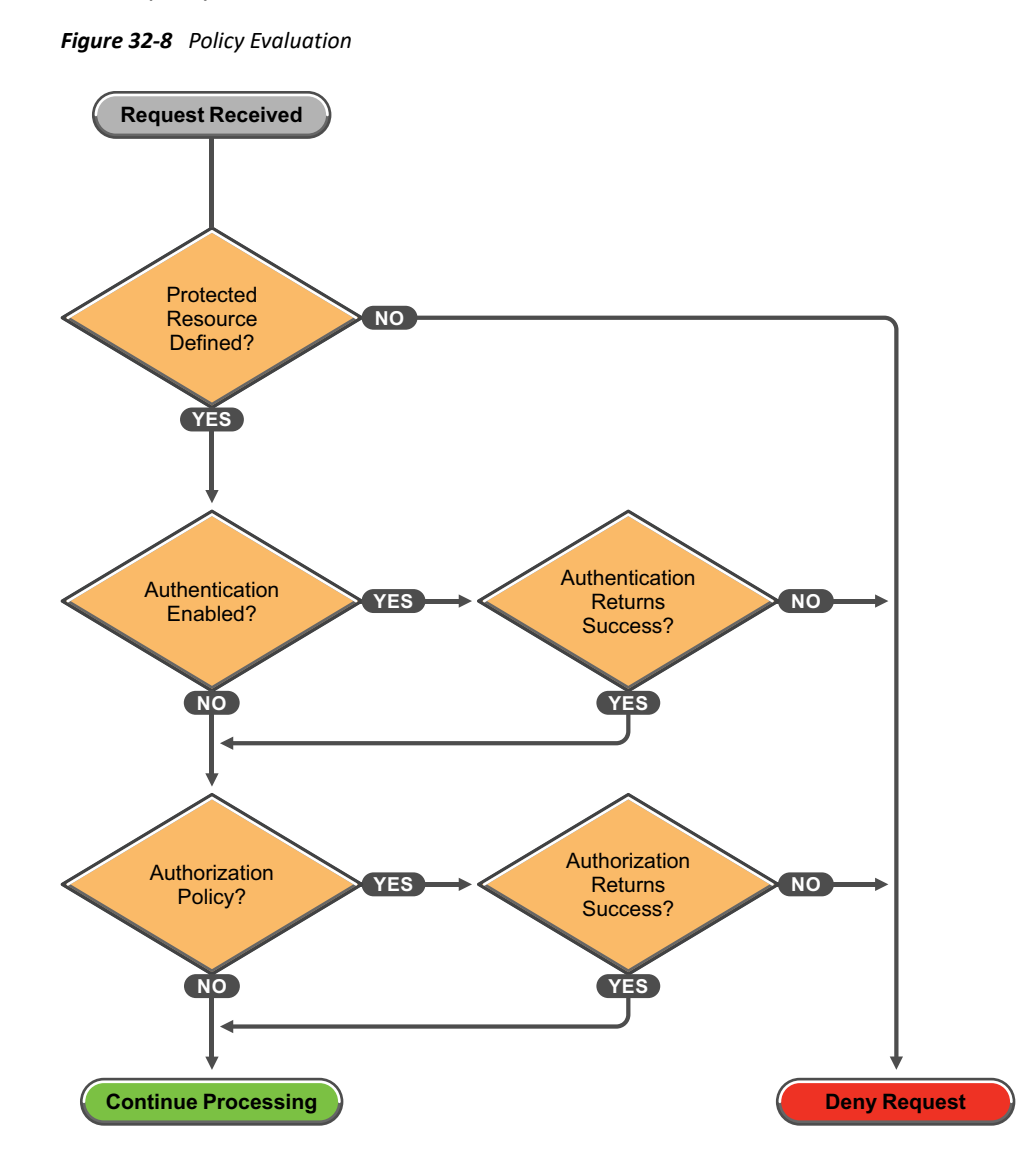

The SOAP messages are output to the catalina.out file. Sample SOAP messages are shown in the following scenarios:

- Section 32.6.9.1, "Successful Policy Configuration Example," on page 1216
- Section 32.6.9.2, "No Policy Defined Configuration Example," on page 1217
- Section 32.6.9.3, "Deny Access Configuration/Evaluation Example," on page 1219

#### **32.6.9.1 Successful Policy Configuration Example**

Note the Policy Enforcement Point (PEP) identifier of AGIdentityInjection in the request and the PolicyID in the response.

#### **Configuration Request**

```
toBufSeg: <?xml version="1.0" encoding="UTF-8"?>
<SOAP-ENV:Envelope xmlns:SOAP-ENV="http://schemas.xmlsoap.org/soap/
    envelope/">
<SOAP-ENV:Body>
    <NXPES ID="12">
       <Configure-ag PEPName="AGIdentityInjection">
          <PolicyEnforcementList
             RuleCombiningAlgorithm="DenyOverridesWithPriority"
             schemaVersion="1.32" 
             LastModified="1138389868885"
             LastModifiedBy="cn=admin,o=novell">
             <PolicyRef ElementRefType="ExternalWithIDRef"
                 ExternalElementRef="PolicyID_xpemlPEP_AGIdentity
                     Injection_ii_test" 
                 ExternalDocRef="ou=xpemlPEP,ou=mastercdn,
                     ou=ContentPublisherContainer,ou=Partition,
                     ou=PartitionsContainer,ou=VCDN_Root,ou=access
                     ManagerContainer,o=novell:romaContentCollection
                     XMLDoc"
                 UserInterfaceID="PolicyID_xpemlPEP_AGIdentity
                     Injection_ii_test"/>
          </PolicyEnforcementList>
       </Configure-ag>
    </NXPES>
</SOAP-ENV:Body>
</SOAP-ENV:Envelope>
```
#### **Configuration Response**

```
LibertyProcessMsgCB:
<SOAP-ENV:Envelope xmlns:SOAP-ENV="http://schemas.xmlsoap.org/soap/
envelope/">
<SOAP-ENV:Body>
    <NXPES Id="" Status="success">
       <ConfigureResponse PolicyId="755OK8P0-7543-518M-8L8M-N0P2LM2
                 N3O27">
          <ContextDataElement Enum="2551"/>
       </ConfigureResponse>
    </NXPES>
</SOAP-ENV:Body>
</SOAP-ENV:Envelope>
```
#### **32.6.9.2 No Policy Defined Configuration Example**

The following is a sample of a configuration request where the policy code detects that no policies are in effect for the protected resource and Policy Enforcement Point (PEP).

#### **Configuration Request**

```
toBufSeg: <?xml version="1.0" encoding="UTF-8"?>
<SOAP-ENV:Envelope xmlns:SOAP-ENV="http://schemas.xmlsoap.org/soap/
envelope/">
<SOAP-ENV:Body>
   <NXPES ID="11">
       <Configure-ag PEPName="AGAuthorization">
          <PolicyEnforcementList 
             RuleCombiningAlgorithm="DenyOverridesWithPriority"
             schemaVersion="1.32"
             LastModified="1138389868885"
             LastModifiedBy="cn=admin,o=novell">
            <PolicyRef ElementRefType="ExternalWithIDRef"
                ExternalElementRef="PolicyID_xpemlPEP_AGIdentity
                         Injection ii test"
                ExternalDocRef="ou=xpemlPEP,ou=mastercdn,ou=Content
                         PublisherContainer,ou=Partition,ou=Partitions
                         Container,ou=VCDN_Root,ou=accessManager
                         Container,o=novell:romaContentCollectionXMLDoc"
                UserInterfaceID="PolicyID_xpemlPEP_AGIdentityInjection_
                        ii_test"/>
          </PolicyEnforcementList>
       </Configure-ag>
    </NXPES>
</SOAP-ENV:Body>
</SOAP-ENV:Envelope>
```
#### **Configuration Response**

```
LibertyProcessMsgCB:
<SOAP-ENV:Envelope xmlns:SOAP-ENV="http://schemas.xmlsoap.org/soap/
       envelope/">
   <SOAP-ENV:Body>
       <NXPES Id="" Status="emptypolicyset"/>
    </SOAP-ENV:Body>
</SOAP-ENV:Envelope>
```
#### **32.6.9.3 Deny Access Configuration/Evaluation Example**

The following is a sample of a configuration request for a Deny policy and an evaluation request for this policy.

#### **Configuration Request**

```
toBufSeg: <?xml version="1.0" encoding="UTF-8"?>
<SOAP-ENV:Envelope xmlns:SOAP-ENV="http://schemas.xmlsoap.org/soap/
    envelope/">
<SOAP-ENV:Body>
    <NXPES ID="17">
       <Configure-ag PEPName="AGAuthorization">
          <PolicyEnforcementList 
             RuleCombiningAlgorithm="DenyOverridesWithPriority"
             schemaVersion="1.32" 
             LastModified="1138718667305"
             LastModifiedBy="cn=admin,o=novell">
          <PolicyRef 
             ElementRefType="ExternalWithIDRef"
             ExternalElementRef="PolicyID_xpemlPEP_AGIdentityInjection
                 _custom_test"
             ExternalDocRef="ou=xpemlPEP,ou=mastercdn,ou=Content
                PublisherContainer,ou=Partition,ou=PartitionsContainer,
                ou=VCDN_Root,ou=accessManagerContainer,o=novell:roma
                ContentCollectionXMLDoc" 
             UserInterfaceID="PolicyID_xpemlPEP_AGIdentityInjection
                _custom_test"/>
          <PolicyRef 
             ElementRefType="ExternalWithIDRef"
             ExternalElementRef="PolicyID_xpemlPEP_AGAuthorization_
                deny-all" 
             ExternalDocRef="ou=xpemlPEP,ou=mastercdn,ou=Content
                PublisherContainer,ou=Partition,ou=PartitionsContainer,
                ou=VCDN_Root,ou=accessManagerContainer,o=novell:roma
                ContentCollectionXMLDoc" 
             UserInterfaceID="PolicyID_xpemlPEP_AGAuthorization
                 _deny-all"/>
          </PolicyEnforcementList>
       </Configure-ag>
    </NXPES>
</SOAP-ENV:Body>
</SOAP-ENV:Envelope>
```
#### **Configuration Response**

```
LibertyProcessMsgCB: 
<SOAP-ENV:Envelope xmlns:SOAP-ENV="http://schemas.xmlsoap.org/soap/
    envelope/">
<SOAP-ENV:Body>
    <NXPES Id="" Status="success">
       <ConfigureResponse 
            PolicyId="55N3NL81-L29N-2619-K0M8-2L963M0MM701"/>
    </NXPES>
</SOAP-ENV:Body>
</SOAP-ENV:Envelope>
```
#### **Evaluation Request**

```
toBufSeg: <?xml version="1.0" encoding="UTF-8"?>
<SOAP-ENV:Envelope xmlns:SOAP-ENV="http://schemas.xmlsoap.org/soap/
envelope/">
<SOAP-ENV:Body>
  <NXPES ID="18">
      <Evaluate PolicyId="55N3NL81-L29N-2619-K0M8-2L963M0MM701"
                 Verbose="on"/>
   </NXPES>
</SOAP-ENV:Body>
</SOAP-ENV:Envelope>
```
#### **Evaluation Response**

```
LibertyProcessMsgCB: 
<SOAP-ENV:Envelope xmlns:SOAP-ENV="http://schemas.xmlsoap.org/soap/
      envelope/">
<SOAP-ENV:Body>
    <NXPES Id="" Status="success">
       <EvaluateResponse>
          <DoAction ActionName="Deny" ActionTTL="-1" Enum="2620">
             <Parameter Enum="10" Name="Message" Value=""/>
          </DoAction>
       </EvaluateResponse>
    </NXPES>
</SOAP-ENV:Body>
</SOAP-ENV:Envelope>
```
# **32.7 Troubleshooting MobileAccess**

This section discusses how to troubleshoot issues that occur when using MobileAccess.

- Section 32.7.1, "Using the Same Mobile Device for Different Users Causes the Expired Session [Error," on page 1221](#page-1220-0)
- [Section 32.7.2, "Simple Authentication with a Pop-up Browser Window Does Not Work for](#page-1220-1)  [MobileAccess," on page 1221](#page-1220-1)
- [Section 32.7.3, "Users Fail to Authenticate to MobileAccess when Appmarks Are Launched in](#page-1220-2)  [the Chrome Browser," on page 1221](#page-1220-2)
- [Section 32.7.4, "Changes to MobileAccess do not Appear in Administration Console," on](#page-1220-3)  [page 1221](#page-1220-3)
- [Section 32.7.5, "Facebook Basic SSO Connector Does Not Work from MobileAccess," on](#page-1221-0)  [page 1222](#page-1221-0)

# <span id="page-1220-0"></span>**32.7.1 Using the Same Mobile Device for Different Users Causes the Expired Session Error**

**Issue:** You have a company iPad or Android tablet. User1 has registered and used the tablet with the company and then left the company. You deregister User1 and then reassign the tablet to User2. After User 2 registers the tablet and tries to access an appmark, they get an error of expired session.

**Solution:** The user must try the appmark a second time and then they can access the resource. The reason for this is a cookie still exists for User1, who no longer is valid. The second attempt replaces the cookie with a valid cookie for User2.

## <span id="page-1220-1"></span>**32.7.2 Simple Authentication with a Pop-up Browser Window Does Not Work for MobileAccess**

**Issue:** You have a web server configured to use simple authentication. Simple authentication requires a pop-up browser window for authentication. The users receives a 401 error.

**Solution:** Mobile platforms do not support pop-up browser windows. Any web server that requires a simple authentication, using a pop-up browser window, fails in the mobile environment with the internal browser. DO not use pop-up browsers windows for authentication in a MobileAccess environment.(948904)

## <span id="page-1220-2"></span>**32.7.3 Users Fail to Authenticate to MobileAccess when Appmarks Are Launched in the Chrome Browser**

**Issue:** If a user sets up a Chrome profile and then tries to use a Google Apps resource configured to use Chrome on MobileAccess, the login fails because Chrome passes the saved profile user name and password to the resource instead of passing the user name and password from MobileAccess. This issue occurs for any Google Apps resource (for example, Gmail or Google Drive) on iOS and Android mobile devices. (Bug 948622)

**Solution:** Users can remove their Chrome profile to avoid this issue, or you can configure the appropriate Google Apps appmarks in Access Manager so the resources open with Firefox, an internal viewer, or a user-selectable option, instead of Chrome.

## <span id="page-1220-3"></span>**32.7.4 Changes to MobileAccess do not Appear in Administration Console**

**Issue:** If you have more than one Administration Console, after you make changes to MobileAccess and save the changes, the changes do not appear in Administration Console.

**Solution:** Access Manager synchronizes the changes between Administration Consoles and this can take some time. There is a built-in delay so that the changes have time to synchronize between Administration Consoles. If you need a further delay than the built-in delay, you can increase the delay with a Java parameter. The Java parameter is defined in a configuration file on Linux and as a registry key on Windows servers.

This problem occurs when you change the Branding of the User Portal page as well. If you make the change for MobileAccess, you do not need to make additional changes to fix Branding. The solution is the same for both features.

#### **To add the Java parameter:**

- **1** (Conditional) If you have a Linux server, you must edit the tomcat8.conf file located here / opt/novell/nam/adminconsole/conf/tomcat8.conf.
	- 1a Open the tomcat8.conf file in a text editor.
	- **1b** Add the following parameter with a delay value that is appropriate for your environment:

JAVA\_OPTS="\${JAVA\_OPTS} -DAMSrvDoorBellDelay=10000"

The value is in milliseconds. This example increases the delay to 10 seconds.

- 1c Save and close the tomcat8.conf file.
- **1d** Restart Tomcat to have the parameter take effect.

/etc/init.d/novell-ac restart

- **2** (Conditional) If you have a Windows server, you must add a registry key.
	- **2a** Launch the Registry Editor as an administrator, by clicking **Start** > **Run**, then enter regedit.
	- **2b** In the left pane of the Registry Editor, navigate to **My Computer** > **HKEY\_LOCAL\_MACHINE** >**SOFTWARE** > **Wow6432Node** > **Apache Software Foundation** > **Procurn2.0** > **Tomcat8** > **Parameters** > **Java**.
	- **2c** Double-click **Options** in the right pane of the Registry Editor.
	- **2d** Add the following key with the delay value that is appropriate for your environment:

```
-DAMSrvDoorBellDelay=10000"
```
The value is in milliseconds. This example increases the delay to 10 seconds.

- **2e** Close the Registry Editor.
- **2f** Restart Tomcat by using the following commands:

```
net stop Tomcat8
net start Tomcat8
```
## <span id="page-1221-0"></span>**32.7.5 Facebook Basic SSO Connector Does Not Work from MobileAccess**

**Issue:** In iOS and Android devices, when a user invokes the logout option from Facebook, Facebook Basic SSO connector does not work within MobileAccess. When the user invokes Facebook from MobileAccess, the first page displays the username with an option to select another account. If the user selects the username, the user is redirected to the second page to specify the password. That is, the user does not get the username and password field on the same login page. Therefore, Facebook login from MobileAccess is not possible. And, if the user selects **Login to another account**, the login page fields do not get populated.

**Solution:** Remove the existing Facebook account from the device.

# **32.8 Troubleshooting Code Promotion**

- [Section 32.8.1, "Troubleshooting Identity Server Code Promotion," on page 1223](#page-1222-0)
- \* [Section 32.8.2, "Troubleshooting Access Gateway Code Promotion," on page 1224](#page-1223-0)
- [Section 32.8.3, "Troubleshooting Device Customization Code Promotion," on page 1228](#page-1227-0)

#### <span id="page-1222-0"></span>**32.8.1 Troubleshooting Identity Server Code Promotion**

This section discusses how to troubleshoot any issue occurred during Identity Server Code Promotion.

- Section 32.8.1.1, "Exporting Identity Server Configuration Data Fails," on page 1223
- Section 32.8.1.2, "Importing Identity Server Configuration Data Fails," on page 1223

#### **32.8.1.1 Exporting Identity Server Configuration Data Fails**

When exporting Identity Server configuration data from an Administration console server, the export fails with the message Failed to export keystores and policies. See tomcat log for details.

To workaround this issue, perform the following:

**1** Go to /opt/novell/nam/adminconsole/conf/server.xml

The server.xml file includes the address parameter within <Connector NIDP\_Name="connector">

- **2** Perform one of the following options:
	- (Recommended) Add 127.0.0.1 to the address parameter

This limits the connector to listen on port 8443 for only the mentioned IP addresses.

• Remove the address parameter

This allows the Connector to listen on any IP address that is configured in the system, which can be a security issue or a clash with another service listening on port 8443 on another NIC of the same server.

For more information about this issue, see [TID 7018876](https://www.novell.com/support/kb/doc.php?id=7018876) (https://www.novell.com/support/kb/ doc.php?id=7018876).

#### **32.8.1.2 Importing Identity Server Configuration Data Fails**

Error message: Configuration Import Failed

While importing the configuration data, the Import Configuration wizard displays this message.

See the details of the failure Administration Console tomcat logs at the following location:

/opt/novell/nam/adminconsole/logs/catalina.out

Collect the error details and contact the Technical Support team.

To restore your system, go to the **Dashboard** and click the drop-down menu in the upper right corner > **Code Promotion**. You will find the backup file that was created as part of import. Download the file and then click **Import Configuration** on the same page. Re-import this backup configuration to restore to the previous configuration.

### <span id="page-1223-0"></span>**32.8.2 Troubleshooting Access Gateway Code Promotion**

This section discusses how to troubleshoot any issue occurred during Access Gateway Code Promotion.

- \* Section 32.8.2.1, "Exporting Access Gateway Configuration Data Fails," on page 1224
- Section 32.8.2.2, "Importing Access Gateway Configuration Data Fails," on page 1225
- Section 32.8.2.3, "Policy Configuration Is Locked," on page 1225
- Section 32.8.2.4, "Access Gateway Configuration Is Locked," on page 1225
- Section 32.8.2.5, "Access Gateway Cluster Is Not Associated with any Identity Server," on page 1226
- Section 32.8.2.6, "Proxy Service Type Does Not Match," on page 1226
- Section 32.8.2.7, "Policy Type Does Not Match," on page 1226
- Section 32.8.2.8, "Cannot Import a Virtual Proxy Service to SSL enabled Master Proxy," on page 1226
- Section 32.8.2.9, "Cookie Domain and Published DNS Name Do Not Match," on page 1226
- Section 32.8.2.10, "SSL Enabled Web Server Configuration Is Imported to a Non-SSL Proxy Service," on page 1227
- Section 32.8.2.11, "Names of Master Proxy Service Are Different," on page 1227
- \* Section 32.8.2.12, "Reverse Proxy and Master Proxy Service Do Not Exist," on page 1227
- Section 32.8.2.13, "Proxy Service Does Not Exist in the Target Setup," on page 1227
- Section 32.8.2.14, "DNS Name Is Not Unique," on page 1227
- Section 32.8.2.15, "Revert Process Fails for Access Gateway," on page 1228

#### **32.8.2.1 Exporting Access Gateway Configuration Data Fails**

When exporting Access Gateway configuration data from an Administration console server, the export fails with the message Failed to export keystores and policies. See tomcat log for details.

To workaround this issue, perform the following:

**1** Go to /opt/novell/nam/adminconsole/conf/server.xml

The server.xml file includes the address parameter within <Connector NIDP\_Name="connector">
- **2** Perform one of the following options:
	- (Recommended) Add 127.0.0.1 to the address parameter

This limits the connector to listen on port 8443 for only the mentioned IP addresses.

Remove the address parameter

This allows the Connector to listen on any IP address that is configured in the system, which can be a security issue or a clash with another service listening on port 8443 on another NIC of the same server.

For more information about this issue, see [TID 7018876](https://www.novell.com/support/kb/doc.php?id=7018876) (https://www.novell.com/support/kb/ doc.php?id=7018876).

### **32.8.2.2 Importing Access Gateway Configuration Data Fails**

Error message: Configuration Import Failed

While importing the configuration data, the Import Configuration wizard displays this message.

See the details of the failure Administration Console tomcat logs at the following location:

/opt/novell/nam/adminconsole/logs/catalina.out

Collect the error details and contact the Technical Support team.

You can restore Access Gateway configuration by using the backup file if you have backed up the configuration by using the ambackup file.

### **32.8.2.3 Policy Configuration Is Locked**

Error message: Policy configuration locked by another user

If an administrator is making changes to policies and you try to import the configuration by using Code Promotion simultaneously, then import fails.

Ensure that while importing, no other administrator is making changes to configuration. If it is already locked, click **Please unlock to override**.

You also need to check which policy containers are locked and then unlock them from the Policy user interface.

### **32.8.2.4 Access Gateway Configuration Is Locked**

Error message: Access Gateway configuration locked by another user

If an administrator is making changes to Access Gateway configuration and you try to import the configuration by using Code Promotion simultaneously, then import fails.

Ensure that while importing, no other administrator is making changes to configuration. If it is already locked, click **Please unlock to override**. Unlock Access Gateway cluster in Access Gateway user interface for which you are importing the configuration data.

### **32.8.2.5 Access Gateway Cluster Is Not Associated with any Identity Server**

Error message: Could not generate Access Gateway import overview

Ensure that you associate Access Gateway cluster with an Identity Server cluster before importing protected resources that have Identity Server dependencies such as contracts and custom attributes.

### **32.8.2.6 Proxy Service Type Does Not Match**

Error message: Proxy service name not unique

If the name of a proxy service is same on the source and target systems, but their type does not match, then the import does not happen. For example, a proxy service is Path Based Multi-Homing on the source setup and a proxy service with the same name is Domain Based Multi-Homing on the target system.

Update the type of the proxy service on the source setup or target setup and then import.

### **32.8.2.7 Policy Type Does Not Match**

Error message: Invalid input

Type Mismatch Error: Cannot import policy <name of the policy> of container  $\Diamond$  ame of the container>. The type of this policy is  $\angle$ type of policy> in the source setup and <type of policy> in the target setup.

If the name of a policy is same on the source and target systems, but their type does not match, then the import does not happen. For example, a policy is defined as authorization policy in the source setup and a policy with the same name is defined as identity injection in the target setup.

Update the type of the policy on the source setup or target setup and then import.

### **32.8.2.8 Cannot Import a Virtual Proxy Service to SSL enabled Master Proxy**

Error message: Invalid input

Cannot import the new virtual proxy service in (name of reverse proxy) > (name of proxy service) from source Access Gateway cluster <name of the cluster> because SSL is enabled in the reverse proxy <name of the reverse proxy on the target system> in the target Access Gateway cluster.

Import of virtual proxy services to a SSL enabled proxy service in the target system is not allowed.In such cases, ensure that you exclude virtual proxy services during import.

### **32.8.2.9 Cookie Domain and Published DNS Name Do Not Match**

Error message: Domain-Based Multi-Homing requires the Published Domain Name of proxy service <name of the proxy service being imported> to be in the Cookie Domain of the first Proxy Service under Reverse Proxy

Master proxy service's cookie domain does not match with the imported Domain Based Proxy Service's DNS name.

Update the published DNS name for the specified proxy service while importing it.

## **32.8.2.10 SSL Enabled Web Server Configuration Is Imported to a Non-SSL Proxy Service**

Error message: Invalid input

Cannot import the SSL enable proxy service in (name of reverse proxy) > (name of proxy service) from the source Access Gateway cluster because SSL is not enabled in the reverse proxy in the target Access Gateway cluster

You cannot import SSL enabled proxy service to non SSL enabled reverse proxy. Before importing, enable SSL for the target reverse proxy or disable SSL for source proxy service.

### **32.8.2.11 Names of Master Proxy Service Are Different**

Error message: Invalid input

Cannot import master proxy service from the source Access Gateway cluster as another master proxy service with a different name already exists in the target Access Gateway cluster.

Name of the master proxy service must be same on the source and target systems. Update the name on the source or target setup before importing it.

### **32.8.2.12 Reverse Proxy and Master Proxy Service Do Not Exist**

Error message: Invalid input

Reverse Proxy does not exist in the target Access Gateway cluster

For importing a proxy service or protected resource, if the corresponding reverse proxy or master proxy service does not exist, then you must create reverse proxy and master proxy service on the target system before starting the Code Promotion import.

### **32.8.2.13 Proxy Service Does Not Exist in the Target Setup**

Error message: Invalid input

Proxy Service does not exist in the target Access Gateway cluster

Importing only selected protected resources for a domain-based proxy service that does not exist in the target setup fails. You must also import the related domain-based proxy service in such cases.

### **32.8.2.14 DNS Name Is Not Unique**

Error message: Published DNS Name is not unique under Reverse Proxy in the target setup.

DNS name must be unique under a reverse proxy. Specify a unique name in the **Published DNS Name** field for the proxy service during import.

### **32.8.2.15 Revert Process Fails for Access Gateway**

In case of any error during the import process, system tries to revert to the previous configuration. If any error occurs during this revert process, then Code Promotion displays a message specifying the component for which the revert process failed. Components include Access Gateway configuration and dependent policies and policy extensions. In this case, you need to restore the pre-import configuration manually by using ambackup. You should take a backup by using the ambackup file before importing the configuration data.

# **32.8.3 Troubleshooting Device Customization Code Promotion**

This section discusses how to troubleshoot any issue occurred during device customization Code Promotion.

### **32.8.3.1 Custom Files Are Not Imported**

Ensure that the custom files are available in the source setup and paths are correct.

Verify Administration Console catalina.log of the source setup after export. This log file contains information about files which are not exported.

# **32.9 Troubleshooting the Device Fingerprint Rule**

- [Section 32.9.1, "Enabling the Debug Option for the Device Fingerprint Rule," on page 1228](#page-1227-0)
- [Section 32.9.2, "Using Logs to Understand How the Device Fingerprint Rule Is Evaluated," on](#page-1228-0)  [page 1229](#page-1228-0)

# <span id="page-1227-0"></span>**32.9.1 Enabling the Debug Option for the Device Fingerprint Rule**

When enabled, the debug option shows all parameters fetched from the browser before submitting the fingerprint.

Perform the following steps to enable the debug option for the Device Fingerprint rule:

- **1** Open /opt/novell/nam/idp/conf/tomcat.conf of Identity Server:
- **2** Add the following option:

JAVA\_OPTS="\${JAVA\_OPTS} - Dcom.microfocus.nam.device.fingerprint.debug=true"

**3** Restart Identity Server.

**NOTE:** When the Debug option is enabled, the fingerprint data is shown to all users during log in to Identity Server. It is recommended to disable this option after debugging is completed.

# <span id="page-1228-0"></span>**32.9.2 Using Logs to Understand How the Device Fingerprint Rule Is Evaluated**

If you encounter any error during the Device Fingerprint rule evaluation, check the log files to review the error code. The log file location is:

/opt/novell/nam/idp/logs/catalina.out

For example, a Device Fingerprint Rule is set up with the following details:

- Parameters selected for individual evaluation: Operating System Parameters
- Parameters selected for group evaluation: Hardware Parameters, Language Set, User Agent
- Parameters in the group must match: 80%

The following sections include evaluation traces and log entries in different scenarios for this rule:

- Section 32.9.2.1, "A Fingerprint Does Not Exist," on page 1229
- Section 32.9.2.2, "Fingerprint Matches," on page 1230
- Section 32.9.2.3, "Fingerprint Does Not Match," on page 1231
- Section 32.9.2.4, "When Fingerprint Matches though Some Parameters in the Group Do Not Match," on page 1232
- Section 32.9.2.5, "When Fingerprint Does Not Match as the Evaluation of Group Parameters Fails," on page 1233

### **32.9.2.1 A Fingerprint Does Not Exist**

When a user logs in first time, no fingerprint is available for that device.

```
Evaluating device fingerprint for user: cn=admin,o=novell
Correlation ID: NA
Currently fetched device info: 
{"cpuArchitecture":{"cpuArchitecture_cpuArchitecture":"amd64"},"deviceLang
uage": {"deviceLanguage_deviceDefaultLanguage":"en-
US", "deviceLanguage deviceLanguageSet": "en-
US,en"},"navigatorPlatform":{"navigatorPlatform_navigatorPlatform":"Linux 
x86_64"},"operatingSystem":{"operatingSystem_osVersion":"x86_64","operatin
gSystem_osName":"Linux"},"userAgent":{"userAgent_uaVersion":"39.0","userAg
ent_uaName":"Firefox"},"nonce":"1470327524972","deviceType":"NA$NA$NA","dn
t":"NA","navigatorConcurrency":"NA","deviceTouchPoints":"NA","colorDepth":
24, }
Total number of known devices to compare against: 0
Overall Result: Mismatch
Failure Cause: No fingerprint or known device found.
***************************Trace End*************************
  </amLogEntry>
```

```
<amLogEntry> 2016-08-04T16:18:49Z DEBUG NIDS Application: 
Method: RiskManager.evaluateRisk
Thread: http-nio-164.99.184.39-8443-exec-4
DFPRule : false </amLogEntry>
<amLogEntry> 2016-08-04T16:18:49Z DEBUG NIDS Application: 
Method: RiskManager.evaluateRisk
Thread: http-nio-164.99.184.39-8443-exec-4
Rule considered for risk score: DFPRule </amLogEntry>
<amLogEntry> 2016-08-04T16:18:49Z DEBUG NIDS Application: 
Method: RiskManager.evaluateRisk
Thread: http-nio-164.99.184.39-8443-exec-4
traceList: RL~groupName~GeneralGP~ruleCount~1~Success~riskScore~55
   RU~~DFPRule~~negateResult~false~exceptionRule~false~result~false~
  </amLogEntry>
```
### **32.9.2.2 Fingerprint Matches**

When all parameters matches 100%.

```
Evaluating device fingerprint for user: cn=admin,o=novell
Correlation ID: NA
Currently fetched device info: 
{"cpuArchitecture":{"cpuArchitecture_cpuArchitecture":"amd64"},"deviceLang
uage": {"deviceLanguage deviceDefaultLanguage": "en-
US", "deviceLanguage deviceLanguageSet": "en-
US,en"},"navigatorPlatform":{"navigatorPlatform_navigatorPlatform":"Linux 
x86_64"},"operatingSystem":{"operatingSystem_osVersion":"x86_64","operatin
gSystem_osName":"Linux"},"userAgent":{"userAgent_uaVersion":"39.0","userAg
ent uaName":"Firefox"}, "nonce":"1470327774198", "deviceType":"NA$NA$NA", "dn
t":"NA","navigatorConcurrency":"NA","deviceTouchPoints":"NA","colorDepth":
24,}
Total number of known devices to compare against: 1
Overall Result: Match
************Summary of comparison against known device*************
Evaluation Result: Match
Device Fingerprint: 
{"deviceType":"NA$NA$NA","deviceLanguage_deviceDefaultLanguage":"en-
US", "userAgent uaVersion":"39.0", "lastUsageTime":"1470327529609", "cpuArchi
tecture_cpuArchitecture":"amd64","dnt":"NA","nonce":"1470327524972","opera
tingSystem_osVersion":"x86_64","deviceLanguage_deviceLanguageSet":"en-
US,en", "userAgent uaName": "Firefox", "navigatorConcurrency": "NA", "deviceTou
chPoints":"NA","navigatorPlatform_navigatorPlatform":"Linux 
x86_64","colorDepth":"24","operatingSystem_osName":"Linux"}
```

```
Match Percentage: 100.0
************End of comparison against known device***************
**************************Trace End*************************
  </amLogEntry>
<amLogEntry> 2016-08-04T16:22:55Z DEBUG NIDS Application: 
Method: RiskManager.evaluateRisk
Thread: http-nio-164.99.184.39-8443-exec-1
DFPRule : true </amLogEntry>
<amLogEntry> 2016-08-04T16:22:55Z DEBUG NIDS Application: 
Method: RiskManager.evaluateRisk
Thread: http-nio-164.99.184.39-8443-exec-1
traceList: RL~groupName~GeneralGP~ruleCount~1~Success~riskScore~0
RU~~DFPRule~~negateResult~false~exceptionRule~false~result~true~
  </amLogEntry>
```
### **32.9.2.3 Fingerprint Does Not Match**

When the evaluation on an individual parameter fails. In this example, it is Operating system Parameters.

```
Evaluating device fingerprint for user: cn=admin,o=novell
Correlation ID: NA
Currently fetched device info: 
{"cpuArchitecture":{"cpuArchitecture_cpuArchitecture":"amd64"},"deviceLang
uage": { "deviceLanguage deviceDefaultLanguage": "en-
US", "deviceLanguage deviceLanguageSet": "en-
US,en"},"navigatorPlatform":{"navigatorPlatform_navigatorPlatform":"Linux 
x86_64"},"operatingSystem":{"operatingSystem_osVersion":"x86","operatingSy
stem_osName":"Linux"},"userAgent":{"userAgent_uaVersion":"39.0","userAgent
uaName":"Firefox"},"webglData":{},"nonce":"1470328154673","deviceType":"N
A$NA$NA","dnt":"NA","navigatorConcurrency":"NA","deviceTouchPoints":"NA","
colorDepth":24}
Total number of known devices to compare against: 1
Overall Result: Mismatch
************Summary of comparison against known device*************
Evaluation Result: Mismatch
Device Fingerprint: 
{"deviceType":"NA$NA$NA","deviceLanguage_deviceDefaultLanguage":"en-
US", "userAgent uaVersion":"39.0", "lastUsageTime":"1470328017123", "cpuArchi
tecture_cpuArchitecture":"amd64","dnt":"NA","nonce":"1470328016641","opera
tingSystem_osVersion":"x86_64","deviceLanguage_deviceLanguageSet":"en-
US,en", "userAgent_uaName":"Firefox", "navigatorConcurrency":"NA", "deviceTou
chPoints":"NA","navigatorPlatform_navigatorPlatform":"Linux 
x86_64","colorDepth":"24","operatingSystem_osName":"Linux"}
Failure Cause: At least one mandatory attribute failed match/is 
unavailable.
Offending Mandatory Attribute: operatingSystem_osVersion
***************End of comparison against known device***************
***************************Trace End*************************
  </amLogEntry>
```

```
<amLogEntry> 2016-08-04T16:29:36Z DEBUG NIDS Application: 
Method: RiskManager.evaluateRisk
Thread: http-nio-164.99.184.39-8443-exec-1
DFPRule : false </amLogEntry> <amLogEntry> 2016-08-04T16:29:36Z DEBUG NIDS
Application: 
Method: RiskManager.evaluateRisk
Thread: http-nio-164.99.184.39-8443-exec-1
Rule considered for risk score: DFPRule </amLogEntry>
<amLogEntry> 2016-08-04T16:29:36Z DEBUG NIDS Application: 
Method: RiskManager.evaluateRisk
Thread: http-nio-164.99.184.39-8443-exec-1
traceList: RL~groupName~GeneralGP~ruleCount~1~Success~riskScore~55
RU~~DFPRule~~negateResult~false~exceptionRule~false~result~false~
  </amLogEntry>
```
## **32.9.2.4 When Fingerprint Matches though Some Parameters in the Group Do Not Match**

When the group parameters do not match 100%, but meet the match criteria specified in the rule.

```
Evaluating device fingerprint for user: cn=admin,o=novell
Correlation ID: NA
Currently fetched device info: 
{"availFontSet":{},"cpuArchitecture":{"cpuArchitecture_cpuArchitecture":"a
md64"},"deviceLanguage":{"deviceLanguage_deviceDefaultLanguage":"en-
US", "deviceLanguage deviceLanguageSet": "en-
US,en"},"html5DataSet":{},"navigatorPlatform":{"navigatorPlatform_navigato
rPlatform":"Linux 
x86_64"},"operatingSystem":{"operatingSystem_osVersion":"x86_64","operatin
gSystem_osName":"Linux"},"screenResolution":{},"userAgent":{"userAgent_uaV
ersion":"39.1", "userAgent uaName":"Firefox"}, "webglData":{}, "nonce":"14703
28282330","deviceType":"NA$NA$NA","dnt":"NA","navigatorConcurrency":"NA","
deviceTouchPoints":"NA","colorDepth":24,"headerSet":{},"userDN":{},"client
IP":{}}
Total number of known devices to compare against: 1
Overall Result: Match
************Summary of comparison against known device*************
Evaluation Result: Match
Device Fingerprint: 
{"deviceType":"NA$NA$NA","deviceLanguage_deviceDefaultLanguage":"en-
US","userAgent_uaVersion":"39.0","lastUsageTime":"1470328017123","cpuArchi
tecture_cpuArchitecture":"amd64","dnt":"NA","nonce":"1470328016641","opera
tingSystem_osVersion":"x86_64","deviceLanguage_deviceLanguageSet":"en-
US,en","userAgent_uaName":"Firefox","navigatorConcurrency":"NA","deviceTou
chPoints":"NA","navigatorPlatform_navigatorPlatform":"Linux 
x86_64","colorDepth":"24","operatingSystem_osName":"Linux"}
Match Percentage: 85.71429
```

```
Mismatching Flexible Attributes: [userAgent uaVersion]
***************End of comparison against known device***************
***************************Trace End************************
  </amLogEntry>
<amLogEntry> 2016-08-04T16:31:39Z DEBUG NIDS Application: 
Method: RiskManager.evaluateRisk
Thread: http-nio-164.99.184.39-8443-exec-2
DFPRule : true </amLogEntry>
<amLogEntry> 2016-08-04T16:31:39Z DEBUG NIDS Application: 
Method: RiskManager.evaluateRisk
Thread: http-nio-164.99.184.39-8443-exec-2
traceList: RL~groupName~GeneralGP~ruleCount~1~Success~riskScore~0
RU~~DFPRule~~negateResult~false~exceptionRule~false~result~true~
</amLogEntry>
```
# **32.9.2.5 When Fingerprint Does Not Match as the Evaluation of Group Parameters Fails**

When the group parameters does not match the criteria as specified in the rule.

```
Evaluating device fingerprint for user: cn=admin,o=novell
Correlation ID: NA
Currently fetched device info: 
{"availFontSet":{},"cpuArchitecture":{"cpuArchitecture_cpuArchitecture":"a
md64"},"deviceLanguage":{"deviceLanguage_deviceDefaultLanguage":"en-
US", "deviceLanguage deviceLanguageSet": "en-
US"},"html5DataSet":{},"navigatorPlatform":{"navigatorPlatform_navigatorPl
atform":"Linux 
x86"},"operatingSystem":{"operatingSystem_osVersion":"x86_64","operatingSy
stem_osName":"Linux"},"screenResolution":{},"userAgent":{"userAgent_uaVers
ion":"39.0", "userAgent uaName":"Firefox"}, "webglData":{}, "nonce":"14703287
61567","deviceType":"NA$NA$NA","dnt":"NA","navigatorConcurrency":"NA","dev
iceTouchPoints":"NA","colorDepth":24,"headerSet":{},"userDN":{},"clientIP"
:{}}
Total number of known devices to compare against: 1
Overall Result: Mismatch
************Summary of comparison against known device*************
Evaluation Result: Mismatch
Device Fingerprint: 
{"deviceType":"NA$NA$NA","deviceLanguage_deviceDefaultLanguage":"en-
US","userAgent_uaVersion":"39.1","lastUsageTime":"1470328521354","cpuArchi
tecture cpuArchitecture":"amd64","dnt":"NA","nonce":"1470328503258","opera
tingSystem_osVersion":"x86_64","deviceLanguage_deviceLanguageSet":"en-
US,en","userAgent_uaName":"Firefox","navigatorConcurrency":"NA","deviceTou
chPoints":"NA","navigatorPlatform_navigatorPlatform":"Linux 
x86","colorDepth":"24","operatingSystem_osName":"Linux"}
Failure Cause: Flexible attributes percentage match is lesser than 
threshold.
Match Percentage: 71.42857
Mismatching Flexible Attributes: [userAgent uaVersion,
deviceLanguage_deviceLanguageSet]
**************End of comparison against known device***************
```

```
**************************Trace End************************
</amLogEntry>
<amLogEntry> 2016-08-04T16:39:51Z DEBUG NIDS Application: 
Method: RiskManager.evaluateRisk
Thread: http-nio-164.99.184.39-8443-exec-2
DFPRule : false </amLogEntry>
<amLogEntry> 2016-08-04T16:39:51Z DEBUG NIDS Application: 
Method: RiskManager.evaluateRisk
Thread: http-nio-164.99.184.39-8443-exec-2
Rule considered for risk score: DFPRule </amLogEntry>
<amLogEntry> 2016-08-04T16:39:51Z DEBUG NIDS Application: 
Method: RiskManager.evaluateRisk
Thread: http-nio-164.99.184.39-8443-exec-2
traceList: RL~groupName~GeneralGP~ruleCount~1~Success~riskScore~55
RU~~DFPRule~~negateResult~false~exceptionRule~false~result~false~
</amLogEntry>
```
# **32.10 Troubleshooting Advanced Session Assurance**

- [Section 32.10.1, "Troubleshooting Using the Log Files," on page 1234](#page-1233-0)
- [Section 32.10.2, "Important Error Messages," on page 1239](#page-1238-0)
- [Section 32.10.3, "Checking Session Assurance Configuration Details," on page 1240](#page-1239-0)
- [Section 32.10.4, "The Advanced Session Assurance Page Does Not Display the Access Gateway](#page-1241-0)  [Cluster," on page 1242](#page-1241-0)

**NOTE:** If any critical issue happens, you can disable Advanced Session Assurance for the specific URLs and user-agents. For information about how to disable Advanced Session Assurance, see ["Disabling Advanced Session Assurance" on page 941](#page-940-0).

## <span id="page-1233-0"></span>**32.10.1 Troubleshooting Using the Log Files**

The following are the locations of log files:

#### **Identity Server:**

You must select **Echo to Console** (**Devices > Identity Servers > Edit > Auditing and Logging**) to enable logging to these files.

/var/opt/novell/nam/logs/idp/tomcat/catalina.out

#### **Access Gateway ESP:**

/var/opt/novell/nam/logs/mag/tomcat/catalina.out

#### **Access Gateway:**

/var/log/novell-apache2/error\_log

- $\rightarrow$  Section 32.10.1.1, "Using Logs," on page 1235
- Section 32.10.1.2, "Using debug Logs," on page 1236

### **32.10.1.1 Using Logs**

For basic troubleshooting, enable the severe log level for Identity Server and Access Gateway ESP and the crit log level for Access Gateway.

#### **Access Gateway:**

- **1** Click **Devices > Access Gateways > Edit > Advanced Options.**
- **2** Add the following:

LogLevel crit

### **Identity Server:**

- **1** Click **Devices > Identity Servers > Edit > Auditing and Logging**.
- **2** Select **File Logging** and **Echo to Console**.
- **3** Under **Component File Logger Levels** > **Application**, select **severe**.

If you want advanced troubleshooting, enable the debug level. See "Using debug Logs" on page 1236.

### **Sample log messages when Session Assurance fails:**

These log snippets provide the following information:

- User DN
- Correlation ID (session ID)
- Currently fetched device information
- Device Fingerprint (Device fingerprint stored in the session)
- Result
- Failure cause
- Offending Mandatory Attribute (information about the parameter that did not match)

#### **Identity Server**

```
<amLogEntry> 2016-09-23T09:59:06Z SEVERE NIDS Application: 
*************Device Fingerprint Evaluation Trace*************
Evaluating device fingerprint for user: cn=admin,o=novell
Correlation ID: 
d2ee43e3fbb2ca0487c9088fbc14c64cae552ecf6233412aa73fe6758a329598
Currently fetched device info: {"headerSet":{"user-agent":"Microsoft 
Office Protocol Discovery"}}
Total number of known devices to compare against: 1
Overall Result: Mismatch
*************Summary of comparison against known device*************
   Evaluation Result: Mismatch
 Device Fingerprint: {"user-agent": "Mozilla/5.0 (X11; Linux x86 64;
rv:39.0) Gecko/20100101 Firefox/39.0"}
   Failure Cause: At least one individual attribute failed match/is 
unavailable.
   Offending individual attribute: user-agent
***************End of comparison against known device**************
***************************Trace End**************************
  </amLogEntry>
<amLogEntry> 2016-09-23T09:59:06Z SEVERE NIDS Application: The session 
might have been hijacked. Logging out 
</amLogEntry>
```
#### **Access Gateway**

The following is a snippet of the log when the crit level is enabled. This log records the session assurance failure message:

Sep 28 20:27:07 namiso httpd[9797]: [crit] AM#104600404 AMDEVICEID#ag-8B62635F46CD2776: AMAUTHID#YfdEmqCT2ZutwybD1eYSpfph8g5a5aMl6MGryq1hIqc=: AMEVENTID#23: logging out user with DN=cn=admin,o=novell and session ID =965dce7b7f4963730fed0bebf93d4ef70e062fb90e590569729f2b9b9dfd because of session assurance mismatch

### **32.10.1.2 Using debug Logs**

Debug logs include detailed information such as reason of failure, list of parameters and session interval value.

Perform the following steps to enable logging at the debug level:

#### **Access Gateway:**

- **1** Click **Devices > Access Gateways > Edit > Advanced Options.**
- **2** Add the following line:

LogLevel debug

#### **Identity Server:**

- **1** Click **Devices > Identity Servers > Edit > Auditing and Logging**.
- **2** Select **File Logging** and **Echo to Console**.
- **3** Under **Component File Logger Levels** > **Application**, select **debug**.

### **Sample log messages generated at the debug log level when Session Assurance fails:**

### **Device Fingerprint Evaluation Trace for Identity Server**

This log snippet provides the following information:

- User DN
- Correlation ID (session ID)
- Currently fetched device information
- Device Fingerprint (Device fingerprint stored in the session)
- Result
- Failure cause
- Offending Mandatory Attribute (information about the parameter that did not match)
- List of parameters being considered in the fingerprinting

\*\*\*\*\*\*\*\*\*\*\*\*\*Device Fingerprint Evaluation Trace\*\*\*\*\*\*\*\*\*\*\*\*\*

```
Evaluating device fingerprint for user: cn=admin,o=novell
Correlation ID: CF0E200CA9FB92A3F29D79560140526E
Currently fetched device info: 
{"availFontSet":{},"cpuArchitecture":{"cpuArchitecture_cpuArchitecture":"a
md64"},"deviceLanguage":{"deviceLanguage_deviceLanguageSet":"en-
US, en", "deviceLanguage deviceDefaultLanguage": "en-
US"},"html5DataSet":{},"navigatorPlatform":{},"operatingSystem":{"operatin
gSystem_osName":"Windows","operatingSystem_osVersion":"7"},"screenResoluti
on":{},"userAgent":{},"webglData":{},"nonce":"1470635556957","deviceType":
"NA$NA$NA","deviceTouchPoints":0,"colorDepth":24,"headerSet":{},"userDN":{
},"clientIP":{}}
Total number of known devices to compare against: 1
Overall Result: Mismatch
************Summary of comparison against known device*************
         Evaluation Result: Mismatch
         Device Fingerprint: 
{"deviceType":"NA$NA$NA","deviceLanguage_deviceLanguageSet":"en-
US, en, af", "deviceLanguage deviceDefaultLanguage": "en-
```

```
US","deviceTouchPoints":"0","cpuArchitecture_cpuArchitecture":"amd64","col
orDepth":"24","nonce":"1470635480882","operatingSystem_osName":"Windows","
```

```
operatingSystem_osVersion":"7"}
```
 Failure Cause: Atleast one mandatory attribute failed match/is unavailable.

Offending Mandatory Attribute: deviceLanguage\_deviceLanguageSet

\*\*\*\*\*\*\*\*\*\*\*\*\*\*\*End of comparison against known device\*\*\*\*\*\*\*\*\*\*\*\*\*\*\*

\*\*\*\*\*\*\*\*\*\*\*\*\*\*\*\*\*\*\*\*\*\*\*\*\*\*\*Trace End\*\*\*\*\*\*\*\*\*\*\*\*\*\*\*\*\*\*\*\*\*\*\*\*

</amLogEntry>

<amLogEntry> 2016-08-08T05:52:39Z SEVERE NIDS Application: Session seems to have got hijacked so logout! Trying to forcefully log out session CF0E200CA9FB92A3F29D79560140526E. Root cause: error during evaluating fingerprint. Evaluated nonce is null

#### **Device Fingerprint Evaluation Trace for Access Gateway**

Sep 29 18:03:05 lsb httpd[30697]: [info] AM#504600000 AMDEVICEID#ag-95F88CA3CFF470ED: AMAUTHID#: AMEVENTID#8568: configuring session assurance policy Sep 29 18:03:05 lsb httpd[30697]: [info] AM#504600000 AMDEVICEID#ag-95F88CA3CFF470ED: AMAUTHID#: AMEVENTID#8568: session assurance is enabled Sep 29 18:03:05 lsb httpd[30697]: [info] AM#504600000 AMDEVICEID#ag-95F88CA3CFF470ED: AMAUTHID#: AMEVENTID#8568: trigger time =1 Sep 29 18:03:05 lsb httpd[30697]: [info] AM#504600000 AMDEVICEID#ag-95F88CA3CFF470ED: AMAUTHID#: AMEVENTID#8568: list of attributes enabled for session assurance... Sep 29 18:03:05 lsb httpd[30697]: [info] AM#504600000 AMDEVICEID#ag-95F88CA3CFF470ED: AMAUTHID#: AMEVENTID#8568: server side finger print=clientip Sep 29 18:03:05 lsb httpd[30697]: [info] AM#504600000 AMDEVICEID#ag-95F88CA3CFF470ED: AMAUTHID#: AMEVENTID#8568: advanced session assurance = colorDepth Sep 29 18:03:05 lsb httpd[30697]: [info] AM#504600000 AMDEVICEID#ag-95F88CA3CFF470ED: AMAUTHID#: AMEVENTID#8568: advanced session assurance = cpuArchitecture\_cpuArchitecture Sep 29 18:03:05 lsb httpd[30697]: [info] AM#504600000 AMDEVICEID#ag-95F88CA3CFF470ED: AMAUTHID#: AMEVENTID#8568: advanced session assurance = deviceTouchPoints Sep 29 18:03:05 lsb httpd[30697]: [info] AM#504600000 AMDEVICEID#ag-95F88CA3CFF470ED: AMAUTHID#: AMEVENTID#8568: advanced session assurance = deviceTouchSupport Sep 29 18:03:05 lsb httpd[30697]: [info] AM#504600000 AMDEVICEID#ag-95F88CA3CFF470ED: AMAUTHID#: AMEVENTID#8568: advanced session assurance = deviceType Sep 29 18:03:05 lsb httpd[30697]: [info] AM#504600000 AMDEVICEID#ag-95F88CA3CFF470ED: AMAUTHID#: AMEVENTID#8568: advanced session assurance = deviceLanguage\_deviceLanguageSet Sep 29 18:03:05 lsb httpd[30697]: [info] AM#504600000 AMDEVICEID#ag-95F88CA3CFF470ED: AMAUTHID#: AMEVENTID#8568: advanced session assurance = deviceLanguage deviceDefaultLanguage Sep 29 18:03:05 lsb httpd[30697]: [info] AM#504600000 AMDEVICEID#ag-95F88CA3CFF470ED: AMAUTHID#: AMEVENTID#8568: advanced session assurance = operatingSystem\_osName Sep 29 18:03:05 lsb httpd[30697]: [info] AM#504600000 AMDEVICEID#ag-95F88CA3CFF470ED: AMAUTHID#: AMEVENTID#8568: advanced session assurance =

operatingSystem\_osVersion Sep 29 18:03:05 lsb httpd[30697]: [info] AM#504600000 AMDEVICEID#ag-95F88CA3CFF470ED: AMAUTHID#: AMEVENTID#8568: server side finger print=useragent Sep 29 18:03:05 lsb httpd[30697]: [info] AM#504600000 AMDEVICEID#ag-95F88CA3CFF470ED: AMAUTHID#: AMEVENTID#8568: advanced session assurance = timezoneOffset Sep 29 18:03:05 lsb httpd[30697]: [info] AM#504600000 AMDEVICEID#ag-95F88CA3CFF470ED: AMAUTHID#: AMEVENTID#8568: advanced session assurance = dnt Sep 29 18:03:05 lsb httpd[30697]: [info] AM#504600000 AMDEVICEID#ag-95F88CA3CFF470ED: AMAUTHID#: AMEVENTID#8568: advanced session assurance = navigatorConcurrency Sep 29 18:03:05 lsb httpd[30697]: [info] AM#504600000 AMDEVICEID#ag-95F88CA3CFF470ED: AMAUTHID#: AMEVENTID#8568: advanced session assurance = navigatorPlatform\_navigatorPlatform Sep 29 18:03:05 lsb httpd[30697]: [info] AM#504600000 AMDEVICEID#ag-95F88CA3CFF470ED: AMAUTHID#: AMEVENTID#8568: advanced session assurance = userAgent\_uaName Sep 29 18:03:05 lsb httpd[30697]: [info] AM#504600000 AMDEVICEID#ag-95F88CA3CFF470ED: AMAUTHID#: AMEVENTID#8568: advanced session assurance = userAgent\_uaVersion Sep 29 18:03:05 lsb httpd[30697]: [info] AM#504600000 AMDEVICEID#ag-95F88CA3CFF470ED: AMAUTHID#: AMEVENTID#8568: advanced session assurance = html5DataSet\_html5AVData Sep 29 18:03:05 lsb httpd[30697]: [info] AM#504600000 AMDEVICEID#ag-95F88CA3CFF470ED: AMAUTHID#: AMEVENTID#8568: advanced session assurance = availFontSet\_availableFonts Sep 29 18:03:05 lsb httpd[30697]: [info] AM#504600000 AMDEVICEID#ag-95F88CA3CFF470ED: AMAUTHID#: AMEVENTID#8568: advanced session assurance = webglData Sep 29 18:03:05 lsb httpd[30697]: [info] AM#504600000 AMDEVICEID#ag-95F88CA3CFF470ED: AMAUTHID#: AMEVENTID#8568: session assurance policy configured successfully

## <span id="page-1238-0"></span>**32.10.2 Important Error Messages**

The following sections include important error messages along with required actions:

- Section 32.10.2.1, "Cookie mismatch. The session might have been hijacked. Logging out session <sessionID>," on page 1239
- Section 32.10.2.2, "Nonce has been used already. Possible replay attack. Logging out the session <sessionID>," on page 1240
- \* Section 32.10.2.3, "Fingerprint evaluation failed. The session might have been hijacked. Logging out the session <sessionID>," on page 1240

## **32.10.2.1 Cookie mismatch. The session might have been hijacked. Logging out session <sessionID>**

This message is logged when the session might have been hijacked. If the session is intact and still you get this error, contact the technical support team with debug logs.

## **32.10.2.2 Nonce has been used already. Possible replay attack. Logging out the session <sessionID>**

This message is logged when the session might have hijacked. Contact the technical support team with debug logs and login again.

## **32.10.2.3 Fingerprint evaluation failed. The session might have been hijacked. Logging out the session <sessionID>**

Check the log to see what error occurred. Mostly, this message is logged when the fingerprint does not match.

For example, you will see the following mismatch error when language settings do not match during a user session. This might be due to session hijacking as language settings would not match when two different users are trying to access the same session from separate devices.

# <span id="page-1239-0"></span>**32.10.3 Checking Session Assurance Configuration Details**

You can check the configuration details in the debug log files. In the catalina.out or stdout. log, you can check whether Session Assurance is initialized, what parameters are enabled, and the time-frequency. The log file captures first request and further evaluation after login exceeds time interval.

If an error occurs while initializing Session Assurance, it gets disabled.

#### **Example Log Snippets**

Information about whether Session Assurance is enabled:

```
<amLogEntry> 2016-09-06T19:19:34Z DEBUG NIDS Application:
Method: NIDPSessionAssurance.initializeFPConfiguration
Thread: RMI TCP Connection(1)-127.0.0.1
Session assurance enabled true 
</amLogEntry>
```
Information about whether Session Assurance initialized

```
<amLogEntry> 2016-09-06T19:19:34Z DEBUG NIDS Application:
Method: NIDPSessionAssurance.initializeExcludeListSetting
Thread: RMI TCP Connection(1)-127.0.0.1
Session Assurance : User Agent Exclude list [NMA_Auth] </amLogEntry>
```
Session Assurance IDC cookie grace period is 20 seconds

```
<amLogEntry> 2016-09-06T19:19:34Z DEBUG NIDS Application:
Method: NIDPSessionAssurance.getNidpConfigPropertyInt
Thread: RMI TCP Connection(1)-127.0.0.1
Property read from edirectory configuration store --------> 
Property:SESSION ASSURANCE IDC COOKIE GRACEPERIOD Value: 20 
</amLogEntry>
```
#### Session Assurance interval is 1.0 minute

```
<amLogEntry> 2016-09-06T19:19:34Z DEBUG NIDS Application:
Method: NIDPSessionAssurance.initializeFPConfiguration
Thread: RMI TCP Connection(1)-127.0.0.1
Session assurance interval 1.0minutes 
</amLogEntry>
```
Parameters being evaluated in the fingerprint are Client IP, User-agent, Hardware Parameters, Operating System, Screen Resolution and TimeZone Offset.

```
Session assurance plan <?xml version="1.0" encoding="UTF-8" 
standalone="yes"?>
<FingerprintConfiguration Enabled="true" ID="IDP" TriggerTimer="1" 
MatchLevel="100">
     <PropertyParams PropertyName="clientIP" PropertyRequired="true"/>
     <PropertyParams PropertyName="colorDepth" PropertyRequired="true"/>
     <PropertyParams PropertyName="cpuArchitecture_cpuArchitecture" 
PropertyRequired="true"/>
     <PropertyParams PropertyName="deviceTouchPoints" 
PropertyRequired="true"/>
     <PropertyParams PropertyName="deviceType" PropertyRequired="true"/>
     <PropertyParams PropertyName="operatingSystem_osName" 
PropertyRequired="true"/>
     <PropertyParams PropertyName="operatingSystem_osVersion" 
PropertyRequired="true"/>
     <PropertyParams PropertyName="user-agent" PropertyRequired="true"/>
     <PropertyParams 
PropertyName="screenResolution_availableScreenResolution" 
PropertyRequired="true"/>
     <PropertyParams PropertyName="screenResolution_screenResolution" 
PropertyRequired="true"/>
    <PropertyParams PropertyName="timezoneOffset" PropertyRequired="true"/>
</FingerprintConfiguration>
  </amLogEntry>
```
#### List of server-side parameters: Client IP and User Agent

```
<amLogEntry> 2016-09-06T19:19:34Z DEBUG NIDS Application:
Method: NIDPSessionAssurance.initializeFPConfiguration
Thread: RMI TCP Connection(1)-127.0.0.1
Server Side Fingerprint Attributes [clientIP, user-agent] </amLogEntry>
```
### List of client-side parameters: Hardware Parameters, Operating System Parameters, Screen Resolution, Time Zone Offset

```
<amLogEntry> 2016-09-06T19:19:34Z DEBUG NIDS Application:
Method: NIDPSessionAssurance.initializeFPConfiguration
Thread: RMI TCP Connection(1)-127.0.0.1
Client Side Fingerprint Attributes [colorDepth, 
cpuArchitecture_cpuArchitecture, deviceTouchPoints, deviceType, 
operatingSystem_osName, operatingSystem_osVersion, 
screenResolution availableScreenResolution,
screenResolution screenResolution, timezoneOffset] </amLogEntry>
```
Information about whether exclude has been configured for any resource

```
<amLogEntry> 2016-09-06T19:19:34Z DEBUG NIDS Application:
Method: NIDPSessionAssurance.getNidpConfigPropertyString
Thread: RMI TCP Connection(1)-127.0.0.1
Property read from edirectory configuration store --------> 
Property:SESSION ASSURANCE USER AGENT REGEX EXCLUDE LIST Value: Android 4\. 
</amLogEntry>
```
<amLogEntry> 2016-09-06T19:19:34Z DEBUG NIDS Application: Method: NIDPSessionAssurance.initializeExcludeListSetting Thread: RMI TCP Connection(1)-127.0.0.1 Session Assurance : User Agent Regex Exclude list [Android 4\.] </ amLogEntry>

# <span id="page-1241-0"></span>**32.10.4 The Advanced Session Assurance Page Does Not Display the Access Gateway Cluster**

After upgrading Access Manager to 4.5, sometimes the Advanced Session Assurance page may not display the Access Gateway cluster. The Identity Server clusters are displayed correctly.

To work around this issue, close the browser and access Administration Console using a new browser session.

# **32.11 Troubleshooting OAuth and OpenID Connect**

This section discusses the following issues and workaround:

- [Section 32.11.1, "The Token Endpoint Returns the Invalid Code Error Message," on page 1243](#page-1242-0)
- \* [Section 32.11.2, "OAuth Tokens Are in Binary Format Instead of JWT Format," on page 1243](#page-1242-1)
- [Section 32.11.3, "Users Cannot Register a Client Application," on page 1243](#page-1242-2)
- [Section 32.11.4, "Token Exchanges Show Redirect URI Invalid Error," on page 1243](#page-1242-3)
- [Section 32.11.5, "Users Cannot Register or Modify a Client Application with Specific Options,"](#page-1243-0)  [on page 1244](#page-1243-0)
- Section 32.11.6, "A Specific Claim Does Not Come to the UserInfo Endpoint during Claims [Request," on page 1244](#page-1243-1)
- [Section 32.11.7, "Access Gateway OAuth Fails," on page 1244](#page-1243-2)
- \* [Section 32.11.8, "After Allowing Consent, 500 Internal Server Error Occurs," on page 1244](#page-1243-3)
- Section 32.11.9, "The Access Token Does Not Get Exchanged with Authorization Code When [Using a Multi-Node Identity Server Cluster," on page 1244](#page-1243-4)
- Section 32.11.10, "No Error Message When a Token Request Contains Repetitive Parameters," [on page 1245](#page-1244-0)
- [Section 32.11.11, "OAuth Token Encryption/Signing Key Is Compromised or Corrupted," on](#page-1244-1)  [page 1245](#page-1244-1)
- [Section 32.11.12, "Tracing OAuth Requests," on page 1245](#page-1244-2)
- [Section 32.11.13, "OAuth Client Registration Fails If a Role Policy Contains a Condition Other](#page-1245-0)  [than LDAP Attribute, LDAP Group, or LDAP OU," on page 1246](#page-1245-0)
- [Section 32.11.14, "The Identity Injection Policy Does Not Inject Passwords," on page 1246](#page-1245-1)
- [Section 32.11.15, "OAuth Apps Fail After Upgrading Access Manager," on page 1246](#page-1245-2)
- [Section 32.11.16, "Authorization Server Responds with the Service Unavailable Message for a](#page-1245-3)  [Revocation Request," on page 1246](#page-1245-3)

## <span id="page-1242-0"></span>**32.11.1 The Token Endpoint Returns the Invalid Code Error Message**

When the LDAP administrator does not have write access to the **Authorization Grant LDAP Attribute**, the token endpoint returns the invalid code: code invalid or already used error message.

Ensure that the LDAP administrator has the rights of a supervisor or a super admin to write on the Authorization Grant LDAP Attribute. For information about how to assign the rights, refer to the documentation of the specific LDAP directory.

## <span id="page-1242-1"></span>**32.11.2 OAuth Tokens Are in Binary Format Instead of JWT Format**

After upgrade if the tokens are issued in binary format instead of JWT format, ensure the following conditions are met:

- All the nodes of Identity Server cluster are upgraded.
- The status of all the nodes of the Identity Server cluster displays **Current** in Administration Console.

If you have already upgraded and updated all the nodes of Identity Server cluster, then perform the following:

- **1** Verify if the property issueJWT is set to true in the nidsOAuthTenantXML attribute of the nidsOAuthTenants object class on the local eDirectory configuration store.
- **2** (Conditional) If the value is set to true, go to Step 4.
- **3** (Conditional) If the value is set to false, change it to true then restart Identity Server.
- **4** Restart all the nodes of the Identity Server cluster.
- **5** Send a request through browser to see if tokens get issued in JWT format.

## <span id="page-1242-2"></span>**32.11.3 Users Cannot Register a Client Application**

In Administration Console, verify whether the user has role NAM\_OAUTH2\_DEVELOPER or NAM\_OAUTH2\_ADMIN configured in Identity Server Role policy configuration.

Verify the REST communication between browser and Identity Server by using Chrome developer console.

## <span id="page-1242-3"></span>**32.11.4 Token Exchanges Show Redirect URI Invalid Error**

Go to **Administration Console** > **Devices** > **Identity Servers** > **Edit** > **OAuth & OpenID Connect** > **Client Applications**. Open the client application and verify whether the specified URI is configured for the client application.

# <span id="page-1243-0"></span>**32.11.5 Users Cannot Register or Modify a Client Application with Specific Options**

Verify the options enabled for the client application. An administrator must enable same options in the Global Settings page.

# <span id="page-1243-1"></span>**32.11.6 A Specific Claim Does Not Come to the UserInfo Endpoint during Claims Request**

Verify the following points:

- Whether the user has a value for that attribute. If the value is empty, UserInfo does not return any value in JSON.
- The Identity Sever has provided the requested scope. You can check this with the TokenInfo endpoint by providing an Access token.
- (Conditional) For the client credentials flow, the **Require user permission** option is deselected.

# <span id="page-1243-2"></span>**32.11.7 Access Gateway OAuth Fails**

Perform the following actions:

- Verify whether **Activate OAuth** is selected for the Protected Resource.
- Verify authorization policies are configured. Also, verify if the token contains required scopes by using the TokenInfo endpoint.
- Verify Identity Injection policies. Enable Application debug logs in Identity Server and ESP and check for policy results.

# <span id="page-1243-3"></span>**32.11.8 After Allowing Consent, 500 Internal Server Error Occurs**

Verify whether the attribute you have configured in the Global Setting page is available and stored in the user store. Ensure that the correct attribute to store authorization grant is available in the user store and it is writable to the user store.

# <span id="page-1243-4"></span>**32.11.9 The Access Token Does Not Get Exchanged with Authorization Code When Using a Multi-Node Identity Server Cluster**

In a multi-node cluster setup when a client requests for an authorization code, an Identity Server node verifies the client and issues the code. When the client requests for token using the authorization code and if the request is sent to another node, it can send the HTTP 400 Bad Request error message.

To avoid getting the error when exchanging the authorization code for token, you must disable the Expect: 100-Continue header from the request.

# <span id="page-1244-0"></span>**32.11.10 No Error Message When a Token Request Contains Repetitive Parameters**

Ensure that you do not send the same parameter multiple times in a single request. The base framework reads only last or first available parameters if multiple query parameters have the same name.

# <span id="page-1244-1"></span>**32.11.11 OAuth Token Encryption/Signing Key Is Compromised or Corrupted**

Regenerate the token encryption/signing key by using the following steps:

- **1** In Administration Console Dashboard, click <user name> > Manage Directory Objects > Search.
- **2** In Type, select nidsOAuthContainer.
- **3** Delete the nidsOAuthKeysXML attribute.
- **4** Go to Administration Console, click **Devices** > **Identity Server** > **Edit**, and update the Identity Server cluster.

# <span id="page-1244-2"></span>**32.11.12 Tracing OAuth Requests**

You can trace each OAuth request and response by setting the following property in tomcat.conf.

Add the following line in /opt/novell/nam/idp/conf/tomcat.conf:

JAVA OPTS="\${JAVA OPTS} -Dcom.novell.nidp.oauth.jersey.trace=ALL"

You can specify the following parameters:

- OFF: tracing support is disabled (default value)
- ON DEMAND: tracing support in a stand-by mode. It is enabled selectively per request through a special X-Jersey-Tracing-Accept HTTP request header. The Jersey tracing facility does not use the value of the X-Jersey-Tracing-Accept header and as such, it can be any arbitrary string.
- ALL: tracing support is enabled for all requests

You can customize the level of detail of the information (tracing threshold) provided by Jersey tracing facility. You can set the tracing threshold at a request level through X-Jersey-Tracing-Threshold HTTP request header. The request level configuration overrides any application level setting. Supported levels include SUMMARY, TRACE, and VERBOSE.

- **SUMMARY**: basic summary information about the main request processing stages
- **TRACE**: detailed information about activities in all main request processing stages (default threshold value)
- **VERBOSE**: extended information similar to the TRACE level, however it includes details about entity providers (MBR/MBW) that were skipped during the provider selection phase for any reason (such as lower priority or pattern matching). Additionally, in this mode all received request headers are echoed as part of the tracing information.

For more information, see [Monitoring and Diagnostics](https://eclipse-ee4j.github.io/jersey.github.io/documentation/latest/monitoring_tracing.html).

# <span id="page-1245-0"></span>**32.11.13 OAuth Client Registration Fails If a Role Policy Contains a Condition Other than LDAP Attribute, LDAP Group, or LDAP OU**

For registering OAuth client applications by using Identity Server, you must have a role called NAM\_OAUTH2\_DEVELOPER assigned.

The following are the recommended conditions in an Identity Server Role policy that assigns the NAM\_OAUTH2\_DEVELOPER role:

- LDAP Attribute
- LDAP Group
- LDAP OU conditions

The client registration will not work if this role policy contains any of the following conditions:

- Authenticating IDP
- Authentication Contract
- Authentication Method
- Authentication Type
- Credential Profile
- Liberty User profile
- Roles from Identity Provider
- User Store

## <span id="page-1245-1"></span>**32.11.14 The Identity Injection Policy Does Not Inject Passwords**

Verify logs by enabling the debug level. Verify whether, in Identity Server, the userinfo request is coming with sp-id. Logs should include the fetching password for user term. If any issue occurs, the log includes the error message.

# <span id="page-1245-2"></span>**32.11.15 OAuth Apps Fail After Upgrading Access Manager**

The OAuth apps fail after you upgrade Access Manager. This is caused due to the expired authorization code.

To workaround this issue, you need to upgrade both Access Gateway and Identity Server to Access Manager at the same time. For more information, see [TID](https://www.novell.com/support/kb/doc.php?id=7017249) (https://www.novell.com/support/kb/ doc.php?id=7017249).

# <span id="page-1245-3"></span>**32.11.16 Authorization Server Responds with the Service Unavailable Message for a Revocation Request**

**Issue:** When a large number of revocation requests are sent to the authorization server (Identity Server), the server might not be able to handle the requests. In such cases, the server sends the response with the 503 services unavailable message.

**Workaround:** In the tomcat.conf file, restrict the number of requests by setting the appropriate value for the number of requests in the JAVA\_OPTS=" $$$ {JAVA\_OPTS} -Dcom.novell.oauth.threshold.maxrequestsallowed parameter. The default value is 500.

For information about updating the value, see ["Restricting the Number of Requests" on page 576](#page-575-0).

# **32.12 Troubleshooting User Attribute Retrieval and Transformation**

This section discusses how to troubleshoot any issue occurred in User Attribute Retrieval and Transformation feature.

- [Section 32.12.1, "No Value Is Fetched from Attribute Source in Identity Server," on page 1247](#page-1246-0)
- \* [Section 32.12.2, "Error Message While Testing a Database Connection," on page 1247](#page-1246-1)
- [Section 32.12.3, "Regex Replace Error Message," on page 1248](#page-1247-0)

# <span id="page-1246-0"></span>**32.12.1 No Value Is Fetched from Attribute Source in Identity Server**

In Identity Server, no Attribute Source value is fetched from the data source. However, the test functionality fetches the data and displays the correct result in Administration Console.

To troubleshoot this issue, check the error logs for any Data Source connection issues.

- Linux: /opt/novell/nam/logs/idp/tomcat/catalina.out
- Windows: \Program Files\Novell\Tomcat\logs\stdout.log

If the Data Source is a database, ensure that the driver jars are available in both Identity Server and Administration Console. If the Data Source is a secure LDAP connection, ensure that SSL certificate of the LDAP directory is imported in Identity Server's trust store. Update all Identity Servers.

# <span id="page-1246-1"></span>**32.12.2 Error Message While Testing a Database Connection**

### **Error 1:**

While testing a database connection, if the error message displays: "Driver com.microsoft.sqlserver.jdbc.SQLServerDriver claims to not accept JDBC URL.....", then the issue can be due to the format of the specified URL.

To troubleshoot this issue, specify a correct format of the JDBC URL. You can refer to the example specified in the Edit Data Source interface.

### **Error 2:**

While testing a database connection, if the error message displays: "driverClassName specified class 'com.microsoft.sqlserver.jdbc.SQLServerDriver' could not be loaded", or "driverClassName specified class 'oracle.jdbc.driver.OracleDrive' could not be loaded", then the issue is with the respective drivers.

To troubleshoot this issue, add the corresponding database drivers in Administration Console and Identity Server respectively. Restart Administration Console and Identity Server.

### **Error 3:**

While testing a data source connection, if the error message displays: "Exception during pool initialization", then the issue can be with the incorrect SID specified in the database URL or due to incorrect port or hostname.

To troubleshoot this issue, check the error logs for any data source connection issues:

- Linux: /opt/novell/nam/logs/adminconsole/tomcat/catalina.out
- Windows: \Program Files\Novell\Tomcat\logs\stdout.log

# <span id="page-1247-0"></span>**32.12.3 Regex Replace Error Message**

While performing a regex replace function, if you specify /a, then, the following error message displays:

- On Firefox browser: Incorrect syntax : invalid regular expression flag a
- On Chrome browser: Incorrect syntax : Invalid flags supplied to RegExp constructor 'a'

To troubleshoot this issue, ensure that you specify a correct regular expression. For example: i (case insensitive),  $g$  (global search) are valid flags. A regular expression has the following format:

/pattern/modifiers. Example: var patt = /abc/i. Where, /abc/i is a regular expression and abc is a pattern (used in the search). i is a modifier (modifies the search to be case-insensitive).

# **32.13 Troubleshooting Impersonation**

This section discusses how to troubleshoot any issue occurred during Impersonation.

## **32.13.1 Internet Explorer Caching Error**

If you perform Impersonation by using Internet Explorer, there is a caching error. You can view only the outdated cached information instead of the latest saved configuration.

To troubleshoot this issue, you need to make the following change in the cache settings of Internet Explorer:

- **1** In Internet Explorer, click **Tools > Internet Options**.
- **2** Go to **General** tab **> Browsing history** > **Settings**.
- **3** Under the **Check for newer versions of stored pages** option, select **Every time I visit the webpage**.

# **32.14 Troubleshooting Branding**

This section discusses how to troubleshoot any issue that occur when you change the Branding for the User Portal page.

# **32.14.1 Changes to Branding do not Appear in Administration Console**

**Issue:** If you have more than one Administration Console, after you make changes to Branding for the User Portal page and save the changes, the changes do not appear in Administration Console.

**Solution:** Access Manager synchronizes the changes between Administration Consoles and this can take some time. There is a built-in delay so that the changes have time to synchronize between Administration Consoles. If you need a further delay than the built-in delay, you can increase the delay with a Java parameter. The Java parameter is defined in a configuration file on Linux and as a registry key on Windows servers.

This problem occurs when you make changes to MobileAccess as well. If you make the change for Branding, you do not need to make additional changes to fix Branding. The solution is the same for both features.

#### **To add the Java parameter:**

- **1** (Conditional) If you have a Linux server, you must edit the tomcat8.conf file located here / opt/novell/nam/adminconsole/conf/tomcat8.conf.
	- 1a Open the tomcat8.conf file in a text editor.
	- **1b** Add the following parameter with a delay value that is appropriate for your environment:

JAVA\_OPTS="\${JAVA\_OPTS} -DAMSrvDoorBellDelay=10000"

The value is in milliseconds. This example increases the delay to 10 seconds.

- **1c** Save and close the tomcat8.conf file.
- **1d** Restart Tomcat to have the parameter take effect.

/etc/init.d/novell-ac restart

- **2** (Conditional) If you have a Windows server, you must add a registry key.
	- **2a** Launch the Registry Editor as an administrator, by clicking **Start** > **Run**, then enter regedit.
	- **2b** In the left pane of the Registry Editor, navigate to **My Computer** > **HKEY\_LOCAL\_MACHINE** >**SOFTWARE** > **Wow6432Node** > **Apache Software Foundation** > **Procurn2.0** > **Tomcat8** > **Parameters** > **Java**.
	- **2c** Double-click **Options** in the right pane of the Registry Editor.
	- **2d** Add the following key with the delay value that is appropriate for your environment:

```
-DAMSrvDoorBellDelay=10000"
```
The value is in milliseconds. This example increases the delay to 10 seconds.

- **2e** Close the Registry Editor.
- **2f** Restart Tomcat by using the following commands:

```
net stop Tomcat8
net start Tomcat8
```
# **32.15 Using Log Files for Troubleshooting**

The following sections provide information about how to use log files for troubleshooting problems:

- [Section 32.15.1, "Sample Authentication Traces," on page 1250](#page-1249-0)
- [Section 32.15.2, "Understanding Policy Evaluation Traces," on page 1254](#page-1253-0)
- [Section 32.15.3, "Adding Hashed Cookies into Browsers," on page 1273](#page-1272-0)

## <span id="page-1249-0"></span>**32.15.1 Sample Authentication Traces**

An authentication trace is logged to the catalina. out file of Identity Server that authenticates the user. If Access Gateway initiates the authentication because of a user request to a protected resource, the Embedded Service Provider log file of Access Gateway also contains entries for the authentication sequence. Identity Server logging must be enabled to produce authentication traces (see [Section 23.3.1, "Configuring Logging for Identity Server," on page 1030](#page-1029-0)).

This section describes the following types of authentication traces:

- Section 32.15.1.1, "Direct Authentication Request to Identity Server," on page 1250
- Section 32.15.1.2, "Protected Resource Authentication Trace," on page 1252

## **32.15.1.1 Direct Authentication Request to Identity Server**

The following trace is an example of a user logging directly into Identity Server to access the end user portal. The log entries are numbered, so that they can be described.

```
1. <amLogEntry> 2009-06-14T17:14:30Z INFO NIDS Application: AM#500105015: 
AMDEVICEID#9921459858EAAC29: 
AMAUTHID#YfdEmqCT2ZutwybD1eYSpfph8g5a5aMl6MGryq1hIqc=: Processing login 
request with TARGET = http://10.10.15.19:8080/nidp/app, saved TARGET = . \langle \rangleamLogEntry>
```

```
2. <amLogEntry> 2009-06-14T17:14:30Z INFO NIDS Application: AM#500105009: 
AMDEVICEID#9921459858EAAC29: 
AMAUTHID#YfdEmqCT2ZutwybD1eYSpfph8g5a5aMl6MGryq1hIqc=: Executing contract 
Name/Password - Form. </amLogEntry>
```

```
3. <amLogEntry> 2009-06-14T17:14:30Z INFO NIDS Application: AM#500105010: 
AMDEVICEID#9921459858EAAC29: 
AMAUTHID#YfdEmqCT2ZutwybD1eYSpfph8g5a5aMl6MGryq1hIqc=: Contract Name/
Password - Form requires additional interaction. </amLogEntry>
```

```
4. <amLogEntry> 2009-06-14T17:14:39Z INFO NIDS Application: AM#500105015: 
AMDEVICEID#9921459858EAAC29: 
AMAUTHID#YfdEmqCT2ZutwybD1eYSpfph8g5a5aMl6MGryq1hIqc=: Processing login 
request with TARGET = http://10.10.15.19:8080/nidp/app, saved TARGET =
http://10.10.15.19:8080/nidp/app. </amLogEntry>
```

```
5. <amLogEntry> 2009-06-14T17:14:39Z INFO NIDS Application: AM#500105009: 
AMDEVICEID#9921459858EAAC29: 
AMAUTHID#YfdEmqCT2ZutwybD1eYSpfph8g5a5aMl6MGryq1hIqc=: Executing contract 
Name/Password - Form. </amLogEntry>
```

```
6. <amLogEntry> 2009-06-14T17:14:39Z INFO NIDS Application: AM#500105014: 
AMDEVICEID#9921459858EAAC29: 
AMAUTHID#YfdEmqCT2ZutwybD1eYSpfph8g5a5aMl6MGryq1hIqc=: Attempting to 
authenticate user cn=bcf, o=novell with provided credentials. </amLogEntry>
7. <amLogEntry> 2009-06-14T17:14:39Z WARNING NIDS Application: Event Id: 
3014666, Target: cn=bcf,o=novell, Sub-Target: 
F35A3C7AD7F2EEDEB3D17F99EC3F39D1, Note 1: Local, Note 2: This Identity 
Provider, Note 3: name/password/uri, Numeric 1: 0 </amLogEntry>
8. <amLogEntry> 2009-06-14T17:14:39Z WARNING NIDS Application: Event Id: 
3015456, Note 1: F35A3C7AD7F2EEDEB3D17F99EC3F39D1, Note 2: Manager, Note 3: 
Document=(ou=xpemlPEP,ou=mastercdn,ou=Content 
PublisherContainer,ou=Partition,ou=PartitionsContainer,ou=VCDN_Root,ou=acc
essManagerContainer,o=novell:romaContentCollectionXMLDoc),Policy=(Manager)
,Rule=(1::RuleID_1181251958207),Action=(AddRole::ActionID_1181252224665), 
Numeric 1: 0 </amLogEntry>
9. <amLogEntry> 2009-06-14T17:14:39Z WARNING NIDS Application: Event Id:
3015456, Note 1: F35A3C7AD7F2EEDEB3D17F99EC3F39D1, Note 2: authenticated, 
Note 3: system-generated-action, Numeric 1: 0 </amLogEntry>
10. <amLogEntry> 2009-06-14T17:14:39Z INFO NIDS Application: AM#500199050: 
AMDEVICEID#9921459858EAAC29: 
AMAUTHID#YfdEmqCT2ZutwybD1eYSpfph8g5a5aMl6MGryq1hIqc=: IDP 
RolesPep.evaluate(), policy trace:
    ~~RL~1~~~~Rule Count: 1~~Success(67)
    ~~RU~RuleID_1181251958207~Manager~DNF~~1:1~~Success(67)
   ~\sim CS~1~~ANDs~~1~~True(69)
    ~~CO~1~LdapGroup(6645):no-param:hidden-value:~ldap-group-is-member-
of~SelectedLdapGroup(66455):hidden-param:hidden-value:~~~True(69)
    ~~PA~ActionID_1181252224665~~AddRole~Manager~~~Success(0)
    ~~PC~ActionID_1181252224665~~Document=(ou=xpemlPEP,ou=mastercdn, 
ou=ContentPublisherContainer,ou=Partition,ou=PartitionsContainer,ou=VCDN_R
oot,ou=accessManagerContainer,o=novell:romaContentCollectionXMLDoc),Policy
=(Manager),Rule=(1::RuleID_1181251958207),Action=(AddRole::ActionID_118125
2224665)~AdditionalRole(6601):unknown():Manager:~~~Success(0)
  </amLogEntry>
11. <amLogEntry> 2009-06-14T17:14:39Z INFO NIDS Application: AM#500105013: 
AMDEVICEID#9921459858EAAC29:
```
AMAUTHID#YfdEmqCT2ZutwybD1eYSpfph8g5a5aMl6MGryq1hIqc=: Authenticated user cn=bcf,o=novell in User Store Local Directory with roles Manager, authenticated. </amLogEntry>

```
12. <amLogEntry> 2009-06-14T17:14:39Z INFO NIDS Application: AM#500105017: 
AMDEVICEID#9921459858EAAC29: 
AMAUTHID#YfdEmqCT2ZutwybD1eYSpfph8g5a5aMl6MGryq1hIqc=: nLogin succeeded, 
redirecting to http://10.10.15.19:8080/nidp/app. </amLogEntry>
```
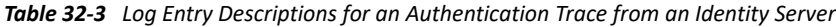

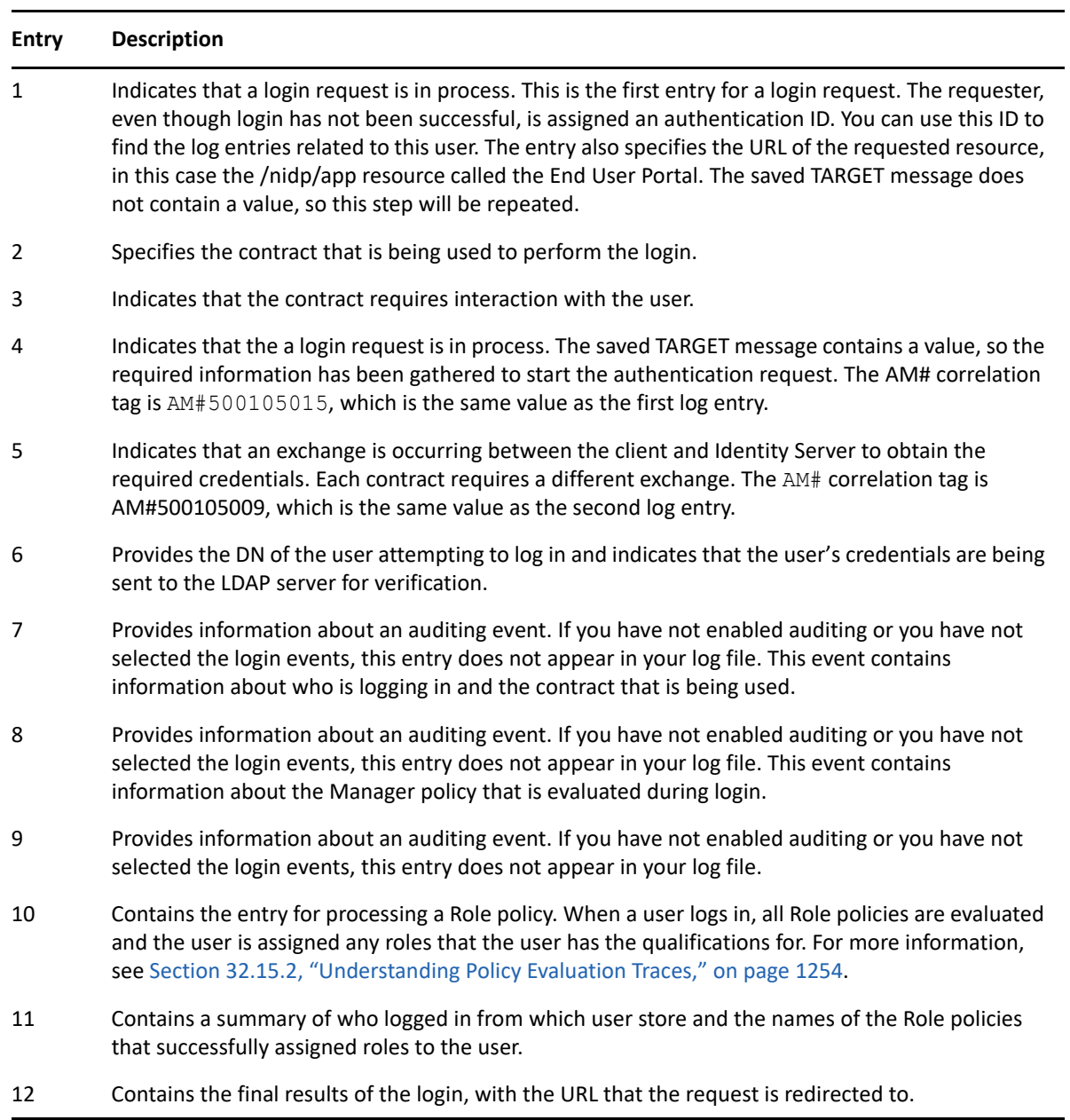

### **32.15.1.2 Protected Resource Authentication Trace**

When a protected resource is configured to require authentication, both Identity Server and the Embedded Service Provider of Access Gateway generate log entries for the process. The following sections explain how to correlate the entries from the logs.

- "Entries from an Identity Server Log" on page 1253
- "Entries from an Access Gateway Log" on page 1254
- "Correlating the Log Entries between Identity Server and Access Gateway" on page 1254

### **Entries from an Identity Server Log**

```
<amLogEntry> 2009-07-31T17:36:39Z INFO NIDS Application: AM#500105016: 
AMDEVICEID#AA257DA77ED48DB0: 
AMAUTHID#YfdEmqCT2ZutwybD1eYSpfph8g5a5aMl6MGryq1hIqc=: Processing login 
resulting from Service Provider authentication request. </amLogEntry>
<amLogEntry> 2009-07-31T17:36:39Z INFO NIDS Application: AM#500105009: 
AMDEVICEID#AA257DA77ED48DB0: 
AMAUTHID#YfdEmqCT2ZutwybD1eYSpfph8g5a5aMl6MGryq1hIqc=: Executing contract 
Name/Password - Form. </amLogEntry>
<amLogEntry> 2009-07-31T17:36:39Z INFO NIDS Application: AM#500105010: 
AMDEVICEID#AA257DA77ED48DB0: 
AMAUTHID#YfdEmqCT2ZutwybD1eYSpfph8g5a5aMl6MGryq1hIqc=: Contract Name/
Password - Form requires additional interaction. </amLogEntry>
<amLogEntry> 2009-07-31T17:36:49Z INFO NIDS Application: AM#500105016: 
AMDEVICEID#AA257DA77ED48DB0: 
AMAUTHID#YfdEmqCT2ZutwybD1eYSpfph8g5a5aMl6MGryq1hIqc=: Processing login 
resulting from Service Provider authentication request. </amLogEntry>
<amLogEntry> 2009-07-31T17:36:49Z INFO NIDS Application: AM#500105009: 
AMDEVICEID#AA257DA77ED48DB0: 
AMAUTHID#YfdEmqCT2ZutwybD1eYSpfph8g5a5aMl6MGryq1hIqc=: Executing contract 
Name/Password - Form. </amLogEntry>
<amLogEntry> 2009-07-31T17:36:49Z INFO NIDS Application: AM#500105014: 
AMDEVICEID#AA257DA77ED48DB0: 
AMAUTHID#YfdEmqCT2ZutwybD1eYSpfph8g5a5aMl6MGryq1hIqc=: Attempting to 
authenticate user cn=admin,o=novell with provided credentials. </
amLogEntry>
<amLogEntry> 2009-07-31T17:36:49Z INFO NIDS Application: AM#500105012: 
AMDEVICEID#AA257DA77ED48DB0: 
AMAUTHID#YfdEmqCT2ZutwybD1eYSpfph8g5a5aMl6MGryq1hIqc=: Authenticated user 
cn=admin, o=novell in User Store Internal with no roles. </amLogEntry>
<amLogEntry> 2009-07-31T17:36:49Z INFO NIDS Application: AM#500105018: 
AMDEVICEID#AA257DA77ED48DB0: 
AMAUTHID#YfdEmqCT2ZutwybD1eYSpfph8g5a5aMl6MGryq1hIqc=: Responding to 
AuthnRequest with artifact AAMoz+rm2jQjDSHjea8U9zm3Td/U2ax0YZCo/
qBNool8WkZiTCt7N7Jx </amLogEntry>
<amLogEntry> 2009-07-31T17:36:49Z INFO NIDS Application: AM#500105019: 
AMDEVICEID#AA257DA77ED48DB0: 
AMAUTHID#YfdEmqCT2ZutwybD1eYSpfph8g5a5aMl6MGryq1hIqc=: Sending 
AuthnResponse in response to artifact AAMoz+rm2jQjDSHjea8U9zm3Td/
U2ax0YZCo/qBNool8WkZiTCt7N7Jx </amLogEntry>
```
### **Entries from an Access Gateway Log**

```
<amLogEntry> 2009-07-31T17:35:05Z INFO NIDS Application: AM#500105005: 
AMDEVICEID#esp-2FA73CE1A376FD91: 
AMAUTHID#YfdEmqCT2ZutwybD1eYSpfph8g5a5aMl6MGryq1hIqc=: Processing proxy 
request for login using contract name/password/uri and return url http://
jwilson.provo.novell.com/ </amLogEntry>
<amLogEntry> 2009-07-31T17:35:05Z INFO NIDS Application: AM#500105015:
```

```
AMDEVICEID#esp-2FA73CE1A376FD91: 
AMAUTHID#YfdEmqCT2ZutwybD1eYSpfph8g5a5aMl6MGryq1hIqc=: Processing login 
request with TARGET = http://jwilson.provo.novell.com/, saved TARGET = . </
amLogEntry>
```

```
<amLogEntry> 2009-07-31T17:35:05Z INFO NIDS Application: AM#500105009: 
AMDEVICEID#esp-2FA73CE1A376FD91: 
AMAUTHID#YfdEmqCT2ZutwybD1eYSpfph8g5a5aMl6MGryq1hIqc=: Executing contract 
IDP Select. </amLogEntry>
```

```
<amLogEntry> 2009-07-31T17:35:05Z INFO NIDS Application: AM#500105010: 
AMDEVICEID#esp-2FA73CE1A376FD91: 
AMAUTHID#YfdEmqCT2ZutwybD1eYSpfph8g5a5aMl6MGryq1hIqc=: Contract IDP Select 
requires additional interaction. </amLogEntry>
```

```
<amLogEntry> 2009-07-31T17:35:15Z INFO NIDS Application: AM#500105020: 
AMDEVICEID#esp-2FA73CE1A376FD91: 
AMAUTHID#YfdEmqCT2ZutwybD1eYSpfph8g5a5aMl6MGryq1hIqc=: Received and 
processing artifact from IDP - AAMoz+rm2jQjDSHjea8U9zm3Td/U2ax0YZCo/
qBNool8WkZiTCt7N7Jx </amLogEntry>
```

```
<amLogEntry> 2009-07-31T17:35:15Z INFO NIDS Application: AM#500105021: 
AMDEVICEID#esp-2FA73CE1A376FD91: 
AMAUTHID#YfdEmqCT2ZutwybD1eYSpfph8g5a5aMl6MGryq1hIqc=: Sending artifact 
AAMoz+rm2jQjDSHjea8U9zm3Td/U2ax0YZCo/qBNool8WkZiTCt7N7Jx to URL http://
jwilson1.provo.novell.com:8080/nidp/idff/soap at IDP </amLogEntry>
```
### **Correlating the Log Entries between Identity Server and Access Gateway**

You can see that these two trace sequences are for the same authentication request because the artifact (AAMoz+rm2jQjDSHjea8U9zm3Td/U2ax0YZCo/qBNool8WkZiTCt7N7Jx) that is exchanged is the same. You can use the AMAUTHID in each file to search for other requests that this user has made.

To associate a distinguished name with the AMAUTHID, use the catalina.out file of Identity Server. Event AM#500105014 contains the DN of the user.

### <span id="page-1253-0"></span>**32.15.2 Understanding Policy Evaluation Traces**

- $\bullet$  Section 32.15.2.1, "Format," on page 1255
- Section 32.15.2.2, "Policy Result Values," on page 1262
- Section 32.15.2.3, "Role Assignment Traces," on page 1262
- Section 32.15.2.4, "Identity Injection Traces," on page 1264
- Section 32.15.2.5, "Authorization Traces," on page 1266
- Section 32.15.2.6, "Form Fill Traces," on page 1268

### **32.15.2.1 Format**

A policy log entry starts with the standard log entry elements: <amLogEntry> followed by the correlation tags.

(For information about correlation tags, see ["Understanding the Correlation Tags in the Log Files" on](#page-1027-0)  [page 1028](#page-1027-0).)

The following log entry is a trace of an evaluation of a Role policy:

```
<amLogEntry> 2009-06-07T21:40:25Z INFO NIDS Application: AM#500199050: 
AMDEVICEID#9921459858EAAC29: 
AMAUTHID#YfdEmqCT2ZutwybD1eYSpfph8g5a5aMl6MGryq1hIqc=: IDP 
RolesPep.evaluate(), policy trace:
   ~~RL~0~~~~Rule Count: 1~~Success(67)
   ~~RU~RuleID_1181251958207~Manager~DNF~~1:1~~Success(67)
  ~\simCS~1~~ANDs~~1~~True(69)
   ~~CO~1~LdapGroup(6645):no-param:hidden-value:~ldap-group-is-member-
of~SelectedLdapGroup(66455):hidden-param:hidden-value:~~~True(69)
   ~~PA~ActionID_1181252224665~~AddRole~Manager~~~Success(0)
   ~~PC~ActionID_1181252224665~~Document=(ou=xpemlPEP,ou=mastercdn, 
ou=ContentPublisherContainer,ou=Partition,ou=PartitionsContainer,ou=VCDN_R
oot,ou=accessManagerContainer,o=novell:romaContentCollectionXMLDoc),Policy
=(Manager),Rule=(1::RuleID_1181251958207),Action=(AddRole::ActionID_118125
2224665)~AdditionalRole(6601):unknown():Manager:~~~Success(0)
 </amLogEntry>
```
The Role policy evaluated in this entry has the following definition:

*Figure 32-9 Manager Policy Definition*

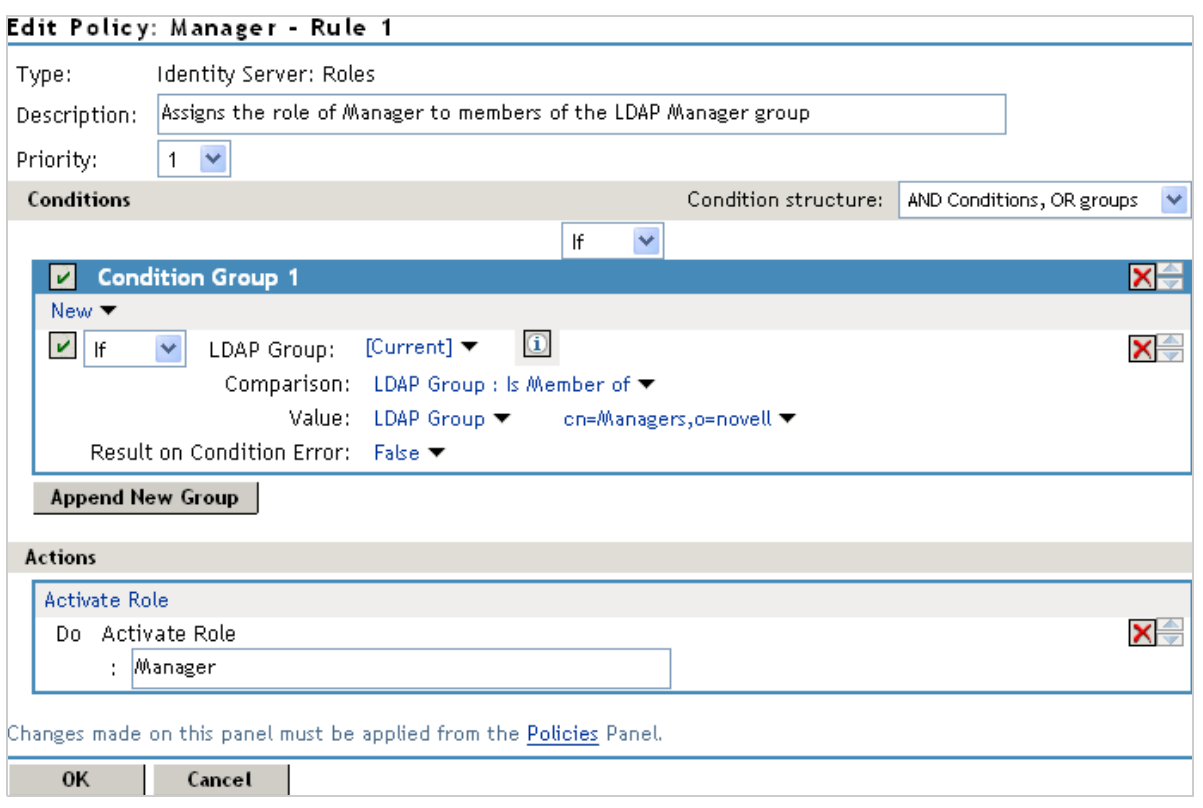

The following sections use this policy and its trace to explain the information contained within each line of a policy trace. The policy trace part of the entry starts with a  $policy\ trace$ ; which is followed by one or more of the following types:

- RL Rule List Evaluation Result (page 1256)
- RU "Rule Evaluation Result" on page 1257
- CS Condition Set Evaluation Result (page 1258)
- CO Condition Evaluation Result (page 1259)
- PA Policy Action Initiation (page 1260)
- PC Policy Action Completion (page 1260)

Elements within a type are separated from each other with the tilde  $(\sim)$  character. If an element does not have a value, no value is inserted, which results in two or more tildes between values. Two tildes means one element didn't have a value, three tildes means that two elements didn't have values, and so forth.

### **Rule List Evaluation Result**

An RL trace has the following fields:

~<RuleListID>~~~~<RuleCount>~~<Result>

A RL trace looks similar to the following:

```
~~RL~1~~~~Rule Count: 1~~Success(67)
```
Table 32-4 describes the fields found in an RL trace.

*Table 32-4 Fields in a Rule List Trace*

| Element                            | <b>Description</b>                                                                                                    |
|------------------------------------|----------------------------------------------------------------------------------------------------|
| <rulelistid></rulelistid>          | The identifier assigned to the rule list.                                                                              |
|                                    | In the sample RL trace, this is 1.                                                                                     |
| $\langle \text{RuleCount} \rangle$ | The number of rules defined for the policy.                                                                            |
|                                    | In the sample RL trace, this is $Rule$ Count: 1, indicating that there is one<br>rule in the policy.                   |
| $<$ Result>                        | A string followed by a number that specifies the result of the evaluation. See<br>"Policy Result Values" on page 1262. |
|                                    | In the sample RL trace, this is $Success(67)$ , indicating success.                                                    |

### **Rule Evaluation Result**

An RU trace has the following fields:

```
~<RuleID>~<ParentPolicyName>~<ConditionSetJoinType>~~<ConditionSetCount:
ActionCount>~~<Result>
```
#### An RU trace looks similar to the following:

~~RU~RuleID\_1181251958207~Manager~DNF~~1:1~~Success(67)

Table 32-5 describes the fields of a Rule Evaluation Result trace.

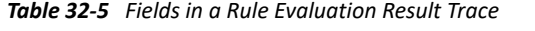

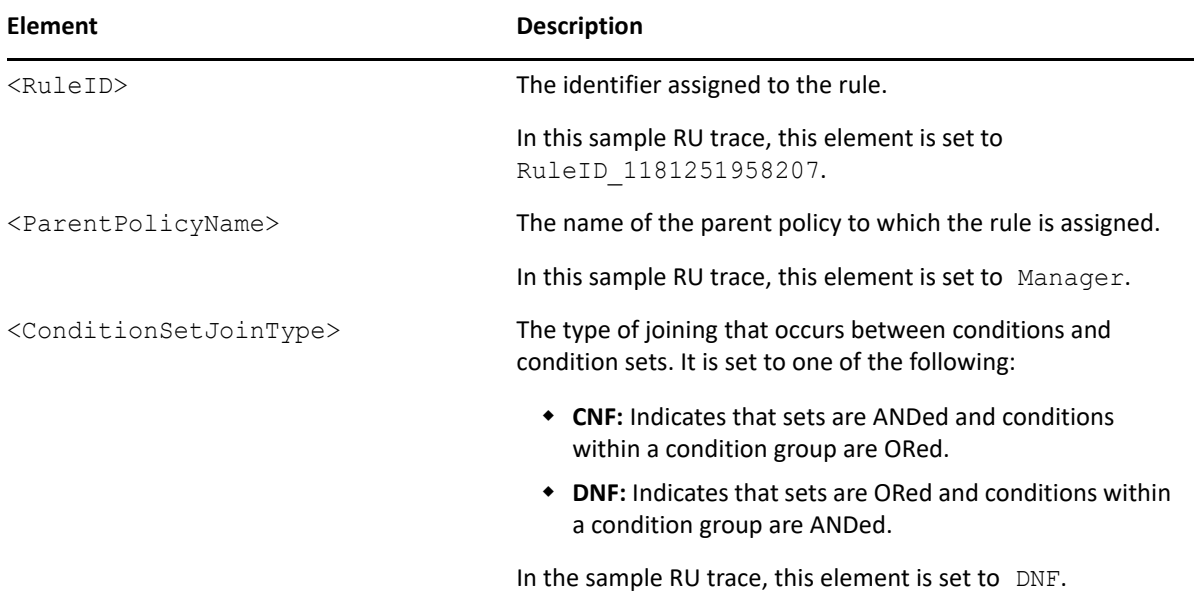

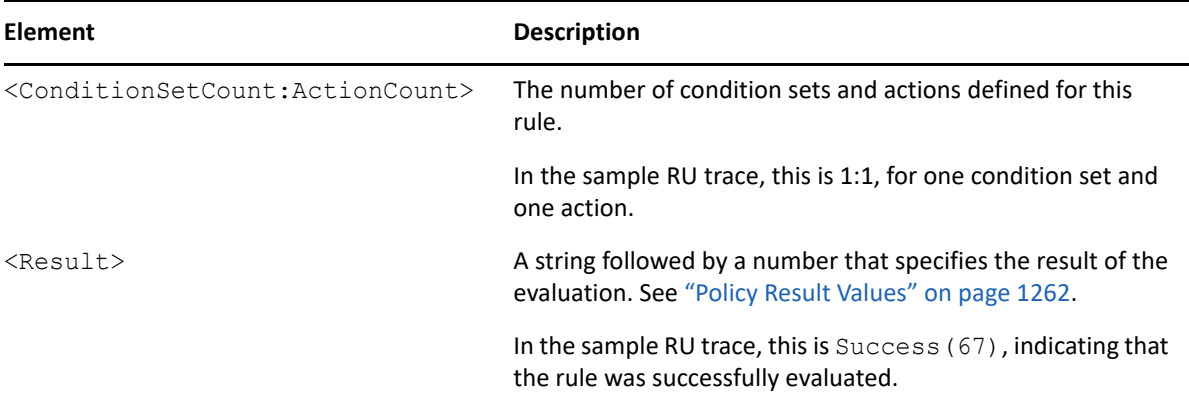

### **Condition Set Evaluation Result**

### A CS trace has the following fields

~<ConditionSetID>~<JoinType>~<NOT>~<ConditionCount>~~<Result>

A CS trace looks similar to the following:

 $~\sim$  CS~1~~ANDs~~1~~True(69)

Table 32-6 describes the fields in a Condition Set trace.

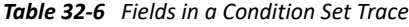

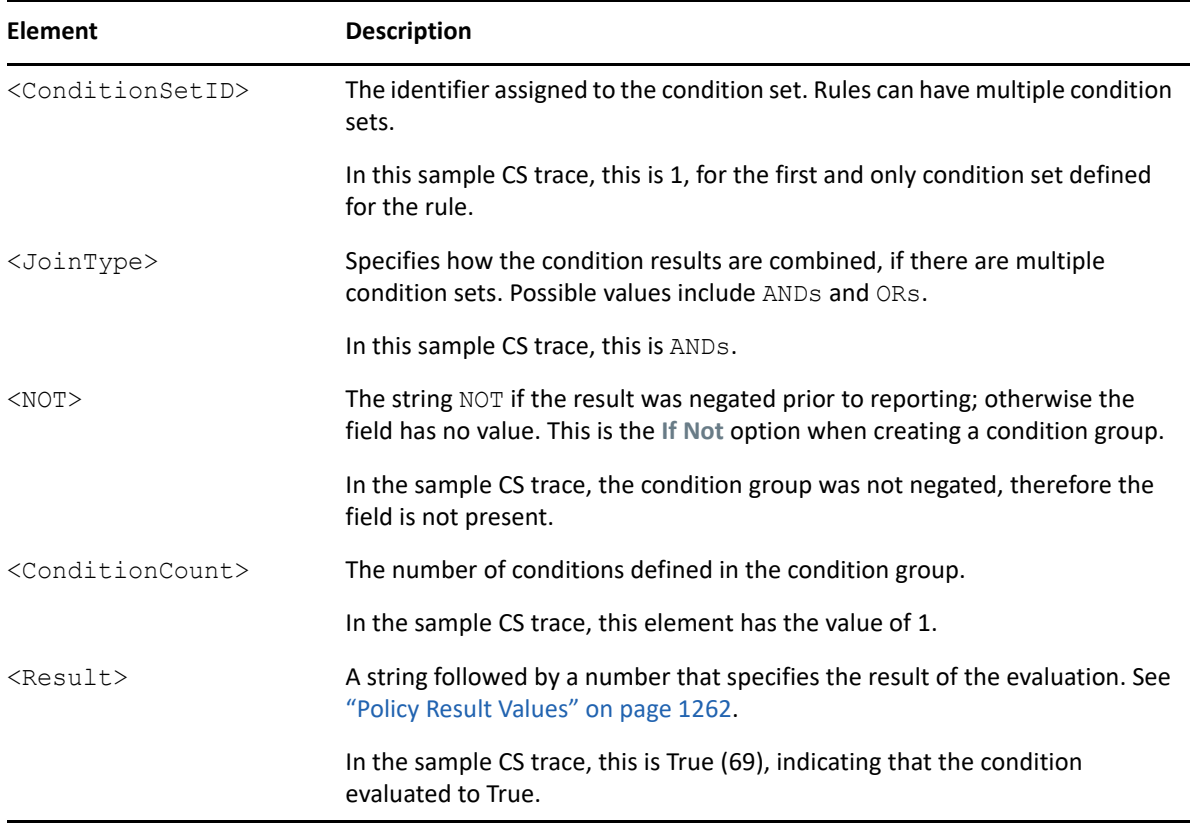

### **Condition Evaluation Result**

### A CO trace has the following fields:

```
~<ConditionID>~<LHSOperand>~<Operator>~<RHSOperand>~<NOT>~<Result>[~<Resul
tOnError>]
```
#### A CO trace looks similar to the following:

```
~~CO~1~LdapGroup(6645):no-param:hidden-value:~ldap-group-is-member-
of~SelectedLdapGroup(66455):hidden-param:hidden-value:~~~True(69)
```
### Table 32-7 describes the fields in a Condition trace.

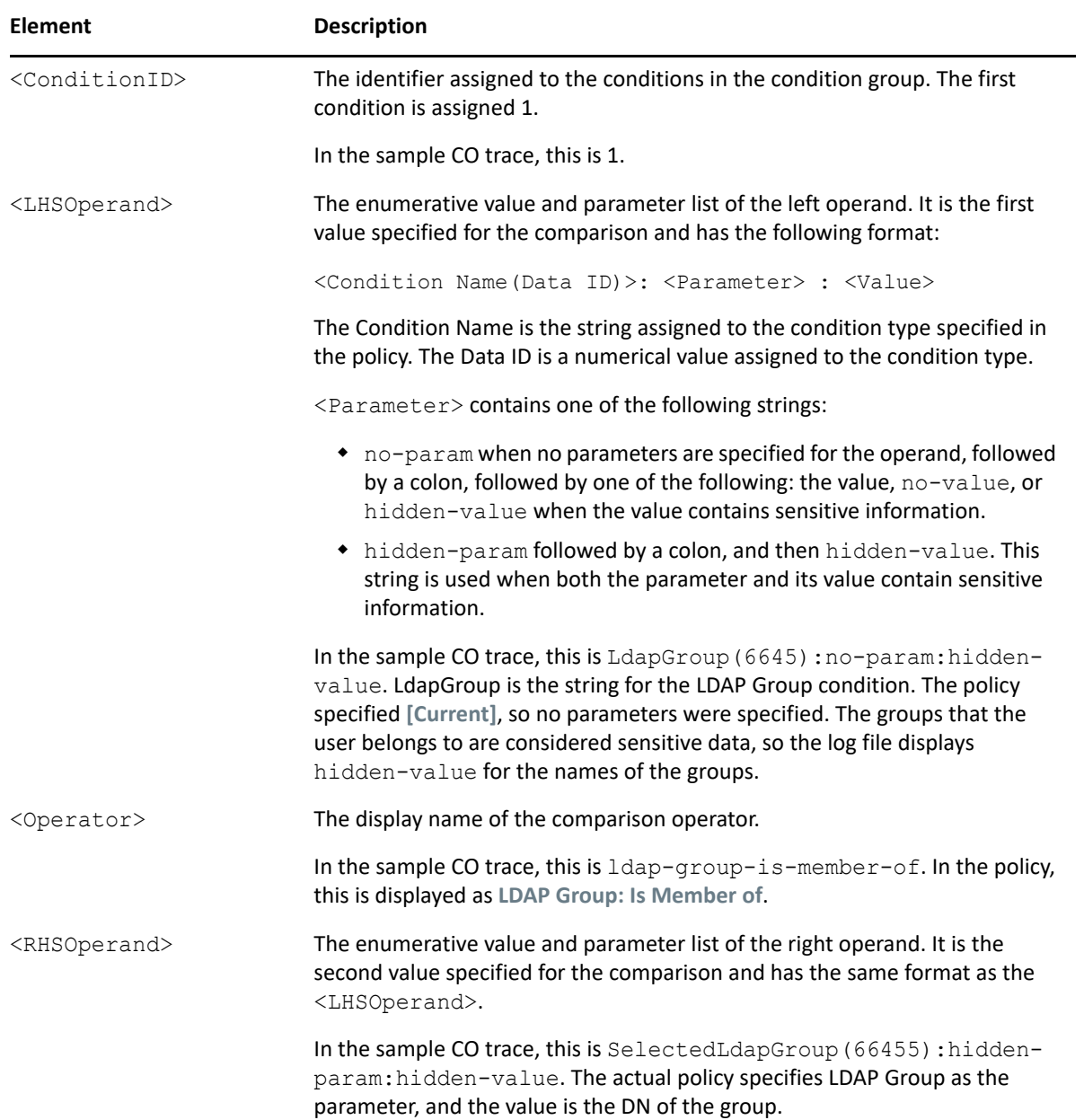

#### *Table 32-7 Fields in a Condition Trace*

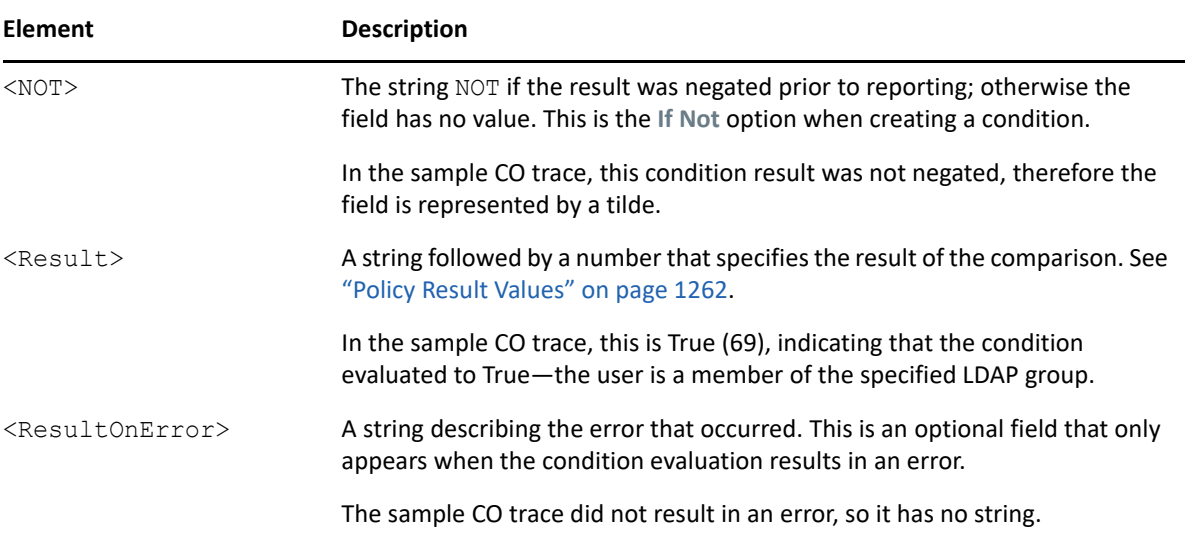

### **Policy Action Initiation**

A PA trace has the following fields:

```
~<ActionID>~<TraceString1>~<TraceString2>~<TraceString3>~<Result>
```
A PA trace looks similar to the following:

~~PA~ActionID\_1181252224665~~AddRole~Manager~~~Success(0)

Table 32-8 describes the fields in a Policy Action trace.

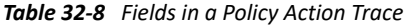

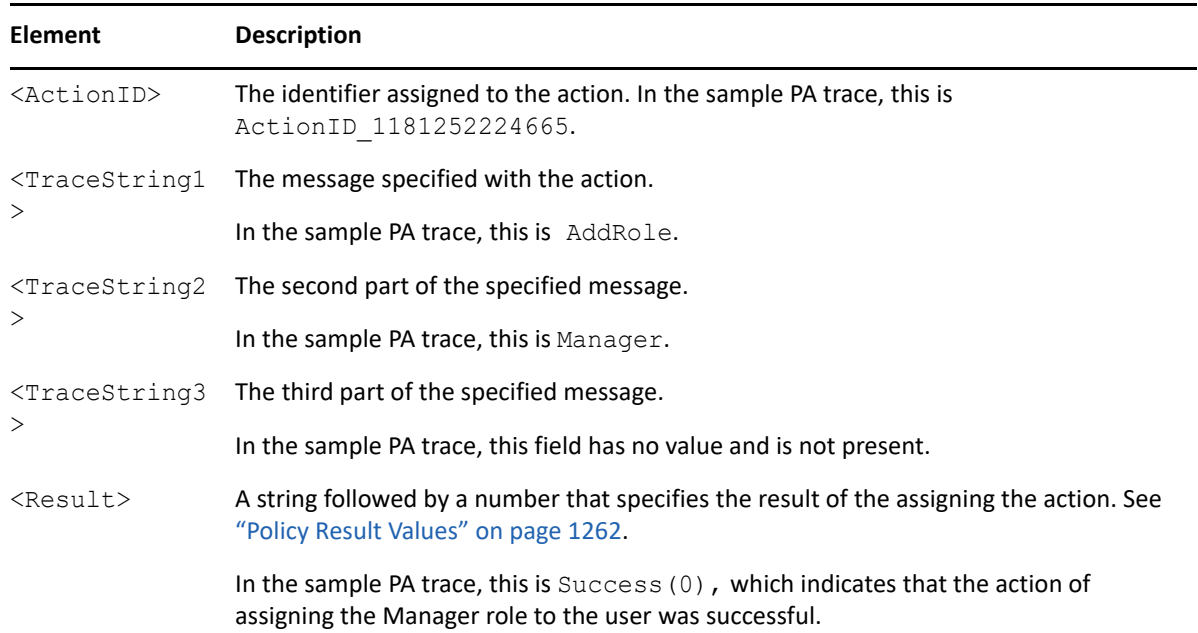

### **Policy Action Completion**

A PC trace has the following fields
~<ActionID>~<ActionName>~<ActionParmeters>~~~<Result>[~<ActionError>]

#### A PC trace looks similar to the following:

~~PC~ActionID\_1181252224665~~Document=(ou=xpemlPEP,ou=mastercdn, ou=ContentPublisherContainer,ou=Partition,ou=PartitionsContainer,ou=VCDN\_R oot,ou=accessManagerContainer,o=novell:romaContentCollectionXMLDoc),Policy =(Manager),Rule=(1::RuleID\_1181251958207),Action=(AddRole::ActionID\_118125 2224665)~AdditionalRole(6601):unknown():Manager:~~~Success(0)

Table 32-9 describes the fields in a Policy Action Completion trace.

| Element                             | <b>Description</b>                                                                                                    |  |
|-------------------------------------|----------------------------------------------------------------------------------------------------|--|
| <actionid></actionid>               | The ID assigned to the action.                                                                                                    |  |
|                                     | In the sample PC trace, this is ActionID 1181252224665.                                                                                                    |  |
| <actionname></actionname>           | The fully distinguished name of the action.                                                                                                    |  |
|                                     | In the sample PC trace, the action has the following parts in its name:                                                                                                    |  |
|                                     | + Document=(ou=xpemIPEP,ou=mastercdn,<br>ou=ContentPublisherContainer,ou=Partition,ou=PartitionsContainer,ou<br>=VCDN_Root,ou=accessManagerContainer,o=novell:romaContentCollec<br>tionXMLDoc) |  |
|                                     | • Policy=(Manager)                                                                                                    |  |
|                                     | ◆ Rule=(1::RuleID_1181251958207)                                                                                                    |  |
|                                     | ◆ Action=(AddRole::ActionID 1181252224665)                                                                                                    |  |
| <actionparmeters></actionparmeters> | A list of the action parameters passed to the action handler.                                                                                                    |  |
|                                     | In this sample PC trace, the Role policy has an action and a parameter. The<br>value of this element is AdditionalRole (6601) : unknown () :<br>Manager:                                       |  |
| $<$ Result>                         | A string followed by a number that specifies the result. See "Policy Result<br>Values" on page 1262.                                                                                           |  |
|                                     | In the sample PC trace, this is Success (0) and indicates success.                                                                                                    |  |
| <actionerror></actionerror>         | A string describing the error that occurred when invoking the action. This is<br>an optional field that only appears when the Result field contains an error<br>code.                          |  |
|                                     | The sample PC trace did not result in an error, so it has no string.                                                                                                    |  |

*Table 32-9 Fields in a Policy Action Completion Trace*

### **32.15.2.2 Policy Result Values**

The last field in a trace string is the <result> field. Table 32-10 lists the possible values:

| Value | <b>Name</b>                         | <b>Description</b>                                                                                                    |
|-------|-------------------------------------|----------------------------------------------------------------------------------------------------|
| 0     | <b>Success</b>                      | The policy evaluation was successful.                                                                                                    |
| 1     | Error: No memory                    | The system is out of memory.                                                                                                    |
| 2     | Error: Bad data                     | The data sent for evaluation is invalid.                                                                                                    |
| 3     | Error: Configuration initialization | An error was detected during the policy configuration<br>processing.                                                                        |
| 4     | Error: General failure              | An error was detected during policy processing.                                                                                             |
| 5     | Pending                             | The policy processing is in progress.                                                                                                    |
| 64    | Permit                              | The rule produced a Permit action.                                                                                                    |
| 65    | Deny                                | The rule produced a Deny action.                                                                                                    |
| 66    | Obligation                          | The rule triggered an obligation, indicating that<br>additional processing is required. Identity Injection<br>policies trigger obligations. |
| 67    | No action                           | The rule did not initiate any action.                                                                                                    |
| 68    | <b>Condition false</b>              | The condition evaluated to False.                                                                                                    |
| 69    | Condition true                      | The condition evaluated to True.                                                                                                    |
| 70    | Condition unknown                   | Condition input was not available, so the results are<br>unknown.                                                                           |
| 71    | Cancel                              | The current operation has been canceled.                                                                                                    |
| 72    | Error: Interface unavailable        | The current operation is unavailable.                                                                                                    |
| 73    | Error: Data unavailable             | The data required for evaluation was unavailable.                                                                                           |
| 74    | Error: Illegal state                | Processing error; report it to Novell <sup>®</sup> Support.                                                                                 |

*Table 32-10 Result Values from Policy Traces*

### **32.15.2.3 Role Assignment Traces**

The following sections walk you through a few sample role traces. When you understand these traces, you should be able to understand any role trace.

- "When the User Is Assigned Roles" on page 1263
- "When the Role Policy Is Not Enabled" on page 1263
- "When an Authorization Policy Uses a Role" on page 1263

#### **When the User Is Assigned Roles**

Roles are assigned at authentication, so this type of trace is found in the catalina.out file of Identity Server. This is a trace of a user who does not match the requirements to be assigned the Manager Role (for a definition of this Role policy, see Figure 32-9 on page 1256).

```
<amLogEntry> 2009-06-11T15:38:38Z INFO NIDS Application: AM#500199050: 
AMDEVICEID#9921459858EAAC29: 
AMAUTHID#YfdEmqCT2ZutwybD1eYSpfph8g5a5aMl6MGryq1hIqc= : IDP 
RolesPep.evaluate(), policy trace:
   ~~RL~0~~~~Rule Count: 1~~Success(67)
   ~~RU~RuleID_1181251958207~Manager~DNF~~1:1~~Success(67)
   ~~CS~1~~ANDs~~1~~False(68)
   ~~CO~1~LdapGroup(6645):no-param:hidden-value:~ldap-group-is-member-
of~SelectedLdapGroup(66455):hidden-param:hidden-value:~~~False(68)
</amLogEntry>
```
This trace describes the following about the policy.

- 1. The RL trace indicates that the policy has one rule and that the policy evaluated without error.
- 2. The RU trace indicates that the rule (RuleID 1181251958207) has one condition and one action and that the rule evaluated without error.
- 3. The CS trace indicates that the condition set evaluated to False (the user logging in does not match the conditions of the set).
- 4. The CO trace indicates that the condition evaluated to False (the user logging in does not match the condition).

When you are troubleshooting why a user is not granted access to a resource that uses a role in its Authentication policy, the first step should be to look at Identity Server file and determine whether the user was assigned the role. In this trace, you can see that the user was not assigned the role. To fix this problem, you can either change the conditions of the Role policy to match the user or change the user's information so that the user matches the existing condition in the Role policy.

#### **When the Role Policy Is Not Enabled**

Sometimes a Role policy is created, but the Role policy is not enabled for Identity Server. When this happens, the trace looks similar to the following:

```
<amLogEntry> 2009-06-11T16:06:03Z INFO NIDS Application: AM#500199050: 
AMDEVICEID#9921459858EAAC29: 
AMAUTHID#YfdEmqCT2ZutwybD1eYSpfph8g5a5aMl6MGryq1hIqc= : IDP 
RolesPep.evaluate(), policy trace:
    ~~RL~0~~~~Rule Count: 0~~Success(67)
 </amLogEntry>
```
When you see Role policy traces that contain only the RL trace line, you need to enable the Role policy.

#### **When an Authorization Policy Uses a Role**

When a user requests access to a resource that has an Authorization policy that uses a role, the user is checked for the role assignment. The trace of this evaluation is in the ESP log file of Access Gateway that is processing the request. Such a trace looks similar to the following:

```
<amLogEntry> 2009-07-13T22:13:29Z INFO NIDS Application: AM#501102050: 
AMDEVICEID#esp-51A474B83BFDDF4F: 
AMAUTHID#YfdEmqCT2ZutwybD1eYSpfph8g5a5aMl6MGryq1hIqc=: PolicyID#N748097P-
3507-3KP7-4241-410PN4152094: NXPESID#1718: AGAuthorization Policy Trace:
   ~~RL~1~~~~Rule Count: 1~~Success(0)
  ~\simRU~RuleID 1182876316974~Allow Sales~DNF~~1:1~~Success(0)
  ~\simCS~1~~ANDs~NOT~1~~True(69)
   ~~CO~1~CurrentRoles(6660):no-param:authenticated~com.novell.nxpe. 
condition.NxpeOperator@string-substring~SelectedRole(6661):hidden-
param:hidden-value:~~~False(68)
    ~~PA~1~~Deny Access Messasge~Sorry, you must work in sales 
today.~~~Success(0)
   ~~PC~1~~Document=(ou=xpemlPEP,ou=mastercdn,ou=ContentPublisherCon 
tainer,ou=Partition,ou=PartitionsContainer,ou=VCDN_Root,ou=accessManagerCo
ntainer,o=novell:romaContentCollectionXMLDoc),Policy=(Allow_Sales),Rule=(1
::RuleID 1182876316974), Action=(Deny::1)~~~~Success(0)
</amLogEntry>
```
This trace is for a Deny policy that denies access if the user has not been assigned the Sales role. The CO line indicates that the condition is looking for a role and that the user did not match the condition.

The CS line indicates that the condition is a negative condition, meaning that the user matches the condition set when the user does not match the condition. This is the case for this user, so the condition set evaluates to True, and the action is then applied.

The PA line describes the action that was applied.

### **32.15.2.4 Identity Injection Traces**

The following traces explain what to look for in an Identity Injection policy that injects an authorization header:

- "When the User Has Authenticated" on page 1264
- "When the User Has Not Authenticated" on page 1266

#### **When the User Has Authenticated**

The following trace is for an Identity Injection policy that successfully inserts an authentication header. The policy inserts LDAP credentials for the user's name and password. Access Gateway injects the information, so the trace for this type of policy is in the ESP log file of Access Gateway. <amLogEntry> 2009-06-11T19:02:44Z INFO NIDS Application: AM#501103050: AMDEVICEID#esp-534FD0D0E32FE4BD:

AMAUTHID#YfdEmqCT2ZutwybD1eYSpfph8g5a5aMl6MGryq1hIqc=: PolicyID#51N4214K-74L1-491L-7190-2M9K04K21393: NXPESID#726: AGIdentityInjection Policy Trace:

~~RL~0~~~~Rule Count: 1~~Success(67)

 ~~RU~RuleID\_1181251426062~basic\_auth\_ii~DNF~~0:1~~Success(67) ~~PA~ActionID\_1181251427701~~Inject Auth Header~uid~uid(1): CredentialProfile(7010:):NEPXurn~3Anovell~3Acredentialprofile~3A2005- 03~2Fcp~3ASecrets~2Fcp~3ASecret~2Fcp~3AEntry~40~40~40~40WSCQSSToken~40~40~ 40~40~2Fcp~3ASecrets~2Fcp~3ASecret~5Bcp~3AName~3D~22LDAPCredentials~22~5D~

2Fcp~3AEntry~5Bcp~3AName~3D~22UserName~22~5D:~Ok~Success(0)

 ~~PA~ActionID\_1181251427701~~Inject Auth Header~password~pwd(1): CredentialProfile(7010:):NEPXurn~3Anovell~3Acredentialprofile~3A2005- 03~2Fcp~3ASecrets~2Fcp~3ASecret~2Fcp~3AEntry~40~40~40~40WSCQSSToken~40~40~ 40~40~2Fcp~3ASecrets~2Fcp~3ASecret~5Bcp~3AName~3D~22LDAPCredentials~22~5D~ 2Fcp~3AEntry~5Bcp~3AName~3D~22UserPassword~22~5D:~Ok~Success (0)

 ~~PC~ActionID\_1181251427701~~Document=(ou=xpemlPEP,ou=mastercdn, ou=ContentPublisherContainer,ou=Partition,ou=PartitionsContainer,ou=VCDN\_R oot,ou=accessManagerContainer,o=novell:romaContentCollectionXMLDoc),Policy =(basic\_auth\_ii),Rule=(1::RuleID\_1181251426062),Action=(InjectAuthHeader:: ActionID\_1181251427701)~~~~Success(0) </amLogEntry>

```
<amLogEntry> 2009-06-11T19:02:44Z INFO NIDS Application: AM#501101021: 
AMDEVICEID#esp-534FD0D0E32FE4BD: 
AMAUTHID#YfdEmqCT2ZutwybD1eYSpfph8g5a5aMl6MGryq1hIqc=: PolicyID#51N4214K-
```

```
74L1-491L-7190-2M9K04K21393: NXPESID#726: Response sent: Status - success 
</amLogEntry>
```
Each identity injection policy generates two log entries. The first entry indicates whether the policy could successfully retrieve the information and inject it into the header. The second entry specifies whether the response is successfully sent to the web server.

This first log entry describes the following about this policy:

- 1. In the correlation tags (AM... tags), notice the ID assigned to the authenticated user making the request (AMAUTHID#YfdEmqCT2ZutwybD1eYSpfph8g5a5aMl6MGryq1hIqc=).
- 2. After the correlation tags, the trace specifies the ID of the policy  $(51N4214K-74L1-491L-$ 7190-2M9K04K21393).
- 3. The RU trace indicates that the policy name is basic auth ii, that the policy has no conditions, and that the policy has one action rule.
- 4. The first PA trace indicates that the uid (called LDAP User Name in the UI) of the Credential Profile has been successfully retrieved.
- 5. The second PA trace indicates that the password of the Credential Profile has been successfully retrieved.
- 6. The PC trace indicates that these items have been successfully injected into the header.

You can use the user's ID and the policy ID to find log entry that traces the response to the web server. The second log entry indicates that the response was successfully sent to the web server.

#### **When the User Has Not Authenticated**

If the user has not authenticated and therefore has no authentication credentials, the trace for an Identity Injection policy with an authentication header looks similar to the following:

```
<amLogEntry> 2009-06-11T20:16:51Z INFO NIDS Application: AM#501103050: 
AMDEVICEID#esp-534FD0D0E32FE4BD: PolicyID#OL8659PL-0K69-0N0N-0845-
5PN113KM3842: NXPESID#2539: AGIdentityInjection Policy Trace:
    ~~RL~0~~~~Rule Count: 1~~Success(67)
    ~~RU~RuleID_1181251426062~basic_auth_ii~DNF~~0:1~~Success(67)
   ~~PA~ActionID 1181251427701~~Inject Auth Header~uid~uid(1):
CredentialProfile(7010:):NEPXurn~3Anovell~3Acredentialprofile~3A2005-
03~2Fcp~3ASecrets~2Fcp~3ASecret~2Fcp~3AEntry~40~40~40~40WSCQSSToken~40~40~
40~40~2Fcp~3ASecrets~2Fcp~3ASecret~5Bcp~3AName~3D~22LDAPCredentials~22~5D~
2Fcp~3AEntry~5Bcp~3AName~3D~22UserName~22~5D:~Ok~Success(0)
    ~~PA~ActionID_1181251427701~~Inject Auth 
Header~password~pwd(1):CredentialProfile(7010:):NEPXurn~3Anovell~3Acredent
ialprofile~3A2005-03~2Fcp~3ASecrets~2Fcp~3ASecret~2Fcp~3AEntry 
~40~40~40~40WSCQSSToken~40~40~40~40~2Fcp~3ASecrets~2Fcp~3ASecret~5Bcp~3ANa
me~3D~22LDAPCredentials~22~5D~2Fcp~3AEntry~5Bcp~3AName~3D~22UserPassword~2
2~5D:~Ok~Success(0)
    ~~PC~ActionID_1181251427701~~Document=(ou=xpemlPEP,ou=mastercdn, 
ou=ContentPublisherContainer,ou=Partition,ou=PartitionsContainer,ou=VCDN_R
oot,ou=accessManagerContainer,o=novell:romaContentCollectionXMLDoc),Policy
```
ActionID\_1181251427701)~~~~Success(0) </amLogEntry>

<amLogEntry> 2009-06-11T20:16:51Z INFO NIDS Application: AM#501101021: AMDEVICEID#esp-534FD0D0E32FE4BD: PolicyID#OL8659PL-0K69-0N0N-0845- 5PN113KM3842: NXPESID#2539: Response sent: Status - success </amLogEntry>

=(basic\_auth\_ii),Rule=(1::RuleID\_1181251426062),Action=(InjectAuthHeader::

These entries look very similar to the entries for a successful injection of data. This is because injecting NULL data for data that is not available is considered a successful action. The trace displays data unavailable errors only when errors occur retrieving data. The key to determining whether the data was available for injection into an authentication header is to look for the AMAUTHID correlation tag in the log entry. The log entries for the OL8659PL-0K69-0N0N-0845- 5PN113KM3842 policy do not contain an AMAUTHID correlation tag, which indicates that the user is not logged in.

### **32.15.2.5 Authorization Traces**

Authorization policies for a protected resource might require a user to be authenticated before the data required by the policy can be obtained, but Authorization policies can be configured to use data that is available without authentication. The following traces show how the log entries for an Authorization policy trace are slightly different when the user is not authenticated.

- "When the Protected Resource Requires Authentication" on page 1267
- "When the Protected Resource Does Not Require Authentication" on page 1268

For a trace of an Authorization policy that uses a role, see "When an Authorization Policy Uses a Role" on page 1263.

### **When the Protected Resource Requires Authentication**

The following is a successful trace of an Authorization policy that requires the user to have the value of Manager in the title attribute. To obtain this data, the user must be authenticated.

The policy contains two rules: a Permit rule if the user has the value of Manager in the title attribute, and a Deny rule that denies all other users. This policy has been assigned to protect an Access Gateway resource.

```
<amLogEntry> 2009-08-02T15:55:05Z INFO NIDS Application: AM#501101050: 
AMDEVICEID#esp-2FA73CE1A376FD91: PolicyID#459O8443-N8P5-KO21-68OM-
K172P107N4O5: NXPESID#1743: Evaluating policy </amLogEntry>
<amLogEntry> 2009-08-02T15:55:06Z INFO NIDS Application: AM#501102050: 
AMDEVICEID#esp-2FA73CE1A376FD91: 
AMAUTHID#YfdEmqCT2ZutwybD1eYSpfph8g5a5aMl6MGryq1hIqc=: PolicyID#459O8443-
N8P5-KO21-68OM-K172P107N4O5: NXPESID#1743: AGAuthorization Policy Trace:
    ~~RL~1~~~~Rule Count: 2~~Success(0)
  ~\simRU~RuleID 1186068489688~Title auth~DNF~~1:1~~Success(0)
  ~\simCS~1~~ANDs~~1~~True(69)
    ~~CO~1~LdapAttribute(6647):NEPXurn~3Anovell~3Aldap~3A2006-
02~2Fldap~3AUserAttribute~40~40~40~40WSCQLDAPToken~40~40~40~40~2FUserAttri
bute~5B~40ldap~3AtargetAttribute~3D~22title~22~5D:hidden-
value:~com.novell.nxpe.condition.NxpeOperator@string-equals~(0):hidden-
param:hidden-value:~~~True(69)
    ~~PA~1~~Permit Access~~~~Success(0)
    ~~PC~1~~Document=(ou=xpemlPEP,ou=mastercdn,ou=ContentPublisher 
Container,ou=Partition,ou=PartitionsContainer,ou=VCDN_Root,ou=accessManage
rContainer,o=novell:romaContentCollectionXMLDoc),Policy=(Title auth),Rule=
(1::RuleID_1186068489688),Action=(Permit::1)~~~~Success(0)
</amLogEntry>
```

```
<amLogEntry> 2009-08-02T15:55:06Z INFO NIDS Application: AM#501101021: 
AMDEVICEID#esp-2FA73CE1A376FD91: 
AMAUTHID#YfdEmqCT2ZutwybD1eYSpfph8g5a5aMl6MGryq1hIqc=: PolicyID#459O8443-
N8P5-KO21-68OM-K172P107N4O5: NXPESID#1743: Response sent: Status - success 
</amLogEntry>
```
The first log entry is the request to evaluate the policy. The second log entry is the evaluation of the policy. The third log entry is the response that is returned. These three log entries can be tied together by using the following tags:

**AMDEVICEID#esp-2FA73CE1A376FD91:** When a policy evaluation request is made, the same ESP processes the request. Even if Access Gateways are clustered, the policy evaluation request stays with Access Gateway that initiated the request.

**PolicyID#459O8443-N8P5-KO21-68OM-K172P107N4O5:** Each policy is assigned a unique ID, and this is the ID assigned to the policy called Title auth in Administration Console. To search for all log entries for a policy, use the policy ID. To search for log entries that evaluate the policy, use the policy name.

**AMAUTHID#838976482579AF372C31C47274E9CB28:** The request to evaluate a policy does not contain the ID of the user the request is being made for, but the log entries for the evaluation and for the response status always contain the ID of an authenticated user. If the policy can be evaluated without the user being authenticated, these entries do not contain the ID of the user. This kind of

policy might be assigned to a public resource (no authentication required) and use the time of day condition or day of the week condition for its evaluation criteria. See "When the Protected Resource Does Not Require Authentication" on page 1268.

#### **When the Protected Resource Does Not Require Authentication**

The following trace is for an Authorization policy that uses data that is available without authentication. Authorization policies support a number of these conditions, such as Current Date, Current Day of Week, Current Day of Month, Current Time Of Day, Client IP, and the URL conditions. As long as you do not select to compare what is currently in the HTTP request with a value that requires authentication (such as LDAP attribute), the Authorization policy can be evaluated for an unauthenticated user. The following trace is for a policy with a Current Time of Day condition. The protected resource does not require authentication, so everyone can access the resource if their request comes in between 8:00 am and 5:30 pm, local time.

```
<amLogEntry> 2009-08-03T16:30:48Z INFO NIDS Application: AM#501101050: 
AMDEVICEID#esp-2FA73CE1A376FD91: PolicyID#216660PM-429P-O660-N25N-
L58L08MN4N5M: NXPESID#4515: Evaluating policy </amLogEntry>
```

```
<amLogEntry> 2009-08-03T16:30:48Z INFO NIDS Application: AM#501102050: 
AMDEVICEID#esp-2FA73CE1A376FD91: PolicyID#216660PM-429P-O660-N25N-
L58L08MN4N5M: NXPESID#4515: AGAuthorization Policy Trace:
   ~~RL~1~~~~Rule Count: 2~~Success(0)
   ~~RU~RuleID_1186082720202~time_of_day~DNF~~1:1~~Success(0)
  ~\simCS~1~~ANDs~~1~~True(69)
   ~~CO~0~TimeOfDay(1005):::Fri Aug 03 10:30:48 MDT 
2007(9:30):~com.novell.nxpe.condition.NxpeOperator@time-in-
range~(0)::::~~~True(69)
   ~~PA~1~~Permit Access~~~~Success(0)
   ~~PC~1~~Document=(ou=xpemlPEP,ou=mastercdn,ou=ContentPublisherCon 
tainer,ou=Partition,ou=PartitionsContainer,ou=VCDN_Root,ou=accessManagerCo
ntainer, o=novell:romaContentCollectionXMLDoc), Policy=(time_of_day), Rule=(1
::RuleID_1186082720202),Action=(Permit::1)~~~~Success(0)
 </amLogEntry>
```

```
<amLogEntry> 2009-08-03T16:30:48Z INFO NIDS Application: AM#501101021: 
AMDEVICEID#esp-2FA73CE1A376FD91: PolicyID#216660PM-429P-O660-N25N-
L58L08MN4N5M: NXPESID#4515: Response sent: Status - success </amLogEntry>
```
The first log entry is the request to evaluate the policy. The second log entry is the evaluation of the policy, and from it you can tell that the user is not authenticated because the AMAUTHID# tag is missing. The third log entry is the response that is returned, and it indicates that a success was returned. The user is allowed access to the resource.

### **32.15.2.6 Form Fill Traces**

The following sections describe how to enable logging for the Form Fill policies, describe the form that was used to create the Form Fill trace, then describe the entries that can be found in the logs:

- "Enabling Form Fill Logging" on page 1269
- "Sample Form and Policy Used for the Trace" on page 1269
- "Embedded Service Provider Trace" on page 1271
- "Proxy Service Trace" on page 1272

#### **Enabling Form Fill Logging**

Two modules evaluate the Form Fill policy and log entries:

- Embedded Service Provider (ESP) of Access Gateway evaluates the Form Fill policy and logs entries to its file. ESP sends the messages to the catalina.out fileof Access Gateway. To enable ESP logging, see [Section 23.6, "Turning on Logging for Policy Evaluation," on page 1053](#page-1052-0).
- The proxy service of Access Gateway reports on the process of finding the form data and filling it in.

For Access Gateway Appliance, see the /var/log/novell-apache2/soapmessages file.

You can configure a custom filter and file to log Form Fill entries. For the filter, enable the **Form Fill Processing** events in the **Advanced Log Level Options** section.

#### **Sample Form and Policy Used for the Trace**

Figure 32-10 illustrates the simple form that was used for the trace.

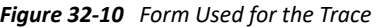

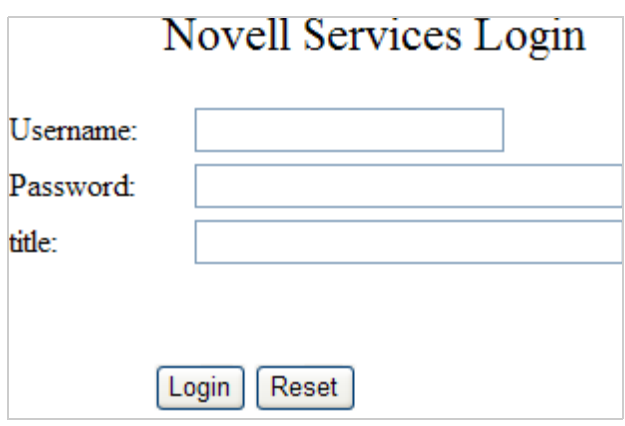

#### **Source HTML for the Form**

The name of the form and the fields that need to be filled in by the policy are in bold typeface.

```
<!DOCTYPE HTML PUBLIC "-//W3C//DTD HTML 4.01 Transitional//EN"> 
<html><head> 
   <meta http-equiv="Content-type" content="text/html; charset=utf-8"> 
  <title>kelly</title>
</head> 
<body> 
   <form name="mylogin" action="double.php" method="post" id="mylogin"> 
     <center> 
       <table border="0" cellpadding="4" cellspacing="4" width="570"> 
         <tr> 
           <td width="121" height="285" align="left" valign="top"> 
          \langle/td\rangle <td width="449" height="285" align="center" valign="top"> 
              <p align="center">
                <font size="5">Novell Services Login<br></font>
             \langle/p>
```

```
 <table border="0" width="86%"> 
                 <tr> 
                   <td width="25%">Username:</td> 
                    <td width="75%">
                      <input type="TEXT" name="username">
                  \langle/td\rangle\langle/tr>
                 <tr> 
                   <td width="25%">Password:</td> 
                   <td width="75%">
                      <input type="PASSWORD" name="password" size="30">
                  \langle/td\rangle\langle/tr>
                <tr> <td width="25%">title:</td>
                    <td width="75%">
                      <input type="TEXT" name="title" size="30">
                  \langle/td>
                \langle/tr>
               </table>
           \langle t \rangle\langle/tr>
           <tr>
               <td colspan="2" align="center">
                <input type="hidden" name="formNum" value="1">
                <input type="submit" value="Login">
                <input type="reset">
              \langle/td>
           \langle/tr>
          </table> 
        </center>
     </form> 
</body>
</html>
```
### **Form Fill Policy**

The following Form Fill policy was created for the  $mylogin$  form. The policy is called Form Fill. You can use the name of the policy to find entries for it in the log files. The policy was assigned to the /identity/forms/simple.html protected resource. Because the URL path identifies a specific file on the web server, the policy does not require any CGI or page matching criteria.

*Figure 32-11 The Form Fill Policy for the mylogin Form*

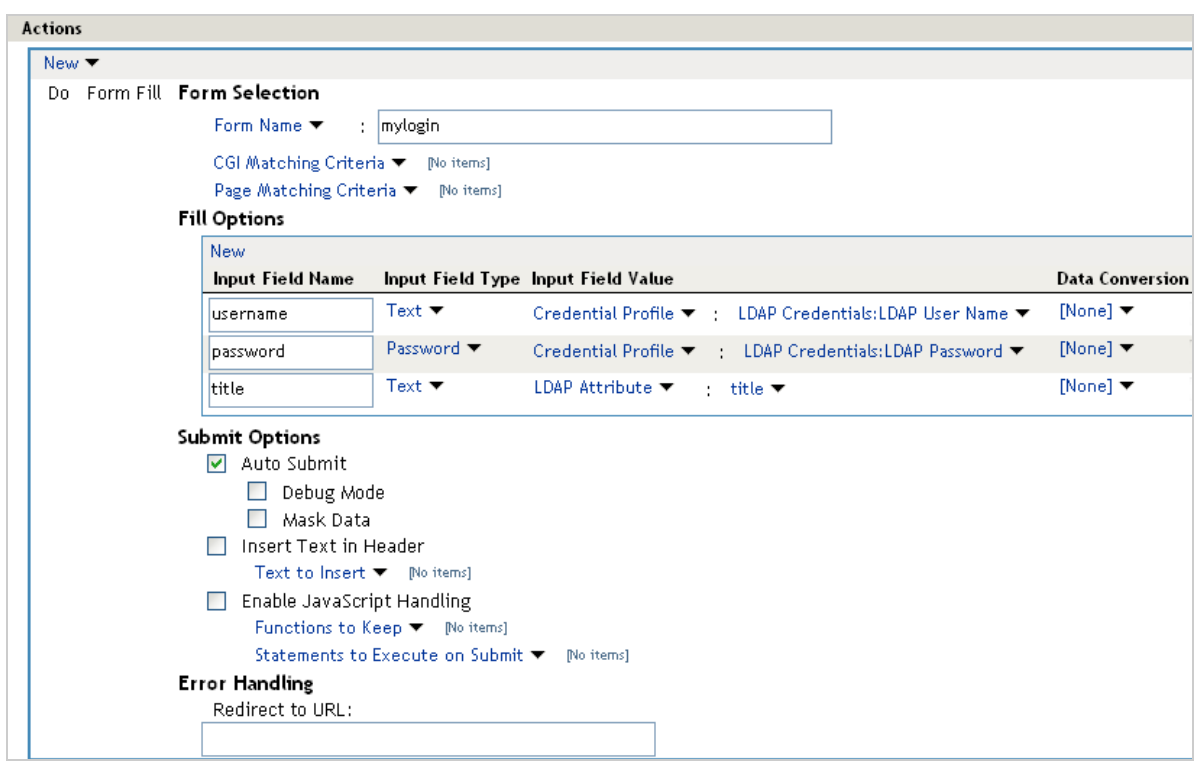

This policy is configured so that the user never sees the form. Even on first login, the form is filled in for authenticated users because the user's authentication credentials are used for the username and password fields, and the title field value is obtained from the LDAP user store. If the user does not have a value for the title attribute, the user sees the form every time the page is accessed. If you want the value to be saved for these users, you need to change the policy to use a secret store rather than an LDAP attribute.

#### **Embedded Service Provider Trace**

When you look for entries for the Form Fill policy in the Embedded Service Provider trace, you can use the following strings to find the entries:

- The name of the Form Fill policy: Form Fill
- The string identifying a Form Fill trace: AGFormFill Policy Trace
- The policy ID (after you have found it): PolicyID#06OO287L-06LO-KKP4-207M-6971PPM6147L

The following trace is from the catalina.out file of the Embedded Service Provider of an Access Gateway Appliance. The entries have been numbered so that they can be described, and a few extra line breaks and spaces have been added to make the entries easier to read.

1. <amLogEntry> 2009-09-14T00:15:52Z INFO NIDS Application: AM#501101050: AMDEVICEID#esp-917A1174C8A270FC: PolicyID#06OO287L-06LO-KKP4-207M-6971PPM6147L: NXPESID#2663: Evaluating policy </amLogEntry>

```
2. <amLogEntry> 2009-09-14T00:15:52Z INFO NIDS Application: AM#501104050: 
AMDEVICEID#esp-917A1174C8A270FC: PolicyID#06OO287L-06LO-KKP4-207M-
6971PPM6147L: NXPESID#2663: AGFormFill Policy Trace: 
   ~~RL~1~~~~Rule Count: 1~~Success(67)
   ~~RU~RuleID_1189711482510~Form_Fill~DNF~~0:1~~Success(67)
   ~~PA~ActionID_1189711485006~~Added Form Selection Group~~~~Success
        (0)
   ~~PA~ActionID_1189711485006~~Added Fill Options Group~~~~Success(0)
   ~~PA~ActionID_1189711485006~~Added Submit Options Group~~~~Success
        (0)
   ~~PC~ActionID_1189711485006~~Document=(ou=xpemlPEP,ou=mastercdn,
      ou=ContentPublisherContainer,ou=Partition,ou=PartitionsContainer,
     ou=VCDN_Root,ou=accessManagerContainer,o=novell:romaContent
     CollectionXMLDoc),Policy=(Form_Fill),Rule=(1::RuleID_11897114
     82510), Action=(FormFill::ActionID 1189711485006)~~~~Success(0)
  </amLogEntry>
```

```
3. <amLogEntry> 2009-09-14T00:15:52Z INFO NIDS Application: AM#501101021: 
AMDEVICEID#esp-917A1174C8A270FC: PolicyID#06OO287L-06LO-KKP4-207M-
6971PPM6147L: NXPESID#2663: Response sent: Status - success </amLogEntry>
```
- 1. The first log entry is the request to evaluate the policy. If this entry does not' occur, ensure that the Form Fill policy is enabled for the protected resource.
- 2. The second entry is the actual policy trace. For a Form Fill policy, it is fairly basic information about the three types of actions in the policy: matching the form, filling in the field options, and adding the submit options. To determine what information was put in the options, you need to view the proxy service trace.
- 3. The third entry indicates the type of response that is returned from the evaluation. In this entry, success is returned.

#### **Proxy Service Trace**

When you look for entries in the proxy trace of Access Gateway log, you can use the following strings to find the entries:

- The name of the Form Fill policy: Form Fill
- The name of the form: mylogin
- The names of the fill option fields: username, password, title

The sample trace is from the  $error\ log$  file of a Access Gateway Appliance. Some of the lines are very long, and extra white space has been added to make them easier to read.

Sep 9 17:05:08 nam40-mag1 httpd[16354]: [warn] AMEVENTID#40: FF:fillSilent: mastercdnForm\_Fill3310 Sep 9 17:05:08 nam40-mag1 httpd[16354]: [warn] AMEVENTID#40: FF:Filling: username Sep 9 17:05:08 nam40-mag1 httpd[16354]: [warn] AMEVENTID#40: FF:Filling: password Sep 9 17:05:08 nam40-mag1 httpd[16354]: [warn] AMEVENTID#40: FF:Filling: title Sep 9 17:05:08 nam40-mag1 httpd[16354]: [warn] AMEVENTID#40: FF: No Match <formNum> Sep 9 17:05:08 nam40-mag1 httpd[16354]: [warn] AMEVENTID#40: FF:fillInteractive FormFill Policy :mastercdnForm\_Fill3310 Inject JavaScript Policy: mastercdnForm\_Fill3510 Sep 9 17:05:08 nam40-mag1 httpd[16354]: [warn] AMEVENTID#42: FF:fillSilent: mastercdnForm\_Fill3310, referer: http://www.ag1.com/ identity/forms/simple.html Sep 9 17:05:08 nam40-mag1 httpd[16354]: [warn] AMEVENTID#42: FF:Not Found: <form>, referer: http://www.ag1.com/identity/forms/simple.html Sep 9 17:05:08 nam40-mag1 httpd[16354]: [warn] AMEVENTID#42: FF:no <Form pol:mastercdnForm\_Fill3310, referer: http://www.ag1.com/identity/forms/ simple.html

On Access Gateway Appliance, you can get more detailed information about the process that was used to fill the form when you turn on logging to the soapmessages file.

### **32.15.3 Adding Hashed Cookies into Browsers**

All Access Manager session cookies have been hashed to avoid potential session hijacks from someone with access to log files. As a result of this, troubleshooting became difficult as the tracking of a user session on the browser could not be transparently mapped to an entry on the server side logs.

To address this issue, Access Manager provides advanced options to set the hashed cookie on the browser. With this in place, it is easier to map the Access Manager session cookies to the corresponding log files.

- Section 32.15.3.1, "Adding Hashed Identity Server Cookies into Browsers," on page 1273
- Section 32.15.3.2, "Adding Hashed Access Gateway Cookies into Browsers," on page 1274
- Section 32.15.3.3, "Adding Hashed ESP Cookies into Browsers," on page 1274

### **32.15.3.1 Adding Hashed Identity Server Cookies into Browsers**

- **1** Open the /opt/novell/nids/lib/webapp/WEB-INF/web.xml file.
- **2** Uncomment the following configuration:

```
<filter>
       <filter-name>DebugFilter</filter-name>
       <description> Filter to set the masked cookies in http response 
for debugging purpose.</description>
       <filter-
class>com.novell.nidp.servlets.filters.debug.MaskedCookiesSetter</
filter-class>
     </filter>
     <filter-mapping>
       <filter-name>DebugFilter</filter-name>
       <url-pattern>/*</url-pattern>
     </filter-mapping>
```
#### **3** Restart Identity Server.

Identity Server sets the HJSESSIONID cookie in the browser containing the same hashed value as that in the log references to a session.

### **32.15.3.2 Adding Hashed Access Gateway Cookies into Browsers**

When you set the NAGGlobalOptions SetHashedCookiesInResponse=on advanced option, Access Gateway sets these hashed values of IPC cookies and AGIDC cookies into the browser with the name IPCZQX0354154289-Hash and AGIDC0354154289-Hash.

#### Perform the following steps:

- **1** Click **Devices** > **Access Gateways** > **Edit** > **Advanced Options**.
- **2** Set NAGGlobalOptions SetHashedCookiesInResponse=on.

### **32.15.3.3 Adding Hashed ESP Cookies into Browsers**

- **1** Open the /opt/novell/nesp/lib/webapp/WEB-INF/web.xml file.
- **2** Uncomment the following configuration:

```
<filter>
       <filter-name>DebugFilter</filter-name>
       <description> Filter to set the masked cookies in http response 
for debugging purpose.</description>
       <filter-
class>com.novell.nidp.servlets.filters.debug.MaskedCookiesSetter</
filter-class>
     </filter>
     <filter-mapping>
       <filter-name>DebugFilter</filter-name>
       <url-pattern>/*</url-pattern>
     </filter-mapping>
```
#### **3** Restart ESP.

ESP sets the HJSESSIONID cookie in the browser containing the same hashed value as that in the log references to a session.

# **32.16 Access Manager Audit Events and Data**

See [Chapter 33, "Access Manager Audit Events and Data," on page 1277.](#page-1276-0)

# **32.17 Event Codes**

See [Chapter 34, "Event Codes," on page 1335](#page-1334-0).

# <span id="page-1276-0"></span><sup>33</sup>**Access Manager Audit Events and Data**

This section contains all the audit events logged by Access Manager Appliance. Each event contains the following details:

- EventID
- Description
- Originator Title
- ◆ Target Title
- Subtarget Title
- ◆ Text1 Title
- ◆ Text2 Title
- ◆ Text3 Title
- Value1 Title
- Value1 Type
- Group Title
- Data Length
- Data Type values stored.

Each field contains a single character token (such as B, U, Y, and so on) that represent the data fields of the audit event, with each letter representing a different data field. The mapping of the character tokens to data fields is found in the nids en.lsc file.

Audit events are device-specific. You can select events for the following devices:

- **Administration Console:** In Administration Console Dashboard, click **Auditing**.
- **Identity Server:** Click **Devices** > **Identity Servers** > **Edit** > **Auditing and Logging.**
- **Access Gateway:** Click **Devices** > **Access Gateways** > **Edit** > **Auditing.**
- [Section 33.1, "JavaScript Object Notation \(JSON\) Event Format," on page 1281](#page-1280-0)
- [Section 33.2, "NIDS: Sent a Federate Request \(002e0001\)," on page 1282](#page-1281-0)
- [Section 33.3, "NIDS: Received a Federate Request \(002e0002\)," on page 1283](#page-1282-0)
- [Section 33.4, "NIDS: Sent a Defederate Request \(002e0003\)," on page 1283](#page-1282-1)
- [Section 33.5, "NIDS: Received a Defederate Request \(002e0004\)," on page 1284](#page-1283-0)
- [Section 33.6, "NIDS: Sent a Register Name Request \(002e0005\)," on page 1284](#page-1283-1)
- [Section 33.7, "NIDS: Received a Register Name Request \(002e0006\)," on page 1284](#page-1283-2)
- Section 33.8, "NIDS: Logged Out an Authentication that Was Provided to a Remote Consumer [\(002e0007\)," on page 1285](#page-1284-0)
- [Section 33.9, "NIDS: Logged out a Local Authentication \(002e0008\)," on page 1285](#page-1284-1)
- [Section 33.10, "NIDS: Provided an Authentication to a Remote Consumer \(002e0009\)," on](#page-1285-0)  [page 1286](#page-1285-0)
- [Section 33.11, "NIDS: User Session Was Authenticated \(002e000a\)," on page 1287](#page-1286-0)
- [Section 33.12, "NIDS: Failed to Provide an Authentication to a Remote Consumer \(002e000b\),"](#page-1286-1)  [on page 1287](#page-1286-1)
- [Section 33.13, "NIDS: User Session Authentication Failed \(002e000c\)," on page 1288](#page-1287-0)
- [Section 33.14, "NIDS: Received an Attribute Query Request \(002e000d\)," on page 1288](#page-1287-1)
- [Section 33.15, "NIDS: User Account Provisioned \(002e000e\)," on page 1289](#page-1288-0)
- [Section 33.16, "NIDS: Failed to Provision a User Account \(002e000f\)," on page 1289](#page-1288-1)
- [Section 33.17, "NIDS: Web Service Query \(002e0010\)," on page 1290](#page-1289-0)
- [Section 33.18, "NIDS: Web Service Modify \(002e0011\)," on page 1290](#page-1289-1)
- [Section 33.19, "NIDS: Connection to User Store Replica Lost \(002e0012\)," on page 1291](#page-1290-0)
- [Section 33.20, "NIDS: Connection to User Store Replica Reestablished \(002e0013\)," on](#page-1291-0)  [page 1292](#page-1291-0)
- [Section 33.21, "NIDS: Server Started \(002e0014\)," on page 1292](#page-1291-1)
- [Section 33.22, "NIDS: Server Stopped \(002e0015\)," on page 1293](#page-1292-0)
- [Section 33.23, "NIDS: Server Refreshed \(002e0016\)," on page 1293](#page-1292-1)
- [Section 33.24, "NIDS: Intruder Lockout \(002e0017\)," on page 1294](#page-1293-0)
- [Section 33.25, "NIDS: Severe Component Log Entry \(002e0018\)," on page 1294](#page-1293-1)
- [Section 33.26, "NIDS: Warning Component Log Entry \(002e0019\)," on page 1295](#page-1294-0)
- [Section 33.27, "NIDS: Failed to Broker an Authentication from Identity Provider to Service](#page-1294-1)  [Provider as Identity Provider and Service Provider Are not in Same Group \(002E001A\)," on](#page-1294-1)  [page 1295](#page-1294-1)
- [Section 33.28, "NIDS: Failed to Broker an Authentication from Identity Provider to Service](#page-1295-0)  [Provider Because a Policy Evaluated to Deny \(002E001B\)," on page 1296](#page-1295-0)
- **[Section 33.29, "NIDS: Brokered an Authentication from Identity Provider to Service Provider](#page-1295-1) 1** [\(002E001C\)," on page 1296](#page-1295-1)
- [Section 33.30, "NIDS: Web service Request was authenticated \(002e001D\)," on page 1297](#page-1296-0)
- [Section 33.31, "NIDS: Web service Request for authentication Failed \(002e001E\)," on page 1297](#page-1296-1)
- [Section 33.32, "NIDS: OAuth2 Authorization code issued \(002e0028\)," on page 1298](#page-1297-0)
- [Section 33.33, "NIDS: OAuth2 token issued \(002e0029\)," on page 1298](#page-1297-1)
- [Section 33.34, "NIDS: OAuth2 Authorization code issue failed \(002e0030\)," on page 1299](#page-1298-0)
- [Section 33.35, "NIDS: OpenID token issued \(002e0031\)," on page 1299](#page-1298-1)
- [Section 33.36, "NIDS: OAuth2 refresh token issued \(002e0032\)," on page 1300](#page-1299-0)
- [Section 33.37, "NIDS: OAuth2 token issue failed \(002e0033\)," on page 1300](#page-1299-1)
- [Section 33.38, "NIDS: OpenID token issue failed \(002e0034\)," on page 1301](#page-1300-0)
- [Section 33.39, "NIDS: OAuth2 refresh token issue failed \(002e0035\)," on page 1301](#page-1300-1)
- [Section 33.40, "NIDS: OAuth2 client has been registered successfully \(002e0036\)," on page 1302](#page-1301-0)
- [Section 33.41, "NIDS: OAuth2 client has been modified successfully \(002e0037\)," on page 1302](#page-1301-1)
- [Section 33.42, "NIDS: OAuth2 client has been deleted successfully \(002e0038\)," on page 1303](#page-1302-0)
- [Section 33.43, "NIDS: OAuth2 user has provided consent \(002e0039\)," on page 1303](#page-1302-1)
- [Section 33.44, "NIDS: OAuth2 user has revoked consent \(002e0040\)," on page 1304](#page-1303-0)
- [Section 33.45, "NIDS: OAuth2 token validation success \(002e0041\)," on page 1304](#page-1303-1)
- [Section 33.46, "NIDS: OAuth2 token validation failed \(002e0042\)," on page 1305](#page-1304-0)
- [Section 33.47, "NIDS: OAuth2 client registration failed \(002e0043\)," on page 1305](#page-1304-1)
- [Section 33.48, "NIDS: OAuth2 refresh token revoked success \(002e0055\)," on page 1306](#page-1305-0)
- [Section 33.49, "NIDS: OAuth2 refresh token revocation failed \(002e0056\)," on page 1306](#page-1305-1)
- [Section 33.50, "NIDS: OAuth2 Authorization none issued \(002e0057\)," on page 1307](#page-1306-0)
- [Section 33.51, "NIDS: OAuth2 AA Authorization Code Exchange \(002e0071\)," on page 1307](#page-1306-1)
- [Section 33.52, "NIDS: OAuth2 AA Access Token Exchange \(002e0072\)," on page 1308](#page-1307-0)
- [Section 33.53, "NIDS: Step-up authentication \(002e0719\)," on page 1309](#page-1308-0)
- [Section 33.54, "NIDS: Roles PEP Configured \(002e0300\)," on page 1309](#page-1308-1)
- \* [Section 33.55, "NIDS: Risk-Based Authentication Action for User \(002e0045\)," on page 1309](#page-1308-2)
- [Section 33.56, "NIDS: Risk-Based Authentication Action for User \(002e0046\)," on page 1310](#page-1309-0)
- [Section 33.57, "NIDS: Risk-Based Authentication Action for User \(002e0047\)," on page 1311](#page-1310-0)
- \* [Section 33.58, "NIDS: Token was Issued to Web Service \(002E001F\)," on page 1311](#page-1310-1)
- [Section 33.59, "NIDS: Issued a Federation Assertion \(002E0102\)," on page 1312](#page-1311-0)
- [Section 33.60, "NIDS: Received a Federation Assertion \(002E0103\)," on page 1312](#page-1311-1)
- [Section 33.61, "NIDS: Assertion Information \(002E0104\)," on page 1312](#page-1311-2)
- [Section 33.62, "NIDS: Sent a Federation Request \(002E0105\)," on page 1313](#page-1312-0)
- [Section 33.63, "Access Gateway: PEP Configured \(002e0301\)," on page 1313](#page-1312-1)
- [Section 33.64, "Roles Assignment Policy Evaluation \(002e0320\)," on page 1314](#page-1313-0)
- [Section 33.65, "Access Gateway: Authorization Policy Evaluation \(002e0321\)," on page 1314](#page-1313-1)
- [Section 33.66, "Access Gateway: Form Fill Policy Evaluation \(002e0322\)," on page 1315](#page-1314-0)
- [Section 33.67, "Access Gateway: Identity Injection Policy Evaluation \(002e0323\)," on page 1315](#page-1314-1)
- [Section 33.68, "Access Gateway: Access Denied \(0x002e0505\)," on page 1316](#page-1315-0)
- [Section 33.69, "Access Gateway: URL Not Found \(0x002e0508\)," on page 1316](#page-1315-1)
- [Section 33.70, "Access Gateway: System Started \(0x002e0509\)," on page 1317](#page-1316-0)
- [Section 33.71, "Access Gateway: System Shutdown \(0x002e050a\)," on page 1317](#page-1316-1)
- [Section 33.72, "Access Gateway: Identity Injection Parameters \(0x002e050c\)," on page 1318](#page-1317-0)
- [Section 33.73, "Access Gateway: Identity Injection Failed \(0x002e050d\)," on page 1319](#page-1318-0)
- [Section 33.74, "Access Gateway: Form Fill Authentication \(0x002e050e\)," on page 1319](#page-1318-1)
- [Section 33.75, "Access Gateway: Form Fill Authentication Failed \(0x002e050f\)," on page 1320](#page-1319-0)
- [Section 33.76, "Access Gateway: URL Accessed \(0x002e0512\)," on page 1321](#page-1320-0)
- [Section 33.77, "Access Gateway: IP Access Attempted \(0x002e0513\)," on page 1321](#page-1320-1)
- [Section 33.78, "Access Gateway: Webserver Down \(0x002e0515\)," on page 1322](#page-1321-0)
- [Section 33.79, "Access Gateway: All WebServers for a Service is Down \(0x002e0516\)," on](#page-1321-1)  [page 1322](#page-1321-1)
- [Section 33.80, "Access Gateway: Application Accessed \(002E0514\)," on page 1323](#page-1322-0)
- [Section 33.81, "Access Gateway: Session Created \(002E0525\)," on page 1324](#page-1323-0)
- [Section 33.82, "Management Communication Channel: Health Change \(0x002e0601\)," on](#page-1323-1)  [page 1324](#page-1323-1)
- [Section 33.83, "Management Communication Channel: Device Imported \(0x002e0602\)," on](#page-1324-0)  [page 1325](#page-1324-0)
- [Section 33.84, "Management Communication Channel: Device Deleted \(0x002e0603\)," on](#page-1324-1)  [page 1325](#page-1324-1)
- **Section 33.85, "Management Communication Channel: Device Configuration Changed** [\(0x002e0604\)," on page 1326](#page-1325-0)
- [Section 33.86, "Management Communication Channel: Device Alert \(0x002e0605\)," on](#page-1326-0)  [page 1327](#page-1326-0)
- [Section 33.87, "Management Communication Channel: Statistics \(002e0606\)," on page 1327](#page-1326-1)
- [Section 33.88, "Risk-Based Authentication Successful \(002e0025\)," on page 1328](#page-1327-0)
- [Section 33.89, "Risk-Based Authentication Failed \(002e0026\)," on page 1328](#page-1327-1)
- [Section 33.90, "Risk-Based Authentication for User \(002e0027\)," on page 1329](#page-1328-0)
- [Section 33.91, "Impersonation Sign in \(002E0048\)," on page 1329](#page-1328-1)
- [Section 33.92, "Impersonation: Impersonator Logs Out \(002E0049\)," on page 1330](#page-1329-0)
- [Section 33.93, "Impersonation: Session Started \(002E0050\)," on page 1331](#page-1330-0)
- [Section 33.94, "Impersonation: Impersonatee Denies \(002E0051\)," on page 1331](#page-1330-1)
- [Section 33.95, "Impersonation: Impersonatee Approves \(002E0052\)," on page 1332](#page-1331-0)
- [Section 33.96, "Impersonation: Impersonator Cancels \(002E0053\)," on page 1332](#page-1331-1)
- [Section 33.97, "Impersonation: Authorization Policy Fails \(002E0054\)," on page 1333](#page-1332-0)

# <span id="page-1280-0"></span>**33.1 JavaScript Object Notation (JSON) Event Format**

This event is generated when you select **Risk-Based Authentication Succeeded** under **Audit Logging** on the Logging page of an Identity Server configuration.

The following is a sample JSON event format:

```
{
"appName" : "Novell Access Manager",
"Component" : "nidp",
"timeStamp" : "Fri, 31 Jul 2015 17:30:57 +0530",
"eventId" : "002E0025",
"Description": "NIDS: Risk based additional authentication executed 
successfully for user",
"Originator": "9772686A5705BA6C",
"Target": "cn=admin,o=novell",
"SubTarget": "3883A05A302BA3BDC7899AF05810B08B",
"stringValue1": "35",
"stringValue2": "medium",
"stringValue3": "null",
"numericValue1": "0",
"numericValue2": "0",
"numericValue3": "0",
"Data": "MTY0Ljk5LjEzNy41Mg==",
"Message": "[Fri, 31 Jul 2015 17:30:57 +0530] [Novell Access Manager\nidp]: 
AMDEVICEID#9772686A5705BA6C: 
AMAUTHID#YfdEmqCT2ZutwybD1eYSpfph8g5a5aMl6MGryq1hIqc=: Risk based 
authentication successful for user: [cn=admin,o=novell]. RiskScore: [35] 
RiskLevel: [Medium] Additional authentication class: [$SF] Client IP 
Address: [164.99.137.52]",
}
```
**NOTE:** The IP address is encoded in the base64 format.

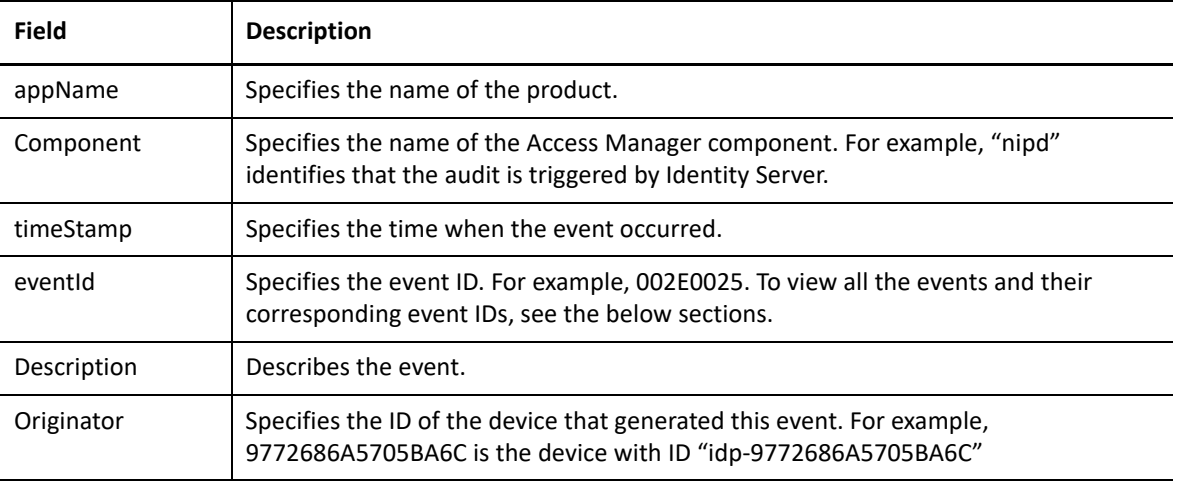

The following table lists the event fields with its corresponding description:

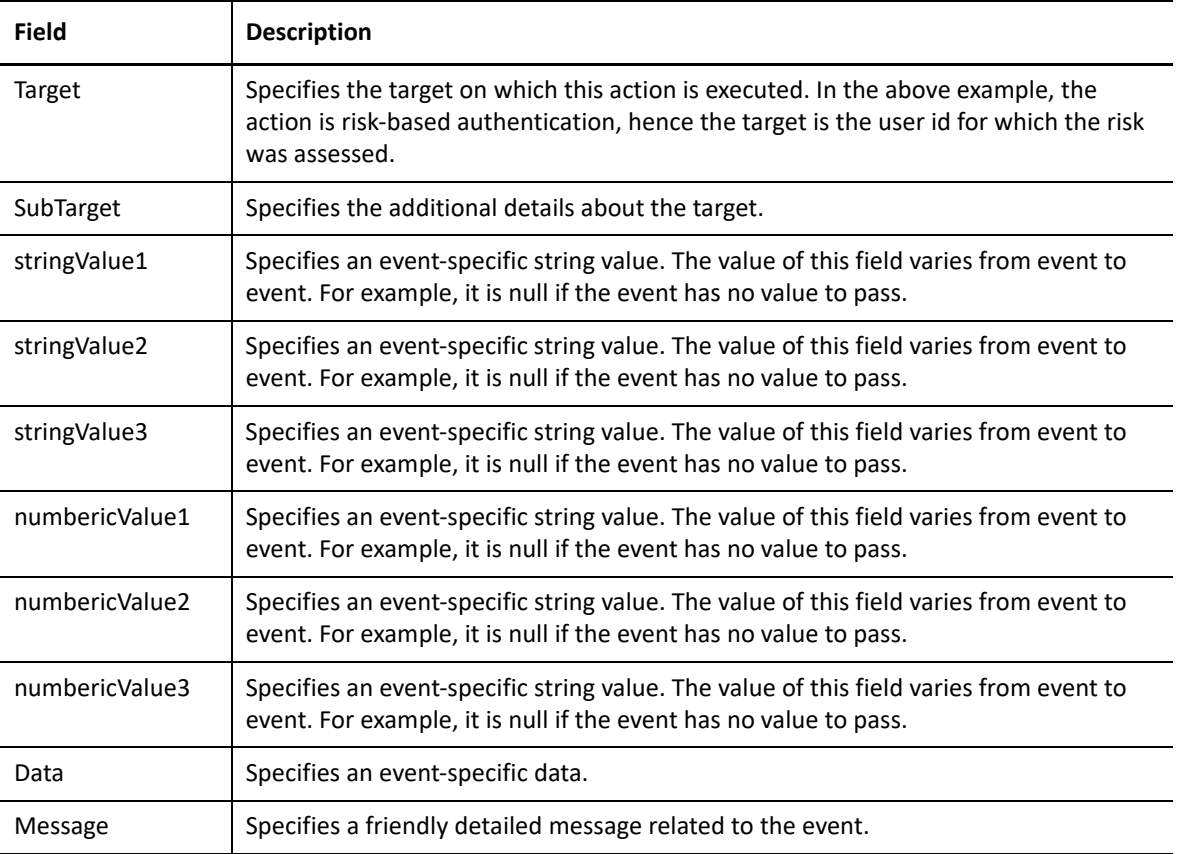

**NOTE:** The Syslog agents use the rfc3164 message format. For more information, see [RFC 3164](https://www.ietf.org/rfc/rfc3164.txt)  [documentation](https://www.ietf.org/rfc/rfc3164.txt) (https://www.ietf.org/rfc/rfc3164.txt).

# <span id="page-1281-0"></span>**33.2 NIDS: Sent a Federate Request (002e0001)**

This event is generated when you select the **Federation Request Sent** option under **Audit Logging** on the Logging page of an Identity Server configuration.

**Description:** NIDS: Sent a federate request.

**Originator (B):** Schema Title: Originator Data Description: JCC Device ID (AMDEVICEID#device\_id:)

**Target (U):** Schema Title: User Identifier Data Description: LDAP Auth: User DN Other Auth: User GUID

**SubTarget (Y):** null

**Text1 (S):** null

**Text2 (T):** null

**Text3 (F):** null

**Value1 (1):** 0

**Group (G):** 0

**Data Length (X):** 0 **Data (D):** null

# <span id="page-1282-0"></span>**33.3 NIDS: Received a Federate Request (002e0002)**

This event is generated when you select the **Federation Request Handled** option under **Audit Logging** on the Logging page of an Identity Server configuration.

**Description:** NIDS: Received a federate request.

**Originator (B):** Schema Title: Originator Data Description: JCC Device ID (AMDEVICEID#device id:)

**Target (U):** Schema Title: User Identifier Data Description: LDAP Auth: User DN Other Auth: User **GUID** 

**SubTarget (Y):** null

**Text1 (S):** Schema Title: Provider Identifier; Data Description: Service Provider ID

**Text2 (T):** null

**Value1 (1):** 0

**Group (G):** 0

**Data Length (X):** 0

**Data (D):** null

### <span id="page-1282-1"></span>**33.4 NIDS: Sent a Defederate Request (002e0003)**

This event is generated when you select the **Defederation Request Sent** option under **Audit Logging** on the Logging page of an Identity Server configuration.

**Description:** NIDS: Sent a defederate request.

**Originator (B):** Schema Title: Originator Data Description: JCC Device ID (AMDEVICEID#device\_id:)

**Target (U):** Schema Title: User Identifier Data Description: LDAP Auth: User DN Other Auth: User GUID

**SubTarget (Y):** null

**Text1 (S):** Schema Title: Provider Identifier; Data Description: Service Provider ID

**Text2 (T):** null

**Value1 (1):** 0

**Group (G):** 0

**Data Length (X):** 0

# <span id="page-1283-0"></span>**33.5 NIDS: Received a Defederate Request (002e0004)**

This event is generated when you select the **Defederation Request Handled** option under **Audit Logging** on the Logging page of an Identity Server configuration.

**Description:** NIDS: Received a defederate request

**Originator (B):** Schema Title: Originator Data Description: JCC Device ID (AMDEVICEID#device id:)

**Target (U):** Schema Title: User Identifier Data Description: LDAP Auth: User DN Other Auth: User GUID

**SubTarget (Y):** null

**Text1 (S):** Schema Title: Provider Identifier Data Description: Service Provider ID

**Text2 (T):** null

**Text3 (F):** null

**Value1 (1):** 0

**Group (G):** 0

**Data Length (X):** 0

**Data (D):** null

### <span id="page-1283-1"></span>**33.6 NIDS: Sent a Register Name Request (002e0005)**

**Description:** NIDS: Sent a register name request

**Originator (B):** Schema Title: Originator Data Description: JCC Device ID (AMDEVICEID#device\_id:)

**Target (U):** null

**SubTarget (Y):** null

**Text1 (S):** null

**Text2 (T):** null

**Text3 (F):** null

**Value1 (1):** 0

**Group (G):** 0

**Data Length (X):** 0

**Data (D):** null

### <span id="page-1283-2"></span>**33.7 NIDS: Received a Register Name Request (002e0006)**

This event is generated when you select the **Register Name Request Handled** option under **Audit Logging** on the Logging page of an Identity Server configuration.

**Description:** NIDS: Received a register name request **Originator (B):** Schema Title: Originator Data Description: JCC Device ID (AMDEVICEID#device\_id:) **Target (U):** null **SubTarget (Y):** null

**Text1 (S):** null **Text2 (T):** null

**Text3 (F):** null

**Value1 (1):** 0

**Group (G):** 0

**Data Length (X):** 0

**Data (D):** null

# <span id="page-1284-0"></span>**33.8 NIDS: Logged Out an Authentication that Was Provided to a Remote Consumer (002e0007)**

This event is generated when you select the **Logout Provided** option under **Audit Logging** on the Logging page of an Identity Server configuration.

**Description:** NIDS: Logged out an authentication that was provided to a remote consumer

**Originator (B):** Schema Title: Originator Data Description: JCC Device ID (AMDEVICEID#device\_id:)

**Target (U):** Schema Title: User Identifier Data Description: LDAP Auth: User DN Other Auth: User GUID

**SubTarget (Y):** null

**Text1 (S):** Schema Title: Authentication Identifier Data Description: IDP Session ID (AMAUTHID#auth\_id:)

**Text2 (T):** null

**Text3 (F):** null

**Value1 (1):** Schema Title: Timed Out Data Description: 0 = other reason 1 = timed out

**Group (G):** 0

**Data Length (X):** 0

**Data (D):** null

# <span id="page-1284-1"></span>**33.9 NIDS: Logged out a Local Authentication (002e0008)**

This event is generated when you select the **Logout Local** option under **Audit Logging** on the Logging page of an Identity Server configuration.

**Description:** NIDS: Logged out a local authentication

**Originator (B):** Schema Title: Originator Data Description: JCC Device ID (AMDEVICEID#device\_id:)

**Target (U):** Schema Title: User Identifier Data Description: LDAP Auth: User DN Other Auth: User GUID

**SubTarget (Y):** null

**Text1 (S):** Schema Title: Authentication Identifier Data Description: IDP Session ID (AMAUTHID#auth\_id:

**Text2 (T):** null

**Text3 (F):** null

**Value1 (1):** Schema Title: Timed Out Data Description: 0 = other reason 1 = timed out

**Group (G):** 0

**Data Length (X):** 0

**Data (D):** null

### <span id="page-1285-0"></span>**33.10 NIDS: Provided an Authentication to a Remote Consumer (002e0009)**

This event is generated when you select the **Login Provided** option under **Audit Logging** on the Logging page of an Identity Server configuration.

**Description:** NIDS: Provided an authentication to a remote consumer

**Originator (B):** Schema Title: Originator Data Description: JCC Device ID (AMDEVICEID#device\_id:)

**Target (U):** Schema Title: User Identifier Data Description: User DN

**SubTarget (Y):** Schema Title: Authentication Identifier Data Description: IDP Session ID (AMAUTHID#auth\_id:)

**Text1 (S):** Schema Title: Authentication Type Data Description: Authentication Profile

**Text2 (T):** Schema Title: Authentication Entity Name Data Description: Authentication Source

**Text3 (F):** Schema Title: Contract Class or Method Name Data Description: Authentication Contract URI

**Value1 (1):** 0

**Group (G):** 0

**Data Length (X):** 0

**Data (D):** Schema Title: Client IP Address Description: IP Address of the host from which the authentication succeeded.

# <span id="page-1286-0"></span>**33.11 NIDS: User Session Was Authenticated (002e000a)**

This event is generated when you select the **Login Consumed** option under **Audit Logging** on the Logging page of an Identity Server configuration.

**Description:** NIDS: User session was authenticated

**Originator (B):** Schema Title: Originator Data Description: JCC Device ID (AMDEVICEID#device id:)

**Target (U):** Schema Title: User Identifier Data Description: User DN

**SubTarget (Y):** Schema Title: Authentication Identifier Data Description: IDP Session ID (AMAUTHID#auth id:) + IDP Ancestral session id if at all exists seperated by '-'

**Text1 (S):** Schema Title: Authentication Type Data Description: Authentication Profile

**Text2 (T):** Schema Title: Authentication Entity Name Data Description: Authentication Source

**Text3 (F):** Schema Title: User Agent and Cluster Name Data Description: User agent and cluster name of IDP seperated by '-'

**Value1 (1):** 0

**Group (G):** 0

**Data Length (X):** 0

**Data (D):** Schema Title: Client IP Address Description: IP Address of the host from which the authentication succeeded.

### <span id="page-1286-1"></span>**33.12 NIDS: Failed to Provide an Authentication to a Remote Consumer (002e000b)**

This event is generated when you select the **Login Consumed Failure** option under **Audit Logging** on the Logging page of an Identity Server configuration.

**Description:** NIDS: Failed to provide an authentication to a remote consumer

**Originator (B):** Schema Title: Originator Data Description: JCC Device ID (AMDEVICEID#device\_id:)

**Target (U):** Schema Title: User Identifier Data Description: User DN

**SubTarget (Y):** null

**Text1 (S):** Schema Title: Authentication Identifier Data Description: IDP Session ID (AMAUTHID#auth\_id:)

**Text2 (T):** Schema Title: Provider Identifier Data Description: Service Provider ID

**Text3 (F):** Schema Title: Reason Data Description: Reason Message

**Value1 (1):** 0

**Group (G):** 0

**Data Length (X):** 0

**Data (D):** null

### <span id="page-1287-0"></span>**33.13 NIDS: User Session Authentication Failed (002e000c)**

This event is generated when you select the **Login Provided Failure** option under **Audit Logging** on the Logging page of an Identity Server configuration. Use the **Description** field and the **Text3 (F)** field to determine whether the failure came from a contract, SAML 1.1, SAML 2.0, or Liberty.

**Description:** NIDS: User session authentication failed. This string plus one of the following phrases: for a contract failure, Contract Execution; for a SAML 1.1 failure, SAML Assertion; for a SAML 2.0 failure, SAML2 SSO; for a Liberty failure, Liberty SSO.

**Originator (B):** Schema Title: Originator Data Description: JCC Device ID (AMDEVICEID#device\_id:)

**Target (U):** Schema Title: Authentication Contract Name Data Description: Contract URI

**SubTarget (Y):** Schema Title: User Identifier Data Description: User DN

**Text1 (S):** Schema Title: Authentication Identifier Data Description: IDP Session ID (AMAUTHID#auth\_id:)

**Text2 (T):** Schema Title: Reason Data Description: Reason Message

**Text3 (F):** Schema Title: Authentication Source Data Description: Contains a JSON object comprising information such as user agent, cluster ID for Identity Server, service provider name, and PID. For a contract, contains the authentication method name; for Liberty, contains the service provider IP; for SAML 1.1, contains the SAML assertion issuer; for SAML 2.0, contains the service provider IP.

**Value1 (1):** 0

**Group (G):** 0

**Data Length (X):** 0

**Data (D):** Schema Title: Client IP Address Description: IP Address of the host from which the authentication failed.

### <span id="page-1287-1"></span>**33.14 NIDS: Received an Attribute Query Request (002e000d)**

This event is generated when you select the **Attribute Query Request Handled** option under **Audit Logging** on the Logging page of an Identity Server configuration.

**Description:** NIDS: Received an attribute query request

**Originator (B):** Schema Title: Originator Data Description: JCC Device ID (AMDEVICEID#device\_id:)

**Target (U):** Schema Title: User Identifier Data Description: LDAP Auth: User DN Other Auth: User GUID

**SubTarget (Y):** null

**Text1 (S):** Schema Title: Provider Identifier Data Description: Service Provider ID

**Text2 (T):** Schema Title: Attribute Names Data Description: Requested Attributes

**Text3 (F):** null

**Value1 (1):** 0 **Group (G):** 0 **Data Length (X):** 0 **Data (D):** null

# <span id="page-1288-0"></span>**33.15 NIDS: User Account Provisioned (002e000e)**

This event is generated when you select the **User Account Provisioned** option under **Audit Logging** on the Logging page of an Identity Server configuration.

**Description:** NIDS: User account provisioned

**Originator (B):** Schema Title: Originator Data Description: JCC Device ID (AMDEVICEID#device\_id:)

**Target (U):** Schema Title: User Store Identifier Data Description: Displayable user name

**SubTarget (Y):** null

**Text1 (S):** Schema Title: User Identifier Data Description: Authentication User Name

**Text2 (T):** Schema Title: Authentication Identifier Data Description: IDP Session ID (AMAUTHID#auth\_id:)

**Text3 (F):** null

**Value1 (1):** 0

**Group (G):** 0

**Data Length (X):** 0

**Data (D):** null

### <span id="page-1288-1"></span>**33.16 NIDS: Failed to Provision a User Account (002e000f)**

This event is generated when you select the **User Account Provisioned Failure** option under **Audit Logging** on the Logging page of an Identity Server configuration.

**Description:** NIDS: Failed to provision a user account

**Originator (B):** Schema Title: Originator Data Description: JCC Device ID (AMDEVICEID#device id:)

**Target (U):** Schema Title: User Store Identifier Data Description: Displayable User Name

**SubTarget (Y):** null

**Text1 (S):** Schema Title: User Identifier Data Description: Authentication User Name

**Text2 (T):** Schema Title: Reason Data Description: Reason Message

**Text3 (F):** null

**Value1 (1):** 0

**Group (G):** 0

**Data Length (X):** 0 **Data (D):** null

# <span id="page-1289-0"></span>**33.17 NIDS: Web Service Query (002e0010)**

This event is generated when you select the **Web Service Query Handled** option under **Audit Logging** on the Logging page of an Identity Server configuration. Identity Server uses this event for two types of web service queries:

- **Discovery:** This is a query to discover a service. For this type of query, the **Group (G)** field is not used. For a remote query, the **Data Description** of the **Value1** field is set to 0. For a local query, the **Data Description** of the **Value1** field is set to 1.
- **Profile:** This is a query to get attributes for a user from a profile (personal, credential, etc.). For this type of query, the **Group (G)** field contains a GroupingID for all attributes selected in the request. A separate event is generated for each attribute select list in the request. For a remote query, the **Data Description** of the **Value1** field is set to 0. For a local query, the **Data Description** of the **Value1** field is set to 1.

**Description:** NIDS: Web Service query

**Originator (B):** Schema Title: Originator Data Description: JCC Device ID (AMDEVICEID#device\_id:)

**Target (U):** Schema Title: User Identifier Data Description: User DN

**SubTarget (Y):** null

**Text1 (S):** Schema Title: Provider Identifier Data Description: Requesting Provider ID

**Text2 (T):** Schema Title: Select String Data Description: Requested attributes; select string

**Text3 (F):** Schema Title: Service Identifier Data Description: Web Service URI

**Value1 (1):** Schema Title: Local Data Description: 0 – Remote 1 – Local

**Group (G):** Schema Title: Query Group Data Description: If this is a profile query, it contains the grouping ID for all attributes selected in this request. Otherwise, this field is not used in the event.

**Data Length (X):** 0

**Data (D):** null

# <span id="page-1289-1"></span>**33.18 NIDS: Web Service Modify (002e0011)**

This event is generated when you select the **Web Service Modify Handled** option under **Audit Logging** on the Logging page of an Identity Server configuration. Identity Server uses this event for two types of Web service modify requests:

 **Discovery:** This is a request to discover a service to modify. For this type of request, the **Group (G)** field is not used. For a remote request, the **Data Description** of the **Value1** field is set to 0. For a local request, the **Data Description** of the **Value1** field is set to 1.

 **Profile:** This is a request to modify the attributes of a user in a profile (personal, credential, etc.). For this type of request, the **Group (G)** field contains a GroupingID for all attributes selected in the request. A separate event is generated for each attribute select list in the modify request. For a remote request, the **Data Description** of the **Value1** field is set to 0. For a local request, the **Data Description** of the **Value1** field is set to 1.

**Description:** NIDS: Web Service modify

**Originator (B):** Schema Title: Originator Data Description: JCC Device ID (AMDEVICEID#device id:)

**Target (U):** Schema Title: User Identifier Data Description: User DN

**SubTarget (Y):** null

**Text1 (S):** Schema Title: Provider Identifier Data Description: Requesting Provider ID

**Text2 (T):** Schema Title: Select String Data Description: Modified attributes select string

**Text3 (F):** Schema Title: Service Identifier Data Description: Web Service URI

**Value1 (1):** Schema Title: Local Data Description: 0 – Remote; 1 – Local

**Group (G):** Schema Title: Modify Group Data Description: If this is a profile modify, it contains the grouping ID for each attribute select list in the request. Otherwise, this field is not used in the event.

**Data Length (X):** 0

**Data (D):** null

### <span id="page-1290-0"></span>**33.19 NIDS: Connection to User Store Replica Lost (002e0012)**

This event is generated when you select the **LDAP Connection Lost** option under **Audit Logging** on the Logging page of an Identity Server configuration.

**Description:** NIDS: Connection to user store replica lost

**Originator (B):** Schema Title: Originator Data Description: JCC Device ID (AMDEVICEID#device\_id:)

**Target (U):** Schema Title: User Store Replica Name Data Description: Replica name

**SubTarget (Y):** null

**Text1 (S):** Schema Title: User Store Replica Host Data Description: IP Address of User Store replica server

**Text2 (T):** null

**Text3 (F):** null

**Value1 (1):** 0

**Group (G):** 0

**Data Length (X):** 0

# <span id="page-1291-0"></span>**33.20 NIDS: Connection to User Store Replica Reestablished (002e0013)**

This event is generated when you select the **LDAP Connection Reestablished** option under **Audit Logging** on the Logging page of an Identity Server configuration.

**Description:** NIDS: Connection to user store replica reestablished

**Originator (B):** Schema Title: Originator Data Description: JCC Device ID (AMDEVICEID#device\_id:)

**Target (U):** Schema Title: User Store Replica Name Data Description: Replica name

#### **SubTarget (Y):** null

**Text1 (S):** Schema Title: User Store Replica Host Data Description: IP Address of User Store replica server

**Text2 (T):** null **Text3 (F):** null **Value1 (1):** 0 **Group (G):** 0

**Data Length (X):** 0

**Data (D):** null

### <span id="page-1291-1"></span>**33.21 NIDS: Server Started (002e0014)**

This event is generated when you select the **Server Started** option under **Audit Logging** on the Logging page of an Identity Server configuration.

**Description:** NIDS: Server started

**Originator (B):** Schema Title: Originator Data Description: JCC Device ID (AMDEVICEID#device id:)

**Target (U):** Schema Title: Configuration Identifier Data Description: Configuration Object DN

**SubTarget (Y):** null

**Text1 (S):** Schema Title: Server Identifier Data Description: Unique server ID also used to create Liberty and SAML artifacts

**Text2 (T):** null

**Text3 (F):** null

**Value1 (1):** 0

**Group (G):** 0

**Data Length (X):** 0

# <span id="page-1292-0"></span>**33.22 NIDS: Server Stopped (002e0015)**

This event is generated when you select the **Server Stopped** option under **Audit Logging** on the Logging page of an Identity Server configuration.

**Description:** NIDS: Server stopped

**Originator (B):** Schema Title: Originator Data Description: JCC Device ID (AMDEVICEID#device id:)

**Target (U):** Schema Title: Configuration Identifier Data Description: Configuration object DN

**SubTarget (Y):** null

**Text1 (S):** Schema Title: Server Identifier Data Description: Unique server ID also used to create Liberty and SAML artifacts

**Text2 (T):** null **Text3 (F):** null **Value1 (1):** 0 **Group (G):** 0 **Data Length (X):** 0 **Data (D):** null

### <span id="page-1292-1"></span>**33.23 NIDS: Server Refreshed (002e0016)**

This event is generated when you select the **Server Refreshed** option under **Audit Logging** on the Logging page of an Identity Server configuration.

**Description:** NIDS: Server Refreshed

**Originator (B):** Schema Title: Originator Data Description: JCC Device ID (AMDEVICEID#device\_id:)

**Target (U):** Schema Title: Configuration Identifier Data Description: Configuration Object DN

**SubTarget (Y):** null

**Text1 (S):** Schema Title: Server Identifier Data Description: Unique server ID also used to create Liberty and SAML artifacts

**Text2 (T):** null

**Text3 (F):** null

**Value1 (1):** 0

**Group (G):** 0

**Data Length (X):** 0

# <span id="page-1293-0"></span>**33.24 NIDS: Intruder Lockout (002e0017)**

This event is generated when you select the **Intruder Lockout Detected** option under **Audit Logging** on the Logging page of an Identity Server configuration.

**Description:** NIDS: Intruder Lockout

**Originator (B):** Schema Title: Originator Data Description: JCC Device ID (AMDEVICEID#device\_id:)

**Target (U):** Schema Title: User Identifier Data Description: User DN

**SubTarget (Y):** null

**Text1 (S):** Schema Title: Server Identifier Data Description: IP address of the User Store replica server

**Text2 (T):** null **Text3 (F):** null **Value1 (1):** 0 **Group (G):** 0 **Data Length (X):** 0 **Data (D):** null

# <span id="page-1293-1"></span>**33.25 NIDS: Severe Component Log Entry (002e0018)**

This event is generated when you select the **Component Log Severe Messages** option under **Audit Logging** on the Logging page of an Identity Server configuration.

**Description:** NIDS: Severe Component Log Entry

**Originator (B):** Schema Title: Originator Data Description: JCC Device ID (AMDEVICEID#device\_id:)

**Target (U):** null

**SubTarget (Y):** null

**Text1 (S):** Schema Title: Component Log Text Data Description: Server Error Text

**Text2 (T):** null

**Text3 (F):** null

**Value1 (1):** 0

**Group (G):** 0

**Data Length (X):** 0

# <span id="page-1294-0"></span>**33.26 NIDS: Warning Component Log Entry (002e0019)**

This event is generated when you select the **Component Log Warning Messages** option under **Audit Logging** on the Logging page of an Identity Server configuration.

**Description:** NIDS: Warning Component Log Entry

**Originator (B):** Schema Title: Originator Data Description: JCC Device ID (AMDEVICEID#device id:)

**Target (U):** null **SubTarget (Y):** null **Text1 (S):** Schema Title: Component Log Text Data Description: Warning Error Text

**Text2 (T):** null **Text3 (F):** null **Value1 (1):** 0 **Group (G):** 0 **Data Length (X):** 0

**Data (D):** null

### <span id="page-1294-1"></span>**33.27 NIDS: Failed to Broker an Authentication from Identity Provider to Service Provider as Identity Provider and Service Provider Are not in Same Group (002E001A)**

This event is generated when you select the **Brokering Across Groups Denied** option under **Audit Logging** on the Logging page of an Identity Server configuration.

**Description:** NIDS: Failed to broker an authentication from identity provider to service provider as identity provider and service provider are not in same group

**Originator (B):** Schema Title: Originator Data Description: JCC Device ID (AMDEVICEID#device\_id:)

**Target (U):** Schema Title: User Identifier Data Description: User DN

**SubTarget (Y):** null

**Text1 (S):** Schema Title: Identity Provider IdentifierDescription : Identity Provider ID

**Text2 (T):** Schema Title: Service Provider IdentifierDescription: Service Provider ID

**Text3 (F):** null

**Value1 (1):** 0

**Group (G):** 0

**Data Length (X):** Schema Title: Target URL Length Description: Byte length of the target URL

**Data (D):** Schema Title: Target URL Description: Target URL

### <span id="page-1295-0"></span>**33.28 NIDS: Failed to Broker an Authentication from Identity Provider to Service Provider Because a Policy Evaluated to Deny (002E001B)**

This event is generated when you select the **Brokering Rule Evaluated to Deny** option under **Audit Logging** on the Logging page of an Identity Server configuration.

**Description:** NIDS: Failed to broker an authentication from identity provider to service provider because a policy evaluated to deny

**Originator (B):** Schema Title: Originator Data Description: JCC Device ID (AMDEVICEID#device\_id:)

**Target (U):** Schema Title: User Identifier Data Description: User DN

**SubTarget (Y):** Schema Title: Broker Group Name Description: Name of the Brokering Group

**Text1 (S):** Schema Title: Identity Provider IdentifierDescription: Identity Provider ID

**Text2 (T):** Schema Title: Service Provider IdentifierDescription: Service Provider ID

**Text3 (F):** Schema Title: Broker Policy Description: Name of the Broker Policy that evaluated to deny

**Value1 (1):** 0

**Group (G):** 0

**Data Length (X):** Schema Title: Target URL Length Description: Byte length of the target URL

**Data (D):** Schema Title: Target URL Description: Target URL

### <span id="page-1295-1"></span>**33.29 NIDS: Brokered an Authentication from Identity Provider to Service Provider (002E001C)**

This event is generated when you select the **Brokering Handled** option under **Audit Logging** on the Logging page of an Identity Server configuration.

**Description:** NIDS: Brokered an authentication from identity provider to service provider

**Originator (B):** Schema Title: Originator Data Description: JCC Device ID (AMDEVICEID#device\_id:)

**Target (U):** Schema Title: User Identifier Data Description: User DN

**SubTarget (Y):** Schema Title: Broker Group Name Description: Name of the Brokering Group

**Text1 (S):** Schema Title: Identity Provider Identifier Description: Identity Provider ID

**Text2 (T):** Schema Title: Service Provider Identifier Description: Service Provider ID

**Text3 (F):** null

**Value1 (1):** 0

**Group (G):** 0

**Data Length (X):** Schema Title: Target URL Length Description: Byte length of the target URL

**Data (D):** Schema Title: Target URL Description: Target URL
## **33.30 NIDS: Web service Request was authenticated (002e001D)**

This event is generated when you select the **WebService Request Authenticated** option under **Audit Logging** on the Logging page of an Identity Server configuration.

**Description:** NIDS: Web service Request was authenticated

**Originator (B):** Schema Title: Originator

Data Description: JCC Device ID (AMDEVICEID#device\_id:)

**Target (U):** Schema Title: User Identifier

Data Description: User DN

**SubTarget (Y):** null

**Text1 (S):** Schema Title: Authentication Type

Data Description: Authentication Profile

**Text2 (T):** null

**Text3 (F):** null

**Data (D):** null

### **33.31 NIDS: Web service Request for authentication Failed (002e001E)**

This event is generated when you select the **WebService Request Authenticated Failed** option under **Audit Logging** on the Logging page of an Identity Server configuration.

**Description:** NIDS: Web service Request for authentication Failed

**Originator (B):** Schema Title: Originator

Data Description: JCC Device ID (AMDEVICEID#device id:)

**Target (U):** Schema Title: User Identifier

Data Description: User DN

**SubTarget (Y):** null

**Text1 (S):** Schema Title: Authentication Type

Data Description: Authentication Profile

**Text2 (T):** null

**Text3 (F):** null

**Data (D):** null

## **33.32 NIDS: OAuth2 Authorization code issued (002e0028)**

This event is generated when you select the **OAuth & OpenID Token Issued** option under **Audit Logging** on the Logging page of an Identity Server configuration.

**Description:** NIDS: OAuth2 Authorization code issued

**Originator (B):** Schema Title: Originator

Data Description: JCC Device ID (AMDEVICEID#device id:)

**Target (U):** Schema Title: User Identifier

Data Description: Authentication User Name

**SubTarget (Y):** Schema Title: Token Identifier

Data Description: Refresh Token Id

**Text1 (S):** Schema Title: Issued At Data

Data Description: Token issued time stamp in Millisecond

**Text2 (T):** Schema Title: Issued To Data

Description: Client Name

**Text3 (F):** Schema Title: Validity Data

Description: From: Time in Milliseconds - To: Time in Milliseconds

### **33.33 NIDS: OAuth2 token issued (002e0029)**

This event is generated when you select the **OAuth & OpenID Token Issued** option under **Audit Logging** on the Logging page of an Identity Server configuration.

**Description:** NIDS: OAuth2 token issued

**Originator (B):** Schema Title: Originator

Data Description: JCC Device ID (AMDEVICEID#device\_id:)

**Target (U):** Schema Title: User DN

Data Description: User's distinguished name to identify the user

**SubTarget (Y):** Schema Title: token identifier, grant type, and user agent

Data Description: Contains a JSON object comprising information such as refresh token ID, user agent and OAuth grant type used, respectively.

**Text1 (S):** Schema Title: Issued At

Data Description: Token issued timestamp in Milliseconds plus the Identity Server session ID separated by '-'.

**Text2 (T):** Schema Title: Issued To

Data Description: Client Name.

**Text3 (F):** Schema Title: Validity

Data Description: From: Time in Milliseconds - To: Time in Milliseconds

### **33.34 NIDS: OAuth2 Authorization code issue failed (002e0030)**

This event is generated when you select the **OAuth & OpenID Token Issue Failed** option under **Audit Logging** on the Logging page of an Identity Server configuration.

**Description:** NIDS: OAuth2 Authorization code issue failed

**Originator (B):** Schema Title: Originator

Data Description: JCC Device ID (AMDEVICEID#device id:)

**Target (U):** Schema Title: User Identifier

Data Description: Authentication User Name

**SubTarget (Y):** null

**Text1 (S):** Schema Title: Failed At

Data Description: Code issued failed time stamp in Milliseconds

**Text2 (T):** Schema Title: Reason

Data Description: Reason for failure

**Text3 (F):** null

#### **33.35 NIDS: OpenID token issued (002e0031)**

This event is generated when you select the **OAuth & OpenID Token Issue** option under **Audit Logging** on the Logging page of an Identity Server configuration.

**Description:** NIDS: OpenID token issued **Originator (B):** Schema Title: Originator Data Description: JCC Device ID (AMDEVICEID#device id:) **Target (U):** Schema Title: User Identifier Data Description: Authentication User Name **SubTarget (Y):** null **Text1(S):** Schema Title: Issued At Data Description: ID Token issued time stamp in Millisecond **Text2(T):** Schema Title: Issued To Data Description: Client Name s

**Text3(F):** Schema Title: Expires

Data Description: Expires in second

### **33.36 NIDS: OAuth2 refresh token issued (002e0032)**

This event is generated when you select the **OAuth & OpenID Token Issue** option under **Audit Logging** on the Logging page of an Identity Server configuration.

**Description:** NIDS: OAuth2 refresh token issued

**Originator (B):** Schema Title: Originator

Data Description: JCC Device ID (AMDEVICEID#device id:)

**Target (U):** Schema Title: User Identifier

Data Description: Authentication User Name

**SubTarget (Y):** Token Id

Data Description: Refresh token ID

**Text1 (S):** Schema Title: Issued At

Data Description: Token issued time stamp in Millisecond

**Text2 (T):** Schema Title: Issued To

Data Description: Client Name

**Text3 (F):** Schema Title: Validity

Data Description: From: Time in Milliseconds - To: Time in Milliseconds

# **33.37 NIDS: OAuth2 token issue failed (002e0033)**

This event is generated when you select the **OAuth & OpenID Token Issue Failed** option under **Audit Logging** on the Logging page of an Identity Server configuration.

**Description:** NIDS: OAuth2 token issue failed

**Originator (B):** Schema Title: Originator

Data Description: JCC Device ID (AMDEVICEID#device\_id:)

**Target (U):** Schema Title: User Identifier

Data Description: Authentication User Name

**SubTarget (Y):** Schema Title: Token Identifier

Data Description: Refresh Token Id

**Text1 (S):** Schema Title: Failed At

Data Description: Token issue failed time stamp in Milliseconds

**Text2 (T):** Schema Title: Issued to Client and Grant Type

Data Description: Contains a JSON object comprising information such as client application name and OAuth grant type used, respectively.

**Text3 (F):** Schema Title: Reason

Data Description: Reason for failure

#### **33.38 NIDS: OpenID token issue failed (002e0034)**

This event is generated when you select the **OAuth & OpenID Token Issue Failed** option under **Audit Logging** on the Logging page of an Identity Server configuration.

**Description:** NIDS: OpenID token issue failed

**Originator (B):** Schema Title: Originator

Data Description: JCC Device ID (AMDEVICEID#device id:)

**Target (U):** Schema Title: User Identifier Data Description: Authentication User Name

**SubTarget (Y):** null

**Text1 (S):** Schema Title: Failed At

Data Description: Token issue failed time stamp in Milliseconds

**Text2 (T):** Schema Title: Issued To

Data Description: Client Name

**Text31 (F):** Schema Title: Reason

Data Description: Reason for failure

#### **33.39 NIDS: OAuth2 refresh token issue failed (002e0035)**

This event is generated when you select the **OAuth & OpenID Token Issue Failed** option under **Audit Logging** on the Logging page of an Identity Server configuration.

**Description:** NIDS: OAuth2 refresh token issue failed

**Originator (B):** Schema Title: Originator

Data Description: JCC Device ID (AMDEVICEID#device id:)

**Target (U):** Schema Title: User Identifier

Data Description: Authentication User Name

**SubTarget (Y):** Token Id

Data Description: Refresh Token Id

**Text1 (S):** Schema Title: Failed At

Data Description: Token issue failed time stamp in Milliseconds

**Text2 (T):** Schema Title: Issued To Client Data Description: Client Name **Text31 (F):** Schema Title: Failure Reason **Data Description:** Reason for failure

## **33.40 NIDS: OAuth2 client has been registered successfully (002e0036)**

This event is generated when you select the **OAuth Client Applications** option under **Audit Logging** on the Logging page of an Identity Server configuration.

**Description:** NIDS: OAuth2 client has been registered successfully

**Originator (B):** Schema Title: Originator

Data Description: JCC Device ID (AMDEVICEID#device id:)

**Target (U):** Schema Title: User Identifier

Data Description: Authentication User Name

**SubTarget (Y):** null

**Text1 (S):** Schema Title: Registered At

Data Description: Client registered time stamp in Milliseconds

**Text2 (T):** Schema Title: Client Name Data Description: Client Name

**Text31 (F):** Schema Title: Client ID

Data Description: Client ID

#### **33.41 NIDS: OAuth2 client has been modified successfully (002e0037)**

This event is generated when you select the **OAuth Client Applications** option under **Audit Logging** on the Logging page of an Identity Server configuration.

**Description:** NIDS: OAuth2 client has been modified successfully

**Originator (B):** Schema Title: Originator

Data Description: JCC Device ID (AMDEVICEID#device\_id:)

**Target (U):** Schema Title: User Identifier

Data Description: Authentication User Name

**SubTarget (Y):** null

**Text1 (S):** Schema Title: Modified At

Data Description: Client modify time stamp in Milliseconds

**Text2 (T):** Schema Title: Client Name

Data Description: Client Name

**Text31 (F):** Schema Title: Client ID Description: Client ID

## **33.42 NIDS: OAuth2 client has been deleted successfully (002e0038)**

This event is generated when you select the **OAuth Client Applications** option under **Audit Logging** on the Logging page of an Identity Server configuration.

**Description:** NIDS: OAuth2 client has been deleted successfully

**Originator (B):** Schema Title: Originator

Data Description: JCC Device ID (AMDEVICEID#device id:)

**Target (U):** Schema Title: User Identifier

Data Description: Authentication User Name

**SubTarget (Y):** null

**Text1 (S):** Schema Title: Removed At

Data Description: Client deleted time stamp in Milliseconds

**Text2 (T):** Schema Title: Client Name

Data Description: Client Name

**Text31 (F):** Schema Title: Client ID Description: Client ID

## **33.43 NIDS: OAuth2 user has provided consent (002e0039)**

This event is generated when you select the **OAuth Consent Provided** option under **Audit Logging** on the Logging page of an Identity Server configuration.

**Description:** NIDS: OAuth2 user has provided consent

**Originator (B):** Schema Title: Originator

Data Description: JCC Device ID (AMDEVICEID#device id:)

**Target (U):** Schema Title: User Identifier

Data Description: Authentication User Name

**SubTarget (Y):** null

**Text1 (S):** Schema Title: Provided At

Data Description: Consent provided time stamp in Milliseconds

**Text2 (T):** null **Text31 (F):** null

### **33.44 NIDS: OAuth2 user has revoked consent (002e0040)**

This event is generated when you select the **OAuth Consent Revoked** option under **Audit Logging** on the Logging page of an Identity Server configuration.

**Description:** NIDS: OAuth2 user has revoked consent

**Originator (B):** Schema Title: Originator

Data Description: JCC Device ID (AMDEVICEID#device id:)

**Target (U):** Schema Title: User Identifier

Data Description: Authentication User Name

**SubTarget (Y):** null

**Text1 (S):** Schema Title: Revoked At

Data Description: Consent revoked time stamp in Milliseconds

**Text2 (T):** null

**Text31 (F):** null

## **33.45 NIDS: OAuth2 token validation success (002e0041)**

This event is generated when you select the **OAuth & OpenID Token Validation Success** option under **Audit Logging** on the Logging page of an Identity Server configuration.

**Description:** NIDS: OAuth2 token validation success

**Originator (B):** Schema Title: Originator

Data Description: JCC Device ID (AMDEVICEID#device\_id:)

**Target (U):** Schema Title: User Identifier

Data Description: Authentication User Name

**SubTarget (Y):** Token Id

Data Description: Refresh Token Id

**Text1 (S):** Schema Title: Validated At

Data Description: Validated time stamp in Milliseconds

**Text2 (T):** Active State of the Token

Data Description: The validity of the token. The value is applicable only for token introspection. Hence, the value is displayed as true or false for Token Introspect endpoint but remains blank for TokenInfo endpoint.

**Text31 (F):** Schema Title: Expires

Data Description: Expires in seconds

### **33.46 NIDS: OAuth2 token validation failed (002e0042)**

This event is generated when you select the **OAuth & OpenID Token Validation Failed** option under **Audit Logging** on the Logging page of an Identity Server configuration.

**Description:** NIDS: OAuth2 token validation failed **Originator (B):** Schema Title: Originator Data Description: JCC Device ID (AMDEVICEID#device id:) **Target (U):** null **SubTarget (Y):** Token Id Data Description: Refresh Token Id **Text1 (S):** Schema Title: Validated At **Data Description:** Validated time stamp in Milliseconds **Text2 (T):** null **Text31 (F):** Schema Title: Reason **Data Description:** Validation failure reason **Data (D):** Schema Title: Client IP Address **Description:** IP Address of the host from which the token received

# **33.47 NIDS: OAuth2 client registration failed (002e0043)**

This event is generated when you select the **OAuth Client Applications** option under **Audit Logging** on the Logging page of an Identity Server configuration.

**Description:** NIDS: OAuth2 client registration failed

**Originator (B):** Schema Title: Originator

Data Description: JCC Device ID (AMDEVICEID#device\_id:)

**Target (U):** Schema Title: User Identifier

Data Description: Authentication User Name

**SubTarget (Y):** null

**Text1 (S):** Schema Title: Failed At

Data Description: Client registration failed time stamp in Milliseconds

**Text2 (T):** Schema Title: Client Name

Data Description: Client Name

**Text31 (F):** Schema Title: Reason

Data Description: Reason for failure

### **33.48 NIDS: OAuth2 refresh token revoked success (002e0055)**

This event is generated when you select **OAuth Refresh Token Revocation Success** option under **Audit Logging** on the Logging page of an Identity Server configuration.

**Description:** NIDS: OAuth2 refresh token revoked success

**Originator (B):** Schema Title: Originator

Data Description: JCC Device ID (AMDEVICEID#device id:)

**Target (U):** Schema Title: User Identifier

Data Description: OAuth2 refresh token revoked successfully by the user

**SubTarget (Y):** Schema Title: Token Id

Data Description: Refresh Token Id

**Text2 (T):** Schema Title: Client Id

Data Description: Client Id of the application

**Text3 (F):** Schema Title: Token Issued and Revoked At

Data Description: Contains a JSON object comprising information such as issued timestamp and revocation timestamp of refresh token respectively.

**Data (D):** Schema Title: Client IP Address

Description: IP Address of the host from which the refresh token revocation request was sent.

#### **33.49 NIDS: OAuth2 refresh token revocation failed (002e0056)**

This event is generated when you select **OAuth Refresh Token Revocation Failed** under **Audit Logging** on the Logging page of an Identity Server configuration.

**Description:** NIDS: OAuth2 refresh token revocation failed

**Originator (B):** Schema Title: Originator

Data Description: JCC Device ID (AMDEVICEID#device\_id:)

**Target (U):** Schema Title: User Identifier

Data Description: OAuth2 refresh token revoked failure for the user

**SubTarget (Y):** Schema Title: Token Id

Data Description: Refresh Token Id

**Text1 (S):** Schema Title: Client Id

Data Description: Client Id of the application

**Text2 (T):** Schema Title: Token Issued and Revoked At

Data Description: Contains a JSON object comprising information such as issued time stamp and revocation time stamp of refresh token respectively.

**Text3 (F):** Schema Title: Failure Reason

Data Description: Reason for which revocation of refresh token failed

**Data (D):** Schema Title: Client IP Address

Description: IP Address of the host from which the refresh token revocation request was sent.

## **33.50 NIDS: OAuth2 Authorization none issued (002e0057)**

This event is generated when you select the **OAuth & OpenID Token Issued** option under **Audit Logging** on the Logging page of an Identity Server configuration.

**Description:** NIDS: OAuth2 Authorization none issued

**Originator (B):** Schema Title: Originator

Data Description: JCC Device ID (AMDEVICEID#device id:)

**Target (U):** Schema Title: User Identifier

Data Description: Authentication User Name

**Text1 (S):** Schema Title: Issued At Data

Data Description: Token issued time stamp in Millisecond

**Text2 (T):** Schema Title: Issued To Data

Data Description: Client Name.

### **33.51 NIDS: OAuth2 AA Authorization Code Exchange (002e0071)**

This event is generated when you select **Authorization Code From AA Server** under **Audit Logging** on the Logging page of an Identity Server configuration.

**Description:** NIDS: OAuth2 AA Authorization Code Exchange

**Originator (B):** Schema Title: Originator

Data Description: JCC Device ID (AMDEVICEID#device id:)

**Target (U):** Schema Title: User Identifier

Data Description: OAuth2 AA Authorization Code Exchange

**SubTarget (Y):** Schema Title: Server Name

Data Description: Name of the Advanced Authentication (AA) Server

**Text1 (S):** Schema Title: Chain Name and Repository Name

Data Description: Contains a JSON object comprising information such as chain that will be used for the authentication, if configured, and AA repository where users are stored, respectively.

**Text2 (T):** Schema Title: Exchange At

Data Description: Timestamp at which authorization code exchange happened.

**Text3 (F):** Schema Title: Message

Data Description: Message

**Data (D):** Schema Title: Client IP Address

Description: IP Address of the host from which the authorization code exchange request was sent.

### **33.52 NIDS: OAuth2 AA Access Token Exchange (002e0072)**

This event is generated when you select the **Access Token From AA Server** option under **Audit Logging** on the Logging page of an Identity Server configuration.

**Description:** NIDS: OAuth2 AA Access Token Exchange

**Originator (B):** Schema Title: Originator

Data Description: JCC Device ID (AMDEVICEID#device id:)

**Target (U):** Schema Title: User Identifier

Data Description: OAuth2 AA Access Token Exchange

**SubTarget (Y):** Schema Title: Server Name

Data Description: Name of the Advanced Authentication (AA) Server

**Text1 (S):** Schema Title: Chain Name and Repository Name

Data Description: Contains a JSON object comprising information such as chain that will be used for the authentication, if configured, and AA repository where users are stored, respectively.

**Text2 (T):** Schema Title: Exchange At

Data Description: Timestamp at which access token exchange happened.

**Text3 (F):** Schema Title: Message

Data Description: Message.

**Data (D):** Schema Title: Client IP Address

**Description:** IP Address of the host from which the access token exchange request was sent.

## **33.53 NIDS: Step-up authentication (002e0719)**

This event is generated when you select **Federation Step-up** option under **Audit Logging** on the Logging page of an Identity Server configuration.

**Description: NIDS:** Step-up authentication **Originator (B):** Schema Title: Originator Data Description: JCC Device ID (AMDEVICEID#device id:) Data Description: Step-up authentication for federation **Text1 (S):** Schema Title: Authentication Identifier Data Description: IDP Session ID (AMAUTHID#auth\_id:) **Text2 (T):** Schema Title: Trusted Identity Provider Data Description: Identity Provider Name **Text3 (F):** Schema Title: Step-up Result Data Description: Result of the step-up.

## **33.54 NIDS: Roles PEP Configured (002e0300)**

This event is generated for Identity Server roles. **Description:** NIDS: Roles PEP Configured **Originator (B):** Schema Title: Originator Data Description: JCC Device ID (AMDEVICEID#device id:) **Target (U):** null **SubTarget (Y):** null **Text1 (S):** null **Text2 (T):** null **Text3 (F):** null **Value1 (1):** 0 **Group (G):** 0 **Data Length (X):** Schema Title: Policy Enforcement List Length Data Description: Byte length of PEL **Data (D):** Schema Title: Policy Enforcement List Data Description: Policy Enforcement List (PEL) data

### **33.55 NIDS: Risk-Based Authentication Action for User (002e0045)**

This event is generated when you select the Risk-based Pre-authentication Succeeded option under Audit Logging on the Logging page of an Identity Server configuration.

**Description:** Pre-Risk-Based additional authentication executed successfully for user.

**Originator (B):** Schema Title: Originator Data Description: JCC Device ID (AMDEVICEID#device\_id:)

**Target (U):** Schema Title: User Identifier Data Description: User DN

**SubTarget (Y):** Schema Title: Authentication Name Identifier Description: Risk type (preauth or postauth)

**Text1 (S):** Schema Title: RiskScore Description: Risk score(number) plus IDP session id seperated by '- '.

**Text2 (T):** Schema Title: RiskLevel Description: Risk category defined by risk score value plus user agent seperated by '-'.

**Text3 (F):** Schema Title: Authentication class Description: Authentication class name executed as part of risk based authentication.

**Value1 (1):** 0

**Group (G):** 0

**Data Length (X):** 0

**Data (D):** Schema Title: Client IP Address Description: IP Address of the host from which the authentication succeeded.

#### **33.56 NIDS: Risk-Based Authentication Action for User (002e0046)**

This event is generated when you select the Risk-based Pre-authentication Failed option under Audit Logging on the Logging page of an Identity Server configuration.

**Description:** Pre-Risk-Based authentication failed for user.

**Originator (B):** Schema Title: Originator Data Description: JCC Device ID (AMDEVICEID#device\_id:)

**Target (U):** Schema Title: User Identifier Data Description: User DN

**SubTarget (Y):** Schema Title: Authentication Name Identifier Description: Risk type (preauth or postauth)

**Text1 (S):** Schema Title: RiskScore Description: Risk score(number) plus IDP session id seperated by '- '.

**Text2 (T):** Schema Title: RiskLevel Description: Risk category defined by risk score value plus user agent seperated by '-'.

**Text3 (F):** Schema Title: Authentication class Description: Authentication class name executed as part of risk based authentication.

**Value1 (1):** 0

**Group (G):** 0

**Data Length (X):** 0

**Data (D):** Schema Title: Client IP Address Description: IP Address of the host from which the authentication succeeded.

#### **33.57 NIDS: Risk-Based Authentication Action for User (002e0047)**

This event is generated when you select the Risk-based Pre-authentication Action Invoked option under Audit Logging on the Logging page of an Identity Server configuration.

**Description:** Pre-Risk-Based authentication action for user.

**Originator (B):** Schema Title: Originator Data Description: JCC Device ID (AMDEVICEID#device id:)

**Target (U):** Schema Title: User Identifier Data Description: User DN

**SubTarget (Y):** Schema Title: Authentication Name Identifier Description: Risk type (preauth or postauth)

**Text1 (S):** Schema Title: RiskScore Description: Risk score(number) plus IDP session id seperated by '- '.

**Text2 (T):** Schema Title: RiskLevel Description: Risk category defined by risk score value plus user agent plus cluster id of IDP all seperated by '-'.

**Text3 (F):** Schema Title: Action taken Description: Risk category defined action taken as part of risk based authentication.

**Value1 (1):** 0

**Group (G):** 0

**Data Length (X):** 0

**Data (D):** Schema Title: Client IP Address Description: IP Address of the host from which the authentication succeeded.

### **33.58 NIDS: Token was Issued to Web Service (002E001F)**

This event is generated when you select the Token Issued To WebService option under Audit Logging on the Logging page of an Identity Server configuration.

**Description:** When a token is issued to a web service (WS-Trust)

**Originator (B):** Schema Title: Originator Data Description: JCC Device ID (AMDEVICEID#device\_id:)

**Target (U):** Schema Title: User Identifier Data Description: User DN.

**SubTarget (Y):** Schema Title: Token type Data Description: Type of token issued.

**Text1 (S):** Schema Title: Identity Provider Identifier Data Description: Identity provider identifier providing token.

**Text2 (T):** Schema Title: Authentication Method Data Description: Authentication method name.

**Text3 (F):** Schema Title: Target Name Data Description: Target name of service provider.

**Data Length (X):** 0

**Data (D):** Schema Title: Target URL Data Description: Target url of service provider.

## **33.59 NIDS: Issued a Federation Assertion (002E0102)**

This event is generated when you select the Federation Token Sent option under Audit Logging on the Logging page of an Identity Server configuration.

**Description:** When a federation token is issued.

**Originator (B):** Schema Title: Originator Data Description: JCC Device ID (AMDEVICEID#device id:)

**Target (U):** Schema Title: User Identifier Data Description: User DN.

**SubTarget (Y):** Schema Title: Authentication Identifier Data Description: IDP Session ID.

**Text1 (S):** Schema Title: Provider Name Data Description: Name of the provider

**Text2 (T):** Schema Title: Provider Identifier Data Description: Identity provider identifier.

**Text3 (F):** Schema Title: User Agent-Cluster ID Data Description: User agent and IDP cluster ID.

**Data Length (X):** 0

**Data (D):** Schema Title: Client IP Address Data Description: Client IP address.

## **33.60 NIDS: Received a Federation Assertion (002E0103)**

This event is generated when you select the Federation Token Received option under Audit Logging on the Logging page of an Identity Server configuration.

**Description:** When a federation token is received.

**Originator (B):** Schema Title: Originator Data Description: JCC Device ID (AMDEVICEID#device\_id:)

**Target (U):** Schema Title: User Identifier Data Description: User DN.

**SubTarget (Y):** Schema Title: Authentication Identifier Data Description: IDP Session ID.

**Text1 (S):** Schema Title: Provider Name Data Description: Name of the provider

**Text2 (T):** Schema Title: Provider Identifier Data Description: Identity provider identifier.

**Text3 (F):** Schema Title: User Agent-Cluster ID Data Description: User agent and IDP cluster ID.

**Data Length (X):** 0

**Data (D):** Schema Title: Client IP Address Data Description: Client IP address.

## **33.61 NIDS: Assertion Information (002E0104)**

This event is generated when you set the Identity Server property, SAML2 ASSERTION RESPONSE AUDIT EVENT, to true when defining options for a SAML 2.0 Identity Provider.

**Description:** Assertion information.

**Originator (B):** Schema Title: Originator; Data Description: JCC Device ID (AMDEVICEID#device\_id:)

**Target (U):** Schema Title: Authentication Identifier; Data Description: Session ID.

**SubTarget (Y):** Schema Title: Response ID; Data Description: Response ID.

**Text1 (S):** Schema Title: Source IP; Data Description: Source IP.

**Text2 (T):** Schema Title: Issuer; Data Description: Issuer related information such as Issuer ID and Issuer Instant.

**Text2 (F):** Schema Title: Assertion ID; Data Description: Assertion ID.

**Data (D):** Schema Title: Assertion Subject; Data Description: Contains Assertion elements details.

### **33.62 NIDS: Sent a Federation Request (002E0105)**

This event is generated when you set the Identity Server property, SAML2 ASSERTION REQUEST AUDIT EVENT, to true when defining options for a SAML 2.0 Identity Provider.

**Description:** Sent a federation request.

**Originator (B):** Schema Title: Originator; Data Description: JCC Device ID (AMDEVICEID#device id:)

**Target (U):** Schema Title: Request ID; Data Description: Assertion Request ID.

**SubTarget (Y):** null.

**Text1 (S):** Schema Title: Issue Instant; Data Description: Issue Instant.

**Text2 (T):** Schema Title: Source IP; Data Description: Source IP.

**Text2 (F):** Schema Title: Provider Name; Data Description: Provider Name.

**Data (D):** null.

### **33.63 Access Gateway: PEP Configured (002e0301)**

This event is generated when you enable auditing.

**Description:** Access Gateway: policy enforcement point (PEP) configured

**Originator (B):** Schema Title: Originator Data Description: JCC Device ID (AMDEVICEID#device id:)

**Target (U):** null

**SubTarget (Y):** null

**Text1 (S):** Schema Title: Event Identifier Data Description: Event Tracking Identifier

**Text2 (T):** null

**Text3 (F):** null

**Value1 (1):** Schema Title: Audit Enabled Data Description: 0 = No; 1 = Yes

**Group (G):** 0

**Data Length (X):** Schema Title: Policy Enforcement List Length Data Description: Byte length of PEL **Data (D):** Schema Title: Policy Enforcement List Data Description: Policy Enforcement List (PEL) data

## **33.64 Roles Assignment Policy Evaluation (002e0320)**

This event is generated when you enable auditing.

**Description:** Roles assignment policy evaluation

**Originator (B):** Schema Title: Originator Data Description: JCC Device ID (AMDEVICEID#device\_id:)

**Target (U):** null

**SubTarget (Y):** null

**Text1 (S):** Schema Title: Authentication Identifier Data Description: IDP Session ID (AMAUTHID#auth\_id:)

**Text2 (T):** Schema Title: Assigned Roles Data Description: Assigned Role or error message

**Text3 (F):** Schema Title: Policy Action Data Description: Policy Action FDN

**Value1 (1):** 0

**Group (G):** 0

**Data Length (X):** 0

**Data (D):** null

### **33.65 Access Gateway: Authorization Policy Evaluation (002e0321)**

This event is generated when you enable auditing.

**Description:** Access Gateway: Authorization policy evaluation

**Originator (B):** Schema Title: Originator Data Description: JCC Device ID (AMDEVICEID#device\_id:)

**Target (U):** null

**SubTarget (Y):** null

**Text1 (S):** Schema Title: Authentication Identifier Data Description: IDP Session ID (AMAUTHID#auth\_id:)

**Text2 (T):** Schema Title: Event Identifier Data Description: Event Tracking Identifier

**Text3 (F):** Schema Title: Policy Action Data Description: Policy Action FDN

**Value1 (1):** 0

**Group (G):** 0

**Data Length (X):** 0

**Data (D):** null

### **33.66 Access Gateway: Form Fill Policy Evaluation (002e0322)**

This event is generated when you enable auditing.

**Description:** Access Gateway: Form Fill policy evaluation

**Originator (B):** Schema Title: Originator Data Description: JCC Device ID (AMDEVICEID#device id:)

**Target (U):** null

**SubTarget (Y):** null

**Text1 (S):** Schema Title: Authentication Identifier Data Description: IDP Session ID (AMAUTHID#auth\_id:)

**Text2 (T):** Schema Title: Event Identifier Data Description: Event Tracking Identifier

**Text3 (F):** Schema Title: Policy Action Data Description: Policy Action FDN

**Value1 (1):** 0

**Group (G):** 0

**Data Length (X):** 0

**Data (D):** null

#### **33.67 Access Gateway: Identity Injection Policy Evaluation (002e0323)**

This event is generated when you enable auditing.

**Description:** Access Gateway: Identity Injection policy evaluation

**Originator (B):** Schema Title: Originator Data Description: JCC Device ID (AMDEVICEID#device\_id:)

**Target (U):** null

**SubTarget (Y):** null

**Text1 (S):** Schema Title: Authentication Identifier Data Description: IDP Session ID (AMAUTHID#auth\_id:)

**Text2 (T):** Schema Title: Event Identifier Data Description: Event Tracking Identifier

**Text3 (F):** Schema Title: Policy Action Data Description: Policy Action FDN

**Value1 (1):** 0

**Group (G):** 0

**Data Length (X):** 0

**Data (D):** null

## **33.68 Access Gateway: Access Denied (0x002e0505)**

This event is generated when you select the **Access Denied** option on the Audit page of an Access Gateway.

**Description:** Access Gateway: Access Denied

In the Event list (**Auditing and Logging** > **Logging Server Options** > **[Name of Novell Audit Secure Logging Server]** > **Novell Access Manager** > **Events**), this column is called **Event Name**.

In a query, this column is called **EventID**.

**Event ID:** 0x002e0505

**Originator (B):** Schema Title: Originator Data Description: JCC Device ID (AMDEVICEID#device id:)

**Target (U):** Schema Title: Protected Resource Name Data Description: Configured Name of Protected Resource

**SubTarget (Y):** Schema Title: Protected Resource URL Data Description: Protected Resource URL

**Text1 (S):** Schema Title: User Identifier Data Description: User DN

**Text2 (T):** Schema Title: Authentication Identifier Data Description: IDP Session ID (AMAUTHID#auth\_id:)

**Text3 (F):** Schema Title: Event Identifier Data Description: Event Tracking Identifier

**Value1 (1):** Schema Title: Source IP Address Data Description: User IP address (numeric format – host order)

**Group (G):** 0

**Data Length (X):** 0

**Data (D):** null

#### **33.69 Access Gateway: URL Not Found (0x002e0508)**

This event is generated when you select the **URL Not Found** option on the Audit page of an Access Gateway.

**Description:** Access Gateway: URL Not Found

In the Event list (**Auditing and Logging** > **Logging Server Options** > **[Name of Novell Audit Secure Logging Server]** > **Novell Access Manager** > **Events**), this column is called **Event Name**.

In a query, this column is called **EventID**.

**Event ID:** 0x002e0508

**Originator (B):** Schema Title: Originator Data Description: JCC Device ID (AMDEVICEID#device\_id:)

**Target (U):** null

**SubTarget (Y):** Schema Title: Protected Resource URL Data Description: Protected Resource URL

**Text1 (S):** Schema Title: User Identifier Data Description: User DN

**Text2 (T):** Schema Title: Authentication Identifier Data Description: IDP Session ID (AMAUTHID#auth\_id:)

**Text3 (F):** Schema Title: Event Identifier Data Description: Event Tracking Identifier

**Value1 (1):** Schema Title: Source IP Address Data Description: User IP address (numeric format – host order)

**Group (G):** 0

**Data Length (X):** 0

**Data (D):** null

## **33.70 Access Gateway: System Started (0x002e0509)**

This event is generated when you select the **System Started** option on the Audit page of an Access Gateway.

**Description:** Access Gateway: System Started

In the Event list (**Auditing and Logging** > **Logging Server Options** > **[Name of Novell Audit Secure Logging Server]** > **Novell Access Manager** > **Events**), this column is called **Event Name**.

In a query, this column is called **EventID**.

**Event ID:** 0x002e0509

**Originator (B):** Schema Title: Originator Data Description: JCC Device ID (AMDEVICEID#device id:)

**Target (U):** null

**SubTarget (Y):** null

**Text1 (S):** null

**Text2 (T):** null

**Text3 (F):** null

**Value1 (1):** 0

**Group (G):** 0

**Data Length (X):** 0

**Data (D):** null

### **33.71 Access Gateway: System Shutdown (0x002e050a)**

This event is generated when you select the **System Shutdown** option on the Audit page of an Access Gateway.

**Description:** Access Gateway: System Shutdown

In the Event list (**Auditing and Logging** > **Logging Server Options** > **[Name of Novell Audit Secure Logging Server]** > **Novell Access Manager** > **Events**), this column is called **Event Name**.

In a query, this column is called **EventID**.

**Event ID:** 0x002e050a

**Originator (B):** Schema Title: Originator Data Description: JCC Device ID (AMDEVICEID#device\_id:)

**Target (U):** null

**SubTarget (Y):** null

**Text1 (S):** null

**Text2 (T):** null

**Text3 (F):** null

**Value1 (1):** 0

**Group (G):** 0

**Data Length (X):** 0

**Data (D):** null

### **33.72 Access Gateway: Identity Injection Parameters (0x002e050c)**

This event is generated when you select the **Identity Injection Parameters** option on the Audit page of an Access Gateway.

**Description:** Access Gateway: Identity Injection Parameters

In the Event list (**Auditing and Logging** > **Logging Server Options** > **[Name of Novell Audit Secure Logging Server]** > **Novell Access Manager** > **Events**), this column is called **Event Name**.

In a query, this column is called **EventID**.

**Event ID:** 0x002e050c

**Originator (B):** Schema Title: Originator Data Description: JCC Device ID (AMDEVICEID#device\_id:)

**Target (U):** null

**SubTarget (Y):** Schema Title: Protected Resource URL Data Description: Protected Resource URL

**Text1 (S):** Schema Title: User Identifier Data Description: User DN

**Text2 (T):** Schema Title: Authentication Identifier Data Description: IDP Session ID (AMAUTHID#auth\_id:)

**Text3 (F):** Schema Title: Event Identifier Data Description: Event Tracking Identifier

**Value1 (1):** Schema Title: Injection Location Data Description: 2710 – Auth Header 2720 – Custom Header 2730 – Query Parameters

**Group (G):** 0

**Data Length (X):** 0

**Data (D):** null

### **33.73 Access Gateway: Identity Injection Failed (0x002e050d)**

This event is generated when you select the **Identity Injection Failed** option on the Audit page of an Access Gateway.

**Description:** Access Gateway: Identity Injection Failed

In the Event list (**Auditing and Logging** > **Logging Server Options** > **[Name of Novell Audit Secure Logging Server]** > **Novell Access Manager** > **Events**), this column is called **Event Name**.

In a query, this column is called **EventID**.

**Event ID:** 0x002e050d

**Originator (B):** Schema Title: Originator Data Description: JCC Device ID (AMDEVICEID#device\_id:)

**Target (U):** null

**SubTarget (Y):** Schema Title: Protected Resource URL Data Description: Protected Resource URL

**Text1 (S):** Schema Title: User Identifier Data Description: User DN

**Text2 (T):** Schema Title: Authentication Identifier Data Description: IDP Session ID (AMAUTHID#auth\_id:)

**Text3 (F):** Schema Title: Event Identifier Data Description: Event Tracking Identifier

**Value1 (1):** Schema Title: Injection Location Data Description: 2710 – Auth Header 2720 – Custom Header 2730 – Query Parameters

**Group (G):** 0

**Data Length (X):** 0

**Data (D):** null

#### **33.74 Access Gateway: Form Fill Authentication (0x002e050e)**

This event is generated when you select the **Form Fill Success** option on the Audit page of an Access Gateway.

**Description:** Access Gateway: Form Fill Authentication

In the Event list (**Auditing and Logging** > **Logging Server Options** > **[Name of Novell Audit Secure Logging Server]** > **Novell Access Manager** > **Events**), this column is called **Event Name**.

In a query, this column is called **EventID**.

**Event ID:** 0x002e050e

**Originator (B):** Schema Title: Originator Data Description: JCC Device ID (AMDEVICEID#device\_id:)

**Target (U):** Schema Title: Protected Resource Name Data Description: Configured name of protected resource

**SubTarget (Y):** Schema Title: Protected Resource URL Data Description: Protected Resource URL

**Text1 (S):** Schema Title: User Identifier Data Description: User DN

**Text2 (T):** Schema Title: Authentication Identifier Data Description: IDP Session ID (AMAUTHID#auth\_id:)

**Text3 (F):** Schema Title: Event Identifier Data Description: Event Tracking Identifier

**Value1 (1):** 0

**Group (G):** 0

**Data Length (X):** 0

**Data (D):** null

#### **33.75 Access Gateway: Form Fill Authentication Failed (0x002e050f)**

This event is generated when you select the **Form Fill Failed** option on the Audit page of an Access Gateway.

**Description:** Access Gateway: Form Fill Authentication Failed

In the Event list (**Auditing and Logging** > **Logging Server Options** > **[Name of Novell Audit Secure Logging Server]** > **Novell Access Manager** > **Events**), this column is called **Event Name**.

In a query, this column is called **EventID**.

**Event ID:** 0x002e050f

**Originator (B):** Schema Title: Originator Data Description: JCC Device ID (AMDEVICEID#device\_id:)

**Target (U):** Schema Title: Protected Resource Name Data Description: Configured name of protected resource

**SubTarget (Y):** Schema Title: Protected Resource URL Data Description: Protected Resource URL

**Text1 (S):** Schema Title: User Identifier Data Description: User DN

**Text2 (T):** Schema Title: Authentication Identifier Data Description: IDP Session ID (AMAUTHID#auth\_id:)

**Text3 (F):** Schema Title: Event Identifier Data Description: Event Tracking Identifier

**Value1 (1):** 0

**Group (G):** 0

**Data Length (X):** 0

**Data (D):** null

## **33.76 Access Gateway: URL Accessed (0x002e0512)**

This event is generated when you select the **URL Accessed** option on the Audit page of an Access Gateway.

**Description:** Access Gateway: URL Accessed

In the Event list (**Auditing and Logging** > **Logging Server Options** > **[Name of Novell Audit Secure Logging Server]** > **Novell Access Manager** > **Events**), this column is called **Event Name**.

In a query, this column is called **EventID**.

**Event ID:** 0x002e0512

**Originator (B):** Schema Title: Originator Data Description: JCC Device ID (AMDEVICEID#device id:)

**Target (U):** null

**SubTarget (Y):** Schema Title: Protected Resource URL Data Description: Protected Resource URL

**Text1 (S):** Schema Title: User Identifier Data Description: User DN

**Text2 (T):** Schema Title: Authentication Identifier Data Description: IDP Session ID (AMAUTHID#auth\_id:)

**Text3 (F):** Schema Title: Event Identifier Data Description: Event Tracking Identifier

**Value1 (1):** Schema Title: Source IP Address Data Description: User IP address (numeric format – host order)

**Group (G):** 0

**Data Length (X):** 0

**Data (D):** null

#### **33.77 Access Gateway: IP Access Attempted (0x002e0513)**

This event is generated when you select the **IP Access Attempted** option on the Audit page of an Access Gateway.

**Description:** Access Gateway: IP Access Attempted

In the Event list (**Auditing and Logging** > **Logging Server Options** > **[Name of Novell Audit Secure Logging Server]** > **Novell Access Manager** > **Events**), this column is called **Event Name**.

In a query, this column is called **EventID**.

**Event ID:** 0x002e0513

**Originator (B):** Schema Title: Originator Data Description: JCC Device ID (AMDEVICEID#device\_id:)

**Target (U):** null

**SubTarget (Y):** Schema Title: Protected Resource URL Data Description: Protected Resource URL

**Text1 (S):** Schema Title: User Identifier Data Description: User DN

**Text2 (T):** Schema Title: Authentication Identifier Data Description: IDP Session ID (AMAUTHID#auth\_id:)

**Text3 (F):** Schema Title: Event Identifier Data Description: Event Tracking Identifier

**Value1 (1):** Schema Title: Source IP Address Data Description: User IP address (numeric format – host order)

**Group (G):** 0

**Data Length (X):** 0

**Data (D):** null

### **33.78 Access Gateway: Webserver Down (0x002e0515)**

This event is generated when you select the **IP Access Attempted** option on the Audit page of an Access Gateway.

**Description:** Access Gateway: One of the Web servers is not reachable

In the Event list (**Auditing and Logging** > **Logging Server Options** > **[Name of Novell Audit Secure Logging Server]** > **Novell Access Manager** > **Events**), this column is called **Event Name**.

In a query, this column is called **EventID**.

**Event ID:** 0x002e0515

**Originator (B):** Schema Title: Originator Data Description: JCC Device ID (AMDEVICEID#device id:)

**Target (U):** null

**SubTarget (Y):** null

**Text1 (S):** WebServer hostname

**Text2 (T):** null

**Text3 (F):** null

**Value1 (1):** WebServer IP Address

**Group (G):** 0

**Data Length (X):** 0

**Data (D):** null

#### **33.79 Access Gateway: All WebServers for a Service is Down (0x002e0516)**

This event is generated when you select the IP Access Attempted option on the Audit page of an Access Gateway.

**Description:** Access Gateway: All Web servers for a service are down

In the Event list (**Auditing and Logging** > **Logging Server Options** > **[Name of Novell Audit Secure Logging Server]** > **Novell Access Manager** > **Events**), this column is called **Event Name**.

In a query, this column is called **EventID**.

**Event ID:** 0x002e0516

**Originator (B):** Schema Title: Originator Data Description: JCC Device ID (AMDEVICEID#device id:)

**Target (U):** null **SubTarget (Y):** null **Text1 (S):** WebServer Hostname **Text2 (T):** null **Text3 (F):** null **Value1 (1):** WebServer IP address **Group (G):** 0 **Data Length (X):** 0 **Data (D):** null

### **33.80 Access Gateway: Application Accessed (002E0514)**

This event is generated when you select the Application Accessed option on the Audit page of an Access Gateway.

**Description:** Access Gateway: An application has been accessed with authentication in AG.

**Event ID:** 0x002e0514

**Originator (B):** Schema Title: Originator Data Description: JCC Device ID (AMDEVICEID#device id:)

**Target (U):** Schema Title: Protected Resource Name Data Description: Name of protected resource.

**SubTarget (Y):** Schema Title: Protected Resource URL Data Description: Protected Resource URL

**Text1 (S):** Schema Title: User Identifier Data Description: User DN

**Text2 (T):** Schema Title: Authentication Identifier Data Description: IDP Session ID (AMAUTHID#auth\_id:)

**Text3 (F):** Schema Title: Application Name Data Description: Application that has been accessed.

**Value1 (1):** Schema Title: Source IP Address Data Description: User IP address (numeric format – host order)

**Group (G):** 0

**Data Length (X):** 0

**Data (D):** Schema Title: ESP Provider Id Data Description: ID of ESP.

## **33.81 Access Gateway: Session Created (002E0525)**

This event is generated when you select the Session Created/Destroyed option on the Audit page of an Access Gateway.

**Description:** Access Gateway: Session has been created in AG.

**Originator (B):** Schema Title: Originator Data Description: JCC Device ID (AMDEVICEID#device id:)

**Target (U):** null

**SubTarget (Y):** Schema Title: Protected Resource URL Data Description: Protected Resource URL

**Text1 (S):** Schema Title: User Identifier Data Description: User DN

**Text2 (T):** Schema Title: Authentication Identifier Data Description: IDP Session ID (AMAUTHID#auth\_id:)

**Text3 (F):** Schema Title: Event Identifier Data Description: Event Tracking Identifier

**Value1 (1):** Schema Title: Source IP Address Data Description: User IP address (numeric format – host order)

**Value1 (2):** Schema Title: X-Forwarded-For Client IP Address Data Description: X-Forwarded-For header value for client IP

**Group (G):** 0

**Data Length (X):** 0

**Data (D):** Schema Title: Provider Id Data Description: Device ID of provider.

#### **33.82 Management Communication Channel: Health Change (0x002e0601)**

This event is generated when you select the **Health Changes** option on the Access Manager Auditing page.

**Description:** Management Communication Channel: Health Change

In the Event list (**Auditing and Logging** > **Logging Server Options** > **[Name of Novell Audit Secure Logging Server]** > **Novell Access Manager** > **Events**), this column is called **Event Name**.

In a query, this column is called **EventID**.

**Event ID:** 0x002e0601

**Originator (B):** Schema Title: Originator Data Description: "devmanagement" (AMDEVICEID#devmanagement:)

**Target (U):** null

**SubTarget (Y):** null

**Text1 (S):** Schema Title: Changed Device Data Description: IP address and device type of the changed device

**Text2 (T):** Schema Title: Old State Data Description: Old State **Text3 (F):** Schema Title: New State Data Description: New State **Value1 (1):** 0 **Group (G):** 0 **Data Length (X):** 0 **Data (D):** null

## **33.83 Management Communication Channel: Device Imported (0x002e0602)**

This event is generated when you select the **Server Imports** option on the Access Manager Auditing page.

**Description:** Management Communication Channel: Device Imported

In the Event list (**Auditing and Logging** > **Logging Server Options** > **[Name of Novell Audit Secure Logging Server]** > **Novell Access Manager** > **Events**), this column is called **Event Name**.

In a query, this column is called **EventID**.

**Event ID:** 0x002e0602

**Originator (B):** Schema Title: Originator Data Description: "devmanagement" (AMDEVICEID#devmanagement:)

**Target (U):** null

**SubTarget (Y):** null

**Text1 (S):** Schema Title: Device Data Description: IP address and device type of the changed device

**Text2 (T):** blank string

**Text3 (F):** blank string

**Value1 (1):** 0

**Group (G):** 0

**Data Length (X):** 0

**Data (D):** null

#### **33.84 Management Communication Channel: Device Deleted (0x002e0603)**

This event is generated when you select the **Server Deletes** option on the Access Manager Auditing page.

**Description:** Management Communication Channel: Device Deleted

In the Event list (**Auditing and Logging** > **Logging Server Options** > **[Name of Novell Audit Secure Logging Server]** > **Novell Access Manager** > **Events**), this column is called **Event Name**.

In a query, this column is called **EventID**.

**Event ID:** 0x002e0603

**Originator (B):** Schema Title: Originator Data Description: "devmanagement" (AMDEVICEID#devmanagement:)

**Target (U):** null

**SubTarget (Y):** null

**Text1 (S):** Schema Title: Device Data Description: IP address and device type of the changed device

**Text2 (T):** Schema Title: Administrator Data Description: DN of the administrator deleting the device

**Text3 (F):** blank string

**Value1 (1):** 0

**Group (G):** 0

**Data Length (X):** 0

**Data (D):** null

#### **33.85 Management Communication Channel: Device Configuration Changed (0x002e0604)**

This event is generated when you select the **Configuration Changes** option on the Access Manager Auditing page.

**Description:** Management Communication Channel: Device Configuration Changed

In the Event list (**Auditing and Logging** > **Logging Server Options** > **[Name of Novell Audit Secure Logging Server]** > **Novell Access Manager** > **Events**), this column is called **Event Name**.

In a query, this column is called **EventID**.

**Event ID:** 0x002e0604

**Originator (B):** Schema Title: Originator Data Description: "devmanagement" (AMDEVICEID#devmanagement:)

**Target (U):** null

**SubTarget (Y):** null

**Text1 (S):** Schema Title: Device Data Description: IP address and device type of the changed device

**Text2 (T):** Schema Title: Administrator Data Description: DN of the administrator invoking the configuration change

**Text3 (F):** blank string

**Value1 (1):** 0

**Group (G):** 0 **Data Length (X):** 0 **Data (D):** null

### **33.86 Management Communication Channel: Device Alert (0x002e0605)**

This event is generated when you enable auditing.

**Description:** Management Communication Channel: Device Alert

In the Event list (**Auditing and Logging** > **Logging Server Options** > **[Name of Novell Audit Secure Logging Server]** > **Novell Access Manager** > **Events**), this column is called **Event Name**.

In a query, this column is called **EventID**.

**Event ID:** 0x002e0605

**Originator (B):** Schema Title: Originator Data Description: "devmanagement" (AMDEVICEID#devmanagement:)

**Target (U):** null

**SubTarget (Y):** null

**Text1 (S):** Schema Title: Device Data Description: IP address of the device generating the alert

**Text2 (T):** Schema Title: Alert Message Data Description: alert message string

**Text3 (F):** blank string

**Value1 (1):** 0

**Group (G):** 0

**Data Length (X):** 0

**Data (D):** null

#### **33.87 Management Communication Channel: Statistics (002e0606)**

This event is generated when you select the Server Statistics option on the Access Manager Auditing page

**Description:** Management Communication Channel: Statistics of IDP ESP and AG.

**Originator (B):** Schema Title: Originator Data Description: "devmanagement" (AMDEVICEID#devmanagement:)

**Target (U):** null

**SubTarget (Y):** Schema Title: Device IP Address Data Description: IP address of devices like IDP or AG.

**Text1 (S):** Schema Title: Device Data Description: Device type of the device **Text2 (T):** null **Text3 (F):** null **Value1 (1):** 0 **Group (G):** 0 **Data Length (X):** 0 **Data (D):** Schema Title: Statistics Data Description: Statistics data.

## **33.88 Risk-Based Authentication Successful (002e0025)**

This event is generated when you select the **Risk-Based Authentication Succeeded** option under **Audit Logging** on the Logging page of an Identity Server configuration.

**Description:** Risk-Based additional authentication executed successfully for user.

**Originator (B):** Schema Title: Originator Data Description: JCC Device ID (AMDEVICEID#device id:)

**Target (U):** Schema Title: User Identifier Data Description: User DN

**SubTarget (Y):** Schema Title: Authentication Identifier Description: IDP Session ID (AMAUTHID#auth\_id:)

**Text1 (S):** Schema Title: RiskScore Description: Risk score(number).

**Text2 (T):** Schema Title: RiskLevel Description: Risk category defined by risk score value.

**Text3 (F):** Schema Title: Additional authentication class Description: Additional Authentication class name executed as part of risk based authentication.

**Value1 (1):** 0

**Group (G):** 0

**Data Length (X):** 0

**Data (D):** Schema Title: Client IP Address Description: IP Address of the host from which the authentication succeeded.

#### **33.89 Risk-Based Authentication Failed (002e0026)**

This event is generated when you select the **Risk-Based Authentication Failed** option under **Audit Logging** on the Logging page of an Identity Server configuration.

**Description:** Risk-Based authentication failed for user.

**Originator (B):** Schema Title: Originator Data Description: JCC Device ID (AMDEVICEID#device\_id:)

**Target (U):** Schema Title: User Identifier Data Description: User DN

**SubTarget (Y):** Schema Title: Authentication Identifier Description: IDP Session ID (AMAUTHID#auth\_id:)

**Text1 (S):** Schema Title: RiskScore Description: Risk score(number).

**Text2 (T):** Schema Title: RiskLevel Description: Risk category defined by risk score value.

**Text3 (F):** Schema Title: Additional authentication class Description: Additional Authentication class name executed as part of risk based authentication.

**Value1 (1):** 0

**Group (G):** 0

**Data Length (X):** 0

**Data (D):** Schema Title: Client IP Address Description: IP Address of the host from which the authentication succeeded.

### **33.90 Risk-Based Authentication for User (002e0027)**

This event is generated when you select the **Risk-Based Authentication Action Invoked** option under **Audit Logging** on the Logging page of an Identity Server configuration.

**Description:** Risk-Based authentication action for user.

**Originator (B):** Schema Title: Originator Data Description: JCC Device ID (AMDEVICEID#device id:)

**Target (U):** Schema Title: User Identifier Data Description: User DN

**SubTarget (Y):** Schema Title: Authentication Identifier Description: IDP Session ID (AMAUTHID#auth\_id:)

**Text1 (S):** Schema Title: RiskScore Description: Risk score(number) plus IDP session id seperated by '-

**Text2 (T):** Schema Title: RiskLevel Description: Risk category defined by risk score value plus user agent plus cluster id of IDP all seperated by '-'.

**Text3 (F):** Schema Title: Action taken Description: Risk category defined action taken as part of risk based authentication.

**Value1 (1):** 0

'.

**Group (G):** 0

**Data Length (X):** 0

**Data (D):** Schema Title: Client IP Address Description: IP Address of the host from which the authentication succeeded.

#### **33.91 Impersonation Sign in (002E0048)**

This event is generated during an Impersonation sign in.

**appName:** Novell Access Manager

**timeStamp:** Thu, 15 Sep 2016 17:18:58 -0600

**eventId:** ID of the event

**SubTarget:** Impersonator's session ID **stringValue1:** Impersonatee's userDN or username **stringValue2:** Impersonatee's session ID **stringValue3:** Description of the event **numericValue1:** 0 **numericValue2:** 0 **numericValue3:** 0 **data:** IP address in the base64 format **description:** null **message:** null **component:** nidp\\\\impersonation **originator:** JCC device ID **target:** Impersonator's UserDN or username

### **33.92 Impersonation: Impersonator Logs Out (002E0049)**

This event is generated when an Impersonator logs out from an Impersonation session. **appName:** Novell Access Manager **timeStamp:** Thu, 15 Sep 2016 17:18:58 -0600 **eventId:** ID of the event **SubTarget:** Impersonator's session ID **stringValue1:** Impersonatee's userDN or username **stringValue2:** Impersonatee's session ID **stringValue3:** Description of the event **numericValue1:** 0 **numericValue2:** 0 **numericValue3:** 0 **data:** IP address in the base64 format **description:** null **message:** null **component:** nidp\\\\impersonation **originator:** JCC device ID **target:** Impersonator's UserDN or username

## **33.93 Impersonation: Session Started (002E0050)**

This event is generated when an Impersonation session is started. **appName:** Novell Access Manager **timeStamp:** Thu, 15 Sep 2016 17:18:58 -0600 **eventId:** ID of the event **SubTarget:** Impersonator's session ID **stringValue1:** Impersonatee's userDN or username **stringValue2:** Impersonatee's session ID **stringValue3:** Description of the event **numericValue1:** 0 **numericValue2:** 0 **numericValue3:** 0 **data:** IP address in the base64 format **description:** null **message:** null **component:** nidp\\\\impersonation **originator:** JCC device ID **target:** Impersonator's UserDN or username

## **33.94 Impersonation: Impersonatee Denies (002E0051)**

This event is generated when an Impersonatee denies an Impersonation session request. **appName:** Novell Access Manager **timeStamp:** Thu, 15 Sep 2016 17:18:58 -0600 **eventId:** ID of the event **SubTarget:** Impersonator's session ID **stringValue1:** Impersonatee's userDN or username **stringValue2:** Impersonatee's session ID **stringValue3:** Description of the event **numericValue1:** 0 **numericValue2:** 0 **numericValue3:** 0

**data:** IP address in the base64 format **description:** null **message:** null **component:** nidp\\\\impersonation **originator:** JCC device ID **target:** Impersonator's UserDN or username

## **33.95 Impersonation: Impersonatee Approves (002E0052)**

This event is generated when an Impersonatee approves an Impersonation session request. **appName:** Novell Access Manager **timeStamp:** Thu, 15 Sep 2016 17:18:58 -0600 **eventId:** ID of the event **SubTarget:** Impersonator's session ID **stringValue1:** Impersonatee's userDN or username **stringValue2:** Impersonatee's session ID **stringValue3:** Description of the event **numericValue1:** 0 **numericValue2:** 0 **numericValue3:** 0 **data:** IP address in the base64 format **description:** null **message:** null **component:** nidp\\\\impersonation **originator:** JCC device ID **target:** Impersonator's UserDN or username

## **33.96 Impersonation: Impersonator Cancels (002E0053)**

This event is generated when an Impersonator cancels an Impersonation session request. **appName:** Novell Access Manager **timeStamp:** Thu, 15 Sep 2016 17:18:58 -0600 **eventId:** ID of the event
**SubTarget:** Impersonator's session ID **stringValue1:** Impersonatee's userDN or username **stringValue2:** Impersonatee's session ID **stringValue3:** Description of the event **numericValue1:** 0 **numericValue2:** 0 **numericValue3:** 0 **data:** IP address in the base64 format **description:** null **message:** null **component:** nidp\\\\impersonation **originator:** JCC device ID **target:** Impersonator's UserDN or username

## **33.97 Impersonation: Authorization Policy Fails (002E0054)**

This event is generated when an Impersonation session authorization policy fails. **appName:** Novell Access Manager **timeStamp:** Thu, 15 Sep 2016 17:18:58 -0600 **eventId:** ID of the event **SubTarget:** Impersonator's session ID **stringValue1:** Impersonatee's userDN or username **stringValue2:** Impersonatee's session ID **stringValue3:** Description of the event **numericValue1:** 0 **numericValue2:** 0 **numericValue3:** 0 **data:** IP address in the base64 format **description:** null **message:** null **component:** nidp\\\\impersonation **originator:** JCC device ID **target:** Impersonator's UserDN or username

Event codes for Access Manager Appliance consist of 4 fields that describe the type of code and the module that produced it:

- Severity (1 digit)
	- 1 = severe Describes problems that need to be resolved for the system to run correctly.
	- 2 = error Describes that a failure occurred, but the system is operational.
	- 3 = warn Describes a situation that the administrator needs to be aware of and might need to address. The system is currently running properly.
	- $\div$  4 = config Describes the configuration related information.
	- $\bullet$  5 = info Describes events that occur.
	- $\bullet$  6 = debug Describes execution points within the software.
	- 9 = internal Describes an error that is for internal use only. This error code is not documented in any public documentation.
- Component issuing the error code (3 digits)
- Sub-grouping for further classification within a component (2 digits)
- Event code (three digits)

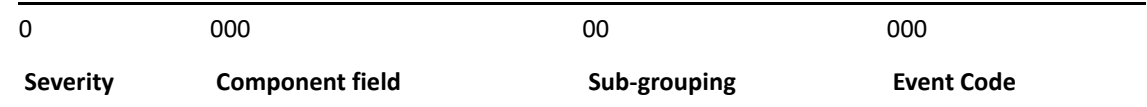

The following sections divide the event codes by component, then describe them:

- [Section 34.1, "Administration Console \(009\)," on page 1335](#page-1334-0)
- [Section 34.2, "Identity Server \(001\)," on page 1369](#page-1368-0)
- [Section 34.3, "Linux Access Gateway Appliance\(045\)," on page 1413](#page-1412-0)
- [Section 34.4, "Access Gateway Service \(046\)," on page 1414](#page-1413-0)
- [Section 34.5, "Policy Engine \(008\)," on page 1418](#page-1417-0)
- [Section 34.6, "SOAP Policy Enforcement Point \(011\)," on page 1422](#page-1421-0)
- [Section 34.7, "Backup and Restore \(010\)," on page 1426](#page-1425-0)
- [Section 34.8, "Modular Authentication Class \(012\)," on page 1432](#page-1431-0)

## <span id="page-1334-0"></span>**34.1 Administration Console (009)**

## Component 009

- Subgroup 01: Certificate Manager
- Subgroup 02: Application
- Subgroup 03: Platform
- Subgroup 04: Web UI
- Subgroup 05: Roma Application
- Subgroup 06: Policy

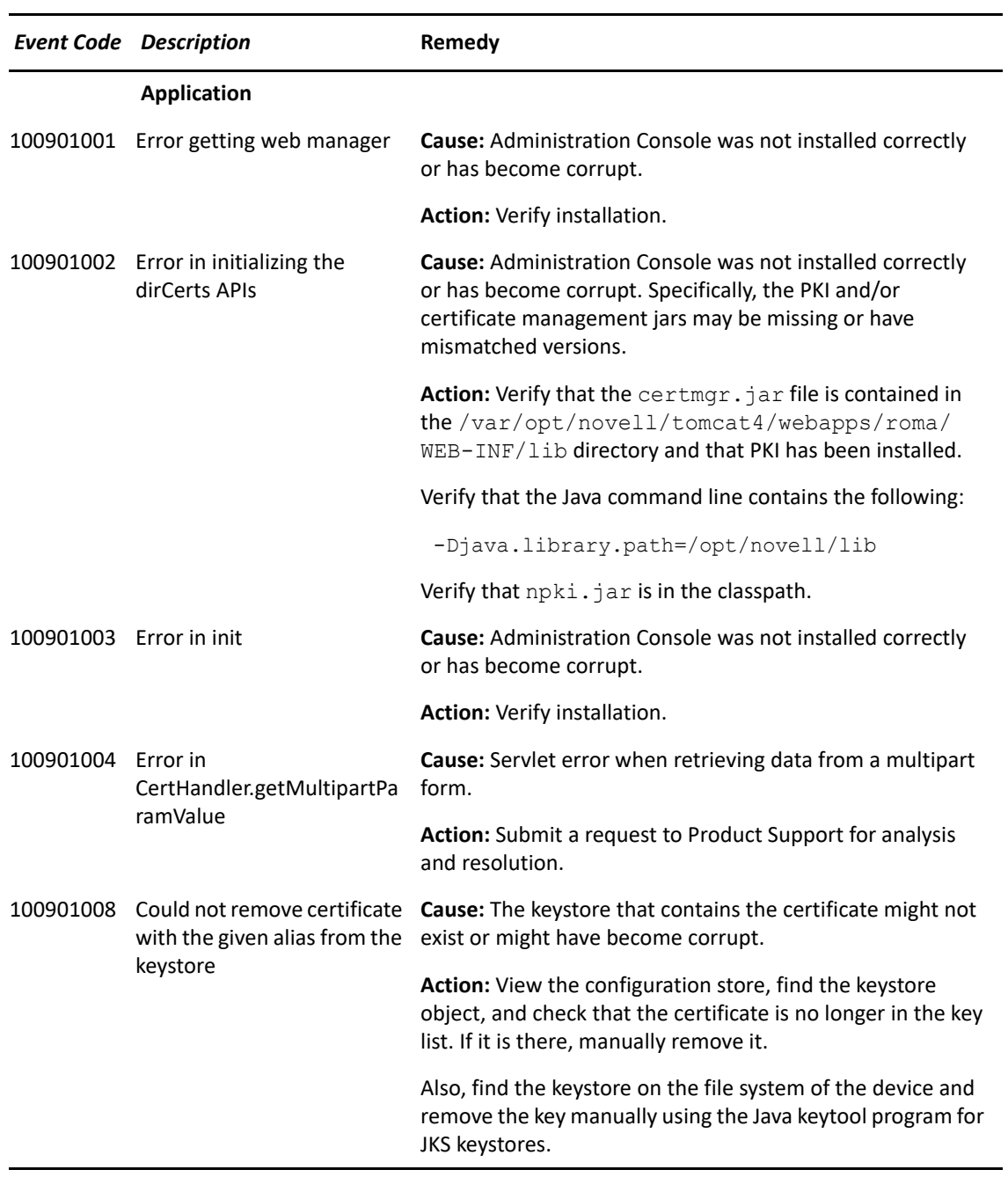

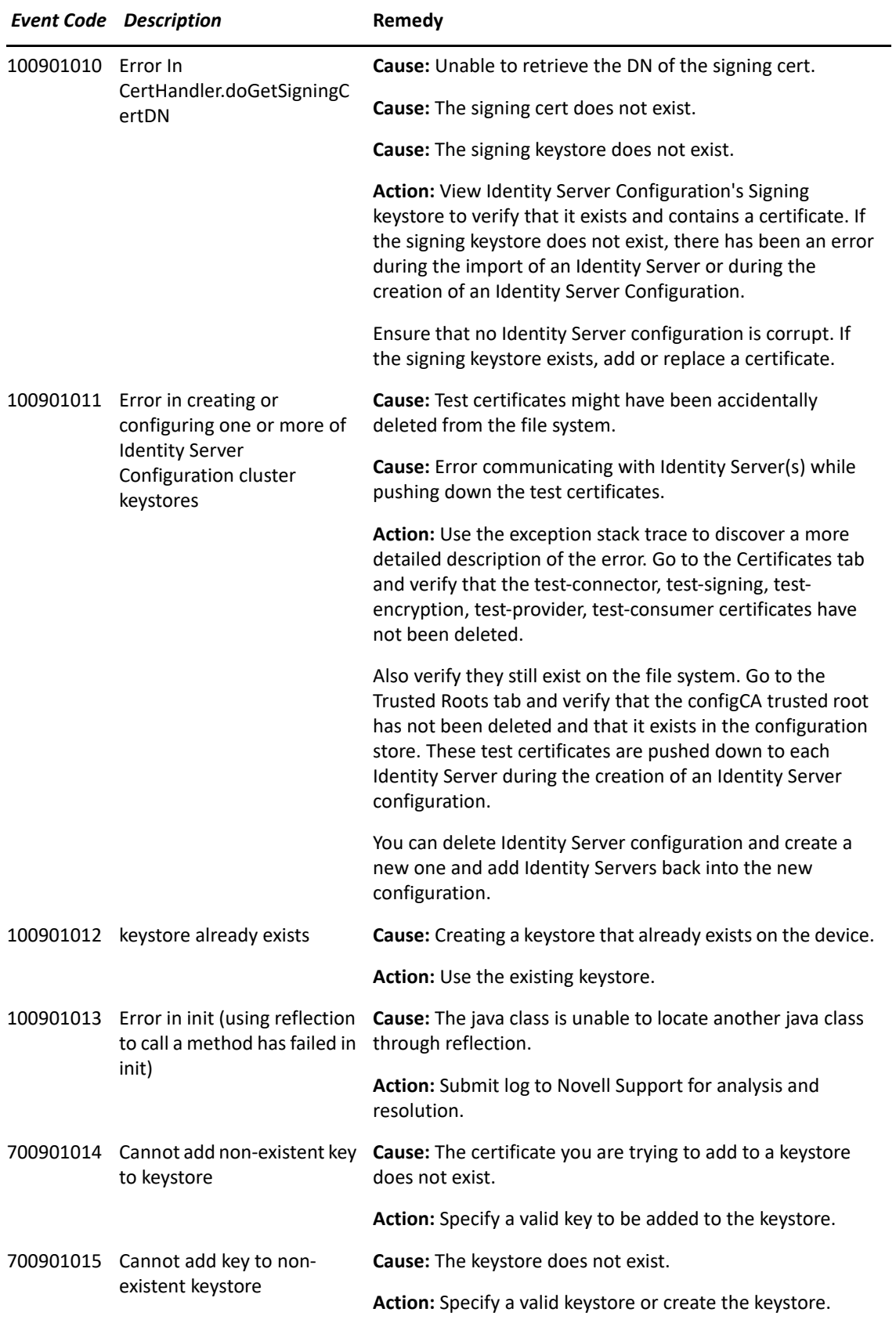

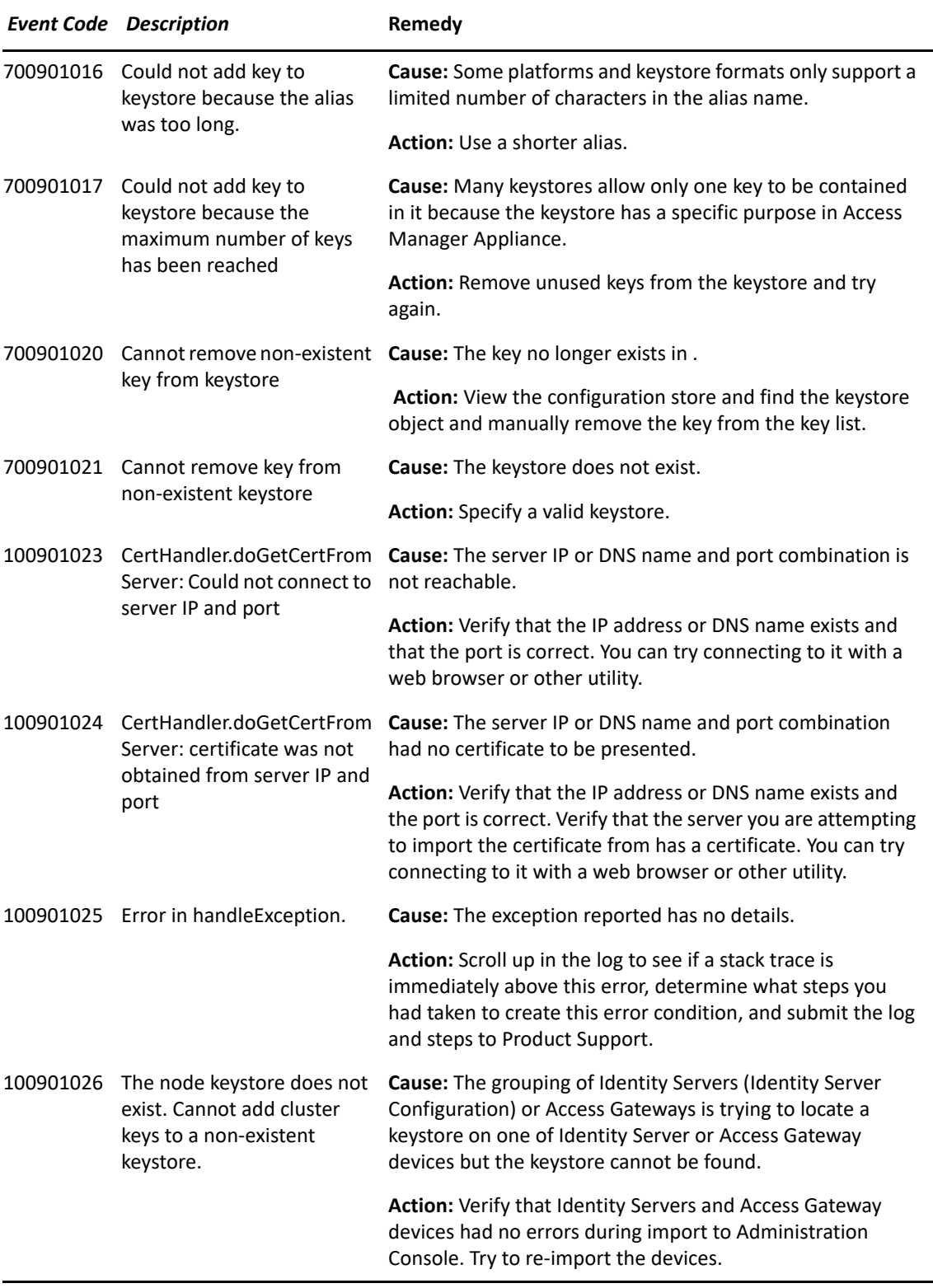

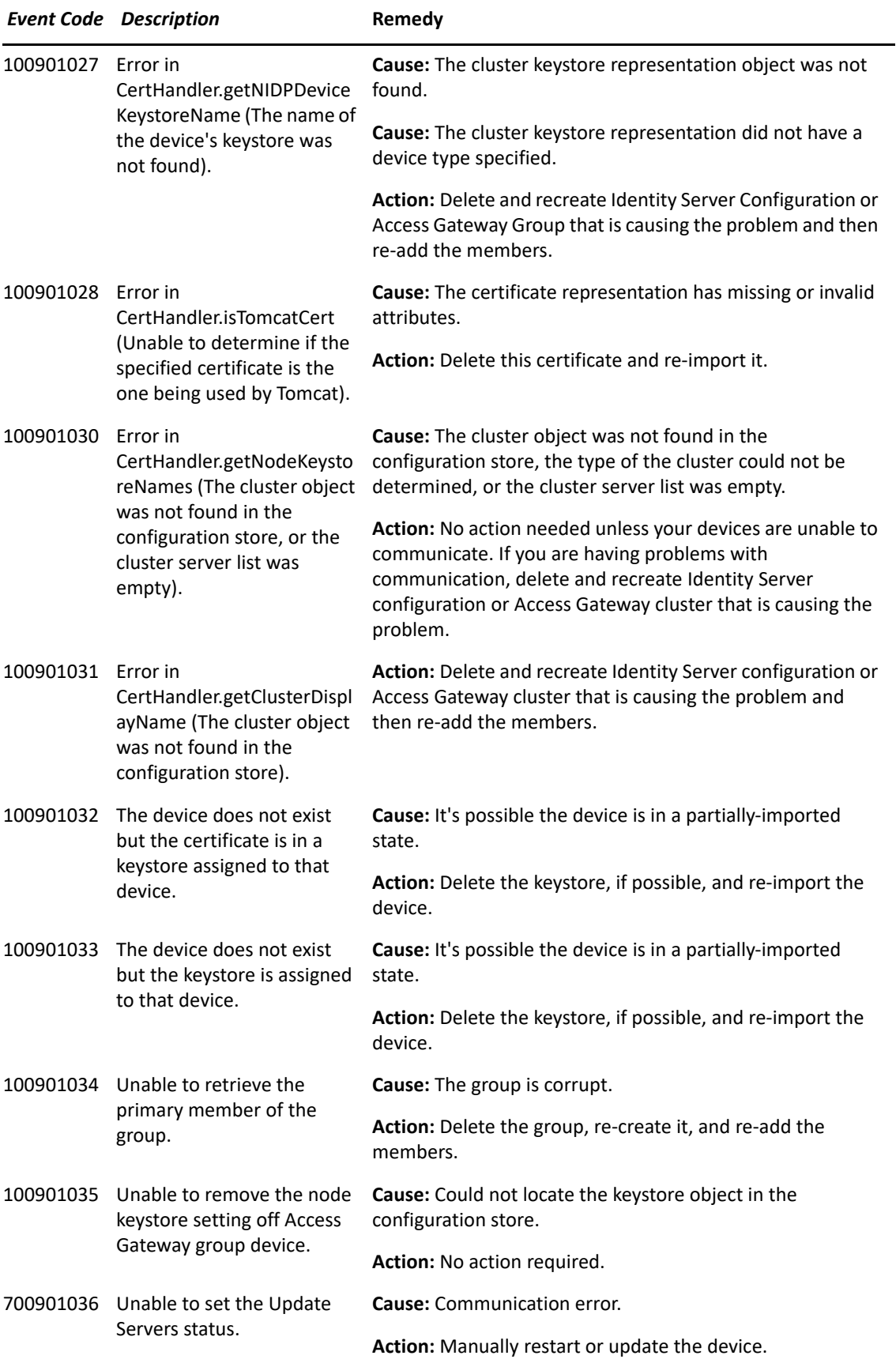

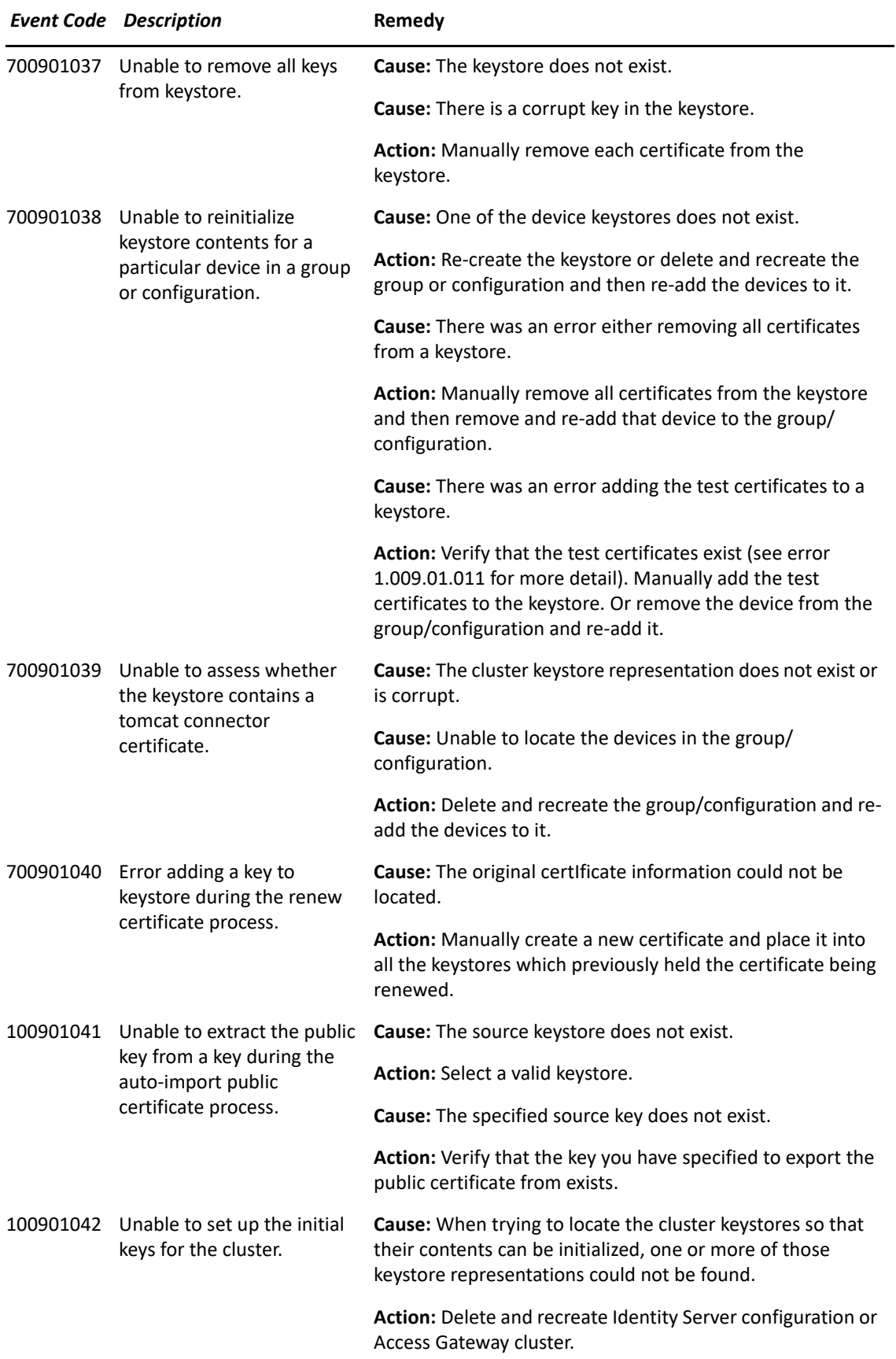

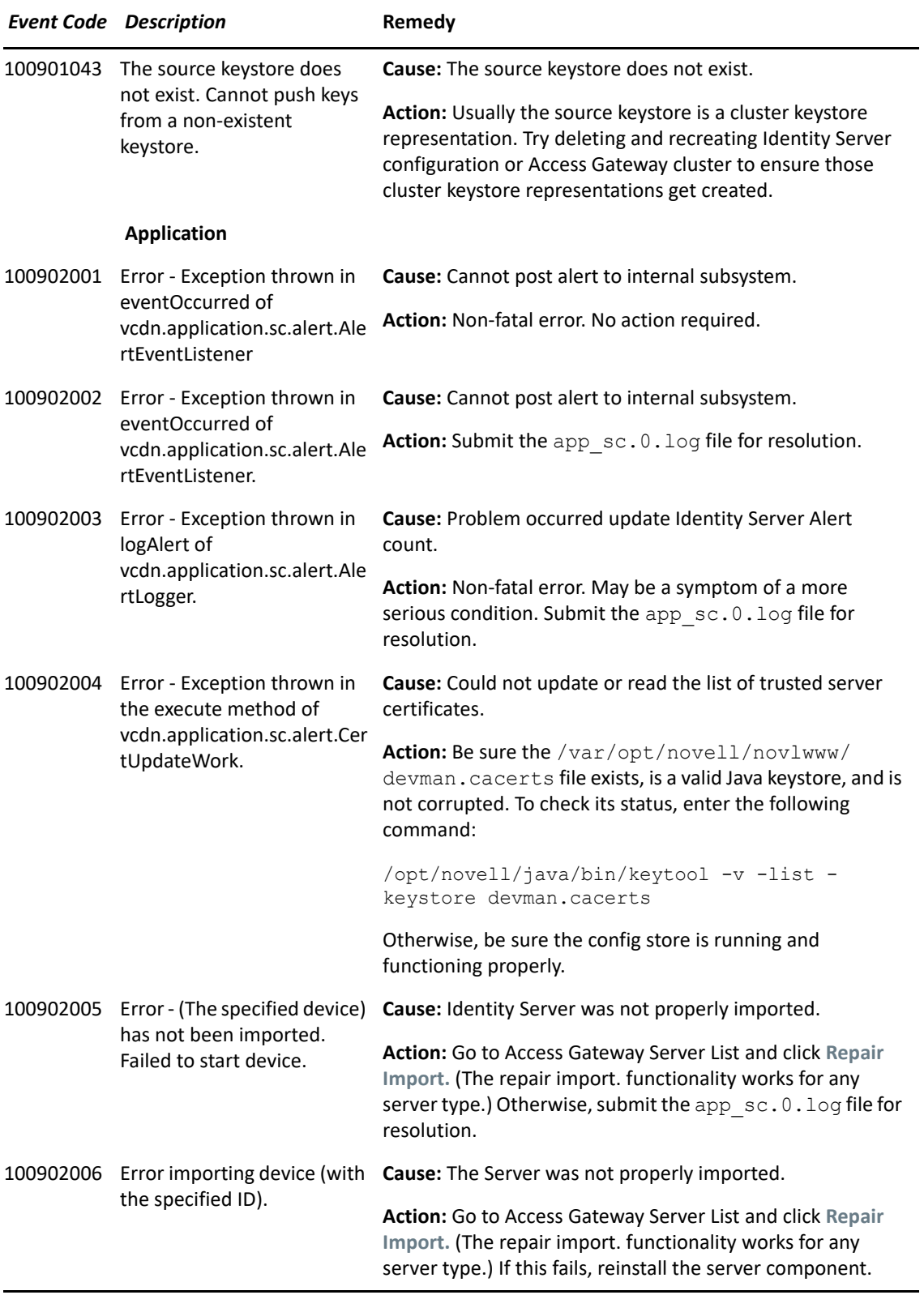

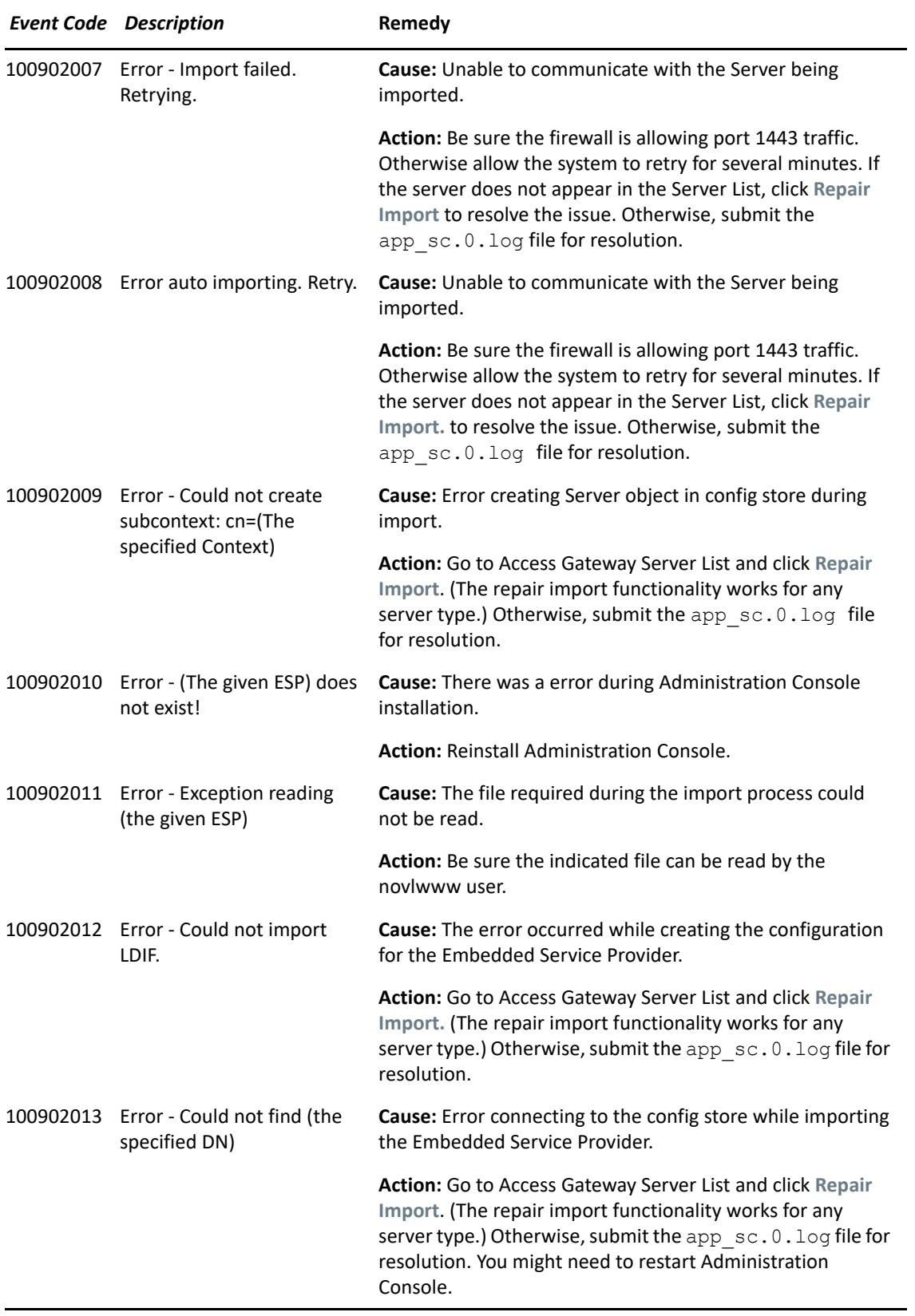

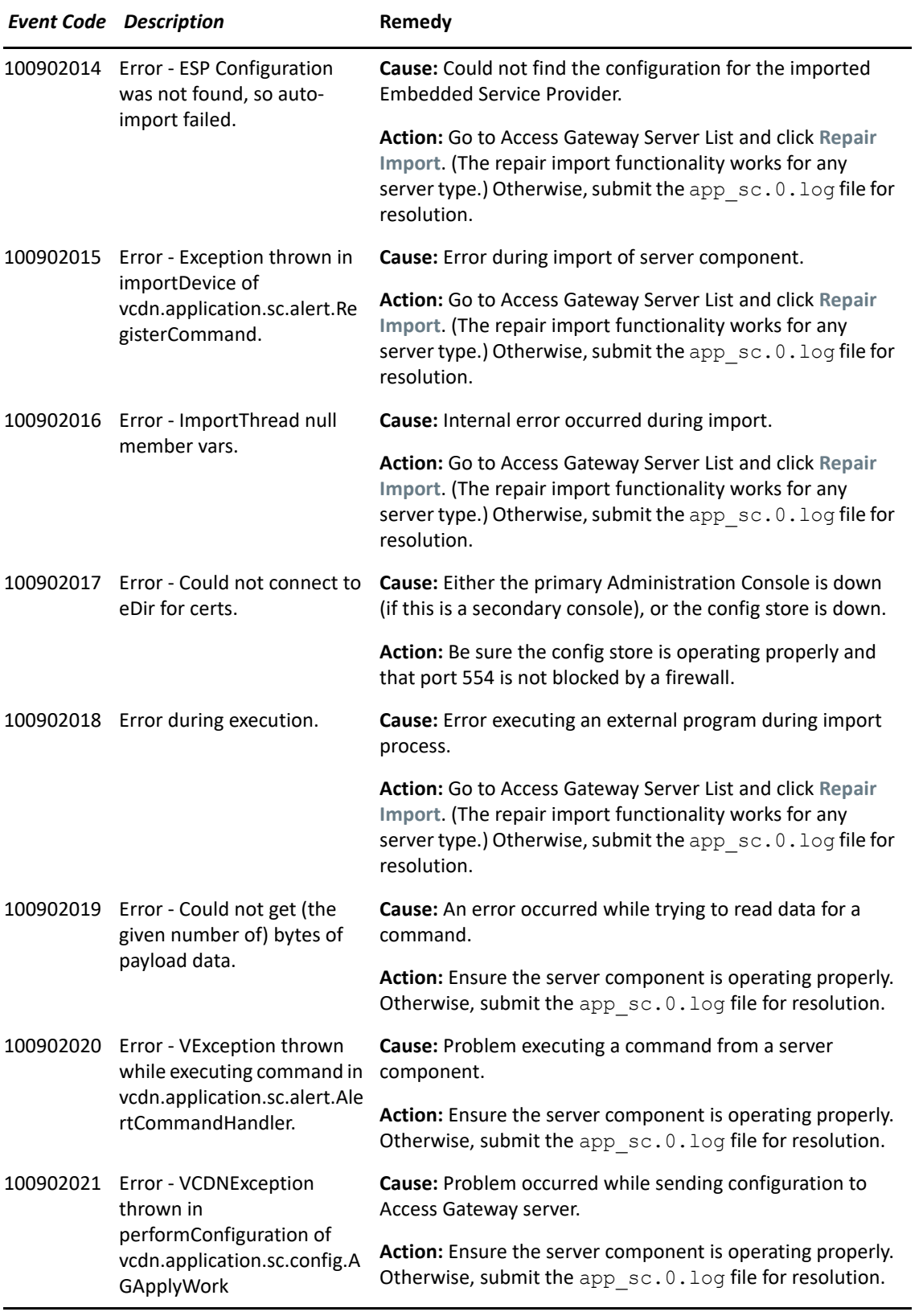

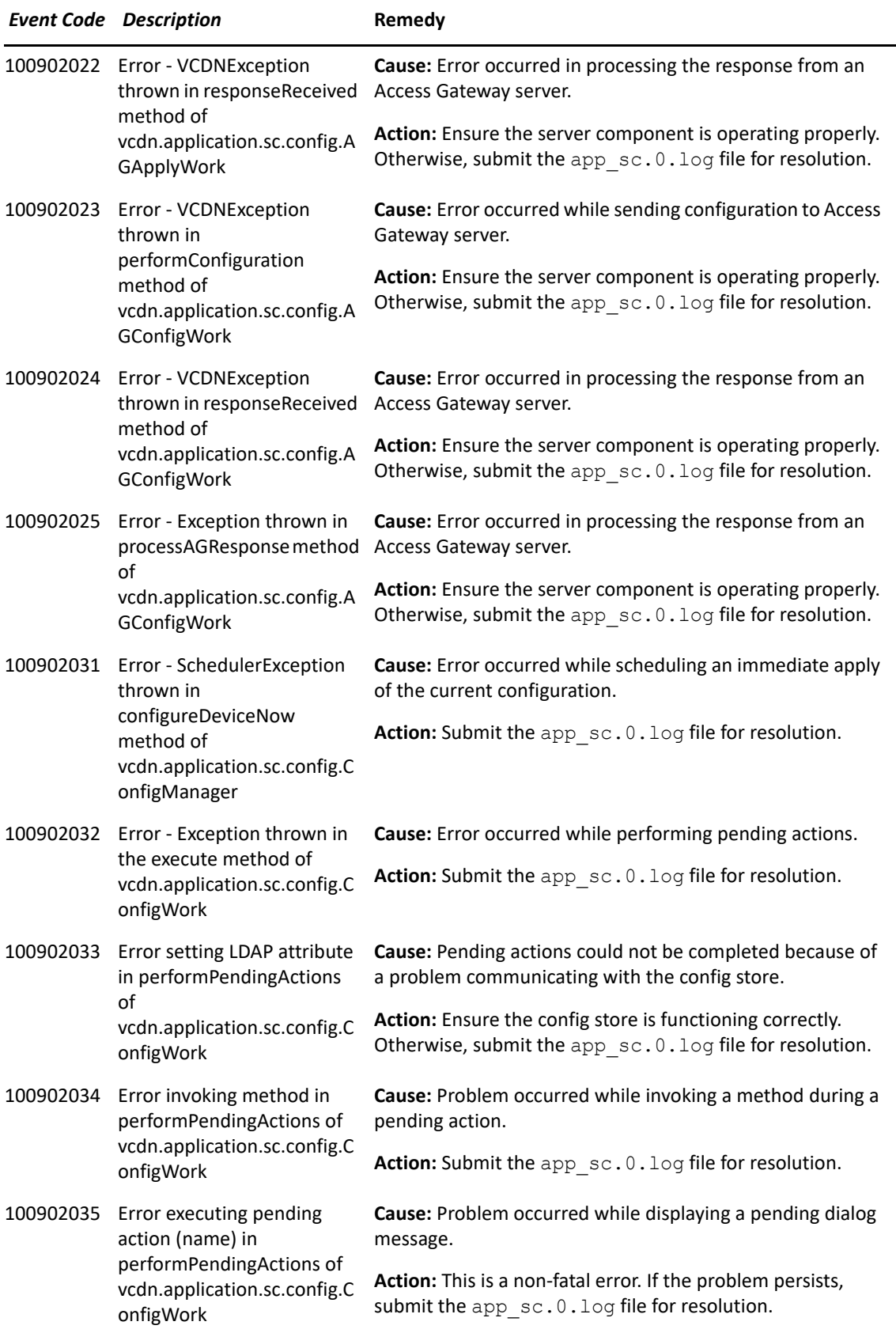

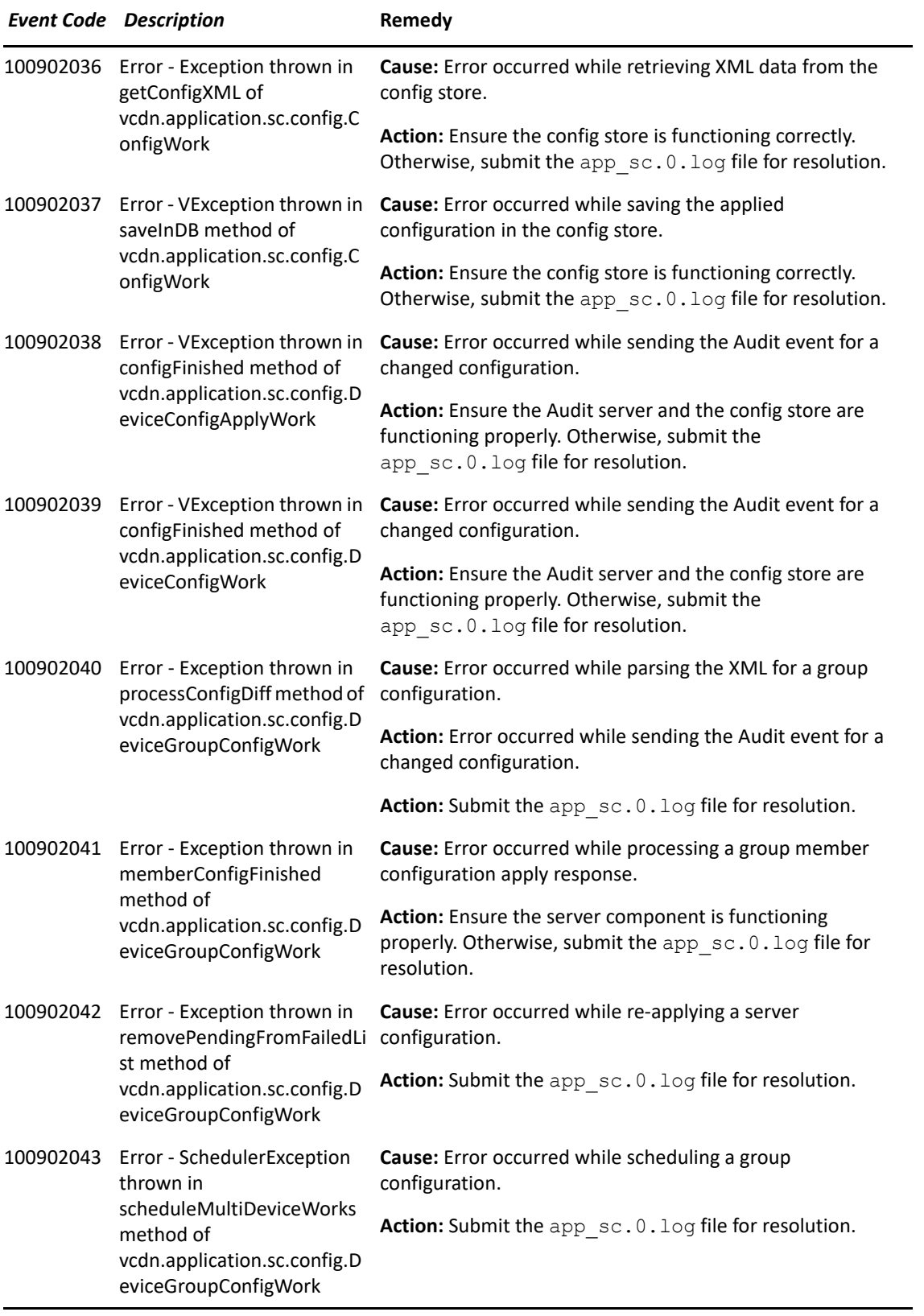

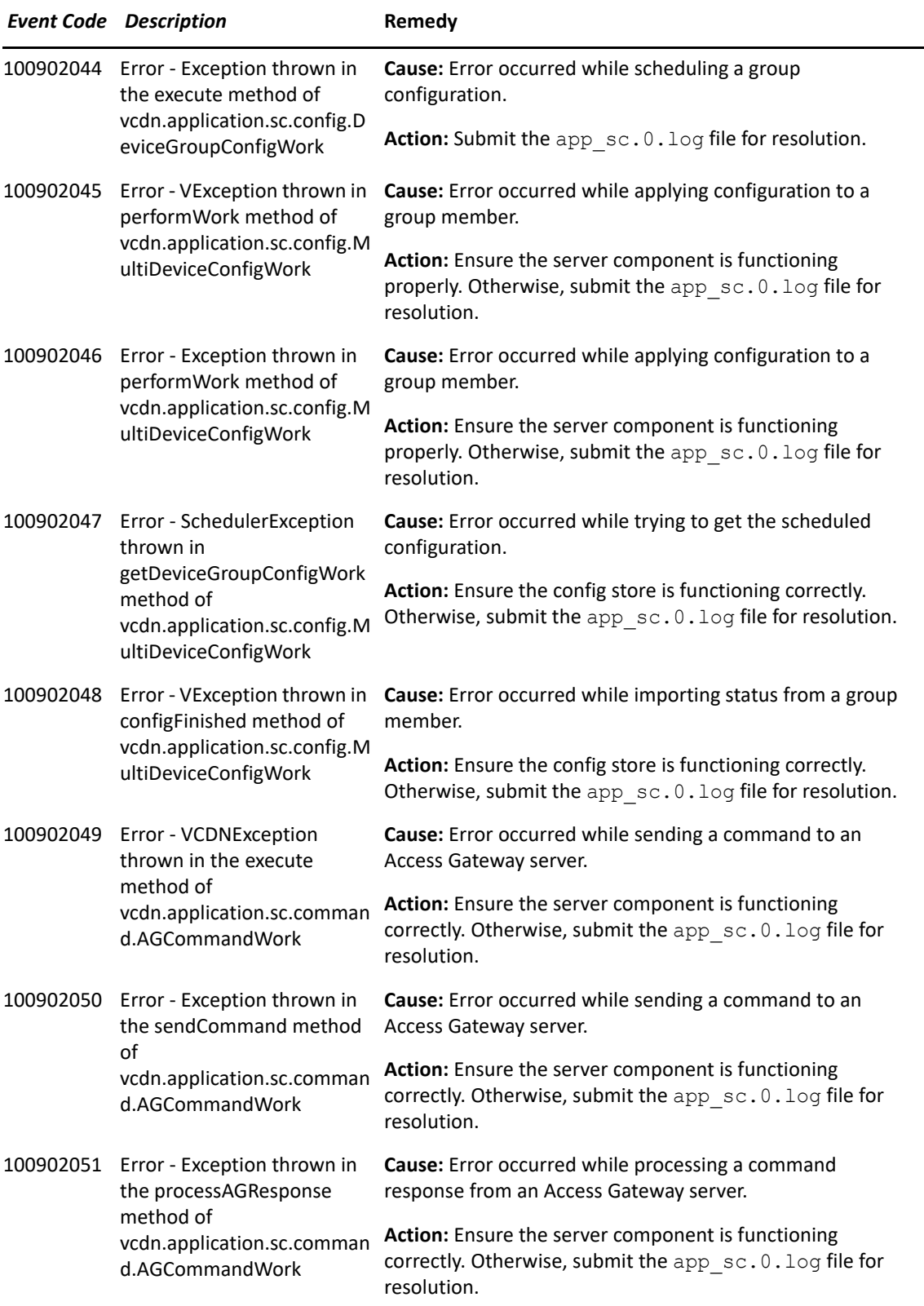

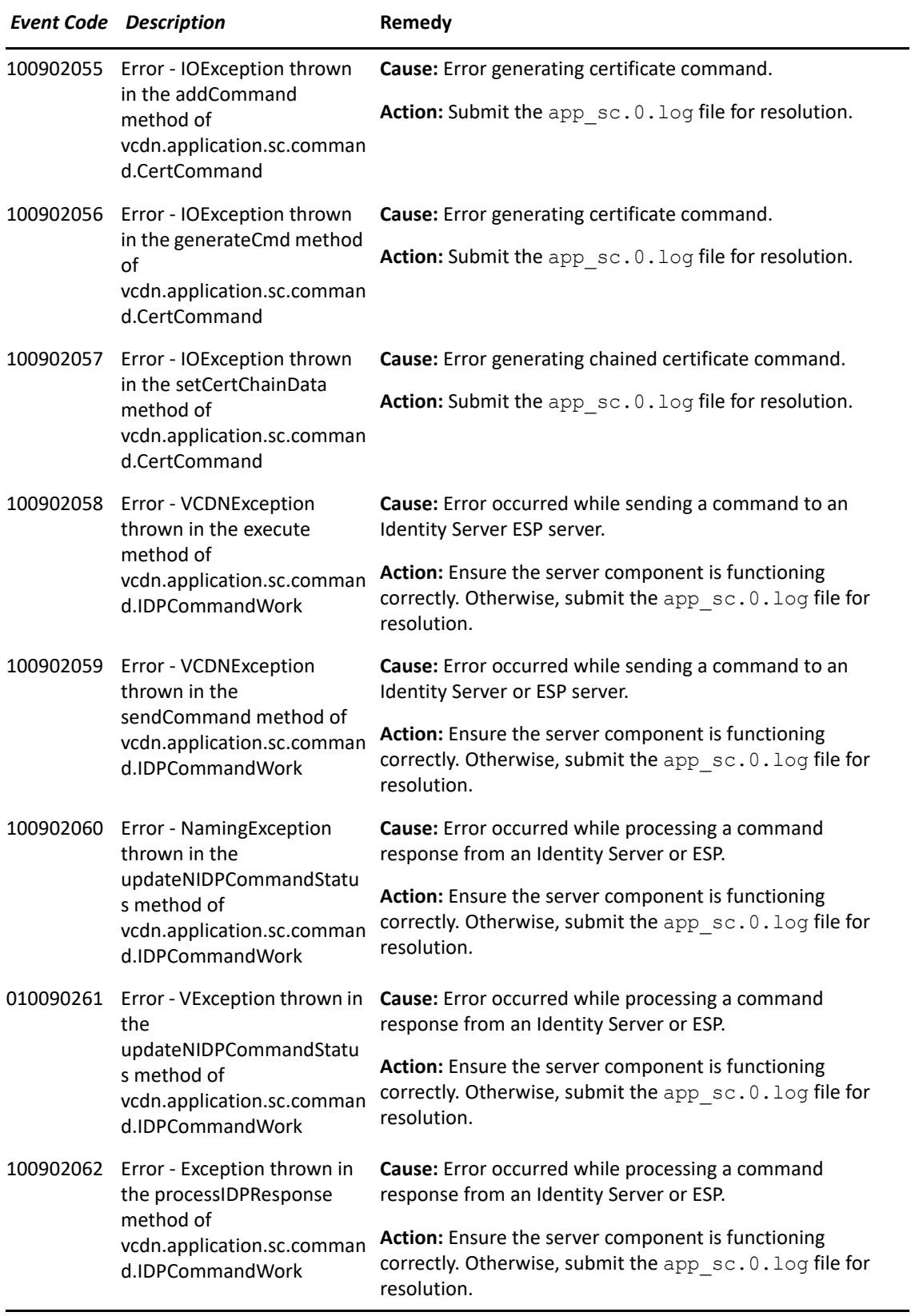

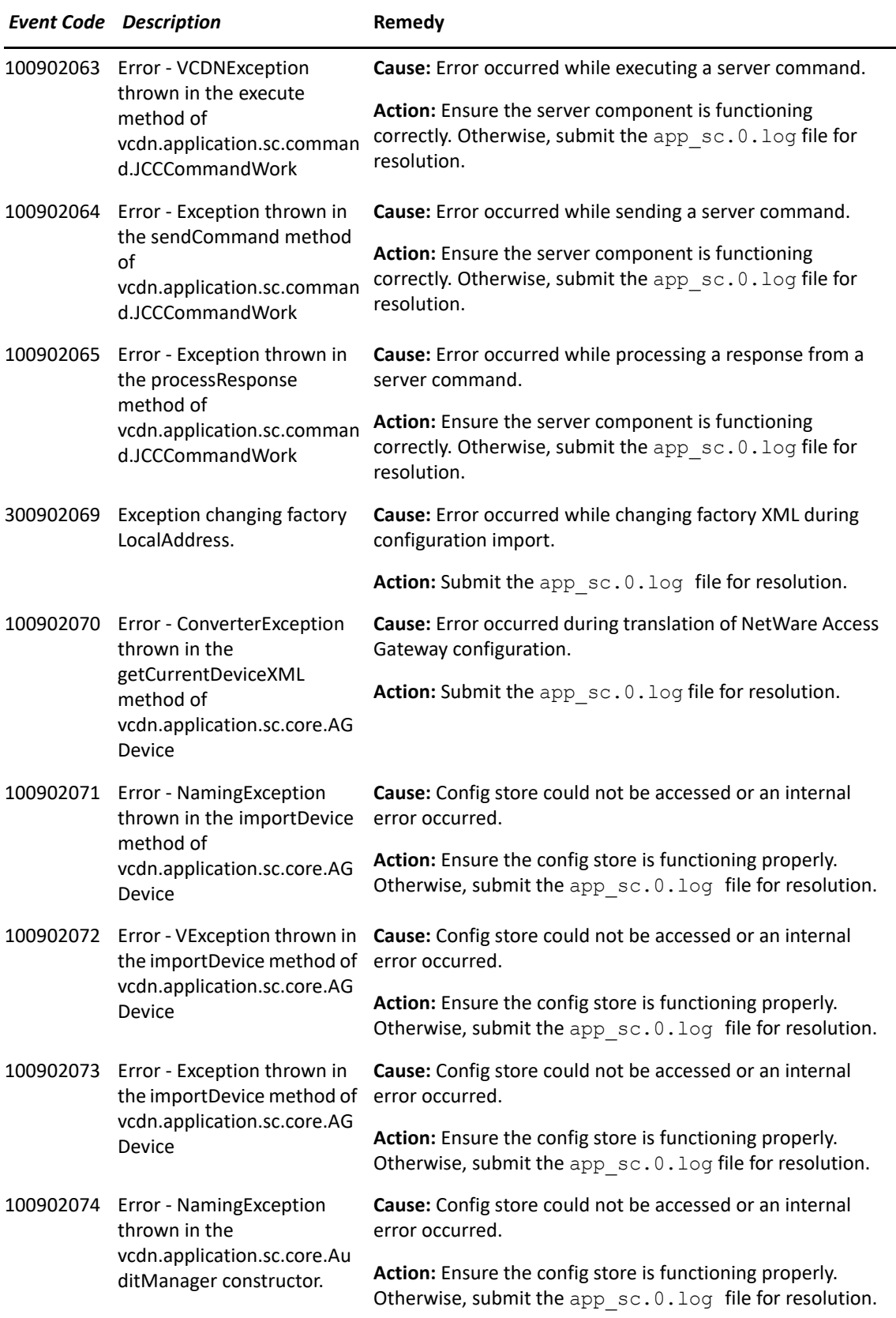

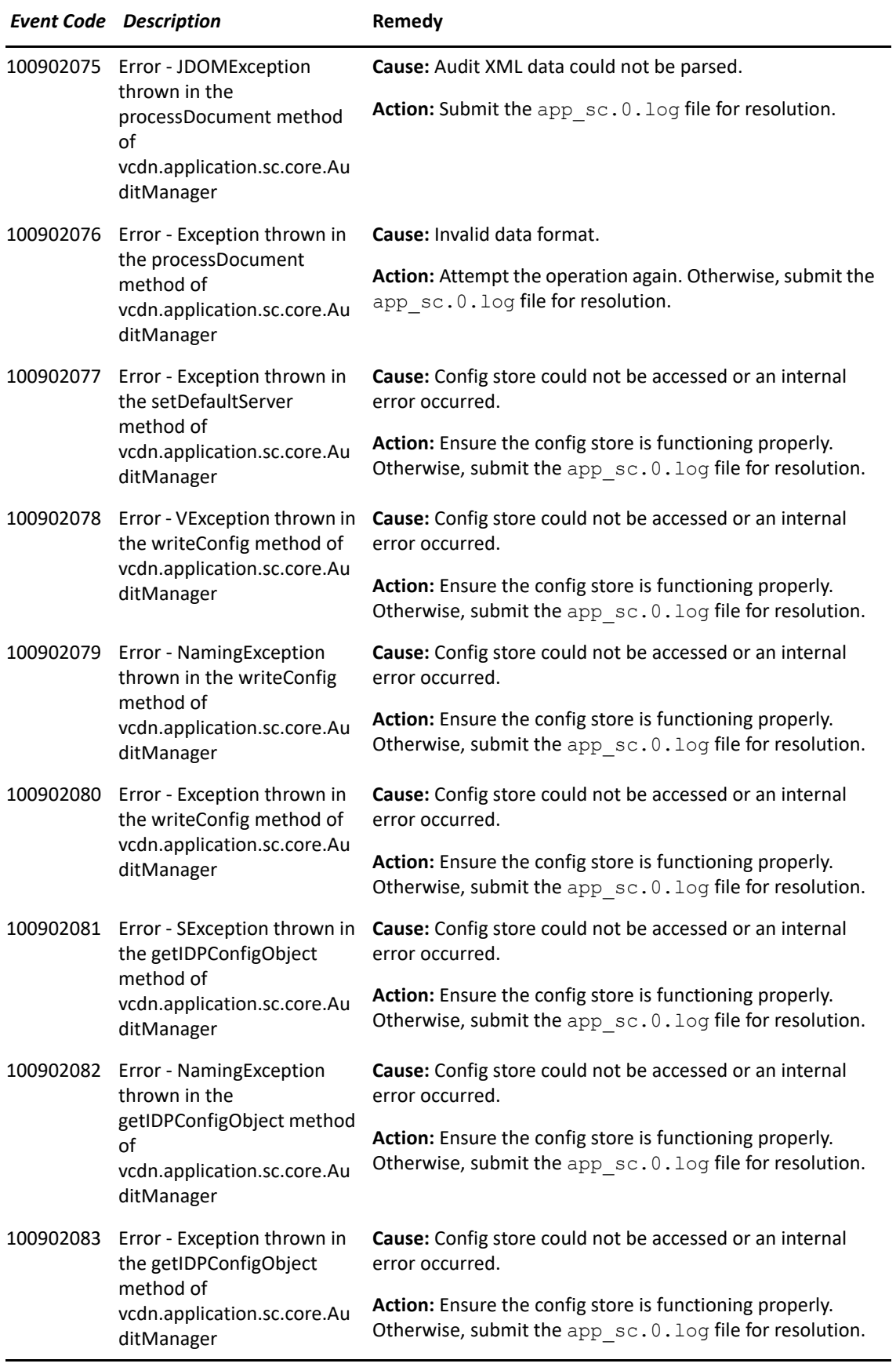

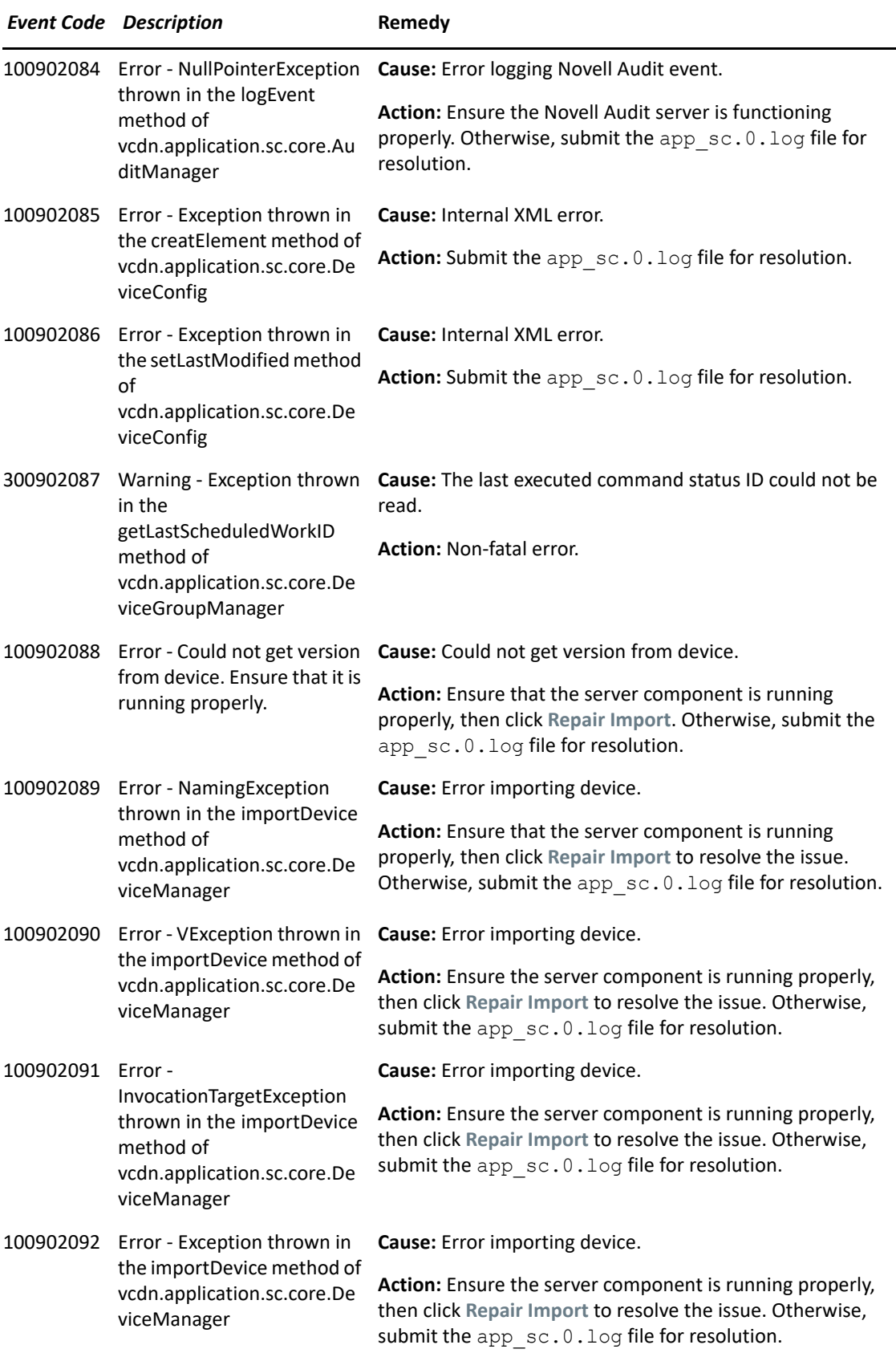

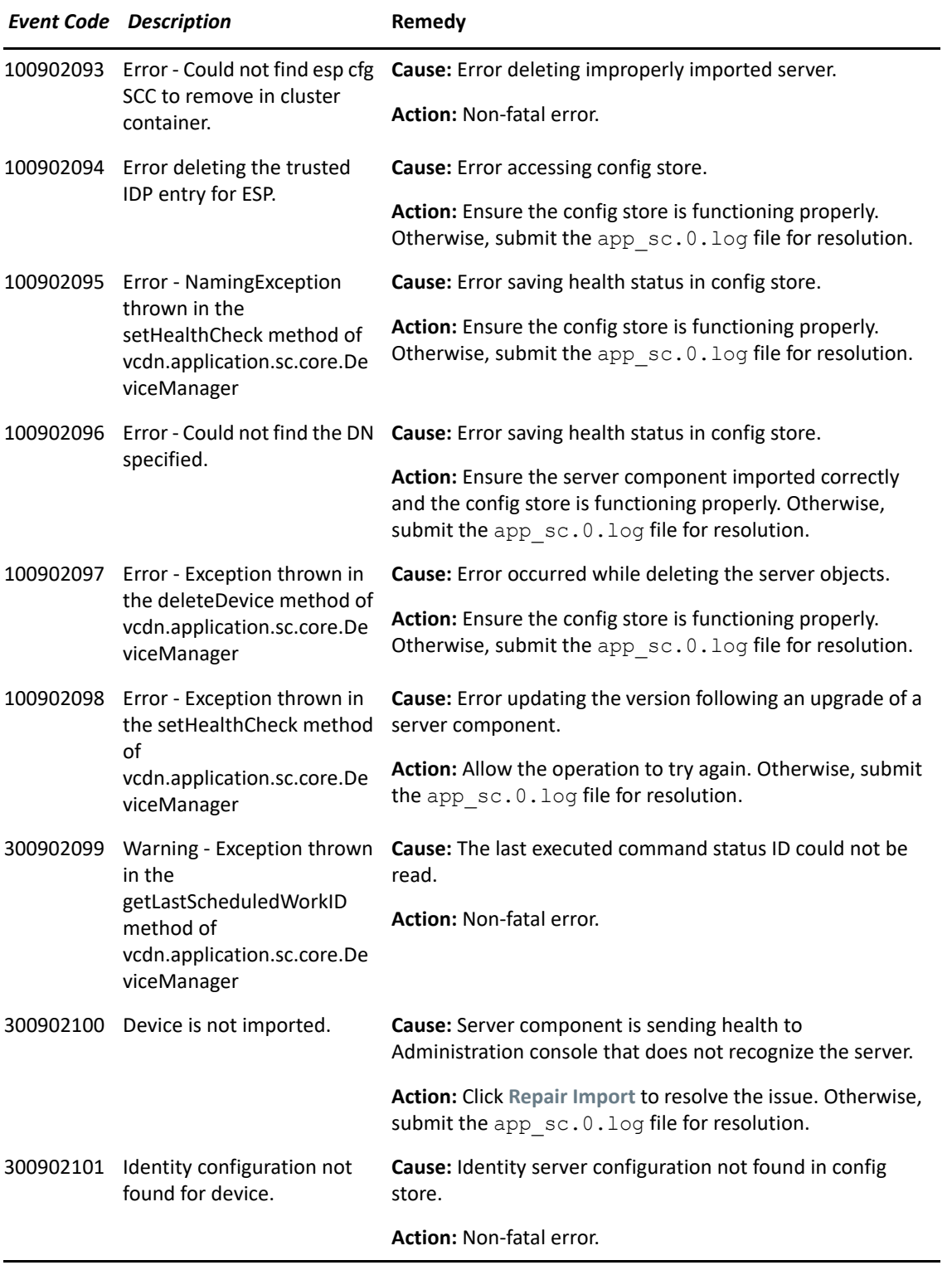

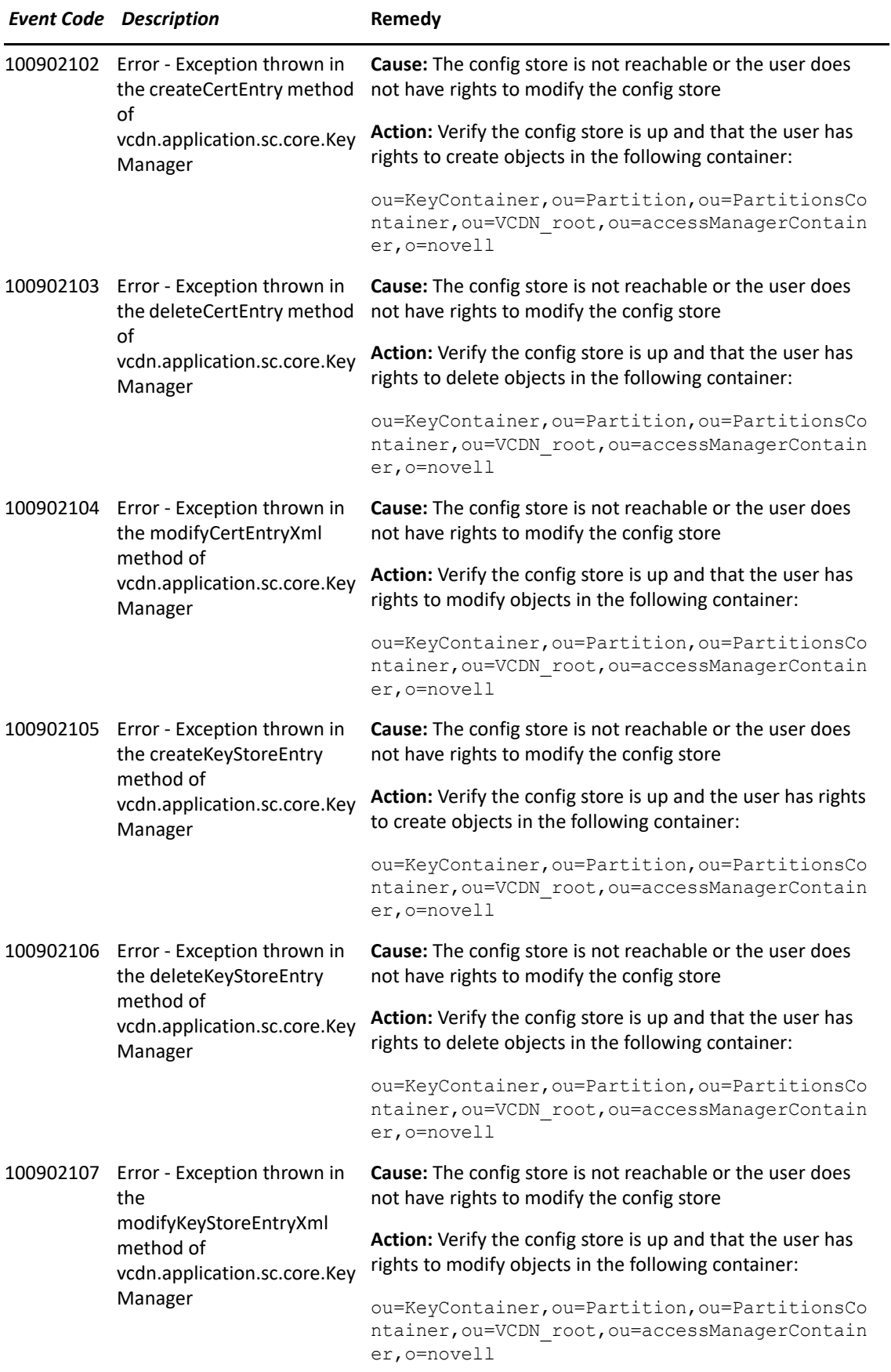

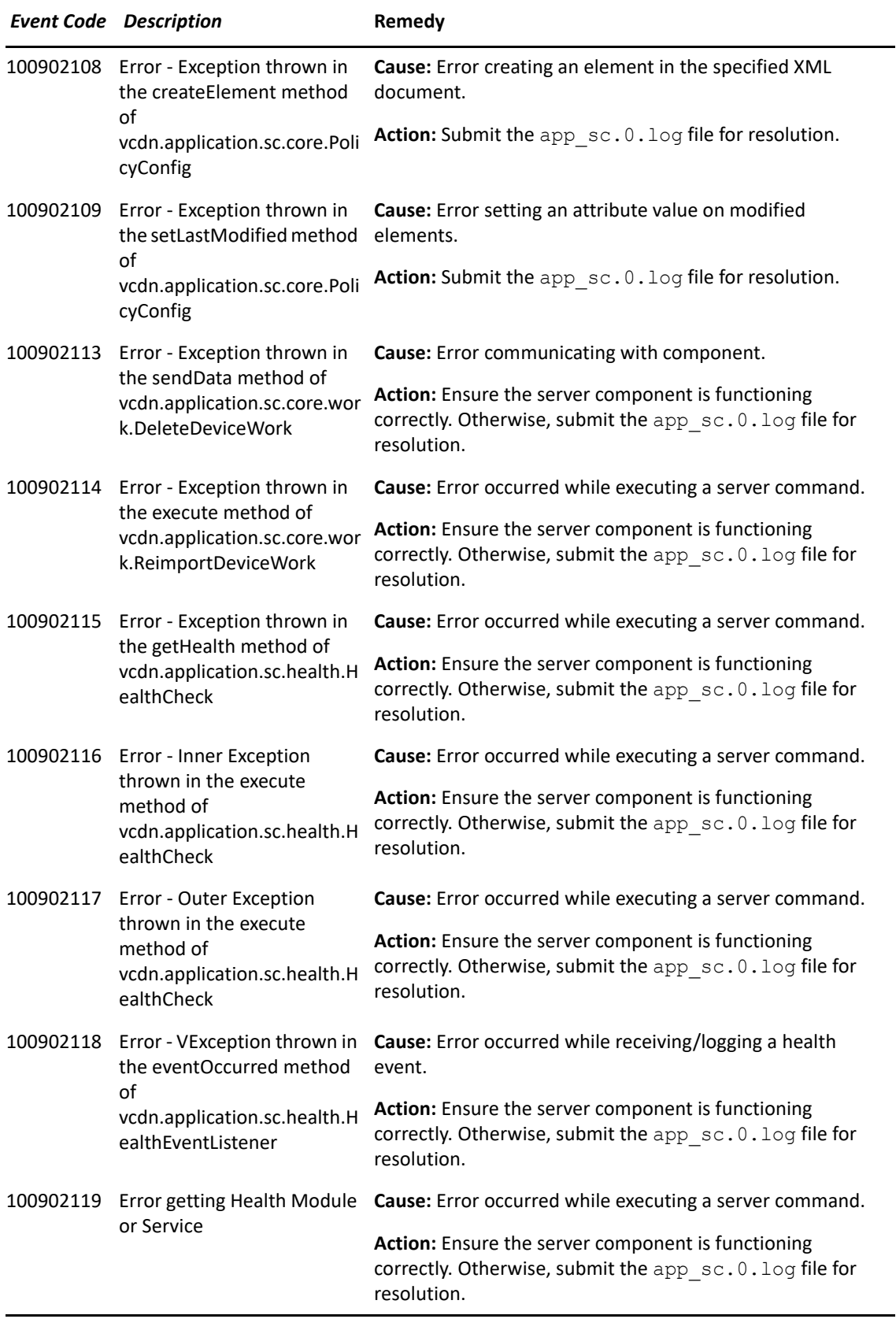

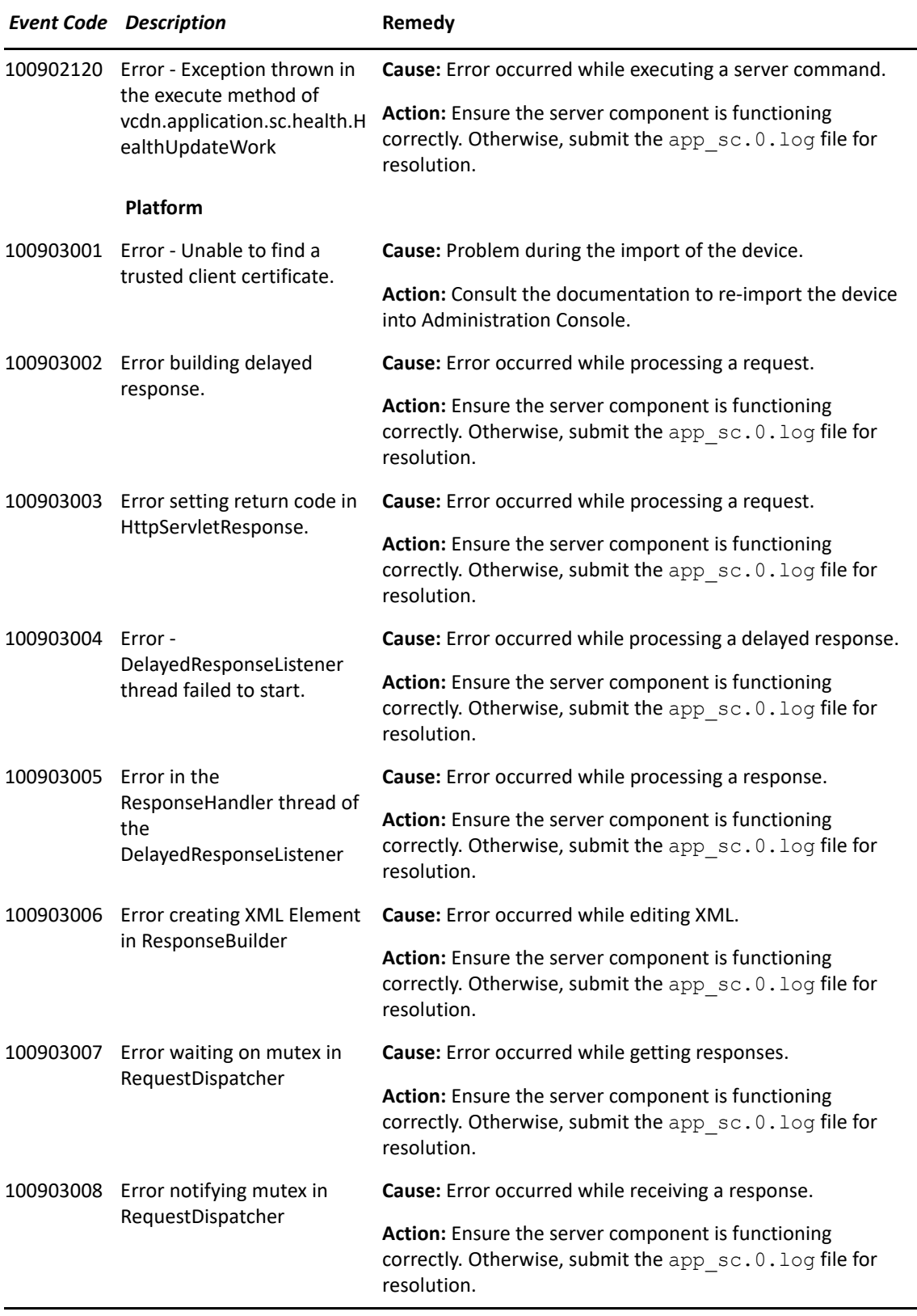

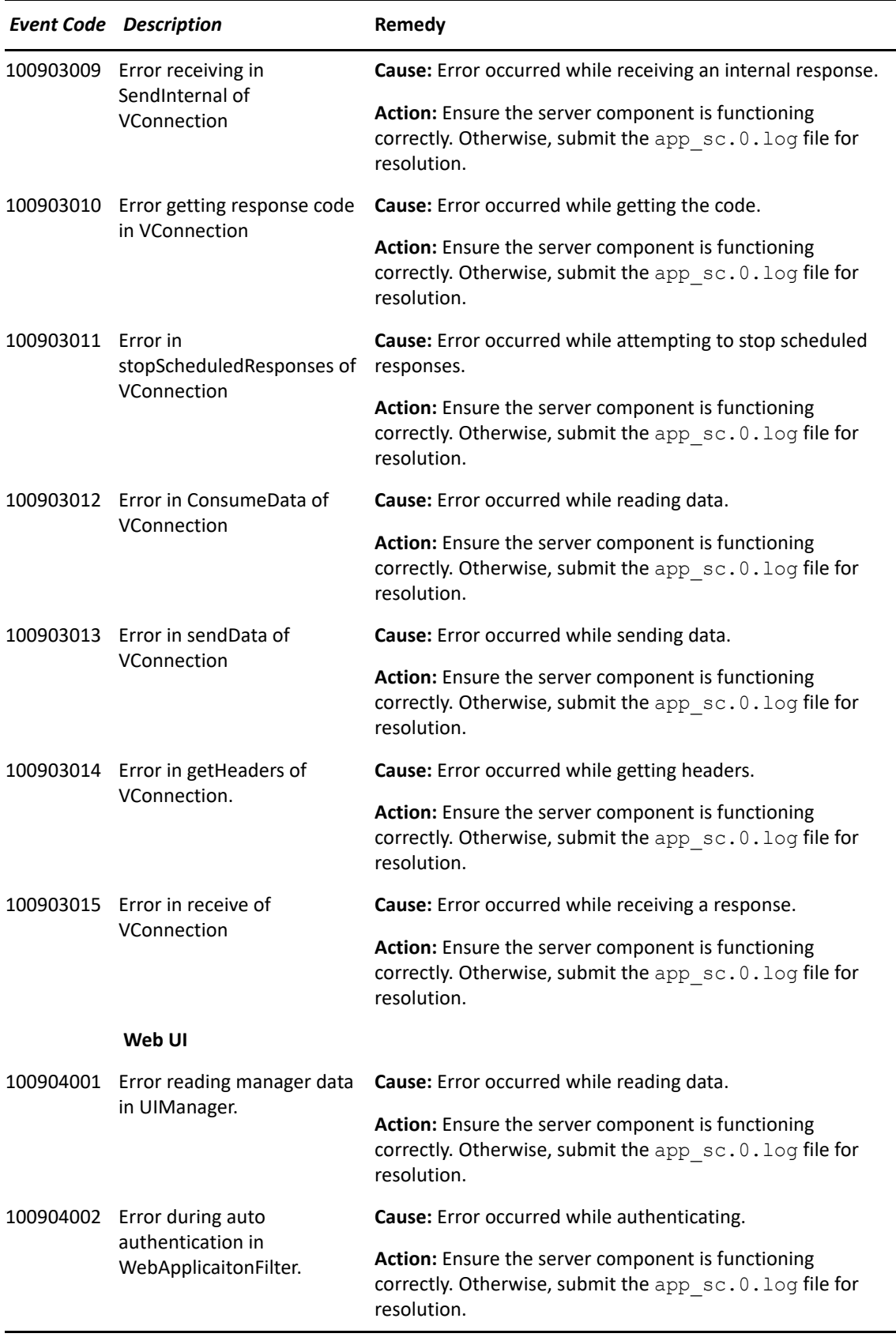

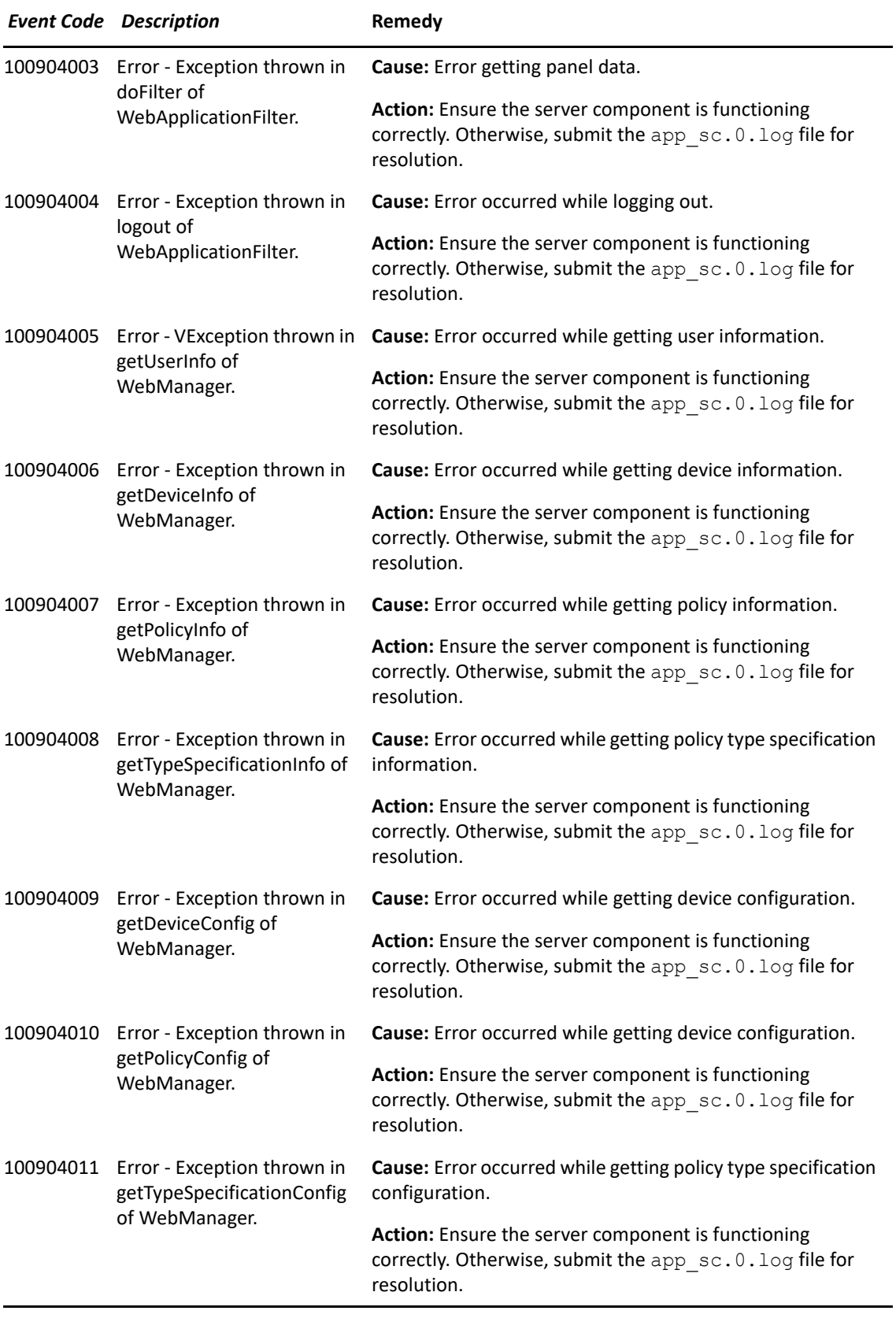

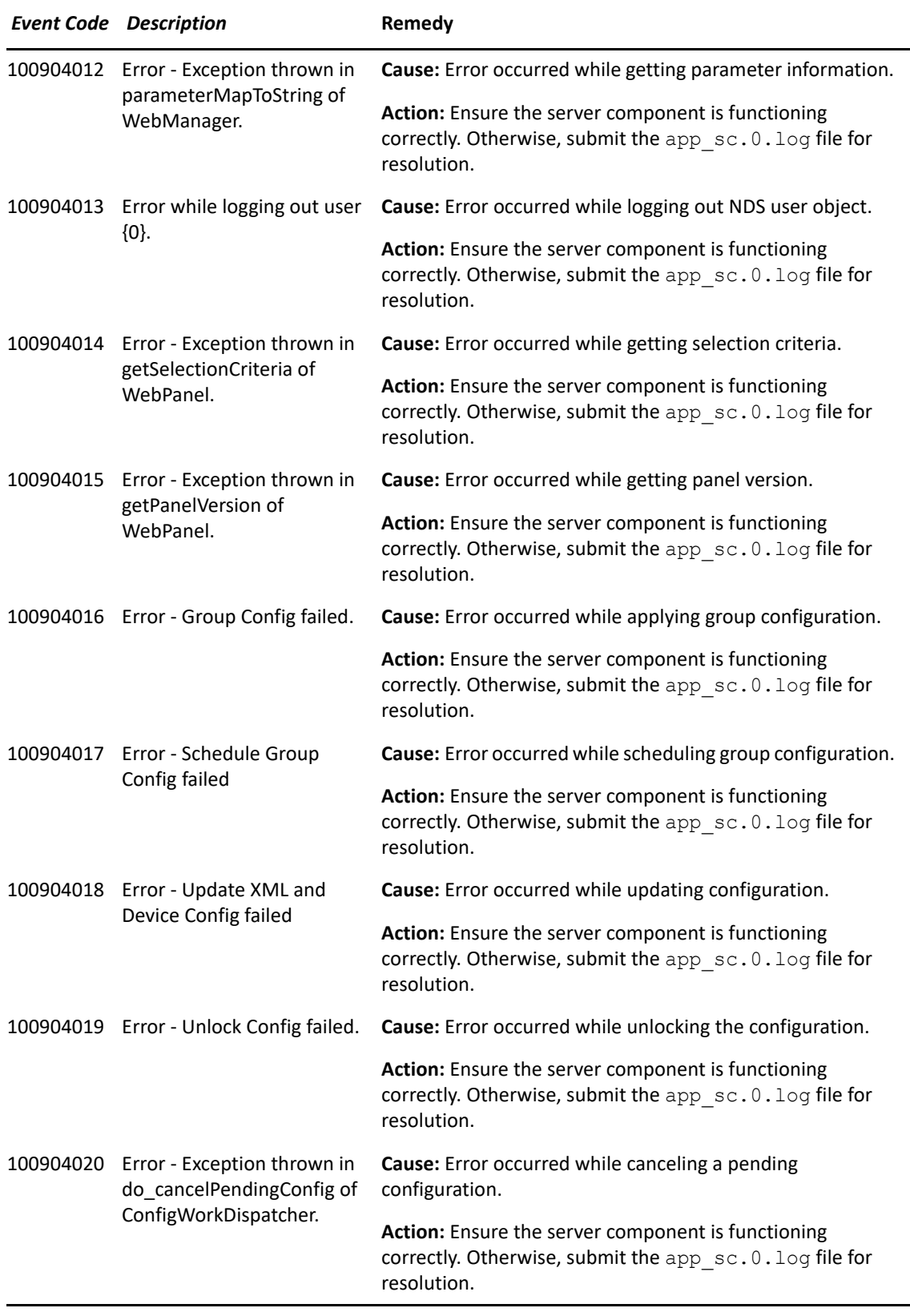

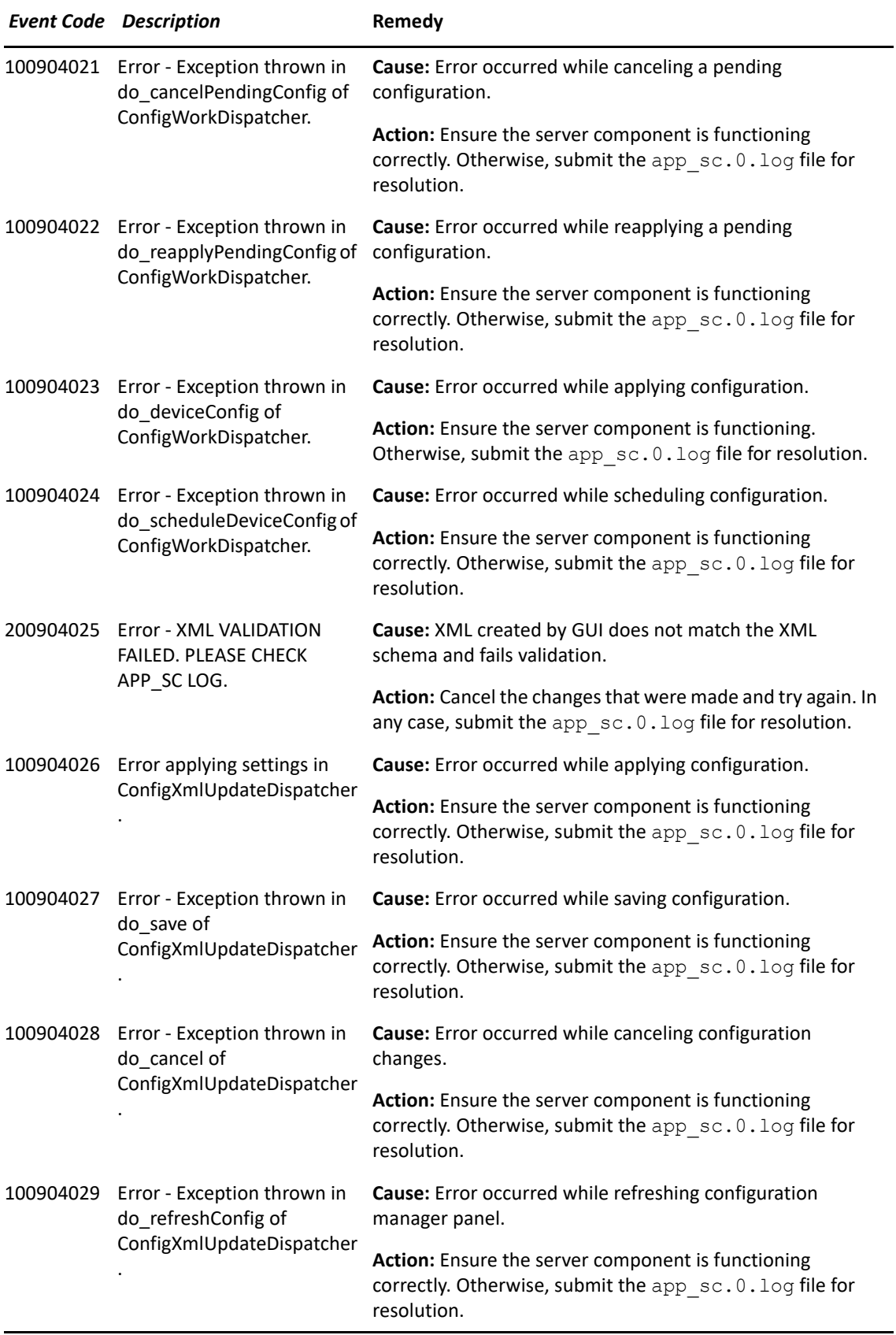

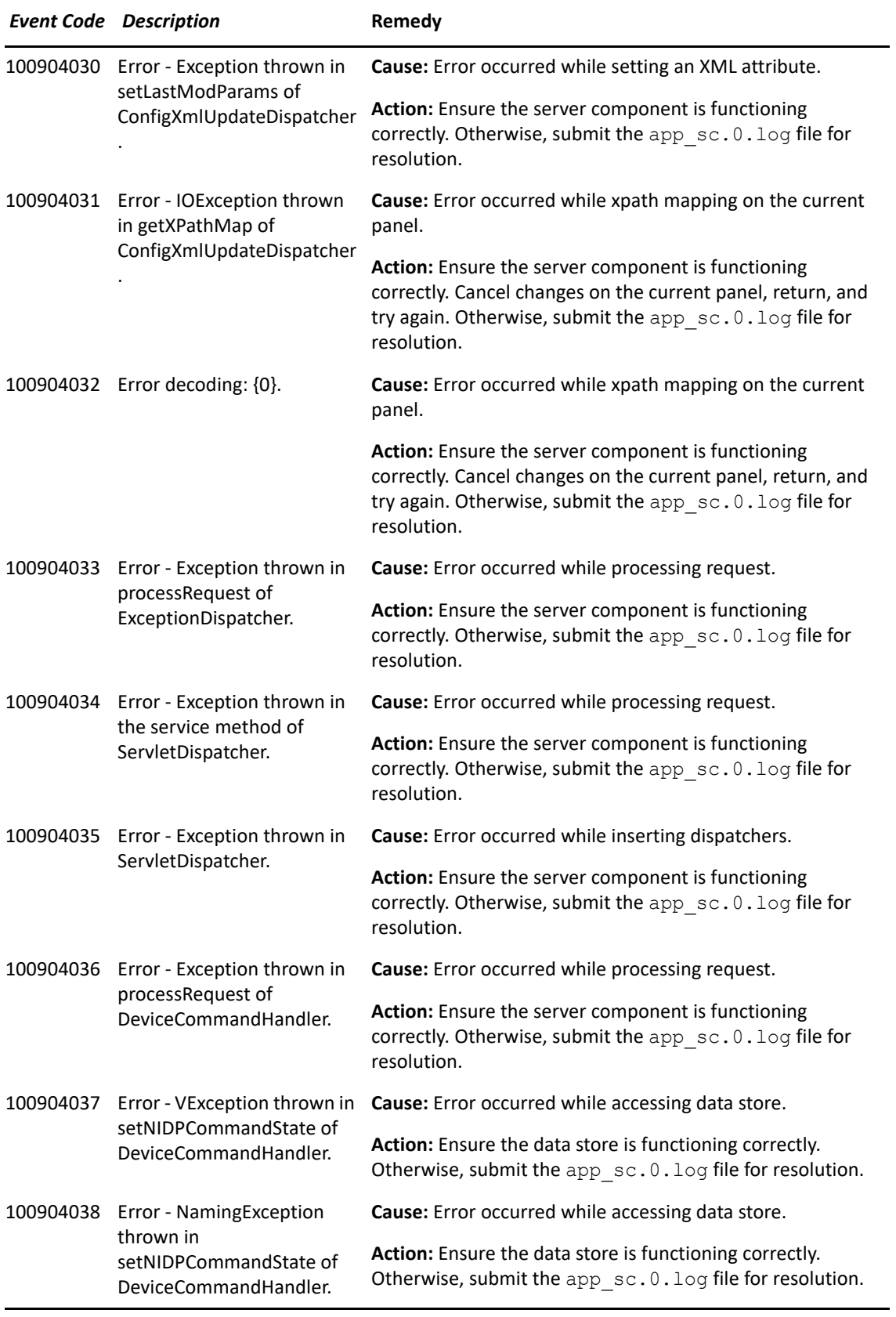

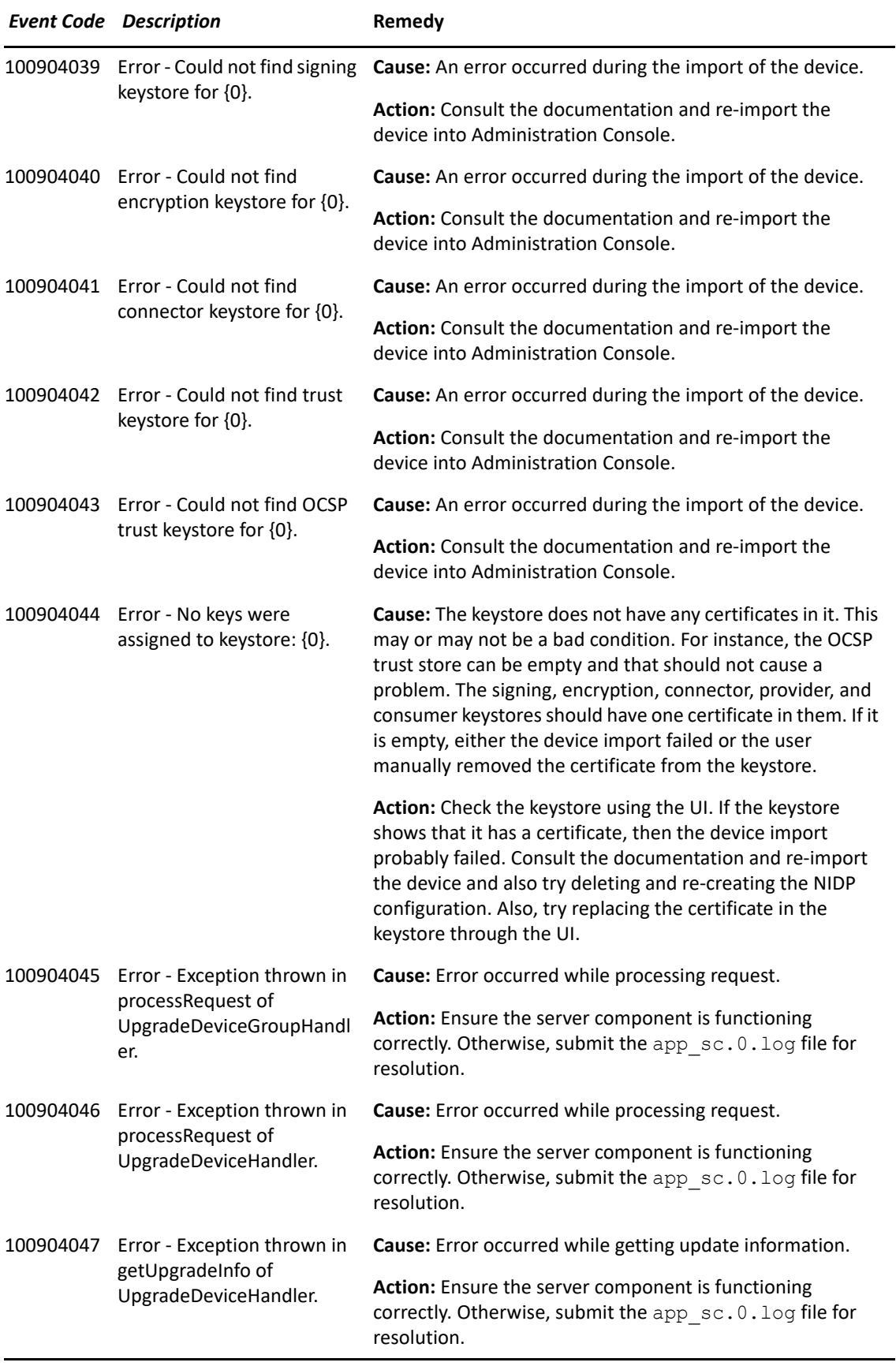

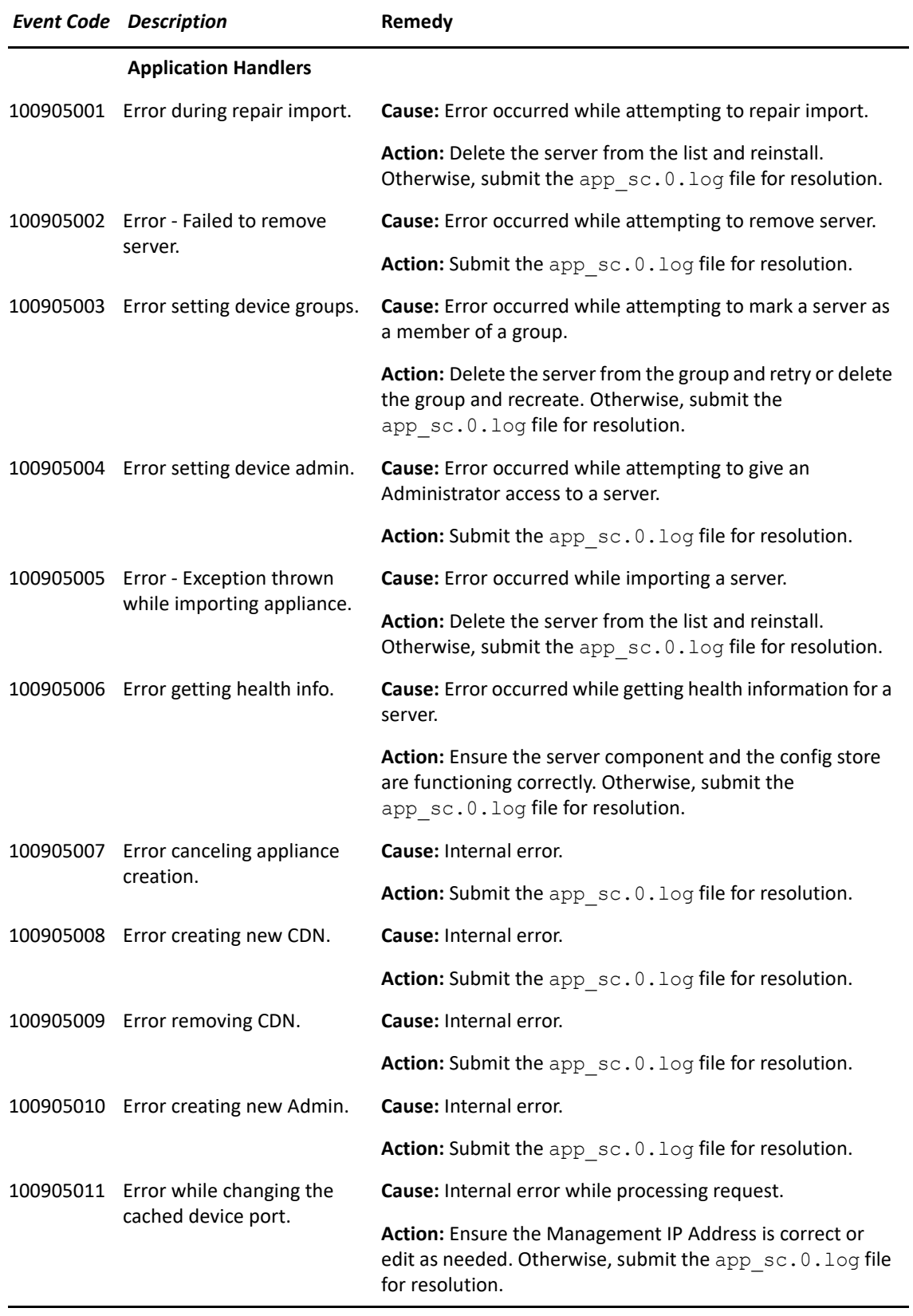

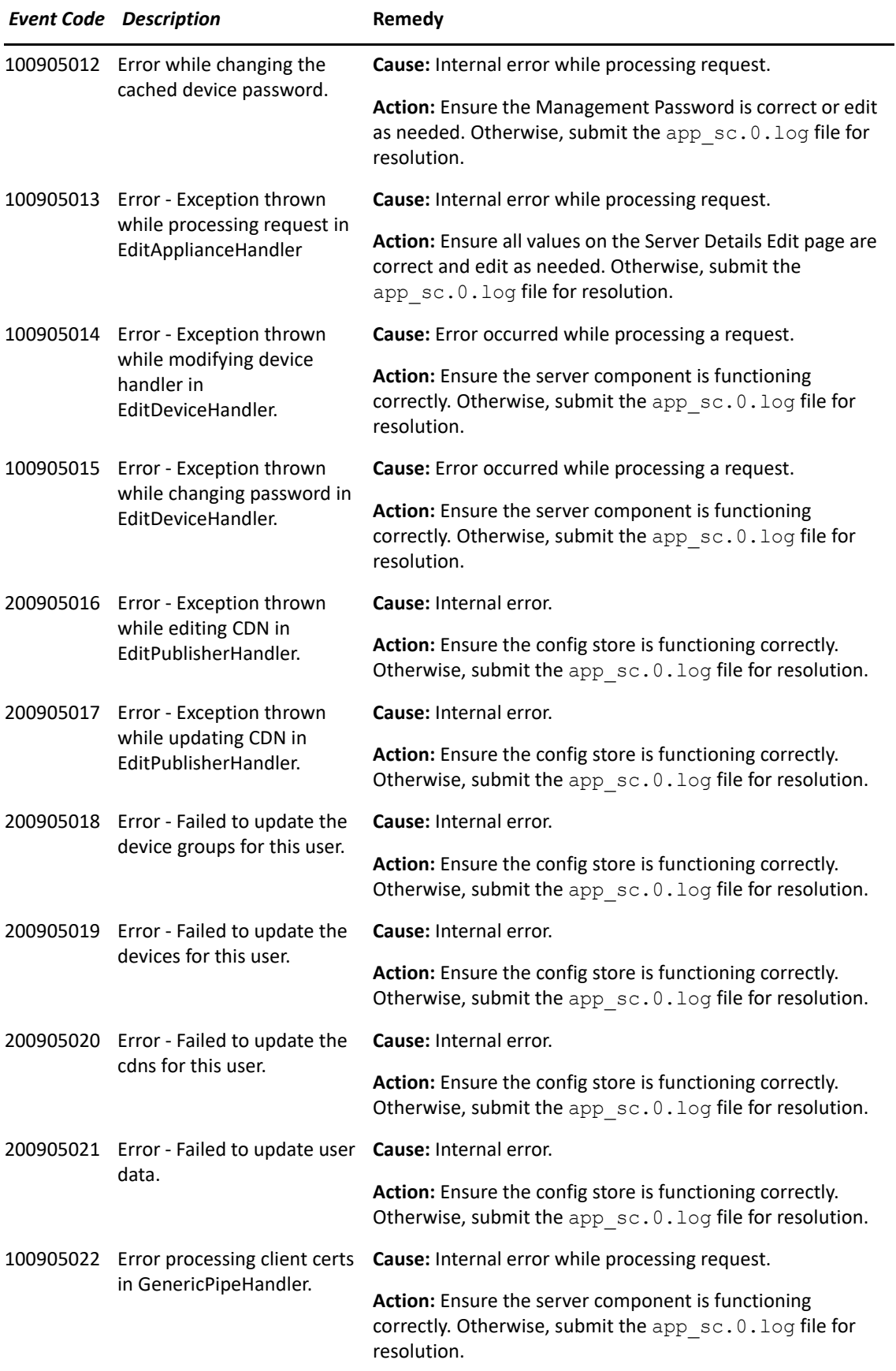

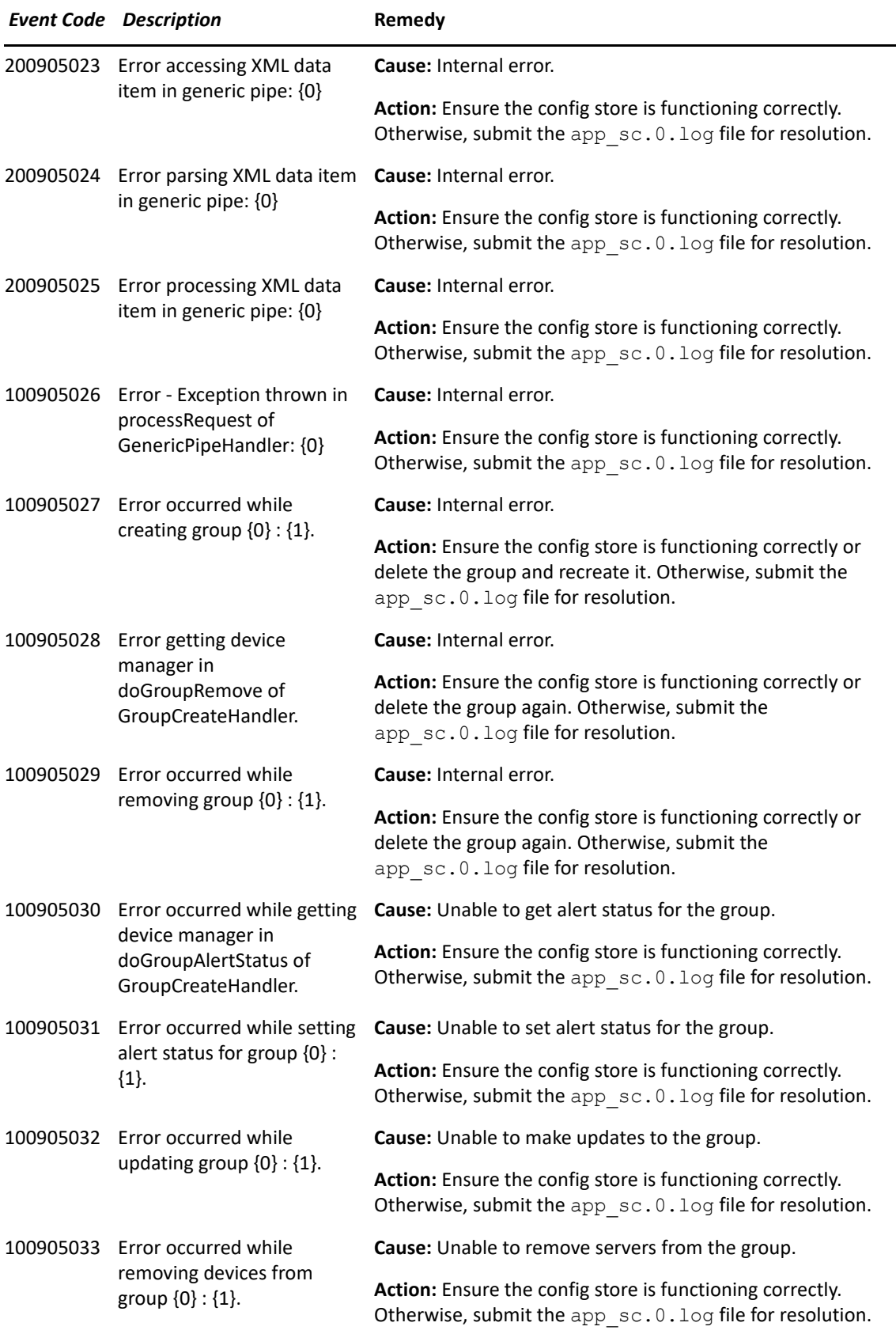

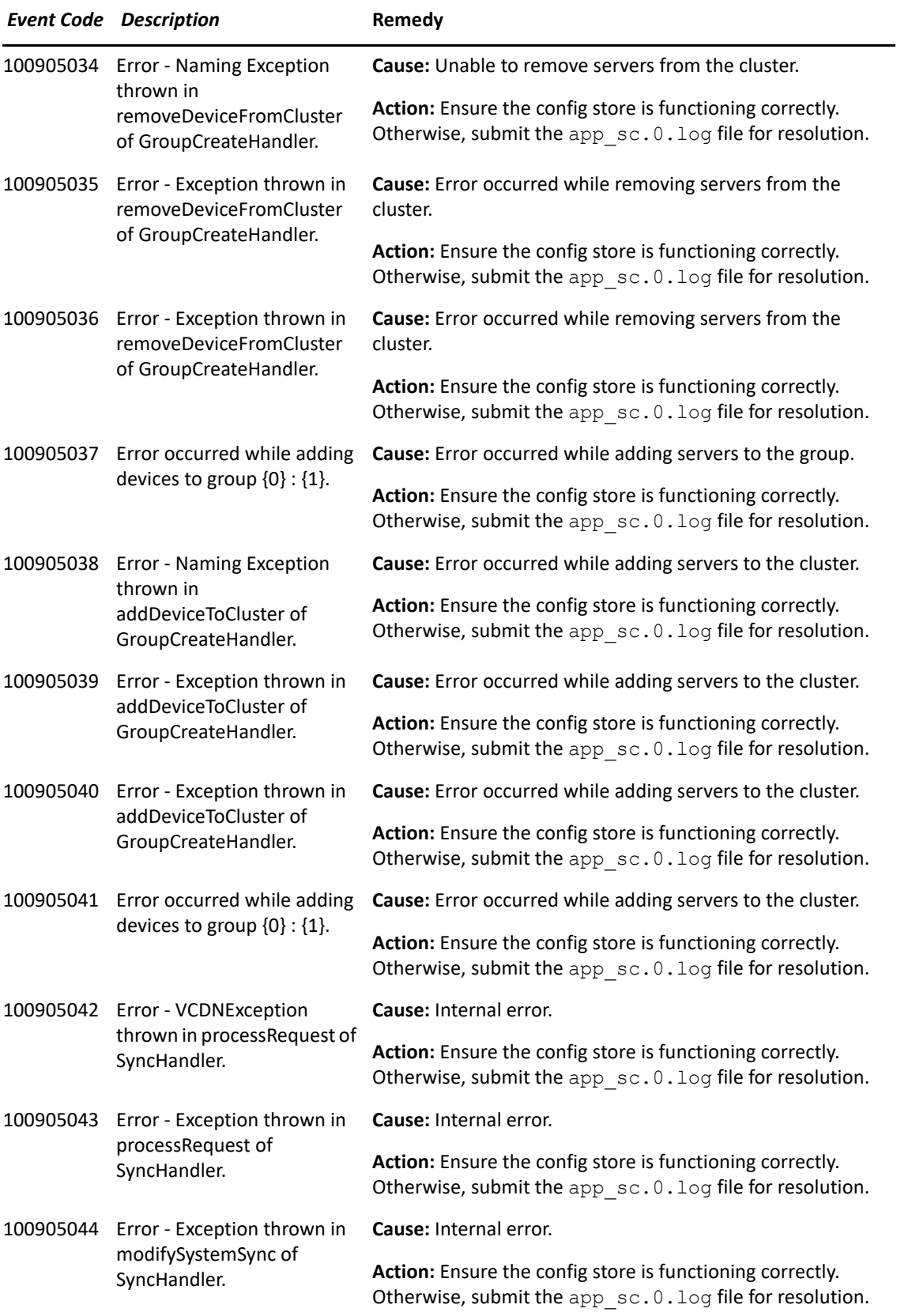

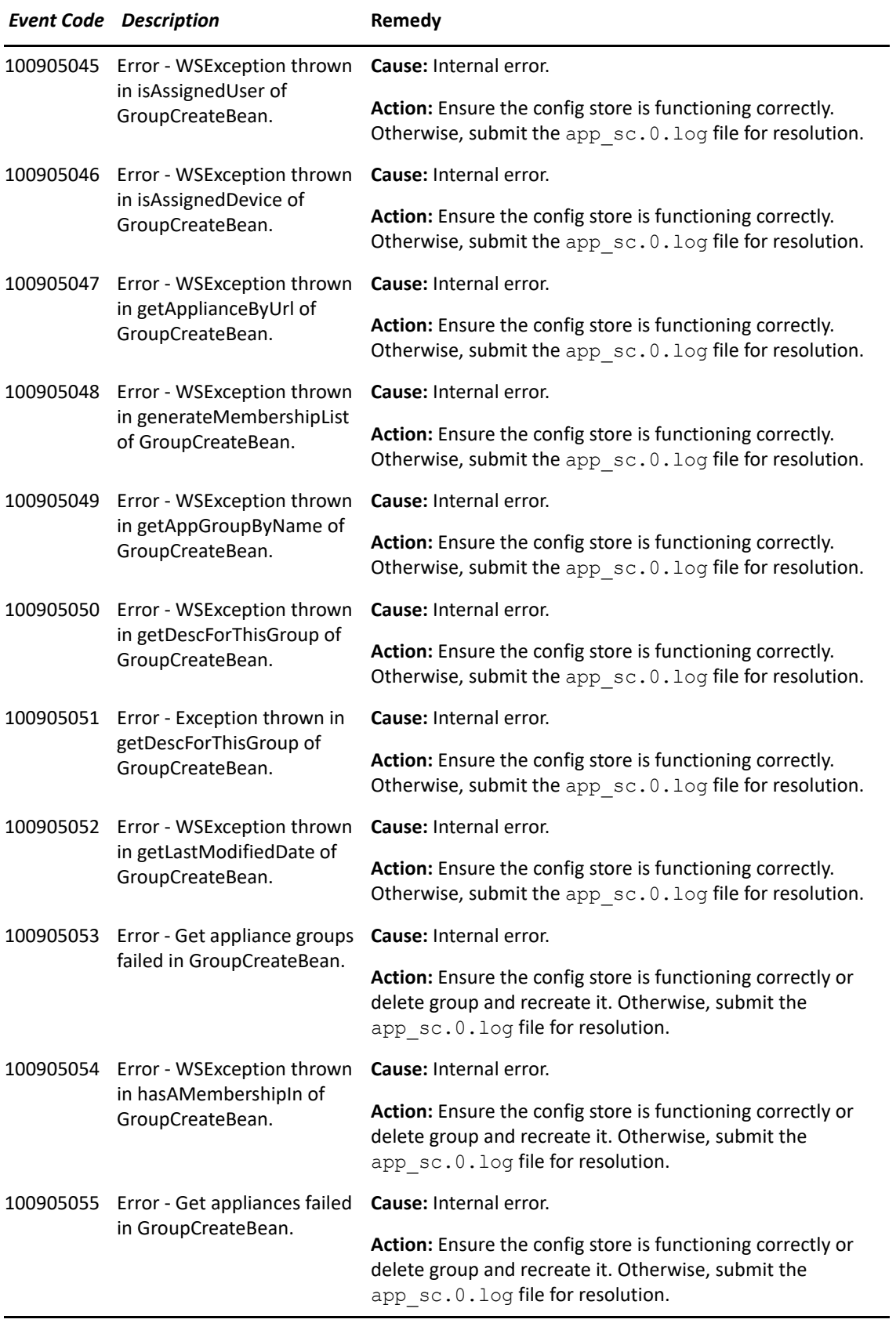

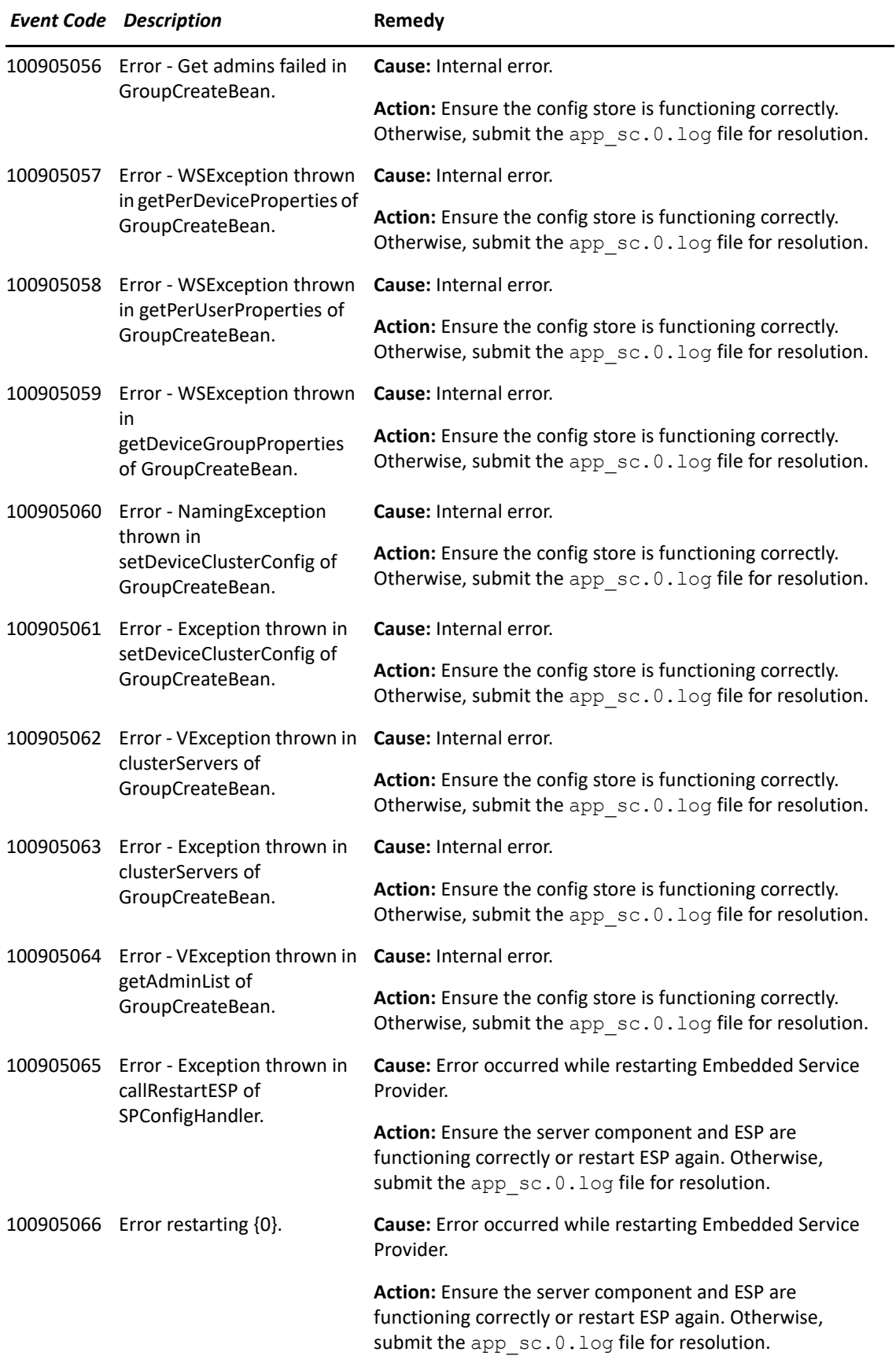

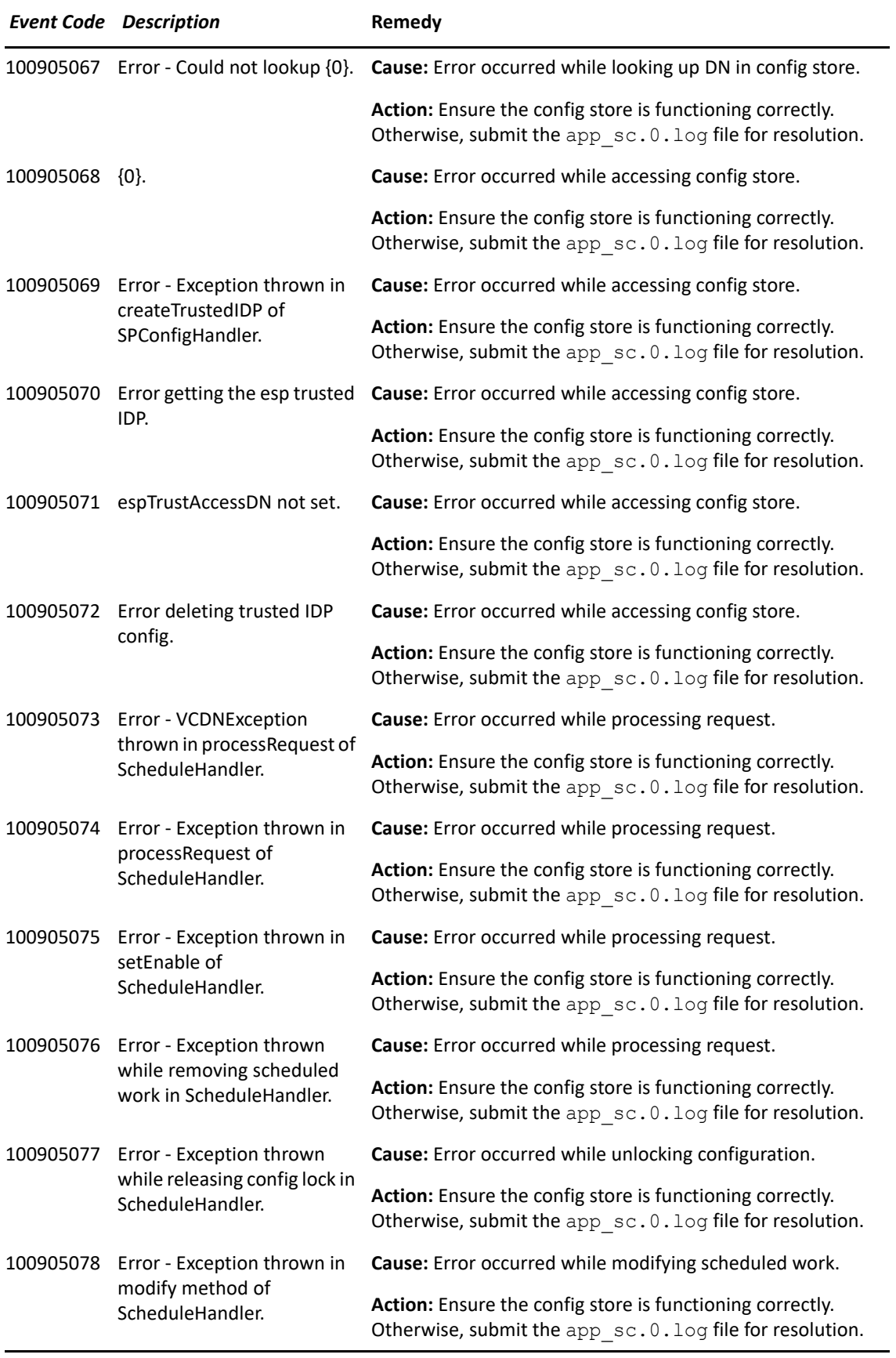

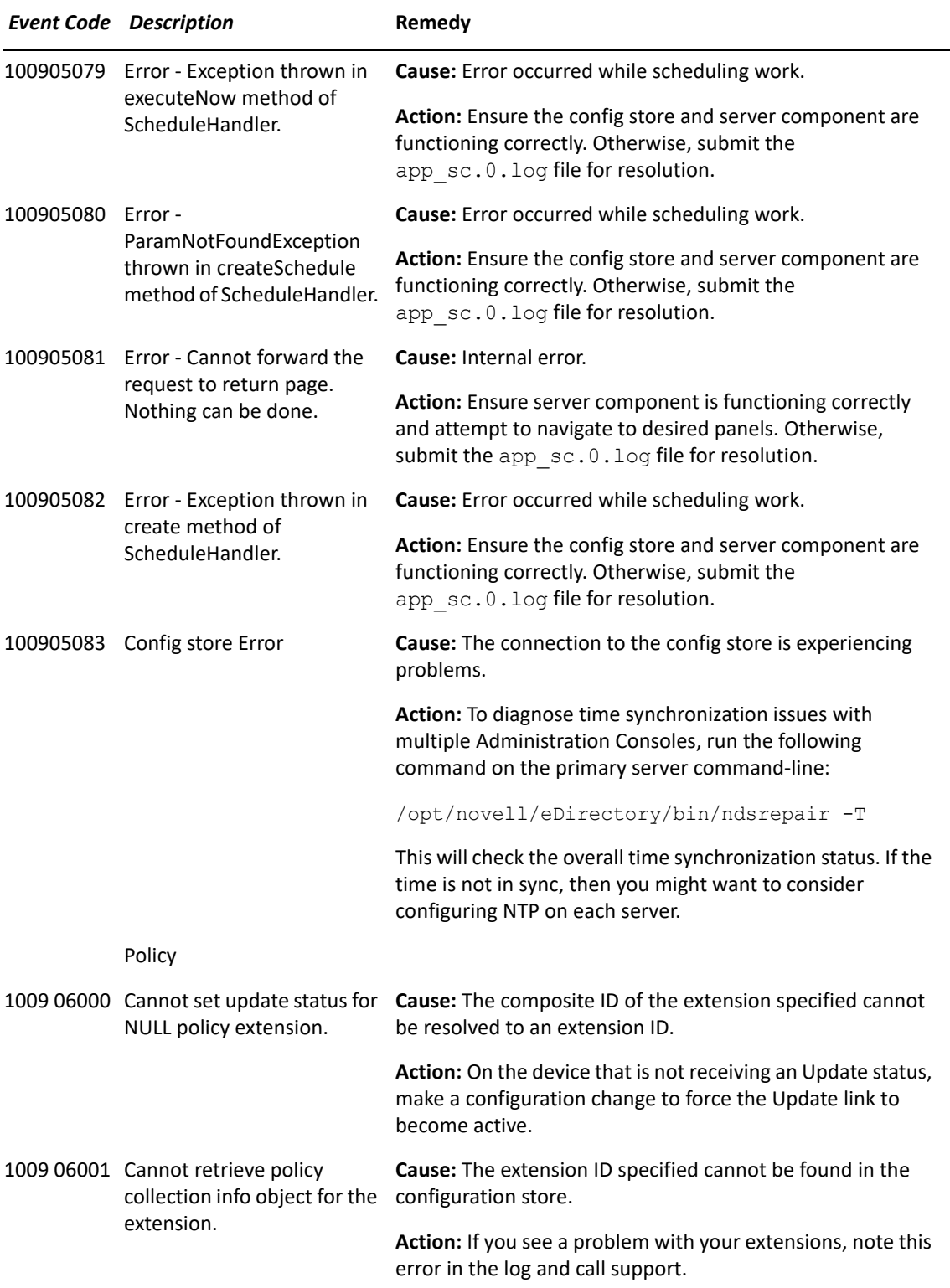
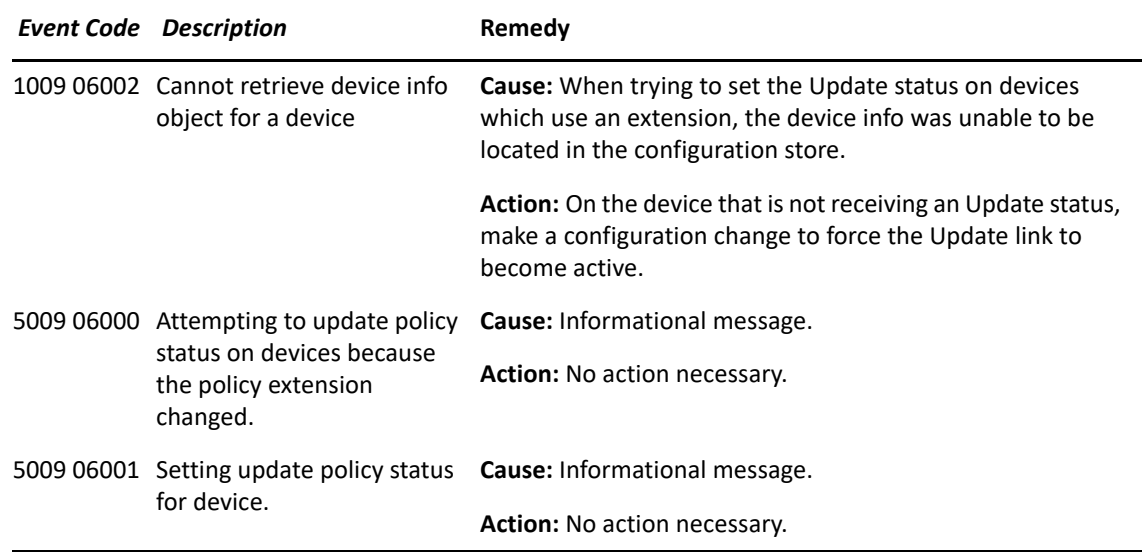

## **34.2 Identity Server (001)**

Component 001

- Subgroup 01: End user events
- Subgroup 02: Web Service Framework (WSF)
- Subgroup 03: Web Service Consumer (WSC)
- Subgroup 04: User Authentication

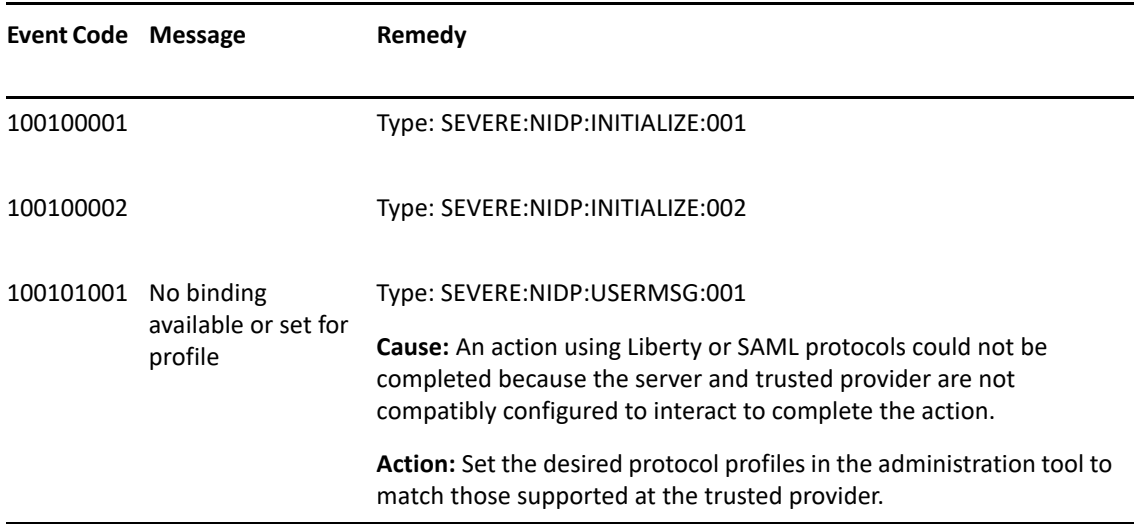

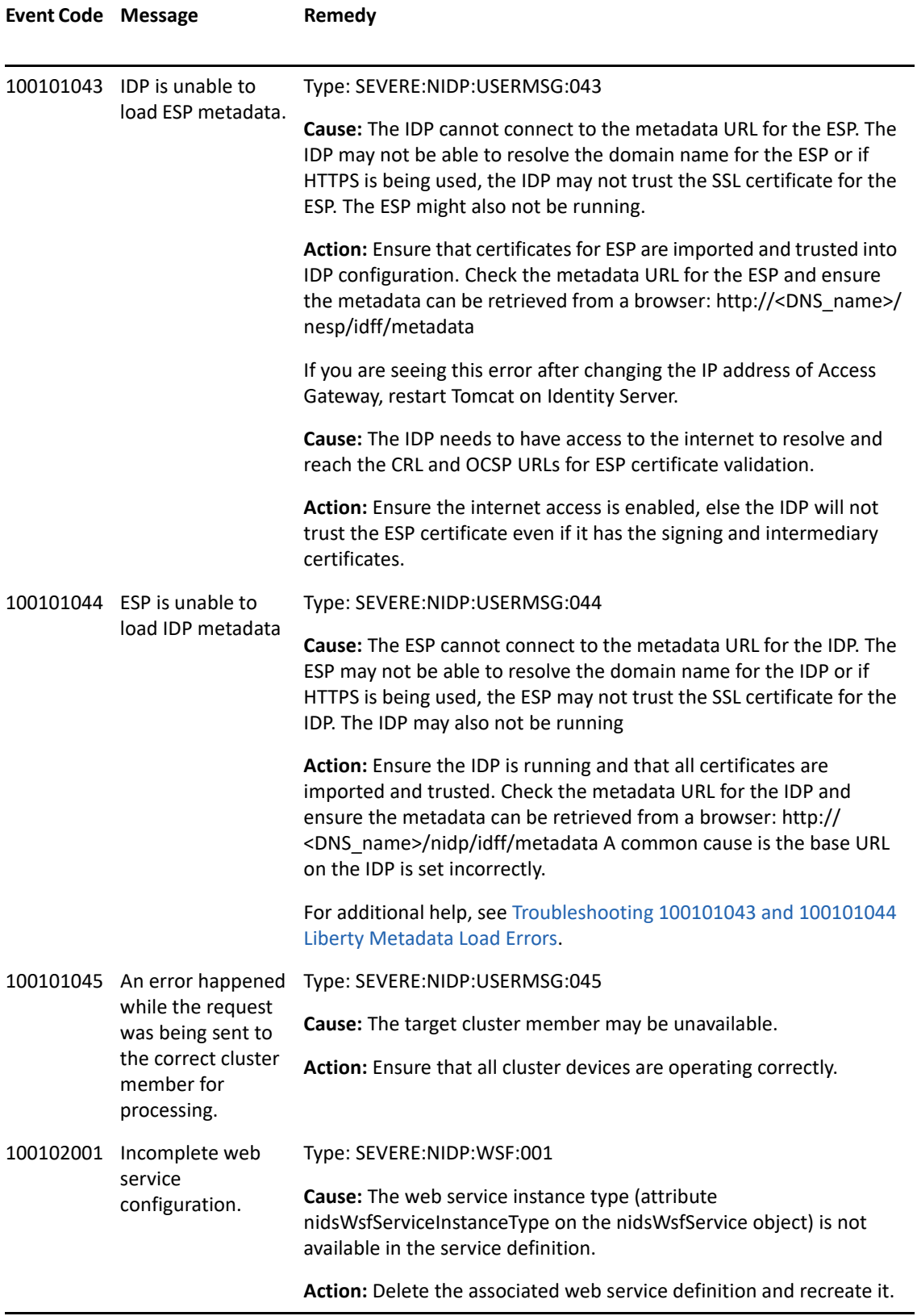

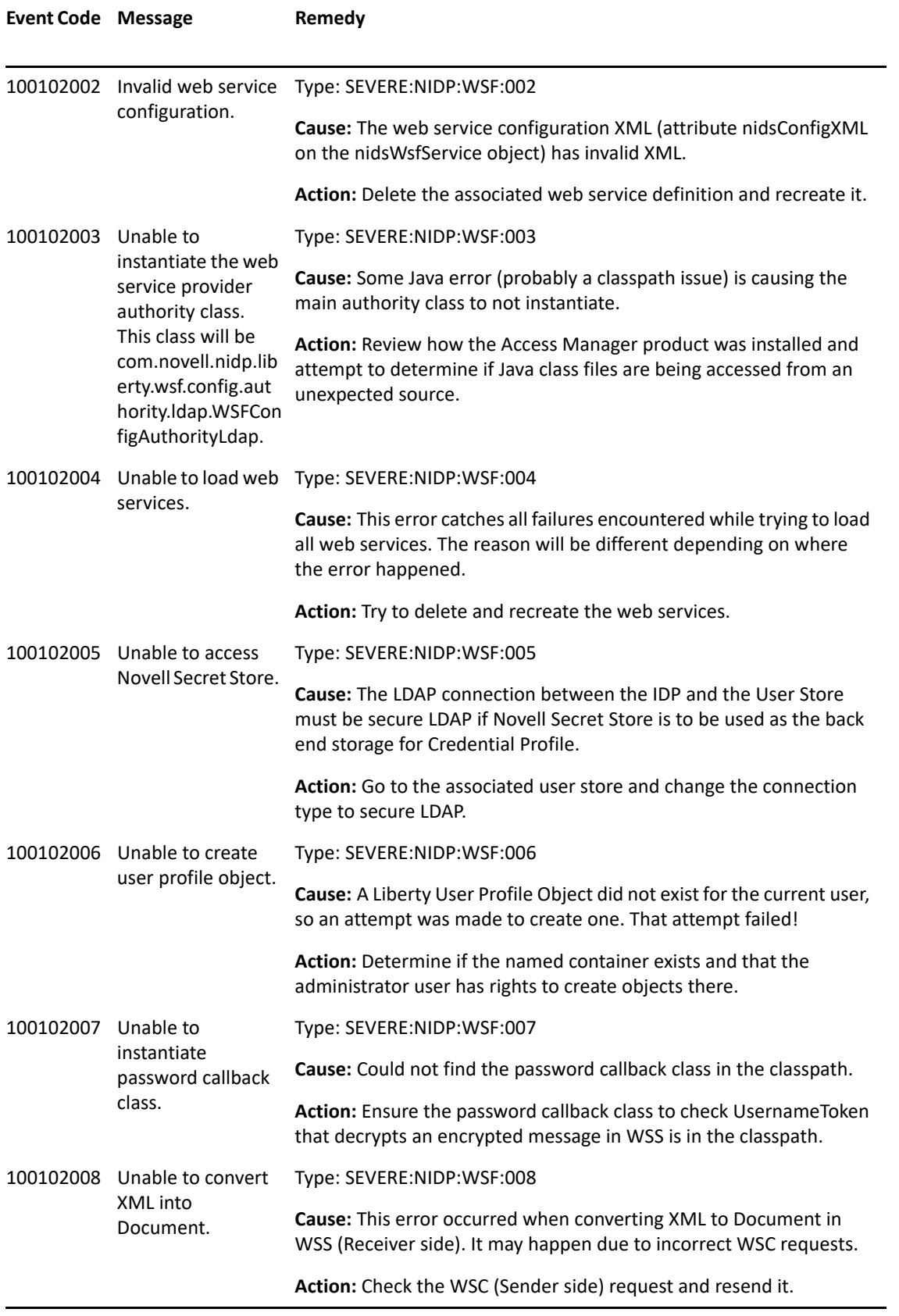

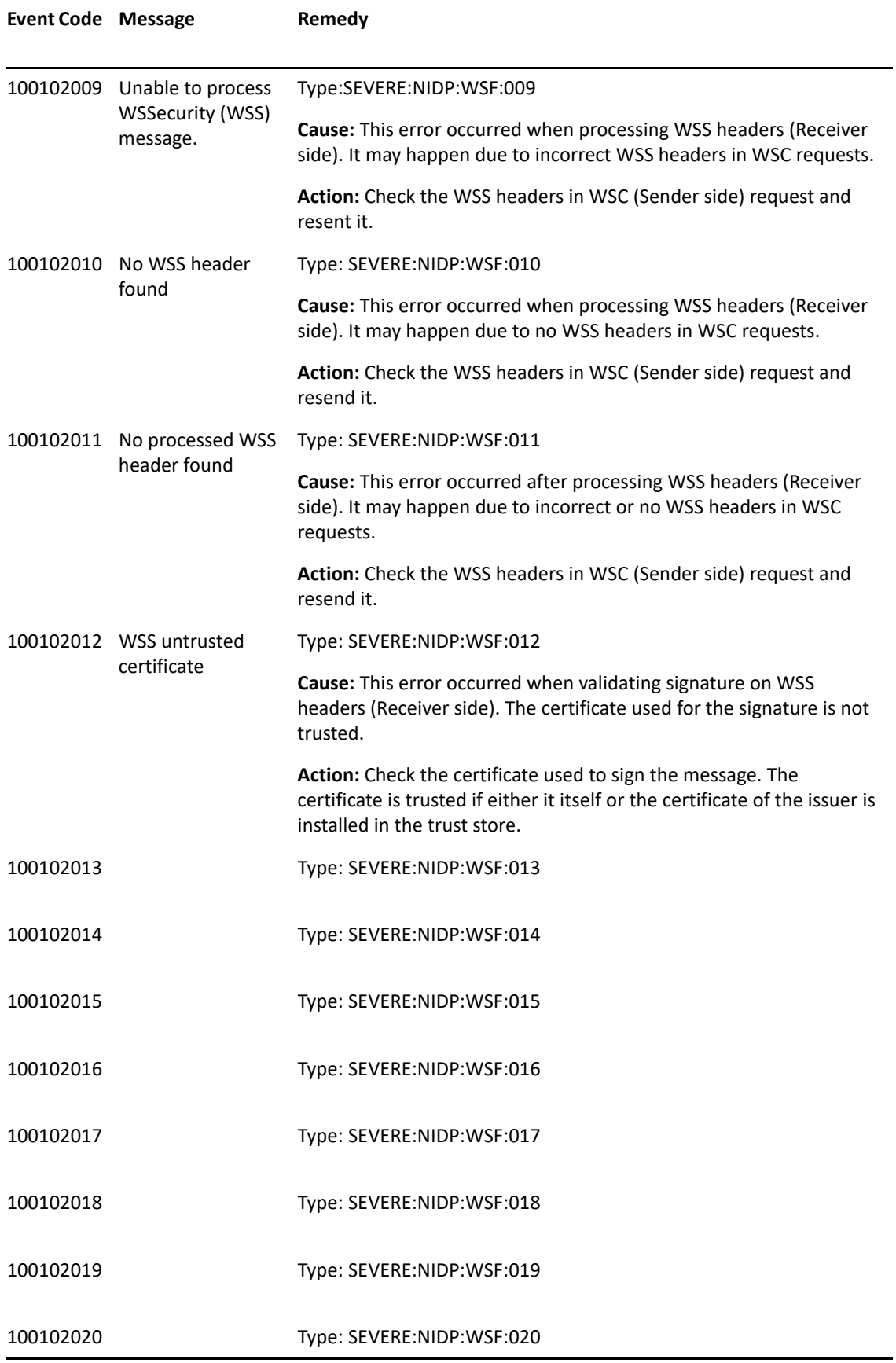

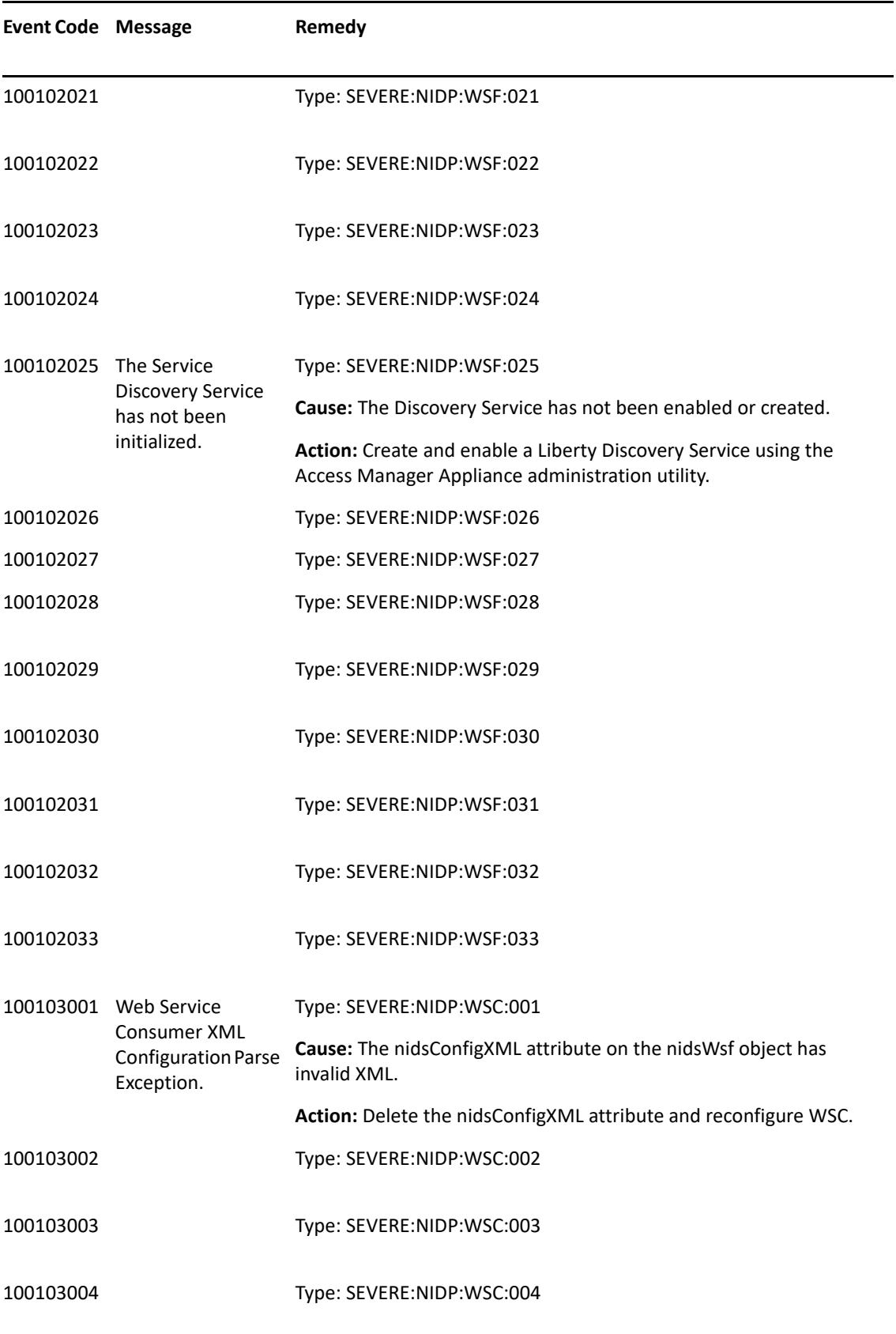

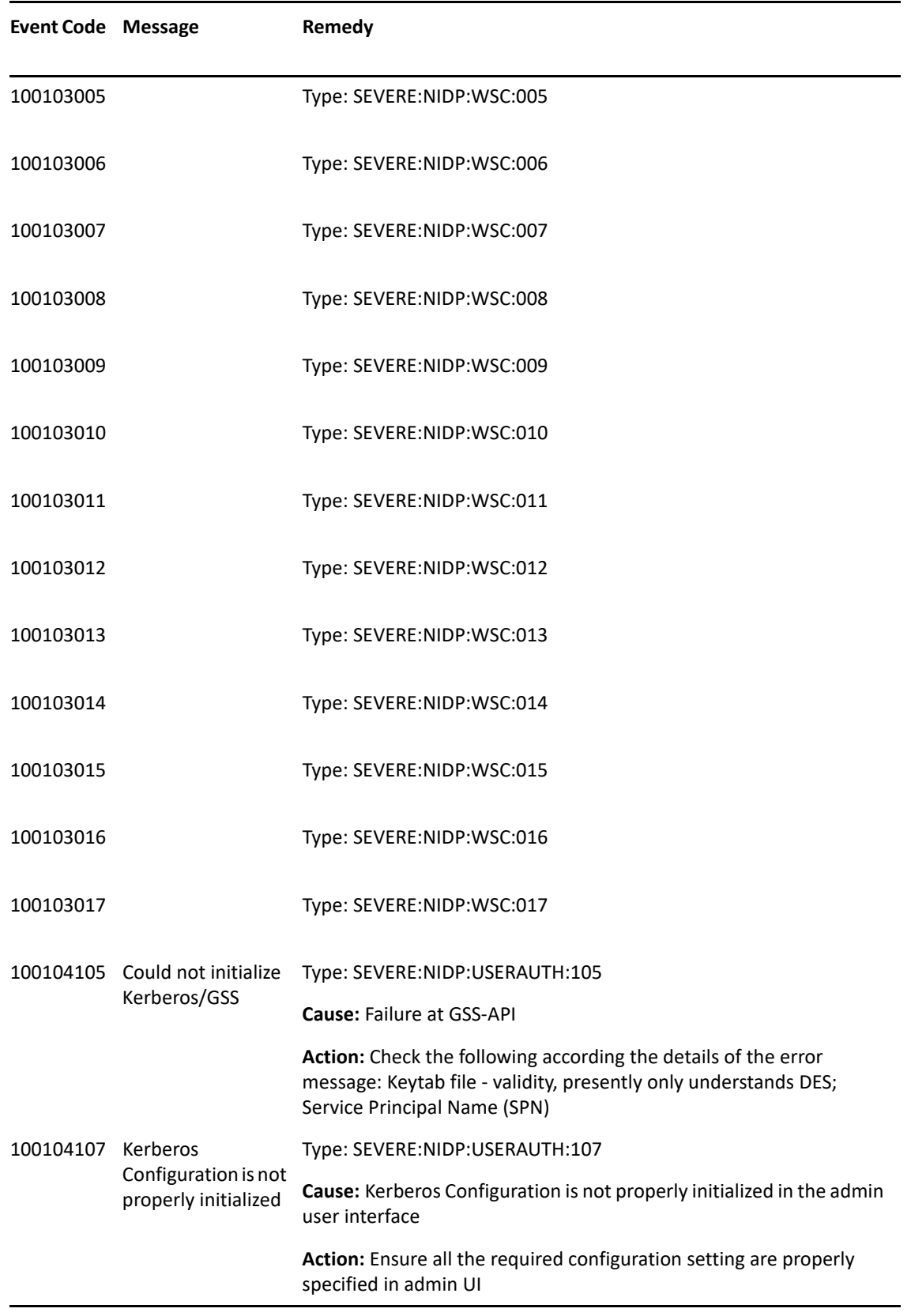

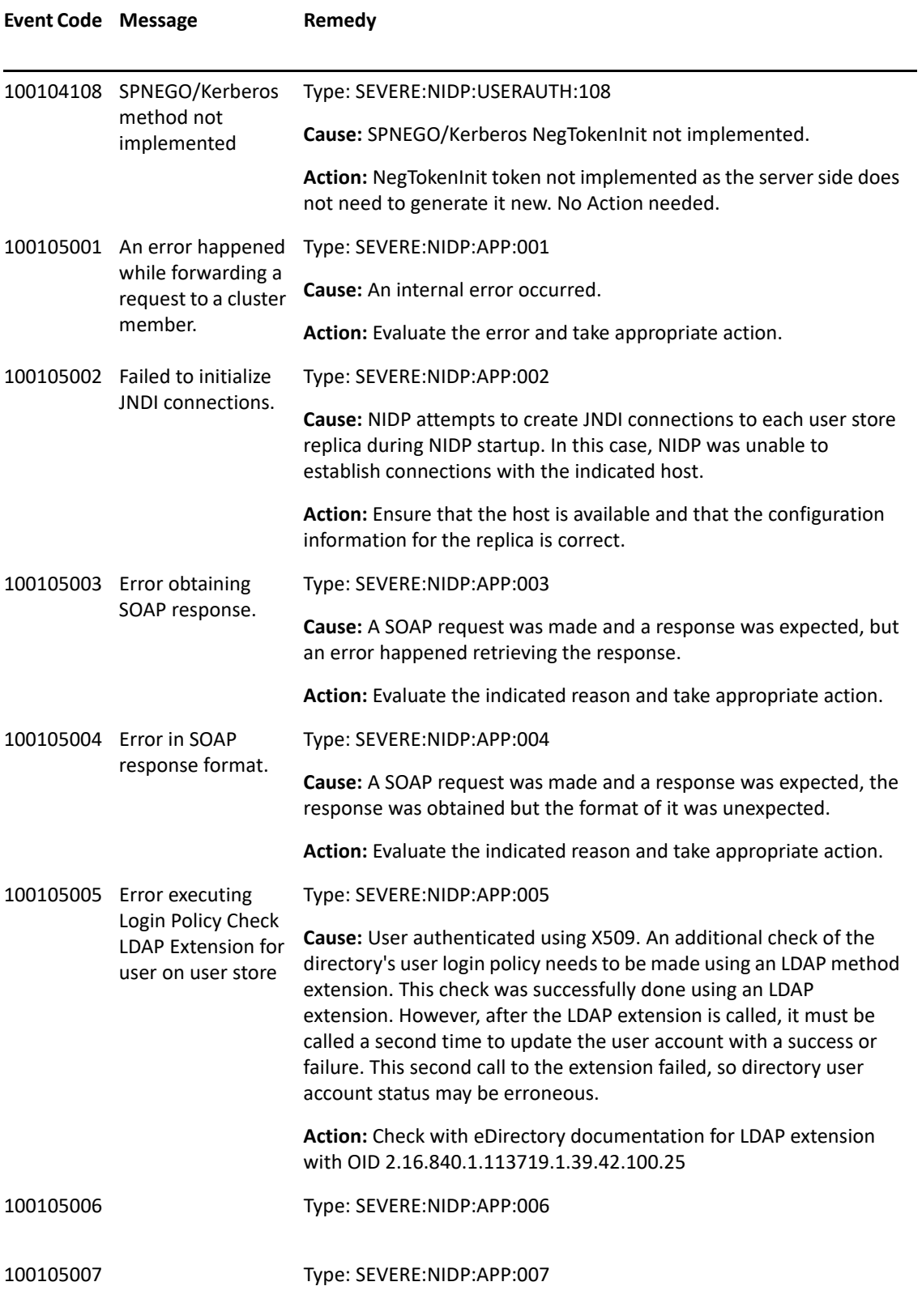

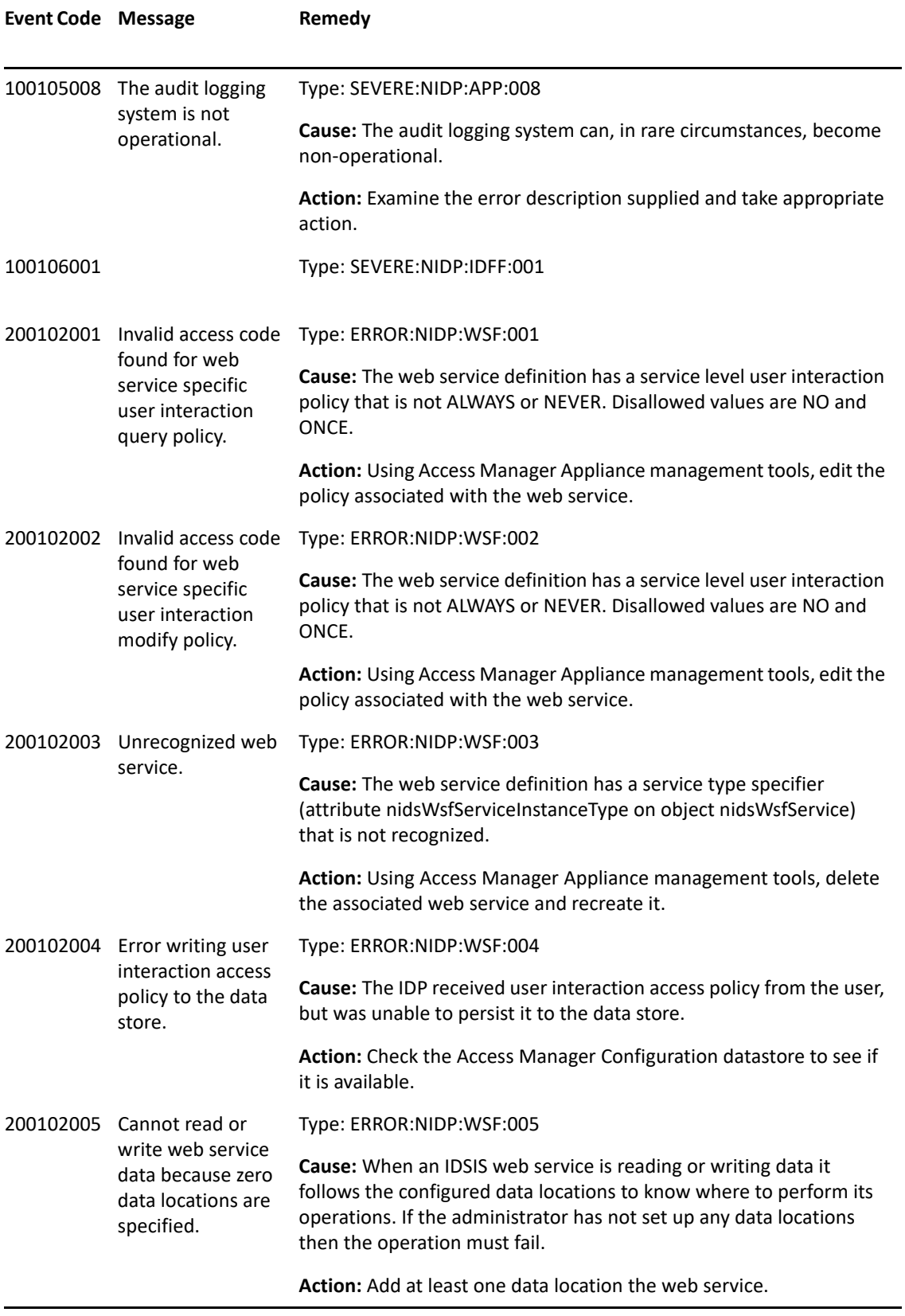

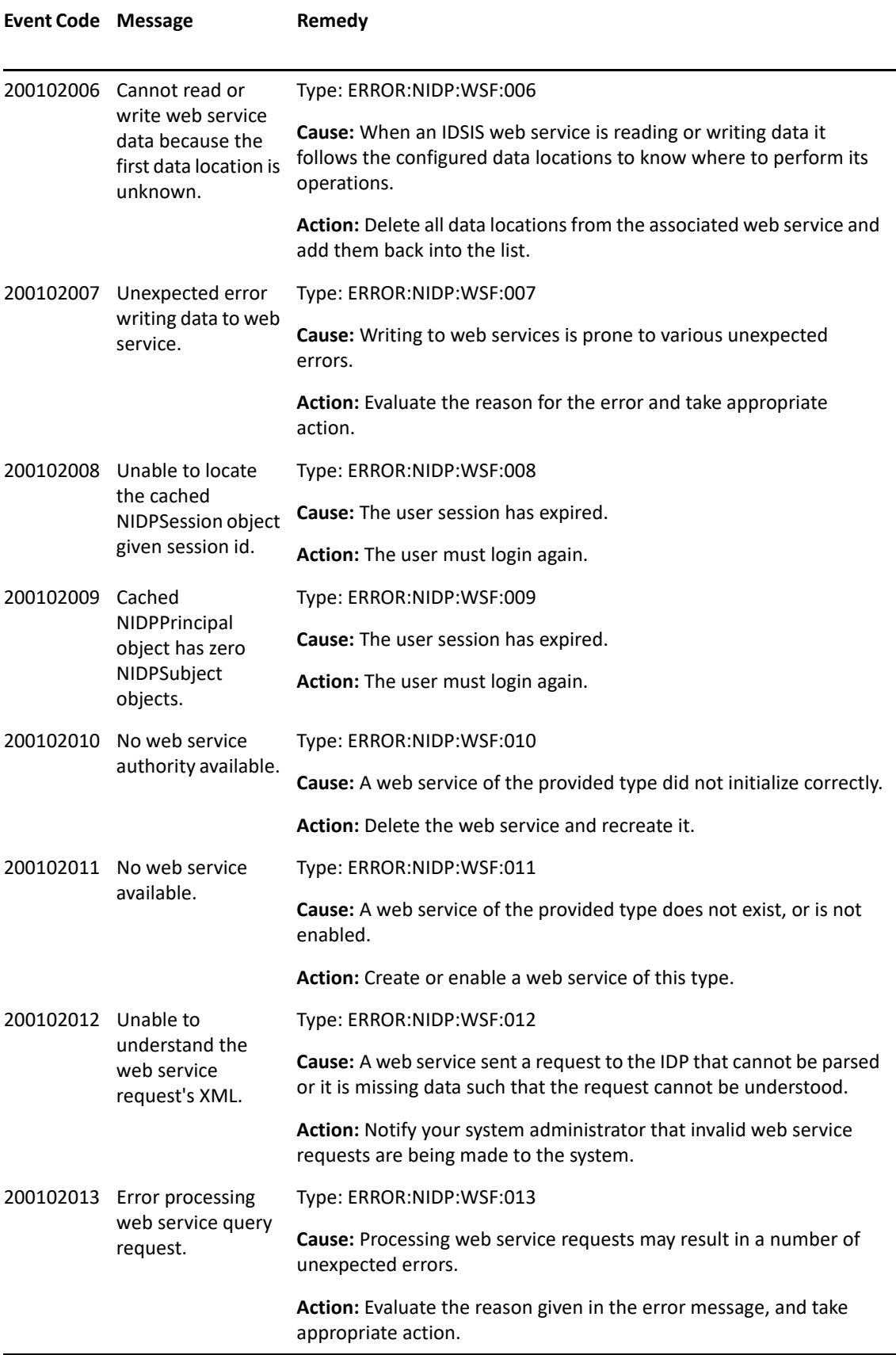

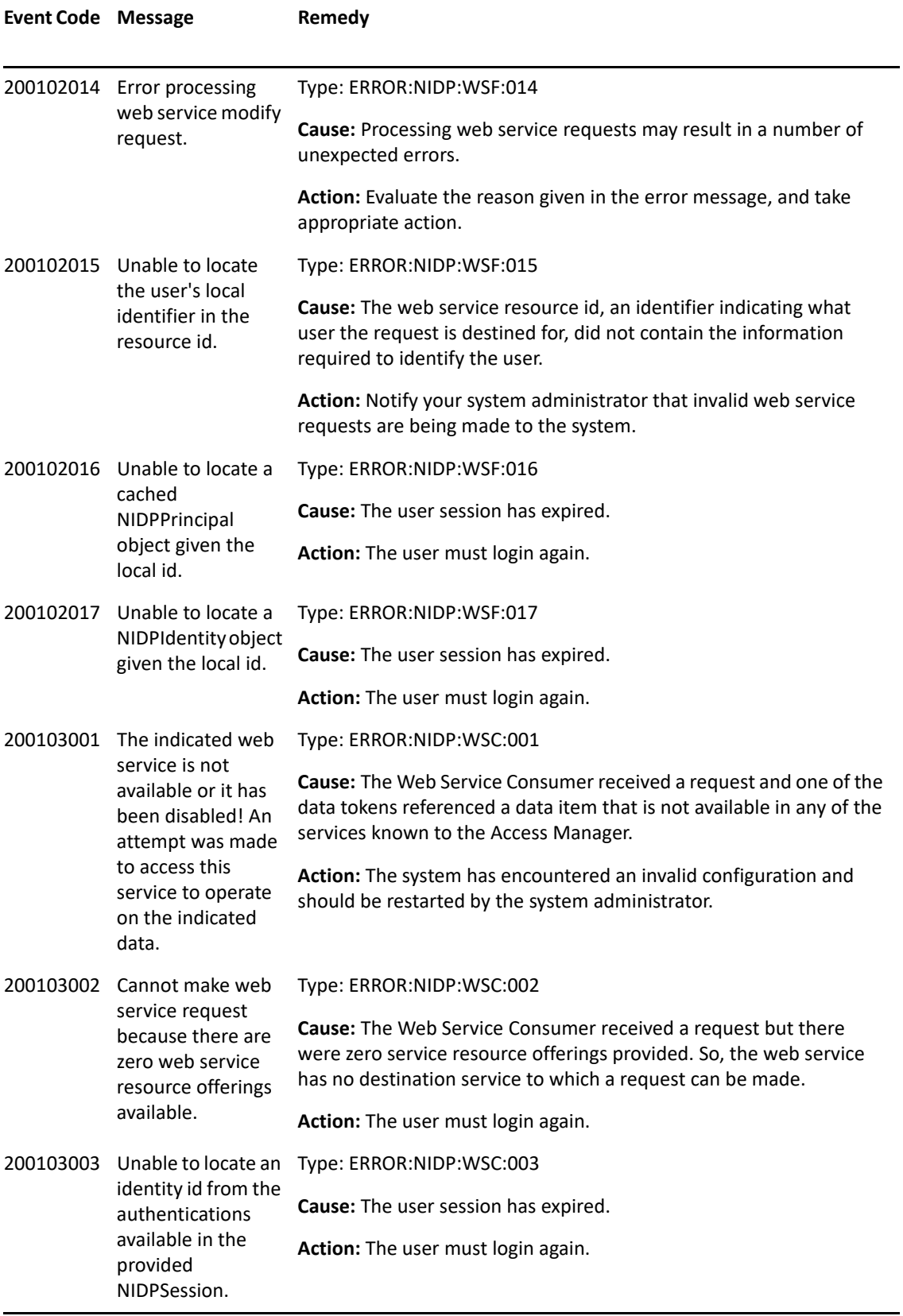

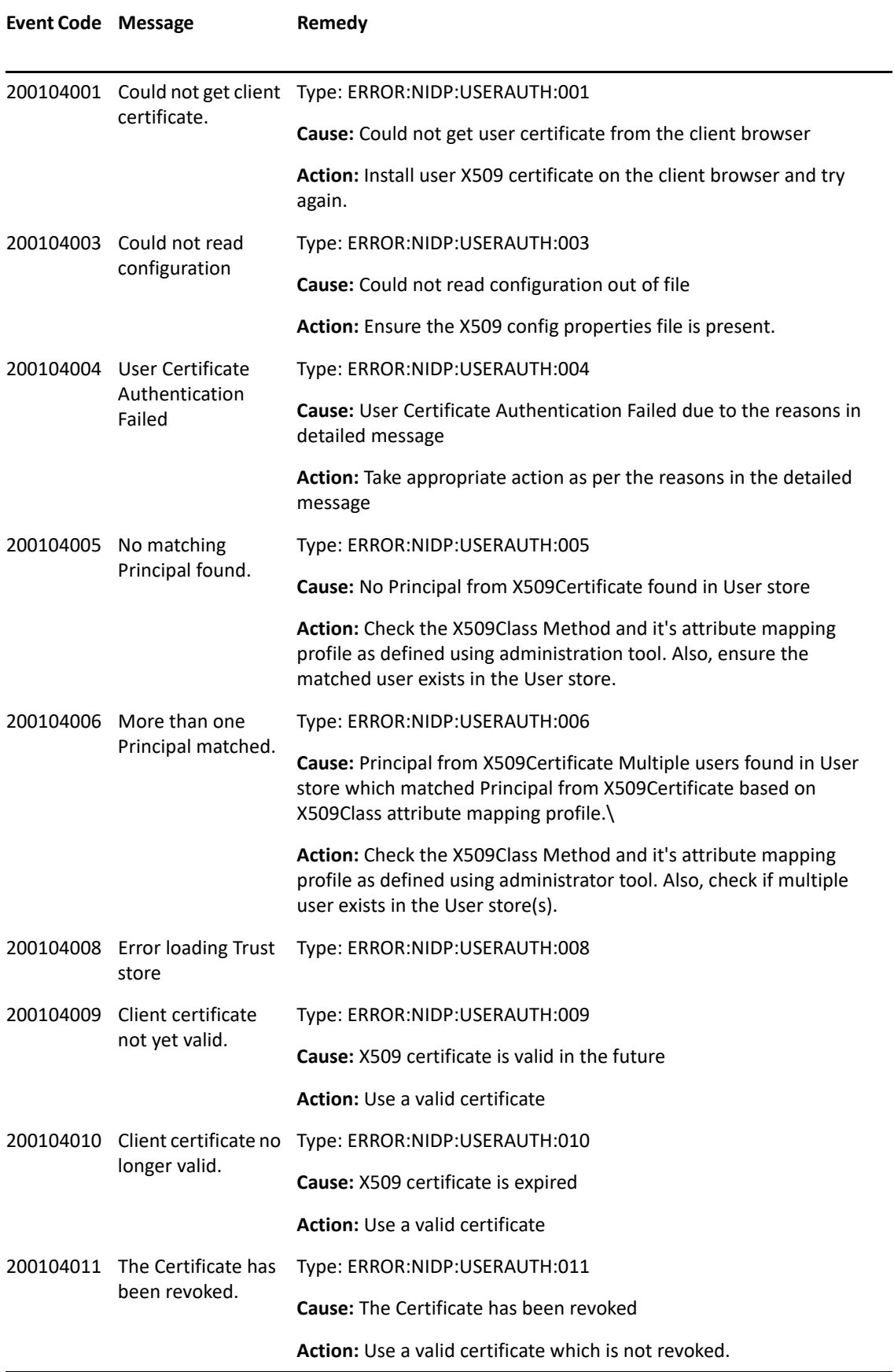

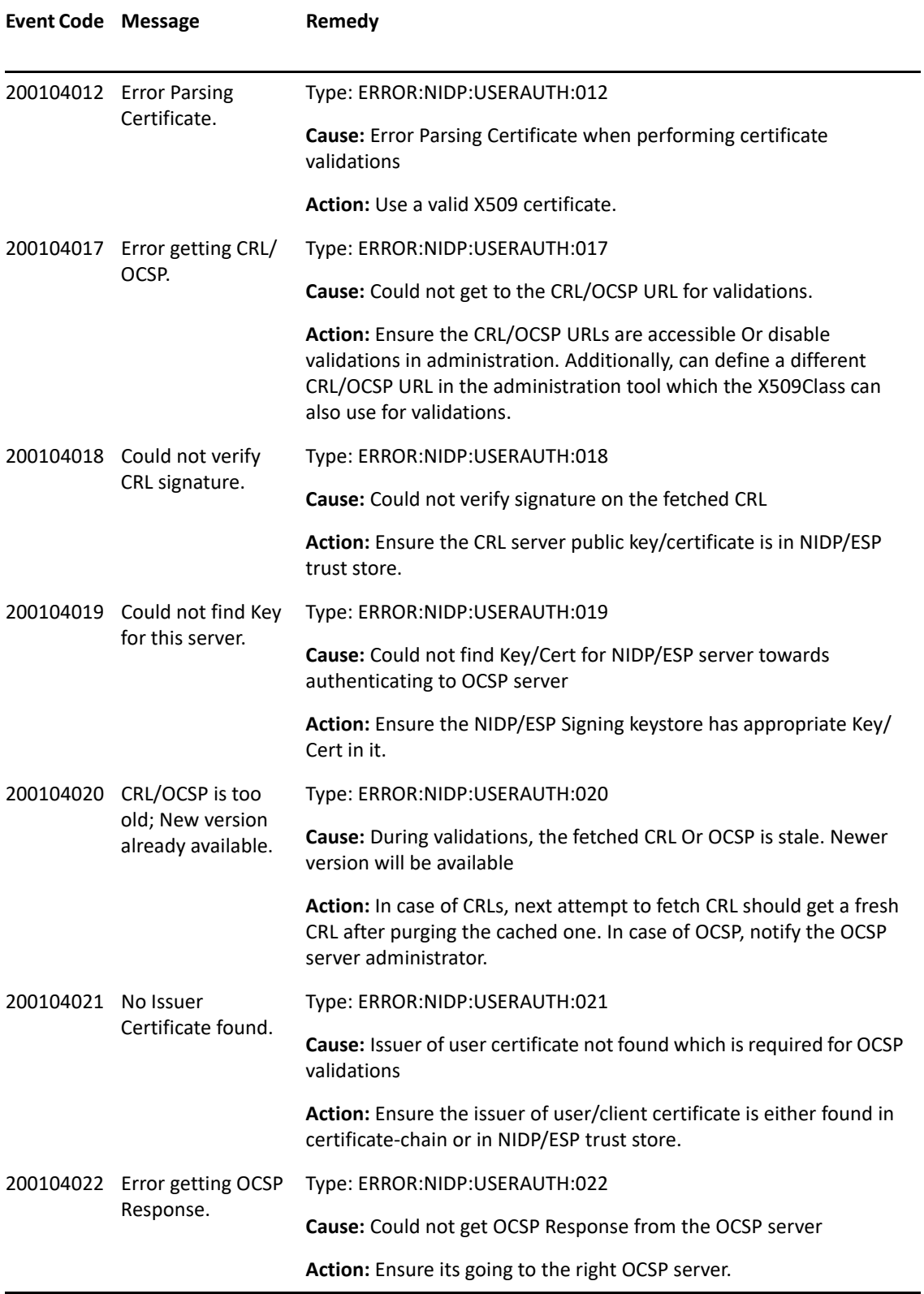

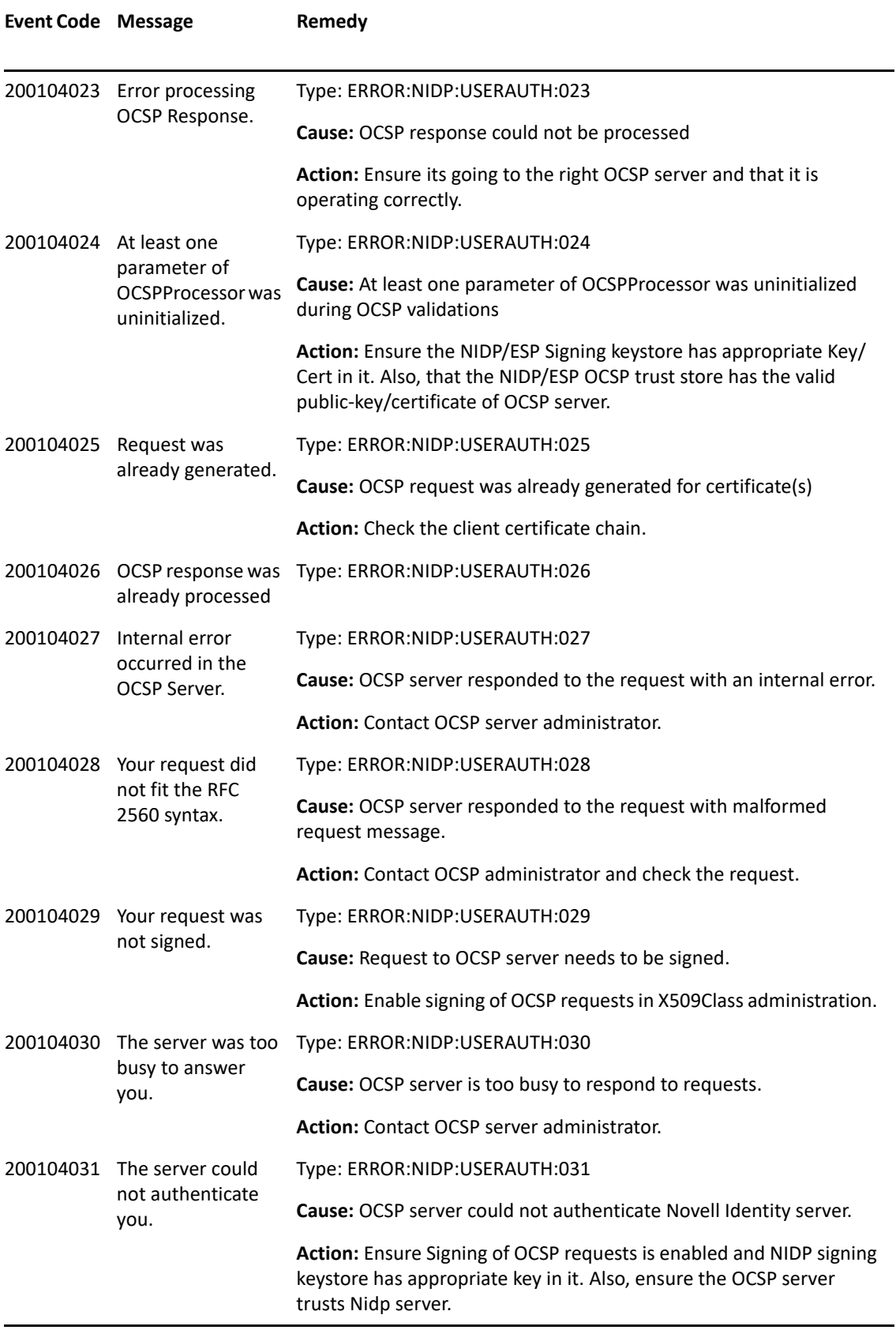

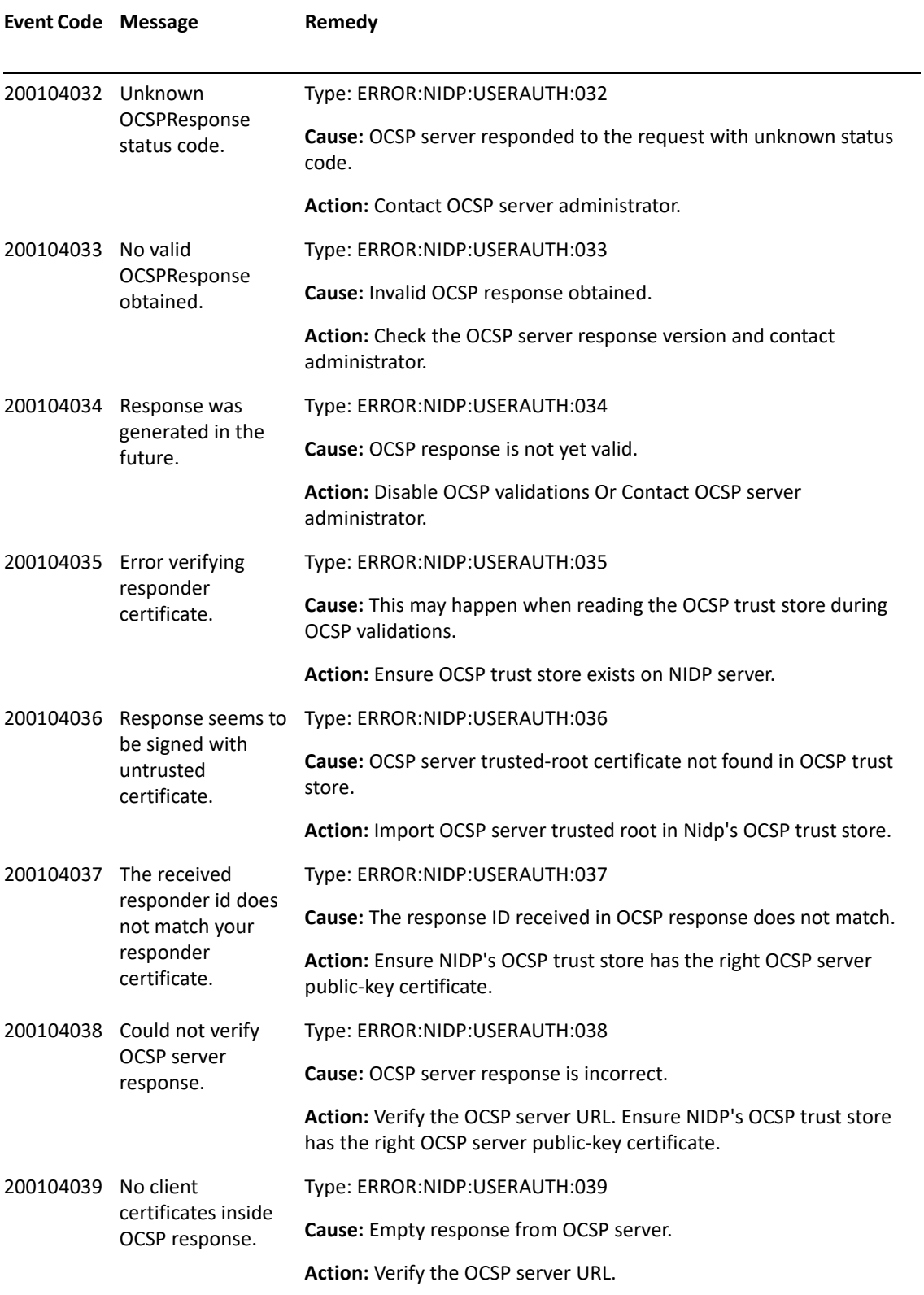

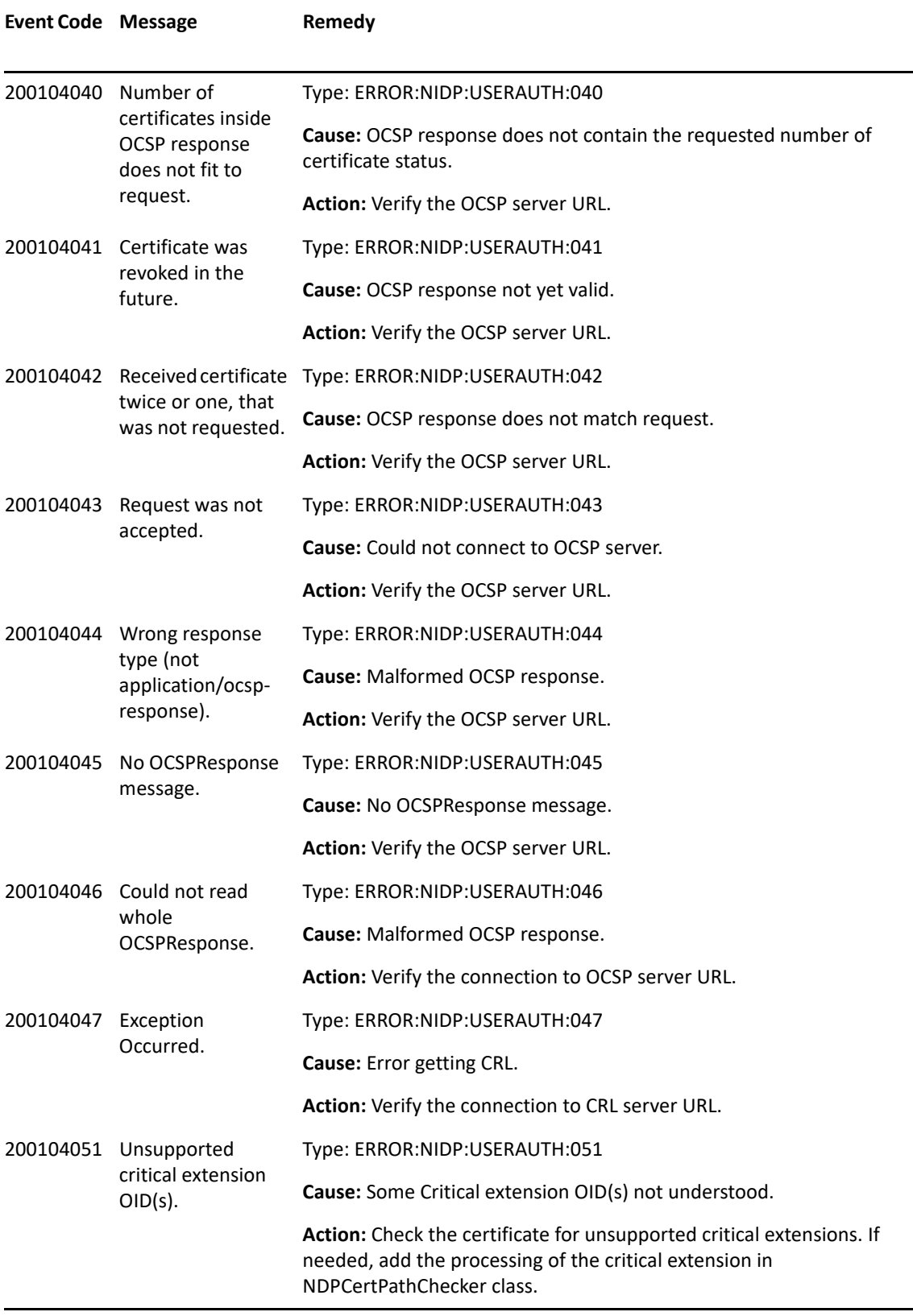

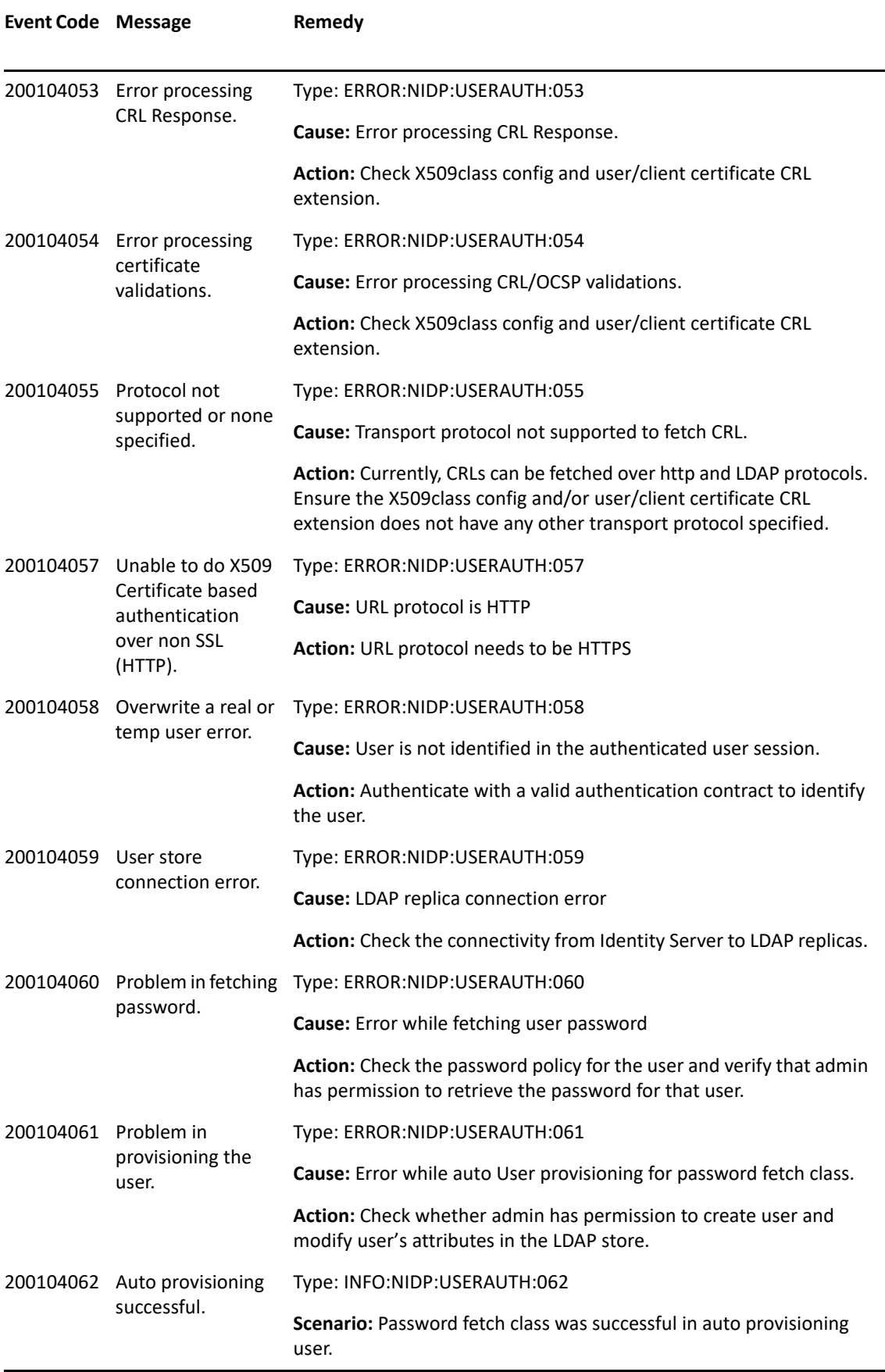

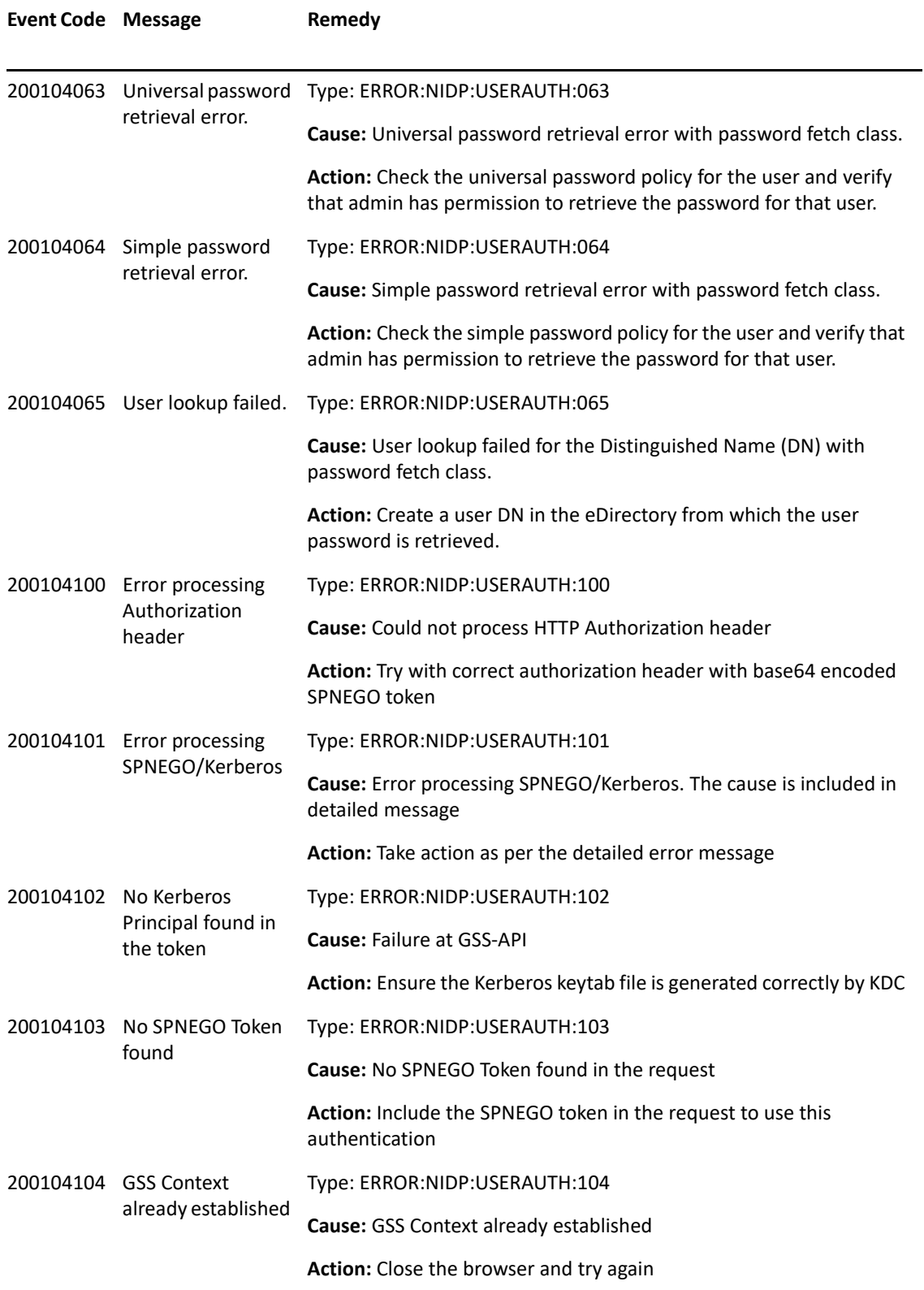

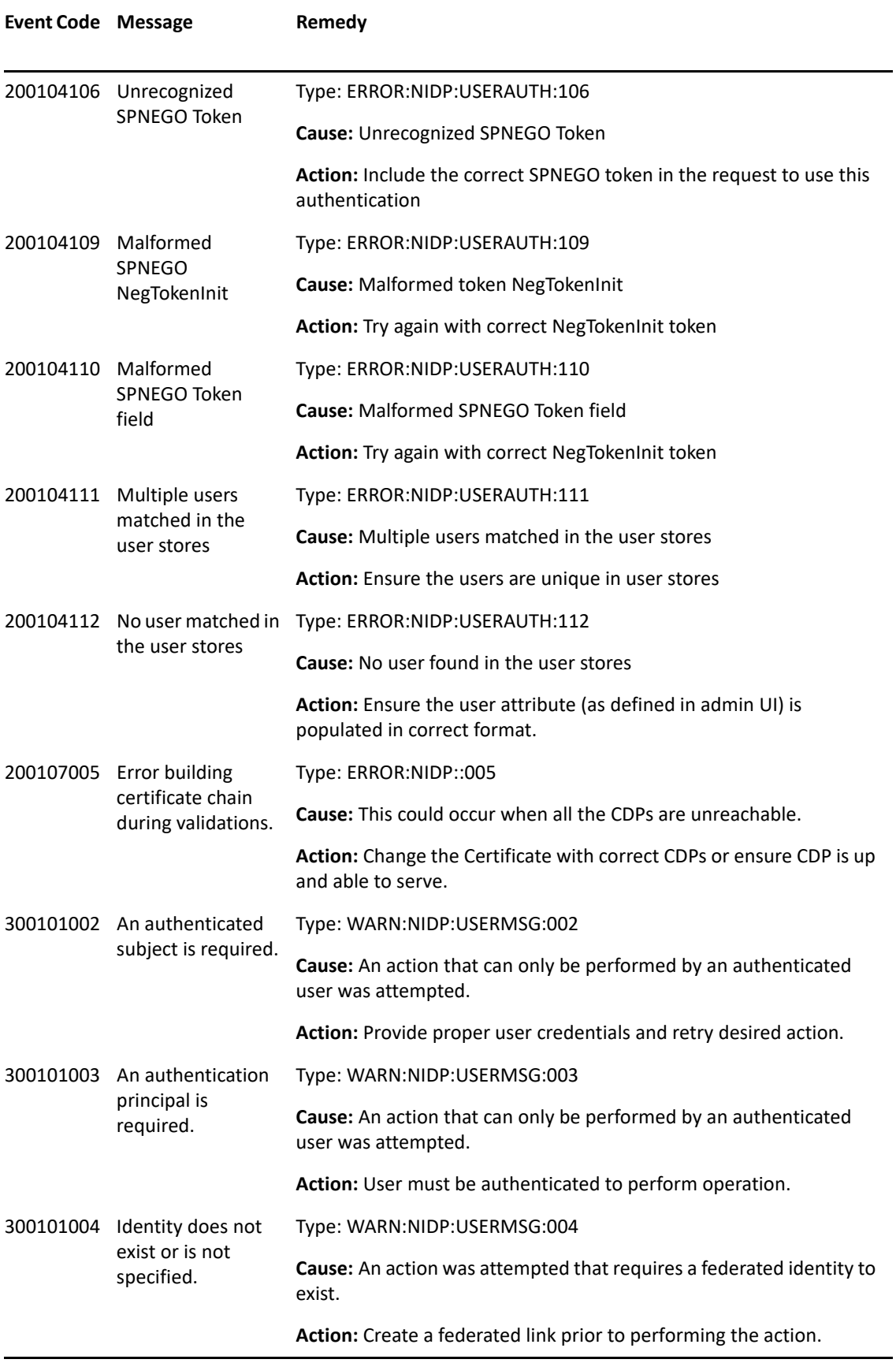

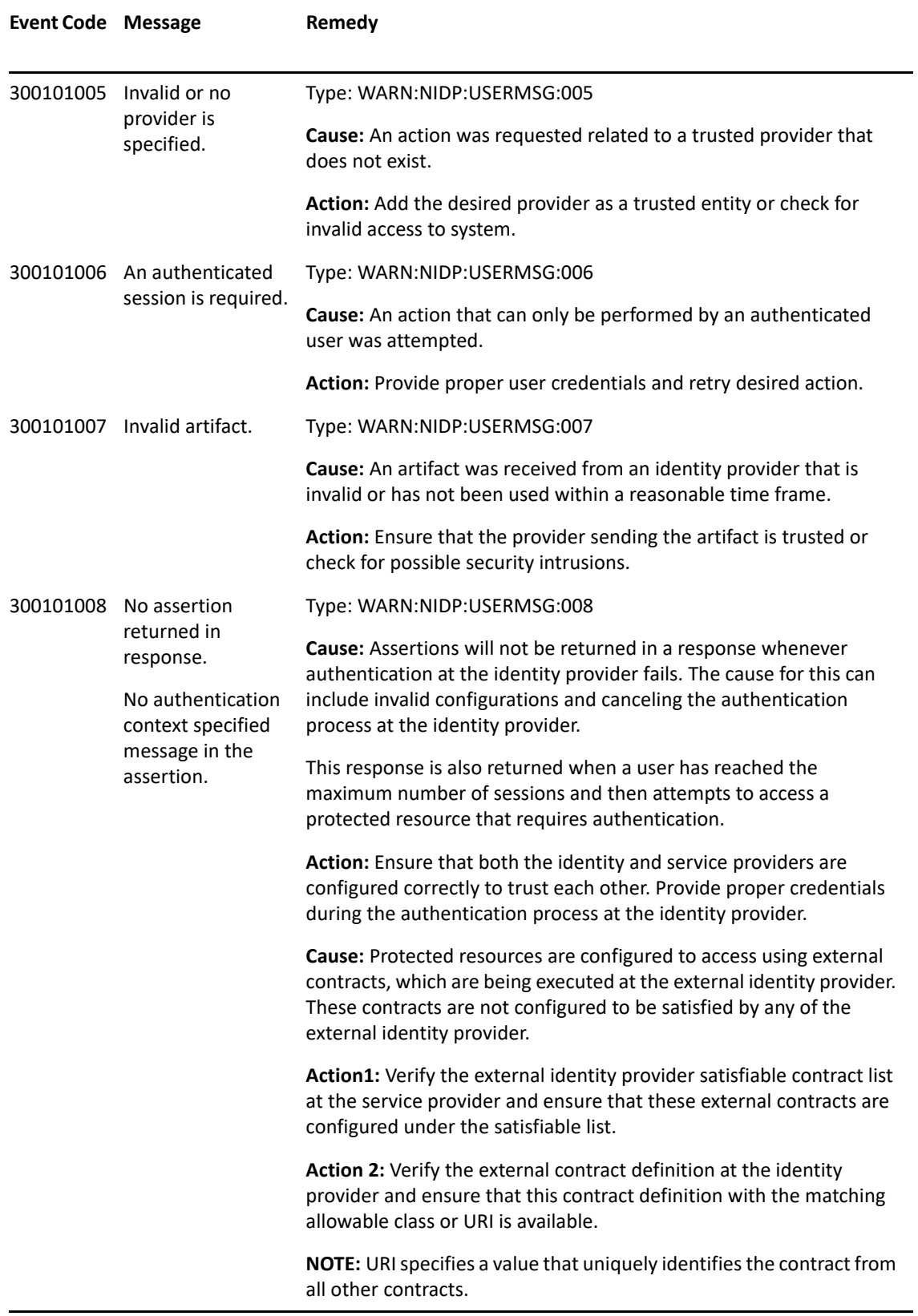

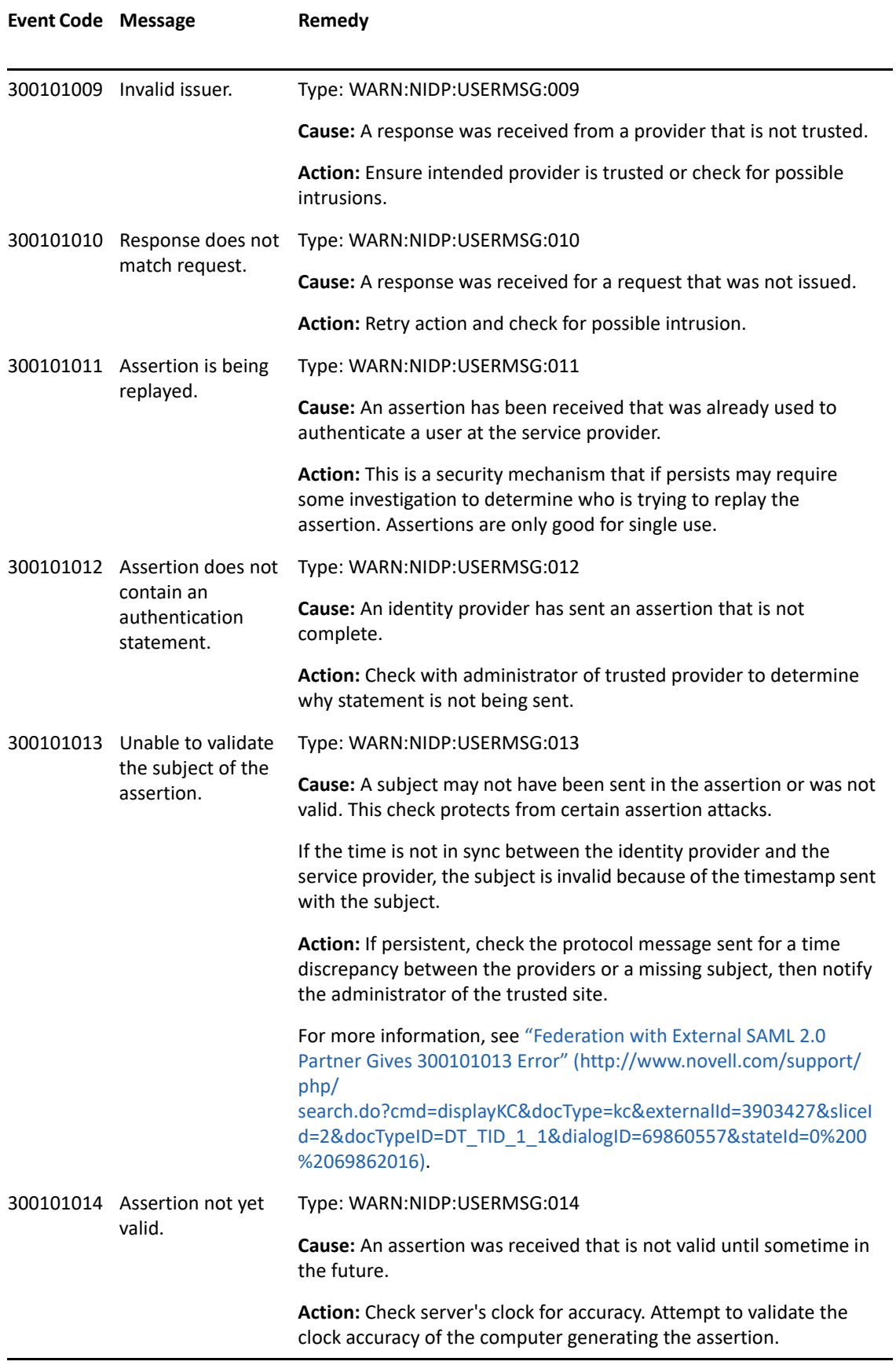

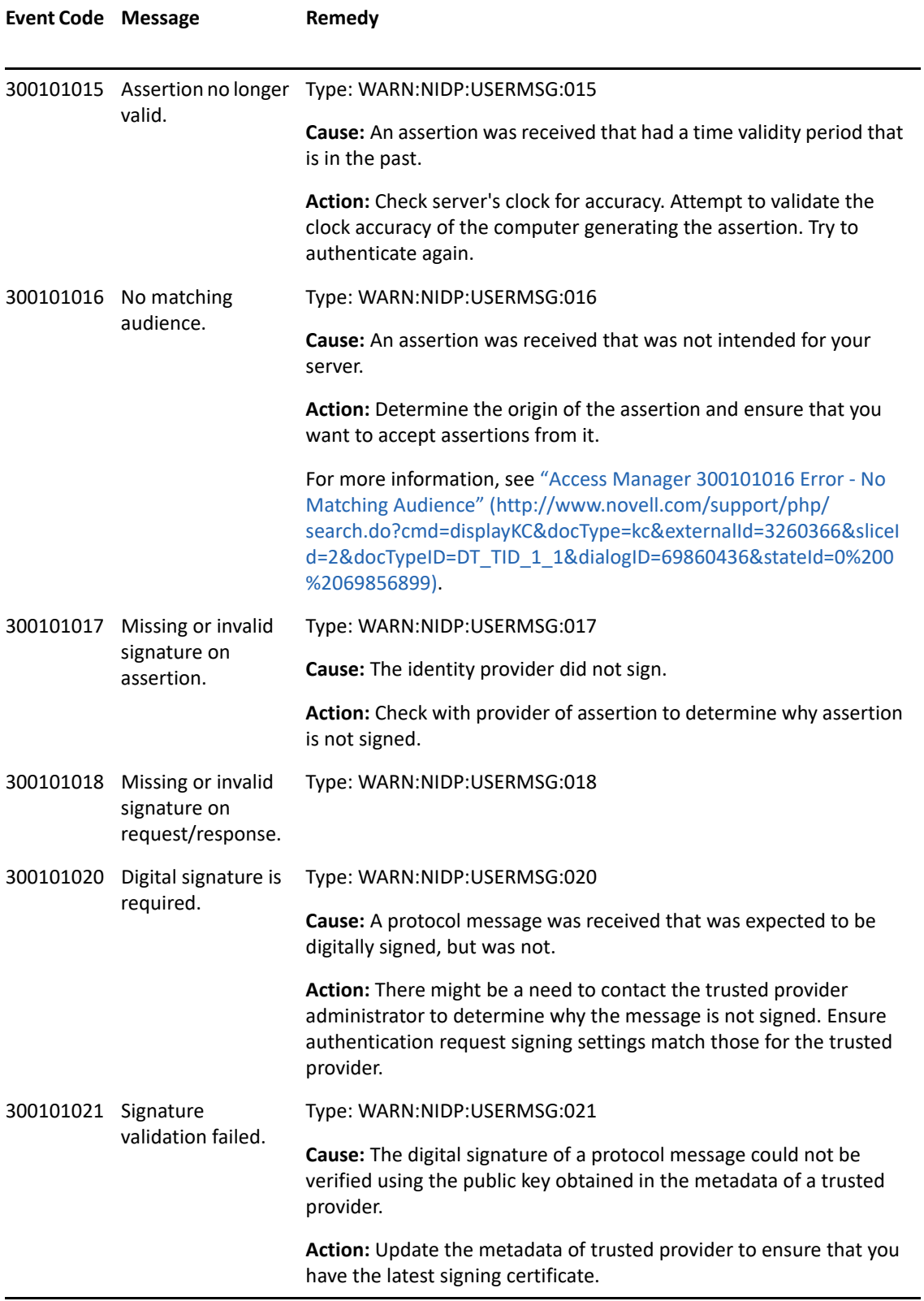

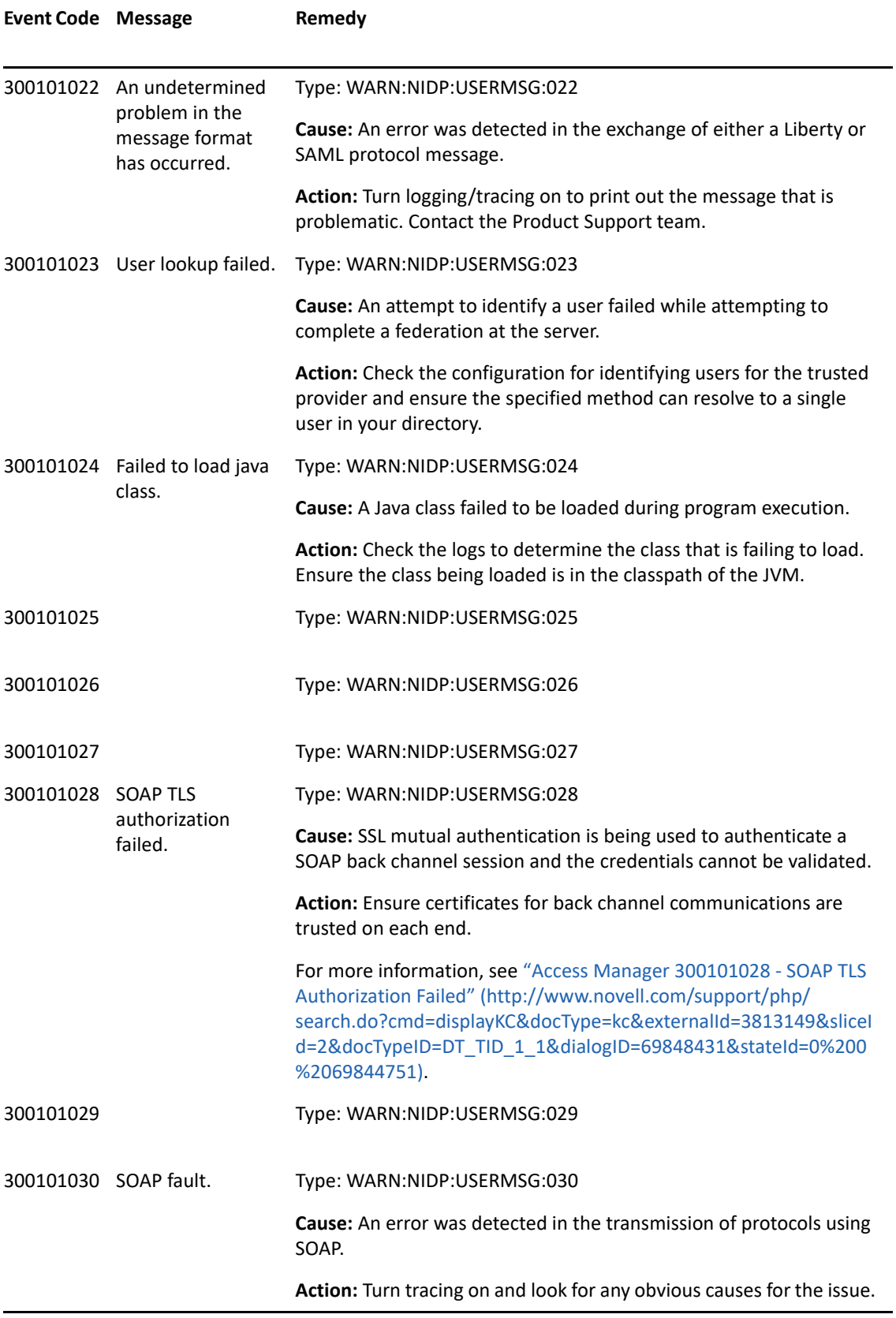

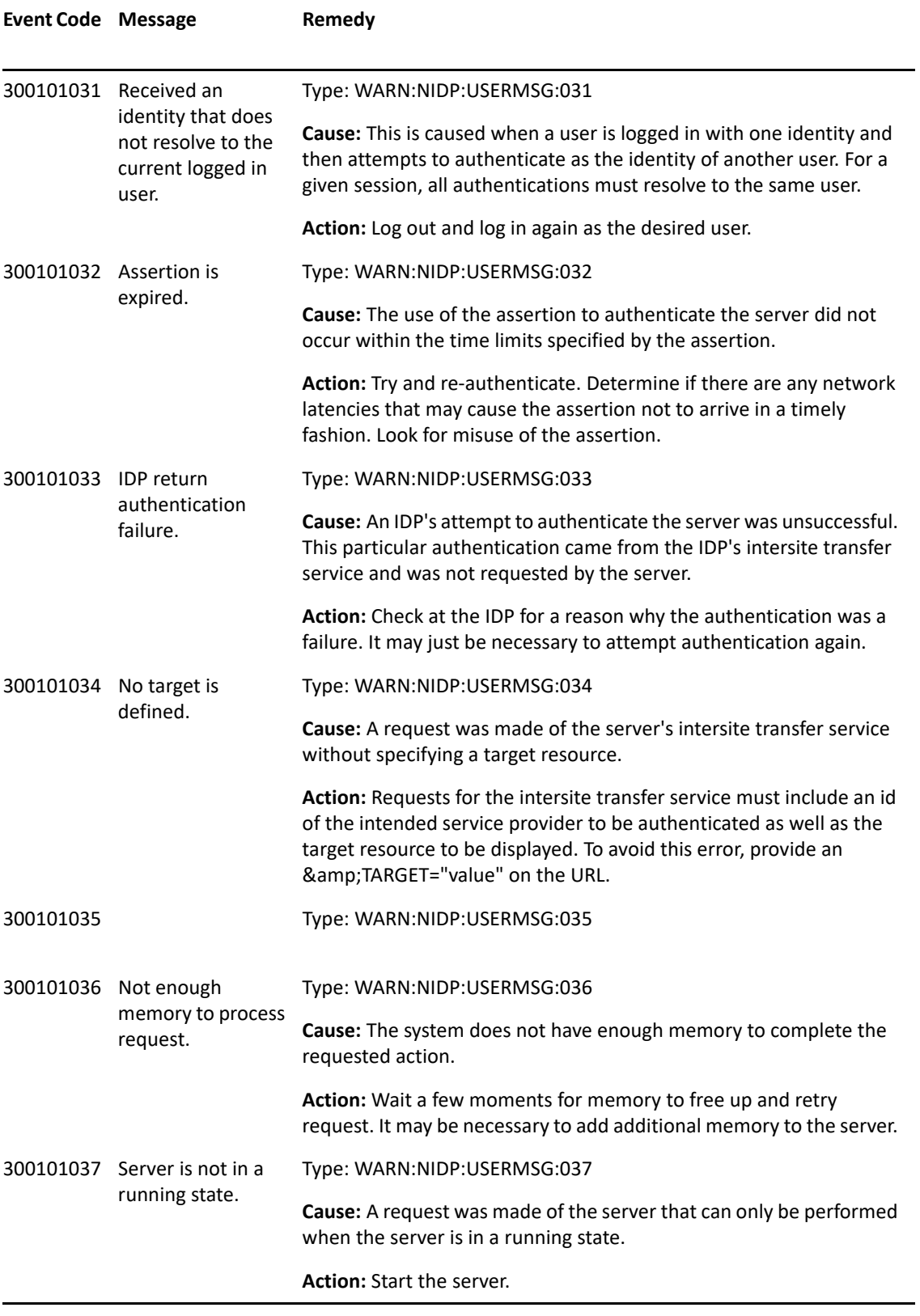

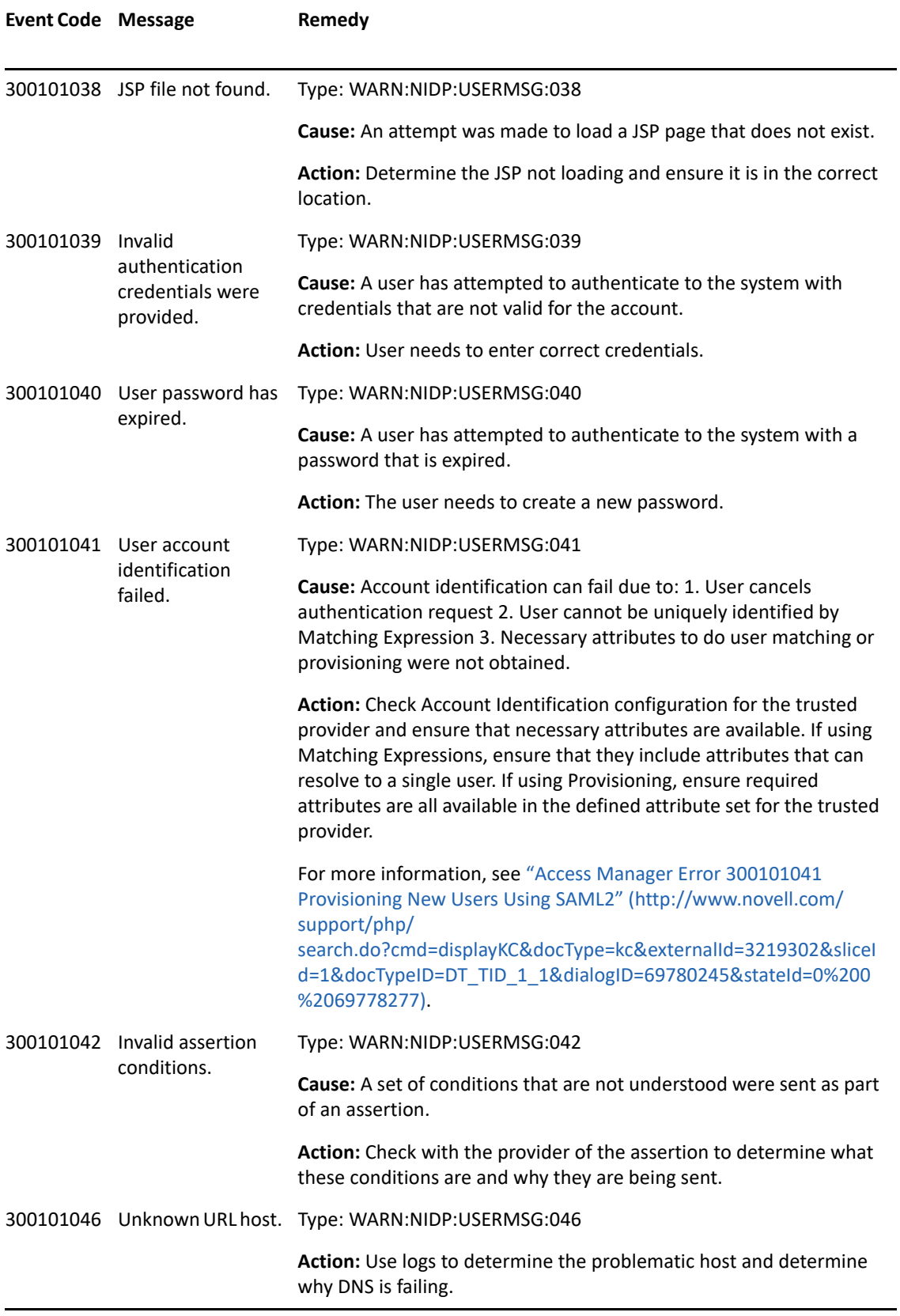

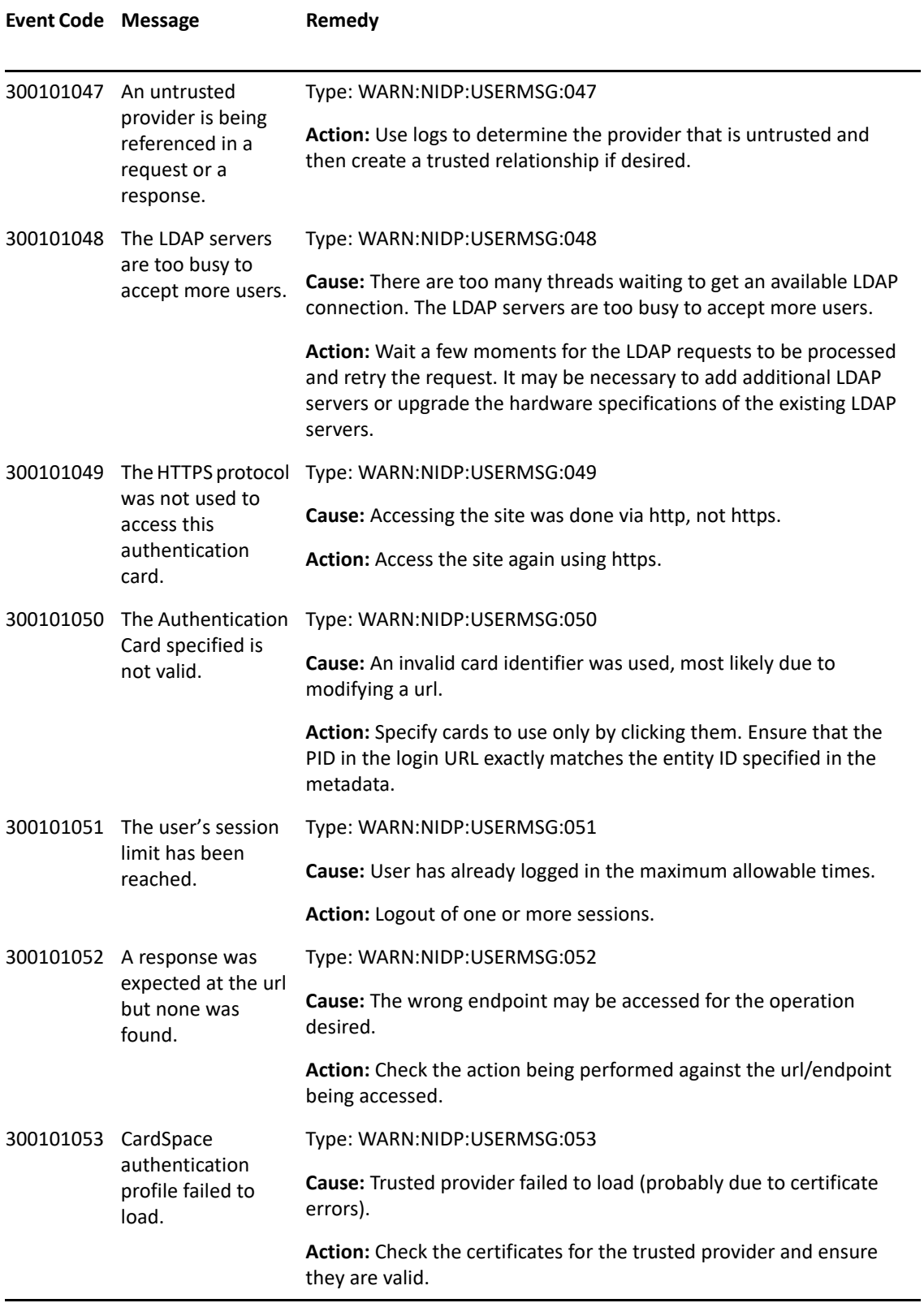

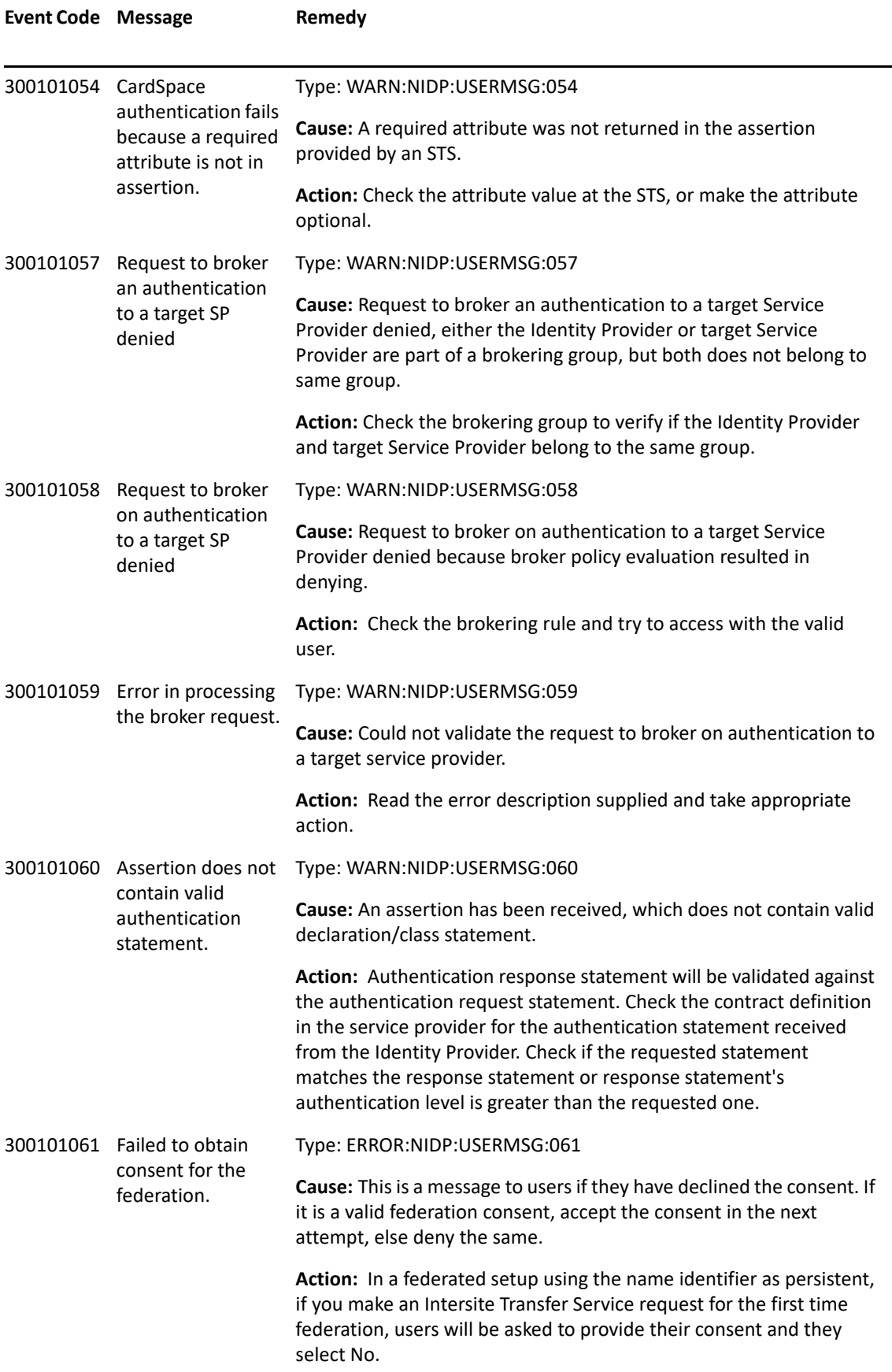

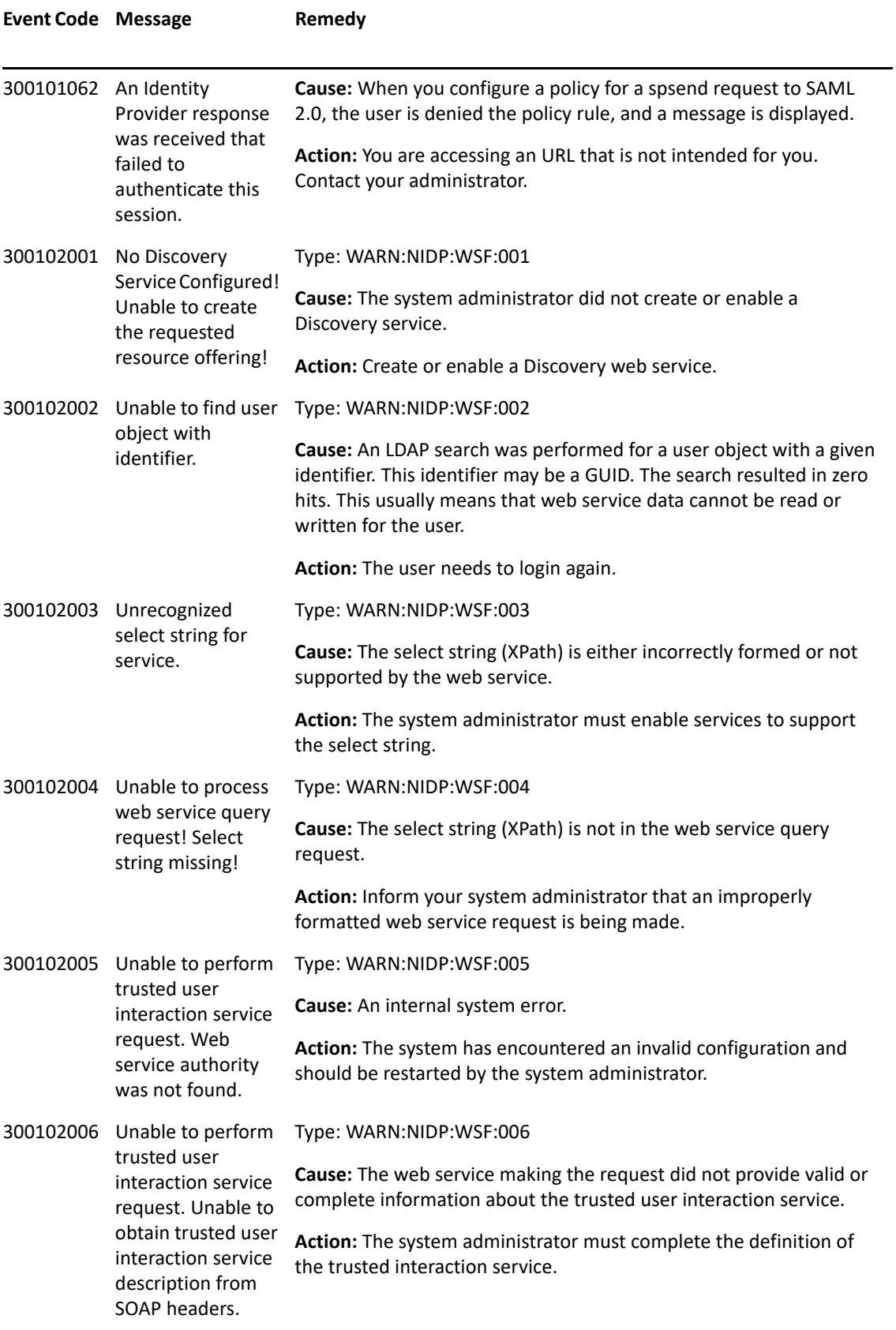

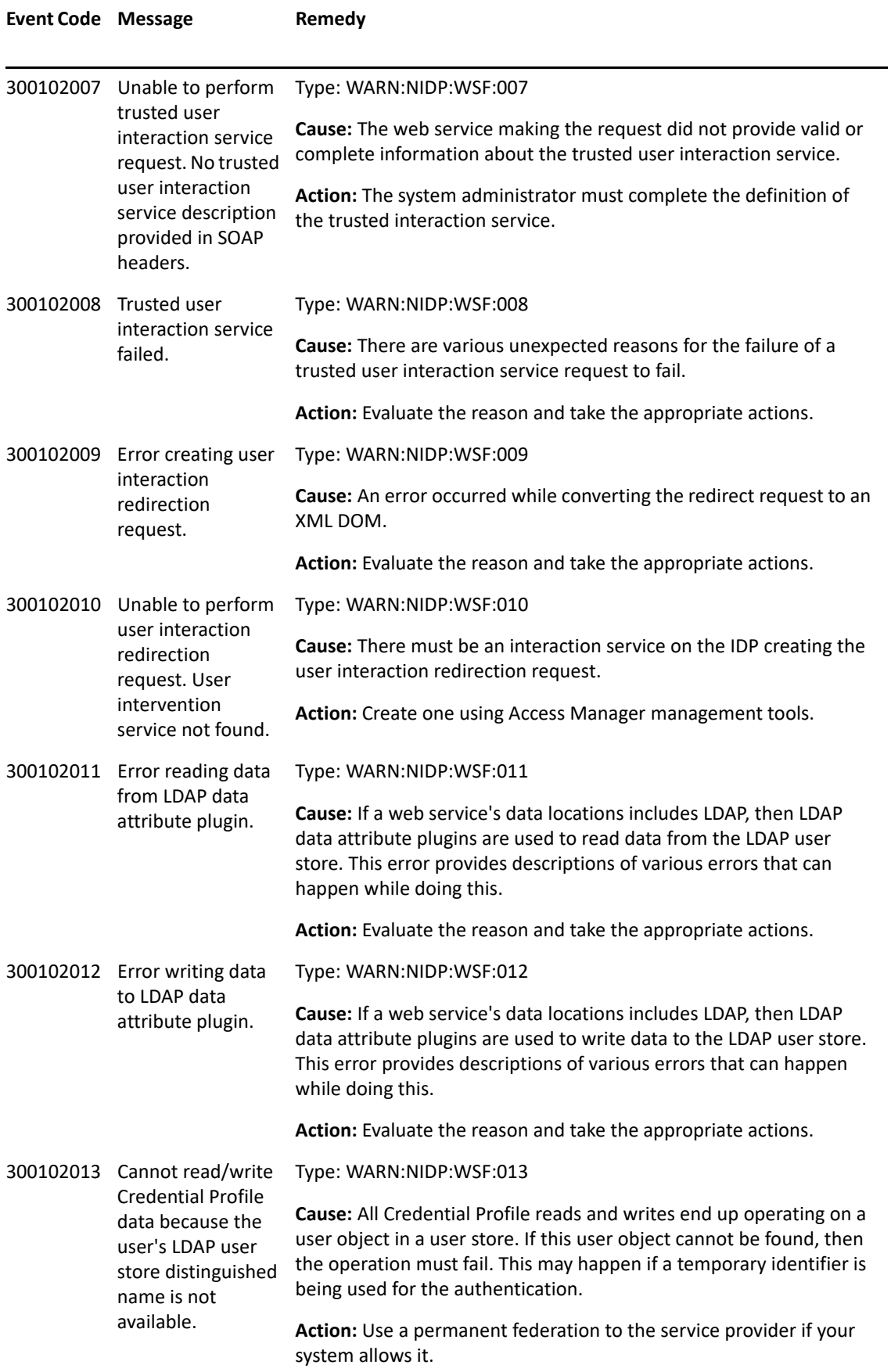

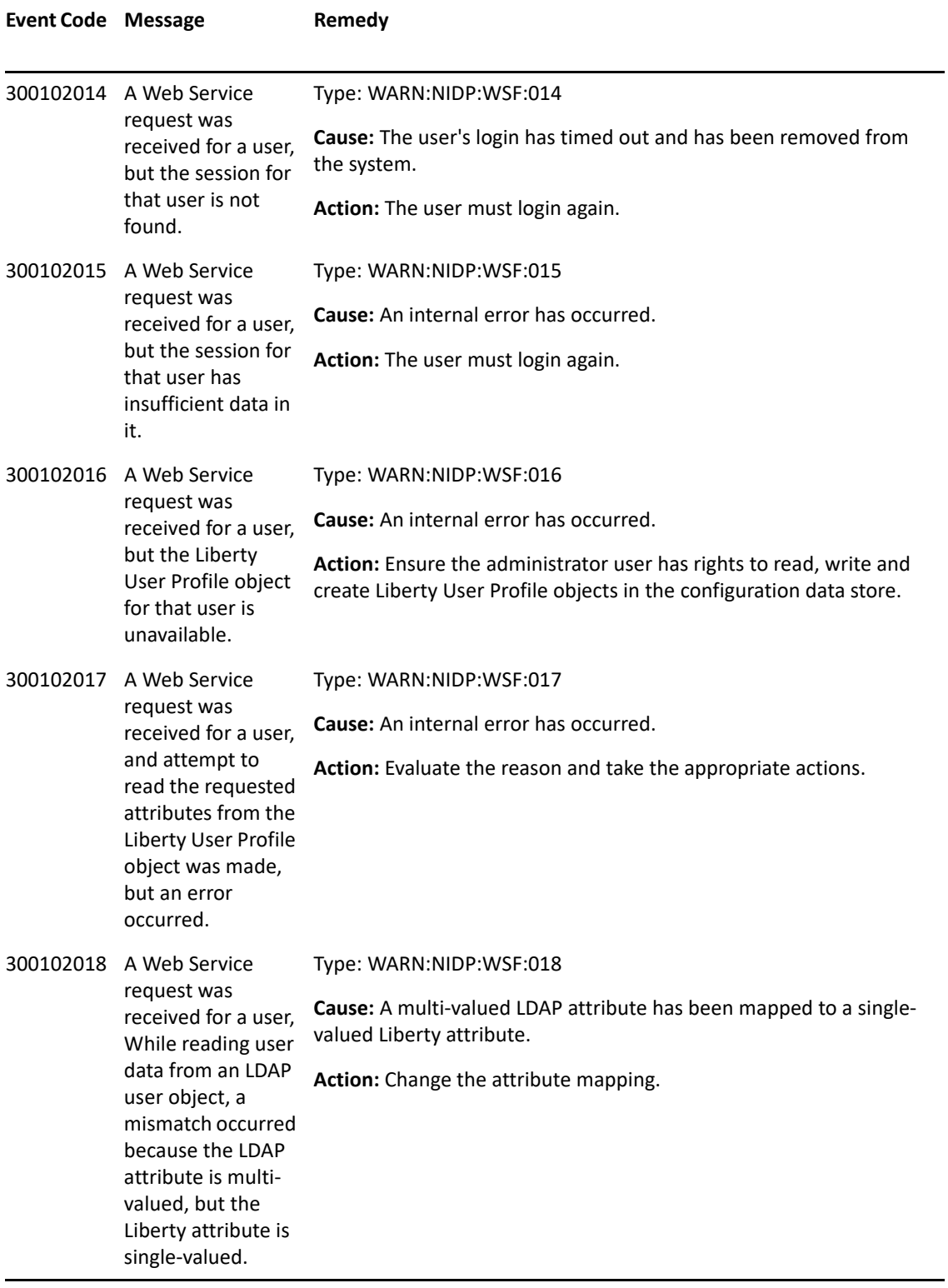

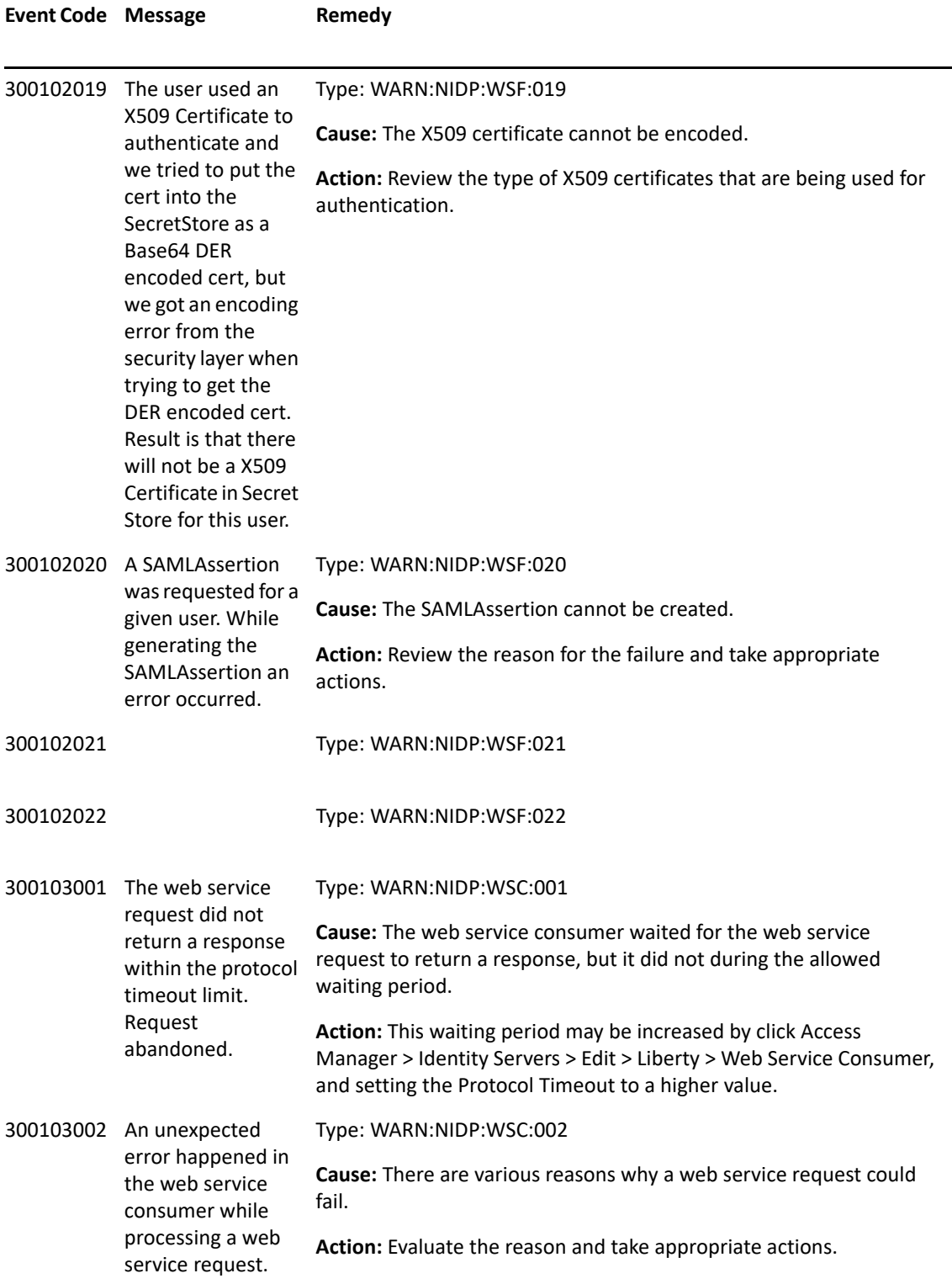

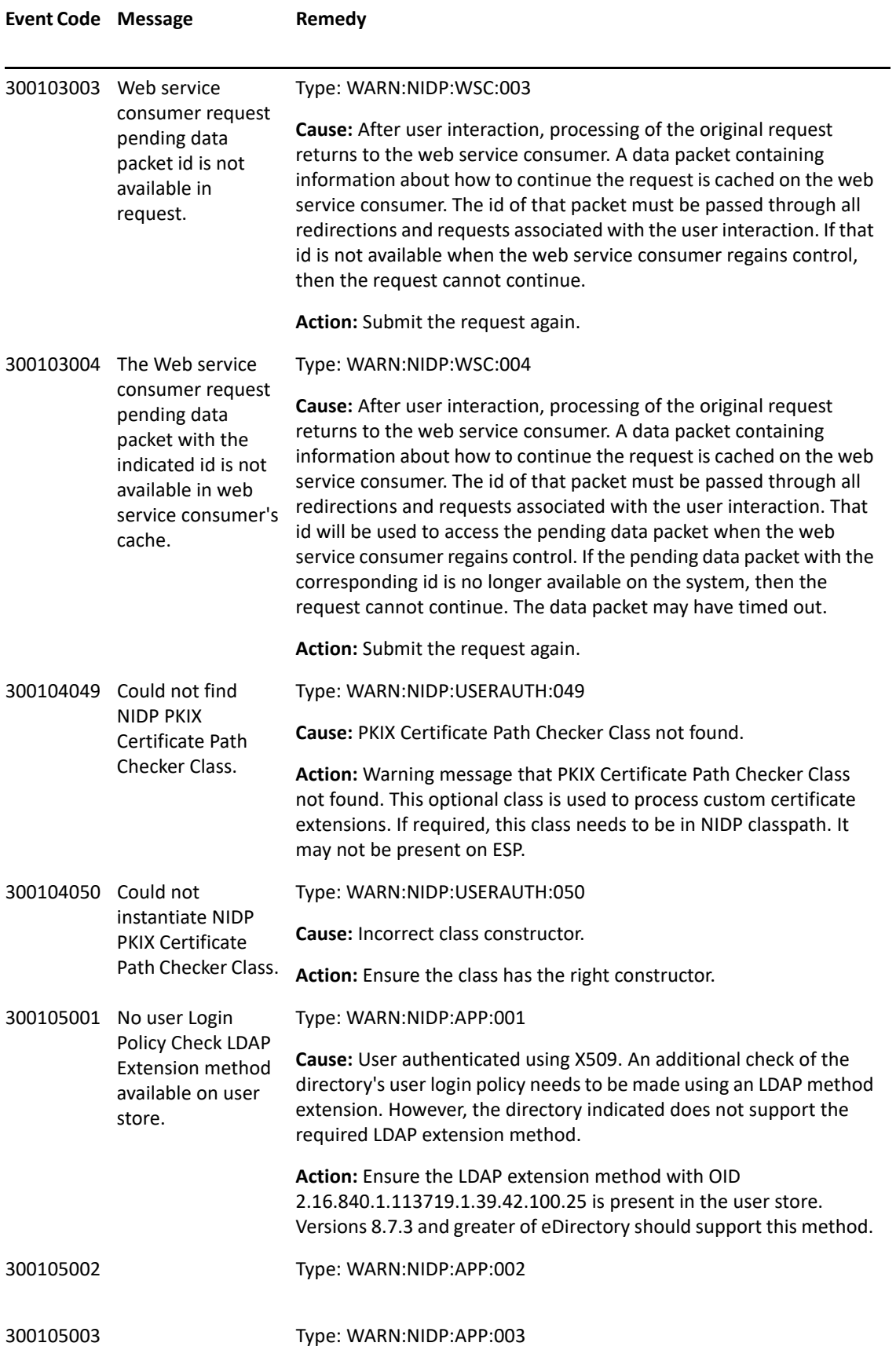

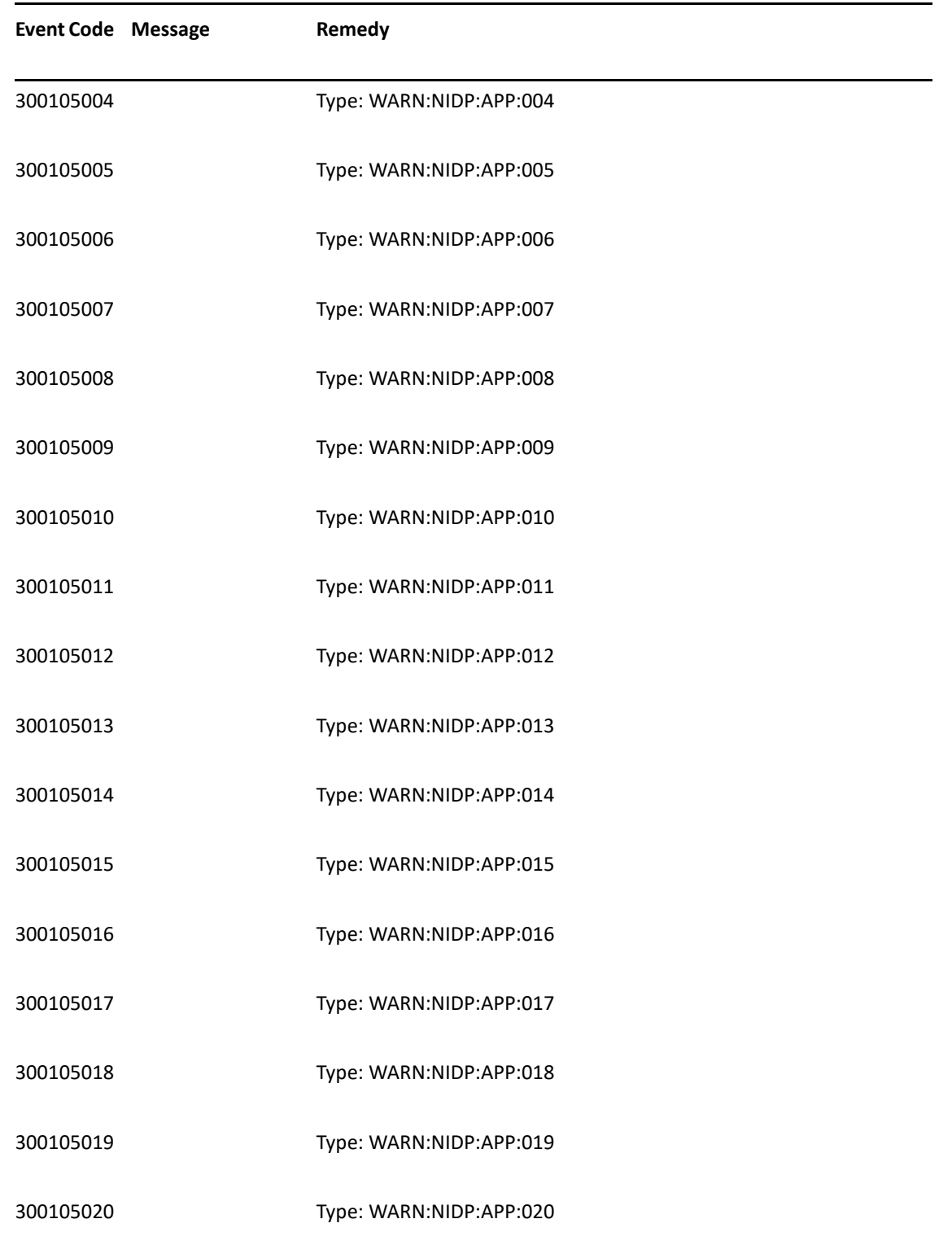

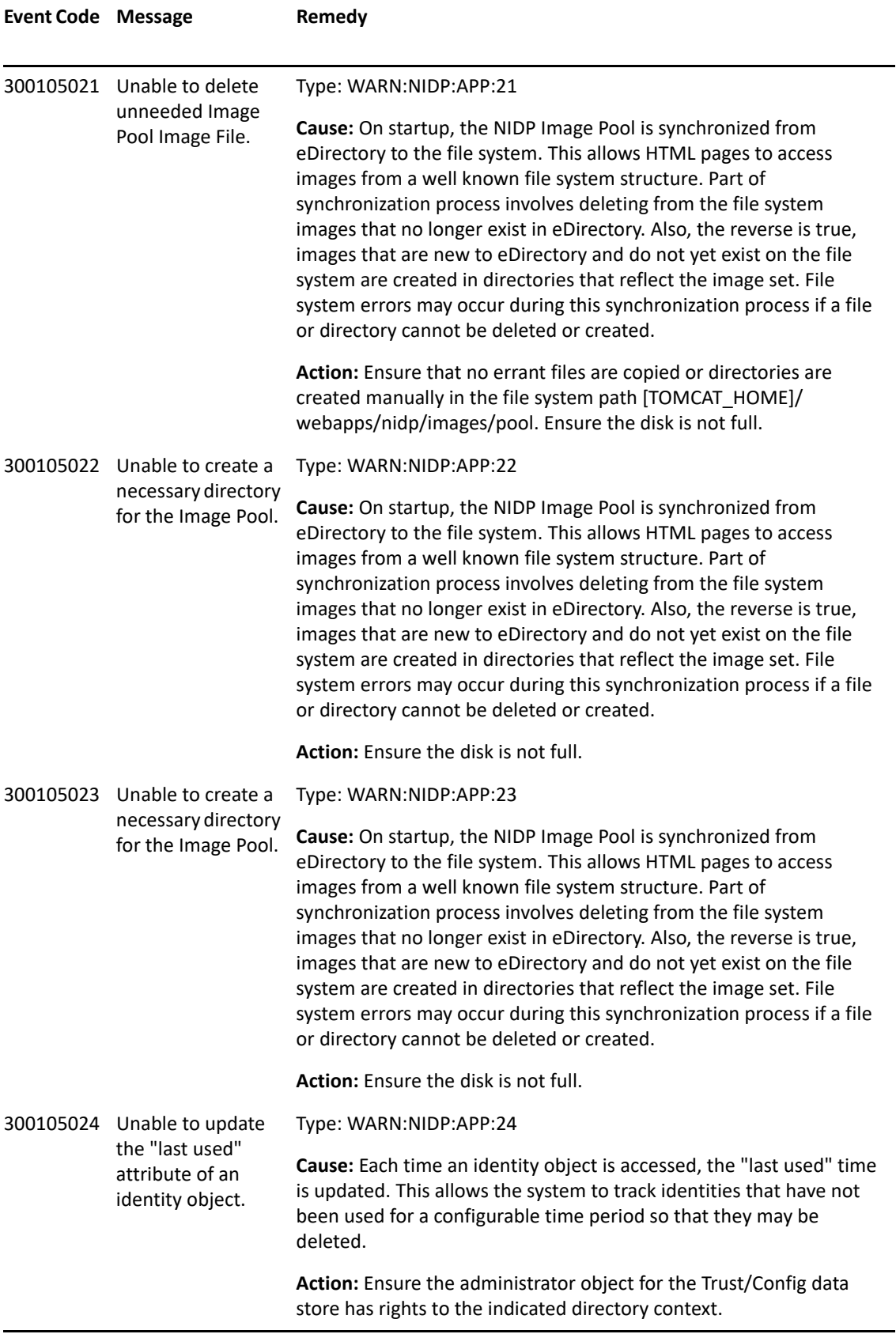

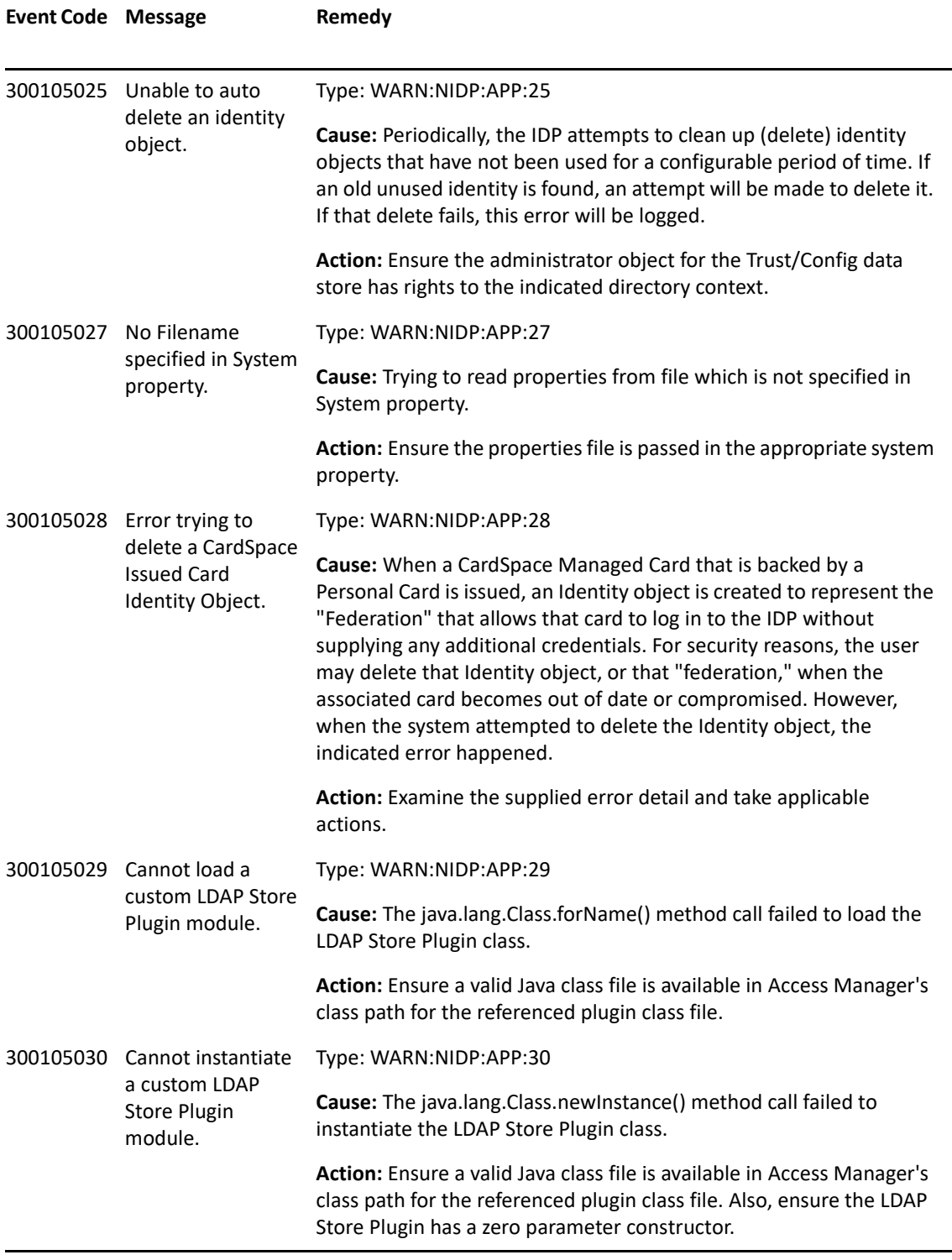

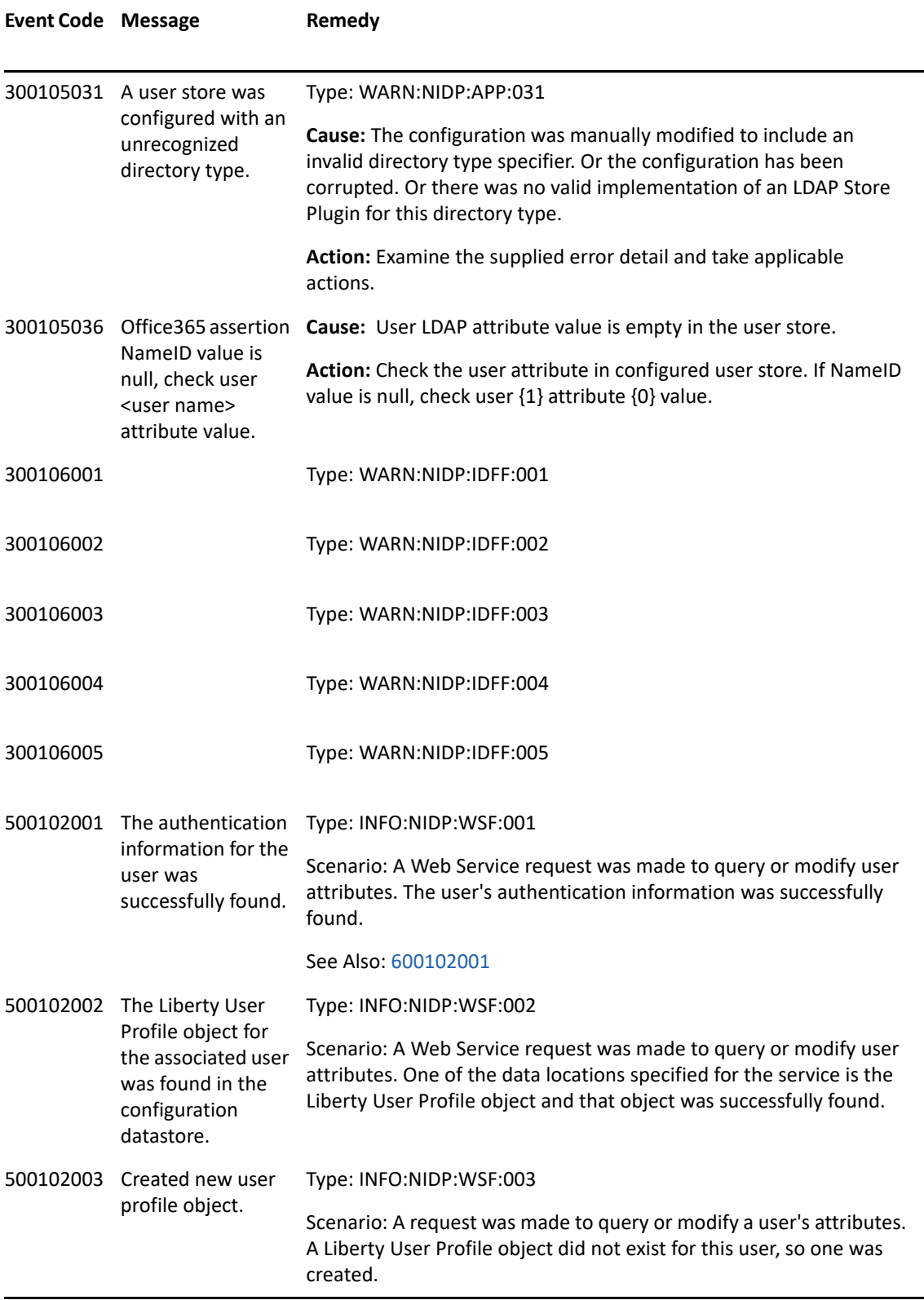

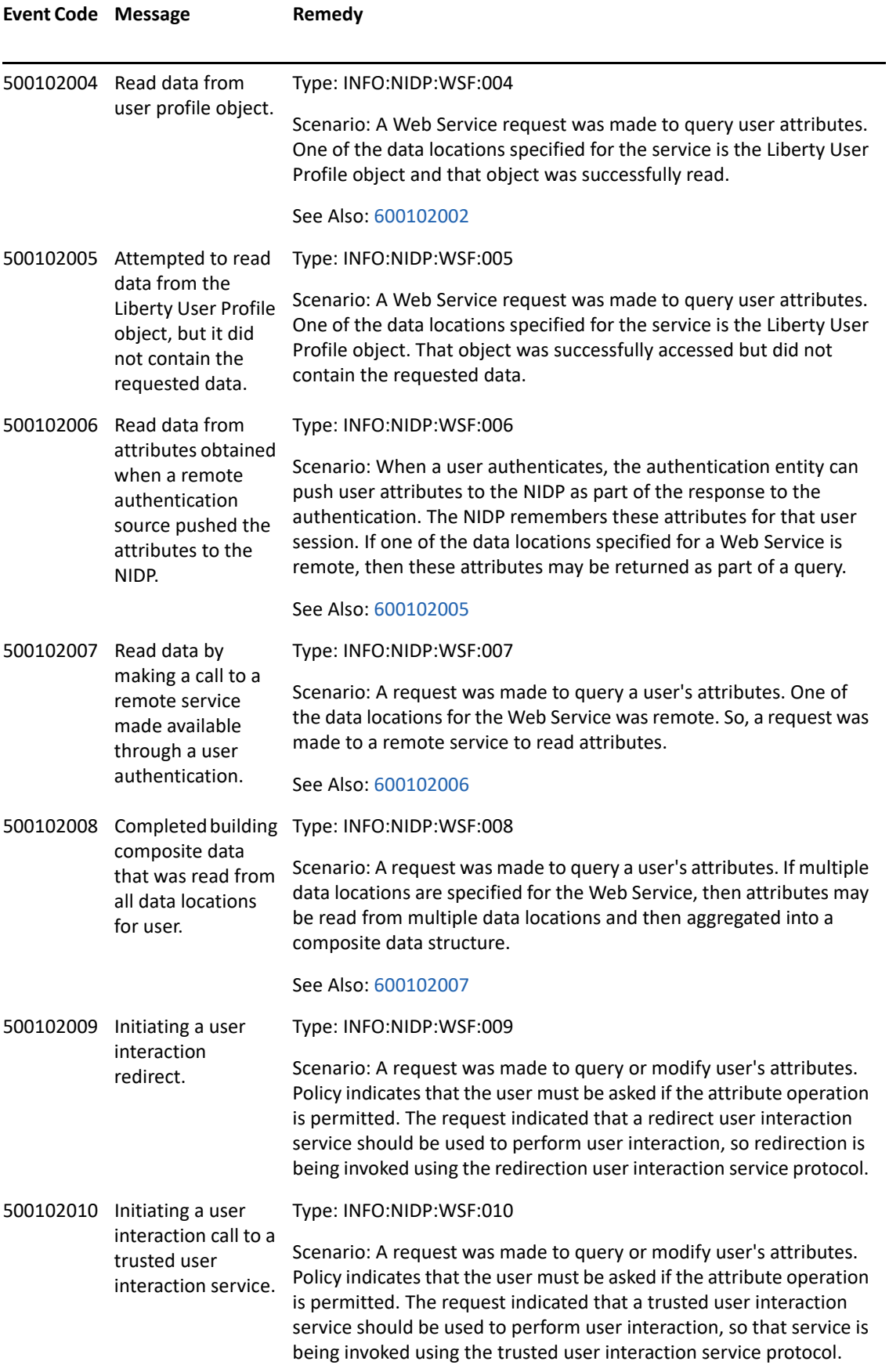
<span id="page-1404-1"></span><span id="page-1404-0"></span>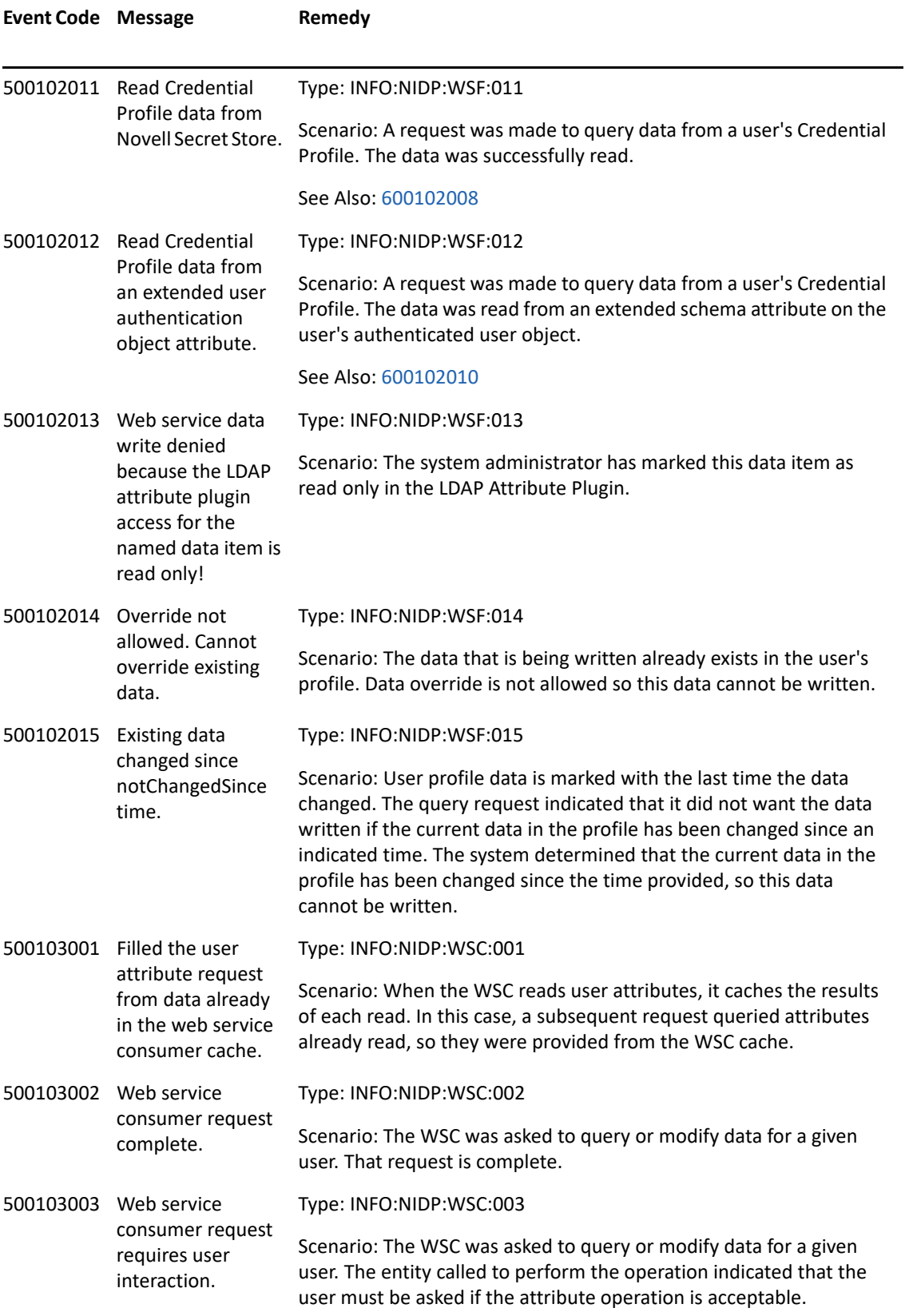

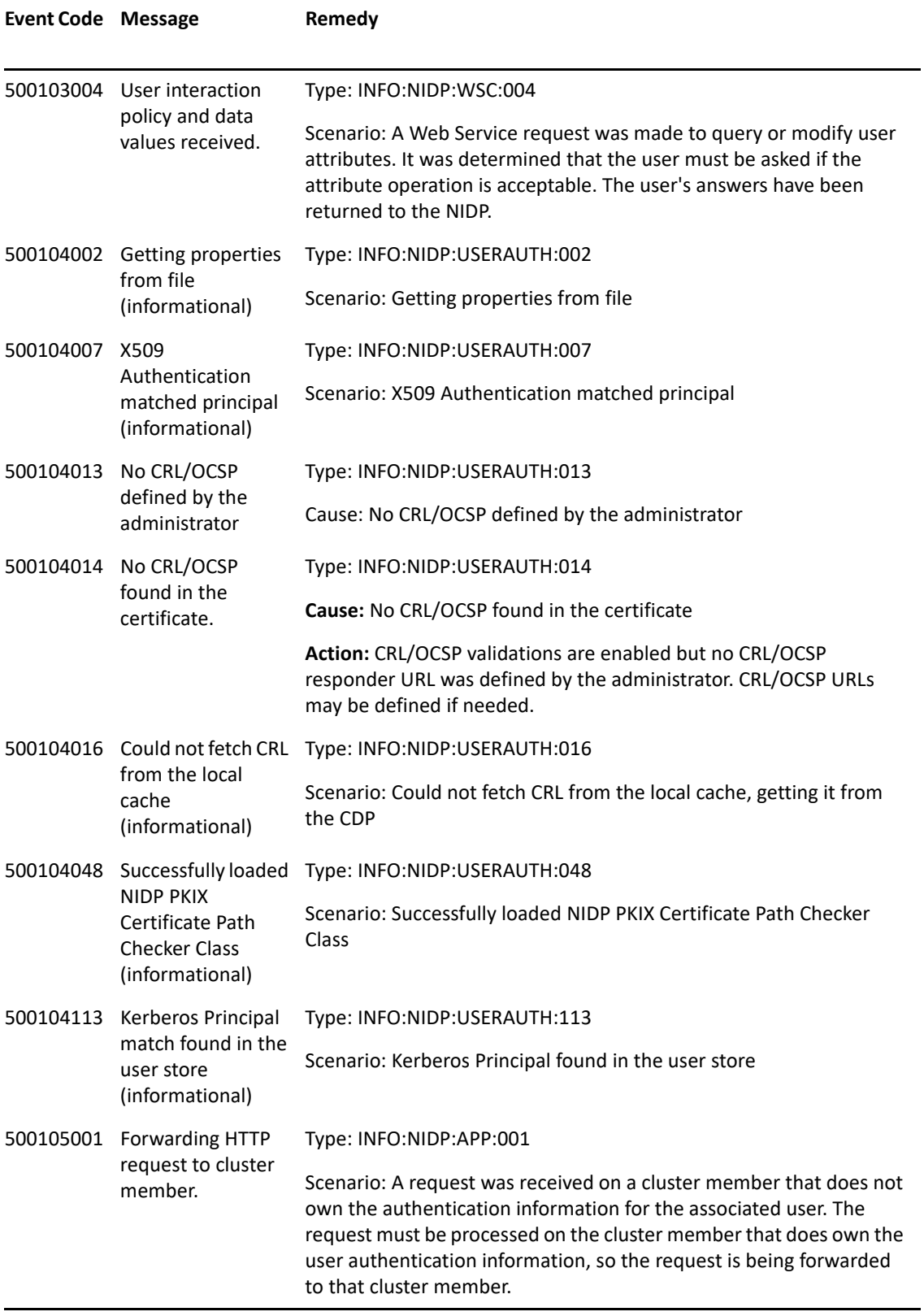

 $\overline{\phantom{0}}$ 

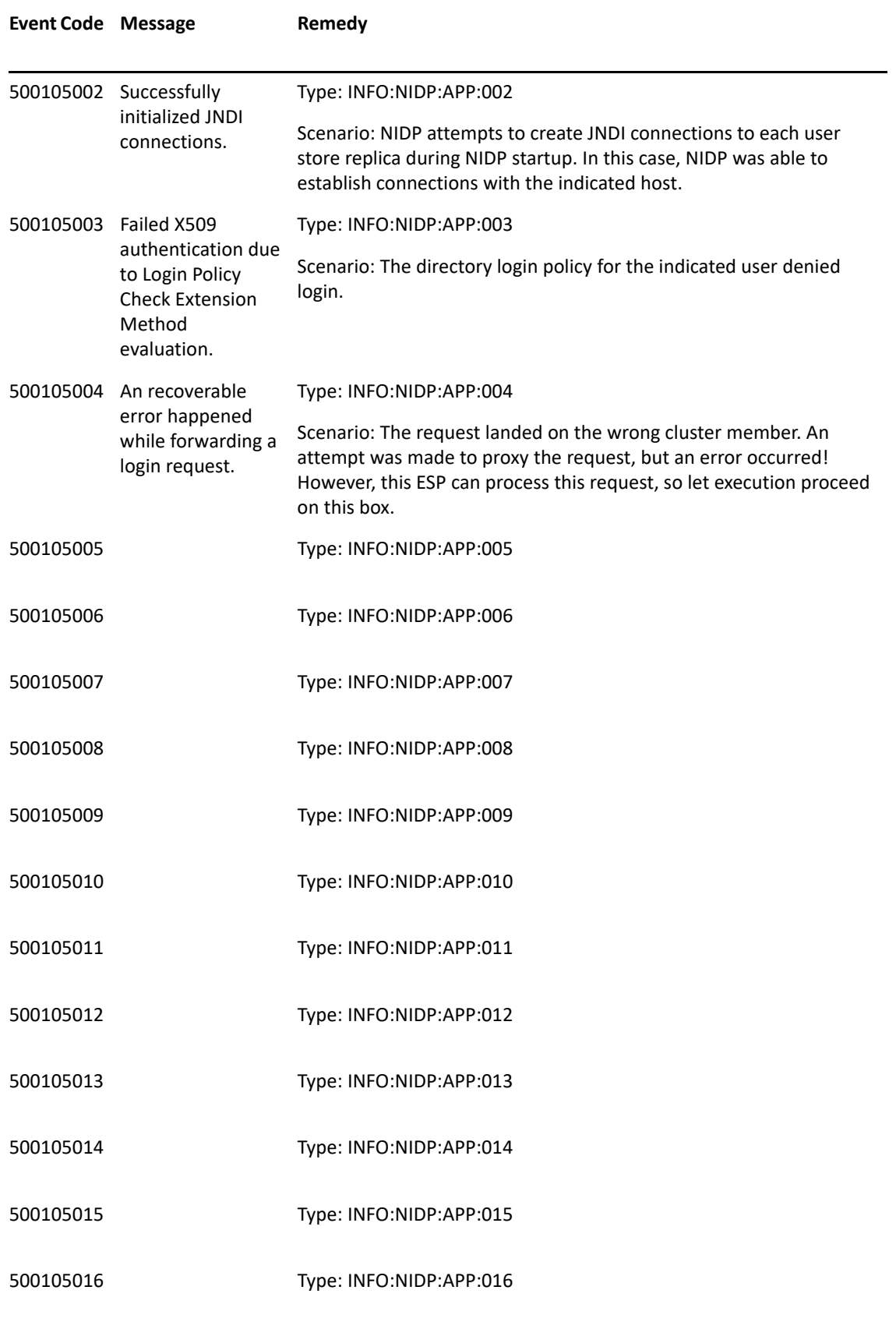

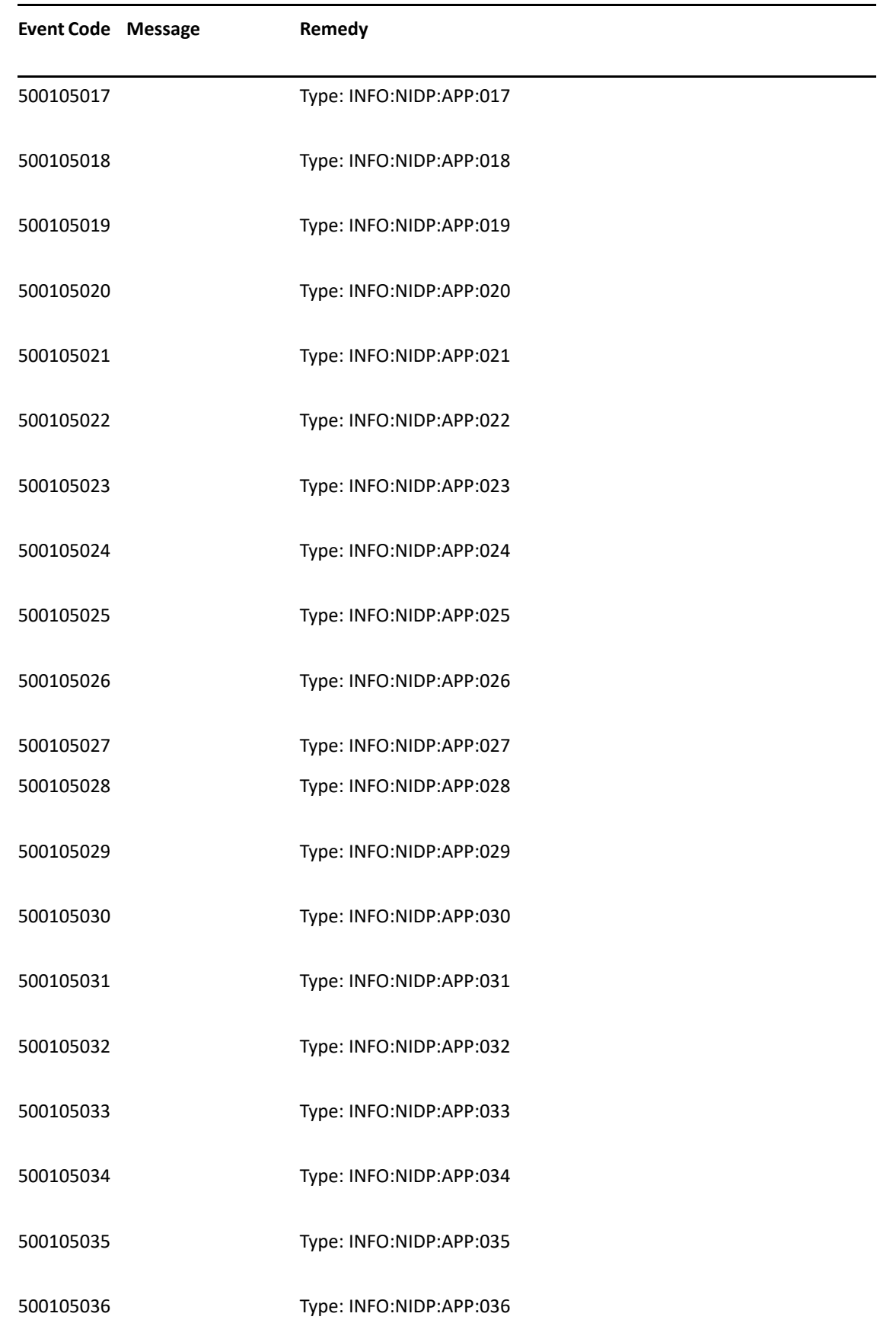

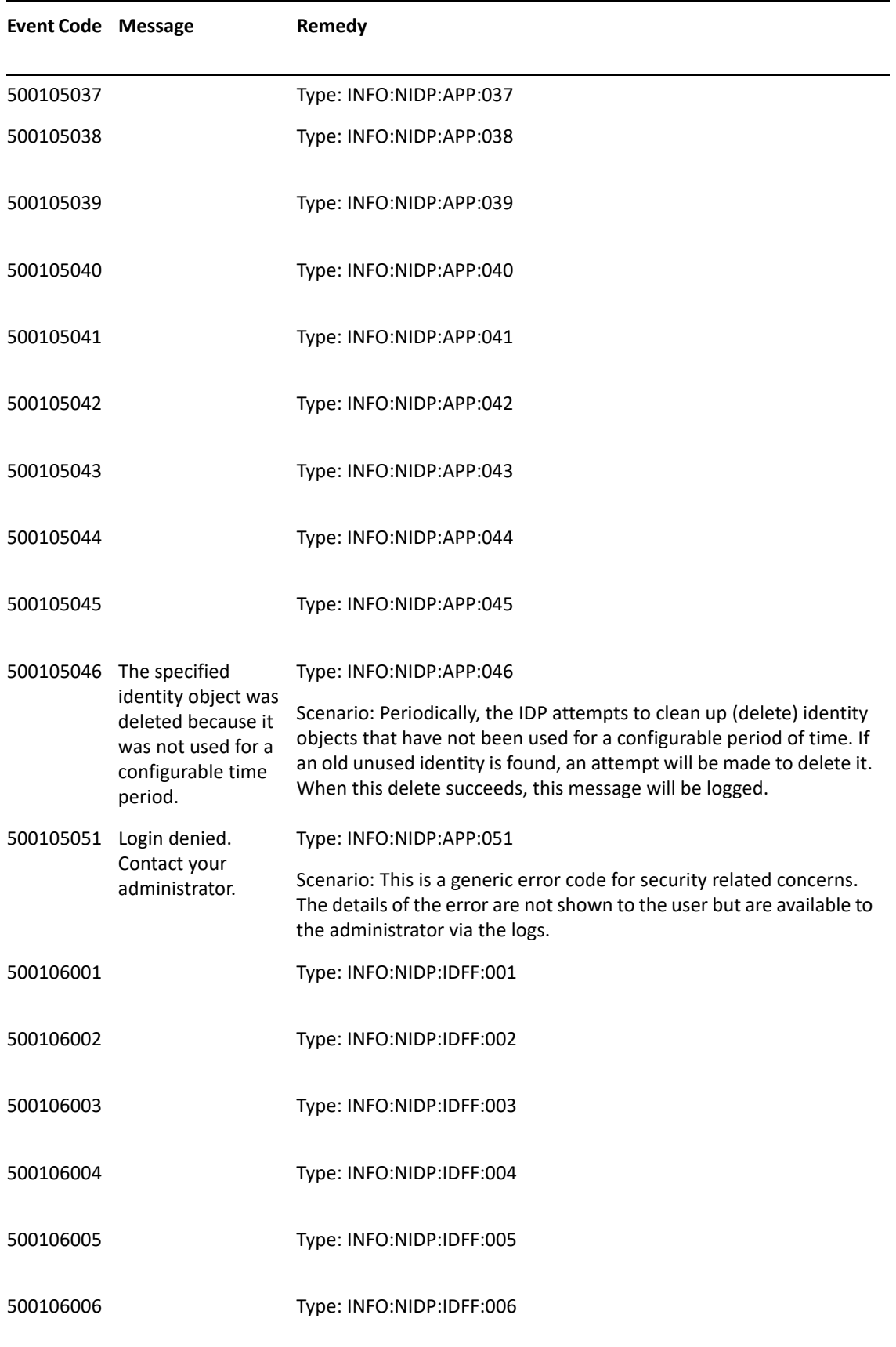

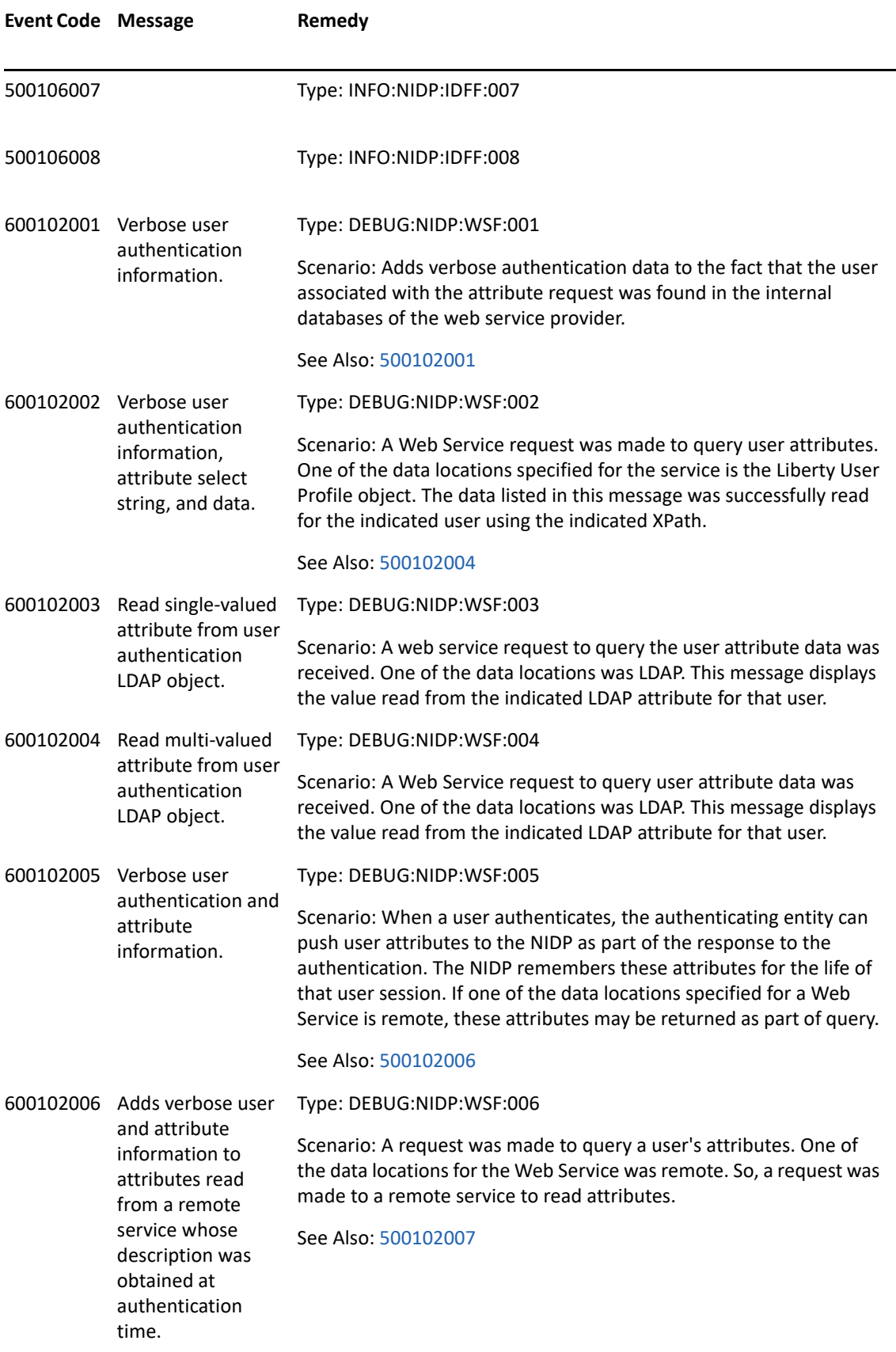

<span id="page-1410-1"></span><span id="page-1410-0"></span>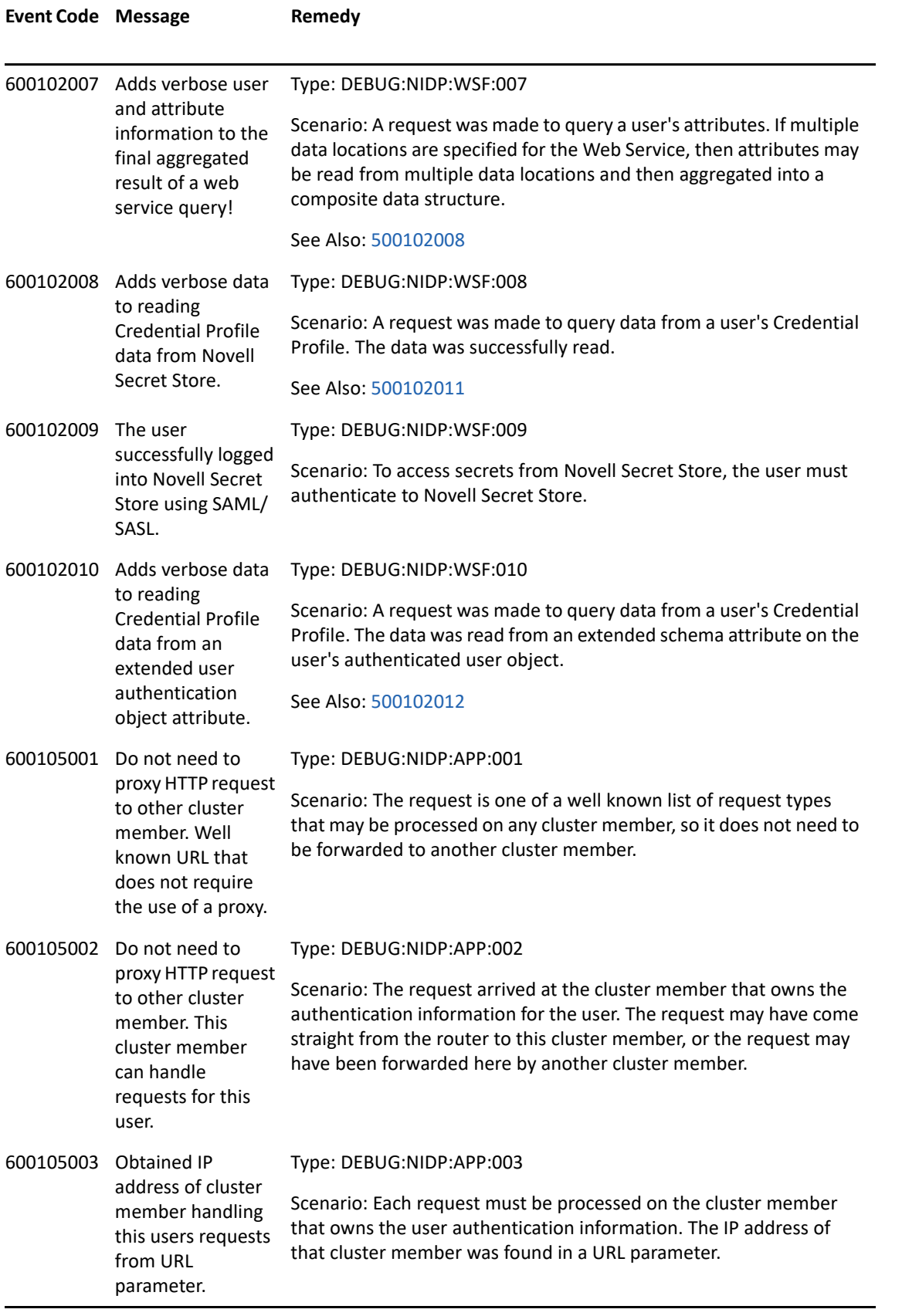

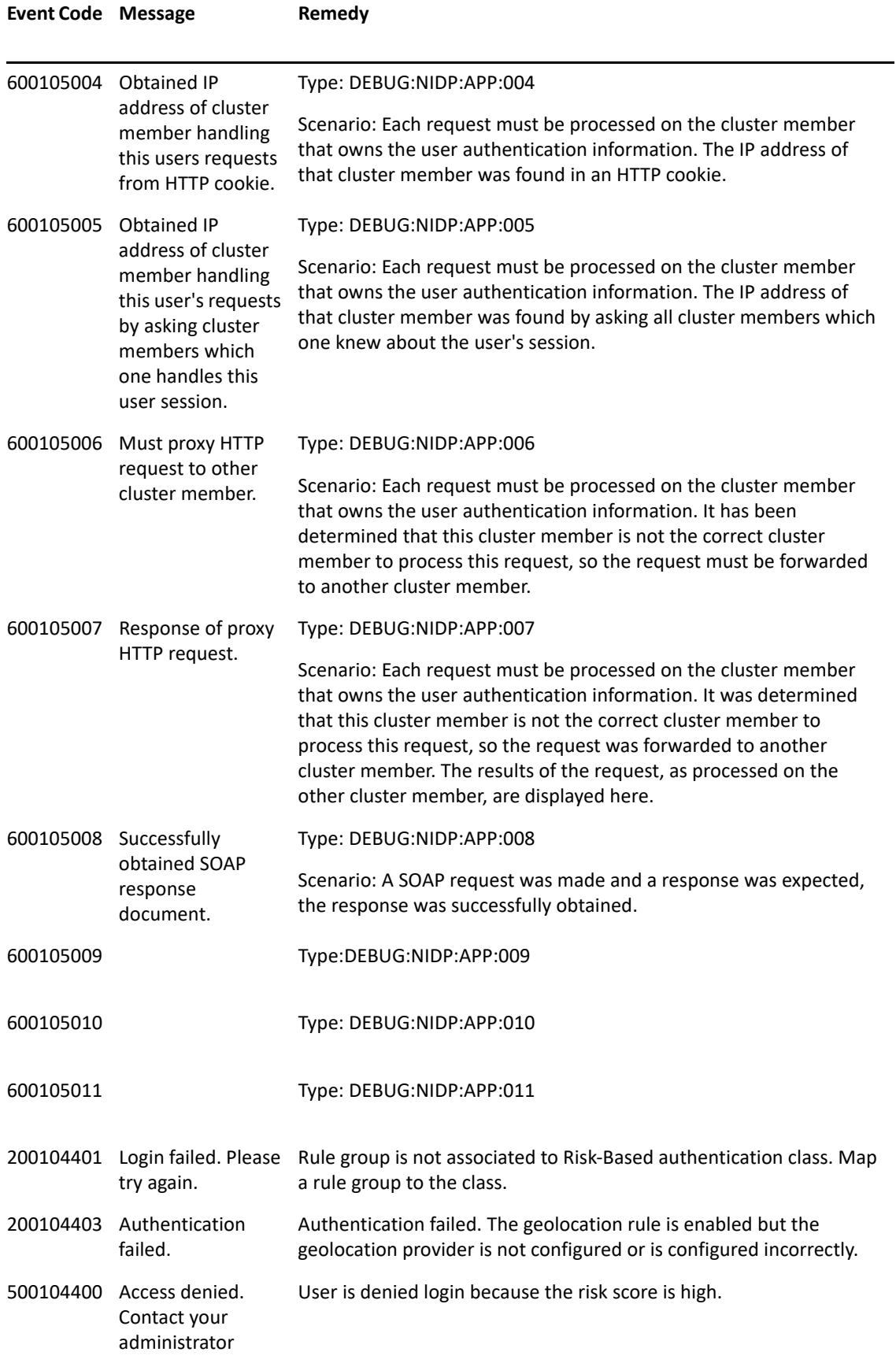

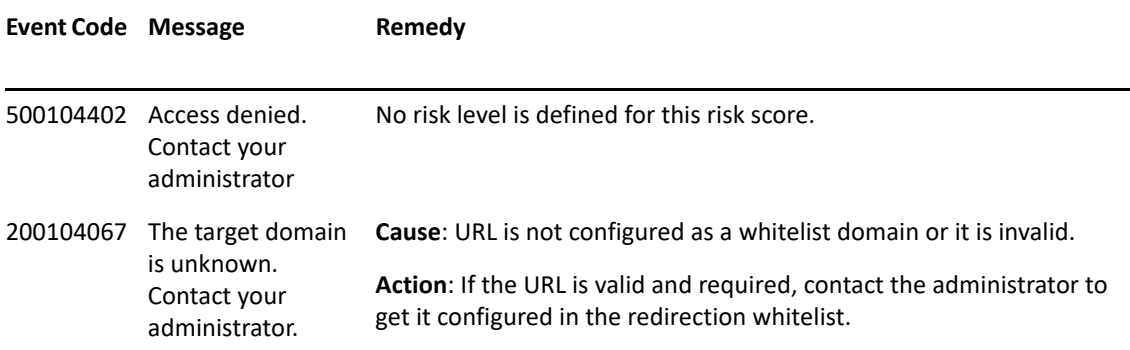

# **34.3 Linux Access Gateway Appliance(045)**

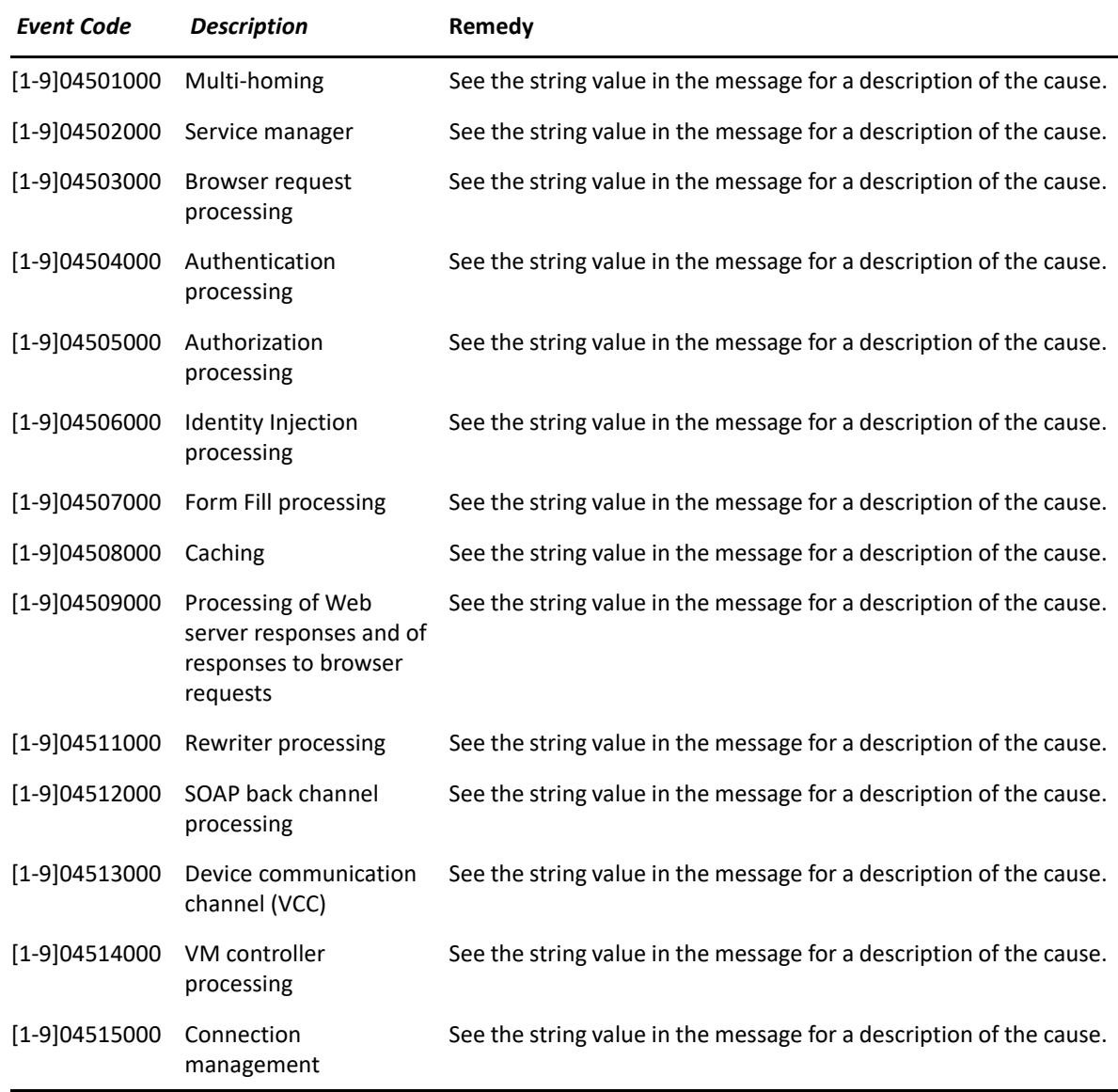

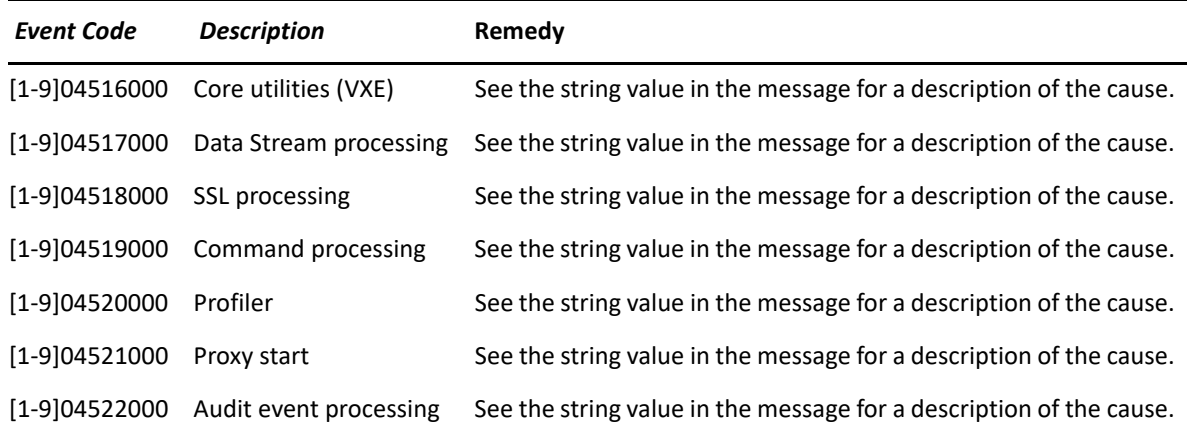

# **34.4 Access Gateway Service (046)**

- Subgroup 00: URL Request Processing
- Subgroup 01: Authorization Processing
- Subgroup 02: Identity Injection Processing
- Subgroup 03: Form Fill Processing
- \* Subgroup 30: Web Server Communication Processing
- Subgroup 50: Administration Request Processing
- Subgroup 51: Statistics
- Subgroup 52: Health
- Subgroup 53: Alerts Processing
- Subgroup 54: Configuration Processing
- \* Subgroup 55: Initialization-Termination Processing

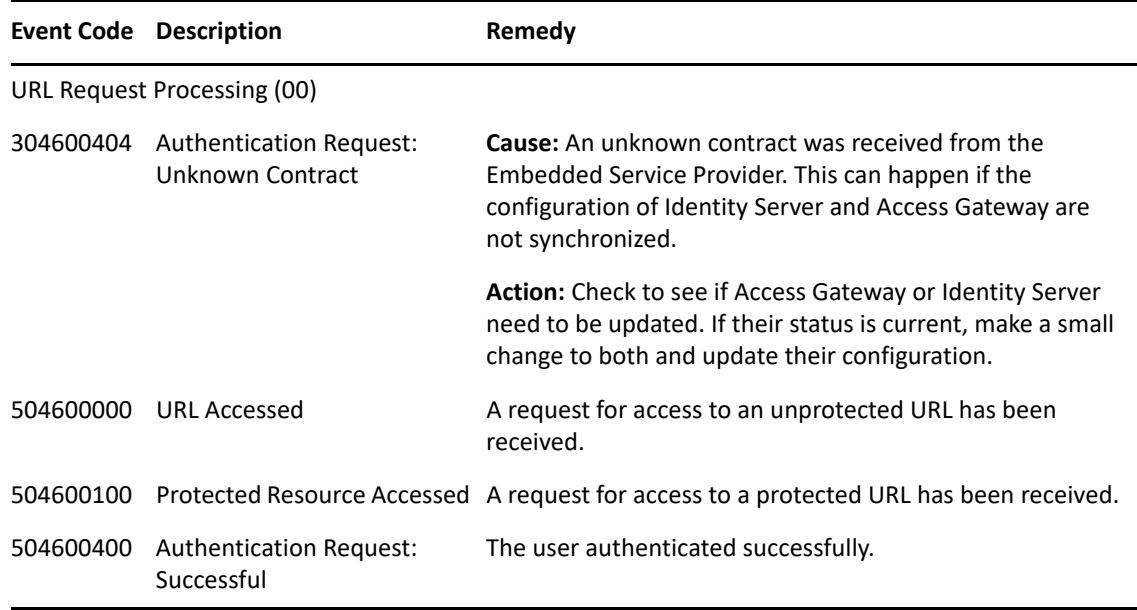

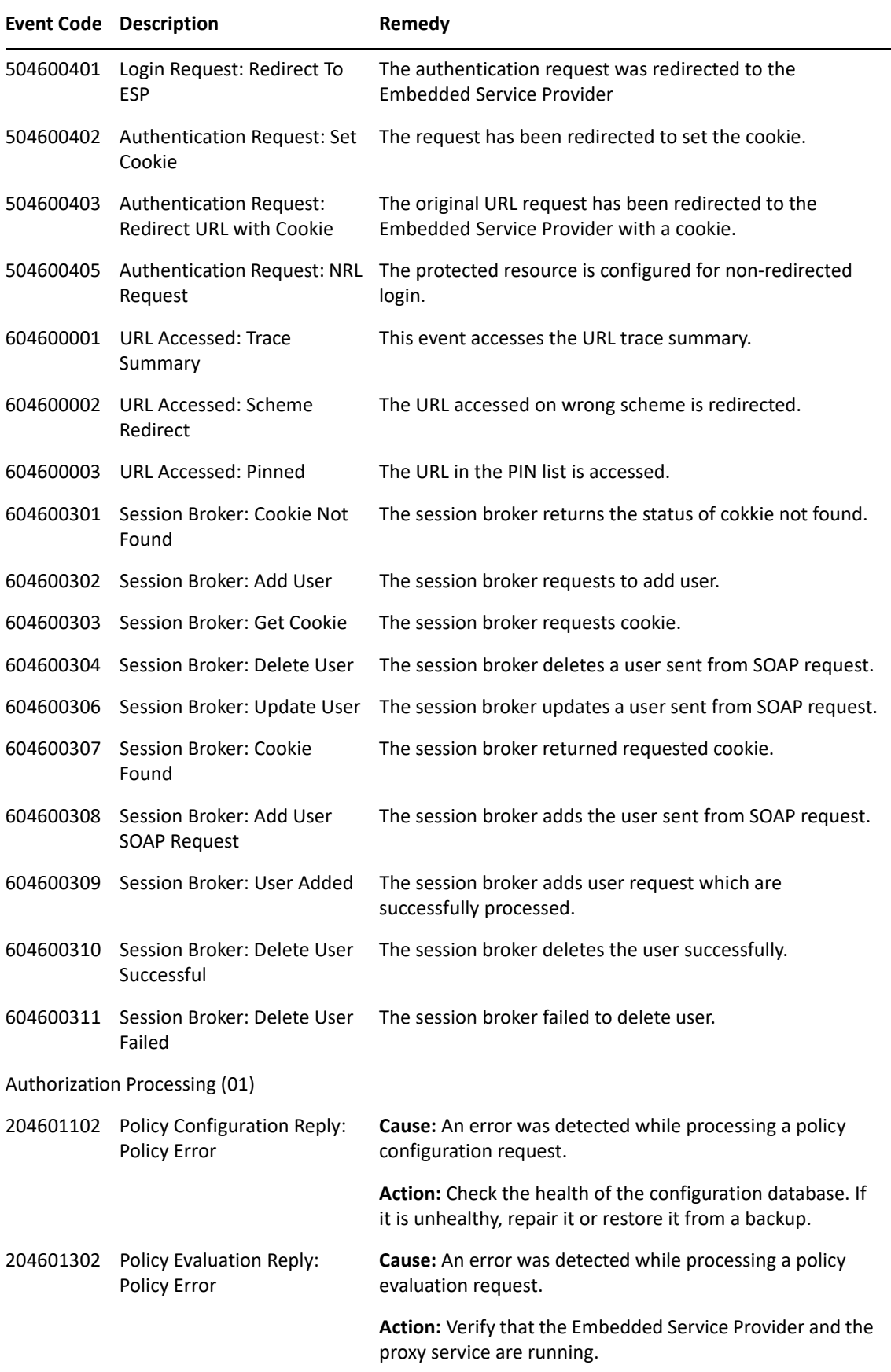

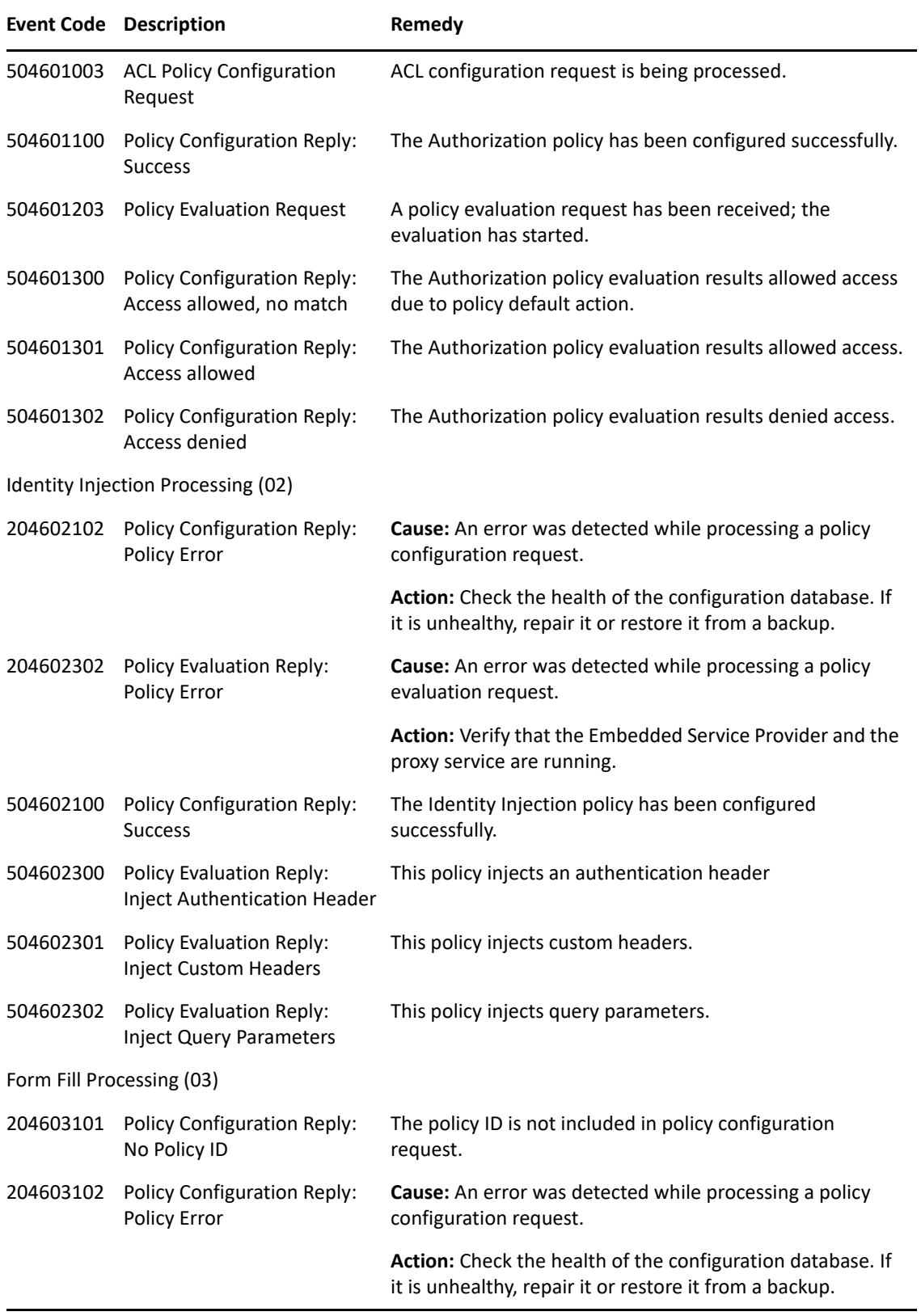

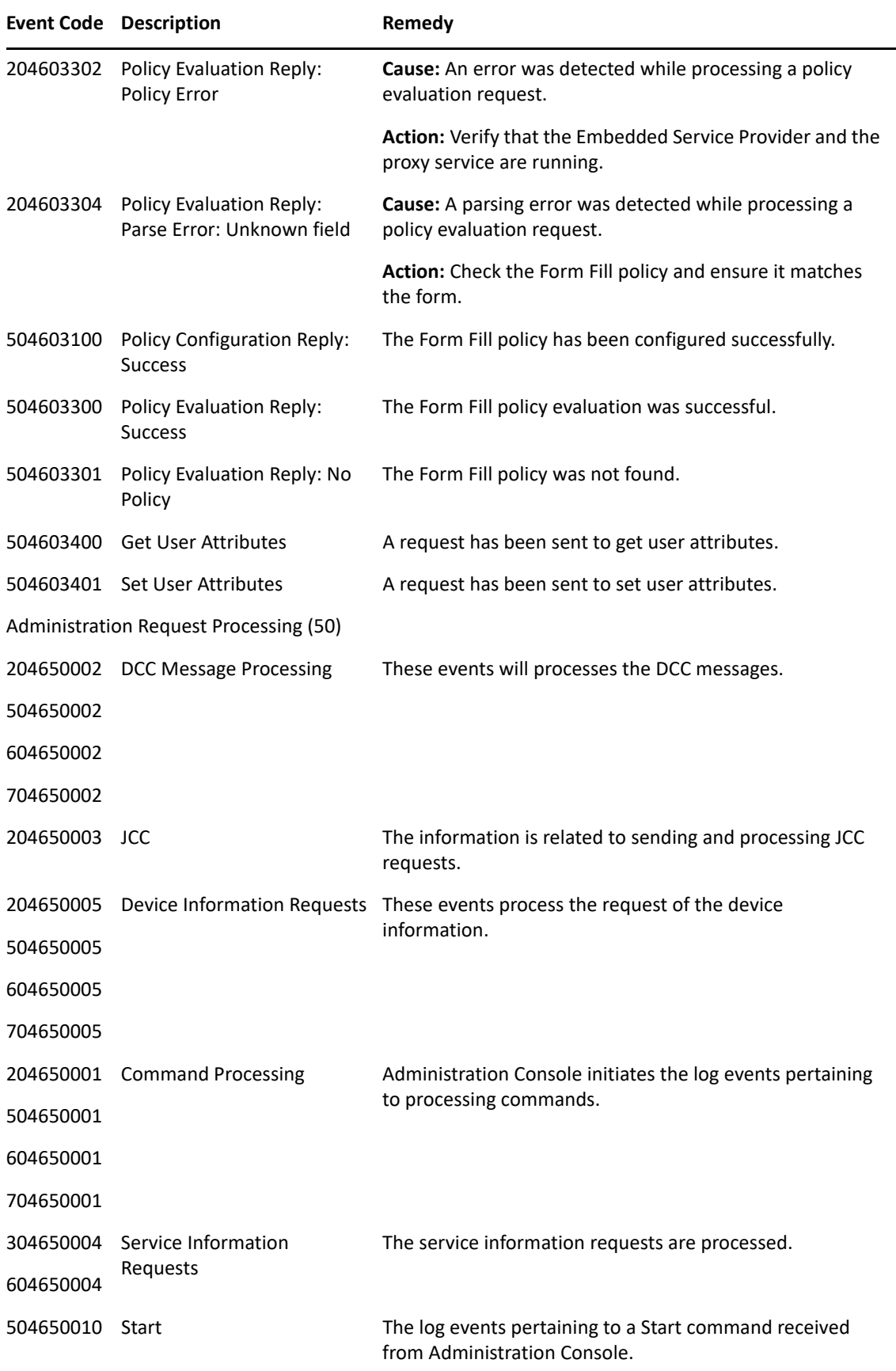

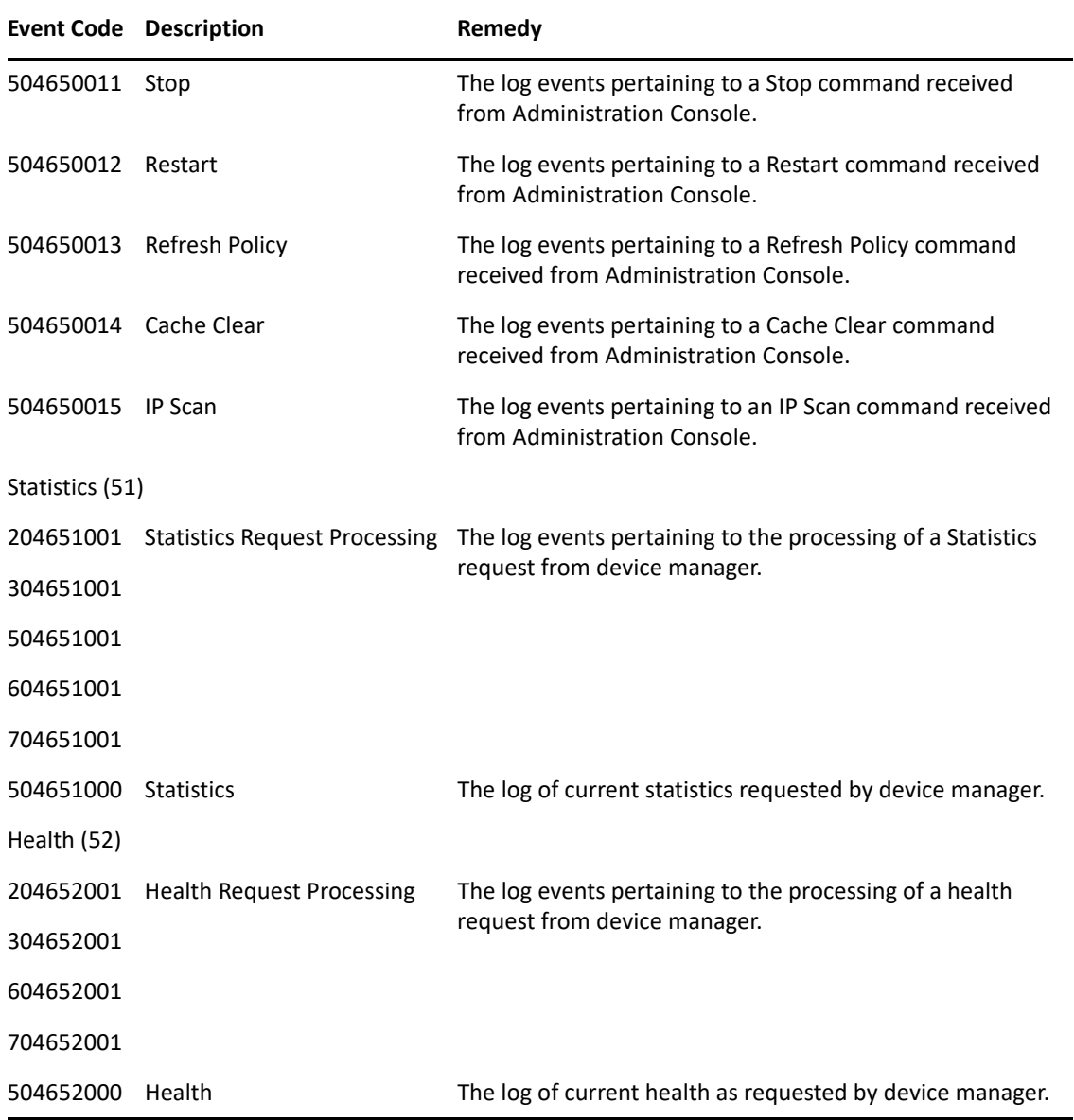

# **34.5 Policy Engine (008)**

- Subgroup 01: Engine
- Subgroup 02: Condition Handler
- Subgroup 03: Action Handler
- Subgroup 04: Configure Information Context
- Subgroup 05: Information Context
- Subgroup 06: Response Context
- \* = any Sub group

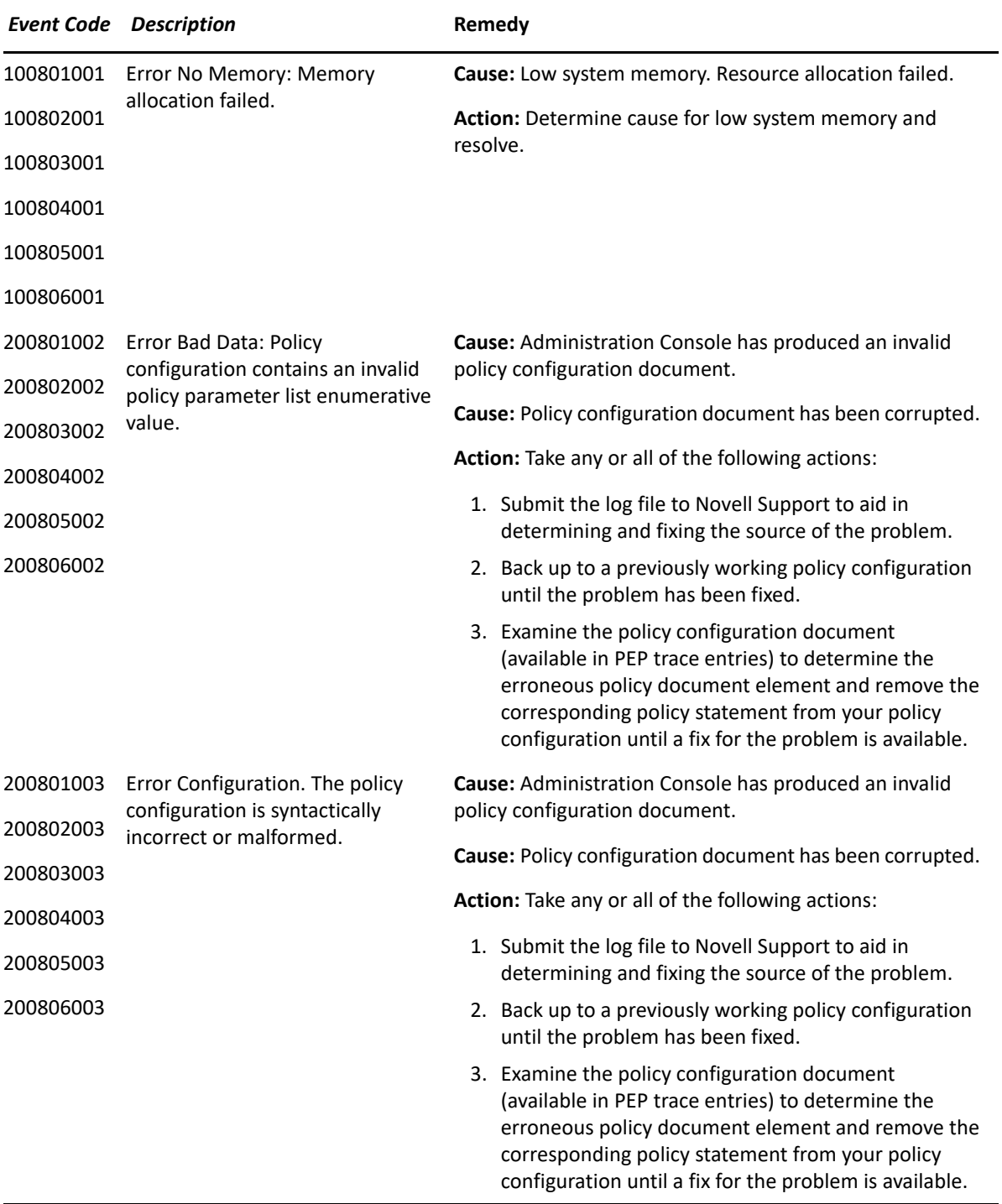

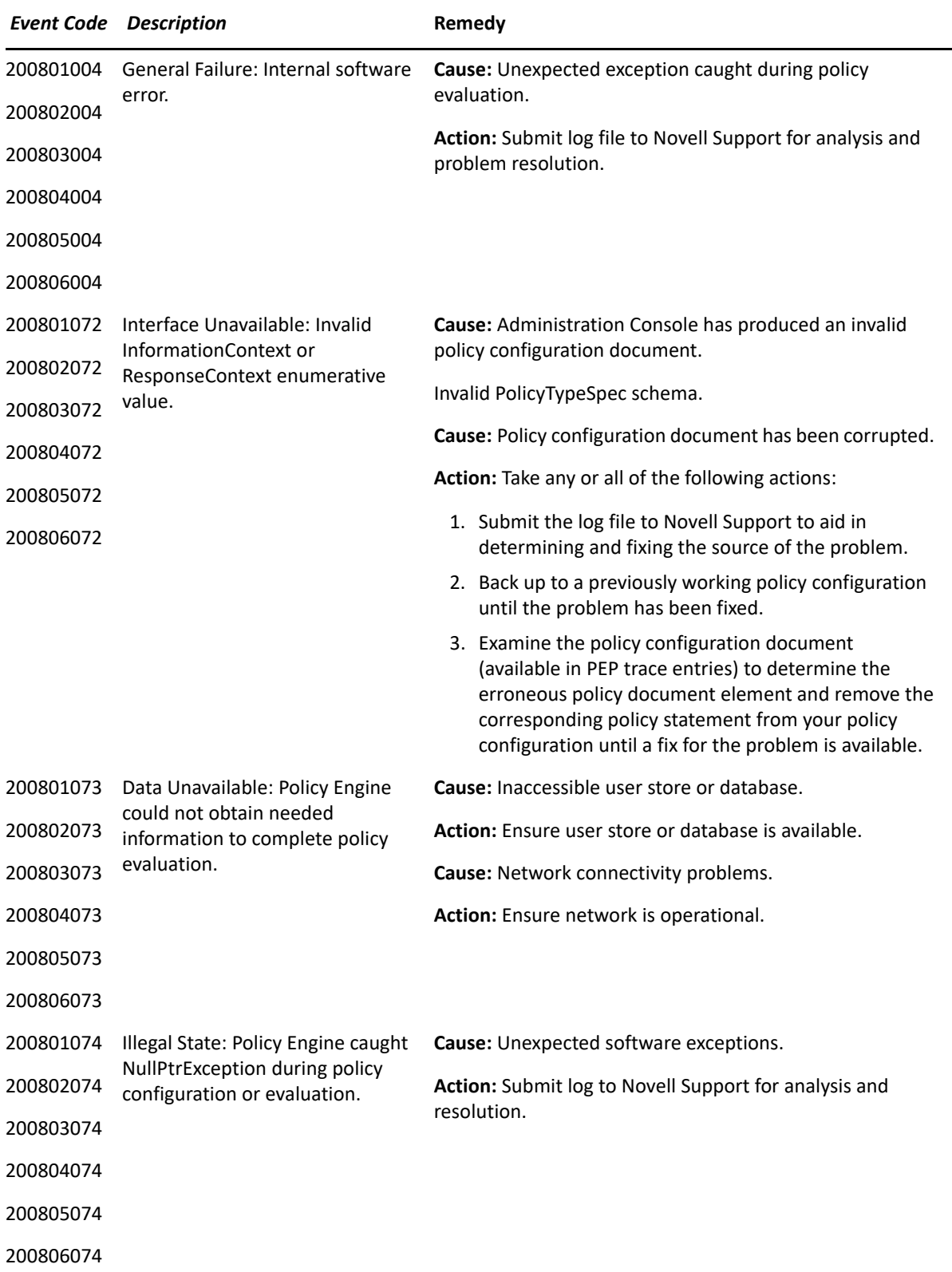

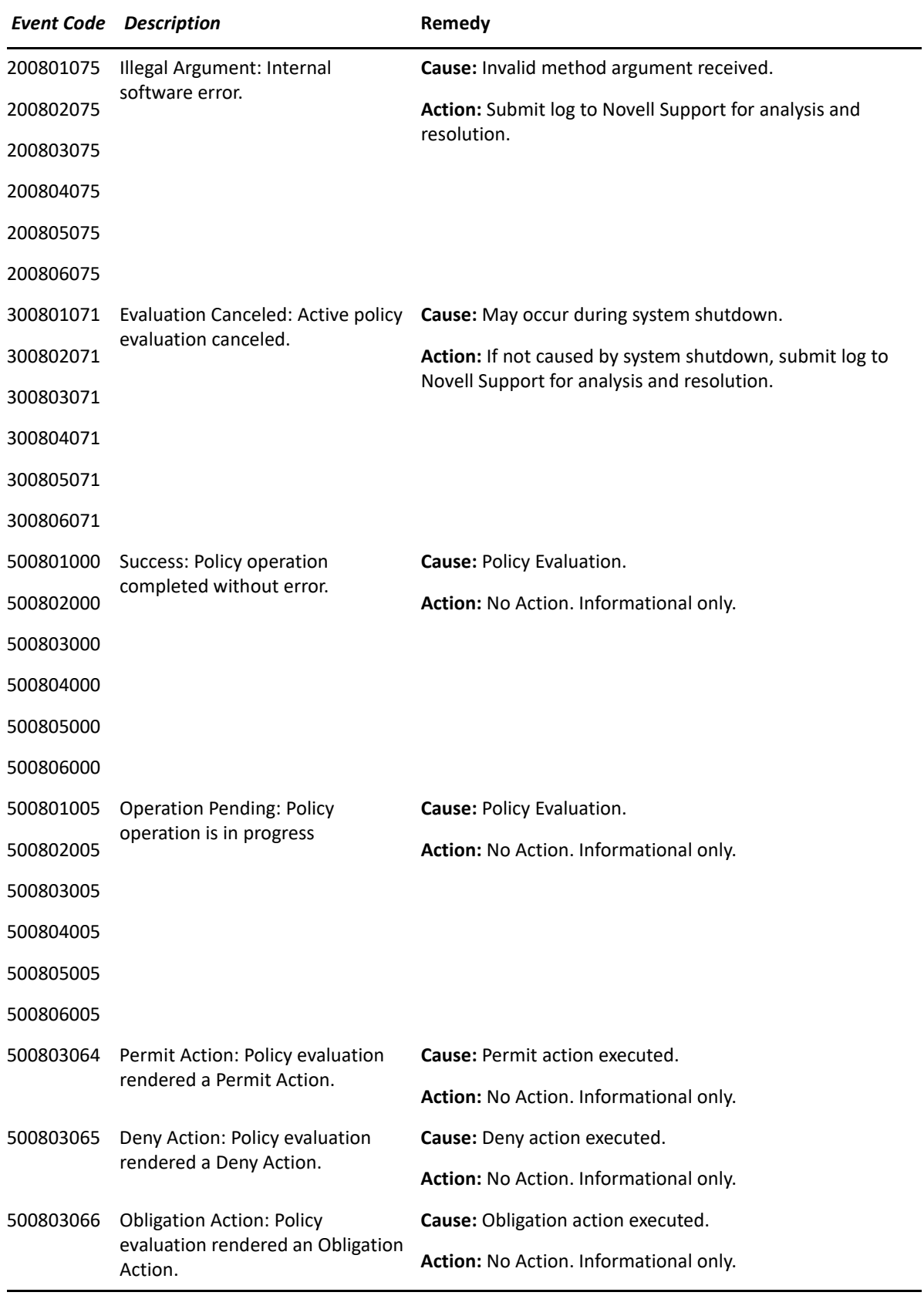

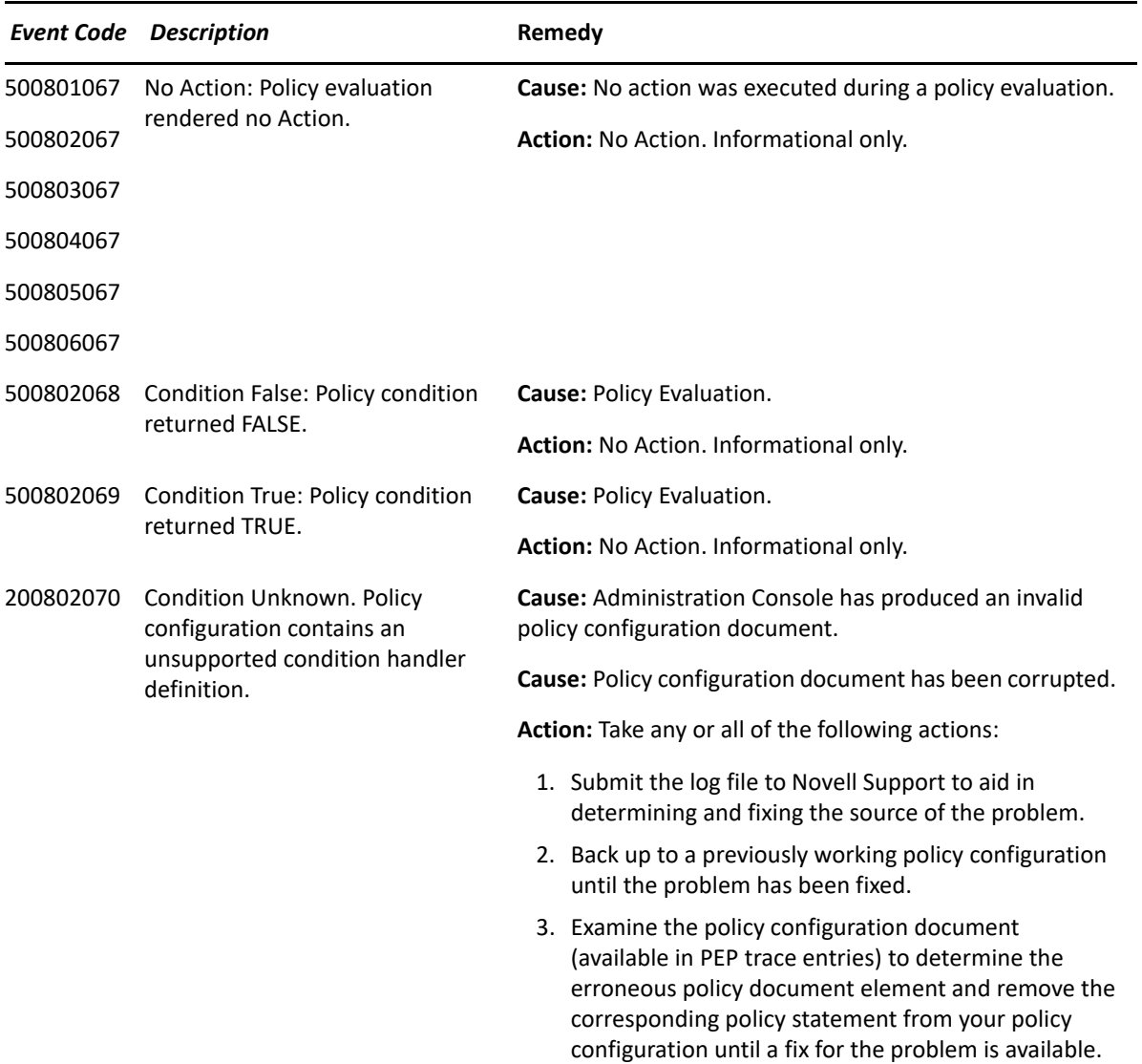

# **34.6 SOAP Policy Enforcement Point (011)**

The SOAP Policy Enforcement Point (PEP) interface is used by the NetWare and Access Gateways for policy evaluation.

Component 011

- Subgroup 01: General/Configuration
- Subgroup 02: Authorization PEP
- Subgroup 03: Identity Injection PEP
- Subgroup 04: Form Fill PEP

Messages are logged to the catalina.out for trace and application level logging when Identity Server logging is enabled.

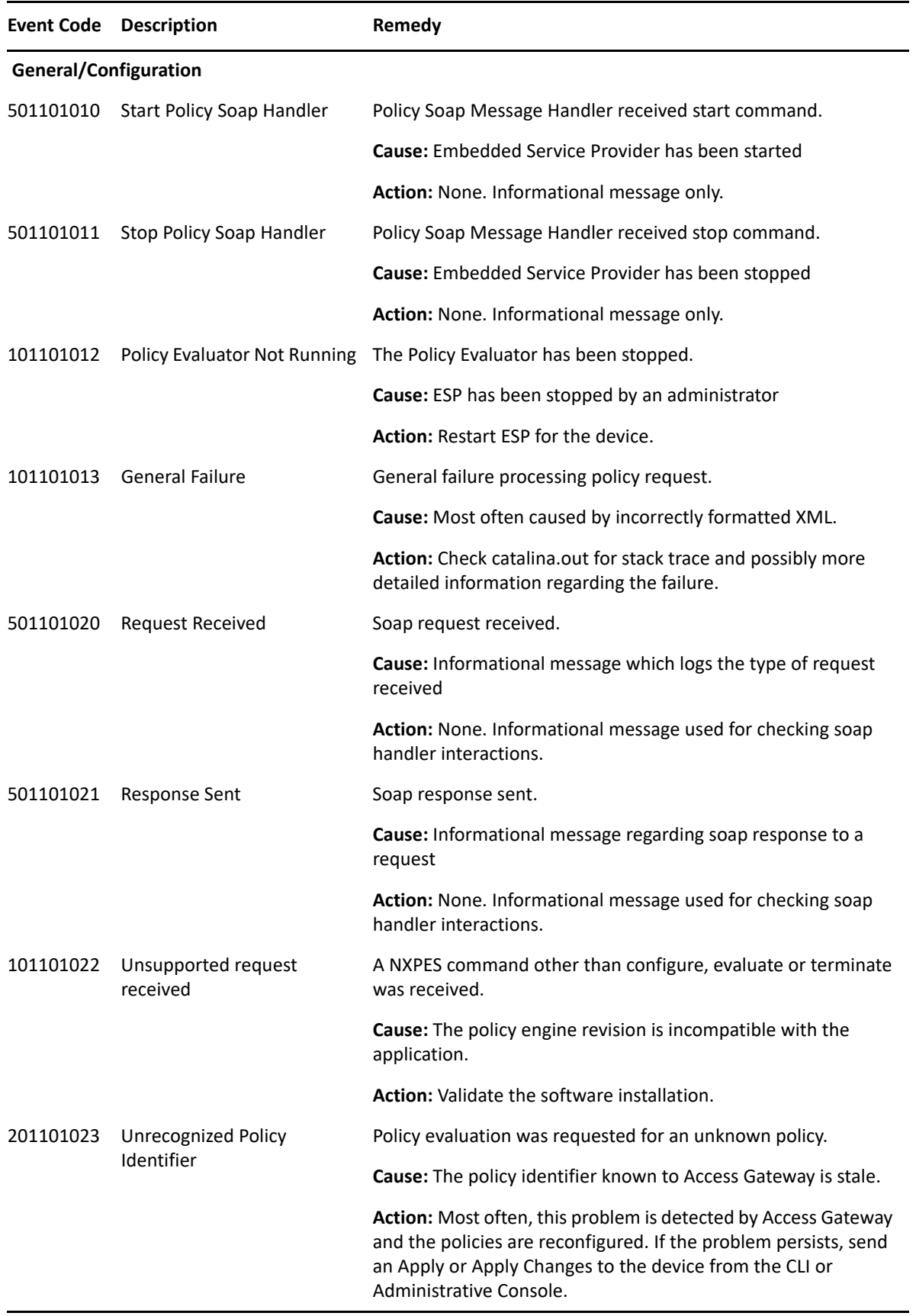

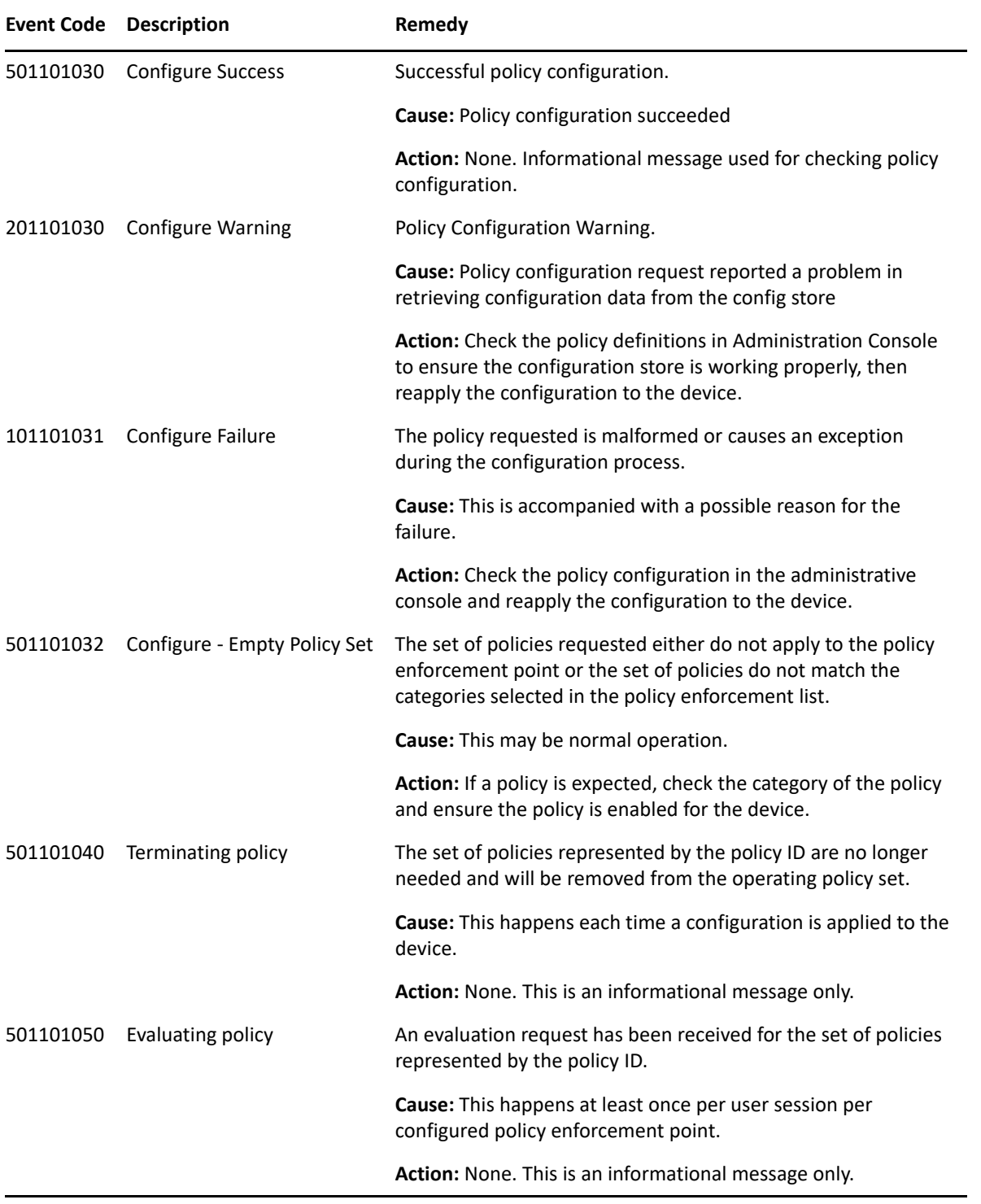

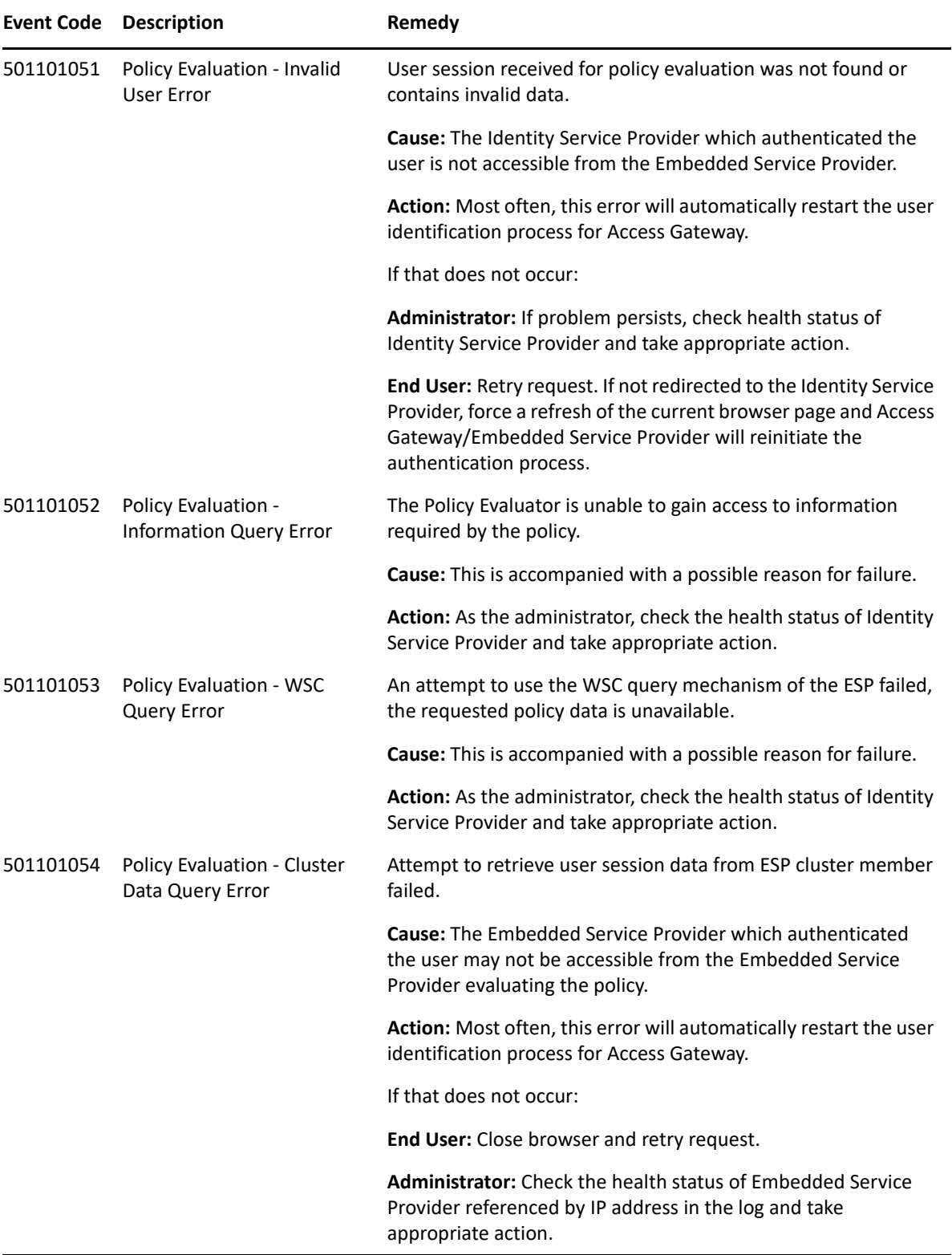

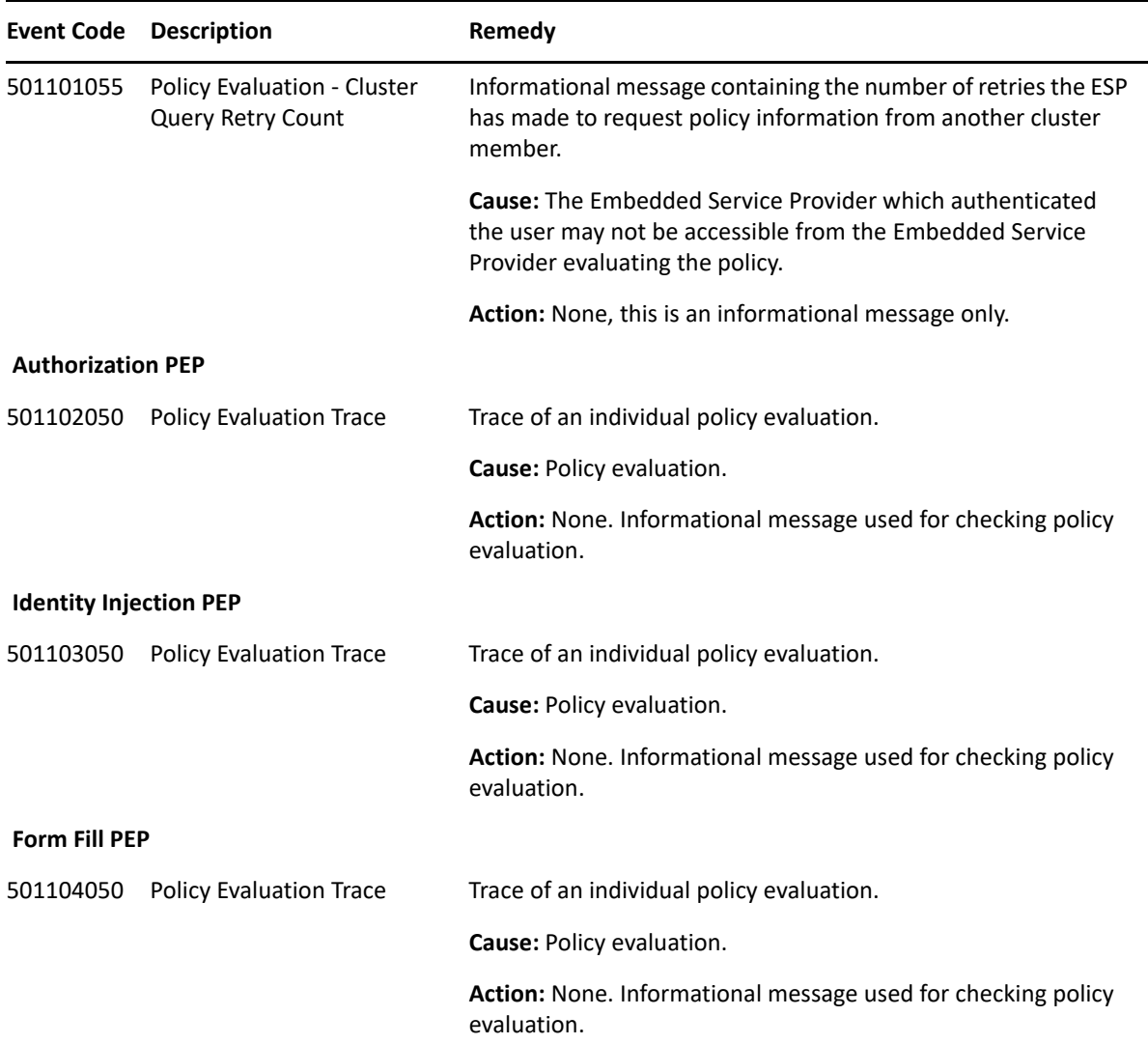

# **34.7 Backup and Restore (010)**

Backup and restore are invoked by script files:

- defbkparm.sh: Created by install. This has the default values for the scripts.
- getparams.sh: Prompts administrator for information needed to do the backup or restore operation.
- ambkup.sh: Script to run to perform a backup.
- amrestore.sh: Script to run to perform a restore.

Other programs used by backup and restore:

ICE: This is the eDirectory utility to import and export LDIF file in and out of eDirectory.

- ldifReverse: This is a program that reverses the order of the records in the LDIF file exported from eDirectory. Reversing the order of records allows the LDIF file to be imported without errors.
- certtool.jar: This is a eDirectory certificate utility that backs up and restores the CA key, server keys, and trusted roots to a zip file.

### Component 010

- Subgroup 01: Backup
- Subgroup 02: Restore
- Subgroup 03: certtool (certificate backup and restore)

Messages are logged to the ambkup.log file.

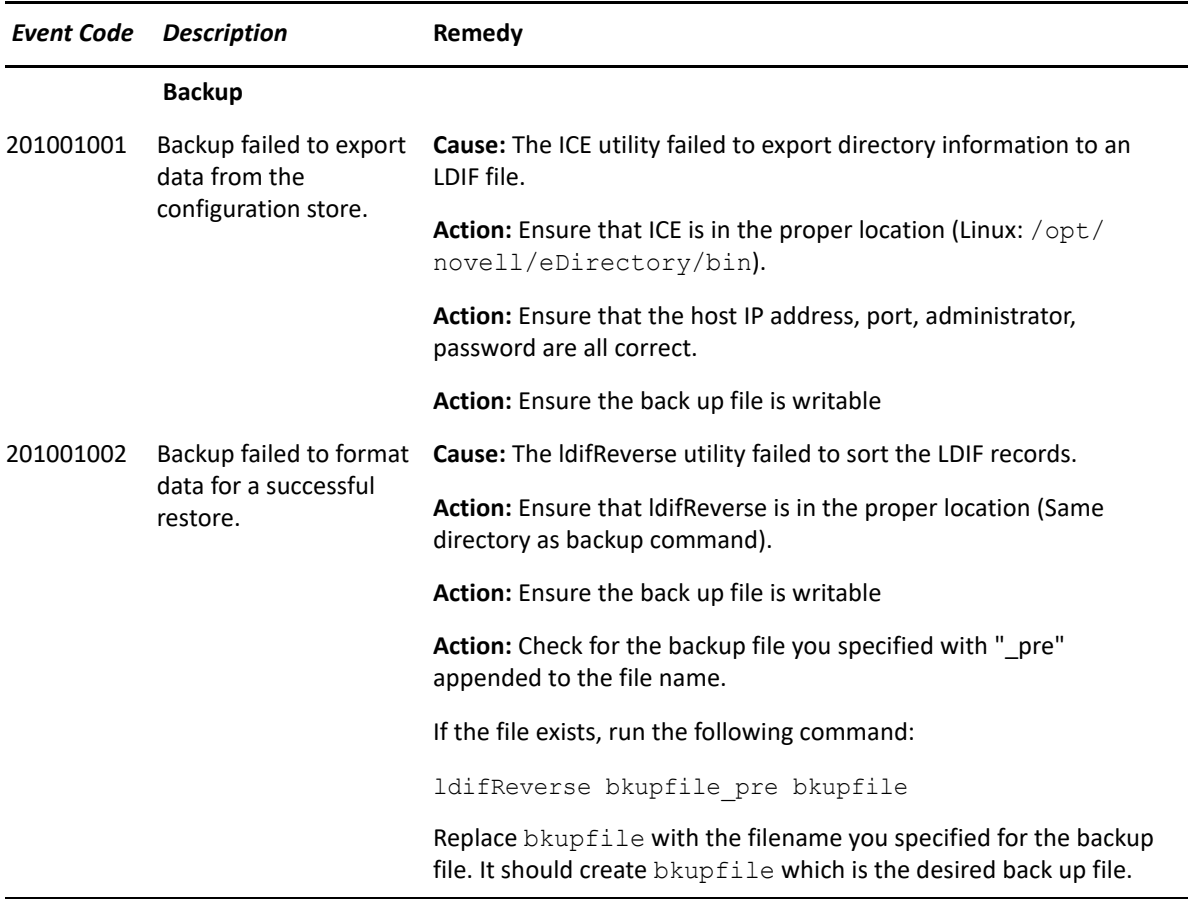

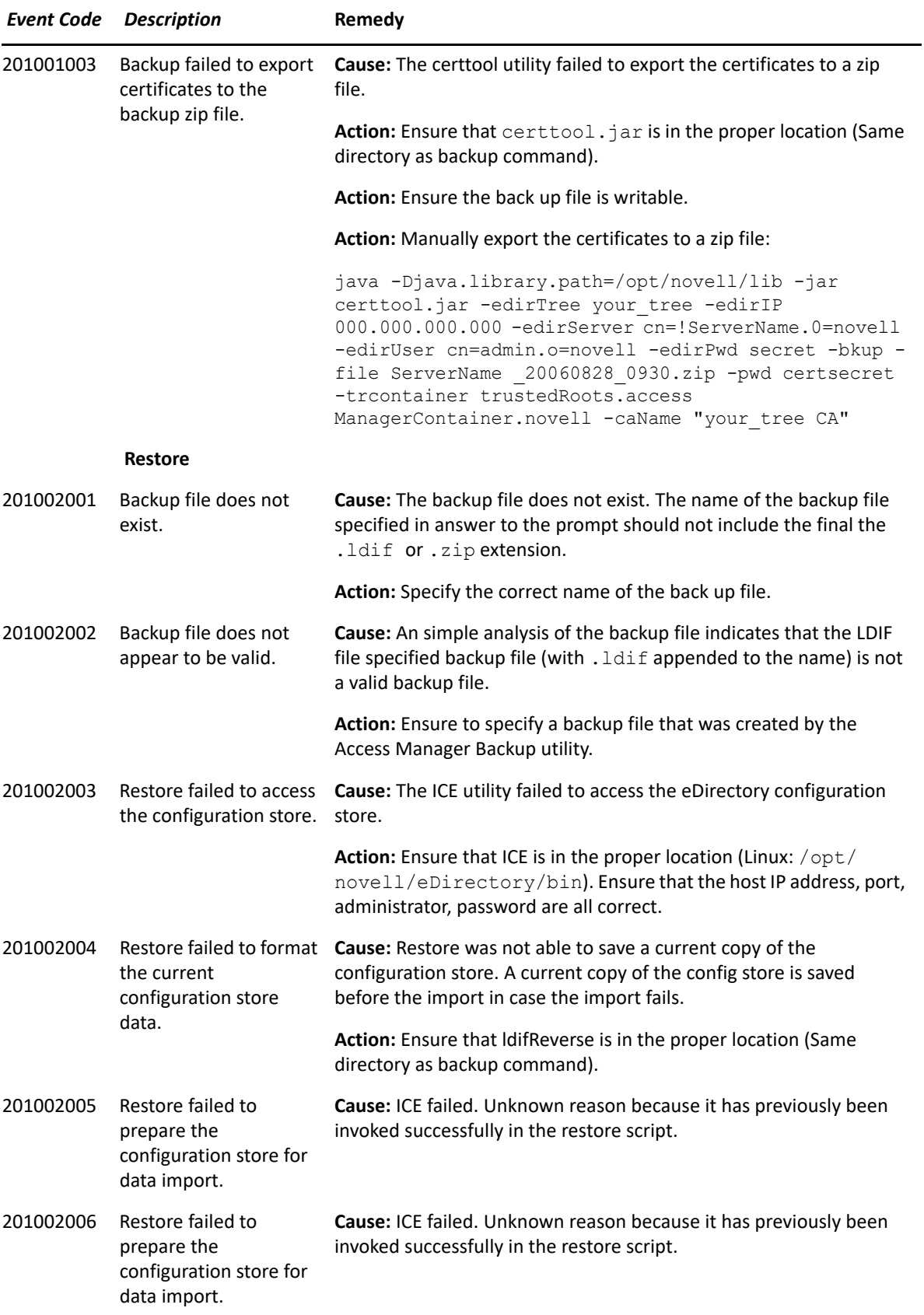

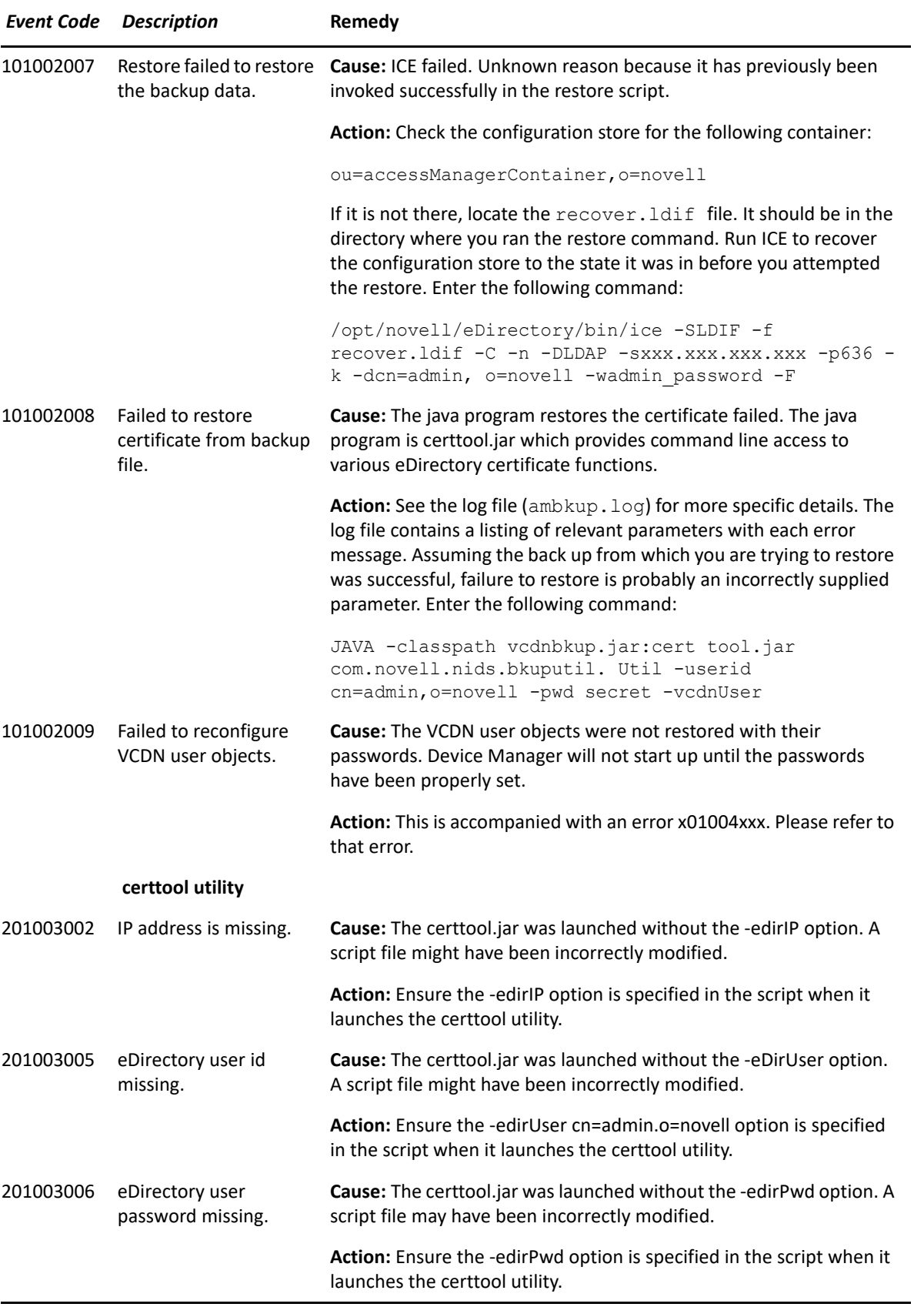

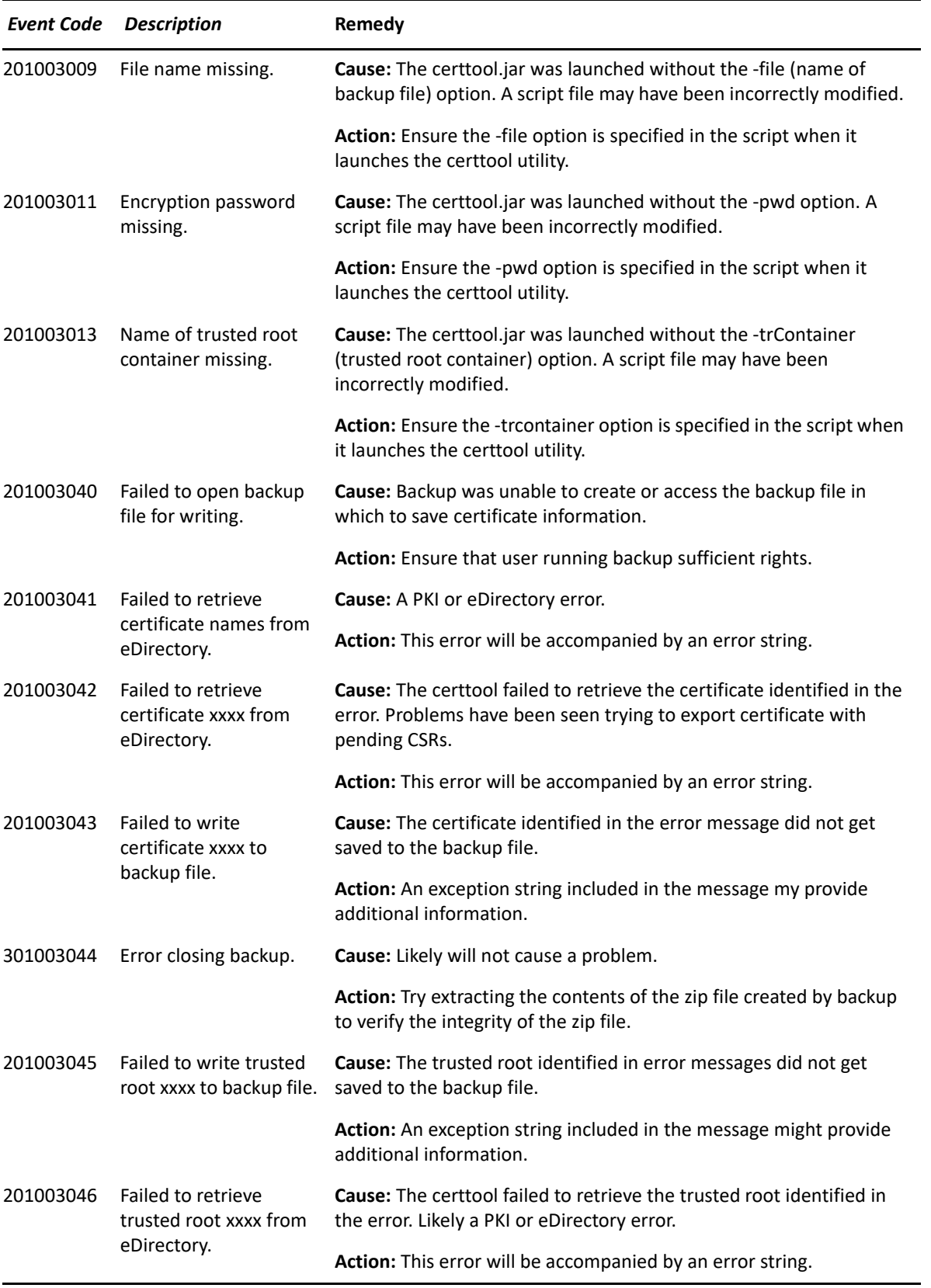

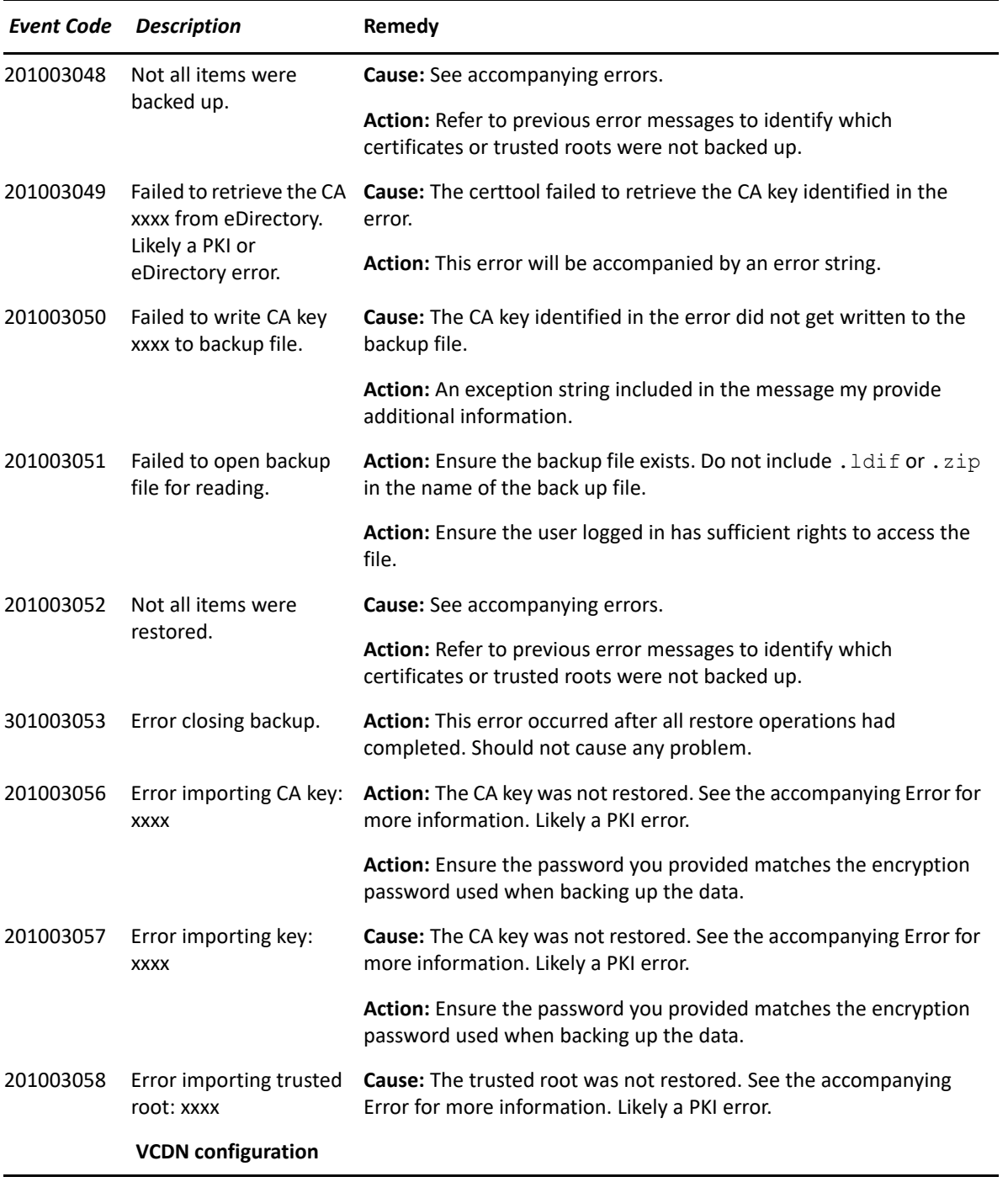

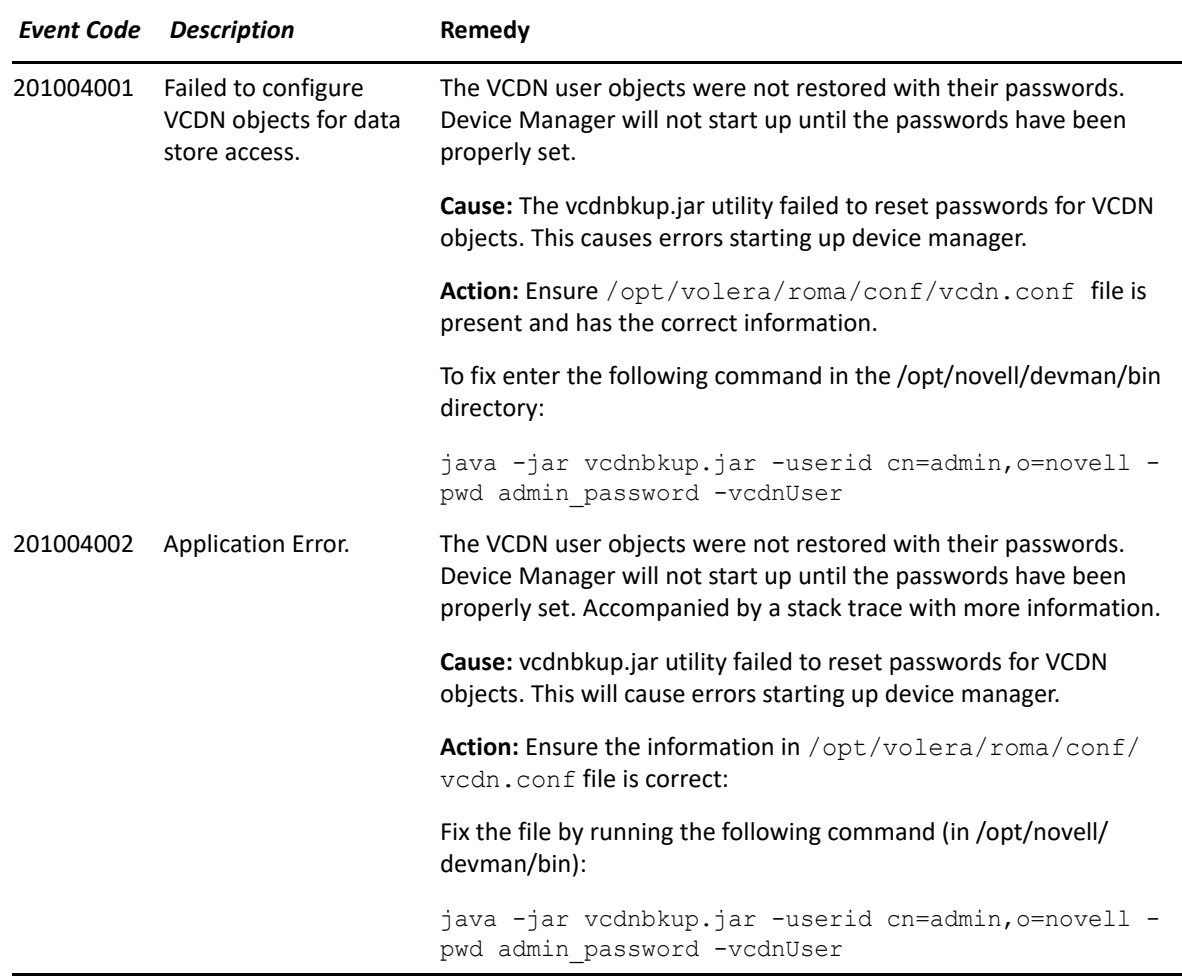

# **34.8 Modular Authentication Class (012)**

The Modular Authentication Service (NMAS) Class provides access to a number of advanced authentication mechanisms available from NetIQ and NetIQ partners.

- Subgroup 01: General/Configuration
- Log file: catalina.out for trace and application level logging as enabled by the log settings (click **Identity Server** > **Edit** > **Logging)**

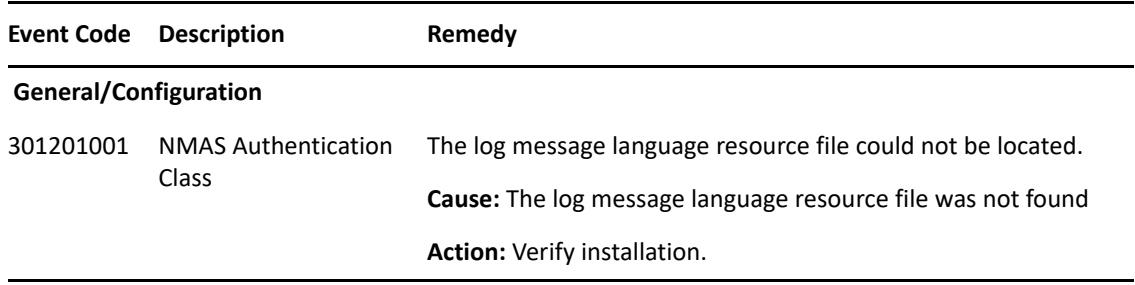

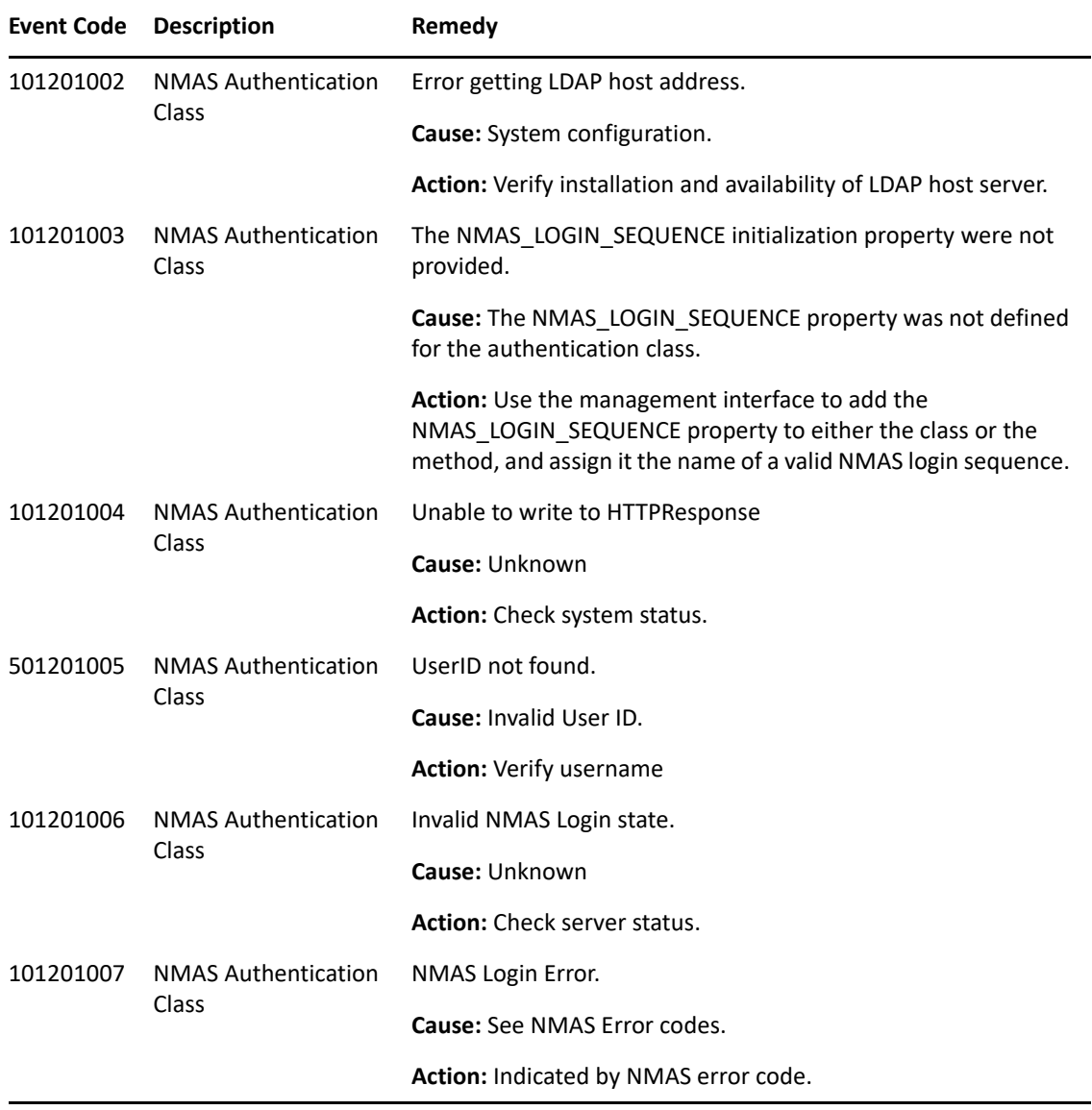

# IV IV**Appendix**

The following sections contain additional documentation and information about Access Manager:

- [Appendix A, "Data Model Extension XML," on page 1437](#page-1436-0)
- [Appendix B, "SOAP versus REST API," on page 1443](#page-1442-0)
- [Appendix C, "OAuth versus Other Protocols," on page 1445](#page-1444-0)
- [Appendix D, "OAuth Concepts," on page 1447](#page-1446-0)
- [Appendix E, "Access Manager Reports Samples," on page 1455](#page-1454-0)

<span id="page-1436-0"></span>A **Data Model Extension XML** 

> The data model for some web services is extensible. You can enter XML definitions of data model extensions in a custom profile (for more information, see ["Modifying Service and Profile Details for](#page-489-0)  [Employee, Custom, and Personal Profiles" on page 490\)](#page-489-0). Data model extensions hook into the existing web service data model at predefined locations.

> All schema model extensions reside inside of a schema model extension group. The group exists to bind model data items together under a single localized group name and description. Schema model extension groups can reside inside of a schema model extension root or inside of a schema model extension. There can only be one group per root or extension. Each root is hooked into the existing web service data model. Multiple roots can be hooked into the same location in the existing web service data model. This conceptual model applies to the structure of the XML that is required to define data model extensions.

The high-level view of the data model extension XML is as follows:

```
<SchemaExtensions>
    <Root>
      <Group>
        <Extension>
           <Group>
             <Extension>...</Extension>
             <Extension>...</Extension>
             ...
            </Group>
        </Extension>
        <Extension>
          <ValueSet>
              <Value/>
              <Value/>
          </ValueSet>
        </Extension>
       ...
     </Group>
  <Root><Root>...</Root>
...
</SchemaExtensions>
```
## **Elements**

The definition of the attributes for each data model extension XML element are as follows:

- ["Root Element" on page 1438](#page-1437-0)
- ["Group Element" on page 1438](#page-1437-1)
- ["Extension Element" on page 1439](#page-1438-0)
- ["ValueSet Element" on page 1440](#page-1439-0)
- ["Value Element" on page 1440](#page-1439-1)

## <span id="page-1437-0"></span>**Root Element**

**parent:** The unique identifier of the "hook point" in the web service's data model. These hook points are defined by the web service data model schema. These unique identifiers represent the xpaths of each data item within the model schema. Possible values for the parent attribute are listed in [Table](#page-1437-2)  [A-1](#page-1437-2):

<span id="page-1437-2"></span>*Table A-1 Root Element*

| Personal Profile        | /pp:PP/pp:Extension                               |
|-------------------------|---------------------------------------------------|
|                         | /pp:PP/pp:CommonName/pp:Extension                 |
|                         | /pp:PP/pp:CommonName/pp:AnalyzedName/pp:Extension |
|                         | /pp:PP/pp:LegalIdentity/pp:Extension              |
|                         | /pp:PP/pp:LegalIdentity/pp:VAT/pp:Extension       |
|                         | /pp:PP/pp:LegalIdentity/pp:AltID/pp:Extension     |
|                         | /pp:PP/pp:EmploymentIdentity/pp:Extension         |
|                         | /pp:PP/pp:AddressCard/pp:Extension                |
|                         | /pp:PP/pp:AddressCard/pp:Address/pp:Extension     |
|                         | /pp:PP/pp:MsgContact/pp:Extension                 |
|                         | /pp:PP/pp:Facade/pp:Extension                     |
|                         | /pp:PP/pp:Demographics/pp:Extension               |
| <b>Employee Profile</b> | /ep:EP/ep:Extension                               |
|                         | /ep:EP/ep:CorpCommonName/ep:Extension             |
|                         | /ep:EP/epCorpLegalIdentity/ep:Extension           |
|                         | /ep:EP/ep:CorpLegalIdentity/ep:VAT/ep:Extension   |
|                         | /ep:EP/ep:CorpLegalIdentity/ep:AltID/ep:Extension |
| Open Profile            | /op:OP/op:Extension                               |
|                         | /op:OP/op:CustomizableStringsop:Extension         |

**package (required):** The Java package name where all classes for this root are implemented. This includes resource description classes and data model instance classes. For example, com.novell.nids.profile.model.extensions.

**resourceClass (required):** The Java class name of the resource description class that is used to load all resources associated with this root. Because resource description class files are assumed to reside in the root's package, only the filename is needed. Resource description classes are Java classes that must be created by the person extending the model. You must also extend the com.novell.nidp.resource.NIDPResDesc class.

## <span id="page-1437-1"></span>**Group Element**

**resourceID:** The resource ID of the display name of the group. This resource ID is assumed to be a key in the resource bundle supplied by the resource description class file associated with the containing root.

**descriptionResourceID:** The resource ID of the description of the group. This resource ID is assumed to be a key in the resource bundle supplied by the resource description class file associated with the containing root.

## <span id="page-1438-0"></span>**Extension Element**

**name (required):** The name of the data model extension. This name must be the name of the XML element that will be used in the data model.

**class (optional):** The Java class name of the data model instance class. Because data model instance class files are assumed to reside in the root's package, only the filename is needed. If this attribute is omitted, then the value of the name attribute must be the instance class filename.

**syntax:** The syntax of this data model extension. Possible values are:

- String
- LocalizedString
- Container

**format:** Required if the syntax is *String* or *LocalizedString*. The syntax of this data model extension. Possible values are:

- Caselgnore
- CaseExtract
- URI
- URL
- Date
- DateNoYear
- CountryCode
- LanguageCode
- $\triangleleft$  KeyInfo
- Number

**upper:** The upper bound of a numeric value. Use this attribute only if the format attribute value is Number. The value is a signed integer. If this attribute is omitted, the default value is java.lang.Integer.MAX\_VALUE.

**lower (optional):** The lower bound of a numeric value. This attribute is only used if the format attribute value is Number. The value is a signed integer. If this attribute is omitted, the default value is java.lang.Integer.MIN\_VALUE.

**min (required):** The cardinality of the XML element represented by this data model extension. It is the minimum number of elements allowed. The value is an unsigned integer. If this attribute is omitted, the default value is 0.

**max (required):** The cardinality of the XML element represented by this data model extension. It is the maximum number of elements allowed. The value is an unsigned integer. If this attribute is omitted, the default value is 1. The value UNBOUNDED may be used to indicate that there are no bounds.

**namingClass:** (required if syntax equals Container and max is UNBOUNDED). The class that is used as the naming attribute for the container. The class must represent one of the immediate children of the container. This class is used to name each instance of the container.

## <span id="page-1439-0"></span>**ValueSet Element**

A ValueSet element contains a set of fixed values that a data model entry can contain. If a data model extension has a ValueSet, the user interface to edit the value of that extension limits the user to these values. The ValueSet element has no attributes.

## <span id="page-1439-1"></span>**Value Element**

A Value element represents a value in a ValueSet. It contains the actual value to be stored in the data model entry and the display name resource ID associated with the value.

**resourceID (required):** The resource ID of the display name of the value. This resource ID is assumed to be a key in the resource bundle supplied by the resource description class file associated with the containing root.

**value (required):** The value stored in the data model entry.

**name (required):** The name of the data model extension. This name must be the name of the XML element that is used in the data model.

# **Writing Data Model Extension XML**

Data model extension XML must be defined in the namespace novell:liberty:wsf:config:1:0:0 and that namespace must be defined on the SchemaExtensions element. Normally, the namespace prefix wsfc is used. An example of data model extension XML is:

```
<wsfc:SchemaExtensions xmlns:wsfc="novell:liberty:wsf:config:1:0:0">
   <wsfc:Root parent="/pp:PP/pp:Facade/pp:Extension"
      package="com.novell.nidp.liberty.wsf.idsis.ppservice.extensions"
      resourceClass="PPExtensionsResDesc">
    <wsfc:Group resourceId="PP.EXT.FC.GROUP"
       descriptionResourceId="PP.EXT.FC.GROUP.DESC">
    <wsfc:Extension name="AliasName" 
        class="FacadeAliasName"
        syntax="String" 
        format="CaseIgnore" 
        resourceId="PP.EXT.FC.AliasName" 
      min="0" max="1" <wsfc:Extension name="FavoriteURLs" 
        class="FacadeFavoriteURLs" 
        syntax="String" 
        format="CaseExact" 
        resourceId="PP.EXT.FC.FavoriteURLs" min="0" max="UNBOUNDED"/>
    </wsfc:Group> </wsfc:Root> 
    <wsfc:Root parent="/pp:PP/pp:Demographics/pp:Extension" 
       package="com.novell.nidp.liberty.wsf.idsis.ppservice.extensions"
       resourceClass="PPExtensionsResDesc">
    <wsfc:Group resourceId="PP.EXT.DM.GROUP"
       descriptionResourceId="PP.EXT.DM.GROUP.DESC"> 
    <wsfc:Extension name="EyeColor"
```
```
 class="DemographicsEyeColor" 
       syntax="String" format="URI" 
       resourceId="PP.EXT.DM.EyeColor" 
      min="0" max="UNBOUNDED"> 
    <wsfc:ValueSet> 
<wsfc:Value resourceId="PP.EXT.DM.HC.Blue" value="urn:pp:dm:blue"/>
<wsfc:Value resourceId="PP.EXT.DM.HC.Brown" value="urn:pp:dm:brown"/>
<wsfc:Value resourceId="PP.EXT.DM.HC.Green" value="urn:pp:dm:green"/>
<wsfc:Value resourceId="PP.EXT.DM.HC.Gray" value="urn:pp:dm:gray"/>
<wsfc:Value resourceId="PP.EXT.DM.HC.Hazel" value="urn:pp:dm:hazel"/>
</wsfc:ValueSet> 
</wsfc:Extension> 
</wsfc:Group> 
</wsfc:Root>
<wsfc:Root parent="/pp:PP/pp:Extension"
   package="com.novell.nidp.liberty.wsf.idsis.ppservice.extensions"
    resourceClass="PPExtensionsResDesc"> 
<wsfc:Group resourceId="PP.EXT.AU.GROUP"
   descriptionResourceId="PP.EXT.AU.GROUP.DESC"> 
<wsfc:Extension name="Automobile" 
  class="Automobile" 
  syntax="Container" 
  resourceId="PP.EXT.Automobile" 
 min="0" max="UNBOUNDED" 
  namingClass="AutomobileLicensePlate"> 
<wsfc:Group resourceId="PP.EXT.AU.DETAILS.GROUP"
   descriptionResourceId="PP.EXT.AU.DETAILS.GROUP.DESC"> 
<wsfc:Extension name="AutomobileModel" 
  class="AutomobileModel" 
  syntax="String" 
  resourceId="PP.EXT.AU.Model" 
 min="0"max="1"/>
<wsfc:Extension name="AutomobileMake" 
  class="AutomobileMake" 
  syntax="String" 
  format="CaseIgnore" 
  resourceId="PP.EXT.AU.Make" 
  min="0" 
  max="1"/> 
<wsfc:Extension name="AutomobileLicensePlate"
  class="AutomobileLicensePlate" 
  syntax="String" 
  format="CaseIgnore" 
  resourceId="PP.EXT.AU.LicensePlate" 
  min="0" max="1"/> 
</wsfc:Group> 
</wsfc:Extension> 
</wsfc:Group> 
</wsfc:Root> 
</wsfc:SchemaExtensions>
```
## B <sup>B</sup> **SOAP versus REST API**

The following table compares SOAP with REST:

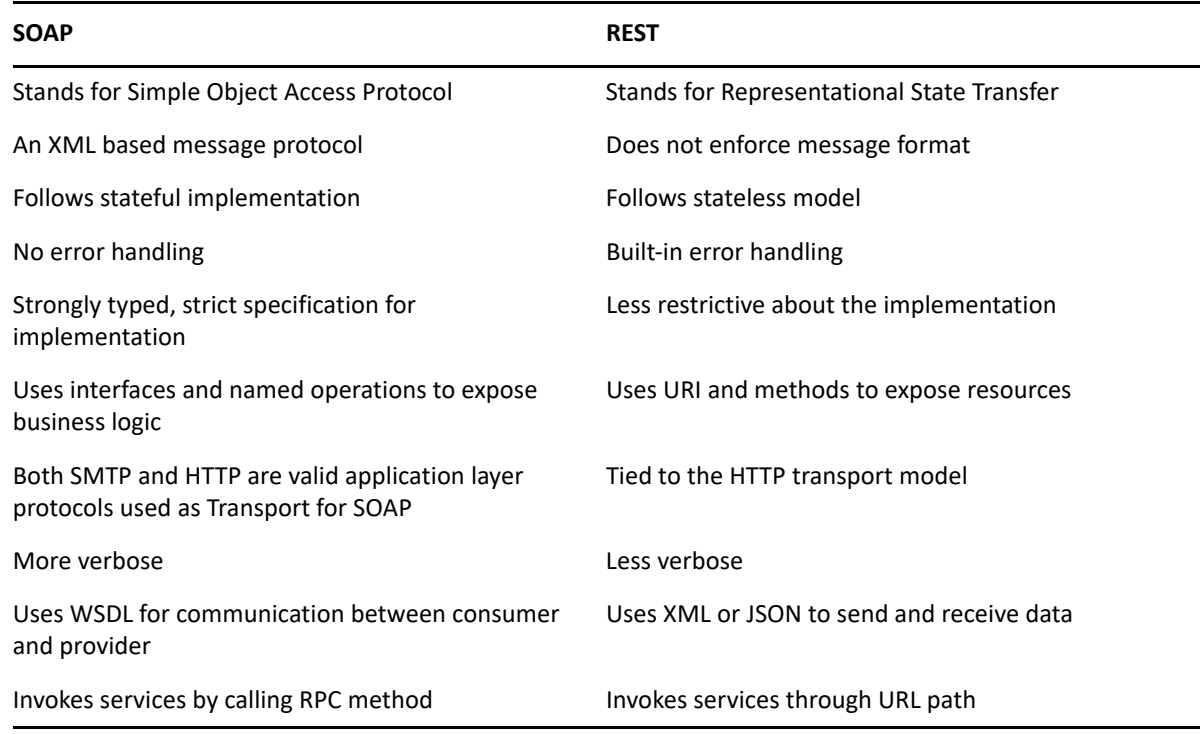

 $\overline{\mathsf{C}}$ <sup>C</sup>**OAuth versus Other Protocols** 

> The following table lists the differences among OAuth, OpenID Connect, WS-Trust, WS Fed, and SAML:

| <b>OAuth</b>                                                                                                    | <b>OpenID Connect</b>                                                                    | <b>SAML</b>                                                                                                    | WS-* Family                                                                                                    |
|----------------------------------------------------------------------------------------------------|------------------------------------------------------------------------------------------|----------------------------------------------------------------------------------------------------|----------------------------------------------------------------------------------------------------|
| An open protocol to allow<br>secure authorization in a<br>simple and standard<br>method from web,<br>mobile and desktop<br>applications.<br>Provides API<br>authorization between<br>applications. | Provides single sign-on<br>(SSO) layer on top of the<br>OAuth protocol for<br>consumers. | An XML-based open<br>standard data format for<br>exchanging<br>authentication and<br>authorization data<br>between an identity<br>provider and a service<br>provider.<br>Encompasses profiles,<br>bindings and constructs<br>to achieve SSO,<br>federation, and identity<br>management. | Allows secure identity<br>propagation and token<br>exchange between web<br>services.<br>Enables applications to<br>construct trusted SOAP<br>message exchanges. |
| OAuth tokens can be<br>binary, JSON, or SAML                                                                                                    | Uses JSON tokens                                                                         | Deals with XML as the<br>data construct or token<br>format.                                                                                                    | <b>Uses Request Security</b><br>Token (RST) and Request<br>Security Token Response<br>(RSTR)                                                                    |
| Uses HTTP exclusively                                                                                                    | Uses HTTP exclusively                                                                    | No restriction on the<br>transport format. You can<br>use SOAP, JMS, or any<br>transport you want to use<br>to send SAML tokens or<br>messages.                                                                                                    | No restriction on the<br>transport format. You can<br>use SOAP, JMS, or any<br>transport you want to use<br>to send SAML tokens or<br>messages.                 |
| Designed for use with<br>applications on the<br>Internet.                                                                                                    | Designed for use with<br>applications on the<br>Internet.                                | Used in enterprise SSO<br>scenarios.                                                                                                    | Used in enterprise SSO<br>scenarios.                                                                                                    |

*Table C-1 Differences among OAuth, OpenID Connect, and WS\*-Family* 

D

# <sup>D</sup>**OAuth Concepts**

- [Section D.1, "OAuth Terminology," on page 1447](#page-1446-0)
- [Section D.2, "Why OpenID Connect," on page 1448](#page-1447-0)
- [Section D.3, "OAuth Authorization Grant," on page 1448](#page-1447-1)
- [Section D.4, "Authentication Flows," on page 1451](#page-1450-0)
- [Section D.5, "End User Operations," on page 1453](#page-1452-0)

## <span id="page-1446-0"></span>**D.1 OAuth Terminology**

*Table D-1 OAuth Roles*

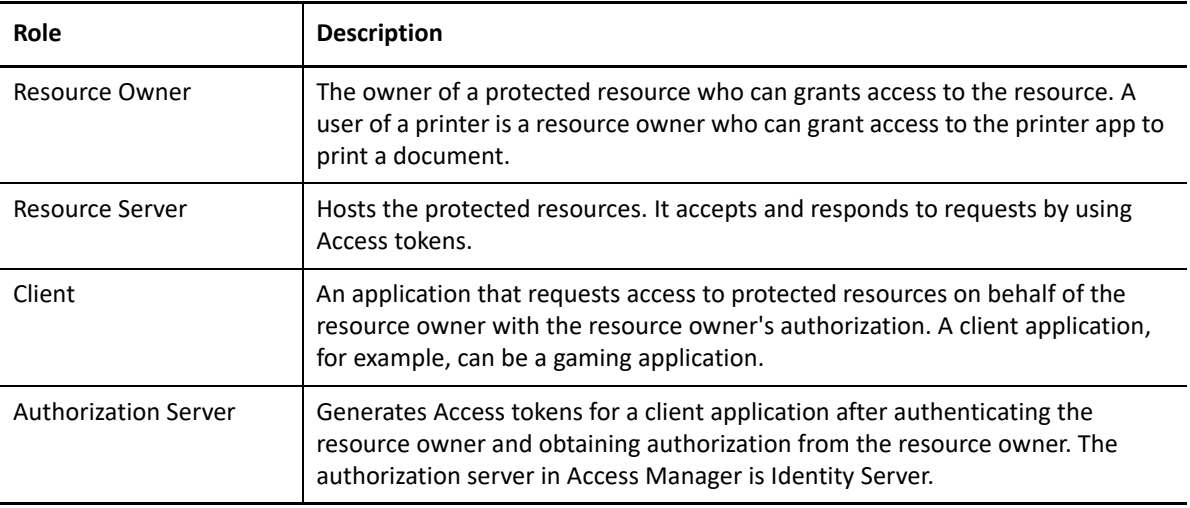

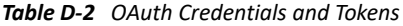

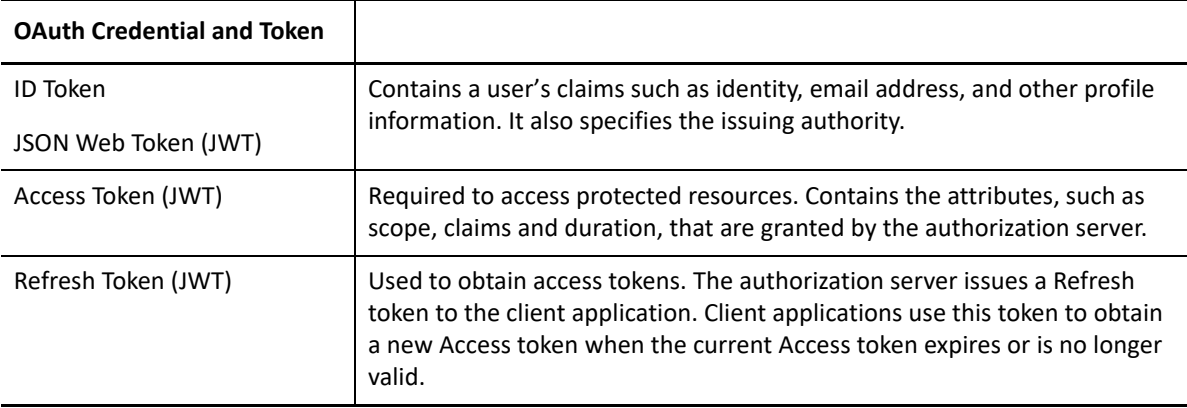

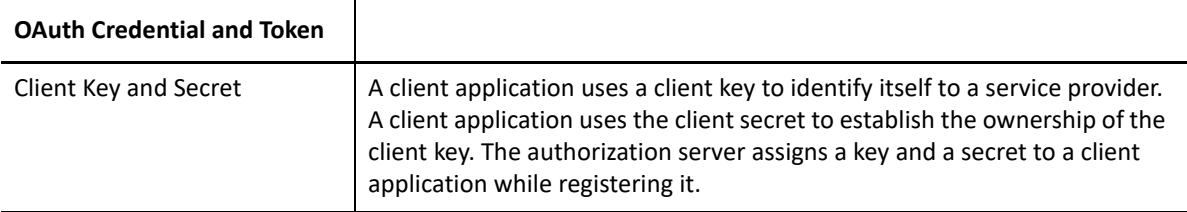

#### *Table D-3 OAuth Endpoints*

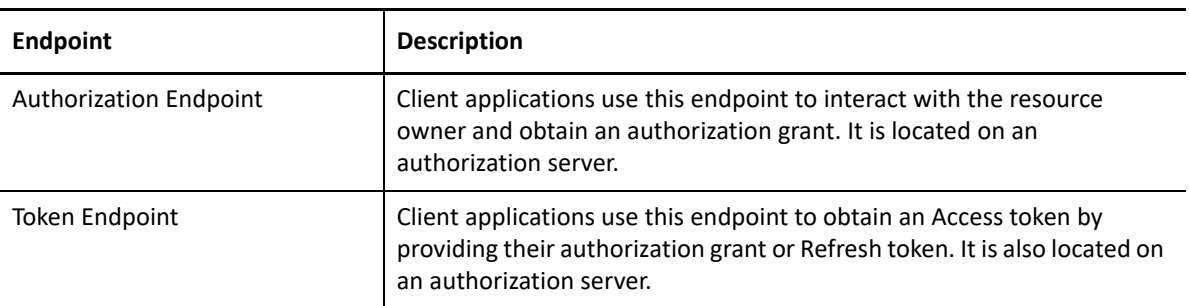

### <span id="page-1447-0"></span>**D.2 Why OpenID Connect**

OAuth allows users to authorize client applications to access users' protected resources through an Access token. The Access token does not contain any information about a user's identity. Hence, a client application does not know who the user is. A client application also does not know if the authorization server has issued the access token to it or to any other relying party.

OpenID Connect builds on OAuth and provides solutions for OAuth's limitations. It issues an ID token that contains signed assertions about the user. Client applications can verify the ID token and obtain additional details about the user. The ID token also contains information about the issuing authority, the intended client application, time of the token created, and the token expiration time.

**OpenID Connect Claims:** A client application can obtain information about a user and authentication events through claims. A claim contains information about a user such as phone number, first name, and last name.

## <span id="page-1447-1"></span>**D.3 OAuth Authorization Grant**

The authorization grant is an intermediate credential that represents the resource owner authorization. To request an Access token, the client application obtains authorization from the resource owner. The resource owner communicates the authorization in the form of an authorization grant that a client application uses to request the Access token. OAuth defines four grant types: authorization code, implicit, resource owner credentials, and client credentials. It also provides an extension mechanism for defining additional grant types.

- [Section D.3.1, "Authorization Code Grant \(Web Server\)," on page 1449](#page-1448-0)
- [Section D.3.2, "Implicit Grant," on page 1449](#page-1448-1)
- [Section D.3.3, "Resource Owner Credential Grant," on page 1450](#page-1449-0)
- [Section D.3.4, "Client Credential Grant," on page 1451](#page-1450-1)
- [Section D.3.5, "Security Assertion Markup Language \(SAML\) 2.0 Bearer Grant," on page 1451](#page-1450-2)

### <span id="page-1448-0"></span>**D.3.1 Authorization Code Grant (Web Server)**

Client applications hosted on a secure server use Authorization Code Grant. Client applications use this grant to obtain both Access tokens and Refresh tokens. This grant ensures that both types of tokens remain with the client web application (the server side) and the authorization server does not send these to the browser. Only the authorization code is visible to the browser.

The client application redirects the resource owner to the authorization server through the web browser. The resource owner authenticates at the authorization server. The authorization server obtains resource owner's consent and then redirects the web browser with the authorization code to the client application.

This flow is suitable for client applications who can interact with the resource owner's user-agent and can receive incoming requests from the authorization server.

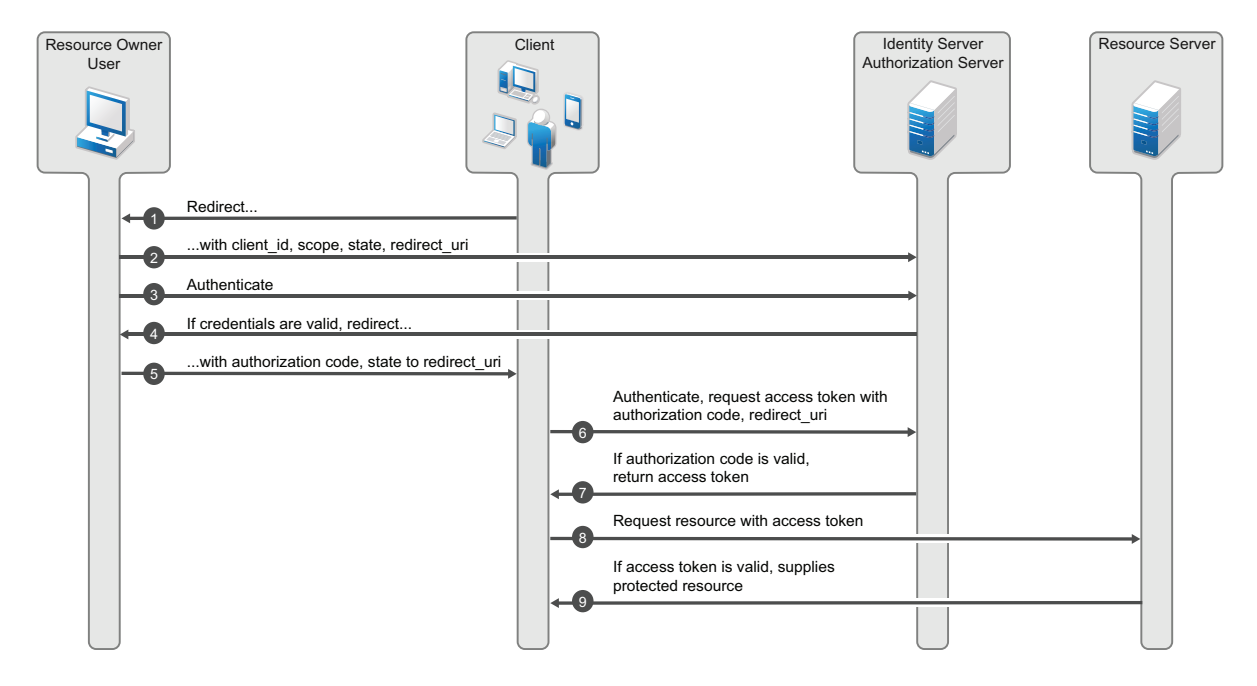

### <span id="page-1448-1"></span>**D.3.2 Implicit Grant**

This flow is suitable for client applications residing in the user's device. A client application can implement this flow in a browser using a scripting language such as JavaScript or Flash, from a mobile device, or from a desktop application. After a user grants the requested authorization, the authorization server returns an Access token to the application. An intermediate authorization code is not required. As the authorization server sends the Access token to the web browser, this flow offers less security than the authorization code.

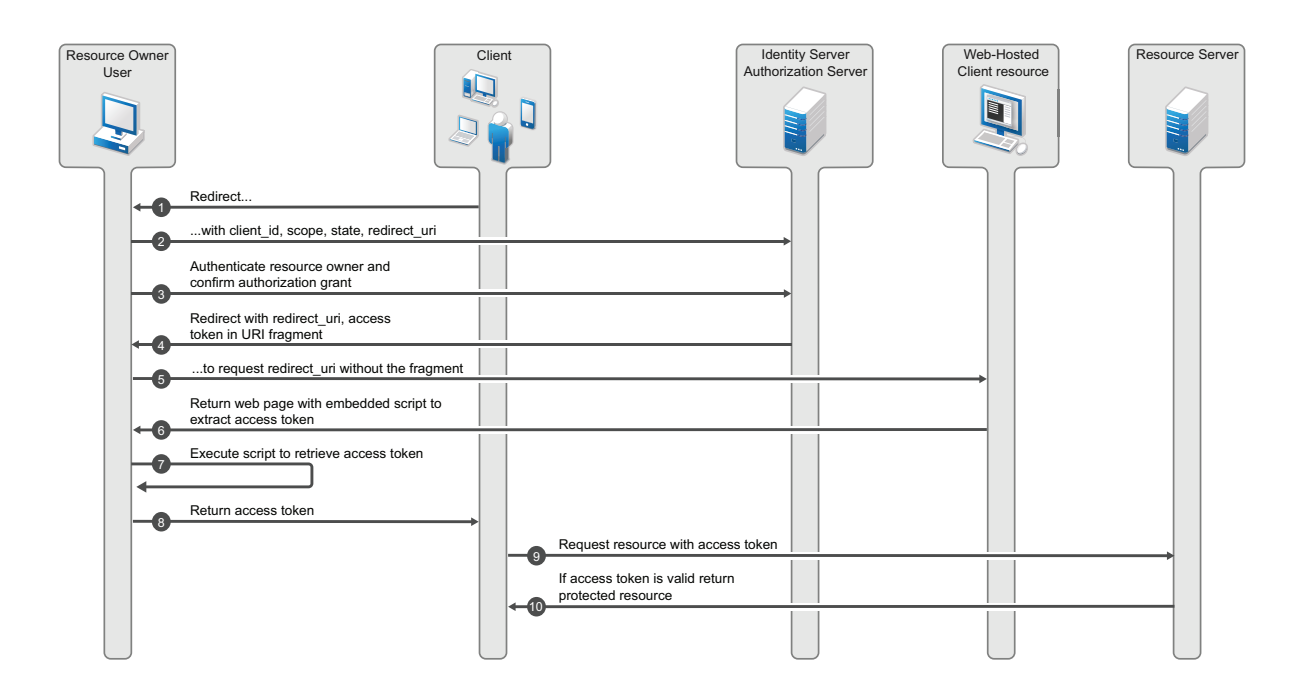

### <span id="page-1449-0"></span>**D.3.3 Resource Owner Credential Grant**

This flow is suitable for client applications who have a trust relationship with resource owners.In this flow, the client application sends user's credentials along with its own credentials to the authorization server (Identity Server). Identity Server provides an Access token and an Refresh token to the client application. The user does not need to log in to approve the request.

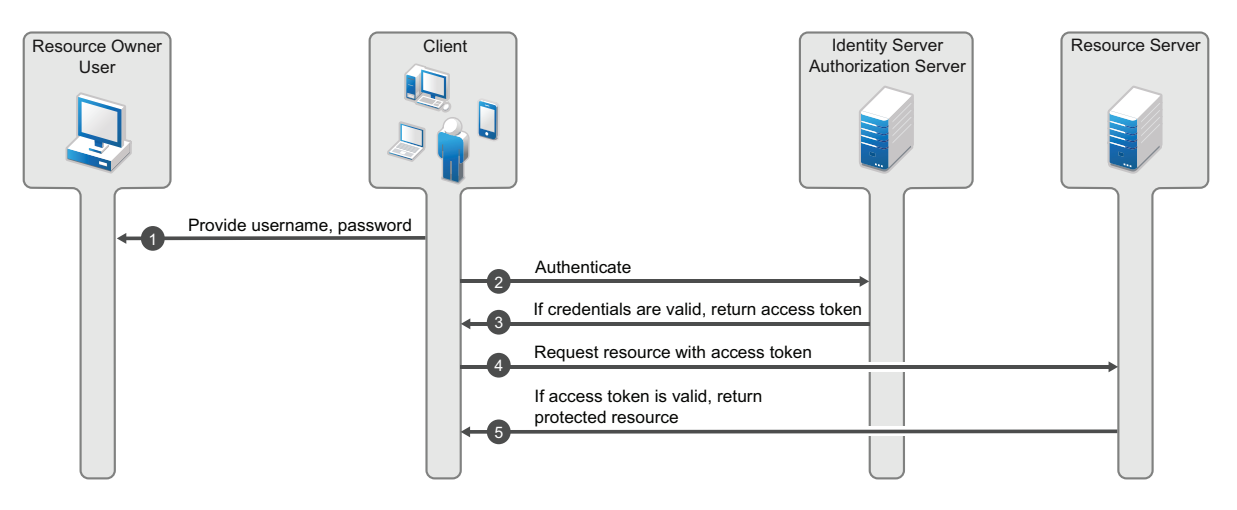

### <span id="page-1450-1"></span>**D.3.4 Client Credential Grant**

The Client Credential Grant is useful for applications that access their own resources from the resource server. This grant type only requires the client application's credentials. Resource owner's credentials are not required.

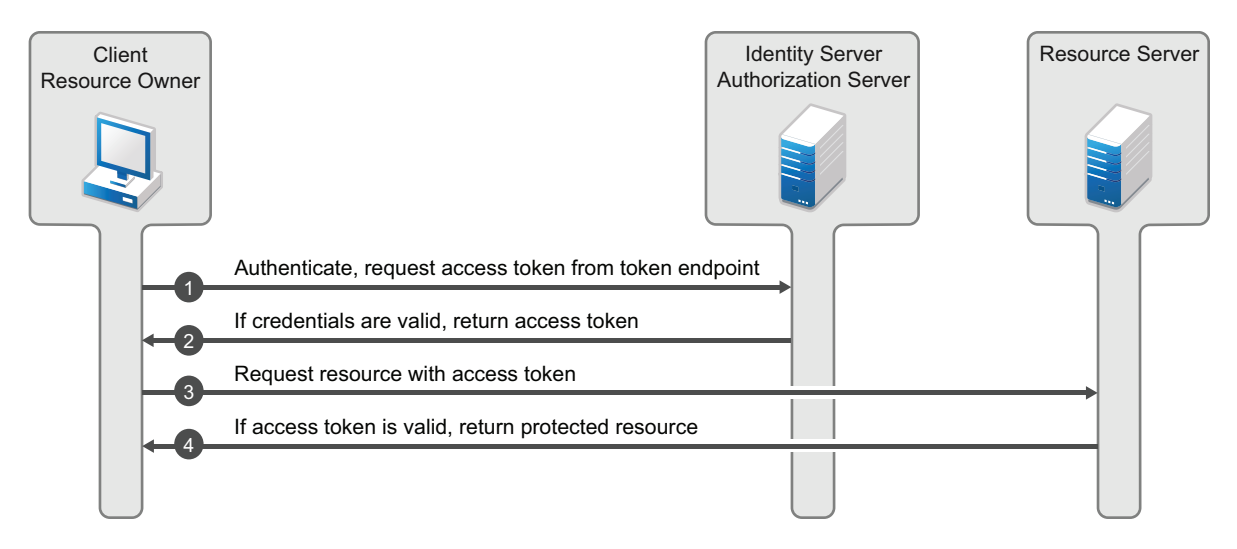

### <span id="page-1450-2"></span>**D.3.5 Security Assertion Markup Language (SAML) 2.0 Bearer Grant**

The SAML 2 bearer grant is useful for SAML applications that require access to OAuth protected resource. This grant type only requires the client application to send an assertion to the authorization server to request access token. Access Manager supports only the authorization grant flow for assertion and the assertion is used for authenticating the user.

## <span id="page-1450-0"></span>**D.4 Authentication Flows**

This section describes the flow of OpenID Connect authentication by using the Authorization Code flow and Implicit flow.

- [Section D.4.1, "Authentication by Using the Authorization Code Flow," on page 1451](#page-1450-3)
- [Section D.4.2, "Authentication by Using the Implicit Flow," on page 1452](#page-1451-0)
- [Section D.4.3, "Authentication by Using Hybrid Flow," on page 1452](#page-1451-1)

### <span id="page-1450-3"></span>**D.4.1 Authentication by Using the Authorization Code Flow**

In this authentication process, the Token endpoint returns all tokens.The Authorization Code Flow returns an authorization code to the client application. The client application exchanges it for an ID token and an Access token. The authorization server can also authenticate the client application before exchanging the authorization code for an Access token. This process does not expose tokens to the User Agent.

#### **Process Flow:**

1. The client application prepares an authentication request containing the desired request parameters and sends the request to the authorization server.

- 2. The authorization server authenticates the user.
- 3. The authorization server obtains the user consent for the request.
- 4. The authorization server sends the user consent to the client application with an authorization code.
- 5. The client application requests a response by using the authorization code at the Token endpoint.
- 6. The client application receives a response that contains an ID token and Access token in the response body.
- 7. The client application validates the ID token and retrieves the user's subject identifier.

### <span id="page-1451-0"></span>**D.4.2 Authentication by Using the Implicit Flow**

In this authentication process, the authorization endpoint returns all tokens. The endpoint returns the Access token and ID token directly to the client application that may result in revealing the tokens to the user and applications that have access to the User Agent.

#### **Process Flow:**

- 1. The client application generates an authentication request containing the desired request parameters and sends the request to the authorization server.
- 2. The authorization server authenticates the user.
- 3. The authorization server obtains the user consent.
- 4. The authorization server sends the user to the client application with an ID token and, if requested, an Access token.
- 5. The client application validates the ID token and retrieves the user's Subject Identifier.

### <span id="page-1451-1"></span>**D.4.3 Authentication by Using Hybrid Flow**

The Hybrid flow uses the Authorization Endpoint and the Token Endpoint to validate the tokens. The response type can be any combination of code id token, code token, code id token token. The client application can request for any combination of authorization code, ID token, and access token.

This flow can be used for the native applications, web applications or mobile applications that require to retrieve authorization code, access tokens and ID tokens based on the requirement.

For more information about using different response types such as, code and id\_token in a request for the hybrid flow, see the *[NetIQ Access Manager 4.5 Administration API Guide](https://www.netiq.com/documentation/access-manager-45-developer-documentation/pdfdoc/administration-rest-api-guide/administration-rest-api-guide.pdf#bookinfo)*.

**NOTE:** The authorization code can be exchanged only one time. Hence, if you use authorization code and the access token combination, the code cannot be used for exchanging the token again.

#### **Process Flow**

- 1. The client application generates an authentication request containing the desired request parameters and sends the request to the authorization server.
- 2. The authorization server authenticates the user.
- 3. The authorization server obtains the user consent.
- 4. The authorization server sends the user to the client application with an Authorization Code. Based on the response type an ID token, and an Access token is sent along with the code.
- 5. The client requests a response using the Authorization Code at the Token Endpoint.
- 6. The client receives a response that contains an ID token and an access token in the response body.
- 7. The client application validates the ID token and retrieves the user's subject identifier.

## <span id="page-1452-0"></span>**D.5 End User Operations**

- [Section D.5.1, "User Authorization," on page 1453](#page-1452-1)
- [Section D.5.2, "Revoking Authorizations," on page 1453](#page-1452-2)

### <span id="page-1452-1"></span>**D.5.1 User Authorization**

When end users access a client application, they are required to give consent for the application to access their email, basic profile, and any other information. An administrator configures a list of allowed scopes. The Consent page shows only these scopes. For example, if an administrator configures email and basic profile, a user can see only these two scopes in the consent page.

Select the scope that you want the application to access and click **Accept**.

**NOTE:** Email is a mandatory scope configured by the administrator and all client applications can access this scope by default. You cannot deselect this scope on the consent page.

The client application must remember the scopes a user has provided earlier in the consent. For the next request, the client application must ask for the scopes that the user did not provide in the earlier request. For example, if a client application asks for five scopes and the user provides only three scopes, the client application must remember user's choice and must not ask for the five scopes again unless it is an absolute requirement.

### <span id="page-1452-2"></span>**D.5.2 Revoking Authorizations**

You can view all authorized client applications with their scopes and claims under the **Authorized Applications** tab. An end user can revoke the consent given earlier to client applications by using the Revoke Consent page.

Log in to Identity Server and go to **Applications** > **Authorized Applications**. You can view details of client applications and revoke the client applications' access if required.

# E <sup>E</sup>**Access Manager Reports Samples**

This section provides samples of reports that you can generate by using the Access Manager Reporting Solution Pack.

- ["Application Access Summary Report" on page 1456](#page-1455-0)
- ["User Application Access Summary Report" on page 1457](#page-1456-0)
- ["Application Specific User Access Report" on page 1458](#page-1457-0)
- ["Federation Summary Report" on page 1459](#page-1458-0)
- ["User Login Contract Summary Report" on page 1460](#page-1459-0)
- ["User Login Failure Report" on page 1461](#page-1460-0)
- ["Application Specific Risk based Authentication Report" on page 1462](#page-1461-0)

## <span id="page-1455-0"></span>**Application Access Summary Report**

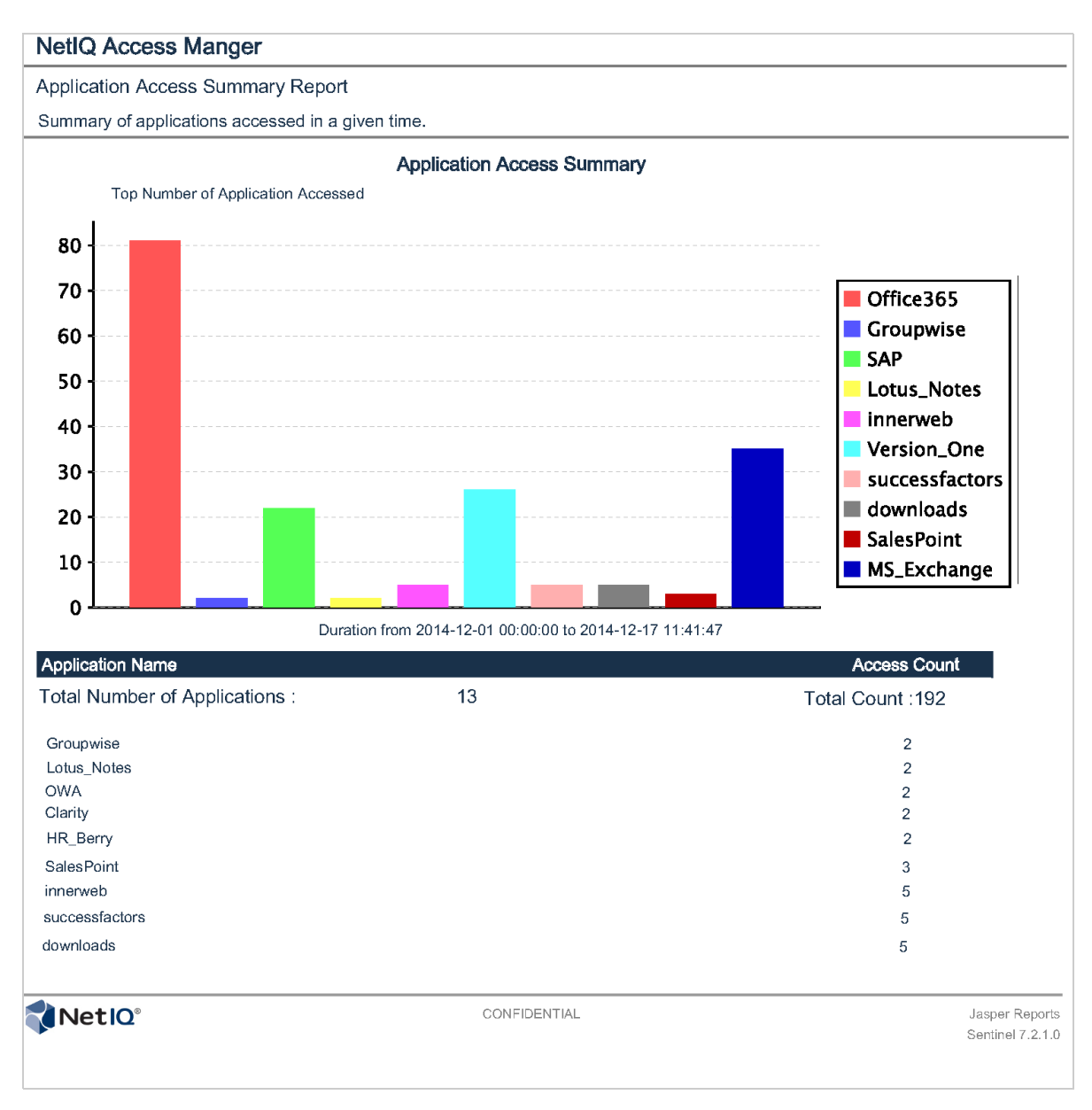

**NOTE:** In this sample report, Office365 and SuccessFactors are names of the protected resources configured in Access Gateway reverse proxies. These are not federated Office 365 and Success Factor requests.

## <span id="page-1456-0"></span>**User Application Access Summary Report**

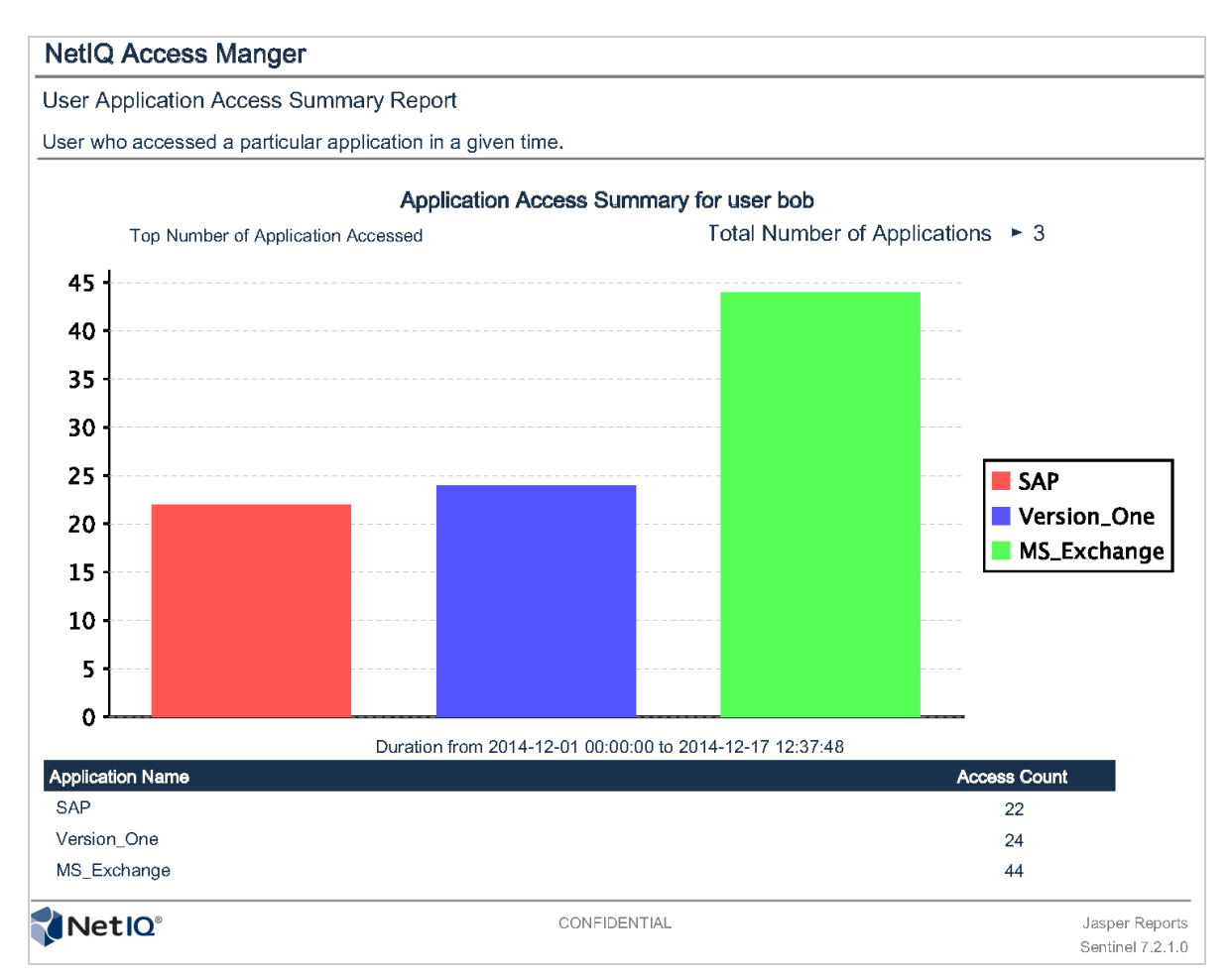

## <span id="page-1457-0"></span>**Application Specific User Access Report**

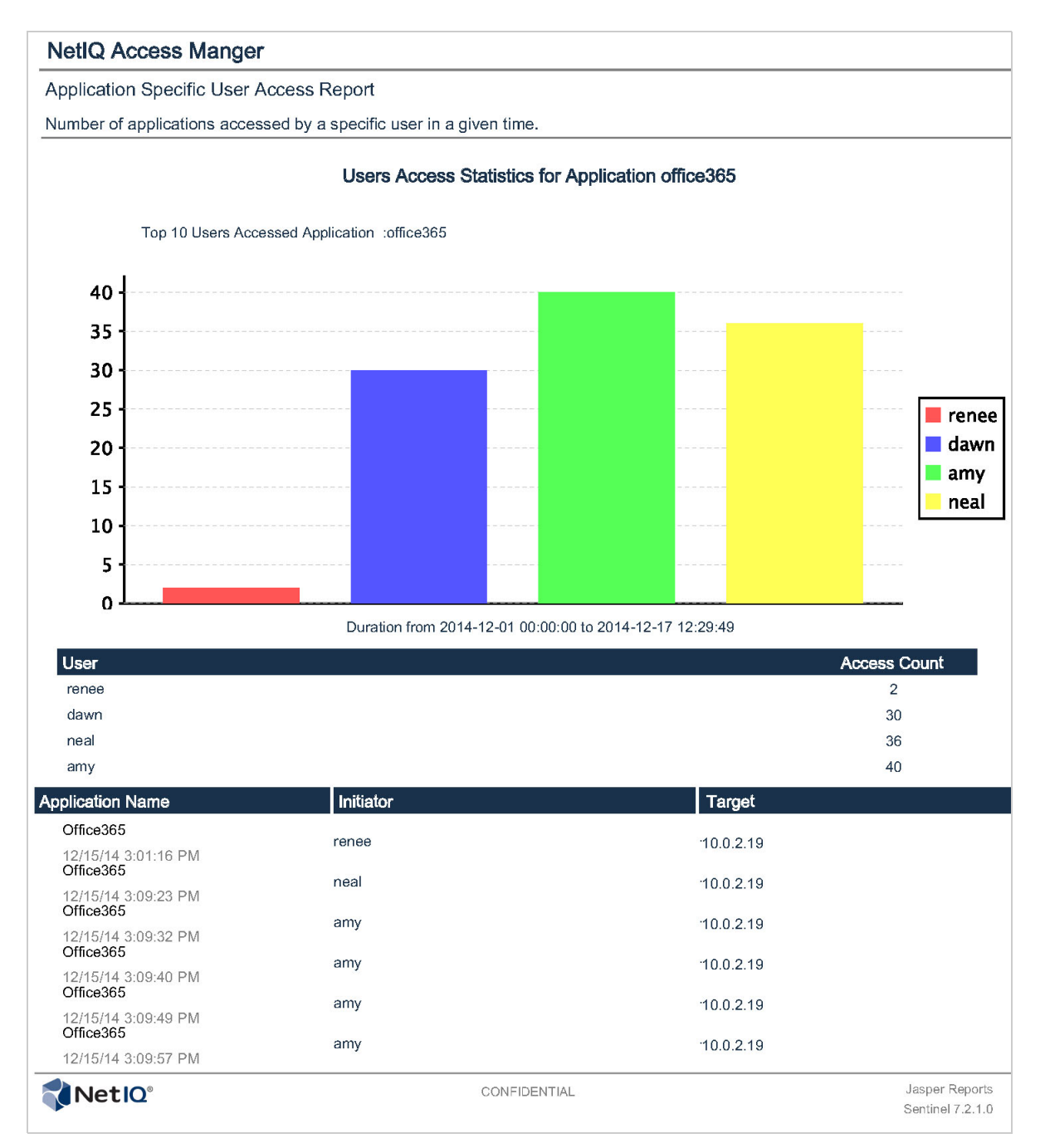

## <span id="page-1458-0"></span>**Federation Summary Report**

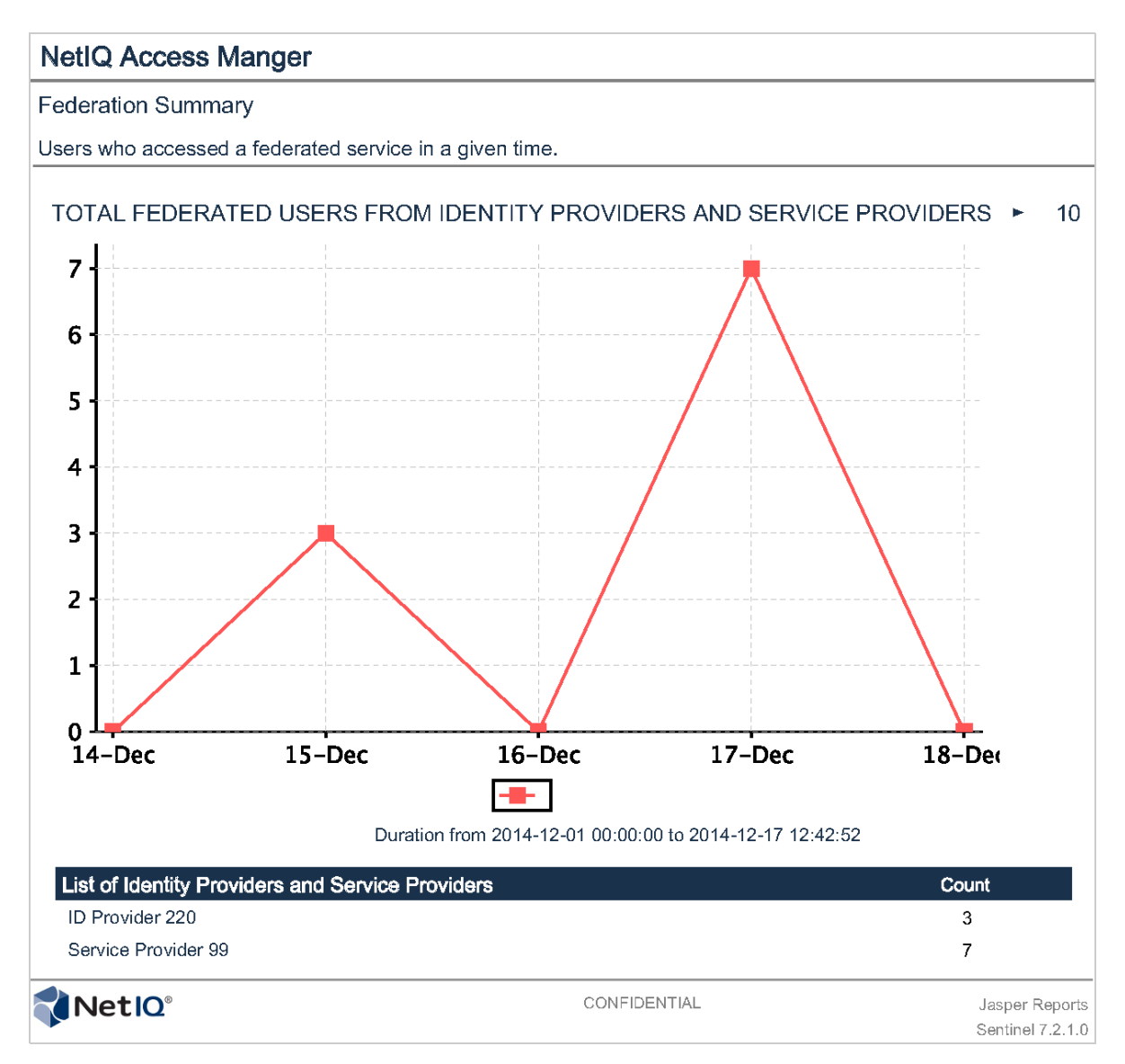

## <span id="page-1459-0"></span>**User Login Contract Summary Report**

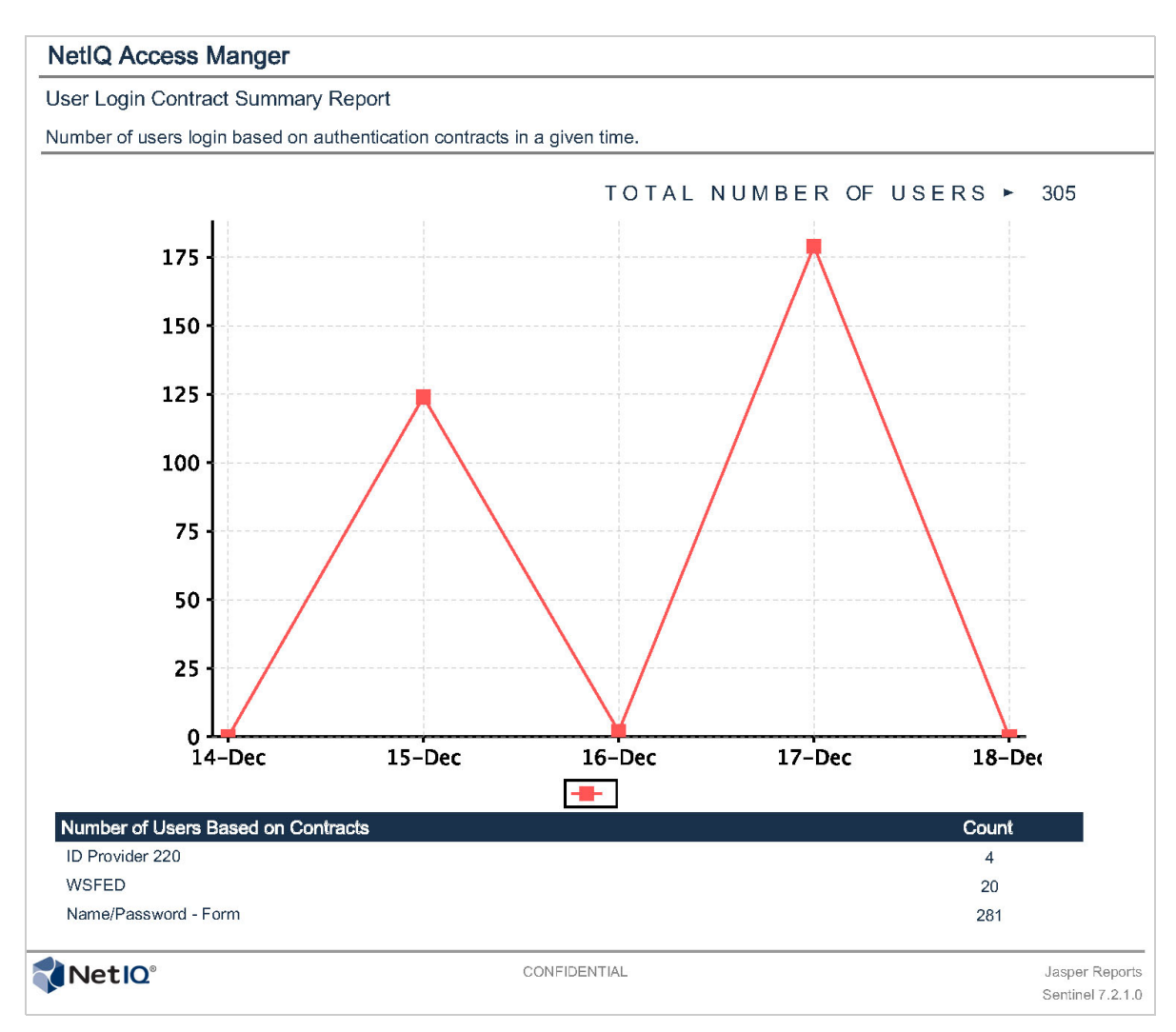

## <span id="page-1460-0"></span>**User Login Failure Report**

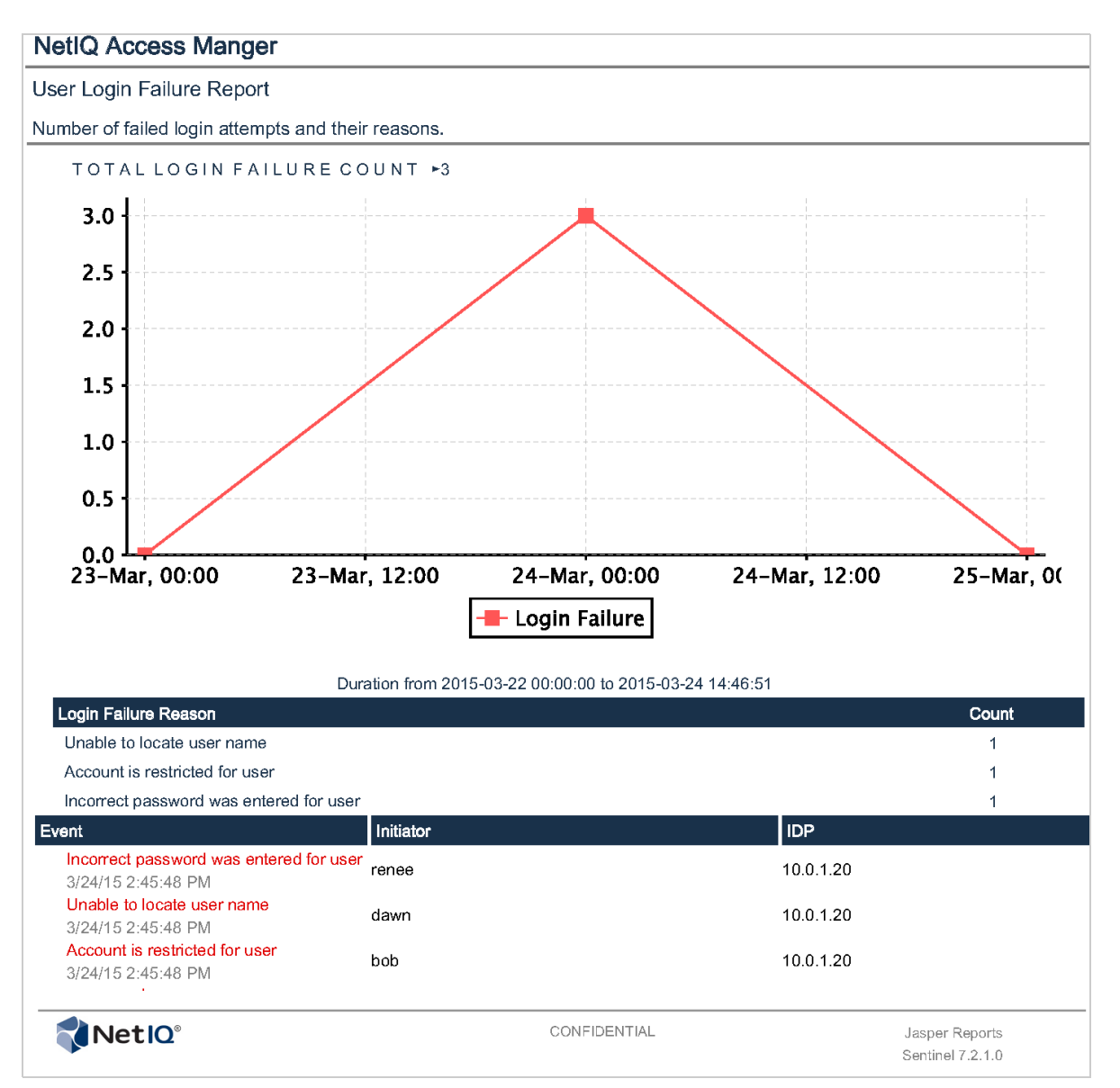

## <span id="page-1461-0"></span>**Application Specific Risk based Authentication Report**

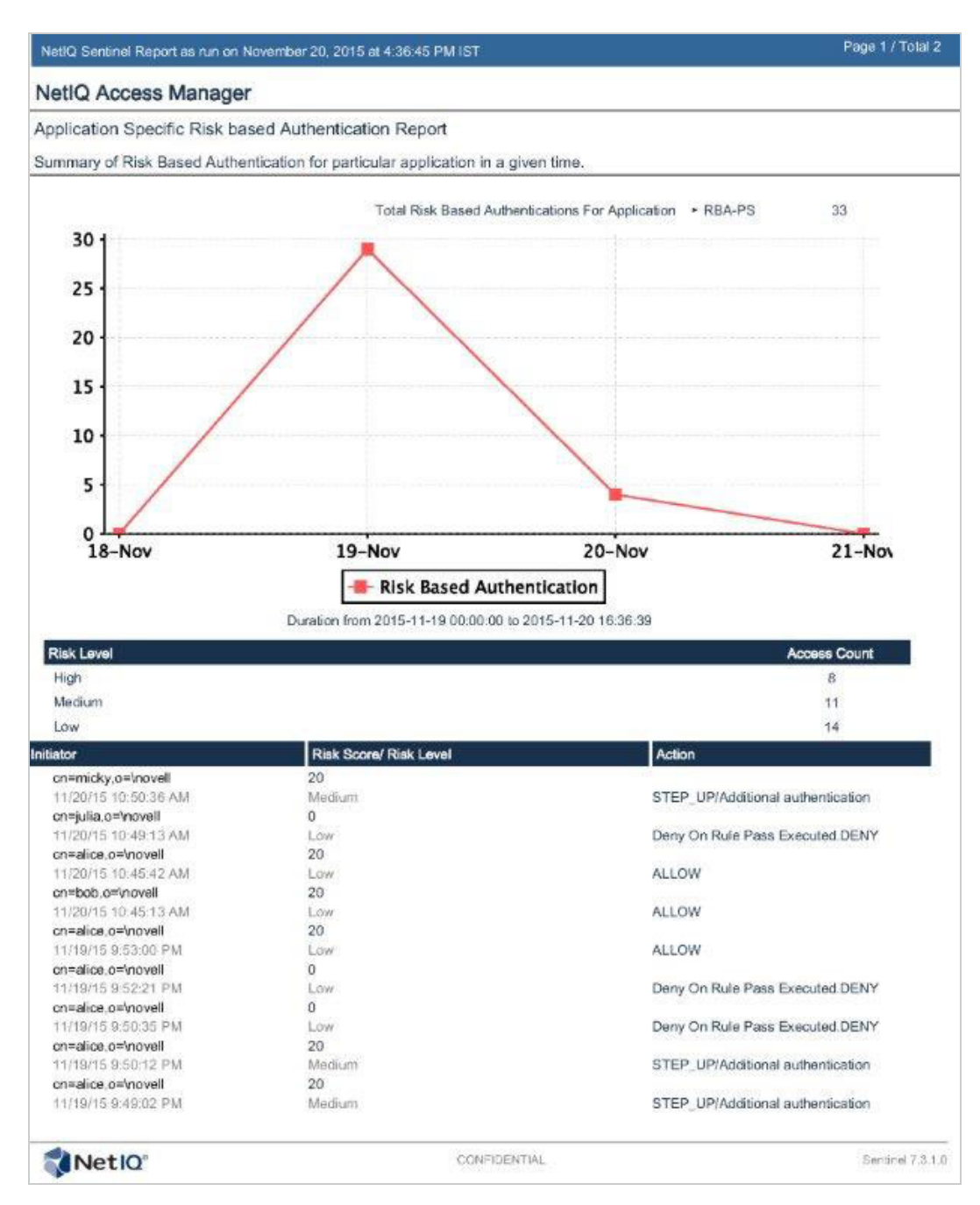